# **УТВЕРЖДАЮ**

Начальник Главного управления развития информационных и телекоммуникационных технологий Министерства обороны Российской Федерации генерал майор

/О.В. Масленников/ 201 г.  $)$ 

СПЕЦИАЛЬНОЕ ПРОГРАММНОЕ ОБЕСПЕЧЕНИЕ УПРАВЛЕНИЯ ОБРАЗОВАТЕЛЬНОЙ ДЕЯТЕЛЬНОСТЬЮ ВОЕННОЙ ОБРАЗОВАТЕЛЬНОЙ ОРГАНИЗАЦИИ МИНИСТЕРСТВА ОБОРОНЫ РОССИЙСКОЙ ФЕДЕРАЦИИ И ФОРМИРОВАНИЯ ИНФОРМАЦИОННО-ОБРАЗОВАТЕЛЬНОЙ СРЕДЫ ВОЕННОЙ ОБРАЗОВАТЕЛЬНОЙ ОРГАНИЗАЦИИ МИНИСТЕРСТВА ОБОРОНЫ РОССИЙСКОЙ ФЕДЕРАЦИИ СПЕЦИАЛЬНОЕ ПРОГРАММНОЕ ОБЕСПЕЧЕНИЕ «ОБРАЗОВАНИЕ-МО»

#### РУКОВОДСТВО ОПЕРАТОРА

Подпись и дата

дубл.

Ń. Ине.

ş

ине.

Взам.

Подпись и дата

Ne nodn.

Ине.

Лист утверждения

#### Код документа: НИНТ.00010-01 34 01 -ЛУ

СОГЛАСОВАНО СОГЛАСОВАНО Генеральный директор ООО Начальник 512-ВП МО РФ «Нинтегра» /Е.П. Поляков/ А.Фронтов/ **ЮНИНТЕГРА** 201 г. Код документа: НИНТ.00010-01 34 01-ЛУ Лист № докум. rioàn. Дama Изм

Coff P. W BRANNIK

**Лист** 

 $\mathbf{1}$ 

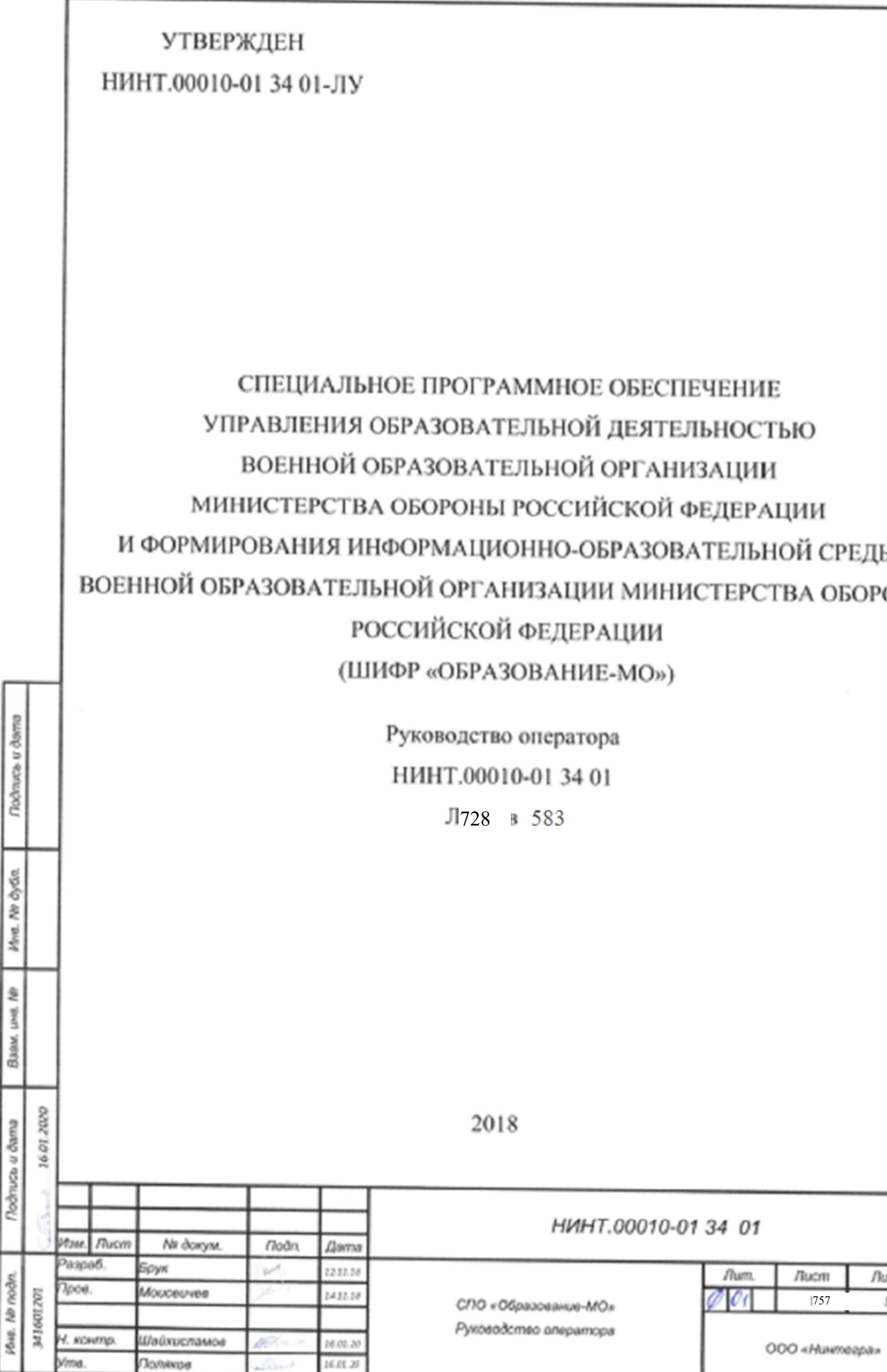

# ПЕРЕЧЕНЬ СОКРАЩЕНИЙ

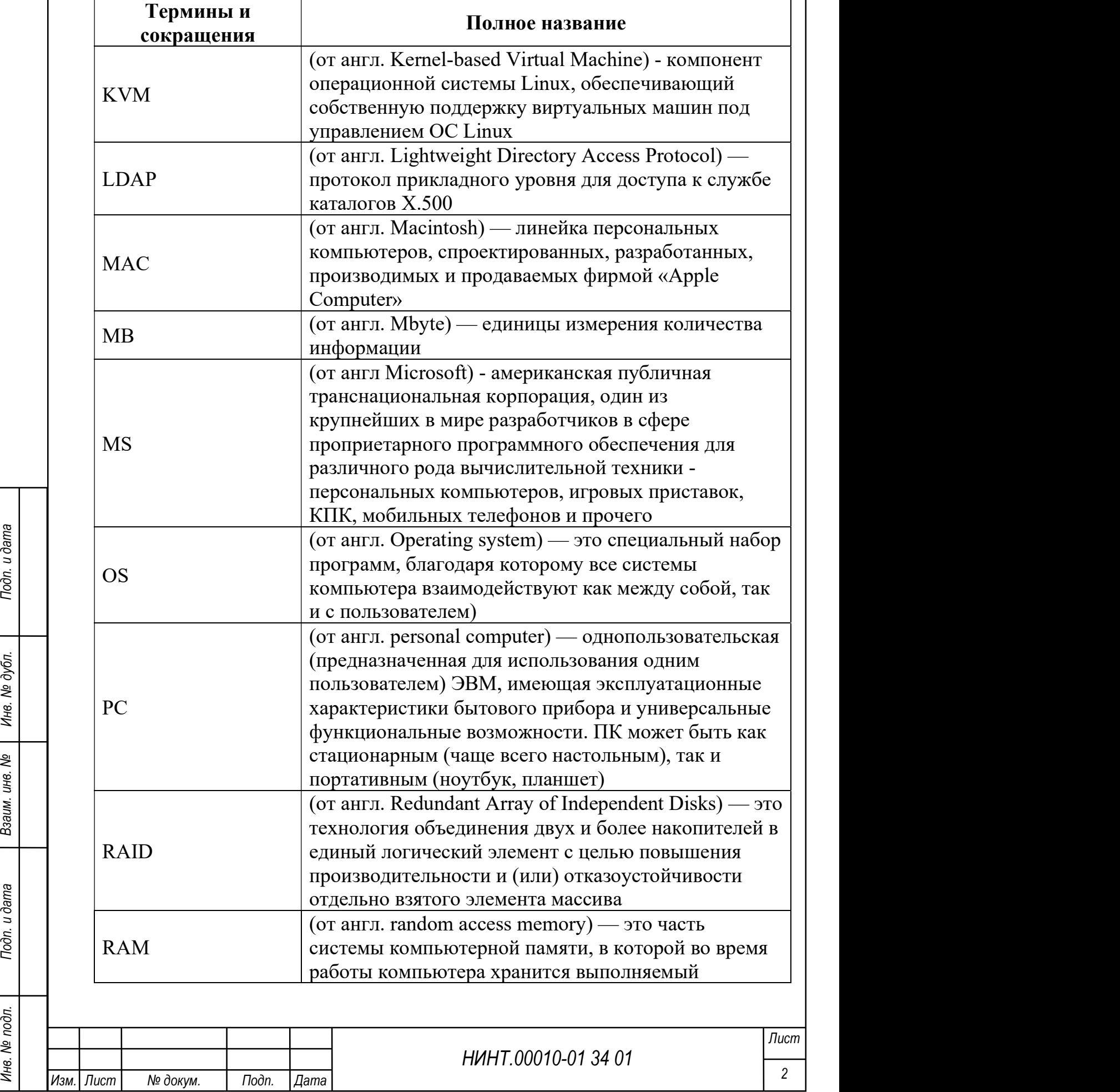

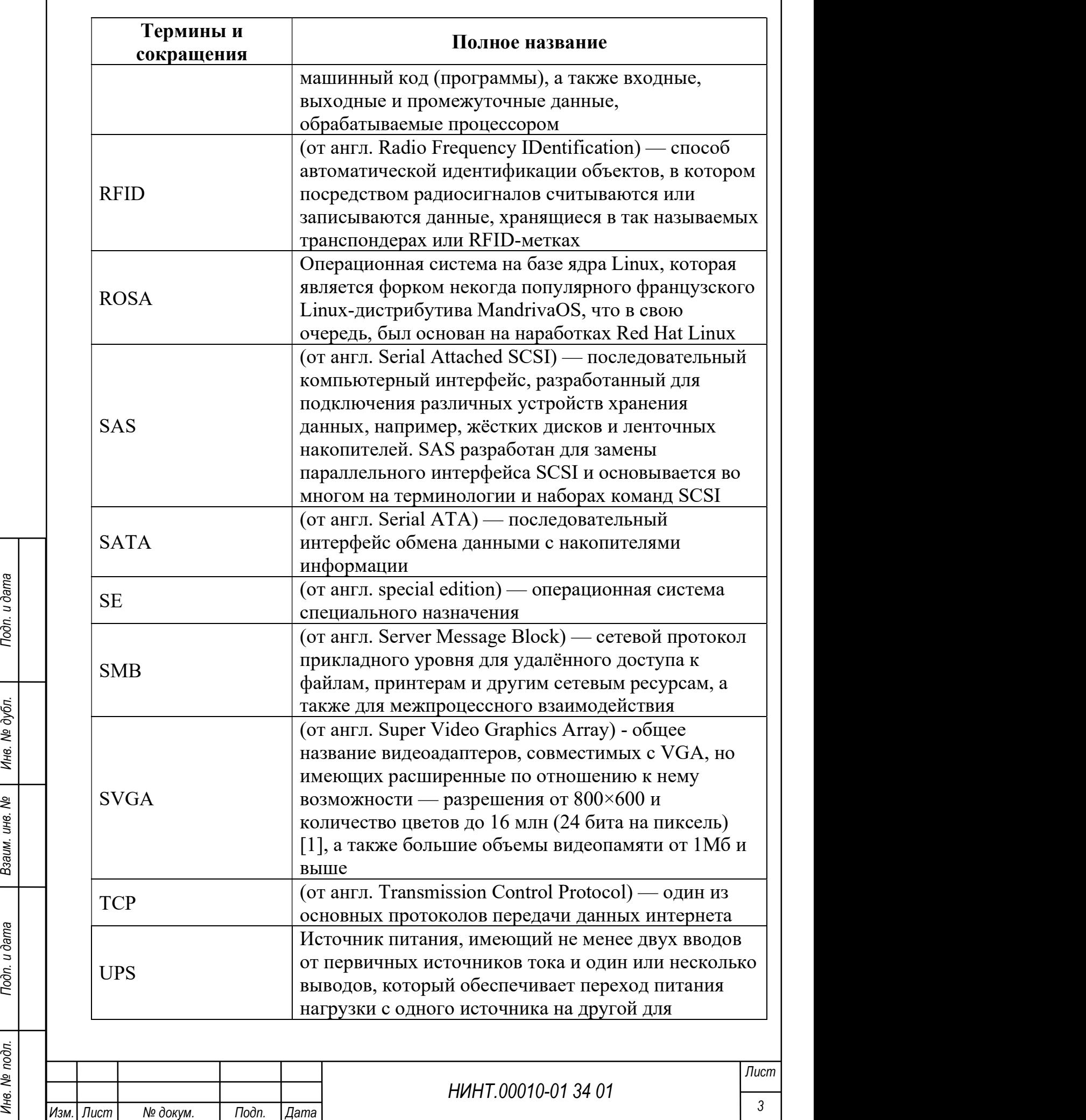

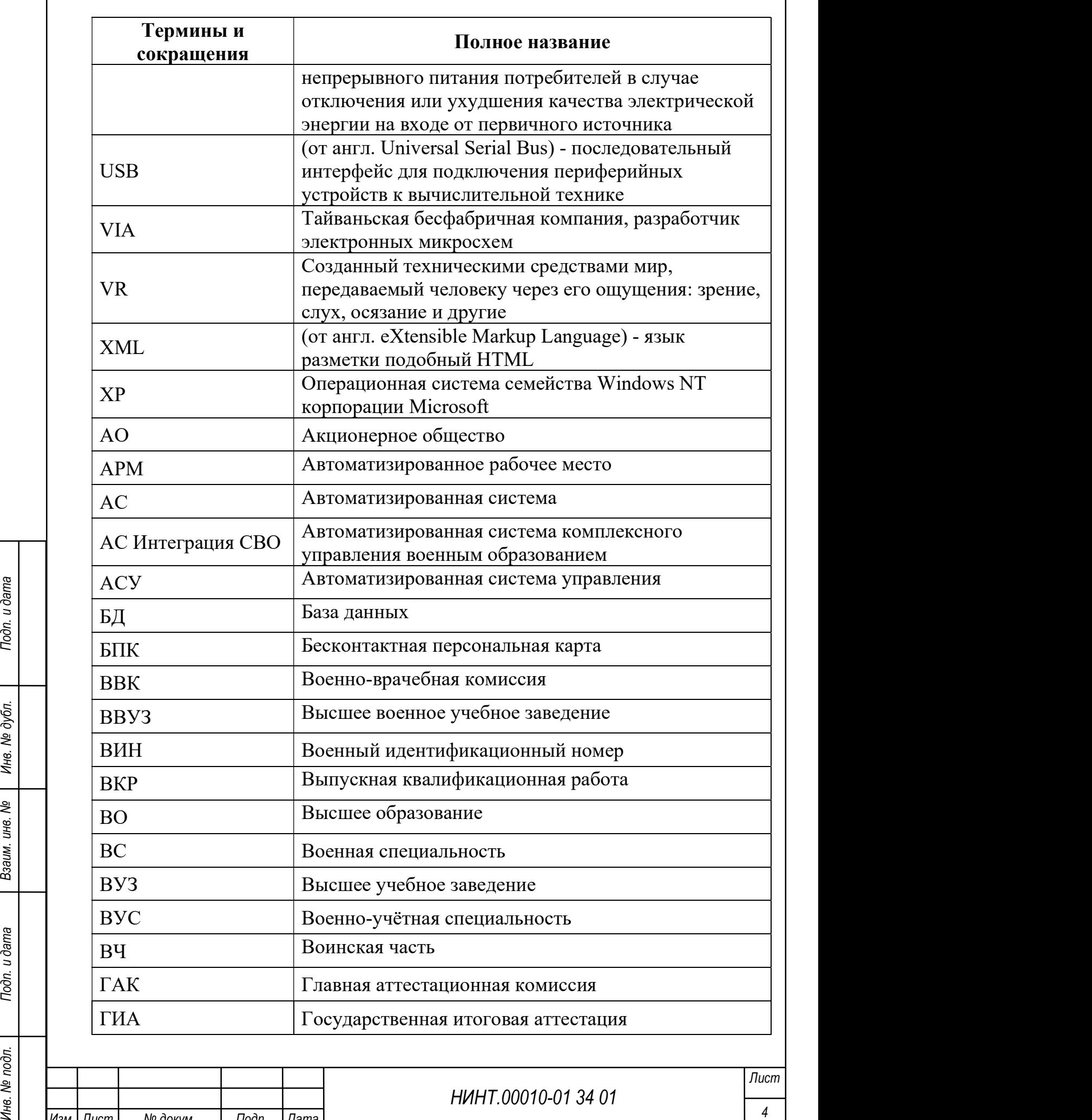

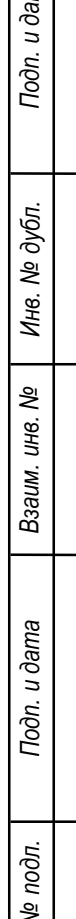

Изм. Пист | № докум. | Подп. |Дата

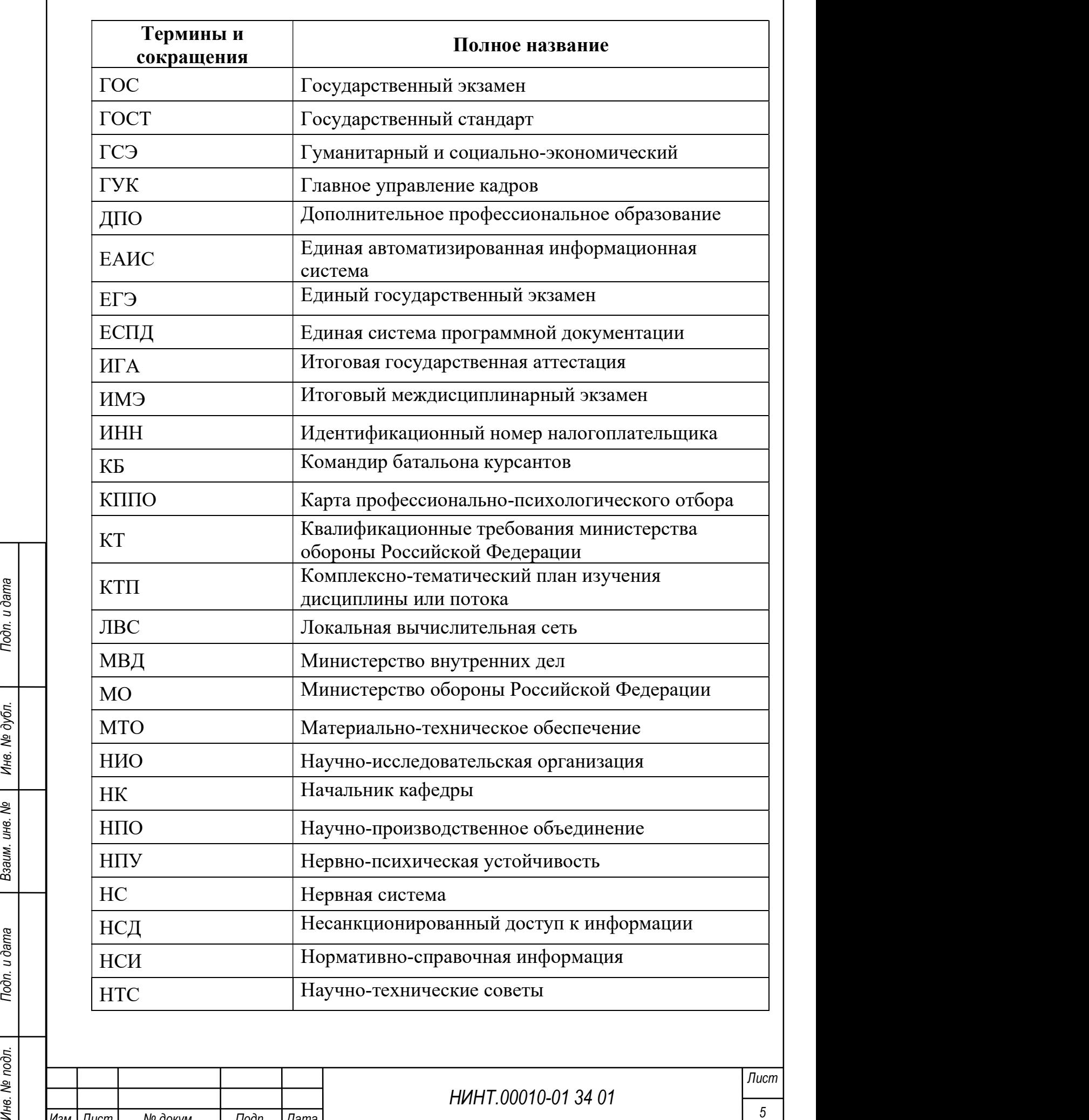

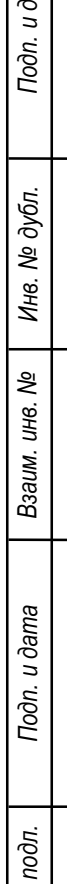

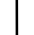

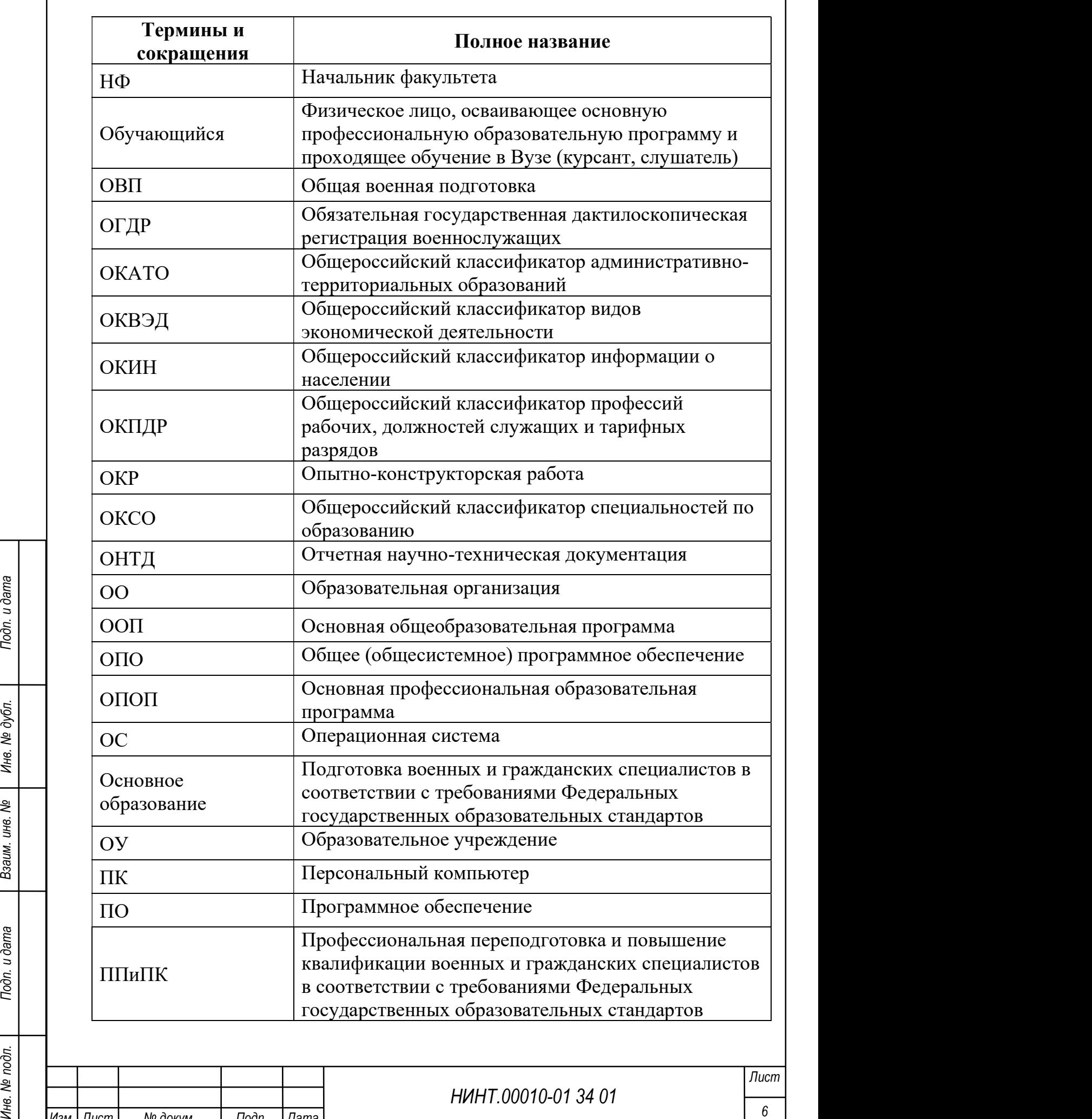

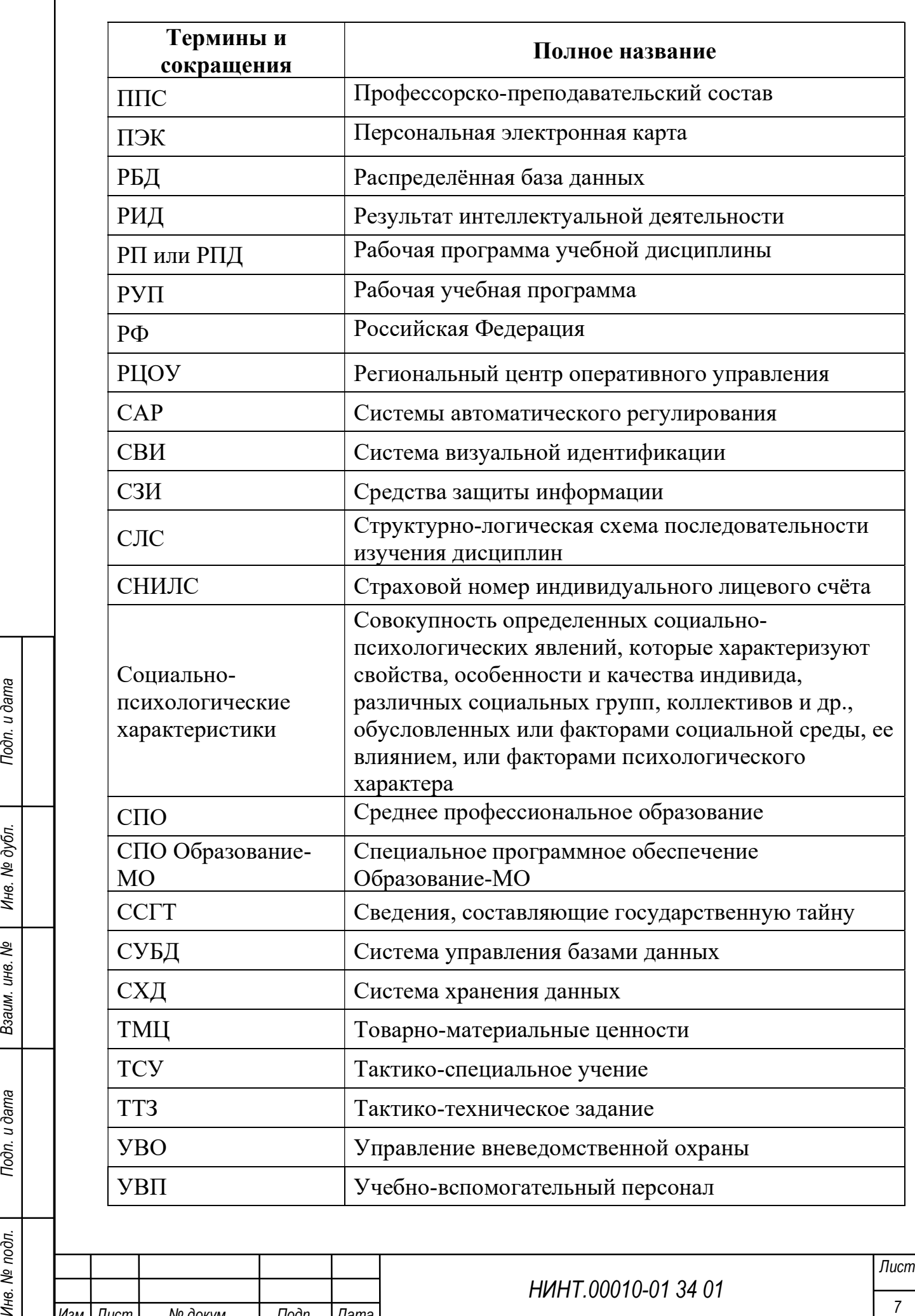

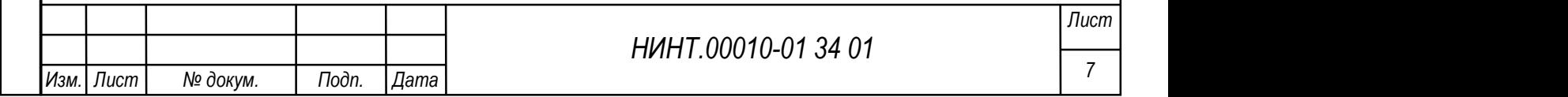

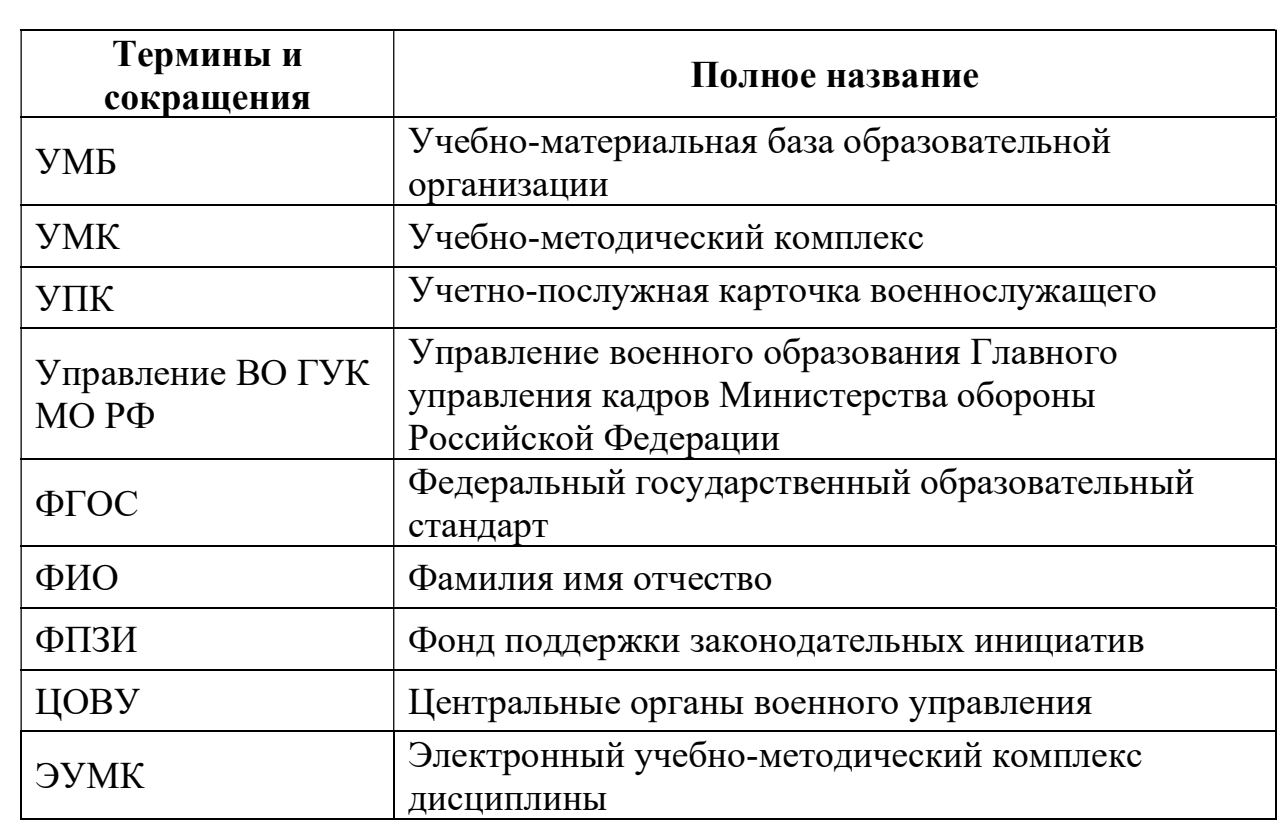

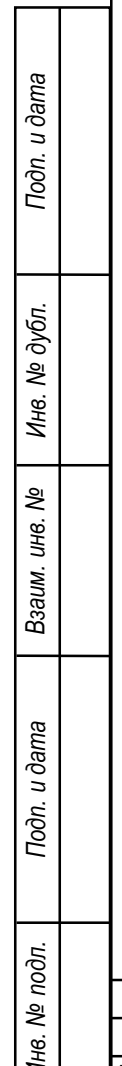

٦

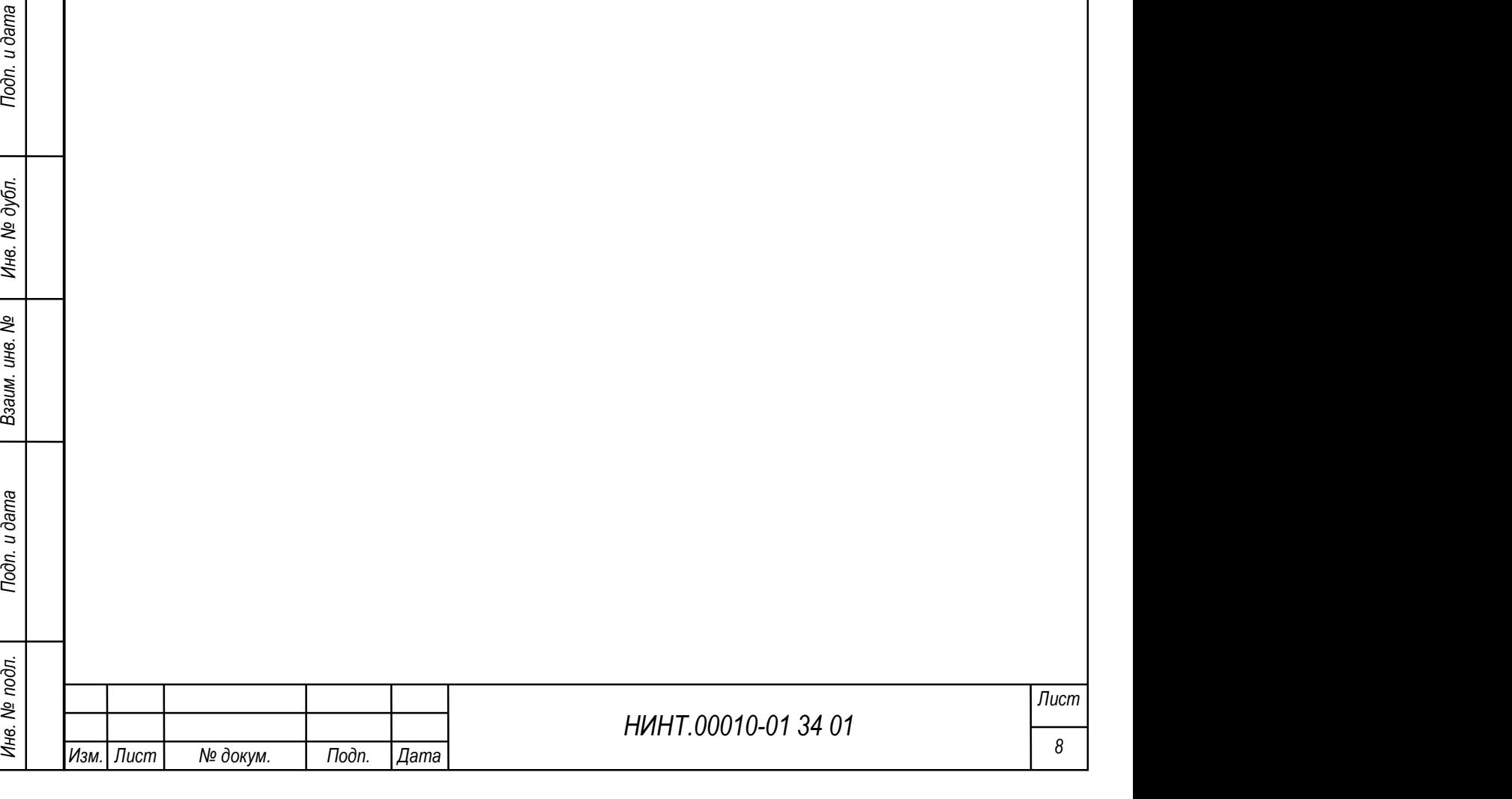

## АННОТАЦИЯ

Документ представляет собой руководство оператора по эксплуатации Специального программного обеспечения управления образовательной деятельностью военной образовательной организации Министерства обороны Российской Федерации и формирования информационно-образовательной среды военной образовательной организации Министерства обороны Российской Федерации. В тексте данного документа употребляется сокращенное обозначение: СПО «Образование-МО» (Образование-МО).

Документ содержит описание назначения Образование-МО, принципа его работы, характеристик, составных частей, а также указания, необходимые для правильной и безопасной эксплуатации.

Оформление программного документа «Руководство оператора» произведено по требованиям ЕСПД (ГОСТ 19.101-77<sup>1)</sup>, ГОСТ 19.103-77<sup>2)</sup>, ГОСТ 19.104-78\* 23), ГОСТ 19.105-78\* 34), ГОСТ 19.106-78\* 45), ГОСТ 19.505-79\* 56), ГОСТ  $19.604 - 78*$  <sup>7</sup>).

<sup>1</sup>) ГОСТ 19.101-77 ЕСПД. Виды программ и программных документов

2) ГОСТ 19.103-77 ЕСПД. Обозначение программ и программных документов

3) ГОСТ 19.104-78\* ЕСПД. Основные надписи

4) ГОСТ 19.105-78\* ЕСПД. Общие требования к программным документам

5) ГОСТ 19.106-78\* ЕСПД. Общие требования к программным документам, выполненным печатным способом

 $600$  ГОСТ 19.505-79\* ЕСПД. Руководство оператора. Требования к содержанию и оформлению

<sup>7)</sup> ГОСТ 19.604-78\* ЕСПД. Правила внесения изменений в программные документы, выполненные печатным способом

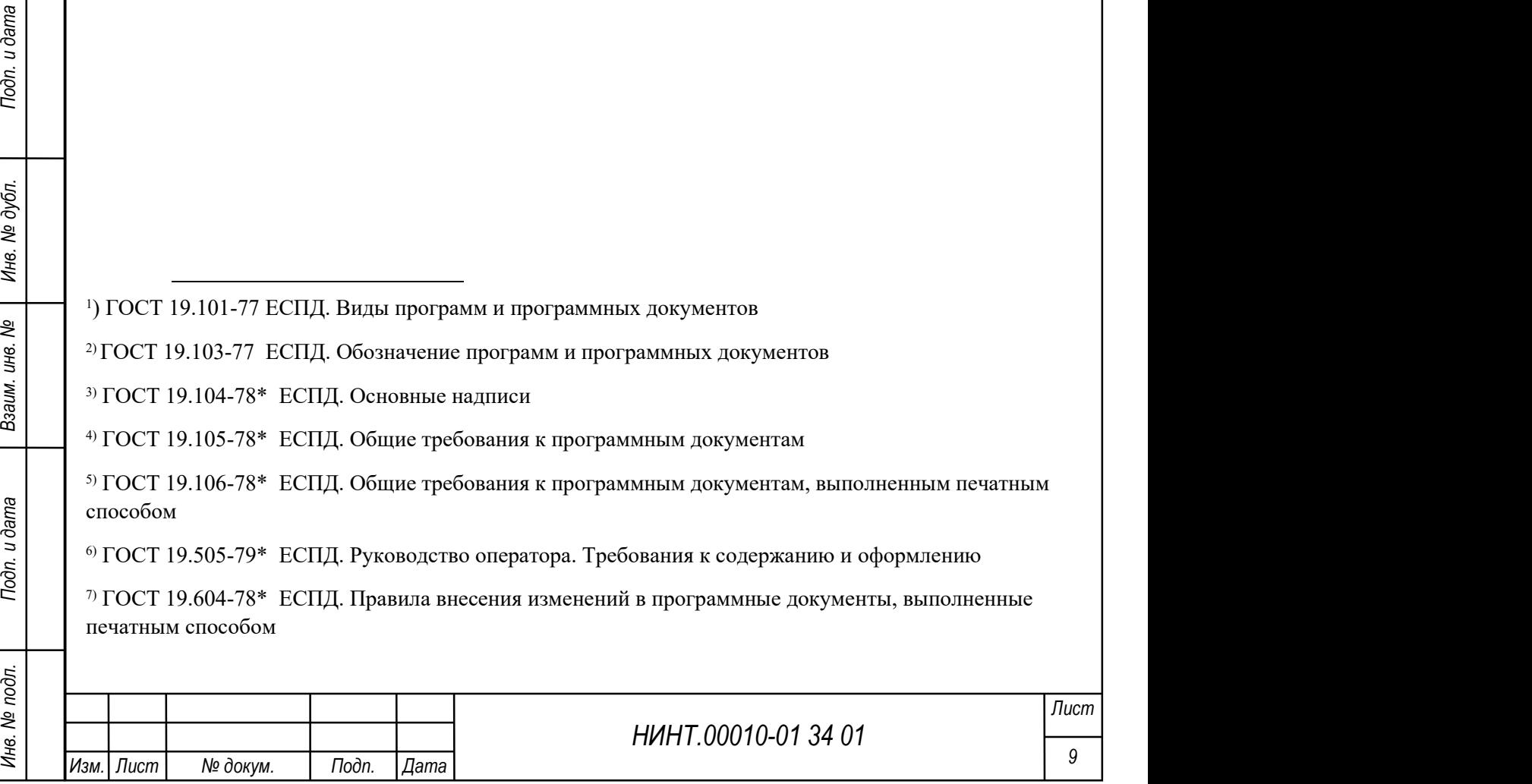

# СОДЕРЖАНИЕ

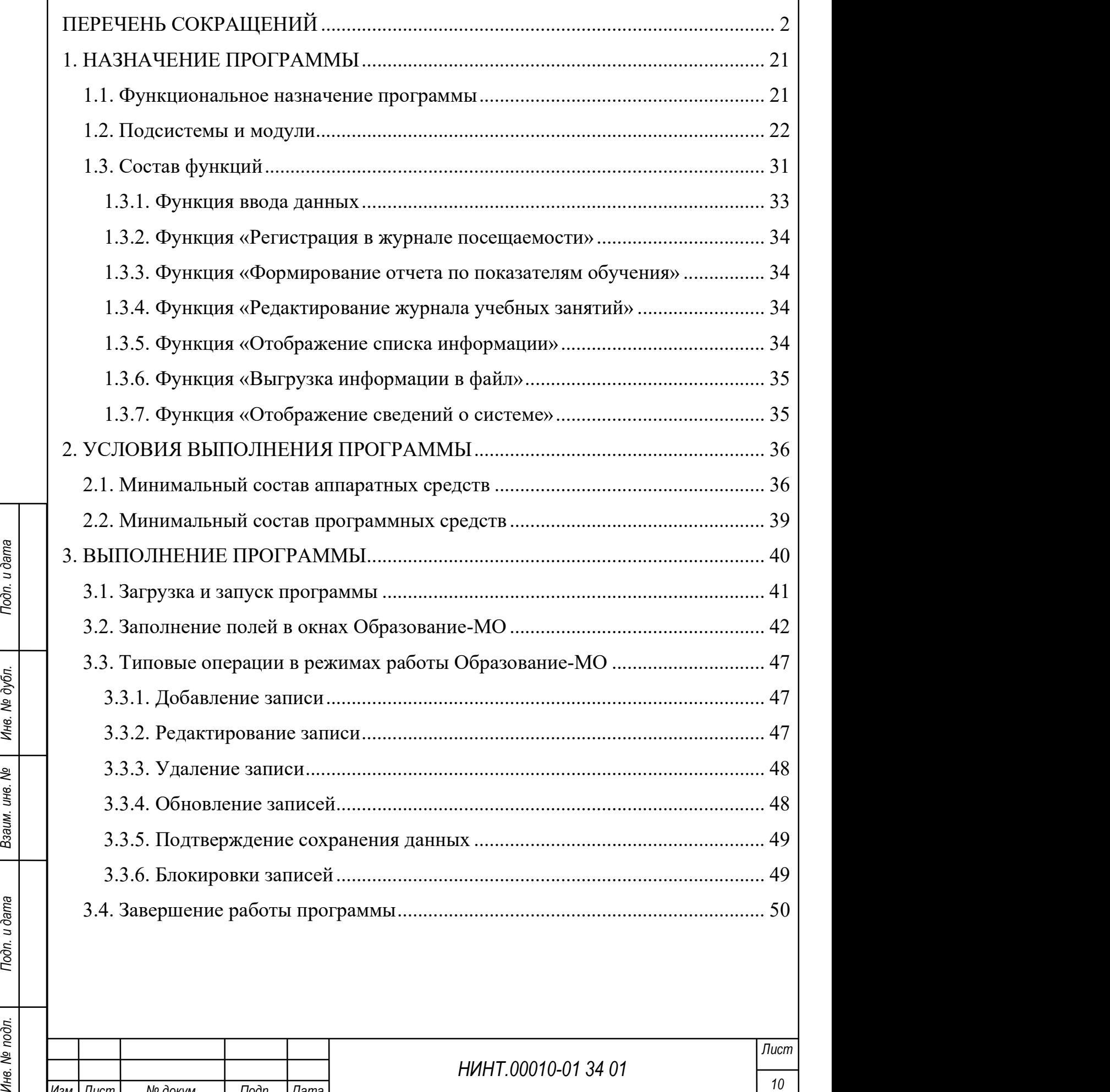

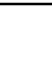

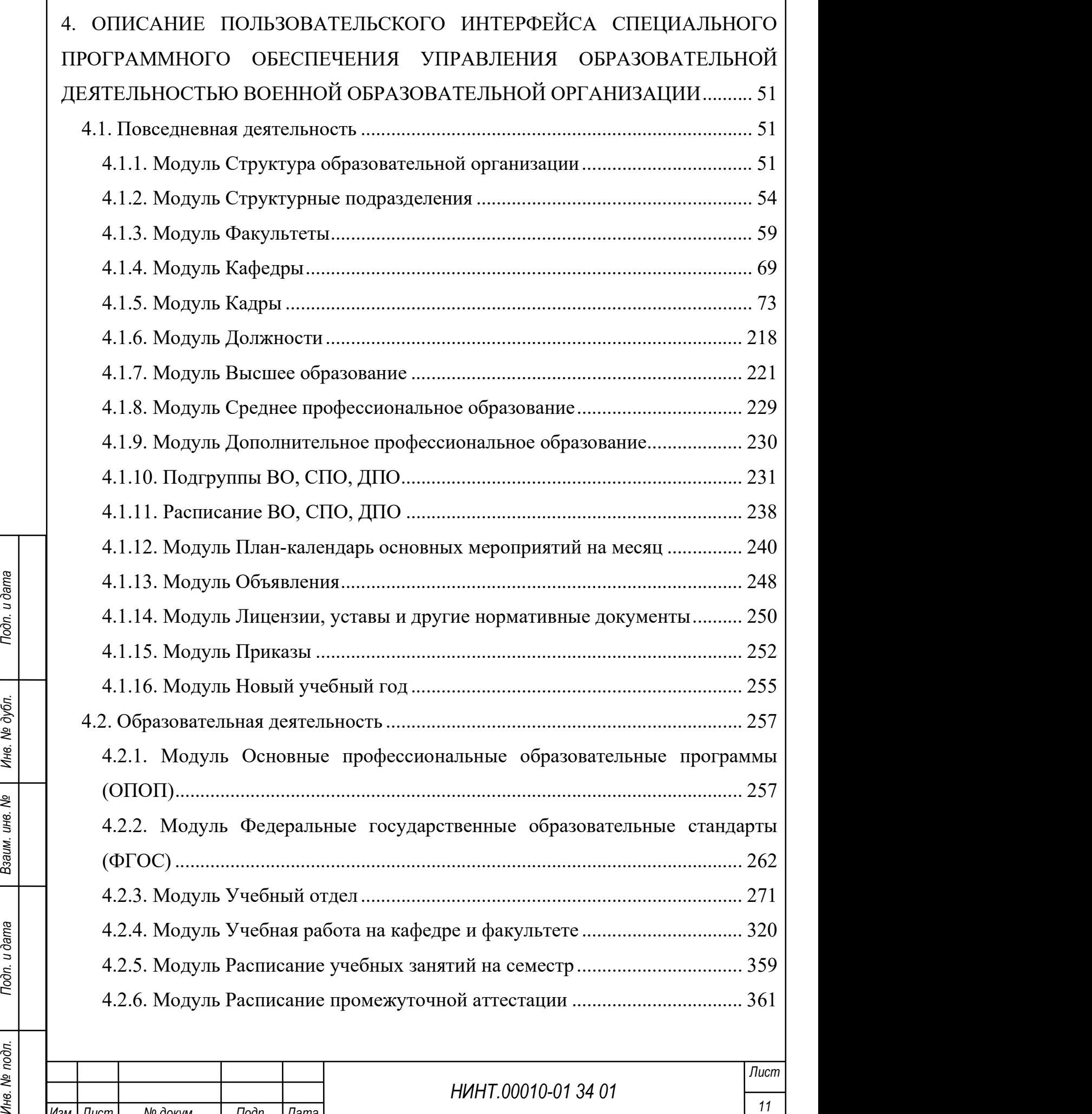

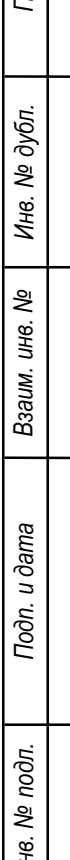

 $\overline{\phantom{a}}$ 

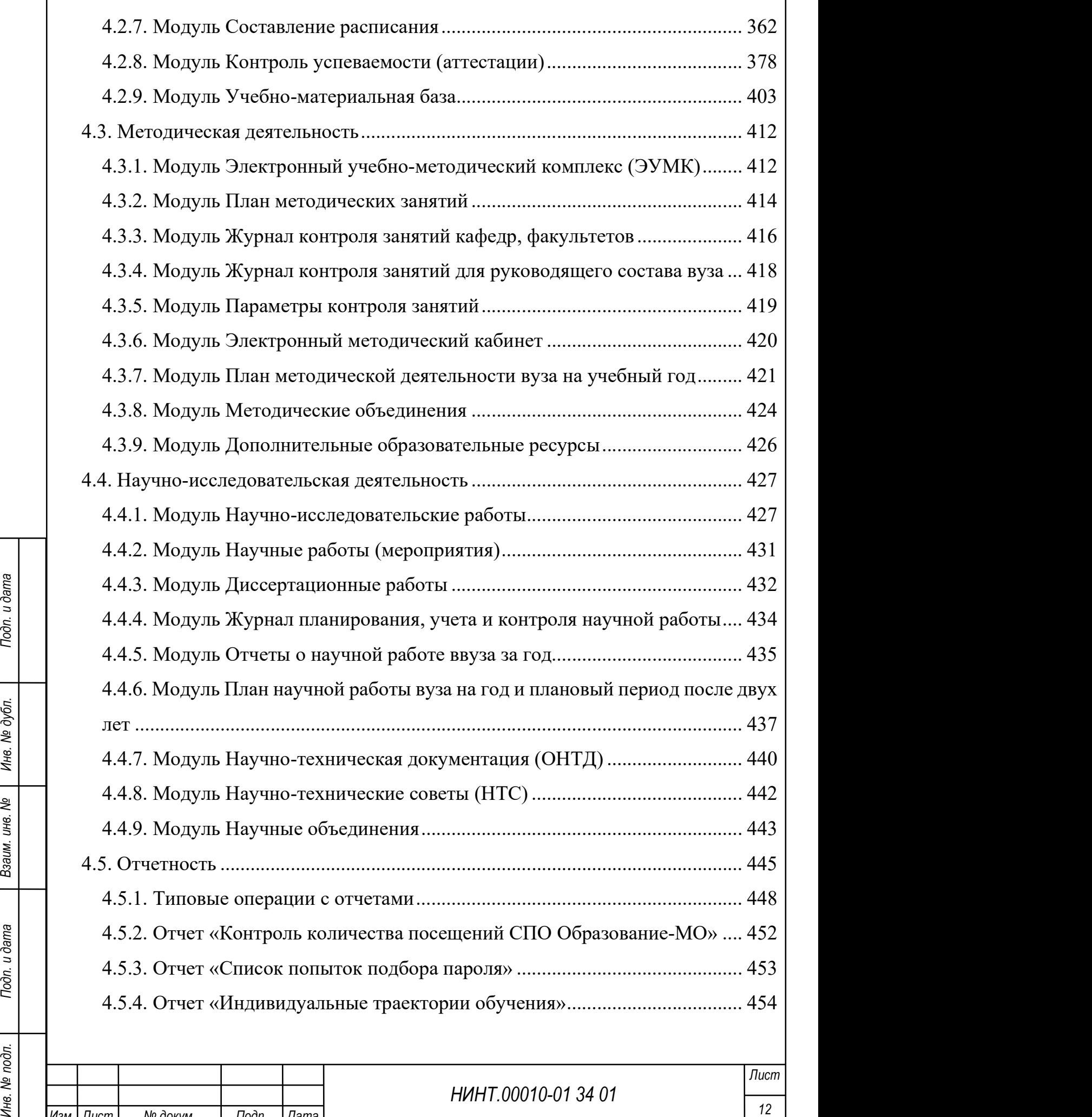

 $\overline{\phantom{a}}$ 

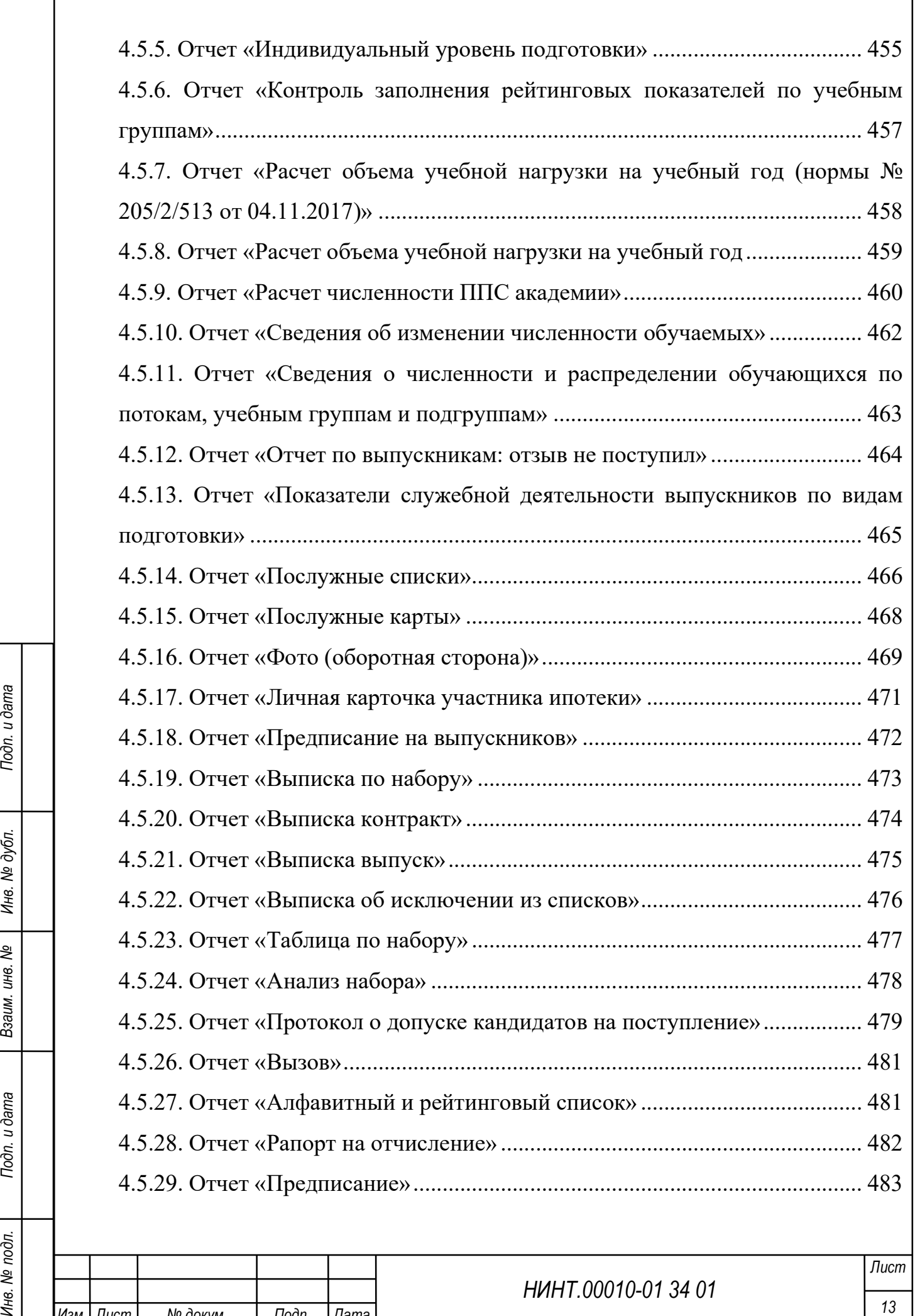

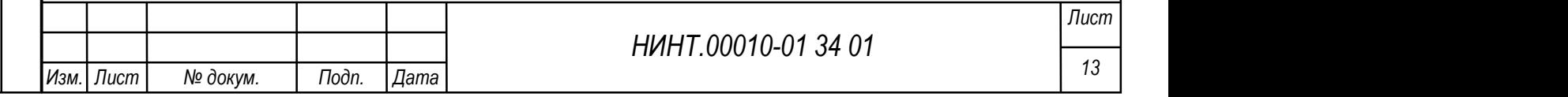

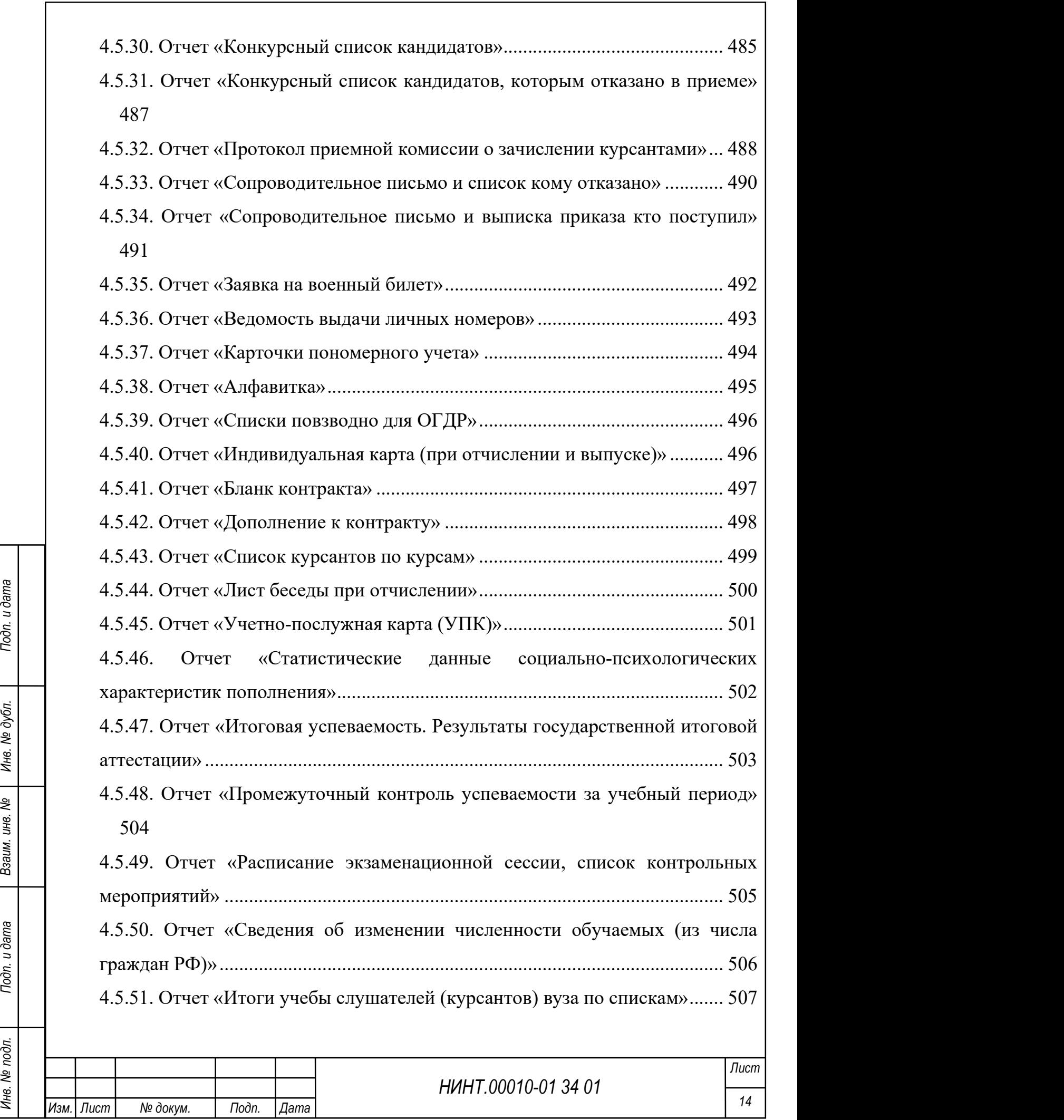

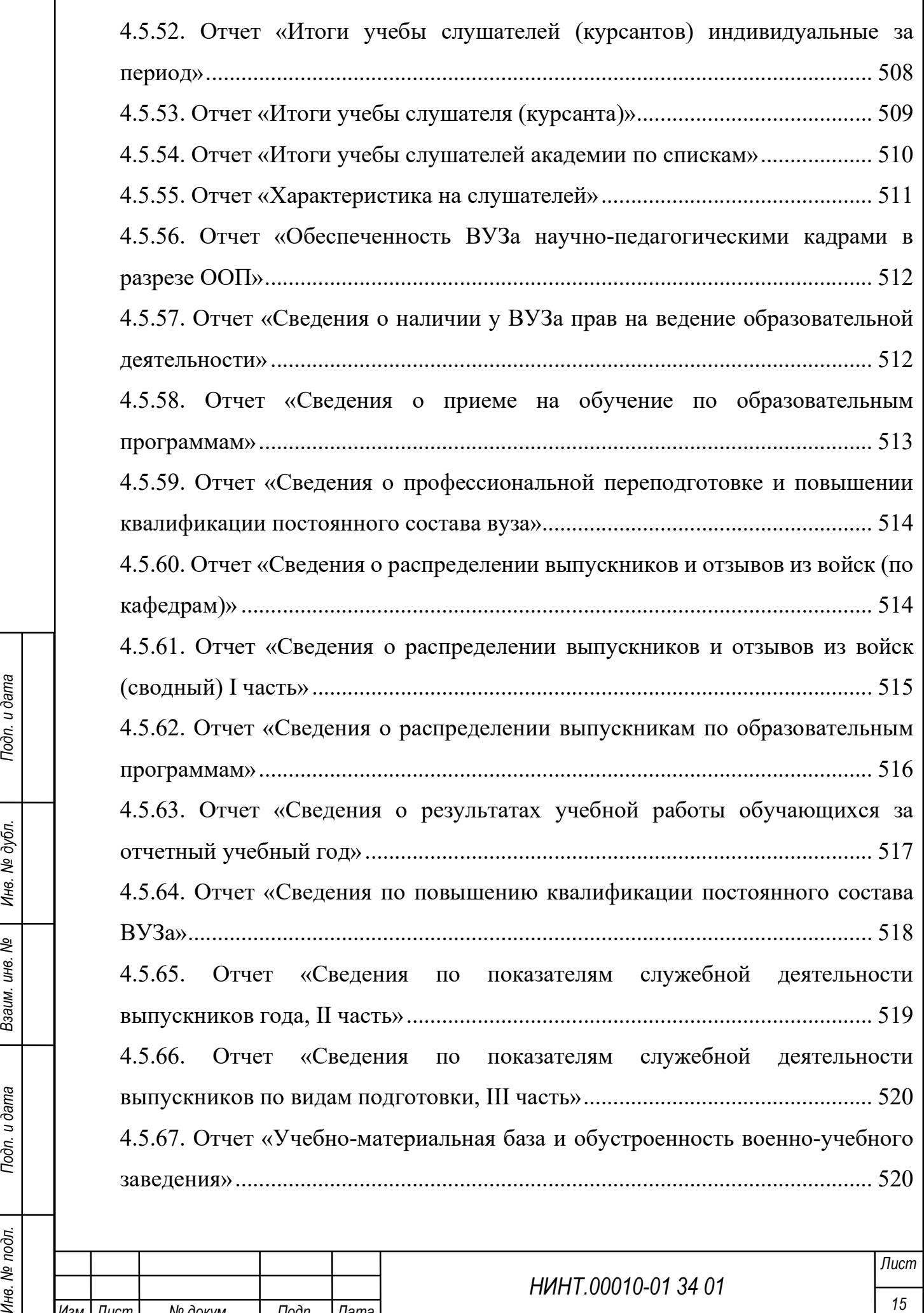

 $\overline{\phantom{a}}$ 

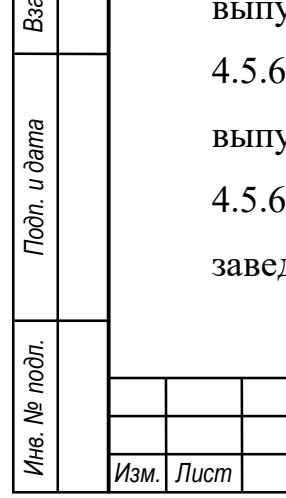

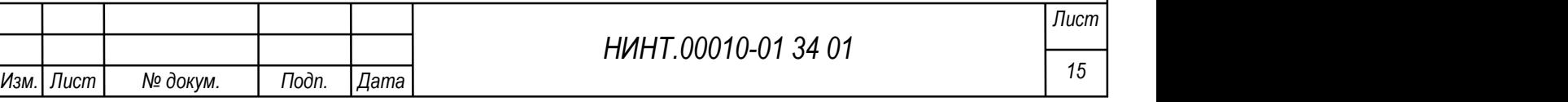

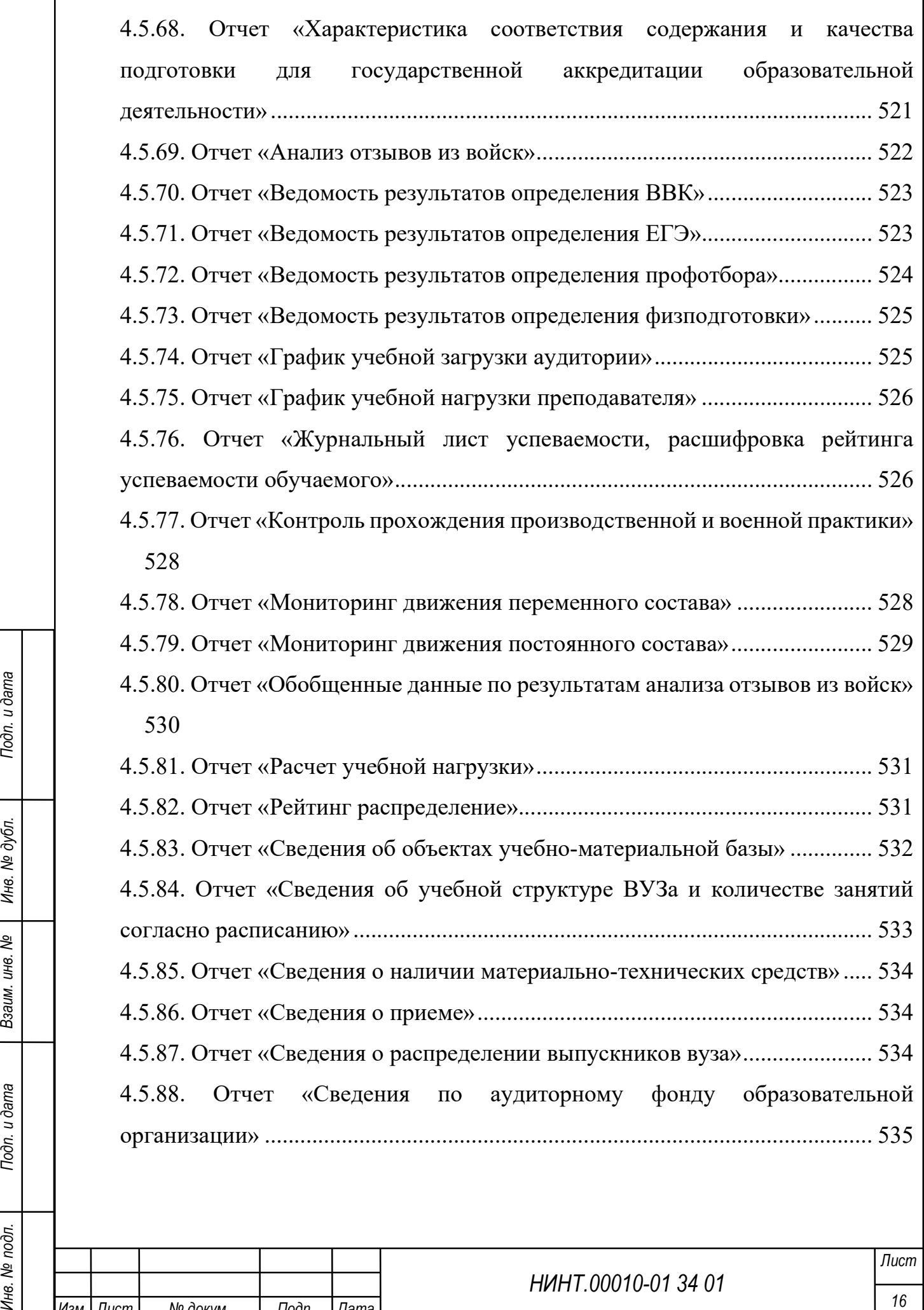

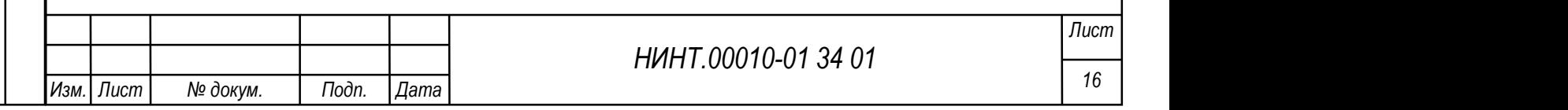

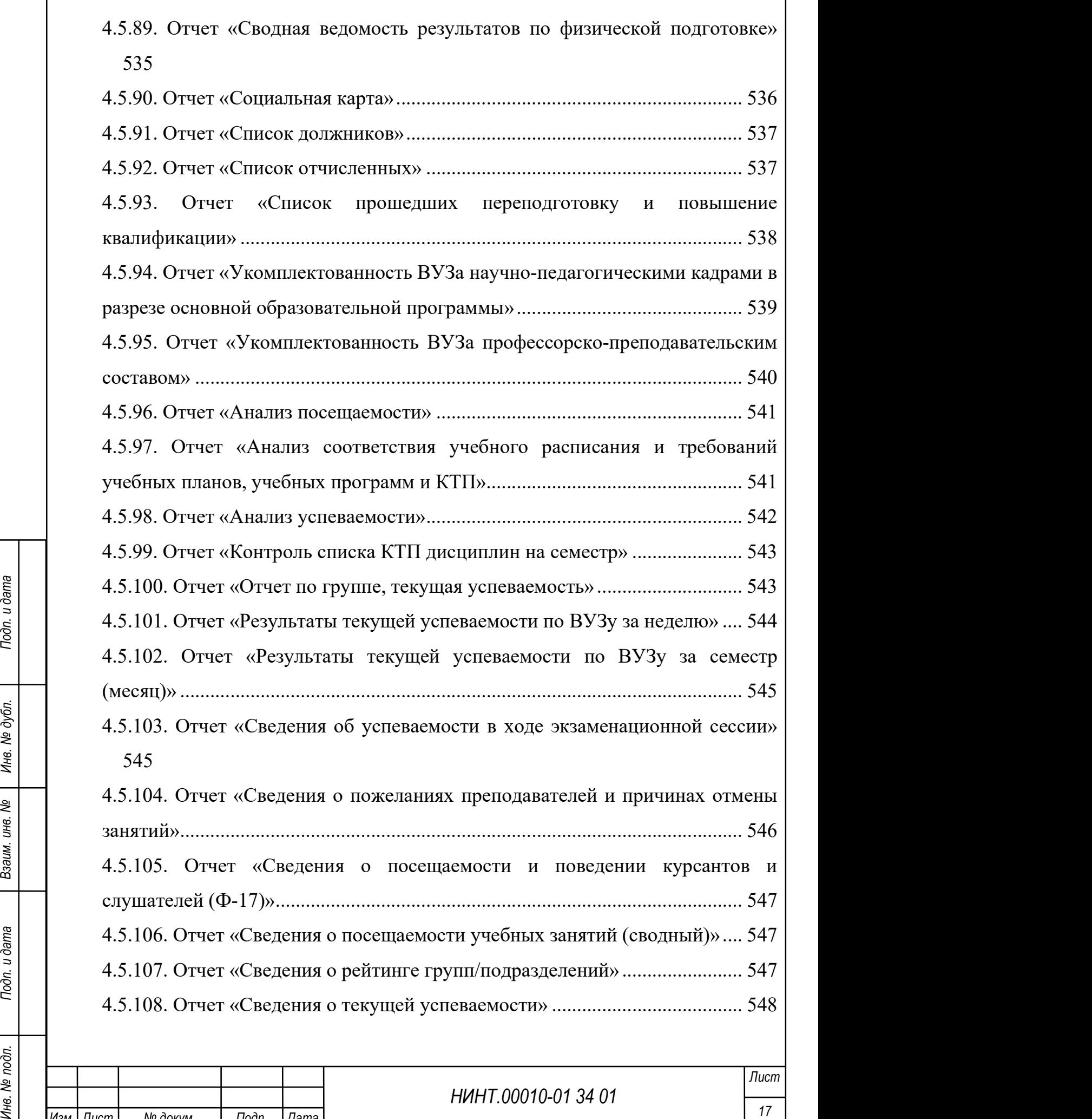

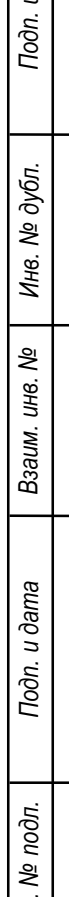

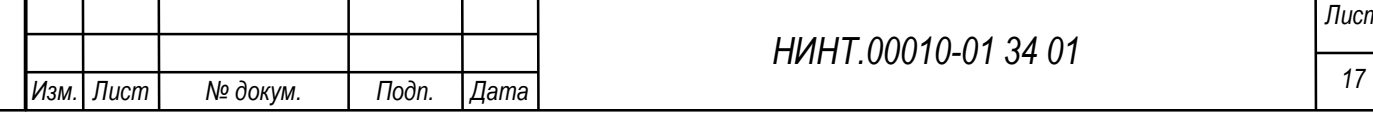

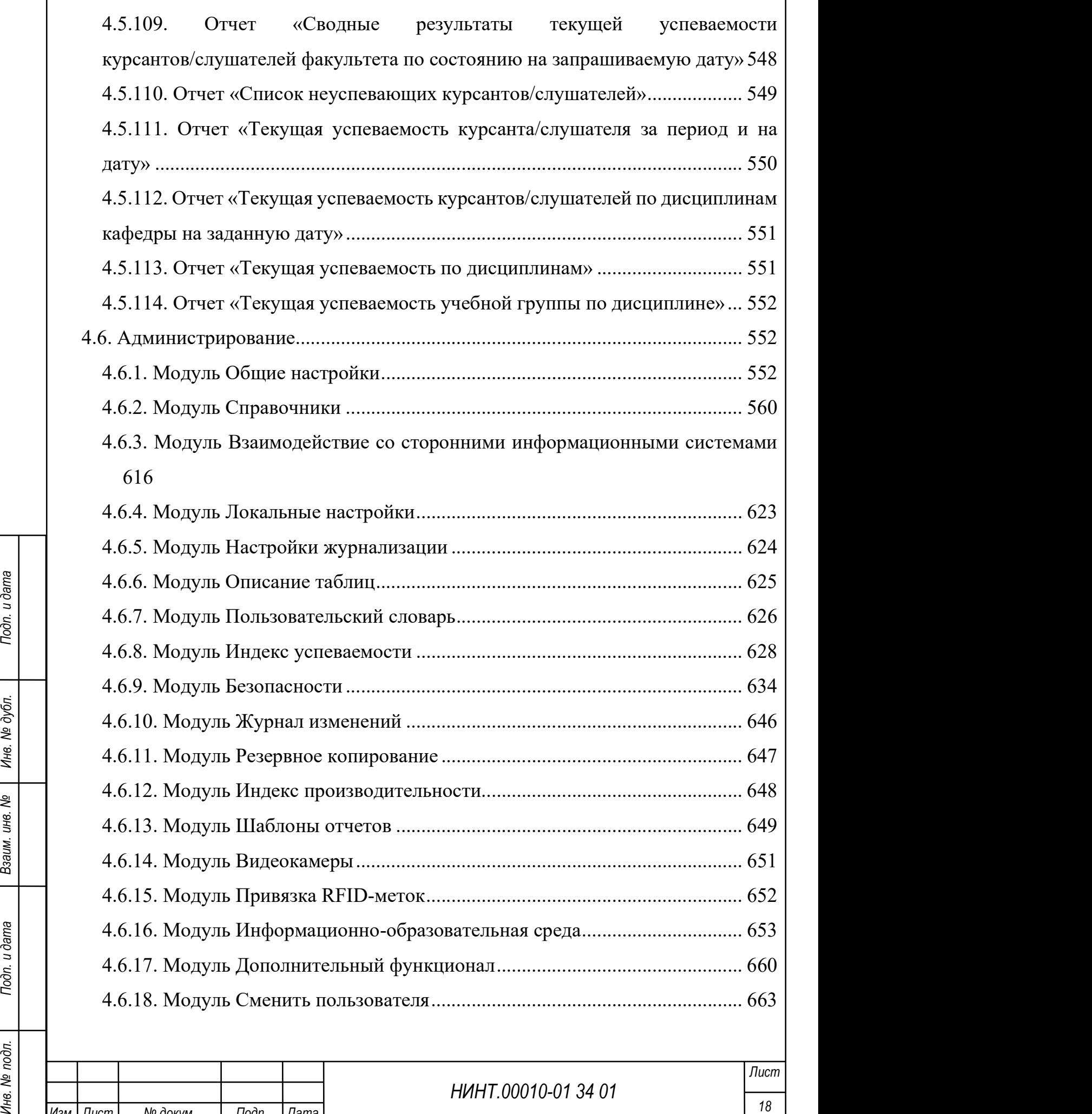

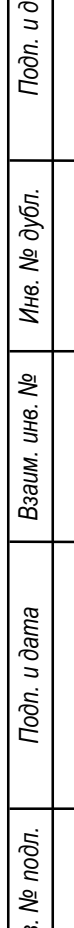

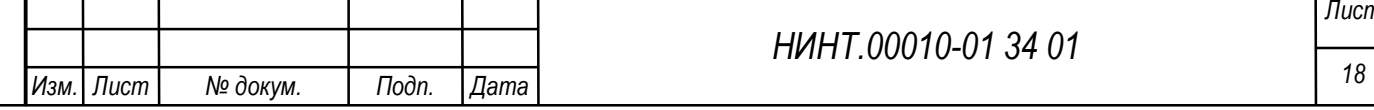

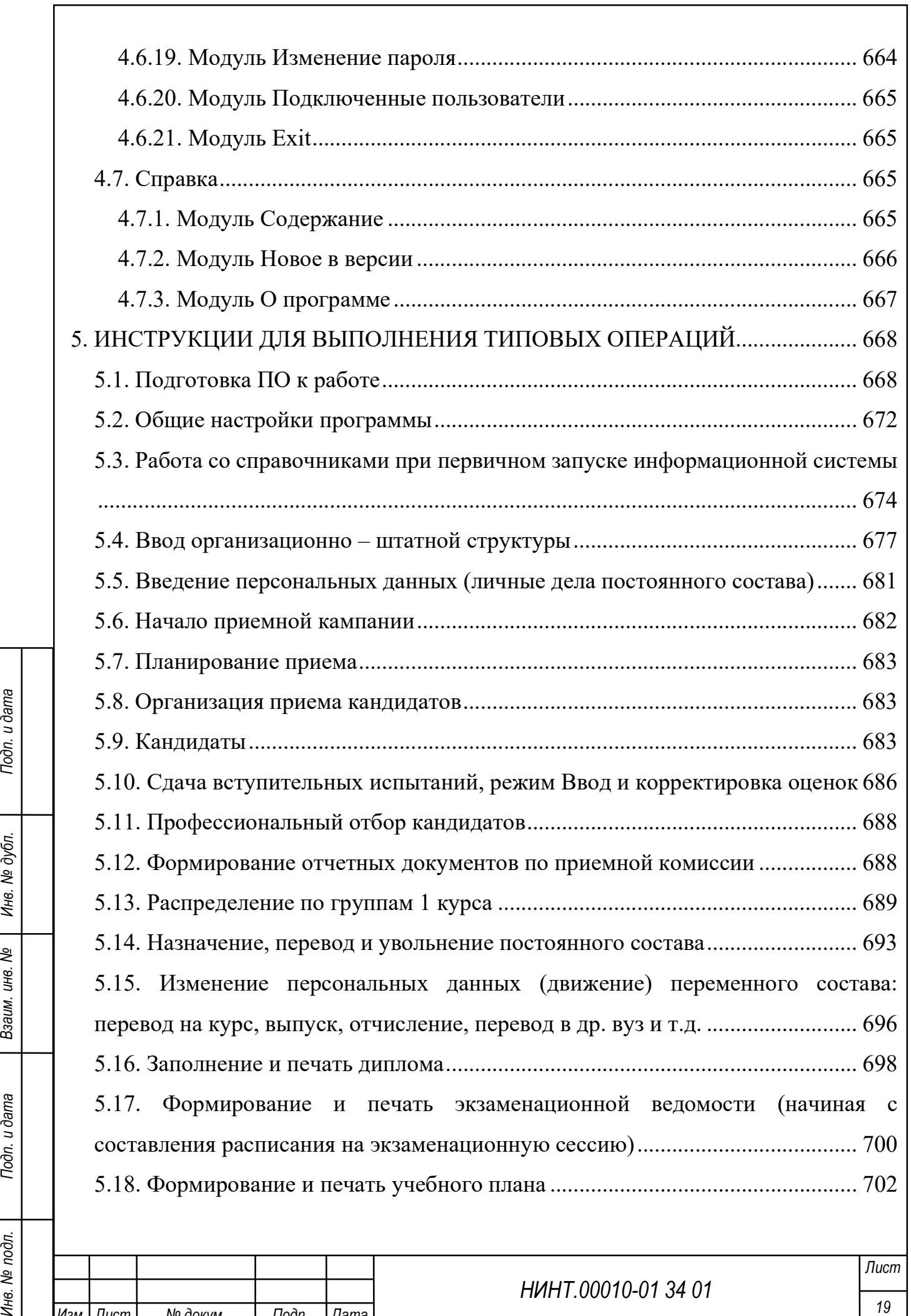

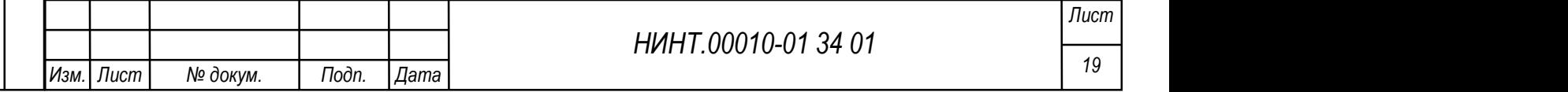

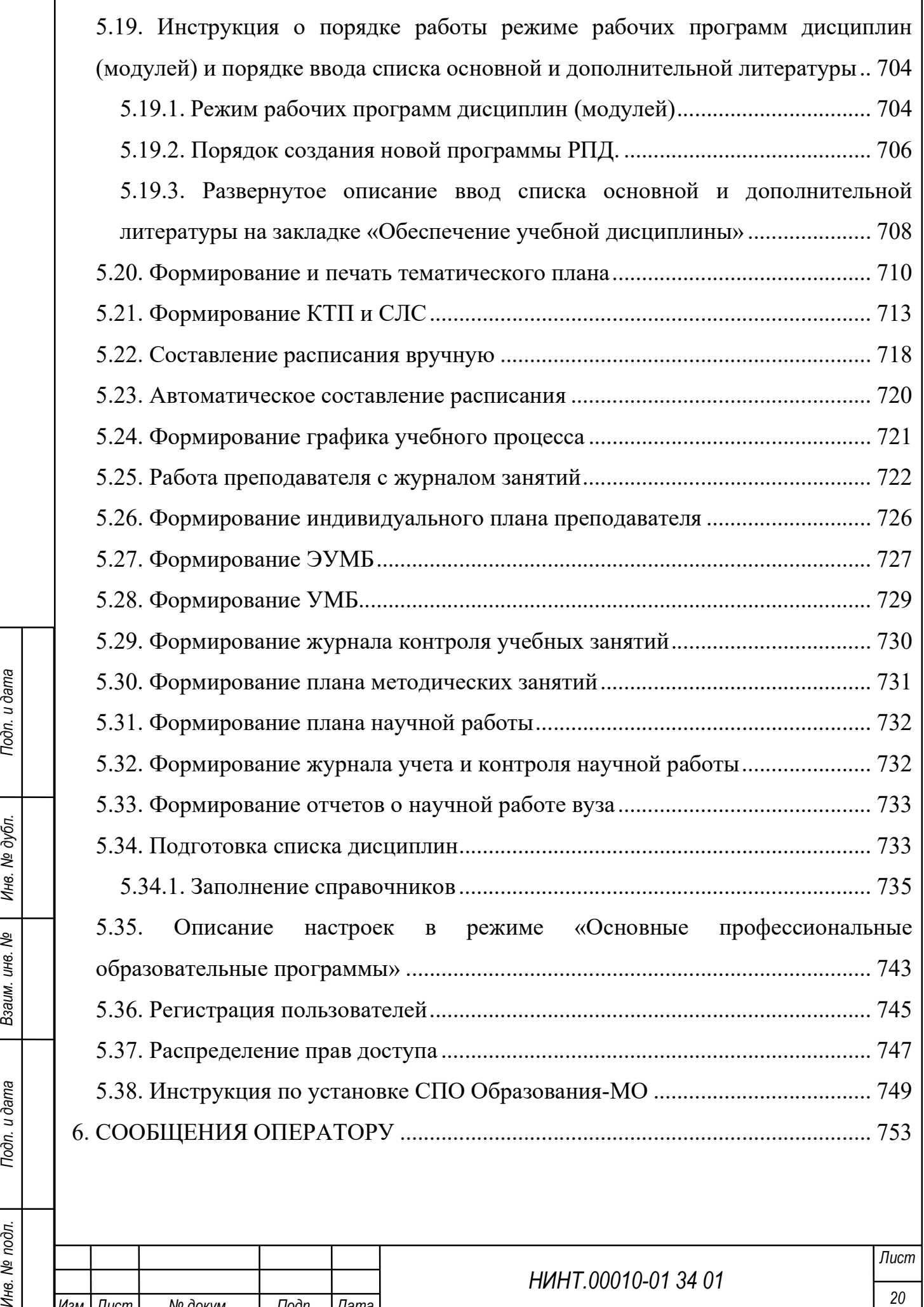

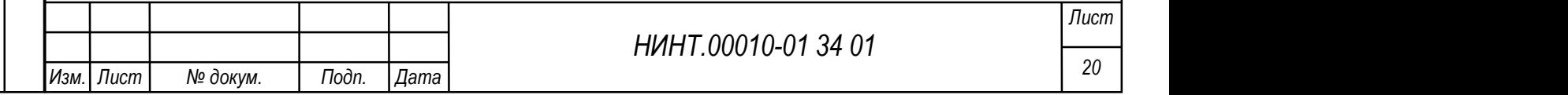

#### 1. НАЗНАЧЕНИЕ ПРОГРАММЫ

#### 1.1. Функциональное назначение программы

Функциональное назначение специального программного обеспечения Образование-МО заключается в автоматизации процессов управления и организации учебного процесса в высших учебных заведениях.

Образование-МО обеспечивает автоматизацию выполнения функций и процессов в комплексном информационно-образовательном пространстве высших учебных заведений и реализацию обучения курсанта (слушателя) в течение всего срока обучения от приема до выпуска с реализацией балльно-рейтинговой системы обучения и компетентную оценку уровня обучения.

Образование-МО организовано в виде комплекса подсистем (модулей), выполняющих функции ввода, хранения и визуализации данных. Кроме того, модуль составления расписания занятий выполняет алгоритм составления расписания занятий, а модуль «Отчеты», используя встроенные шаблоны отчетных форм, формирует отчеты заданного типа.

НИНТ.00010-01 34 01 Инв. № подл. 21 Подп. и дата Взаим. инв. № Инв. № дубл. Подп. и дата Основные функциональные модули Образование-МО выполнены в виде самостоятельных режимов работы. Вход в режимы производится либо нажатием кнопок главной панели инструментов программы, либо выбором команд главного меню программы.

Организационная структура пользователей автоматизированной системы Образование-МО, обеспечивающих функционирование программного обеспечения, состоит из следующих должностных лиц:

- начальник ВУЗа;
- первый заместитель начальника ВУЗа;
- заместитель начальника ВУЗа по учебной и научной работе;
- начальник учебно-методического отдела;
- сотрудник учебно-методического отдела;

 начальник отдела организации научной работы и подготовки научнопедагогических кадров;

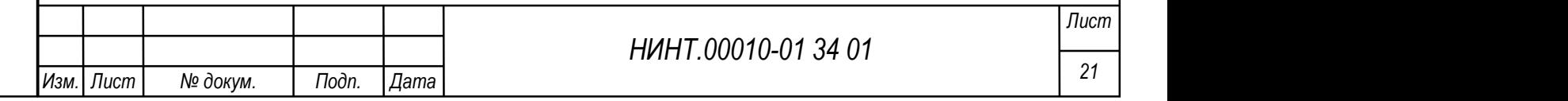

 сотрудник отдела организации научной работы и подготовки научнопедагогических кадров;

- начальник факультета (НФ);
- командир батальона курсантов (КБ);
- заместитель НФ начальник учебной части;
- начальник (заведующий) кафедры;
- заместитель начальника кафедры;
- начальник курса (НК);
- курсовой офицер;
- преподаватель;
- командир взвода;
- профессорско-преподавательский состав;
- инженерно-технический состав;
- обучающиеся (курсанты, слушатели, адъюнкты).

#### 1.2. Подсистемы и модули

НИНТ.00010-01 34 01 Российский работы программы и группой вспомогательных<br>подавления программы. Вход в режимы справочников программы.<br>Выбором команд главного меню программы.<br>Выбором команд главного меню программы.<br>Выбор Функционирование основных модулей Образование-МО обеспечено специализированными режимами работы программы и группой вспомогательных режимов: справочниками программы. Вход в режимы справочников производится выбором команд главного меню программы.

Кроме основных модулей, Образование-МО обеспечивает функционирование дополнительных режимов, предназначенных для настройки интерфейса и функционирования программы.

Функционально Образование-МО организовано в виде комплекса подсистем и составляющих их модулей:

- 1) Подсистема Администрирование:
- модуль Общие настройки;
- модуль Справочники:
	- справочник Учебные года;
	- справочник Учебные периоды;

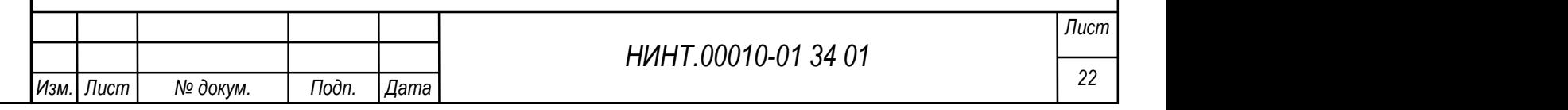

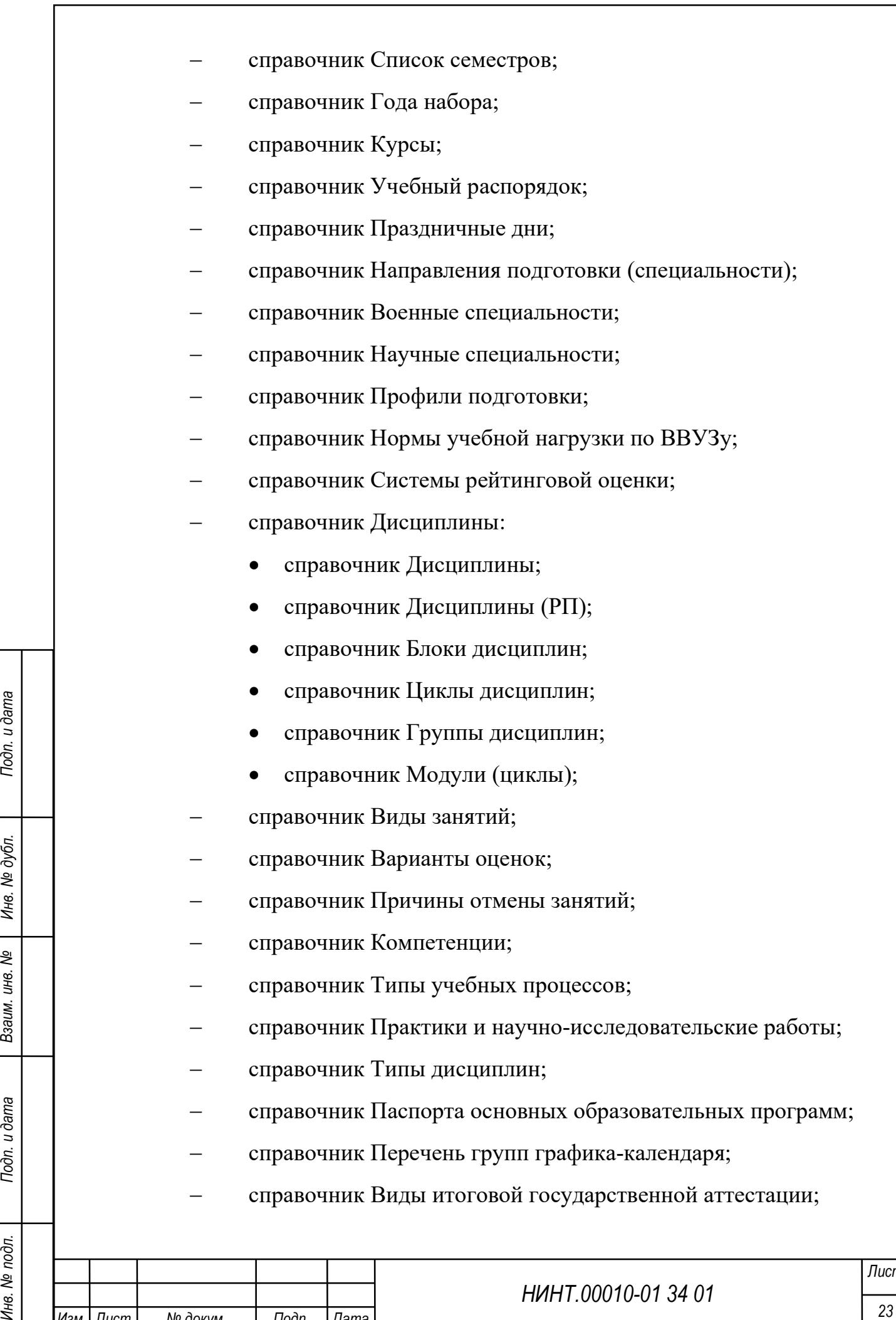

Изм. Лист № докум. Подп. Дата

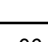

Лист

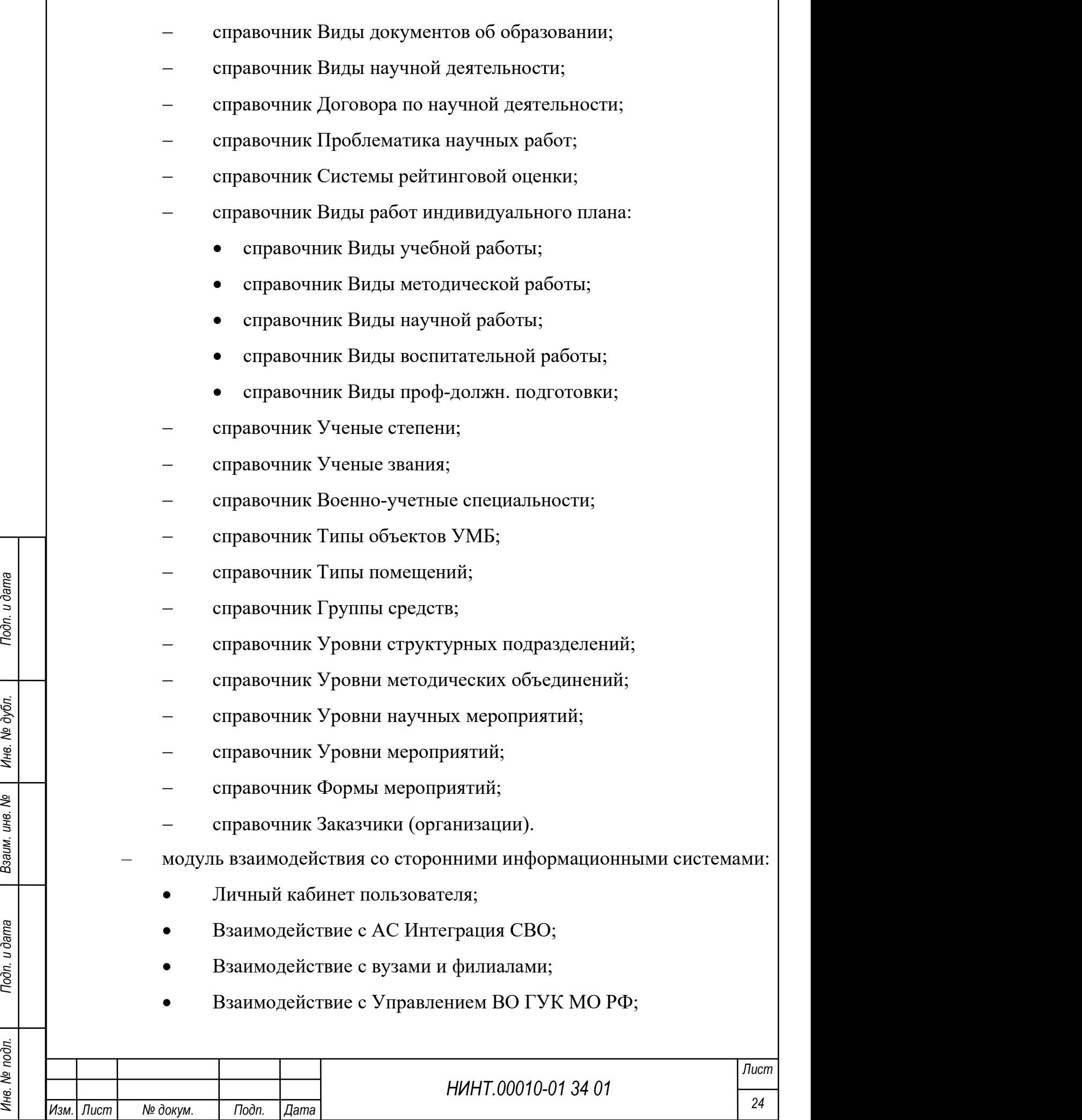

٦

 $\overline{\Gamma}$ 

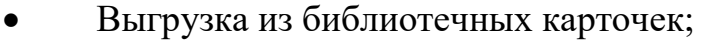

- Начальная загрузка данных;
- Импорт кандидатов;
- Журнал взаимодействия;
- модуль Локальных настроек;
- модуль Настройки журнализации;
- модуль Описание таблиц;
- модуль Пользовательский словарь;
- модуль Индекс успеваемости;
- модуль Безопасность:
	- Роли пользователей;
	- Доступы;
	- Журнал входов;
	- Журнал заблокированных учетных записей;
	- Журнал доступа к файлам;
	- Список разрешенных IP;
	- Журнал безопасности;
	- Реестр пользователей;
- модуль Журнал изменений;
- модуль Резервное копирование;
- модуль Индекс производительности;
- модуль Шаблоны отчетов;
- модуль Видеокамеры;
- модуль Привязка RFID-меток;
- модуль Информационно-образовательная среда:
	- Ресурсы главной страницы;
	- Новости;
	- Задачи боевой подготовки;
	- Доска почета;

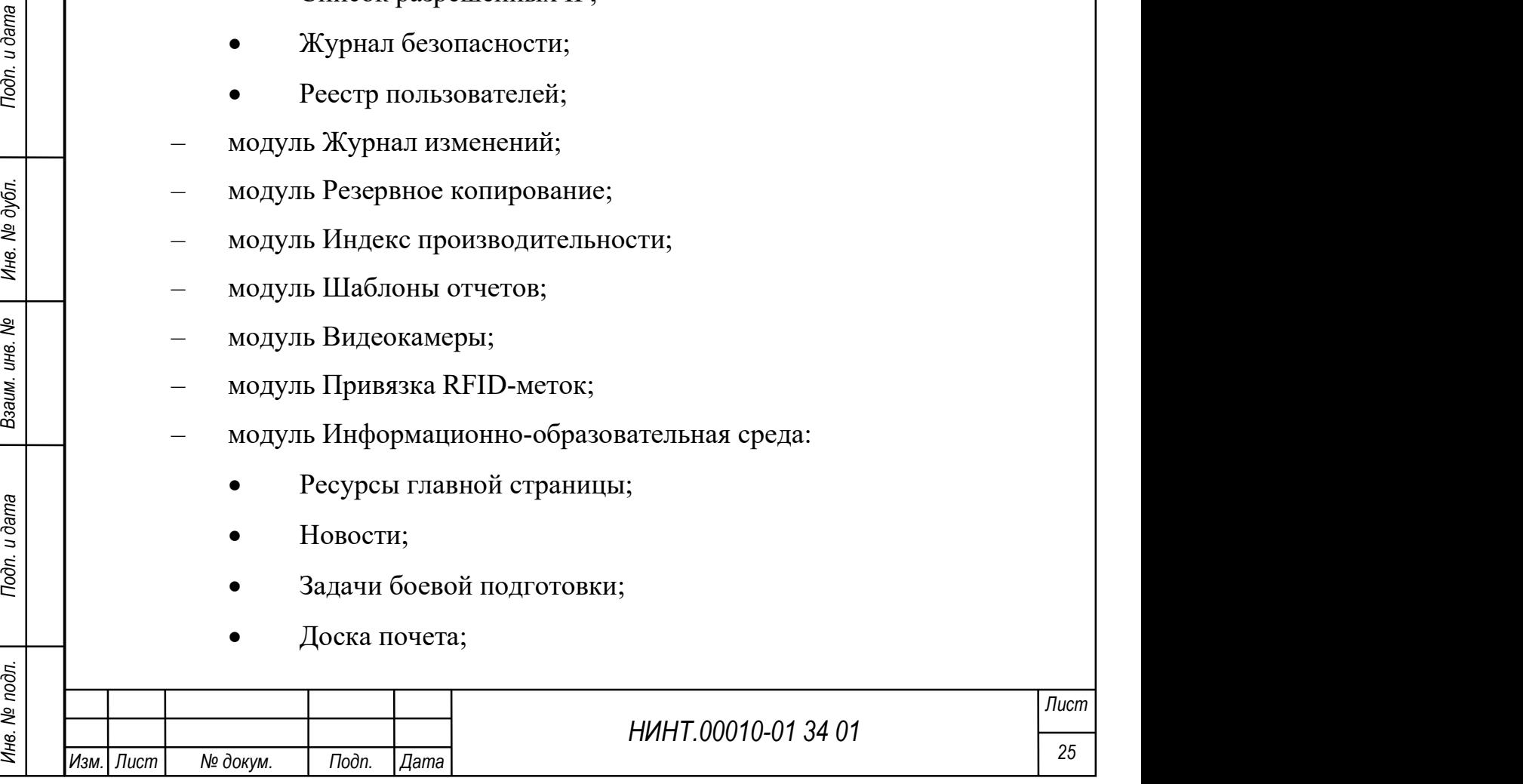

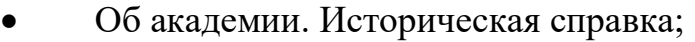

- Об академии. Информационная статья;
- модуль Дополнительный функционал:
	- Доступ к информационным ресурсам:
		- Авторы;
		- Издательства;
		- Книги;
		- Библиотеки (Web)
	- Интернет сайт;
- модуль Сменить пользователя;
- модуль Изменение пароля;
- модуль Подключенные пользователи;
- модуль Выход.
- 2) Подсистема Повседневная деятельность:
- модуль Структура образовательной организации;
- модуль Структурные подразделения;
- модуль Факультеты;
- модуль Кафедры;
- модуль Кадры:
	- Постоянный состав;
	- Переменный состав:
		- Переменный состав (все);
		- Курсанты;
		- Слушатели;
		- Адъюнкты;
		- Докторанты;
	- Приемная комиссия:
		- Планирование приема;

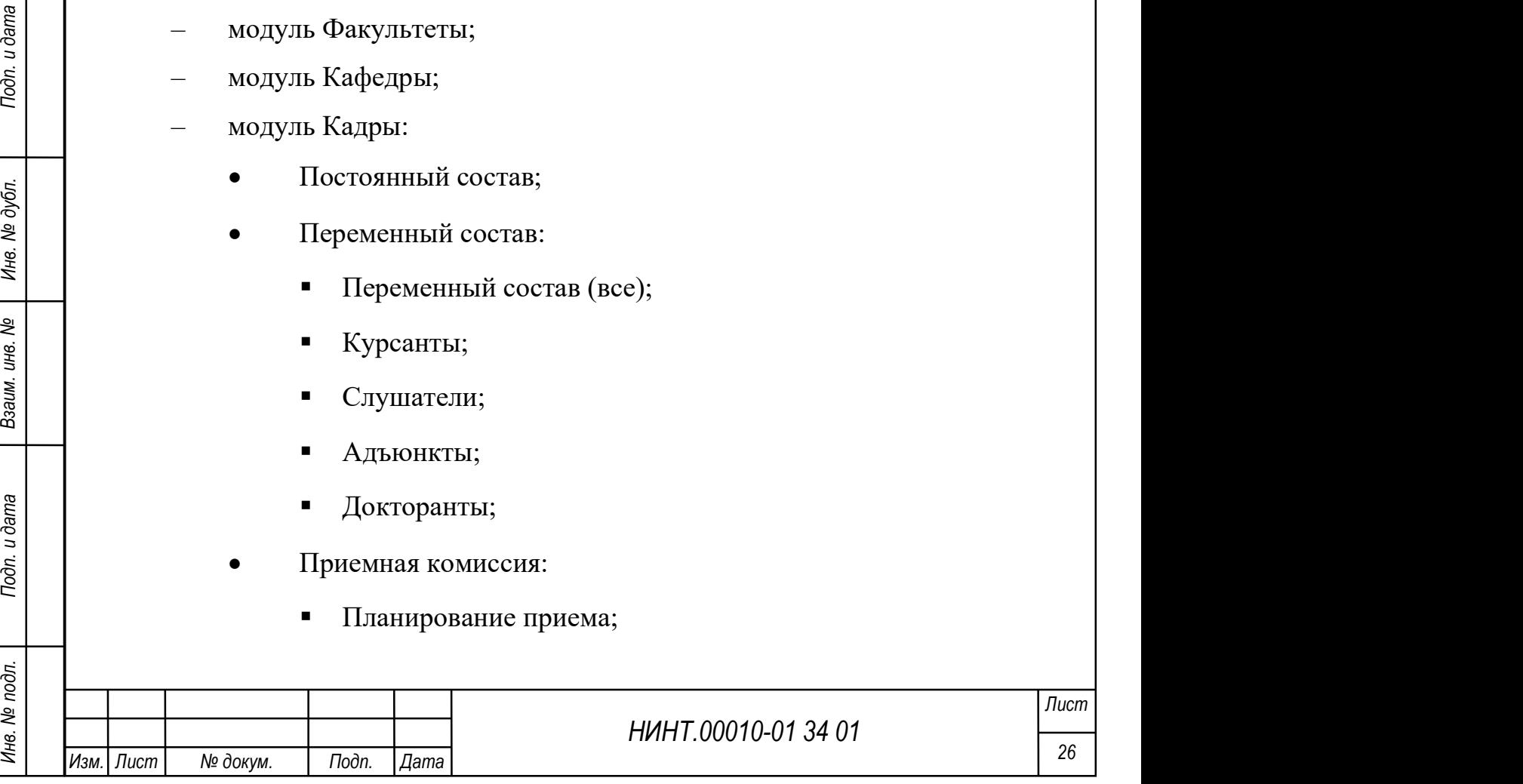

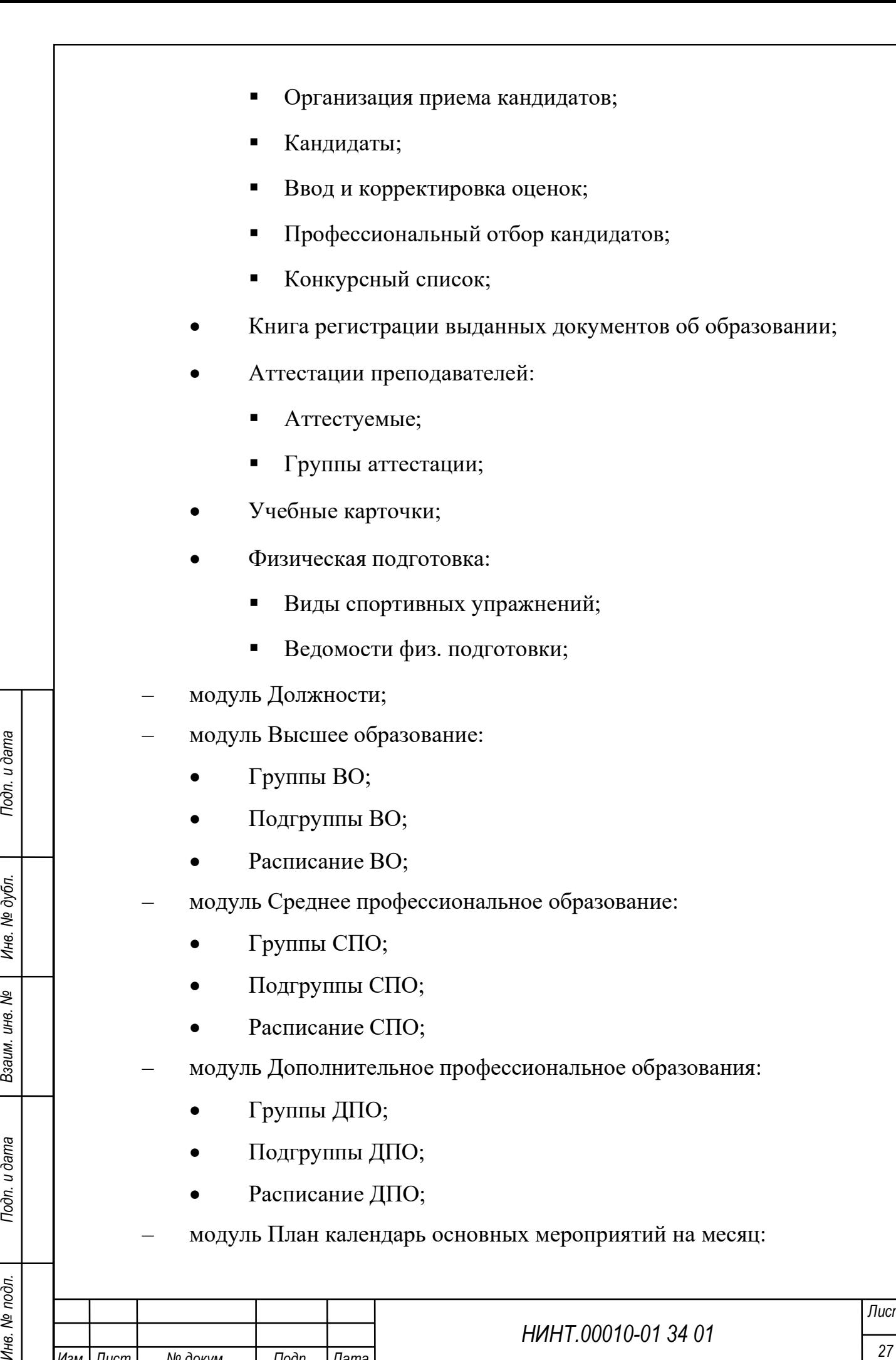

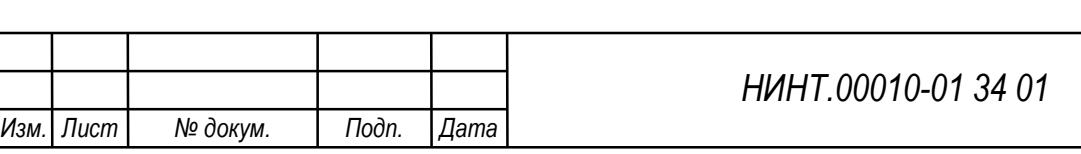

- План-календарь основных мероприятий образовательной организации на месяц;
- План-календарь основных мероприятий факультета на месяц;
- План-календарь основных мероприятий кафедры на месяц;
- План-календарь основных мероприятий структурного подразделения на месяц;
- модуль Объявления;
- модуль Лицензии, уставы и др. нормативные документы;
- модуль Приказы;
- модуль Новый учебный год.
- 3) Подсистема Образовательная деятельность:
- модуль Основные профессиональные образовательные программы (ОПОП);

– модуль Федеральные государственные образовательные стандарты (ФГОС):

- модуль Учебный отдел:
	- Дополнительные профессиональные программы;
	- Квалификационные требования;
	- Рабочий учебный план;
	- Учебный план;
	- Сведения о численности, потоках, группах и подгруппах;
	- Расчет часов по дисциплинам обучения на курс обучения;
	- График-календарь учебного процесса на год/семестр;
	- Выписки по преподавателям;
	- Выписки по аудиториям;
	- Выписки по дополнительным ограничениям;
	- Квалификационные требования;
		- Квалификационные требования;

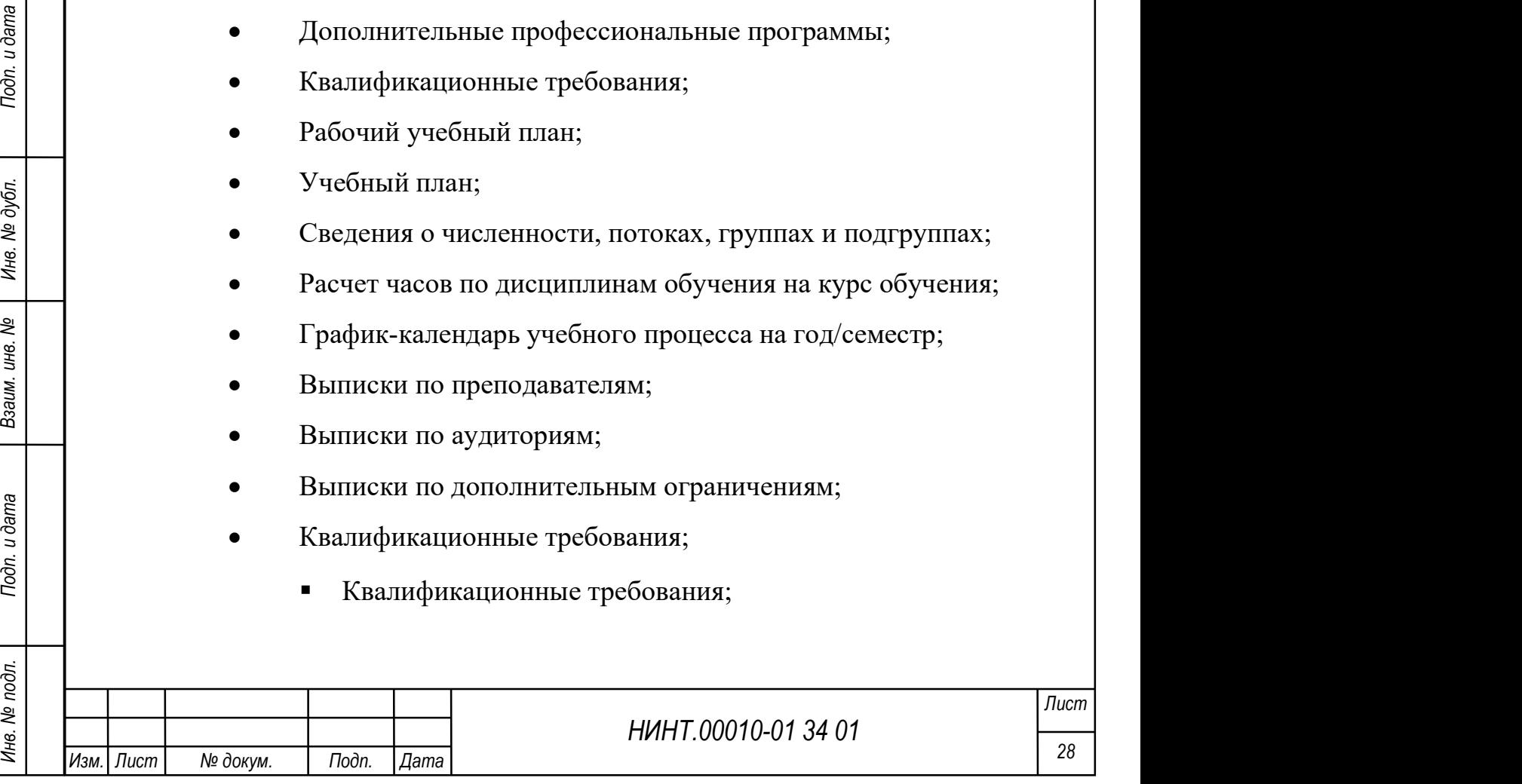

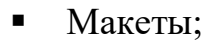

• Источники данных:

– модуль Учебная работа на кафедре/факультете:

- Наименования разделов и тем по РПД;
- Рабочие программы дисциплин (модулей);
- Тематические планы;
- Комплексный тем.план (КТП) потоков;
- Комплексный тем.план (КТП) по дисциплинам;
- Планы проведения занятий;
- Индивидуальные планы работы преподавателей на год;
- модуль Расписание учебных занятий на семестр;
- модуль Расписание промежуточной аттестации;
- модуль Составление расписания:
	- Варианты расписания;
	- Недели;
	- Составление расписания;
	- Редактирования расписания на неделю;
	- Редактирования группы на семестр;
	- Расписание учебных занятий на семестр;
	- Личное расписание преподавателя;
	- Импорт расписания группы;
- модуль Контроль успеваемости (аттестации):
	- Журнал учета учебных занятий;
	- Промежуточная аттестация;
	- Экзамен/Зачетные ведомости;
	- Итоговая аттестация;
	- Результаты самоподготовки;
	- Тестирование;

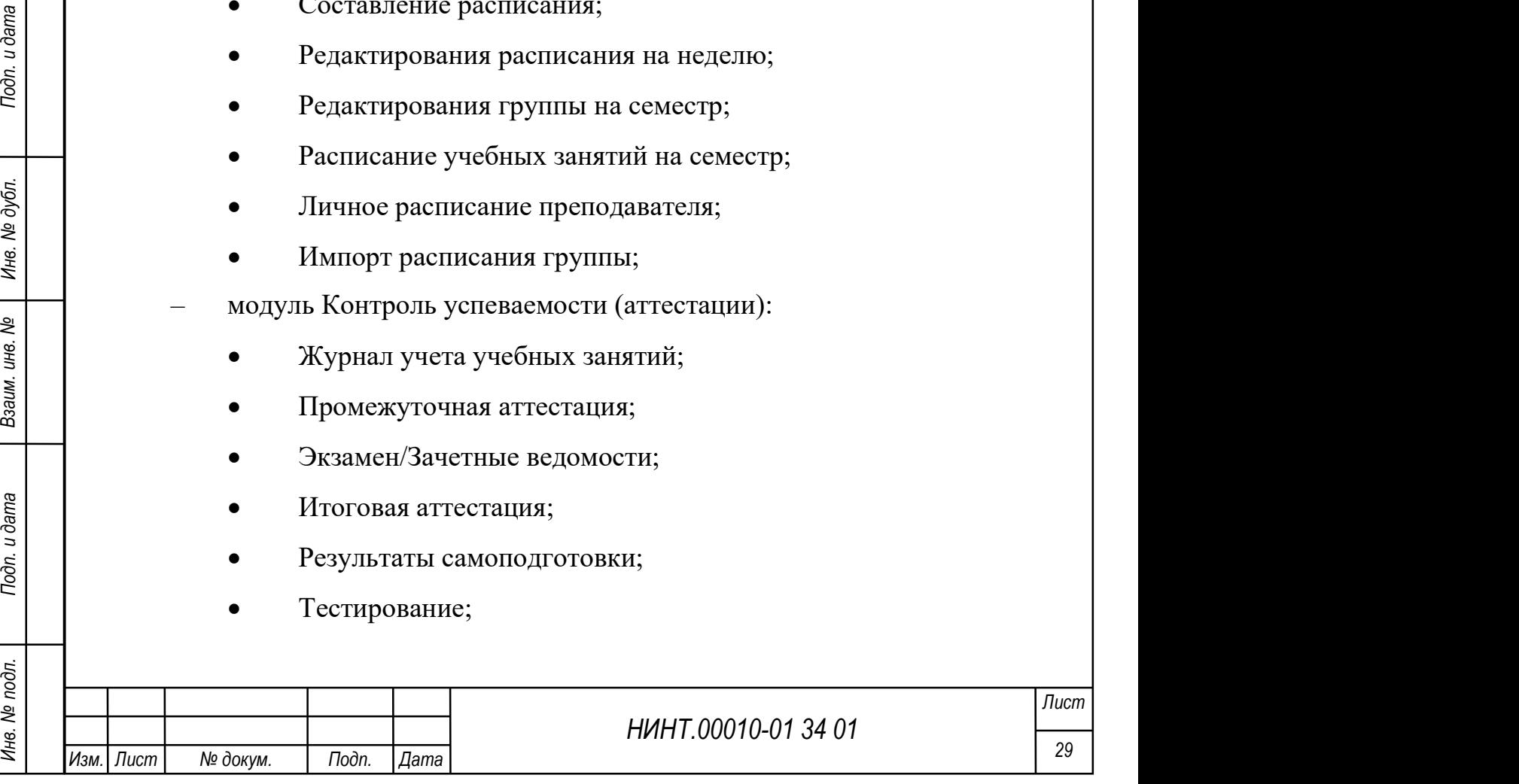

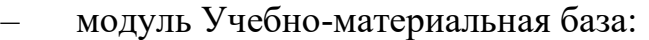

- Базы объектов УМБ;
- Объекты учебно-материальной базы;
- Аудиторный фонд;
- Материально-технические средства.
- 4) Подсистема Методическая деятельность:
- модуль Электронный учебно-методический комплекс (ЭУМК);
- модуль План методических занятий;
- модуль Журнал контроля занятий кафедр, факультетов;
- модуль Журнал контроля занятий для руководящего состава ВУЗа;
- модуль Параметры контроля занятий;
- модуль План методической деятельности ВУЗа на учебный год;
- модуль Электронный методический кабинет;
- модуль Методические объединения;
- модуль Дополнительные образовательные ресурсы.
- 5) Подсистема Научная деятельность:
- модуль Научно-исследовательские работы;
- модуль Научные работы (мероприятия);
- модуль Диссертационные работы;
- модуль Журнал планирования, учета и контроля научной работы;
- модуль Отчеты о научной работе ВВУЗа за год;
- модуль План научной работы ВВУЗа на год и плановый период посл.

двух лет;

- модуль Научная документация (ОНТД);
- модуль Научно-технические советы (НТС);
- модуль Научные объединения.
- 6) Подсистема Отчетность.

7) Подсистема Справка:

– модуль Содержание;

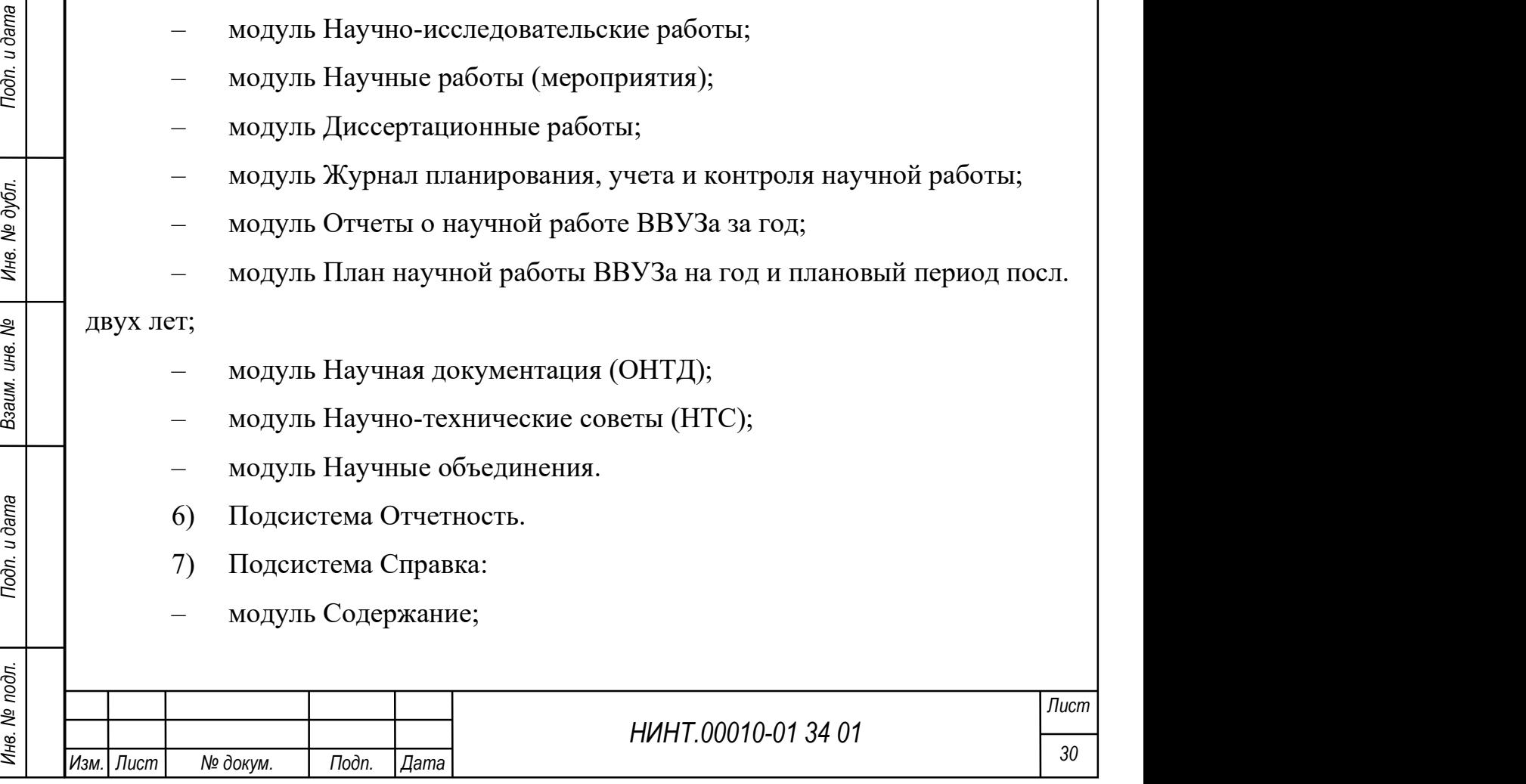

- модуль Новое в версии;
- модуль О программе;
- модуль Демо-загрузка.

Обмен нормативно-справочной информацией (НСИ) и исходными данными, данными справочников и классификаторов, а также управление базой данных (БД) производится в контуре обработки информации без грифа «секретно» между всеми подсистемами Образование-МО. Передача НСИ и исходных данных из контура обработки информации без грифа «секретно» в контур обработки информации с грифом «секретно» (в подсистемы научной деятельности и общих компонентов производится на учтённых защищённых внешних носителях).

#### 1.3. Состав функций

Каждая подсистема отвечает за определенный набор функции:

1) подсистема повседневной деятельности реализует функции:

 формирования структуры образовательной организации (в разрезе факультетов, кафедр, учебных курсов);

 автоматизации деятельности приемной комиссии (в части регистрации кандидатов, регистрации результатов вступительных экзаменов и зачисления кандидатов);

 формирования курсов и групп, обучающихся (в том числе по факультетам и кафедрам);

 организации связей преподавателей и дисциплин на кафедрах (регистрации учебных планов);

НИНТ.00010-01 34 01 Подпоряти самодно подледжать с поддержкой возможности формирования с для подледатель с подледжать с подледжать с подледжать с подледжения с подледжения с подледжения с подледжения с подледжения с подл формирования приказов по движению контингента обучающихся (в разрезе зачисления, перевода с курса на курс, из группы в группу и отчисления);

 мониторинга и контроля качества образования (формирование отчетных данных по текущим показателям качества образования);

 учета индивидуального уровня подготовки курсанта (слушателя, адъюнкта) с поддержкой возможности формирования индивидуальных

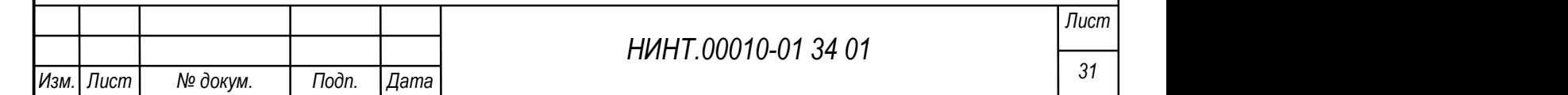

траекторий обучения (в части составления индивидуального расписания занятий);

 оперативного сбора, обработки и отображения информации об эффективности процесса обучения, в том числе, о посещаемости и активности обучающихся (посредством формирования электронных учебных журналов);

 мониторинга движения постоянного и переменного состава, формирования аналитической отчетности;

подготовки данных по лицензированию и аккредитации ВУЗа;

2) подсистемы образовательной и методической деятельности реализуют функции:

 планирования учебной работы высшего образования и среднего профессионального образования;

учета учебно-материальной базы и аудиторного фонда ВУЗа;

текущего контроля, промежуточной и итоговой аттестации;

расчета учебной нагрузки ППС;

НИНТ.00010-01 34 01 Подполнительное десписания занятий, консультаций, экзаменом (основное и дополнительное расписание индивидуальных занятий, расписание препраммам переподготовки, расписание индивидуальных занятий, распи составления расписания занятий, консультаций, экзаменов (основное и дополнительное расписание, расписание по программам переподготовки, расписание индивидуальных занятий, расписание преподавателей);

проведения зачетных и экзаменационных сессий;

 автоматизированной аутентификации курсант/слушатель/ адъюнкт в ходе сессии;

 обеспечения подготовки кадров высшей категории: научнопедагогических и научных кадров;

 обеспечения управления и организации дополнительного профессионального образования;

 обеспечения управления и организации процессов по работе с гражданами других государств;

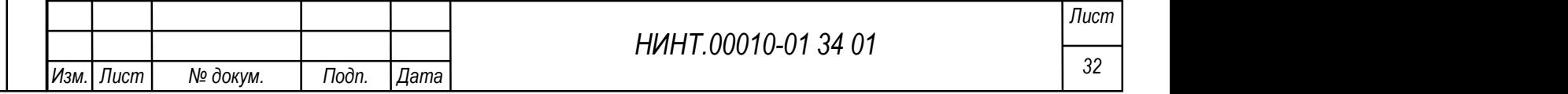

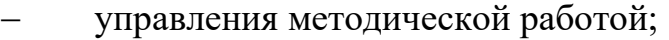

- учета и анализа отзывов из войск;
- автоматизированного контроля посещаемости;
- планирования воспитательной работы;
- 3) подсистема администрирования реализует функции:
	- получения сообщений о нарушениях политик прав доступа;

– контроля целостности, включения и выключения элементов программного обеспечения;

- регистрации входов и выходов пользователей;
- назначения политик и прав, архивирования;
- журналирования и администрирования;
- формирования ЭУМК по дисциплинам;
- хранения электронных образовательных ресурсов;
- возможность внесения и сохранения ссылок на информационные ресурсы;
- поддержка переадресации к информационным ресурсам;
- транспортировки данных;
- взаимодействия с единой интеграционной шиной;

НИНТ.00010-01 34 01 Подпорятили в подливатель и дата Владими для в серии достигаемыми и дата Владими и для в сомнете на место и научной деятельности;<br>
— собмена данными между структурными подразделениями ВУЗа<br>
филиалами, обмена данными между структурными подразделениями ВУЗа, филиалами, другими вузами, органами управления в процессе осуществления учебной, методической и научной деятельности;

 информационного взаимодействия с существующими ведомственными информационными системами;

ведения автоматизированного учета персонала системы;

обработки статистических запросов и формирование отчетов.

#### 1.3.1. Функция ввода данных

Автоматизация функции ввода данных реализована за счёт:

 применения диалоговых окон, поля которых заполняются с использованием справочников программного обеспечения;

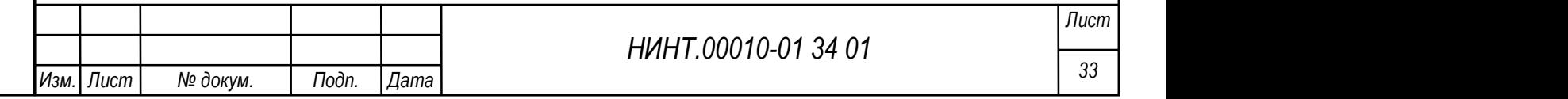

 автоматизированной загрузки данных, представленных в виде таблиц (формата XML).

При этом обеспечена загрузка данных в форматах: числовом, текстовом, строковом, денежном, календарных дат.

Скорость ввода данных составляет не более 0,01 секунды на знак.

Результаты работы функции ввода использованы во всех функциональных режимах работы Образование-МО.

### 1.3.2. Функция «Регистрация в журнале посещаемости»

Автоматизация функции реализована следующим образом: в случае успешного прохождения процедуры авторизации пользователя, Образование-МО регистрирует вход пользователя в журнале посещаемости. В данном журнале для каждого пользователя Системы фиксируется общее количество посещений Системы, количество посещений за последний день, а также дата и время последнего входа в Систему.

### 1.3.3. Функция «Формирование отчета по показателям обучения»

Автоматизация функции реализована следующим образом: по нажатию пользователем кнопки, соответствующей требуемому шаблону отчета, Образование-МО автоматически формирует отчет в соответствии с выбранным шаблоном.

### 1.3.4. Функция «Редактирование журнала учебных занятий»

НИНТ.00010-134 ОТ ОБРАЗОВАНИЕ С ПОДАТИРОВАНИЕ МАЛЬСТВАТИ ПОДАТИРОВАНИЕ МАЛЬСТВАТИ В НИН В ПОЛЬСТВАТИ ДРАФЛИЧЕТ НА ПОДАТИРОВАНИЕ С НА ПОДАТИРОВАНИЕ С В ПОД ПОДАТИРОВАНИЕ ЗАНАТИЙ ДРАФЛИЧЕТ В ОКНОВАНИЯ В ОБЪЕДА В ОБЪЕДА В О Автоматизация функции реализована следующим образом: пользователь, чья роль допускает возможность редактирования учебного журнала, в окне отображения журнала может отредактировать информацию об оценках, теме занятий и др. Результаты редактирования автоматически учитываются в программе при формировании отчетов, отображении электронной зачетной книжки и др.

### 1.3.5. Функция «Отображение списка информации»

Данная функция осуществляется пользователем Образование-МО в полуавтоматическом режиме. При выборе пользователем соответствующего типа информации в информационном меню, Образование-МО отображает список

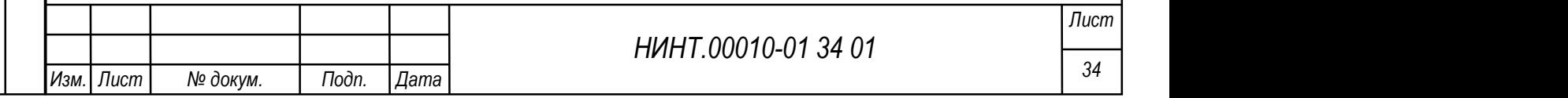

имеющейся информации данного типа (например, список личных дел обучающихся, абитуриентов или сотрудников ВУЗа).

В списке отображается краткое описание информации и ссылка на саму информацию (например, на личное дело).

#### 1.3.6. Функция «Выгрузка информации в файл»

Данная функция осуществляется пользователем Образование-МО в полуавтоматическом режиме. При запуске пользователем соответствующей процедуры Образование-МО выгружает файл с заданной информацией на рабочую станцию пользователя.

### 1.3.7. Функция «Отображение сведений о системе»

Данная функция осуществляется пользователем Образование-МО в полуавтоматическом режиме. При переходе пользователя на страницу сведений о программе Образование-МО отображает пользователю данные сведения.

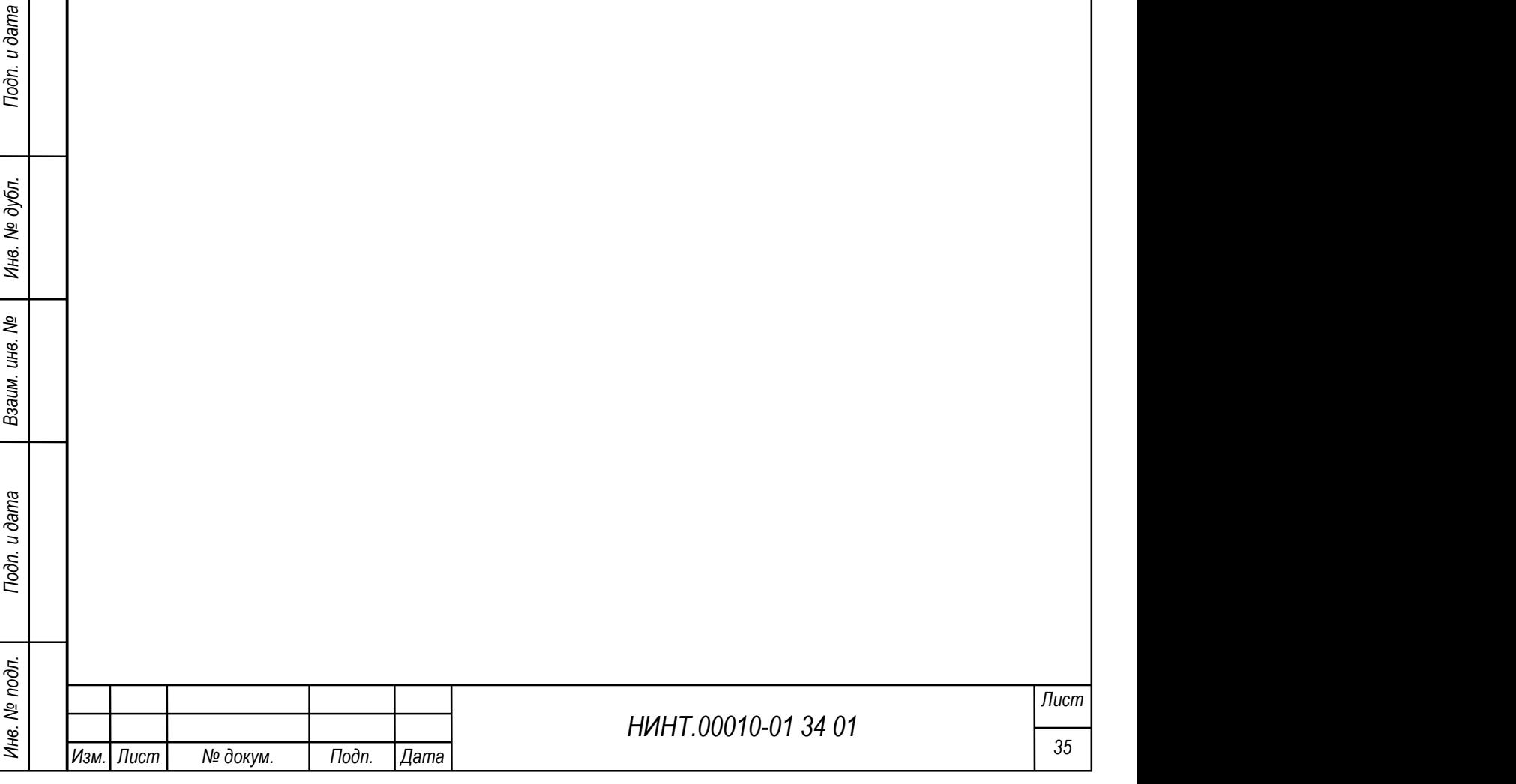
# 2. УСЛОВИЯ ВЫПОЛНЕНИЯ ПРОГРАММЫ

#### 2.1. Минимальный состав аппаратных средств

Для обеспечения бесперебойной работы информационной системы используются технические средства:

1) сервер БД СПО «Образование-МО» с техническими характеристиками не менее чем:

– аппаратная платформа – процессор с архитектурой х86-64;

– исполнение: высота не более 1U;

– процессор: не менее чем  $E3-1220v5/$ 

 $\sim$  серверная платформа: не менее чем 6thGenCorei3;

– модуль памяти серверный: не менее чем  $2*$ DDR4ECC 4096;

 $-$  RAID-контроллер встроенный: не менее чем on board RAID  $0/1/5/10$ ;

жесткий диск: не менее чем  $2*2.0$ Тb SATA 6Gb/s,

– 256 MB Cache, 7200 RPM;

 $2xGE$ ;

– 1xPCIEx8, 1xM.2 connector;

– 1noRx350W;

2) система хранения данных (СХД) для хранения образовательного (в том числе – мультимедийного) контента (см. таблицу 1);

3) источник бесперебойного питания серверного оборудования (см. таблицу 2);

4) АРМ пользователя СПО «Образование-МО» с характеристиками не менее чем:

> – аппаратная платформа – процессор с архитектурой х86-64 (AMD, Intel);

– процессор с тактовой частотой не менее 1 ГГц;

оперативная память – от 2 Гб;

– объём свободного дискового пространства – от 50 Гб;

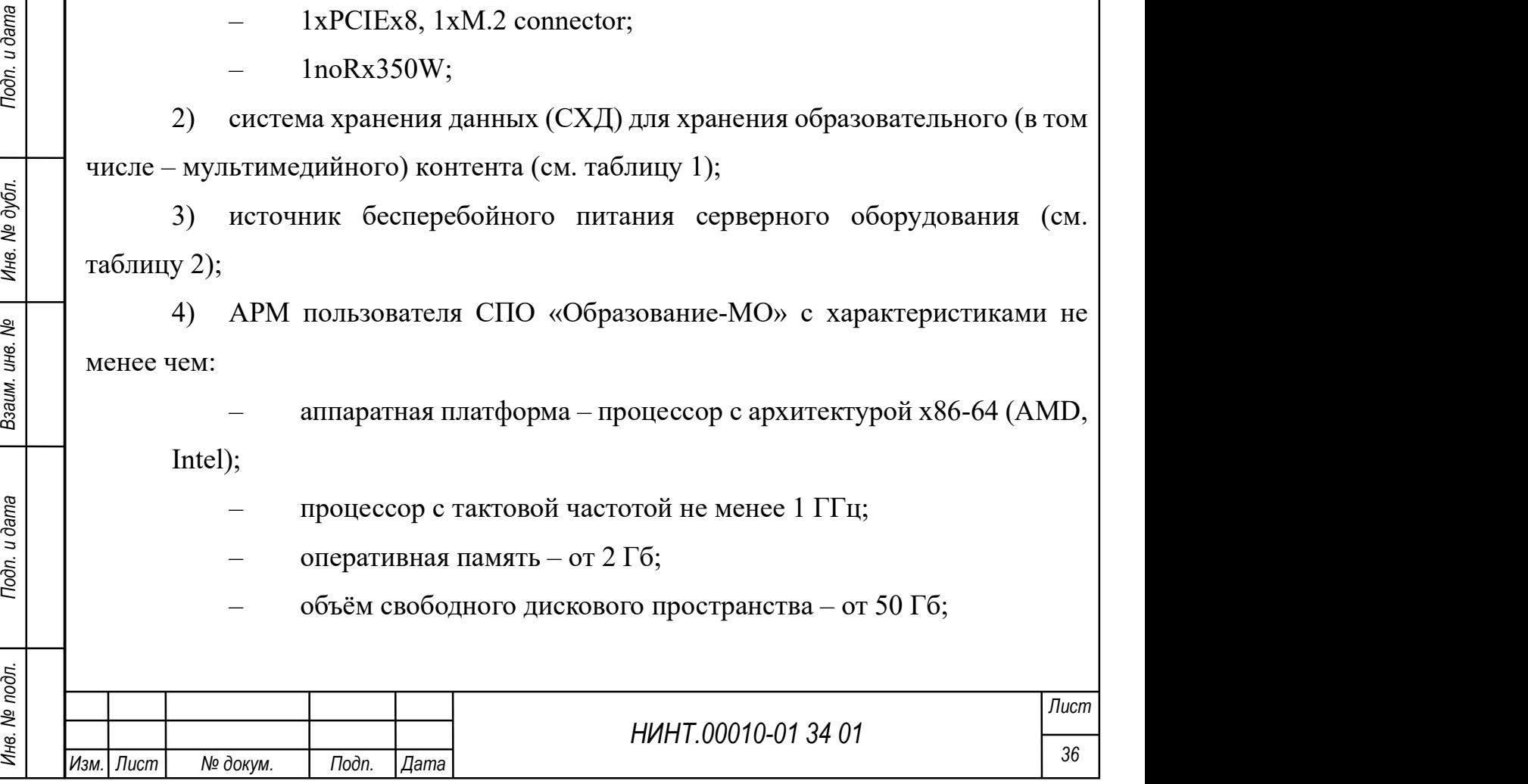

– устройство чтения DVD дисков;

– сетевая карта 100/1000 мегабит;

– стандартный монитор SVGA 17";

5) сетевое оборудование, обеспечивающее взаимодействие серверного оборудования с АРМами, видеокамерами и информационными терминалами (см. таблицу 3);

6) информационный терминал самообслуживания с характеристиками не менее чем:

– IBM PC-совместимый компьютер: VIA/Gigabyte MB; RAM – 256/512 Mb DDR; Процессор VIA C3 1 GHz/IntelPentium IV 2.4 GHz; Сетевая карта 100Mb; HDD 40 GB; UPS 500Va;

– сенсорный монитор: жидкокристаллический вандалостойкий сенсорный монитор не менее 19 дюймов.

Таблица 1 – Система хранения данных (СХД) для хранения образовательного (в том числе – мультимедийного) контента

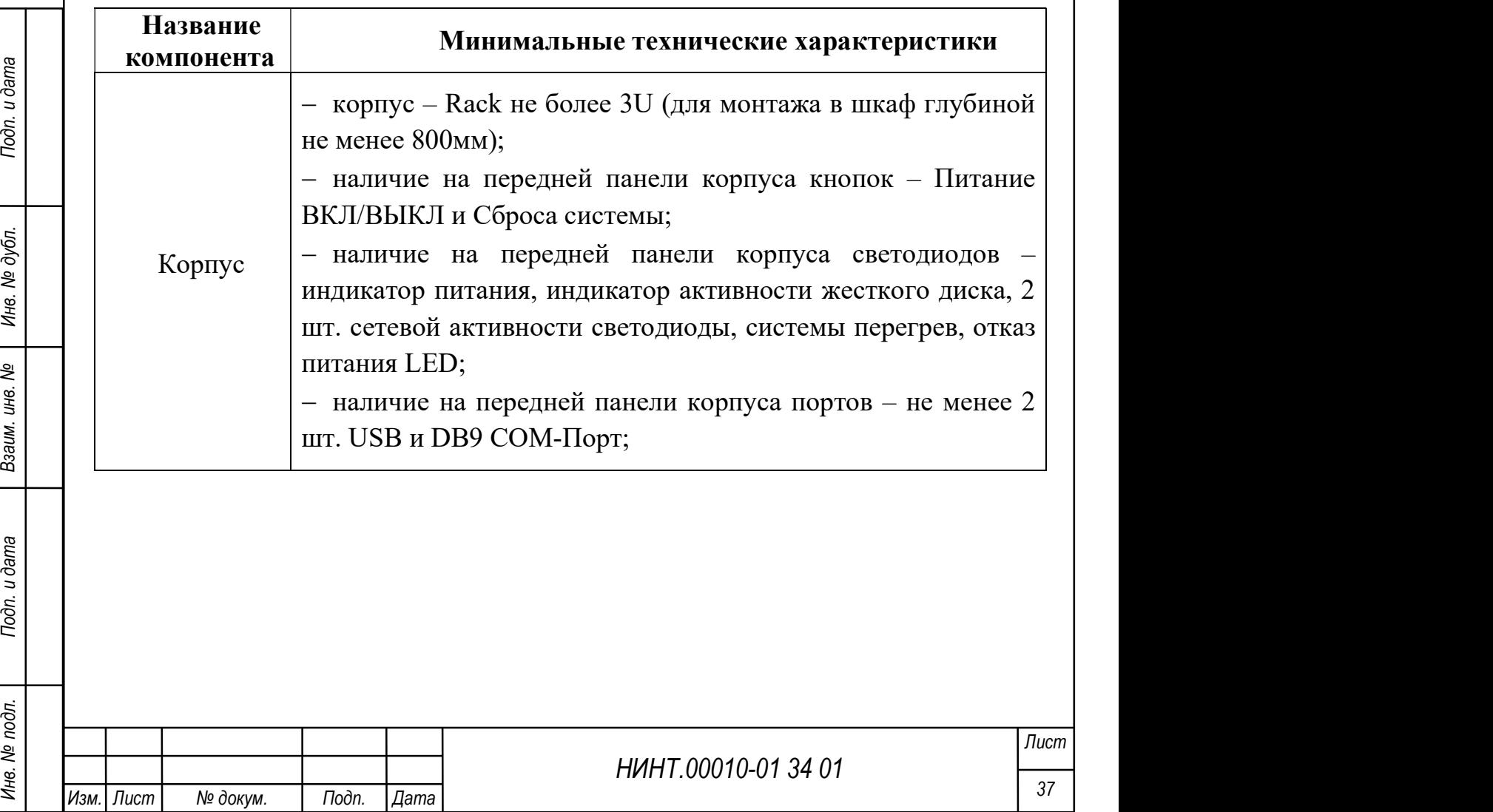

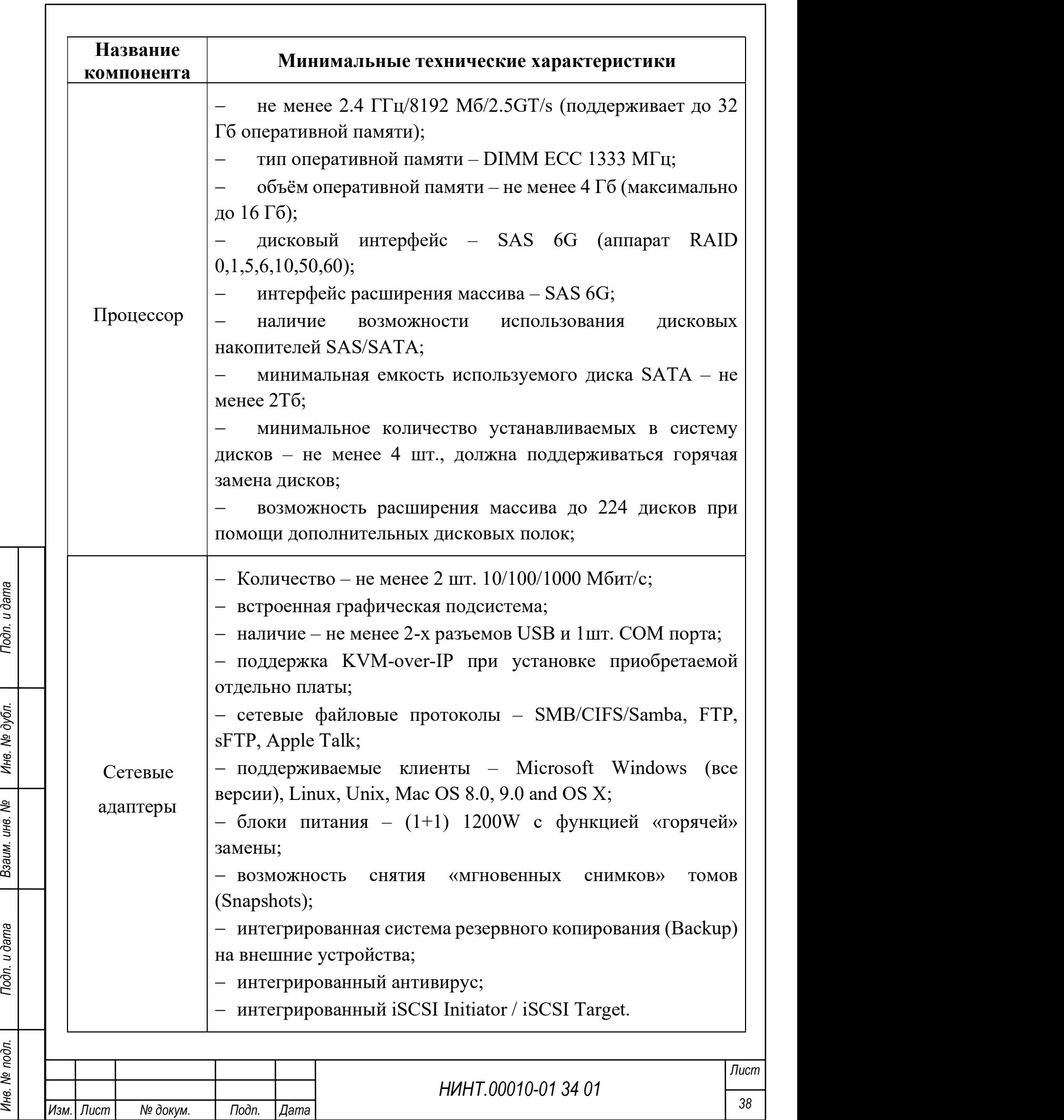

Таблица 2 – Источник бесперебойного питания серверного оборудования

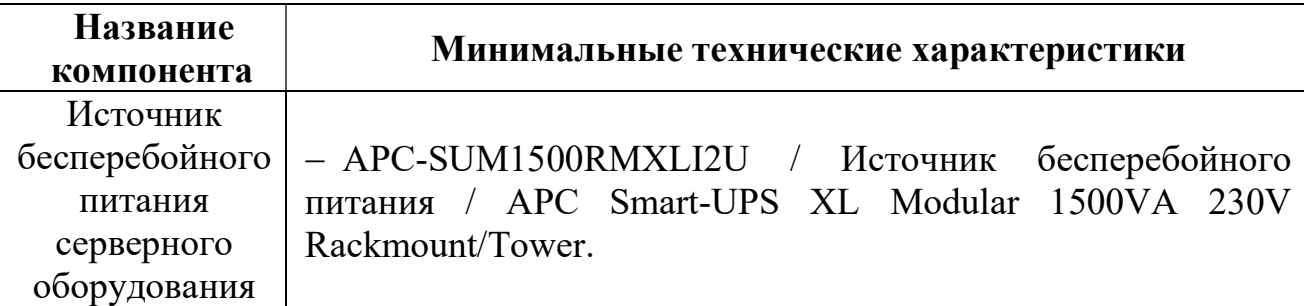

Таблица 3 – Сетевое оборудование, обеспечивающее взаимодействие серверного

оборудования с АРМами, видеокамерами и информационными терминалами

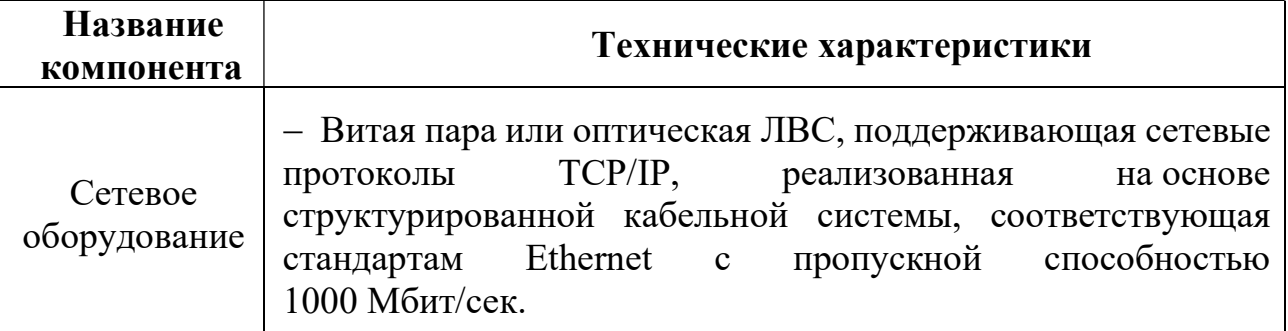

# 2.2. Минимальный состав программных средств

Программное обеспечение, требуемое для функционирования Образование-

# МО, включает:

- 1) программное обеспечение сервера:
	- ОС AstraLinux SE Смоленск 1.6 или Windows Server 2008;
	- СУБД Postgres;
- 2) программное обеспечение ПК:
	- ОС AstraLinux SE Смоленск 1.6 или ОС AstraLinux SE или 1.6

MS Windows XP/ Vista / Windows 7/;

LibreOffice (используется только для экспорта документов).

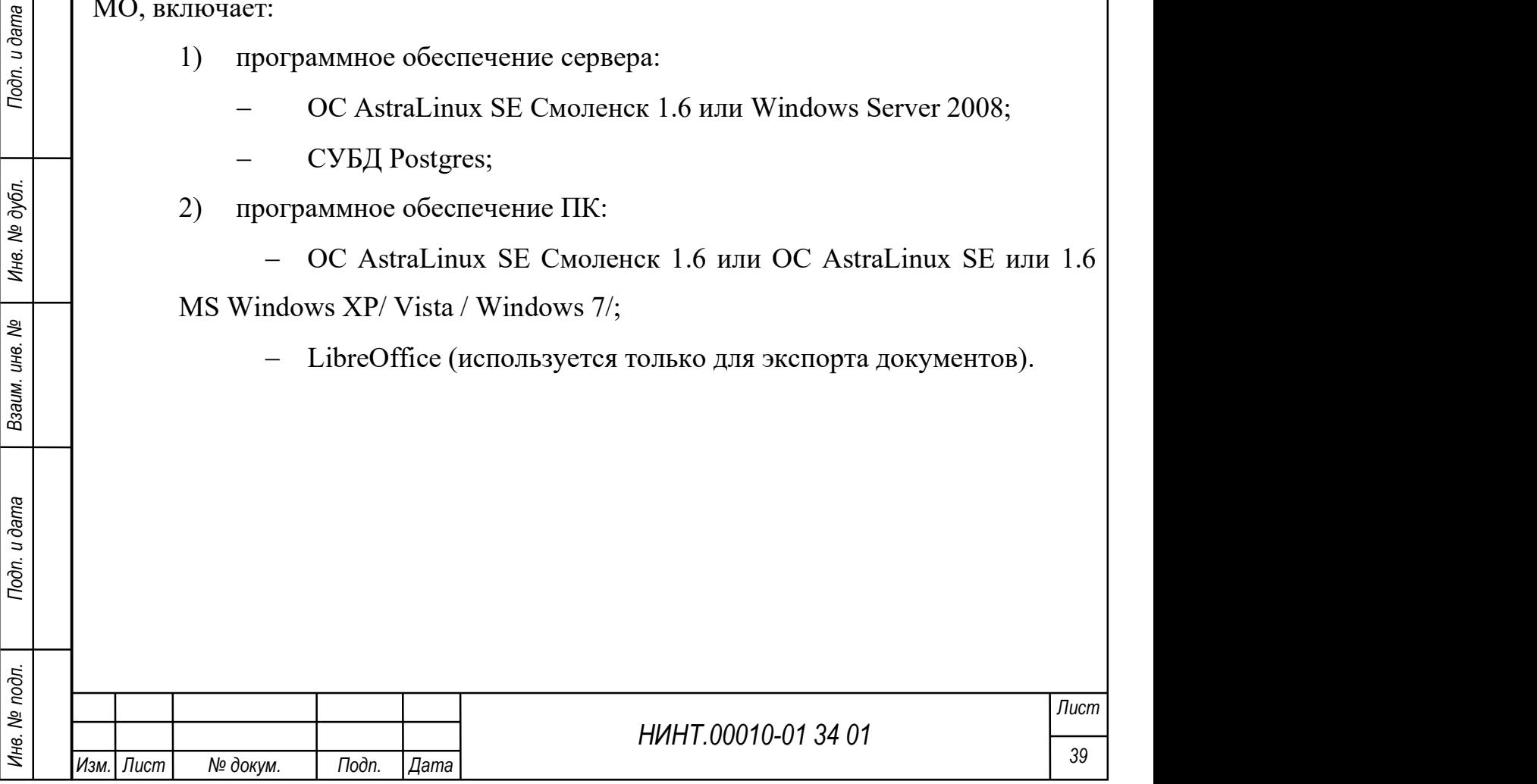

#### 3. ВЫПОЛНЕНИЕ ПРОГРАММЫ

Взаимодействие пользователей с Образование-МО осуществляется посредством визуального графического интерфейса (GUI). Интерфейс программы понятен и удобен, не перегружен графическими элементами и обеспечивает быстрое отображение экранных форм.

Навигационные элементы выполнены в удобной для пользователя форме. Средства редактирования информации удовлетворяют принятым соглашениям в части использования функциональных клавиш, режимов работы, поиска, использования оконной системы. Ввод-вывод данных системы, прием управляющих команд и отображение результатов их исполнения выполняются в интерактивном режиме. Интерфейс Образование-МО соответствует современным эргономическим требованиям и обеспечивает удобный доступ к основным функциям и операциям системы.

Интерфейс рассчитан на преимущественное использование манипулятора типа «мышь», то есть управление системой осуществляется с помощью набора экранных меню, кнопок, значков и т. п.

Клавиатурный режим ввода используется главным образом при заполнении и/или редактировании текстовых и числовых полей экранных форм.

Все надписи экранных форм, а также сообщения, выдаваемые пользователю (кроме системных сообщений) выполнены на русском языке.

Экранные формы выполнены с учетом требований унификации:

 все экранные формы пользовательского интерфейса выполнены в едином графическом дизайне, с одинаковым расположением основных элементов управления и навигации;

 для обозначения сходных операций использованы сходные графические значки, кнопки и другие управляющие (навигационные) элементы;

НИНТ.00010-01 34 01 ИНВ.<br>
НИНТ.00010-01 34 01 НИН ПОДАТЕРНИТЕ ПРОБЛЕМ ПОДАТЕРНИТЕ ПРОБЛЕМ ПОДАТЕРНИТЕ ПРОБЛЕМА ПОДАТЕРНИТЕ ФОРМЫ ВЫПОЛНЕНЫ И РУССКОМ ЯЗЫКЕ.<br>
В СЕР ВЕТЕЛЬ ФОРМЫ ВЫПОЛНЕНЫ И В РУССКОМ ЯЗЫКЕ.<br>
ЭКРАННЫЕ формы термины, используемые для обозначения типовых операций (добавление информационной сущности, редактирование поля данных), а также последовательности действий пользователя при их выполнении, унифицированы;

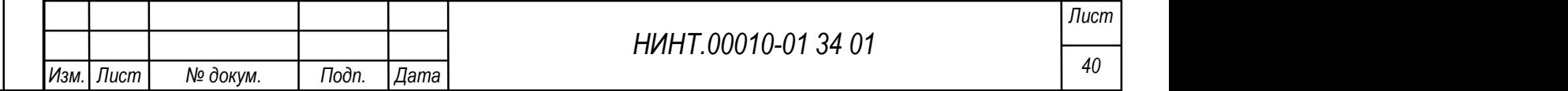

 внешнее поведение сходных элементов интерфейса (реакция на наведение указателя «мыши», переключение фокуса, нажатие кнопки) реализованы одинаково для однотипных элементов.

### 3.1. Загрузка и запуск программы

Аутентификация пользователей в рамках обеспечения доступа к информации осуществляется средствами функциональной подсистемы защиты информации (ФПЗИ) с использованием протокола LDAP.

Для запуска (вызова) программы следует:

 дважды щелкнуть («кликнуть») левой кнопкой мыши на ярлыке для запуска программы (см. Рисунок 1а);

 в открывшемся окне входа в программу (см. Рисунок 1б – ввести значения логина (в поле «Пользователь») и пароля (в поле «Пароль»), выданных администратором;

 нажать кнопку «Вход» для запуска программы, для отказа от запуска программы – нажать кнопку «Отмена».

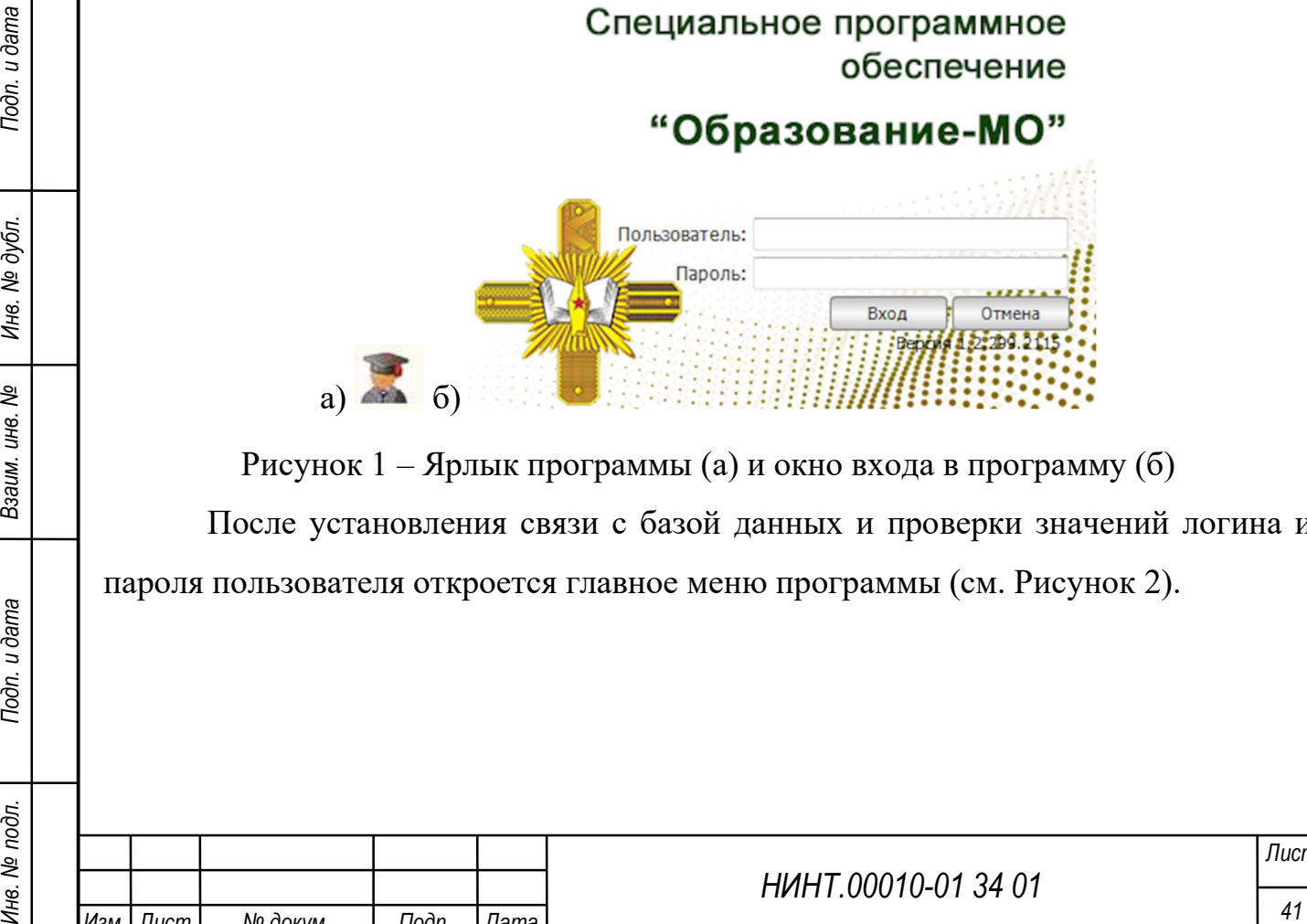

Рисунок 1 – Ярлык программы (а) и окно входа в программу (б)

После установления связи с базой данных и проверки значений логина и пароля пользователя откроется главное меню программы (см. Рисунок 2).

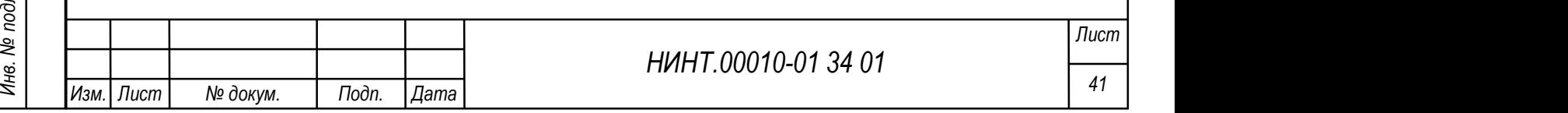

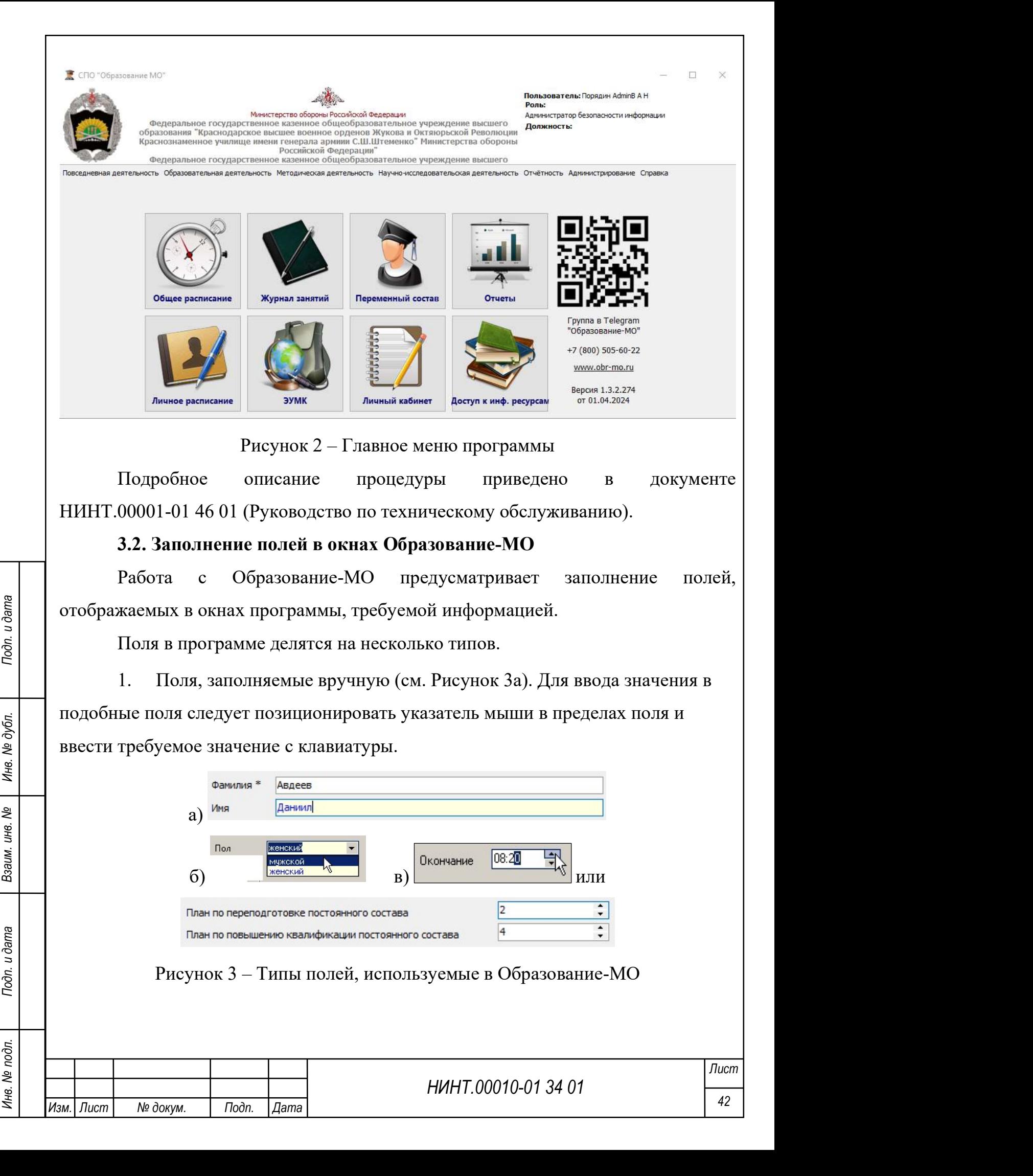

2. Поля, заполняемые списочными значениями (см. Рисунок 3б), снабжены кнопками со стрелками, расположенными у правого края поля. Для ввода значения следует нажать кнопку со стрелкой, выделить в открывшемся списке требуемое значение и щелкнуть левой кнопкой мыши; выбранное значение будет подставлено в поле. Следует иметь в виду, что многие из используемых для этого списков являются пополняемыми. Это означает, что при отсутствии в таком списке требуемой записи (например, при наступлении нового набора в справочнике «Год набора») ее необходимо ввести вручную. При сохранении записи оно будет добавлено в список, и при следующем обращении к списку может быть выбрано наравне с другими.

3. Поля с прокруткой значений. Например, поля задания времени (см. Рисунок 3в). При заполнении таких полей может быть использован механизм прокрутки значений: нажатием кнопок со стрелками «↑» и «↓» у правого края поля задается требуемое значение (нажатие стрелки «↑» – увеличивает значение, стрелки  $\langle \langle \downarrow \rangle \rangle$  – уменьшает).

Поля могут заполняться вручную – для этого следует выделить в маске значений (например, ЧЧ: ММ) требуемую позицию и вручную задать требуемое значение.

 $\frac{18}{35}$ <br>  $\frac{18}{35}$ <br> 4. Поля задания дат (см. Рисунок 4а) заполняются либо вручную, либо с использованием системного календаря. Для вызова календаря следует нажать на кнопку со стрелкой, расположенную у правого края поля. В открывшемся поле календаря (см. Рисунок 4а) следует щелкнуть левой кнопкой мыши по требуемой дате; календарь закроется, а требуемая дата отобразится в заполняемом поле.

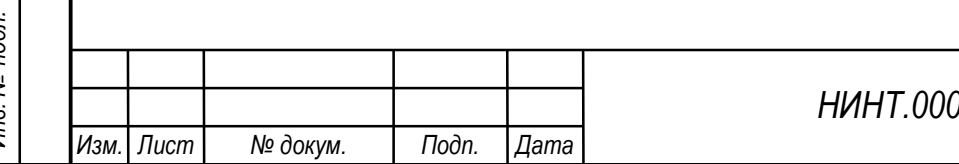

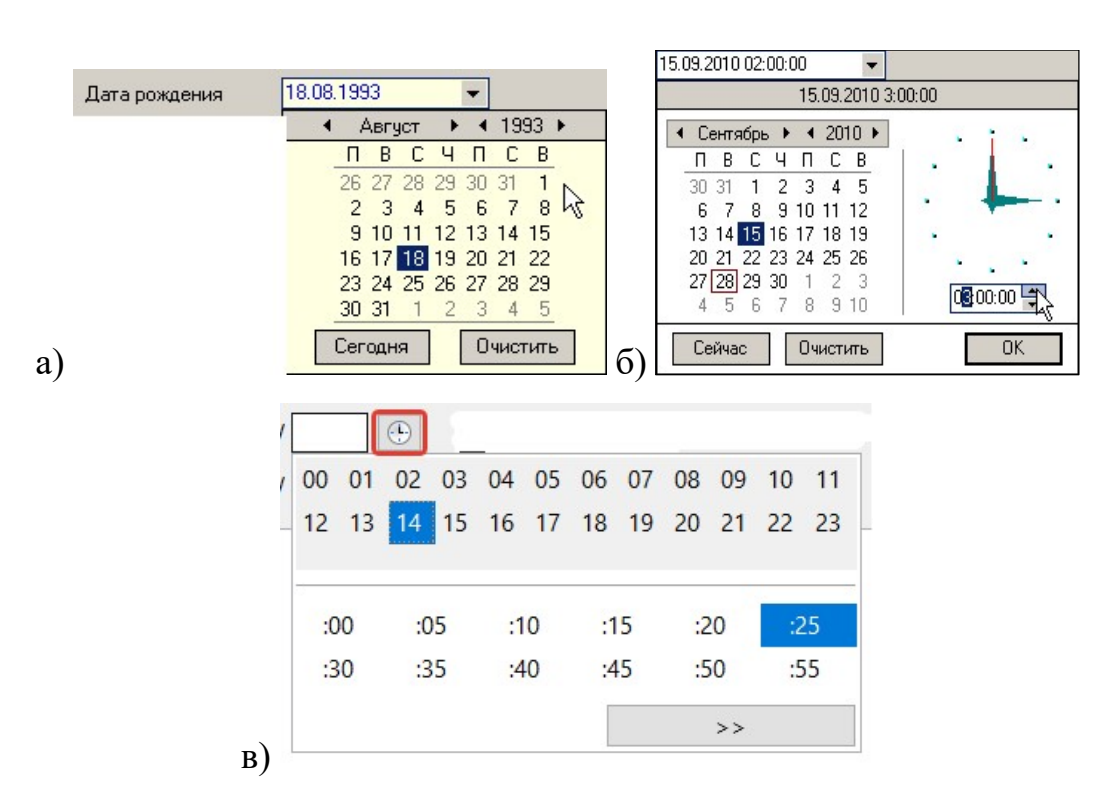

Рисунок 4 – Окно системного календаря (а) и сочетания системных календарей

#### и часов (б)

Далее выполняются нижеперечисленные действия:

для выбора текущей даты следует нажать кнопку «Сегодня»;

для очистки значения в заполняемом поле (при неверном выборе

даты следует нажать кнопку «Очистить»);

 для выбора требуемого года следует воспользоваться кнопкамистрелками справа или слева от обозначения года (в верхней части поля календаря). Нажатие стрелки «→» прибавляет год к отображаемому значению, стрелки «←» вычитает;

НИНТ.00010-01 34 01 Подп. Подп. Подп. Подаритет в соцения в декарты и стрелки страва или слева от обозначения года (в верхней части поля календаря). Нажатие стрелки «→» прибавляет год к отображаемому значению, стрелки «→ для выбора требуемого месяца следует воспользоваться кнопками-стрелками справа или слева от обозначения месяца (в верхней части поля календаря). Нажатие стрелки «→» прибавляет месяц к отображаемому значению, стрелки «←» – вычитает;

 при заполнении полей, в которых отображается сочетание даты и времени, могут использоваться сочетания системного календаря (см. выше) и системных часов (см. Рисунок 4б). При указании времени

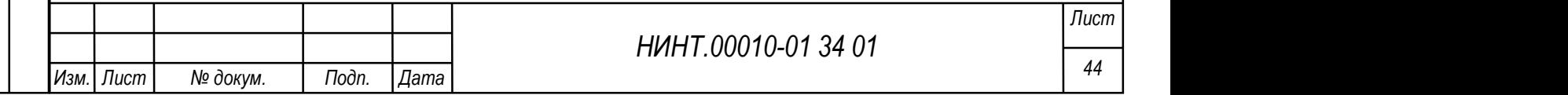

используется механизм прокрутки значений: кнопки со стрелками «↑» и «↓» у правого края поля, в котором отображается время; следует выделить в маске (ЧЧ: ММ) требуемую позицию и нажатием этих кнопок задать требуемое значение (нажатие стрелки «↑» – увеличивает значение, стрелки «↓» – уменьшает). Стрелочные часы, отображаемые над полем ввода, показывают заданное время;

 для выбора времени в поле (Рисунок 4в) используются кнопки с отображением часов, располагающиеся в верхнем блоке формы («00» – «23»), и кнопки с отображением минут, располагающиеся в центральном блоке формы («:00» – «:55»). После выбора часа и минут соответствующее время будет отображено в поле отображения времени.

5. Поля-переключатели используются при необходимости выбора одного или нескольких требуемых вариантов из числа предложенных.

Если пользователю предлагается выбор нескольких доступных вариантов работы из числа предложенных, то в интерфейсе программы отображаются переключатели с квадратным полем. Щелчок левой кнопкой мыши на таком поле устанавливает флажок (галочку в поле) переключателя; повторный щелчок – снимает флажок. Если флажок в поле переключателя установлен, то производится выбор, заданный в наименовании переключателя. Если флажок снят – выбор не производится. Для указания общеакадемической кафедры используется описанный вид переключателя для указания (Рисунок 5а).

НИНТ.00010-01 34 01 Инв. № подл. 45 Подп. и дата Взаим. инв. № Инв. № дубл. Подп. и дата Если пользователю предлагается выбор одного варианта работы из нескольких предложенных, то в интерфейсе программы отображаются переключатели с круглым полем. Щелчок левой кнопкой мыши на таком поле устанавливает флажок (точку в поле) переключателя. При этом флажок может быть установлен только в одной из числа предложенных позиций. Установка флажка в определенной позиции автоматически снимает его в остальных позициях. Если флажок в поле переключателя установлен, то производится выбор, заданный в наименовании переключателя. Если флажок снят – выбор не производится. Так, в

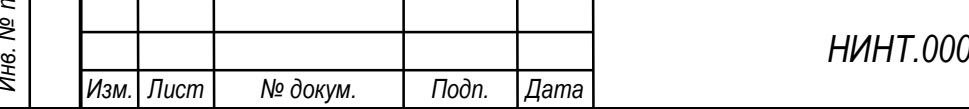

группе полей выбора периода отчета отображен переключатель выбора за весь учебный год (Рисунок 5б). Выбор сделан (флажок установлен) в позиции «Весь учебный год» и указаны за два каких года. Флажок на семестре снят и соответственно данные по семестру не выводятся, а выводятся данные за 2017-2018 и за 2018-2019 учебные года.

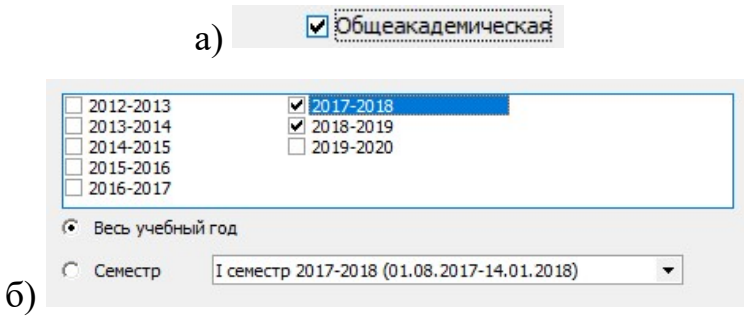

Рисунок 5 – Поля – переключатели

Новый вид поля – выбор из списка. Например, выбор одной учебной группы, по которой будет составляться отчет; значение «все» в данном поле выбора означает, что в расчет и анализ попадут данные по всем значениям указанного поля, как в примере по всем факультетам и всем кафедрам (Рисунок 6а). также существует возможность выбора списка сотрудников, путем выставления напротив их имени флажка, ответственных за новое создаваемое мероприятие в планекалендаре основных мероприятий подразделения (Рисунок 6б).

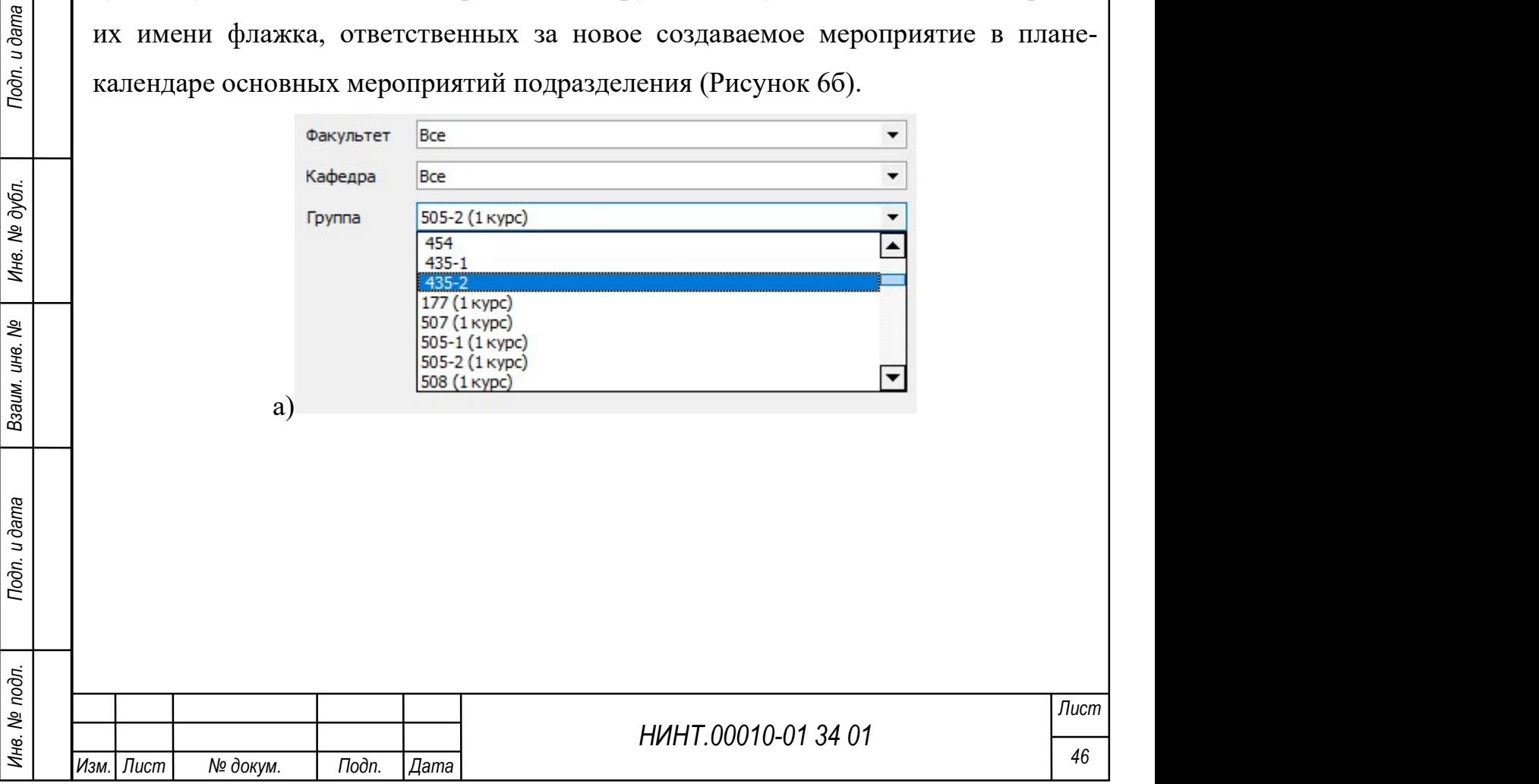

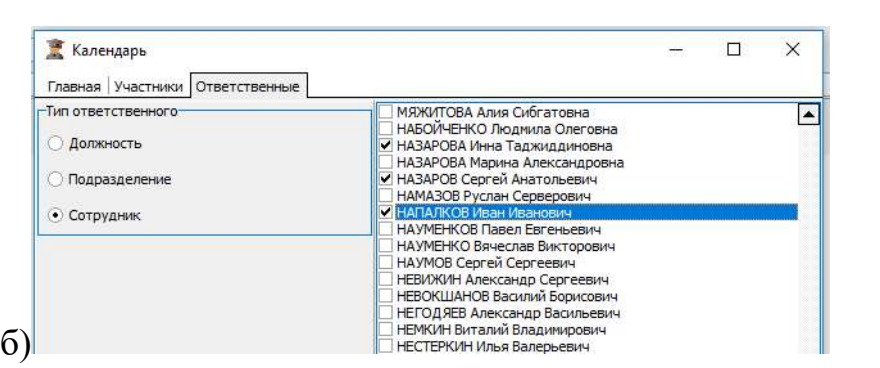

Рисунок 6 – Поля – выбор из списка, где (а) выбор одного значения, (б) выбор двух и более значений

# 3.3. Типовые операции в режимах работы Образование-МО

Многие режимы Образование-МО реализованы в виде списков записей (например, «Справочники»). Справочники представляют собой списки записей, содержание которых определяется наименованием справочника.

Во всех справочниках реализованы процедуры обновления списков записей, добавления, изменения и удаления записей.

Кроме того, в ряде случаев Образование-МО запрашивает подтверждение сохранения произведенных изменений.

В определенных ситуациях редактирование записи блокируется.

# 3.3.1. Добавление записи

Для добавления записи в список (например, в справочник) следует:

1. Нажать кнопку «Добавить».

2. В полях, открывшегося окна добавления, указать требуемую

информацию (окна добавления и редактирования записи одинаковы).

3. Для сохранения произведенных изменений следует нажать кнопку «Сохранить».

4. Окно закроется, а изменения будут сохранены в программе.

5. Для отказа от завершения операции следует нажать кнопку «Отмена».

# 3.3.2. Редактирование записи

Для редактирования существующей записи следует:

1. Выделить в списке требуемую запись и нажать кнопку «Изменить».

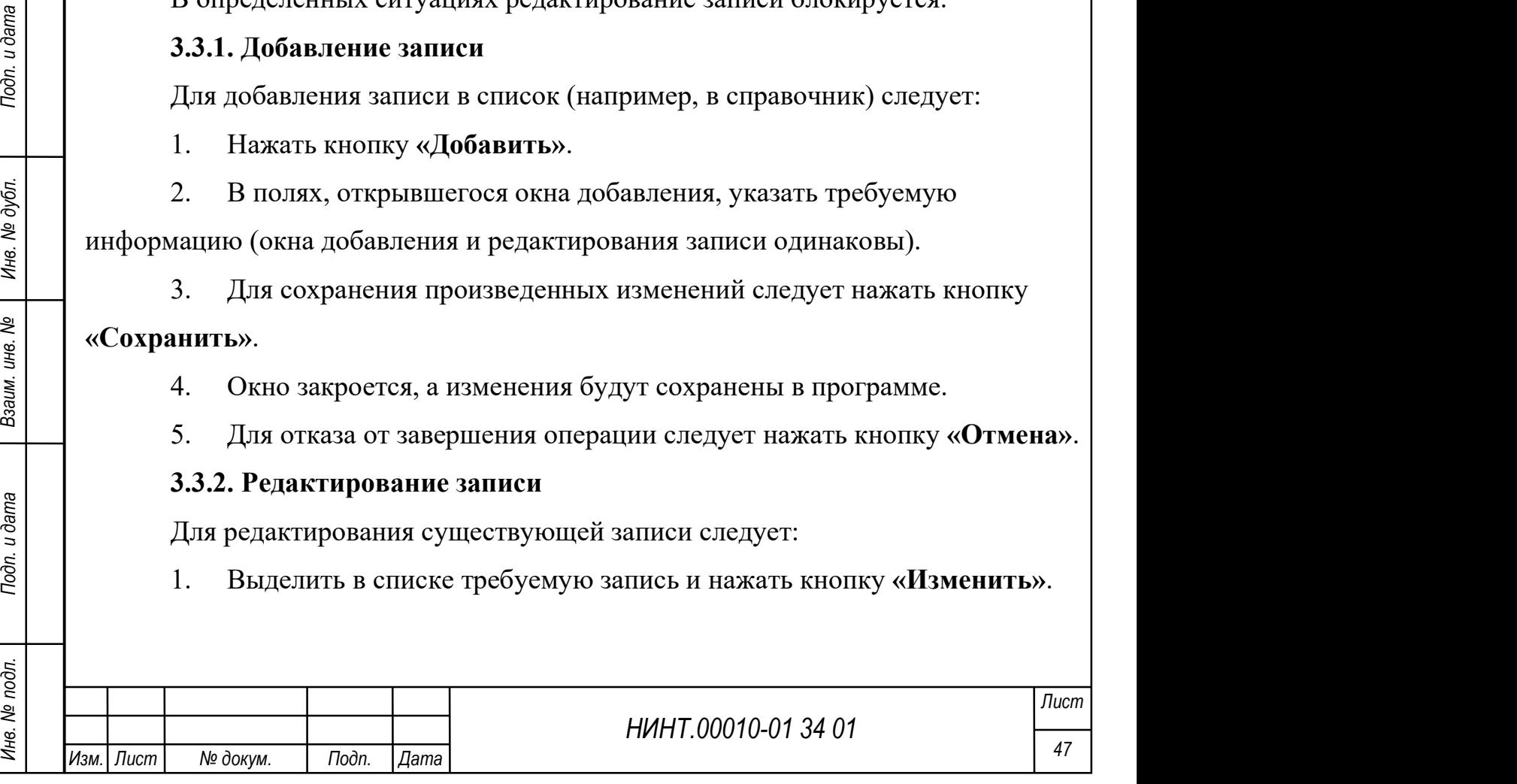

2. В открывшемся окне редактирования следует отредактировать требуемую информацию (окна добавления и редактирования записи одинаковы).

3. Для сохранения произведенных изменений следует нажать кнопку «Сохранить».

4. Окно закроется, а изменения будут сохранены в программе.

5. Для отказа от завершения операции следует нажать кнопку «Отмена».

# 3.3.3. Удаление записи

Для удаления существующей записи следует:

1. Выделить в списке требуемую запись.

2. Нажать кнопку «Удалить».

3. Откроется окно запроса подтверждения операции с вопросом «Вы уверены, что хотите удалить запись?».

4. В этом окне нужно нажать кнопку «Да» для завершения операции или кнопку «Нет» для отказа от завершения операции.

5. Для выхода из окна следует нажать кнопку «Закрыть».

6. Если на удаляемую запись имеются ссылки в других разделах Образование-МО (например, предпринимается попытка удалить из расписания занятие, уже включенное в тематический план, или в журнале учебных занятий проставлена оценка, относящаяся к этому занятию), то открывается сообщение «Нельзя удалить данный объект».

7. Если на выбранную запись нет ссылок в других разделах программы, то она будет удалена.

# 3.3.4. Обновление записей

НИНТ.00010-01 34 01 Подливлять состорание с поливительства с постояние с подливлять для для или в журнале учебных занятий проставлена опенка, относящаяся к этому занятию), то открывается сообщение инвенсительно объективн В ряде режимов Образование-МО обращается за информацией к базе данных с целью обновления имеющейся информации. В этом случае в окне режима отображается кнопка «Обновить». Ее нажатие влечет запуск процедуры обращения к базе данных. Если процедура занимает время, превышающее несколько секунд, то на экране отображается окно «Загрузка…» (см. Рисунок 7) –

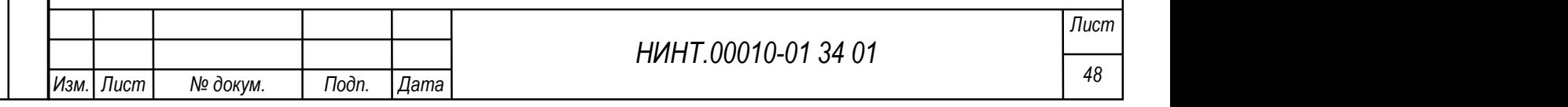

монитор выполнения процедуры. Пока это окно активно, другие действия с программой недоступны.

# Идет загрузка данных

Рисунок 7 – Окно «Загрузка»

#### 3.3.5. Подтверждение сохранения данных

В ряде режимов при выходе из окна редактирования без сохранения изменений открывается окно запроса подтверждения операции (см. Рисунок 8).

Для сохранения произведенных изменений следует нажать кнопку «Да»; для отказа от сохранения произведенных изменений следует нажать кнопку «Нет»; для отказа от выхода из окна редактирования следует нажать кнопку «Отмена».

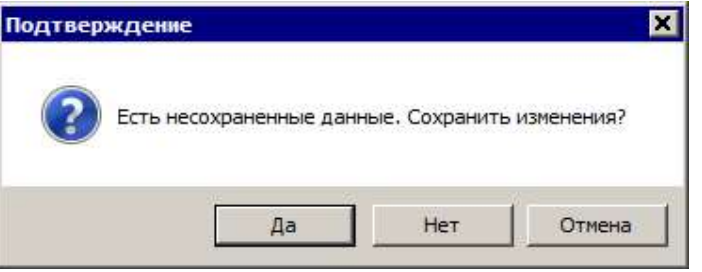

Рисунок 8 – Окно «Подтверждение»

# 3.3.6. Блокировки записей

НИНТ.00010-01 34 01 Mexicon Manuel Manuel Manuel Manuel Manuel Manuel Manuel Manuel Manuel Manuel Manuel Manuel Manuel Manuel Manuel Manuel Manuel Manuel Manuel Manuel Manuel Manuel Manuel Manuel Manuel Manuel Manuel Man Объекты СПО, редактируемые одним из пользователей, становятся недоступны для редактирования другими пользователями (заблокированы для них). Блокировка автоматически устанавливается и снимается после того, как пользователь, который блокирует объект, выходит из режима редактирования объекта. При попытке редактирования блокированного объекта открывается окно информационного сообщения (см. Рисунок 9).

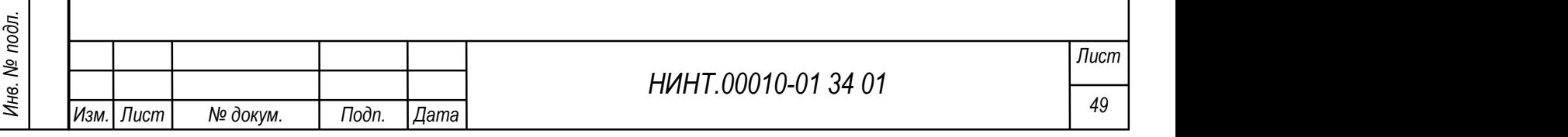

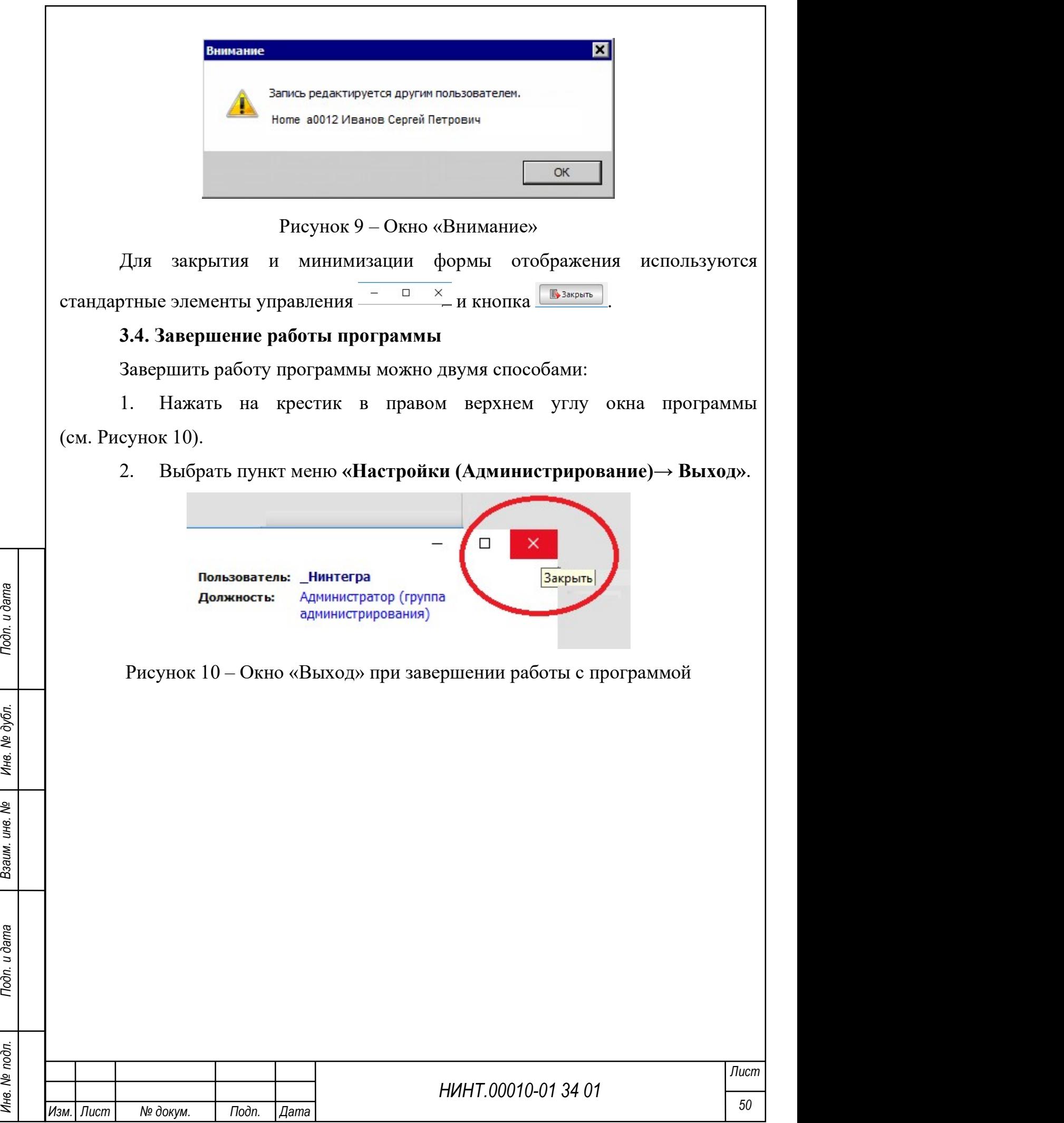

# 4. ОПИСАНИЕ ПОЛЬЗОВАТЕЛЬСКОГО ИНТЕРФЕЙСА СПЕЦИАЛЬНОГО ПРОГРАММНОГО ОБЕСПЕЧЕНИЯ УПРАВЛЕНИЯ ОБРАЗОВАТЕЛЬНОЙ ДЕЯТЕЛЬНОСТЬЮ ВОЕННОЙ ОБРАЗОВАТЕЛЬНОЙ ОРГАНИЗАЦИИ

#### 4.1. Повседневная деятельность

# 4.1.1. Модуль Структура образовательной организации

Для входа в режим необходимо в горизонтальном навигационном меню программы выбрать пункт «Повседневная деятельность» и далее (используя стрелку для перехода)  $\rightarrow$  «Структура образовательной организации». В появившемся окне раскрыть все вложенности, расположенные в древовидной структуре путем нажатия кнопки + (см. Рисунок 11).

СПО "Образование МО"

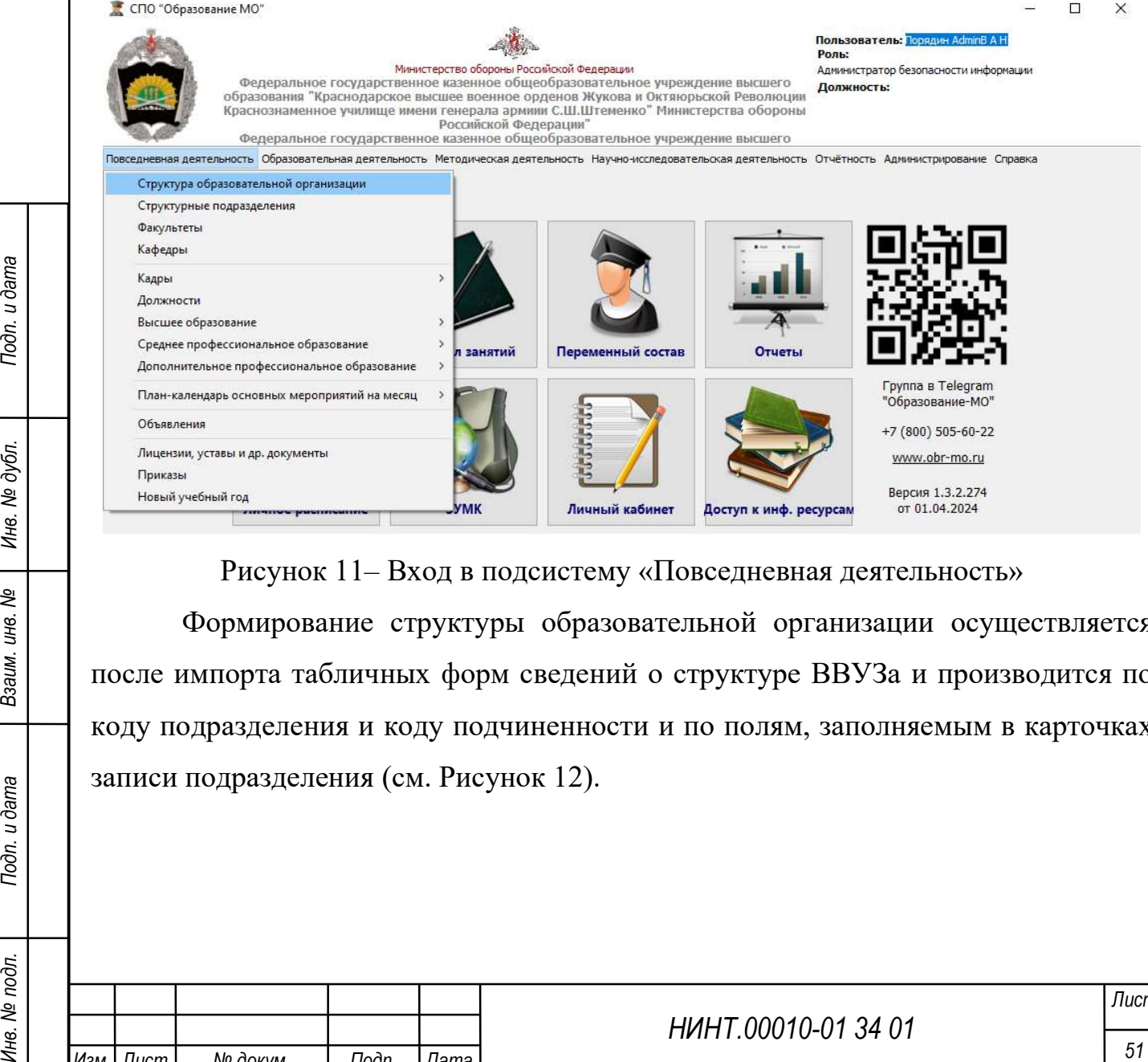

Рисунок 11– Вход в подсистему «Повседневная деятельность»

Формирование структуры образовательной организации осуществляется после импорта табличных форм сведений о структуре ВВУЗа и производится по коду подразделения и коду подчиненности и по полям, заполняемым в карточках записи подразделения (см. Рисунок 12).

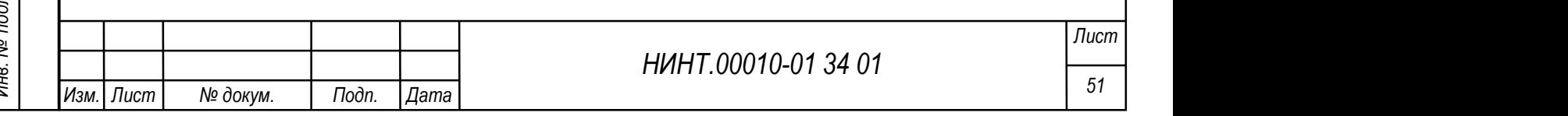

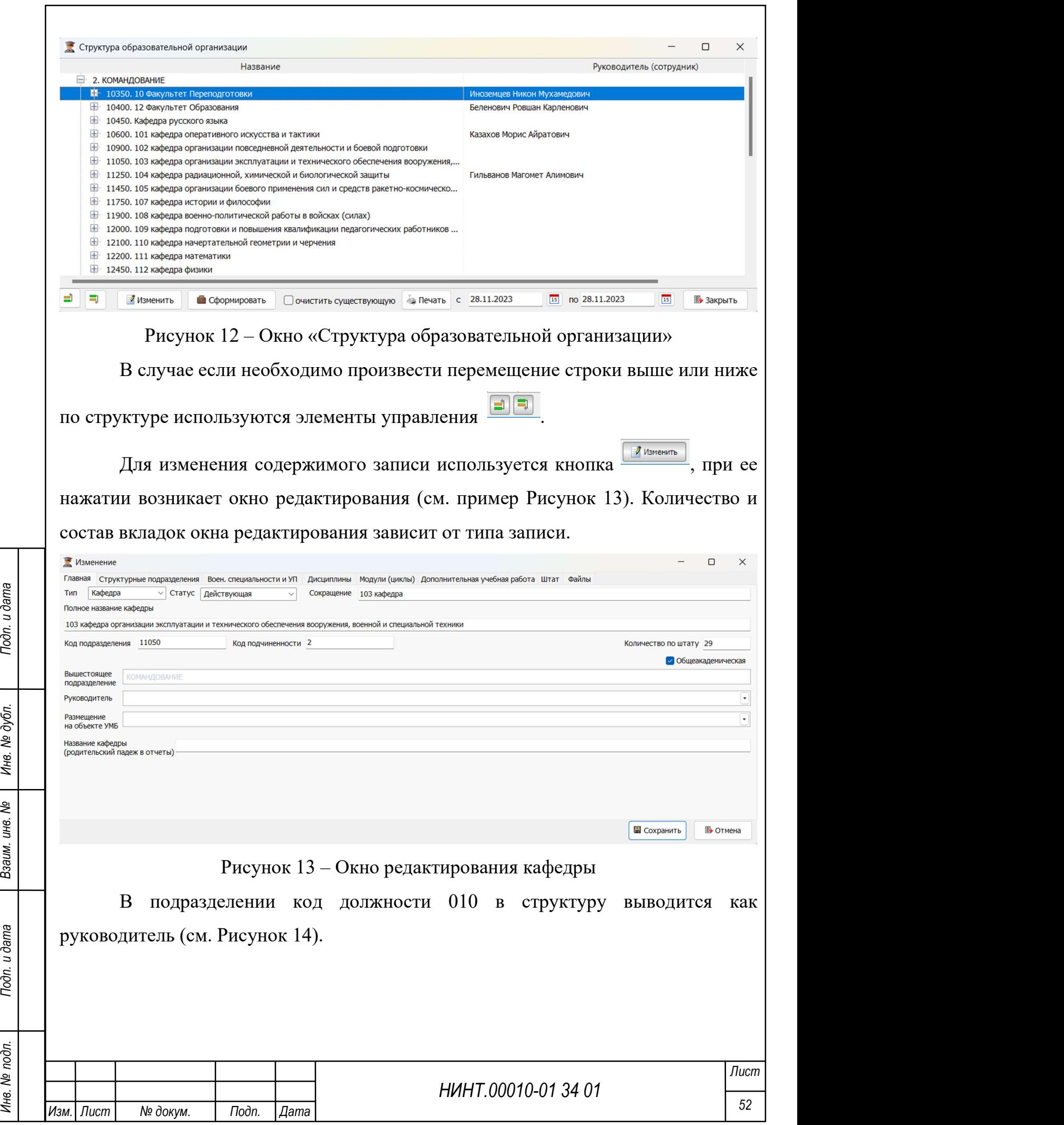

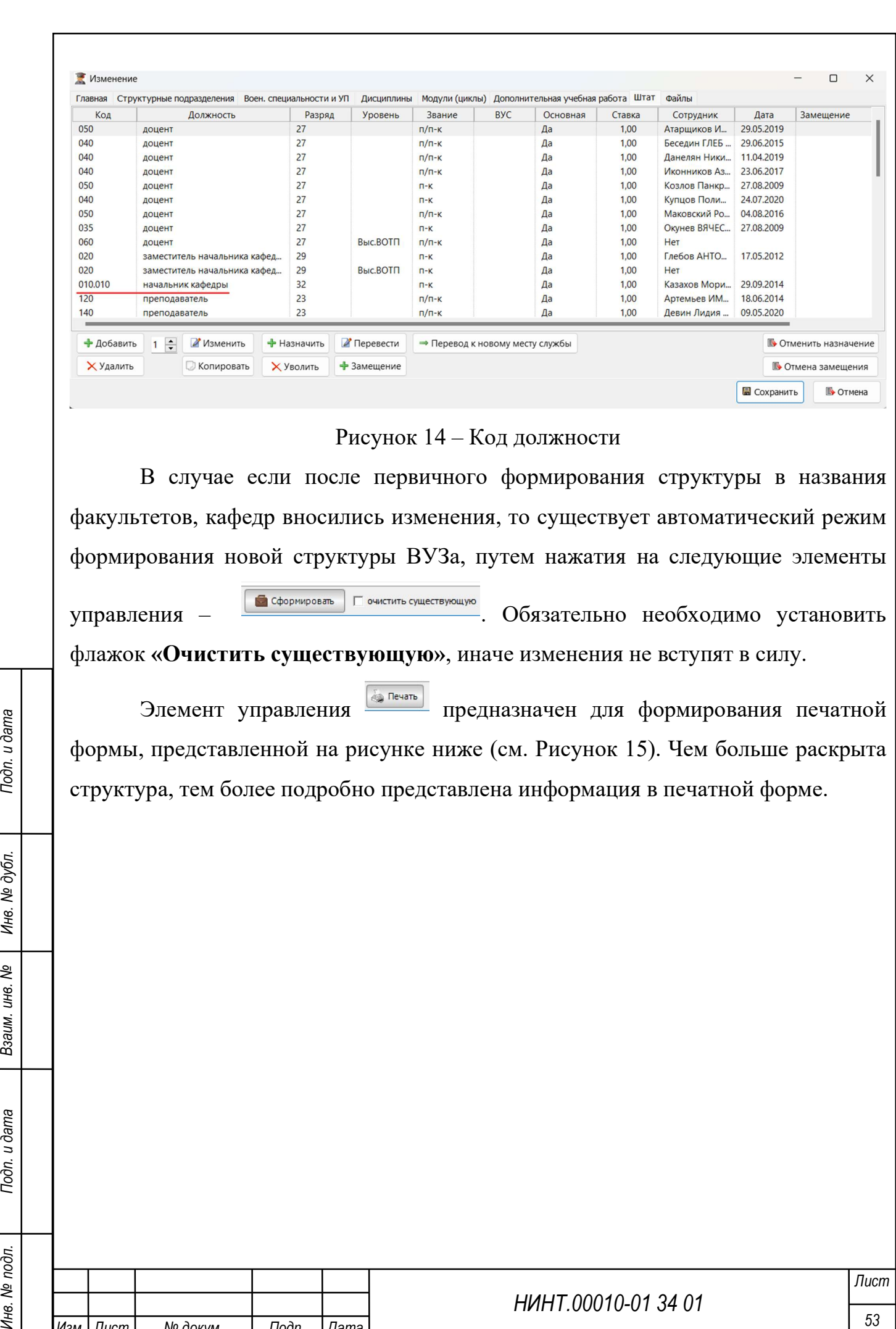

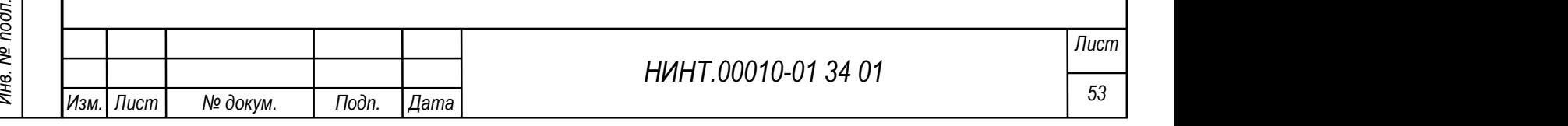

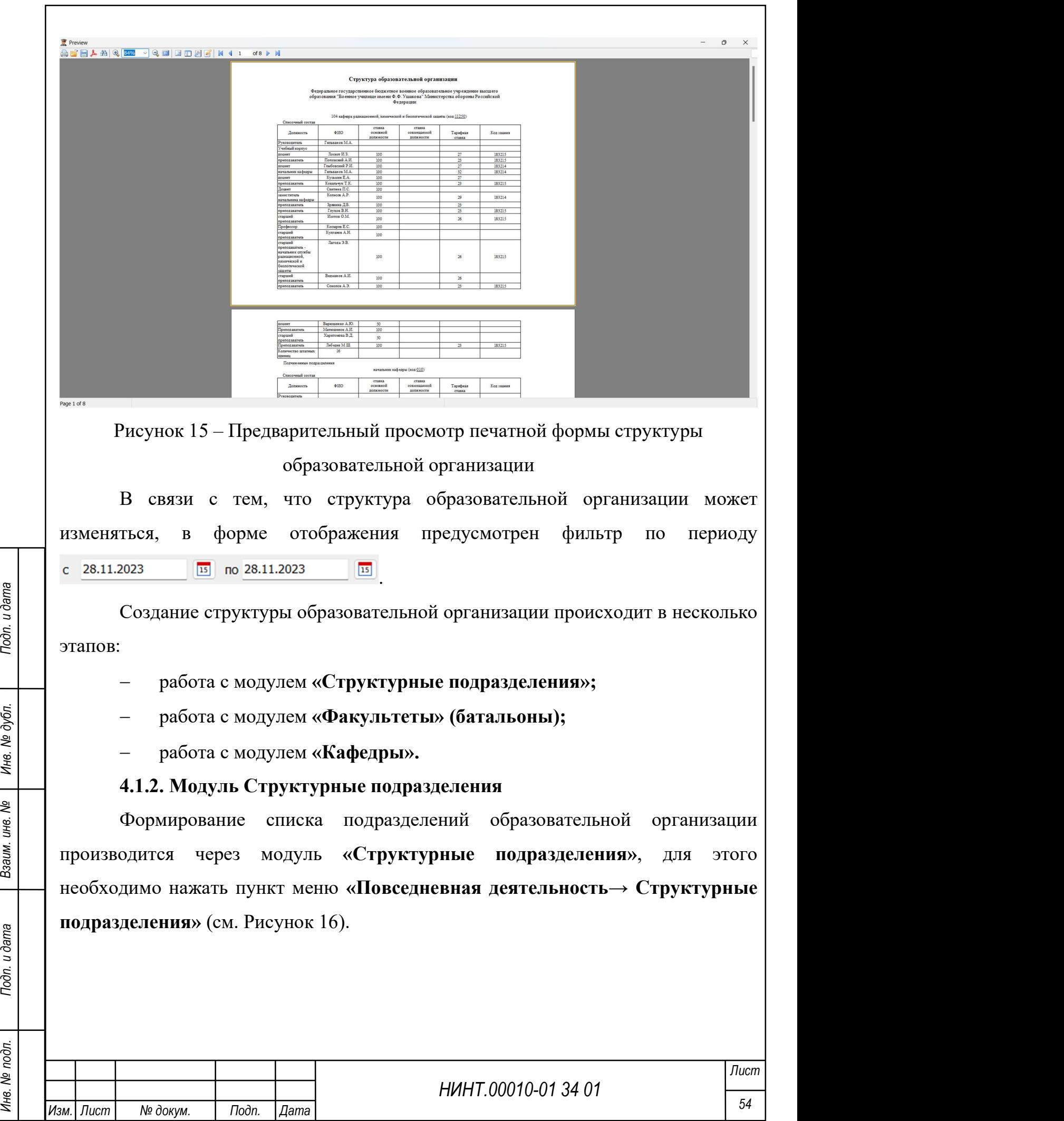

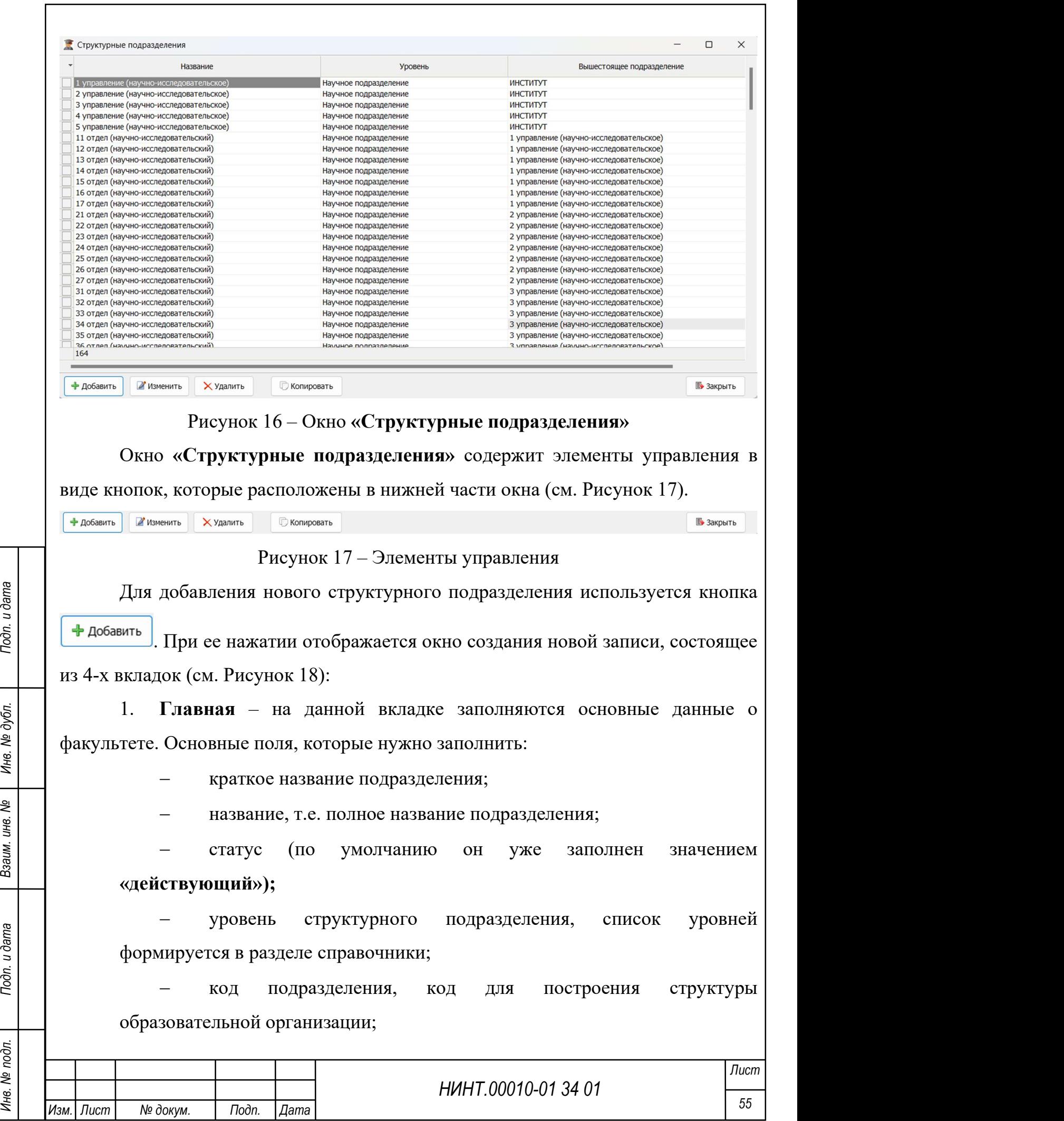

 код подчиненности, код подразделения (в структуре), которому подчинено создаваемое подразделение;

 вышестоящее подразделение, заполняется автоматически, при вводе кода подчиненности;

 руководитель, заполняется автоматически, при вводе в штате подразделения должности с кодом 010 (код руководителя подразделения);

код факультета (префекс);

сокращение;

размещение на объекте УМБ;

название факультета (родительный падеж в отчеты).

2. Структурные подразделения – на данной вкладке отображается перечень подразделений, подчиненных данному подразделению. Данный перечень формируется автоматически после указания создаваемого подразделения в качестве родительского уровня для другого подразделения.

НИНТ.00010-01 34 01 Mean The Manner Research Companies Correspondent Manner Research Companies (ИЗМЕНИТЬ).<br>
МОЛУЛЕ ФАКУЛЬТЕТА ВЫбор ДОЛЖНОСТЕЙ ПРОГЕССОДИТ ИЗ УЖЕ ПОДГОТОВЛЕННОГО СПИСК ИЗ РАЗДЕЛЕНИЯ (ИЗ РАЗДЕЛИ «ДОЛЖНОСТИ 3. Штат – содержит список должностей, имеющихся в подразделении и список сотрудников подразделения. Вкладка становится активной после сохранения нового структурного подразделения при нажатии на кнопку «Изменить». Описание работы с ней аналогично описанию, приведенному ниже в модуле факультета. Выбор должностей происходит из уже подготовленного списка из раздела «Должности».

4. Переподготовка и ПК – на данной вкладке заполняются основные данные о плане по переподготовке и повышению квалификации постоянного состава. Вкладка становится активной после сохранения нового структурного подразделения при нажатии на кнопку «Изменить».

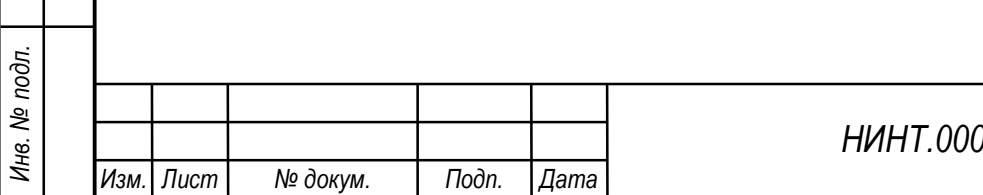

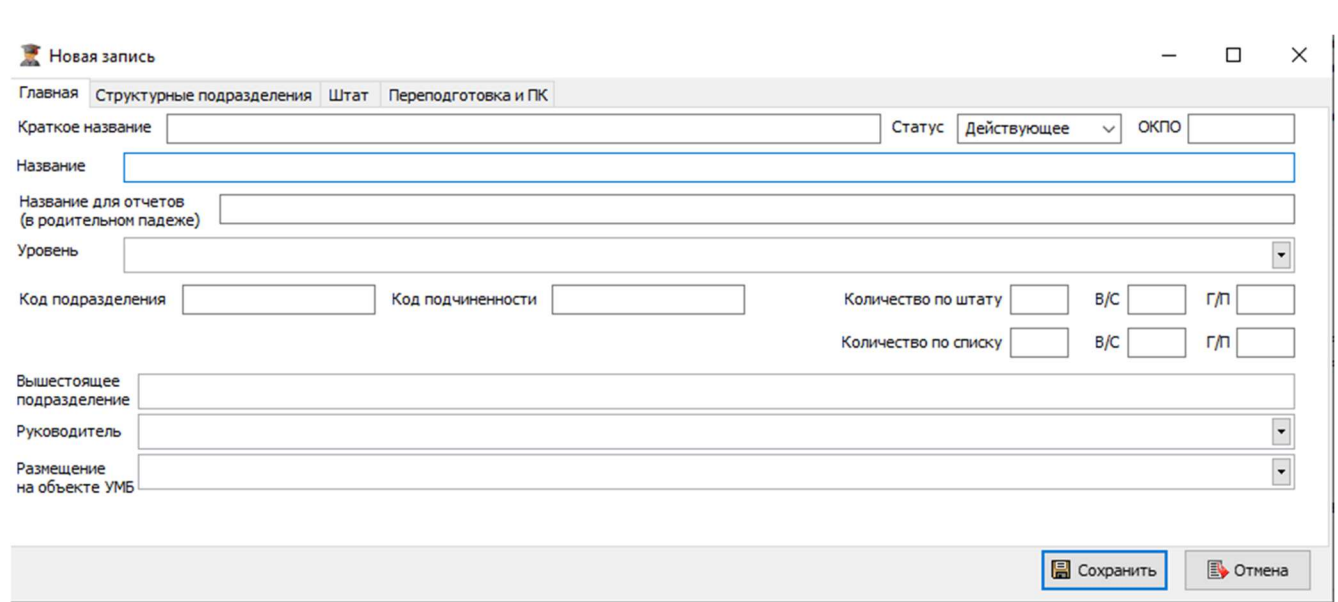

Рисунок 18 – Добавление новой записи

В окне создания новой записи о структурном подразделении имеется дополнительная вкладка «Файлы», которая доступна при нажатии на кнопку «Изменить». В данной вкладке можно прикрепить файлы, касающиеся подразделения. Список файлов определяется сотрудниками подразделения.

После того как вся информация заполнена оператор должен сохранить запись.

Кнопка <sup>и изменить</sup> окна «Структурные подразделения» используется для редактирования ранее добавленной записи. При ее нажатии отображается окно изменения карточки записи (см. Рисунок 19).

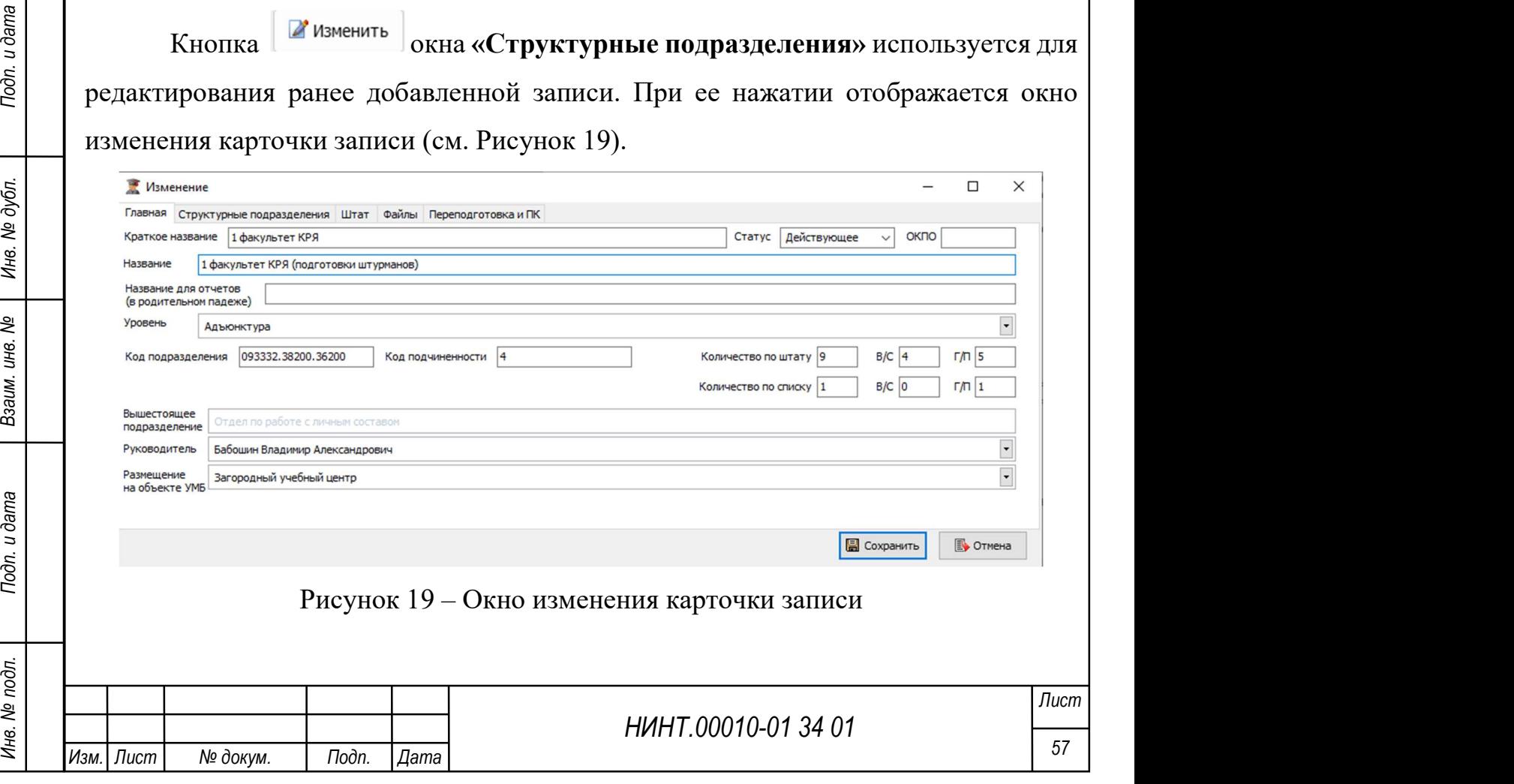

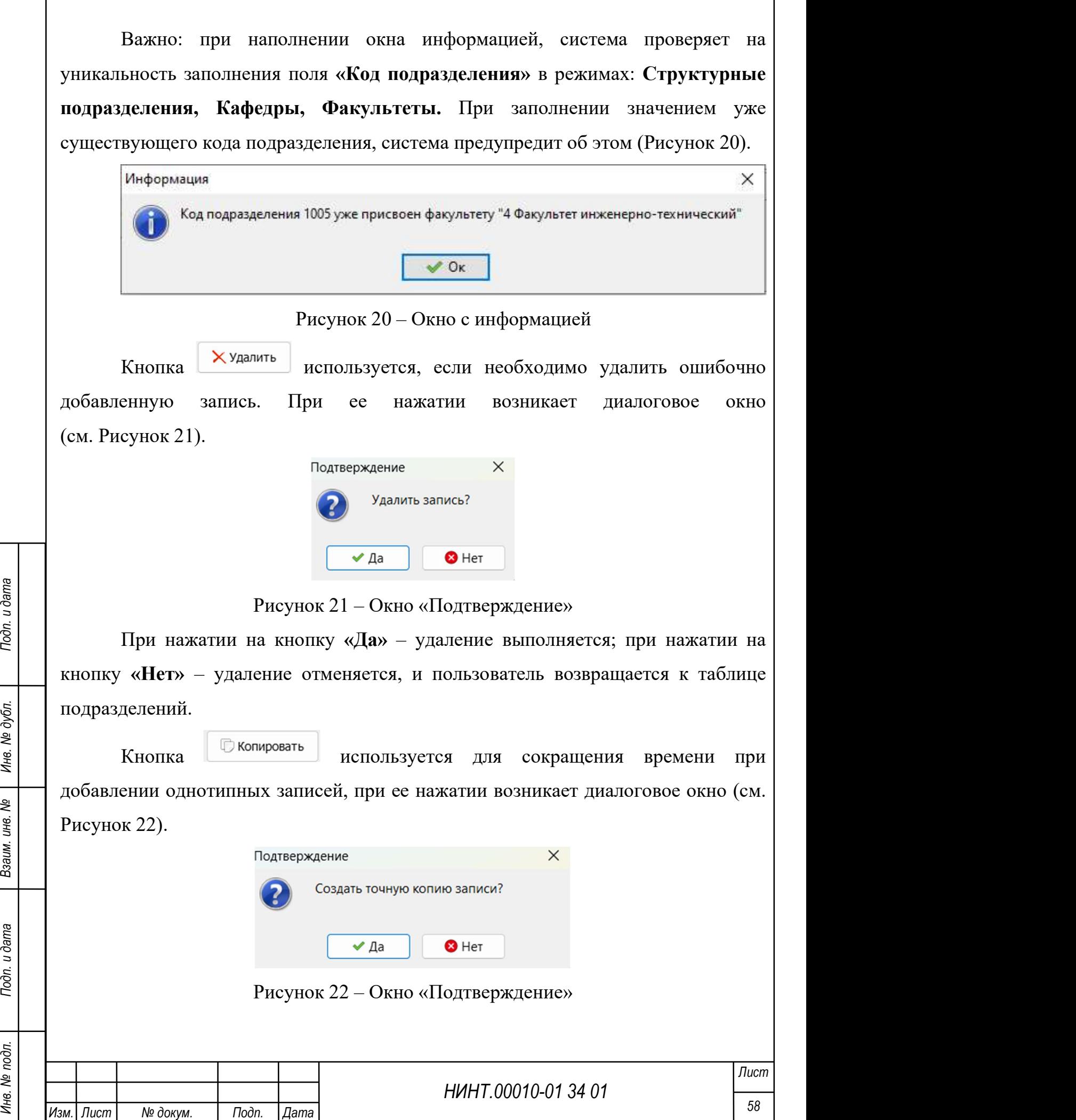

При нажатии на кнопку «Да» – копия создается; при нажатии на кнопку «Нет» – отмена операции копирования.

Кнопка закрывает диалоговое окно, и пользователь возвращается в главное меню программы.

#### 4.1.3. Модуль Факультеты

Факультет – основное учебно-научное и административное структурное подразделение военного высшего учебного заведения, осуществляющее подготовку курсантов и слушателей по одной или нескольким родственным специальностям, повышение квалификации специалистов, а также руководство научно-исследовательской деятельностью кафедр, которые он объединяет. Поэтому факультеты выделены в отдельный модуль «Факультеты», место его нахождения пункт меню «Повседневная деятельность  $\rightarrow$  Факультеты». Откроется окно модуля «Факультеты» (см. Рисунок 23).

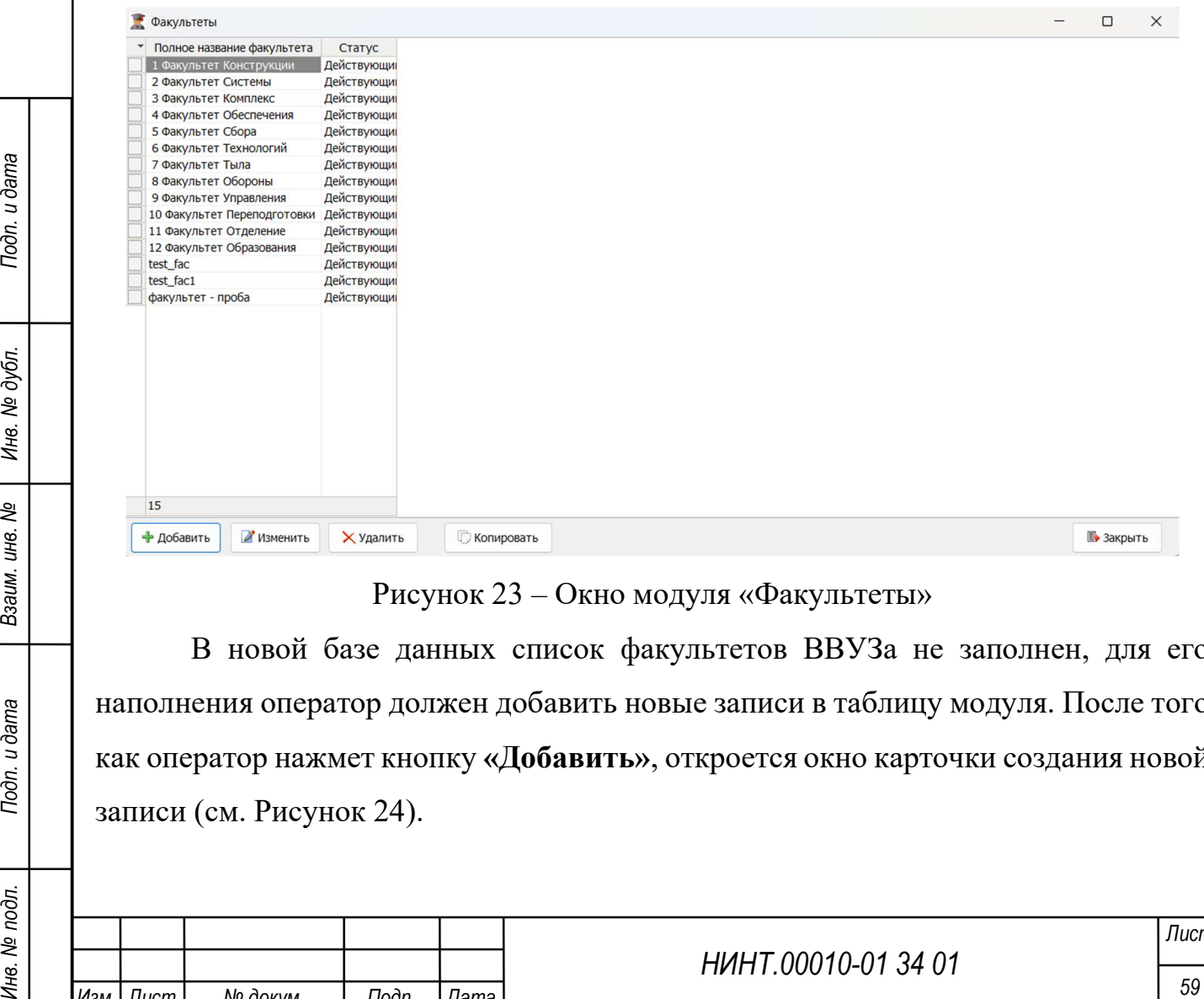

#### Рисунок 23 – Окно модуля «Факультеты»

В новой базе данных список факультетов ВВУЗа не заполнен, для его наполнения оператор должен добавить новые записи в таблицу модуля. После того как оператор нажмет кнопку «Добавить», откроется окно карточки создания новой записи (см. Рисунок 24).

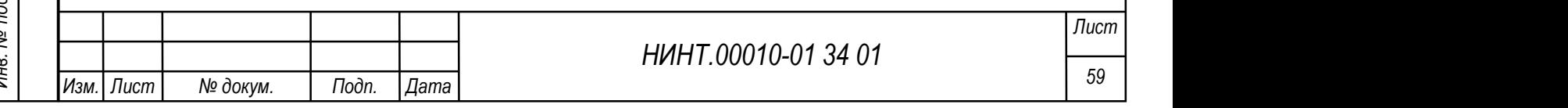

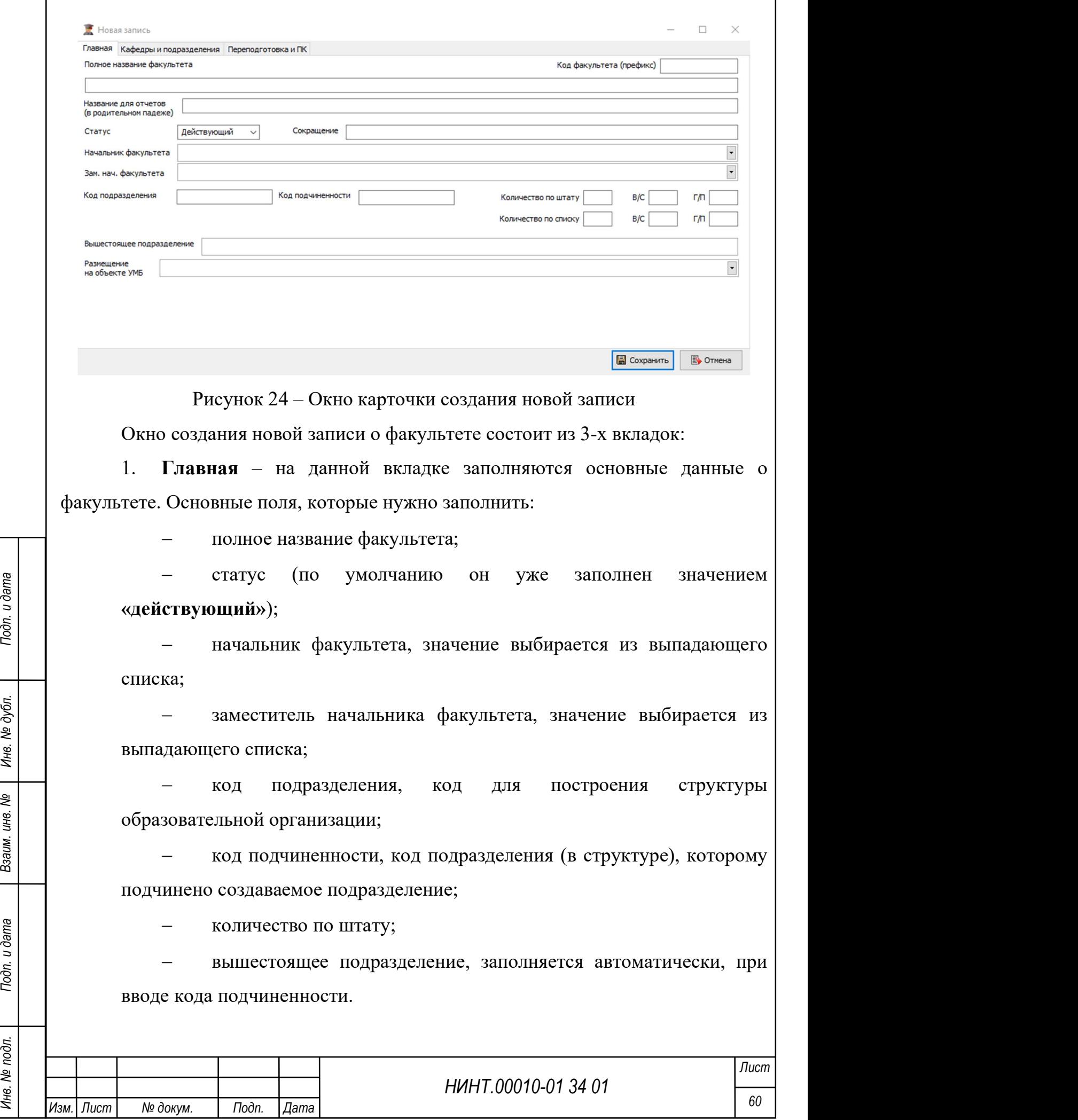

 $\overline{\Gamma}$ 

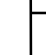

ľ

2. Кафедры и подразделения – содержит список кафедр и подразделений из состава факультета. Данные на вкладке появляются после того, как будет произведена связь-подчинение между данным факультетом и кафедрами (подразделениями) через модуль «Структурные подразделения».

3. Переподготовка и ПК – на данной вкладке заполняются основные данные о переподготовке и повышению квалификации постоянного состава. Основные поля, которые нужно заполнить:

план по переподготовке постоянного состава;

план по повышению квалификации постоянного состава.

В окне создания новой записи о факультете (батальоне) имеется дополнительная вкладка «Штат», которая доступна при нажатии кнопки «Изменить». Данная вкладка содержит список должностей, имеющихся на факультете и список сотрудников факультета. Изначально вкладка не активна, становится активной после сохранения факультета.

#### Заполнение вкладки «Штат»:

Необходимо перейти на вкладку «Штат» (см. Рисунок 25).

Для заполнения вкладки обязательно должны быть заполнены модули «Должности», «Постоянный состав» и «Приказы».

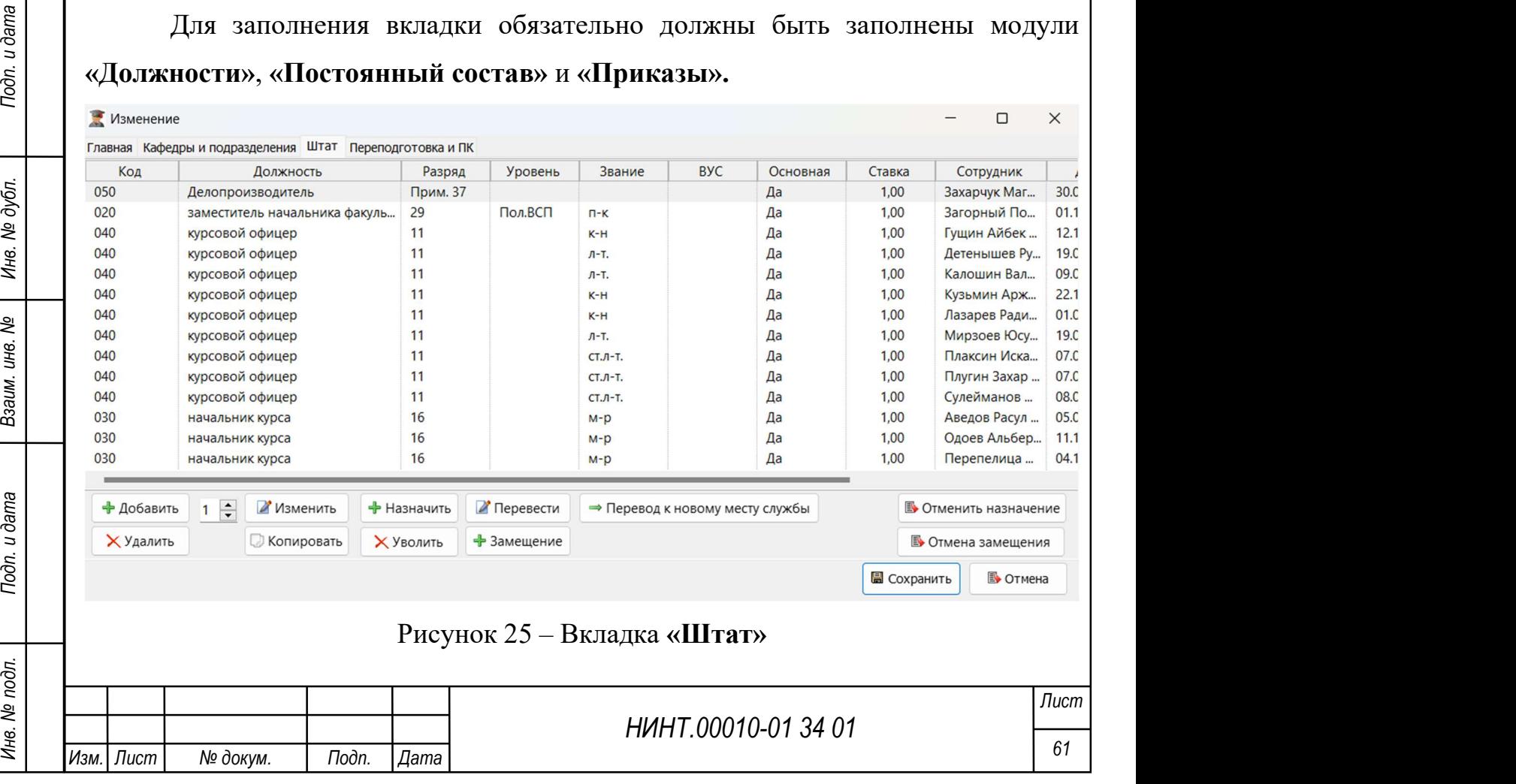

В открывшейся вкладке необходимо добавить новую запись.

Откроется справочник «Должности», в котором оператор должен выбрать те должности, что есть на факультете. Выбор должностей происходит из уже подготовленного списка из раздела «Должности». (см. Рисунок 26).

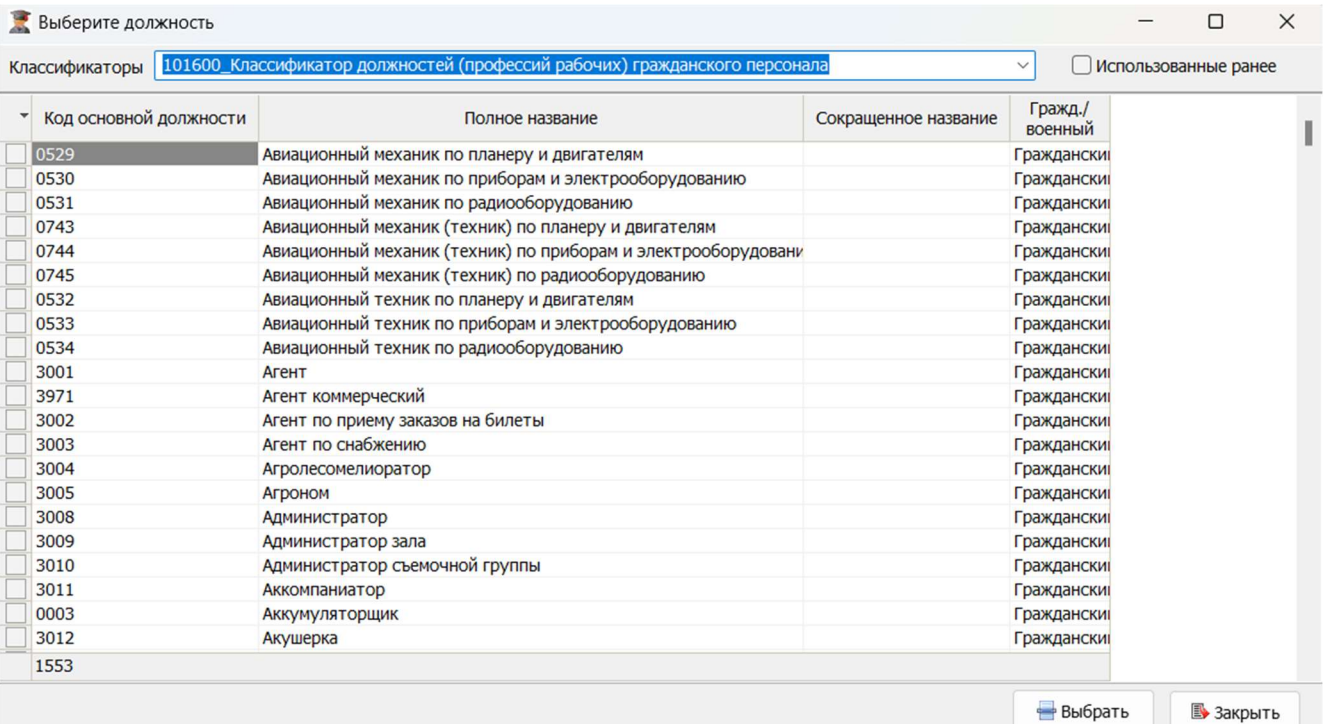

Рисунок 26 – Модуль «Должности»

НИНТ.00010-01 34 01 Mineral Manner (1988)<br>
НЕ ПОСЛЕ ВЫбора запись попадает на вкладку «Штат» и сохраняется для<br>
немогу «Изменить», открывается окно изменения записи, в котором нужне<br>
заполнить все пеобходимые поля, после После выбора запись попадает на вкладку «Штат» и сохраняется для данного факультета. Затем необходимо выбрать созданную должность и нажать на кнопку «Изменить», открывается окно изменения записи, в котором нужно заполнить все необходимые поля, после чего нажать кнопку «Сохранить» (см. Рисунок 27).

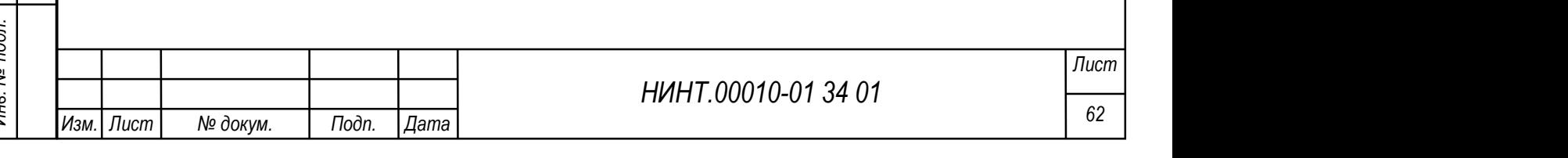

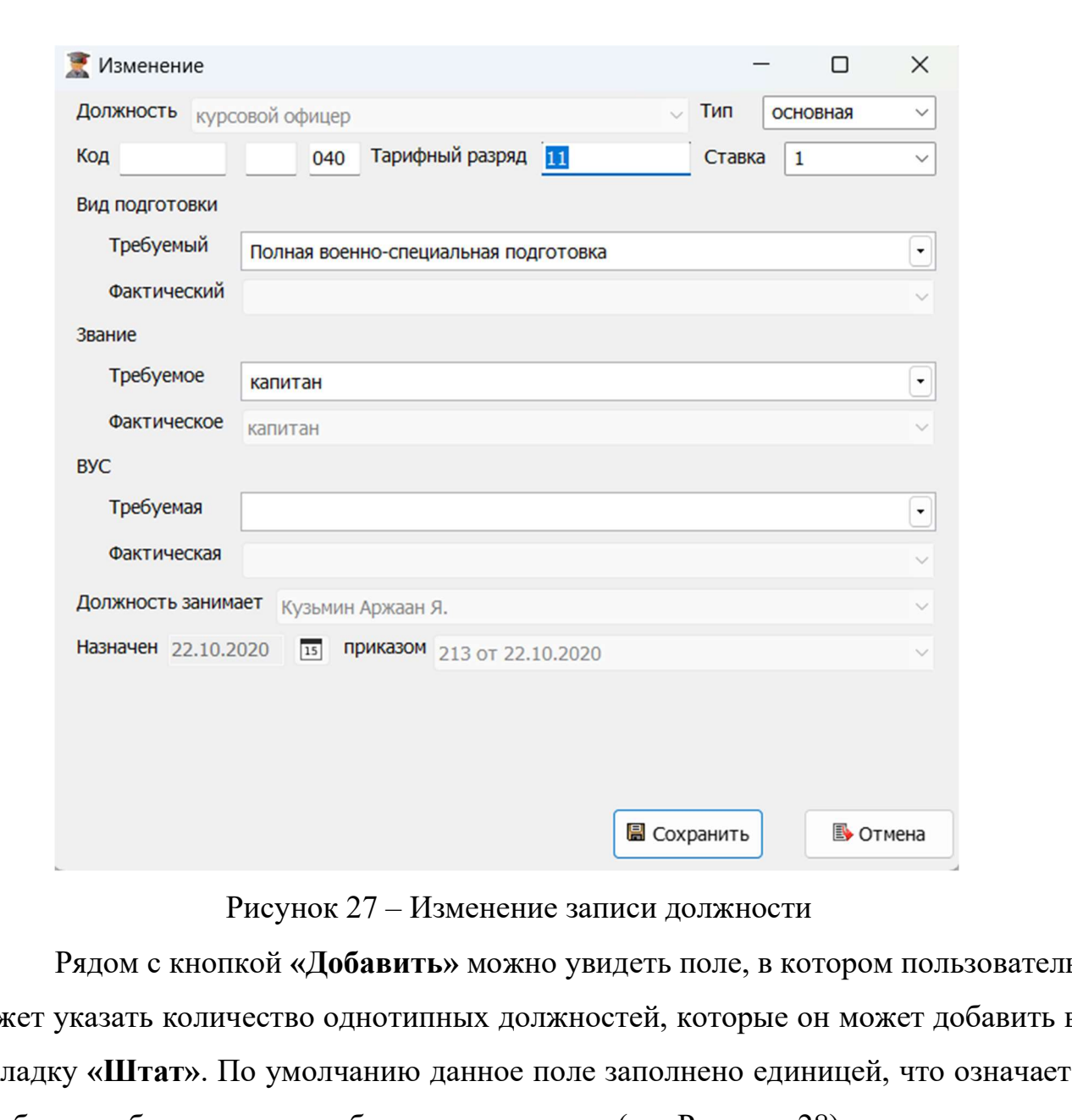

 $\frac{1}{25}$ <br>
НИНТ.00010-01 34 01<br>
В МОЖЕТ УКВАЗИТЬ МОЖНО ИНВРИЕНТЫХ ДОЛЖНОСТЕЙ, КОТОРЫЕ ОН МОЖЕТ ДОбавить закладку «Штат». По умостчанию данное поле заполнено единицей, что означает<br>
закладку «Штат». По умостчанию данное Рядом с кнопкой «Добавить» можно увидеть поле, в котором пользователь может указать количество однотипных должностей, которые он может добавить в закладку «Штат». По умолчанию данное поле заполнено единицей, что означает, что будет добавлена одна выбранная должность (см. Рисунок 28).

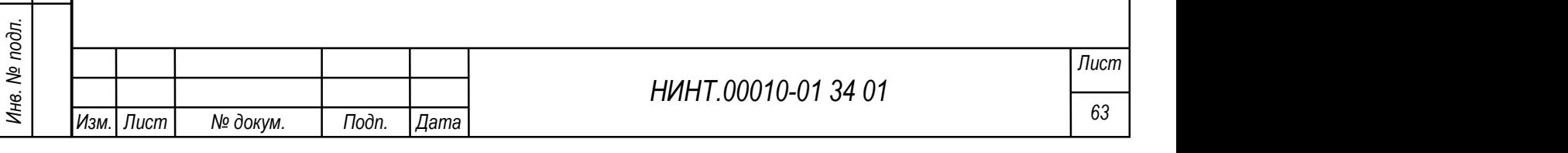

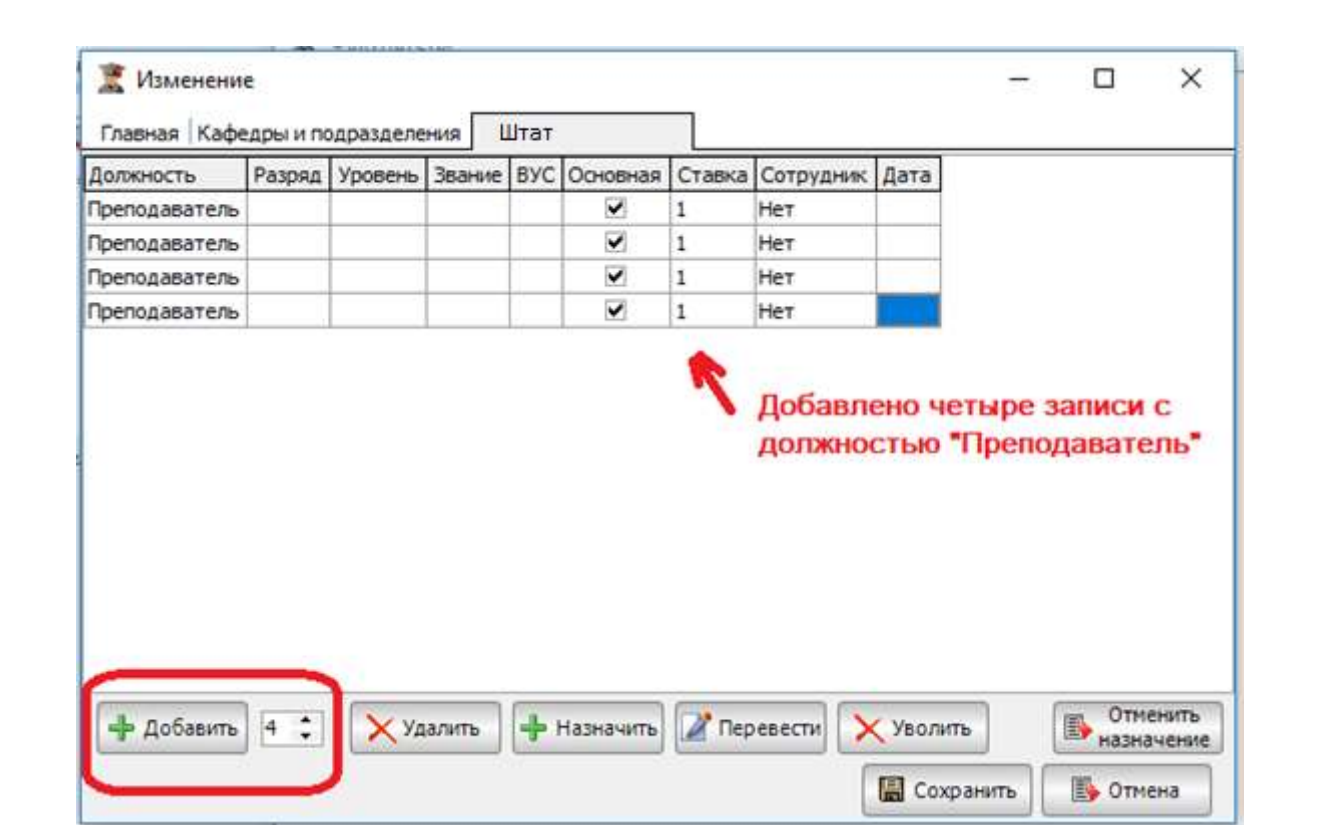

Рисунок 28 – Добавление списка одинаковых должностей в закладку «Штат»

Для удаления записи необходимо «встать» на нужную запись и нажать на клавиатуре клавишу «Delete» или кнопку «Удалить» в окне программы (см. Рисунок 29).

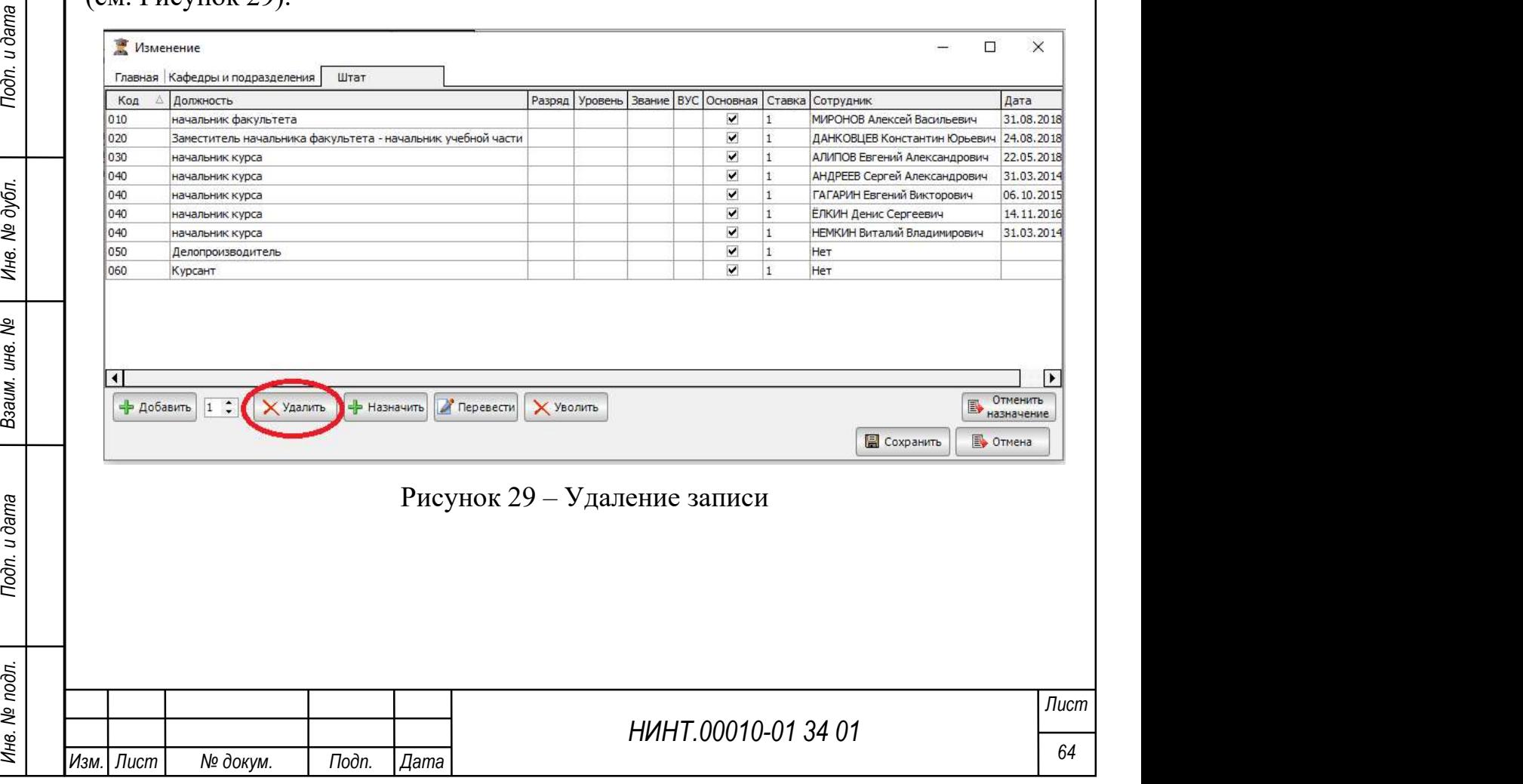

После нажатия кнопки «Удалить» программа запросит подтверждение на удаление записи. Оператор должен будет нажать кнопку: «Да» если он хочет, удалить должность или «Нет» если должность удалять не надо.

Если на должность, которую хотят удалить, уже назначен человек (назначение человека на должность отражается на вкладке «Состав»), то такую должность удалить нельзя. При попытке удалить такую должность программа выдаст сообщение о невозможности удаления записи (см. Рисунок 30).

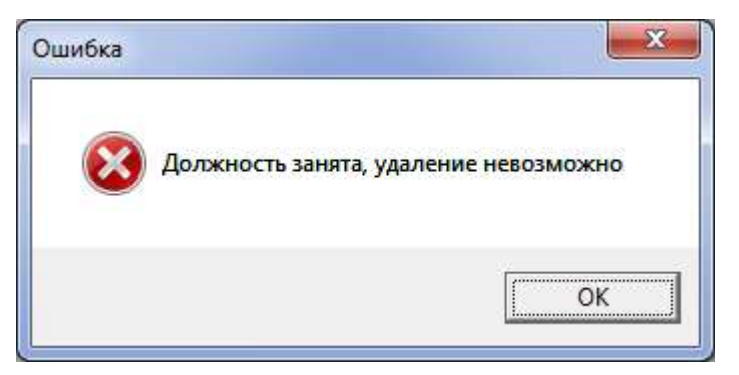

Рисунок 30 – Сообщение о невозможности удаления записи

Для заполнения вкладки «Штат» в системе обязательно должны быть:

 заполненный справочник «Должности» (справочник расположен «Повседневная деятельность →Должности»);

 заполненный модуль «Постоянный состав» (расположен «Повседневная деятельность →Кадры →Постоянный состав»);

 создана запись о приказе, который назначает сотрудника на должность, которая создается в справочнике «Приказы» (справочник расположен «Повседневная деятельность →Приказы»).

НИНТ.00010-01 34 01 Подливания сотрудника на должность в подле необходимо:<br>
<br>
НИНТ.00010-01 34 01 Подливательность в штате фагультета с кодом под создается в справочник с «Приказы» (справочник расположение «Подлива на до Важно: должность в штате факультета с кодом 010 и сотрудник, назначенный на данную должность, на закладке «Главная» факультете (структурного подразделения, кафедры) и в структуре образовательной организации, является руководителем.

Оператор переходит на вкладку «Штат» и назначает состав факультета.

Для назначения сотрудника на должность необходимо:

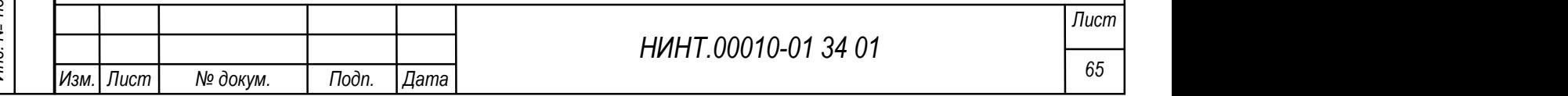

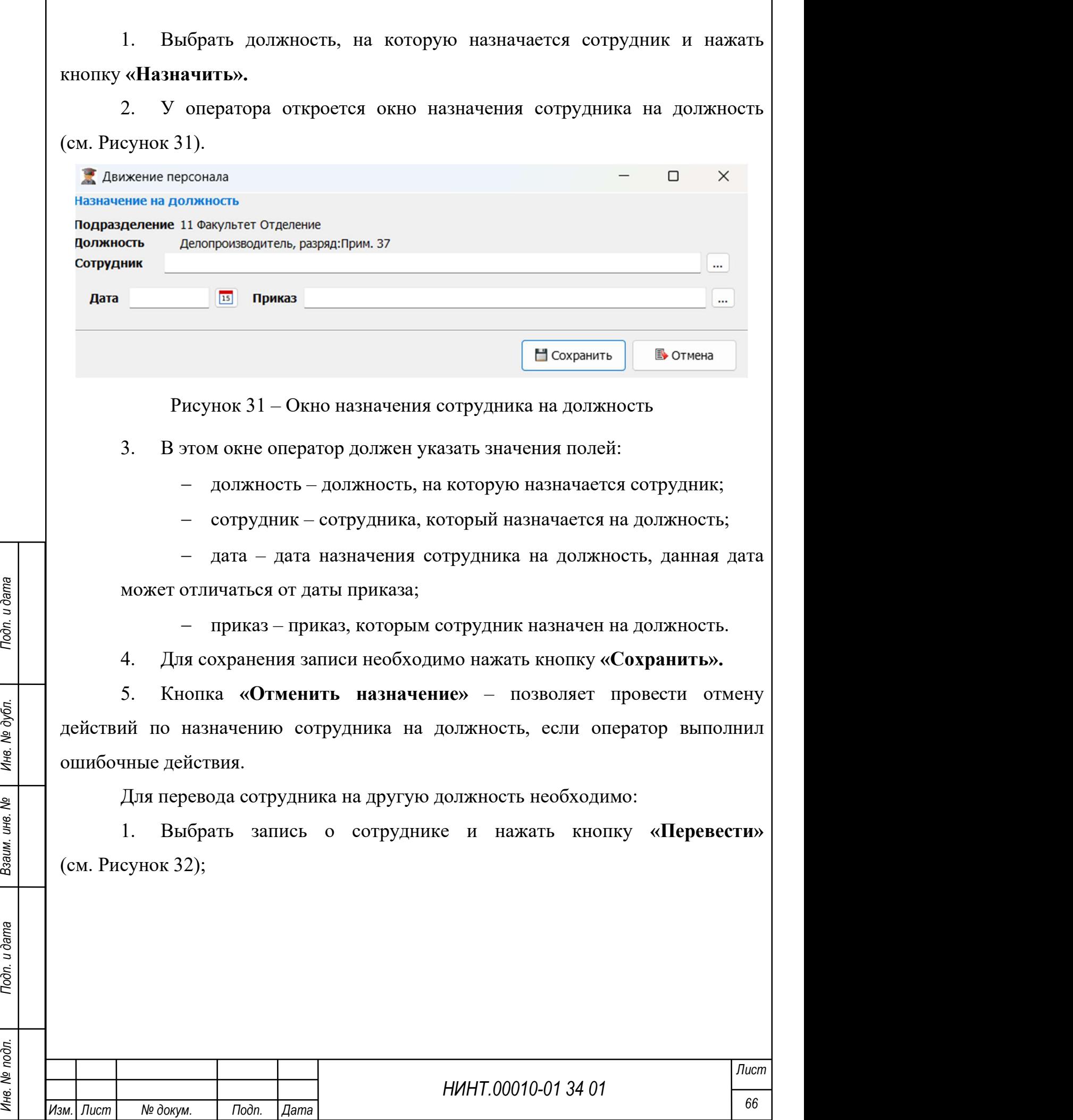

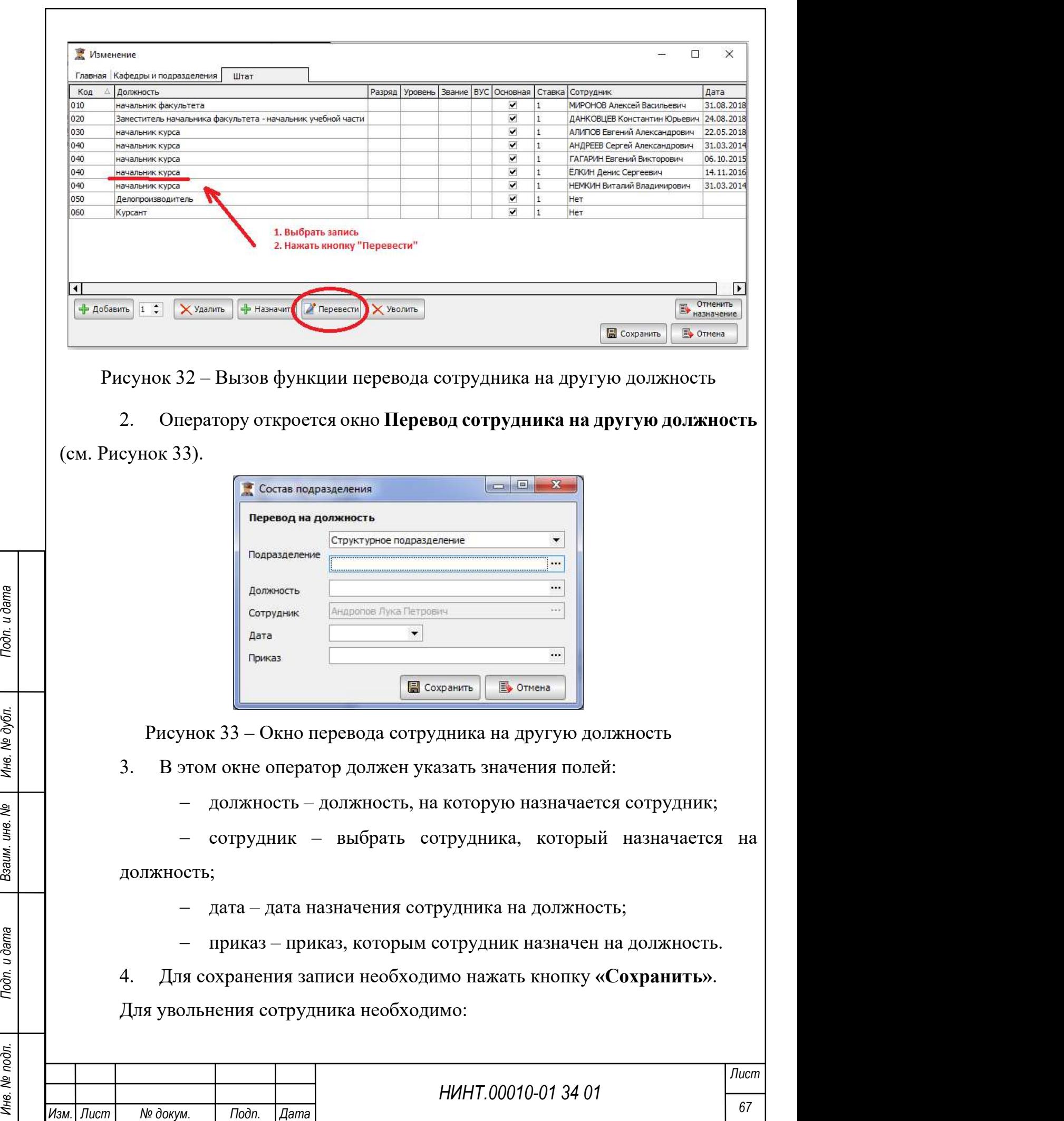

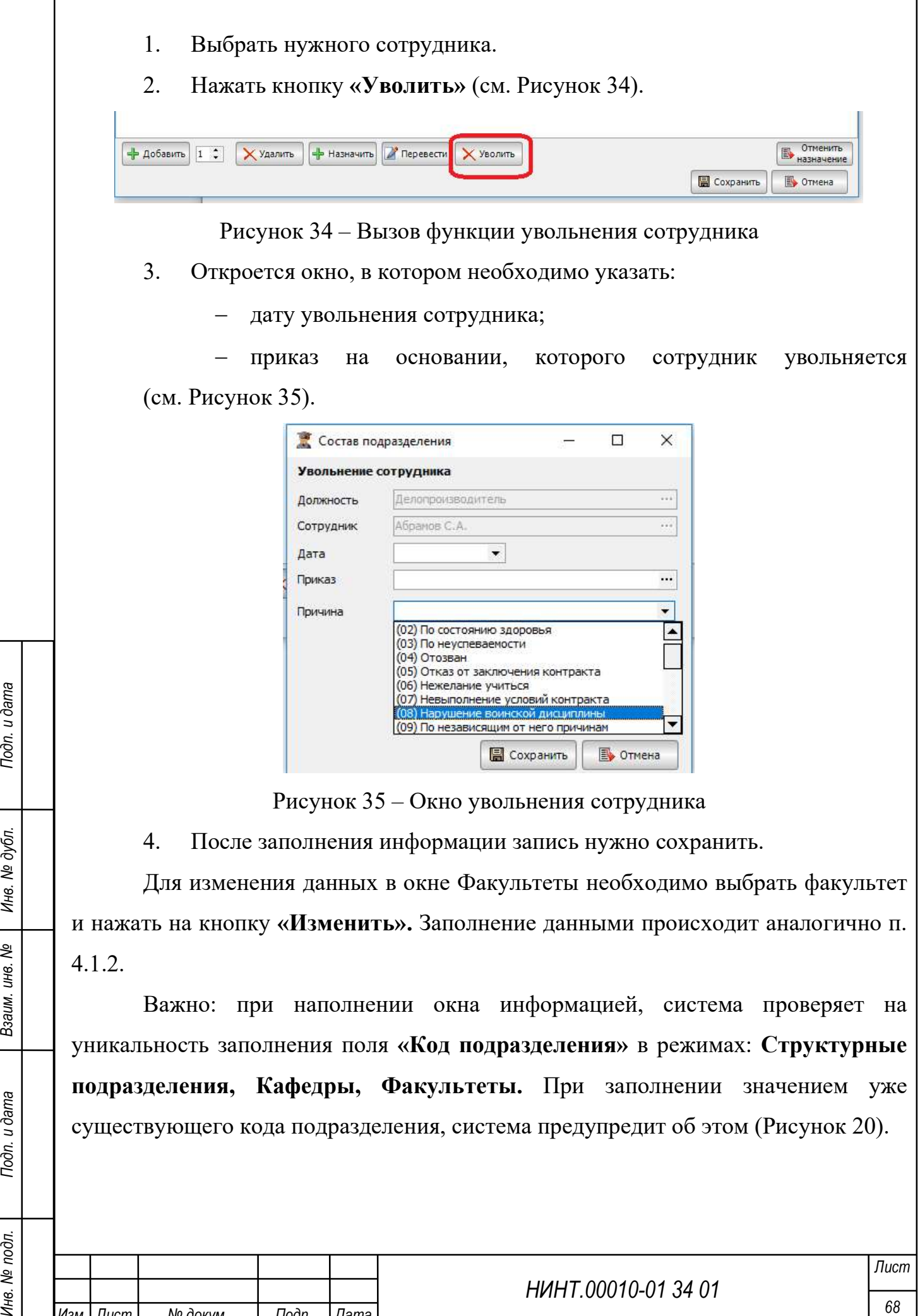

и нажать на кнопку «Изменить». Заполнение данными происходит аналогично п. 4.1.2.

Важно: при наполнении окна информацией, система проверяет на уникальность заполнения поля «Код подразделения» в режимах: Структурные подразделения, Кафедры, Факультеты. При заполнении значением уже существующего кода подразделения, система предупредит об этом (Рисунок 20).

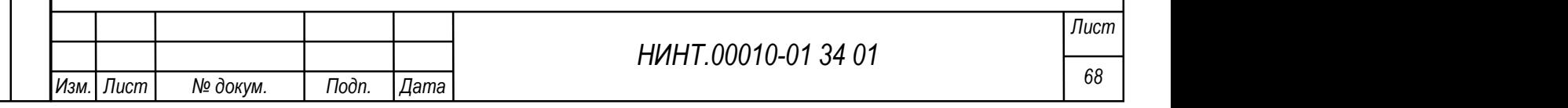

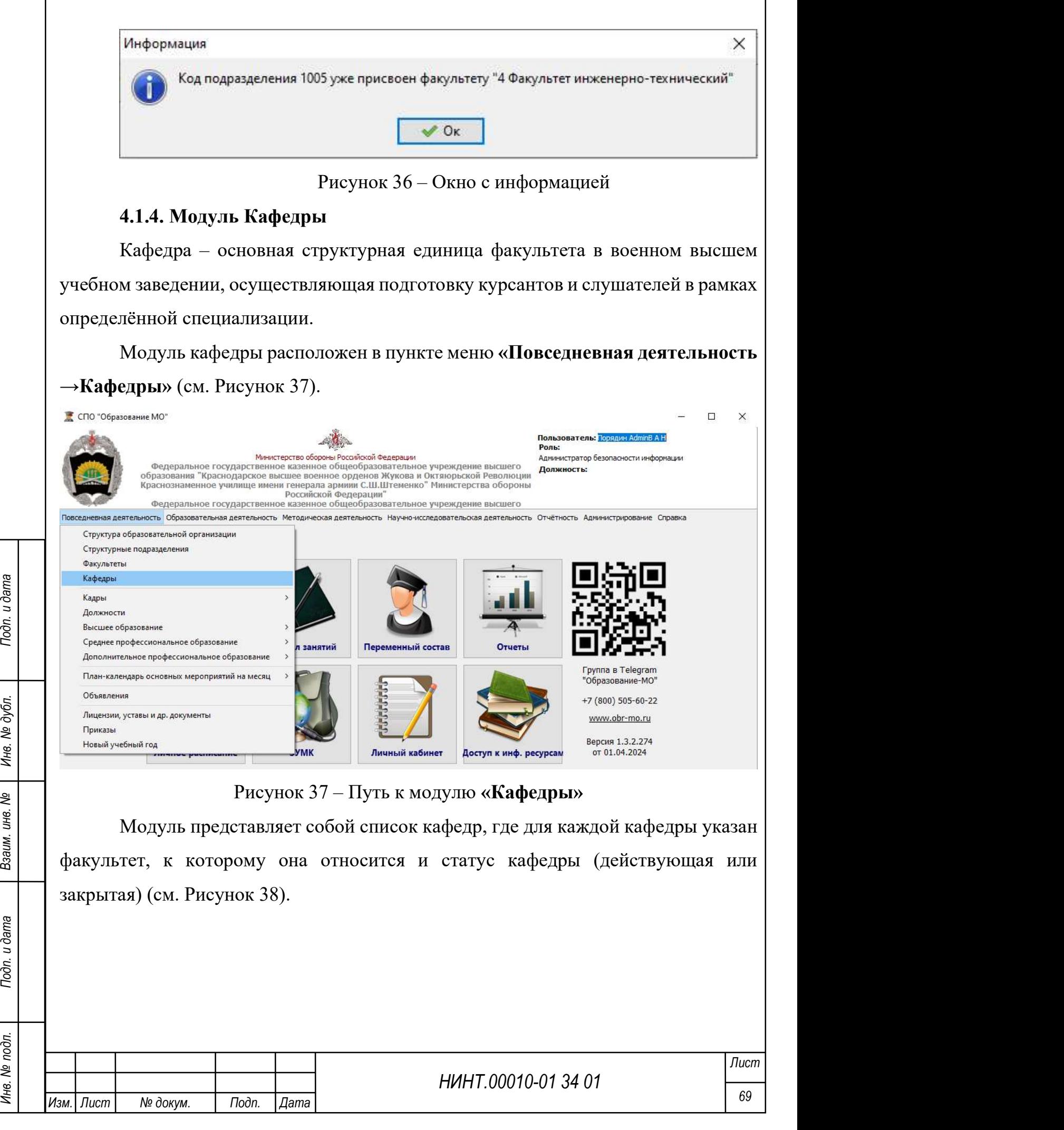

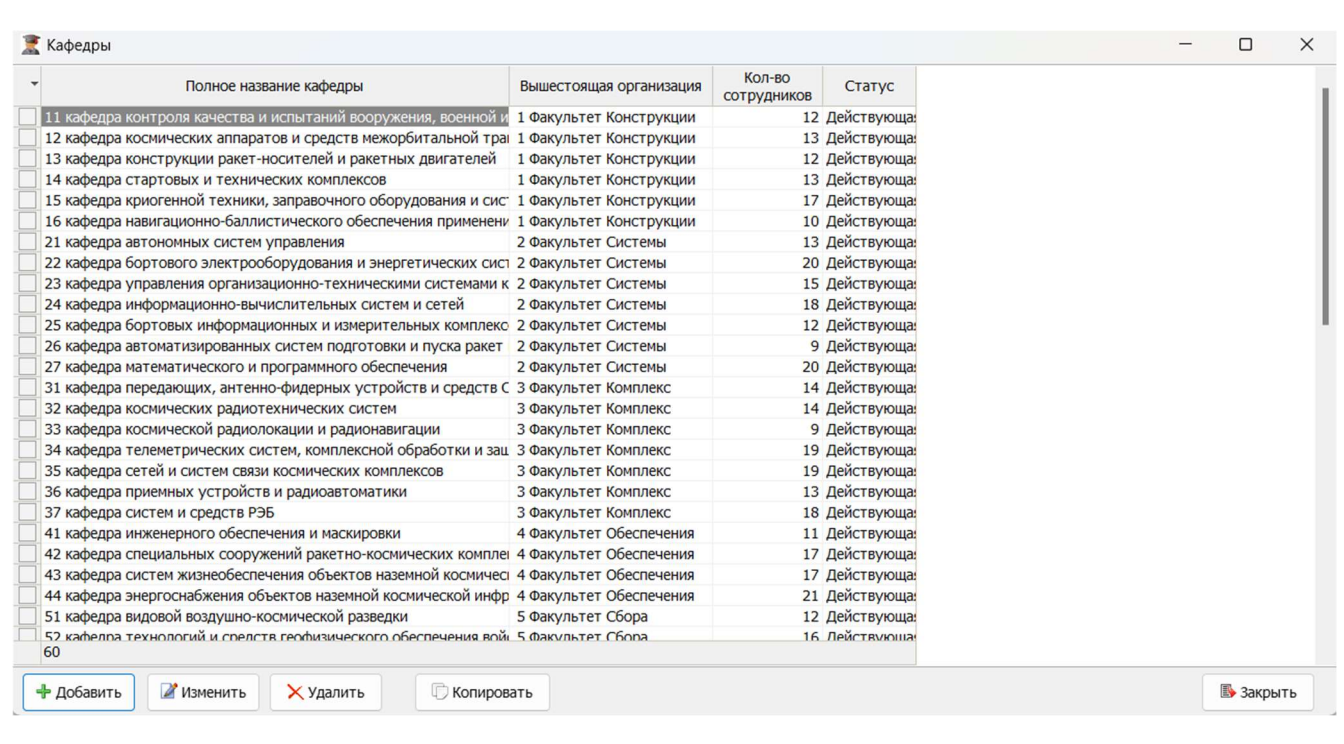

Рисунок 38 – Вид заполненного модуля «Кафедры»

Оператор должен занести в открывшуюся таблицу все кафедры военнообразовательной организации. Для этого он должен добавить новую запись и заполнить карточку новой записи информацией о кафедре.

Окно добавления новой записи состоит из шести вкладок (см. Рисунок 39):

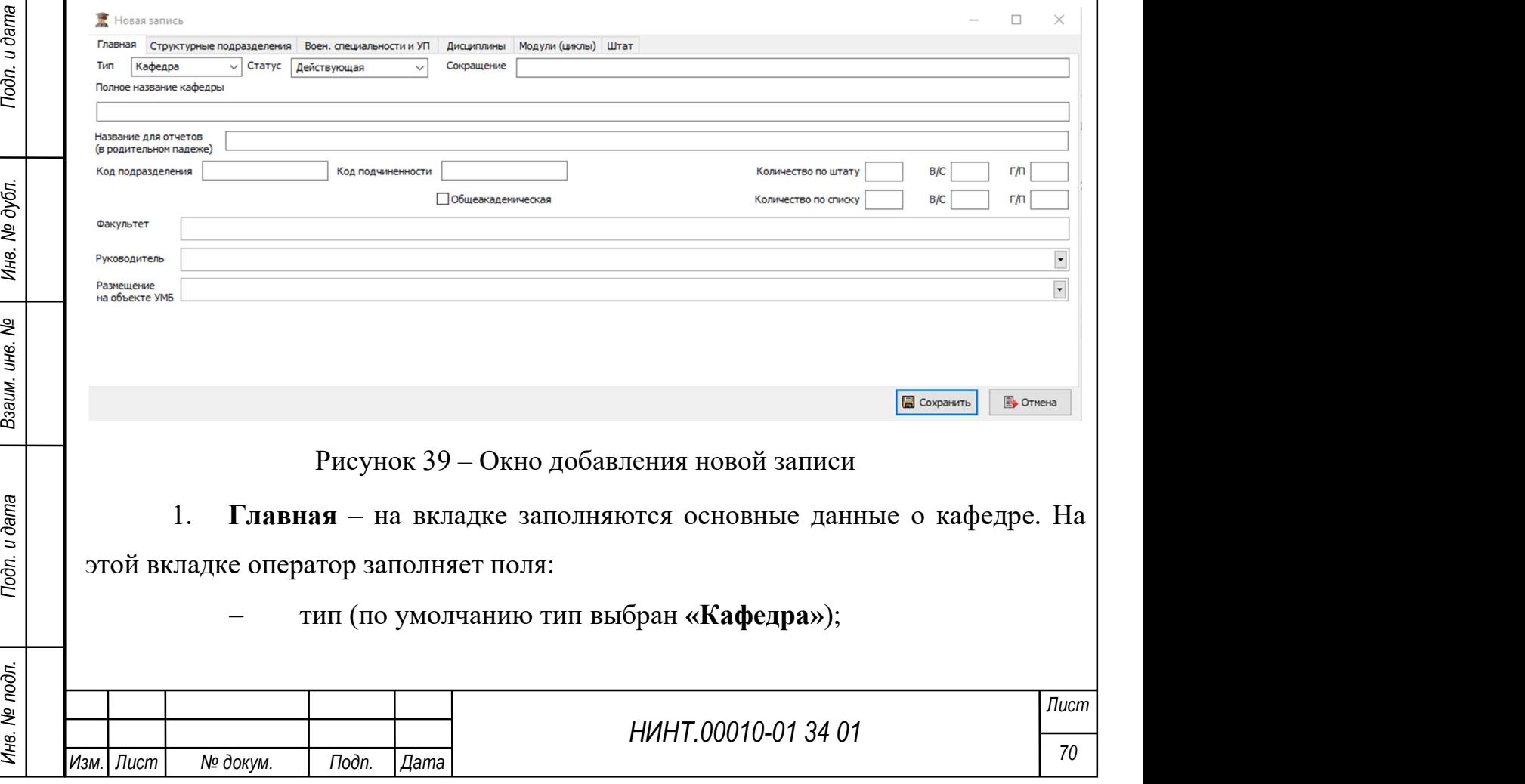

полное название кафедры;

 факультет (для заполнения поля «Факультет», необходимо чтобы был заполнен справочник «Факультеты»). Поле заполняется автоматически после заполнения поля «Код подчиненности», где заносится код факультета, к которому относится кафедра. После выбора значения в данном поле устанавливается связь между факультетом и кафедрой. В записи о факультете на вкладке «Кафедры» будет отражаться данная кафедра;

 признак «Общеакадемическая» устанавливается, если кафедра не принадлежит ни одному факультету, а является общей для всей военнообразовательной организации. После установки данного признака поле «Факультет» меняется на «Вышестоящее подразделение» (см. Рисунок 40).

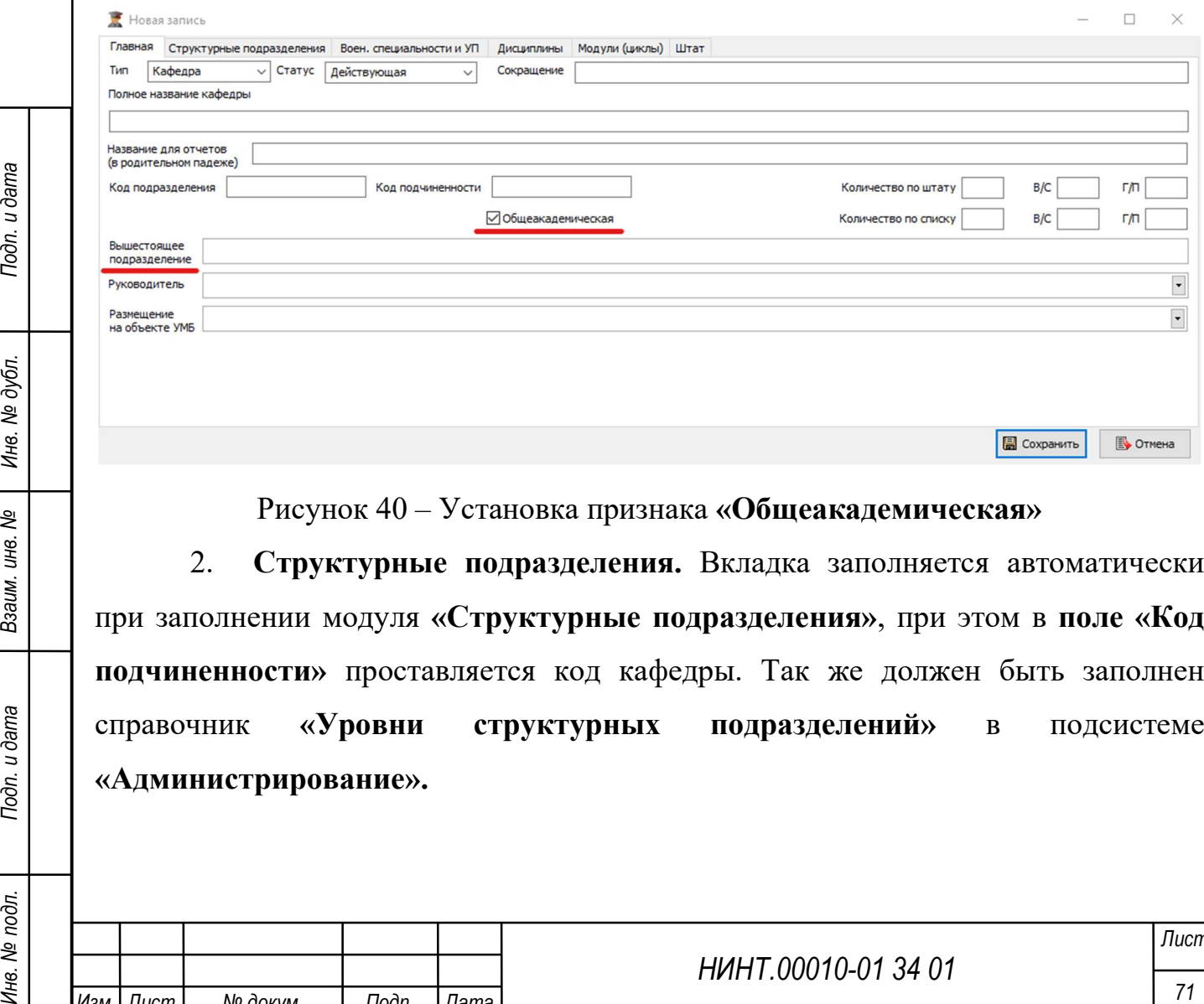

Рисунок 40 – Установка признака «Общеакадемическая»

2. Структурные подразделения. Вкладка заполняется автоматически при заполнении модуля «Структурные подразделения», при этом в поле «Код подчиненности» проставляется код кафедры. Так же должен быть заполнен справочник «Уровни структурных подразделений» в подсистеме «Администрирование».

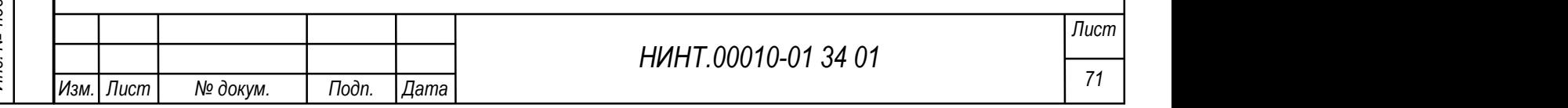
3. Военные специальности и УП. Вкладка заполняется при нажатии кнопки «Добавить». Появляется таблица выбора значений военных специальностей, для чего должен быть заполнен справочник «Военные специальности» в подсистеме «Администрирование».

4. Дисциплины – при нажатии на кнопку «Добавить» вносится список дисциплин, преподаваемых на кафедре. Для этого должен быть заполнен справочник «Дисциплины» в подсистеме «Администрирование».

Записи в данную закладку попадают из справочника Дисциплин, когда кафедра указывается в качестве основной кафедры или дополнительной при изучении дисциплины. Таким образом, мы видим полный список преподаваемых данной кафедрой дисциплин (см. Рисунок 41).

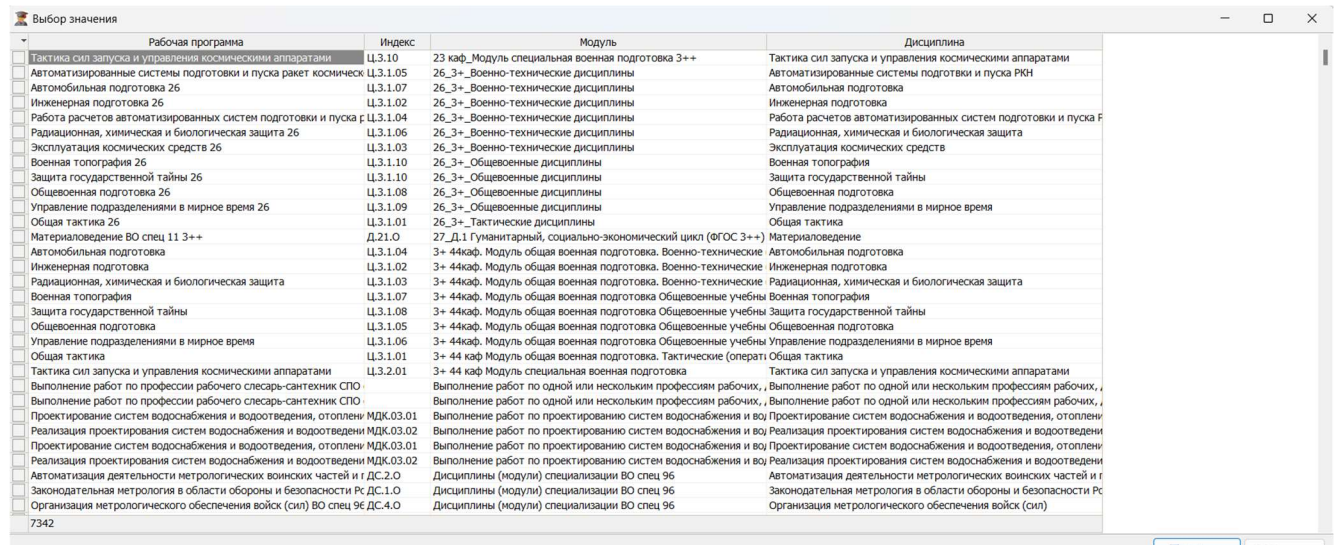

Рисунок 41 – Выбор рабочей программы для вкладки Дисциплины

5. Модули (циклы). Вносится при нажатии на кнопку «Добавить». Для этого должен быть заполнен раздел «Модули (циклы)» в модуле «Дисциплины» в подсистеме «Администрирование».

6. Штат – на вкладке указывается должностной состав кафедры.

НИНТ.00010-01 34 01 Инв. № подл. 72 Подп. и дата Взаим. инв. № Инв. № дубл. Подп. и дата Для добавления записи в справочник оператор должен нажать кнопку «Добавить» и в открывшемся окне выбрать необходимые должности, которые отобразятся во вкладке. Затем выбрать нужную должность и при нажатии на кнопку «Изменить» заполнить появившуюся таблицу изменения должности.

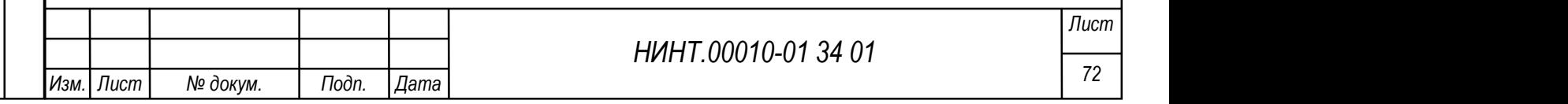

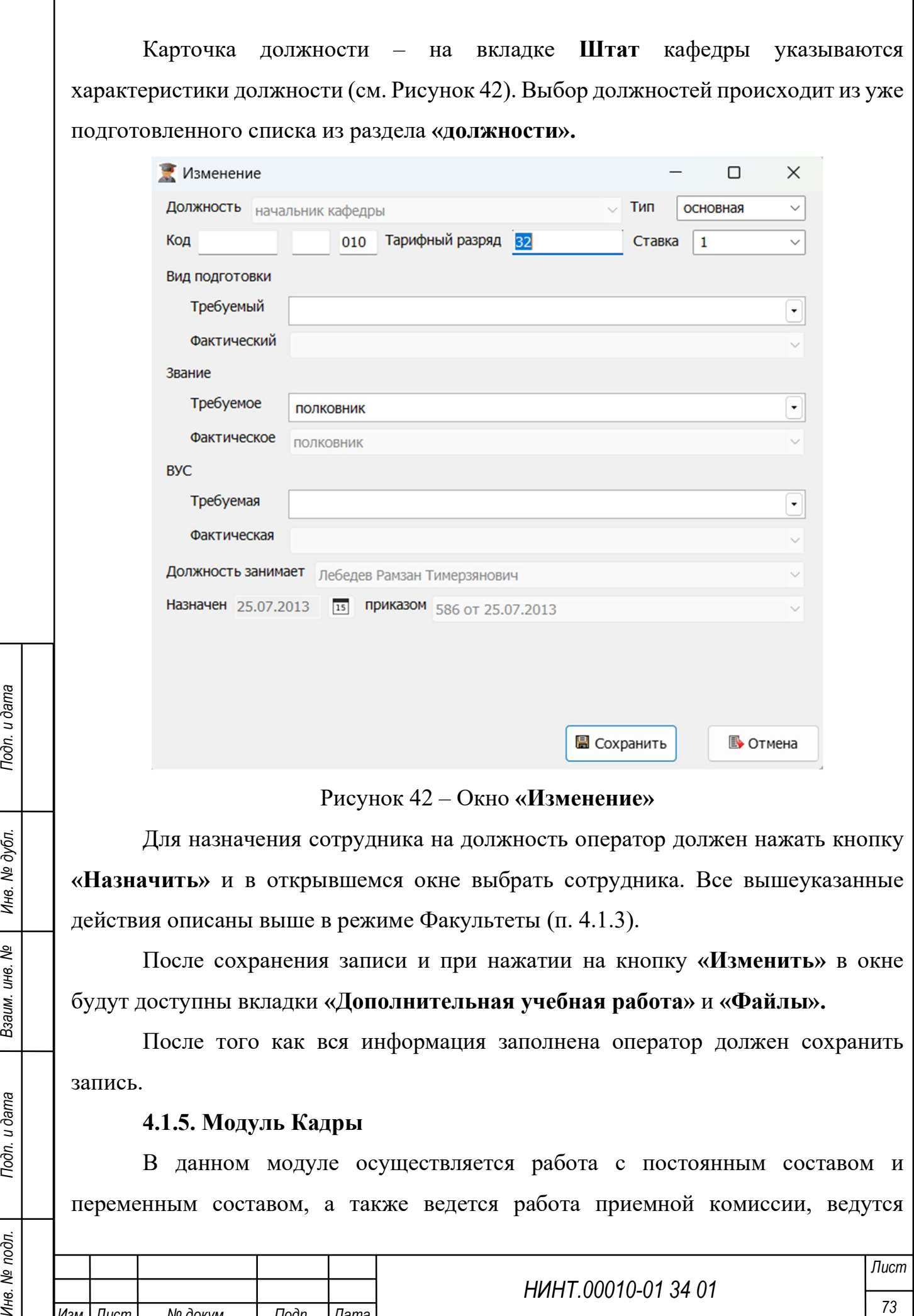

# 4.1.5. Модуль Кадры

В данном модуле осуществляется работа с постоянным составом и переменным составом, а также ведется работа приемной комиссии, ведутся

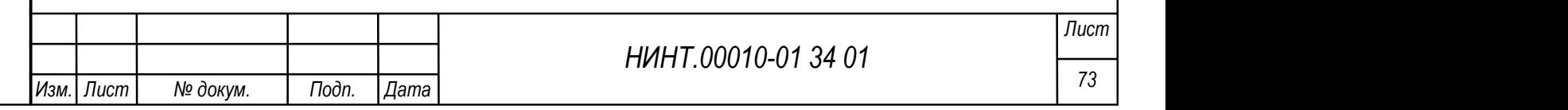

учебные карточки и учет физической подготовки, книга регистрации выданных документов об образовании, ведется учет аттестации персонала образовательной организации.

# 4.1.5.1. Постоянный состав

К постоянному составу военной образовательной организации относятся: руководящий состав, научно-педагогические работники, а также инженернотехнический, административно-хозяйственный, производственный, учебновспомогательный, медицинский и иной персонал, осуществляющий вспомогательные функции. В СПО Образование-МО постоянный состав военного высшего учебного заведения подразделяется на военнослужащих и гражданский персонал.

Вся работа с постоянным составом осуществляется в режиме «Постоянный состав». Доступ к режиму осуществляется через пункт меню «Повседневная деятельность / Кадры→ Постоянный состав» (см. Рисунок 43).

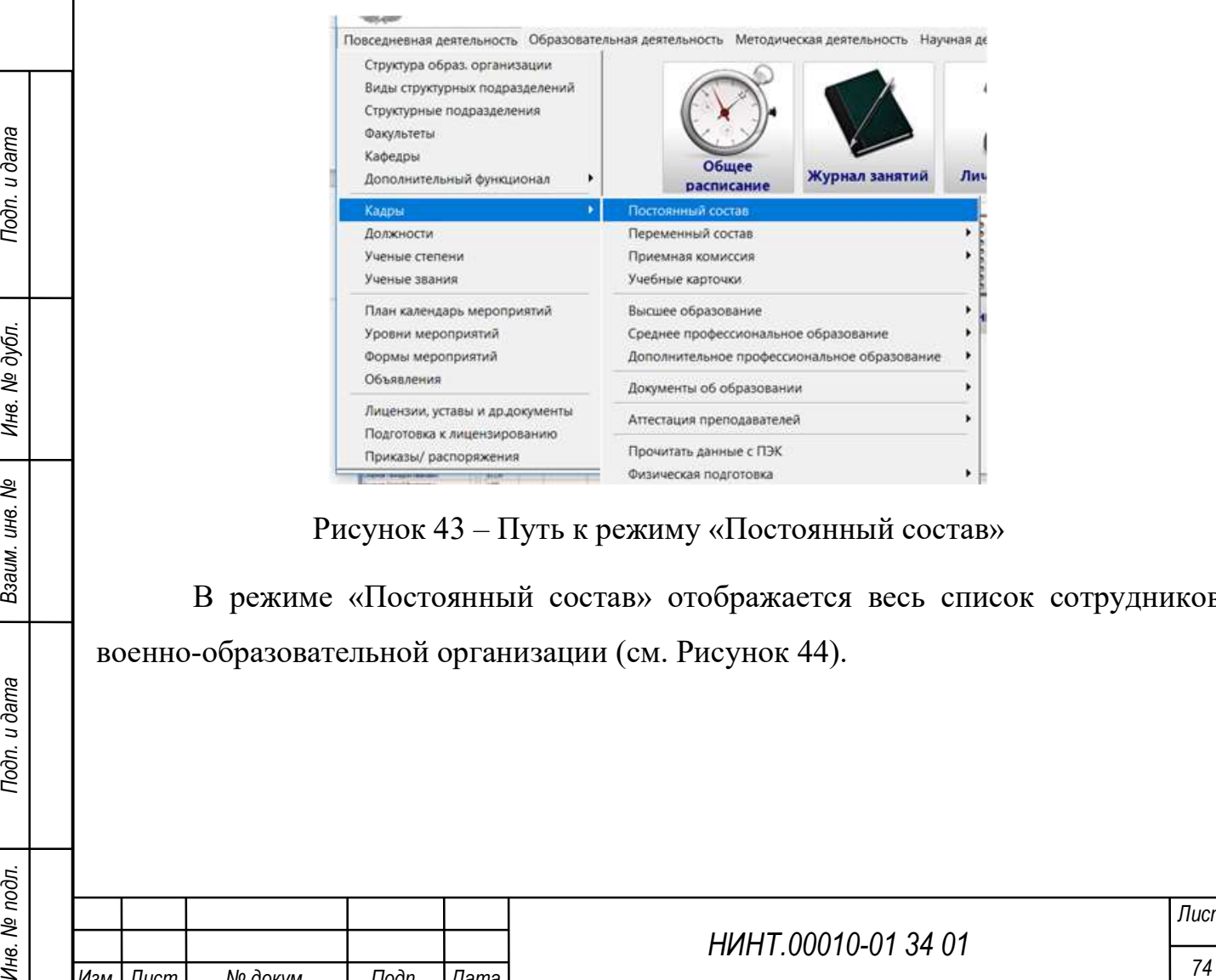

Рисунок 43 – Путь к режиму «Постоянный состав»

В режиме «Постоянный состав» отображается весь список сотрудников военно-образовательной организации (см. Рисунок 44).

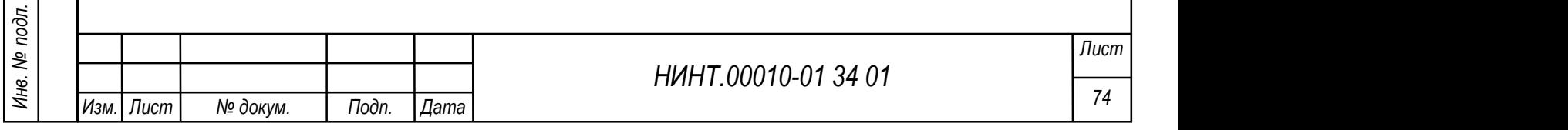

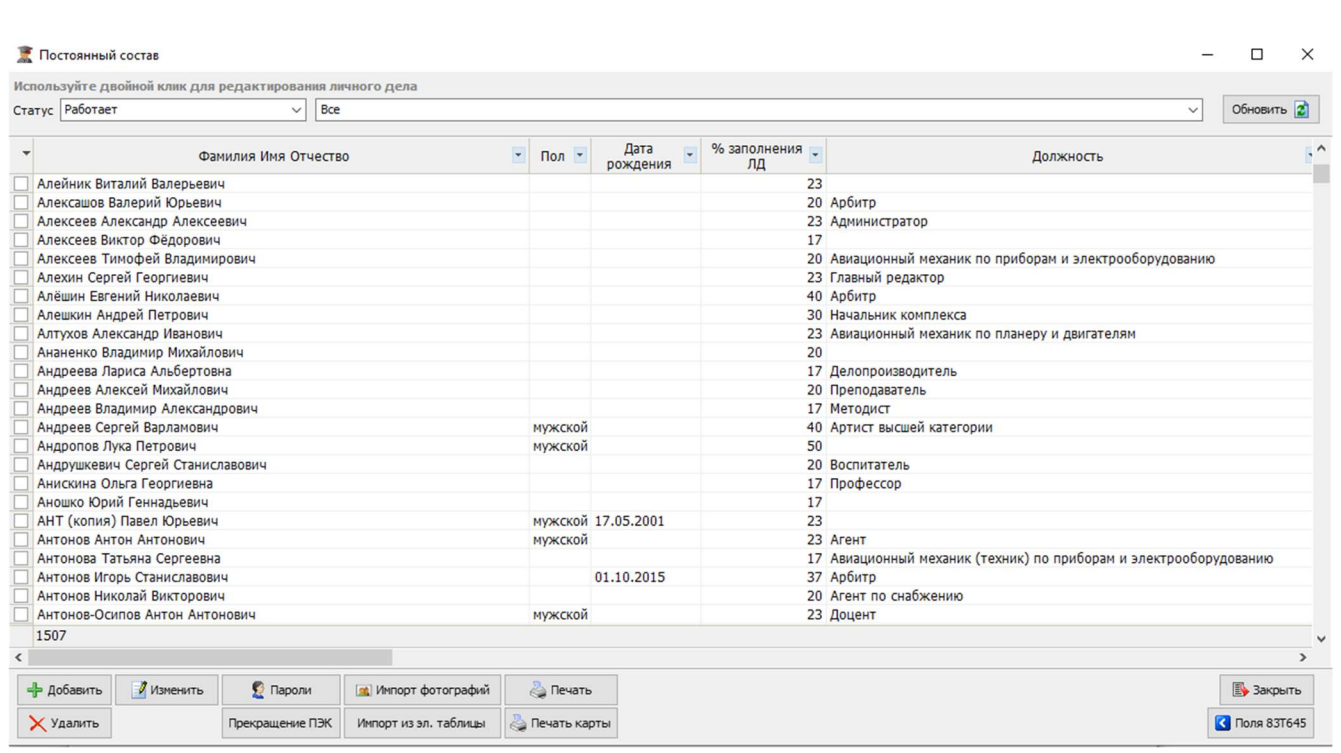

Рисунок 44 – Справочник постоянного состава в табличной форме

Для каждого из столбцов общего списка постоянного состава существует возможность выбора фильтров для поиска необходимого сотрудника. Ниже представлен фильтр для столбца «Категория» (Рисунок 45).

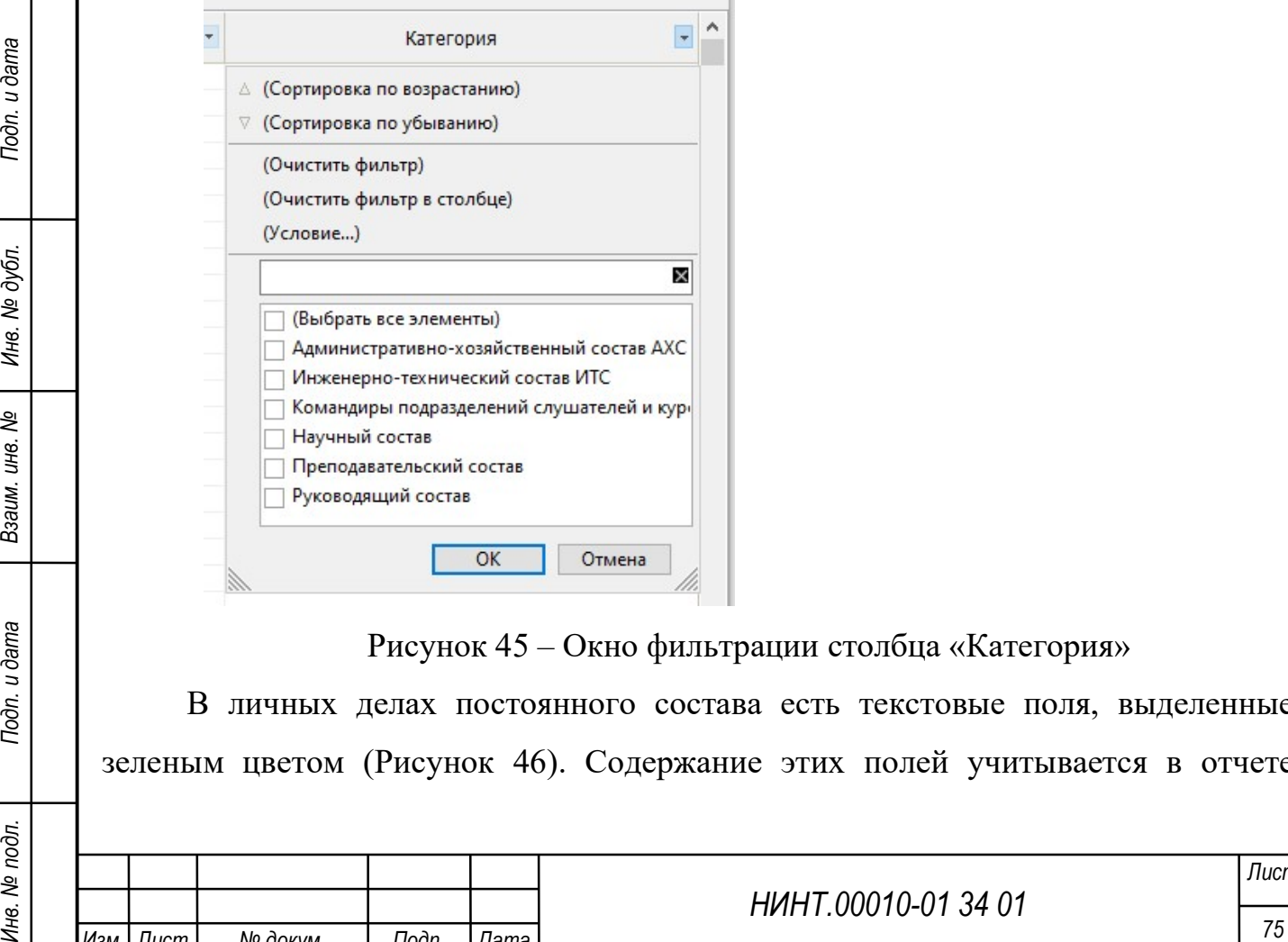

рации столбца «Категория»

ва есть текстовые поля, выделенные зеленым цветом (Рисунок 46). Содержание этих полей учитывается в отчете

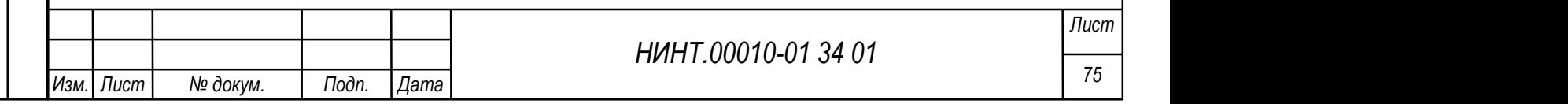

«Сведения об учебной структуре ВУЗа» и «Количество занятий согласно расписанию».

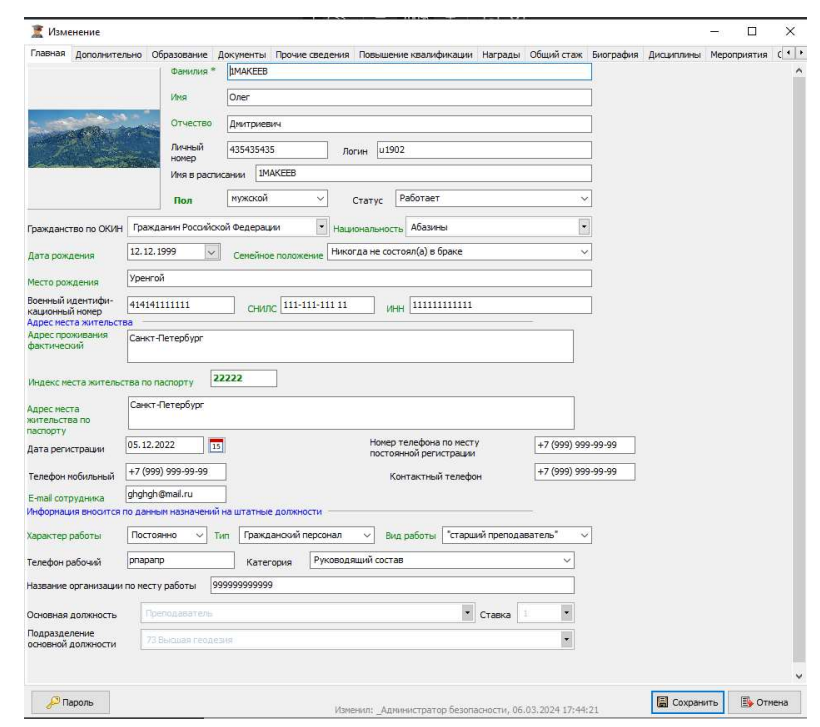

Рисунок 46 – Выделенные поля

Также, в общем списке личных дел есть столбец «% заполнения ЛД», который отображает заполненность полей, выделенных зеленым цветом (Рисунок 47). На процент заполнения влияют поля: Главная, Дополнительно, Образование, Документы.

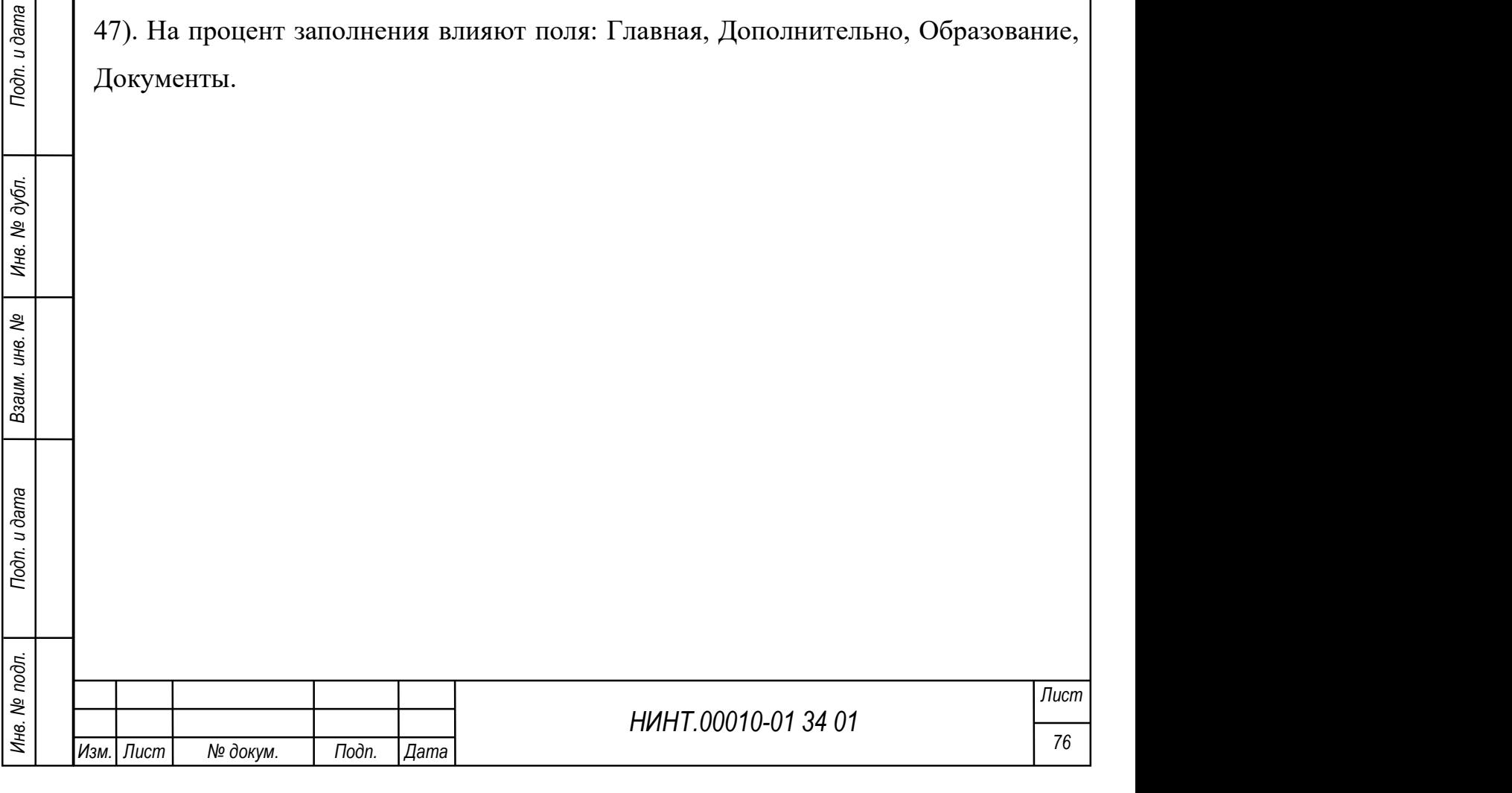

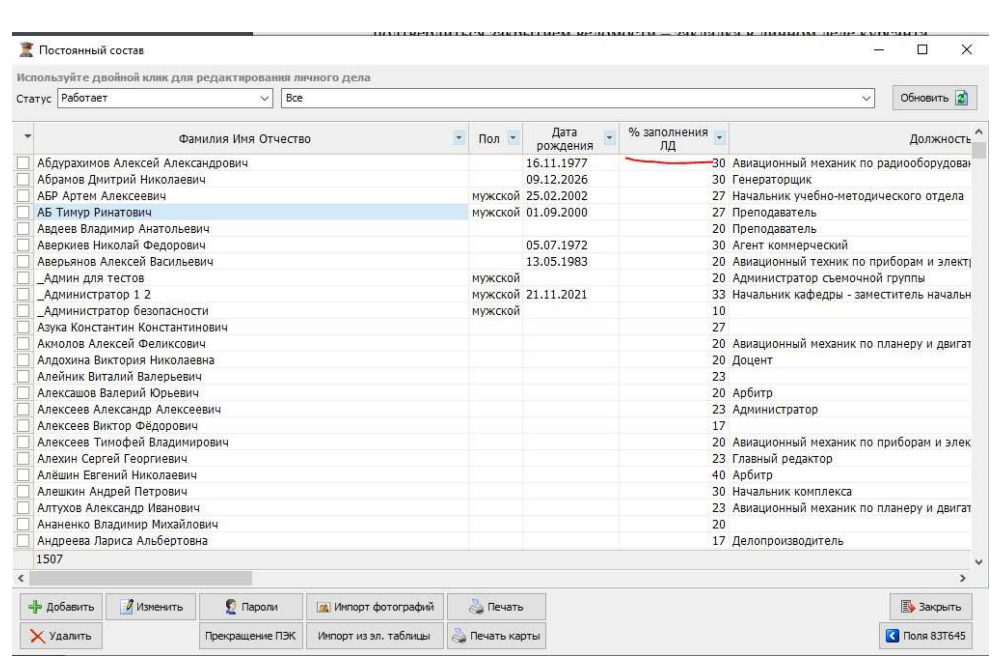

Рисунок 47 – Вкладка «% заполнения ЛД»

При необходимости удалить сотрудника, который участвует в расписании (ведет занятие), происходит проверка и при попытке удаления его личного дела будет отображаться информации, где задействован этот преподаватель (Рисунок 48).

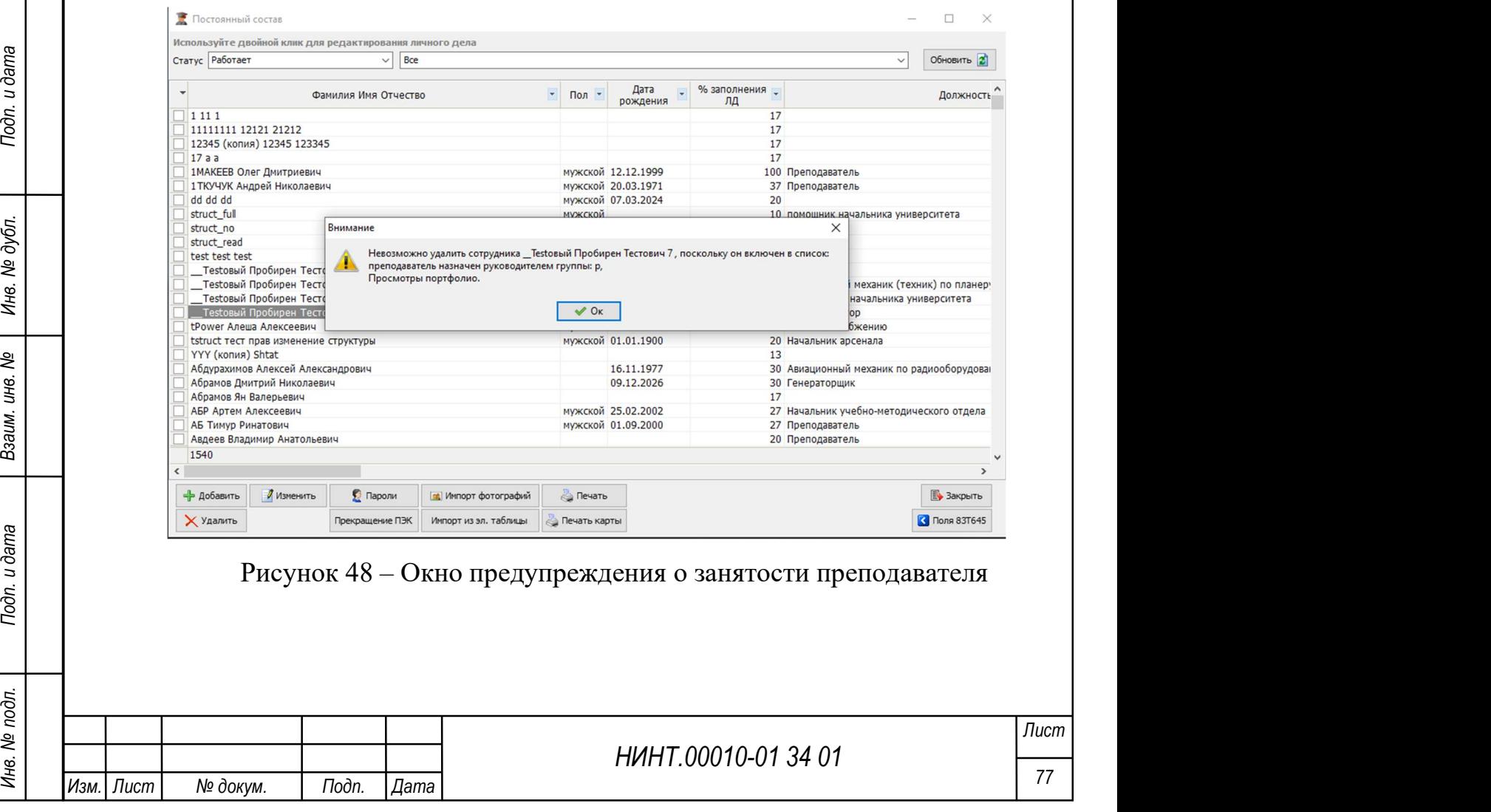

### Добавление новой записи

Для добавления нового сотрудника необходимо нажать кнопку «Добавить», откроется окно добавления новой записи. Для первоначального заполнения доступно 8 вкладок: Главная, Дополнительно, Документы, Прочие сведения, Биография, Обучение, Физическая подготовка, Научная работа. После их заполнения и сохранения становятся доступны для заполнения остальные вкладки: Образование, Повышение квалификации, Награды, Общий стаж, Дисциплины, Мероприятия, Сканы документов, Аттестация, Состав семьи, Отпуск, Социальные льготы, Портфолио.

### Вкладка «Главная»

На вкладке заполняется информация о личных, паспортных данных сотрудника и его контактная информация (см. Рисунок 49):

1. Фамилия сотрудника – вводится вручную с клавиатуры.

2. Имя сотрудника – вводится вручную с клавиатуры.

3. Отчество сотрудника – вводится вручную с клавиатуры.

4. Личный номер сотрудника – вводятся вручную с клавиатуры.

5. Логин (логин пользователя для входа в систему) – вводится вручную с клавиатуры. Можно использовать сочетание латинских букв и цифр.

6. Имя в расписании – имя сотрудника в сочетании с необходимыми дополнениями для использования в расписании занятий (например, профессор Иванов, доцент Петров, к.т.н. Смирнов и т.д.). Вводится вручную с клавиатуры.

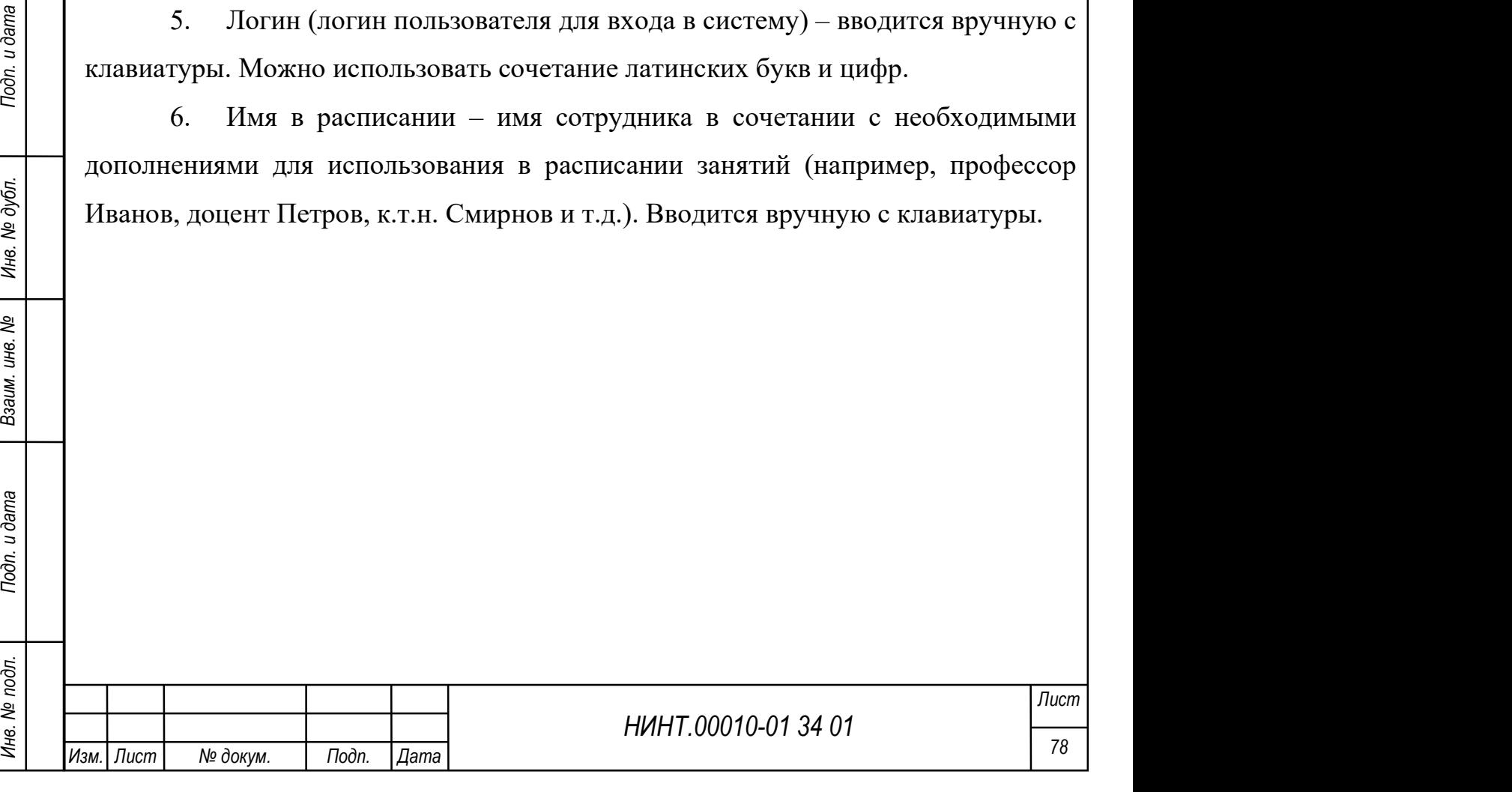

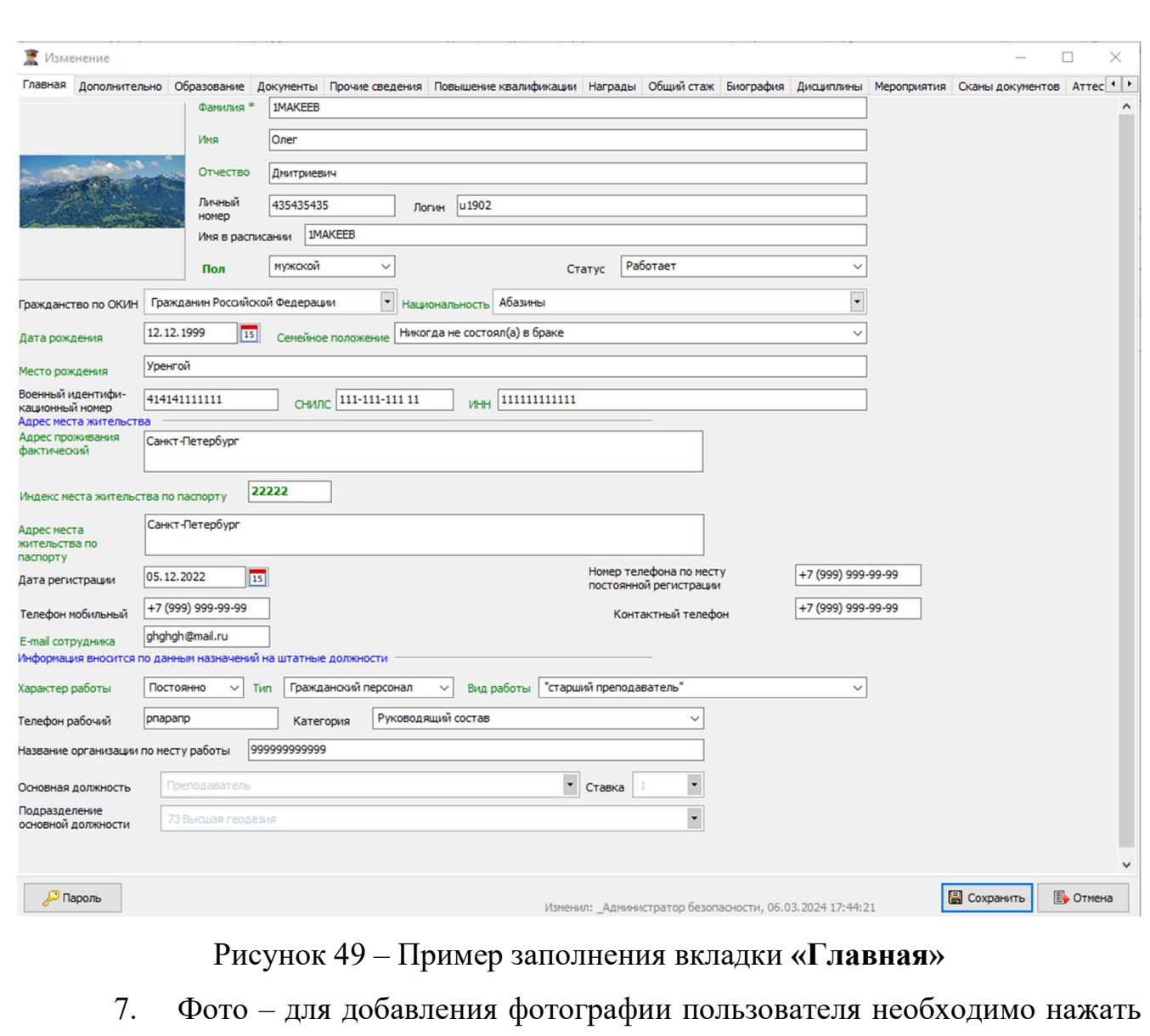

на поле правой кнопкой мыши и выбрать пункт «Загрузить». В открывшемся окне необходимо выбрать файл с фотографией и нажать кнопку «Открыть». Выбранная фотография будет загружена в карточку сотрудника. После этого необходимо сохранить карточку (см. Рисунок 50).

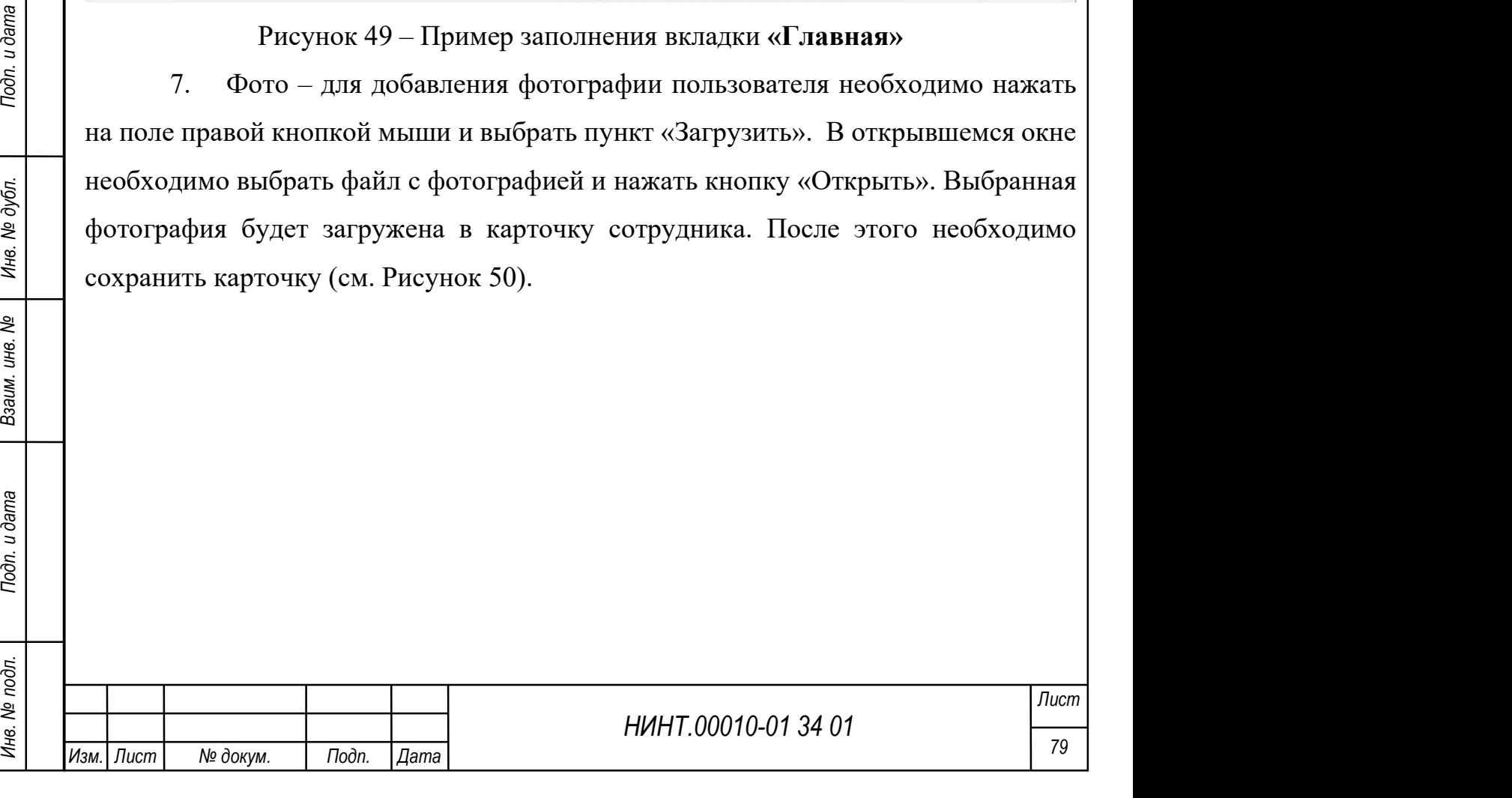

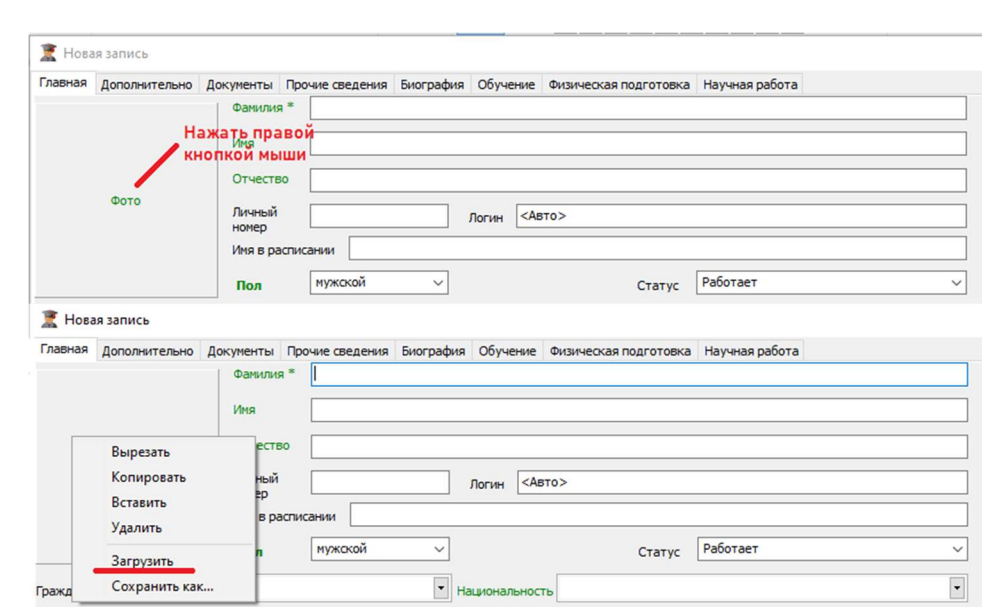

Рисунок 50 – Алгоритм добавления фотографии в карточку сотрудника

8. Пол – задается выбором значения из списка (мужской / женский).

9. Статус – задается выбором значения из списка (работает / уволен).

10. Гражданство по ОКИН (Общероссийскому классификатору информации о населении) – задается выбором значения из списка (гражданин Российской Федерации / Иностранный гражданин и др.).

11. Национальность – задается выбором значения из списка (абазины / абхазы и т.д.).

12. Дата рождения – задается выбором значения из системного календаря;

13. Семейное положение – задается выбором значения из списка (женат / холост и т.д.).

14. Место рождения – вводится вручную с клавиатуры.

15. ВИН – военный идентификационный номер; вводится вручную с клавиатуры.

16. СНИЛС (Страховой номер индивидуального лицевого счета) – вводится вручную с клавиатуры, в соответствии с маской.

17. ИНН (Индивидуальный номер налогоплательщика) – вводится вручную с клавиатуры, в соответствии с маской.

Н. Национальность = задается выбором значения из сигемного календаря;<br>
13. Семейное положение – задается выбором значения из сигемного календаря;<br>
13. Семейное положение – задается выбором значения из сигем (женат.<br>
15. 18. Характер работы – задается выбором значения из списка (постоянно / временно).

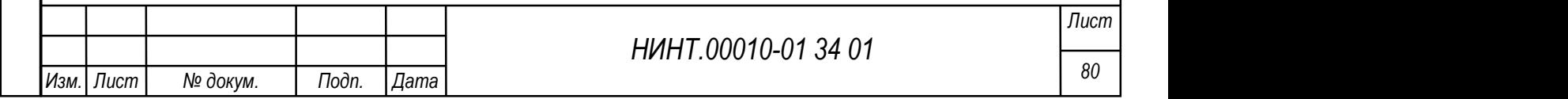

19. Тип (персонала) – задается выбором значения из списка (военнослужащий / гражданский персонал).

20. Вид работы – задается выбором значения из списка.

21. Телефон рабочий – вводится вручную с клавиатуры.

22. Категория (деятельности) – задается выбором значения из списка (Преподавательский состав, Научный состав и др.).

23. Название организации по месту работы – вводится вручную с клавиатуры.

24. Основная должность – переносится из данных структурного подразделения (Факультет, Кафедра).

25. Ставка – задается выбором значения из списка (полная/частичная).

26. Подразделение основной должности – переносится из данных структурного подразделения (Факультет, Кафедра).

27. Совмещение – заполняется автоматически в соответствии с данными назначений на штатные должности.

28. Адрес проживания фактический – вводится вручную с клавиатуры.

29. Индекс места жительства по паспорту (почтовый индекс места жительства по паспорту) – вводится вручную с клавиатуры.

30. Адрес места жительства по паспорту – вводится вручную с клавиатуры.

31. Дата регистрации – задается выбором значения из системного календаря.

32. Номер телефона по месту постоянной регистрации – вводится вручную с клавиатуры.

33. Телефон мобильный – вводится вручную с клавиатуры.

34. Контактный телефон – вводится вручную с клавиатуры.

35. E-mail сотрудника – вводится вручную с клавиатуры.

19 19 19 11 Индекс места жительства по паспорту (почтовый индекс места<br>
29 жительства по паспорту – вводится вручную с клавиатуры.<br>
30. Адрес места жительства по паспорту – вводится вручную с клавиатуры<br>
31. Дата регистр 36. Пароль – пароль, который пользователь будет вводить для входа в систему. Кнопка «Пароль» доступна только для сотрудников, обладающих соответствующими правами доступа. При нажатии на кнопку «Пароль» Оператору

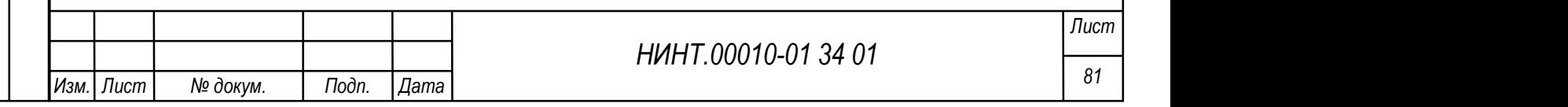

будет открыто окно, в котором нужно указать пароль и его подтверждение. После этого данные необходимо сохранить (см. Рисунок 51).

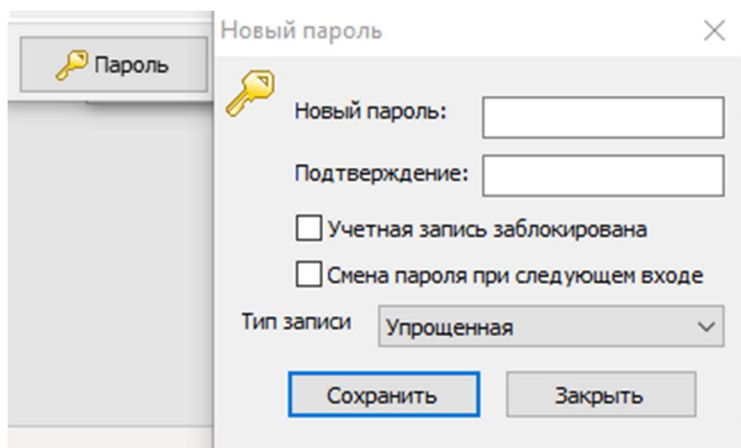

Рисунок 51 – Создание пароля сотруднику

# Вкладка «Дополнительно»

На вкладке заполняется информация о профессии и данных воинского учета (см. Рисунок 52):

1. Общий стаж на момент поступления – вводится вручную с клавиатуры.

2. Педагогический стаж на момент поступления – вводится вручную с клавиатуры.

3. Разряд – задается выбором значения из списка («1» и т.д.).

4. Категория – задается выбором значения из списка («1» и т.д.).

5. Нагрузка – вводится вручную с клавиатуры.

6. Дата последней аттестации – задается выбором значения из системного календаря.

7. Код преподавателя – вводится вручную с клавиатуры.

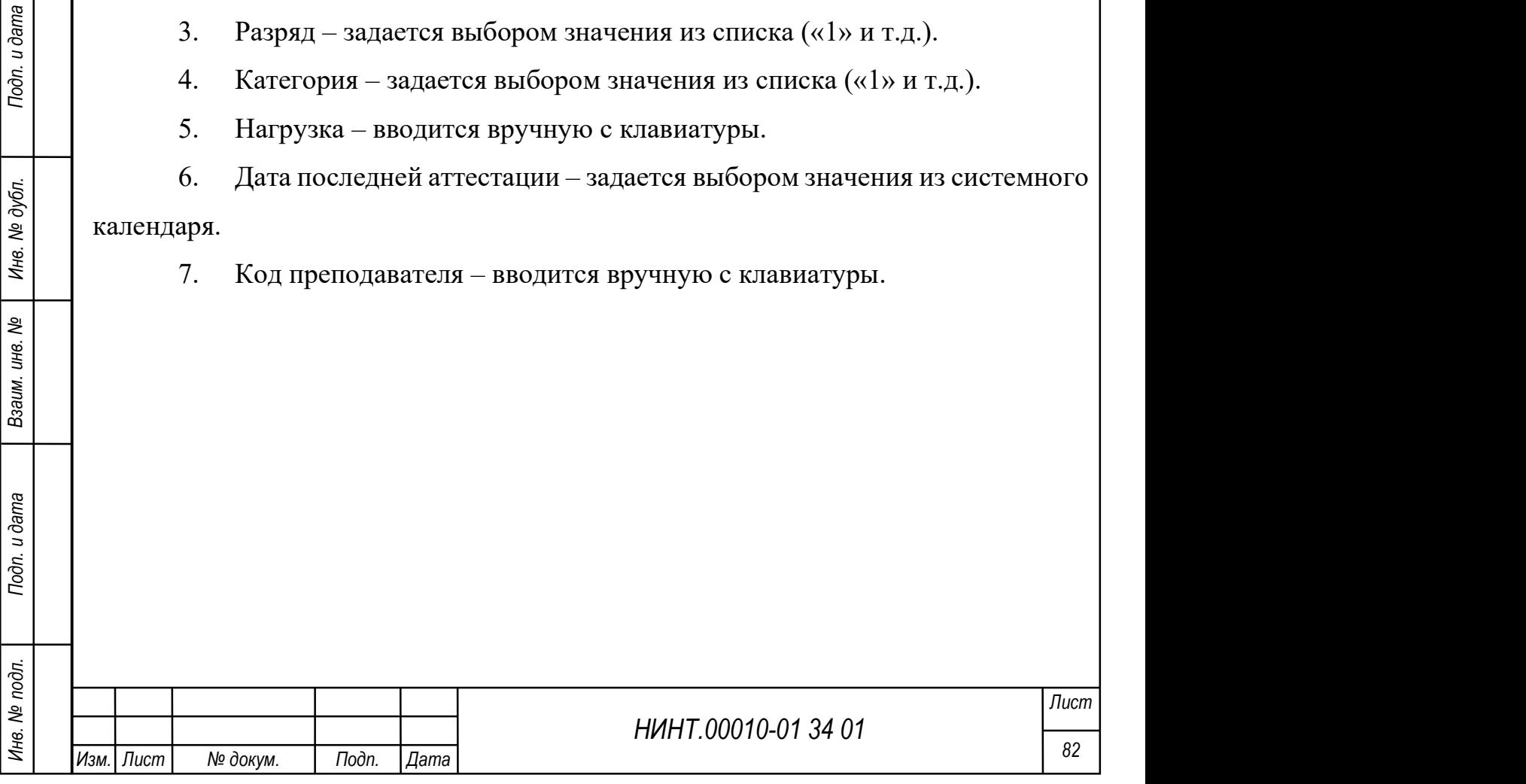

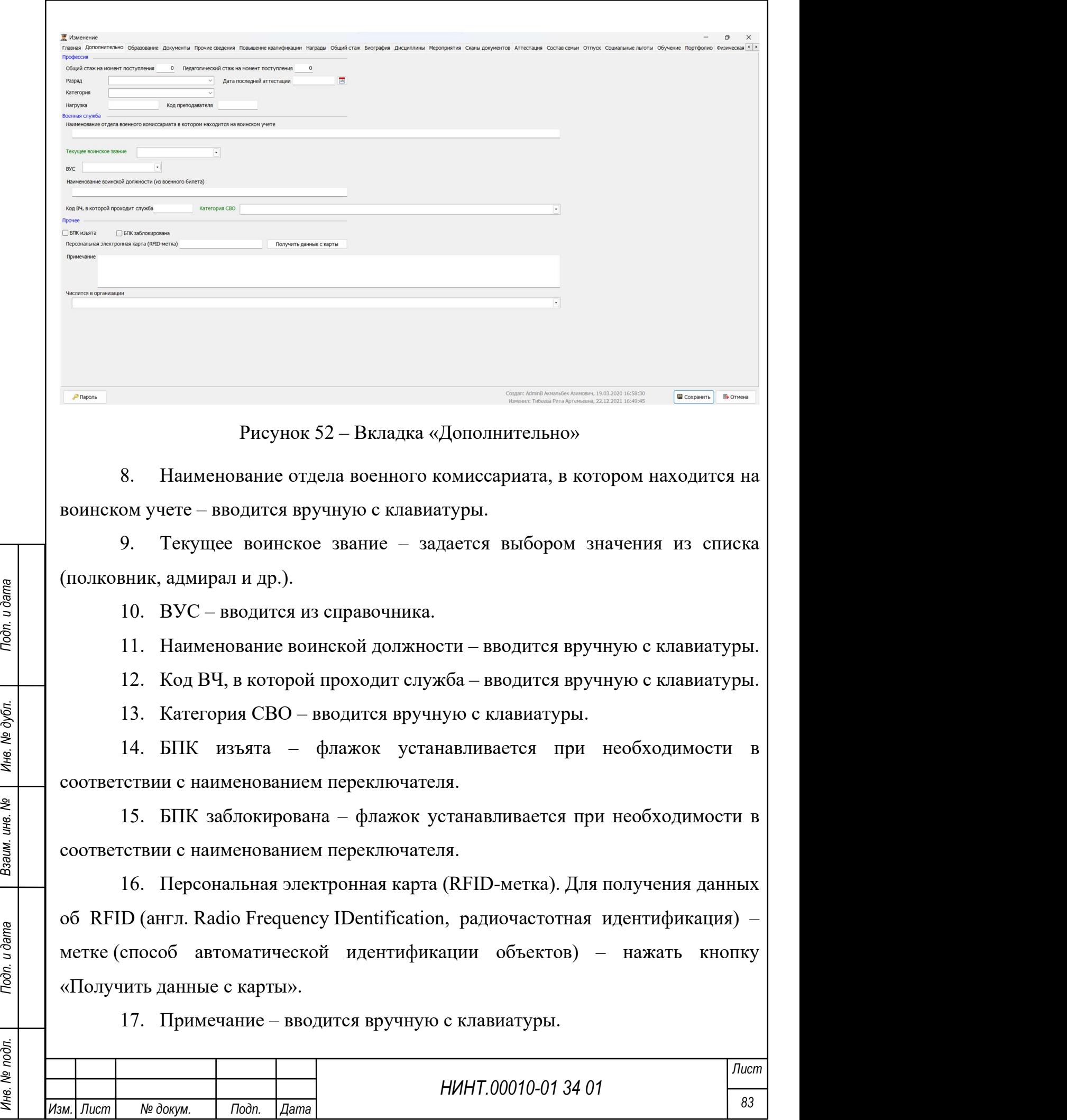

18. Числится в организации – задается выбором значения из списка.

### Вкладка «Документы»

На вкладке заполняется информация о документах сотрудника (см. Рисунок 53). На вкладке отображаются группы полей, соответствующие отдельным документам:

1. Паспорт гражданина:

- тип документа задается выбором значения из списка;
- серия вводится вручную с клавиатуры;
- номер вводится вручную с клавиатуры;

 наименование органа, выдавшего документ – вводится вручную с клавиатуры;

 дата выдачи документа – задается выбором значения из системного календаря;

код подразделения – вводится вручную с клавиатуры.

2. Заграничный паспорт:

 действует до – задается выбором значения из системного календаря;

серия – вводится вручную с клавиатуры;

номер – вводится вручную с клавиатуры;

 дата выдачи – задается выбором значения из системного календаря.

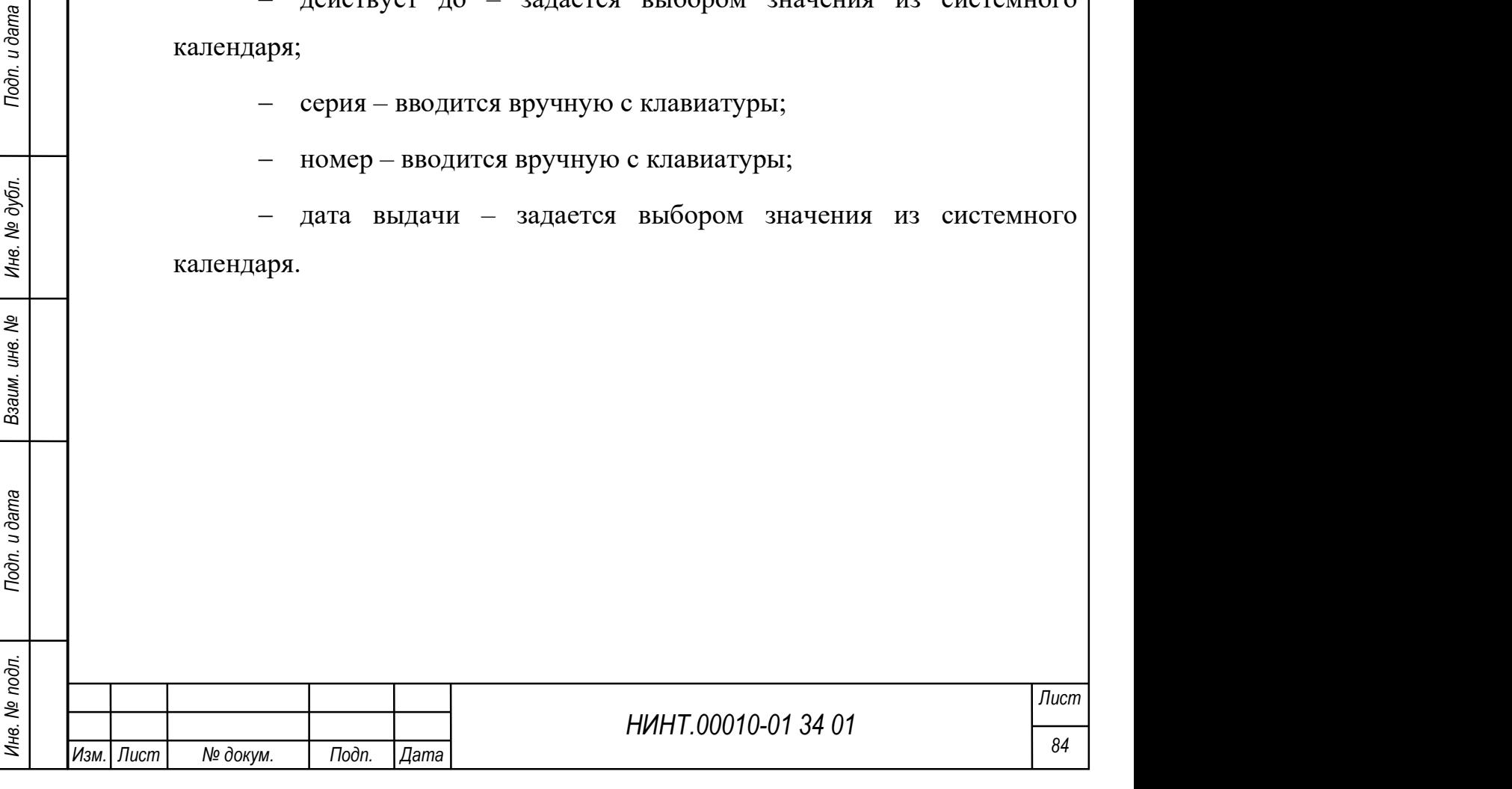

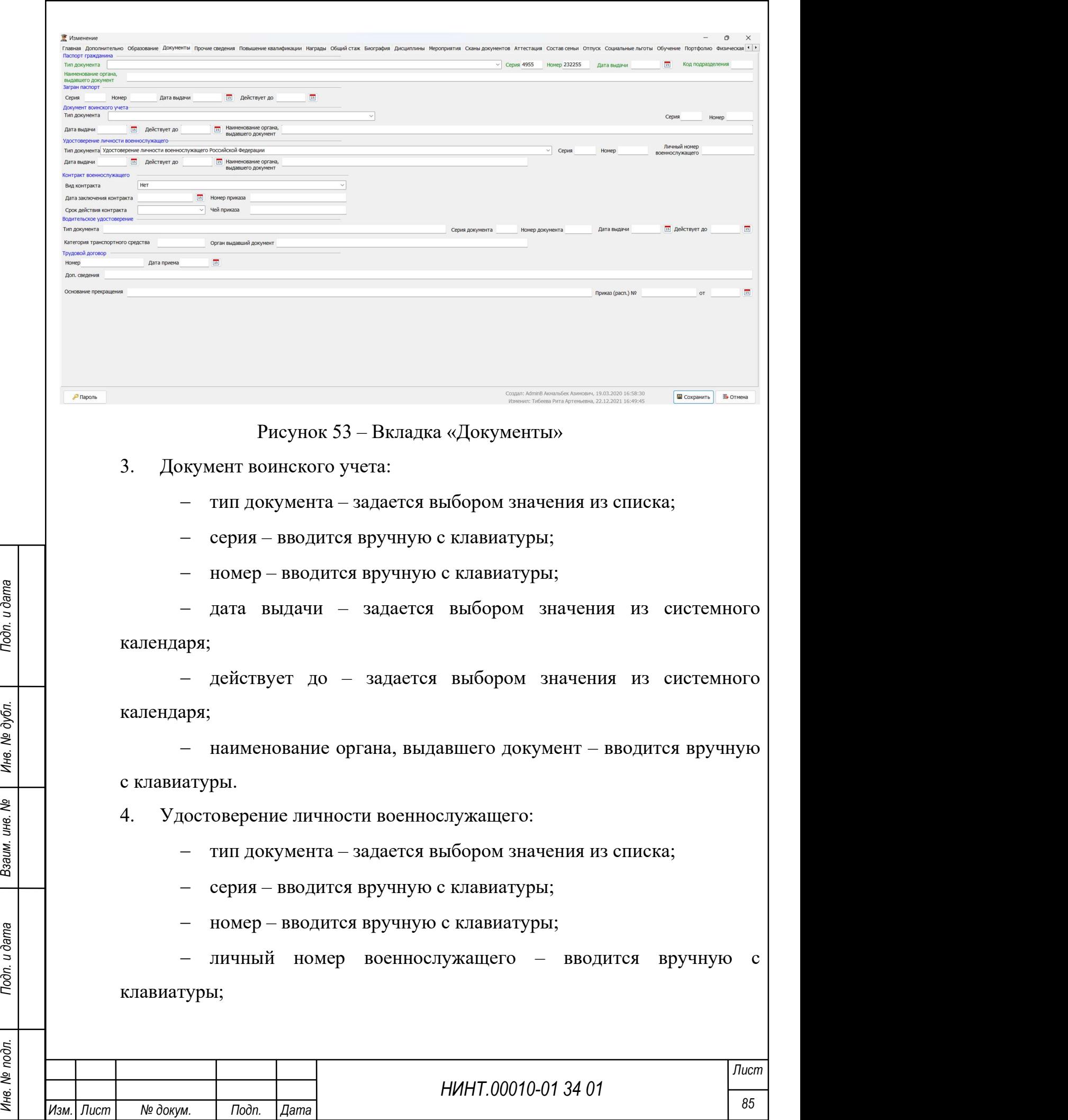

 дата выдачи – задается выбором значения из системного календаря;

 действует до – задается выбором значения из системного календаря;

 наименование органа, выдавшего документ – вводится вручную с клавиатуры.

5. Контракт военнослужащего:

вид контракта – задается выбором значения из списка;

 дата заключения контракта – задается выбором значения из системного календаря;

номер приказа – вводится вручную с клавиатуры;

срок действия контракта – задается выбором значения из списка;

чей приказ – вводится вручную с клавиатуры.

6. Водительское удостоверение:

тип документа – вводится вручную с клавиатуры;

серия документа – вводится вручную с клавиатуры;

номер документа – вводится вручную с клавиатуры;

 дата выдачи – задается выбором значения из системного календаря;

 действует до – задается выбором значения из системного календаря;

 категория транспортного средства – вводится вручную с клавиатуры;

орган, выдавший документ – вводится вручную с клавиатуры.

6. Трудовой договор:

номер – вводится вручную с клавиатуры;

 дата приёма – задается выбором значения из системного календаря;

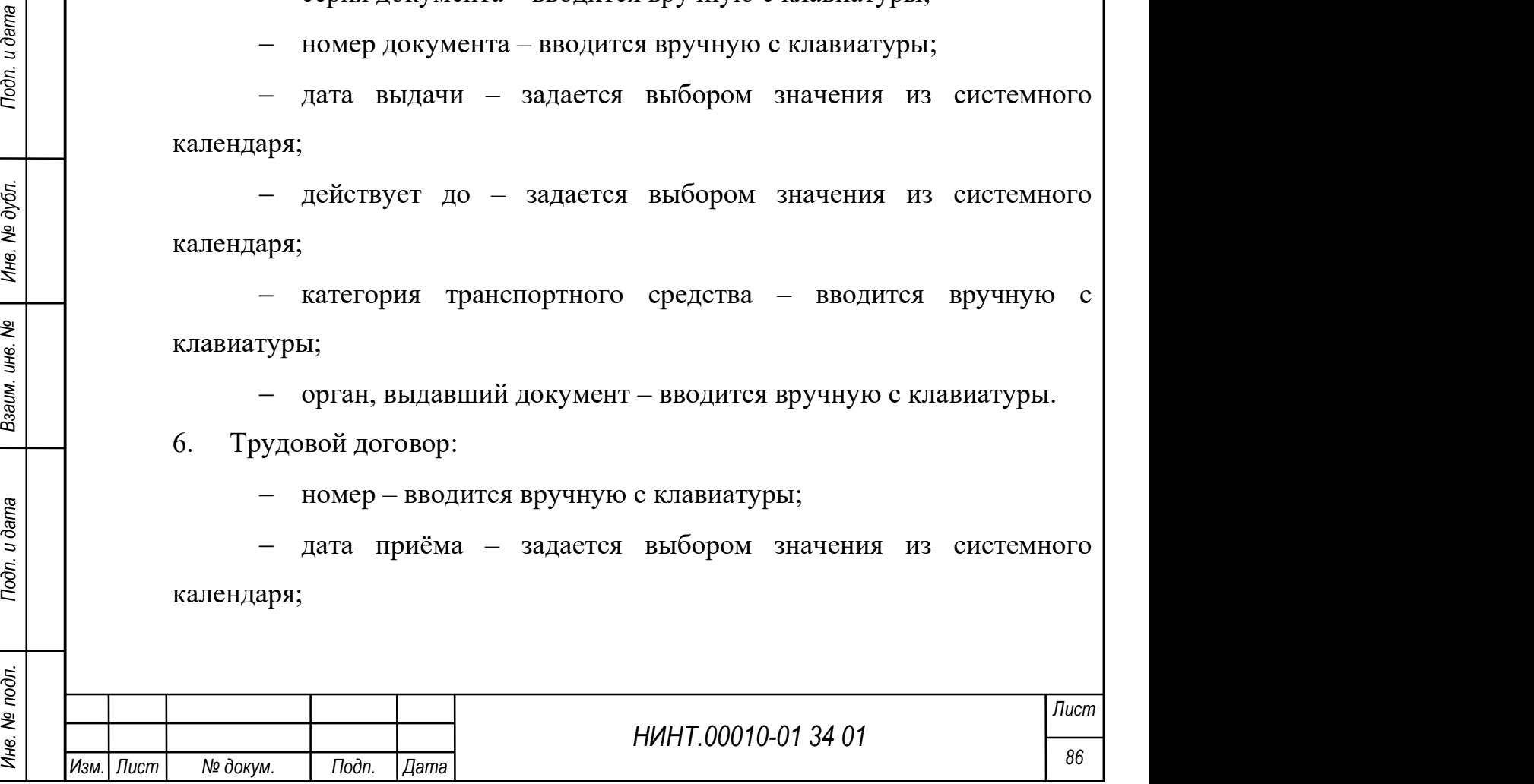

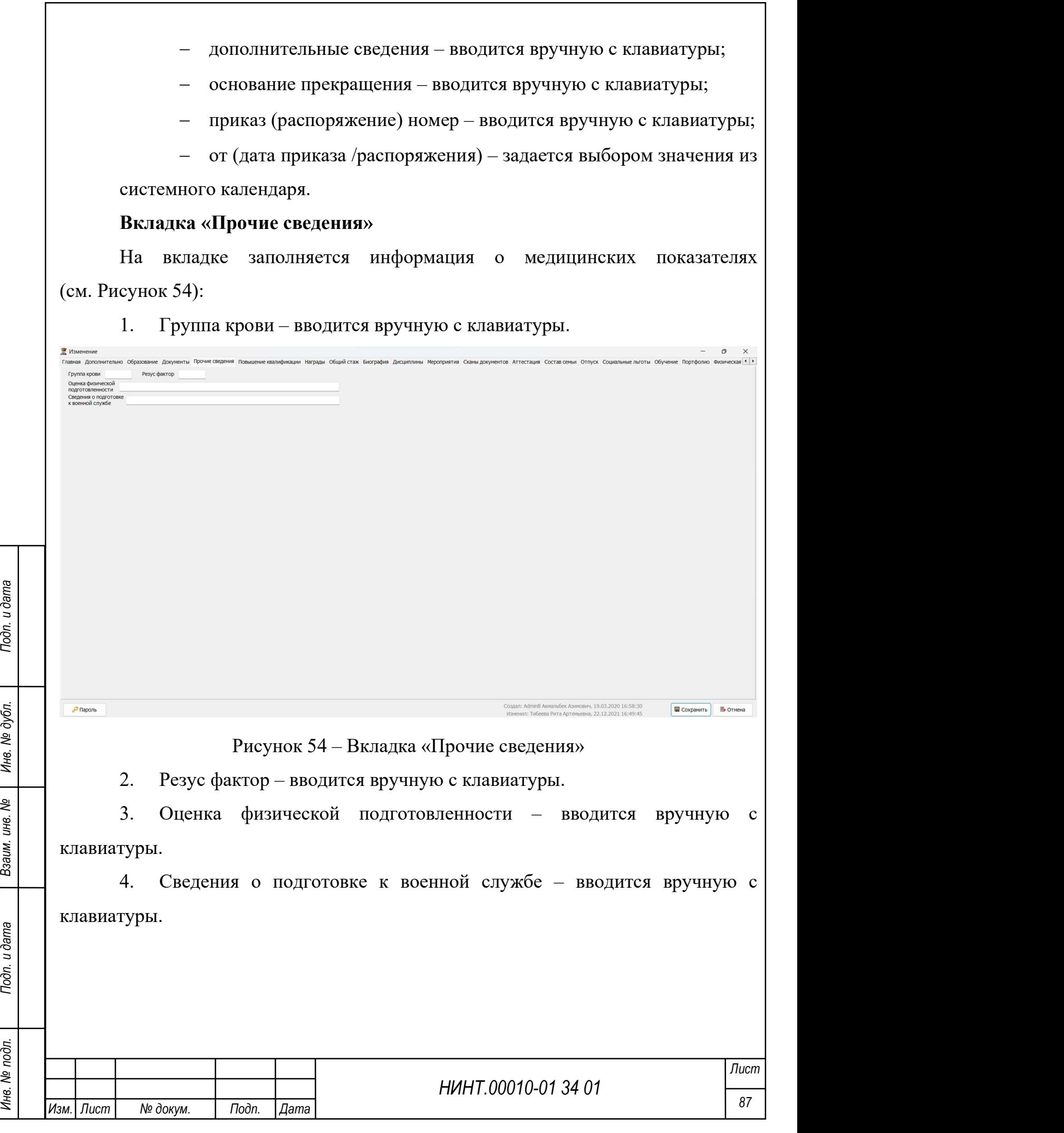

### Вкладка «Награды»

На вкладке заполняется информация о наградах сотрудника (см. Рисунок 55). Алгоритм добавления строк в перечень записей аналогичен описанному выше. В таблице задаются следующие характеристики:

1. Код (награды) – вводится вручную с клавиатуры.

2. Наименование (награды) – вводится вручную с клавиатуры.

3. Название документа (о награждении) – вводится вручную с клавиатуры.

4. Номер документа (о награждении) – вводится вручную с клавиатуры.

5. Дата (награждения) – выбирается из системного календаря.

6. Действующие в МО – флажок устанавливается (значение «Да») в соответствии с названием переключателя.

7. Вид – вводится вручную с клавиатуры.

8. Направление – вводится вручную с клавиатуры.

9. Основание – вводится вручную с клавиатуры.

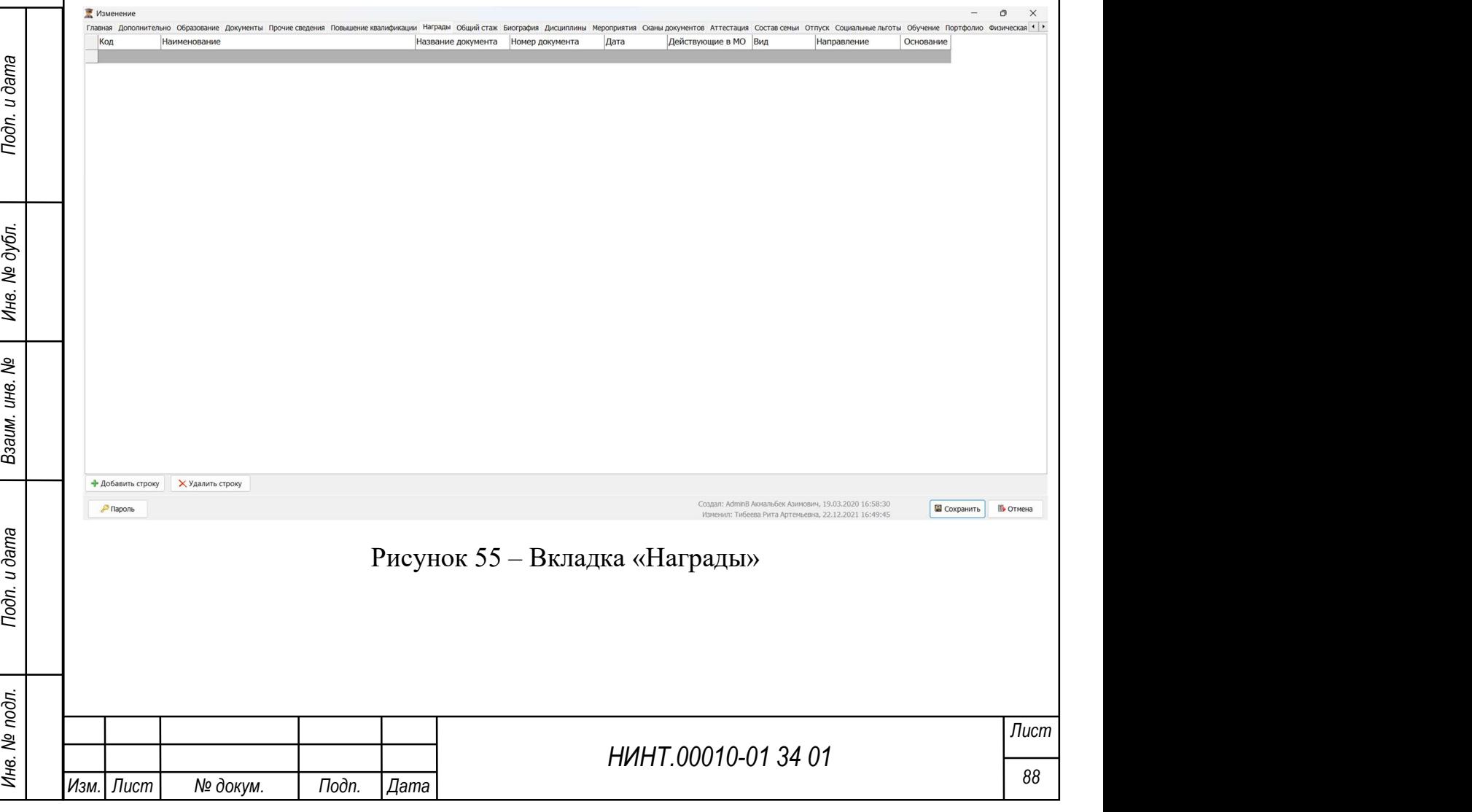

#### Вкладка «Общий стаж»

На вкладке заполняется информация о стаже работы сотрудника (см. Рисунок 56). Алгоритм добавления строк в перечень записей аналогичен описанному выше.

В нижней части вкладки расположены поля, в которых вводятся итоговые значения:

 по состоянию на (указывается дата расчета стажа – выбирается из системного календаря);

 три группы полей: Общий стаж, Непрерывный стаж, и стаж, дающий право на надбавку за выслугу лет; Каждая группа включает три поля (дней, месяцев, лет), в каждом из которых задаются нужные значения (прокруткой значений).

В таблице задаются следующие характеристики (см. рисунок ниже):

1. Дата С (действия: приема на работу, увольнения и др.) – выбирается из системного календаря.

2. Дата По – выбирается из системного календаря.

3. Действие – задается выбором значения из списка (прием, перевод, увольнение).

4. Основание (документа о действии) – вводится вручную с клавиатуры.

5. Пед. стаж (переключатель) – если флажок переключателя установлен, соответствующая запись таблицы включается в педагогический стаж сотрудника.

6. Организация МО – флажок устанавливается (значение «Да») в соответствии с названием переключателя.

7. Научный – флажок устанавливается (значение «Да») в соответствии с названием переключателя.

8. Научно-педагогический – флажок устанавливается (значение «Да») в соответствии с названием переключателя.

9. Должность – задается выбором значения из списка (список формируется в справочнике «Должности»).

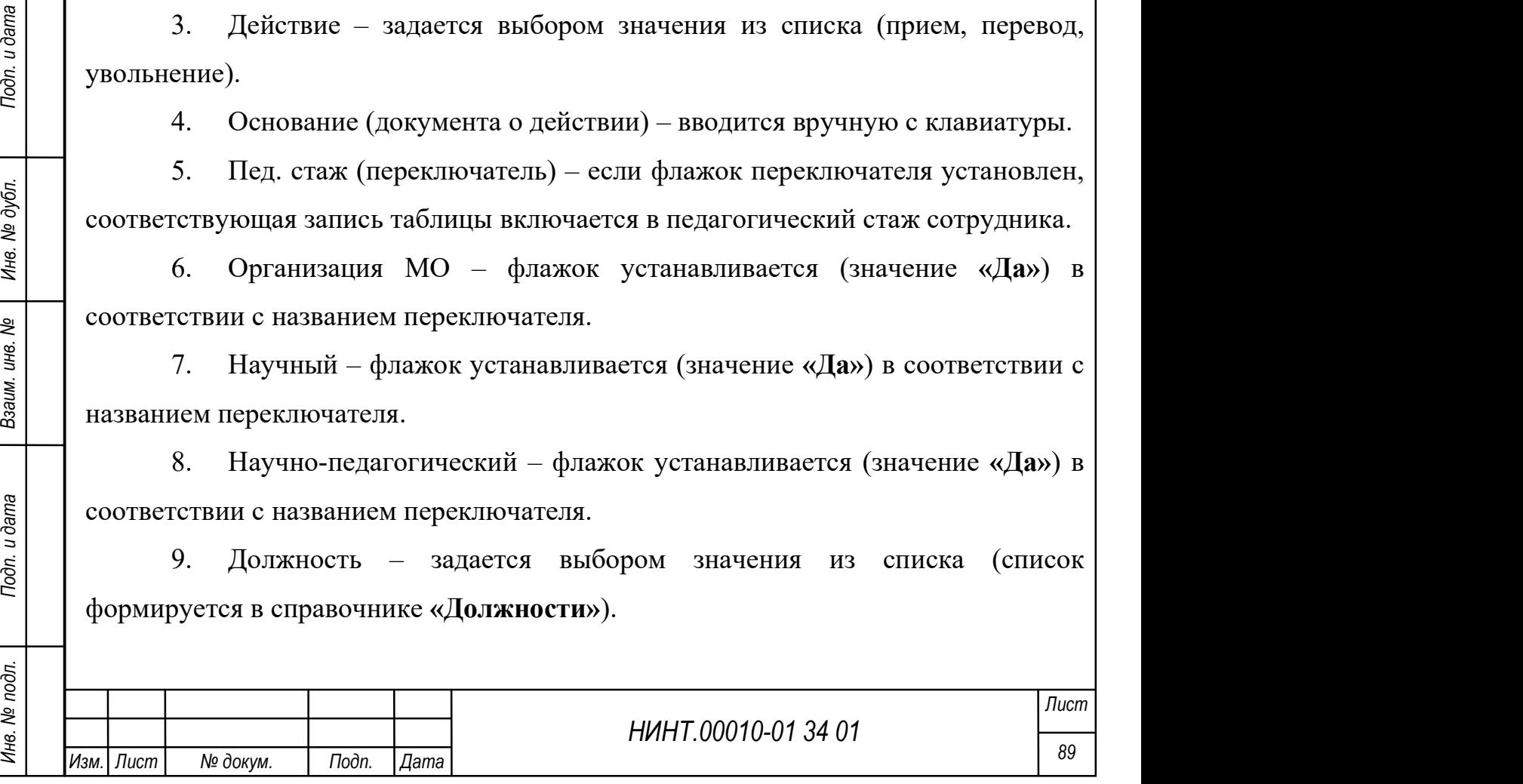

- 10. Структурное подразделение вводится вручную с клавиатуры.
- 11. Оклад вводится вручную с клавиатуры.
- 12. Причина увольнения вводится вручную с клавиатуры.
- 13. Тарифный разряд вводится вручную с клавиатуры.

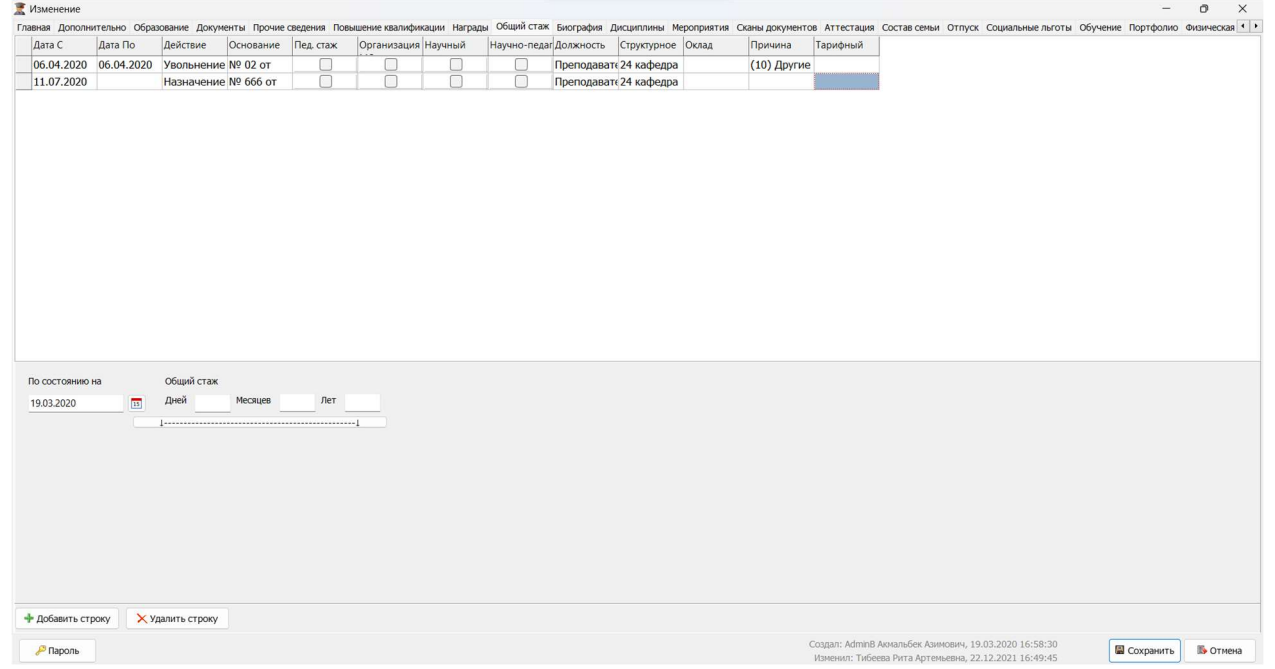

Рисунок 56 – Пример заполнения вкладки «Общий стаж»

### Вкладка «Биография»

На данной вкладке заполняется информация о жизни и достижениях человека. В этой вкладке можно указать основные факты: место рождения, образование, профессиональный опыт, интересы, достижения и хобби. Также можно добавить информацию о карьере, организациях и других релевантных деталях (см. Рисунок 57).

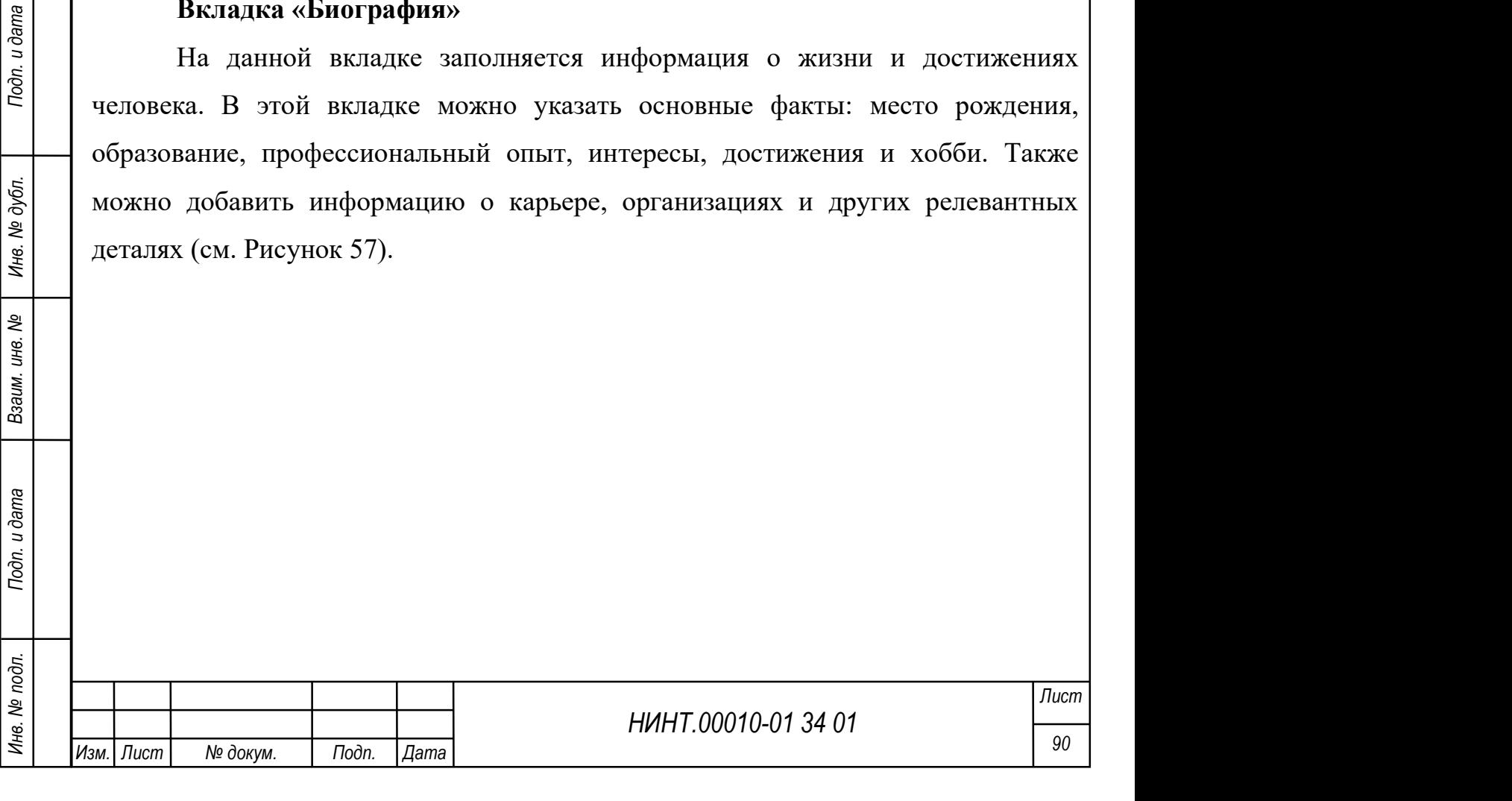

к Азимович, 19.03.2020 16:58:30

E COXPANNTE

### Рисунок 57 – Вкладка «Биография»

#### Вкладка «Дисциплины»

На вкладке заполняется информация о дисциплинах, которые преподает сотрудник (см. Рисунок 58).

Данные в таблице отображаются автоматически на основании данных, заданных в режиме «Структура образовательной организации». При необходимости данные вводятся, редактируются или удаляются вручную, и в этом случае они не только отображаются в таблице, но и корректируют данные в режиме «Структура образовательной организации».

Рекомендуется использовать автоматическое заполнение таблицы.

 $\frac{1}{20}$  заданных в режиме «Структура образовательной организации». При<br>
необходимости данные вводятся, редактируются или удаляются вучную, и в этом<br>
случае они не только отображаются в таблице, но и корректируют данны Для заполнения строк списка следует нажать кнопку «Добавить» и в открывшейся форме указать Дисциплину (выбором из списка, который формируется в справочнике «Дисциплины»). Индекс дисциплины и Кафедра подставляются автоматически (на основании списка, который формируется в справочнике «Дисциплины»).

После нажатия кнопки «Сохранить» в список будет добавлена соответствующая запись.

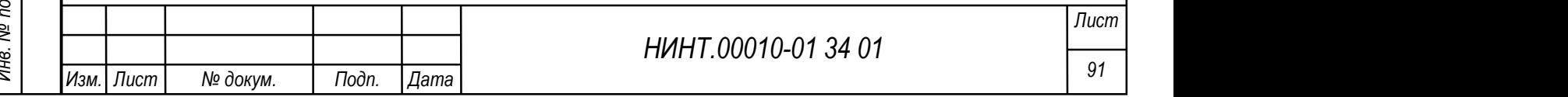

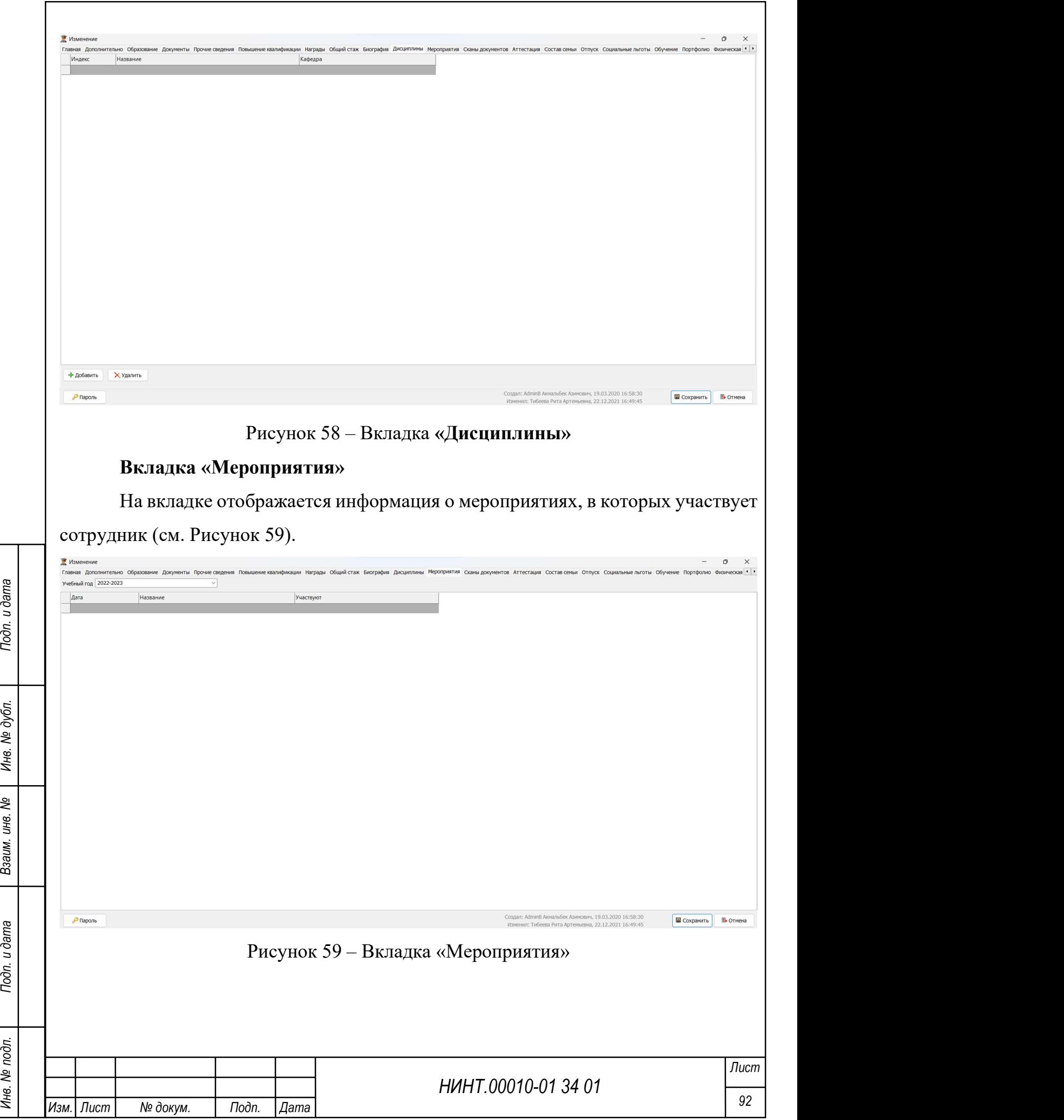

Список мероприятий формируется автоматически на основании данных раздела «Повседневная деятельность – План календарь основных мероприятий на месяц».

### Вкладка «Сканы документов»

На вкладке можно добавить к личному делу файлы с компьютера или отсканировать документы, если имеется подключенный сканер.

Алгоритм работы с вкладкой приведен на рисунке (см. Рисунок 60).

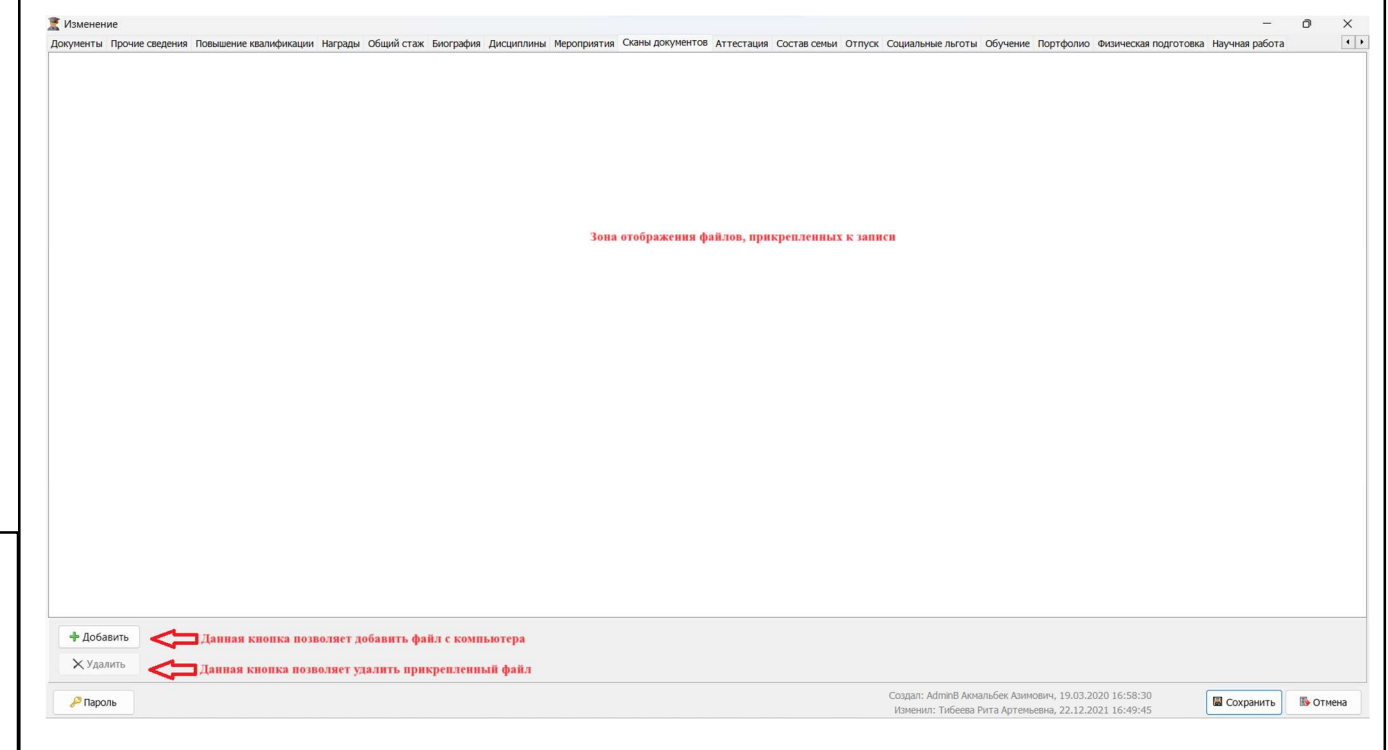

Рисунок 60 – Вкладка «Сканы документов»

# Вкладка «Аттестация»

НИНТ.00010-01 34 01 Инв. № подл. 93 Подп. и дата Взаим. инв. № Инв. № дубл. Подп. и дата На вкладке заполняется информация об аттестациях сотрудника. Алгоритм добавления строк в перечень записей аналогичен описанному выше. В таблице задаются следующие характеристики (см. Рисунок 61):

1. Дата аттестации – выбирается из системного календаря.

2. Решение комиссии – вводится вручную с клавиатуры.

3. Номер документа (о прохождении аттестации) – вводится вручную с клавиатуры.

4. Дата документа (о прохождении аттестации) – выбирается из системного календаря.

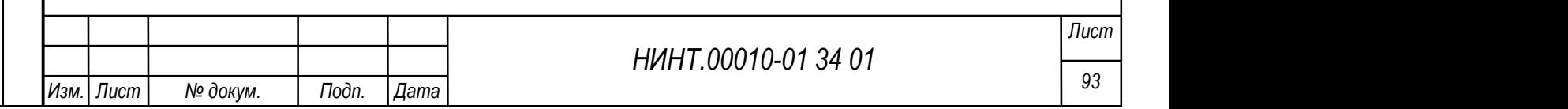

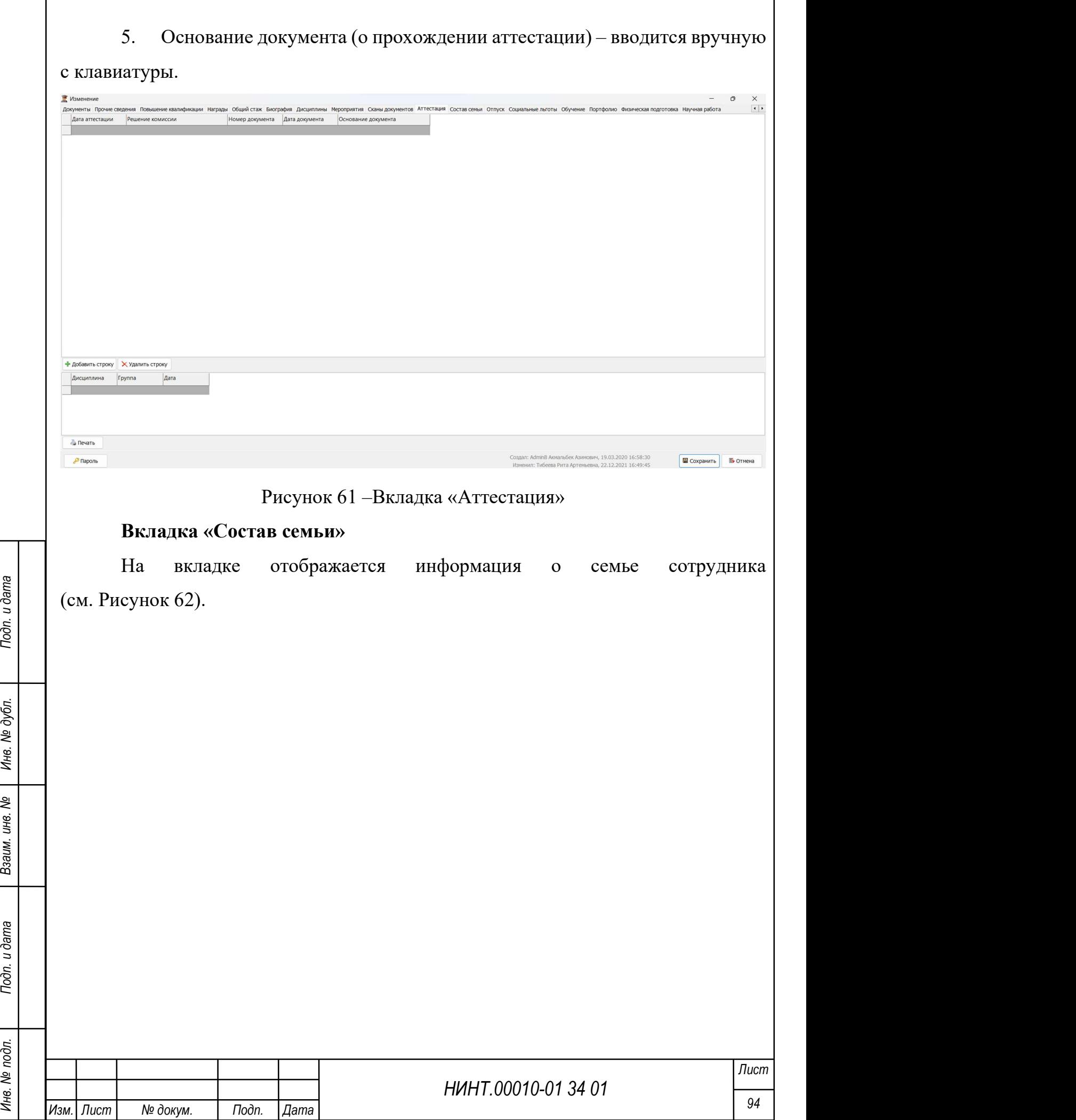

 $\mathbf{r}$ 

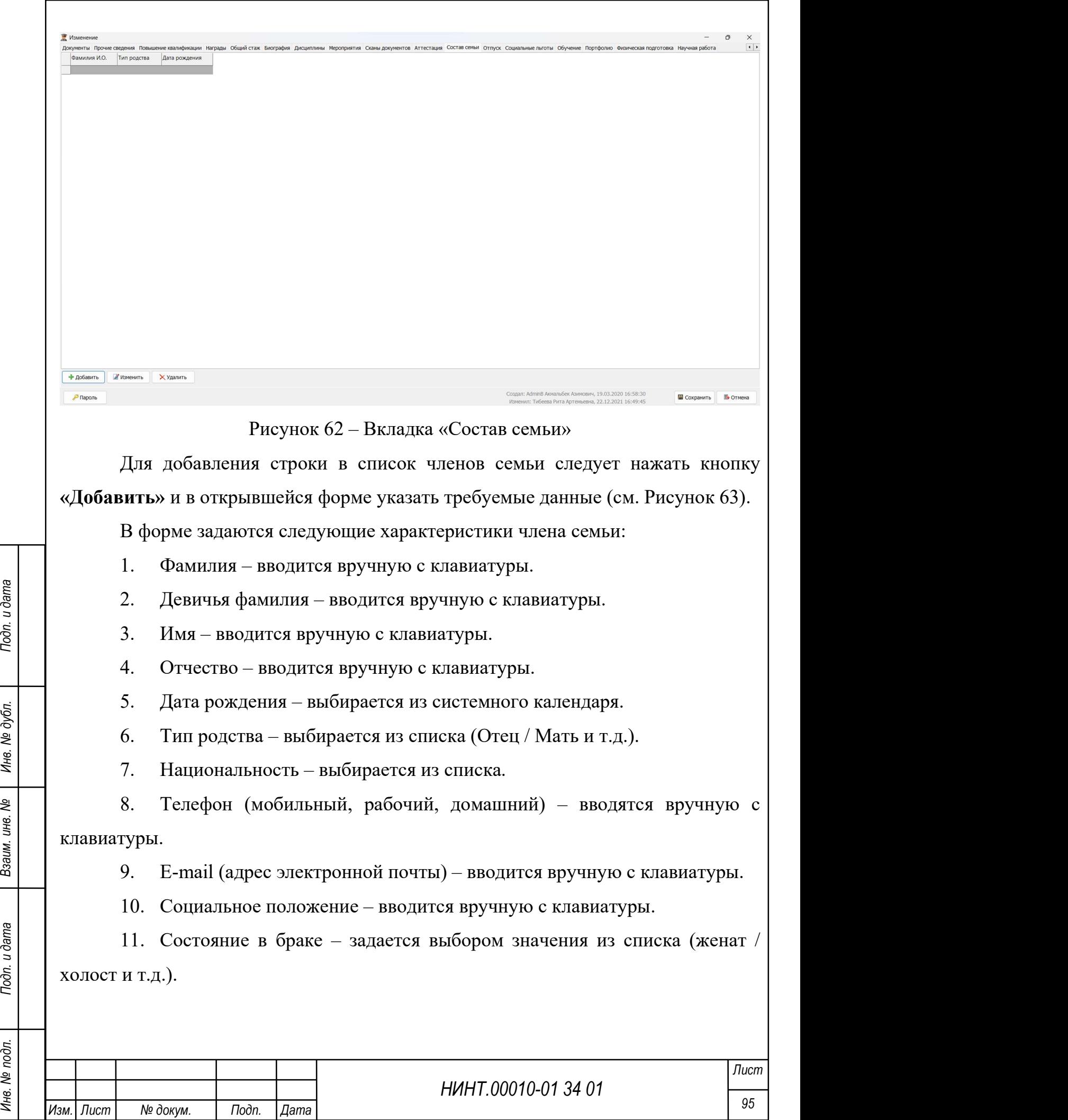

12. Погиб, умер – флажки устанавливаются при необходимости в соответствии с наименованием переключателя.

13. Состояние здоровья – задается выбором значения из списка (здоров(а)).

14. Образование – вводится вручную с клавиатуры.

15. Военный округ (на момент поступления сотрудника на работу) – задается выбором значения из списка (Южный ВО, Центральный ВО и т.д.).

16. Новый военный округ – (заполняется при изменении характеристики) задается выбором значения из списка (Южный ВО, Центральный ВО и т.д.).

17. Род войск – (заполняется при изменении характеристики) задается выбором значения из списка (Сухопутные и т.д.).

18. Субъект РФ – задается выбором значения из списка (Алтайский край и т.д.).

19. Номер в/ч – вводится вручную с клавиатуры.

20. Звание – задается выбором значения из списка (Майор и т.д.).

21. Место работы – вводится вручную с клавиатуры.

22. Должность – вводится вручную с клавиатуры.

23. Выслуга лет – вводится вручную с клавиатуры.

24. Примечание – вводится вручную с клавиатуры.

25. Уволен – флажок устанавливается при необходимости в соответствии с наименованием переключателя.

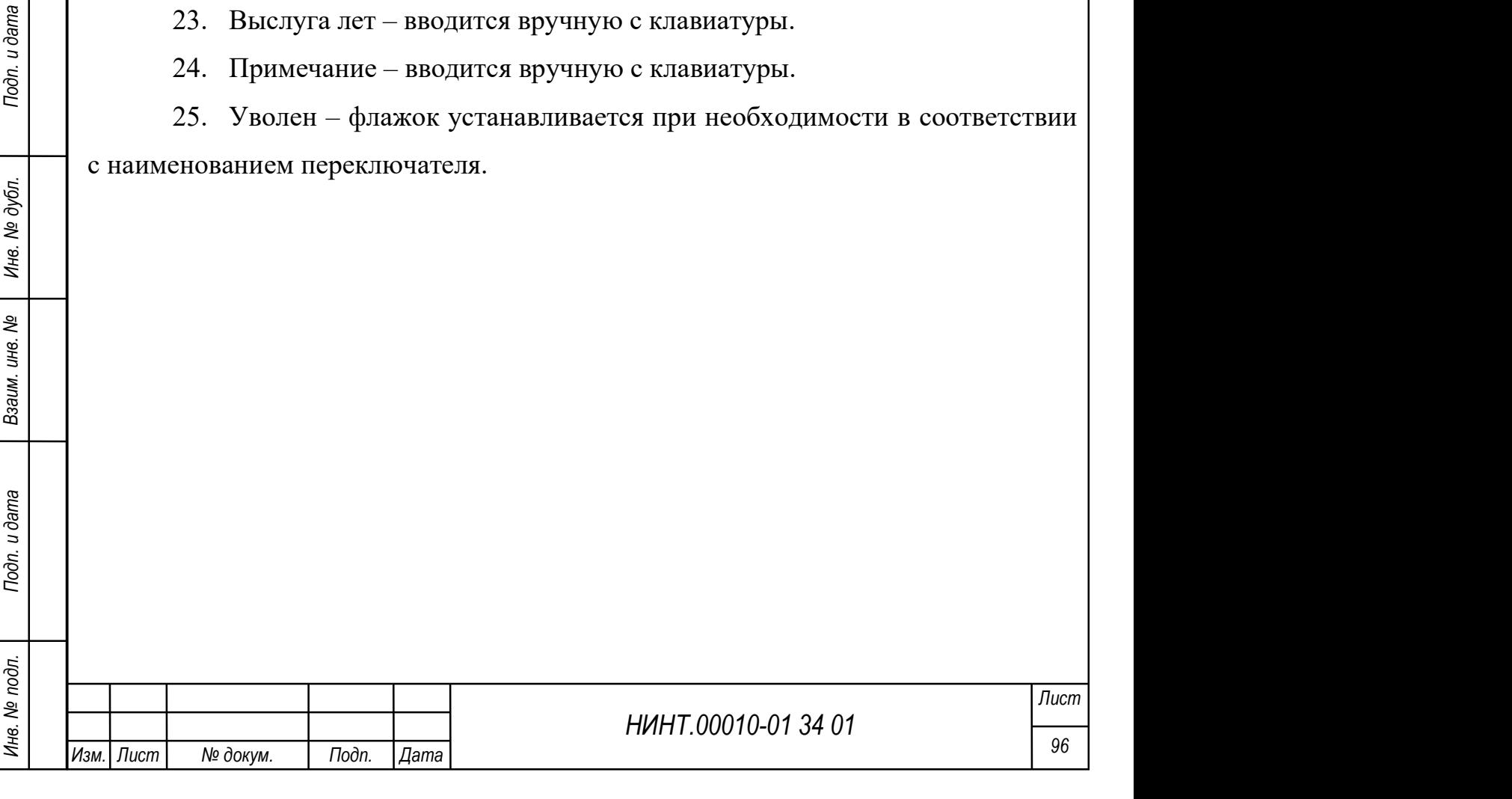

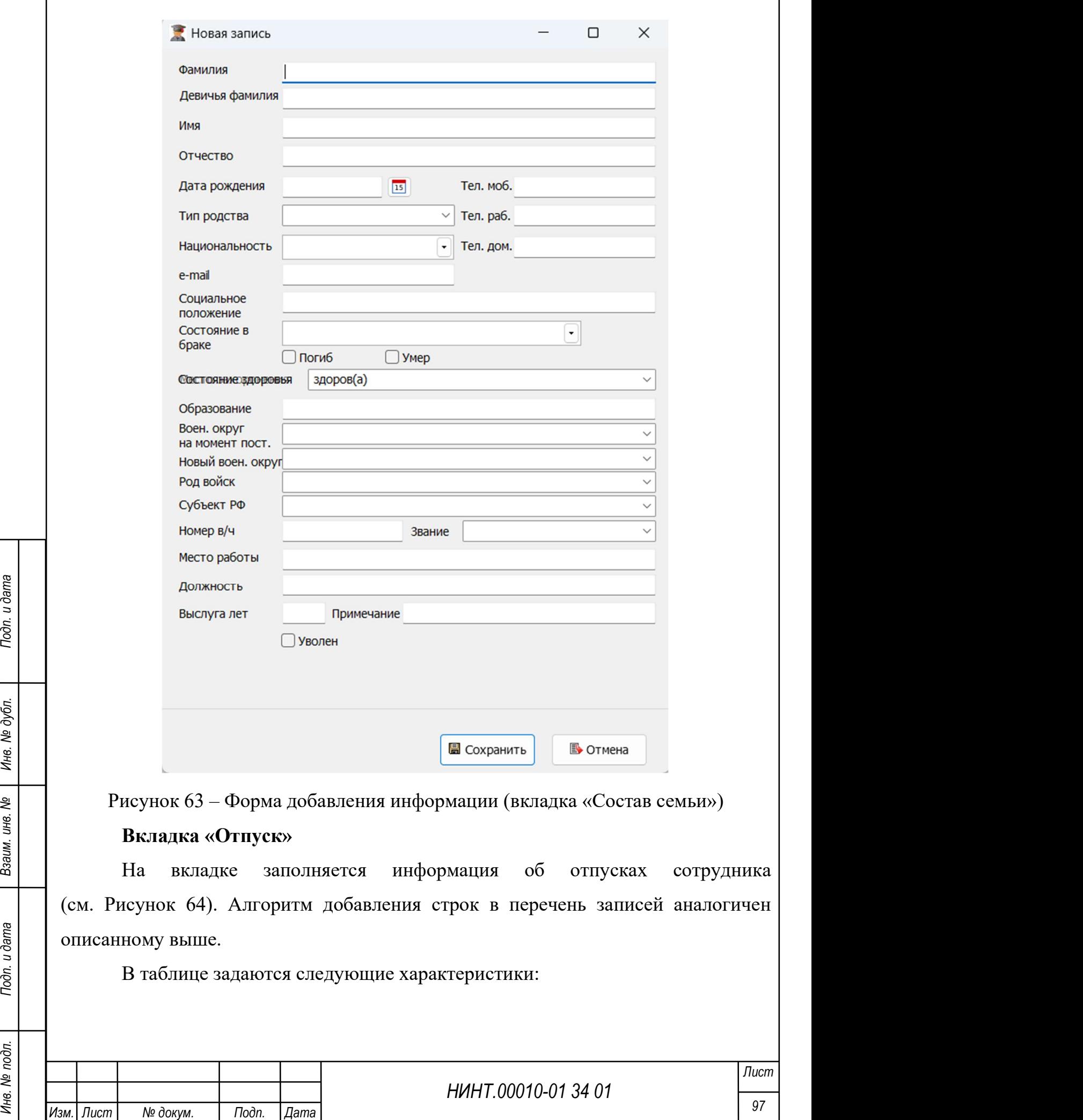

٦

 $\overline{\Gamma}$ 

1. Вид отпуска – задается выбором значения из списка (Ежегодный, Учебный и т.д.).

2. Период работы с – дата начала периода работы, выбирается из системного календаря.

3. Период работы по – дата окончания периода работы, выбирается из системного календаря.

4. Количество календарных дней отпуска – вводится вручную с клавиатуры

5. Дата начала – дата начала отпуска, выбирается из системного календаря.

6. Дата окончания (отпуска) – дата окончания отпуска, выбирается из системного календаря.

7. Основание – название документа, на основании которого зарегистрирован отпуск; вводится вручную с клавиатуры.

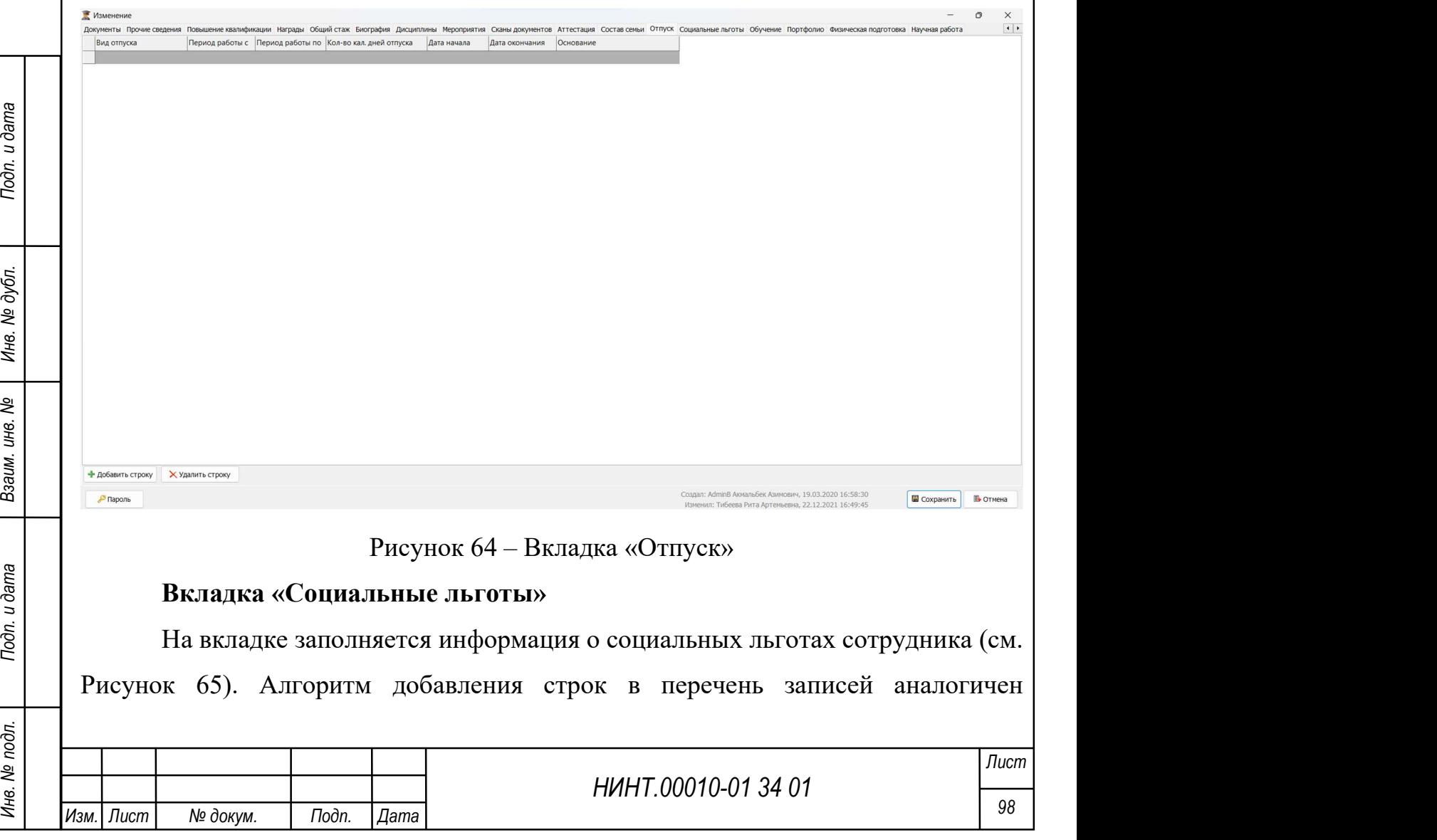

описанному выше.

В таблице задаются следующие характеристики:

1. Наименование льготы – вводится вручную с клавиатуры.

2. Номер документа (о назначении льготы) – вводится вручную с клавиатуры.

3. Дата документа (о назначении льготы) – выбирается из системного календаря.

4. Основание (назначения льготы) – вводится вручную с клавиатуры.

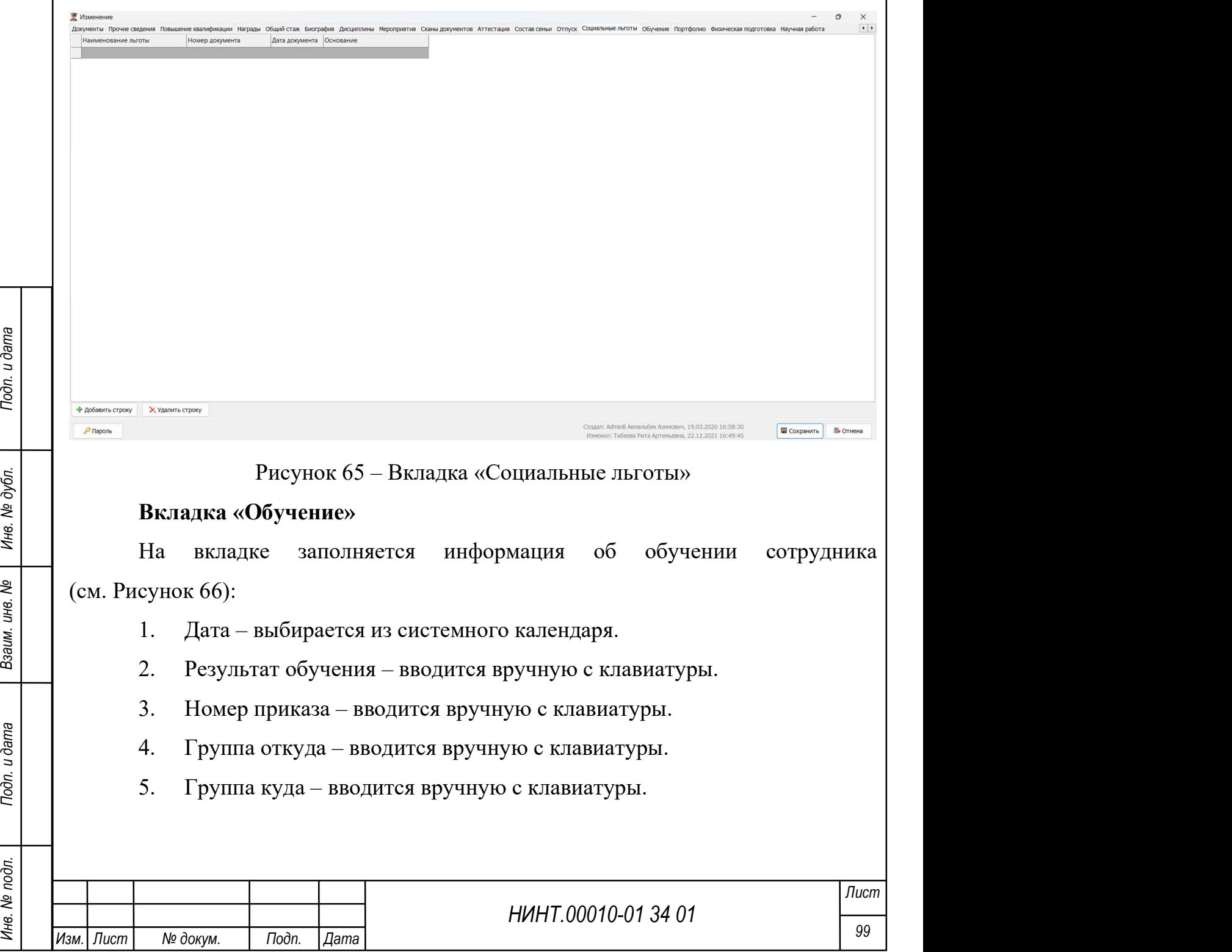

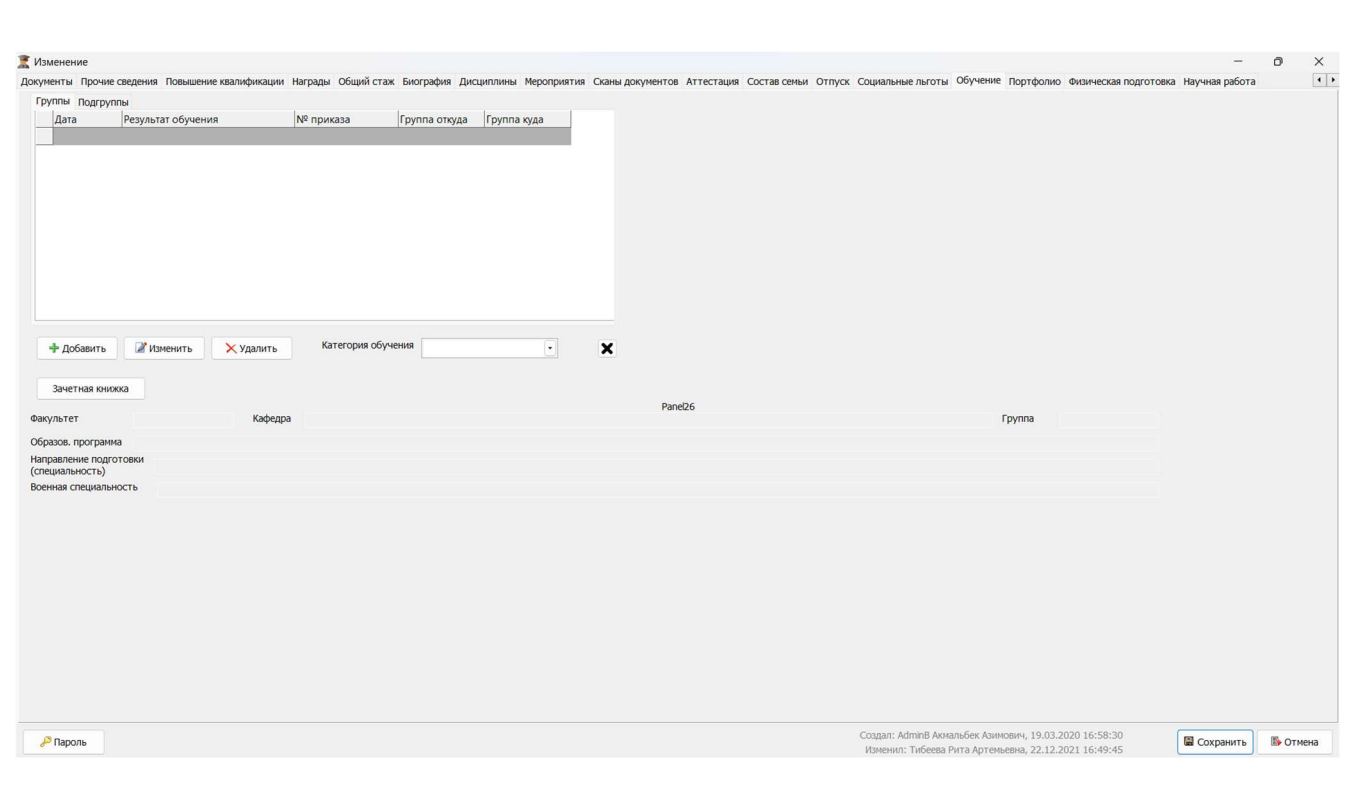

### Рисунок 66 –Вкладка «Обучение»

После нажатия кнопки «Сохранить» в список будет добавлена соответствующая запись.

Для изменения записи следует выделить нужную строку в списке и нажать кнопку «Изменить», в открывшейся форме произвести исправление и нажать кнопку «Сохранить».

Для удаления записи следует выделить нужную строку в списке и нажать кнопку «Удалить», в открывшейся форме подтвердить выполнение операции. Для просмотра зачетной книжки следует нажать кнопку «Зачетная книжка».

После сохранения записей на перечисленных вкладках становятся доступны для заполнения остальные вкладки.

### Вкладка «Портфолио»

НИНТ.00010-01 34 01 ИНВ. 100 ПОД ПОД НИН ПРОДСТАВЛЕНИЕМ СРОВАТЬ НА ПОДА НИН ПОД СТАТА В СТАТА В СТАТА С С СХОДАНИТЬ В СТАТА В ПОДА НЕ В ПОДА В ПОДА В ПОДА В ПОДА В ПОДА В ПОДА В СТАТА В С С С С С С С С С С С С С С С С С На вкладке заполняется информация о портфолио сотрудника (см. Рисунок 67). Для того чтобы внести информацию в табличную часть необходимо:

нажать кнопку «Добавить»;

 в открывшейся форме указать учебный год, к которому относится запись выбором из списка (который формируется в справочнике «Учебные года»);

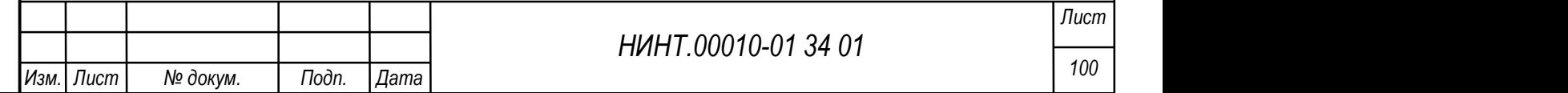

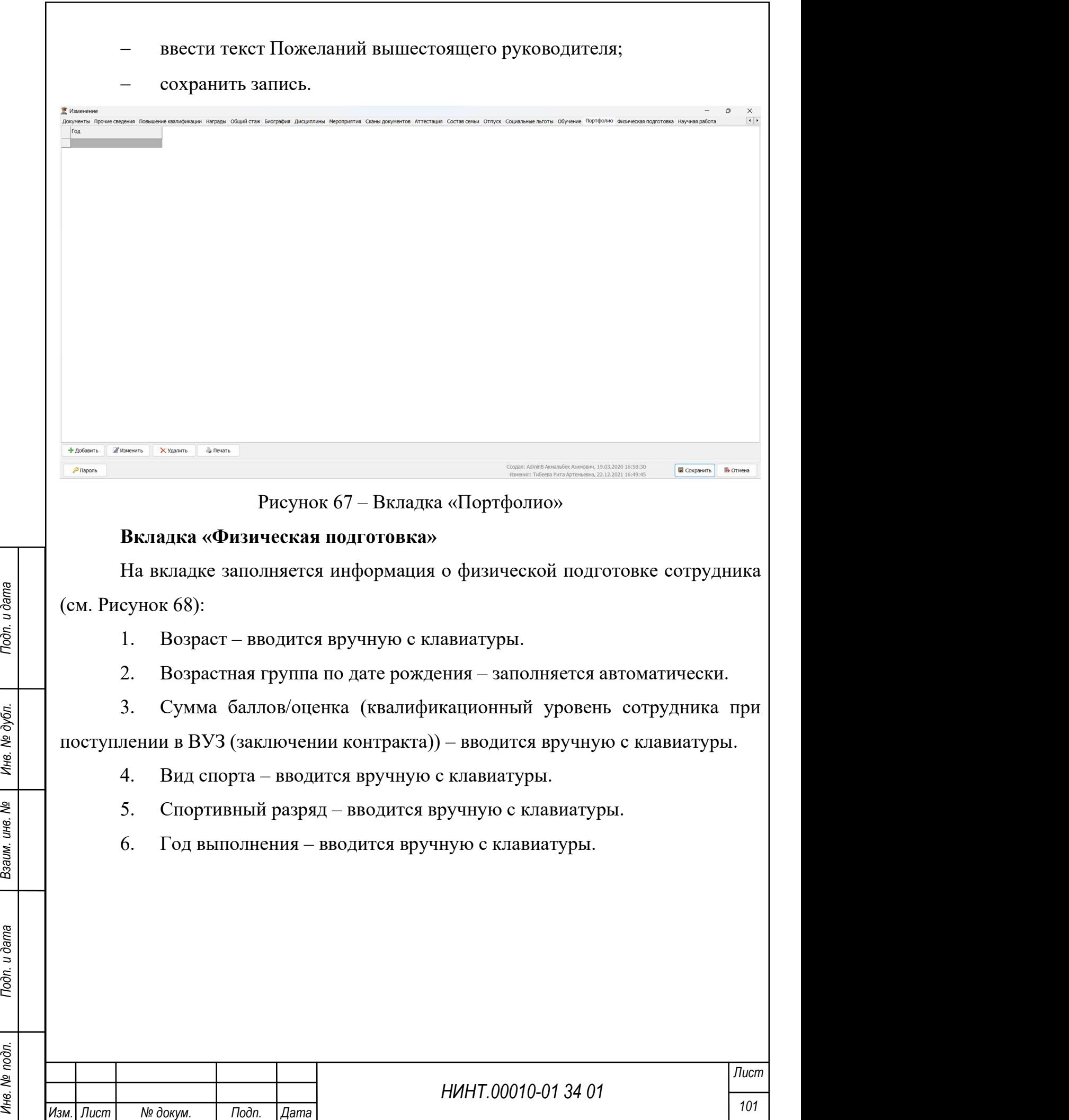

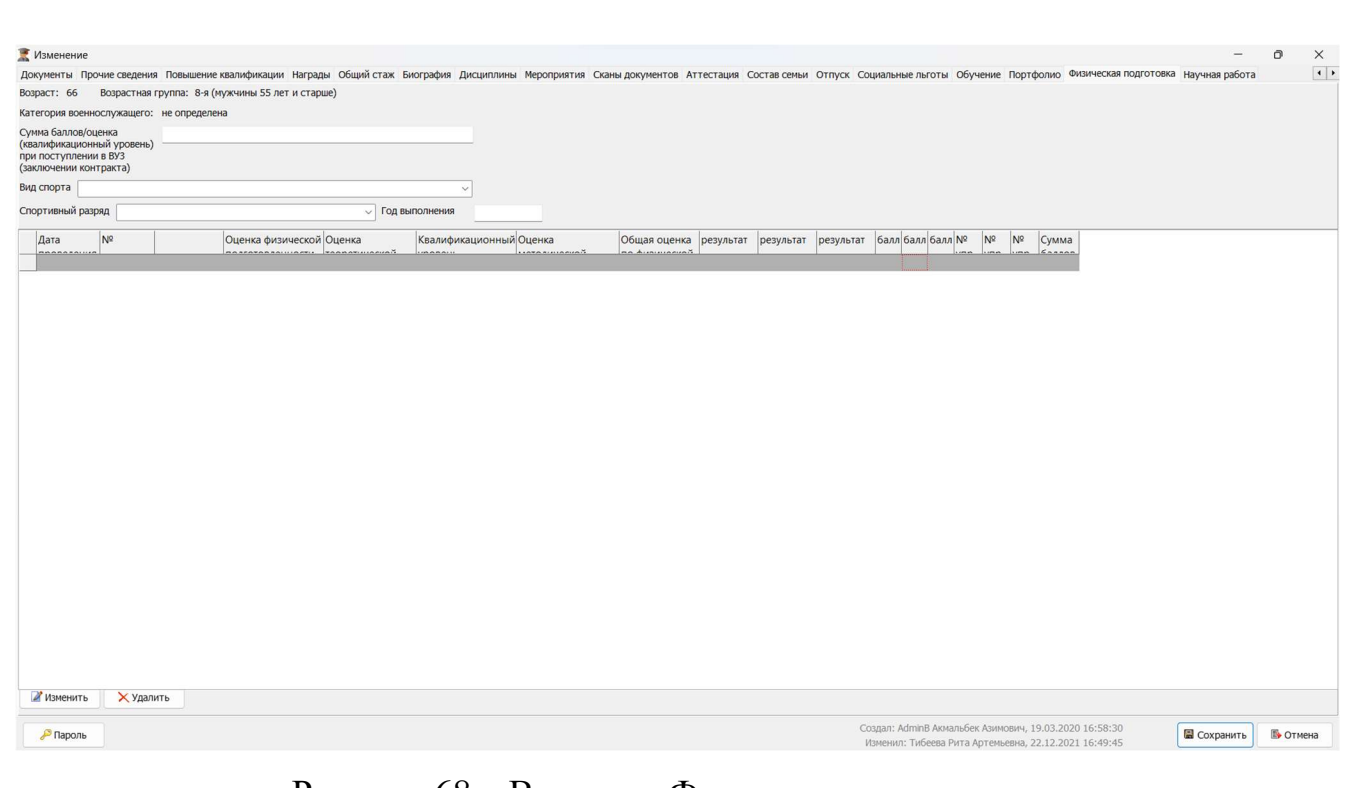

Рисунок 68 – Вкладка «Физическая подготовка»

В табличную часть закладки попадает информация о сданных сотрудником нормативных спортивных упражнений по оформленным ведомостям физической подготовки.

### Вкладка «Научная работа»

На вкладке отображается информация о проведенной научной работе со стороны сотрудника (см. Рисунок 69):

1. Наименование работы – вводится вручную с клавиатуры.

2. Доля участия – вводится вручную с клавиатуры.

3. Вид– задается выбором значения из списка (например, научная статья).

4. С (период прохождения работ) – задается выбором значений из системного календаря.

5. По (период прохождения работ) – задается выбором значений из системного календаря.

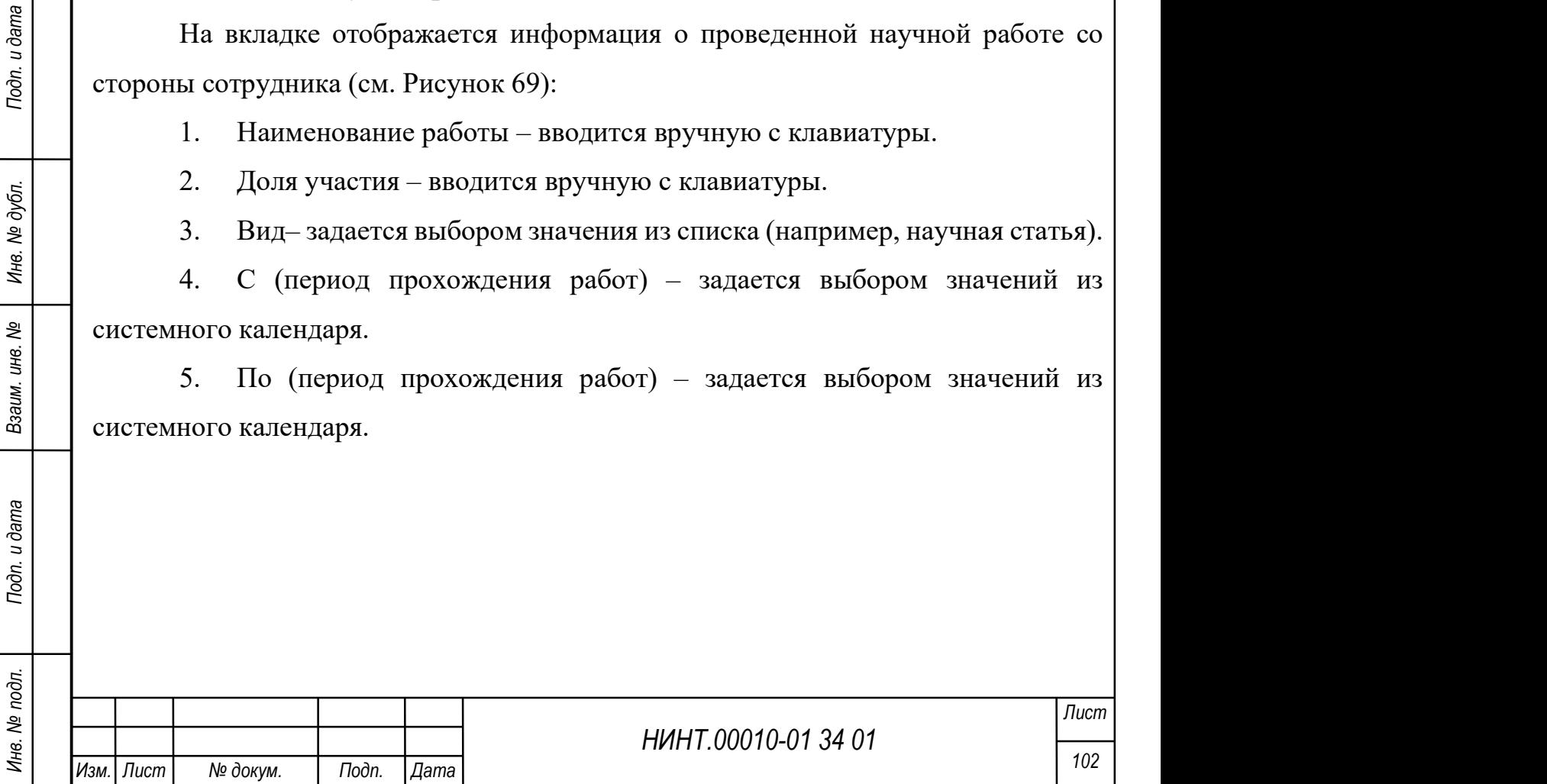

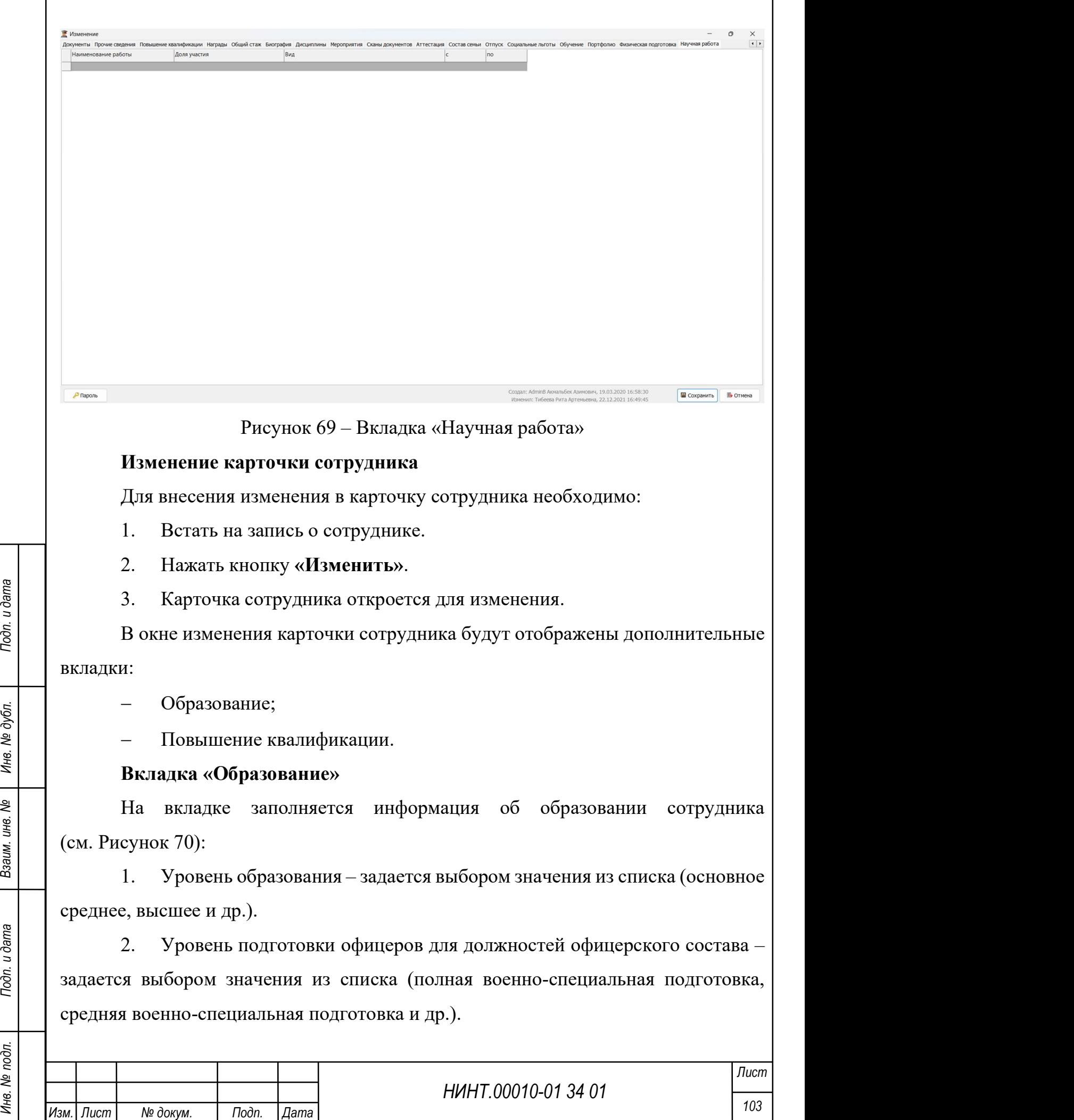

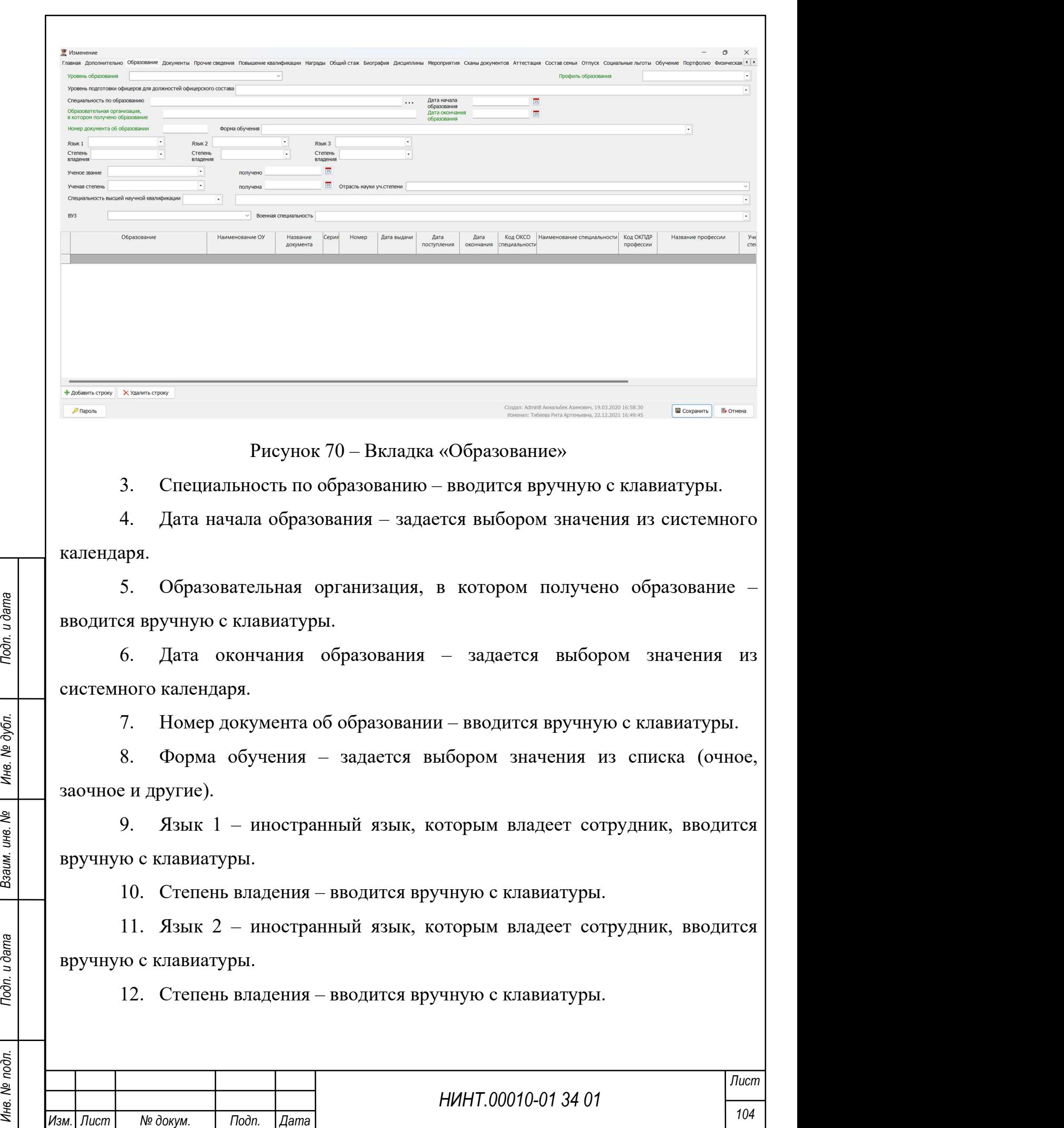

13. Язык 3 – иностранный язык, которым владеет сотрудник, вводится вручную с клавиатуры.

14. Степень владения – вводится вручную с клавиатуры.

15. Учёная степень – задается выбором значения из списка (например, кандидат технических наук, ктн).

16. Получена – задается выбором значения из системного календаря.

17. Учёное звание – задается выбором значения из списка (например, профессор).

18. Получено – задается выбором значения из системного календаря.

19. Отрасль науки ученой степени – задается выбором значения из списка (например, военные науки).

20. Специальность высшей научной квалификации – задается выбором значения из списка (например, математика).

21. ВУЗ – задается выбором значения из списка или вносится вручную с клавиатуры.

22. Военная специальность – задается выбором значения из списка.

НИНТ.00010-01 34 01 Remember of Manuson Construction (METHIP профессии. Для того чтобы внести<br>
кодами ОКСО специальности, кодами ОКПДР профессии. Для того чтобы внести<br>
информацию в табличную часть необходимо (см. Рисун В табличной части вкладки заполняется информация с данными обо всех уровнях ранее полученного образования, датами окончания, номерами документов, кодами ОКСО специальности, кодами ОКПДР профессии. Для того чтобы внести информацию в табличную часть необходимо (см. Рисунок 71):

нажать кнопку «Добавить строку»;

выбрать столбец, который необходимо заполнить заполнить;

нажать любую буквенно-цифровую клавишу на клавиатуре;

 поле станет доступным для ввода информации или выбора значения из справочника;

ввести информацию;

сохранить запись.

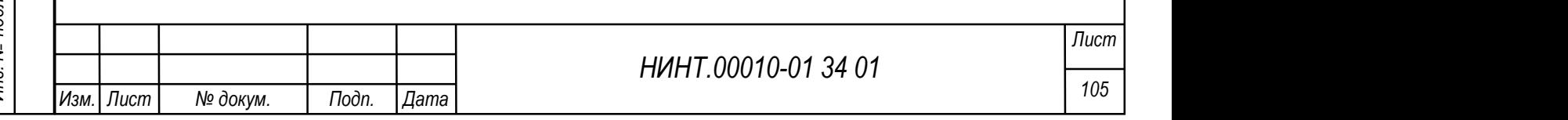

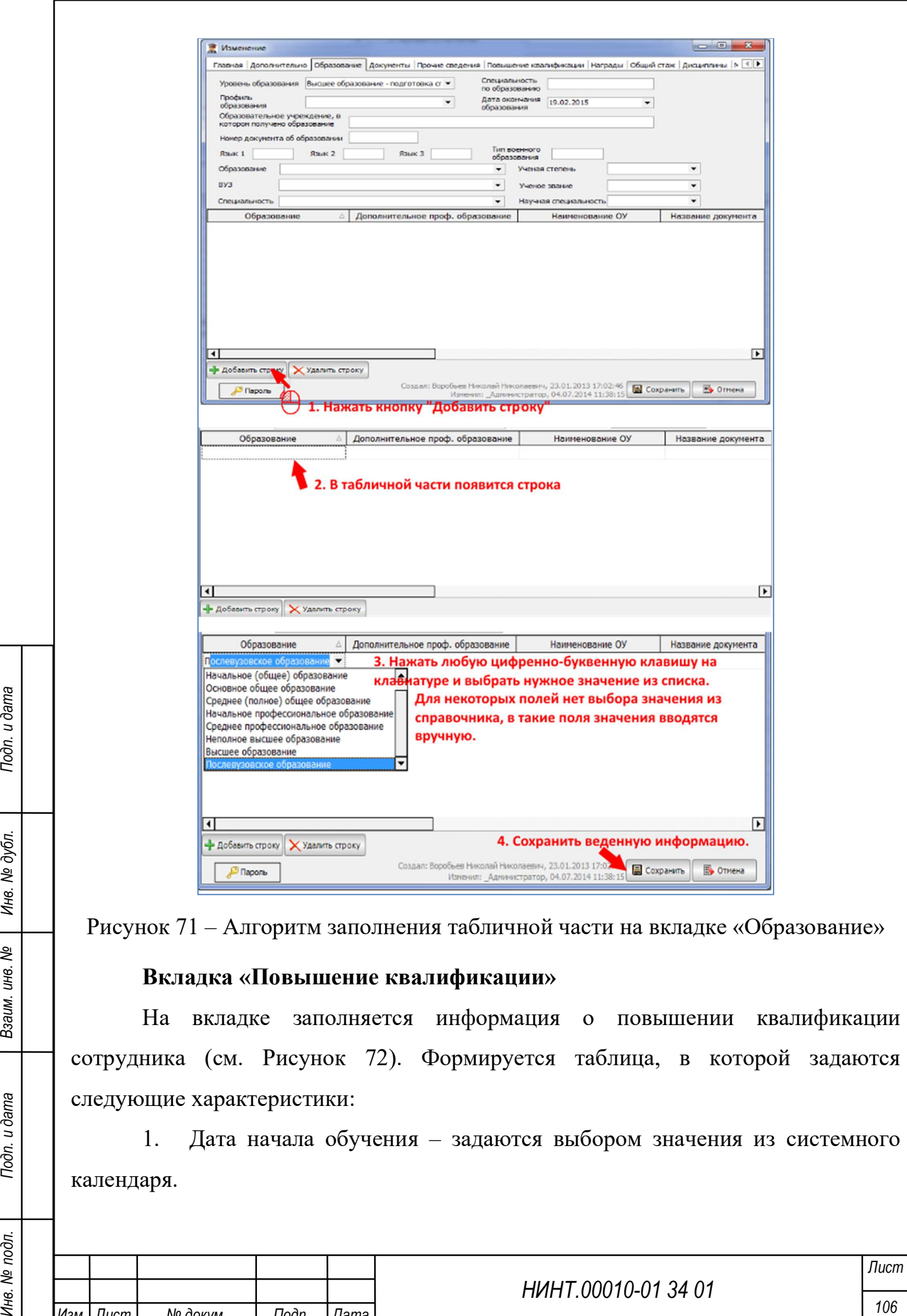

1. Дата начала обучения – задаются выбором значения из системного календаря.

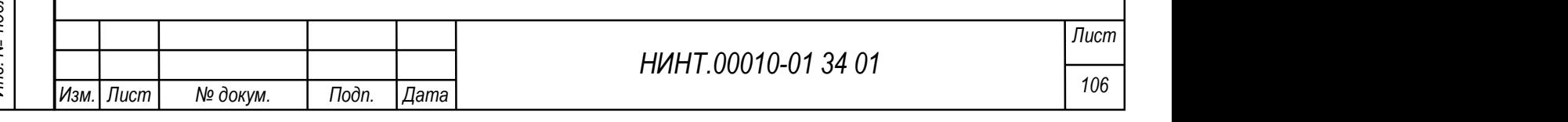

2. Дата окончания обучения – задаются выбором значения из системного календаря.

3. Вид обучения – задается выбором значения из списка (например, Стажировка в НИО и др.).

4. Программа обучения – задается выбором значения из списка (например, Преподаватель высшей школы и др.).

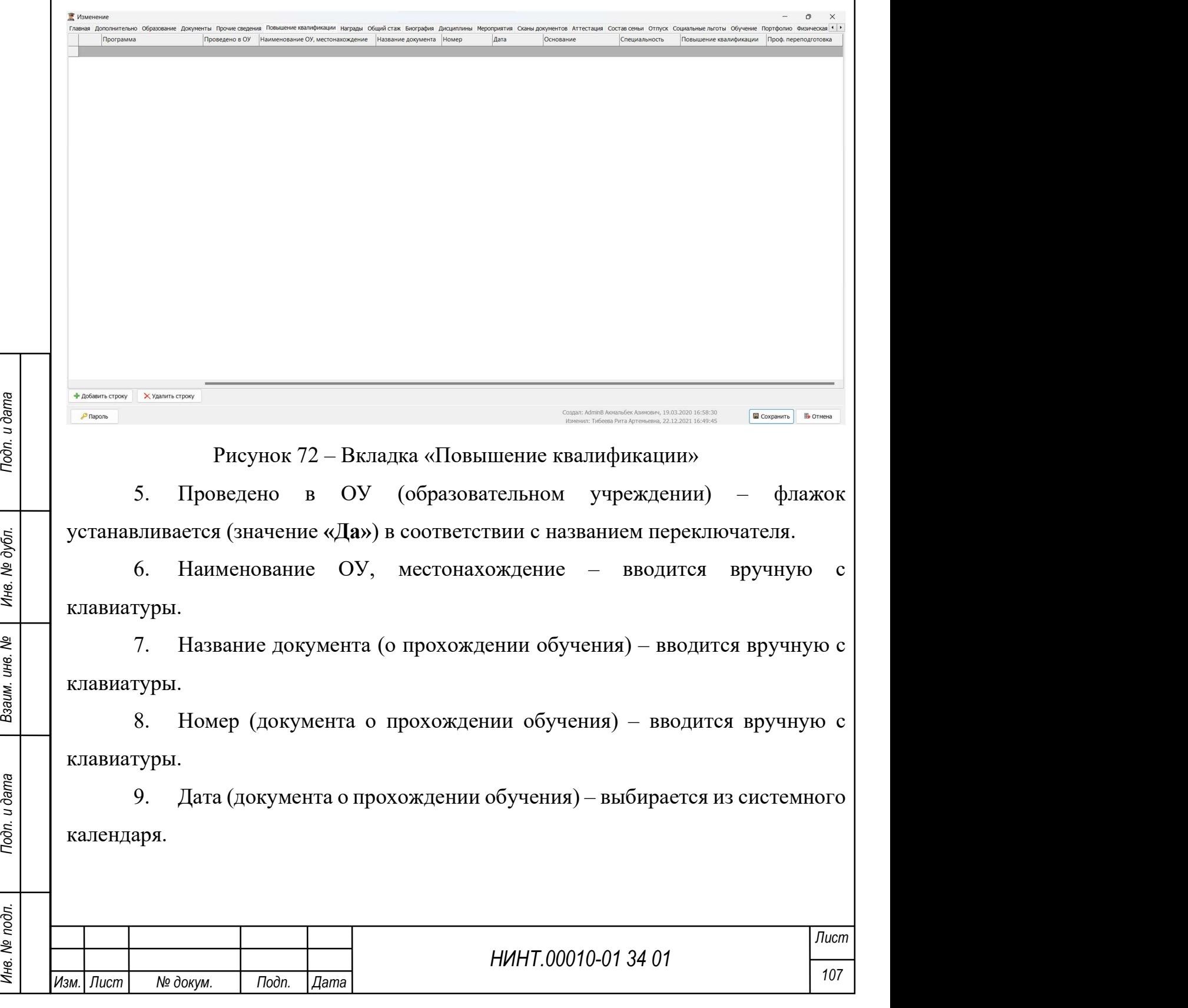
10. Основание (документа о прохождении обучения) – вводится вручную с клавиатуры.

11. Специальность – вводится вручную с клавиатуры.

12. Повышение квалификации – флажок устанавливается (значение «Да») в соответствии с названием переключателя.

13. Проф. переподготовка – флажок устанавливается (значение «Да») в соответствии с названием переключателя.

#### Удаление карточки сотрудника

Для удаления карточки сотрудника необходимо:

1. «Встать» на запись о сотруднике.

- 2. Нажать кнопку «Удалить».
- 3. Система запросит подтверждение на удаление записи.

4. Если запись действительно необходимо удалить, то оператор должен нажать кнопку «Да».

5. Карточка сотрудника будет удалена.

## Печать карточки сотрудника

Для печати карточки сотрудника необходимо:

1. «Встать» на запись о сотруднике.

2. Нажать кнопку «Печать карты».

3. Будет сформирована унифицированная форма Т-2, которую можно распечатать.

## Печать основной информации о сотруднике

НЛЯ печати карточки сотрудника необходимо:<br>
1. «Встать» на запись о сотруднике.<br>
2. Нажать кнопку «Печать карты».<br>
3. Будет сформирована унифицированная форма Т-2, которую можно<br>
2. Нажать кнопку «Печать воспоруднике Мож Можно распечатать основную информацию о сотруднике, включающую в себя: фамилию; имя; отчество; дату рождения; адрес регистрации и проживания; образование; специальность, квалификацию; ученую степень; дополнительное образование; награды; общий и педагогический стаж; разряд; категорию; дату основной аттестации; основную нагрузку в часах; дату начала работы в учреждении; тип работы.

Для печати основной информации необходимо (см. Рисунок 73):

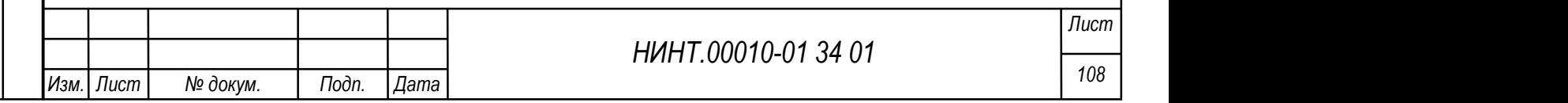

- 1. Встать на запись о сотруднике.
- 2. Нажать кнопку «Печать».
- 3. Будет сформирована печатная форма, которую можно распечатать.

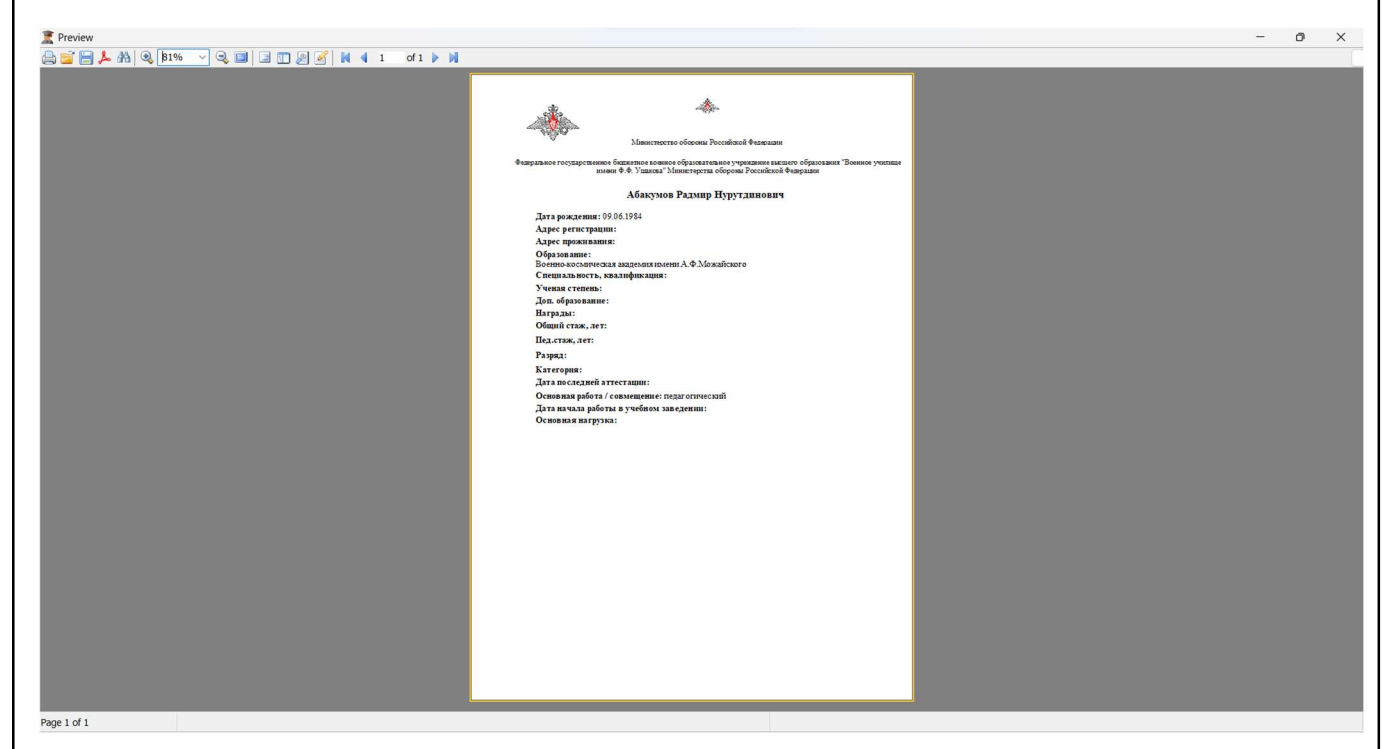

Рисунок 73 – Предварительный просмотр

## 4.1.5.2. Переменный состав

НИНТ.00010-01 34 01 The Theorem (Material Corresponding Corresponding Corresponding Corresponding Corresponding Corresponding Control of the American of the Seconding Corresponding Corresponding Corresponding Correspond К переменному составу военной образовательной организации относятся докторанты, адъюнкты, слушатели и курсанты. Указанные четыре группы обучающихся выделены в СПО отдельными пунктами меню (см. Рисунок 74):

- курсанты;
- слушатели;
- адъюнкты;
- докторанты.

В пункте меню Полный списочный состав представлен полный список переменного состава.

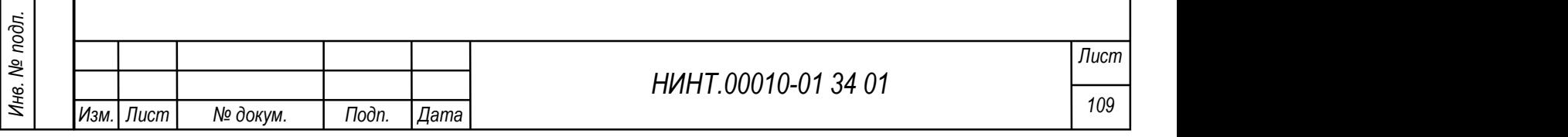

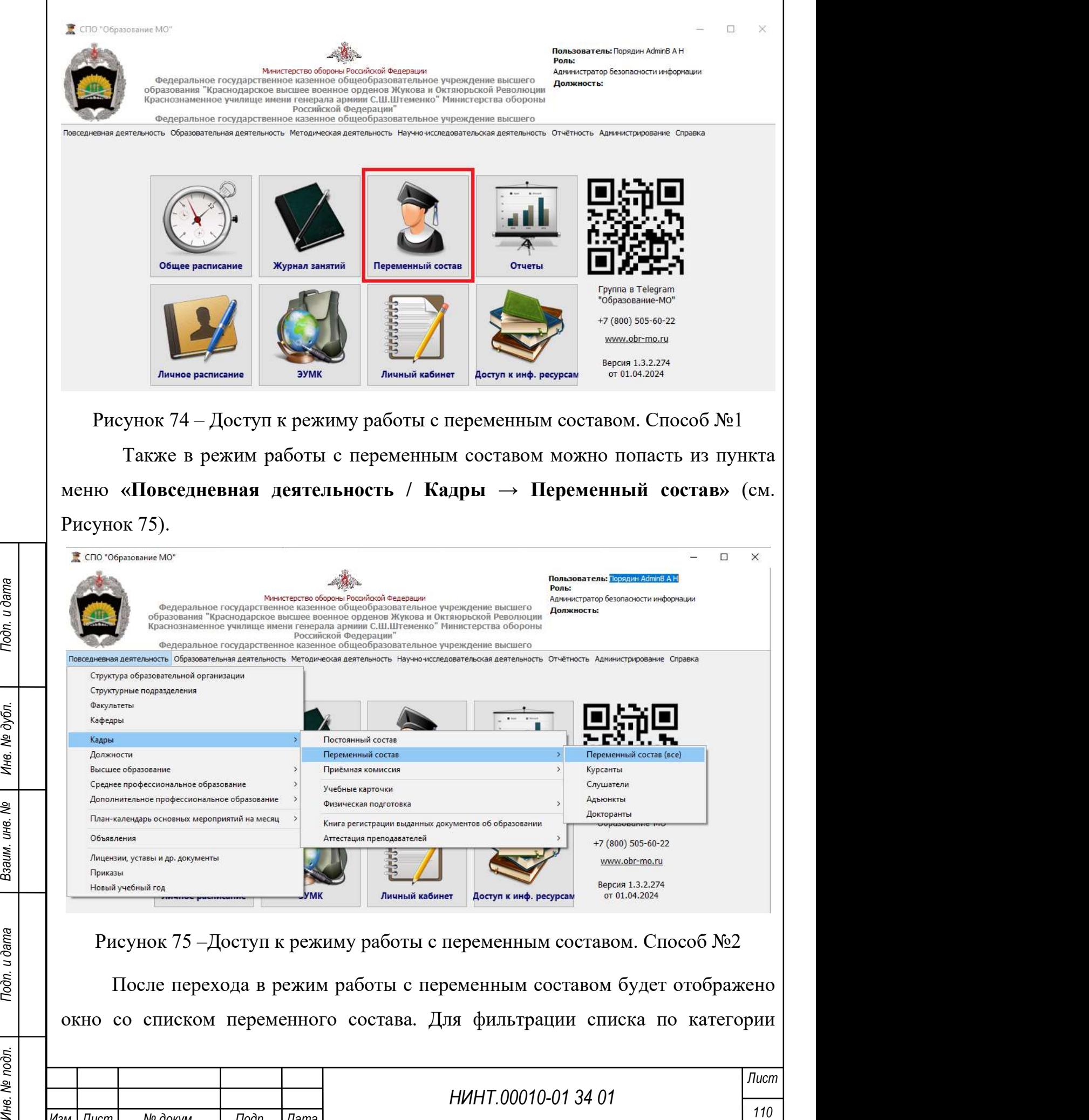

Изм.| Лист | № докум. | Подп. | Дата

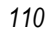

необходимо навести курсор мыши на столбец «Категория», нажать на отобразившуюся кнопку и установить флажок напротив необходимой категории в меню фильтрации (см. Рисунок 76).

|                                   | Переменный состав                     |     |                                                                  |                 |               |                           |                                     | Используйте двойной клик для редактирования личного дела |                   |                               |
|-----------------------------------|---------------------------------------|-----|------------------------------------------------------------------|-----------------|---------------|---------------------------|-------------------------------------|----------------------------------------------------------|-------------------|-------------------------------|
| Текущие<br>$\checkmark$<br>Статус |                                       |     |                                                                  |                 |               |                           |                                     | • Мипорт из эл. таблицы                                  | Обновить 2        |                               |
| Факультет                         | Bce<br>$\vee$ Кафедра                 | Bce | <b>Fpynna</b> Bce<br>Bce<br>$\checkmark$<br>Kypc<br>$\checkmark$ |                 |               |                           | $\vee$                              | Импорт по группе                                         | Импорт фотографий |                               |
|                                   | Фамилия Имя Отчество                  | Пол | Дата рождения                                                    | Группа          | Логин         | Статус                    | Категория                           | Фамилия                                                  | Имя               | $\widehat{\phantom{a}}$<br>OT |
|                                   | АНДРОНОВ Радомир Ильич                |     | МУЖСКОЈ 26.09.1998                                               | Удалить 267-1   | a3023         | Перевод на следующий курс |                                     |                                                          |                   | Ильич                         |
| ЕШМЕТЬЕВ Элизбар Цыбикович        |                                       |     | МУЖСКО 23.12.1998                                                | Удалить 267-1   | a3257         | Перевод на следующий курс | ∆ (Сортировка по возрастанию)       |                                                          |                   | Цыбикс                        |
| КАНЕВСКИЙ Иоанн Ильич             |                                       |     | МУЖСКОІ 05.12.1998                                               | Удалить 267-1   | a3315         | Перевод на следующий курс | (Сортировка по убыванию)            |                                                          |                   | Ильич                         |
|                                   | КИМ Вячесчлав Михайловчи              |     | МУЖСКОІ 27.09.1998                                               | Удалить 267-1   | a3335         | Перевод на следующий курс |                                     |                                                          |                   | Михайл                        |
|                                   | ЛАРЬКИН Данила Влександрович          |     | <b>МУЖСКОГ 13.09.1998</b>                                        | Удалить 267-1   | a3434         | Перевод на следующий курс | (Очистить фильтр)                   |                                                          |                   | Влексан                       |
| ЛЕОНТЬЕВ Махмуд Нариманович       |                                       |     | МУЖСКО 25.11.1998                                                | Удалить 267-1   | a3441         | Перевод на следующий курс |                                     |                                                          |                   |                               |
| МИРОШНИЧЕНКО Роберт Никитович     |                                       |     | МУЖСКОІ 07.04.1998                                               | Удалить 267-1   | a3498         | Перевод на следующий курс | (Очистить фильтр в столбце)         |                                                          |                   | Никито                        |
|                                   | ПАВШИН Никита Абилсеитович            |     | <b>МУЖСКОГ 09.12.1998</b>                                        | Удалить 267-1   | a3589         | Перевод на следующий курс |                                     |                                                          |                   | Абилсе                        |
|                                   | СЛОБОДЯНИК Вячесчлав Эдуардович       |     | МУЖСКО 27.01.1998                                                | Удалить 267-1   | a3728         | Перевод на следующий курс | (Условие)                           |                                                          |                   | Эдуард                        |
|                                   | СОСНОВСКИЙ Гасбулла Исрафил Оглы      |     | МУЖСКОГ 11.12.1998                                               | Удалить 267-1   | a3746         | Перевод на следующий курс |                                     |                                                          |                   | Исрафи                        |
|                                   | ХОВАНСКИЙ Амонджон Эдуардович         |     | МУЖСКО 19.01.1998                                                | Удалить 267-1   | a3844         | Перевод на следующий курс |                                     |                                                          | ×                 | Эдуард                        |
|                                   | ЧЕРНИКОВ Джафар Гайниванович          |     | МУЖСКО 23.02.1999                                                | Удалить 267-1   | a3867         | Перевод на следующий курс | (Выбрать все элементы)              |                                                          |                   | Гайнива                       |
| ДЕМЕНТЬЕВА Елизавета Фёдоровна    |                                       |     | женскиј 09.07.1998                                               | Удалить 267-2   | a3197         | Перевод на следующий курс |                                     | Адъюнкт                                                  |                   | Фёдоро                        |
|                                   | КУДРЯВЦЕВА София Эльбрусовна          |     | женскиј 19.03.1999                                               | Удалить 267-2   | a3405         | Перевод на следующий курс |                                     |                                                          |                   | Эльбру                        |
|                                   | КУЛИКОВА Елена Владимировна           |     | женскиј 23.09.1997                                               | Удалить 267-2   | a3415         | Перевод на следующий курс | Аттестуемый<br>Докторант<br>KypcaHT |                                                          |                   | Владим                        |
|                                   | НЕРЕТИНА Наталия И.                   |     | женскиј 08.08.1998                                               | Удалить 267-2   | a3544         | Перевод на следующий курс |                                     |                                                          |                   | И.                            |
|                                   | ПИЩУЛИНА Эльвира Иосифовна            |     | женскиј 02.05.1998                                               | Удалить 267-2   | a3366         | Перевод на следующий курс |                                     |                                                          |                   | Иосифс                        |
|                                   | СЕМЕНОВА Флора Е.                     |     | женскиј 23.11.1997                                               | Удалить 267-2   | a3703         | Перевод на следующий курс |                                     |                                                          |                   | Ε.                            |
|                                   | СЕРЁГИНА Мария Германовна             |     | женскиј 07.05.1998                                               | Удалить 267-2   | a3711         | Перевод на следующий курс | Слушатель                           |                                                          |                   | Герман                        |
|                                   | ФАЙЗУЛЛИНА Валерия Викторовна         |     | женскиј 08.04.1998                                               | Удалить 267-2   | a3815         | Перевод на следующий курс |                                     |                                                          |                   | Виктор                        |
| ЧЕРНЫХ Людмила Семеновна          |                                       |     | женскиј 09.02.1997                                               | Удалить 267-2   | a3871         | Перевод на следующий курс |                                     |                                                          |                   | Семено                        |
|                                   | <b>IIIMIANT RIAKTODIAN ANGKOGOLIA</b> |     | WOUCKH 17 11 1000<br>Vnaniers 267-2                              |                 | 22016         | Перевол на сперующий ютс  |                                     |                                                          |                   | Anovroc                       |
| 9739                              |                                       |     |                                                                  |                 |               |                           |                                     |                                                          |                   |                               |
| + Добавить                        | Изменить<br>Х Удалить                 |     | Пароли/Экспорт в AD                                              | Прекращение ПЭК | Распределение | <b>В Печать</b>           |                                     | OK<br>Отмена                                             |                   | <b>3</b> Поля 83Т645          |

Рисунок 76 – Меню фильтрации столбца «Категория»

## 4.1.5.2.1 Переменный состав (все)

Доступ к списку переменного состава может осуществляться:

 через пункт «Переменный состав», расположенного на рабочем столе программы;

 из пункта меню «Повседневная деятельность / Кадры→ Переменный состав → Переменный состав (все)».

При нажатии на кнопку «Обновить» производится загрузка данных по фильтрам выборки (см. Рисунок 77).

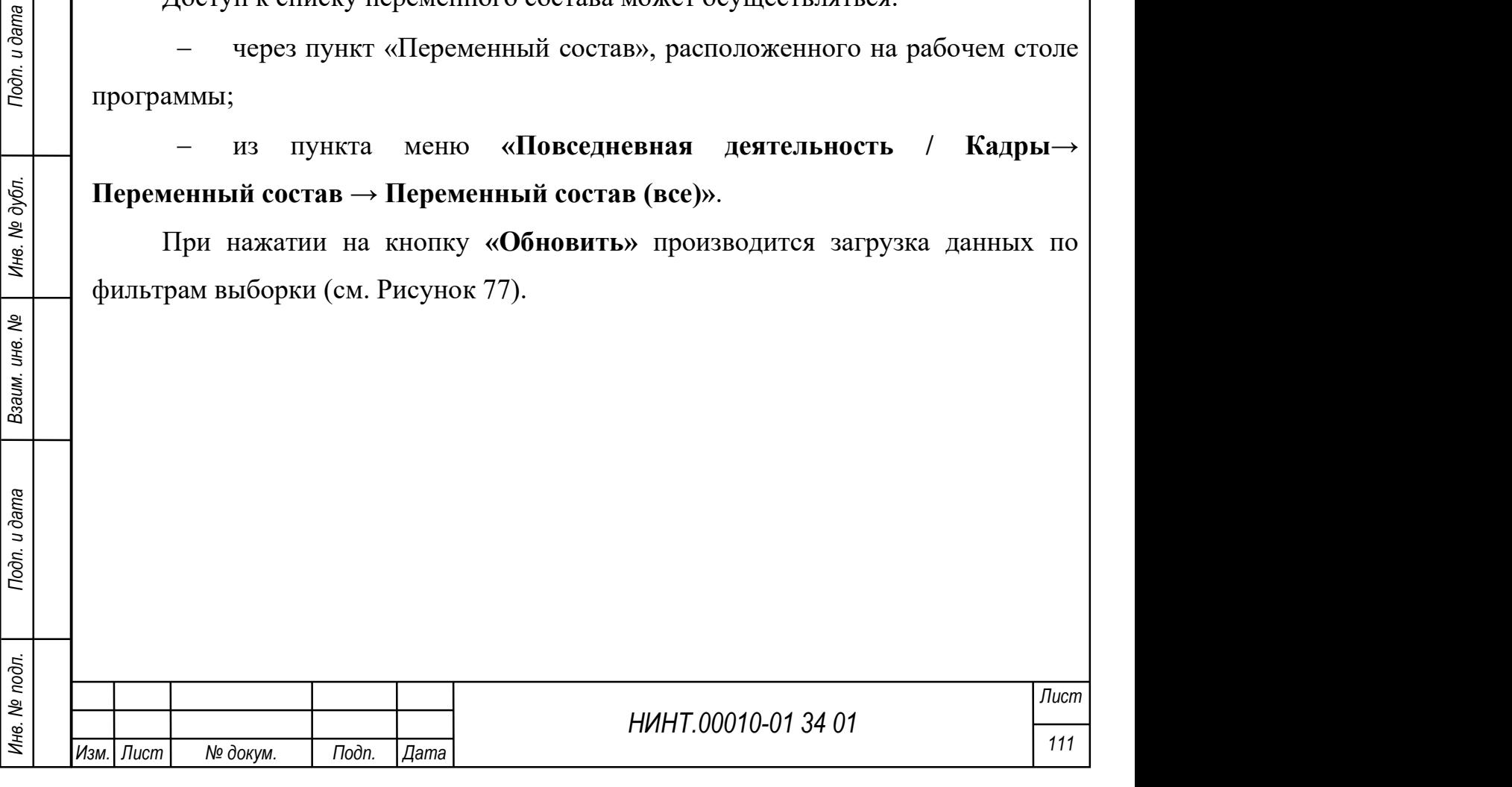

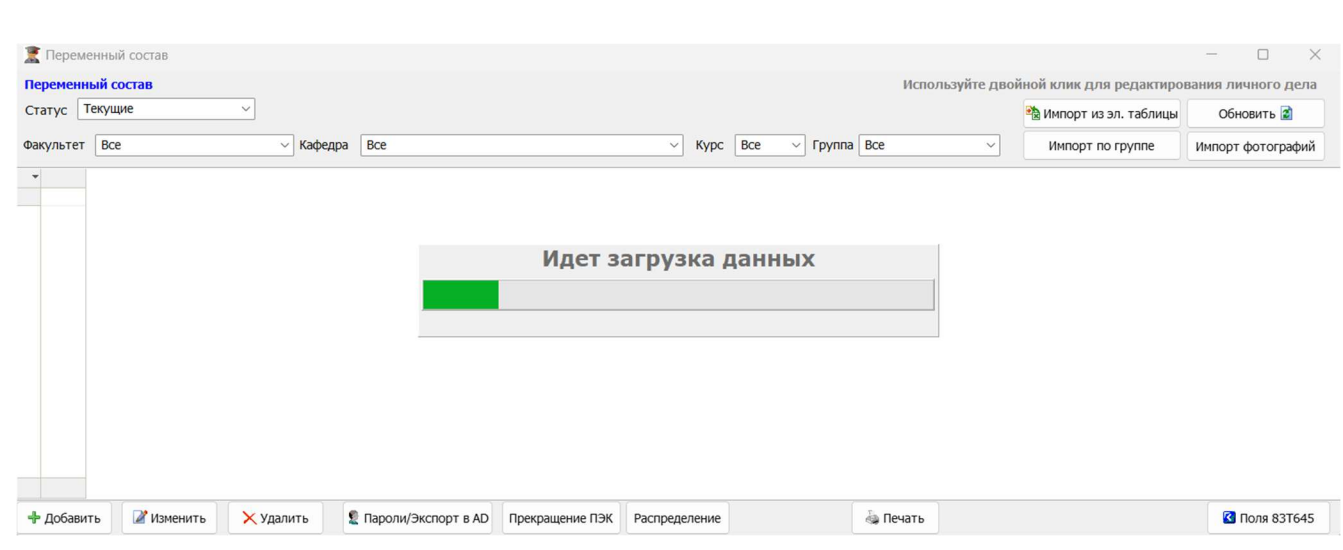

Рисунок 77 – Доступ к переменному составу

В личных делах переменного состава есть текстовые поля, выделенные зеленым цветом. Содержание этих полей учитывается в отчете «Сведения об учебной структуре ВУЗа» и «Количество занятий согласно расписанию» (аналогично п. 4.1.5.1).

В общем списке личных дел есть столбец «% заполнения ЛД», который отображает заполненность полей, выделенных зеленым цветом (Рисунок 78). На процент заполнения влияют поля: Главная, Поступление, Обучение, Семья и личные достижения, Документы.

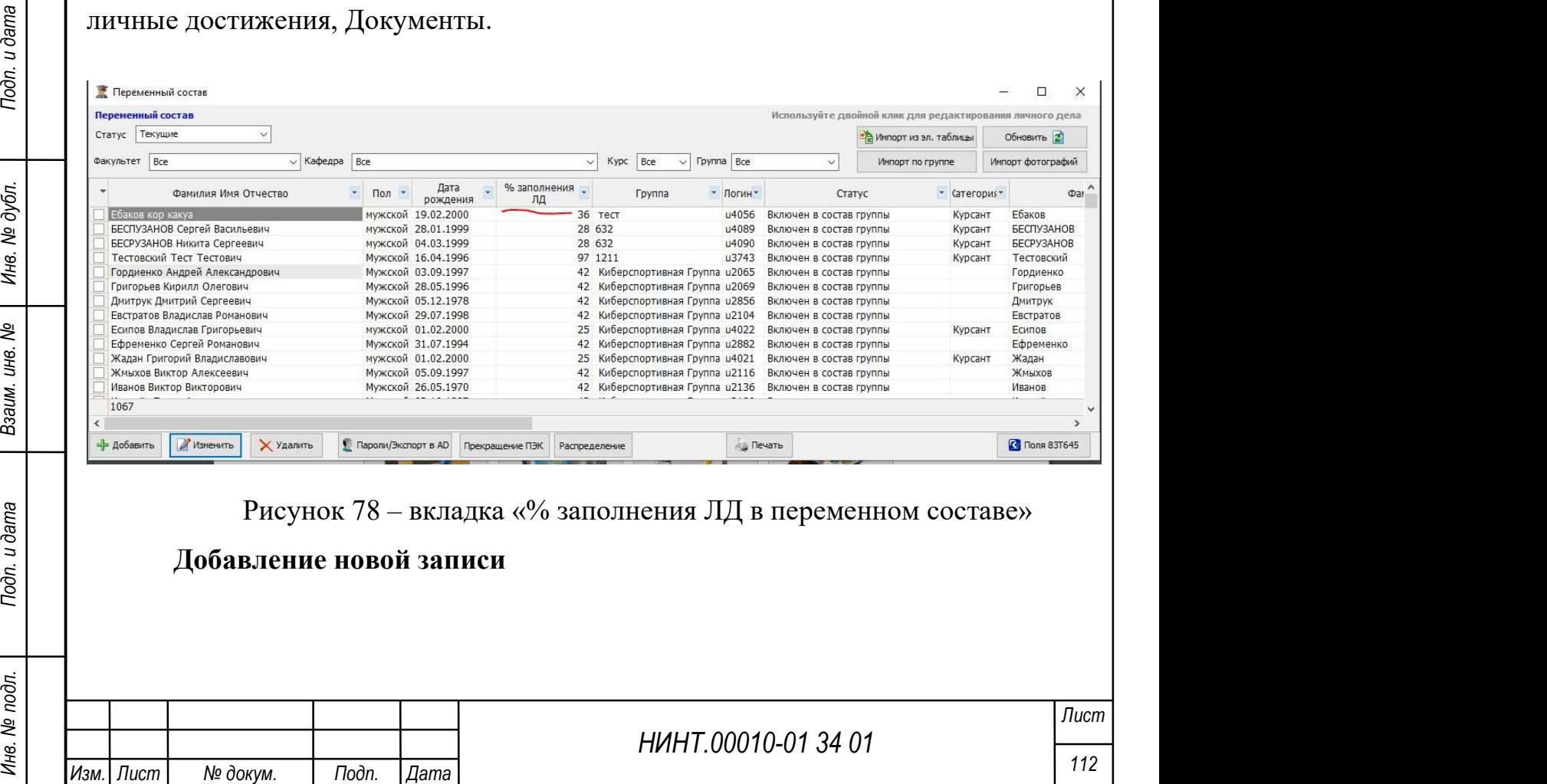

Для добавления нового сотрудника необходимо нажать кнопку «Добавить», откроется окно добавления новой записи. Для первоначального заполнения доступны вкладки: Главная, Поступление, Обучение, Промежуточная аттестация, Семья и личные достижения, Портфолио, Документы, Прочие сведения, Карьерная траектория, Научная работа, Инвентарное имущество, Рейтинговые показатели, Подготовка научных кадров. После их заполнения и сохранения становятся доступны для заполнения остальные вкладки: Записи специалистов, Поощрения и наказания, Мероприятия, Сканы документов, Отпуск.

#### Вкладка «Главная»

На вкладке заполняется информация о личных, паспортных данных сотрудника и его контактная информация (см. Рисунок 79):

- 1. Категория выбирается из выпадающего списка.
- 2. Фамилия вводится вручную с клавиатуры.
- 3. Имя вводится вручную с клавиатуры.
- 4. Отчество сотрудника вводится вручную с клавиатуры.
- 5. Личный номер сотрудника вводятся вручную с клавиатуры.
- 6. Логин (логин пользователя для входа в систему) вводится вручную с клавиатуры. Можно использовать сочетание латинских букв и цифр.

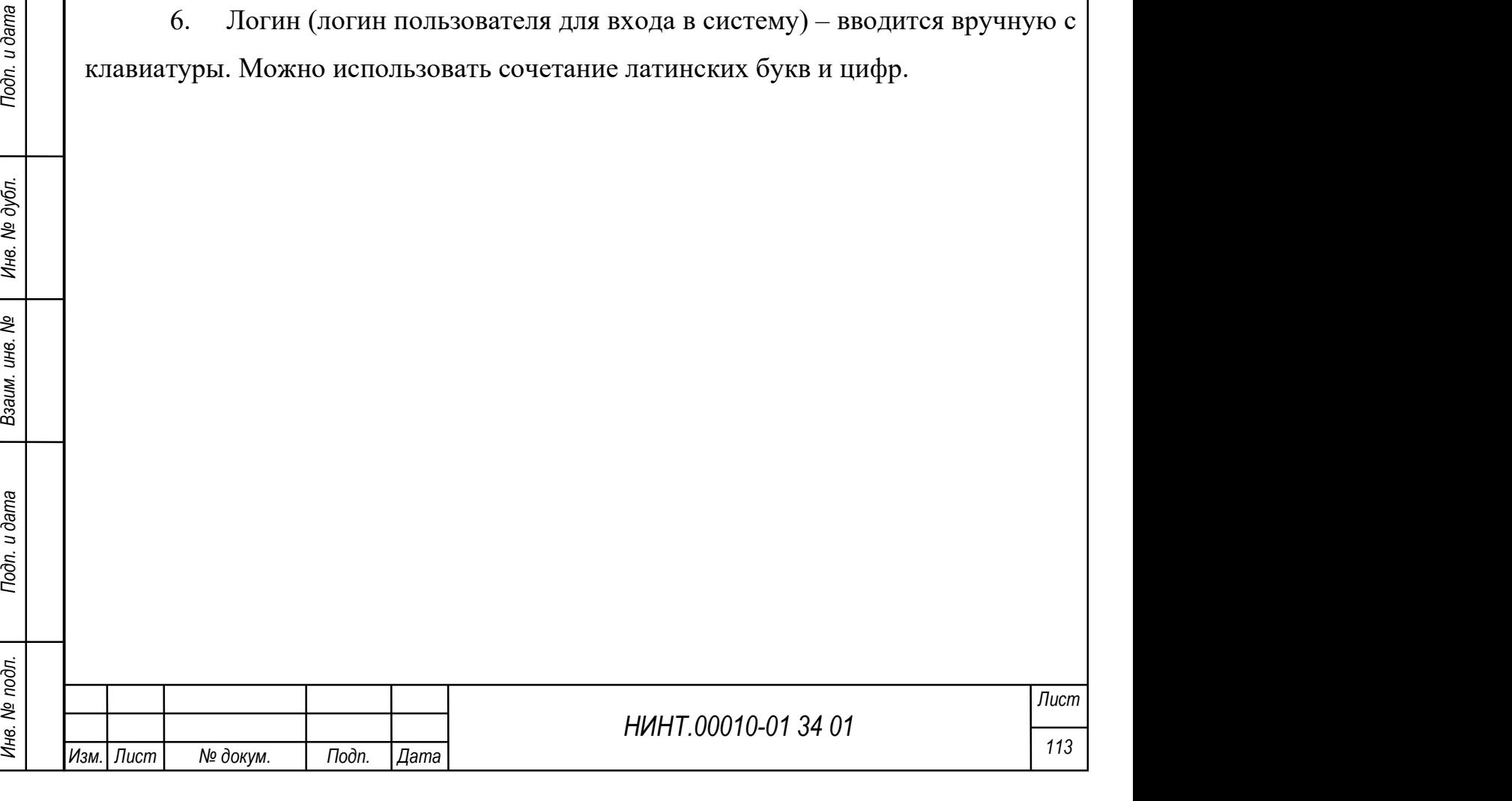

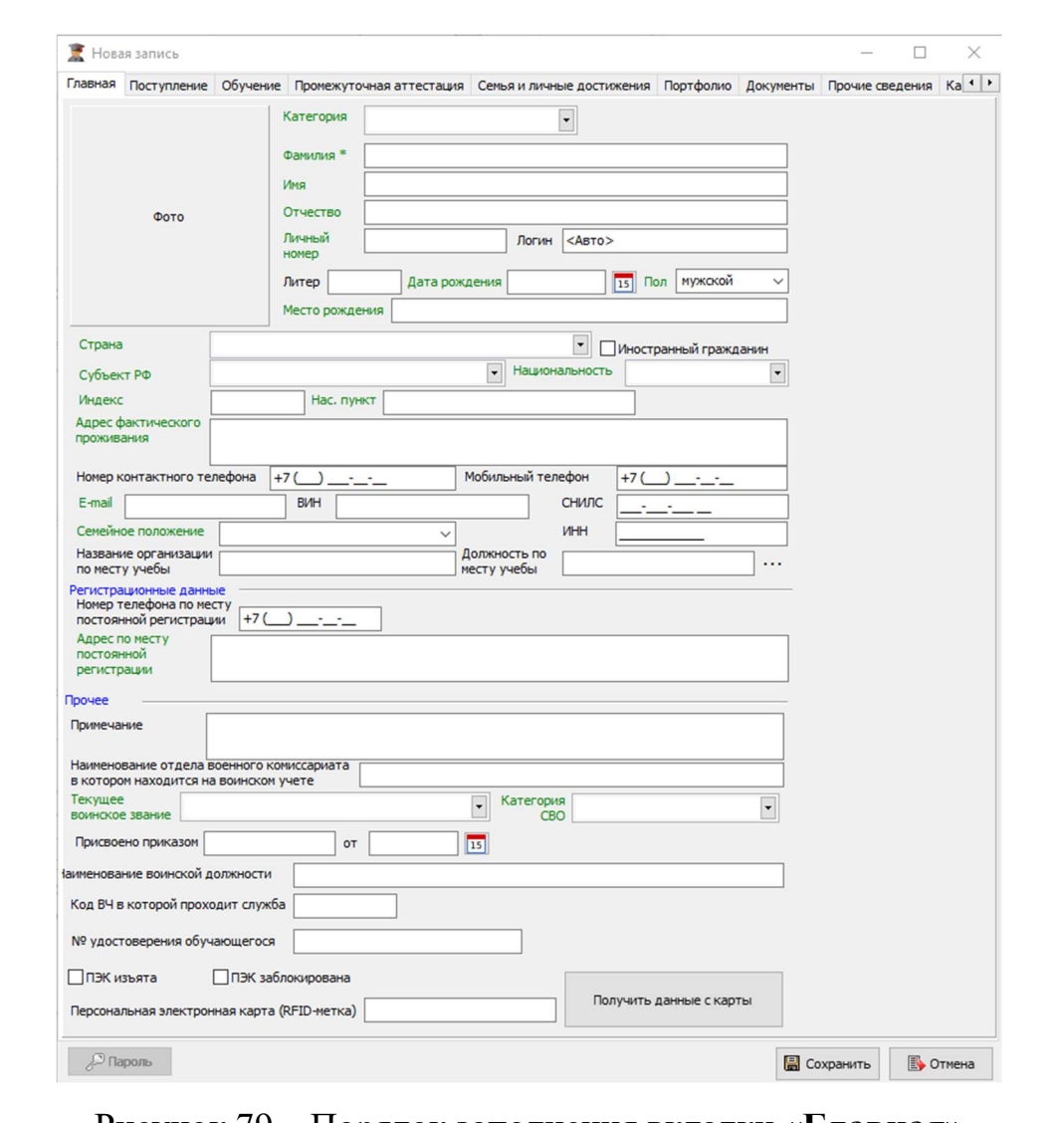

Рисунок 79 – Порядок заполнения вкладки «Главная»

НИНТ.00010-01 34 01 Инв. № подл. 114 Подп. и дата Взаим. инв. № Инв. № дубл. Подп. и дата 7. Фото – для добавления фотографии пользователя необходимо нажать на поле правой кнопкой мыши и выбрать пункт «Загрузить». В открывшемся окне необходимо выбрать файл с фотографией и нажать кнопку «Открыть». Выбранная фотография будет загружена в карточку сотрудника. После этого необходимо сохранить карточку.

8. Литер – вводится вручную с клавиатуры.

8. Дата рождения – задается выбором значения из системного календаря;

9. Пол – задается выбором значения из списка (мужской / женский).

10. Место рождения – вводится вручную с клавиатуры.

11. Страна – задается выбором значения из списка стран.

12. Субъект РФ – субъект РФ, в котором проживает курсант/слушатель/адъюнкт, выбирается из справочника.

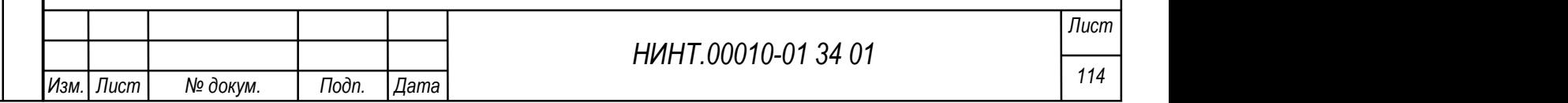

13. Иностранный гражданин – флажок устанавливаются при необходимости в соответствии с наименованием переключателя.

14. Национальность – задается выбором значения из списка (абазины / абхазы и т.д.).

15. Индекс (почтовый индекс места жительства по паспорту) – вводится вручную с клавиатуры.

16. Населенный пункт – вводится вручную с клавиатуры.

17. Адрес фактического проживания – вводится вручную с клавиатуры.

18. Номер контактного телефона – вводится вручную с клавиатуры.

19. E-mail (адрес электронной почты) – вводится вручную с клавиатуры.

20. ВИН – военный идентификационный номер; вводится вручную с клавиатуры.

21. СНИЛС (Страховой номер индивидуального лицевого счета) – вводится вручную с клавиатуры, в соответствии с маской.

22. ИНН (Индивидуальный номер налогоплательщика) – вводится вручную с клавиатуры, в соответствии с маской.

23. Семейное положение – задается выбором значения из списка (женат / холост и т.д.).

24. Характер работы – задается выбором значения из списка (постоянно / временно).

25. Название организации по месту учебы – вводится вручную с клавиатуры.

26. Должность по месту учебы – задается выбором значения после нажатия на «…».

27. Номер телефона по месту постоянной регистрации – вводится вручную с клавиатуры.

28. Адрес по месту постоянной регистрации – вводится вручную с клавиатуры.

29. Примечание – вводится при необходимости вручную с клавиатуры.

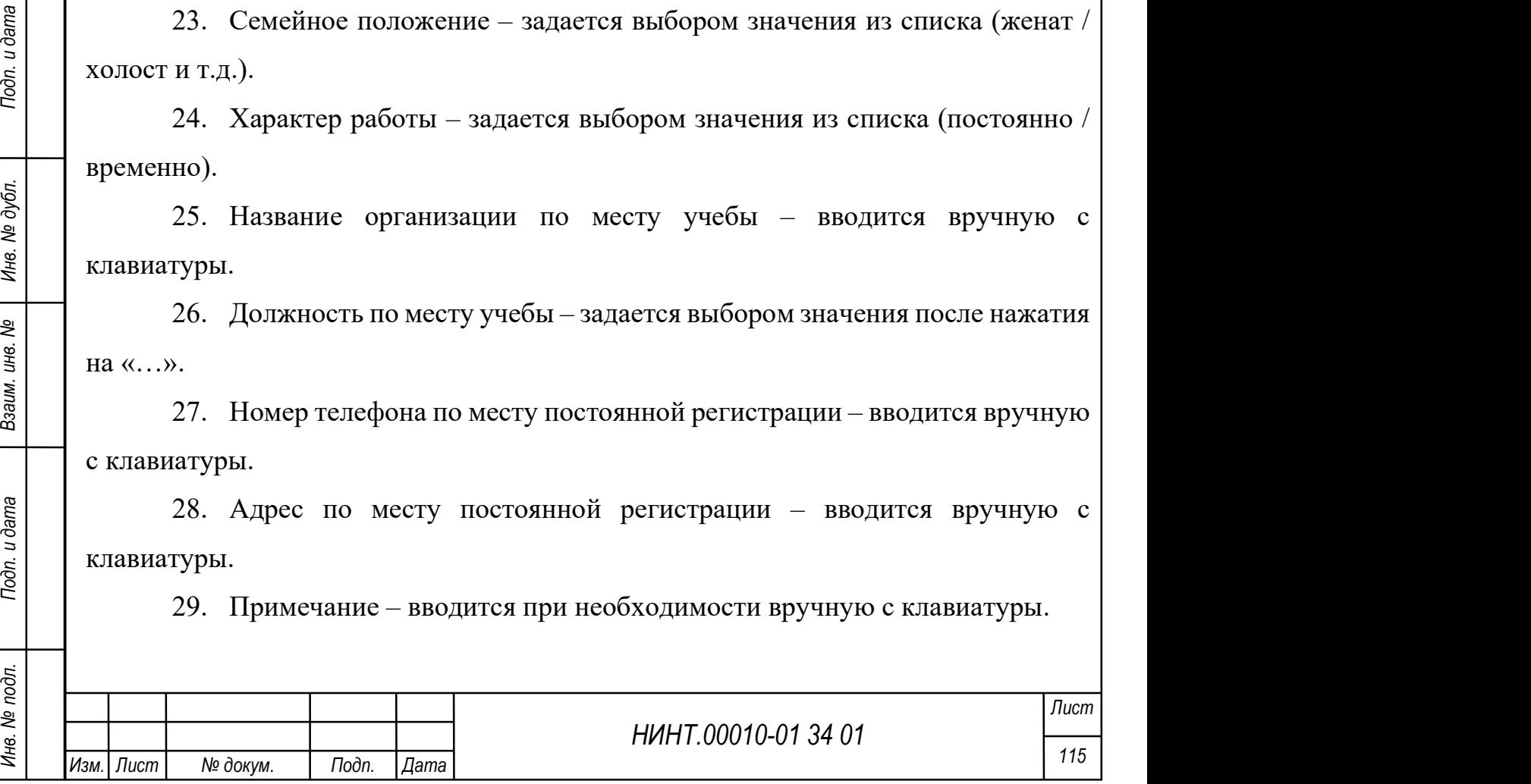

30. Наименование отдела военного комиссариата, в котором находится на воинском учете – вводится вручную с клавиатуры.

31. Текущее воинское звание – задается выбором значения из списка (полковник, адмирал и др.).

32. Категория СВО – задается выбором значения из списка.

33. Присвоено приказом от – вводится вручную с клавиатуры, дата выбирается из календаря.

34. Наименование воинской должности – вводится вручную с клавиатуры.

35. Код ВЧ, в которой проходит служба – вводится вручную с клавиатуры.

36. Номер удостоверения обучающегося – вводится вручную с клавиатуры.

37. ПЭК изъята – флажок устанавливается при необходимости в соответствии с наименованием переключателя.

38. ПЭК заблокирована – флажок устанавливается при необходимости в соответствии с наименованием переключателя.

HERE IS NOT CHIT (SUITE RADIO Frequency IDentification, радиочастотная идентификация) —<br>
MERE (способ автоматической идентификации объектов) — пажать кнопку<br>
«Получить данные с карты».<br> **Вкладка «Поступление»** (см. Рисун 39. Персональная электронная карта (RFID-метка). Для получения данных об RFID (англ. Radio Frequency IDentification, радиочастотная идентификация) – метке (способ автоматической идентификации объектов) – нажать кнопку «Получить данные с карты».

Вкладка «Поступление» (см. Рисунок 80)

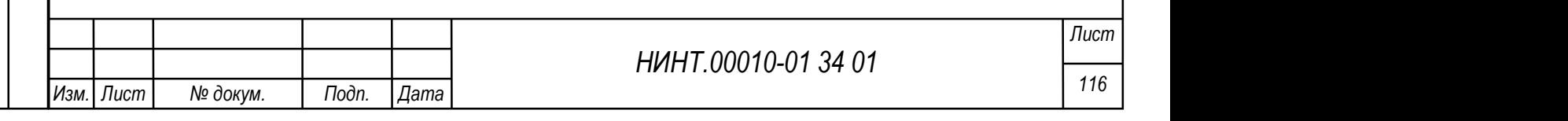

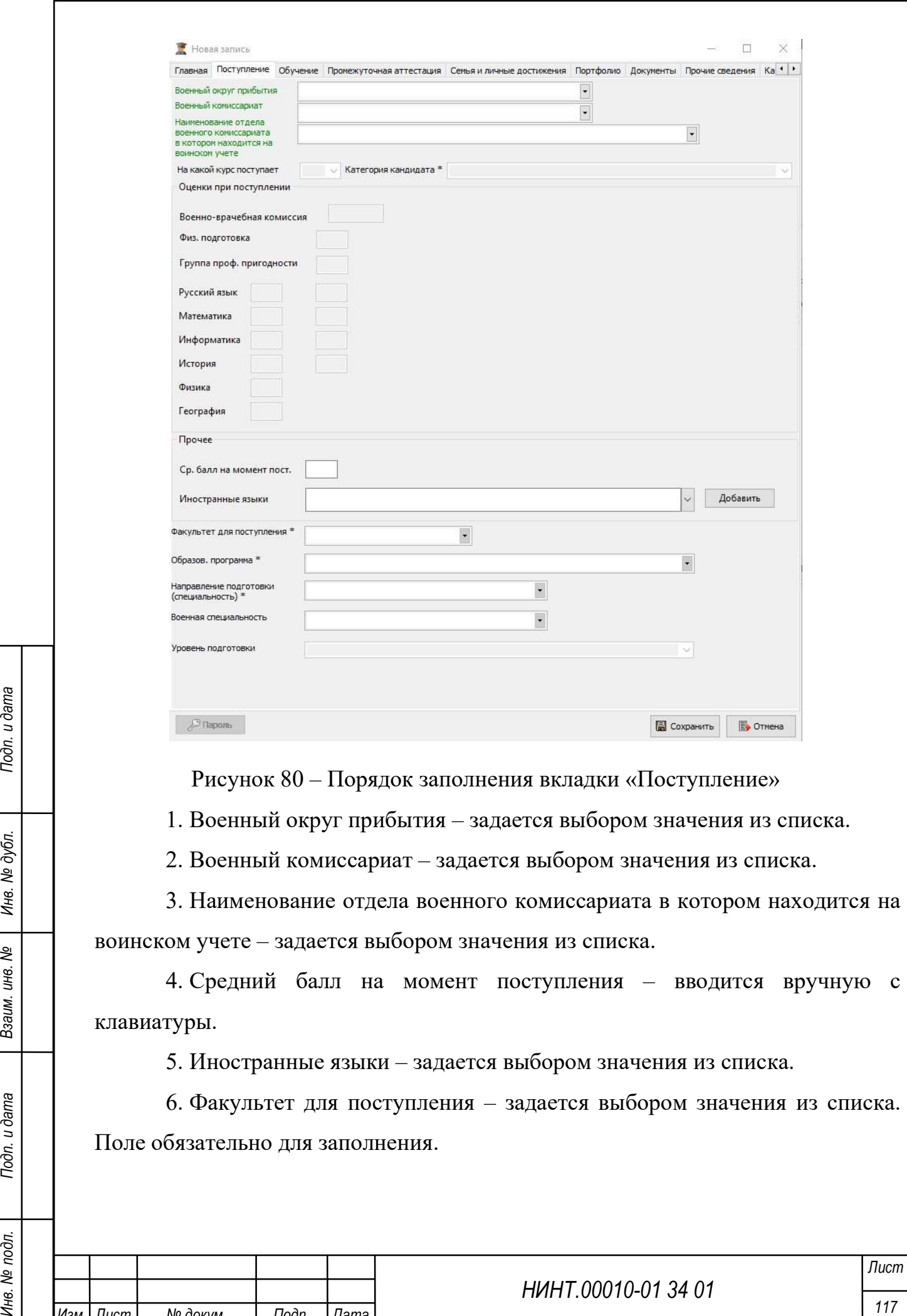

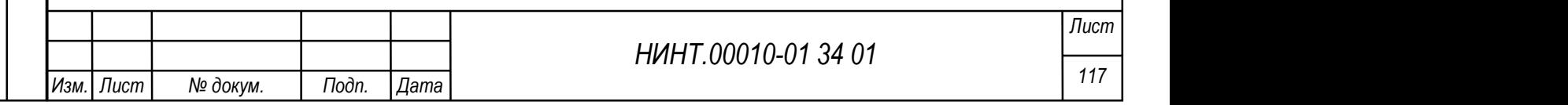

7. Образовательная программа – задается выбором значения из списка. Поле обязательно для заполнения.

8. Направление подготовки (специальность) – задается выбором значения из списка. Поле обязательно для заполнения.

9. Военная специальность – задается выбором значения из списка. Вкладка «Обучение» (см. Рисунок 81)

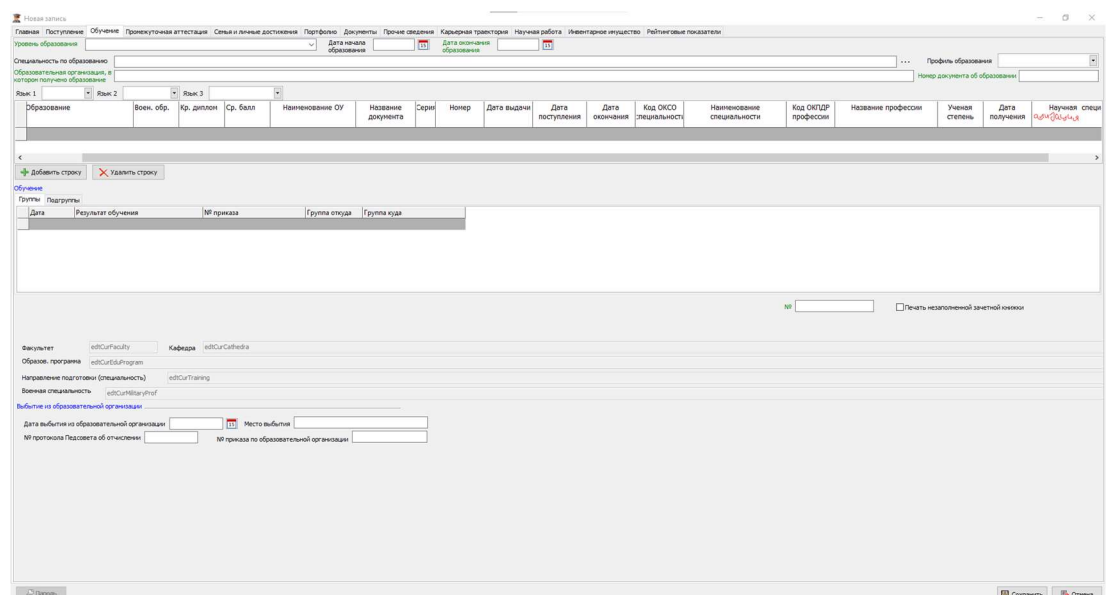

Рисунок 81 – Порядок заполнения вкладки «Обучение»

1. Уровень образования– выбирается из выпадающего списка.

2. Дата начала образования – задается выбором даты из календаря.

3. Дата окончания образования – задается выбором даты из календаря.

4. Специальность по образованию – выбирается из выпадающего списка, нажатием на кнопку «…»

5. Профиль образования – выбирается из выпадающего списка.

6. Образовательная организация, в котором получено образование – вводится вручную с клавиатуры.

7. Номер документа об образовании – вводится вручную с клавиатуры.

8. Язык 1, Язык 2, Язык 3 – выбирается из выпадающего списка.

9. № – вводится вручную с клавиатуры.

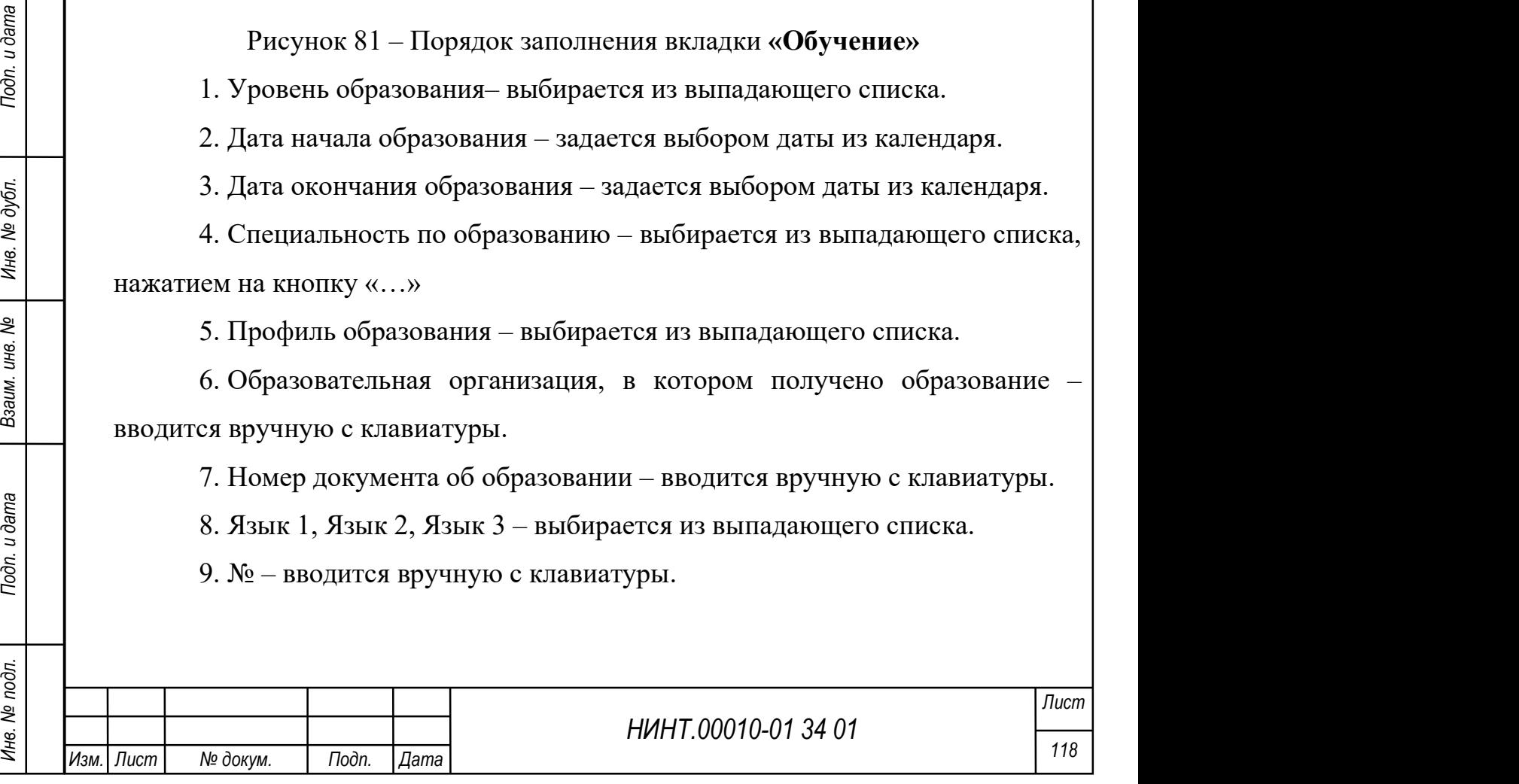

10. Печать незаполненной зачетной книжки – флажок устанавливаются при необходимости в соответствии с наименованием переключателя.

11. Дата выбытия из образовательной организации – задается выбором даты из календаря.

12. Место выбытия – вводится вручную с клавиатуры.

13. № протокола Педсовета об отчислении – вводится вручную с клавиатуры.

14. № приказа по образовательной организации – вводится вручную с клавиатуры.

Вкладка «Промежуточная аттестация» (см. Рисунок 82)

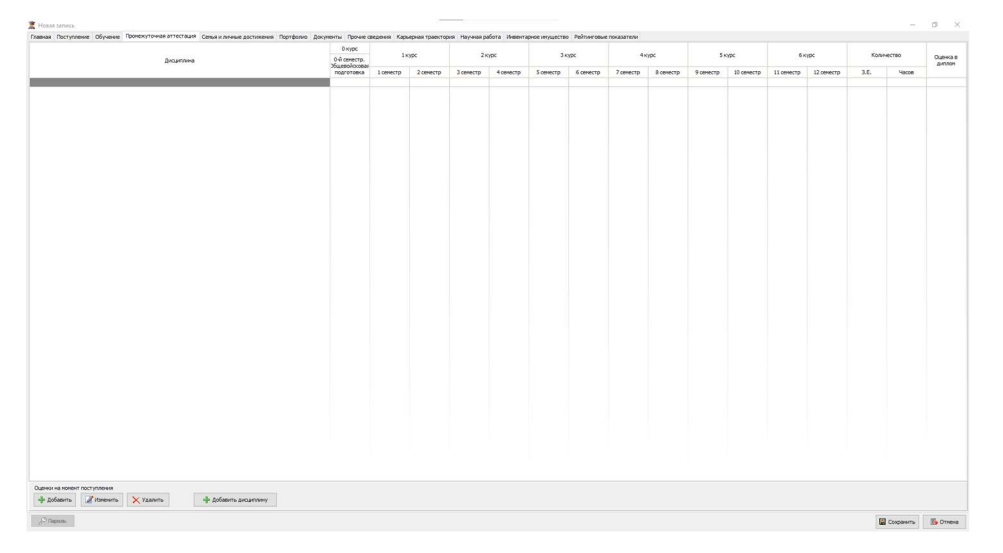

Рисунок 82 – Порядок заполнения вкладки «Промежуточная аттестация»

Вкладка «Семья и личные достижения» (см. Рисунок 83)

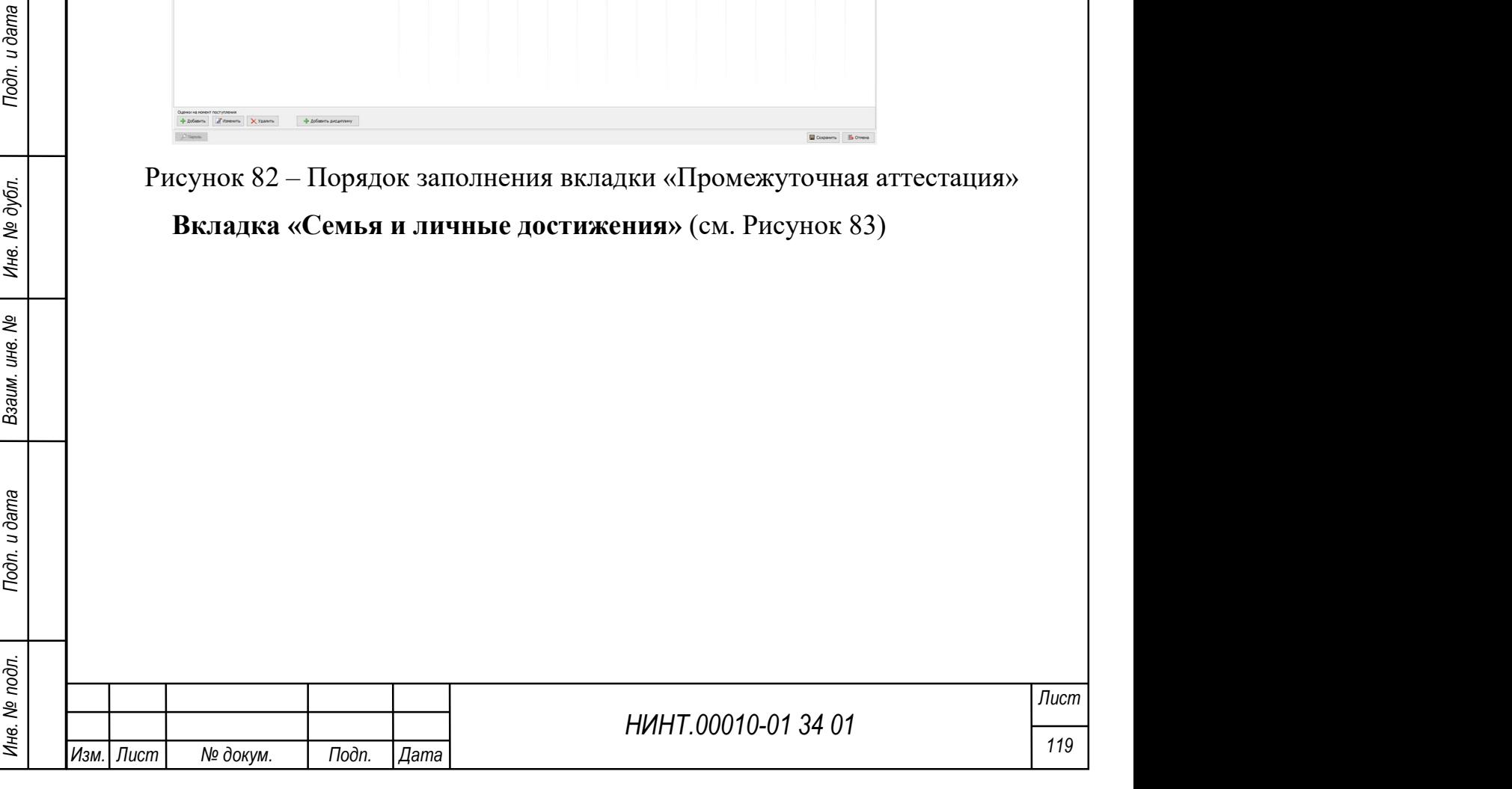

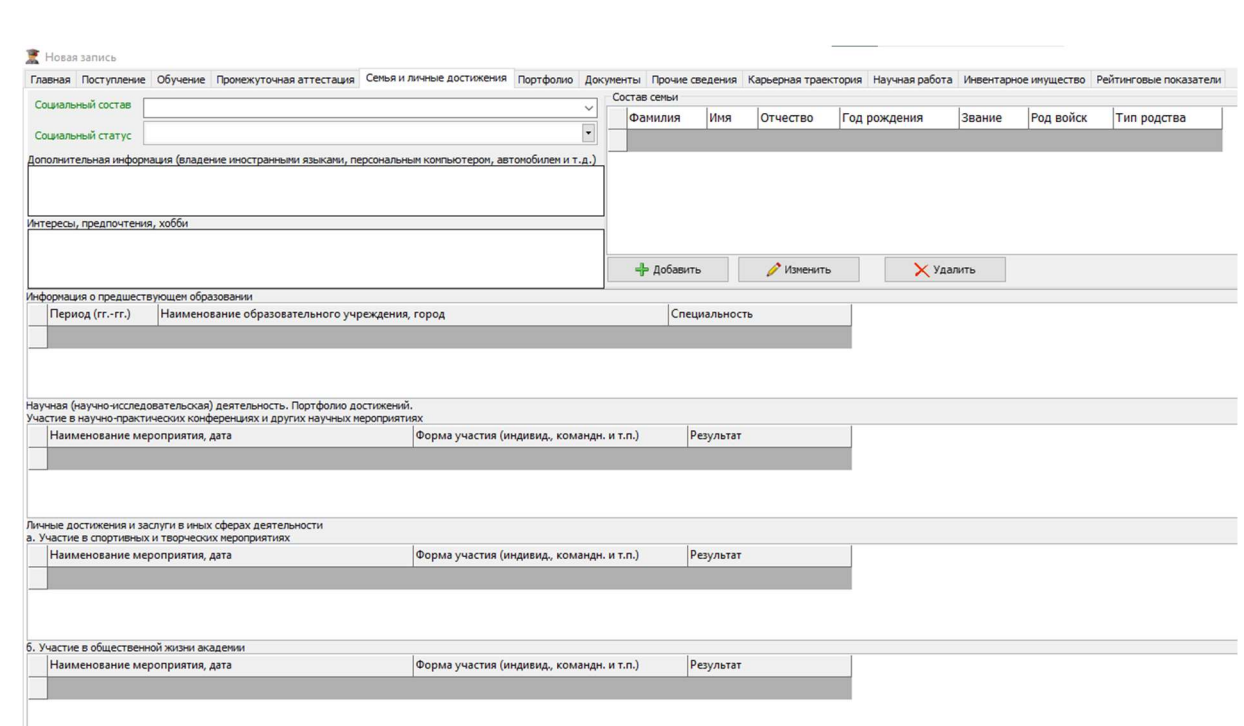

Рисунок 83 - Порядок заполнения вкладки «Семья и личные достижения»

1. Социальный состав – выбирается из выпадающего списка.

2. Социальный статус – выбирается из выпадающего списка.

3. Дополнительная информация (владение иностранными языками, персональным компьютером, автомобилем и т.д.) – вводится вручную с клавиатуры.

4. Интересы, предпочтения, хобби – вводится вручную с клавиатуры.

5. Состав семьи – заполняется при нажатии на кнопку «Добавить» (см. Рисунок 84).

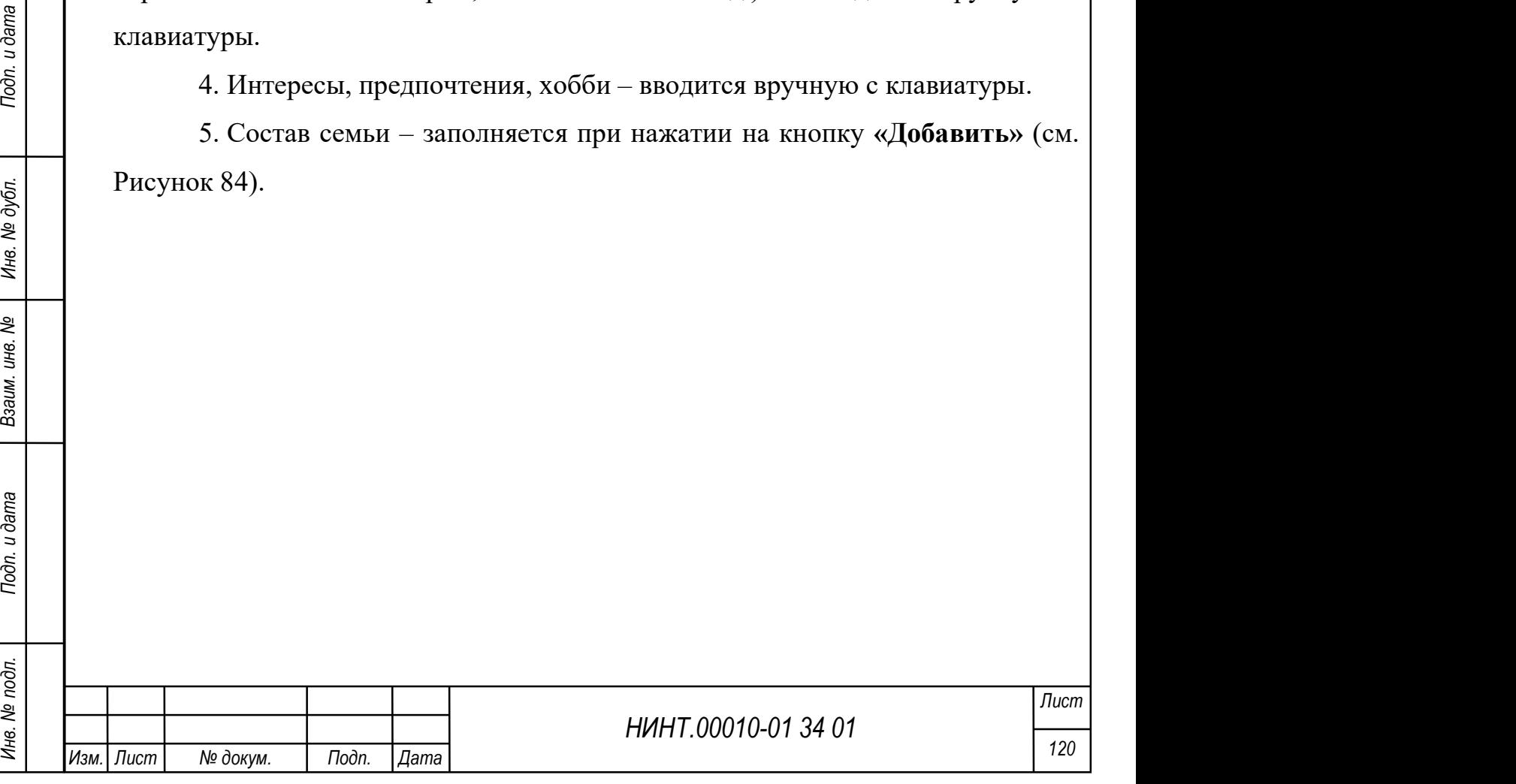

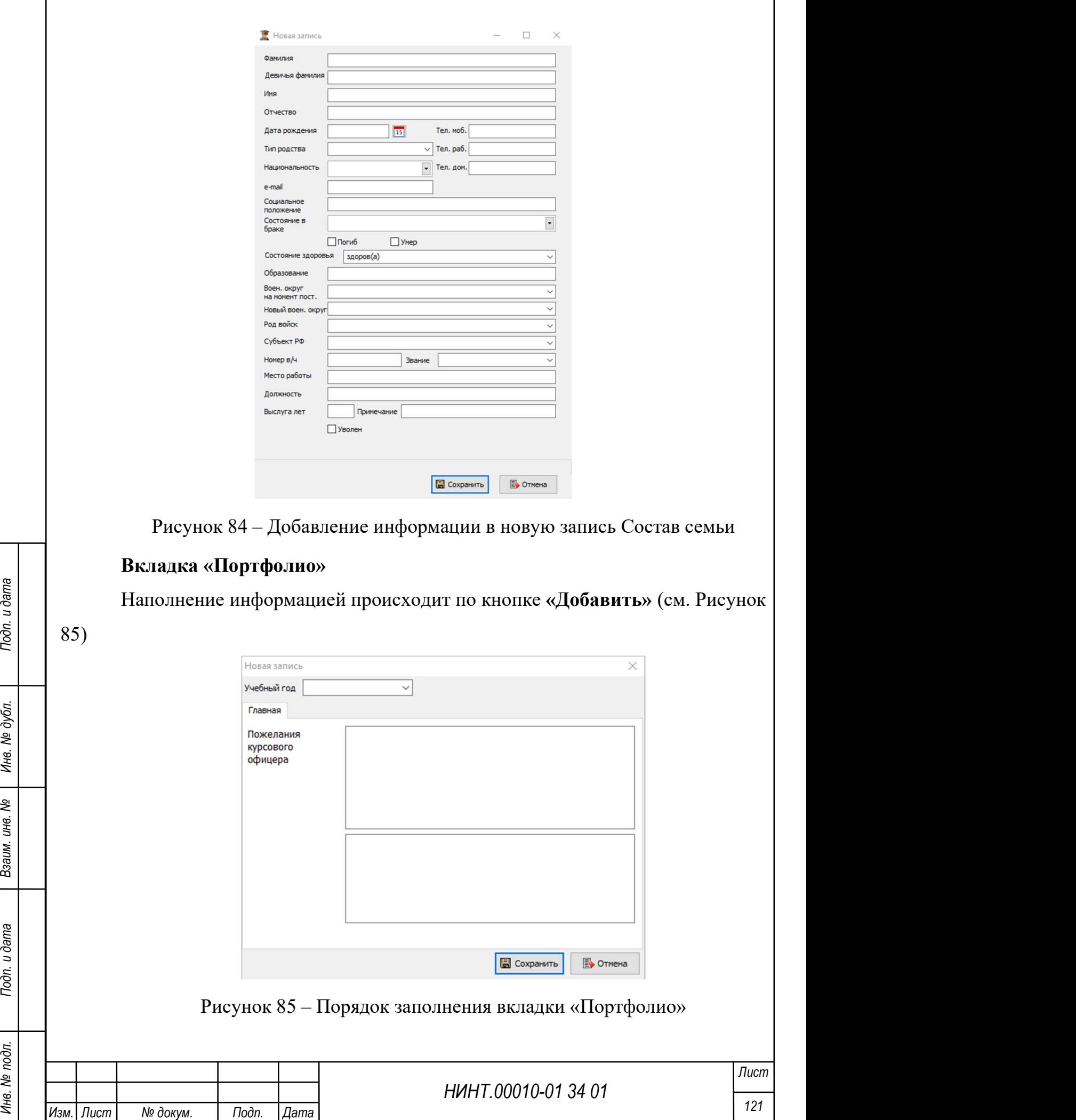

Учебный год– выбирается из выпадающего списка.

Пожелания курсового офицера – вводится вручную с клавиатуры.

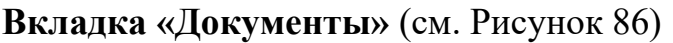

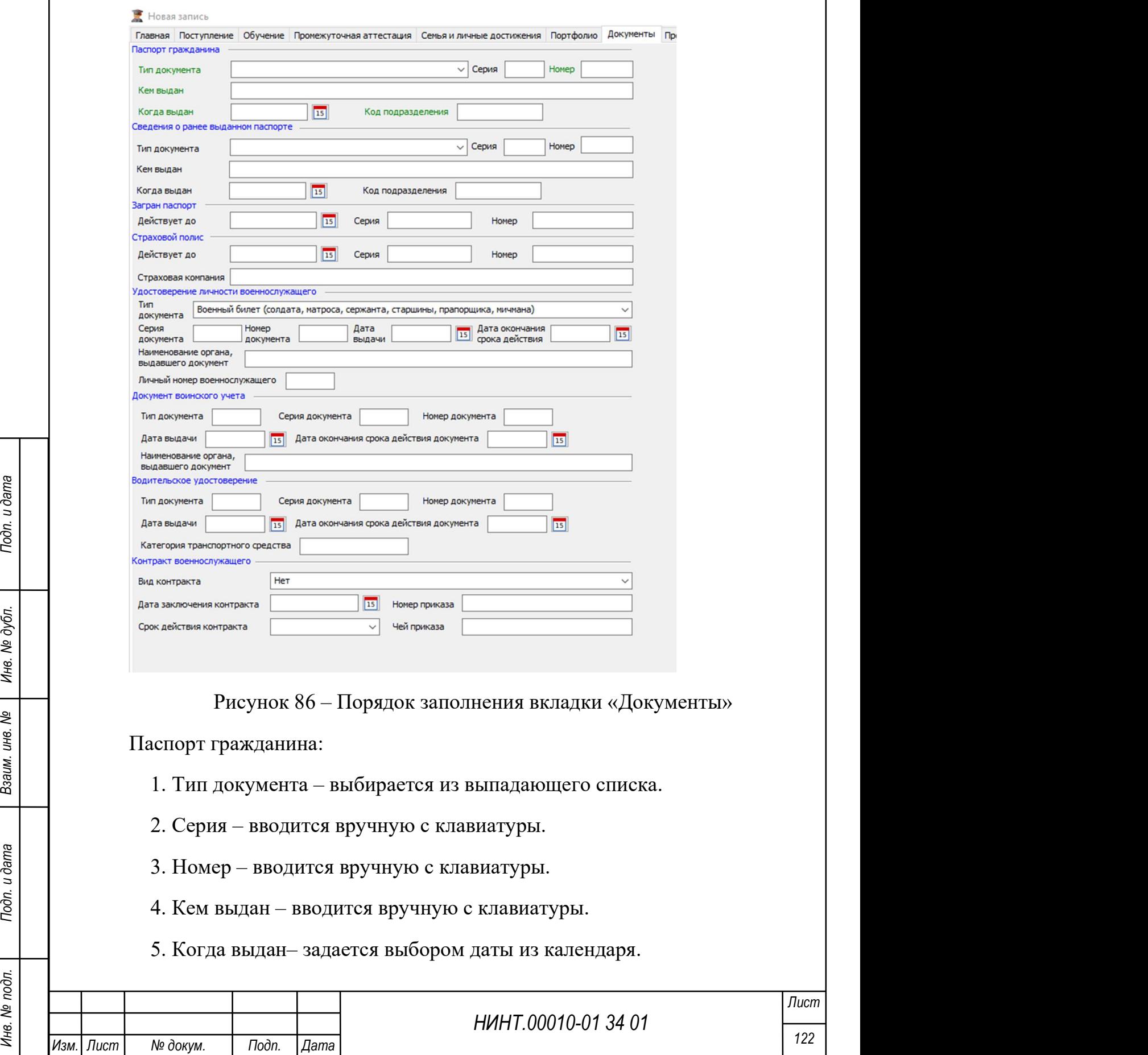

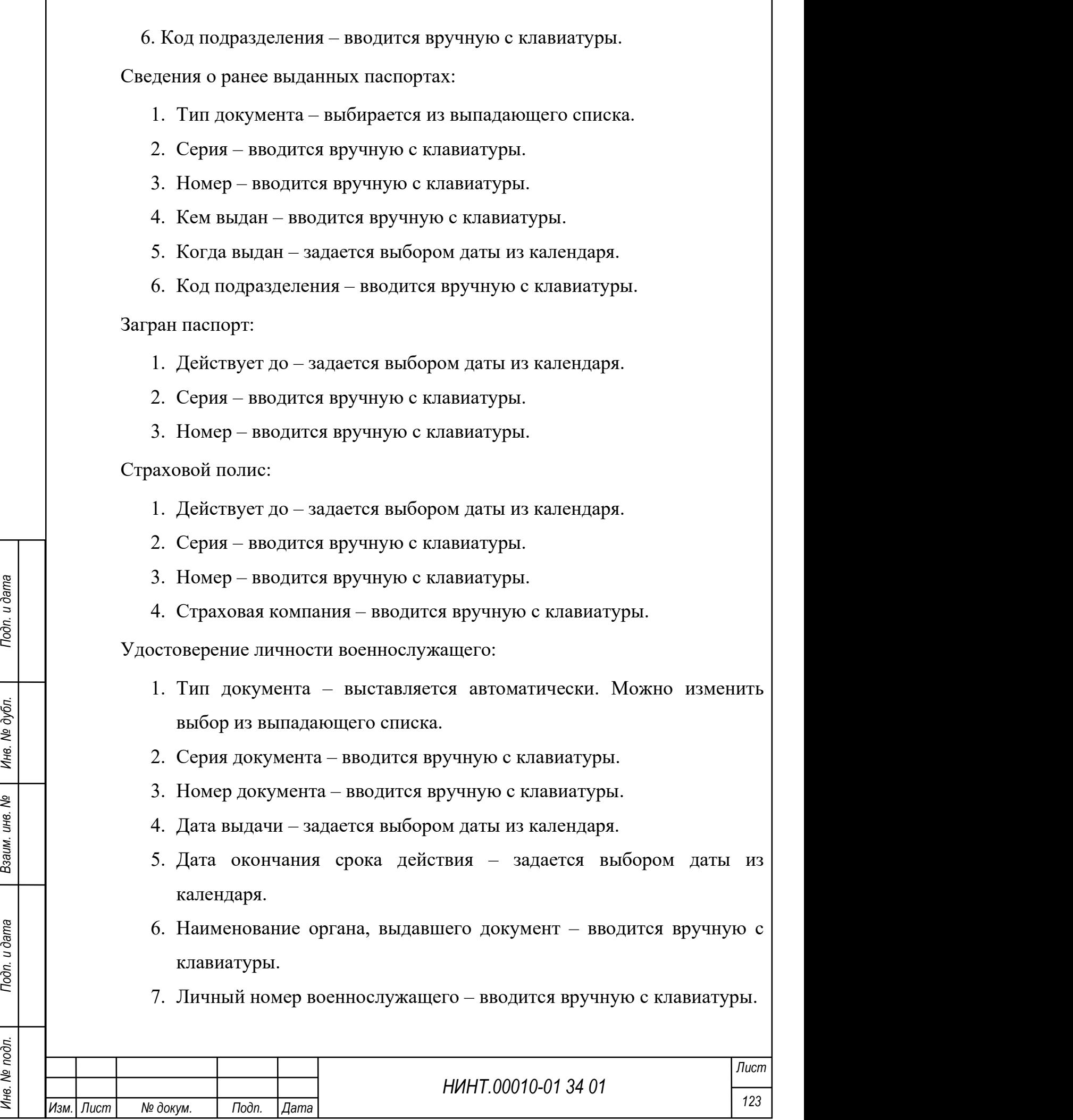

٦

 $\mathbf{I}$ 

Документ воинского учета:

- 1. Тип документа вводится вручную с клавиатуры.
- 2. Серия документа вводится вручную с клавиатуры.
- 3. Номер документа вводится вручную с клавиатуры.
- 4. Дата выдачи задается выбором даты из календаря.
- 5. Дата окончания срока действия документа задается выбором даты из календаря.
- 6. Наименование органа, выдавшего документ вводится вручную с клавиатуры.

Водительское удостоверение:

- 1. Тип документа вводится вручную с клавиатуры.
- 2. Серия документа вводится вручную с клавиатуры.
- 3. Номер документа вводится вручную с клавиатуры.
- 4. Дата выдачи задается выбором даты из календаря.
- 5. Дата окончания срока действия документа задается выбором даты из календаря.
- 6. Категория транспортного средства вводится вручную с клавиатуры.

Контракт военнослужащего:

- 1. Вид контракта по умолчанию выставлен «нет». Можно изменить выбор из выпадающего списка.
- 2. Дата заключения контракта задается выбором даты из календаря.
- 3. Номер приказа вводится вручную с клавиатуры.
- 4. Срок действия контракта выбирается из выпадающего списка.
- 5. Чей приказ вводится вручную с клавиатуры.

Вкладка «Прочие сведения» (см. Рисунок 87)

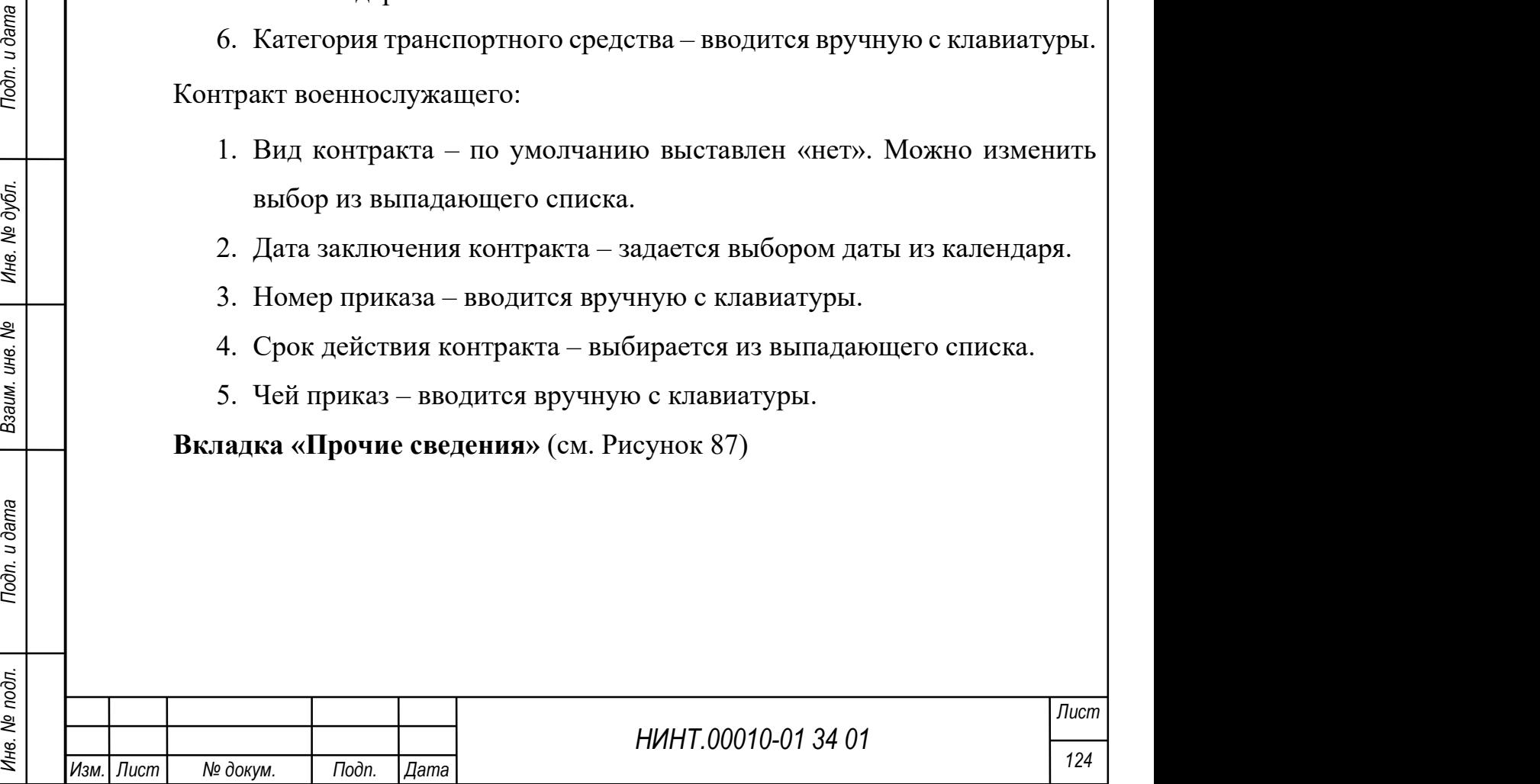

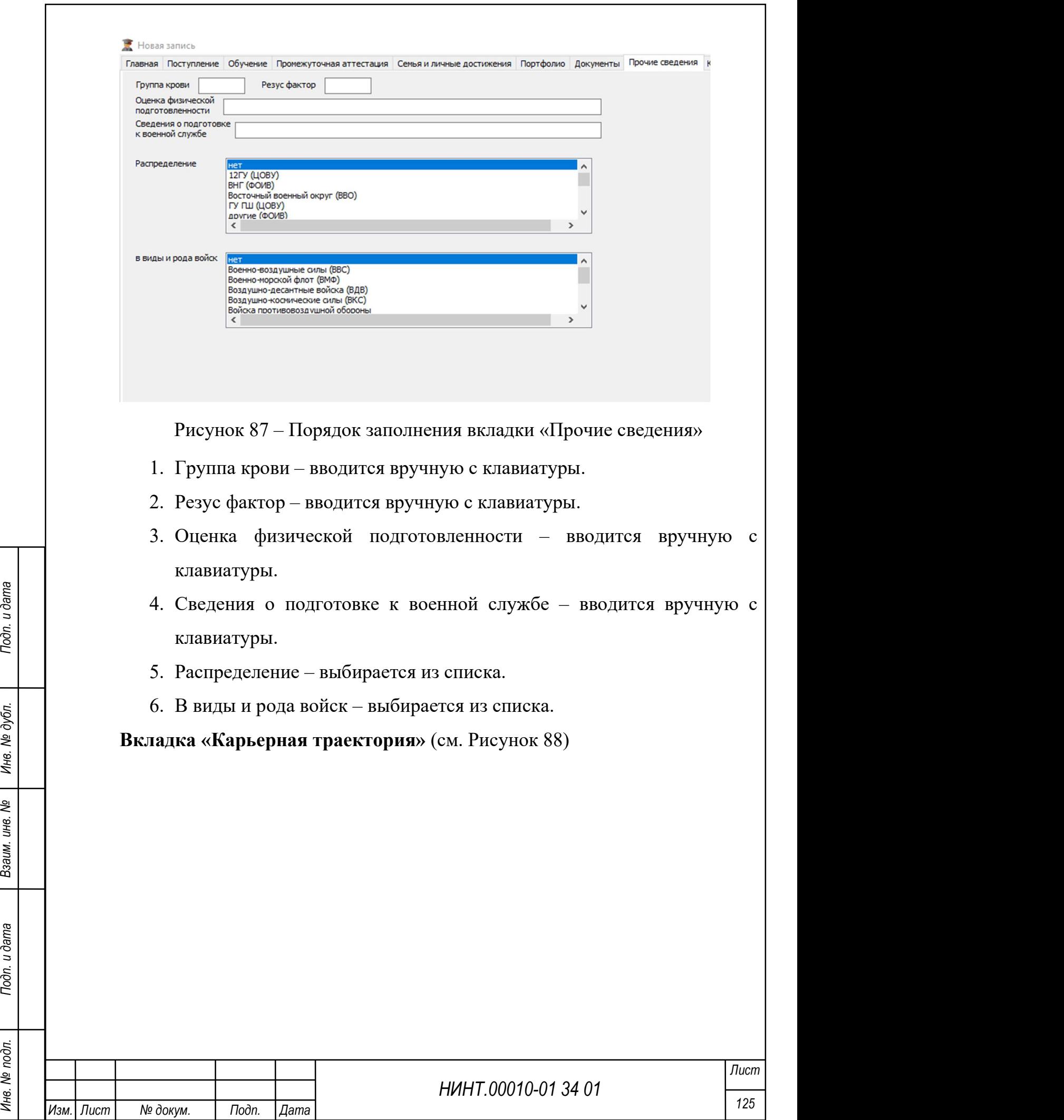

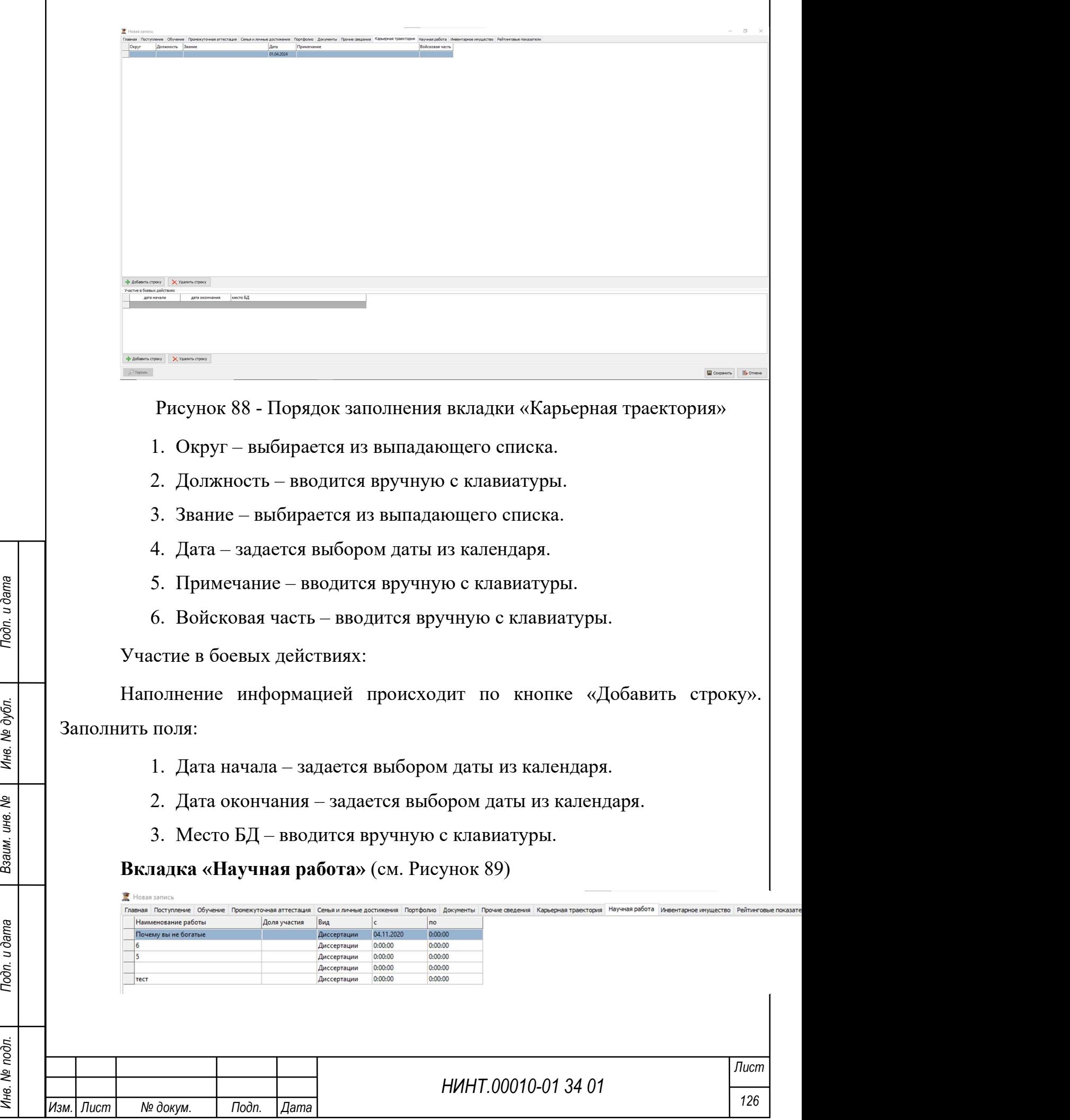

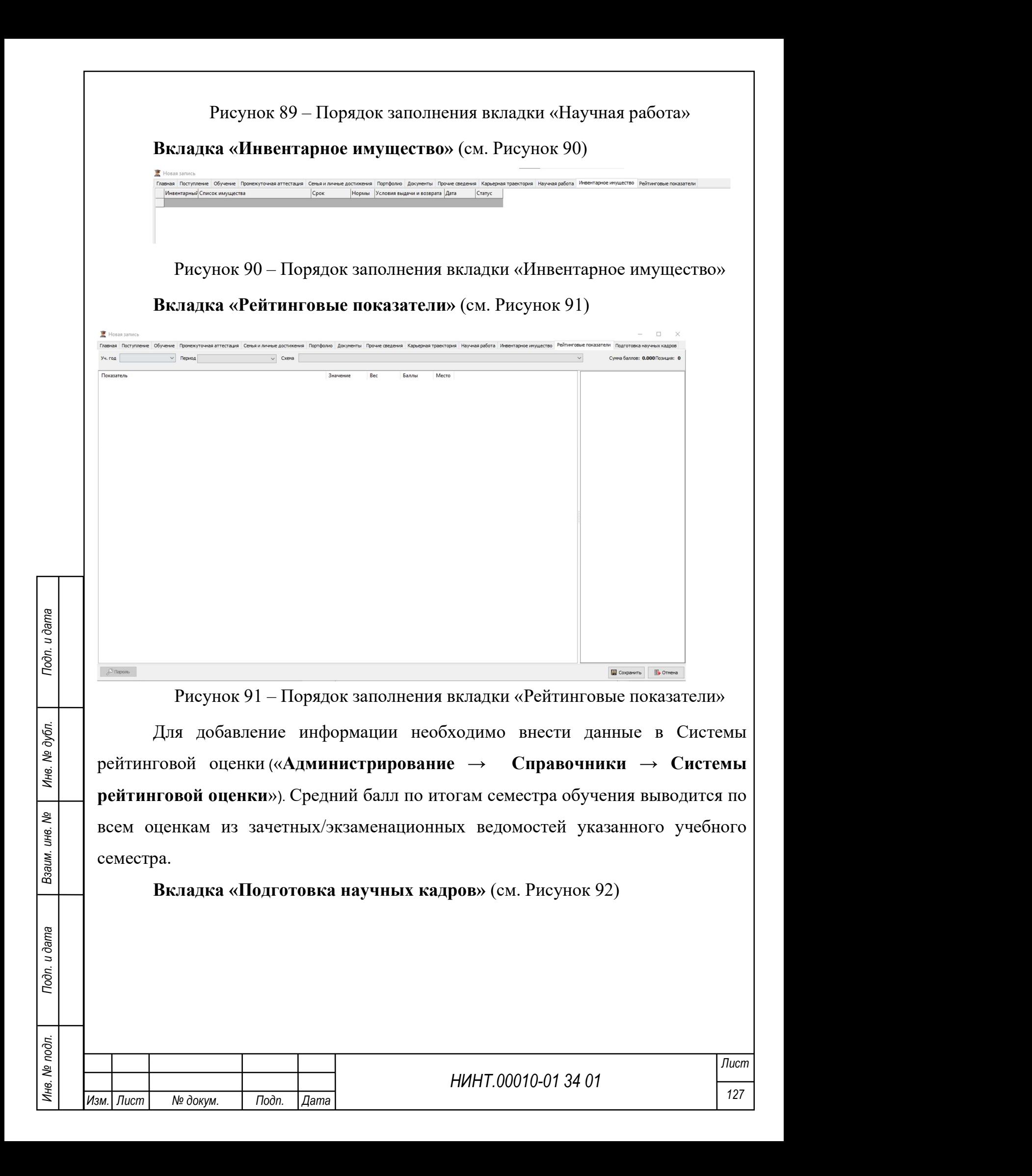

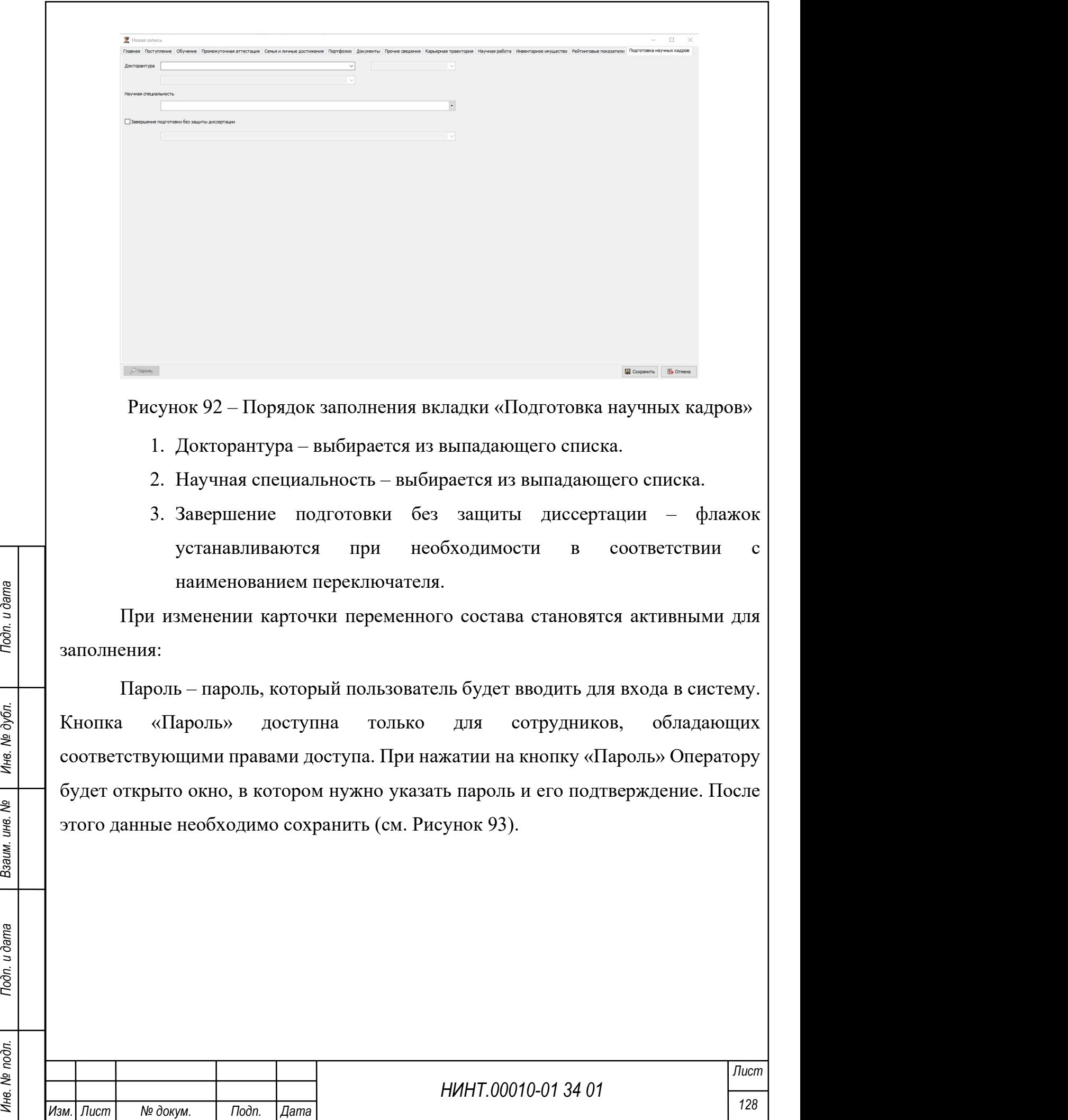

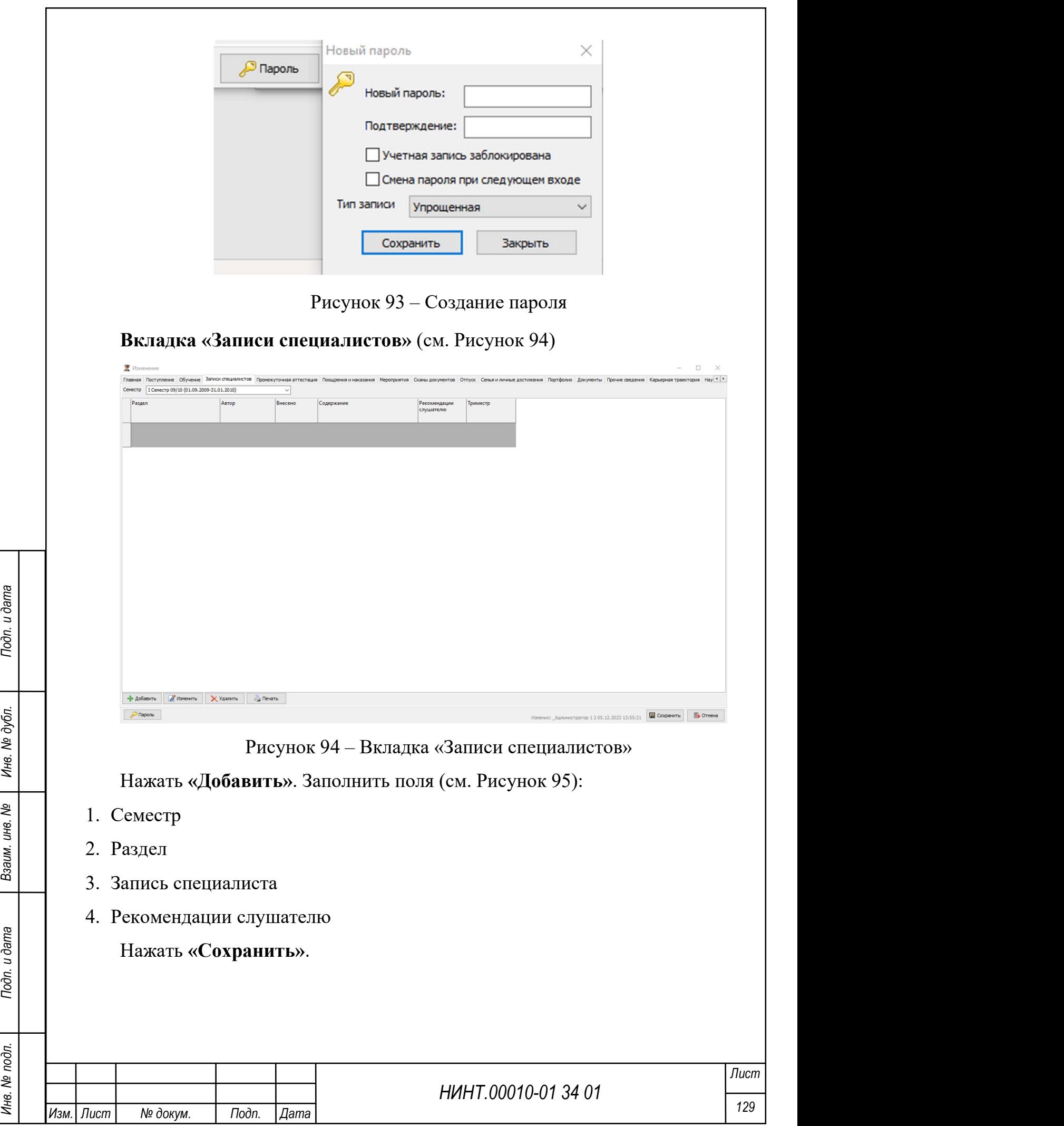

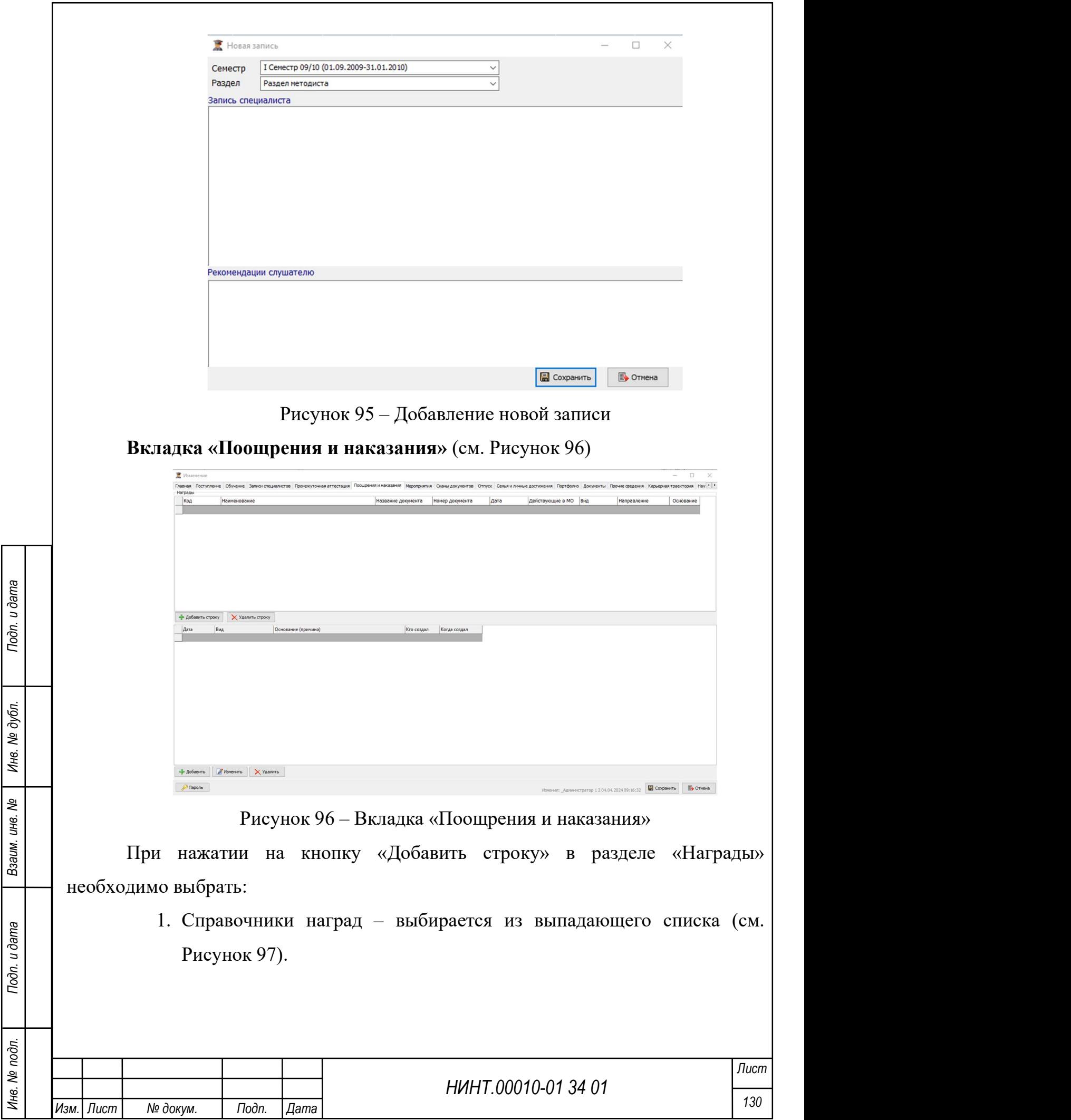

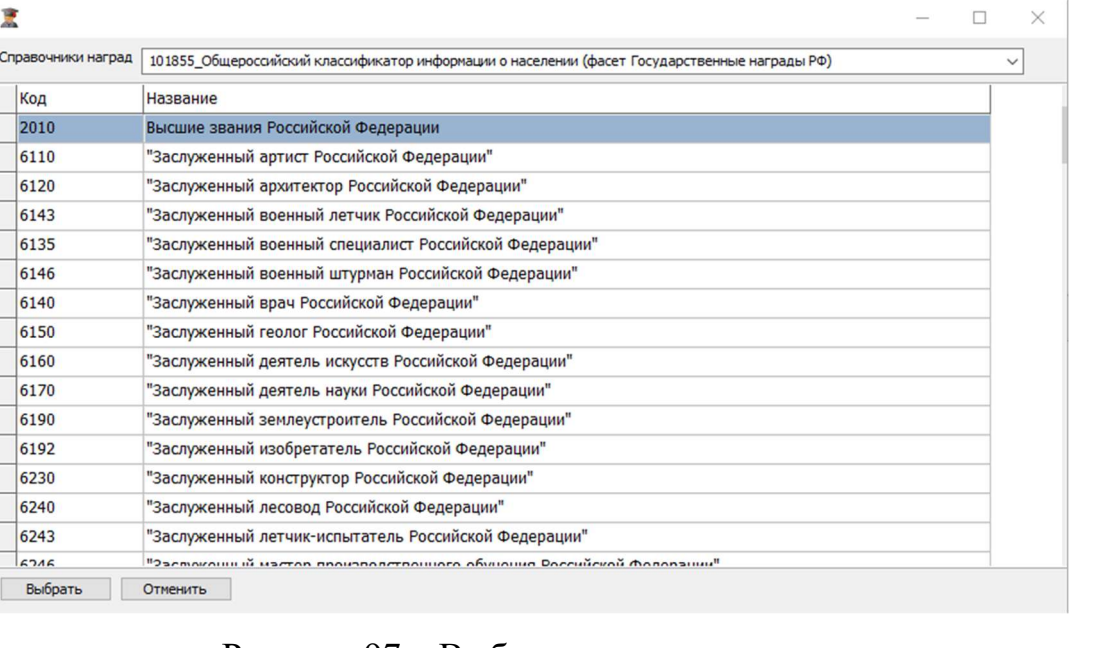

Рисунок 97 – Выбор награды из справочника наград

- 2. Название награды– вводится вручную с клавиатуры.
- 3. Нажать «Выбрать».

Заполнить поля (см. Рисунок 98):

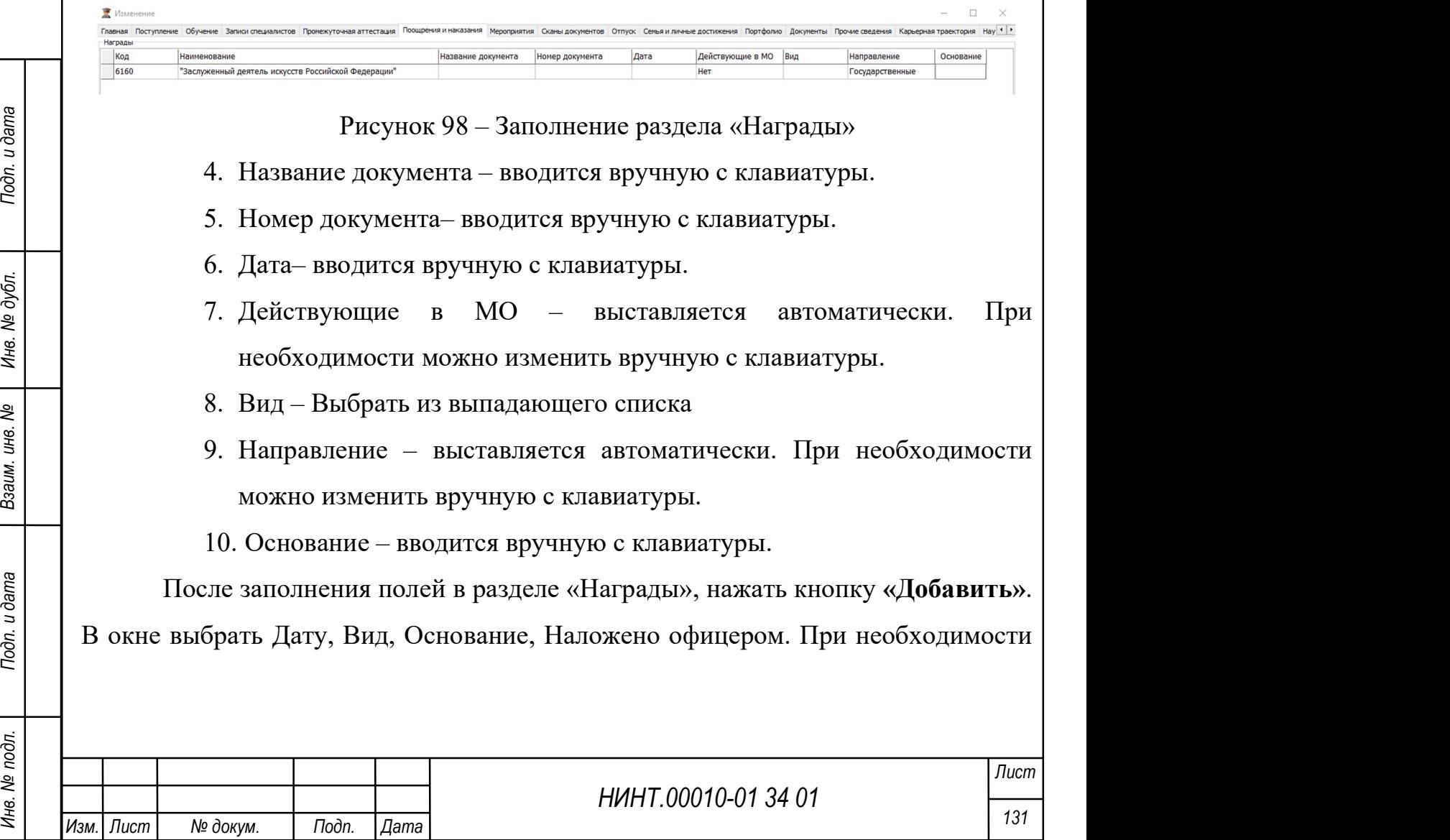

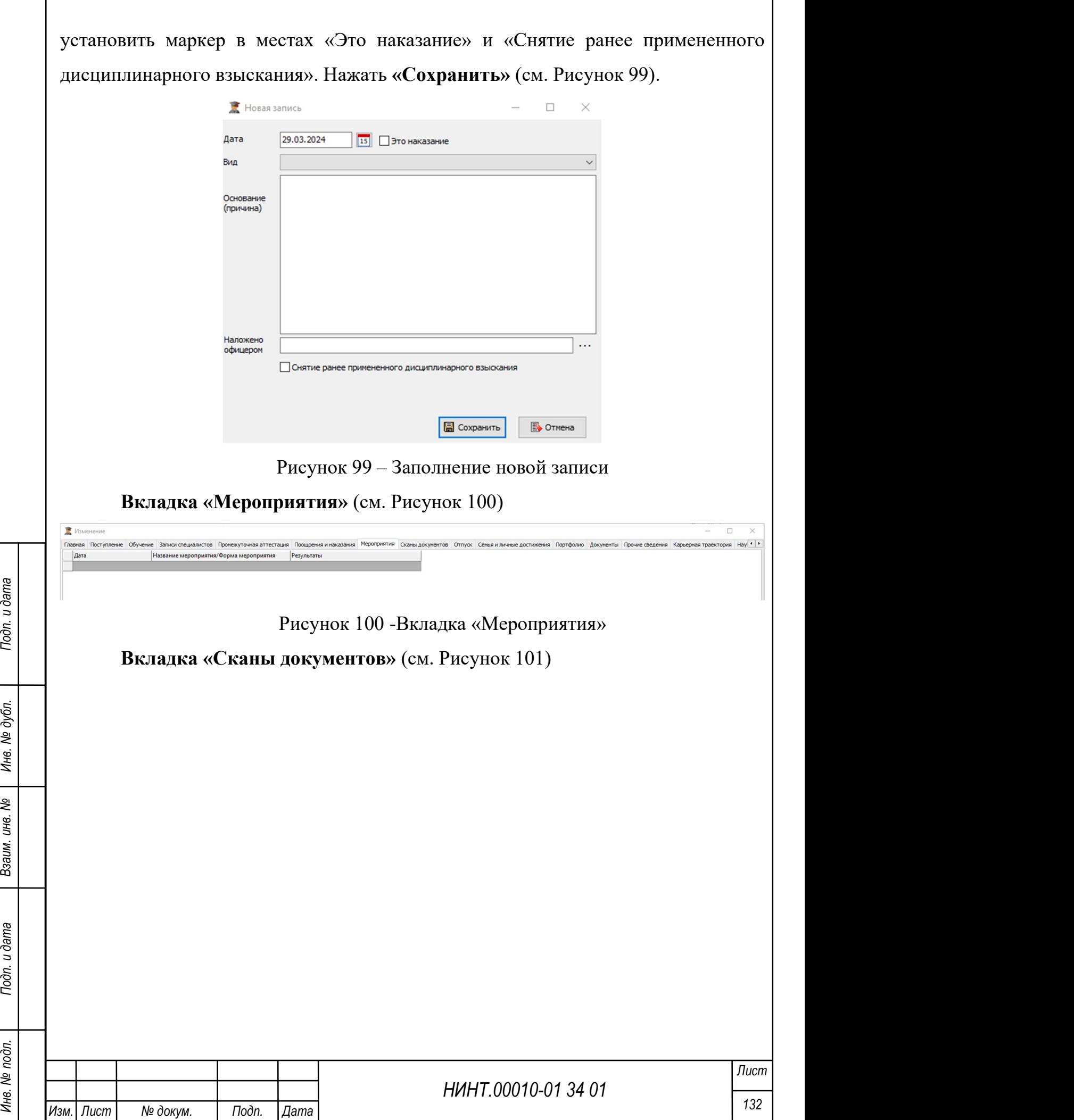

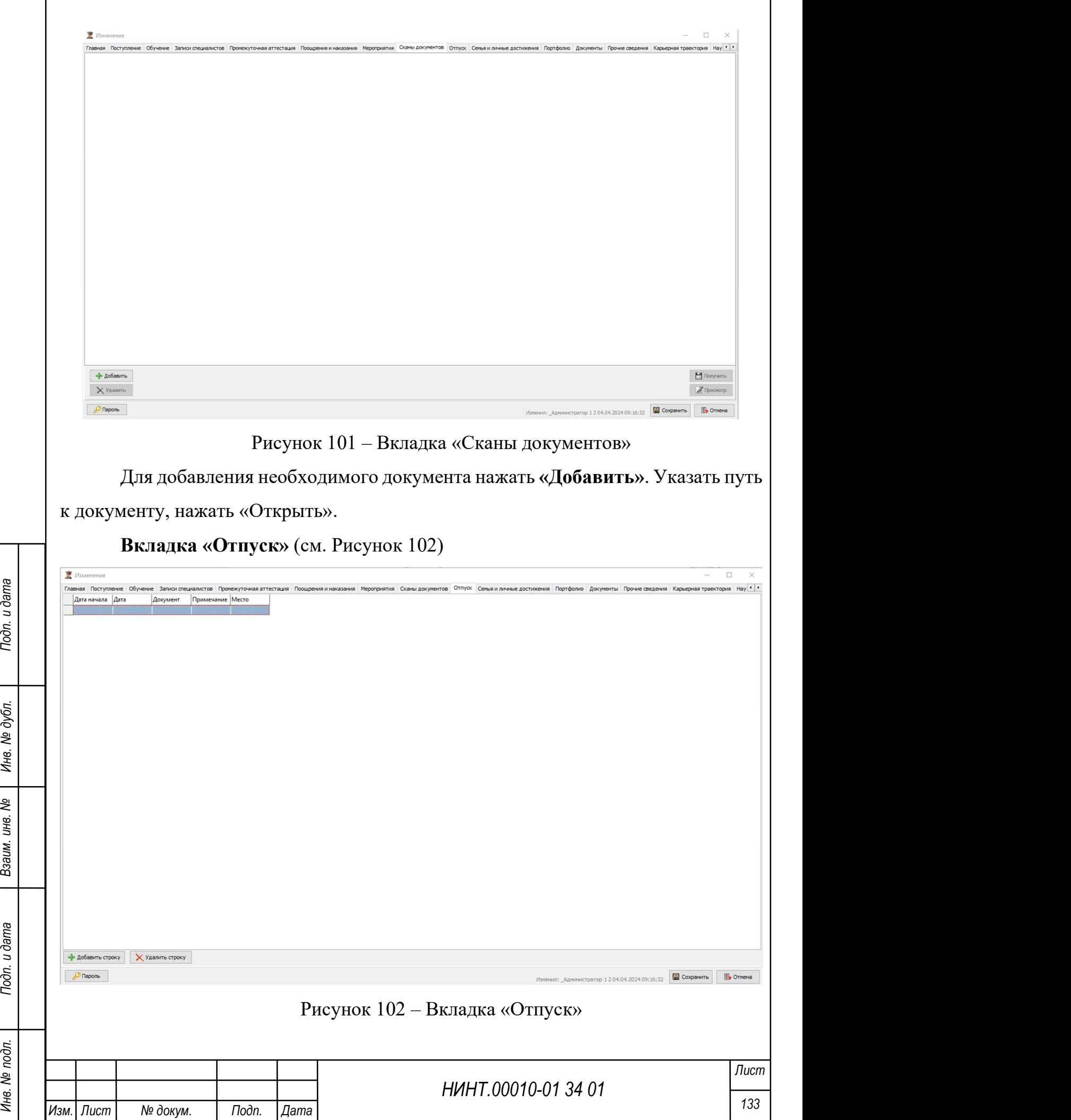

При нажатии на кнопку «Добавить строку» становятся активными для заполнения вкладки:

Дата начала – выбирается из календаря.

Дата – выбирается из календаря.

Документ – вводится вручную с клавиатуры.

Примечание – вводится вручную с клавиатуры.

Место – вводится вручную с клавиатуры.

Вкладка «Рейтинговые показатели» показывает сумму баллов, округленную до 3-х знаков после запятой, и позицию (см. Рисунок 103).

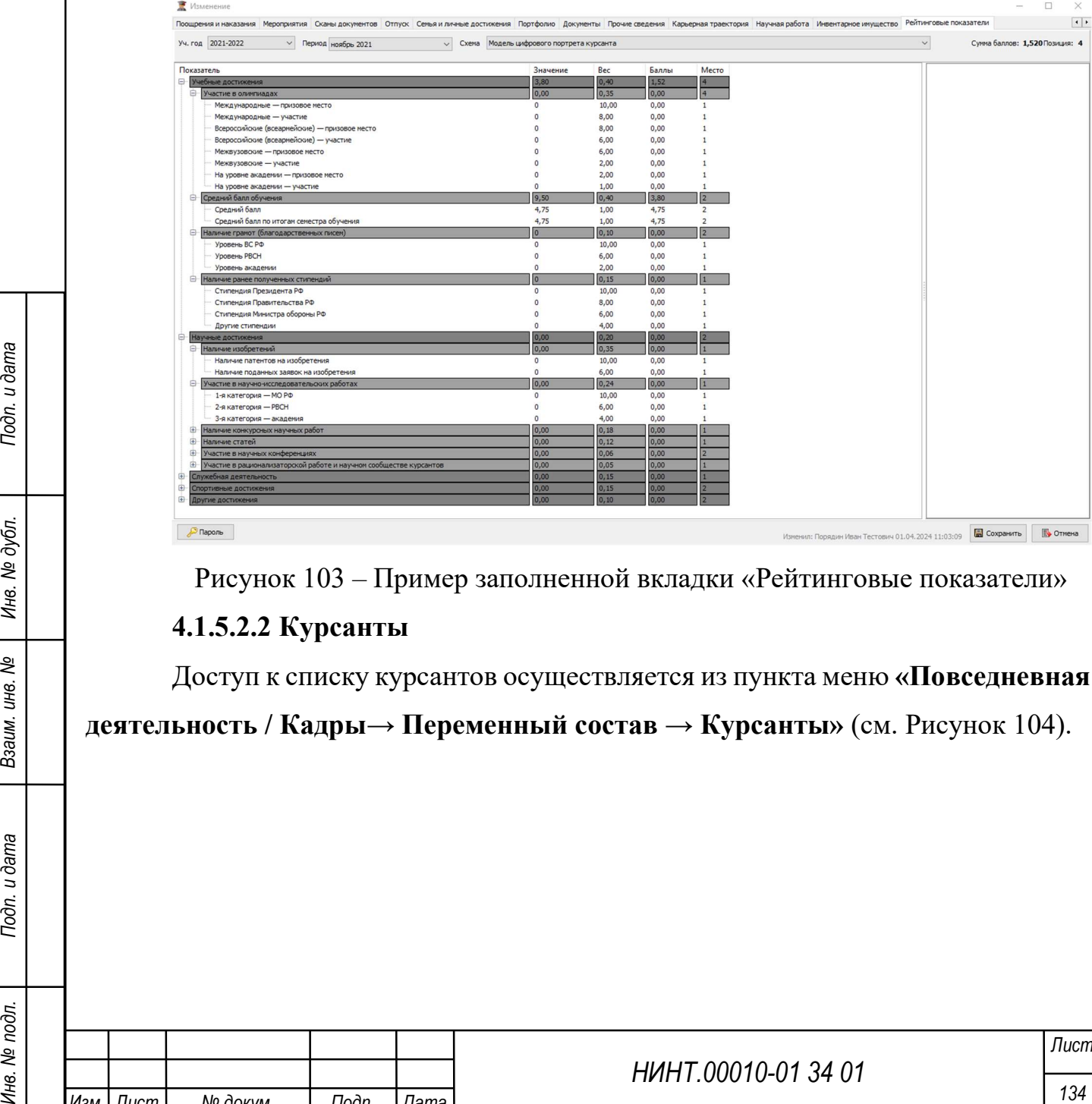

Рисунок 103 – Пример заполненной вкладки «Рейтинговые показатели»

## 4.1.5.2.2 Курсанты

Доступ к списку курсантов осуществляется из пункта меню «Повседневная

деятельность / Кадры→ Переменный состав → Курсанты» (см. Рисунок 104).

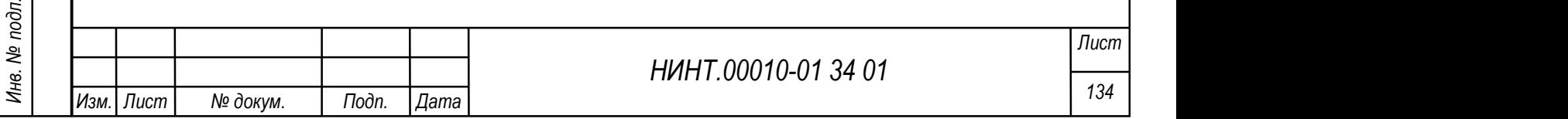

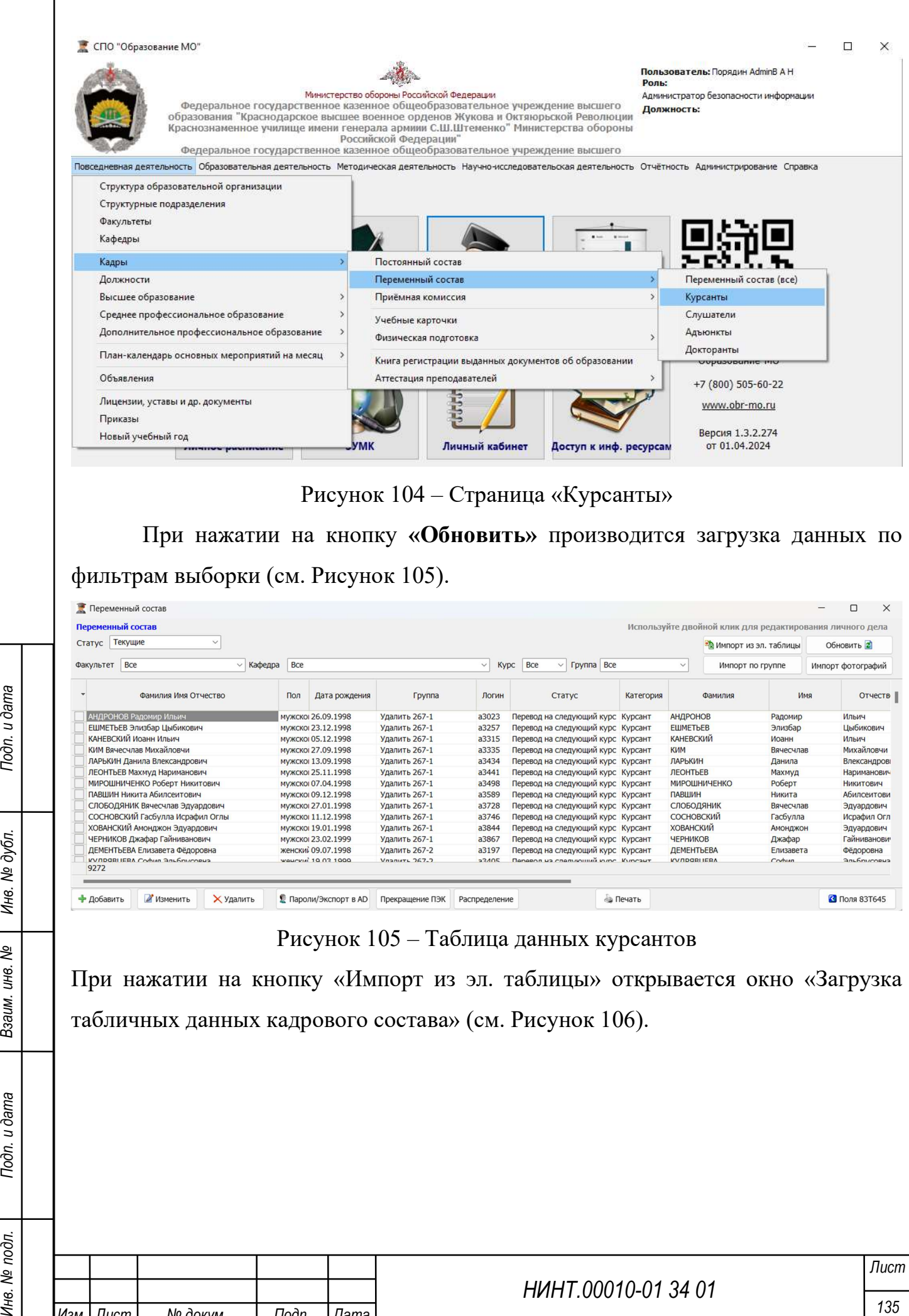

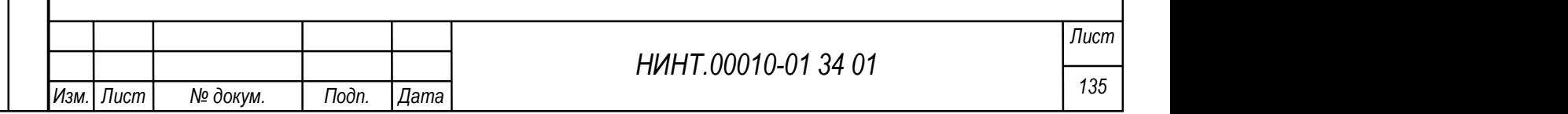

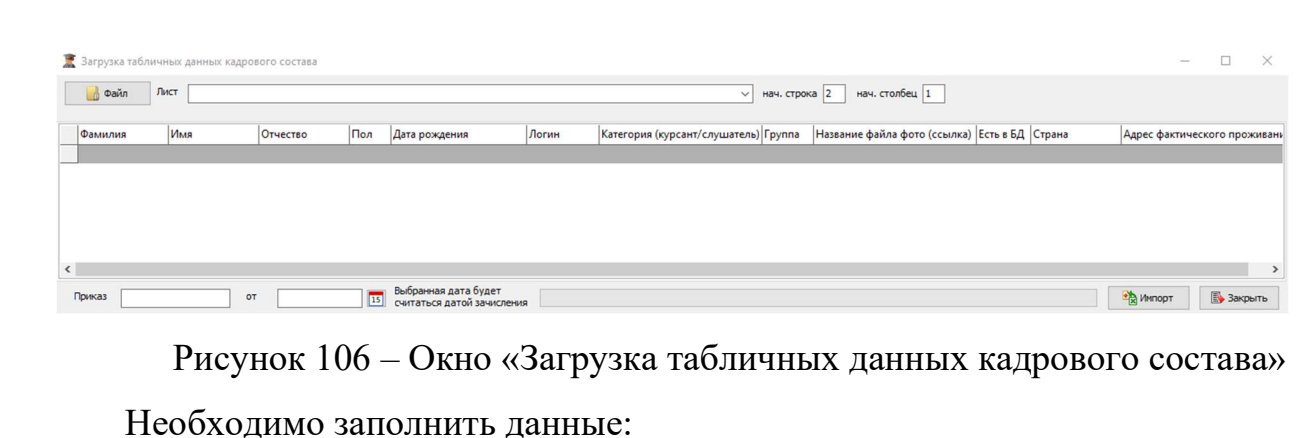

- 1. Файл указав путь в системе.
- 2. Лист выбирается из файла.
- 3. Приказ вводится вручную с клавиатуры.
- 4. От выбор даты из календаря.

## Нажать «Импорт».

Важно: Дата приказа от должна быть обязательно заполнена. В случае пустого поля система выдаст предупреждающее окно (см. Рисунок 107).

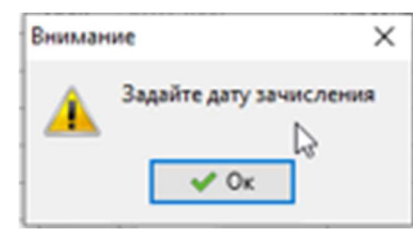

Рисунок 107 – Предупреждающее окно

## 4.1.5.2.3 Слушатели

Доступ к списку слушателей осуществляется из пункта меню «Повседневная деятельность / Кадры→ Переменный состав → Слушатели» (см. Рисунок 108).

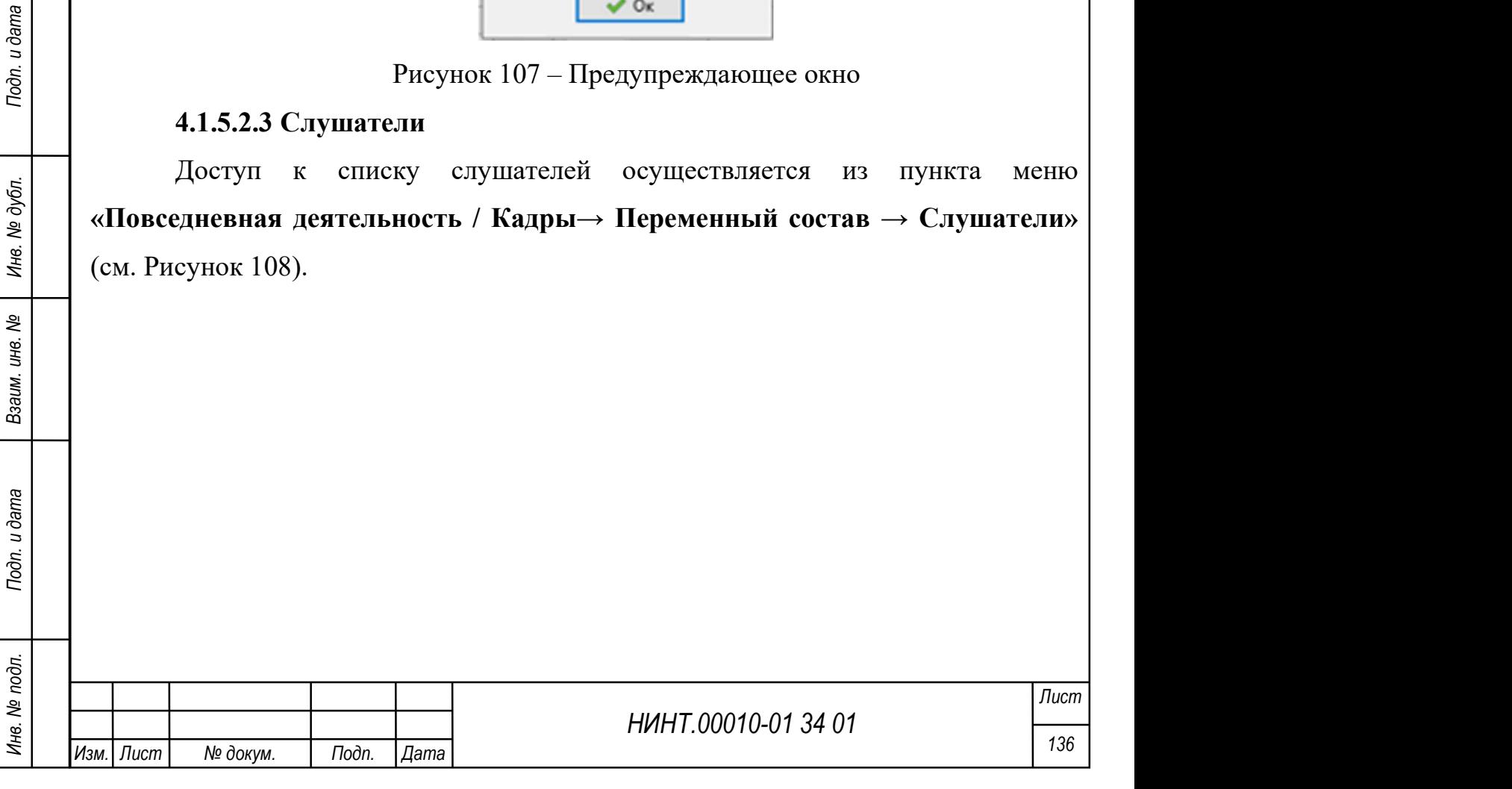

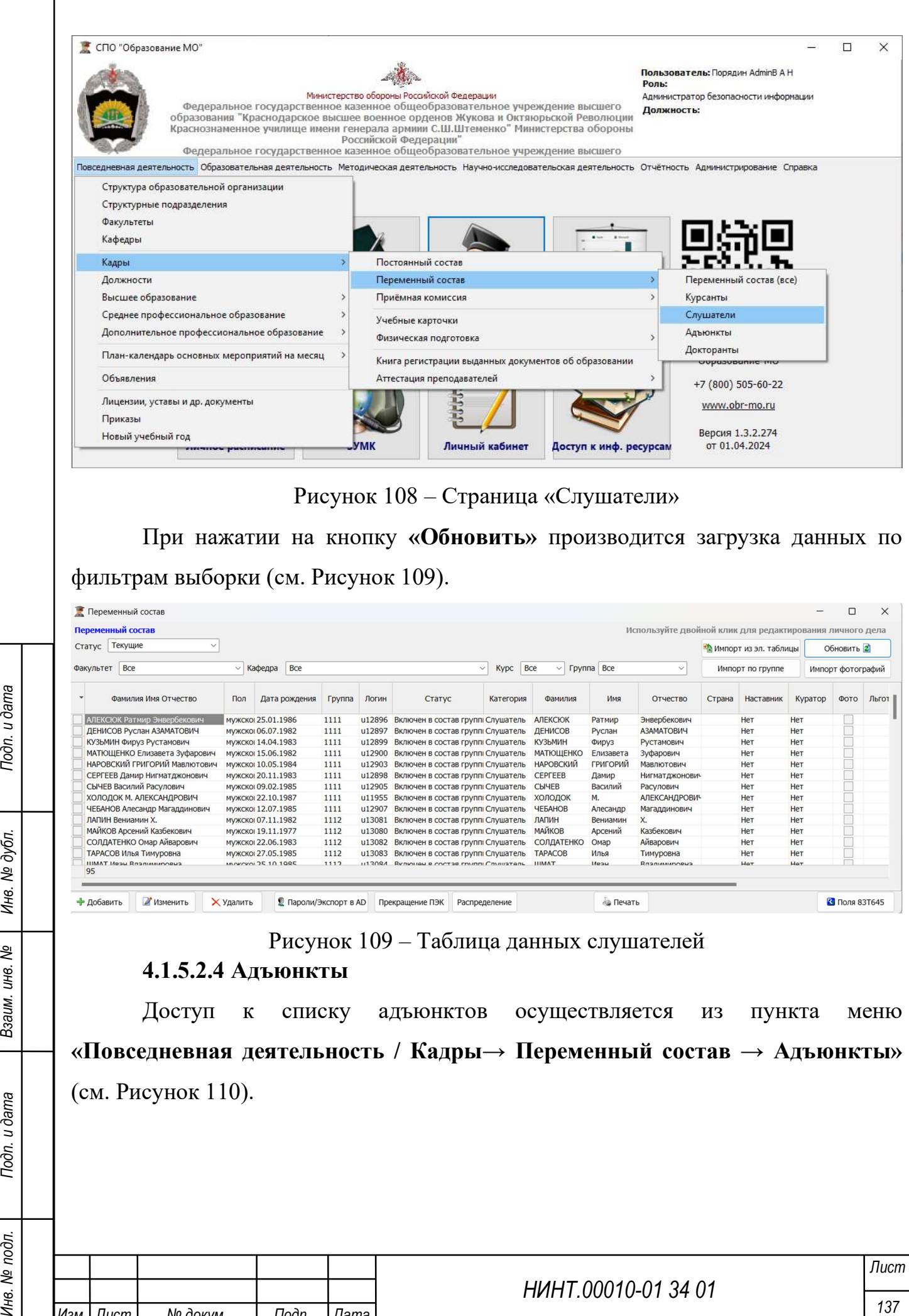

# Рисунок 109 – Таблица данных слушателей

## 4.1.5.2.4 Адъюнкты

Доступ к списку адъюнктов осуществляется из пункта меню «Повседневная деятельность / Кадры→ Переменный состав → Адъюнкты» (см. Рисунок 110).

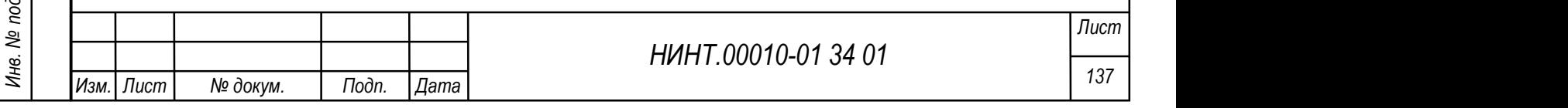

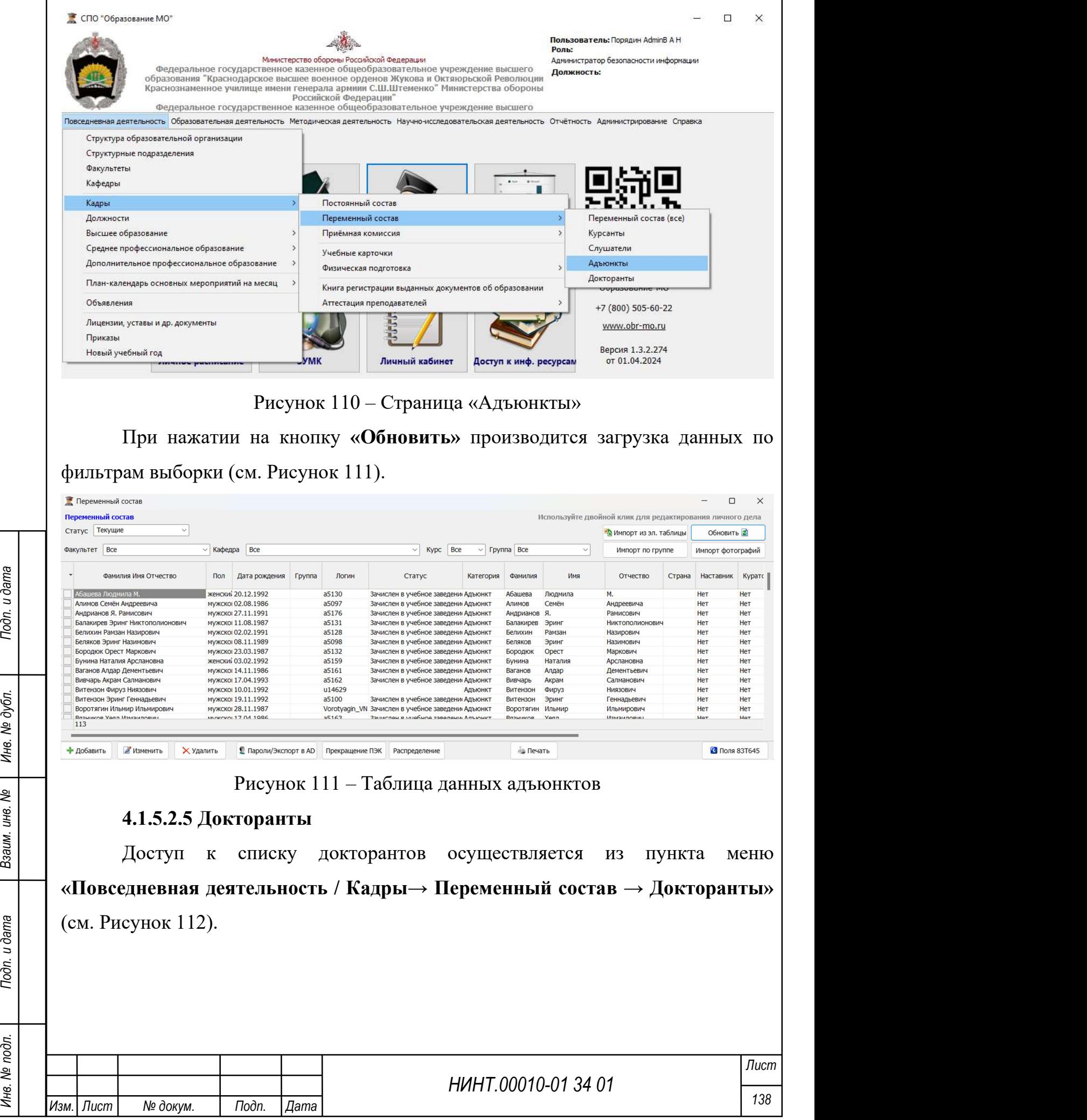

 $\overline{\phantom{a}}$ 

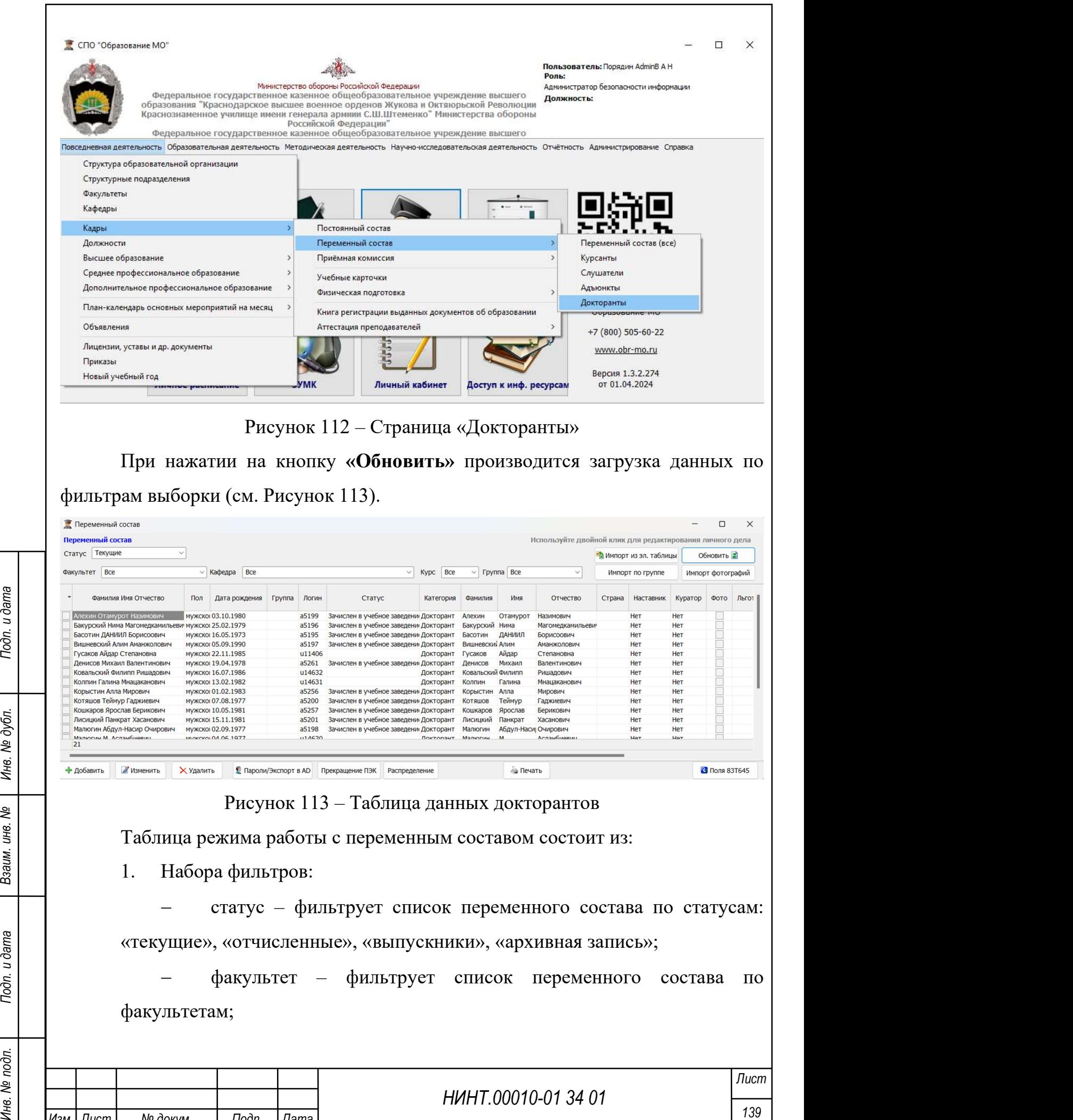

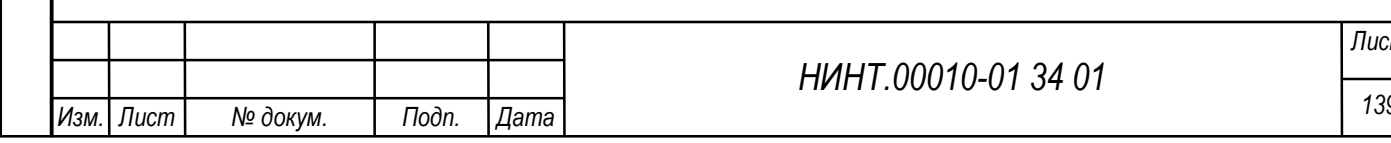

- курс фильтрует список переменного состава по курсу обучения;
- кафедра фильтрует список переменного состава по кафедрам;
- группа фильтрует список переменного состава по группам.

2. Табличной части, в которой списком отображается переменный состав.

3. Управляющих элементов:

- кнопка «Обновить» обновляет список переменного состава;
- кнопка «Добавить» добавляет новую запись;
- кнопка «Изменить» изменяет запись;
- кнопка «Удалить» удаляет запись;
- кнопка «Печать» позволяет печатать личное дело;

 кнопка «Импорт из эл.таблицы» – позволяет импортировать список курсантов/слушателей/адъюнктов из электронной таблицы;

 кнопка «Распределение» – позволяет автоматически размещать студентов по курсам;

 кнопка «Прекращение ПЭК» – предоставляет возможность завершить использование электронной карты для доступа к аккаунту студента и связанным с ним функциям, и ресурсам в системе;

НИНТ.00010-01 34 01 Page HAPPONE PROPERT - КНОПКА «Подп. 140 Подп. 140 Подп. 140 Подп. 140 Подп. 140 Подп. 140 Подп. 140 Подп. 140 Подп. 140 Подп. 140 Подп. 140 Подп. 140 Подп. 140 Подп. 140 Подп. 140 Подп. 140 Подп. 140 кнопка «Поля 83Т645» – позволяет пользователю управлять и настраивать специфические поля или информацию, соответствующую стандарту 83Т645;

 кнопка «Импорт по группе» – позволяет пользователю загружать и обрабатывать данные для выбранной группы студентов;

 кнопка «Импорт фотографий» – позволяет пользователю загружать и связывать фотографии студентов;

 кнопка «Пароли/Экспорт в AD» – кнопка позволяет установить пароли одному или нескольким пользователям (см. Рисунок 114).

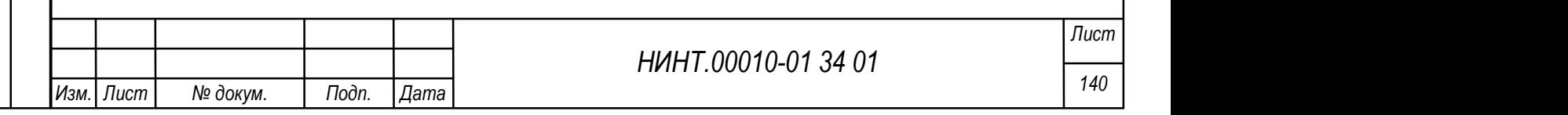

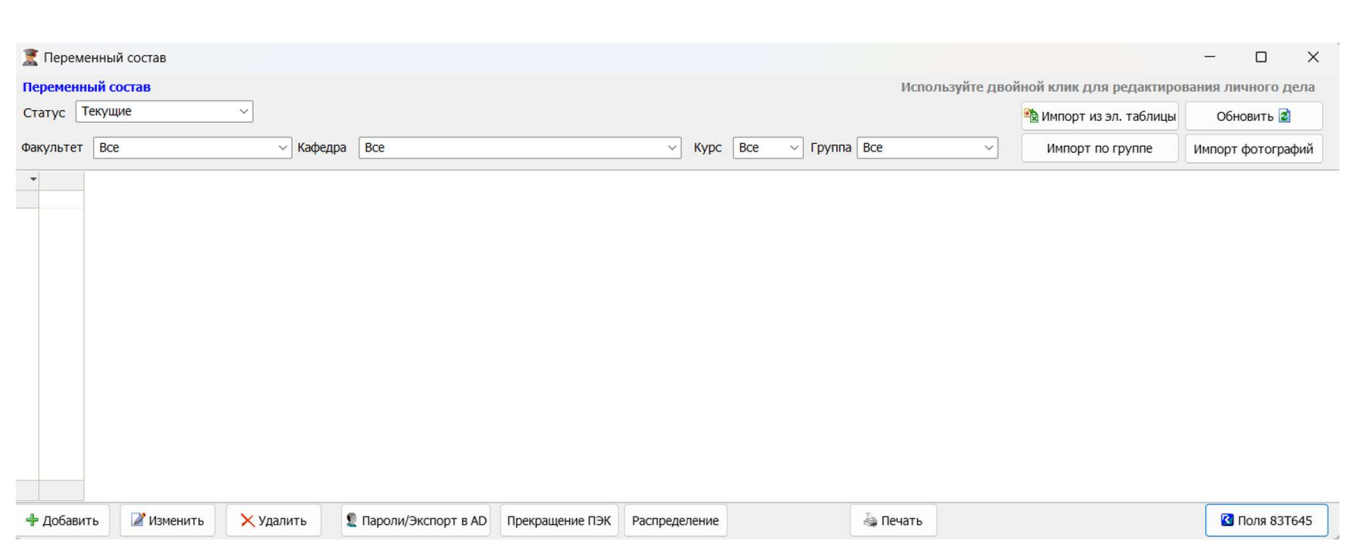

Рисунок 114 –Управляющие элементы вкладки «Переменный состав»

## Добавление новой записи

Для добавления курсанта/слушателя/адъюнкта/докторанта необходимо нажать кнопку «Добавить» и откроется окно добавления новой записи с 13 вкладками. После их заполнения и сохранения записи о курсанте/слушателе/адъюнкте/докторанте, становятся доступны для заполнения остальные вкладки. При нажатии на кнопку «Изменить» открывается 18 вкладок.

## Вкладка «Главная»

НА ВКЛАДКЕ ЗАПОЛНЯЕТСЯ ИНФОРМАЦИЯ О ЛИЧНЫХ, ПАСПОРТНЫХ, ДАННЫХ<br>
курсанта/слушателя/адъюнкта/докторанта и его контактная информация<br>
(см. Рисунок 115):<br>
1. Категория – задается выбором из синска.<br>
2. Фамилия – вводится вр На вкладке заполняется информация о личных, паспортных, данных курсанта/слушателя/адъюнкта/докторанта и его контактная информация (см. Рисунок 115):

- 1. Категория задается выбором из списка.
- 2. Фамилия вводится вручную с клавиатуры.
- 3. Имя вводится вручную с клавиатуры.
- 4. Отчество вводится вручную с клавиатуры.
- 5. Личный номер вводятся вручную с клавиатуры.
- 6. Логин (логин пользователя для входа в систему) вводится вручную с

клавиатуры. Можно использовать сочетание латинских букв и цифр.

7. Литер (личного дела) – вводится вручную с клавиатуры.

8. Дата рождения – задается выбором значения из системного календаря.

9. Пол – задается выбором значения из списка (мужской / женский).

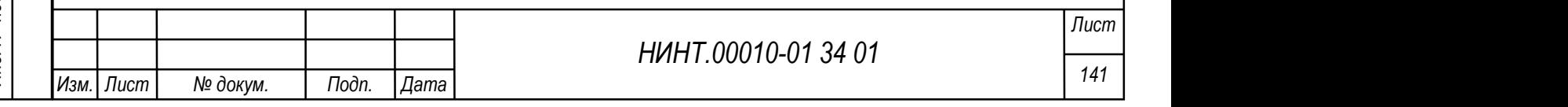

10. Место рождения – вводится вручную с клавиатуры.

11. Страна – задается выбором значения из списка стран.

12. Иностранный гражданин – флажок устанавливаются при необходимости в соответствии с наименованием переключателя.

13. Субъект РФ – субъект РФ, в котором проживает курсант/слушатель/адъюнкт, выбирается из справочника.

14. Национальность – задается выбором значения из списка (абазины / абхазы и т.д.).

15. Индекс (почтовый индекс места жительства по паспорту) – вводится вручную с клавиатуры.

16. Населенный пункт – вводится вручную с клавиатуры.

17. Адрес фактического проживания – вводится вручную с клавиатуры.

18. Номер контактного телефона – вводится вручную с клавиатуры.

19. Мобильный телефон – вводится вручную с клавиатуры.

20. E-mail (адрес электронной почты) – вводится вручную с клавиатуры.

21. ВИН (идентификационный номером транспортного средства (VIN)) – вводится вручную с клавиатуры.

22. Семейное положение – задается выбором значения из списка (женат / холост и т.д.).

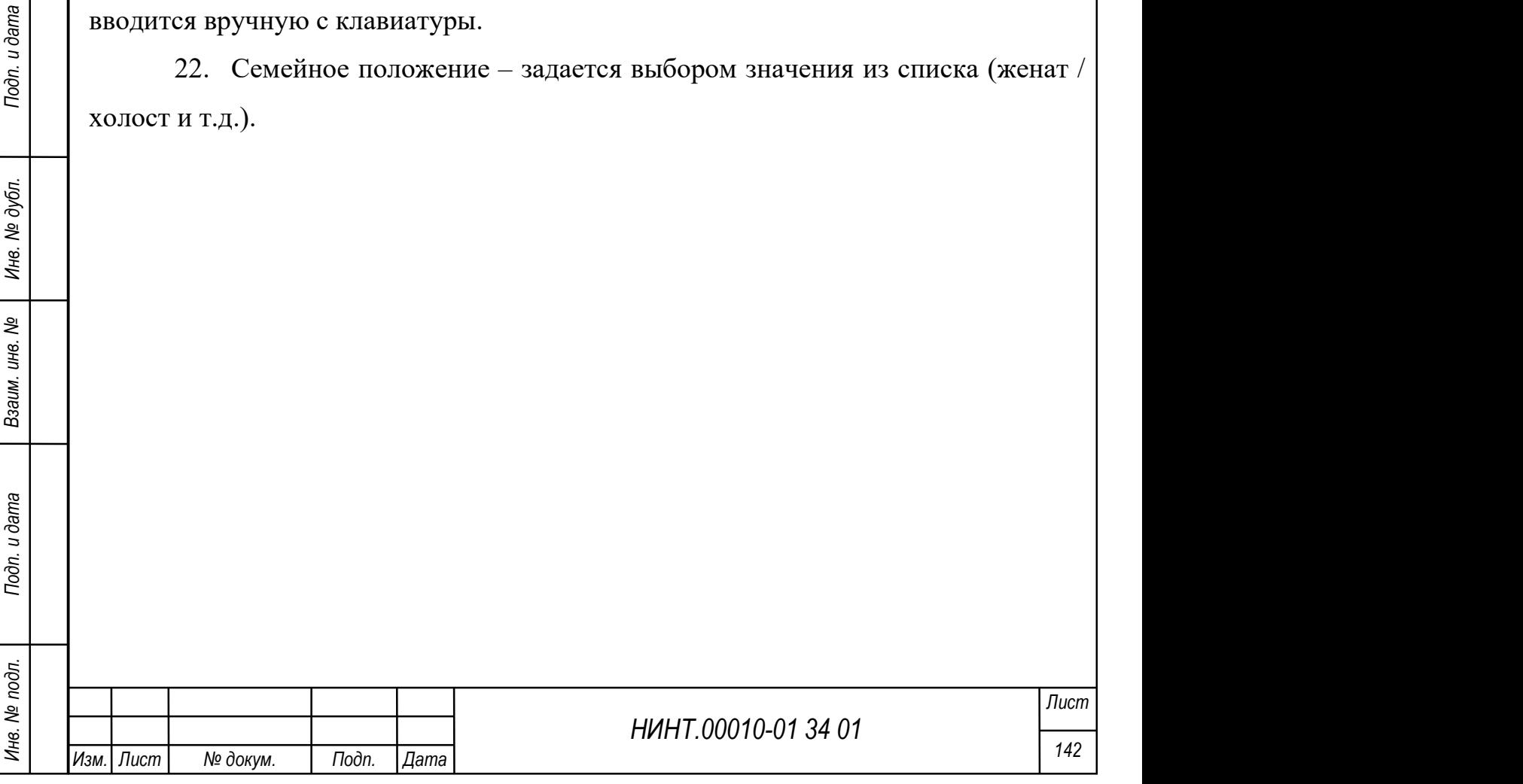

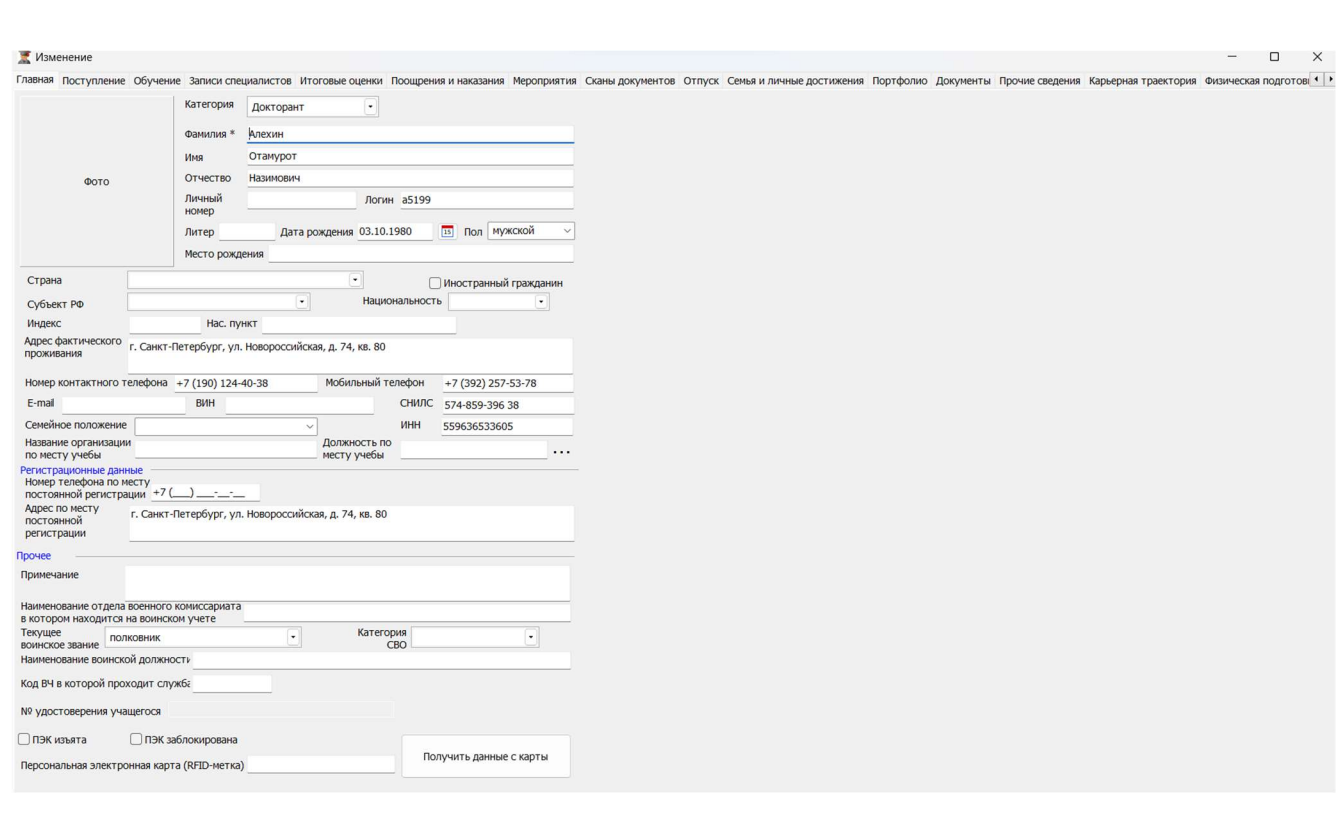

Рисунок 115 – Пример заполнения вкладки «Главная»

23. СНИЛС (Страховой номер индивидуального лицевого счета) – вводится вручную с клавиатуры, в соответствии с маской.

24. ИНН (Индивидуальный номер налогоплательщика) – вводится вручную с клавиатуры, в соответствии с маской.

25. Название организации по месту учебы – вводится вручную с клавиатуры.

26. Должность по месту учебы – вводится вручную с клавиатуры.

27. Регистрационные данные: Номер телефона по месту постоянной регистрации – вводится вручную с клавиатуры.

28. Регистрационные данные: Адрес по месту постоянной регистрации – вводится вручную с клавиатуры.

29. Прочее: Примечание – вводится вручную с клавиатуры.

30. Наименование отдела военного комиссариата, в котором находится на воинском учете – вводится вручную с клавиатуры.

31. Текущее воинское звание – задается выбором значения из списка (полковник, адмирал и др.).

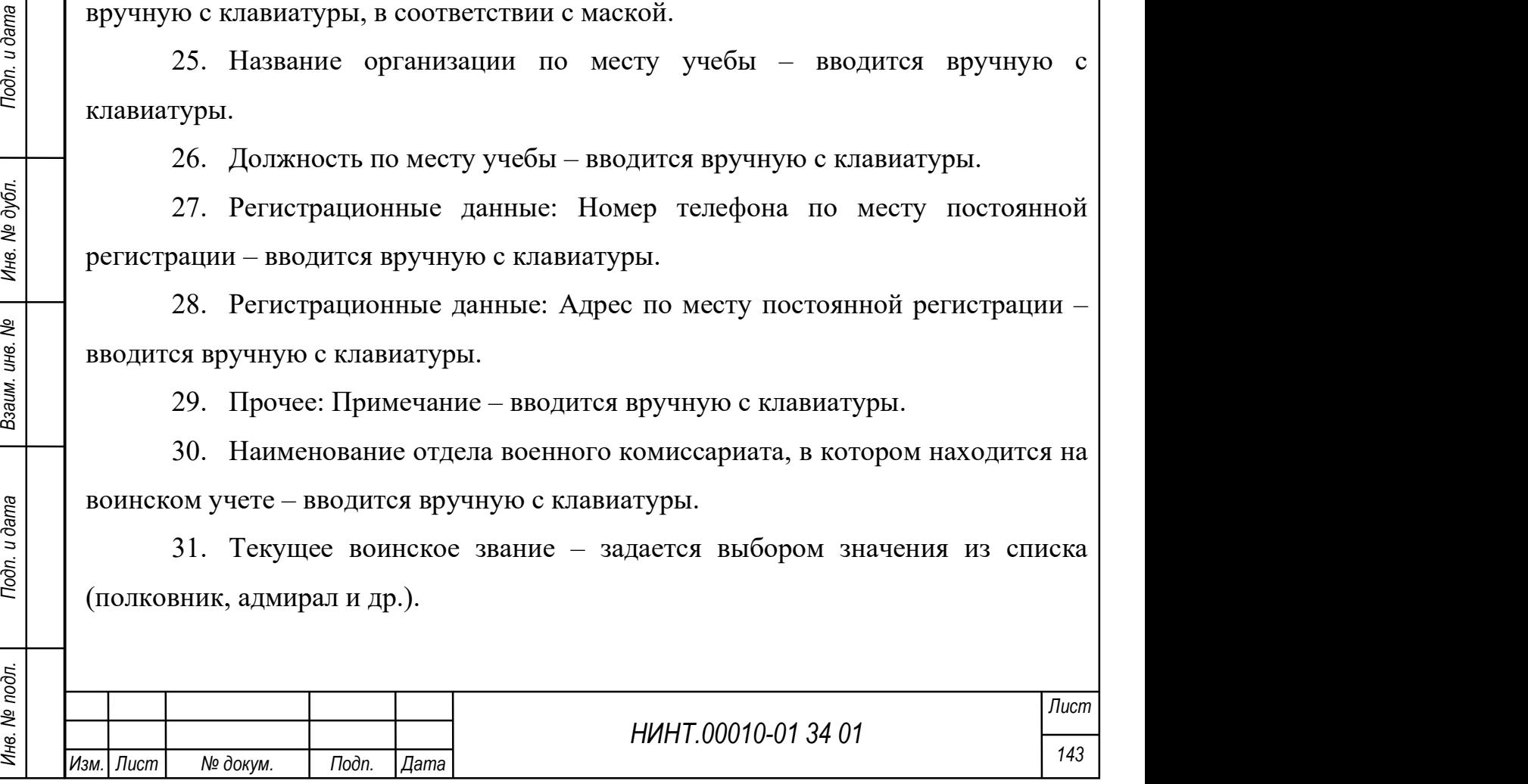
32. Категория СВО – задается выбором значения из списка.

33. Наименование воинской должности – вводится вручную с клавиатуры.

34. Код ВЧ, в которой проходит служба – вводится вручную с клавиатуры.

35. ПЭК изъята – флажок устанавливается при необходимости в соответствии с наименованием переключателя.

36. ПЭК заблокирована – флажок устанавливается при необходимости в соответствии с наименованием переключателя.

37. Номер удостоверения курсанта – вводится вручную с клавиатуры.

38. Персональная электронная карта (RFID-метка). Для получения данных об RFID (англ. Radio Frequency IDentification, радиочастотная идентификация) – метке (способ автоматической идентификации объектов) – нажать кнопку «Получить данные с карты».

Алгоритм добавления фотографии описан в разделе постоянного состава.

Для того чтобы задать пароль, который пользователь будет вводить для входа в систему, необходимо нажать кнопку «Пароль». Оператору будет открыто окно, в котором необходимо указать пароль и его подтверждение. После этого данные необходимо сохранить.

#### Вкладка «Поступление»

На вкладке отображается информация о баллах при поступлении. Оценки при поступлении попадают в карточку из режима работы «Приемная комиссия».

Кроме того, на вкладке заполняется информация (см. Рисунок 116):

1. Военный округ прибытия – задается выбором значения из списка.

2. Военный комиссариат – задается выбором значения из списка.

3. Наименование отдела военного комиссариата, в котором находится на воинском учете – задается выбором значения из списка.

4. На какой курс поступает – задается выбором значения из списка.

5. Категория кандидата – задается выбором значения из списка.

6. Оценки при поступлении – заполняются автоматически по каждой дисциплине:

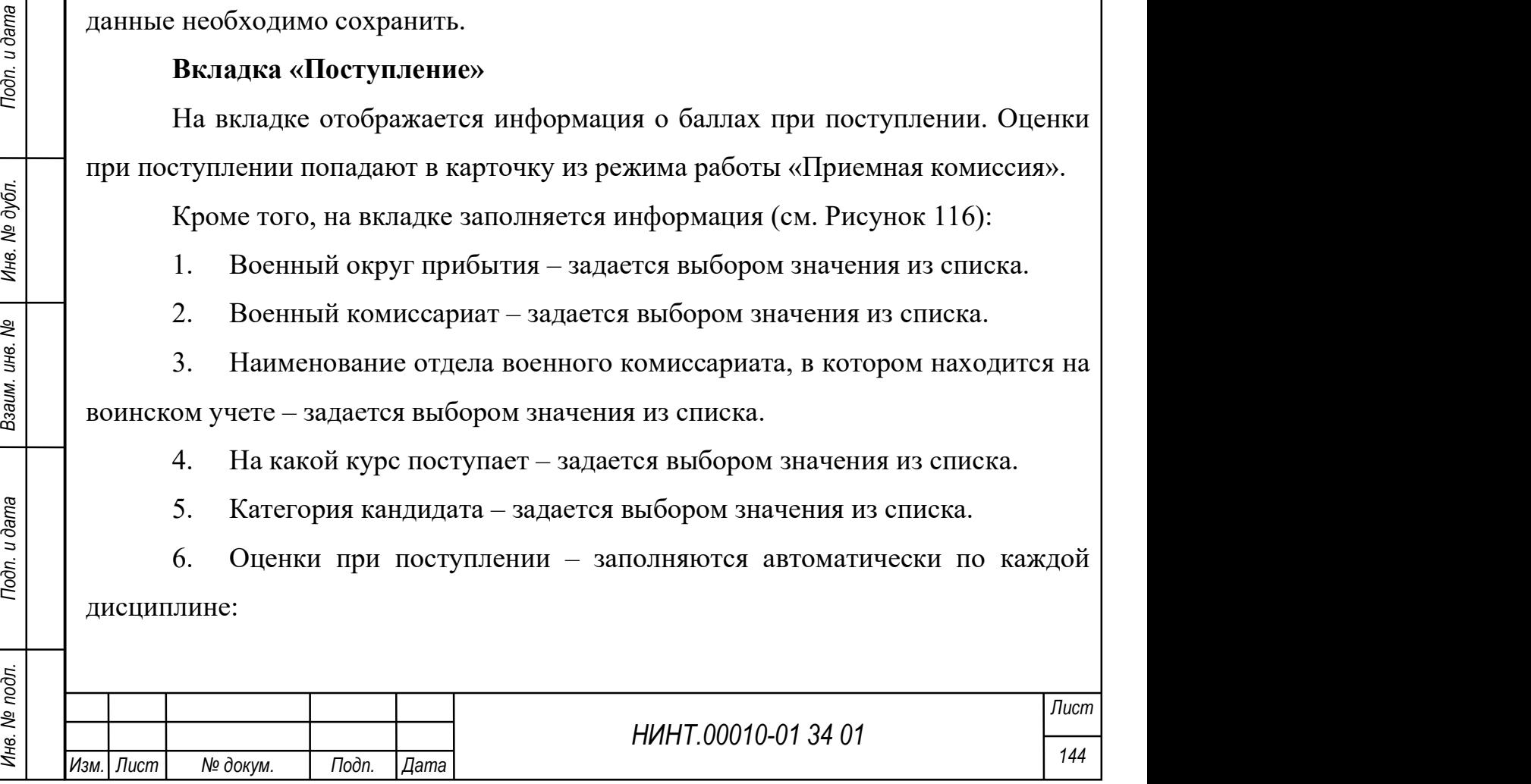

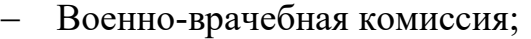

- Физ. Подготовка;
- Группа профпригодности;
- Русский язык;
- Математика;
- Информатика;
- История;
- Физика;
- География;
- Комп. такт. задание (теор. часть);
- Комп. такт. задание (практ. часть).

7. Средний балл на момент поступления – вводится вручную с клавиатуры.

8. Иностранные языки – выбирается из списка, но есть возможность добавить новый язык в выбираемый список (для этого надо нажать кнопку «Добавить» и указать нужный язык).

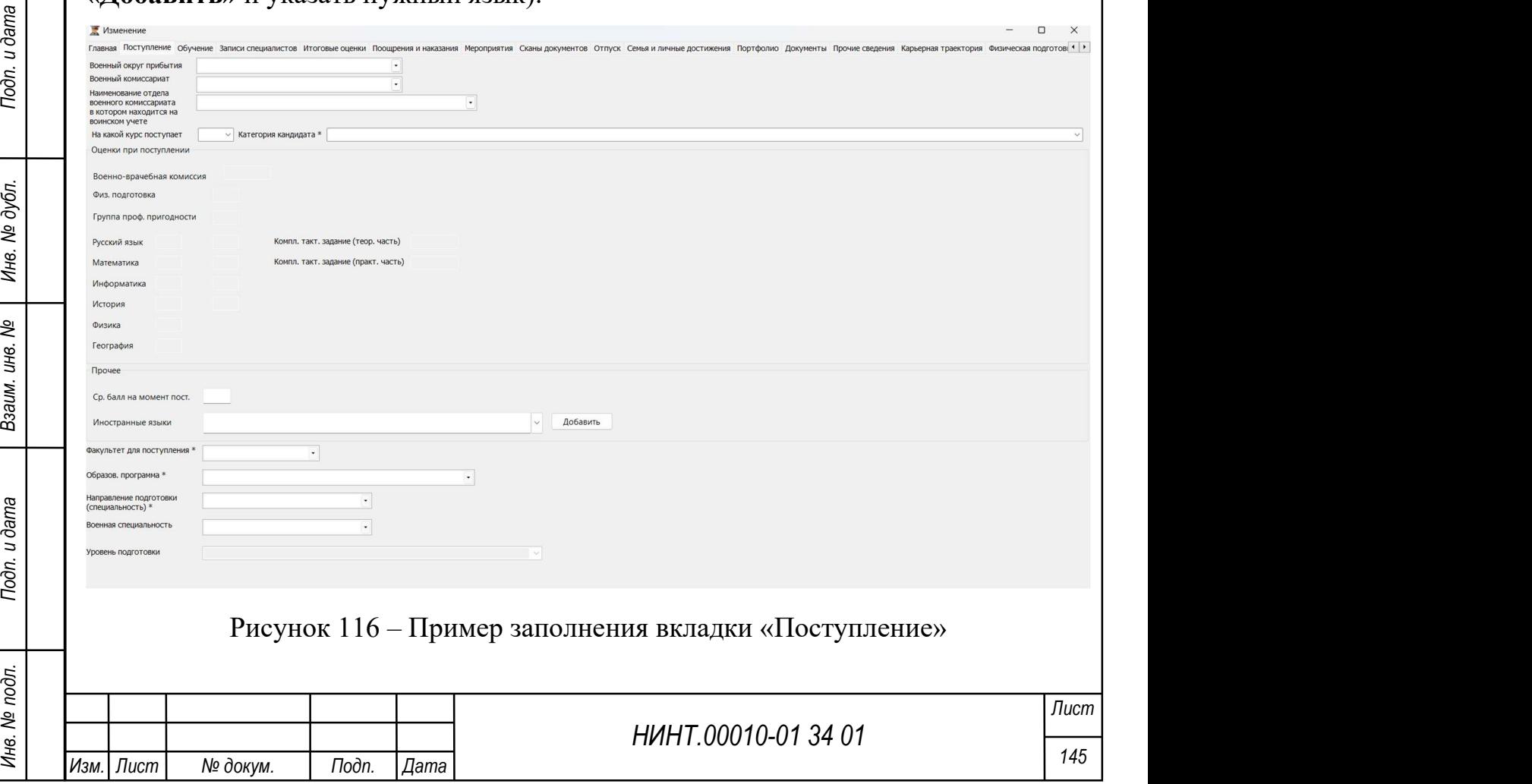

9. Факультет для поступления – заполняется автоматически.

10. Образовательная программа – заполняется автоматически.

11. Направление подготовки (специальность) – заполняется автоматически.

12. Военная специальность – заполняется автоматически.

13. Уровень подготовки – заполняется автоматически.

# Вкладка «Обучение»

На вкладке заполняется:

1. Информация об обучении курсанта/слушателя/адъюнкта/докторанта до его поступления в ВУЗ (см. Рисунок 117):

- уровень образования задается выбором значения из списка (основное среднее, высшее и др.);
- специальность по образованию вводится вручную с клавиатуры;
- дата начала образования задается выбором значения из системного календаря;
- дата окончания образования задается выбором значения из системного календаря;

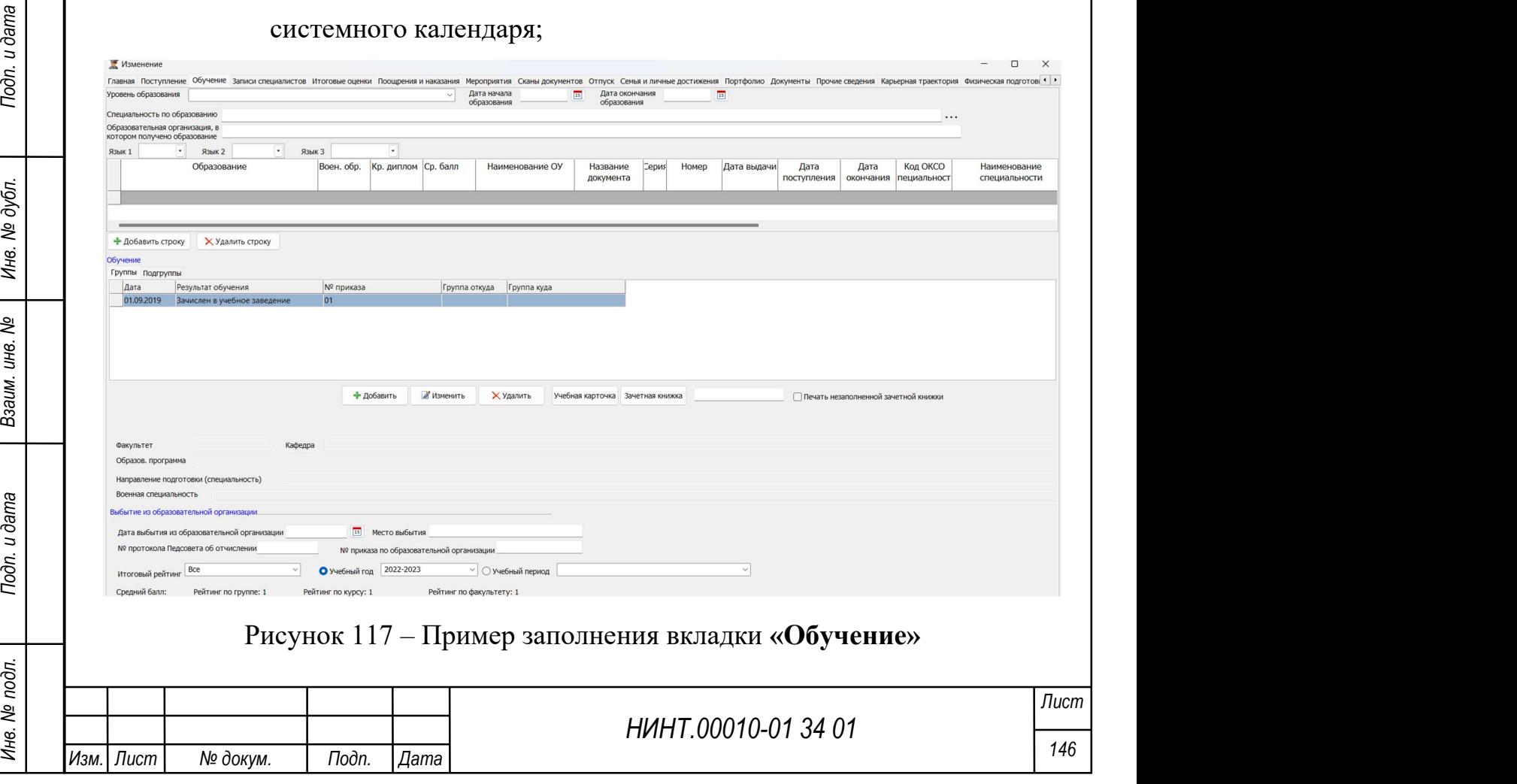

- образовательное учреждение, в котором получено образование вводится вручную с клавиатуры;
- Язык 1, Язык 2, Язык 3 иностранные языки, которыми владеет курсант/слушатель/адъюнкт/докторант, вводятся вручную с клавиатуры.
- таблица сведений об образовании вводится вручную с клавиатуры по каждому параметру:
	- образование;
	- военное образование;
	- красный диплом;
	- средний балл;
	- наименование ОУ;
	- название документа;
	- $\bullet$  серия;
	- номер;
	- дата выдачи;
	- дата поступления;
	- дата окончания;
	- код ОКСО специальности;
	- наименование специальности;
	- код ОКПДР профессии;
	- название профессии;
	- ученая степень;
	- дата получения;
	- научная специализация.
- 2. Сведения об обучении:

 на вкладках «Группы» и «Подгруппы» отображается движение курсанта/слушателя/адъюнкта/докторанта в группах и подгруппах, например,

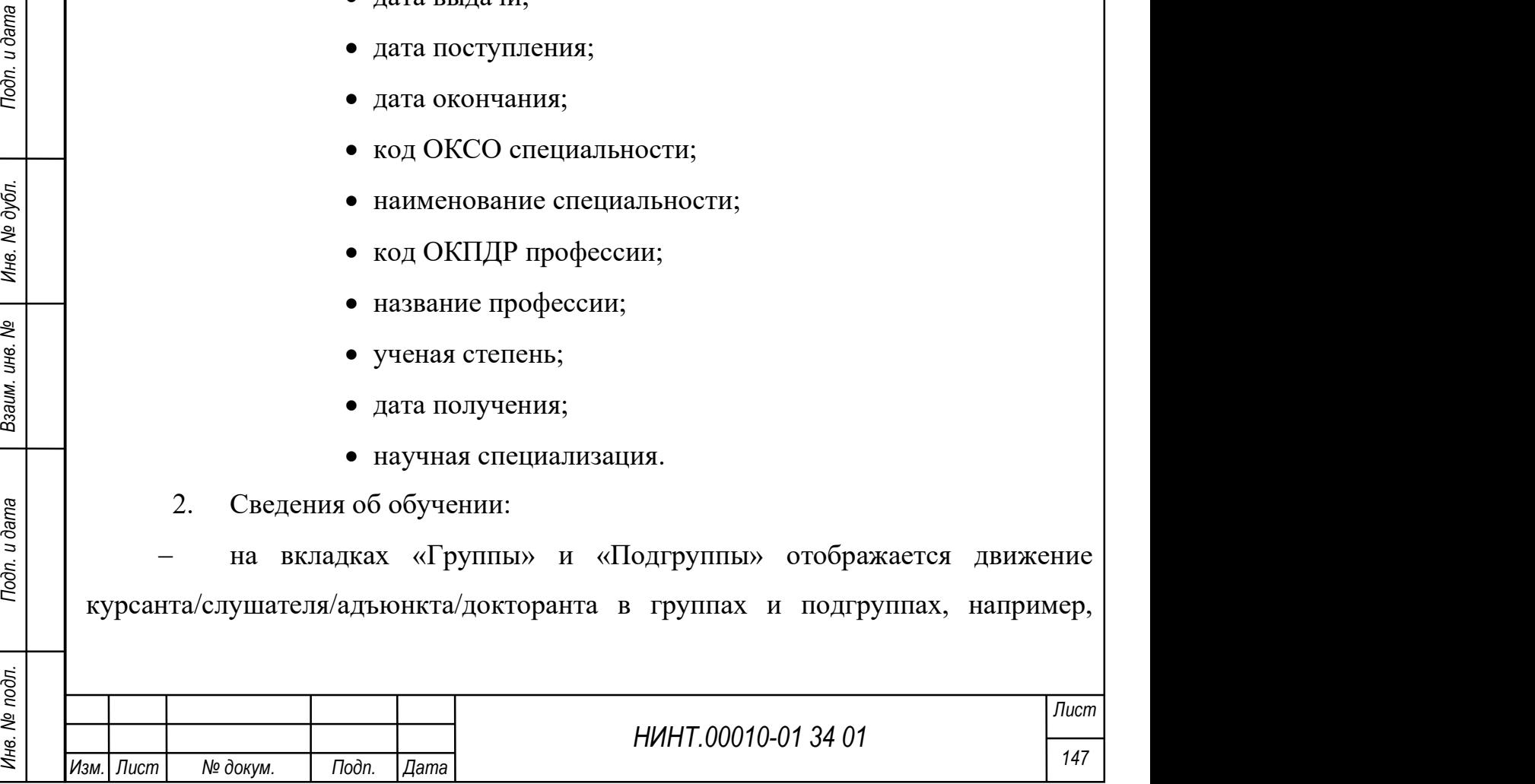

включение в группу, перевод в другую группу, перевод на другой курс, отчисление из группы, добавление в статус «архивная запись». Алгоритм работы с вкладками представлен на рисунке ниже (см. Рисунок 118);

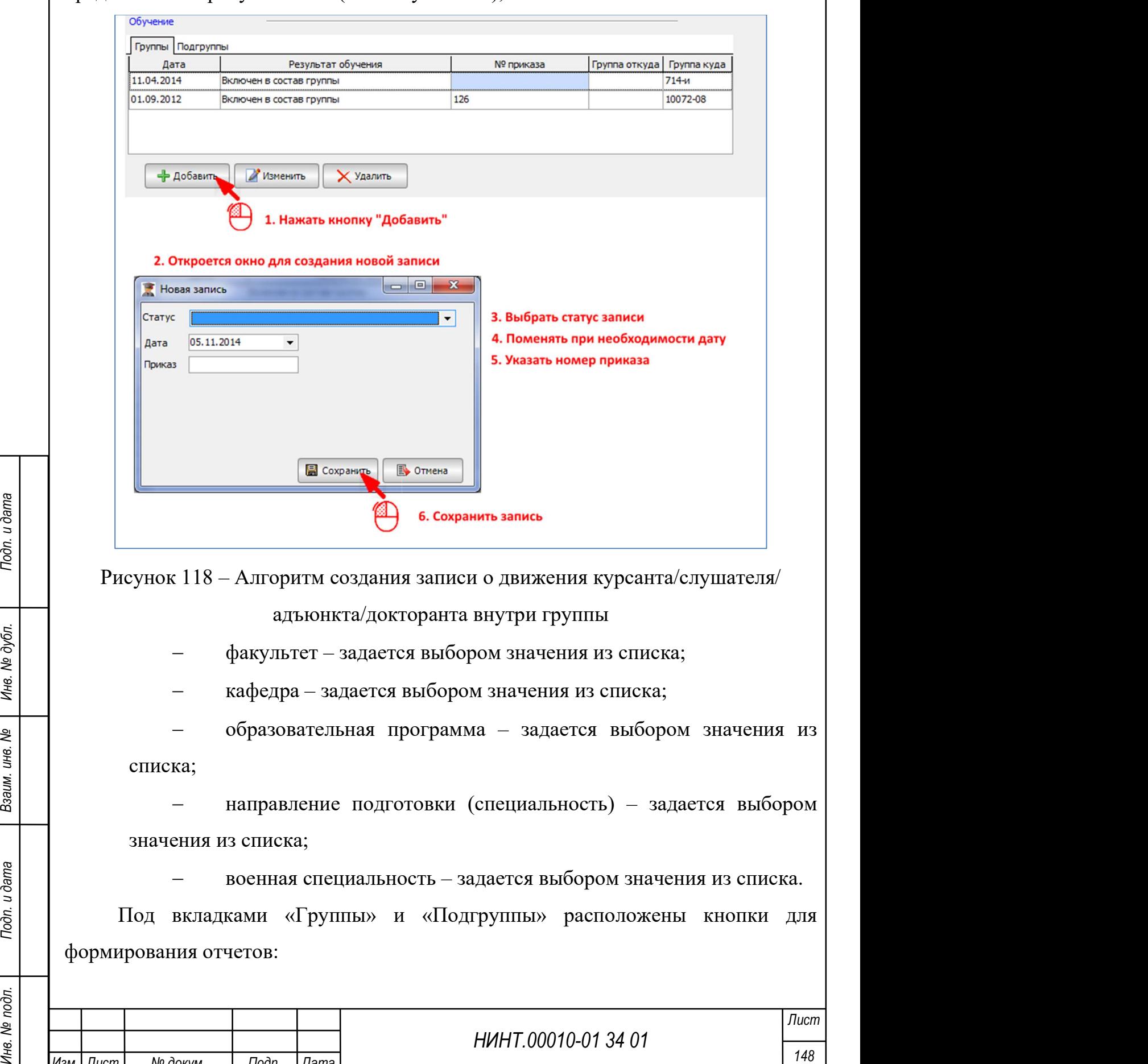

Изм. Лист № докум. Подп. Дата

 «Учебная карточка» – возможность формирования отчета доступна пользователям с выделенным на это правом. Формирование осуществляется при нажатии на кнопку «Учебная карточка»;

 «Электронная зачетка» – Формирование осуществляется при нажатии на кнопку «Зачетная книжка» (см. Рисунок 119). При установлении флажка напротив поля «Печать незаполненной зачетной книжки» будет осуществлено формирование отчета незаполненной электронной зачетной книжки.

В зачетной книжке отображаются оценки курсанта/слушателя/адъюнкта за весь период его обучения.

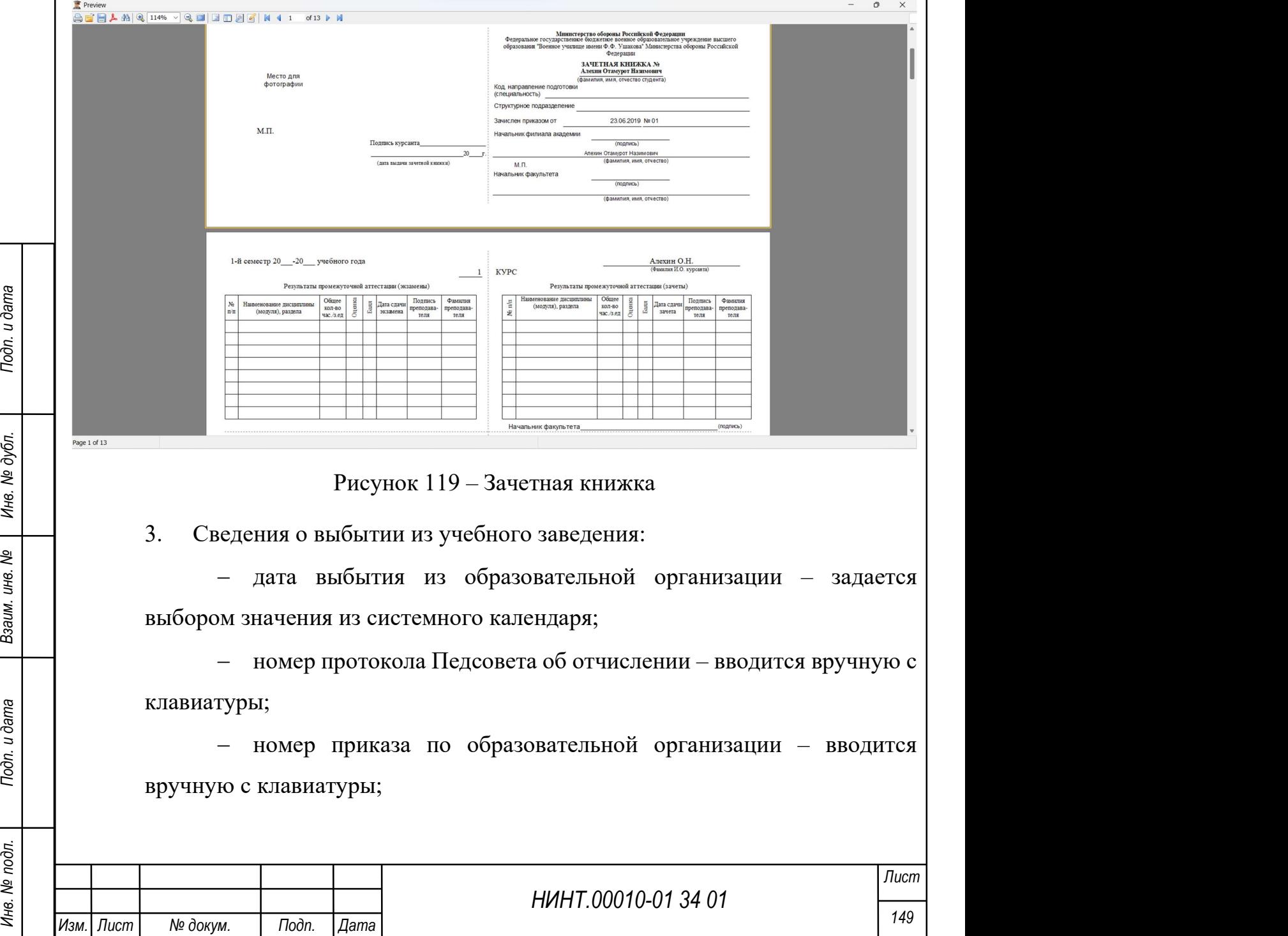

место выбытия – вводится вручную с клавиатуры;

 итоговый рейтинг за учебный год и учебный период – вводится вручную с клавиатуры.

#### Вкладка «Записи специалистов»

Данная вкладка появляется при нажатии кнопки «Изменить».

На вкладке отображаются записи различных специалистов о курсанте (слушателе/адъюнкте/докторанте). Записи разбиваются по семестрам обучения (см. Рисунок 120).

Для того чтобы внести информацию в табличную часть необходимо:

нажать кнопку «Добавить»;

 в открывшейся форме (см. Рисунок 121) заполнить следующие параметры:

- раздел выбирается из списка;
- автор вводится вручную с клавиатуры;
- внесено задается выбором значения из системного календаря;
- содержание вводится вручную с клавиатуры;
- рекомендации слушателю вводится вручную с клавиатуры;

 семестр (к которому относится запись) – задается выбором из списка (который формируется в справочнике «Учебные года»);

сохранить запись.

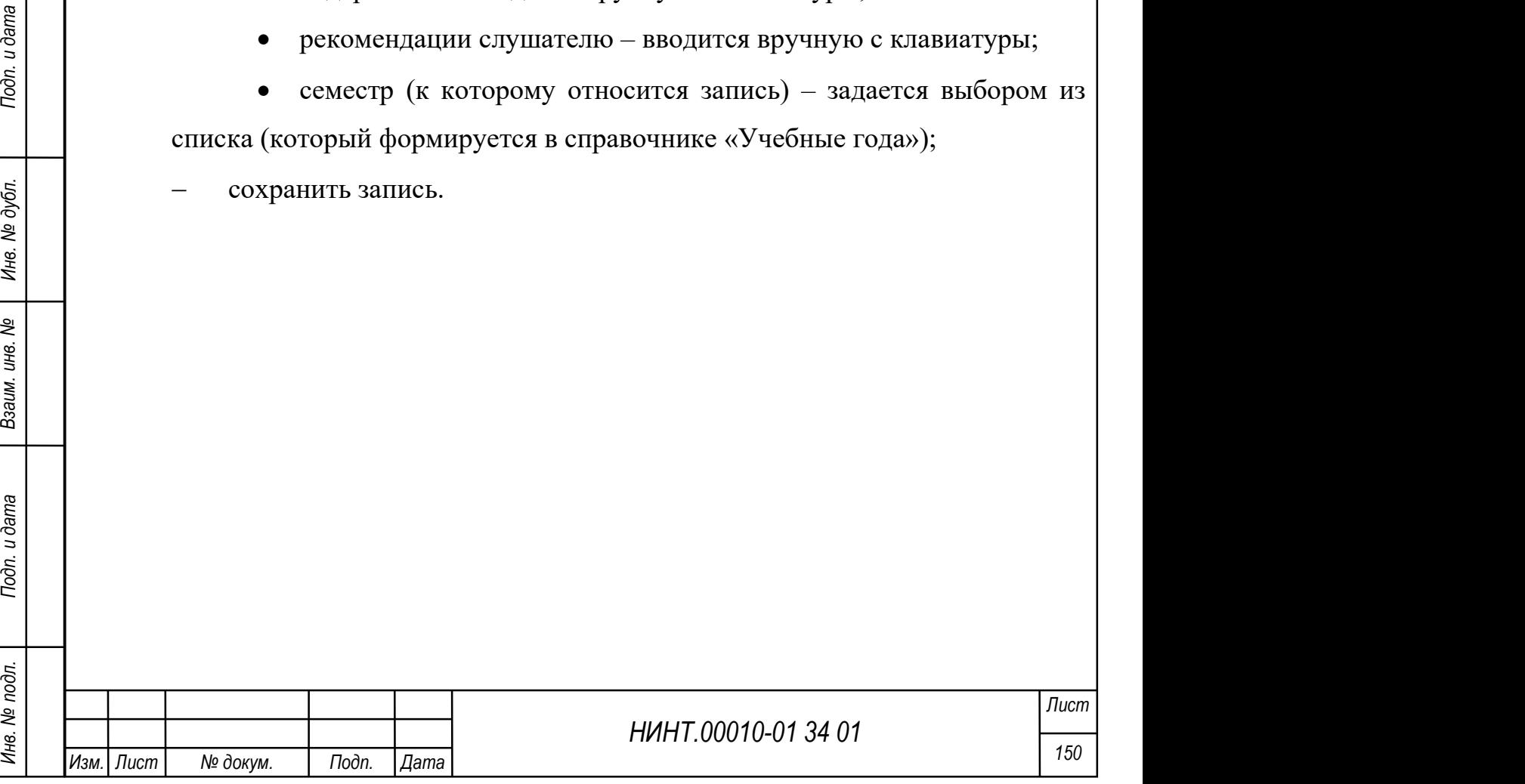

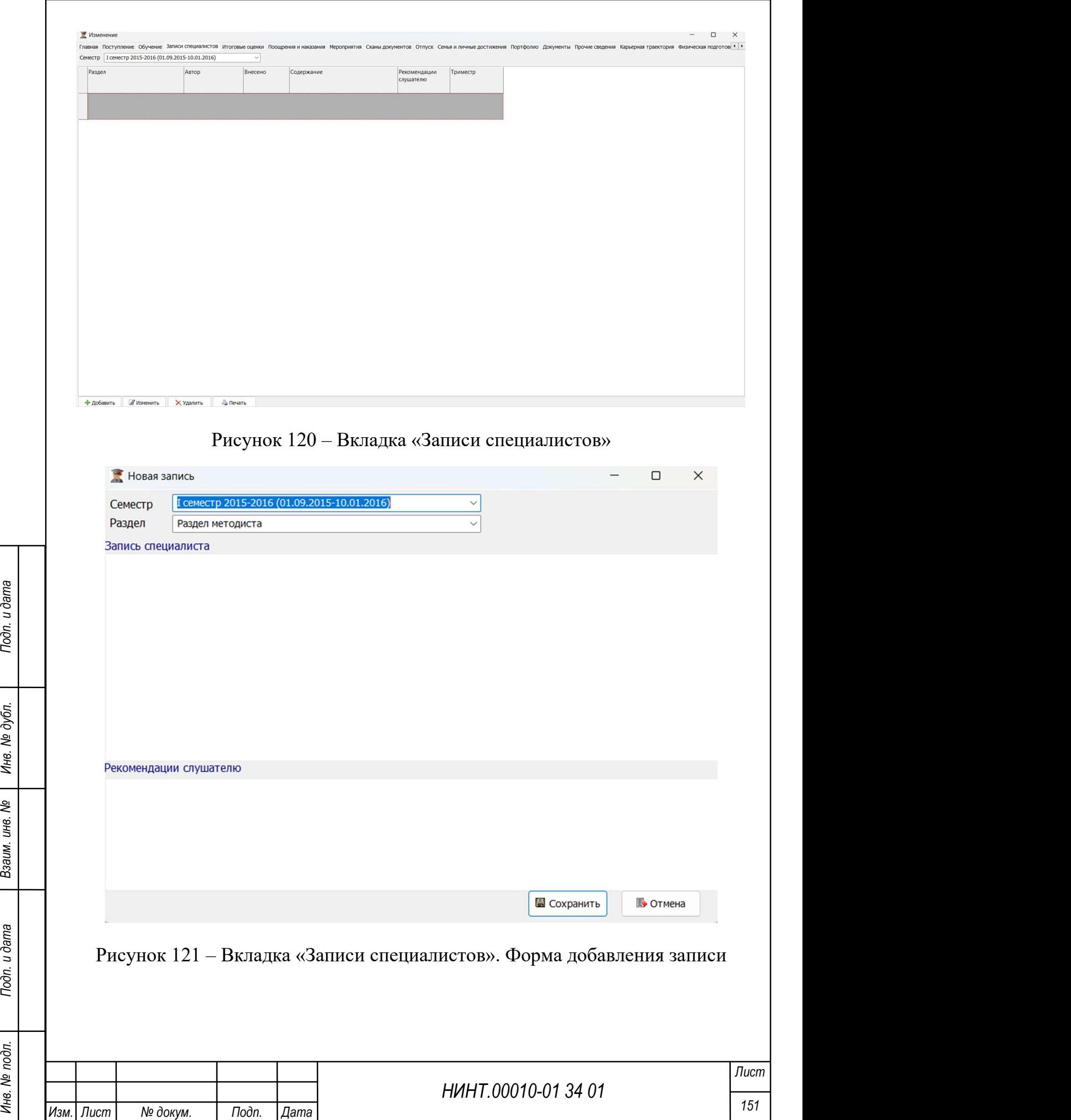

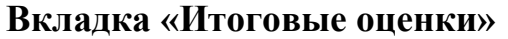

На вкладке заполняется информация об итоговых отметках курсанта/слушателя/адъюнкта/докторанта (см. Рисунок 122).

Для того чтобы внести информацию в табличную часть необходимо:

 в поле «Добавить предмет на момент поступления» и заполнить следующие параметры:

 наименование дисциплин (модулей) программы, вид практики – задается выбором из списка;

- курс / семестр вводится вручную с клавиатуры;
- количество зач.ед./ академ.часов вводится вручную с

клавиатуры;

- оценка по семестрам вводится вручную с клавиатуры;
- оценка в диплом вводится вручную с клавиатуры;

сохранить запись.

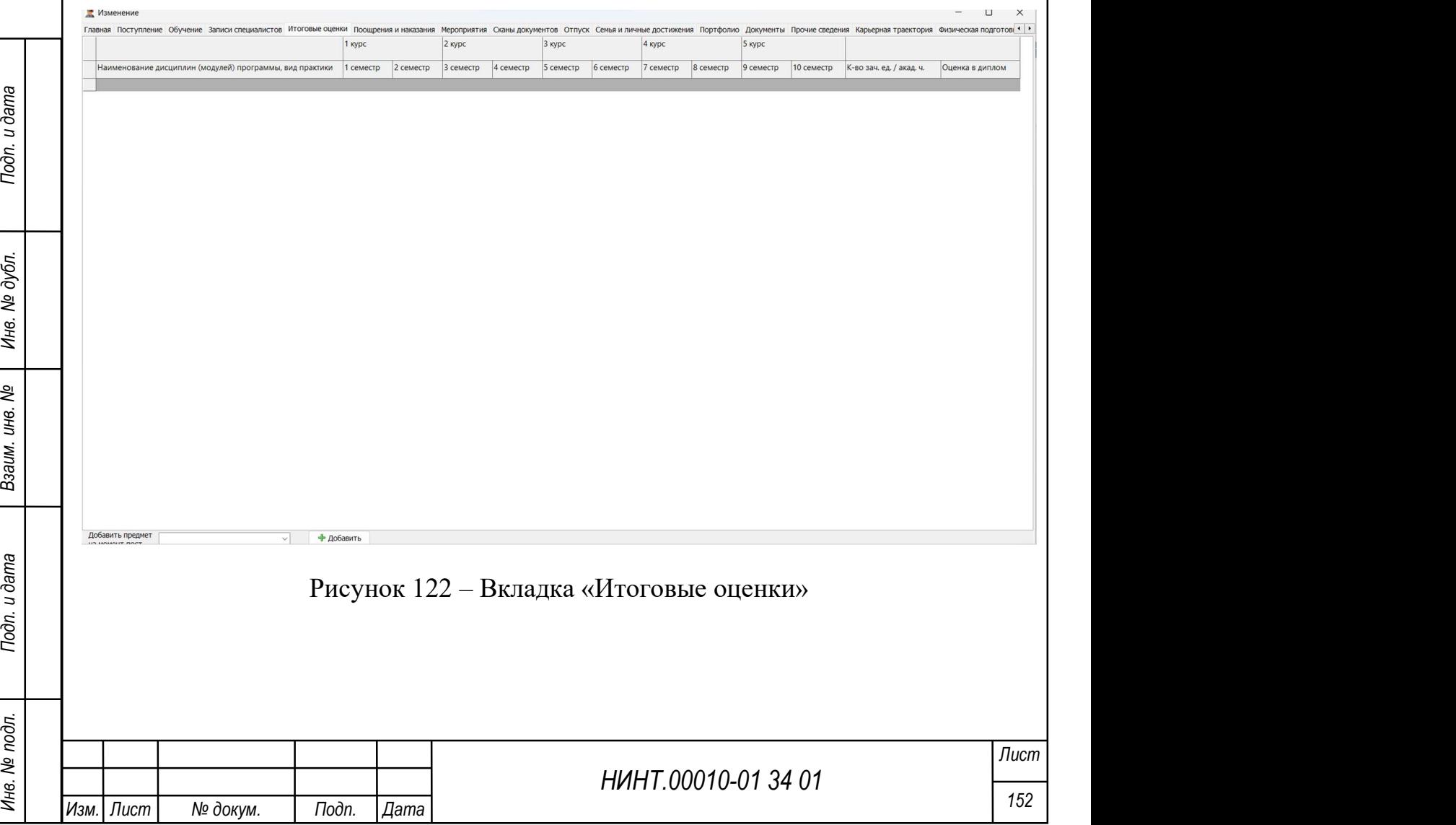

#### Вкладка «Поощрения и наказания»

На вкладке заполняется информация о поощрениях и наказаниях курсанта/слушателя/адъюнкта/докторанта. Наказания выделяются красным цветом (при условии, что они отмечены признаком «Это наказание») (см. Рисунок 123).

Для того чтобы внести информацию в табличную часть необходимо нажать кнопку «Добавить» и в открывшейся форме заполнить следующие параметры (см. Рисунок 124):

1. Вид – задается выбором из списка.

2. Дата – задается выбором из системного календаря.

3. Это наказание – флажок устанавливается при необходимости в соответствии с наименованием переключателя.

4. Основание (причина) – вводится вручную с клавиатуры.

5. Наложено офицером – задается выбором из списка (преподавателей).

6. Снятие ранее наложенного дисциплинарного наказания – флажок устанавливается при необходимости в соответствии с наименованием переключателя.

Нажать кнопку «Сохранить». Запись будет добавлена в таблицу вкладки.

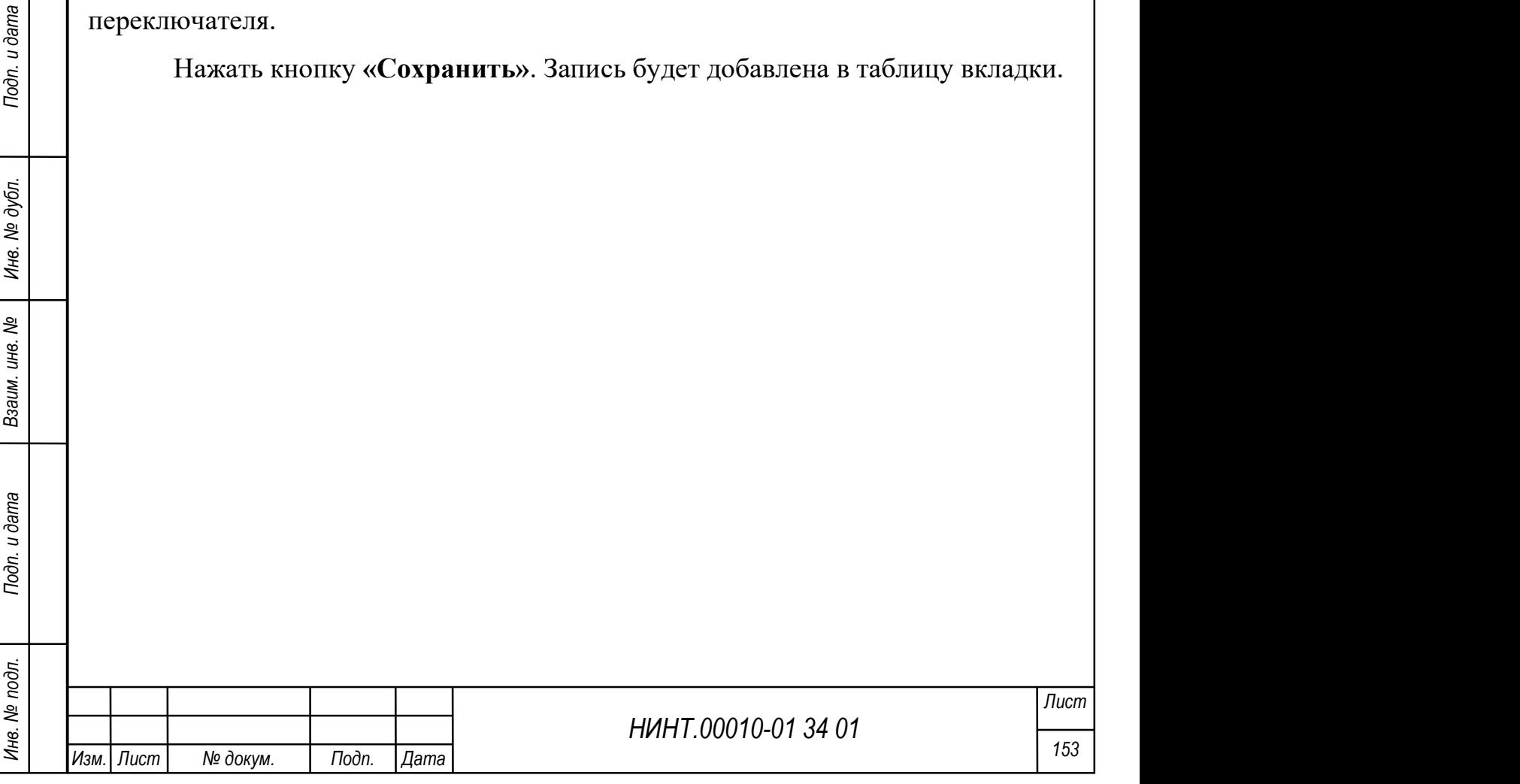

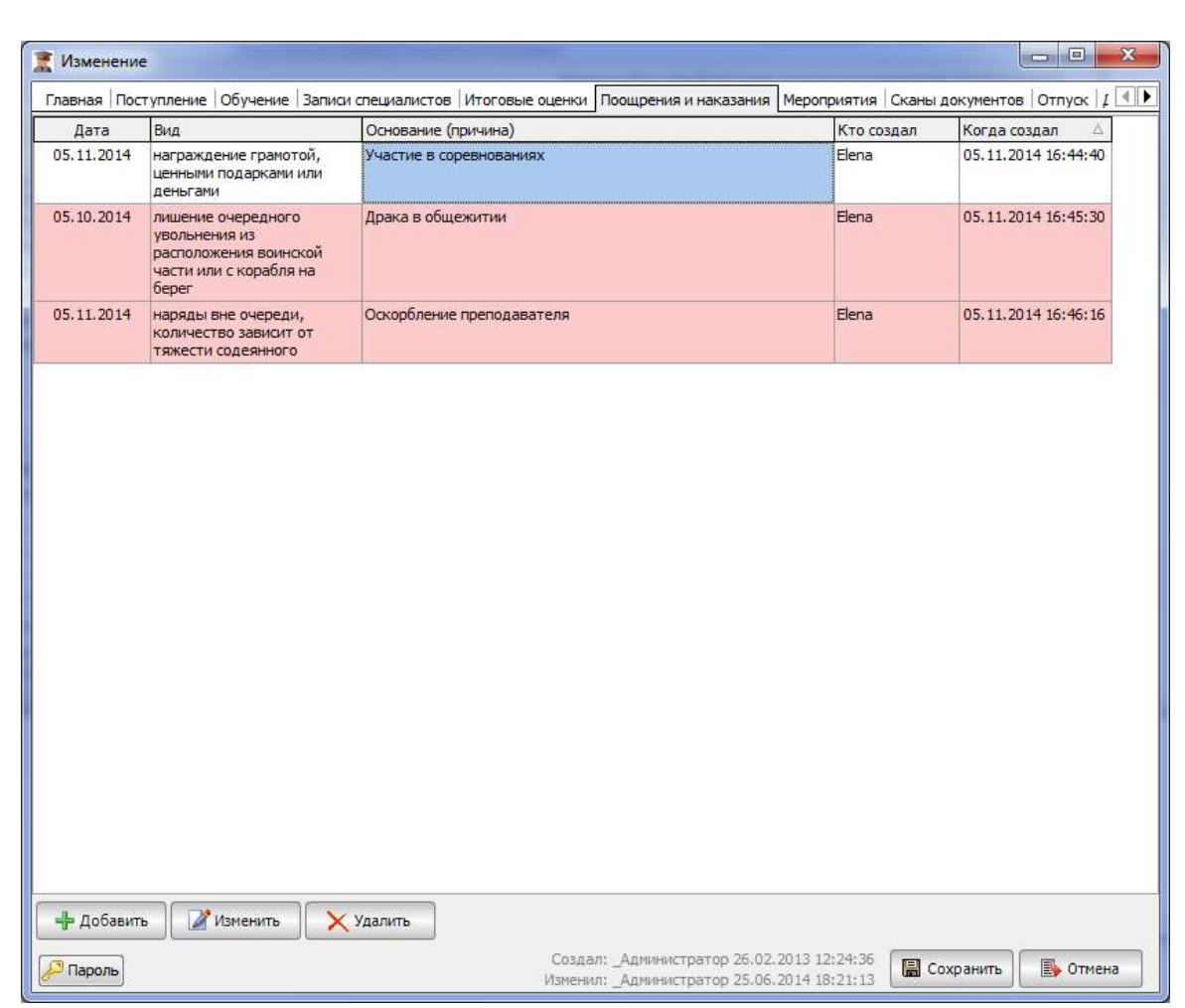

Рисунок 123 – Пример заполнения вкладки «Поощрение и наказание»

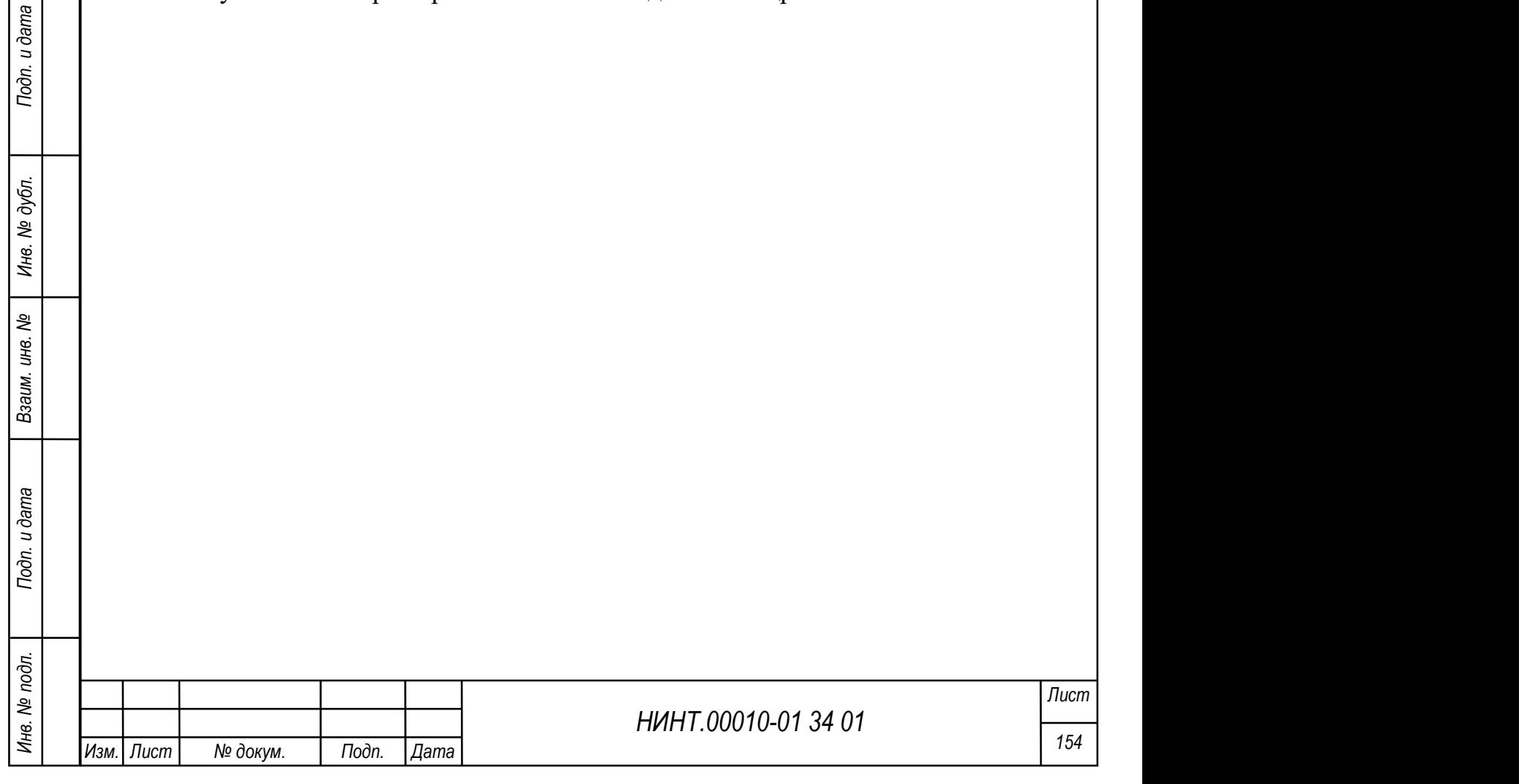

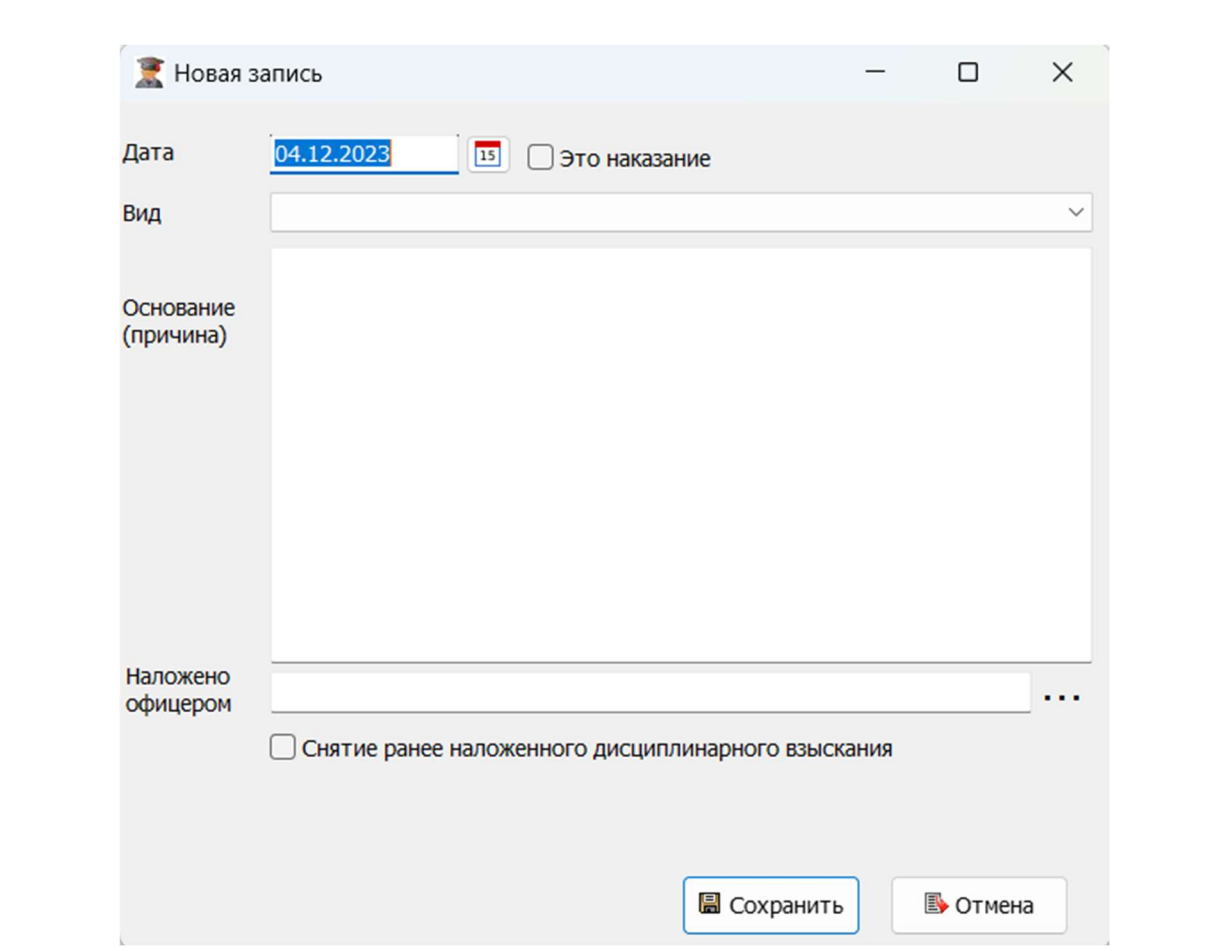

Рисунок 124 – Пример создания записи о наказании/поощрении

# Вкладка «Мероприятия»

На вкладке отображается список мероприятий, в которых участвует курсант/слушатель/адъюнкт/докторант (см. Рисунок 127).

На вкладка «Мероприятия»<br>
На вкладке отображается список мероприятий, в которых участвует<br>
курсант/слушатсль/адьюцкт/докторант (см. Рисунок 127).<br>
Список мероприятий формируется автоматически на основании данных<br> **меропр** Список мероприятий формируется автоматически на основании данных раздела «Повседневная деятельность / План-календарь основных мероприятий на месяц / План-календарь основных мероприятий структурного подразделения на месяц» и отражает следующие параметры:

- 1. Название мероприятия /форма мероприятия.
- 2. Дата.
- 3. Результаты.

Рисунок 125 – Вкладка «Мероприятия»

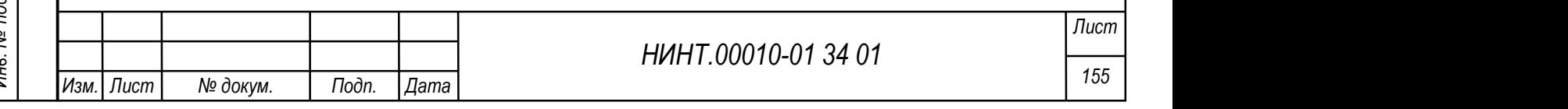

#### Вкладка «Сканы документов»

На вкладке можно добавить к личному делу файлы с компьютера или отсканировать документы, если имеется подключенный сканер.

#### Вкладка «Отпуск»

На вкладке заполняется информация об отпусках курсанта/ слушателя/адъюнкта/докторанта (см. рисунок ниже). Для того чтобы внести информацию в табличную часть необходимо нажать кнопку «Добавить»; в таблице вкладки добавится строка, в которой следует задать следующие характеристики:

- 1. Дата начала выбирается из системного календаря.
- 2. Дата окончания выбирается из системного календаря.
- 3. Документ вводится вручную с клавиатуры.
- 4. Примечание вводится вручную с клавиатуры
- 5. Место пребывания вводится вручную с клавиатуры.

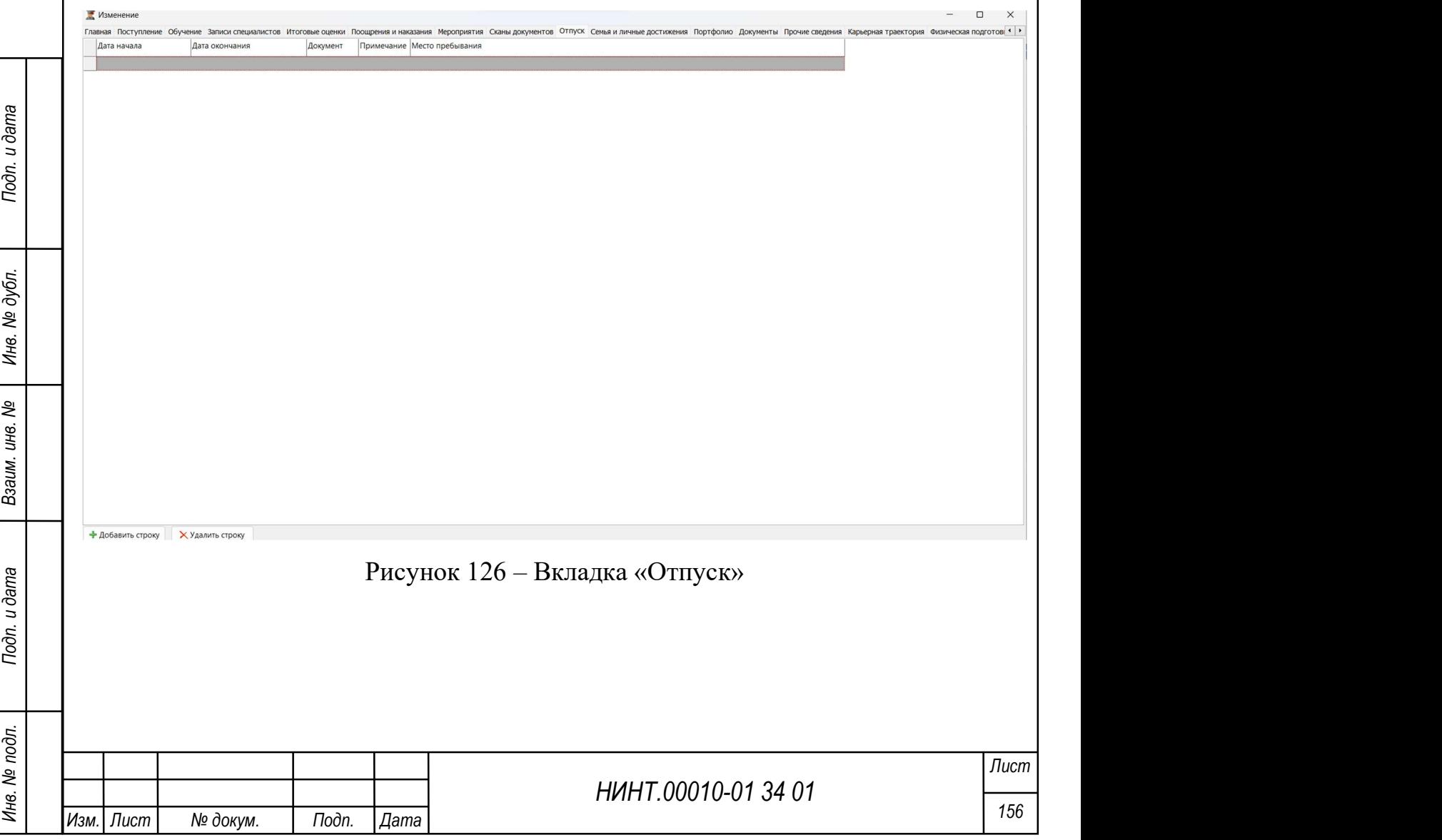

Вкладка «Семья и личные достижения»

На вкладке содержится социально-личностное описание курсанта/ слушателя/адъюнкта/докторанта и информация о составе семьи (см. Рисунок 127):

1. Информация о предшествующем образовании – вводится вручную с клавиатуры.

2. Дополнительная информация (владение иностранными языками, персональным компьютером, автомобилем и т.д.) – вводится вручную с клавиатуры.

3. Интересы, предпочтения, хобби – вводится вручную с клавиатуры.

4. Научная (научно-исследовательская) деятельность. Портфолио достижений. Участие в научно-практических конференциях и других научных мероприятиях – вводится вручную с клавиатуры.

5. Личные достижения и заслуги в иных сферах деятельности – вводится вручную с клавиатуры по каждому параметру:

участие в спортивных и творческих мероприятиях;

участие в общественной жизни академии.

6. Социальный состав – задается выбором значения из списка.

7. Социальный статус – задается выбором значения из списка.

НИНТ.00010-01 34 01 Music (1996)<br>
НИНТ.00010-01 34 01 Music Property of Tartactic Property (2006)<br>
НИНТ.00010-01 34 01 Music Property (2006)<br>
2008 Минв. и открывшейся форме указать требуемые данные<br>
2008 Минв. – Фамилия; 8. Состав семьи – для добавления строки в список членов семьи следует нажать кнопку «Добавить» и в открывшейся форме указать требуемые данные вручную с клавиатуры по каждому параметру:

- Фамилия;
- Имя;
- Отчество;
- Год рождения;
- Звание;
- Род войск;
- Тип родства.

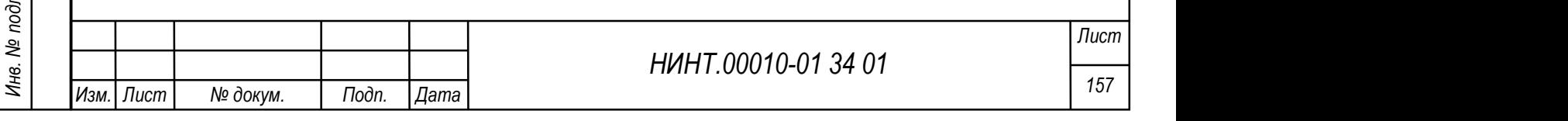

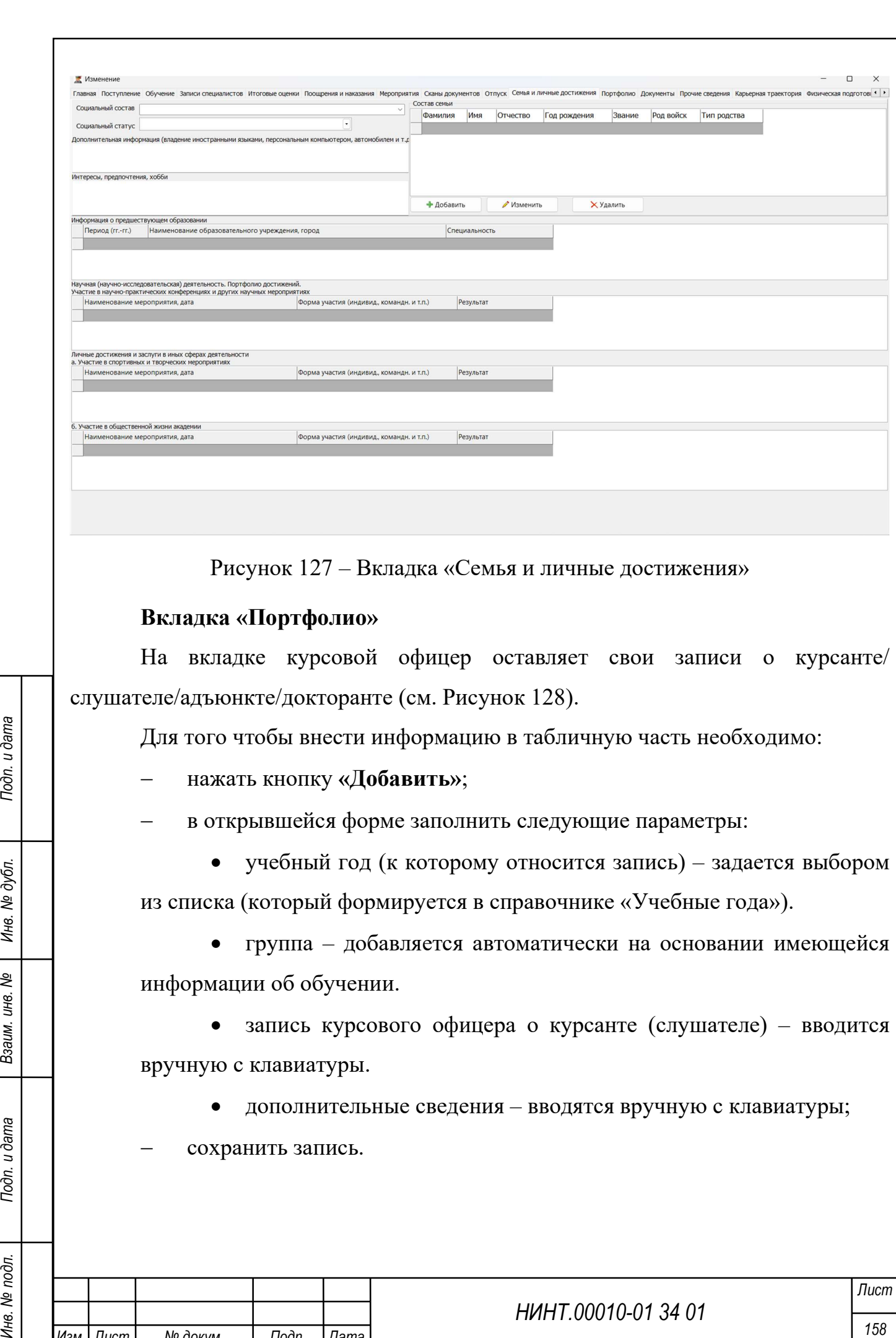

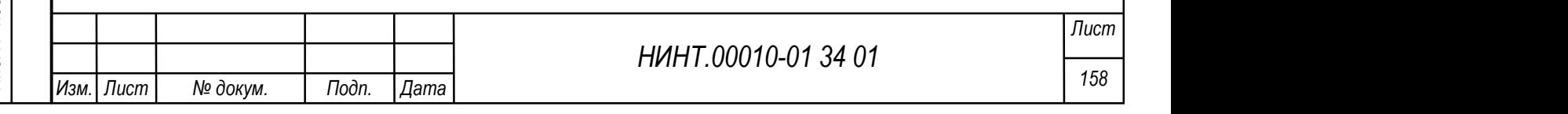

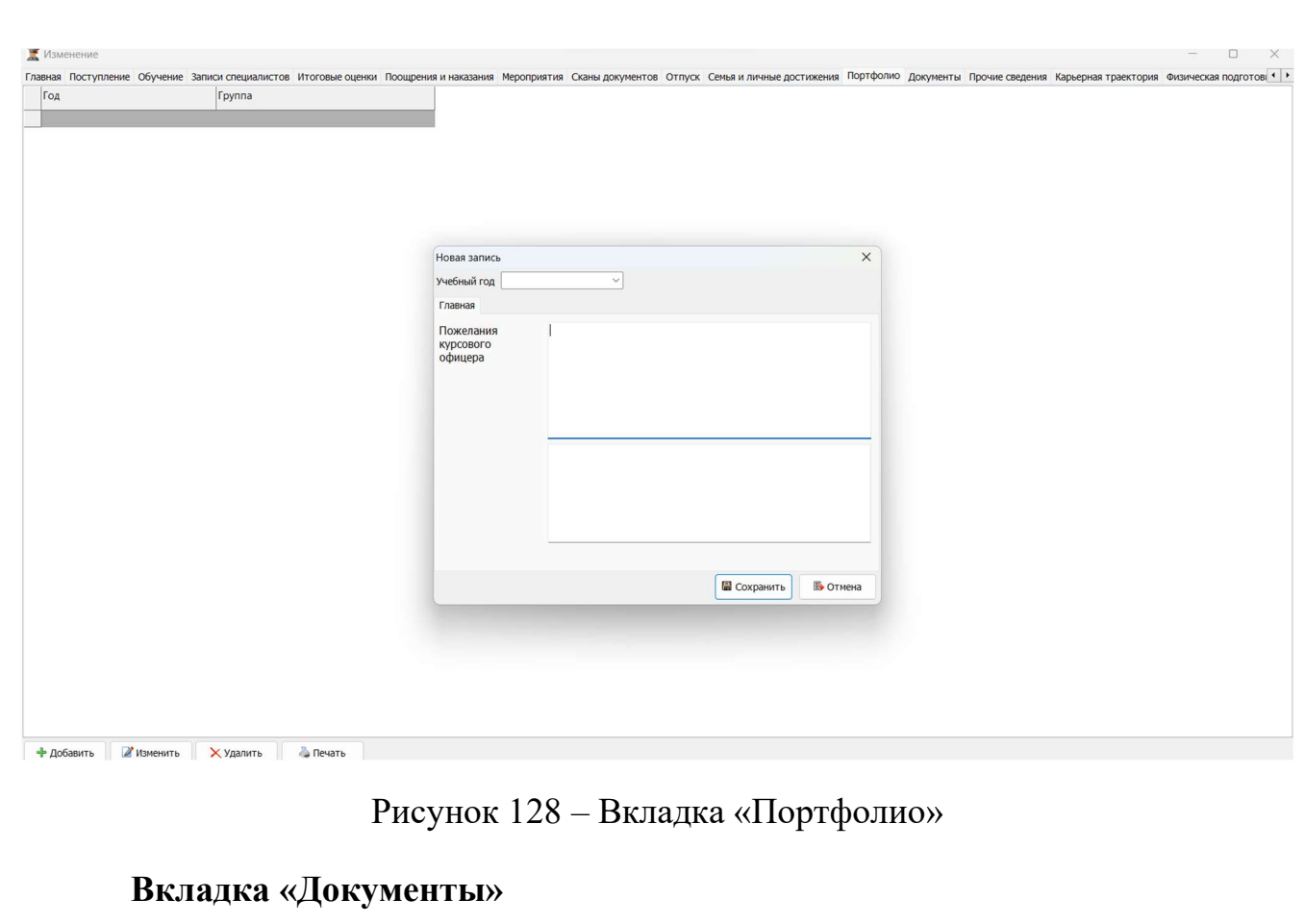

На вкладке заполняется информация о личных, паспортных, данных курсанта/слушателя/адъюнкта и его контактная информация (см. Рисунок 129):

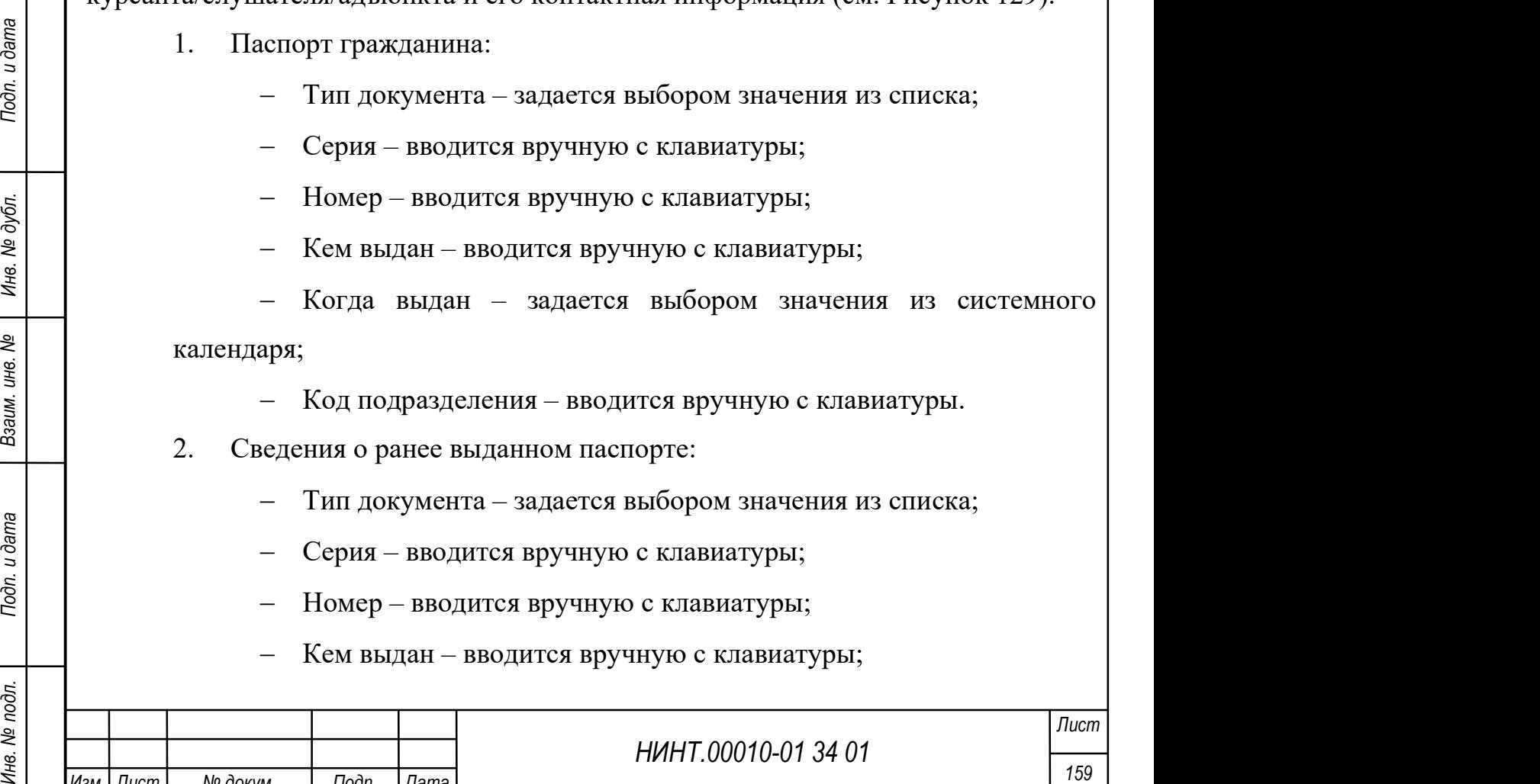

Изм. Лист № докум. Подп. Дата

 Когда выдан – задается выбором значения из системного календаря;

Код подразделения – вводится вручную с клавиатуры.

3. Загран паспорт:

 Действует до – задается выбором значения из системного календаря;

Серия – вводится вручную с клавиатуры;

Номер – вводится вручную с клавиатуры.

4. Страховой полис:

 Действует до – задается выбором значения из системного календаря;

Серия – вводится вручную с клавиатуры;

Номер – вводится вручную с клавиатуры;

Страховая компания – вводится вручную с клавиатуры.

5. Удостоверение личности военнослужащего:

Тип документа – задается выбором значения из списка;

Серия документа – вводится вручную с клавиатуры;

Номер документа – вводится вручную с клавиатуры;

 Дата выдачи – задается выбором значения из системного календаря;

 Наименование органа, выдавшего документ – вводится вручную с клавиатуры;

 Личный номер военнослужащего – вводится вручную с клавиатуры.

6. Документ воинского учета:

Тип документа – задается выбором значения из списка;

Серия – вводится вручную с клавиатуры;

Номер – вводится вручную с клавиатуры;

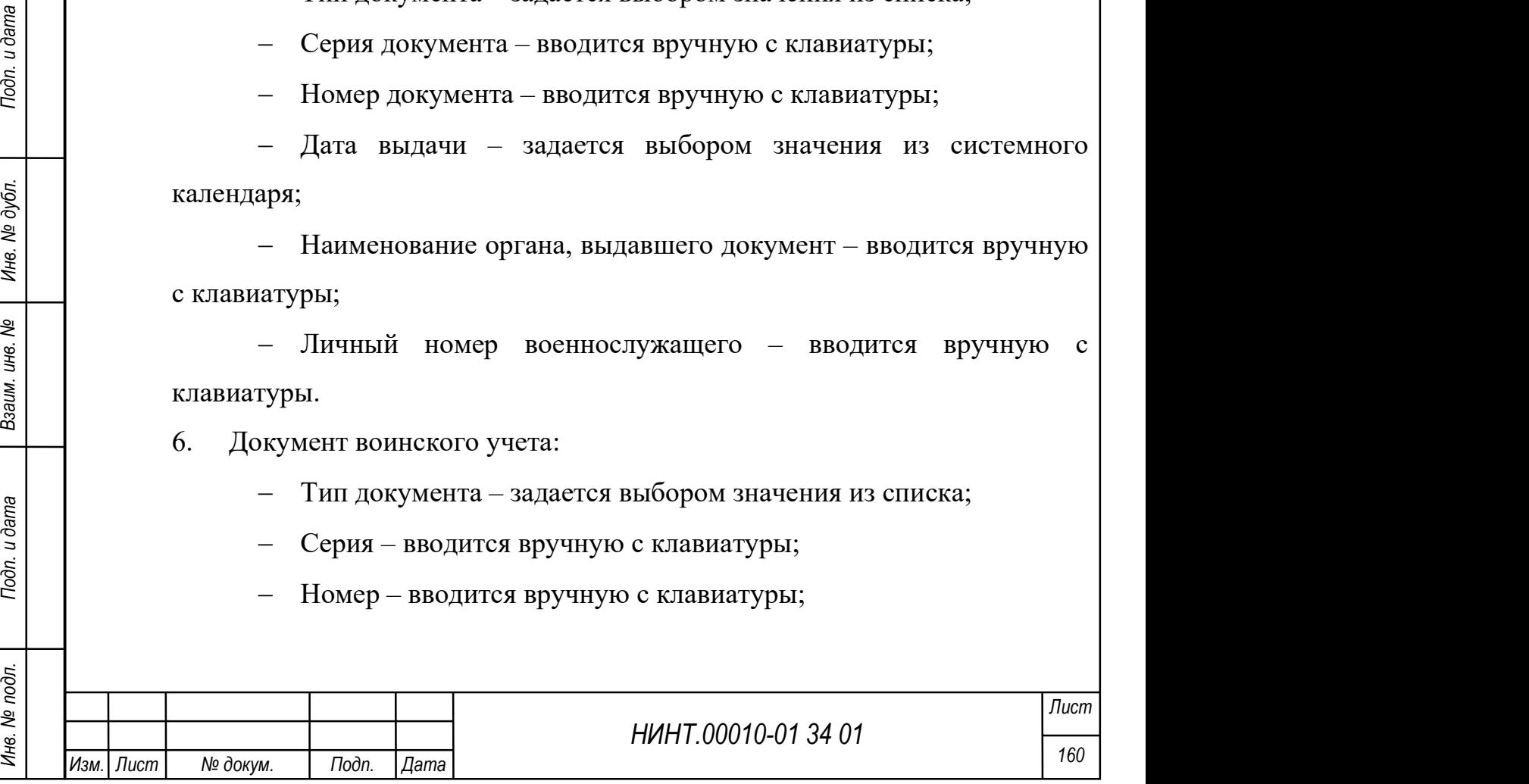

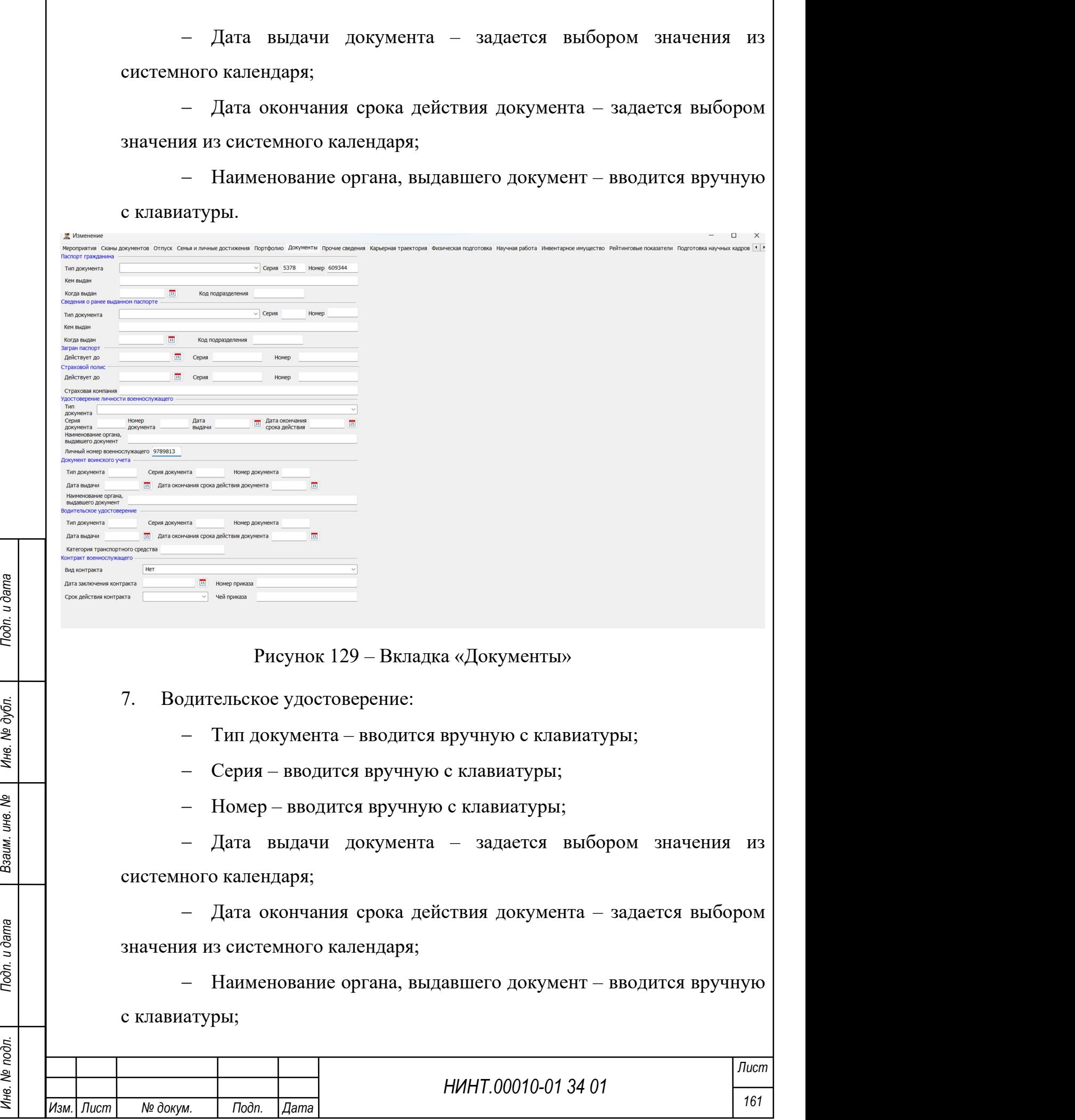

 $\overline{1}$ 

 Категория транспортного средства – вводится вручную с клавиатуры.

8. Контракт военнослужащего:

Вид контракта – вводится вручную с клавиатуры;

 Дата заключения контракта – задается выбором значения из системного календаря;

 Срок действия контракта – задается выбором значения из системного календаря;

Номер приказа – вводится вручную с клавиатуры;

Чей приказ – вводится вручную с клавиатуры.

## Вкладка «Прочие сведения»

На вкладке заполняется дополнительная информация об курсанте/слушателе/адъюнкте/докторанте (см. Рисунок 130):

1. Группа крови – вводится вручную с клавиатуры.

2. Резус фактор – вводится вручную с клавиатуры.

3. Оценка физической подготовленности – вводится вручную с клавиатуры.

4. Сведения о подготовке к военной службе – вводится вручную с клавиатуры.

5. Распределение – задается выбором значения из списка.

6. В виды и рода войск – задается выбором значения из списка.

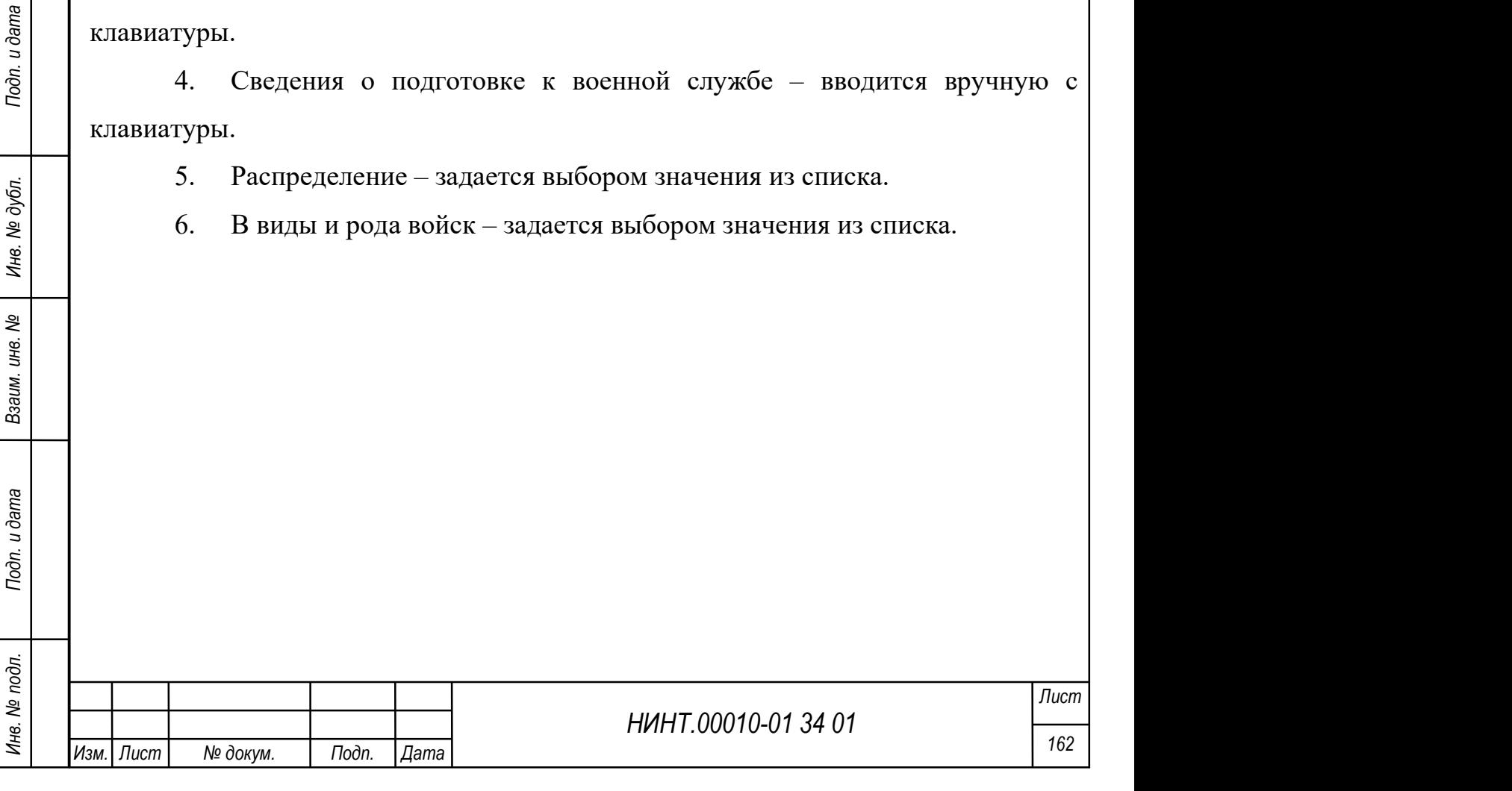

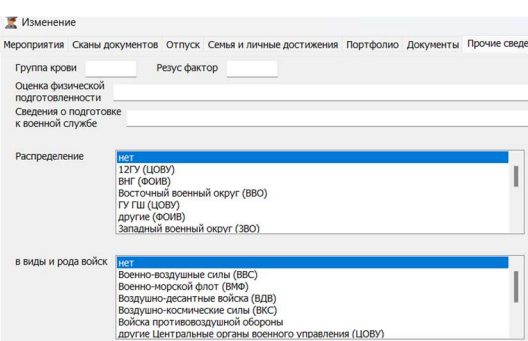

Рисунок 130 – Вкладка «Прочие сведения»

.<br>НИЯ Карьерная траектория физическая полготовка Научная работа Инвентарное имущество Рейтинговые показ

# Вкладка «Карьерная траектория»

На вкладке заполняется информация о карьере курсанта/слушателя/ адъюнкта/докторанта (см. Рисунок 131).

НИНТ.00010-01 34 01 РАЗ ПОДАВИТЬ, В ТАбЛИ ВКАВИТЬ, В ТАбЛИ В ВЛАНИЕ В ПОБАВИТСЯ СТРОКА, В КОТОРОЙ СЛЕДУЕТ ЗАДАТЬ<br>
СПЕЦИОНИЕ ХАРАКТЕРИСТИКИ:<br>
1. ОКРУГ - ВЫбИРАЕТСЯ ИЗ СПЕККА.<br>
2. Должность - вводится вручную с клавиатуры. Для того чтобы внести информацию в табличную часть необходимо нажать кнопку «Добавить»; в таблице вкладки добавится строка, в которой следует задать следующие характеристики:

1. Округ – выбирается из списка.

2. Должность – вводится вручную с клавиатуры.

3. Звание (присвоенное курсанту/слушателю/адъюнкту) – выбирается из списка.

4. Дата (присвоения очередного звания) – выбирается из системного календаря.

5. Примечание – вводится вручную с клавиатуры.

6. Войсковая часть – номер в/ч, в которой было присвоено очередное звание; вводится вручную с клавиатуры.

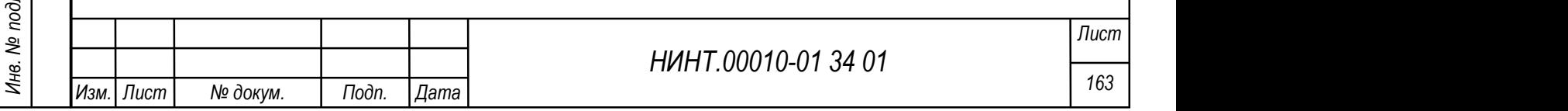

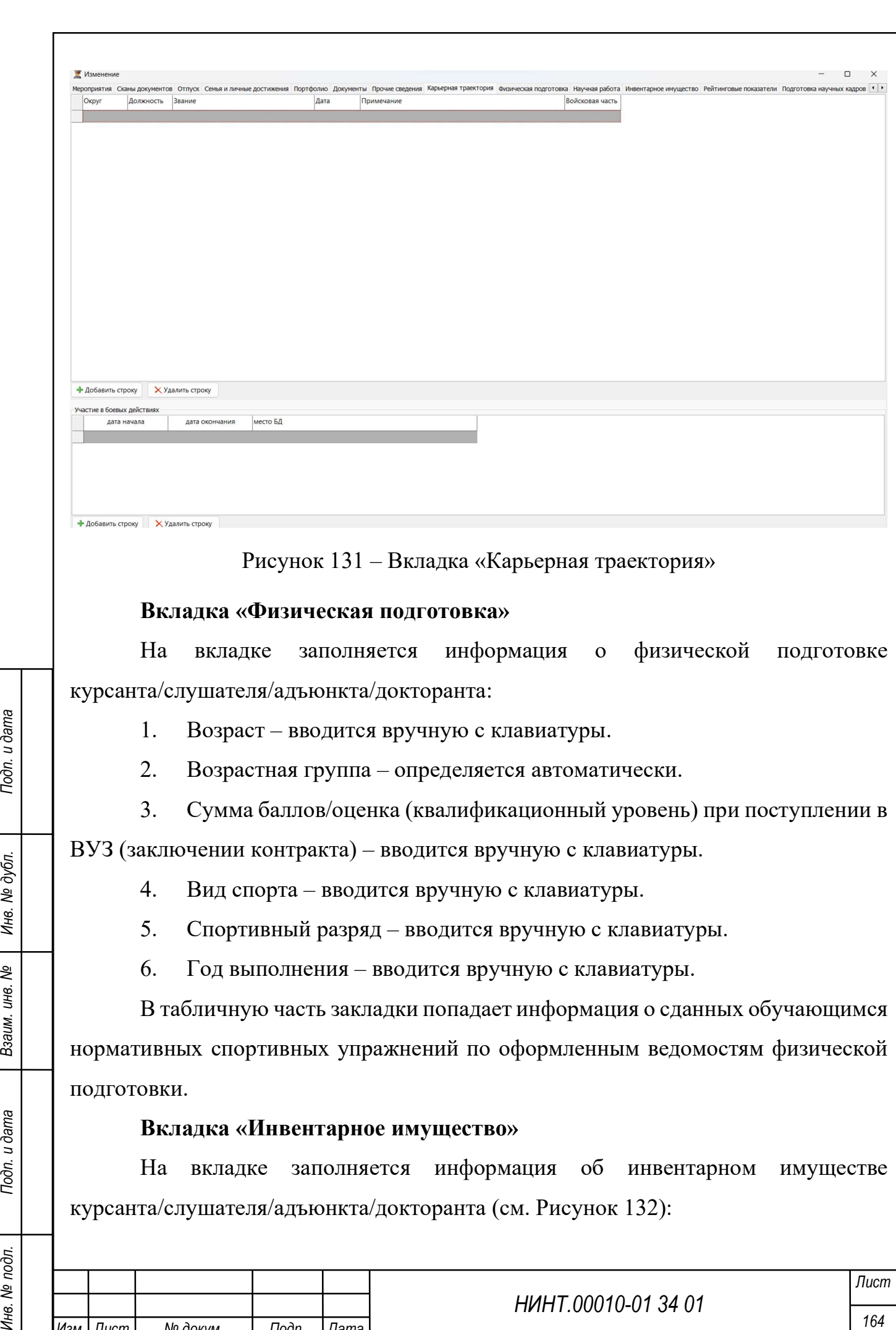

подготовки.

# Вкладка «Инвентарное имущество»

На вкладке заполняется информация об инвентарном имуществе курсанта/слушателя/адъюнкта/докторанта (см. Рисунок 132):

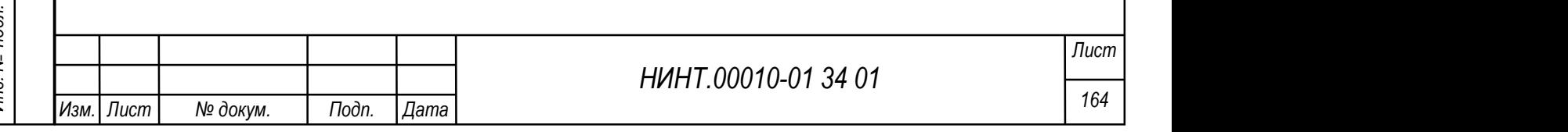

- 1. Инвентарный номер вводится вручную с клавиатуры.
- 2. Список имущества вводится вручную с клавиатуры.
- 3. Срок использования, лет вводится вручную с клавиатуры.
- 4. Нормы выдачи вводится вручную с клавиатуры.
- 5. Условия выдачи и возврата вводится вручную с клавиатуры.
- 6. Дата последней выдачи выбирается из системного календаря.
- 7. Статус состояния выбирается из списка.

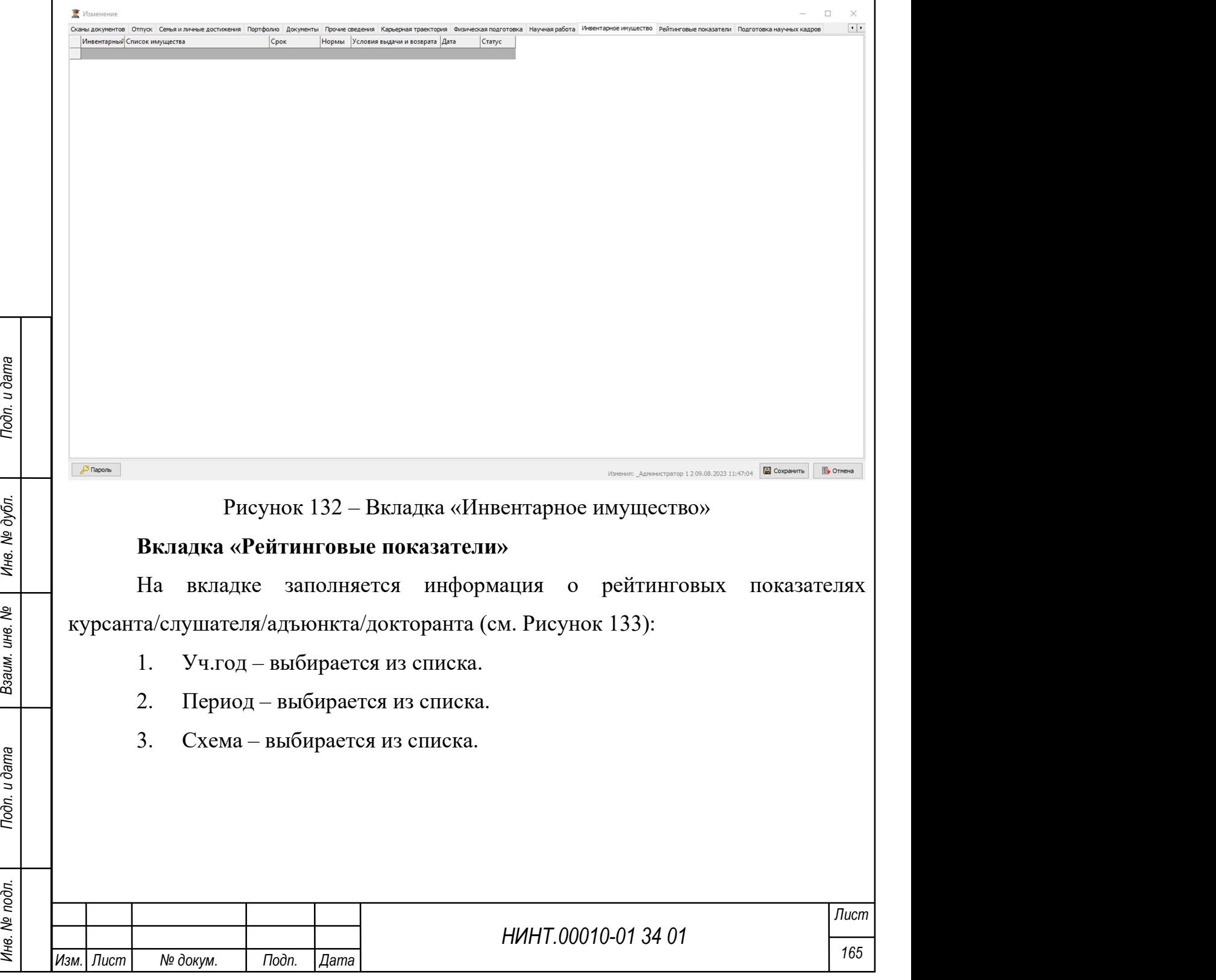

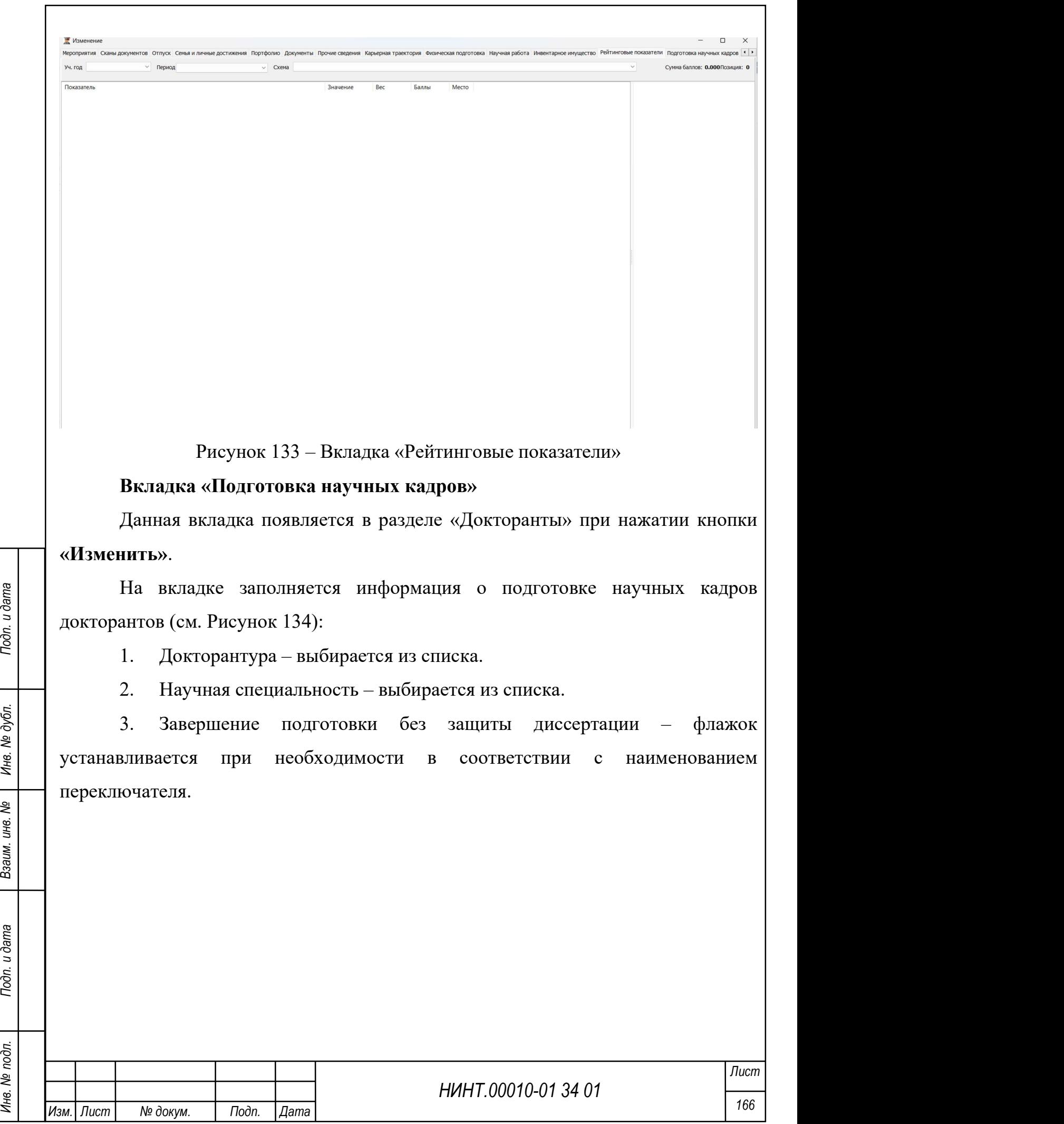

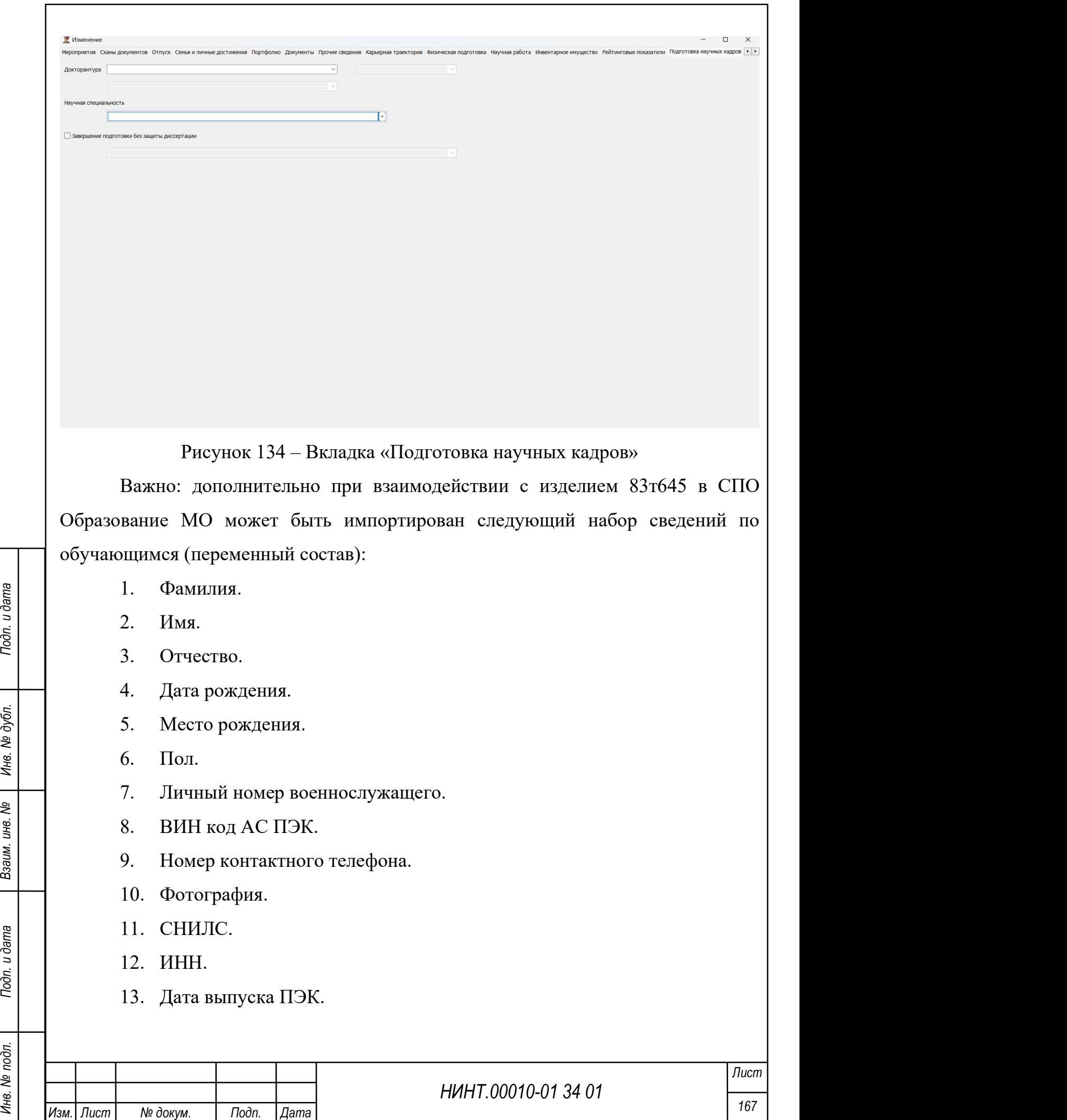

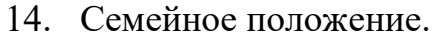

15. Ученое звание.

16. Дата присвоения.

17. Ученая степень.

18. Дата присвоения.

19. Наименование военного комиссариата, через который призван на военную службу.

20. Дата поступления на военную службу.

21. Код воинского звания.

22. Дата присвоения воинского звания.

23. Номер приказа о присвоении воинского звания.

24. Дата приказа о присвоении воинского звания.

25. Должность подписанта приказа о присвоении воинского звания.

26. ФИО подписанта приказа о присвоении воинского звания.

27. Присвоенная классная квалификация.

28. Тип контракта.

29. Вид контракта.

30. Дата окончания действия контракта.

31. Номер приказа о заключения контракта.

32. Дата приказа о заключения контракта.

33. Код страны.

34. Код субъекта Российской Федерации – региона.

35. Код района.

36. Код города.

37. Код населенного пункта.

38. Код элемента планировочной структуры.

39. Код улицы.

40. Уникальный идентификатор записи.

41. Почтовый Индекс.

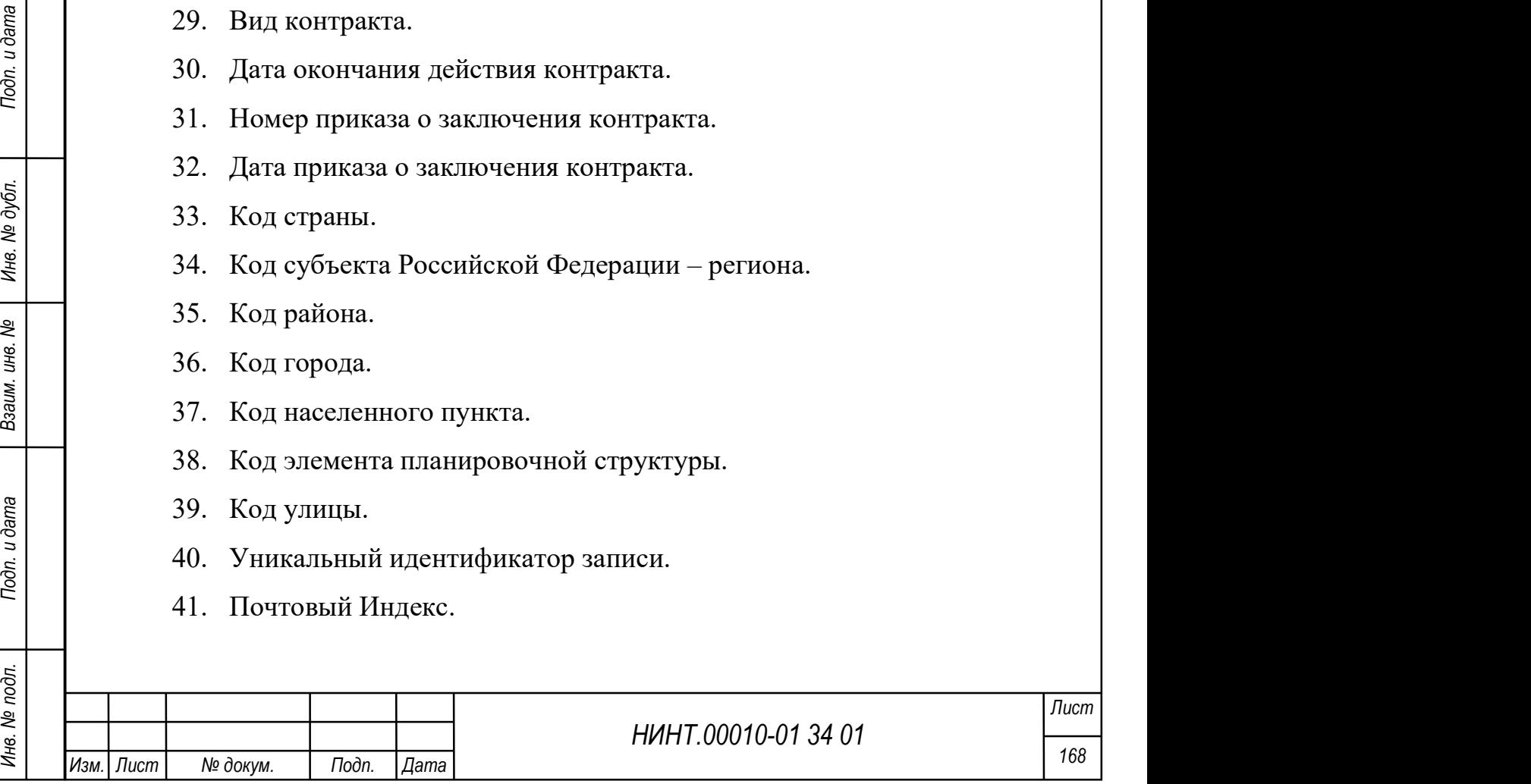

- 42. Номер дома, участка.
- 43. Корпус, строение, литера.
- 44. Номер квартиры, помещение.
- 45. Адрес фактического проживания.
- 46. Код страны.
- 47. Код субъекта Российской Федерации региона.
- 48. Код района.
- 49. Код города.
- 50. Код населенного пункта.
- 51. Код элемента планировочной структуры.
- 52. Код улицы.
- 53. Уникальный идентификатор записи.
- 54. Почтовый Индекс.
- 55. Номер дома, участка.
- 56. Корпус, строение, литера.
- 57. Номер квартиры, помещение.
- 58. Адрес по месту постоянной регистрации.
- 59. Паспорт гражданина. Серия документа.
- 60. Паспорт гражданина. Номер документа.
- 61. Паспорт гражданина. Дата выдачи документа.
- 62. Паспорт гражданина. Наименование органа, выдавшего документ.
- 63. Паспорт гражданина. Код подразделения, выдавшего документ.
- 64. Загранпаспорт: серия.
- 65. Загранпаспорт: номер.
- 66. Дата выдачи.
- 67. Орган, выдавший документ.
- 68. Конец срока действия.
- 69. Военный билет: серия.
- 70. Военный билет: номер.

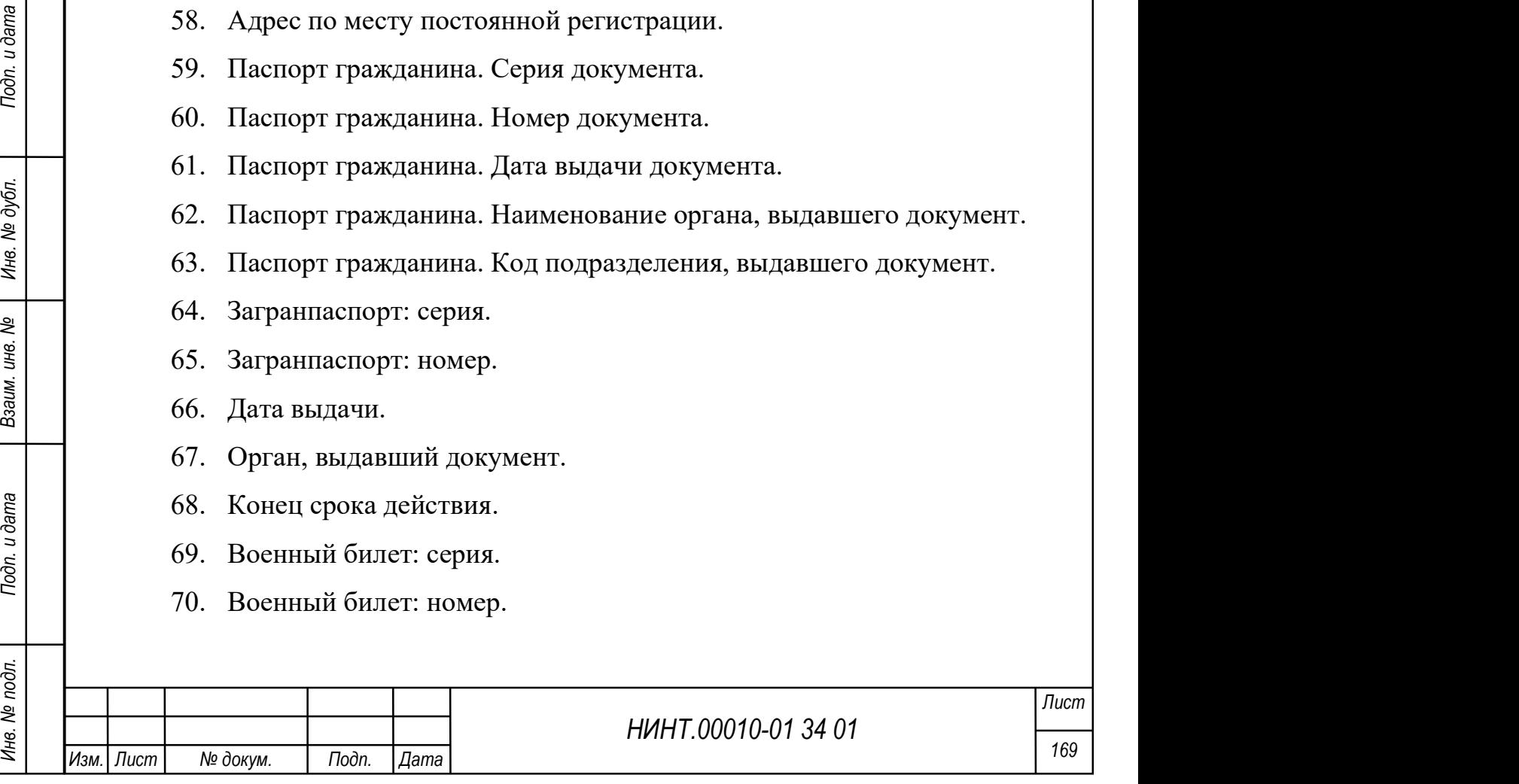

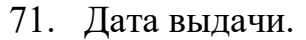

72. Орган, выдавший документ.

73. Служебный паспорт серия.

74. Служебный паспорт: номер.

75. Дата выдачи.

76. Орган, выдавший документ.

77. Конец срока действия.

78. Водительское удостоверение. Серия документа.

79. Водительское удостоверение. Номер документа.

80. Водительское удостоверение. Дата выдачи документа.

81. Водительское удостоверение. Наименование органа, выдавшего документ.

82. Водительское удостоверение. Дата окончания срока действия документа.

83. Водительское удостоверение. Категория транспортного средства.

84. Индекс части.

85. Условное наименование на мирное время – войсковая часть.

86. Код ВУС по занимаемой должности (офицеров).

87. Код ВУС по занимаемой должности (солдат, матросов, сержантов, старшин, прапорщиков и мичманов).

88. Код занимаемой должности (офицеров).

89. Код занимаемой должности (солдат, матросов, сержантов, старшин, прапорщиков и мичманов).

90. Скобочное пояснение к наименованию должности.

91. Код занимаемой совмещенной должности (офицеров).

92. Код занимаемой совмещенной должности (солдат, матросов, сержантов, старшин, прапорщиков и мичманов).

93. Скобочное пояснение к наименованию совмещенной должности.

94. Код воинского звания по штатной должности.

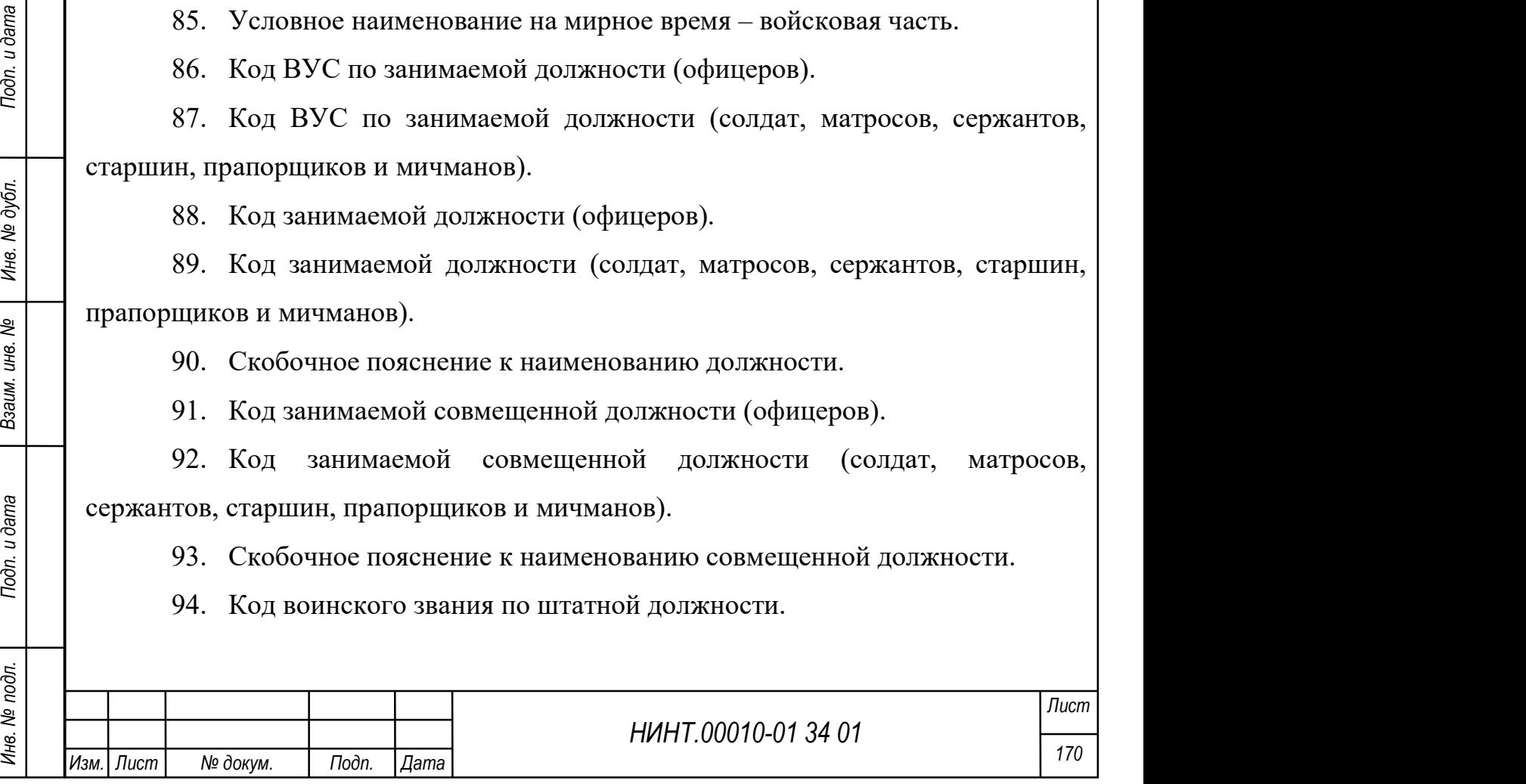

- 95. Тарифный разряд.
- 96. Номер приказа о назначении на должность.
- 97. Дата приказа о назначении на должность.
- 98. Должность подписанта приказа о назначении на должность.
- 99. ФИО подписанта приказа о назначении на должность.
- 100. Дата приказа по строевой части.
- 101. Номер приказа по строевой части.
- 102. Степень родства.
- 103. Фамилия члена семьи.
- 104. Имя члена семьи.
- 105. Отчество члена семьи.
- 106. Номер контактного телефона.
- 107. Степень родства.
- 108. Фамилия члена семьи.
- 109. Имя члена семьи.
- 110. Отчество члена семьи.
- 111. Номер контактного телефона.

#### Работа с выпускниками и отчисленными обучающимися

Переход к работе с выпускниками и отчисленными обучающимися осуществляется при нажатии на иконку Переменный состав или в пункте меню «Повседневная деятельность / Кадры → Переменный состав».

НИНТ.00010-01 34 01 Подливливать с подливливать и дата в состорона.<br>
НЕ САГА и работа с выпускниками и отчисленными обучающимися<br>
существляется при нажатии на иконку Переменный состав или в пункте менно<br>
«Повседневная де В поле Статус – выбрать категорию дел, с которыми предполагается работать: выпускники или отчисленные. Выбрать учебный год – данный фильтр характеризует время выпуска обучающихся, или время отчисления из образовательной организации (см. Рисунок 135). Нажать «Обновить».

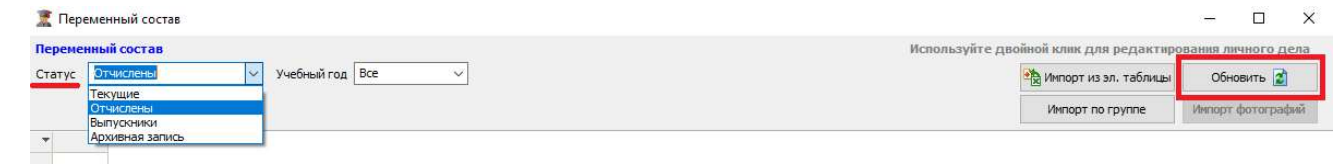

Рисунок 135 – Пример выбора в поле Статус: Отчислены или Выпускники

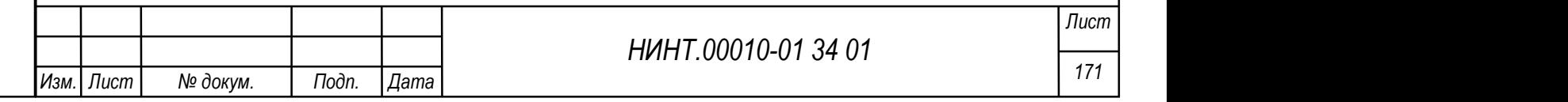

Ниже приведен пример действий отчисления из образовательной организации.

Для этого в карточке обучающегося на закладке «Обучение» (см. Рисунок 136), в таблице «Группы/Подгруппы» на вкладке «Группы» при нажатии на кнопку «Добавить» выбрать статус «Отчисление из учебного заведения»; важно указать дату и приказ отчисления.

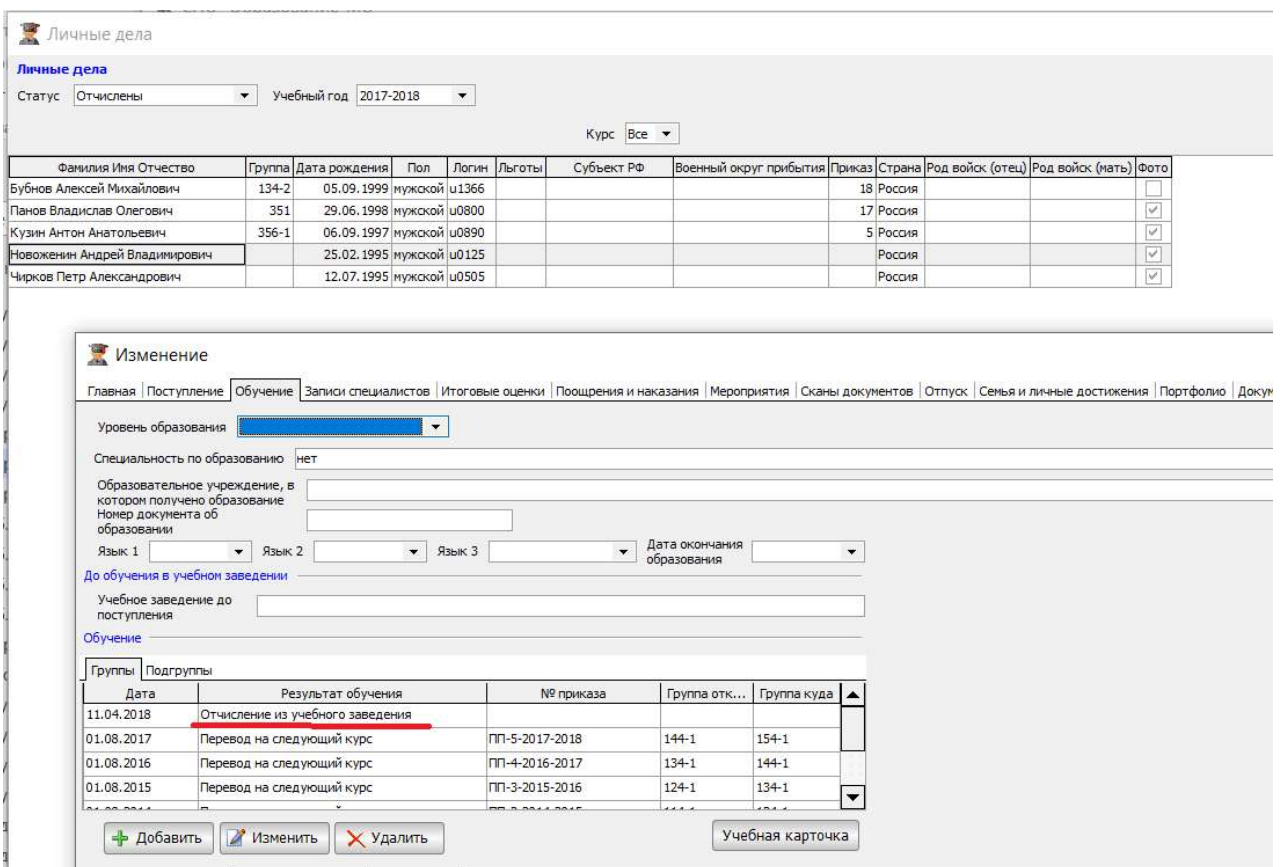

Рисунок 136 – Добавление статуса Отчисление из учебного заведения

При редактировании личного дела обучающегося на закладке «Обучение», добавление статуса «Окончание обучения» переводит обучающегося в ранг Выпускника.

НИНТ.00010-01 34 01 ПОДВЕДЕНИЯ СМОГРАНИЕ С ПОДВЕДЕНИЯ (М. РИСУНОК 137).<br>
<br>
НЕ ВИГУСК НАЗА (СЛЕДБАВАНИЕ СТАТУСА ОТЧИСЛЕНИЕ ИЗ УЧЕБНОГО ЗАВЕДЕНИЯ ПРИ РЕДКАМОМ СТАТУСА ОСУЧЕНИЯ И ДАТА ДЕТЕ В 1999 ГОДУ ПОДВЕДЕНИЯ В ПРИ РЕДКА Выпуск в составе группы по окончанию срока обучения производится режимом «Повседневная деятельность / Новый учебный год», описание работы с режимом (см. пункт 4.1.21). Режим Новый учебный год формирует статусы «Окончание обучения» с датой и номером приказа в каждом личном деле обучающихся учебной группы (см. Рисунок 137).

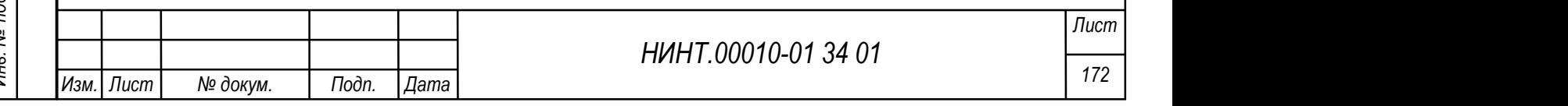

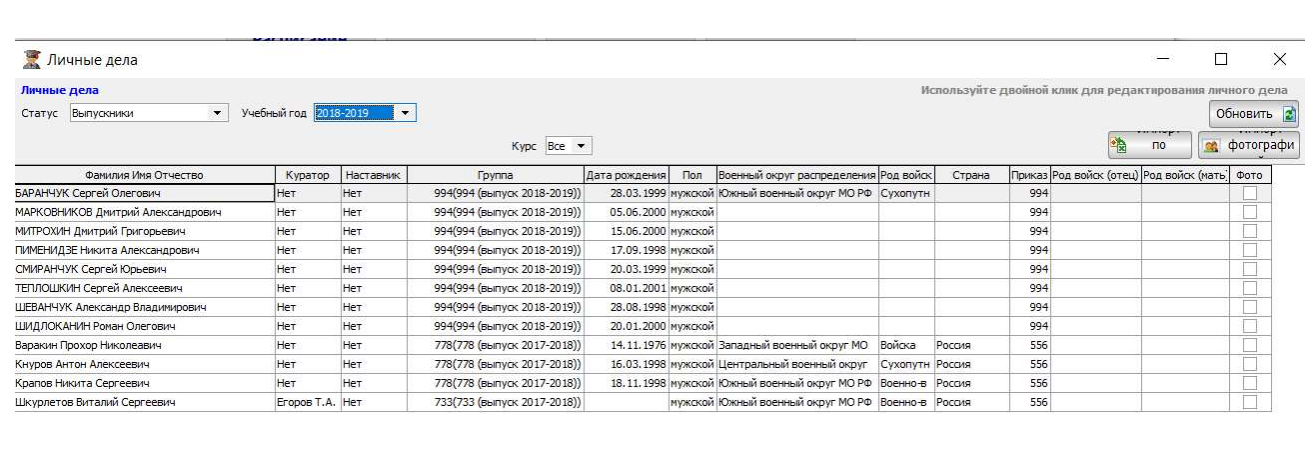

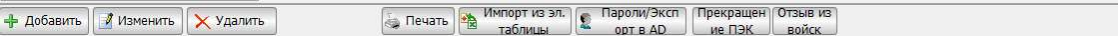

Рисунок 137 – Вывод списка выпускников 2018-2019 года выпуска

# Повседневная деятельность / Кадры → Переменный состав

Статус: выпускники и учебный год выпуска, при нажатии на кнопку «Обновить» формируется полный список выпускников образовательной организации учебного года.

#### Отзывы из войск на выпускников

Для отработки Отзывов из войск создан отдельный режим. Для его вызова необходимо сформировать список выпускников. При нажатии на кнопку «Отзыв из войск» открывается в режим ввода параметров и качественных характеристик на выпускника образовательной организации (см. Рисунок 138).

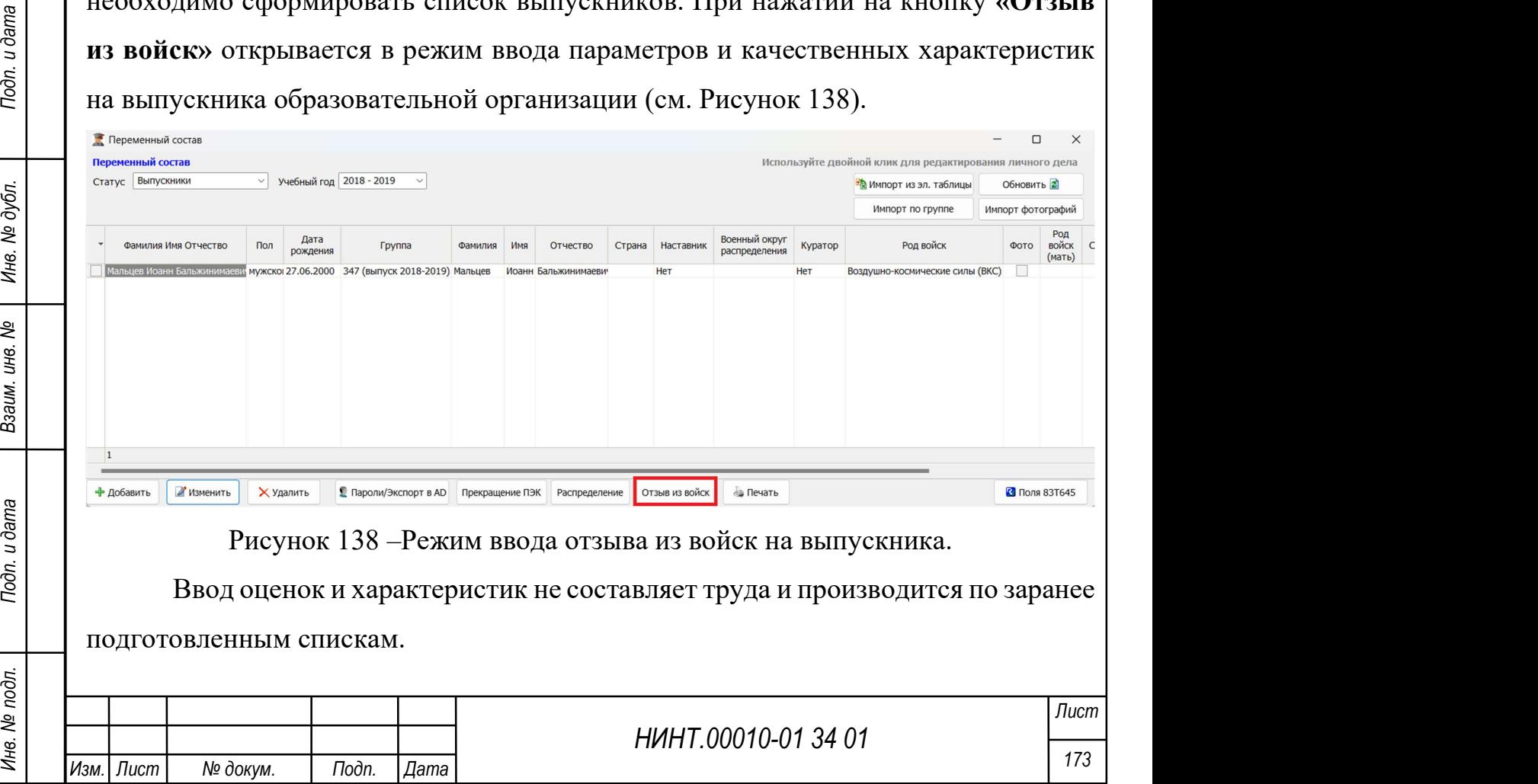

## Изменение карточки курсанта/слушателя/адъюнкта/докторанта

Для внесения изменения в карточку курсанта/слушателя/адъюнкта/ докторанта необходимо:

1. Встать на запись об курсанта/слушатель/адъюнкт/докторант.

2. Нажать кнопку «Изменить».

3. Карточка курсанта/слушателя/адъюнкта/докторанта откроется для изменения.

# Удаление карточки курсанта/слушателя/адъюнкта/докторанта

Для удаления карточки курсанта/слушателя/адъюнкта/докторанта необходимо:

1. Встать на запись об курсанта/слушатель/адъюнкт/докторант.

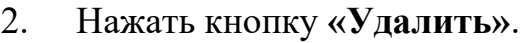

3. Система запросит подтверждение на удаление записи.

4. Если запись действительно необходимо удалить, то оператор должен нажать кнопку «Да».

5. Карточка курсанта/слушателя/адъюнкта/докторанта будет удалена.

# Печать личного дела

Для печати личного дела курсанта/слушателя/адъюнкта/докторанта необходимо:

1. Встать на запись о сотруднике.

2. Нажать кнопку «Печать карты».

3. Будет сформирована унифицированная форма Т-2, которую можно распечатать.

# 4.1.5.3. Приемная комиссия

Нечать личного дела<br>
Для печати личного дела куреанта/слушателя/адыонкта/докторанта<br>
необходимо:<br>
1. Встать на запись о сотруднике.<br>
2. Нажать кнопку «Печать карты».<br>
3. Будет сформирована унифицированная форма Т-2, кото В СПО «Образование-МО» для работы с кандидатами сформирован ряд модулей, которые располагаются в пункте меню «Повседневная деятельность /

# Кадры → Приемная комиссия»:

планирование приема – режим ввода ограничений плана приема;

организация приема кандидатов;

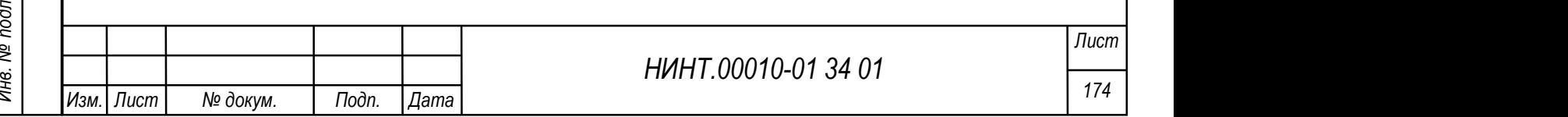

- кандидаты справочник регистрации кандидатов на поступление;
- ввод и корректировка оценок форма ввода оценок;
- профессиональный отбор кандидатов;

 конкурсный список – режим построения конкурсного списка и зачисления кандидатов.

#### 4.1.5.3.1 Начало приемной кампании

Для формирования направлений, по которым будет реализовываться набор необходимо в подсистеме «Администрирование» в модуле «Справочники» задать новый учебный год и год набора (см. Рисунок 139, Рисунок 140).

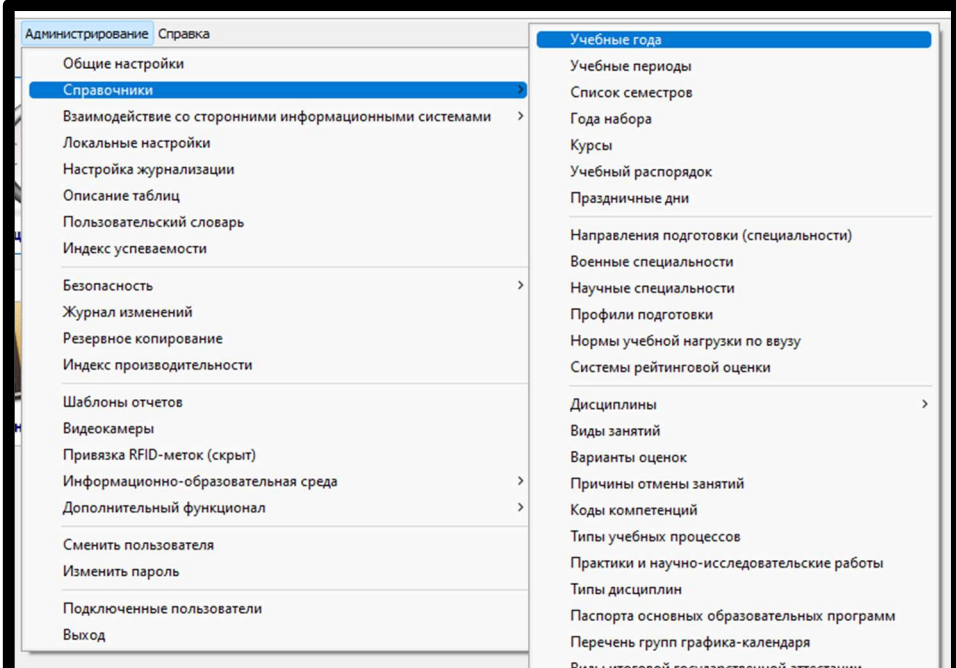

Рисунок 139 – Формирование направлений по новому учебному году

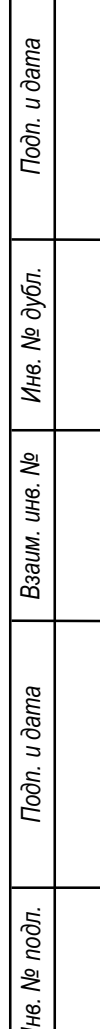

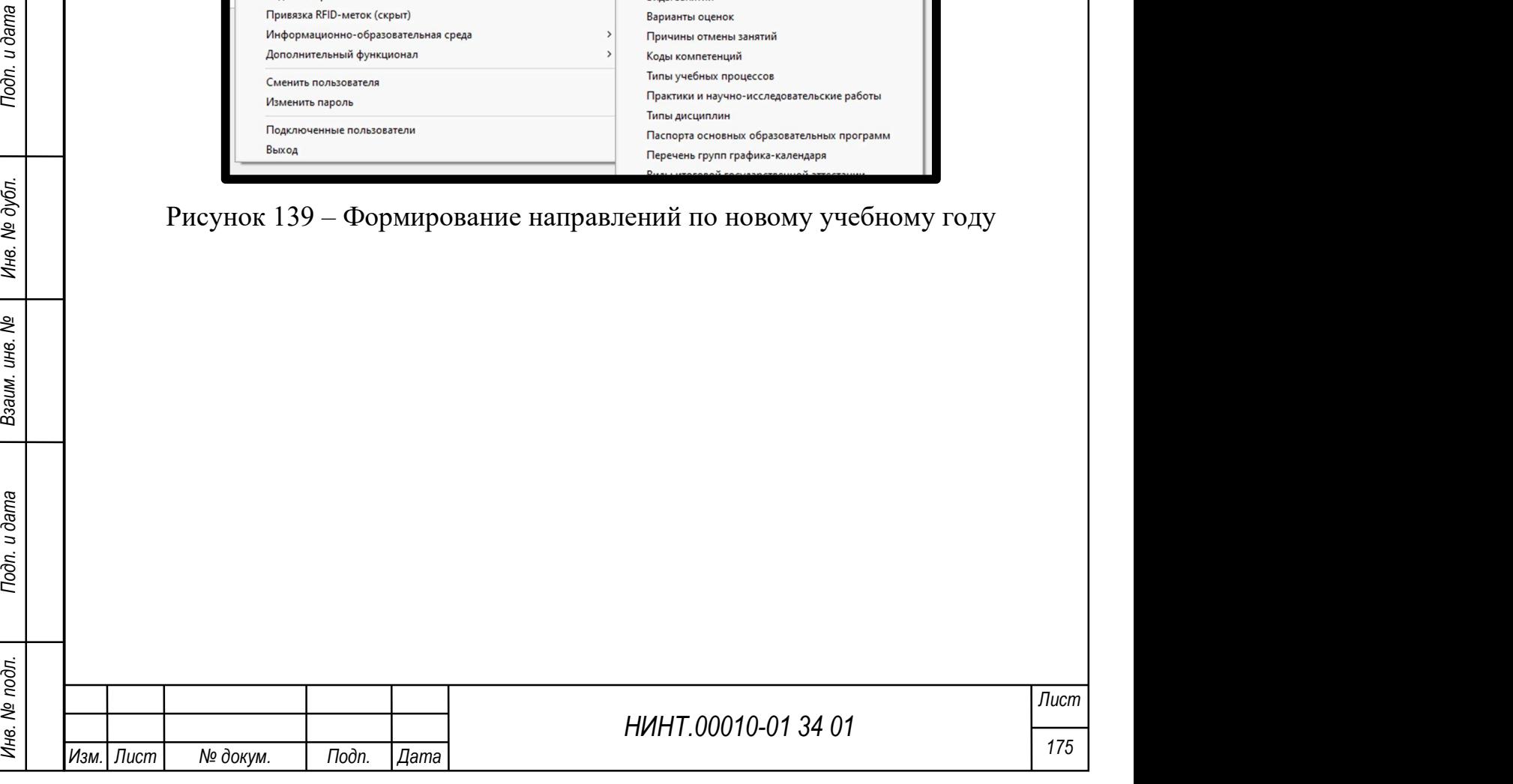

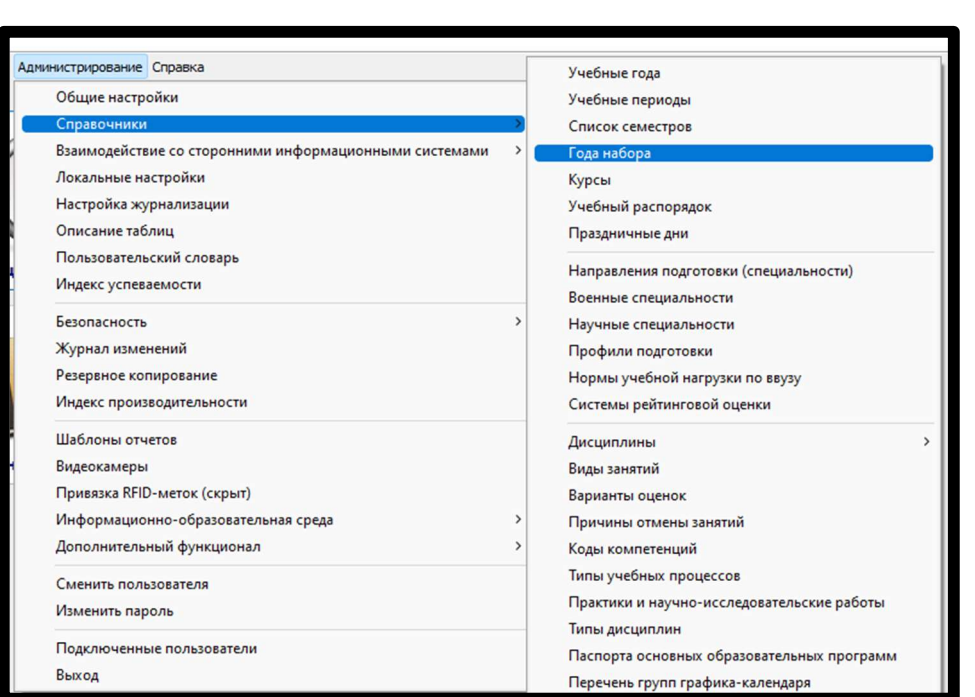

Рисунок 140 – Формирование направлений по году набора

Администрирование» - «Справочники» – «Учебные года» (см. Рисунок 141). В данном разделе задается новый учебный год для перевода обучающихся на следующий учебный год, а также создания года набора. Добавление года осуществляется через кнопку «Добавить» в левом нижнем углу.

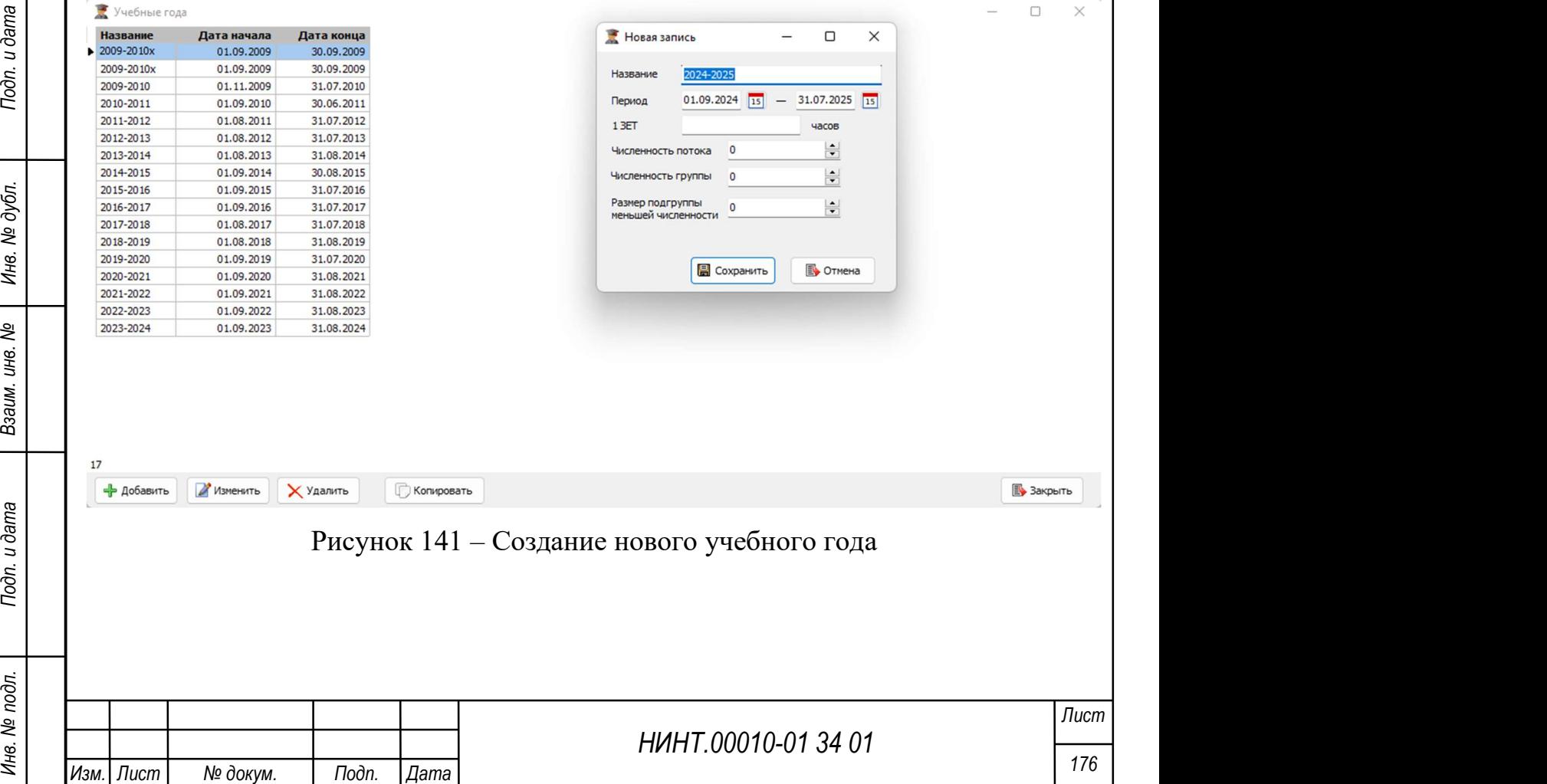

«Администрирование» – «Справочники» – «Год набора». Раздел выполняет функцию создания года набора в ВВУЗе по образовательным программам.

Через кнопку «Добавить» в левом нижнем углу создается новая запись, состоящая из двух вкладок: Главная и Образовательные программы. Задается порядковый номер, наименование года приема/набора, а также происходит выбор учебного года, который создавался выше (см. Рисунок 142)

Далее необходимо перейти во вкладку «Образовательные программы». В данном разделе необходимо указать количество кандидатов в группе временного пребывания в период поступления (см. Рисунок 143).

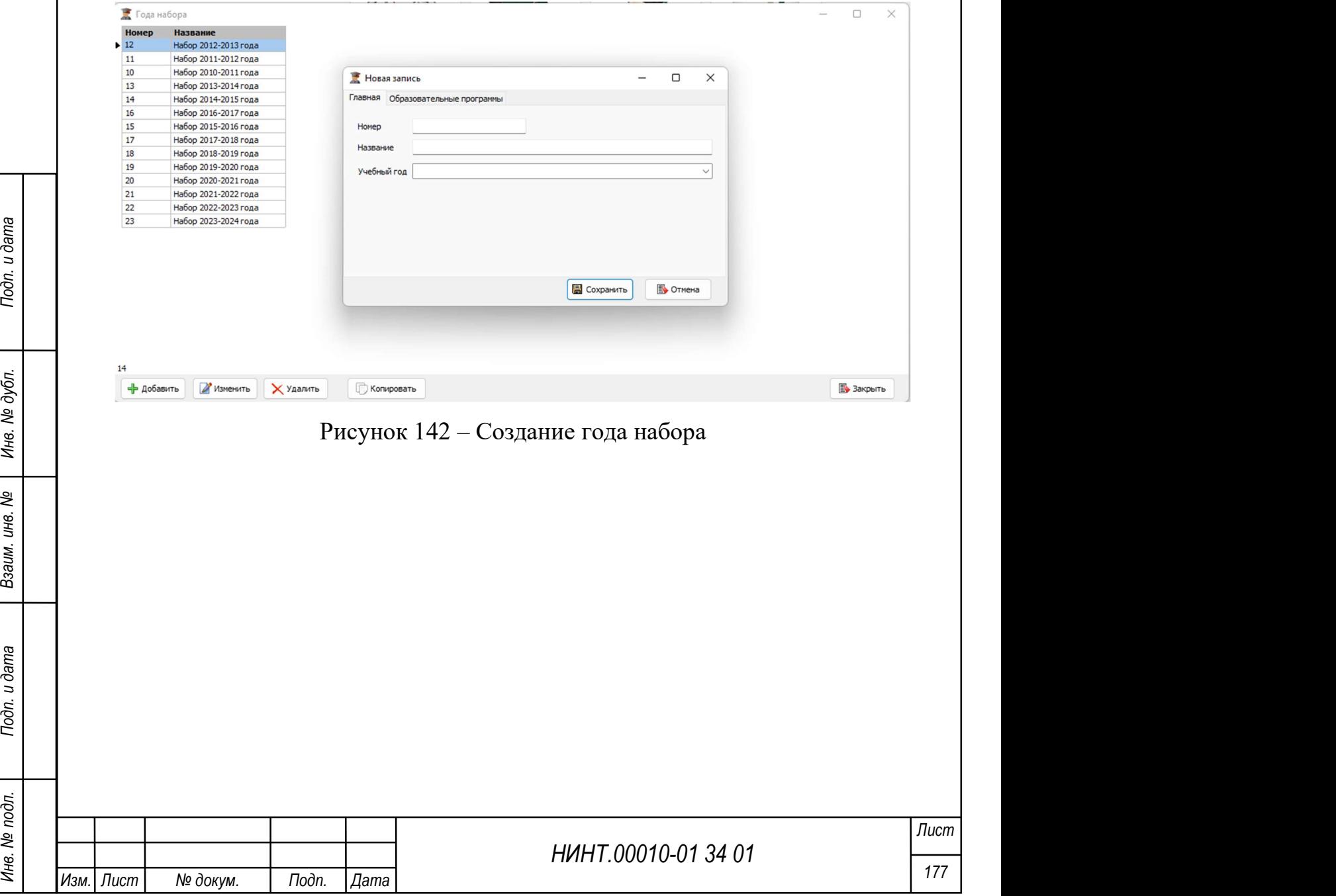

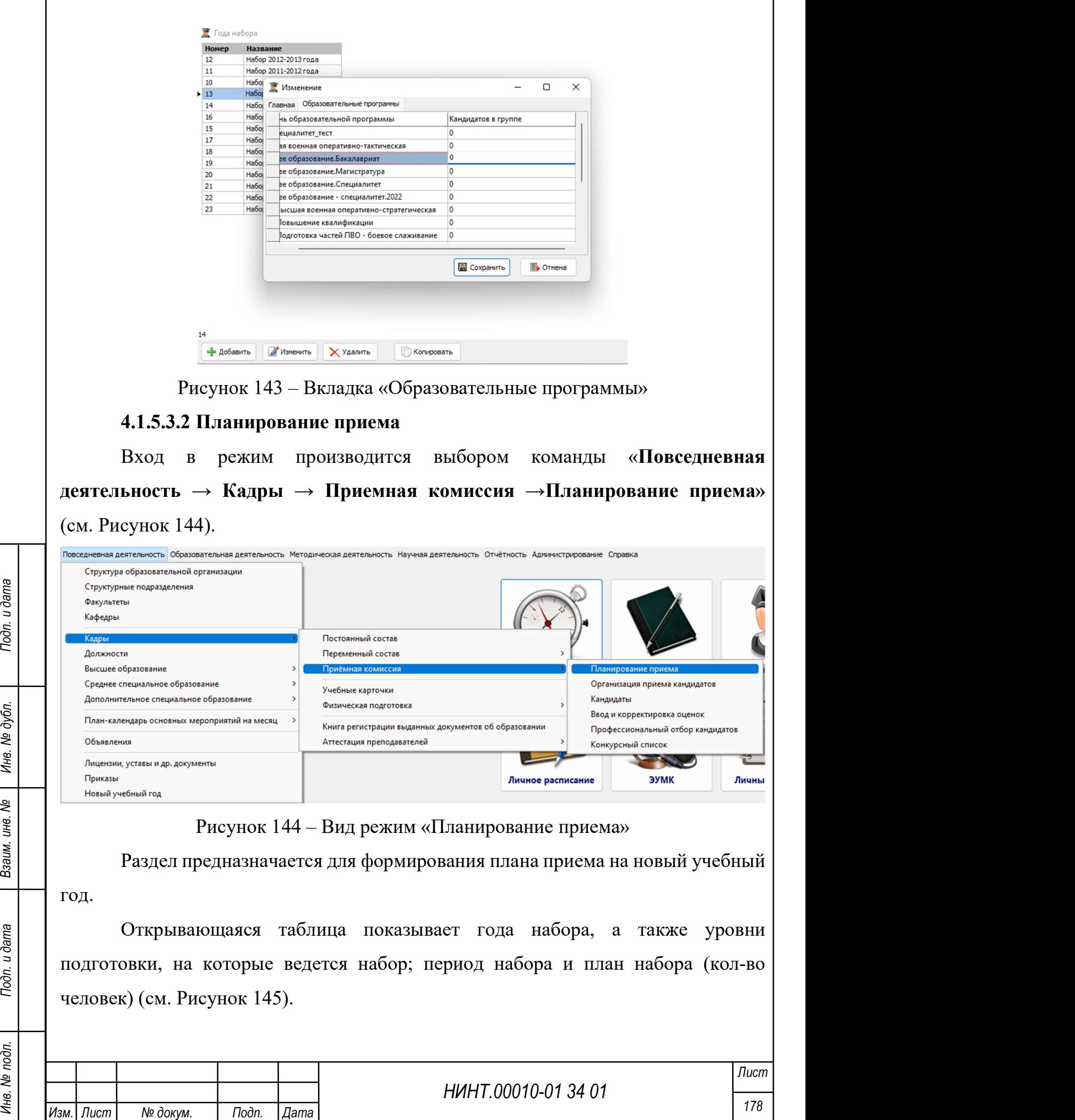

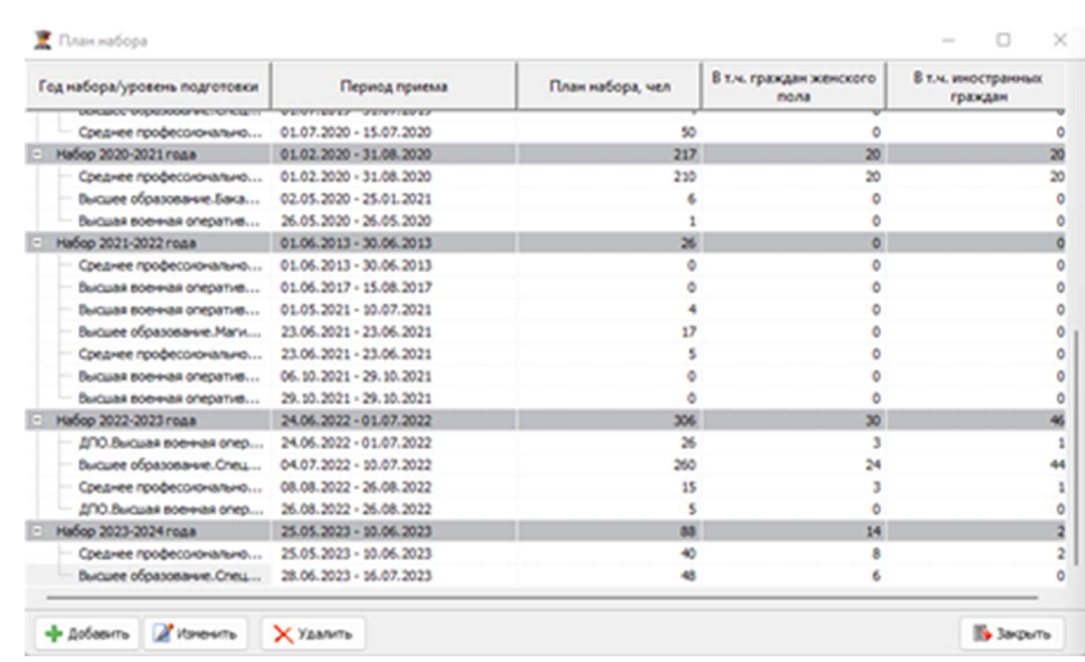

Рисунок 145 – Вид карточки плана нового года приема

Для формирования плана набора необходимо нажать кнопку «Добавить» в левом нижнем углу. Открывается таблица плана набора, которая содержит (см. Рисунок 146):

год набора – обязательное поле;

период набора – дата начала и окончания набора.

Указывается обязательная профессиональная образовательная программа и делается выбор параметра набора: направление подготовки (специальность).

В колонку «План набора» вводится общее количество человек по направлению подготовки.

В колонку «В том числе граждан женского пола» вводится количество человек по гражданам женского пола по направлению подготовки.

В колонку «В том числе иностранных граждан» вводится количество иностранных граждан по направлению подготовки.

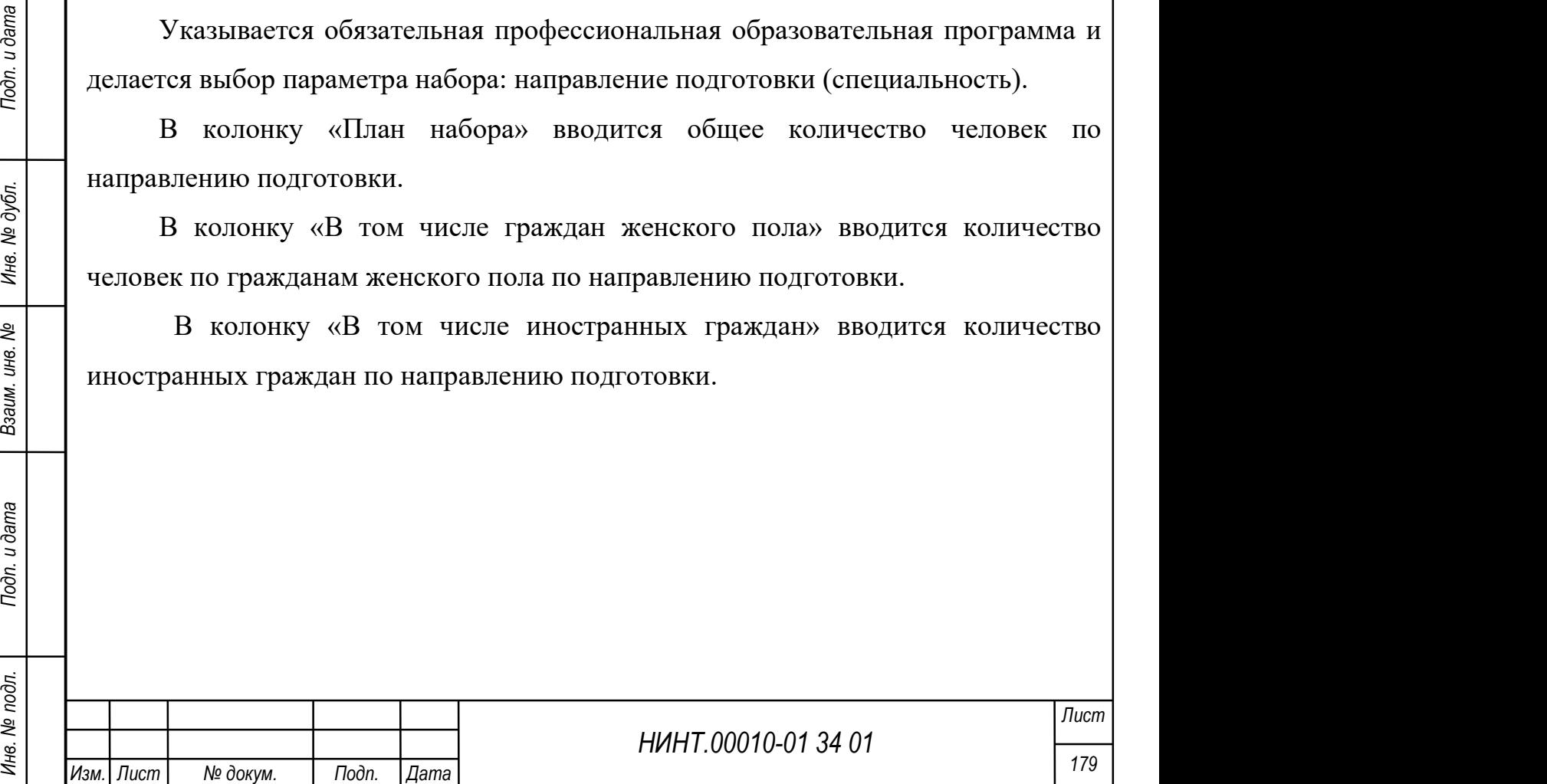
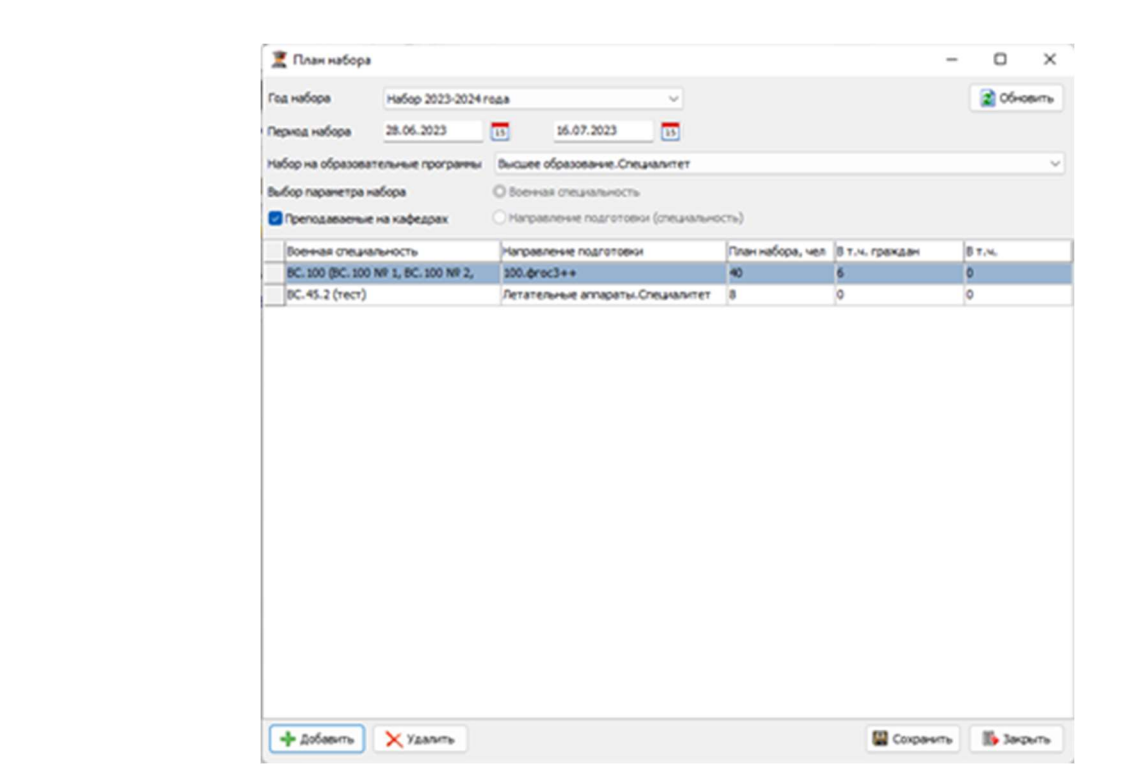

Рисунок 146 – Вид записи плана набора

Далее необходимо нажать на кнопку «Добавить» и в левом нижнем углу выбрать специальности, на которые будет производиться набор (см. Рисунок 147). Для выбора нескольких специальностей необходимо зажать клавишу «CTRL» и выбрать необходимые специальности.

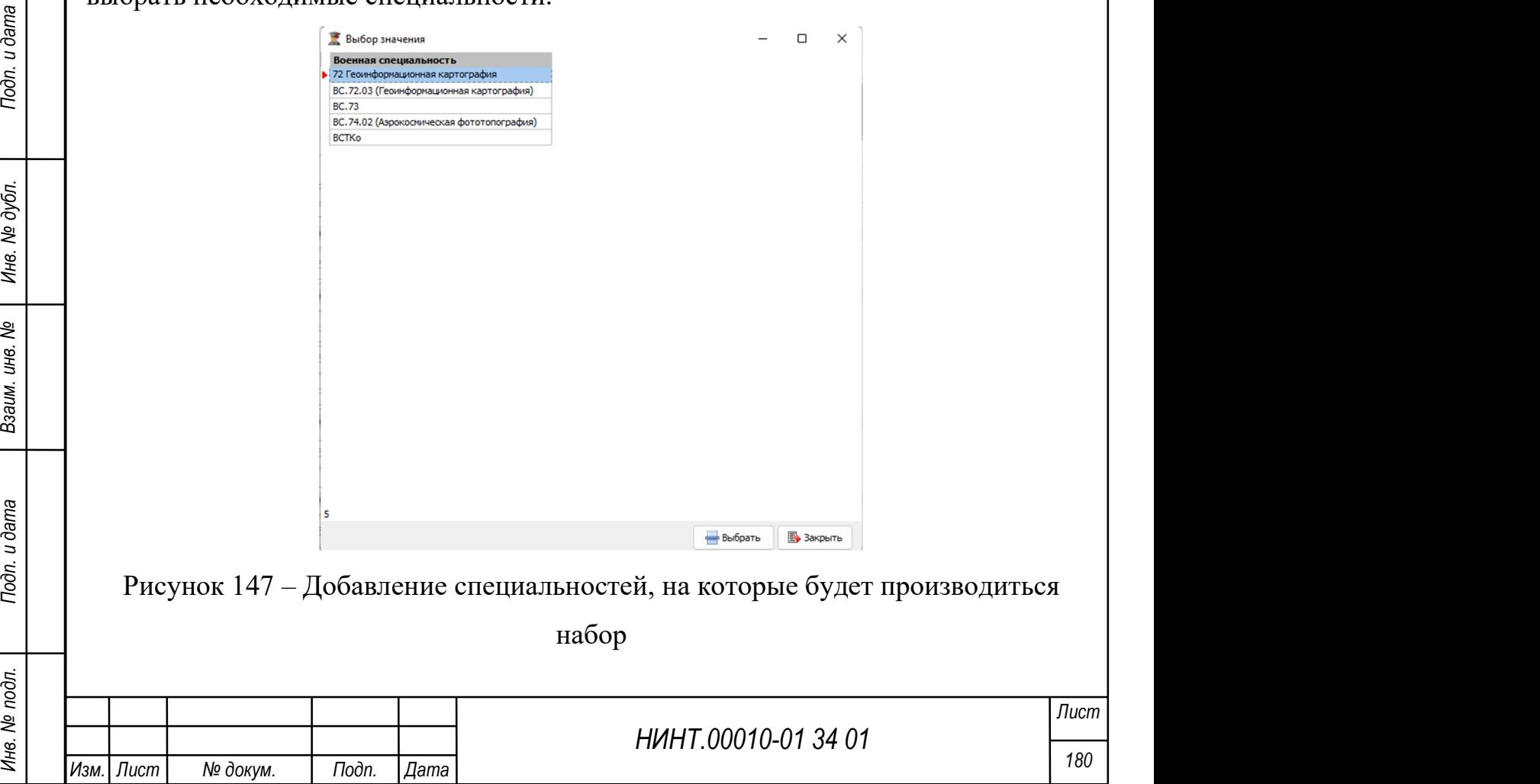

После выбора специальностей необходимо указать план набора – то количество человек, которое планируется зачислить на указываемую специальность/ программу. После заполнения «Плана набора» необходимо данные сохранить.

#### 4.1.5.3.3 Организация приема кандидатов

Вход в режим производится путем выбора команды «Повседневная деятельность  $\rightarrow$  «Кадры»  $\rightarrow$  «Приемная комиссия»  $\rightarrow$  «Организация приема кандидатов» главного меню программы (см. Рисунок 148).

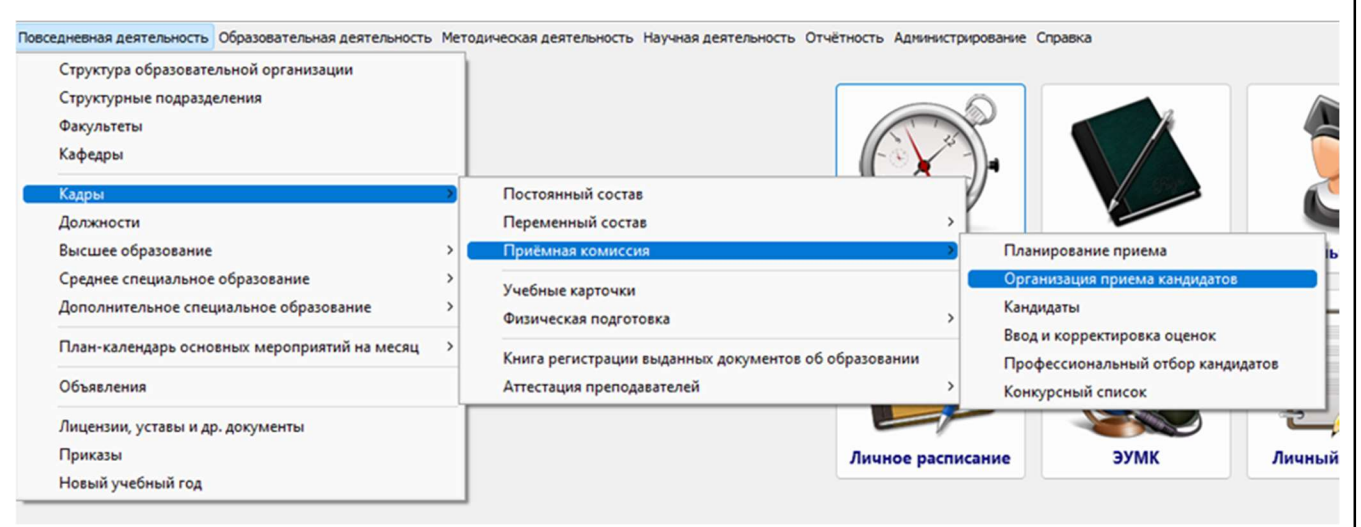

Рисунок 148 – Вход в режим «Организация прием кандидатов»

Раздел направлен на формирование минимальных вступительных требований для кандидатов.

НИНТ.00010-01 34 01 Packing Companies APPROXIM (148 – Вход в режим «Организация прием кандидатов» Раздел направлен на формирование минимальных вступительных пребований для кандидатов.<br>
При открытии раздела «**Организация** При открытии раздела «Организация приема кандидатов» открывается таблица, в которой возможно выбрать необходимый год приема. В результате выбора года приема будут отображены специальности, по которым проходит набор кандидатов (см. Рисунок 149).

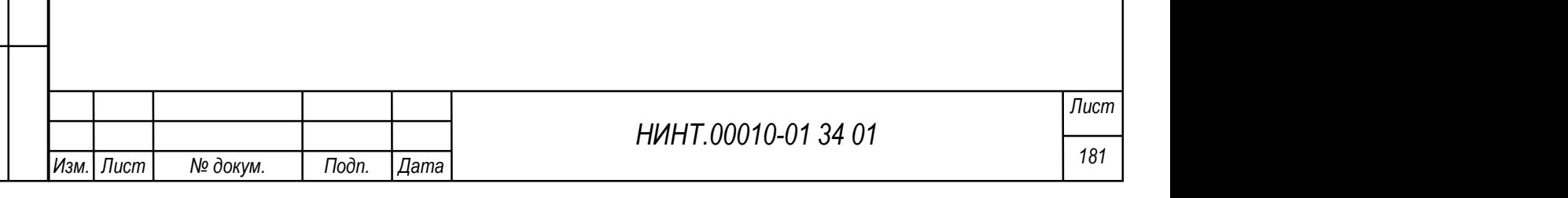

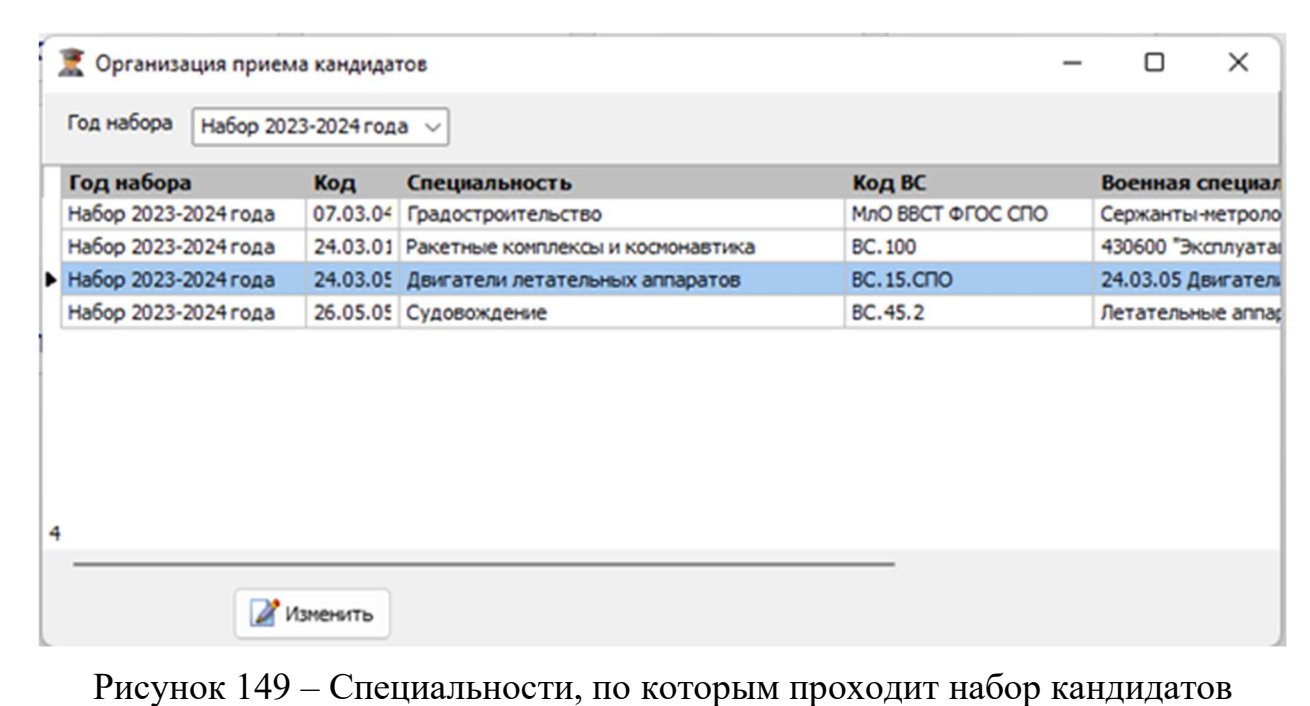

При переходе на специальность при нажатии на кнопку «Изменить» или по двойному нажатию открывается вкладка, в которой необходимо указать дисциплины, на основании результатов которых происходит зачисление кандидатов, а также требования (баллы) – проходные минимумы (см. Рисунок 150).

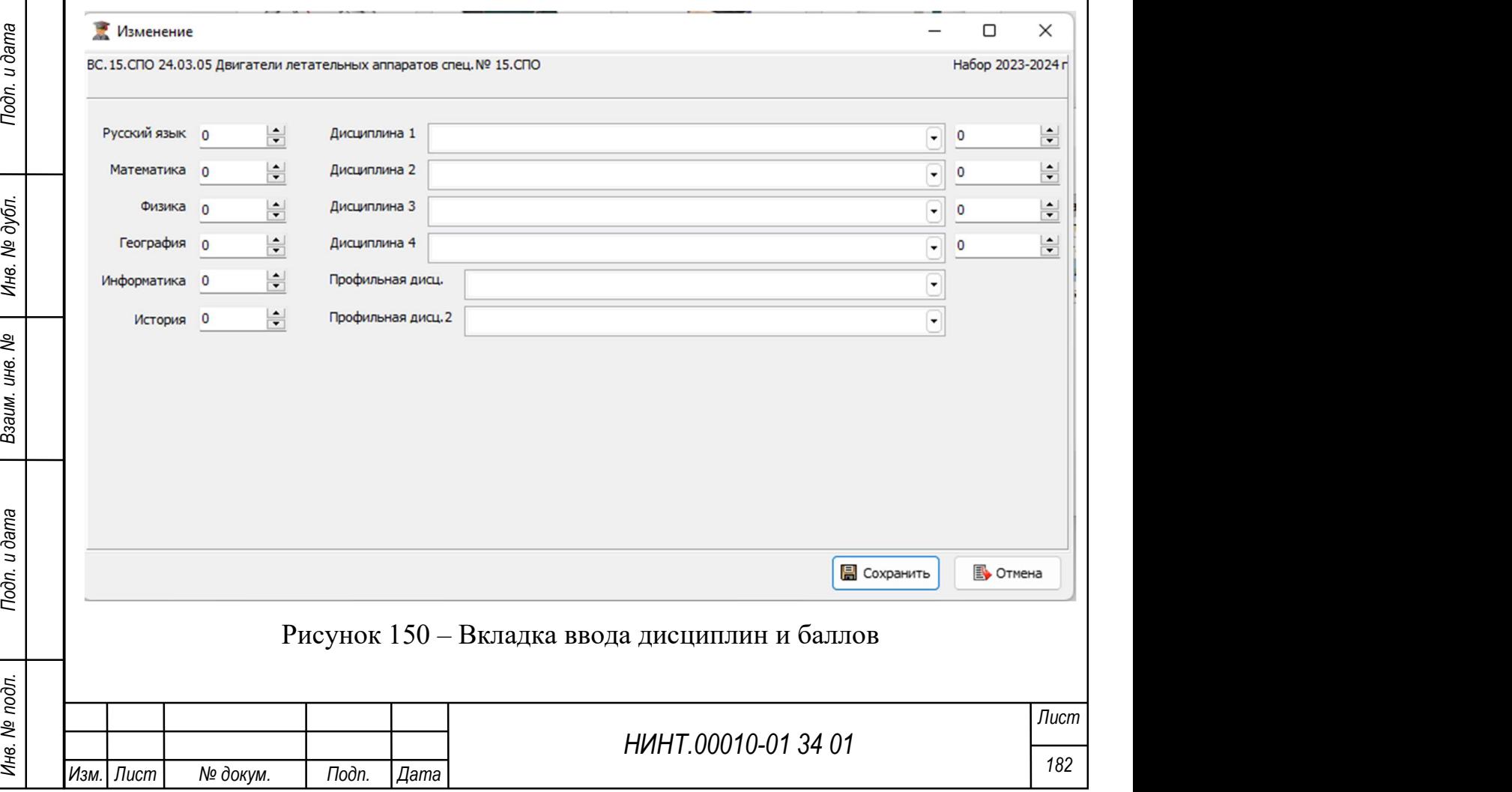

### 4.1.5.3.4 Кандидаты

Вход в режим производится выбором команды «Повседневная деятельность  $\rightarrow$ / Кадры  $\rightarrow$  Приемная комиссия  $\rightarrow$ Кандидаты» главного меню программы (см. Рисунок 151). Режим «Кандидаты» предназначен для автоматизированной регистрации кандидатов на поступление в образовательное учреждение.

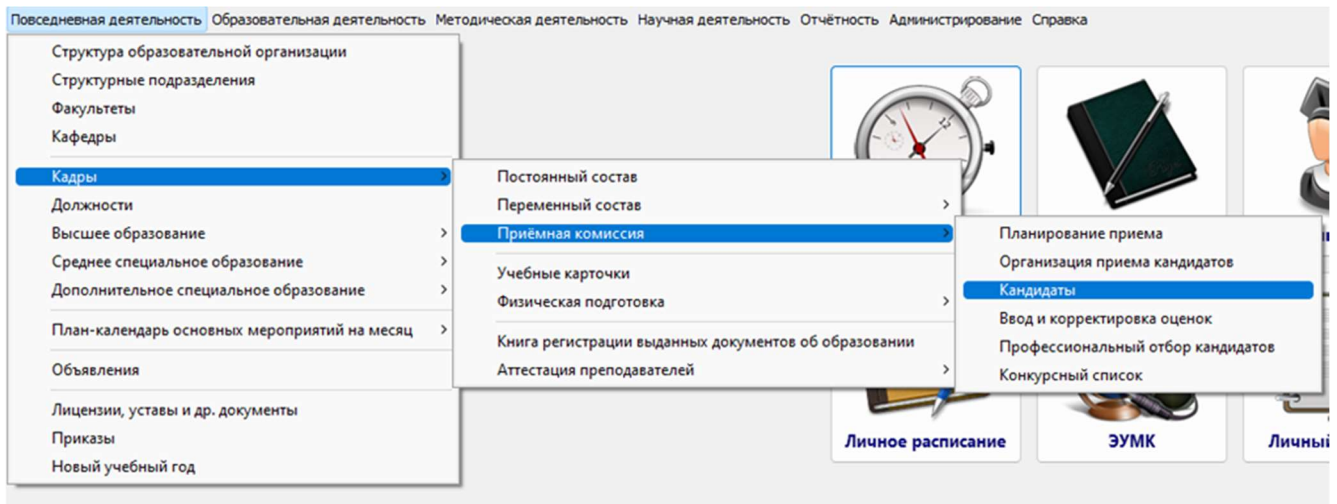

# Рисунок 151 – Меню «Кандидаты»

Главное окно режима «Кандидаты» содержит отображаемый в табличной форме список кандидатов на поступление в образовательную организацию (см. Рисунок 152).

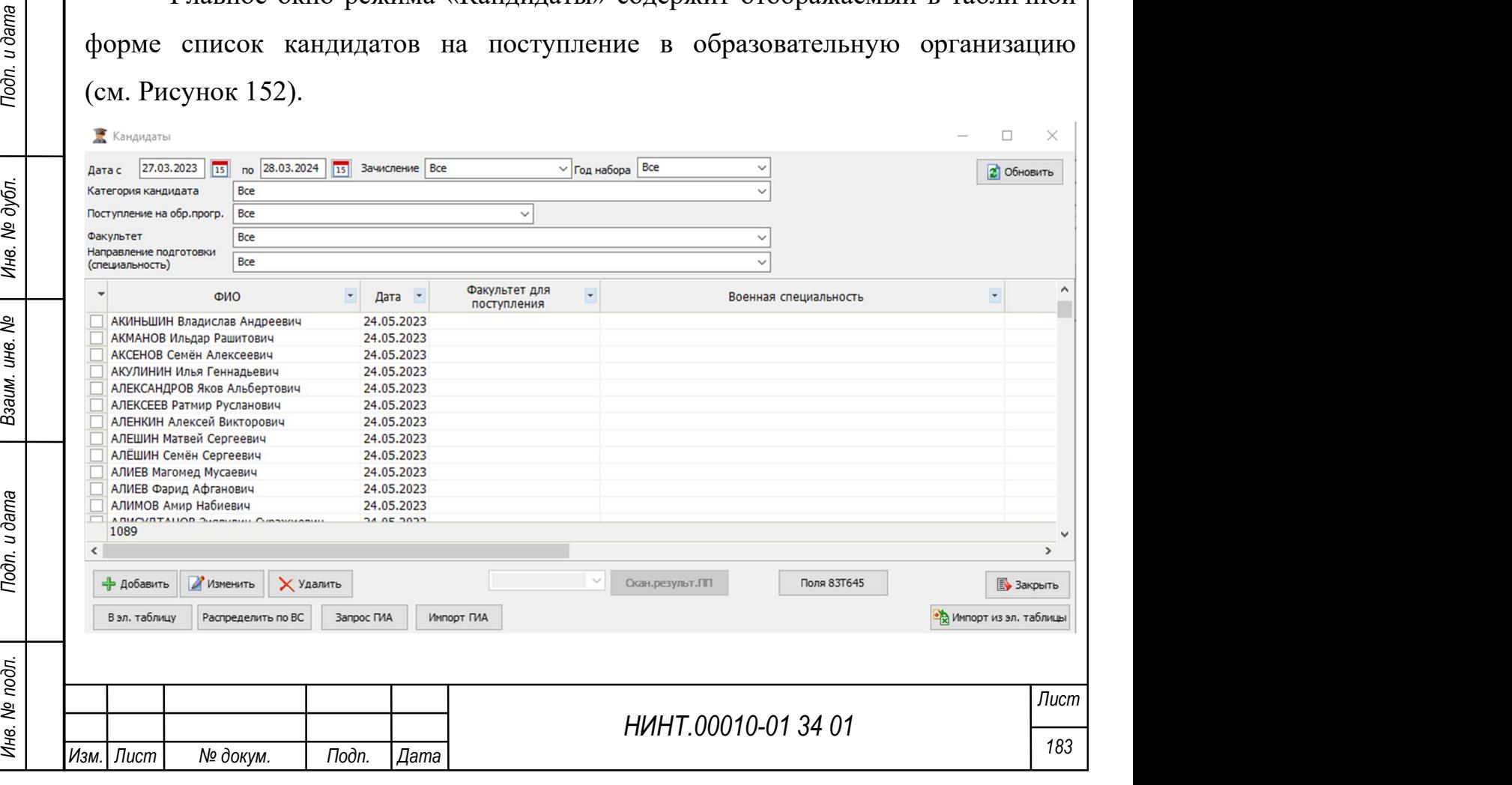

Рисунок 152 – Главное окно режима «Кандидаты»

При нажатии на кнопку «Обновить» загружается список кандидатов по году набора и другим параметрам выбора.

При нажатии на кнопку «Добавить/Изменить» в окне добавления/изменения записи регистрации претендента отображается семь вкладок:

главная;

родители;

поступление;

образование;

военная служба;

профпригодность;

соц.-псих. характеристики.

#### Работа с вкладкой «Главная»

Для создания карточки кандидата необходимо нажать кнопку «Добавить» в левом нижнем углу. После этого откроется окно создания карточки кандидата (см. Рисунок 153)

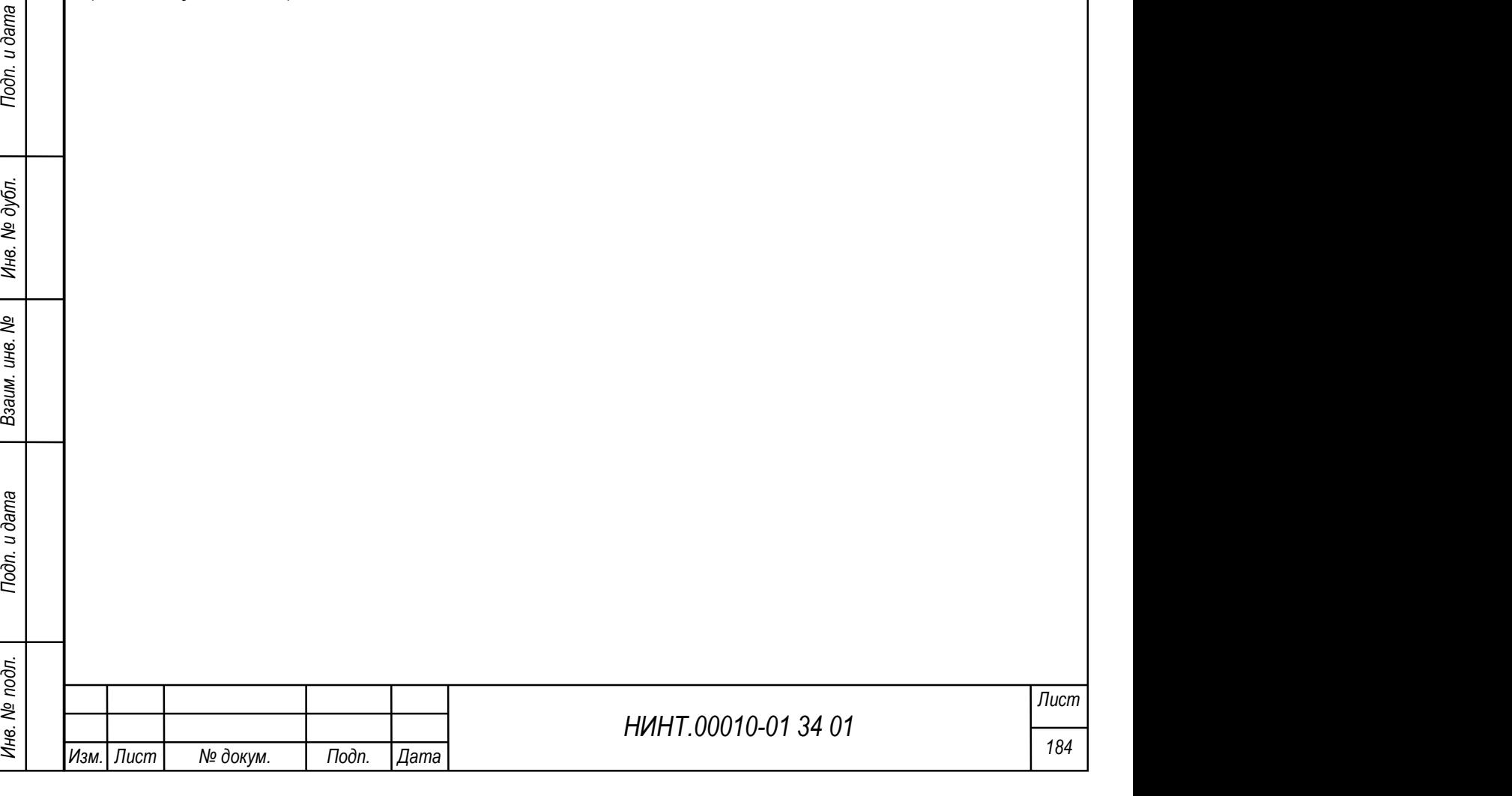

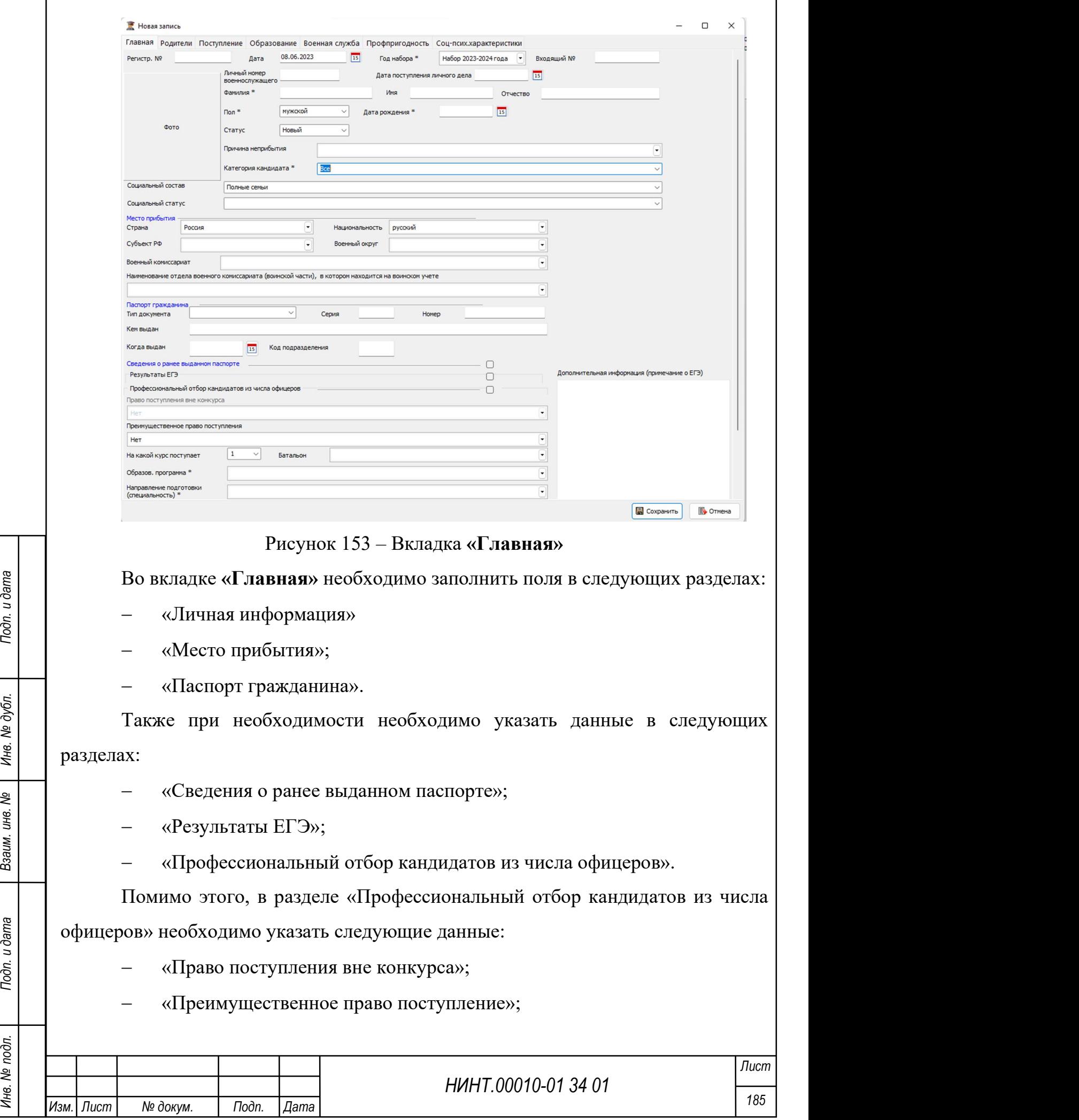

«Образовательная программа»,

«Направление подготовки (специальность)».

Также необходимо указать курс и факультет, на который поступает кандидат.

В окне добавления / изменения записи на вкладке «Главная» содержится основная информация о кандидате:

 регистрационный номер – номер вводится автоматически при формировании новой записи;

 дата – дата регистрации кандидата, автоматически вводится текущая дата;

год набора – выбрать год из справочника годов, обязательное поле;

 входящий номер – номер вводится автоматически при формировании новой записи;

 личный номер военнослужащего – вводится только для кандидатов, ранее проходивших военную службу;

 дата поступления личного дела – задается выбором значения из системного календаря;

фамилия – вводится вручную, обязательное поле;

имя – вводится вручную;

отчество – вводится вручную;

дата рождения – дата рождения кандидата, обязательное поле;

 пол – заполняется выбором из значения списка (мужской/женский) обязательное поле;

статус – задается выбором значения из списка;

причина неприбытия – вводится вручную;

категория кандидата – вводится вручную;

социальный состав – задается выбором значения из списка

социальный статус – задается выбором значения из списка

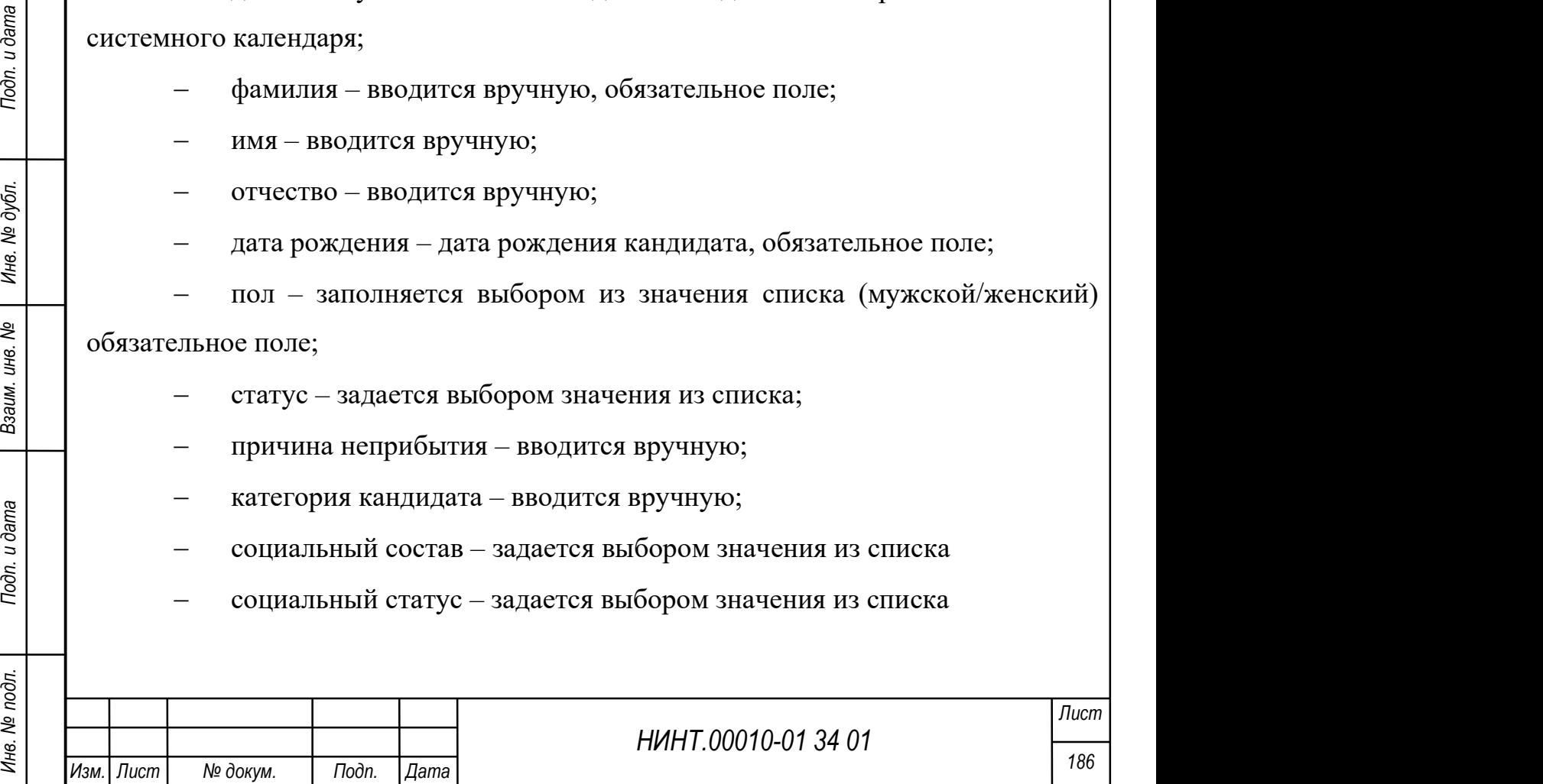

 страна – страна, в которой проживает претендент, выбирается из справочника;

национальность – задается выбором значения из списка;

 субъект РФ – субъект РФ, в котором проживает претендент, выбирается из справочника;

 военный округ – военный округ прибытия кандидата, выбирается из справочника;

 военный комиссариат – военный округ прибытия кандидата, выбирается автоматически из справочника;

 наименование отдела военного комиссариата (воинской части), в котором находится на воинском учете – вводится вручную;

паспорт гражданина:

- тип документа вводится вручную;
- серия вводится вручную;
- номер вводится вручную;
- кем выдан вводится вручную;
- когда выдан вводится вручную;
- код подразделения вводится вручную;
- сведения о ранее выданном паспорте:
	- тип документа вводится вручную;
	- серия вводится вручную;
	- номер вводится вручную;
	- кем выдан вводится вручную;
	- когда выдан вводится вручную;
	- код подразделения вводится вручную;

право поступления вне конкурса – выбор из справочника;

 преимущественное право поступления – выбор из справочника (Рисунок 154);

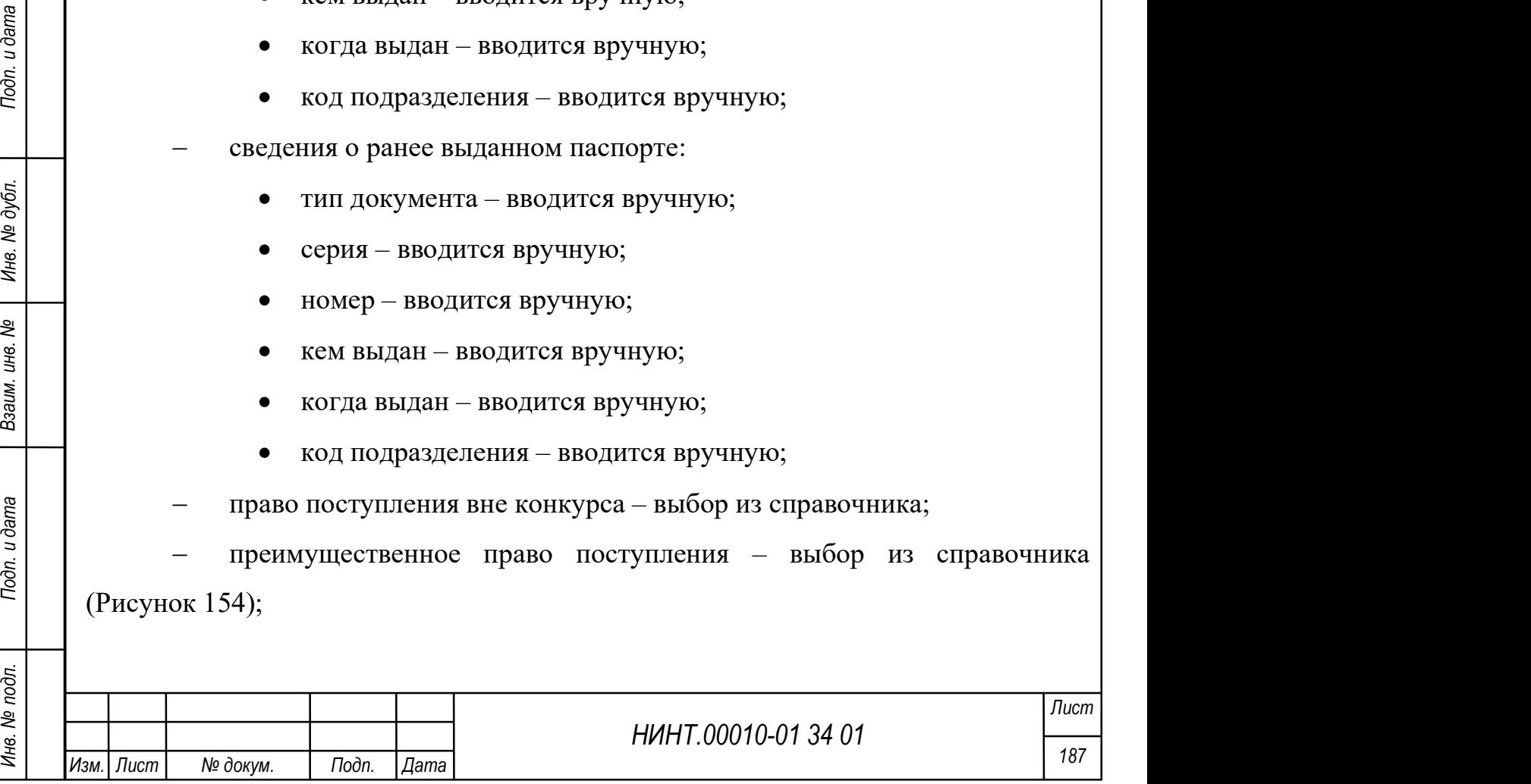

на какой курс поступает – выбор из справочника;

 факультет для поступления – выбирается из справочника факультетов, обязательное поле;

 образовательная программа – выбирается из справочника, обязательное поле;

 направление подготовки (специальность) – выбирается из справочника, обязательное поле;

 военная специальность – выбирается из справочника или автоматически заполняется по отмеченному списку кандидатов и нажатию кнопки «Распределить по ВС»;

военная специализация – вводится вручную;

уровень подготовки – вводится вручную;

основа обучения – выбирается из справочника;

 результаты ЕГЭ – вручную вводятся значения по шести дисциплинам и дополнительно созданы четыре поля дисциплин, которые в справочнике дисциплин имеют отметку «Использовать для вступительных экзаменов» по направлению подготовке и году набора;

дополнительная информация (примечание о ЕГЭ) – вводится вручную;

 персональная электронная карта – заполняется автоматически при нажатии на кнопку «Получить данные с карты».

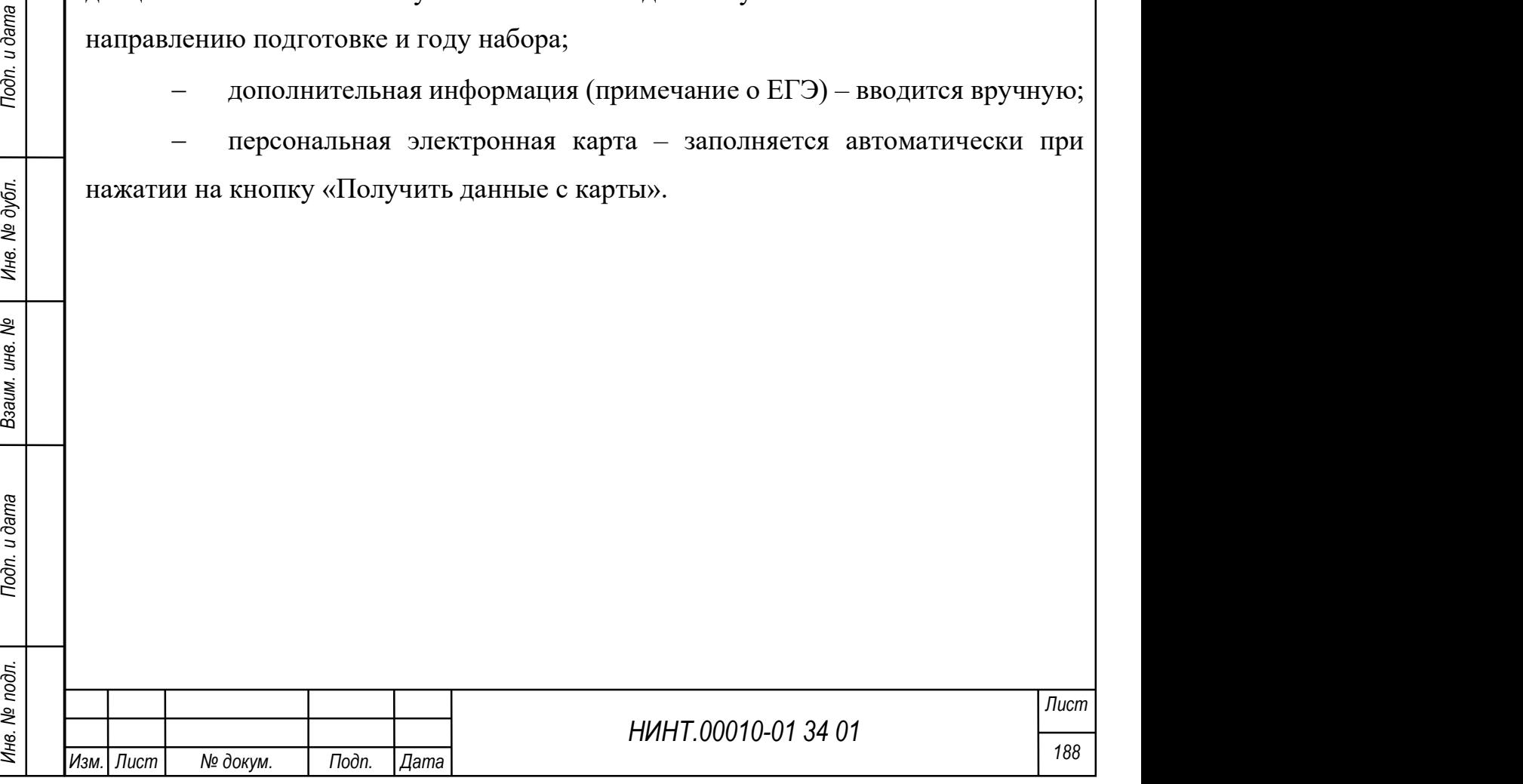

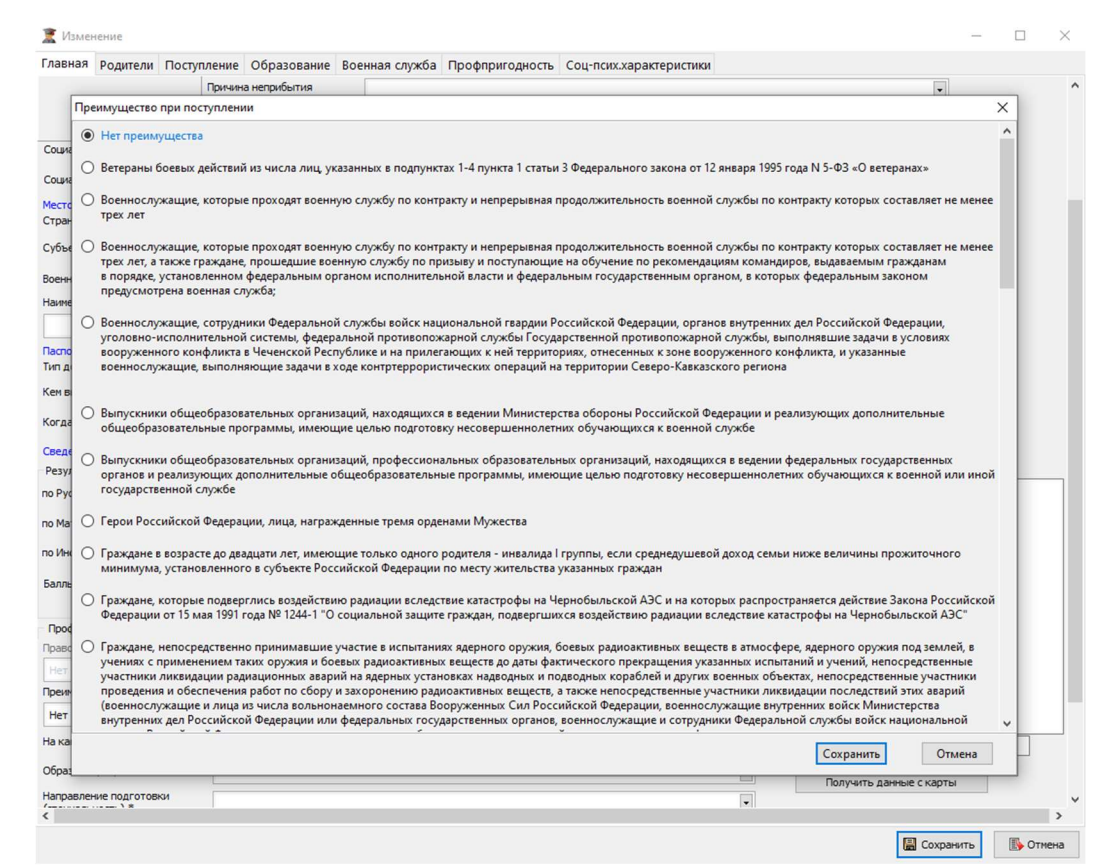

Рисунок 154 – окно выбора преимуществ при поступлении Важно: данные по полям, считываемые с карты, записываются в карточку кандидата автоматически и не требуют дальнейшей ручной обработки.

НИНТ.00010-01 34 01 Инв. № подл. 189 Подп. и дата Взаим. инв. № Инв. № дубл. Подп. и дата Фиксация прибытия кандидатов на поступление в образовательную организацию осуществляется выбором статуса «Прибыл» с указанием даты прибытия. Если фамилия кандидата имеется в общем списке, сформированном ранее, необходимо поставить курсор на фамилию кандидата кнопкой «Изменить» или двойным нажатием открыть карточку кандидата. В поле Статус выбираем значение «Прибыл» и проставить дату фактического прибытия.

Если кандидата в списке базы данных на текущий год набора нет, то в списке кандидатов необходимо сформировать новую запись нажатием кнопки «Добавить», на вкладке «Главная» отразить основную информация, в том числе статус «Прибыл» и дата прибытия.

## Работа с другими вкладками

На вкладке «Родители» вводится информация об отце, матери, опекуне (см. Рисунок 155):

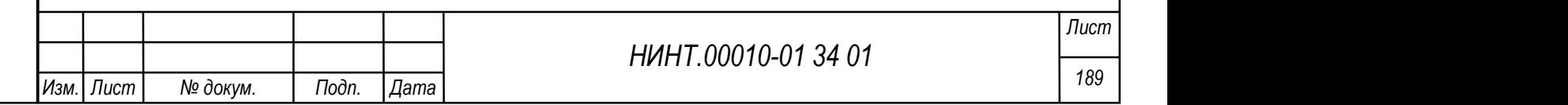

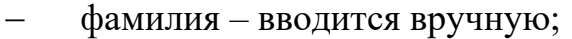

- имя вводится вручную;
- отчество вводится вручную;
- дата рождения задается из системного календаря;
- место службы/работы вводится вручную;
- страна выбор из справочника;
- субъект РФ выбор из справочника;
- военный округ выбор из справочника;
- вид, род войск вводится вручную;
- номер в/ч вводится вручную;
- выслуга лет вводится вручную;
- звание вводится вручную;
- должность вводится вручную;
- телефон домашний вводится вручную;
- телефон служебный вводится вручную;
- телефон мобильный вводится вручную;
- адрес регистрации вводится вручную;
- e-mail вводится вручную
- место рождения вводится вручную.

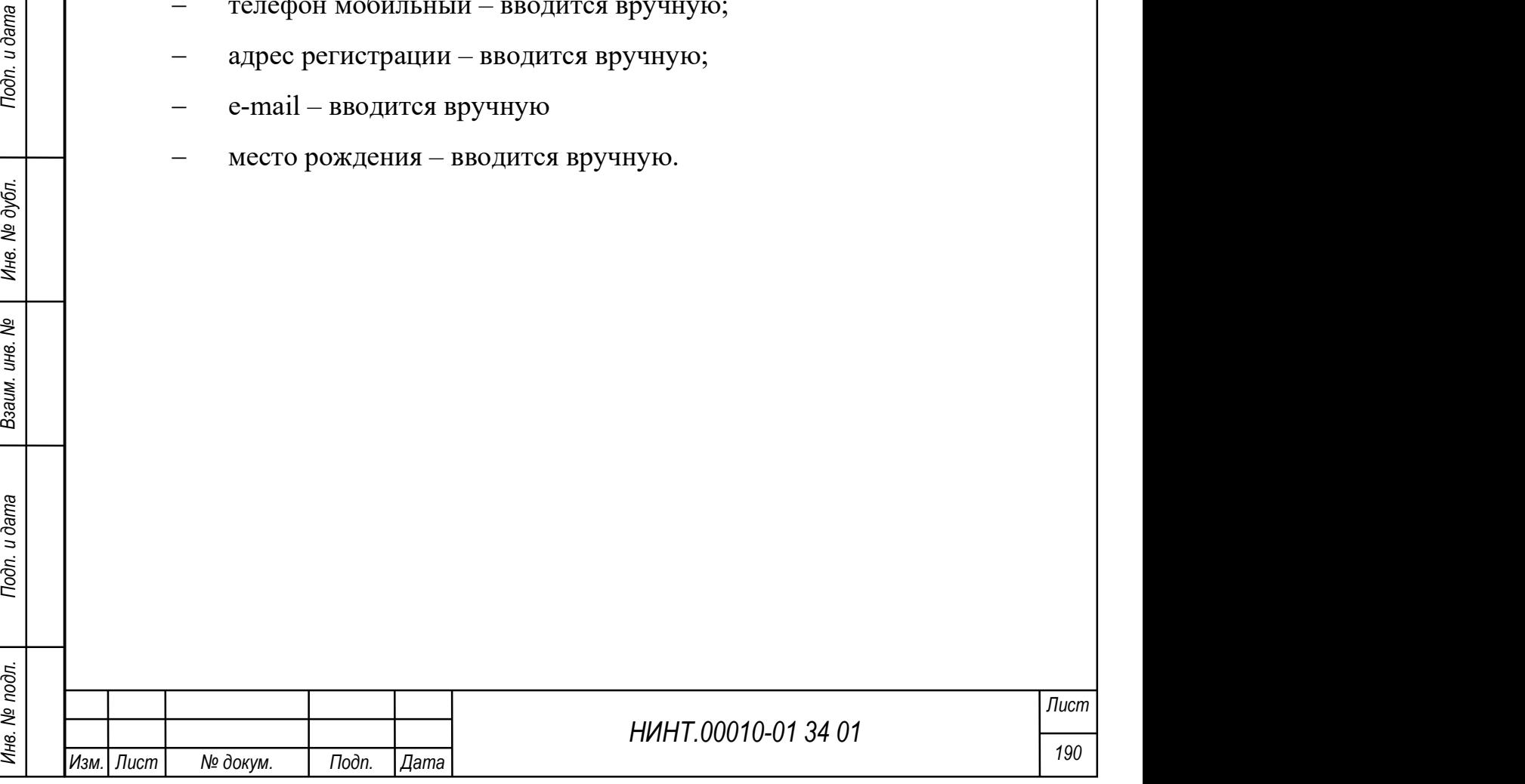

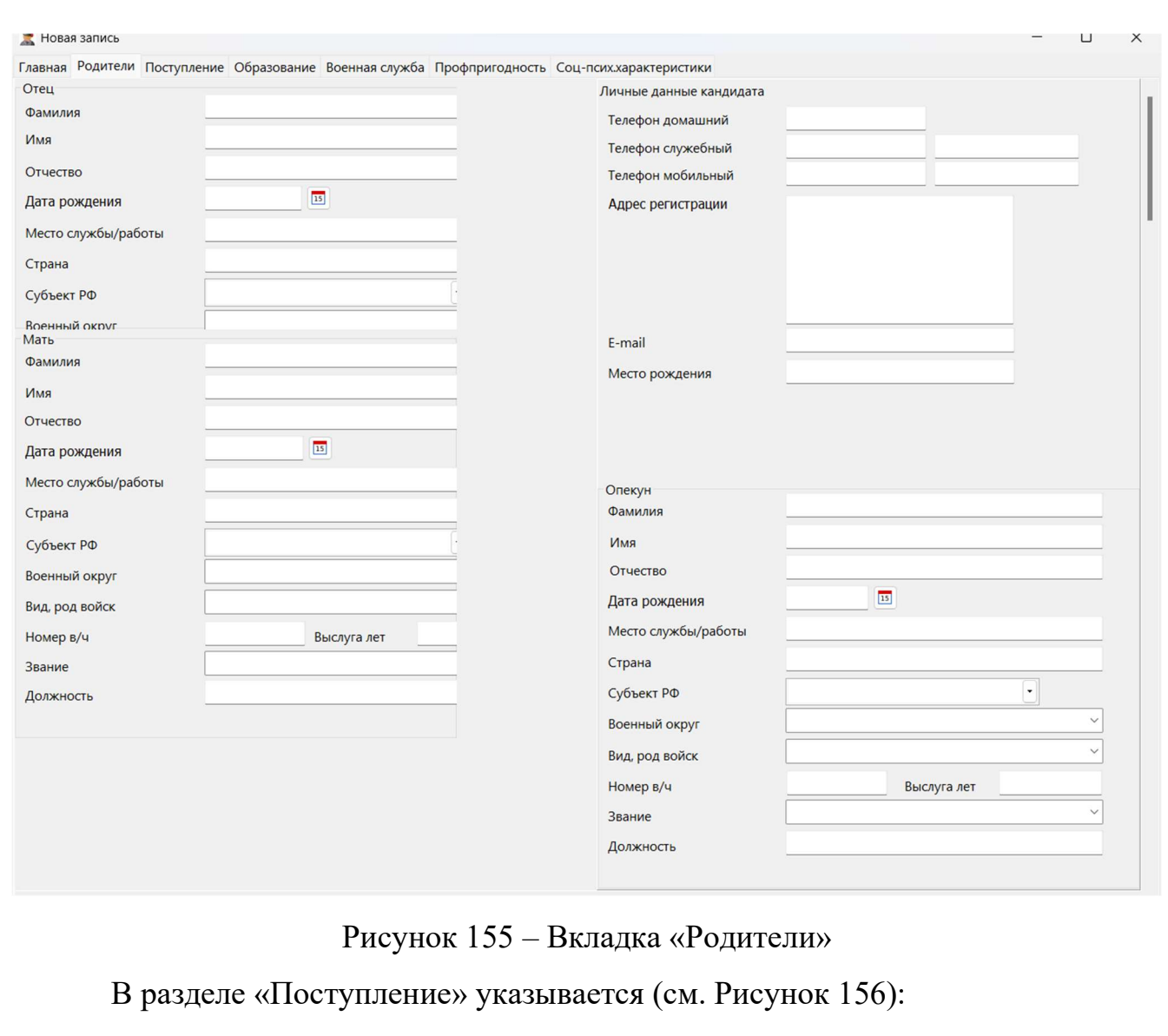

- зачислен (значение «да»/ «нет») заполняется автоматически;
- причина отказа в приеме заполняется автоматически;
- результат профессионального отбора вводится вручную;
- номер группы вводится вручную;
- номер в группе вводится вручную;
- военно-врачебная комиссия вводится вручную;
- физическая подготовка вводится вручную;
- комплексное тактическое задание (теор. часть) вводится вручную;
- комплексное тактическое задание (практ. часть) вводится вручную;
- группа профпригодности вводится вручную;

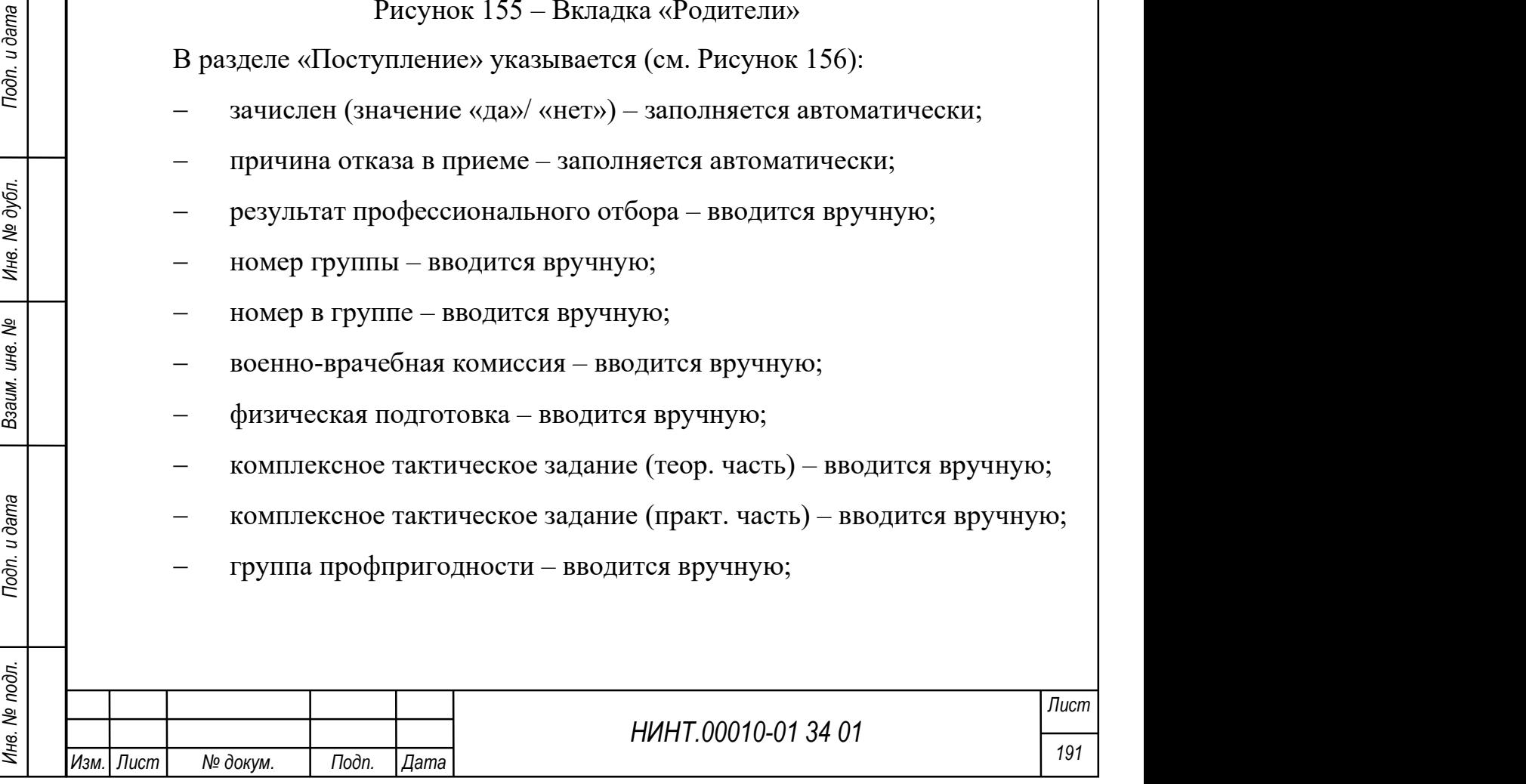

 допущен к сдаче (значение «да»/ «нет») – флажок устанавливается (значение «Да») в соответствии с названием переключателя;

причина отказа в допуске – вводится вручную;

 включен в конкурсный список (значение «да»/ «нет») – флажок устанавливается (значение «Да») в соответствии с названием переключателя;

 не хватает документов – таблица, в которую добавляются записи с описанием недостающих документов по кандидату;

название документа – вводится вручную;

примечание – вводится вручную;

почтовый адрес для переписки – вводится вручную;

 документы отправлены (значение «да»/ «нет») – флажок устанавливается (значение «Да») в соответствии с названием переключателя;

дата отправки – задается из системного календаря;

исходящий номер – вводится вручную.

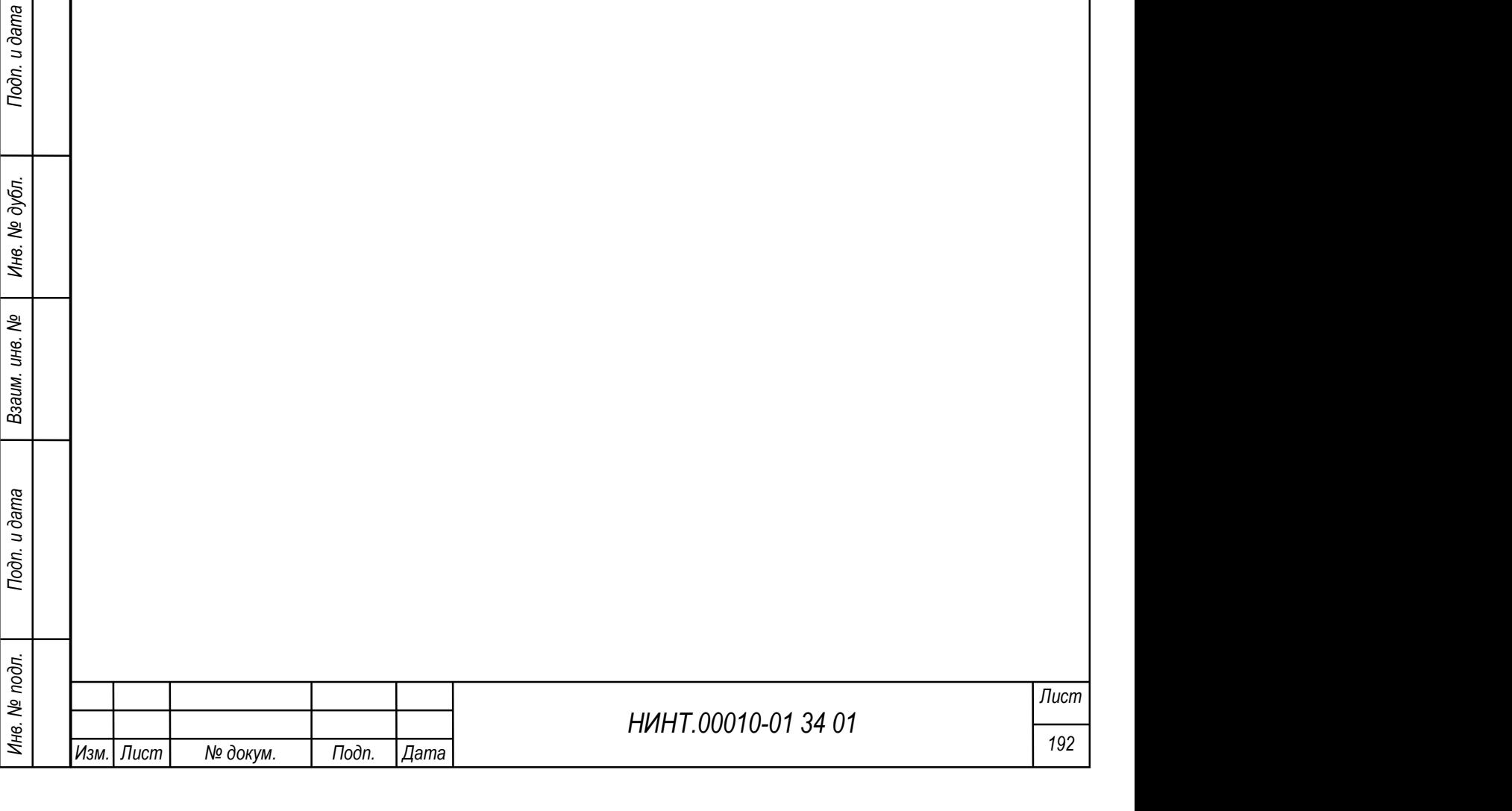

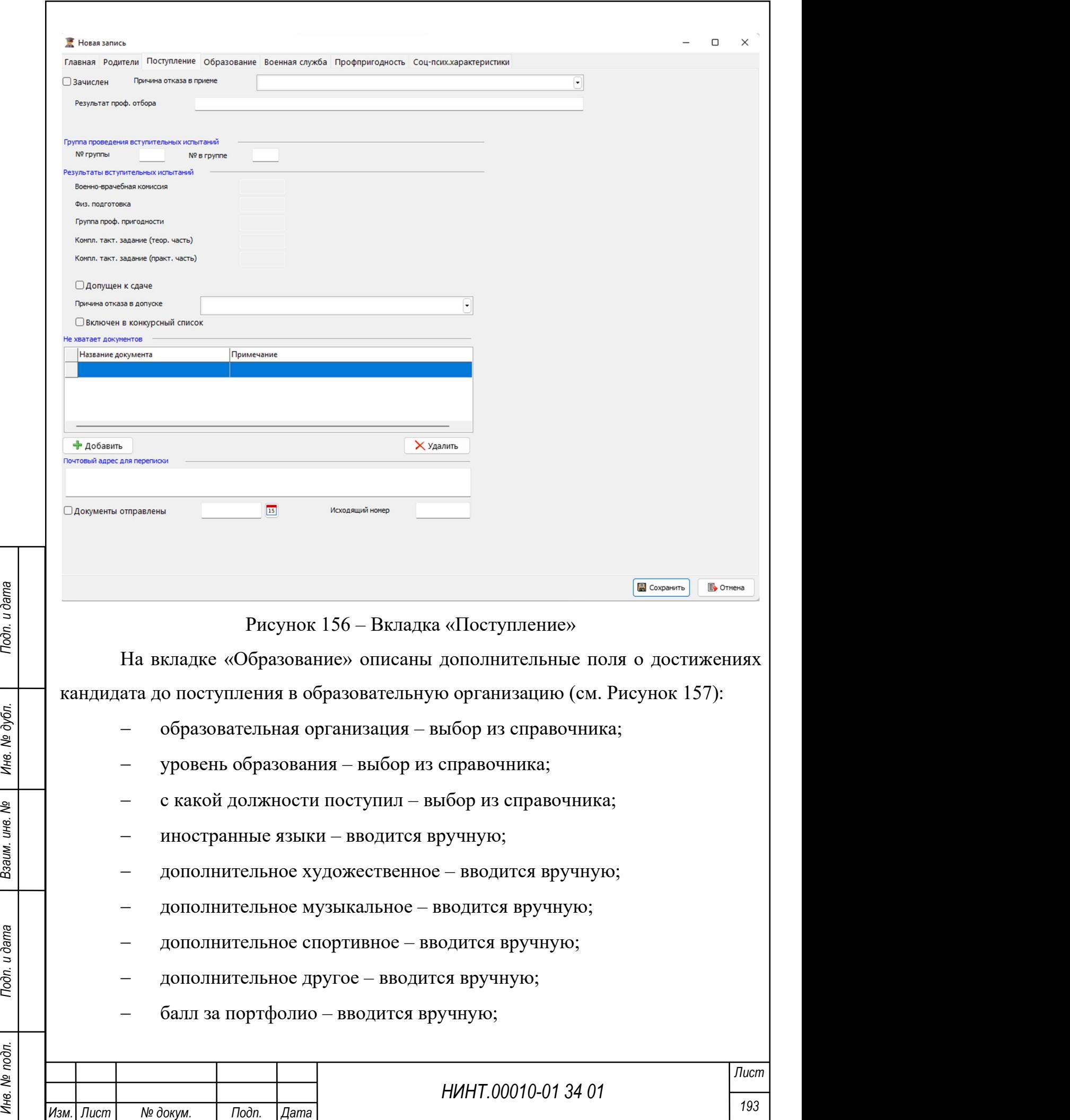

наличие документов:

 паспорт – флажок устанавливается при необходимости в соответствии с наименованием переключателя

 аттестат – флажок устанавливается при необходимости в соответствии с наименованием переключателя

личное дело – выбор из справочника;

 карта КППО – флажок устанавливается при необходимости в соответствии с наименованием переключателя

 медицинская карта – флажок устанавливается при необходимости в соответствии с наименованием переключателя

справка о доступе к ССГТ – выбор из справочника;

 справка из МВД – флажок устанавливается при необходимости в соответствии с наименованием переключателя

 наличие факта привлечения к ответственности – флажок устанавливается при необходимости в соответствии с наименованием переключателя.

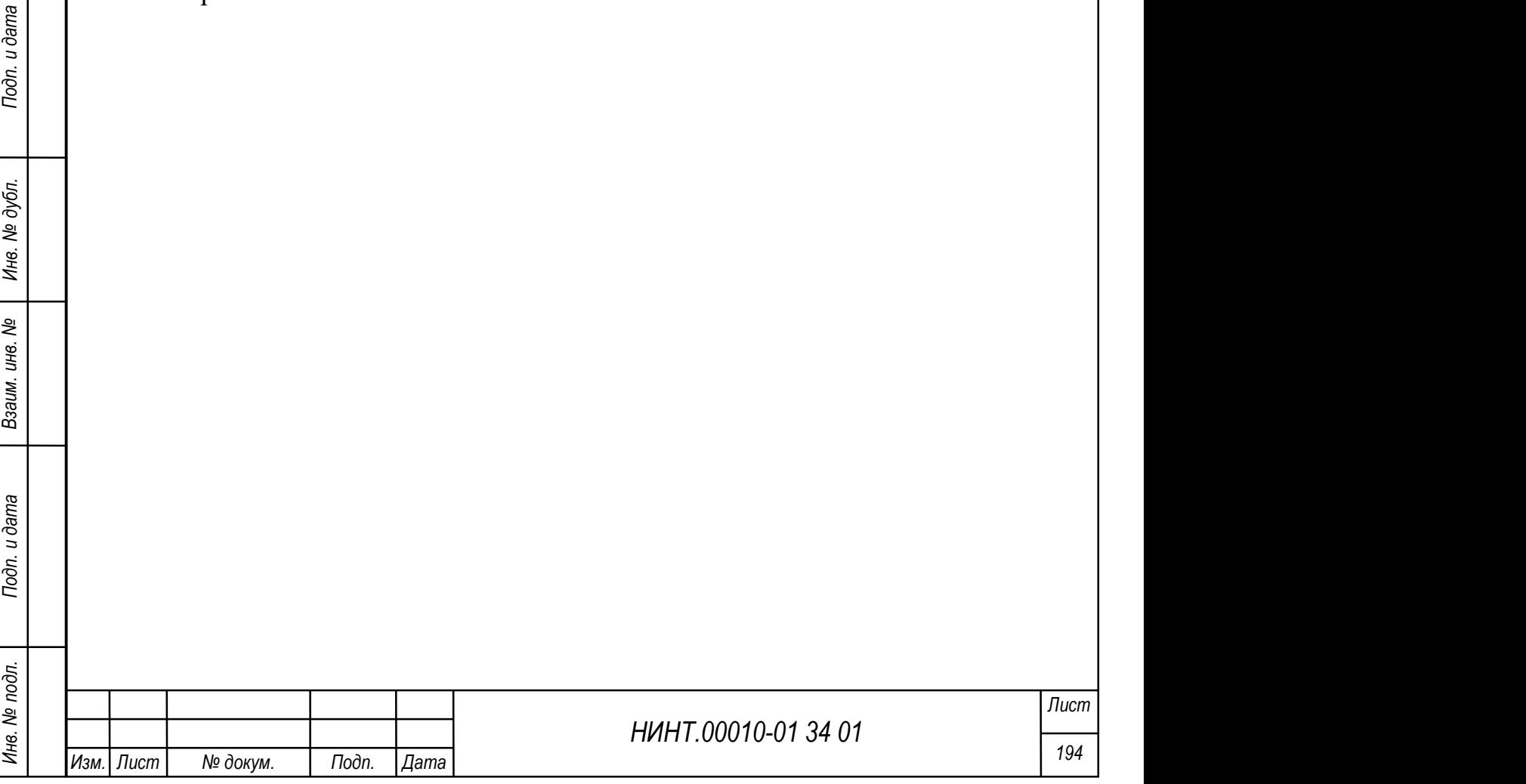

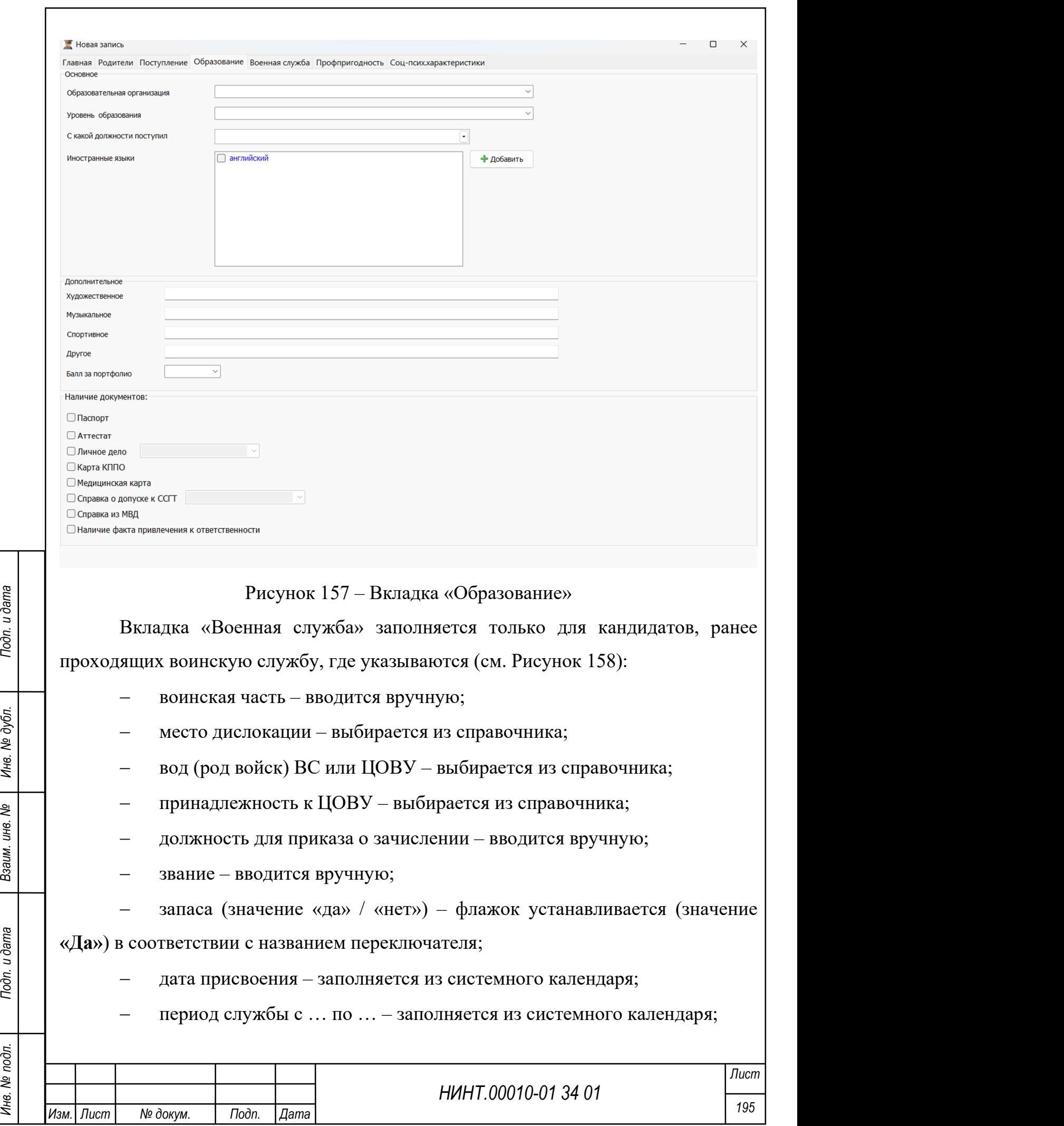

 дата заключения контракта и на какой срок – заполняется из системного календаря;

- образование выбирается из списка;
- стаж в воинской должности, лет вводится вручную;
- занимаемая воинская должность вводится вручную;
- с какого года в воинской должности вводится вручную;
- штатно-должностная категория вводится вручную;
- ВУС вводится вручную;
- тарифный разряд вводится вручную;
- с какого года на офицерской должности вводится вручную;

 наименование ВУЗа, где получено высшее профессиональное образование – вводится вручную;

- наименование специальности подготовки вводится вручную;
- военно-учетная специальность по образованию вводится вручную;

 траектория карьерного роста (перспектива назначения на высшую воинскую должность) – вводится вручную;

 дата присвоения очередного воинского звания – заполняется из системного календаря;

участие в боевых действиях (ЧР, САР, другие) – вводится вручную;

государственные награды – вводится вручную.

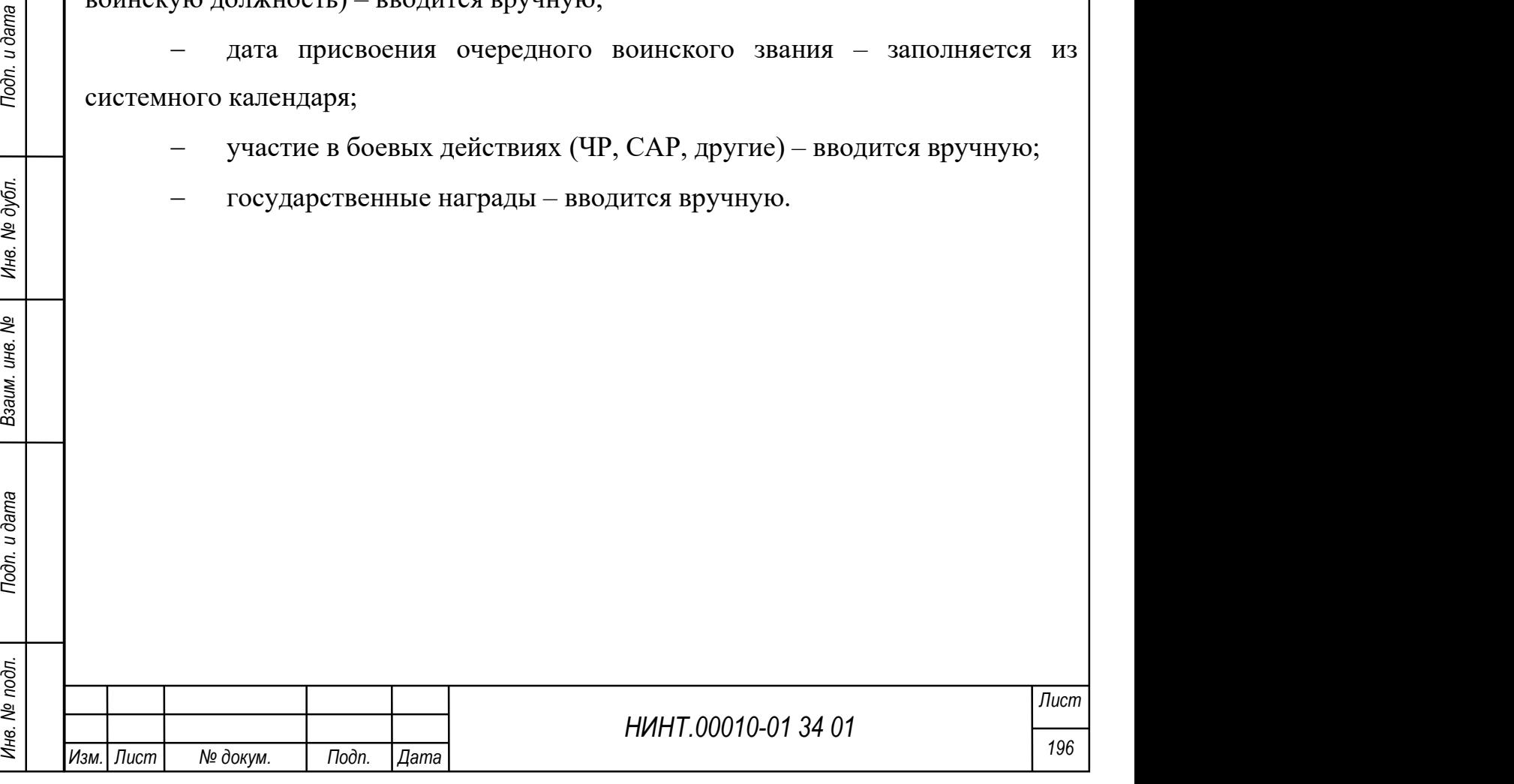

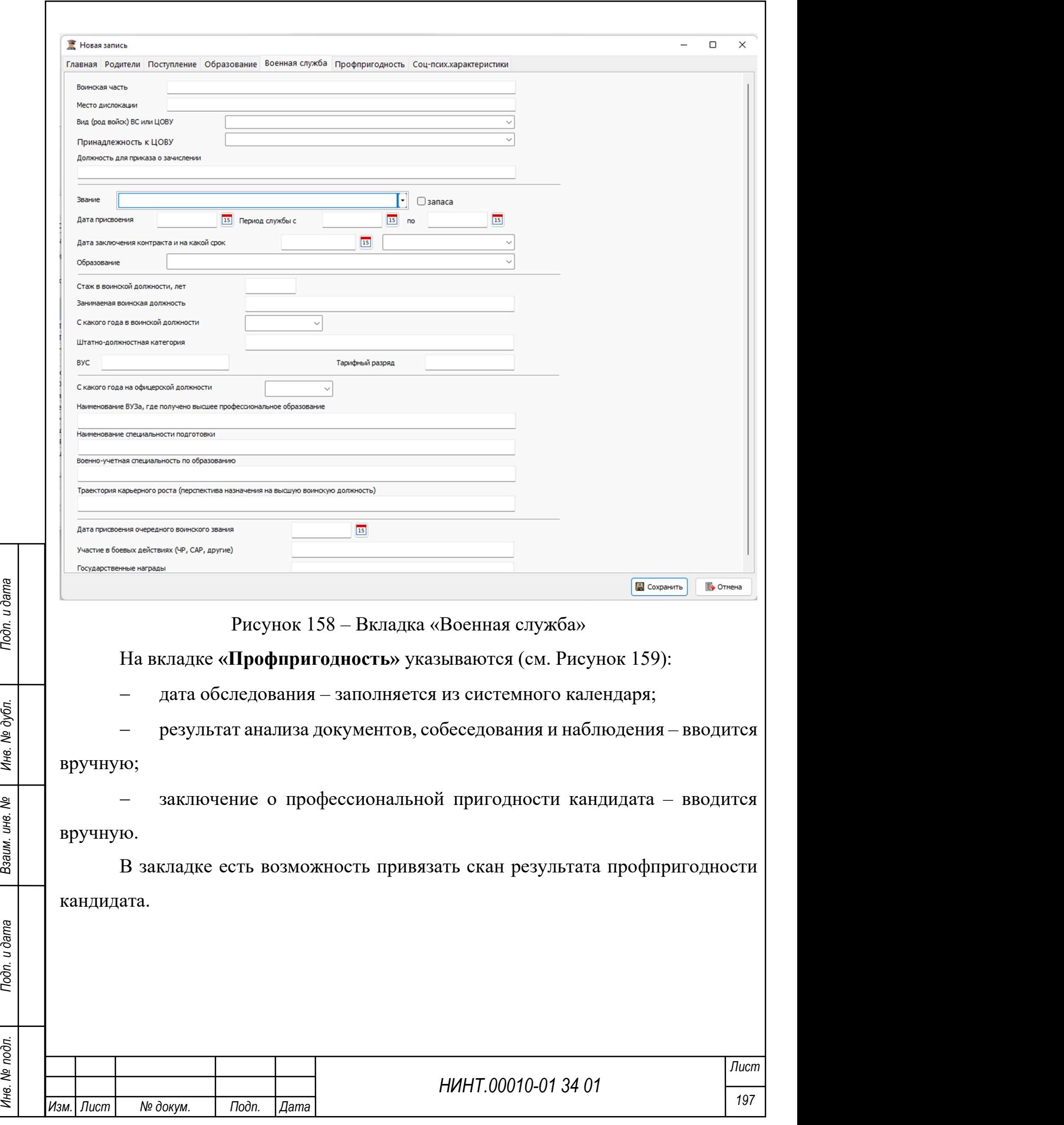

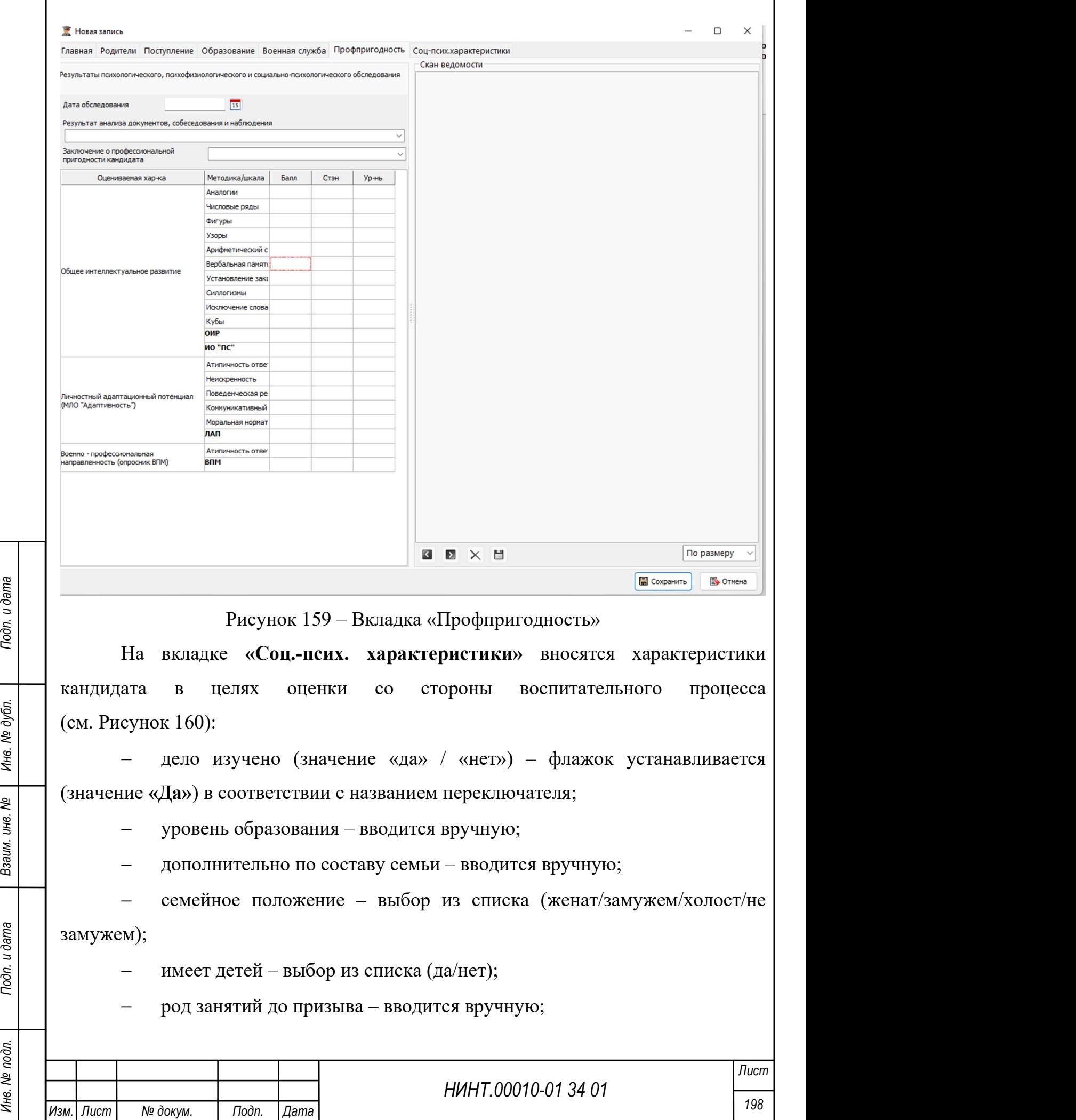

 $\overline{1}$ 

асоциальное поведение – вводится вручную;

отношение к религии – вводится вручную;

вероисповедание – выбор из списка;

отношение к службе – вводится вручную;

медико-психологические характеристики:

 перенес заболевание нервной системы (значение «да» / «нет») – флажок устанавливается (значение «Да») в соответствии с названием переключателя;

 имел психические расстройства (значение «да» / «нет») – флажок устанавливается (значение «Да») в соответствии с названием переключателя;

 имел ослабленное здоровье (значение «да» / «нет») – флажок устанавливается (значение «Да») в соответствии с названием переключателя;

 имел дефицит веса (значение «да» / «нет») – флажок устанавливается (значение «Да») в соответствии с названием переключателя;

НИНТ.00010-01 34 01 Press, 199 Подлей с составление «Да») в соответствии с названием с дата Влияние (дата Влияние «Да») в соответствии с названием и дата Влияние (дата Влияние «Да») в соответствии с названием и деключени имел травмы головы или контузии (значение «да» / «нет») – флажок устанавливается (значение «Да») в соответствии с названием переключателя;

• имеет НПУ (значение «да» / «нет») – флажок устанавливается (значение «Да») в соответствии с названием переключателя;

 удовлетворительное НПУ (значение «да» / «нет») – флажок устанавливается (значение «Да») в соответствии с названием переключателя;

 неудовлетворительное НПУ (значение «да» / «нет») – флажок устанавливается (значение «Да») в соответствии с названием переключателя;

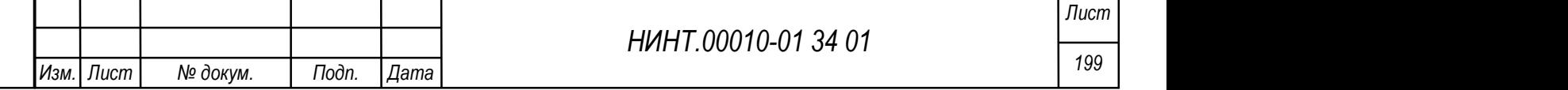

 требуется направление к психиатру (значение «да» / «нет») – флажок устанавливается (значение «Да») в соответствии с названием переключателя;

 совершал суицидальные поступки (значение «да» / «нет») – флажок устанавливается (значение «Да») в соответствии с названием переключателя;

 совершали суициды родственники и близкие (значение «да» / «нет») – флажок устанавливается (значение «Да») в соответствии с названием переключателя.

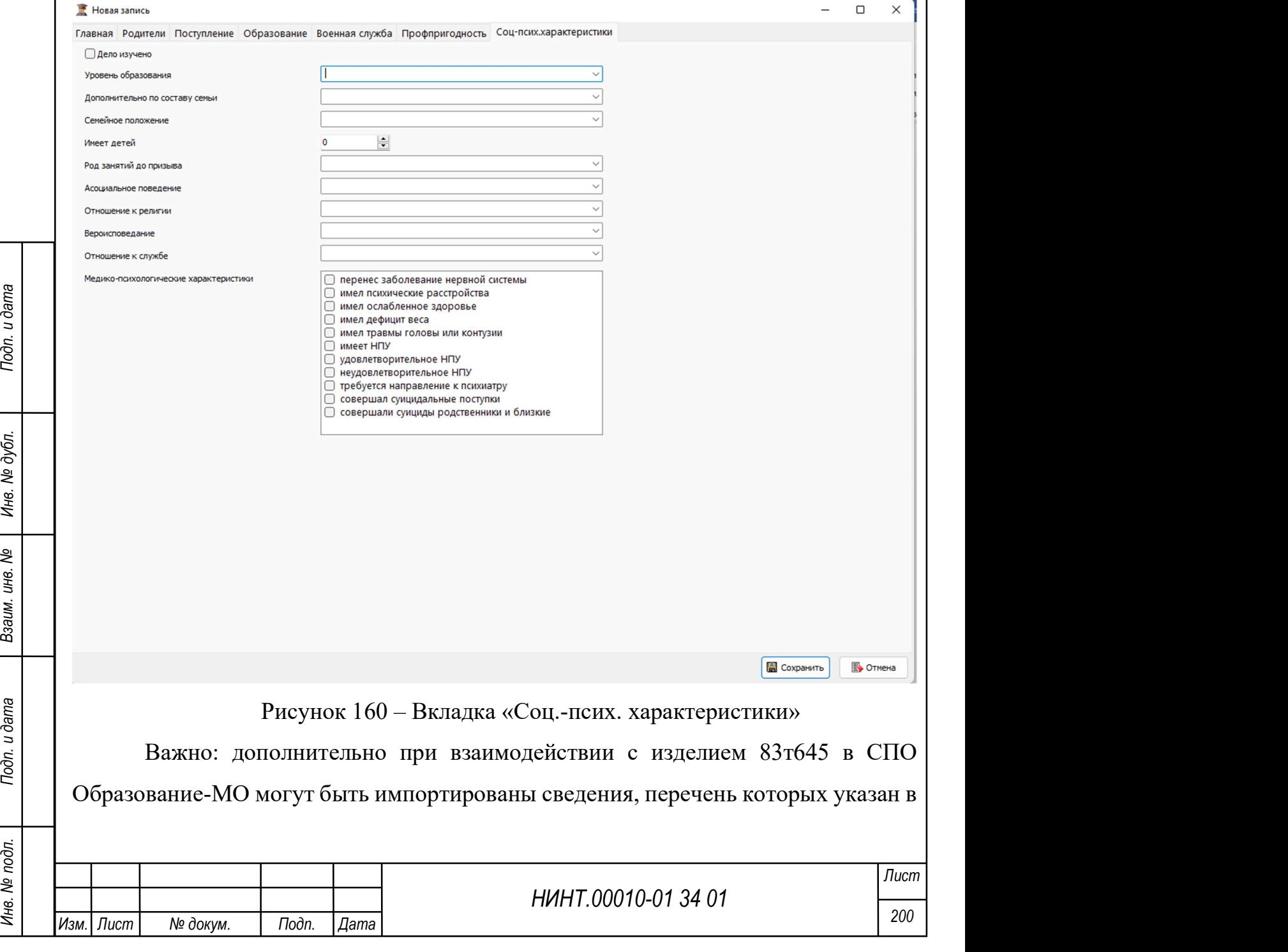

описании модуля «Переменный состав» пункт 4.1.5.2.5 (примечание «Важно» для вкладки «Научная работа»).

## 4.1.5.3.5 Ввод и корректировка оценок

Ввод и корректировка оценок осуществляется путем задания определенных параметров данных страницы (см. Рисунок 161).

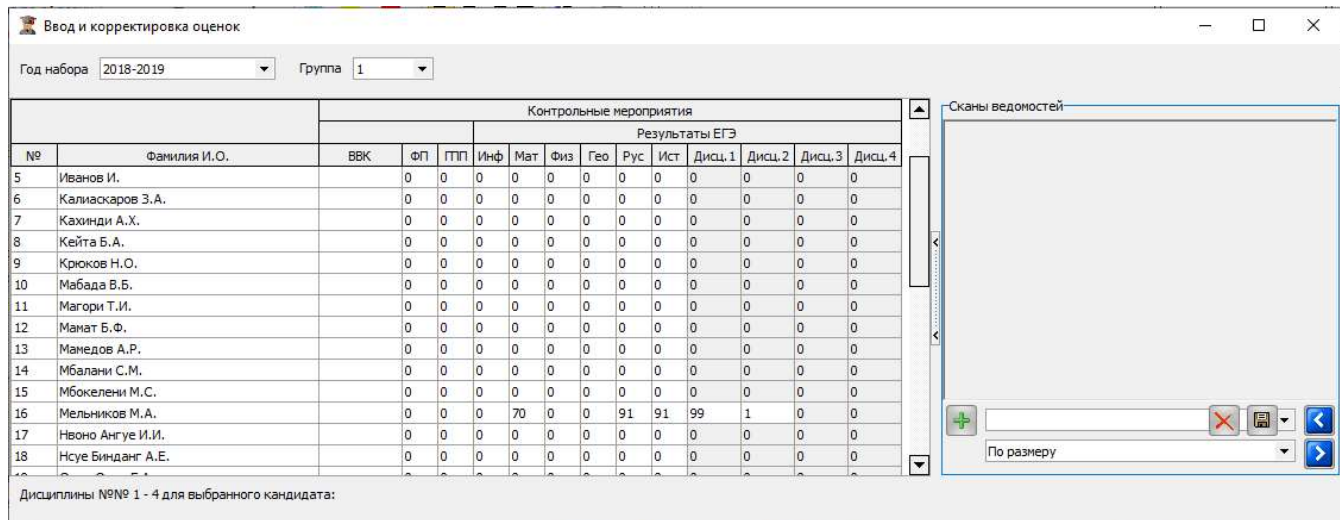

Рисунок 161 – Страница ввода и корректировки данных

# 4.1.5.3.6 Профессиональный отбор кандидатов

Переход в режим «Профессиональный отбор кандидатов» выполняется по следующему пути: «Повседневная деятельность  $\rightarrow$  Кадры  $\rightarrow$  Приемная комиссия → Профессиональный отбор кандидатов» (см. Рисунок 162).

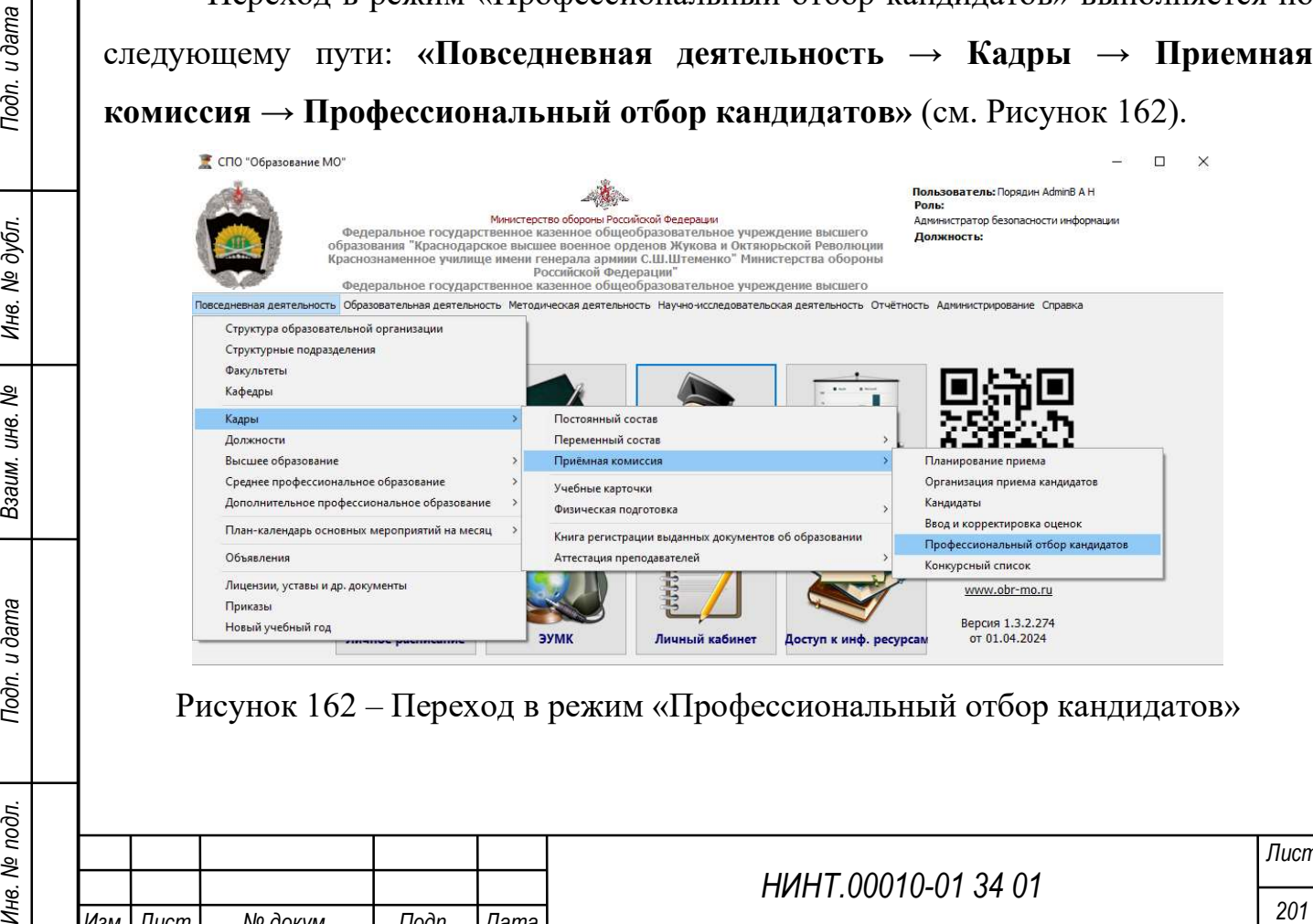

Рисунок 162 – Переход в режим «Профессиональный отбор кандидатов»

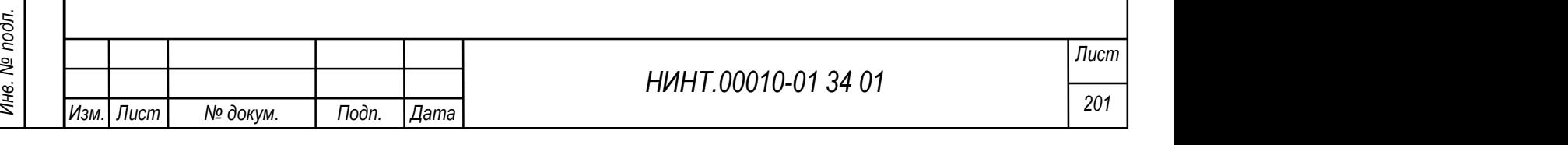

Профессиональный отбор кандидатов позволяет внести соответствующие оценки, полученные в ходе отбора кандидатов. Для каждого кандидата указывается уровень физической подготовки, а также «годен» или «не годен».

Для выбранного кандидата внизу прописываются наименования дисциплин/ предметов, по которым происходит отбор (см. Рисунок 163).

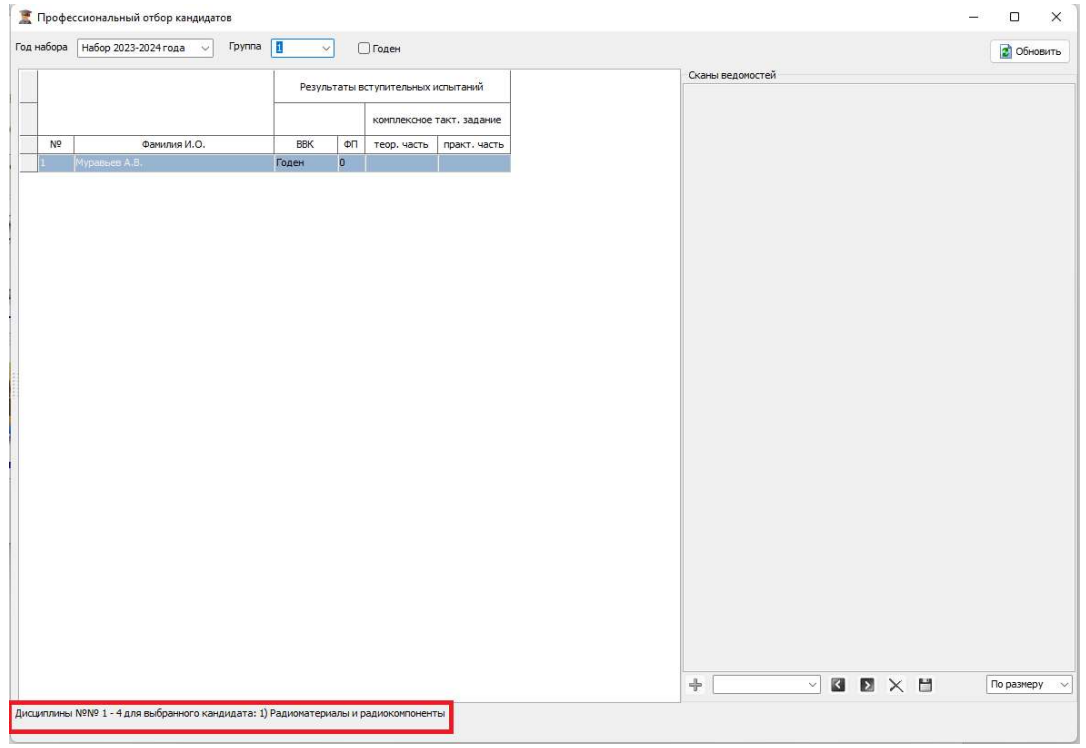

Рисунок 163 – Ввод данных в режиме «Профессиональный отбор

#### кандидатов»

# 4.1.5.3.7 Конкурсный список

Для возможности настройки конкурсного списка необходимо заполнить необходимые параметры внесения информации (см. Рисунок 164).

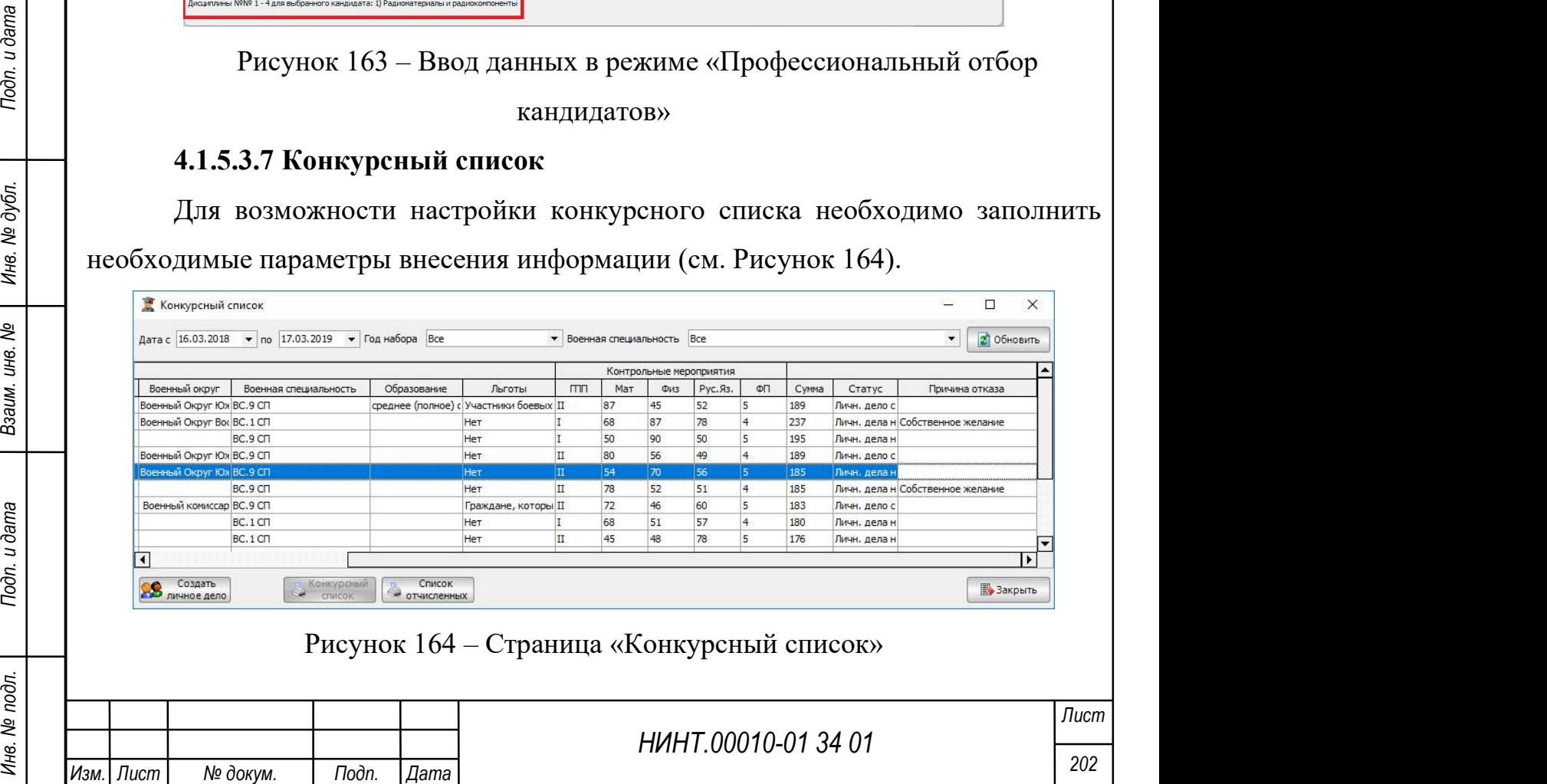

# 4.1.5.4. Учебные карточки

Для возможности успешной работы с учебными карточками необходимо осуществить ряд действий по настройке в открывшейся странице (см. Рисунок 165) и ознакомиться с полученной информацией (см. Рисунок 166).

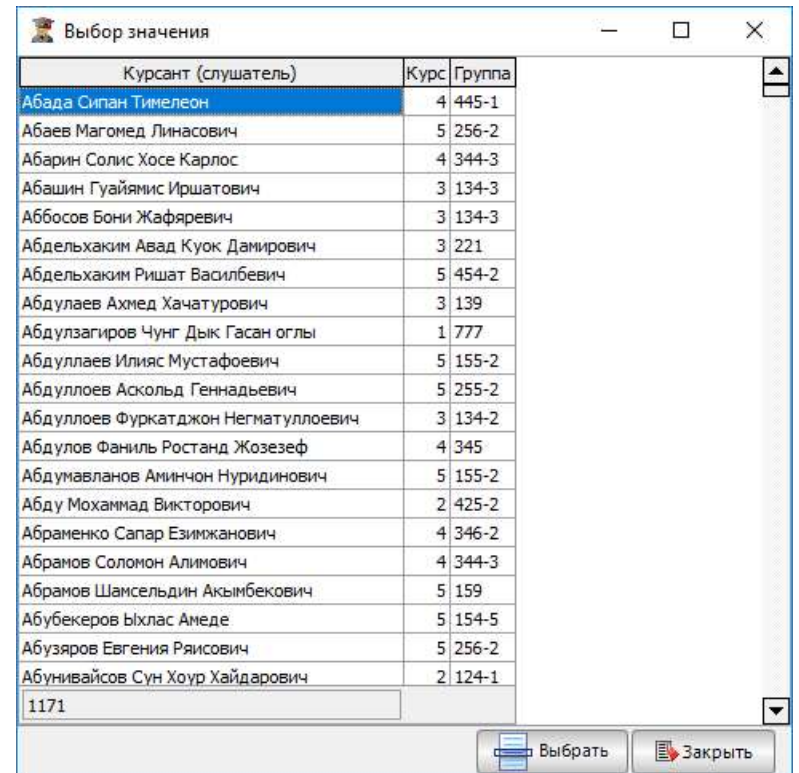

# Рисунок 165 – Страница «Выбор значения»

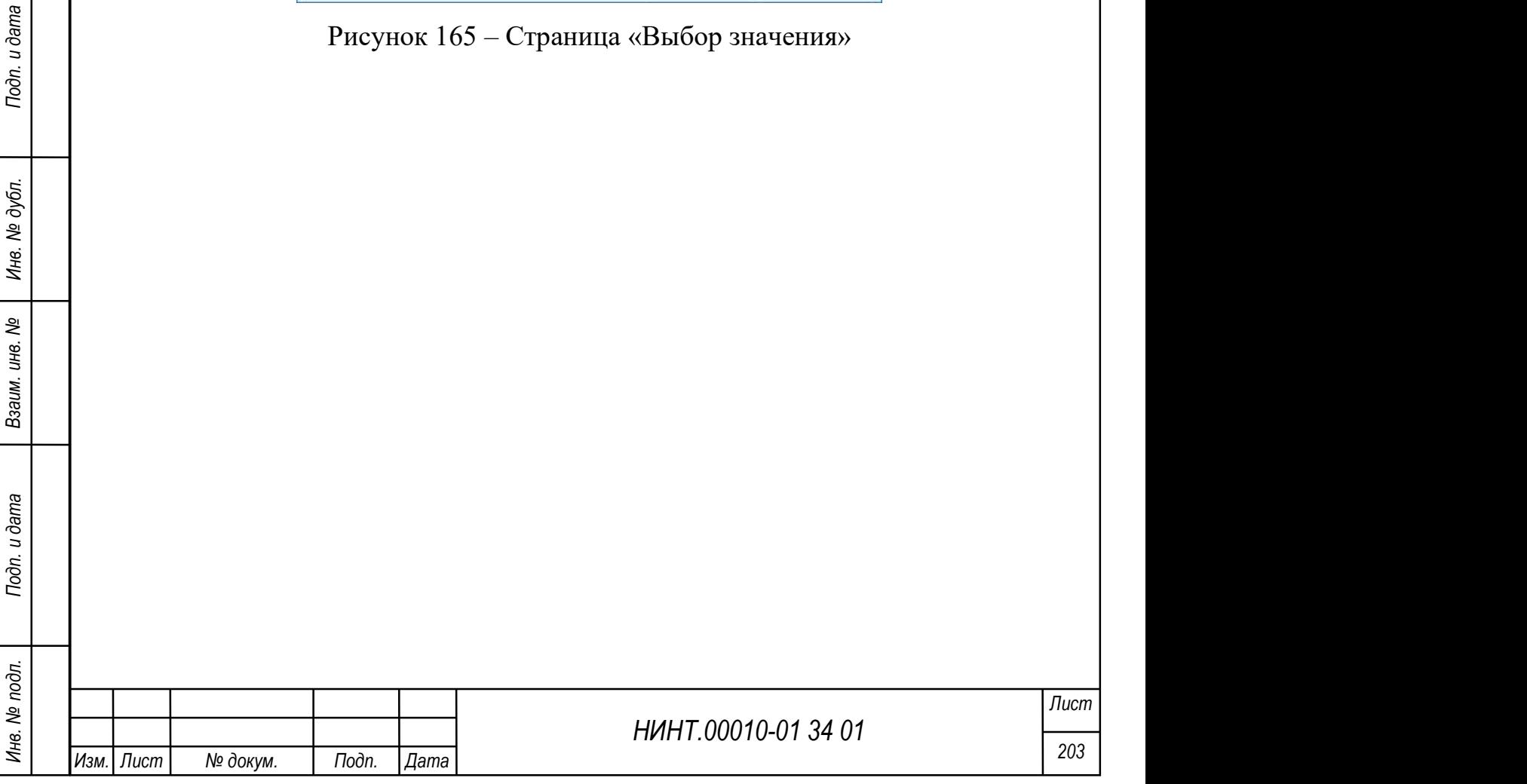

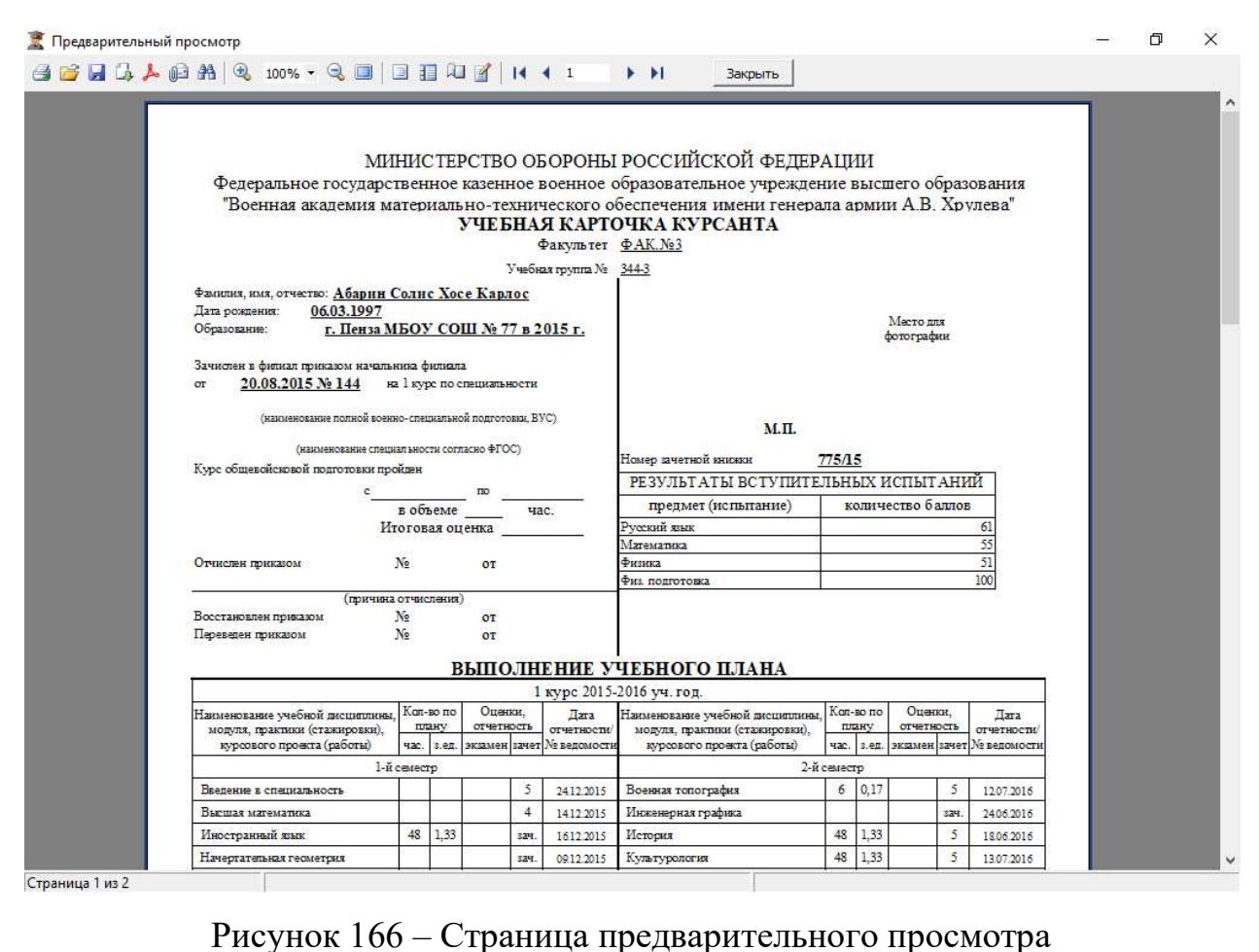

#### 4.1.5.5. Физическая подготовка

Модуль физической подготовки включает в себя два режима: Виды спортивных упражнений и Ведомости.

## 4.1.5.5.1 Виды спортивных упражнений

«Повседневная деятельность / Кадры→ Физическая подготовка → Виды спортивных упражнений» – список спортивных упражнений физической подготовки (см. Рисунок 167).

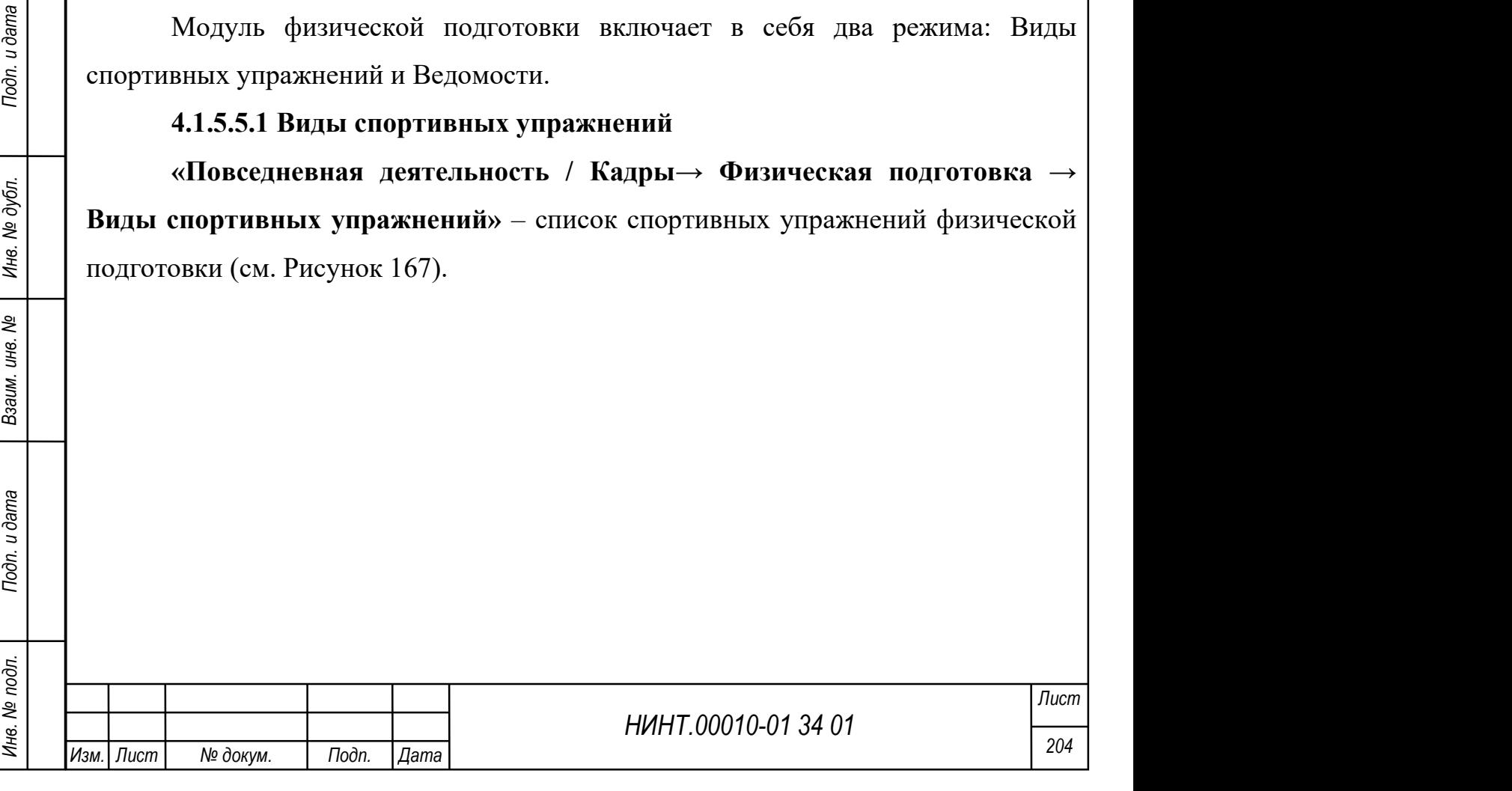

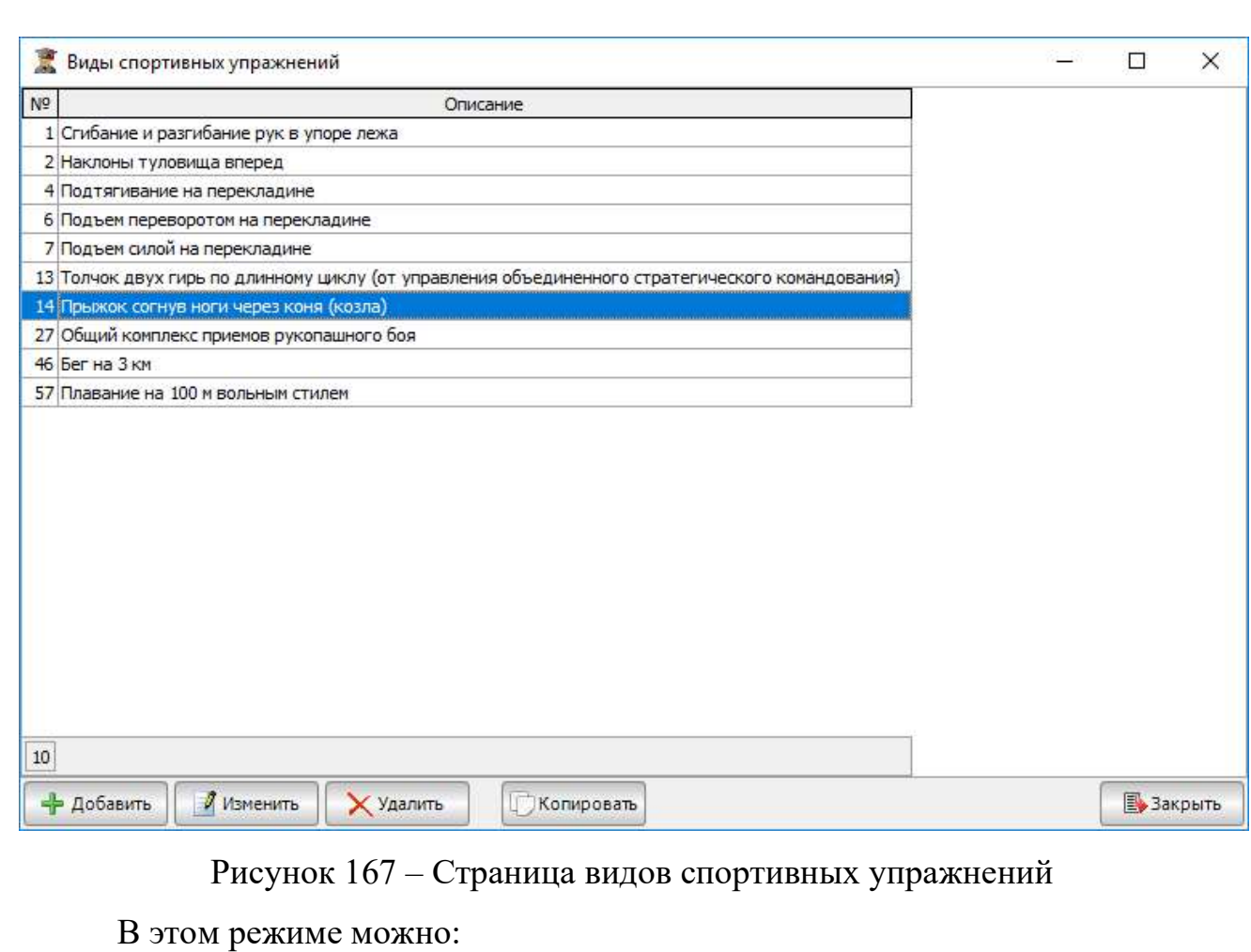

добавить;

изменить;

удалить;

копировать.

Для добавления нового упражнения необходимо нажать кнопку «Добавить».

В открывшемся окне необходимо ввести номер упражнения и описание. Если все правильно введено, нажать кнопку «Сохранить». Если что-то не так, нажать «Отмена» (см. Рисунок 168).

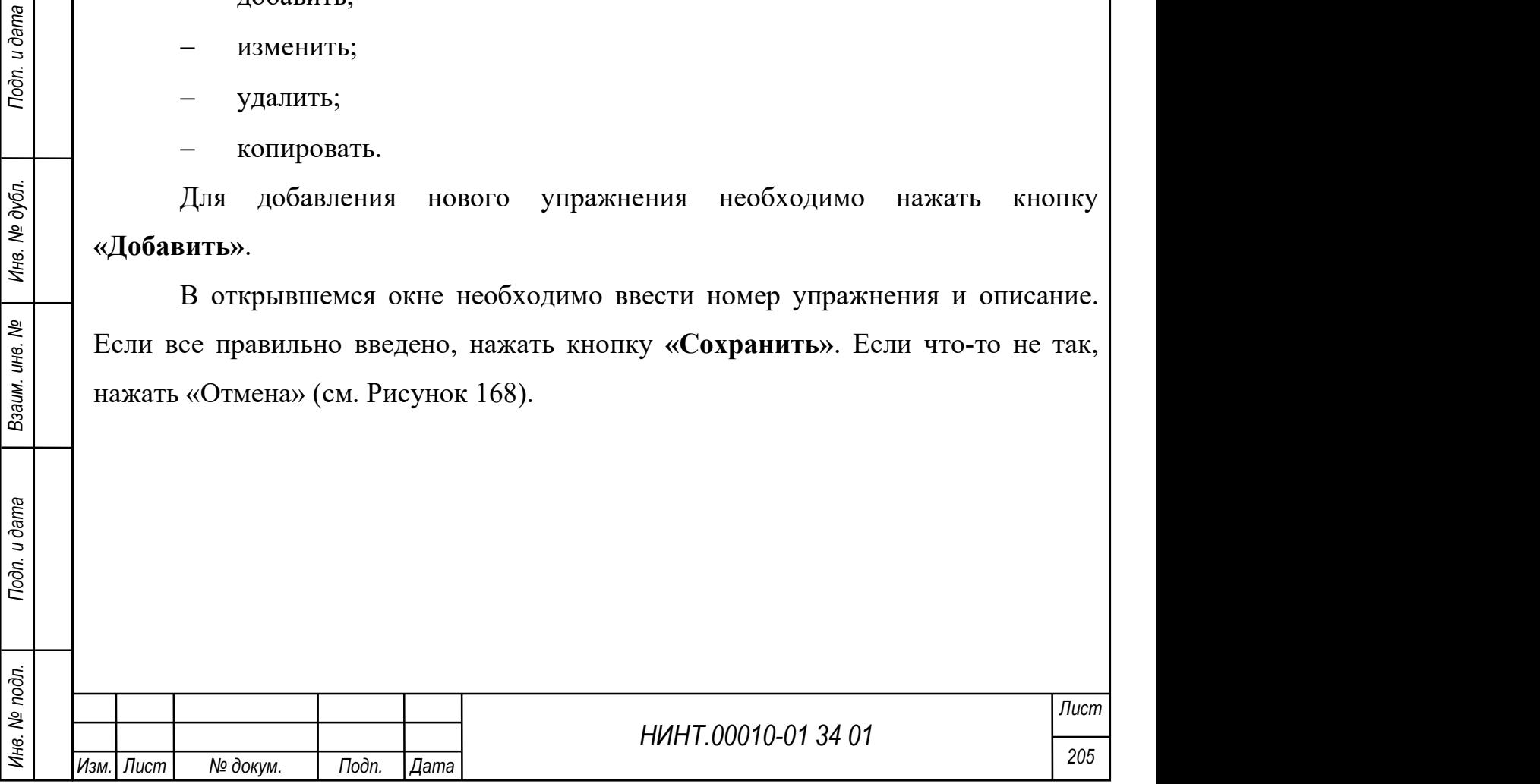

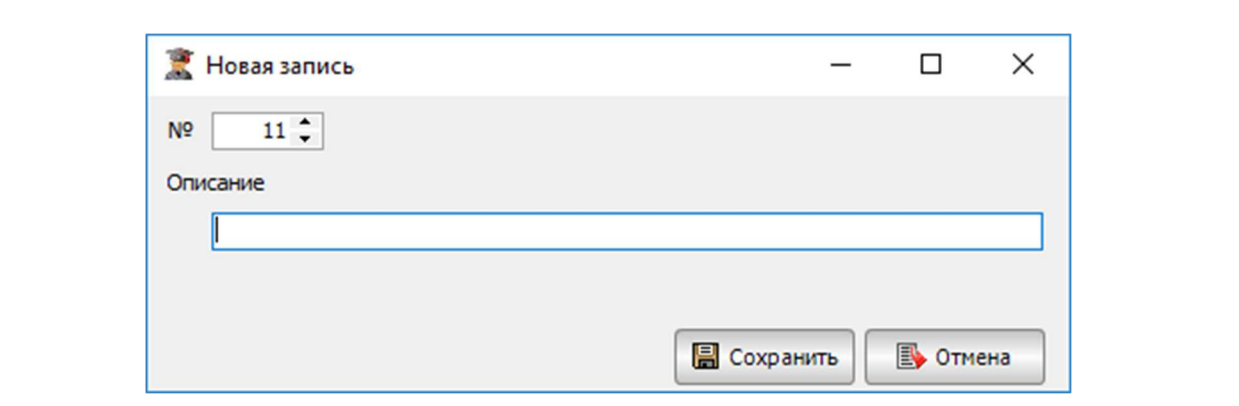

Рисунок 168 – Страница добавления новой записи

Для изменения записи нажать кнопку «Изменить», ввести корректировку и нажать кнопку «Сохранить».

Для удаления записи нажать кнопку «Удалить» и подтвердить удаление.

## 4.1.5.5.2 Ведомости физ. подготовки

«Повседневная деятельность / Кадры→ Физическая подготовка → Ведомости физ. подготовки» – список ведомостей по сдаче физической подготовки.

В этом режиме можно:

- добавить;
- изменить;
- удалить;
- копировать.

НИНТ.00010-01 34 01 Инв. № подл. 206 Подп. и дата Взаим. инв. № Инв. № дубл. Подп. и дата Для добавления новой записи необходимо нажать кнопку «Добавить». В открывшемся окне во вкладке «Главная» необходимо ввести следующие данные (см. Рисунок 169):

- ведомость ввести номер ведомости;
- дата проведения выбрать из календаря дату сдачи физ. Подготовки;
- проверяющий выбрать из списка ФИО проверяющего;
- упражнение 1, 2,3 выбрать из списка упражнение;
- описание текстовое поле, в котором можно ввести доп. информацию.

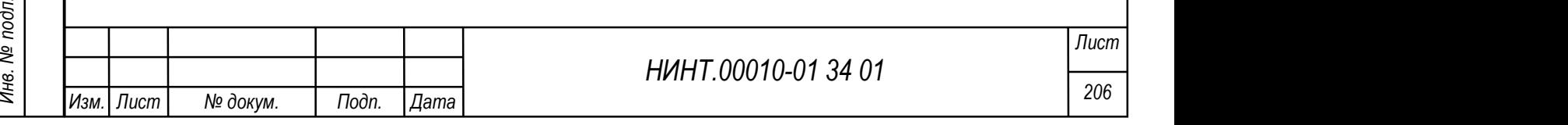

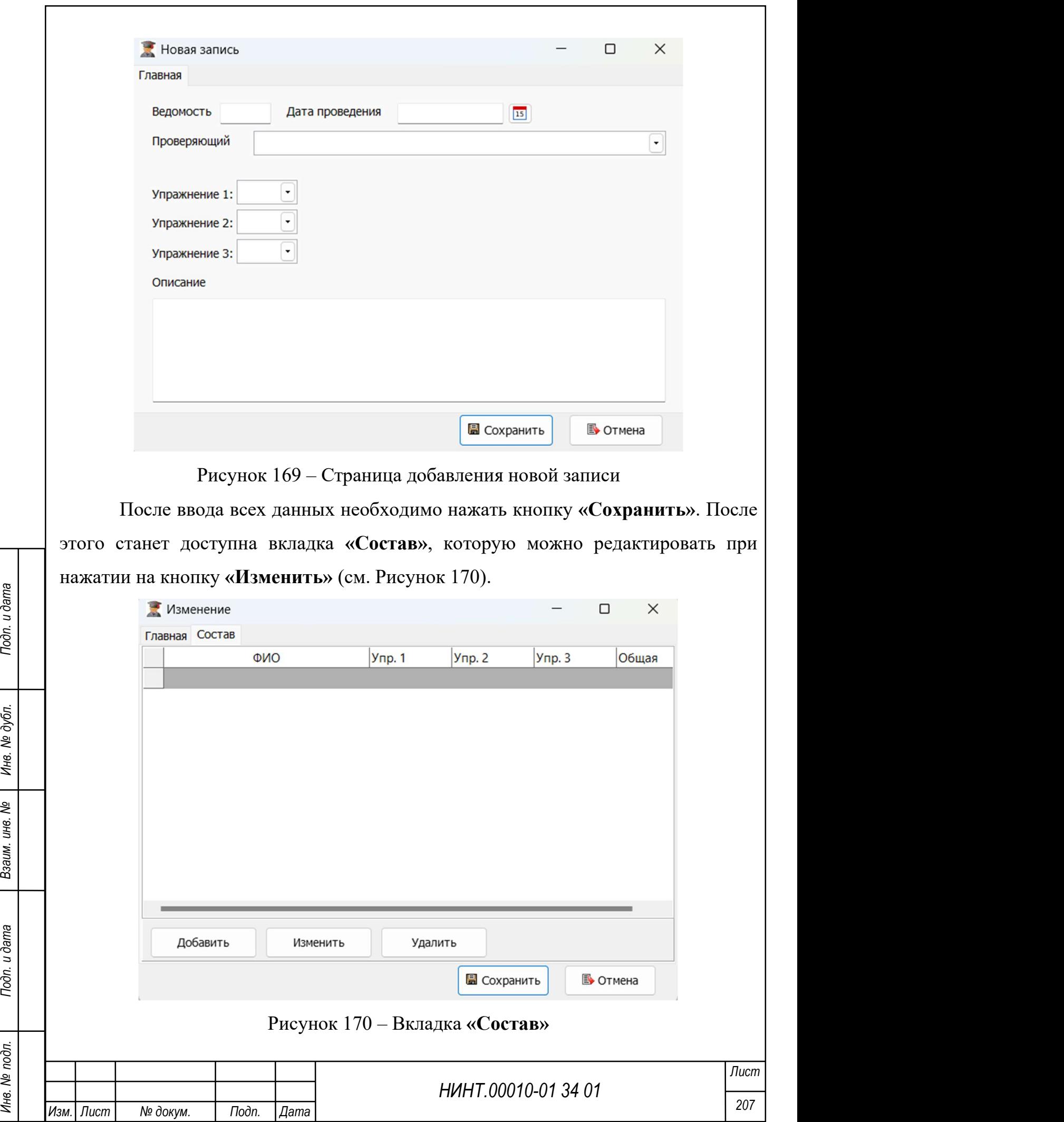

Для изменения записи необходимо нажать кнопку «Изменить». Откроется окно с двумя вкладками: «Главная» и «Состав». На вкладке «Главная» можно изменить введенную информацию, а на вкладке «Состав» добавить ФИО, сдающих физическую подготовку (см. Рисунок 171).

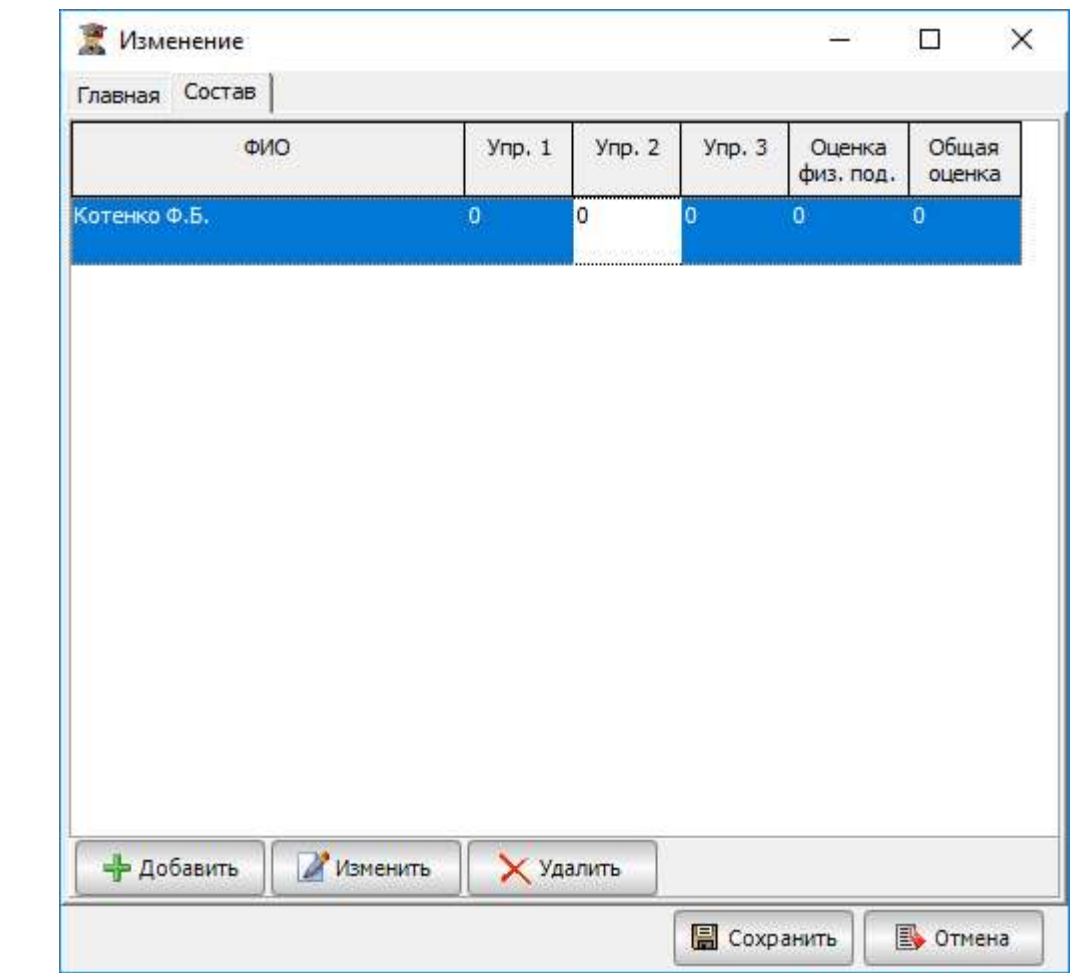

Рисунок 171 – Вкладка изменения состава

Для добавления баллов за физические упражнения необходимо выбрать ФИО и нажать кнопку «Изменить» (см. рисунок 124).

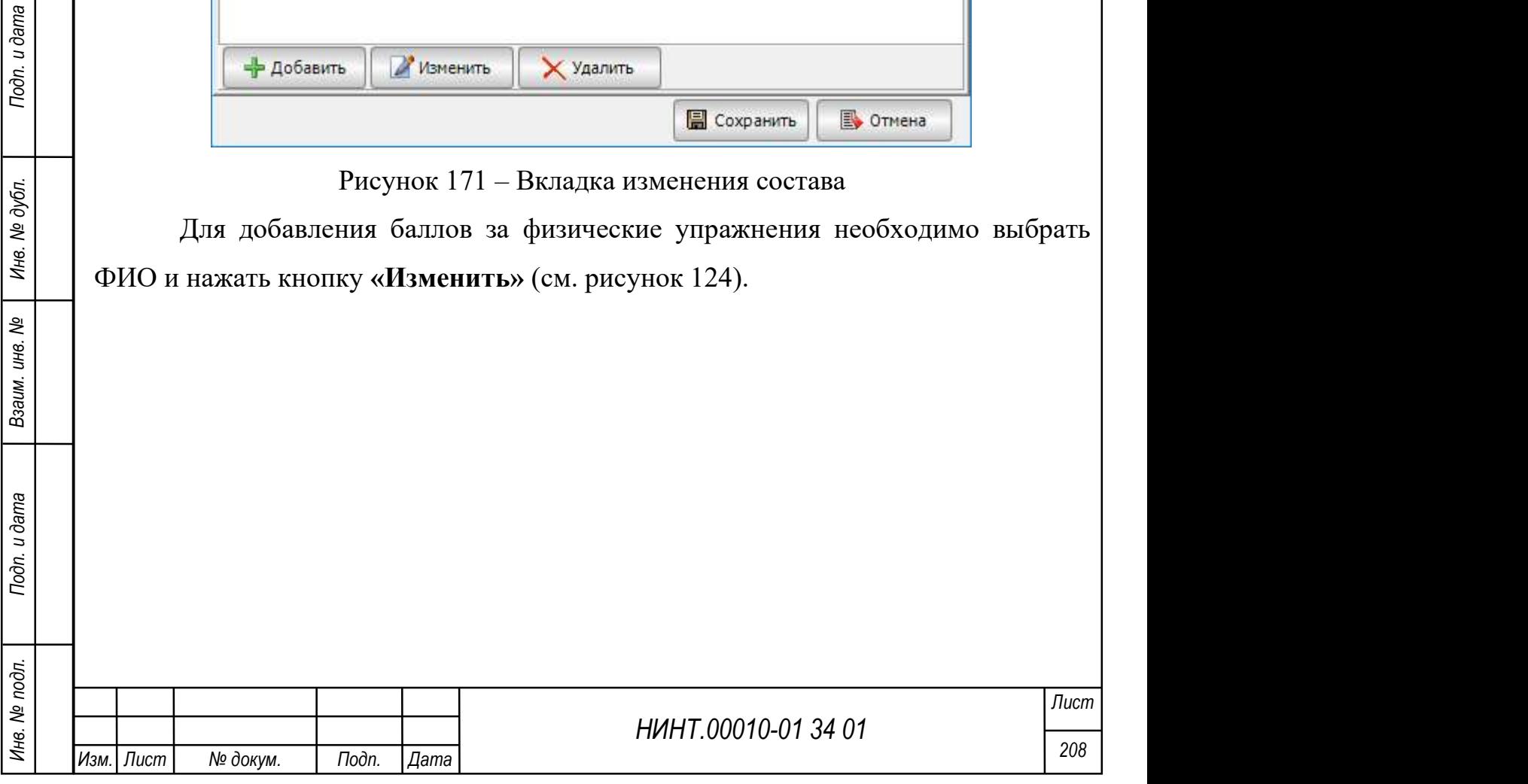

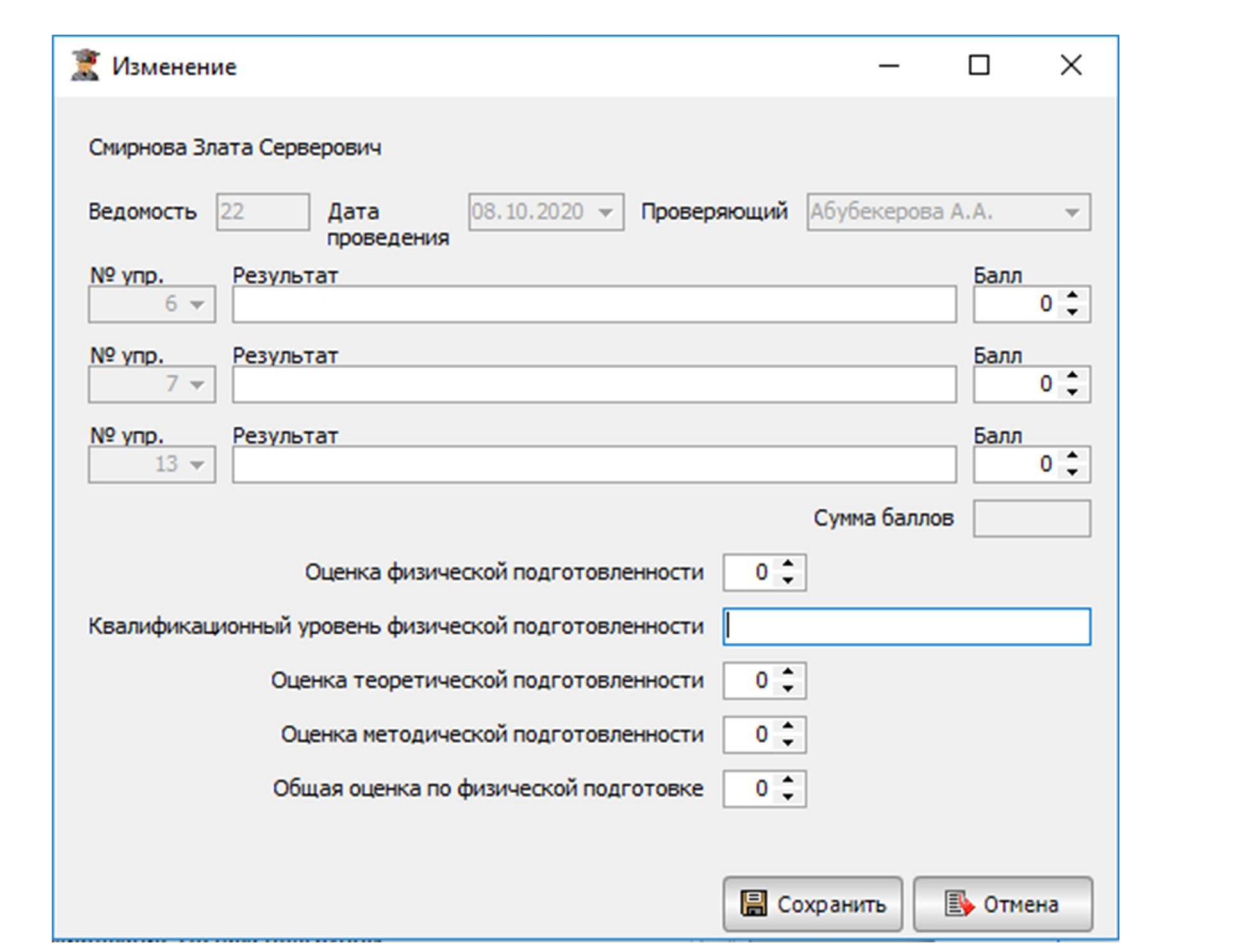

Рисунок 172 – Страница добавления баллов за физические упражнения

В открывшемся окне необходимо ввести результаты сдачи упражнений и нажать кнопку «Сохранить».

# 4.1.5.6. Книга регистрации выданных документов об образовании

НИНТ.00010-01 34 01 Подливливать состоянить и дата Видиных документов об образовании «Повесиневная деятельность / Кадры—> Книга регистрации выданных документов об образовании «Повесиневная деятельность / Кадры—> Книга ре «Повседневная деятельность / Кадры→ Книга регистрации выданных документов об образовании» – документы, которые получают курсанты/слушатели/адъюнкты/докторанты по окончанию этого ВУЗа. Режим сделан для ведения базы всех выданных документов и облегчения поиска необходимого документа по номеру (см. Рисунок 173).

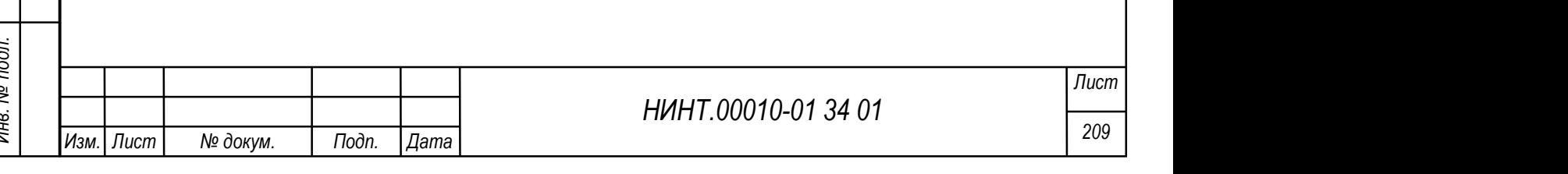

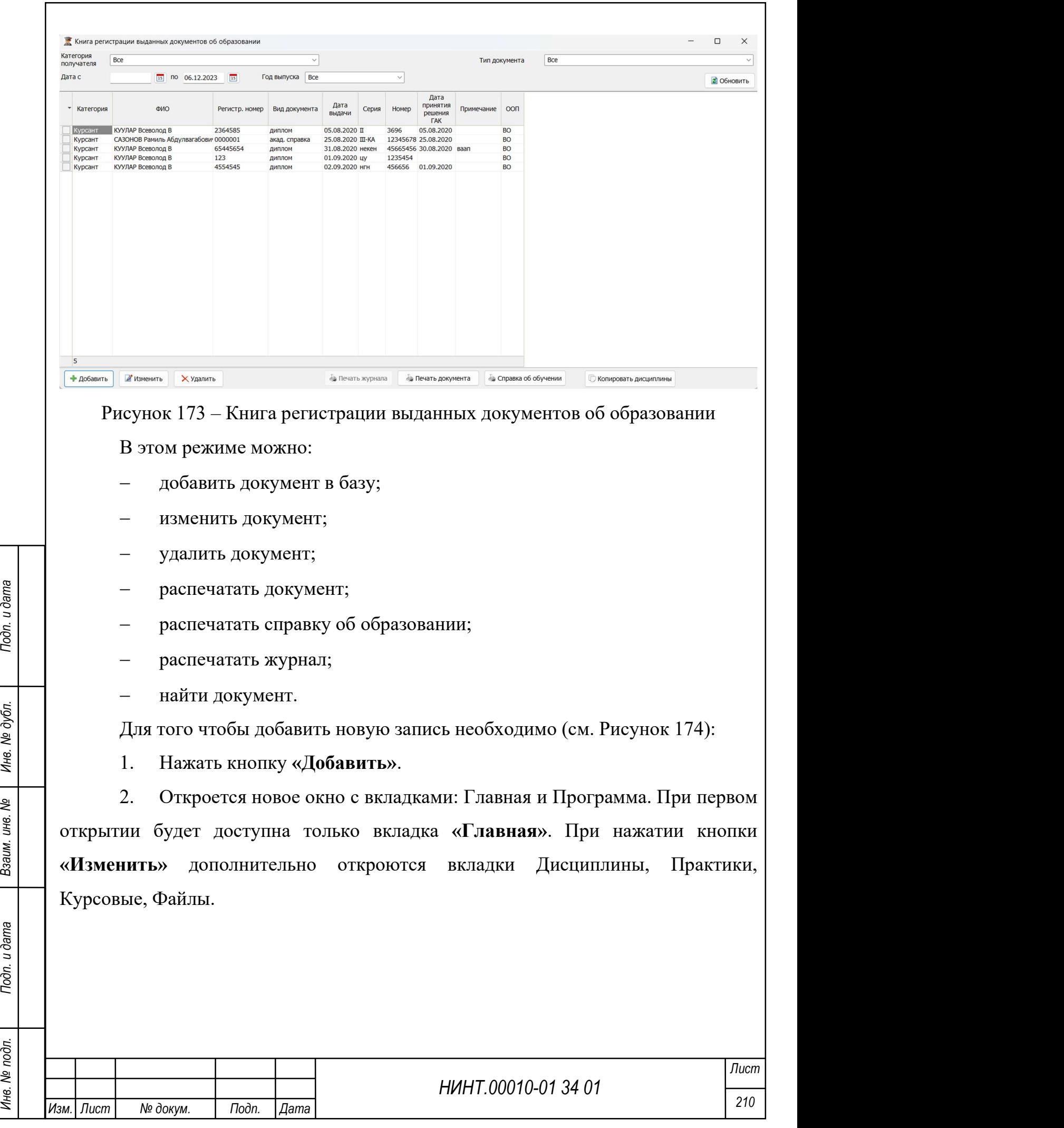

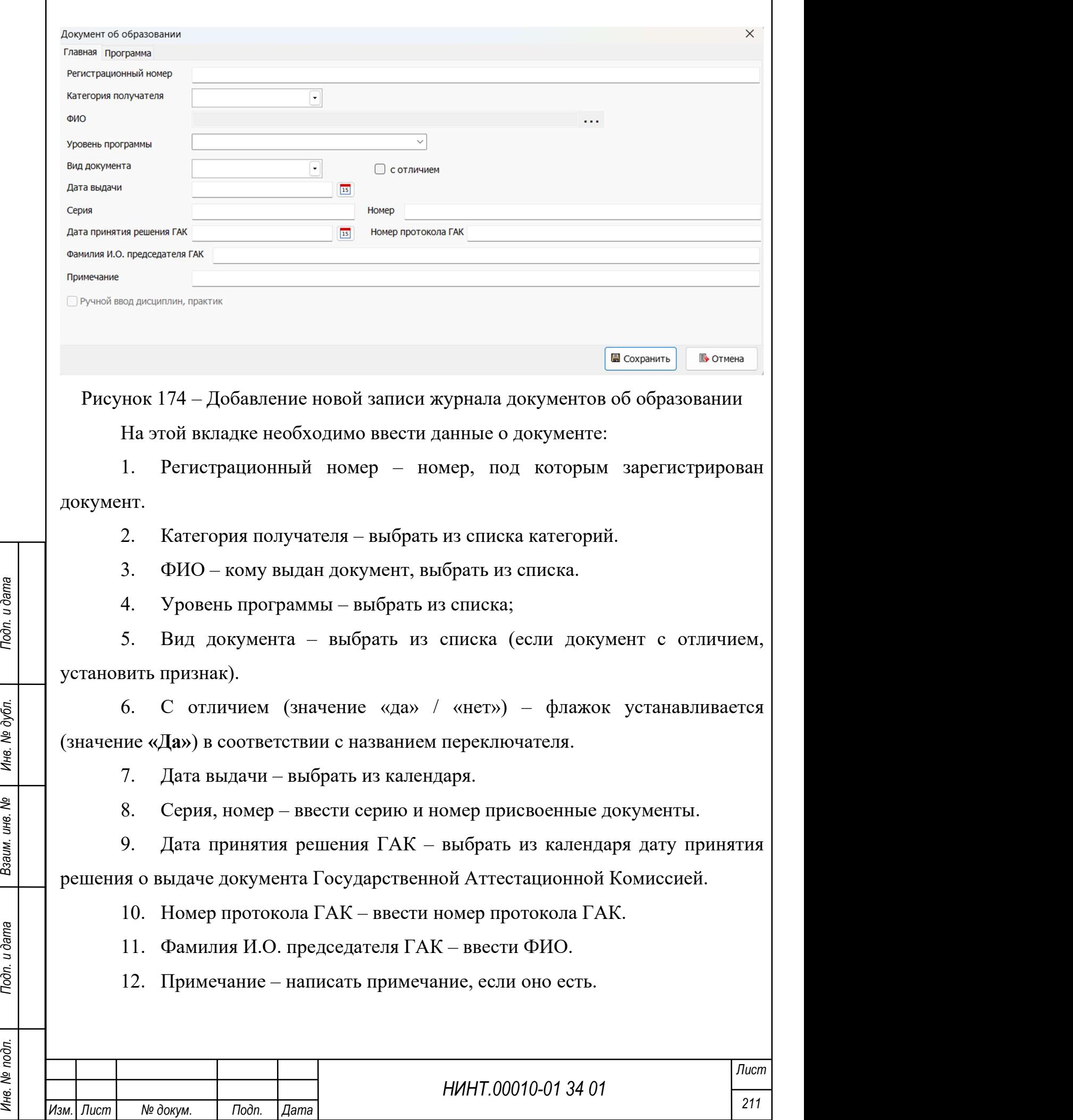

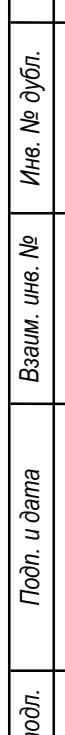

13. Признак «Ручной ввод дисциплин, практик» – активен, если выбран тип документа «Диплом». Этот признак устанавливается, если есть необходимость вводить все данные в диплом на вкладках Дисциплины, Практики, Курсовые вручную. Это необходимо, если данные об обучении того, кому выдается диплом, отсутствуют в базе. Если данные есть, то они подключаются автоматически.

Для удаления записи необходимо:

- 1. Выбрать запись.
- 2. Нажать кнопку «Удалить».
- 3. Подтвердить удаление.

Для изменения записи необходимо:

- 1. Выбрать запись.
- 2. Нажать кнопку «Изменить».
- 3. Изменить данные.
- 4. Нажать кнопку «Сохранить».
- 5. Закрыть окно.

Для печати документов необходимо:

- 1. Выбрать запись.
- 2. Нажать копку «Печать документа».
- 3. Распечатать титульный лист.
- 4. Нажать «Закрыть».
- 5. Распечатать документ.

6. Нажать «Закрыть».

Для поиска документов необходимо ввести параметры фильтра и нажать кнопку «Обновить».

# 4.1.5.7. Аттестация преподавателей

Модуль аттестации располагается по пути «Повседневная деятельность /

Кадры→ Аттестация преподавателей» и состоит из двух разделов:

Аттестуемые;

Группы аттестации.

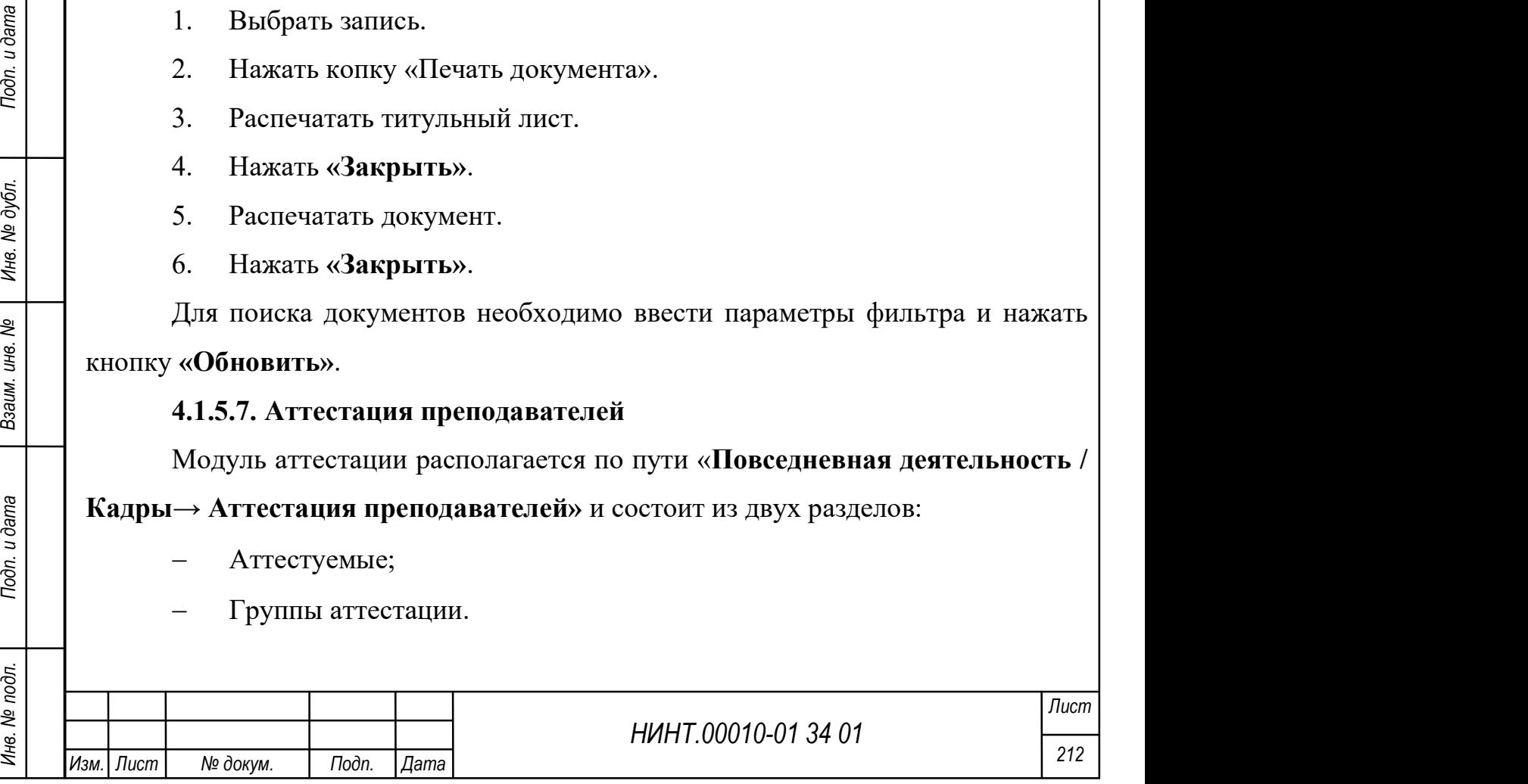

## 4.1.5.7.1 Аттестуемые

Окно «Аттестуемые преподаватели» представлено таблицей, отображающей информацию об аттестуемых/аттестованных преподавателей (см. Рисунок 175):

- Фамилия, имя, отчество;
- Пол;
- Дата рождения;
- Должность;
- Подразделение;
- Логин;
- Адрес проживания;
- Роль;
- Тип документа;
- Серия;
- Номер;
- Телефон мобильный;
- Фото;
- Уровень образования;
- Общий стаж;
- Педагогический стаж;
- Дата аттестации;
- Дата приема на работу;
- Тип персонала.

В верхней части окна отображаются поля фильтрации:

- по типу аттестации (аттестуемые/аттестованные);
- по году аттестации (доступно при выборе типа «Аттестованные»);
- по структурному подразделению.

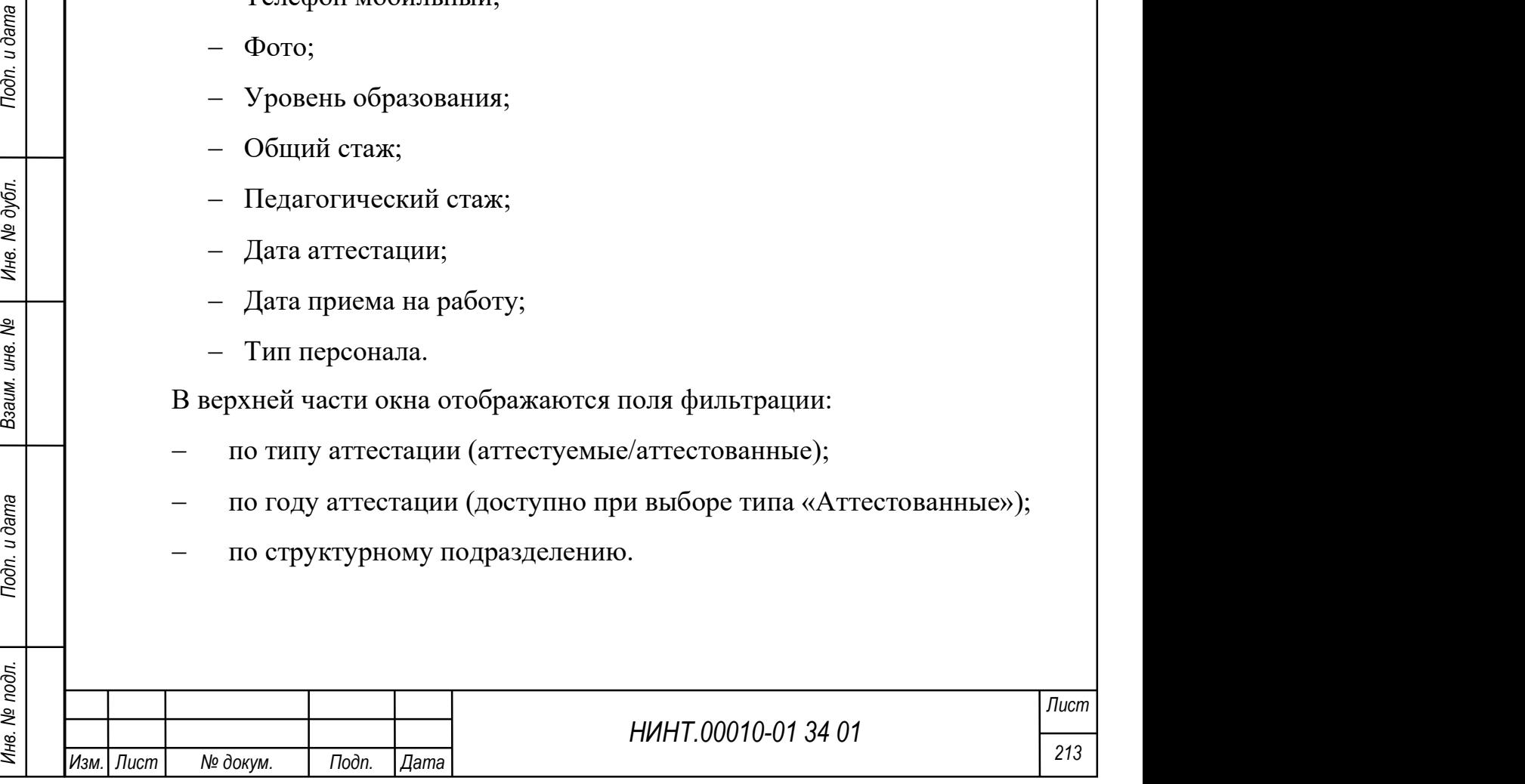

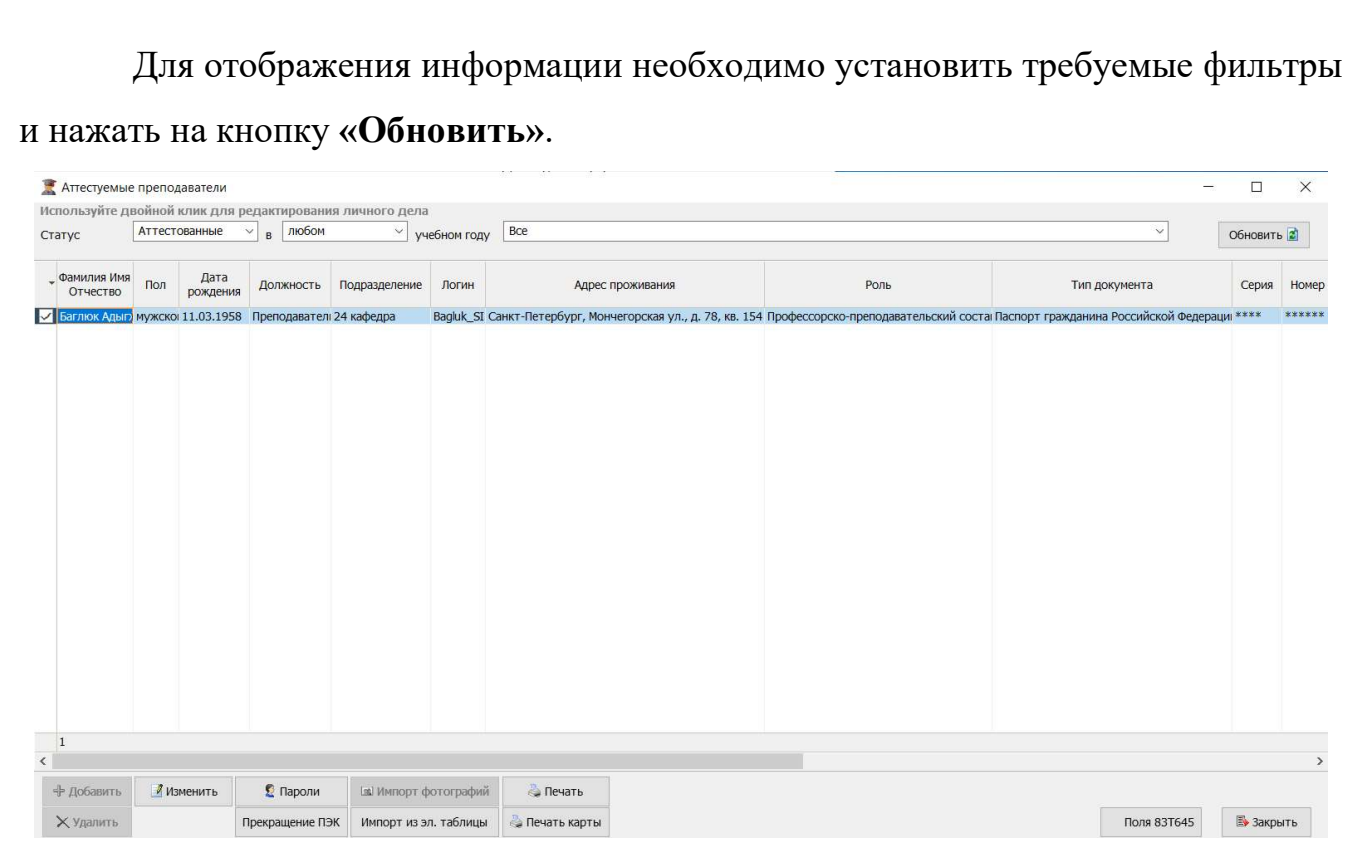

Рисунок 175 – Окно «Аттестуемые преподаватели»

Для управления записями таблицы используются кнопки в нижней части окна:

«Добавить»;

«Удалить»;

 «Изменить» – при нажатии будет отображено окно редактирования карточки преподавателя.

Для импорта данных используется кнопка «Импорт из эл. таблицы».

Для импорта фотографий используется кнопка «Импорт фотографий».

НИНТ.00010-01 34 01 Инв. № подл. 214 Подп. и дата Взаим. инв. № Инв. № дубл. Подп. и дата Для установления новых паролей используется кнопка «Пароли». При нажатии на эту кнопку будет отображено окно, позволяющее инициировать создание новых паролей и/или экспорт в Active Directory.

Для печати отображаемых данных используется кнопка «Печать».

Для печати карточки определенного преподавателя необходимо установить флажок в строке с его данными и нажать на кнопку «Печать карточки».

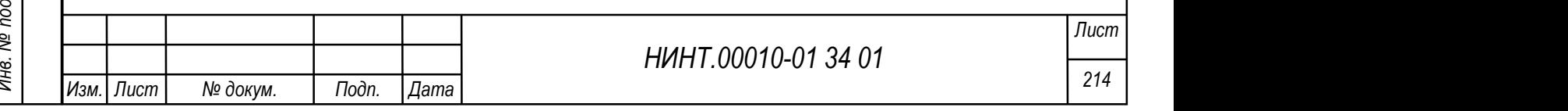

При нажатии на кнопку «Поля 83Т645» отображается окно с данными, передаваемыми при взаимосвязи с изделием 83т645.

### 4.1.5.7.2 Группы аттестации

Окно «Формирование групп слушателей» представлено таблицей, отображающей информацию о группах слушателей (см. Рисунок 176):

Название;

Год набора;

Количество слушателей;

Кафедра;

Факультет;

Иностранная группа.

В верхней части окна отображаются поля фильтрации:

по статусу аттестации (текущие/выпущенные/все);

по году аттестации;

отметка группы иностранных военнослужащих.

Для отображения информации необходимо установить требуемые фильтры

и нажать на кнопку «Обновить».

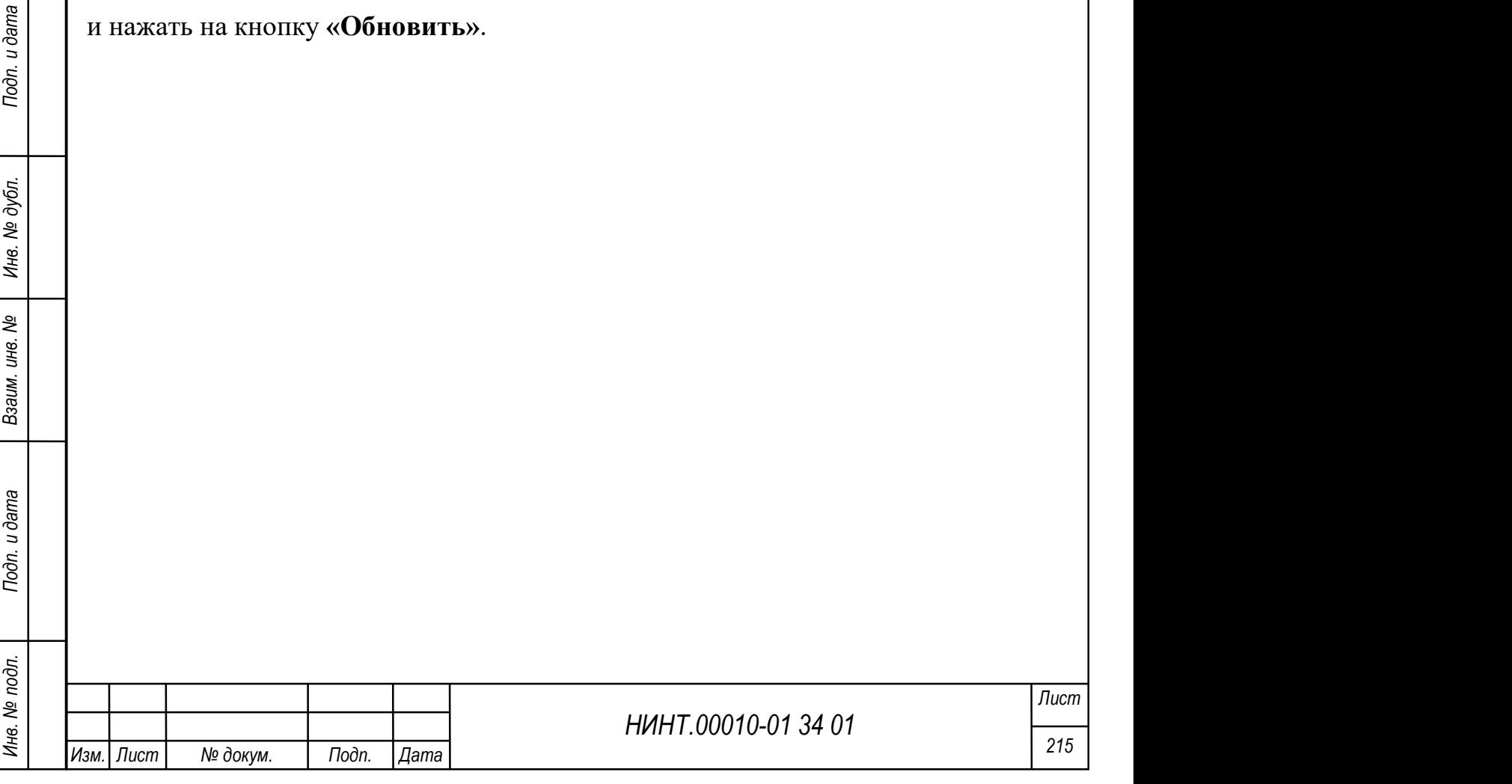
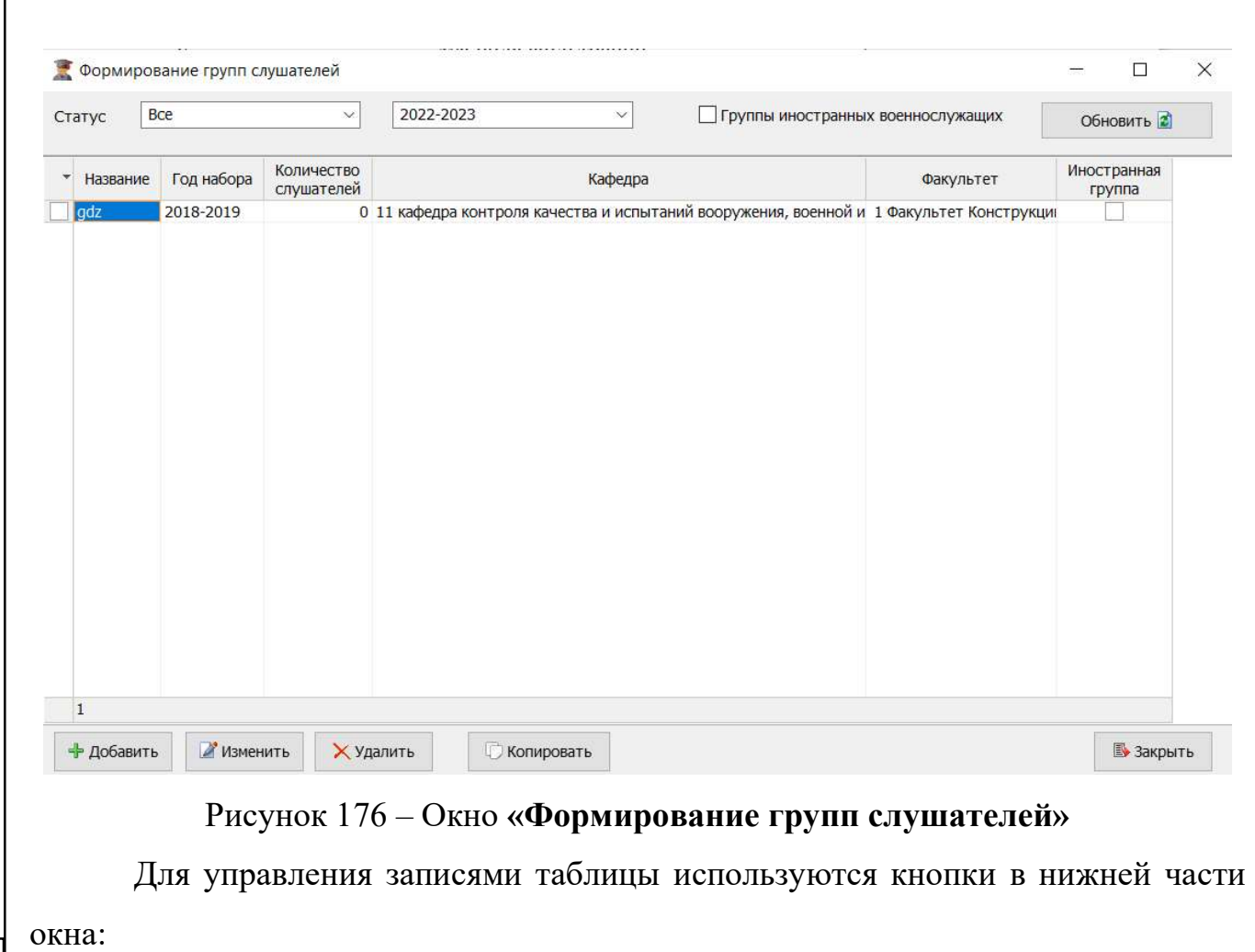

- «Добавить» при нажатии будет отображено окно добавления группы (см. Рисунок 177), состоящее из вкладки «Главная», в которой необходимо заполнить следующие поля:
	- Название ввод текста;
	- Курс выбор значения из выпадающего списка;
	- Литера ввод текста;
	- Курсовой офицер (наставник) выбор значения из выпадающего списка;
	- Начальник курса (куратор) выбор значения из выпадающего списка;
	- Год набора выбор значения из выпадающего списка;
	- Факультет выбор значения из выпадающего списка;
	- Кафедра выбор значения из выпадающего списка;

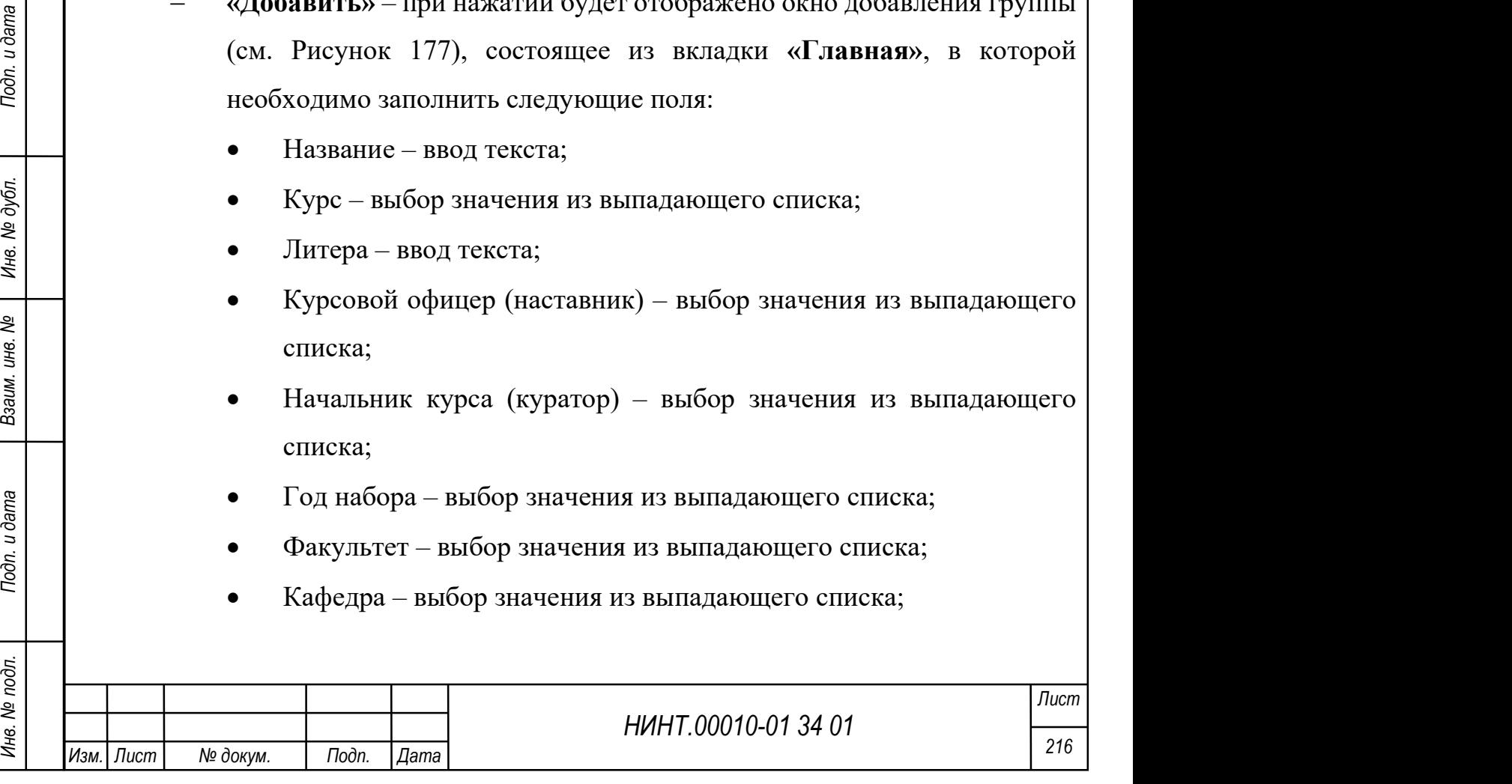

- Воен. специальность выбор значения из выпадающего списка;
- Направл. подготовки (спец-ть) заполняется автоматически на основании выбранной военной специальности;
- Учебный план заполняется автоматически на основании выбранной военной специальности;
- Тип группы выбор значения из выпадающего списка;
- Иностранная группа установка флажка при необходимости;
- Страна выбор значения из выпадающего списка. При отсутствии требуемой страны в списке необходимо нажать на кнопку «+» и выбрать страну из отобразившегося списка;
- Аудитория самоподготовки ввод текста вручную или выбор требуемой аудитории из списка, отображаемого при нажатии на кнопку «…»;
- Размещение группы выбор значения из выпадающего списка.
- «Удалить» при нажатии будет отображено окно подтверждения удаления. При нажатии на кнопку «Да» будет осуществлено удаление группы, при нажатии на кнопку «Нет» будет отображено окно «Формирование групп слушателей» без изменений;
- «Изменить» при нажатии будет отображено окно редактирования группы, состоящее из вкладок:
	- «Главная» аналогична вкладке «Главная» окна создания группы;
	- «Состав» работа на вкладке аналогична описанной в п. 4.1.7;
	- «История» работа на вкладке аналогична описанной в п. 4.1.7.
- НИНТ.00010-01 34 01 КИСТЕР В СТАВЛЕТО В КАСИТЕРОВАНИЕ В СТАВЛЕТОВАНИЕ В СТАВЛЕТОВАНИЕ С СОСТАВЬ «С С С ТАВЛЕТАВ» АНАЗИТАТА В В ИСКАДСК:<br>
 «С С С ТАВЛЕТАВ» АНАЗИТАТА В ВСКЛАДКЕ «ГАВЫНАЯ» ОКНА СОЗДАНИЯ ГРУШЫ;<br>
 «С «Копировать» – для копирования группы необходимо установить флажок напротив группы, данные которой необходимо скопировать» и нажать на кнопку «Копировать», затем подтвердить действие в отобразившемся окне нажатием на кнопку «Да». При нажатии на кнопку «Нет» копирование будет отменено.

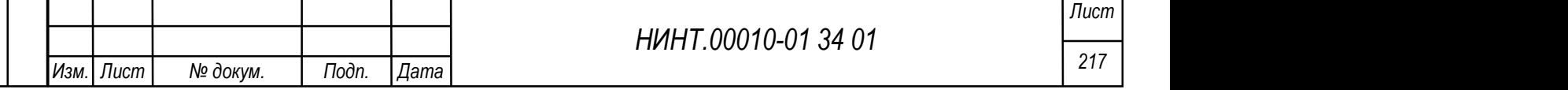

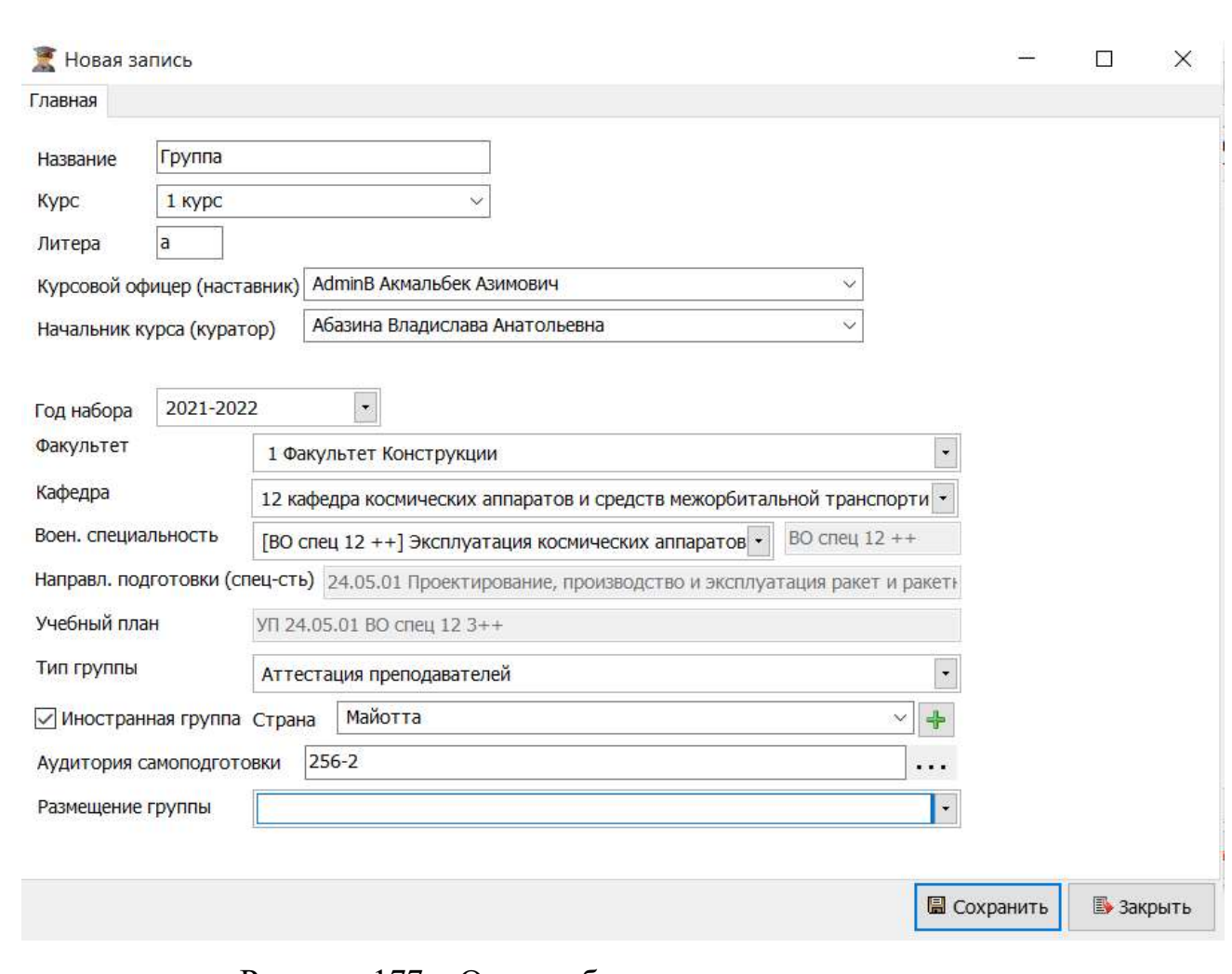

#### Рисунок 177 – Окно добавления группы аттестации

#### 4.1.6. Модуль Должности

НИНТ.00010-01 34 01 Инв. № подл. 218 Подп. и дата Взаим. инв. № Инв. № дубл. Подп. и дата Модуль «Должности» представляет собой три классификатора военных и гражданских должностей, а также пользовательский классификатор двойных должностей, с помощью которого можно дополнить список должностей, которые есть в военно-образовательной организации по штату «Повседневная деятельность /Должности» (см. Рисунок 178).

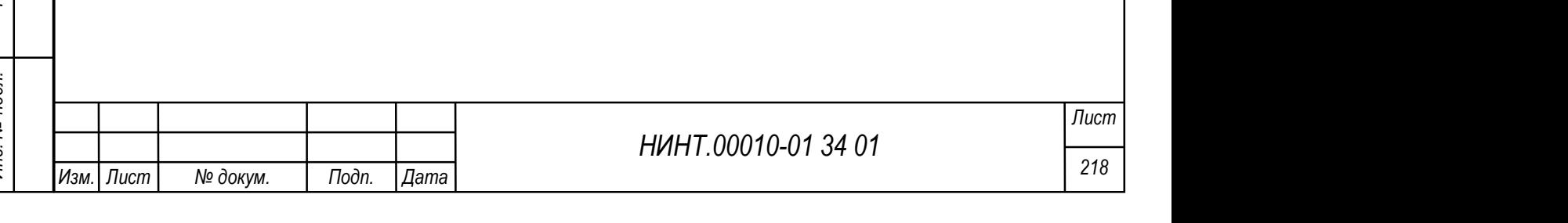

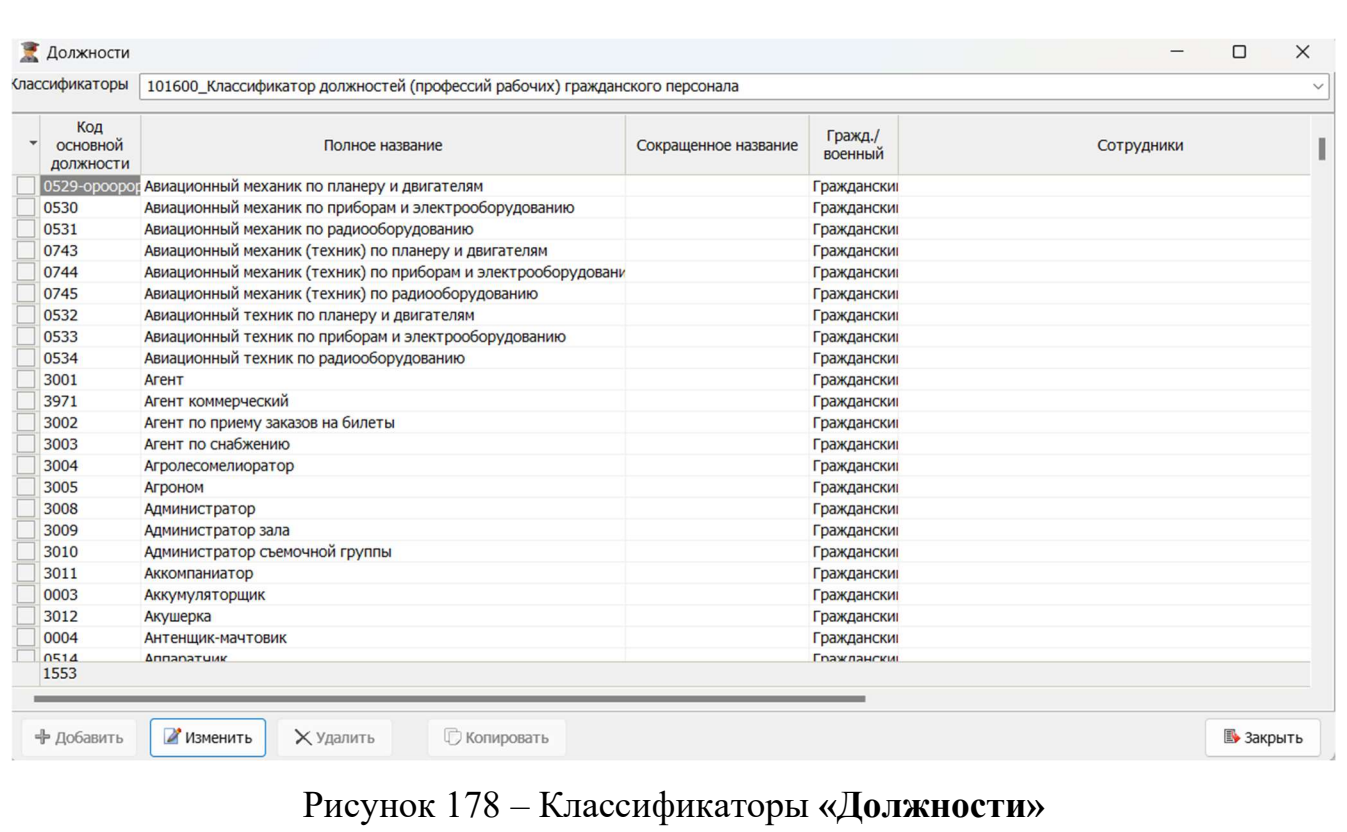

Для добавления новой должности необходимо нажать на кнопку «Добавить».

Для изменения записи необходимо выбрать строку и нажать кнопку «Изменить» (см. Рисунок 179).

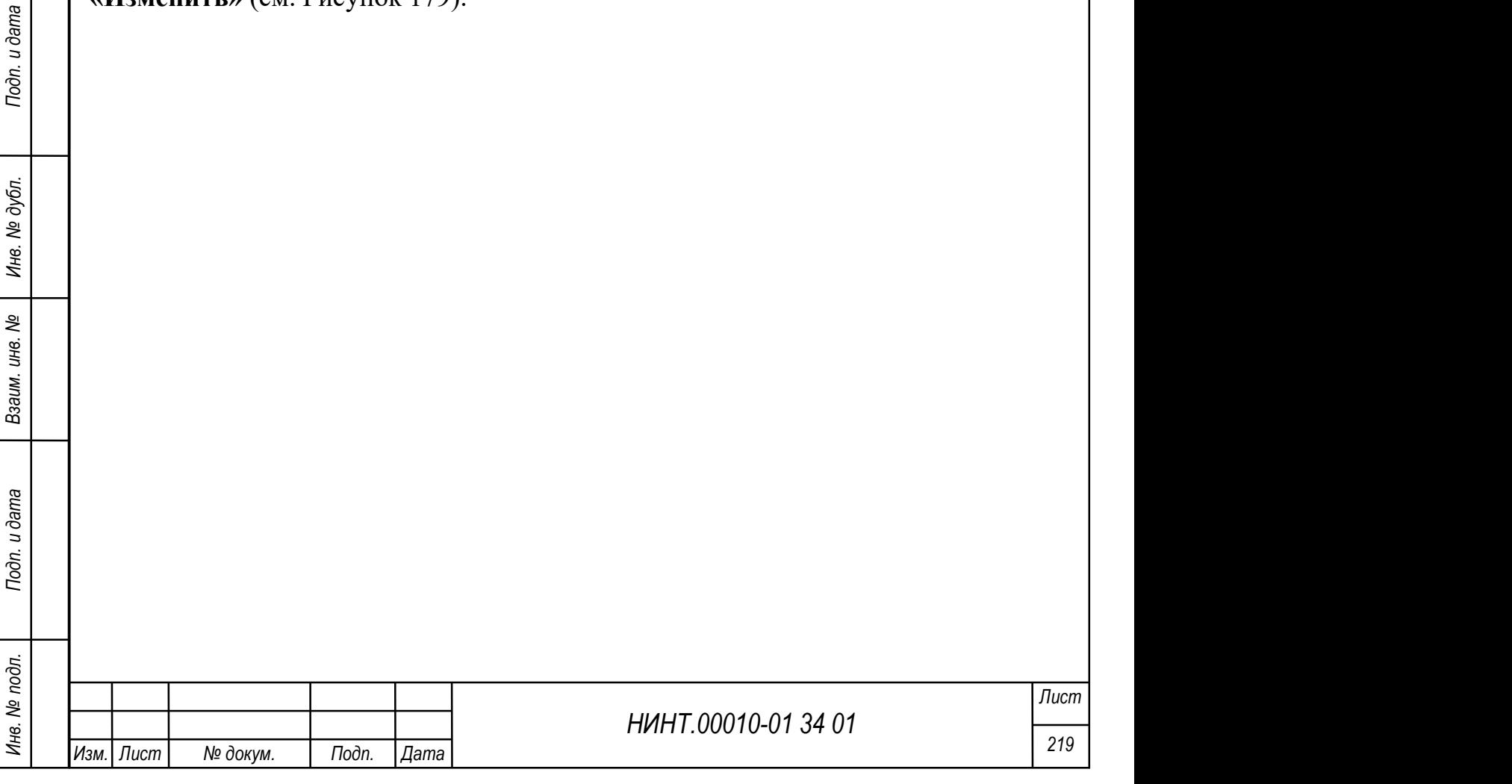

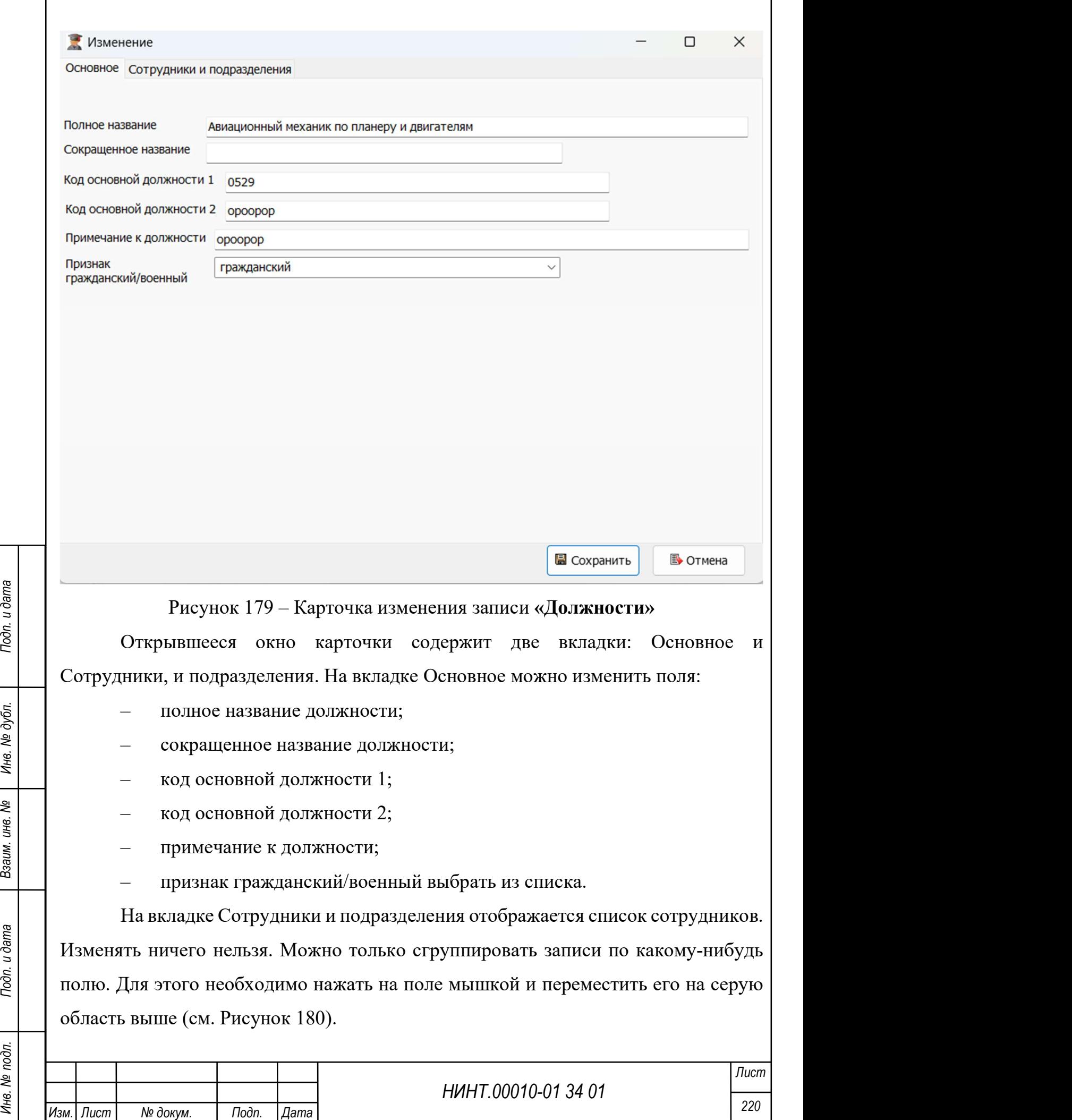

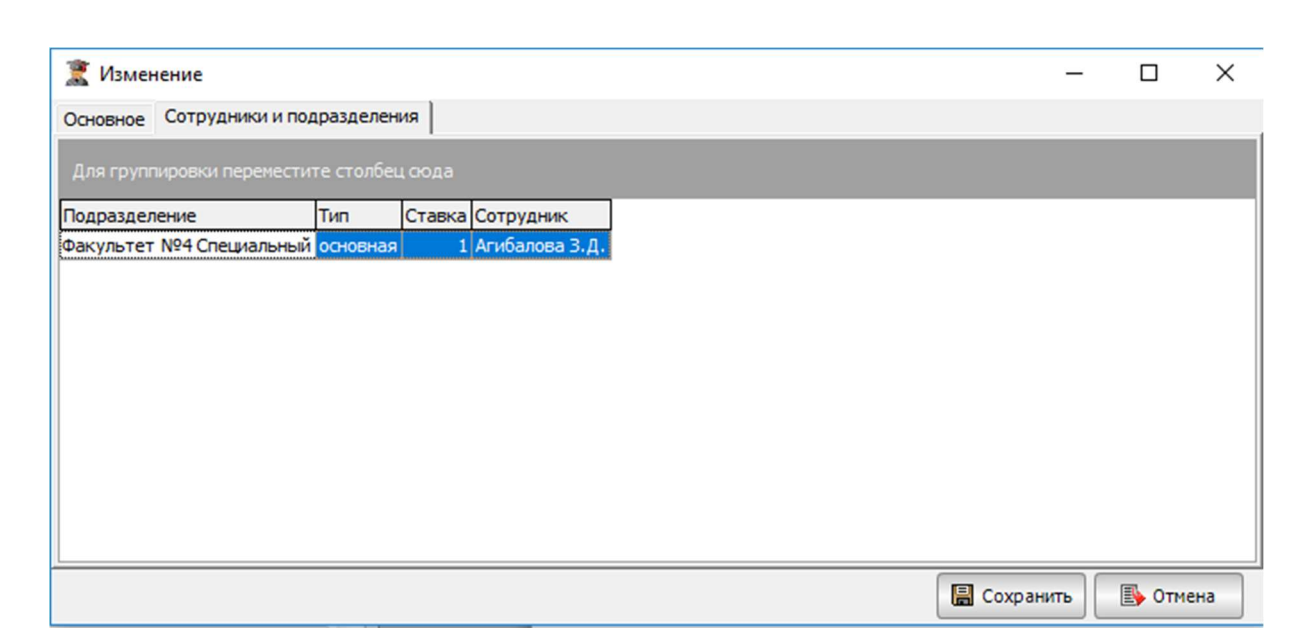

Рисунок 180 – Вкладка «Сотрудники и подразделения»

В классификаторе дополнительный классификатор двойных должностей можно внести новую запись должности и внести любые изменения.

### 4.1.7. Модуль Высшее образование

При обучении курсанты/слушатели/адъюнкты/докторанты распределяются на учебные группы (взвода). В программе предусмотрено создание учебных групп(взводов)/подгрупп по уровню образования.

ника и пользование (от Рисунок 181);<br>
Для курсантов/слушателей/адъюнктов/докторантов, получающих высшее<br>
образование (см. Рисунок 181);<br>
⇒ Флексара Варта Видович (см. Рисунок 181);<br>
В Флексара Варта Видович Годо Годо Го «Повседневная деятельность  $\rightarrow$  Высшее образование  $\rightarrow$  Группы ВО» – для курсантов/слушателей/адъюнктов/докторантов, получающих высшее образование (см. Рисунок 181);

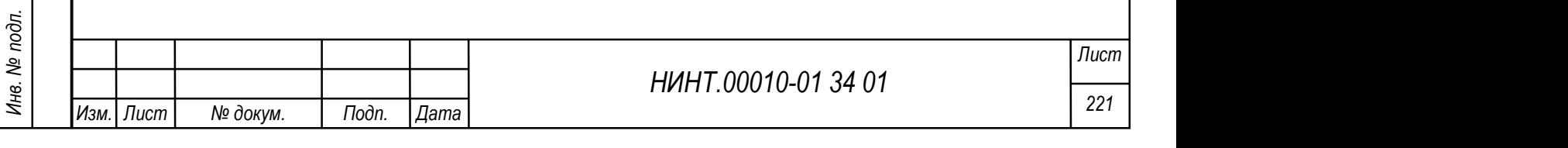

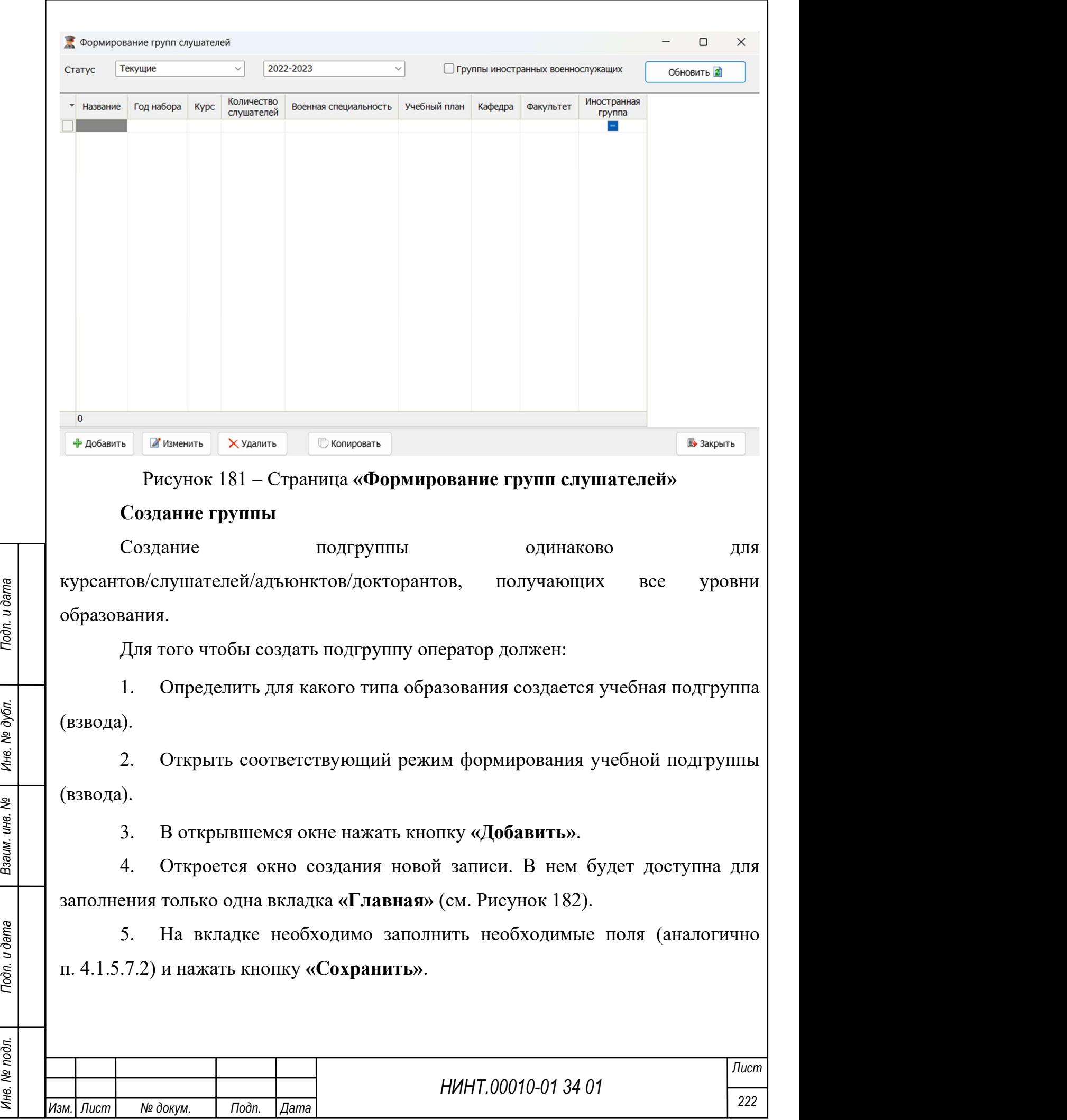

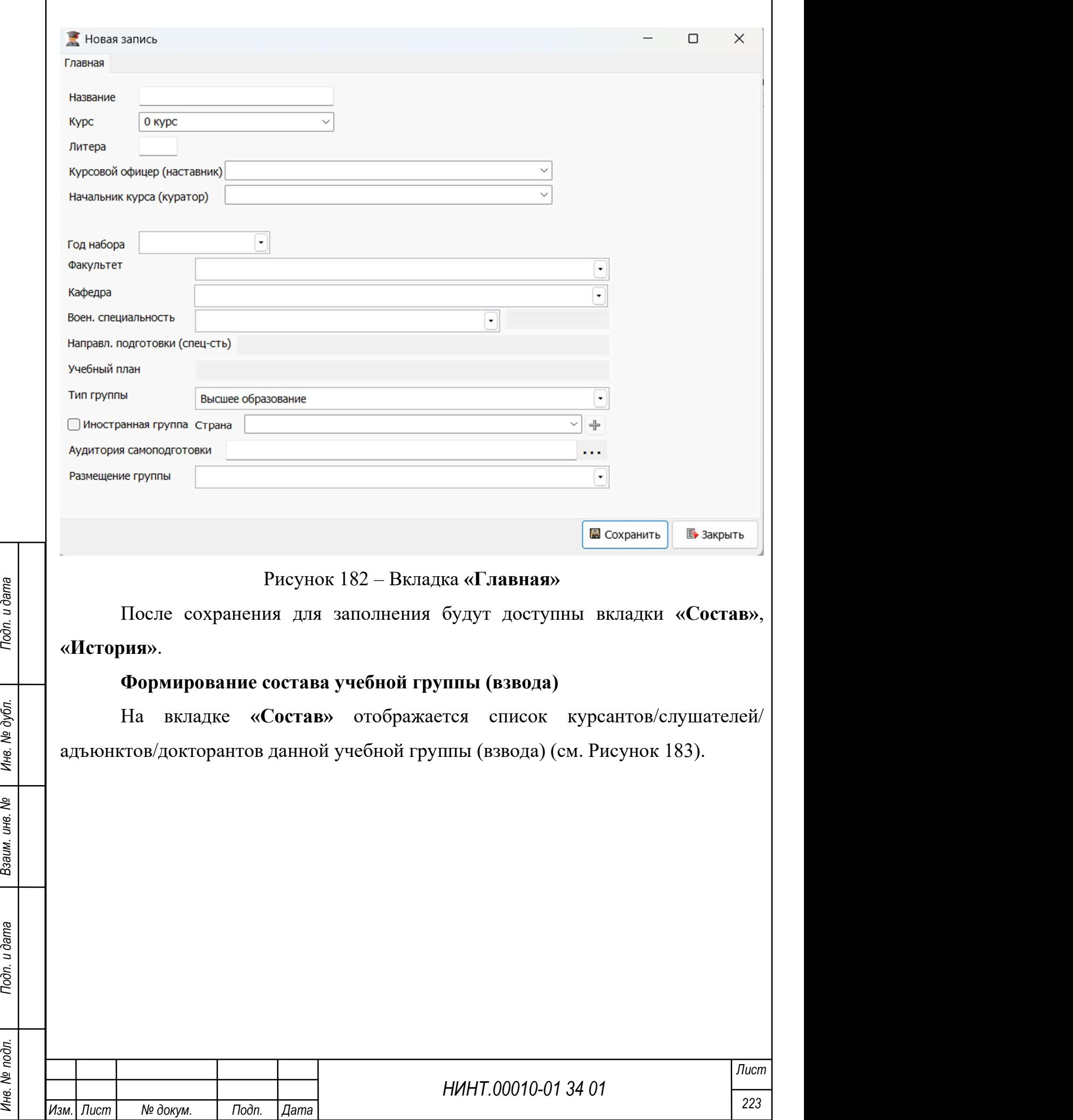

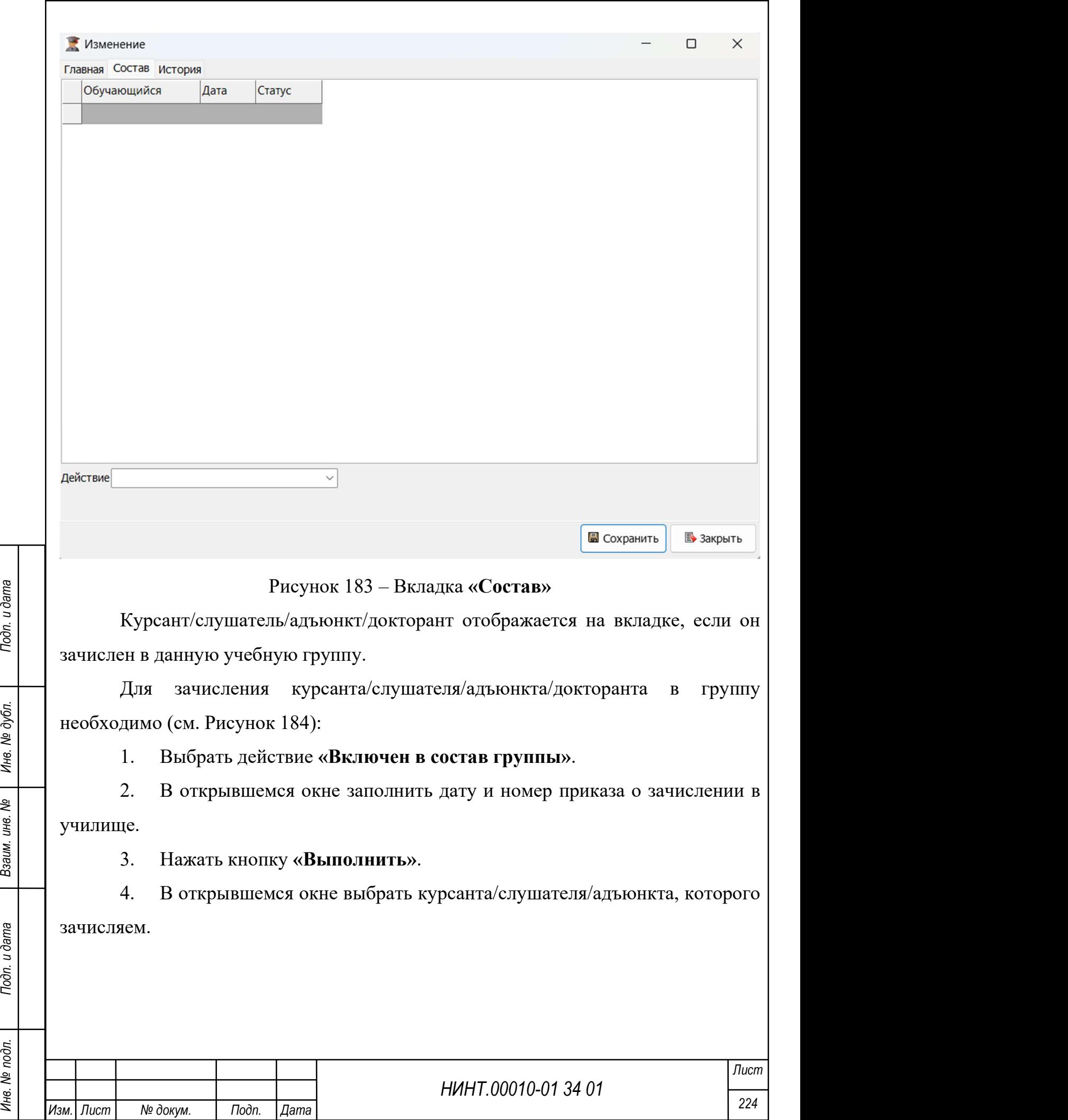

5. Курсант/слушатель/адъюнкт/докторант будет включен в состав учебной группы (информация о включении в учебную группу отразится и в личной карточке курсанта/слушателя/адъюнкта, на вкладке «Обучения»).

Формирование учебных групп для ВО, СПО и ДПО формируются одинаково.

Также зачислить курсанта/слушателя/адъюнкта/докторанта в учебную группу можно и в личной карточке на вкладке «Обучение».

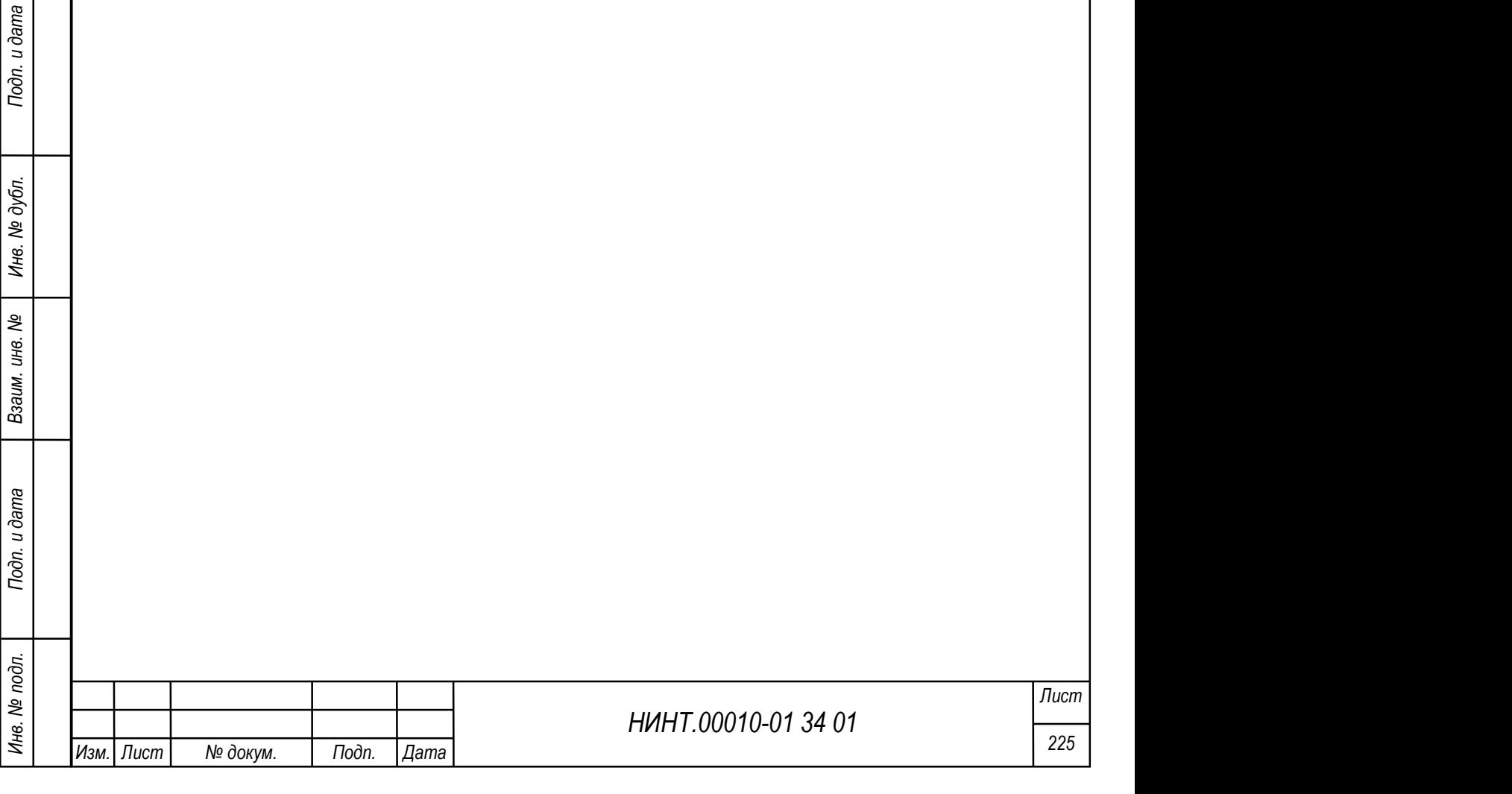

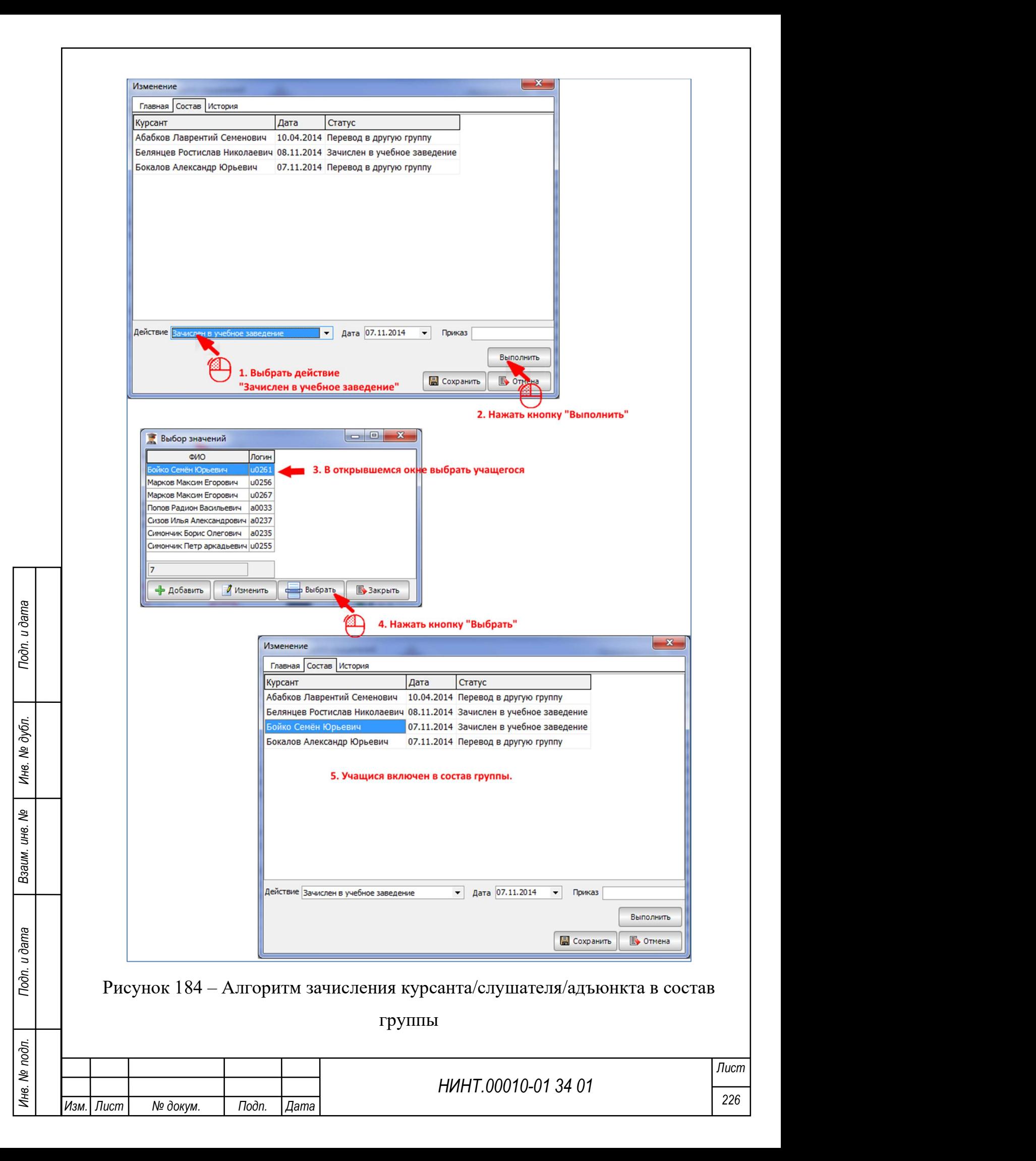

С данной вкладки так же можно выполнять следующие действия с курсантом/слушателем/адъюнктом/докторантом:

- окончание обучения;
- перевод в другое учебное заведение;
- отчисление из учебного заведения;
- перевод на следующий курс;
- перевод в другую учебную группу;
- академический отпуск;
- включение в состав учебной группы.

Для этого необходимо (см. Рисунок 185):

- 1. Выбрать курсанта/слушателя/адъюнкта/докторанта из списка.
- 2. Выбрать нужное действие.
- 3. Заполнить необходимые поля.
- 4. Нажать кнопку «Выполнить».

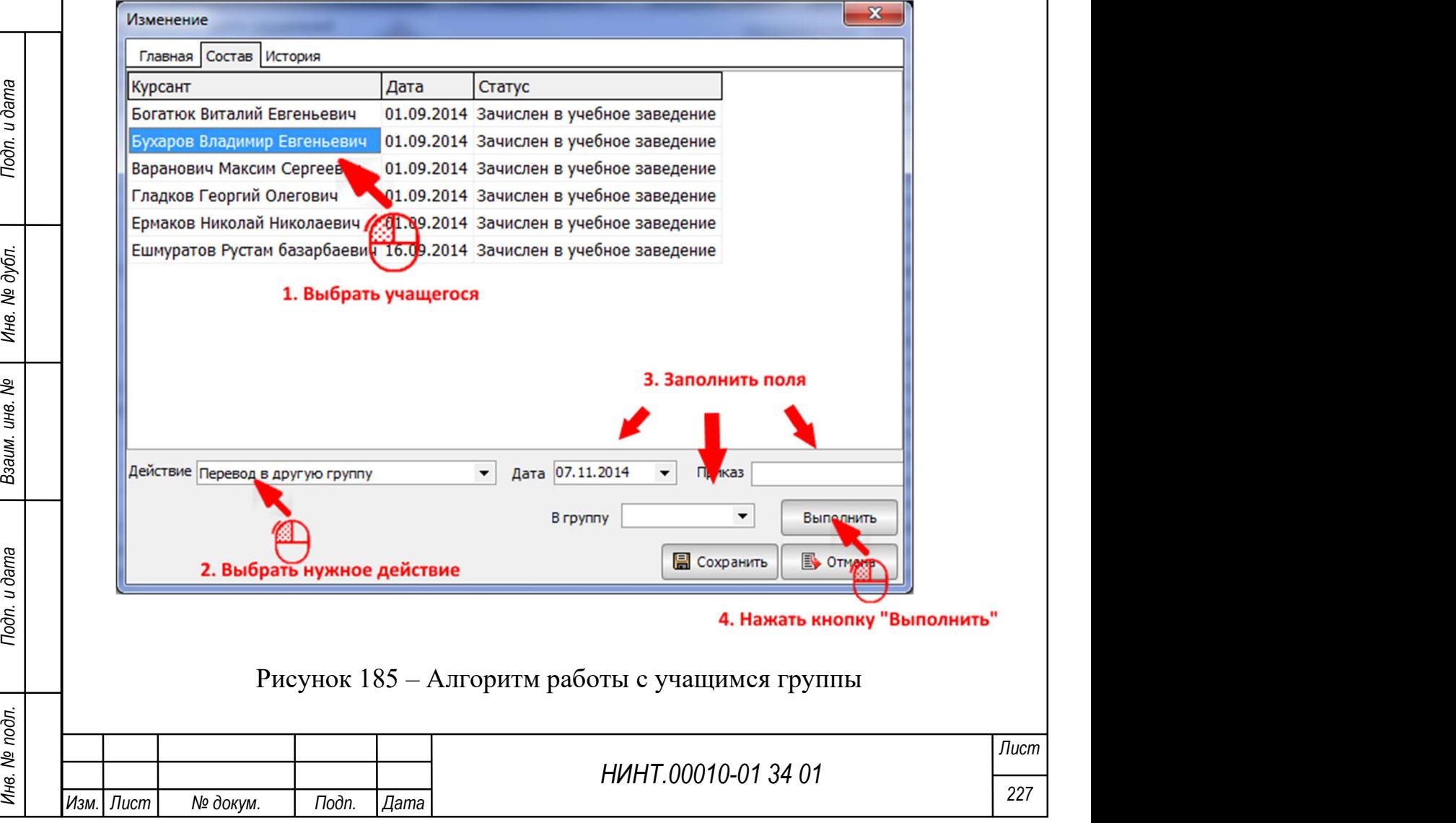

## Ведение истории учебной группы

Для ведения истории группы используется вкладка «История». На ней ведутся записи о движения учебной группы по курсам, о смене названия (см. Рисунок 186).

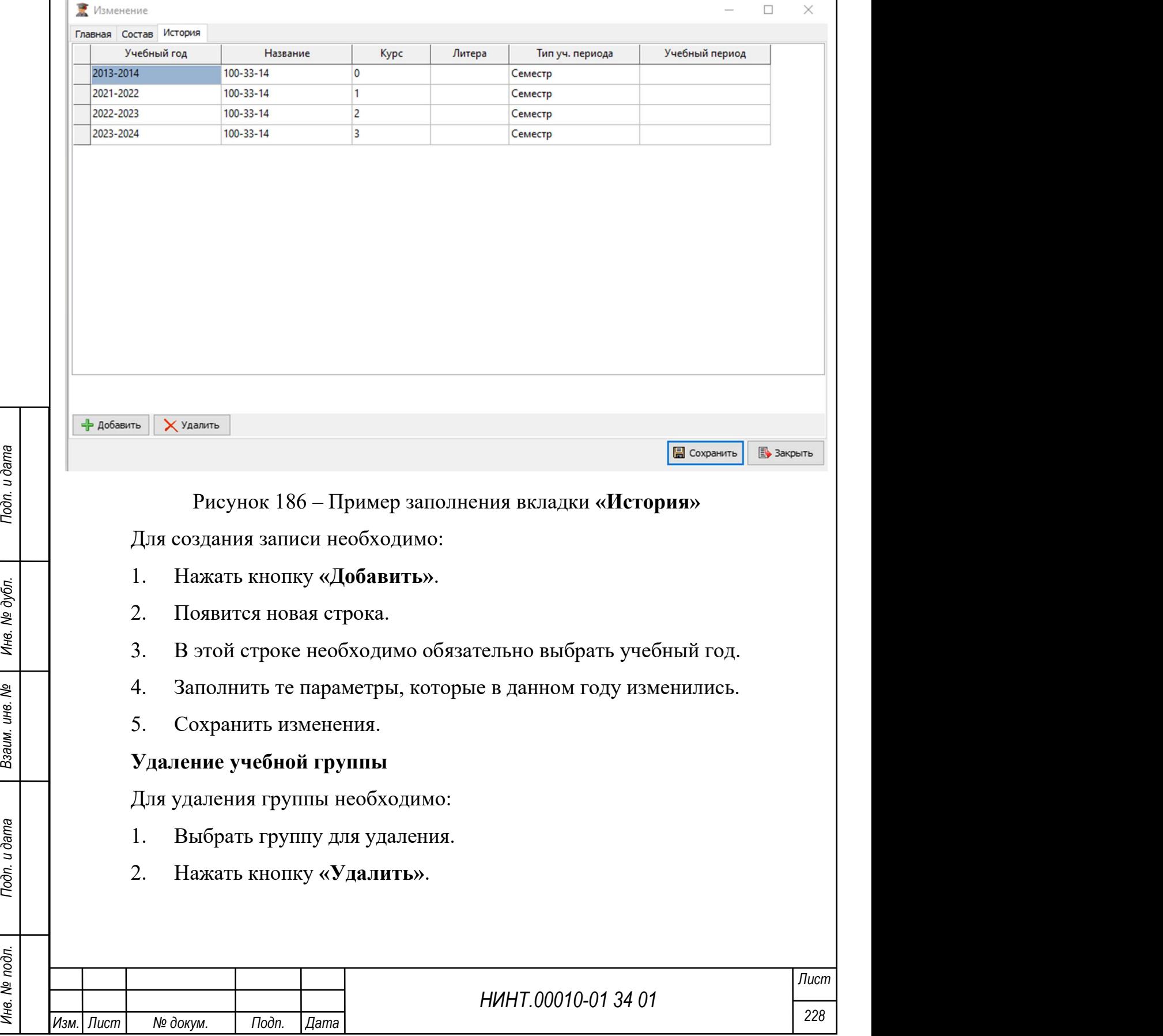

3. В окне подтверждения удаления записи необходимо нажать кнопку «ДА».

4. Группа будет удалена.

Важно: группа не может быть удалена, если в ее состав входят учащиеся, при попытке удаления такой группы оператор получит сообщение (см. Рисунок 187).

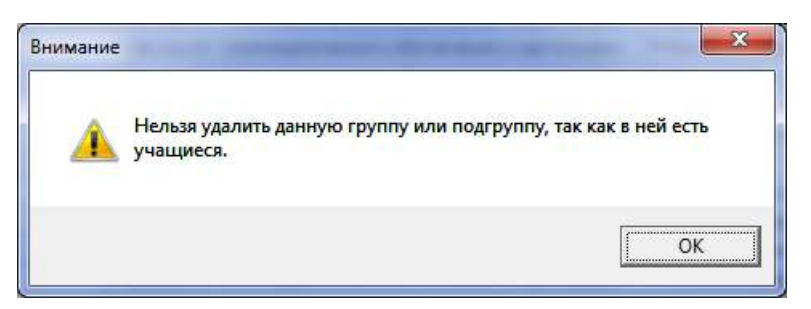

Рисунок 187 – Сообщение о невозможности удалить группу

Для удаления такой учебной группы вначале необходимо перевести всех курсантов/слушателей/адъюнктов/докторантов данной учебной группы в другие учебные группы. Сделать это можно на вкладке «Состав».

4.1.8. Модуль Среднее профессиональное образование

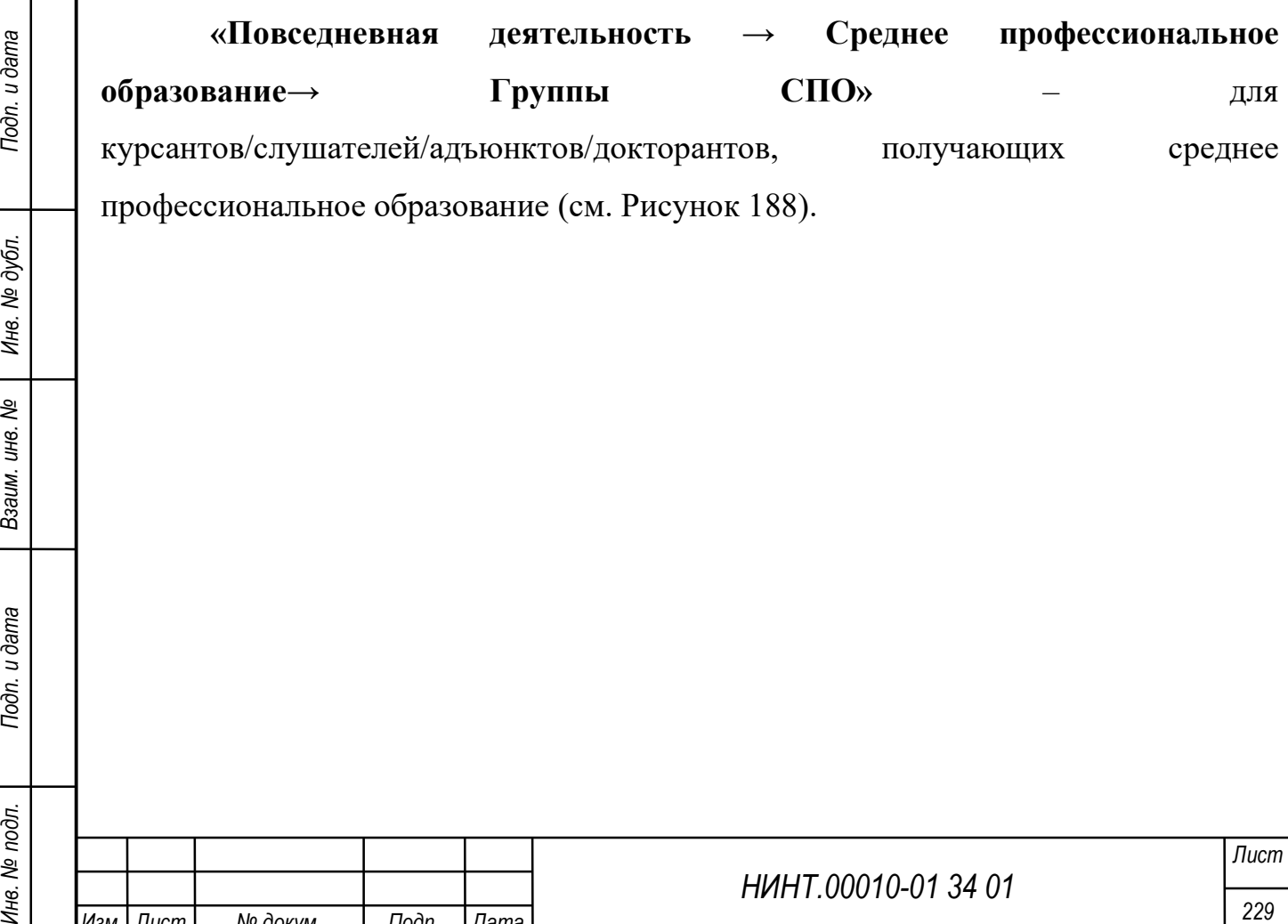

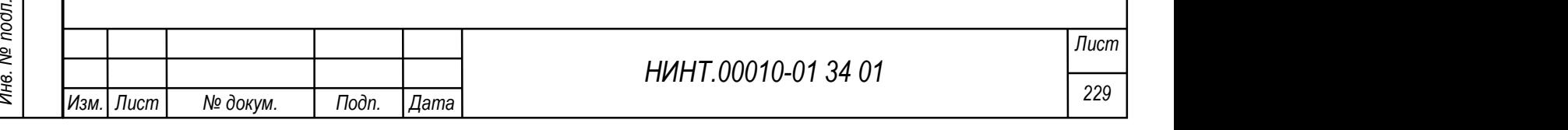

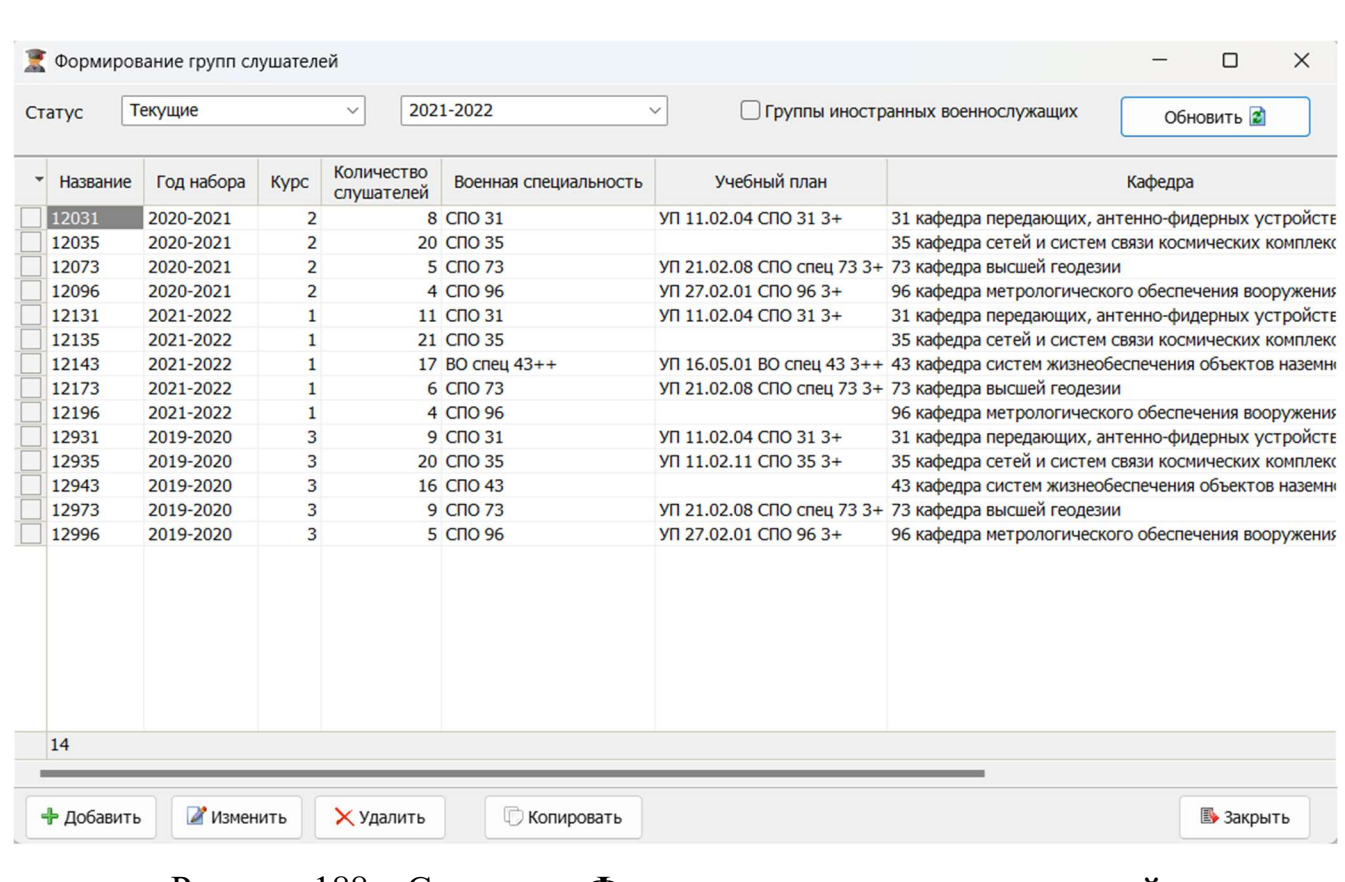

Рисунок 188 – Страница «Формирование групп слушателей»

#### 4.1.9. Модуль Дополнительное профессиональное образование

«Повседневная деятельность → Дополнительное профессиональное образование→ Группы ДПО» – для курсантов/слушателей/адъюнктов/ докторантов, получающих дополнительное профессиональное образование (см. Рисунок 189).

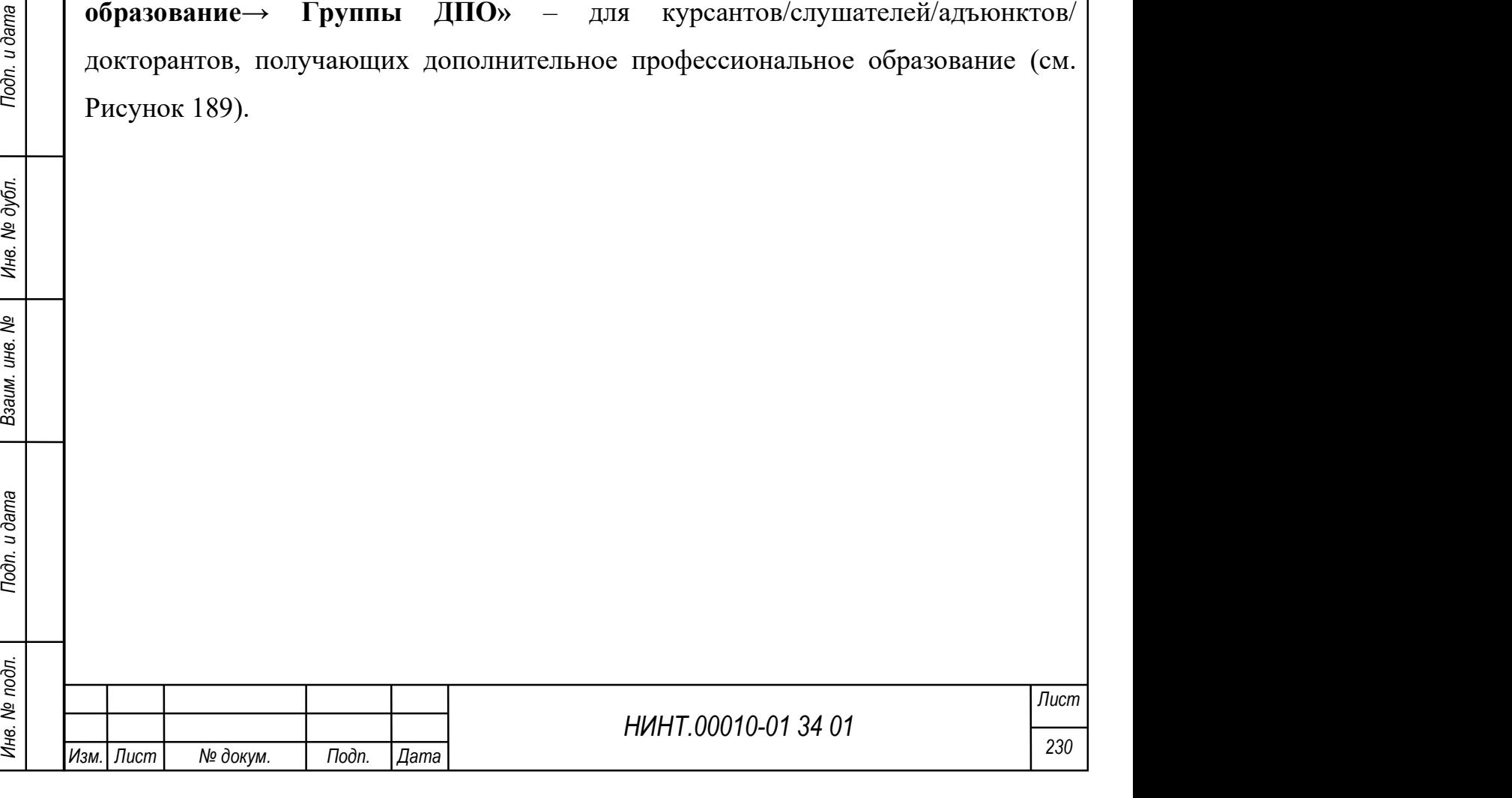

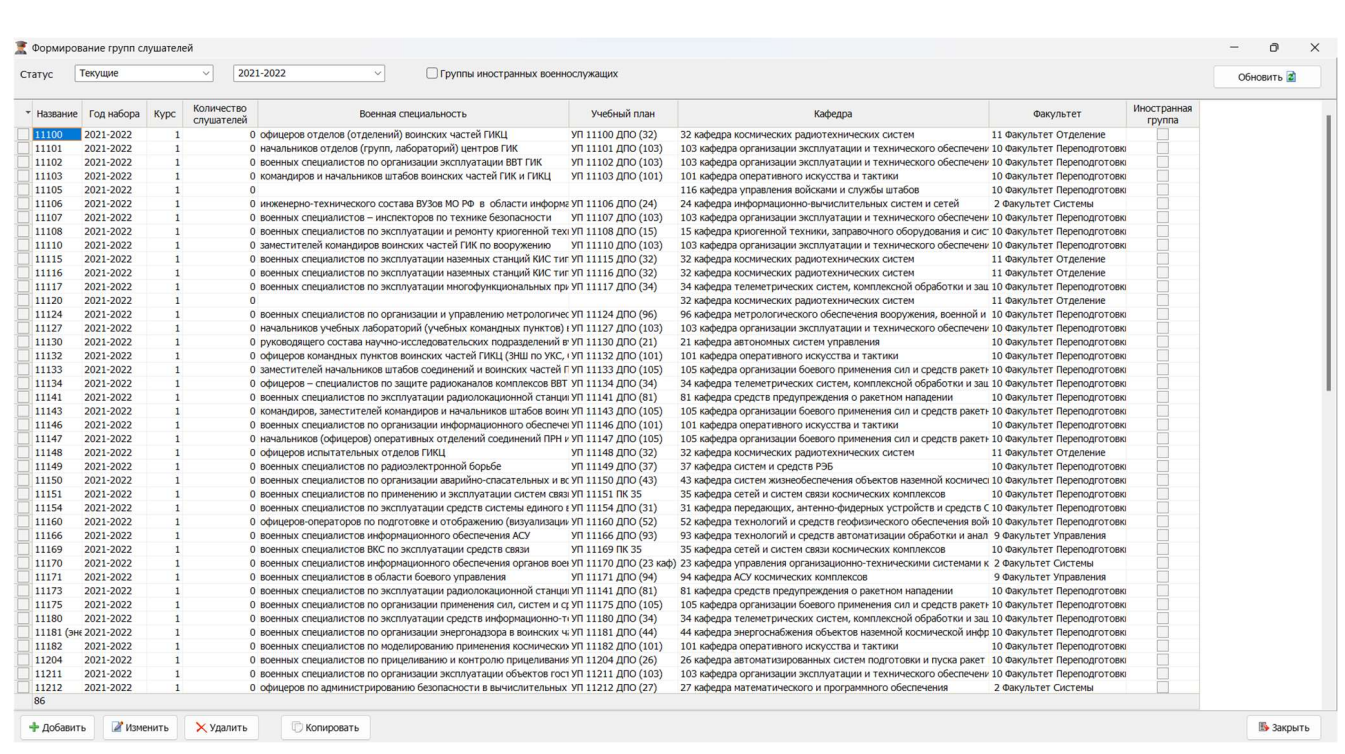

# Рисунок 189 – Группы ДПО

### 4.1.10. Подгруппы ВО, СПО, ДПО

Для ряда дисциплин, например, для практических занятий, может потребоваться разделить курсантов/слушателей/адъюнктов/докторантов группы на подгруппы.

В программе предусмотрено создание подгрупп для курсантов/слушателей/адъюнктов/докторантов, получающих:

высшее образование (ВО);

среднее профессиональное образование (СПО);

дополнительное профессиональное образование (ДПО).

Режимы работы с подгруппами доступны из пунктов меню:

НИНТ.00010-01 34 01 Mercian Mercian Trans<br>
= Succession Companies (BO);<br>
- высшее образование (BO);<br>
- пополнительное профессиональное образование (CITO);<br>
- пополнительное профессиональное образование (ДПО).<br>
- **ПОДГРУ** «Повседневная деятельность → Высшее образование Подгруппы ВО» – для курсантов/слушателей/адъюнктов/докторантов, получающих высшее образование;

 «Повседневная деятельность → Среднее профессиональное образование→ Подгруппы СПО» – для курсантов, получающих среднее профессиональное образование;

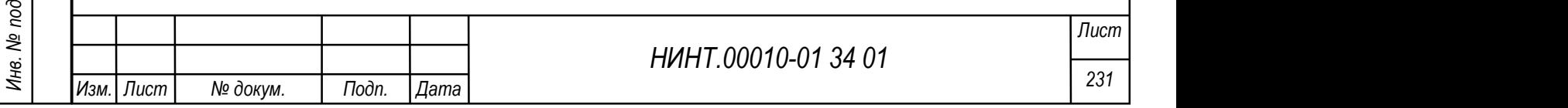

 «Повседневная деятельность → Дополнительное профессиональное образование $\rightarrow$  Подгруппы ДПО» – для слушателей, получающих дополнительное профессиональное образование.

#### 4.1.10.1. Создание подгруппы

Создание группы одинаково для курсантов/слушателей/адъюнктов/ докторантов, получающих все уровни образования.

Для того чтобы создать учебную группу оператор должен:

- 1. Определить для какого уровня образования создается группа.
- 2. Открыть соответствующий режим формирования группы.
- 3. Выбрать дисциплину, для которой группа делится на подгруппы.
- 4. Выбрать группу, которую будем делить на подгруппы

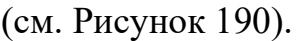

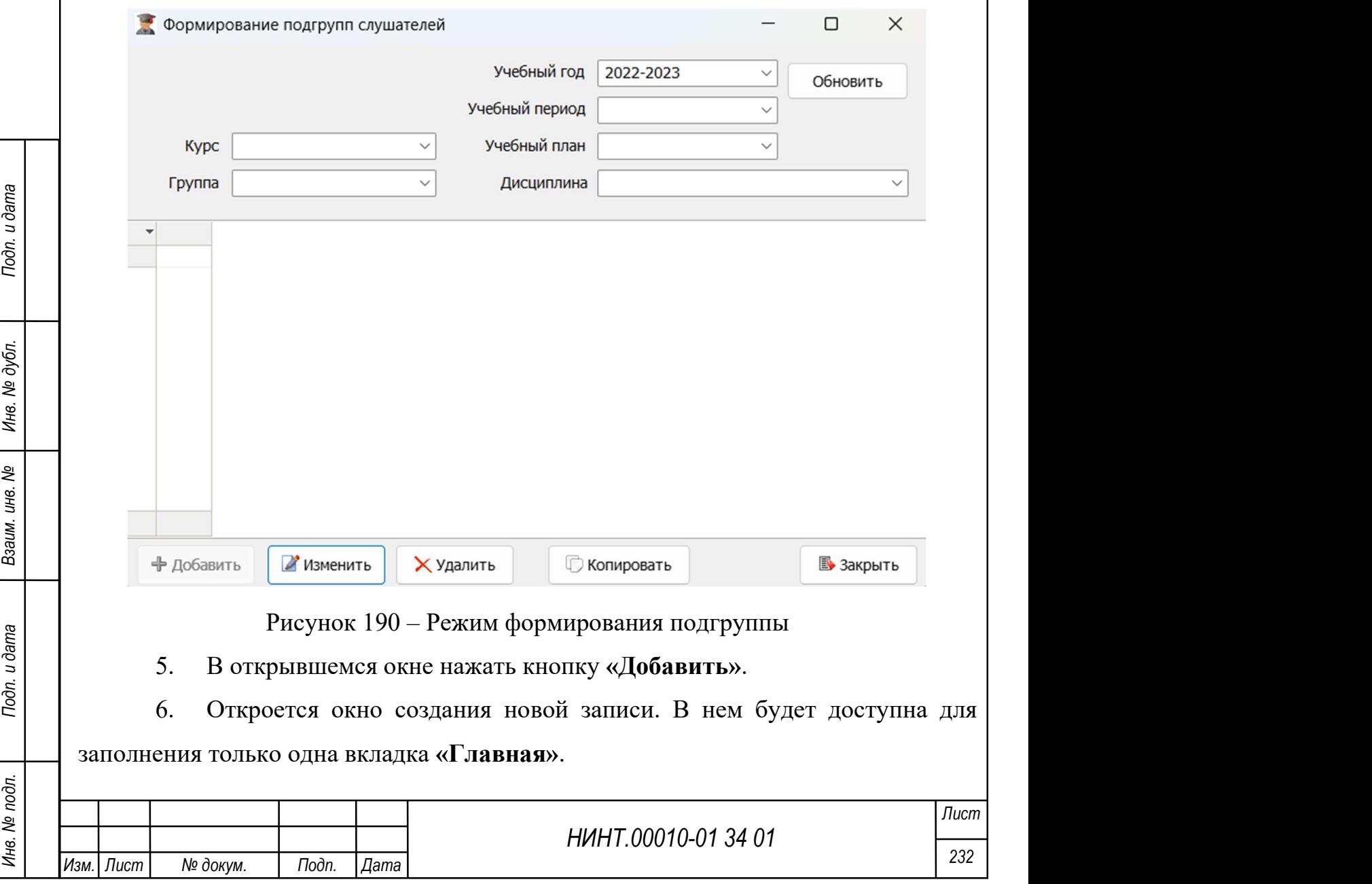

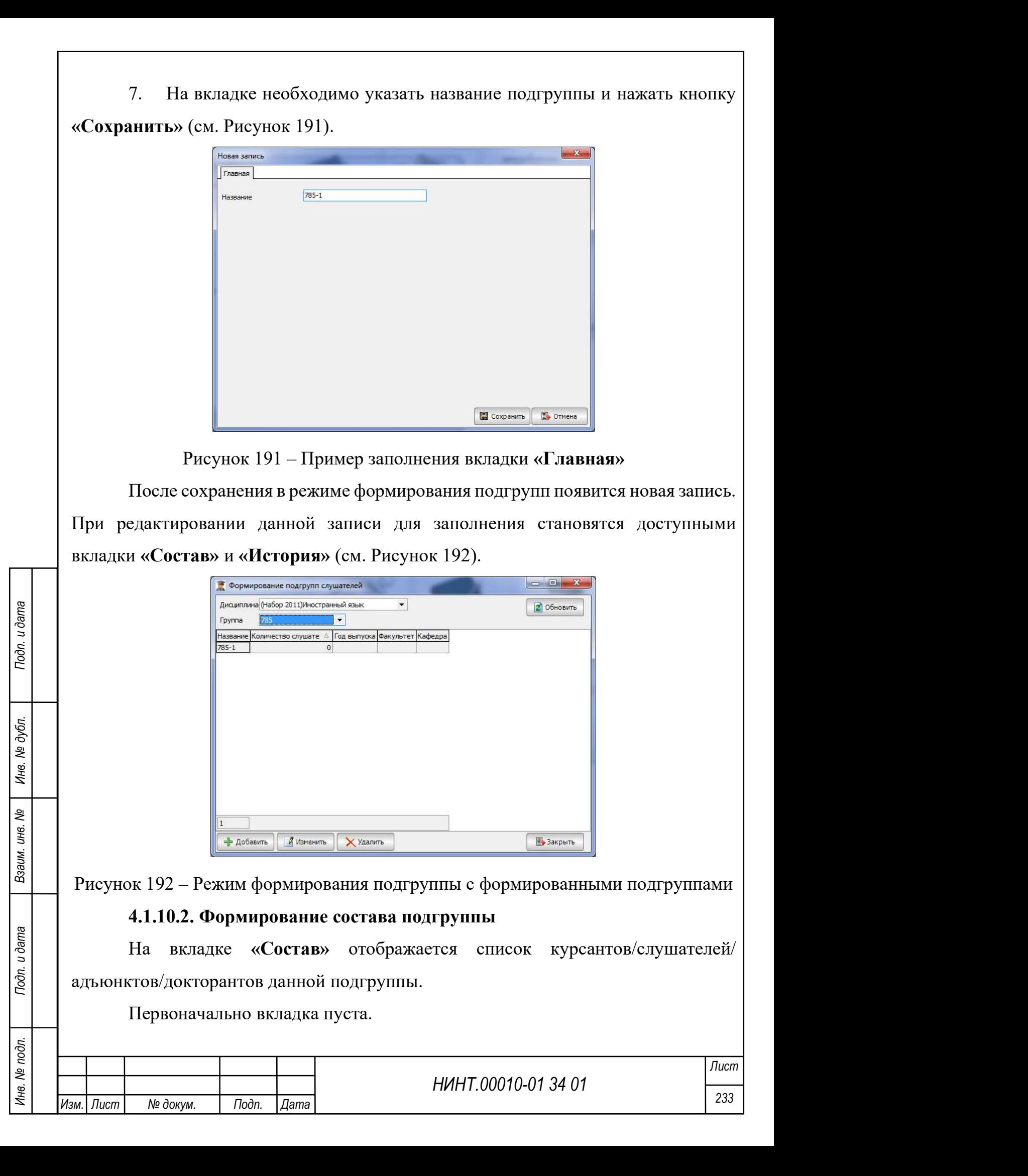

Для зачисления курсанта/слушателя/адъюнкта/докторанта в группу необходимо (см. Рисунок 193):

- 1. Нажать кнопку «Зачислить».
- 2. Откроется окно со списком участников группы.

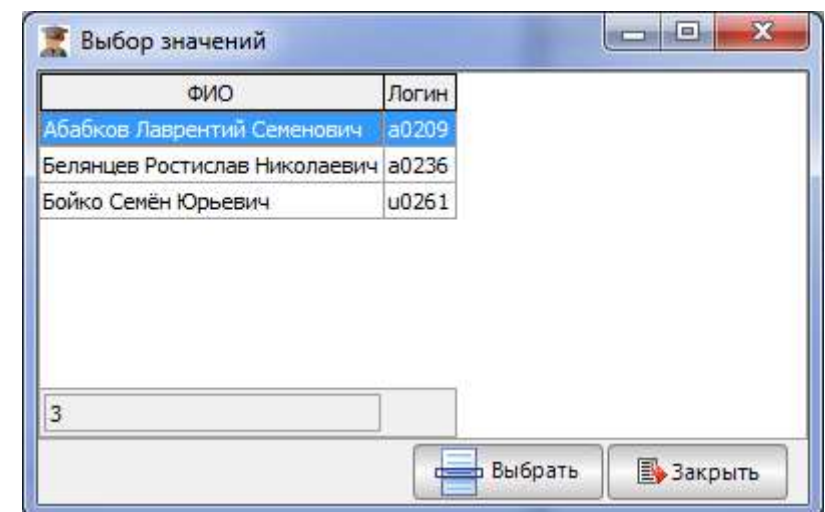

Рисунок 193 – Окно выбора курсантов/слушателей/адъюнктов группы

3. В открывшемся окне оператор выбирает курсанта/слушателя/ адъюнкта/докторанта, которого зачисляем в данную подгруппу нажатием кнопки «Выбрать» (см. Рисунок 194).

НИНТ.00010-01 34 01 Media 234 November (1972)<br>
НОДГРУННЫ (ИНФОРМАЦИЯ О ВКЛЮЧЕНИИ В ГРУННУ ОГРОЗИТСЯ И В ЛИЧНОЙ КАРТОЧКЕ<br>
КУРСАНТА/СЛУП|ПАТЕЛЯ/АДЪЮНКТА/ДОКТОРАНТА, НА ВКЛАДКЕ «Обучения»).<br>
5. Нажимаем кнопку «Сохранить». 4. Курсант/слушатель/адъюнкт/докторант будет включен в состав подгруппы (информация о включении в группу отразится и в личной карточке курсанта/слушателя/адъюнкта/докторанта, на вкладке «Обучения»).

5. Нажимаем кнопку «Сохранить».

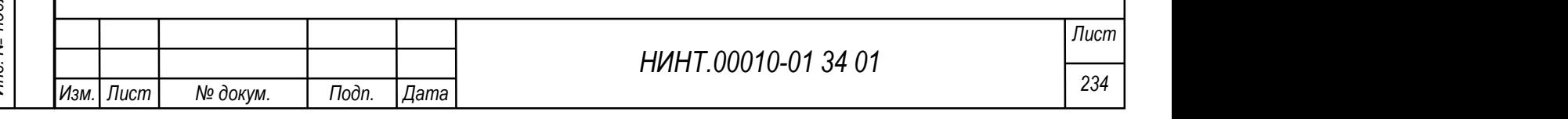

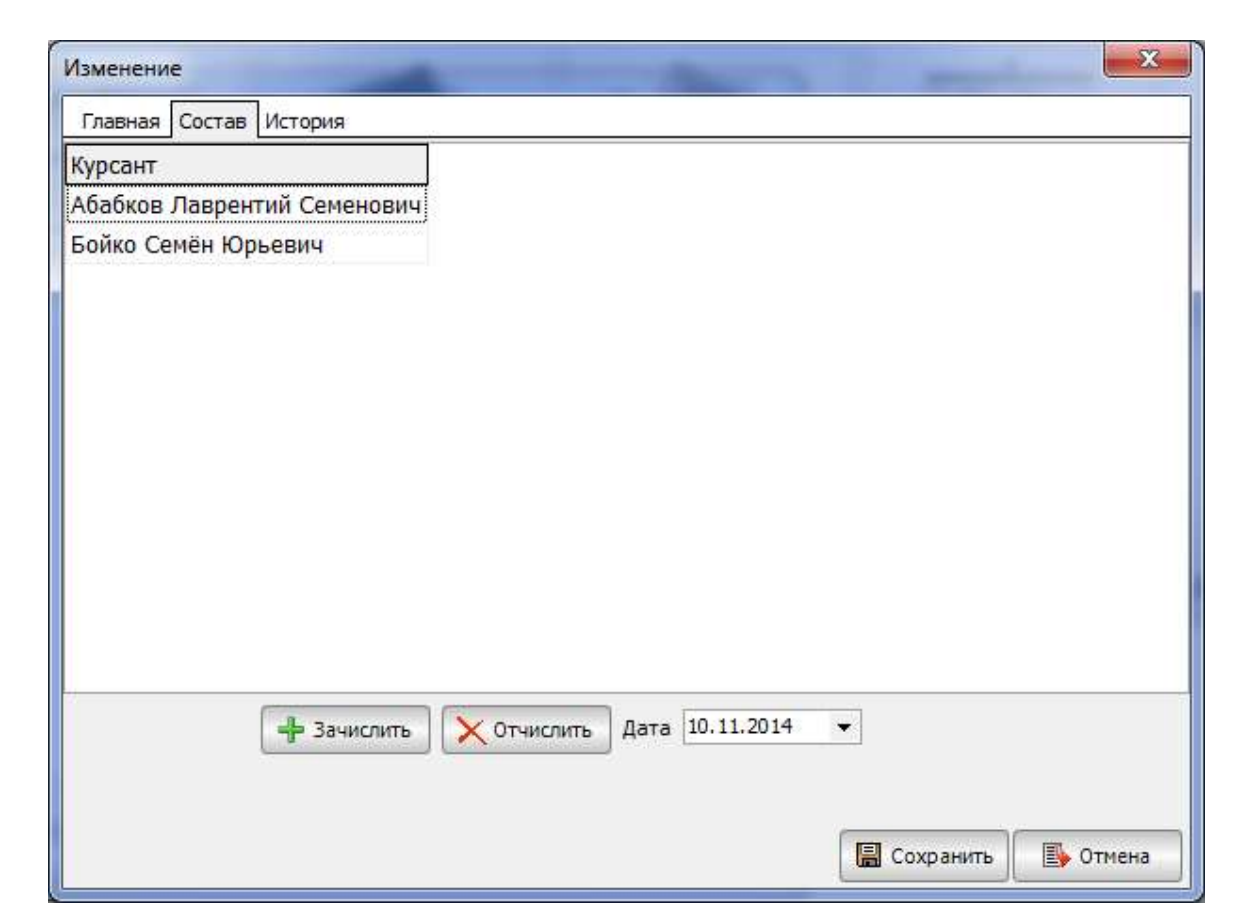

Рисунок 194 – Пример заполненной вкладки «Состав»

### 4.1.10.3. Ведение истории подгруппы

Для ведения истории подгруппы используется вкладка «История». На ней ведутся записи о движения подгруппы по курсам, о смене название (см. Рисунок 195).

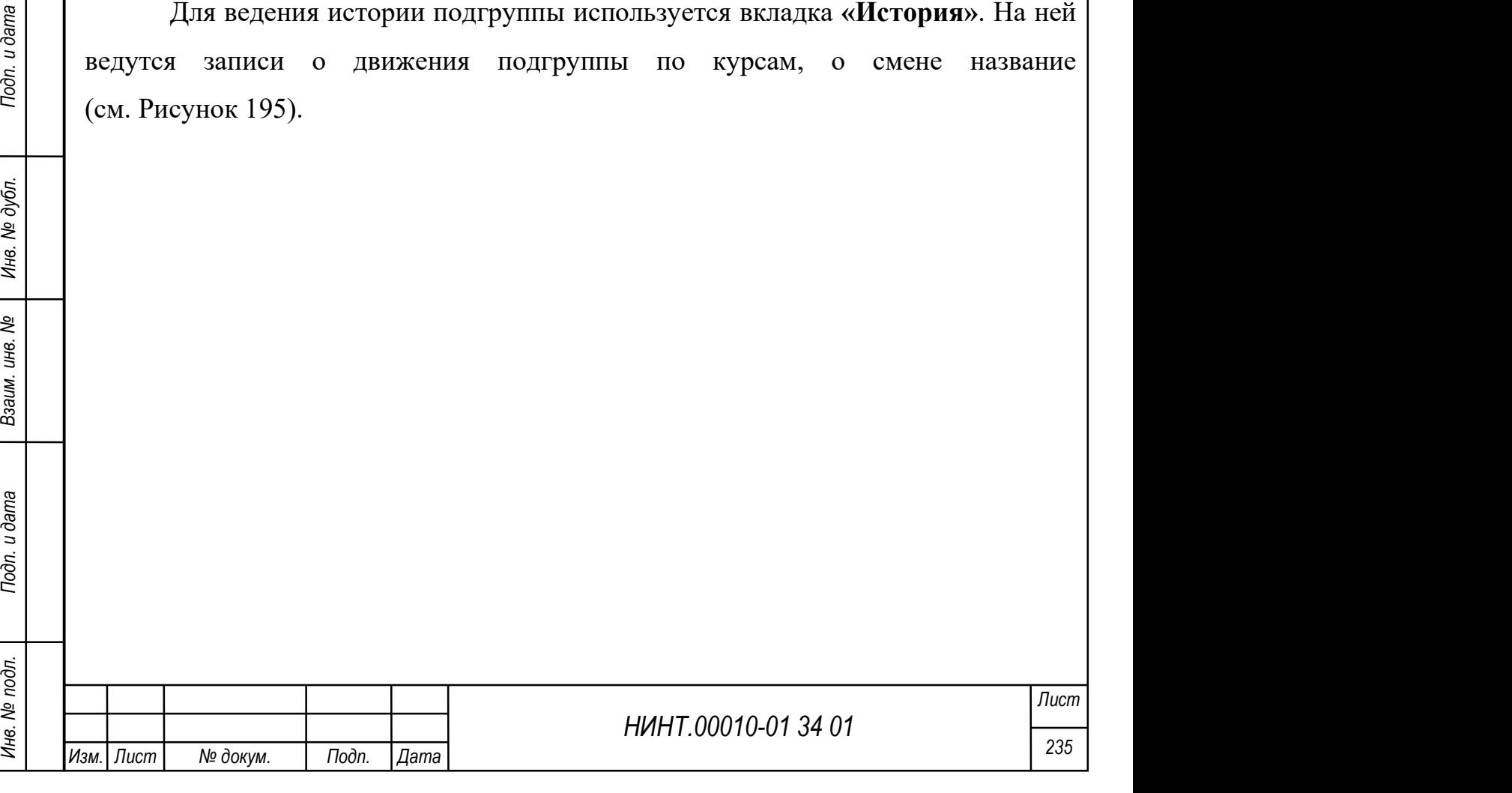

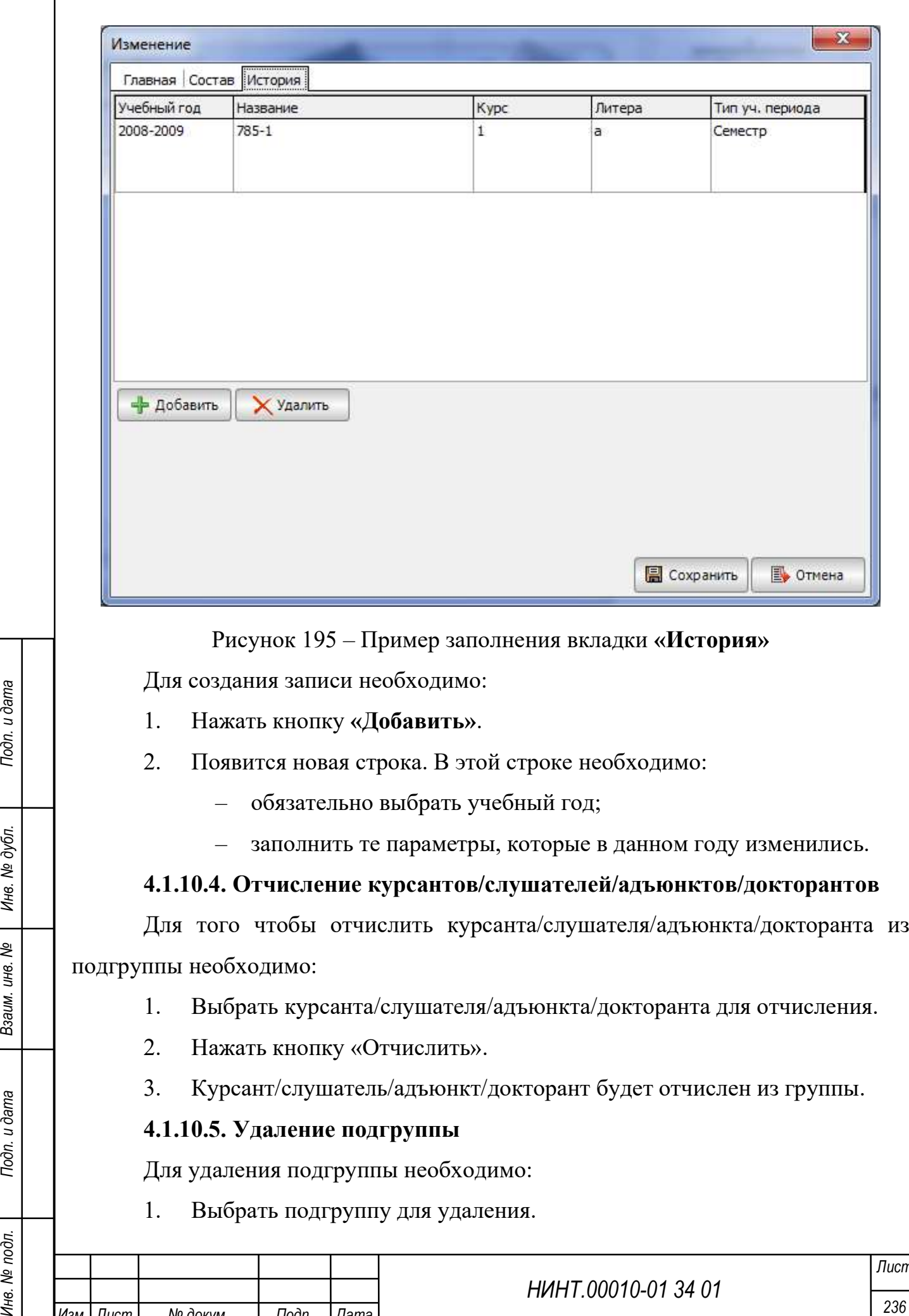

- обязательно выбрать учебный год;
- заполнить те параметры, которые в данном году изменились.

# 4.1.10.4. Отчисление курсантов/слушателей/адъюнктов/докторантов

Для того чтобы отчислить курсанта/слушателя/адъюнкта/докторанта из подгруппы необходимо:

- 1. Выбрать курсанта/слушателя/адъюнкта/докторанта для отчисления.
- 2. Нажать кнопку «Отчислить».
- 3. Курсант/слушатель/адъюнкт/докторант будет отчислен из группы.

# 4.1.10.5. Удаление подгруппы

Для удаления подгруппы необходимо:

1. Выбрать подгруппу для удаления.

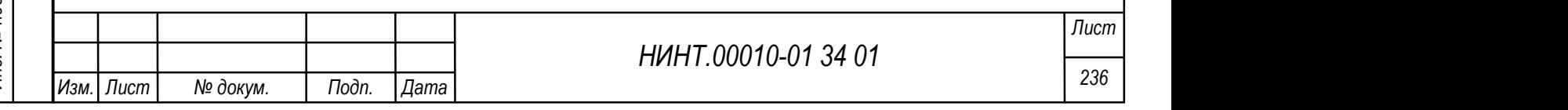

2. Нажать кнопку «Удалить».

3. В окне подтверждения удаления записи необходимо нажать кнопку

«ДА».

4. Подгруппа будет удалена.

Подгруппа не может быть удалена, если в ее состав входит хотя бы один курсант/слушатель/адъюнкт/докторант, при попытке удаления такой группы оператор получит сообщение (см. Рисунок 196).

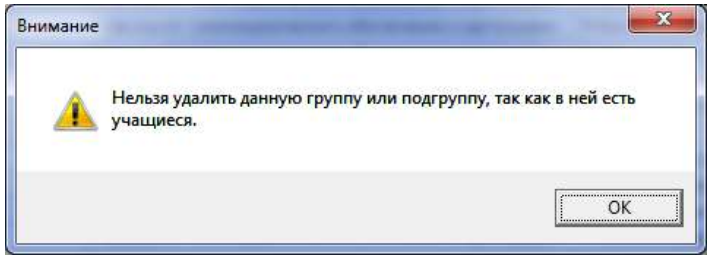

Рисунок 196 –Сообщение о невозможности удалить подгруппу

Для удаления такой подгруппы вначале необходимо перевести всех курсантов/слушателей/адъюнктов/докторантов в другие подгруппы. Сделать это можно на вкладке «Состав».

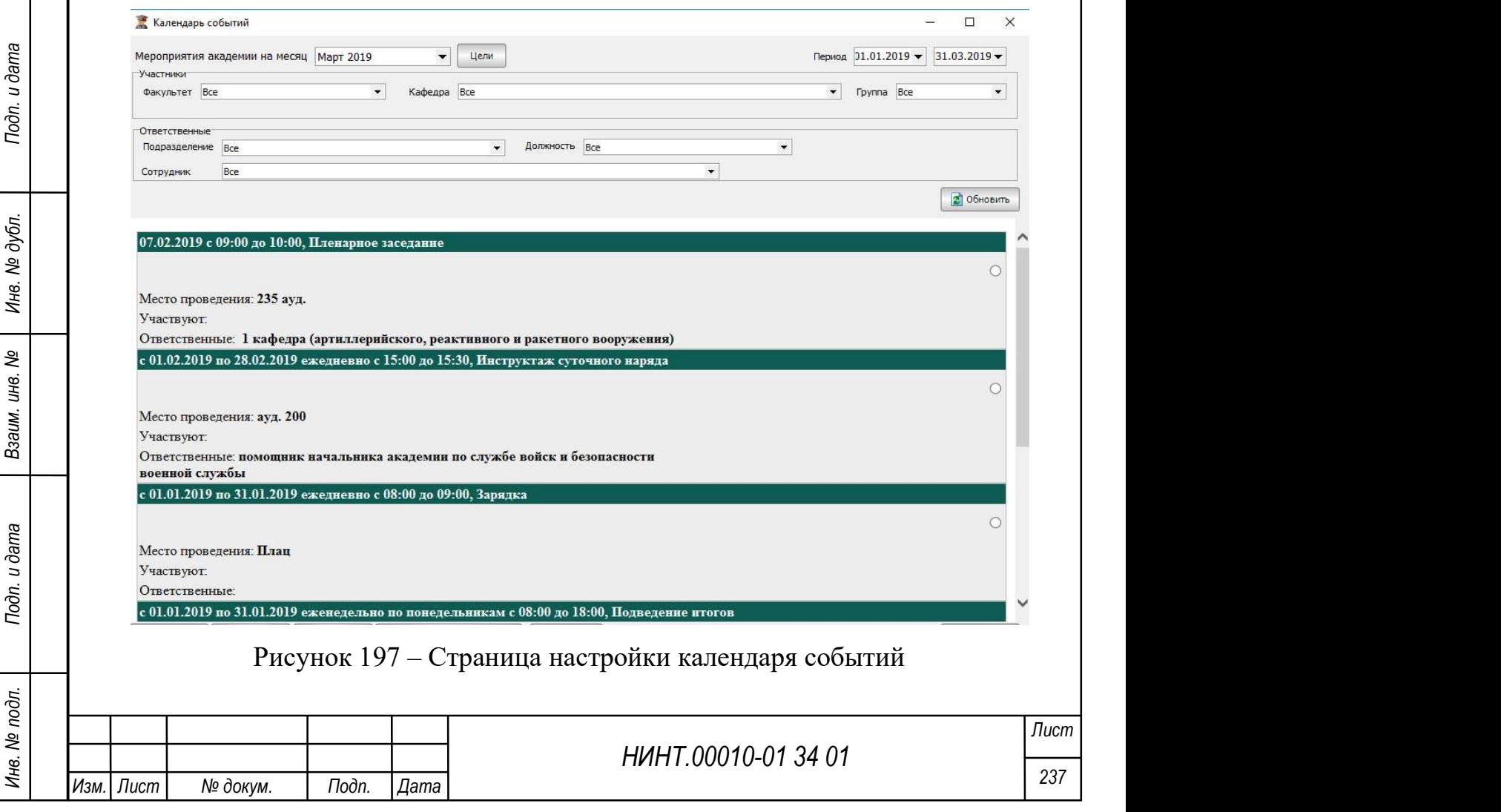

#### 4.1.11. Расписание ВО, СПО, ДПО

Просмотр расписания доступен из пунктов меню:

«Повседневная деятельность → Высшее образование Расписание ВО» – просмотр расписания для высшего образования;

 «Повседневная деятельность → Среднее профессиональное образование  $\rightarrow$  Расписание СПО» – просмотр расписания для среднего профессионального образования;

 «Повседневная деятельность → Дополнительное профессиональное образование  $\rightarrow$  Расписание ДПО» – просмотр расписания для дополнительного профессионального образования.

После перехода к просмотру расписания ВО, СПО или ДПО необходимо выбрать факультет (см. Рисунок 198).

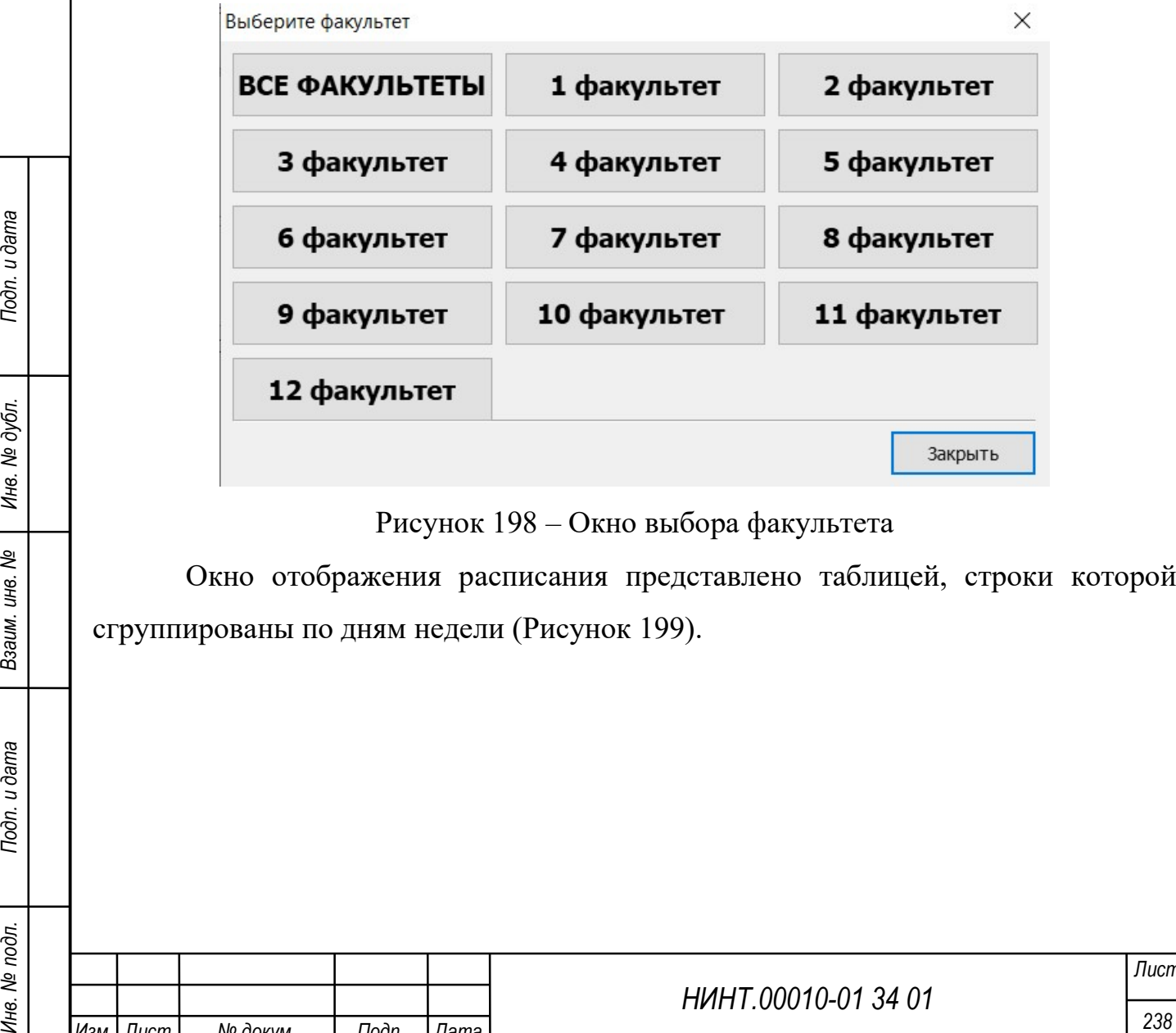

Рисунок 198 – Окно выбора факультета

Окно отображения расписания представлено таблицей, строки которой сгруппированы по дням недели (Рисунок 199).

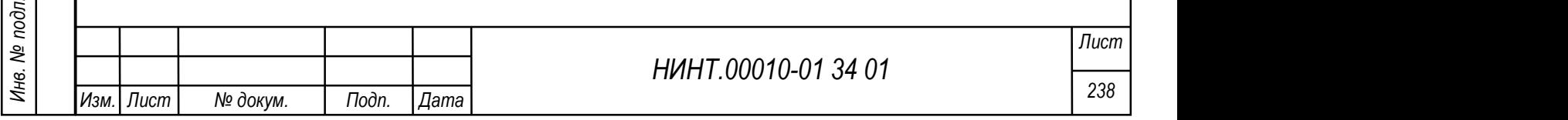

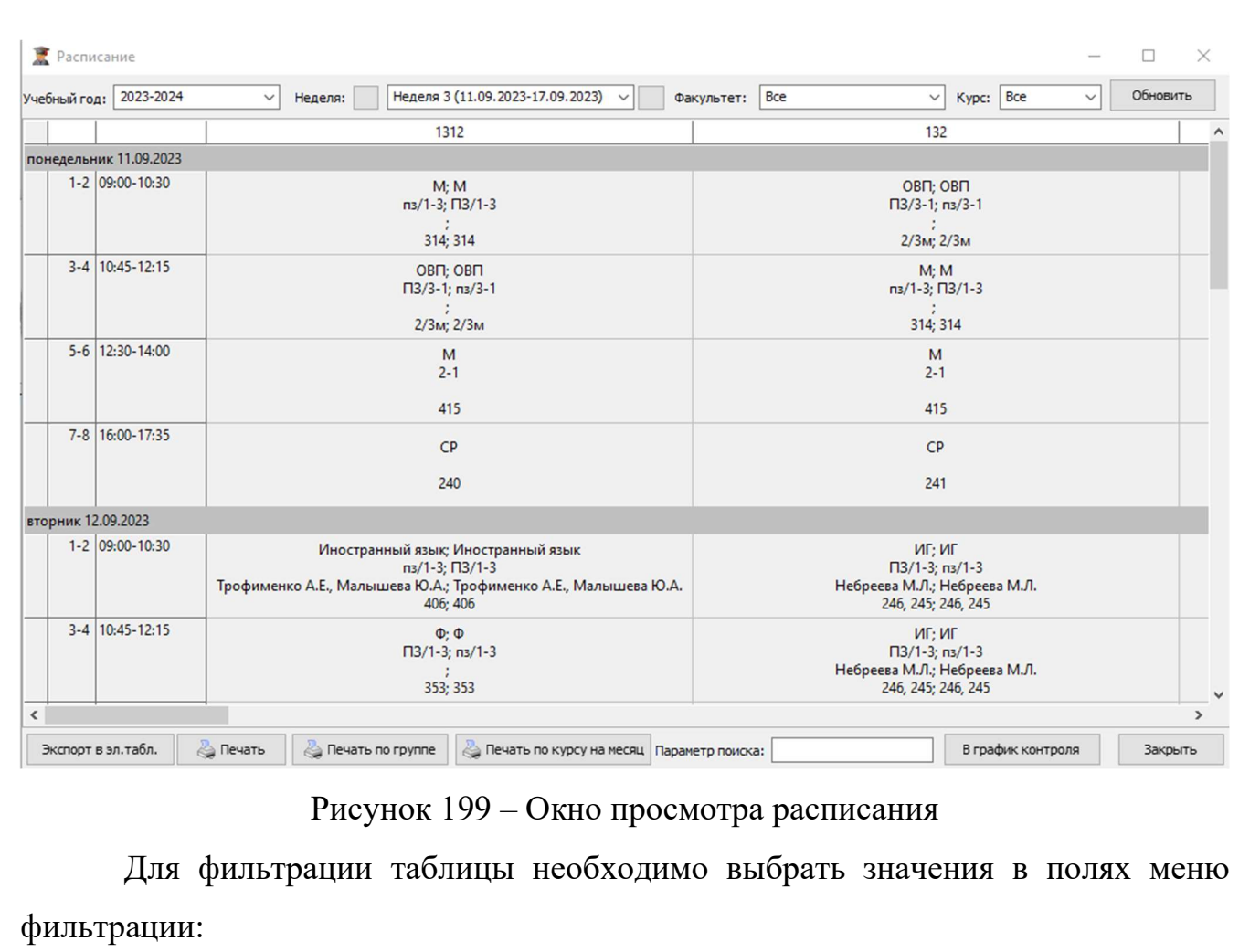

- − Учебный год выбор из выпадающего списка;
- НИНТ.00010-01 34 01 Инв. № подл. 239 Подп. и дата Взаим. инв. № Инв. № дубл. Подп. и дата − Неделя – выбор из выпадающего списка. Для перехода к предыдущей и следующей неделе можно воспользоваться кнопками в виде стрелок  $\langle \langle \leftarrow \rangle \rangle$   $\langle \langle \leftarrow \rangle \rangle$ 
	- − Факультет выбор из выпадающего списка;
	- − Курс выбор из выпадающего списка.

Для применения фильтров необходимо нажать на кнопку «Обновить».

Для поиска по таблице расписания необходимо ввести поисковый запрос в поле «Параметр поиска».

Для экспорта расписания в таблицу формата Excel необходимо нажать на кнопку «Экспорт в эл. табл.».

Для печати расписания необходимо нажать на кнопку «Печать».

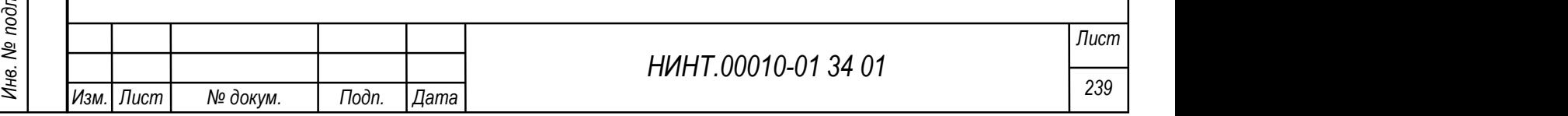

Для печати расписания по группе необходимо нажать на кнопку «Печать по группе».

Для печати расписания по курсу на месяц необходимо нажать на кнопку «Печать по курсу на месяц».

Для отправки занятия в график контроля необходимо выделить строку с занятием в таблице однократным нажатием мыши и нажать на кнопку «В график контроля». После этого занятие будет выделено жирным шрифтом. Для того, чтобы убрать занятие из графика контроля необходимо повторно выделить строку с занятием в таблице однократным нажатием мыши и нажать на кнопку «В график контроля».

4.1.12. Модуль План-календарь основных мероприятий на месяц

4.1.12.1. План-календарь основных мероприятий образовательной организации на месяц

Путь: Повседневная деятельность/ План-календарь основных мероприятий на месяц/ План-календарь основных мероприятий образовательной организации на месяц.

Общий вид плана-календаря основных мероприятий образовательной организации на месяц представлен на рисунке ниже (Рисунок 200).

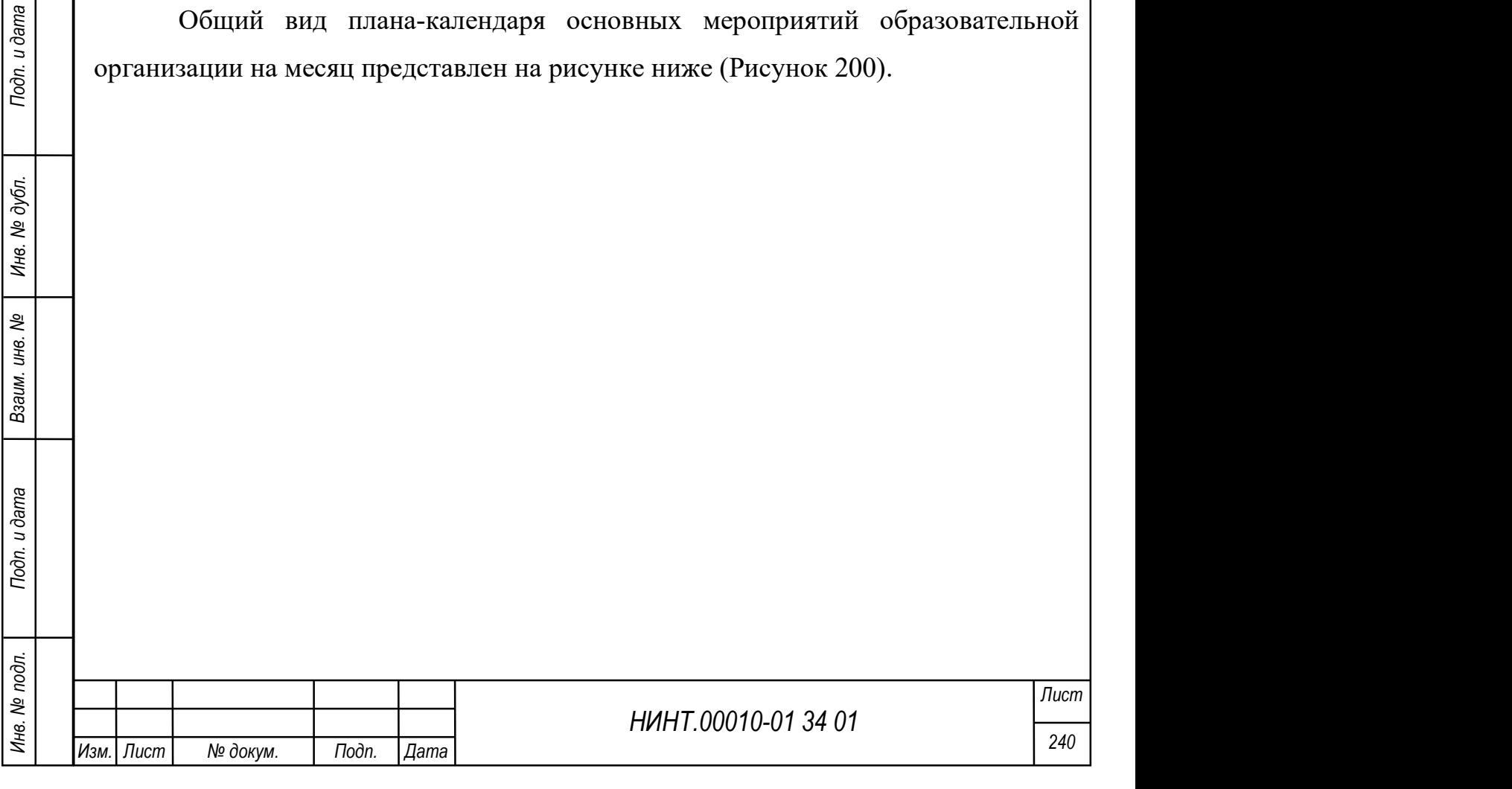

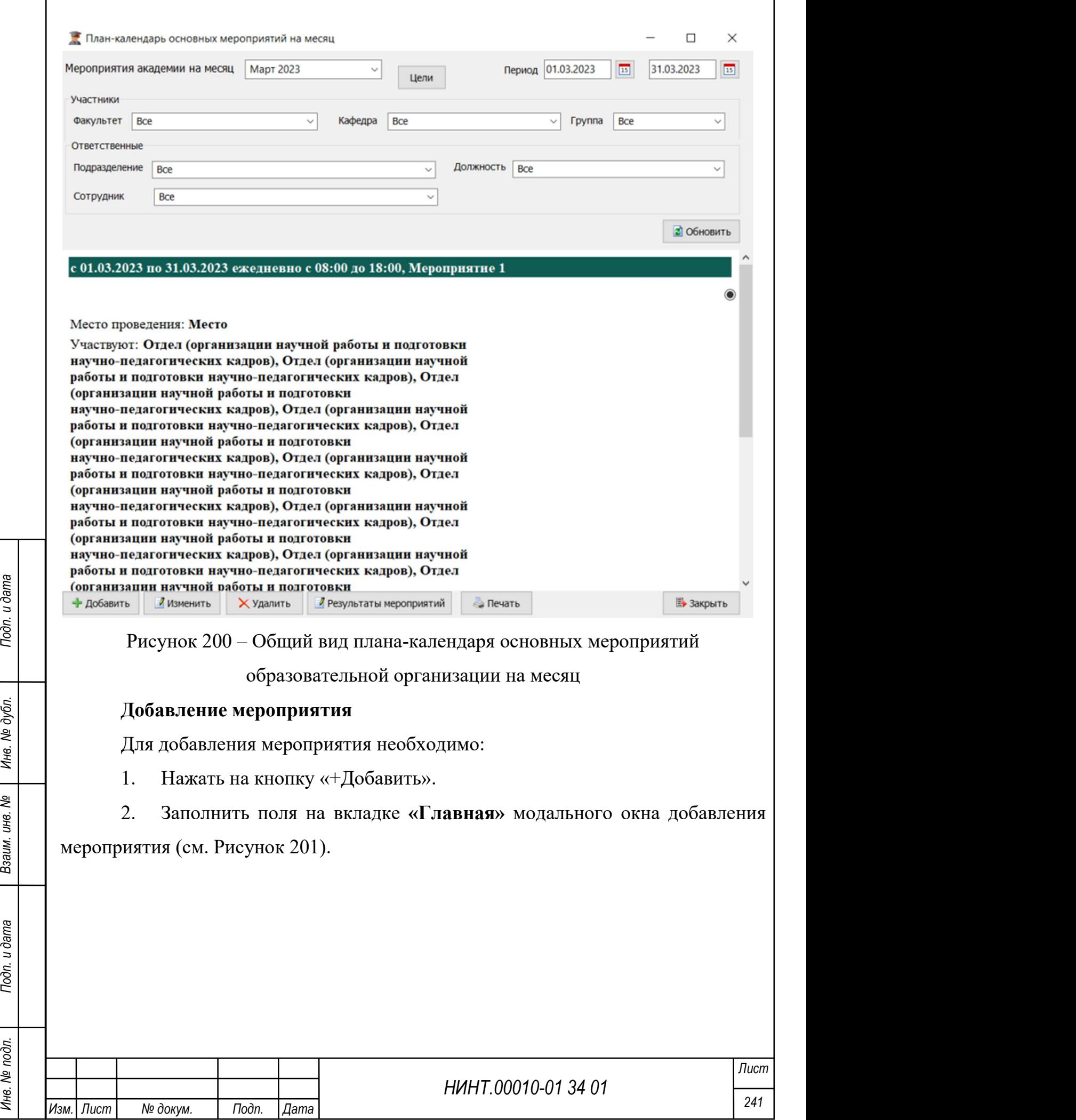

 $\overline{1}$ 

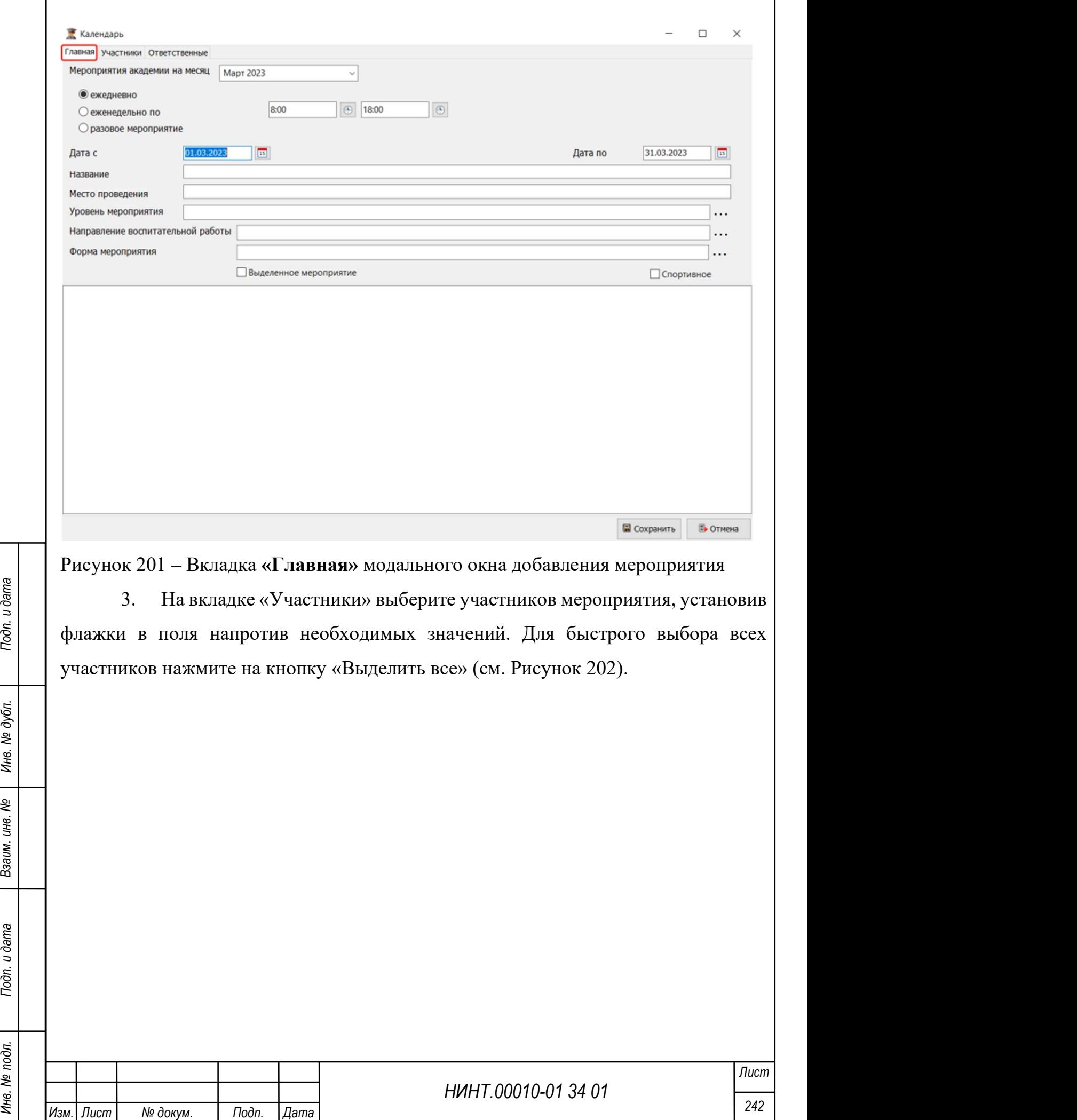

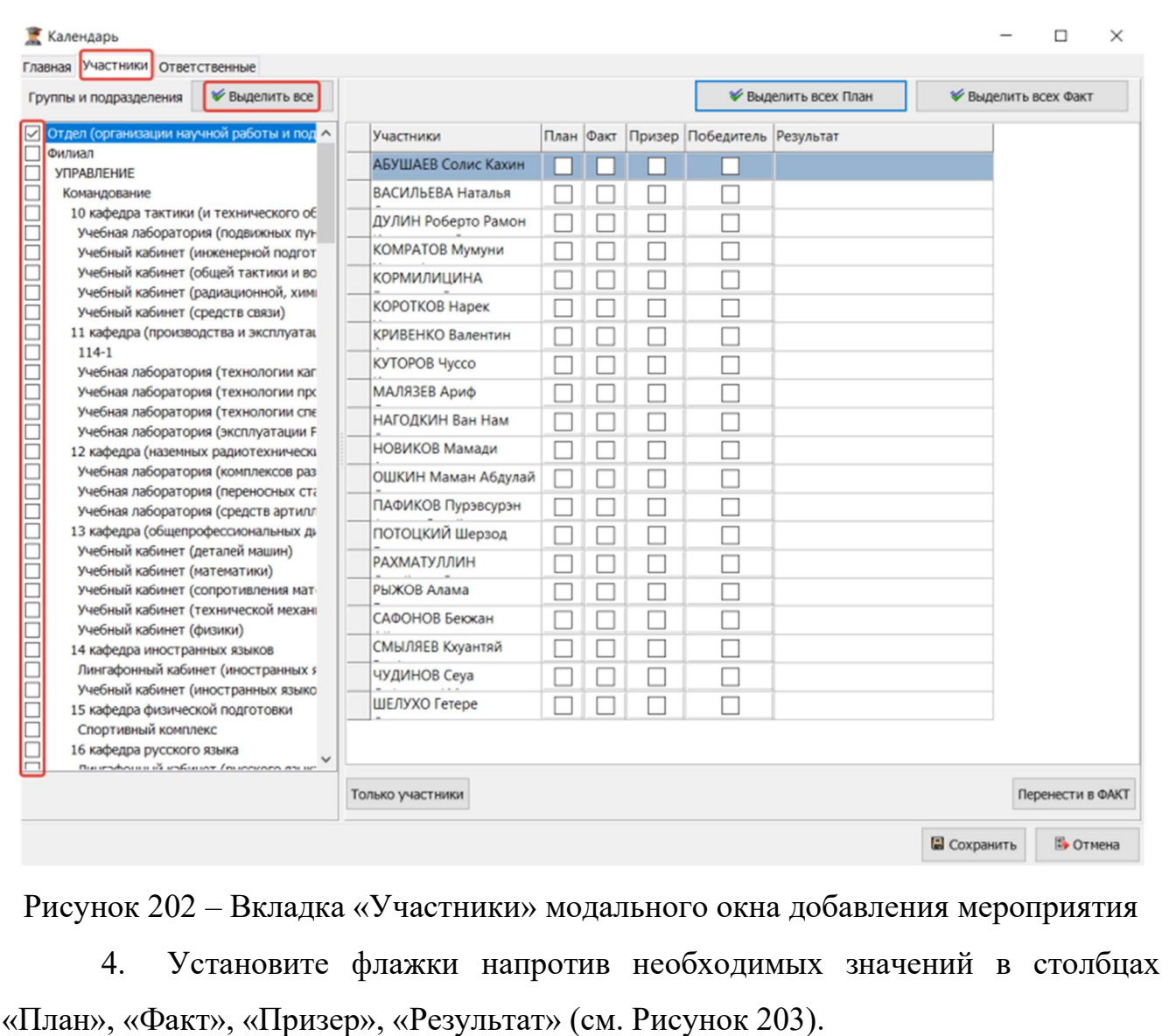

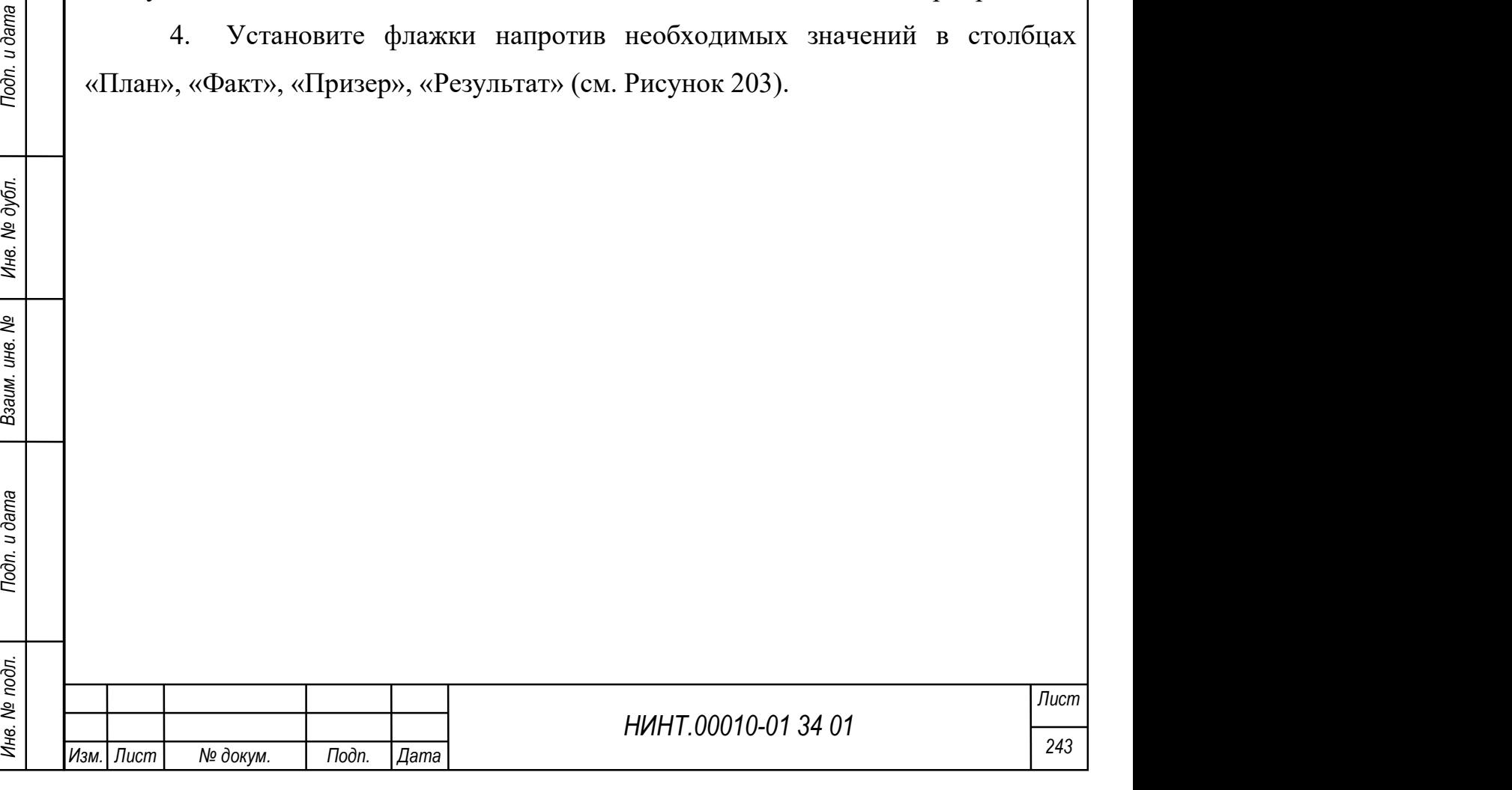

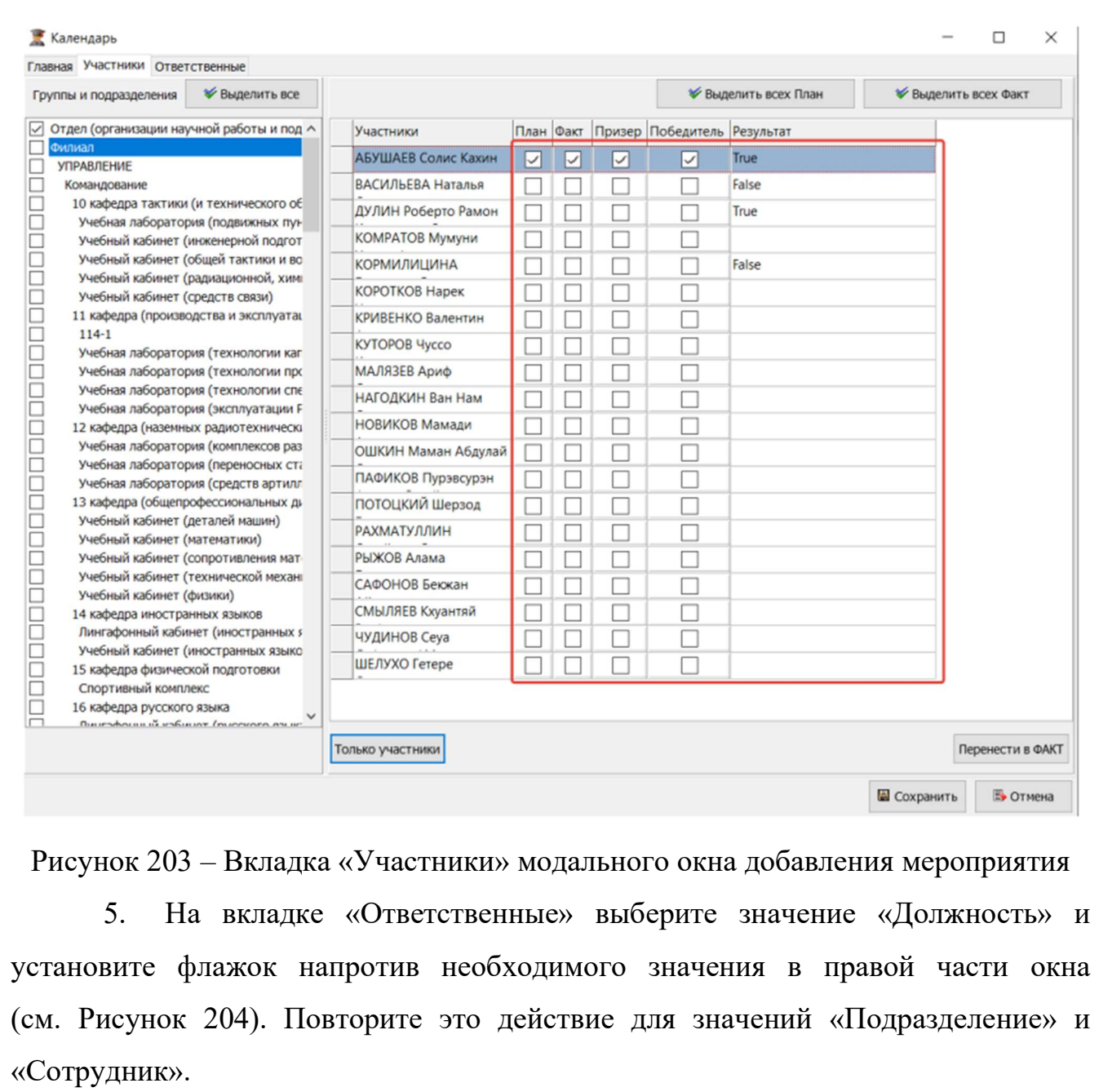

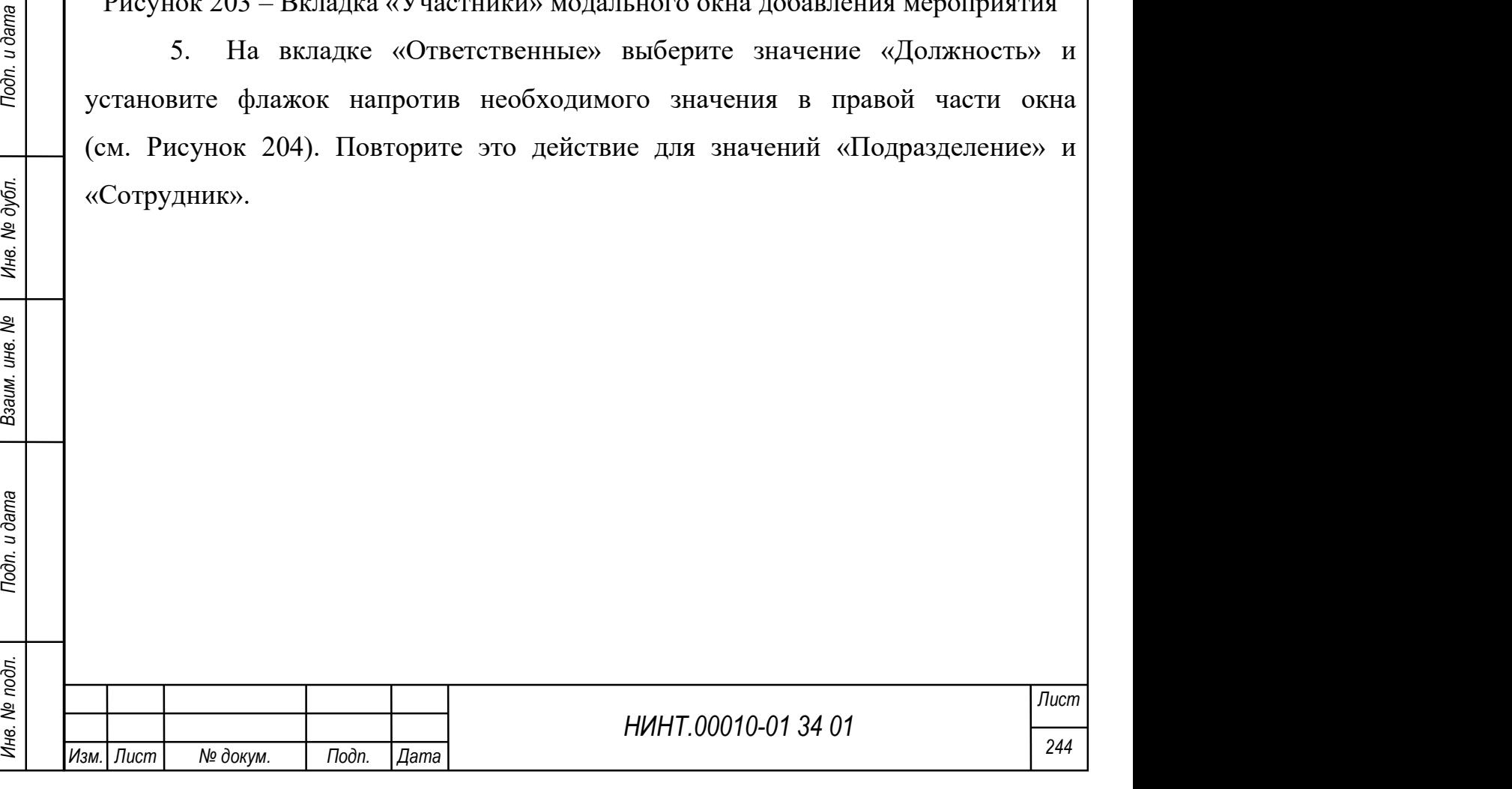

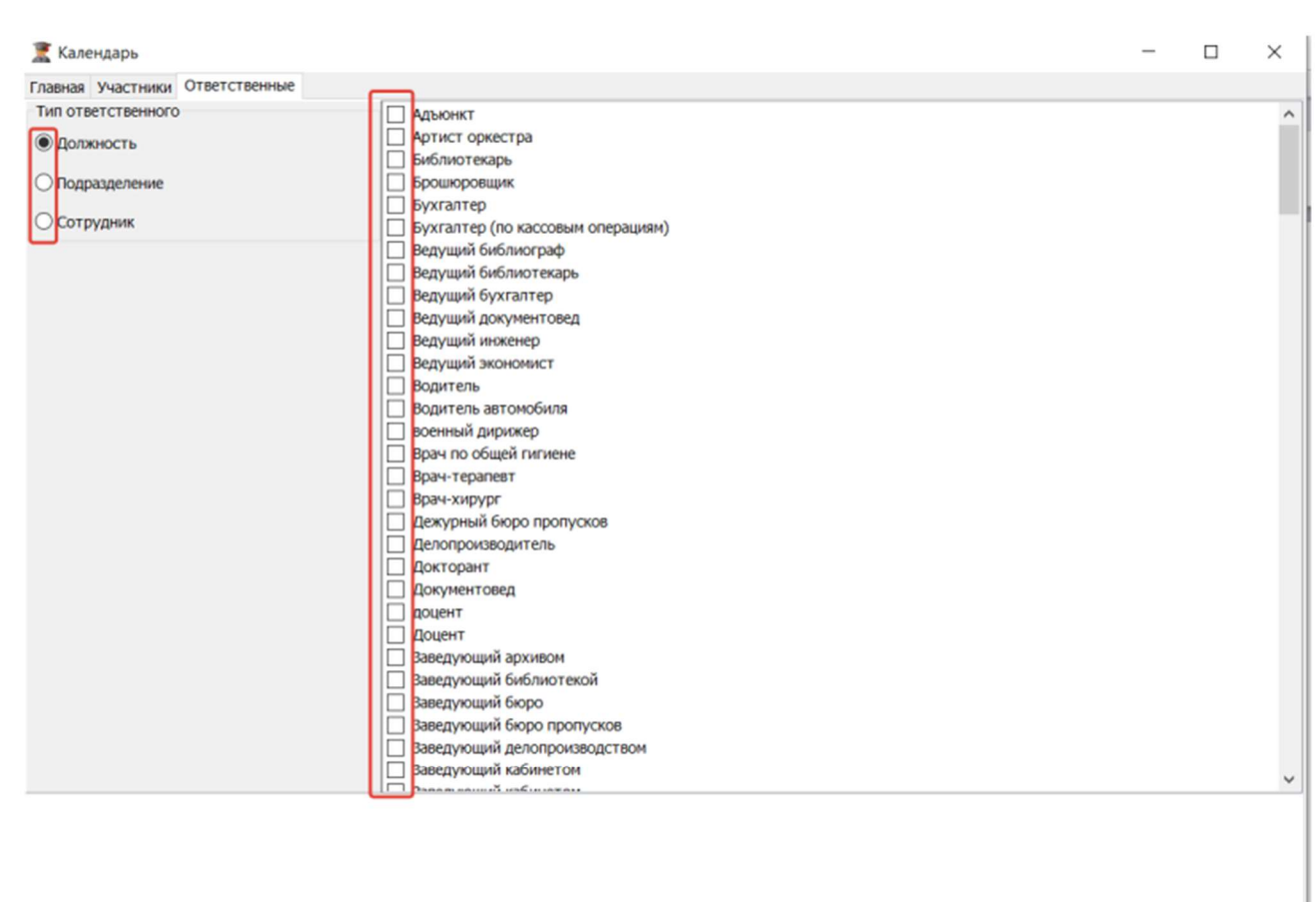

П Сохранить **В** Отмена

Рисунок 204 – Вкладка «Ответственные» модального окна добавления

#### мероприятия

6. Нажмите на кнопку «Сохранить».

#### Изменение мероприятия

Для внесения изменений в мероприятие установите флажок напротив необходимого значения в списке мероприятий и нажмите на кнопку «Изменить» (см. Рисунок 205).

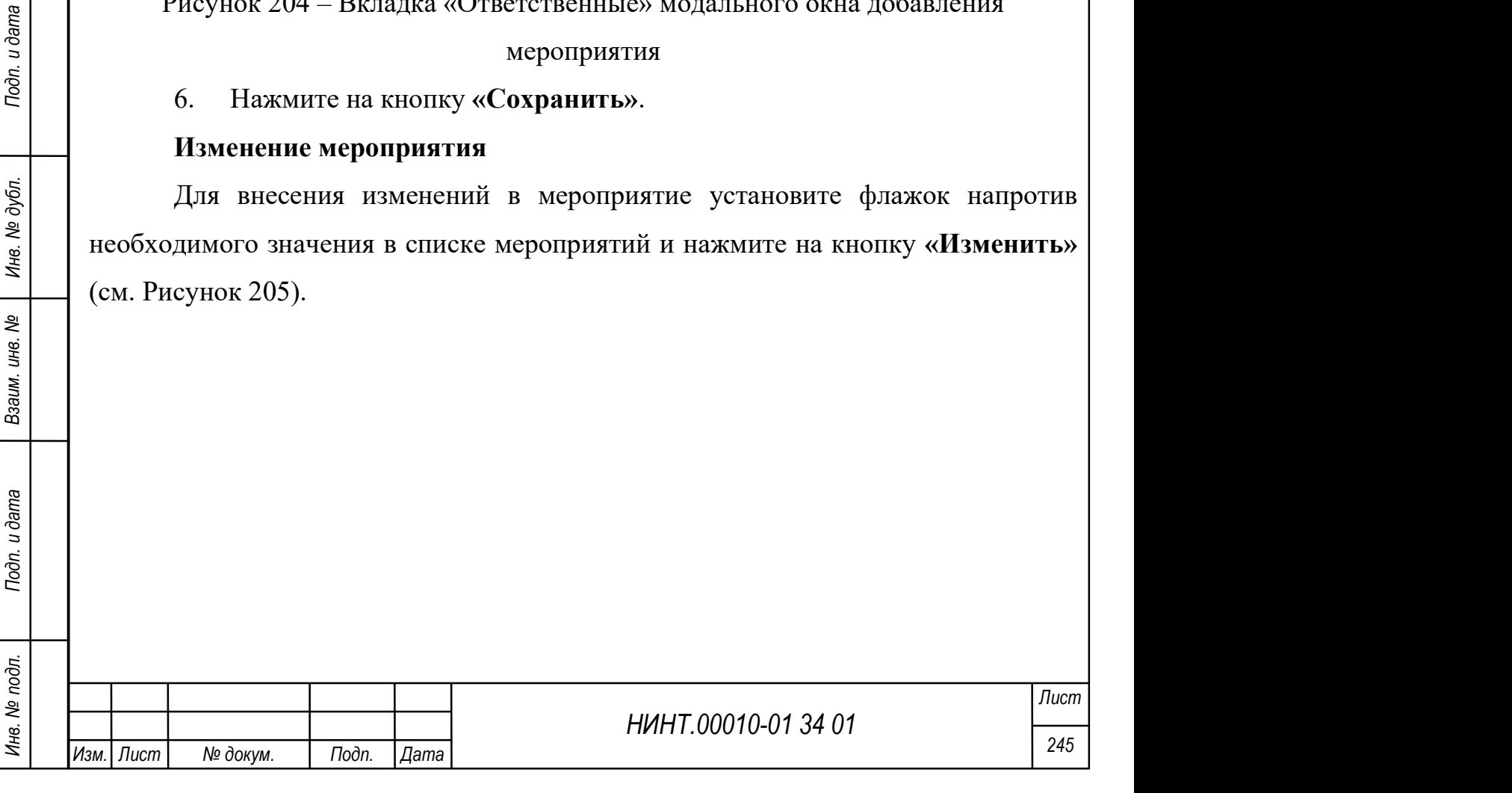

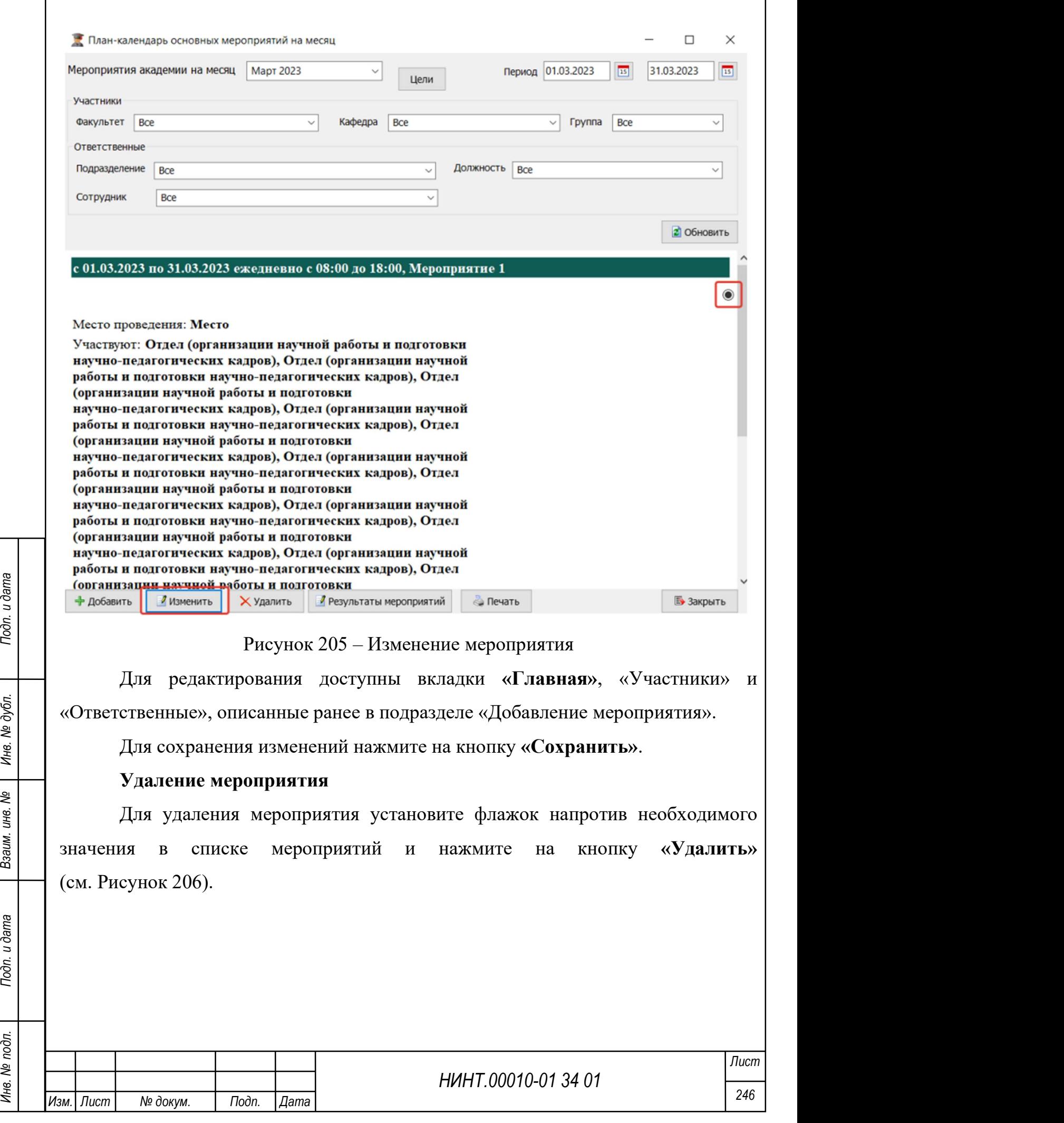

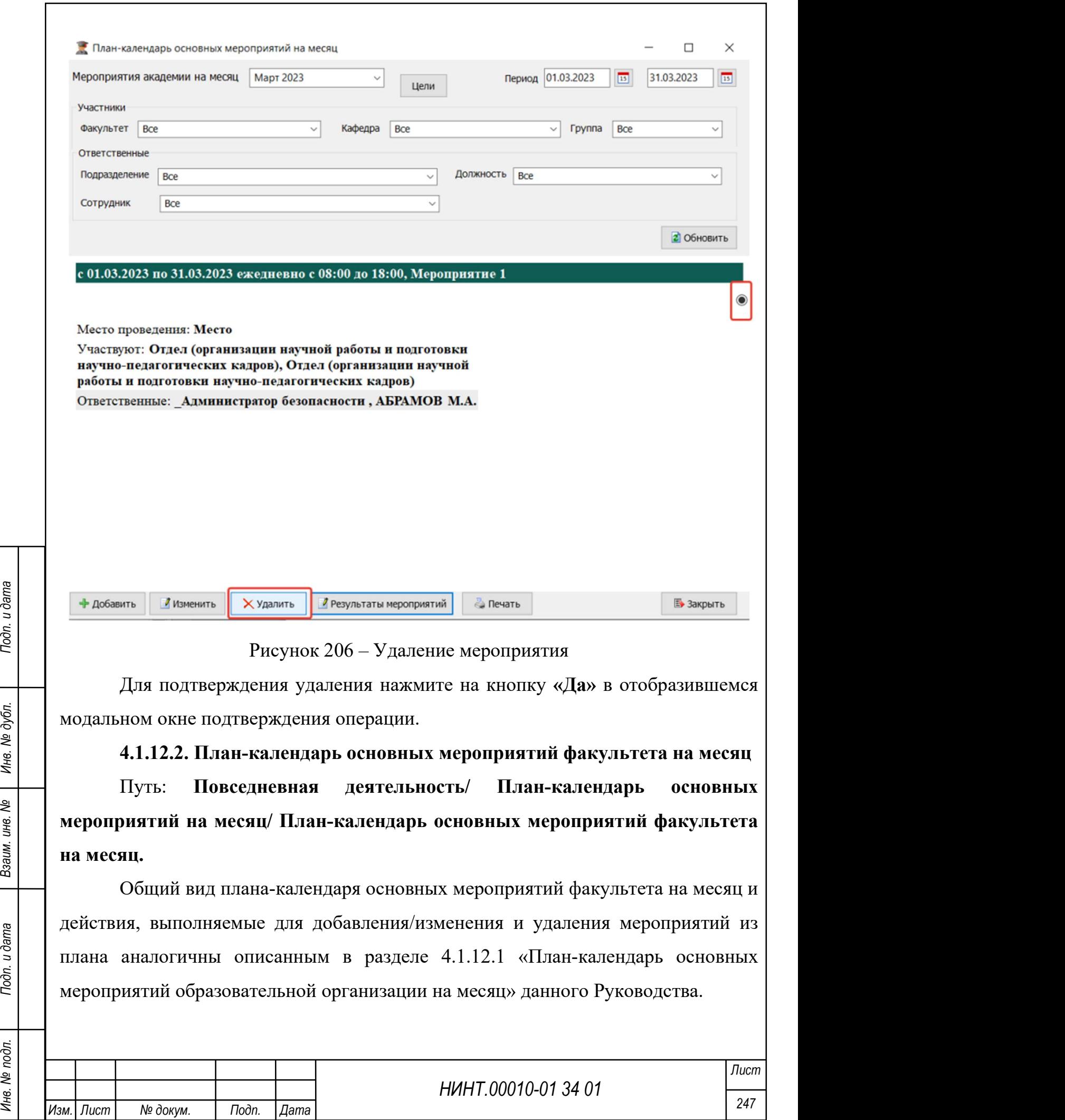

4.1.12.3. План-календарь основных мероприятий кафедры на месяц

Путь: Повседневная деятельность/ План-календарь основных мероприятий на месяц/ План-календарь основных мероприятий кафедры на месяц.

Общий вид плана-календаря основных мероприятий кафедры на месяц и действия, выполняемые для добавления/изменения и удаления мероприятий из плана аналогичны описанным в разделе 4.1.12.1 «План-календарь основных мероприятий образовательной организации на месяц» данного Руководства.

4.1.12.4. План-календарь основных мероприятий структурного подразделения на месяц

Путь: Повседневная деятельность/ План-календарь основных мероприятий на месяц/ План-календарь основных мероприятий структурного подразделения на месяц.

Общий вид плана-календаря основных мероприятий структурного подразделения на месяц и действия, выполняемые для добавления/изменения и удаления мероприятий из плана аналогичны описанным в разделе 4.1.12.1 «Планкалендарь основных мероприятий образовательной организации на месяц» данного Руководства.

#### 4.1.13. Модуль Объявления

В модуле «Объявления» можно формировать объявления. «Повседневная деятельность /Объявления» (см. Рисунок 207).

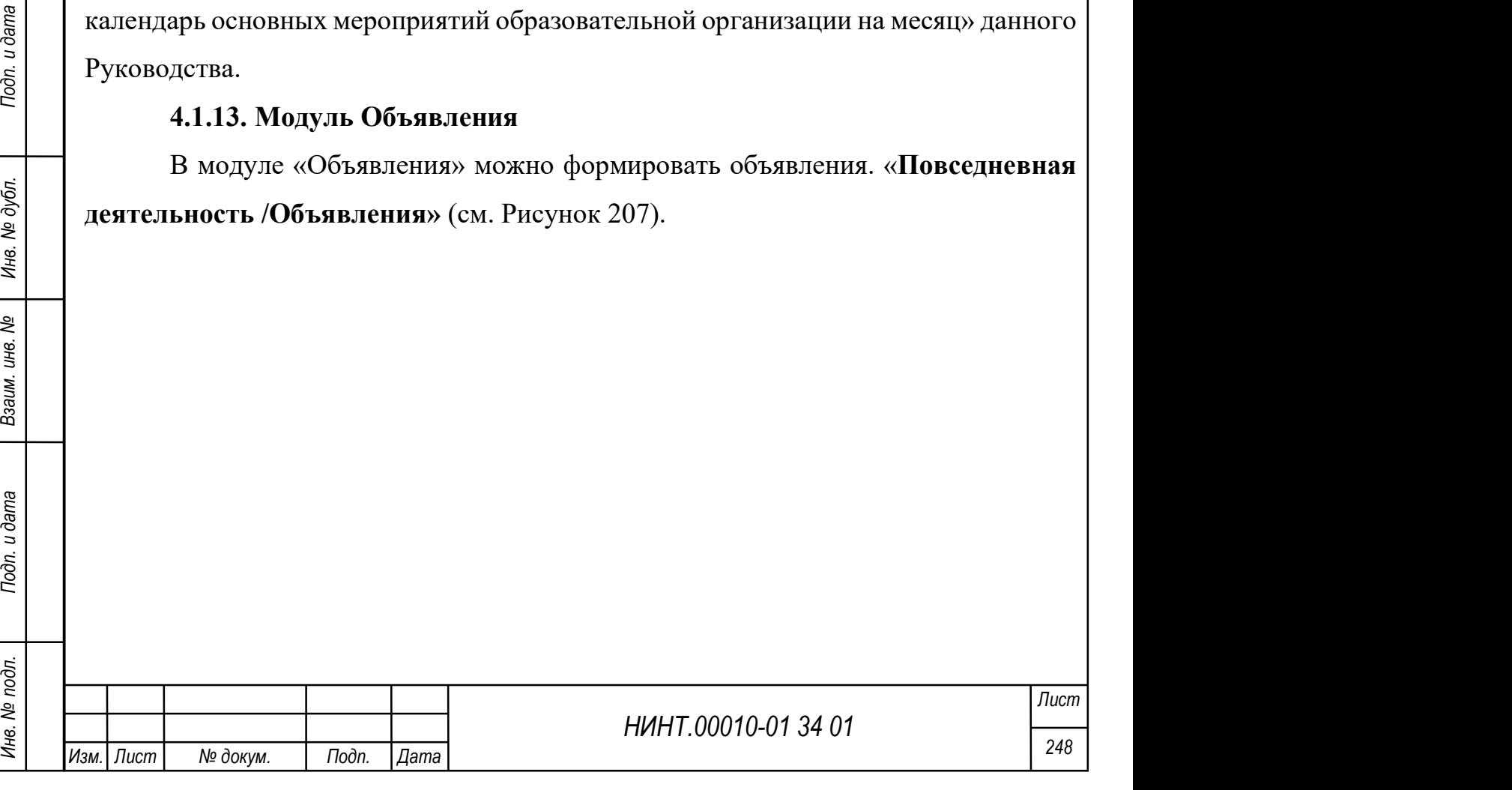

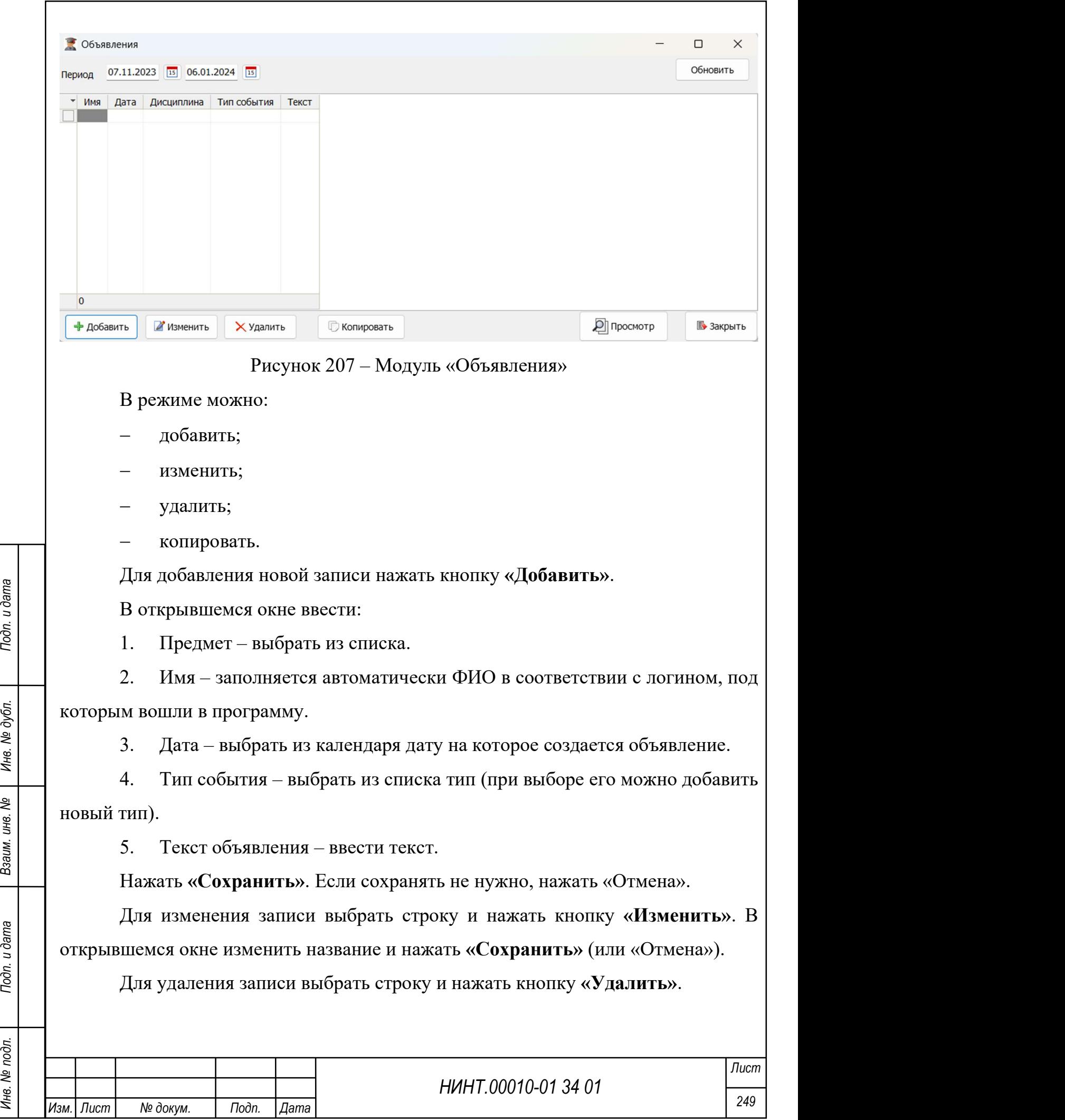

При нажатии на кнопку «Копировать» можно добавить точную копию строку. Для этого выбрать строку и нажать «Копировать». На вопрос «Создать точную копию строки?» ответить «Да».

Для того чтобы упростить поиск в модуль добавлен фильтр по дате. Можно ввести дату начала и дату окончания периода и нажать кнопку «Обновить». В таблице отобразятся объявления, дата которых попадает в интервал.

#### 4.1.14. Модуль Лицензии, уставы и другие нормативные документы

В модуле «Лицензии, уставы и др. документы» формируют список лицензий и других регламентирующих документов, которые будут использоваться в режиме «Повседневная деятельность /Лицензии, уставы и др. документы» (см. Рисунок 208).

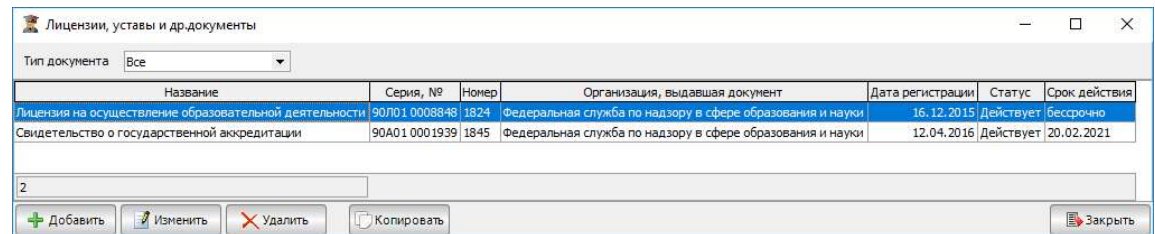

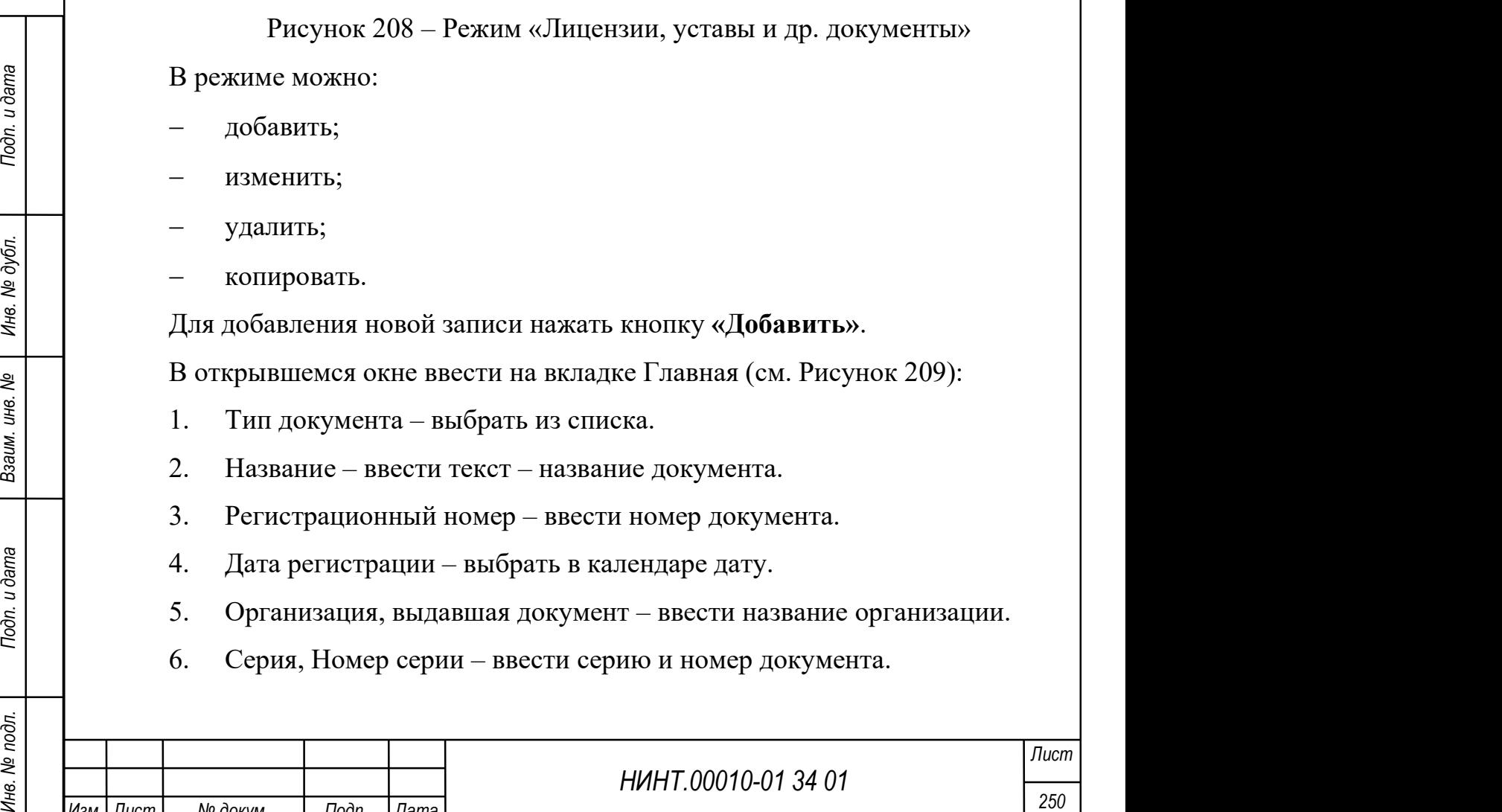

Изм. Пист | № докум. | Подп. |Дата

7. Срок действия документа – выбрать «бессрочно» или «до» и дату окончания срока;

8. Статус – выбрать из списка статус.

|Изм.| Лист | № докум. | Подп. | Дата

9. Лицензия предоставлена на основании решения – ввести текст, на основании чего предоставлена лицензия.

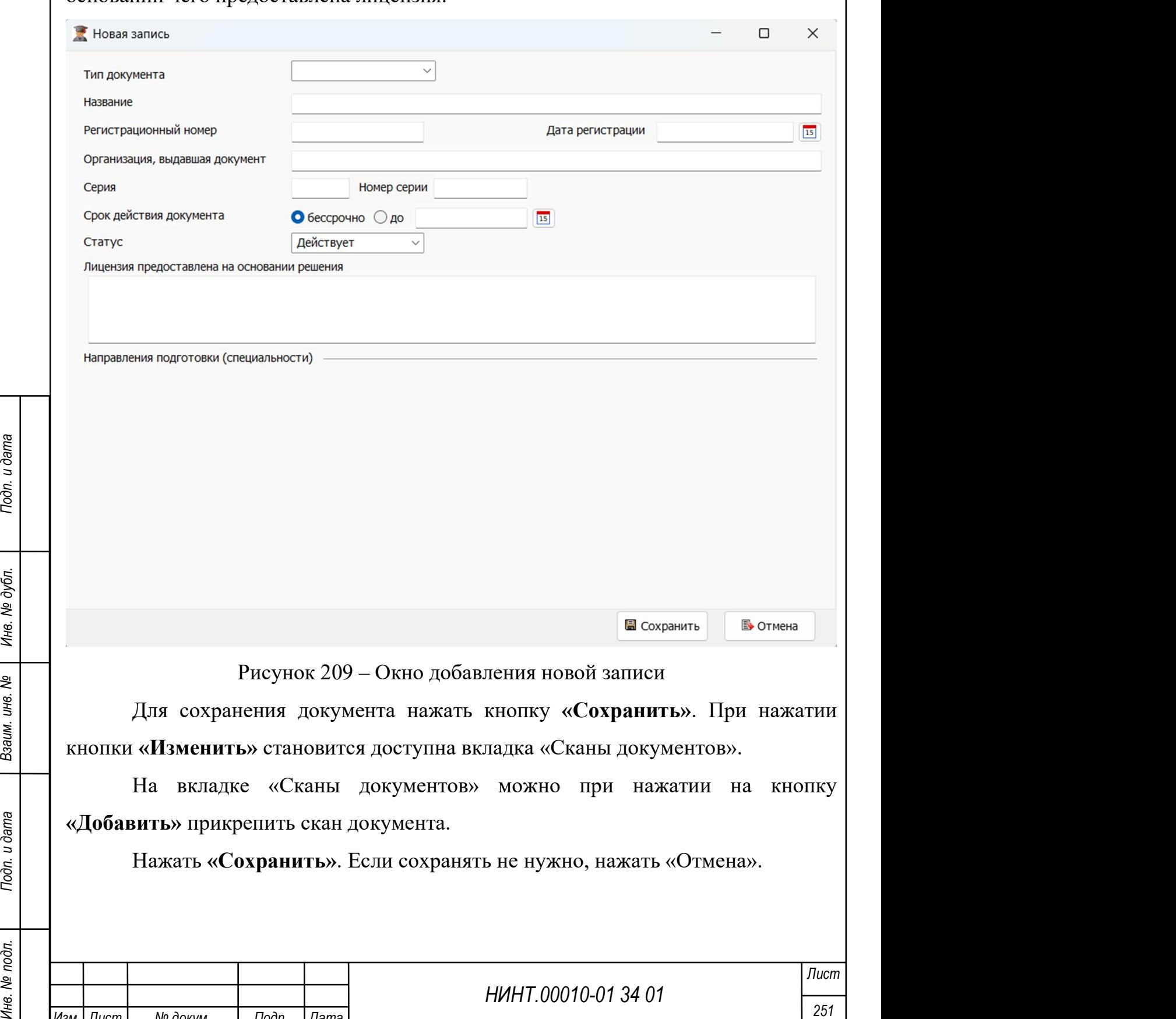
Для изменения записи выбрать строку и нажать кнопку «Изменить». В открывшемся окне изменить название и нажать «Сохранить» (или «Отмена»).

Для удаления записи выбрать строку и нажать кнопку «Удалить».

При нажатии на кнопку «Копировать» можно добавить точную копию строку. Для этого выбрать строку и нажать «Копировать». На вопрос «Создать точную копию строки?» ответить «Да».

# 4.1.15. Модуль Приказы

В модуле «Приказы» можно формировать список приказов, которые будут использоваться в дальнейшем при движении переменного и постоянного состава (см. Рисунок 210).

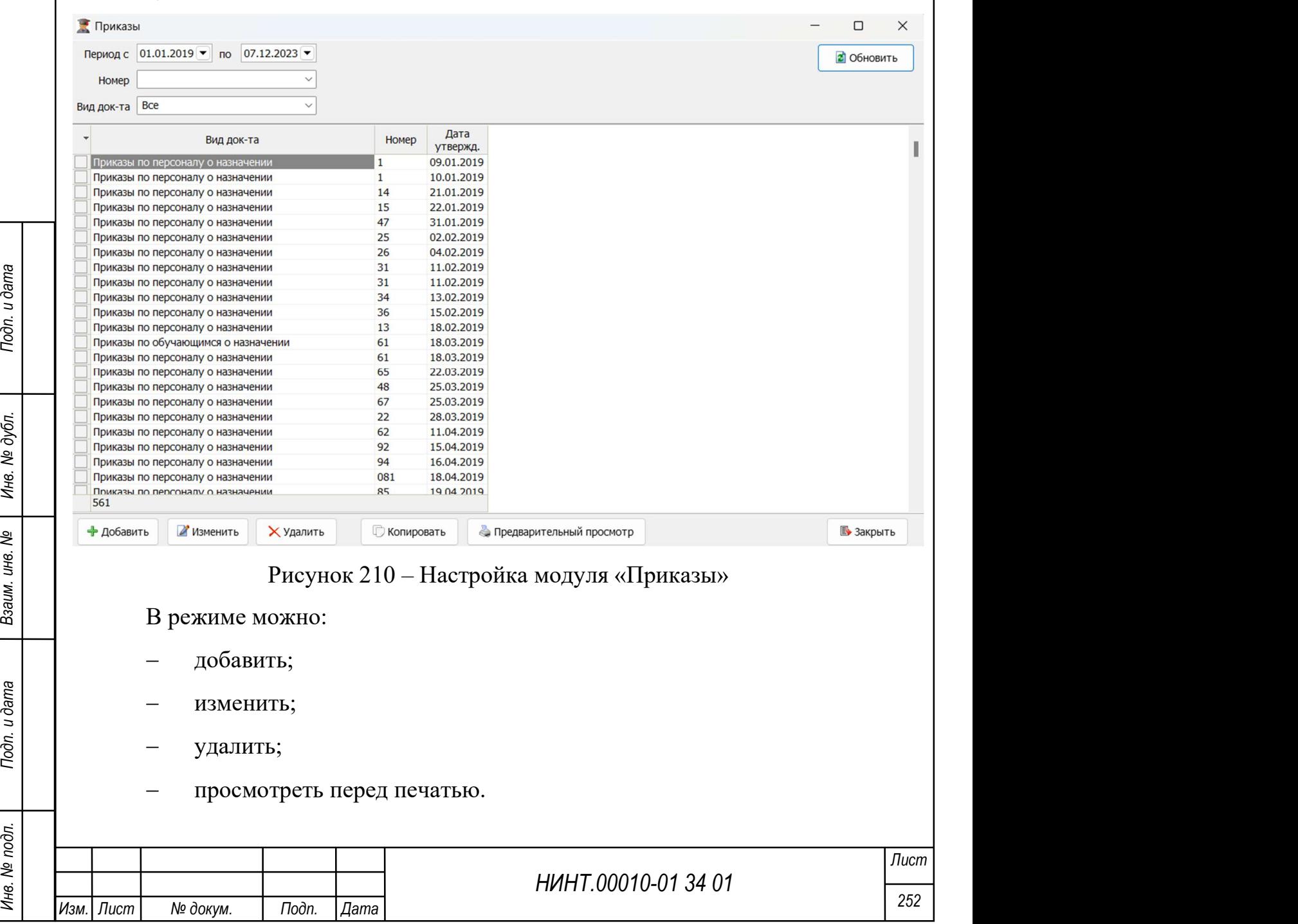

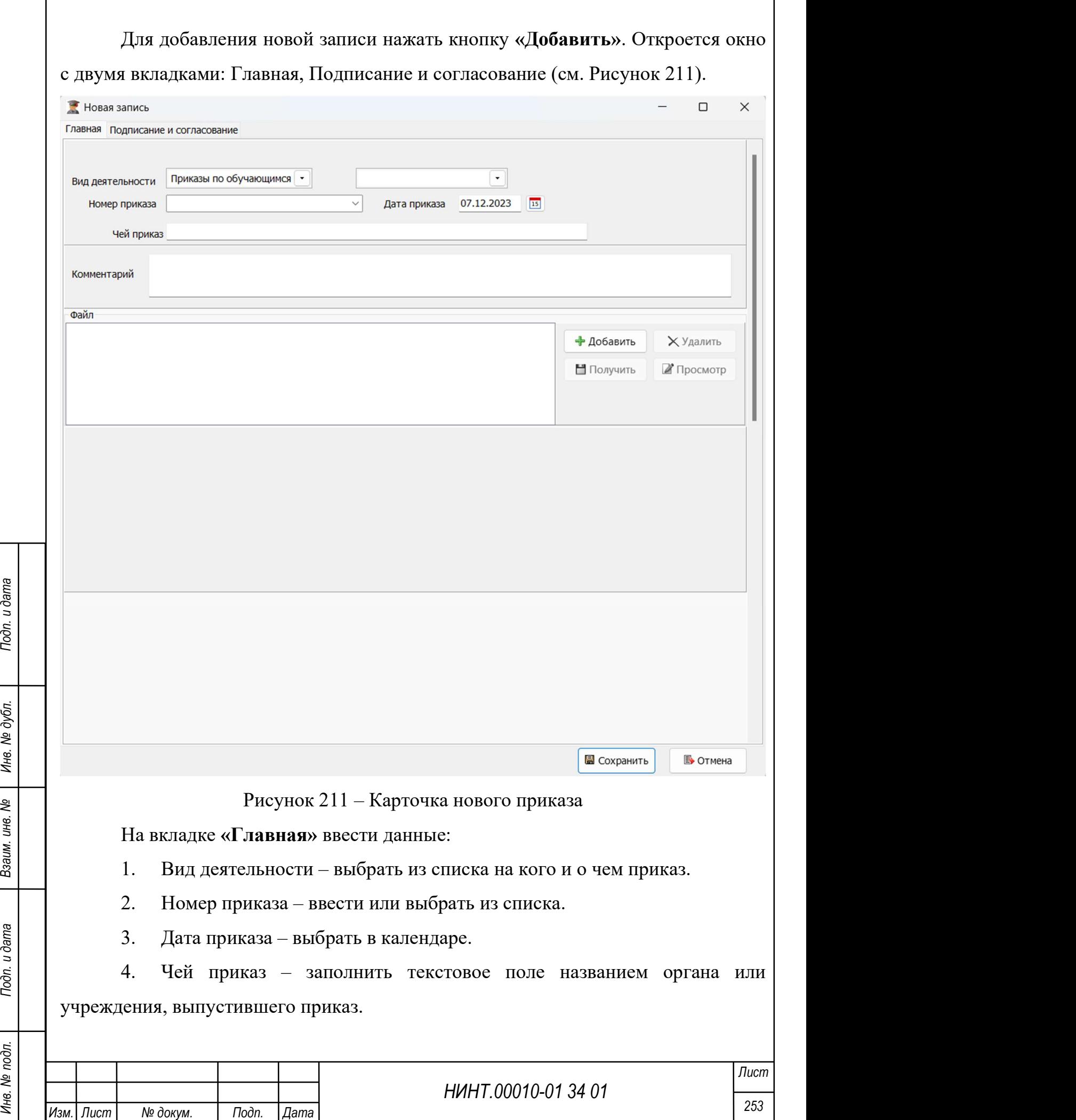

5. Комментарий – заполнить текстовое поле.

6. Файл – в это поле при нажатии на кнопку «Добавить» можно прикрепить файлы с приказами.

На вкладке «Подписание и согласование» ввести данные (см. Рисунок 212):

1. Подписант 1, 2, 3 – выбрать из списка Кадрового состава ФИО.

2. Согласование – при нажатии на кнопку «Добавить согласующего» можно добавить ФИО сотрудника.

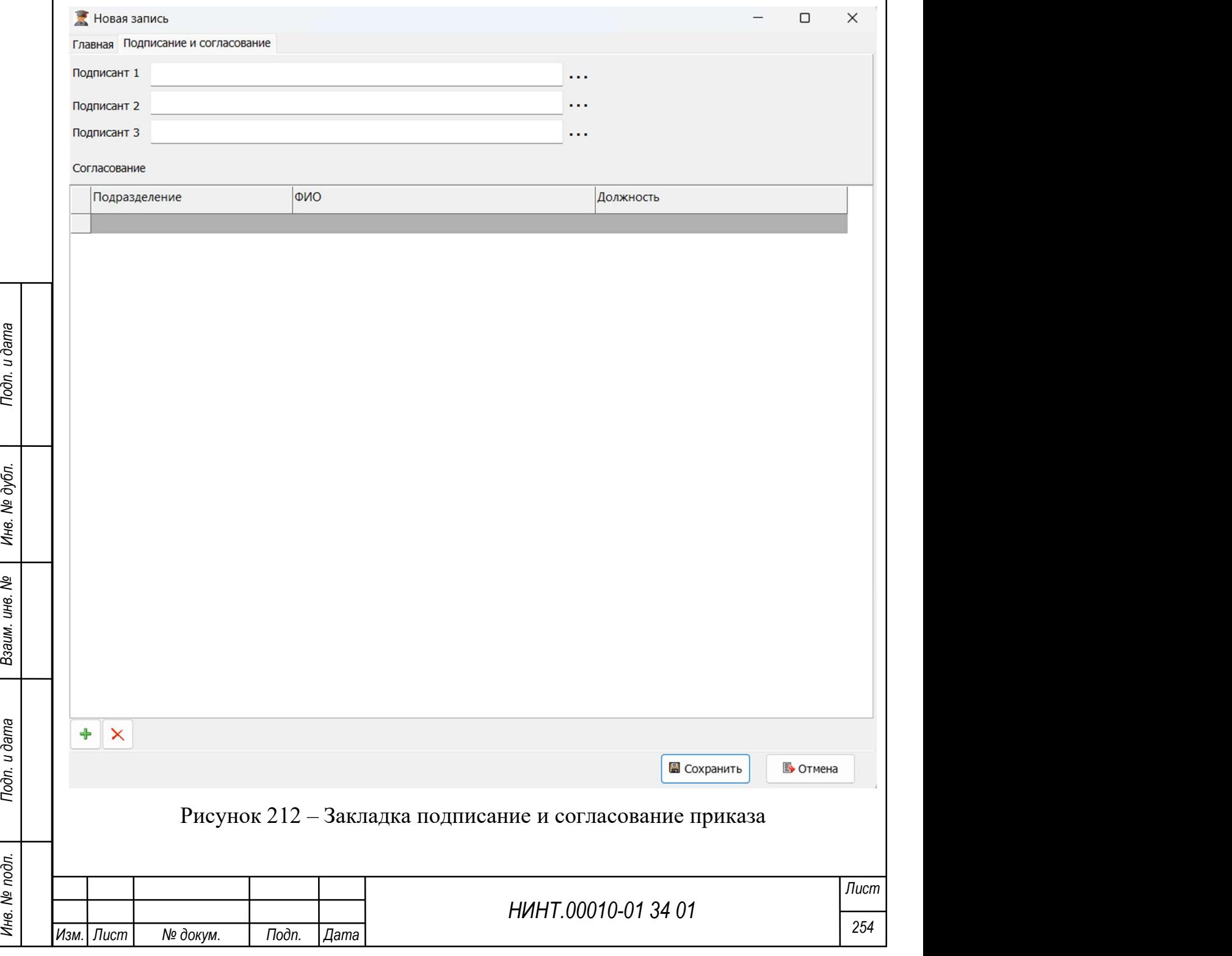

После сохранения новой записи можно открыть окно предварительного просмотра, нажав на «Предварительный просмотр». Откроется окно, в котором можно увидеть внешний вид приказа (Рисунок 213). Документ можно сохранить в трех форматах.

> ВОЕННЫЙ УЧЕБНО-НАУЧНЫЙ ЦЕНТР СУХОПУТНЫХ ВОЙСК «ОБЩЕВОЙСКОВАЯ АКАДЕМИЯ» ЭТАЛОН

#### **ПРИКАЗ**

15.03.2024

г. Уфа

 $N<sub>2</sub>$  1

**ПРИКАЗЫВАЮ-**

Основание:

С приказом ознакомпены:

Рисунок 213 – Окно предварительного просмотра

# 4.1.16. Модуль Новый учебный год

### Повседневная деятельность / Новый учебный год

НИНТ.00010-01 34 01 PREVAIR NORTHAIRS (М. РИСУНОК 213)<br>
В ДАННЫЙ РУЧЕФНЫЙ УЧЕФНЫЙ ГОД<br>
ДАННЫЙ РЕЖИМ ОСУЩСТВЛЯЕТ ПЕРЕВОД УЧЕФНЫЙ ГОД<br>
ДАННЫЙ РЕЖИМ ОСУЩСТВЛЯЕТ ПЕРЕВОД УЧЕФНЫЙ ГОД<br>
ПЕРЕВОДЕ В ЛИЧНЫЕ ДЕЛА ОбУЧАЮЩИХСЯ (СМ. Данный режим осуществляет перевод учебных групп и обучающихся в их составе на новый учебный год, переименование групп, добавление статусов о переводе в личные дела обучающихся (см. Рисунок 214).

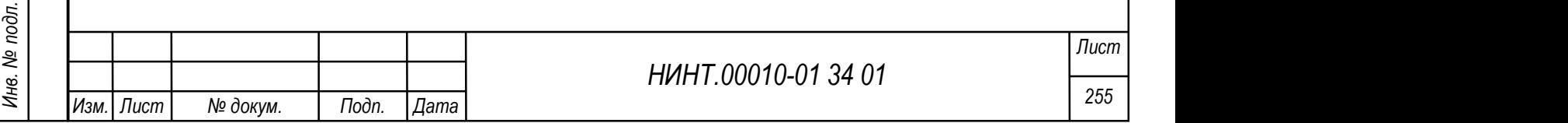

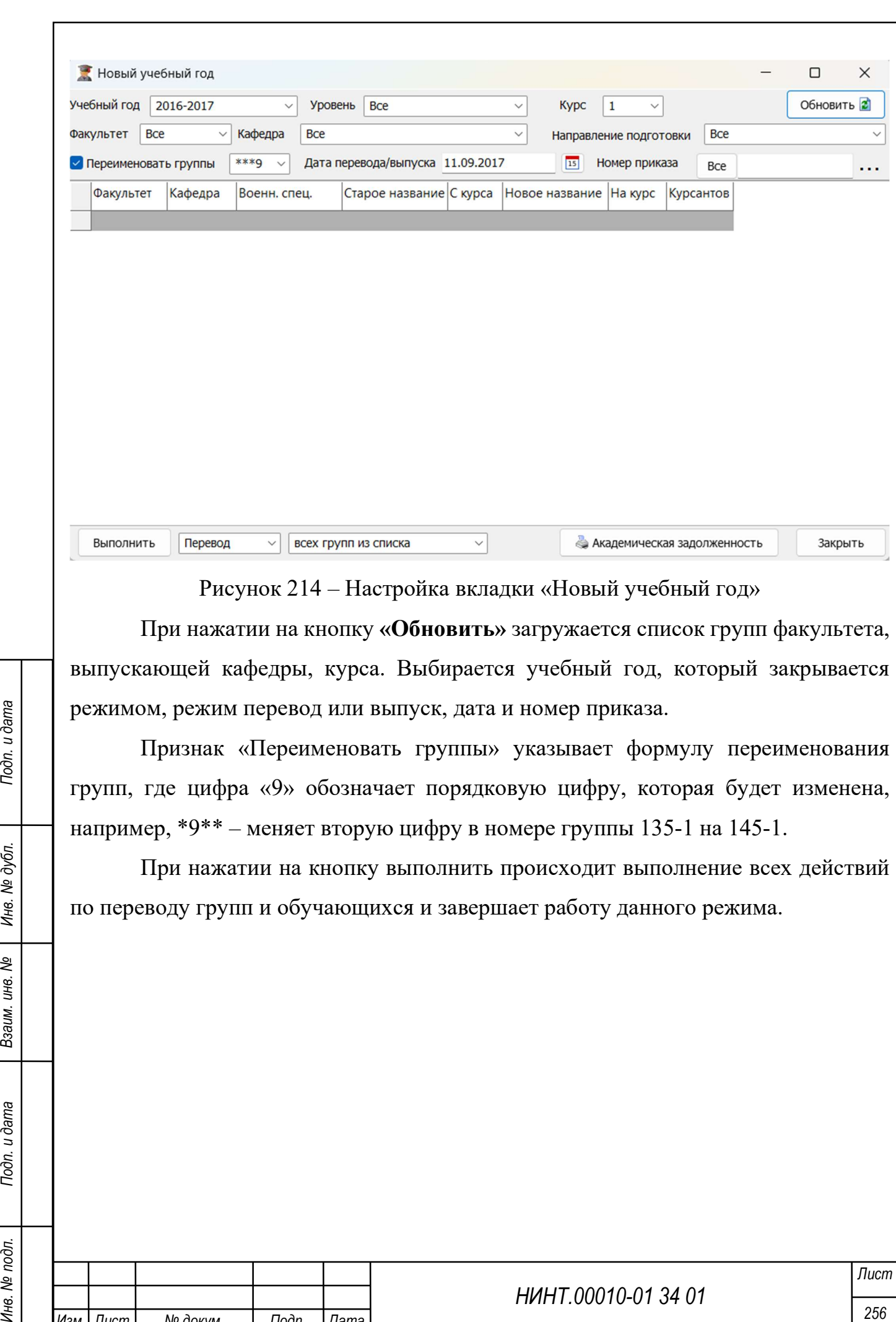

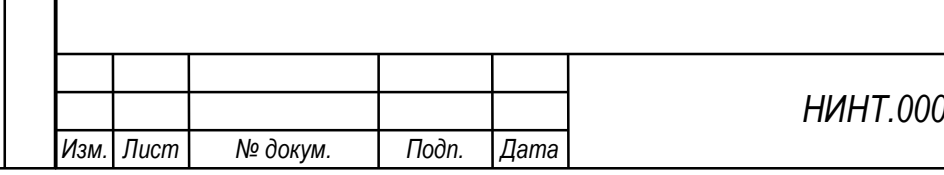

#### 4.2. Образовательная деятельность

4.2.1. Модуль Основные профессиональные образовательные программы (ОПОП)

Военно-учебные заведения самостоятельно разрабатывают основные профессиональные образовательные программы (программы среднего профессионального образования, программы бакалавриата, программы специалитета, программы магистратуры) в соответствии с федеральными государственными образовательными стандартами и квалификационными требованиями на основе соответствующих примерных основных профессиональных образовательных программ (примерных основных образовательных программ), наиболее полно отвечающих задачам подготовки обучающегося по соответствующей специальности (направлению подготовки).

Основная профессиональная образовательная программа представляет собой комплекс основных характеристик образования (объем, содержание, планируемые результаты), организационно-педагогических условий, форм аттестации, который представлен в виде:

учебного плана;

календарного учебного графика;

учебных программ, программ практик;

фонда оценочных средств;

 методических материалов (тематические планы, программы государственной итоговой аттестации);

 иных компонентов, включенных в состав основной профессиональной образовательной программы по решению ученого совета (совета) военно-учебного заведения.

НИНТ.00010-01 34 01<br>
НИНТ.00010-01 34 01<br>
НИНТ.00010-01 34 01<br>
НИНТ.00010-01 34 01<br>
НИНТ.00010-01 34 01<br>
НИНТ.00010-01 34 01<br>
НИНТ.00010-01 34 01<br>
НИНТ.00010-01 34 01 Все образовательный программы, изучаемые в образовательной организации, находятся в разделе «Образовательная деятельность  $\rightarrow$  Основные проф. образовательные программы (ОПОП)» (см. Рисунок 215).

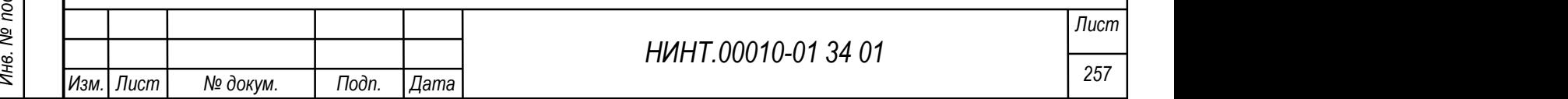

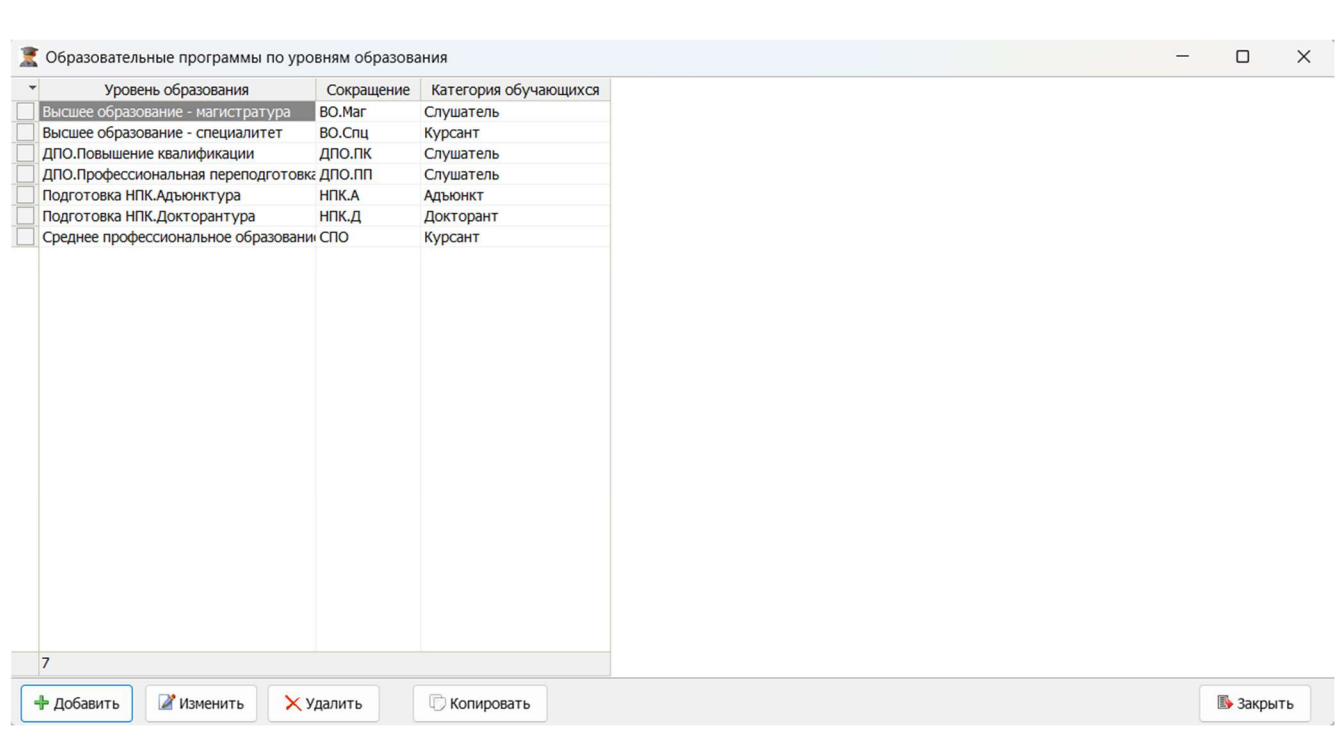

Рисунок 215 – Пример окна образовательных программ

Для создания программы необходимо нажать кнопку «Добавить» и в открывшемся окне заполнить поля на вкладках. Кнопки «Изменить», «Удалить» и «Копировать» стандартные описанные ранее в разделе 3.2.

Окно создания программы содержит четыре вкладки: Главная, Образовательные программы, Критерии оценивания, Учебный план: распределение по видам занятий.

1. Главная – на вкладке содержится основная информация об образовательной программе (см. Рисунок 216).

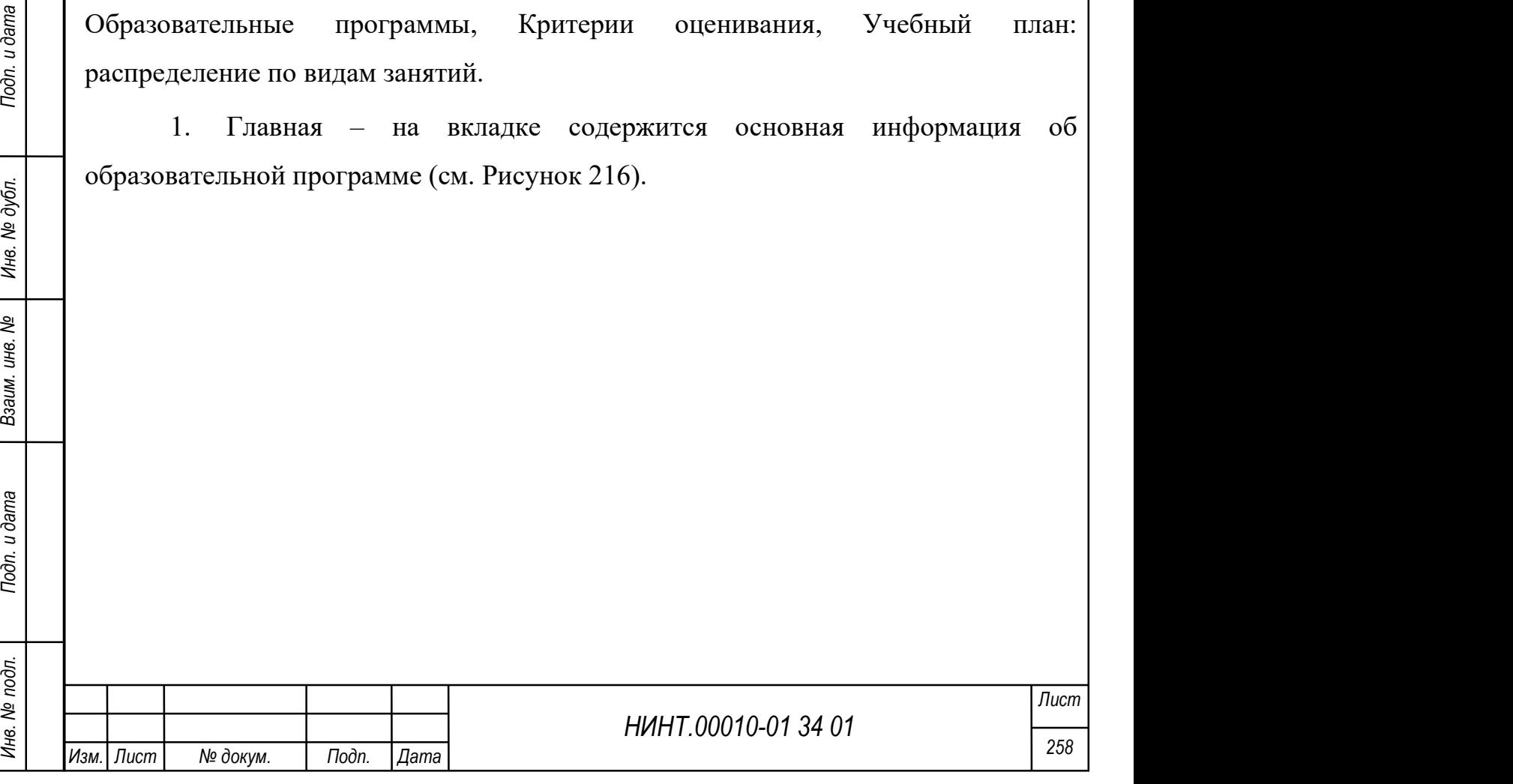

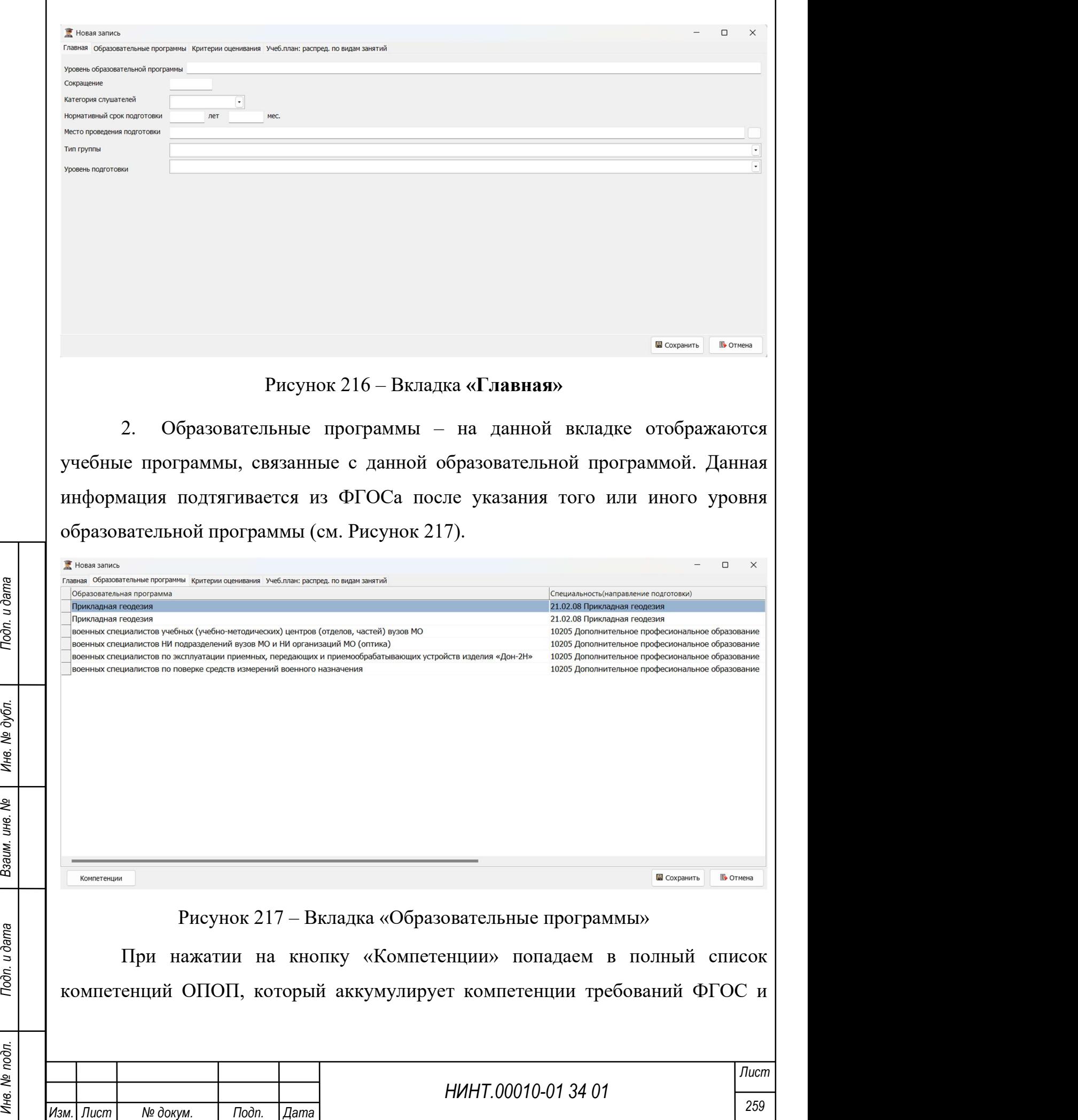

 $\mathbf{I}$ 

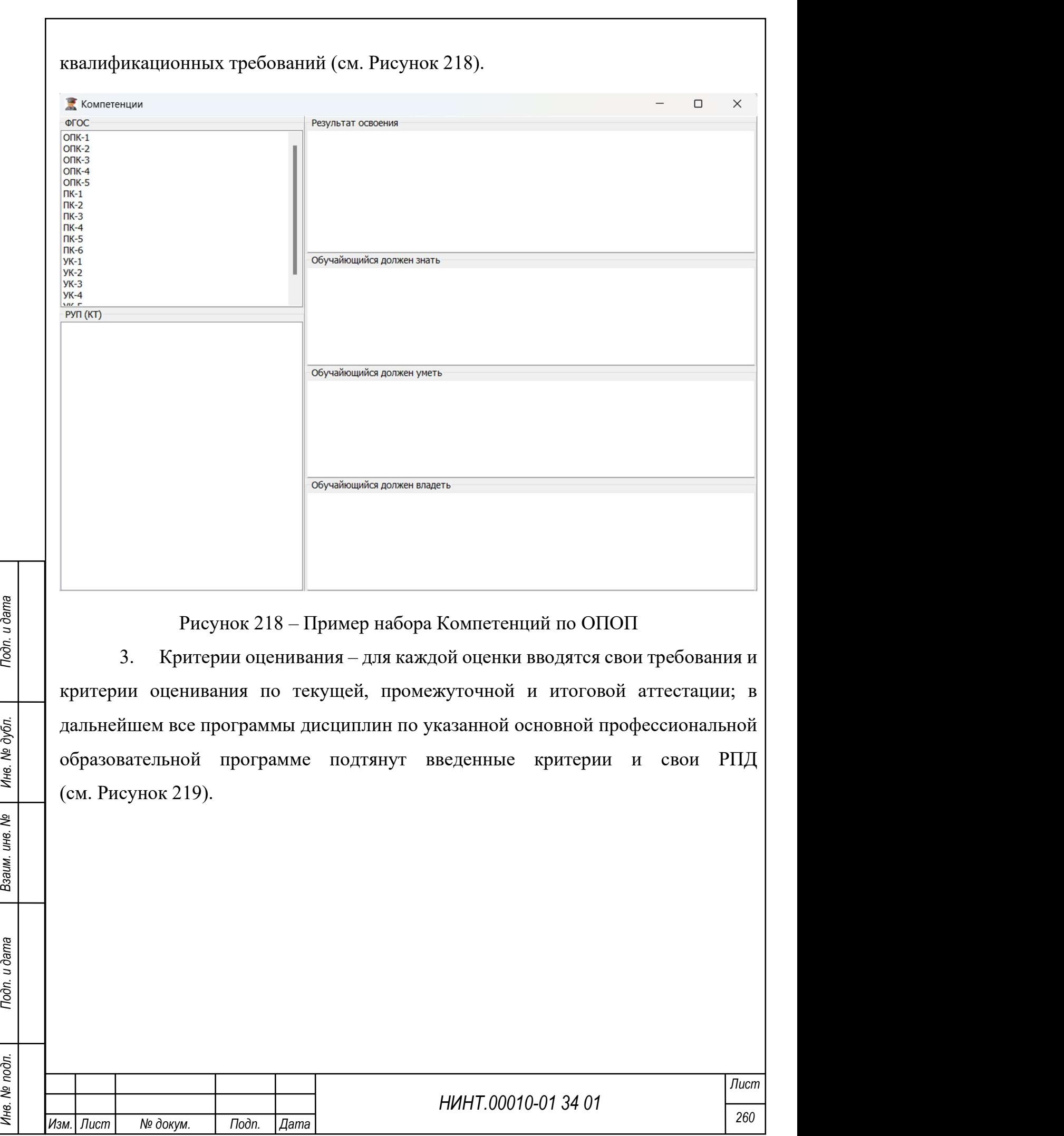

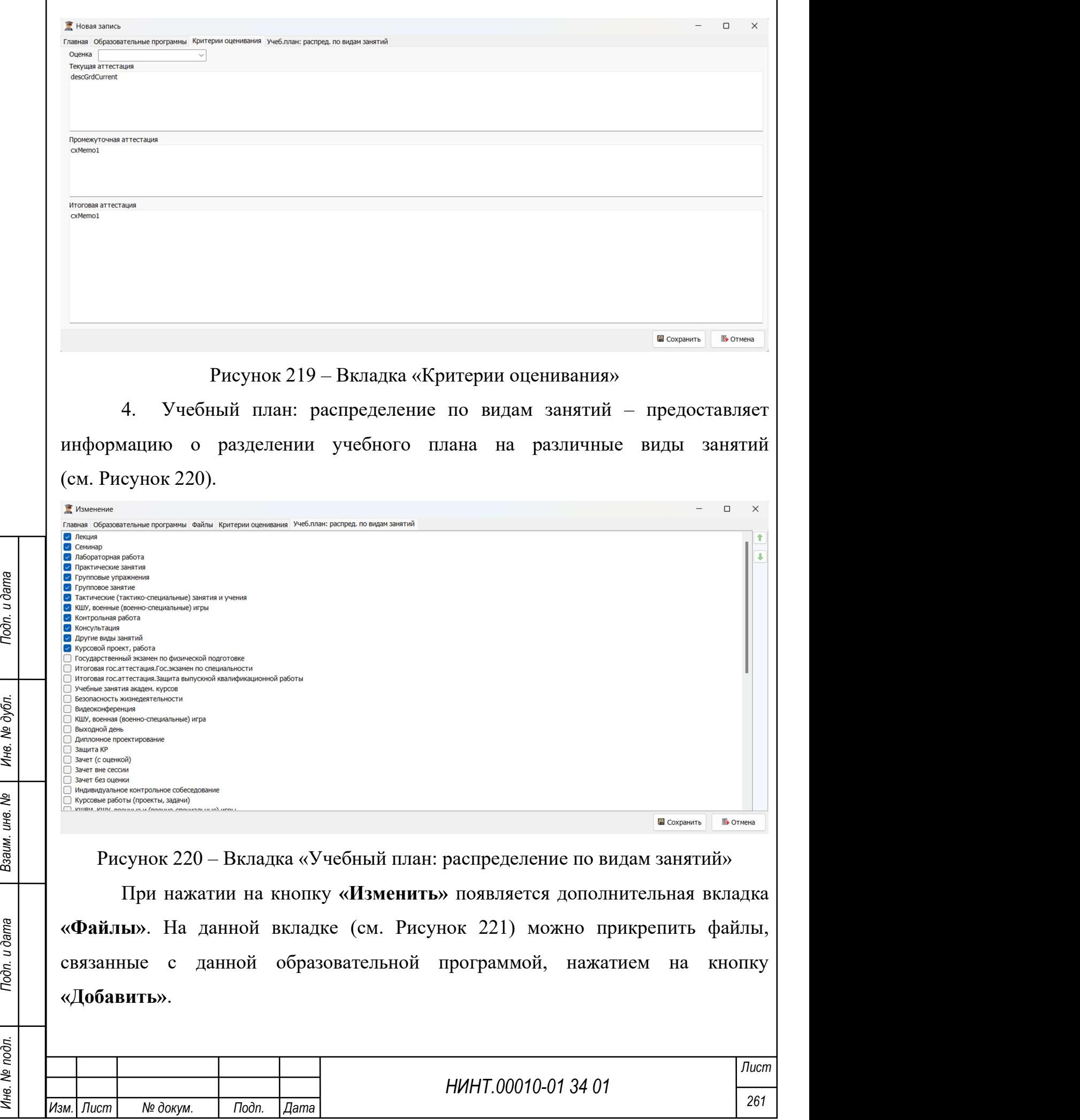

 $\overline{\Gamma}$ 

Для удаления добавленного файла необходимо выбрать файл в перечне и нажать на кнопку «Удалить».

Для экспорта файла необходимо выбрать файл в перечне и нажать на кнопку «Получить».

Для просмотра файла необходимо выбрать файл в перечне и нажать на кнопку «Просмотр».

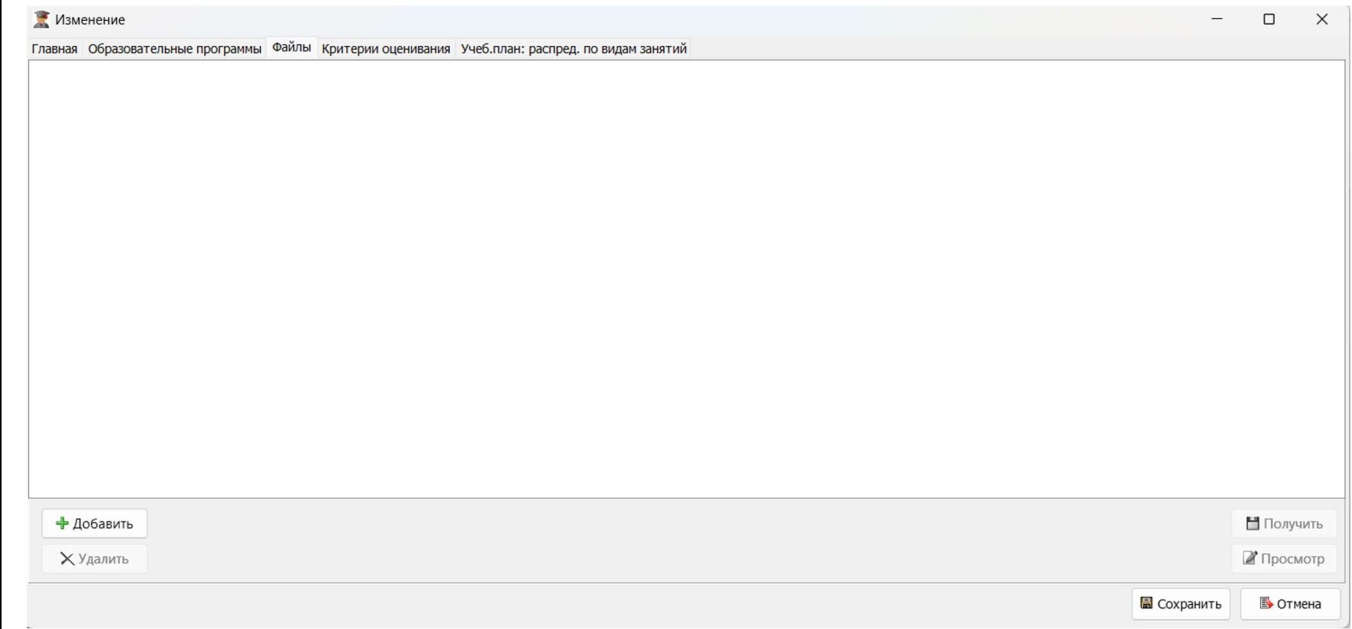

Рисунок 221 – Вкладка «Файлы»

4.2.2. Модуль Федеральные государственные образовательные стандарты (ФГОС)

Рисунок 221 – Вкладка **«Файлы»**<br> **4.2.2. Модуль — Федеральные государственные образовательные**<br>
стандарты **(ФГОС)**<br>
— После того как оператор сформировал образовательную программу, он<br>
может сформировать стандарты ФГОС. После того как оператор сформировал образовательную программу, он может сформировать стандарт ФГОС. Стандарты ФГОС расположены в пункте меню «Образовательная деятельность  $\rightarrow$  Федеральные государственные образовательные стандарты (ФГОС)» (см. Рисунок 222).

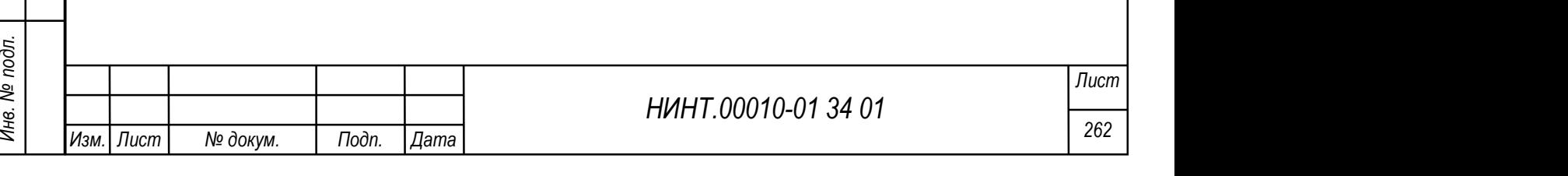

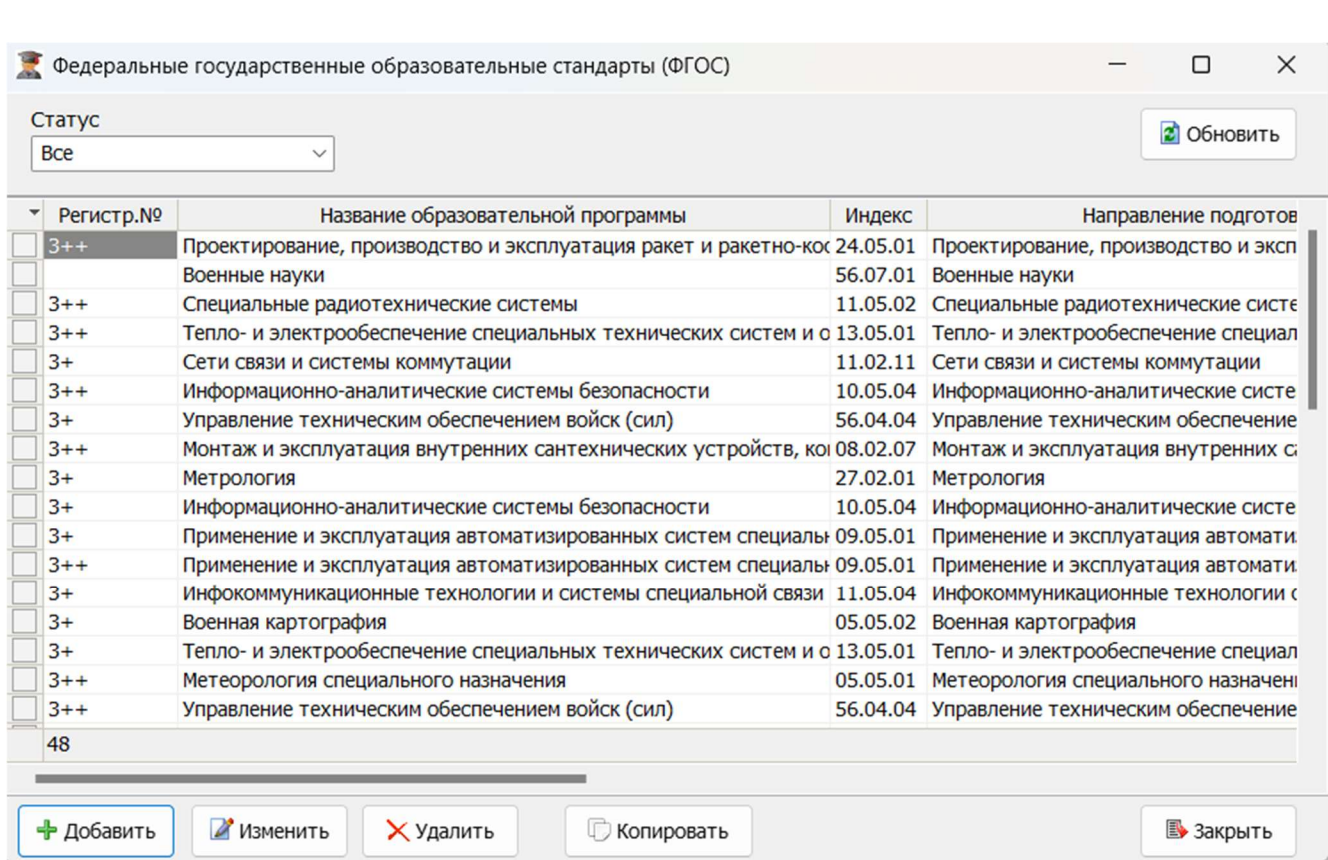

Рисунок 222 – Окно режима работы со стандартами ФГОС

НИНТ.00010-01 34 01 ПРАТ.<br>
НИНТ.00010-01 34 01 ПРАТЕ НАЗА ПОДА ПОДА ПРАТЕ НАЗА ПОДА ПРАТЕ НАЗА ПОДА ПРАТЕ НАЗА ПОДА ПОДА В СОБАЗВАННЫХ В СИСТЕ ДЕНЬ ДА И ОБОБЕННОСТИ РАЗА ПОДА И ДОБАВИТЬ».<br>
ДОбавление стандарта осуществля СПО «Образование МО» позволяет осуществлять ввод стандартов второго, третьего поколений, поколения три + и три ++. Обучение в образовательных организациях по стандартам второго и третьего поколений не проводится на текущий момент, поэтому в описании приведем только особенности их ввода и сохранения в систему. Правила ввода и особенности работы со стандартами ФГОС 3+ и 3++ приведем более детально.

Добавление стандарта осуществляется при нажатии на кнопку «Добавить».

# 4.2.2.1. Ввод новой записи стандарта второго поколения ГОС-2

Поле Поколение в карточке новой записи ФГОСа – ключевое и характеризует выбор того или иного поколения стандарта. На рисунке видно, что поле заполняем значением 2 (см. рисунок ниже).

Неправильный ввод одного из значений: 2, 3, 3+ или 3++ – фиксируется и не позволит в дальнейшем пользователю внести корректировку в данное поле.

Закладка «Требования ГОС-2» заполняется набором дисциплин с трудоемкостью в часах, так как требовал стандарт ГОС-2.

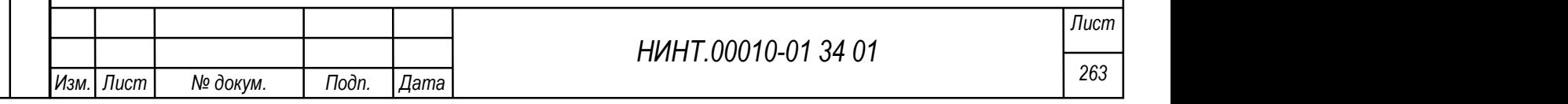

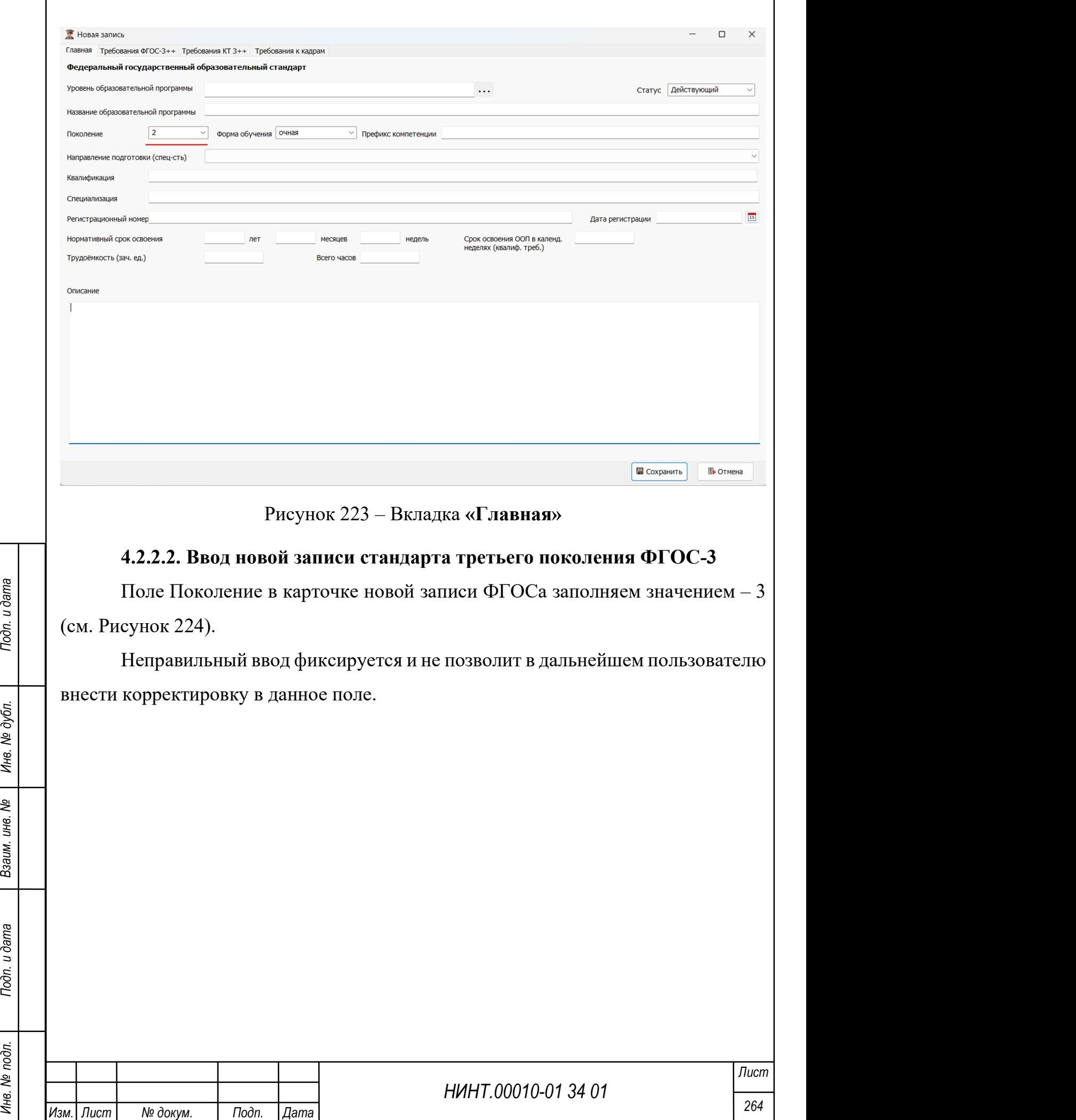

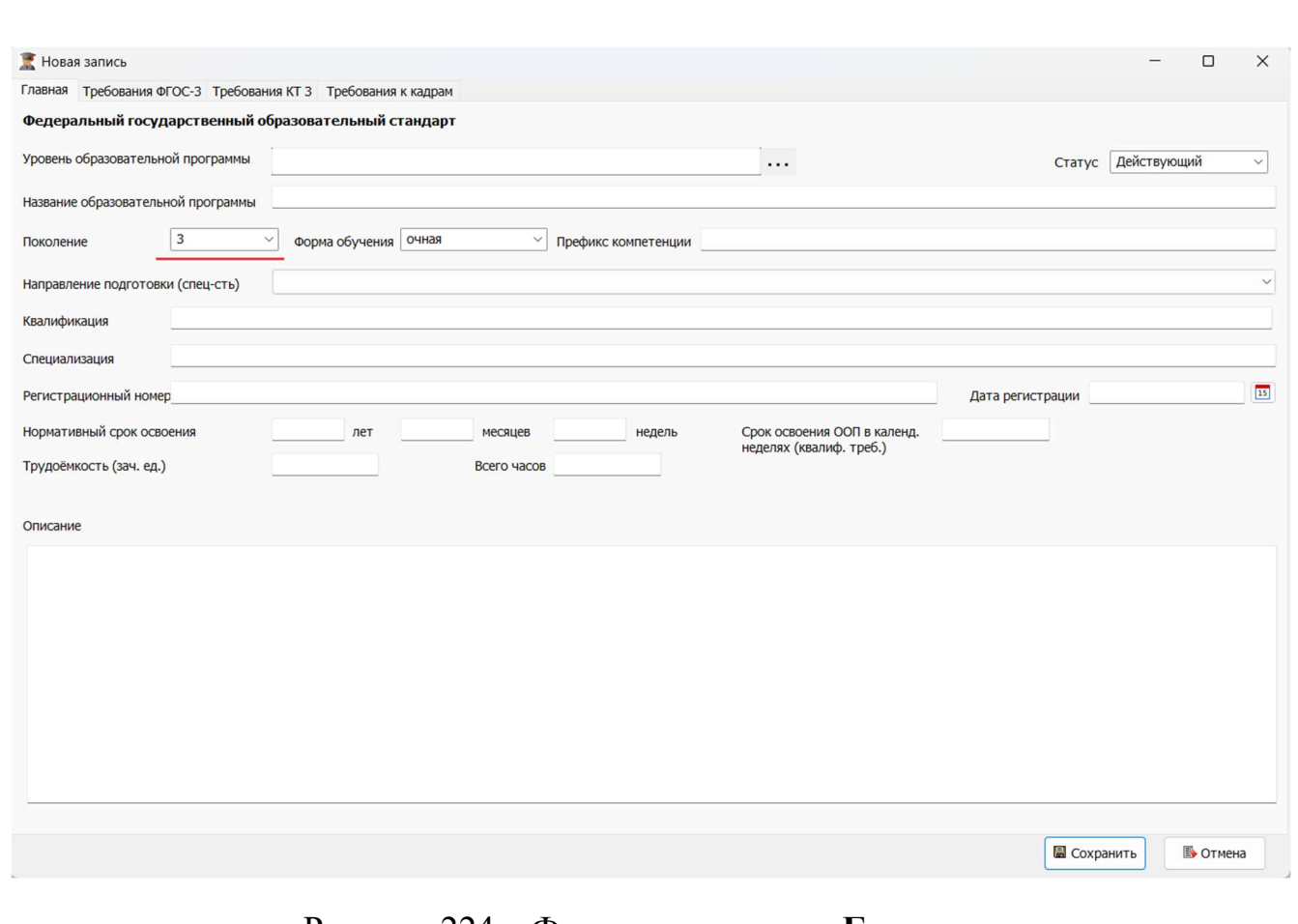

Рисунок 224 – Фрагмент вкладки «Главная»

Закладки «Требования ФГОС-3», «Требования КТ-3», «Требования к кадрам» имеют вид отличный от стандарта поколения  $3+$  и  $3++$ , требования вводятся по циклам дисциплин.

# 4.2.2.3. Ввод новой записи стандарта третьего поколения ФГОС-3+

Поле Поколение в карточке новой записи ФГОСа заполняем значением – 3+ (см. Рисунок 225).

Неправильный ввод фиксируется и не позволит в дальнейшем пользователю внести корректировку в данное поле.

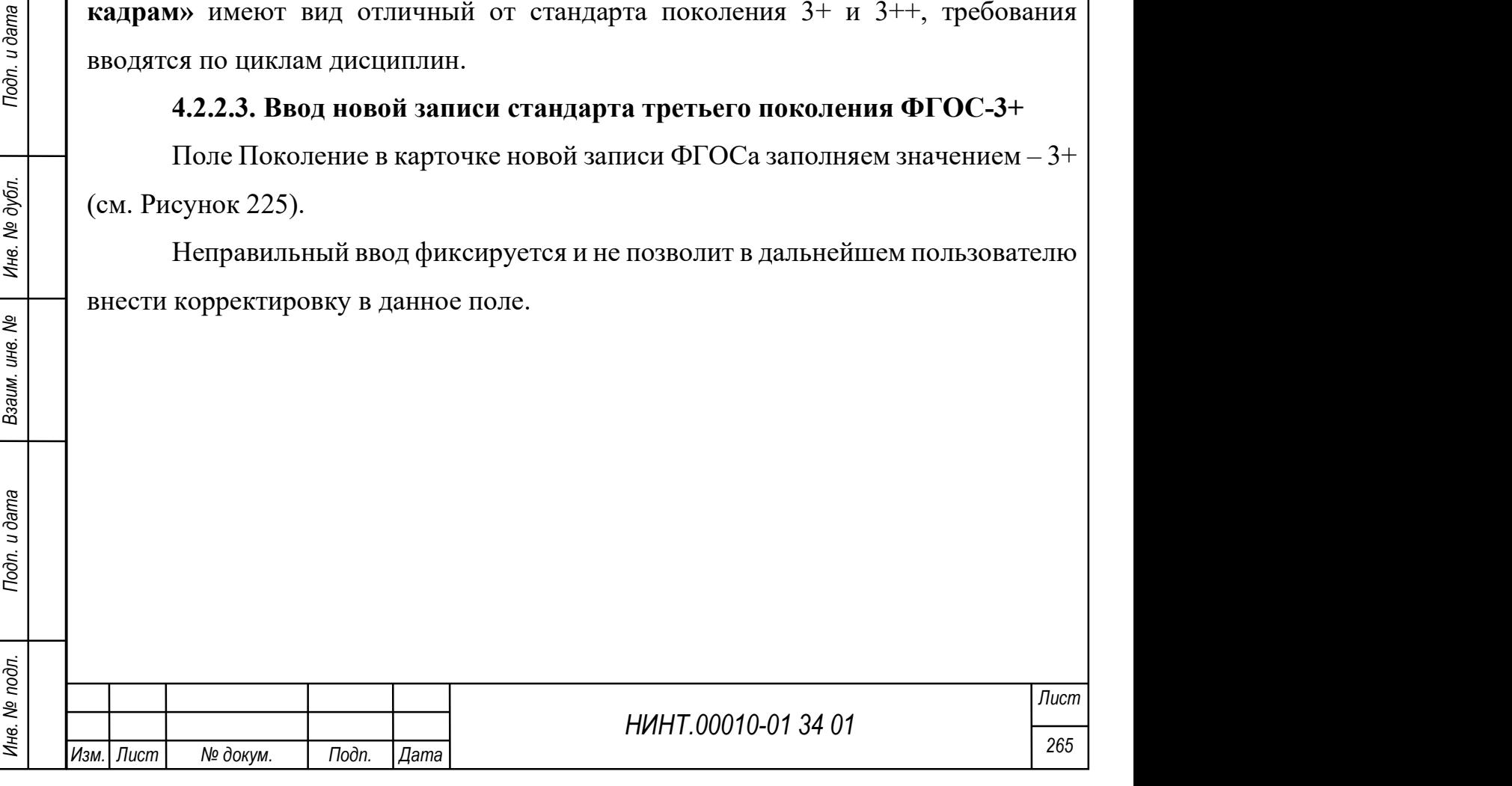

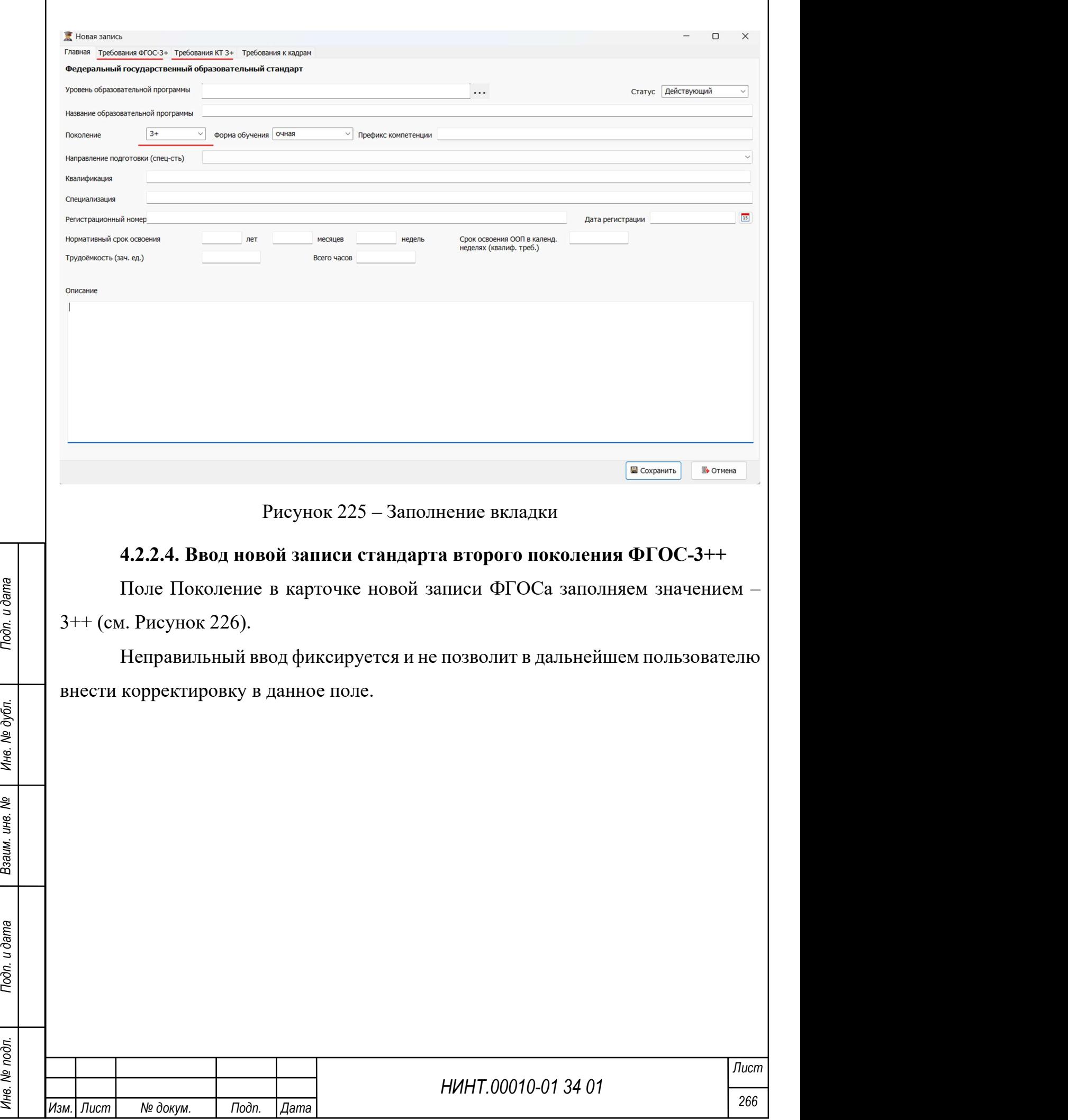

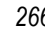

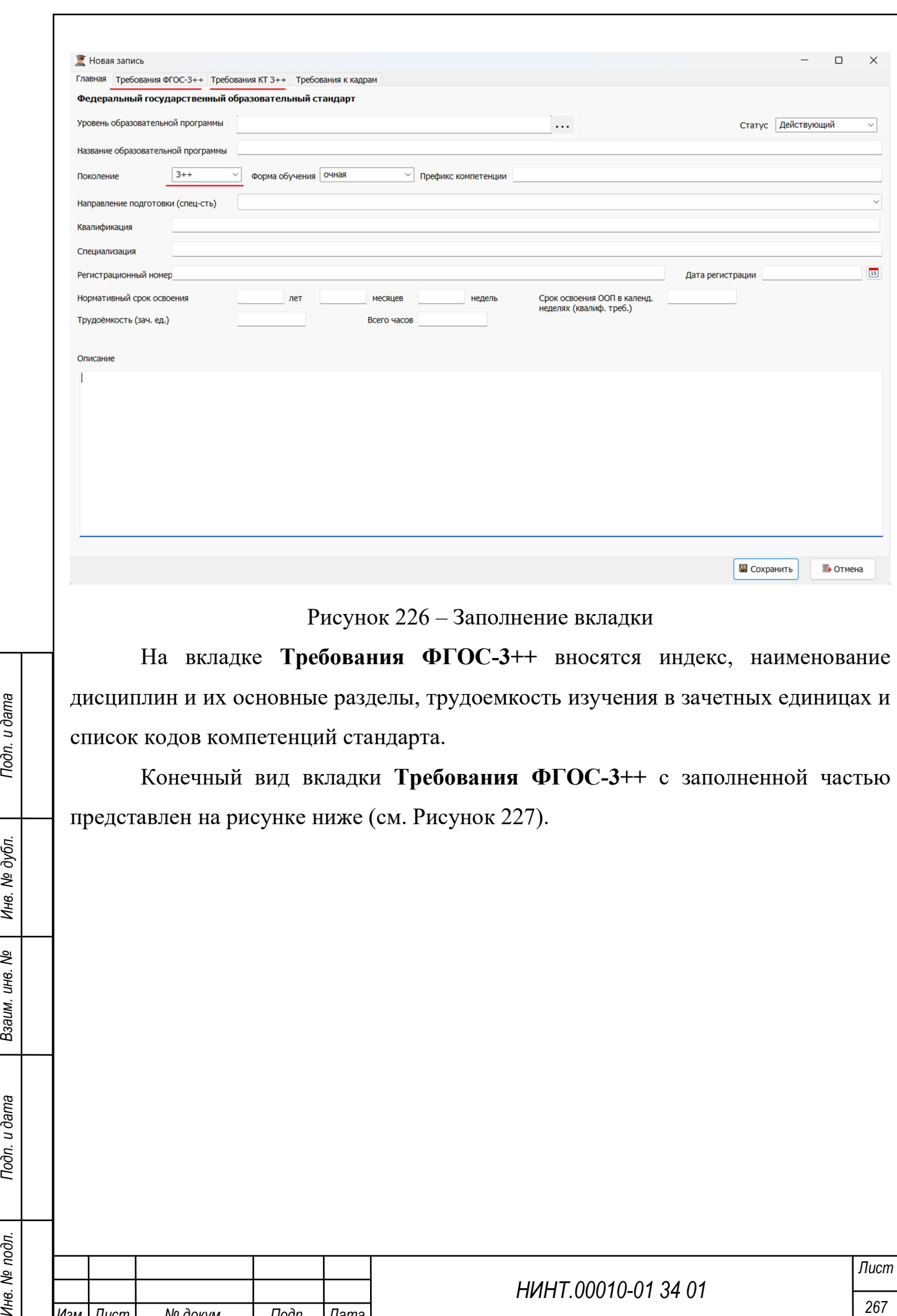

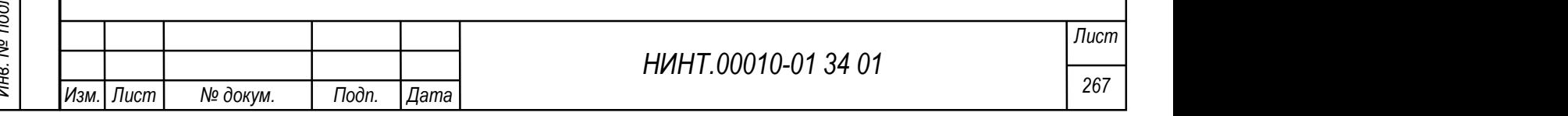

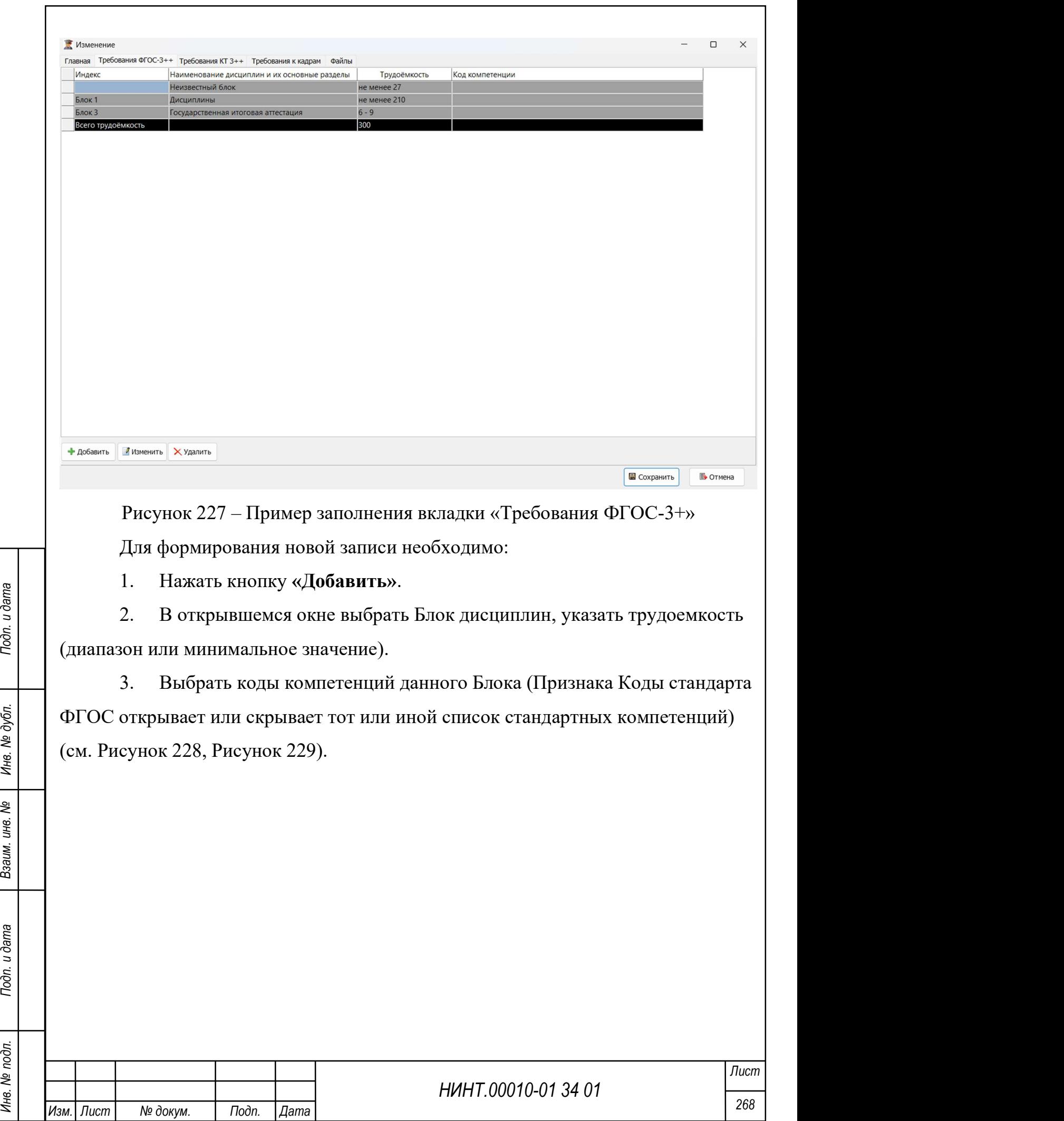

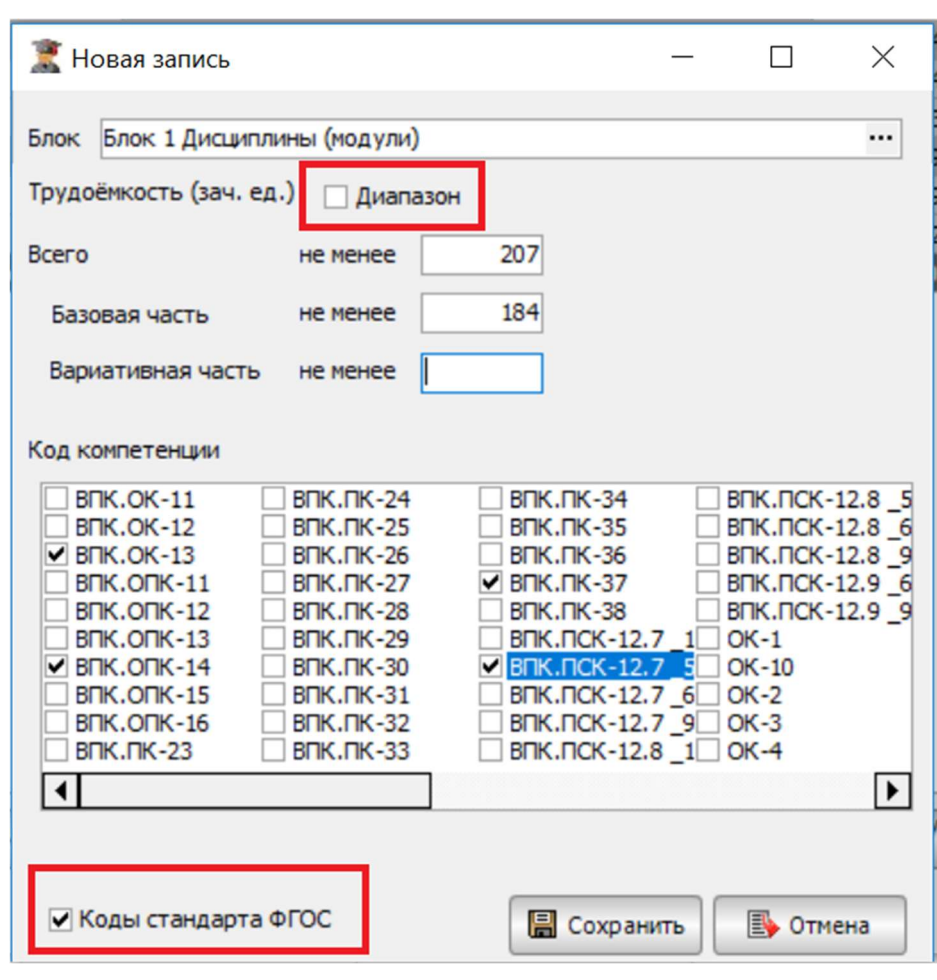

Рисунок 228 – Окно создания требования ФГОС-3++

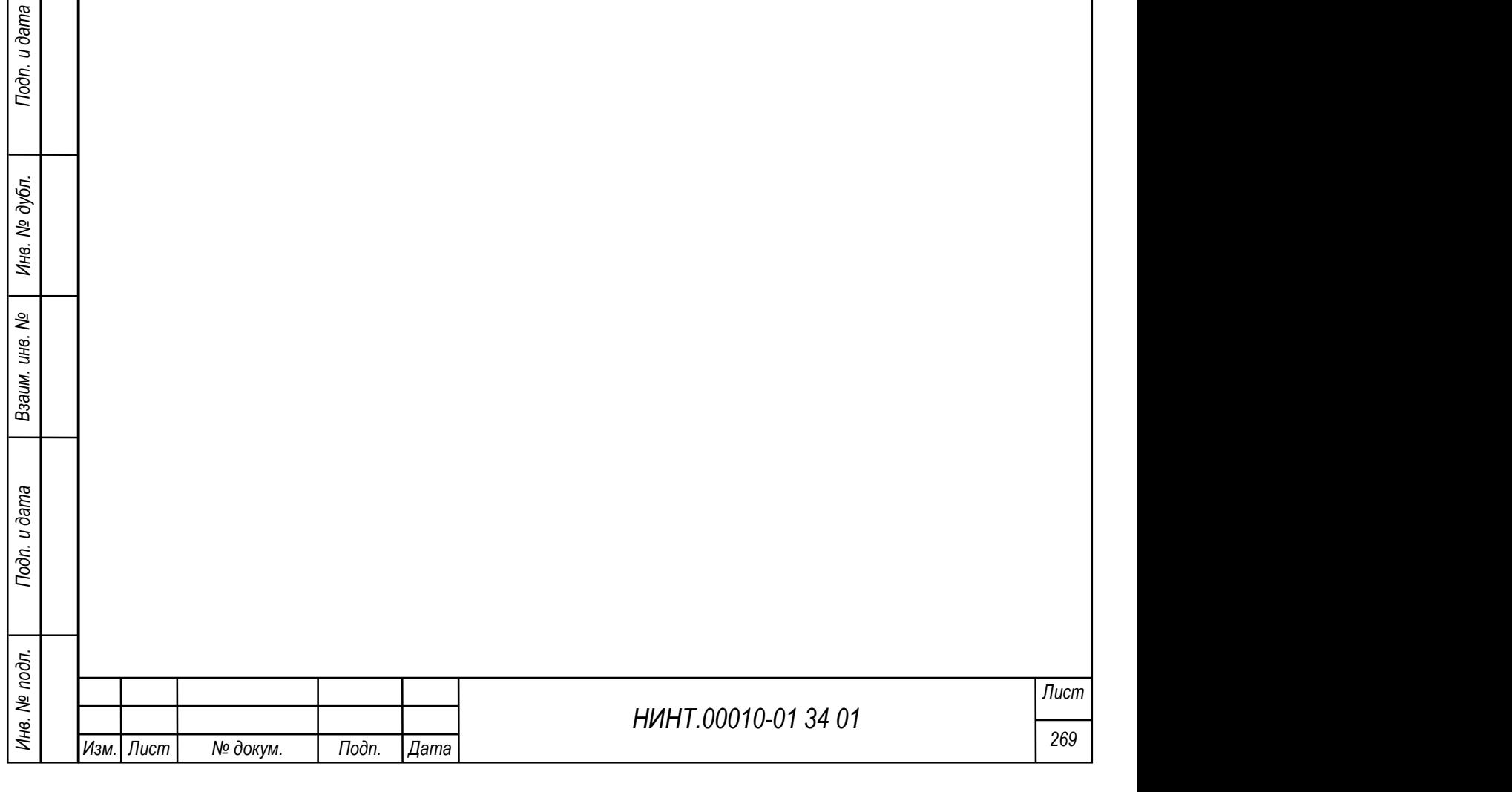

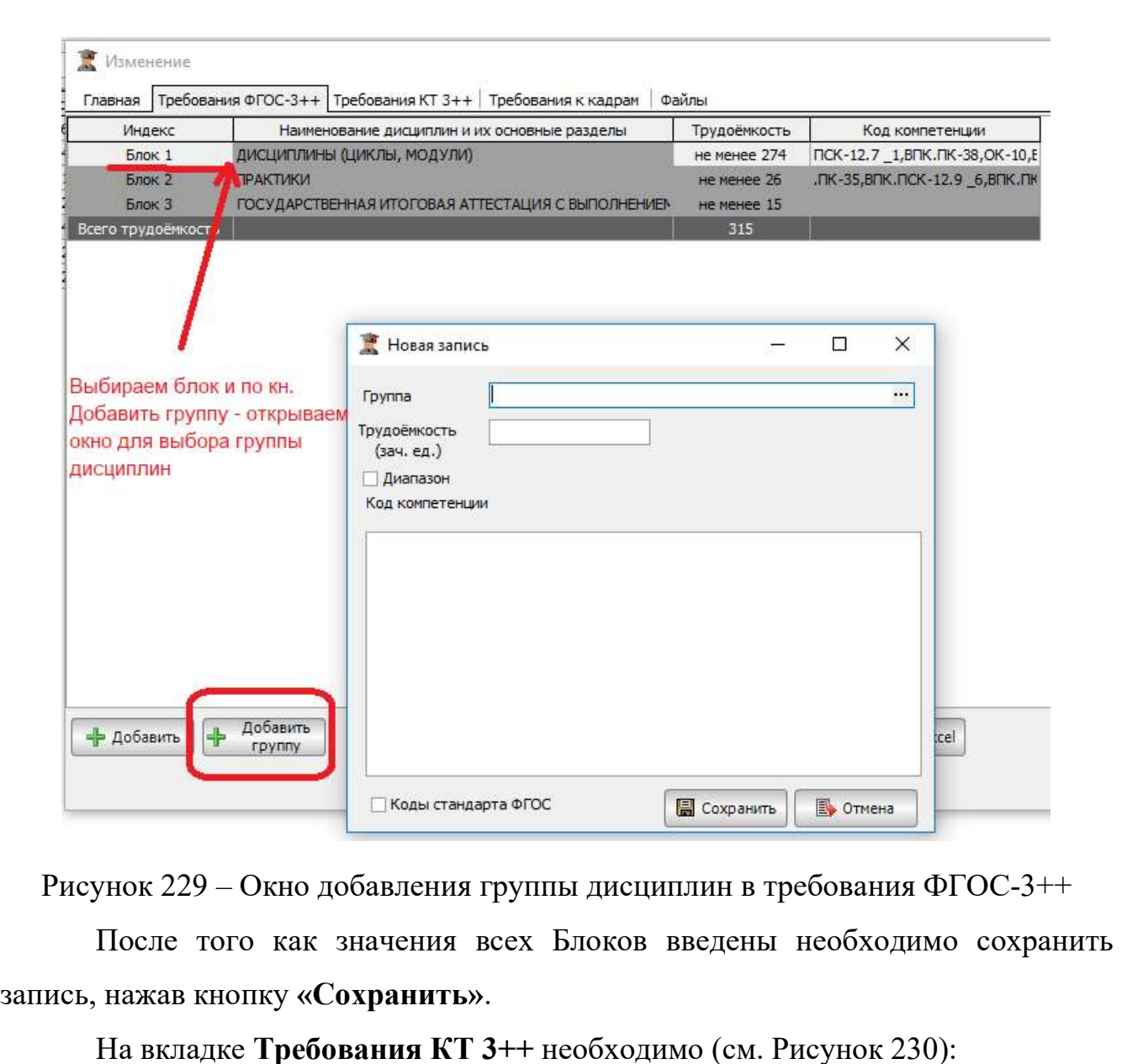

- - указать срок обучения;
	- указать обязательную часть ОПОП;
	- трудоемкость одного года обучения;
	- указать сроки, отводимые на каникулы;
	- номер, дату утверждения квалификационных требований.

Эти данные будут использоваться в контрольных отчетах оценки содержания и качества обучения.

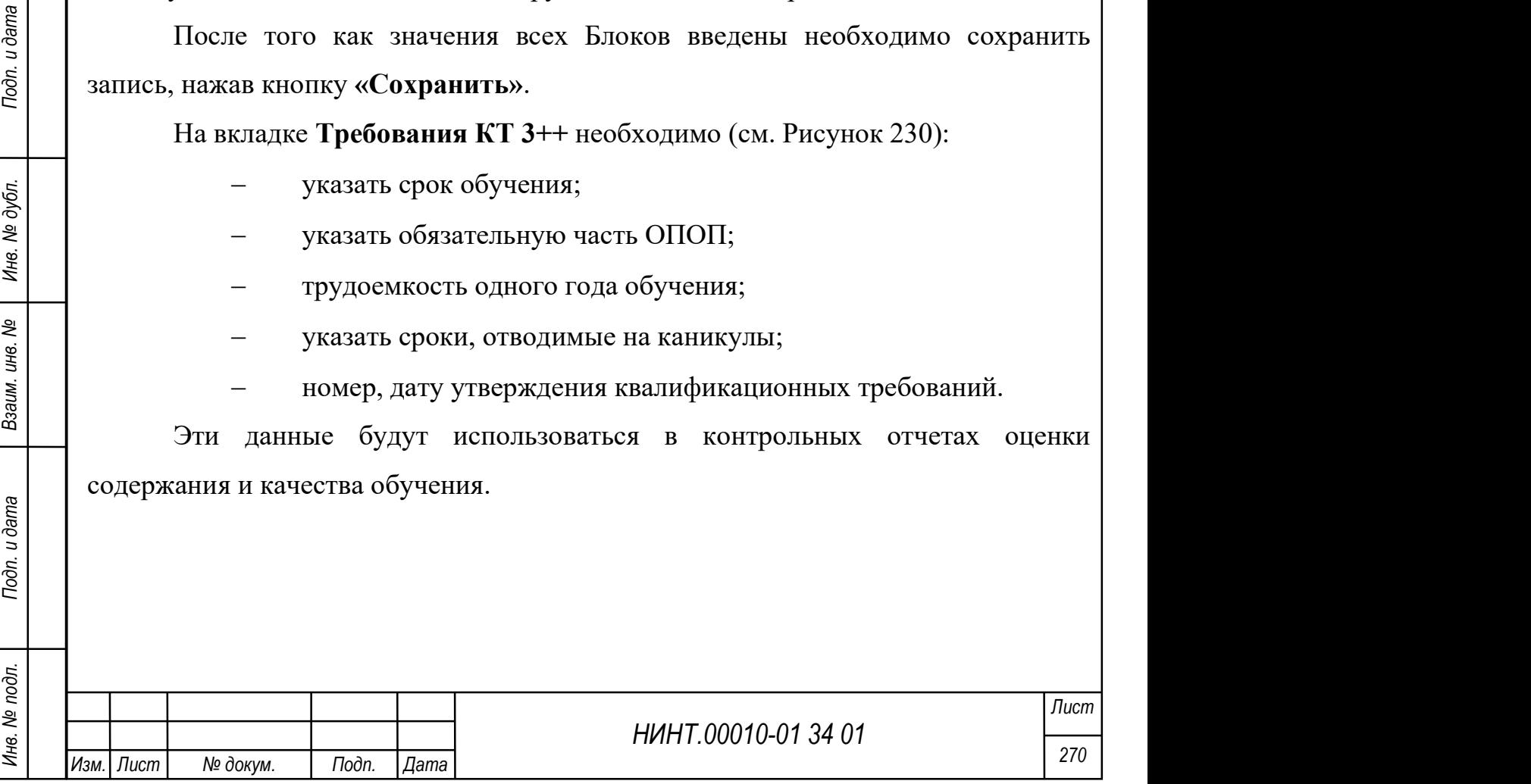

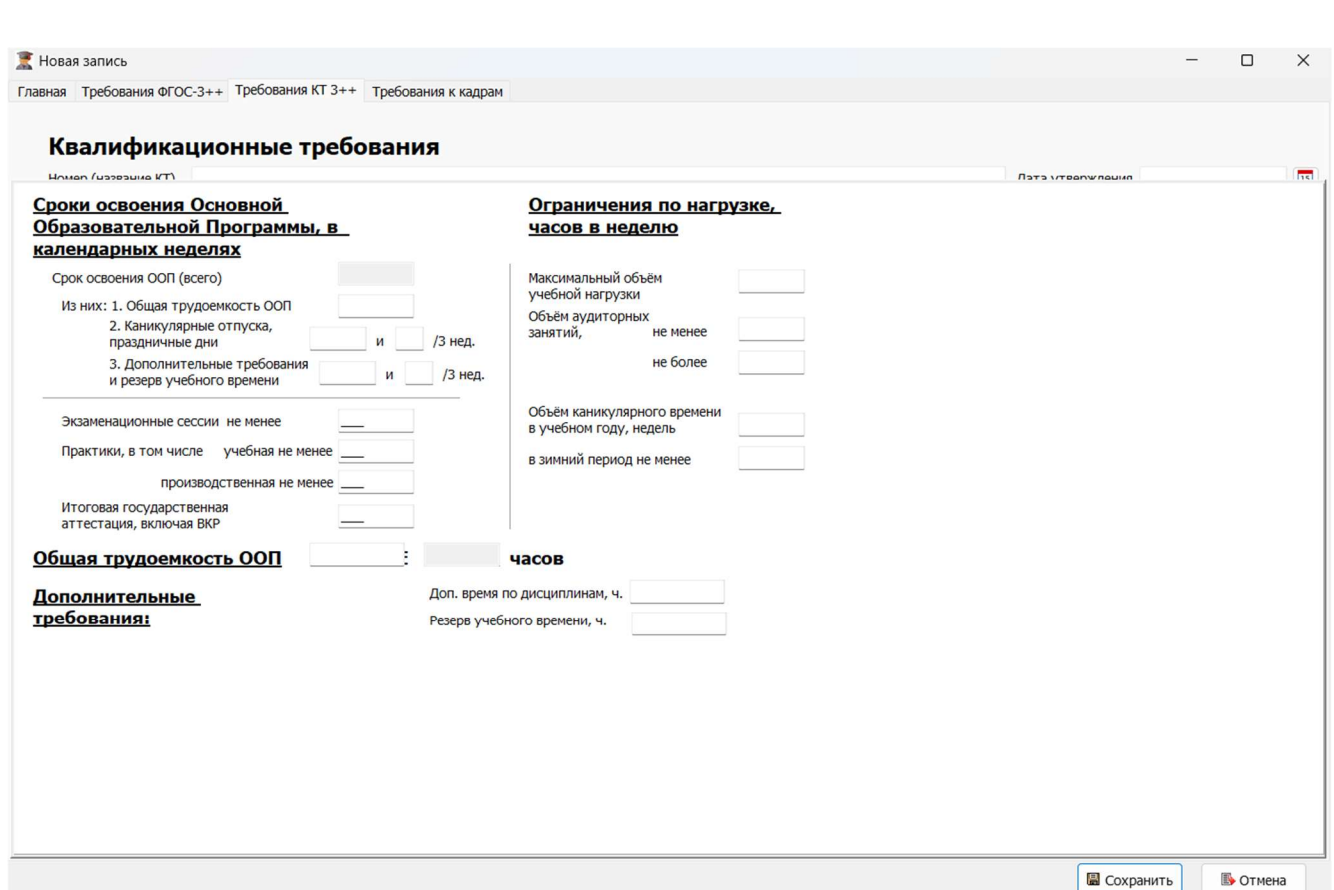

Рисунок 230 – Пример заполнения вкладки «Требования КТ 3++»

На вкладке Файлы можно прикрепить файлы, отсканированного федерального стандарта и другие требуемые для работы документы. Данная вкладка появляется при нажатии на кнопку «Изменить».

Работа с файлами аналогична описанным действиям в п. 4.2.1.

# 4.2.3. Модуль Учебный отдел

Учебные планы разрабатываются военно-учебными заведениями на основе федеральных государственных образовательных стандартов, квалификационных требований по соответствующей специальности, направлению подготовки, примерных основных профессиональных образовательных программ.

НИНТ.00010-01 34 01 Инв. № подл. 271 Подп. и дата Взаим. инв. № Инв. № дубл. Подп. и дата Работа в данном модуле предназначена для сотрудников учебнометодических отделов образовательной организации. Основная цель заложить в базу данных основополагающие требования к выполнению ОПОП, для выполнения кафедрами и факультетами организации своих непосредственных задач по организации учебного процесса. Это работа по формированию макета

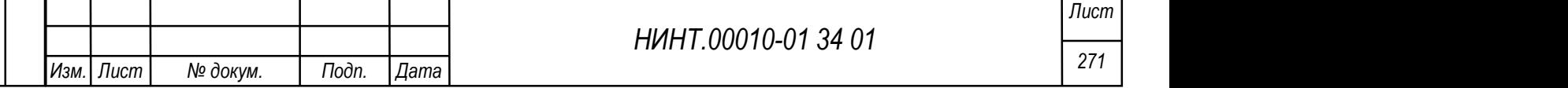

квалификационных требований, его утверждение по каждой ОПОП и военной специализации; ознакомление с примерными основными образовательными программами; формирование рабочего и действующего учебного плана; графика календаря учебного процесса на год или семестр и другие виды работ, связанные с изменениями условий проведения учебного процесса в образовательной организации.

# 4.2.3.1. Дополнительные профессиональные программы

Для отражения в СПО дополнительных образовательных программ создан отдельный модуль «Образовательная деятельность  $\rightarrow$  Учебный отдел  $\rightarrow$ Дополнительные профессиональные программы».

Общий вид модуля представлен на рисунке ниже (см. Рисунок 231).

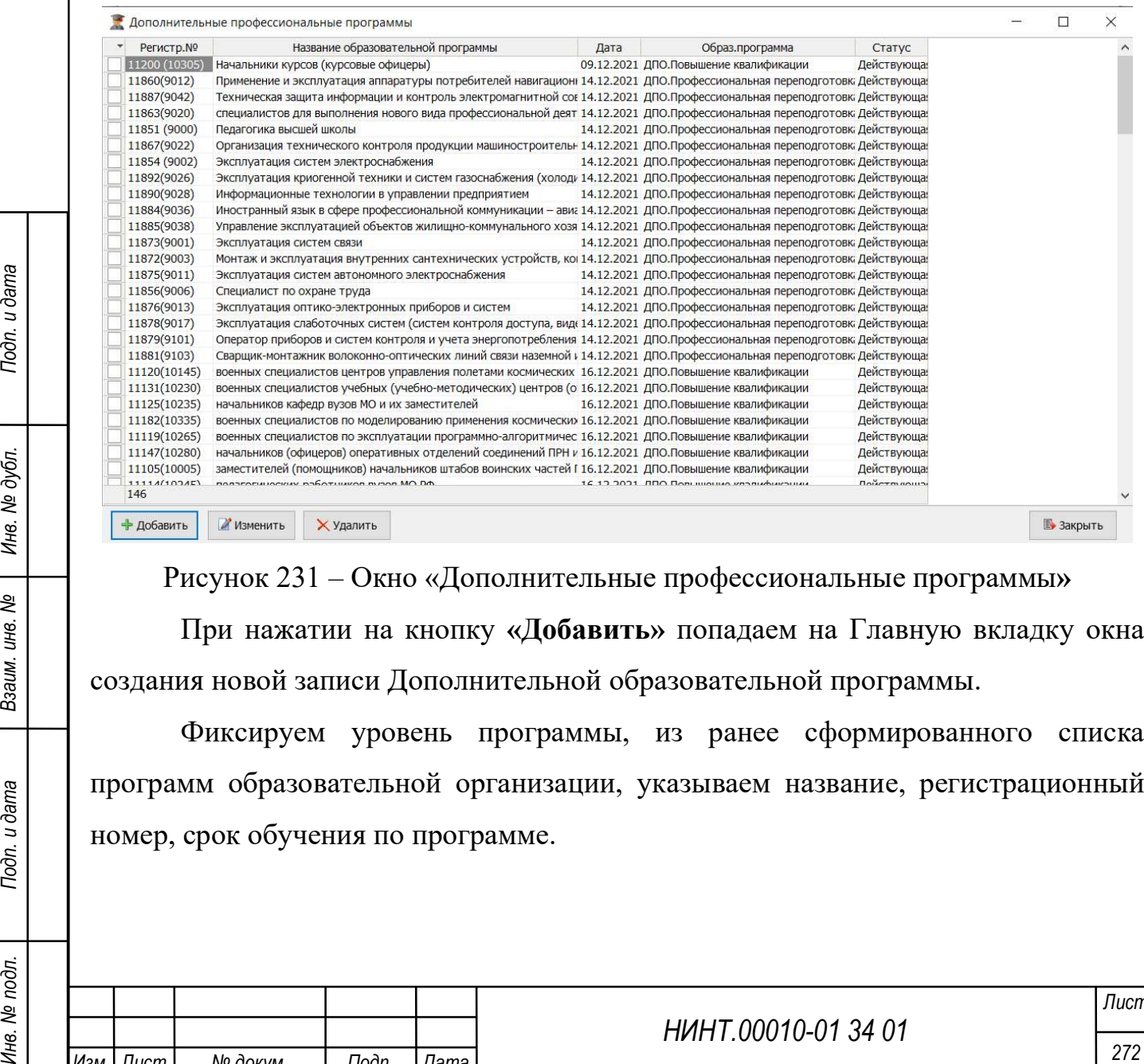

Рисунок 231 – Окно «Дополнительные профессиональные программы»

При нажатии на кнопку «Добавить» попадаем на Главную вкладку окна создания новой записи Дополнительной образовательной программы.

Фиксируем уровень программы, из ранее сформированного списка программ образовательной организации, указываем название, регистрационный номер, срок обучения по программе.

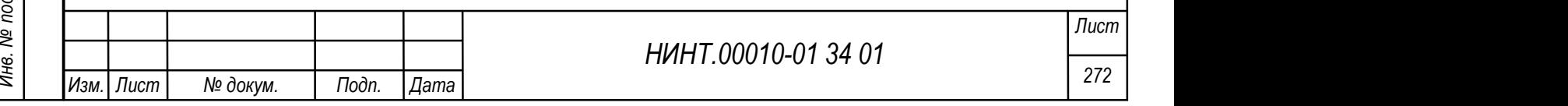

На вкладке «Файлы» – для пользователя есть возможность прикрепить и сохранить файл с подписанной программой обучения (см. Рисунок 232). Данная вкладка появляется при нажатии на кнопку «Изменить».

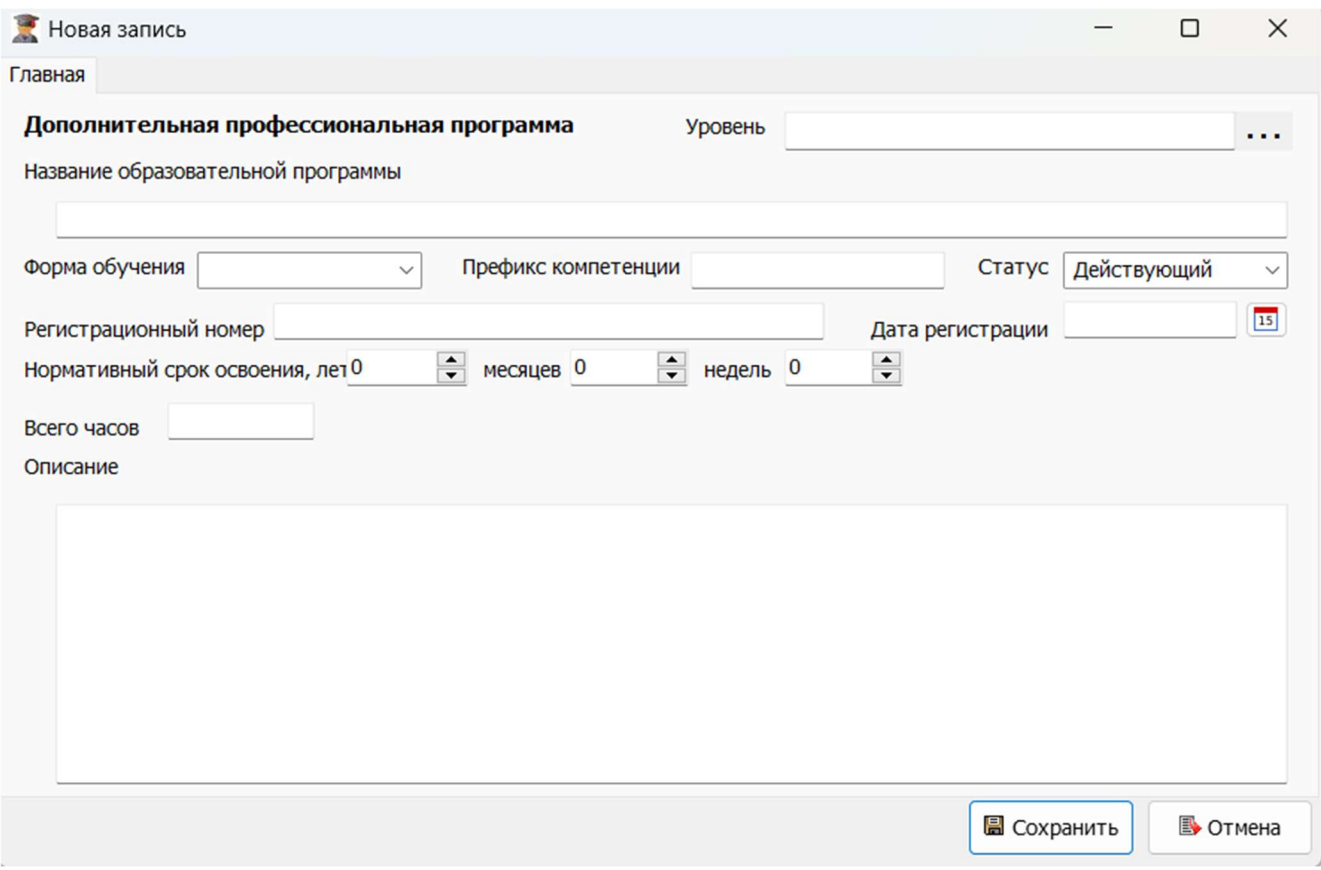

Рисунок 232 – Главная страница новой записи Дополнительной образовательной программы

# 4.2.3.2. Квалификационные требования

НИНТ.00010-01 34 01 Подполнительной образовательной инвентительной образовательной инвентительной инвентительной инвентительной инвентительной испециальность в Квалификационные требования разрабатываются на каждую специа Квалификационные требования разрабатываются на каждую специальность (специализацию), направление подготовки, реализуемые в военно-учебном заведении. В СПО «Образование-МО» создан режим формирование проектов квалификационных требование из Примерных макетов квалификационных требований, представленных в указаниях начальника Главного управления кадров МО РФ №173/УВО/2/21057 от 10 августа 2018 года.

# 4.2.3.2.1 Квалификационные требования

Перечень квалификационных требований доступен в модуле «Образовательная деятельность  $\rightarrow$  Учебный отдел  $\rightarrow$  Квалификационные требования  $\rightarrow$  Квалификационные требования».

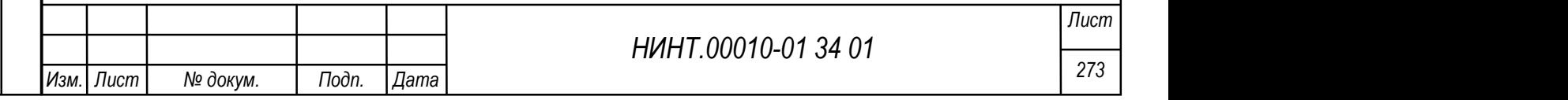

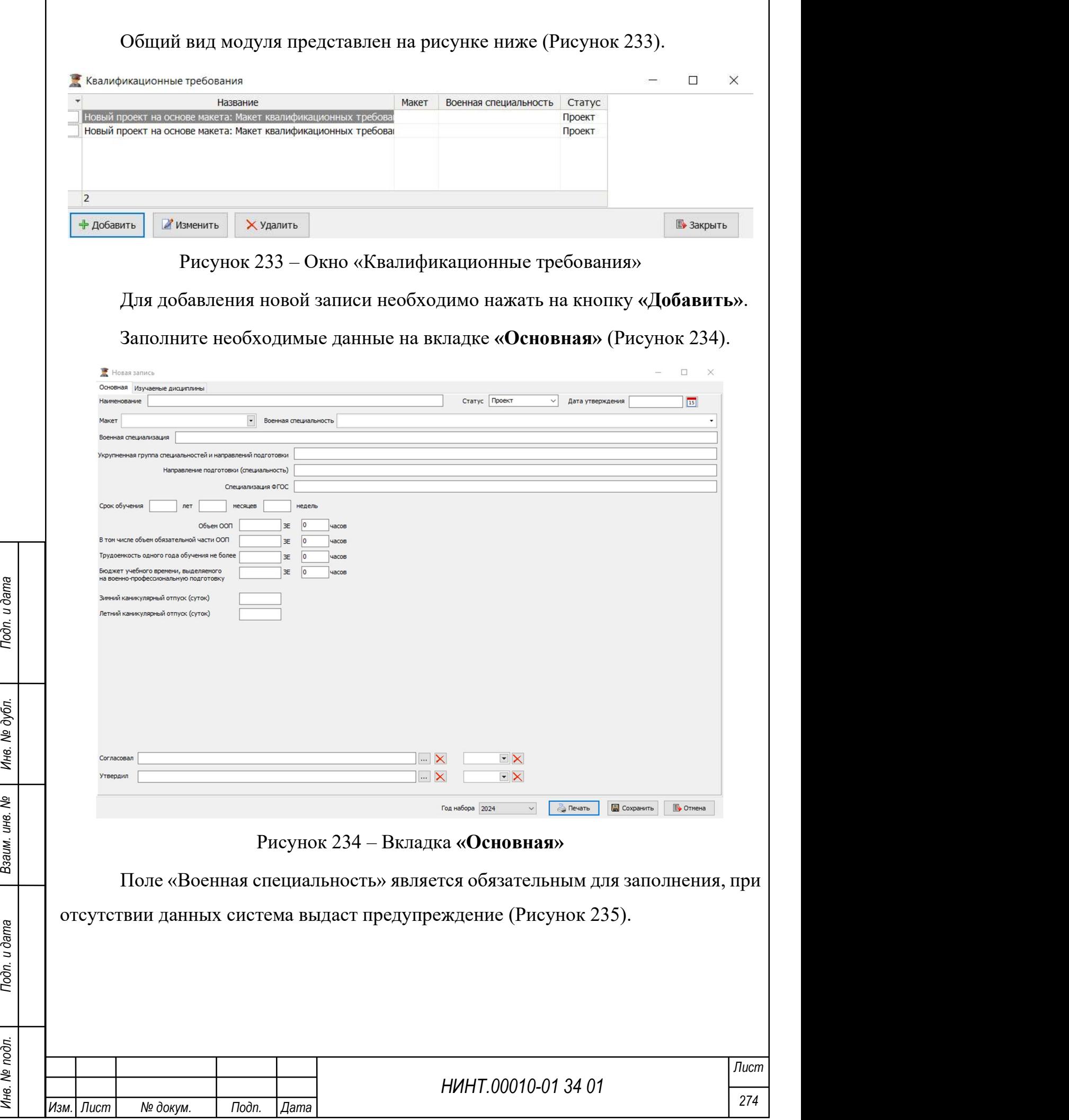

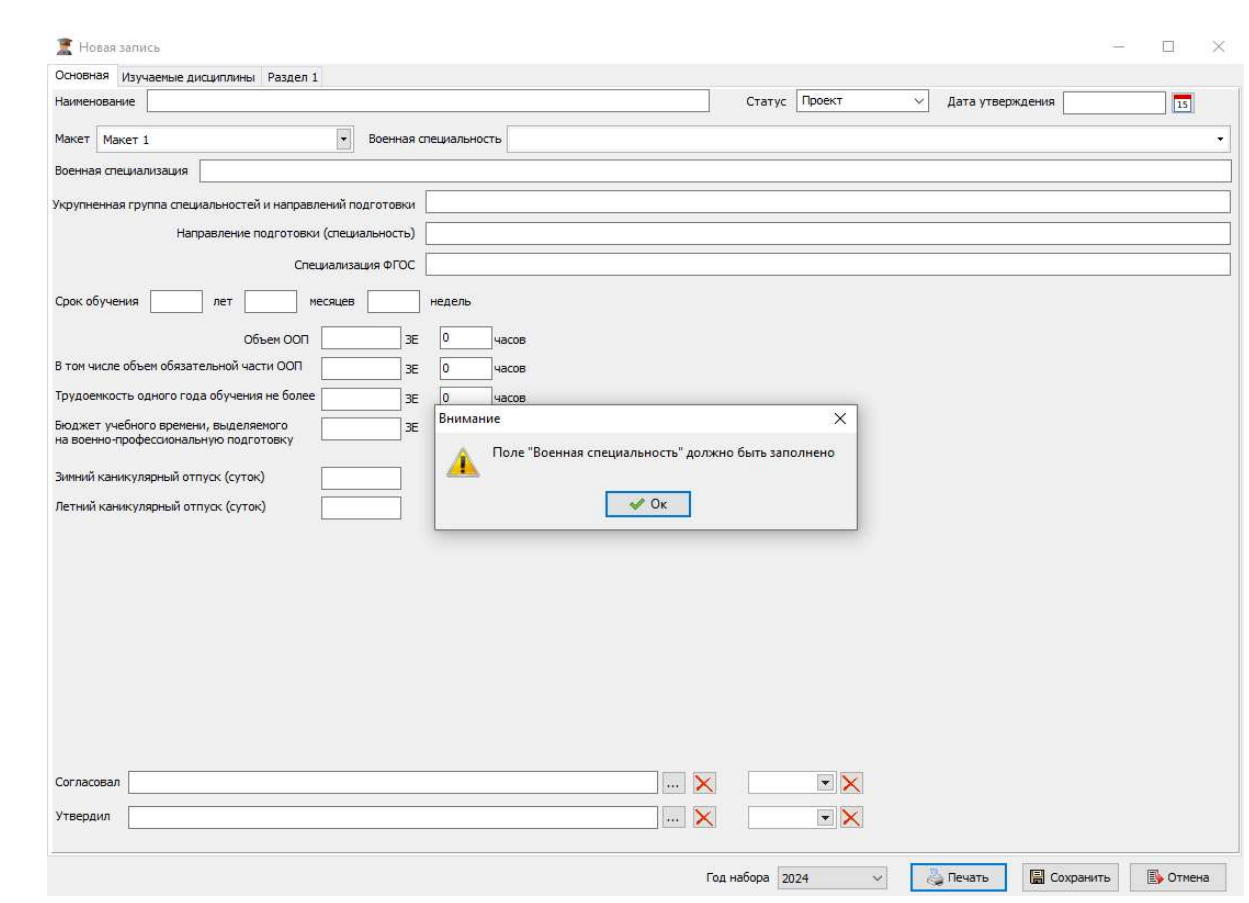

Рисунок 235 – Окно предупреждения о незаполненном поле

На вкладке «Изучаемые дисциплины» доступно добавление изучаемых дисциплин. Для этого необходимо нажать на кнопку «Добавить» и выбрать требуемые дисциплины из отобразившегося списка (Рисунок 236).

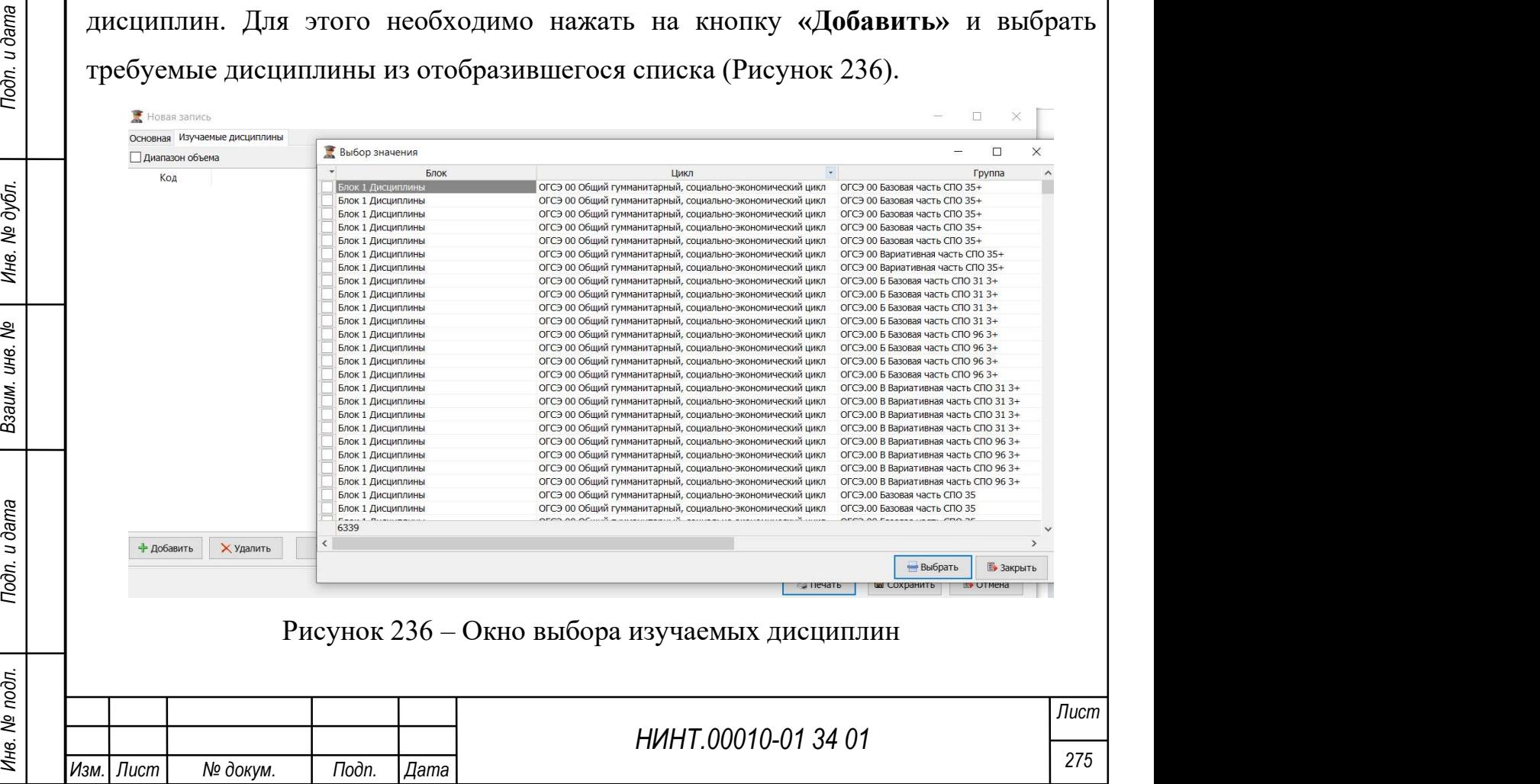

После выбора макета на вкладке «Основная» в окне добавления записи будут отображены дополнительные вкладки с информацией, автоматически заполняемой на основании данных выбранного макета.

Для того чтобы указать группу дисциплин необходимо нажать на кнопку «Указать группу дисциплин» и выбрать требуемые значения из отобразившегося перечня (Рисунок 237).

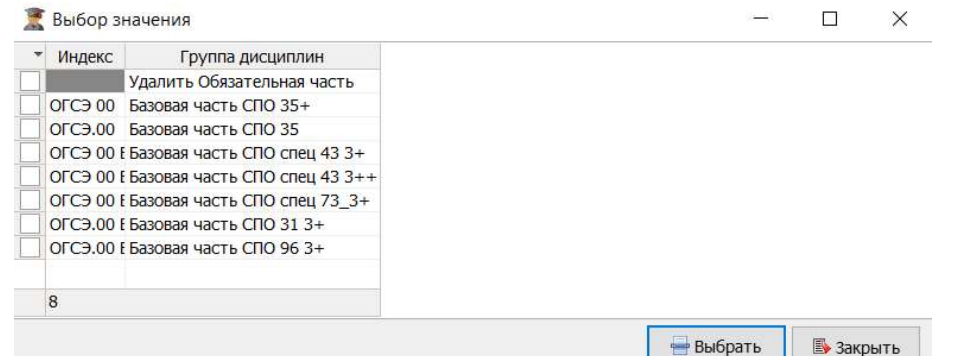

Рисунок 237 – Окно выбора группы дисциплин

Для того чтобы указать компетенцию необходимо нажать на кнопку «Указать компетенцию» и выбрать требуемые значения из отобразившегося перечня (Рисунок 238).

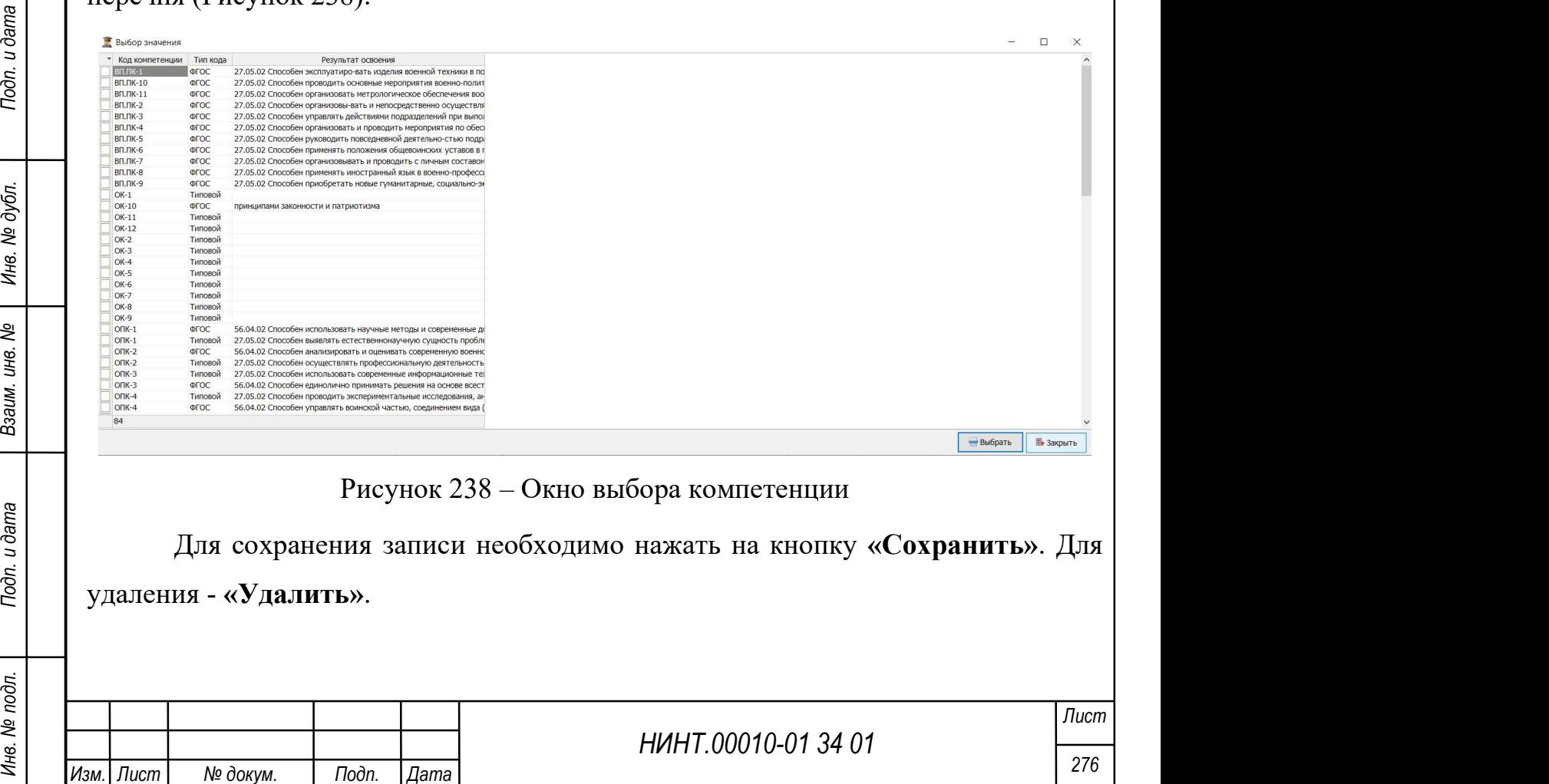

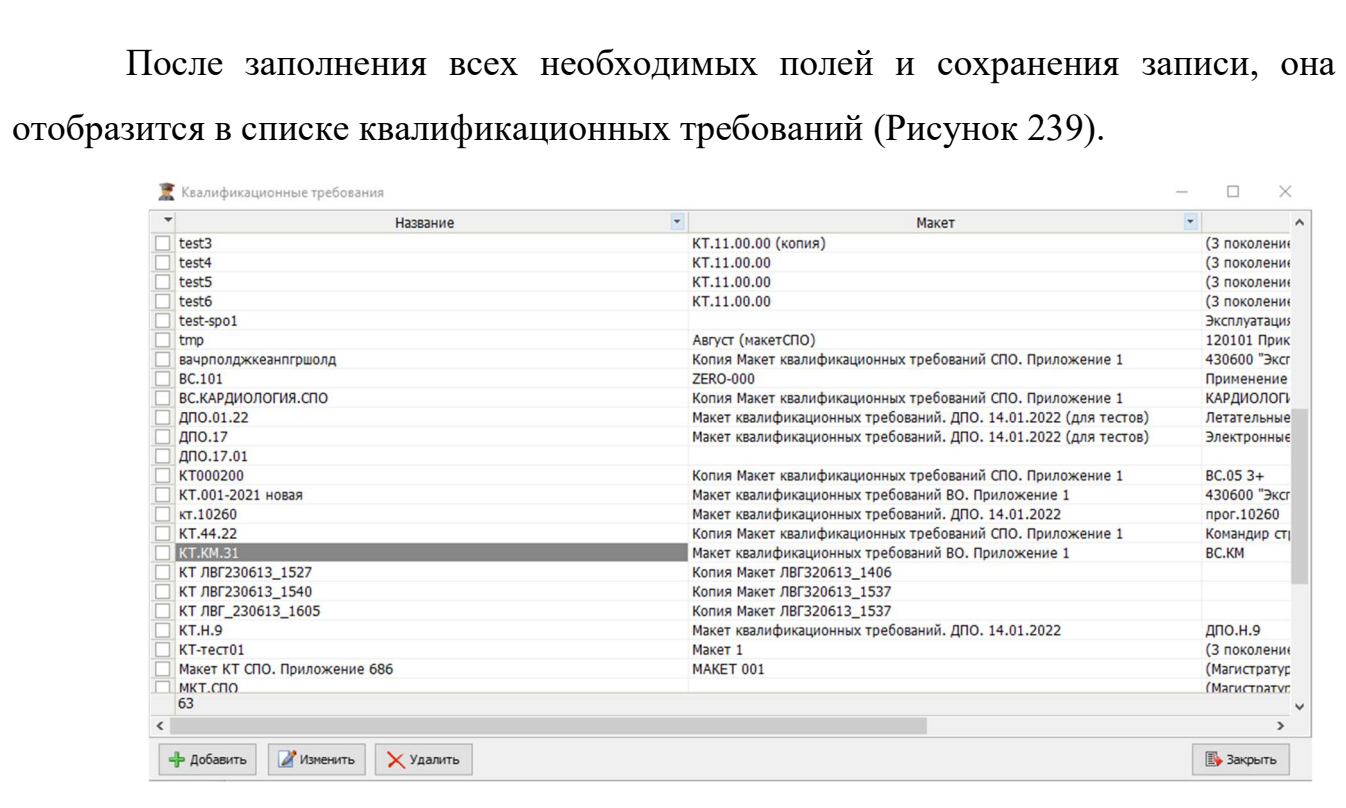

Рисунок 239 – Список квалификационных требований

Для изменения информации необходимо нажать на кнопку «Изменить». Для печати необходимых записей нажать на кнопку «Печать». Откроется окно предварительного просмотра (Рисунок 240).

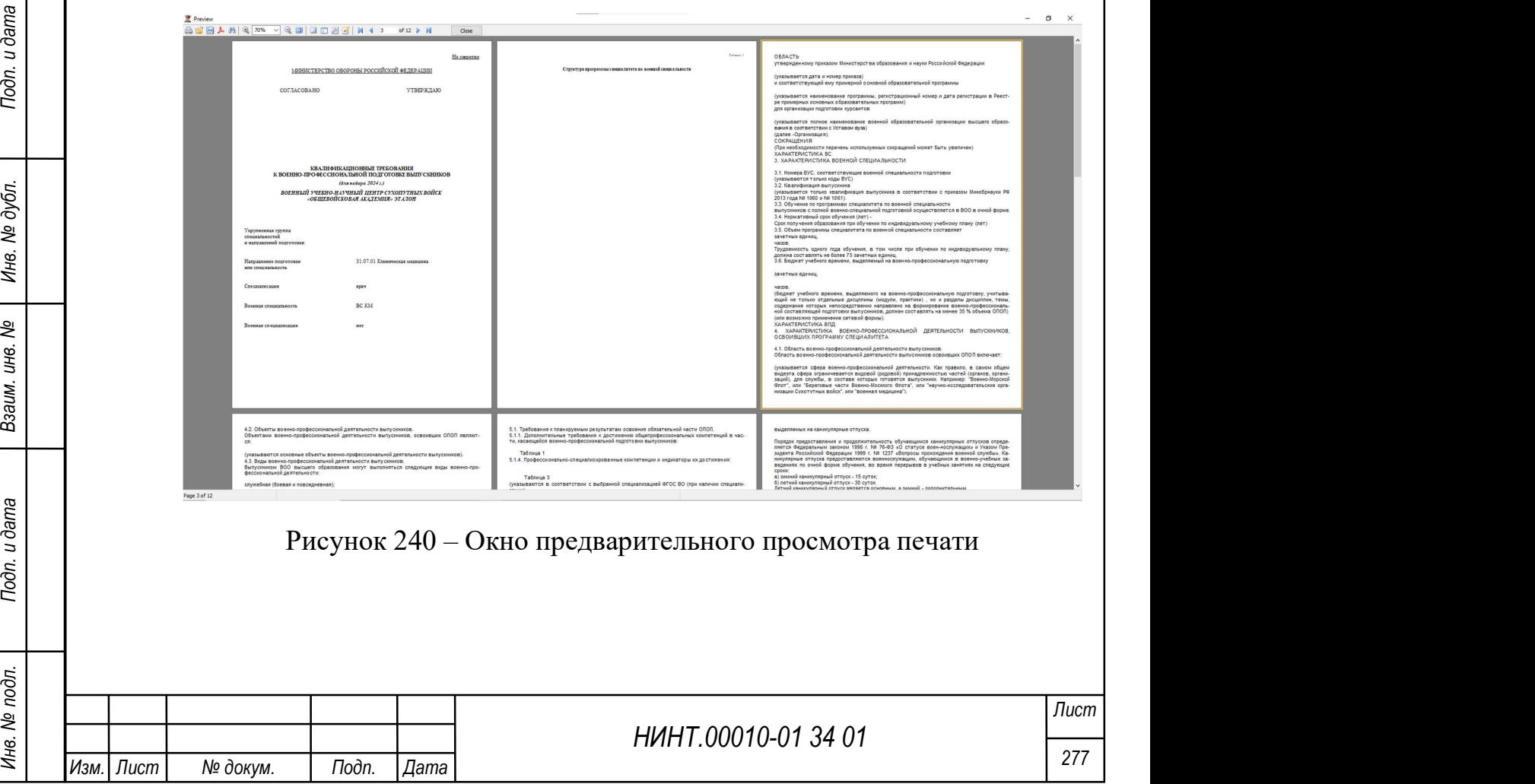

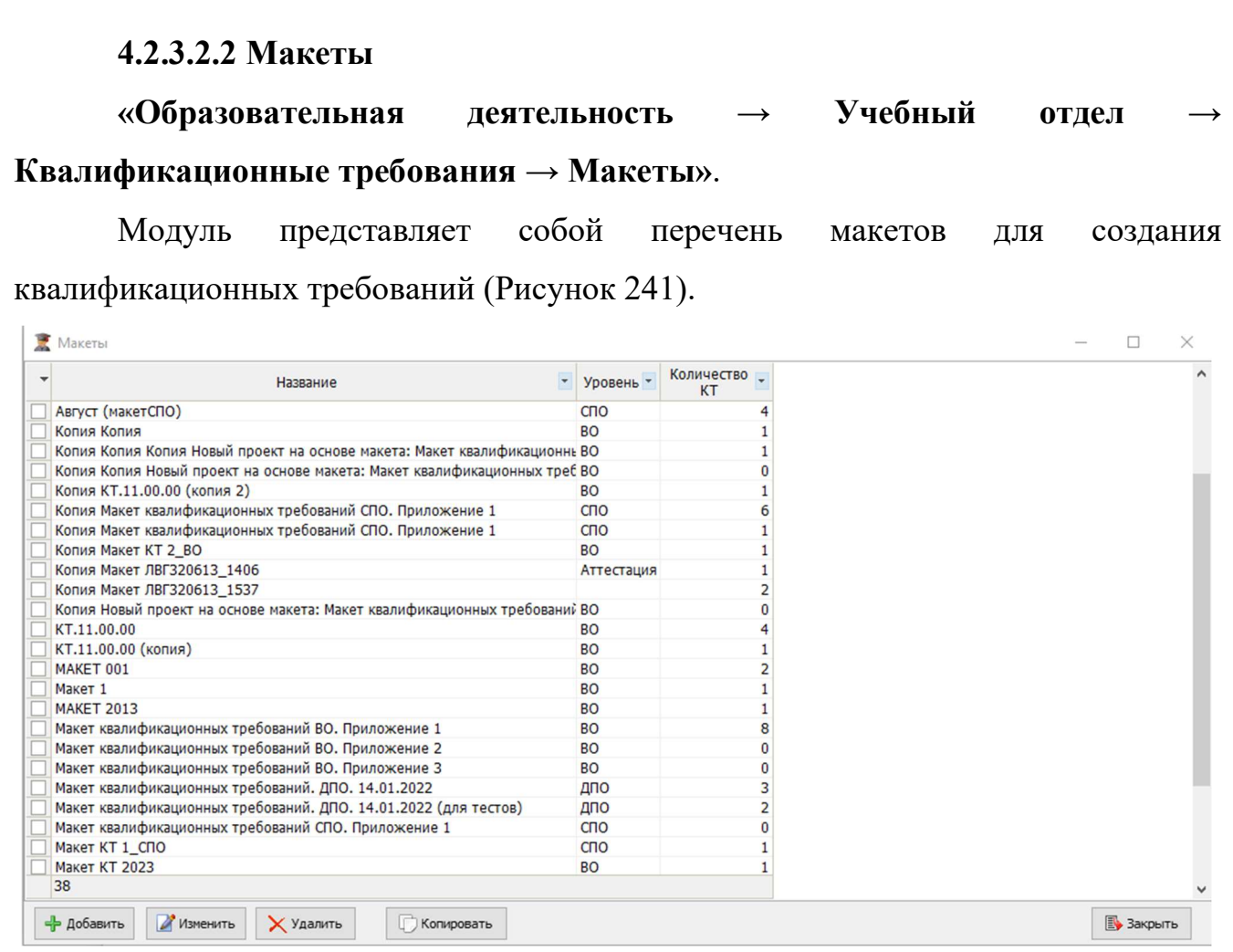

Рисунок 241 – Модуль «Макеты»

Для создания нового макета путем копирования существующей записи необходимо нажать на кнопку «Копировать».

Для удаления макета необходимо нажать на кнопку «Удалить».

НИНТ.00010-01 34 01 РИНТ.00010-01 34 01 РИН 200010-01 34 01 РИН 2000 РАЗ ПОДАТЬ В НИН 2000 РАЗ ПОДАТЬ В НИН 2000 РАЗ ПОДАТЬ В ВЫПАДАЮТ В В НИЗИДОВАТЬ В САГА В КЛОПКУ «УДАЛИТЬ».<br>
Для удаления макета необходимо нажать на к Важно: для формирования новой записи квалификационных требований (4.2.3.2.1) при выборе и заполнении окна Макет на вкладке Основная необходимо, чтобы в модуле Макеты была создана копия необходимого макета, в противном случае в выпадающем списке формируемой новой записи не будет соответствующего выбора.

Ниже представлен пример заполнения макета «Макет квалификационных требований ВО. Приложение 1» (Рисунок 242).

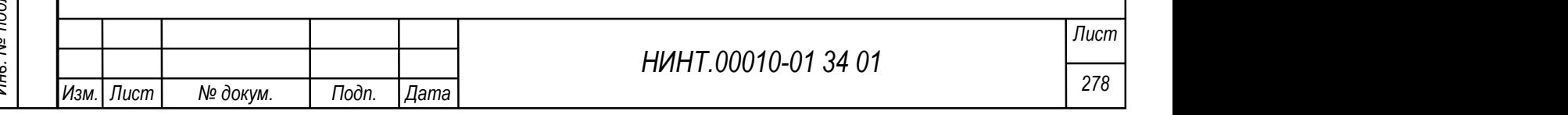

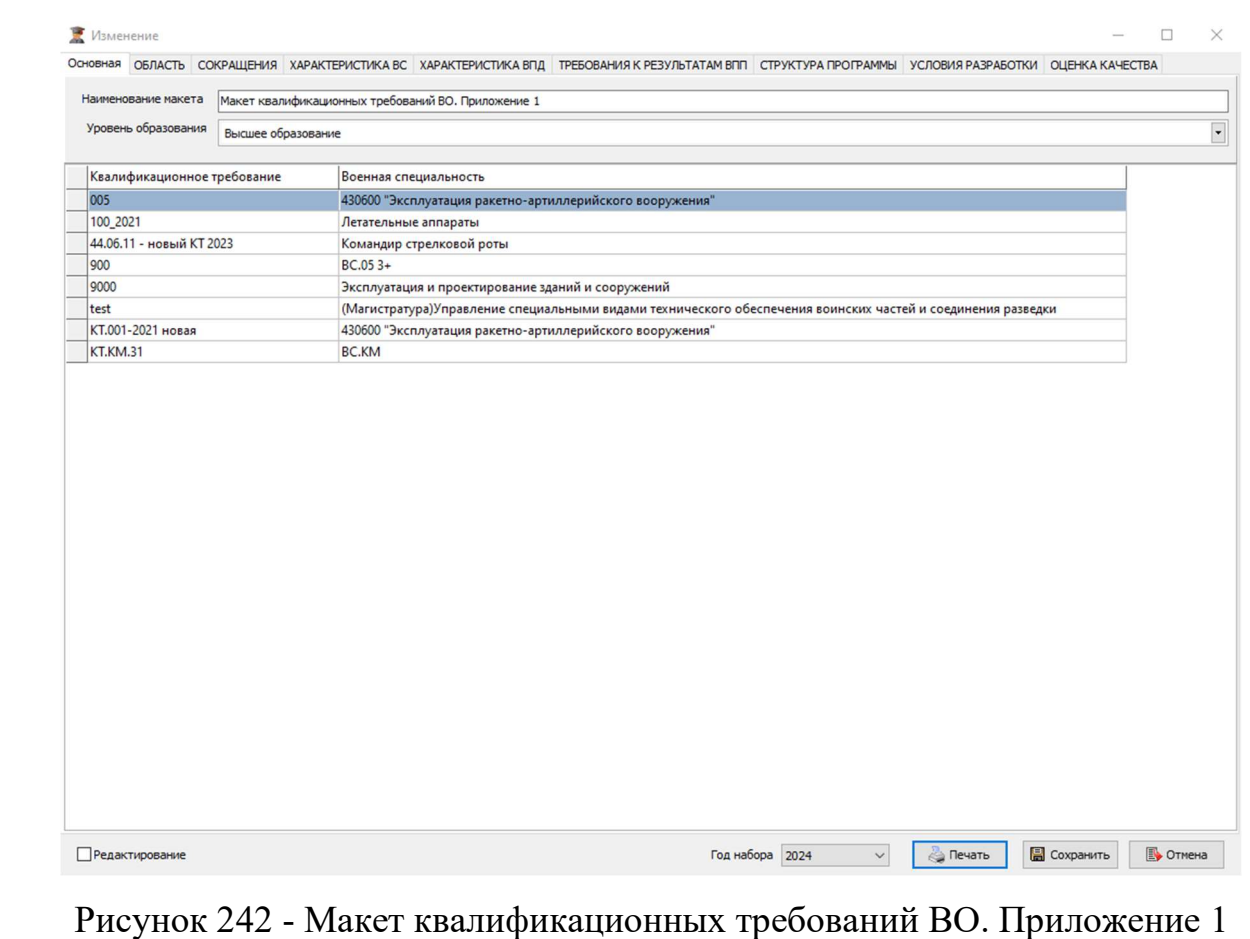

Макет состоит из вкладок:

Основная – указывается название макета и уровень образования, военная специальность соотносится с квалификационными требованиями;

Область – поля заполняются в соответствии с требованиями;

Сокращения – поля заполняются в соответствии с сокращениями, которые планируются быть в макете;

Характеристика ВС – поля заполняются в соответствии с требованиями;

Характеристика ВПД – поля заполняются в соответствии с требованиями;

Требования к результатам ВПП – поля таблиц заполняются в соответствии с требованиями;

Структура программы – поля таблиц заполняются в соответствии с требованиями;

Условия разработки – описываются требования к условиям разработки и реализации программ специалитета по военной специальности;

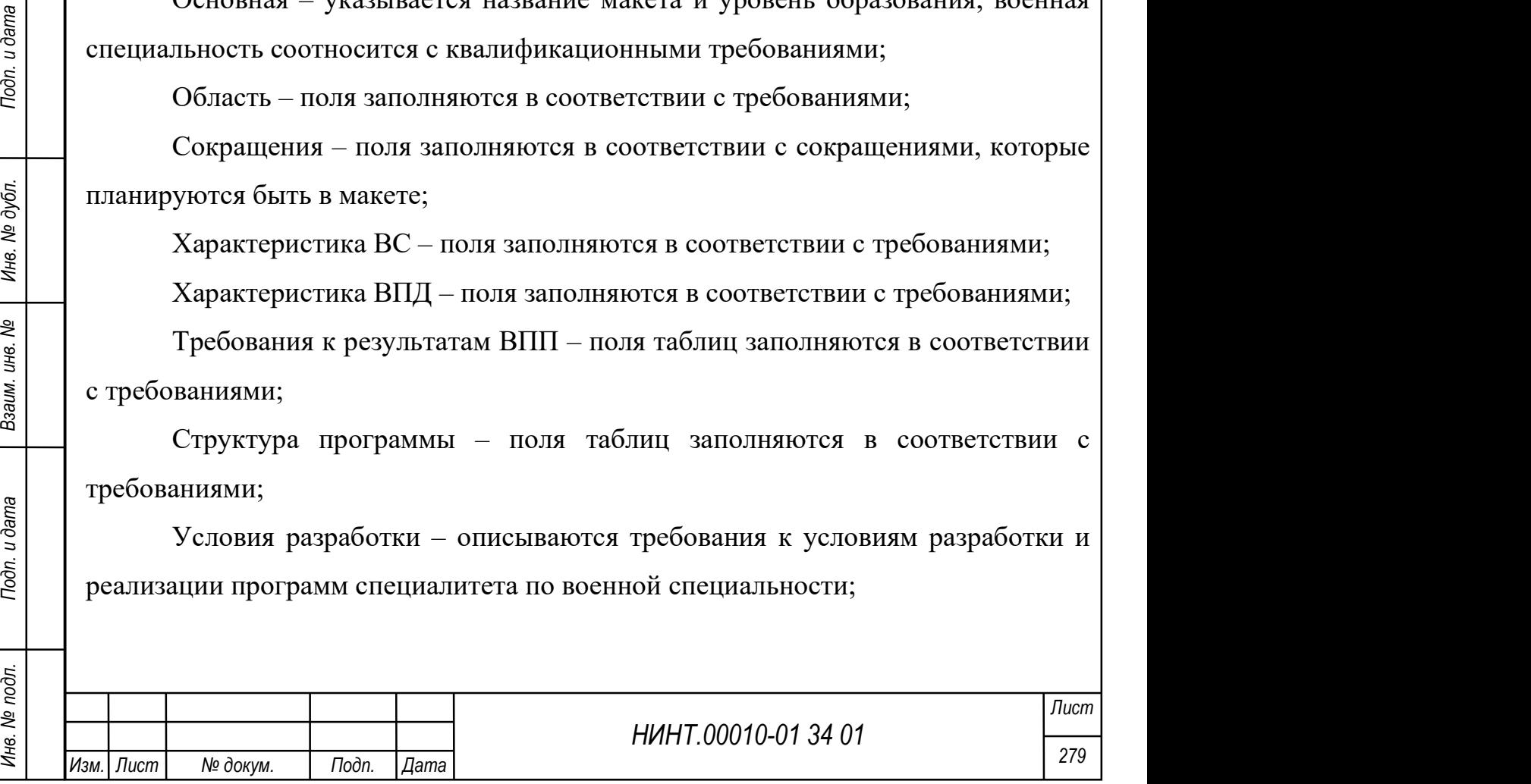

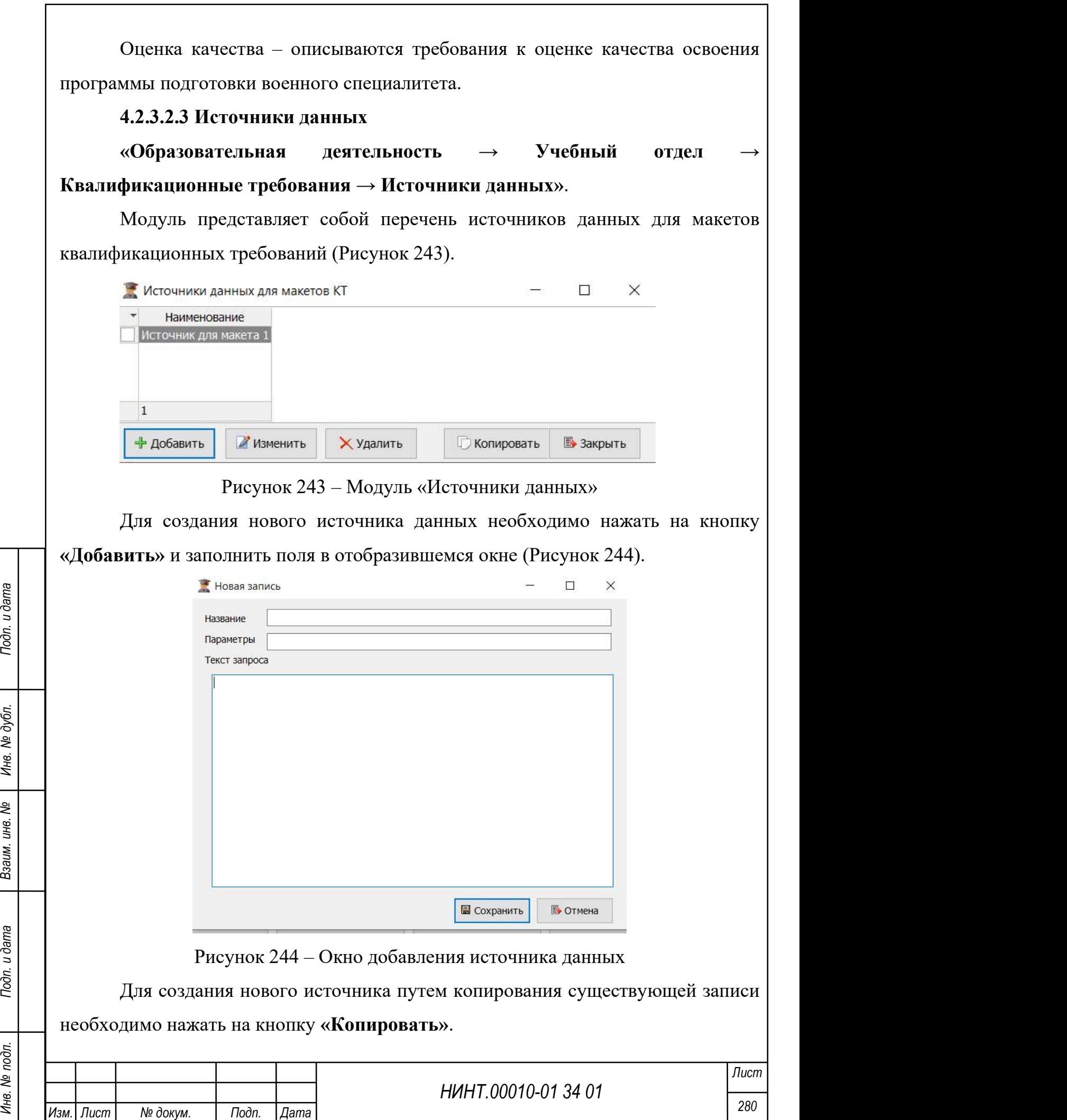

Для удаления источника необходимо нажать на кнопку «Удалить».

# 4.2.3.3. Рабочий учебный план

После того как были созданы образовательные программы, стандарты ФГОС и введен справочник военных специальностей необходимо сформировать рабочий учебный план с вводом квалификационных требований КТ. Для правильного формирования рабочего учебного плана, важно чтобы на предыдущих этапах были заполнены трудоемкость и сроки освоения основной профессиональной образовательной программы (ОПОП).

Просим обратить внимание, на то, что для заполнения рабочего учебного плана заранее должна быть сформирована запись Военной специальности в пункте меню Справочники / Военные специальности, в которой должна быть указана связь с ФГОС по которому будет проводиться обучение.

Требования находятся в пункте меню «Образовательная деятельность  $\rightarrow$ Учебный отдел $\rightarrow$  Рабочий учебный план» (Рисунок 245).

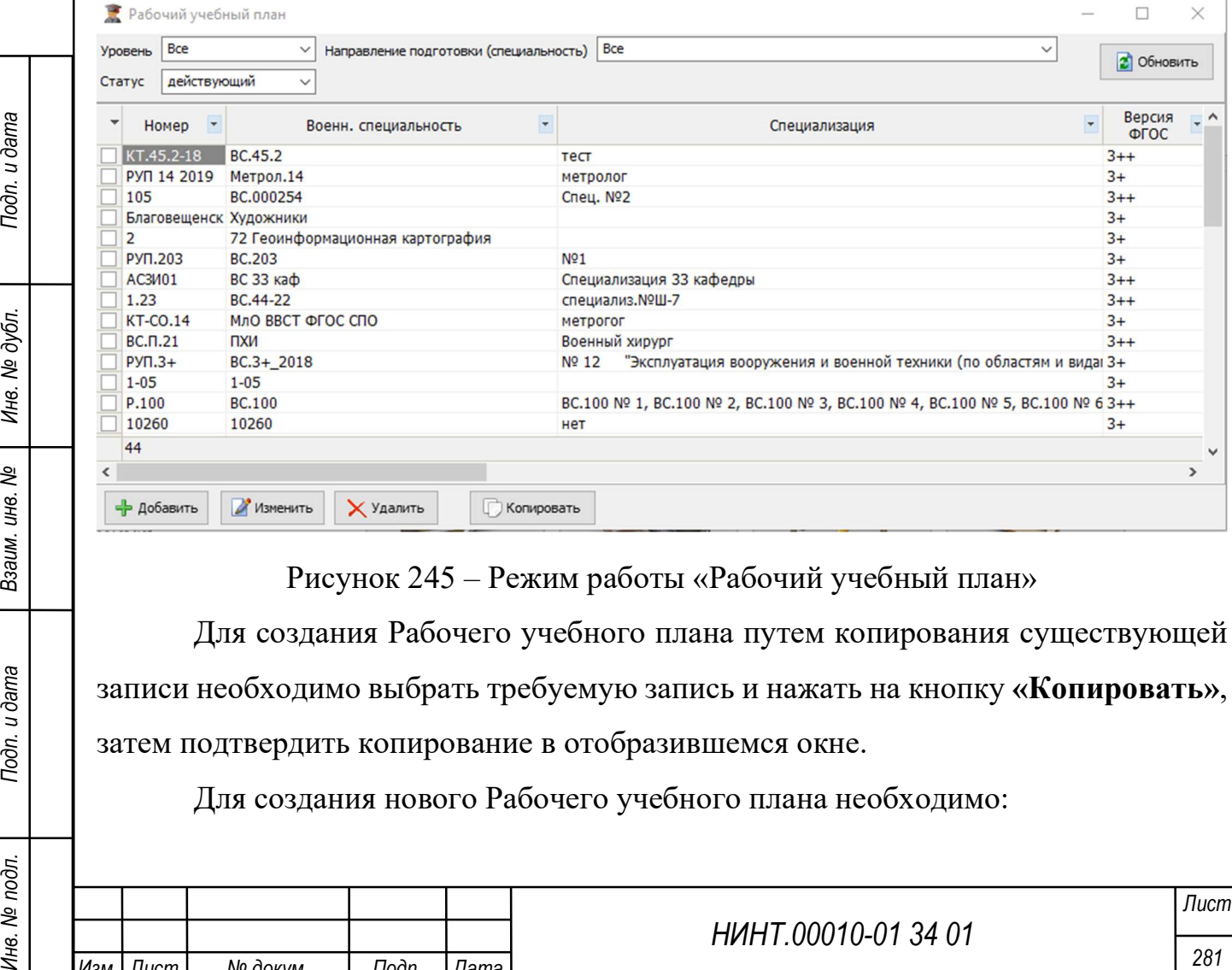

Рисунок 245 – Режим работы «Рабочий учебный план»

Для создания Рабочего учебного плана путем копирования существующей записи необходимо выбрать требуемую запись и нажать на кнопку «Копировать», затем подтвердить копирование в отобразившемся окне.

Для создания нового Рабочего учебного плана необходимо:

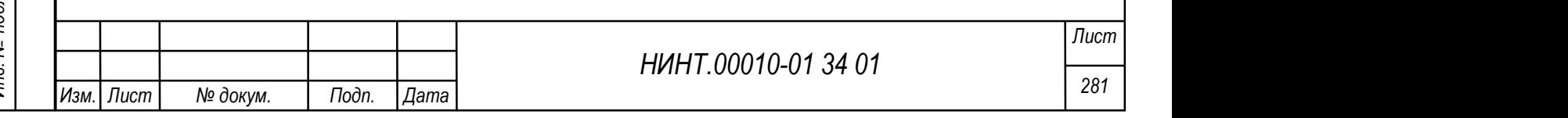

1. Нажать кнопку «Добавить».

2. В открывшемся окне указать военную специальность, для которой создаем РУП и номер записи, путем выбора необходимого значения из выпадающего списка. После этого необходимо сохранить запись.

3. Если на предыдущих этапах данные были заполнены, верно, то после выбора специальности автоматически будут заполнены поля:

направление;

специальность ОКСО;

квалификация ОКСО;

срок обучения;

поколение ФГОС;

объем ОПОП.

4. Сохранить запись.

НИНТ.00010-01 34 01 Max Proposed Numberton Strategy (Махменить». Появится скно изменения рабочего учебного плана, в котором<br>
доступными для заполнения становятся дополнительные 9 вкладок: Требования к<br>
дисциплинам, Кален После нажатия на кнопку «Сохранить», только что добавленный рабочий учебный план появится в общем списке окна «Рабочий учебный план». Продолжить его заполнение можно, поставив на него курсор и выбрав режим «Изменить». Появится окно изменения рабочего учебного плана, в котором доступными для заполнения становятся дополнительные 9 вкладок: Требования к дисциплинам, Календарный учебный график, Сводные данные по бюджету учебного времени, Практика, Полевые выходы и ТСУ, Общевойсковая подготовка, Итоговая аттестация, Дополнительные требования и Файлы (Рисунок 246).

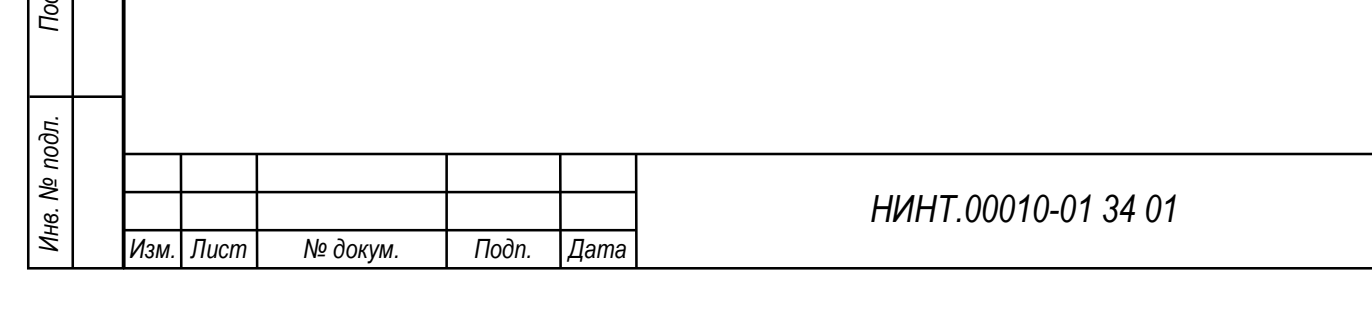

Лист

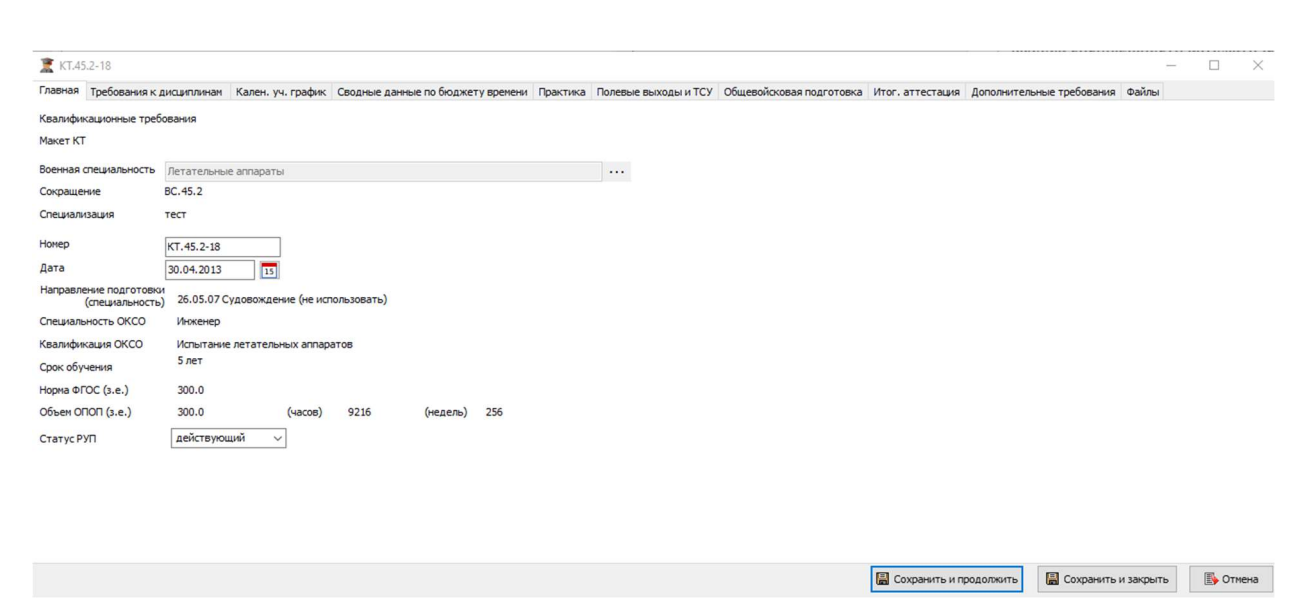

Рисунок 246 – Пример заполненной вкладки «Главная»

Важно: Поле «Номер» – номер создаваемого рабочего учебного плана присваивается пользователем самостоятельно, как это принято в учебном заведении, чтобы можно было идентифицировать данный учебный план. В дальнейшем он будет отображаться в названии созданного учебного плана. Поле «Дата» – дата утверждения рабочего учебного плана.

# Заполнение вкладки «Требования к дисциплинам»

На данной вкладке указывается список дисциплин, которые требуется изучить и количество часов, необходимое на изучение каждой дисциплины.

Данная вкладка выполняет роль формирования рабочего учебного плана с полным набором изучаемых дисциплин и трудоемкости в зачетных единицах или часах на их изучение, которые в дальнейшем отобразятся в разделе III «План учебного процесса» формы учебного плана (Рисунок 247).

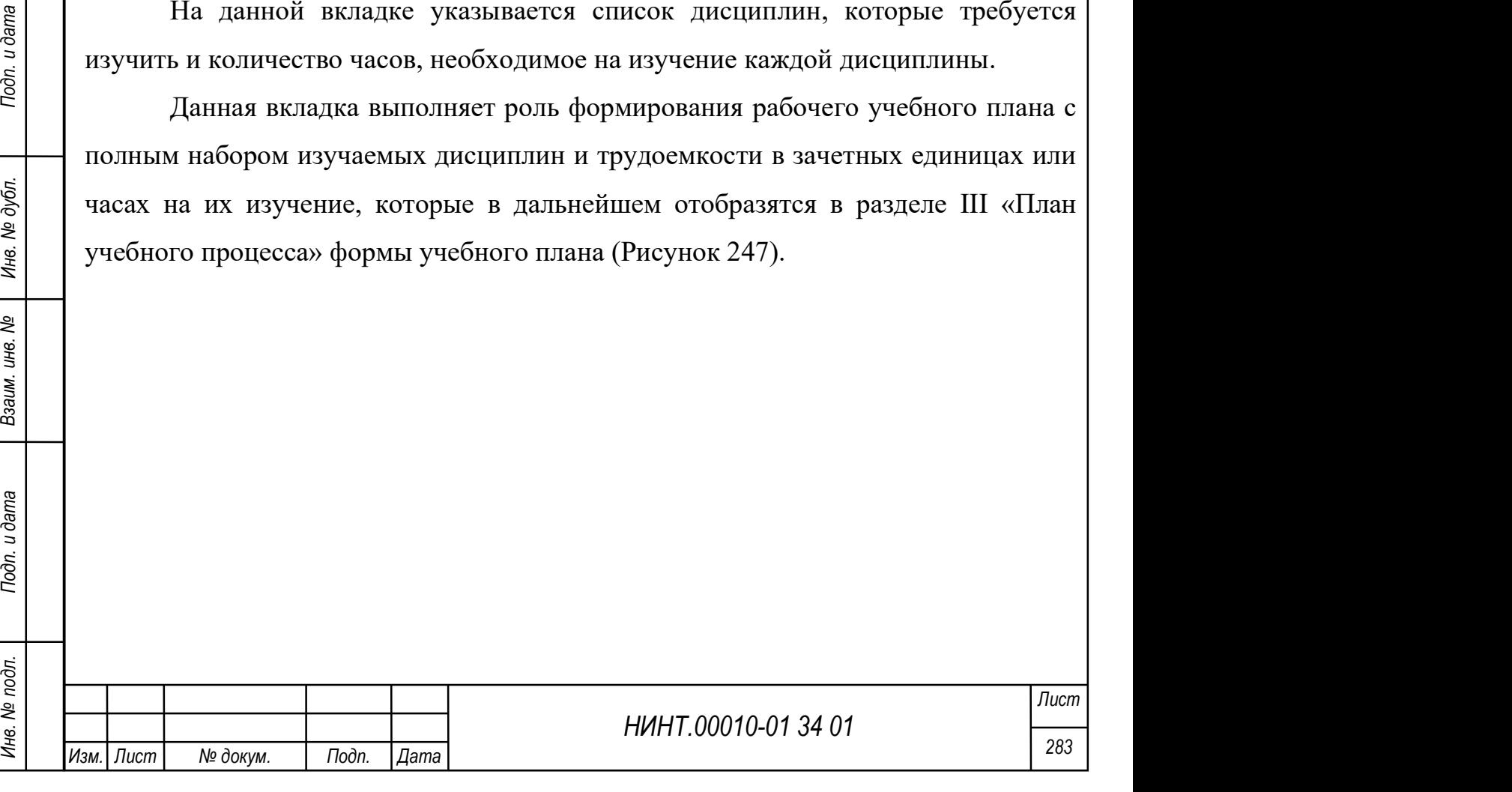

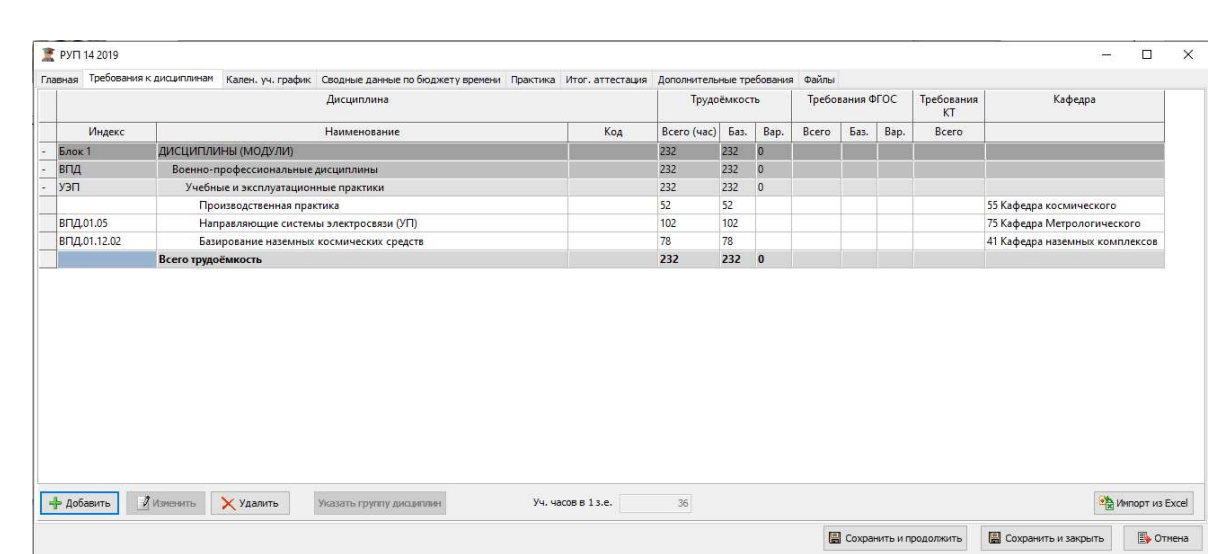

Рисунок 247 – Вкладка «Требования к дисциплинам»

Для того чтобы добавить дисциплину, необходимо:

- 1. Нажать кнопку «Добавить».
- 2. В окне трудоемкость (ЗЕ) ввести числовое значение.

3. В открывшемся окне выбрать нужный Блок, раскрыть символ группировки плюс, выбрать цикл, группу дисциплин и далее списком отметить требуемые Дисциплины (Shift+кл. Мыши).

4. Нажать кнопку «Выбрать» (см. Рисунок 248).

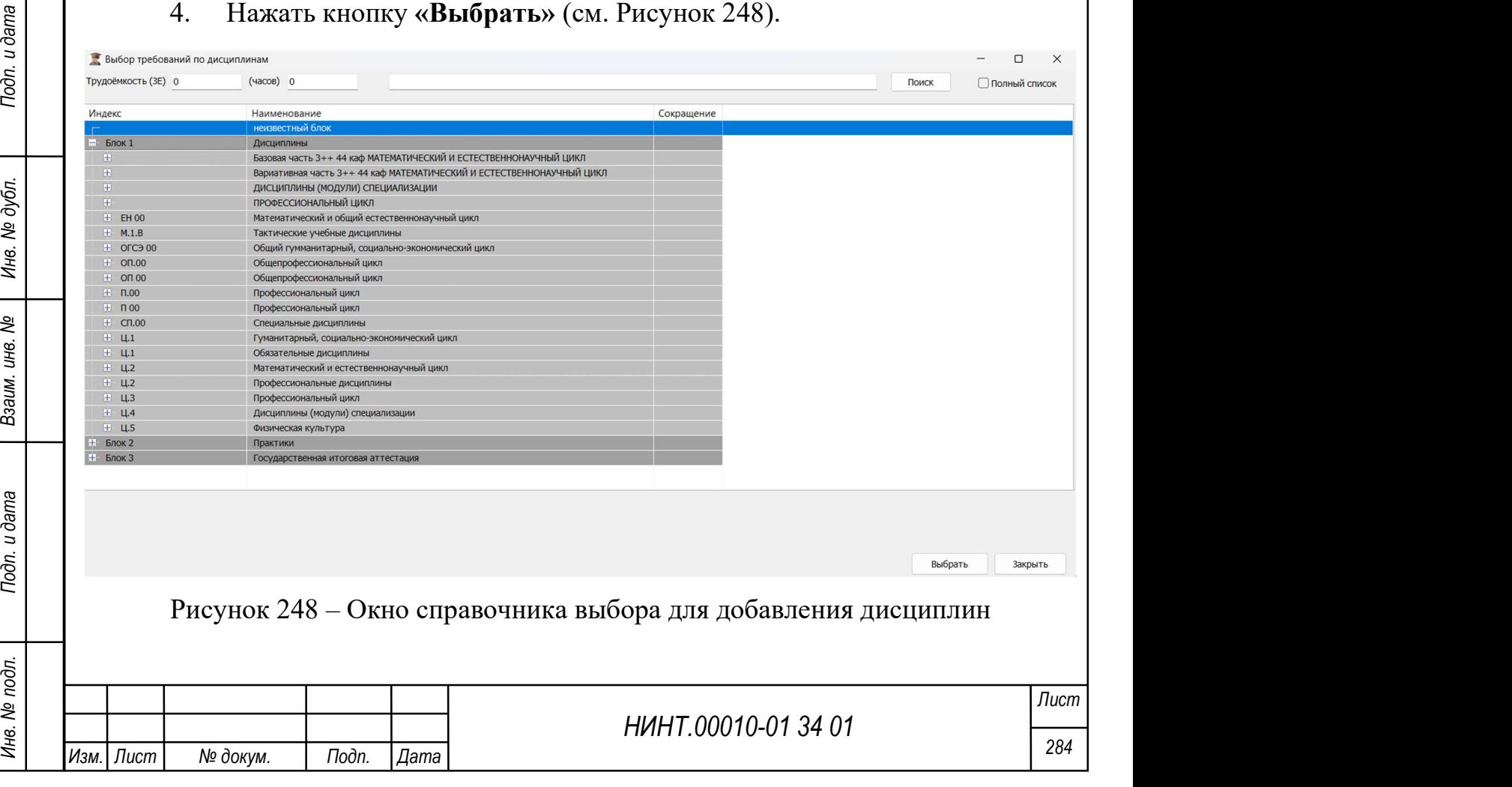

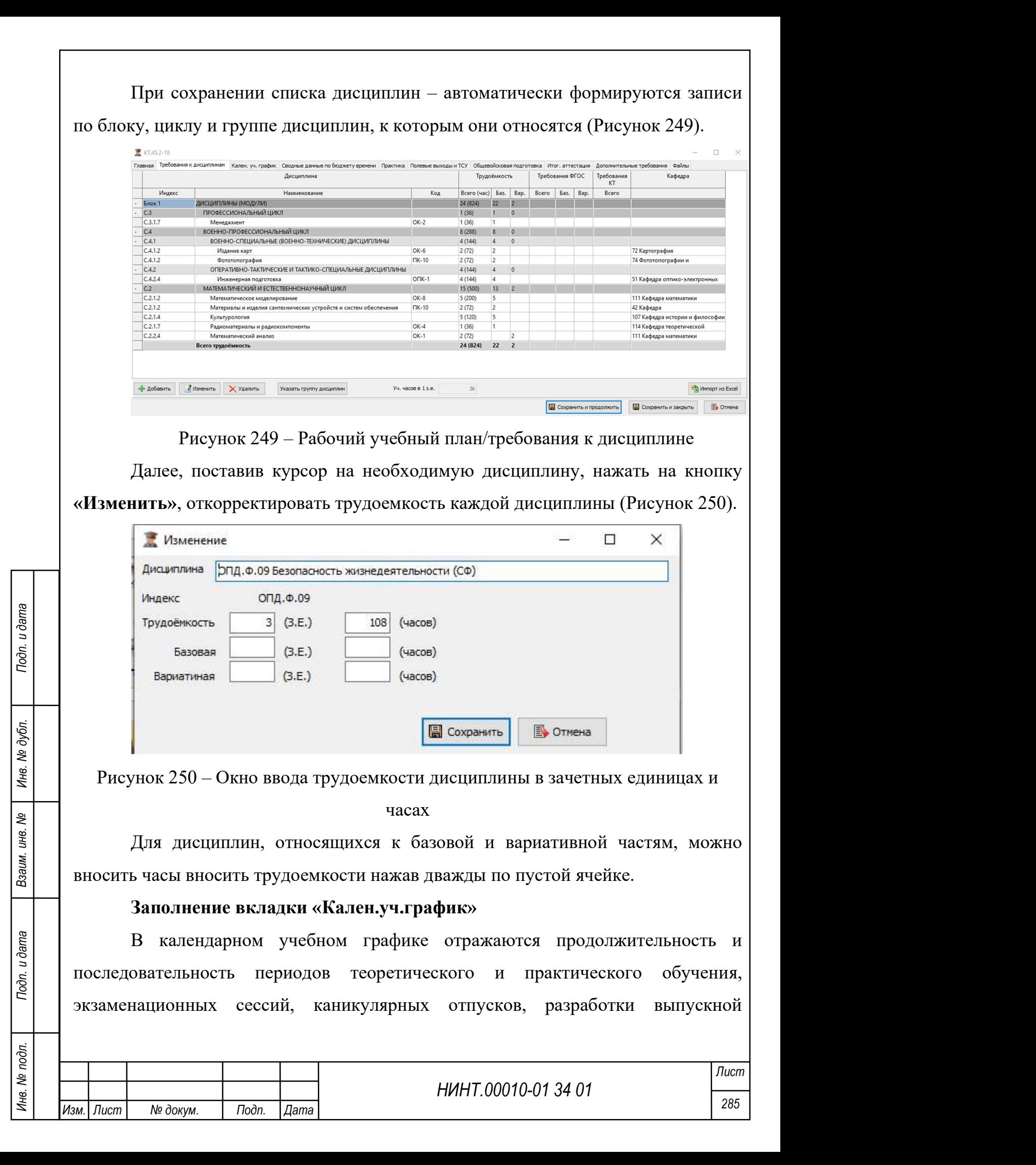

квалификационной работы и государственной итоговой аттестации, а также сводные данные по бюджету времени, в том числе по каждому году обучения.

Учебный план и календарный учебный график разрабатываются и оформляются в виде единого документа.

Календарный учебный график действует и корректируется в течение срока действия соответствующего учебного плана.

На данной вкладке (Рисунок 251) указано количество зачетных единиц и количество учебных недель по данной специальности, которые были предварительно введены.

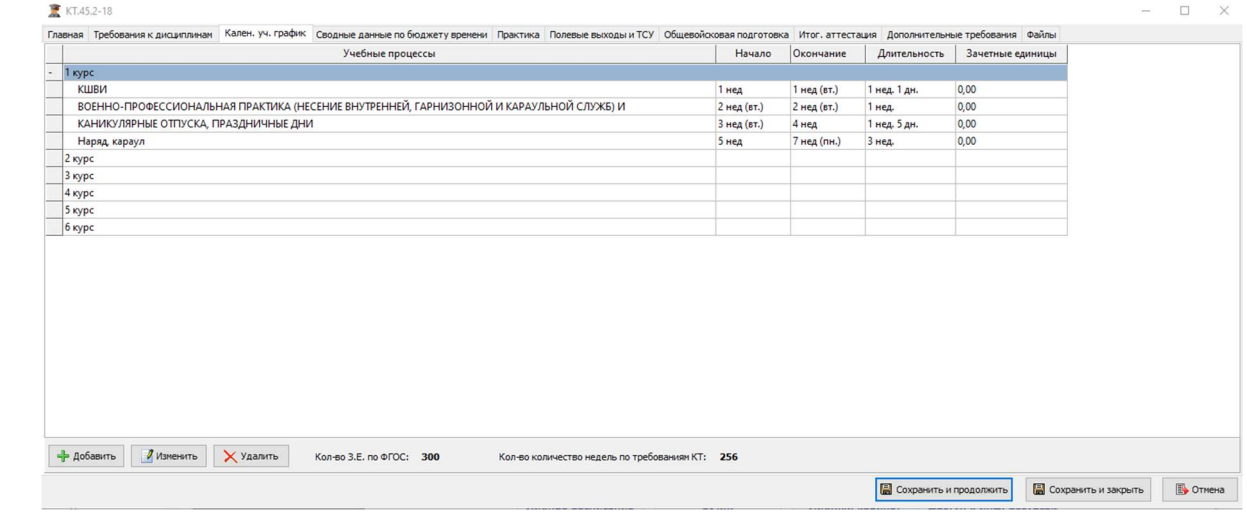

Рисунок 251 – Календарный учебный график

Оператору необходимо распределить учебные процессы по данной специальности.

Для этого необходимо:

1. Нажать кнопку «Добавить» (Рисунок 252).

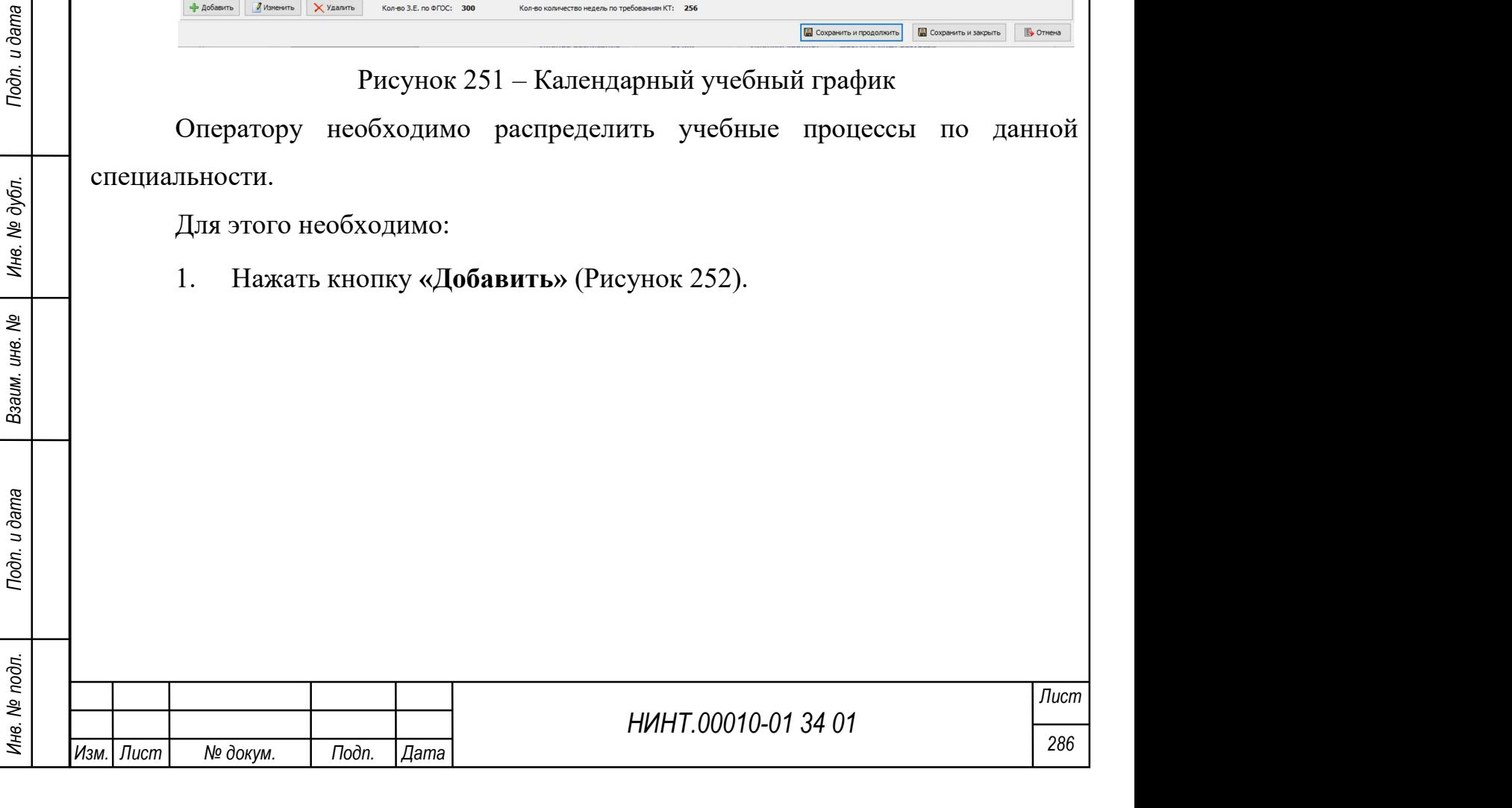

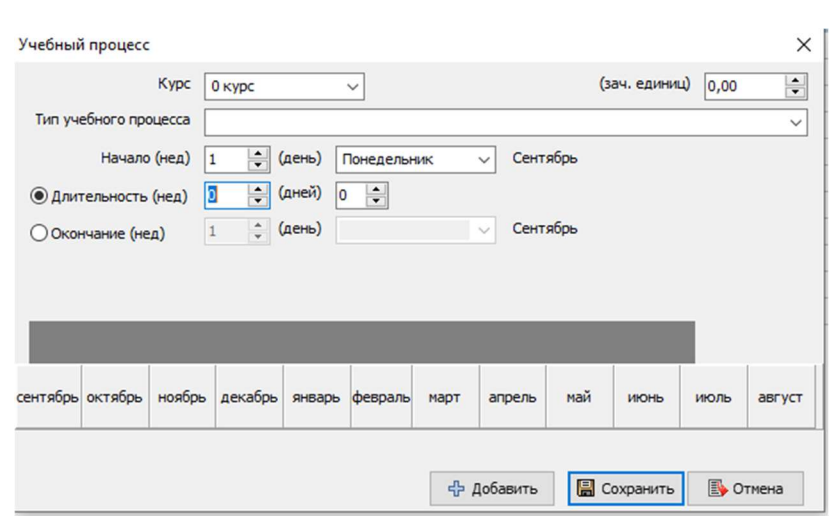

Рисунок 252 – Окно добавления списка учебных процессов

2. Выбрать курс (если список курсов пуст, то необходимо перейти в закладку Сводные данные по бюджету времени и заполнить данные по курсам), тип учебного процесса, неделю начала уч. процесса, длительность в неделях, днях и зачетных единицах. Необходимо добавлять все типы учебных процессов, кроме теоретического обучения.

Для каждого учебного процесса необходимо указать количество недель и зачетных единиц; при указании дня недели – производим смещение начала с понедельника на другой день недели, например, при вводе 3 неделя вторник, и длительность 1 неделя, т.е. отметится период со вторника по вторник.

3. Сохранить введённые значения, нажав кнопку «Сохранить».

Если итоговая сумма недель, введенная для всех процессов, будет расходиться со значением, указанным в столбце «Недели. Всего», то при сохранении об этом будет сообщено в отдельном окне (Рисунок 253).

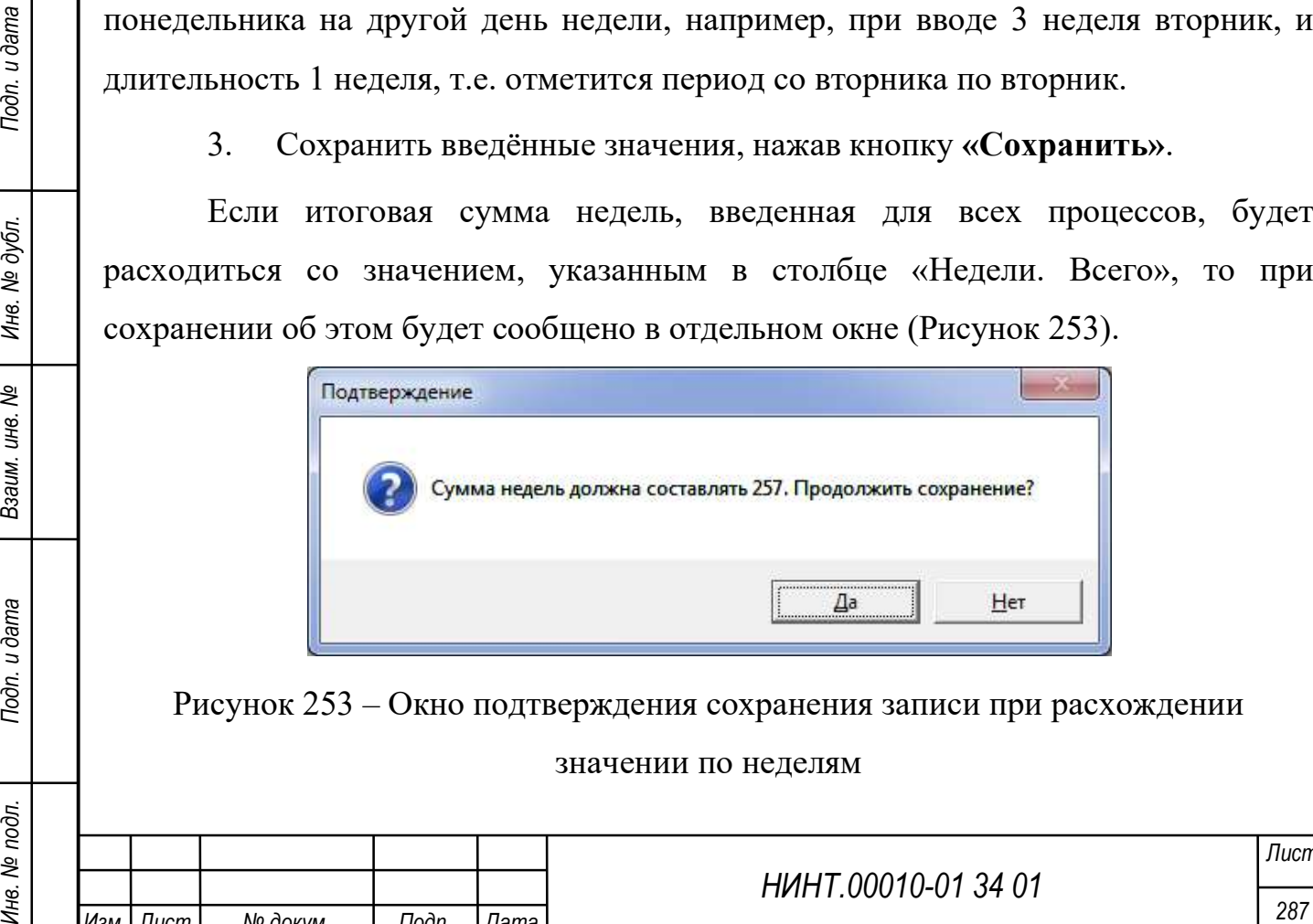

Рисунок 253 – Окно подтверждения сохранения записи при расхождении

#### значении по неделям

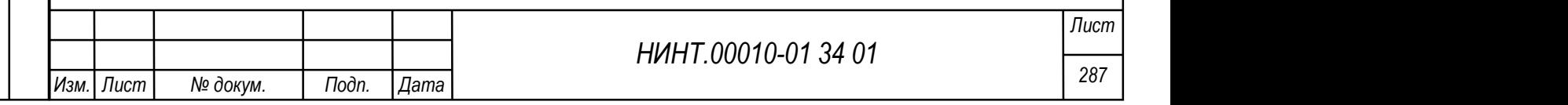
## Заполнение вкладки «Сводные данные по бюджету времени»

На данной вкладке указываются сводные данные по бюджету времени основных учебных процессов каждого курса в учебных неделях, зачетных единицах и часах (Рисунок 254). Введенные данные впоследствии выводятся на печать учебного плана.

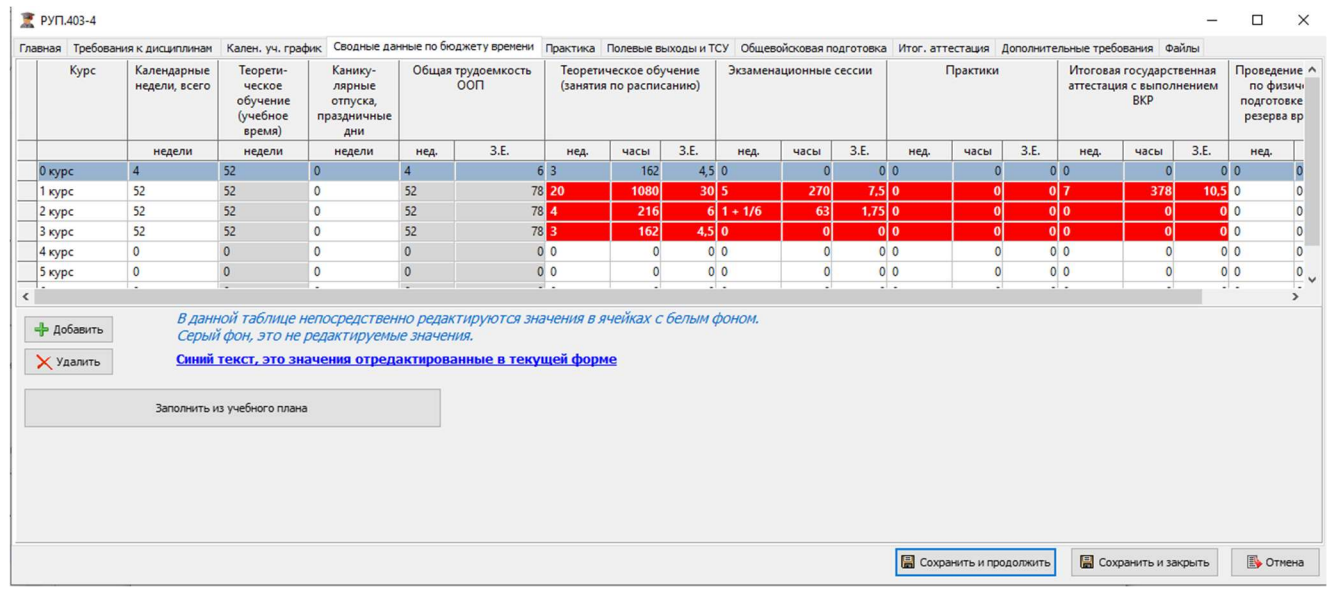

Рисунок 254 – Сводные данные по бюджету времени

Ячейка «Ввод требуемого значения З.Е.» используется в случае, если появляется необходимость изменить сроки обучения и требуется ввести значение З.Е., отличающееся от заложенного расчетного (Рисунок 255).

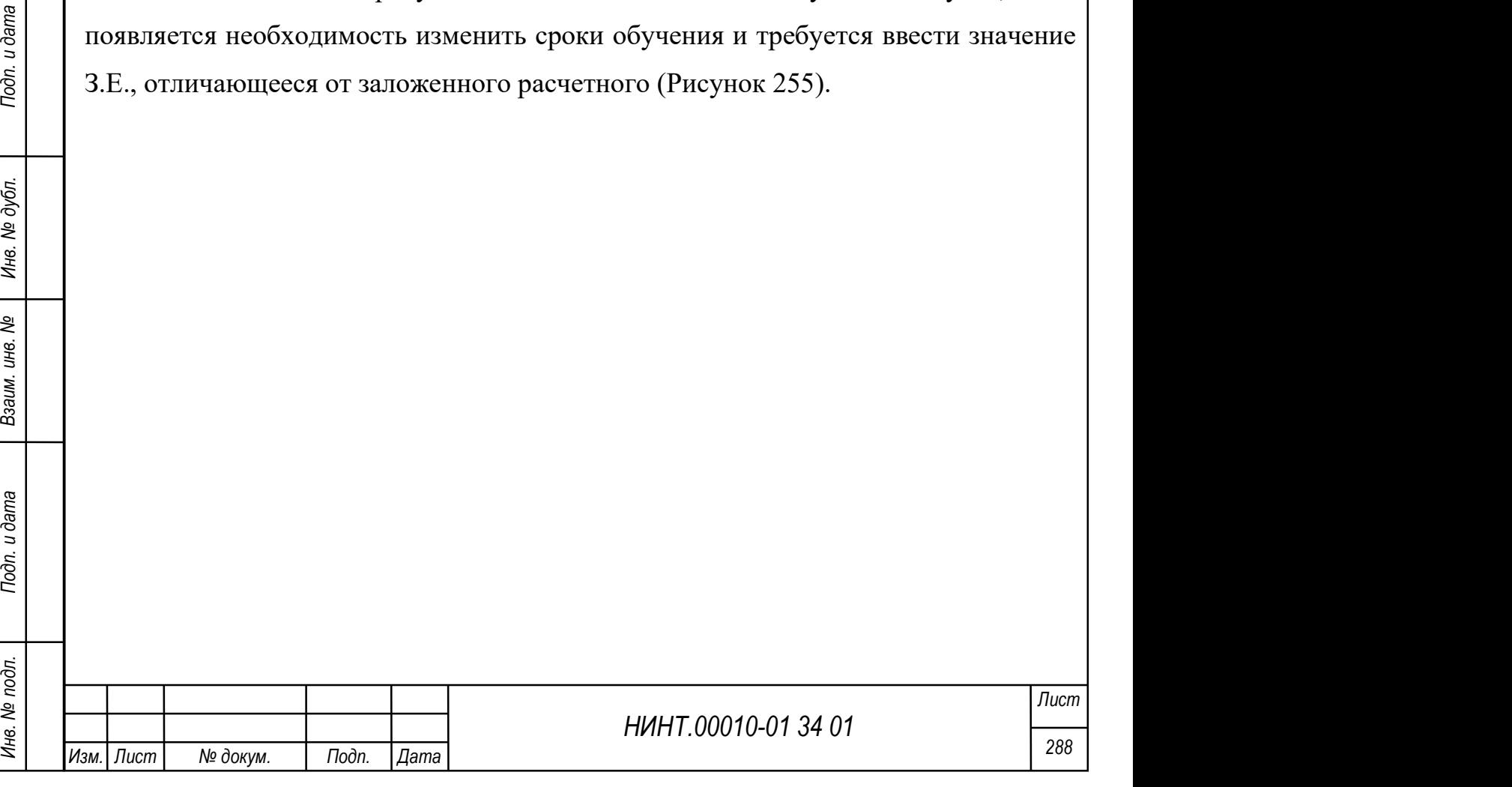

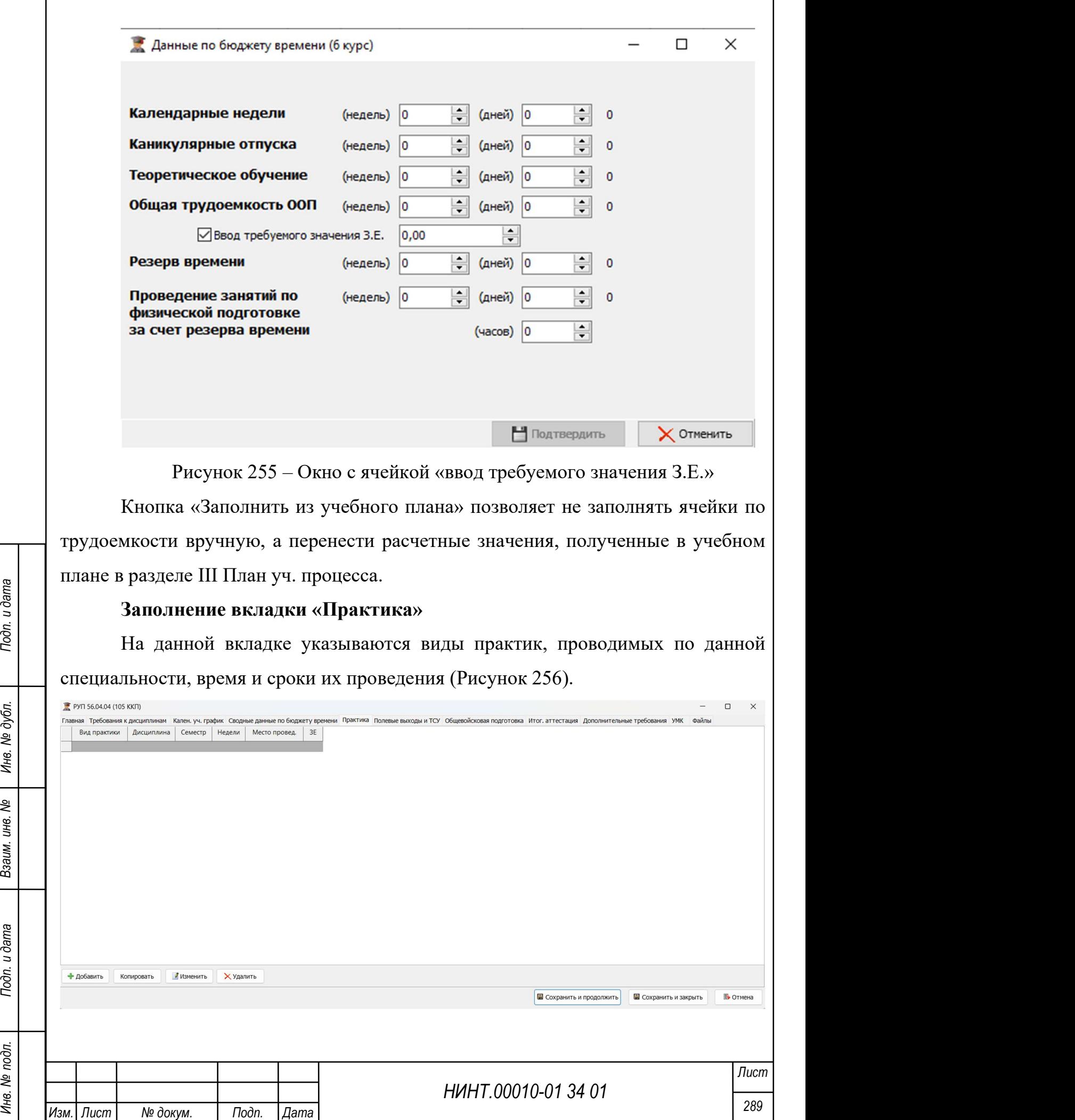

## Рисунок 256 – Вкладка «Практика»

Для создания записи о практике необходимо (Рисунок 257):

1. Нажать кнопку «Добавить».

2. В открывшемся окне указать: вид практики, дисциплину, семестр в котором проводится практика, ее продолжительность и место проведения, трудоемкость;

#### 3. Сохранить запись.

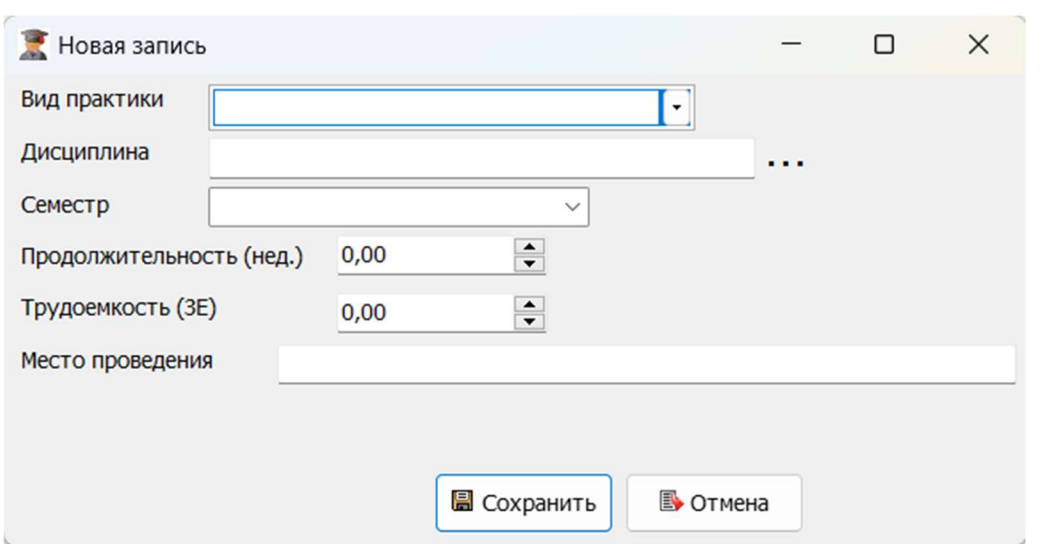

Рисунок 257 – Пример созданной записи о практике

Заполнение вкладок «Полевые выходы и ТСУ», «Общевойсковая подготовка»

На данных вкладках заполняется информация о полевых выходах и ТСУ, Общевойсковой подготовке, запланированных для данной специальности (Рисунок 258).

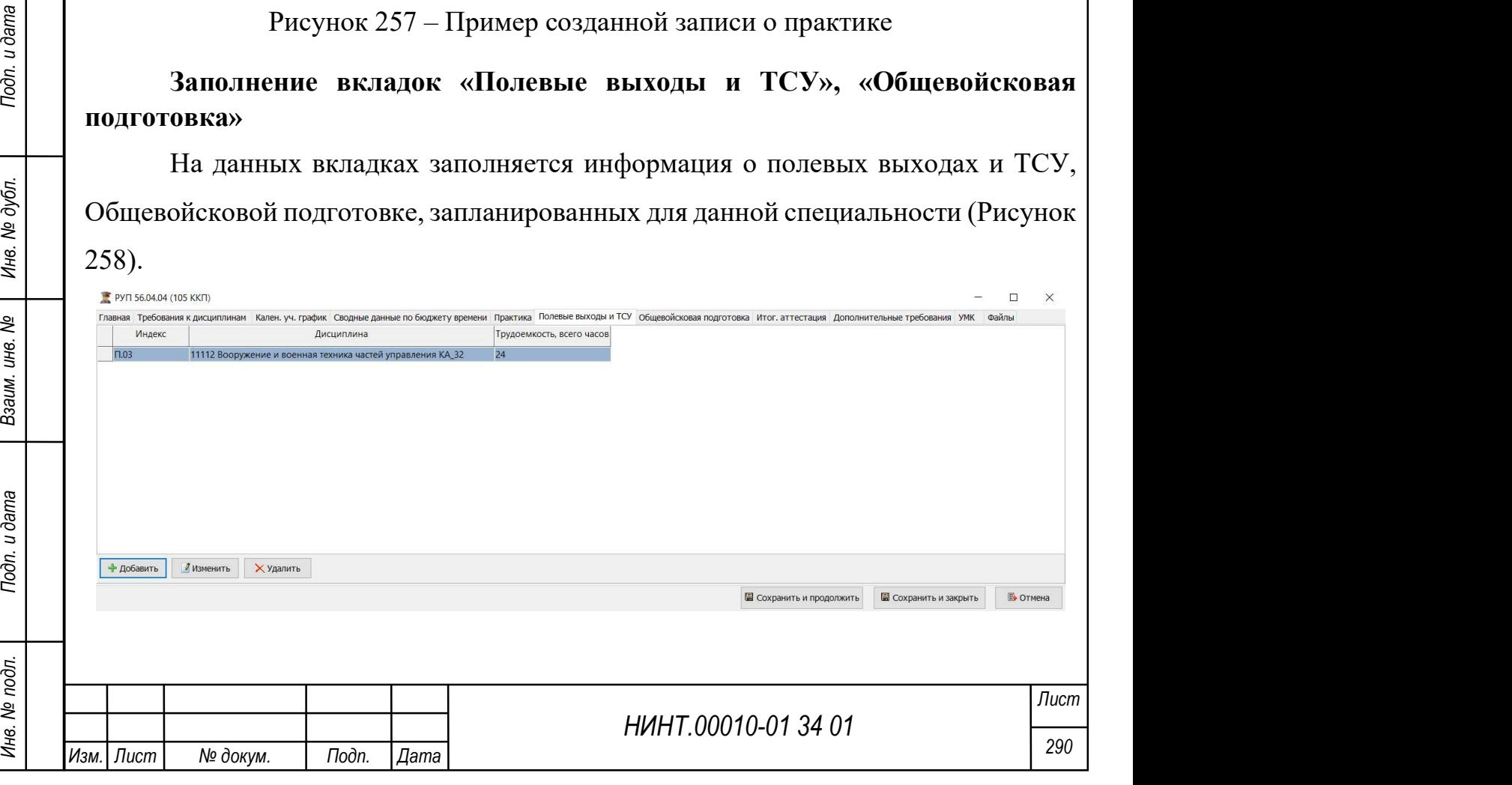

Рисунок 258 – Вкладка «Полевые выходы и ТСУ» Для создания записи о полевом выходе и ТСУ необходимо (Рисунок 259): 1. Нажать кнопку «Добавить». 2. В открывшемся окне указать: дисциплину и трудоемкость; 3. Сохранить запись. Новая запись  $\times$ Дисциплина . . .  $\frac{1}{\sqrt{2}}$ Трудоемкость, 0,00 всего часов **圖 Сохранить B** Отмена Рисунок 259 – Окно создания записи о полевом выходе и ТСУ Заполнение вкладки «Итоговая аттестация» На данной вкладке заполняется информация об аттестациях, запланированных для данной специальности (Рисунок 260). KT.45.2-18  $\Box$ НИНТ.00010-01 34 01 Инвен Подп. 291 Подп. 1924 1938 И. С. 291 ПОД. 291 ПОД. 291 ПОД. 291 ПОД. 291 ПОД. 291 ПОД. 291 ПОД. 291 ПОД. 291 ПОД. 291 ПОД. 291 ПОД. 291 ПОД. 291 ПОД. 291 ПОД. 291 ПОД. 291 ПОД. 291 ПОД. 291 ПОД. Рисунок 260 – Пример заполненной вкладки «Итоговая аттестация» Для создания записи об аттестации необходимо: 1) нажать кнопку «Добавить»; 2) в открывшемся окне выбрать вид аттестации, время проведения, трудоемкость и список дисциплин, по которым проводится аттестация; Лист Изм.| Лист | № докум. | Подп. | Дата

3) сохранить запись.

Будет создана запись об аттестации (Рисунок 261).

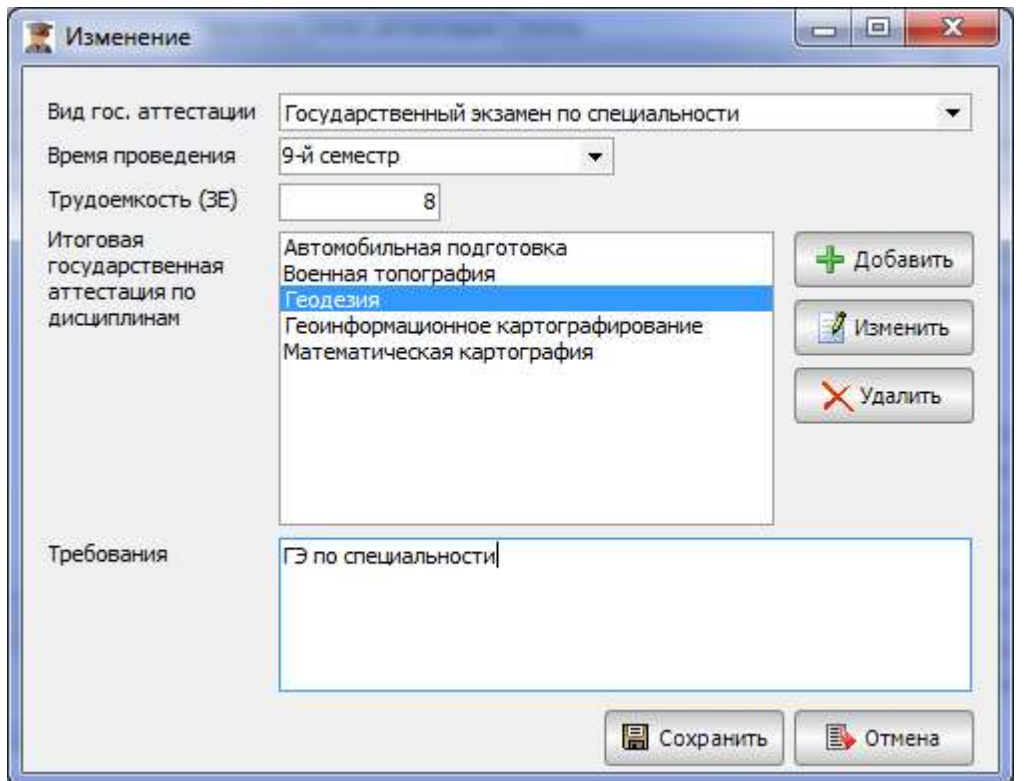

Рисунок 261 – Пример созданной записи об аттестации

# Заполнение вкладки «Дополнительные требования»

На данной вкладке заполняются дополнительные требования для выбранной специальности (Рисунок 262).

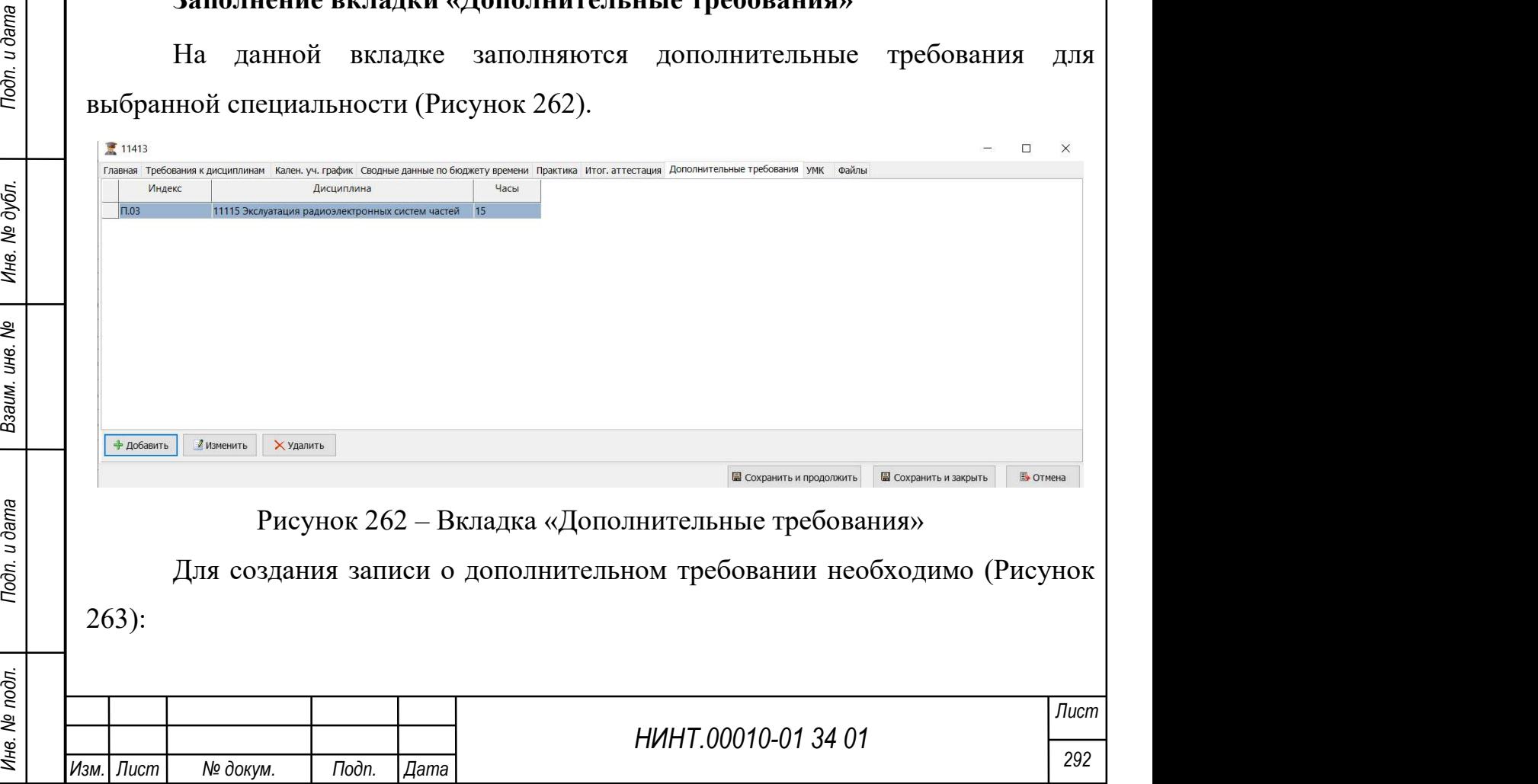

- 1. Нажать кнопку «Добавить».
- 2. В открывшемся окне указать: дисциплину и трудоемкость;

## 3. Сохранить запись.

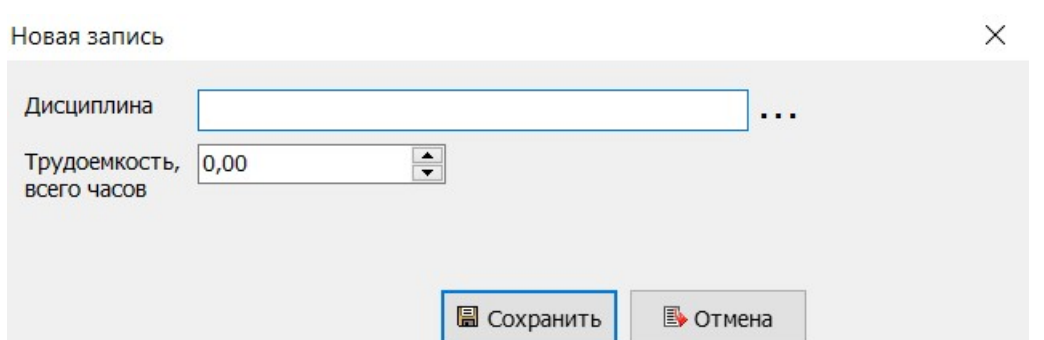

Рисунок 263 – Окно создания записи о дополнительном требовании

Важно: для дисциплин, трудоемкость которых реализуется за счет резерва времени (дополнительная физическая подготовка), при заполнении строк «Дисциплины» и «Объем программы» их время (трудоемкость) не учитывается. Необходимое условие при этом: подобные дисциплины должны быть добавлены в учебный план через вкладку «Дополнительные требования» в рабочем учебном плане.

## Заполнение вкладки «Файлы»

На вкладке осуществляется работа с файлами (Рисунок 264):

- добавление при нажатии на кнопку «Добавить»;
- удаление при нажатии на кнопку «Удалить»;
- просмотр при нажатии на кнопку «Просмотр»;
- экспорт при нажатии на кнопку «Получить».

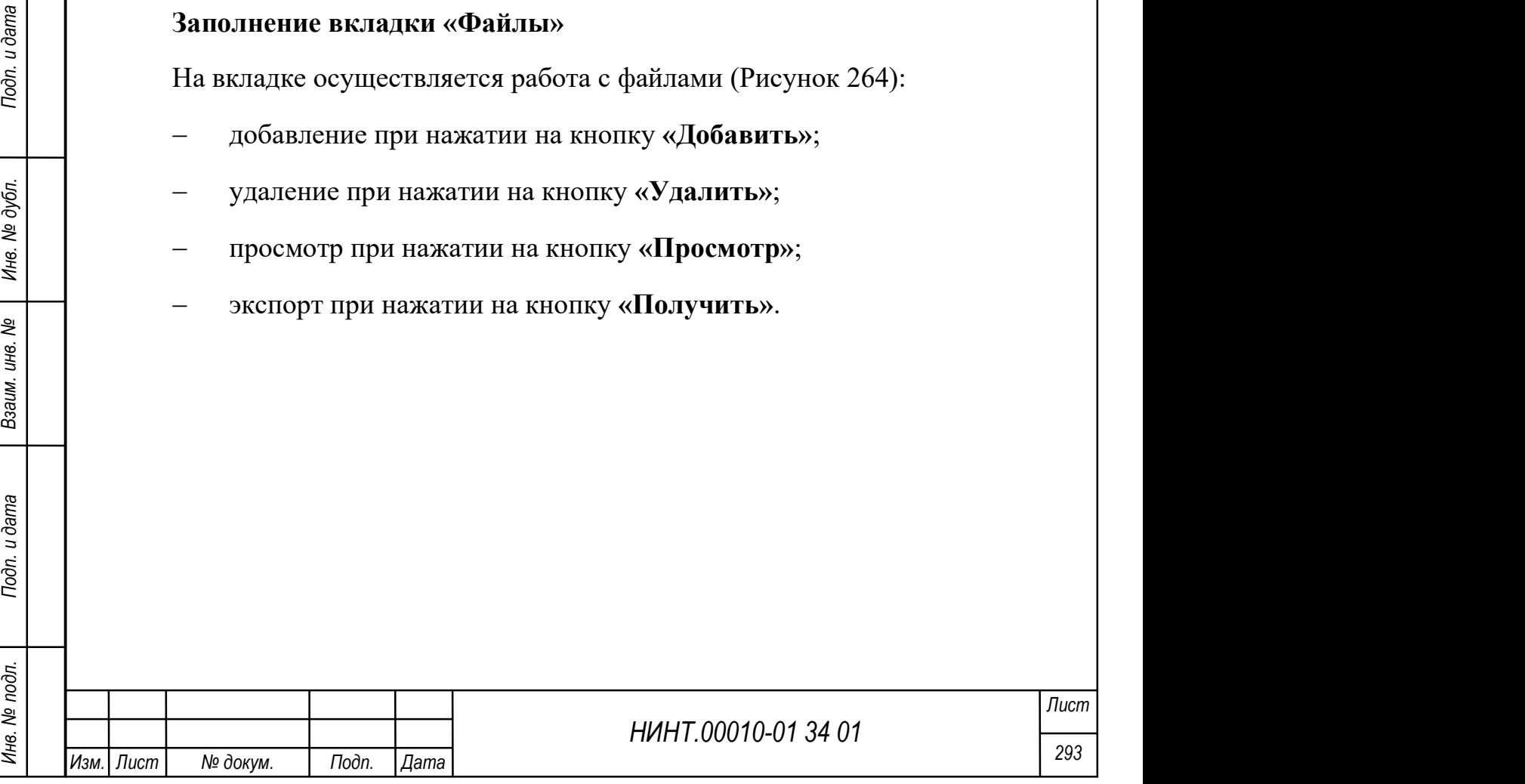

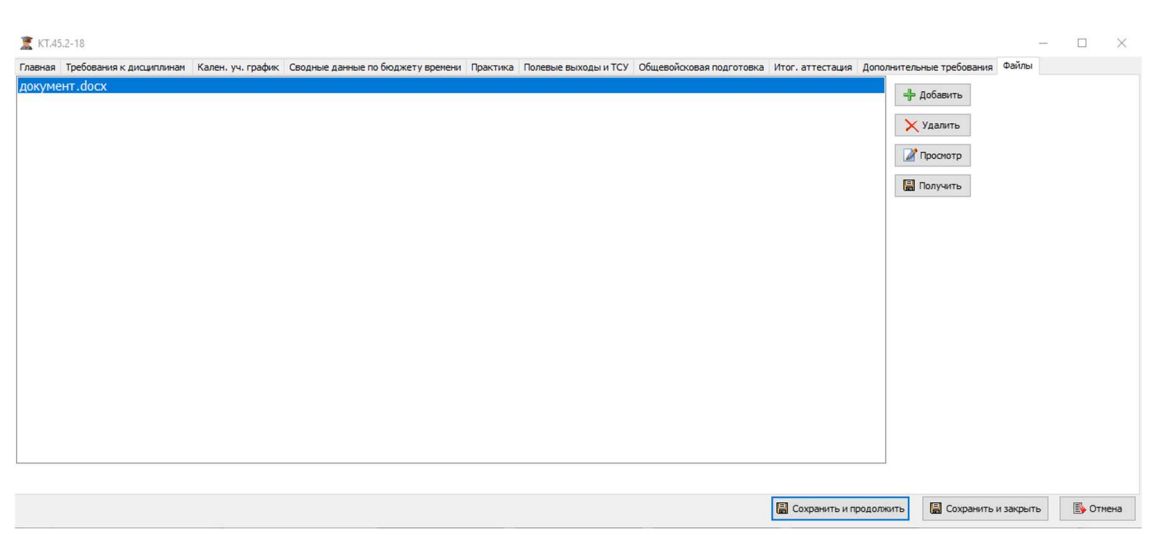

#### Рисунок 264 – Вкладка Файлы

## 4.2.3.4. Учебные планы

В учебном плане указываются перечень дисциплин, практик и формы промежуточной аттестации по ним, состав государственной итоговой аттестации обучающихся, а также другие виды учебной деятельности с указанием их объема (трудоемкости) в зачетных единицах (часах) и сроков освоения (по периодам обучения) с выделением контактной работы обучающихся с преподавателем (по видам учебных занятий) и самостоятельной работы обучающихся в академических часах.

НИНТ.00010-01 34 01 Mexical Material Material Material Material Material Material Material Material Material Material Material Material Material Material Material Material Material Material Content Material Material Mate Учебный план разрабатывается на каждую специальность (специализацию), направление подготовки. Бюджет времени, отводимый на дисциплины специализации, должен обеспечивать выполнение квалификационных требований по ней и установленный соответствующим федеральным государственным образовательным стандартом объем реализуемой основной профессиональной образовательной программы.

Учебный план формируется для конкретной специальности и специализации и может быть актуален на несколько учебных лет.

Учебные планы расположены в пункте меню «Образовательная деятельность  $\rightarrow$ Учебный отдел $\rightarrow$  Учебные планы» (Рисунок 265).

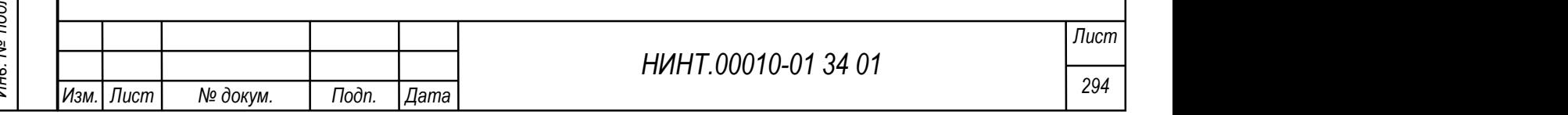

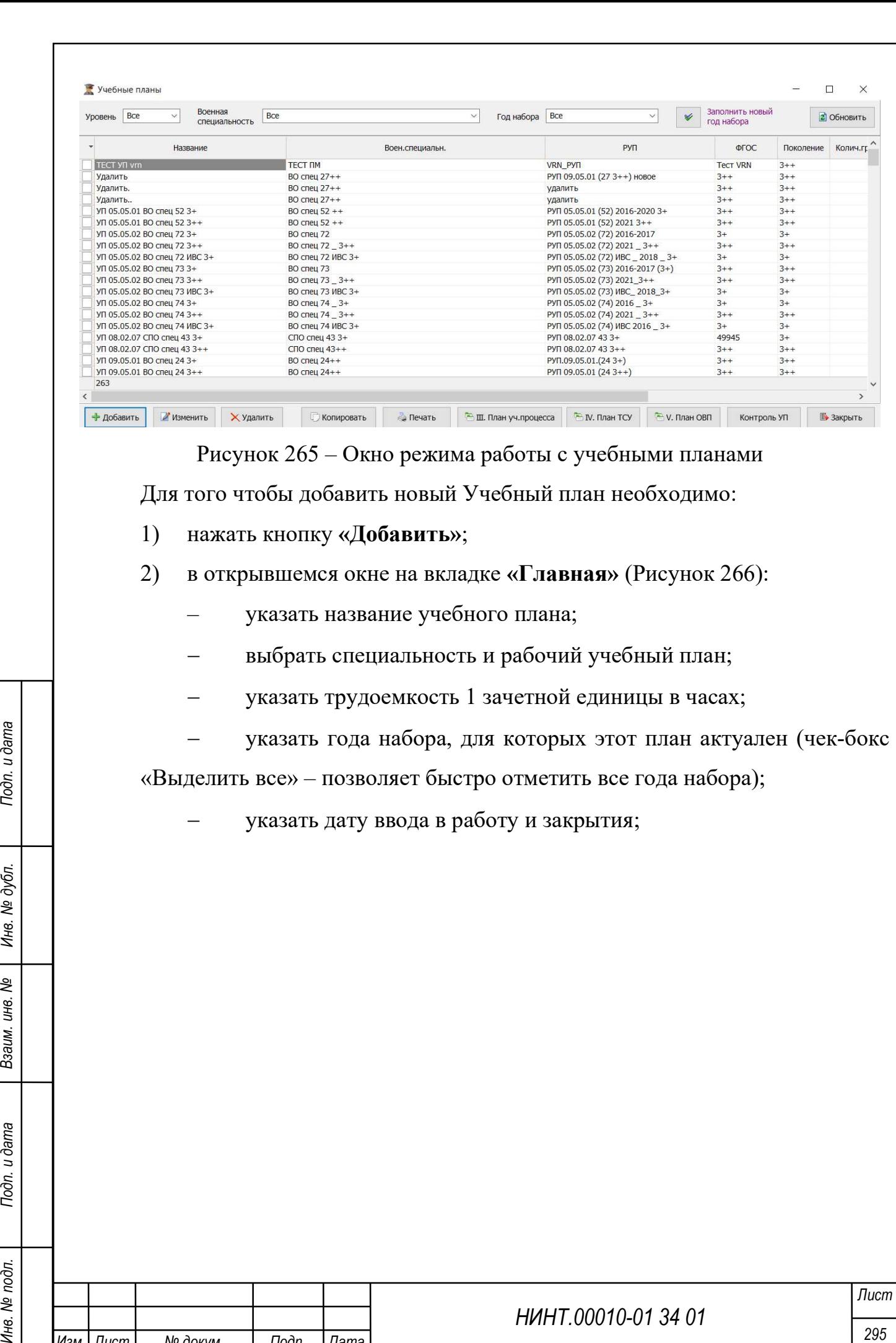

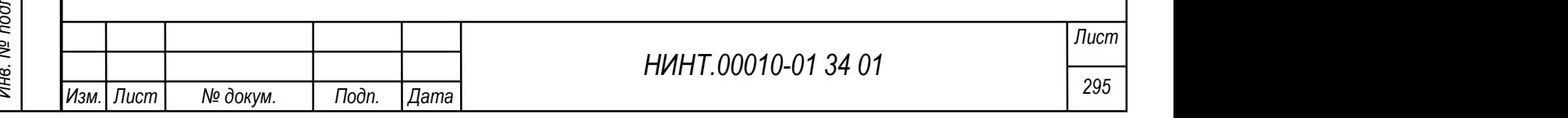

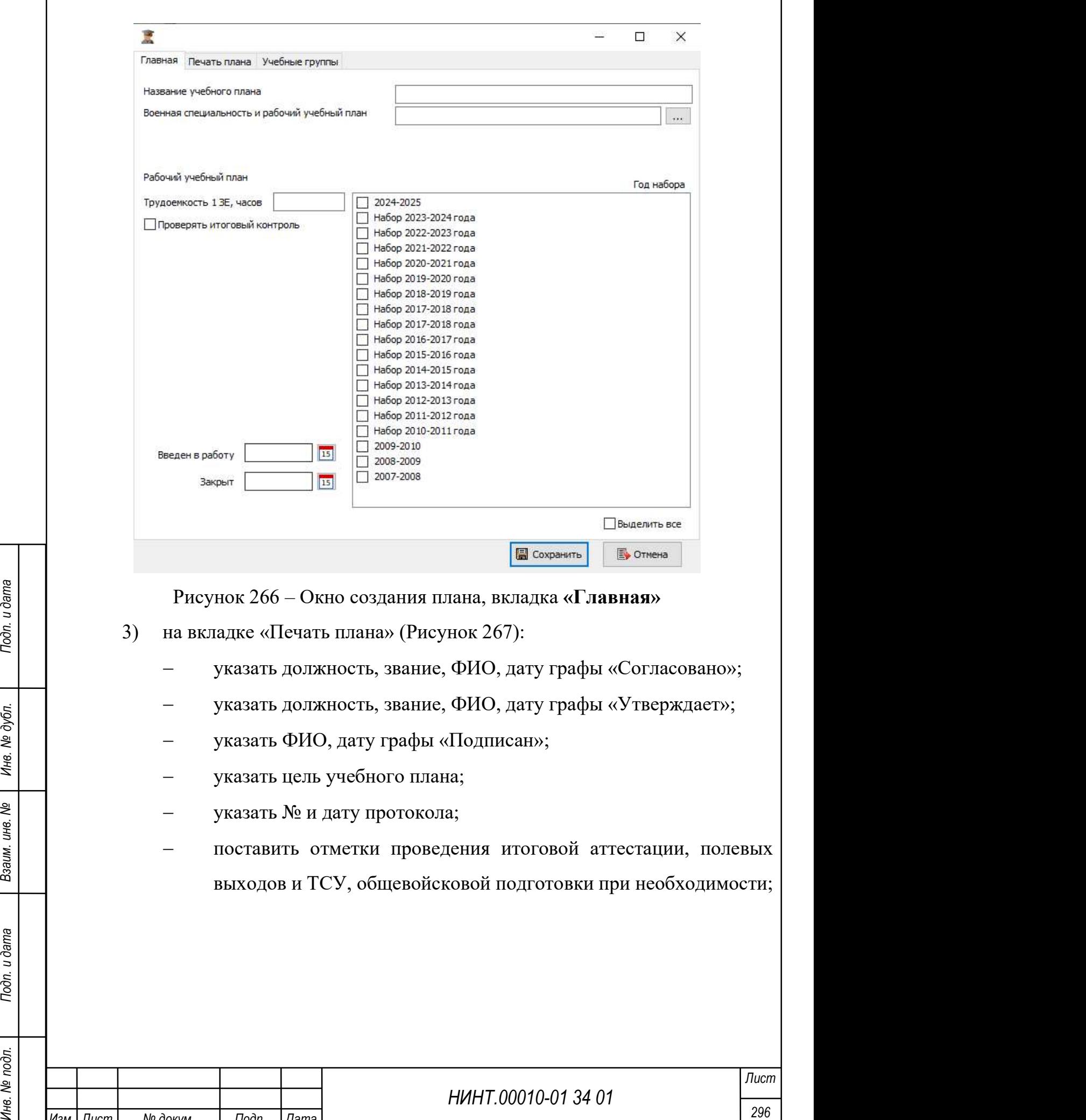

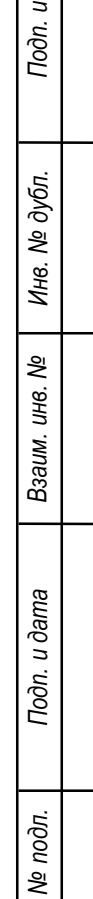

 $\overline{1}$ 

Изм. Лист № докум. Подп. Дата

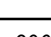

٦

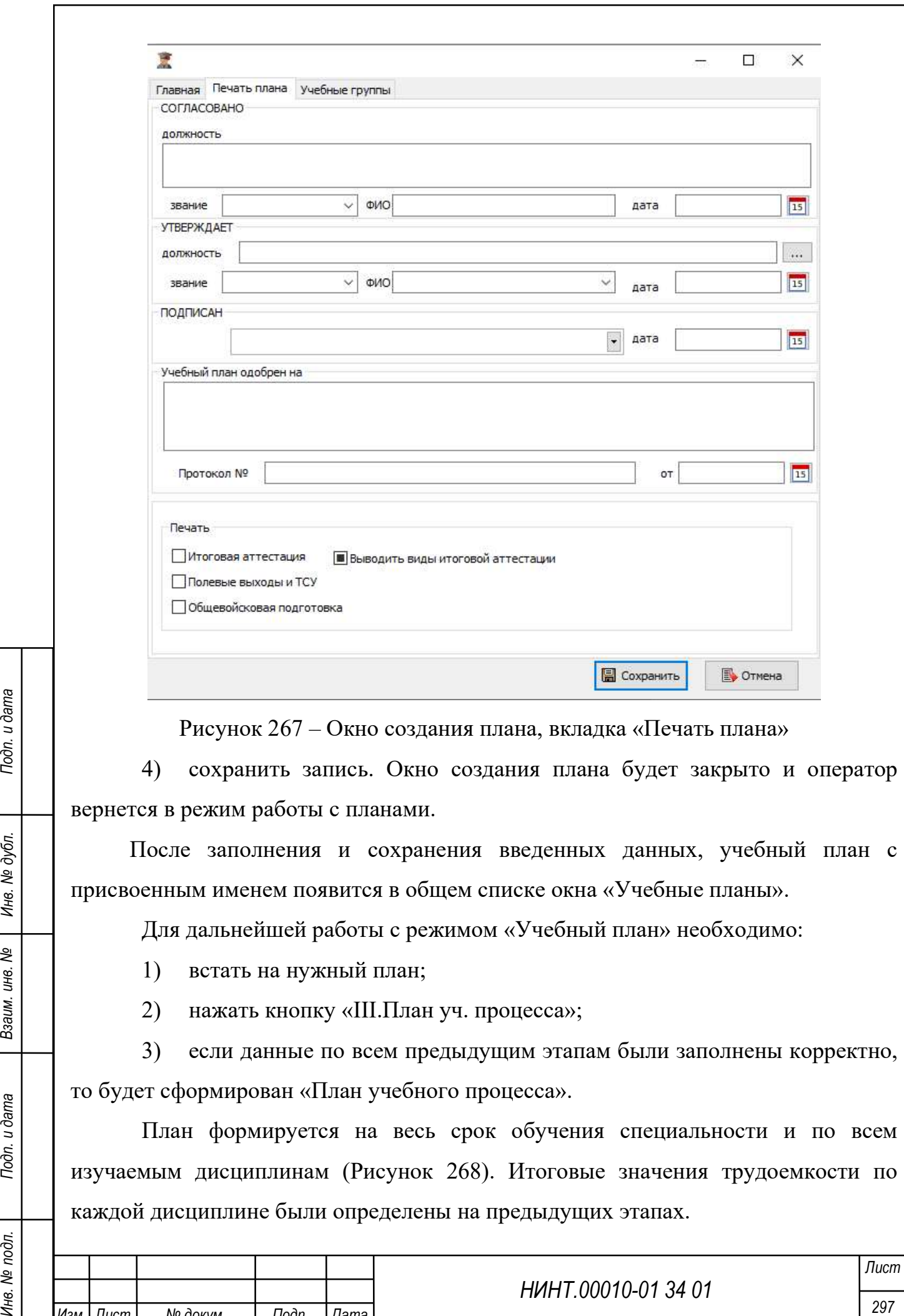

то будет сформирован «План учебного процесса».

План формируется на весь срок обучения специальности и по всем изучаемым дисциплинам (Рисунок 268). Итоговые значения трудоемкости по каждой дисциплине были определены на предыдущих этапах.

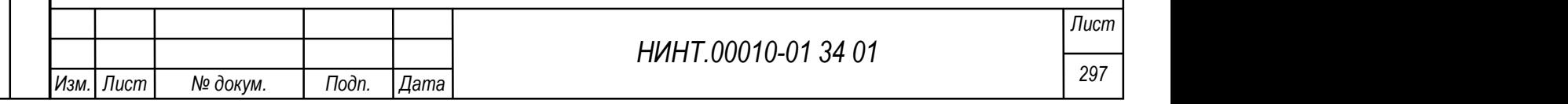

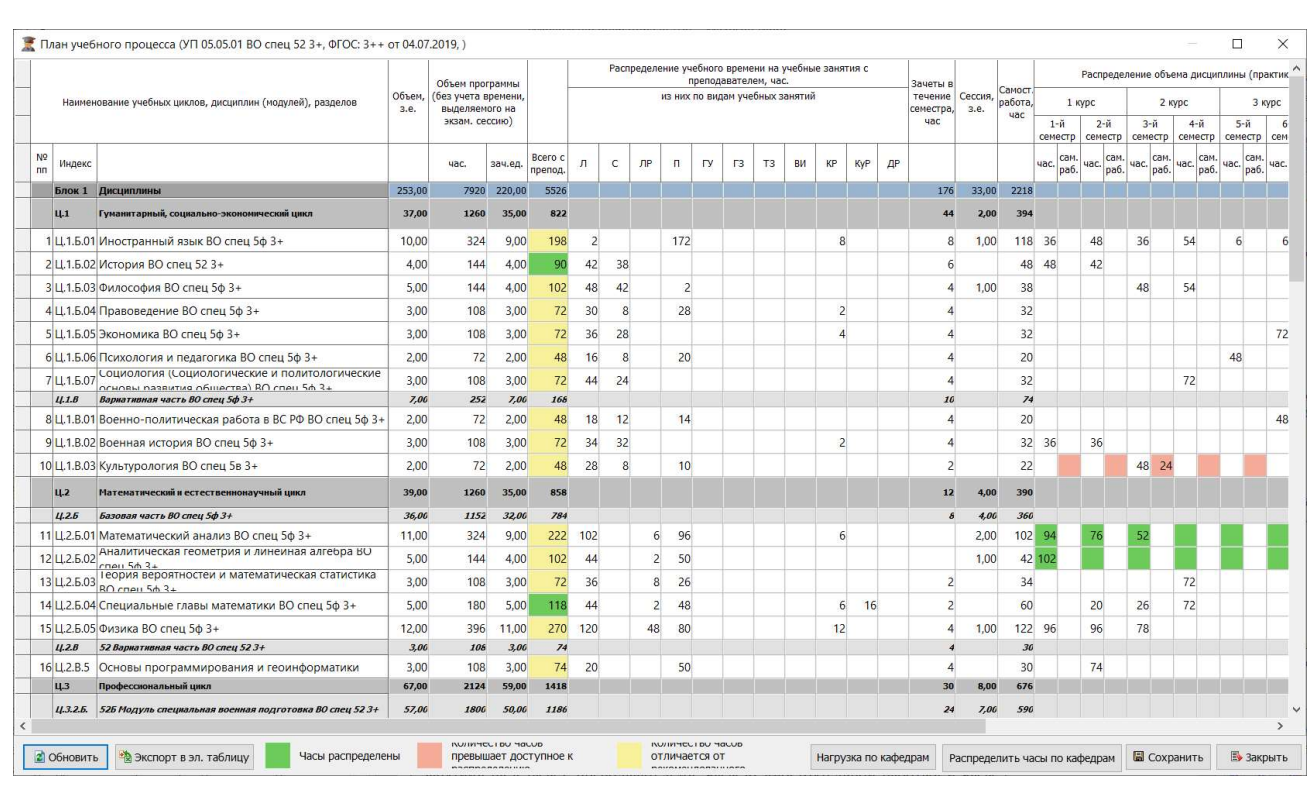

Рисунок 268 – Пример сформированного учебного плана

При работе с учебным планом оператор должен распределить итоговую трудоемкость каждой дисциплины, которая задана во ФГОС, в квалификационных требованиях и рабочих учебных планах, по видам учебных занятий и по учебным семестрам; указать формы итогового контроля в период промежуточной и итоговой аттестации.

Первым действием должно стать распределение значения «объем программы час» на «Всего с препод.», часы «Самостоятельной работы» и часы, отведенные на «Сессию».

НИНТ.00010-01 34 01 Инв. № подл. 298 Подп. и дата Взаим. инв. № Инв. № дубл. Подп. и дата Для этого в ячейке по колонке «всего с препод.» – вносим количество часов, остаток от «объем программы час» – автоматически заполнит «Самост. работа» (Рисунок 269).

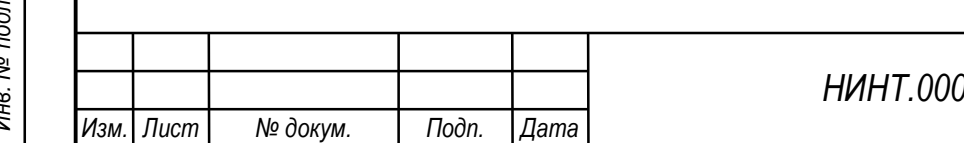

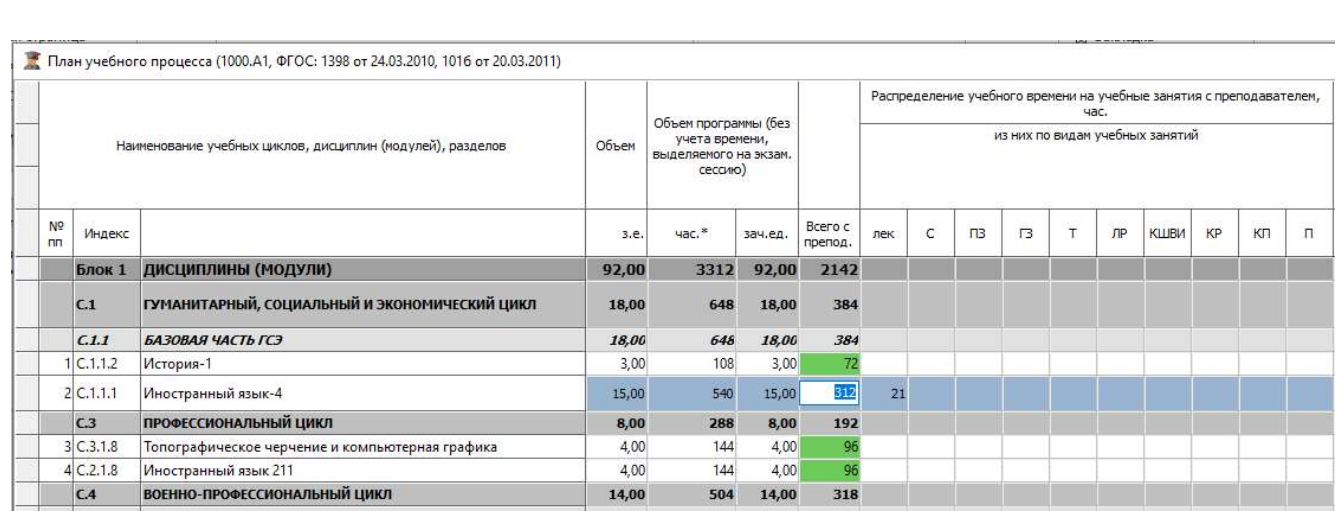

Рисунок 269 – Работа ячеек «Всего с препод.» и «Самост. работа»

Далее вводим часы в колонке Сессия и данное число вычитается из суммы часов на самостоятельную работу.

Далее распределяем время, отведенное на «всего с преподавателем» по видам занятий.

Для этого необходимо встать на ячейку пересечения вида занятия и дисциплины и с клавиатуры ввести числовое значение (Рисунок 270).

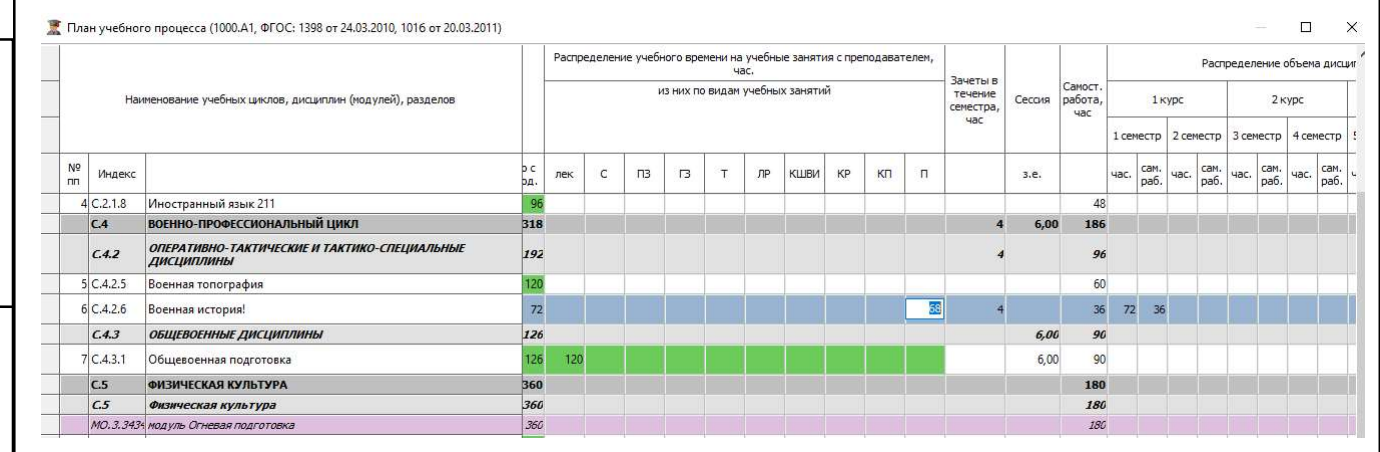

Рисунок 270 – Ввод значения в ячейку

НИНТ.00010-01 34 01 Метель должни доститы и дели и дата Владение в работий учебный шан, то все строки создаваемого документа окрасится в делей должни и учебный шан, то все строки создаваемого документа окраситель должни При вводе значения в ячейку система контролирует превышение введенных значений часов по каждому виду занятий и «Всего с преподавателем» по дисциплине. Если все значения по распределению трудоемкости по дисциплинам, введенные в рабочий учебный план, соответствуют значениям по распределению учебного времени по видам учебных занятий и промежуточной аттестации, введенным в учебный план, то все строки создаваемого документа окрасятся зеленым цветом. (Рисунок 271).

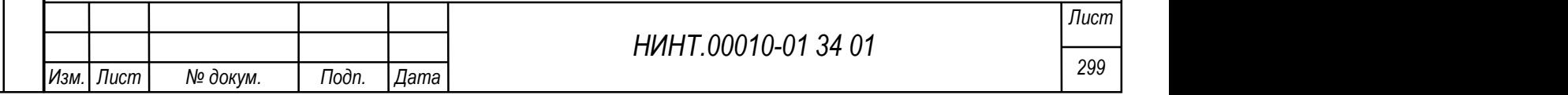

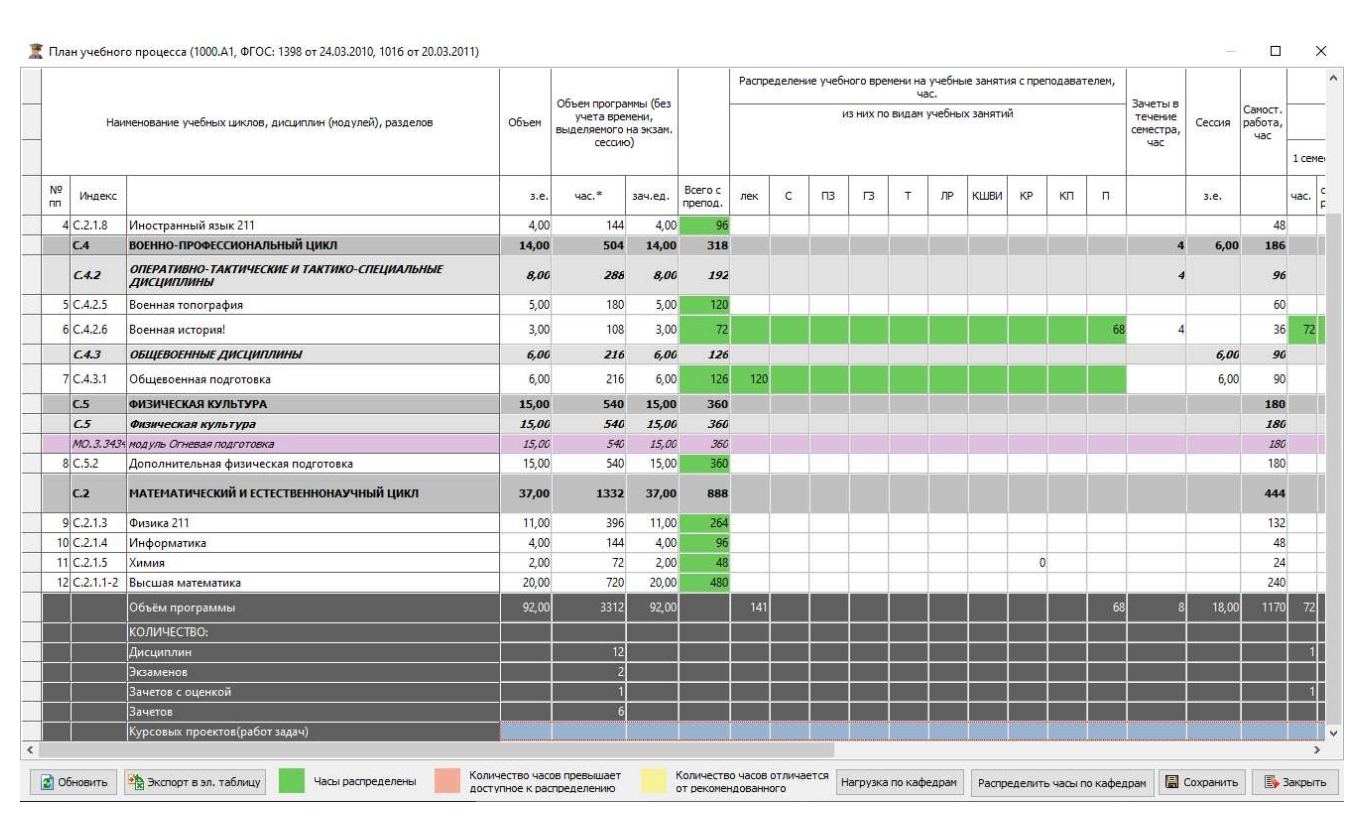

Рисунок 271 – Контролируемые значения

Если происходит превышение значений по какому-нибудь параметру, то система сообщит об этом (Рисунок 272).

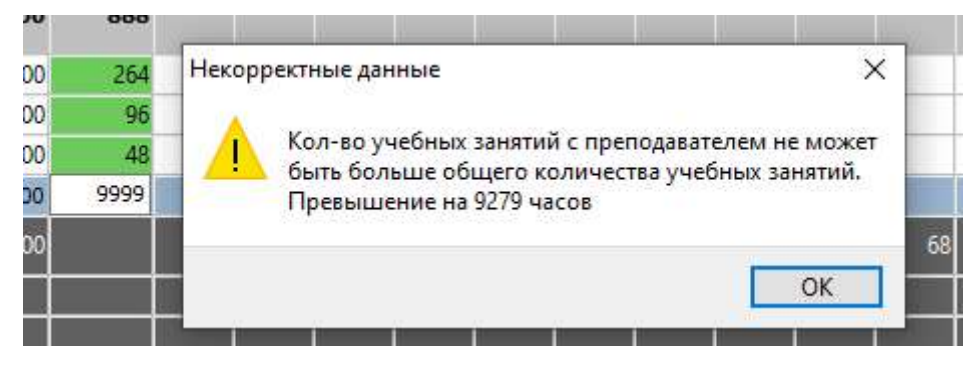

Рисунок 272 – Сообщение о неправильном распределении занятий с

## преподавателем

Распределение учебного времени по курсам и семестрам

НИНТ.00010-01 34 01 Инв. № подл. 300 Подп. и дата Взаим. инв. № Инв. № дубл. Подп. и дата Распределение количества «часов с преподавателями» по учебным периодам происходит, так же, как и распределение по видам занятий – необходимо встать на нужную ячейку и ввести количество часов. Распределение происходит в табличной части с названием «Распределение объема дисциплины (практики) по курсам и семестрам обучения» (Рисунок 273).

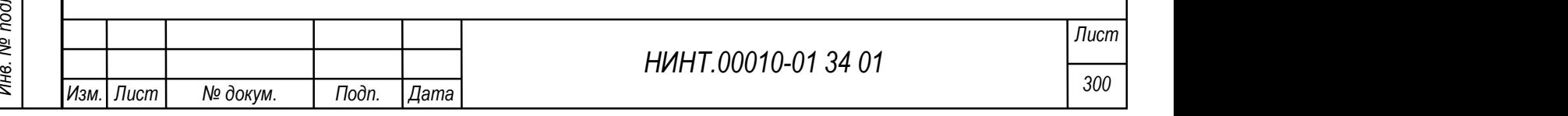

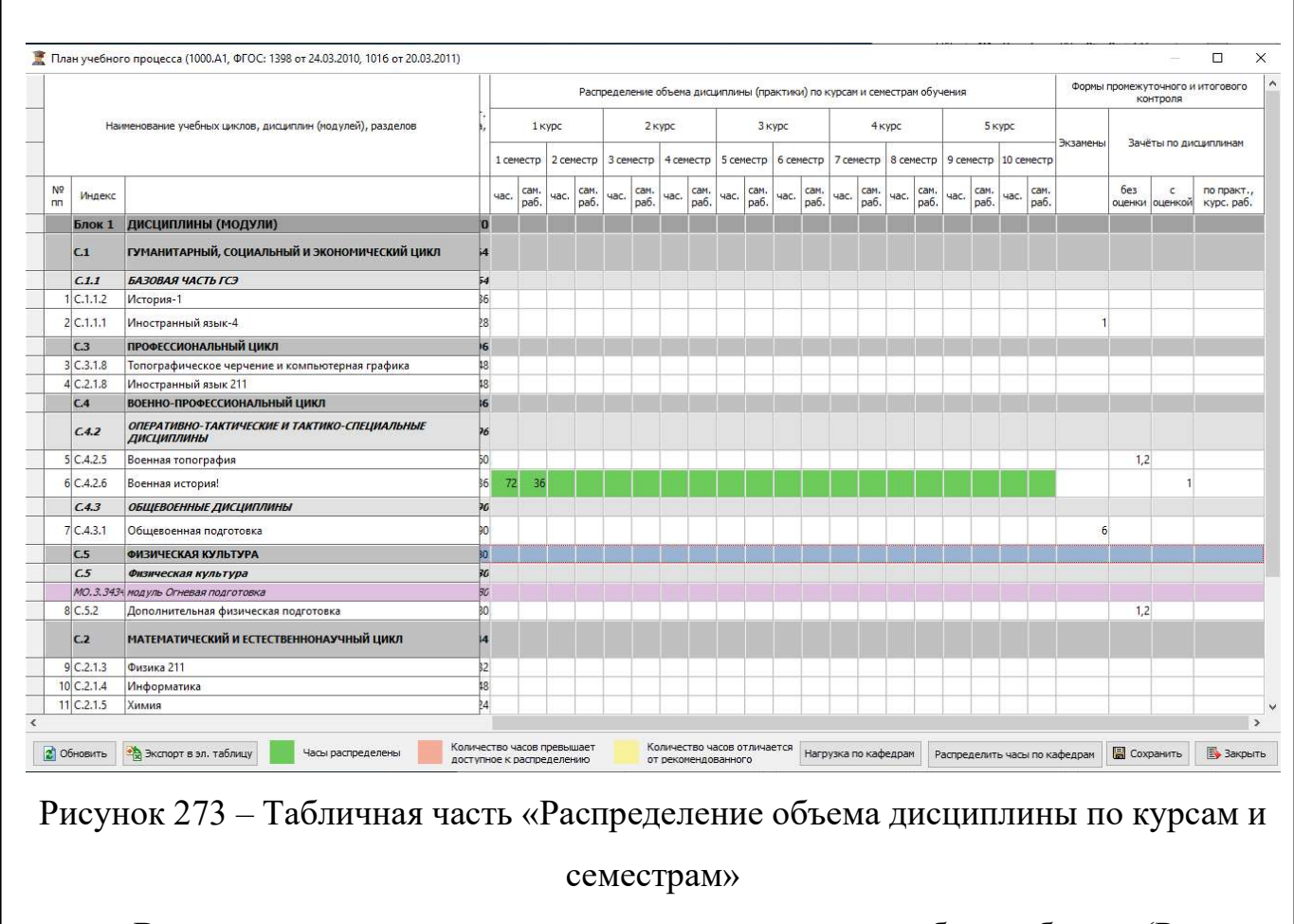

В случае неправильного ввода значения система сообщит об этом (Рисунок

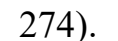

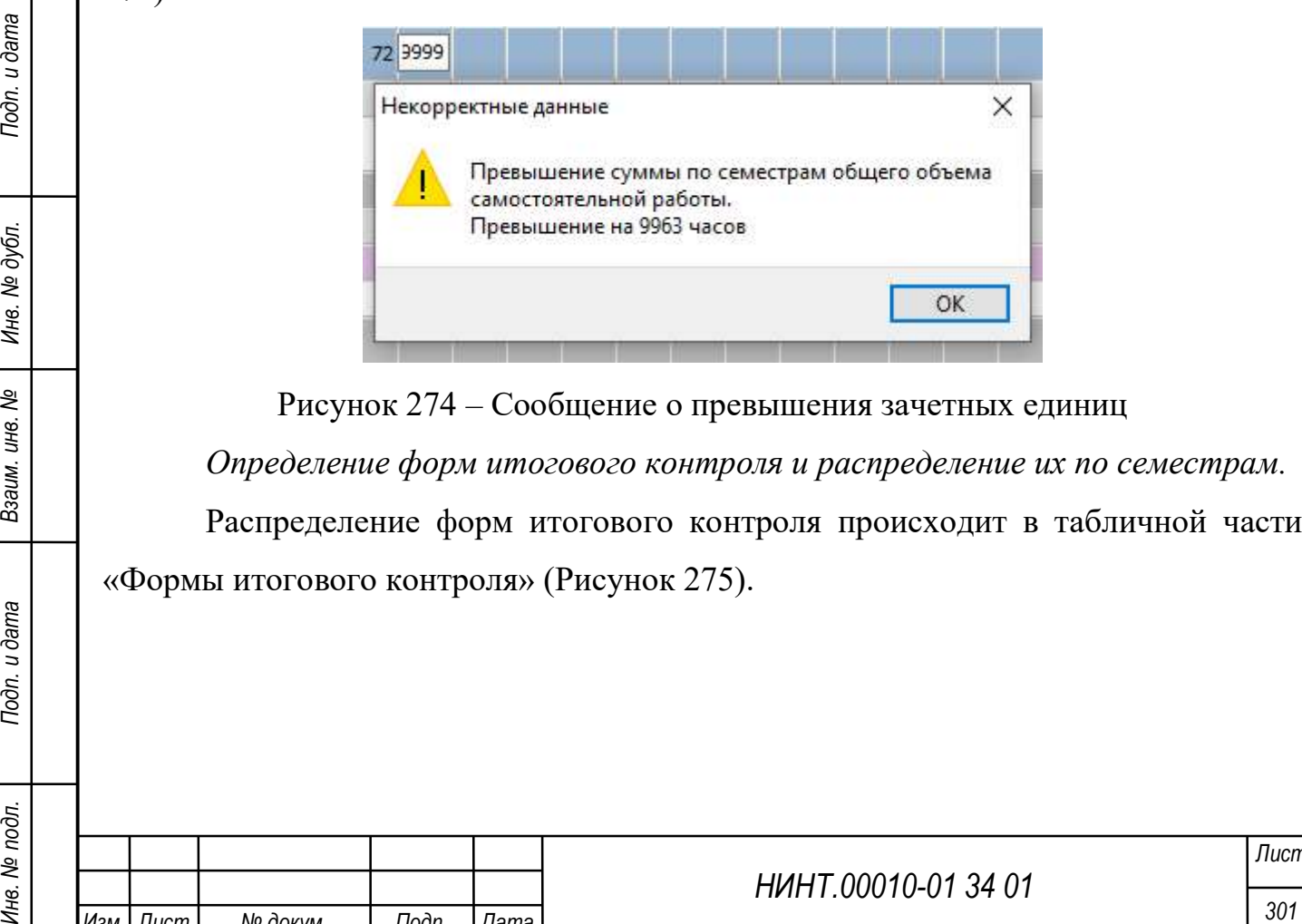

Рисунок 274 – Сообщение о превышения зачетных единиц Определение форм итогового контроля и распределение их по семестрам. Распределение форм итогового контроля происходит в табличной части «Формы итогового контроля» (Рисунок 275).

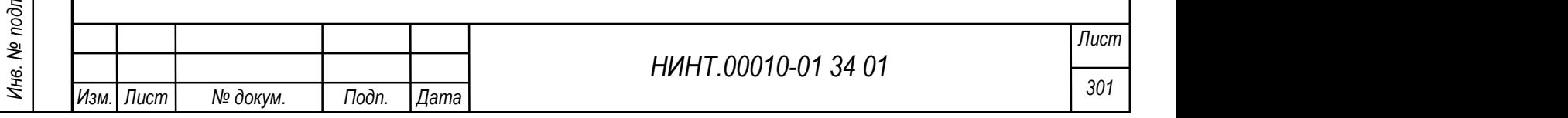

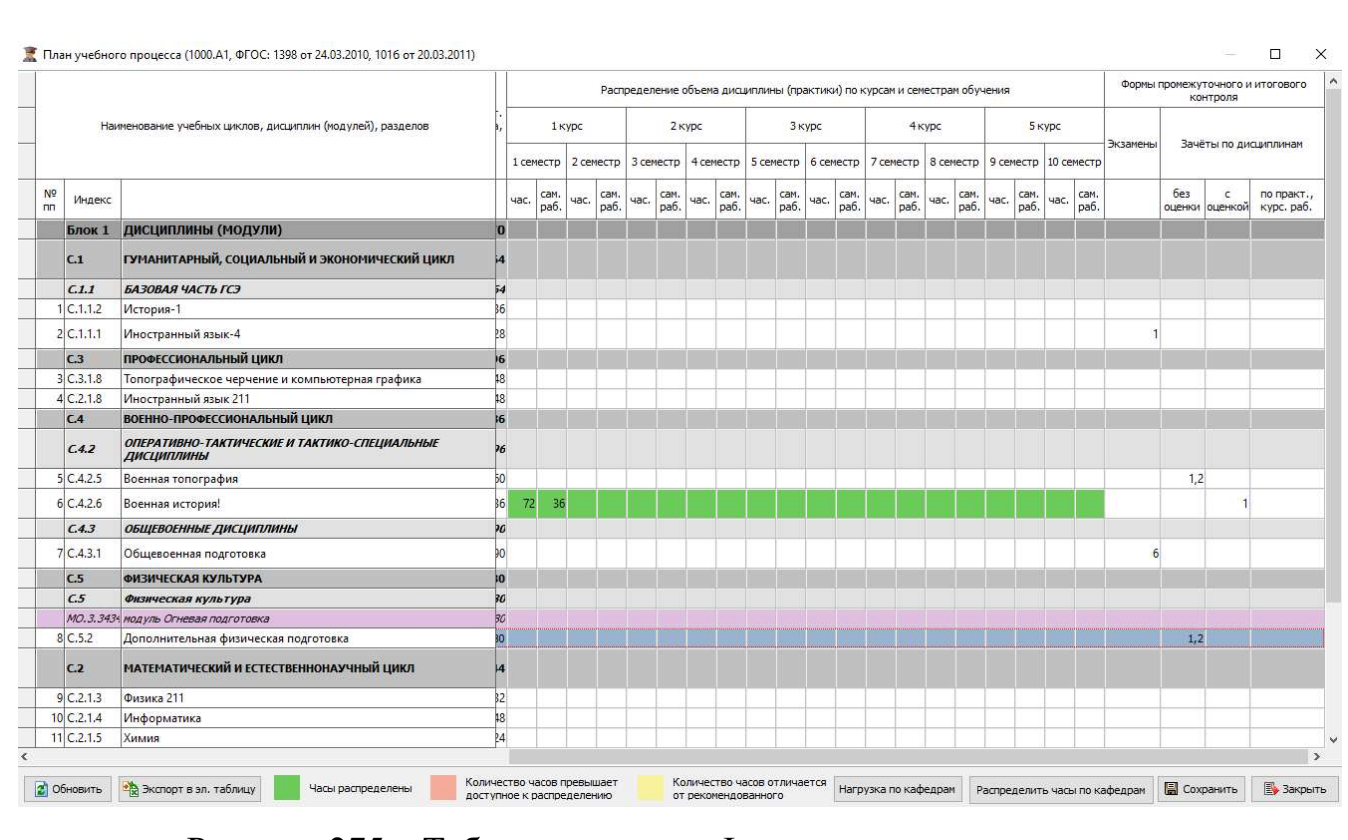

Рисунок 275 – Табличная часть «Формы итогового контроля»

Для ввода значения необходимо щелкнуть на строку с дисциплиной по колонкам экзамены и зачеты и в открывшемся окне выбрать форму итогового контроля (Рисунок 276).

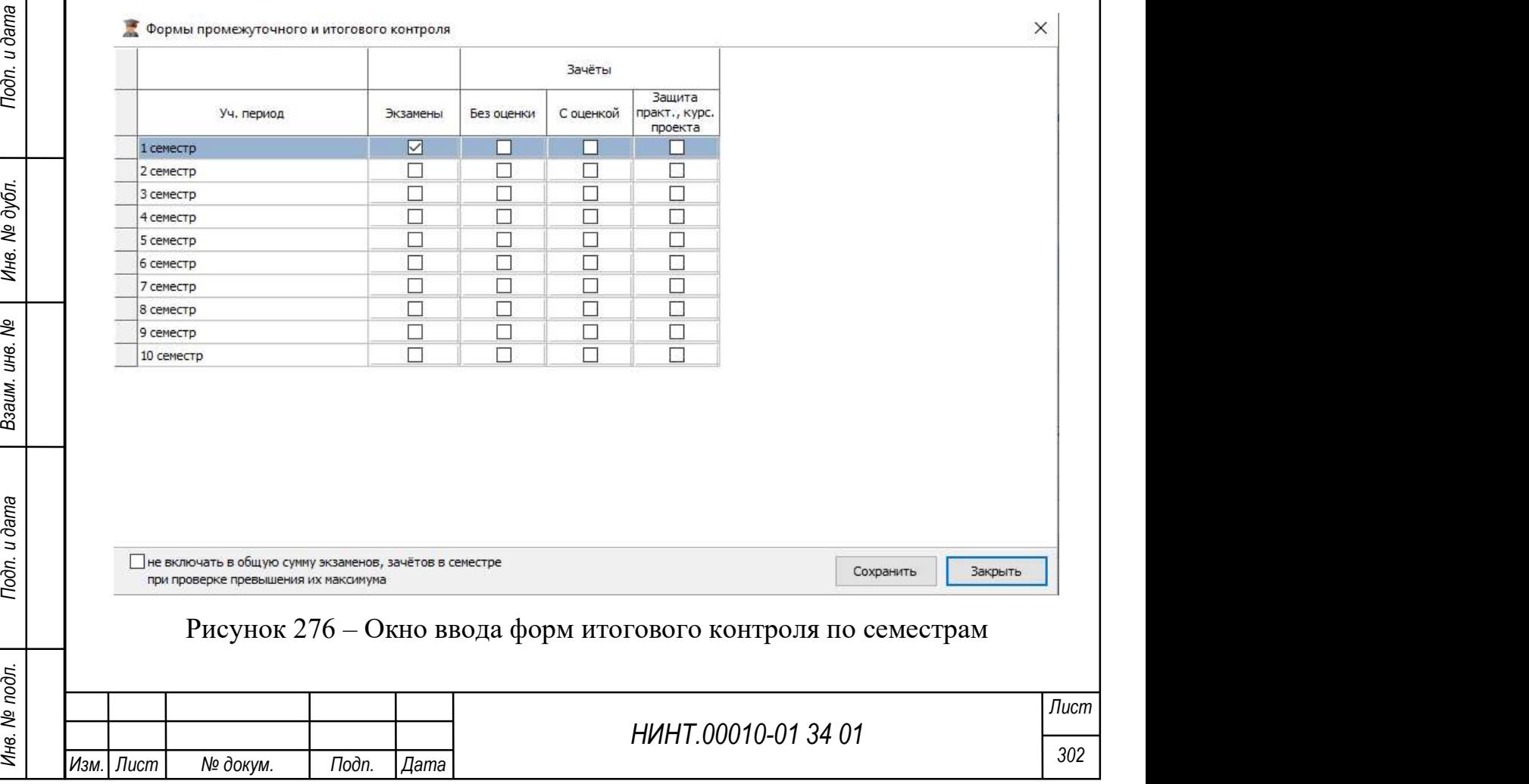

При нажатии на кнопку «Сохранить» появляется окно с информацией, в которой указывается количество незаполненных ячеек и не распределенных часов (Рисунок 277). Информация  $\times$ Не указаны формы итогового контроля для дисциплин: Ŧ История-1 Информатика Химия Иностранный язык 211 Топографическое черчение и компьютерная графика 12 OK Ŧ 360 Рисунок 277 – Окно предварительного просмотра Для формирования Плана ТСУ необходимо нажать на кнопку «IV. План ТСУ» (Рисунок 278). These TCV (OEOC) 1398 or 24.03.2010 KT: 1016 or 20.03.2011)  $\Box$  $\times$ Трудоемкость Распределение учебного времени по видам учебных заняти HERE THE RESERVE CONTROLLER CONTROLLER CONTROLLER CONTROLLER CONTROLLER CONTROLLER CONTROLLER CONTROLLER CONTROLLER CONTROLLER CONTROLLER CONTROLLER CONTROLLER CONTROLLER CONTROLLER CONTROLLER CONTROLLER CONTROLLER CONT Рисунок 278 – Окно плана ТСУ Для формирования Плана ОВП необходимо нажать на кнопку «V. План ОВП» (Рисунок 279). Лист Изм.| Лист | № докум. | Подп. | Дата

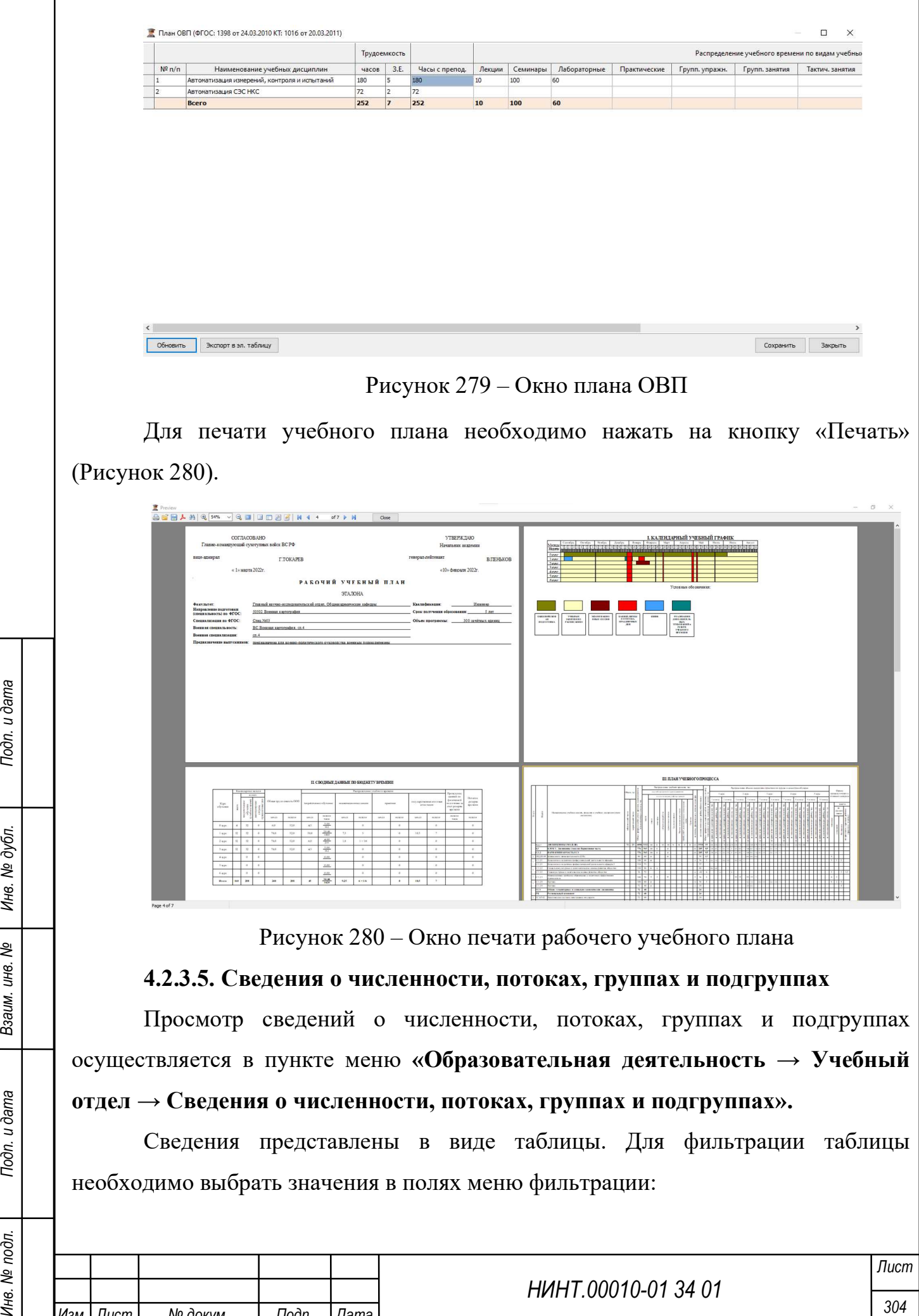

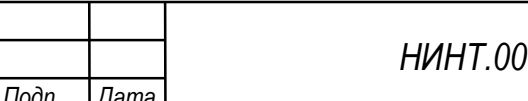

Изм. Лист № докум.

 $\overline{1}$ 

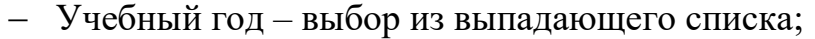

Уровень образования – выбор из выпадающего списка;

 По набору – установление флажка в поле добавляет к численности списочного состава обучающихся, дополнительно данные по набору текущего года набора.

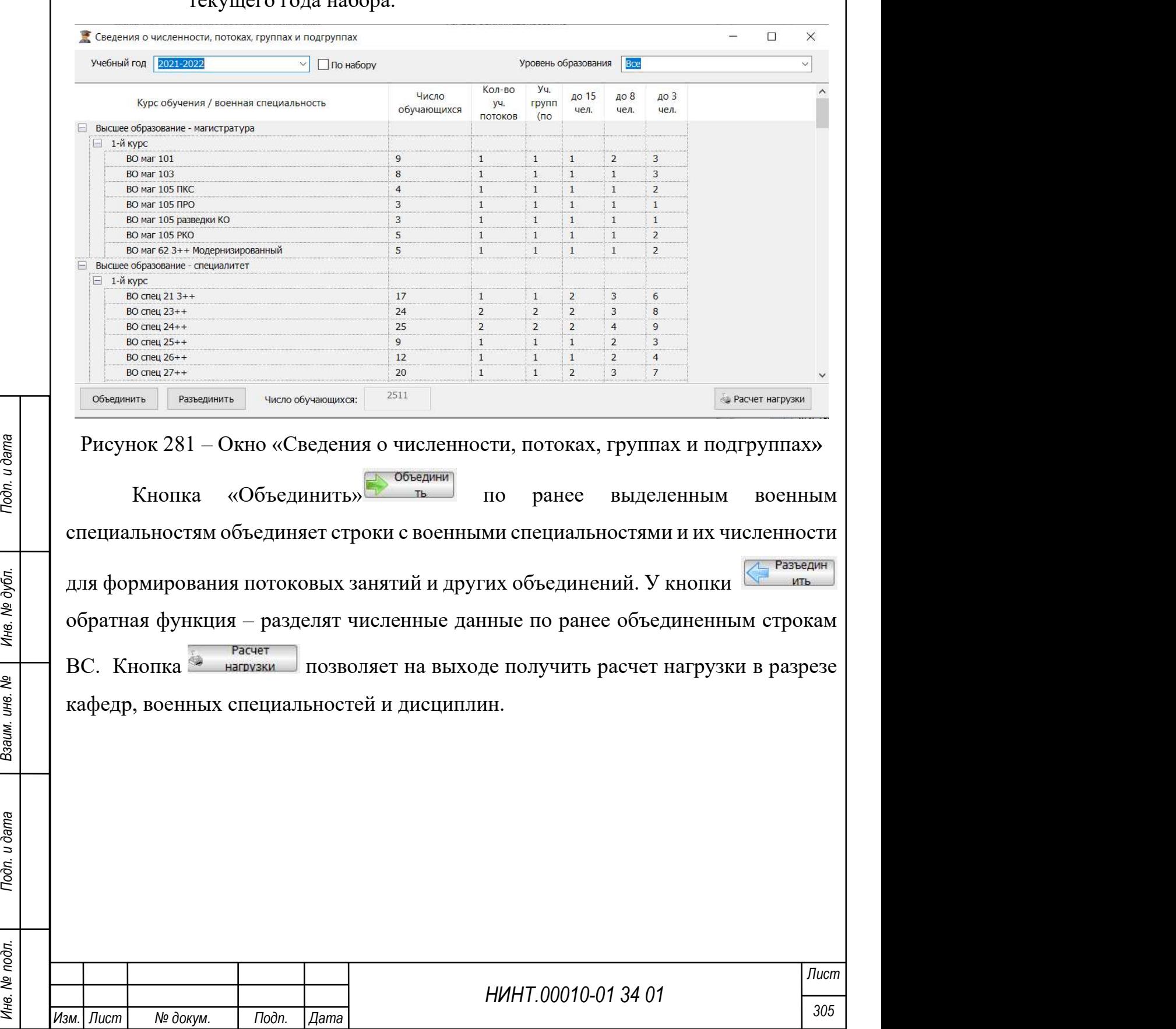

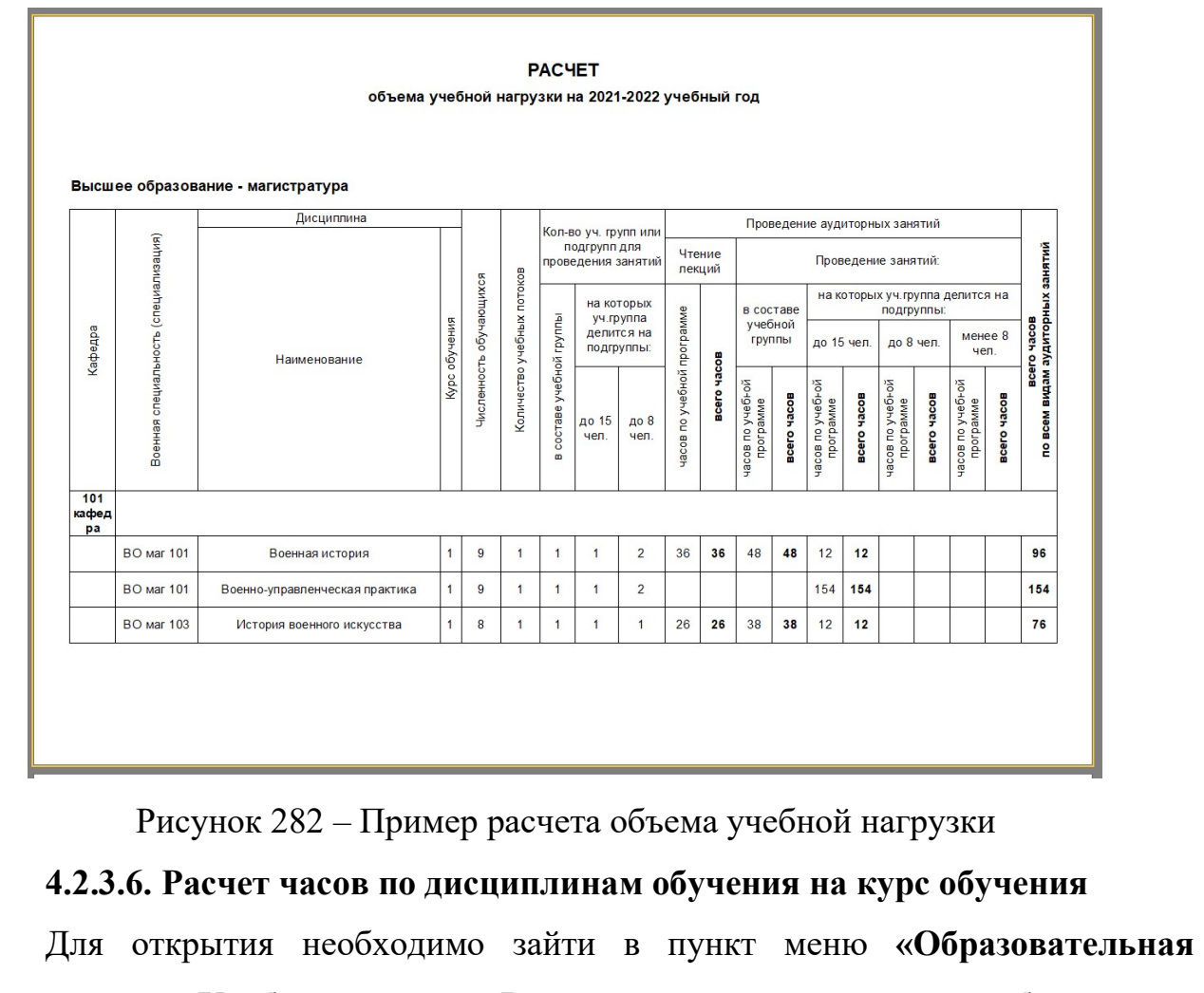

деятельность  $\rightarrow$ Учебный отдел  $\rightarrow$  Расчет часов по дисциплинам обучения на курс обучения».

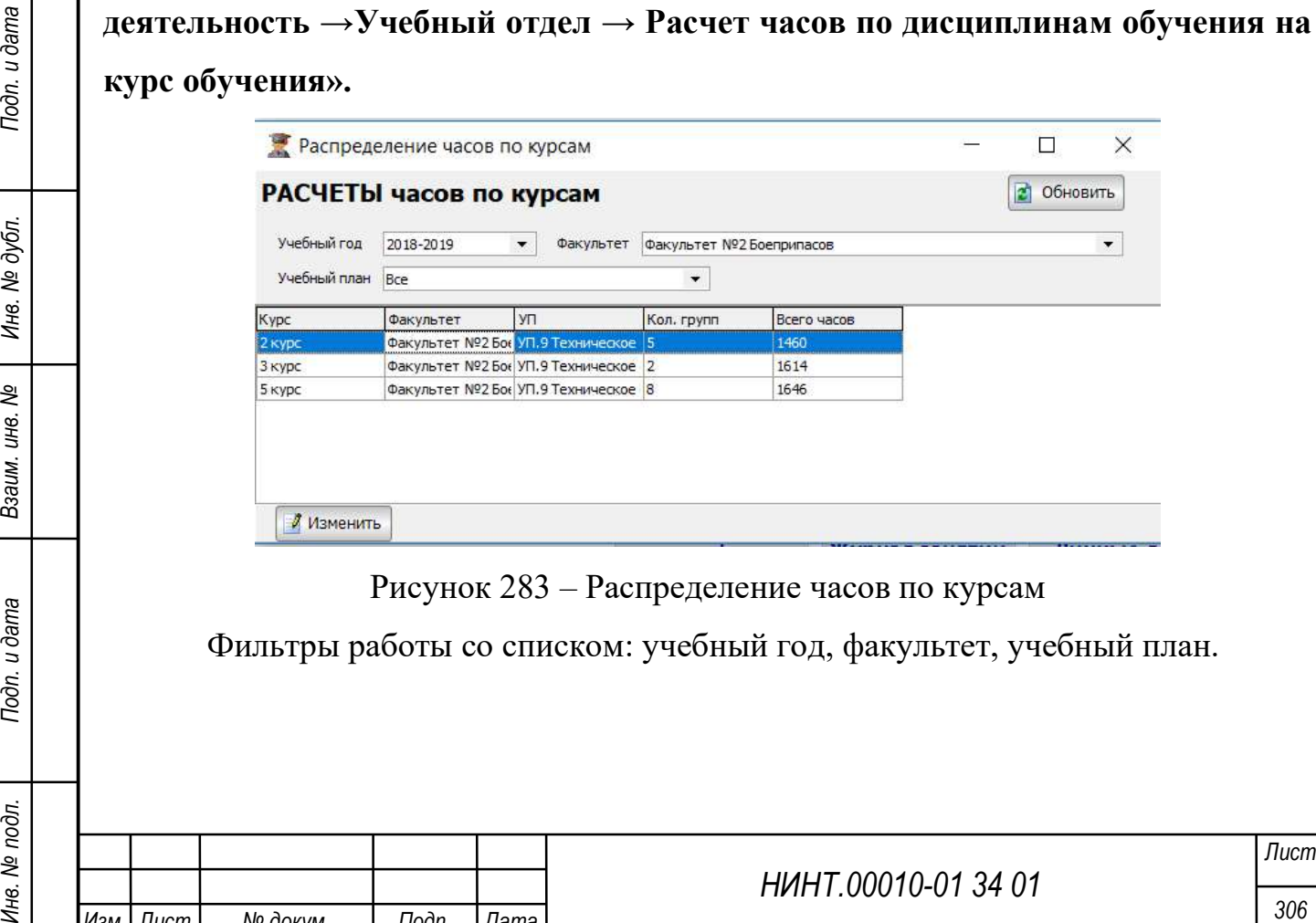

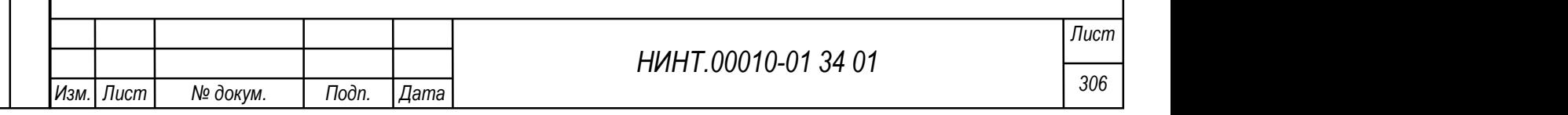

При нажатии на кнопку **(2) обновить** формируются списки курсов с действующим в данном периоде учебным планам, задействованных учебных групп и обще трудоемкости часах для данного курса обучения.

Определив фокус мыши на одном из курсов при нажатии на кнопку Изменить открываем режим распределения часов учебных дисциплин по месяцам

#### учебного года.

• Распределение часов по месяцам

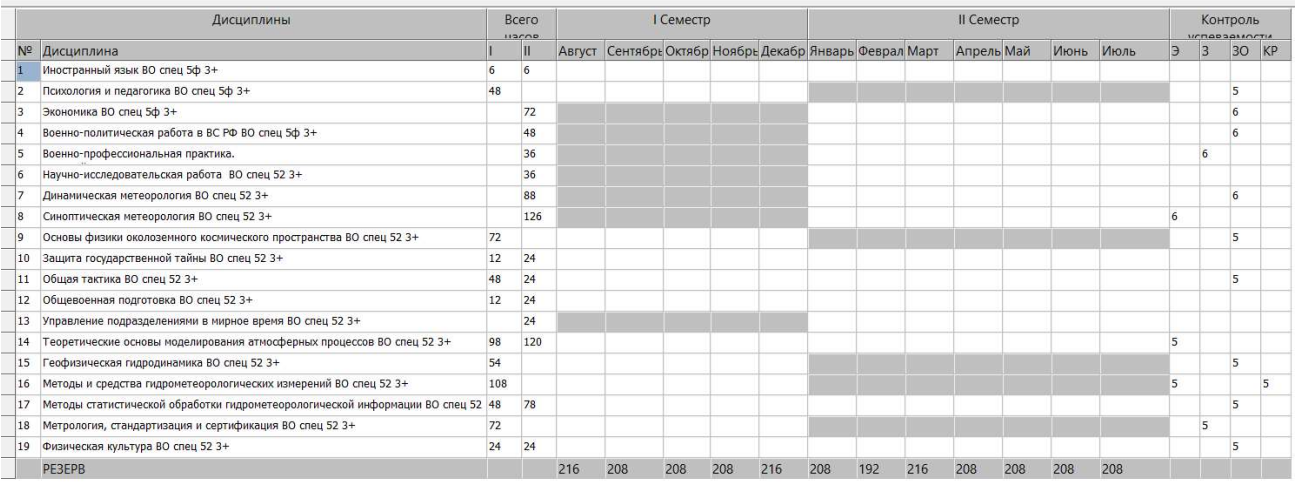

Рисунок 284 – Пример распределения часов по месяцам

Путем ввода числа часов по колонкам с месяцами – производим распределение учебной нагрузки дисциплины в течение учебного года.

Нутем ввода числа часов по колонкам с месяцами – производим<br>
распределение учебной нагрузки дисциплины в течение учебного года.<br>
Но колонке Резерв, значение которой в начале работы с режимом совпадает<br>
с колонкой Часов з По колонке Резерв, значение которой в начале работы с режимом совпадает с колонкой Часов занятий в семестр отражаются нераспределенные часы; при полном распределении значения в колонке Резерв – нулевые.

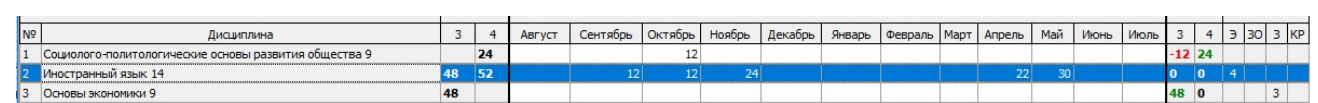

Рисунок 285 – Пример распределения учебной нагрузки дисциплины в течение

## учебного года

# 4.2.3.7. График-календарь учебного процесса на год/семестр

График-календарь составляется на каждый семестр учебного года для всех групп ВУЗа.

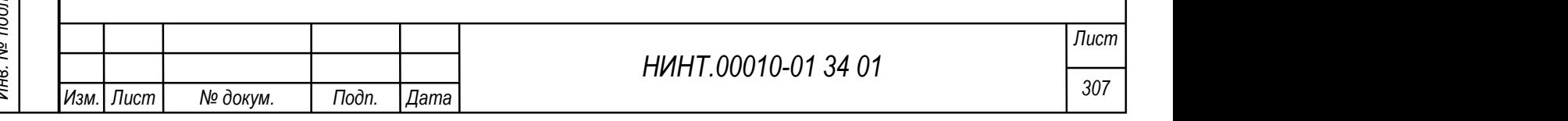

В данном календаре отмечаются все праздничные дни, полевые выходы, практики и стажировки, экзаменационные сессии для каждой группы.

Для того чтобы вызвать режим «График-календарь учебного процесса на год/семестр» необходимо зайти в пункт меню «Образовательная деятельность  $\rightarrow$ Учебный отдел  $\rightarrow$ График-календарь учебного процесса на год/семестр».

Основное окно данного режима представляет собой список всех имеющихся график-календарей.

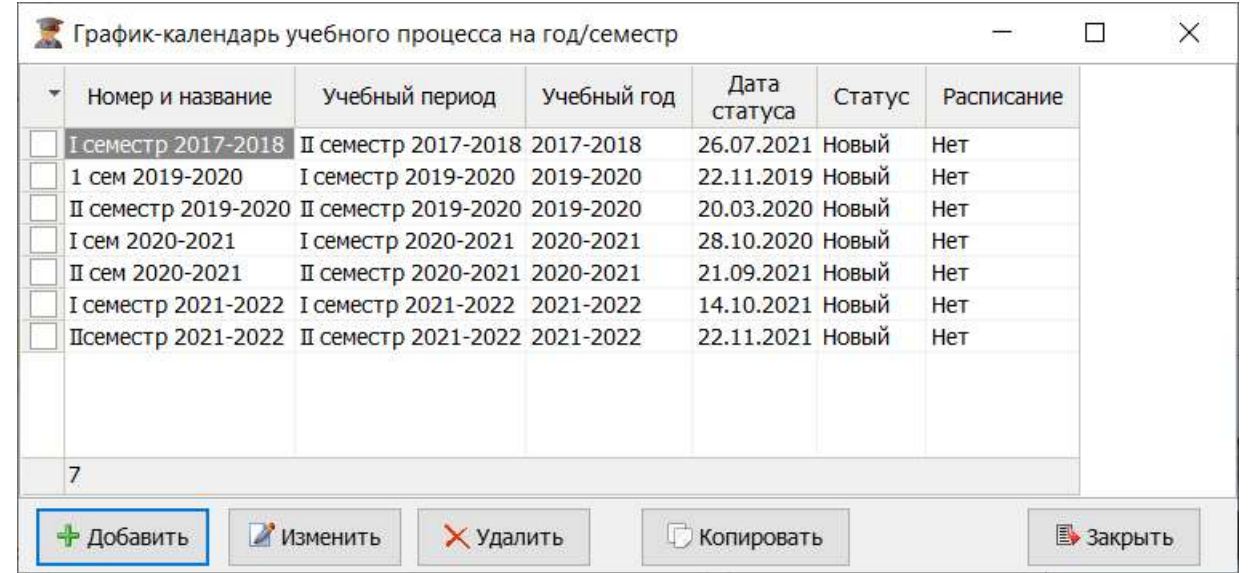

Рисунок 286 – Основное окно режима «График-календарь учебного процесса»

Для того чтобы создать новый график-календарь оператор должен:

1) в основном окне нажать кнопку «Добавить»;

2) откроется вкладка Новая запись для формирования нового графика-

календаря учебного процесса;

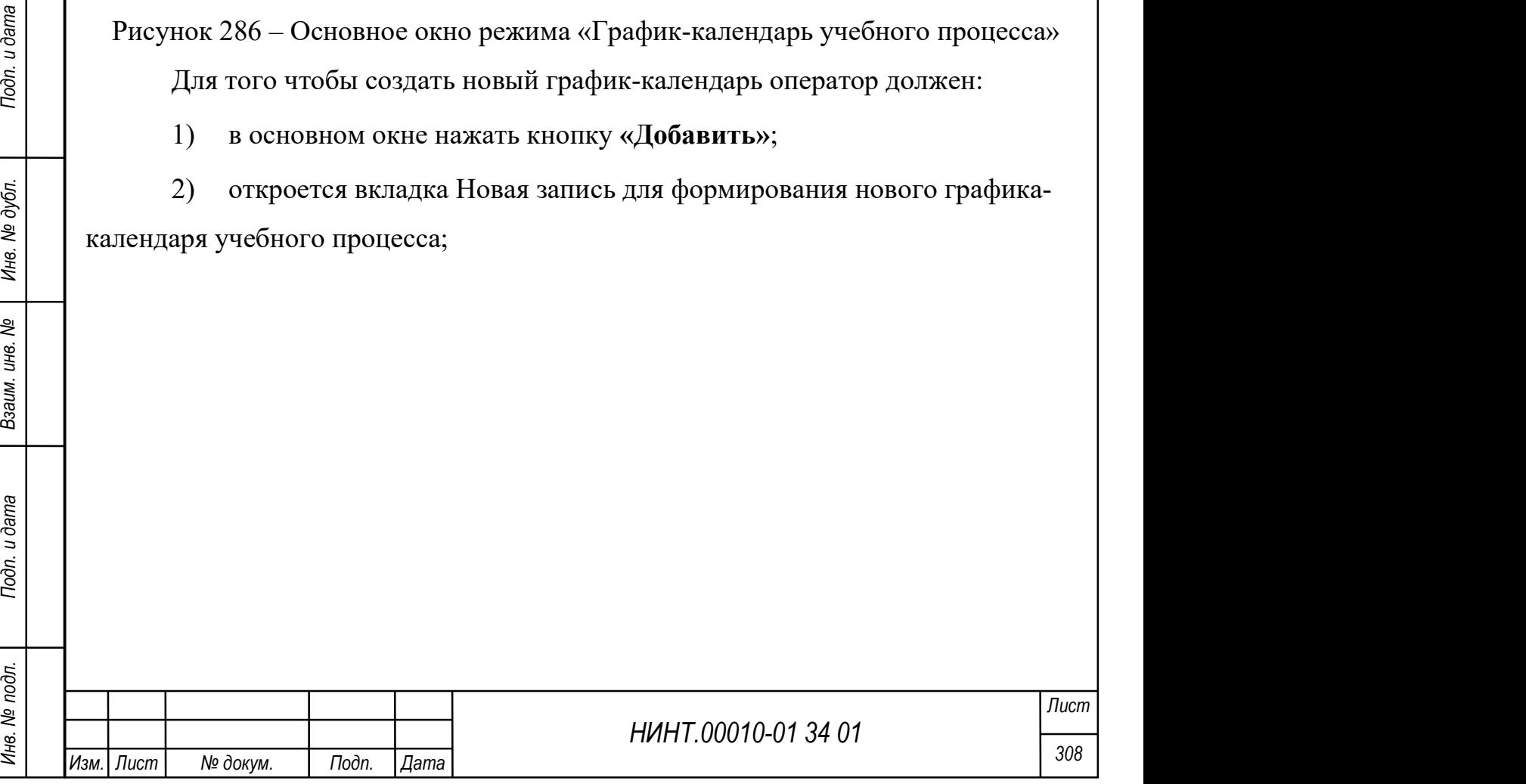

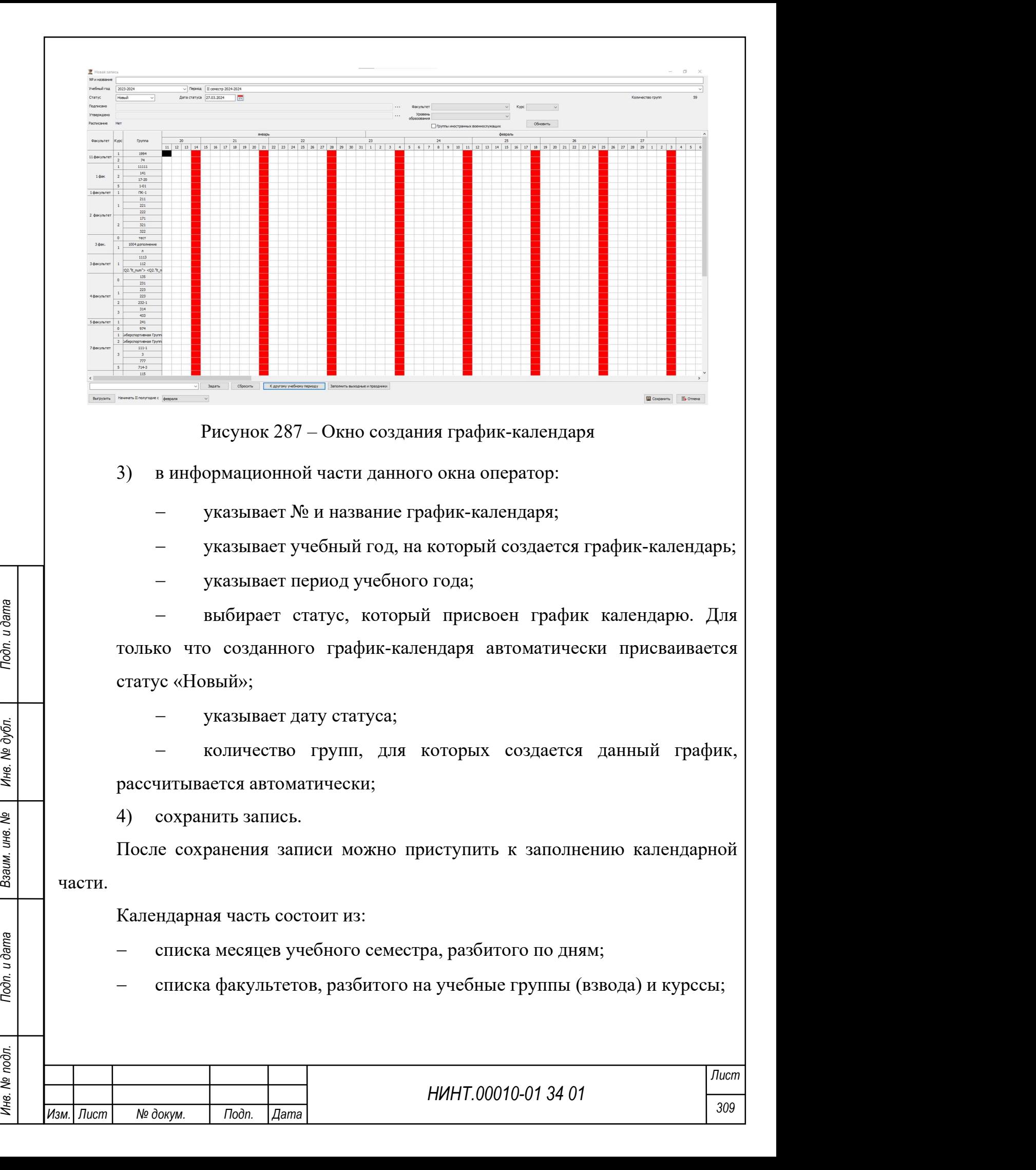

 ячеек, образуемых на пересечении дня и учебной группы (взвода). В данных ячейках отмечается определенный образовательный процесс для группы на конкретный день месяца.

Для заполнения календарной части оператор должен:

1) в нижней части окна выбрать учебный процесс;

2) нажать левую кнопку мыши и, удерживая ее, выделить необходимый диапазон ячеек;

3) нажать кнопку задать;

4) диапазон ячеек будет окрашен цветом выбранного учебного процесса;

5) после заполнения всех учебных процессов сохранить изменения в графике.

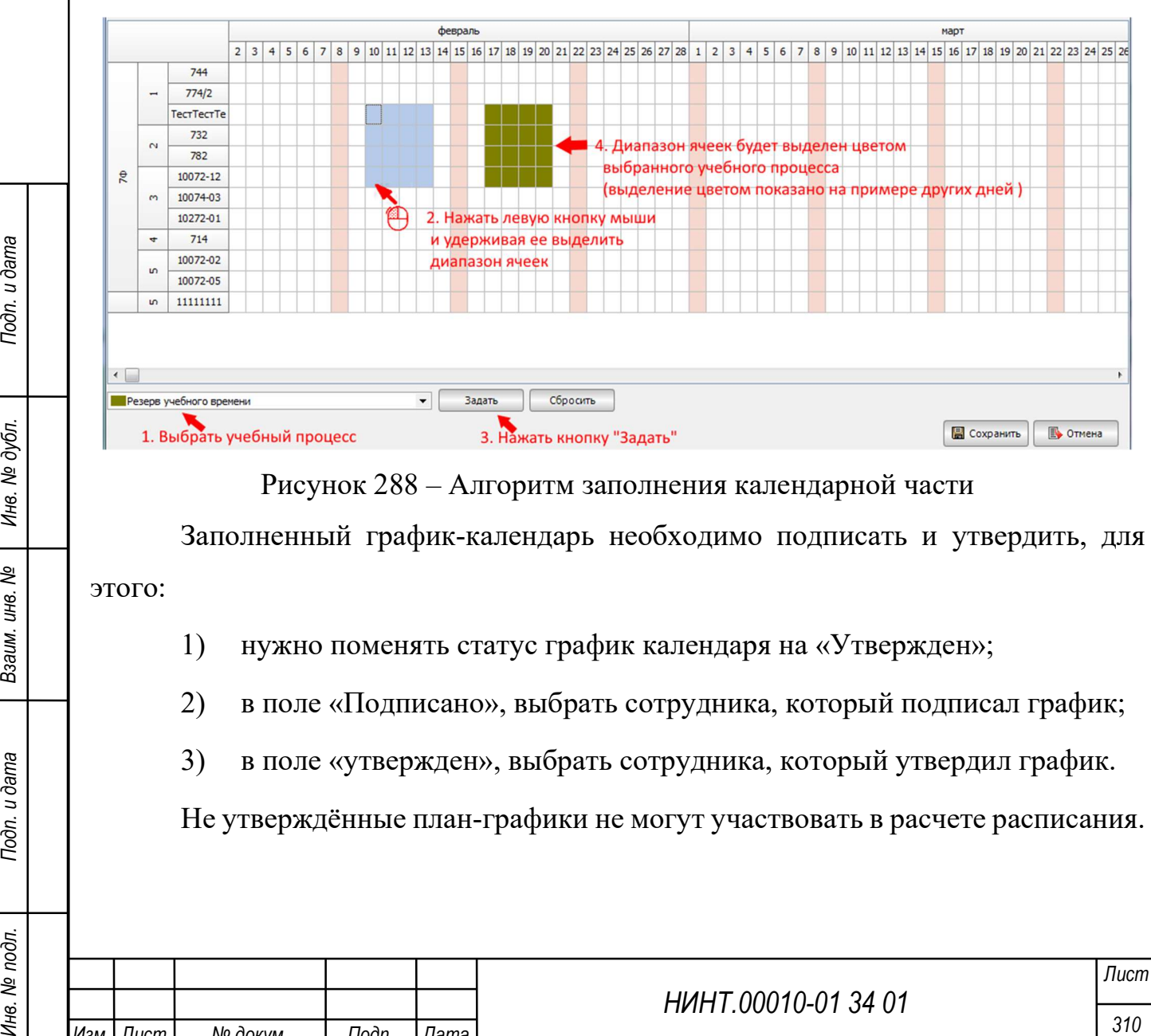

# Рисунок 288 – Алгоритм заполнения календарной части

Заполненный график-календарь необходимо подписать и утвердить, для этого:

- 1) нужно поменять статус график календаря на «Утвержден»;
- 2) в поле «Подписано», выбрать сотрудника, который подписал график;
- 3) в поле «утвержден», выбрать сотрудника, который утвердил график.

Не утверждённые план-графики не могут участвовать в расчете расписания.

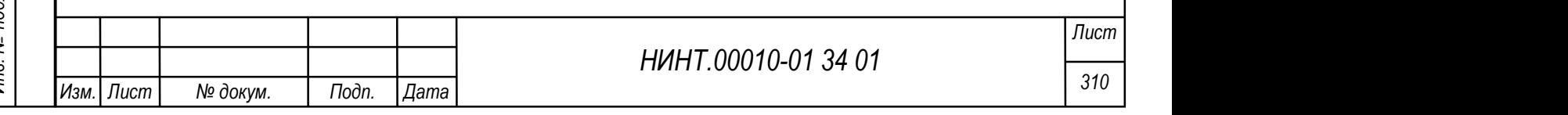

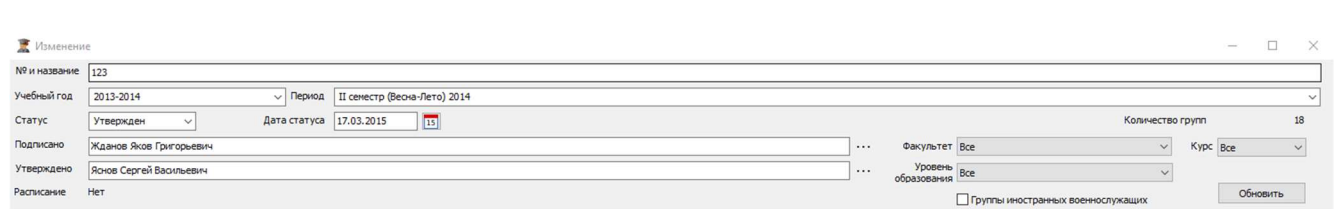

Рисунок 289 – Пример заполнения информационной части утвержденного план графика

Для создания нового графика-календаря путем копирования существующей записи необходимо нажать на кнопку «Копировать».

Для удаления графика-календаря необходимо нажать на кнопку «Удалить».

Для внесения изменений в график-календарь необходимо нажать кнопку «Изменить», после чего открывается окно изменений. Для удобства внесения правок во вкладках «факультет», «уровни образования» и «курс» имеется область фильтров отбора. Также имеется чек-бокс «Группы иностранных военнослужащих» (Рисунок 290).

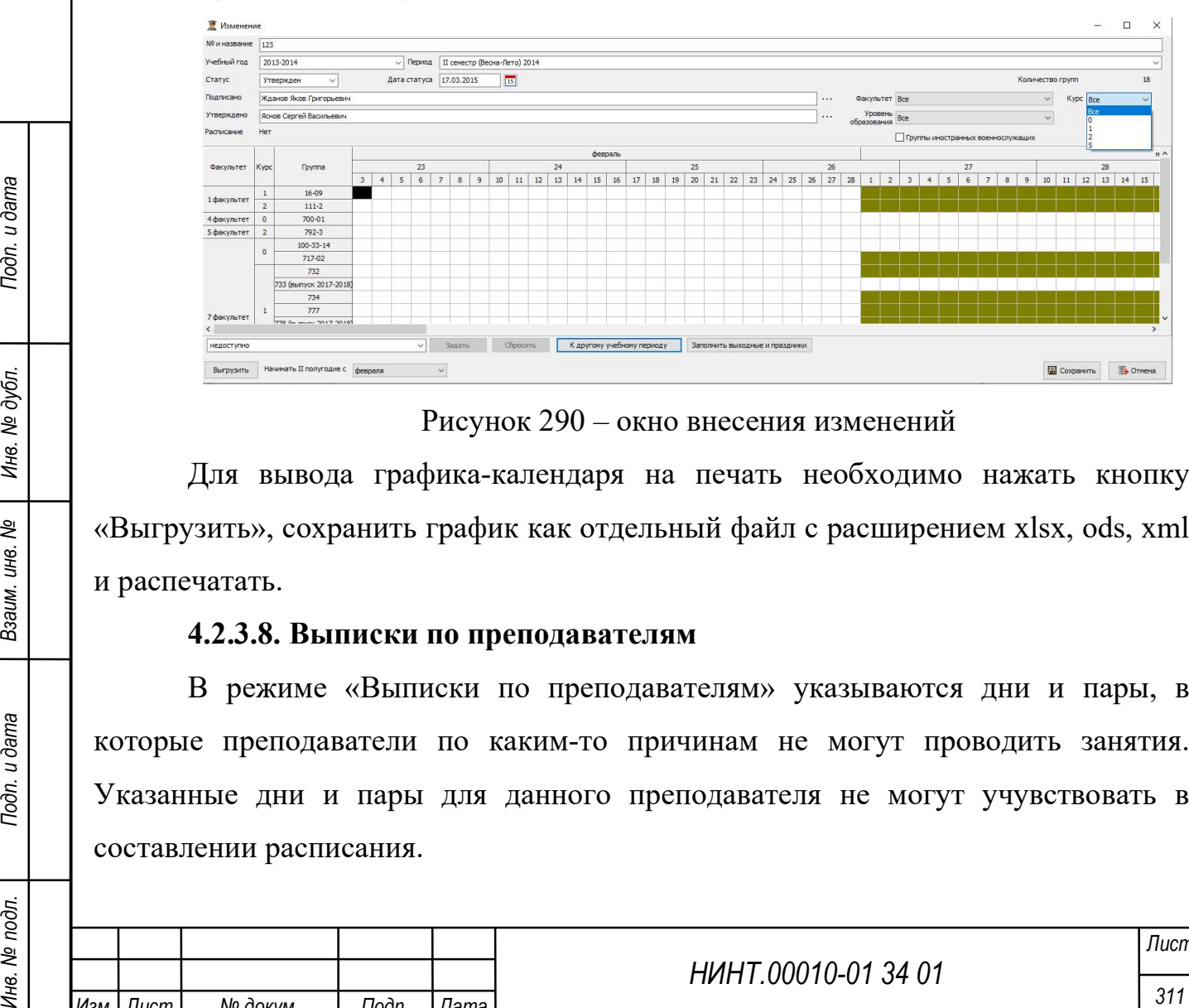

Рисунок 290 – окно внесения изменений

Для вывода графика-календаря на печать необходимо нажать кнопку «Выгрузить», сохранить график как отдельный файл с расширением xlsx, ods, xml и распечатать.

## 4.2.3.8. Выписки по преподавателям

В режиме «Выписки по преподавателям» указываются дни и пары, в которые преподаватели по каким-то причинам не могут проводить занятия. Указанные дни и пары для данного преподавателя не могут учувствовать в составлении расписания.

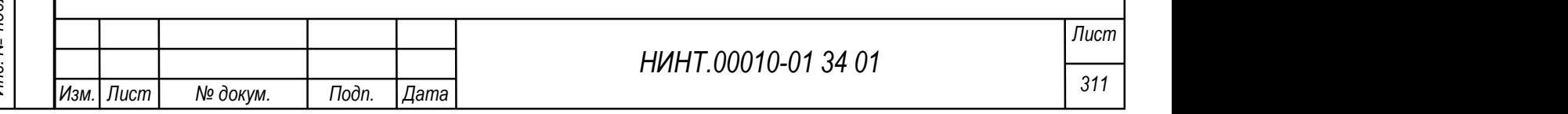

Доступ к данному режиму осуществляется из пункта меню «Образовательная деятельность →Учебная отдел → Выписки по преподавателям».

Главное окно режима представляет список выписок. В этом окне по каждой выписке отображается:

преподаватель, для которого создана выписка;

причина, по которой преподаватель не может проводить занятия;

дата начала, с которой преподаватель не может проводить занятия;

 дата окончания ограничений занятий в расписании для данного преподавателя;

дни недели, по которым действуют ограничения на занятия;

пары, на которые действуют ограничения.

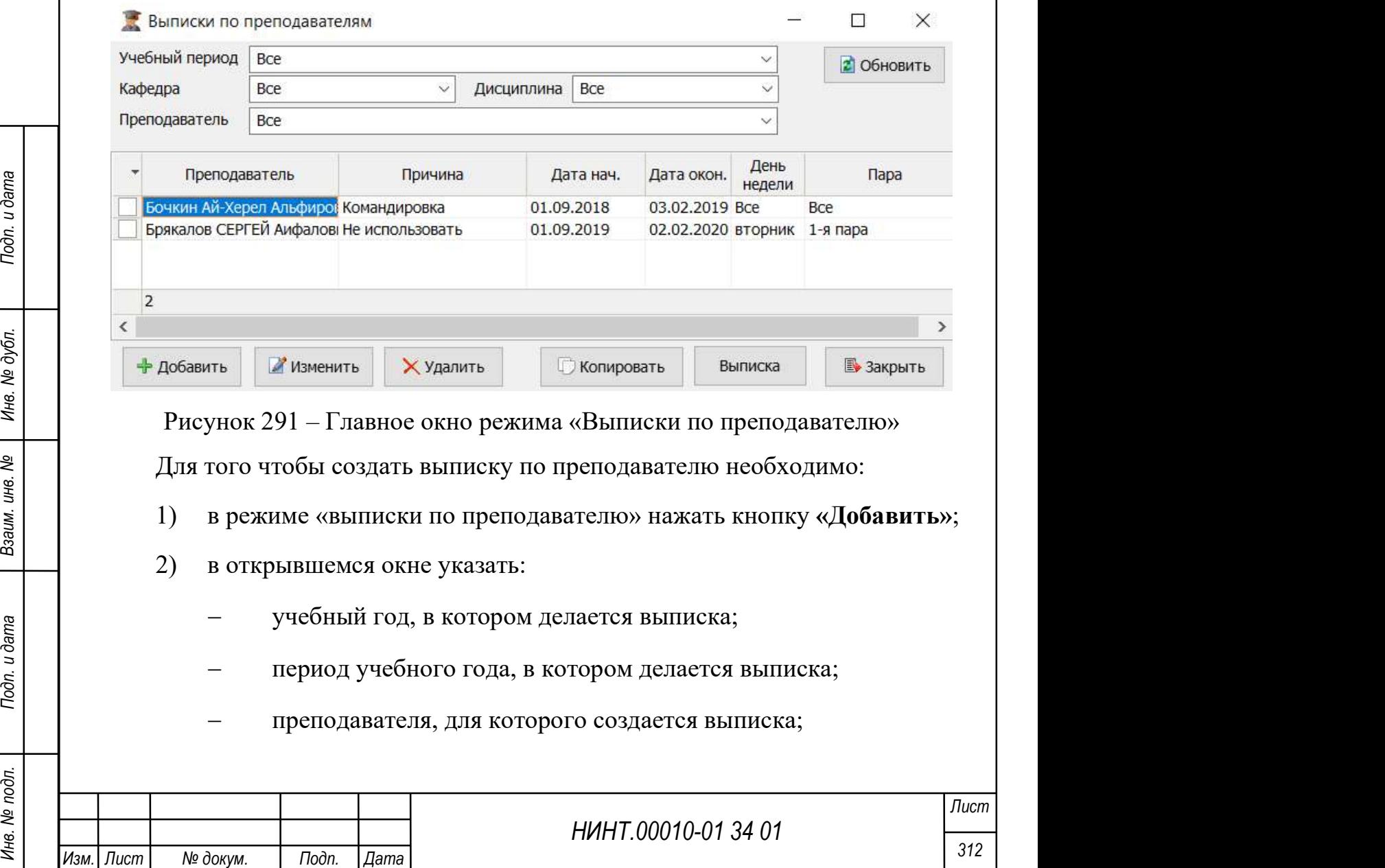

- причину, по которой преподаватель не может проводить занятия;
- дату начала действия выписки;
- дату окончания действия выписки;
- дни недели, по которым действует выписка;
- пары, для которых действует выписка;

### 3) нажать кнопку «Сохранить».

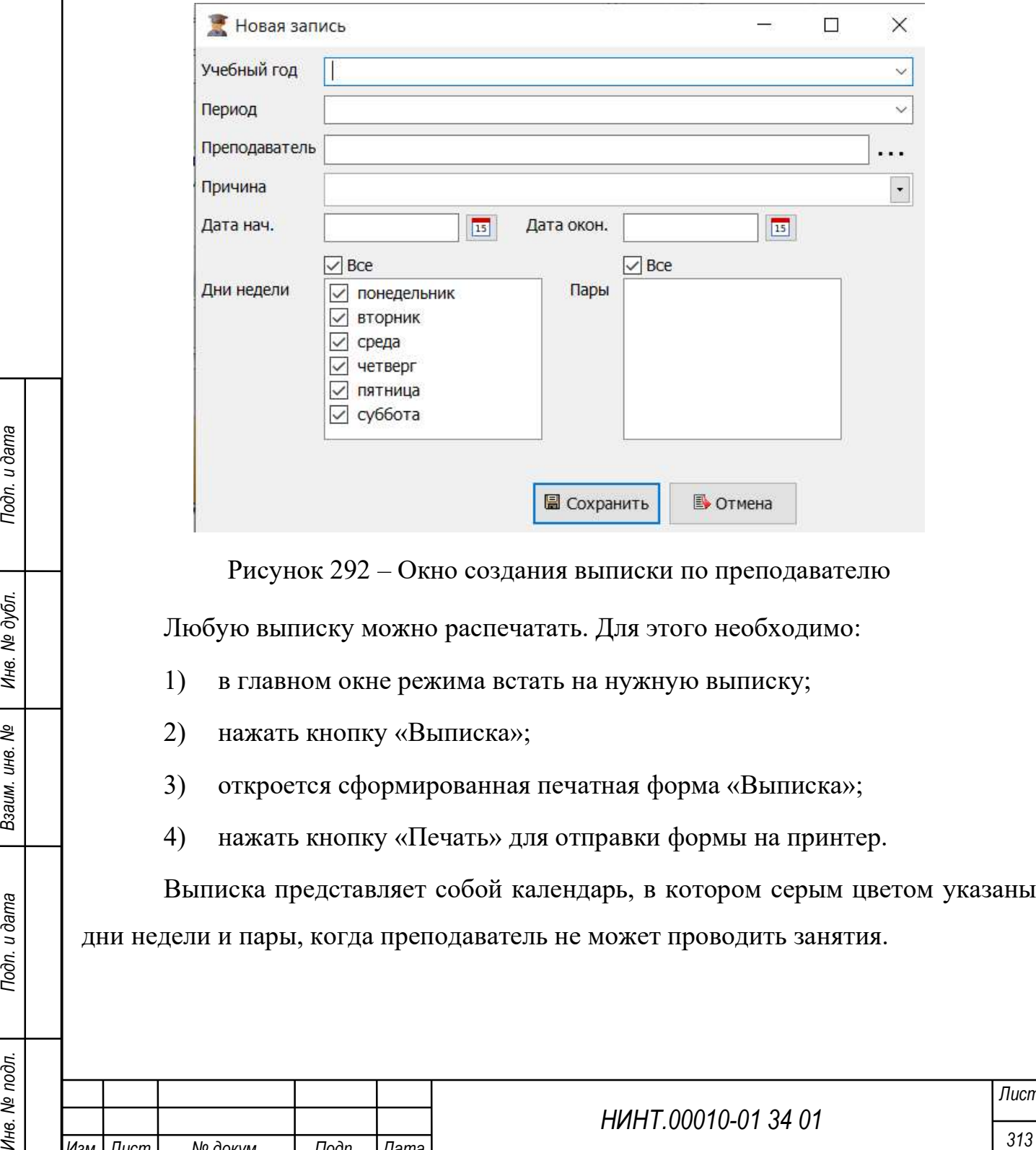

Рисунок 292 – Окно создания выписки по преподавателю

Любую выписку можно распечатать. Для этого необходимо:

- 1) в главном окне режима встать на нужную выписку;
- 2) нажать кнопку «Выписка»;
- 3) откроется сформированная печатная форма «Выписка»;
- 4) нажать кнопку «Печать» для отправки формы на принтер.

Выписка представляет собой календарь, в котором серым цветом указаны дни недели и пары, когда преподаватель не может проводить занятия.

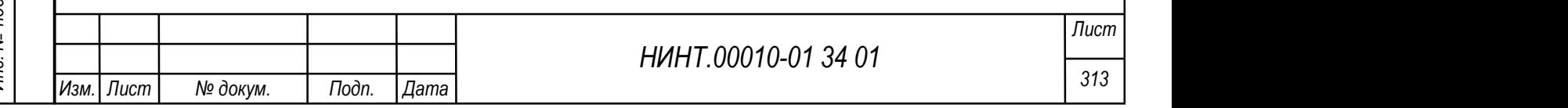

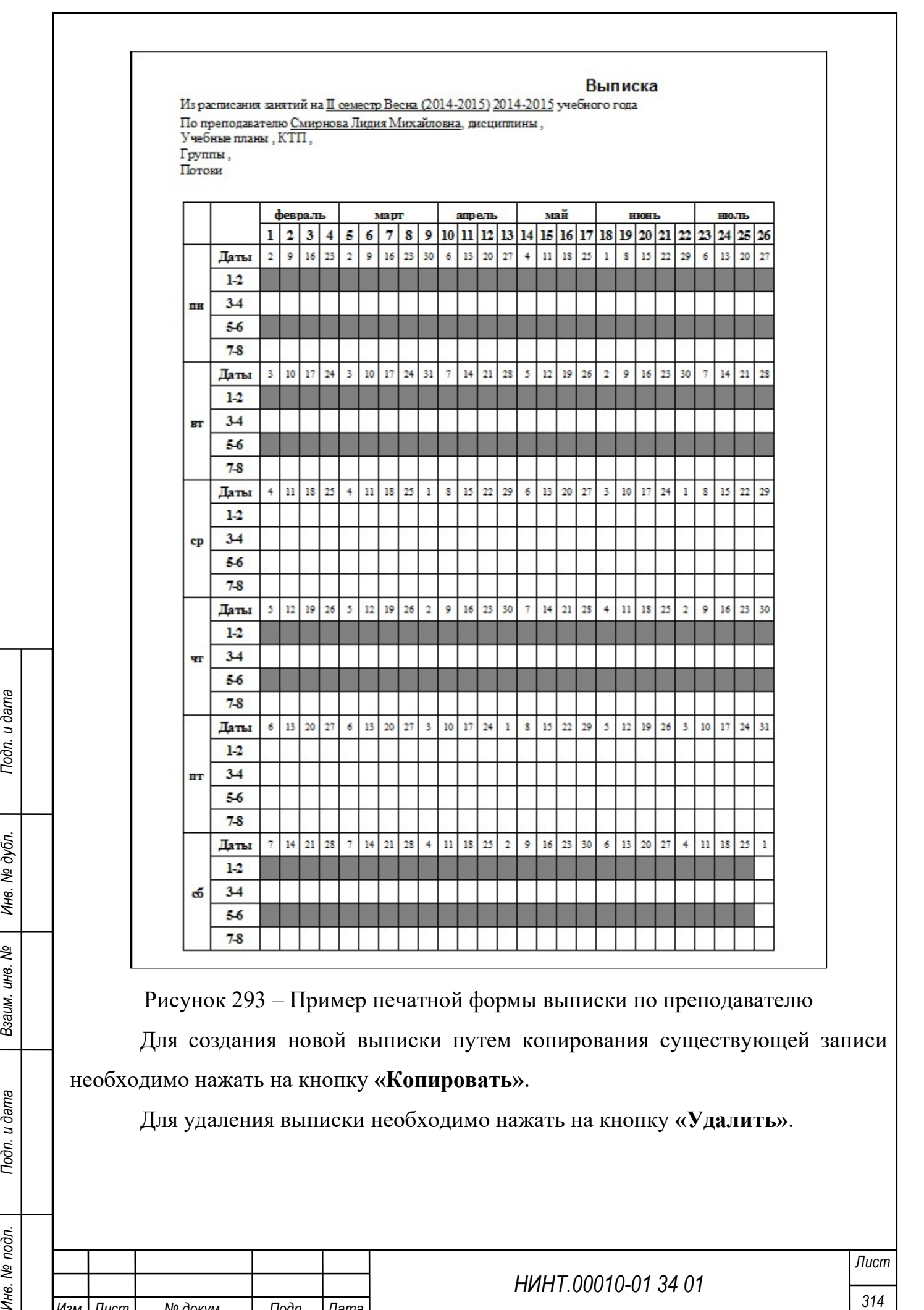

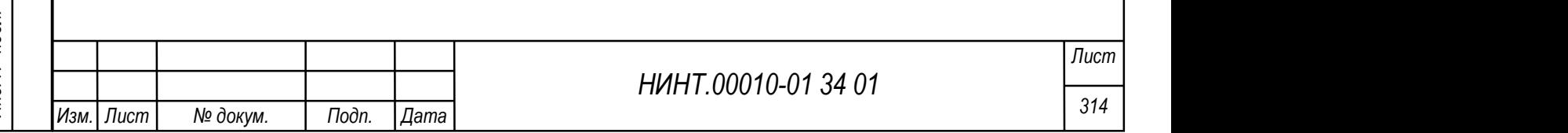

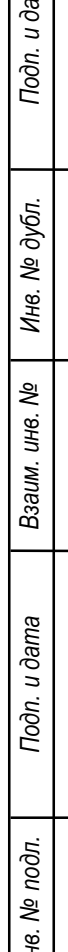

## 4.2.3.9. Выписки по аудиториям

В режиме «Выписки по аудиториям» указываются аудитории, которые не могут быть заняты в определенные дни недели или в определенные пары.

Доступ к данному режиму осуществляется из пункта меню «Образовательная деятельность →Учебная отдел → Выписки по аудиториям».

Главное окно режима представляет список выписок по аудиториям. В этом окне по каждой выписке отображается:

аудитория, для которой создана выписка;

причина, по которой аудиторию нельзя использовать;

 гр./дисциплина – в случае если аудитория занята по причине проведения там учебных занятий;

дата начала, с которой аудитория не используется;

дата окончания ограничений на аудиторию;

дни недели, по которым действуют ограничения аудиторию;

пары, на которые действуют ограничения.

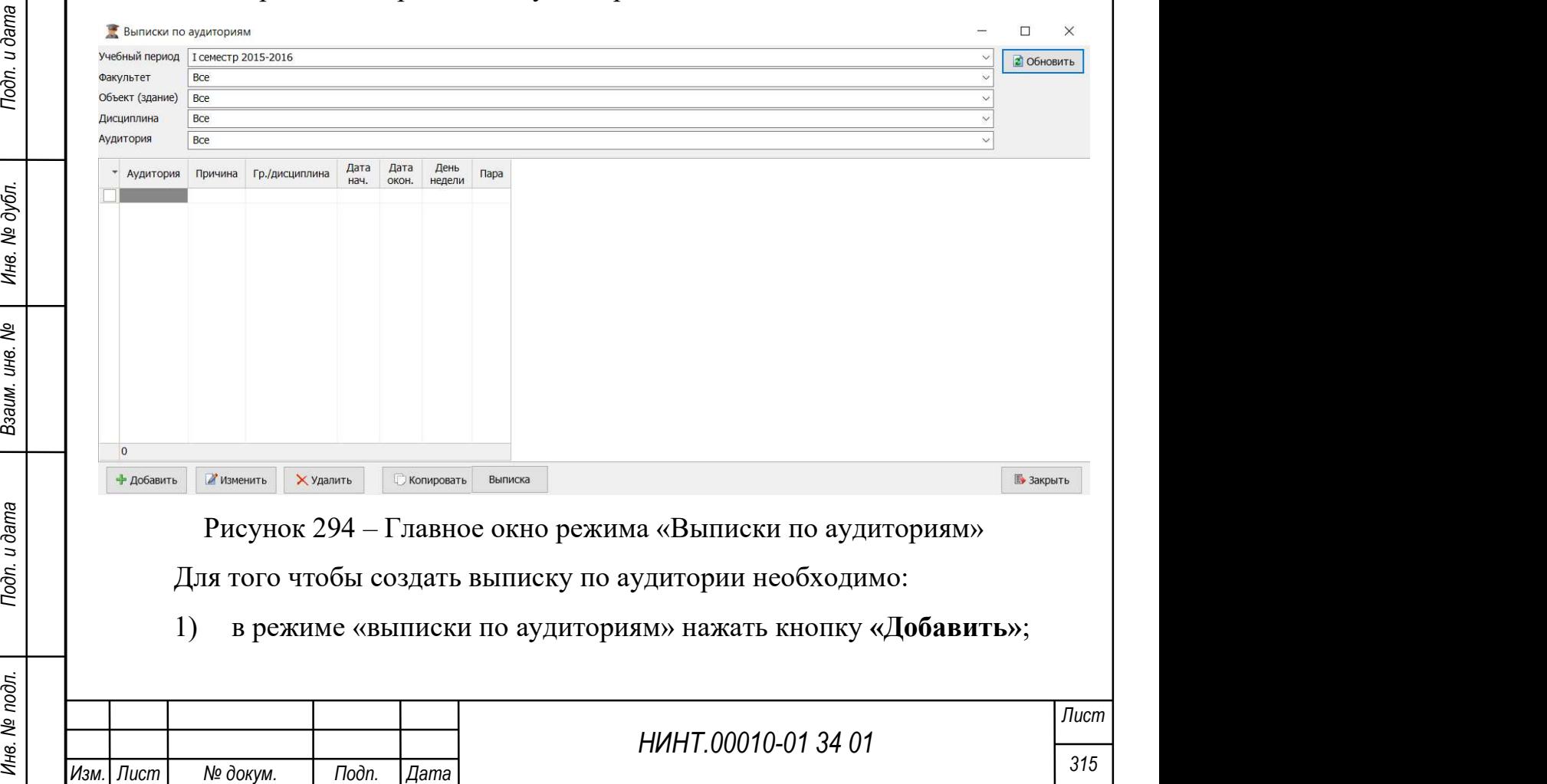

- 2) в открывшемся окне указать:
	- учебный год, в котором делается выписка;
	- период учебного года, в котором делается выписка;
	- аудитория, для которой создается выписка;
	- причину, по которой аудитория занята;

 группу, которая будет занимать аудиторию (для причины «учебное занятие»);

 дисциплина, которая будет читаться в аудитории (для причины «учебное занятие»);

- дату начала действия выписки;
- дату окончания действия выписки;
- дни недели, по которым действует выписка;
- пары, для которых действует выписка;

## 3) нажать кнопку «Сохранить».

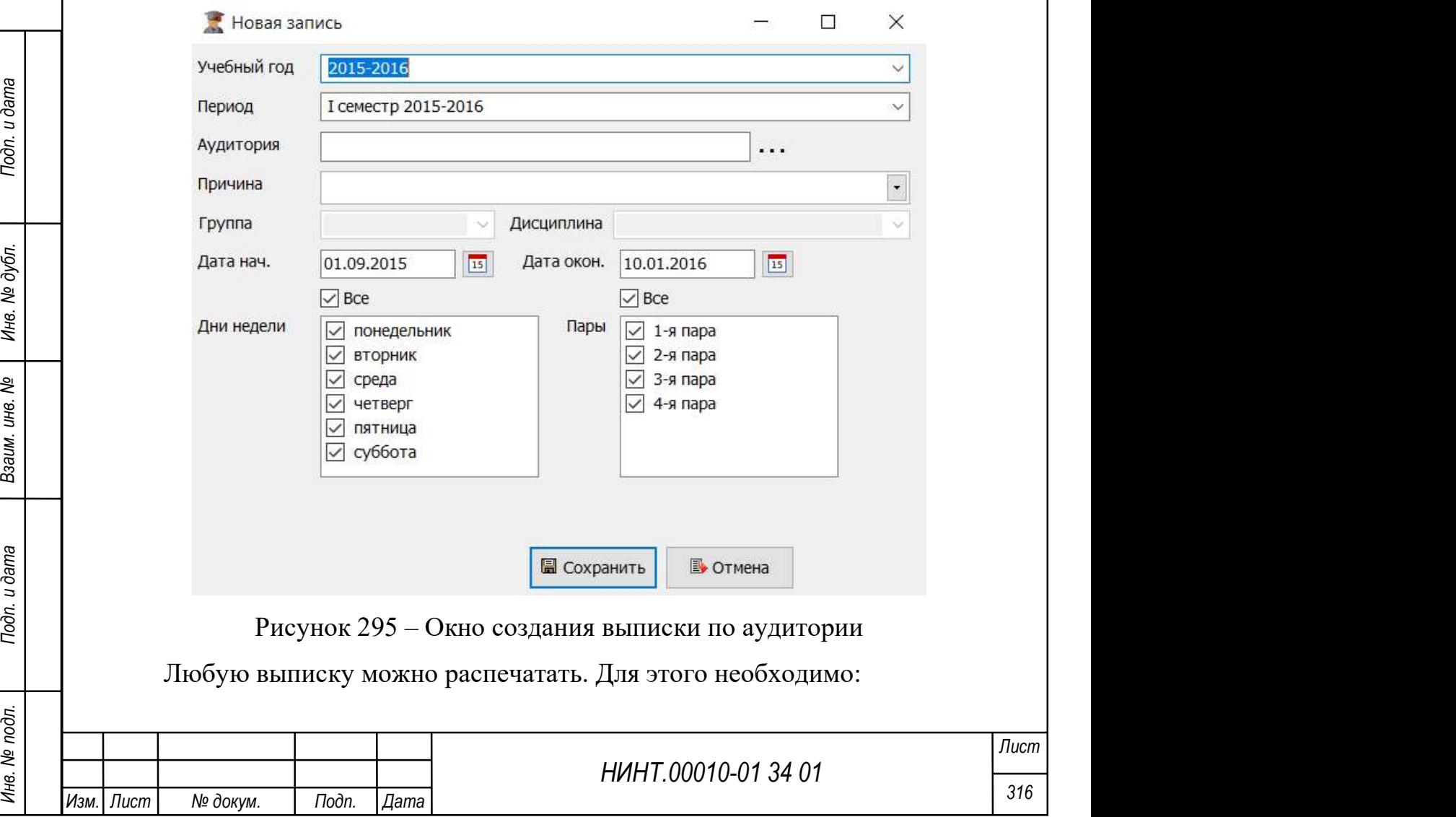

- 1) в главном окне режима встать на нужную выписку;
- 2) нажать кнопку «Выписка»;
- 3) откроется сформированная печатная форма «Выписка»;
- 4) нажать кнопку «Печать» для отправки формы на принтер.

Выписка представляет собой календарь, в котором серым цветом указаны дни недели и пары, когда аудитория занята. Если аудитория закреплена для учебных занятий за какой-то учебной группой (взводом), то в выписке это так же будет отмечено.

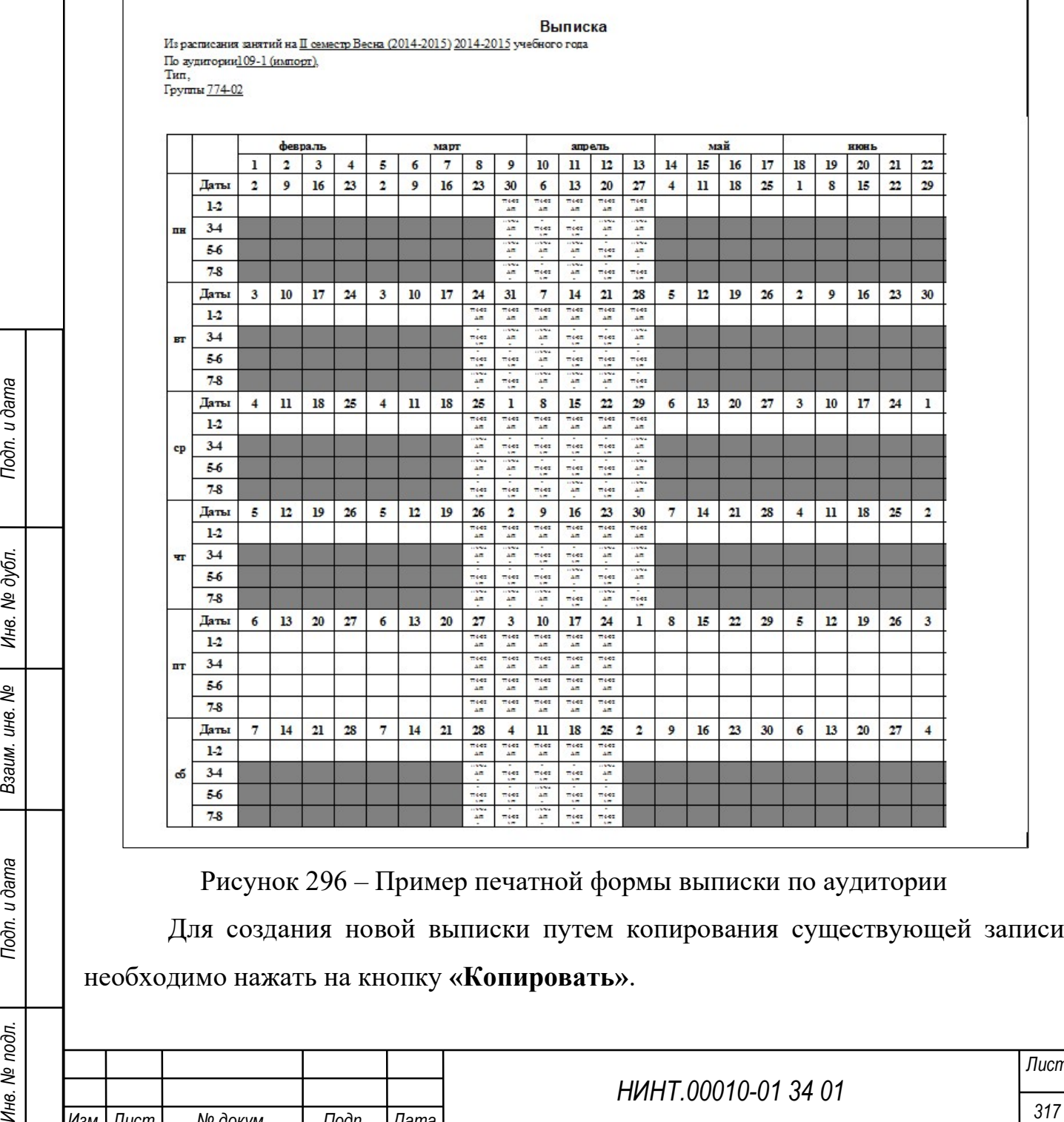

Рисунок 296 – Пример печатной формы выписки по аудитории

Для создания новой выписки путем копирования существующей записи необходимо нажать на кнопку «Копировать».

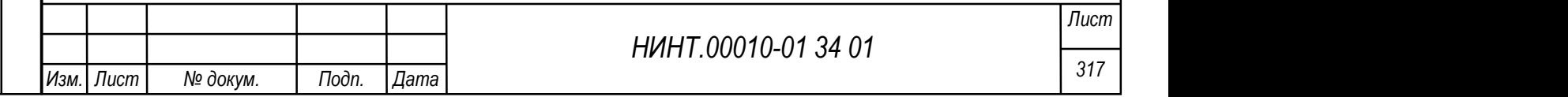

Для удаления выписки необходимо нажать на кнопку «Удалить».

## 4.2.3.10. Выписки по дополнительным ограничениям

В режиме «Выписки по дополнительным ограничениям» указываются ограничения на пары, которые не должны участвовать в расчете расписания.

Доступ к данному режиму осуществляется из пункта меню «Образовательная деятельность →Учебная отдел → Выписки по дополнительным ограничениям».

Главное окно режима представляет список выписок по парам. В этом окне по каждой выписке отображается:

 причина, по которой по которой пары не участвуют в составлении расписания;

- дата начала, с которой действует ограничение на пару;
- дата окончания ограничений на пару;
- дни недели, по которым действуют ограничения на пару;

пары, на которые действуют ограничения;

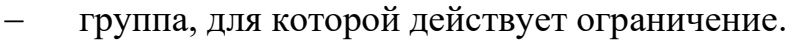

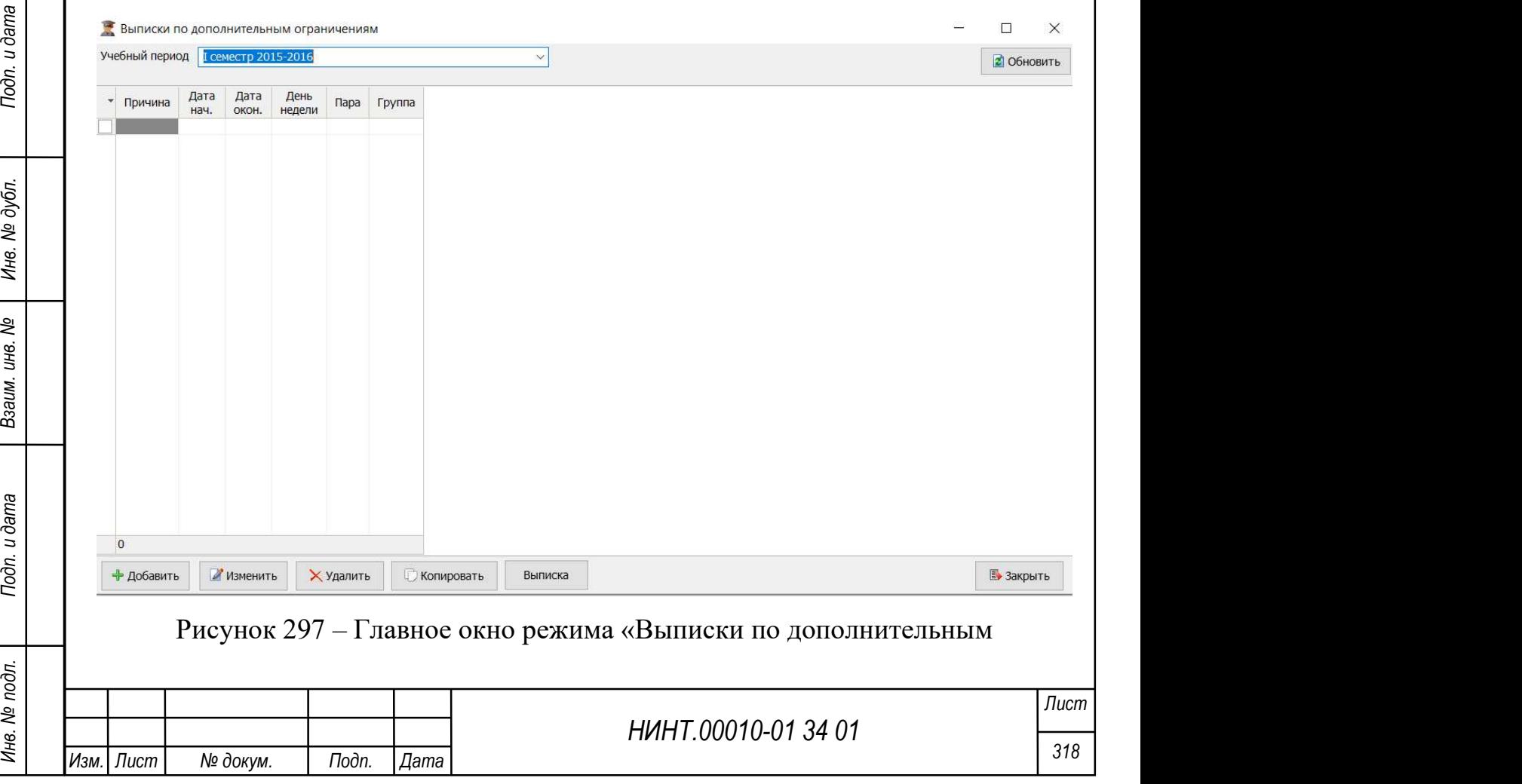

#### ограничениям»

Для того чтобы создать выписку по паре:

1) в режиме «выписки по дополнительным ограничениям» нажать кнопку «Добавить»;

- 2) в открывшемся окне указать:
	- учебный год, в котором делается выписка;
	- период учебного года, в котором делается выписка;
	- группу, для которой действует ограничение;
	- причину, по которой пара занята;
	- дату начала действия выписки;
	- дату окончания действия выписки;
	- дни недели, по которым действует выписка;
		- пары, для которых действует выписка;
- 3) нажать кнопку «Сохранить».

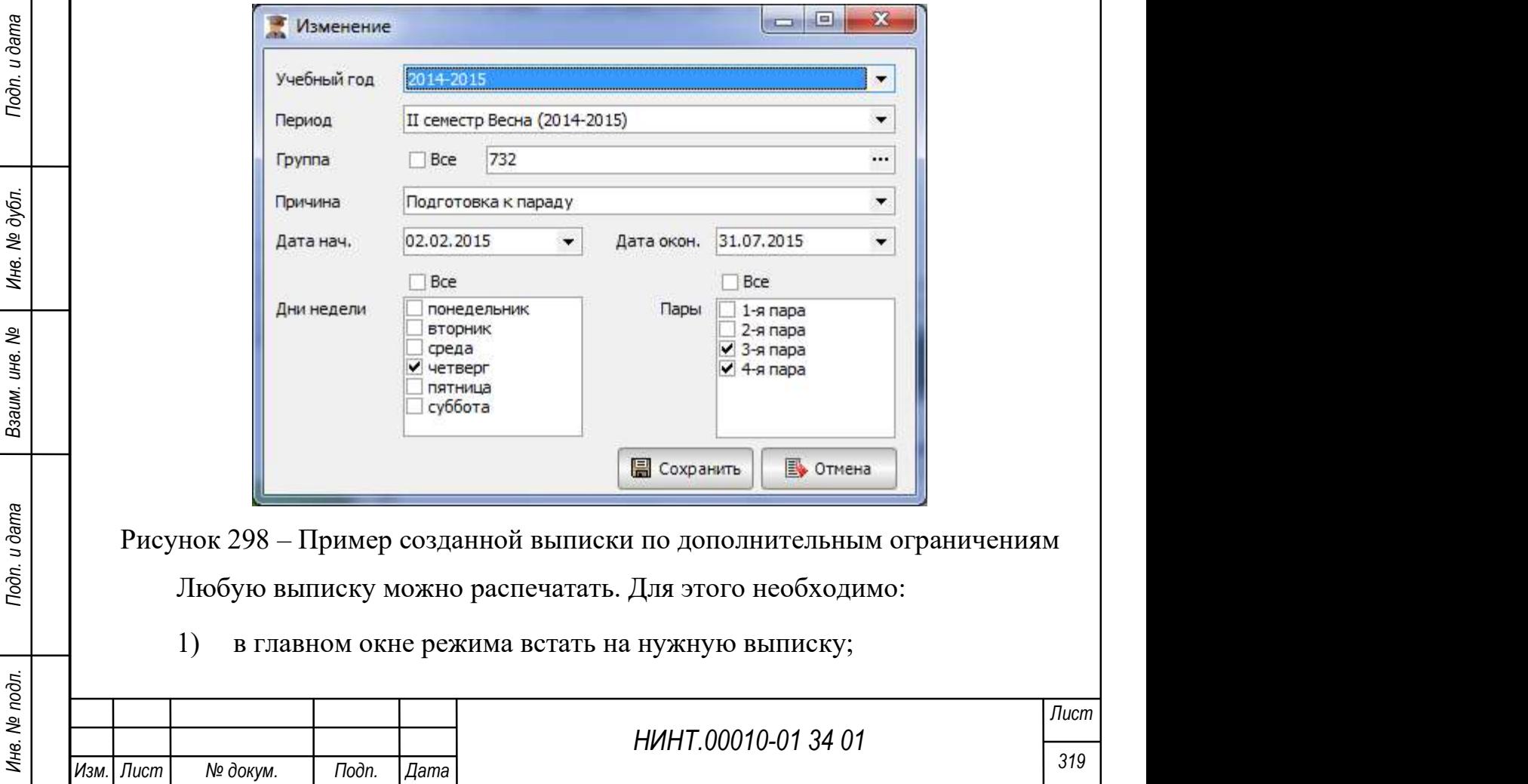

- 2) нажать кнопку «Выписка»;
- 3) откроется сформированная печатная форма «Выписка»;
- 4) нажать кнопку «Печать» для отправки формы на принтер.

Выписка представляет собой список причин, по которым действую ограничения на пары.

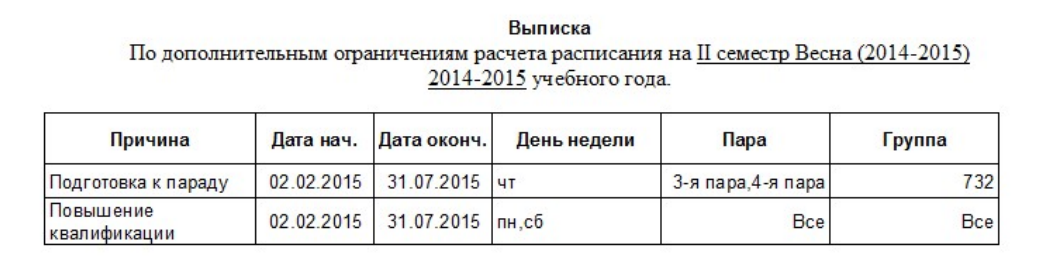

Рисунок 299 – Пример печатной формы выписки по дополнительным причинам

Для создания новой выписки путем копирования существующей записи необходимо нажать на кнопку «Копировать».

Для удаления выписки необходимо нажать на кнопку «Удалить».

# 4.2.4. Модуль Учебная работа на кафедре и факультете

Автоматизация процессов, связанных с учебной работой, позволяет управлять учебными планами, рабочими программами, комплексными тематическими планами, планами проведения занятий и индивидуальными планами работы.

Модуль учебной работы позволяет создавать и редактировать учебные планы, формировать рабочие программы дисциплин, создавать и редактировать учебно-методические материалы.

Режим работы с модулем расположен в пункте меню «Образовательная деятельность →Учебная работа на кафедре/факультете».

# 4.2.4.1. Наименования разделов и тем по РПД

НИНТ.00010-01 34 01 Подп. Подп. Подп. Подп. Подп. Подп. Подп. НИНТ.00010-01 34 01 Подп. 1993 Подп. НИНТ.00010-01 34 01 Подп. Подп. Подп. Подп. Подп. Подп. П. 1993 Подп. Подп. Подп. Подп. Подп. Подп. Подп. Подп. Подп. По Тематические планы разрабатываются по каждой дисциплине. Режим работы с тематическими планами расположен в пункте меню «Образовательная деятельность  $\rightarrow$ Учебная работа на кафедре/факультете  $\rightarrow$  Наименование разделов и тем по РПД» (Рисунок 300).

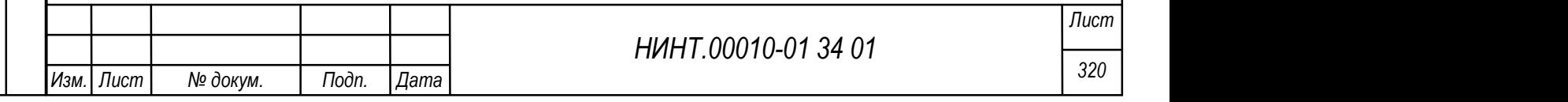

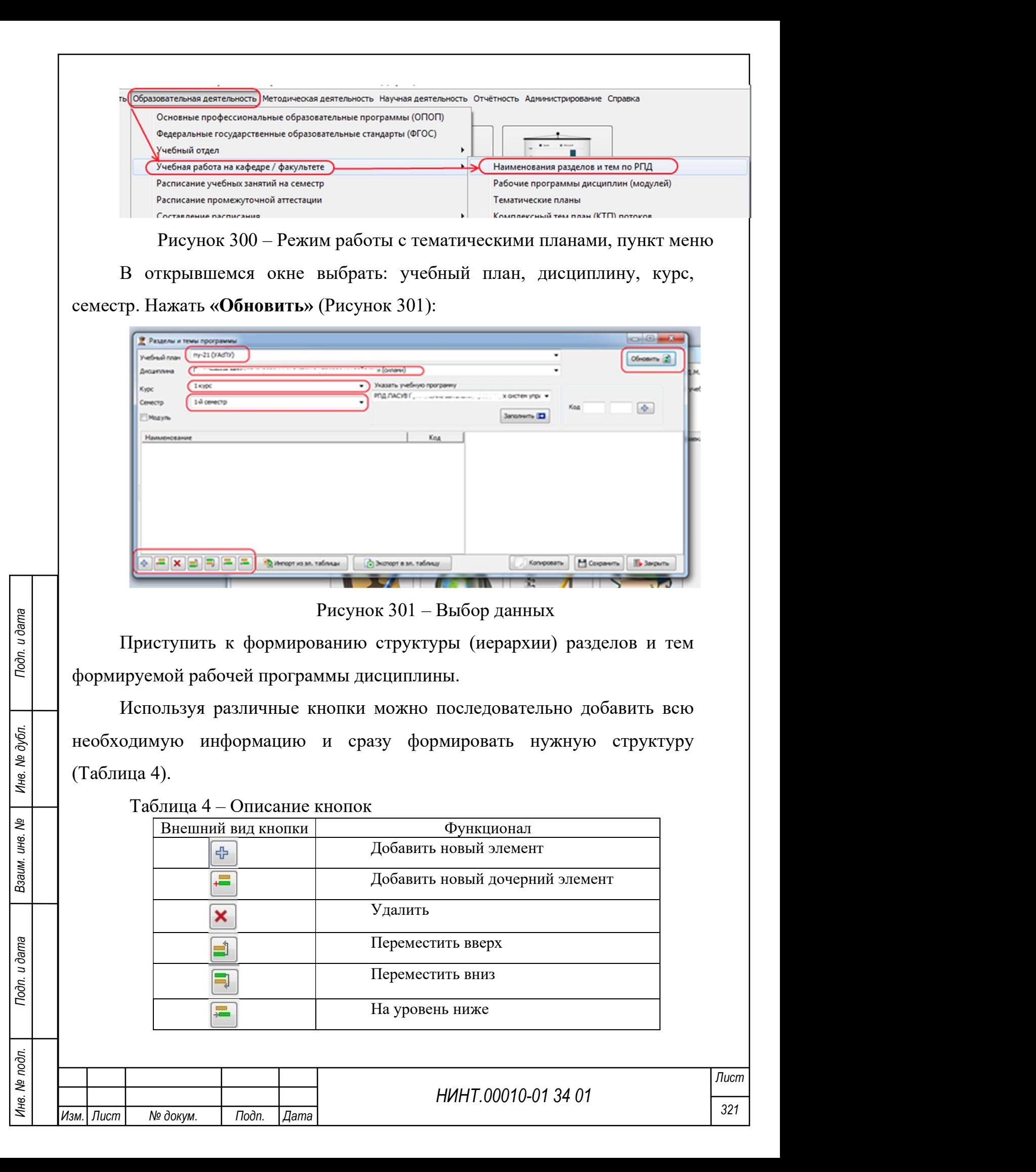

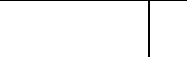

昌

Наименования можно вводить с клавиатуры, а можно путем копирования из существующего документа.

Если дисциплина изучается в нескольких семестрах (курсах), то в окошках «Курс» и «Семестр» выставляются необходимые значения. «Обновить» и ввести информацию для данного семестра.

Ниже представлен пример сформированной структуры программы для двухсеместровой дисциплины (Рисунок 302):

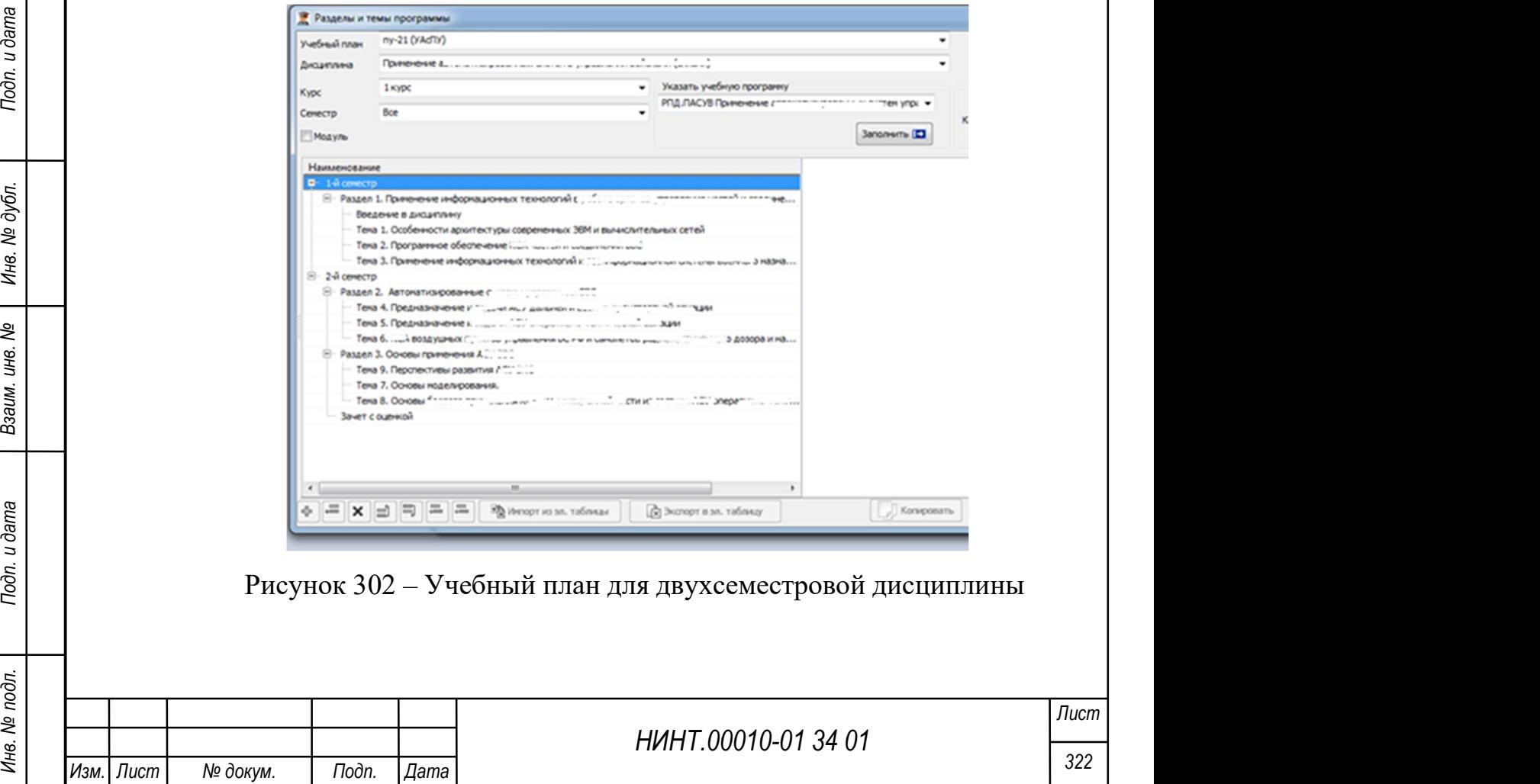

Для продолжения формирования электронной РПД необходимо вернуться в «Рабочие программы дисциплин (модулей)» и открыть редактирование необходимой программы как было описано выше. Переходим в закладку «Содержание», в которой отображаются аудиторные часы и их итоговое распределение по видам занятий автоматически перенесенные из учебного плана, также цветом отражаются подсвечены ячейки, которые необходимо редактировать (Рисунок 303).

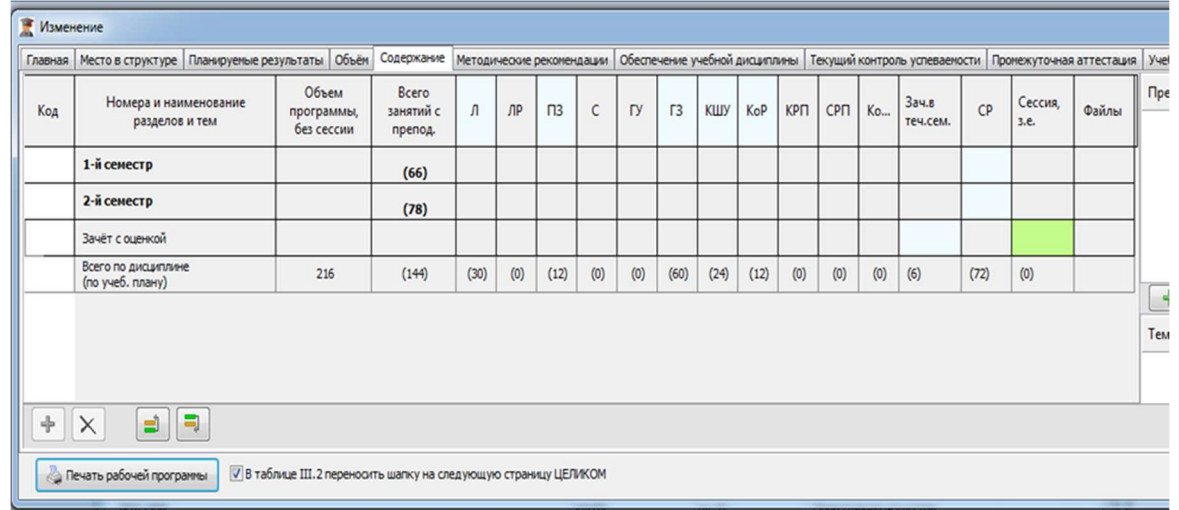

Рисунок 303 – Окно с закладкой «содержание»

Важно: нельзя приступать к заполнению рабочей программы дисциплины, если не закончена работа с рабочим и учебным планом в программе.

НИНТ.00010-01 34 01 Подливливати в подливление с подливление работей программы<br>
программе.<br>
Если что-то не так, то аудиторные часы (виды занятий) необходимо<br>
скорректировать непосредственно в учебном плане и только потом Если что-то не так, то аудиторные часы (виды занятий) необходимо скорректировать непосредственно в учебном плане и только потом вернуться к формированию РПД (и не забыть в списке РПД нажать кнопку

 $\mathcal{L}$ 

Необходимо убедиться в правильных числах как в итого за семестр, так и итого по видам занятий. Выбираем редактируемый семестр и нажимаем (Рисунок 304).

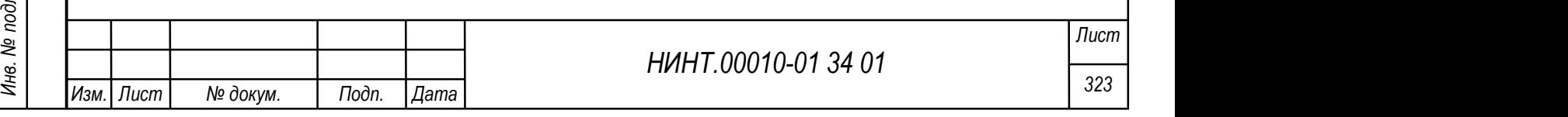
| Код | Номера и наименование<br>разделов и тем | Объем<br>программы,<br>без сессии | <b>B</b> cero<br>занятий с<br>препод. | л    | $\mathsf{NP}$ | $\Box$ | $\mathsf{C}$ | <b>DV</b> | $\sqrt{3}$ | КШУ  | KoP  | КРП | CPN | Ko  | 3a4.8<br>теч.сем. | CP   | Сессия.<br>3.6. | Файлы |
|-----|-----------------------------------------|-----------------------------------|---------------------------------------|------|---------------|--------|--------------|-----------|------------|------|------|-----|-----|-----|-------------------|------|-----------------|-------|
|     | 1-й семестр                             |                                   | (66)                                  |      |               |        |              |           |            |      |      |     |     |     |                   |      |                 |       |
|     | 2-й семестр                             |                                   | (78)                                  |      |               |        |              |           |            |      |      |     |     |     |                   |      |                 |       |
|     | Зачёт с оценкой                         |                                   |                                       |      |               |        |              |           |            |      |      |     |     |     |                   |      |                 |       |
|     | Всего по диадиплине<br>(по учеб. плану) | 216                               | (144)                                 | (30) | (0)           | (12)   | (0)          | (0)       | (60)       | (24) | (12) | (0) | (0) | (0) | (6)               | (72) | (0)             |       |
|     |                                         |                                   |                                       |      |               |        |              |           |            |      |      |     |     |     |                   |      |                 |       |
|     |                                         |                                   |                                       |      |               |        | $\mathbf{m}$ |           |            |      |      |     |     |     |                   |      |                 | ٠     |

Рисунок 304 – Окно внесения изменений

Открывается окно с раннее введенной структурой программы. Зажав «Ctrl» на клавиатуре, необходимо выбрать мышкой разделы (темы) 1-го семестра и нажать «Выбрать» (Рисунок 305).

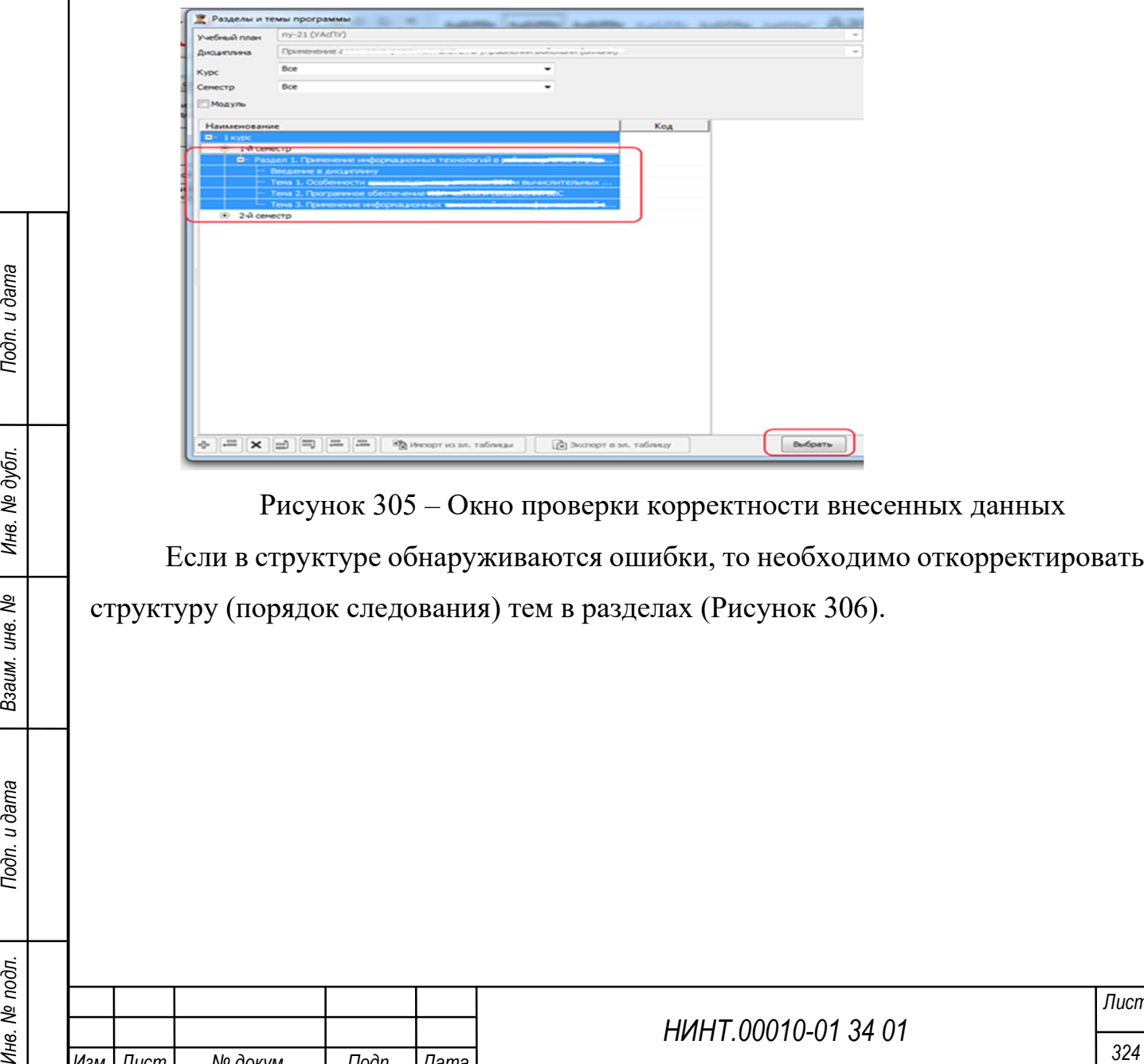

Рисунок 305 – Окно проверки корректности внесенных данных Если в структуре обнаруживаются ошибки, то необходимо откорректировать структуру (порядок следования) тем в разделах (Рисунок 306).

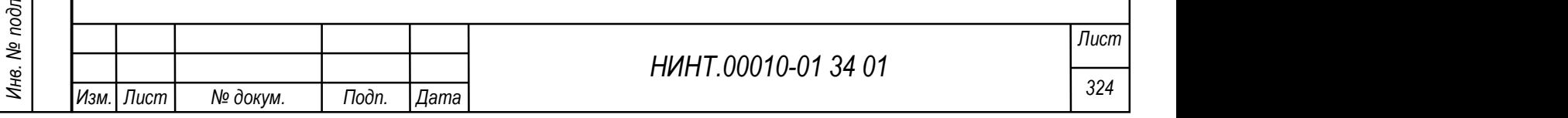

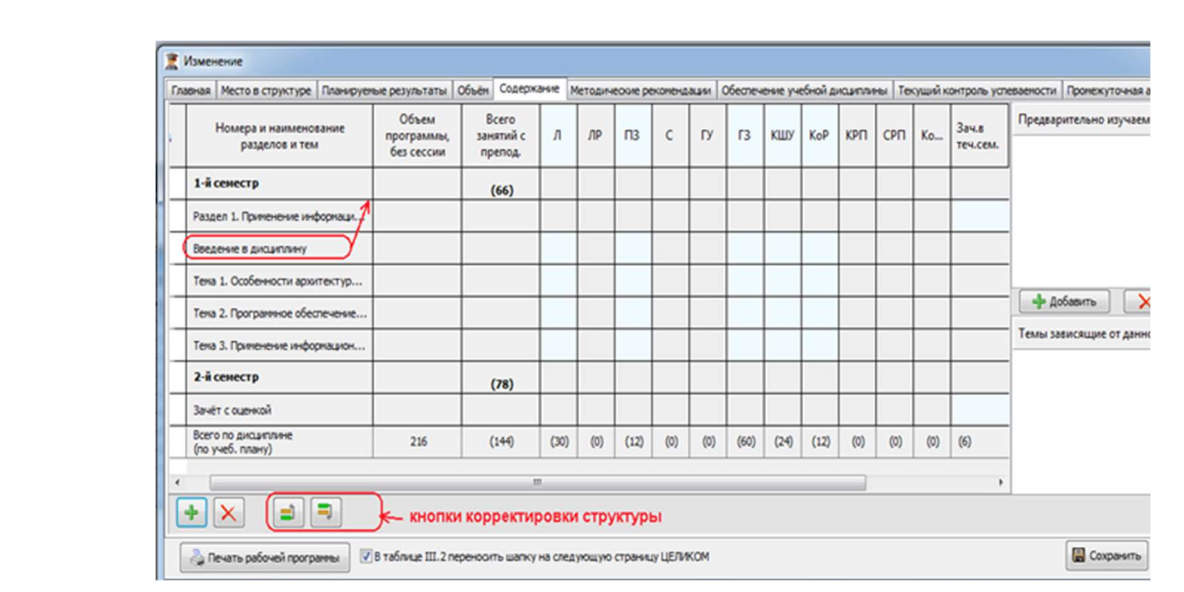

## Рисунок 306 – Кнопки для корректировки

Далее необходимо заполнить подсвеченные поля и сохранить (Рисунок

307).

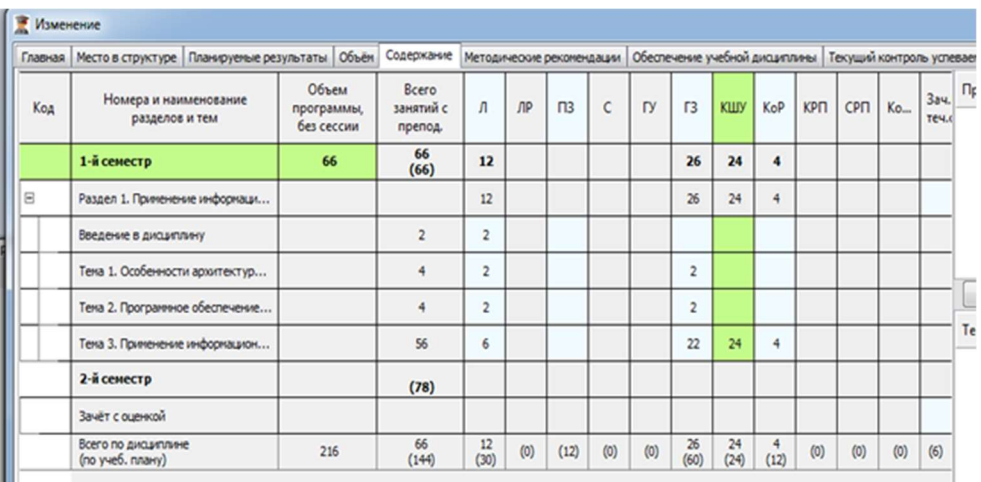

Рисунок 307 – Проверка достоверности ввода данных

Зеленые ячейки показывают достоверность введения данных.

Аналогично необходимо заполнить следующий семестр если дисциплина ни в одном семестре (курсе) изучается. Полностью заполненная РПД имеет вид, показанный на Рисунок 308.

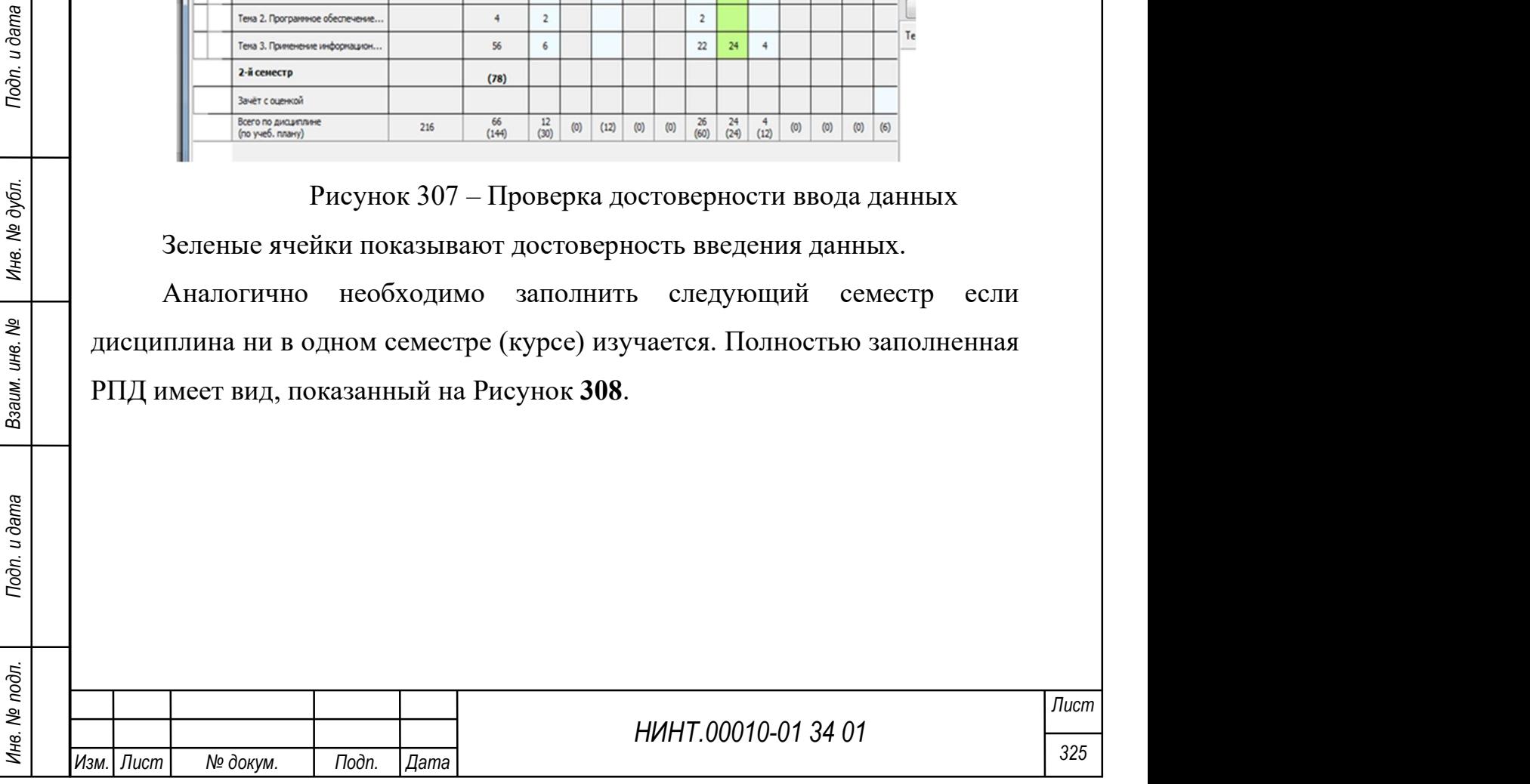

| Код | Номера и наименование<br>разделов и тем                  | Объем<br>программы,<br>без сессии                                | Bcero<br>занятий с<br>препод. | $\sqrt{n}$     | $\mathsf{NP}$ | $\mathsf{m}$ | $\epsilon$ | <b>D</b> | $13$           | <b>KILIY</b>      | <b>KoP</b>           | <b>KPN</b> | CPIT | Ko  | 384.8<br>теч.сем. | CP         | Сессия,<br>s.e. | Файлы |
|-----|----------------------------------------------------------|------------------------------------------------------------------|-------------------------------|----------------|---------------|--------------|------------|----------|----------------|-------------------|----------------------|------------|------|-----|-------------------|------------|-----------------|-------|
|     | 1-й семестр                                              | 99                                                               | 66<br>(66)                    | 12             |               |              |            |          | 26             | 24                | $\overline{4}$       |            |      |     |                   | 33         |                 |       |
| Ξ   | Раздел 1. Применение информаци                           |                                                                  |                               | 12             |               |              |            |          | 26             | 24                | $\ddot{\phantom{a}}$ |            |      |     |                   |            |                 |       |
|     | Введение в диациплину                                    |                                                                  | $\overline{2}$                | $\overline{2}$ |               |              |            |          |                |                   |                      |            |      |     |                   |            |                 |       |
|     | Тена 1. Особенности архитектур                           |                                                                  | 4                             | $\overline{2}$ |               |              |            |          | $\overline{2}$ |                   |                      |            |      |     |                   |            |                 |       |
|     | Тена 2. Программное обеспечение                          |                                                                  | 4                             | $\overline{2}$ |               |              |            |          | $\overline{2}$ |                   |                      |            |      |     |                   |            |                 |       |
|     | Тена 3. Приненение информацион                           |                                                                  | 56                            | $\bullet$      |               |              |            |          | 22             | 24                | $\blacktriangleleft$ |            |      |     |                   |            |                 |       |
|     | 2-й семестр                                              | 117                                                              | 78<br>(78)                    | 18             |               | 12           |            |          | 34             |                   | $\bf{8}$             |            |      |     | 6                 | 39         |                 |       |
| Ξ   | Раздел 2. Автоматизированные с                           |                                                                  |                               | 6              |               |              |            |          |                |                   |                      |            |      |     |                   |            |                 |       |
|     | Тека 4. Предназначение и задачи                          |                                                                  | $\overline{2}$                | $\overline{2}$ |               |              |            |          |                |                   |                      |            |      |     |                   |            |                 |       |
|     | Тена 5. Предназначение и задачи                          |                                                                  | $\overline{2}$                | $\overline{a}$ |               |              |            |          |                |                   |                      |            |      |     |                   |            |                 |       |
|     | Тема 6. КСА воздушных пунктов                            |                                                                  | $\overline{2}$                | $\overline{2}$ |               |              |            |          |                |                   |                      |            |      |     |                   |            |                 |       |
|     | Раздел 3. Основы приненения АС                           |                                                                  |                               | 12             |               | 12           |            |          | 34             |                   | $\mathbf{a}$         |            |      |     |                   |            |                 |       |
|     | Тена 7. Основы ноделирования.                            |                                                                  | 16                            | 8              |               | 6            |            |          |                |                   | $\overline{a}$       |            |      |     |                   |            |                 |       |
|     | Тена 8. Основы боевого приненен                          |                                                                  | 48                            | $\overline{2}$ |               | 6            |            |          | 34             |                   | 6                    |            |      |     |                   |            |                 |       |
|     | Тена 9. Перспективы развития АС                          |                                                                  | $\overline{2}$                | $\overline{2}$ |               |              |            |          |                |                   |                      |            |      |     |                   |            |                 |       |
|     | Зачёт с оценкой                                          |                                                                  |                               |                |               |              |            |          |                |                   |                      |            |      |     | 6                 |            |                 |       |
|     | Всего по дисциплине<br>(no yve6, nnavy)                  | 216                                                              | 144<br>(144)                  | 30<br>(30)     | (0)           | $12$<br>(12) | (0)        | (0)      | 60<br>(60)     | $\frac{24}{(24)}$ | 12<br>(12)           | (0)        | (0)  | (0) | 6<br>(6)          | 72<br>(72) | (0)             |       |
| Θ   | ۵<br>∍<br>$\times$<br><b>Са Печать рабочей программы</b> | √ В таблице III.2 переносить шапку на следующую страницу ЦЕЛИКОМ |                               |                |               |              |            |          |                |                   |                      |            |      |     |                   |            |                 |       |

Рисунок 308 - Правильно заполненная РПД

Примечание: В итогах, выводятся двойные числа часов. В круглых скобках  $42$ (48) указаны часы из учебного плана  $\frac{(48)}{ }$ , верхнее число 42 – суммарные часы по данной программе.

## 4.2.4.2. Рабочие программы дисциплин (модулей)

Учебная программа формируется по конкретной дисциплине уже сформированного учебного плана.

Режим работы с учебными программами расположен в пункте меню «Образовательная деятельность  $\rightarrow$ Учебная работа на кафедре / факультете $\rightarrow$ Рабочие программы дисциплин (модулей)» (Рисунок 309).

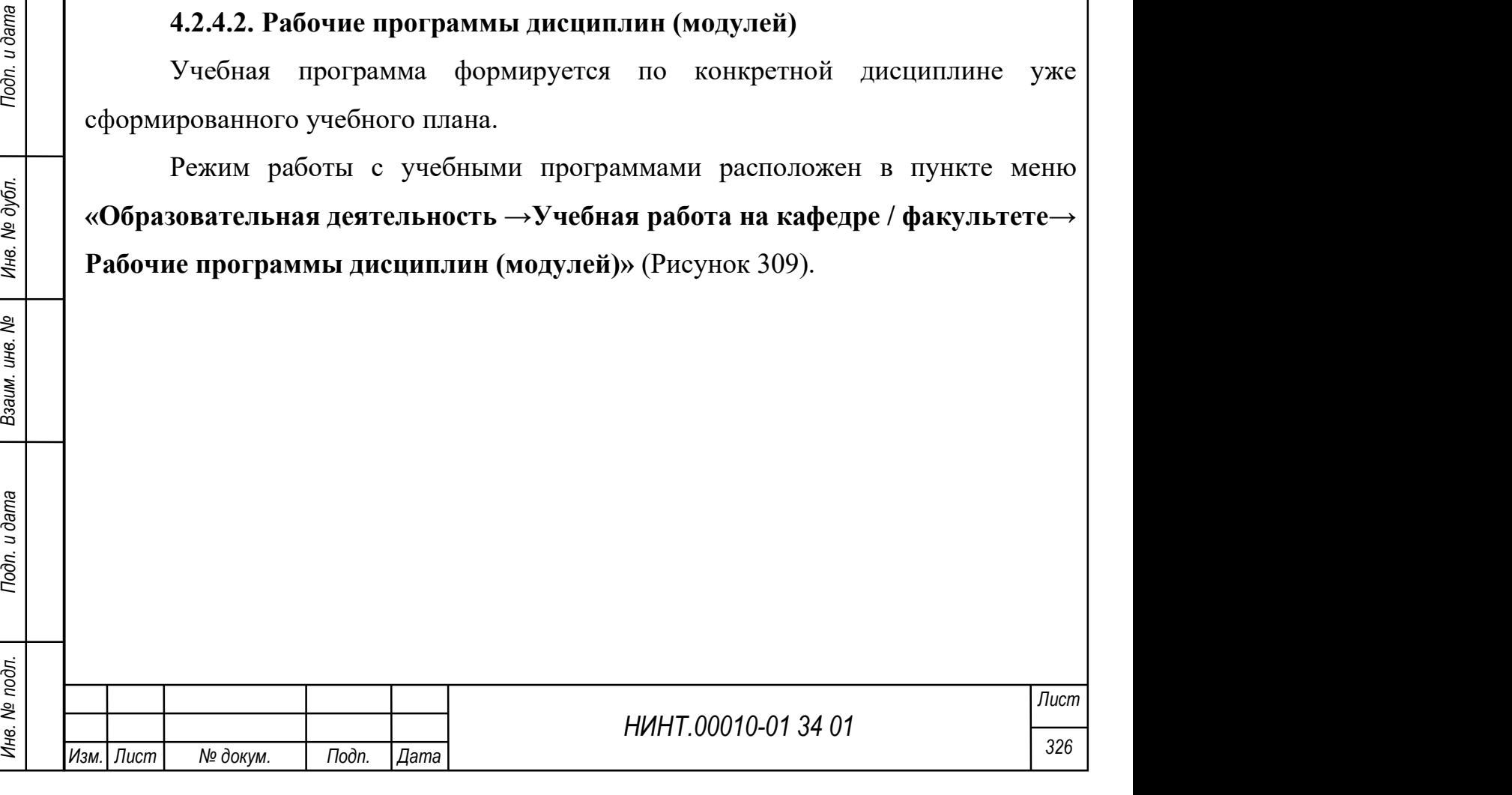

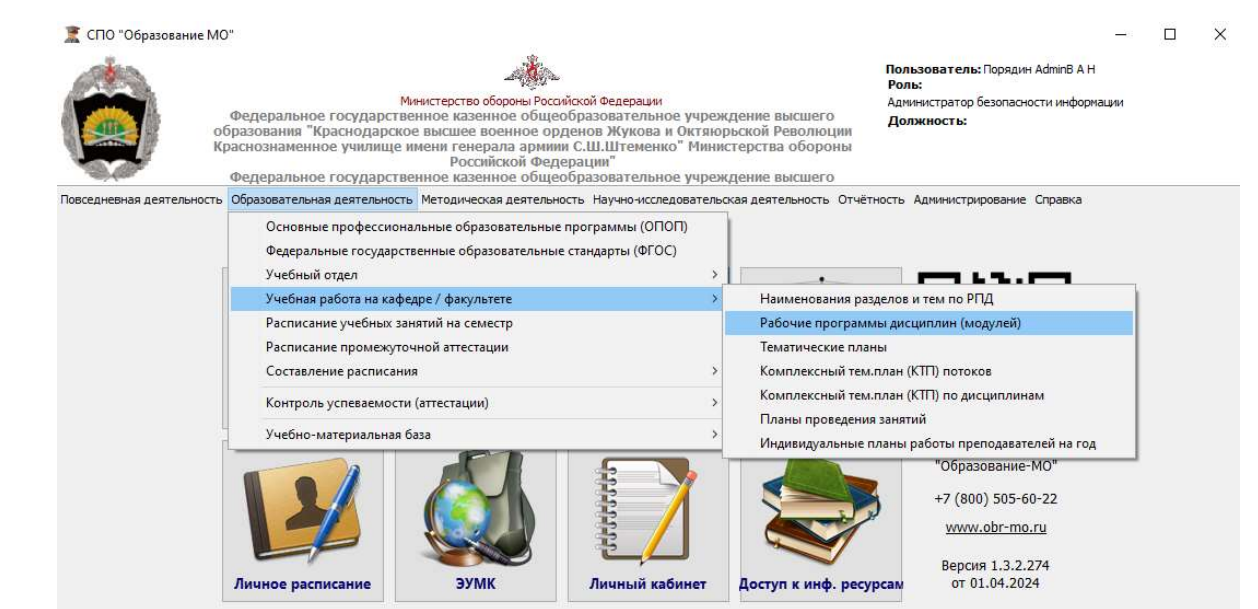

Рисунок 309 – Окно меню перехода

В открывшемся окне выбрать:

- 1. Года набора год, с которого начато обучения по данному плану
- 2. учебный план
- 3. обновить.

Если таблица пустая с перечнем дисциплин, то «нажать» «Сформировать».

Отразится перечень всех дисциплин выбранного учебного плана (Рисунок 310).

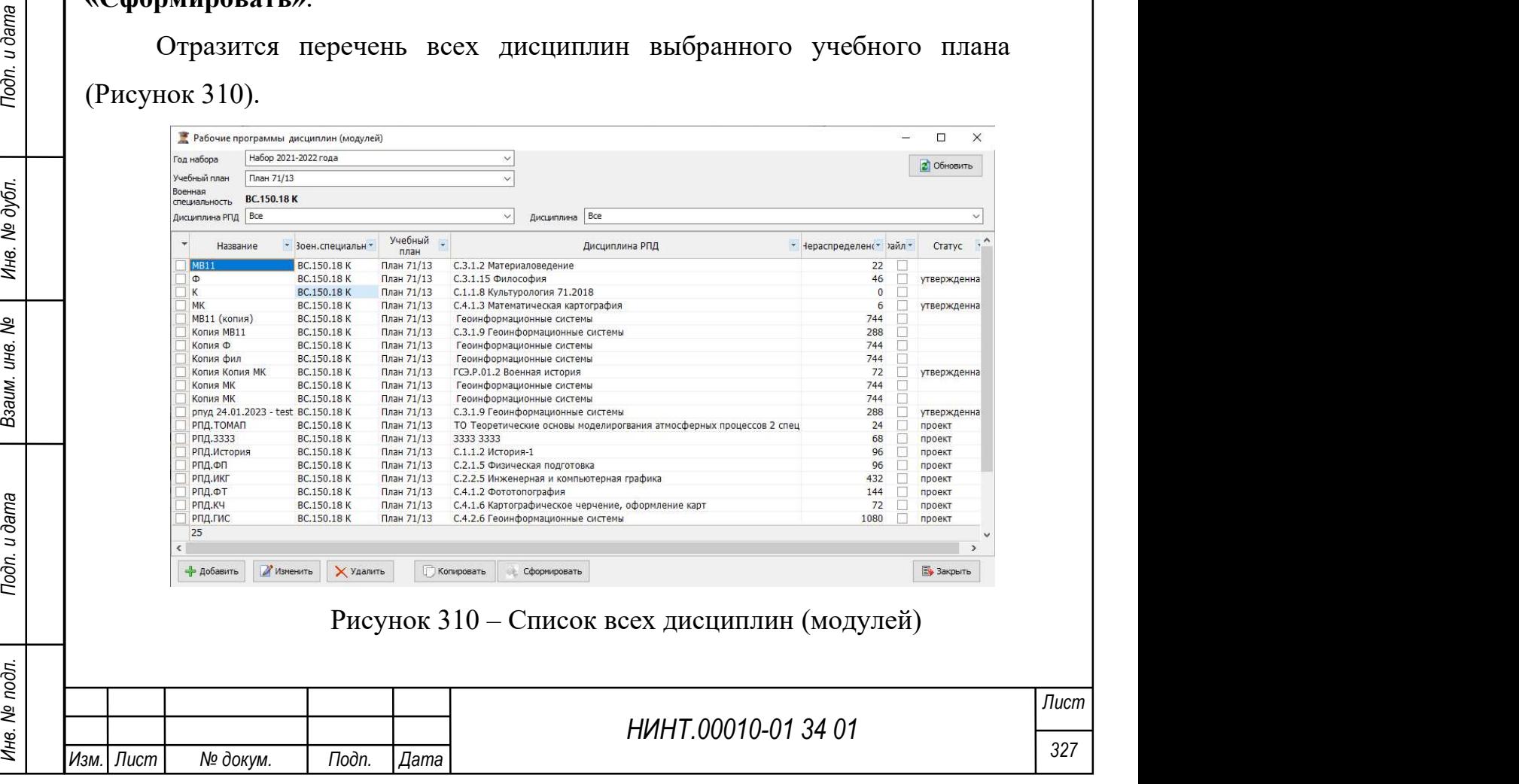

Кнопку + добавить не использовать для создания новой записи программы РПД, ее использование допустимо только, если для одной дисциплины, например «Иностранный язык», создается несколько рабочих программ. В остальных случаях использовать только кнопку .

Изм. Пист | № докум. | Подп. | Дата

Далее выбрать дисциплину, по которой будет формироваться электронная рабочая программа дисциплины (РПД) (Рисунок 311). Это можно сделать двумя путями:

 непосредственно в отражаемом перечне найти и выбрать нужную дисциплину, и двойным кликом по ней вызвать форму редактирования;

 либо отфильтровать путем выбора дисциплины РПД, выбрав Год набора, Учебный план, Дисциплина РПД и нажав «Обновить». После чего отобразится только выбранная дисциплина РПД.

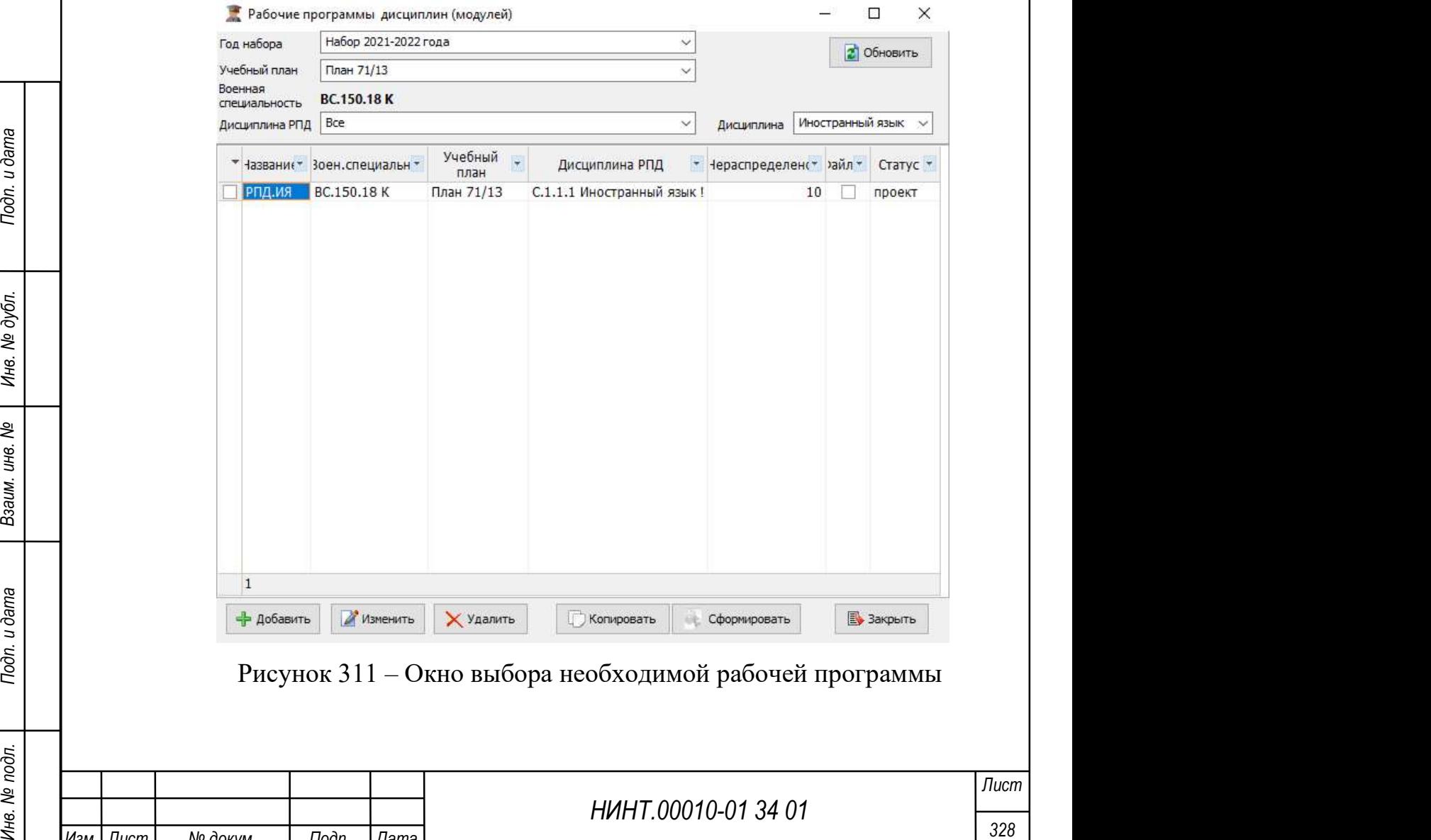

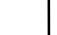

Важно: если при работе с дисциплиной необходимо вызвать полный список рабочих программ по всем созданным учебным планам, то необходимо выбрать нужную дисциплину, а на остальных вкладках: Год набора, Учебный план, Дисциплина РПД выставить «Все» и нажать «Обновить». Отразится полный список программ выбранной дисциплины (Рисунок 312).

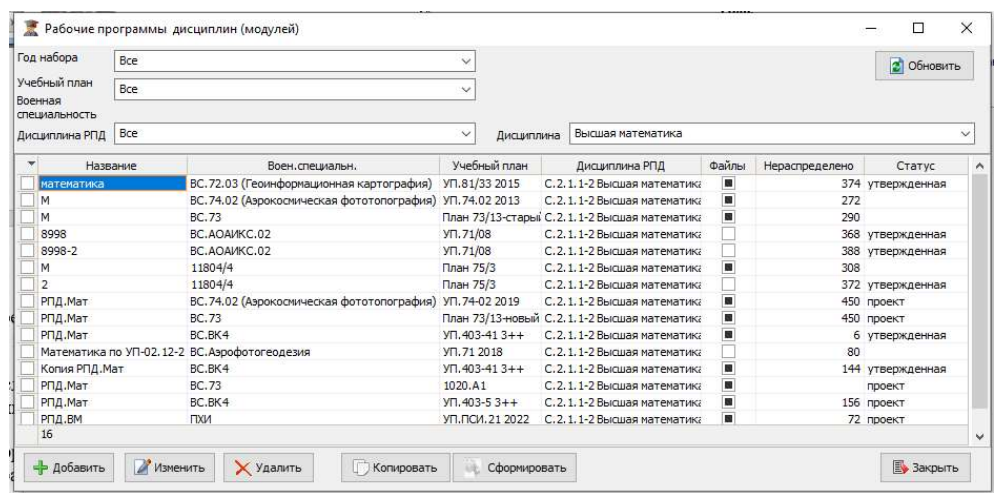

Рисунок 312 – Фильтр выбора для определенной дисциплины Если рабочую программу необходимо отредактировать, то сделать это можно двумя способами: двойным кликом по строке дисциплины, или нажатием на кнопку «изменить».

НИНТ.00010-01 34 01 MAXID двумя способами: двойным кликом по строке дисциплины, или<br>
нажатием на кнопку «изменить».<br>
В открывшейся форме (Рисунок 313) заполнить основные поля<br>
«Название», оставив индекс, присвоенный прог В открывшейся форме (Рисунок 313) заполнить основные поля «Название», оставив индекс, присвоенный программой (рекомендуется), ввести наименование дисциплины, далее выбрать фамилии из списков «Составитель», «Ответственный редактор», «Утверждаю». Сохранить внесенные данные. Закрыть окно редактирования РПД.

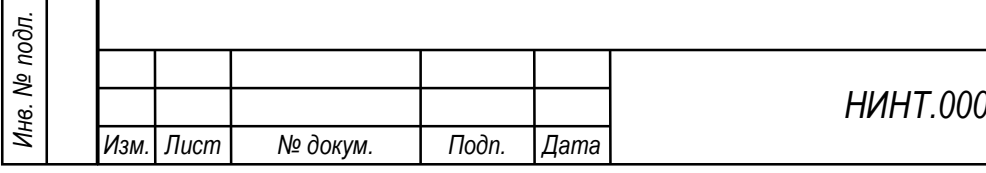

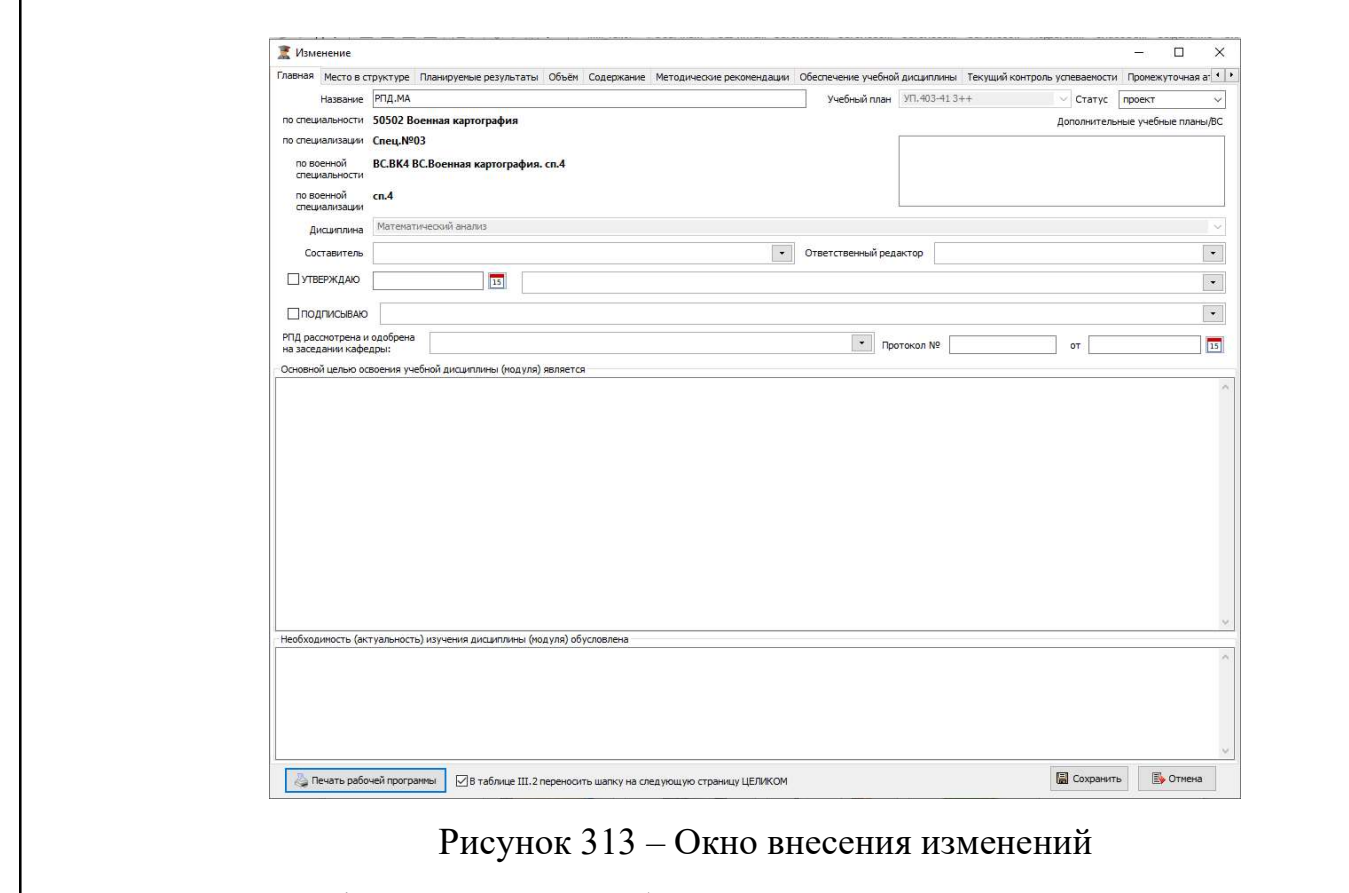

Важно: до формирования учебной программы-преподаватель должен ввести в базу Наименование разделов и тем по РПД (п. 4.2.4.1).

Во вкладке «Планируемые результаты» нажав на кнопку «Добавить дисциплину» можно выбрать дисциплину и РПД (Рисунок 314).

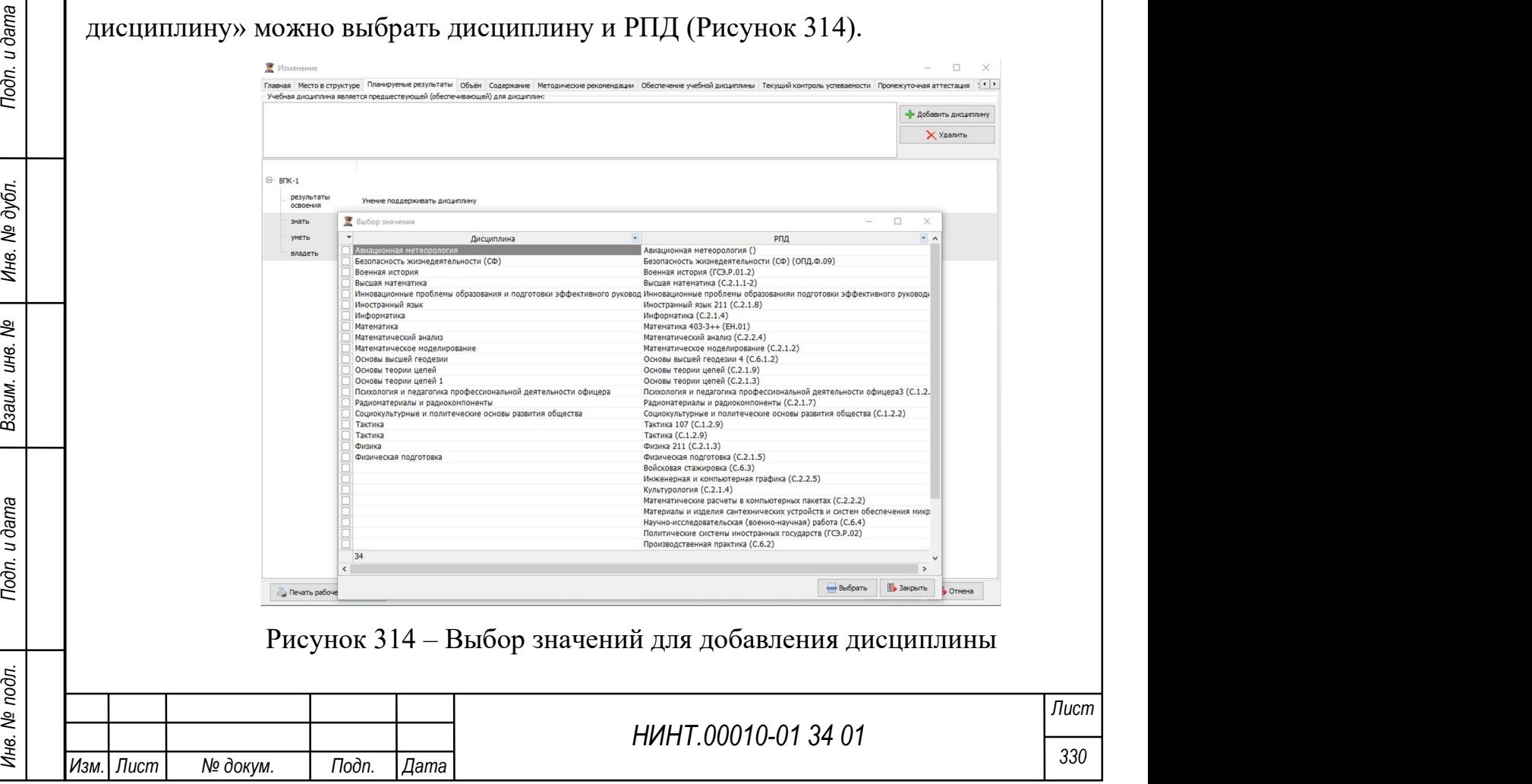

В окне компетенций текстовые поля с содержимым Результата освоения, Достижения и уровней освоения/достижения (Знать, Уметь, Владеть, Иметь практический опыт) могут подвергаться изменению. Данные можно удалять или изменять (Рисунок 315).

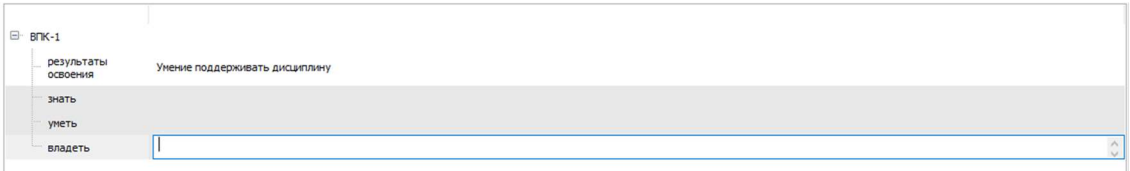

### Рисунок 315 – Удаление данных компетенций

Если данные были ошибочно удалены, имеется возможность возврата первоначальных значений из Справочника Компетенции для компетенций с помощью выбора правой кнопкой мыши компетенции и нажав «Вернуть все значения из справочника компетенций» (Рисунок 316).

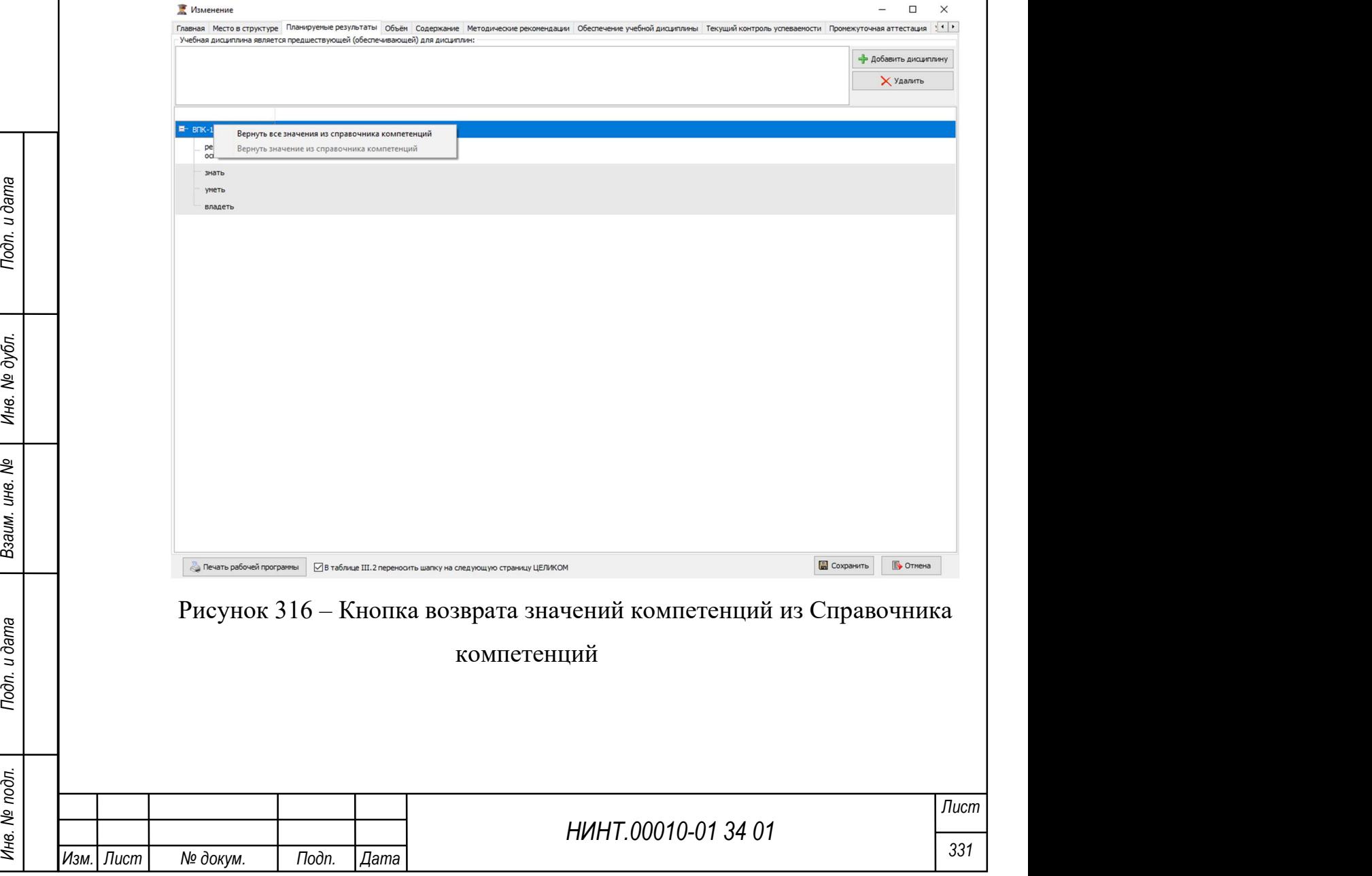

Дальнейшие действия оператора – это работа по выбору и вводу тем учебных занятий для каждого семестра. Для этого оператор:

- 1) переходит на вкладку Содержание;
- 2) встает в ветку нужного семестра (фокус курсора);
- 3) нажимает кнопку «+» выполняя тем самым функцию добавления;
- 4) выбирает тему;

Изм. Пист | № докум. | Подп. | Дата

5) для указанного преподавателя выбирает тематический план из списка,

который добавляется в учебную программу;

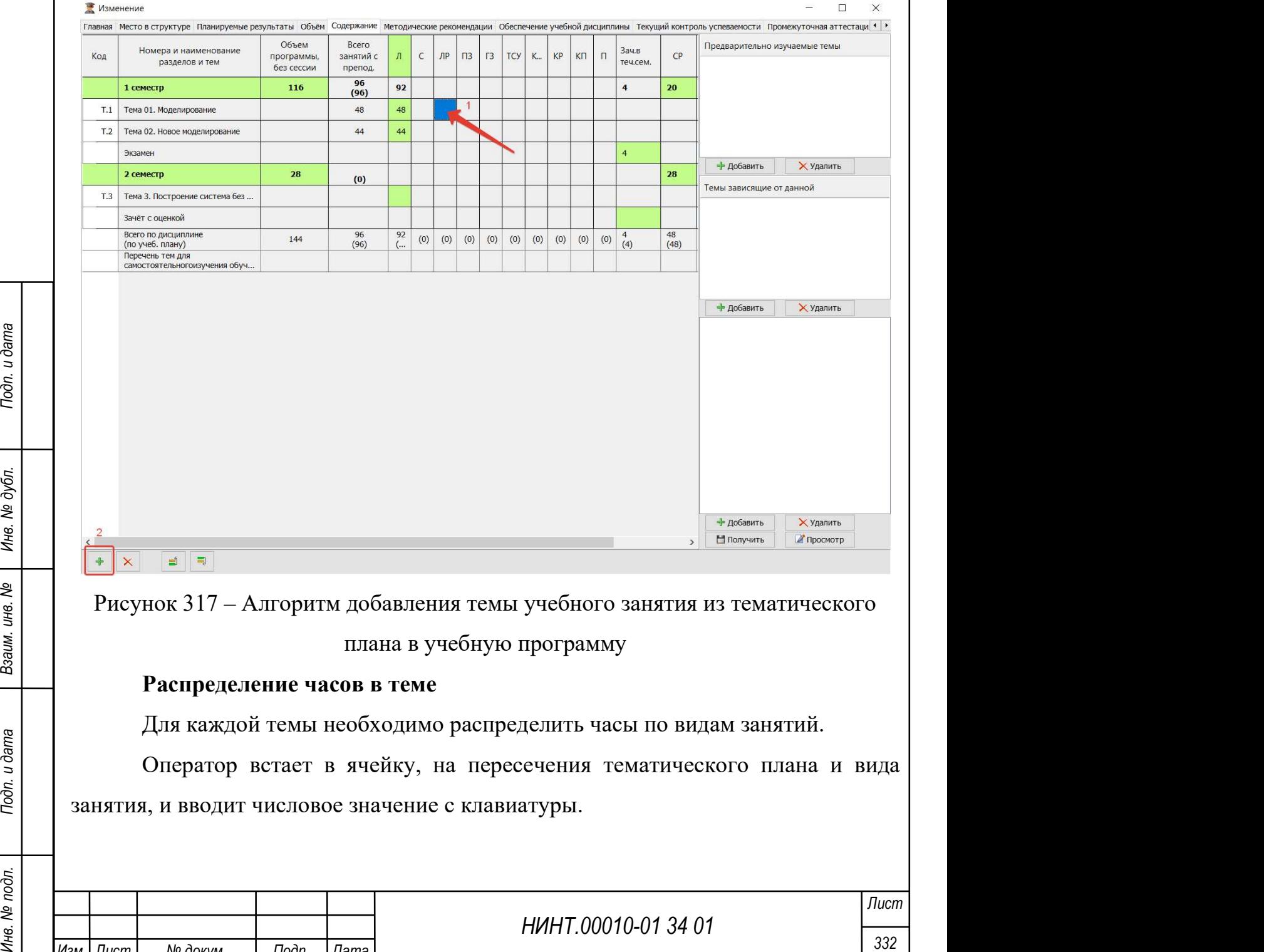

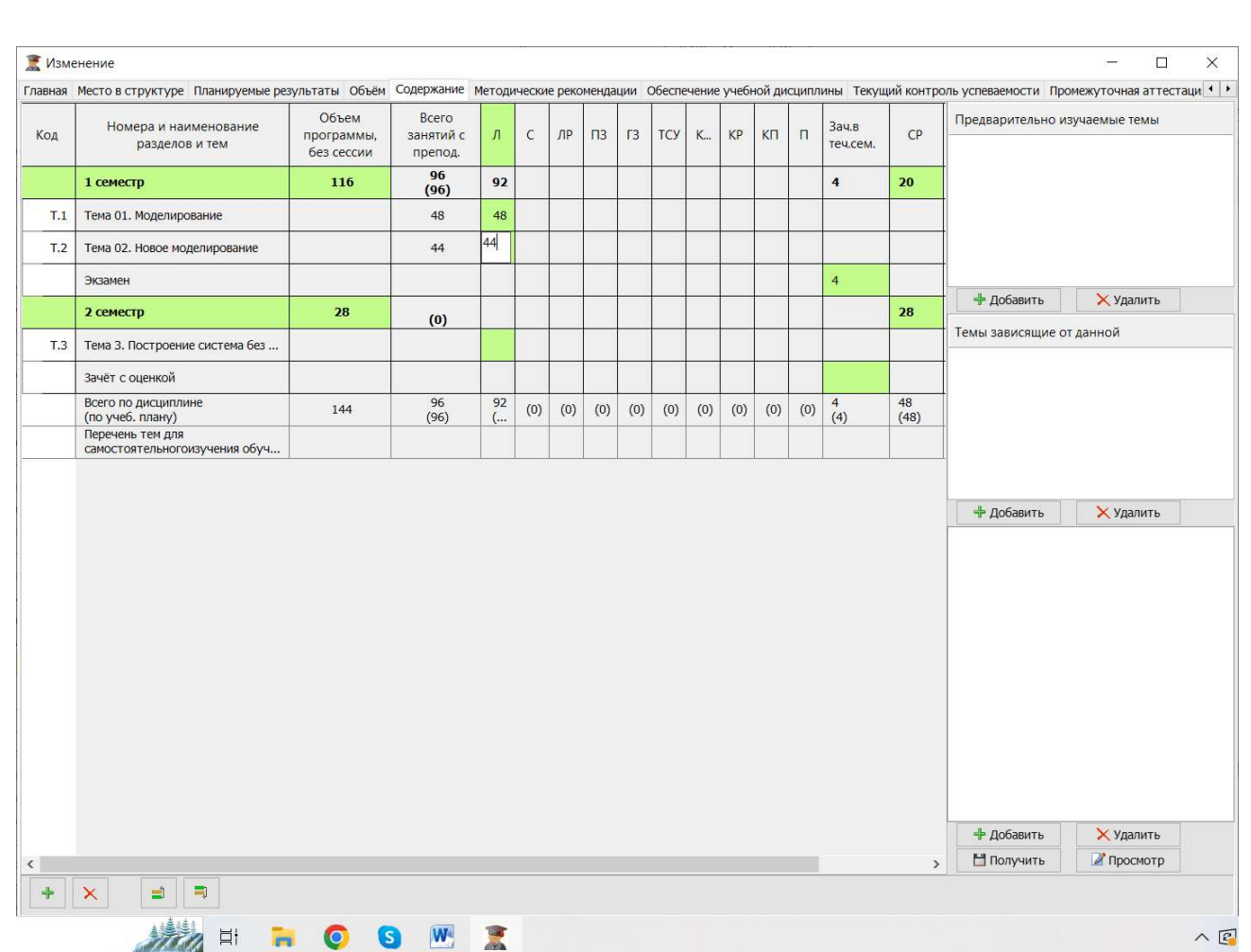

Рисунок 318 – Распределение часов в теме по видам занятий

После того как оператор указал темы и распределил часы необходимо сохранить учебную программу нажав кнопку «Сохранить».

Режим ввода проводит проверку итоговых часов за семестр по видам занятий и при вводе большего количества часов, выдает сообщение:

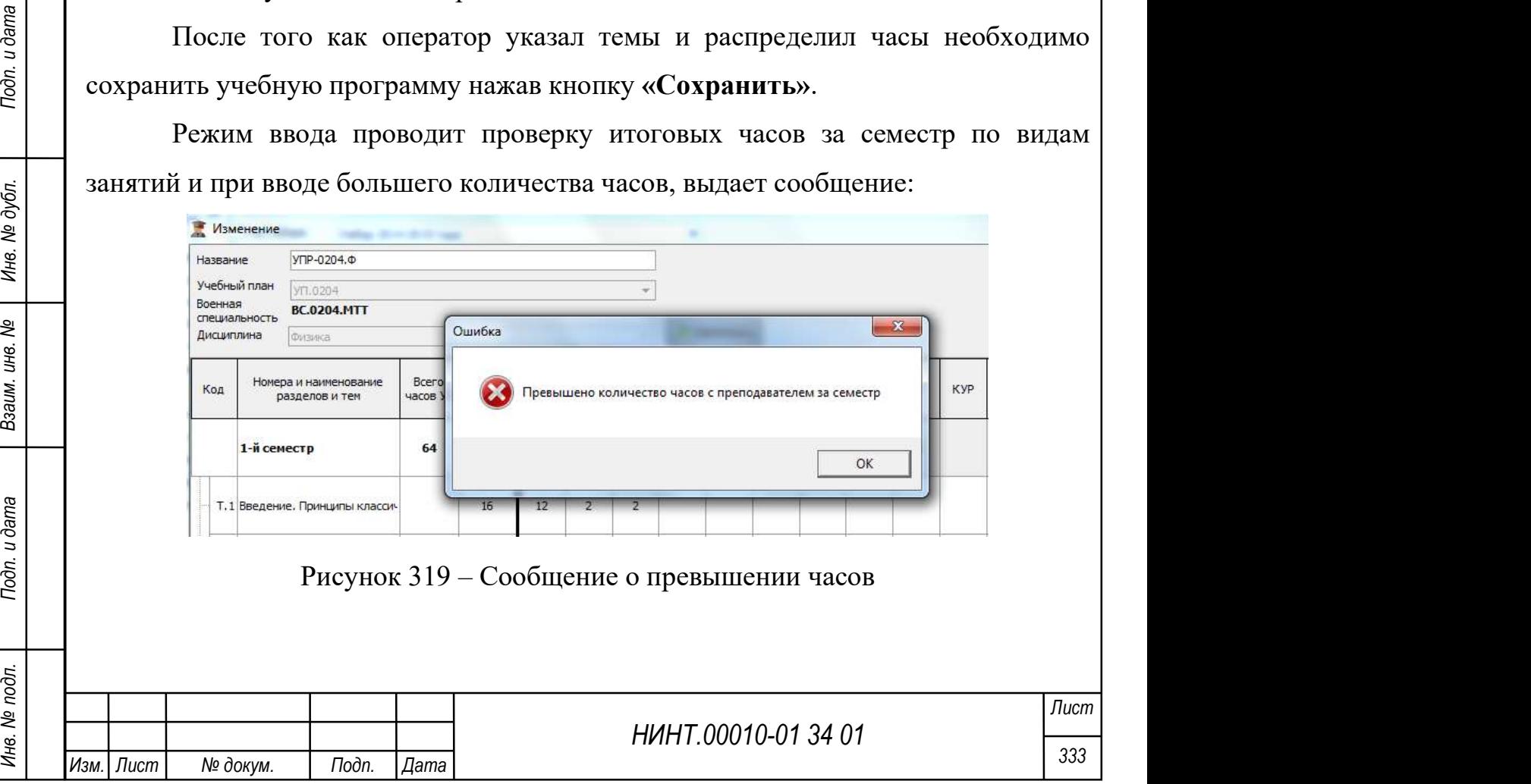

Во вкладке изменения выбранной РПД имеется вкладка «Файлы», через которую можно прикрепить файлы к выбранной рабочей программе (Рисунок 320). Также на закладке «Промежуточная аттестация» в разделах «Теоретические вопросы» и «Практические задания» имеется возможность привязки файла из закладки «Файлы» для создания определенного типа заданий (Рисунок 321).

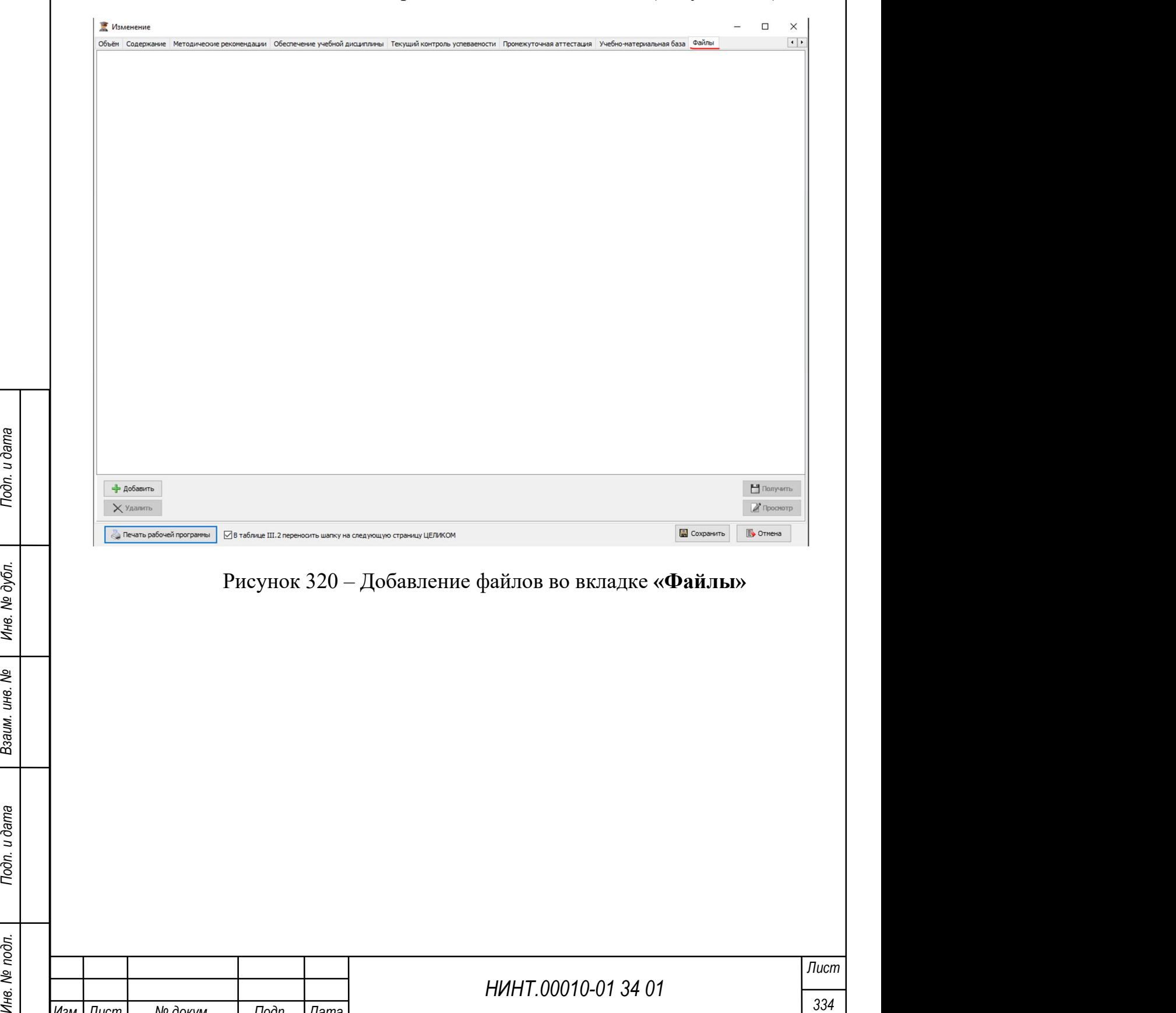

Изм. Лист № докум. Подп. Дата

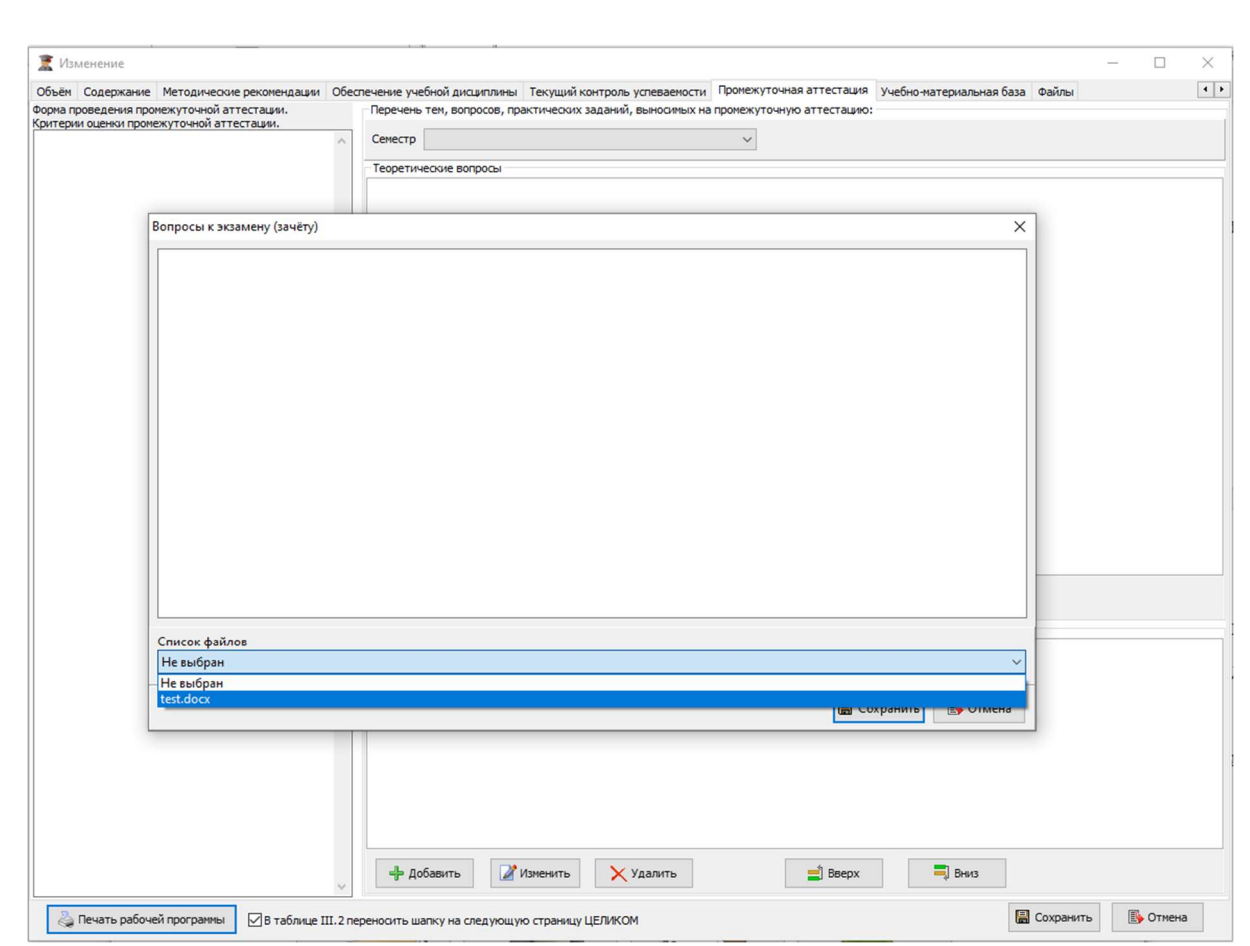

Рисунок 321 – добавление файлов к разному типу занятий

## 4.2.4.3. Тематические планы

НИНТ.00010-01 34 01 Подпривление содержания, они изучения дисциплины, который конкретизирует содержание и организацию изучения дисциплины, содержит перечень учебных вопросов по каждой теме дисциплины, организационно-метод Тематический план изучения дисциплины, который конкретизирует содержание и организацию изучения дисциплины, содержит перечень учебных вопросов по каждой теме дисциплины, организационно-методические рекомендации преподавателям по проведению и материально-техническому обеспечению каждого учебного занятия.

Тематический план изучения дисциплины разрабатывается кафедрой, рассматривается на ее заседании и утверждается начальником кафедры. В случае подготовки проекта тематического плана изучения дисциплины несколькими кафедрами, он подлежит рассмотрению на совместном заседании кафедр и утверждается начальником кафедры, ответственным за его подготовку.

В тематический план изучения дисциплины кафедрой вносятся изменения, касающиеся содержания, организации, методики преподавания и материальнотехнического обеспечения дисциплины.

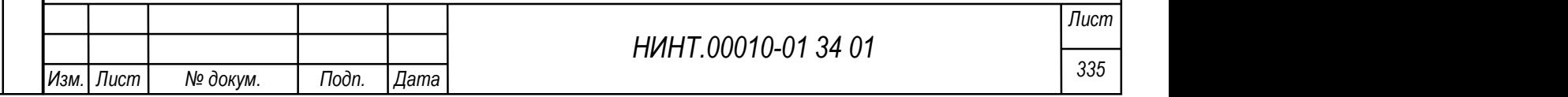

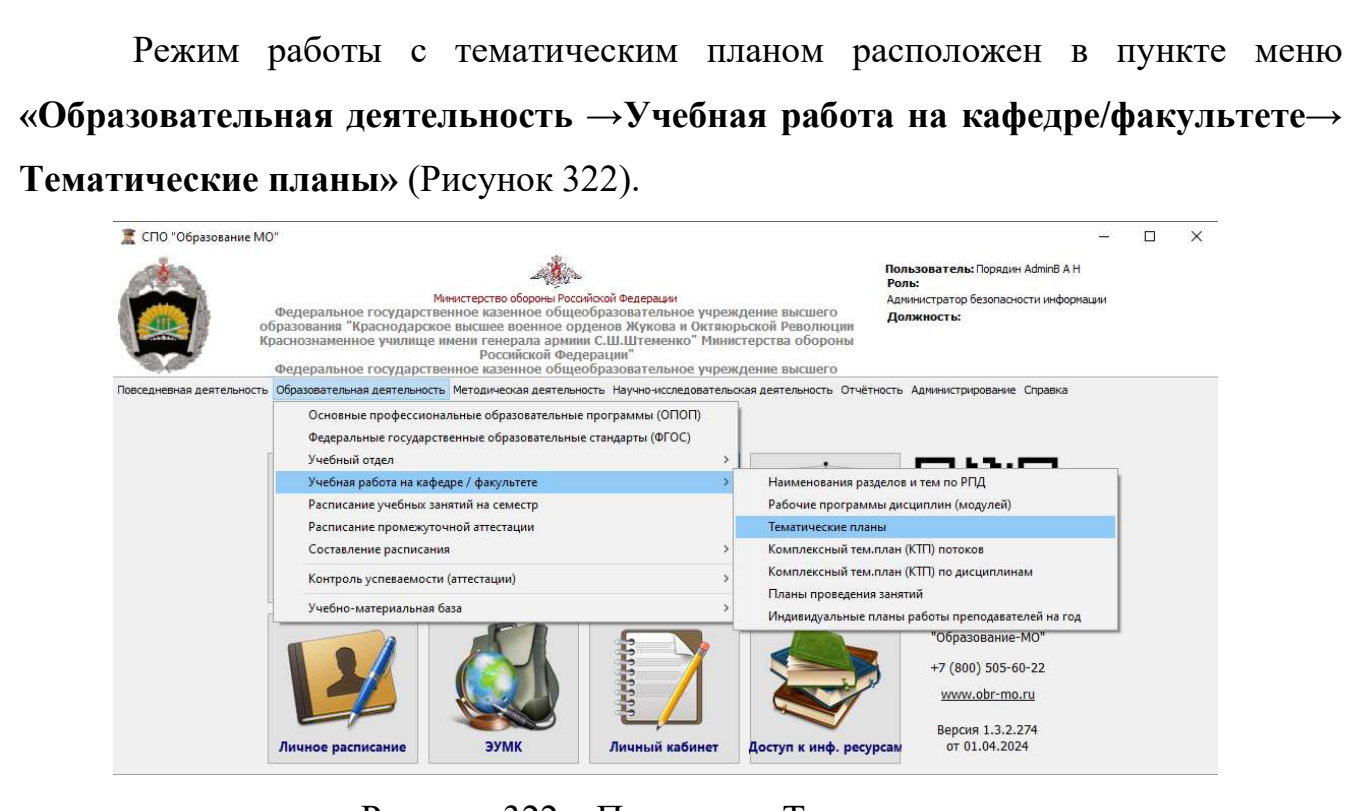

Рисунок 322 – Путь меню Тематические планы

В открывшейся форме необходимо выбрать Год, План, Дисциплину и нажать «Добавить» (Рисунок 323).

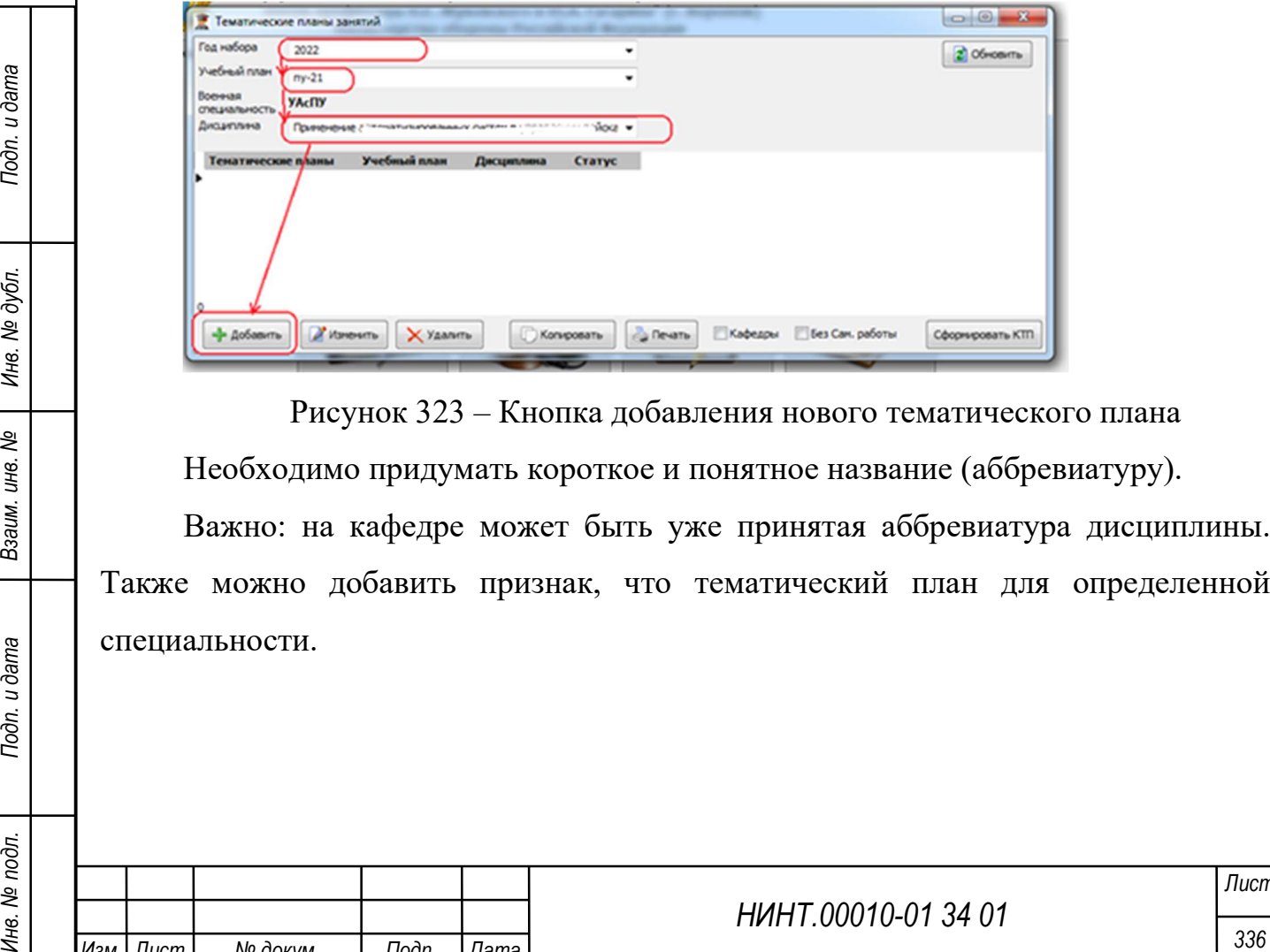

Рисунок 323 – Кнопка добавления нового тематического плана Необходимо придумать короткое и понятное название (аббревиатуру).

Важно: на кафедре может быть уже принятая аббревиатура дисциплины. Также можно добавить признак, что тематический план для определенной специальности.

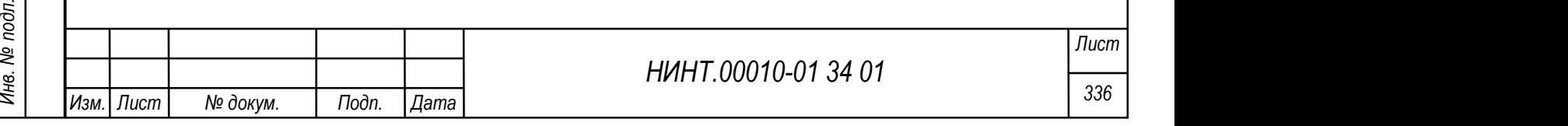

После нажатия на кнопку «Сохранить» тематический план появляется в списке, после чего можно приступить к формированию его структуры изучения дисциплины.

Необходимо открыть созданный тематический план. Отражается структура программы, перенесенная из раннее сформированной рабочей программы дисциплины без распределения по видам занятий - только разделы и темы (Рисунок 324).

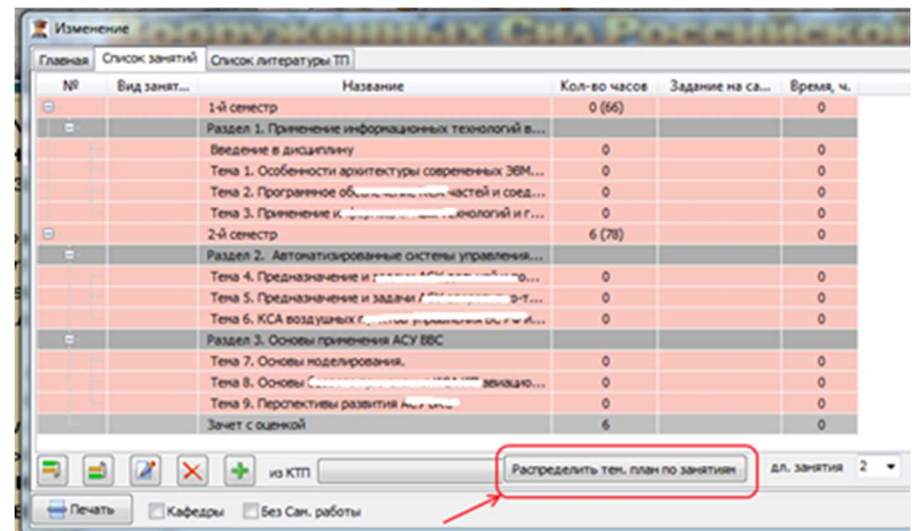

Рисунок 324 – Окно изменения. Кнопка распределения тематического

#### плана

Нажать «Распределить тем.план по видам занятий». Программа, исходя из типовой продолжительности занятия 2 академических часа, выстроит общую структуру тематического плана. Есть возможность разбить темы и по 4 ч, и по 6ч.

НИНТ.00010-01 34 01 Подливливание по наименованию темы (Рисунок 325).<br>
В Нажать «Распределить тем. шлан по видам занятий». Программа, исходя<br>
из типовой продолжительности занятия 2 академических часа, выстроит<br>
общую стр Аудиторные часы распределяются по видам занятий внутри тем, но без учета их последовательности изучения (проведения) и учебного времени конкретного занятий, поэтому видам занятий на данном этапе присваивается наименование по наименованию темы (Рисунок 325).

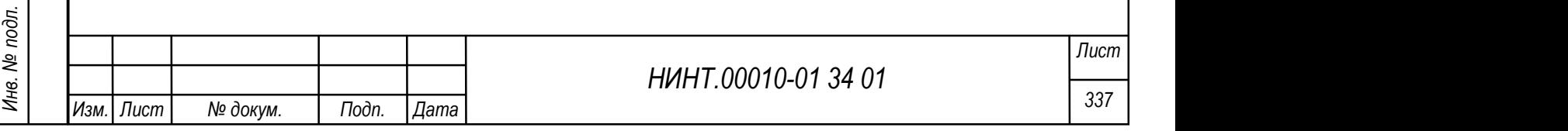

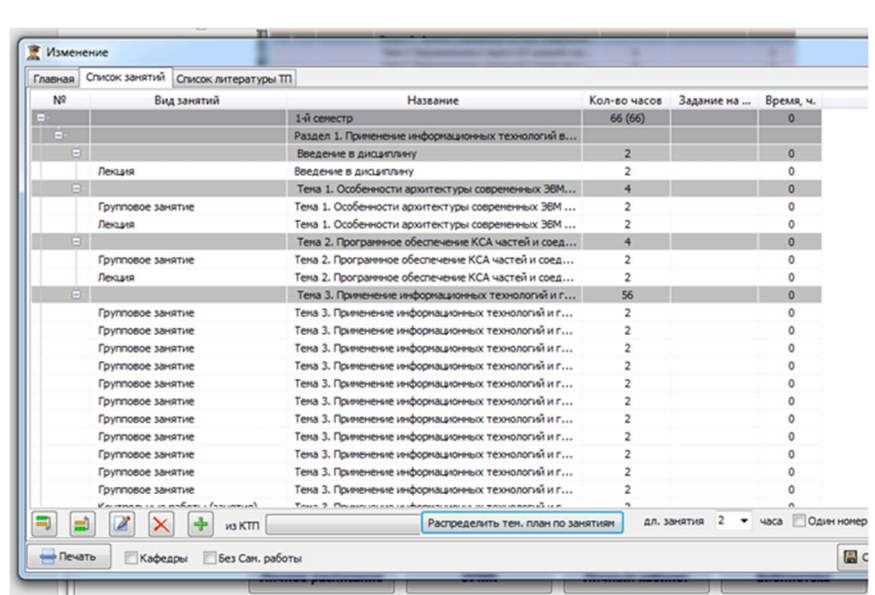

Рисунок 325 – Окно распределения аудиторных часов

Используя кнопки «Выстроить структуру (порядок следования видов занятий) в соответствии с тематическим планом» **выстраивается** последовательность видов занятий внутри тем (разделов) (Рисунок 326), если остались «лишние» занятия – их удалить выделением  $\boxed{\times}$  и кнопкой

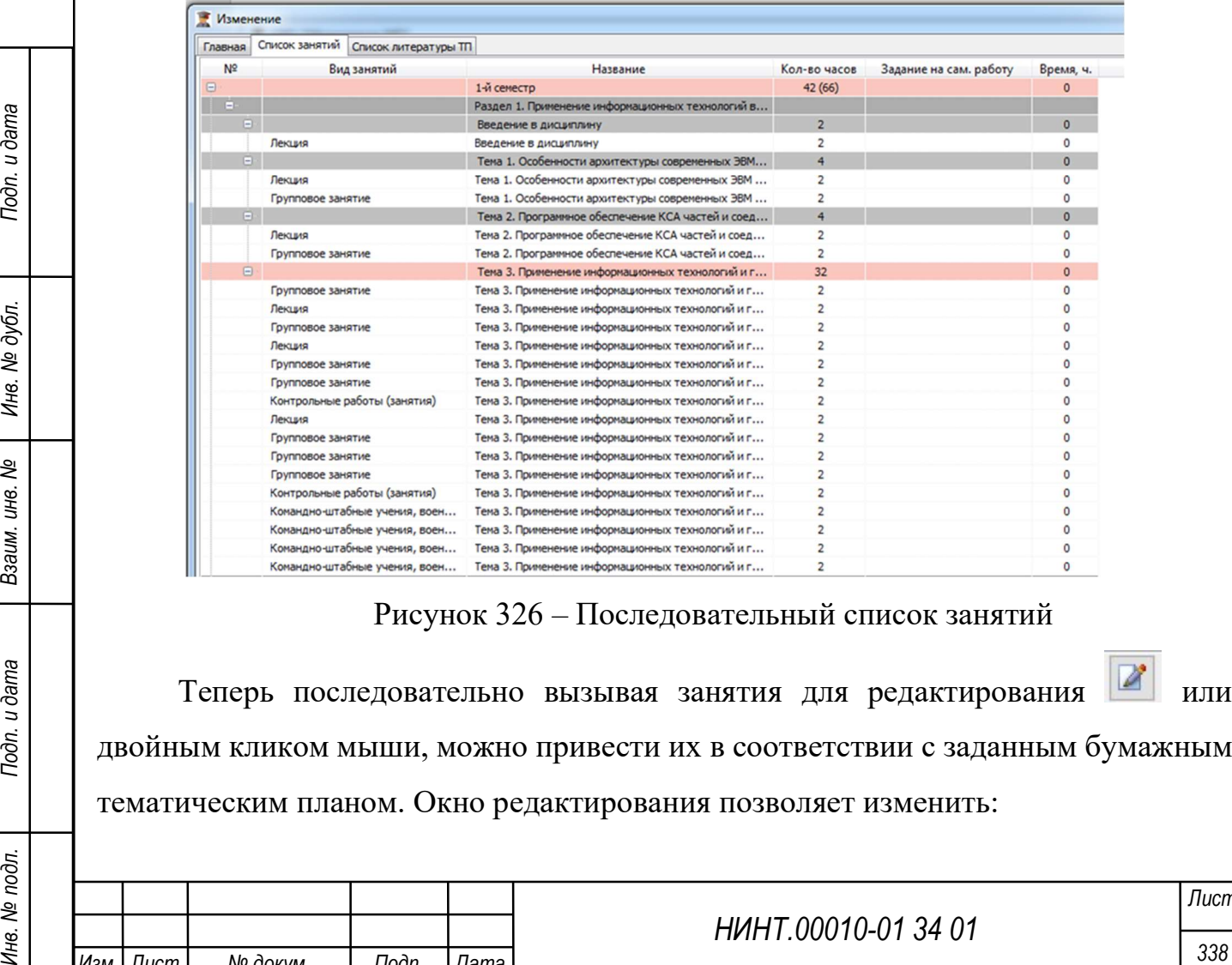

Рисунок 326 – Последовательный список занятий

Теперь последовательно вызывая занятия для редактирования двойным кликом мыши, можно привести их в соответствии с заданным бумажным тематическим планом. Окно редактирования позволяет изменить:

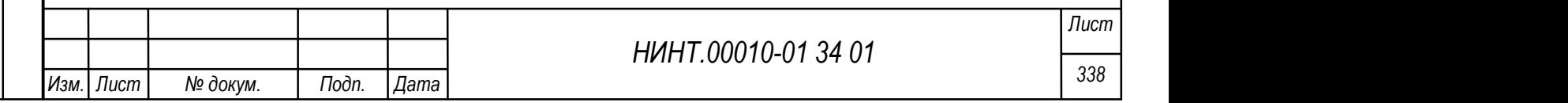

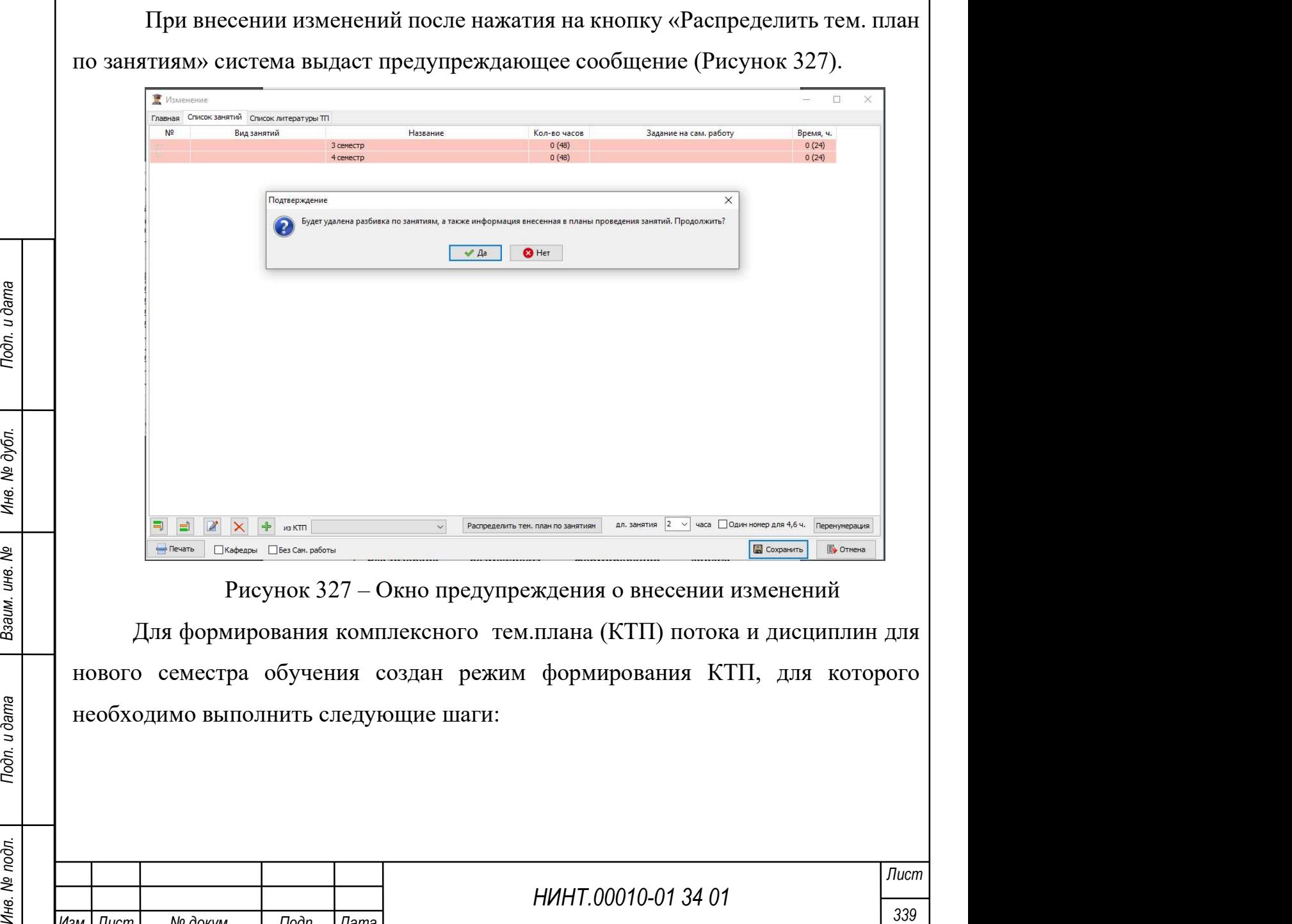

Изм. Пист | № докум. | Подп. |Дата

предложенное программой.

.

Перенумерация

номера занятий в соответствии с формируемым тематическим планом.

Открывая поочередно занятия можно проверить (или скорректировать)

тематическим планом; наименование занятия, удалив (заменив) первоначально

необходимо поставить галочку в «Один номер для 4,6ч.» и нажать и нажать

продолжительность данного вида занятия в соответствии с

Если нумерация занятий не удовлетворяет необходимой, то

В списке тематических планов занятий выбрать Учебный план, год набора, нажать «Обновить» и найти нужный план, после чего нажать «Сформировать КТП».

Откроется окно формирования КТП. Необходимо выбрать Учебный год, Курс, Семестр, Учебный период, Факультет, ввести название плана, выбрать Учебные группы и нажать «Настроить аудитории и преподавателей для выбранных групп». Далее необходимо выбрать преподавателей и аудитории. И нажать «Сформировать КТП» (Рисунок 328).

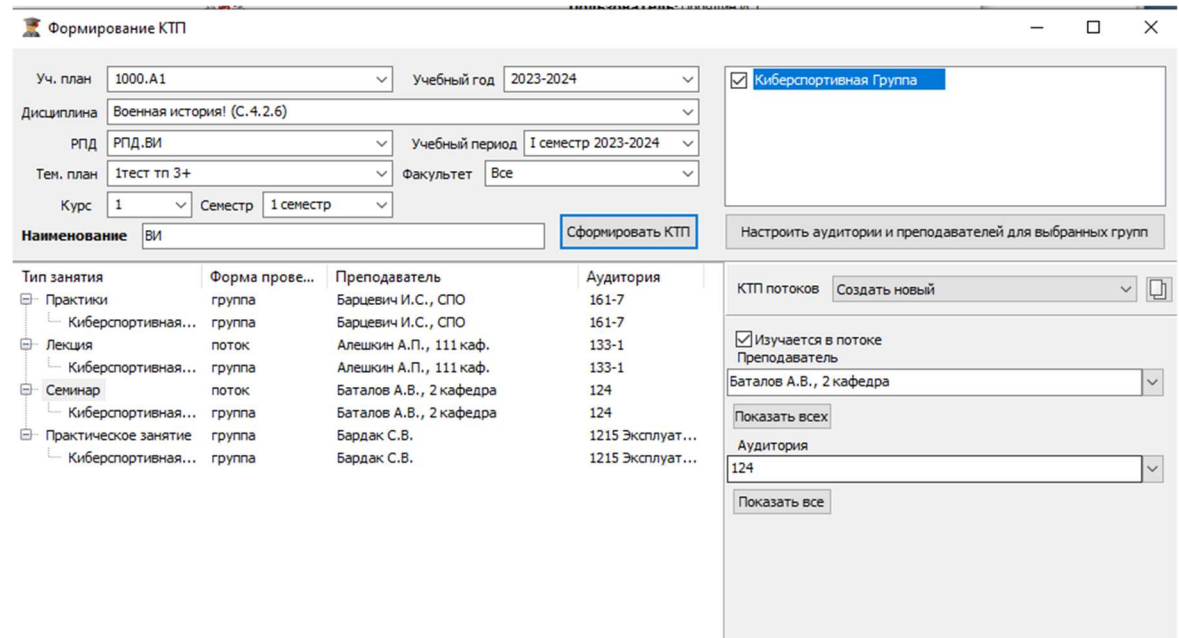

Рисунок 328 – Окно формирования КТП

Важно: при формировании КТП необходимо указывать преподавателей и аудитории для всех занятий.

НИНТ.00010-01 34 01 Инв. № подл. 340 Подп. и дата Взаим. инв. № Инв. № дубл. Подп. и дата После успешного формирования плана будет показано информационное окошко, указывающее, что КТП сформированы (Рисунок 329). В случае, если КТП занятий уже существует, система выдаст предупреждение об этом (Рисунок 330).

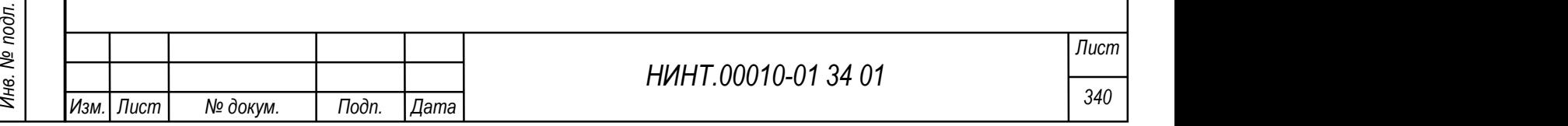

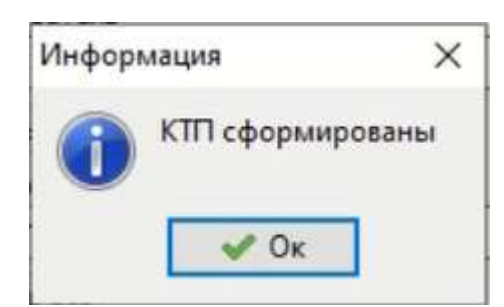

Рисунок 329 – Информация об успешном формировании КТП

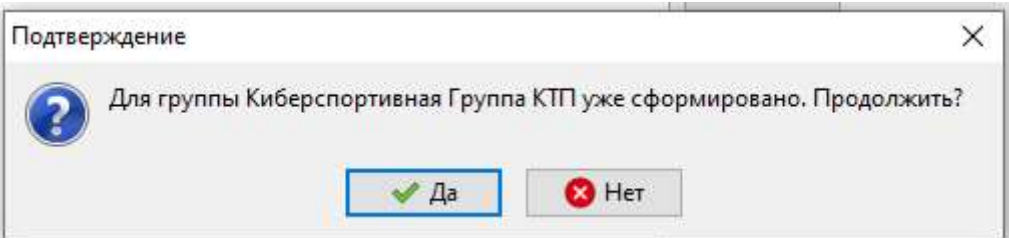

Рисунок 330 – Предупреждение о наличии КТП на выбранную группу

## 4.2.4.4. Комплексный тем.план (КТП) потоков

Для групп, объединяемых в потоки для лекционных и других видов занятий необходимо создавать записи комплексного тематического плана (КТП) потоков.

Доступ к режиму осуществляется через пункт меню «Образовательная деятельность  $\rightarrow$  Учебная работа на кафедре/факультете  $\rightarrow$  «Комплексный тем.план (КТП) потоков».

Общий вид режима представлен на рисунке ниже.

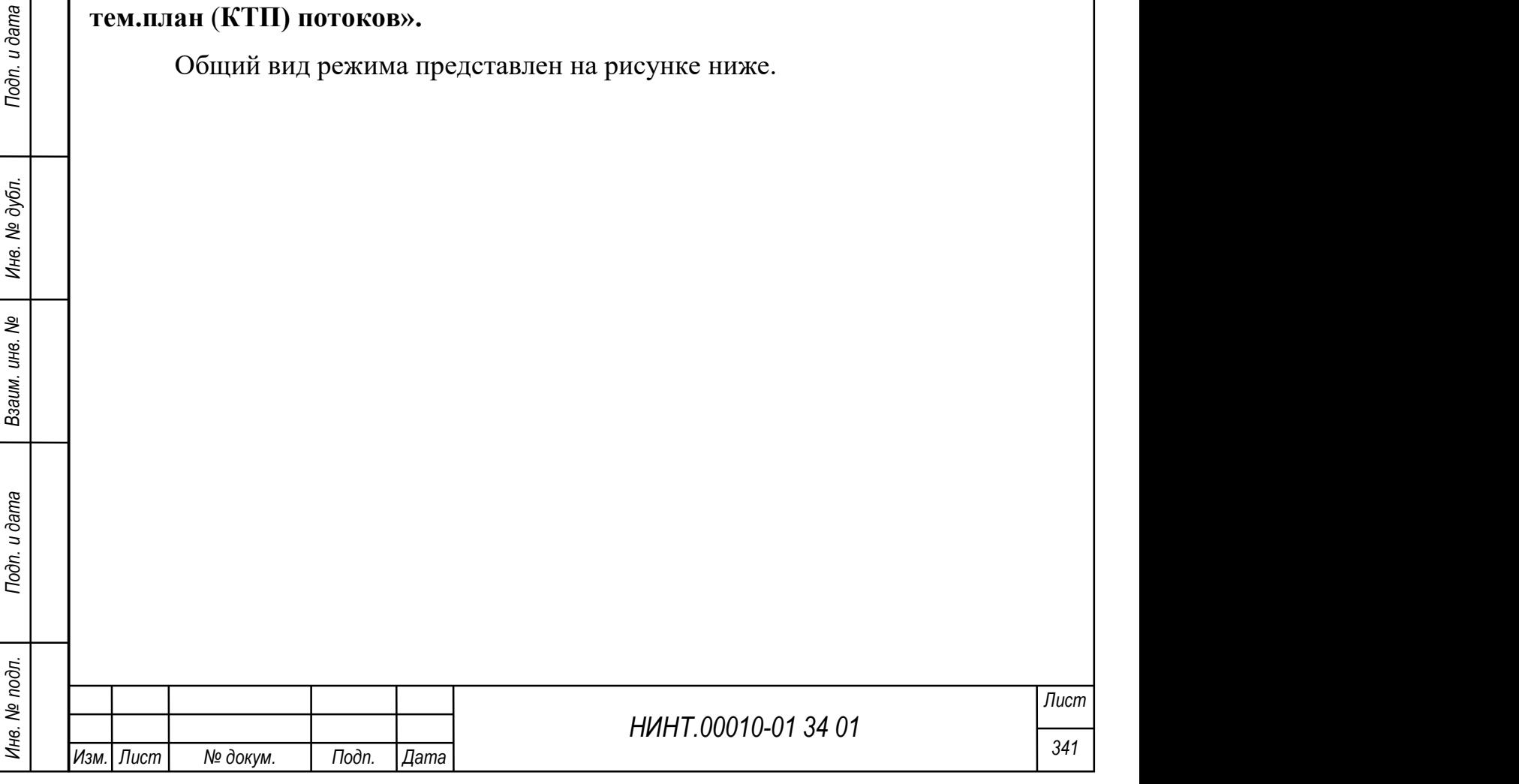

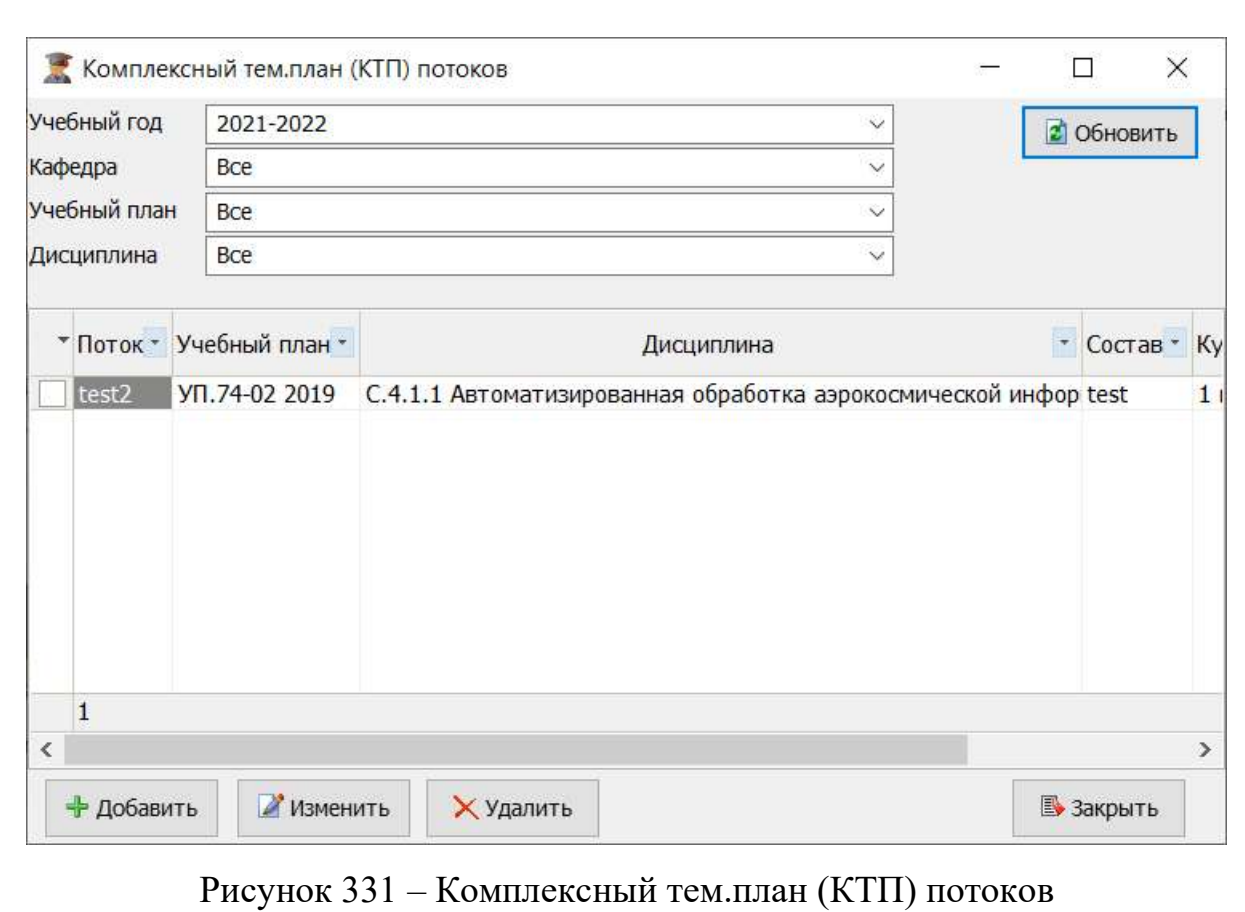

# Создание нового КТП потоков

Для создания нового КТП потоков необходимо:

- 1) нажать кнопку «Добавить»;
- 2) оператору откроется окно создания новой записи;

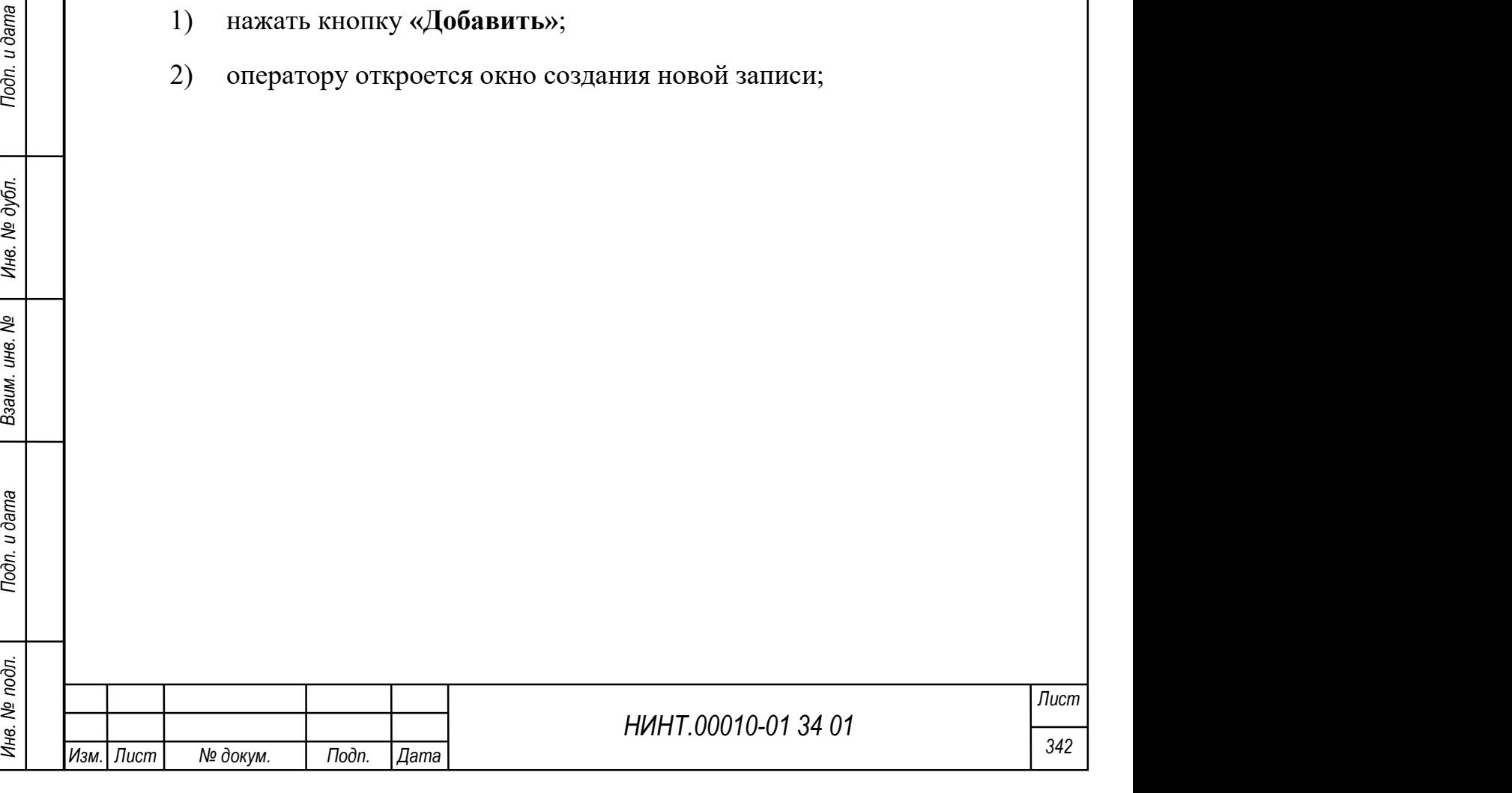

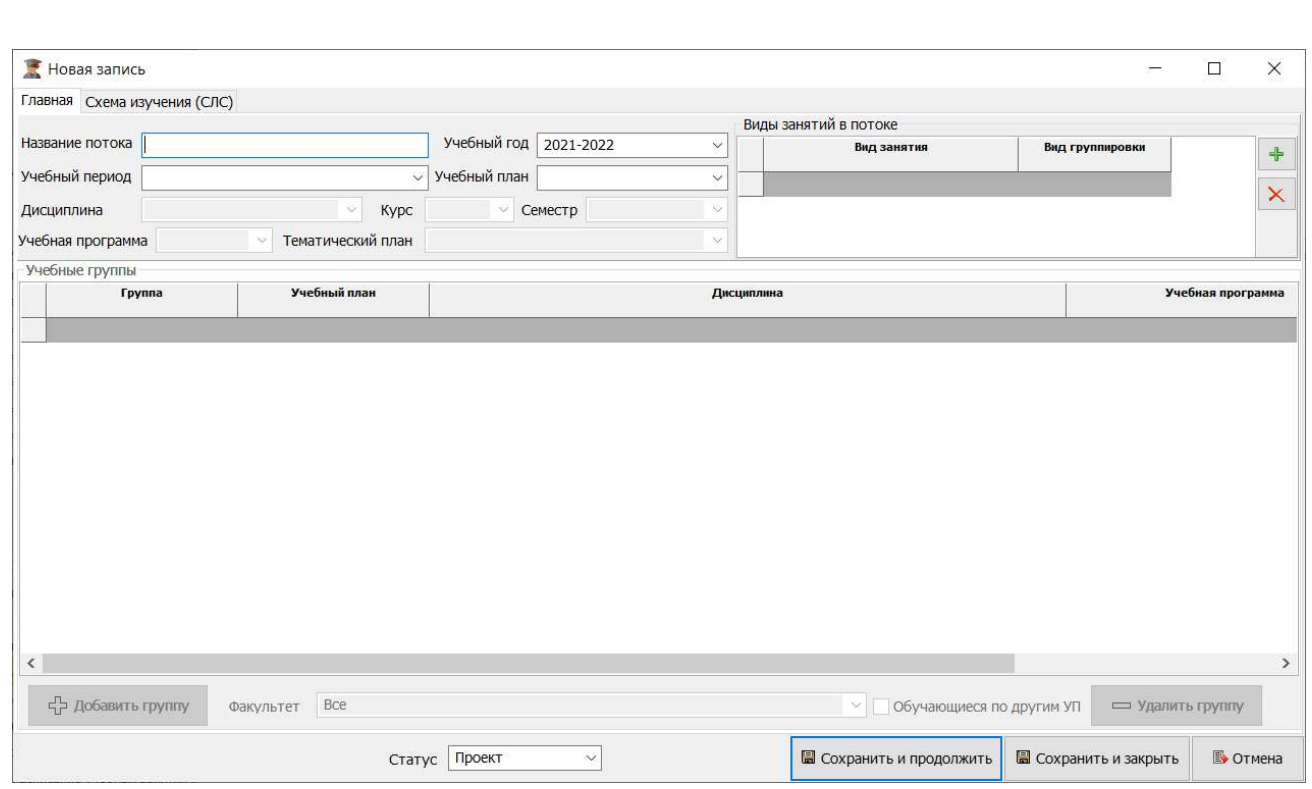

## Рисунок 332 – Окно создания записи КТП потоков

3) оператор обязательно должен определить:

НИНТ.00010-01 34 01 Reveal Translate Comparison и дело на в составлением КГП и вернуться к этапу формирования групп не определялся, значит, они еще не сформированы в системе; необходимо прервать работу над составлением К название потока; учебный год; факультет; учебный план; дисциплину; учебную программу; курс; семестр; отметить список групп, которые собираются в поток (список групп заполняется автоматически при выборе учебного плана и курса; если список групп не определился, значит, они еще не сформированы в системе; необходимо прервать работу над составлением КТП и вернуться к этапу формирования групп);

 признак «Показать все» под списком групп – позволяет вывести полный список групп и среди них сформировать поток, но данное действие доступно только при создании новой записи КТП потока;

4) добавить виды занятий и группировки для них, с помощью нажатия кнопки

5) нажать кнопку «Сохранить и продолжить».

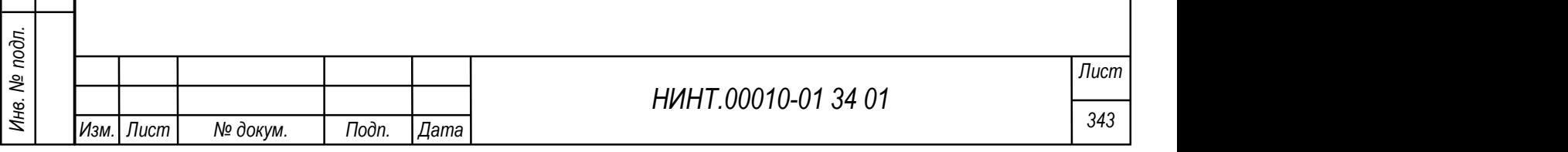

В окне изменения потока (по кнопке «Изменить») будет доступна для редактирования вкладка Схема изучения (СЛС), где можно осуществить добавление занятий (Рисунок 333).

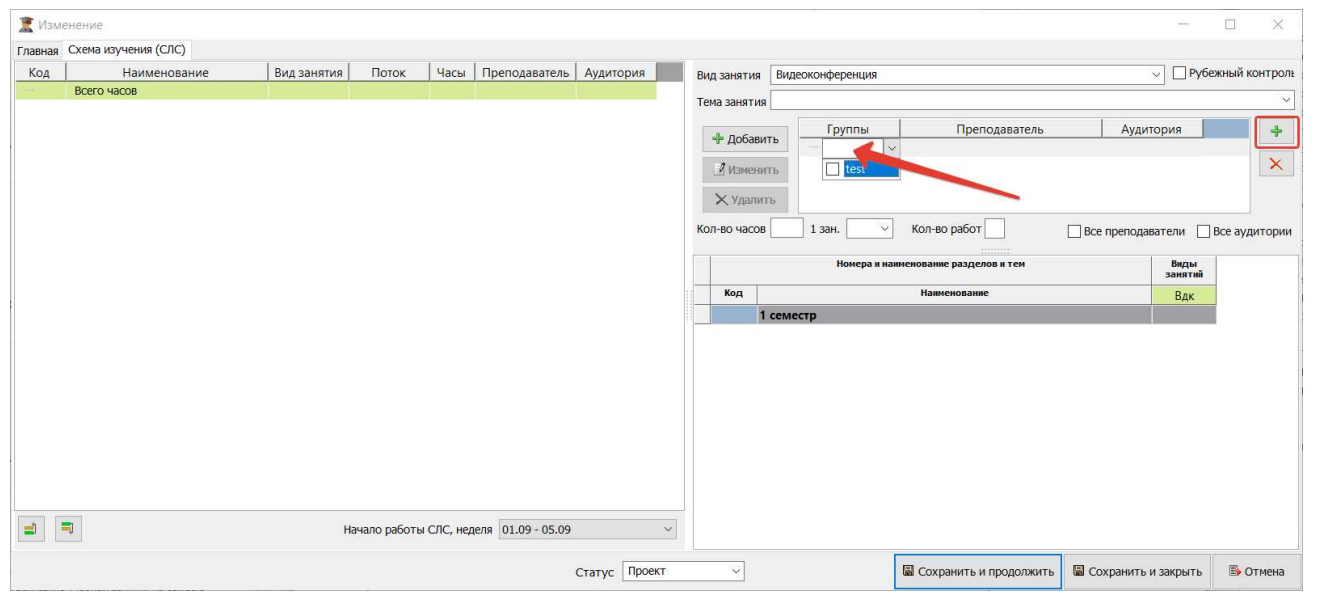

Рисунок 333 – Пример заполнения вкладки «Схемы изучения (СЛС)» в окне

#### изменения

Для удаления плана необходимо нажать на кнопку «Удалить».

При попытке удаления в КТП потока группы идет проверка на наличие КТП дисциплины по группе, которую необходимо удалить, и выводится сообщение (Рисунок 334).

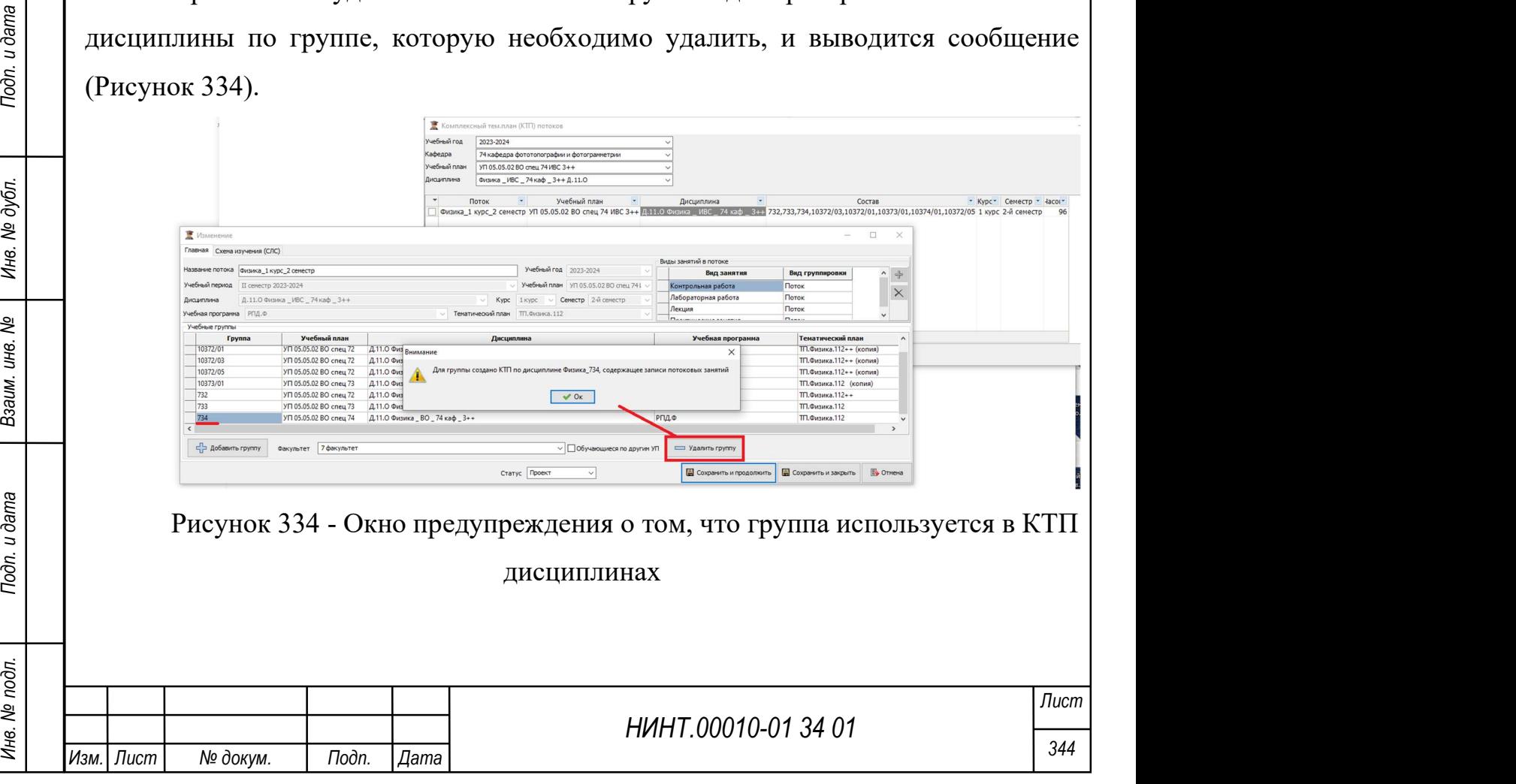

Для поиска необходимого КТП потока необходимо выбрать Учебный год, кафедру, Учебный план и дисциплину. В списке находится нужный план. Нажав на кнопку «Изменить» открывается окно, в котором можно увидеть подробный список с планом занятий во вкладке «Схема изучения (СЛС)» (Рисунок 335).

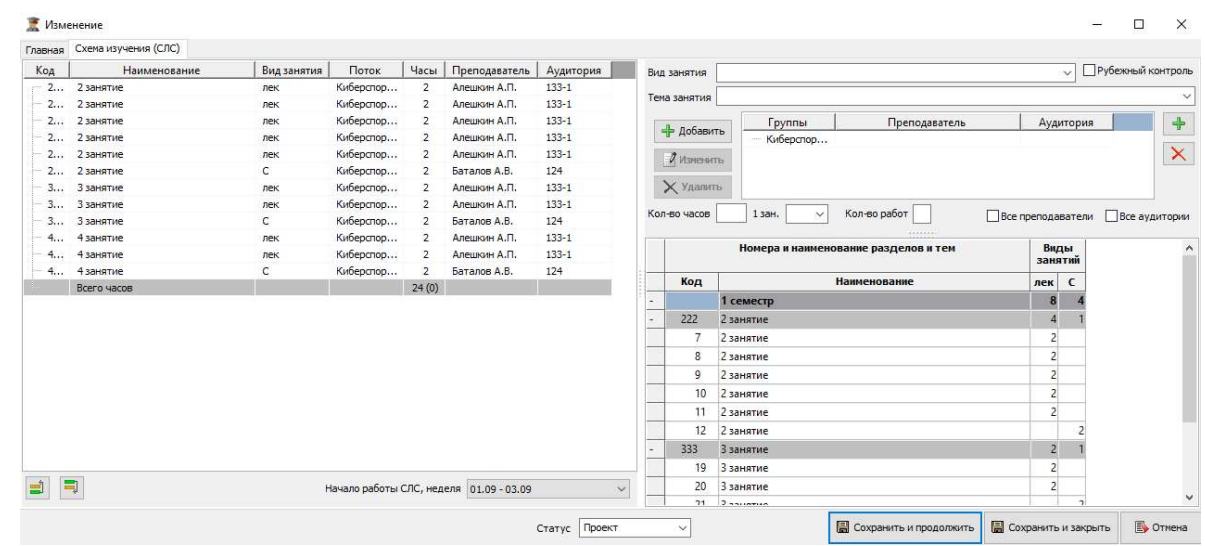

Рисунок 335 – Окно изменения тематического плана

### 4.2.4.5. Комплексный тем.план (КТП) по дисциплинам

Важнейшая задача для формирования расписания занятий – ввод комплексно-тематического плана и структурно-логической схемы изучения дисциплины и проведения учебных занятий.

Доступ к режиму работы с КТП и СЛС осуществляется через пункт меню «Образовательная деятельность  $\rightarrow$  Учебная работа на кафедре/факультете  $\rightarrow$ Комплексный тем.план КТП по дисциплинам».

НИНТ.00010-01 34 01 Подливления и дата Владимов и дата Владимов и детения и проведения учебных занятий.<br>
Доступ к режиму работы с КТП и СЛС осуществляется через пункт менно «Образовательная деятельность — Учебная работа Окно режима «Комплексный тем. план (КТП) по дисциплинам» состоит из табличной части, в которой отображаются все планы по учебному году и полей фильтра, в верхней части.

Для того чтобы отобразить имеющиеся КТП и СЛС необходимо указать учебный год и нажать кнопку «Обновить».

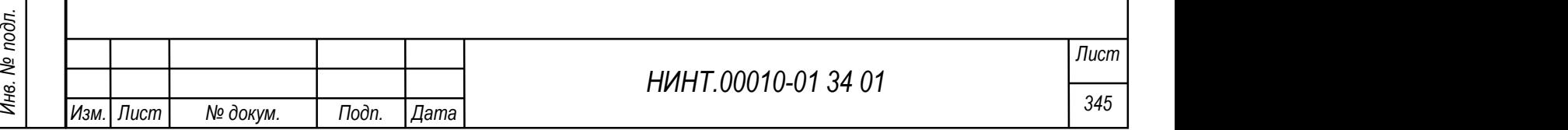

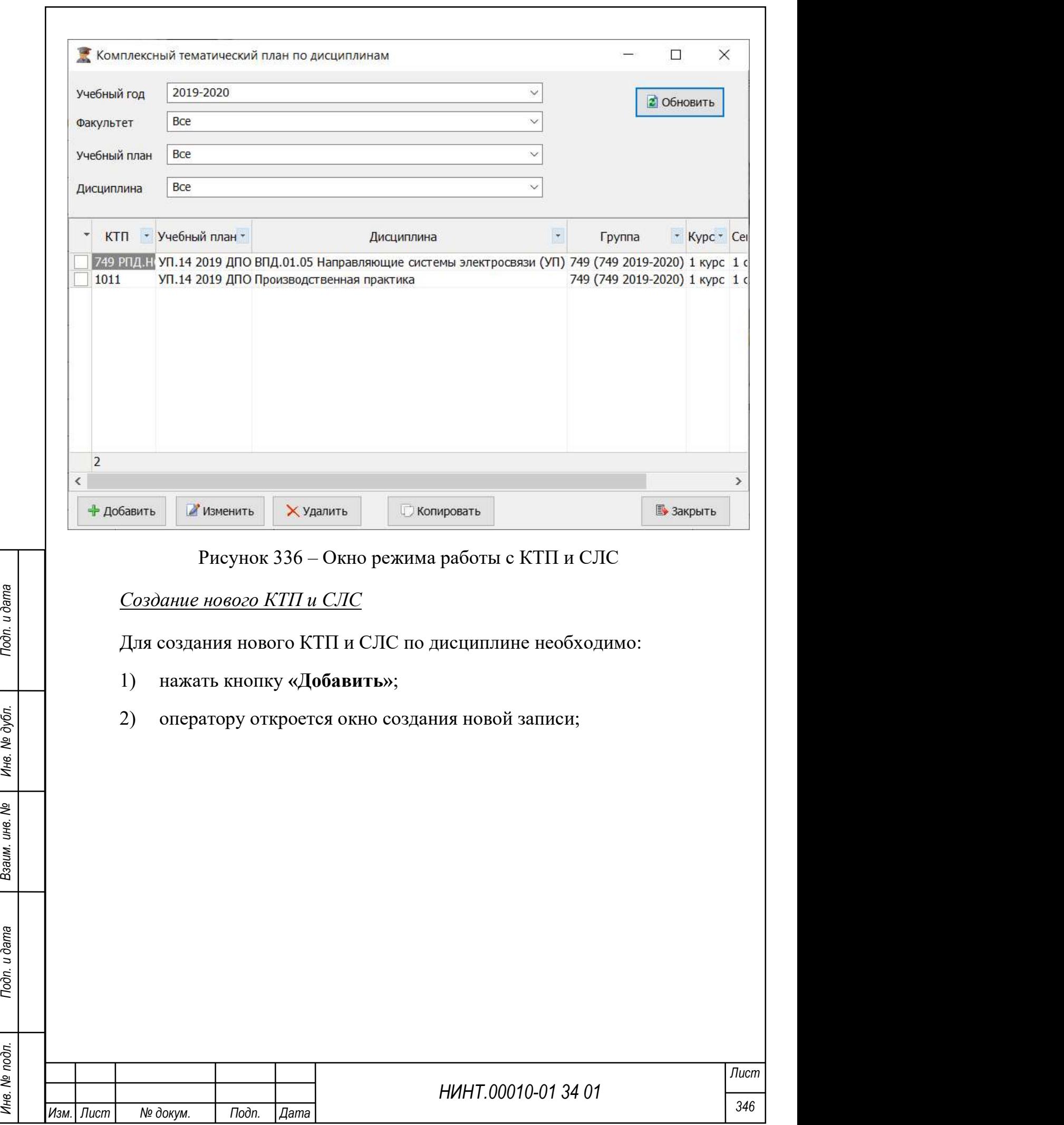

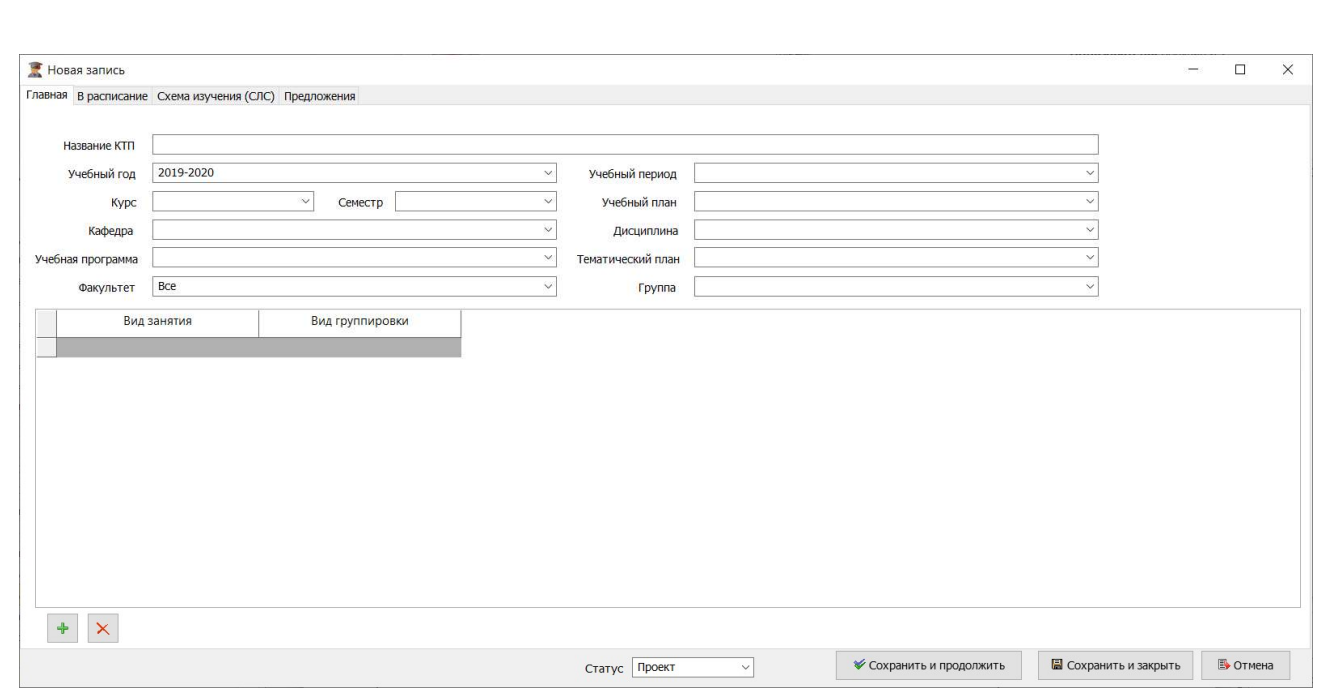

Рисунок 337 – Окно создания новой записи КТП и СЛС

## Работа с вкладкой «Главная»

3) оператор обязательно должен определить:

название КТП; учебный год; факультет; кафедру; учебный план; дисциплину; учебную программу; курс; семестр; выбрать группу из списка групп (список групп заполняется автоматически при выборе курса. Если при выборе курса список групп не определился, значит, они еще не сформированы в системе. Необходимо прервать работу над составлением КТП и определить список групп);

4) добавить виды занятий и группировки для них, с помощью нажатия кнопки<sup>+</sup>

5) нажать кнопку «Сохранить и продолжить».

Работа с вкладкой «В расписание»

На второй вкладке оператор указывает, какое количество часов учебного

НИНТ.00010-01 34 01 МИНТ.00010-01 34 01 МИНТ.00010-01 34 01 МИНТ.00010-01 34 01 МАНТ.<br>
НЕСТОКОДИМО ПРЕРВАТЬ РАБОТУ НАД СОСТАВЛЕНИЕМ КТП И ОПРЕДЕЛИТЬ СИССОКОДИМО ПРЕРВАТЬ РАБОТУ НАД СОСТАВЛЕНИЕМ КТП И ОПРЕДЕЛИТЬ СИССОК ГР плана пойдет в расчет расписания. При нажатии на кнопку **• В расписание** оператор быстро повторит количество часов из колонки По учебному плану в колонку Расписание

В колонке «По уч. Плану» показывается количество часов, распределенное учебным планом по видам занятий на выбранный ранее семестр.

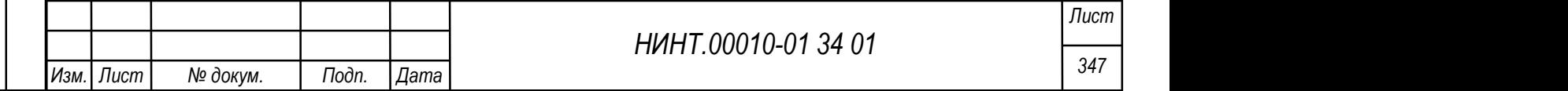

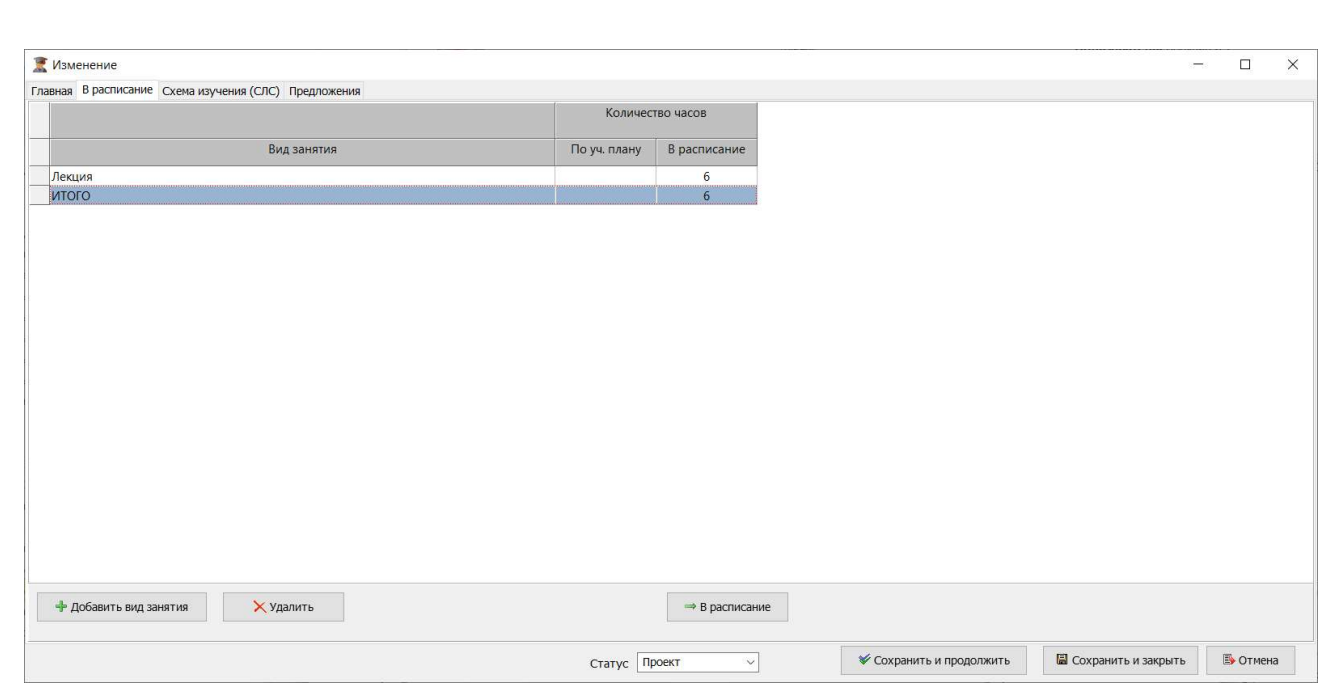

Рисунок 338 – Пример заполнения вкладки «В расписание»

Если для обеспечения учебного процесса в приведенном списке видов занятий не хватает кого или иного вида, то оператор может добавить его с помощью кнопки «Добавить вид занятия». При нажатии данной кнопки будет добавлена новая строка, в которой из выпадающего списка можно добавить вид занятий и указать кол-во часов вручную вводом числа с клавиатуры, отводимых в расписании для данного вида занятия.

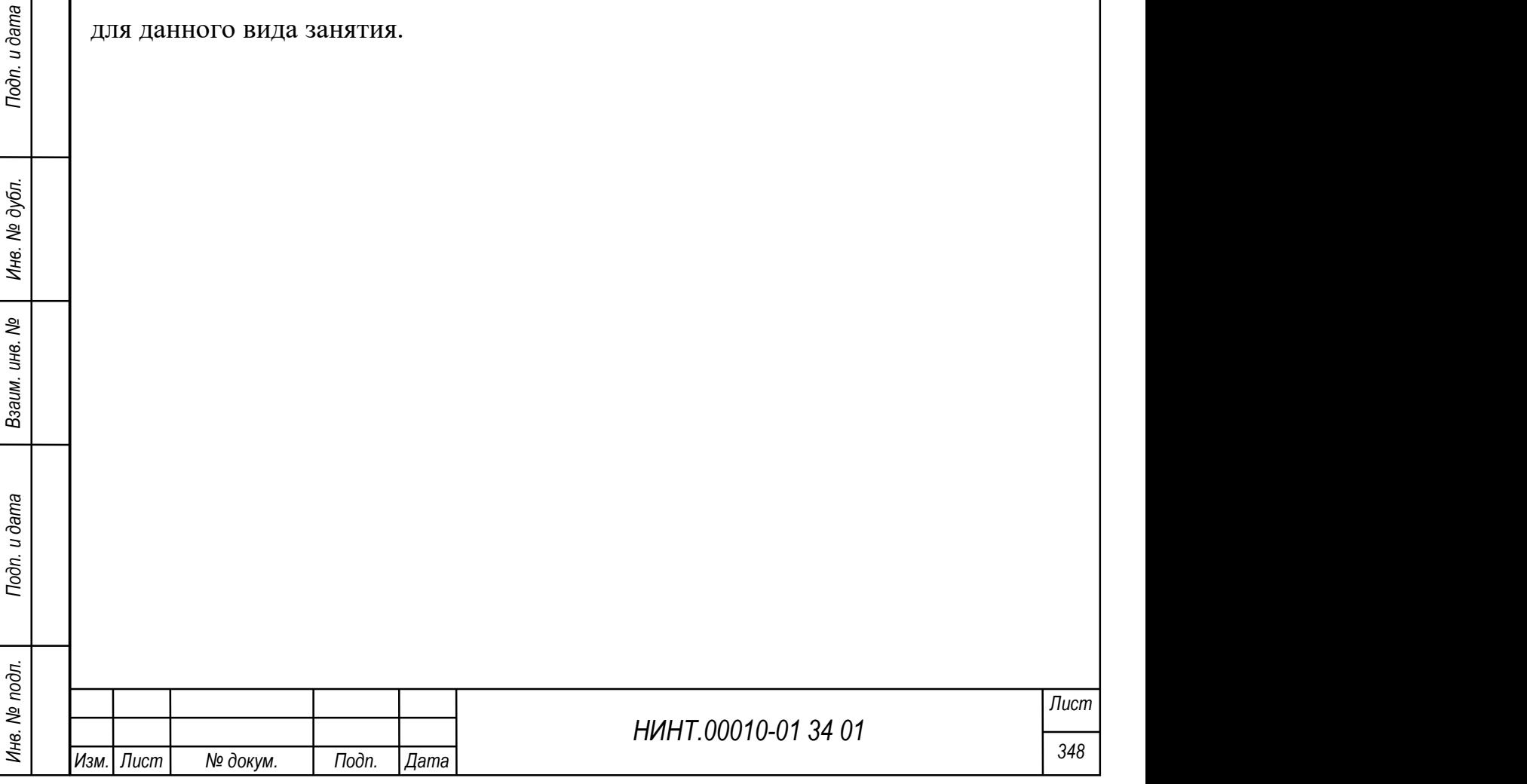

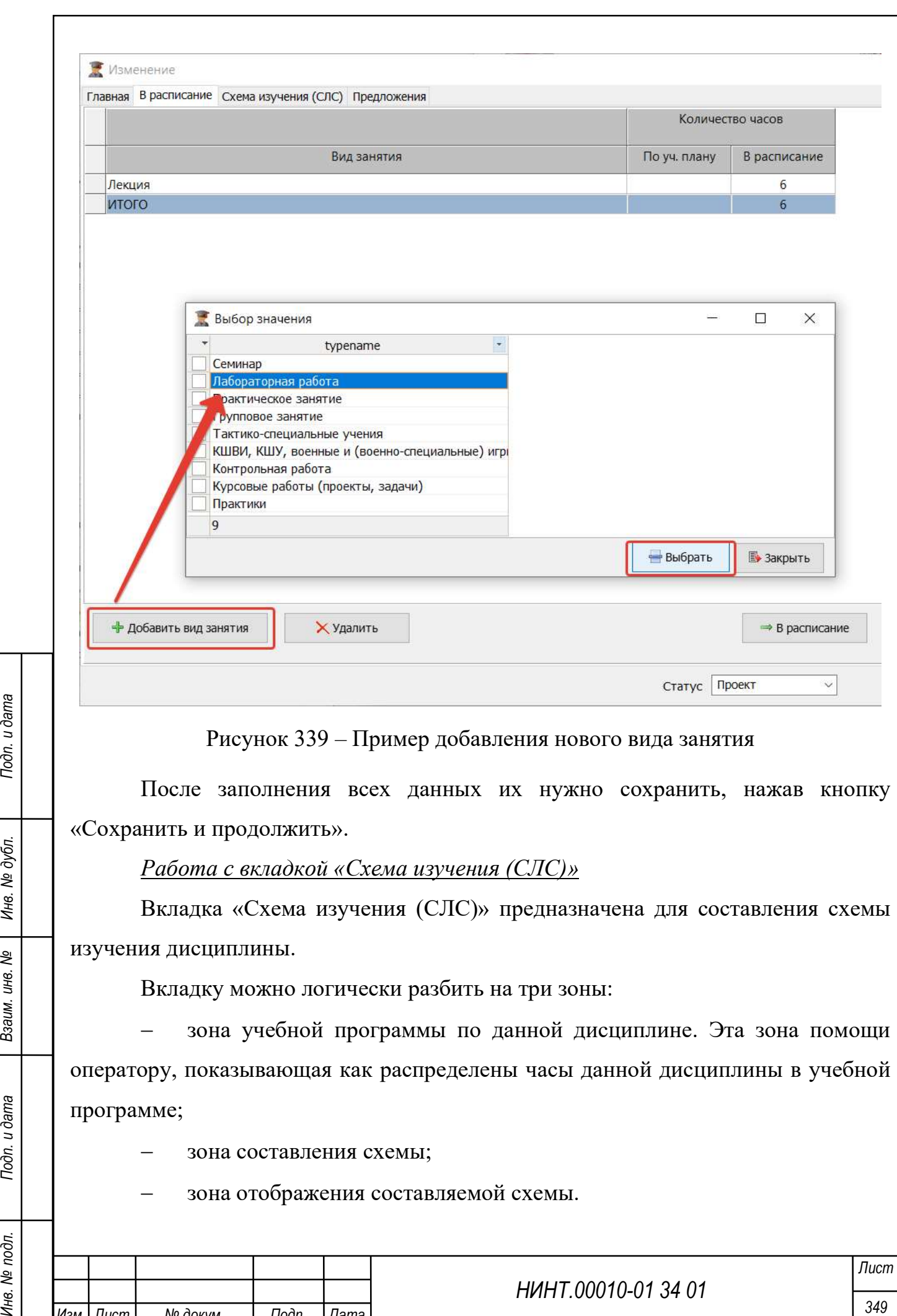

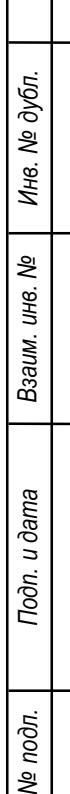

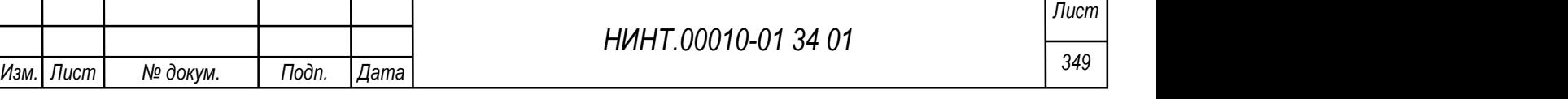

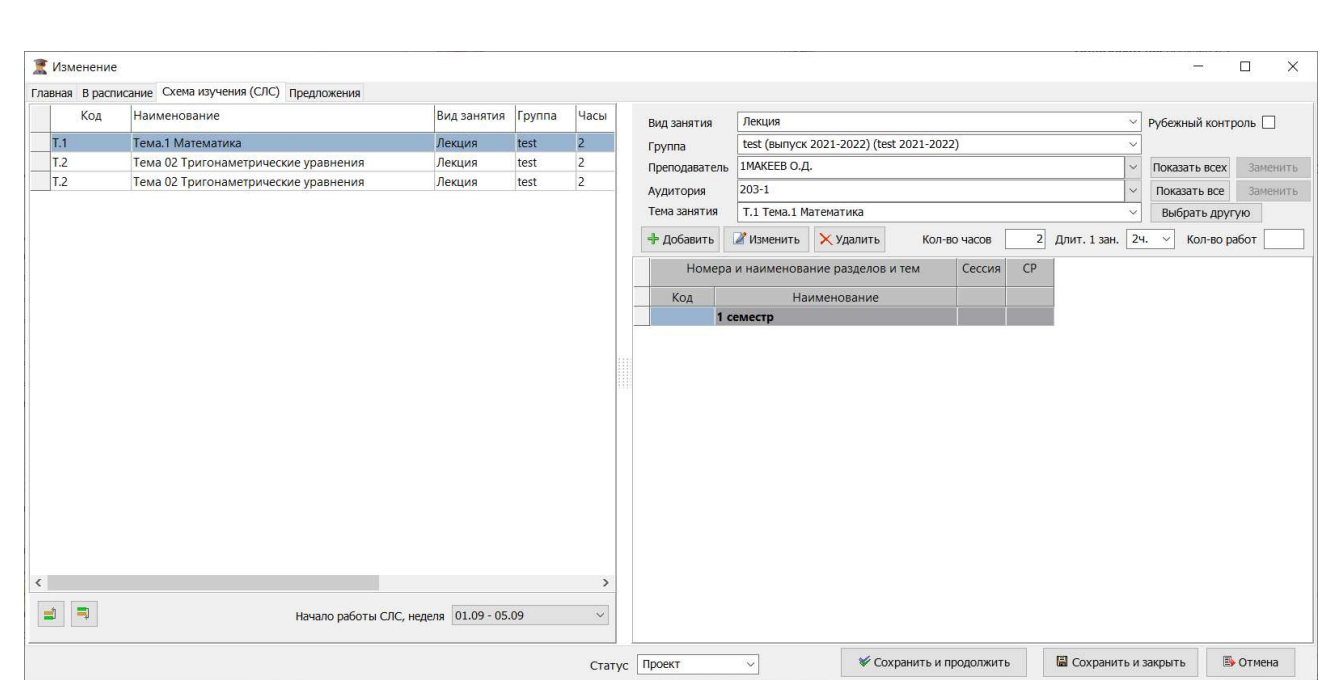

Рисунок 340 – Вкладка «Схема изучения (СЛС)» разбитая на зоны

Для того чтобы добавить запись в схему необходимо в зоне составления схемы:

1) установить фокус курсора мыши на одну из ячеек таблицы учебной программы;

2) автоматически в зоне составления схемы изучения заполнится – вид занятия, группа, тема занятия;

НИНТ.00010-01 34 01 Подлиния и дата в подлиния и дата в подлиния и дата в подлиния с данной дисциплиной. Если ни одного преподавателя с дисциплиной не связано или его нужно выбрать преподавателя не из списка, то необходи 3) выбрать преподавателя. В поле отображаются преподаватели, связанные с данной дисциплиной. Если ни одного преподавателя с дисциплиной не связано или его нужно выбрать преподавателя не из списка, то необходимо нажать кнопку «Показать всех» и тогда в поле будет отображаться весь список преподавателей;

4) выбрать аудиторию. В поле отображаются аудитории, связанные с данной дисциплиной. Если ни одной аудитории с дисциплиной не связано или нужно выбрать аудиторию не из списка, то необходимо нажать кнопку «Показать все» и тогда в поле будет отображаться все аудитории;

5) выбрать тему занятия. В поле отображаются теми занятия, связанные с данной дисциплиной. Если ни одной темы с дисциплиной не связаны или нужно выбрать тему не из списка, то необходимо нажать кнопку «Выбрать другую».

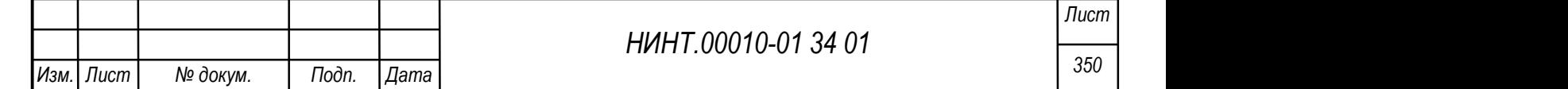

Оператору будет открыто окно, где он сможет выбрать любую тему из имеющихся или создать новую тему;

6) указать количество часов; если, например, по одной теме планируется 5 двухчасовых лекций подряд, то допустимо указать в поле 10 часов для вида Лекции;

7) длительность одного занятия, варианты: 2-х часовое, 4-х часовое, 6-ти часовое занятие;

8) количество работ и контролируемое занятий – не обязательные поля для заполнения;

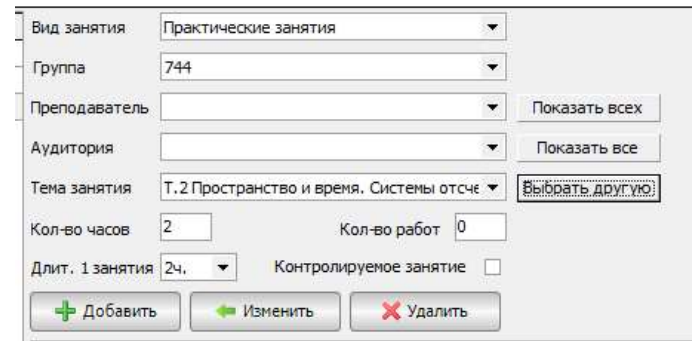

Рисунок 341 – Пример заполнения полей в зоне составления схемы

9) нажать кнопку «Добавить» и запись с указанными параметрами будет создана и отображена в зоне отображения составленной схемы.

Для изменения записи схемы изучения оператор должен:

1) встать на нужную запись в схеме;

2) поля в зоне составления схемы будут заполнены значениями данной

записи;

3) нажать кнопку «Изменить». Запись будет изменена.

Для удаления записи оператор должен:

- 1) встать на нужную запись в схеме;
- 2) нажать кнопку «Удалить»;

3) запись будет удалена.

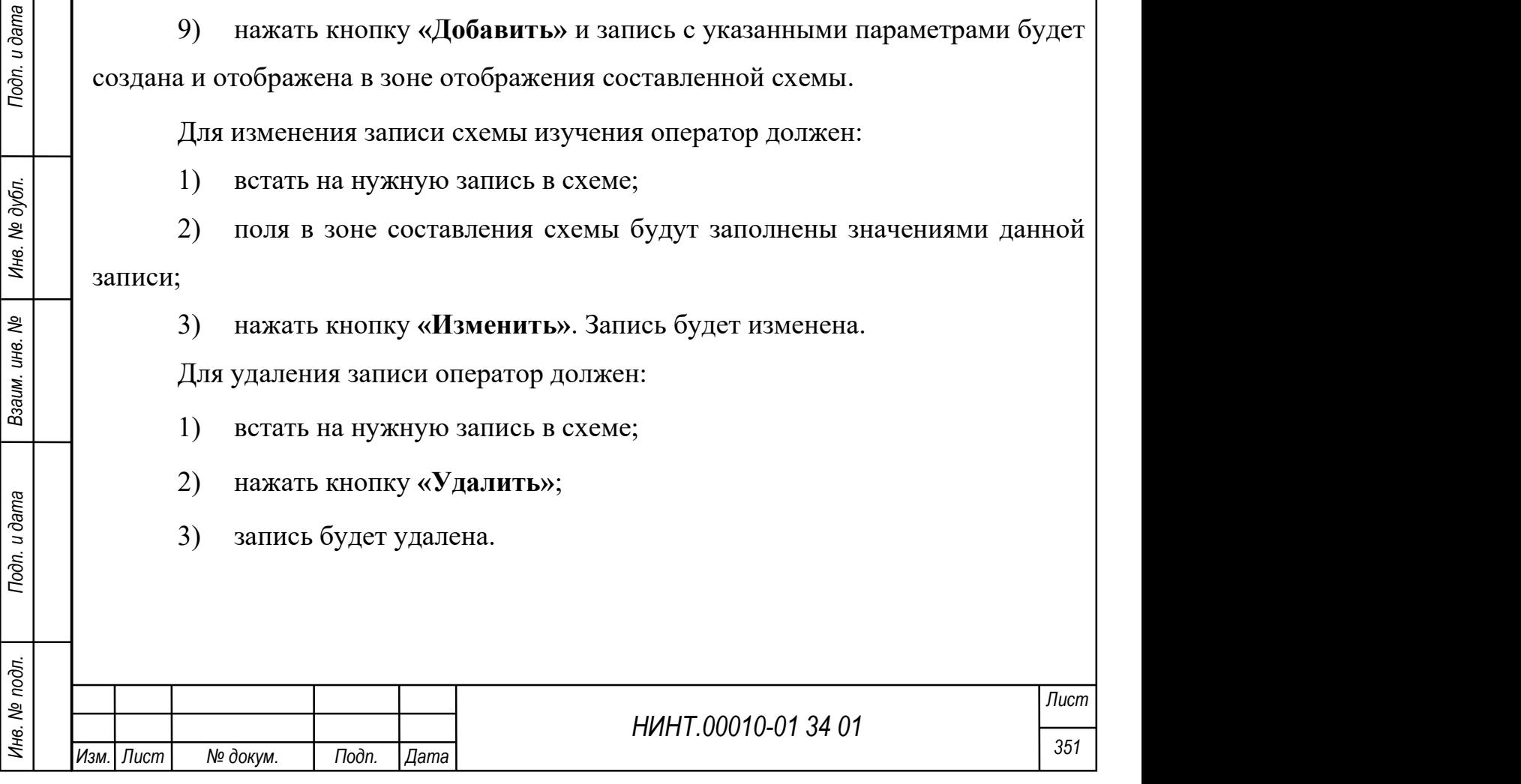

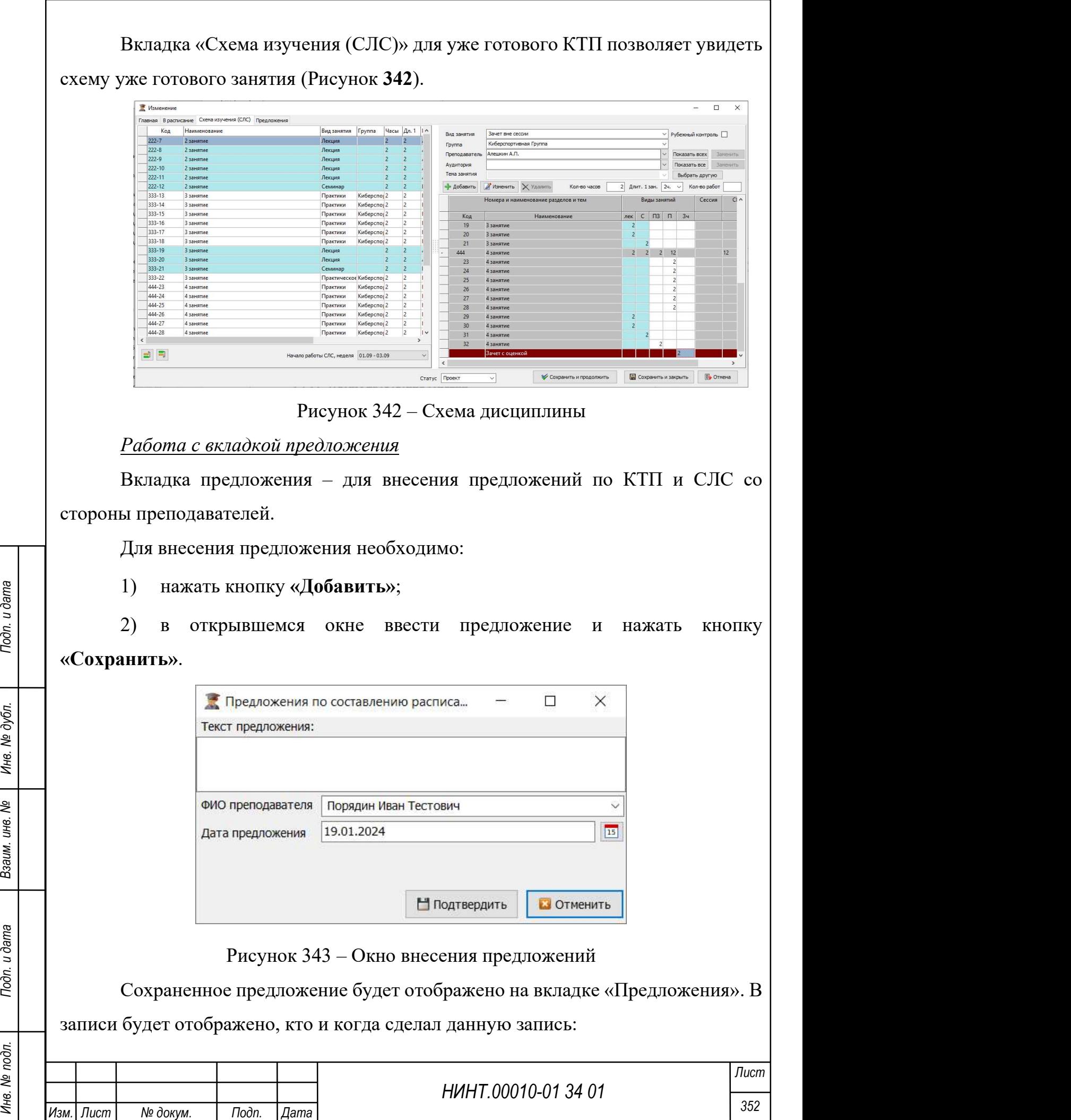

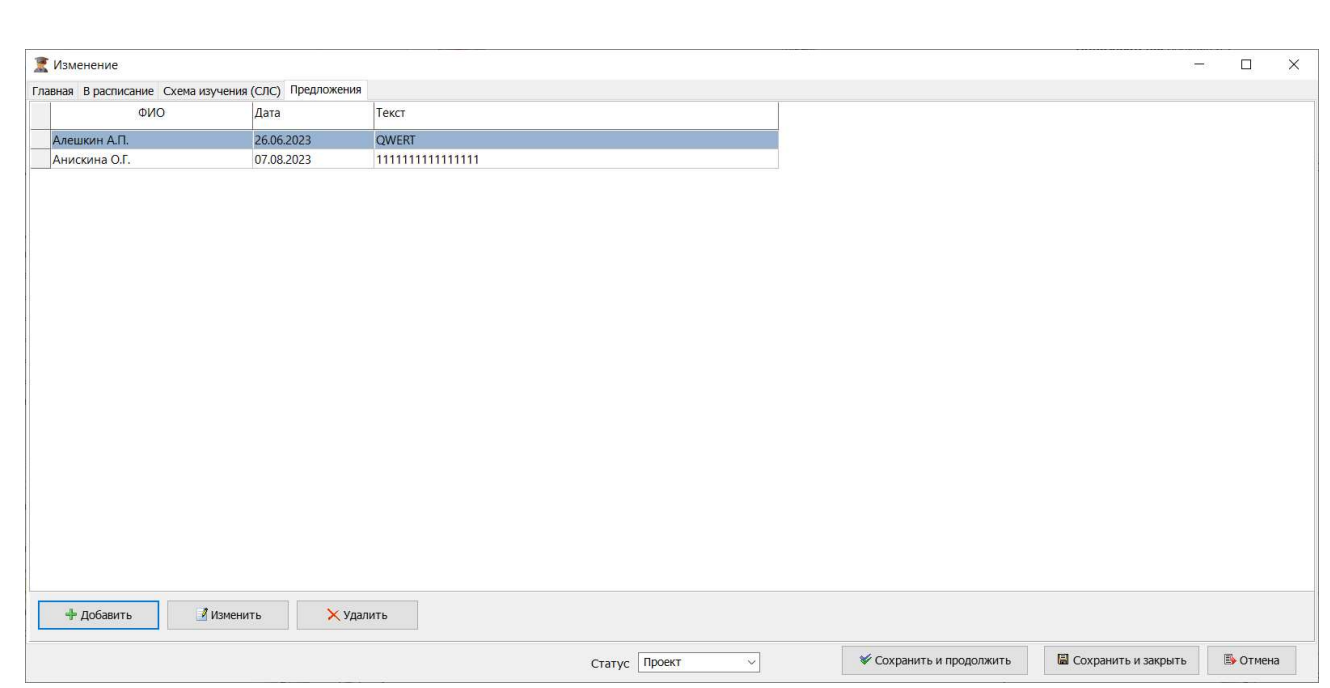

Рисунок 344 – Пример заполнения вкладки «Предложения»

Для создания нового плана путем копирования существующей записи необходимо выбрать план для копирования и нажать на кнопку «Копировать».

Для удаления плана необходимо нажать на кнопку «Удалить».

## 4.2.4.6. Планы проведения занятий

Путь к разделу «Образовательная деятельность  $\rightarrow$  Учебная работа на кафедре/факультете  $\rightarrow$  Планы проведения занятий».

Для просмотра плана оператору необходимо выбрать учебный год, учебный план, дисциплину РПД, факультет, курс, семестр, дисциплину, и нажать на кнопку «Обновить» (Рисунок 345).

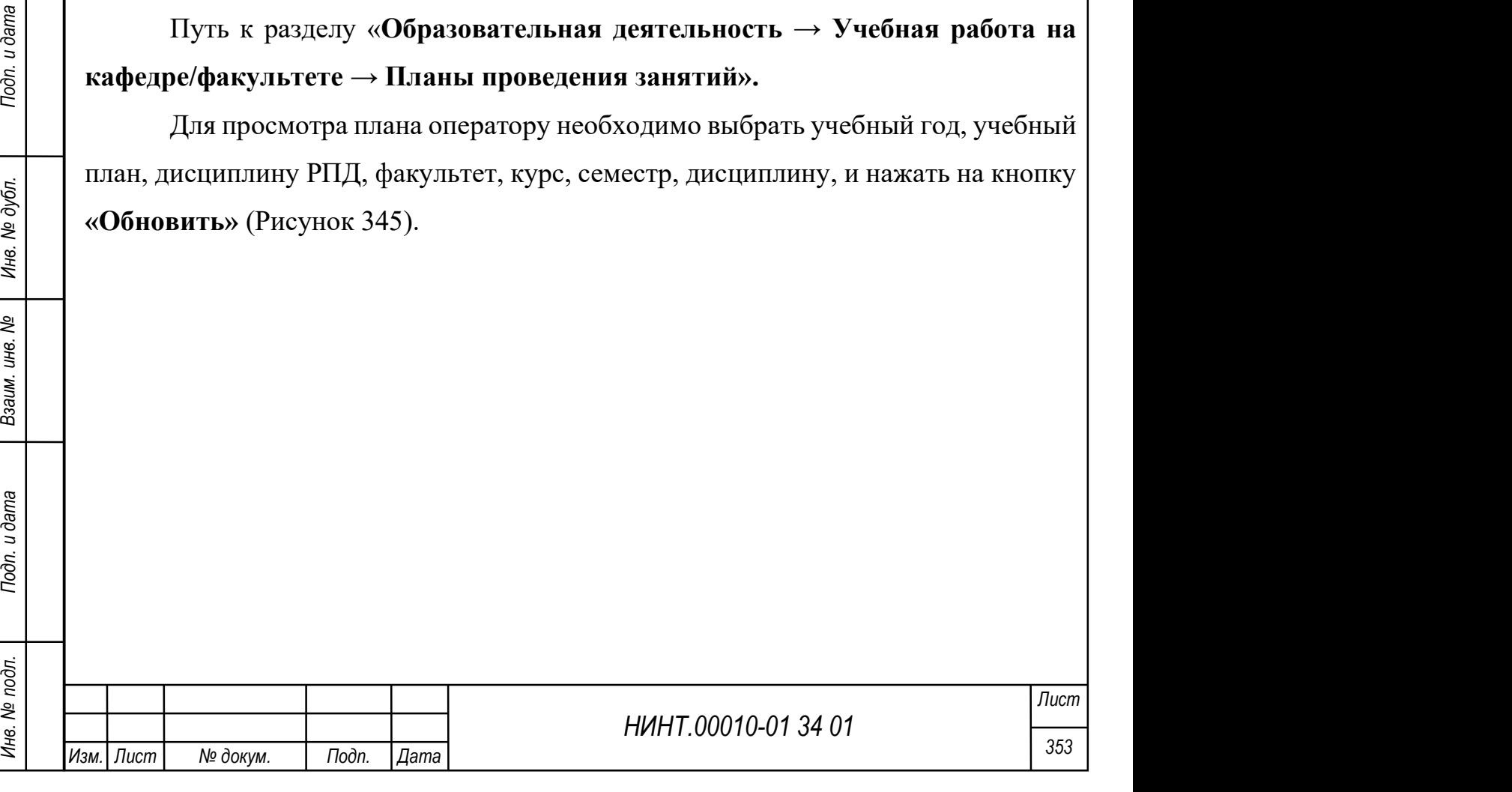

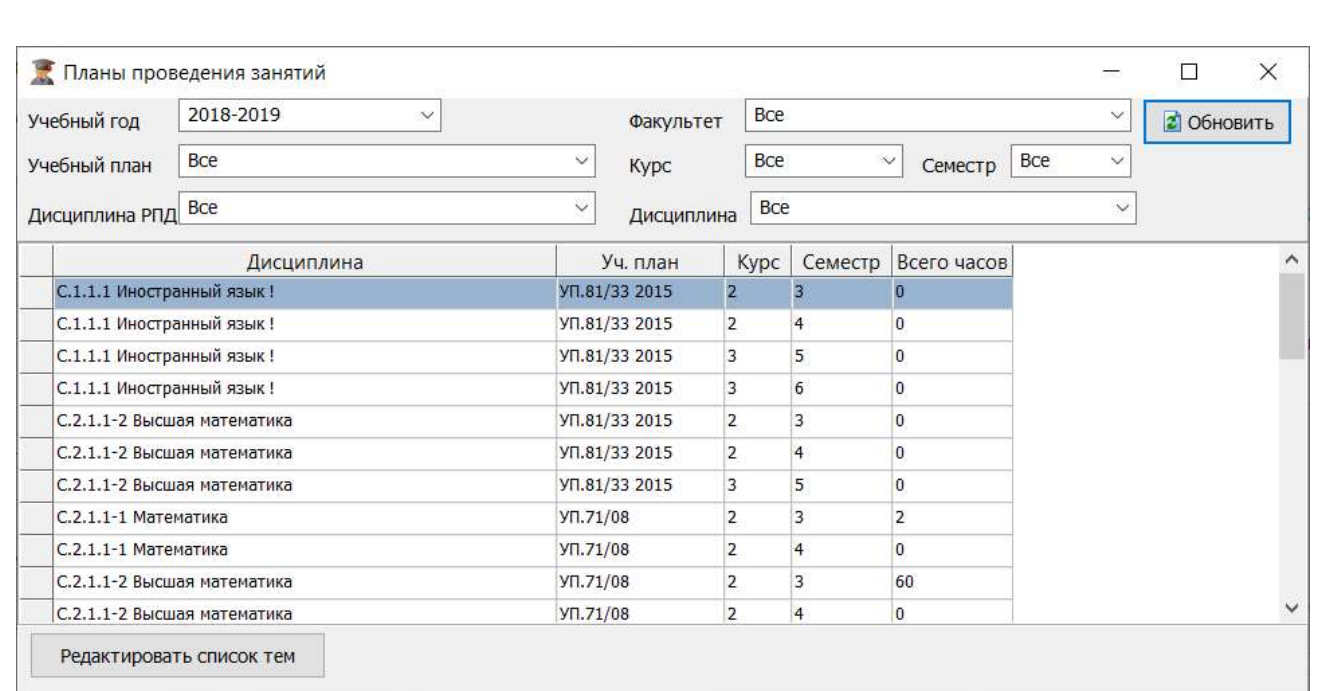

Рисунок 345 – Окно Планы проведения занятий

4.2.4.7. Индивидуальные планы работы преподавателей на год

Путь к разделу «Образовательная деятельность  $\rightarrow$  Учебная работа на кафедре/факультете → Индивидуальные планы работы преподавателей на год».

Для просмотра плана оператору необходимо выбрать учебный год, факультет, кафедру, и нажать на кнопку «Обновить» (Рисунок 345).

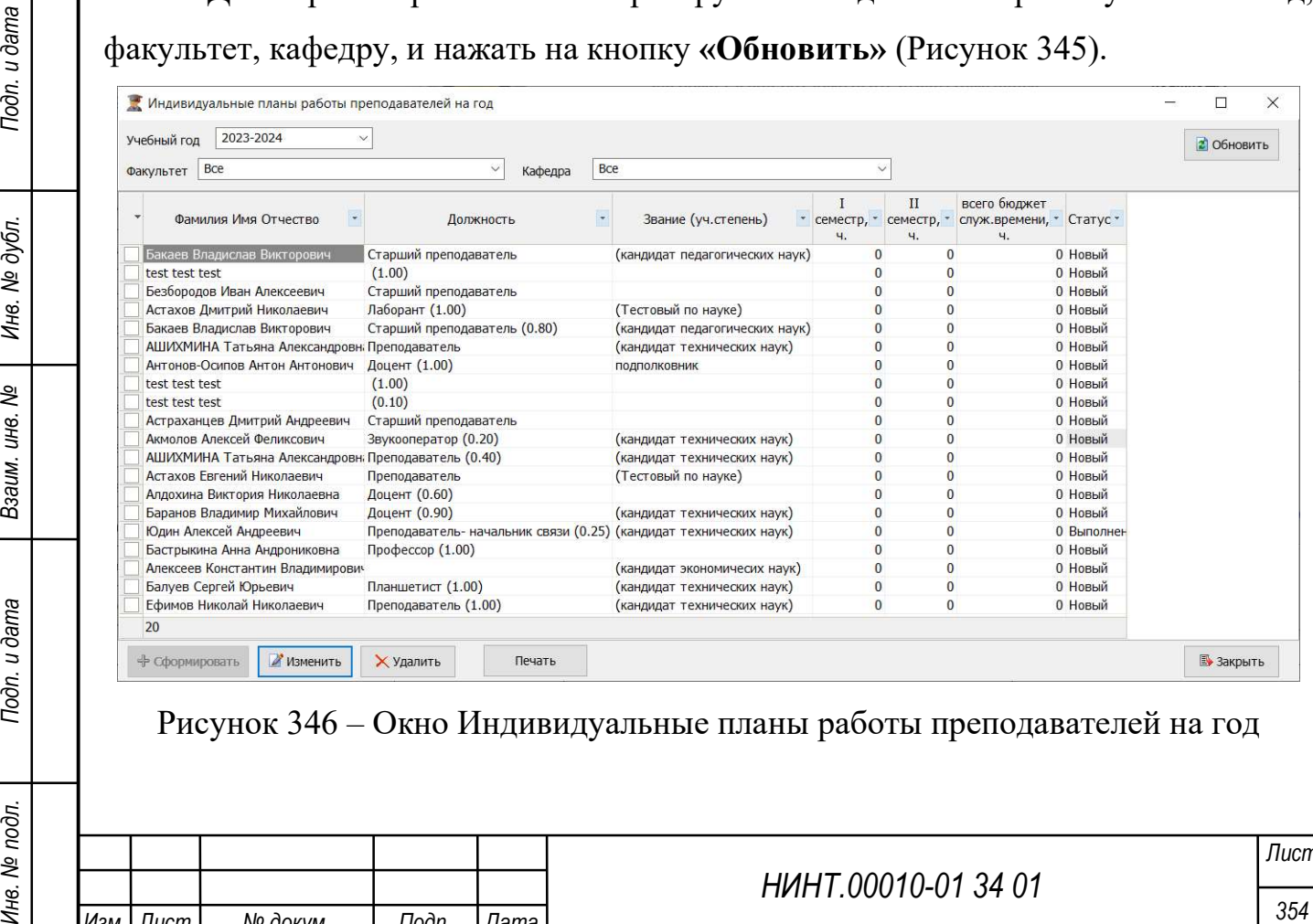

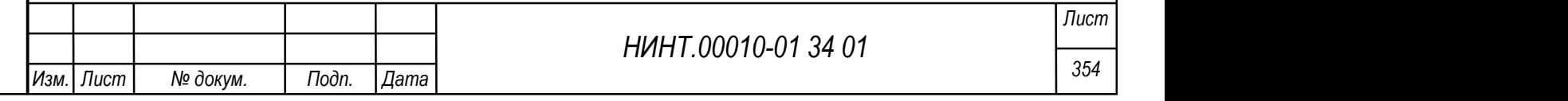

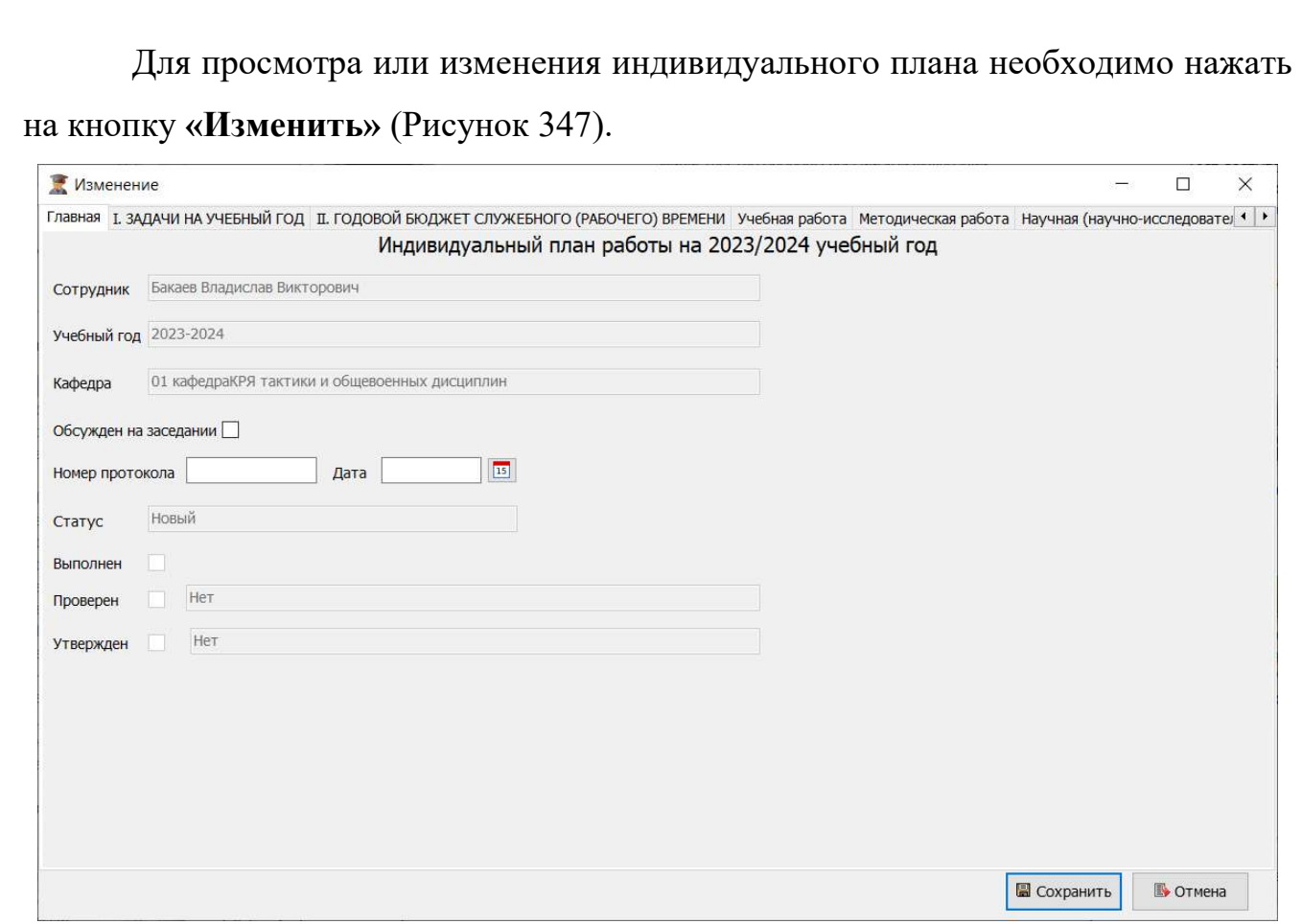

Рисунок 347 – Окно изменения инивидуального плана, вкладка Главная

На вкладке I. Задачи на учебный год доступно добавление задач при нажатии на кнопку «Добавить» и вводе текста с клавиатуры в строку таблицы (Рисунок 348).

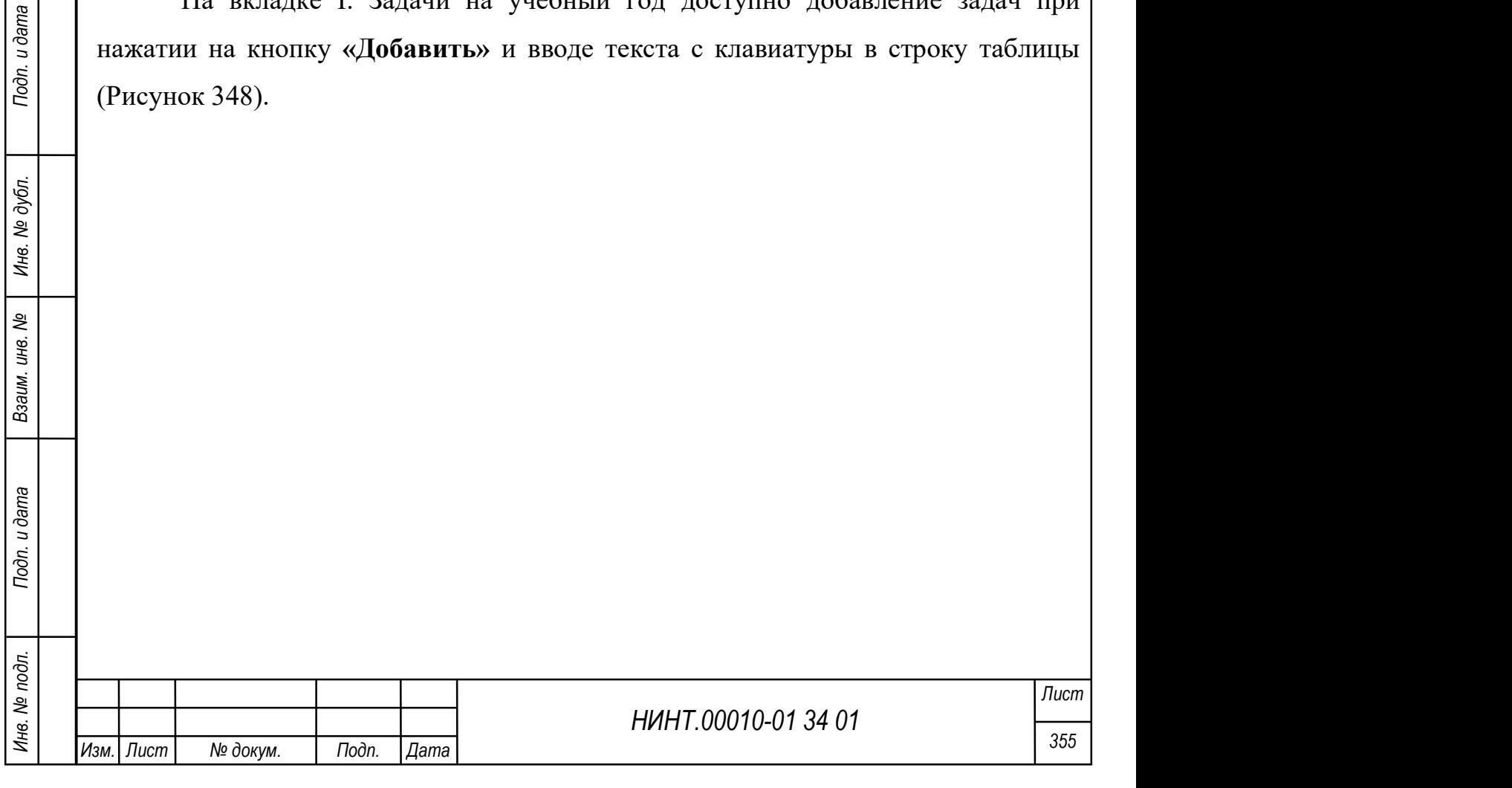

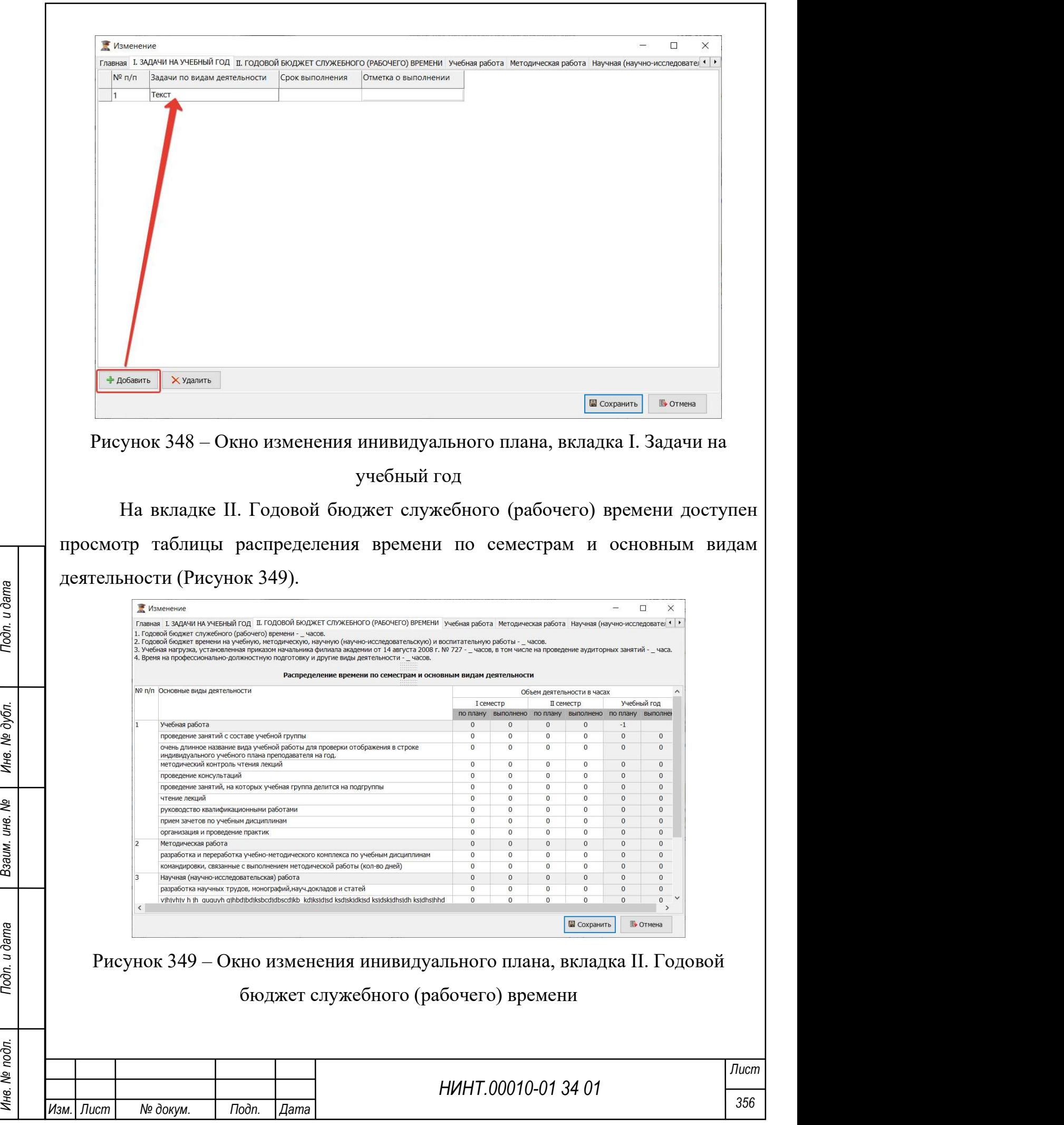

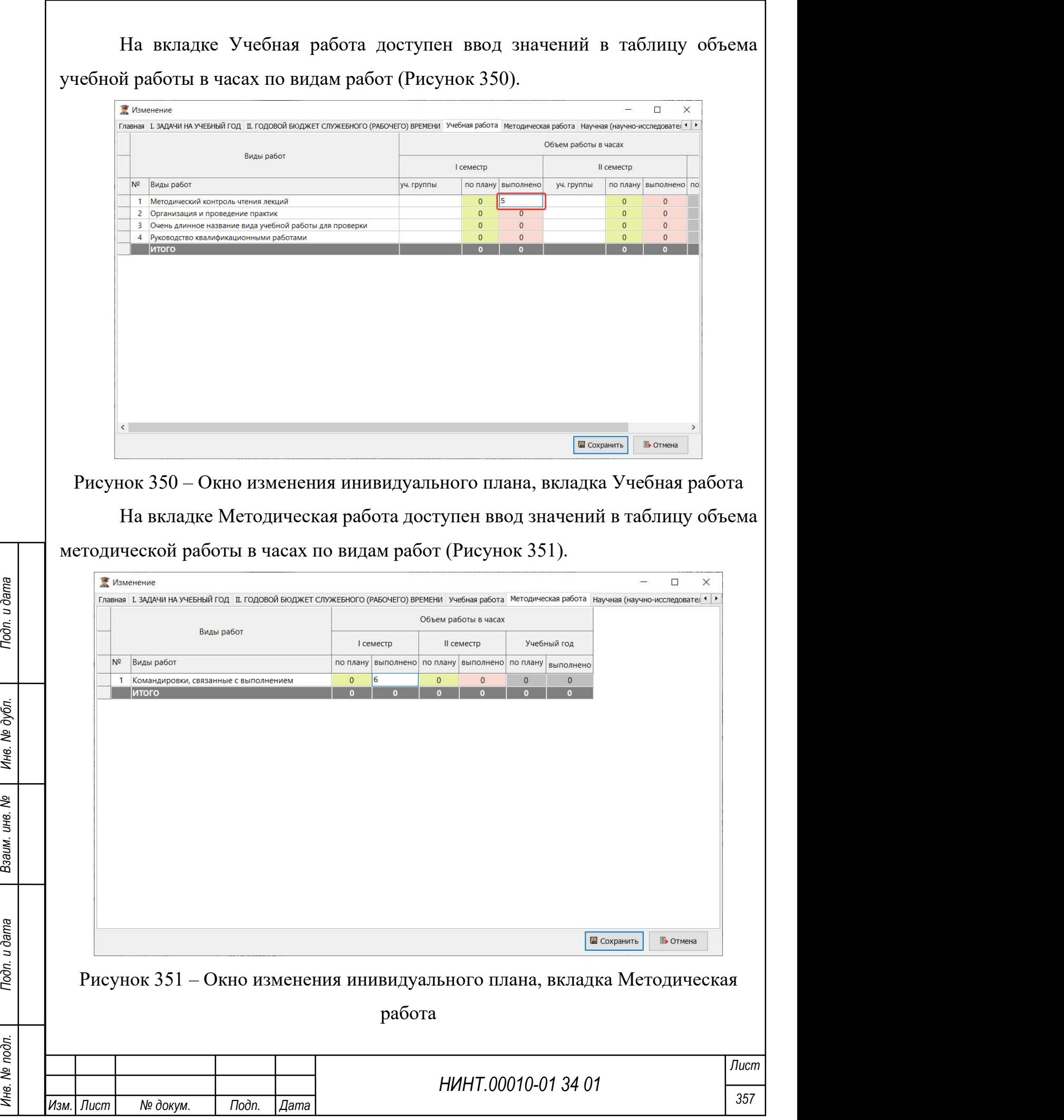

На вкладке Научно-исследовательская работа доступен ввод значений в таблицу объема научно-исследовательской работы в часах по видам работ (Рисунок 352).

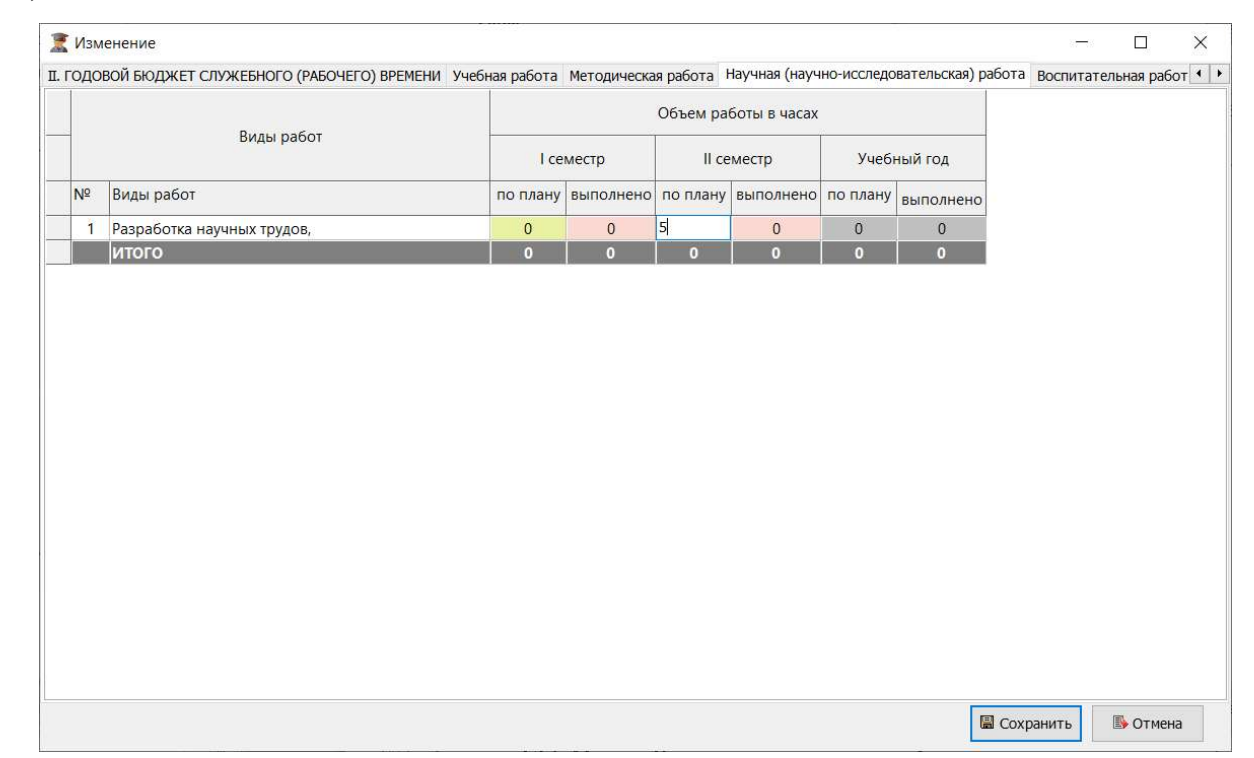

Рисунок 352 – Окно изменения инивидуального плана, вкладка Научноисследовательская работа

На вкладке Профессионально-должностная подготовка и другие виды деятельности доступен ввод значений в таблицу объема работы в часах по видам работ (Рисунок 353).

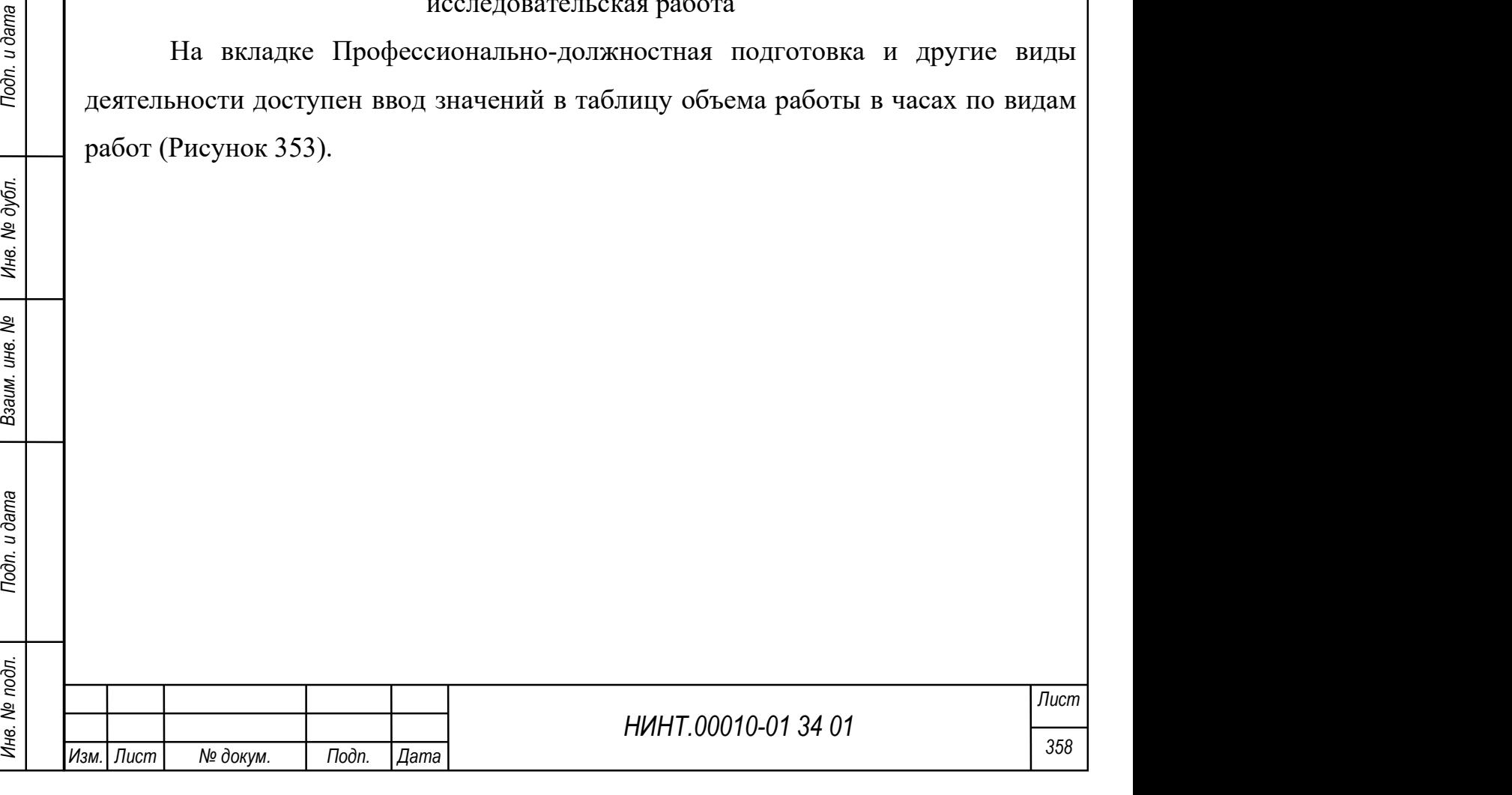

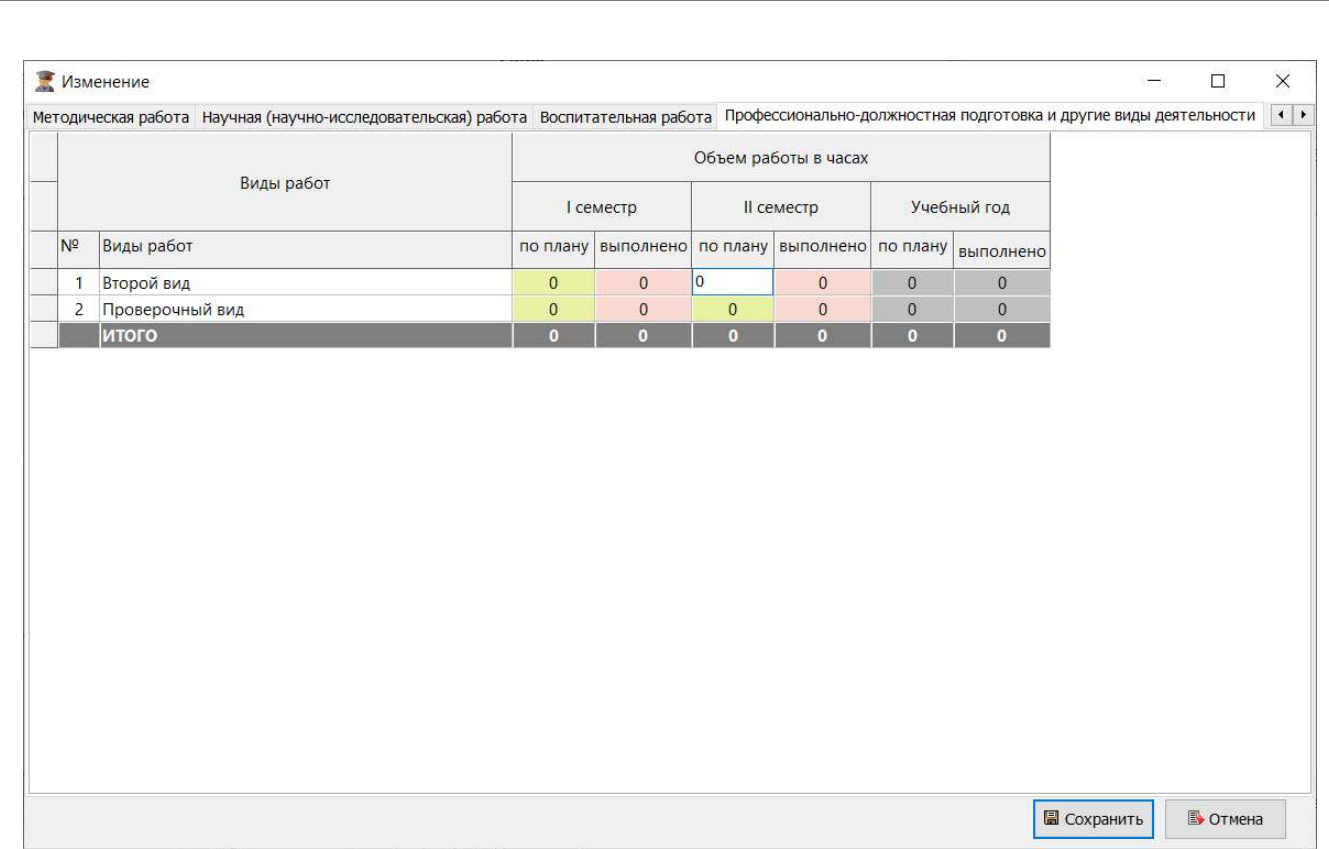

Рисунок 353 – Окно изменения инивидуального плана, вкладка Профессионально-

должностная подготовка и другие виды деятельности

Для удаления записи таблицы необходимо установить флажок напротив необходимой фамилии и нажать на кнопку «Удалить».

Для печати плана необходимо нажать на кнопку «Печать».

## 4.2.5. Модуль Расписание учебных занятий на семестр

НЕОСЛОДНЯЮ ФАВИЛИИ И НАЖАТЬ НА КНОПКУ «УДЕНИЪ».<br>
Для печати плана необходимо нажать на кнопку «Печать».<br>
4.2.5. Модуль Расписание учебных занятий на семестр<br>
ВВУЗа и учебных занятий составляется с начальниками кафедр и<br> Расписание учебных занятий составляется учебно-методическим отделом ВВУЗа на учебный год (семестр), согласовывается с начальниками кафедр и командирами подразделений слушателей (курсантов), утверждается начальником ВВУЗа и доводится до преподавательского состава, подразделений слушателей (курсантов).

Режим работы с расписанием учебных занятий расположен в пункте меню «Образовательная деятельность  $\rightarrow$  Расписание учебных занятий на семестр».

В расписании указываются: подразделение слушателей (курсантов), дисциплина (элемент учебного модуля), вид занятия и номер темы, дата, время и место его проведения, фамилии преподавателей, проводящих занятия.

Для просмотра расписания необходимо выбрать факультет (Рисунок 354).

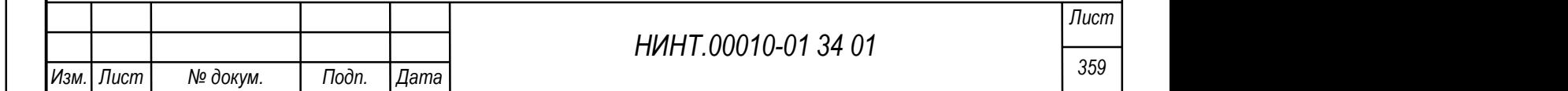
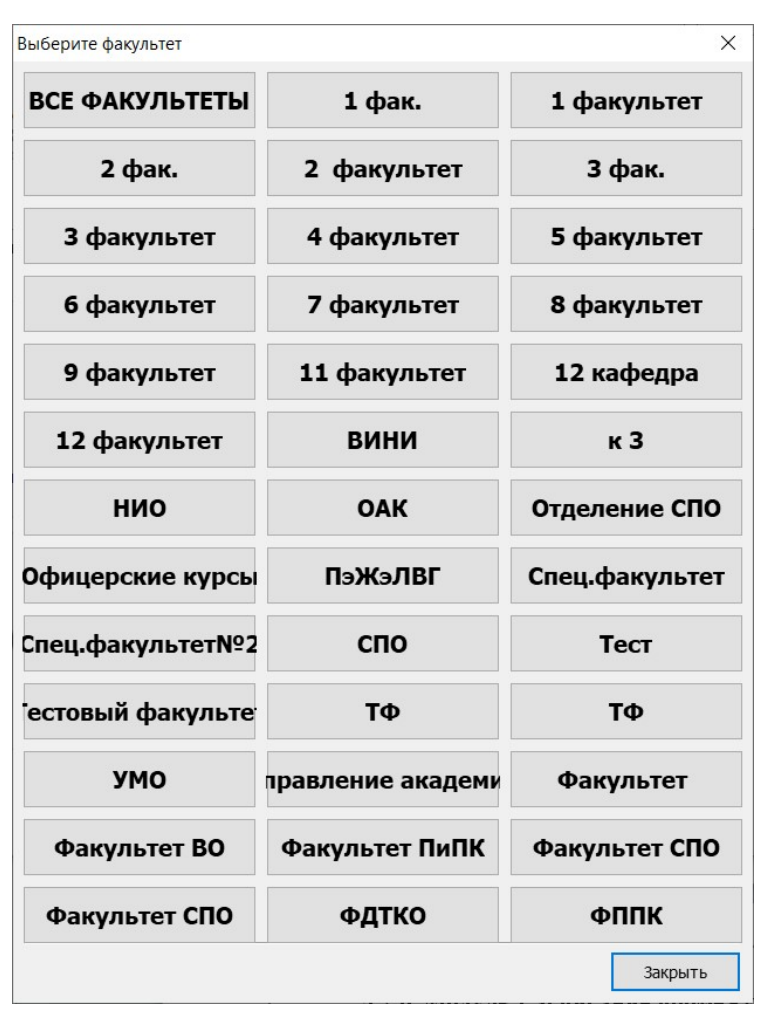

Рисунок 354 – Окно выбора факультета

# Общий вид модуля представлен на рисунке ниже (Рисунок 355).

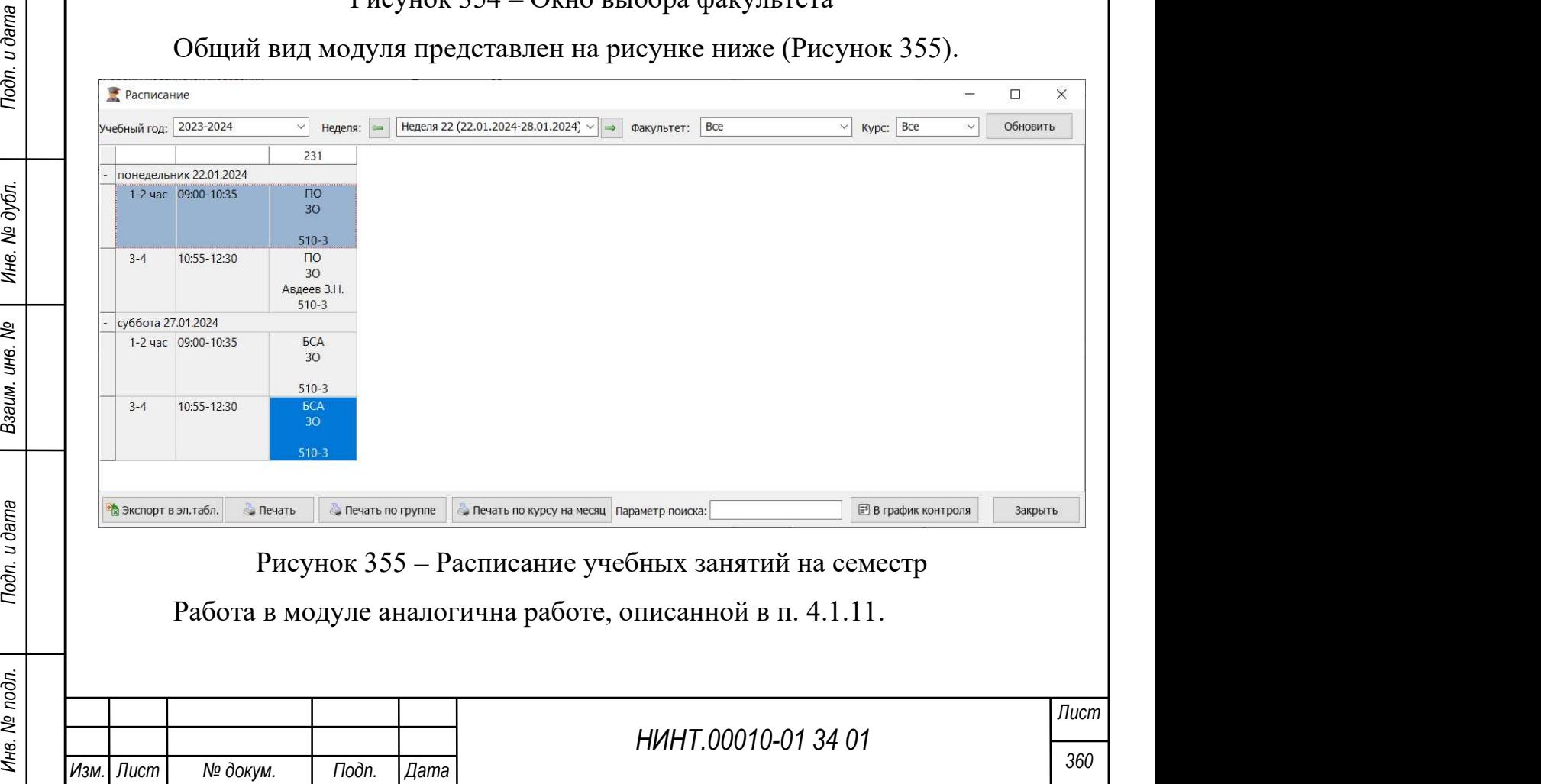

Кнопка «В график контроля» позволяет добавлять контролируемые учебные занятия.

Можно осуществлять выбор групп, для которых будет осуществлена печать расписания по группе. А также можно изменять название отчета вручную (Рисунок 356).

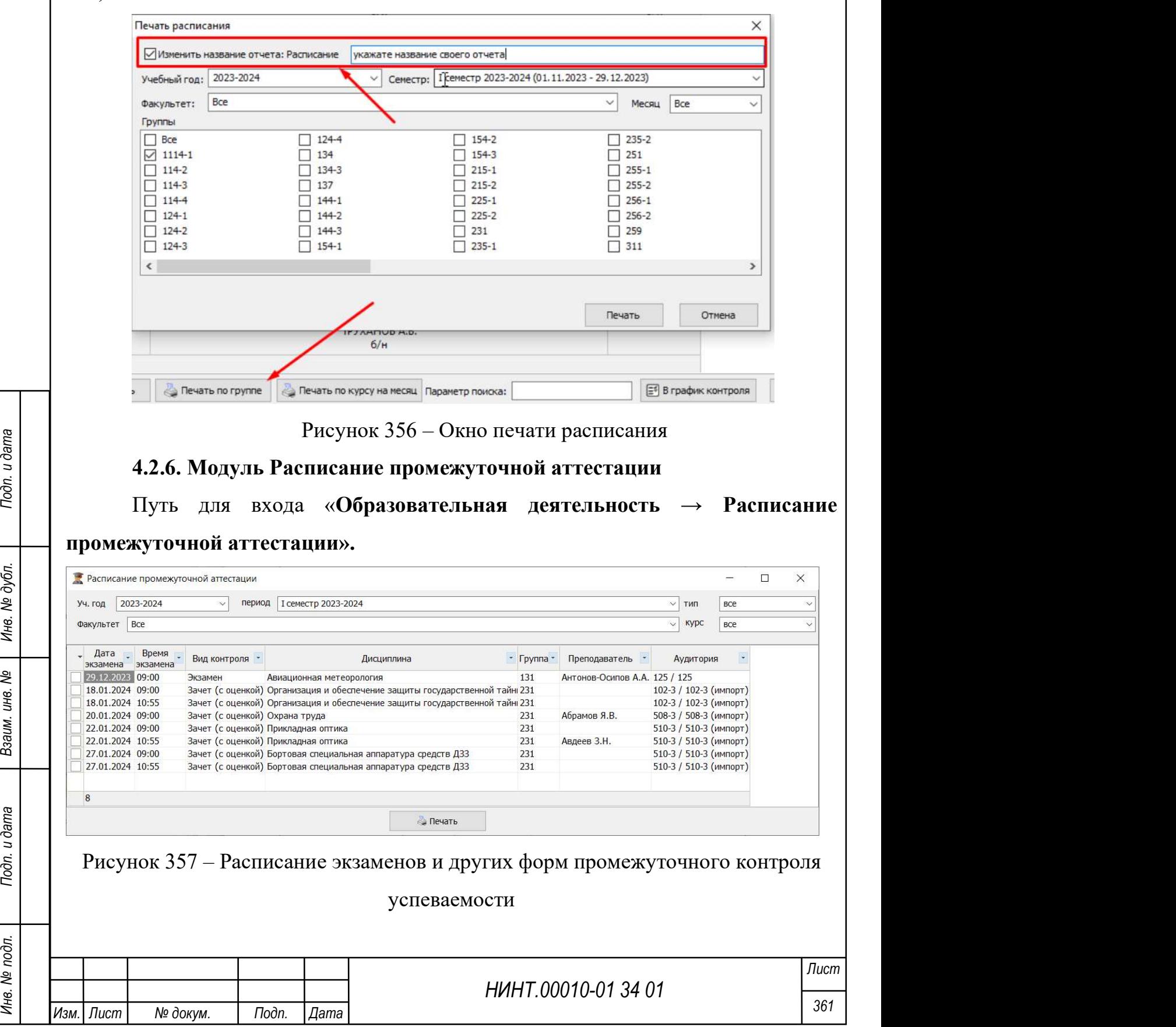

Фильтры выбора: учебный год, учебный период – по умолчанию текущий год и семестр; факультет – по умолчанию значение «все»; тип – варианты: все, экзамены/зачеты, консультации, по умолчанию значение «все»; курс – по умолчанию значение «все».

Выбрав тип – консультации, есть возможность вывести на печать расписание консультаций.

 При нажатии на кнопку «Печать» выводим на печать расписание экзаменов / зачетов организованных в период экзаменационной сессии и в период прохождения учебных занятий.

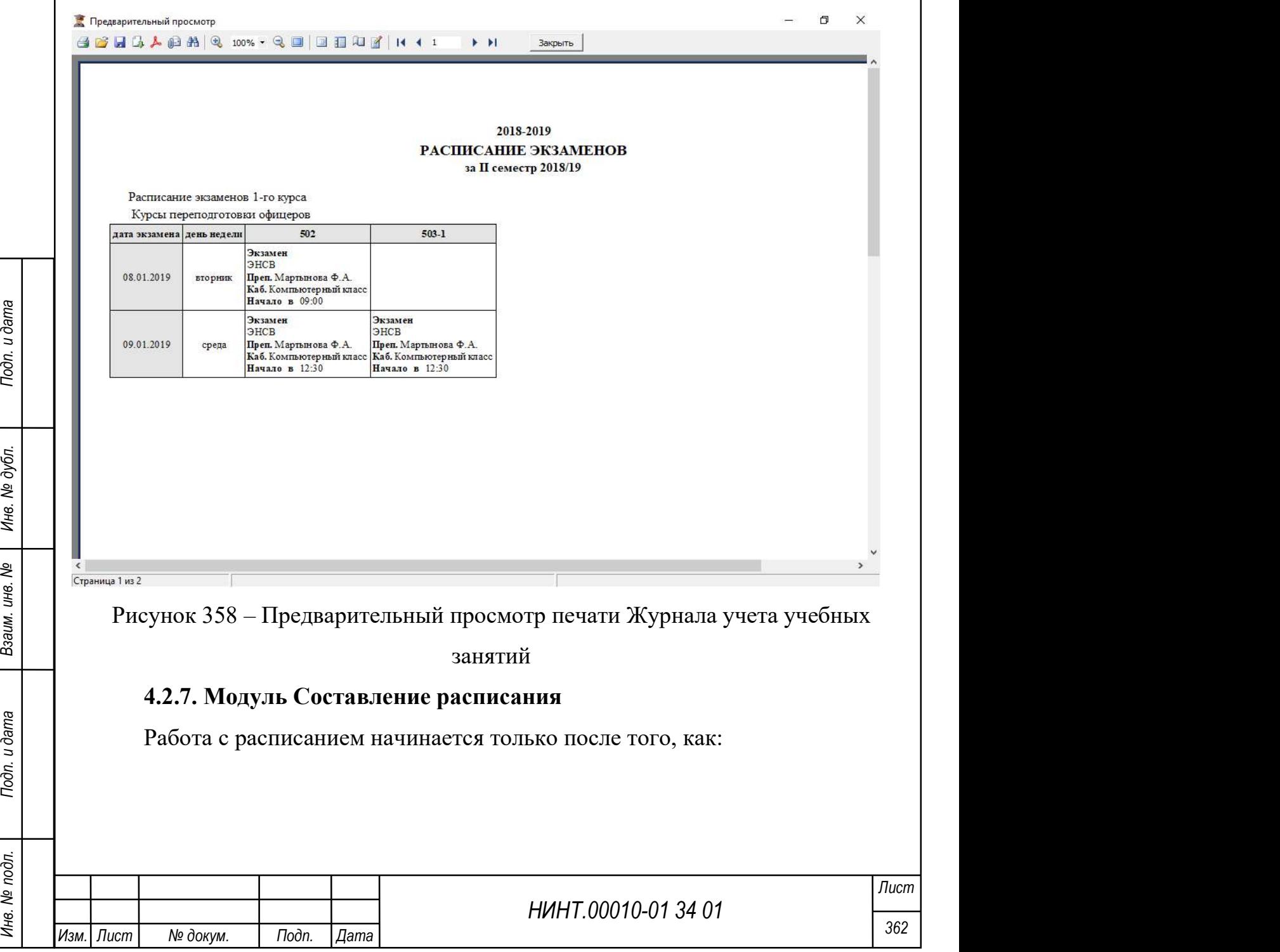

 учебно-методический отдел сформировал учебный план с распределением учебной нагрузки по видам занятий и учебным периодам изучения;

 преподаватели сформировали рабочие программы дисциплин, тематические планы, комплексные тематические планы прохождения дисциплины в текущем семестре и структурно-логические схемы изучения дисциплин;

 был заполнен справочник «Праздничные дни» на текущий учебный период;

 был составлен график-календарь на текущий учебный период (семестр) учебного года;

были заполнены выписки по преподавателям;

были заполнены выписки по аудиториям;

были заполнены выписки по дополнительным ограничениям.

Работу с расписанием можно разделить на части:

1) проверка полноты внесенной информации по текущему учебному периоду;

2) подготовка варианта расписания, если ввод данных по расписанию ручной;

3) формирование справочника недель;

4) автоматическое составление расписания или ручной ввод;

5) корректировка (уточнение).

4.2.7.1. Варианты расписания

Путь к подсистеме: «Образовательная деятельность  $\rightarrow$  Составление расписания→ Варианты расписания».

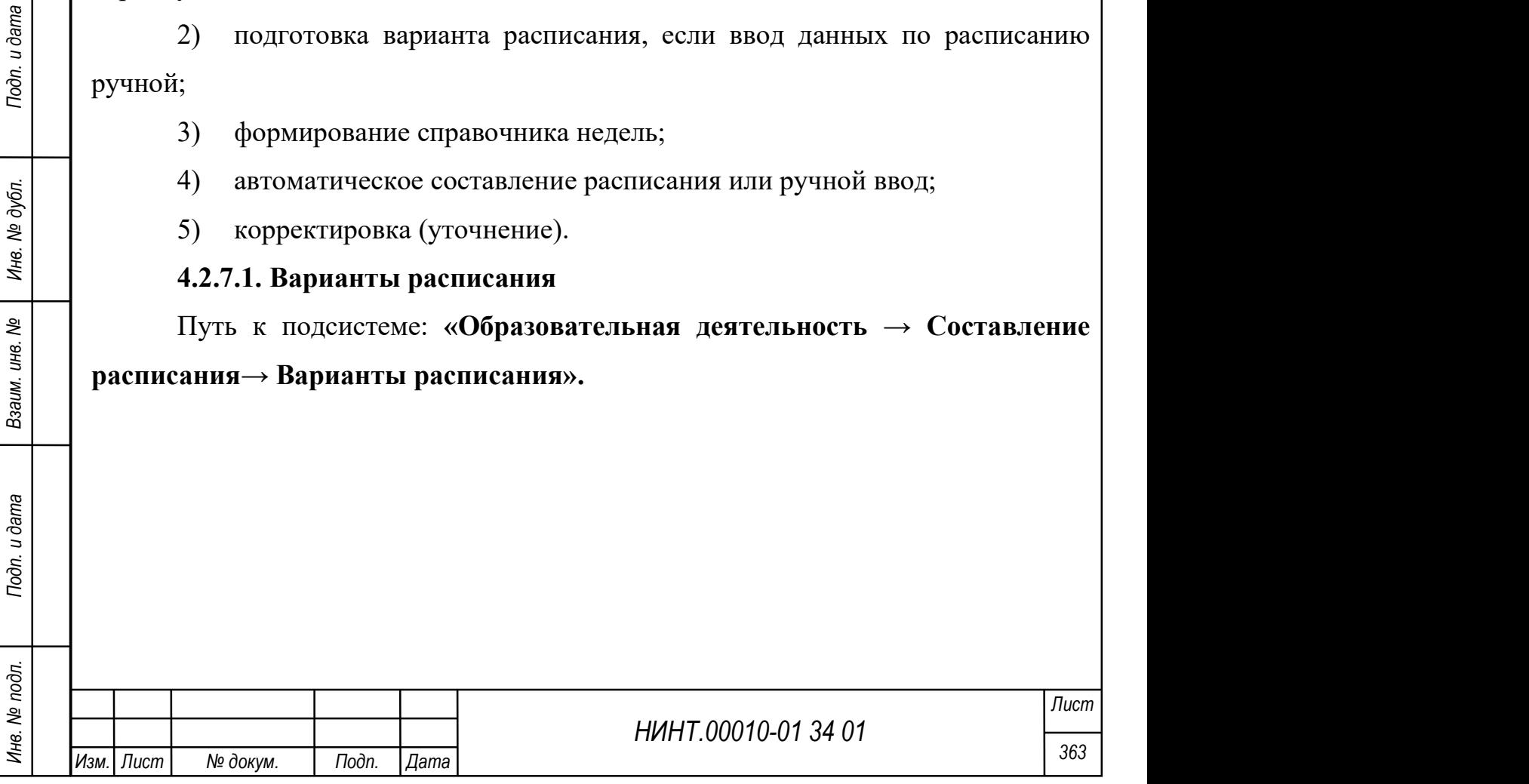

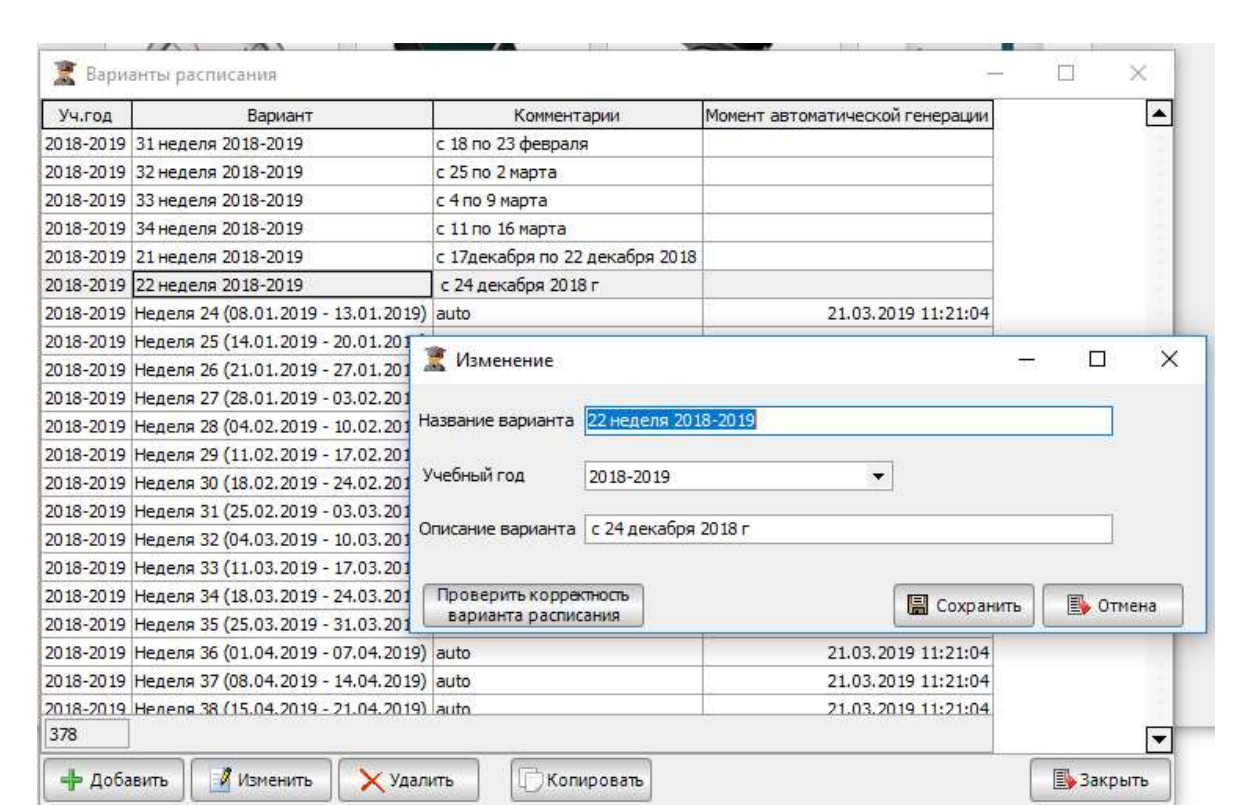

Рисунок 359 – Окно Варианты расписания

В данном режиме создаются различные варианты расписания, которые будут использоваться. Расписание создается понедельное на учебный период (семестр) для возможности его корректировки внутри одной недели.

При нажатии на кнопку добавить попадаем в карточку новой записи варианта расписания:

– «Название расписания» – любое текстовое название, рекомендуется давать название, совпадающее с учебной неделей;

– «Учебный год» – указывается текущий год расчета;

НИНТ.00010-01 34 01 Подлей и дата в подлей подлей и дата в серии подлей и дата в серии подле с учебной неделей;<br>
— «Извание расписания» – любое текстовое название, рекомендуется<br>
— «Учебный год» – указывается текущий год – «Описание варианта» – текстовое примечание как подсказка для пользователя системы, рекомендуется указывать название групп или факультета, преподавателей или другие особенности, по причине которых создается данное расписание.

При нажатии на кнопку «Проверить корректной варианта расписания» пользователь попадает в лог ошибок и замечаний автоматического расчета расписания, если оно было автоматически рассчитано, в ином случае оно пустое.

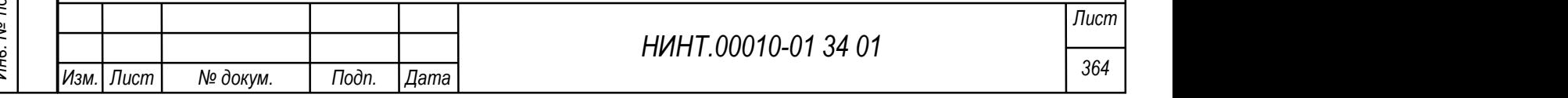

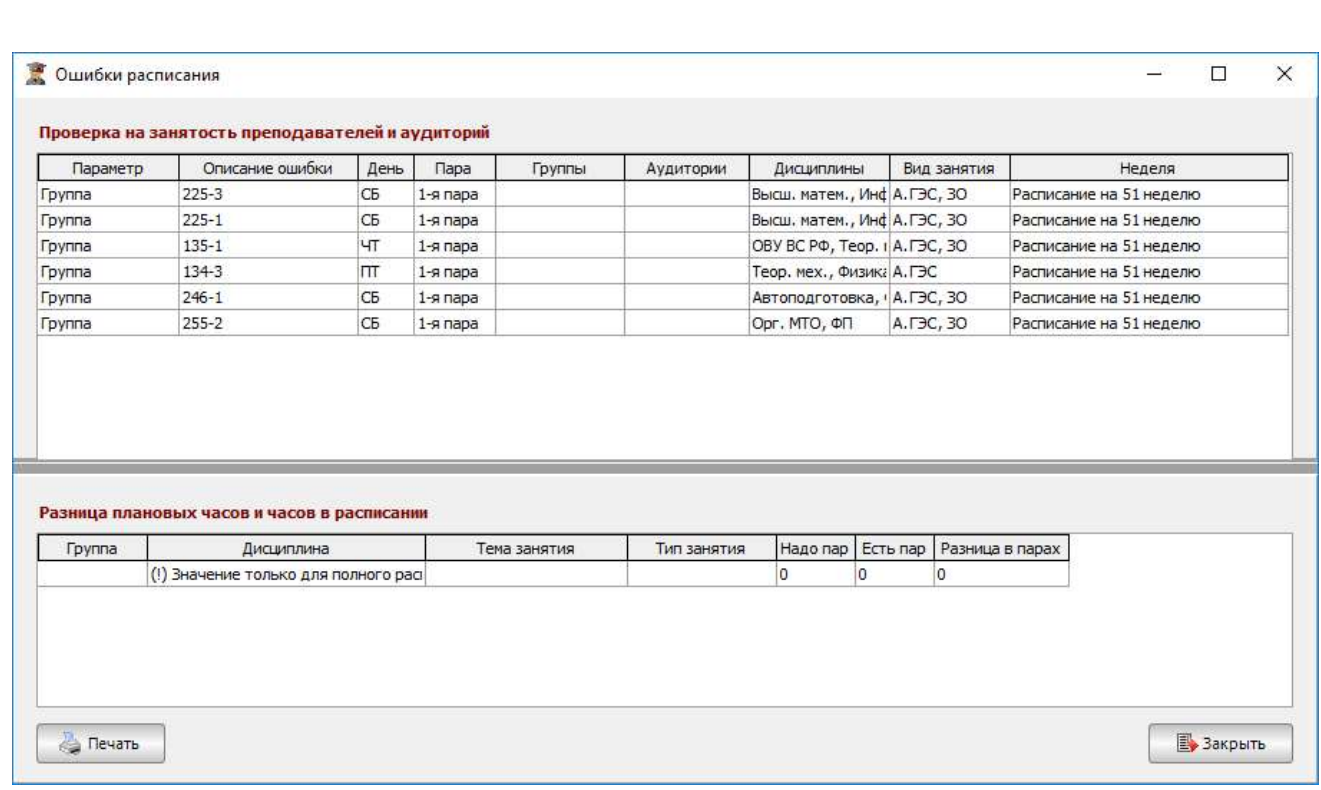

### Рисунок 360 – Окно Ошибки расписания

При нажатии на кнопку «Печать» лог ошибок можно вывести на печать и сохранение.

Для ручного составления расписания всегда создаются новые записи вариантов с указанием учебного года; например, «Расписание №01».

# 4.2.7.2. Недели

Справочник недель расположен в пункте меню «Образовательная деятельность  $\rightarrow$  Составление расписания  $\rightarrow$  Недели».

 $\frac{1}{2}$  В ариантов с указанием учебного года; например, «Расписание №01».<br>
4.2.7.2. Недели<br>
Справочник недель расположен в пункте меню «Образовательная<br>
деятельность → Составление расположен в пункте меню «Образователь В этом справочнике ведется список учебных недель. С каждой учебной неделе связывается вариант учебного расписания, который на этой неделе используется.

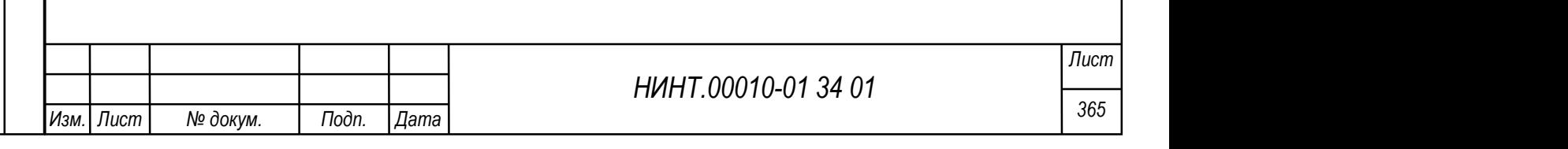

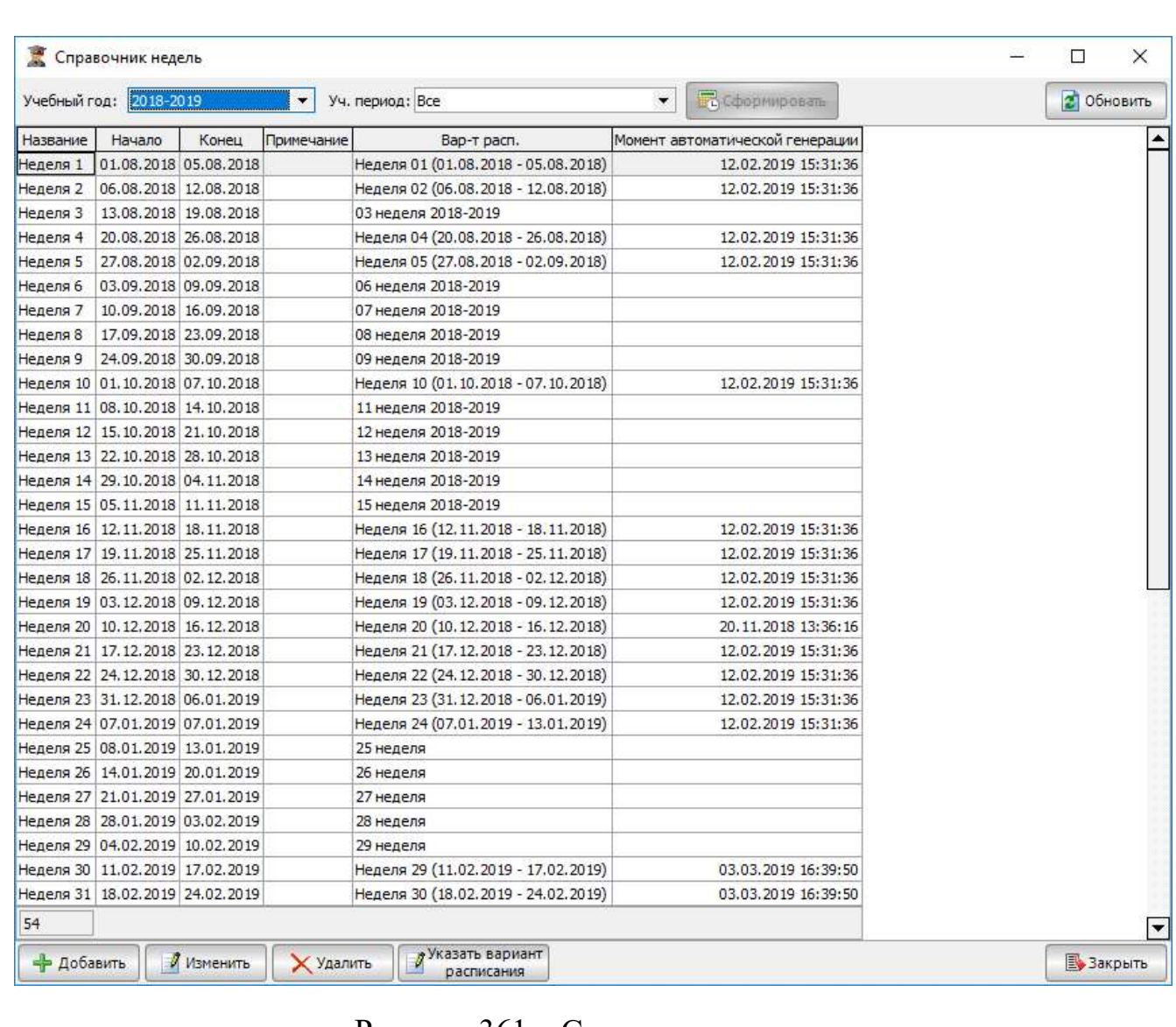

Рисунок 361 – Справочник недель

Учебные недели можно формировать как вручную, так и автоматически.

Для автоматического формирования недель необходимо:

- 1) выбрать учебный год;
- 2) выбрать учебный период;
- 3) нажать кнопку «Обновить»;
- 4) нажать кнопку «Сформировать»;
- 5) весь учебный период будет разбит на учебные недели.

Для ручного формирования недели необходимо:

- 1) нажать кнопку «Добавить»;
- 2) в открывшемся окне заполнить поля:

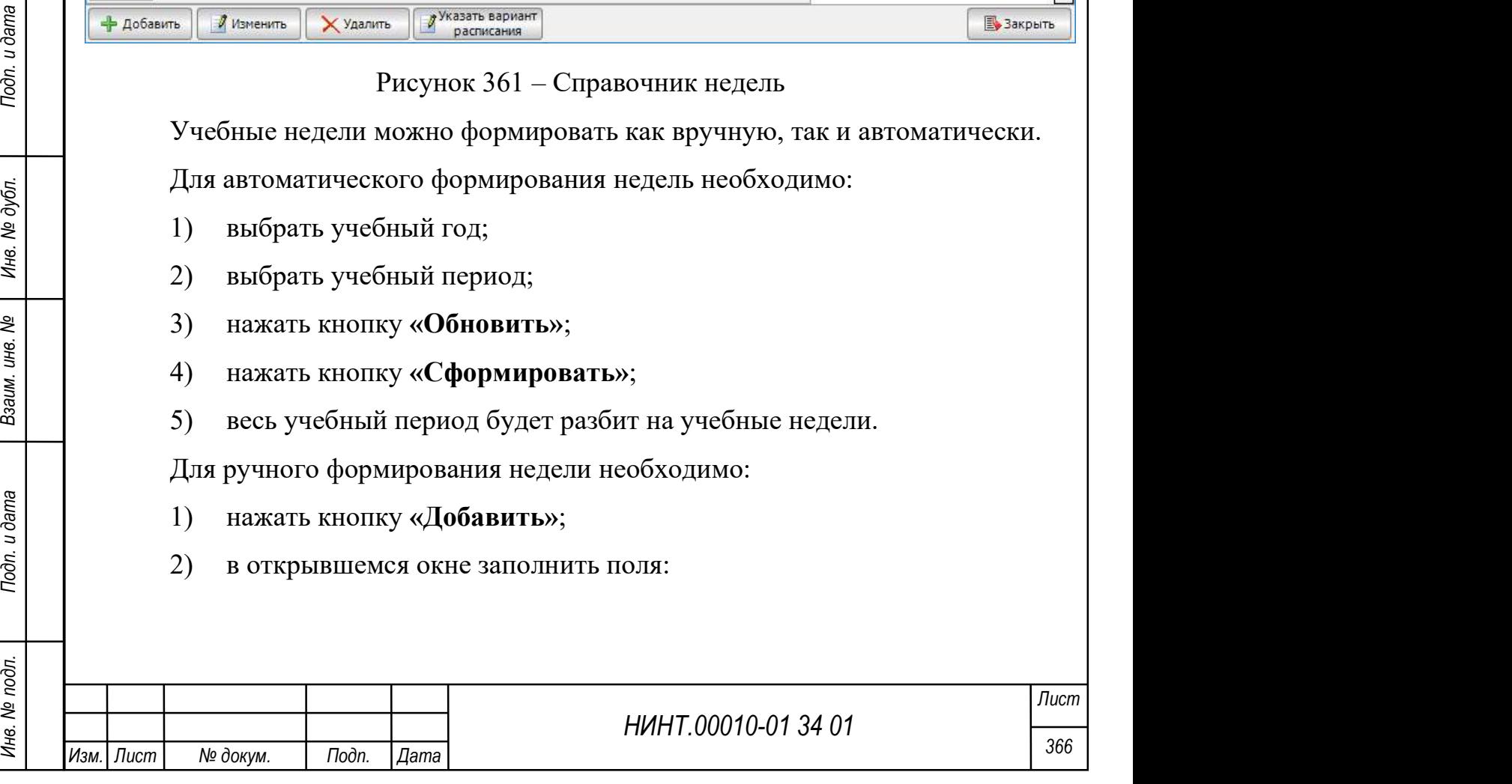

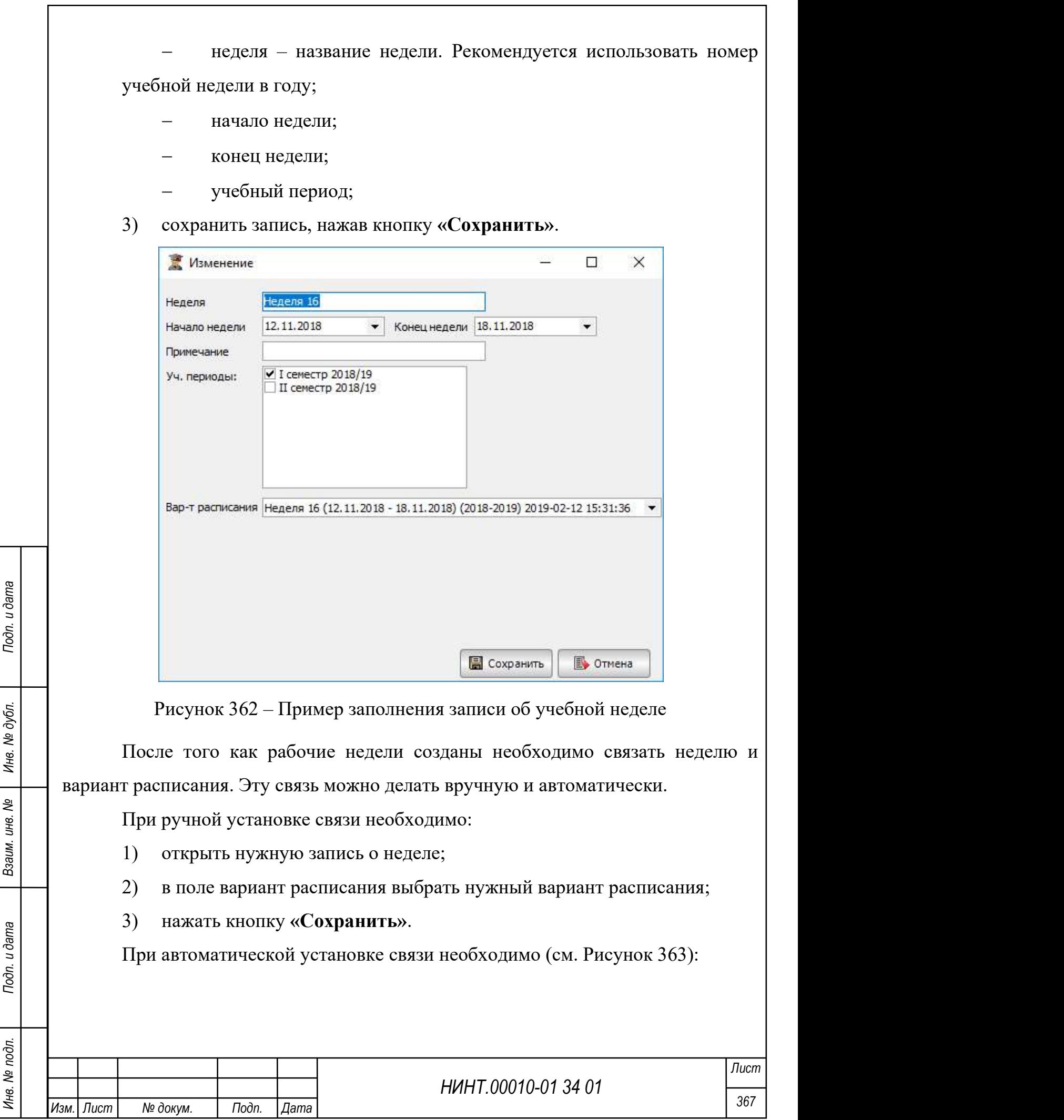

1) выделить запись или список записей (для выделения нескольких записей используется зажатая клавиша Ctrl или Shift);

- 2) нажать кнопку «Указать вариант осн. расписания»;
- 3) в открывшемся окне выбрать нужный вариант расписания;
- 4) для выделенных недель будет установлена связь с данным расписанием.

• Справочник недель **В** Сформировать Учебный год: 2014-2015  $\mathbf{r}$ Уч. период: Все  $\blacktriangledown$ 21 Обновить Название Начало Конец Примечание Вар-т расп. Вар-т расп. ДО Неделя 1 01.09.2014 07.09.2014 Тестирование 2 Неделя 2 08.09.2014 14.09.2014 Тестирование 2 Неделя 3 15.09.2014 21.09.2014 Тестирование 2 Неделя 4 22.09.2014 28.09.2014 Тестирование 2 Неделя 5 29.09.2014 05.10.2014 Тестирование 2 Неделя 6 06.10.2014 12.10.2014 Неделя 47 (импорт) Неделя 7 13.10.2014 19.10.2014 Тестирование 2 Неделя 8 20.10.2014 26.10.2014 Неделя 47 (импорт) Неделя 9 27.10.2014 02.11.2014 Неделя 47 (импорт) Неделя 10 03.11.2014 09.11.2014 Тестирование 2 Неделя 11 10.11.2014 16.11.2014 Тестирование 2 1. Выделить записи Неделя 12 <mark>17.11.2014</mark> 23.11.2014 Тестирование 2 Неделя 13 24.11.2014 30.11.2014 Тестирование 2 + Ctrl (или Shift) Неделя 14 01.12.2014 07.12.2014 Тестирование 2 Неделя 15 08.12.2014 14.12.2014 Тестирование 2 Неделя 16 15.12.2014 21.12.2014 Тестирование 2 НИНТ.00010-01 34 01<br>
В Федераль Н. В. Монет (1978) — 1978 и достигность с 1978 Государства Вольго (1978)<br>
В Федераль Монет (1978) — 1978 государства Вольго (1978)<br>
В Федераль Монет (1988)<br>
В Федераль Нив. 1978 государст Рисунок 363 – Алгоритм действия при автоматической установке связи между неделями и вариантом расписания Лист

Изм.| Лист | № докум. | Подп. | Дата

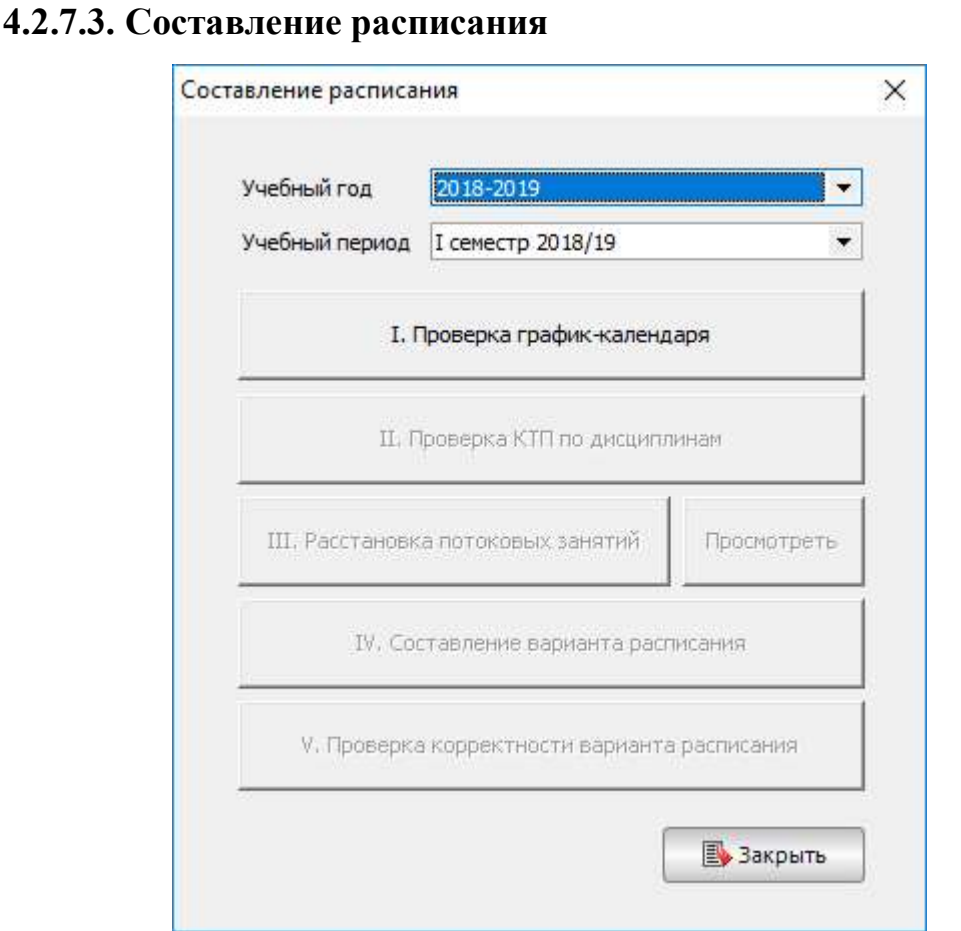

Рисунок 364 – Составление расписания

Путь в режим автоматического расчета: «Образовательная деятельность  $\rightarrow$  Составление расписания  $\rightarrow$  Составление расписания».

Последовательность расчета:

1. Указать год и учебный период расчета.

2. Проверка наличия утвержденного графика календаря учебного процесса на указанный выше учебный период.

3. Проверка полноты наличия заполненных КТП по дисциплинам.

Нуть в режим автоматического расчета: «Образовательная<br>
деятельность → Составление расписания → Составление расписания».<br>
Последовательность расчета:<br>
1. Указать год и учебный период расчета.<br>
2. Проверка наличия утвержд 4. Расстановка потоковых занятий; в первую очередь расчет выполняет расстановку потоковых учебных занятий из КТП потоков; по кн. Просмотреть дана возможность предварительного просмотра расстановки потоковых занятий и прерывания расчета для получения более приемлемого результата.

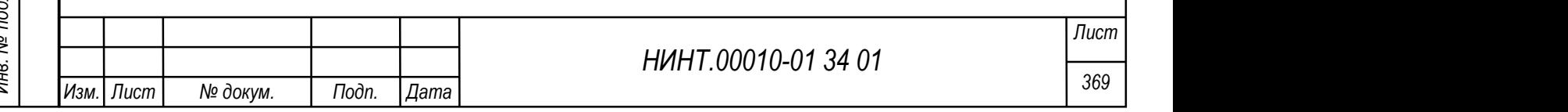

5. Составление варианта расписания – запуск длительного процесса автоматического расчета расписания; данная операция расчета может длиться до нескольких суток.

6. Проверка корректности расчета расписания – это отчет лог о результатах прошедшего расчета расписания занятий с выявленными пересечениями по преподавателям, группам, аудиториям и нехватками часов.

Результат проведенного расчета размещается в пункте меню «Образовательная деятельность  $\rightarrow$  Составление расписания  $\rightarrow$  Варианты расписания».

В колонке «момент автоматической генерации» указывается дата и время проведенного расчета, так мы находим наш вариант расчета. Но после расчета расписание не попадает в сетку расписания, перерасчетов может быть множество, и только один вариант расчета привязывается в сетке расписания.

Привязка нового варианта расписания к учебной сетке выполняется в разделе «Образовательная деятельность  $\rightarrow$  Составление расписания  $\rightarrow$ Недели».

НИНТ.00010-01 34 01 Подлей дли подлей не сесть подлей на сеть на сеть на сеть на сеть на сеть на сеть на сеть на сеть на сеть на сеть на сеть на сеть на сеть на сеть на сеть на сеть на сеть на сеть на сеть на сеть на се Выбираем год, семестр и в карточку недели в поле Вариант расписания – привязывает вариант текущей недели. Второй способ: привязка списком, выделить с Shift список записей и по кн. «указать вариант» выбираем список новых вариантов расписания.

После выполнения привязки вариантов расписания к учебным неделям – считаем, что действия по расчету расписания выполнены и новое расписание загружено в учебную сетку занятий; можно с помощью журнала учебных занятий убедиться, что расписание по группе присутствует в системе.

#### 4.2.7.4. Редактирование расписания на неделю

Входим в режим Редактирования расписания (Образовательная деятельность  $\rightarrow$  Составление расписания  $\rightarrow$  Редактирование расписания на неделю); сетка расписания пуста.

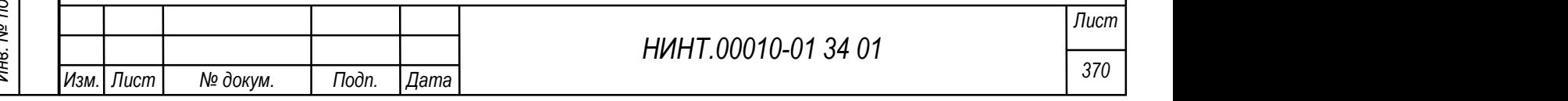

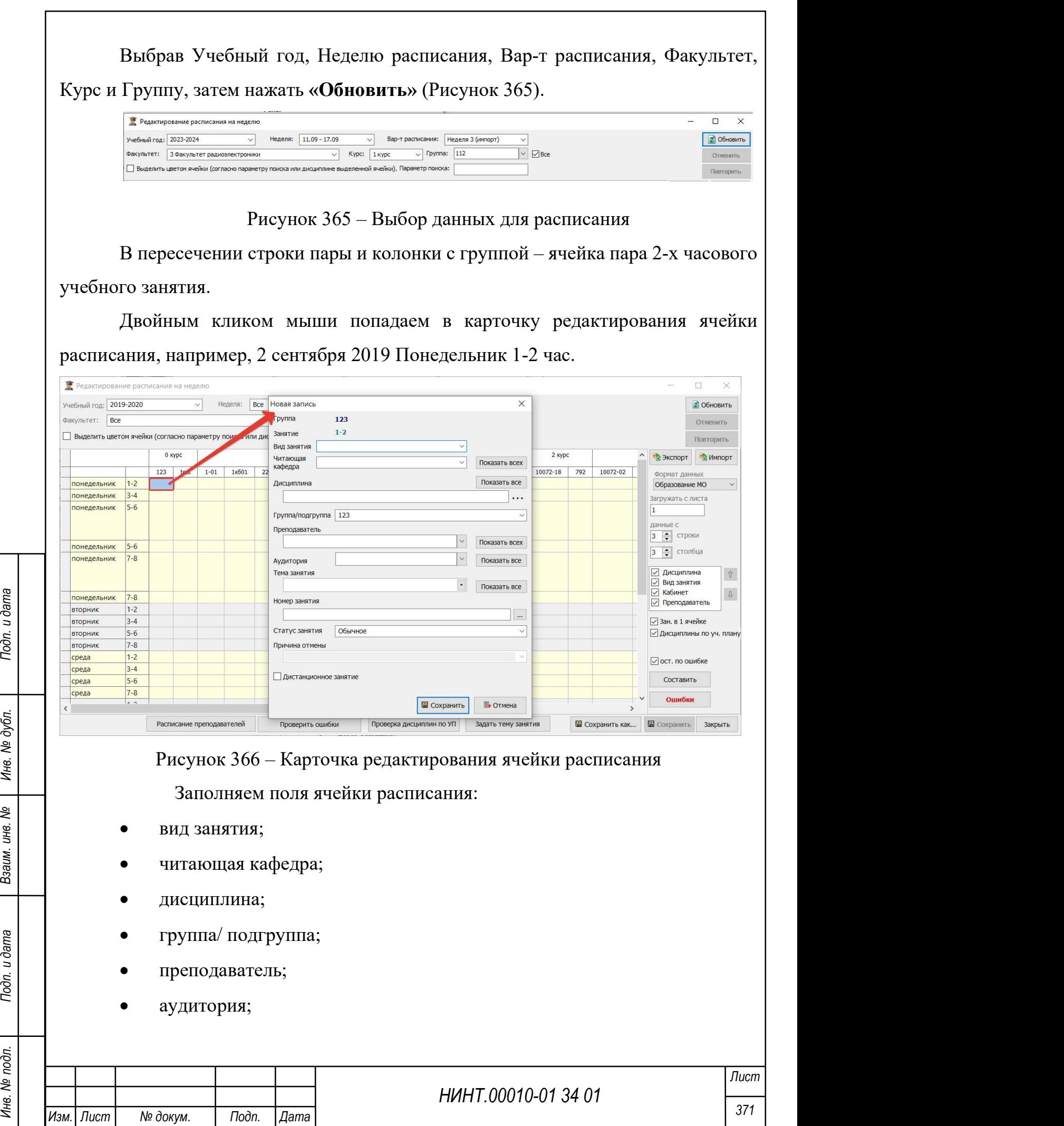

- тема занятия;
- статус занятия.

Важно: во время работы с расписанием и по завершении не забывать проводить Сохранение.

Дополнительно доступна функция копирования ячейки расписания:

Способ 1: фокус мыши на ячейке, Ctrl+ Лев. клав. мыши удерживая в нажатом положении переместить курсор в новую ячейку расписания.

Важно: копирование допустимо только для групп одного курса обучения.

Способ 2: фокус мыши на ячейке и Ctrl+C – копировать ячейку, Ctrl+V– вставить ячейку.

Способ 3: Правой клав. мыши и в списке действий выбрать «Копировать».

Для выбора расписания отдельных групп нужно проставить галочки для выбранных групп. Если же нужно составить расписание по всем группам, то рядом есть отдельный чек-бокс «Все», который выставлен по умолчанию (Рисунок 367).

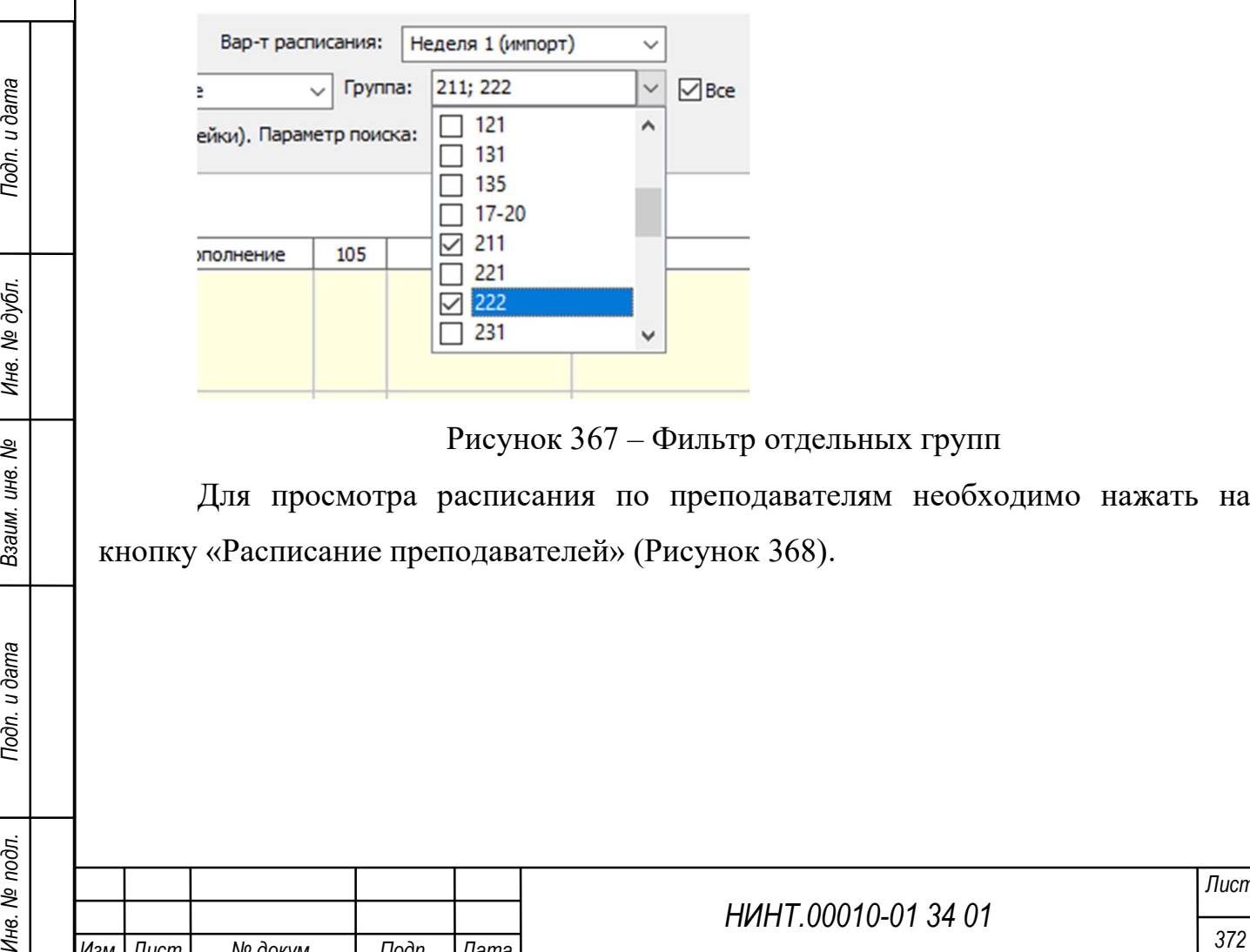

Рисунок 367 – Фильтр отдельных групп

Для просмотра расписания по преподавателям необходимо нажать на кнопку «Расписание преподавателей» (Рисунок 368).

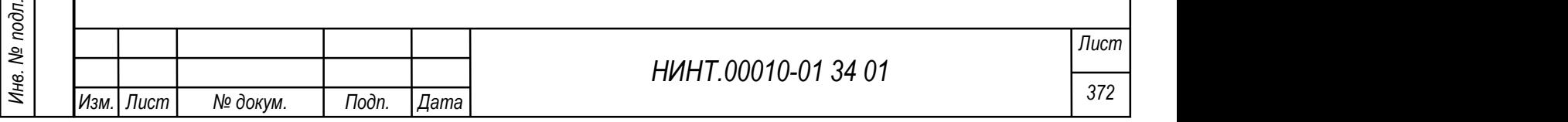

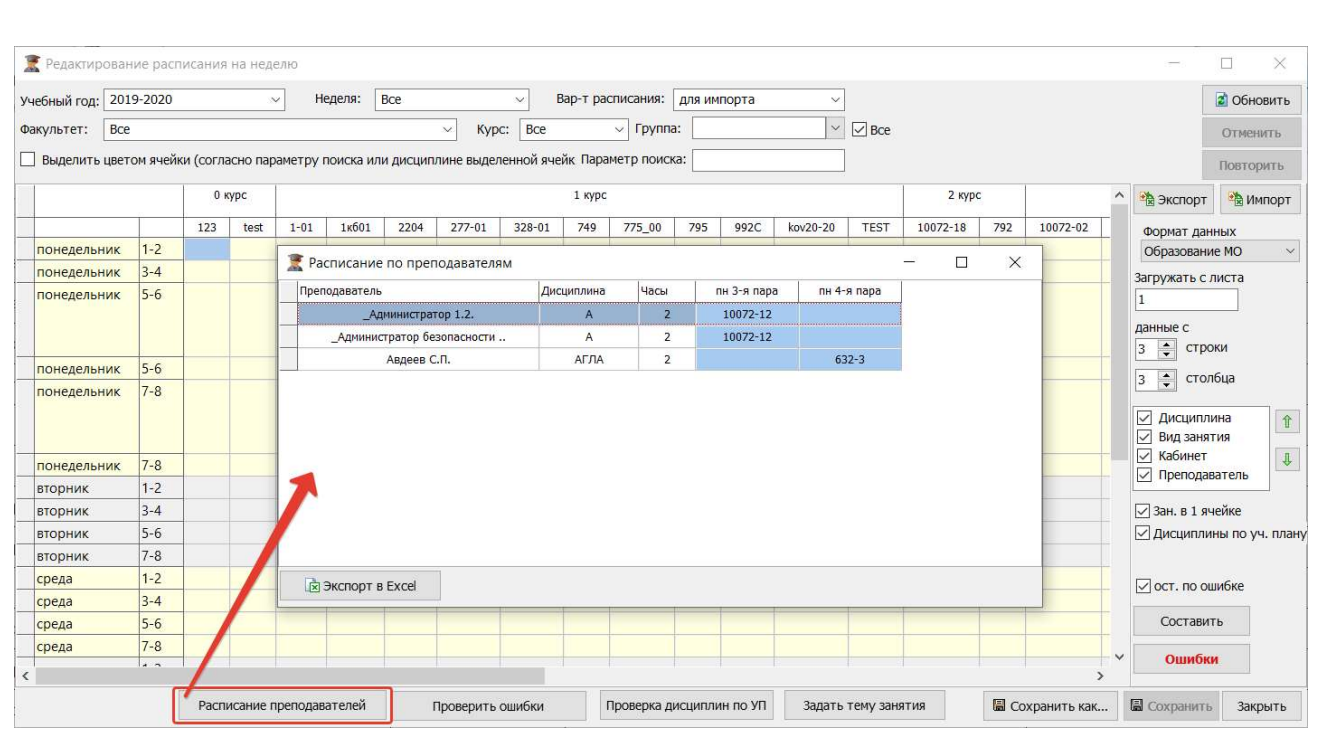

Рисунок 368 – Расписание преподавателей

Для экспорта расписания в формате Excel необходимо нажать на кнопку «Экспорт».

Для импорта расписания необходимо нажать на кнопку «Импорт».

Для проверки ошибок в текущем расписании необходимо нажать на кнопку «Проверить ошибки».

Для проверки дисциплин по УП необходимо нажать на кнопку «Проверка дисциплин по УП».

Настойки составления расписания осуществляются в правом боковом меню окна. Для проверки ошибок необходимо нажать на кнопку «Ошибки».

После проверки ошибок можно осуществить составление расписания по кнопке «Составить».

НИНТ.00010-01 34 01 Подливление подливление подливления и дата недата в странения десуществляются в правом боковом менно<br>
Macrodikin составления расписания осуществляются в правом боковом менно<br>
Macrodikin составления ра При копировании или переносе ячейки из одной в другую происходит проверка занятости аудитории. Если аудитория занята, то появится окно с возможностью выбора другой аудитории (Рисунок 369). Аналогично происходит проверка занятости преподавателя в указанное время. Если преподаватель занят, то выводится предупреждение.

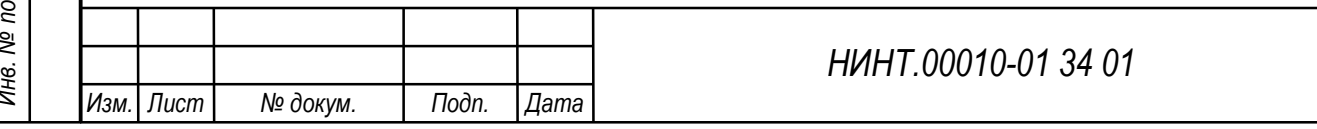

Лист

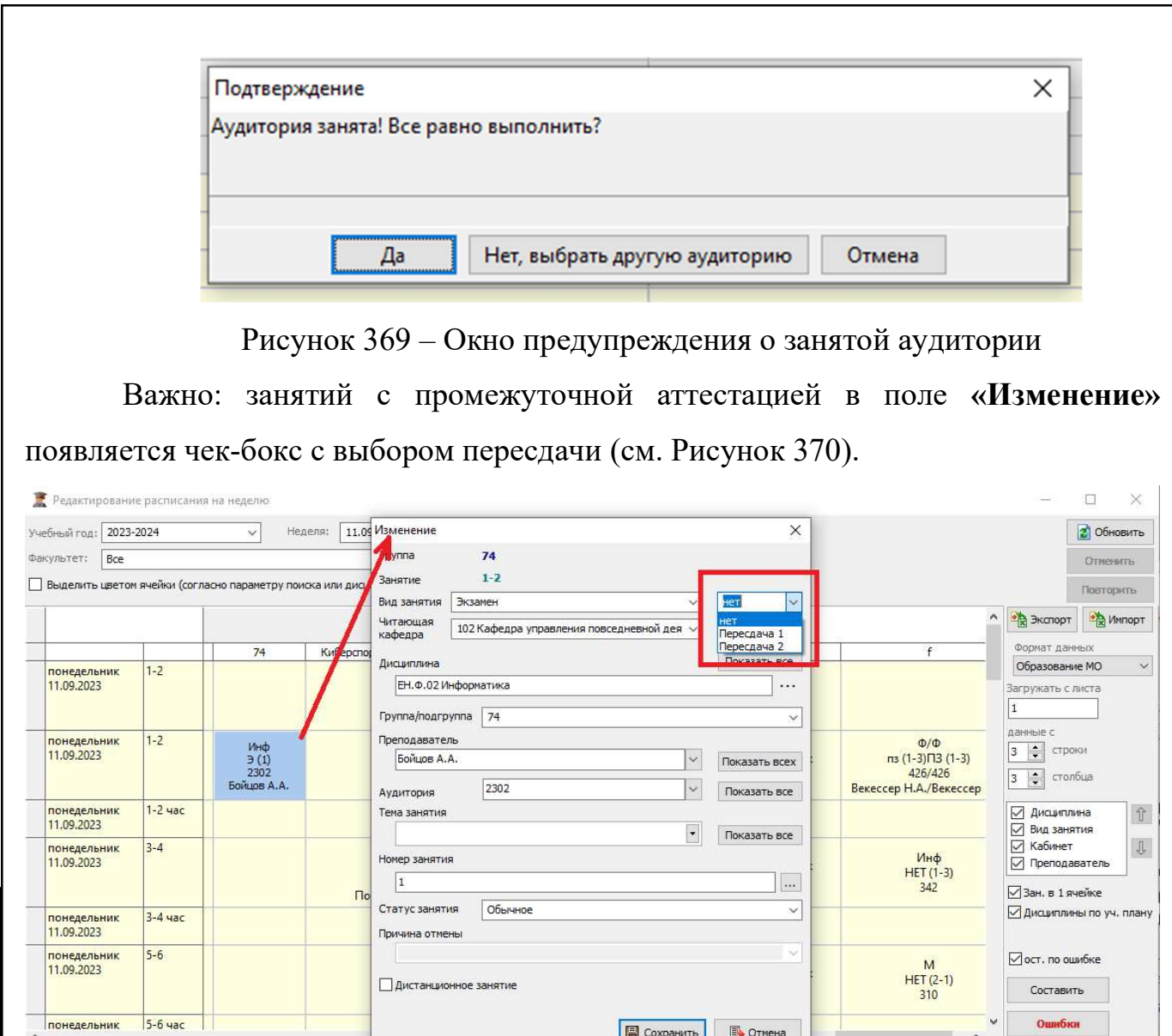

Рисунок 370 – Выбор пересдачи в редактировании занятия

# 4.2.7.5. Редактирование расписания группы на семестр

НИНТ.00010-01 34 01 Mexico Manufacture (MANUFACTURE PROTECTION OF STRAND MANUFACTURE CONTENT (MANUFACTURE PROTECTION OF STRAND MANUFACTURE PROTECTION OF STRAND MANUFACTURE PROTECTION OF STRAND MANUFACTURE CONTENT PROTECT Для редактирования, ручного ввода и корректировке расписания по одной группе доступен режим «Редактирование расписания группы на семестр», доступный по пути «Образовательная деятельность → Составление расписания  $\rightarrow$  Редактирование группы».

Дополнительные функции копирования и переноса занятий в ячейках расписания, описанные выше, облегчают задачу по формированию и ввода корректировок в существующее расписание.

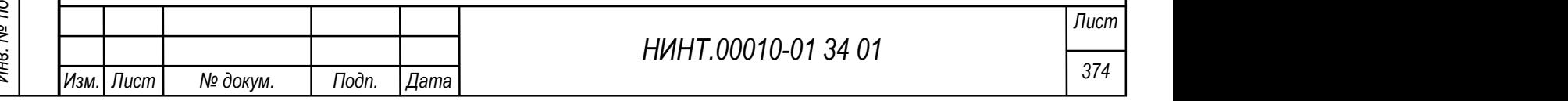

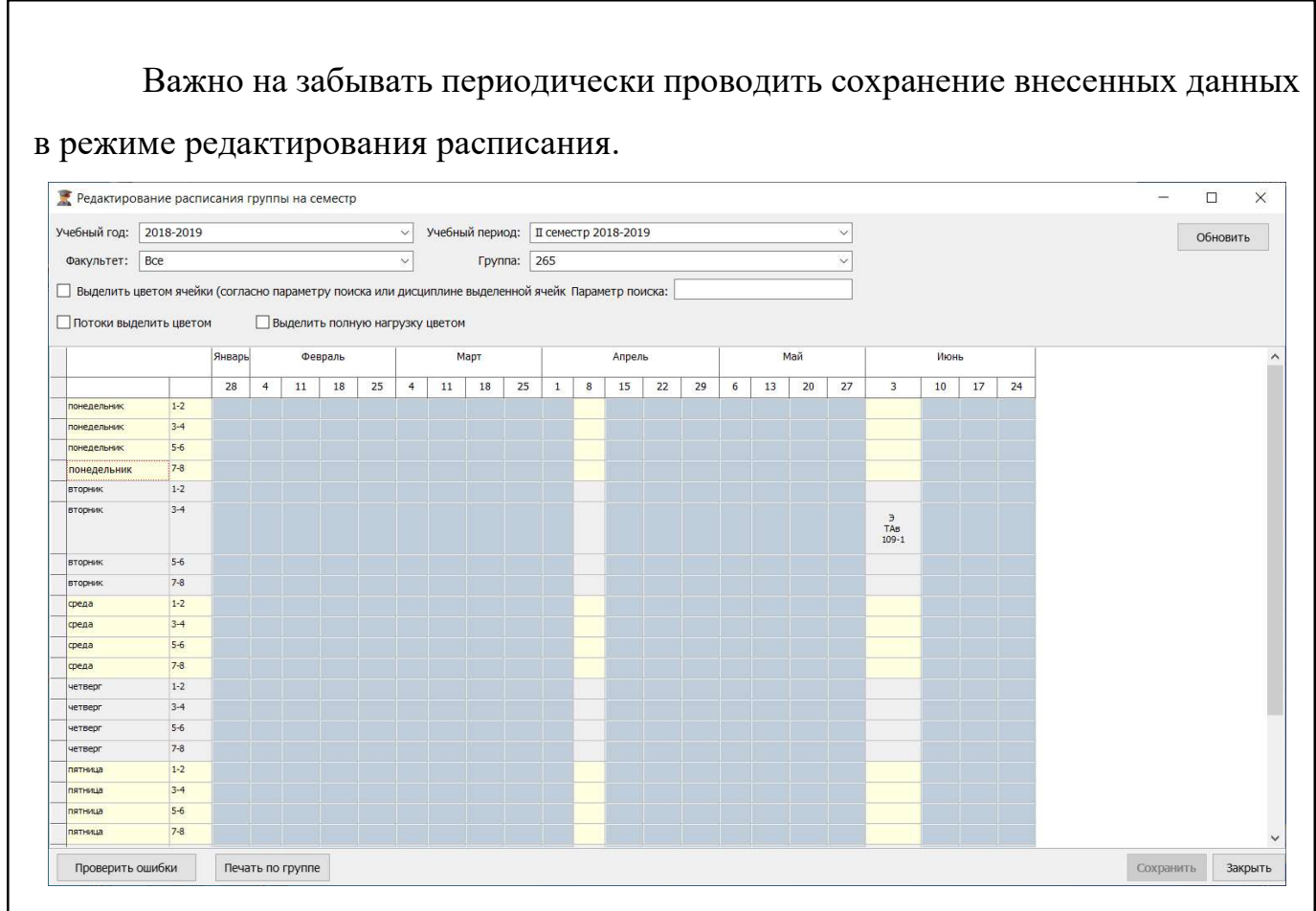

Рисунок 371 – Редактирование расписания группы на семестр

Для печати расписания необходимо нажать на кнопку «Печать по группе».

Для проверки ошибок в расписании необходимо нажать на кнопку «Проверить ошибки».

#### 4.2.7.6. Личное расписание преподавателя

В режиме «личное расписание преподавателя» отображается расписание конкретного преподавателя.

Вызвать данный режим можно двумя способами:

 через рабочий стол программы: на рабочем столе необходимо нажать значок «личное расписание»;

через пункт меню «Образовательная деятельность  $\rightarrow$  Составление расписания→ Личное расписание преподавателя».

Для того чтобы просмотреть расписание в данном режиме необходимо:

1) выбрать учебный год;

2) выбрать учебную неделю;

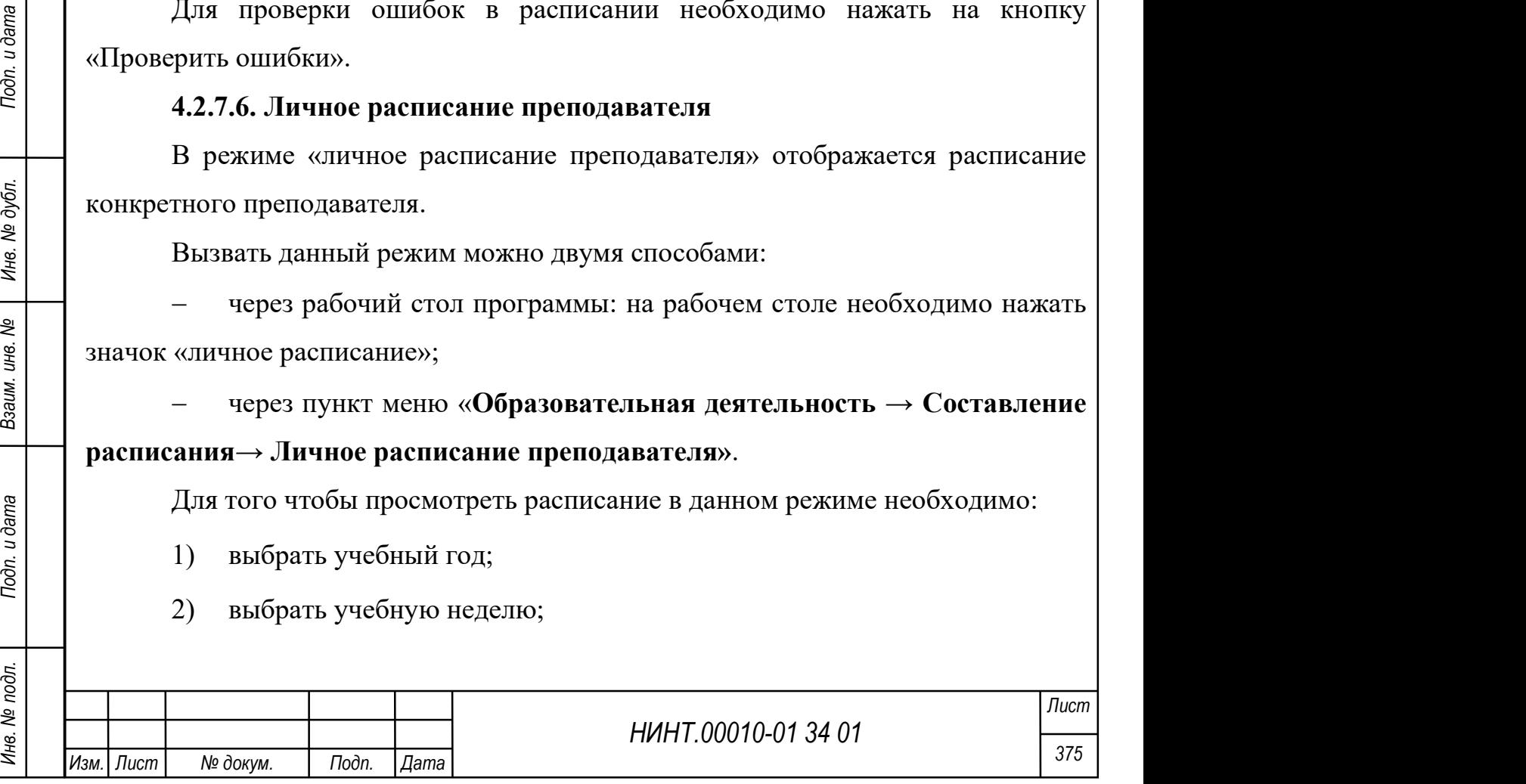

- 3) выбрать преподавателя;
- 4) нажать кнопку обновить;
- 5) в результате отобразится расписание выбранного преподавателя.

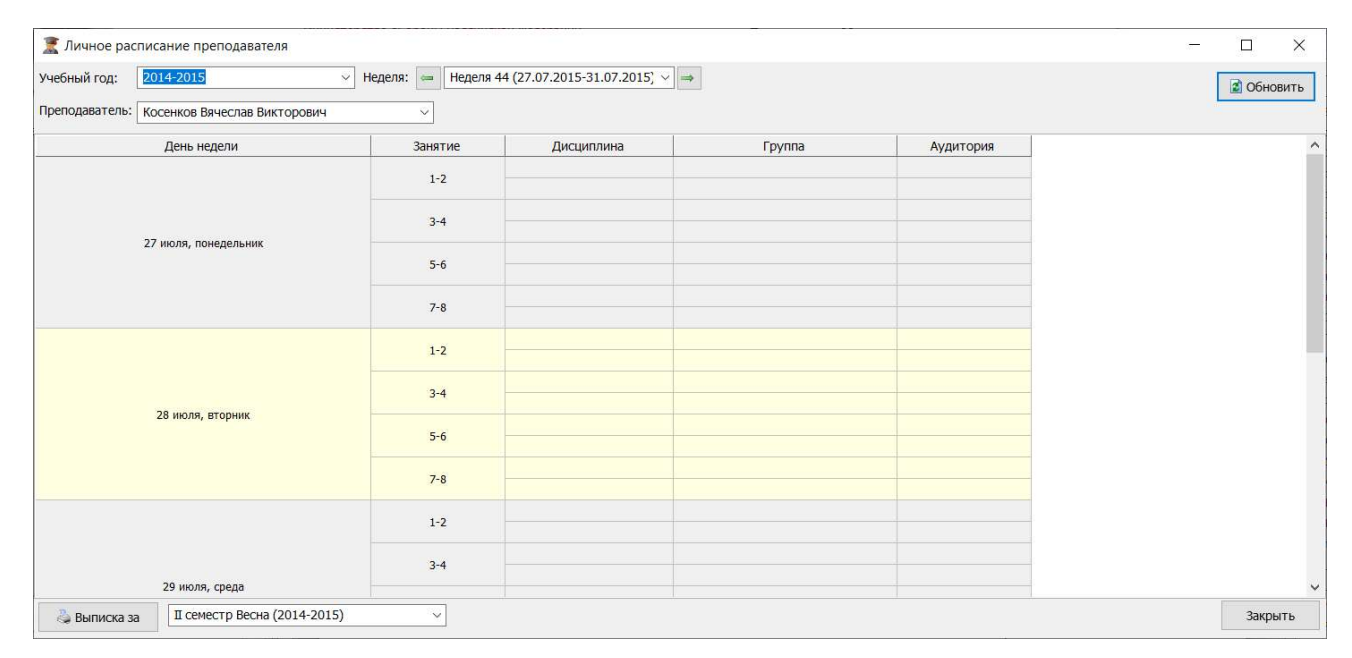

Рисунок 372 – Личное расписание преподавателя

Важно отметить, что преподавателю авторизовавшись под своим логином и паролем и обратившись к режиму личного расписания, не придется указывать свою фамилию, так как она там отобразится автоматически.

Для печати расписания необходимо выбрать период в поле выбора периода в нижней части окна и нажать на кнопку «Выписка за».

# 4.2.7.7. Импорт расписания группы

Открыть пункт меню «Образовательная деятельность  $\rightarrow$  Составление расписания→ Импорт расписания группы».

Данный режим создан для импорта расписания в программу из ранее утвержденного файла макета в формате pdf.

Поля формы импорта:

- учебный год;
- семестр;

– факультет;

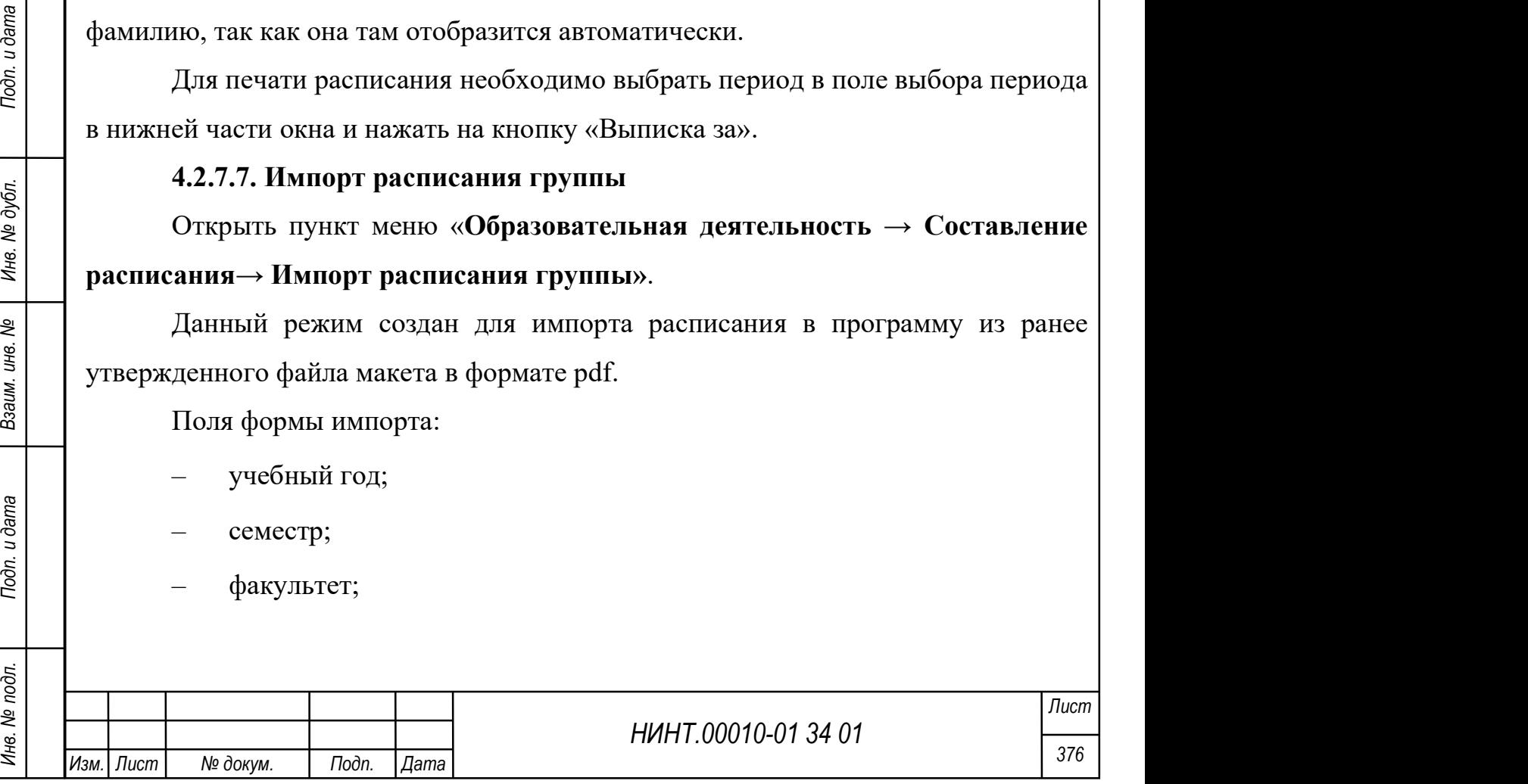

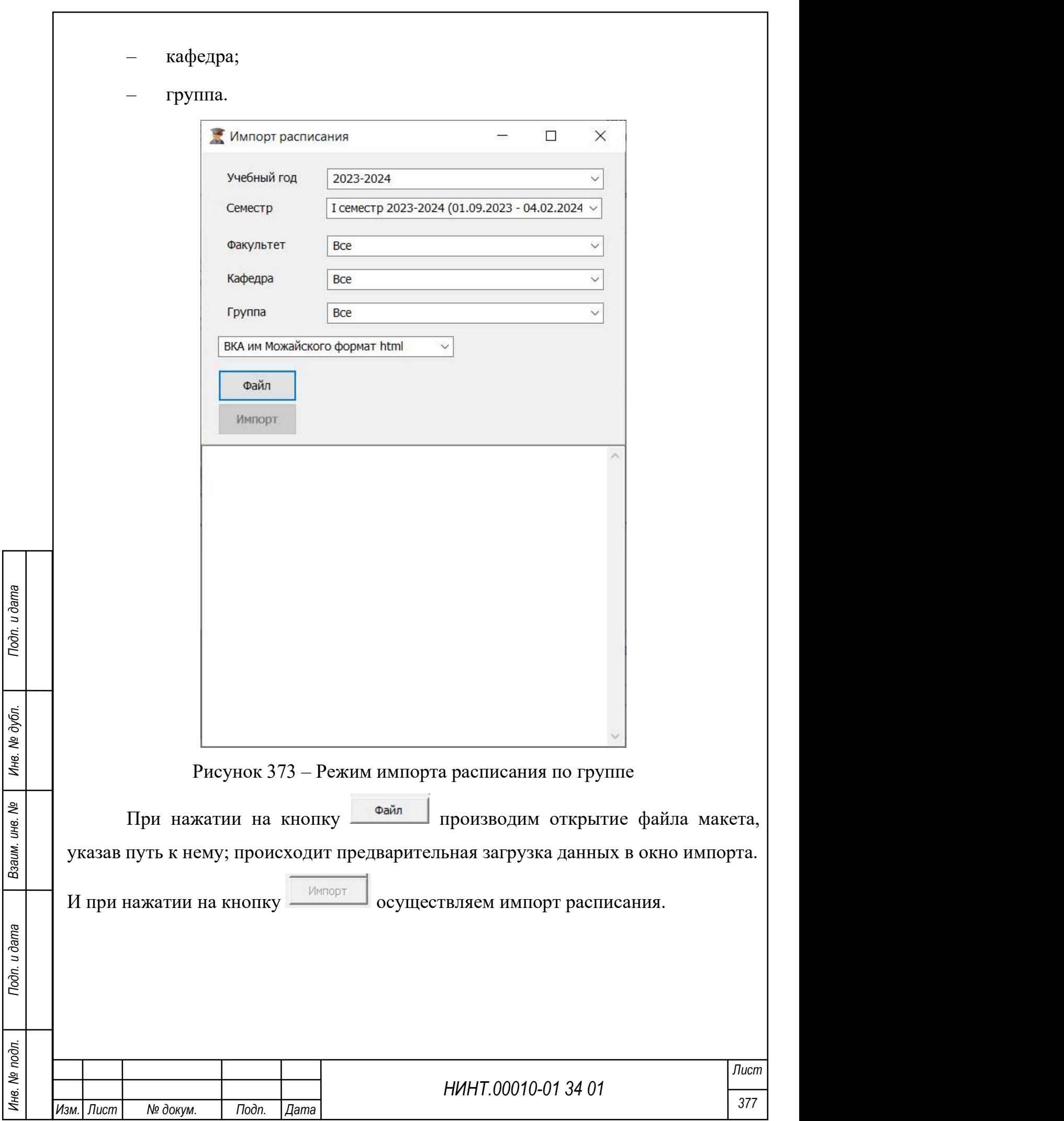

# 4.2.8. Модуль Контроль успеваемости (аттестации)

Контроль успеваемости и качества подготовки обучающихся включает текущий контроль успеваемости, промежуточную аттестацию обучающихся и государственную итоговую аттестацию.

Соответственно в программе существует три уровня контроля успеваемости:

 текущая аттестация – данная аттестация предполагает контроль на текущих учебных занятиях и производится в журнале учета учебных занятий;

 промежуточная аттестация – данная аттестация предполагает контроль сессий;

 итоговая аттестация – данная аттестация предполагает только контроль итоговых государственных испытаний.

#### 4.2.8.1. Журнал учета учебных занятий

Режим контроля текущих учебных занятий можно вызвать двумя способами:

на рабочем столе программы нажать кнопку «Журнал занятий»;

зайти в пункт меню «Образовательная деятельность  $\rightarrow$  Контроль успеваемости (аттестации)  $\rightarrow$  Журнал учета учебных занятий».

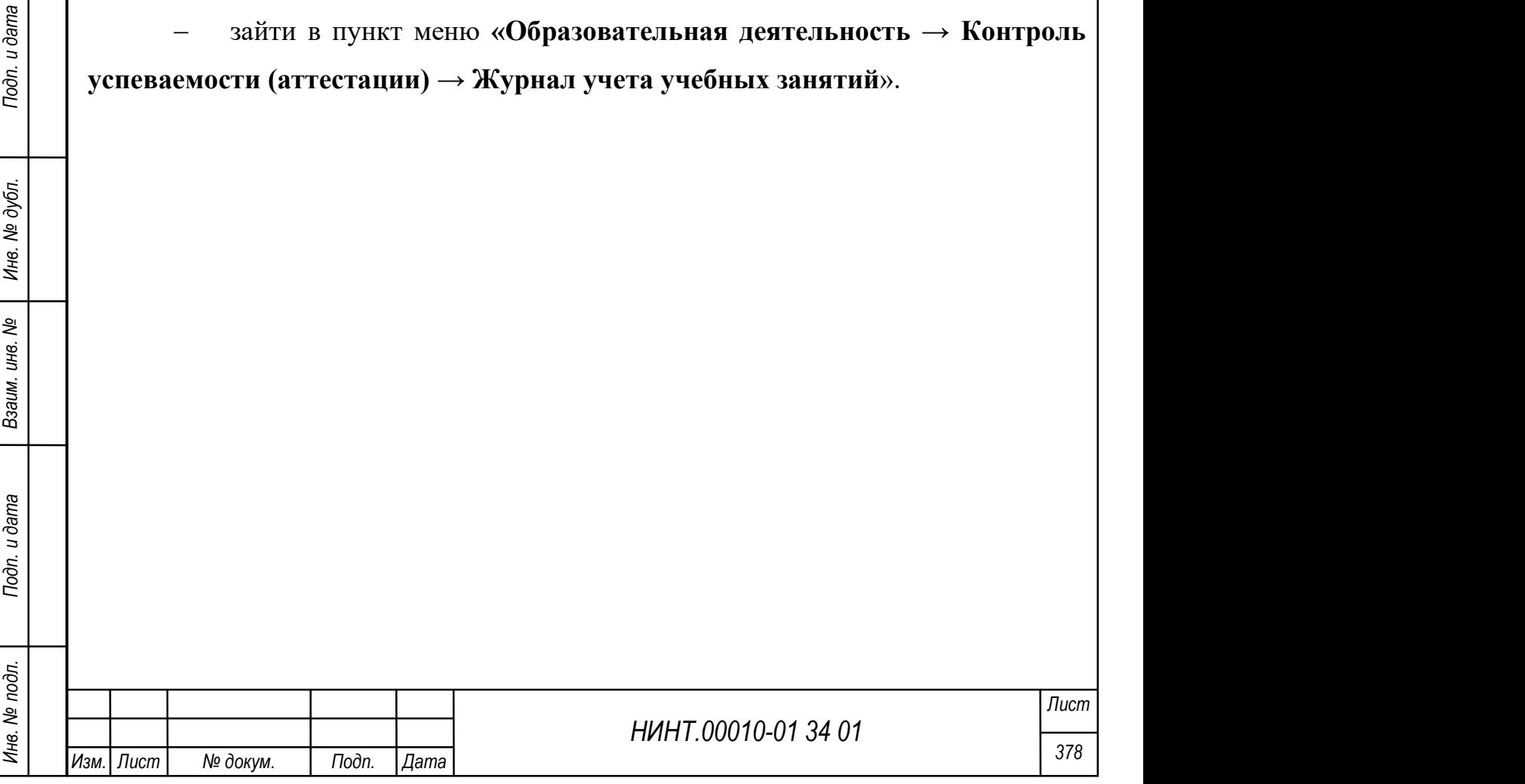

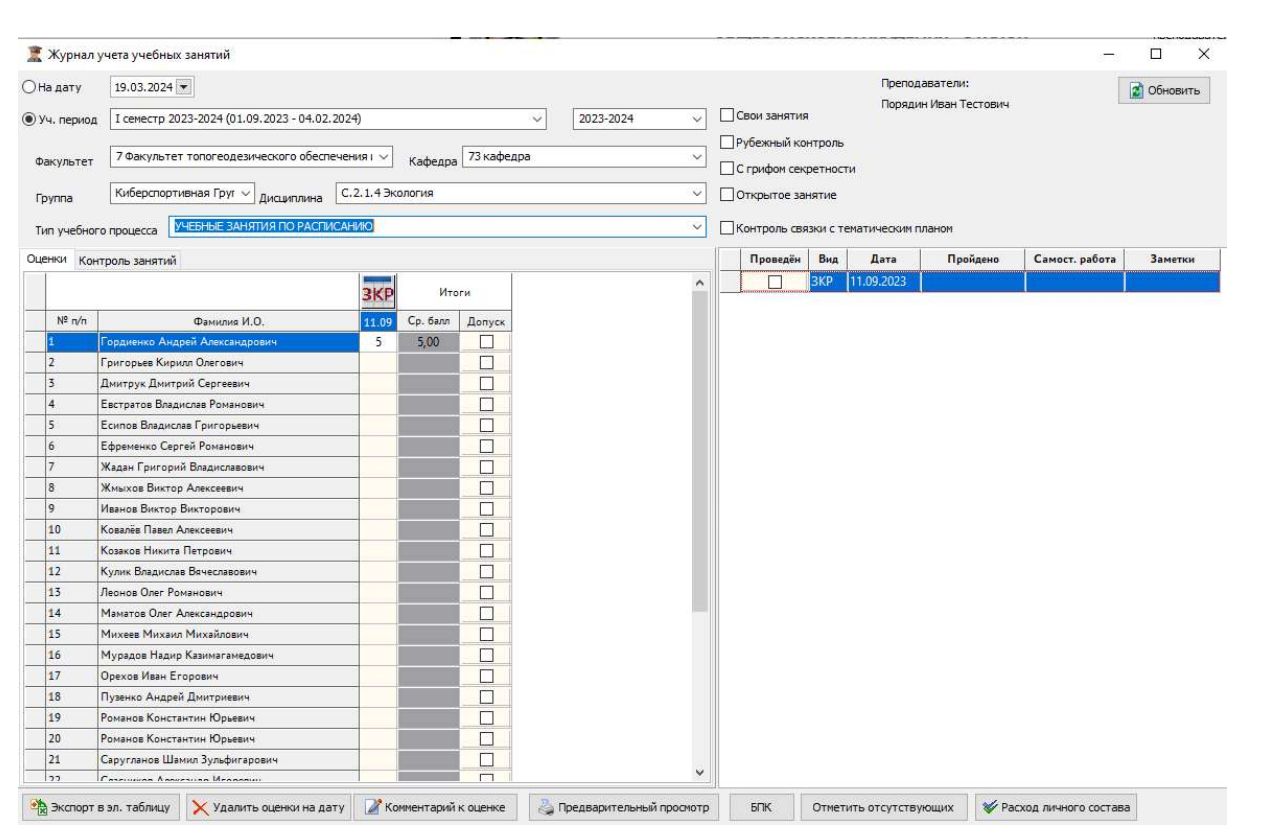

Рисунок 374 – Журнал учета учебных занятий

Журнал учета учебных занятий можно условно разделить на три области:

- 1) область параметров;
- 2) список курсантов/слушателей/адъюнктов;
- 3) список занятий.

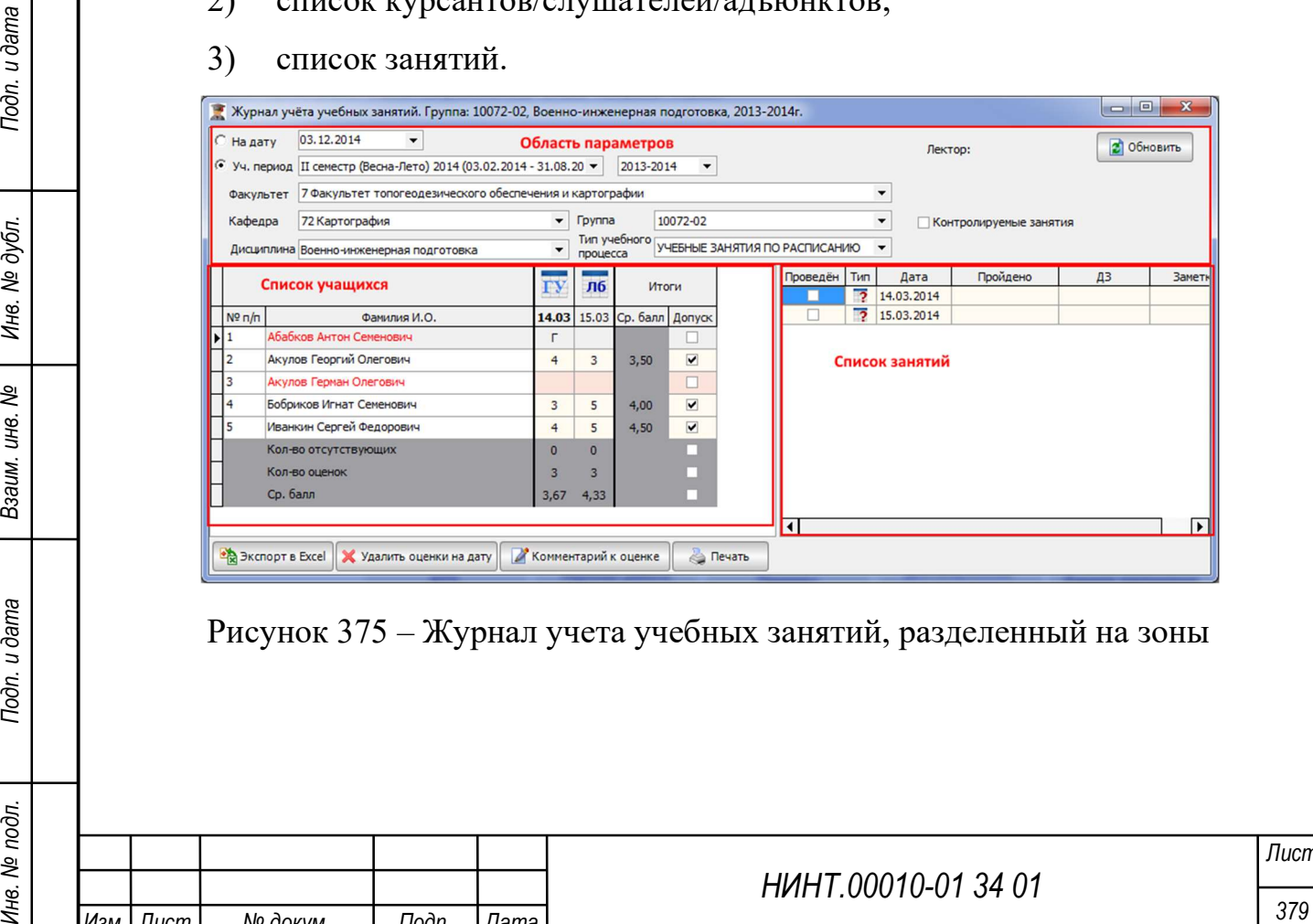

Рисунок 375 – Журнал учета учебных занятий, разделенный на зоны

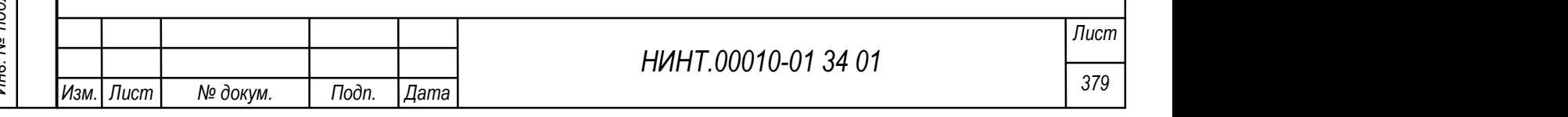

### Отображение списка курсантов/слушателей/адъюнктов

Для того чтобы отобразился список курсантов/слушателей/адъюнктов необходимо:

1) определить параметры:

учебный период;

факультет;

кафедра;

группа;

дисциплину.

2) нажать кнопку «Обновить»;

3) в области «список курсантов/слушателей/адъюнктов» будет отображен список курсантов/слушателей/адъюнктов выбранной учебной группы (взвода);

4) в области «список занятий» будет отображен список плановых занятий, которые есть у данной учебной группы (взвода) по расписанию.

Список занятий строится только при условии, что в расписании запланированы данные занятия. Если занятий нет, то в журнале учета ничего отображено не будет.

В область «список курсантов/слушателей/адъюнктов» выводится следующая информация:

список курсантов/слушателей/адъюнктов;

список занятий по расписанию. Для занятия можно выделить:

o дату занятия (если дата выделена жирным, то это значит, что к данной дате указано задание на самостоятельную работу)

o тип занятия;

область отметок по каждому курсанту/слушателю/адъюнкту;

 средний балл для каждого курсанта/слушателя/адъюнкта по всем занятиям;

признак допуска;

количество отсутствующих по каждому занятию;

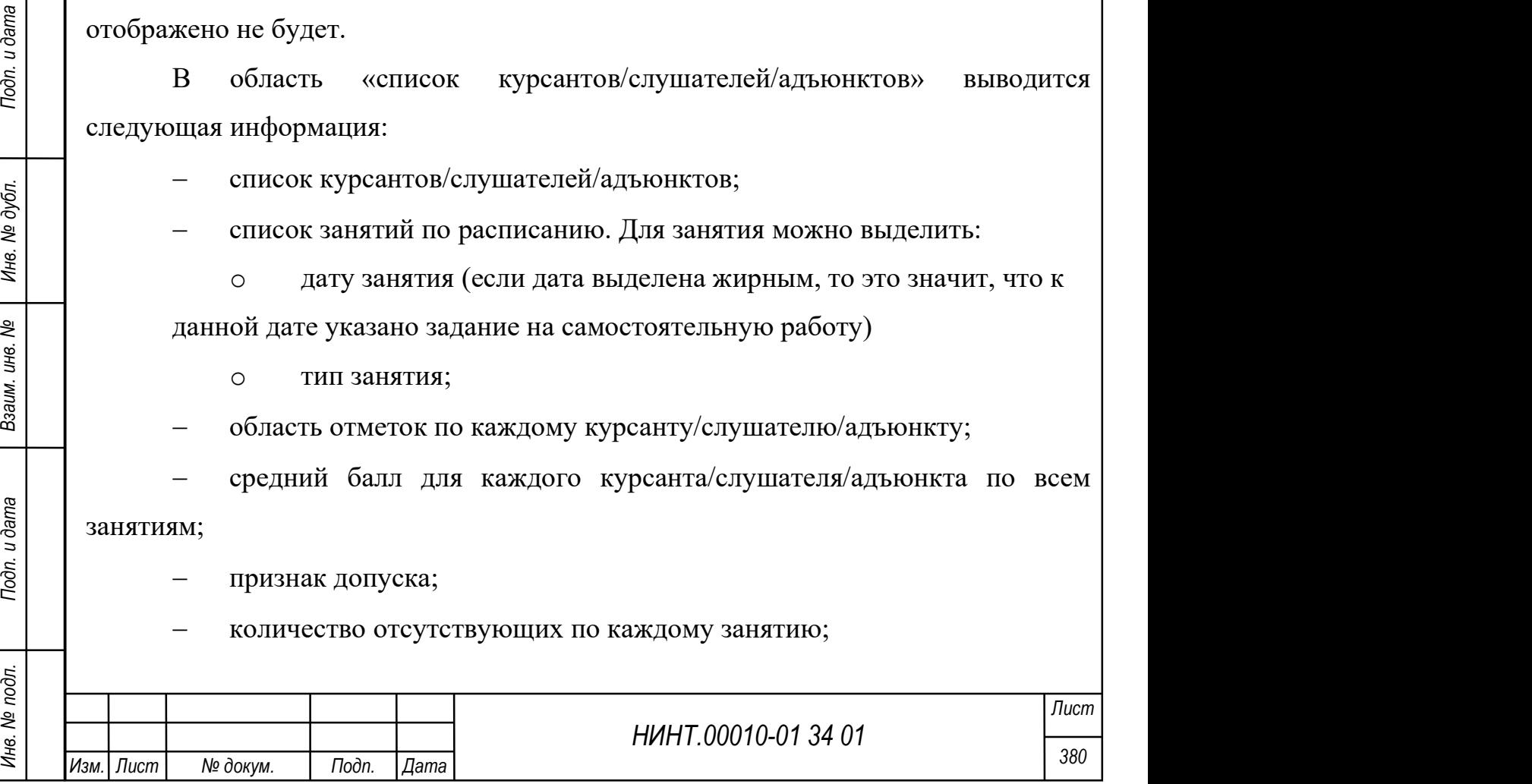

количество выставленных оценок по каждому занятию;

средний балл за занятие.

В область «список занятий» выводится следующая информация:

признак о проведении занятия;

тип занятия;

плановая дата проведения занятия.

### Проведенное занятие

Для того чтобы отметить занятие как проведенное необходимо:

1) выбрать запись о занятии в области «список занятий»;

2) установить галочку «проведен».

# Контроль успеваемости и посещаемости

Для того чтобы проконтролировать успеваемость и посещаемость курсантов/слушателей/адъюнктов необходимо:

1) в области «список курсанта/слушателя/адъюнкта» выбрать курсанта/слушателя/адъюнкта, которого контролируем;

2) в области «список курсанта/слушателя/адъюнкта» выбрать занятие, которое контролируем;

3) в ячейке на пересечении этих двух значений необходимо внести оценку или причину отсутствия на занятии. Для этого необходимо зажать клавишу «Ctrl» на клавиатуре и нажать левую кнопку мыши;

4) откроется список отметок, которые можно проставить курсанту/слушателю/адъюнкту (все отметки и их расшифровка находятся в справочнике «Варианты оценок»).

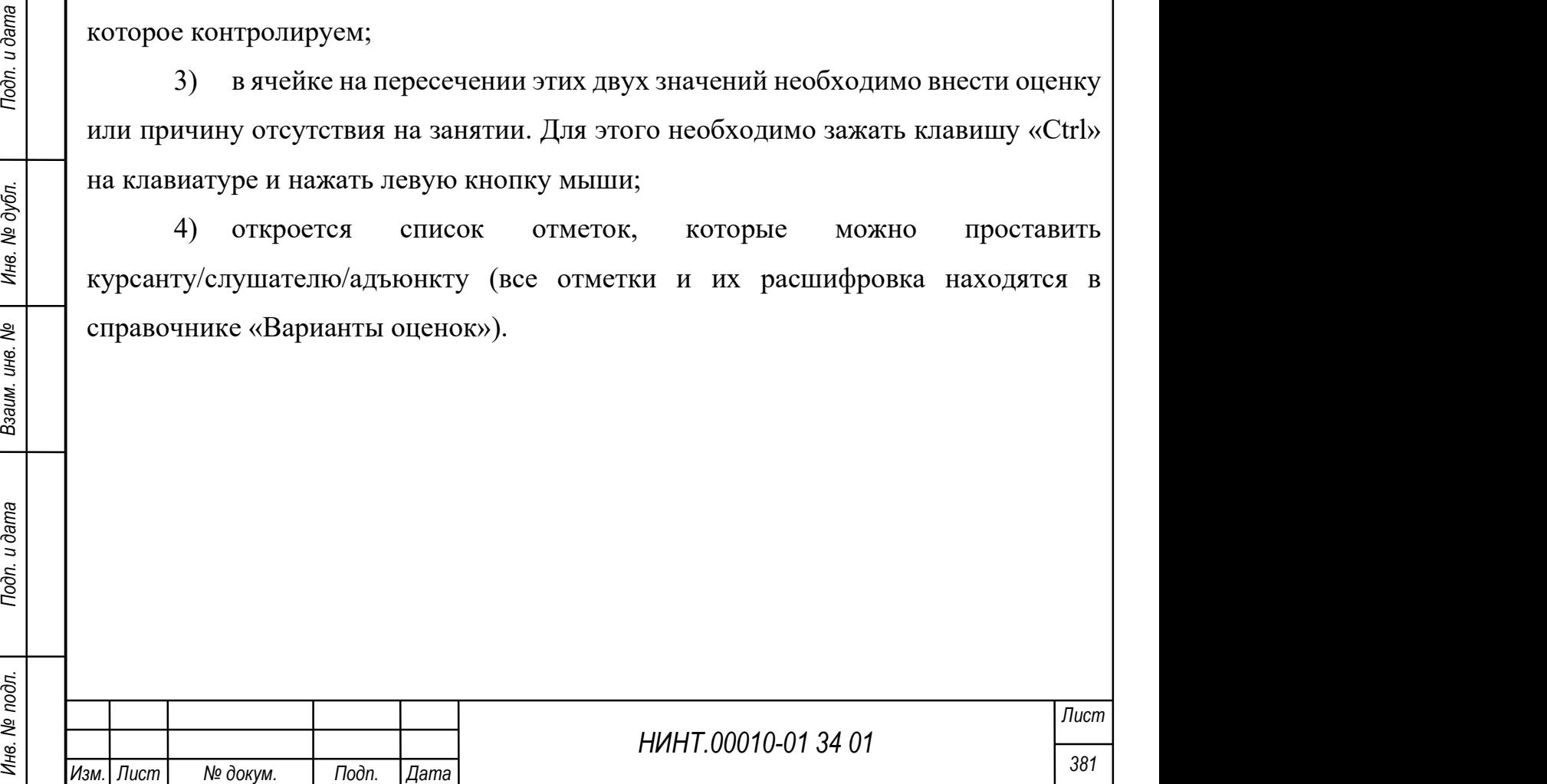

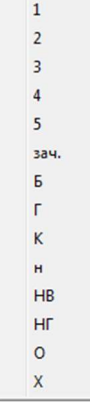

Рисунок 376 – Варианты оценок и причин отсутствия на занятии

# Допуск к промежуточной аттестации

Для того чтобы разрешить допуск курсанту/слушателю/адъюнкту к промежуточной аттестации, необходимо:

- 1) выбрать курсанта/слушателя/адъюнкта в списке;
- 2) установить ему признак «Допуск».

# Задание на самостоятельную работу

Для того чтобы указать для занятия задание на самостоятельную работу необходимо:

- 1) щёлкнуть на дату занятия;
- 2) в открывшемся окне ввести текст задания;

3) если необходимо в этом же окне прикрепить файлы задания;

4) сохранить запись.

Задание на самостоятельную работу может быть общим на группу (см. Рисунок 377) и (или) индивидуальным для курсанта (слушателя).

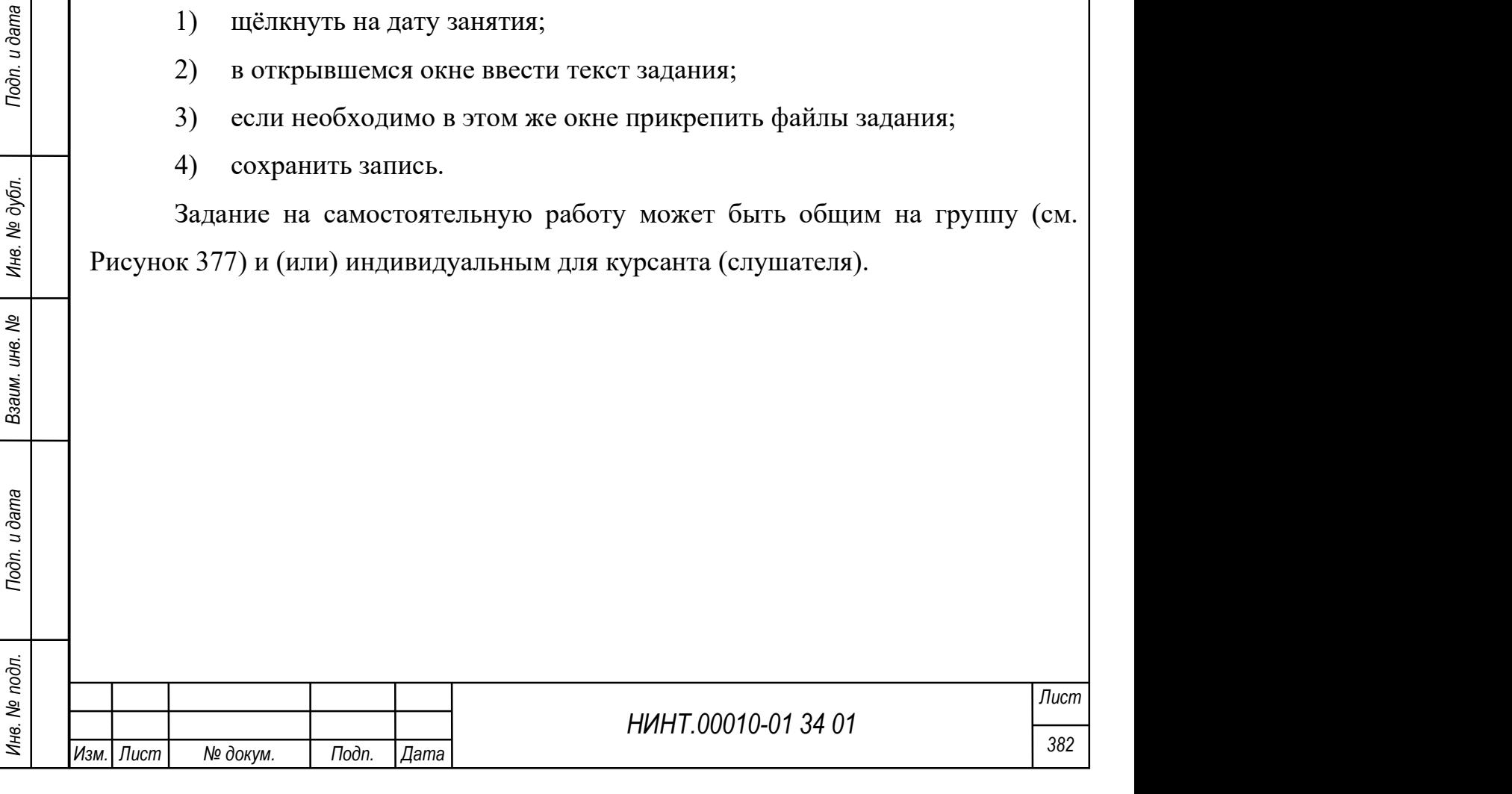

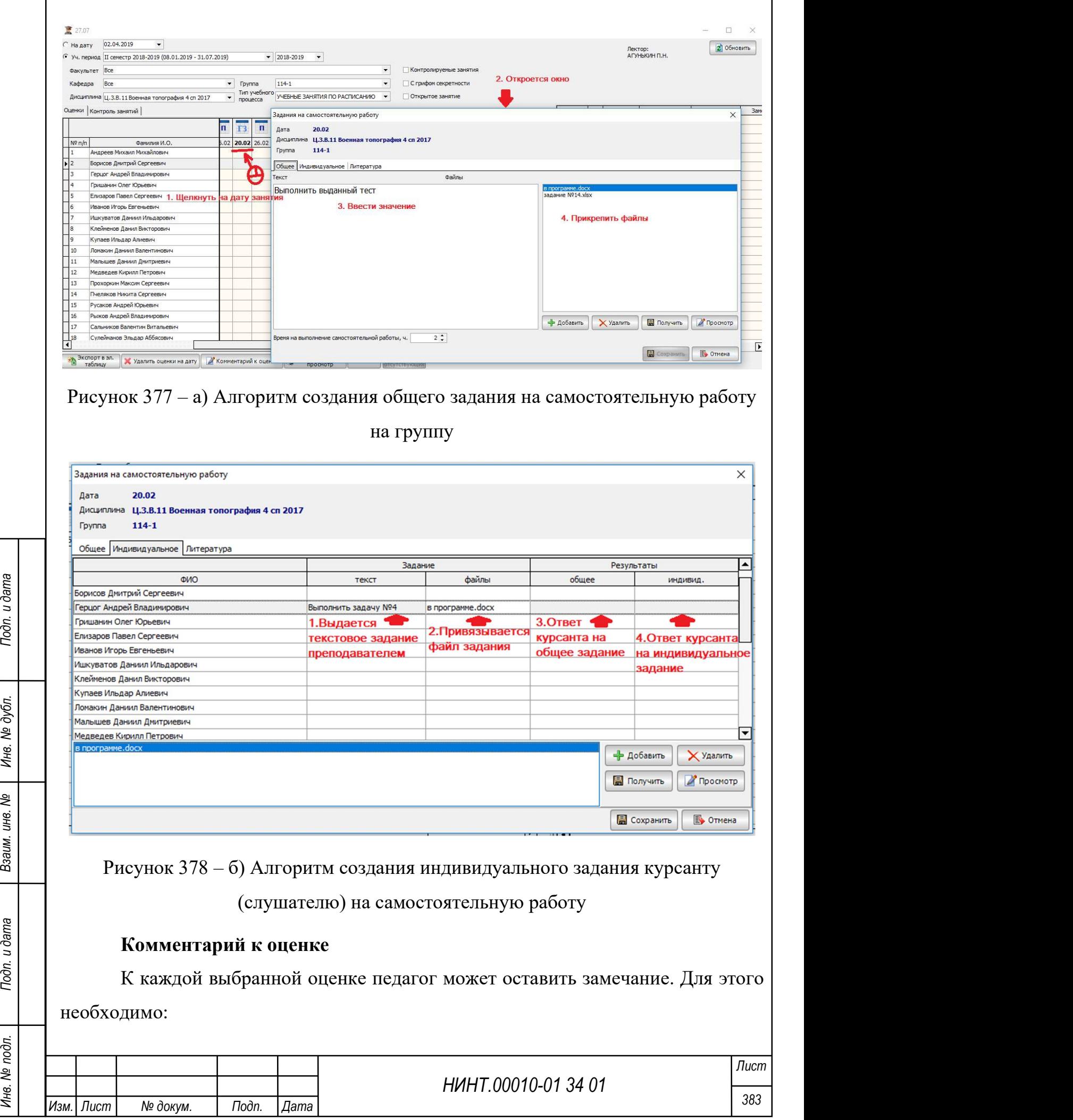

 $\mathbf{r}$ 

- 1) встать на нужную оценку;
- 2) нажать кнопку «Комментарий к оценке»;
- 3) в открывшемся окне ввести комментарий;
- 4) сохранить комментарий;
- 5) оценка, к которой дан комментарий, подкрашивается серым цветом.

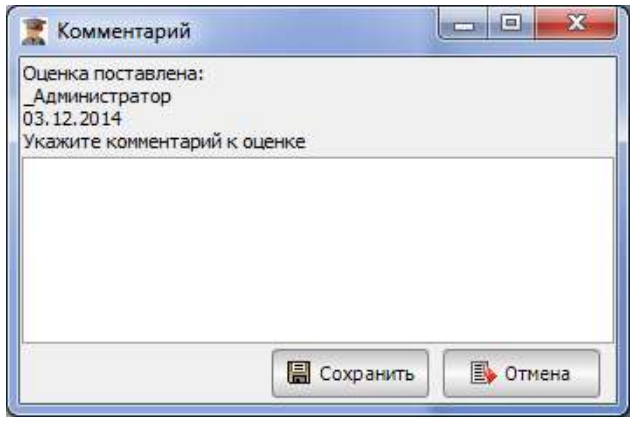

Рисунок 379 – Окно ввода комментария к оценке

#### Контролируемое занятие

Занятия, которые имеют особую учебную важность и необходимо контролировать, и отслеживать помечаются особым признаком «Контролируемое занятие».

Для того чтобы отметить занятие как контролируемое необходимо:

1) в области «список курсантов/слушателей/адъюнктов» щелкнуть на пиктограмму занятия;

2) в открывшемся окне установить галочку «контролируемое занятие»;

3) сохранить запись.

Для того чтобы отфильтровать контролируемые занятия в журнале, необходимо:

1) в окне журнала учета занятий установить признак «контролируемые занятия»;

2) нажать кнопку «обновить»;

3) в окне журнала учета занятий останутся только контролируемые занятия, все остальные занятия будут скрыты.

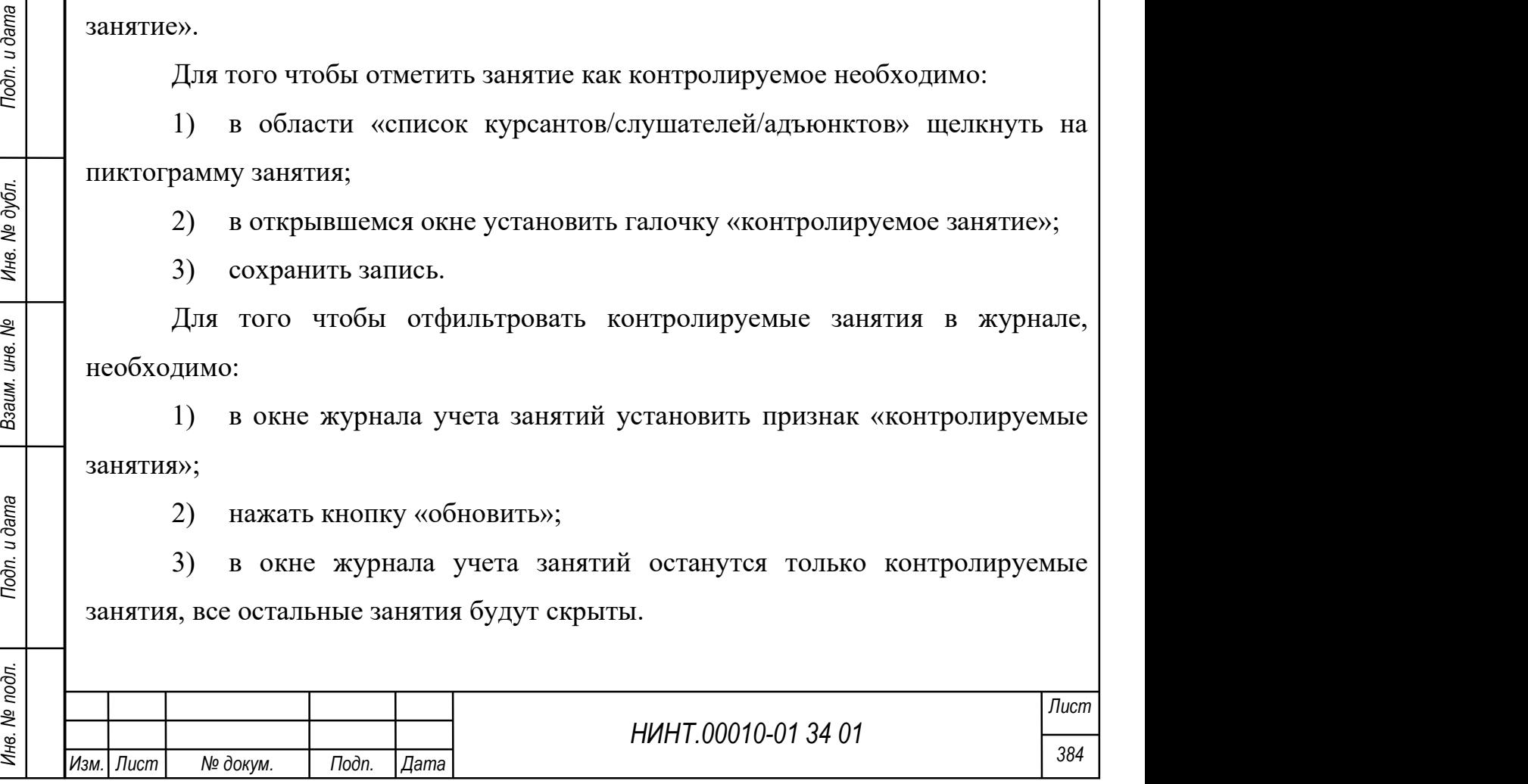

# Удаление оценок на дату

Для того чтобы удалить оценки на какую-нибудь дату необходимо:

- 1) встать на нужное занятие;
- 2) нажать кнопку «Удалить оценки на дату»;
- 3) в окне подтверждения удаления нажать «Да»;
- 4) оценки будут удалены.

#### Печать ведомости

Для того чтобы распечатать журнал учета учебных занятий необходимо, нажать кнопку «Печать».

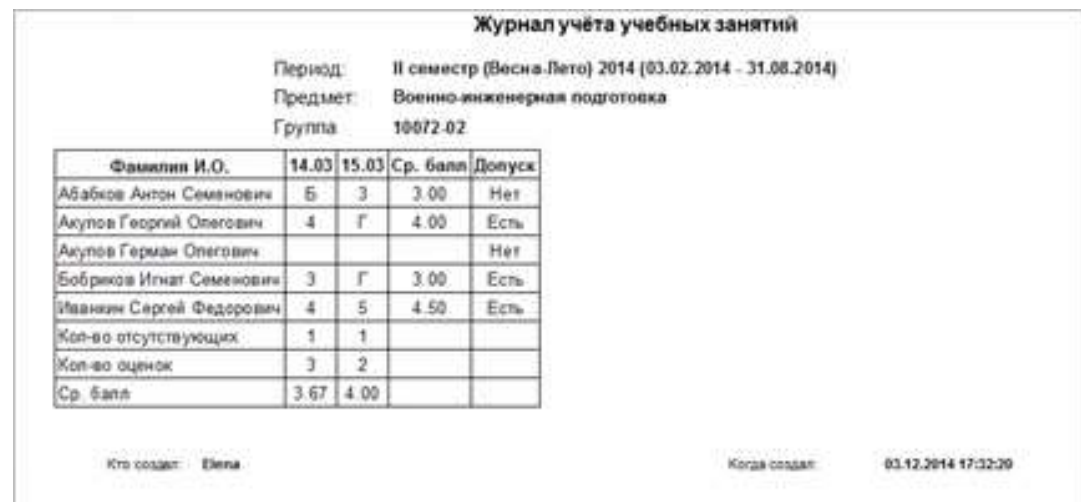

Рисунок 380 – Печатная форма журнала учета учебных занятий (показана не

полностью)

# Экспорт в Excel

Для того чтобы выгрузить журнал учебных занятий в Excel необходимо:

- 1) нажать кнопку «Экспорт в Excel»;
- 2) ввести название файла;
- 3) нажать кнопку «Сохранить».

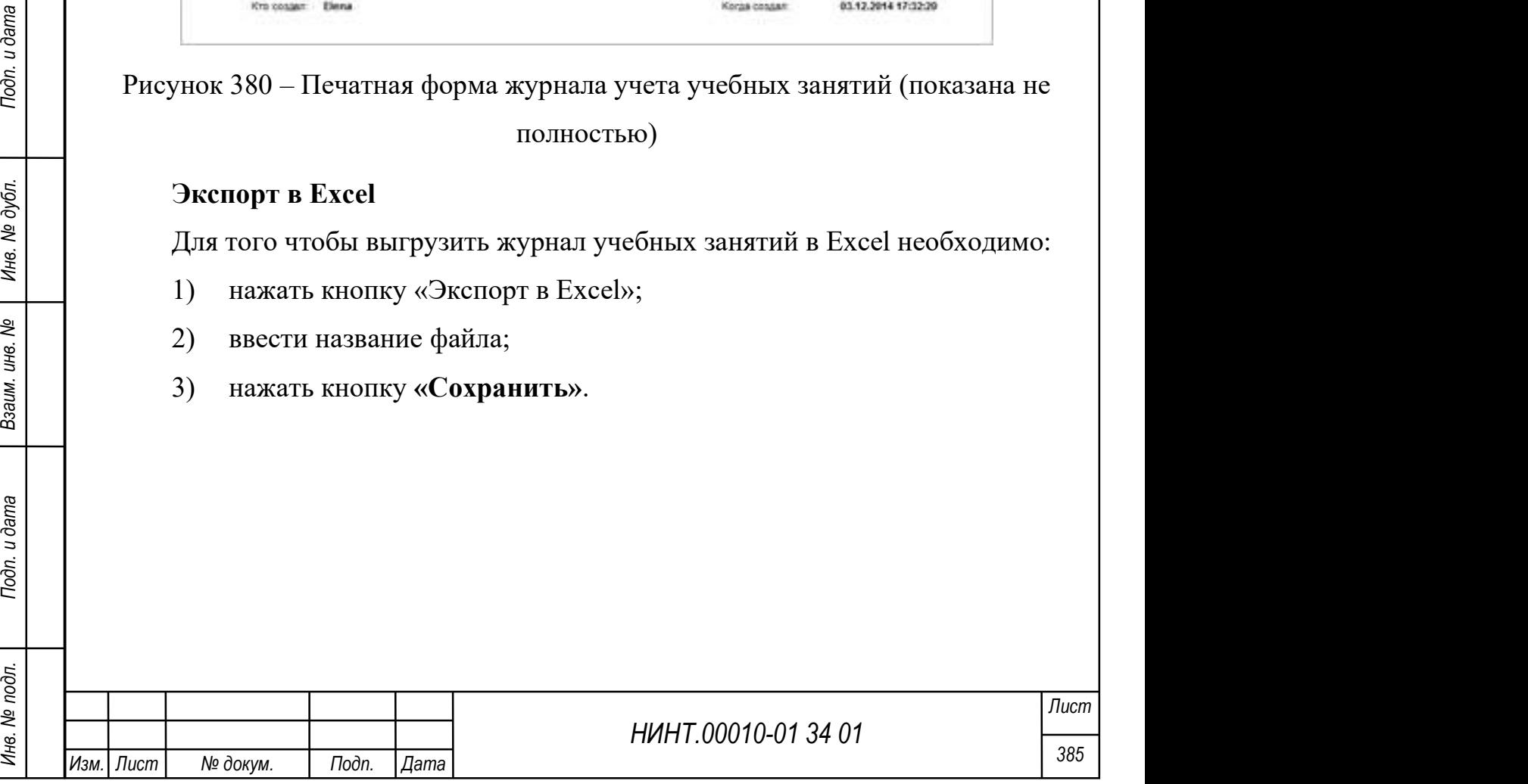

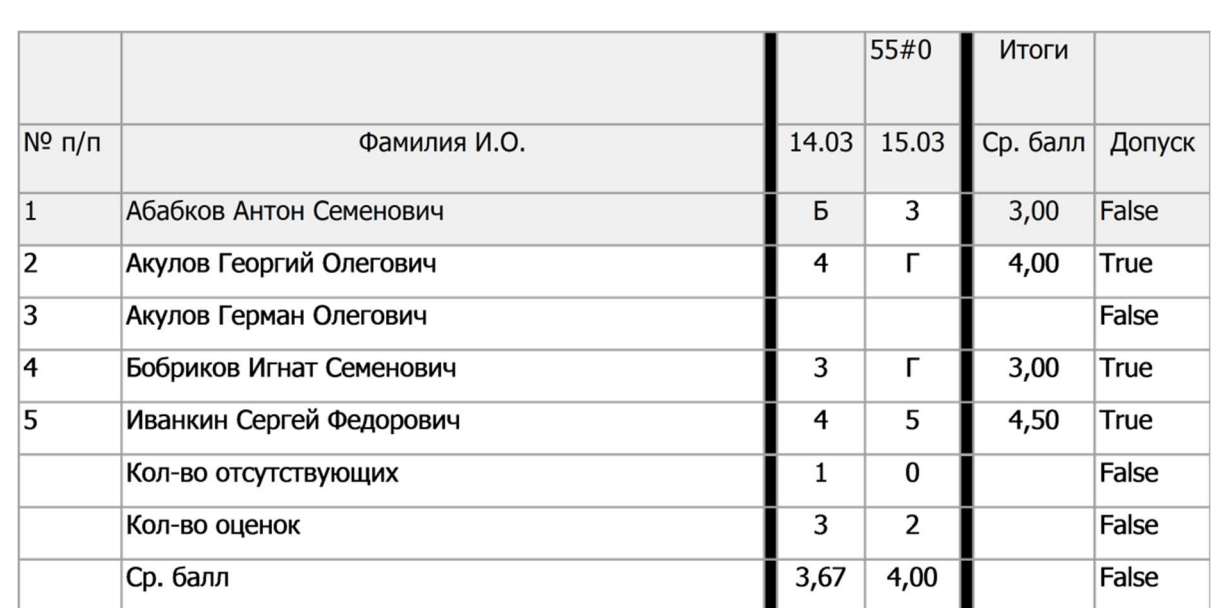

Рисунок 381 – Журнал учета учебных занятий экспортированный в Excel

# 4.2.8.2. Промежуточная аттестация

Промежуточная аттестация осуществляется в целях определения степени достижения учебных целей по дисциплине и проводится в форме зачетов (зачетов с оценкой), экзаменов, защиты курсовых работ (проектов, задач). Формы промежуточной аттестации устанавливаются учебным планом.

 $\frac{1}{2}$ <br>  $\frac{1}{2}$ <br> В пункте меню «Образовательная деятельность  $\rightarrow$  Контроль успеваемости (аттестации)  $\rightarrow$  Промежуточная аттестация» расположен режим «Промежуточная аттестация» для работы с ведомостями и фиксации результатов контроля: ввода оценок, отметки отсутствующих, включения преподавателей с состав экзаменационной комиссии.

Важно: при нажатии на кнопку «Закрыть ведомость» производится закрытие экзаменационной ведомости, т.е. фиксация ее результатов. В дальнейшем изменять что-либо в ведомости нельзя. Только под правами администратора есть возможность открыть ведомость для корректировки.

По результатам сессии все ведомости должны быть закрыты.

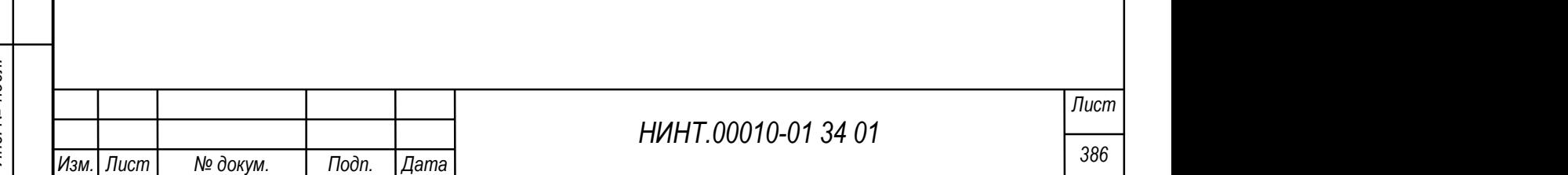

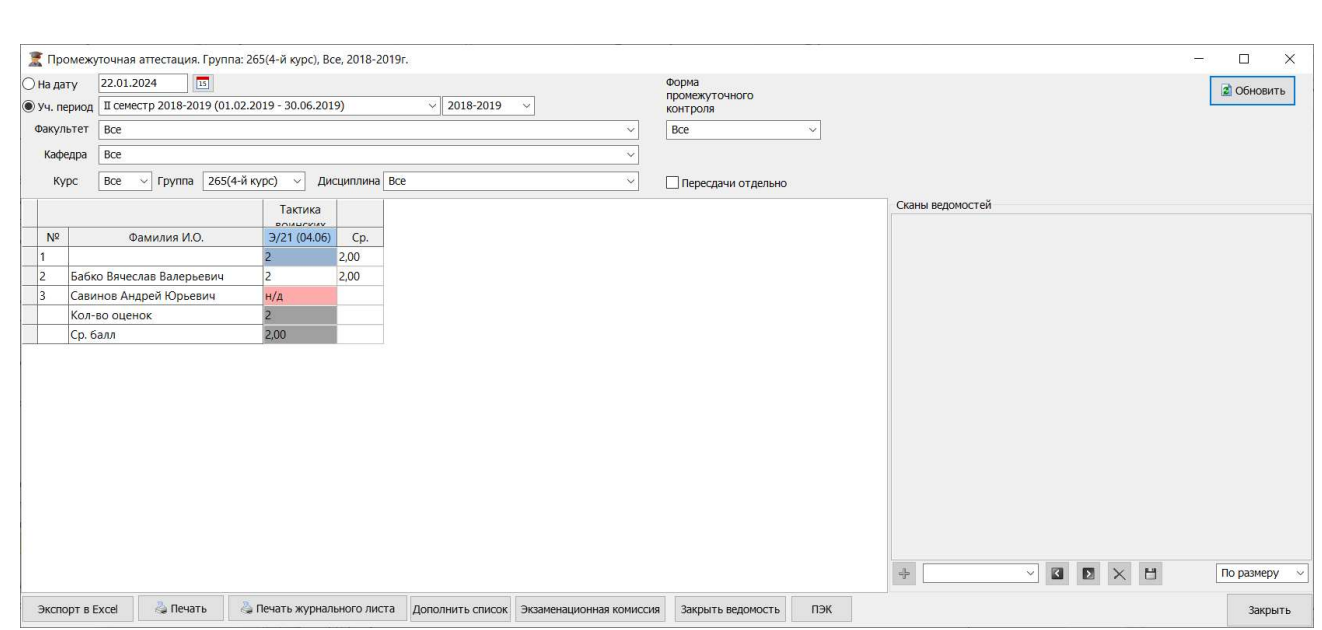

#### Рисунок 382 – Промежуточная аттестация

Для формирования ведомости необходимо выбрать период или дату, факультет, кафедру, курс, дисциплину, форму промежуточного контроля и нажать на кнопку «Обновить».

Для того, чтобы дополнить список ведомости, необходимо нажать на кнопку «Дополнить список» и выбрать требуемые значения.

Для экспорта ведомости необходимо нажать на кнопку «Экспорт в Excel».

Для печати/печати журнального листа необходимо нажать на кнопку «Печать»/»Печать журнального листа».

Для корректировки экзаменационной комиссии необходимо нажать на кнопку «Экзаменационная комиссия» и заполнить поля в отобразившемся окне (аналогично с п. 4.2.8.3).

# 4.2.8.3. Экзамен./зачетные ведомости

НИНТ.00010-01 34 01 Research No. 288 Metal Company CREATE MANUFACT CHERE (4 METAL AND METAL AND METAL AND MANUFACT SUPER METAL AND MANUFACT SUPER METAL AND CONTROLLED MANUFACT CHERE (4 METAL MOTHER SUPER METAL AND CONTRO В пункте меню «Образовательная деятельность  $\rightarrow$  Контроль успеваемости (аттестации)  $\rightarrow$  Экзамен./зачетные ведомости» расположен режим «Экзамен./зачетные ведомости» для работы с ведомостями по экзаменам и зачетам.

Общий вид модуля представлен на рисунке ниже.

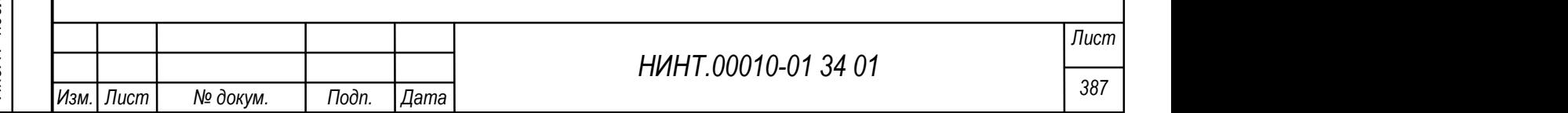

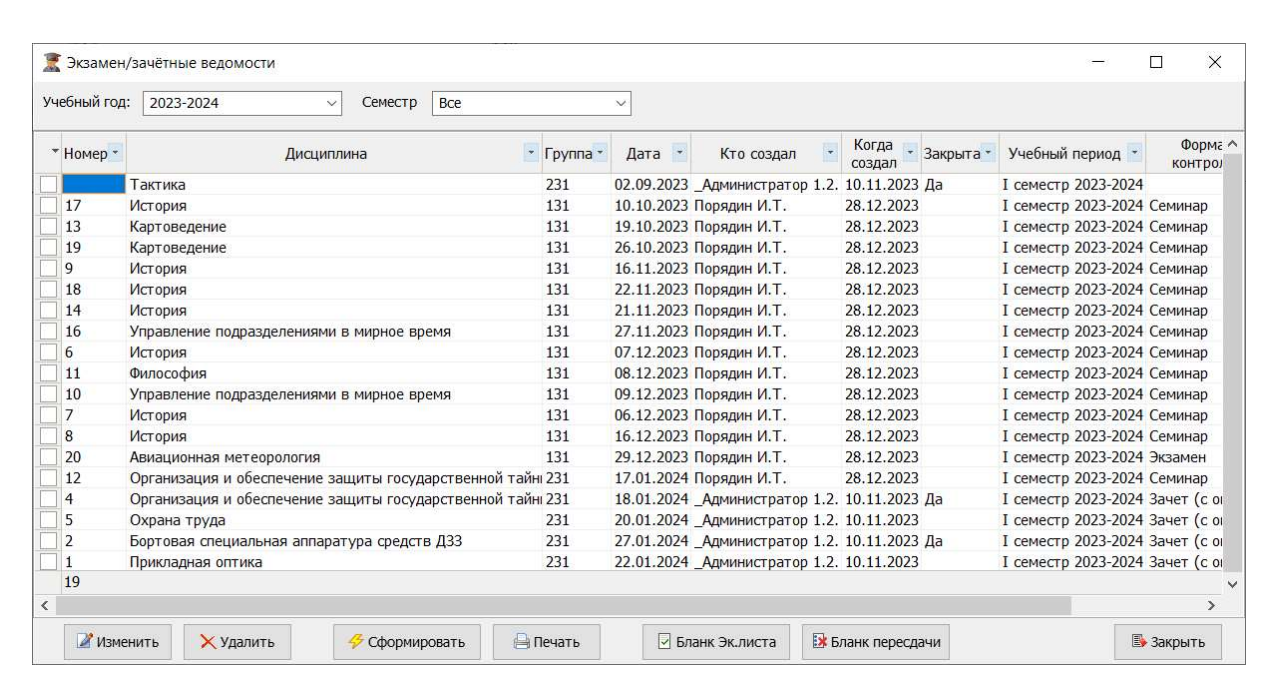

Рисунок 383 – Экзамен./зачетные ведомости

Для отображения ведомости на конкретный период необходимо указать учебный год и семестр в поля верхней части окна.

Для редактирования записи необходимо нажать на кнопку «Изменить» и внести изменения в отобразившемся окне. Для изменения доступны поля на вкладках Главная, Экзаменатор.

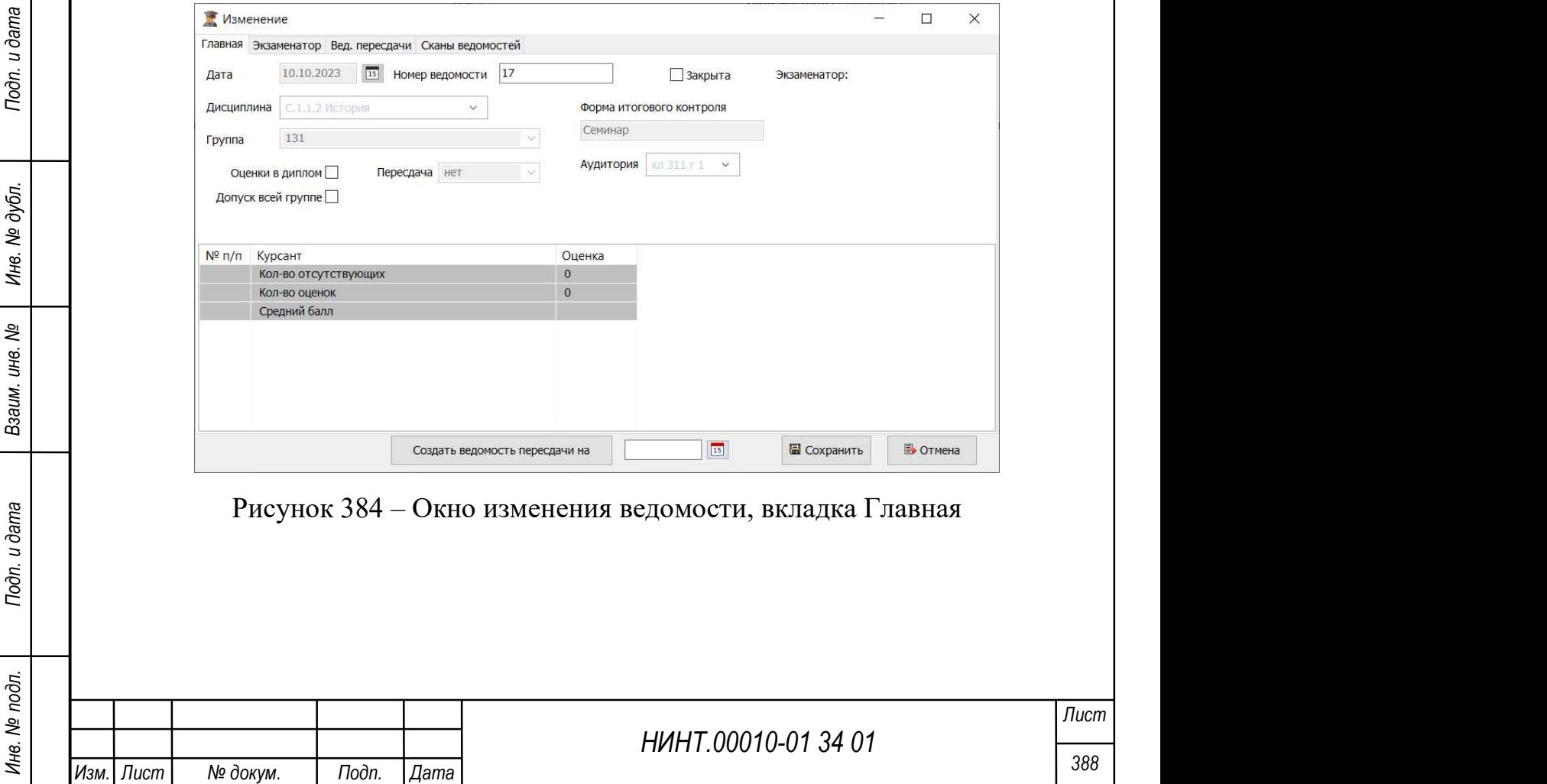

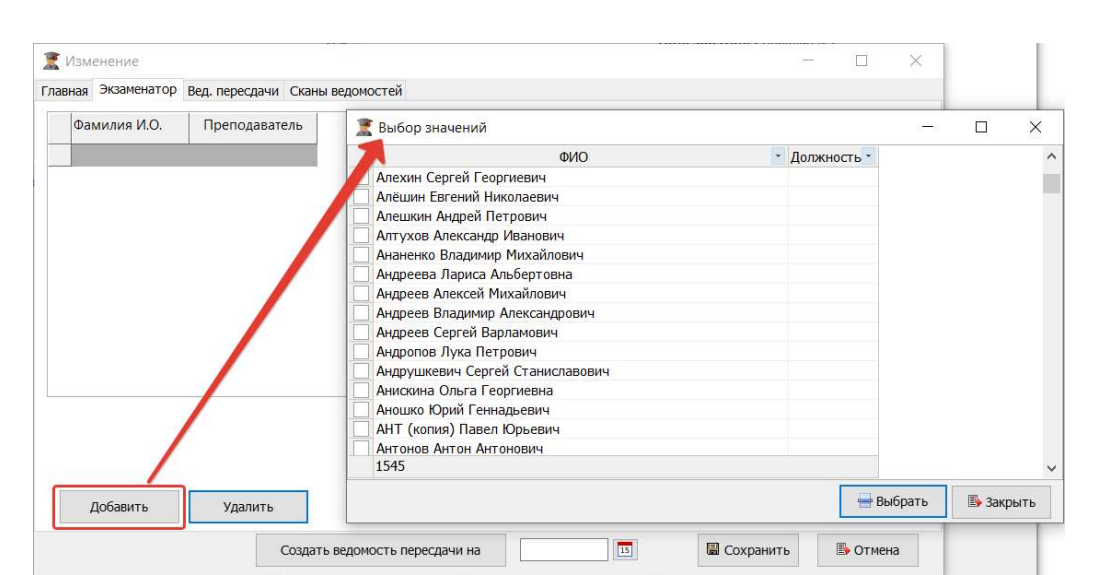

Рисунок 385 – Окно изменения ведомости, вкладка Экзаменатор, действие по добавлению экзаменатора

Для удаления записи необходимо нажать на кнопку «Удалить».

Для формирования ведомости необходимо нажать на кнопку «Сформировать» и выбрать требуемый период.

Для печати ведомости необходимо нажать на кнопку «Печать».

Для подписания бланка экзаменационного листа необходимо нажать на кнопку «Бланк Эк. листа» и заполнить поля в отобразившемся окне (Рисунок 386).

Для подписания бланка пересдачи необходимо нажать на кнопку «Бланк пересдачи» и заполнить поля в отобразившемся окне (Рисунок 386).

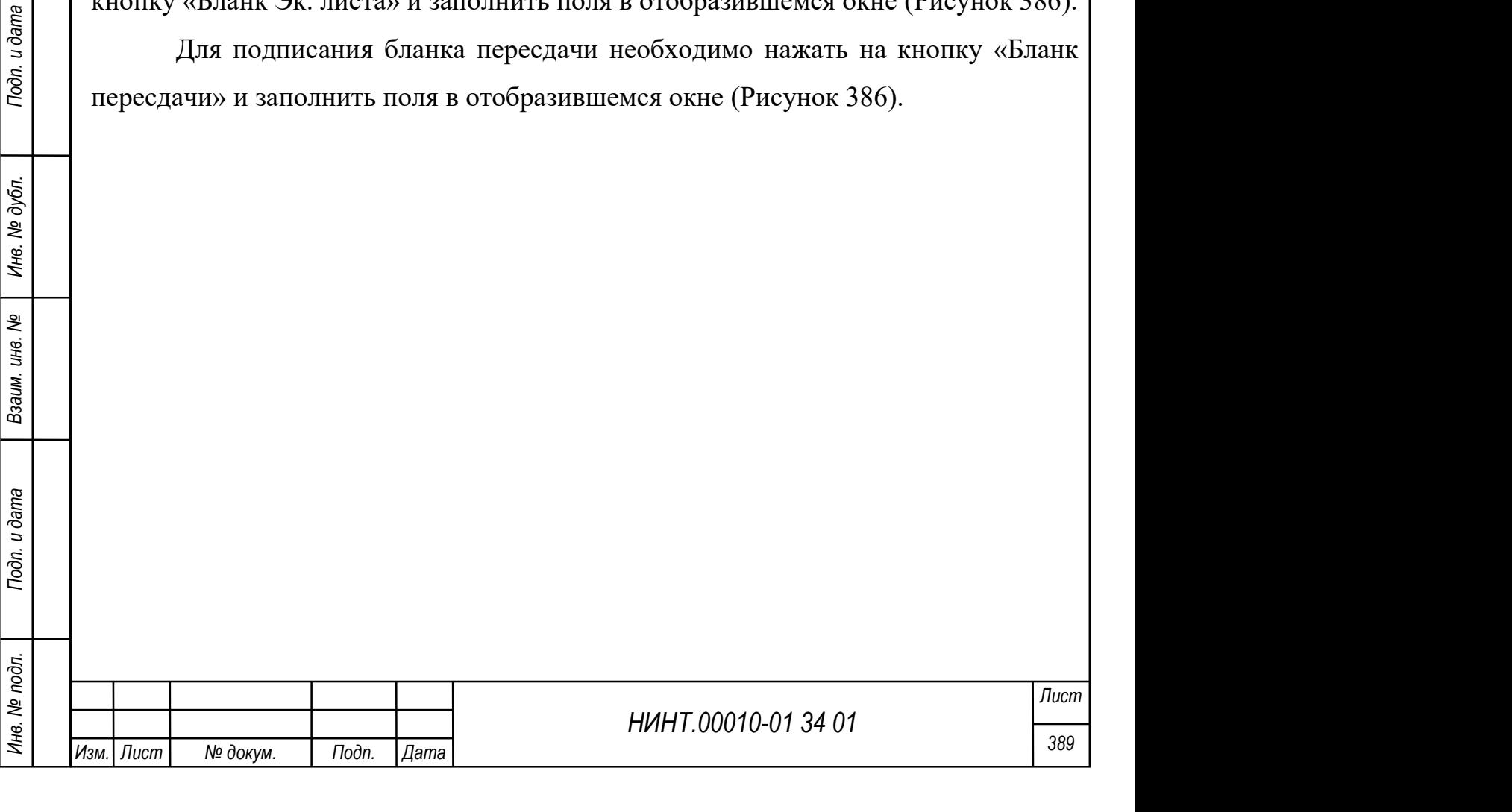

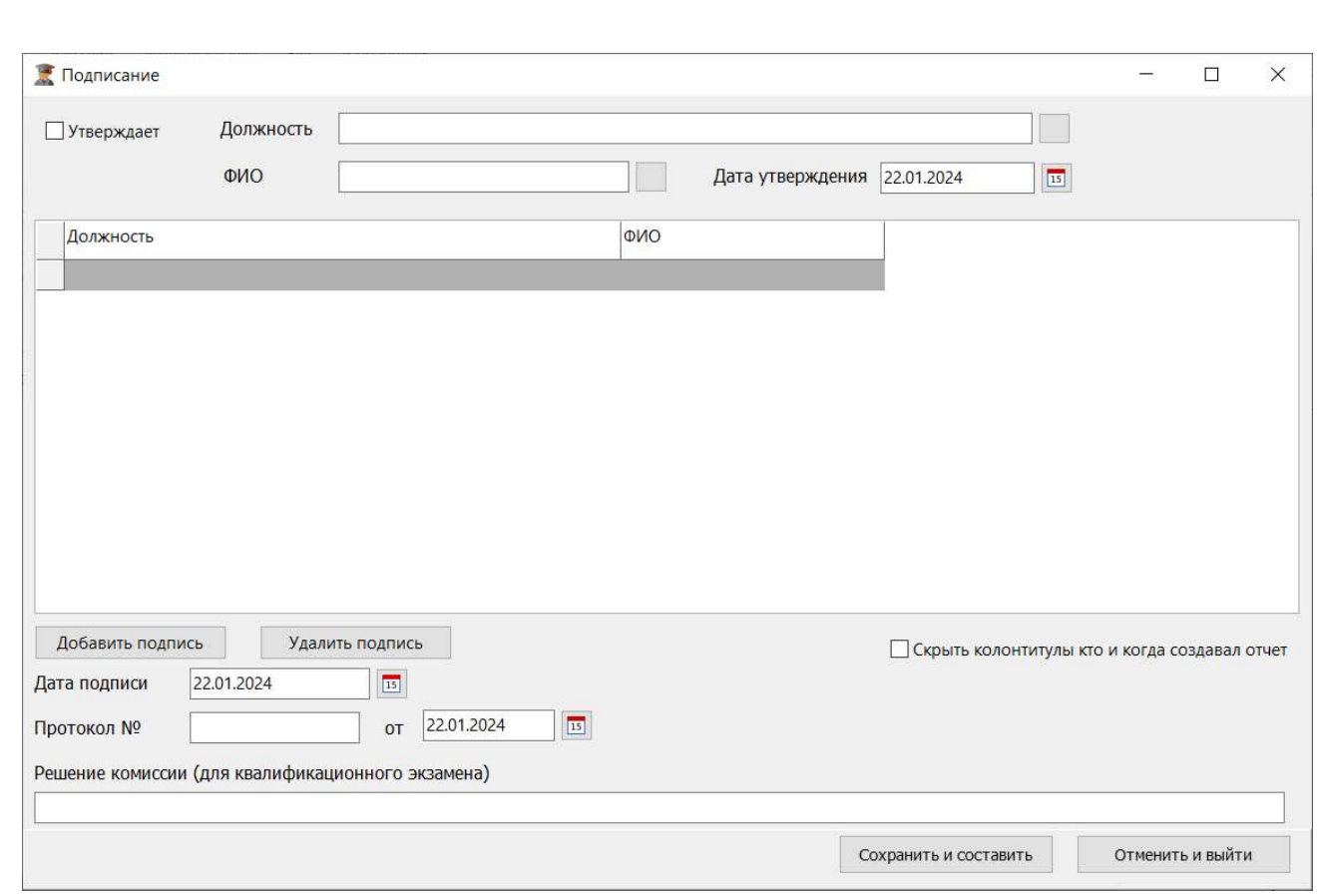

Рисунок 386 – Окно Подписание бланка экзаменационного листа/бланка

пересдачи

### 4.2.8.4. Итоговая аттестация

НИНТ.00010-01 34 01 Music Manual Action 2013 ИНВ. НИНТ.00010-01 34 01 Music Manual Action 10 Music Manual Action 10 Music Manual Action 2013 (47 metal action 10 metal action 2013) и дата в состав экзаменационной комиссии В пункте меню «Образовательная деятельность  $\rightarrow$  Контроль успеваемости (аттестации)  $\rightarrow$  Итоговая аттестация» расположен режим «Итоговая аттестация» для работы с ведомостями и фиксации результатов контроля: ввода оценок, отметки отсутствующих, включения преподавателей с состав экзаменационной комиссии.

Важно: при нажатии на кнопку «Закрыть ведомость» производится закрытие экзаменационной ведомости, т.е. фиксация ее результатов. В дальнейшем изменять что-либо в ведомости нельзя. Только под правами администратора есть возможность открыть ведомость для корректировки.

По результатам сессии все ведомости должны быть закрыты.

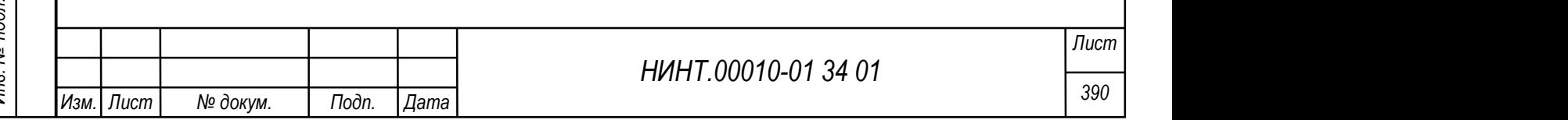

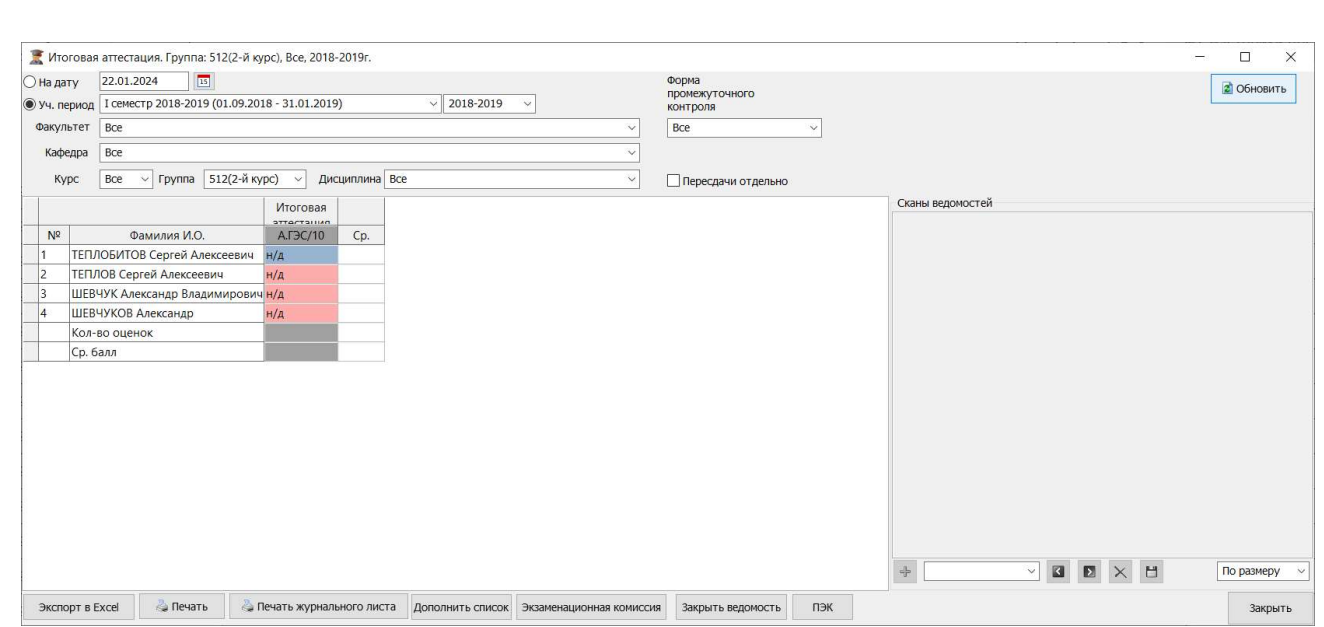

### Рисунок 387 – Итоговая аттестация

Для формирования ведомости необходимо выбрать период или дату, факультет, кафедру, курс, дисциплину, форму промежуточного контроля и нажать на кнопку «Обновить».

Для того, чтобы дополнить список ведомости, необходимо нажать на кнопку «Дополнить список» и выбрать требуемые значения.

Для экспорта ведомости необходимо нажать на кнопку «Экспорт в Excel».

Для печати/печати журнального листа необходимо нажать на кнопку «Печать»/«Печать журнального листа».

Для корректировки экзаменационной комиссии необходимо нажать на кнопку «Экзаменационная комиссия» и заполнить поля в отобразившемся окне (аналогично с п. 4.2.8.3).

# 4.2.8.5. Формирование основной экзаменационной/ зачетной ведомости

НИНТ.00010-01 34 01 Max подливать подливать подливать на собходимо нажать на кнопку<br>
«Печать»/«Печать журнального листа».<br>
Иля корректировки экзаменационной комиссии необходимо нажать на<br>
(аналогично с п. 4.2.8.3).<br>
4.2. Для формирования основной экзаменационной/ зачетной ведомости необходимо выполнить следующие шаги: «Образовательная деятельность  $\rightarrow$ Составление расписания  $\rightarrow$  Редактирование расписания на неделю» (Рисунок 388).

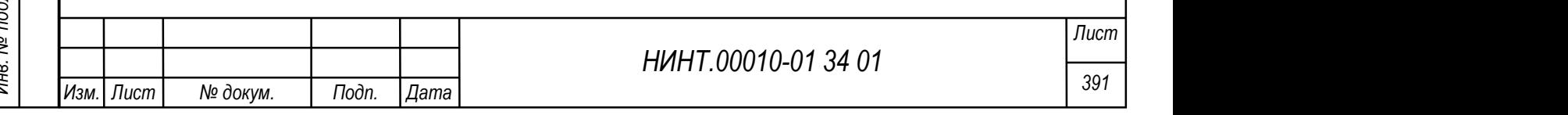

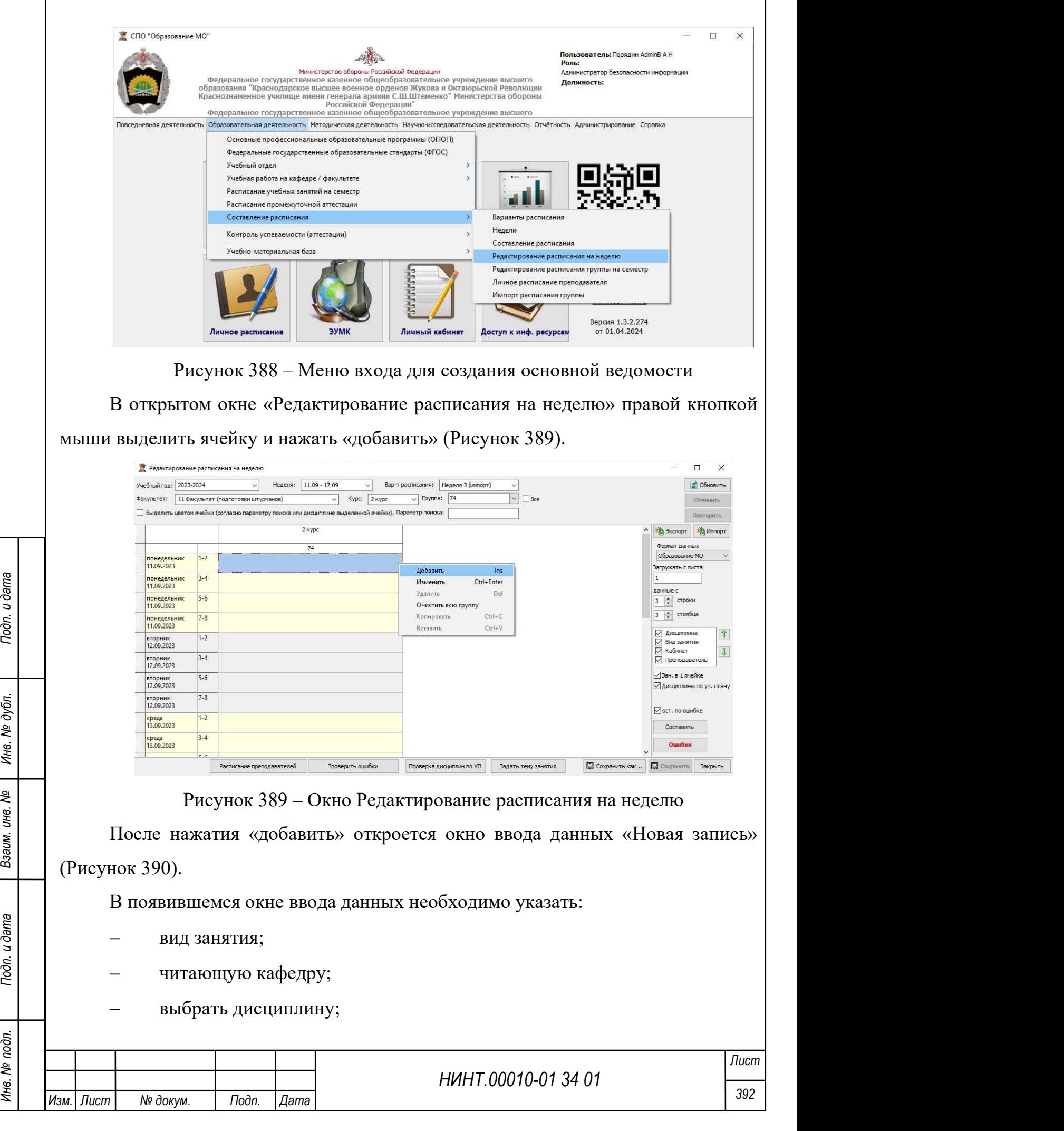

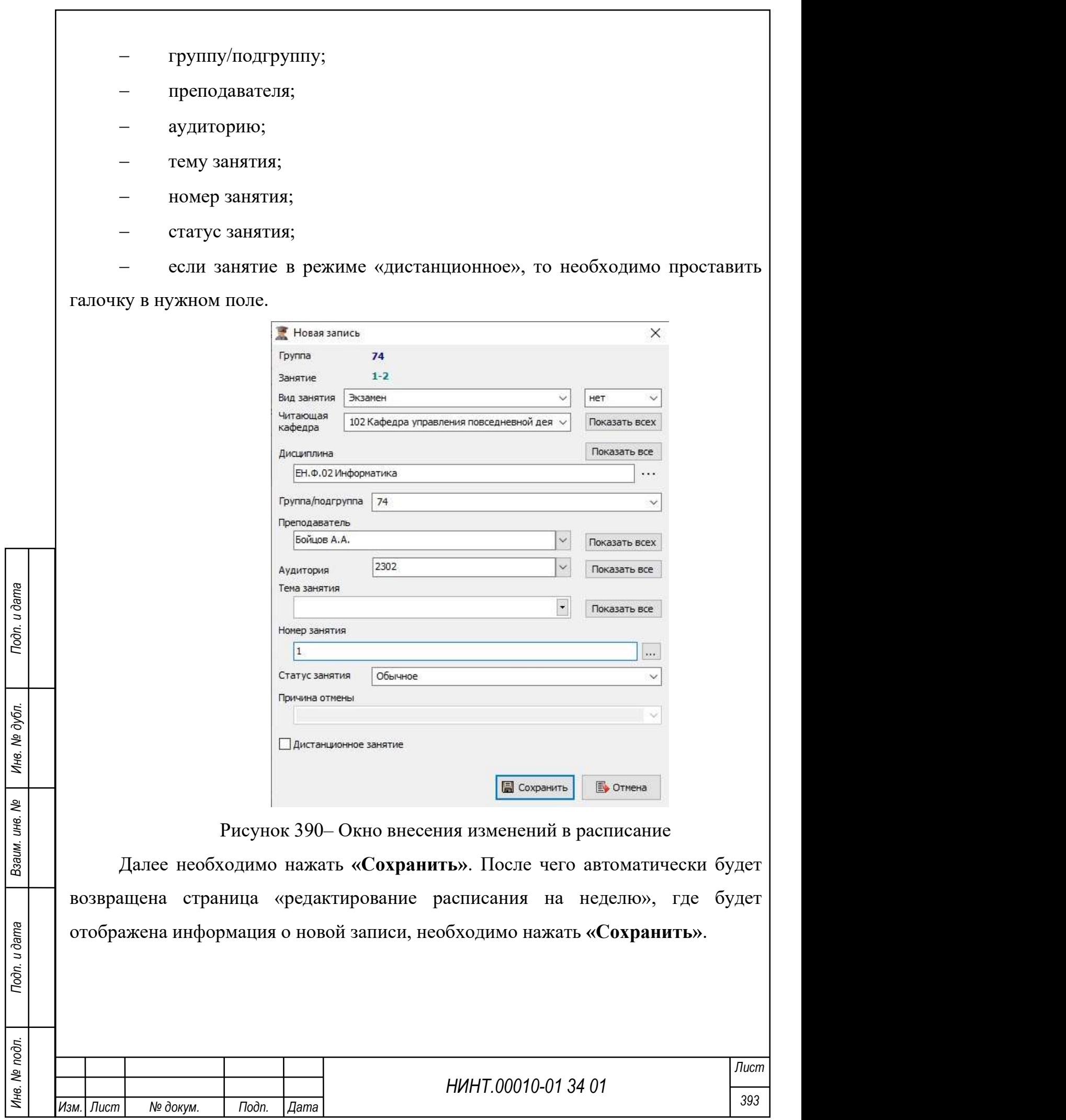

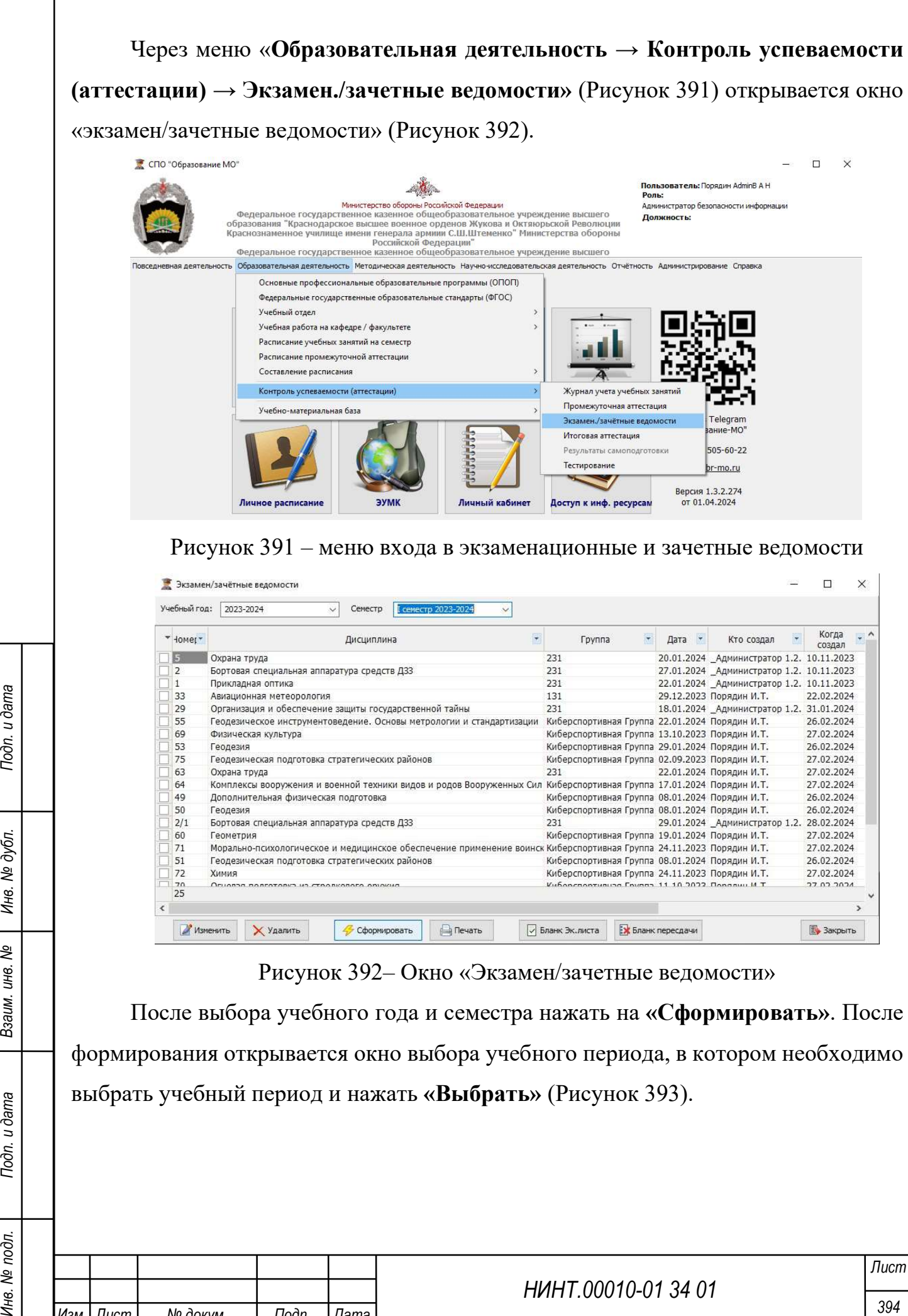

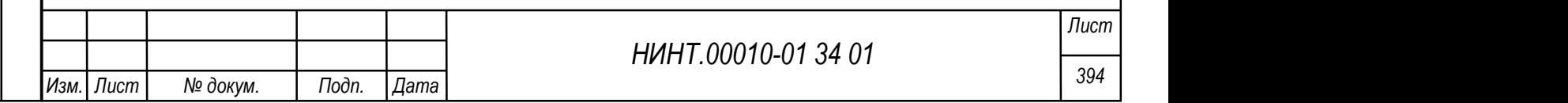

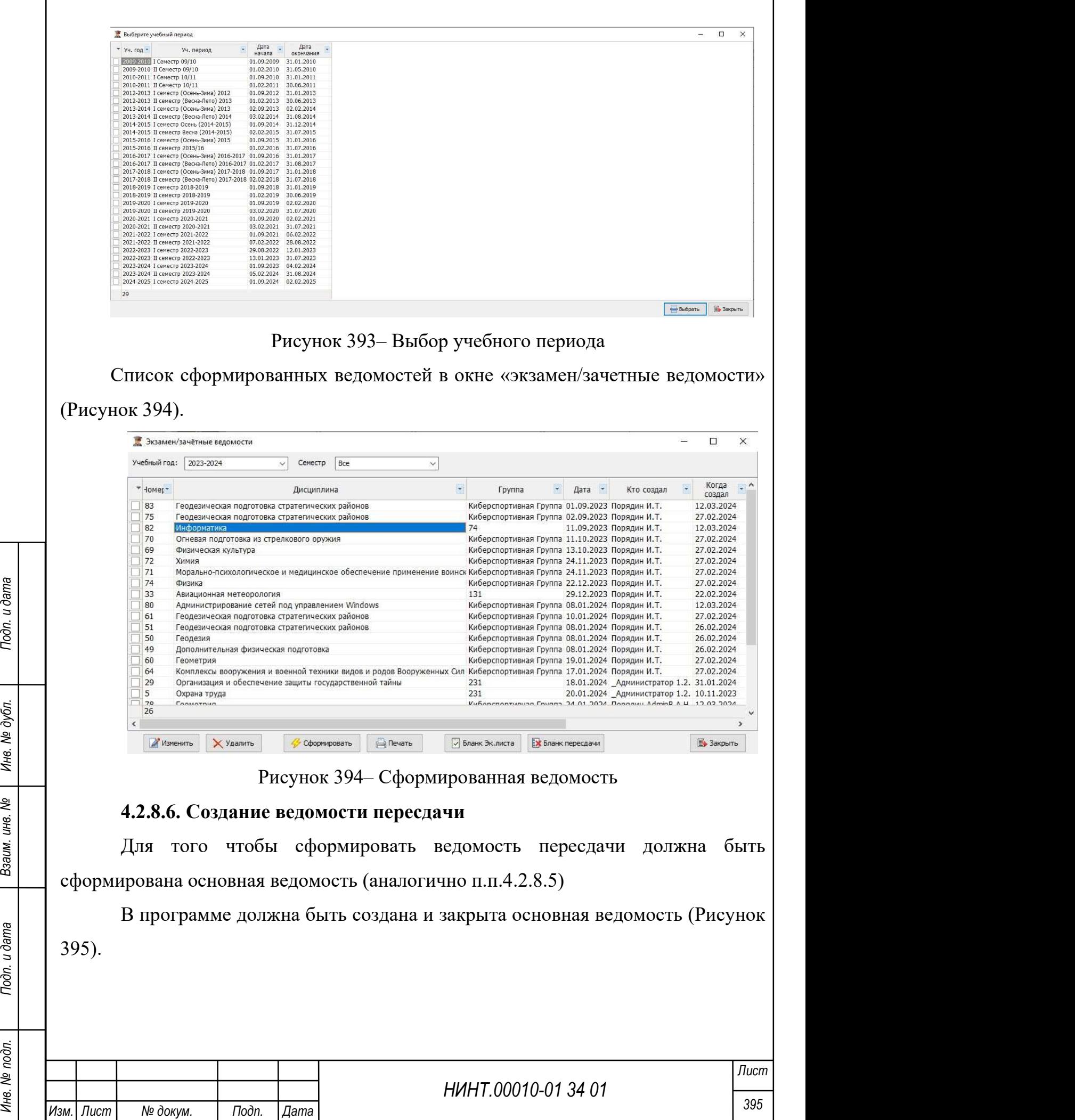
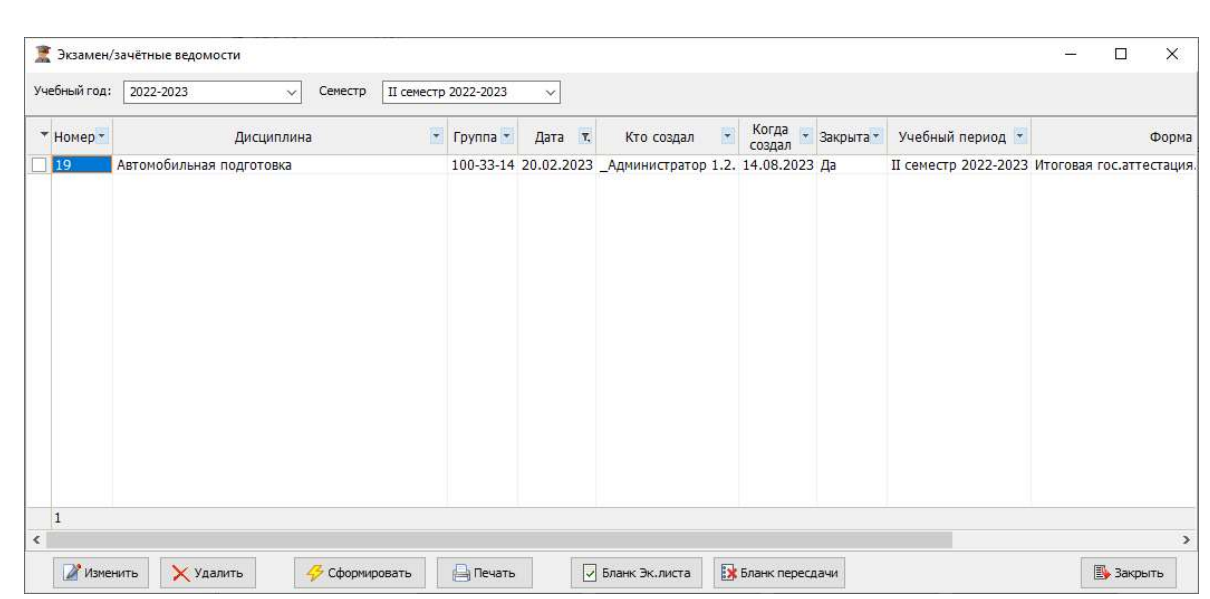

Рисунок 395 – Основная ведомость по дисциплине Автомобильная подготовка

Для создания ведомости пересдачи в разделах меню «Образовательная деятельность  $\rightarrow$  Составление расписания  $\rightarrow$  Редактирование расписания на неделю (или семестр)» необходимо на определенную дату, которая позже даты, на которую сформирована основная ведомость, создать ЗАНЯТИЕ с необходимым видом промежуточной/итоговой аттестации, указать номер пересдачи, выбрать дисциплину, преподавателя, аудиторию (Рисунок 396). Далее «Сохранить». Вновь открывается окно «редактирование расписания на неделю». Сохранить (Рисунок 397).

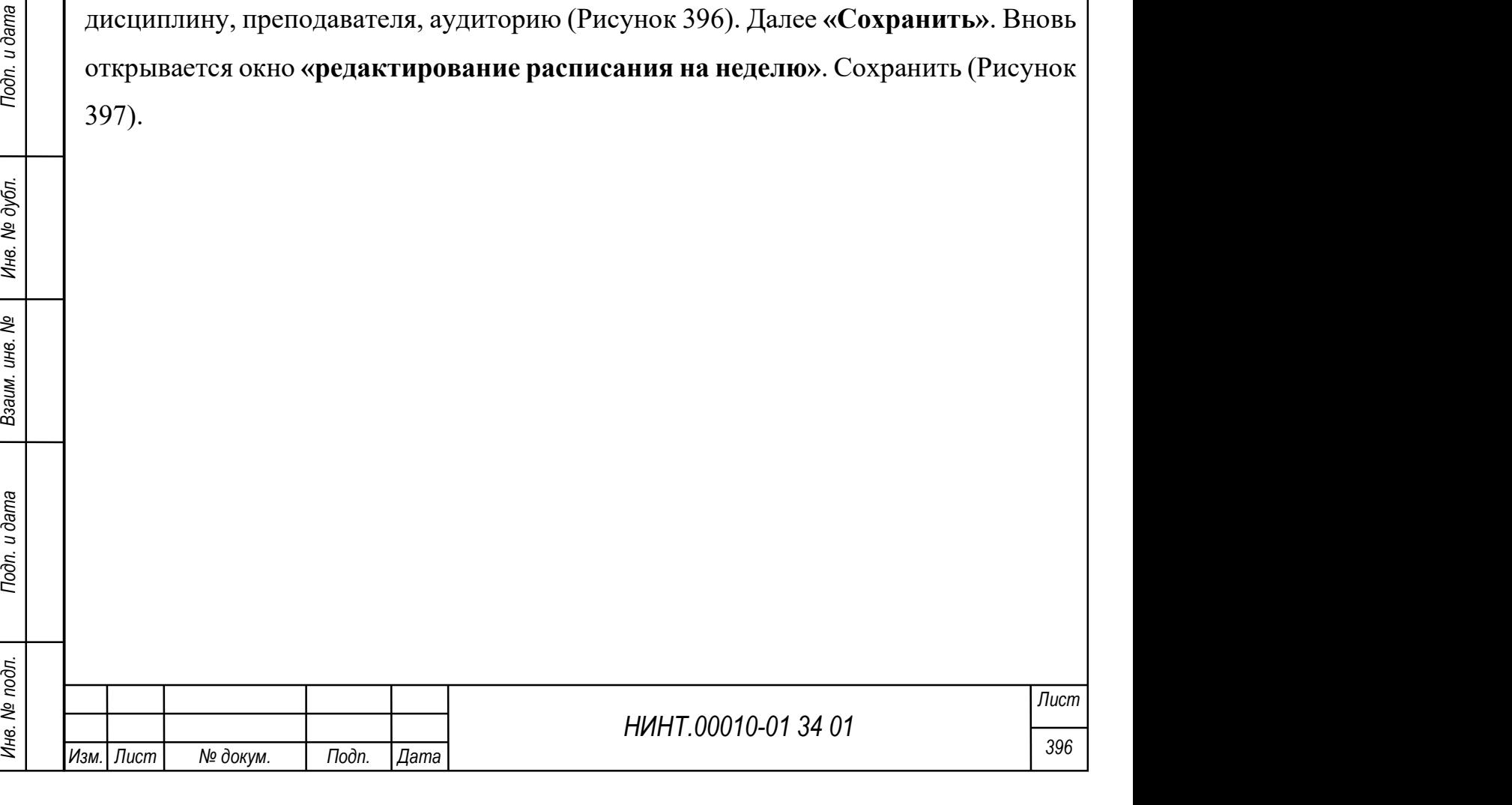

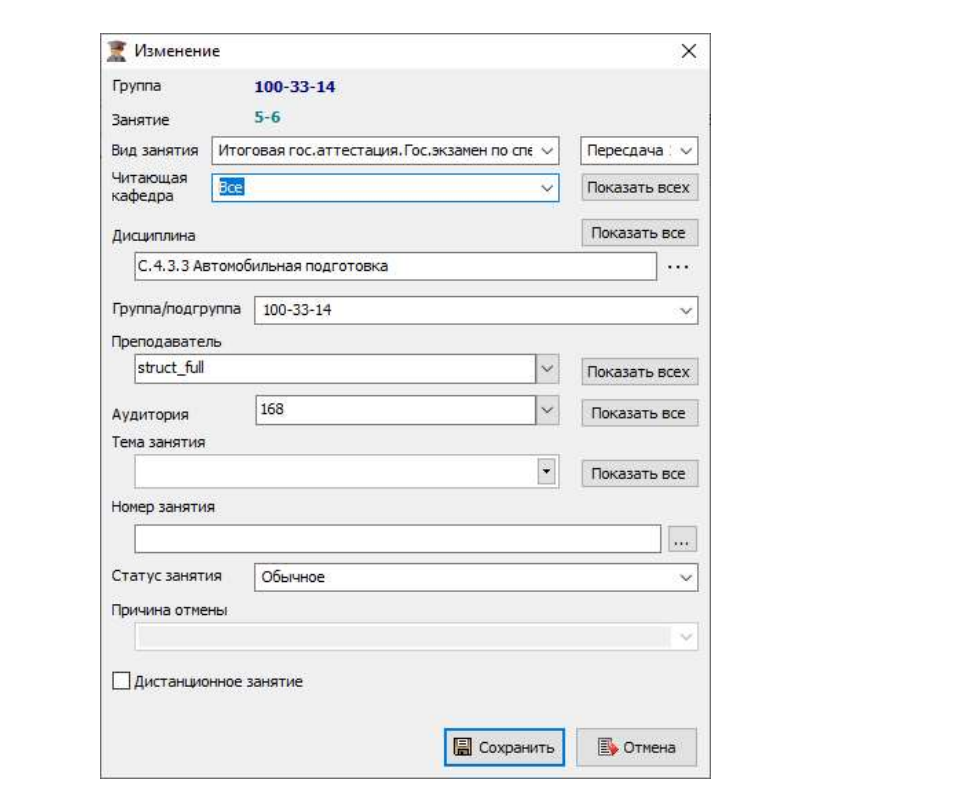

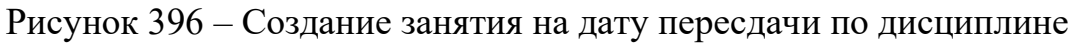

Автомобильная подготовка

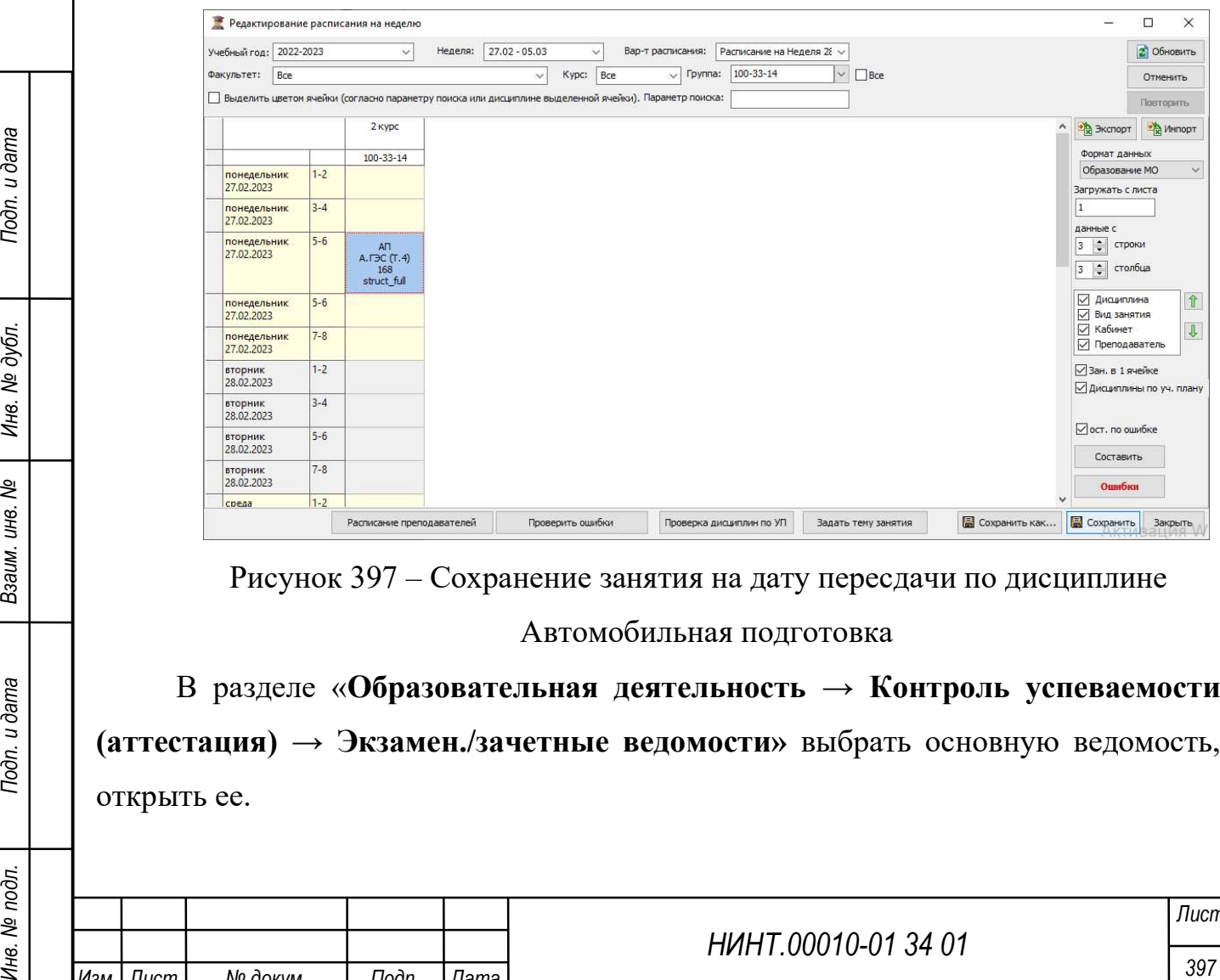

Рисунок 397 – Сохранение занятия на дату пересдачи по дисциплине

Автомобильная подготовка

В разделе «Образовательная деятельность  $\rightarrow$  Контроль успеваемости (аттестация) → Экзамен./зачетные ведомости» выбрать основную ведомость, открыть ее.

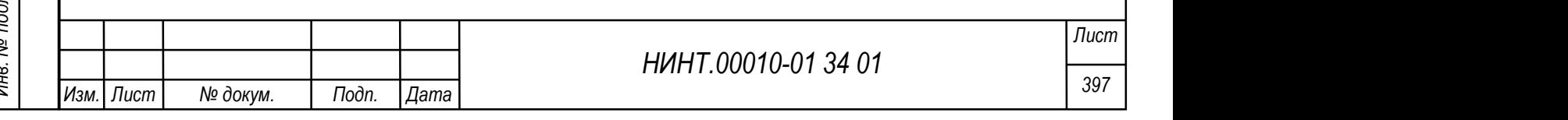

В календаре выбрать дату созданного ранее ЗАНЯТИЯ, выбрать обучающихся, допущенных к пересдаче, нажать кнопку «Создать ведомость пересдачи на» (Рисунок 398). В результате будет создана ведомость пересдачи с номером основной ведомости через слеш (/) (Рисунок 399), присвоение номера пересдачи в ведомости происходит автоматически и зависит от того, какой номер пересдачи указан (1,2). Сохранить (Рисунок 400). Ввести оценки в разделах промежуточная/итоговая аттестация.

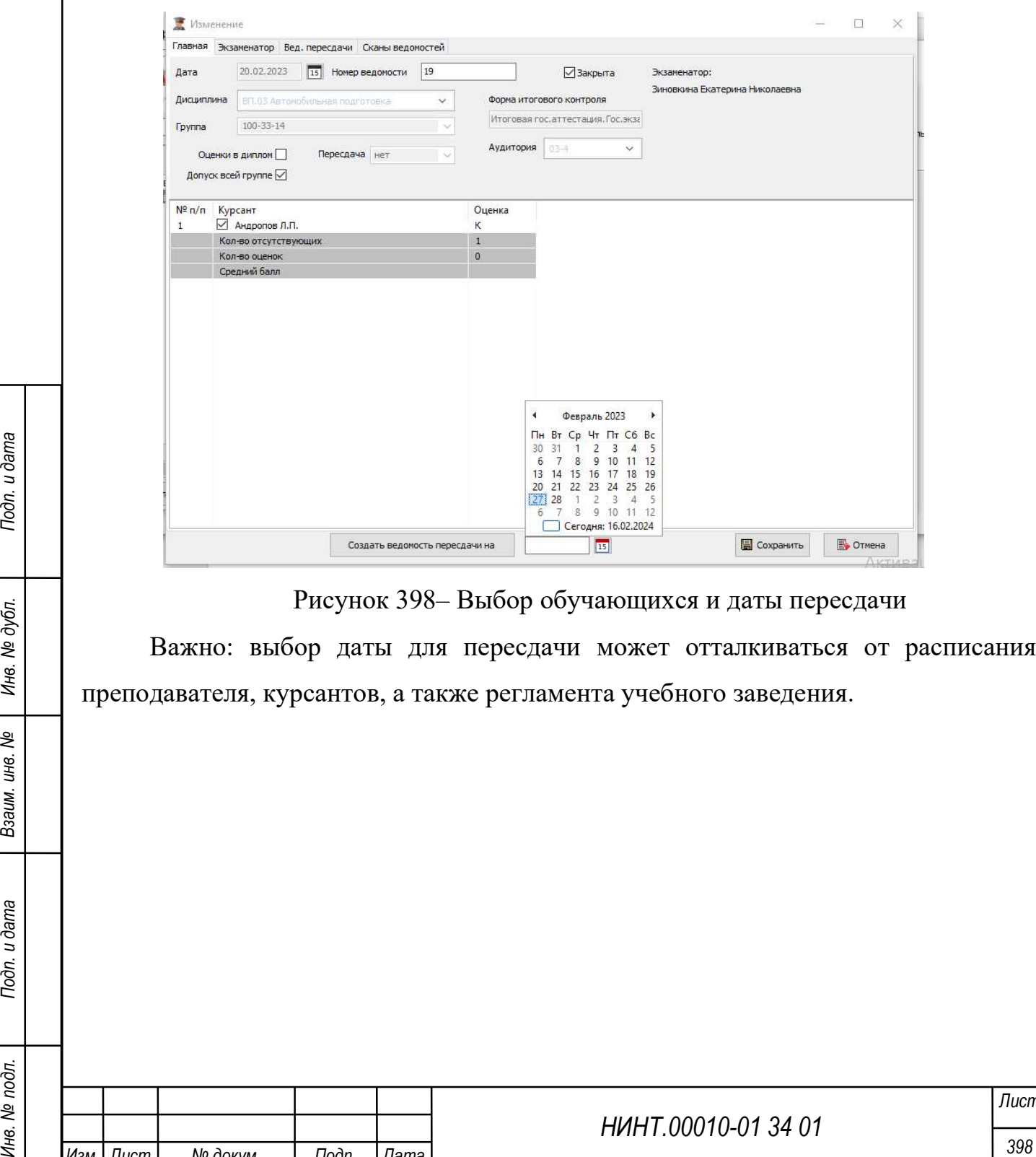

Рисунок 398– Выбор обучающихся и даты пересдачи

Важно: выбор даты для пересдачи может отталкиваться от расписания преподавателя, курсантов, а также регламента учебного заведения.

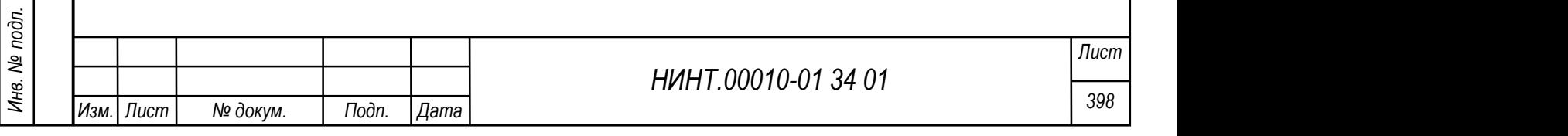

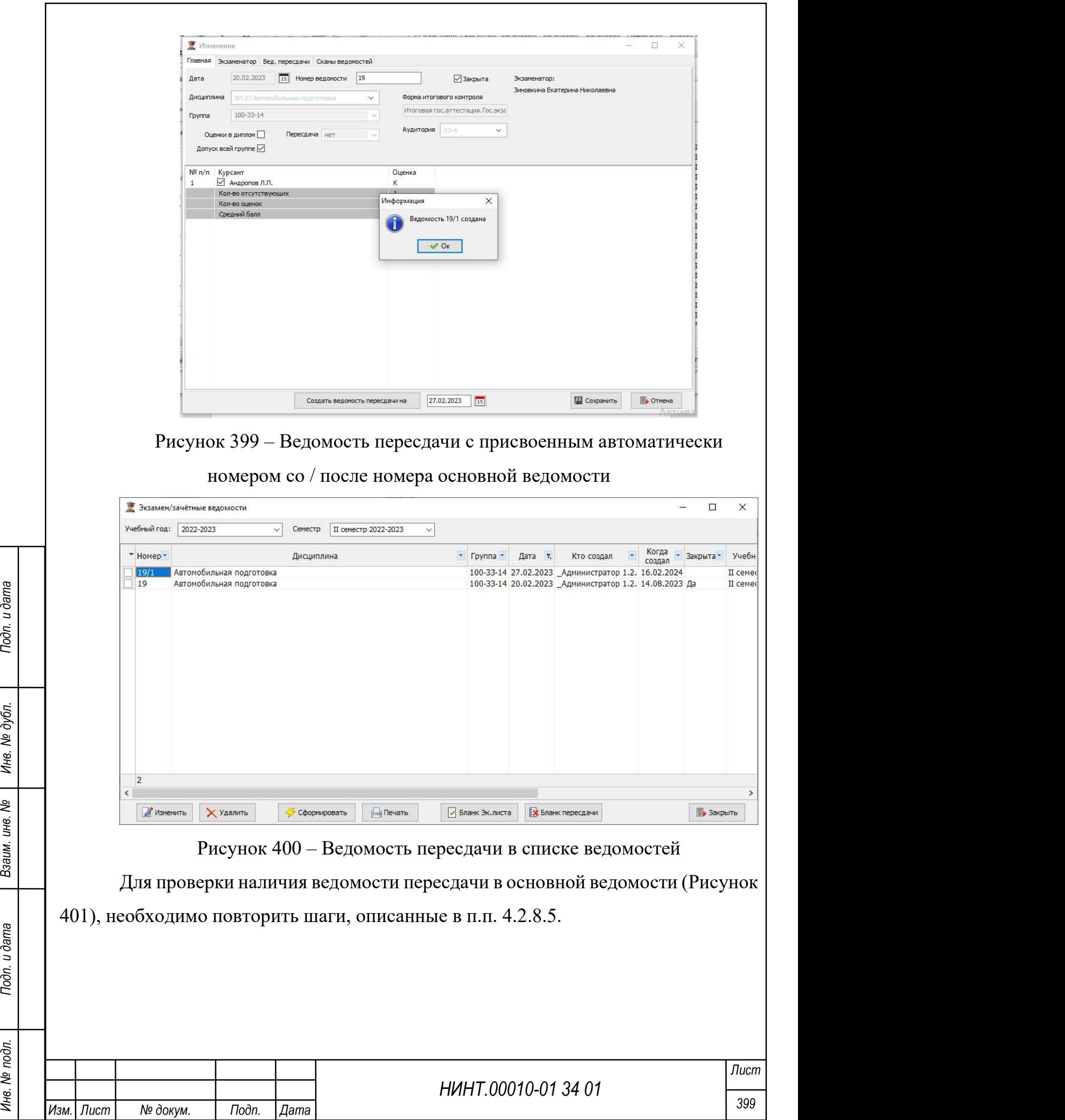

 $\overline{1}$ 

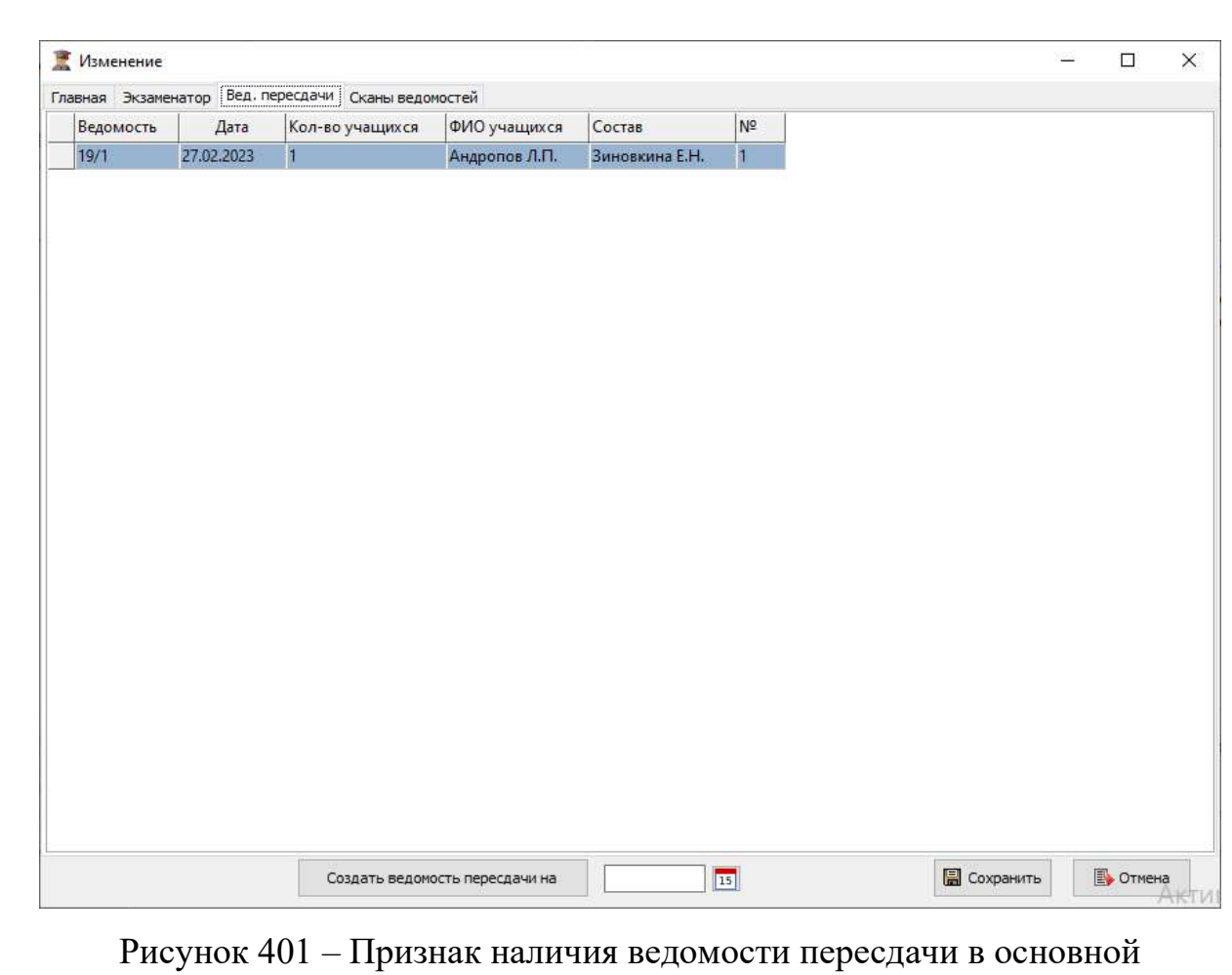

ведомости

# 4.2.8.7. Результаты самоподготовки

Результаты самоподготовки отображены в Журнале самоподготовки.

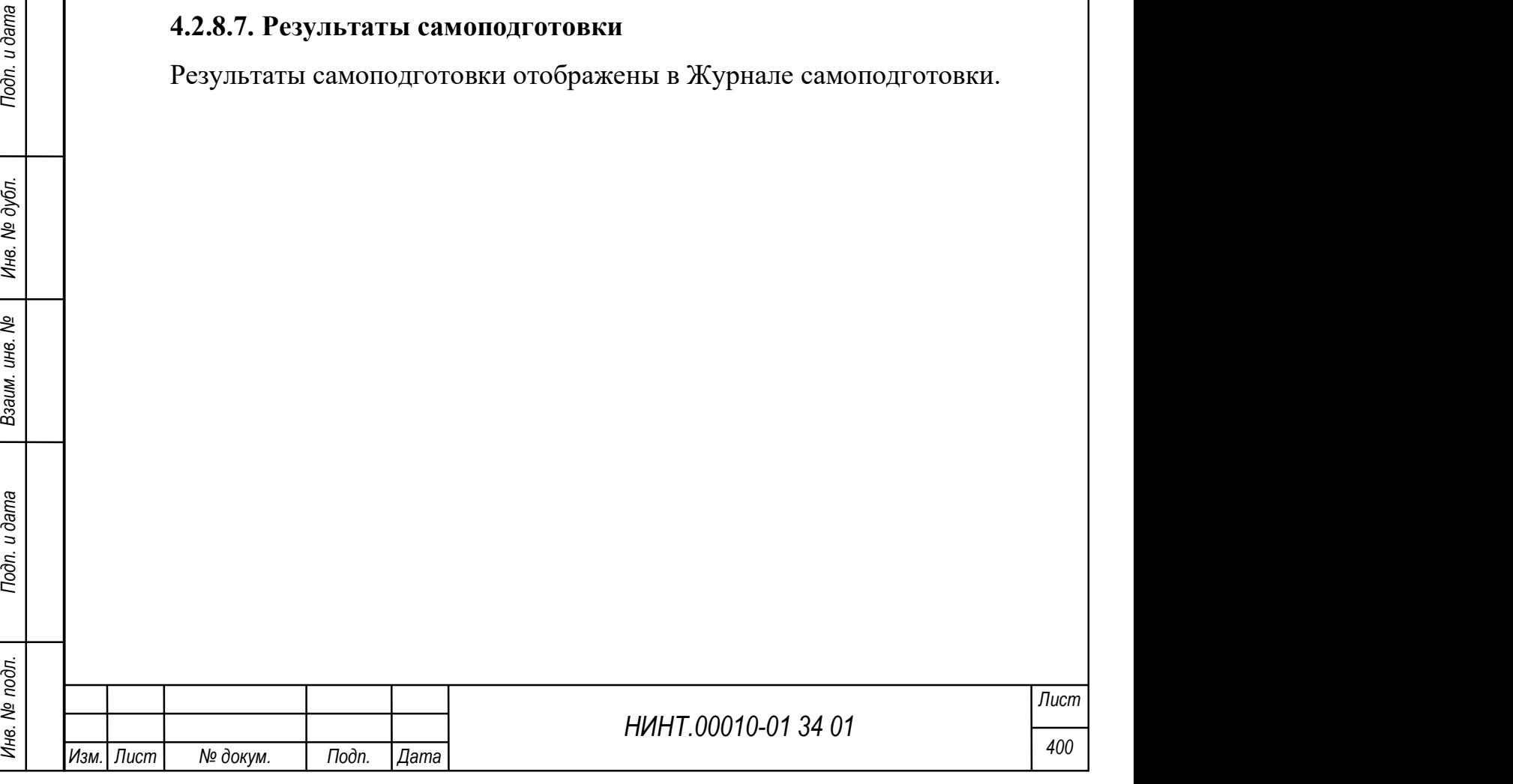

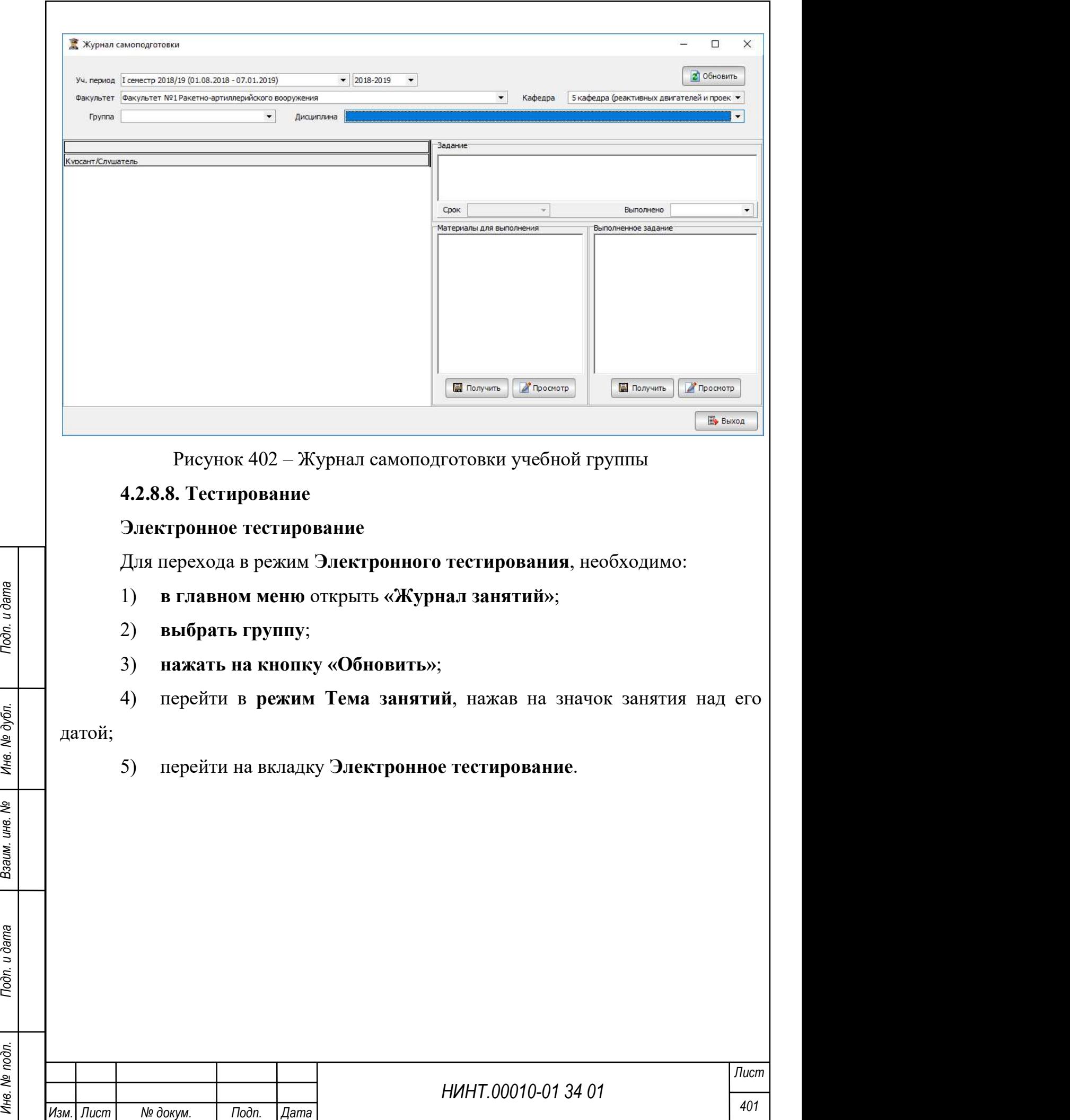

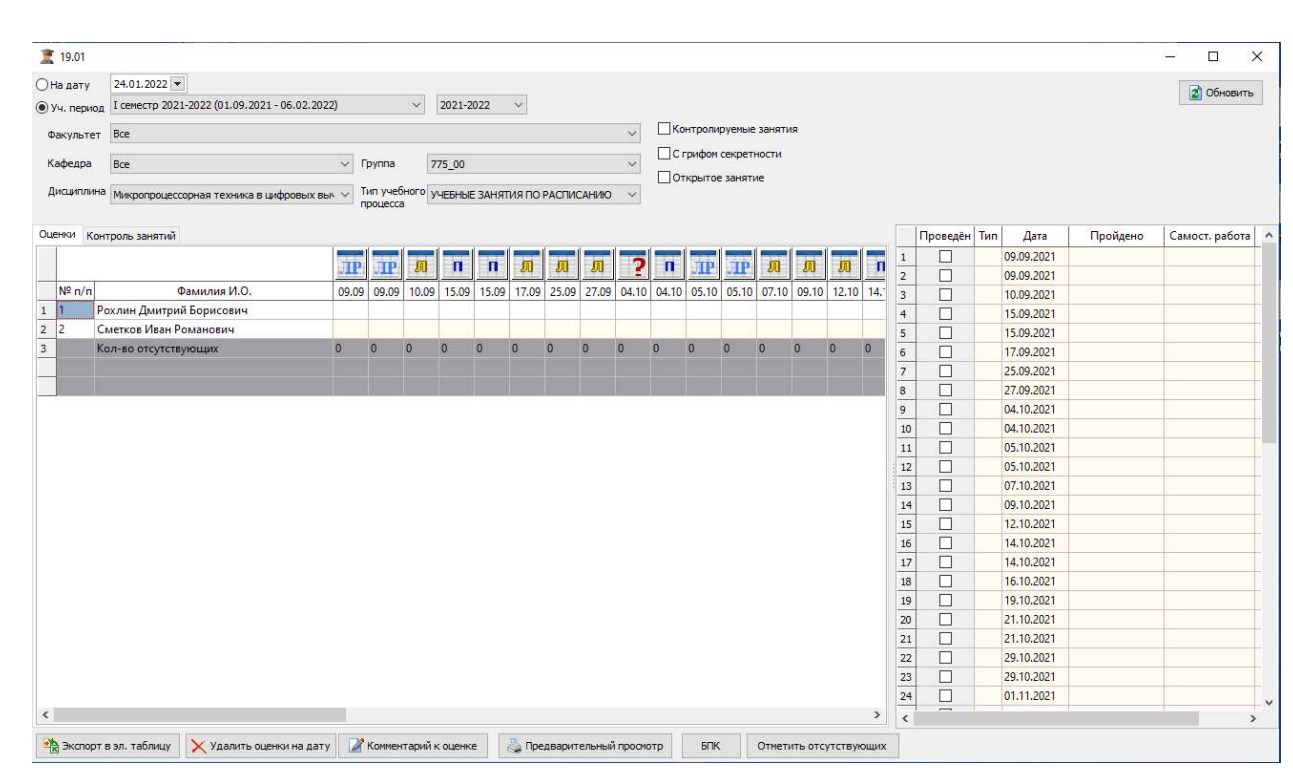

Рисунок 403 – Вкладка «Электронное тестирование»

Для проведения тестирования необходимо нажать кнопку «Запрос», после чего отображается окно подтверждения «Запрос сформирован» и создается отдельный файл в папке./Files/Имя базы данных/VR в формате xml документа, об учениках, которые проходят тестирование.

Затем группа получает допуск и начинается процесс тестирования.

Курсанты приступают к выполнению заданий в программе виртуальной реальности (VR) и после прохождения, ученикам присваиваются результаты теста.

Результаты сохраняются в xml документе. Чтобы их загрузить, необходимо нажать на кнопку «Результат». После чего оценки автоматически загружаются на вкладку «Электронное тестирование» и в Журнал занятий.

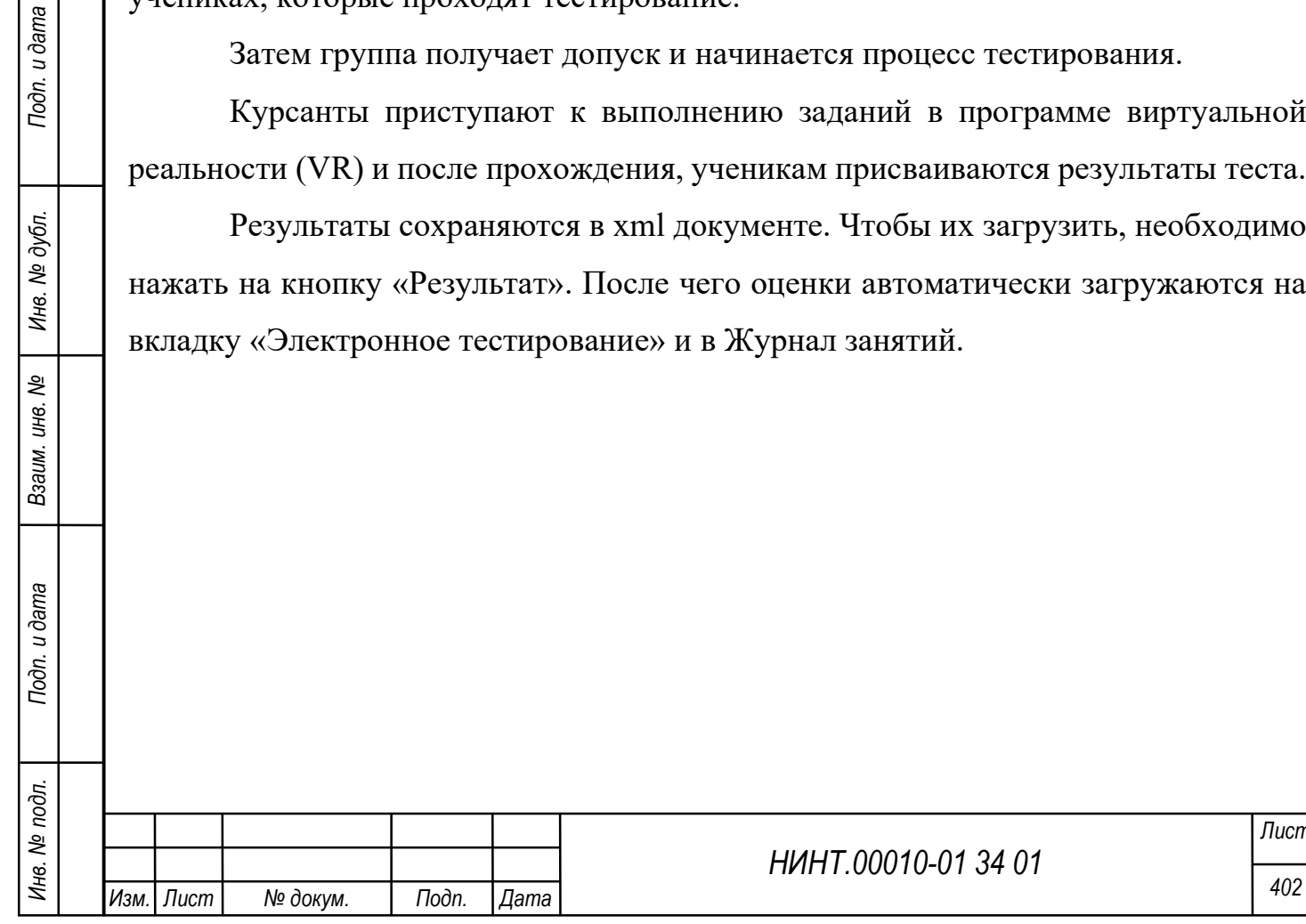

Лист

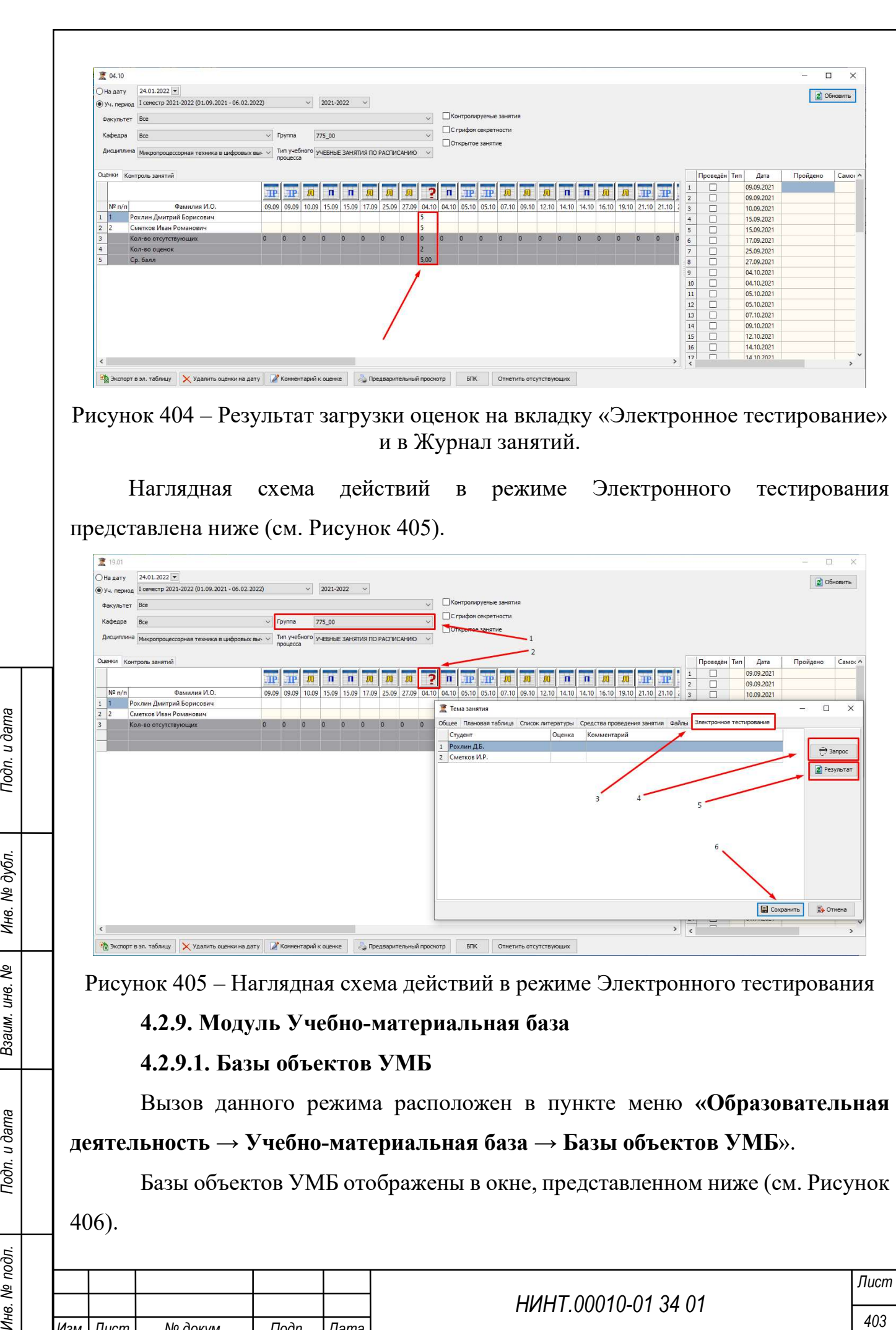

Рисунок 405 – Наглядная схема действий в режиме Электронного тестирования

# 4.2.9. Модуль Учебно-материальная база

# 4.2.9.1. Базы объектов УМБ

Вызов данного режима расположен в пункте меню «Образовательная деятельность  $\rightarrow$  Учебно-материальная база  $\rightarrow$  Базы объектов УМБ».

Базы объектов УМБ отображены в окне, представленном ниже (см. Рисунок 406).

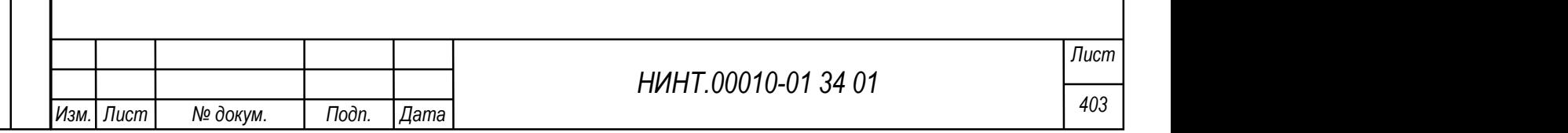

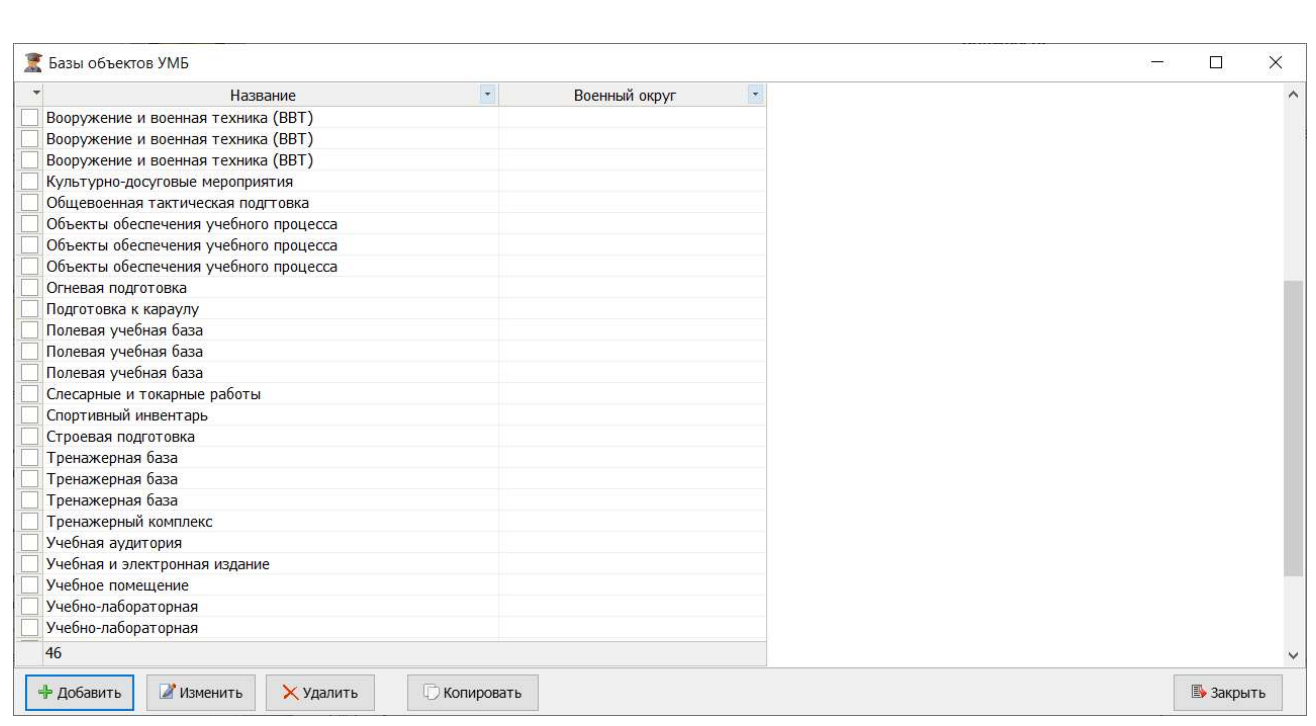

#### Рисунок 406 – Базы объектов УМБ

Для добавления объекта необходимо нажать на кнопку «Добавить» и заполнить поля Название и Военный округ.

Для добавления нового объекта копированием уже имеющегося объекта необходимо выбрать объект для копирования и нажать на кнопку «Копировать».

Для изменения объекта необходимо нажать на кнопку «Изменить» и внести правки в поля Название и/ или Военный округ.

Для удаления объекта необходимо нажать на кнопку «Удалить».

# 4.2.9.1. Объекты учебно-материальной базы

Вызов данного режима расположен в пункте меню «Образовательная деятельность  $\rightarrow$  Учебно-материальная база  $\rightarrow$  Объекты учебно-материальной базы».

Объекты учебно-материальной базы отображены в Справочнике объектов УМБ (Рисунок 407).

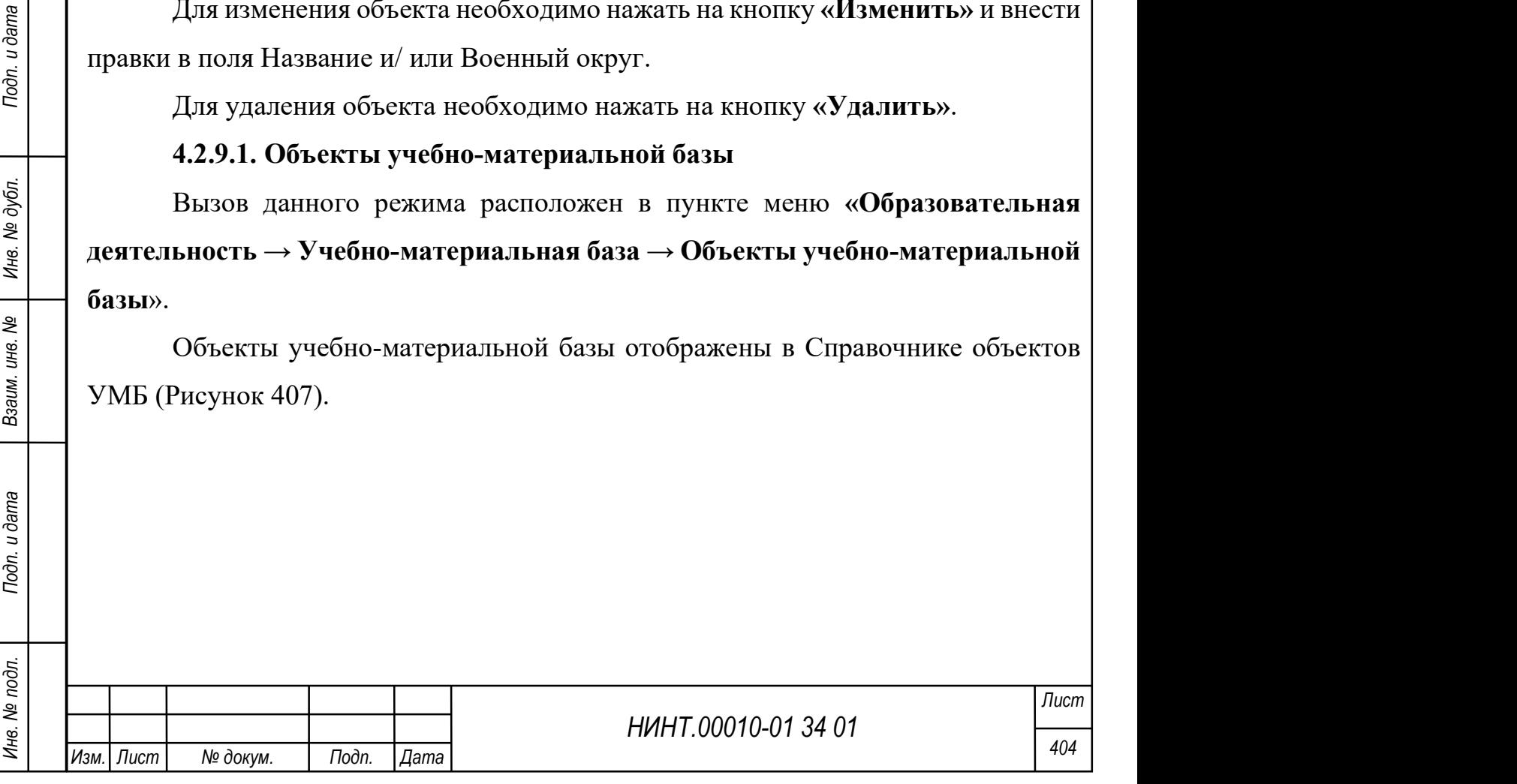

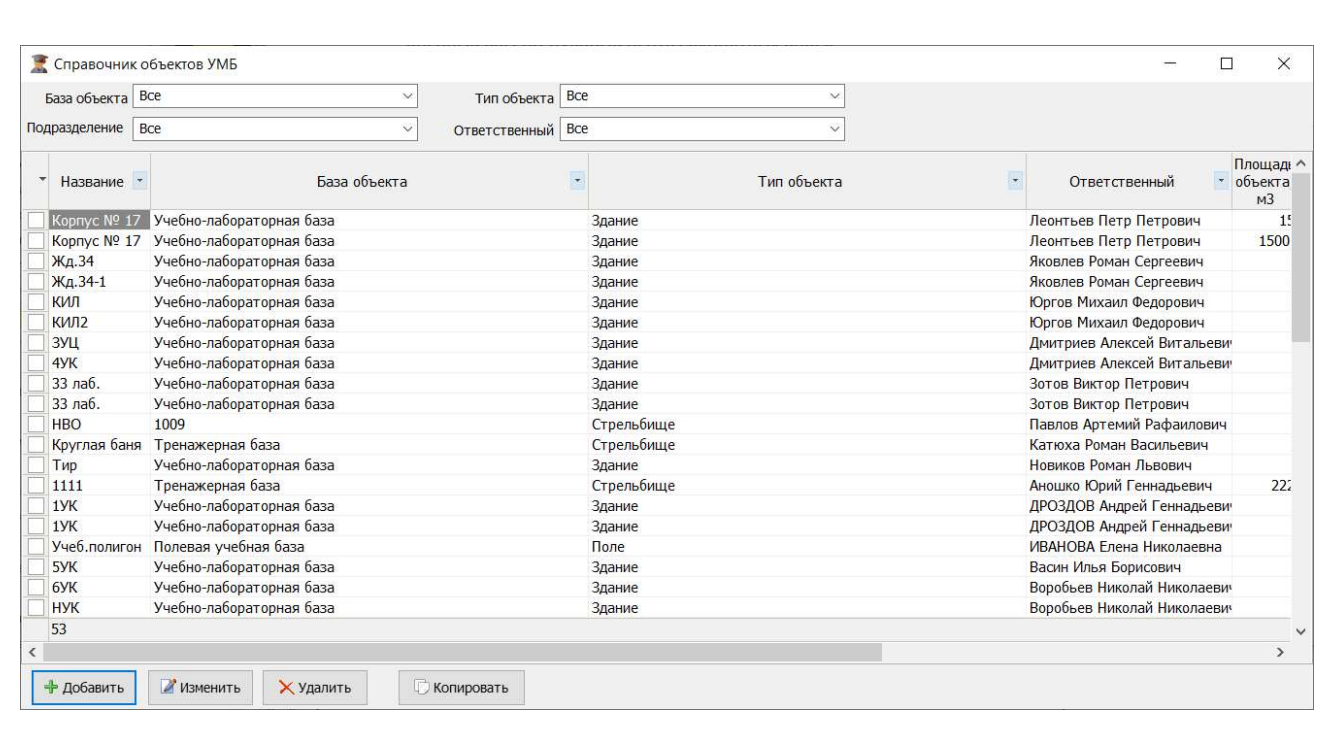

Рисунок 407 – Справочник объектов УМБ

Для добавления объекта необходимо нажать на кнопку «Добавить» и заполнить поля на вкладках Основная, Параметры, Подразделения, в которых указан перечень занятий, добавленных в План методических занятий (Рисунок 408, Рисунок 409, Рисунок 410).

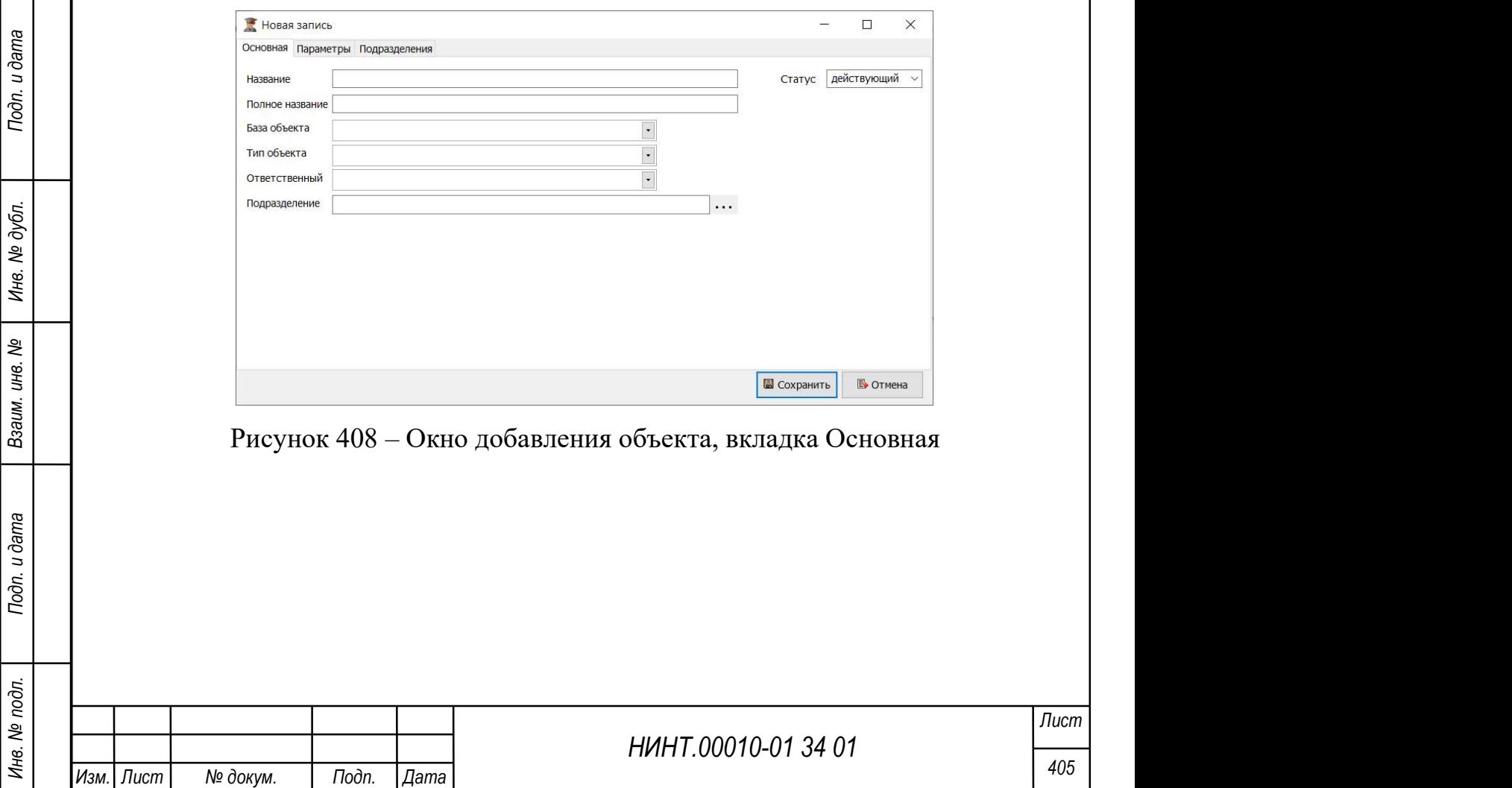

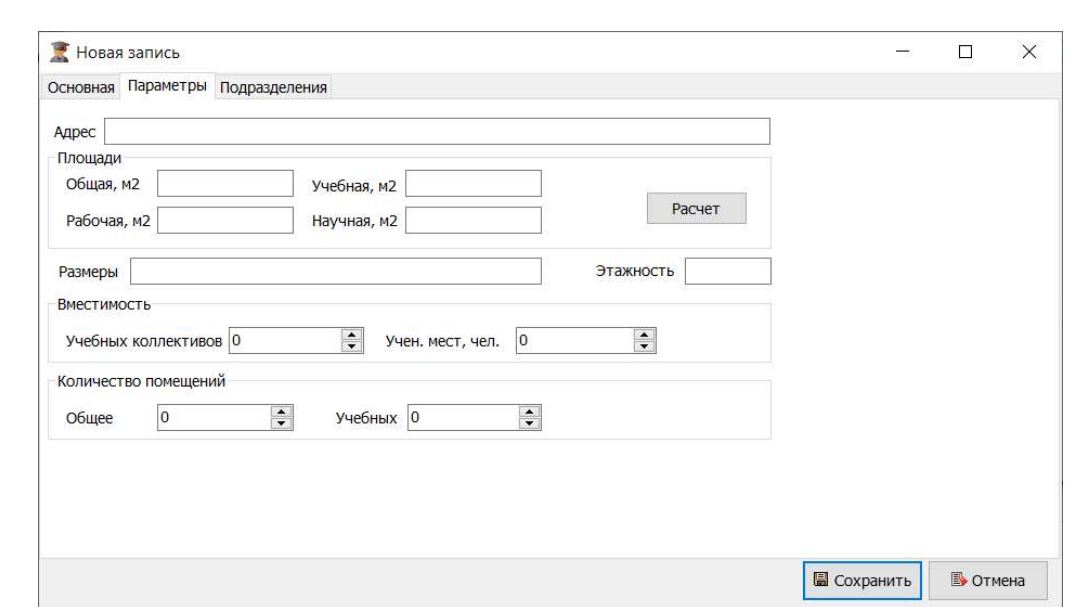

Рисунок 409 – Окно добавления объекта, вкладка Параметры

| Подразделения<br>Основная Параметры | Подразделения                        |                 |  |                 |   | □    | X                    |
|-------------------------------------|--------------------------------------|-----------------|--|-----------------|---|------|----------------------|
|                                     | ать с начала строки                  |                 |  |                 |   |      |                      |
|                                     |                                      |                 |  |                 | Y |      | $\cdots$             |
|                                     | Тип подразделения                    | • Подразделение |  | • Подчиненность |   |      | $\blacktriangledown$ |
|                                     | Главное (центральное) управлен test  |                 |  |                 |   |      |                      |
|                                     | Кафедра                              | 13 кафедра      |  |                 |   |      |                      |
|                                     | Учебная группа                       | 203             |  | 12 кафедра      |   |      |                      |
|                                     | Кафедра                              | 31 каф.         |  | <b>3 фак.</b>   |   |      |                      |
|                                     | Учебная группа                       | $714-3$         |  | 7 факультет     |   |      |                      |
|                                     | Кафедра                              | Упр. 6Ф         |  | 6 факультет     |   |      |                      |
|                                     | Кафедра                              | 14 кафедра      |  | 1 факультет     |   |      |                      |
|                                     | Учебная группа                       | 11              |  |                 |   |      |                      |
|                                     | Кафедра                              | 72 кафедра      |  | 7 факультет     |   |      |                      |
|                                     | Кафедра<br>$C\Phi$                   |                 |  | 7 факультет     |   |      |                      |
|                                     | Кафедра                              | n <sub>n</sub>  |  |                 |   |      |                      |
|                                     | Учебная группа                       | 222             |  | 4 факультет     |   |      |                      |
|                                     | $M_{\rm H}$ of communications<br>475 | 1.11            |  |                 |   |      | $\checkmark$         |
| + добавить<br>Х Удалить             | √ Показывать учебные группы          | Отметить все    |  |                 |   | Exit |                      |

Рисунок 410 – Окно добавления объекта, вкладка Подразделения, действие по добавлению подразделения

Для добавления нового объекта копированием уже имеющегося объекта необходимо выбрать объект для копирования и нажать на кнопку «Копировать».

Для изменения объекта необходимо нажать на кнопку «Изменить» и внести правки в поля на вкладках Основная, Параметры, Подразделения

Для удаления объекта необходимо нажать на кнопку «Удалить».

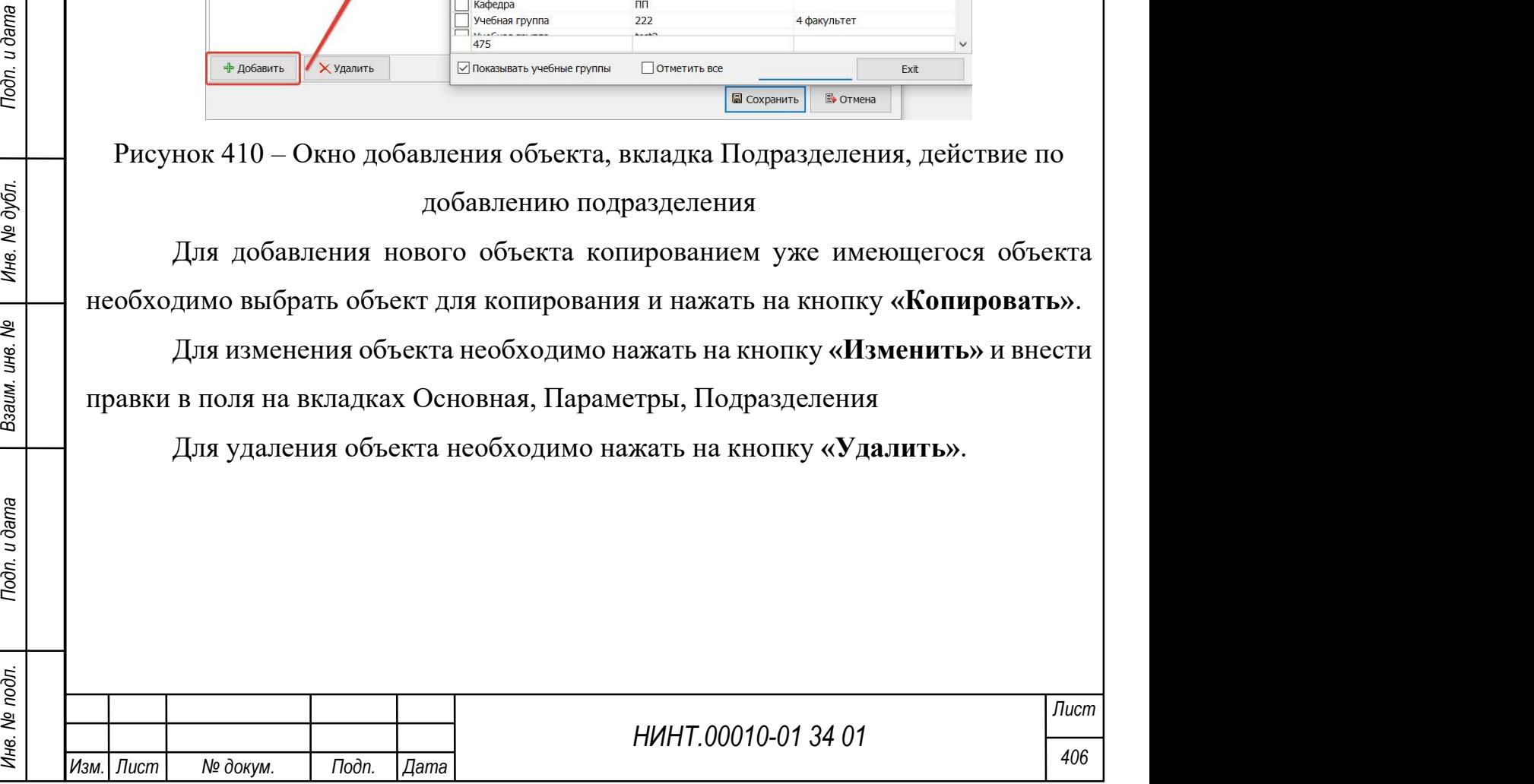

# 4.2.9.2. Аудиторный фонд

Справочник аудиторного фонда расположен в пункте меню «Образовательная деятельность → Учебно-материальная база →Аудиторный фонд» (Рисунок 411, Рисунок 412).

|                    | Название | $\overline{\phantom{a}}$ | Номер              | $\vert$ , | Тип помещения                 | Назначение * Этаж * |              | Объект *             |                   | Подразделение |
|--------------------|----------|--------------------------|--------------------|-----------|-------------------------------|---------------------|--------------|----------------------|-------------------|---------------|
|                    |          |                          | 120                |           | Класс для практических заняти |                     | $\mathbf{0}$ |                      | $1$ H <sub></sub> |               |
| 120                |          |                          | 120                |           | Тренажерный зал               |                     |              | 0 Основной           |                   |               |
| 121                |          |                          | 121                |           | Тренажерный зал               |                     |              | 0 Основной           |                   |               |
| 124                |          |                          | 124                |           | Лаборатория                   | учебная             |              | 0 Основной           | 3 HWY             |               |
| 12 <sub>0</sub>    |          |                          | $\overline{2}$     |           | Кабинет                       | учебная             |              | 013/1                |                   |               |
| 139                |          |                          | 139                |           | Класс для практических заняти |                     |              | 0 Основной           |                   |               |
| 2/1M               |          |                          | 2/1M               |           | Класс для практических заняти |                     |              | 0 Основной           |                   |               |
| 225                |          |                          | 225                |           | Класс для практических заняти |                     |              | 0 Основной           |                   |               |
| 2/2M               |          |                          | 2/2M               |           | Класс для практических заняти |                     |              | 0 Основной           |                   |               |
| 237                |          |                          | 237                |           | Лекционный зал                | учебная             |              | 0 Основной           |                   |               |
| 239                |          |                          | 239                |           | Компьютерный класс            | учебная             |              | 0 Круглая баня 3 НИУ |                   |               |
| 2/3M               |          |                          | 2/3M               |           | Класс для практических заняти |                     |              | 0 Основной           |                   |               |
| 240                |          |                          | 240                |           | Класс для практических заняти |                     |              | 0 Основной           |                   |               |
| 241                |          |                          | 241                |           | Класс для практических заняти |                     |              | 0 Основной           |                   |               |
| 242                |          |                          | 242                |           | Класс для практических заняти |                     |              | 0 Основной           |                   |               |
| 244                |          |                          | 244                |           | Специализированная            | учебная             |              | 0 Основной           |                   |               |
| 245                |          |                          | 245                |           | Класс для практических заняти |                     |              | 0 Основной           |                   |               |
| 246                |          |                          | 246                |           | Класс для практических заняти |                     |              | 0 Основной           |                   |               |
| 250/1M             |          |                          | 250/1M             |           | Класс для практических заняти |                     |              | 0 Основной           |                   |               |
| 250/2 <sub>M</sub> |          |                          | 250/2 <sub>M</sub> |           | Специализированная            | учебная             |              | 0 Основной           |                   |               |
| 250/3 <sub>M</sub> |          |                          | 250/3 <sub>M</sub> |           | Класс для практических заняти |                     |              | 0 Основной           |                   |               |
| 250/4 <sub>M</sub> |          |                          | 250/4 <sub>M</sub> |           | Класс для практических заняти |                     |              | 0 Основной           |                   |               |
| 252                |          |                          | 252                |           | Компьютерный класс            | учебная             |              | 0 Основной           |                   |               |
| 261/1              |          |                          | 261/1              |           | Класс для практических заняти |                     |              | 0 Основной           |                   |               |
| 261/2              |          |                          | 261/2              |           | Класс для практических заняти |                     |              | 0 Основной           |                   |               |
| 1214               |          |                          |                    |           |                               |                     |              |                      |                   |               |
|                    |          |                          |                    |           |                               |                     |              |                      |                   |               |

Рисунок 411 – Окно Аудиторный фонд

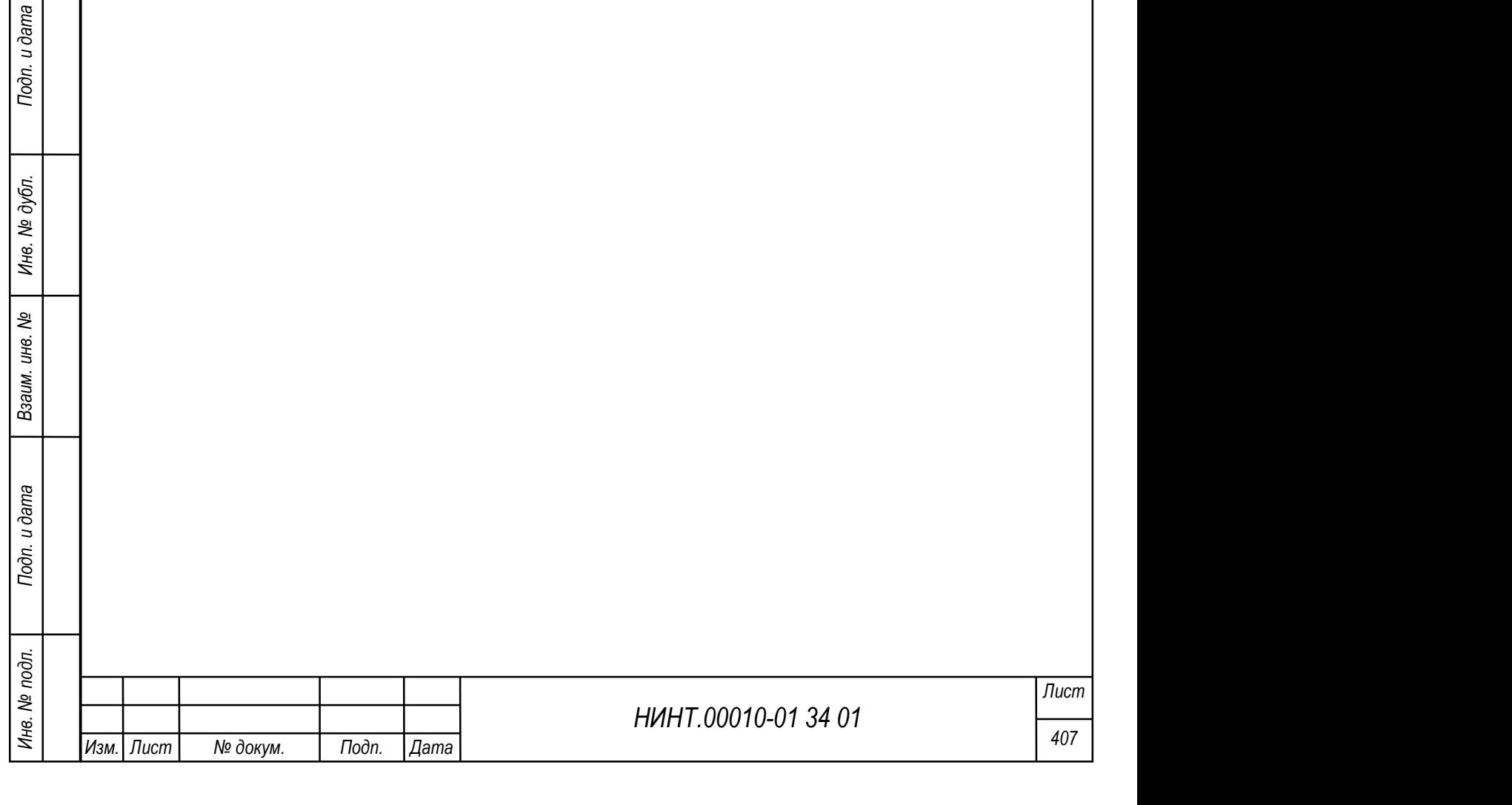

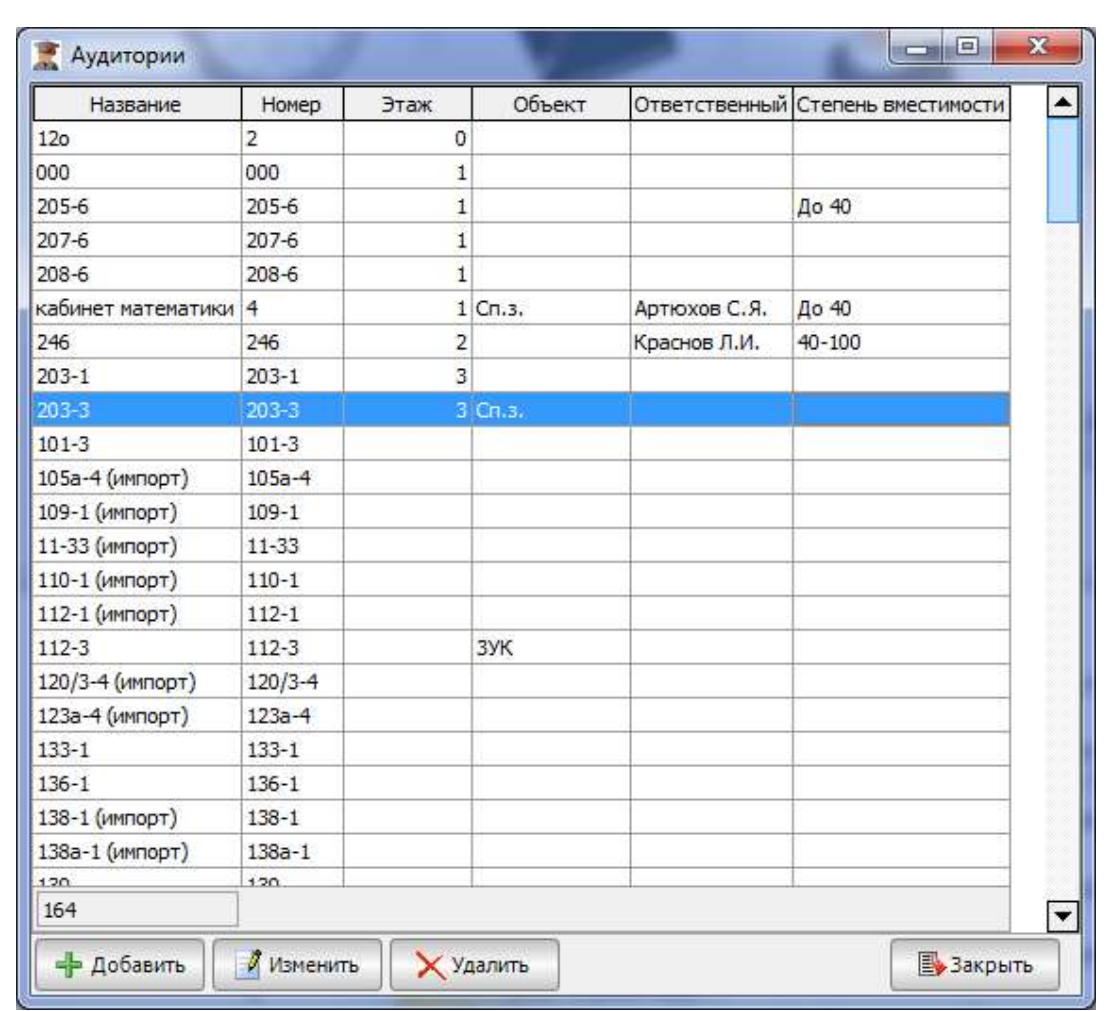

Рисунок 412 – Пример заполненного справочника «Аудитории»

Для создания записи об аудитории необходимо:

- 1) нажать кнопку «Добавить»;
- 2) откроется окно для создания новой записи (Рисунок 413);

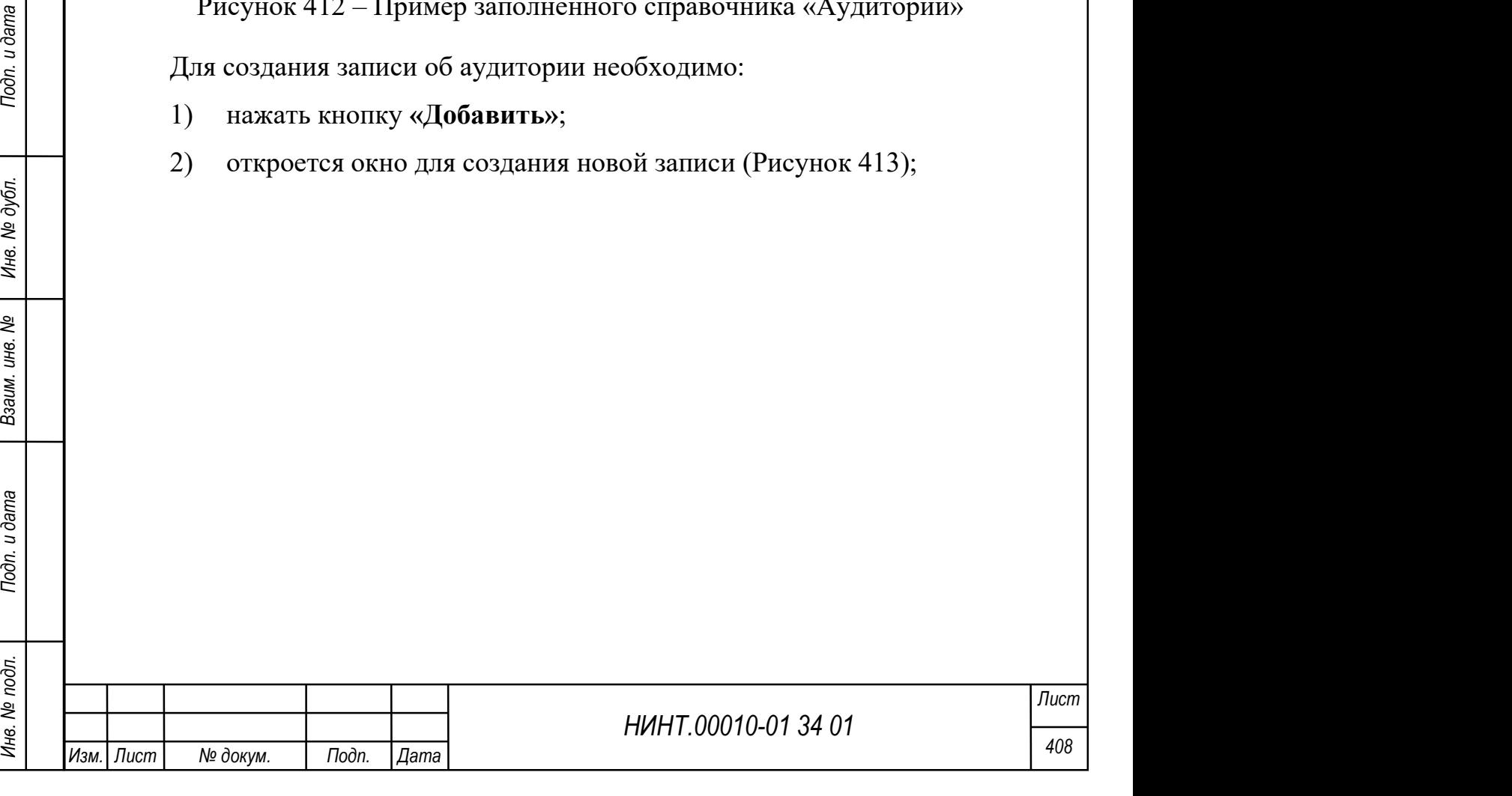

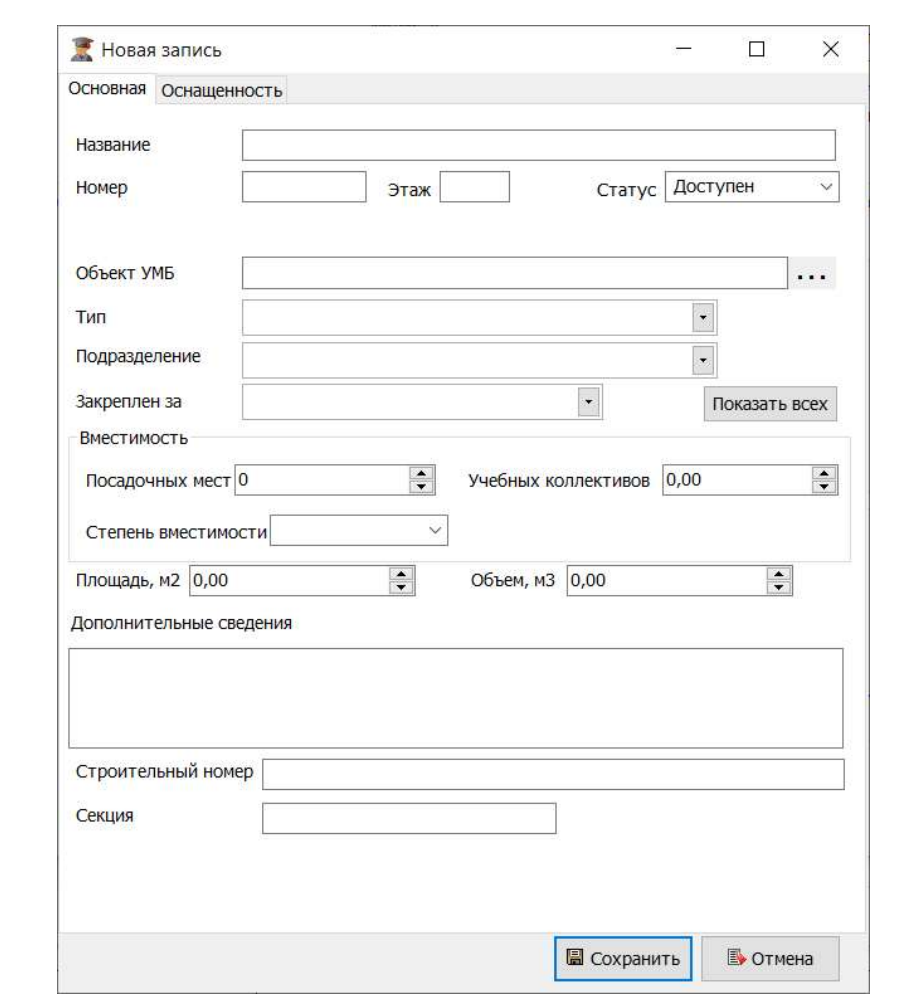

Рисунок 413 – Окно создания новой аудитории

3) в открывшемся окне есть две вкладки:

 основная – содержит основные данные об аудитории и доступна для заполнения;

НИНТ.00010-01 34 01 ПОДВЕДИТЕЛЬНЫЕ ПОЛЯ НЕ ОБЯЗАТЕЛЬНЫЕ ПОЛЯ НЕ ОБЯЗАТЕЛЬНЫЕ К ЗАПОЛНЕНИЮ, НО ИХ ТАК ЖЕ ЖЕЛАТЕЛЬНО<br>
Е ВЕК ПОДЛЕНИЯ И СТАТОВИТСЯ ДОСТУПНОЙ ДЛЯ ЗАПОЛНЕНИЯ ПОСЛЕ СОХРАНЕНИЯ<br>
2011 ИНВ. 2011 ИНВ. 2012 ИНВ. ИНВ оснащенность – содержит информацию о оснащенности аудитории и становится доступной для заполнения после сохранения записи;

4) открыть вкладку «Основная»;

 на вкладке «Основная» оператор должен заполнить обязательные поля: название; номер;

5) сохранить запись об аудитории.

Остальные поля не обязательны к заполнению, но их так же желательно заполнить.

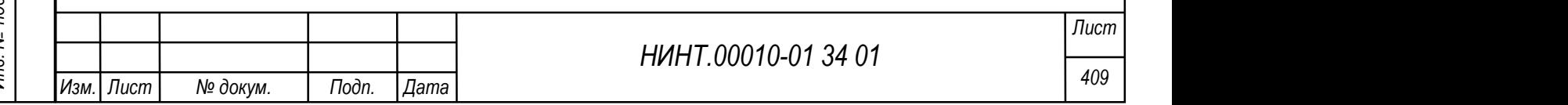

Созданную аудиторию можно связать со списком дисциплин, читаемых в ней, и списком преподавателей, читающих в ней лекции.

Для установки связи между аудиторией и дисциплиной необходимо:

- 1) нажать кнопку «Дисциплины»;
- 2) в открывшемся окне выбрать необходимые дисциплины и нажать кнопку «Сохранить»;
	- 3) связь будет установлена (Рисунок 414).

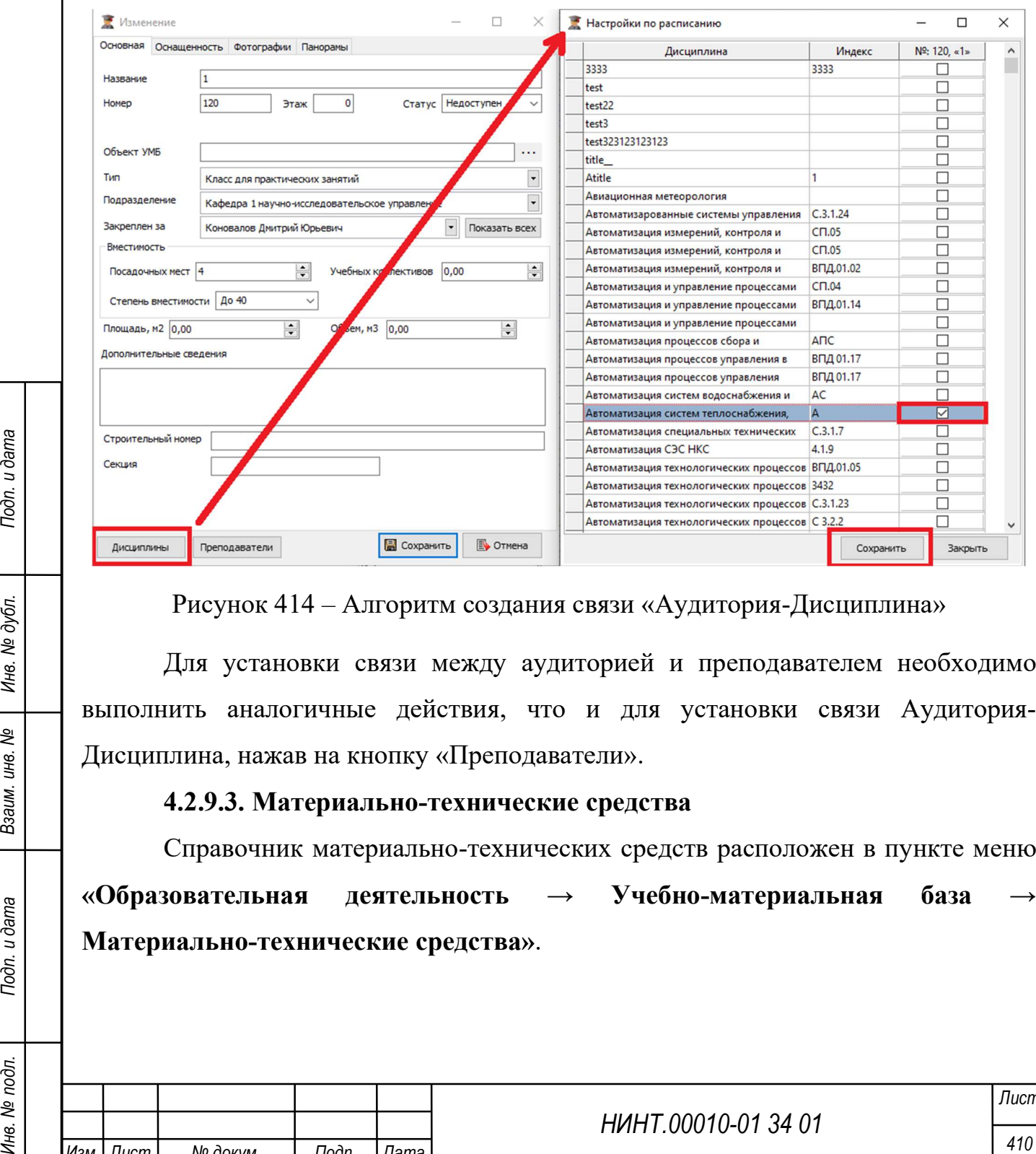

Рисунок 414 – Алгоритм создания связи «Аудитория-Дисциплина»

Для установки связи между аудиторией и преподавателем необходимо выполнить аналогичные действия, что и для установки связи Аудитория-Дисциплина, нажав на кнопку «Преподаватели».

## 4.2.9.3. Материально-технические средства

Справочник материально-технических средств расположен в пункте меню «Образовательная деятельность  $\rightarrow$  Учебно-материальная база Материально-технические средства».

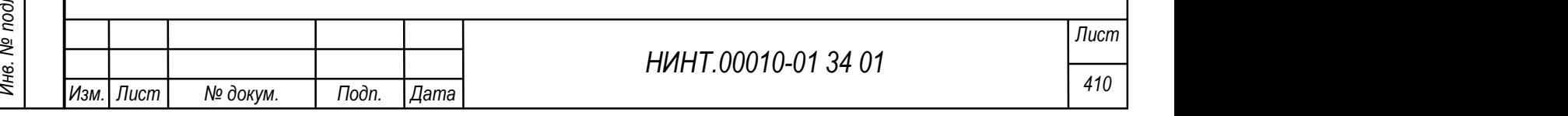

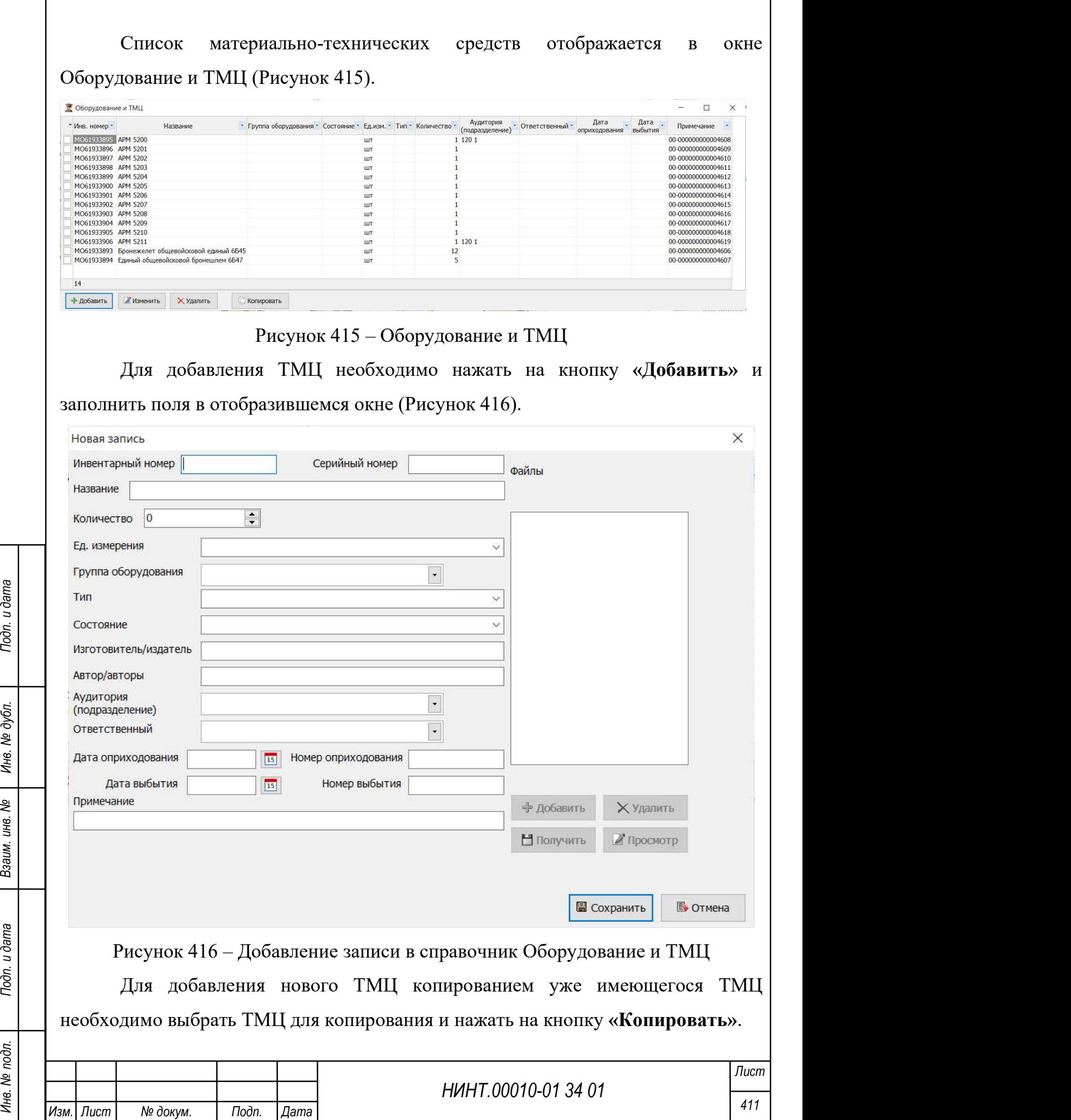

Для изменения ТМЦ необходимо нажать на кнопку «Изменить» и внести правки в поля, аналогичные полям при добавлении ТМЦ.

Для удаления ТМЦ необходимо нажать на кнопку «Удалить».

#### 4.3. Методическая деятельность

## 4.3.1. Модуль Электронный учебно-методический комплекс (ЭУМК)

Модуль расположен в пункте меню «Методическая деятельность

## Электронный учебно-методический комплекс (ЭУМК)».

Для просмотра ЭУМК необходимо указать кафедру, дисциплину, учебный год, учебный план, дисциплину РПД и нажать на кнопку «Обновить».

Общий вид модуля представлен на рисунке ниже.

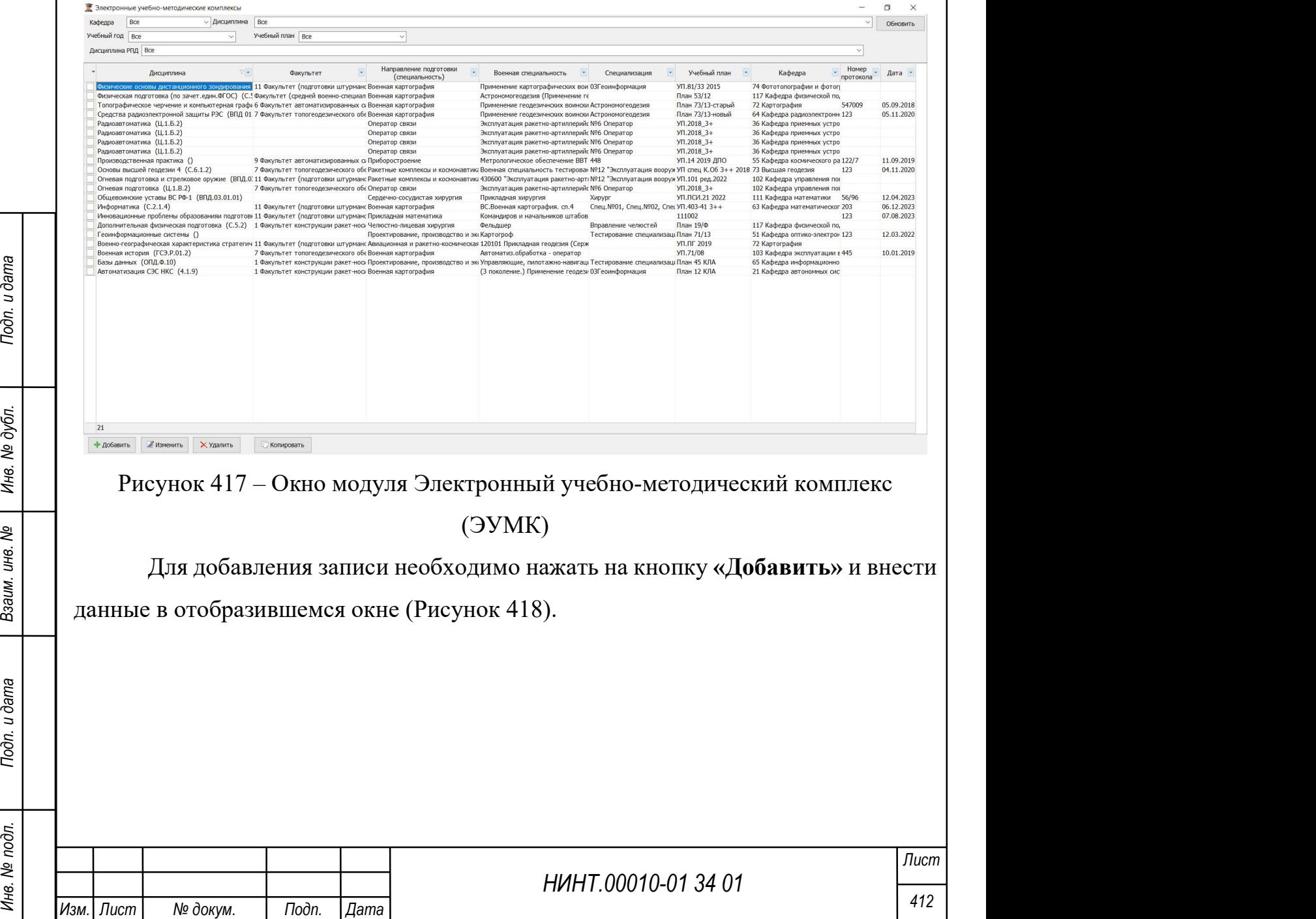

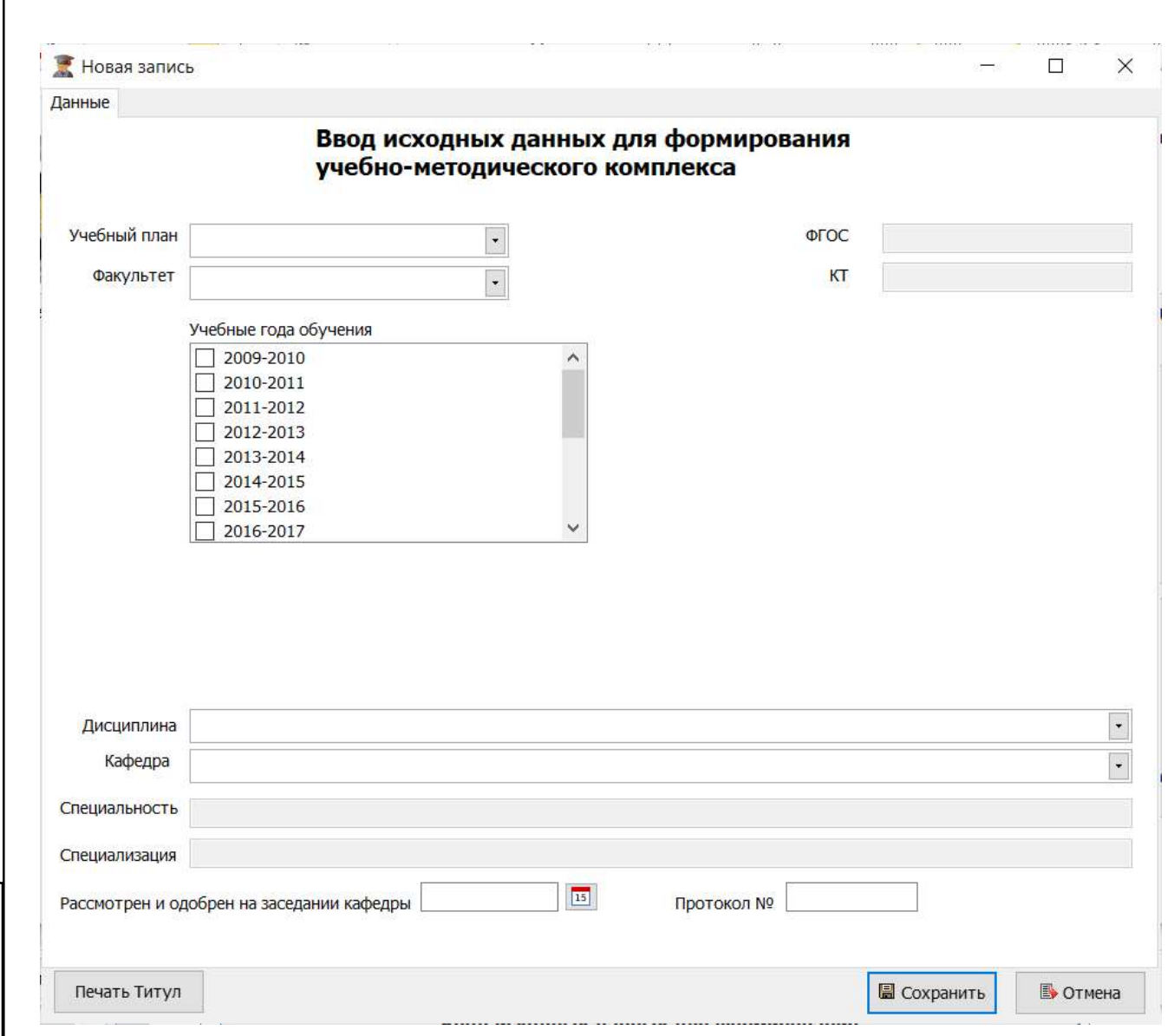

Рисунок 418 – Окно добавления учебно-методического комплекса

НИНТ.00010-01 34 01 Mexico Material Material Material Material Material Material Material Material Material Material Material Material Material Material Material Material Material Material Material Material Material Mate Для добавления нового учебно-методического комплекса копированием уже имеющегося учебно-методического комплекса необходимо выбрать комплекс для копирования и нажать на кнопку «Копировать».

Для удаления учебно-методического комплекса необходимо нажать на кнопку «Удалить».

Для изменения учебно-методического комплекса необходимо нажать на кнопку «Изменить» и внести требуемые изменения на вкладках Данные (аналогична с окном добавления записи) и Главная (Рисунок 419).

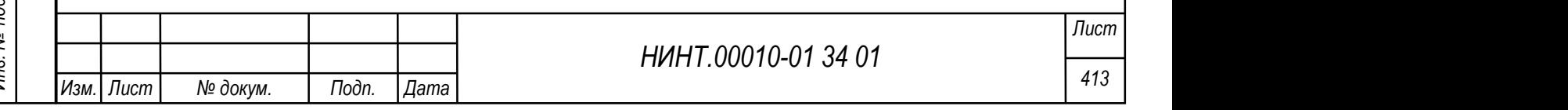

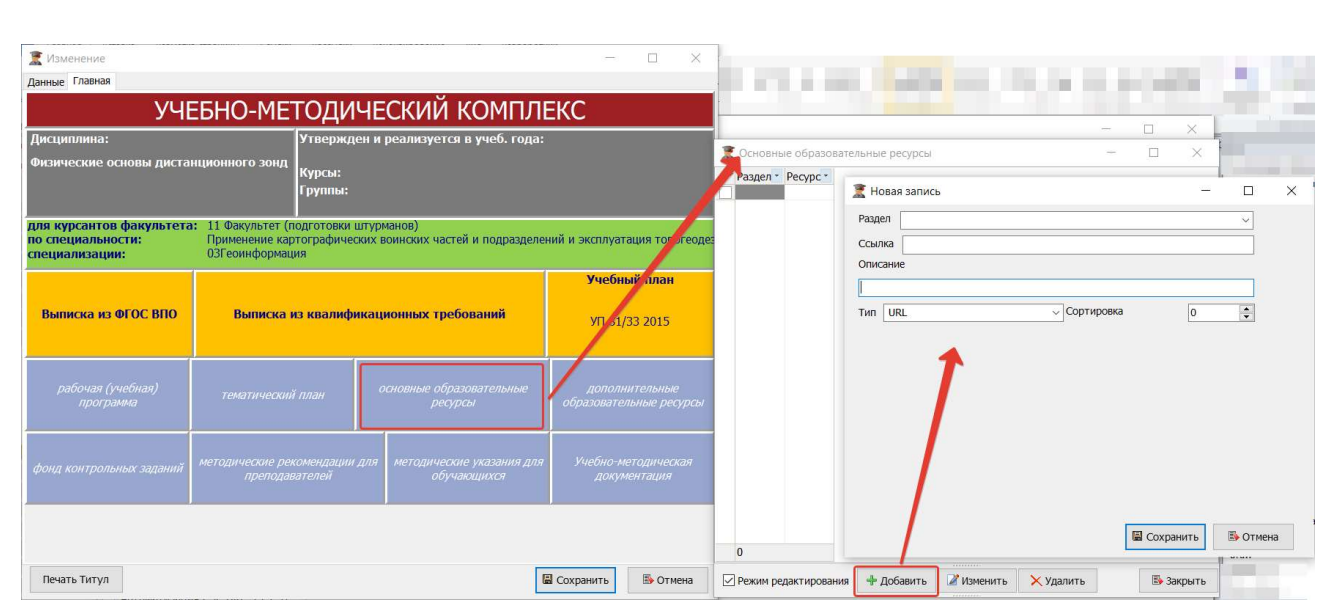

Рисунок 419 – Вкладка «Главное» в окне изменения исходных данных для формирования учебно-методического комплекса, действие по добавлению

основного образовательного ресурса

# 4.3.2. Модуль План методических занятий

Модуль расположен в пункте меню «Методическая деятельность → План методических занятий».

Для просмотра плана необходимо учебный год, учебный период, месяц, кафедру и нажать на кнопку «Обновить».

Общий вид модуля представлен на рисунке ниже (Рисунок 420).

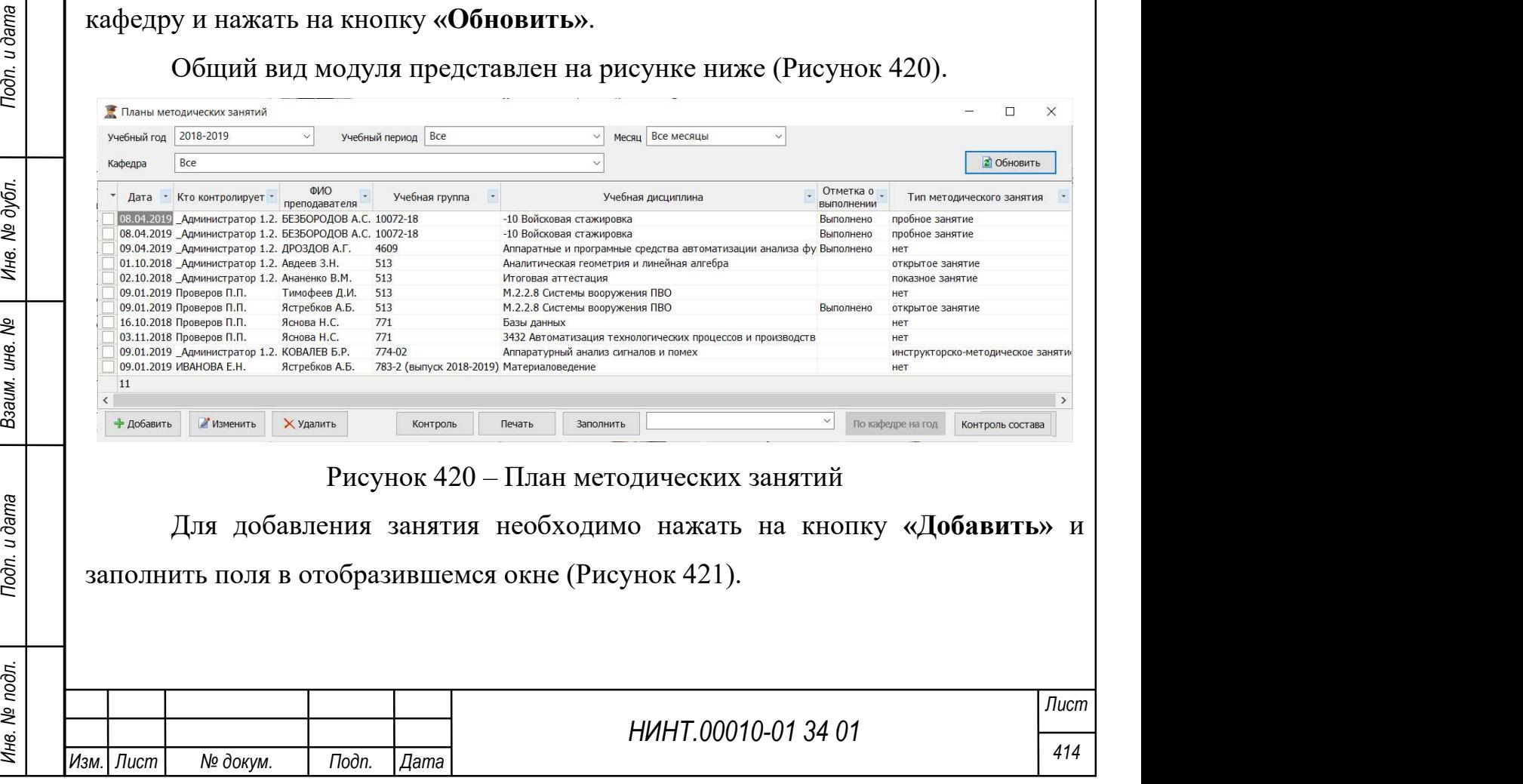

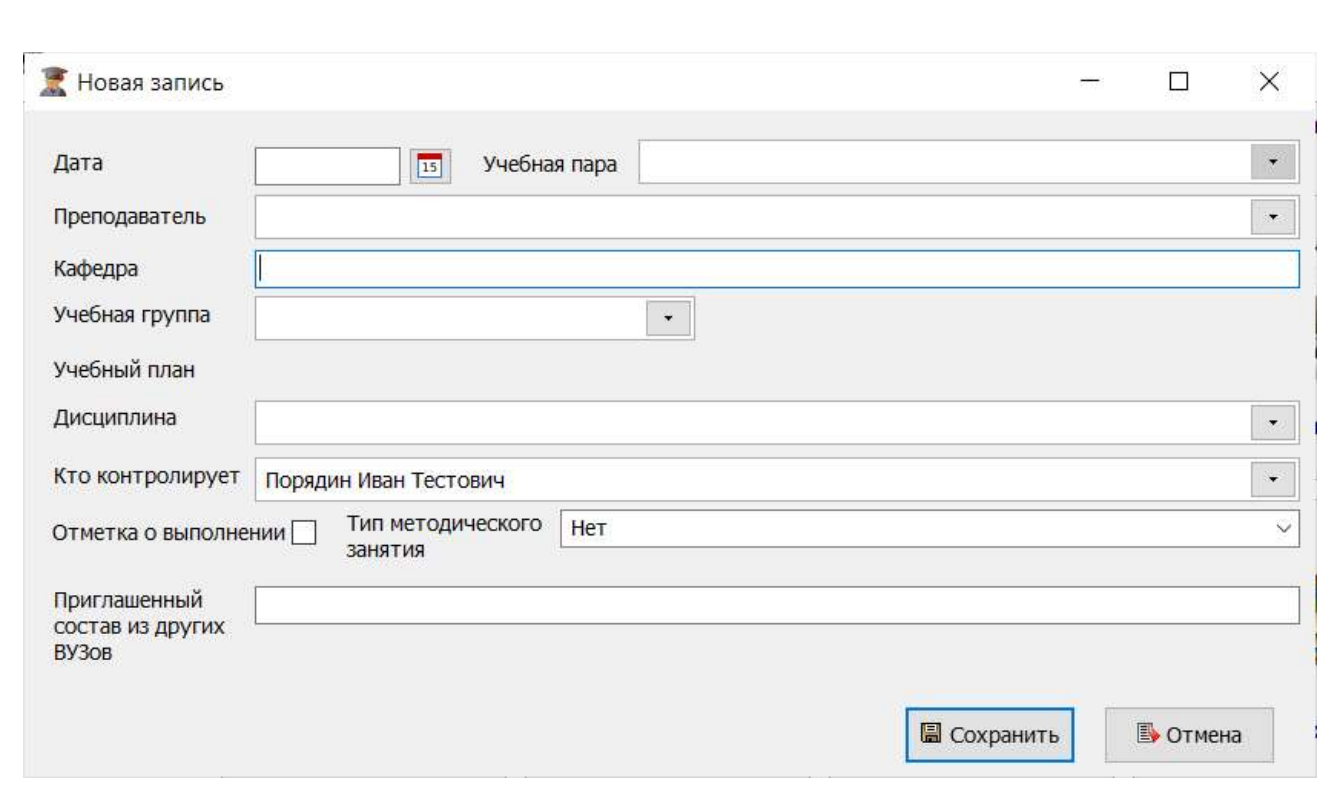

#### Рисунок 421 – Окно добавления занятия

Для добавления нового занятия копированием уже имеющегося занятия необходимо выбрать занятие для копирования и нажать на кнопку «Копировать».

Для изменения занятия необходимо нажать на кнопку «Изменить» и внести правки в поля, аналогичные полям при добавлении занятия.

Для удаления занятия необходимо нажать на кнопку «Удалить».

Для контроля совпадений необходимо нажать на кнопку «Контроль».

Нини, в поля, аналогичные полям при дооавлении завития.<br>
Для удаления запятия необходимо нажать на кнопку «Удалить».<br>
Для контроля совпадений необходимо нажать на кнопку «Контроль».<br>
Для контроля отелеа «Контроль формиро Для формирования отчета «Контроль формирования плана методических занятий» необходимо нажать на кнопку «Контроль состава», выбрать требуемые должности в отобразившемся окне и нажать на кнопку «Составить».

Кнопка «Контроль состава» служит для:

контроля учебных занятий по сотрудникам вуза;

определения количества включений учебных занятий, проводимых

определенным сотрудником вуза, в План контроля учебных занятий.

Кнопка «Контроль состава» становится активной после выбора семестра.

Для заполнения плана необходимо нажать на кнопку «Заполнить».

Для печати плана необходимо нажать на кнопку «Печать».

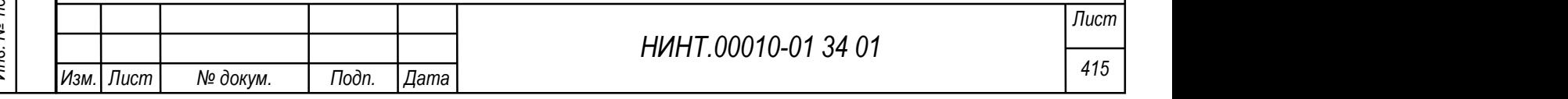

## 4.3.3. Модуль Журнал контроля занятий кафедр, факультетов

Модуль расположен в пункте меню «Методическая деятельность → Журнал контроля занятий кафедр, факультетов».

Для просмотра журнала необходимо указать дату или учебный период, факультет, кафедру, группу, преподавателя, тип занятия и нажать на кнопку «Обновить».

Общий вид модуля представлен на рисунке ниже (Рисунок 422).

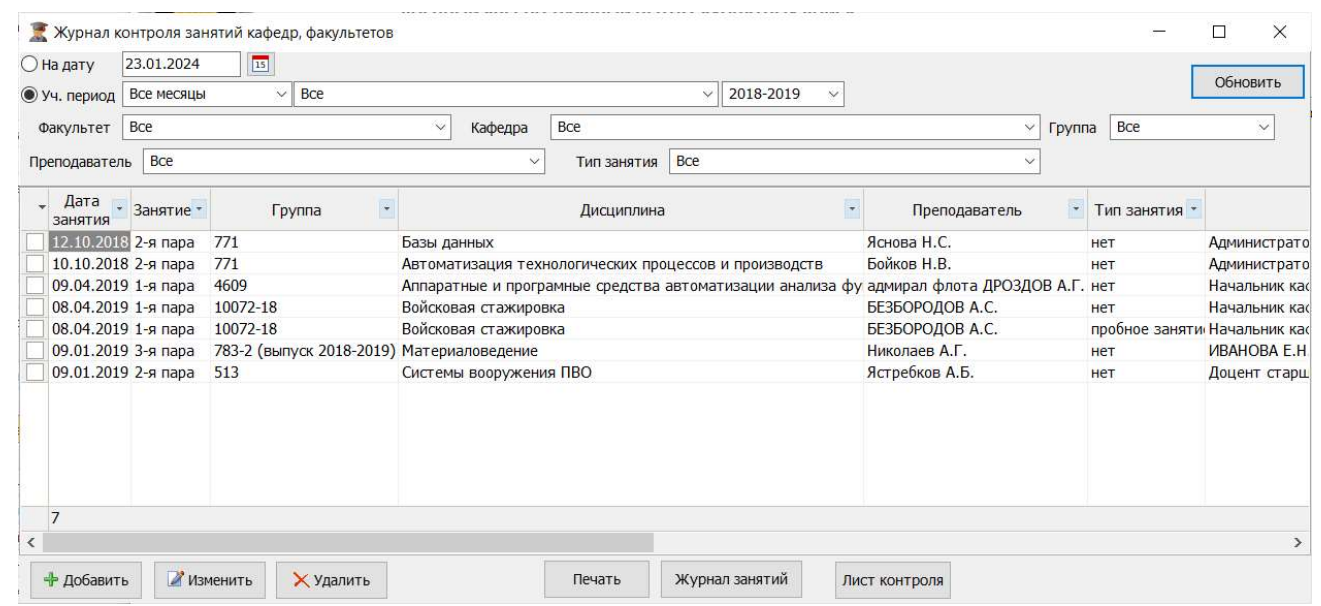

Рисунок 422 – Окно модуля Журнал контроля занятий кафедр, факультетов

Для добавления записи необходимо нажать на кнопку «Добавить», и выбрать занятие из отобразившегося окна (Рисунок 423).

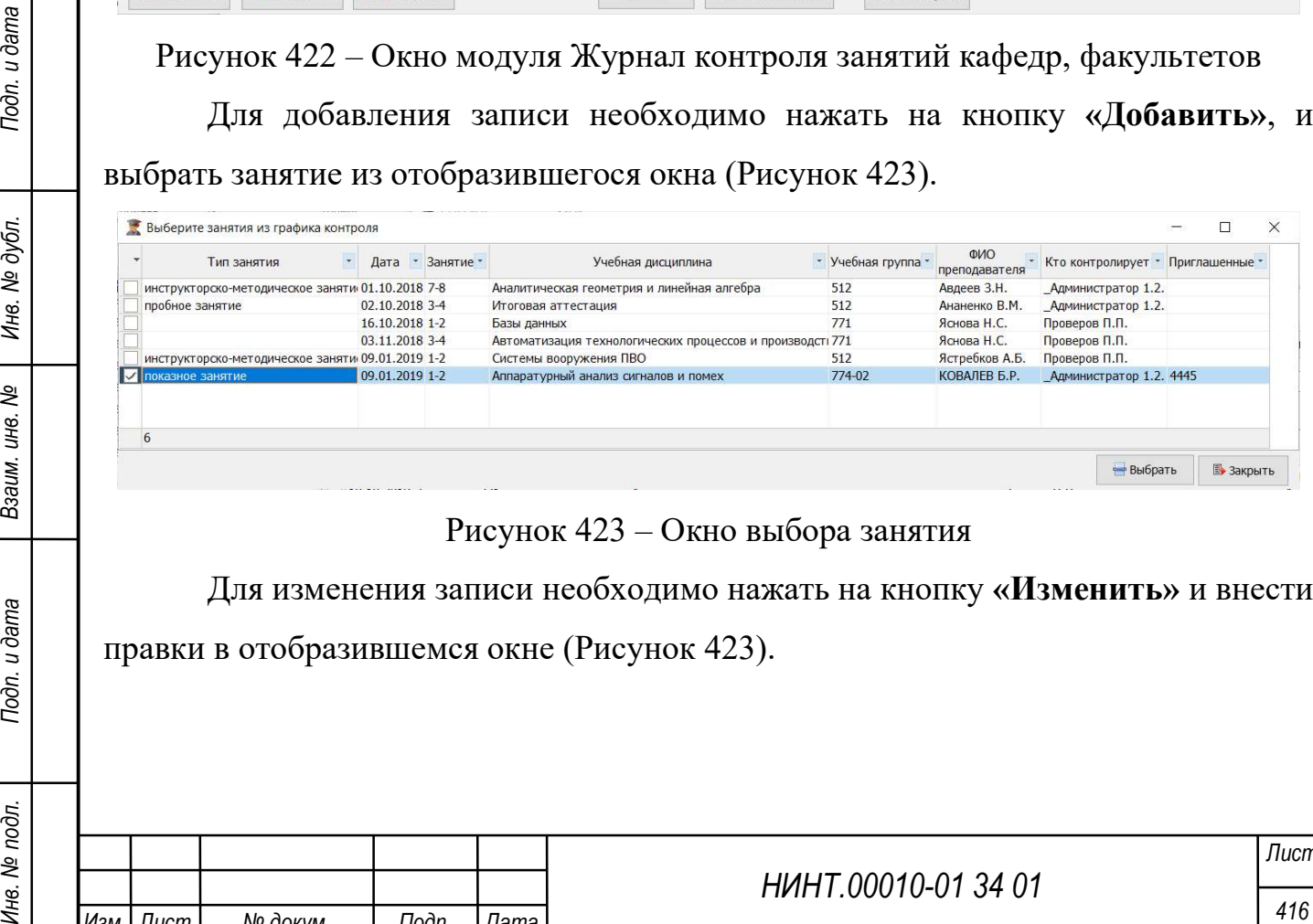

Для изменения записи необходимо нажать на кнопку «Изменить» и внести правки в отобразившемся окне (Рисунок 423).

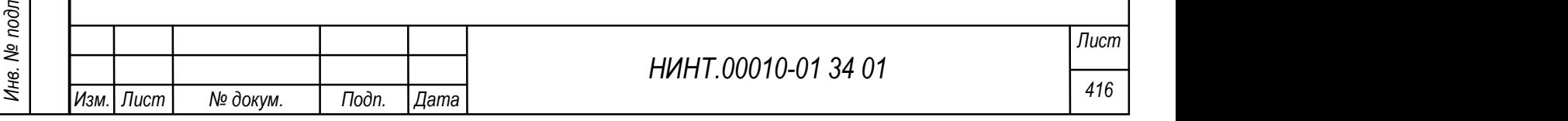

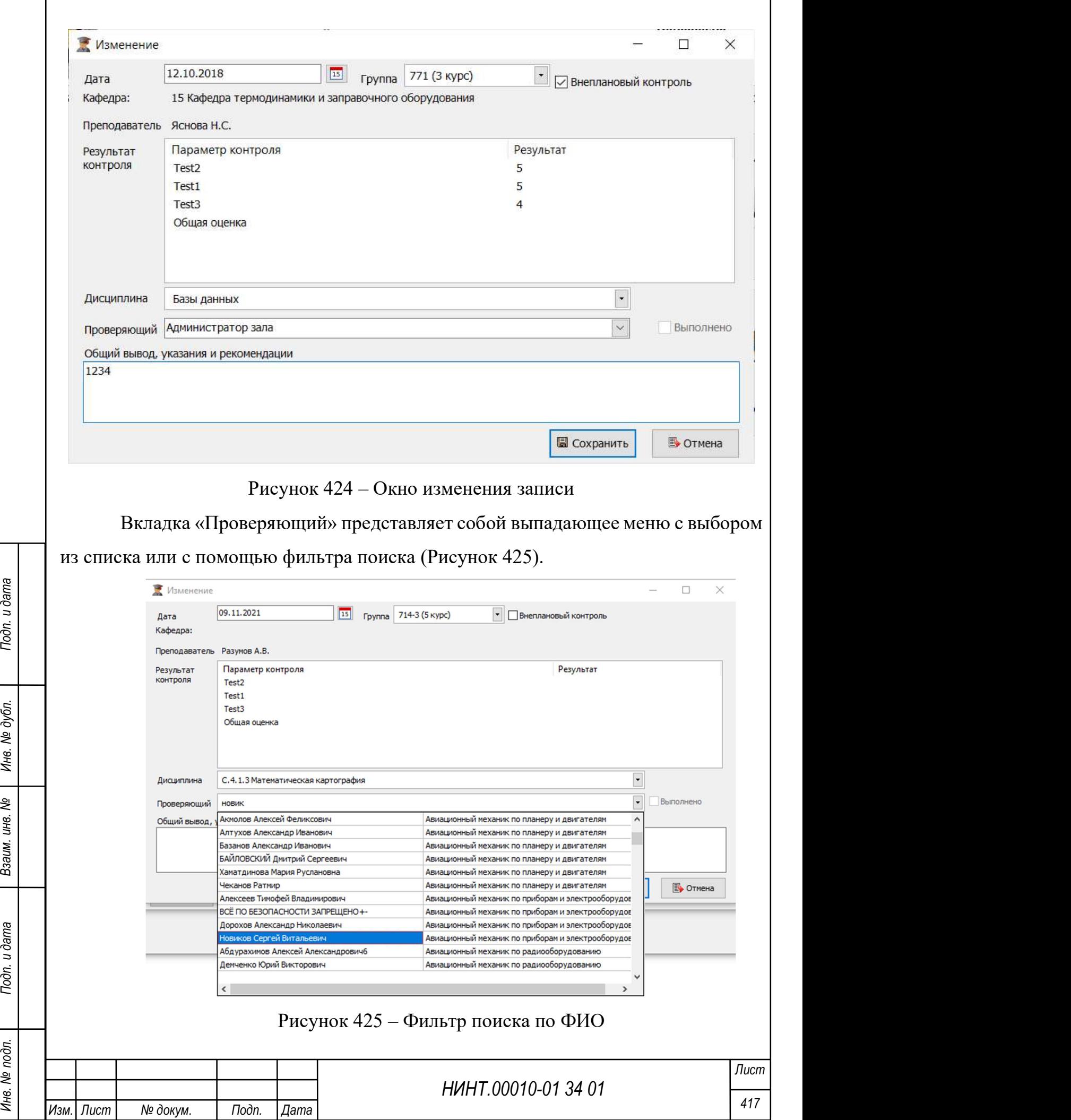

Для сохранения внесенных данных необходимо нажать на кнопку «Сохранить».

Для удаления записи необходимо нажать на кнопку «Удалить».

Для печати журнала необходимо нажать на кнопку «Печать».

Для перехода к Журналу учета учебных занятий необходимо нажать на кнопку «Журнал занятий».

Для печати Листа контроля занятий необходимо нажать на кнопку «Лист контроля». Кнопка «Лист контроля» позволяет выводить информацию о кол-ве контролируемых и проверенных занятий, включенных в План методических занятий.

4.3.4. Модуль Журнал контроля занятий для руководящего состава вуза

Модуль расположен в пункте меню «Методическая деятельность → Журнал контроля занятий для руководящего состава вуза».

Общий вид журнала вуза представлен ниже (см. Рисунок 426).

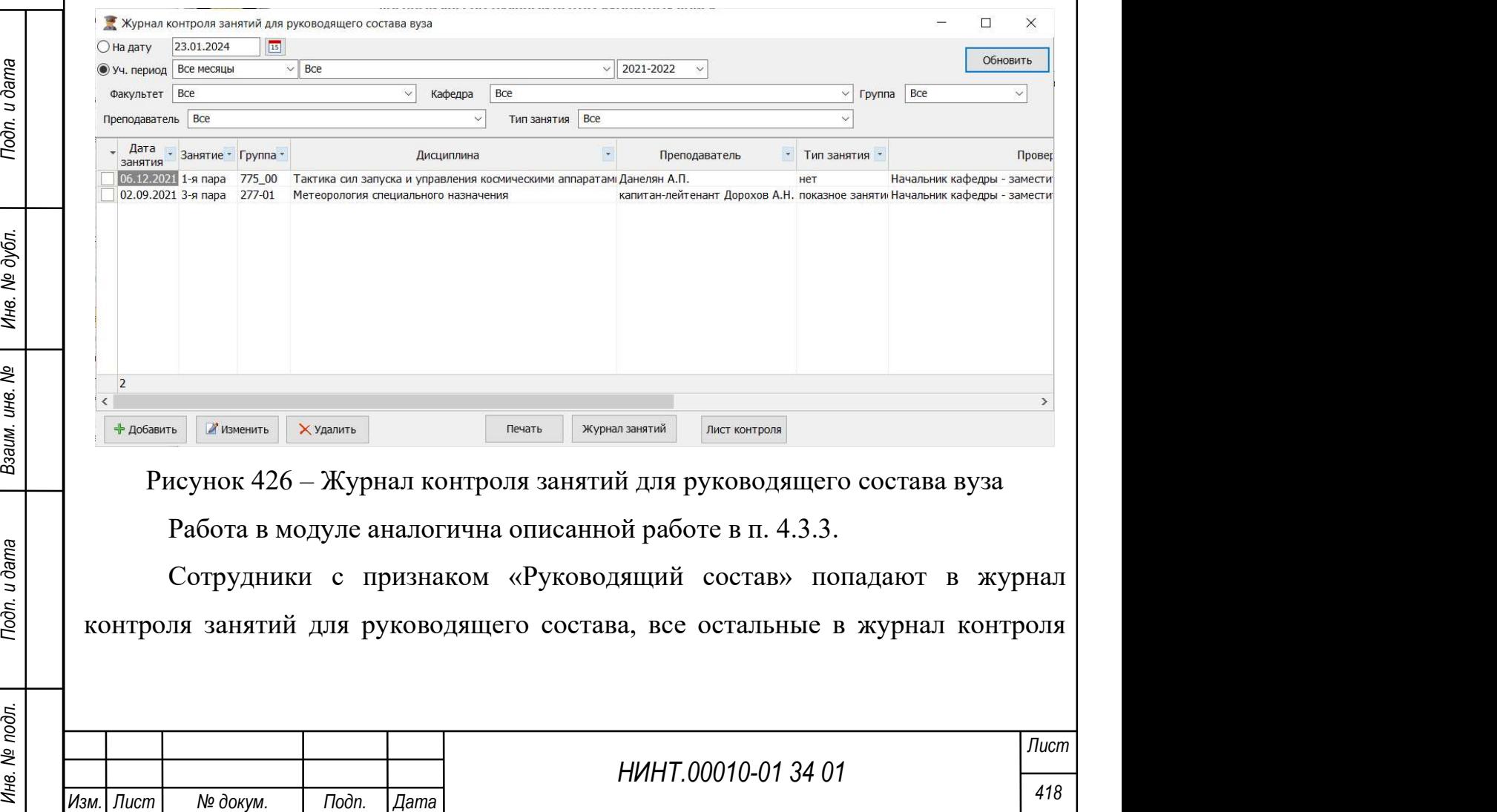

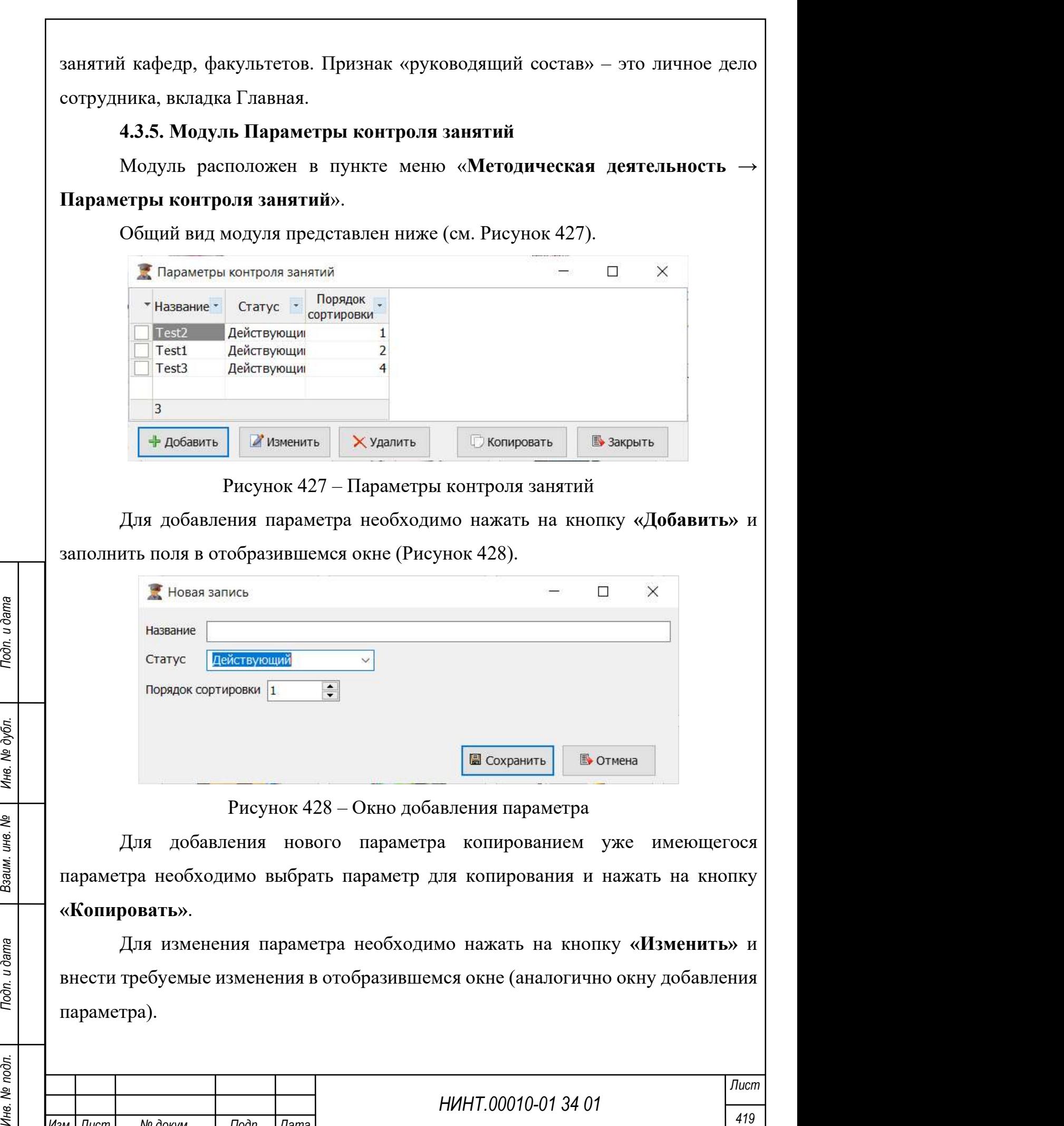

Изм. Лист № докум. Подп. Дата

Для удаления параметра необходимо нажать на кнопку «Удалить».

## 4.3.6. Модуль Электронный методический кабинет

Модуль расположен в пункте меню «Методическая деятельность → Электронный методический кабинет».

Общий вид модуля представлен ниже (см. Рисунок 429).

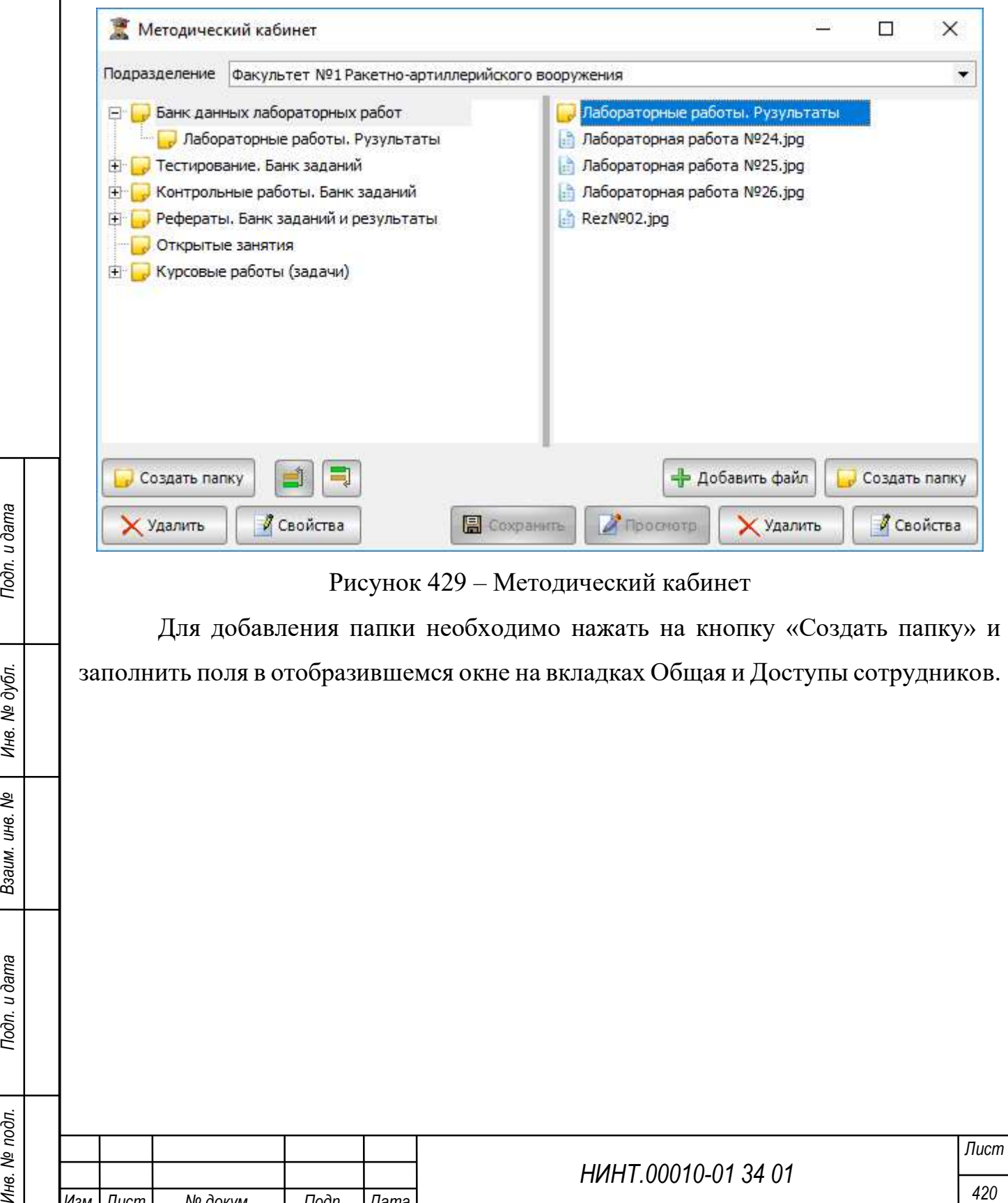

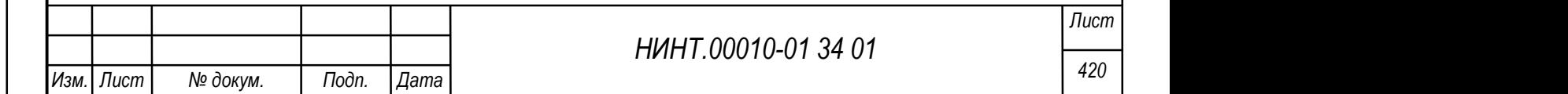

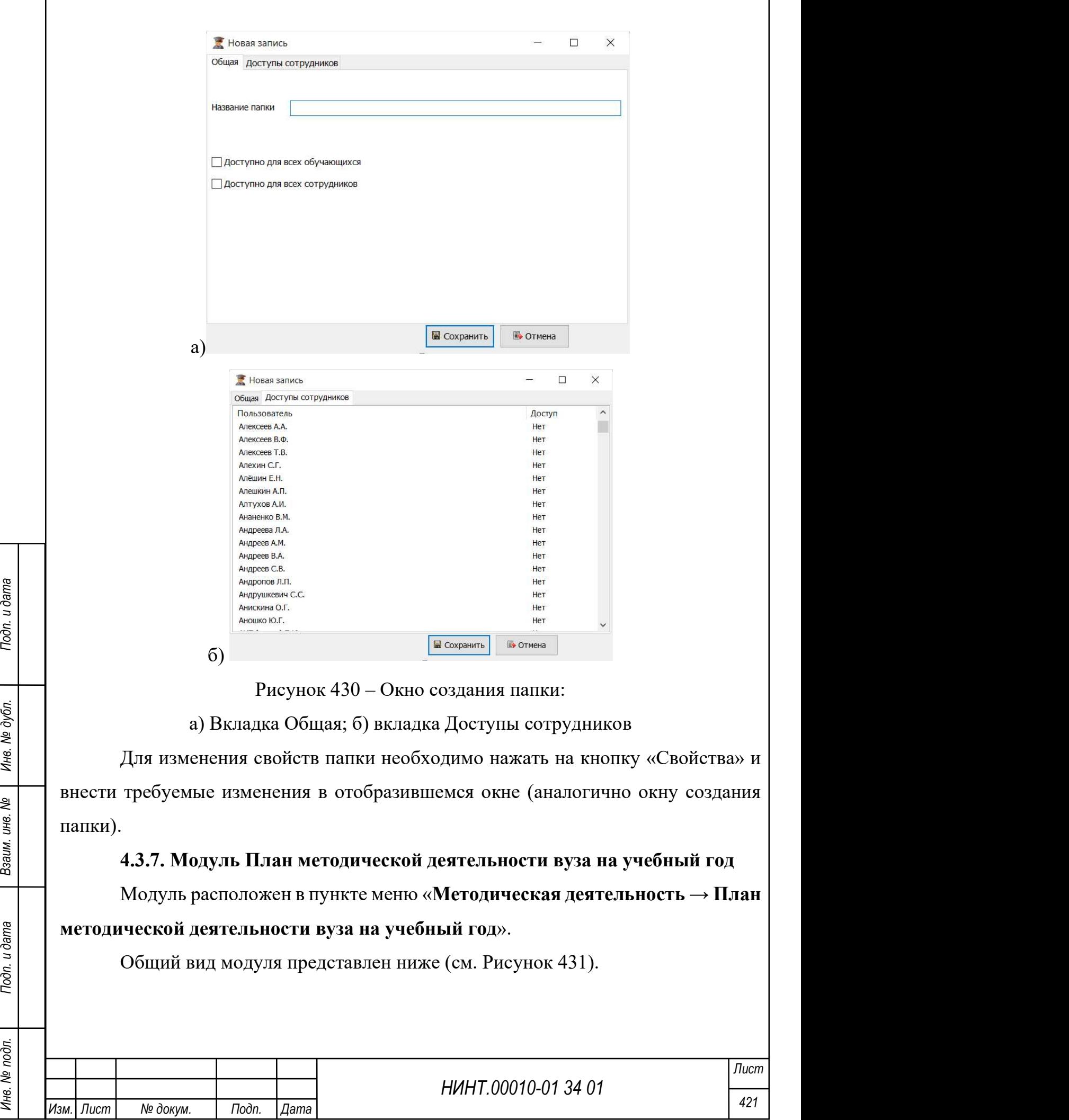

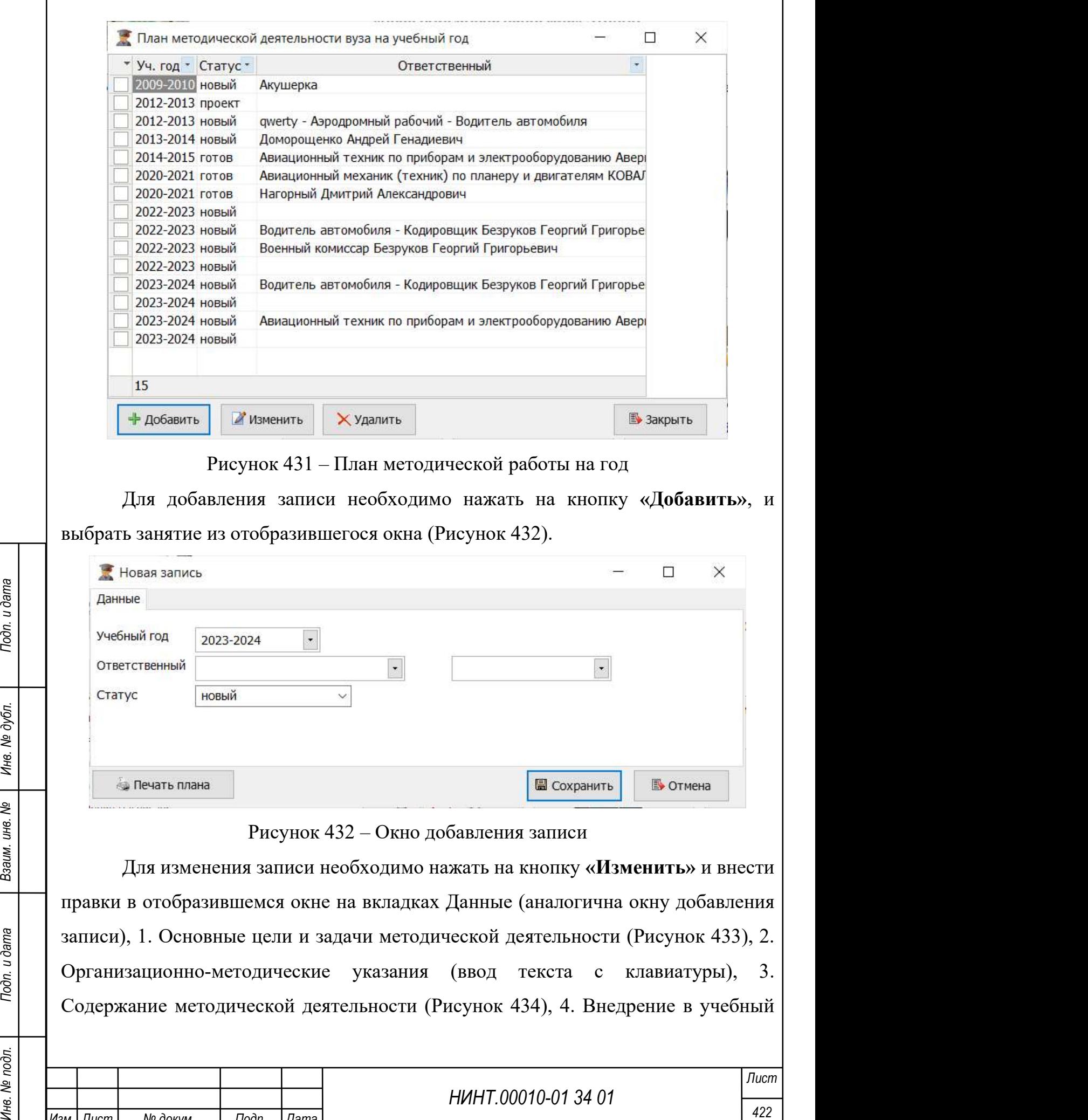

 $\overline{1}$ 

Изм. Лист № докум. Подп. Дата

процесс новых технологий и методов (средств) обучения (Рисунок 435) 5. Дополнения (ввод текста с клавиатуры).

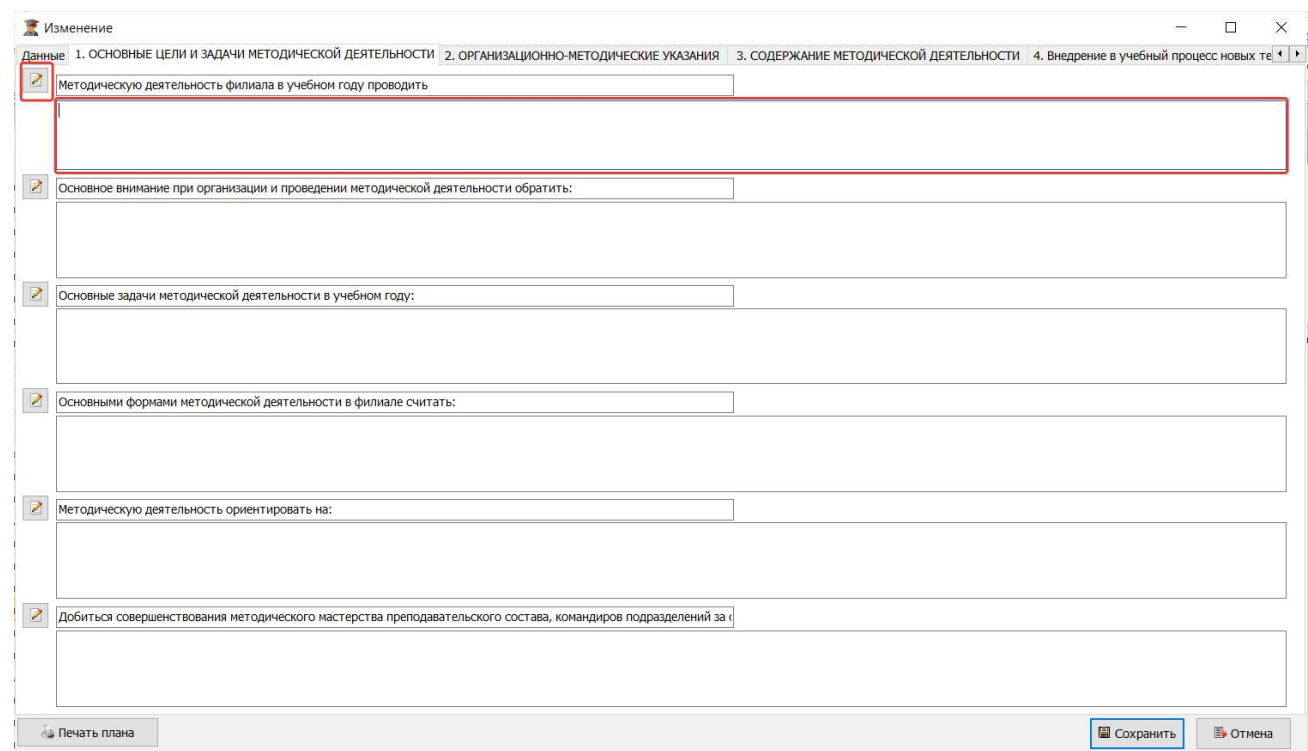

Рисунок 433 – Окно изменения записи, вкладка 1. Основные цели и задачи

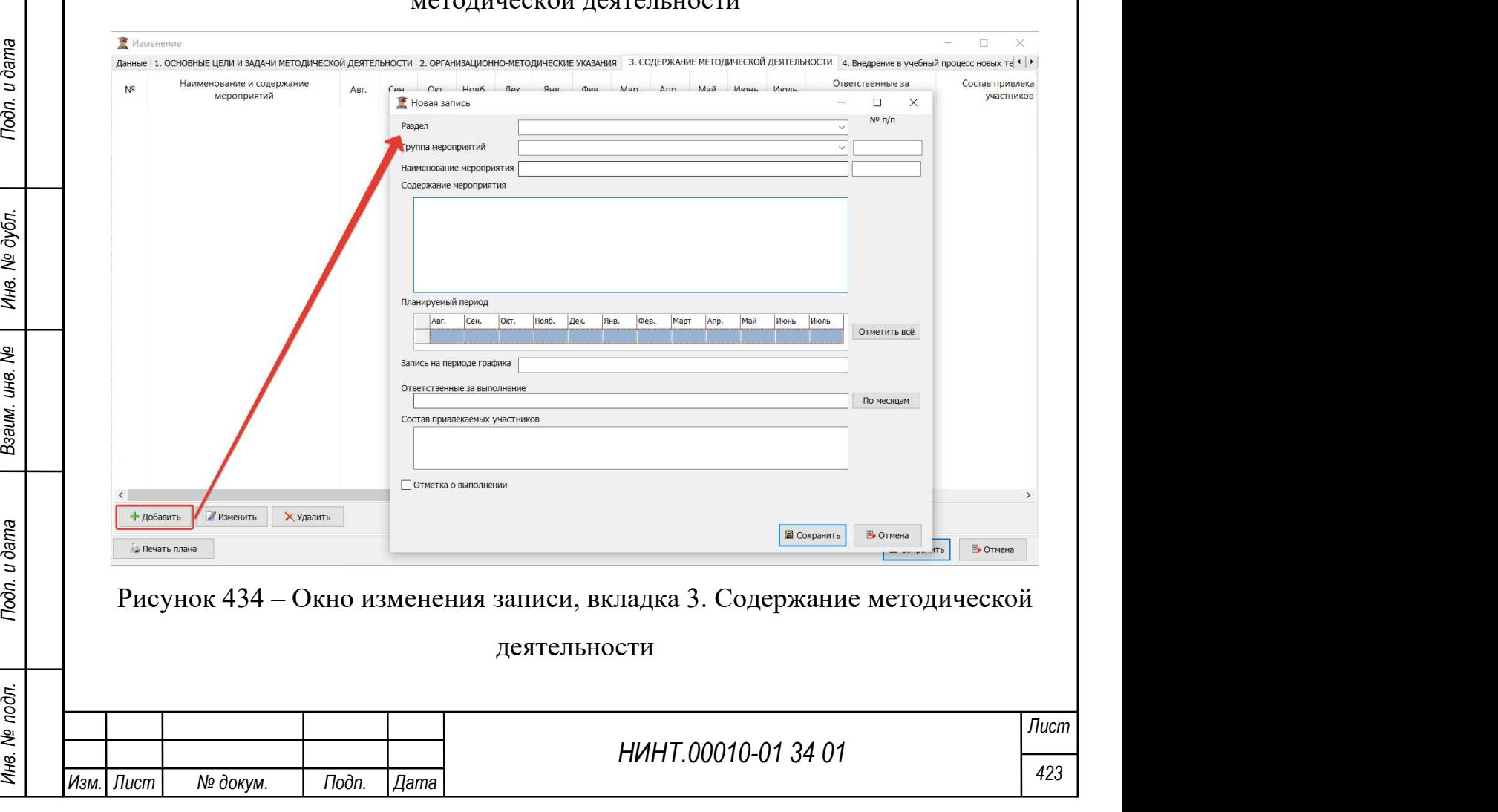

### $m$ екой деятельности

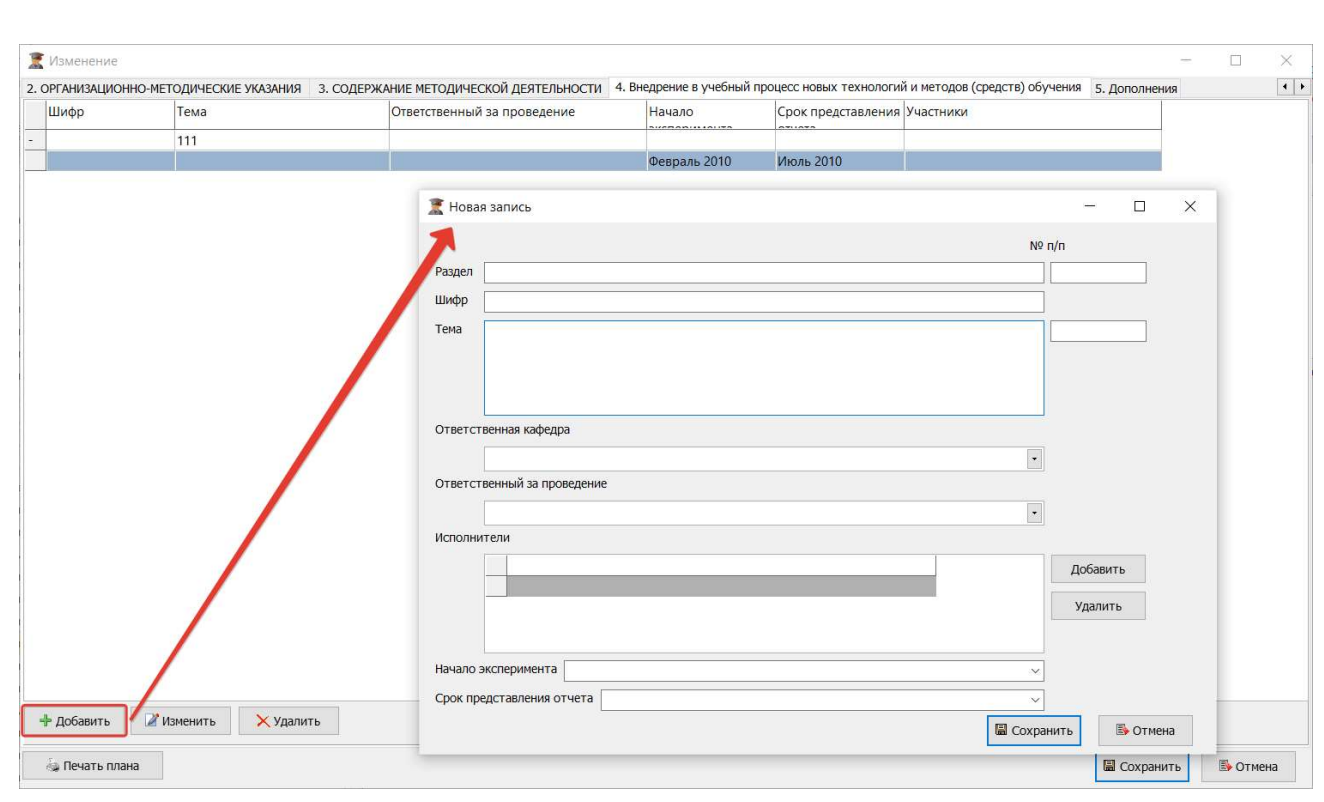

Рисунок 435 – Окно изменения записи, вкладка 4. Внедрение в учебный процесс

новых технологий и методов (средств) обучения

Для удаления записи необходимо нажать на кнопку «Удалить».

## 4.3.8. Модуль Методические объединения

Модуль расположен в пункте меню «Методическая деятельность → Методические объединения».

Общий вид модуля Методический кабинет представлен ниже (см. Рисунок

436).

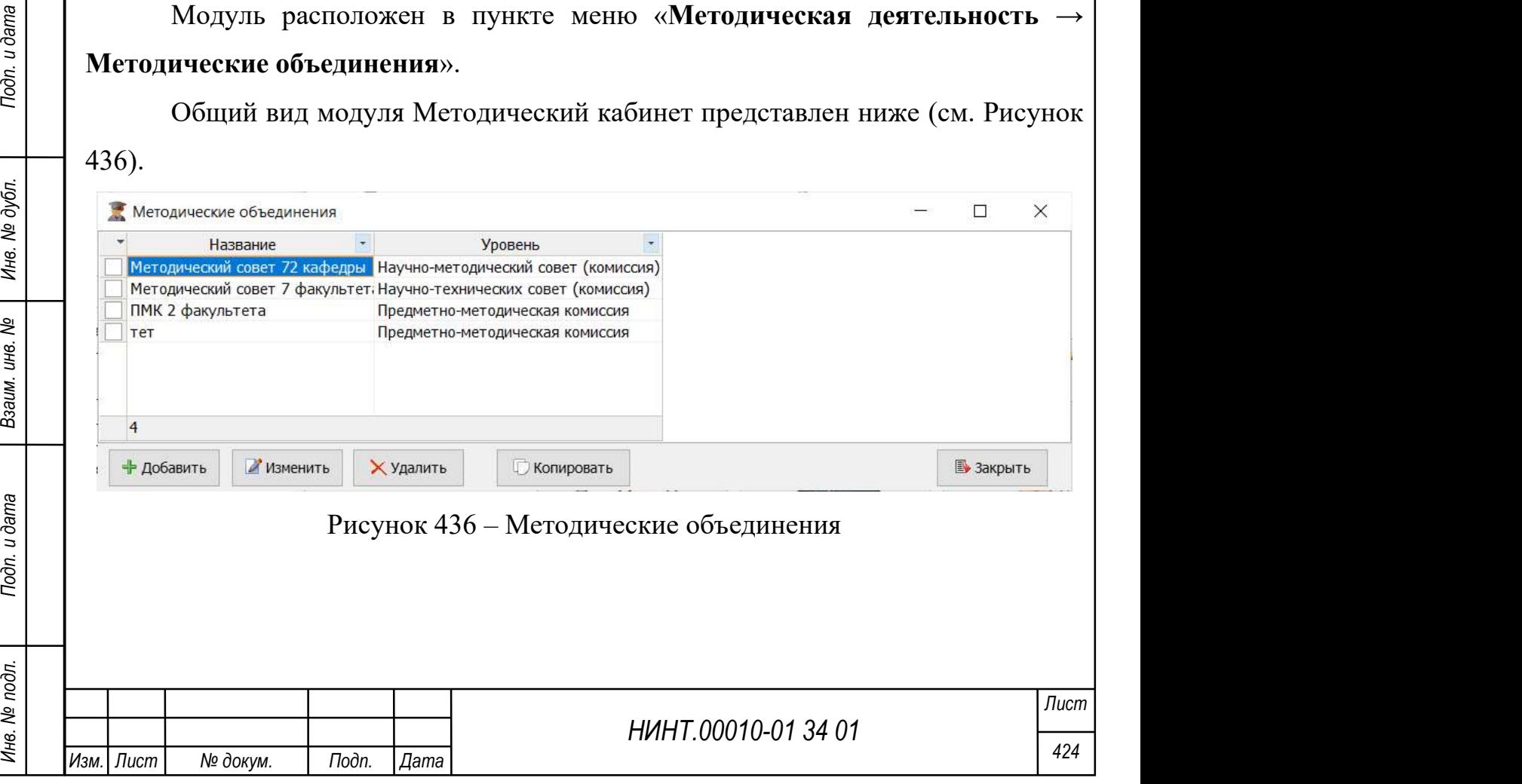

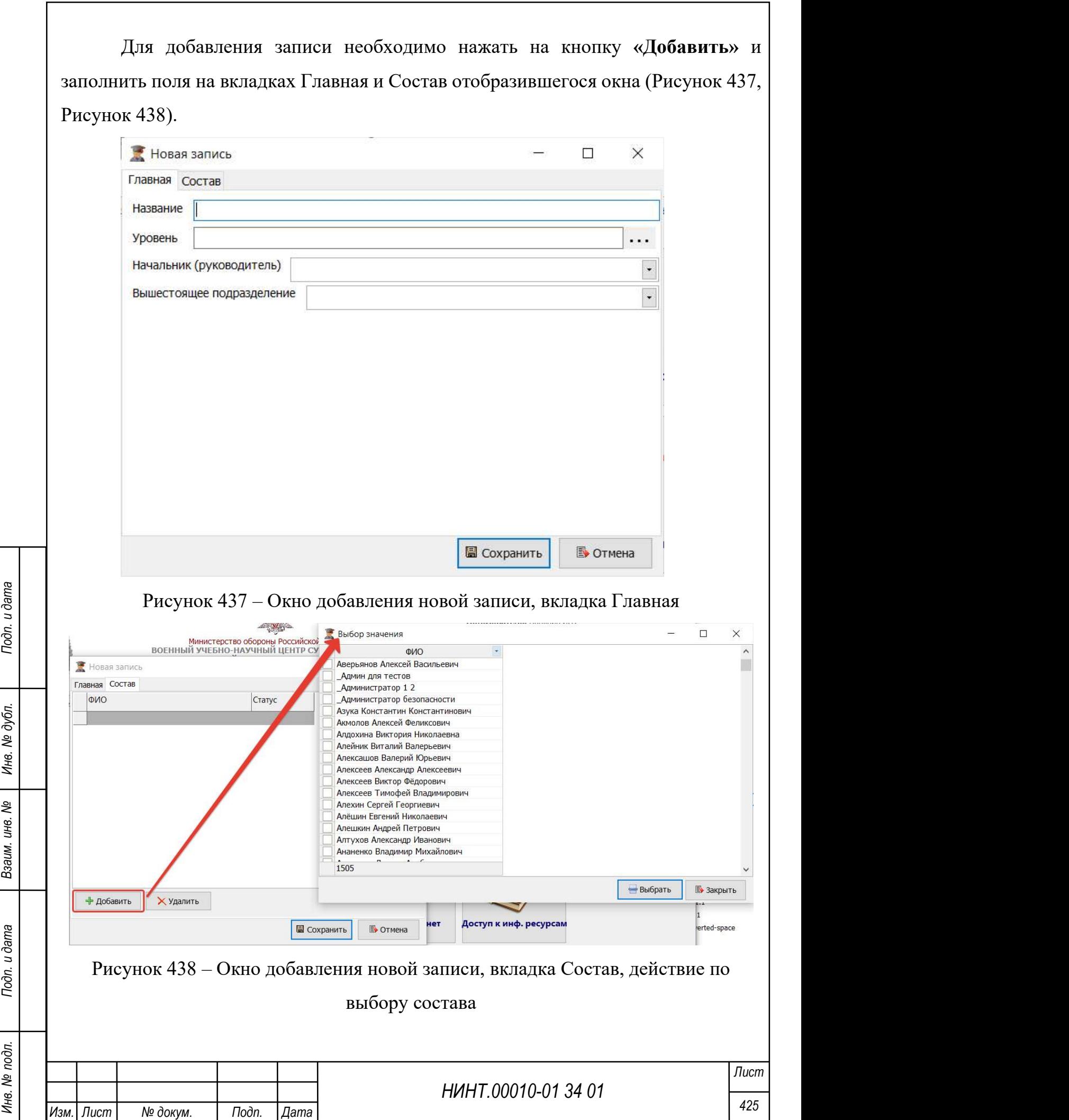

Для изменения записи необходимо нажать на кнопку «Изменить» и внести требуемые изменения в полях отобразившегося окна (аналогично окну добавления записи). Для добавления файлов необходимо нажать на кнопку «Добавить» на вкладке Файлы окна изменения записи.

Для добавления новой записи копированием уже имеющейся записи необходимо выбрать запись для копирования и нажать на кнопку «Копировать».

Для удаления записи необходимо нажать на кнопку «Удалить».

# 4.3.9. Модуль Дополнительные образовательные ресурсы

Модуль расположен в пункте меню «Методическая деятельность → Дополнительные образовательные ресурсы».

Общий вид модуля Дополнительные образовательные ресурсы представлен ниже (см. Рисунок 439).

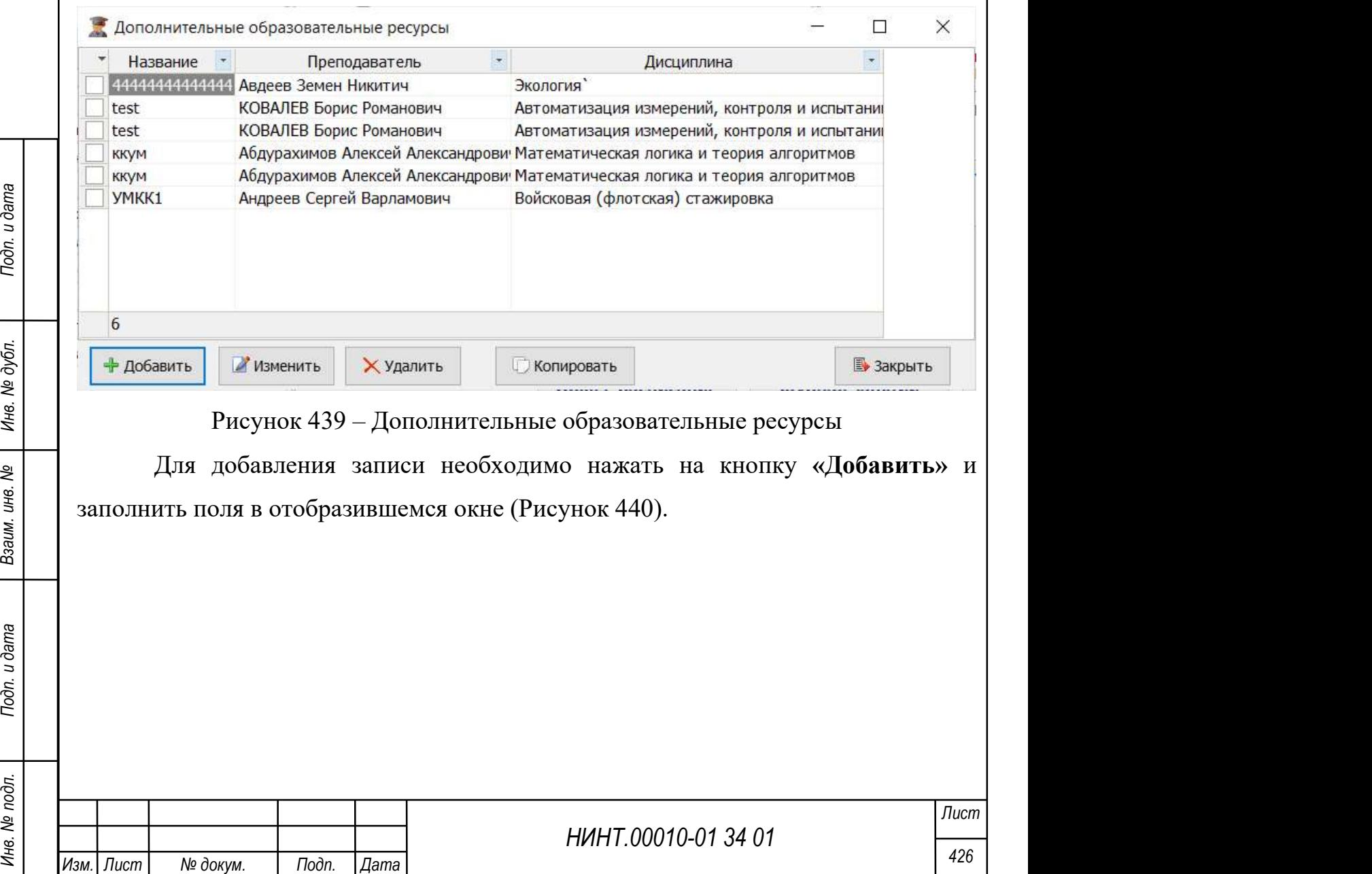

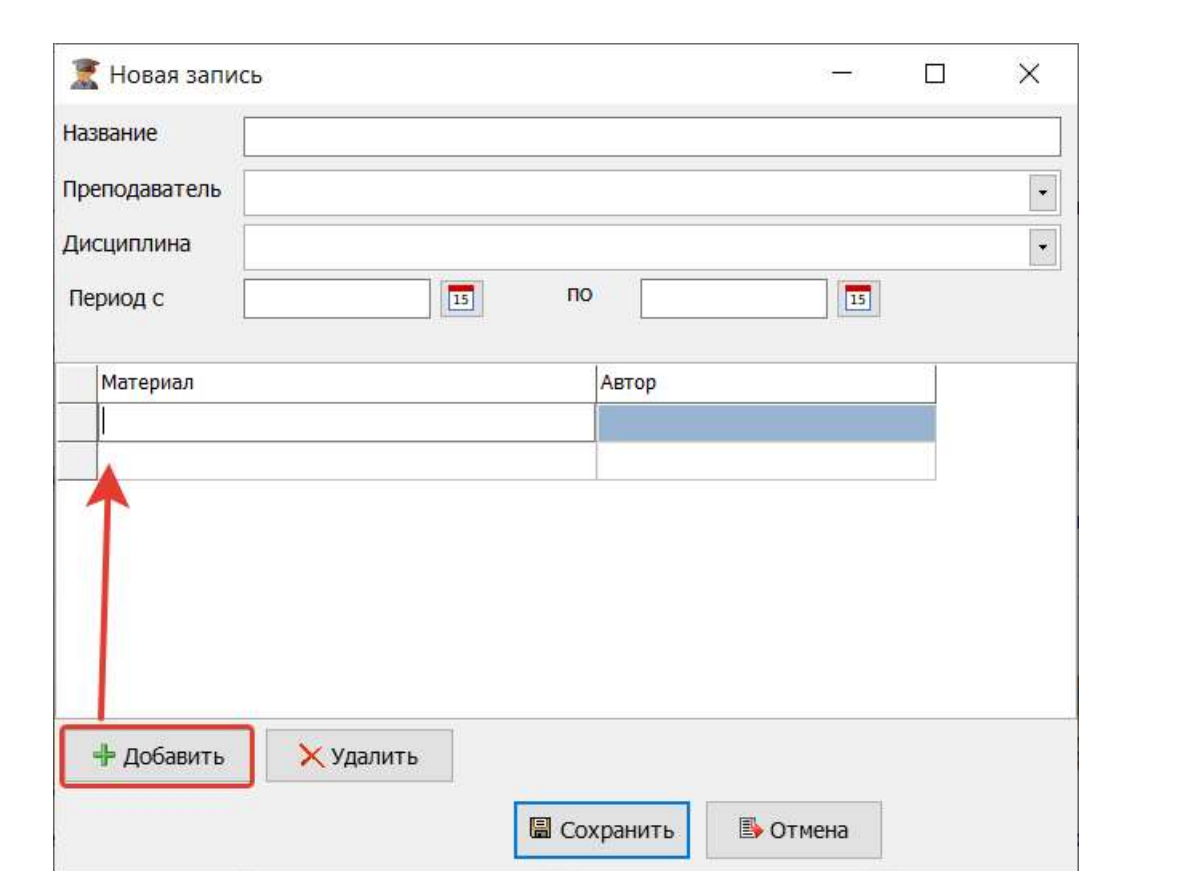

Рисунок 440 – Окно создания новой записи, действие добавления строки

Для изменения записи необходимо нажать на кнопку «Изменить» и внести требуемые изменения в полях отобразившегося окна (аналогично окну добавления записи).

Для добавления новой записи копированием уже имеющейся записи необходимо выбрать запись для копирования и нажать на кнопку «Копировать».

Для удаления записи необходимо нажать на кнопку «Удалить».

4.4. Научно-исследовательская деятельность

4.4.1. Модуль Научно-исследовательские работы

Модуль расположен в пункте меню «Научно-исследовательская деятельность  $\rightarrow$  Научно-исследовательские работы».

Для отображения научных работ необходимо выбрать факультет, статус, год или период, вид работы, номер и нажать на кнопку «Обновить».

Общий вид модуля представлен на рисунке ниже (Рисунок 441).

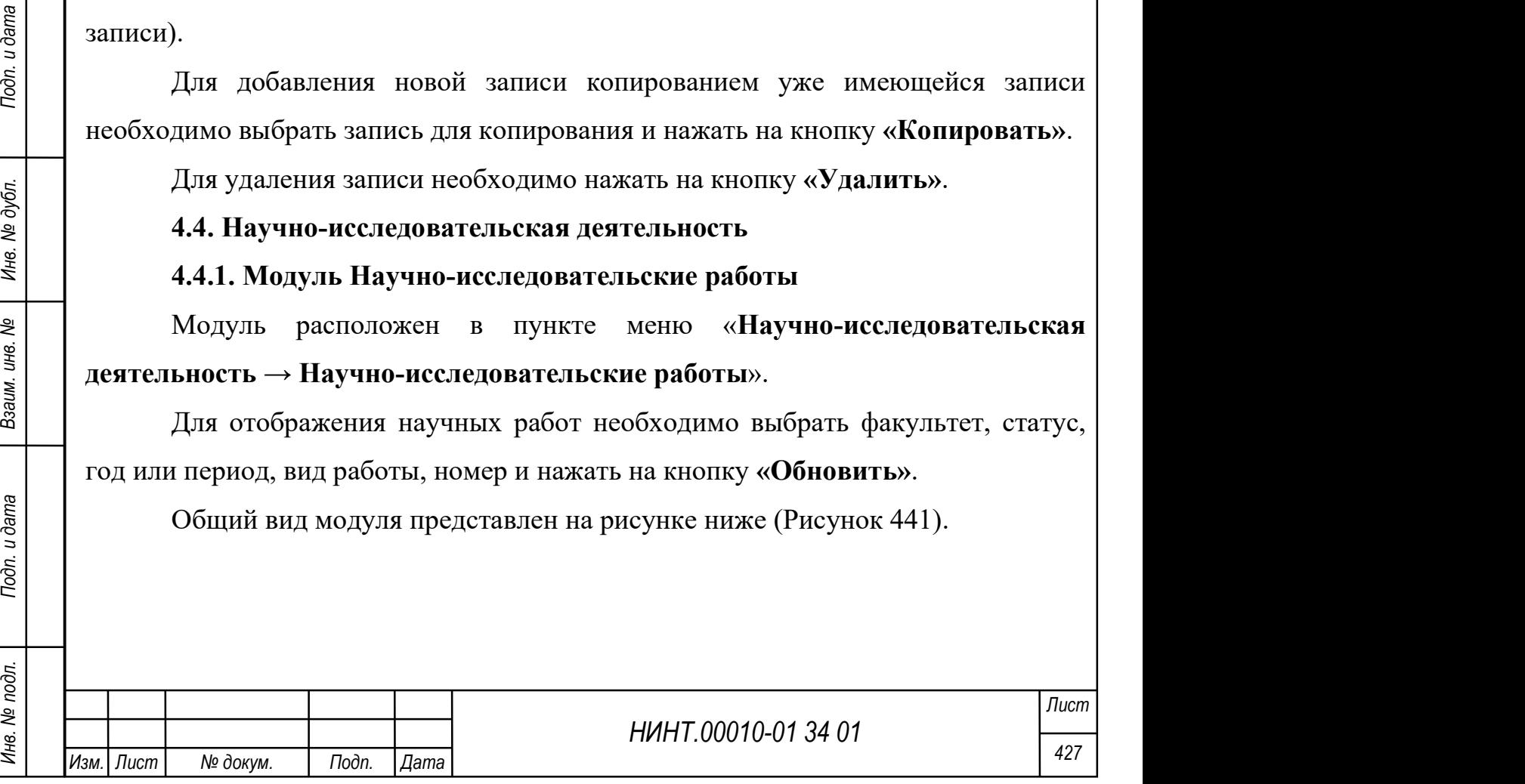

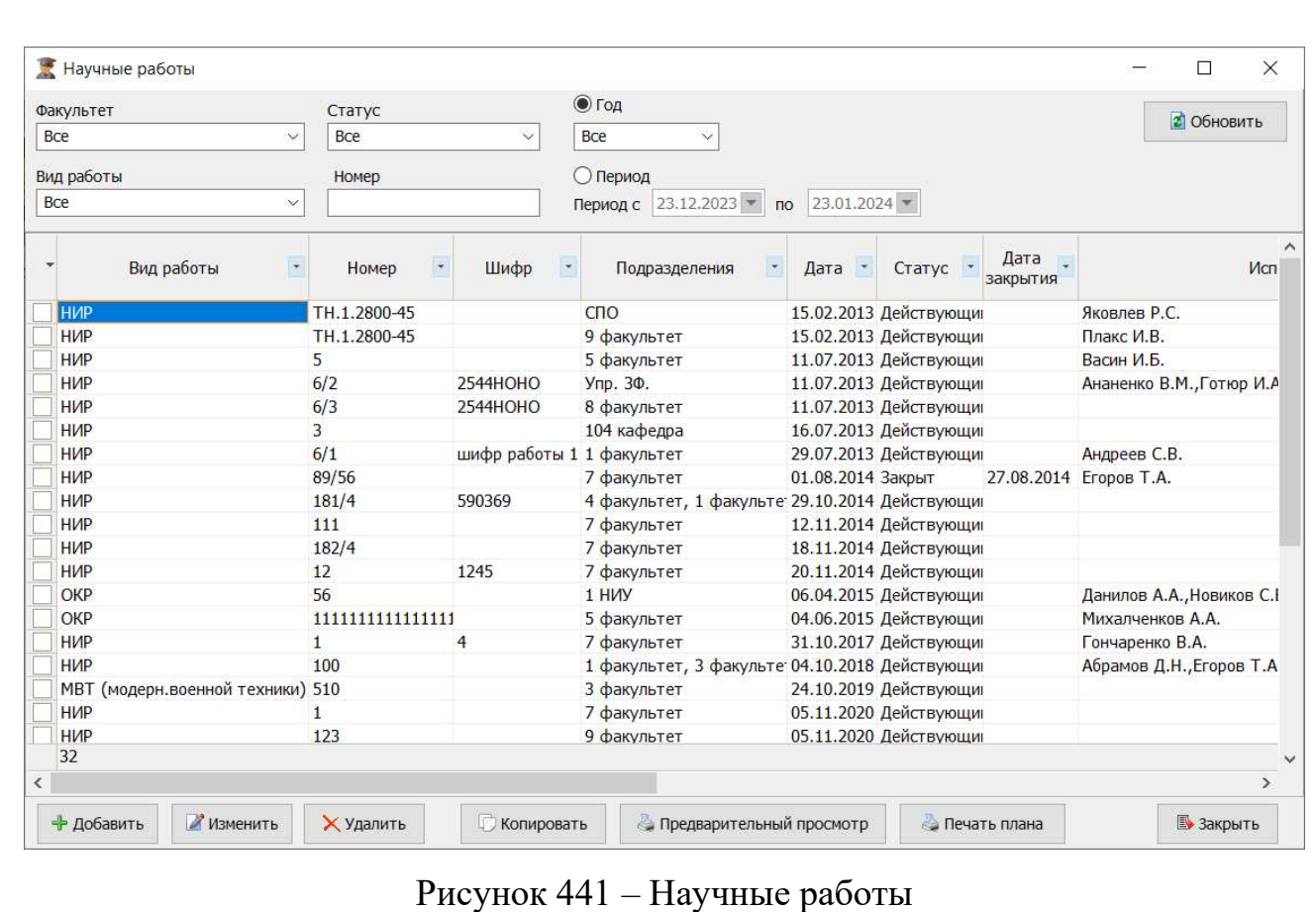

Для добавления научной работы необходимо нажать на кнопку «Добавить» и заполнить поля на вкладках Главная и Этапы отобразившегося окна (Рисунок 442, Рисунок 443).

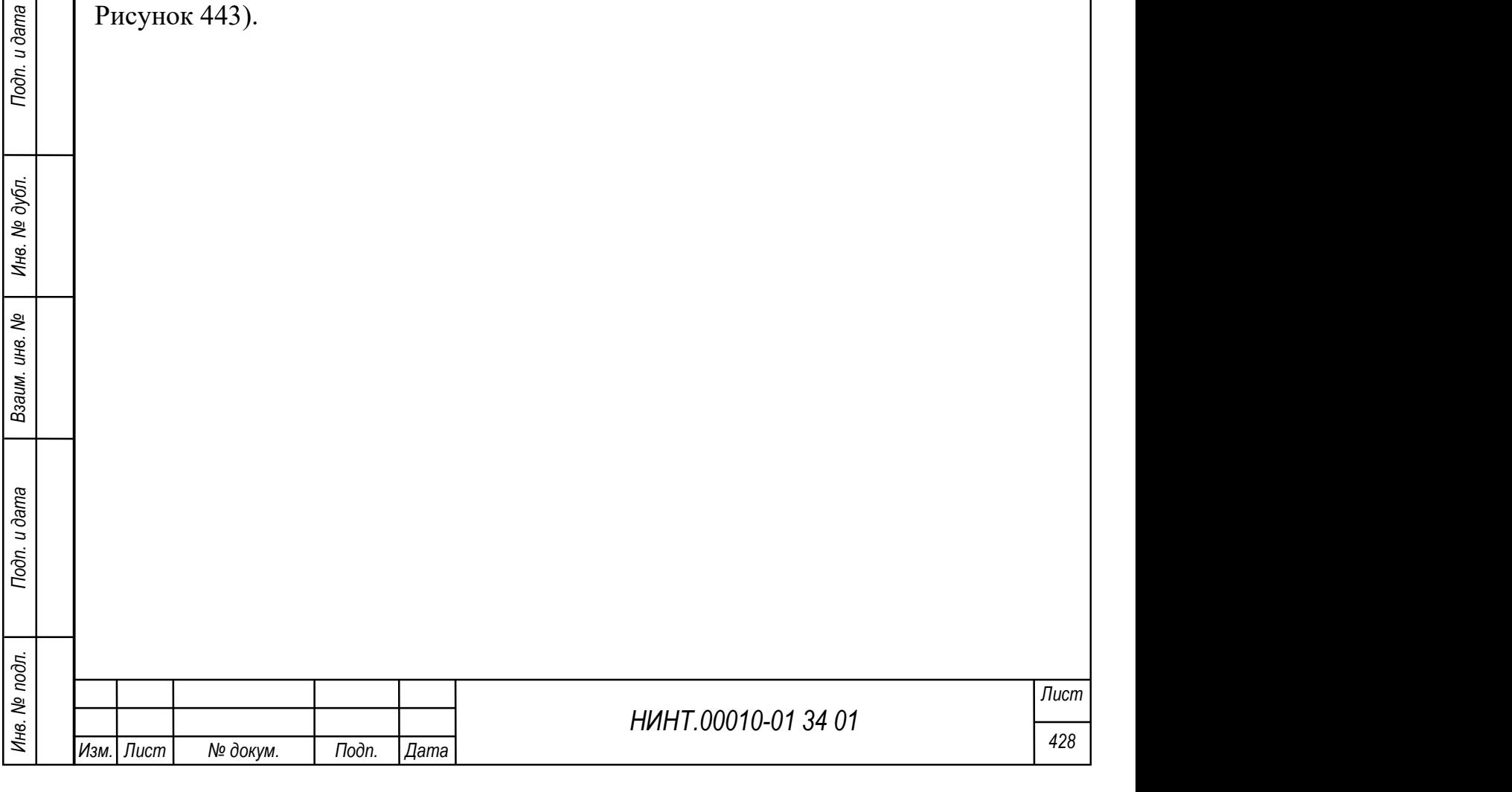

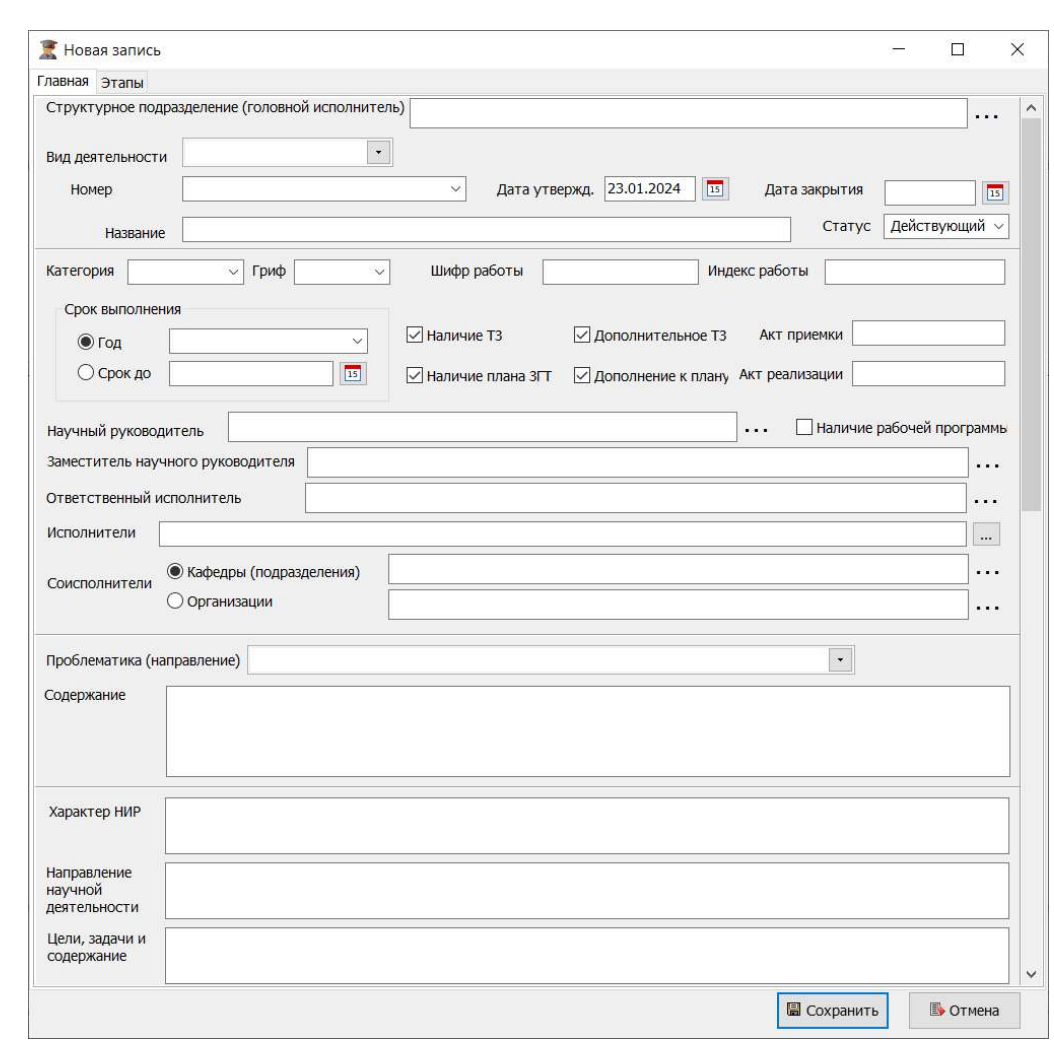

Рисунок 442 – Окно добавления записи, вкладка Главная

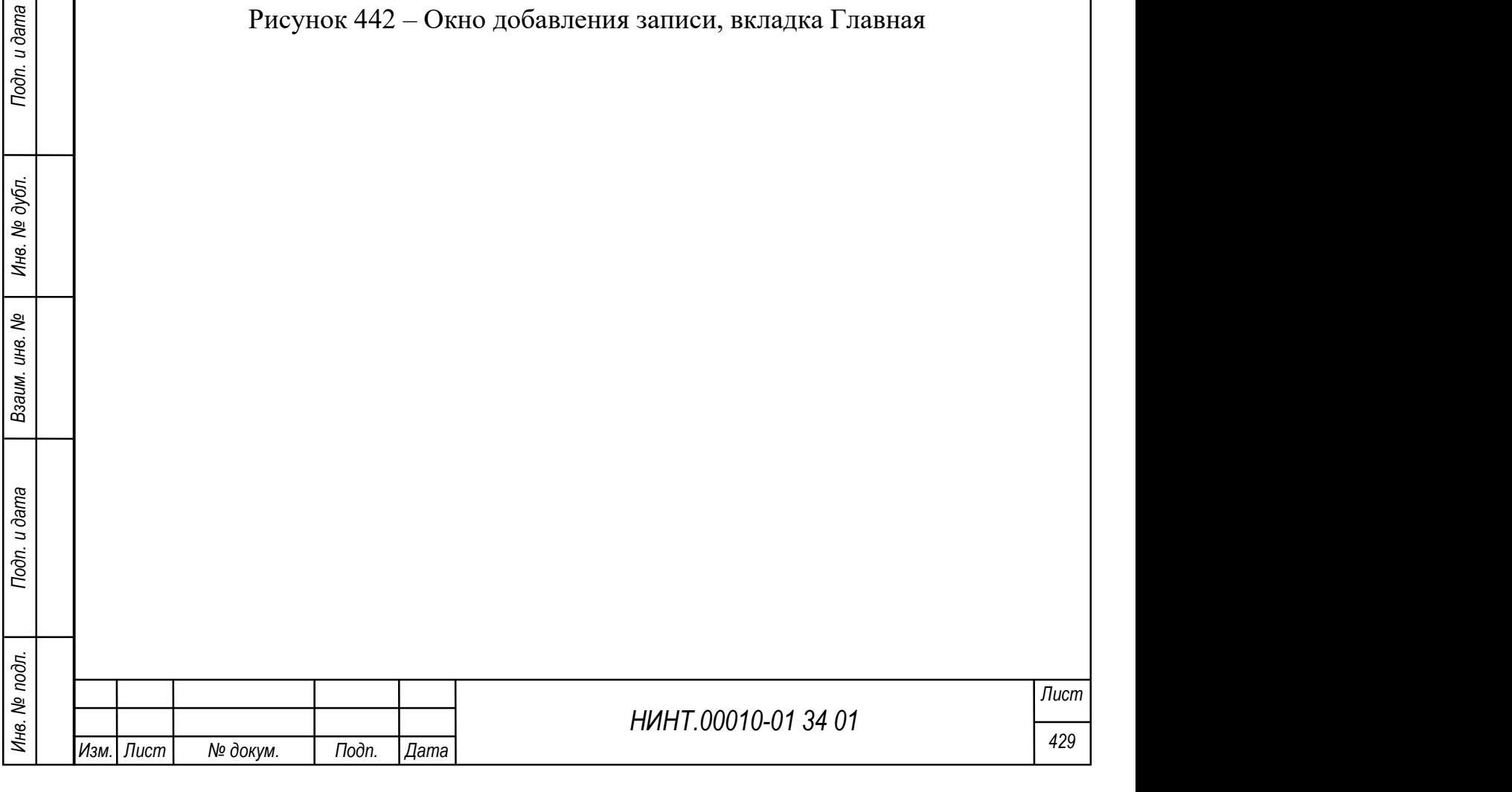

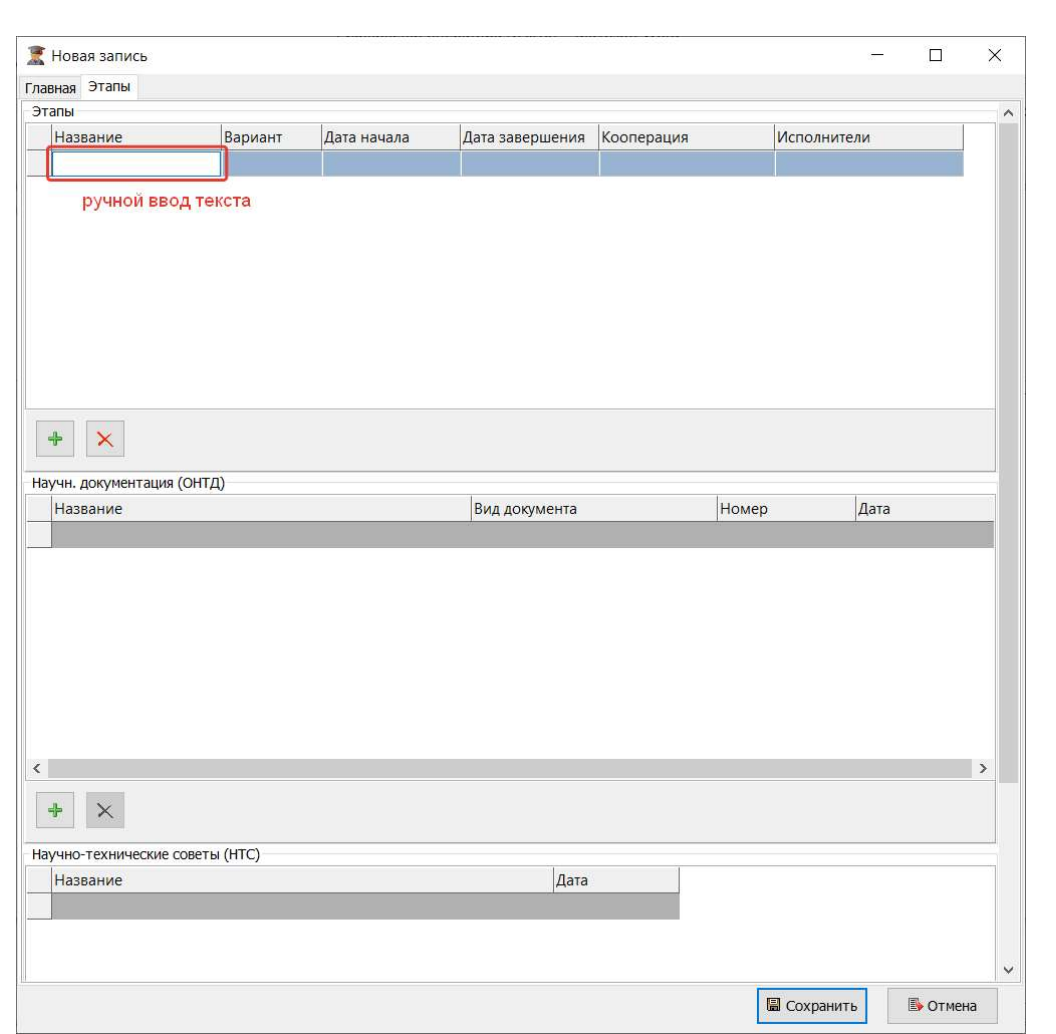

Рисунок 443 – Окно добавления записи, вкладка Этапы

НИНТ.00010-01 34 01 ИНВ.<br>
НИНТ.00010-01 34 01 Подливления для подливления на систему собавления для контрольно нажать на кнопку «Изменить» и внести<br>
1998 - В СА и добавления новой записи контрованием уже имеющейся записи Для изменения записи необходимо нажать на кнопку «Изменить» и внести требуемые изменения в полях отобразившегося окна (аналогично окну добавления записи).

Для добавления новой записи копированием уже имеющейся записи необходимо выбрать запись для копирования и нажать на кнопку «Копировать».

Для удаления записи необходимо нажать на кнопку «Удалить».

Для печати Отчета по научным работам необходимо нажать на кнопку «Предварительный просмотр».

Для печати плана научной деятельности вуза необходимо нажать на кнопку «Печать плана».

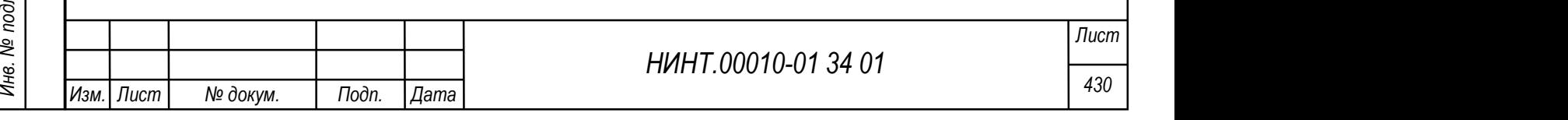

## 4.4.2. Модуль Научные работы (мероприятия)

Модуль расположен в пункте меню «Научно-исследовательская деятельность  $\rightarrow$  Научные работы (мероприятия)».

Для отображения научных работ необходимо выбрать структурное подразделение, сотрудника, год или период, автора: сотрудника или обучающегося и нажать на кнопку «Обновить».

Общий вид модуля представлен на рисунке ниже (Рисунок 444).

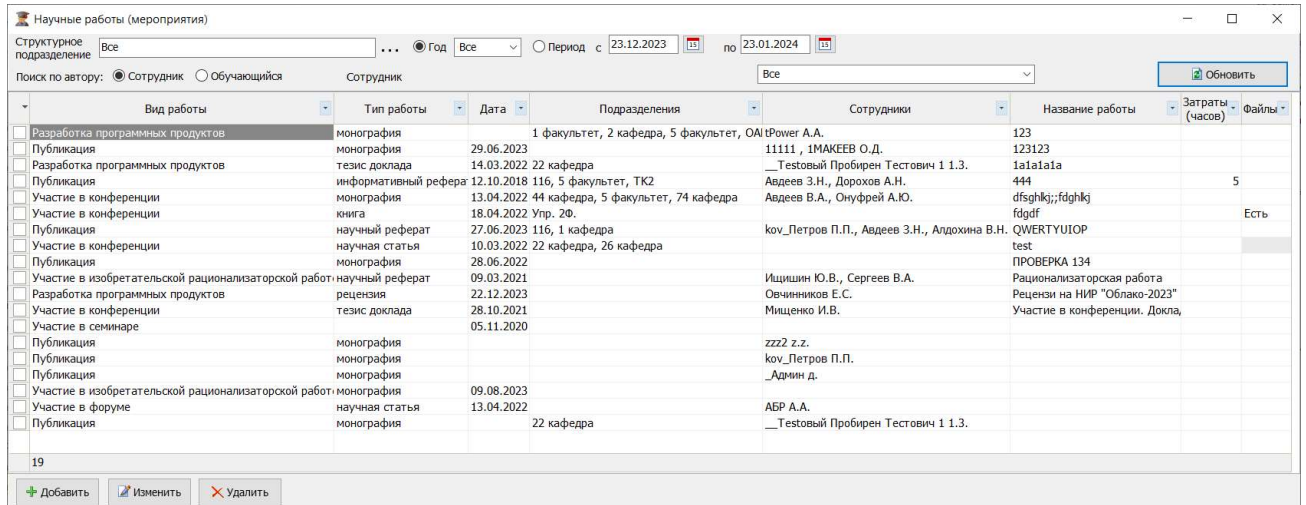

Рисунок 444 – Научные работы (мероприятия)

Для добавления работы необходимо нажать на кнопку «Добавить» и заполнить поля в отобразившемся окне (Рисунок 445).

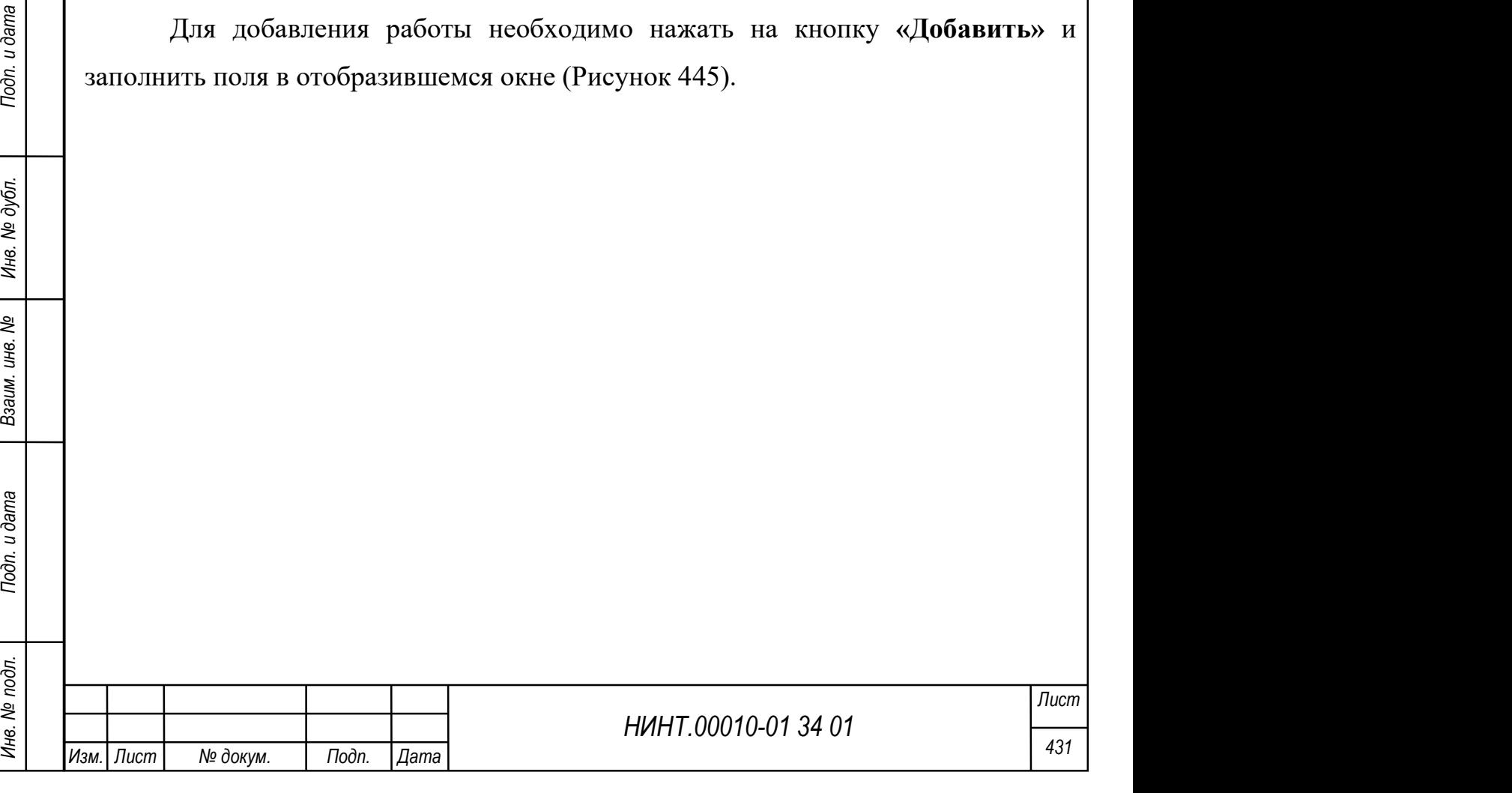
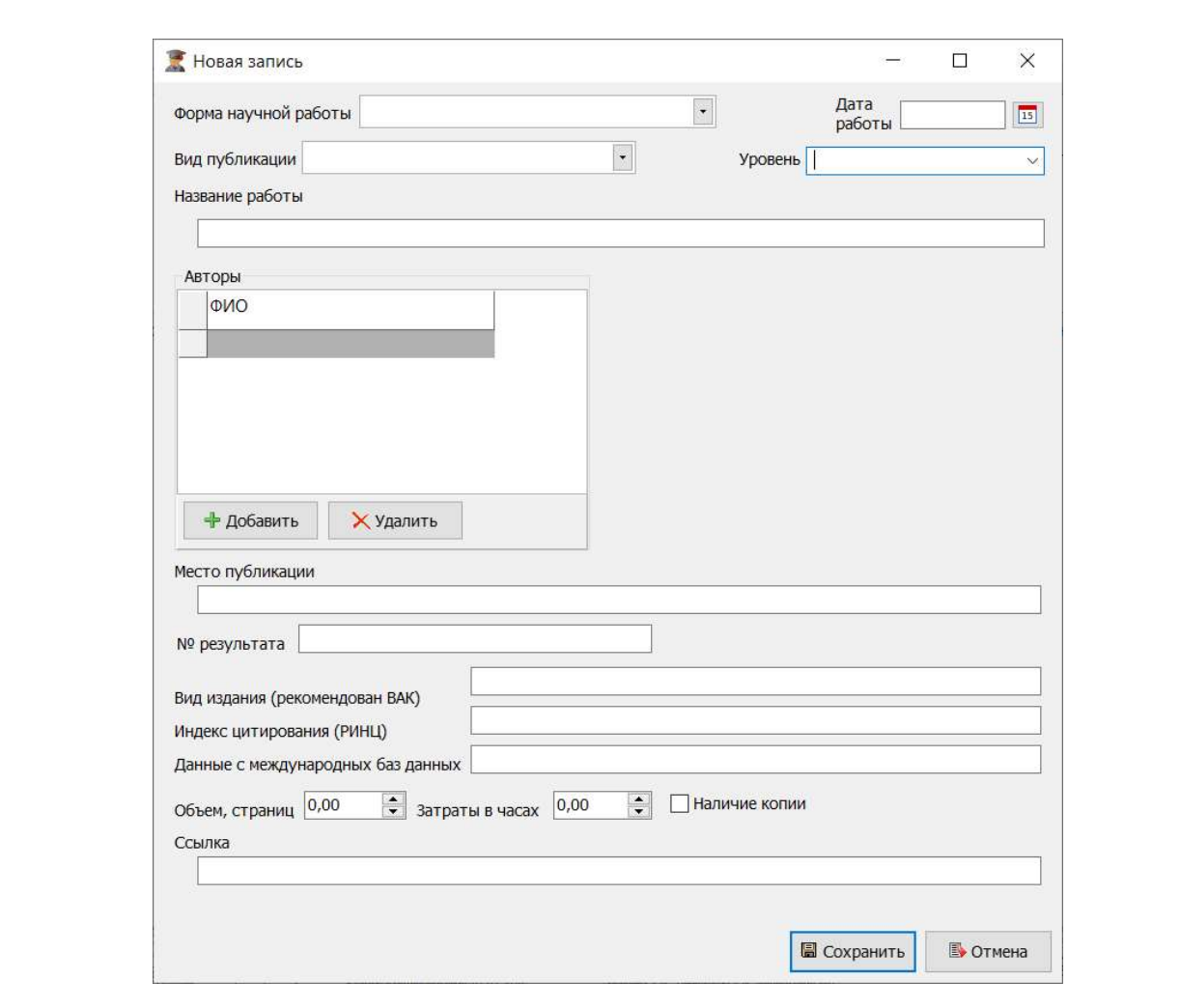

Рисунок 445 – Окно добавления записи

НИНТ.00010-01 34 01 Подполнительные работы на инвесние на инвестительные работы.<br>
Для изменения записи необходимо нажать на кнопку «Удалить».<br>
4.4.3. Модуль Диссертационные работы<br>
Модуль расположен в пункте меню «Научно Для изменения записи необходимо нажать на кнопку «Изменить» и внести требуемые изменения в полях отобразившегося окна (аналогично окну добавления записи).

Для удаления записи необходимо нажать на кнопку «Удалить».

## 4.4.3. Модуль Диссертационные работы

Модуль расположен в пункте меню «Научно-исследовательская деятельность  $\rightarrow$  Диссертационные работы».

Для отображения диссертационных работ необходимо выбрать учебный год и нажать на кнопку «Обновить».

Общий вид модуля Диссертационные работы представлен на рисунке ниже (Рисунок 446).

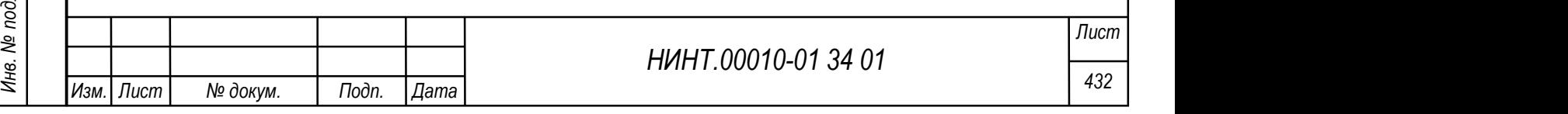

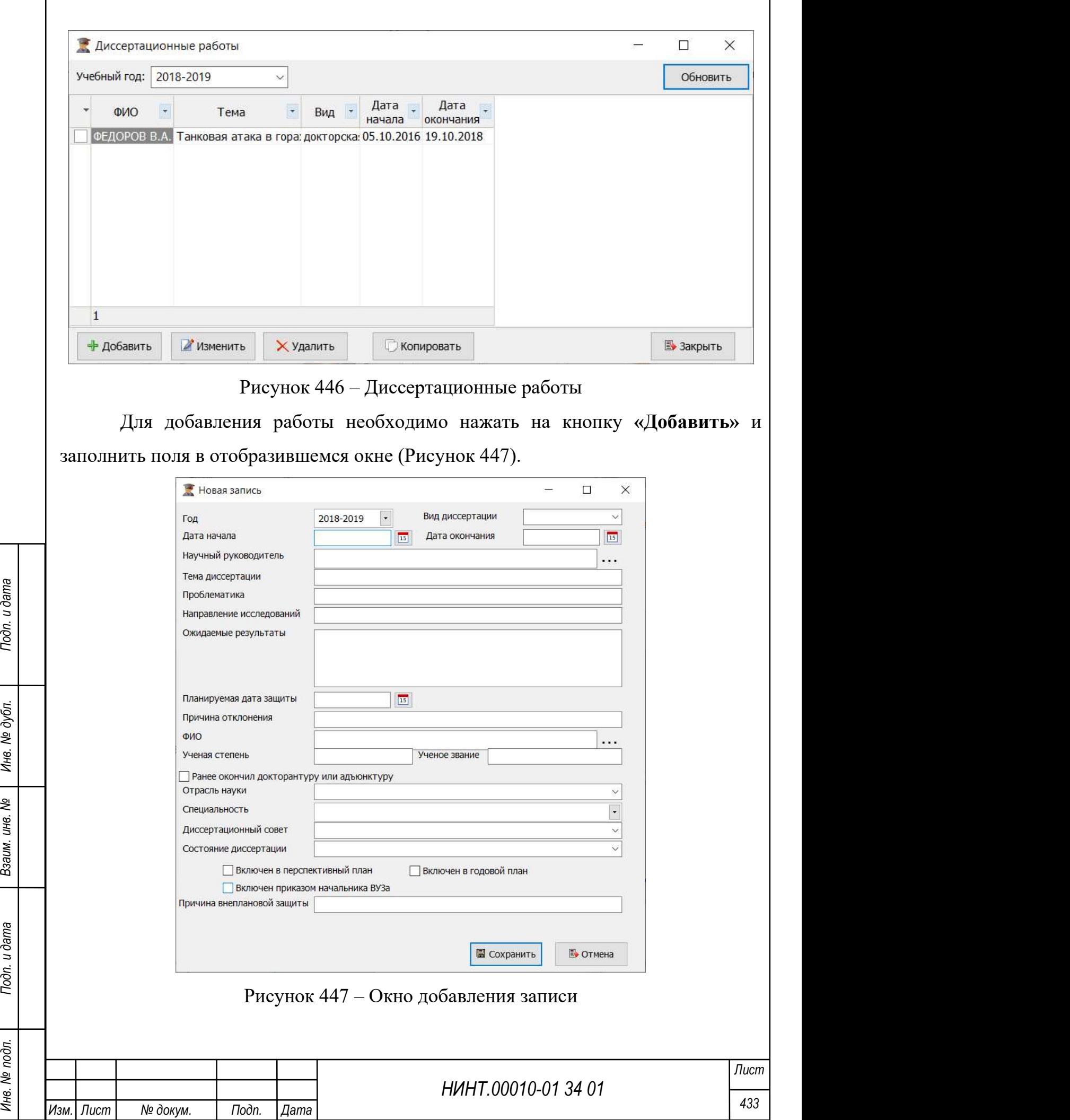

Для добавления новой записи копированием уже имеющейся записи необходимо выбрать запись для копирования и нажать на кнопку «Копировать».

Для изменения записи необходимо нажать на кнопку «Изменить» и внести требуемые изменения в полях отобразившегося окна (аналогично окну добавления записи).

Для удаления записи необходимо нажать на кнопку «Удалить».

4.4.4. Модуль Журнал планирования, учета и контроля научной работы

Модуль расположен в пункте меню «Научно-исследовательская деятельность  $\rightarrow$  Журнал планирования, учета и контроля научной работы».

Для отображения журнала необходимо выбрать период, структурное подразделение, ТТЗ, рабочую программу, учет акта приемки, учет акта реализации, учет отправки документации и нажать на кнопку «Обновить».

Общий вид модуля Журнал планирования, учета и контроля научной работы представлен на рисунке ниже (Рисунок 448).

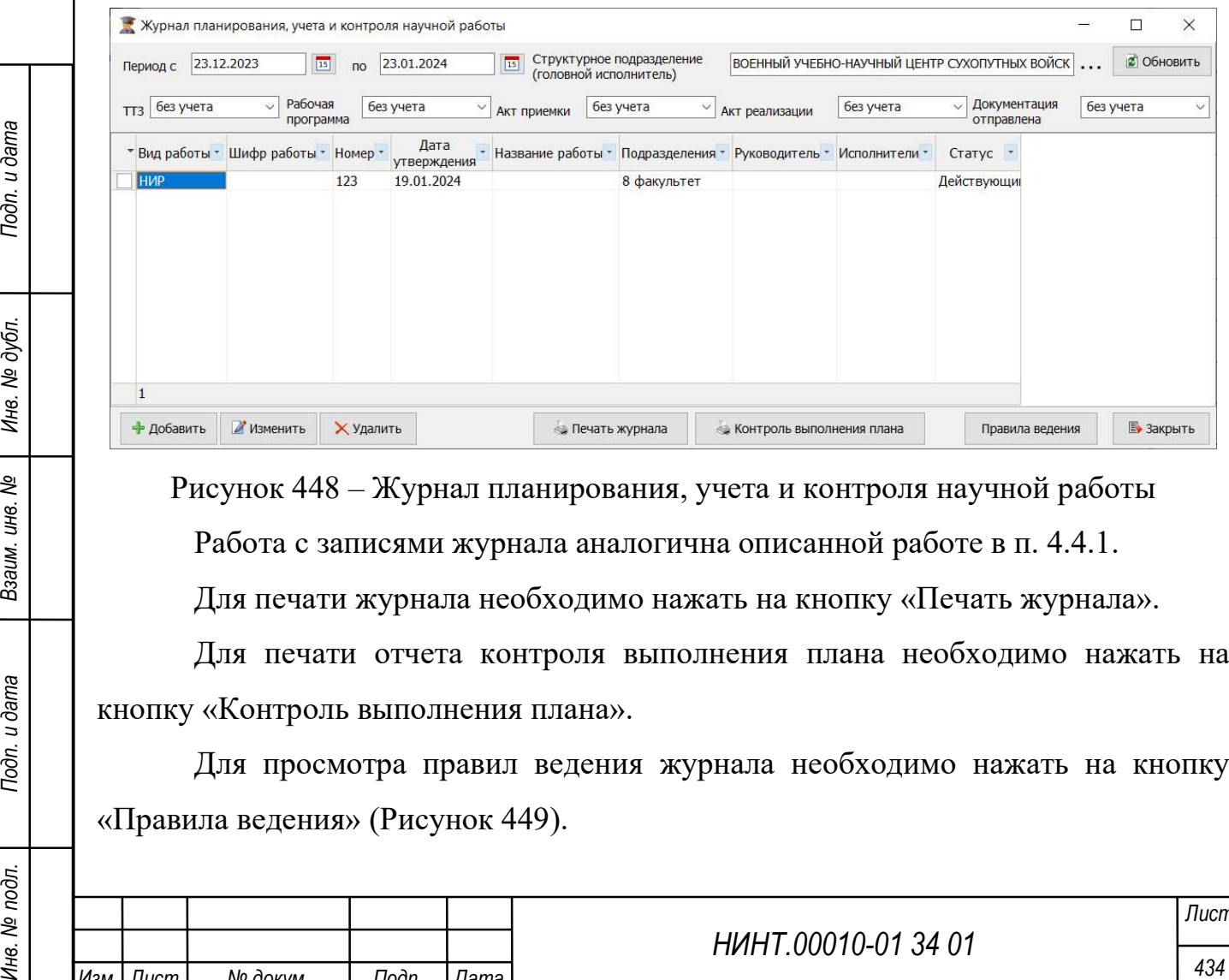

Рисунок 448 – Журнал планирования, учета и контроля научной работы

Работа с записями журнала аналогична описанной работе в п. 4.4.1.

Для печати журнала необходимо нажать на кнопку «Печать журнала».

Для печати отчета контроля выполнения плана необходимо нажать на кнопку «Контроль выполнения плана».

Для просмотра правил ведения журнала необходимо нажать на кнопку «Правила ведения» (Рисунок 449).

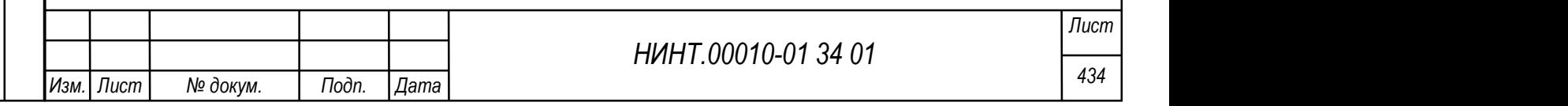

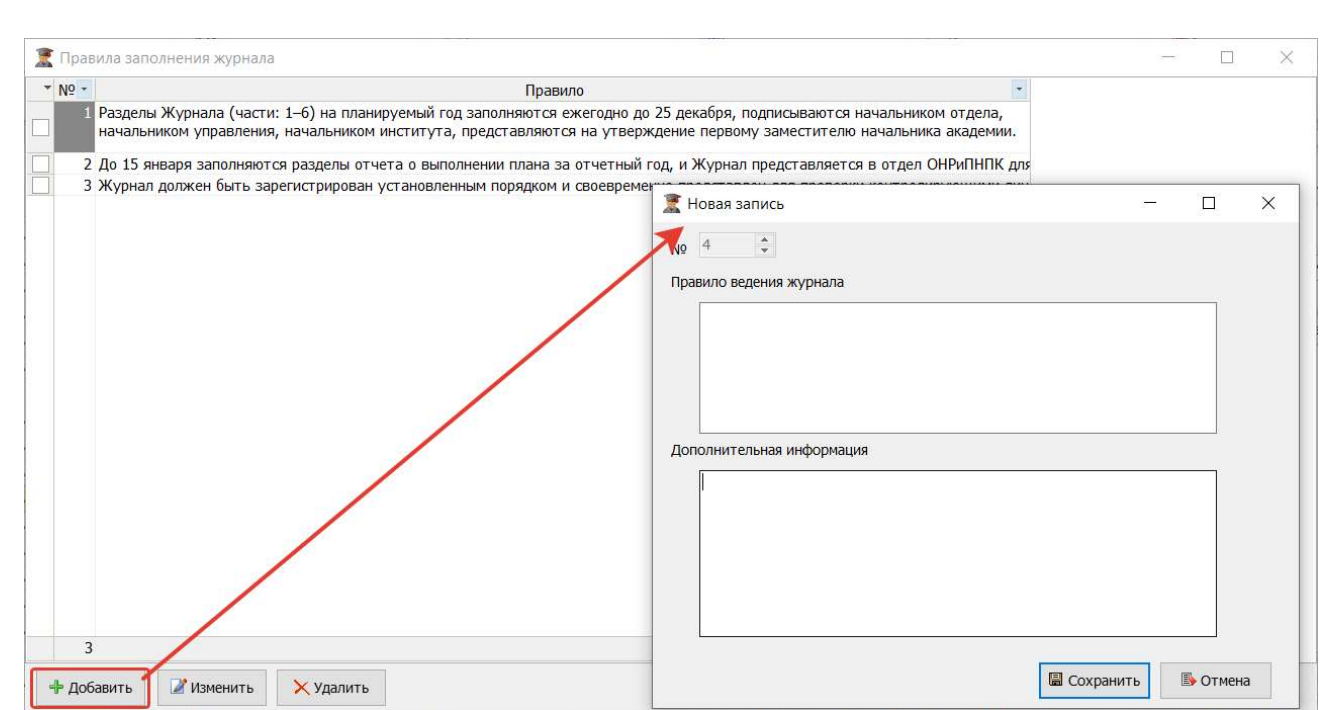

Рисунок 449 – Окно «Правила заполнения журнала», действие по добавлению

#### правила

#### 4.4.5. Модуль Отчеты о научной работе ввуза за год

Модуль расположен в пункте меню «Научно-исследовательская

деятельность  $\rightarrow$  Отчеты о научной работе ввуза за год».

Модуль Отчеты о научной работе ввуза за год отображается в окне Отчеты по научным работам (см. рисунок Рисунок 450).

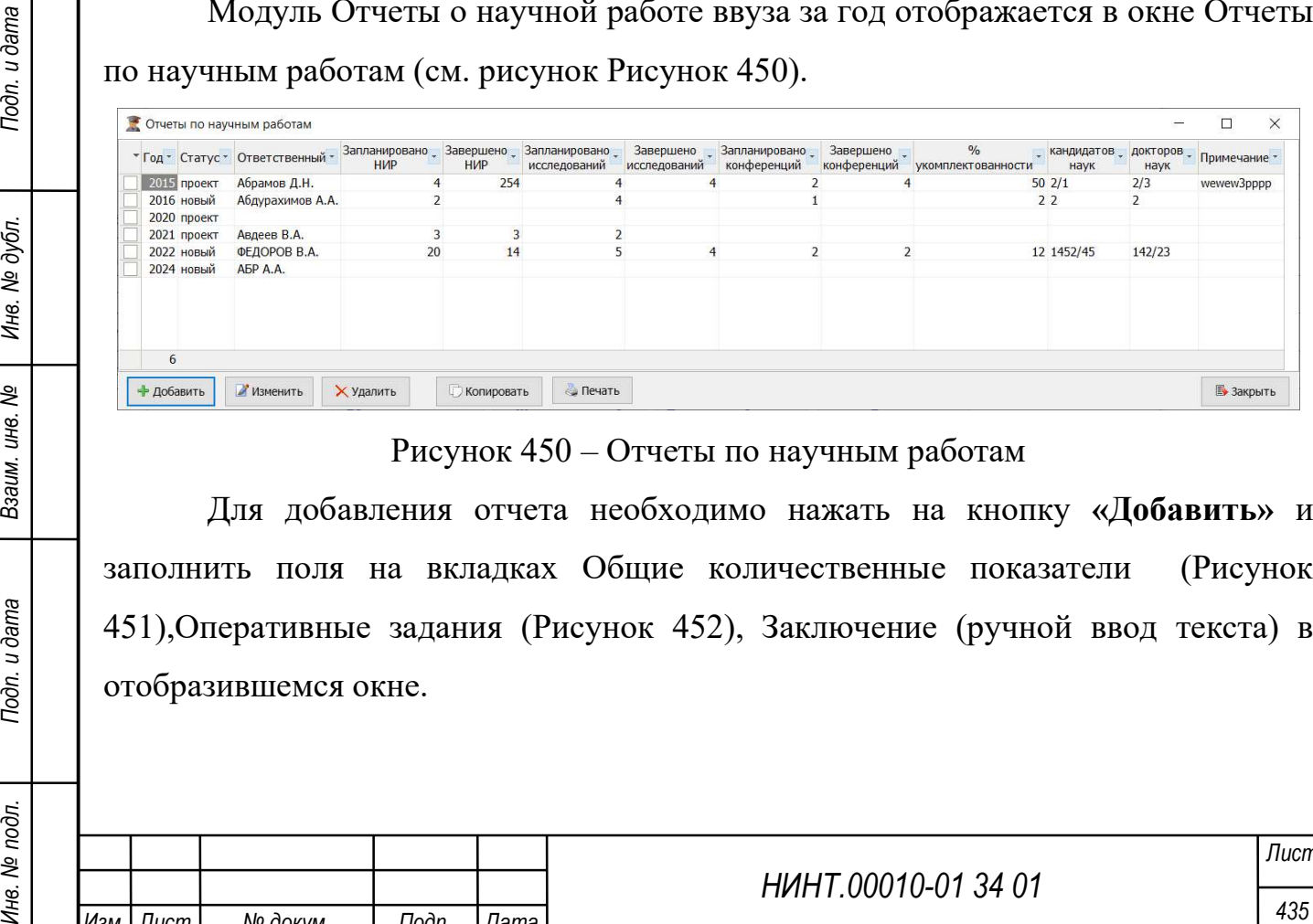

Рисунок 450 – Отчеты по научным работам

Для добавления отчета необходимо нажать на кнопку «Добавить» и заполнить поля на вкладках Общие количественные показатели (Рисунок 451),Оперативные задания (Рисунок 452), Заключение (ручной ввод текста) в отобразившемся окне.

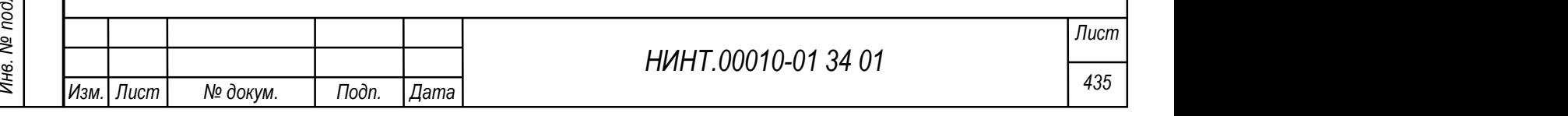

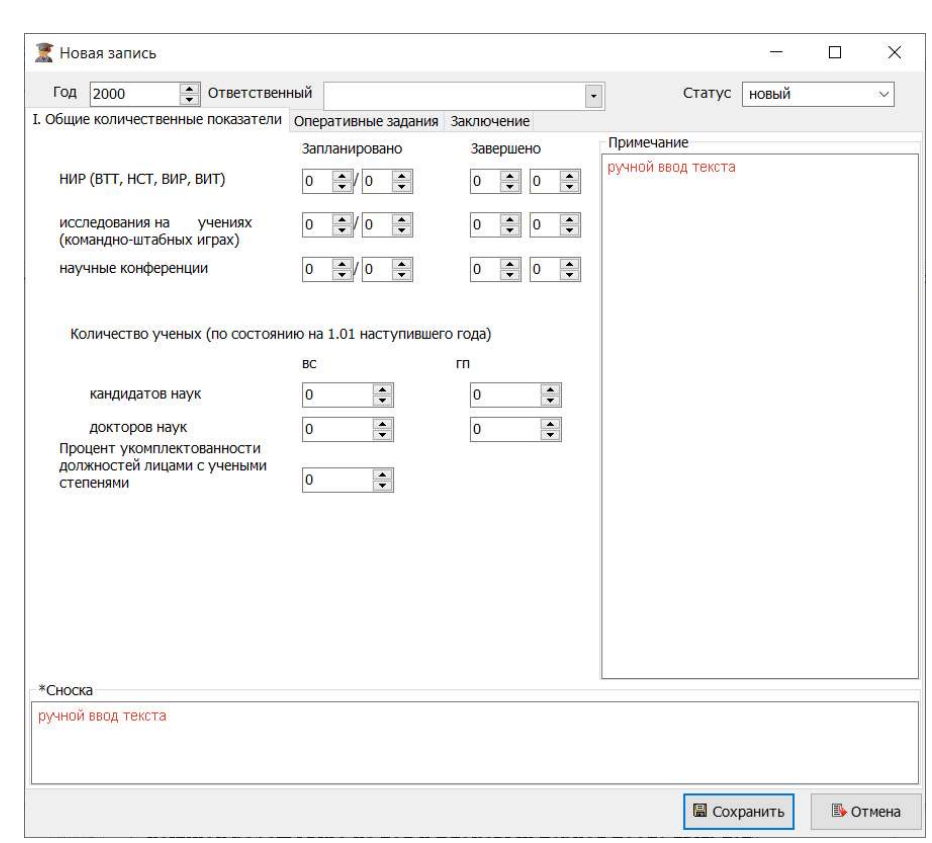

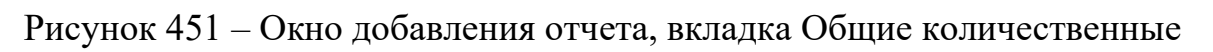

показатели

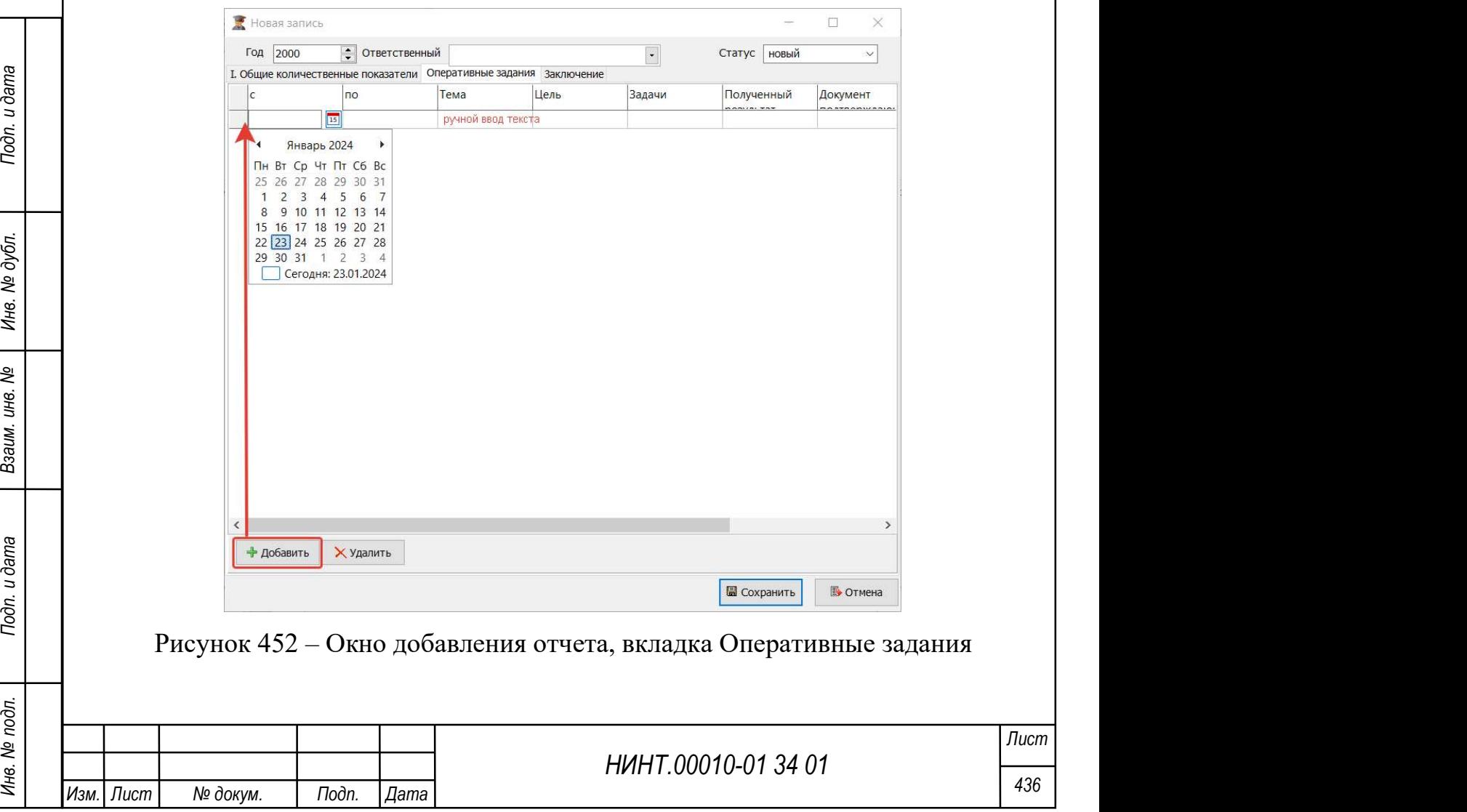

Для добавления новой записи копированием уже имеющейся записи необходимо выбрать запись для копирования и нажать на кнопку «Копировать».

Для изменения записи необходимо нажать на кнопку «Изменить» и внести требуемые изменения в полях отобразившегося окна (аналогично окну добавления записи).

Для удаления записи необходимо нажать на кнопку «Удалить».

Для печати отчета необходимо нажать на кнопку «Печать».

4.4.6. Модуль План научной работы вуза на год и плановый период после двух лет

Модуль расположен в пункте меню «Научно-исследовательская деятельность → План научной работы вуза на год и плановый период после двух лет».

Общий вид модуля представлен ниже (см. Рисунок 453).

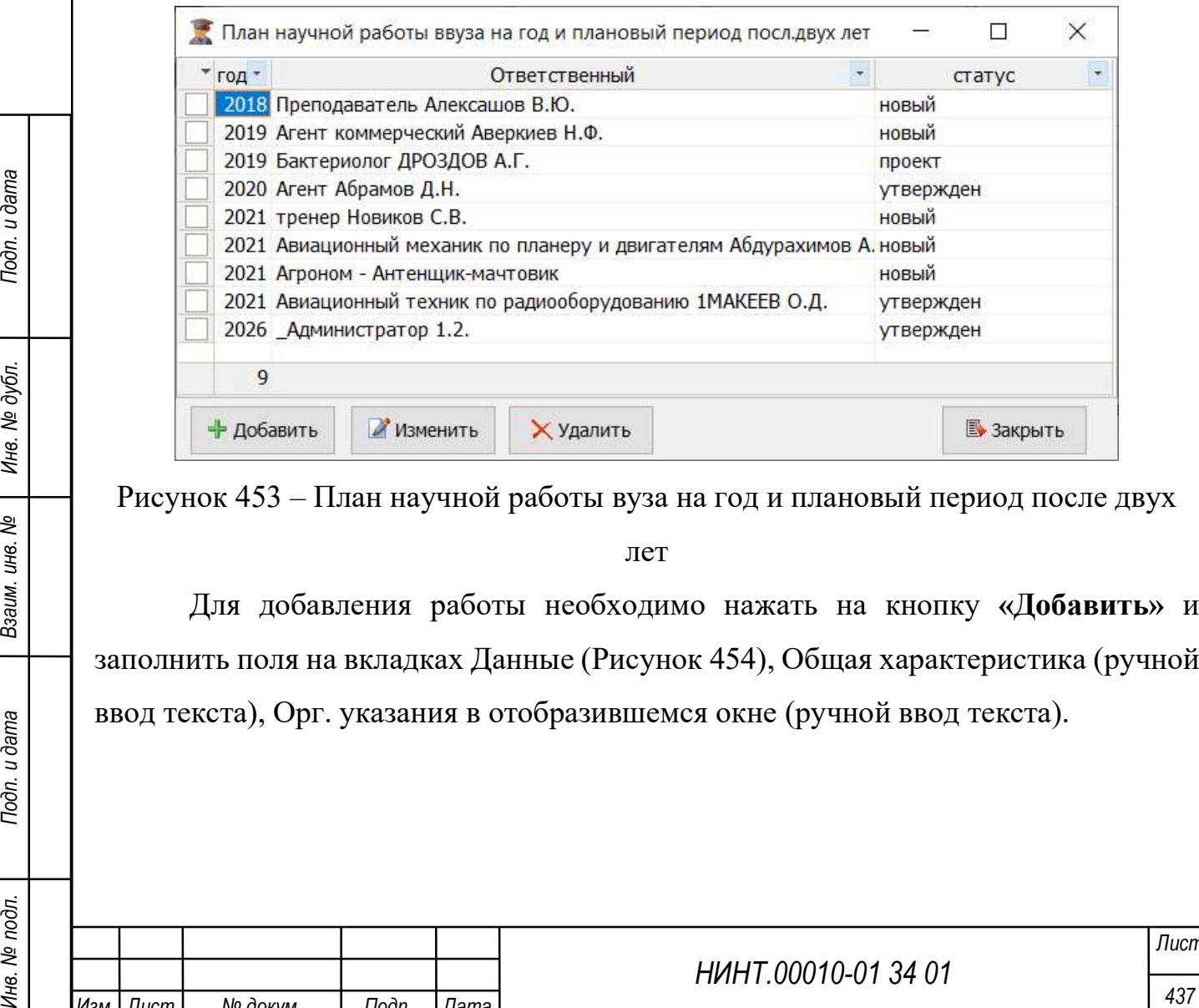

Рисунок 453 – План научной работы вуза на год и плановый период после двух

лет

Для добавления работы необходимо нажать на кнопку «Добавить» и заполнить поля на вкладках Данные (Рисунок 454), Общая характеристика (ручной ввод текста), Орг. указания в отобразившемся окне (ручной ввод текста).

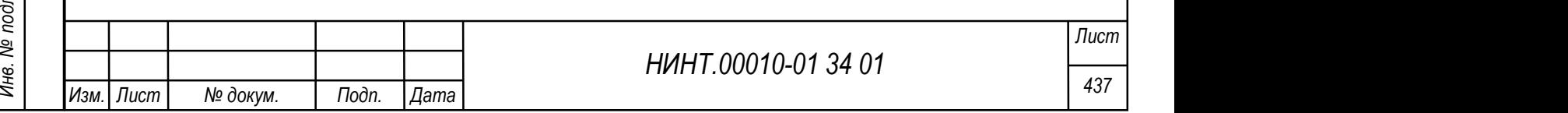

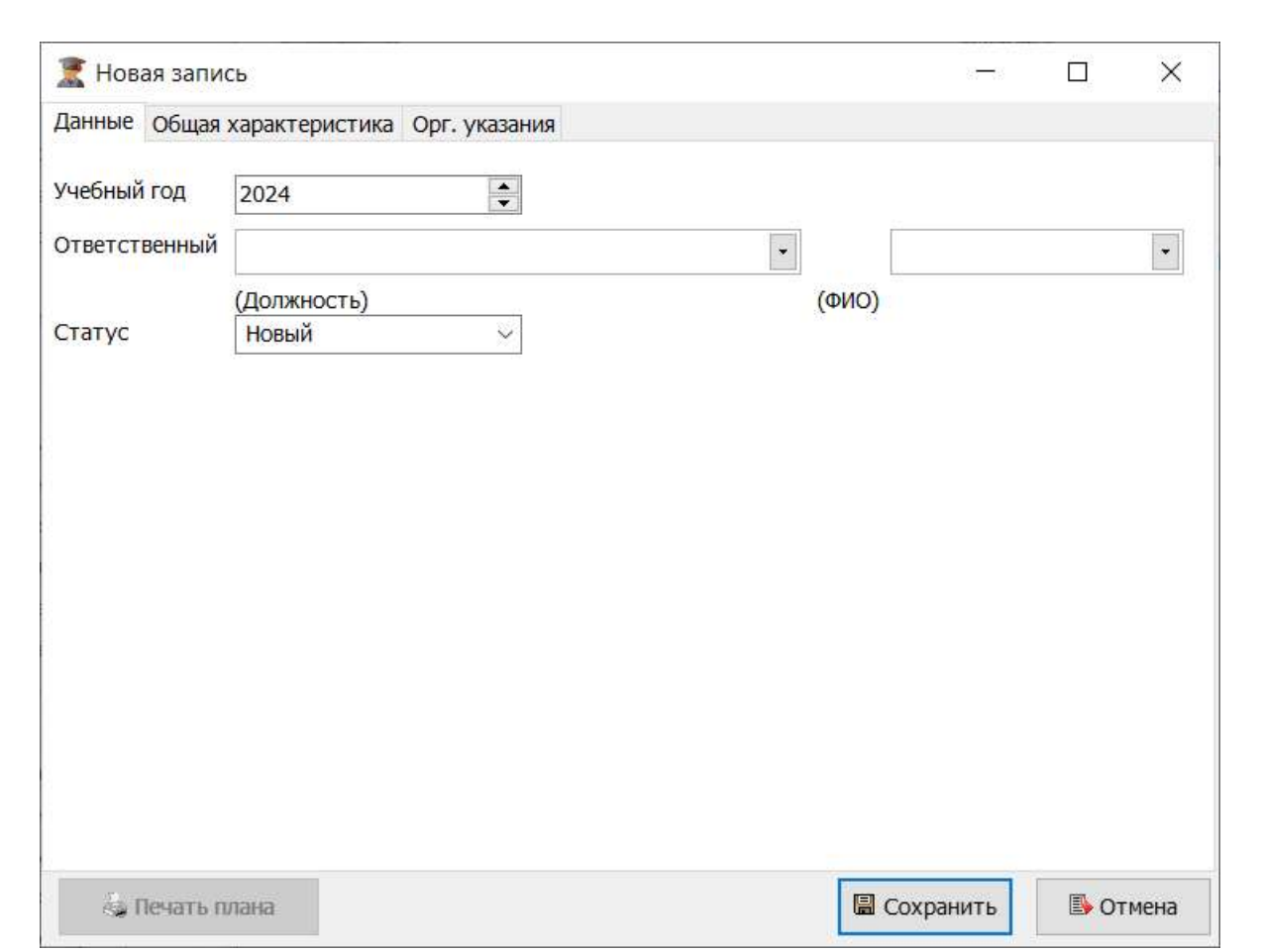

Рисунок 454 – Окно добавления записи, вкладка Данные

НИНТ.00010-01 34 01 PROVIDE PROPERTOR AND REVISED IN THE RIGHLY NUMBER (аналогична вкладке окна добавления записи), П. Исследования на учениях (Рисунок 455), П. Проведение научных конференций (Рисунок 456), IV. Разработк Для изменения записи необходимо нажать на кнопку «Изменить» и внести требуемые изменения в полях отобразившегося окна на вкладках Данные (аналогична вкладке окна добавления записи), II. Исследования на учениях (Рисунок 455),III. Проведение научных конференций (Рисунок 456), IV. Разработка научных трудов (Рисунок 457), V. Изобретательская работа и VII. Руководство научной работой. Прочие мероприятия (аналогичны вкладке IV), Общая характеристика и Орг. Указания (ввод текста вручную).

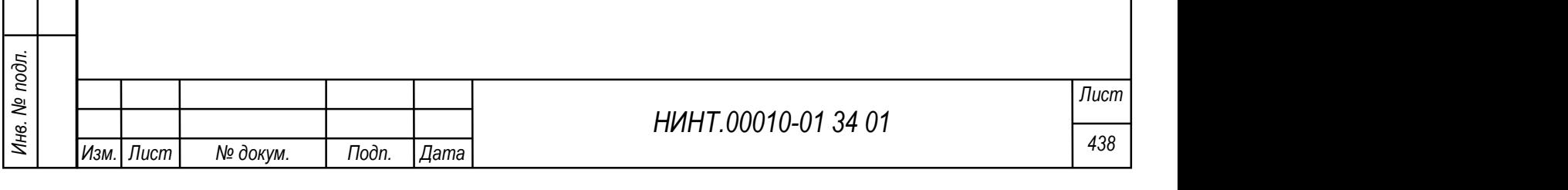

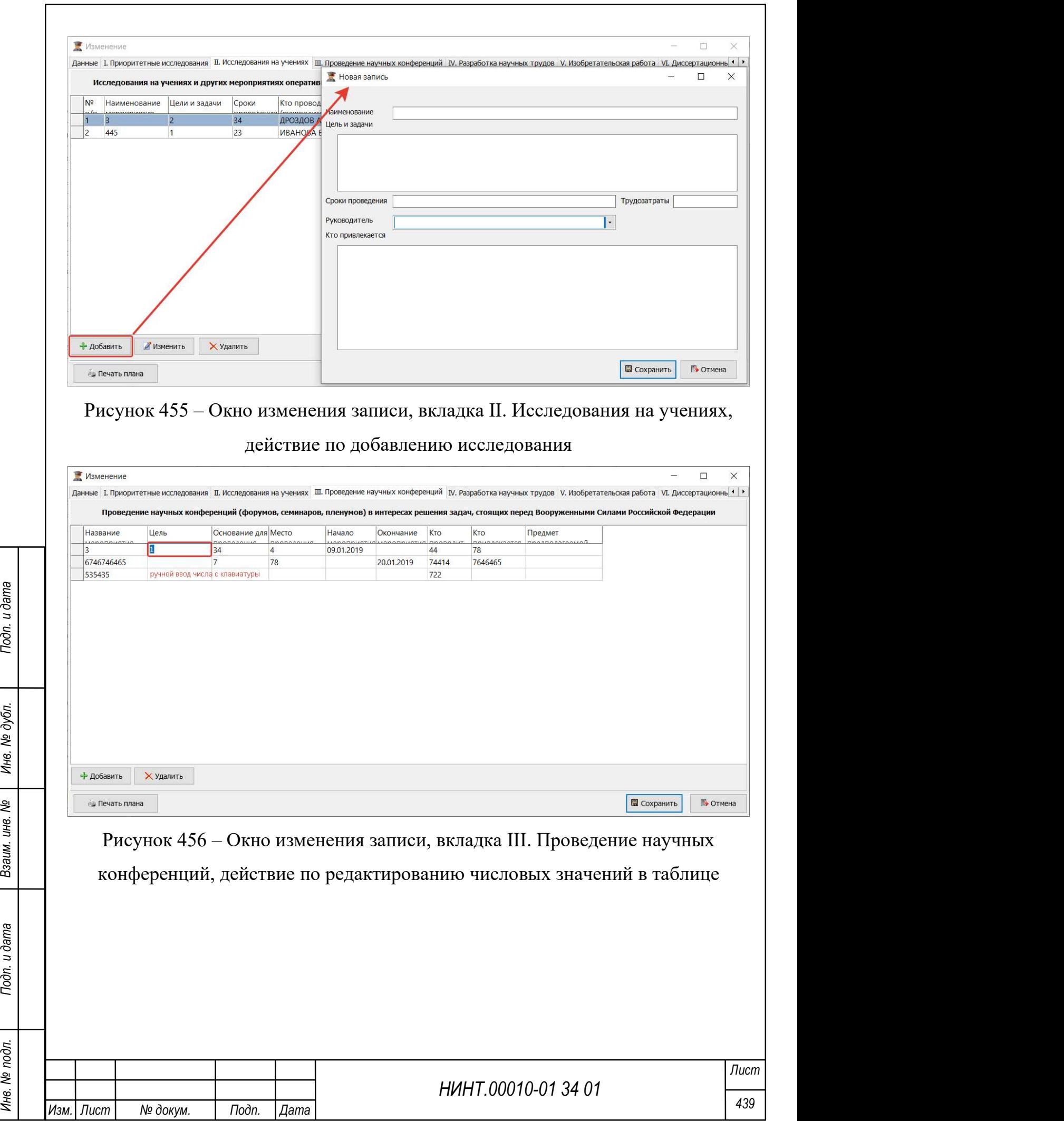

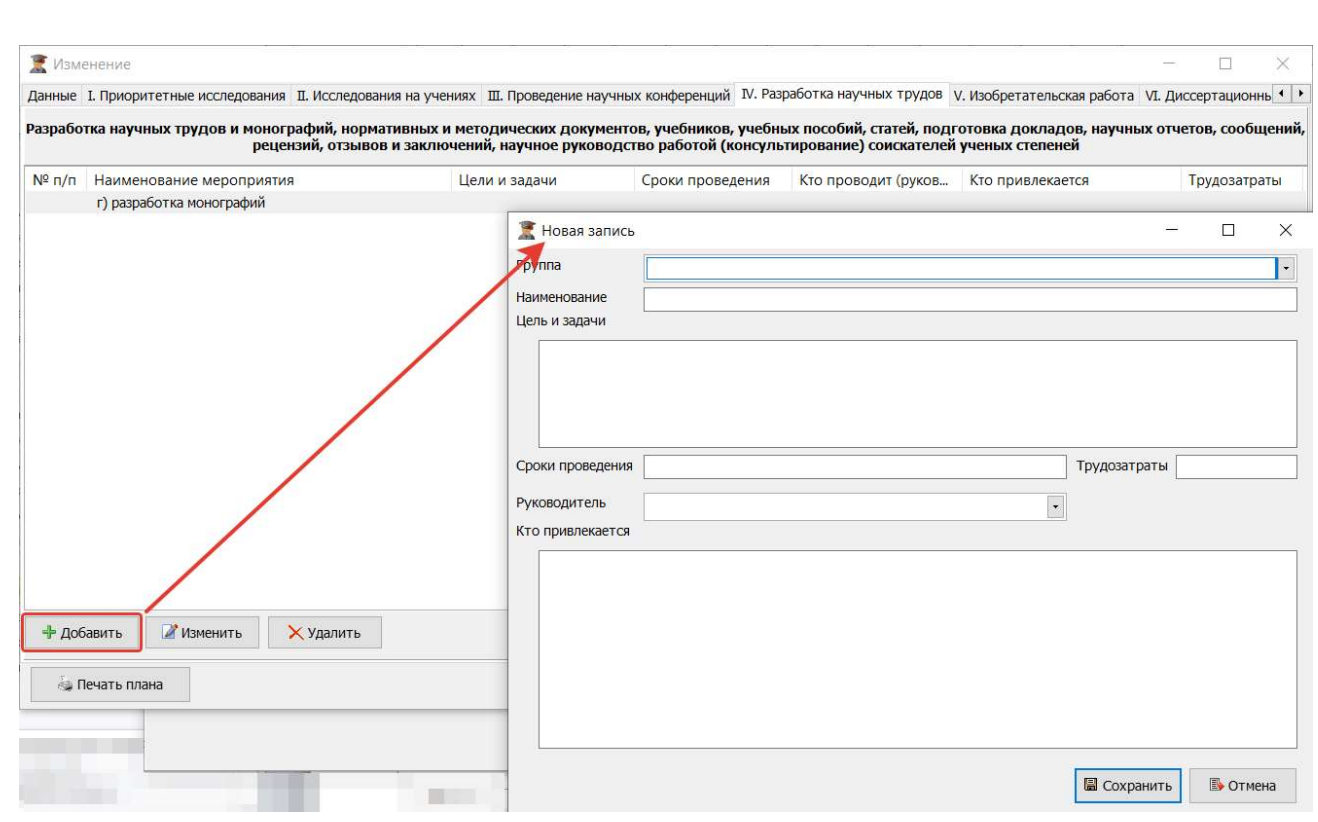

Рисунок 457 – Окно изменения записи, вкладка IV. Разработка научных трудов, действие по добавлению разработки

Для удаления записи необходимо нажать на кнопку «Удалить».

### 4.4.7. Модуль Научно-техническая документация (ОНТД)

Модуль расположен в пункте меню «Научно-исследовательская деятельность  $\rightarrow$  Научно-техническая документация (ОНТД)».

Общий вид модуля Научно-техническая документация представлен ниже (см. Рисунок 458).

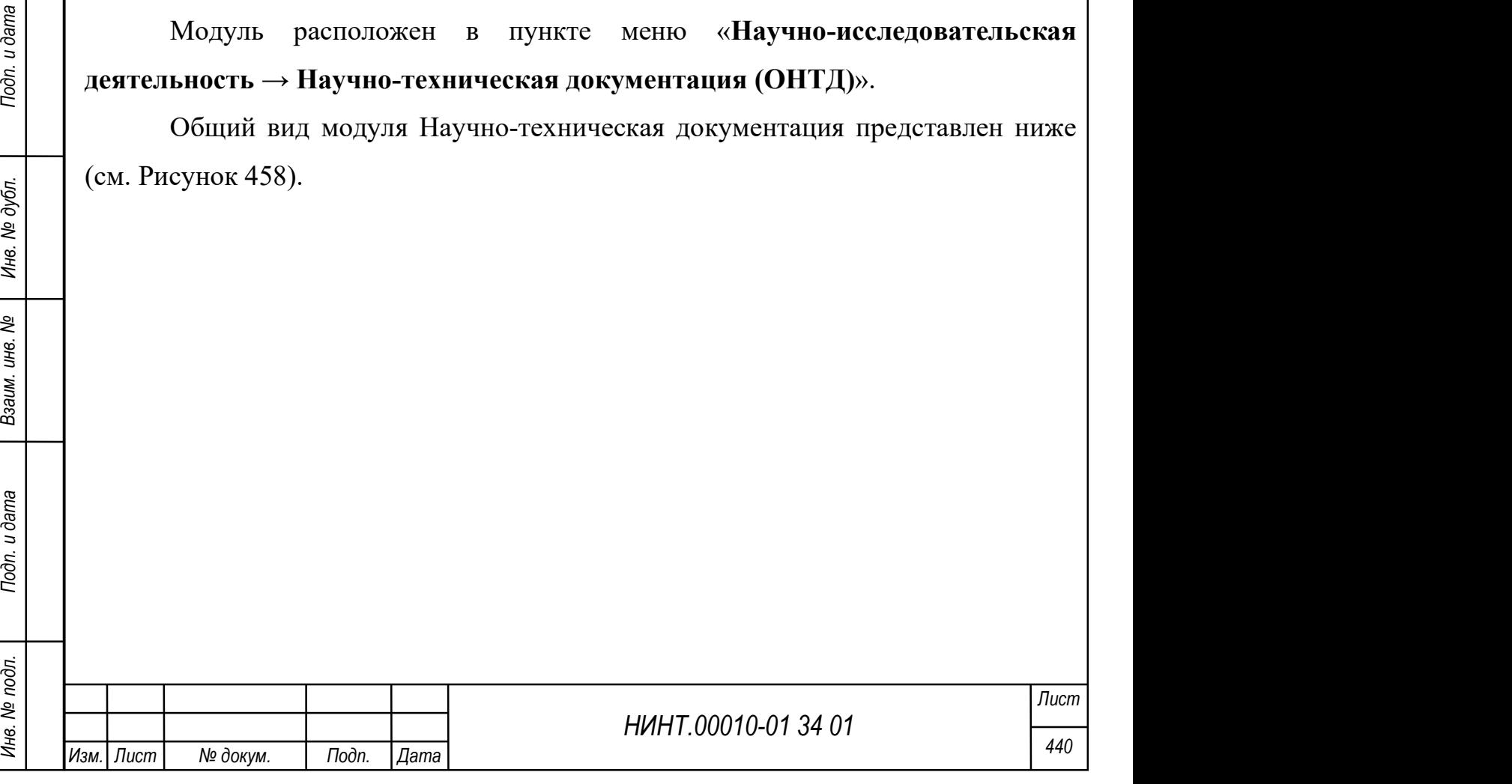

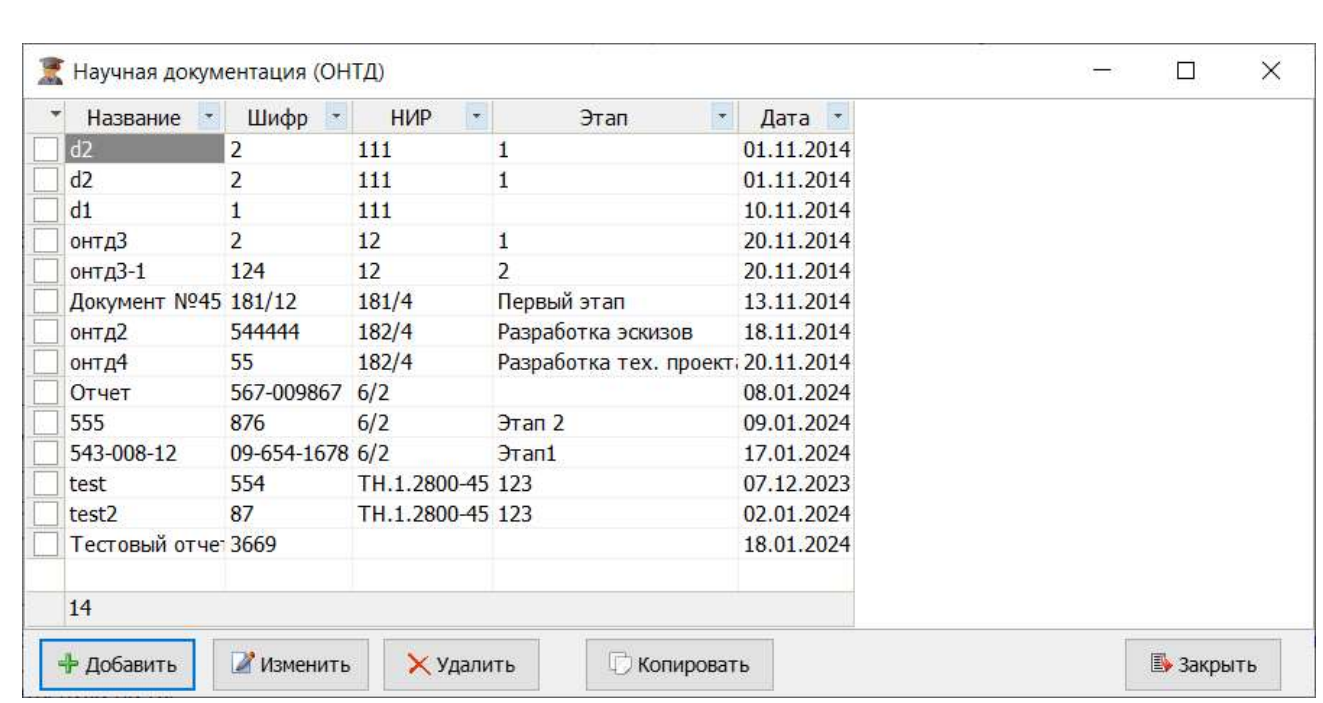

Рисунок 458 – Научная документация (ОНТД)

Для добавления документации необходимо нажать на кнопку «Добавить», заполнить поля на вкладке Главная (Рисунок 459) и добавить файлы на вкладке Файлы отобразившегося окна.

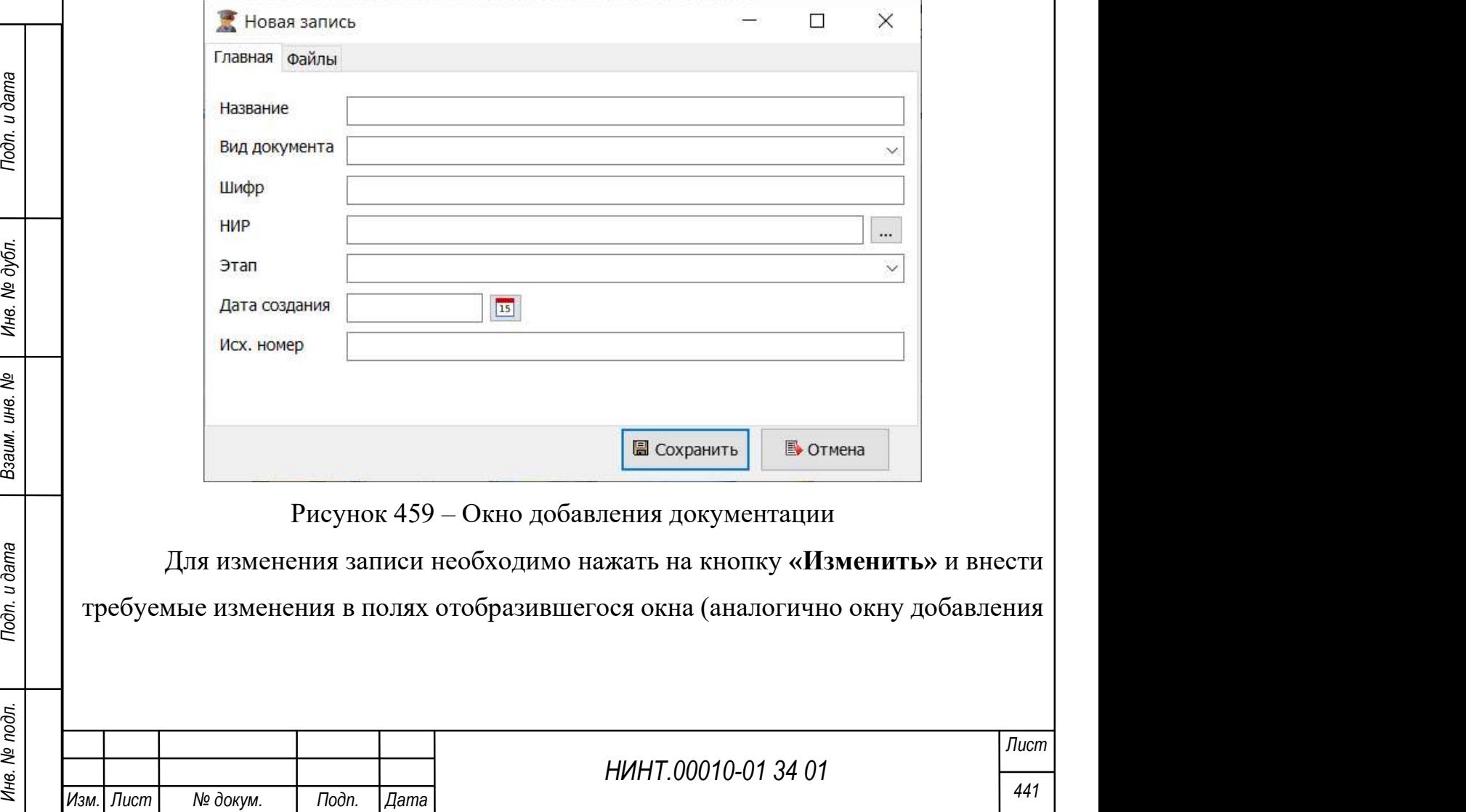

записи). Для просмотра файла на вкладке Файлы необходимо нажать на кнопку «Просмотр», для скачивания файла – на кнопку «Сохранить».

Для добавления новой записи копированием уже имеющейся записи необходимо выбрать запись для копирования и нажать на кнопку «Копировать».

Для удаления записи необходимо нажать на кнопку «Удалить».

#### 4.4.8. Модуль Научно-технические советы (НТС)

Модуль расположен в пункте меню «Научно-исследовательская деятельность  $\rightarrow$  Научно-технические советы (НТС)».

Общий вид модуля Научно-технические советы представлен ниже (см. Рисунок 460).

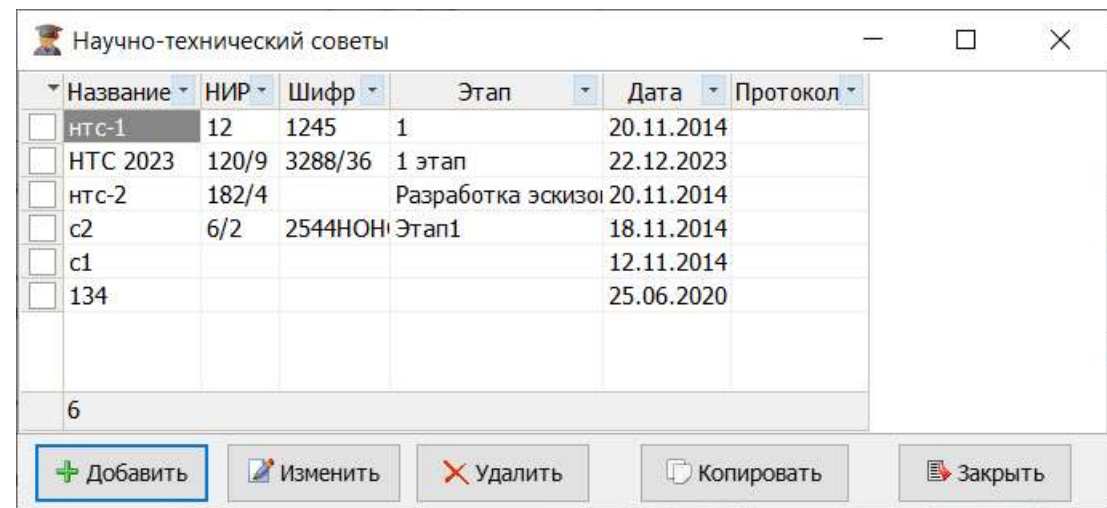

Рисунок 460 – Научно-технические советы

Для добавления документации необходимо нажать на кнопку «Добавить», заполнить поля в отобразившемся окне (Рисунок 461).

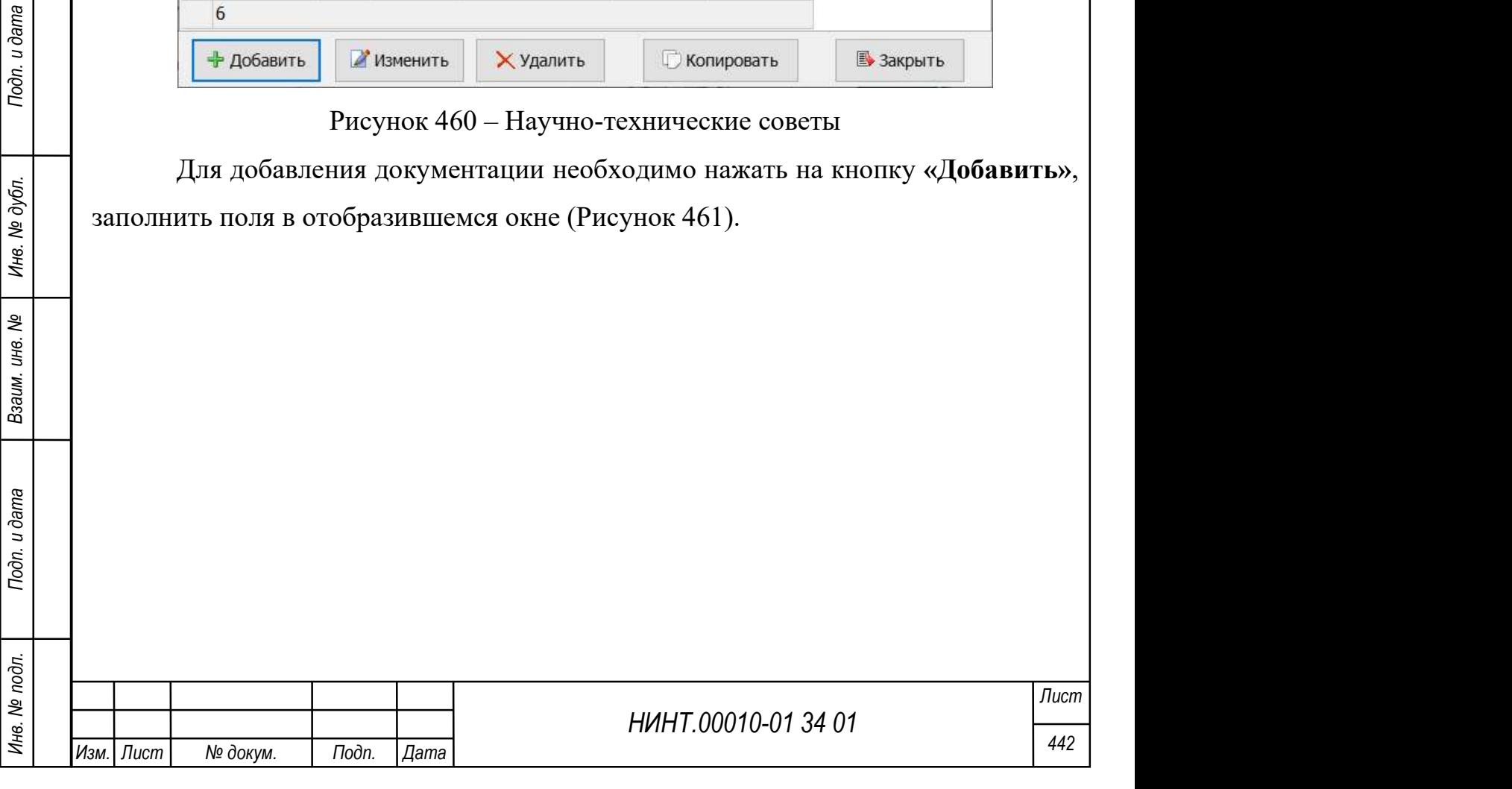

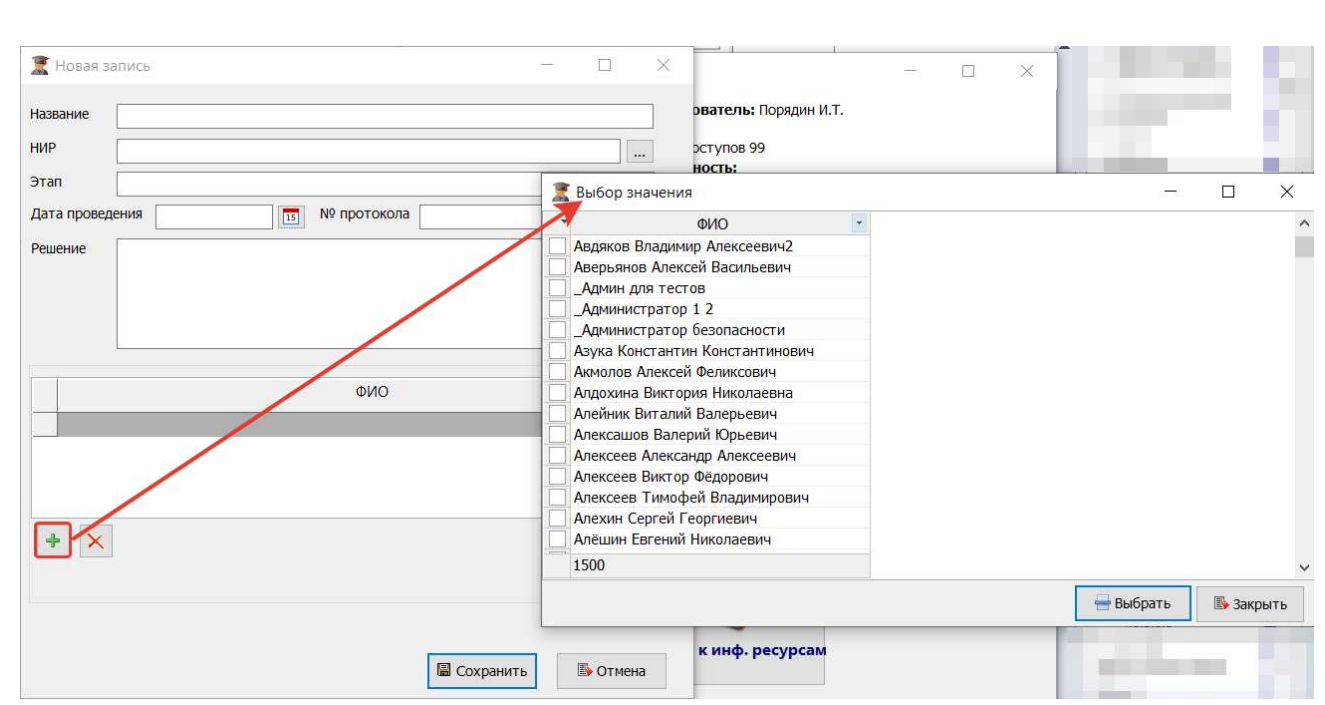

Рисунок 461 – Окно добавления НТС, действие по добавлению автора

Для изменения записи необходимо нажать на кнопку «Изменить» и внести требуемые изменения в полях отобразившегося окна (аналогично окну добавления записи).

Для добавления новой записи копированием уже имеющейся записи необходимо выбрать запись для копирования и нажать на кнопку «Копировать».

Для удаления записи необходимо нажать на кнопку «Удалить».

### 4.4.9. Модуль Научные объединения

Модуль расположен в пункте меню «Научно-исследовательская деятельность  $\rightarrow$  Научные объединения».

Общий вид модуля Научные объединения представлен ниже (см. Рисунок 462).

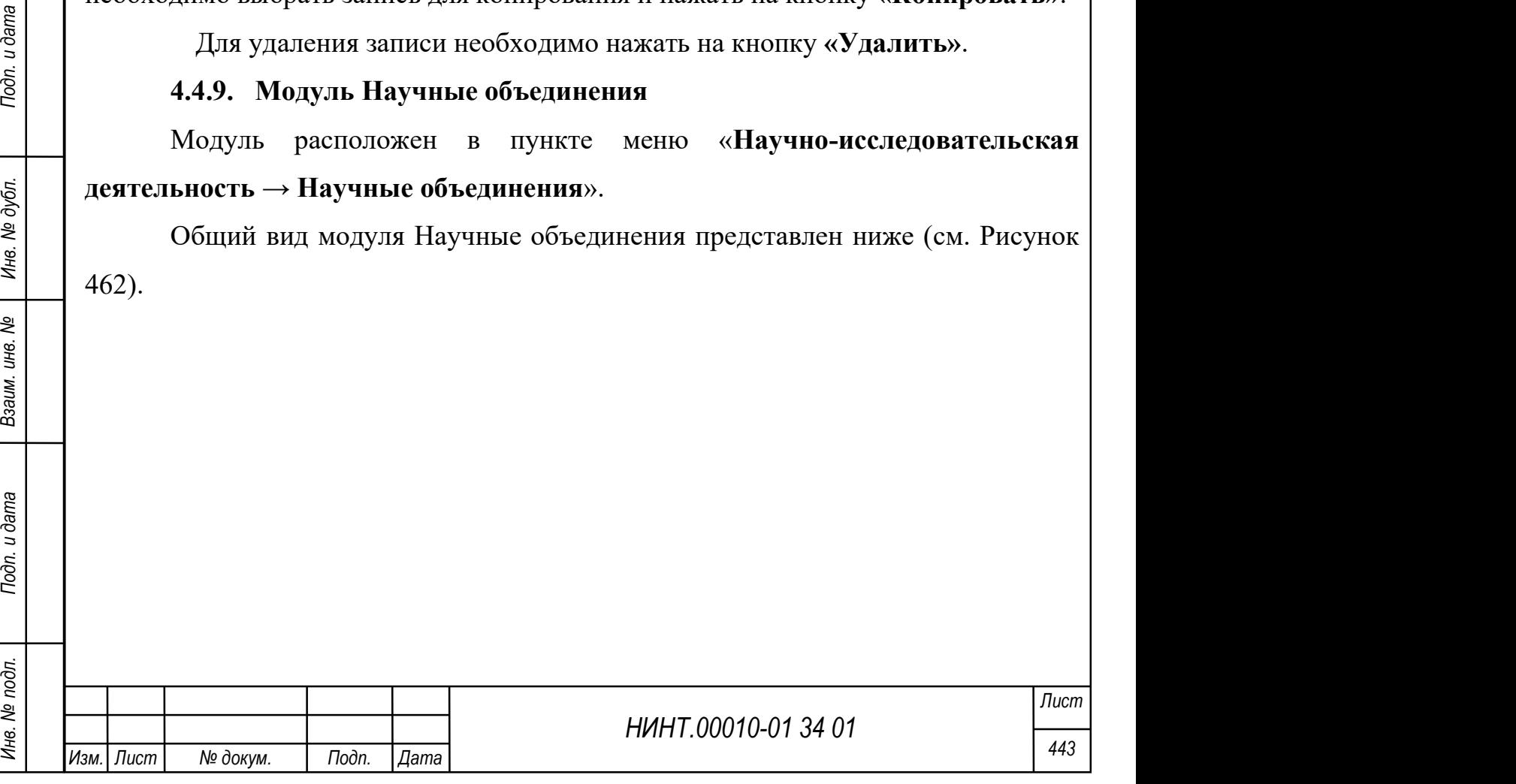

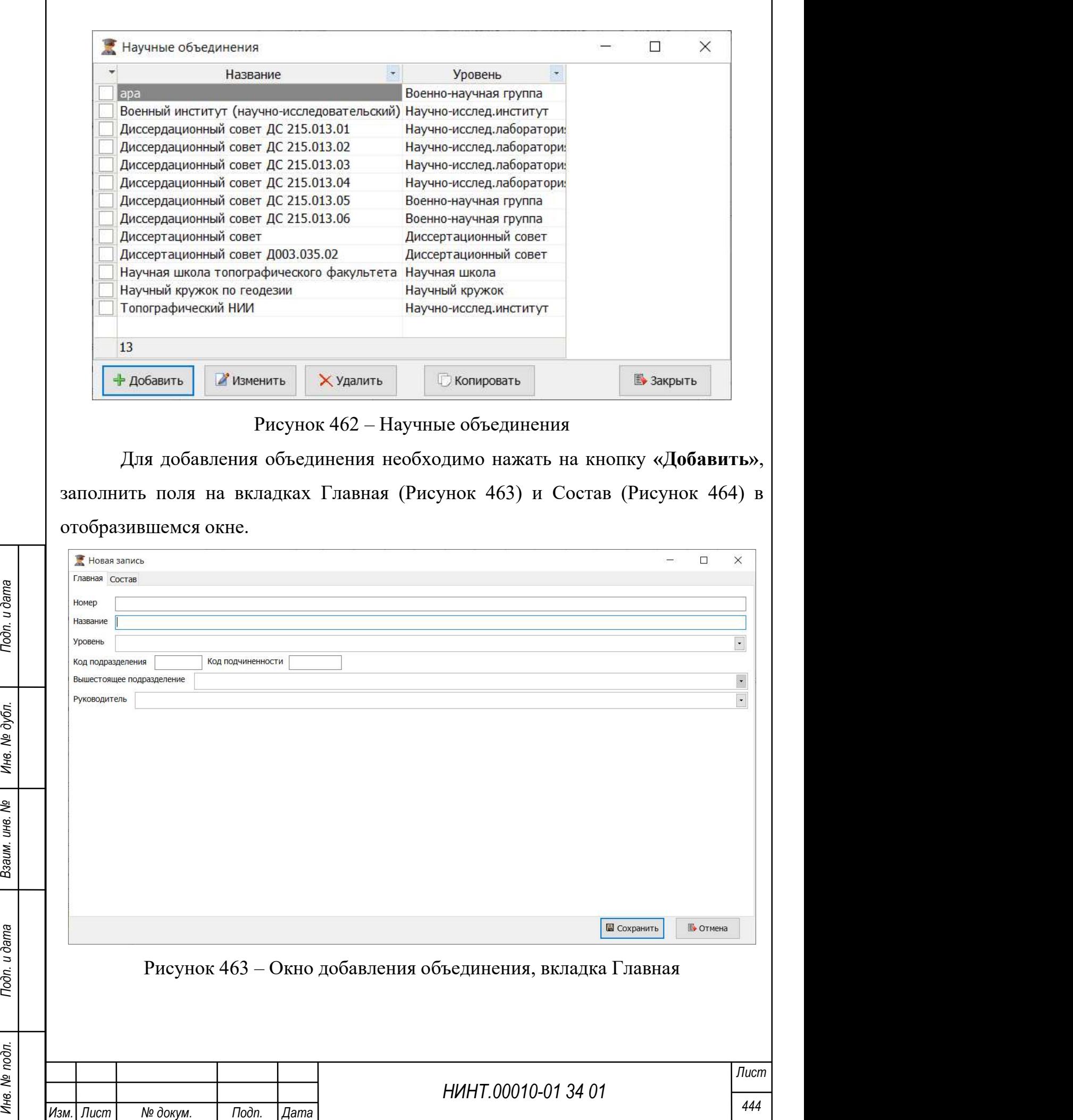

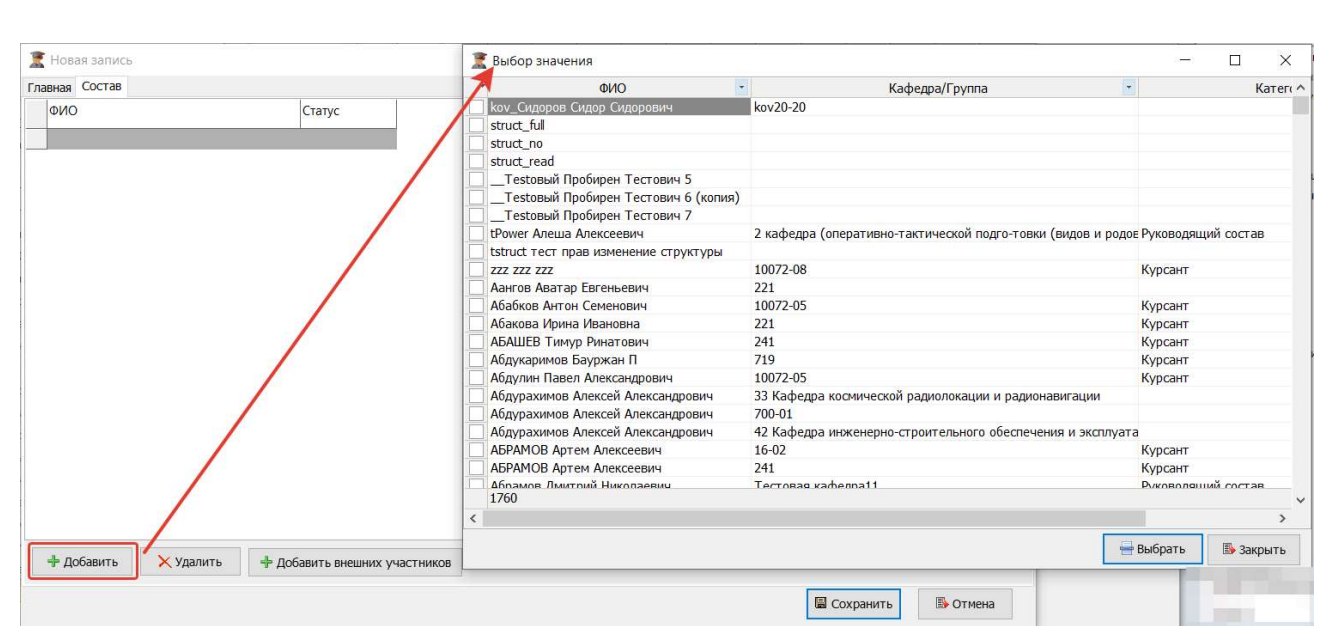

Рисунок 464 – Окно добавления объединения, вкладка Состав, действие по добавлению состава

Для изменения записи необходимо нажать на кнопку «Изменить» и внести требуемые изменения в полях отобразившегося окна (аналогично окну добавления записи). Для добавления файлов необходимо нажать на кнопку «Добавить» на вкладке Файлы. Для просмотра добавленного файла необходимо нажать на кнопку «Просмотр», для сохранения – «Получить», для удаления – «Удалить».

Для добавления новой записи копированием уже имеющейся записи необходимо выбрать запись для копирования и нажать на кнопку «Копировать».

Для удаления записи необходимо нажать на кнопку «Удалить».

### 4.5. Отчетность

НИНТ.00010-01 34 01 Подвигать на видеостраненные пользовательские<br>
Для добавления запись для копирования и нажать на кнопку «Копировать».<br>
Для удаления запись для копирования и нажать на кнопку «Удалить».<br>
4.5. Отчетност Подсистема «Отчетность» предназначена для выполнения функций формирования отчетности, мониторинга и аналитики по ключевым показателям деятельности военно-образовательной организации:

- формирование отчетов в режиме реального времени;
- подготовка печатных форм отчетов для вышестоящих организаций;

 возможность включения в отчеты графической информации (рисунков, графиков, диаграмм и пр.);

 возможность экспорта отчетов в распространенные пользовательские форматы;

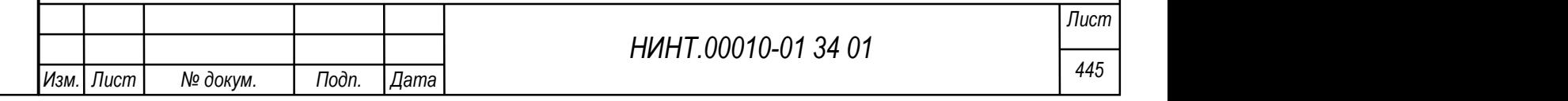

 формирование отчетов в соответствии с преднастроенными шаблонами отчетов, включающими отчеты по формам, утвержденным Министерством образования и науки Российской Федерации и др.

Вход в режим производится нажатием кнопки «Отчетность» главного окна программы (см. Рисунок 465).

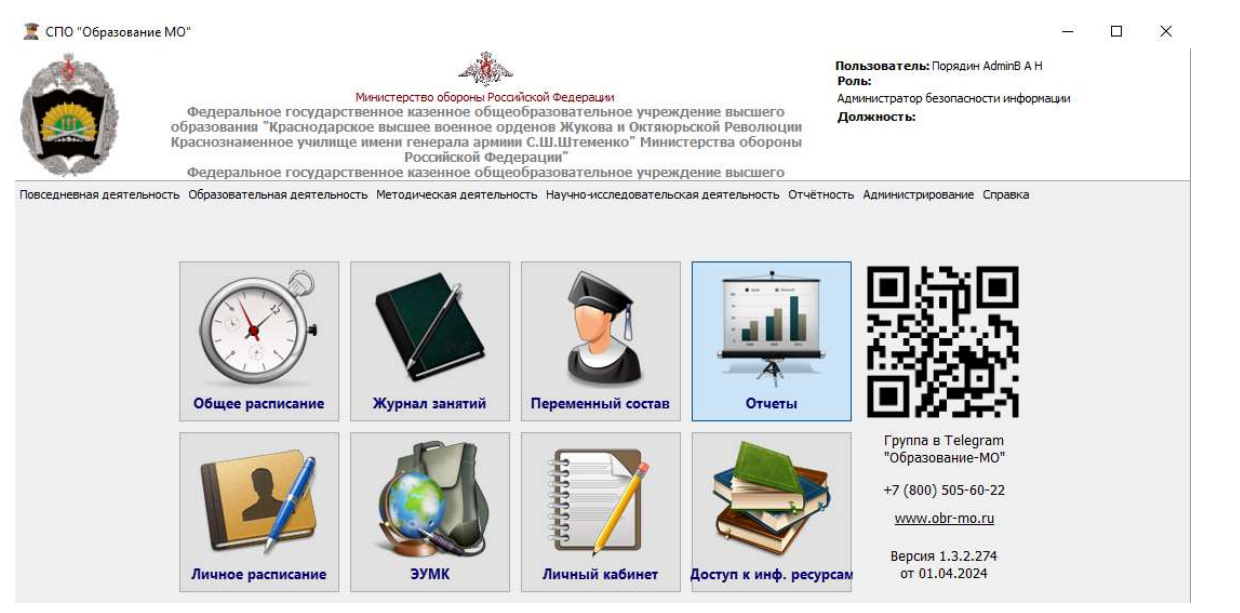

Рисунок 465 – Кнопка вызова режима «Отчеты» на рабочем столе После чего открывается окно режима «Отчетность» (см. Рисунок 466).

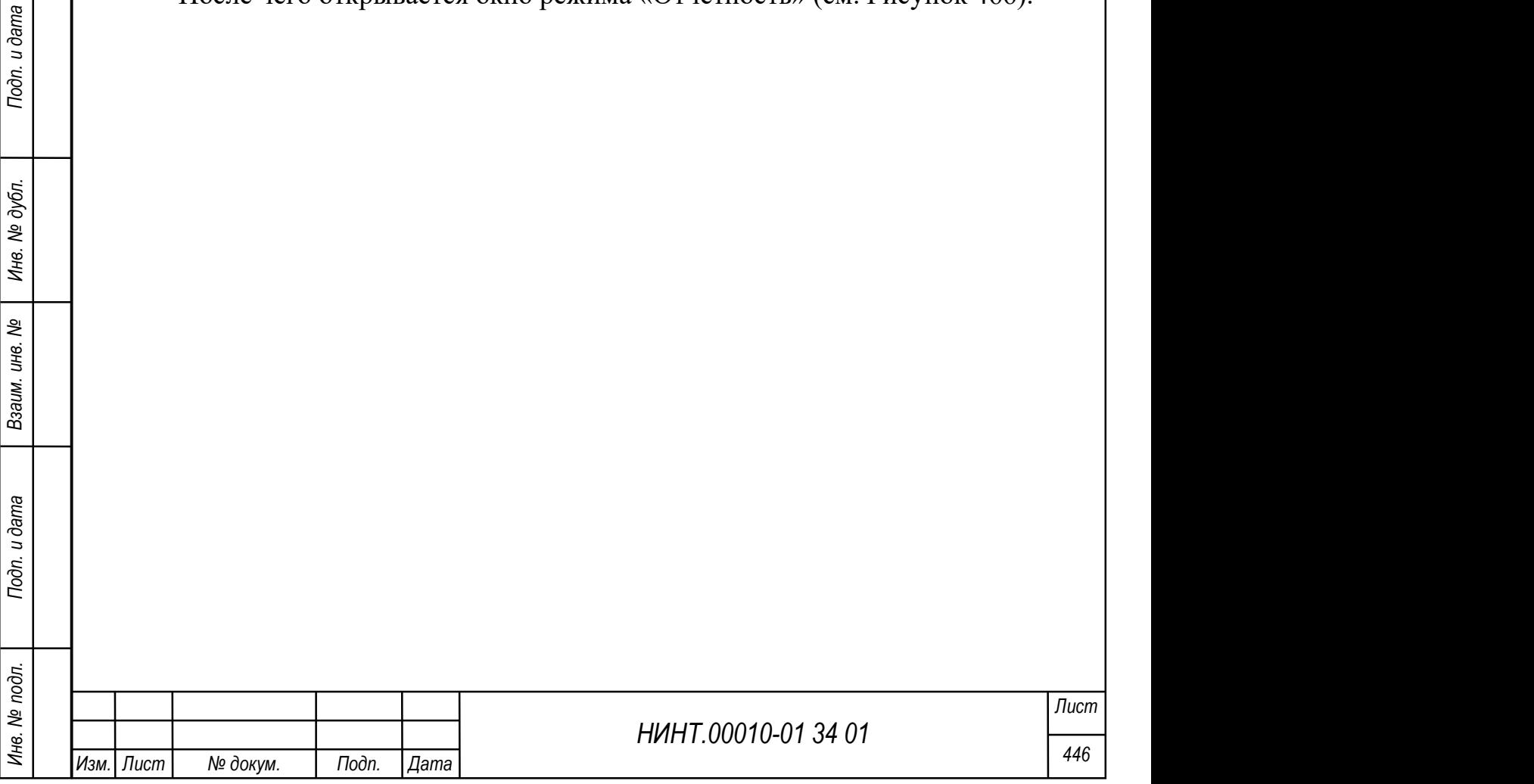

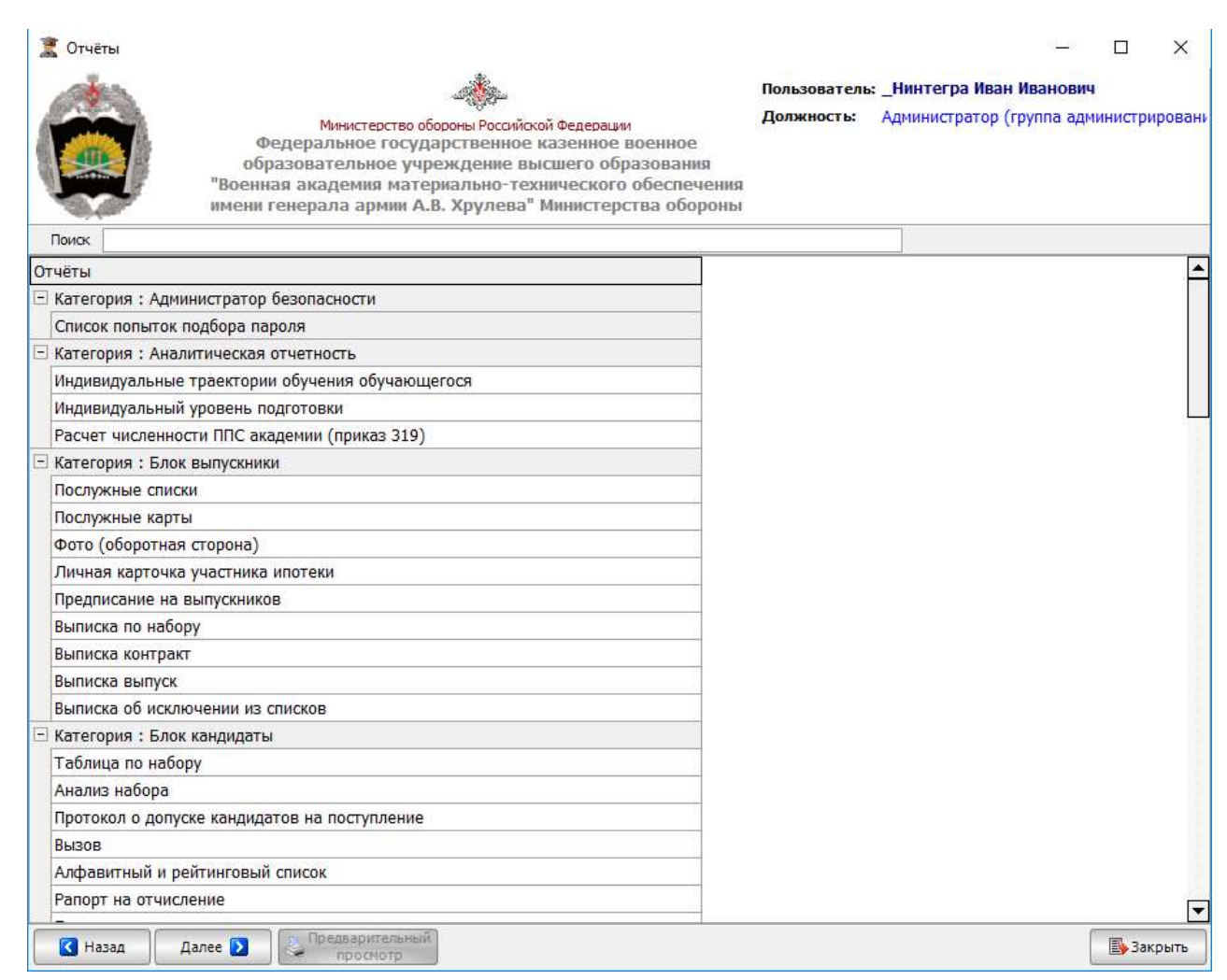

Рисунок 466 – Режима «Отчетность»

В окне отображается список отчетных форм (выбором строки которого определяется отчетная форма, подлежащая формированию) и кнопки:

«Назад», «Далее», «Подпись», «Предварительный просмотр».

Окно Поиска позволяет по фрагменту названия отчета производить быстрый поиск и выборку требуемых отчетов из большого списка.

Все отчеты, доступные в данном режиме, формируются в соответствии с ранее созданными шаблонами.

НИНТ.00010-01 34 01 Инв. № подл. 447 Подп. и дата Взаим. инв. № Инв. № дубл. Подп. и дата Добавление, удаление и редактирование шаблонов отчетов производятся в режиме настройки шаблонов отчетов (см. раздел «Администрирование» → Шаблоны отчетов).

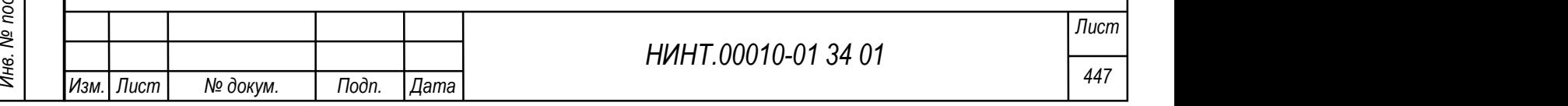

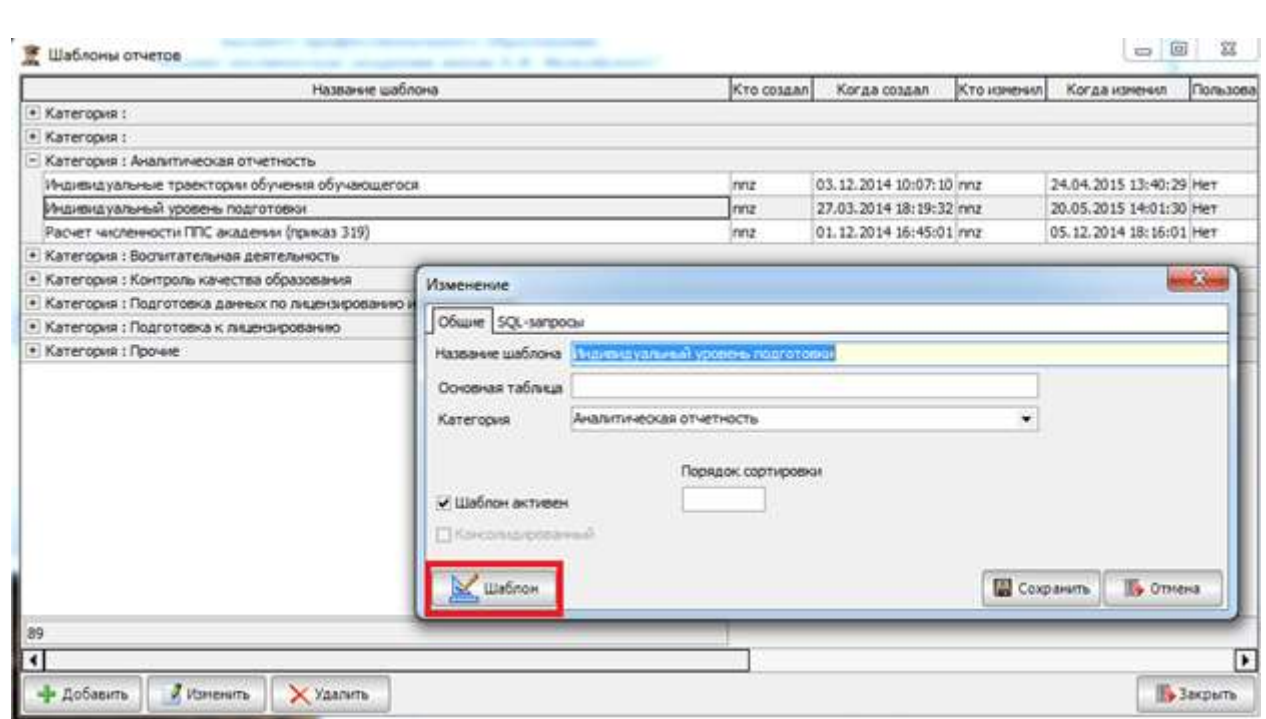

Рисунок 467 – Окно добавления, удаления и редактирования шаблона отчета

#### 4.5.1. Типовые операции с отчетами

Большая часть доступных отчетов формируется единообразно.

Окно подсистемы представлено на рисунке ниже (Рисунок 468).

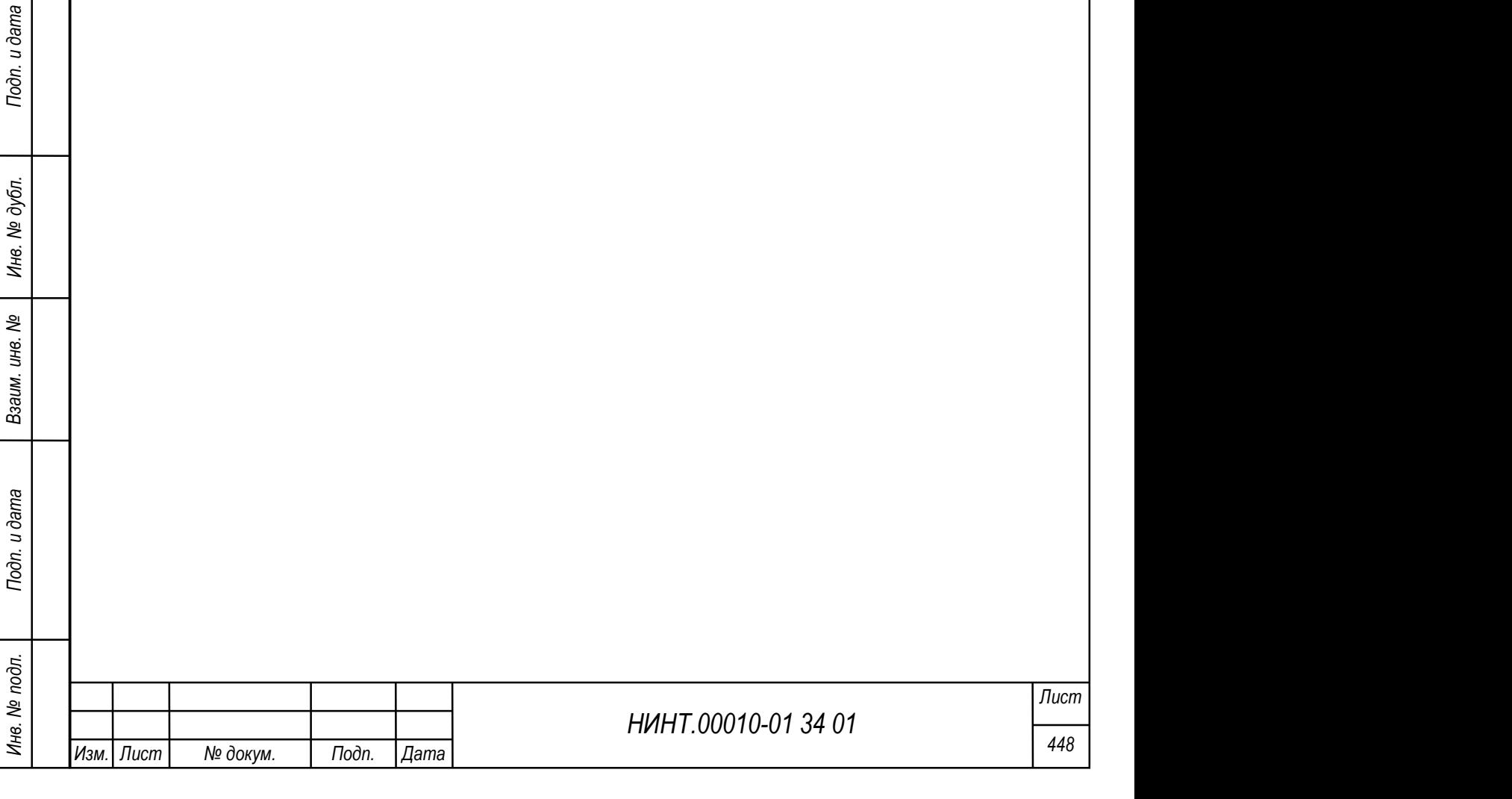

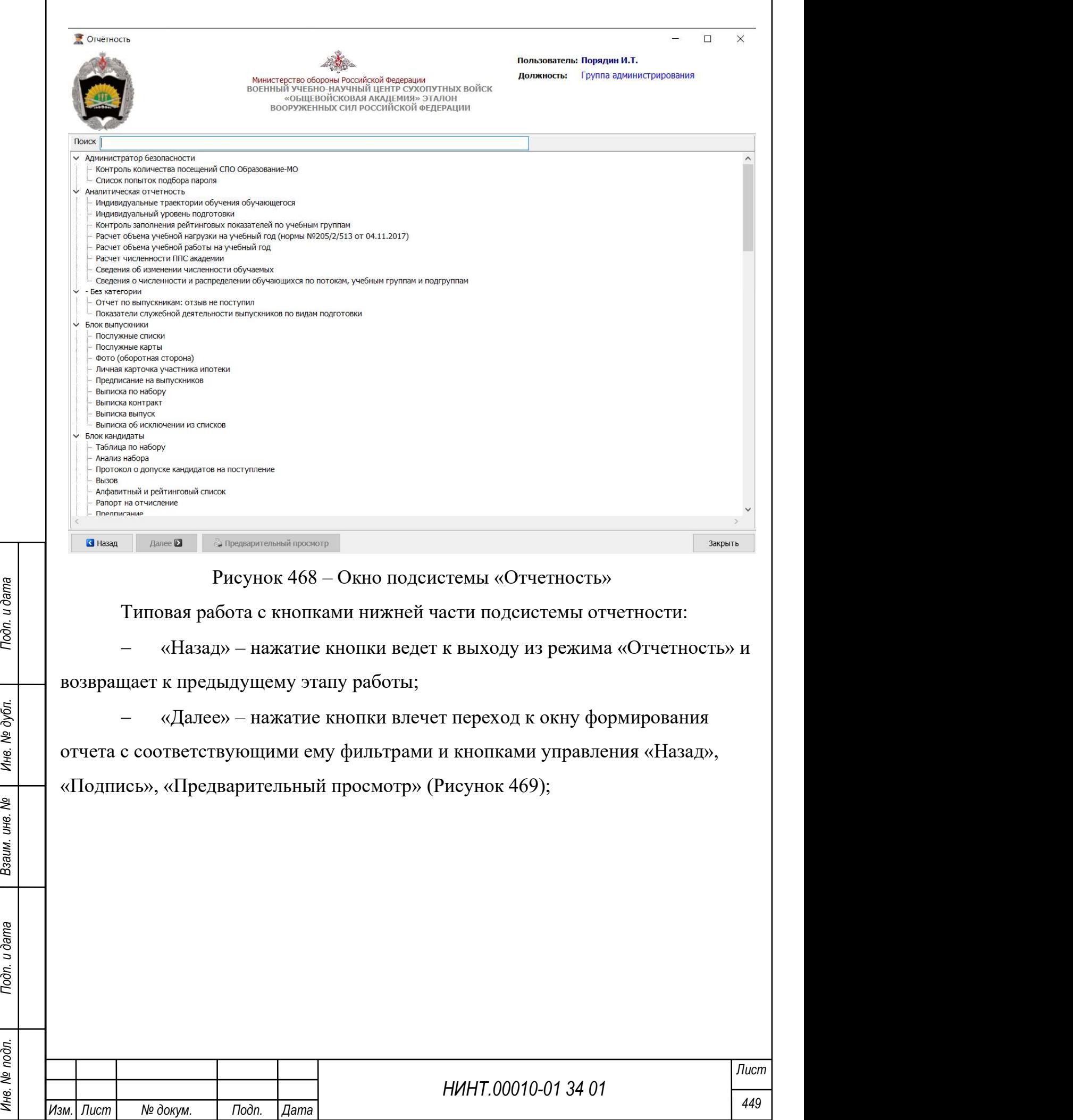

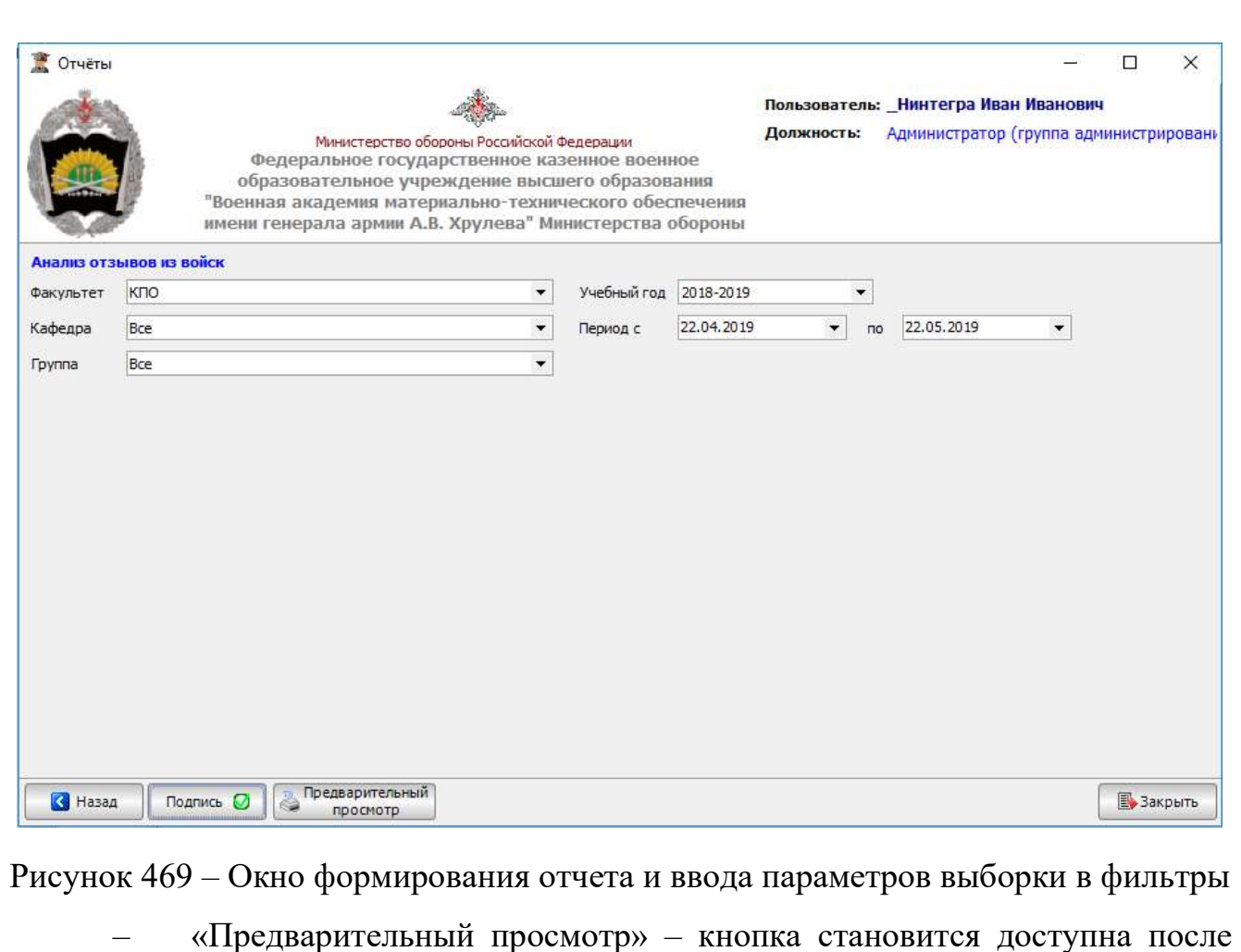

завершения выбора параметров отчета; нажатие кнопки открывает отчет на предварительный просмотр и возможность дальнейшей отправки на печать;

и и высора параметров отчета; нажатие кнопки открывает отчет на<br>
предварительный просмотр и возможность дальнейшей отправки на печать;<br>
— «Подпись» – нажатие кнопки открывает окно для ввода информации<br>
об утверждающей по – «Подпись» – нажатие кнопки открывает окно для ввода информации об утверждающей подписи, должности и лице и ввода списка подписантов в конце отчета, указания даты подписи; признак скрыть колонтитулы поскрыть колонтитулы кто и когда создавал отчет позволяет убрать из отчета колонтитулы о номере листа, кто и когда составил отчет (Рисунок 470).

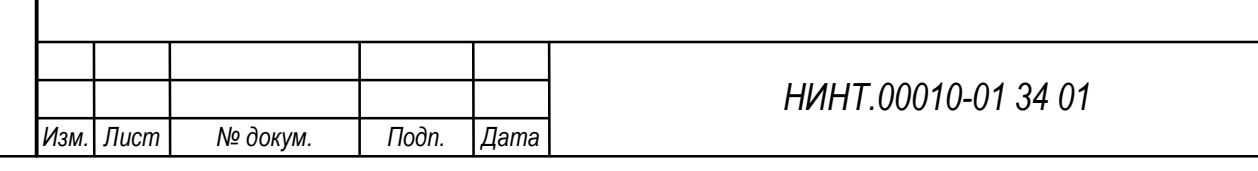

Лист

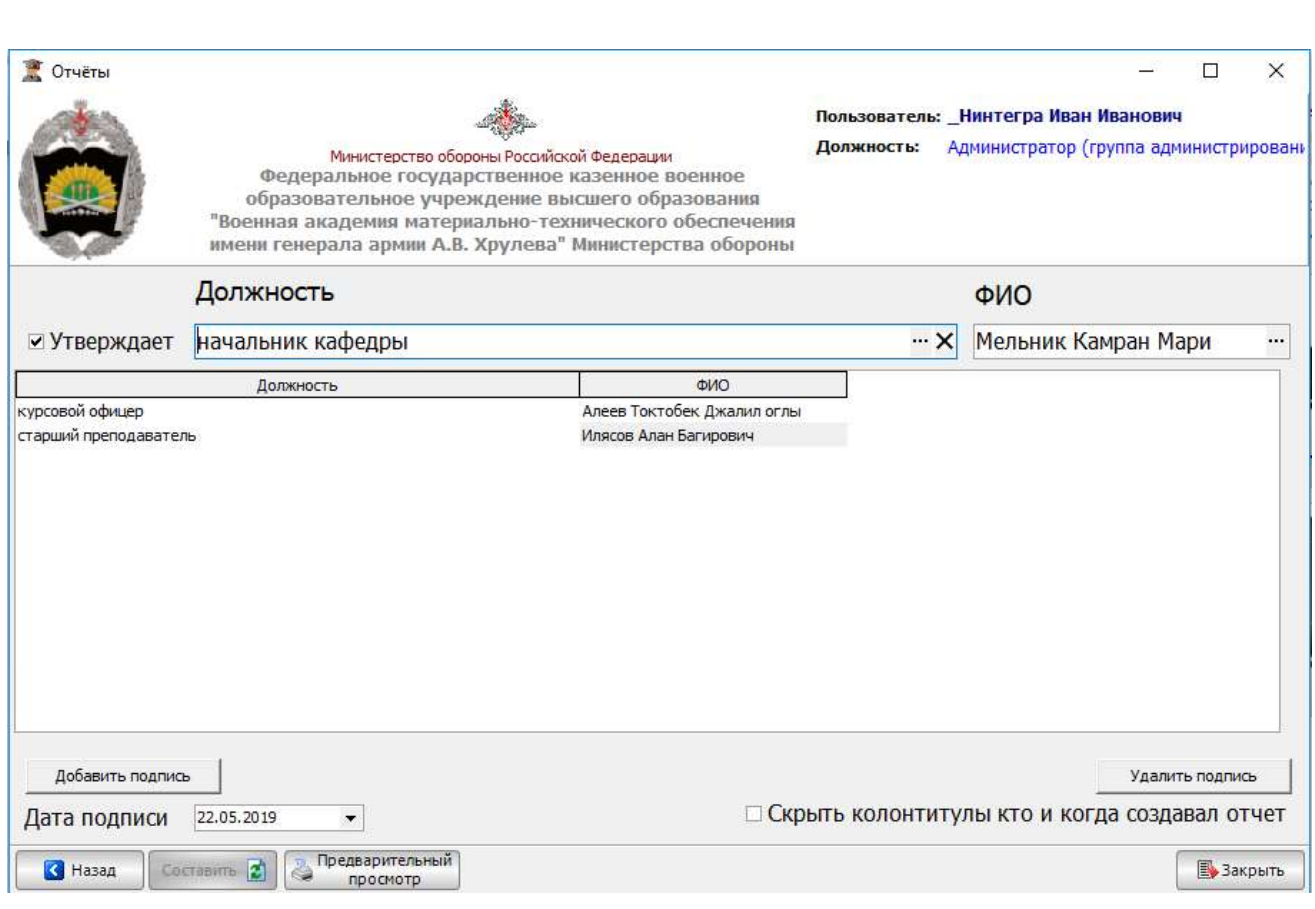

Рисунок 470 – Окно «Подпись» для оформления отчетов

Для формирования требуемого отчета следует:

1. Выбрать требуемую позицию (соответствующую наименованию формируемого отчета) и нажать кнопку «Далее». Для возврата в предыдущий режим следует нажать кнопку «Назад».

НИНТ.00010-01 34 01 MATH MATH PROPERT (2002) СТАТА В ПОДЛЕБНО СТАТА В ПОДЛЕБНО СТАТА В ПОДЛЕБНО СТАТА В ПОДЛЕБНО СТАТА В ПОДЛЕБНО СТАТА В ПОДЛЕБНО СТАТА В ПОДЛЕБНО СТАТА В ПОДЛЕБНО СТАТА В ПОДЛЕБНО СТАТА В ПОДЛЕБНО С СОХ 2. В группе полей фильтров, как мы их далее будем называть, задать период, подразделения и другие характерные параметры выборки данных для формирования отчета.

3. Нажать кнопку «Предварительный просмотр», откроется окно предварительного просмотра отчета.

В печатной форме на панели инструментов присутствуют кнопки, с помощью которых можно сохранить печатную форму в файл:

кнопка  $\blacksquare$  - сохранение печатной формы отчета в файл с расширением «.fp3» формата FastReport;

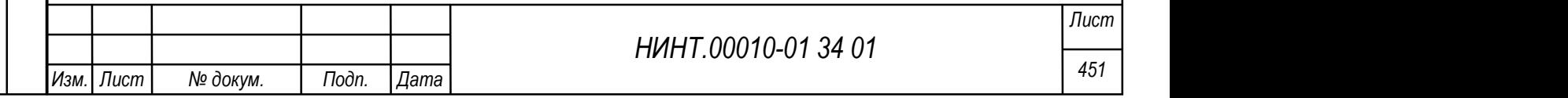

кнопка  $\blacktriangleright$  - сохранение печатной формы отчета в файл с расширением «.pdf» (Рисунок 471).

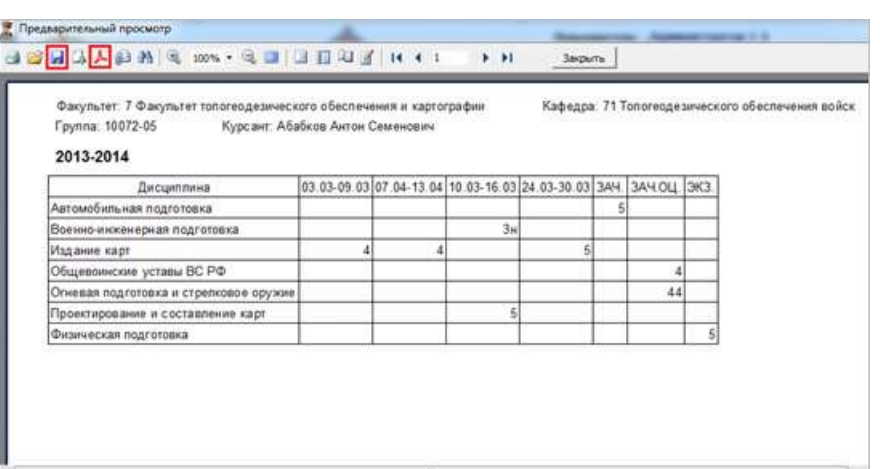

Рисунок 471 – Пример фрагмента печатной формы

#### 4.5.2. Отчет «Контроль количества посещений СПО Образование-МО»

 $\frac{1}{2}$  (Рисунок 472). «Разбивка по подразделениям» предполагает при выборе<br>
факультета получение раздельных данных по всем кафедрам и другим<br>
подчиненный вид отчета представлен на Рисунок 473.<br>
Общий внешний вид отчет При составлении отчета «Контроль количества посещений СПО Образование-МО», см. рисунок ниже, выполняются типовые операции (см. раздел 4.5.1. Типовые операции с отчетами). Для составления отчета пользователь должен выбрать подразделение, учебный год, и указать семестр либо временной период (Рисунок 472). «Разбивка по подразделениям» предполагает при выборе факультета получение раздельных данных по всем кафедрам и другим дчиненным подразделениям.

Общий внешний вид отчета представлен на Рисунок 473.

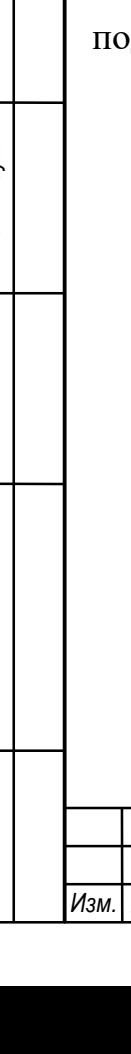

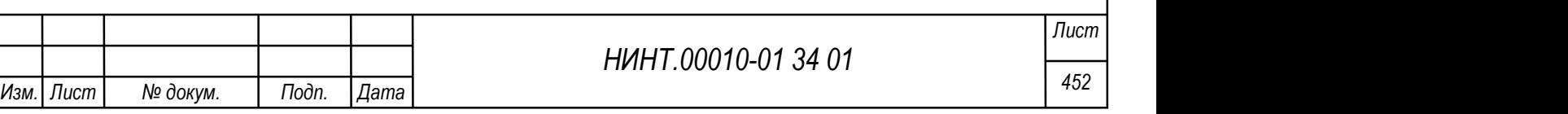

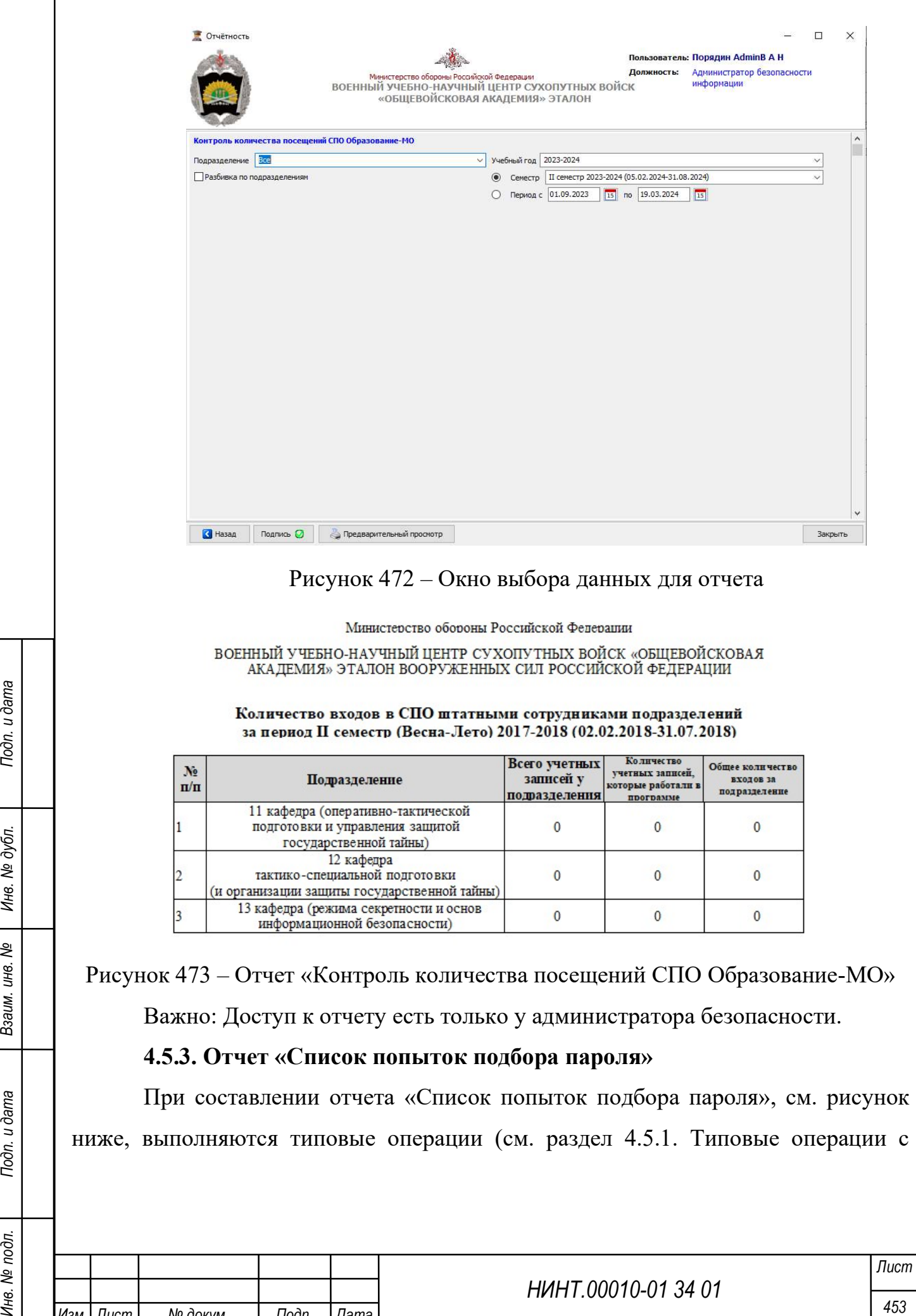

 $\overline{1}$ 

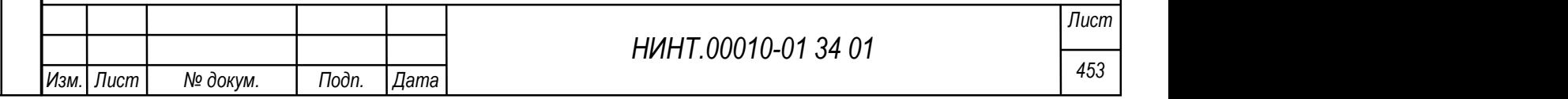

отчетами). При составлении отчета может быть использован фильтр периода с указанной даты по конечную дату отчета, определяющие итоговый вид отчета.

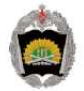

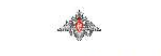

Министерство обороны Российской Федерации

нное военное образовательное учреждение высшего образования "Военная академия материально-технического обеспечения<br>имени генерала армии А.В. Хрулева" Министерства обороны Российской Федерации ное государственное каз

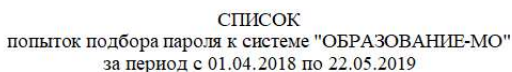

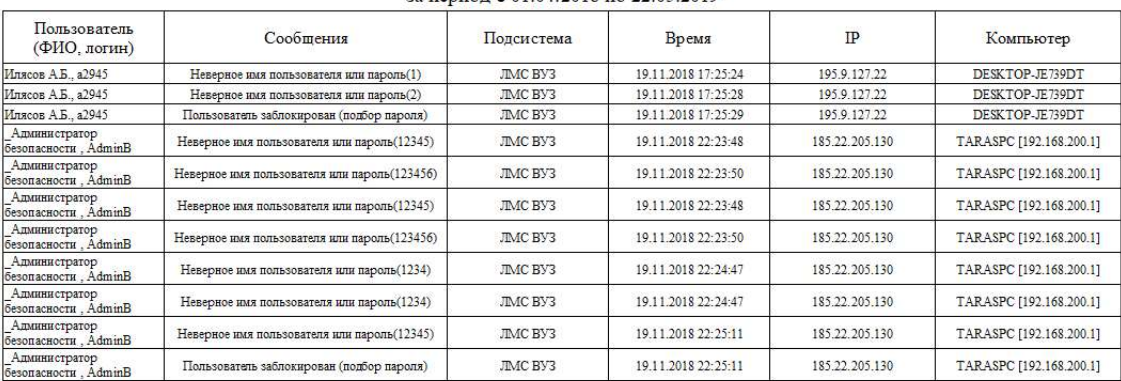

Рисунок 474 – Отчет «Список попыток подбора пароля»

### 4.5.4. Отчет «Индивидуальные траектории обучения»

Отчет «Индивидуальные траектории обучения» предназначен для ежегодной оценки динамики успеваемости обучаемого. Для построения отчета пользователь должен выбрать факультет, кафедру, группу и курсанта, по которому необходимо получить информацию (Рисунок 475, Рисунок 476).

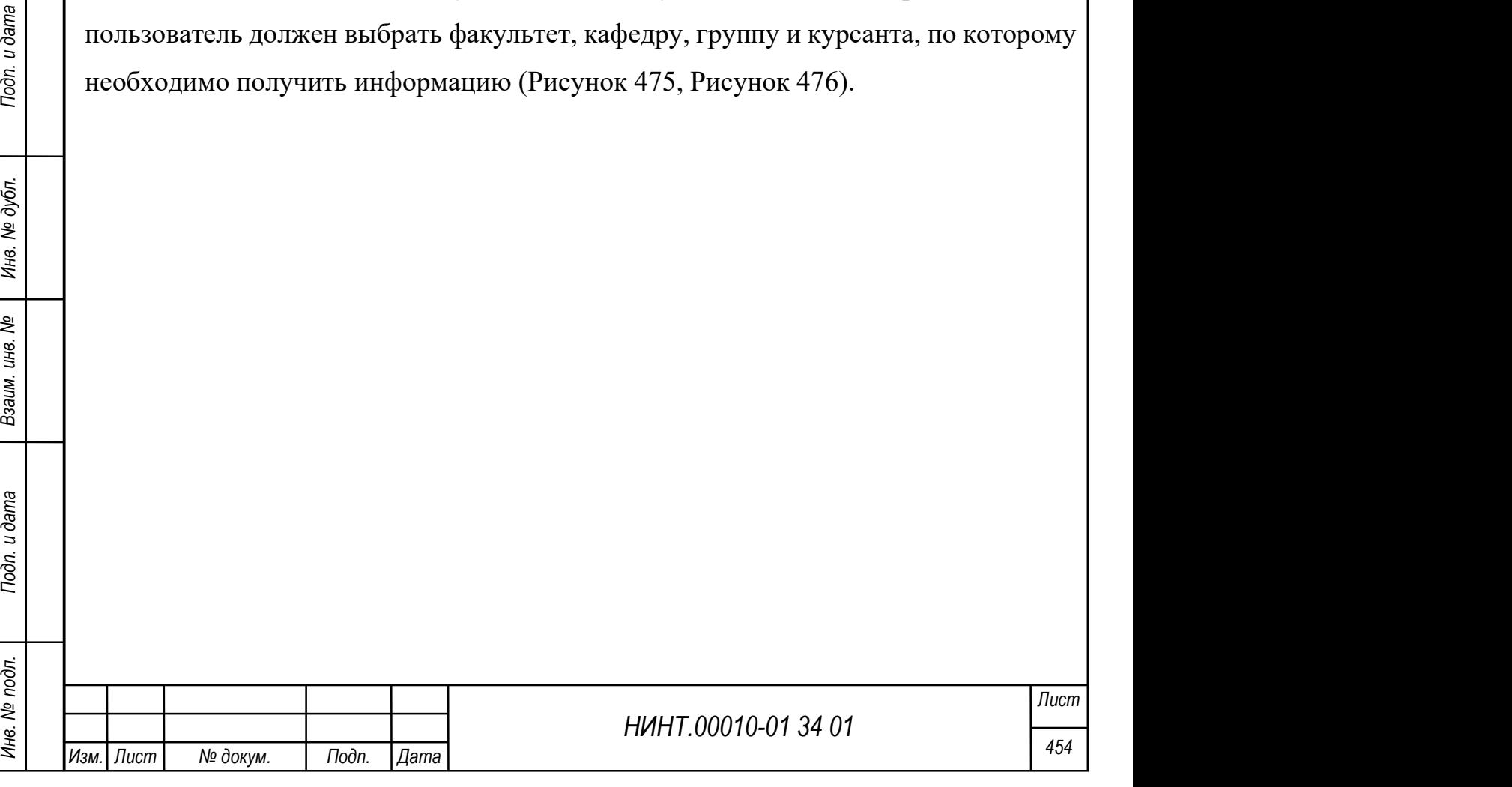

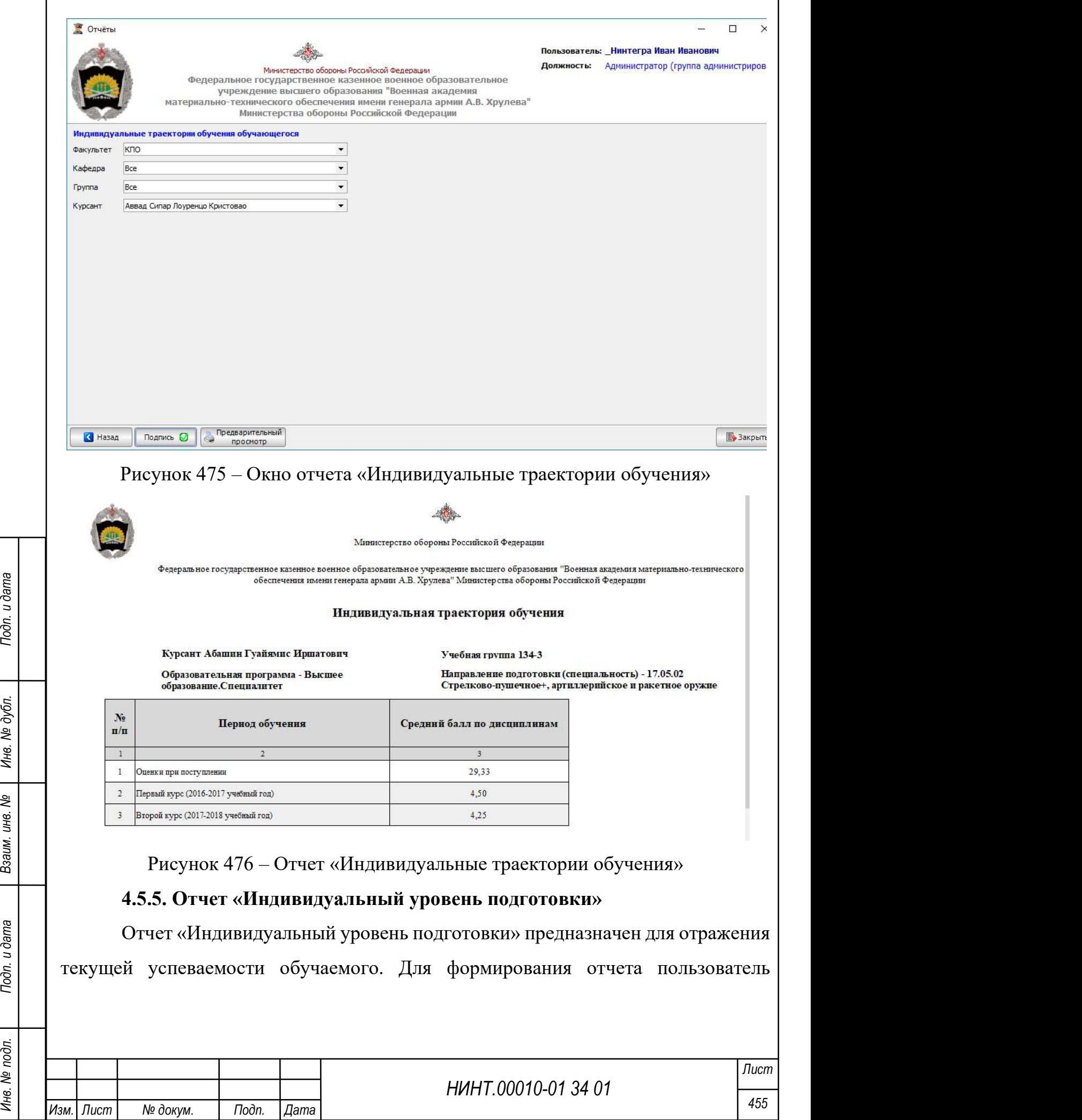

٦

 $\overline{\Gamma}$ 

должен выбрать факультет, кафедру, группу, курсанта, учебный период или семестр (Рисунок 477, Рисунок 478).

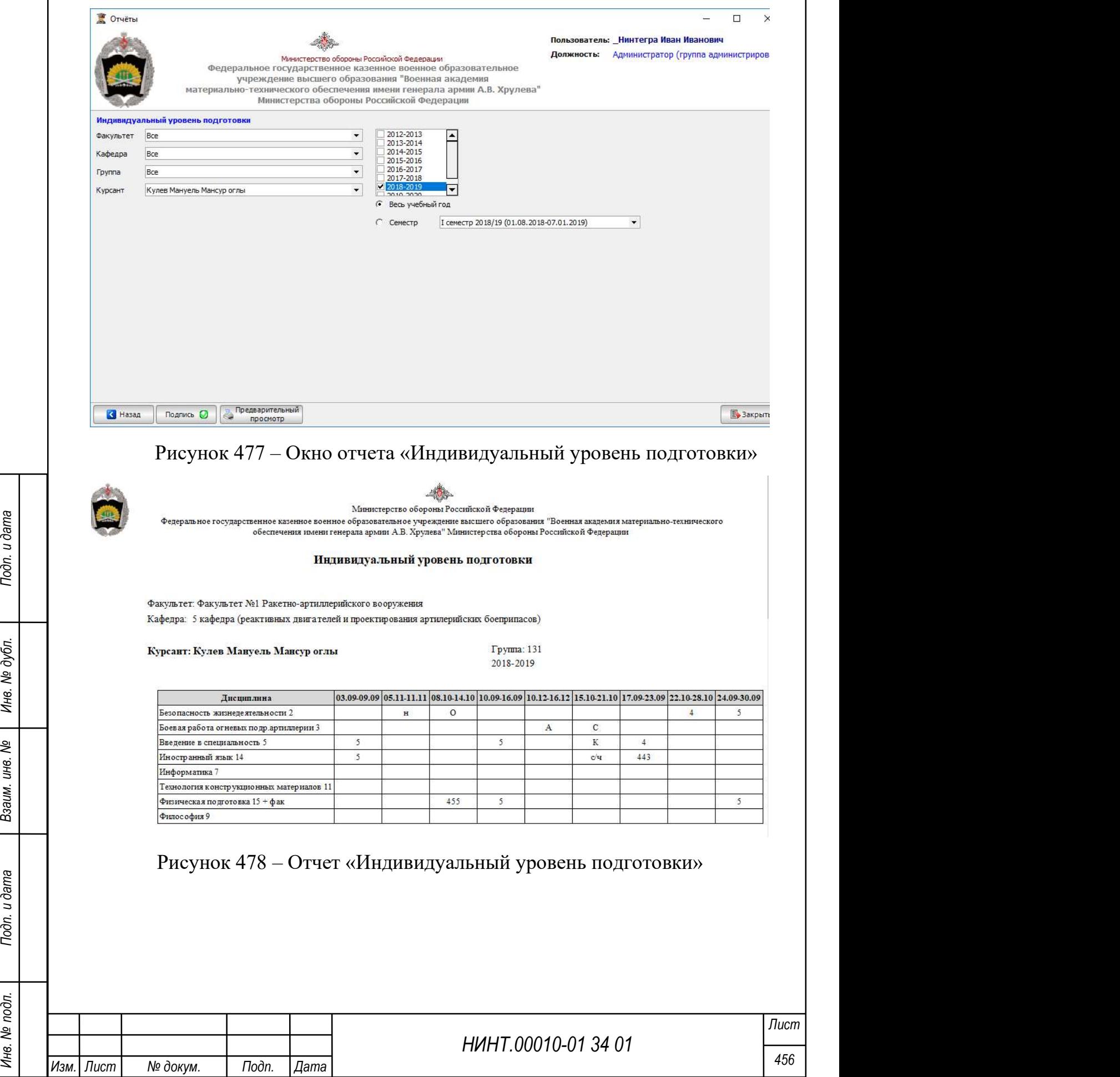

# 4.5.6. Отчет «Контроль заполнения рейтинговых показателей по учебным группам»

Отчет «Контроль заполнения рейтинговых показателей по учебным группам» позволяет сформировать данные о заполнении (в процентах) рейтинговых показателей по учебным группам в разрезе календарных месяцев. Для заполнения отчета пользователь должен указать факультет, учебный год, период, схему и установить флажок для добавления в отчет групп без рейтинговых оценок при необходимости (Рисунок 479, Рисунок 480).

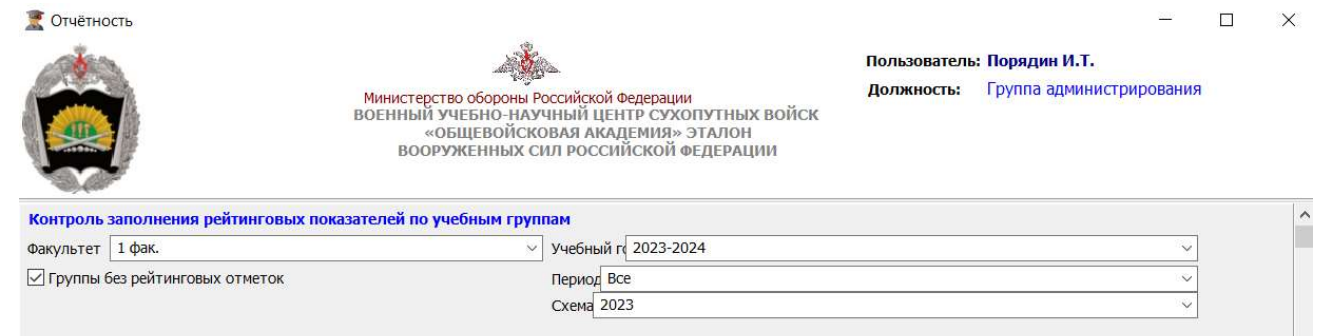

## Рисунок 479 – Окно отчета «Контроль заполнения рейтинговых показателей по

#### учебным группам»

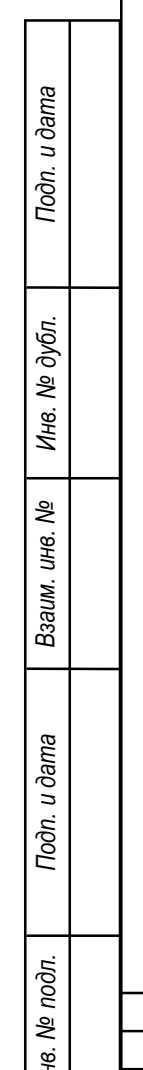

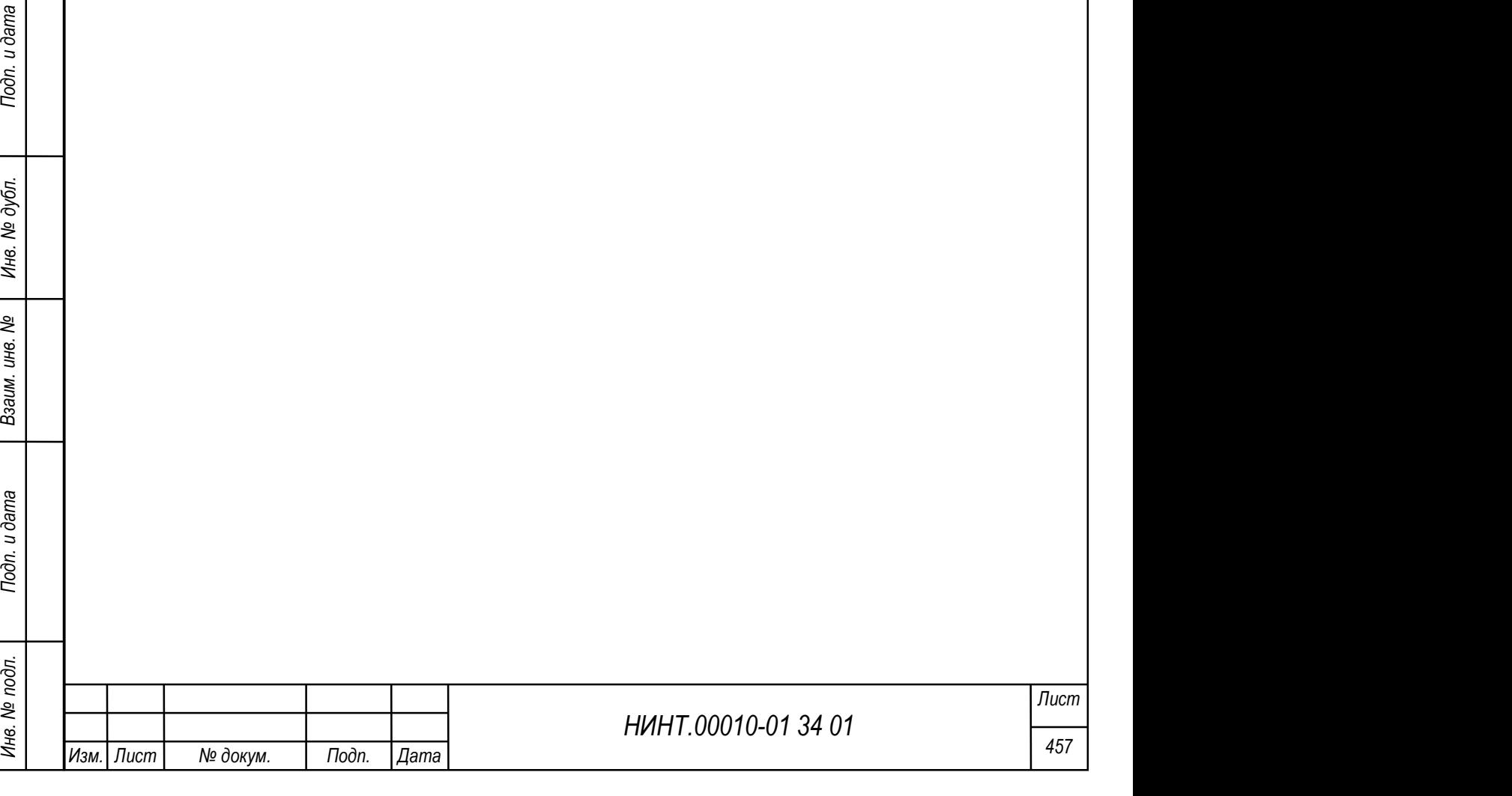

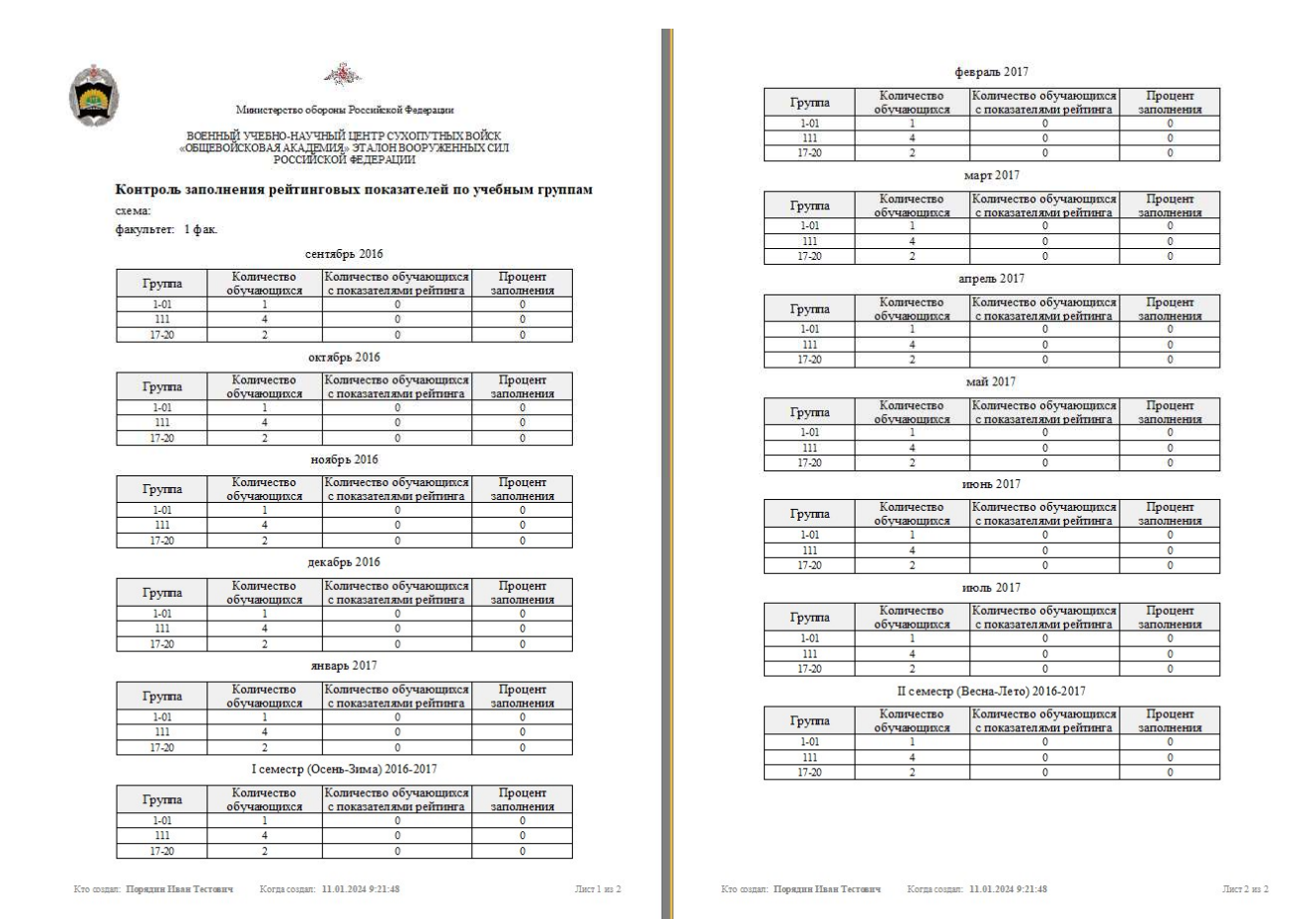

Рисунок 480 – Отчет «Контроль заполнения рейтинговых показателей по учебным группам»

# 4.5.7. Отчет «Расчет объема учебной нагрузки на учебный год (нормы № 205/2/513 от 04.11.2017)»

НИНТ.00010-01 34 01 Merry Chemina Proposed Parameter of the Matter of the Matter of the Matter of the Matter of the Matter of the Matter of the Matter of the Matter of the Matter of the Matter of the Matter of the Matte Отчет «Расчет объема учебной нагрузки на учебный год (нормы № 205/2/513 от 04.11.2017)» позволяет сформировать данные об объеме учебной нагрузки в часах на учебный год по нормам № 205/2/513 от 04.11.2017 г. При формировании отчета пользователь должен выбрать факультет, кафедру, курс, образовательную программу, военную специальность, учебный год и семестр (Рисунок 481, Рисунок 482).

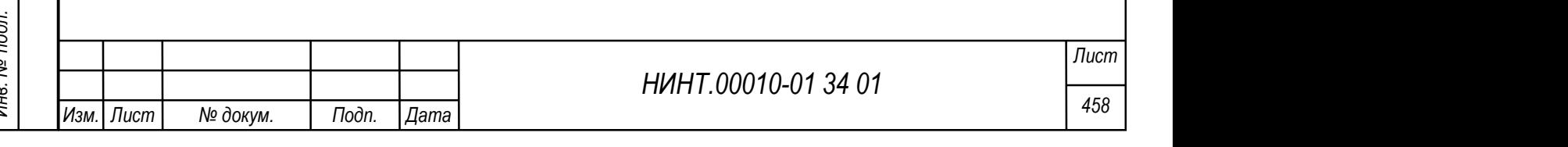

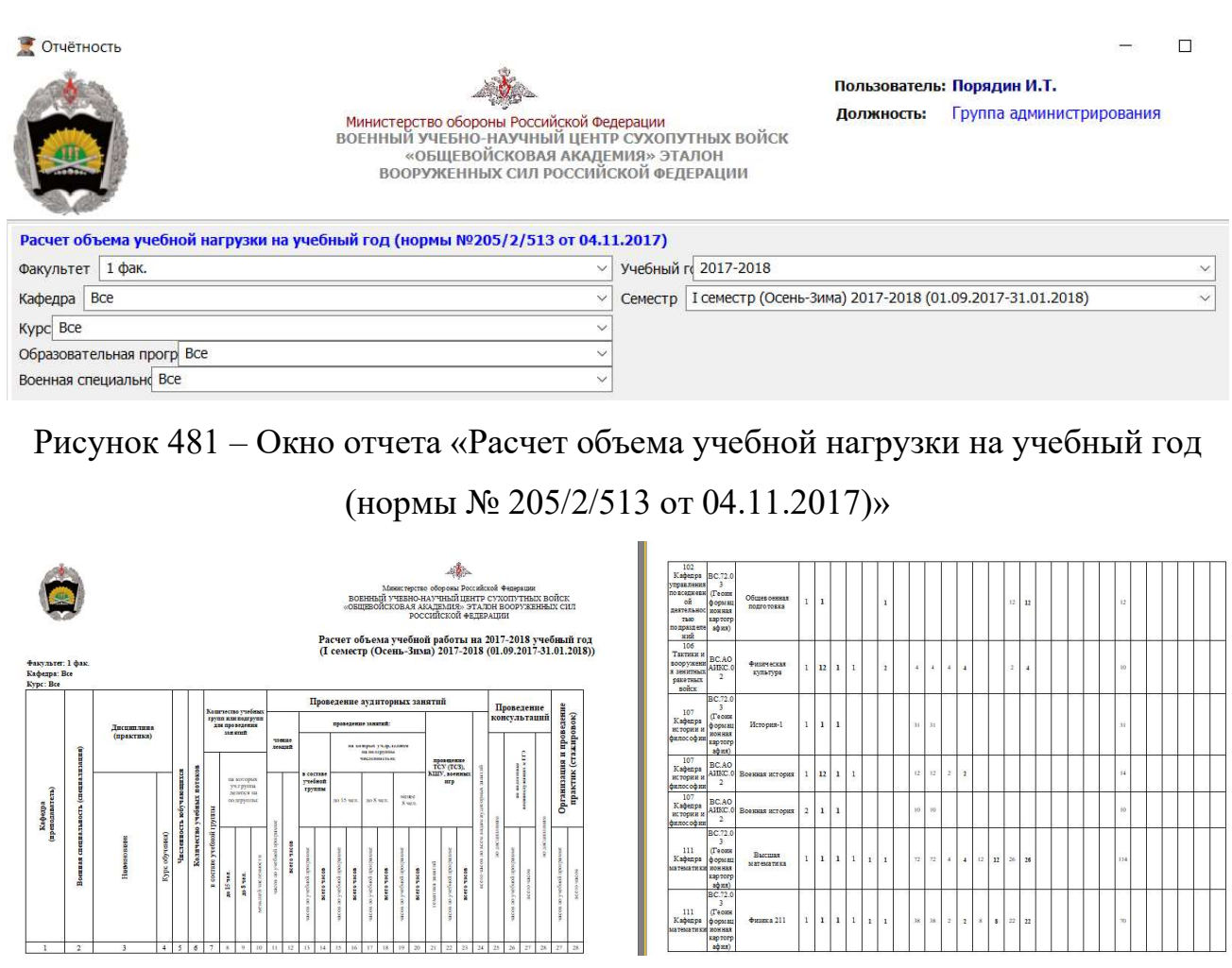

Рисунок 482 – Отчет «Расчет объема учебной нагрузки на учебный год (нормы № 205/2/513 от 04.11.2017)»

# 4.5.8. Отчет «Расчет объема учебной нагрузки на учебный год

НИНТ.00010-01 34 01 PREVIEW MATHEM PROFILE REACTED DECAM УЧЕСНОЙ НАПРУЗКИ НА УЧЕСНОЙ ТАПРИВА.<br>
4.5.8. Отчет «Расчет объема учебной напрузки из учебный год» позволяет<br>
формировани стчета пользователь должен выбрать факуль Отчет «Расчет объема учебной нагрузки на учебный год» позволяет сформировать данные об объеме учебной нагрузки в часах на учебный год. При формировании отчета пользователь должен выбрать факультет, кафедру и курс (или установить флажок для детализации по курсам при необходимости), учебный год и семестр (Рисунок 483, Рисунок 484).

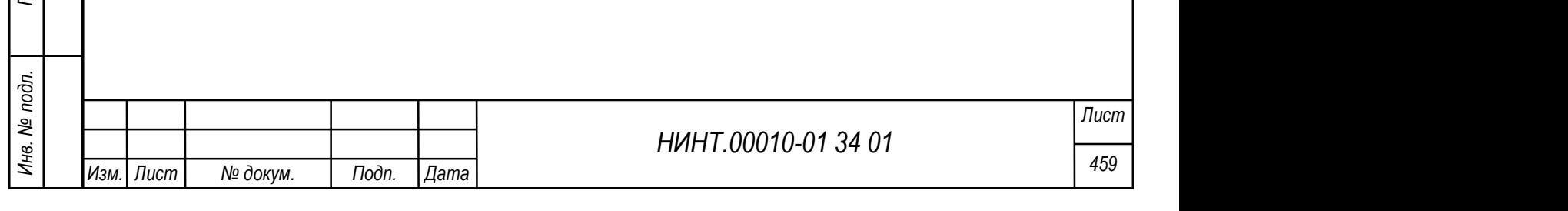

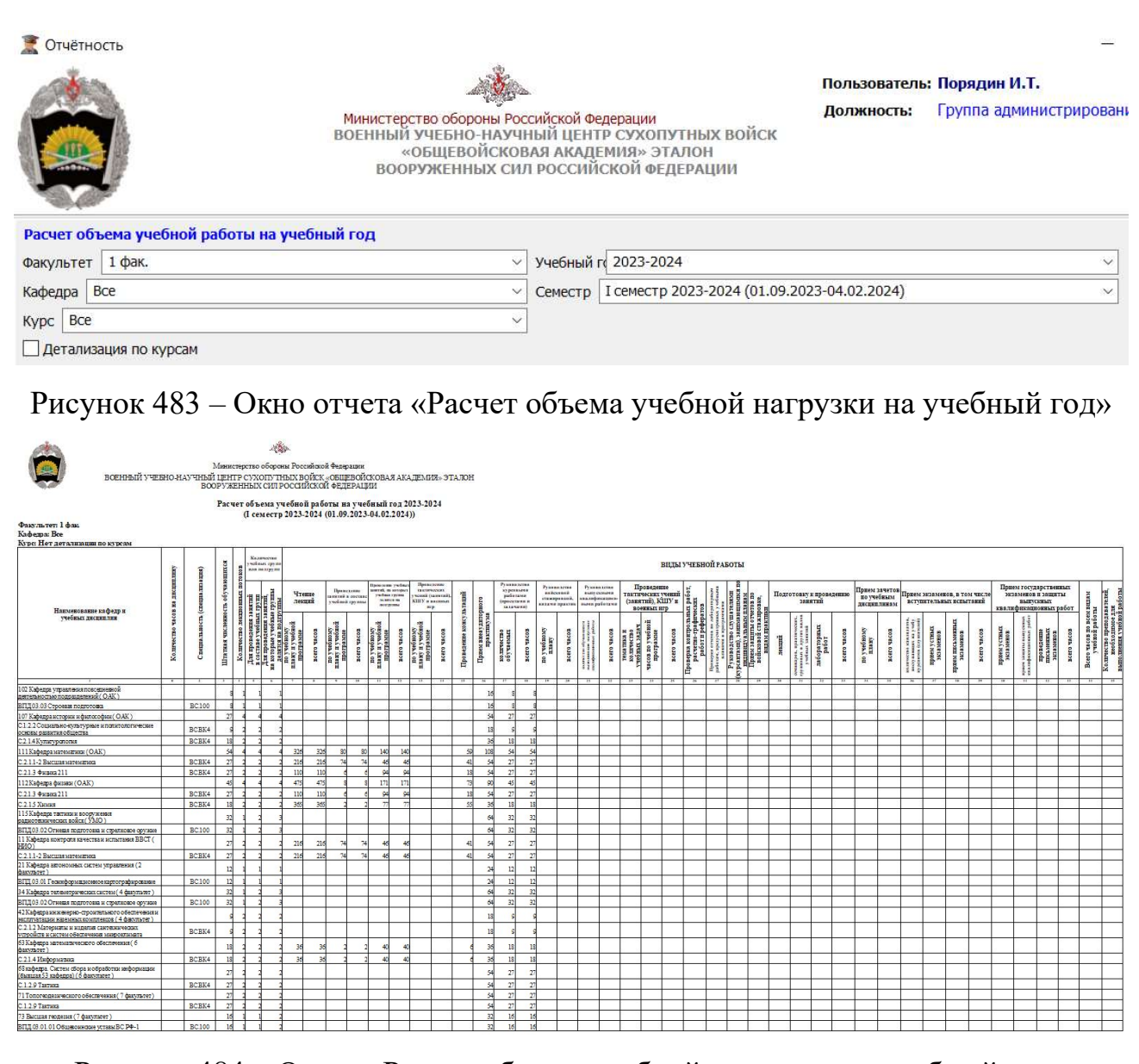

Рисунок 484 – Отчет «Расчет объема учебной нагрузки на учебный год»

## 4.5.9. Отчет «Расчет численности ППС академии»

НИНТ.00010-01 34 01 Murrier (Matter of Assessment Control of Assessment Control of Assessment Control of Assessment Control of Assessment Control of Assessment Control of Assessment Control of Assessment Control of Asses Отчет «Расчет численности ППС академии» позволяет сформировать данные о количественном составе профессорско-преподавательском составе в разрезе факультетов и кафедр исходя из расписания занятий используемого в ВУЗе. При формировании отчета пользователь должен выбрать учебный год, по которому необходимо производить расчет.

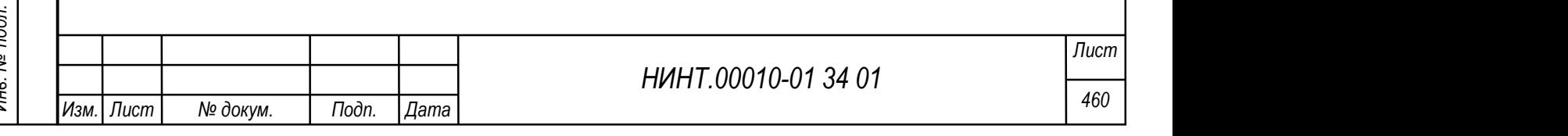

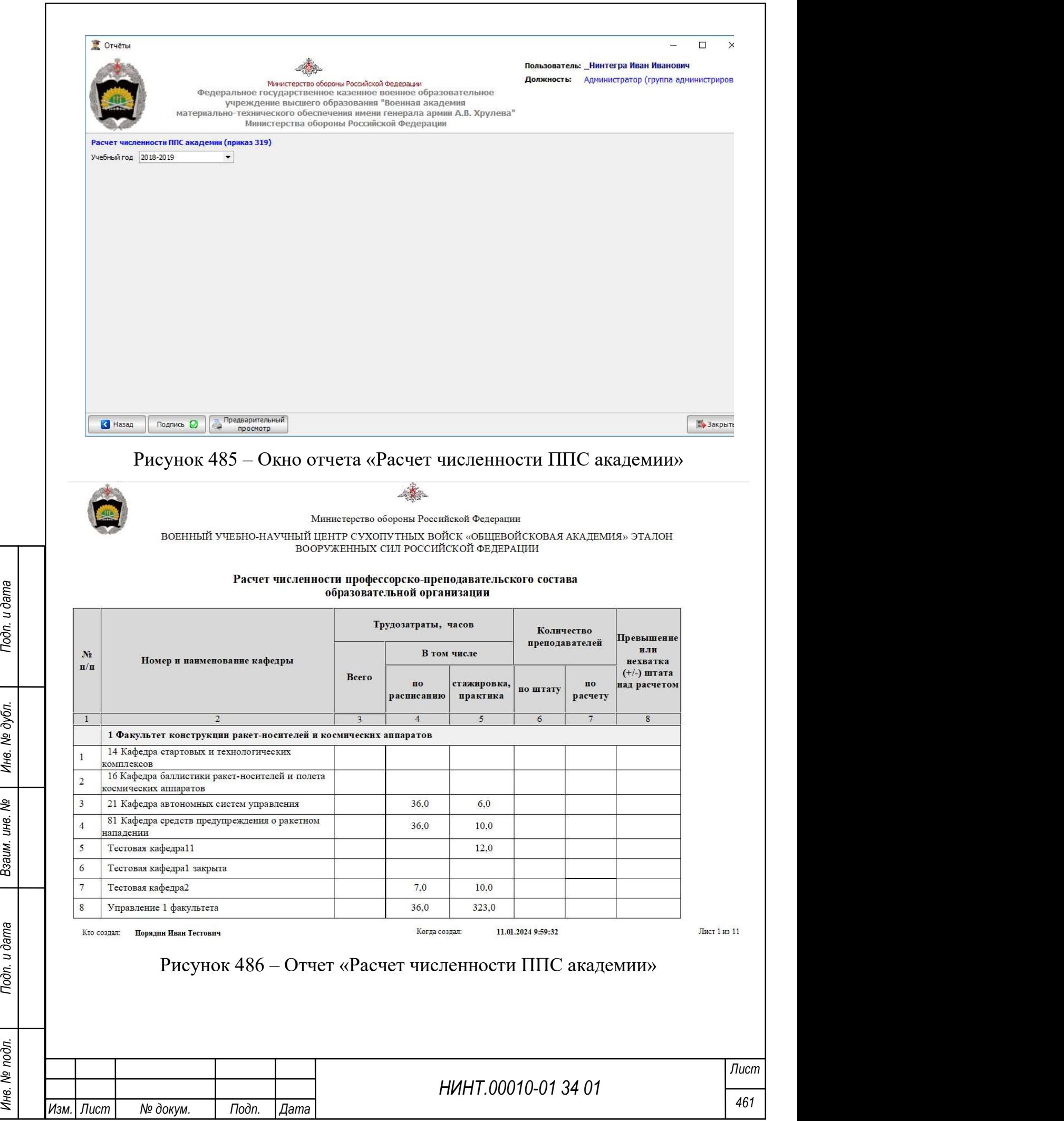

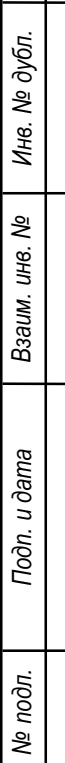

#### 4.5.10. Отчет «Сведения об изменении численности обучаемых»

Отчет «Сведения об изменении численности обучаемых» позволяет получить данные об изменении численности обучаемых. Для формирования отчета пользователь должен указать должность и ФИО утверждающего отчет (при необходимости), добавить подпись и установить дату подписи. При необходимости есть возможность скрыть колонтитул отчета при установлении флажка в соответствующее поле (Рисунок 487, Рисунок 488).

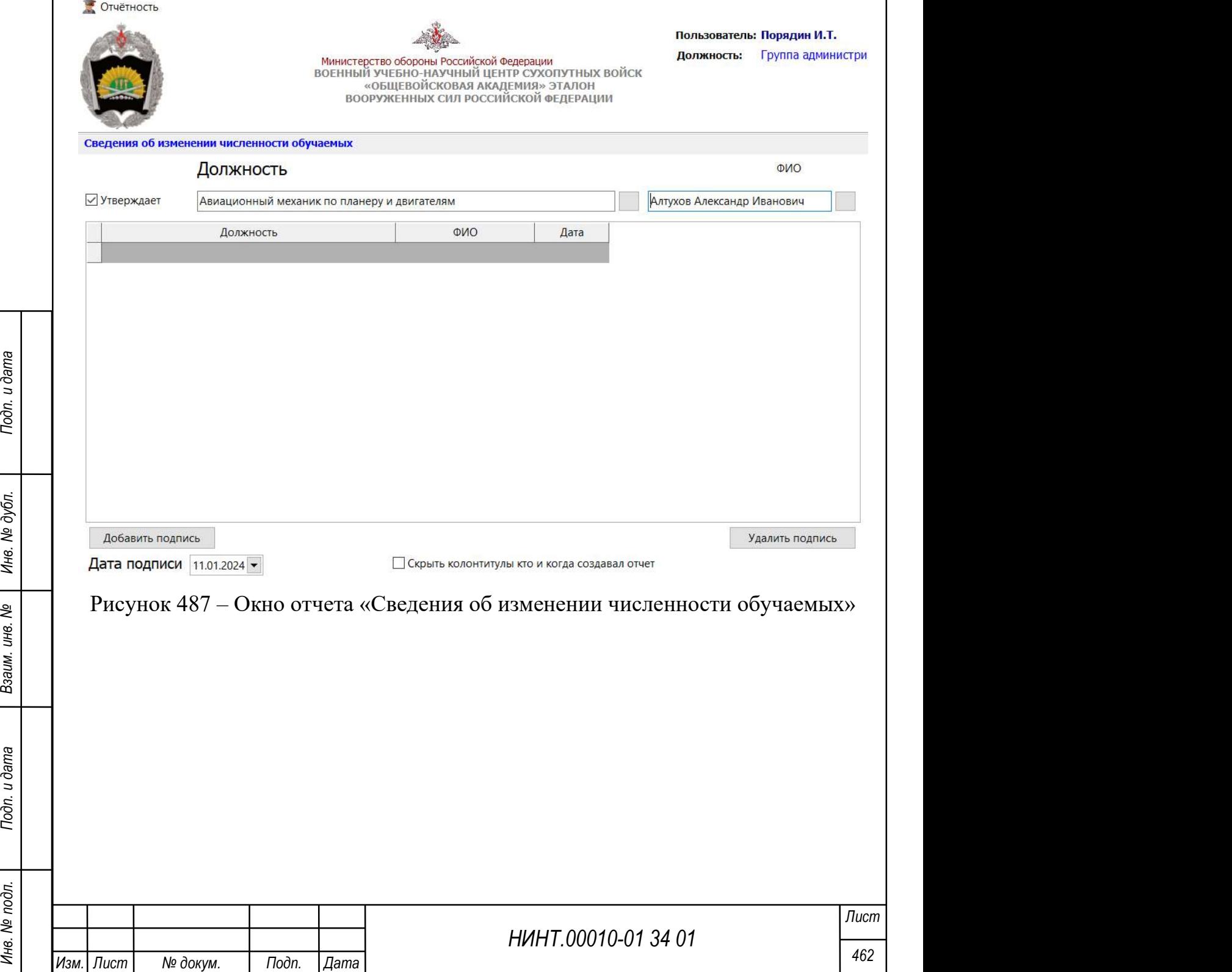

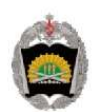

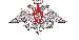

Министерство обороны Российской Федерации

#### ВОЕННЫЙ УЧЕБНО-НАУЧНЫЙ ПЕНТР СУХОПУТНЫХ ВОЙСК «ОБЩЕВОЙСКОВАЯ АКАДЕМИЯ» ЭТАЛОН ВООРУЖЕННЫХ СИЛ РОССИЙСКОЙ ФЕДЕРАЦИИ

#### **УТВЕРЖЛАЮ**

Авиационный механик по планеру и двигателям

А. Алтухов

#### **СВЕЛЕНИЯ** об изменении численности обучаемых (из числа граждан Российской Федерации за весь период обучения)

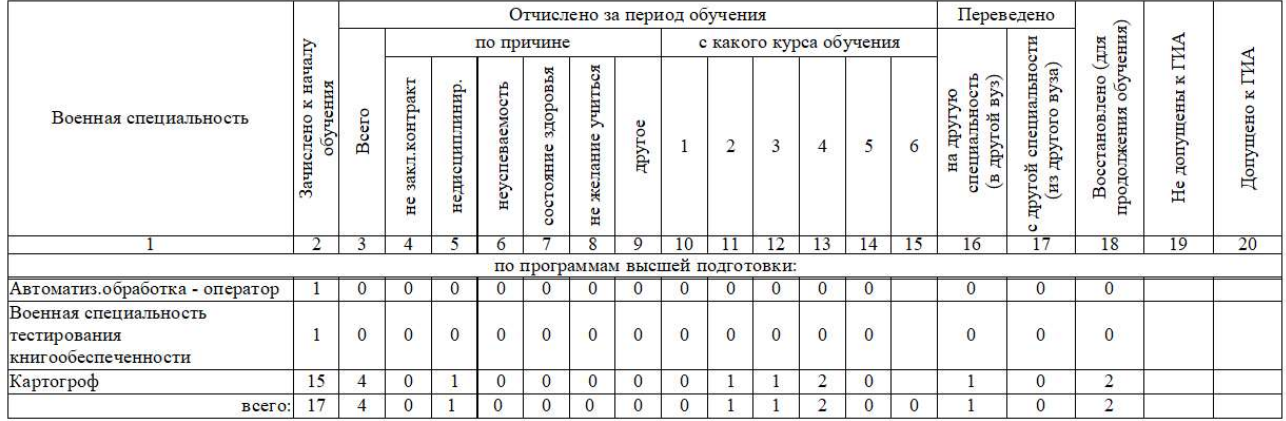

Рисунок 488 – Отчет «Сведения об изменении численности обучаемых»

# 4.5.11. Отчет «Сведения о численности и распределении обучающихся по потокам, учебным группам и подгруппам»

НИНТ.00010-01 34 01 Mexicon Company Company Control Material Control Material Control Material Control Material Control Material Control Material Company (Рисунок 489, Рисунок 490).<br>
В СТО и ДО и или включать на собходим Отчет «Сведения о численности и распределении обучающихся по потокам, учебным группам и подгруппам» позволяет получить данные о численности и распределении обучающихся по потокам, учебным группам и подгруппам. Для формировании отчета пользователю необходимо указать курс, включить настройки формирования при необходимости: разбить на ВО, СПО и ДО и/или включать адъюнктуру и докторантуру (Рисунок 489, Рисунок 490).

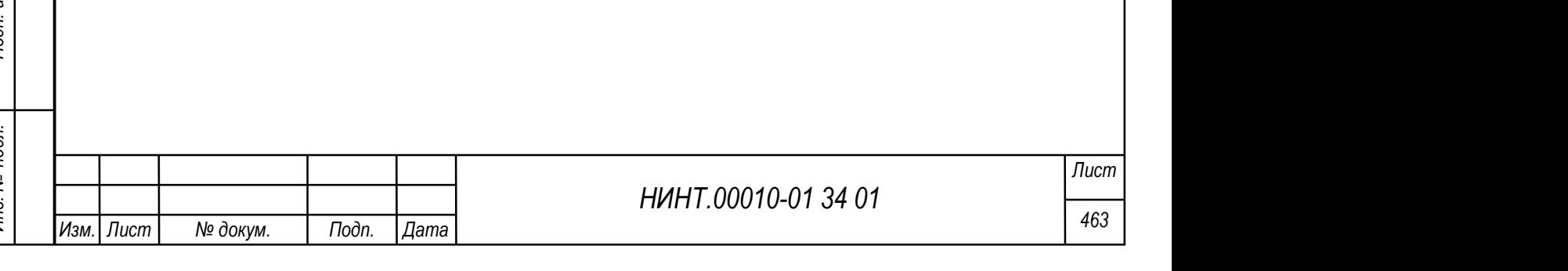

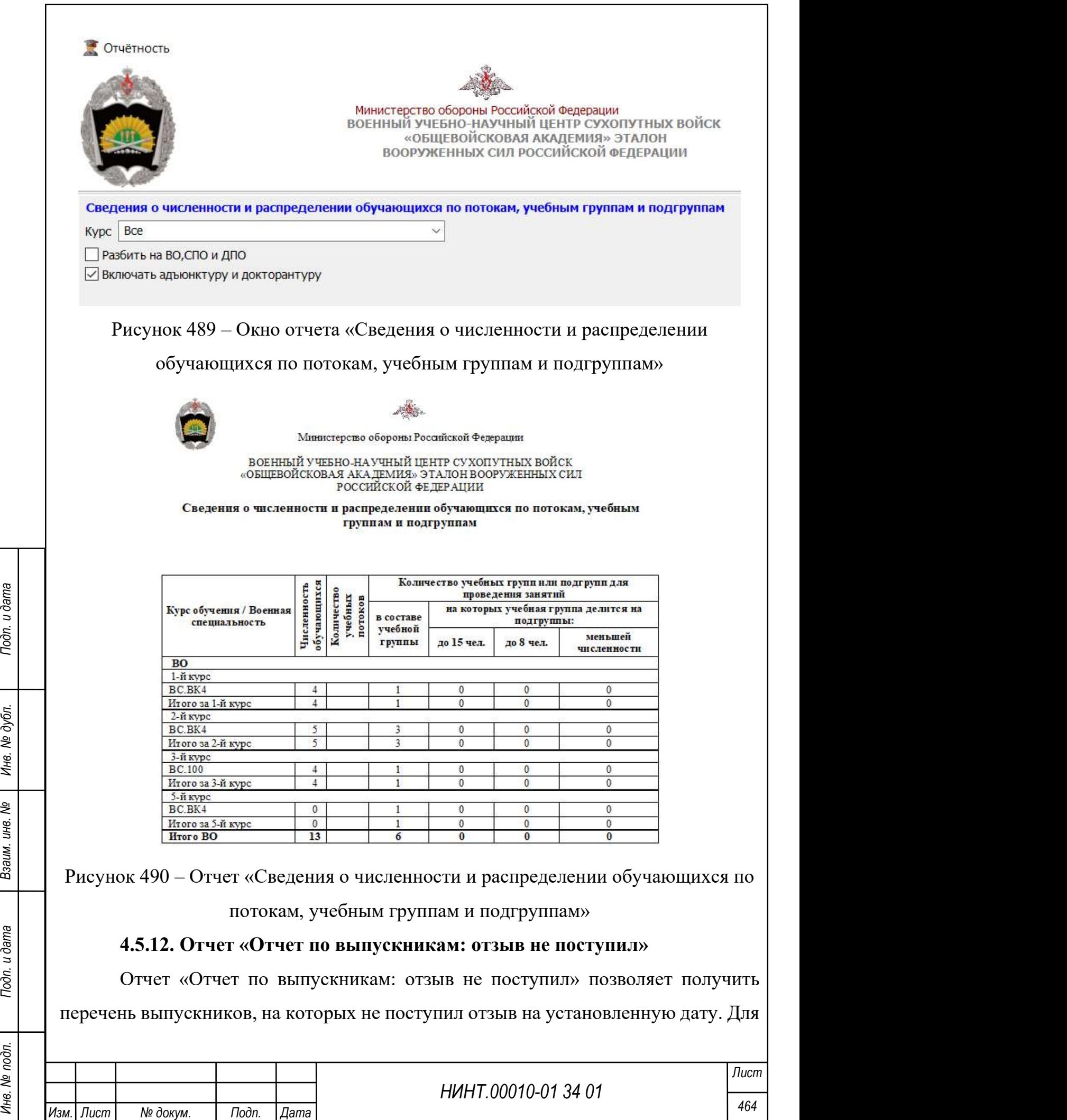

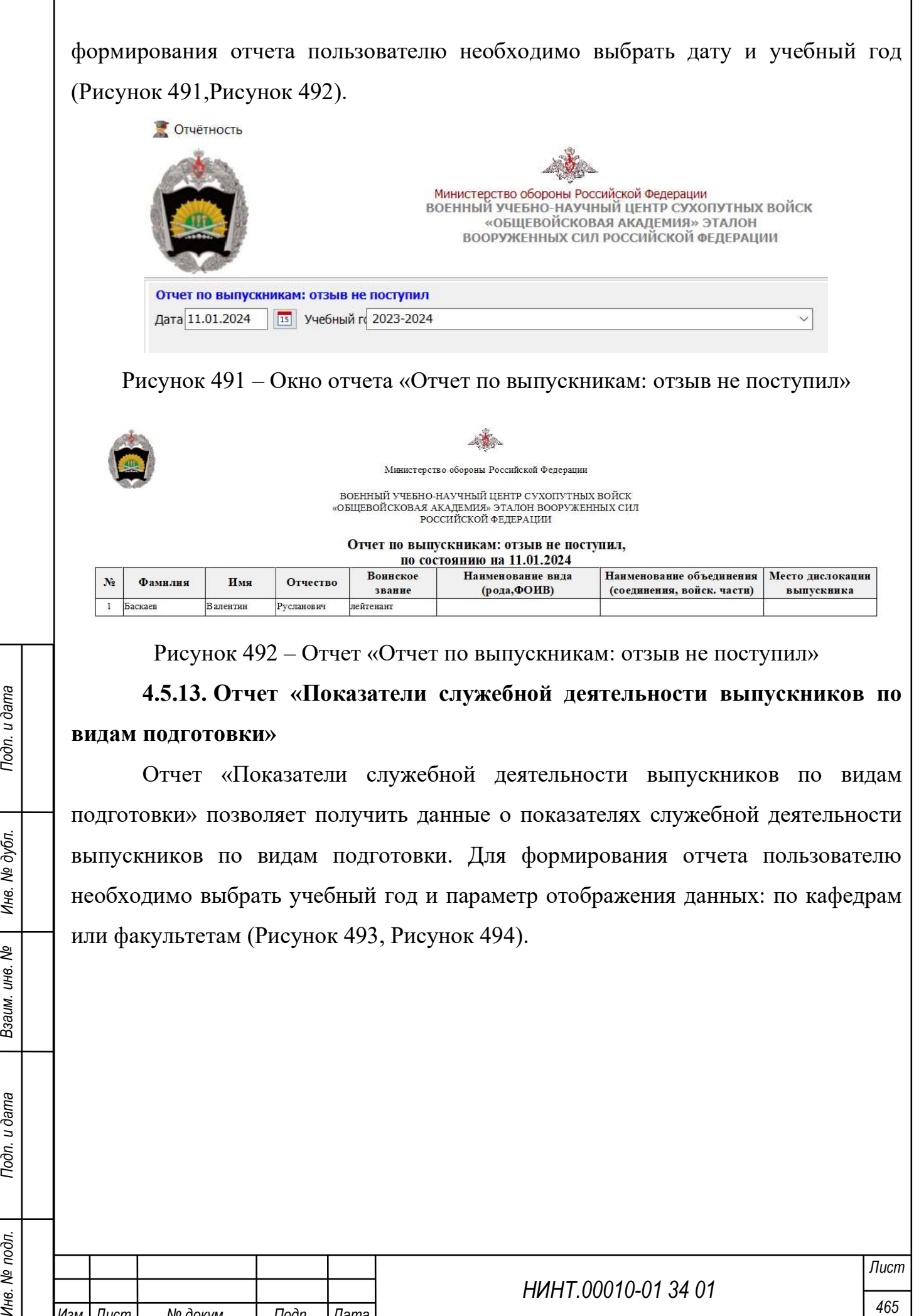

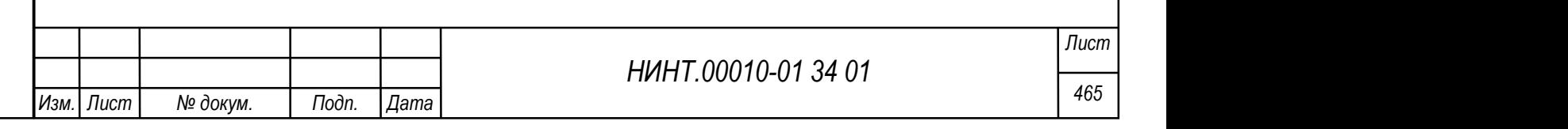

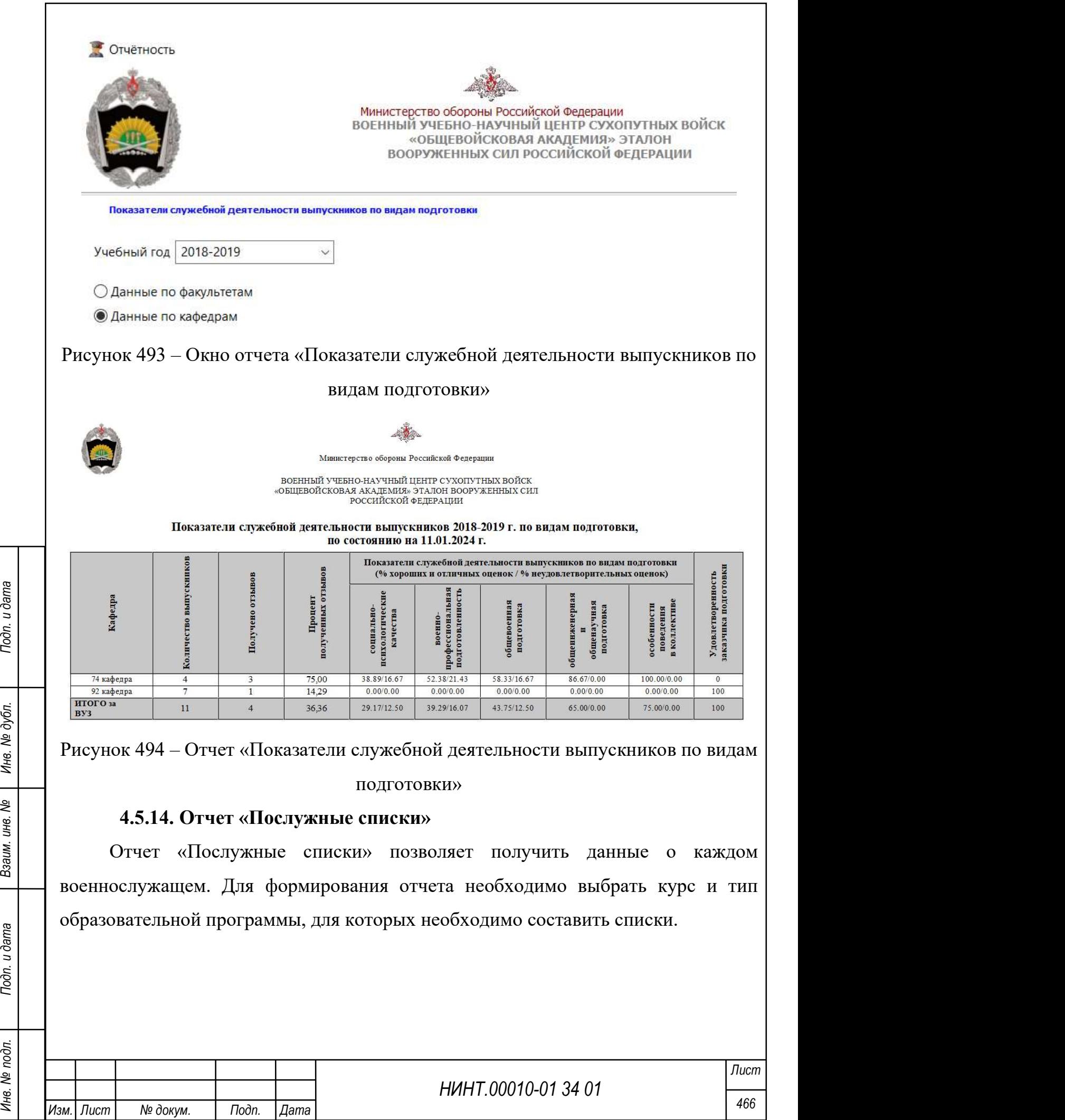

 $\overline{1}$ 

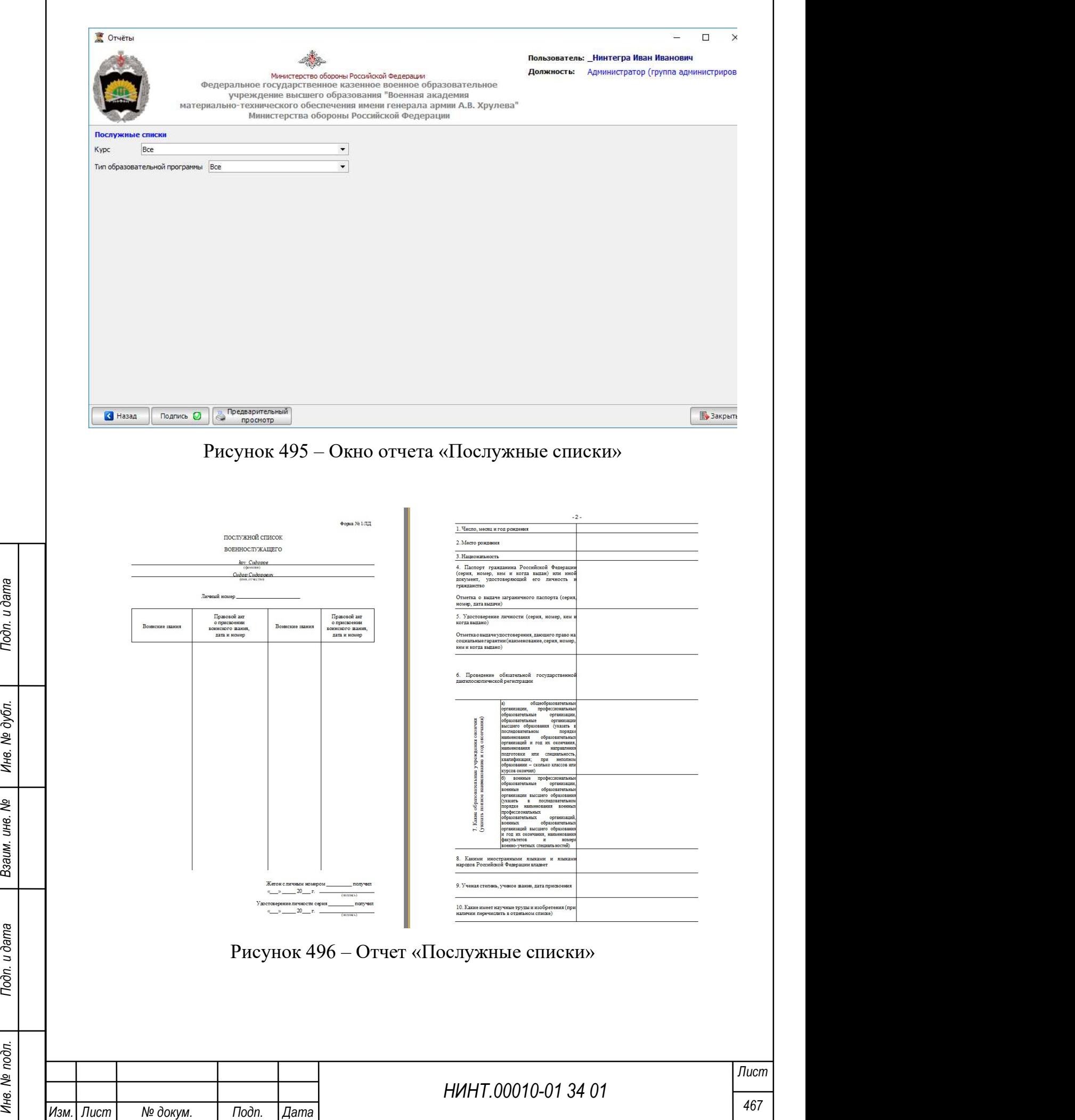
## 4.5.15. Отчет «Послужные карты»

Отчет «Послужные карты» позволяет пользователю составить на выбранного курсанта послужную карту, для составления отчета необходимо выбрать Статус, факультет, кафедру, группу и курсанта для которого необходимо получить отчет.

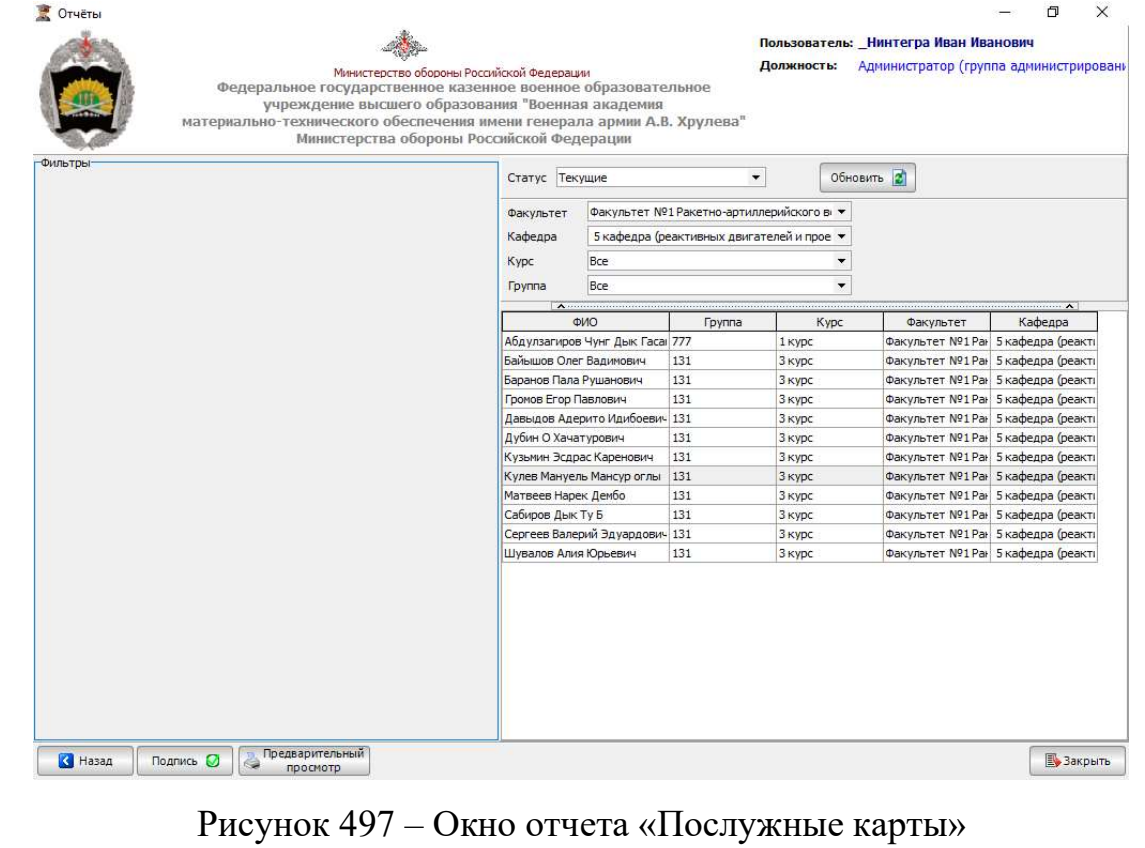

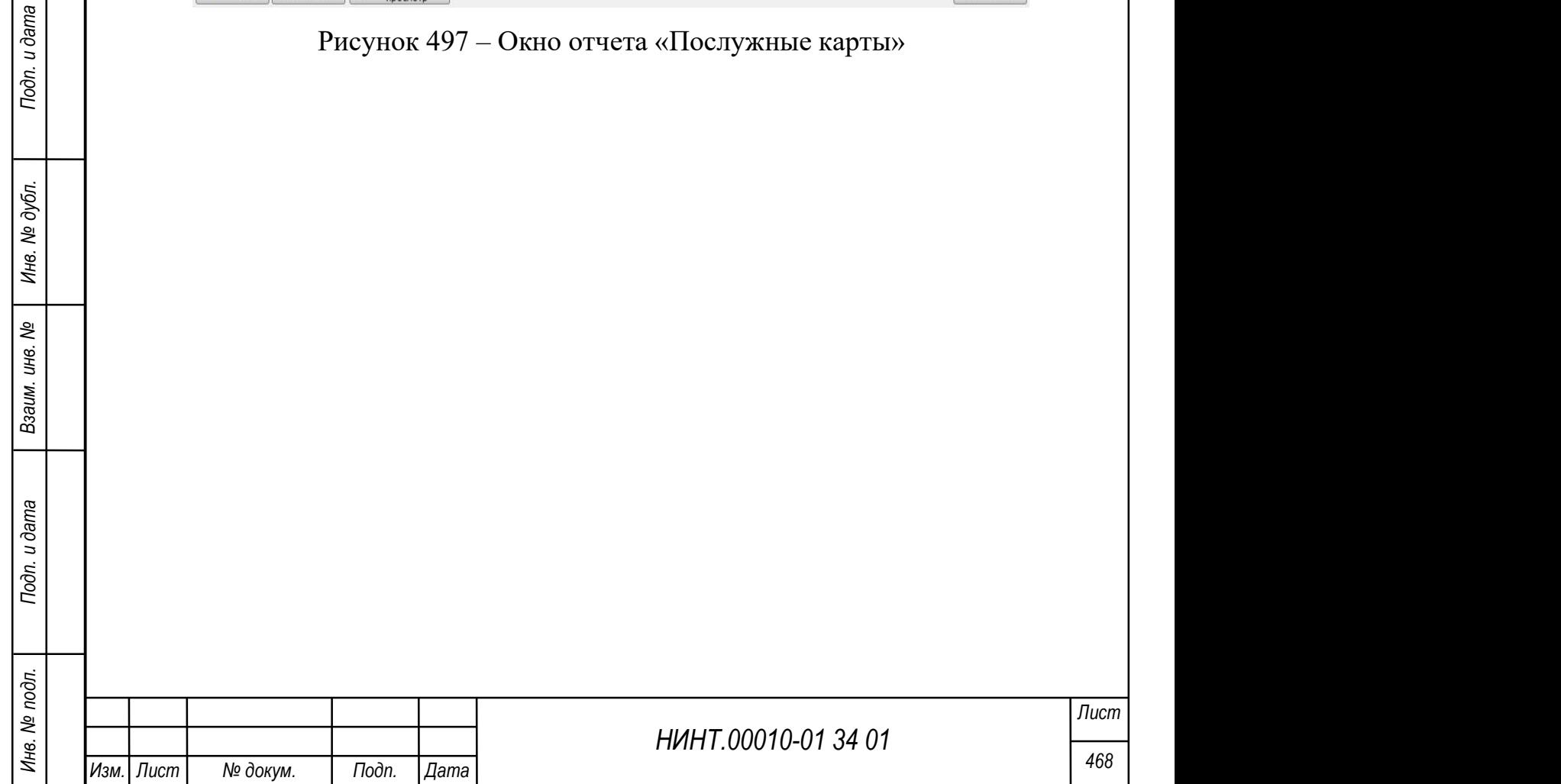

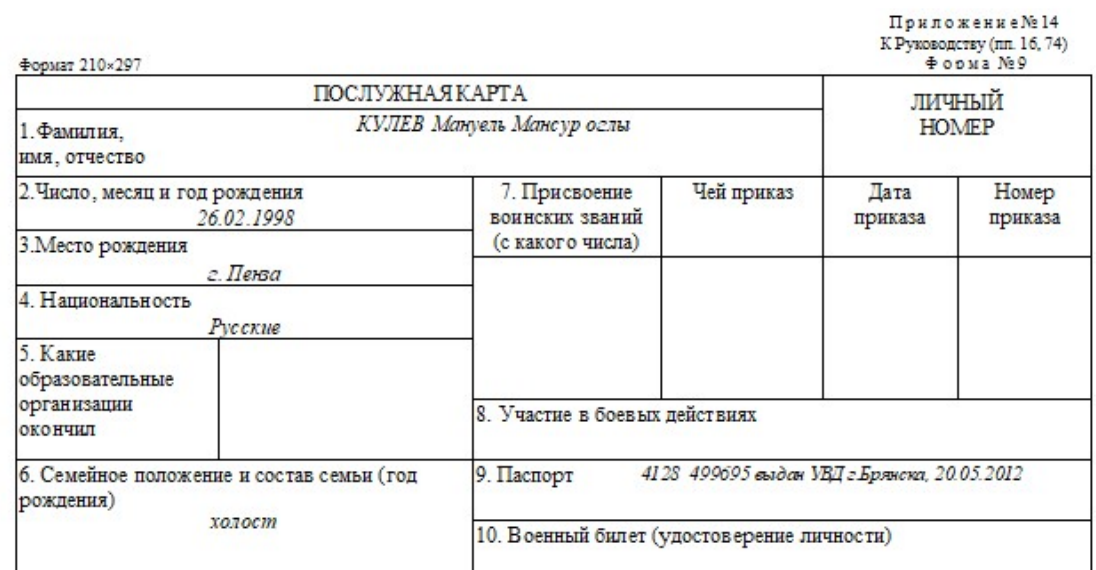

11. Награждение го сударственными и ведомственными наградами:

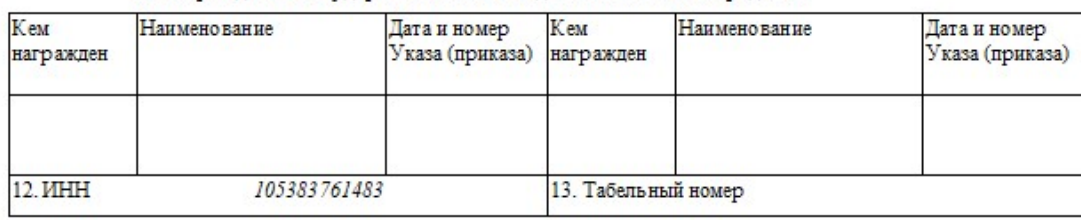

Рисунок 498 – Отчет «Послужные карты»

## 4.5.16. Отчет «Фото (оборотная сторона)»

Отчет «Фото (оборотная сторона)» реализован в помощь кадровому отделу филиала МТО г. Пенза для обработки фотографий курсантов и слушателей. Для составления отчета необходимо выбрать обучаемого.

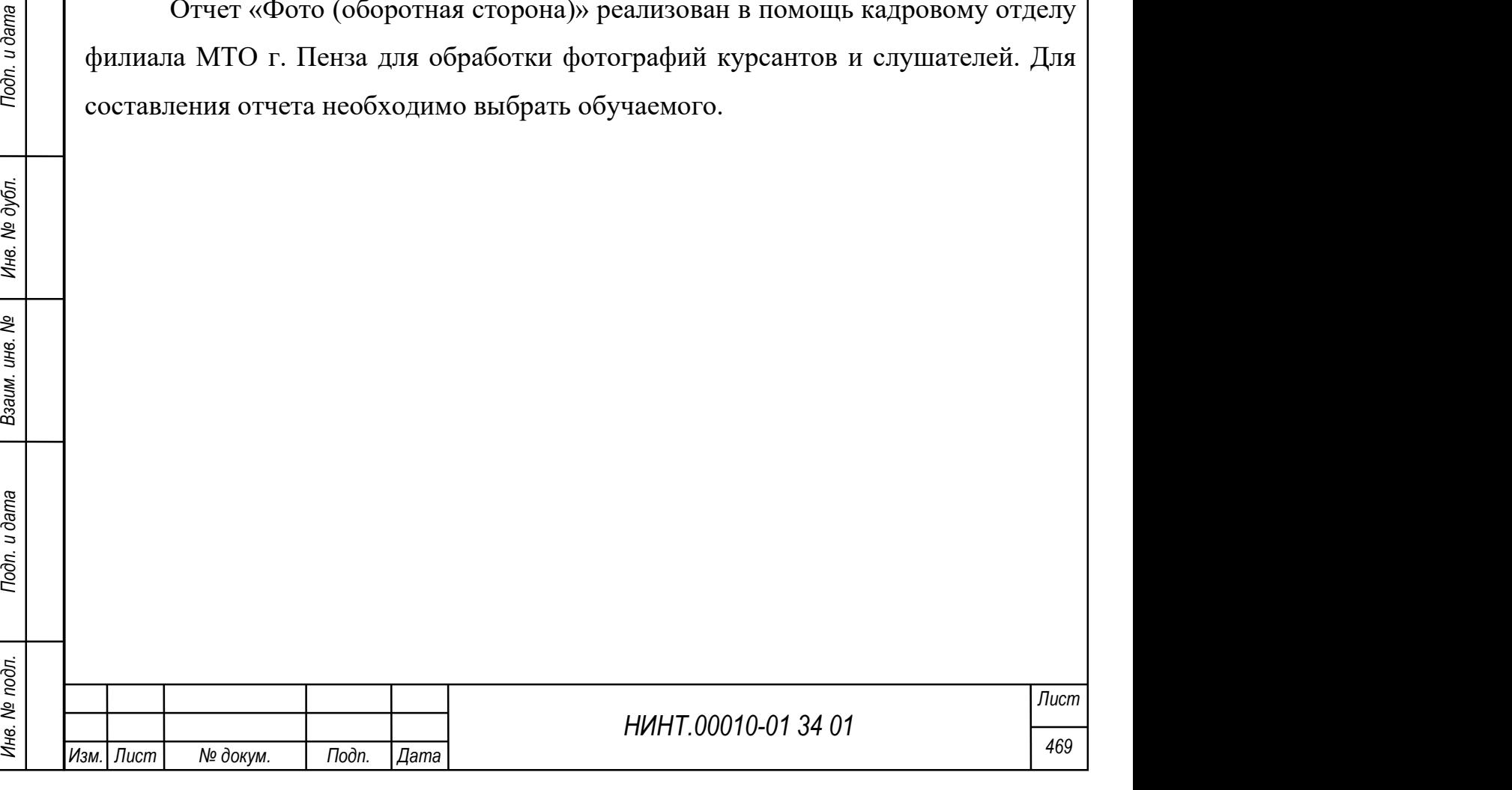

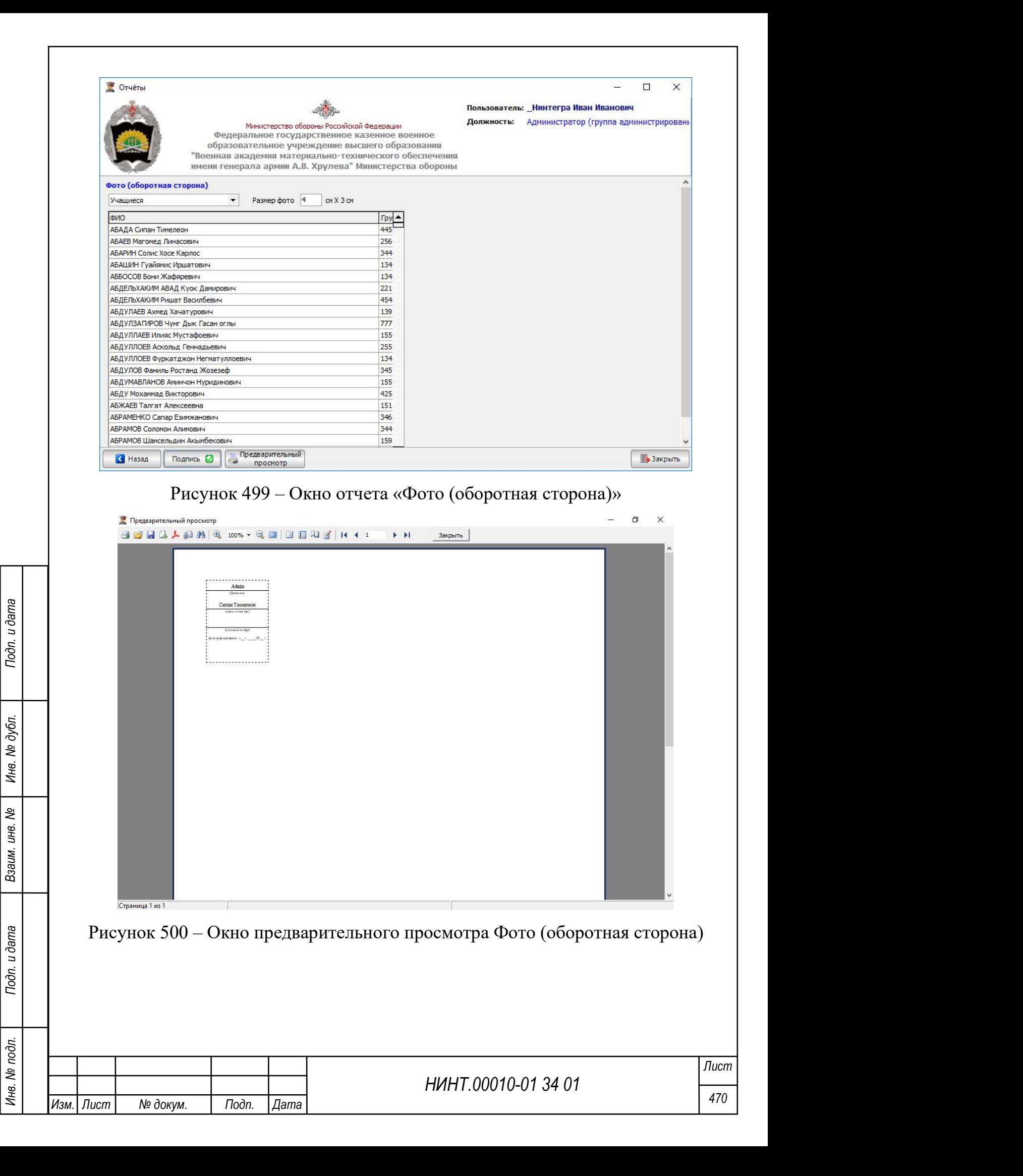

## 4.5.17. Отчет «Личная карточка участника ипотеки»

Отчет «Личная карточка участника ипотеки» составляется после выбора пользователем курсанта из перечня. Перечень можно отфильтровать по статусу учащегося, факультету, кафедре, курсу и группе.

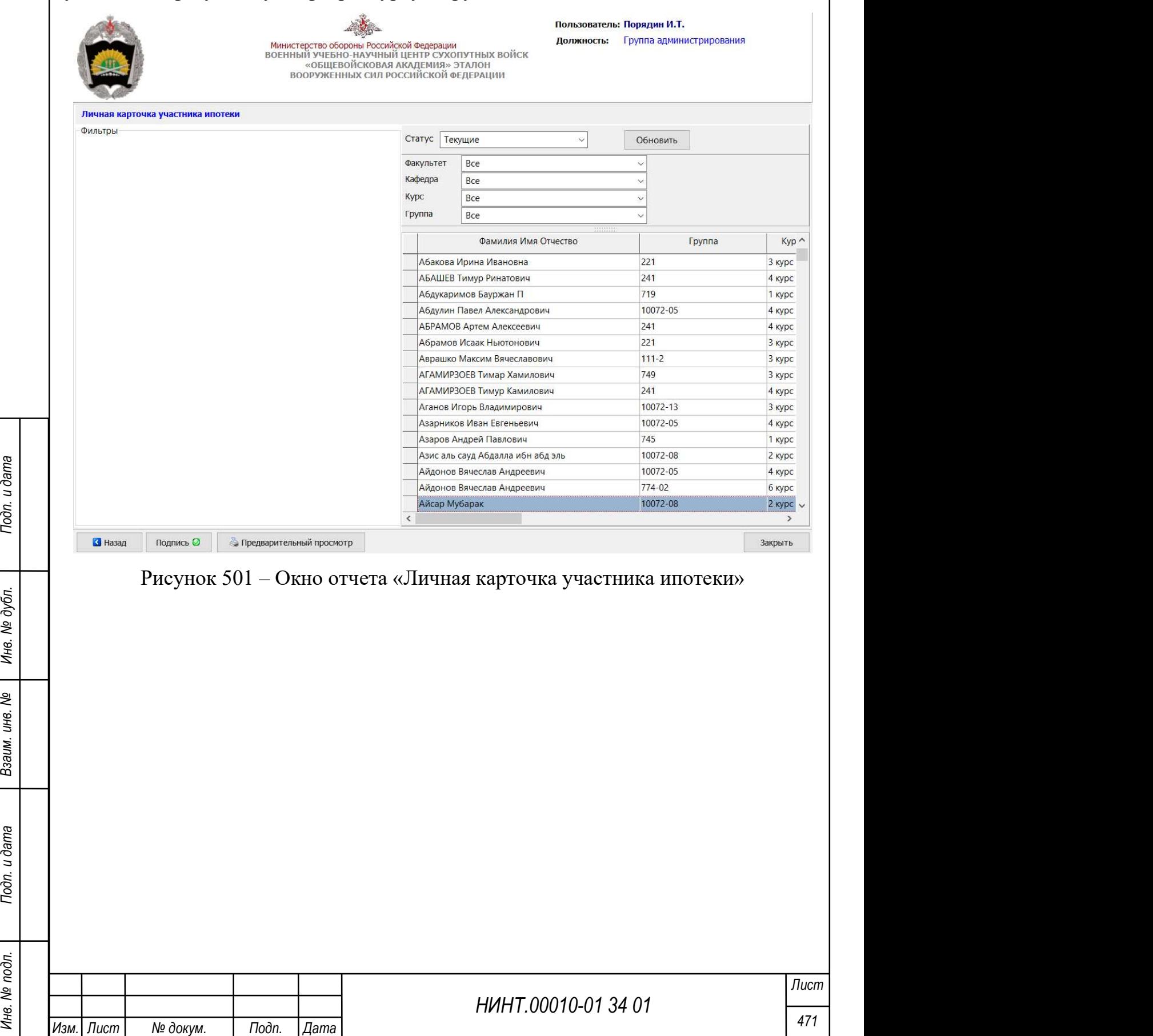

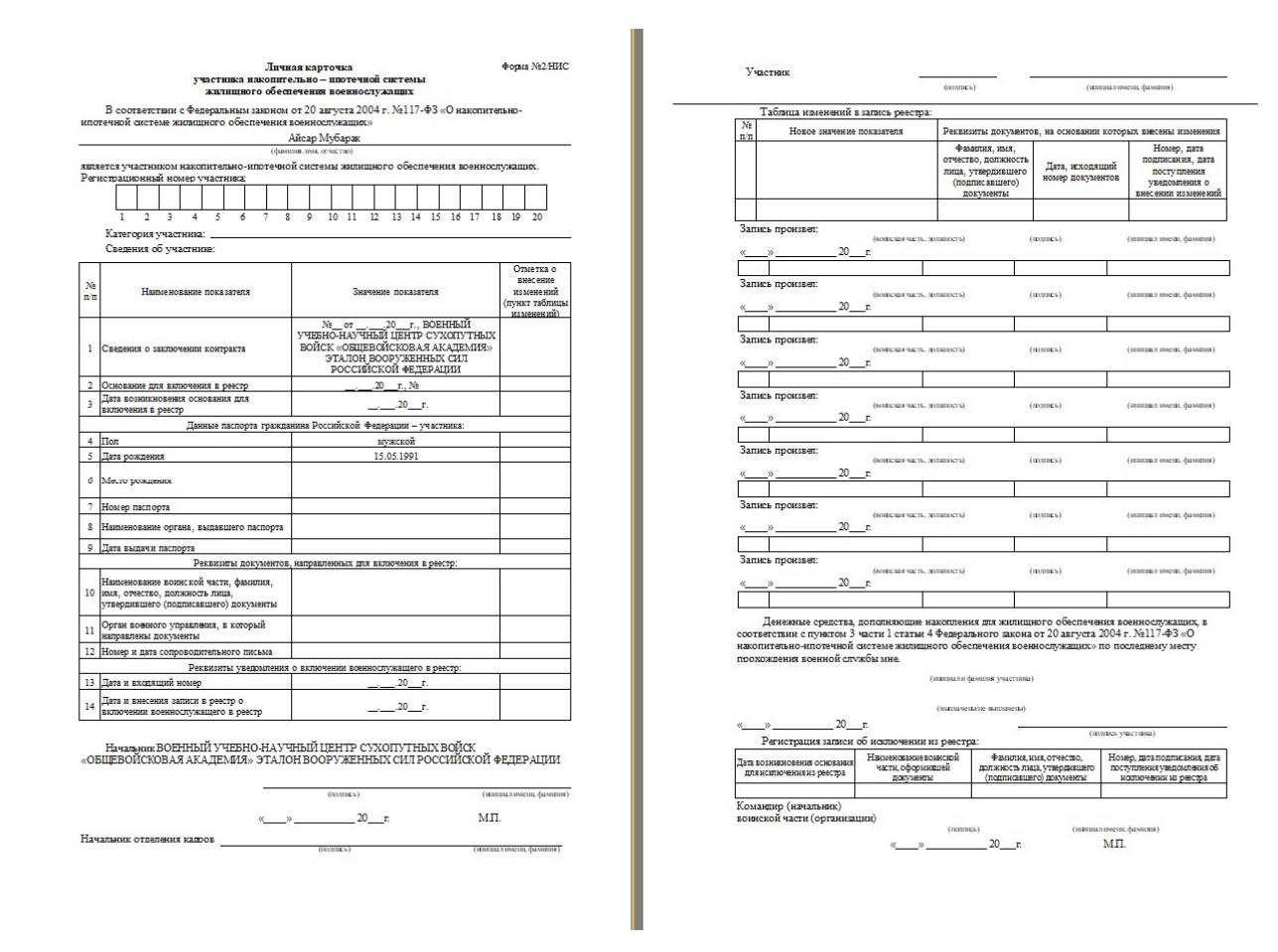

Рисунок 502 – Отчет «Личная карточка участника ипотеки»

## 4.5.18. Отчет «Предписание на выпускников»

Для формирования отчета пользователю необходимо выбрать выпускника из перечня (перечень можно отфильтровать по статусу, факультету, кафедре, курсу, группе).

Общий вид отчета представлен ниже (см. Рисунок 503).

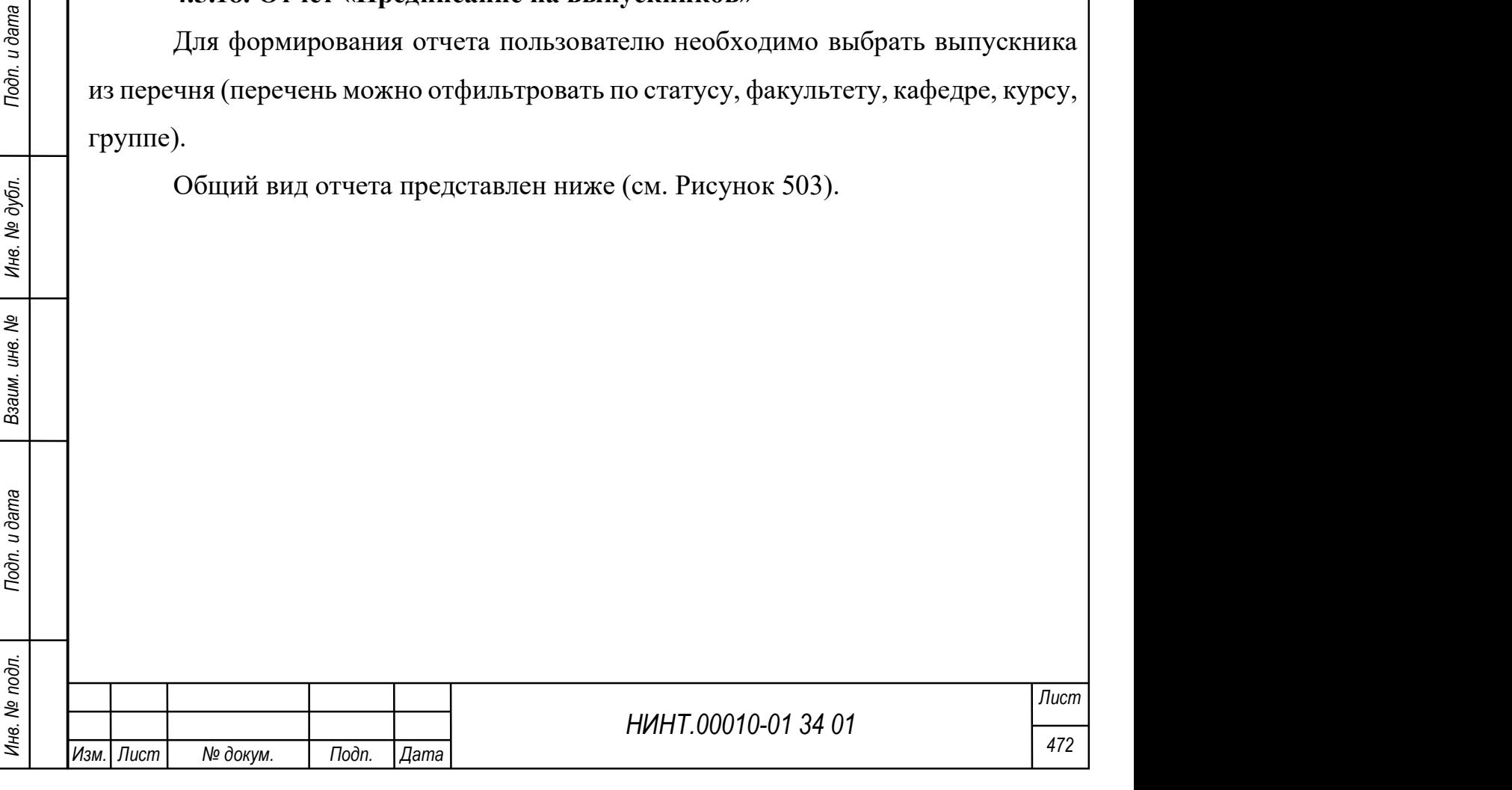

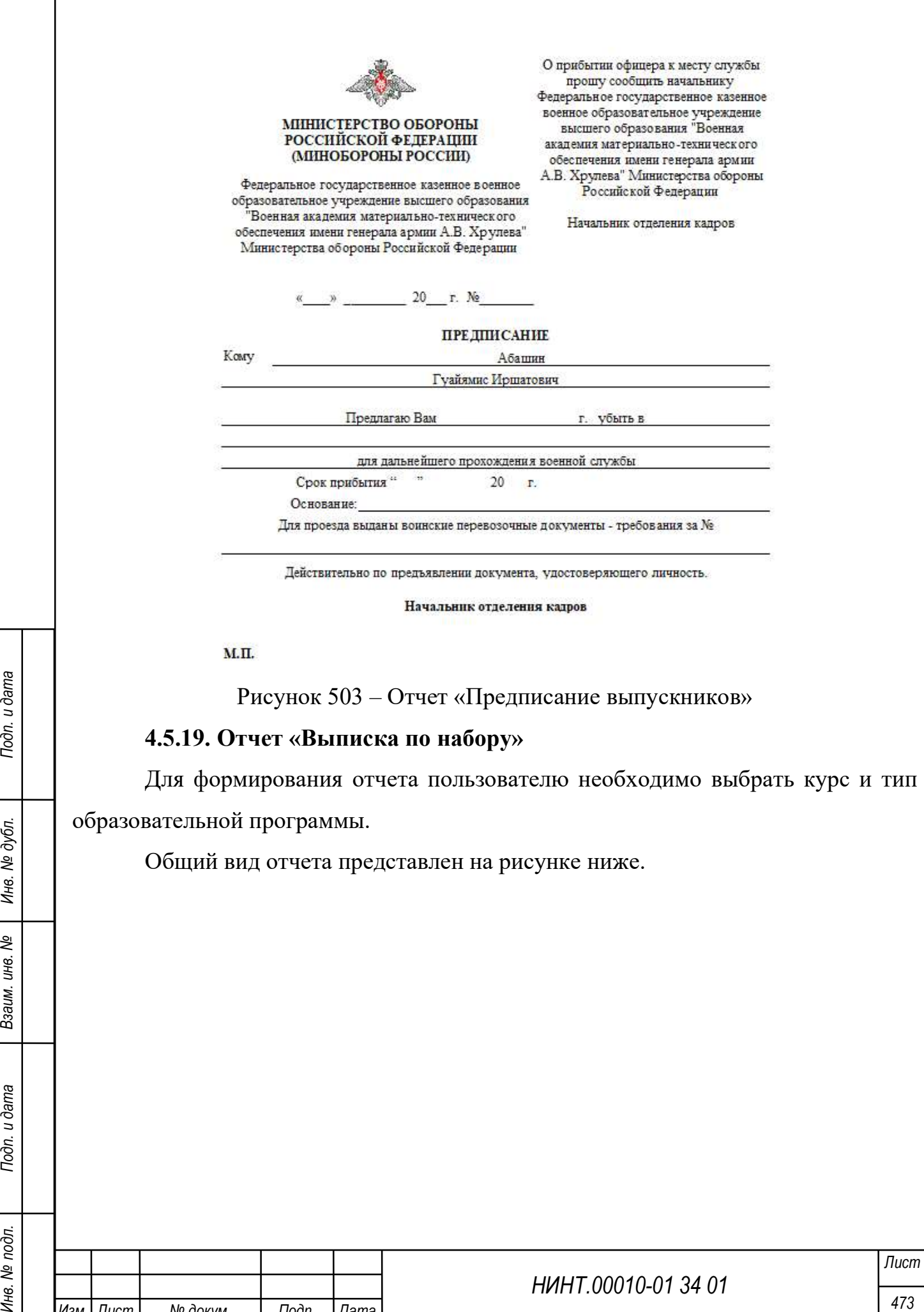

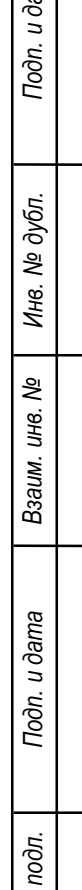

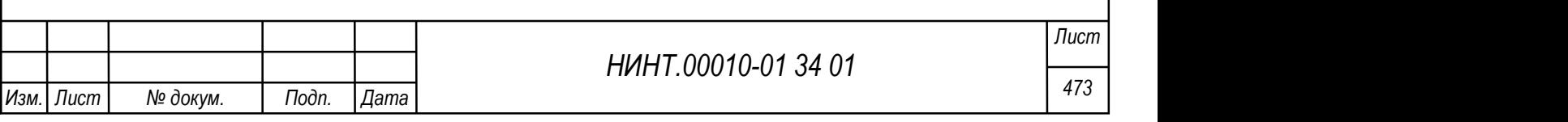

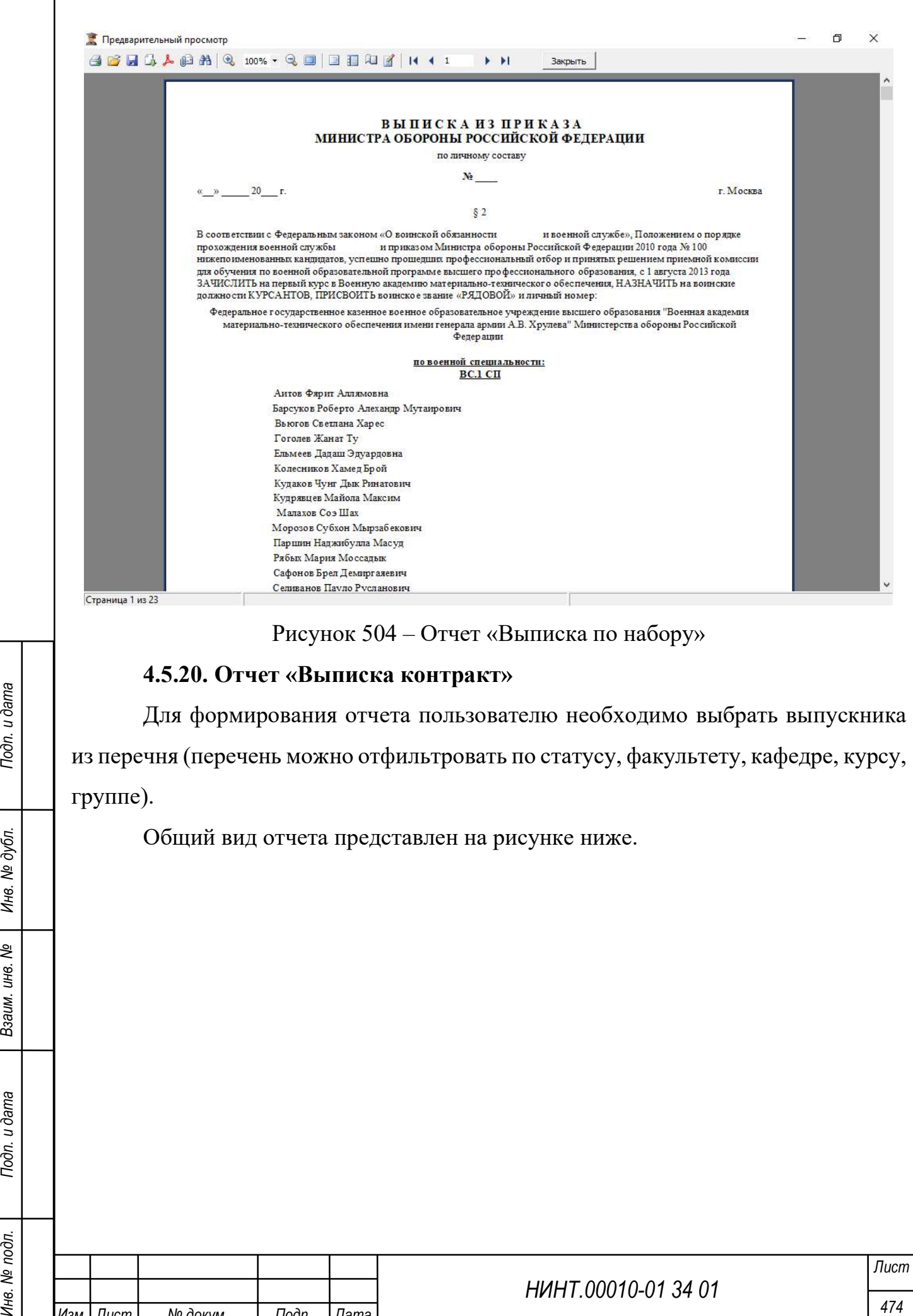

группе).

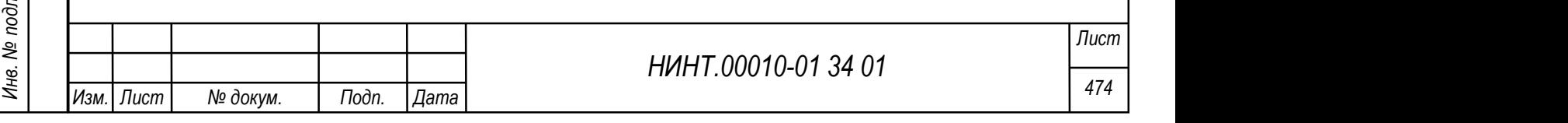

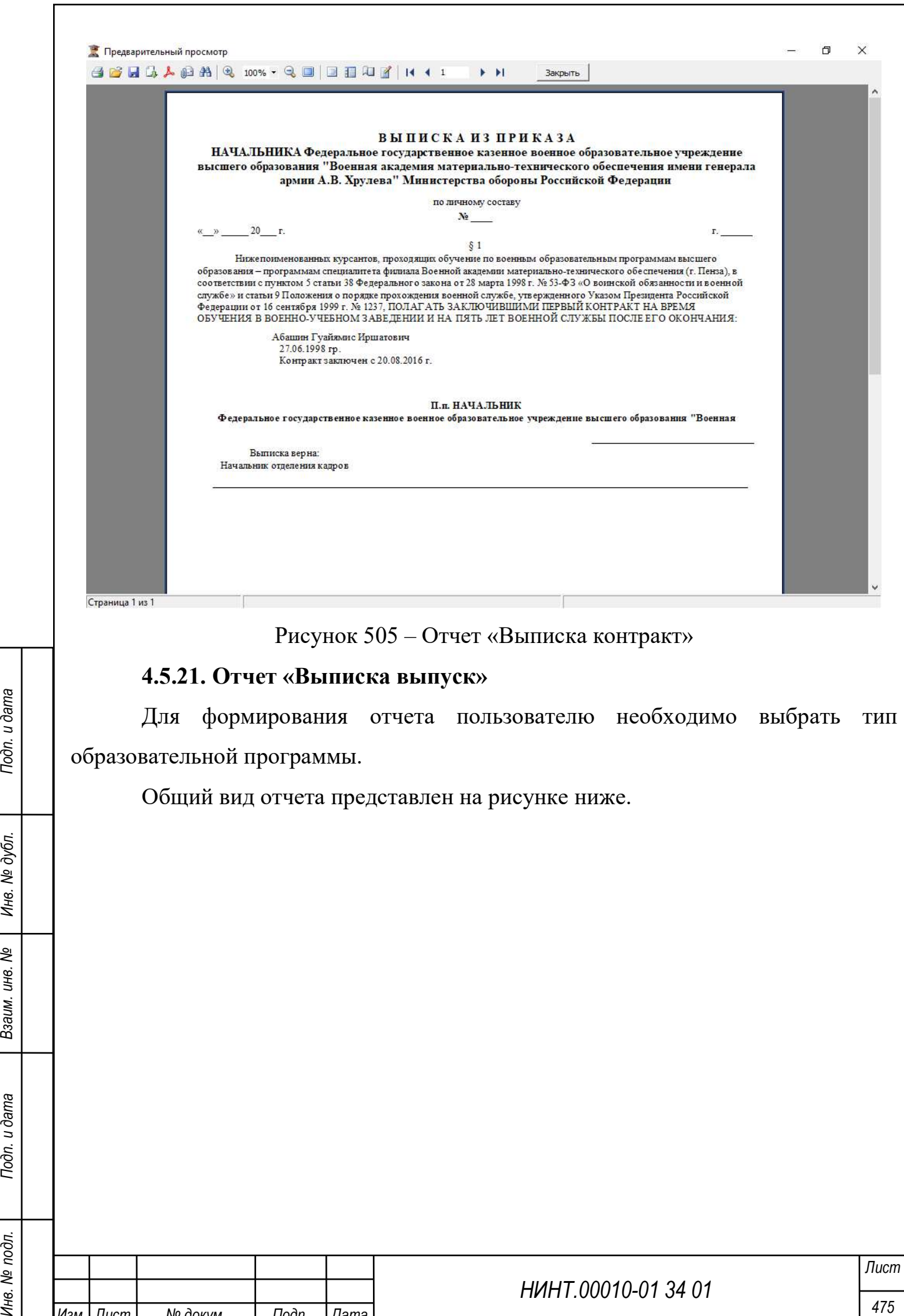

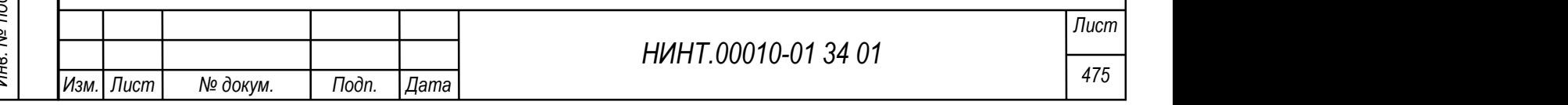

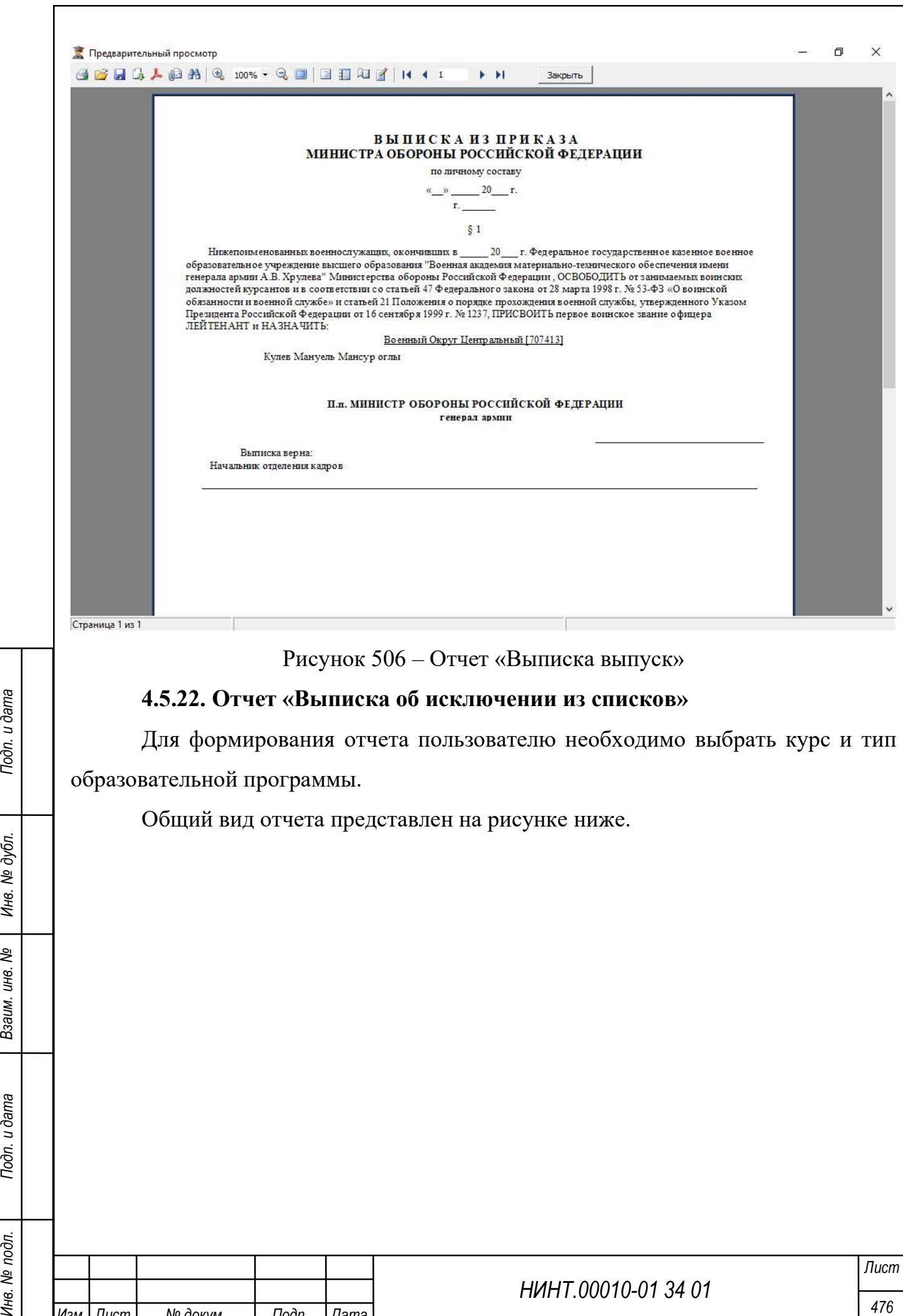

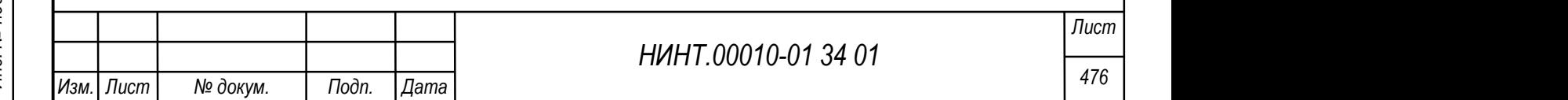

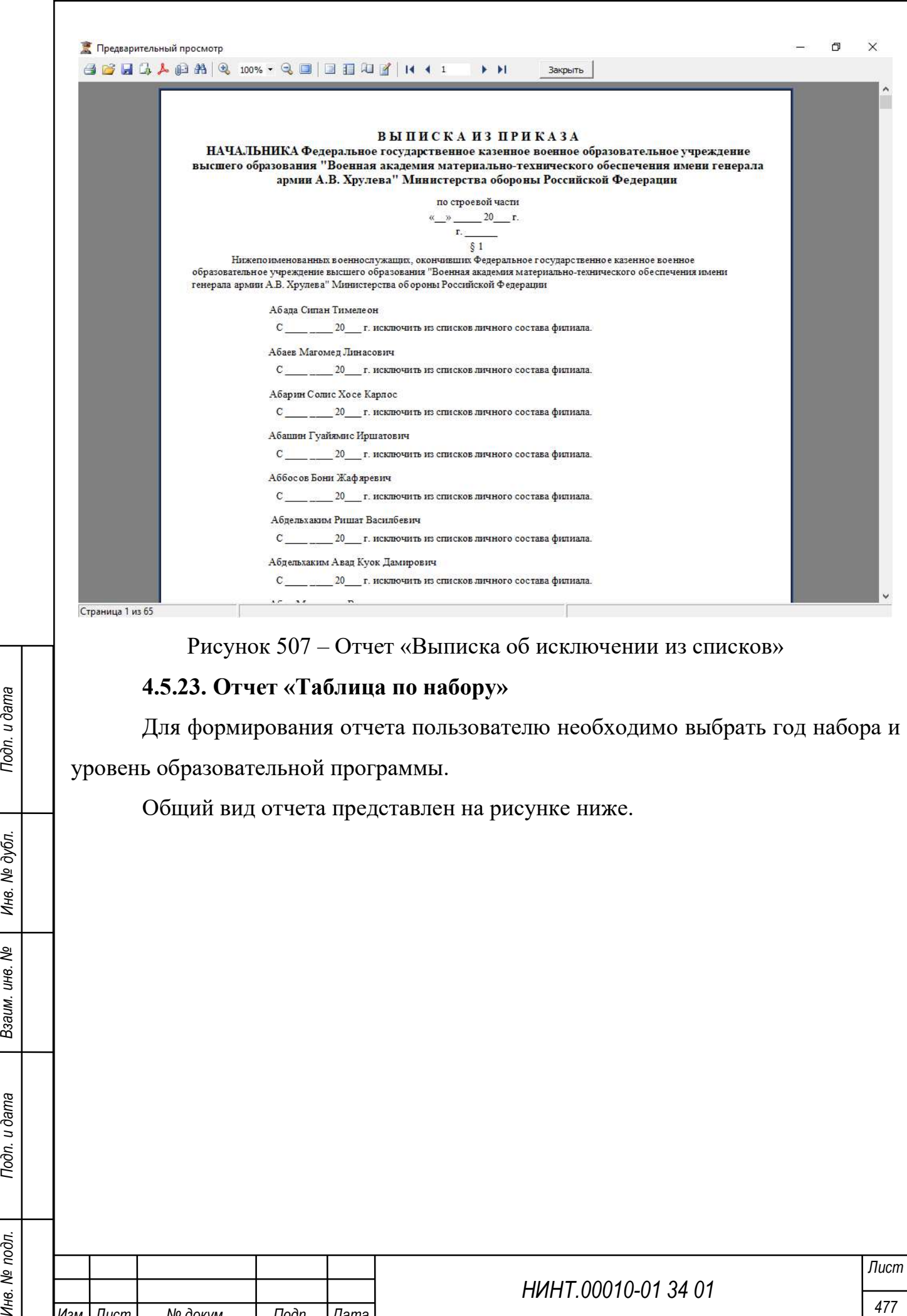

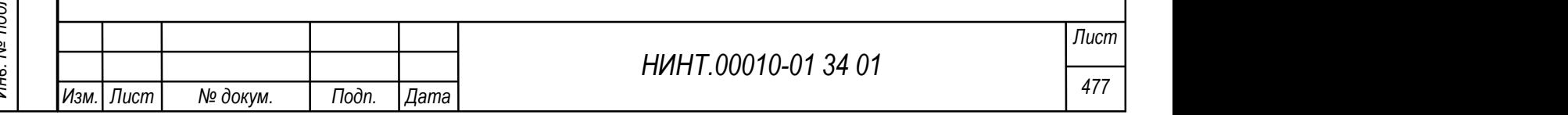

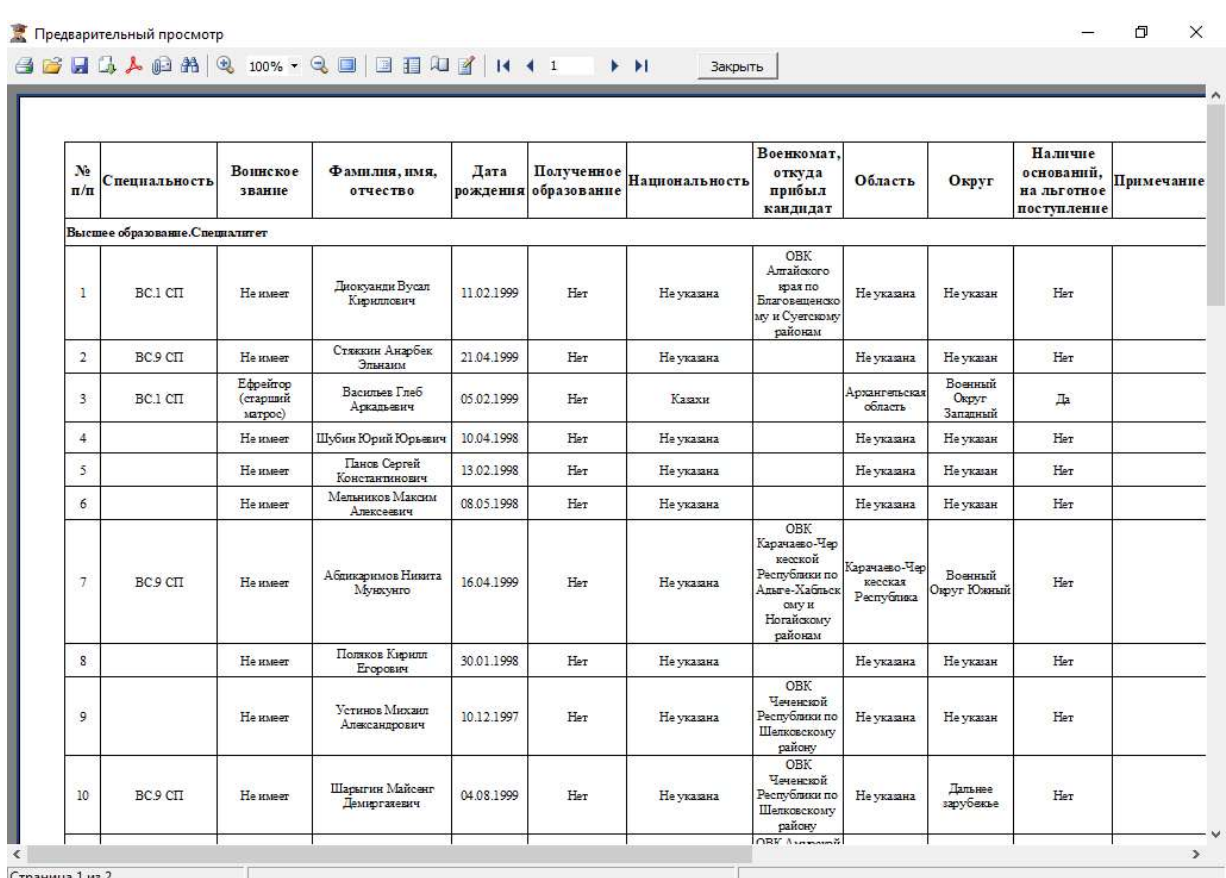

Рисунок 508 – Отчет «Таблица по набору»

# 4.5.24. Отчет «Анализ набора»

Для формирования отчета пользователю необходимо выбрать сведения и год набора.

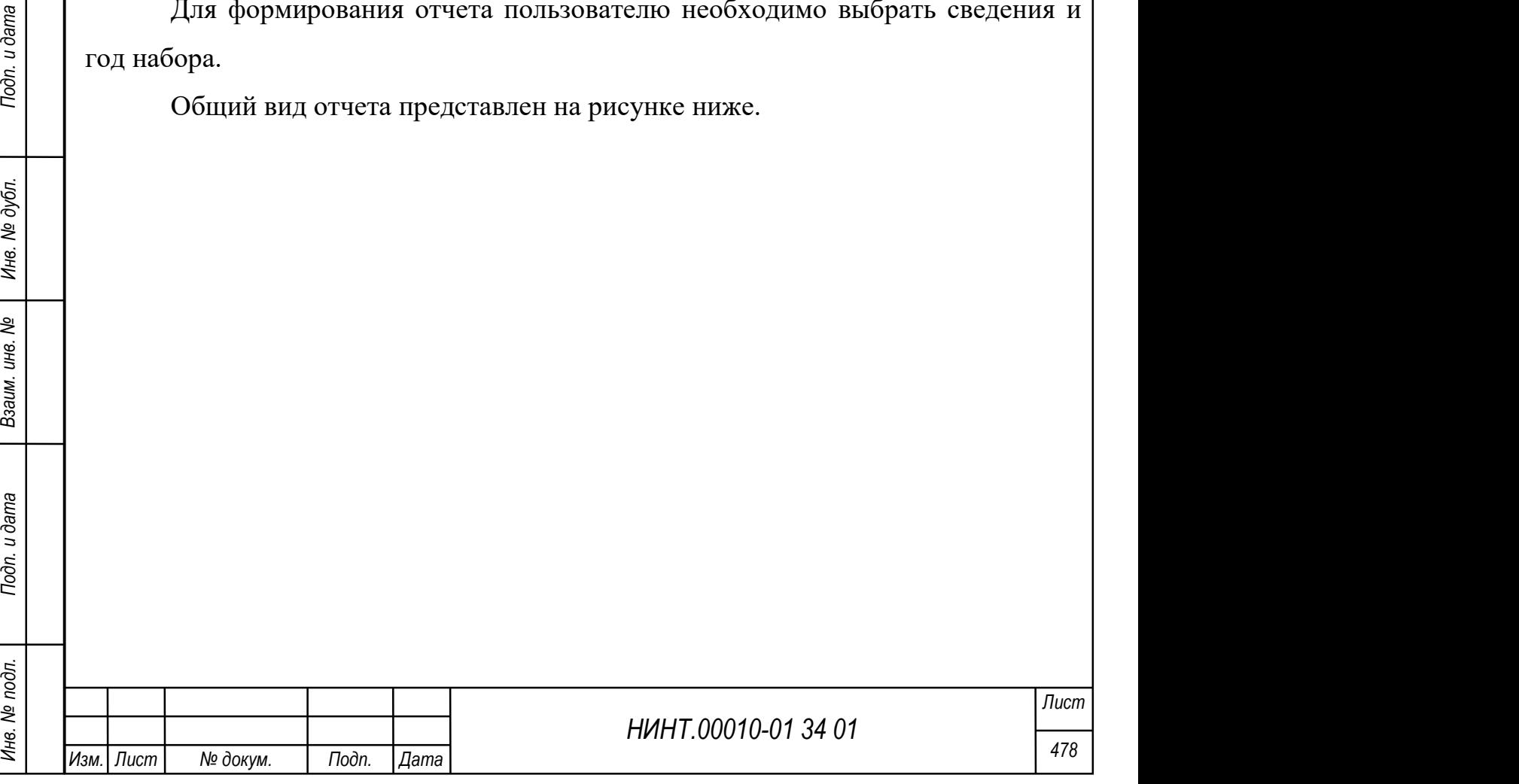

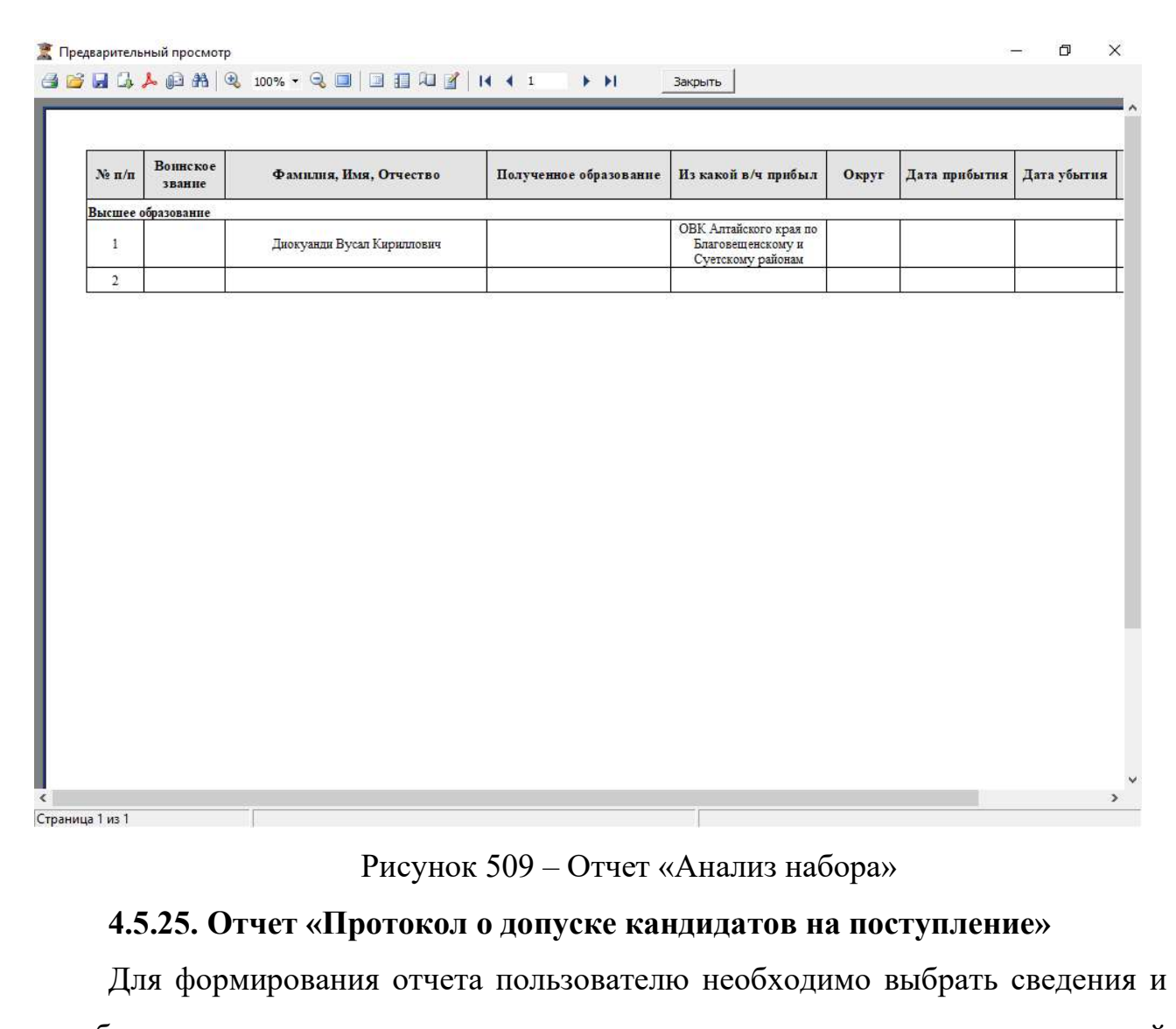

год набора, а также указать дату утверждения протокола и номер состава приемной комиссии.

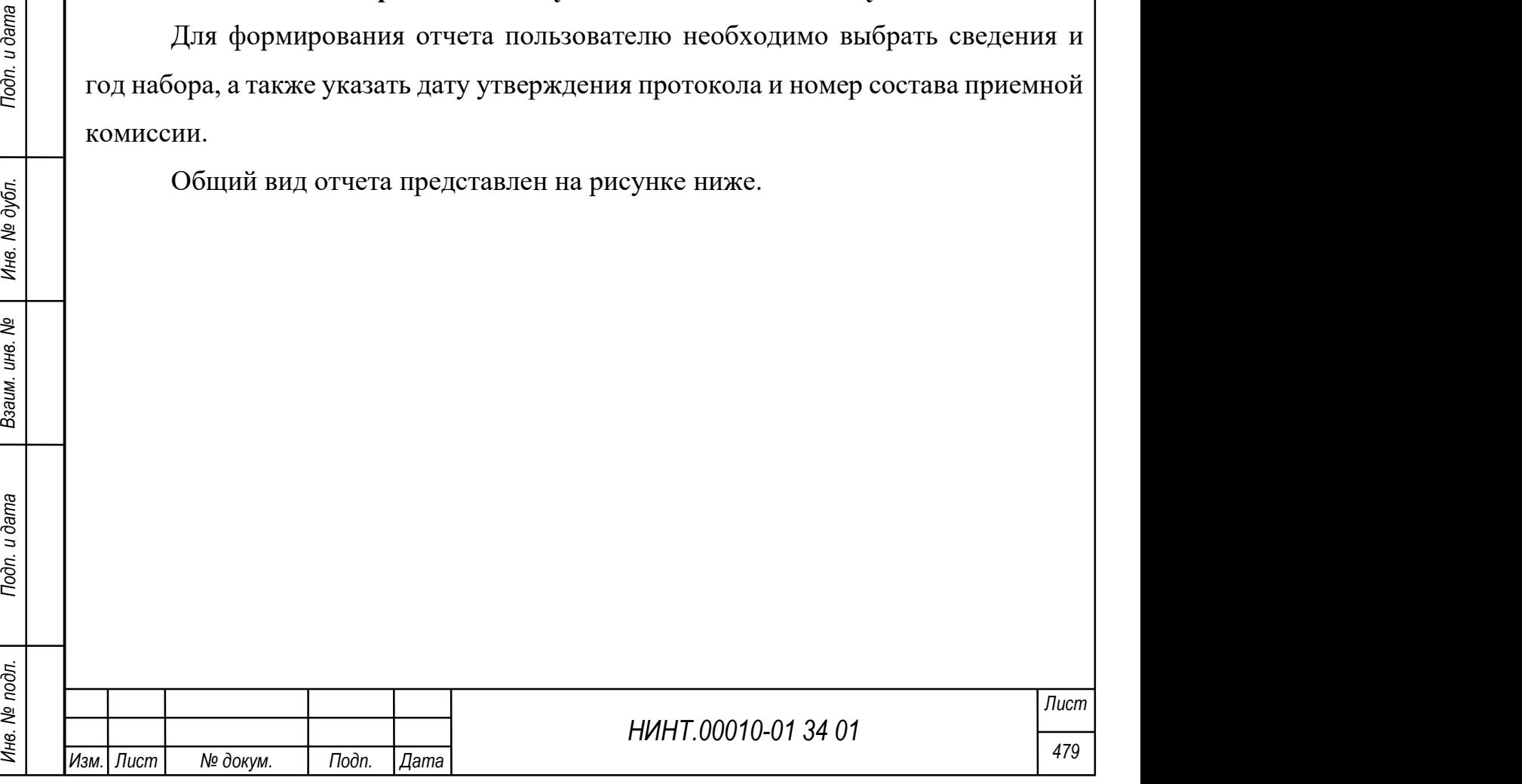

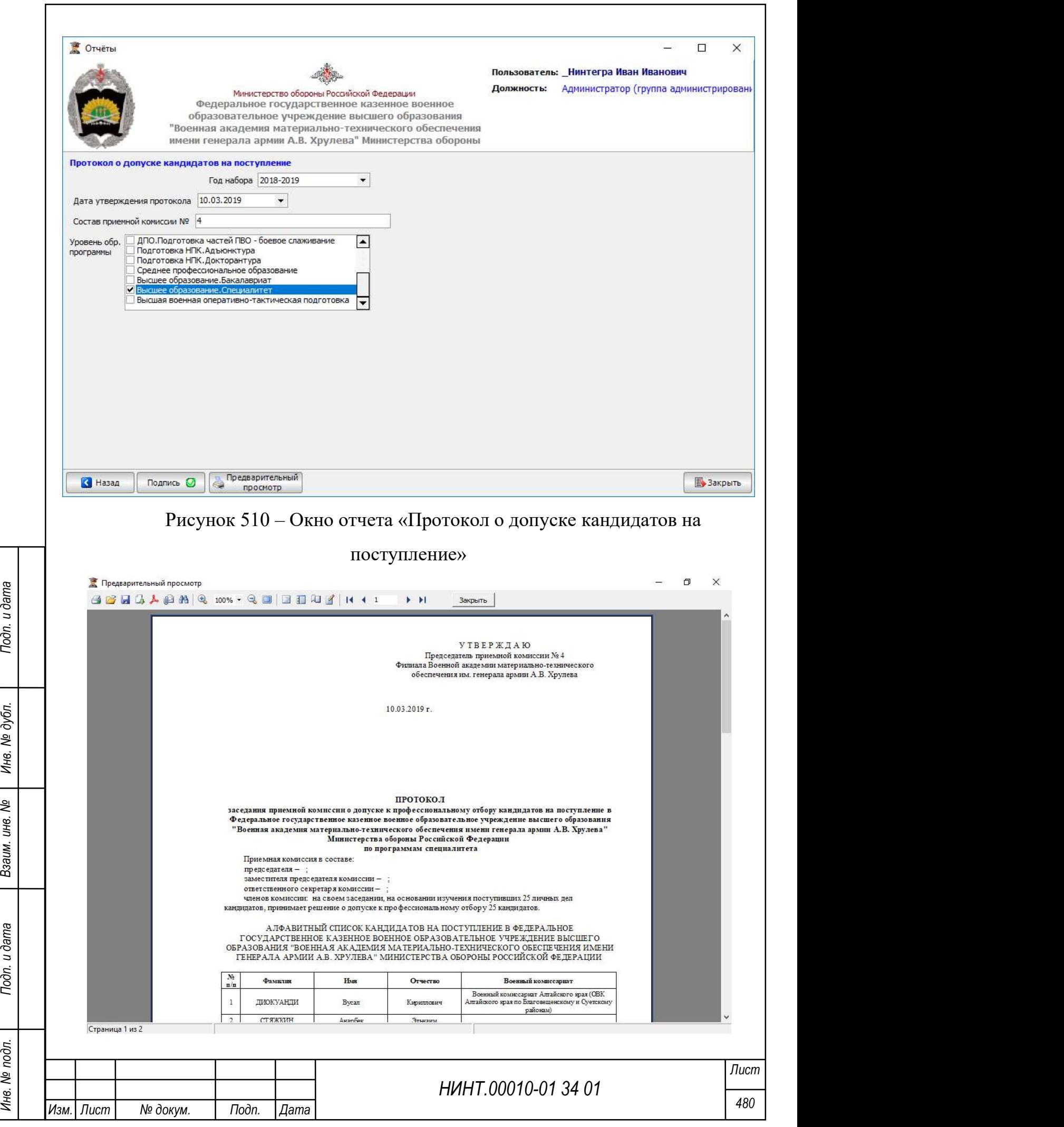

Рисунок 511 – Отчет «Протокол о допуске кандидатов на поступление»

### 4.5.26. Отчет «Вызов»

Для формирования отчета пользователю необходимо выбрать учащегося из перечня (перечень можно фильтровать по году набора), а также уточнить данные по месту сбора, проезду, дате и времени прибытия.

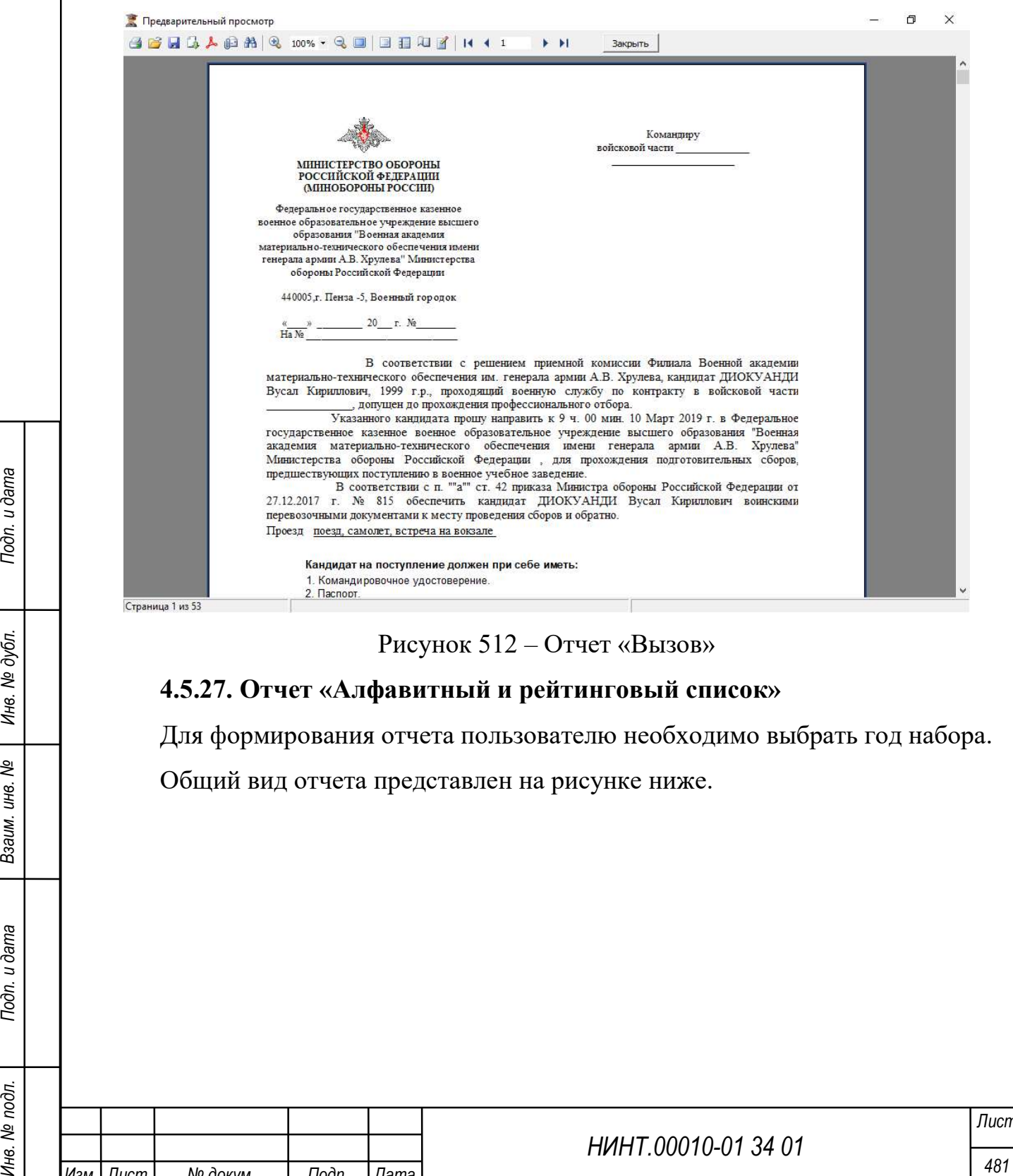

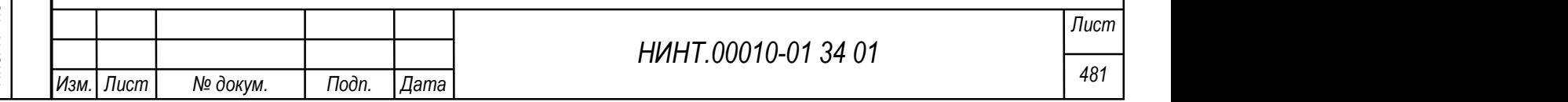

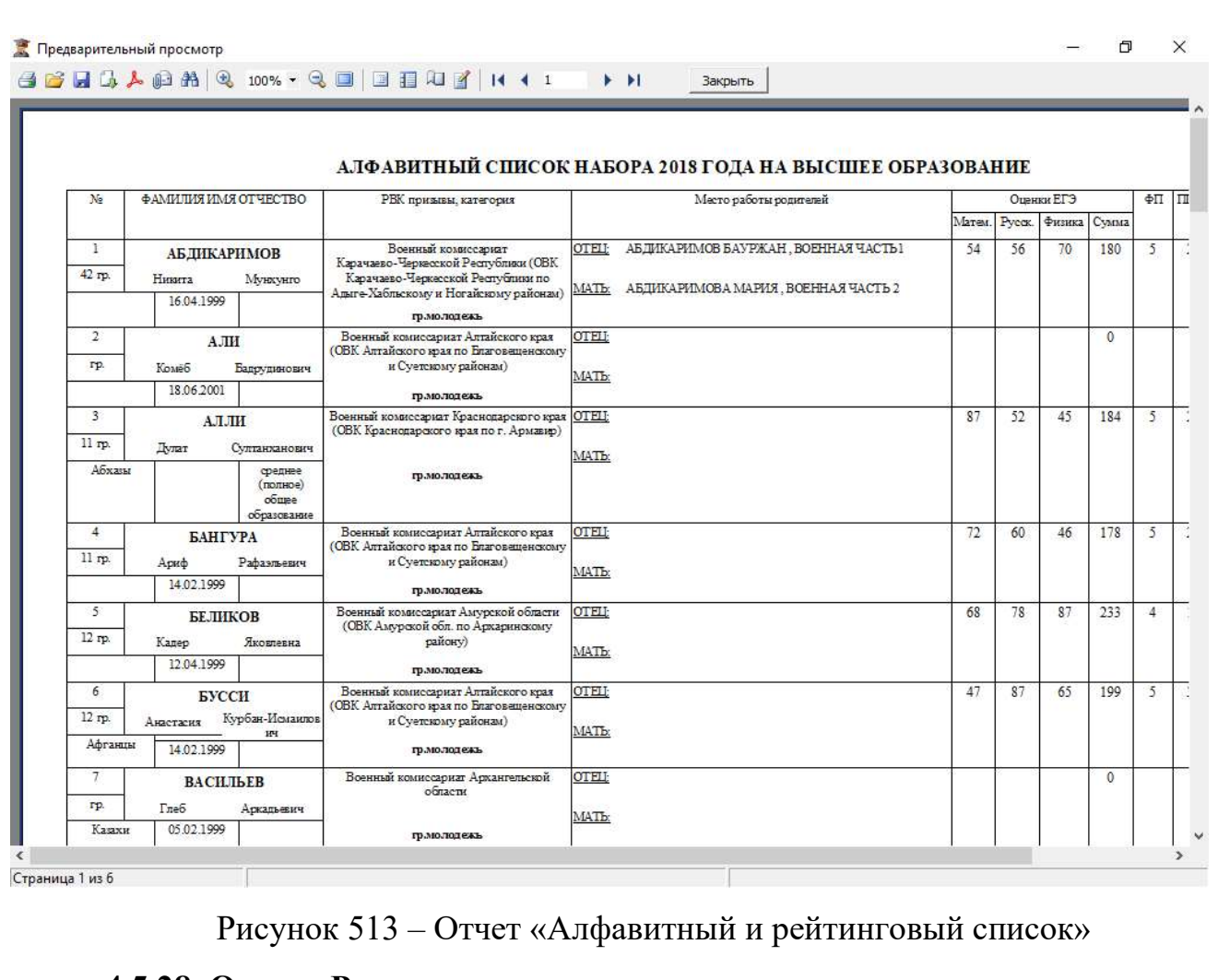

## 4.5.28. Отчет «Рапорт на отчисление»

Для формирования отчета пользователю необходимо выбрать учащегося из перечня (перечень можно фильтровать по году набора) и указать дату отчисления.

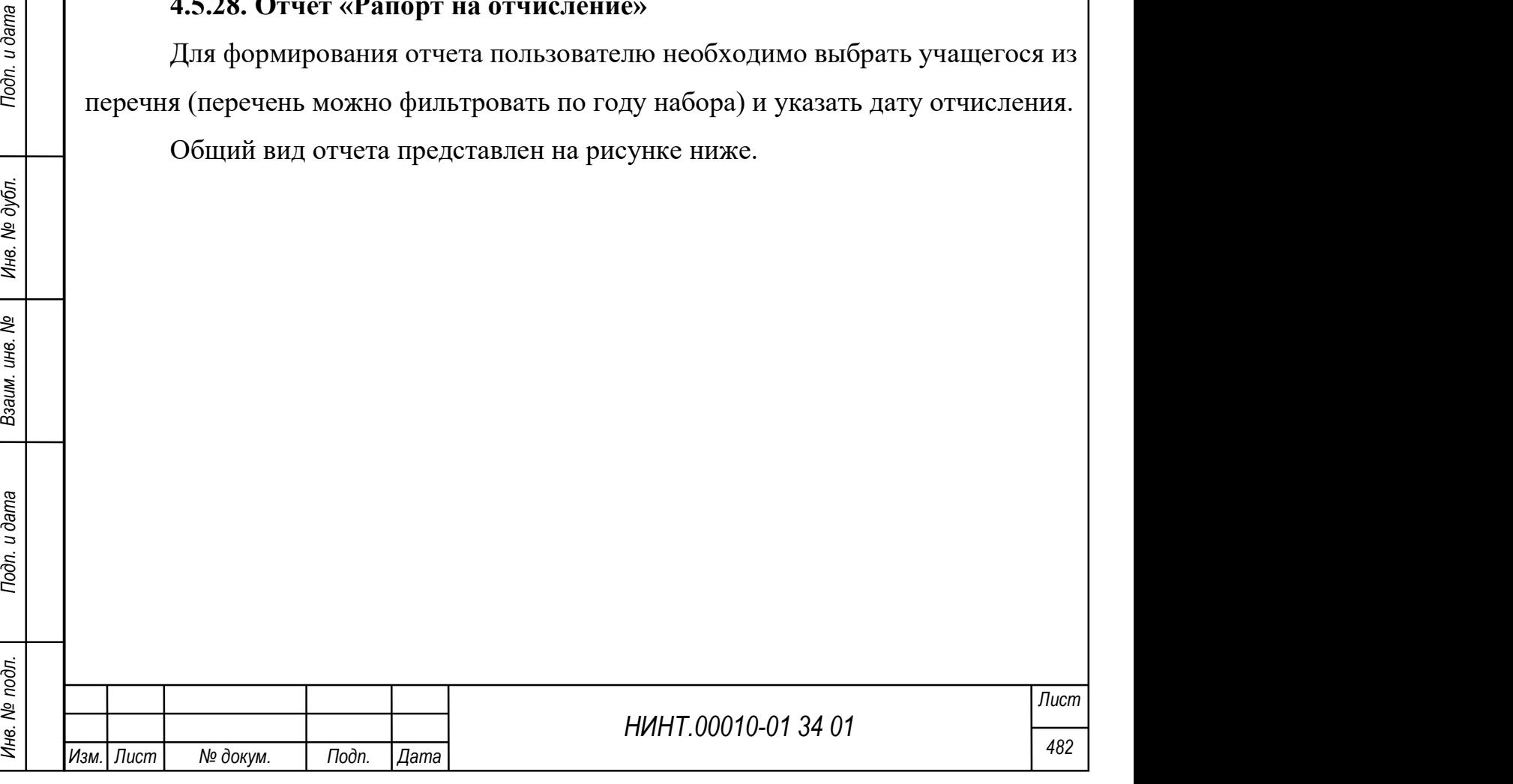

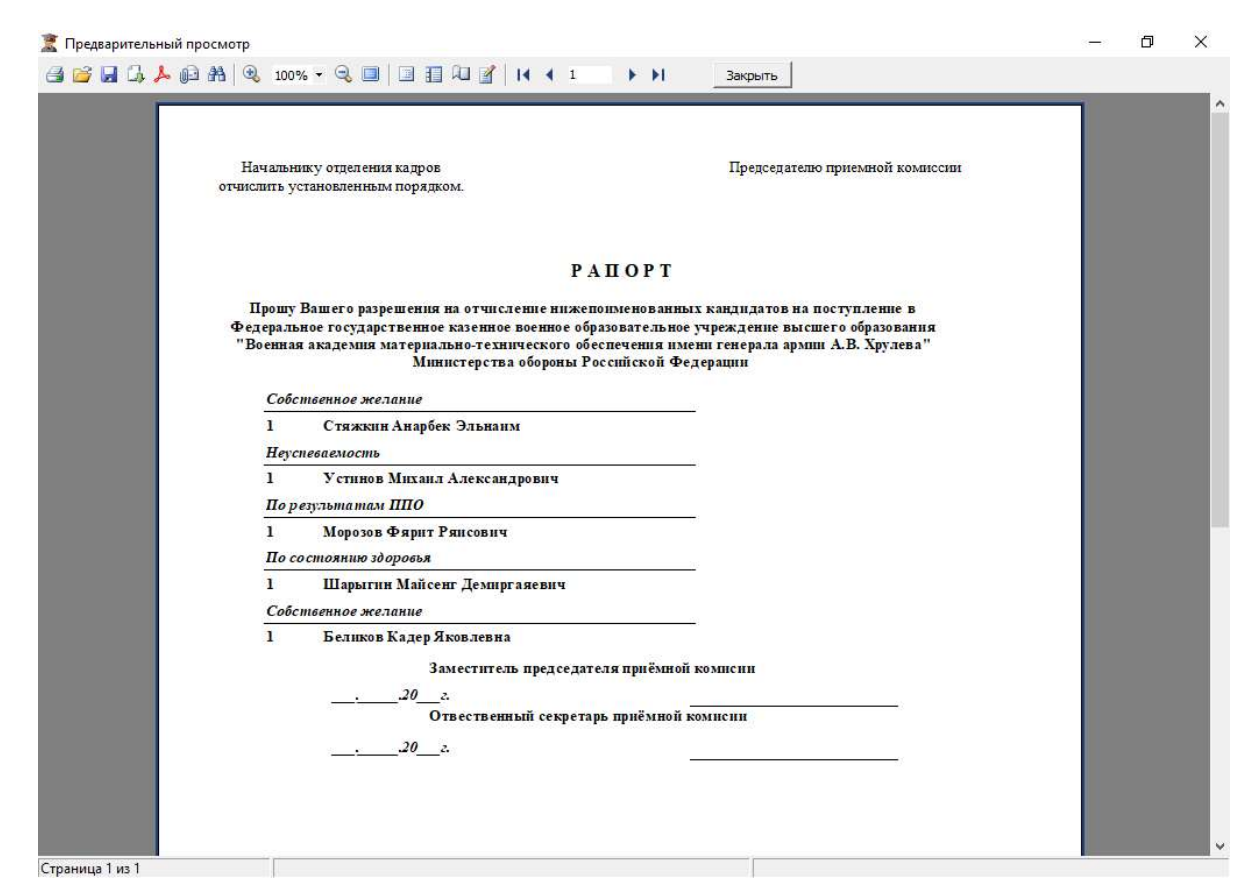

Рисунок 514 – Отчет «Рапорт на отчисление»

## 4.5.29. Отчет «Предписание»

НИНТ.00010-01 34 01 Mexicon (Maximillary Control Must properties MAXIM) (1990-1991). Механце и состояние собощий вид отчета представляет на рисунке ниже.<br>
Общий вид отчета представлен на рисунке ниже.<br>
В собощий вид отч Для формирования отчета пользователю необходимо выбрать учащегося из перечня (перечень можно фильтровать по году набора) и указать дату убытия, цель, срок прибытия и основание.

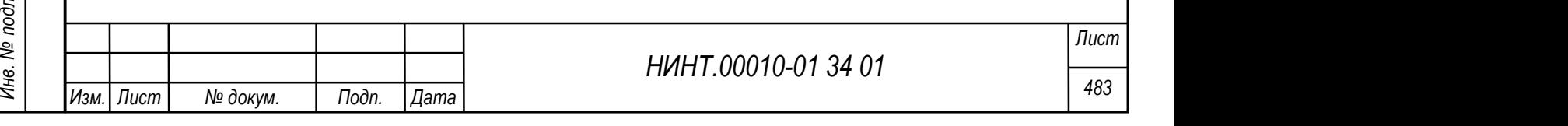

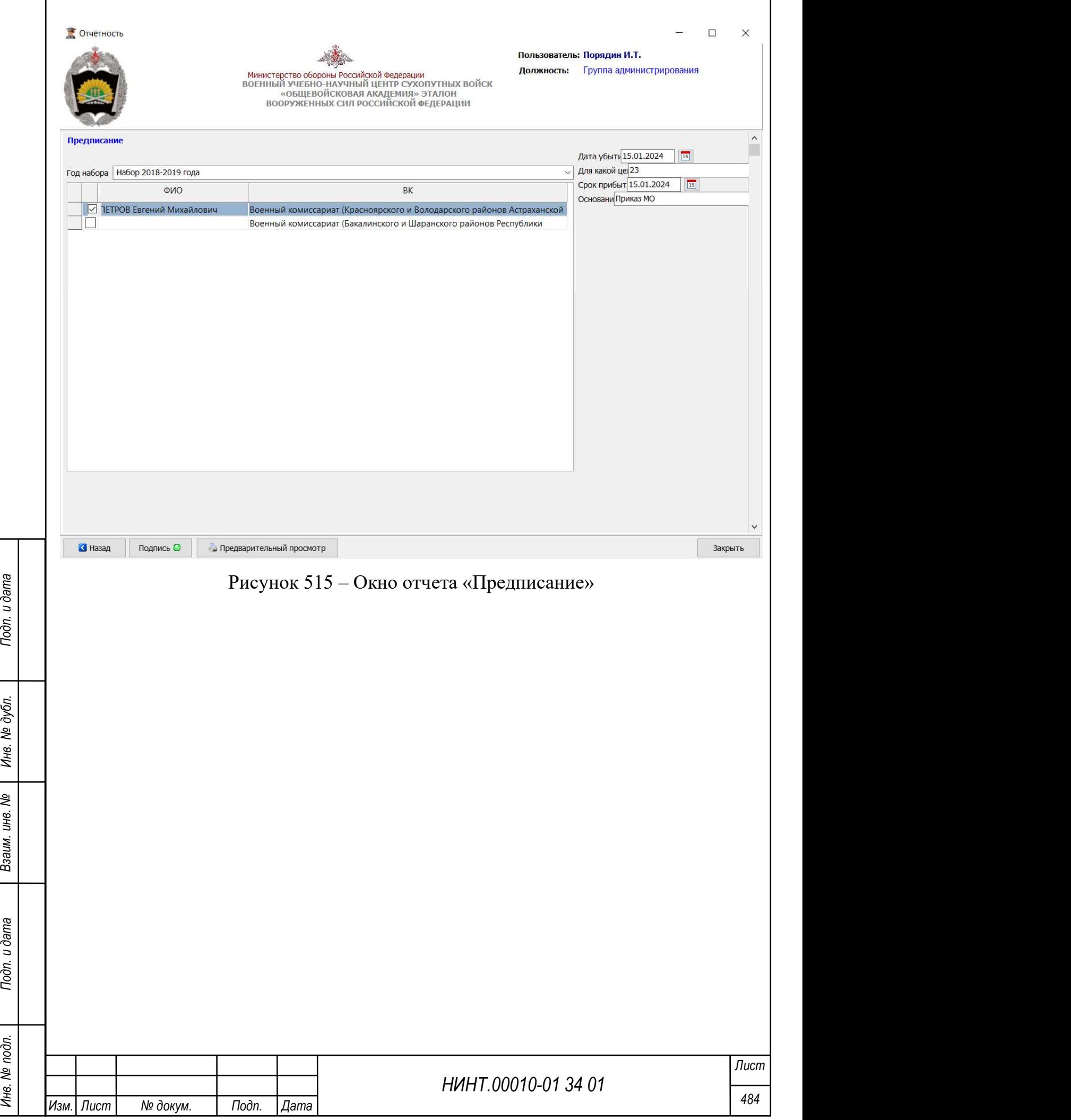

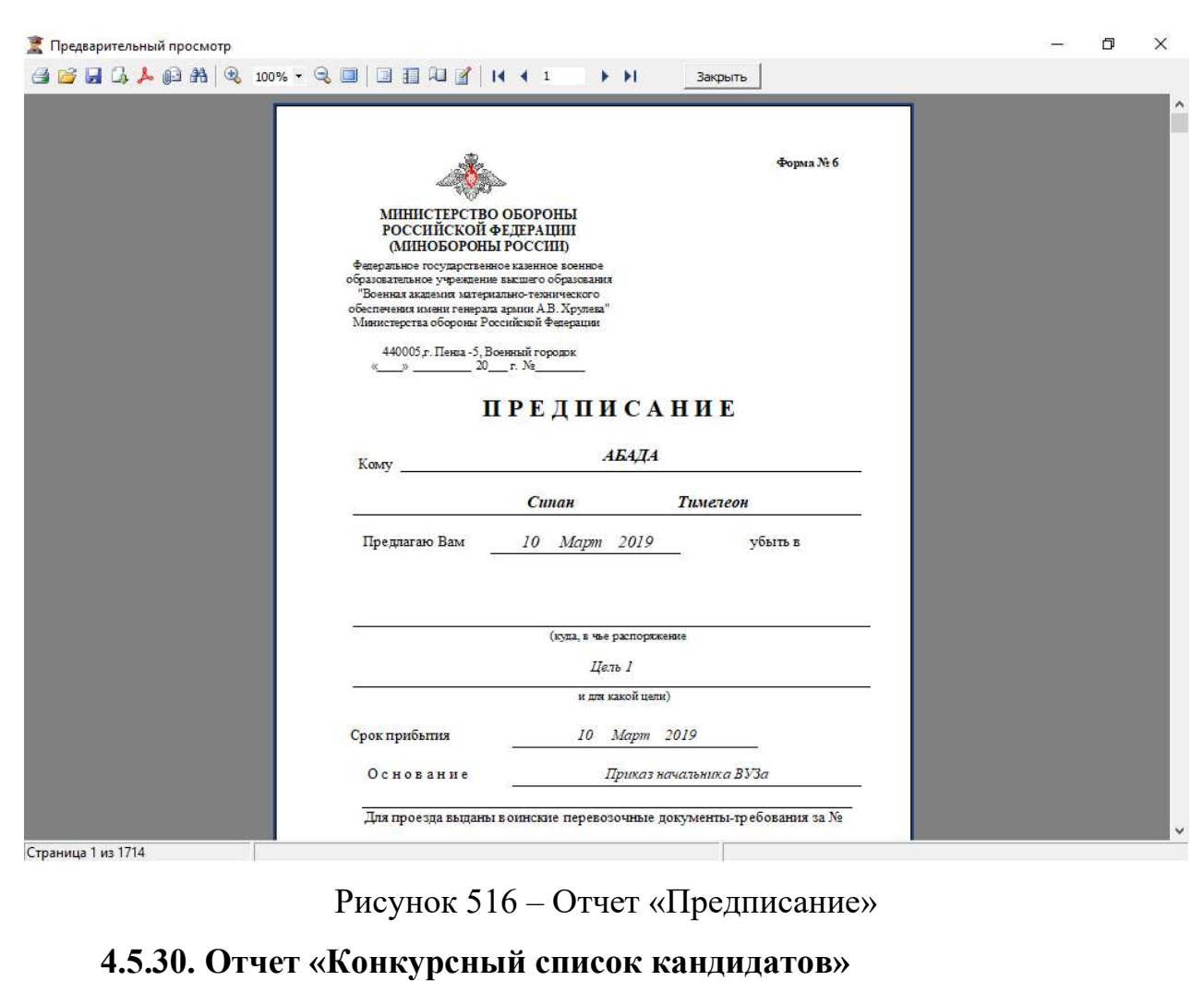

# Для формирования отчета пользователю необходимо выбрать год набора, военную специальность и уровень образовательной программы.

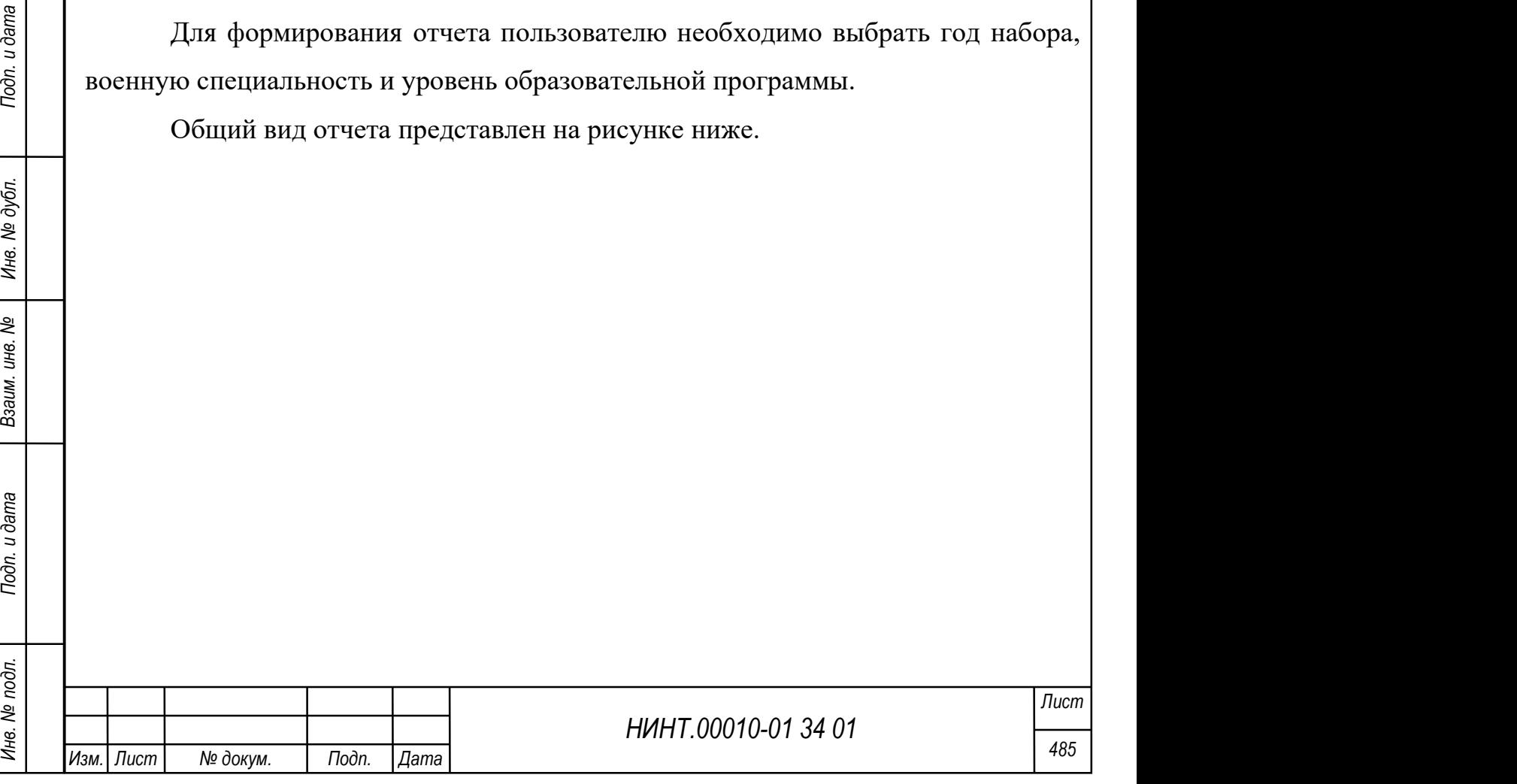

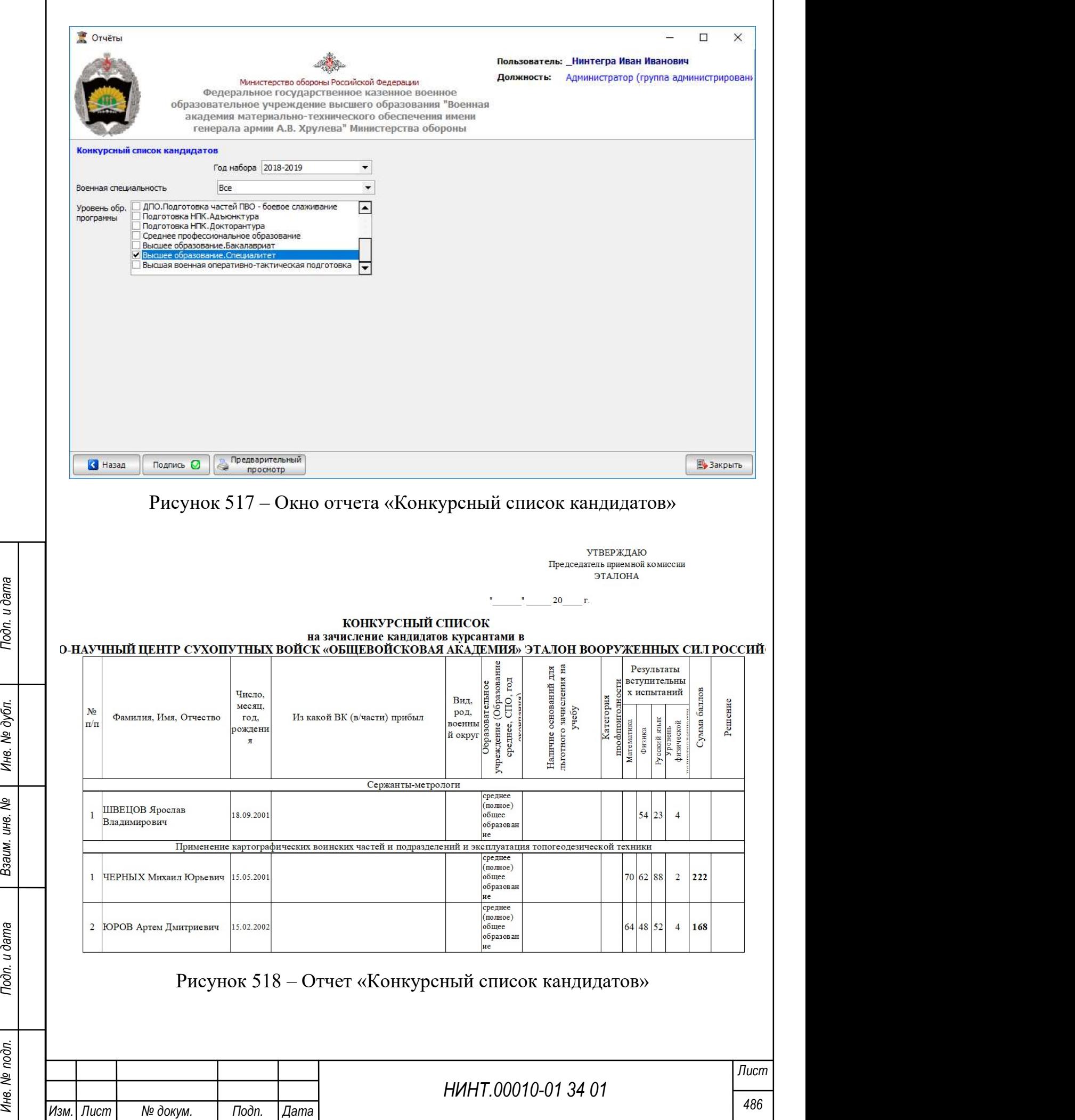

# 4.5.31. Отчет «Конкурсный список кандидатов, которым отказано в приеме»

Для формирования отчета пользователю необходимо выбрать год набора, военную специальность и уровень образовательной программы, а также указать дату утверждения протокола и номер состава приемной комиссии.

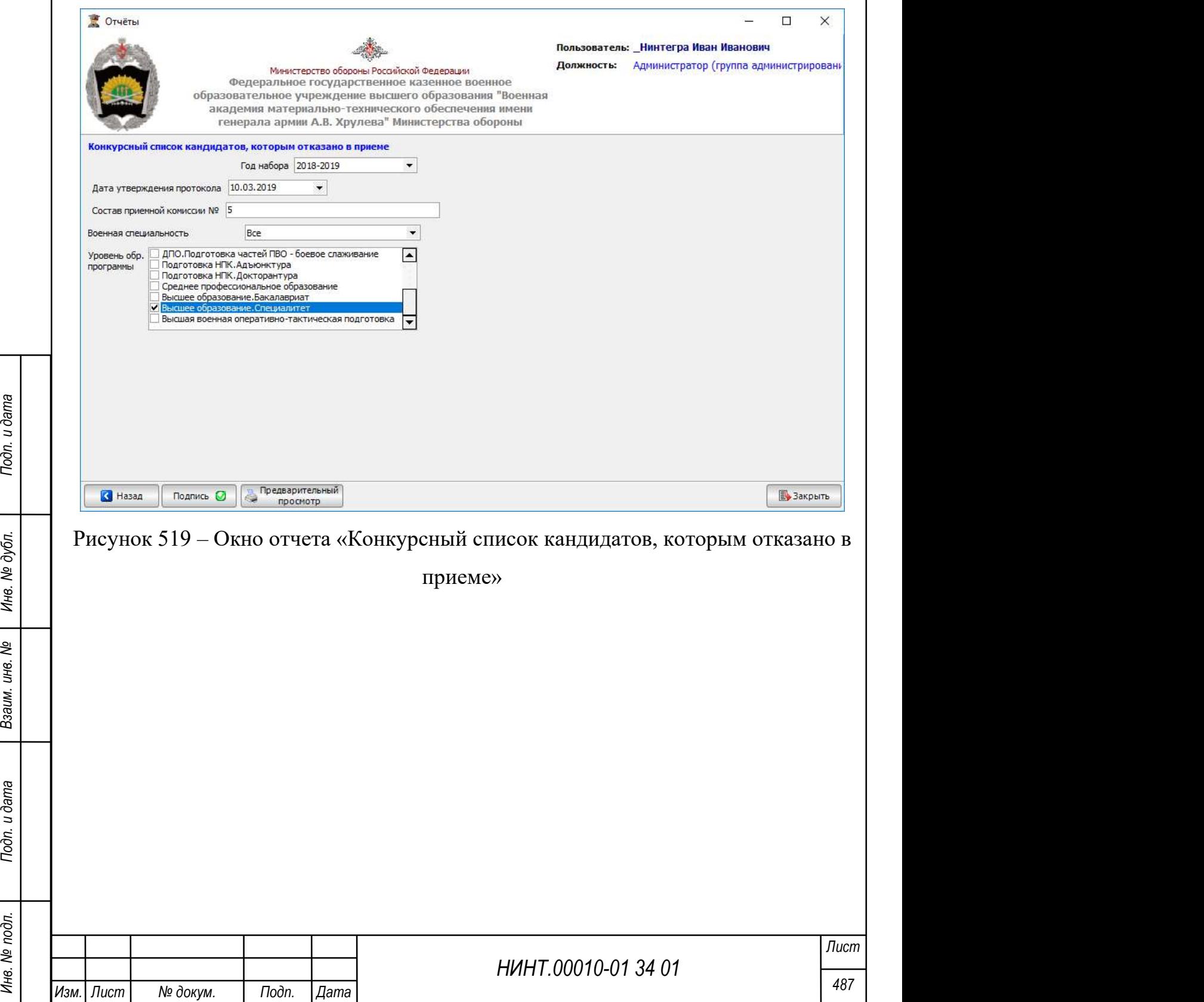

**УТВЕРЖДАЮ** 

Председатель приемной комиссии № Филиала Военной академии материально-техн обеспечения им. генерала армии А.В. Хру

 $10.03.2019$  r.

**КОНКУРСНЫЙ СПИСОК** кандидатов, которым отказано в приеме в Федеральное государственное казенное военное образовательное учреждение высшего образования "Военная академия материально-технического обеспечения имени генерала армии А.В. Хрулева" Министерства обороны Российской Федерации

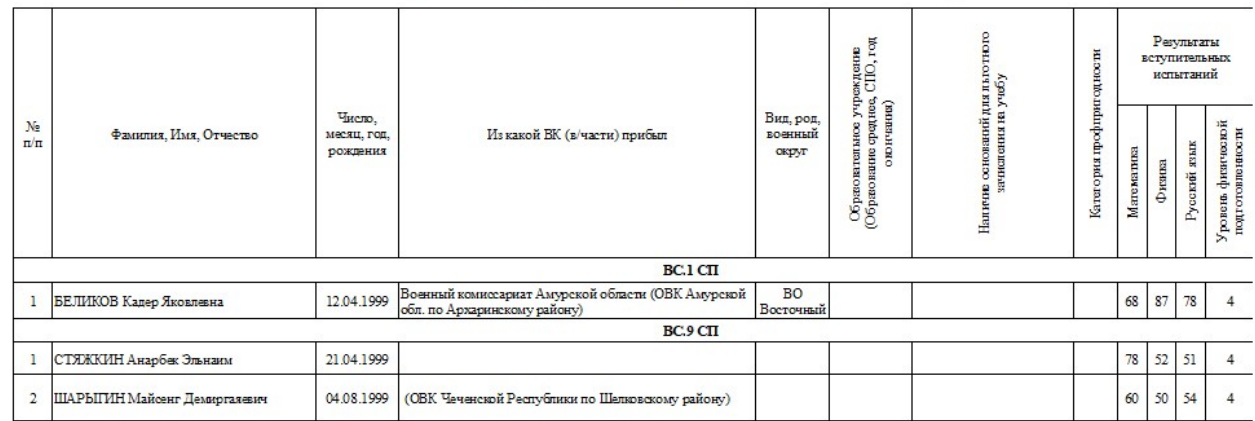

Рисунок 520 – Отчет «Конкурсный список кандидатов, которым отказано в

#### приеме»

## 4.5.32. Отчет «Протокол приемной комиссии о зачислении курсантами»

 $\frac{1}{20}$  в них утверждения протокола и номер состава приемной комиссии.<br>
Общий вид отчета представлен на рисунке шихе.<br>
Общий вид отчета представлен на рисунке шихе.<br>  $\frac{1}{20}$   $\frac{1}{20}$   $\frac{1}{20}$   $\frac{1}{20}$   $\frac{1}{2$ Для формирования отчета пользователю необходимо выбрать год набора, военную специальность и уровень образовательной программы, а также указать дату утверждения протокола и номер состава приемной комиссии.

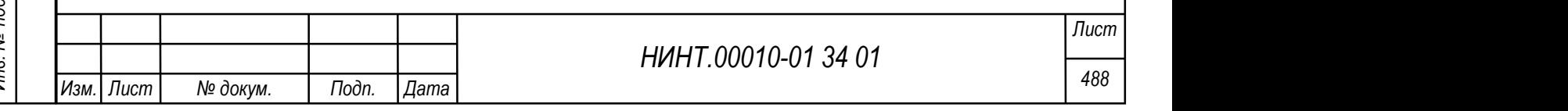

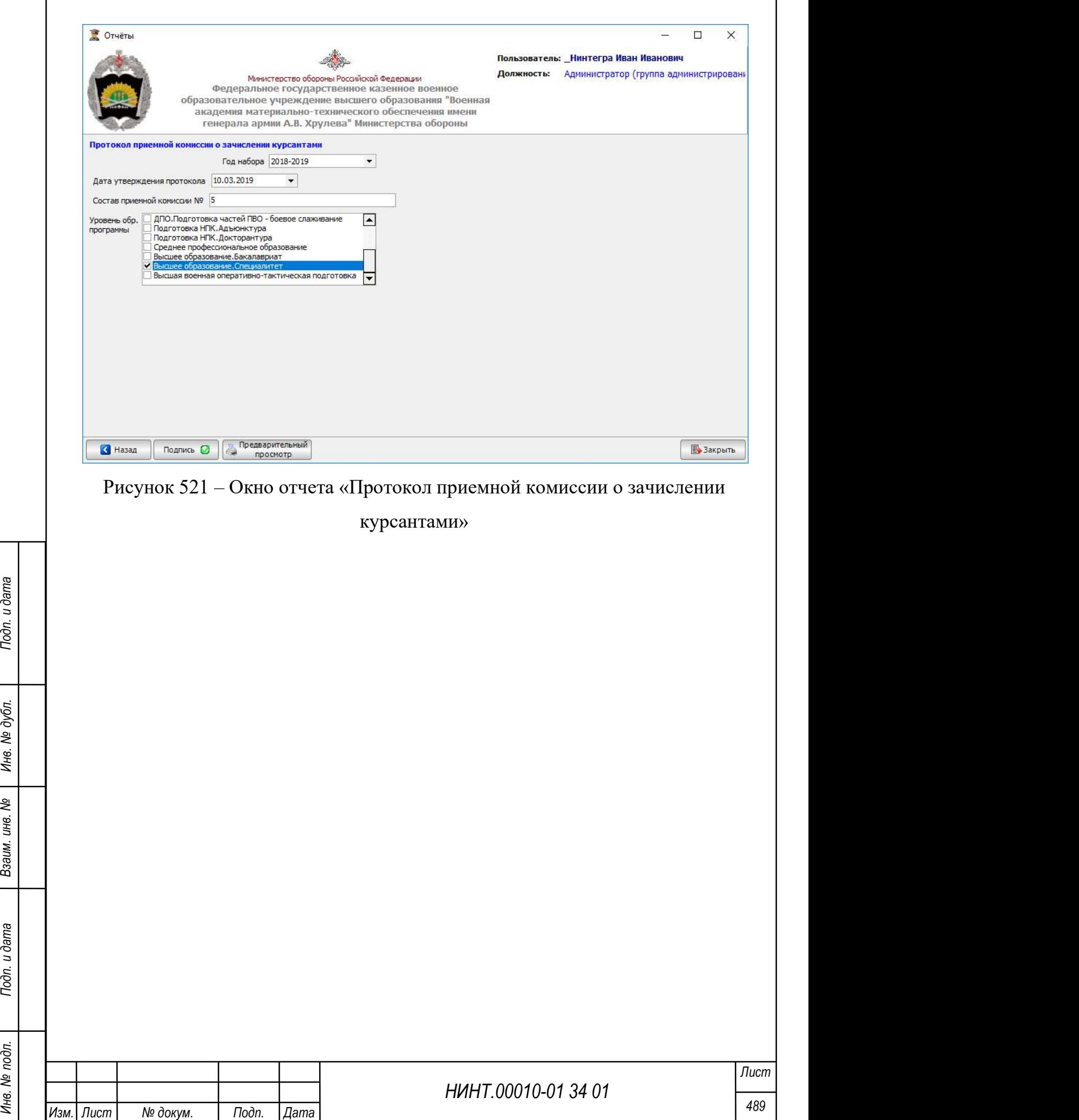

 $\mathbf{I}$ 

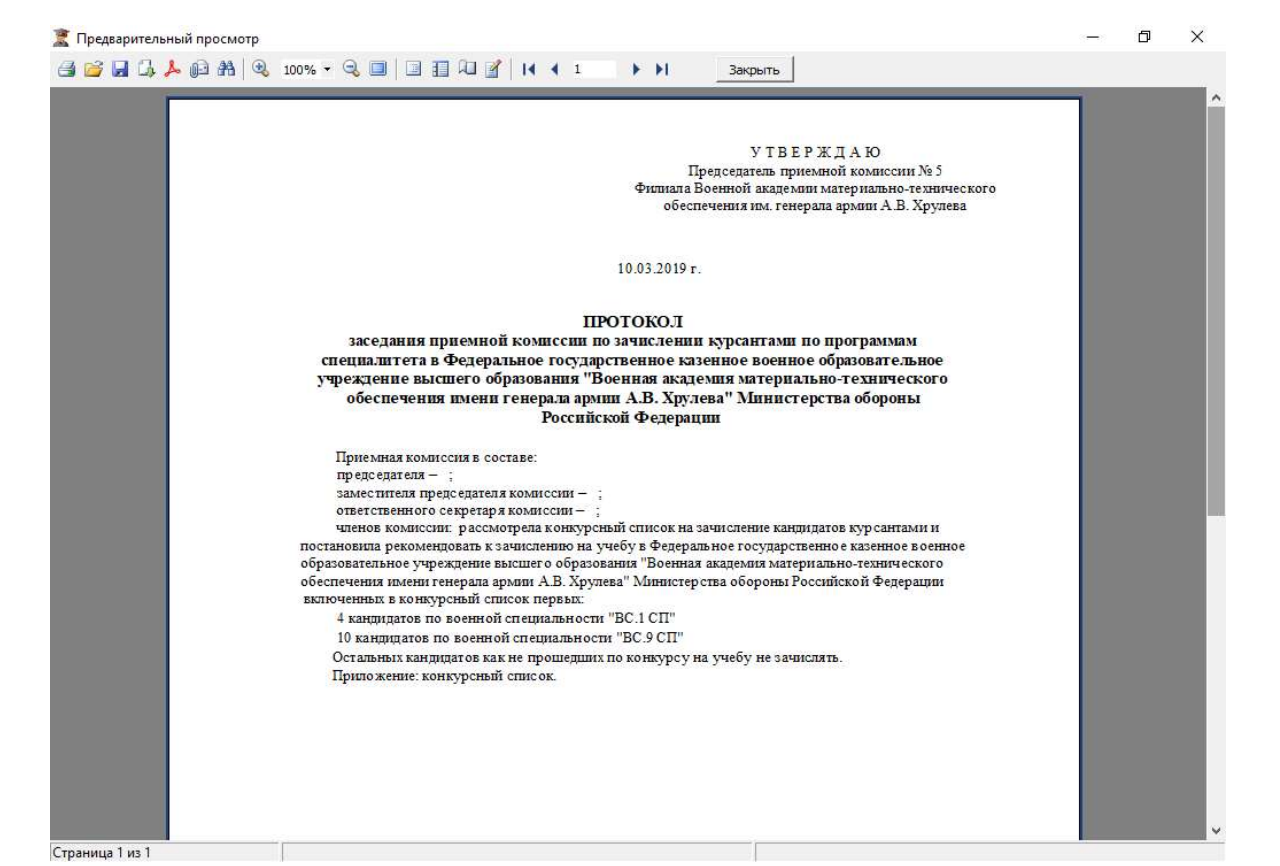

Рисунок 522 – Отчет «Протокол приемной комиссии о зачислении курсантами»

#### 4.5.33. Отчет «Сопроводительное письмо и список кому отказано»

Для формирования отчета пользователю необходимо выбрать кандидата из

перечня (перечень можно фильтровать по году набора и военному комиссариату).

Общий вид отчета представлен на рисунке ниже.

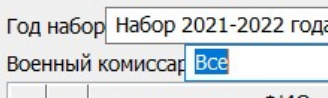

Рисунок 523 – Окно отчета «Сопроводительное письмо и список кому отказано»

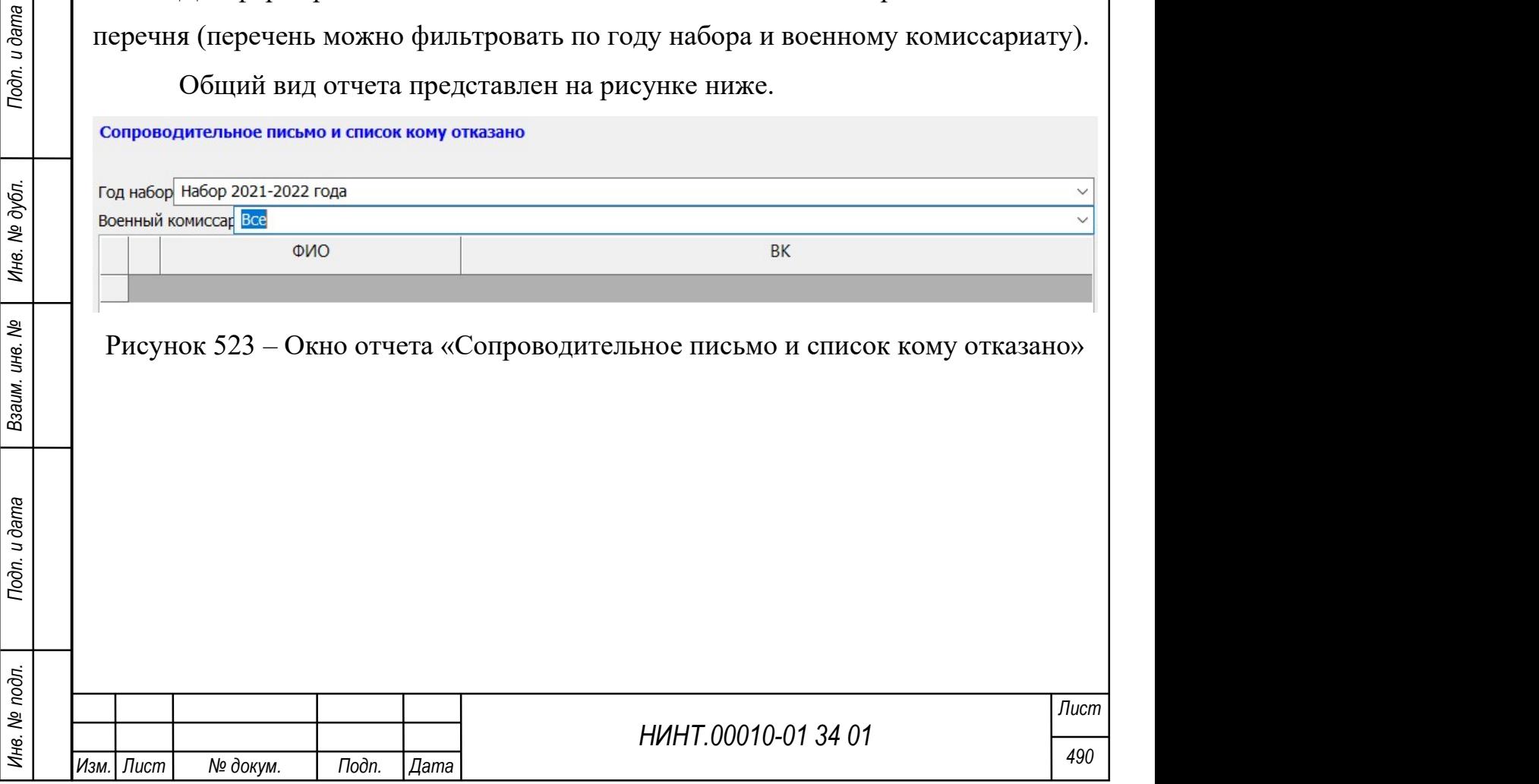

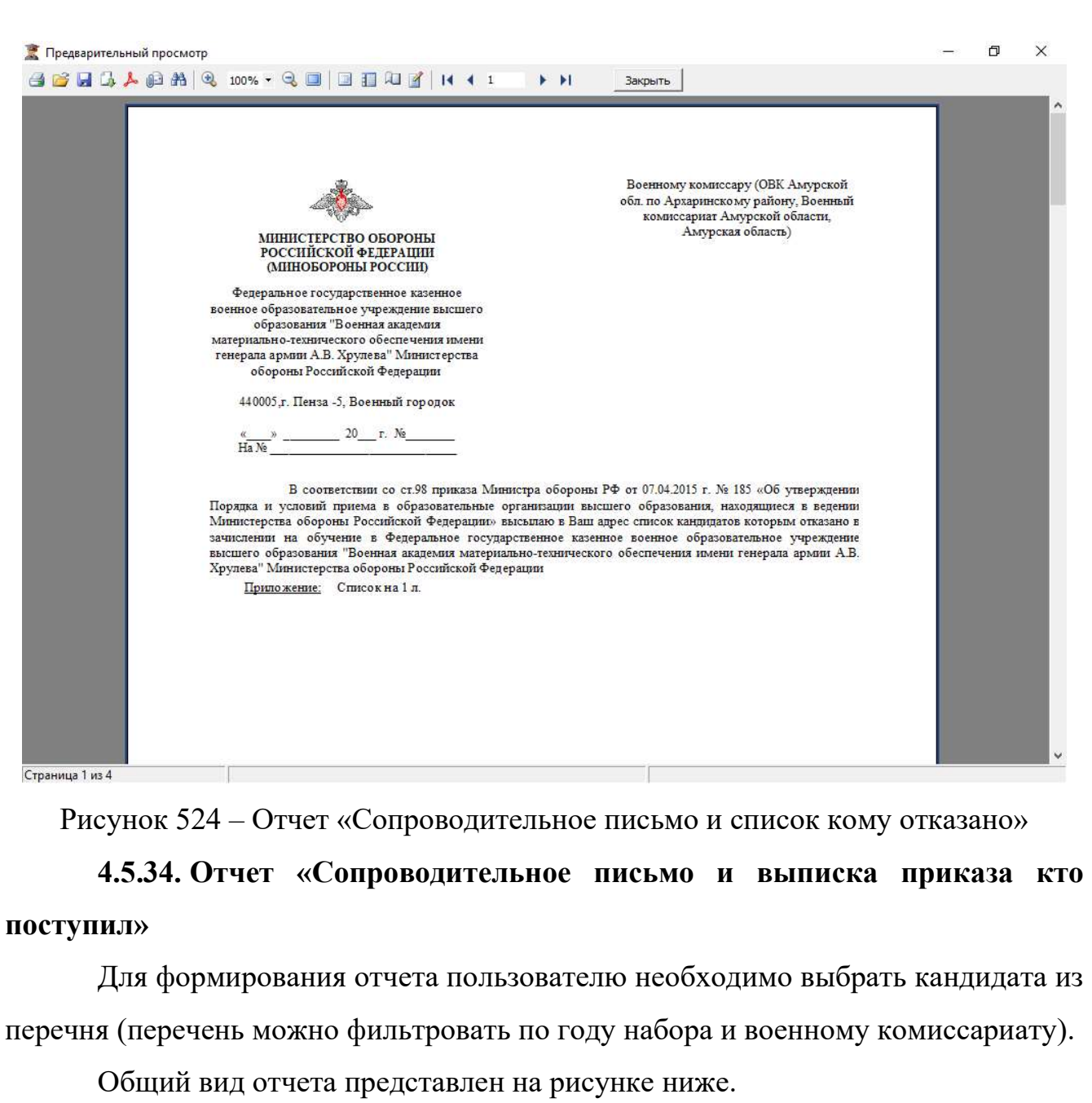

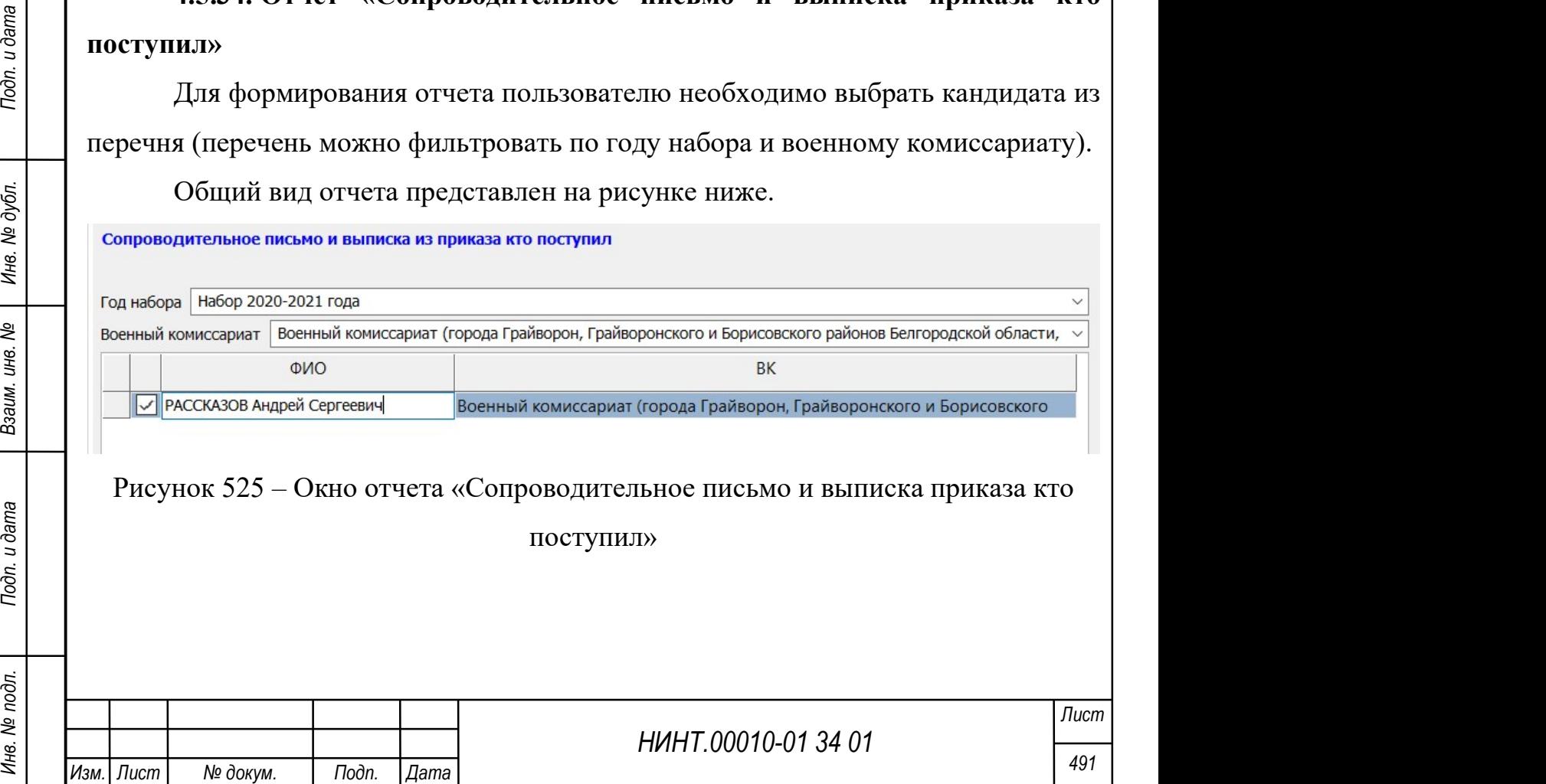

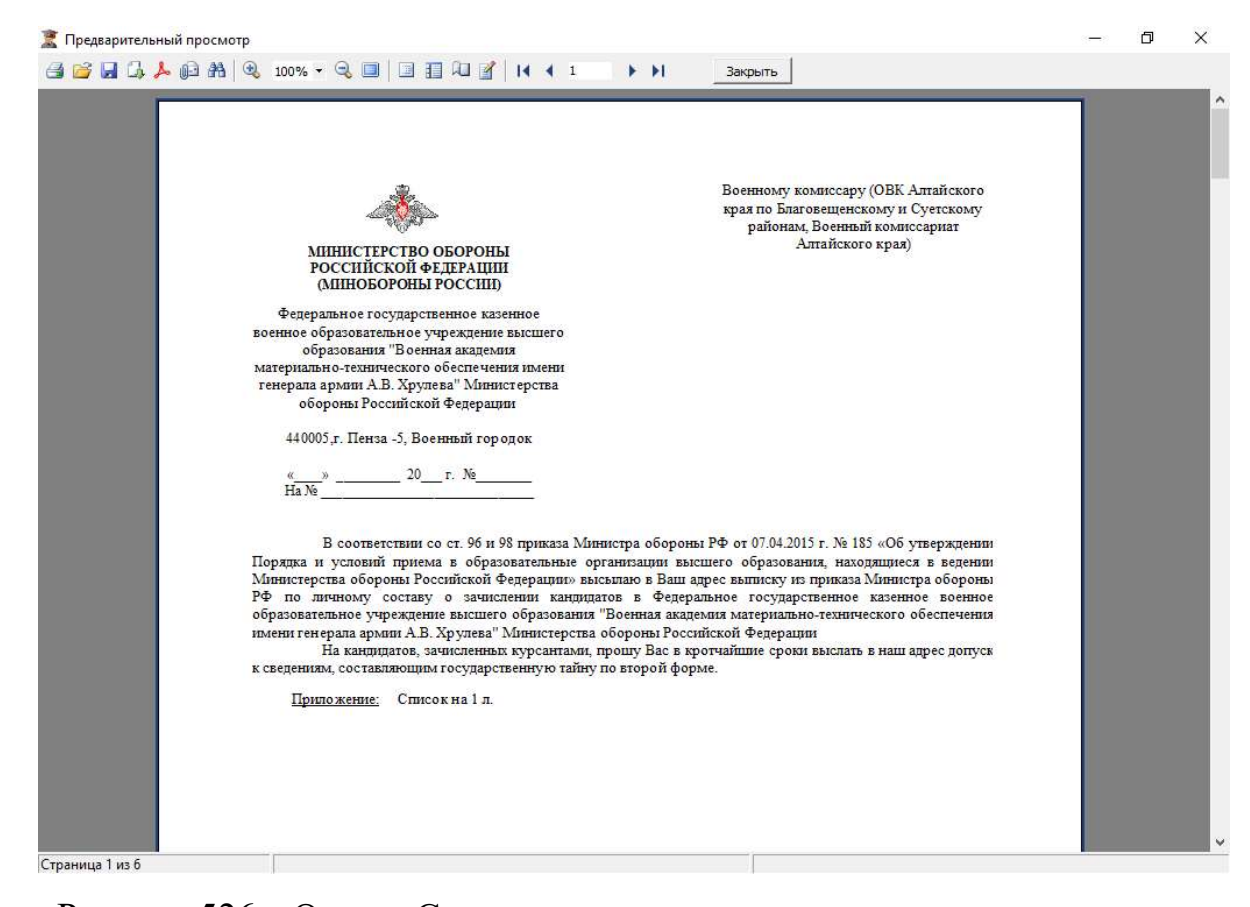

Рисунок 526 – Отчет «Сопроводительное письмо и выписка приказа кто

#### поступил»

#### 4.5.35. Отчет «Заявка на военный билет»

Для формирования отчета пользователю необходимо выбрать курс и тип образовательной программы.

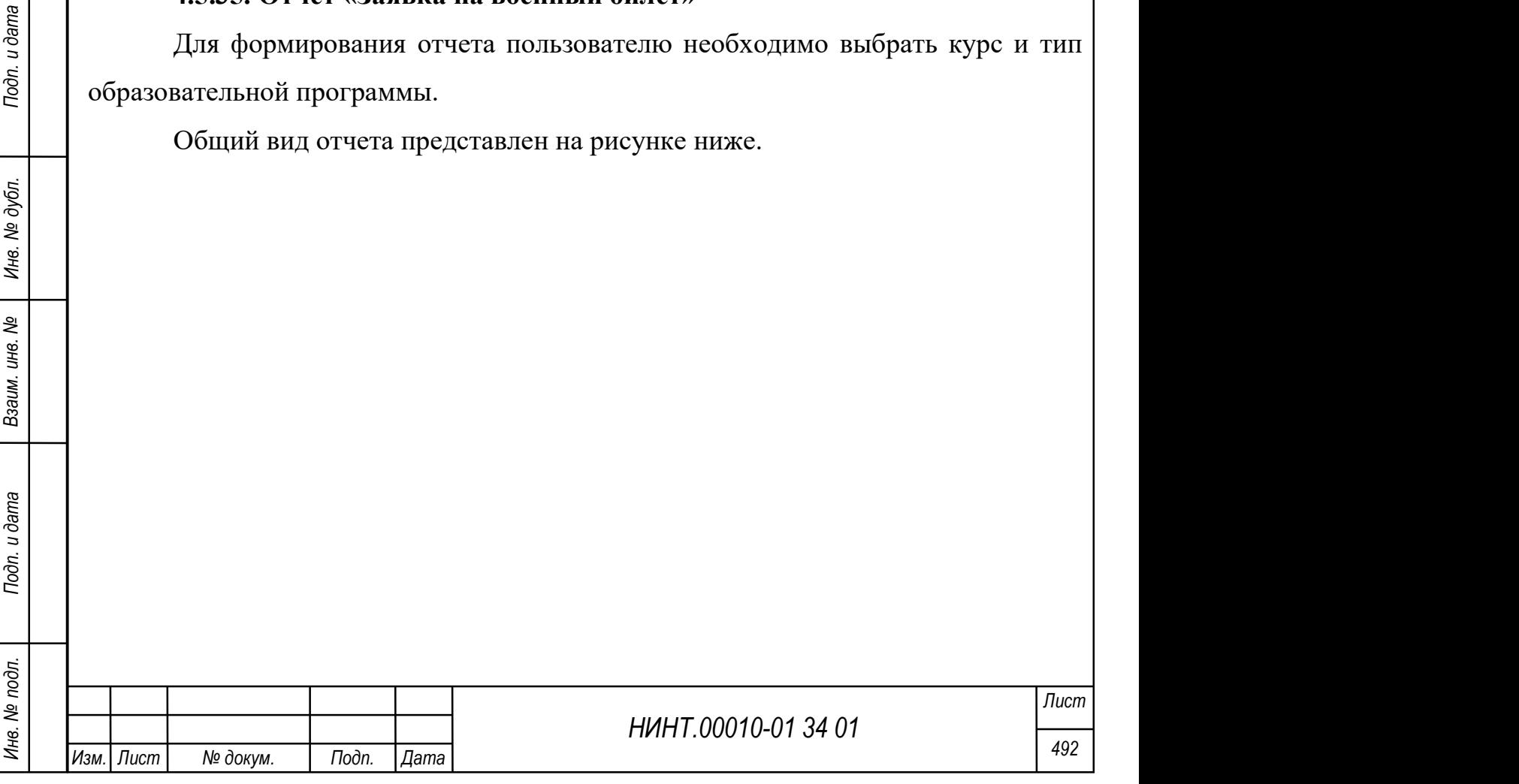

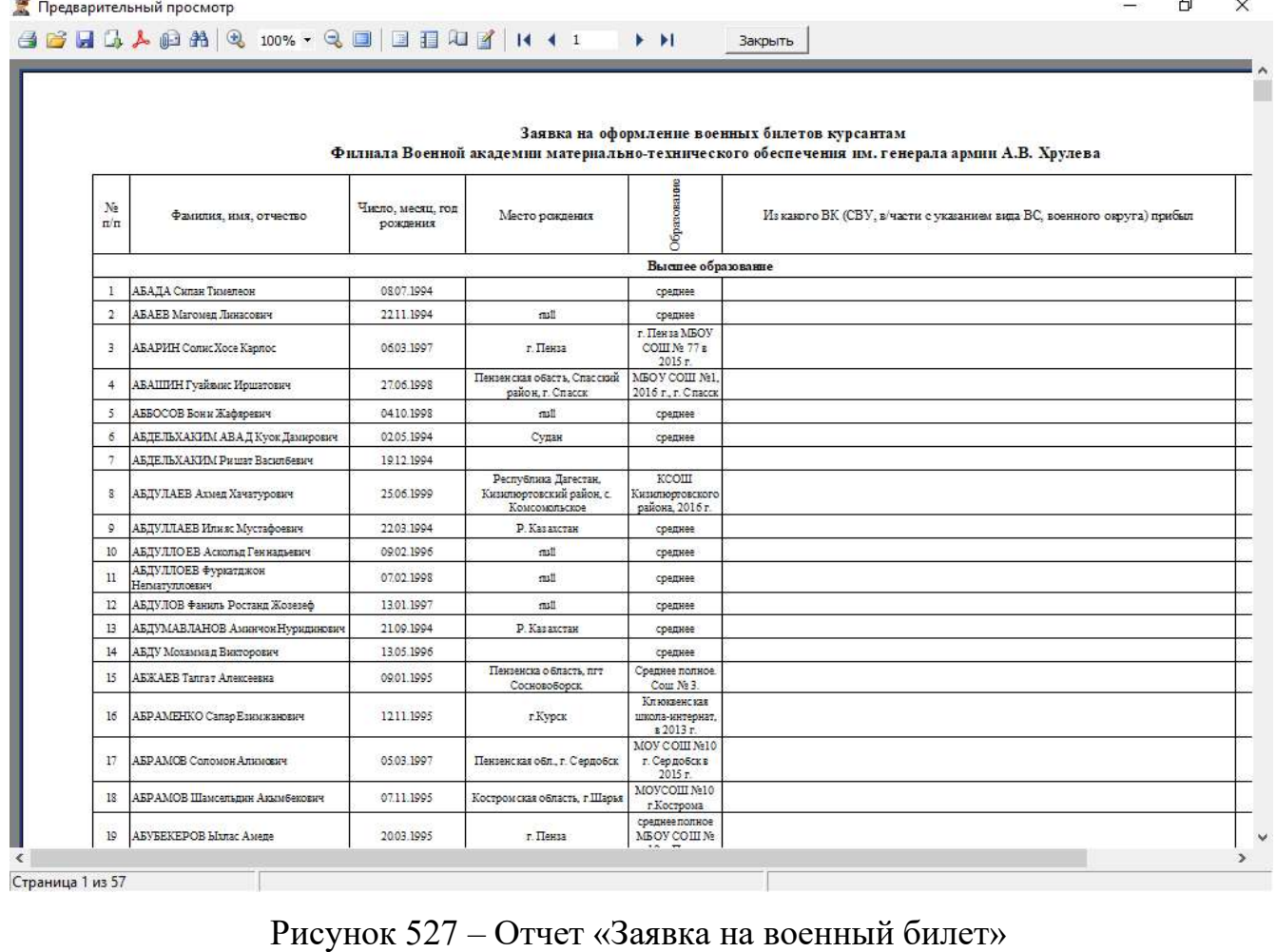

# 4.5.36. Отчет «Ведомость выдачи личных номеров»

Для формирования отчета пользователю необходимо выбрать курс, группу и уровень образовательной программы.

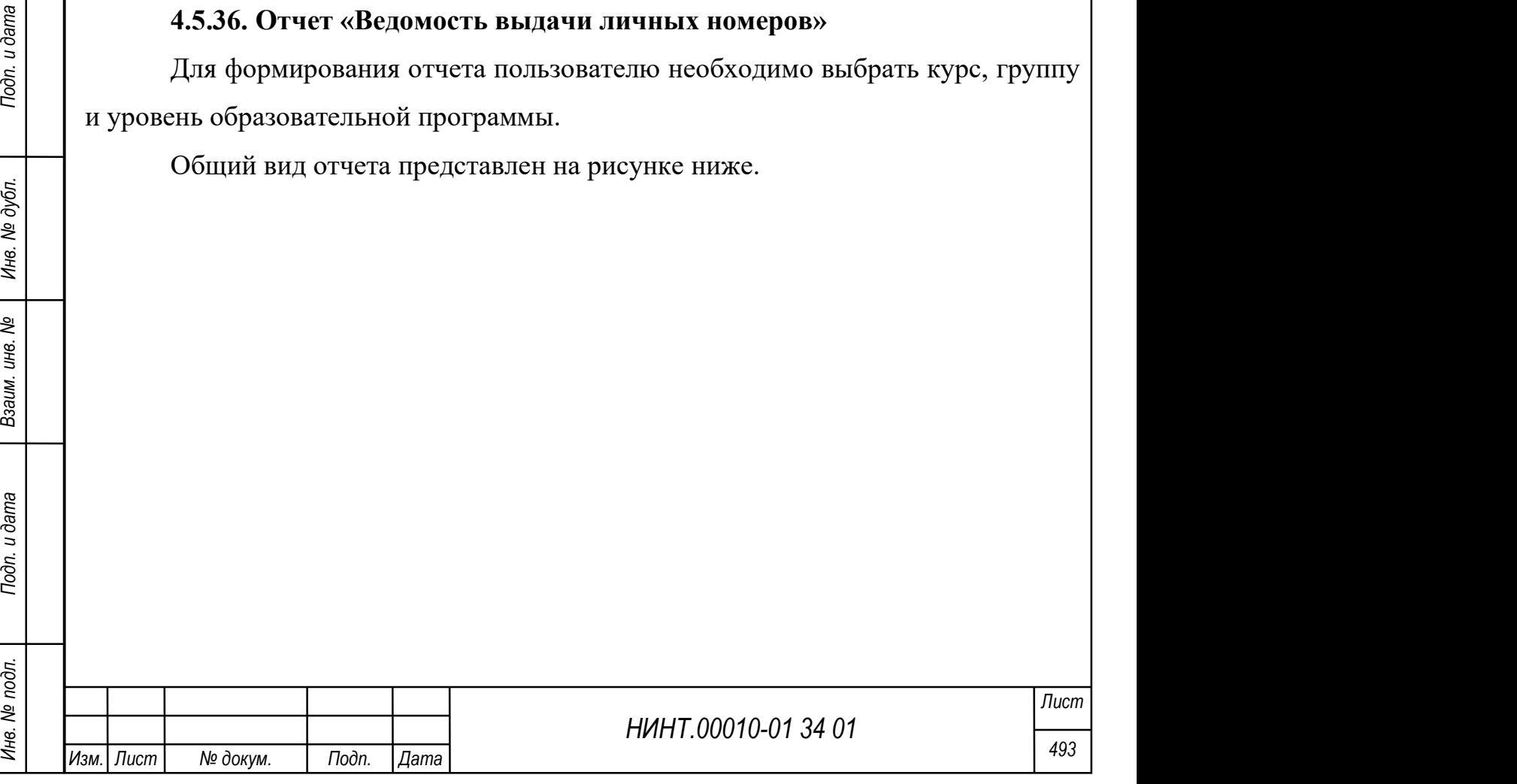

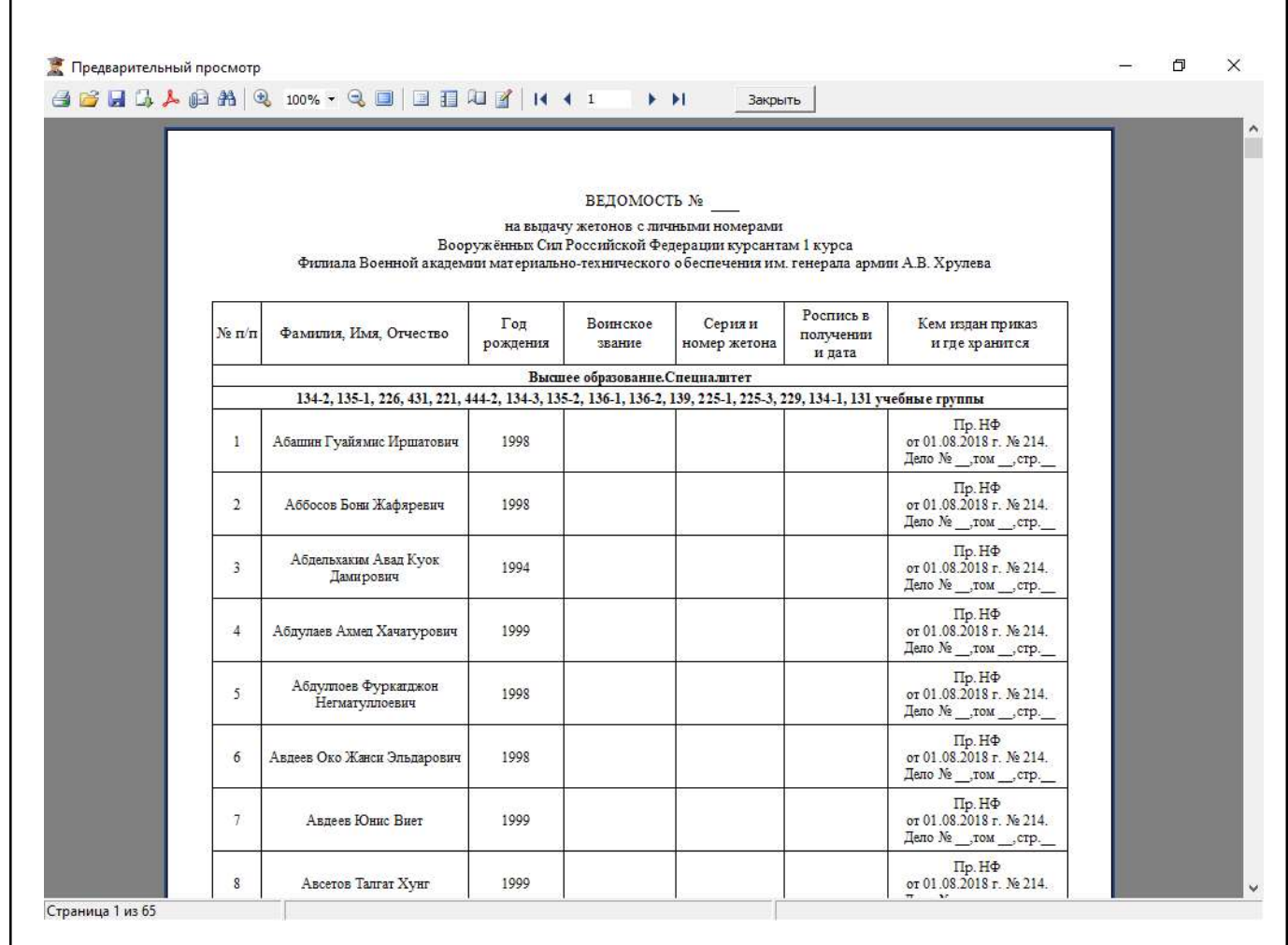

Рисунок 528 – Отчет «Ведомость выдачи личных номеров»

## 4.5.37. Отчет «Карточки пономерного учета»

4.5.37. Отчет «Карточки пономерного учета»<br>
Для формирования отчета пользователю необходимо выбрать учащегося из<br>
перечня (перечень можно отфильтровать по статусу, факультету, кафедре, курсу,<br>
группе).<br>
———————————————— Для формирования отчета пользователю необходимо выбрать учащегося из перечня (перечень можно отфильтровать по статусу, факультету, кафедре, курсу, группе).

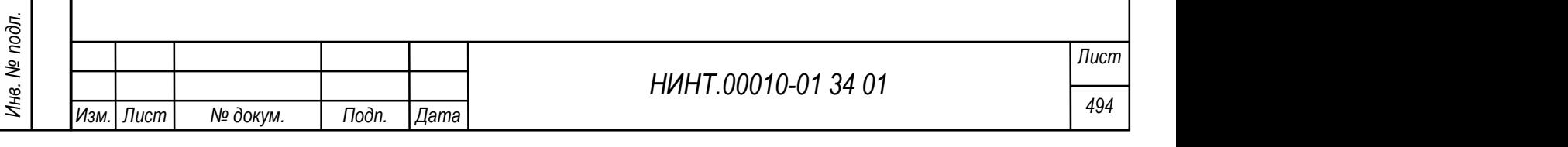

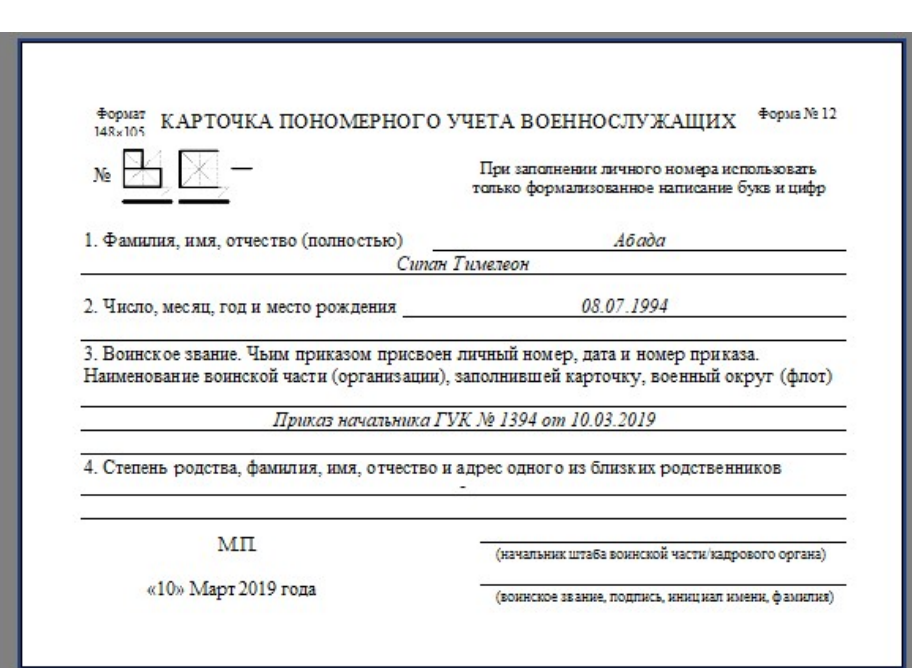

Рисунок 529 – Отчет «Карточки пономерного учета»

# 4.5.38. Отчет «Алфавитка»

Для формирования отчета пользователю необходимо выбрать учащегося из перечня (перечень можно отфильтровать по статусу, факультету, кафедре, курсу, группе).

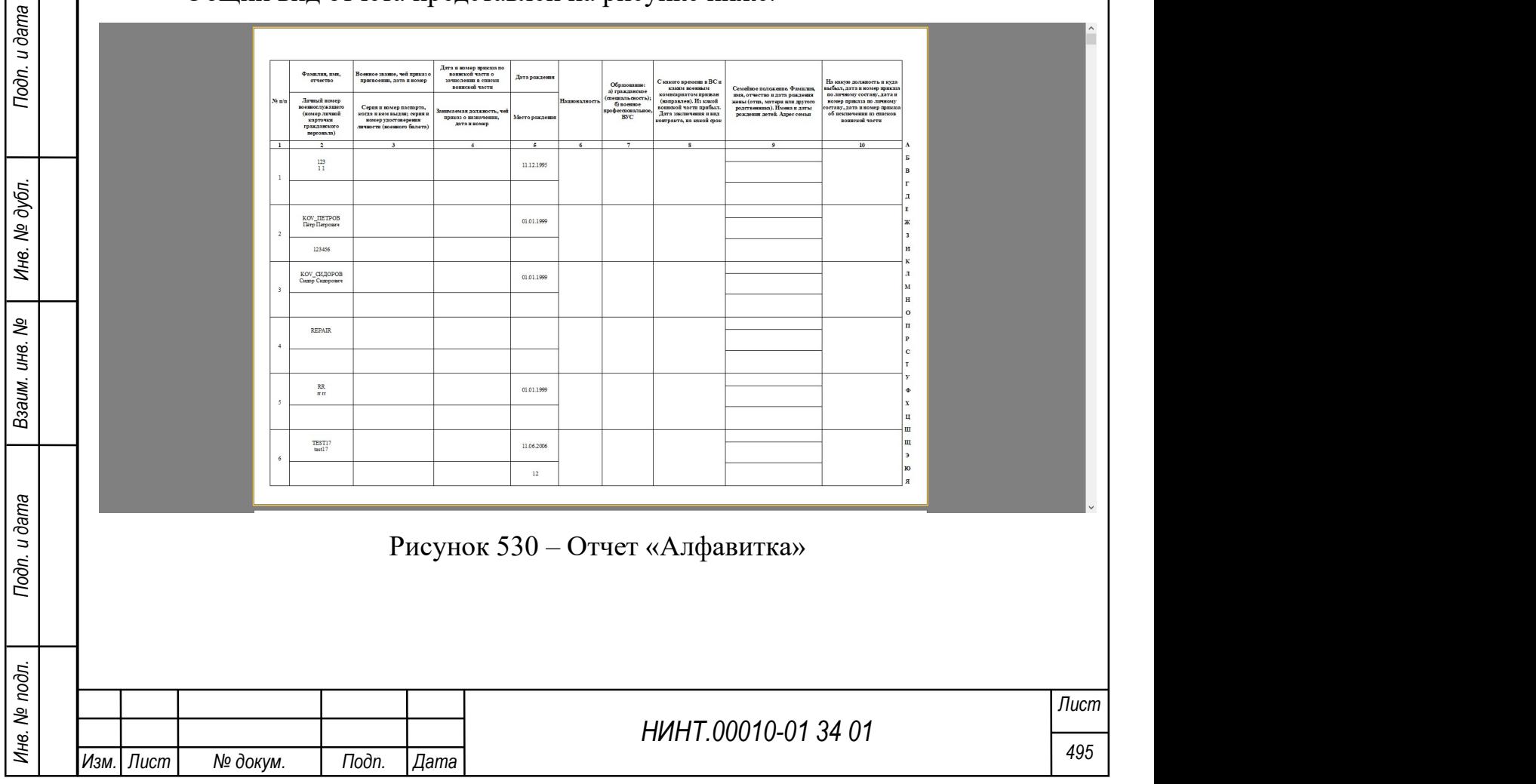

## 4.5.39. Отчет «Списки повзводно для ОГДР»

Для формирования отчета пользователю необходимо выбрать учащегося из перечня (перечень можно отфильтровать по статусу, факультету, кафедре, курсу, группе).

Общий вид отчета представлен на рисунке ниже.

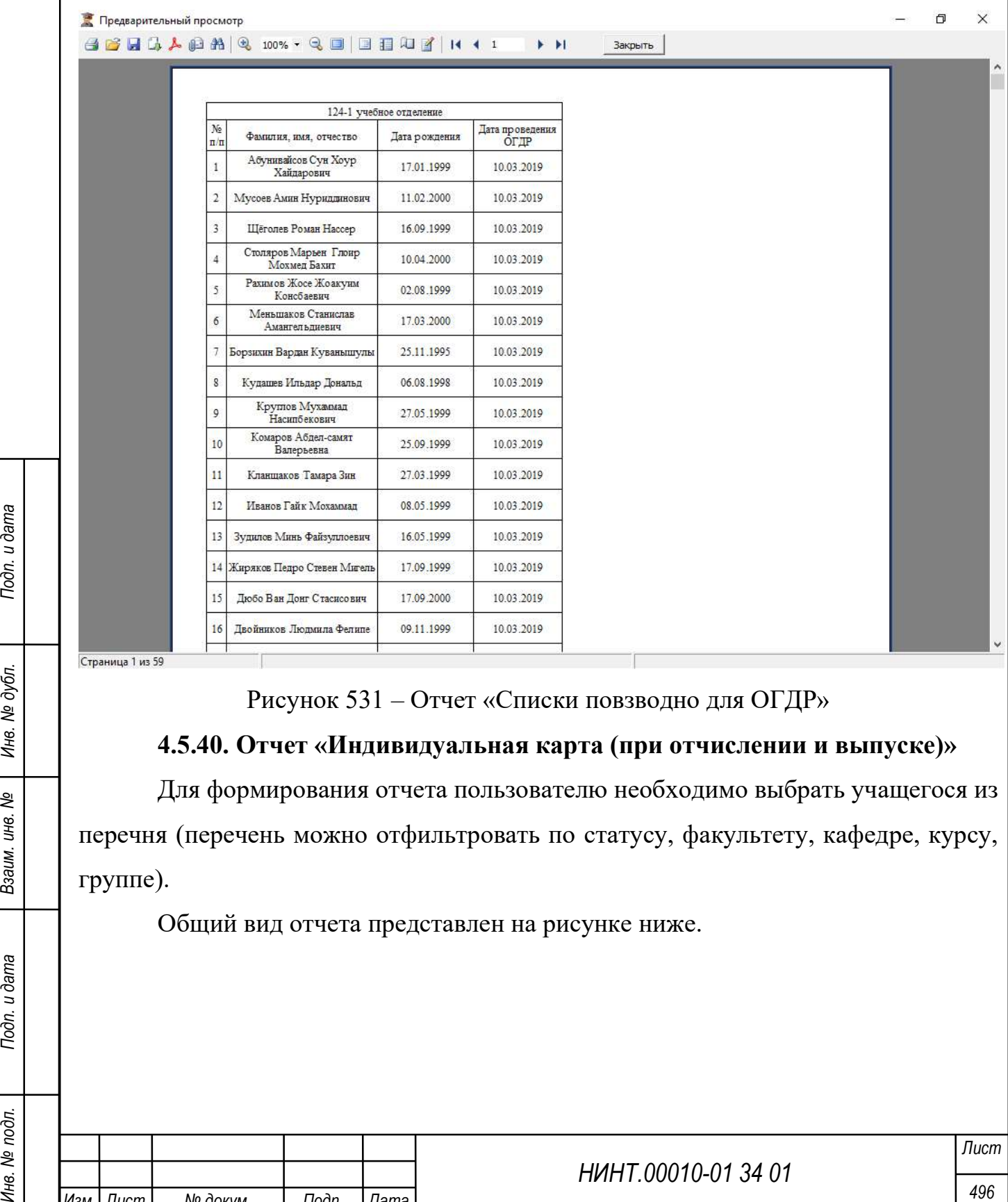

Рисунок 531 – Отчет «Списки повзводно для ОГДР»

#### 4.5.40. Отчет «Индивидуальная карта (при отчислении и выпуске)»

Для формирования отчета пользователю необходимо выбрать учащегося из перечня (перечень можно отфильтровать по статусу, факультету, кафедре, курсу, группе).

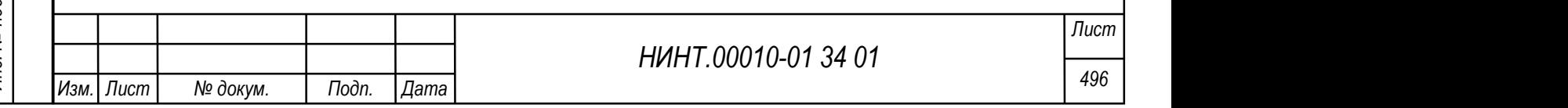

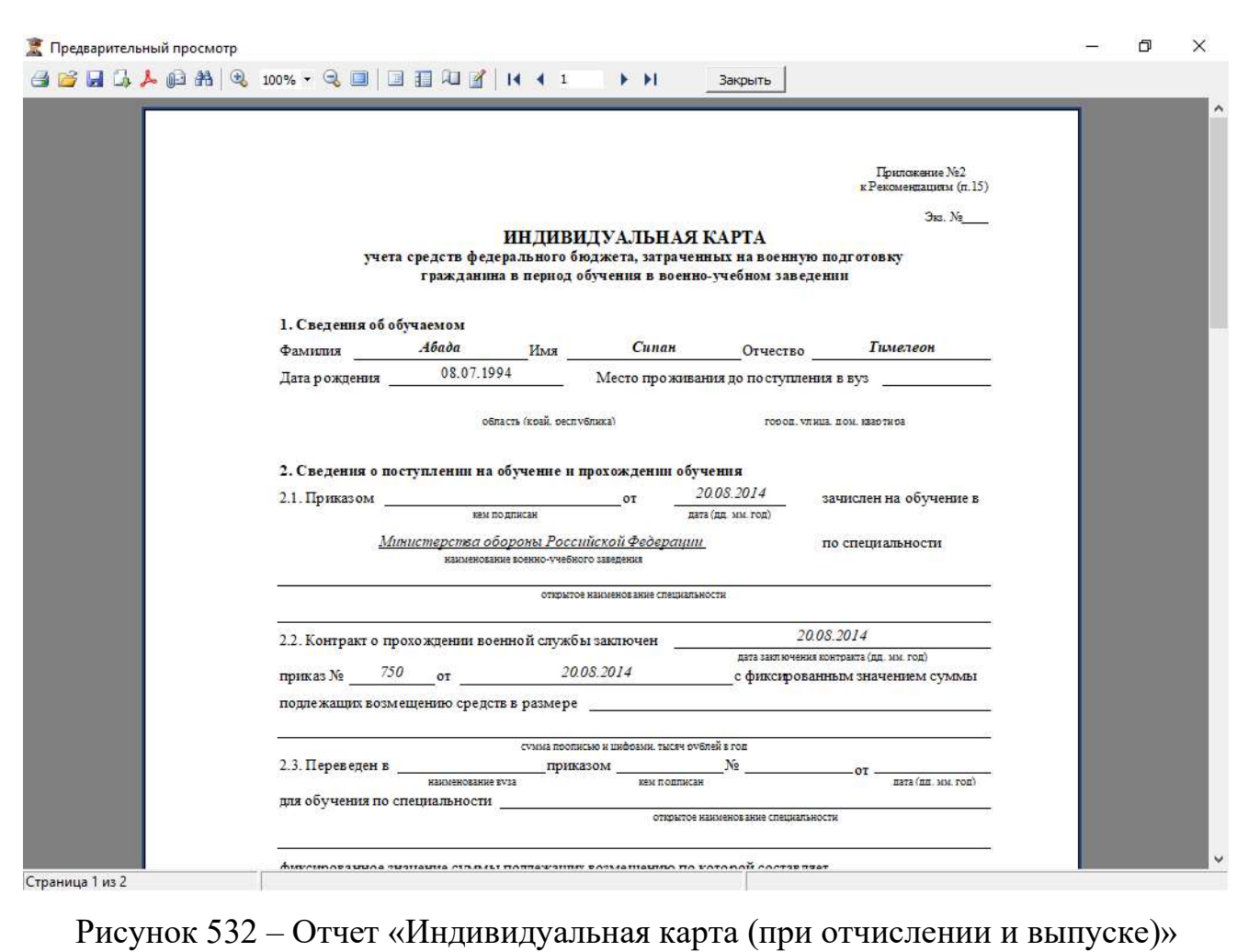

4.5.41. Отчет «Бланк контракта»

Для формирования отчета пользователю необходимо выбрать учащегося из перечня (перечень можно отфильтровать по статусу, факультету, кафедре, курсу, группе).

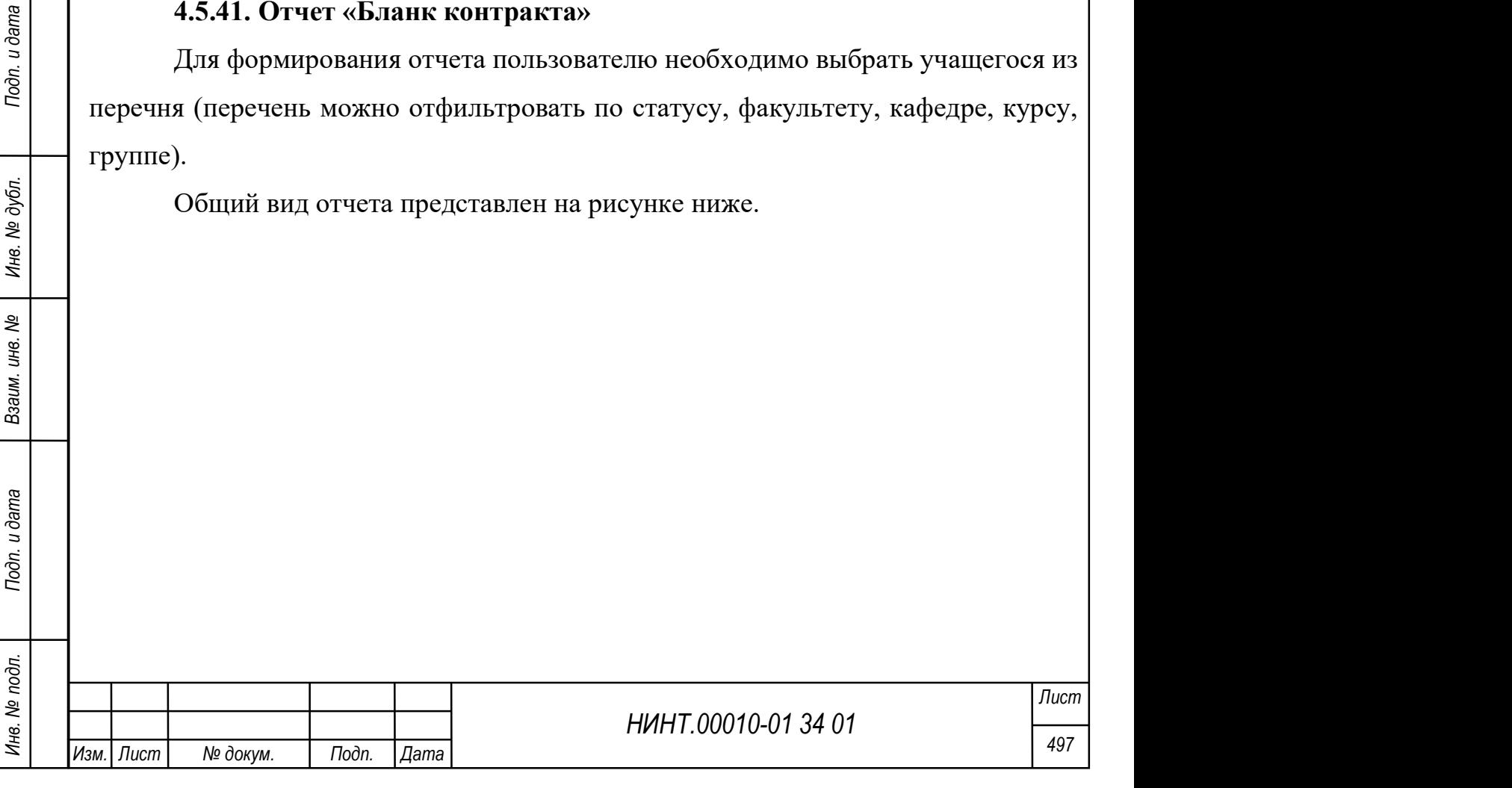

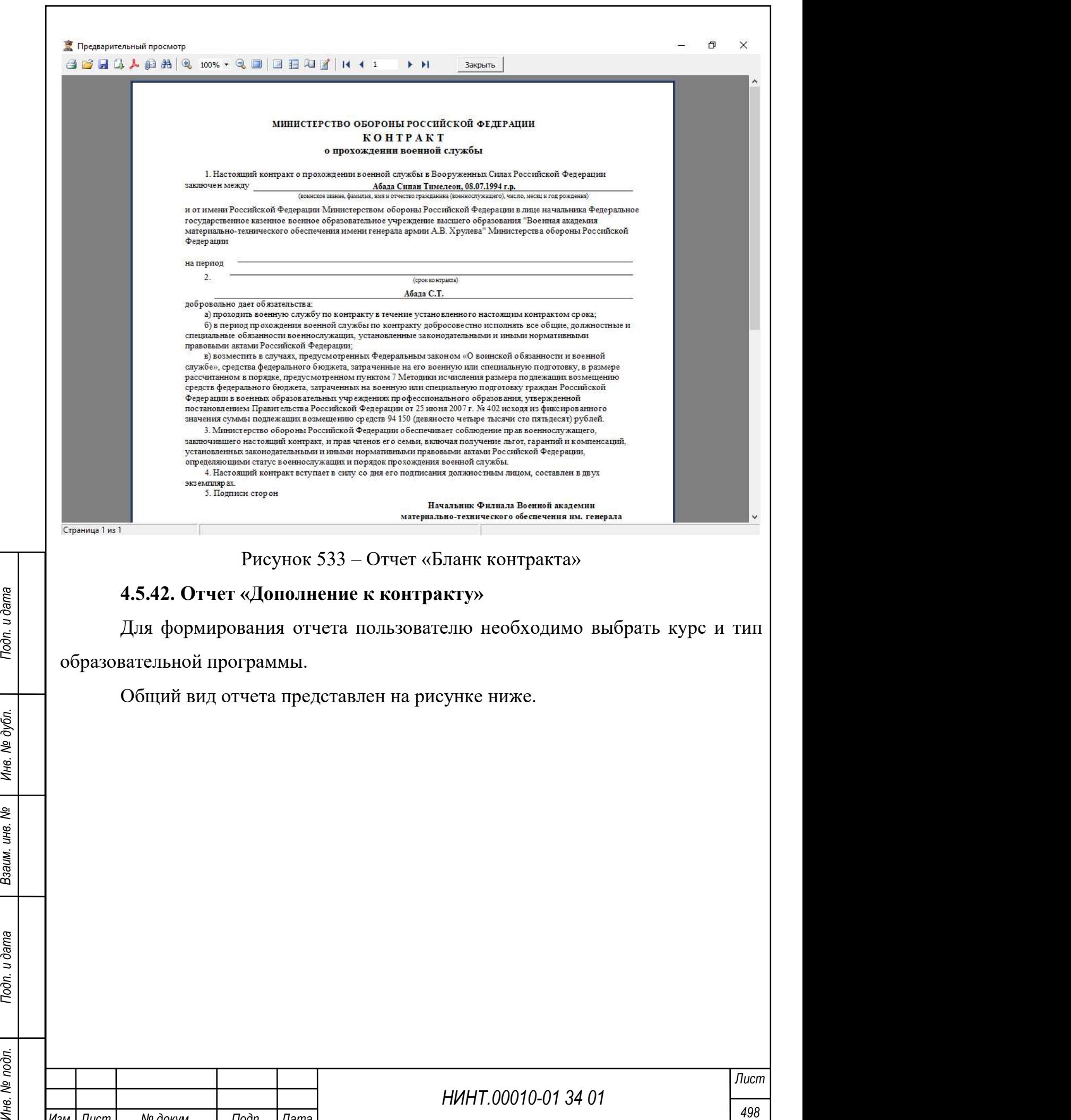

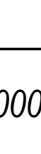

Изм. Лист № докум. Подп. Дата

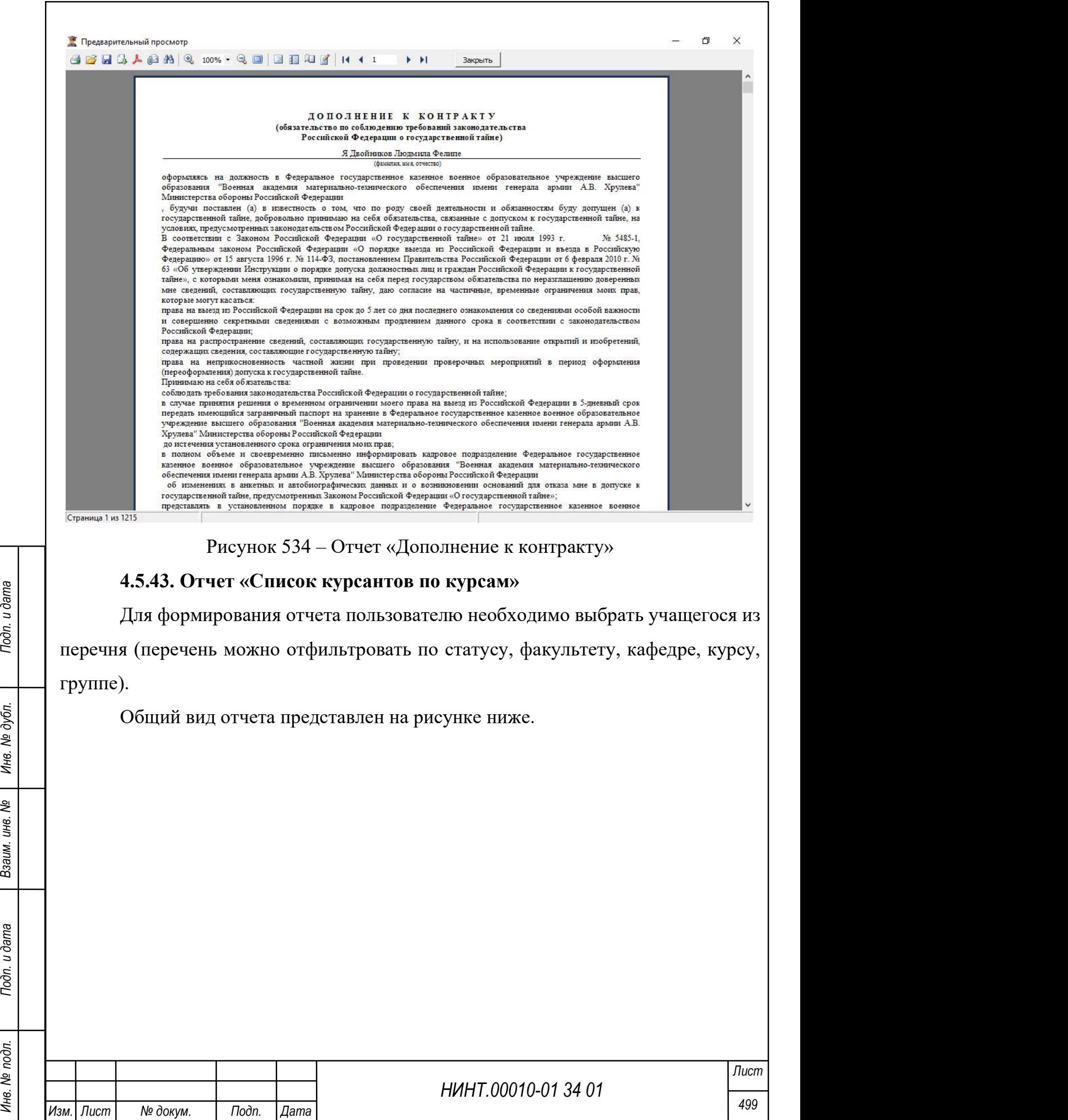

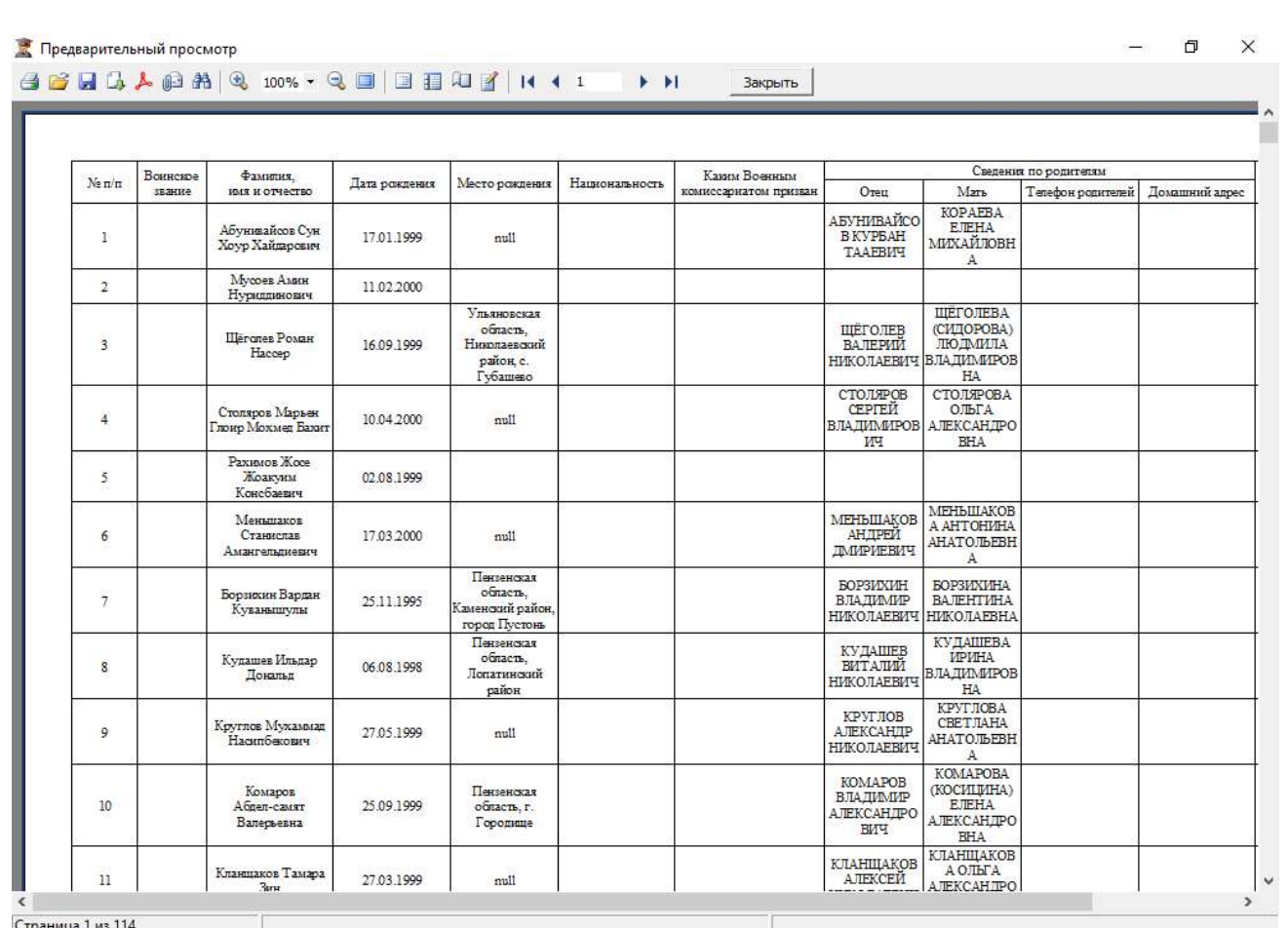

Рисунок 535 – Отчет «Список курсантов по курсам»

## 4.5.44. Отчет «Лист беседы при отчислении»

4.5.44. Отчет «Лист всесды при отчислению»<br>
Для формирования отчета пользователю необходимо выбрать учащегося из<br>
перечия (перечень можно отфицировать по статуеу, факультету, кафедре, куреу,<br>
группе).<br>
Общий вид отчета Для формирования отчета пользователю необходимо выбрать учащегося из перечня (перечень можно отфильтровать по статусу, факультету, кафедре, курсу, группе).

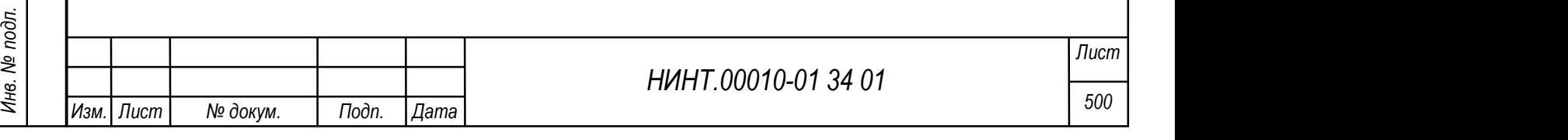

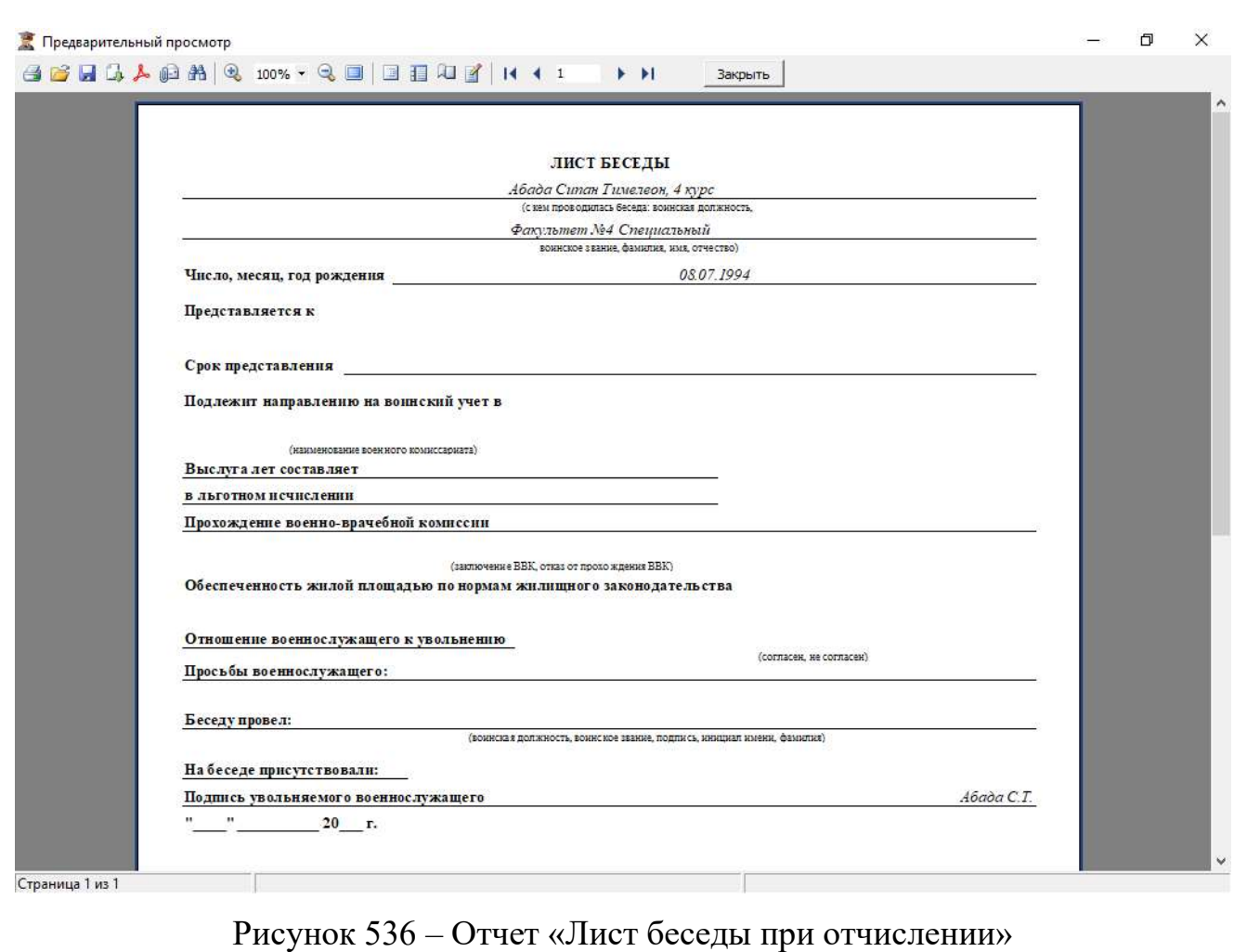

# 4.5.45. Отчет «Учетно-послужная карта (УПК)»

**4.5.45. Отчет «Учетно-послужная карта (УПК)»**<br>
Для формирования отчета пользователю необходимо выбрать учащегося из<br>
перечня (перечень можно отфиньтровать по статусу, факультету, кафедре, курсу,<br>
группе).<br>
———————————— Для формирования отчета пользователю необходимо выбрать учащегося из перечня (перечень можно отфильтровать по статусу, факультету, кафедре, курсу, группе).

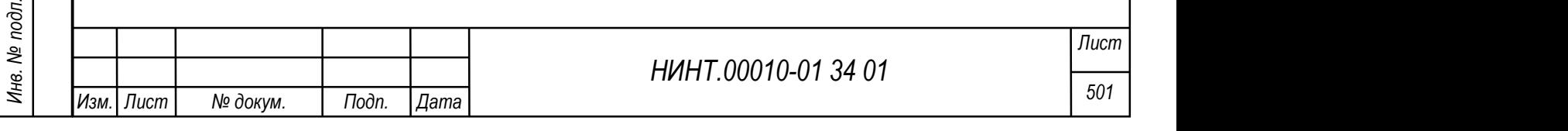

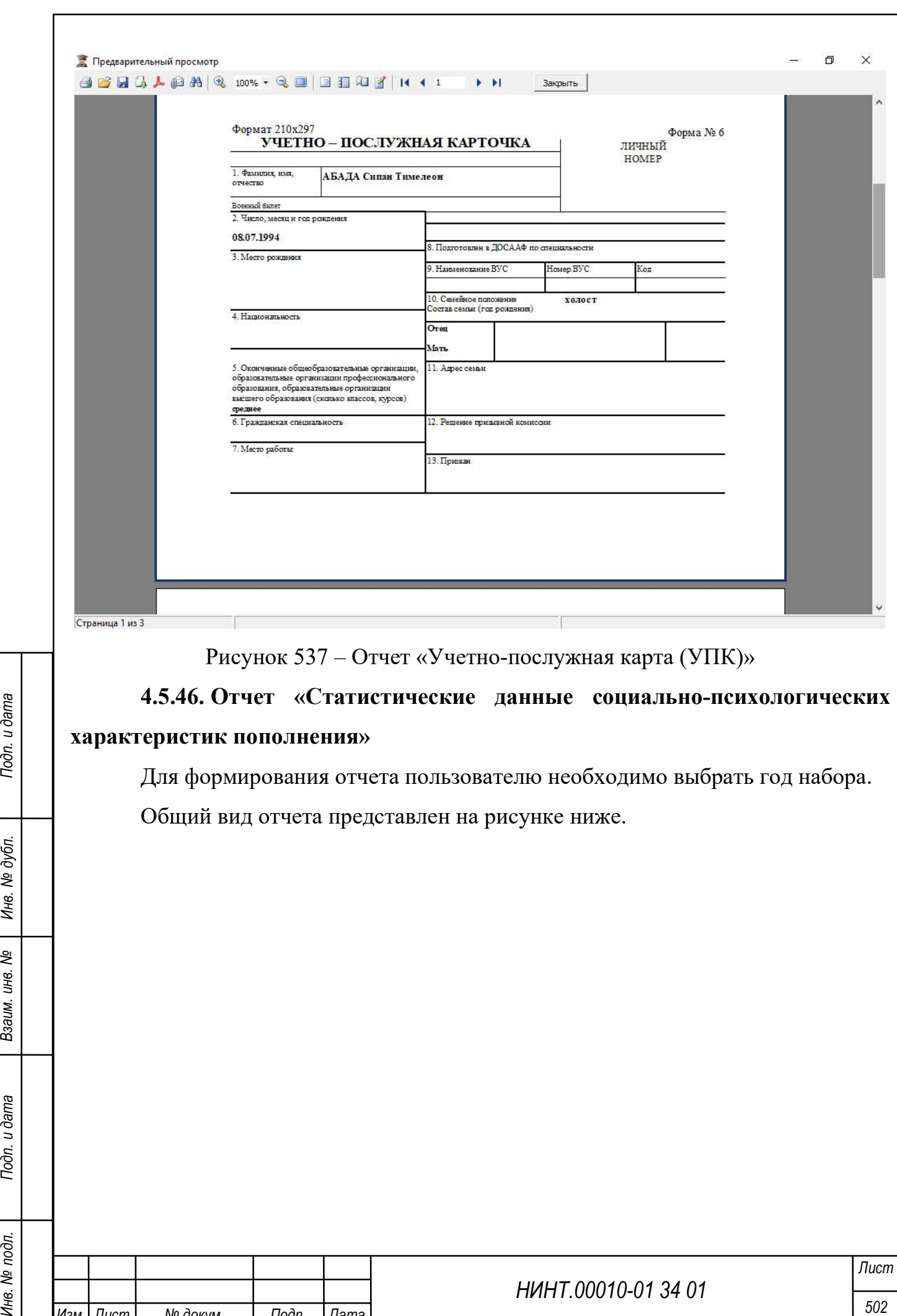

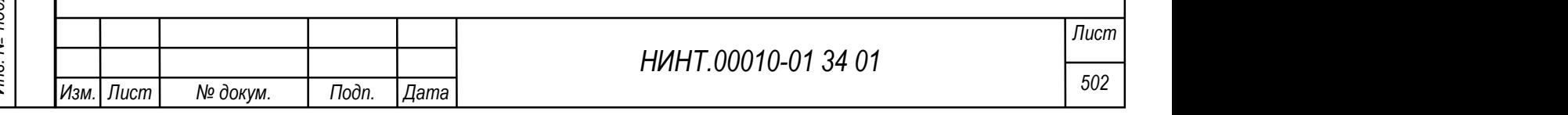

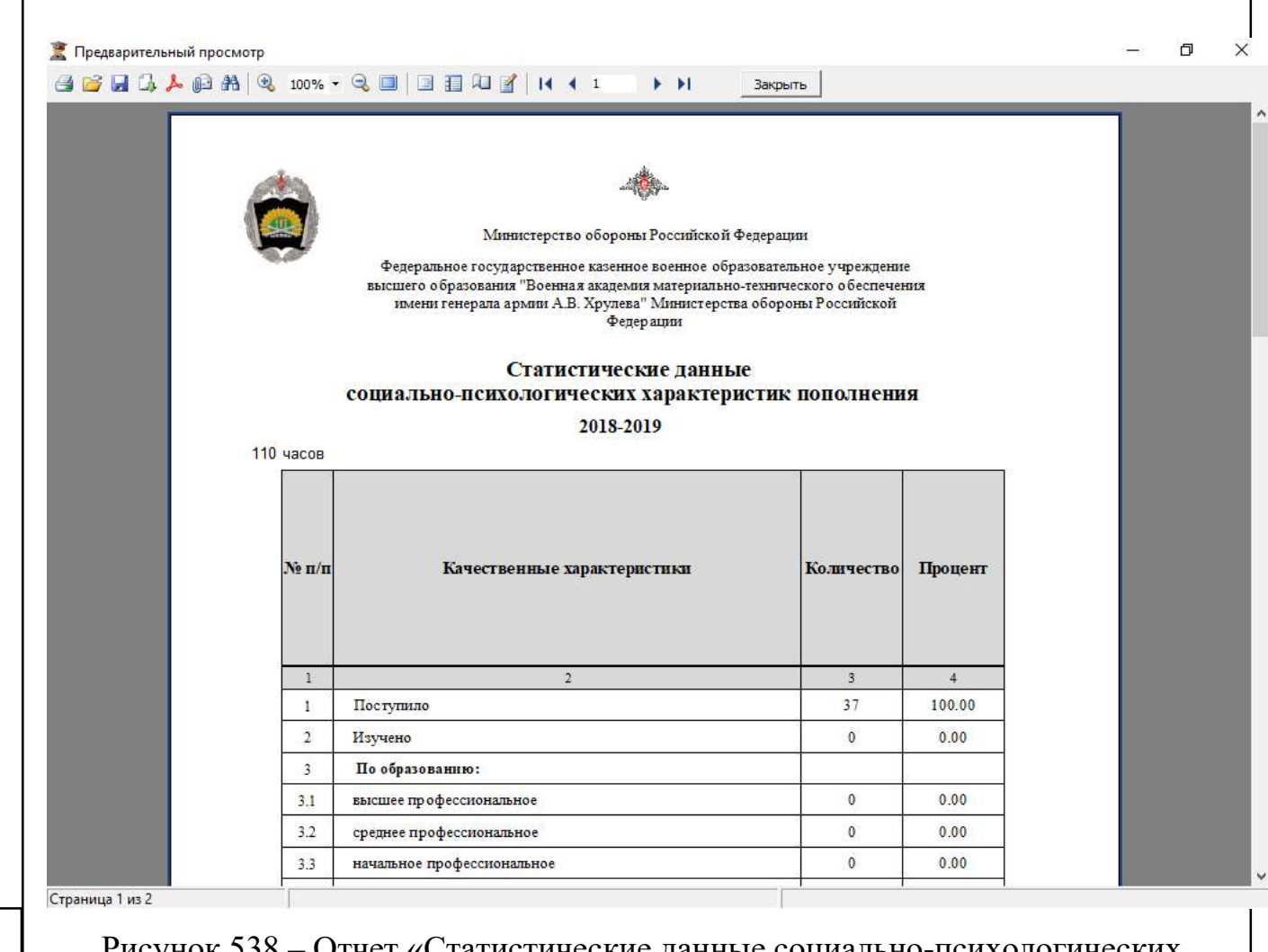

Рисунок 538 – Отчет «Статистические данные социально-психологических

#### характеристик пополнения»

4.5.47. Отчет «Итоговая успеваемость. Результаты государственной итоговой аттестации»

Для формирования отчета пользователю необходимо выбрать уровень образовательной программы и учебный год.

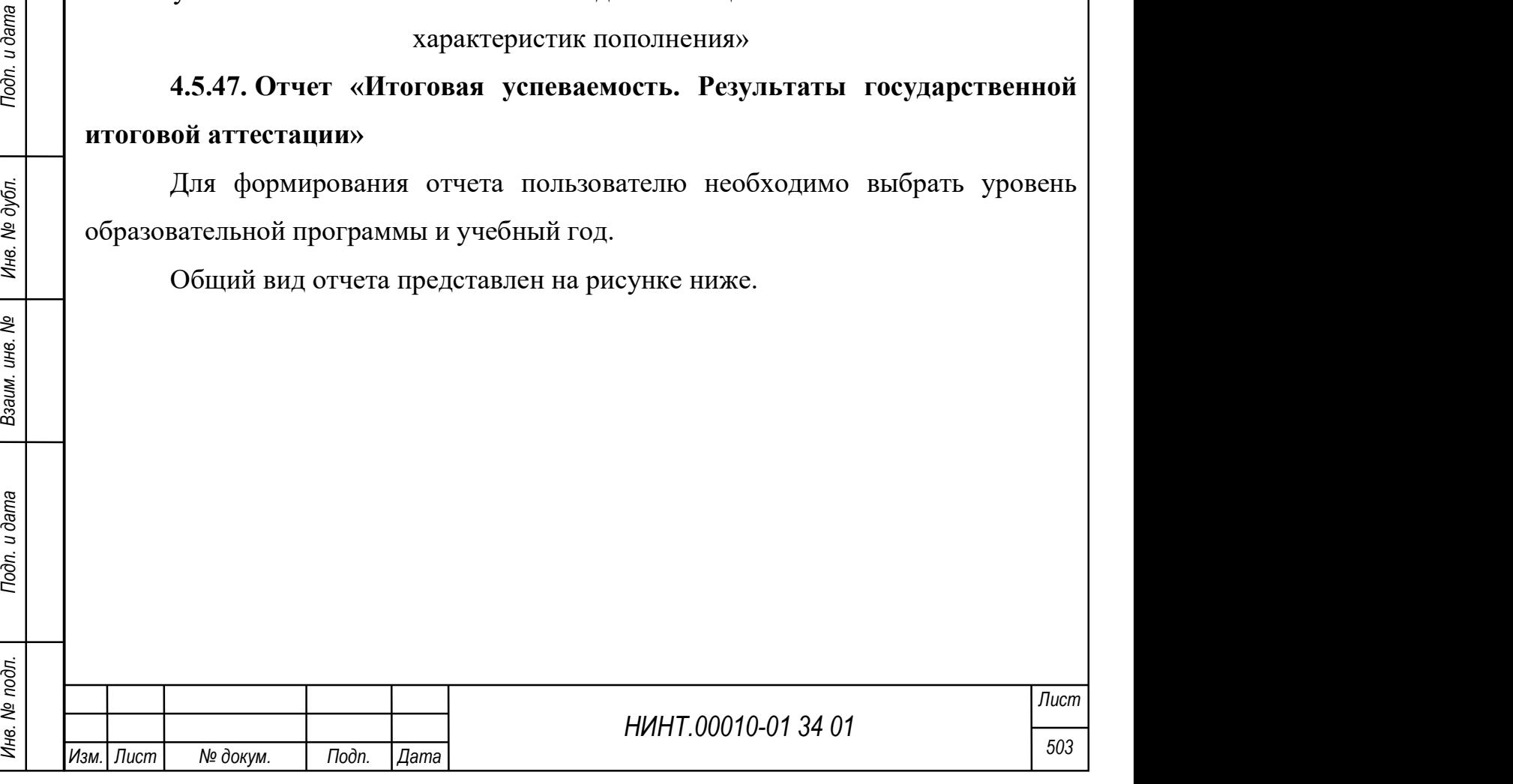
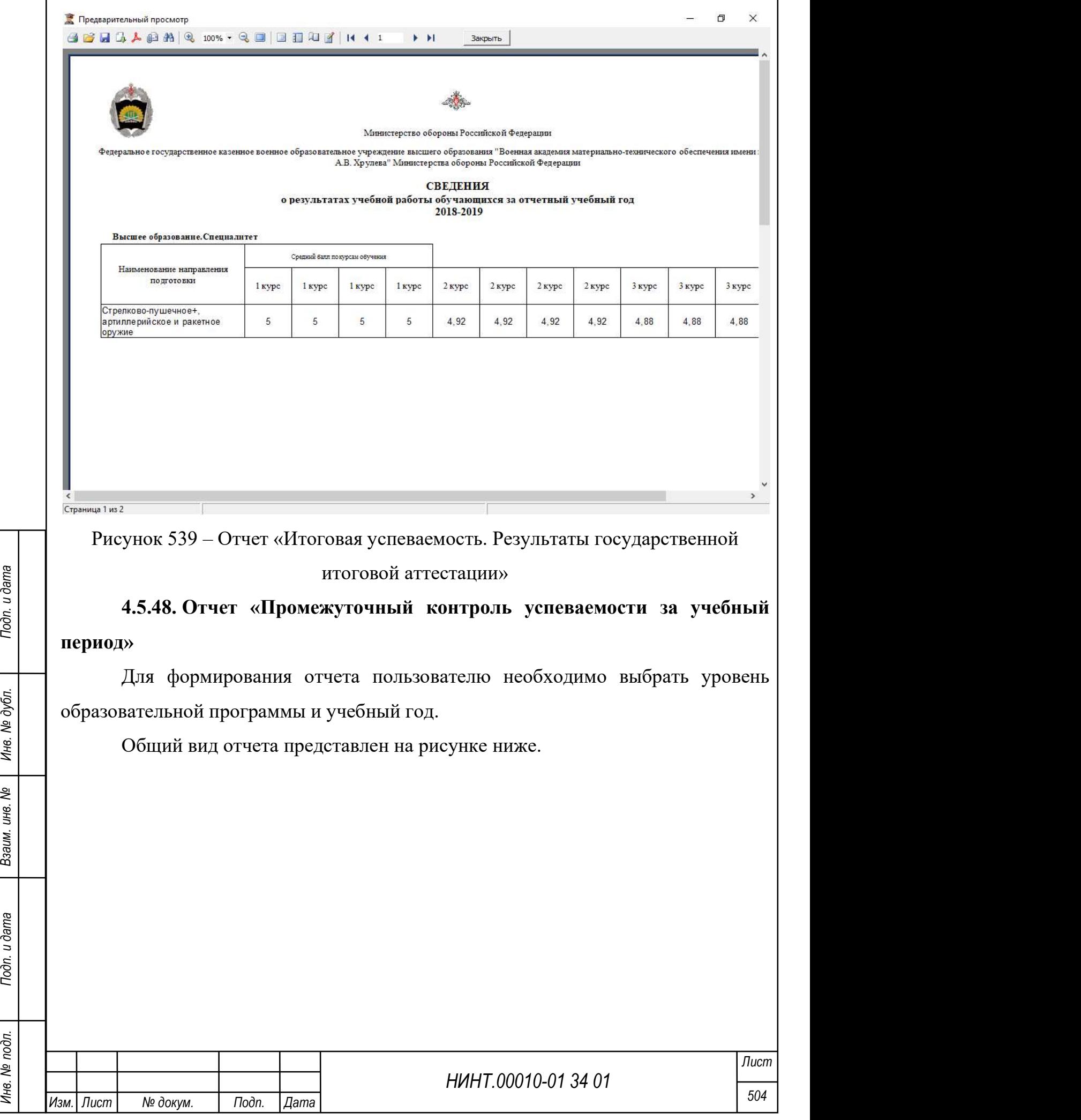

 $\overline{\phantom{a}}$ 

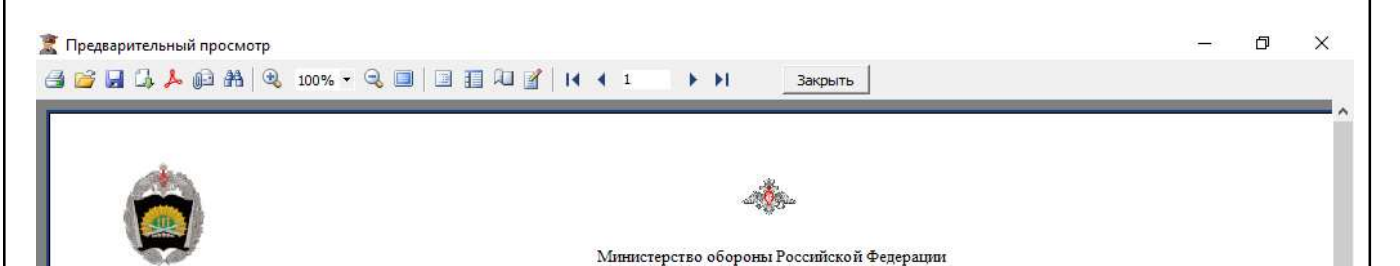

Федеральное государственное казенное военное образовательно е учреждение высшего образования "Военная академия материально-технического обеспечения имени 1 А.В. Хрулева" Министерства обороны Российской Федерации

#### РЕЗУЛЬТАТЫ СДАЧИ ЭКЗАМЕНОВ И ЗАЧЕТОВ С ОЦЕНКОЙ КУРСАНТАМИ ФИЛИАЛА 3А I семестр 2018/19 (01.08.2018-07.01.2019)

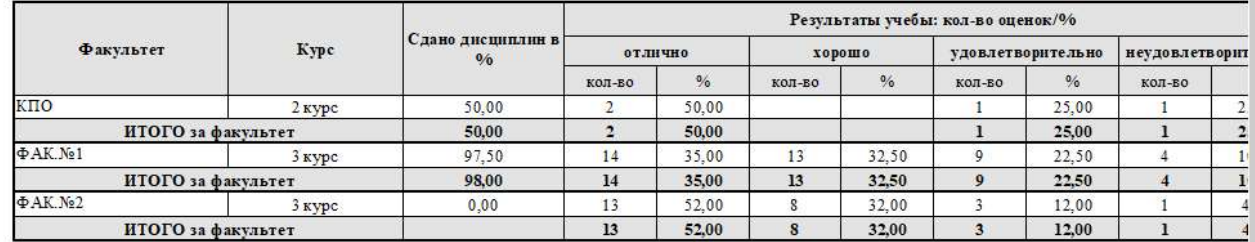

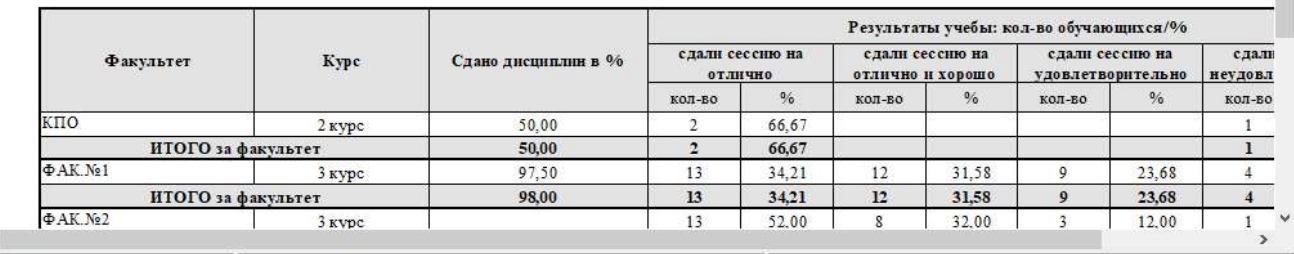

Страница 1 из 1

Рисунок 540 – Отчет «Промежуточный контроль успеваемости за учебный

#### период»

4.5.49. Отчет «Расписание экзаменационной сессии, список контрольных мероприятий»

# Для формирования отчета пользователю необходимо выбрать факультет, кафедру, курс, группу, семестр и вид отчетности.

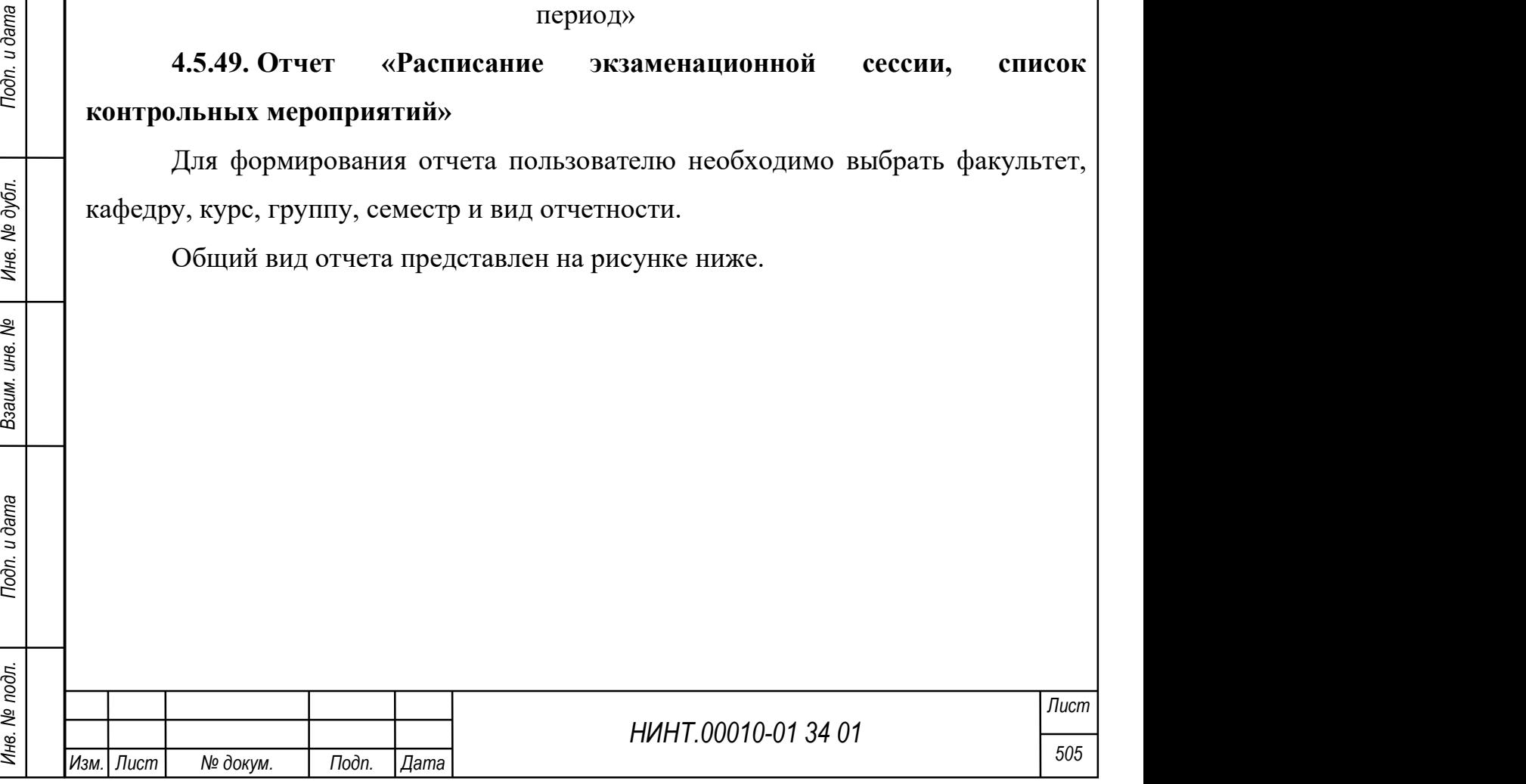

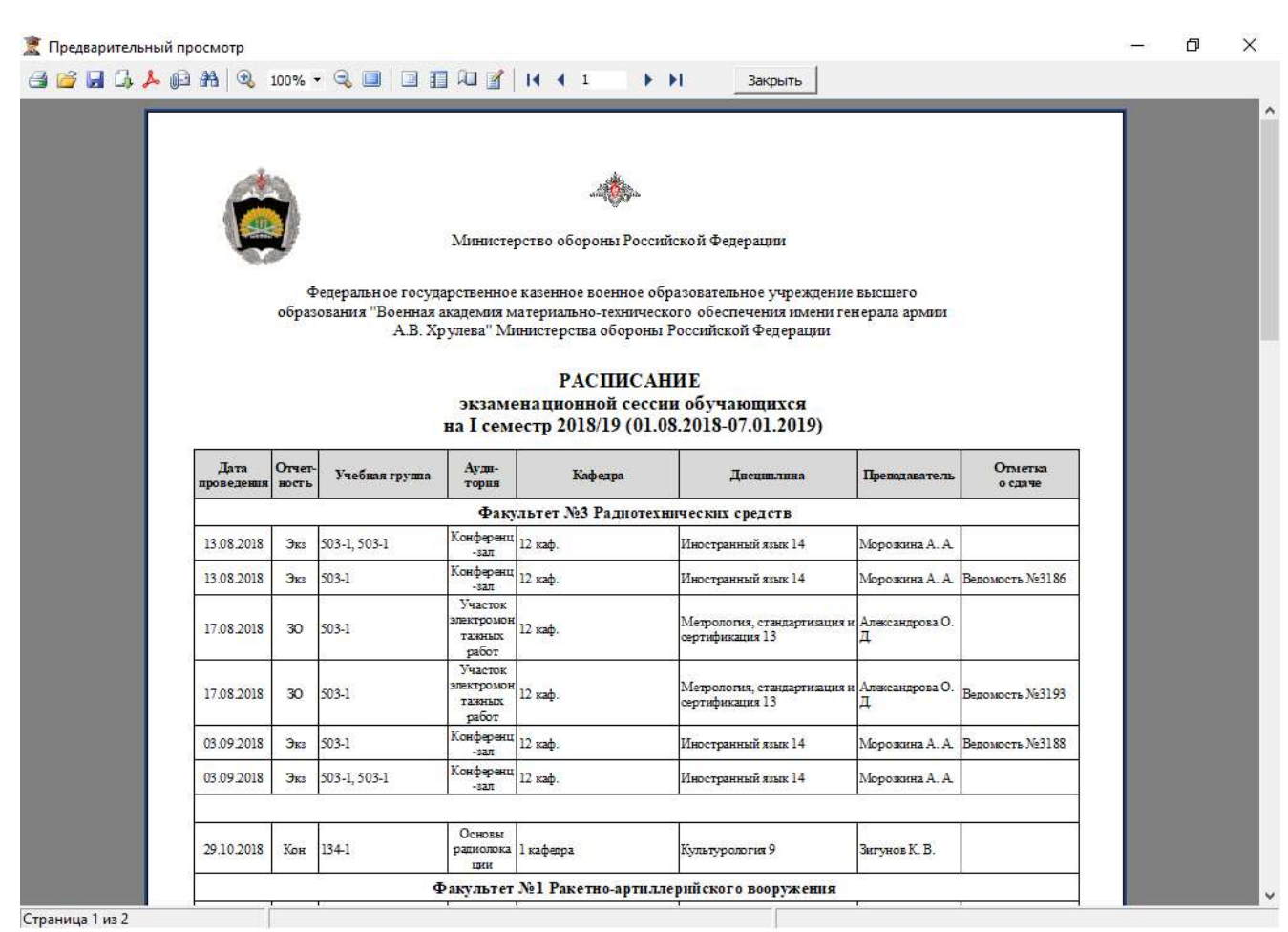

Рисунок 541 – Отчет «Расписание экзаменационной сессии, список контрольных

# мероприятий»

4.5.50. Отчет «Сведения об изменении численности обучаемых (из числа граждан РФ)»

Для формирования отчета пользователю необходимо указать период отображения сведений.

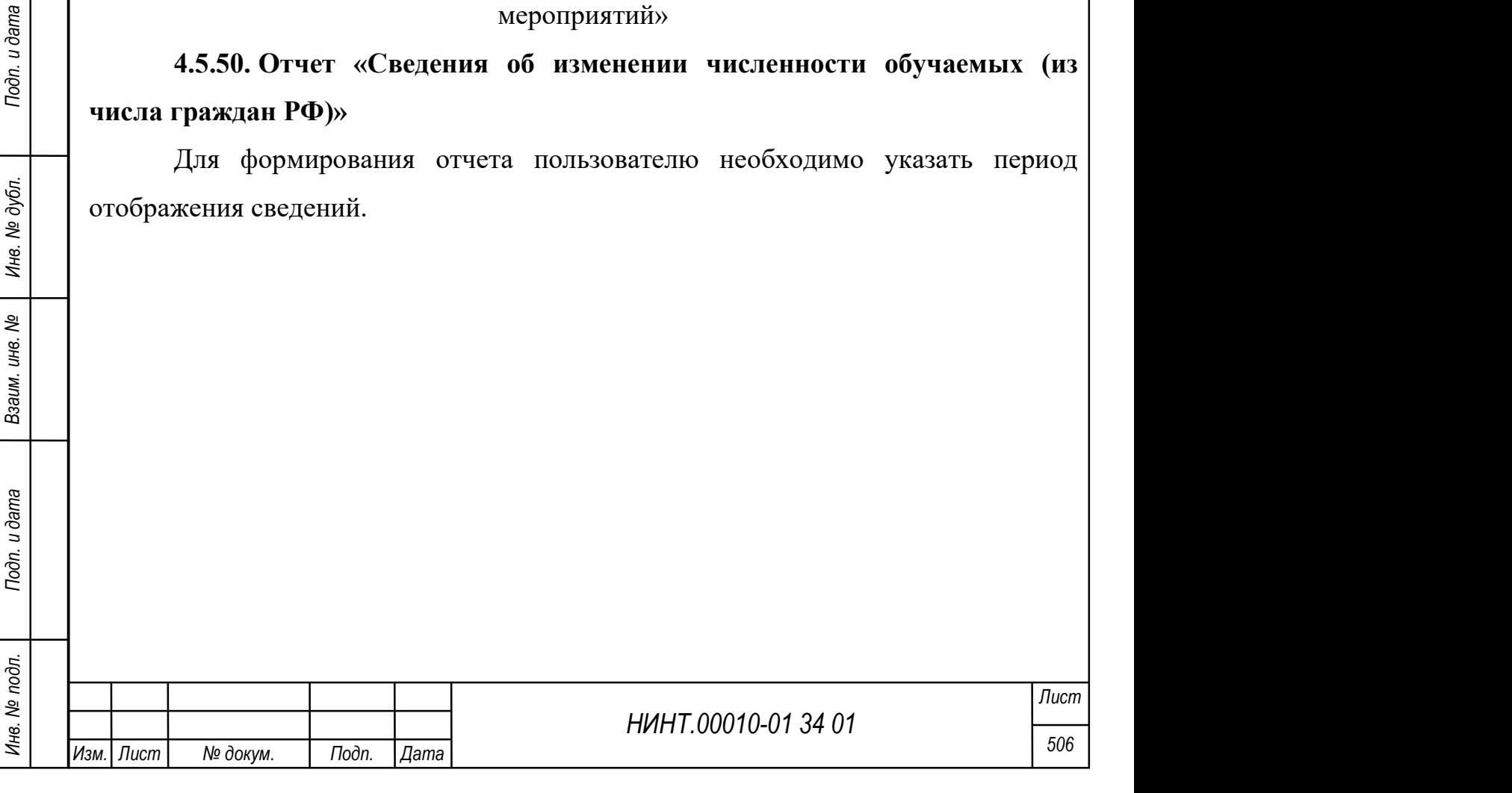

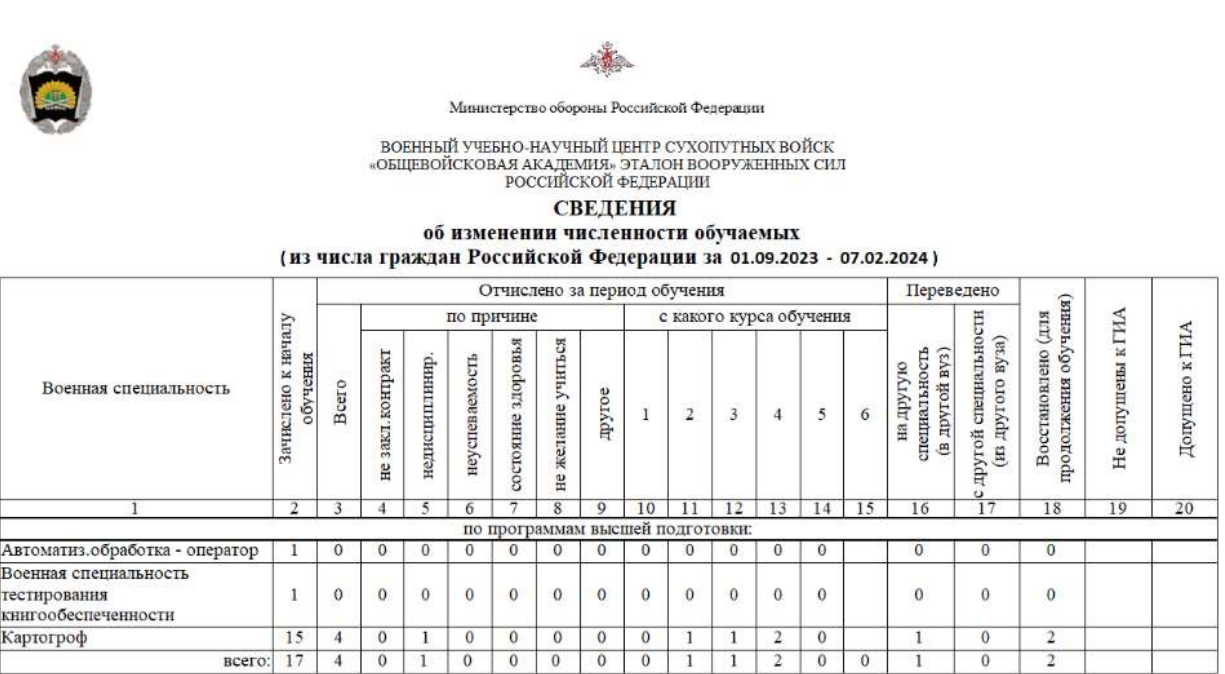

 $\ddot{\ddot{\cdot}}$ 

Рисунок 542 – Отчет «Сведения об изменении численности обучаемых (из числа

граждан РФ)»

# 4.5.51. Отчет «Итоги учебы слушателей (курсантов) вуза по спискам»

Для формирования отчета пользователю необходимо выбрать факультет, кафедру, курс, группу, учебный год, указать семестр, период или месяц отображения данных.

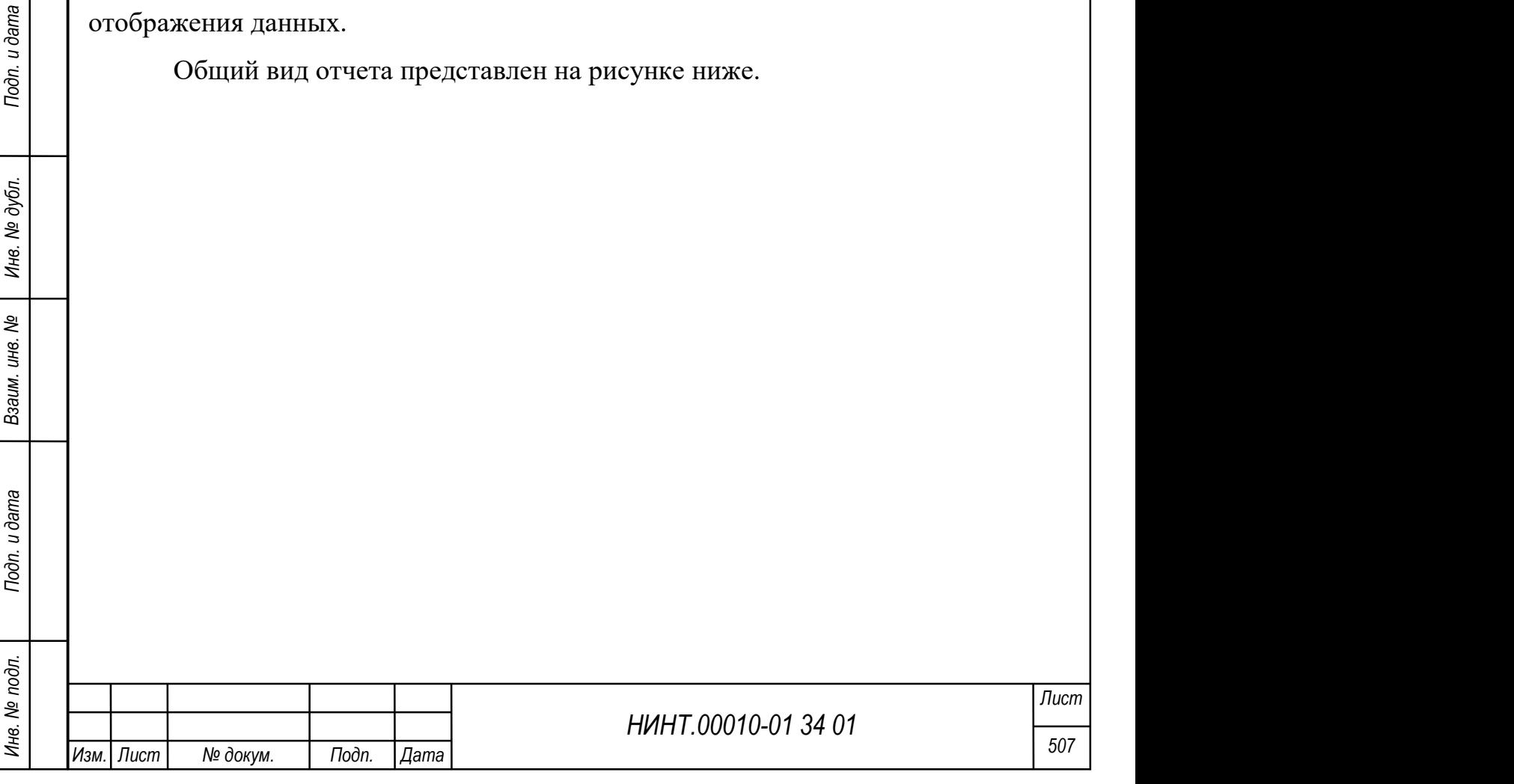

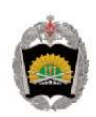

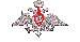

ВОЕННЫЙ УЧЕБНО-НАУЧНЫЙ ЦЕНТР СУХОПУТНЫХ ВОЙСК «ОБЩЕВОЙСКОВАЯ АКАДЕМИЯ»<br>ЭТАЛОН ВООРУЖЕННЫХ СИЛ РОССИЙСКОЙ ФЕДЕРАЦИИ

#### Итоги учебы слушателей академии по спискам 1 семестр 2023-2024

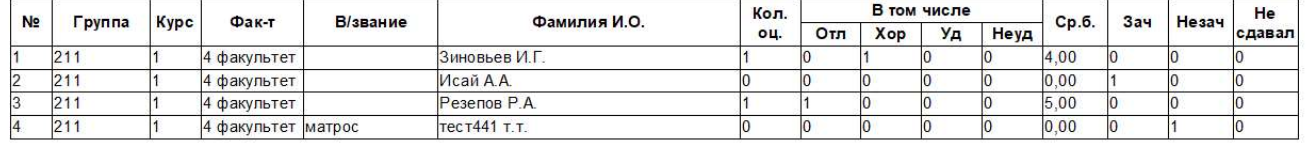

Исп: Порядин Иван Тестович

Страница 1 из 1 Когда создал: 15.01.2024 10:06:31

Рисунок 543 – Отчет «Итоги учебы слушателей (курсантов) вуза по спискам»

# 4.5.52. Отчет «Итоги учебы слушателей (курсантов) индивидуальные за

# период»

Для формирования отчета пользователю необходимо выбрать факультет, кафедру, курс, группу, учебный год, указать семестр, период или месяц отображения данных.

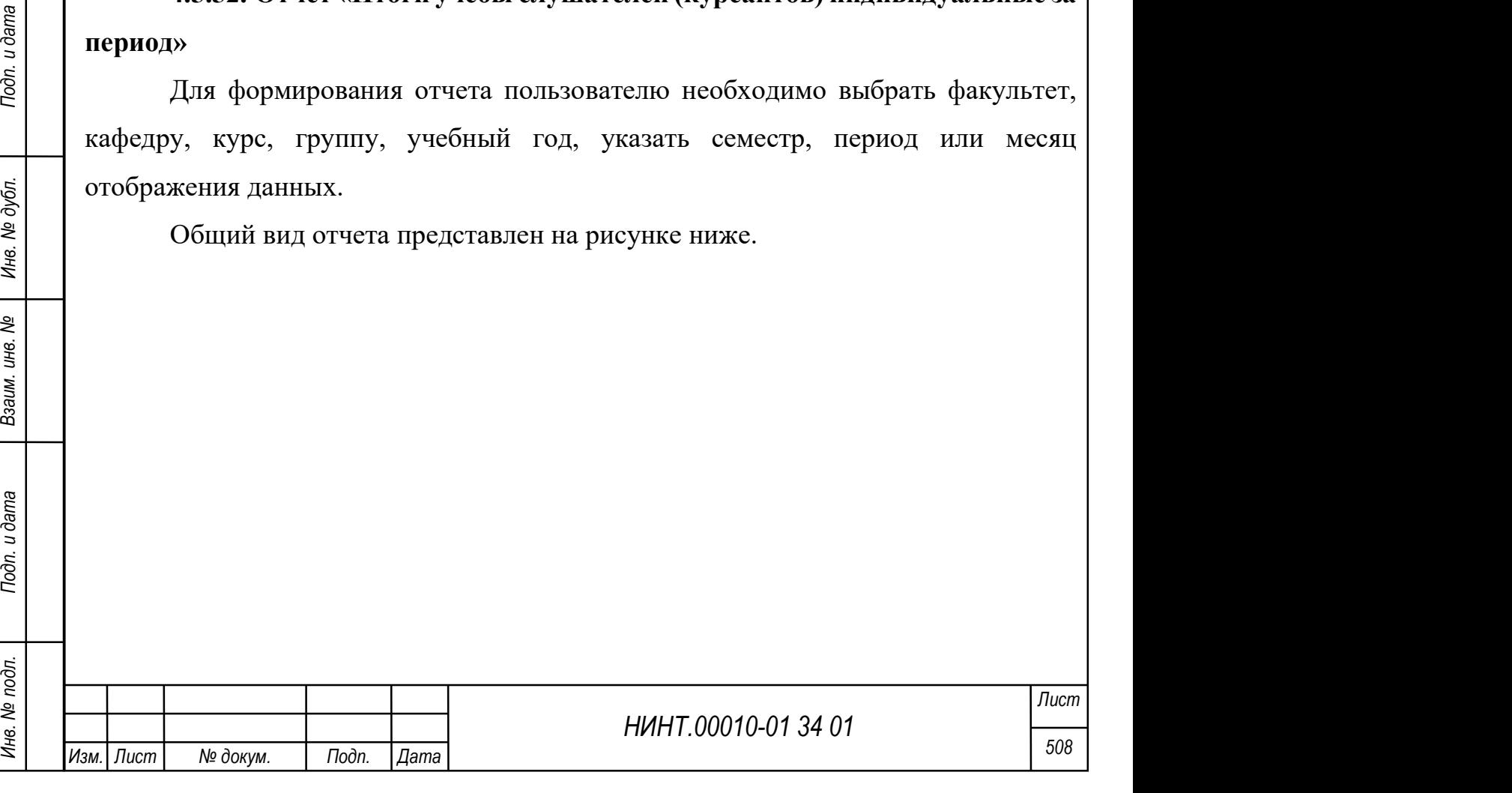

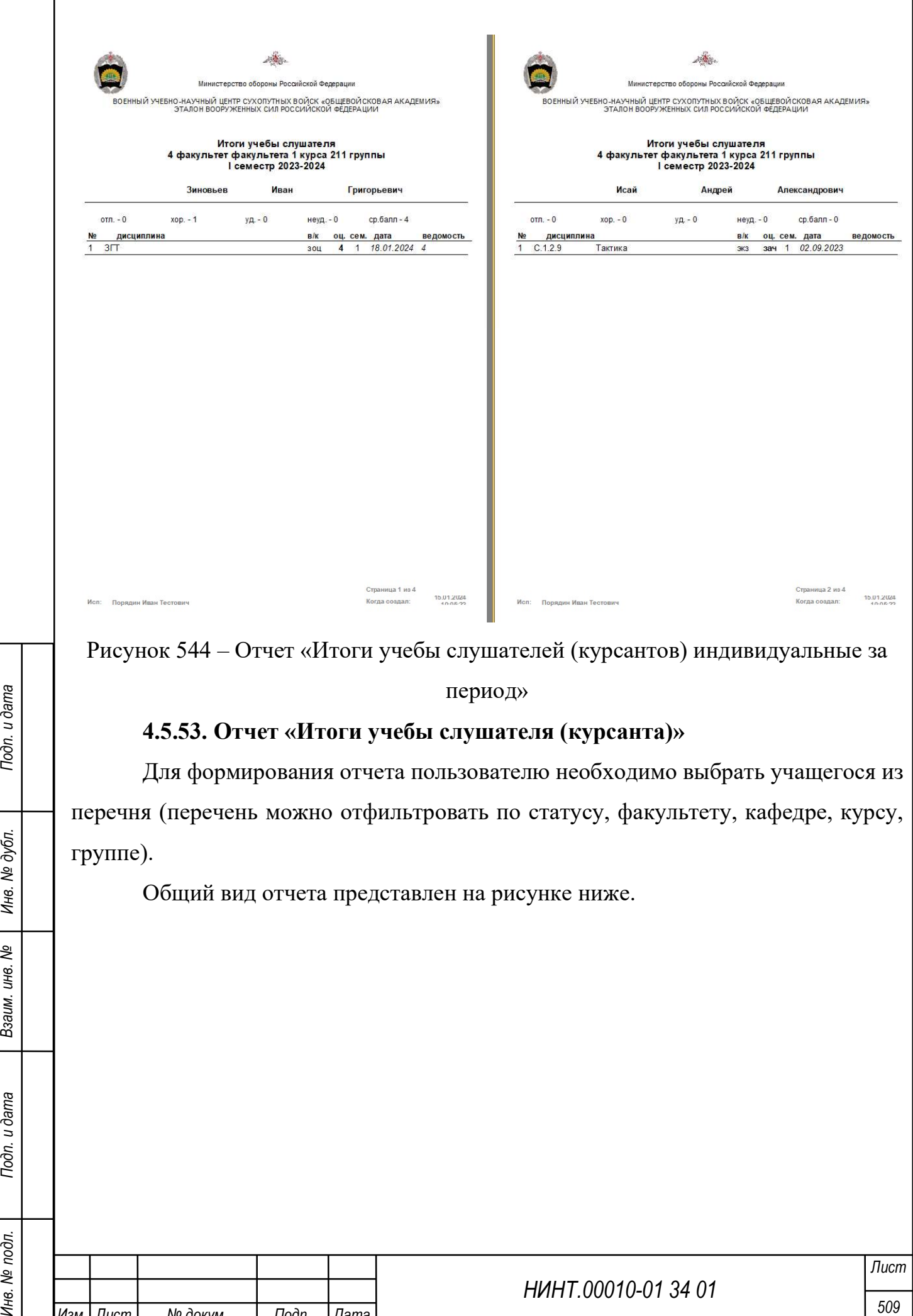

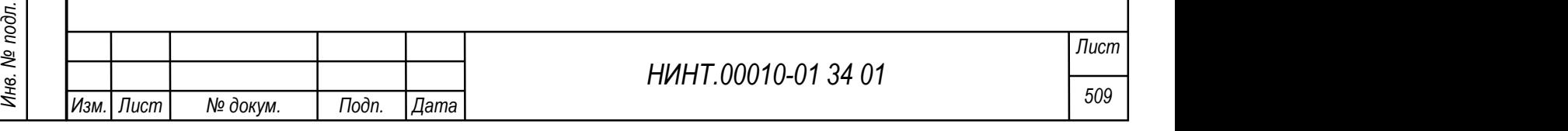

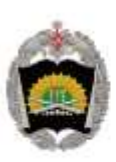

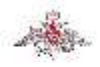

ВОЕННЫЙ УЧЕБНО-НАУЧНЫЙ ЦЕНТР СУХОПУТНЫХ ВОЙСК «ОБЩЕВОЙСКОВАЯ АКАДЕМИЯ» ЭТАЛОН ВООРУЖЕННЫХ СИЛ РОССИЙСКОЙ ФЕДЕРАЦИИ

#### Итоги учебы слушателя факультета курса группы

Включен в состав группы в группу 221 приказом № 102 от 01.09.2022

Рисунок 545 – Отчет «Итоги учебы слушателя (курсанта)»

# 4.5.54. Отчет «Итоги учебы слушателей академии по спискам»

Для формирования отчета пользователю необходимо выбрать факультет, кафедру, курс, группу, учебный год, указать семестр, период или месяц отображения данных.

Общий вид отчета представлен на рисунке ниже.

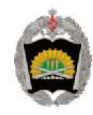

Министерство обороны Российской Федерации

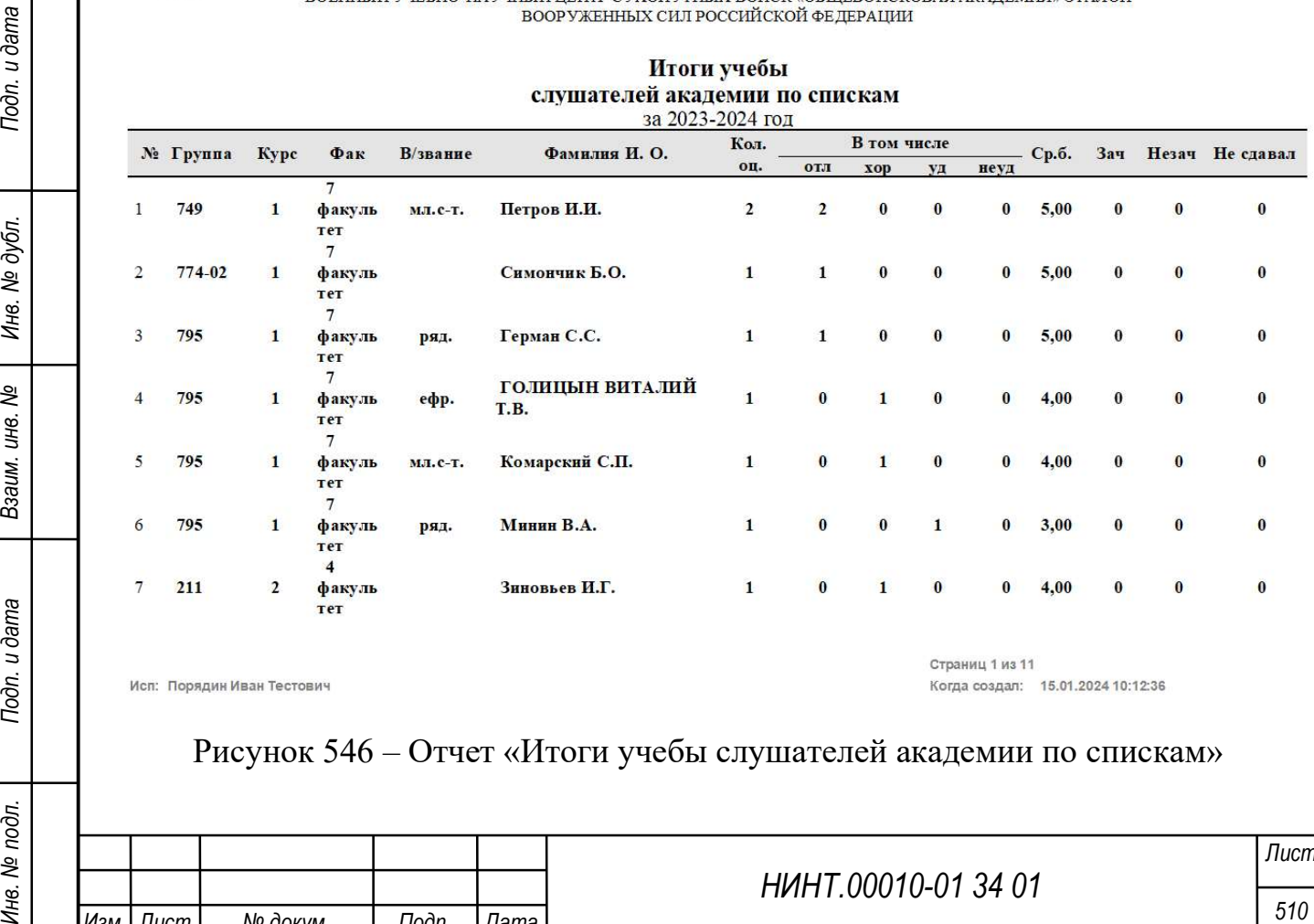

Рисунок 546 – Отчет «Итоги учебы слушателей академии по спискам»

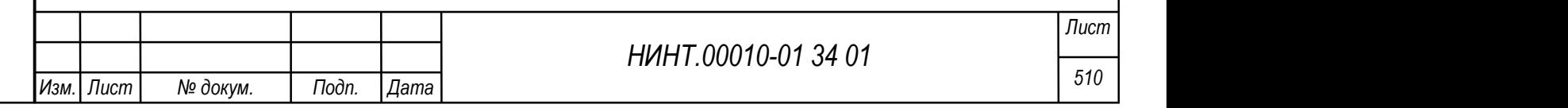

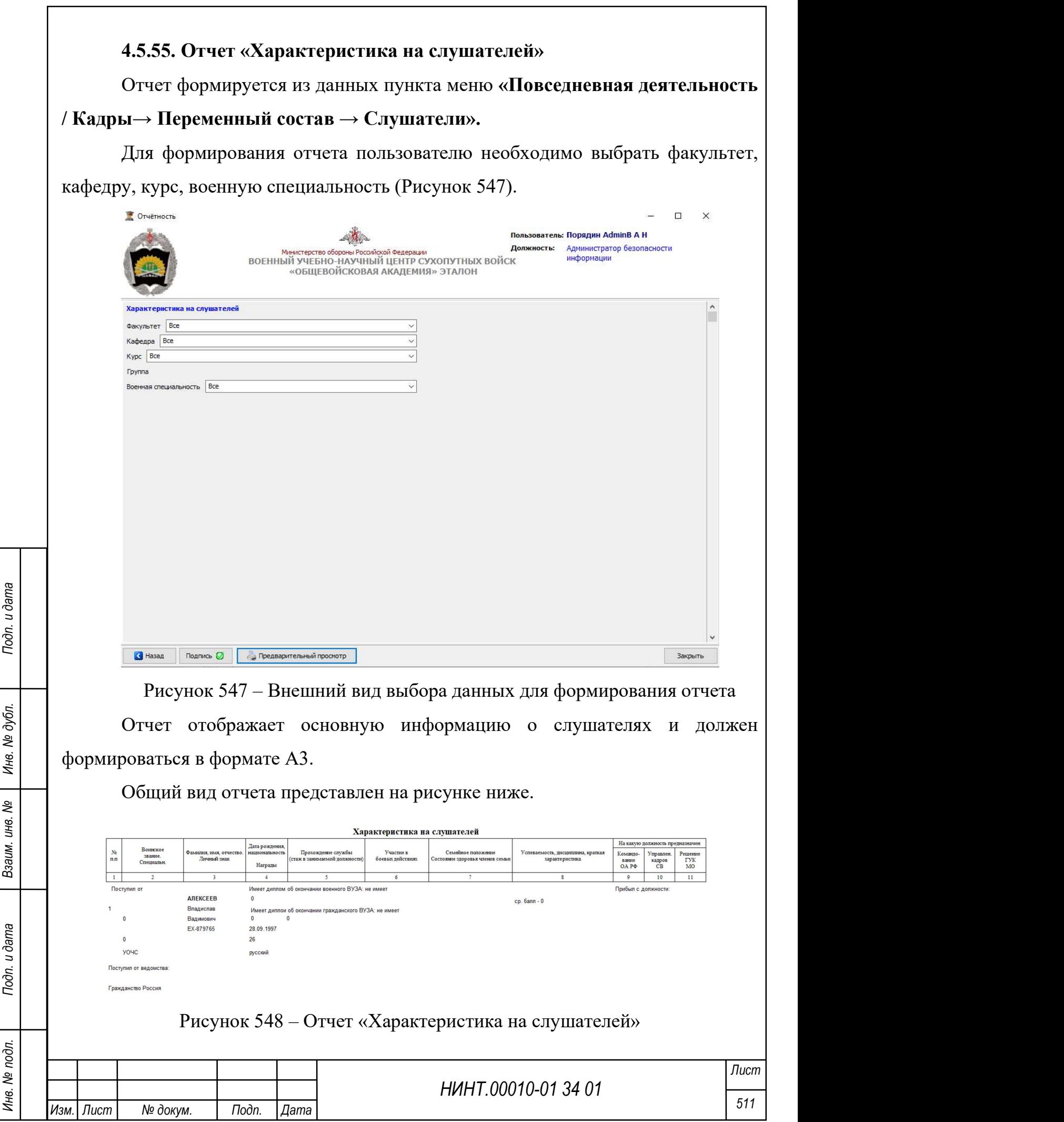

# 4.5.56. Отчет «Обеспеченность ВУЗа научно-педагогическими кадрами в разрезе ООП»

Для формирования отчета пользователю необходимо выбрать дату и уровень образовательной программы.

Общий вид отчета представлен на рисунке ниже.

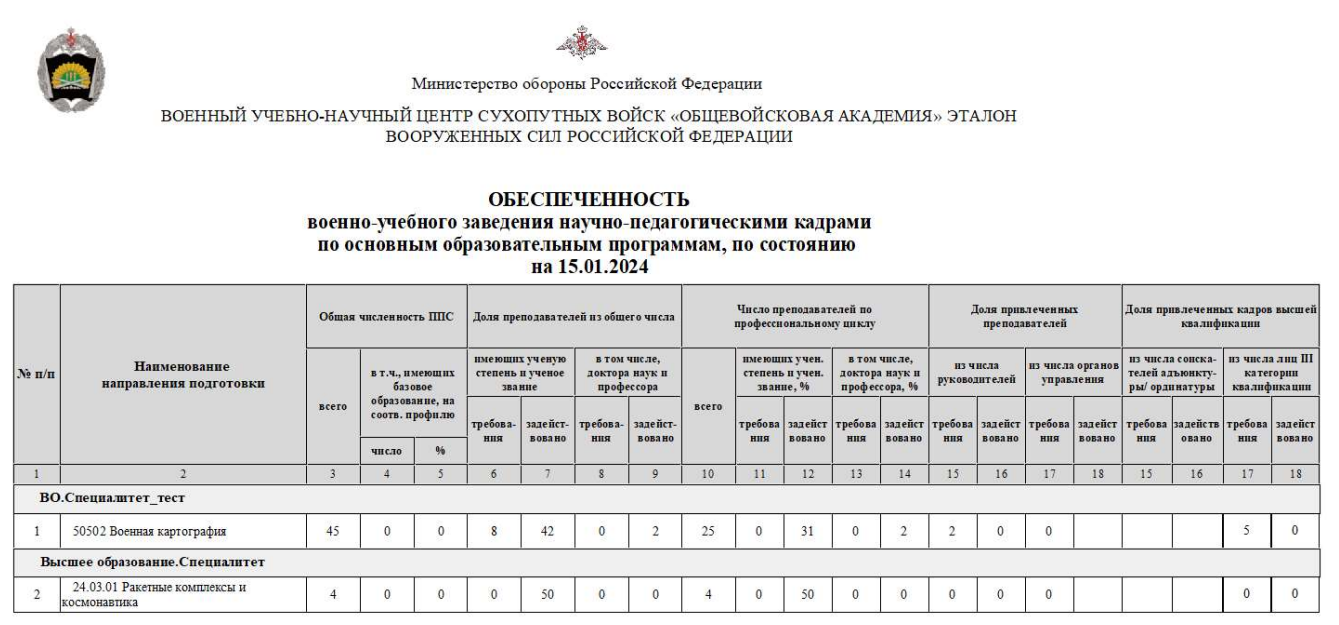

Рисунок 549 – Отчет «Обеспеченность ВУЗа научно-педагогическими кадрами в

#### разрезе ООП»

4.5.57. Отчет «Сведения о наличии у ВУЗа прав на ведение образовательной деятельности»

Для формирования отчета пользователю необходимо выбрать дату.

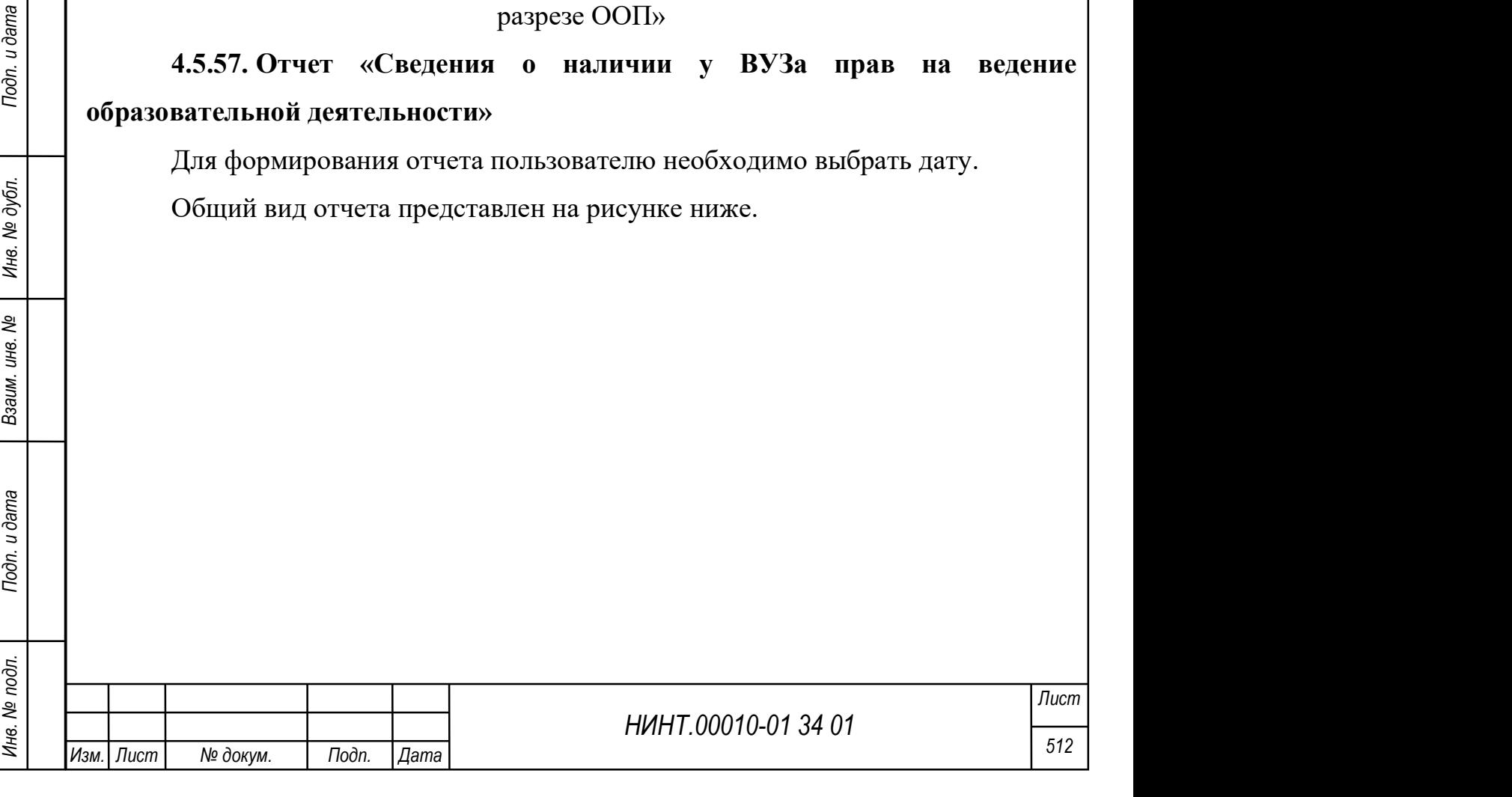

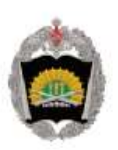

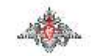

Федеральное государственное казенное военное образовательное учреждение высшего образования "Военная академия материально-технического обеспечения имени генерала армии А.В. Хрулева" Министерства обороны Российской Федерации

#### **СВЕДЕНИЯ** о наличии у вуза прав на ведение образовательной деятельности по состоянию на 10.03.2019

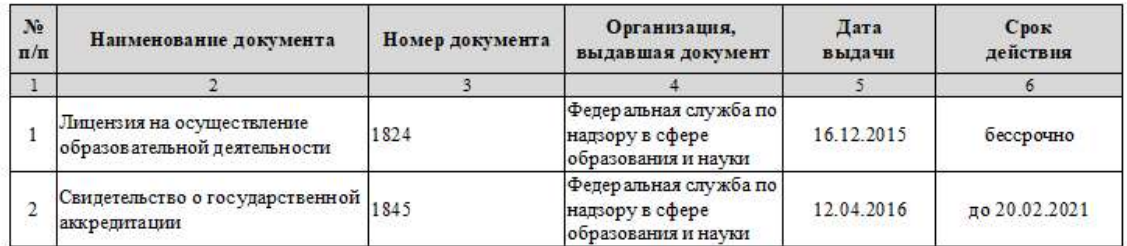

Рисунок 550 – Отчет «Сведения о наличии у ВУЗа прав на ведение

образовательной деятельности»

4.5.58. Отчет «Сведения о приеме на обучение по образовательным

#### программам»

Для формирования отчета пользователю необходимо выбрать год набора и указать период предоставления данных.

Общий вид отчета представлен на рисунке ниже.

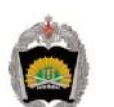

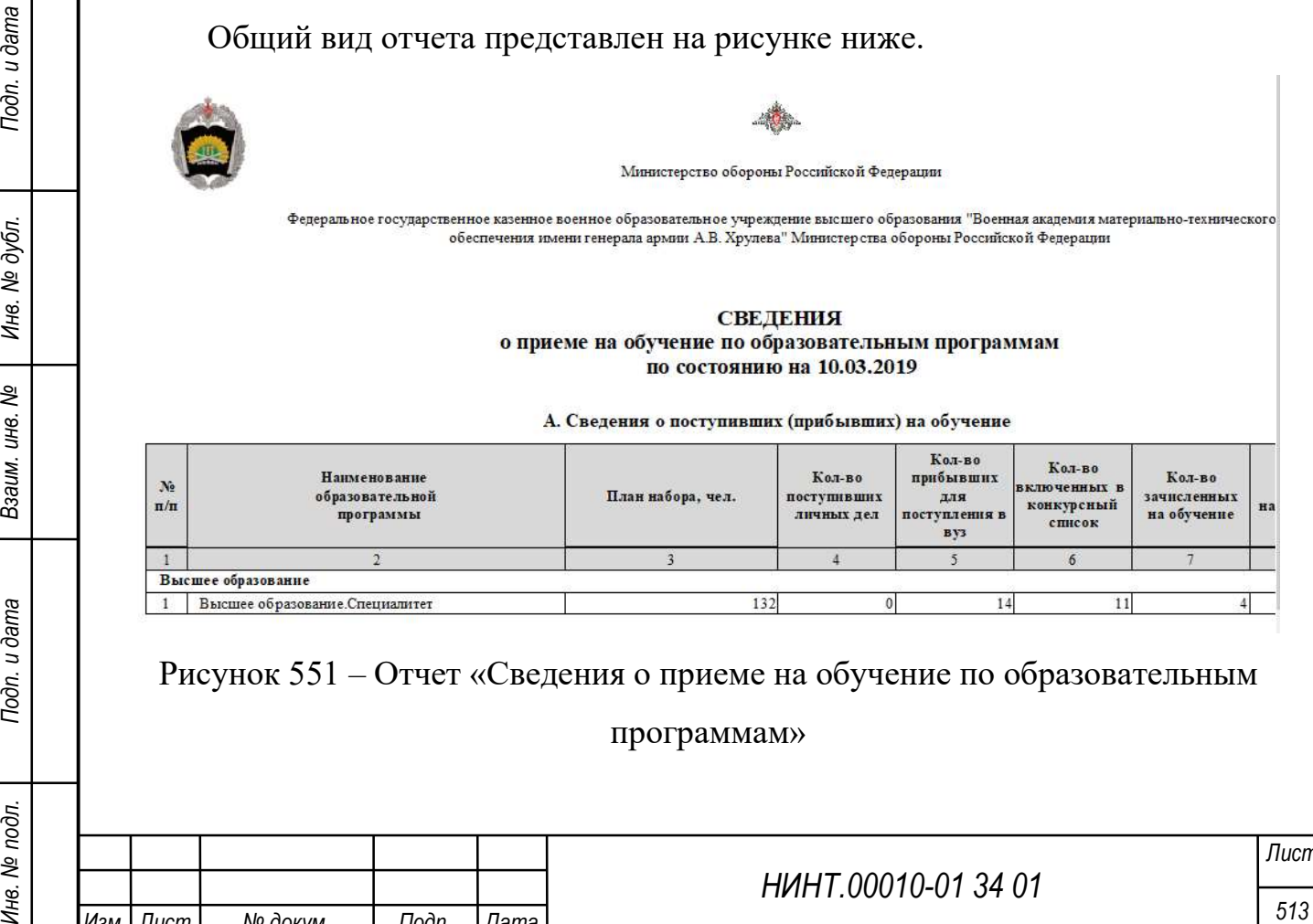

Рисунок 551 – Отчет «Сведения о приеме на обучение по образовательным

программам»

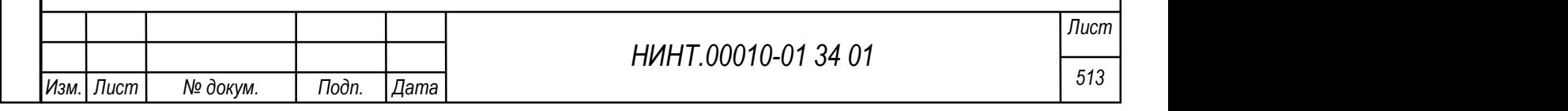

# 4.5.59. Отчет «Сведения о профессиональной переподготовке и повышении квалификации постоянного состава вуза»

Для формирования отчета пользователю необходимо выбрать год и указать структурное подразделение.

Общий вид отчета представлен на рисунке ниже.

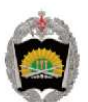

Министерство обороны Российской Федерации

.<br>ЮЕННЫЙ УЧЕБНО-НАУЧНЫЙ ЦЕНТР СУХОПУТНЫХ ВОЙСК «ОБЩЕВОЙСКОВАЯ АКАДЕМИЯ» ЭТАЛОН ВООРУЖЕННЫХ СИЛ РОССИЙСКОЙ ФЕДЕРАЦИИ

**СВЕЛЕНИЯ** о профессиональной переподготовке и повышении квалификации преподавательского состава ВУЗа за 2024 год

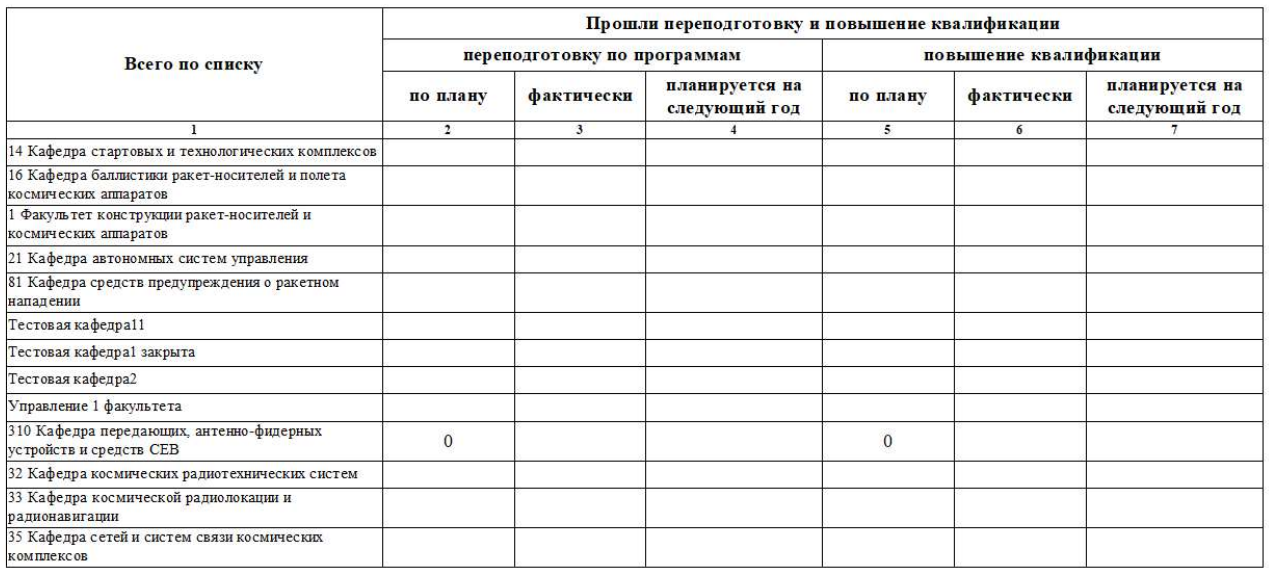

Рисунок 552 – Отчет «Сведения о профессиональной переподготовке и

повышении квалификации постоянного состава вуза»

4.5.60. Отчет «Сведения о распределении выпускников и отзывов из

#### войск (по кафедрам)»

Для формирования отчета пользователю необходимо выбрать учебный год,

уровень образовательной программы и указать дату.

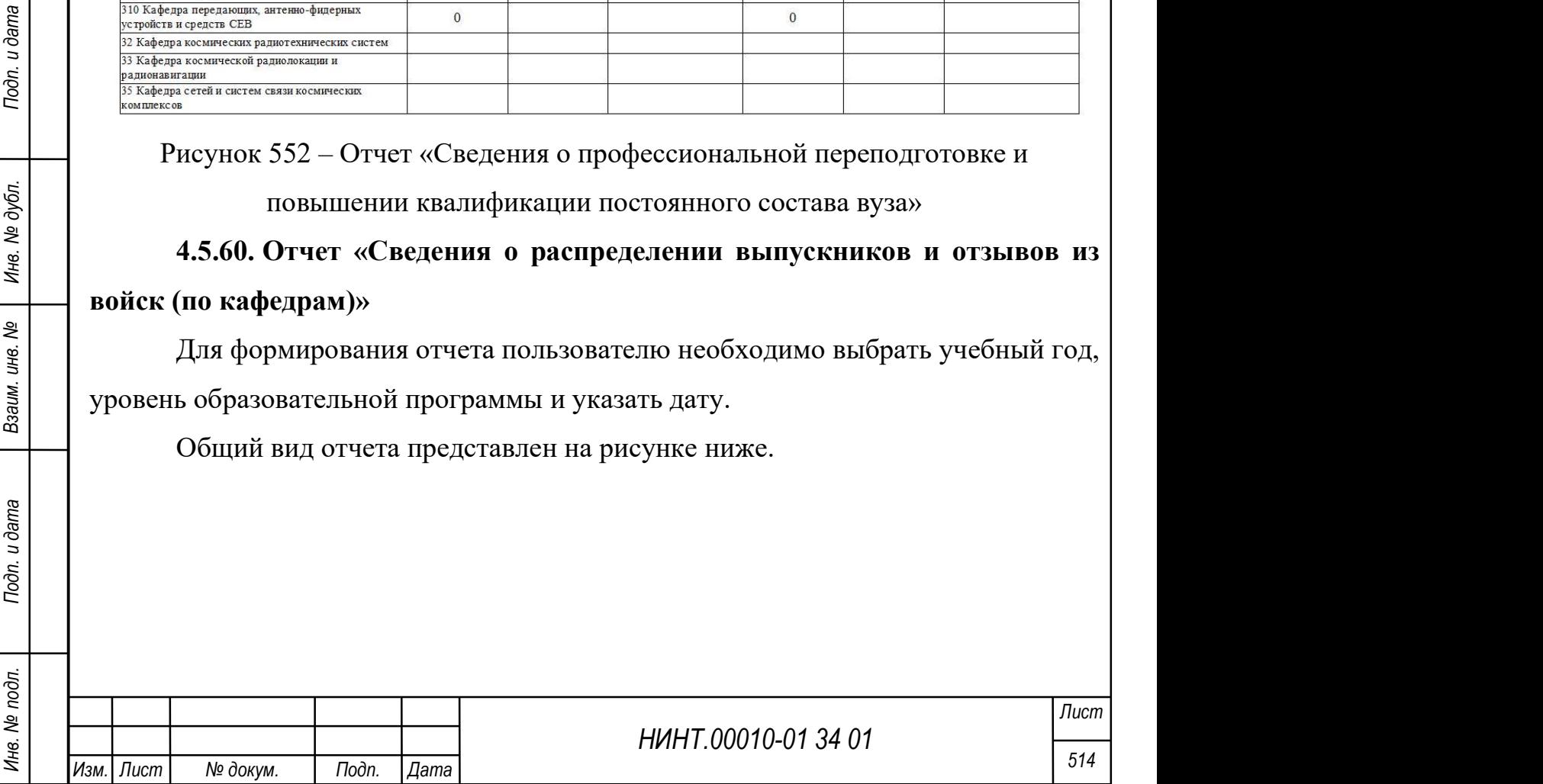

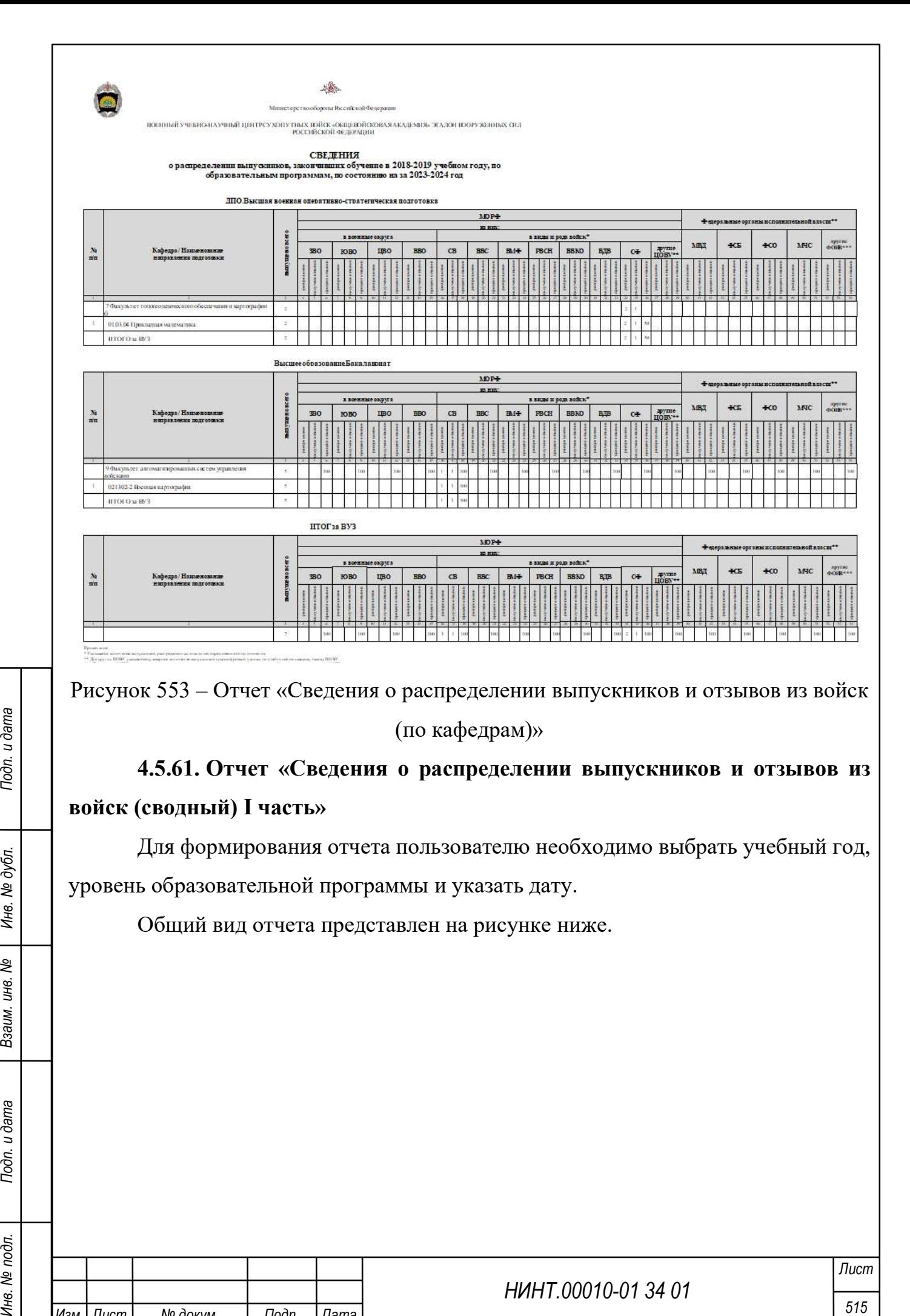

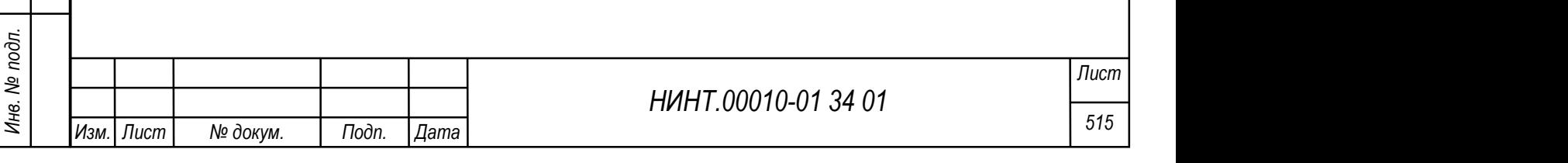

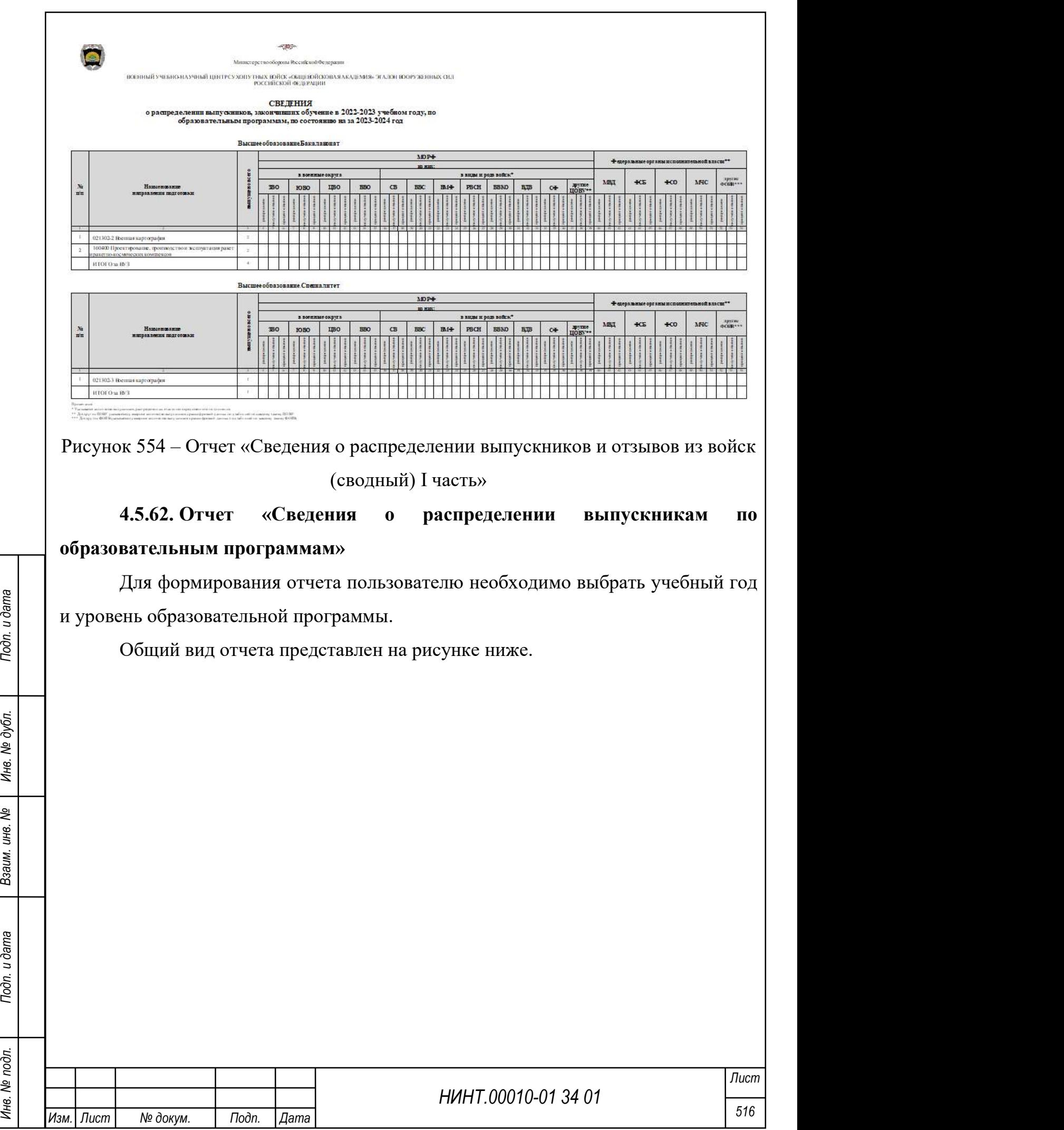

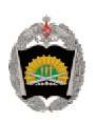

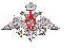

ВОЕННЫЙ УЧЕБНО-НАУЧНЫЙ ЦЕНТР СУХОПУТНЫХ ВОЙСК «ОБЩЕВОЙСКОВАЯ АКАДЕМИЯ» ЭТАЛОН ВООРУЖЕННЫХ СИЛ РОССИЙСКОЙ ФЕДЕРАЦИИ

#### **СВЕДЕНИЯ** о распределении выпускников 2024 года, закончивших обучение по образовательным программам, по состоянию на 15.01.2024

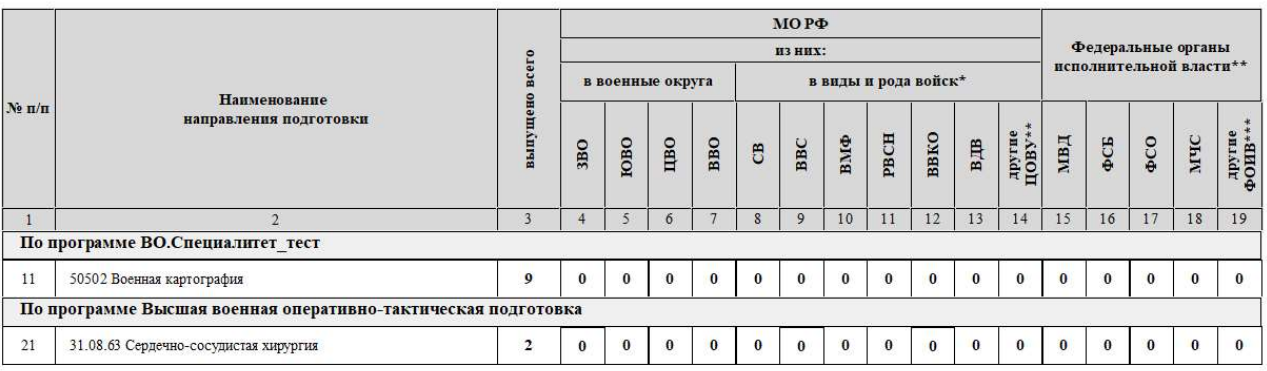

Примечание:<br>\* Указывается и оличество выпускников, распределенных в части непосредственного подчинения

" » жазывается коничество выпускныхов, распрежисным в части непосредственного подчинения.<br>\*\* Для других ЦОВУ указывается суммарное количество выпускников с расшифровкой данных под таблицей по каждому такому ЦОВУ.<br>\*\*\* Для

Рисунок 555 – Отчет «Сведения о распределении выпускникам по

образовательным программам»

# 4.5.63. Отчет «Сведения о результатах учебной работы обучающихся за

## отчетный учебный год»

Для формирования отчета пользователю необходимо выбрать учебный год и уровень образовательной программы.

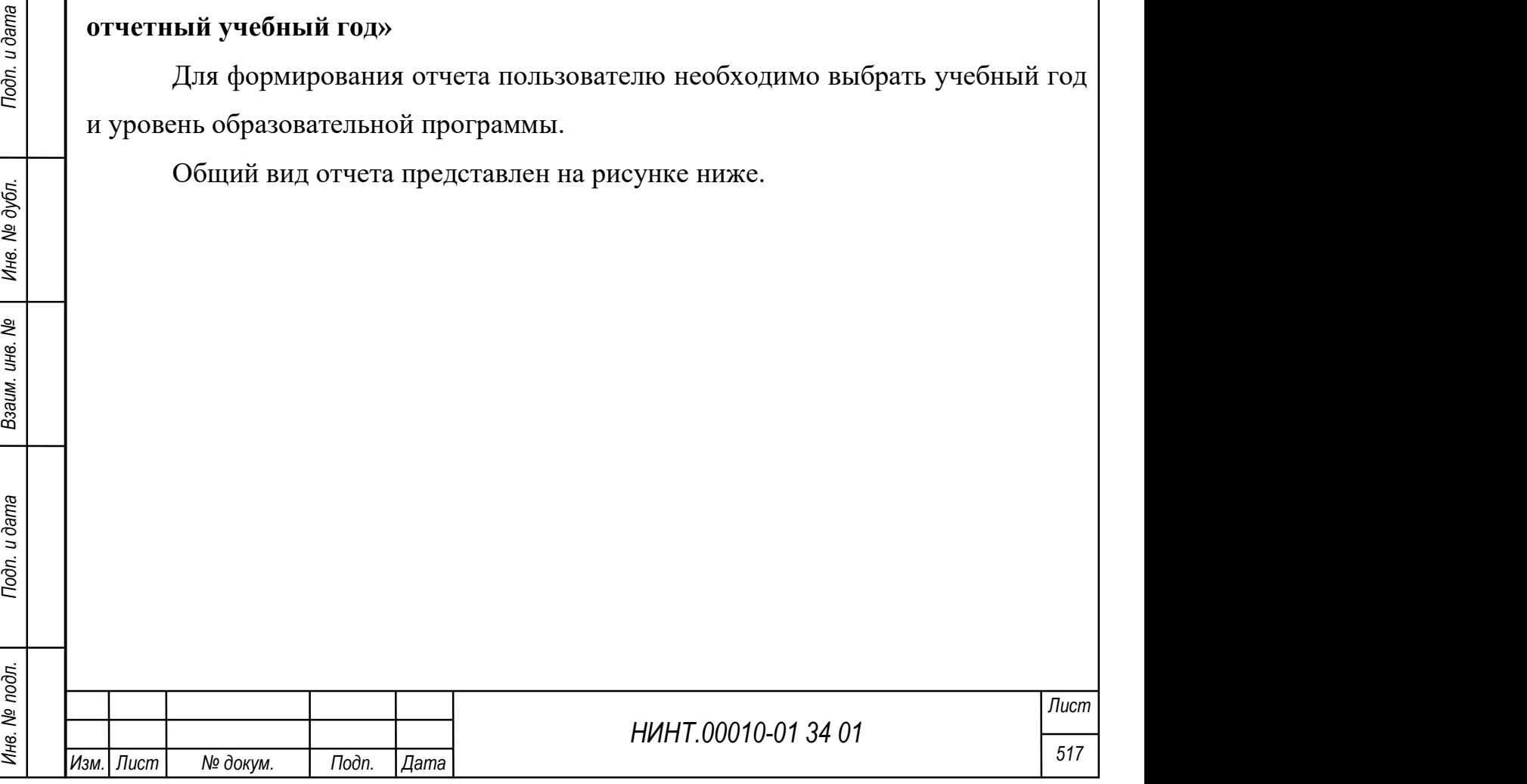

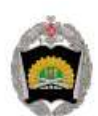

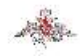

ВОЕННЫЙ УЧЕБНО-НАУЧНЫЙ ЦЕНТР СУХОПУТНЫХ ВОЙСК «ОБЩЕВОЙСКОВАЯ АКАДЕМИЯ» ЭТАЛОН ВООРУЖЕННЫХ СИЛ РОССИЙСКОЙ ФЕДЕРАЦИИ

#### СВЕДЕНИЯ о результатах учебной работы обучающихся за отчетный учебный год за 2023-2024 год

ВО. Специалитет тест

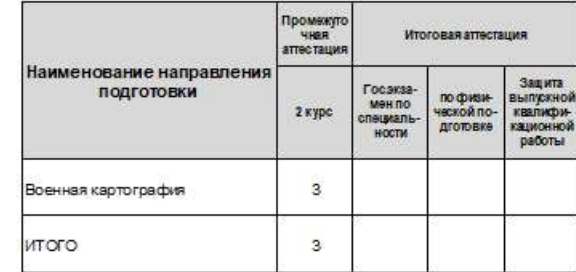

Рисунок 556 – Отчет «Сведения о результатах учебной работы обучающихся за

#### отчетный учебный год»

4.5.64. Отчет «Сведения по повышению квалификации постоянного состава ВУЗа»

Для формирования отчета пользователю необходимо выбрать период отображения данных.

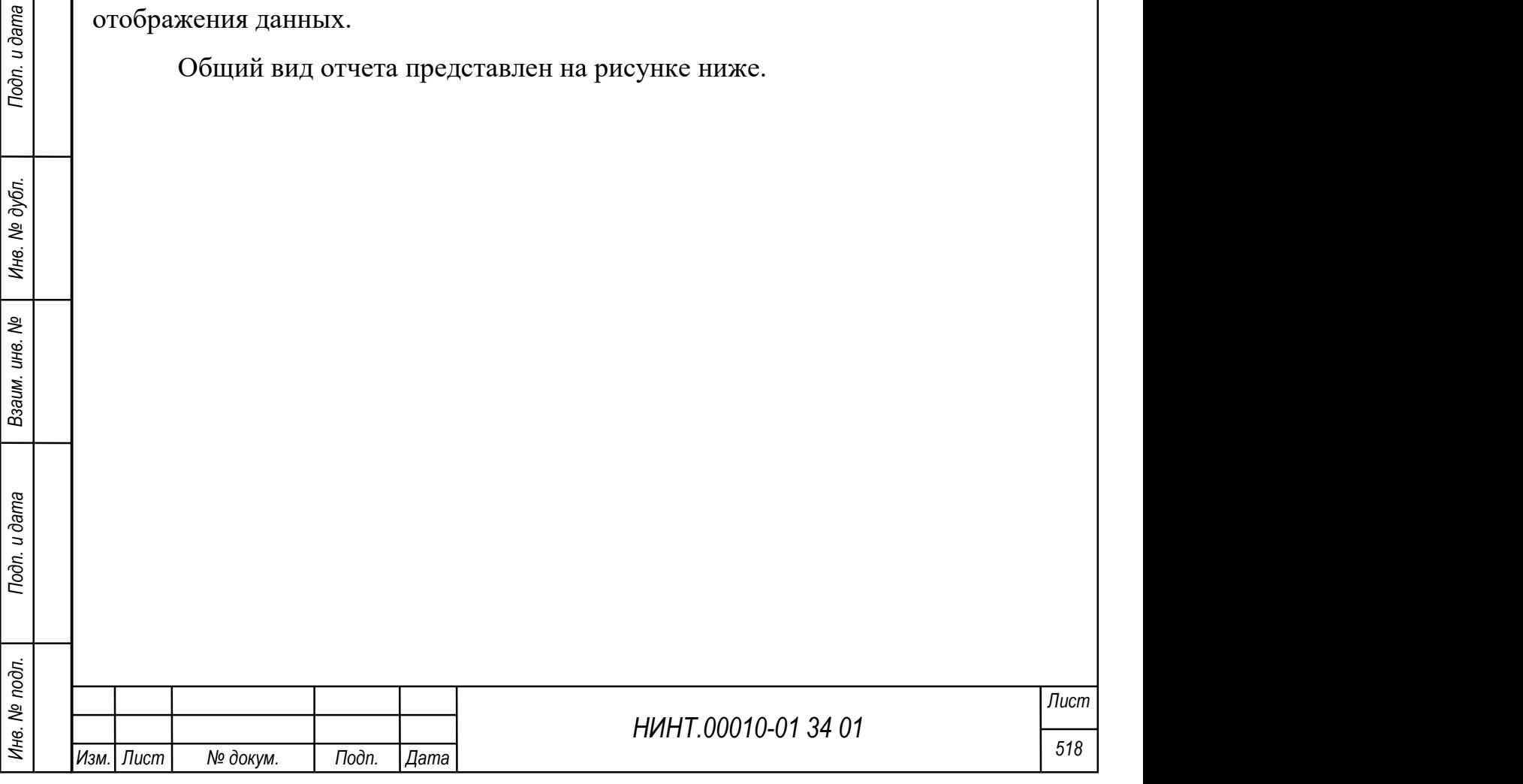

Министерство обороны Российской Федерации инаитерство обороны Росской Федерации<br>ВОЕННЫЙ УЧЕБНО-НАУЧНЫЙ ЦЕНТР СУХОПУТНЫХ ВОЙСК «ОБЩЕВОЙСКОВАЯ АКАДЕМИЯ» ЭТАЛОН ВООРУЖЕННЫХ СИЛ РОССИЙСКОЙ

**СВЕДЕНИЯ** 

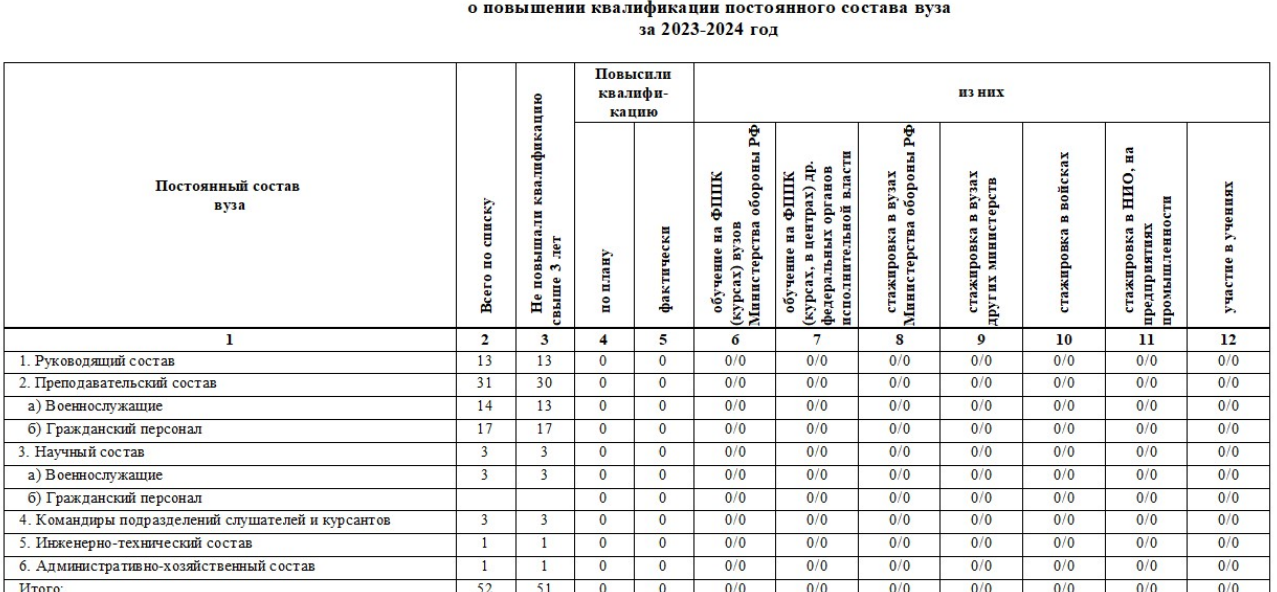

Рисунок 557 – Отчет «Сведения по повышению квалификации постоянного

состава ВУЗа»

# 4.5.65. Отчет «Сведения по показателям служебной деятельности выпускников года, II часть»

Для формирования отчета пользователю необходимо выбрать учебный год и уровень образовательной программы.

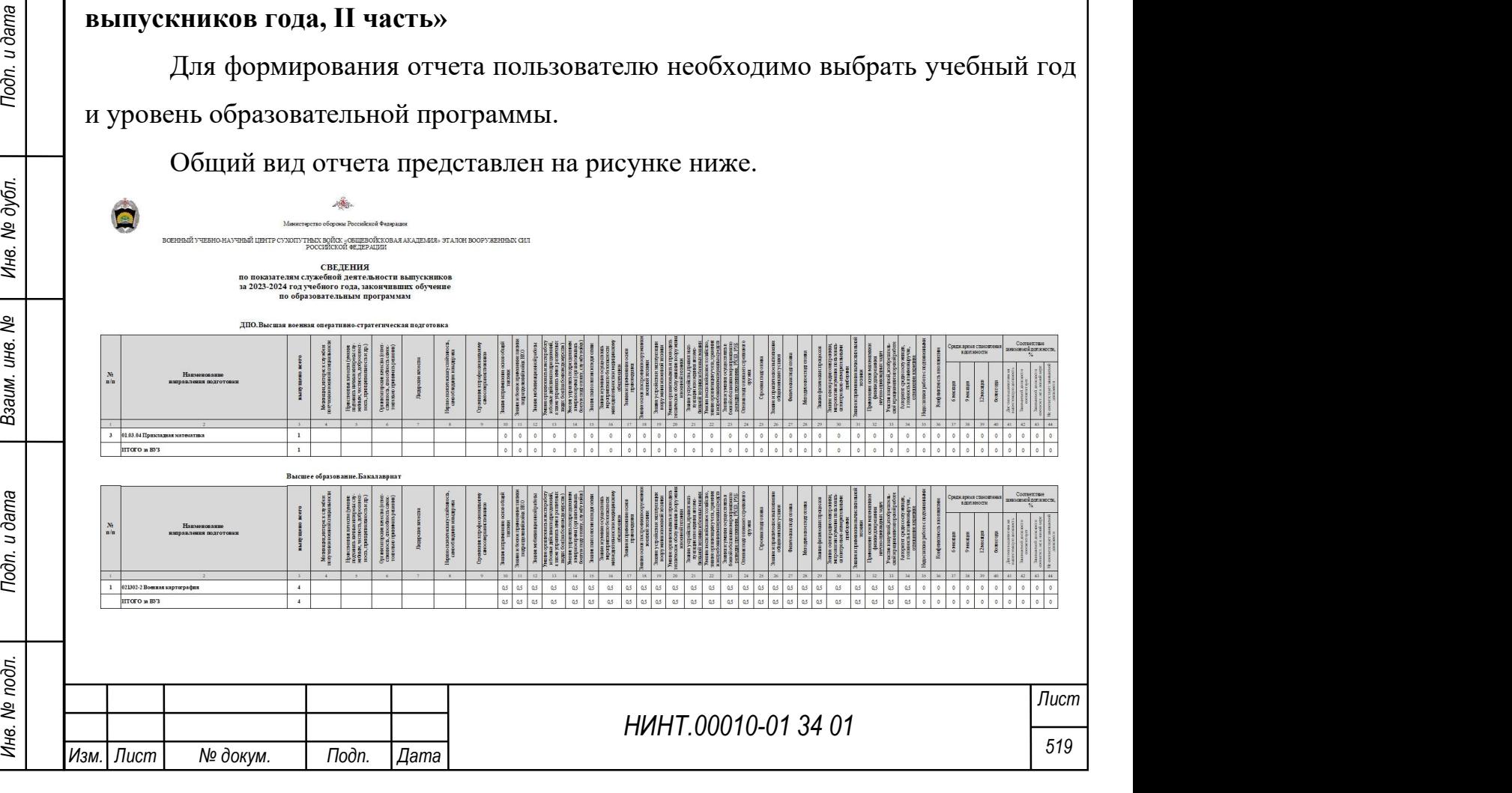

Рисунок 558 – Отчет «Сведения по показателям служебной деятельности

выпускников года, II часть»

4.5.66. Отчет «Сведения по показателям служебной деятельности выпускников по видам подготовки, III часть»

Для формирования отчета пользователю необходимо выбрать учебный год и уровень образовательной программы.

Общий вид отчета представлен на рисунке ниже.

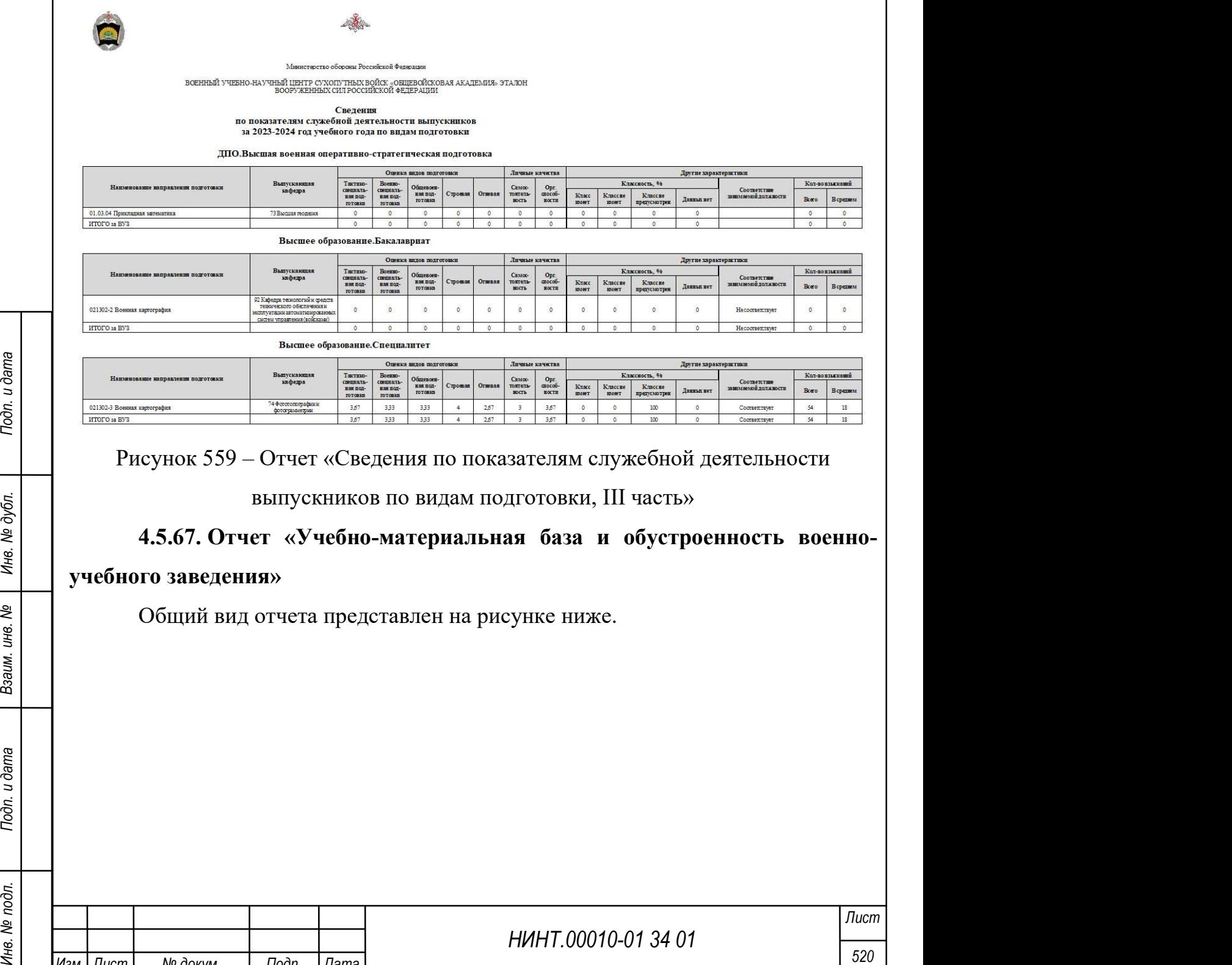

Изм. Пист | № докум. | Подп. | Дата

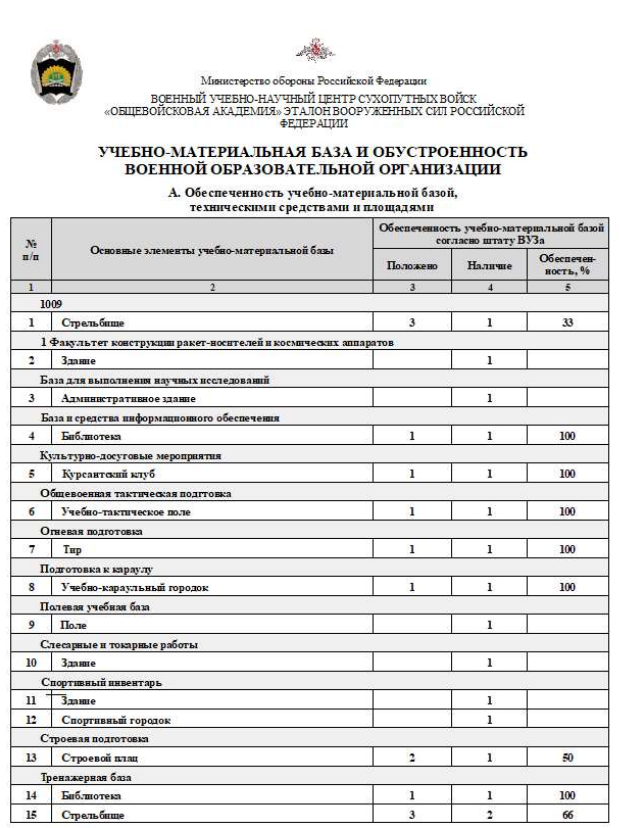

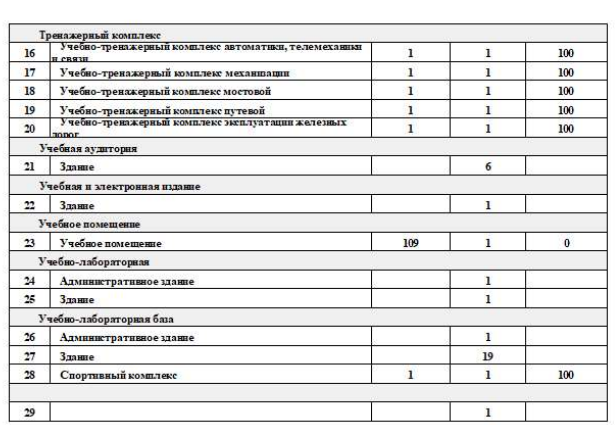

Рисунок 560 – Отчет «Учебно-материальная база и обустроенность военно-

### учебного заведения»

4.5.68. Отчет «Характеристика соответствия содержания и качества подготовки для государственной аккредитации образовательной деятельности»

Для формирования отчета пользователю необходимо выбрать образовательную программу, направление подготовки, учебный план, военную специальность.

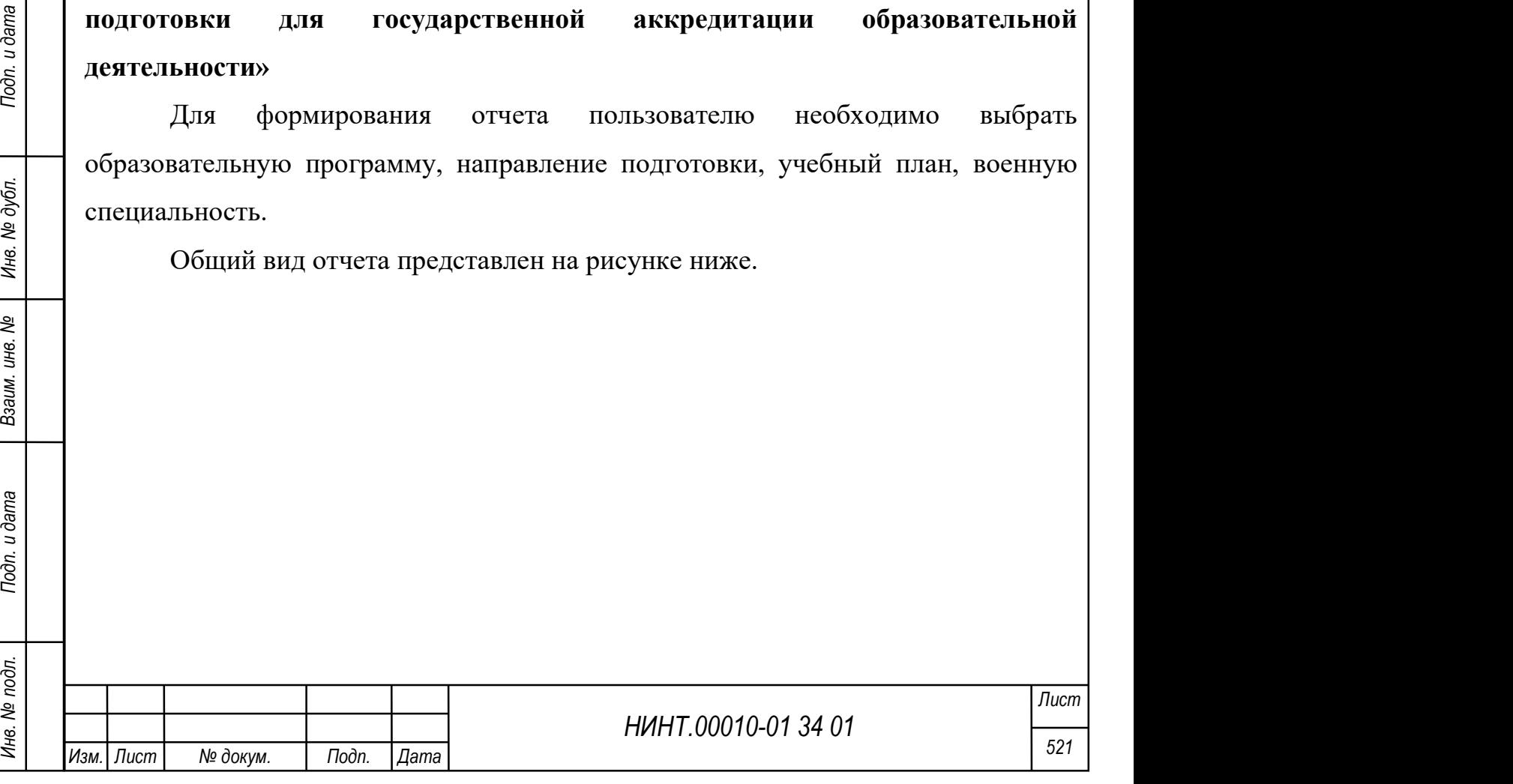

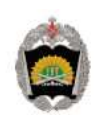

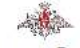

# ВОЕННЫЙ УЧЕБНО-НАУЧНЫЙ ЦЕНТР СУХОПУТНЫХ ВОЙСК «ОБЩЕВОЙСКОВАЯ АКАДЕМИЯ» ЭТАЛОН ВООРУЖЕННЫХ СИЛ РОССИЙСКОЙ ФЕДЕРАЦИИ

#### **ХАРАКТЕРИСТИКА**

#### соответствия содержания и качества подготовки обучающихся по заявленной для государственной аккредитации программе специалитета требованиям ФГОС ВО 021302-2 Военная картография

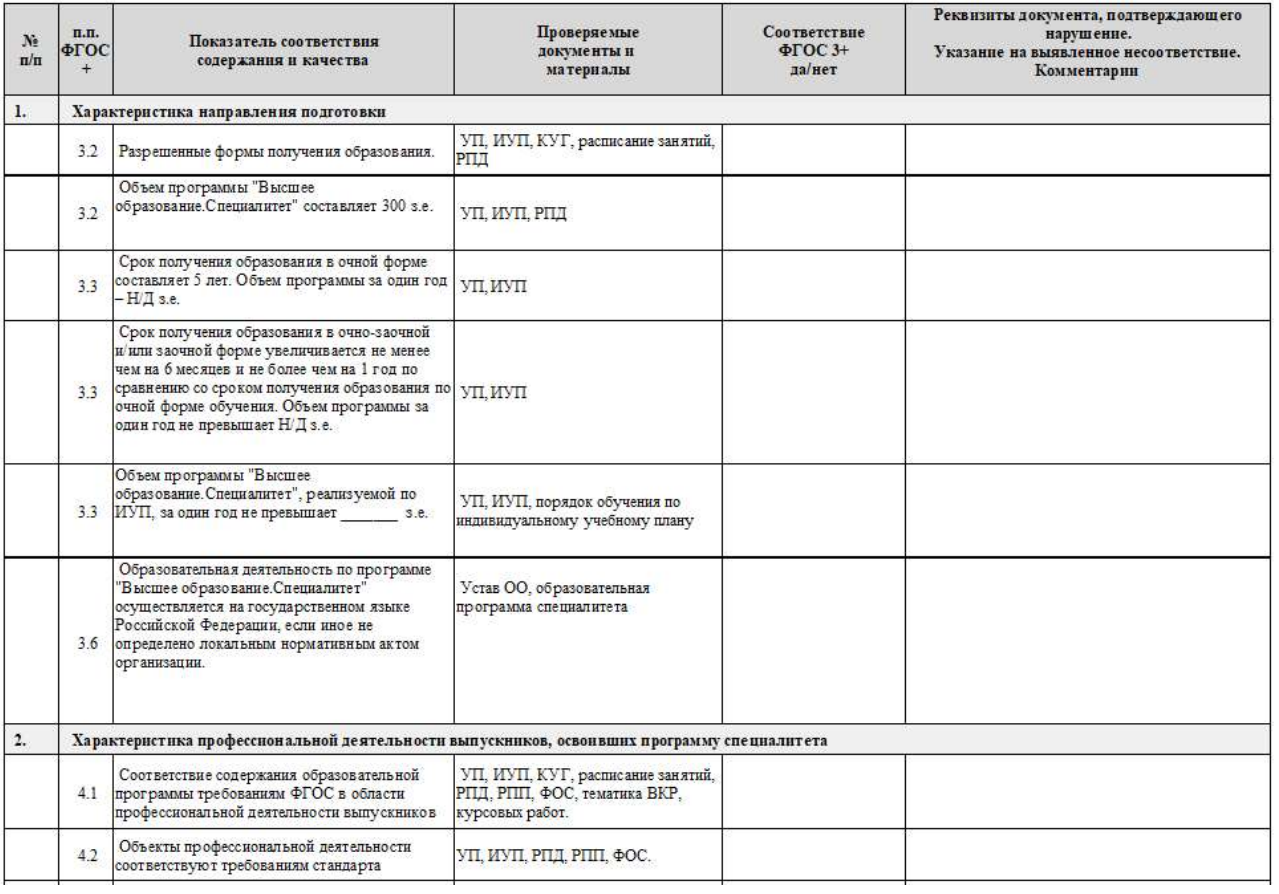

Рисунок 561 – Отчет «Характеристика соответствия содержания и качества подготовки для государственной аккредитации образовательной деятельности»

#### 4.5.69. Отчет «Анализ отзывов из войск»

Для формирования отчета пользователю необходимо выбрать факультет, кафедру, группу, учебный год, период отображения данных.

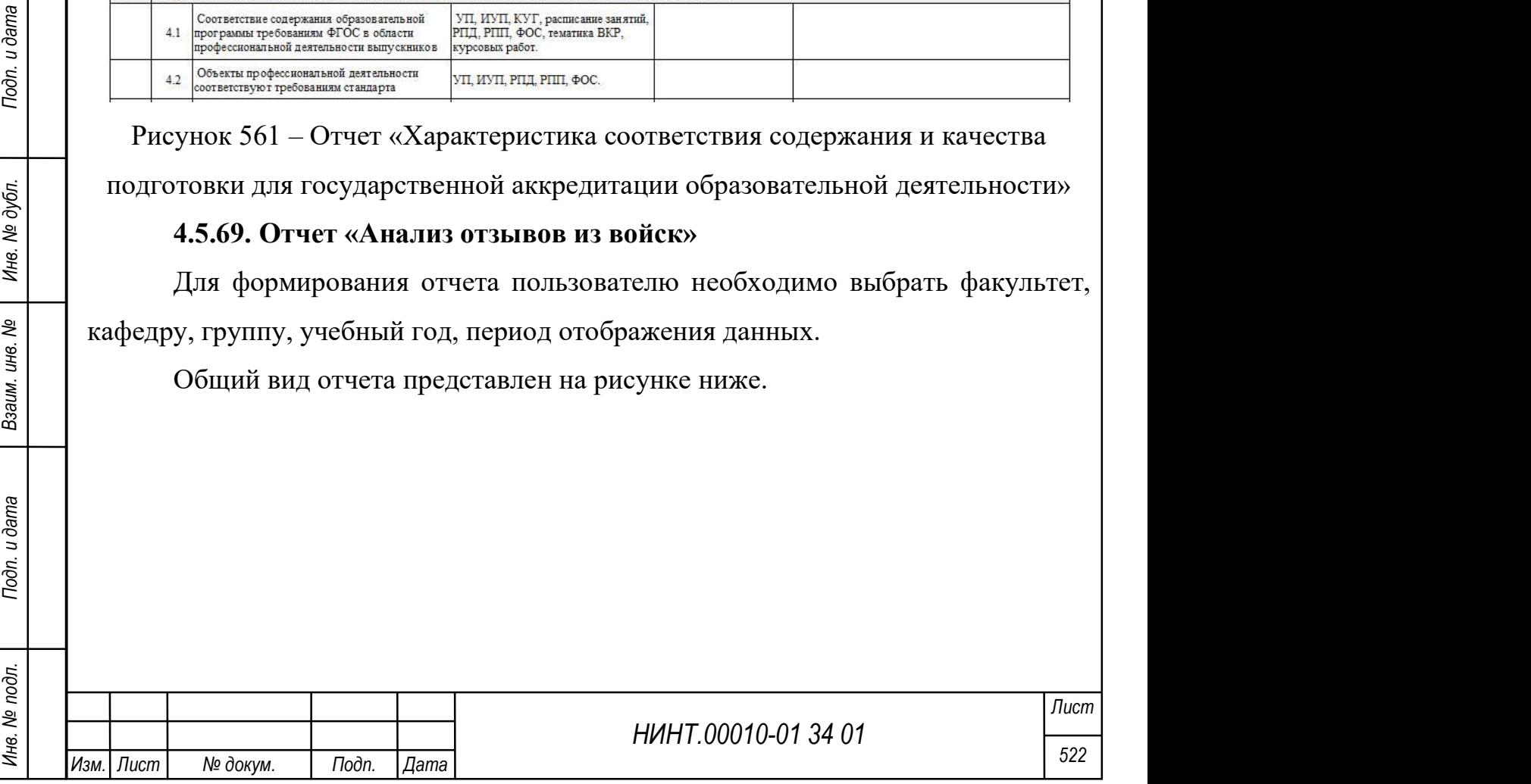

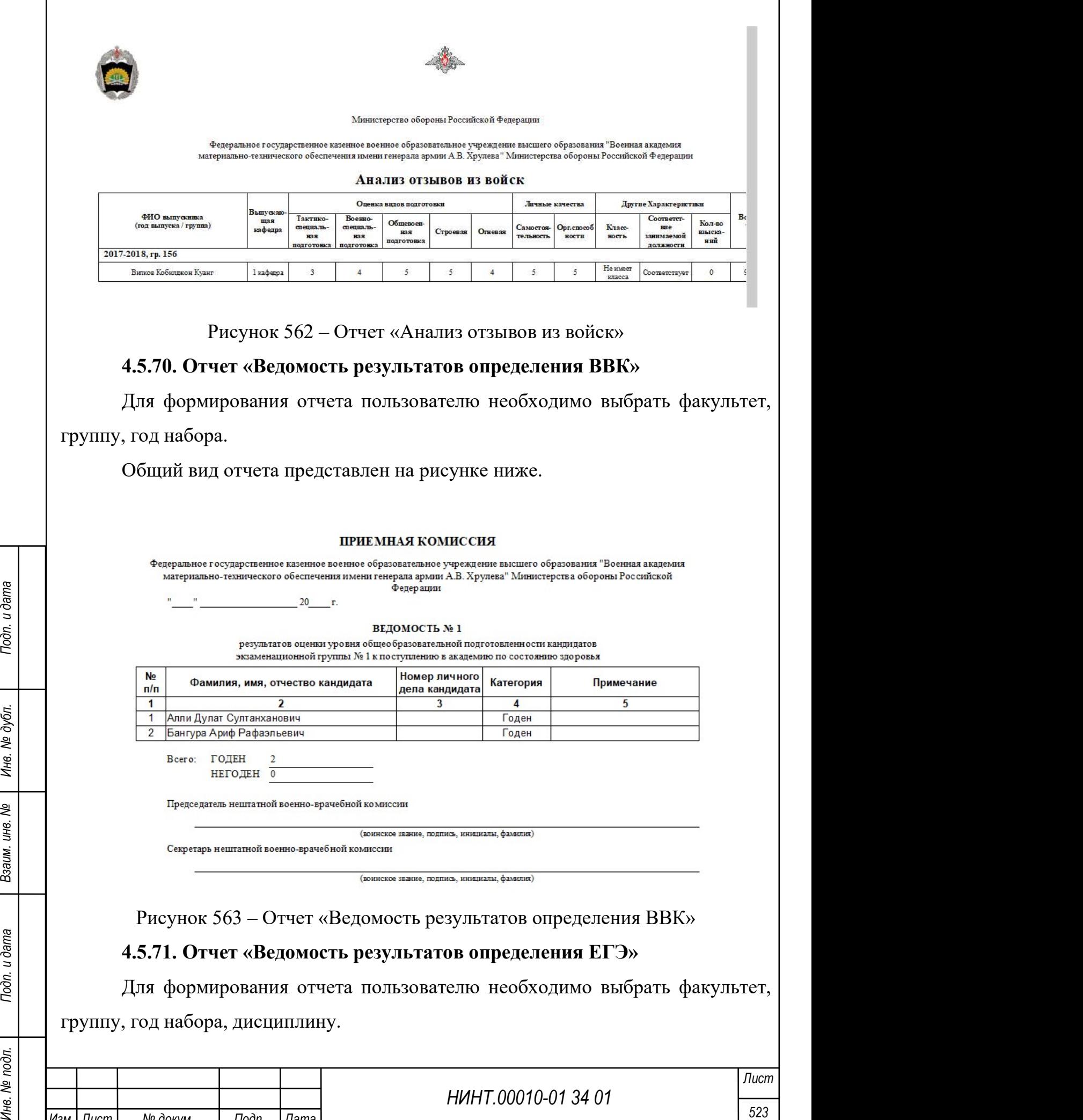

Изм. Лист № докум. Подп. Дата

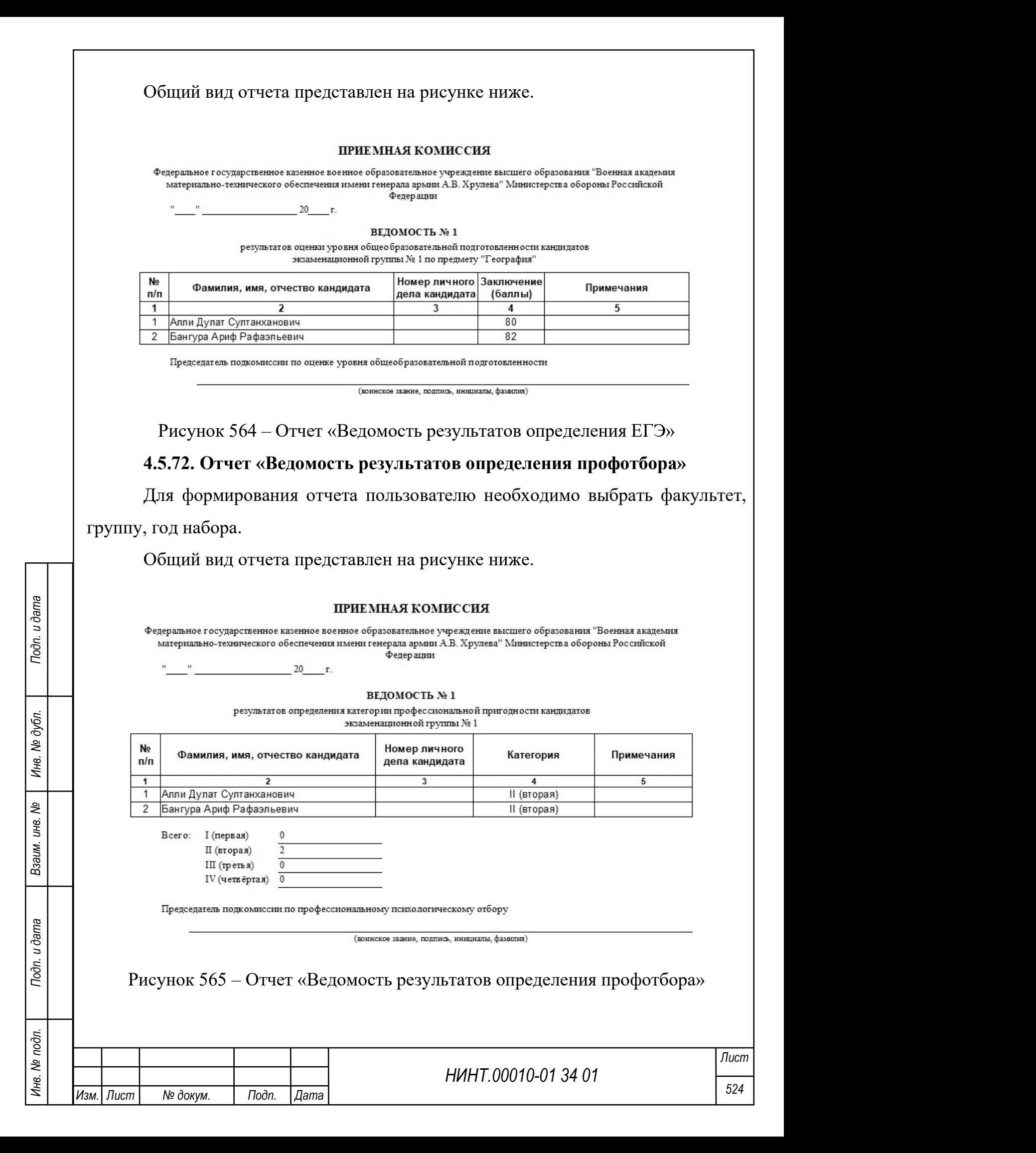

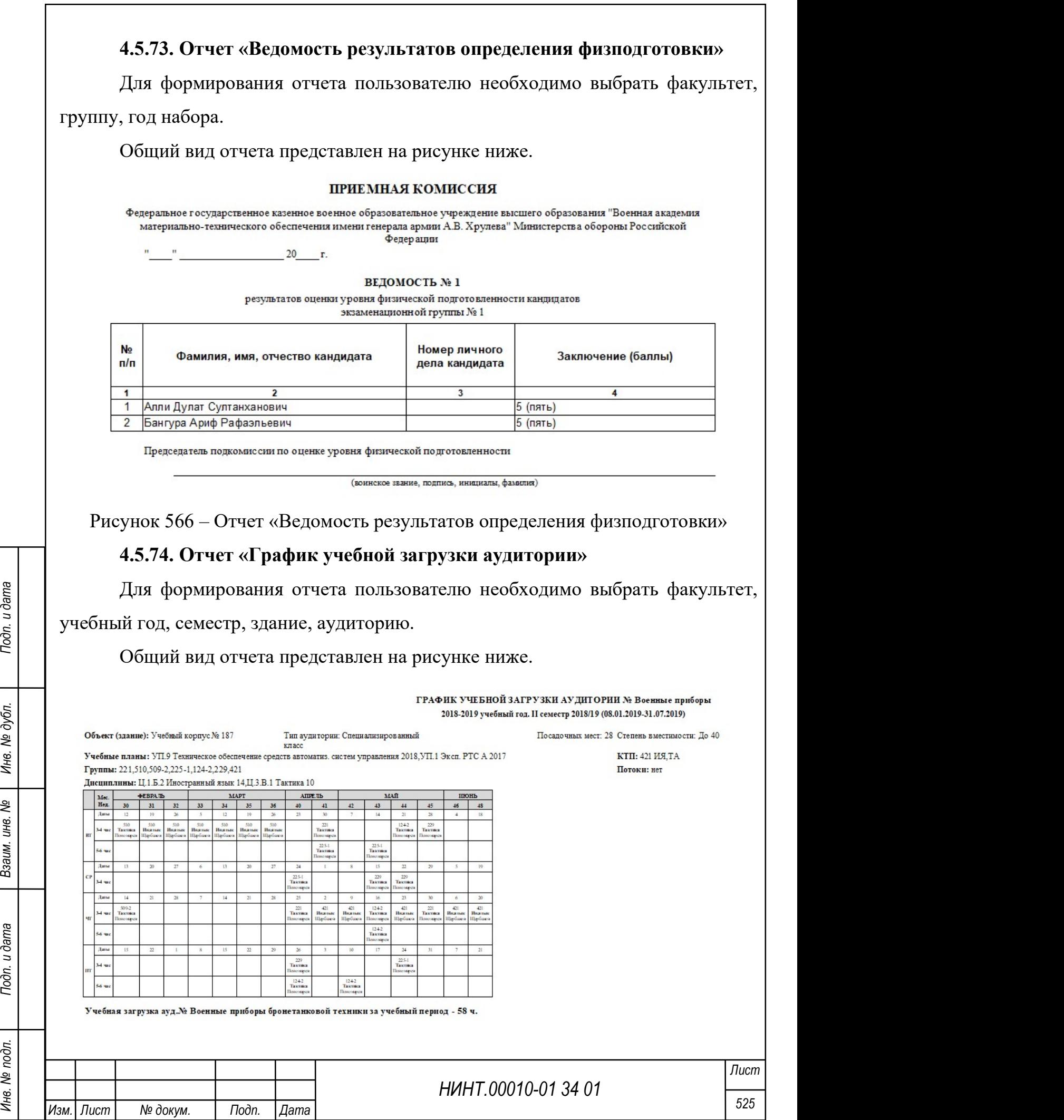

Рисунок 567 – Отчет «График учебной загрузки аудитории»

# 4.5.75. Отчет «График учебной нагрузки преподавателя»

Для формирования отчета пользователю необходимо выбрать факультет,

кафедру, учебный год, семестр, преподавателя.

Общий вид отчета представлен на рисунке ниже.

ГРАФИК УЧЕБНОЙ НАГРУЗКИ ПРЕПОДАВАТЕЛЯ 2018-2019 учебный год. І семестр 2018/19 (01.08.2018-07.01.2019).

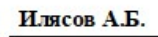

(ученая степень, знание, воинское знание, фамилия, имя, отчество)

Учебные планы: УП.9 Техническое обеспечение средств автоматиз, систем управления 2018. Группы: 131, 134-1, 134-2.

Потоки: нет. Дисциплины: С.2.1.3 Химия Кафедра: 1 кафедра (артиллерийского, реактивного и ракетного вооружения) КТП: нет.

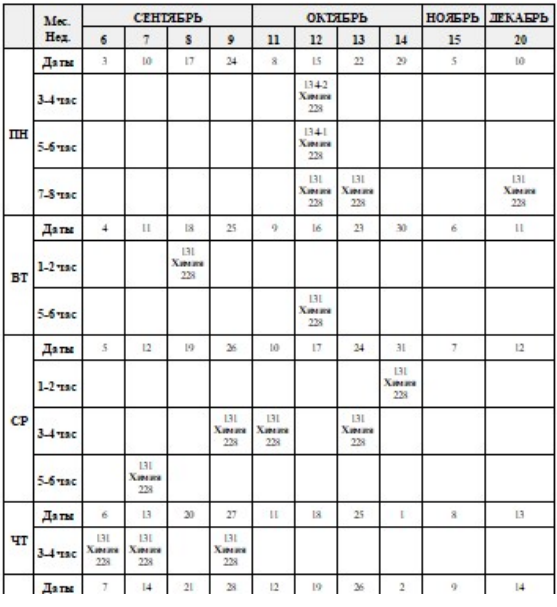

Рисунок 568 – Отчет «График учебной нагрузки преподавателя»

# 4.5.76. Отчет «Журнальный лист успеваемости, расшифровка рейтинга

## успеваемости обучаемого»

HERE AND THE CONSULTER THE CONSULTER THE CONSULTER THE CONSULTER THE CONSULTER THE CONSULTER THAT A THE CONSULTER THAT A THE CONSULTER THAT A THE CONSULTER THAT A THE CONSULTER THAT A THE CONSULTER THAT A THE CONSULTER T Для формирования отчета пользователю необходимо выбрать факультет, кафедру, группу, курсанта, тип сведений, и указать учебный год, период или семестр (Рисунок 569).

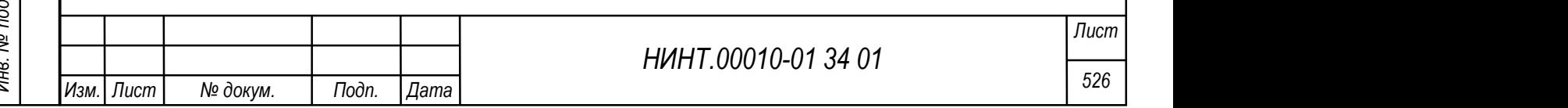

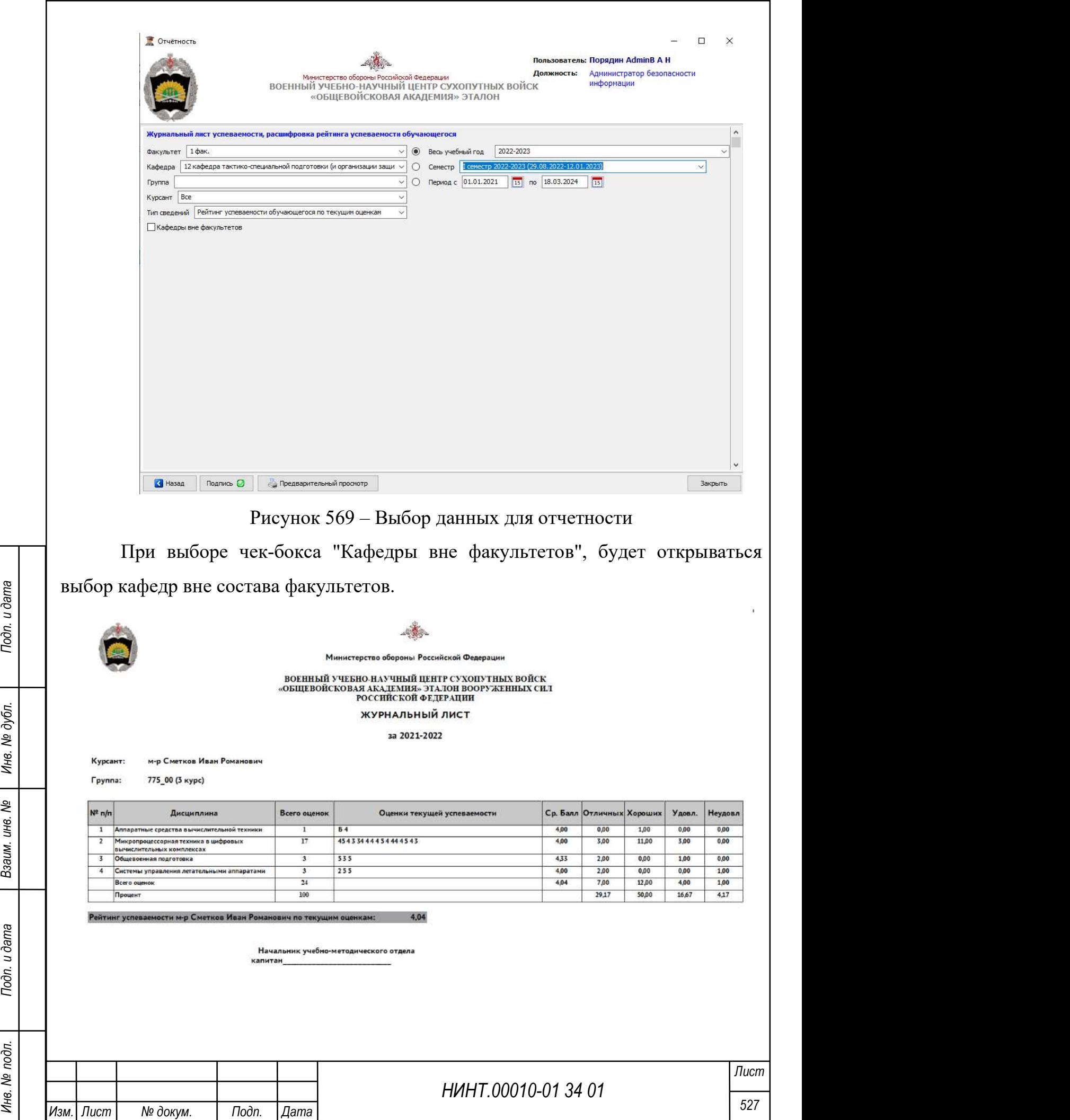

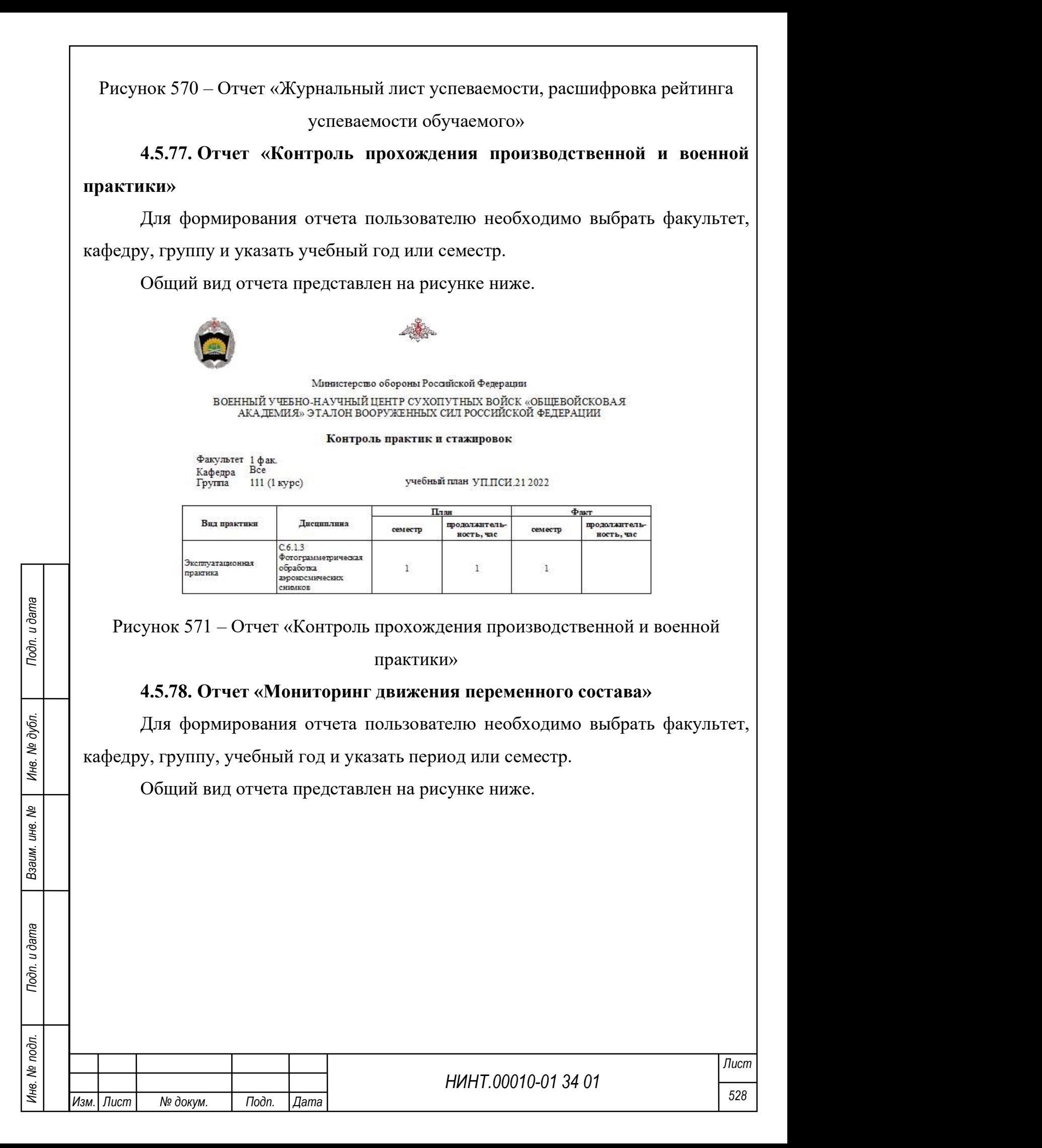

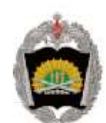

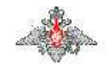

Федеральное государственное казенное военное образовательное учреждение высшего образования "Военная академия материально-технического обеспечения имени генерала армии А.В. Хрулева" Министерства обороны Российской Федерации

#### Перемещение обучающихся из числа переменного состава

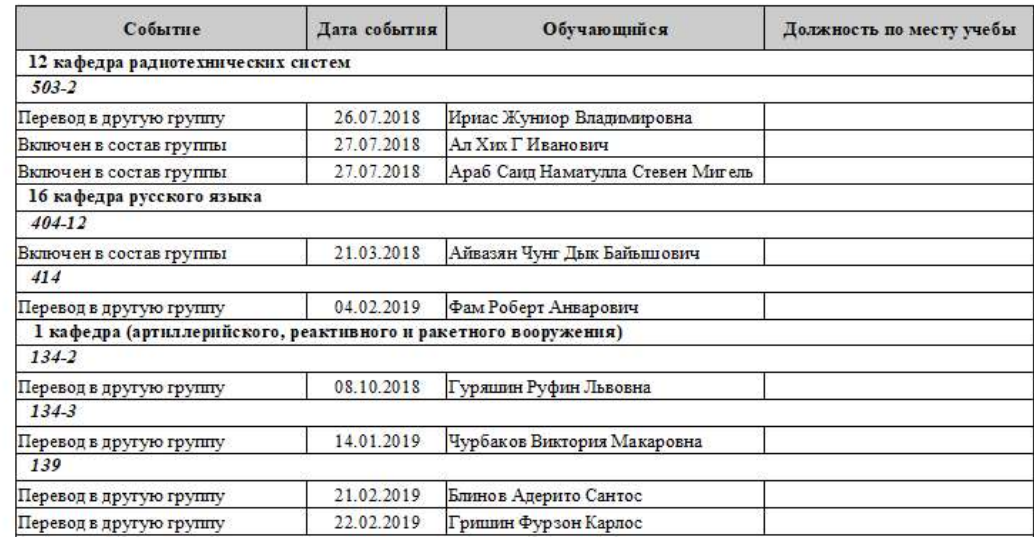

Рисунок 572 – Отчет «Мониторинг движения переменного состава»

# 4.5.79. Отчет «Мониторинг движения постоянного состава»

Для формирования отчета пользователю необходимо выбрать факультет, кафедру, группу, учебный год и указать период или семестр.

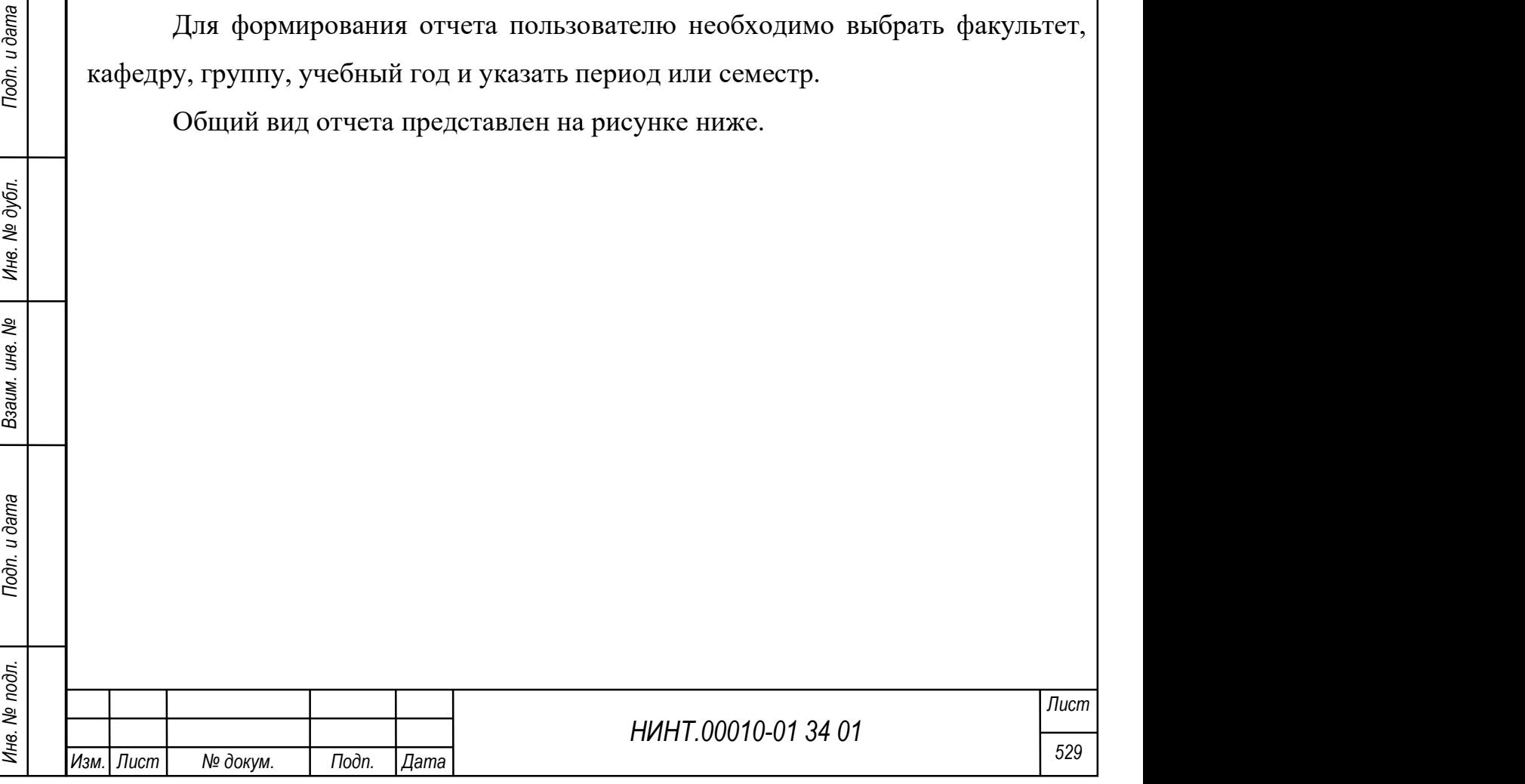

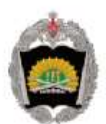

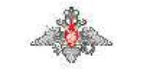

Федеральное государственное казенное военное образовательное учреждение высшего образования "Военная академия материально-технического обеспечения имени генерала армии А.В. Хрулева" Министерства обороны Российской Федерации

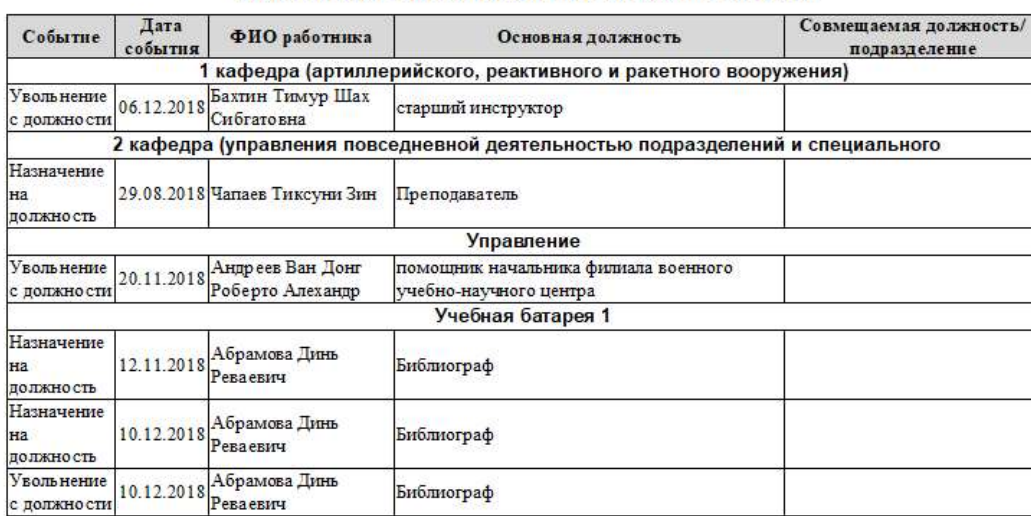

Перемещение работников постоянного состава

Рисунок 573 – Отчет «Мониторинг движения постоянного состава»

4.5.80. Отчет «Обобщенные данные по результатам анализа отзывов из

#### войск»

Для формирования отчета пользователю необходимо выбрать учебный год. Общий вид отчета представлен на рисунке ниже.

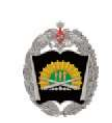

HERE THE REAL PROPERTY CONTRACT AND THE REAL PROPERTY CONTRACT AND THE REAL PROPERTY OF THE REAL PROPERTY OF THE REAL PROPERTY OF THE REAL PROPERTY OF THE REAL PROPERTY OF THE REAL PROPERTY OF THE REAL PROPERTY OF THE REA

Рисунок 574 – Отчет «Обобщенные данные по результатам анализа отзывов из

войск»

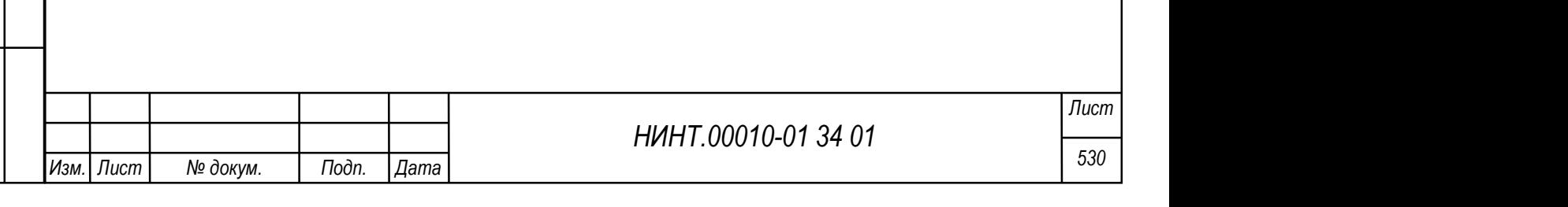

# 4.5.81. Отчет «Расчет учебной нагрузки»

Для формирования отчета пользователю необходимо выбрать семестр.

Общий вид отчета представлен на рисунке ниже.

Министерство обороны Российской Федерации

военный учебно-научный центр сухопутных войск «общевойсковая академия» эталон вооруженных сил<br>Российской федерации

#### Учебная нагрузка профессорско-преподавательского состава Семестр: I семестр 2023-2024 (01.09.2023-04.02.2024)

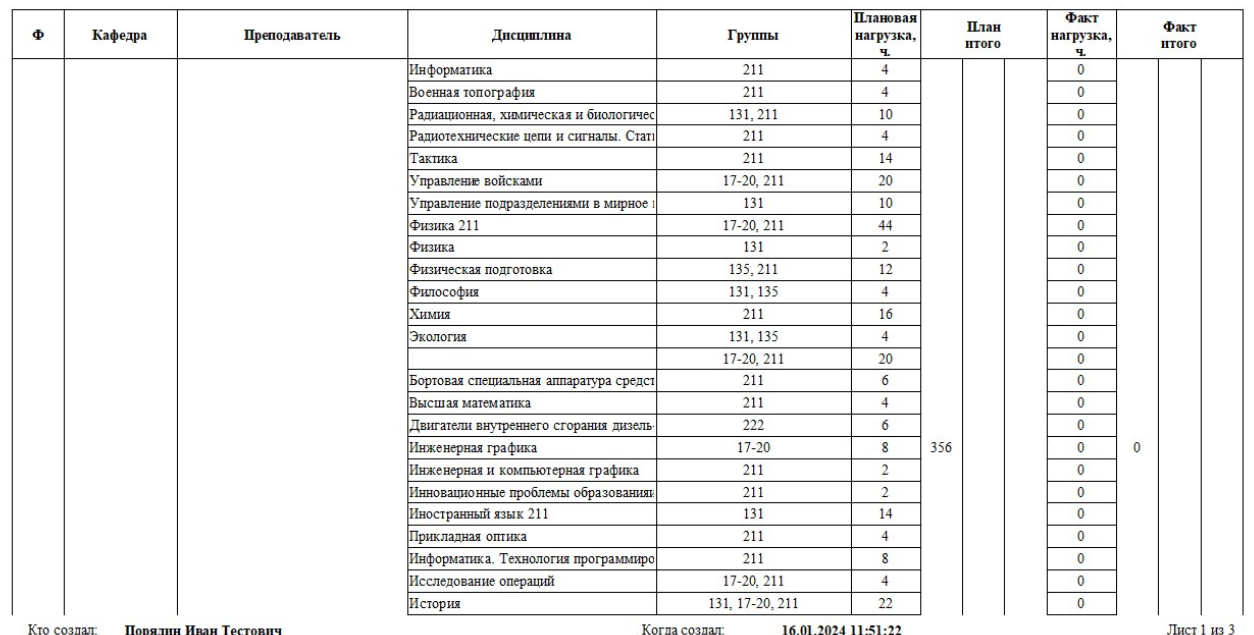

Рисунок 575 – Отчет «Расчет учебной нагрузки»

# 4.5.82. Отчет «Рейтинг распределение»

Для формирования отчета пользователю необходимо выбрать факультет, кафедру, группу, категорию, уровень образовательной программы, указать учебный год, период или семестр.

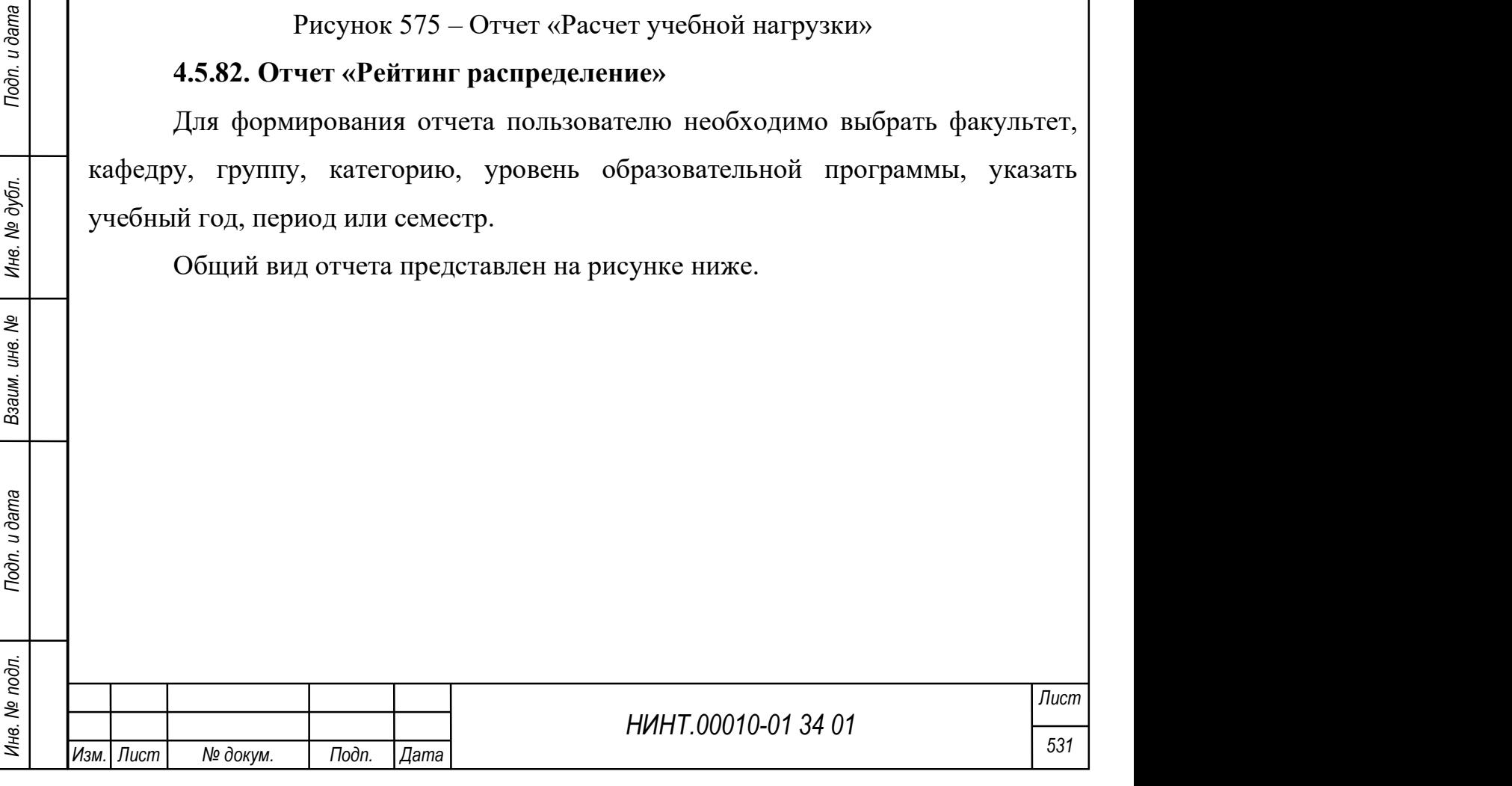

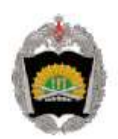

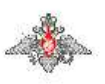

Федеральное государственное казенное военное образовательное учреждение высшего образования "Военная академия материально-технического обеспечения имени генерала армии А.В. Хрулева" Министерства обороны Российской Федерации

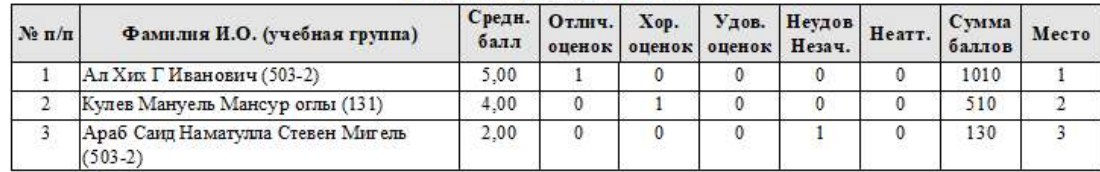

#### Рейтинг-распределение

Рисунок 576 – Отчет «Рейтинг распределение»

## 4.5.83. Отчет «Сведения об объектах учебно-материальной базы»

Для формирования отчета пользователю необходимо выбрать подразделение.

Общий вид отчета представлен на рисунке ниже.

Сведения об объектах учебно-материальной базы на 16.01.2024

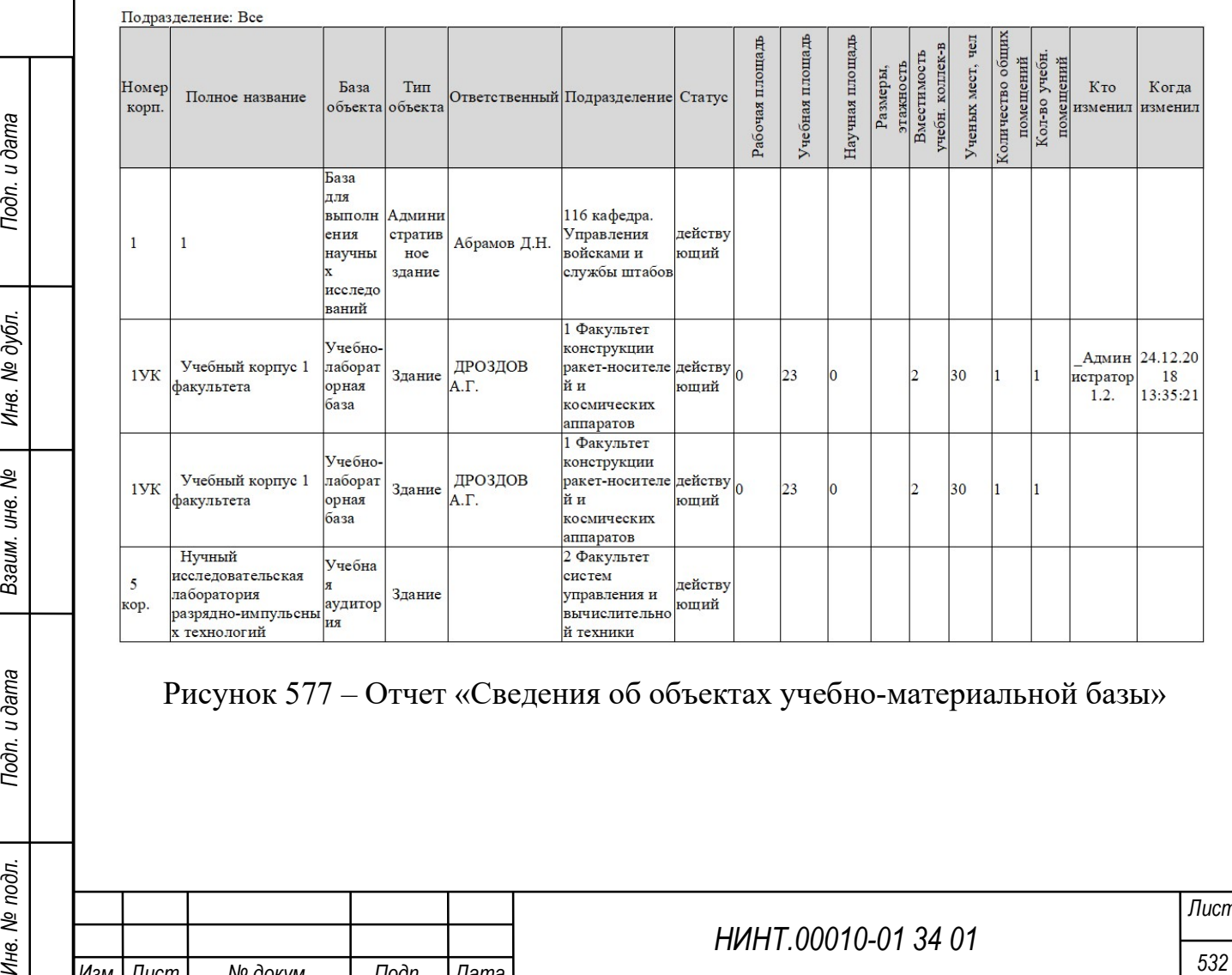

Рисунок 577 – Отчет «Сведения об объектах учебно-материальной базы»

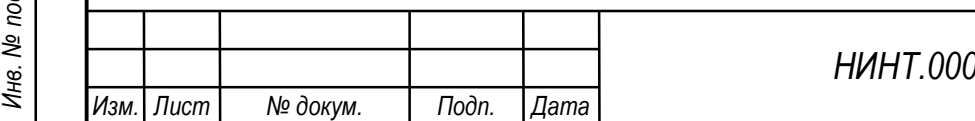

Лист

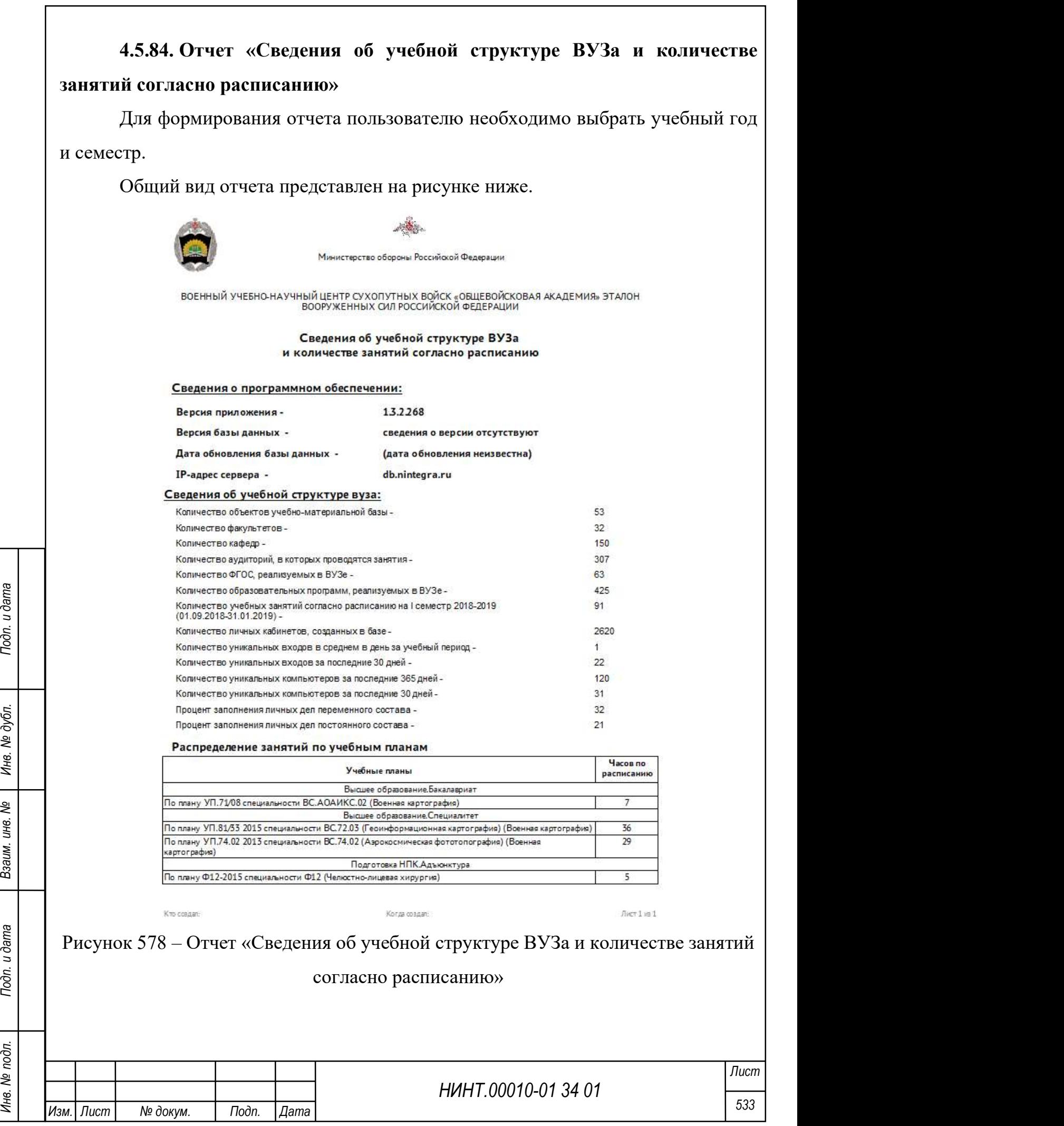

## 4.5.85. Отчет «Сведения о наличии материально-технических средств»

Для формирования отчета пользователю необходимо выбрать подразделение, преподавателя, аудиторию.

Общий вид отчета представлен на рисунке ниже.

Сведения о наличии материально-технических средств на 10.03.2019

Подразделение: Все Аудитория: Все Ответственный: Все

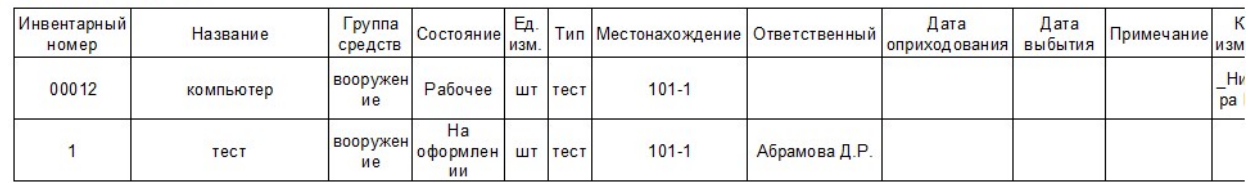

Рисунок 579 – Отчет «Сведения о наличии материально-технических средств»

## 4.5.86. Отчет «Сведения о приеме»

Для формирования отчета пользователю необходимо выбрать направление

подготовки или военную специальность, а также указать год набора.

Общий вид отчета представлен на рисунке ниже.

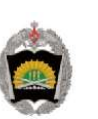

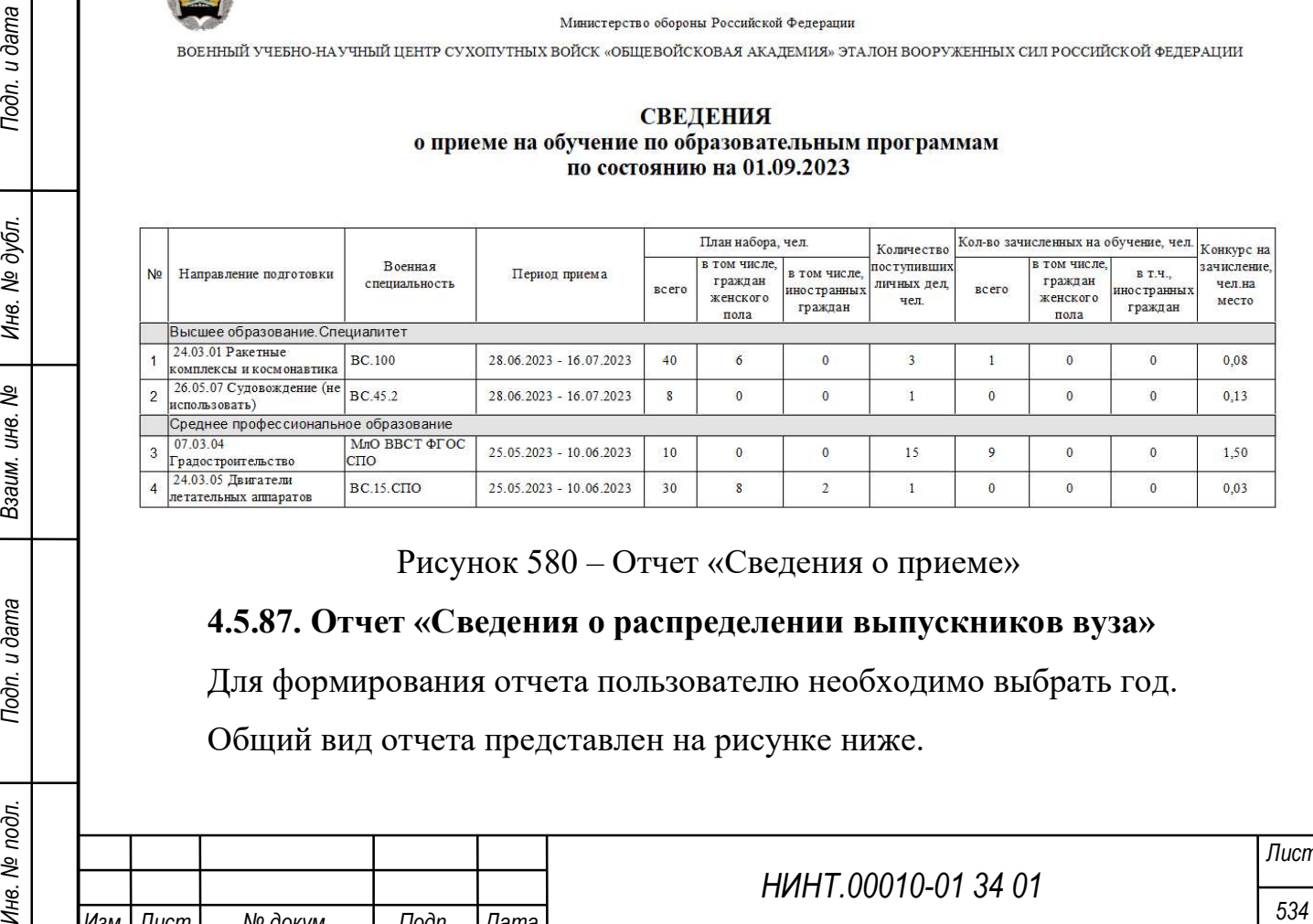

Рисунок 580 – Отчет «Сведения о приеме»

# 4.5.87. Отчет «Сведения о распределении выпускников вуза»

Для формирования отчета пользователю необходимо выбрать год.

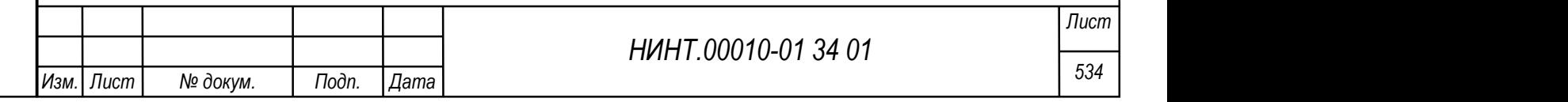

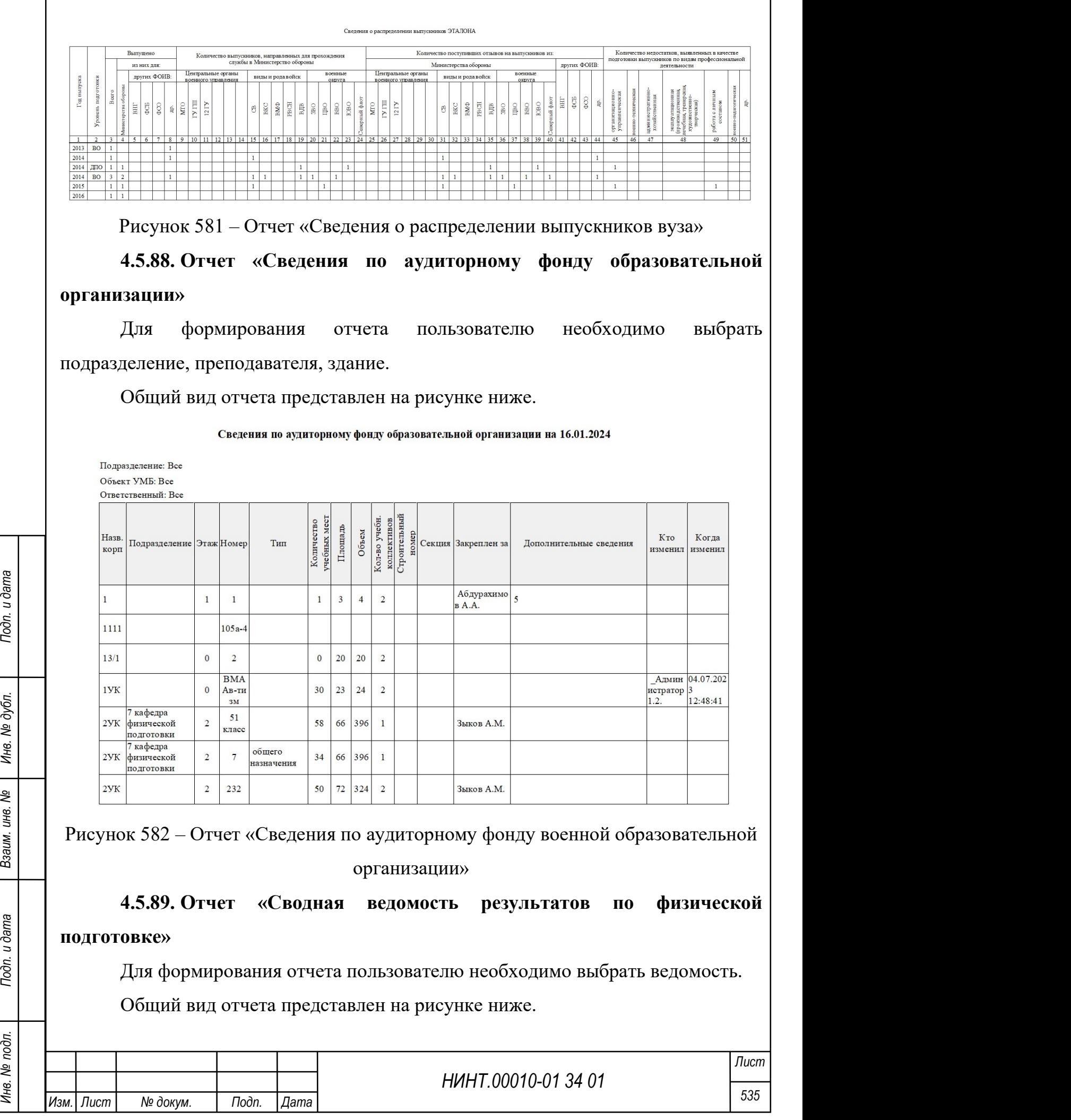

Форма № 4

#### СВОДНАЯ ВЕДОМОСТЬ РЕЗУЛЬТАТОВ ПРОВЕРКИ ЭТАЛОНА ПО ФИЗИЧЕСКОЙ ПОДГОТОВКЕ 02.10.2018

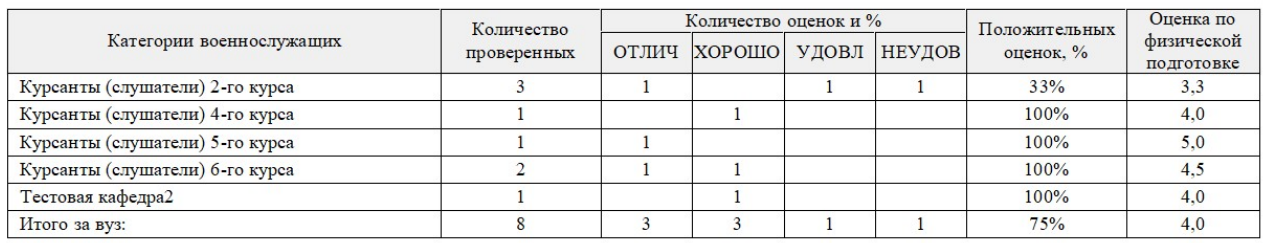

Рисунок 583 – Отчет «Сводная ведомость результатов по физической подготовке»

## 4.5.90. Отчет «Социальная карта»

Для формирования отчета пользователю необходимо выбрать дату, факультет, кафедру, группу, военный округ и категорию.

Общий вид отчета представлен на рисунке ниже.

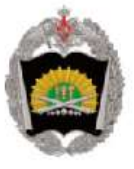

Министерство обороны Российской Федерации Федеральное государственное казенное военное образовательное учреждение высшего образования "Военная академия материально-технического обеспечения имени генерала армии А.В. Хрулева" Министерства обороны Российской Федерации

#### Социальная карта на 10.03.2019 по категории "Курсант" (группа "Все")

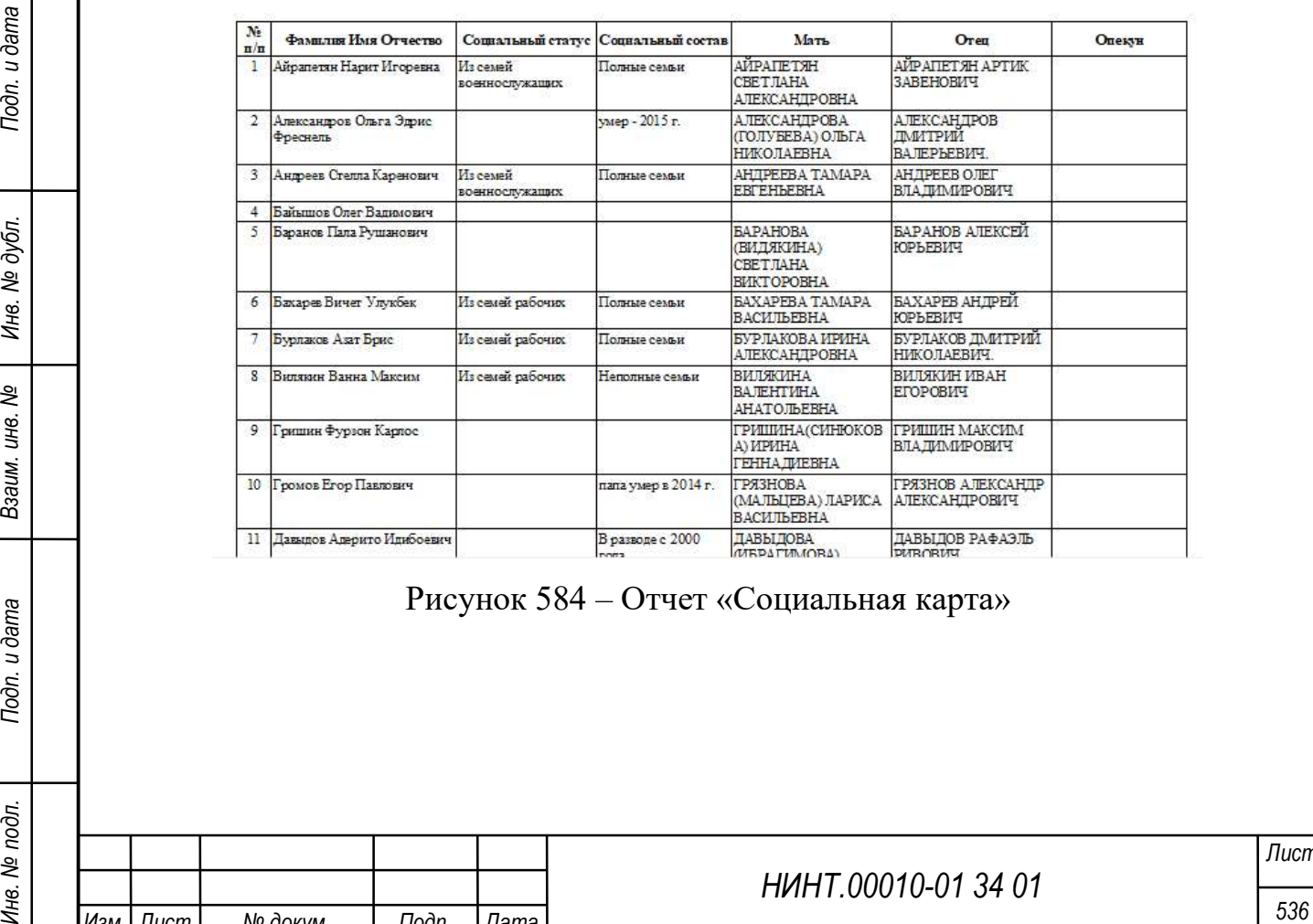

Рисунок 584 – Отчет «Социальная карта»

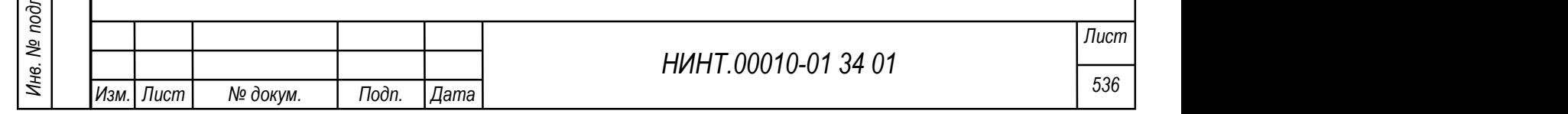

# 4.5.91. Отчет «Список должников»

Для формирования отчета пользователю необходимо выбрать факультет,

кафедру, группу, дисциплину, указать учебный год, период или семестр.

Общий вид отчета представлен на рисунке ниже.

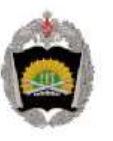

Министерство обороны Российской Федерации

Федеральное государственное казенное военное образовательное учреждение высшего образования "Военная академия материально-технического обеспечения имени генерала армии А.В. Хрулева" Министерства обороны Российской Федерации

#### СПИСОК ОБУЧАЮЩИХСЯ С АКАДЕМИЧЕСКОЙ ЗАДОЛЖЕННОСТЬЮ

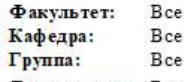

Учебный план:

Дисциплина: Все

Период: Семестр: I семестр 2018/19 (01.08.2018-07.01.2019)

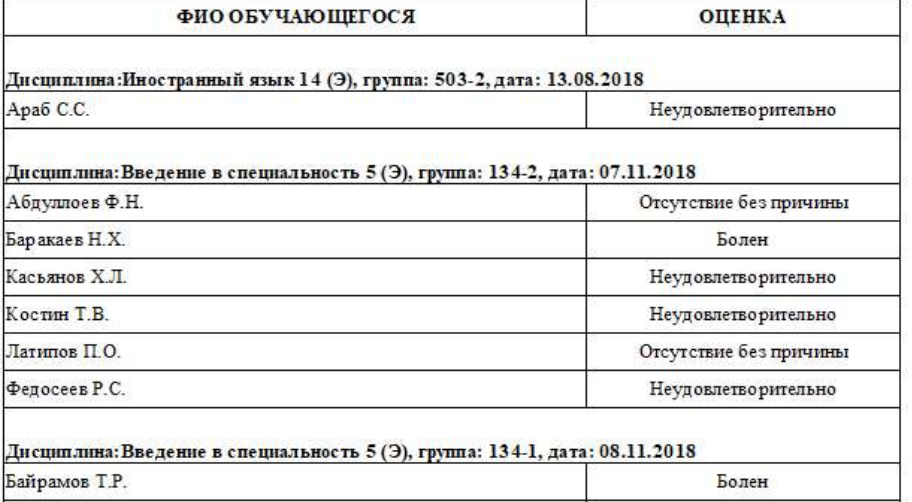

Рисунок 585 – Отчет «Список должников»

### 4.5.92. Отчет «Список отчисленных»

Для формирования отчета пользователю необходимо выбрать учебный год.

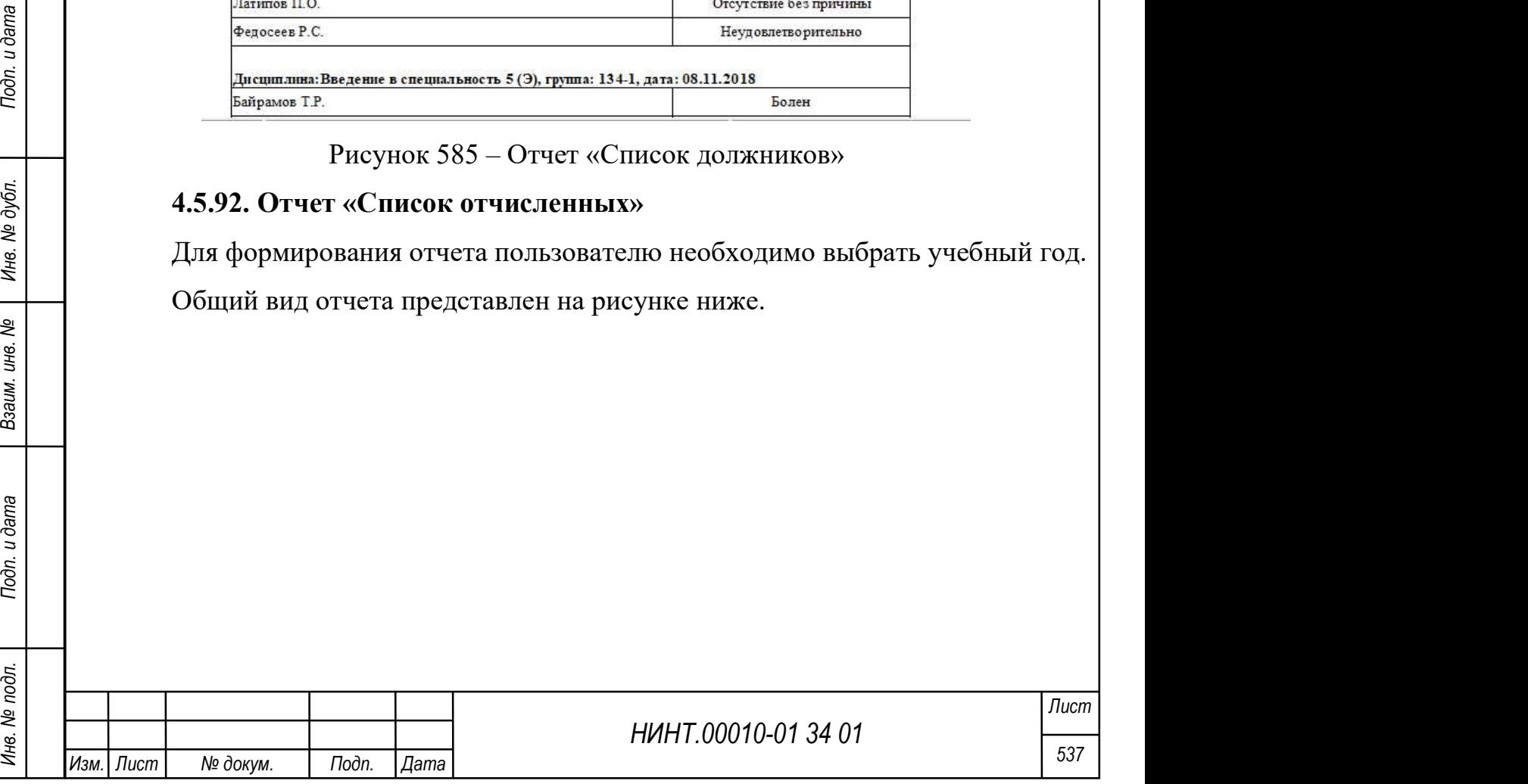

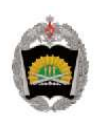

ВОЕННЫЙ УЧЕБНО-НАУЧНЫЙ ЦЕНТР СУХОПУТНЫХ ВОЙСК «ОБЩЕВОЙСКОВАЯ АКАДЕМИЯ» ЭТАЛОН ВООРУЖЕННЫХ СИЛ РОССИЙСКОЙ ФЕДЕРАЦИИ

#### СПИСОК ОТЧИСЛЕННЫХ

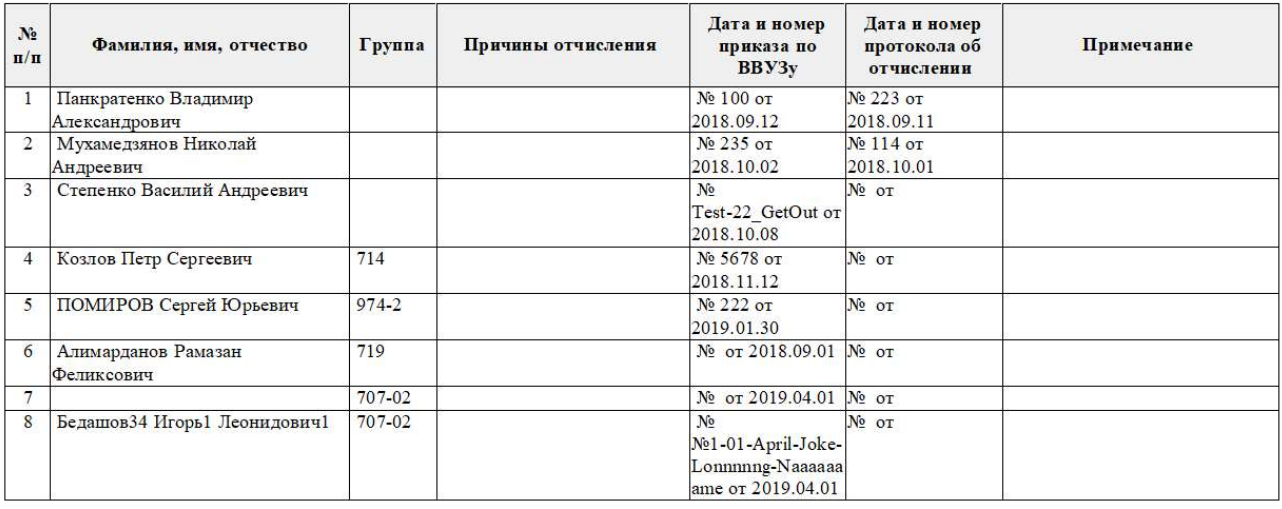

Рисунок 586 – Отчет «Список отчисленных»

4.5.93. Отчет «Список прошедших переподготовку и повышение квалификации»

Для формирования отчета пользователю необходимо выбрать подразделение и указать период или год.

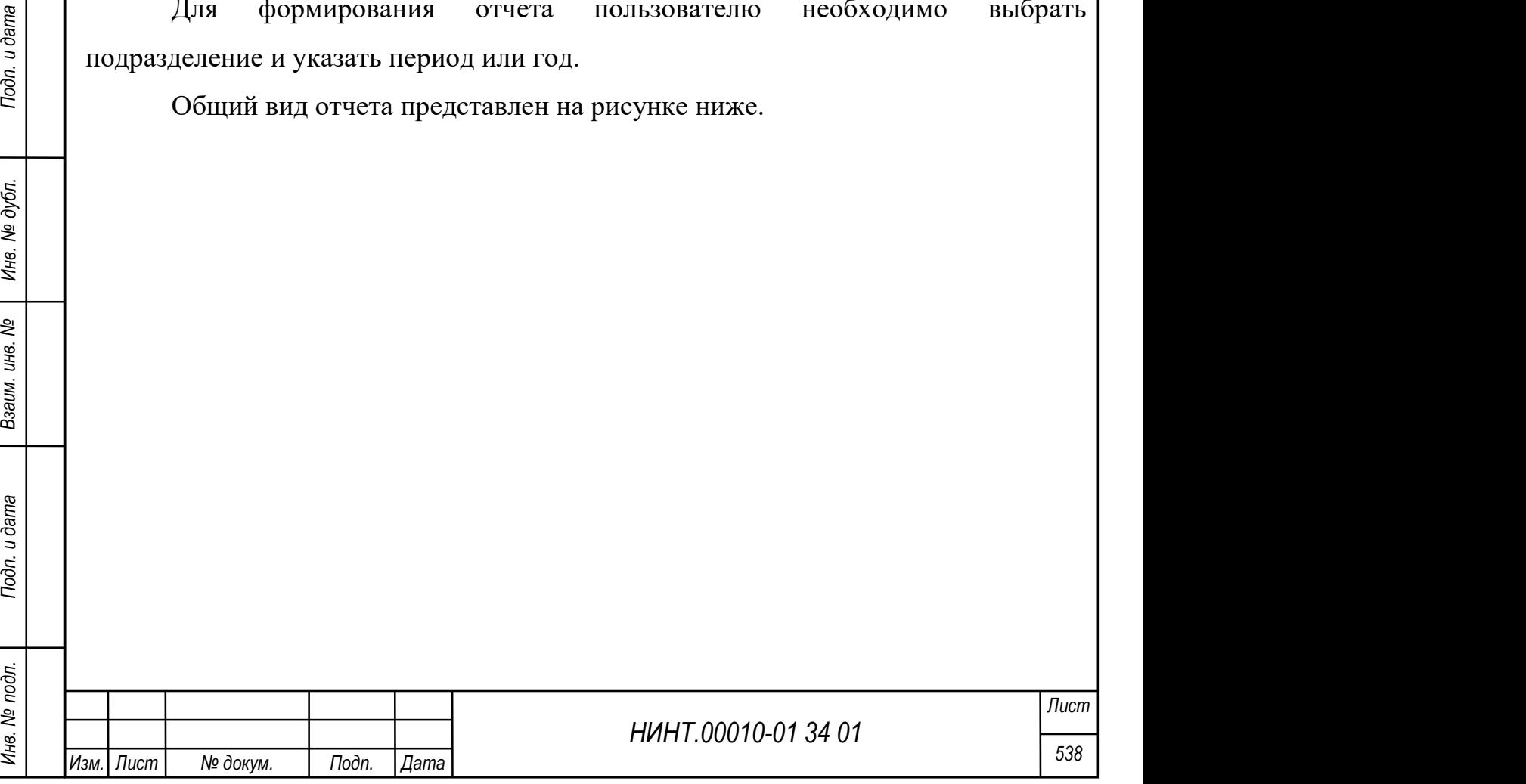

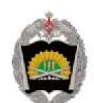

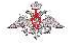

Министерство обороны Российской Федерации ВОЕННЫЙ УЧЕБНО-НАУЧНЫЙ ЦЕНТР СУХОПУТНЫХ ВОЙСК «ОБЩЕВОЙСКОВАЯ АКАДЕМИЯ» ЭТАЛОН ВООРУЖЕННЫХ СИЛ РОССИЙСКОЙ ФЕДЕРАЦИИ

### **СПИСОК** прошедших профессиональную переподготовку и повышение квалификации<br>3a период с 01.09.2019 по 16.01.2024

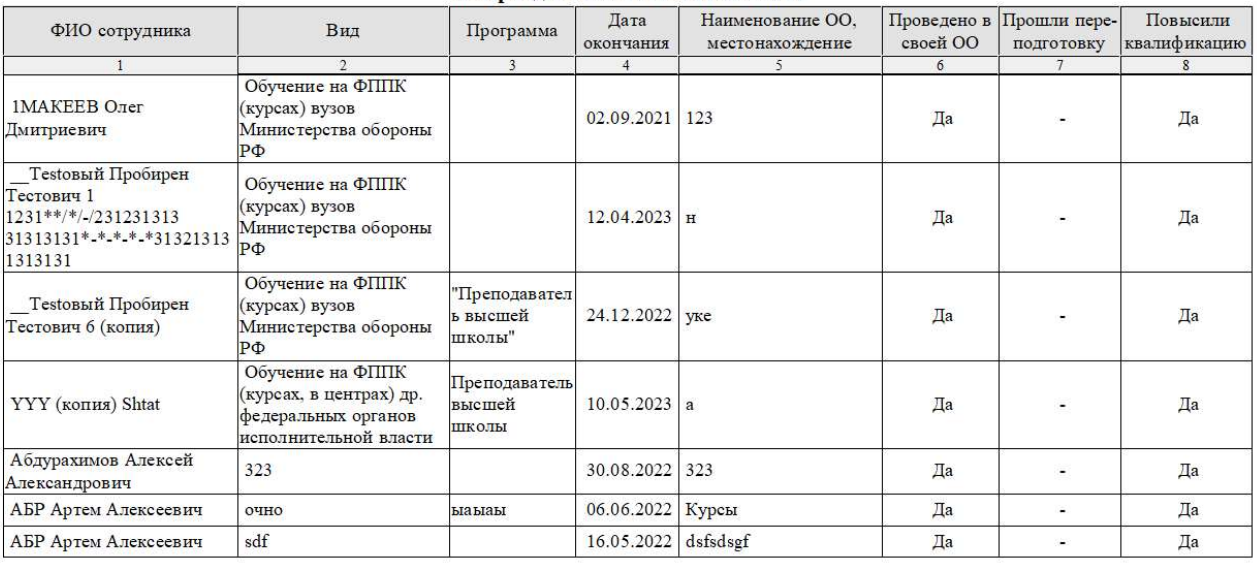

Рисунок 587 – Отчет «Список прошедших переподготовку и повышение

квалификации»

# 4.5.94. Отчет «Укомплектованность ВУЗа научно-педагогическими кадрами в разрезе основной образовательной программы»

Для формирования отчета пользователю необходимо выбрать уровень образовательной программы.

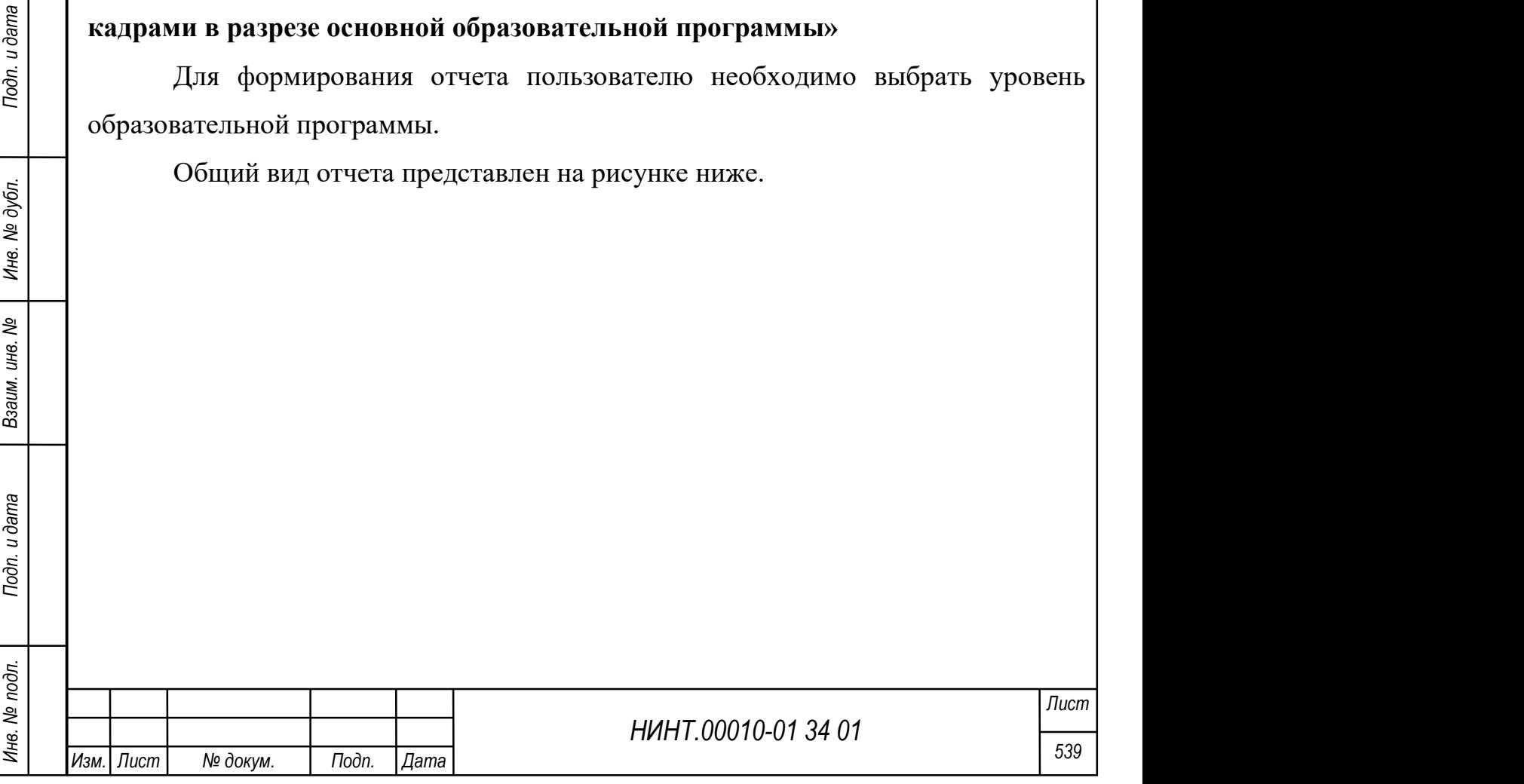
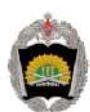

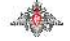

Министерство обороны Российской Федерации

.<br>Федеральное государственное казенное военное образовательное учреждение высшего образования "Военная академия материально-технического"<br>обеспечения имени генерала армии А.В. Хрулева" Министерства обороны Российской Феде

## **УКОМПЛЕКТОВАННОСТЬ**

научно-педагогическими кадрами в разрезе основной образовательной программы, по состоянию

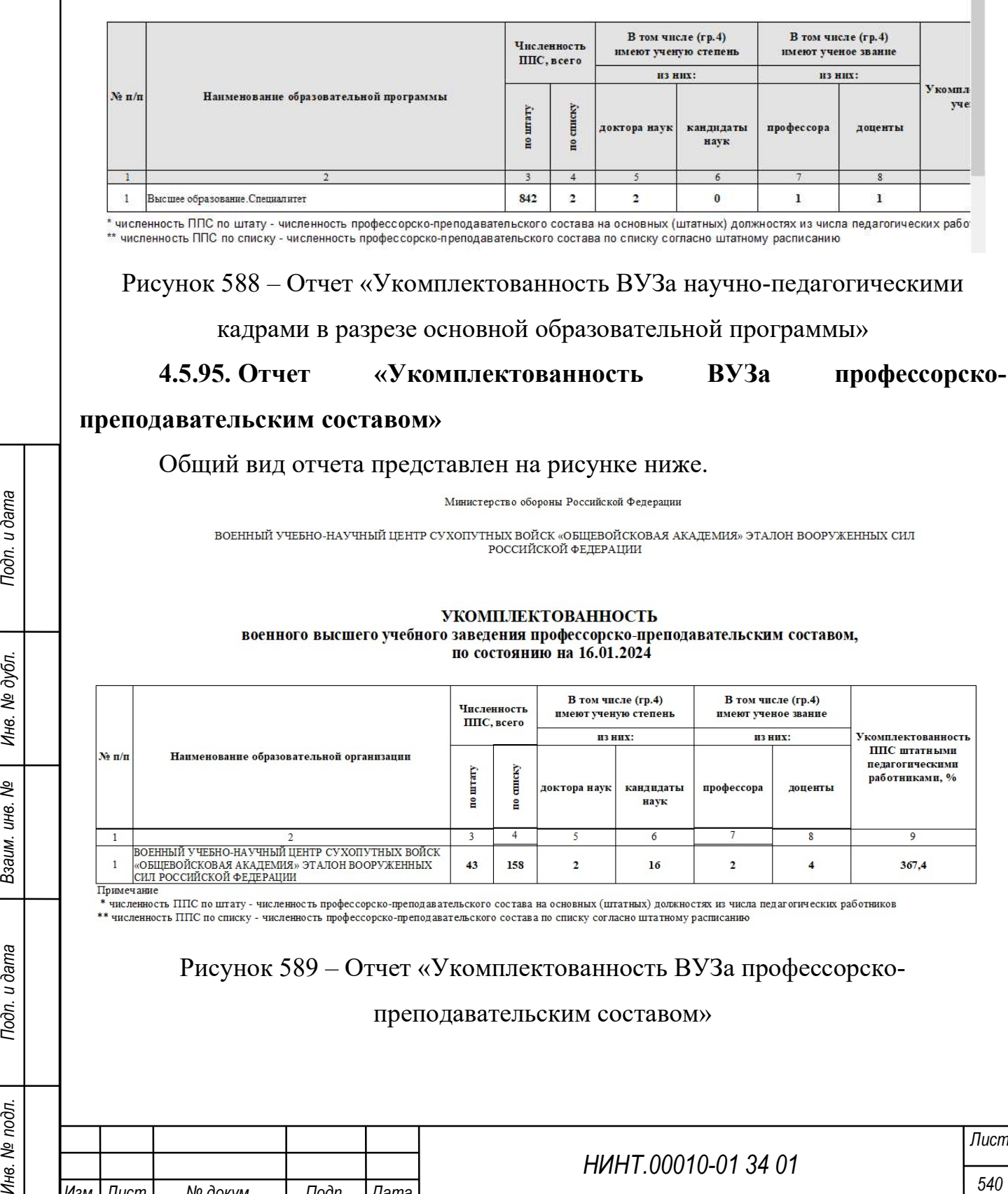

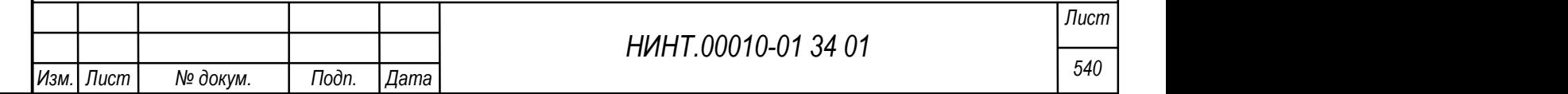

## 4.5.96. Отчет «Анализ посещаемости»

Для формирования отчета пользователю необходимо выбрать факультет, кафедру, группу, курсанта, период и причину отсутствия.

Общий вид отчета представлен на рисунке ниже.

A .<br>сийской Федераци ВОЕННЫЙ УЧЕБНО-НАУЧНЫЙ ЦЕНТР СУХОПУТНЫХ ВОЙСК «ОБЩЕВОЙСКОВАЯ

.<br>Анализ посещаемости (отсутствие) за период с 01.09.2015 по 16.01.2024

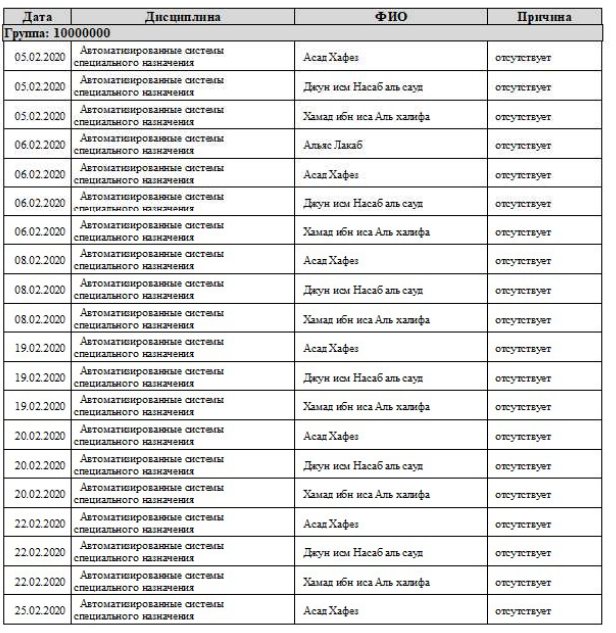

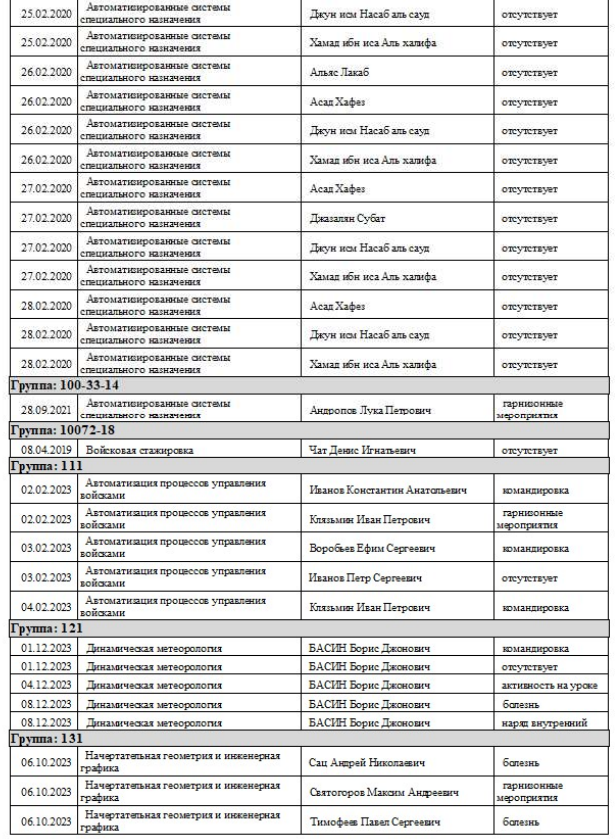

# Рисунок 590 – Отчет «Анализ посещаемости»

4.5.97. Отчет «Анализ соответствия учебного расписания и требований учебных планов, учебных программ и КТП»

Для формирования отчета пользователю необходимо выбрать факультет, кафедру, группу, учебный план, учебный год и семестр.

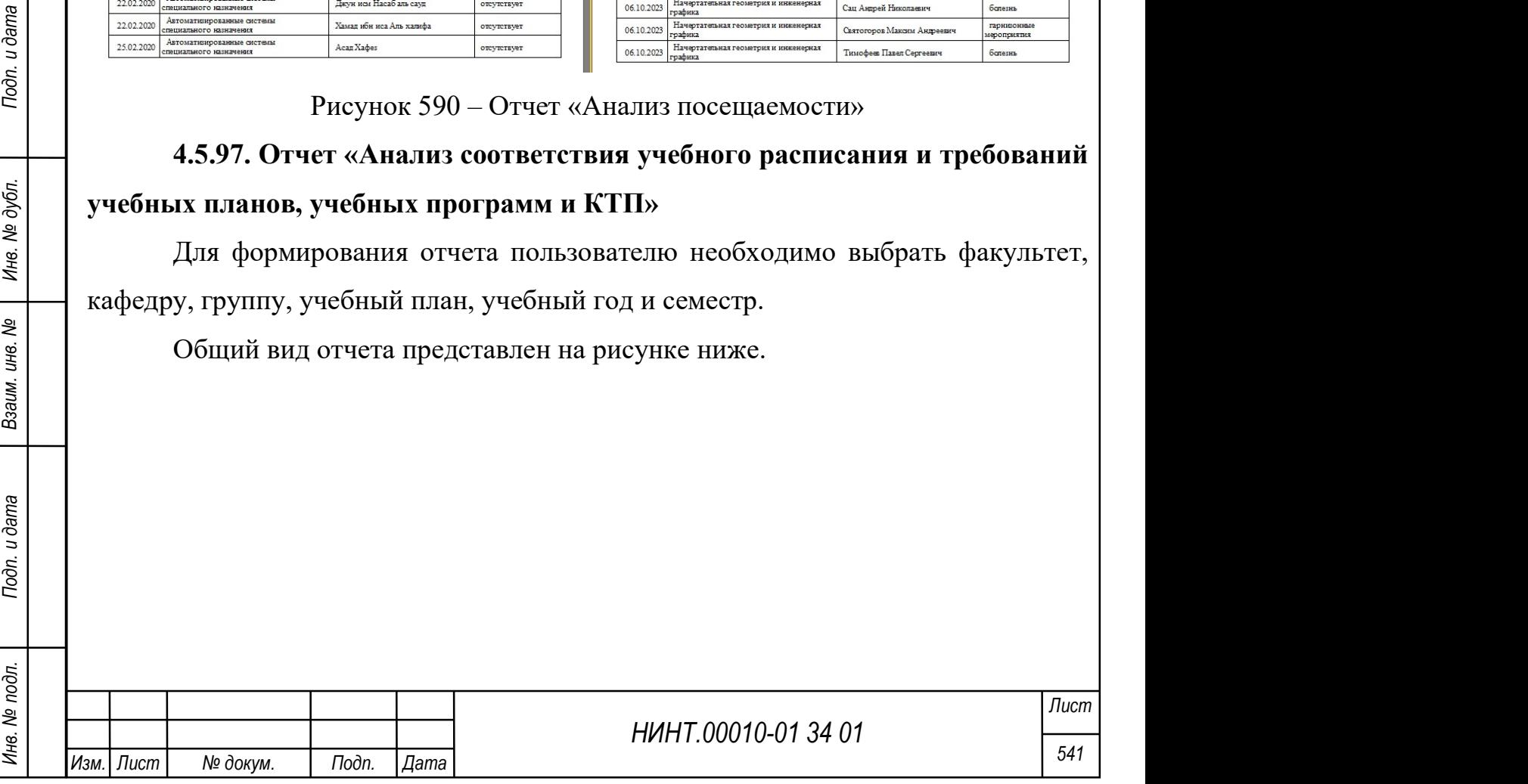

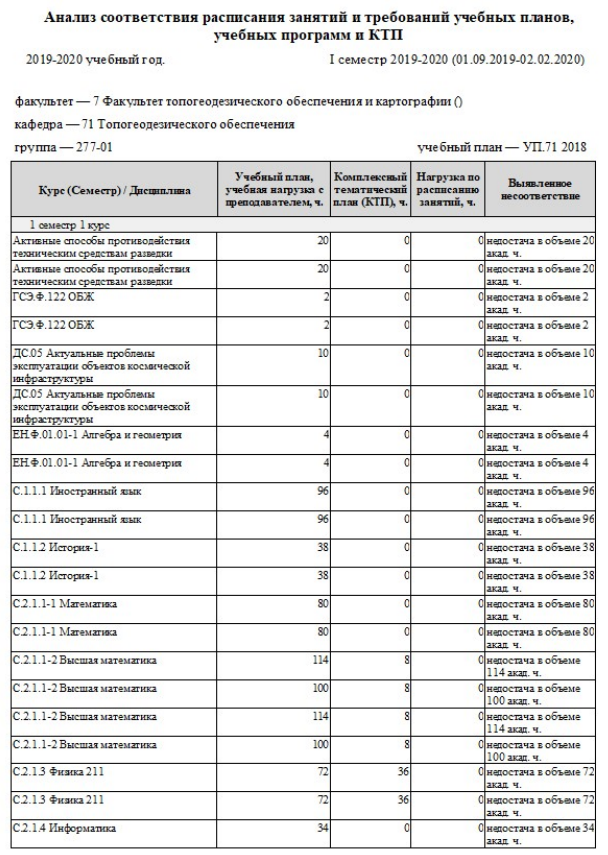

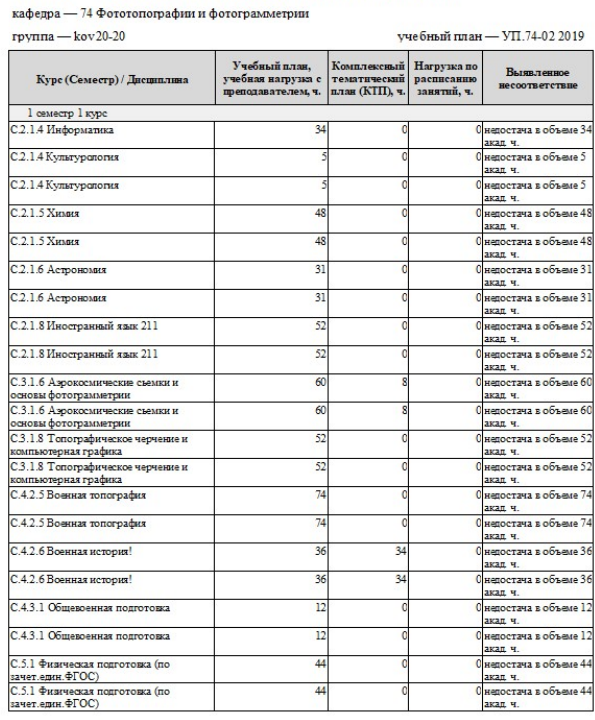

факультет — 7 Факультет топогеолезического обеспечения и картографии ()

Рисунок 591 – Отчет «Анализ соответствия учебного расписания и требований учебных планов, учебных программ и КТП»

# 4.5.98. Отчет «Анализ успеваемости»

Для формирования отчета пользователю необходимо выбрать факультет, курс, учебный год, указать семестр или период.

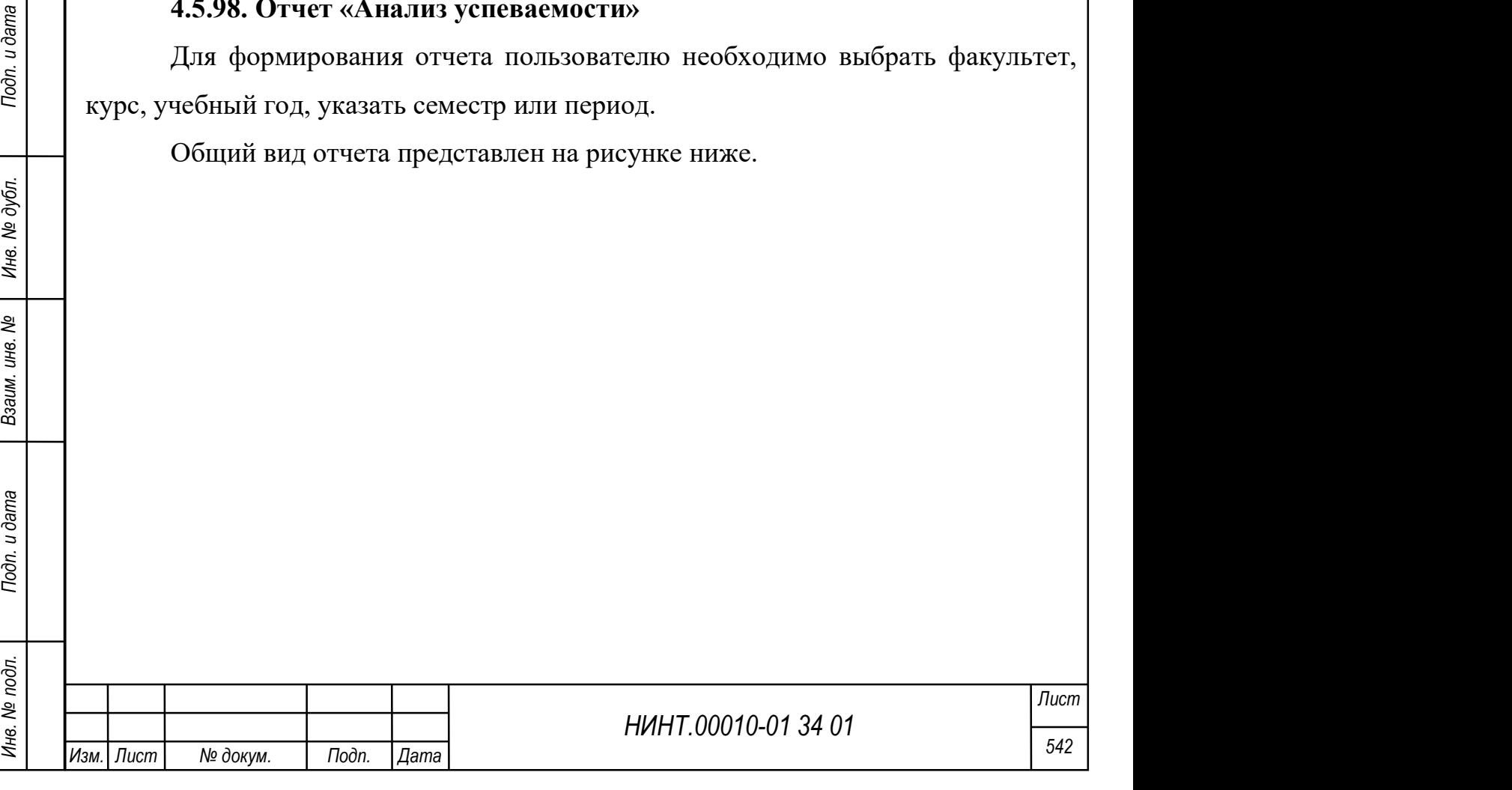

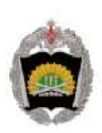

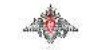

Министерство обороны Российской Федерации

Федеральное государственное казенное военное образовательное учреждение высшего образования "Военная академия материально-технического имени генерала армии А.В. Хрулева" Министерства обороны Российской Федерации

#### Анализ успеваемости за 2018-2019

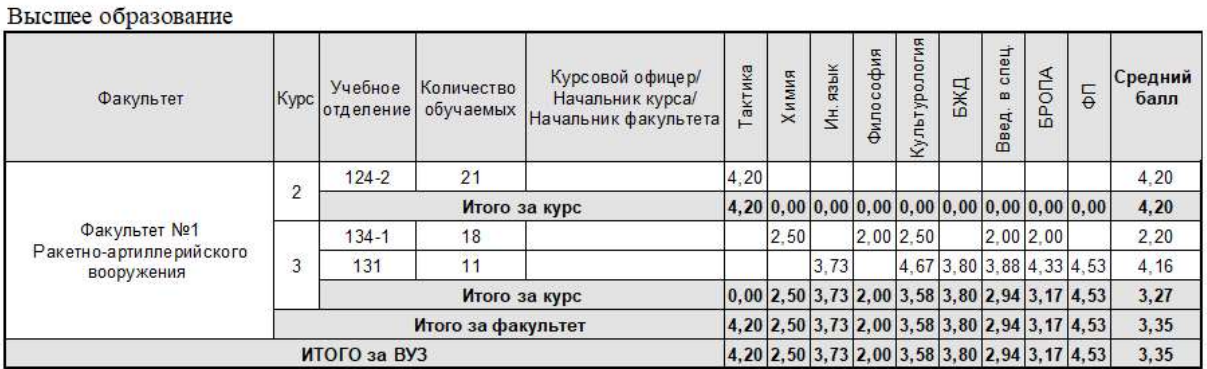

Рисунок 592 – Отчет «Анализ успеваемости»

# 4.5.99. Отчет «Контроль списка КТП дисциплин на семестр»

Для формирования отчета пользователю необходимо выбрать учебный год,

семестр, выпускную кафедру, группу и читающую кафедру.

Общий вид отчета представлен на рисунке ниже.

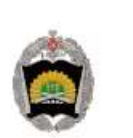

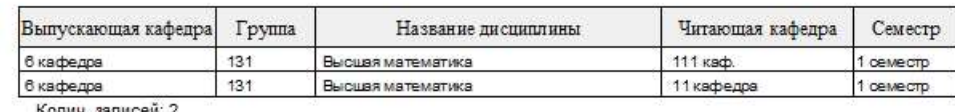

Рисунок 593 – Отчет «Контроль списка КТП дисциплин на семестр»

# 4.5.100. Отчет «Отчет по группе, текущая успеваемость»

Для формирования отчета пользователю необходимо выбрать факультет,

кафедру, группу, учебный год, указать семестр или период.

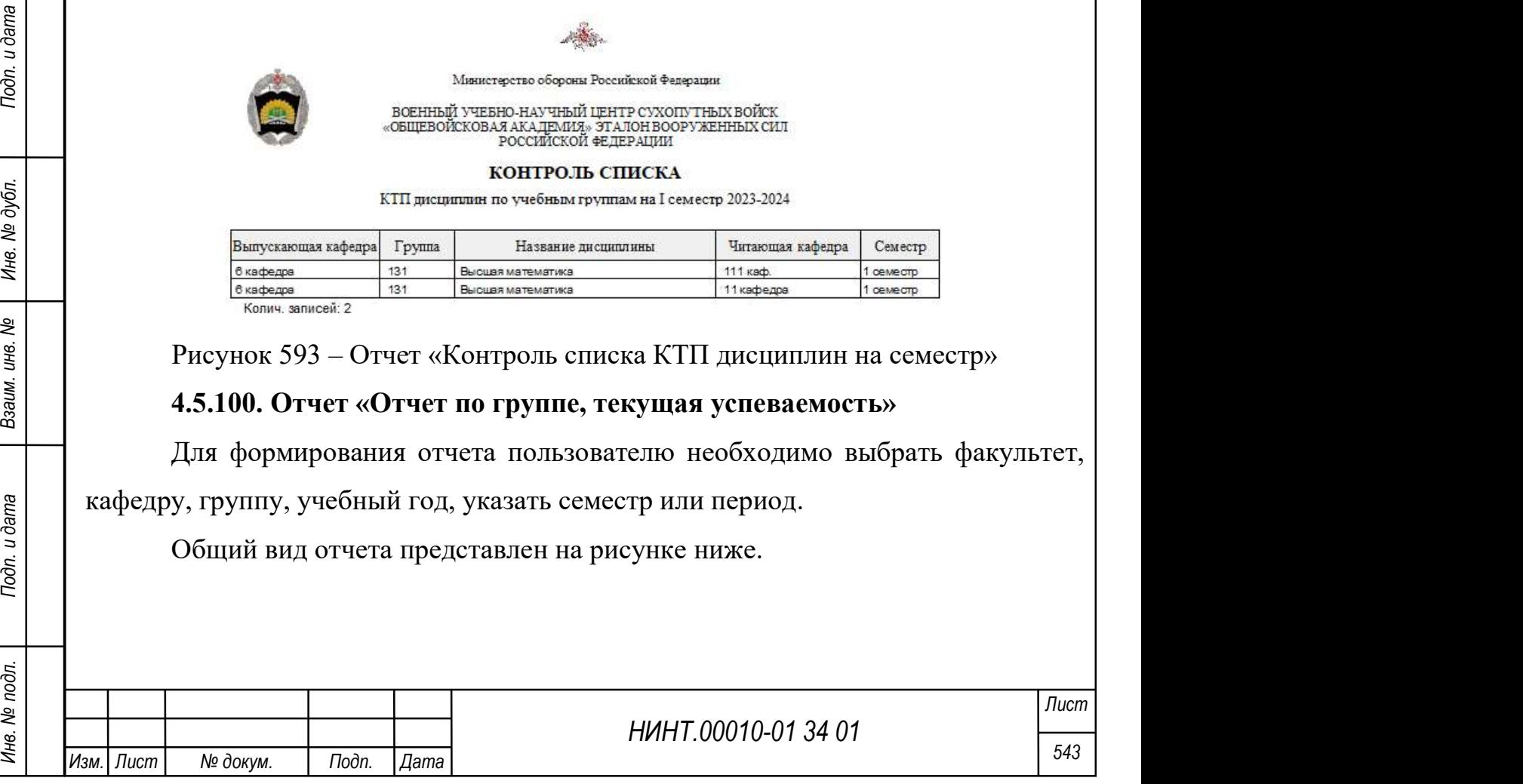

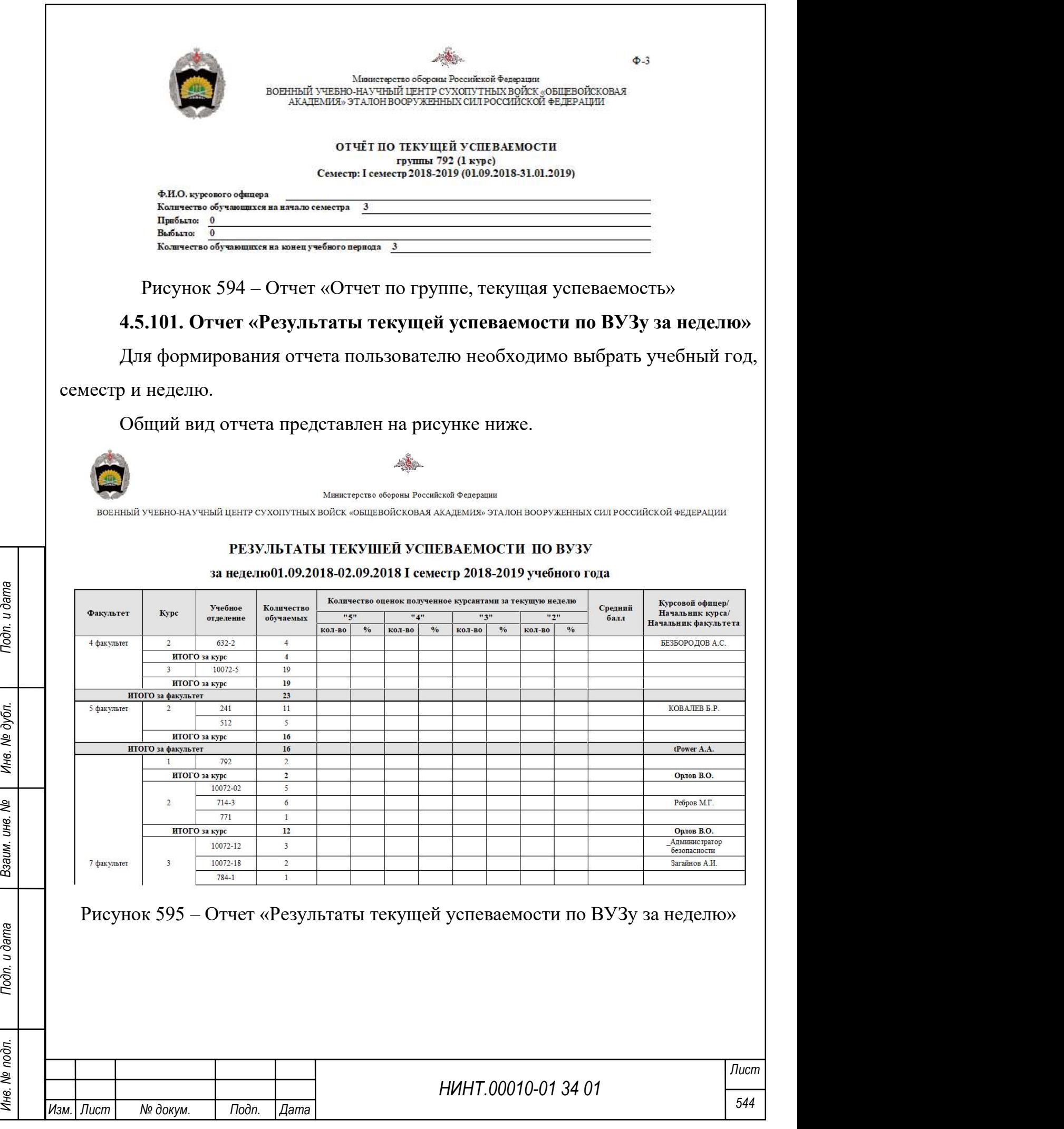

# 4.5.102. Отчет «Результаты текущей успеваемости по ВУЗу за семестр (месяц)»

Для формирования отчета пользователю необходимо указать учебный год, семестр или месяц.

Общий вид отчета представлен на рисунке ниже.

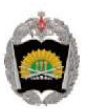

Министерство обороны Российской Федерации

.<br>ВОЕННЫЙ УЧЕБНО-НАУЧНЫЙ ПЕНТР СУХОПУТНЫХ ВОЙСК «ОБШЕВОЙСКОВАЯ АКАЛЕМИЯ» ЭТАЛОН ВООРУЖЕННЫХ СИЛ РОССИЙСКОЙ ФЕЛЕРАПИИ

### РЕЗУЛЬТАТЫ ТЕКУШЕЙ УСПЕВАЕМОСТИ ПО ВУЗУ

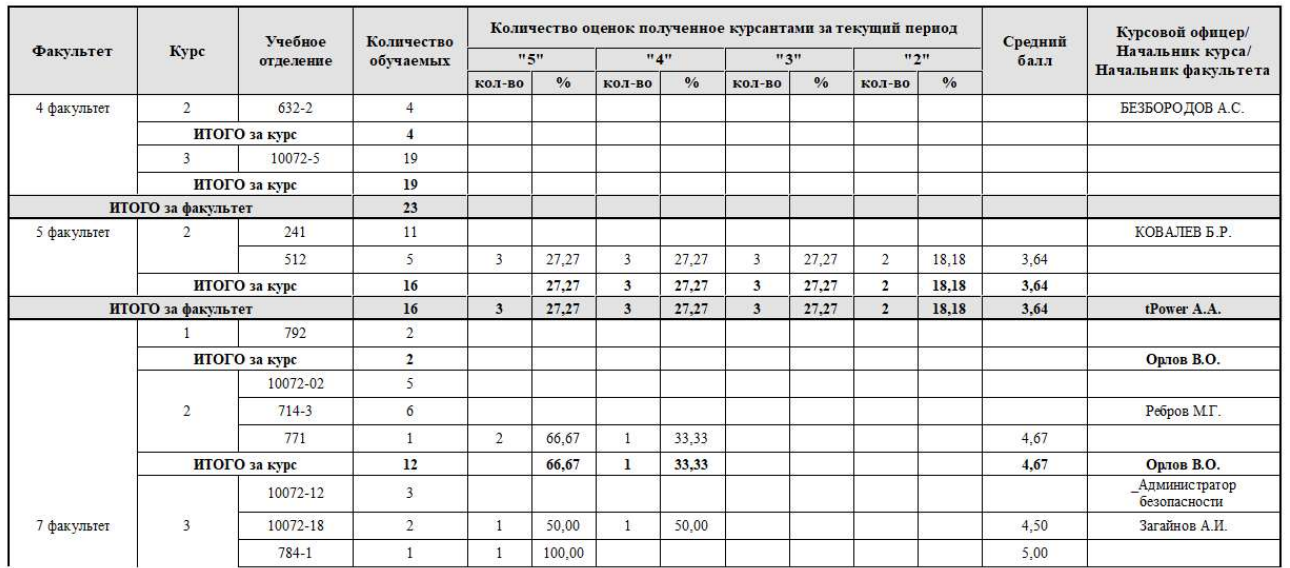

Период: 2018-2019 учебный год

Рисунок 596 – Отчет «Результаты текущей успеваемости по ВУЗу за семестр

(месяц)»

4.5.103. Отчет «Сведения об успеваемости в ходе экзаменационной сессии»

Для формирования отчета пользователю необходимо выбрать факультет, кафедру, курс, группу, форму итогового контроля и семестр.

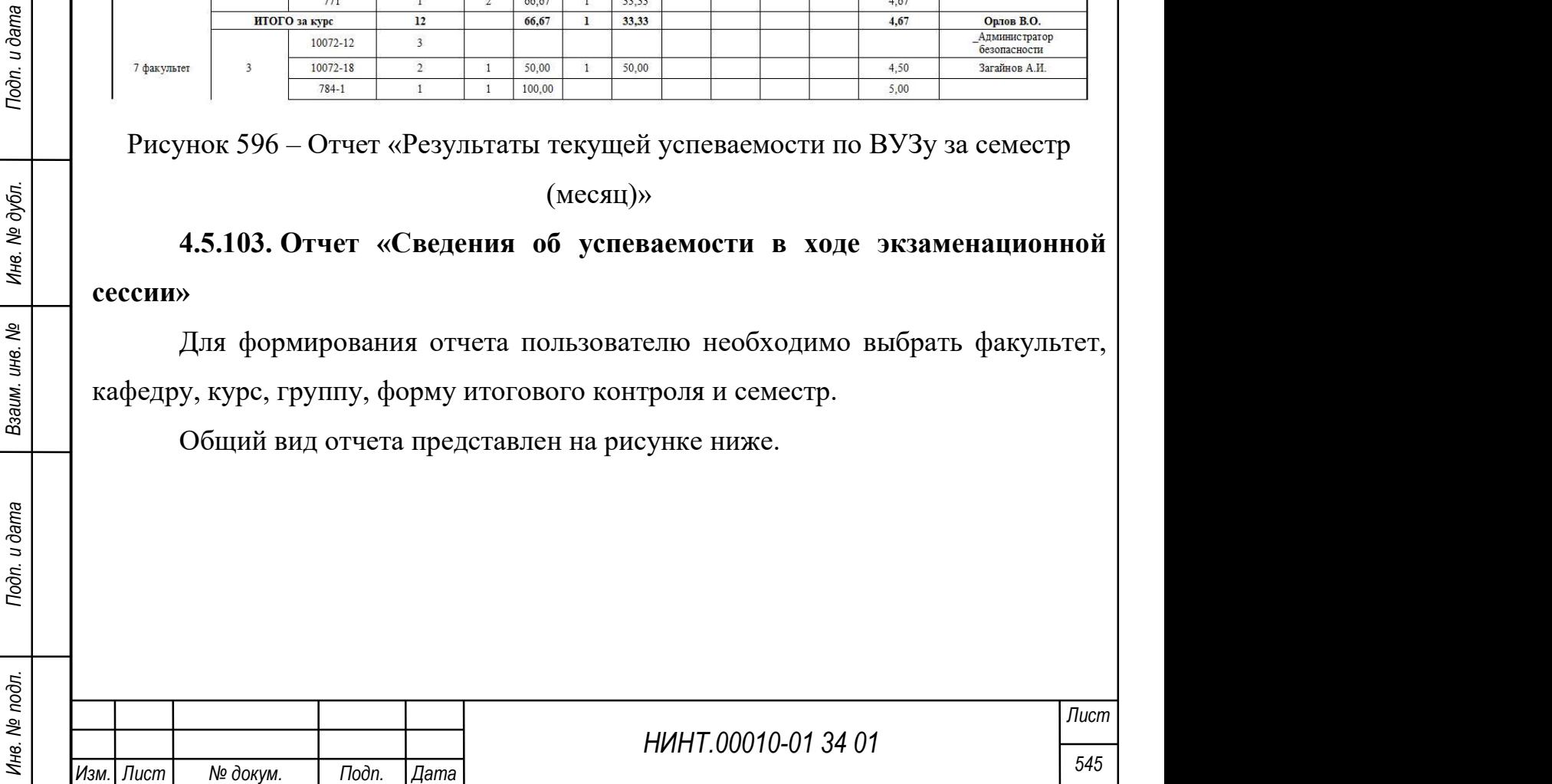

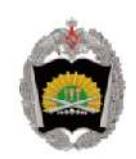

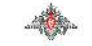

Министерство обороны Российской Федерации Федеральное государственное казенное военное образовательное учреждение высшего образования едерывное государственное массивое состровляются собеспечения имени тенерала армии A.B. Хрупева"<br>"Военная академия материально-технического обеспечения имени генерала армии A.B. Хрупева"<br>- Министерства обороны Российской

### СВЕДЕНИЯ ОБ УСПЕВАЕМОСТИ В ХОДЕ ЭКЗАМЕНАЦИОННОЙ СЕССИИ

за I семестр 2018/19 (01.08.2018-07.01.2019)

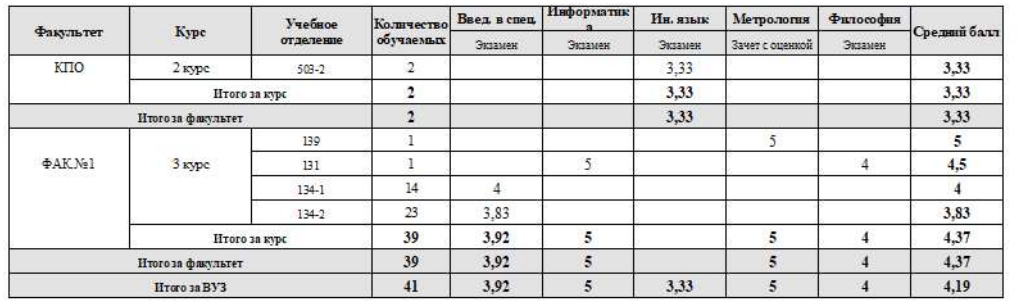

Рисунок 597 – Отчет «Сведения об успеваемости в ходе экзаменационной сессии»

4.5.104. Отчет «Сведения о пожеланиях преподавателей и причинах отмены занятий»

Для формирования отчета пользователю необходимо выбрать факультет, кафедру, учебный план, учебный год и семестр.

Общий вид отчета представлен на рисунке ниже.

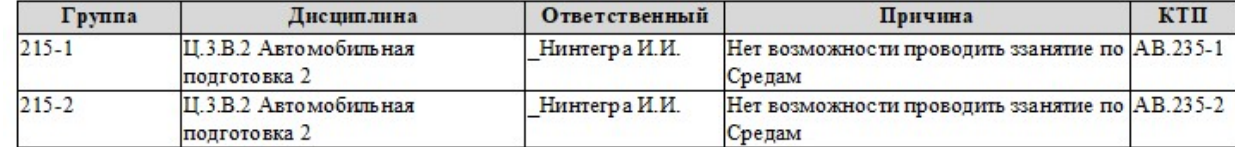

Рисунок 598 – Отчет «Сведения о пожеланиях преподавателей и причинах отмены

занятий»

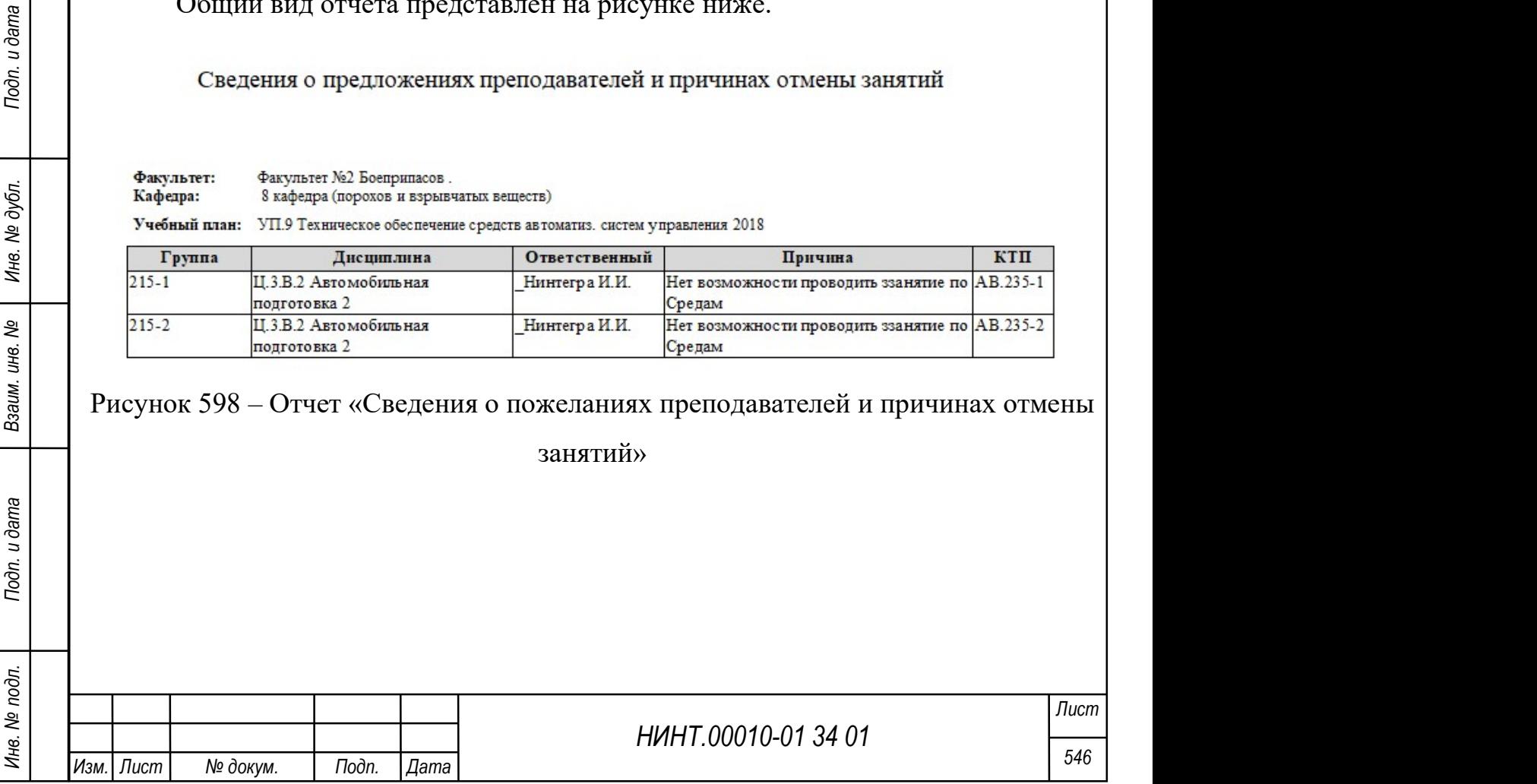

4.5.105. Отчет «Сведения о посещаемости и поведении курсантов и слушателей (Ф-17)»

Для формирования отчета пользователю необходимо выбрать дату, курс и группу.

## 4.5.106. Отчет «Сведения о посещаемости учебных занятий (сводный)»

Для формирования отчета пользователю необходимо выбрать факультет, кафедру и указать учебный год, семестр или месяц.

Общий вид отчета представлен на рисунке ниже.

факультет все

## СВЕДЕНИЯ ПО ПОСЕЩАЕМОСТИ ЗА ОБРАЗОВАТЕЛЬНУЮ **ОРГАНИЗАЦИЮ**

за период 2018-2019 учебный год

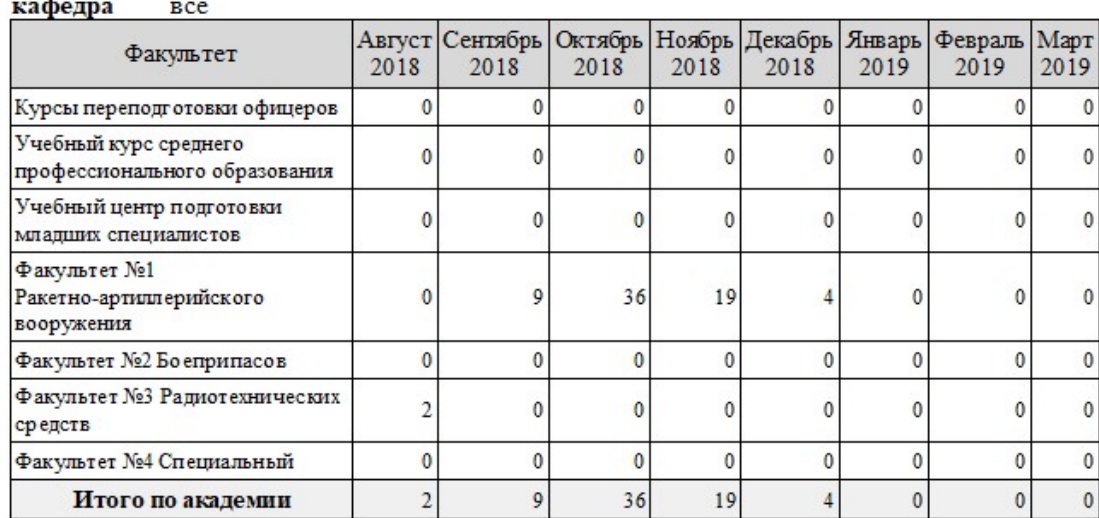

Рисунок 599 – Отчет «Сведения о посещаемости учебных занятий (сводный)»

# 4.5.107. Отчет «Сведения о рейтинге групп/подразделений»

Для формирования отчета пользователю необходимо выбрать факультет, курс, группу, базу для сравнения подразделений, область данных для градации, учебный год и семестр.

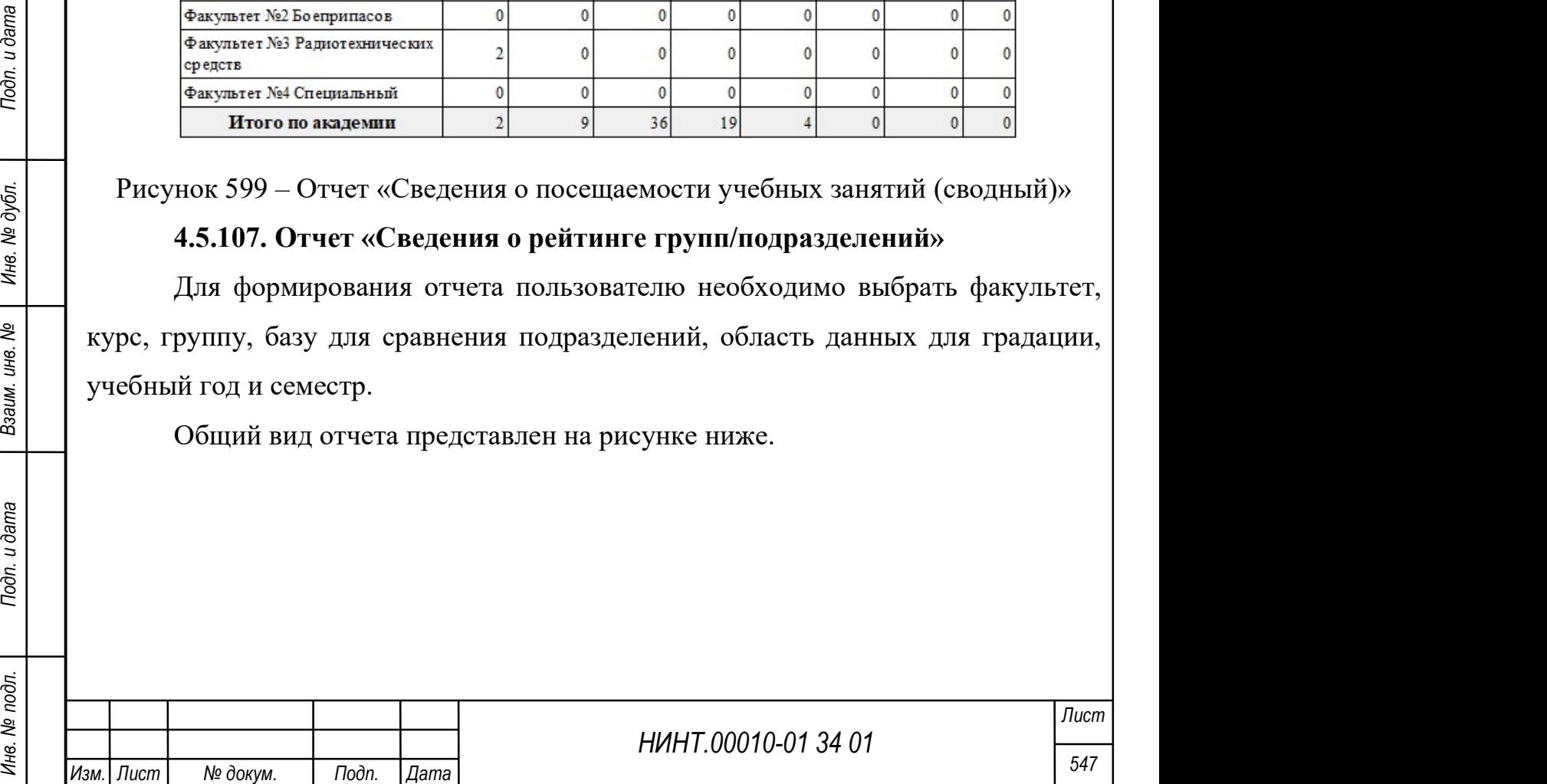

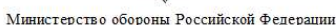

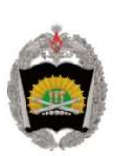

ВОЕННЫЙ УЧЕБНО-НАУЧНЫЙ ЦЕНТР СУХОПУТНЫХ ВОЙСК «ОБЩЕВОЙСКОВАЯ АКАДЕМИЯ» ЭТАЛОН ВООРУЖЕННЫХ СИЛ РОССИЙСКОЙ ФЕДЕРАЦИИ

### СВЕДЕНИЯ ПО ОБРАЗОВАТЕЛЬНОЙ ОРГАНИЗАЦИИ О РЕЙТИНГЕ УСПЕВАЕМОСТИ ПО ПОДРАЗДЕЛЕНИЯМ

за I семестр 2021-2022 (01.09.2021-06.02.2022)

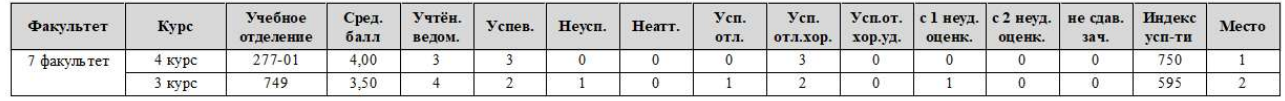

Рисунок 600 – Отчет «Сведения о рейтинге групп/подразделений»

# 4.5.108. Отчет «Сведения о текущей успеваемости»

Для формирования отчета пользователю необходимо выбрать факультет,

кафедру, курс, группу, учебный год, указать семестр или месяц.

Общий вид отчета представлен на рисунке ниже.

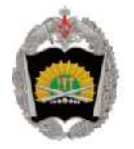

Факультет

Министерство обороны Российской Федерации нное казенное военное образовательное учреждение высшего образования "Военная академия материально-техническо имени генерала армии А.В. Хрулева" Министерства обороны Российской Федерации

#### СВЕЛЕНИЯ О ТЕКУШЕЙ УСПЕВАЕМОСТИ (средний балл) ПО МЕСЯЦАМ Семестр: I семестр 2018/19 (01.08.2018-07.01.2019)

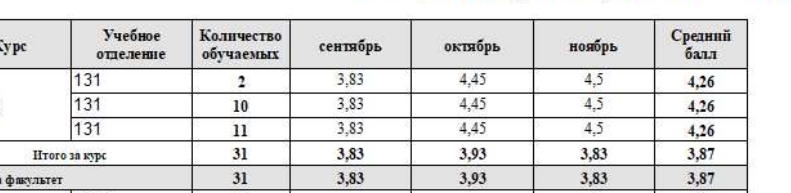

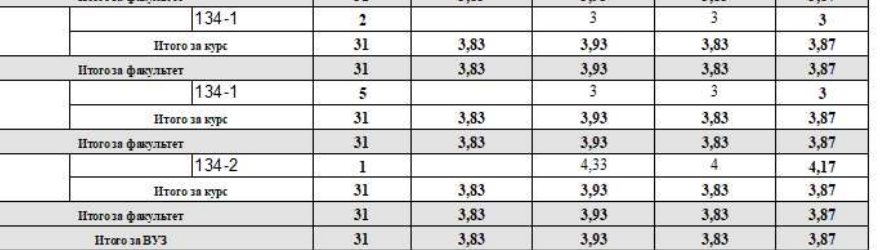

Рисунок 601 – Отчет «Сведения о текущей успеваемости»

4.5.109. Отчет «Сводные результаты текущей успеваемости курсантов/слушателей факультета по состоянию на запрашиваемую дату»

НИНТ.00010-01 34 01 Инв. № подл. 548 Подп. и дата Взаим. инв. № Инв. № дубл. Подп. и дата Для формирования отчета пользователю необходимо выбрать факультет и уровень образовательной программы, указать учебный год, семестр, период или месяц.

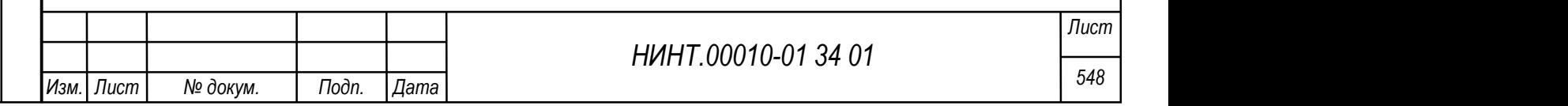

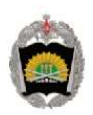

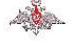

Министерство обороны Российской Федерации

ВОЕННЫЙ УЧЕБНО-НА УЧНЫЙ ЦЕНТР СУХОПУТНЫХ ВОЙСК «ОБЩЕВОЙСКОВАЯ АКАДЕМИЯ» ЭТАЛОН ВООРУЖЕННЫХ СИЛ РОССИЙСКОЙ ФЕДЕРАЦИИ

#### Сводные результаты текущей успеваемости курсантов/слушателей

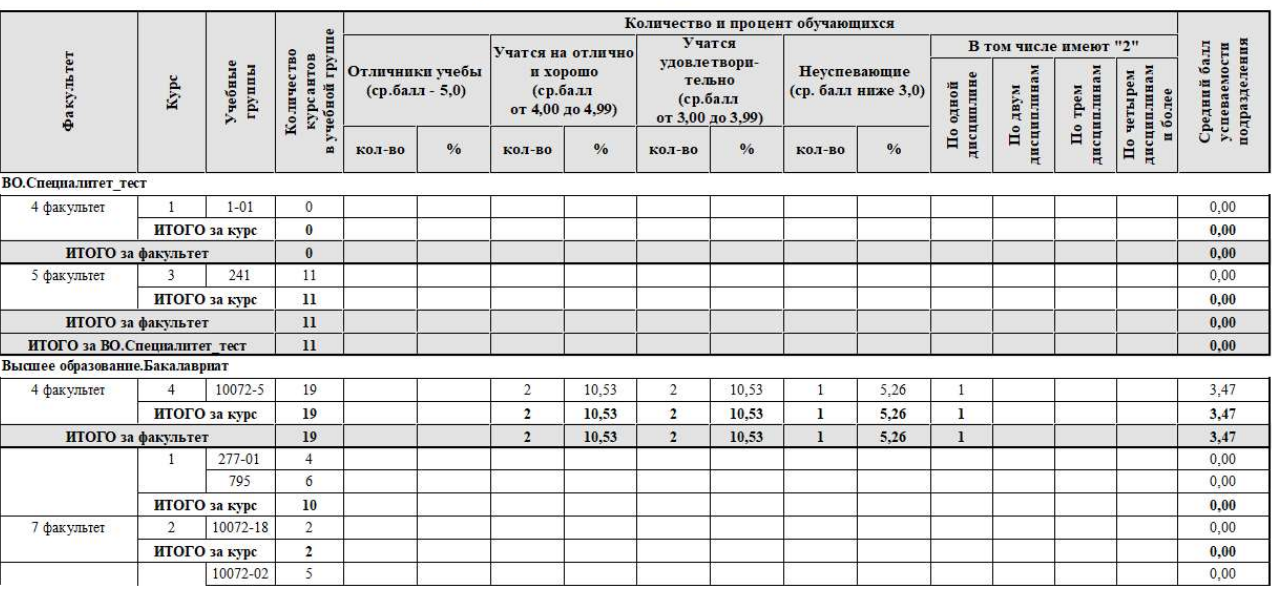

Период: 2019-2020 учебный год

Рисунок 602 – Отчет «Сводные результаты текущей успеваемости

курсантов/слушателей факультета по состоянию на запрашиваемую дату»

## 4.5.110. Отчет «Список неуспевающих курсантов/слушателей»

НИНТ.00010-01 34 01 Mexico CONSULTER MANUSCRIPT NEWSTEP (ПРИ МАНИ СОБЪСТЬ И ДЛЯ ФОРМИРОВАНИЯ ОТЧЕТА ПОЛЬЗОВАТЕЛЮ НОСКОДНИЮ ВЫбрать факультет, нарядких сутственной индивидим отчета пользователю необходимо выбрать факульте Для формирования отчета пользователю необходимо выбрать факультет, кафедру, курс, группу, указать учебный год, семестр, период или месяц, указать вариант сортировки.

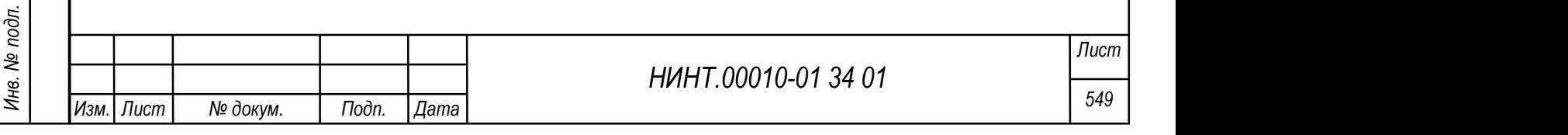

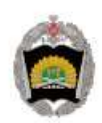

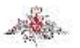

Министерство обороны Российской Федерации

ВОЕННЫЙ УЧЕБНО-НАУЧНЫЙ ЦЕНТР СУХОПУТНЫХ ВОЙСК<br>«ОБЩЕВОЙСКОВАЯ АКАДРАИЯ» ЭТАЛОН ВООРУЖЕННЫХ СИЛ»<br>РОССИЙСКОЙ ФЕДЕРАЦИИ

Список неуспевающих курсантов факультета Bce

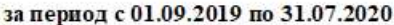

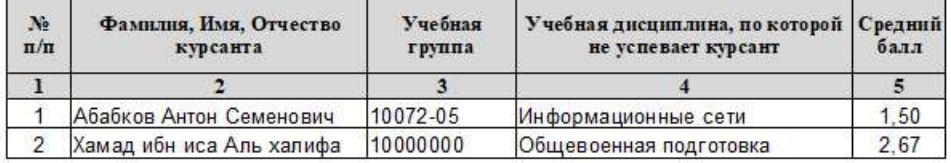

Рисунок 603 – Отчет «Список неуспевающих курсантов/слушателей»

# 4.5.111. Отчет «Текущая успеваемость курсанта/слушателя за период и

## на дату»

Для формирования отчета пользователю необходимо выбрать факультет, кафедру, курс, группу, курсанта, указать учебный год, семестр, период или месяц.

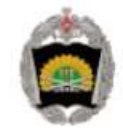

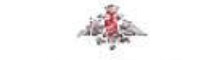

Министерство обороны Российской Федерации

ВОЕННЫЙ УЧЕБНО-НАУЧНЫЙ ЦЕНТР СУХОПУТНЫХ ВОЙСК

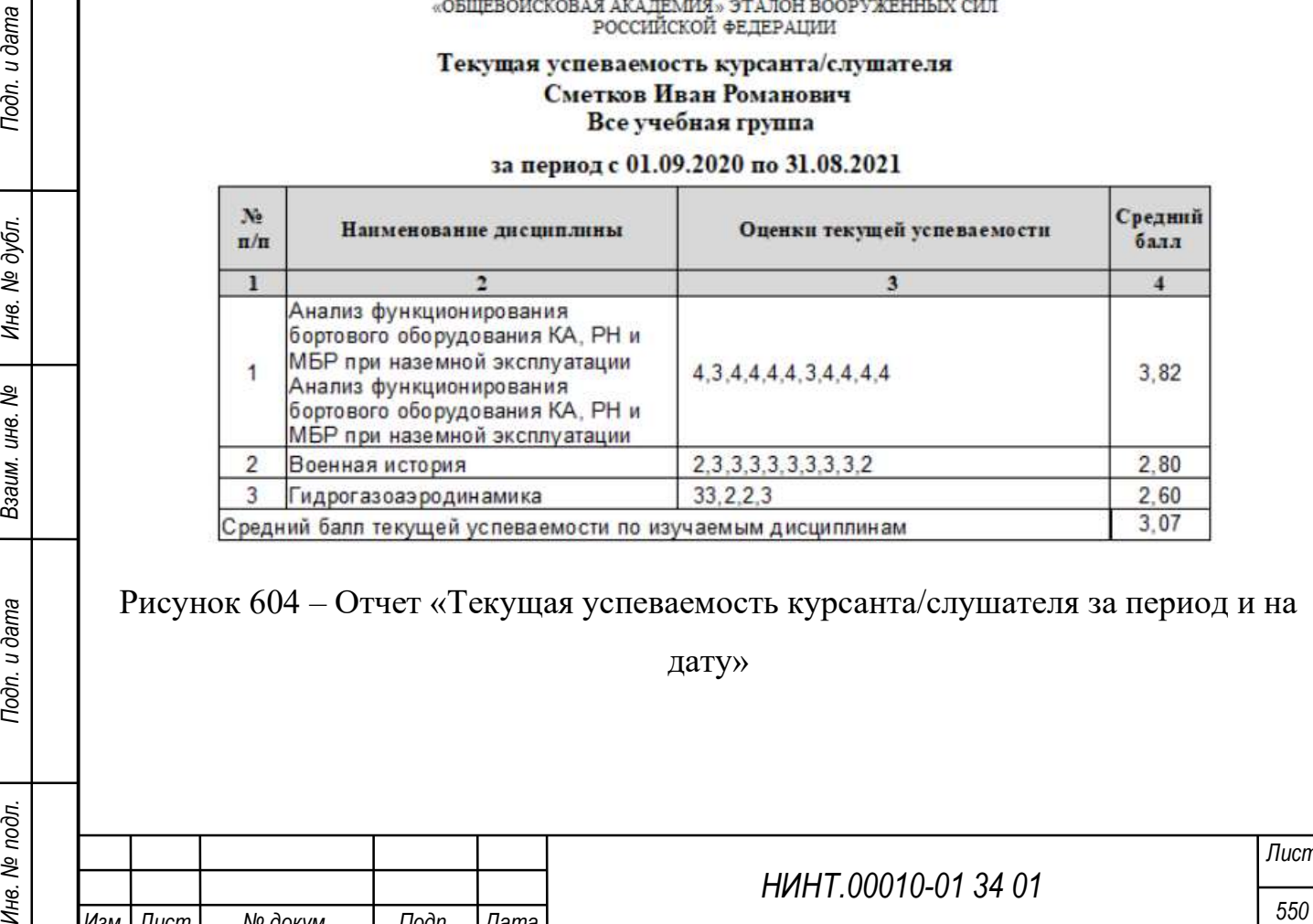

Рисунок 604 – Отчет «Текущая успеваемость курсанта/слушателя за период и на

дату»

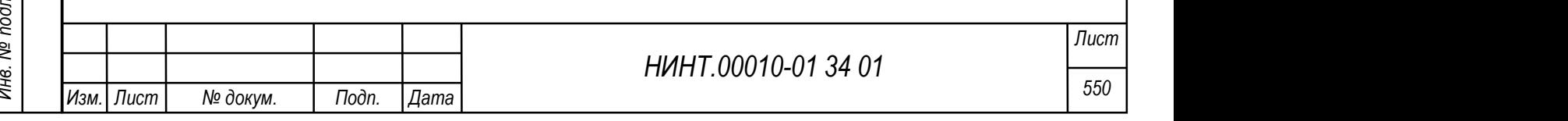

# 4.5.112. Отчет «Текущая успеваемость курсантов/слушателей по дисциплинам кафедры на заданную дату»

Для формирования отчета пользователю необходимо выбрать факультет и кафедру, указать учебный год, семестр, период, месяц или день.

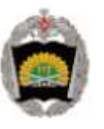

Министерство обороны Российской Федерации

ВОЕННЫЙ УЧЕБНО-НАУЧНЫЙ ЦЕНТР СУХОПУТНЫХ ВОЙСК «ОБЩЕВОЙСКОВАЯ АКАДЕМИЯ» ЭТАЛОН ВООРУЖЕННЫХ СИЛ РОССИЙСКОЙ ФЕДЕРАЦИИ

#### Оценки текущей успеваемости курсантов по дисциплинам кафедры

73 Высшая геодезия

за период с 01.09.2021 по 28.08.2022

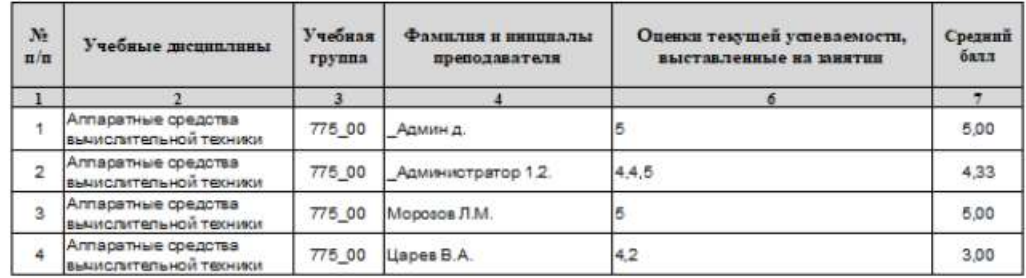

Рисунок 605 – Отчет «Текущая успеваемость курсантов/слушателей по

дисциплинам кафедры на заданную дату»

# 4.5.113. Отчет «Текущая успеваемость по дисциплинам»

Для формирования отчета пользователю необходимо выбрать факультет,

кафедру, курс, группу, указать учебный год, семестр или месяц.

Общий вид отчета представлен на рисунке ниже.

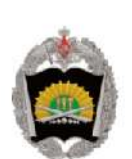

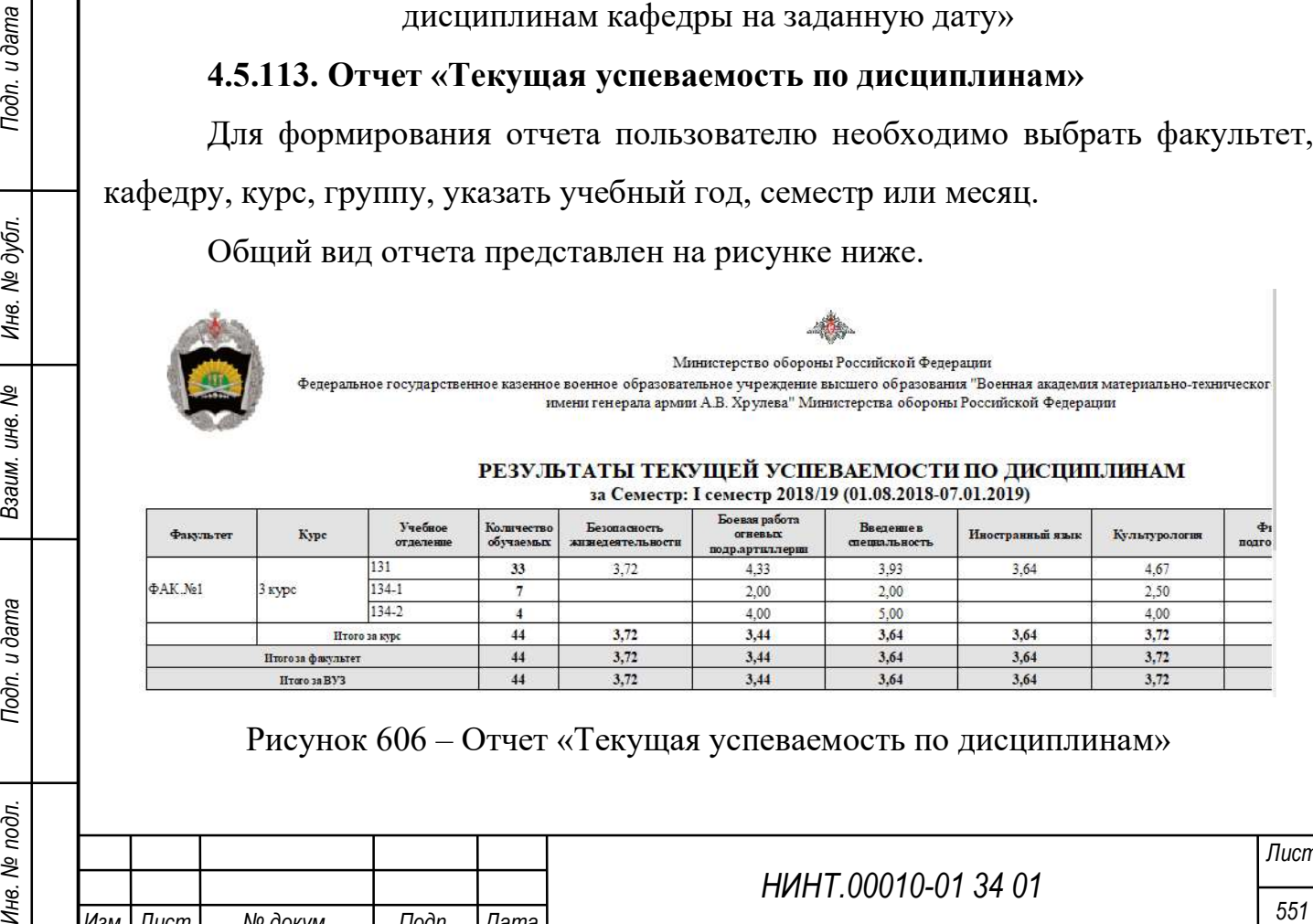

## Рисунок 606 – Отчет «Текущая успеваемость по дисциплинам»

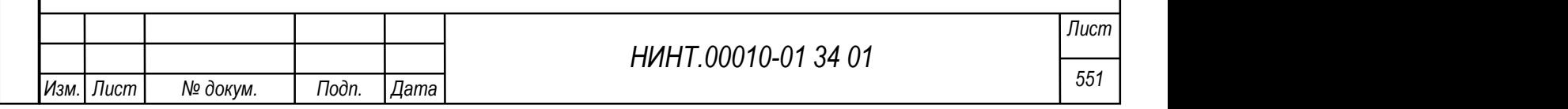

# 4.5.114. Отчет «Текущая успеваемость учебной группы по дисциплине»

Для формирования отчета пользователю необходимо выбрать факультет, кафедру, курс, группу, дисциплину, указать учебный год, семестр, период или месяц.

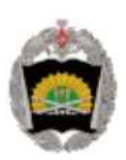

Министерство обороны Российской Федерации

ВОЕННЫЙ УЧЕБНО-НАУЧНЫЙ ЦЕНТР СУХОПУТНЫХ ВОЙСК «ОБЩЕВОЙСКОВАЯ АКАДЕМИЯ» ЭТАЛОН ВООРУЖЕННЫХ СИЛ РОССИЙСКОЙ ФЕДЕРАЦИИ

Оценки текущей успеваемости курсантов 17-20 (2 курс) группы по дисциплине:

Авиационная метеорология

### за период с 01.09.2023 по 31.08.2024

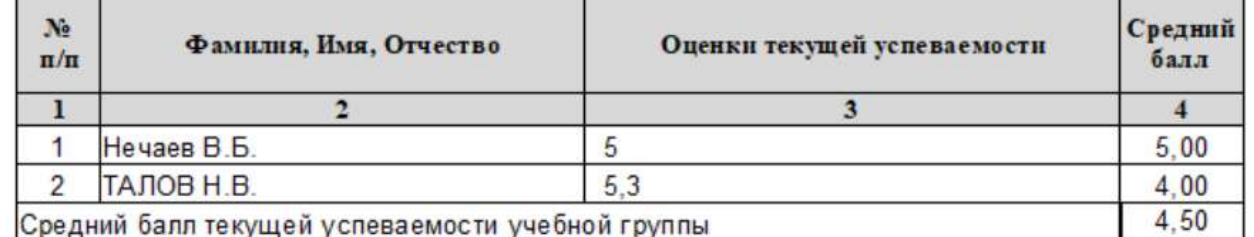

Рисунок 607 – Отчет «Текущая успеваемость учебной группы по дисциплине»

## 4.6. Администрирование

## 4.6.1. Модуль Общие настройки

Прежде чем начать работу с программой оператор должен заполнить основные данные об организации. Данная информация заполняется в разделе «Администрирование →Общие настройки».

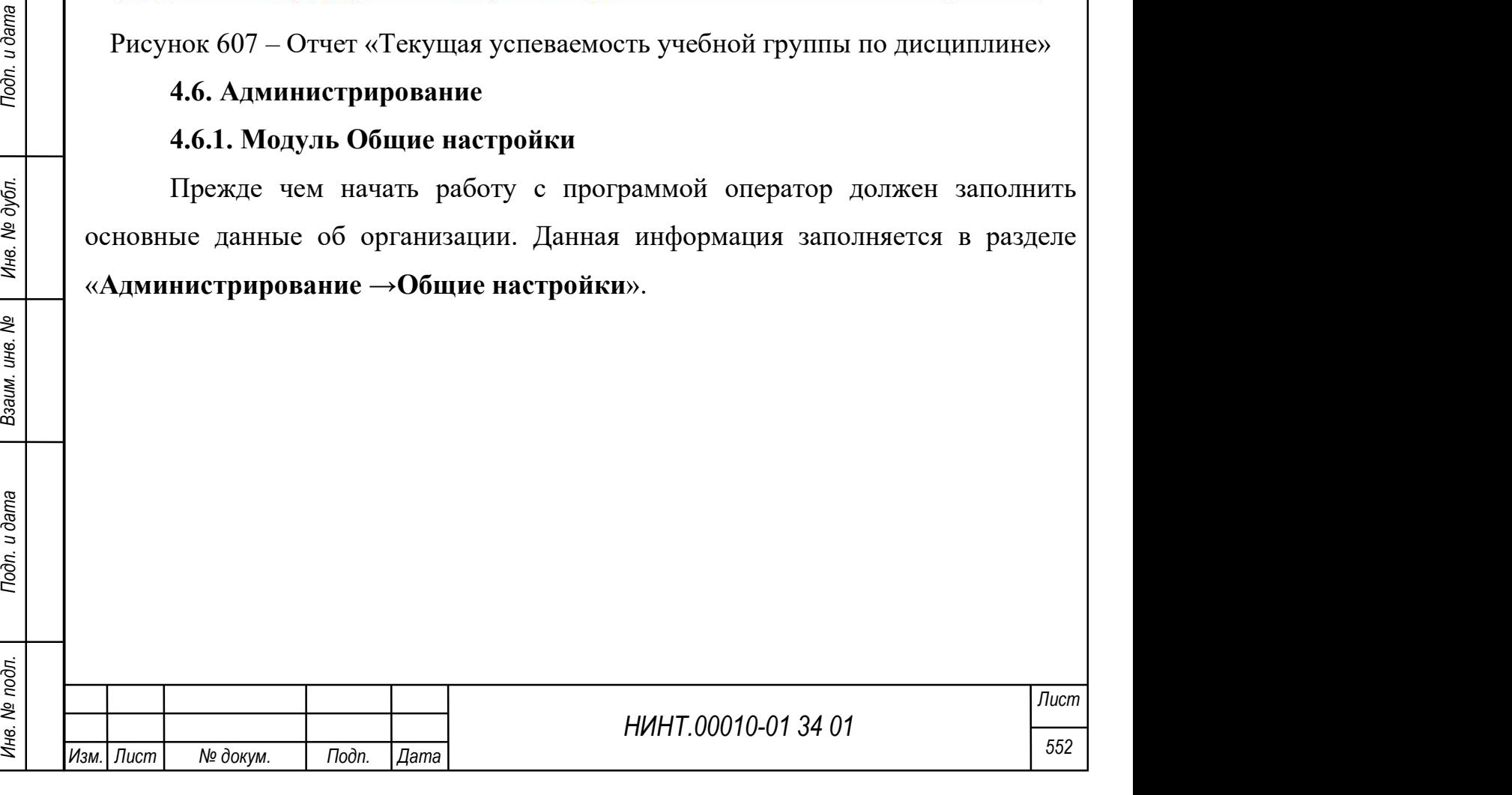

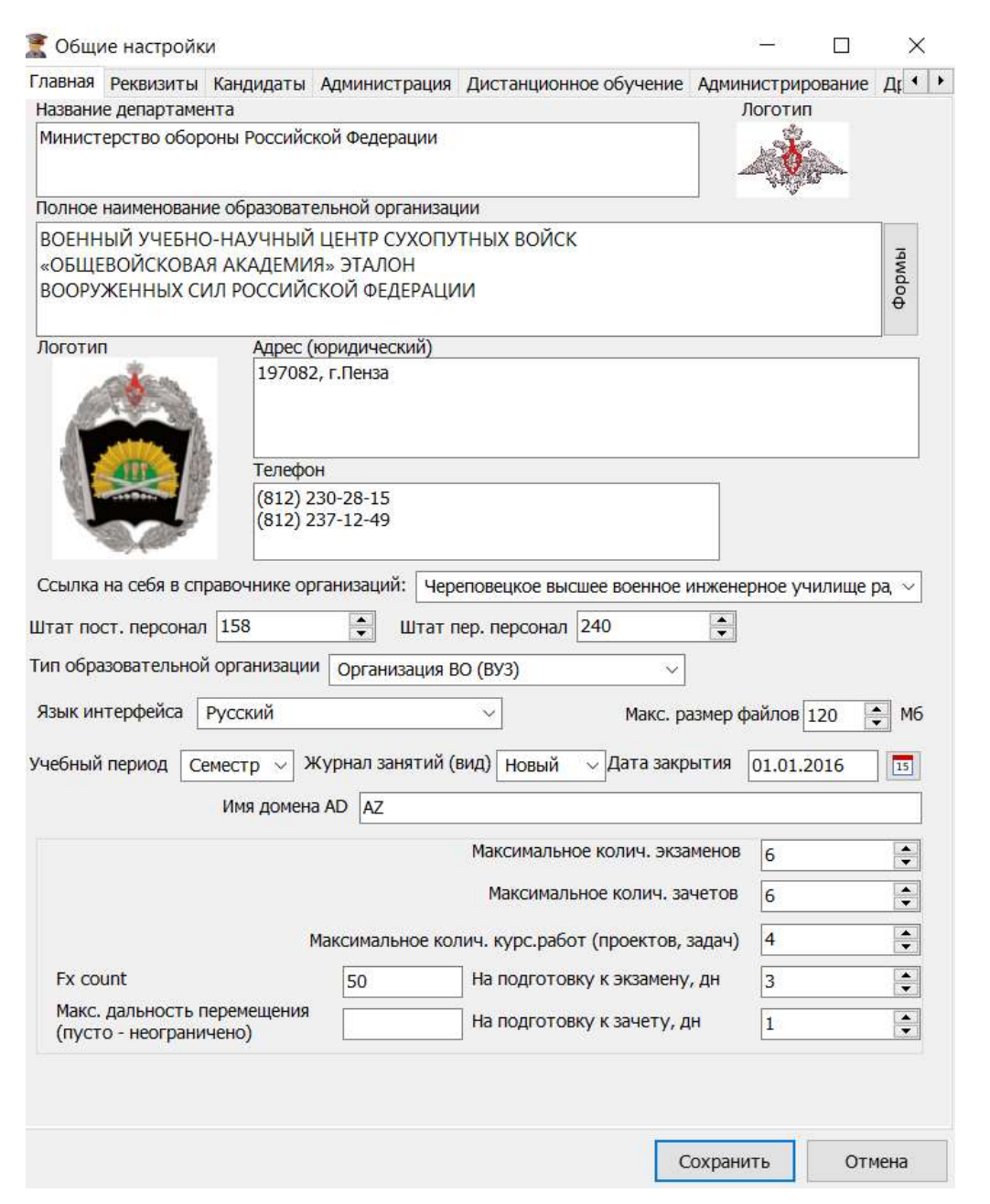

Рисунок 608 – Вкладка «Главная» в модуле общих настроек

Вся информация об образовательной организации разбита логически и разделена на разные вкладки. Для первоначальной работы оператор должен заполнить следующие вкладки:

НИНТ.00010-01 34 01 Подпортивление Совета и дата Видимир (19 Не подготовку кажету, дн. 3 16)<br>
Не подготовку качету, дн. 3 Подпортивление (19 Не подготовку качету, дн. 3 Подпортивление (19 Не подготовку качету, дн. 3 Подп 1. Главная (Рисунок 608). На данной вкладке заполняются основные реквизиты образовательной организации: название департамента; логотип департамента; код по ОКПО; полное наименование образовательной организации; логотип организации; юридический адрес организации; телефоны организации; субъект РФ, в котором находится организация; населенный пункт, в котором

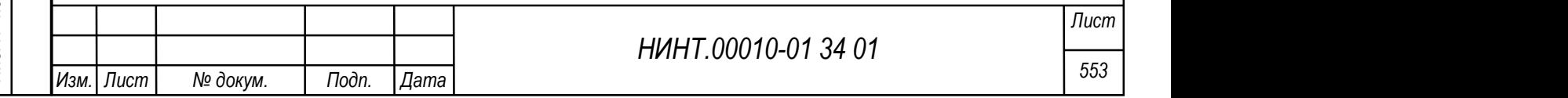

находится организация; тип образовательной организации; учебный период, который используется в организации; язык интерфейса; дата закрытия.

2. Реквизиты (Рисунок 609). На данной вкладке заполняется информация: наименование организации на английском языке; организационно-правовая форма организации; дата основания организации; год аккредитации организации; код местонахождения по ОКАТО; код деятельности по ОКВЭД; регистрационный номер организации; почтовый адрес организации; категория организации.

3. Импорт кандидатов (Рисунок 610). На вкладке осуществляется загрузка файла с правилами поступления для кандидатов при помощи кнопки «Загрузить в базу данных файл с правилами поступления». Для удаления файла необходимо нажать на кнопку «Удалить файл» и подтвердить действие.

4. Администрация (Рисунок 611). На данной вкладке заполняется информация о руководстве образовательной организации начальник, первый заместитель, второй заместитель.

5. Дистанционное обучение (Рисунок 612). На данной вкладке заполняется информация: о сервере дистанционного обучения, сервере тестирования, сервере библиотеки, интернет сайте, информационнообразовательной среде.

НИНТ.00010-01 34 01 Подливния согресно подливания разбита логически и разделена на разные вкладки.<br>
<br>
НИНТ.00010-01 34 01 Подписания подливание и для подливности и недоступна другим пользователям.<br>
<br> **НЕ ПОДПРАВИЛИЕ ПОДП** 6. Администрирование (Рисунок 613). На данной вкладке заполняется информация: требования к парольной политике, параметры парольной политики, критерии подбора пароля, проверки наличия СЗИ, проверки наличия антивируса. Данная вкладка предназначена для работы администратора безопасности и недоступна другим пользователям.

7. Другие настройки (Рисунок 614). На данной вкладке отображается функционал закрытия структуры ВУЗа от редактирования, а также отображения пунктов меню отката к предыдущей версии для учебных планов.

После выбора данного пункта откроется окно для заполнения общих настроек, где оператор должен заполнить информацию об организации. Вся информация об организации разбита логически и разделена на разные вкладки.

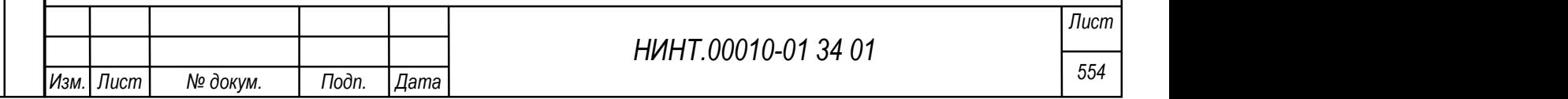

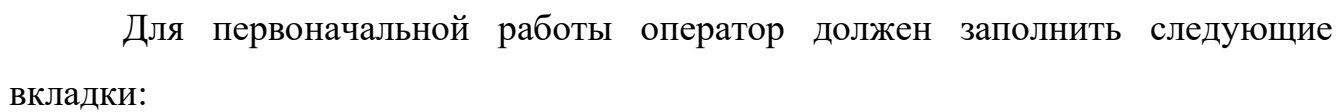

- 1. Главная на данной вкладке заполняются:
	- название департамента;
	- логотип департамента;
	- код по ОКПО;
	- полное наименование образовательной организации;
	- логотип организации;
	- юридический адрес организации;
	- телефоны организации;
	- субъект РФ, в котором находится организация;
	- населенный пункт, в котором находится организация;
	- тип образовательной организации;
	- учебный период, который используется в организации;
	- язык интерфейса.
- 2. Реквизиты на данной вкладке заполняется информация:
	- наименование организации на английском языке;
	- организационно-правовая форма организации;
	- дата основания организации;
	- год аккредитации организации;
	- код местонахождения по ОКАТО;
	- код деятельности по ОКВЭД;
	- регистрационный номер организации;
	- почтовый адрес организации;
	- категория организации.

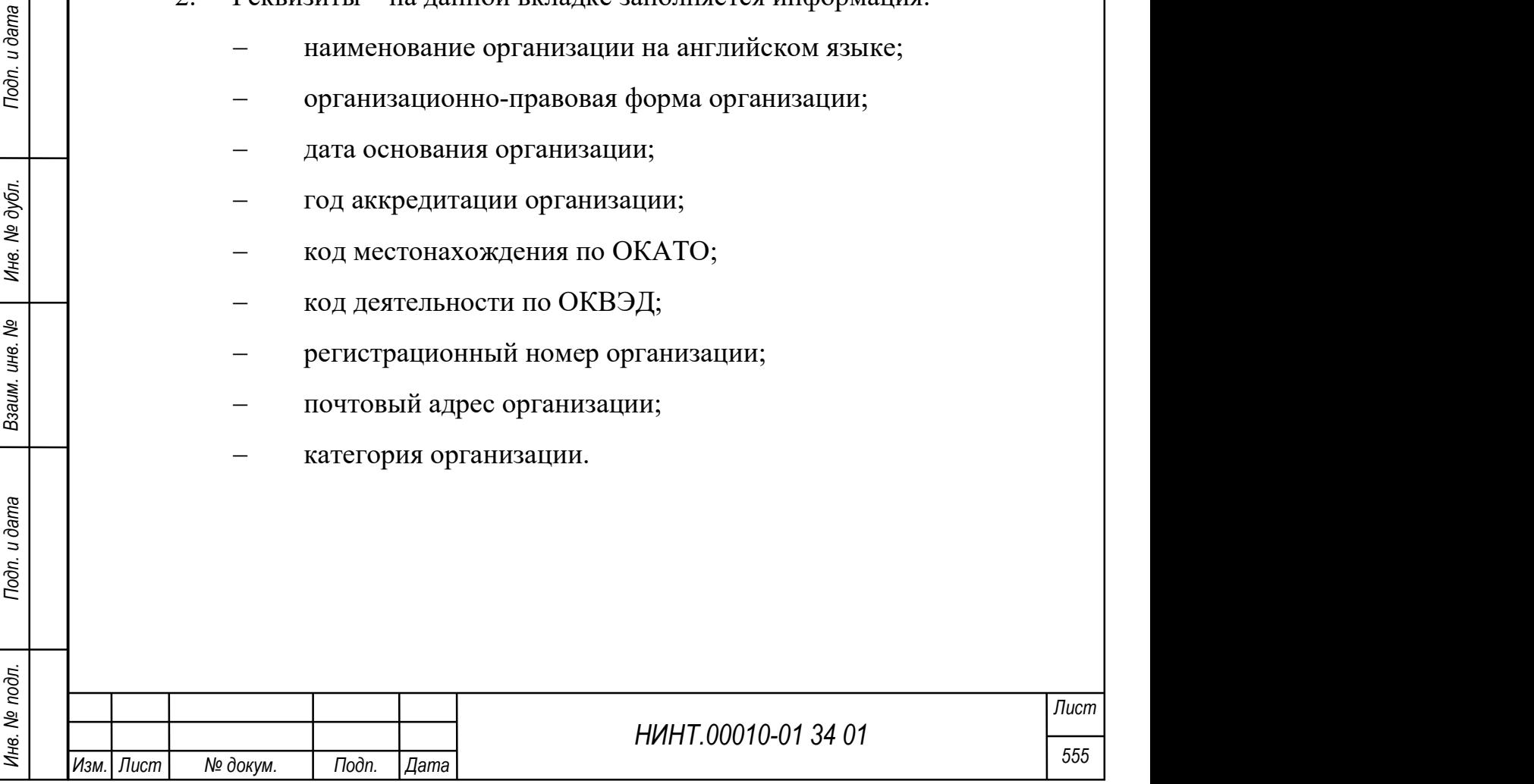

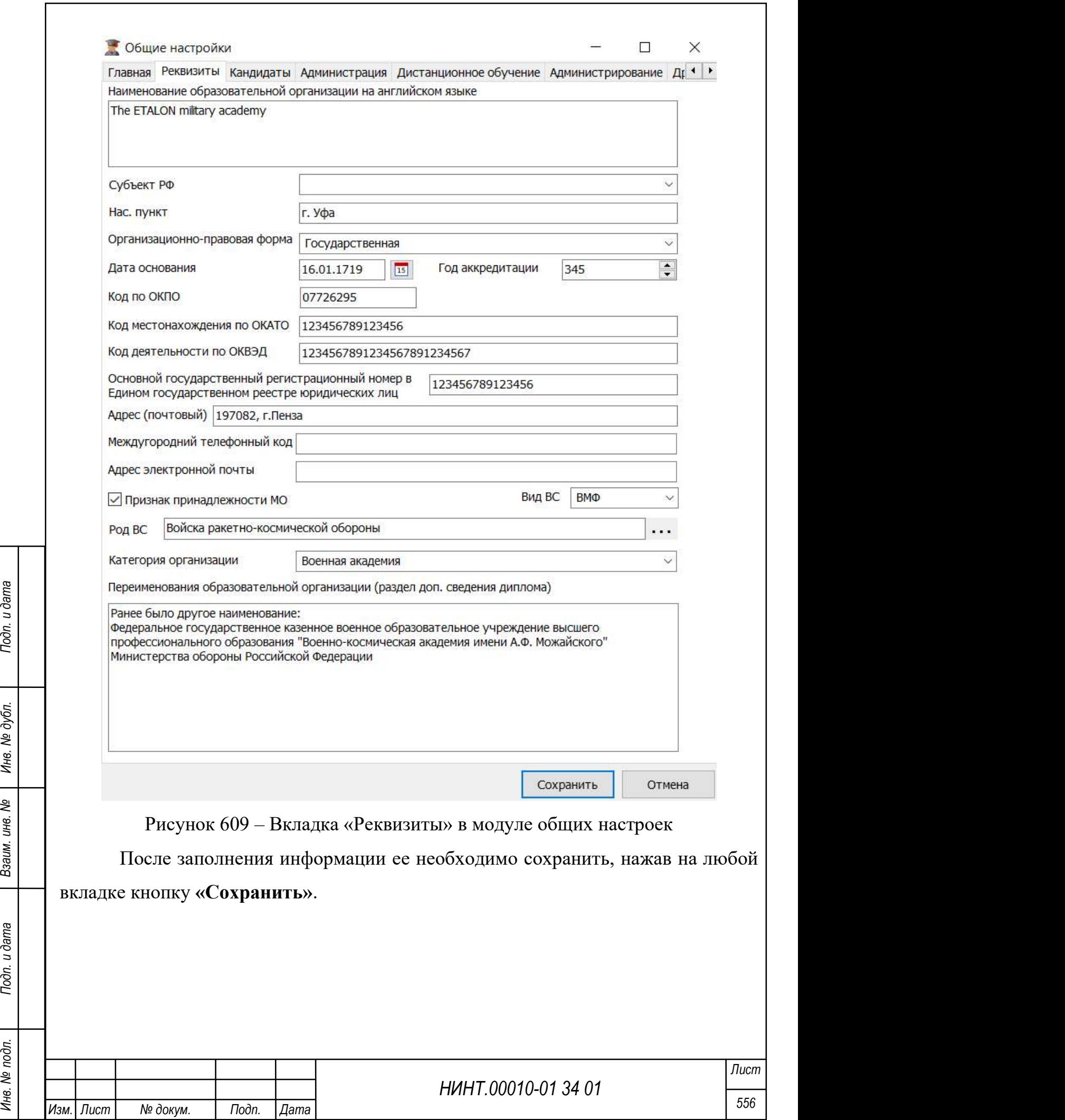

I

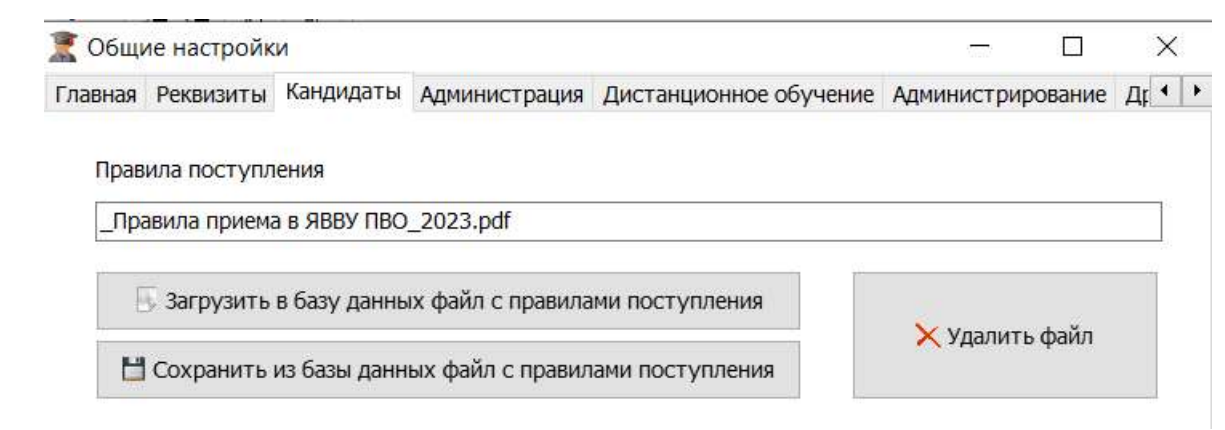

# Рисунок 610 – Вкладка «Импорт кандидатов» в модуле общих настроек

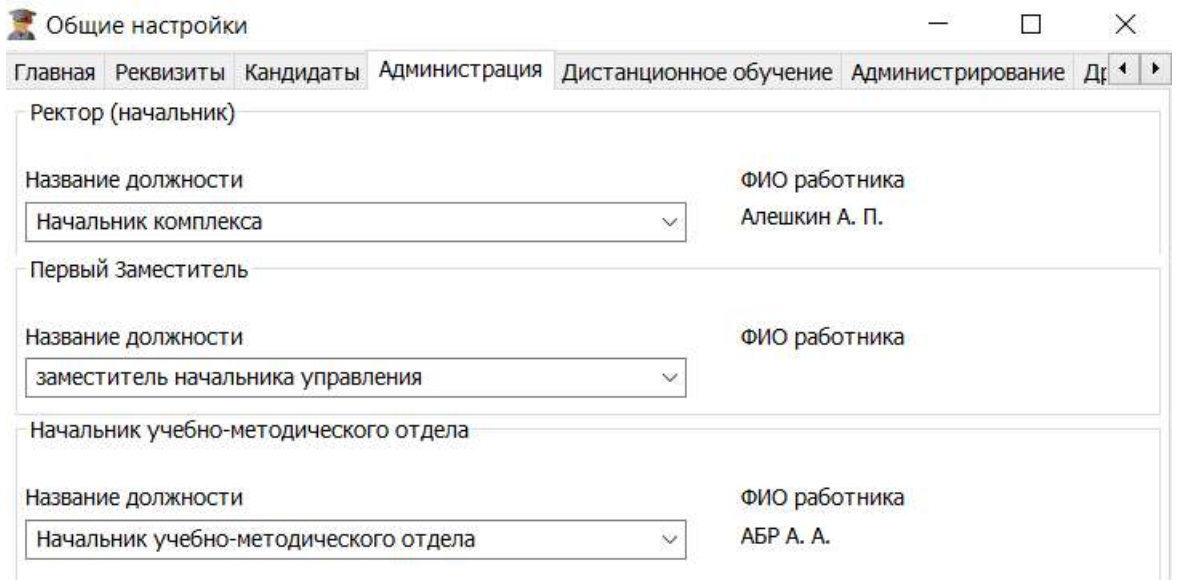

# Рисунок 611 – Вкладка «Администрация» в модуле общих настроек

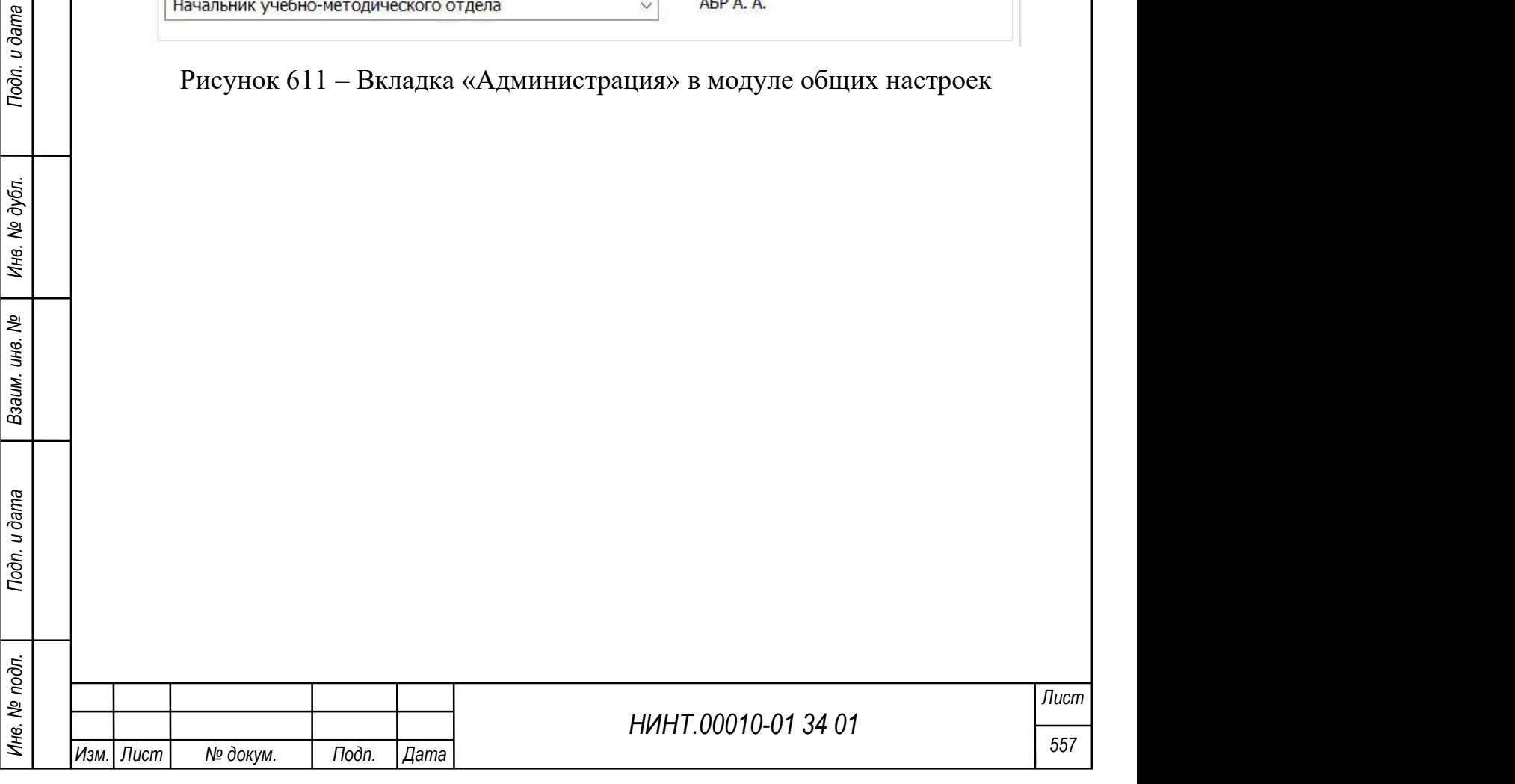

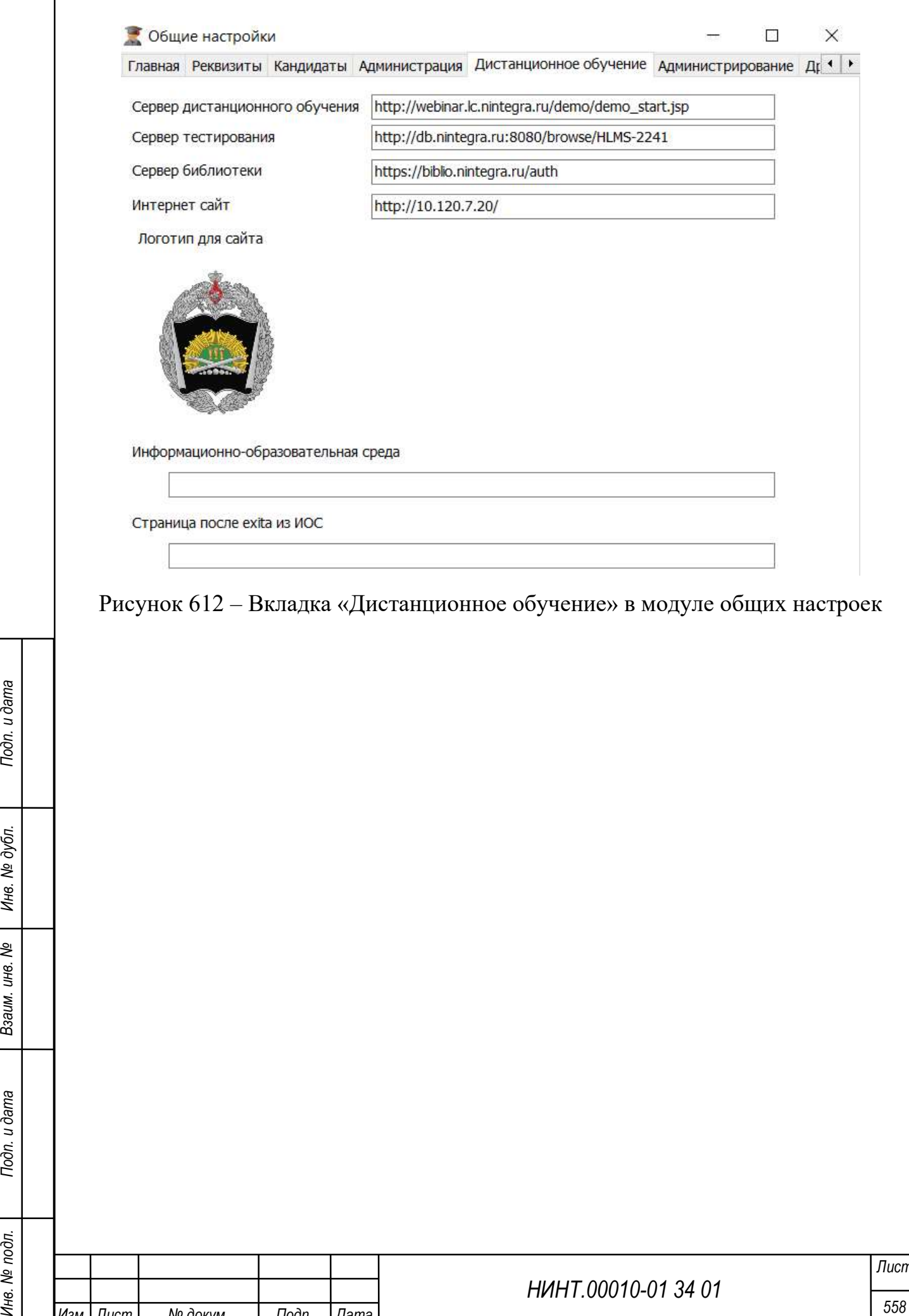

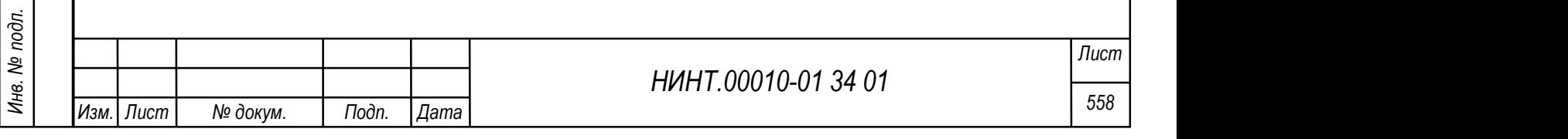

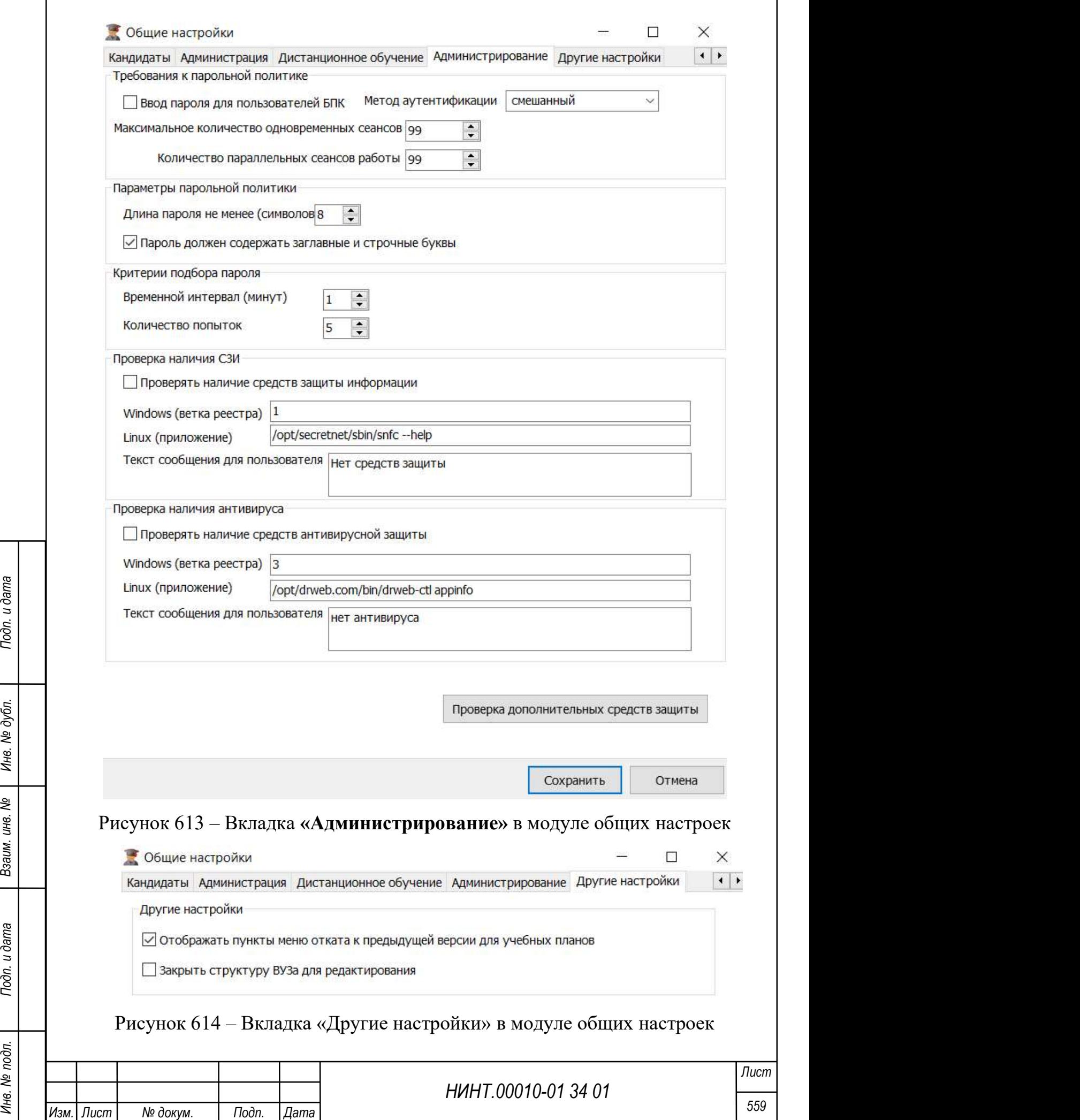

# 4.6.2. Модуль Справочники

# 4.6.2.1. Справочник Учебные года

Общий вид справочника Учебные года представлен на рисунке ниже (см. Рисунок 615).

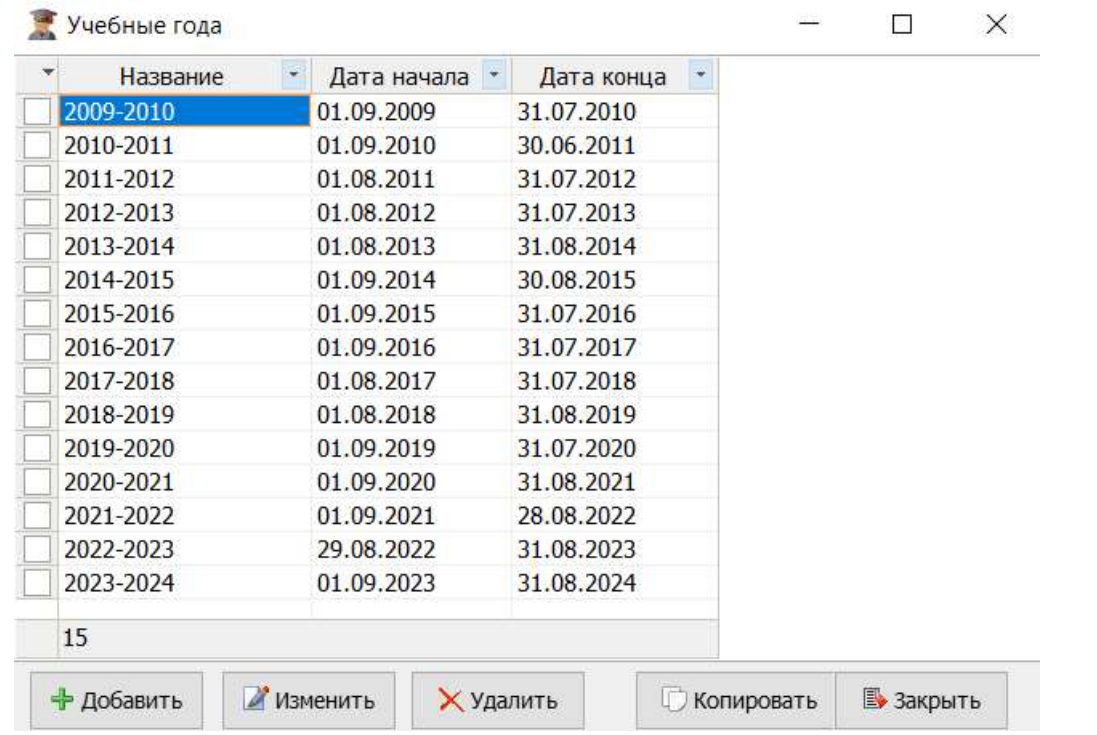

Рисунок 615 – Справочник Учебные года

Для удаления записи справочника необходимо установить флажок в строке записи и нажать на кнопку «Удалить», затем подтвердить действие в отобразившемся модальном окне.

Для добавления новой записи необходимо нажать на кнопку «Добавить» и заполнить поля в отобразившемся окне. Состав полей окна добавления записи аналогичен составу полей окна изменения записи (см. Рисунок 616).

НИНТ.00010-01 34 01 НИНТ.00010-01 34 01 НИНТ.00010-01 34 01 НИНТ.00010-01 34 01 Подпосовите составляются модальном окис.<br>
Е выполнить поля в отобразившемся окие. Состав полей окиа добавляемия записи на кнопку «Добавить» Для добавления новой записи путем копирования уже существующей, необходимо установить флажок в строке записи, которую нужно скопировать, и нажать на кнопку «Копировать», затем подтвердить действие в отобразившемся модальном окне.

Для изменения записи необходимо установить флажок в строке записи и нажать на кнопку «Изменить», затем внести изменения в отобразившемся окне (см. рисунок ниже).

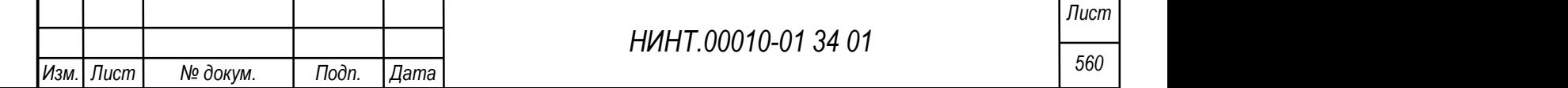

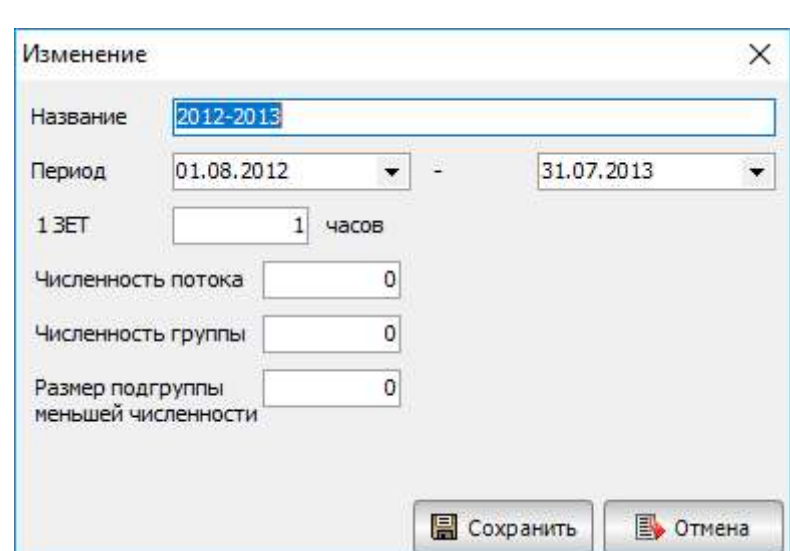

Рисунок 616 – Окно изменения записи справочника Учебные года

# 4.6.2.2. Справочник Учебные периоды

Общий вид справочника Учебные периоды представлен на рисунке ниже (см. Рисунок 617).

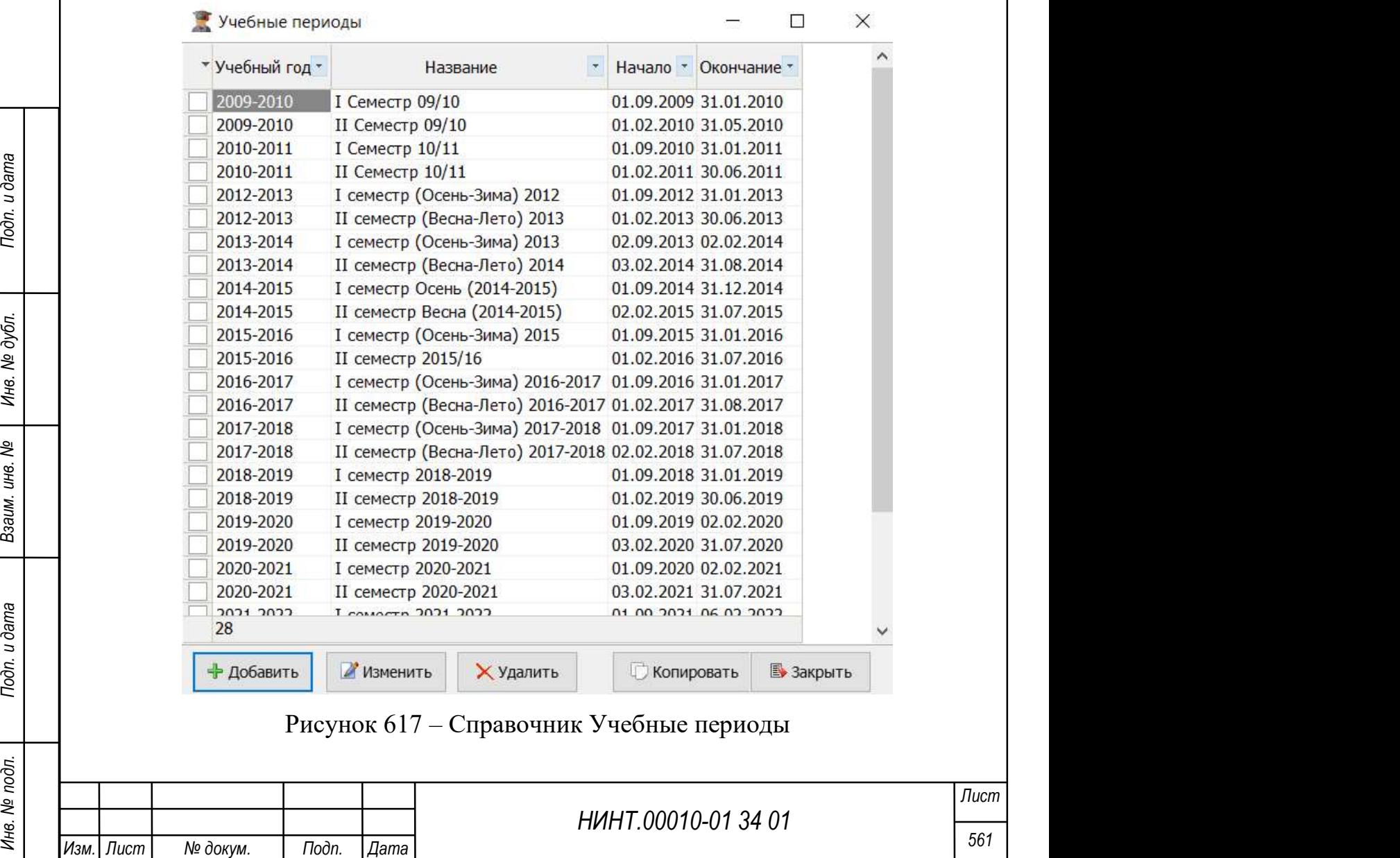

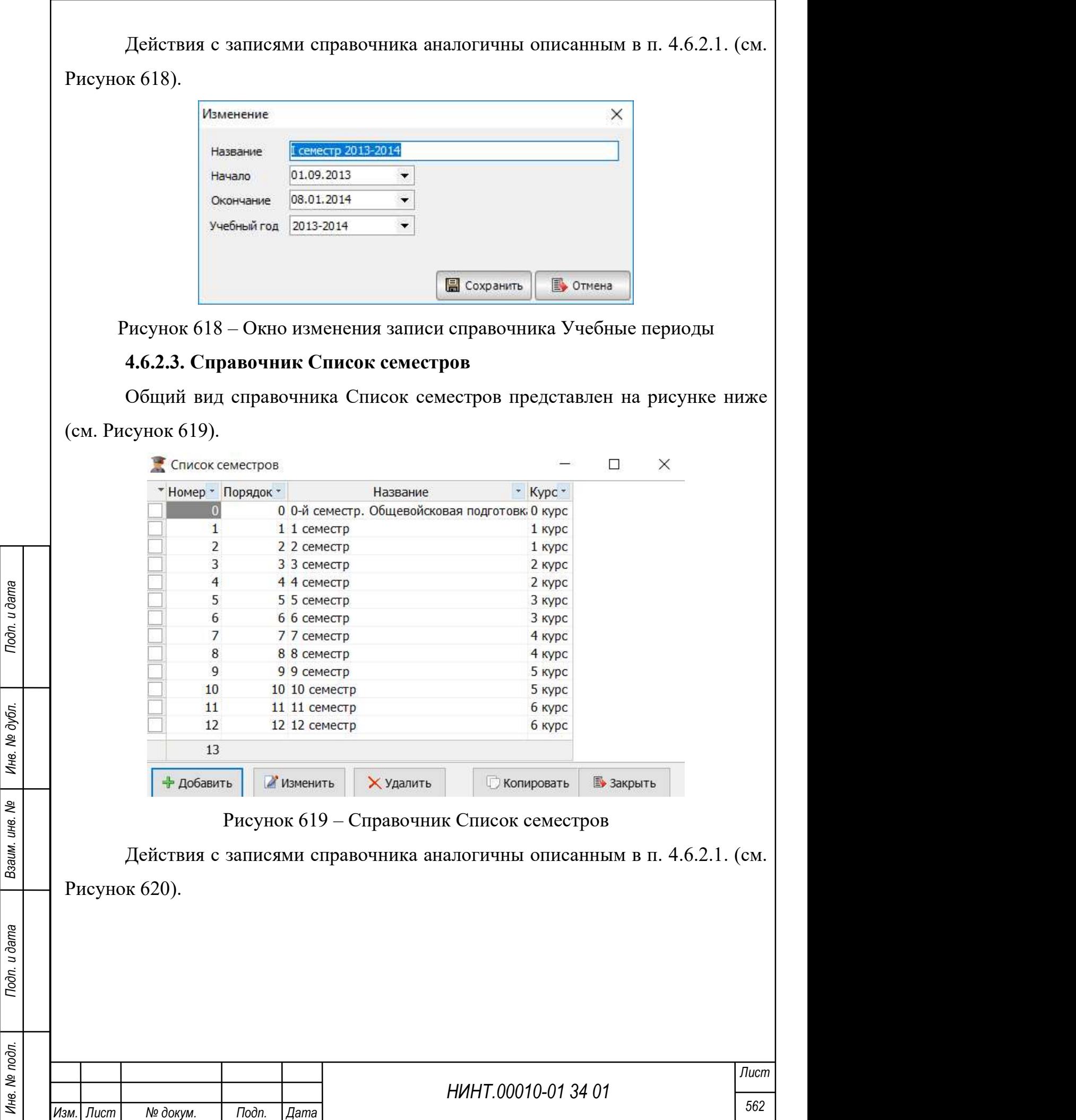

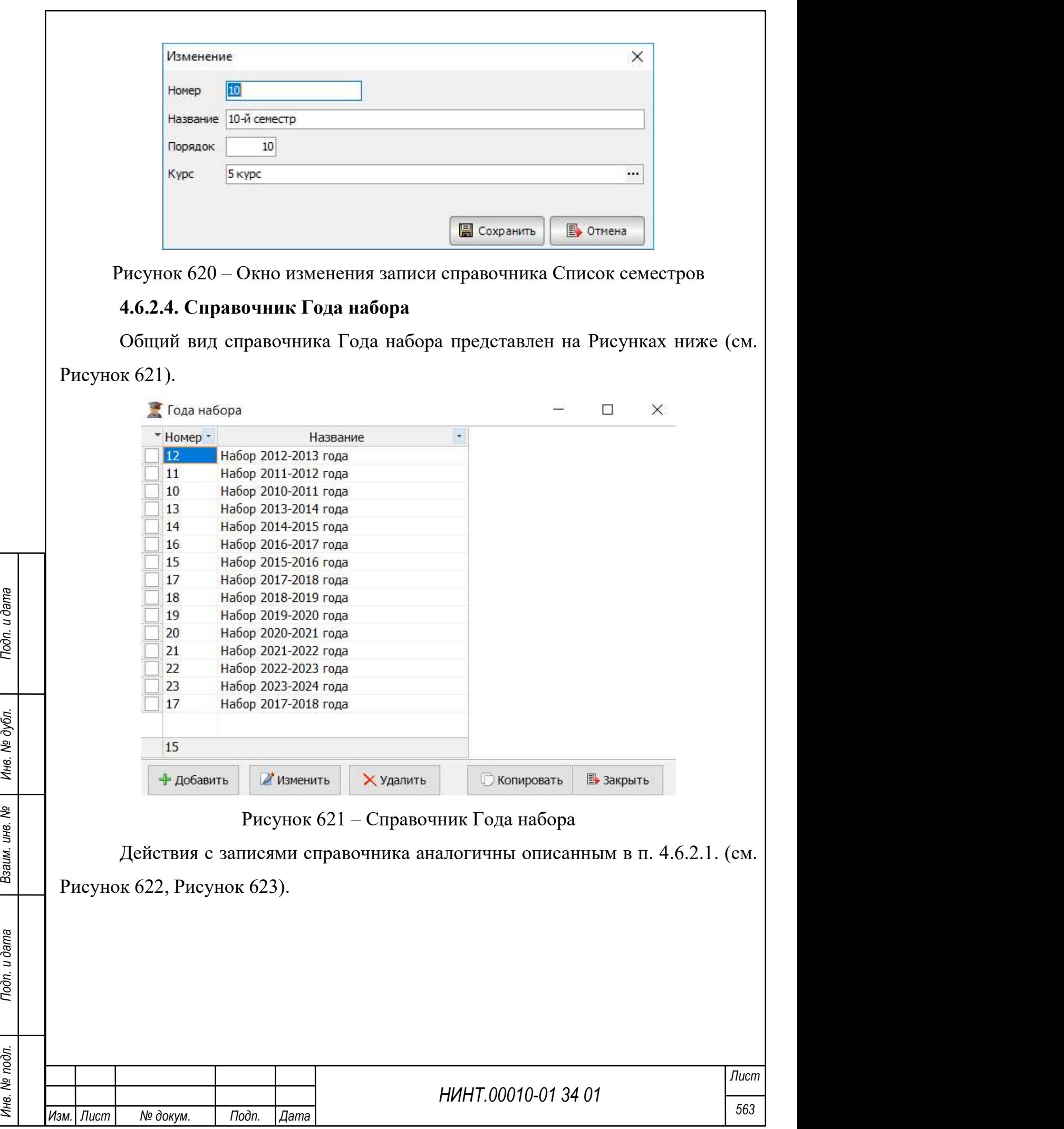

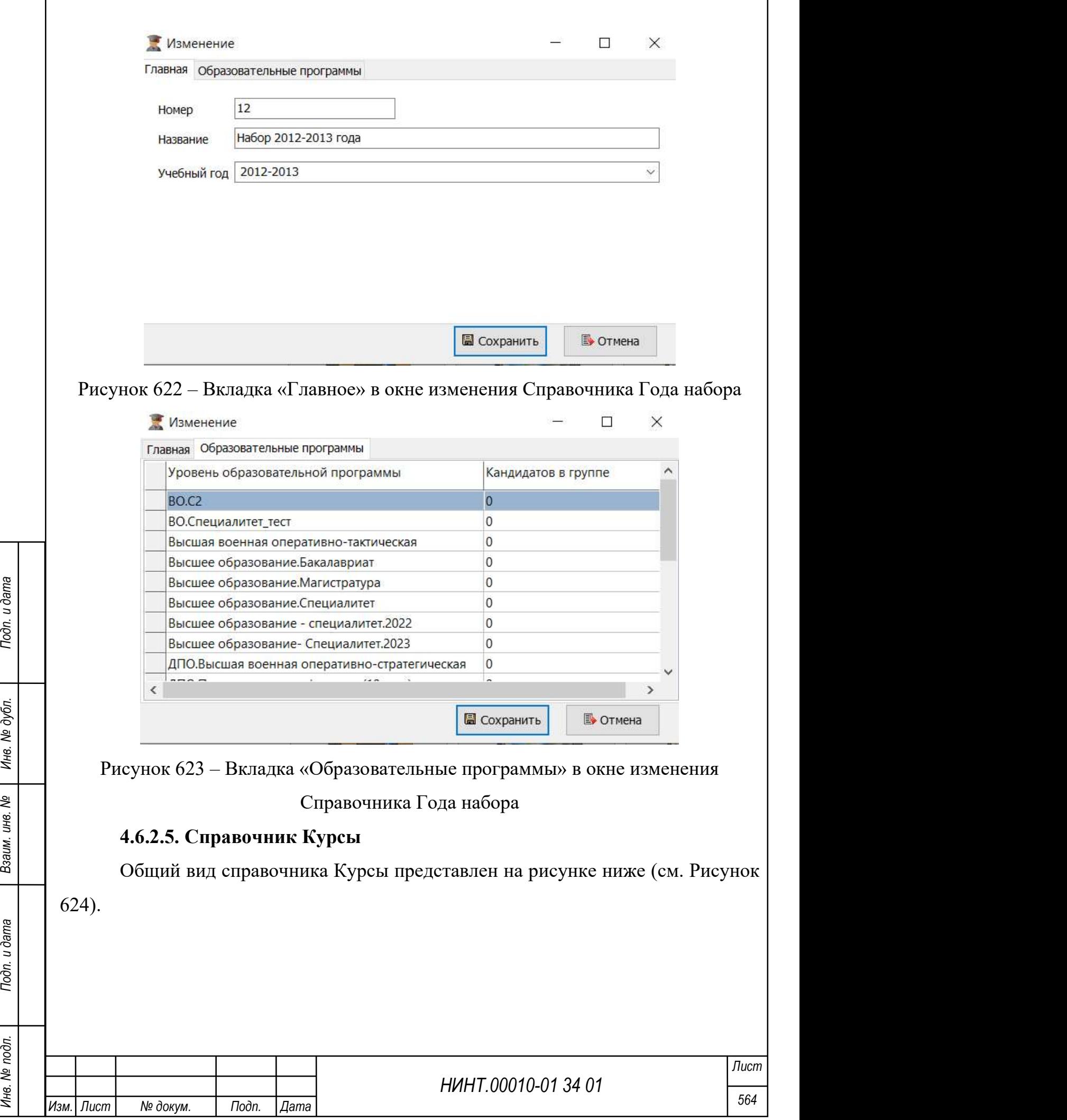

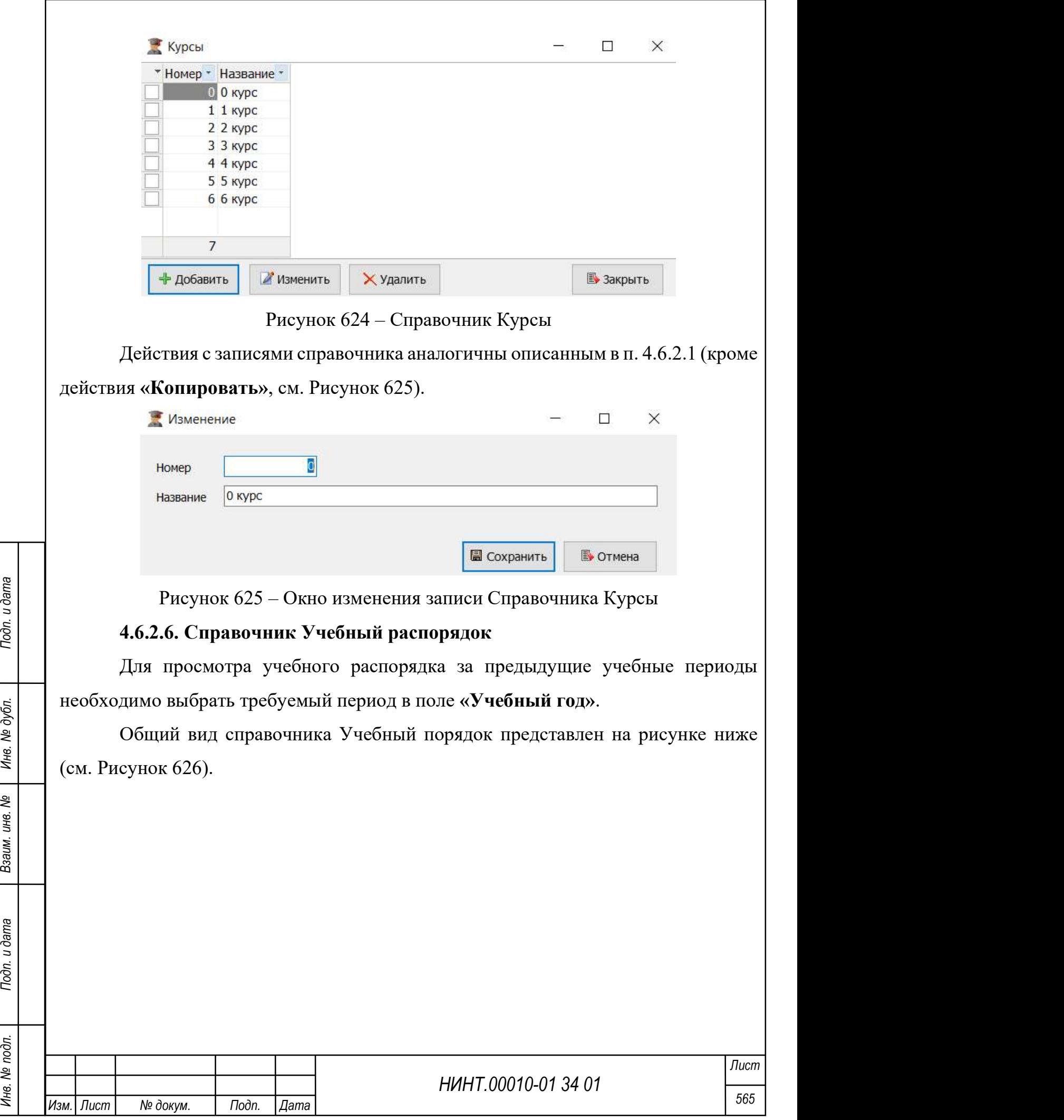

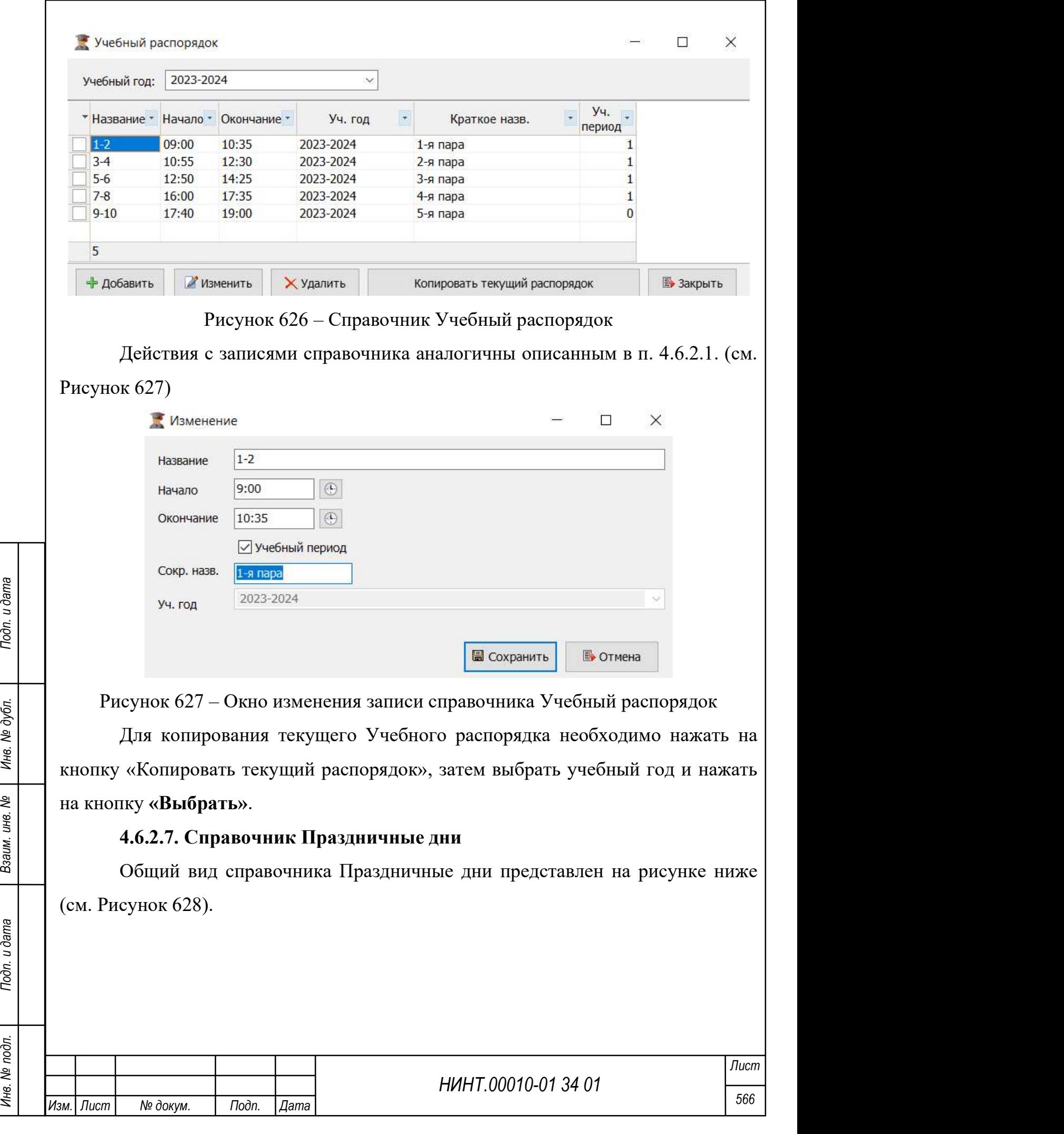

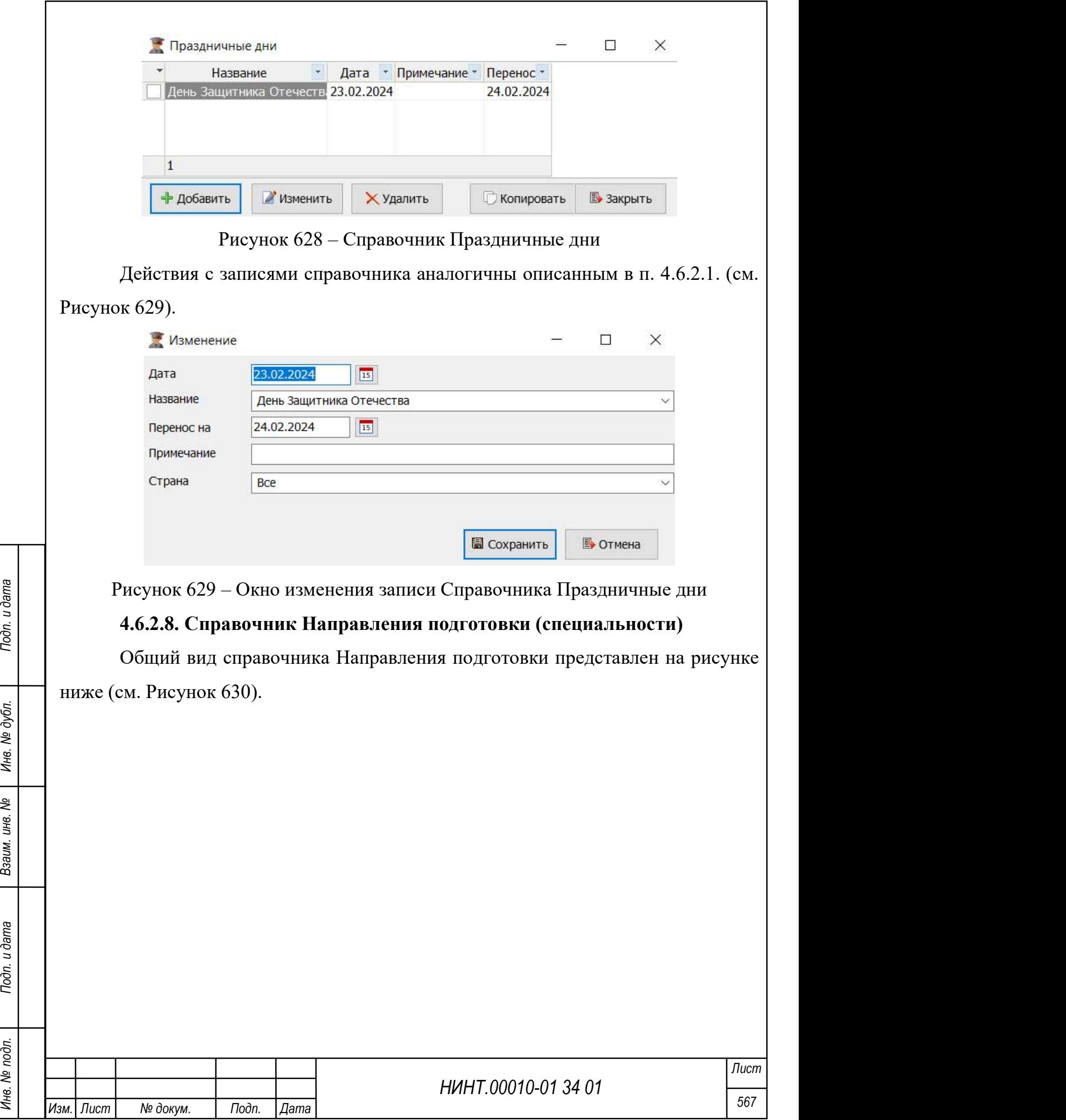

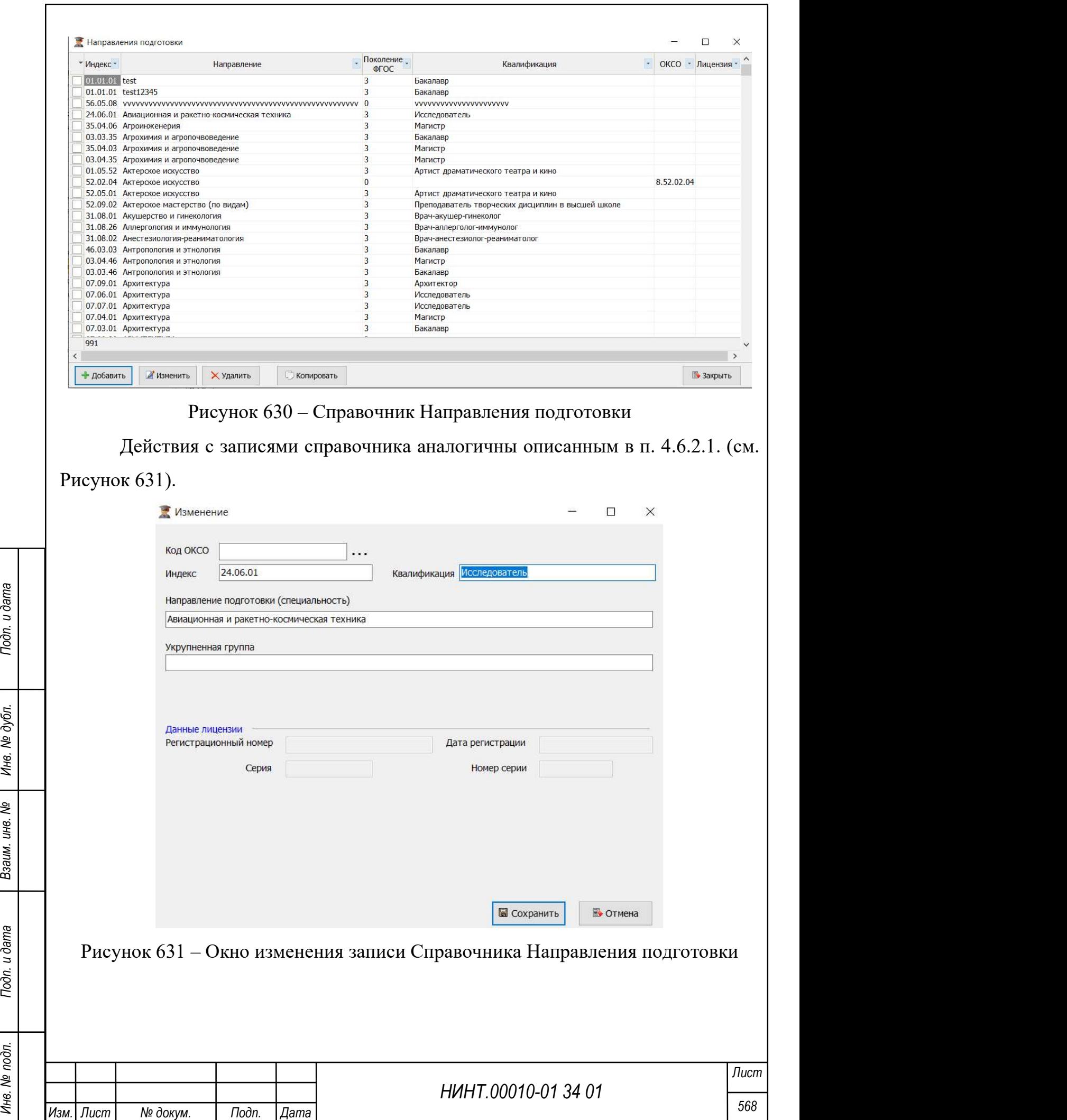

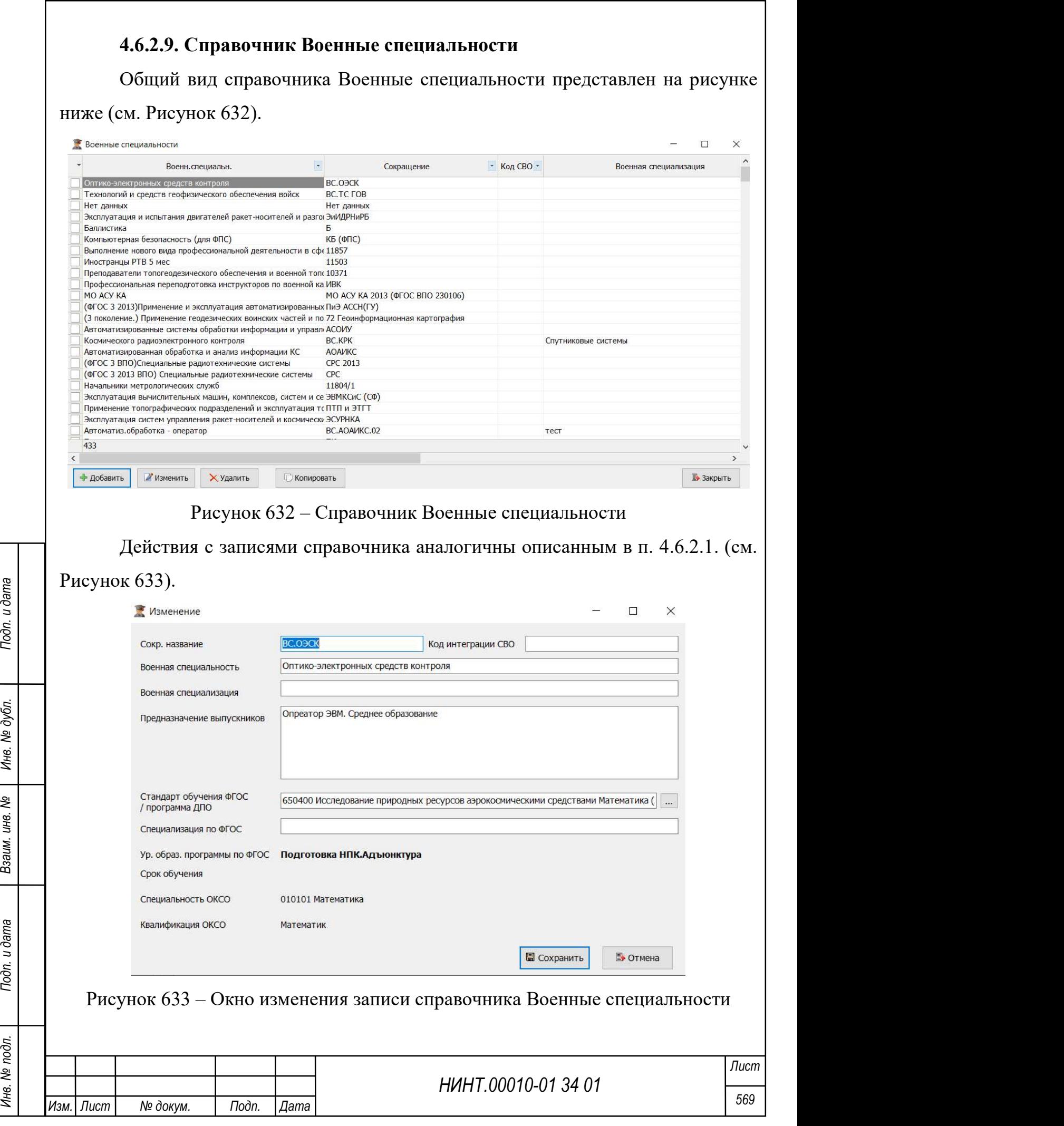

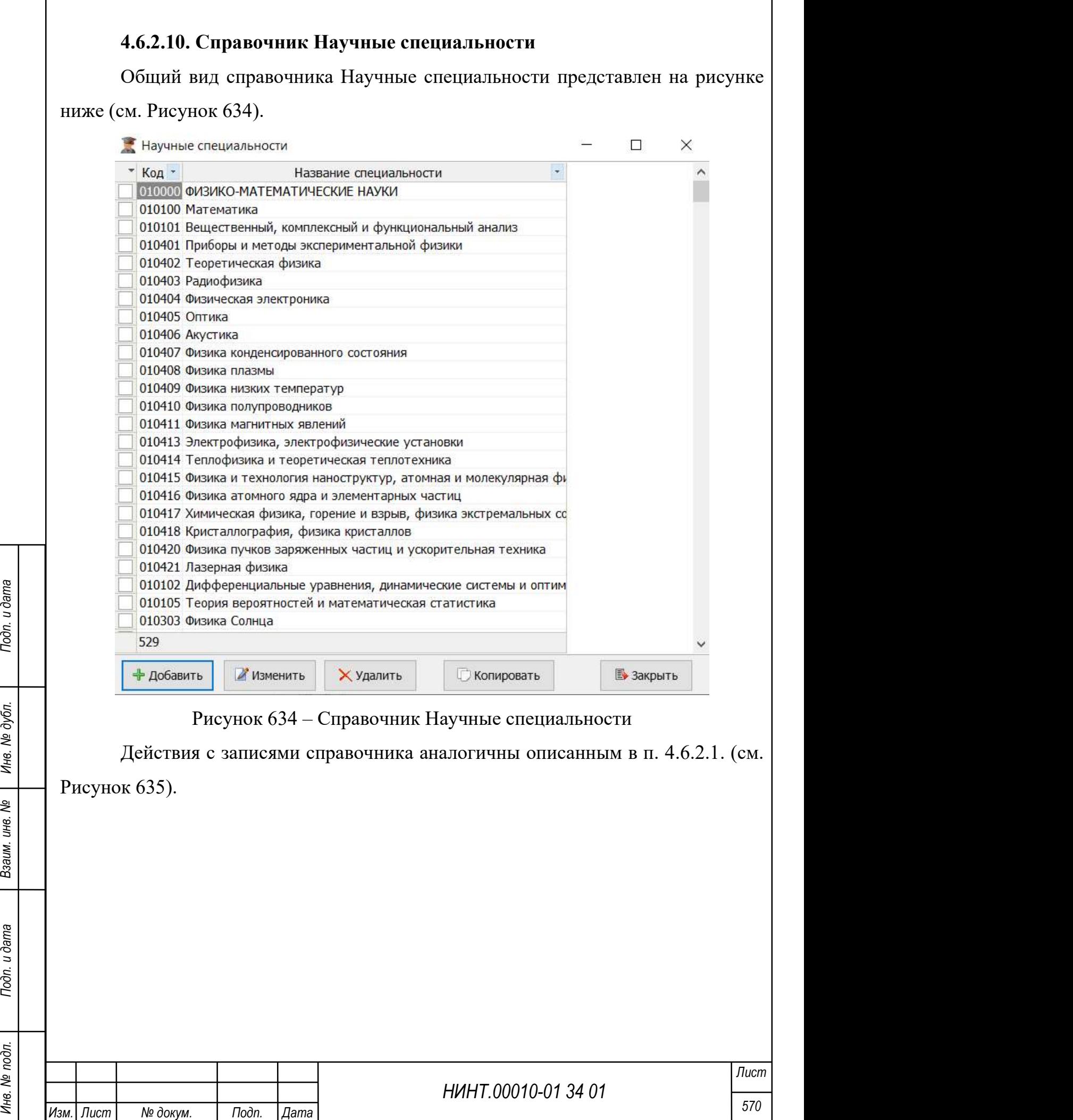

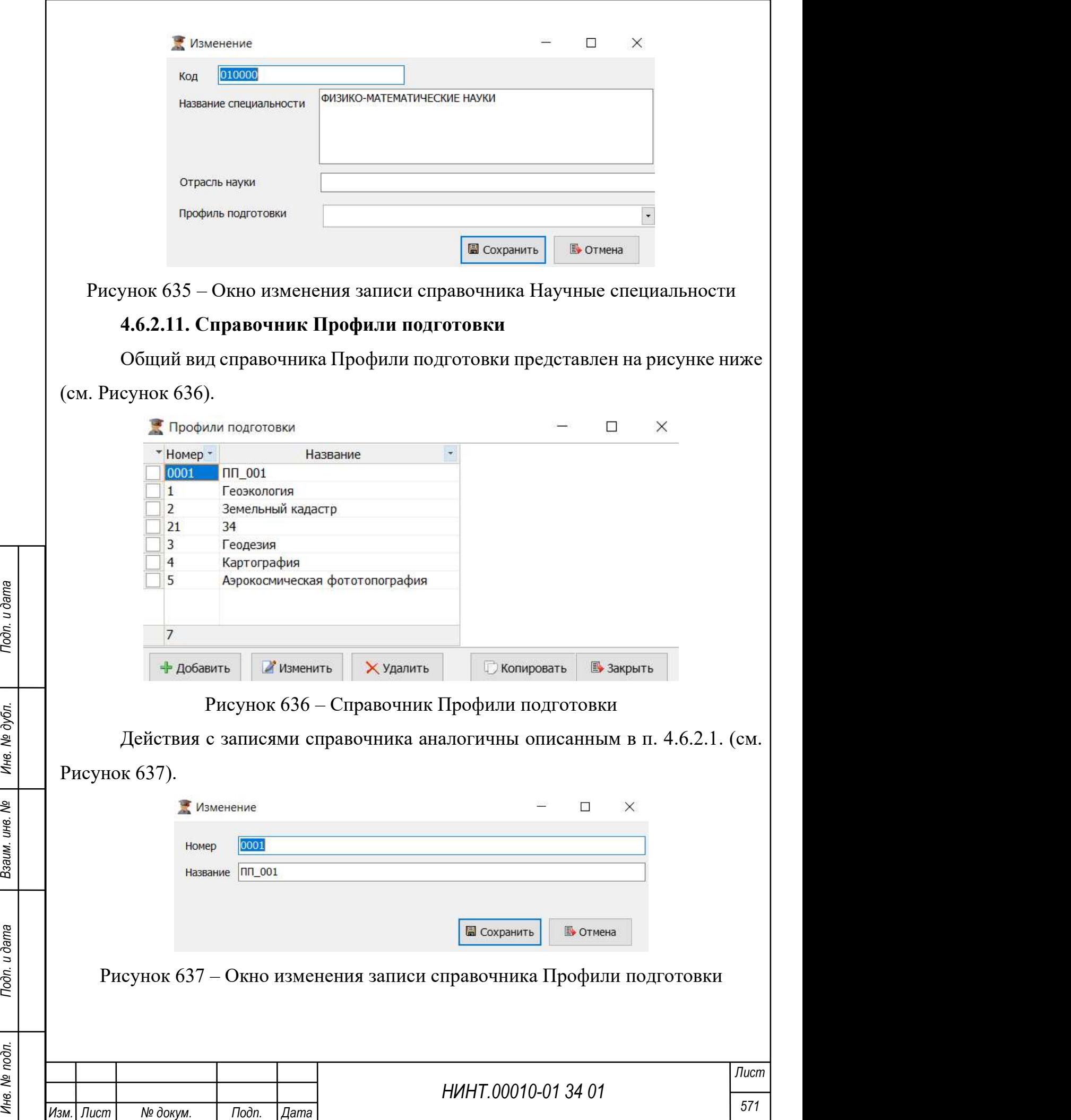

# 4.6.2.12. Справочник Нормы учебной нагрузки по ввузу

Справочник Нормы учебной нагрузки по ввузу представлен вкладками:

- − Нормы годовой нагрузки по видам дисциплин (час) (Рисунок 638) изменение значений осуществляется путем установки курсора в ячейку и ввода требуемого числа;
- Нормы годовой нагрузки по выполнению административных обязанностей (час) (Рисунок 639) – изменение значений осуществляется путем ввода значения вручную или с помощью кнопок  $\angle$
- Нормы годовой нагрузки по руководству и проверке работ (Рисунок 640) – изменение значений осуществляется путем ввода значения вручную или с помощью кнопок  $\frac{1}{4}$ ;
- − Нормы годовой нагрузки по приему отчетных форм (Рисунок 641) изменение значений осуществляется путем ввода значения вручную или с помощью кнопок $\boxed{'}$ .
- − Нормы численности (человек) (Рисунок 642) изменение значений осуществляется путем ввода значения вручную или с помощью кнопок  $\frac{1}{2}$

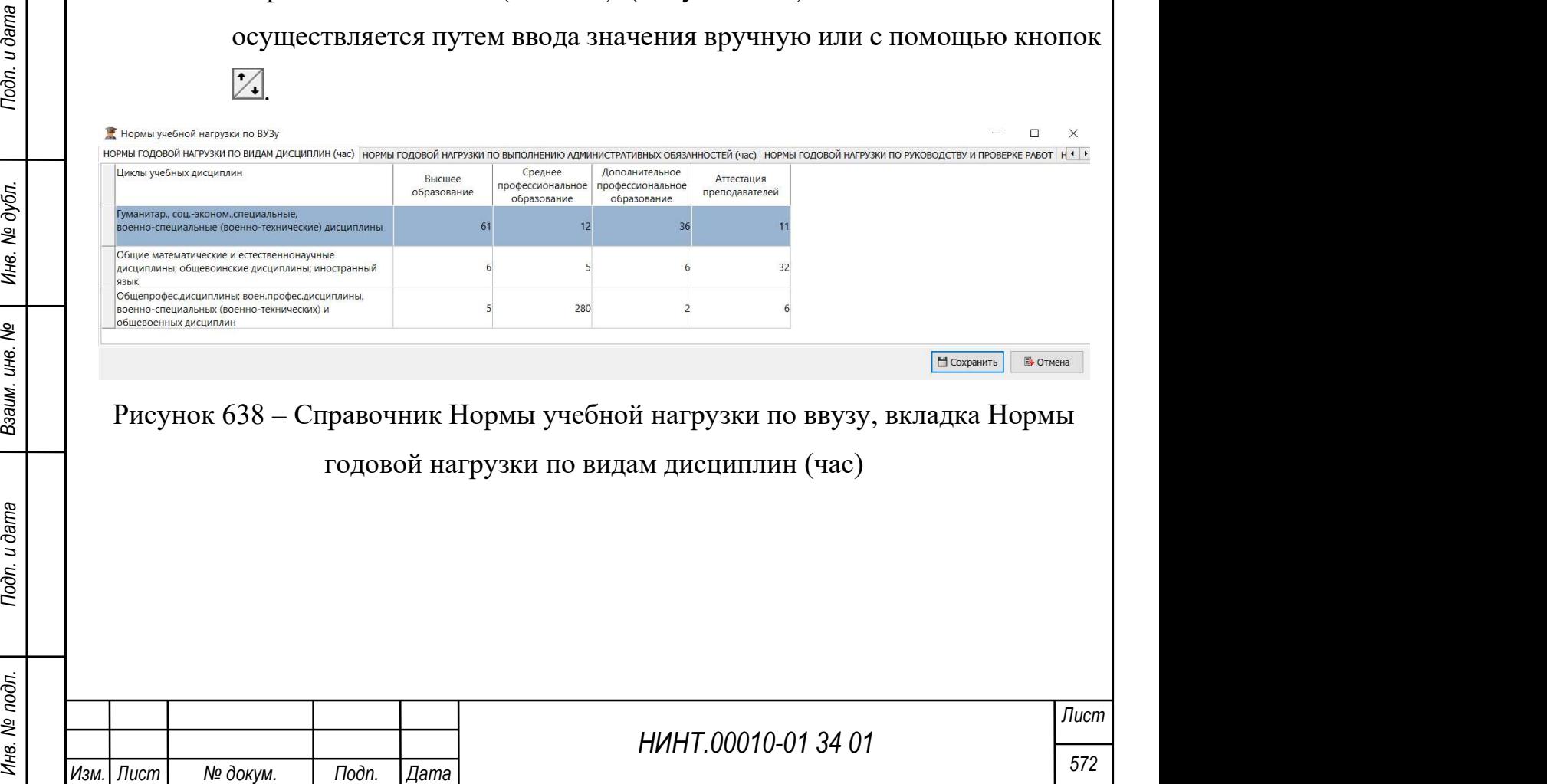

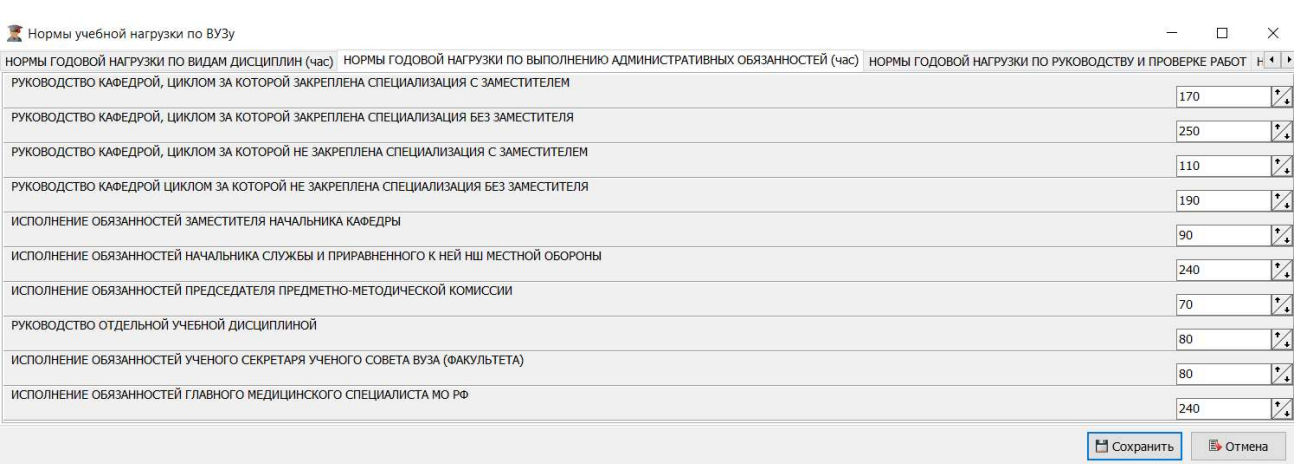

# Рисунок 639 – Справочник Нормы учебной нагрузки по ввузу, вкладка Нормы

## годовой нагрузки по выполнению административных обязанностей (час)

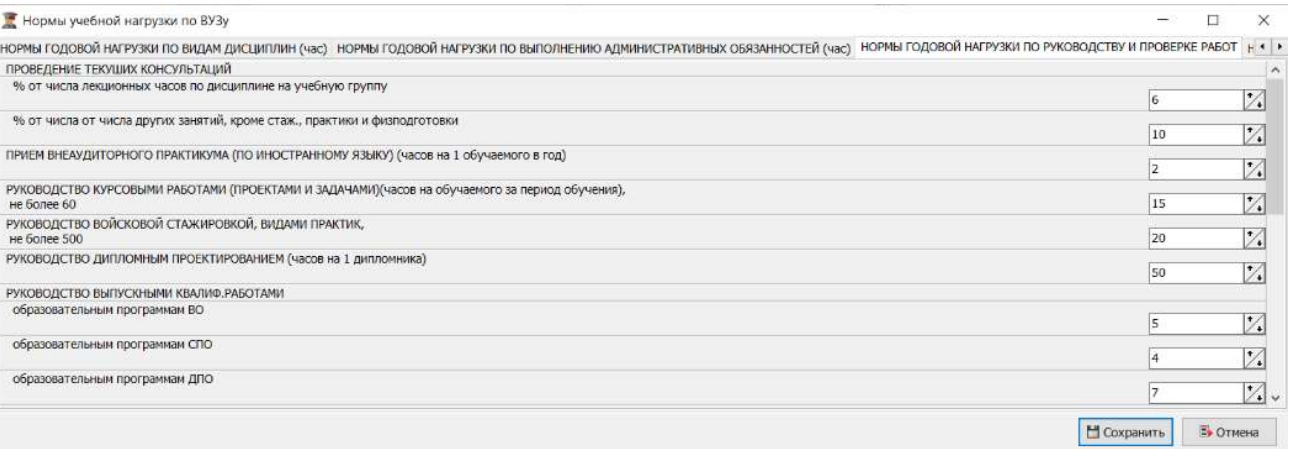

# Рисунок 640 – Справочник Нормы учебной нагрузки по ввузу, вкладка Нормы

# годовой нагрузки по руководству и проверке работ

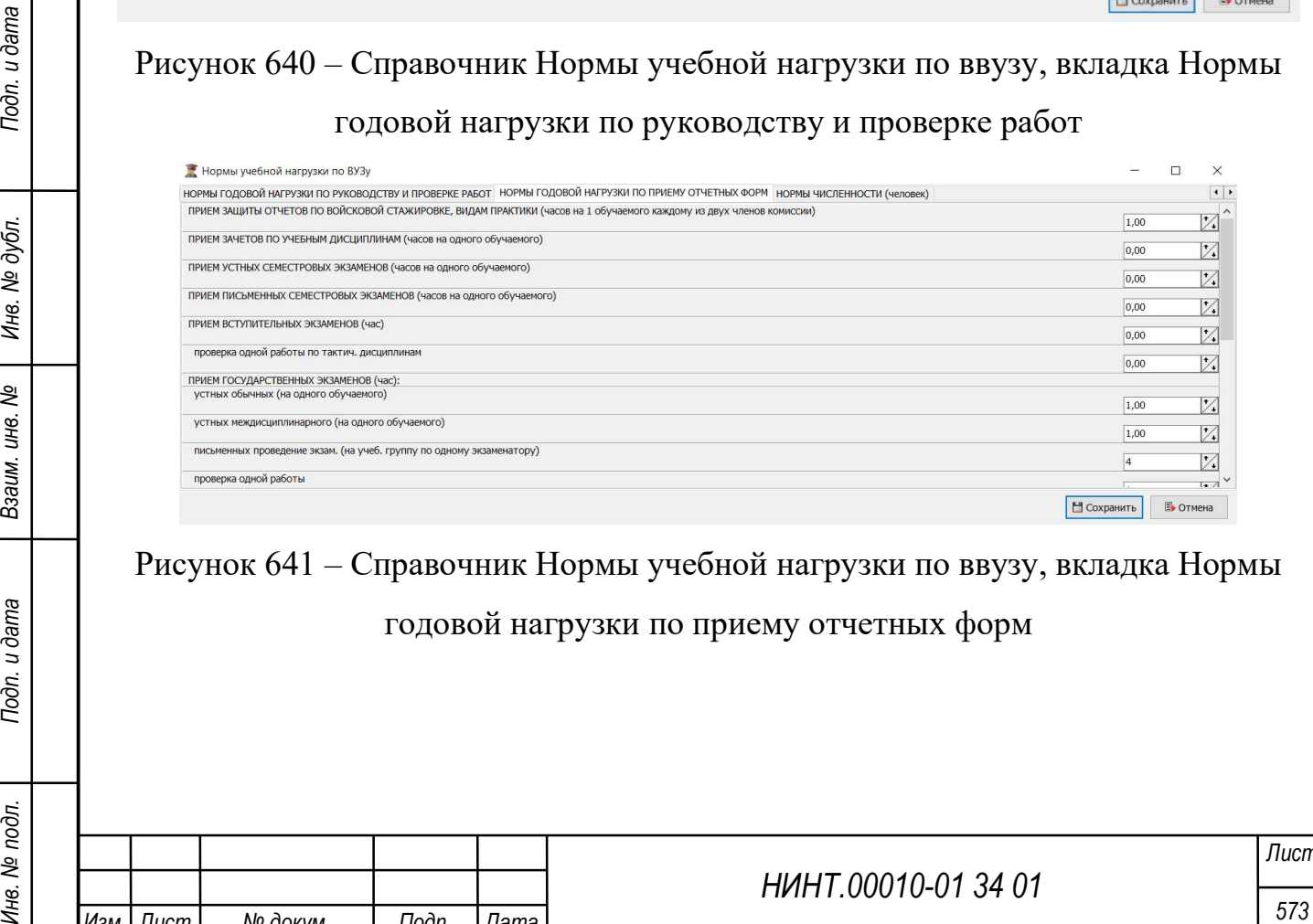

# Рисунок 641 – Справочник Нормы учебной нагрузки по ввузу, вкладка Нормы годовой нагрузки по приему отчетных форм

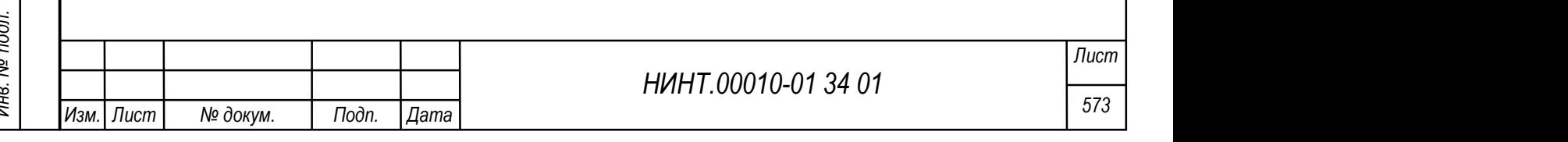

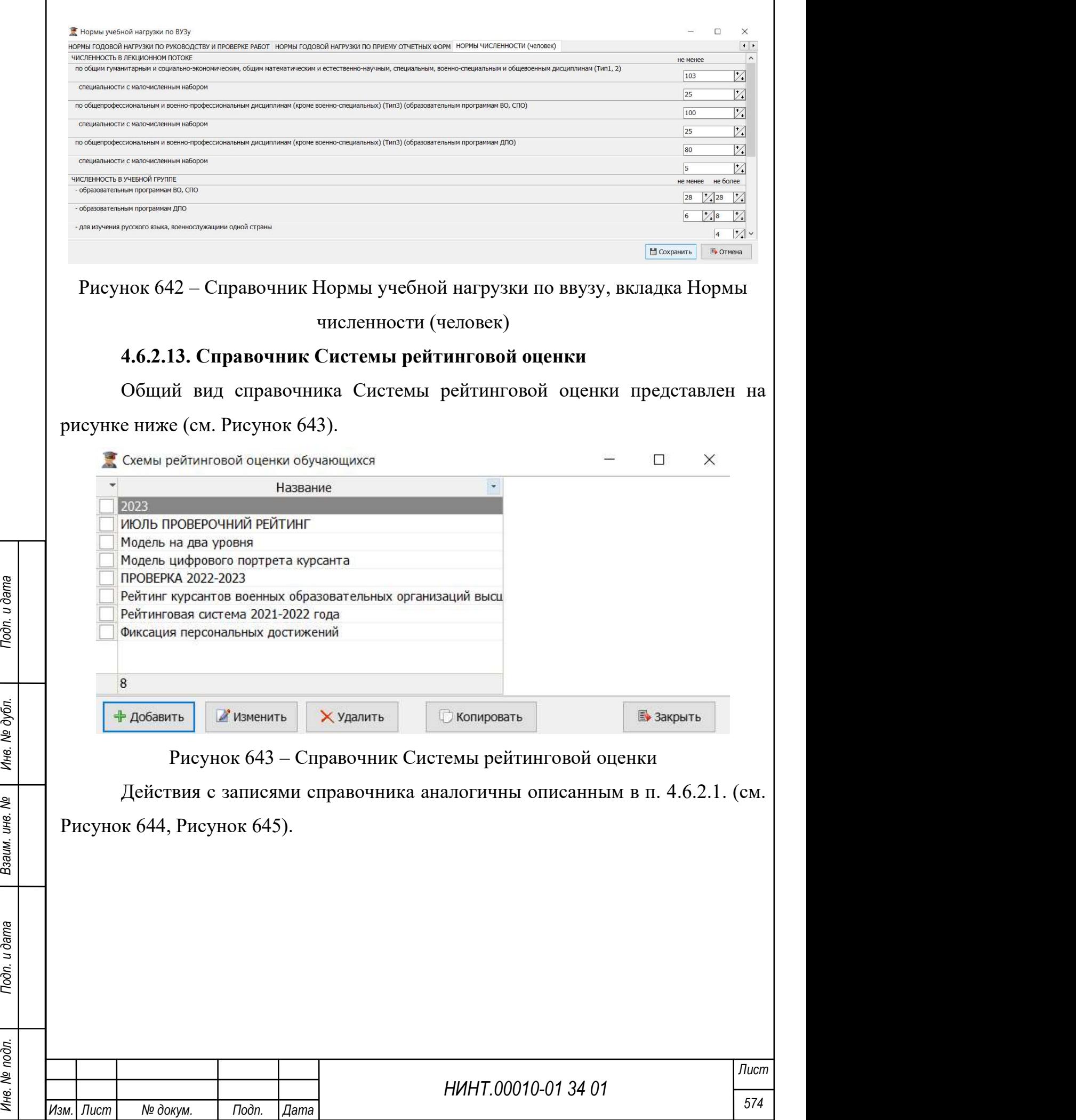

 $\mathbf{r}$ 

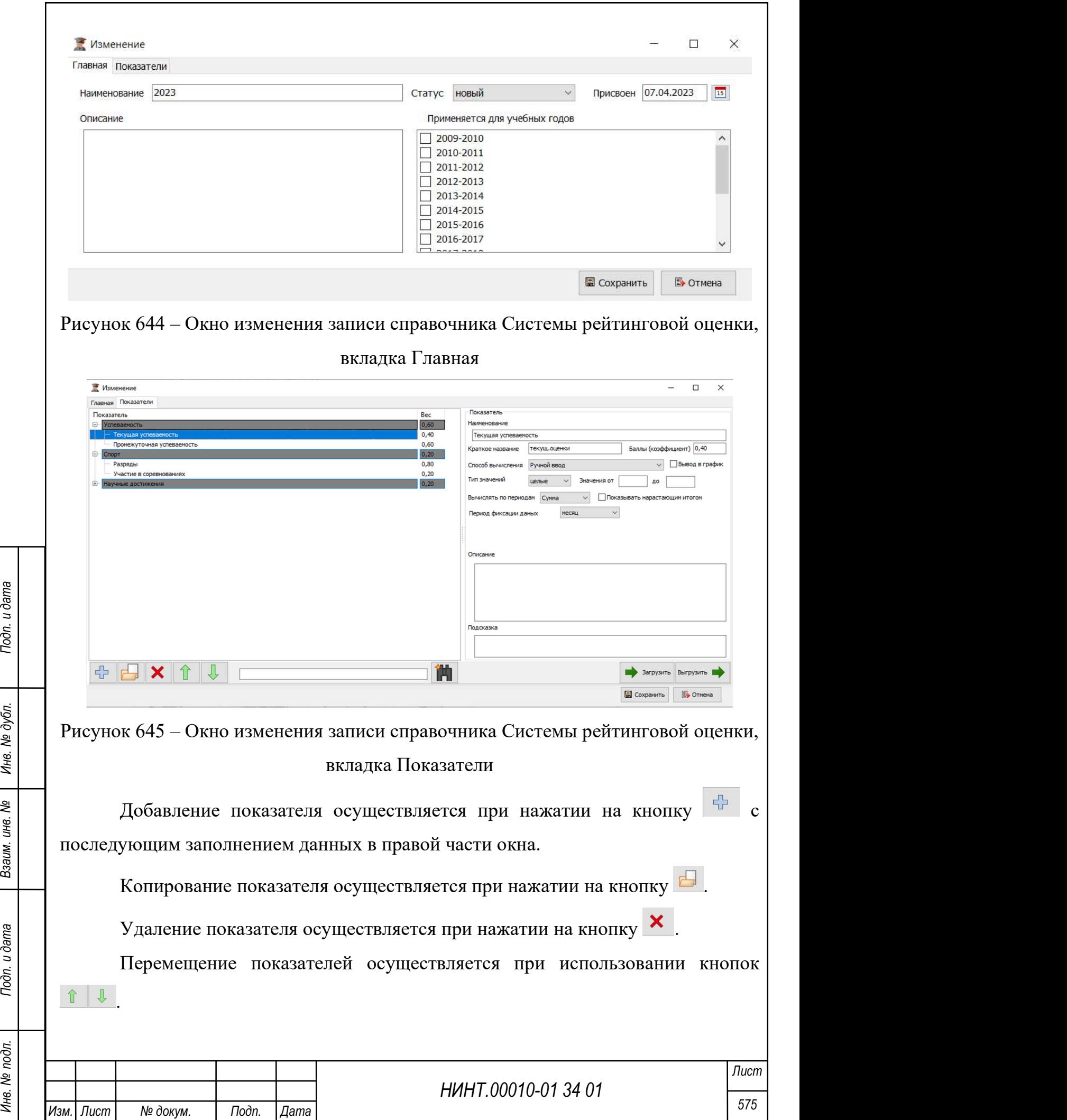
Для загрузки показателя необходимо нажать на кнопку «Загрузить», для выгрузки – на кнопку «Выгрузить».

Для поиска показателя необходимо ввести запрос в поисковую строку в нижней части окна.

#### 4.6.2.14. Справочник Дисциплины

Справочник Дисциплины включает в себя следующие подразделы:

1. Дисциплины.

Общий вид справочника Дисциплины представлен на рисунке ниже (см. Рисунок 646).

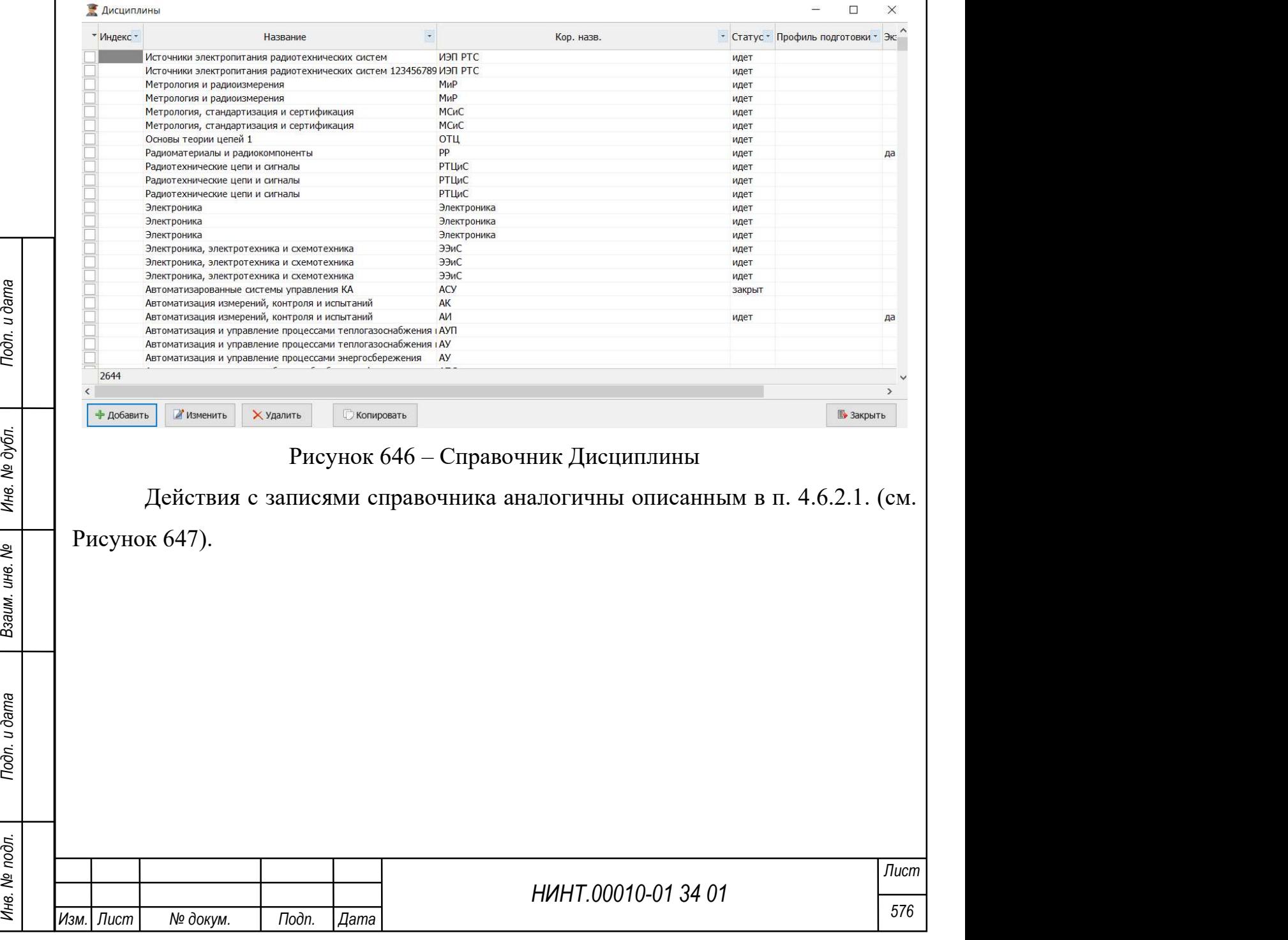

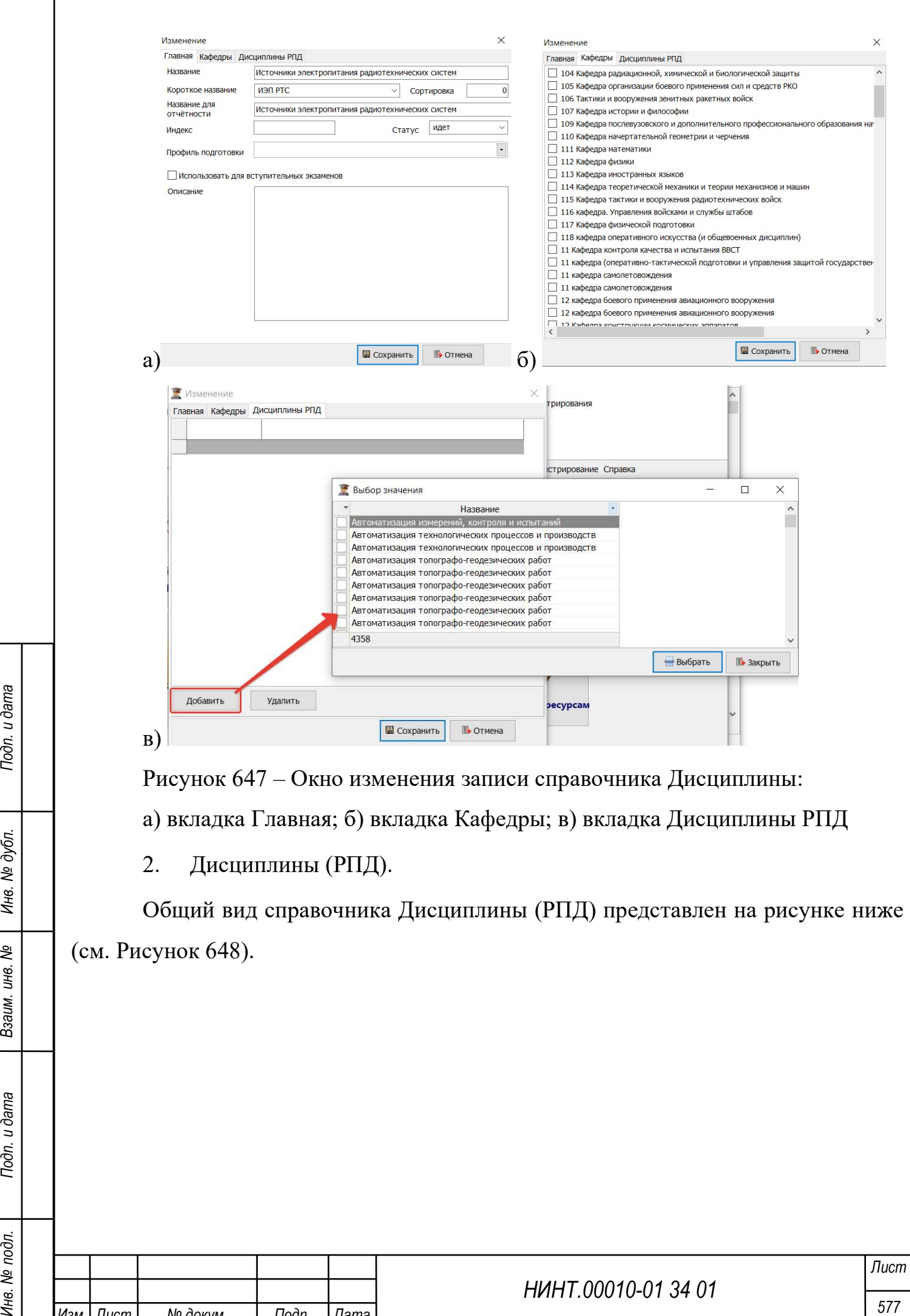

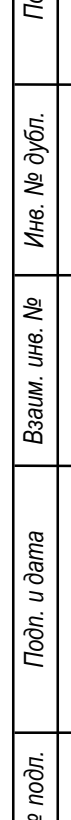

Изм. Лист № докум. Подп. Дата

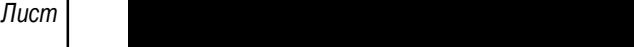

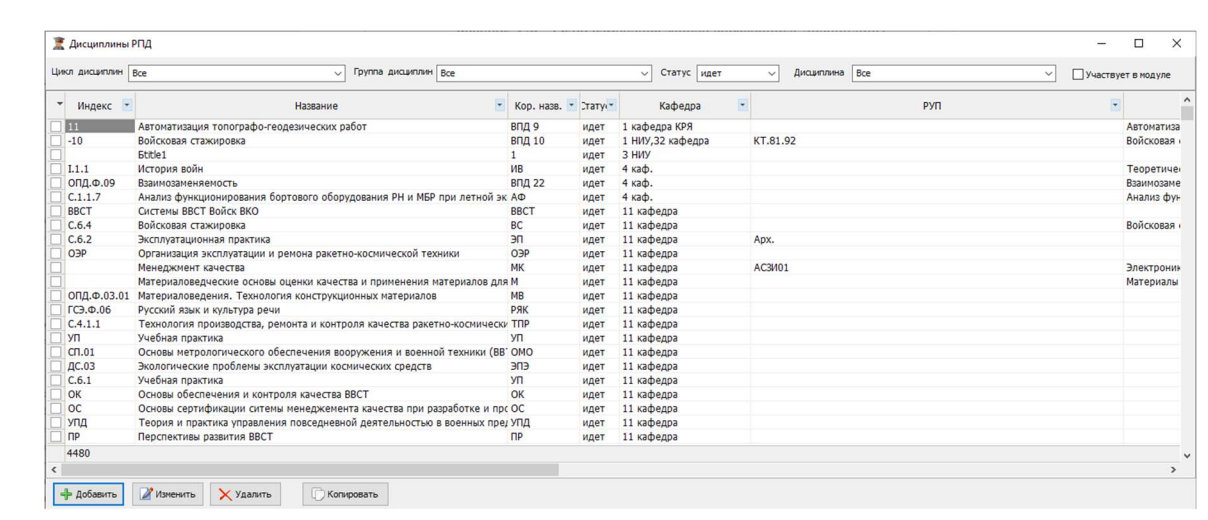

Рисунок 648 – Справочник Дисциплины (РПД)

Для фильтрации записей справочника необходимо воспользоваться полями фильтрации в верхней части окна: Цикл дисциплин, Группа дисциплин, Статус, Дисциплина, Участвует в модуле.

Действия с записями справочника аналогичны описанным в п. 4.6.2.1. (см. Рисунок 649).

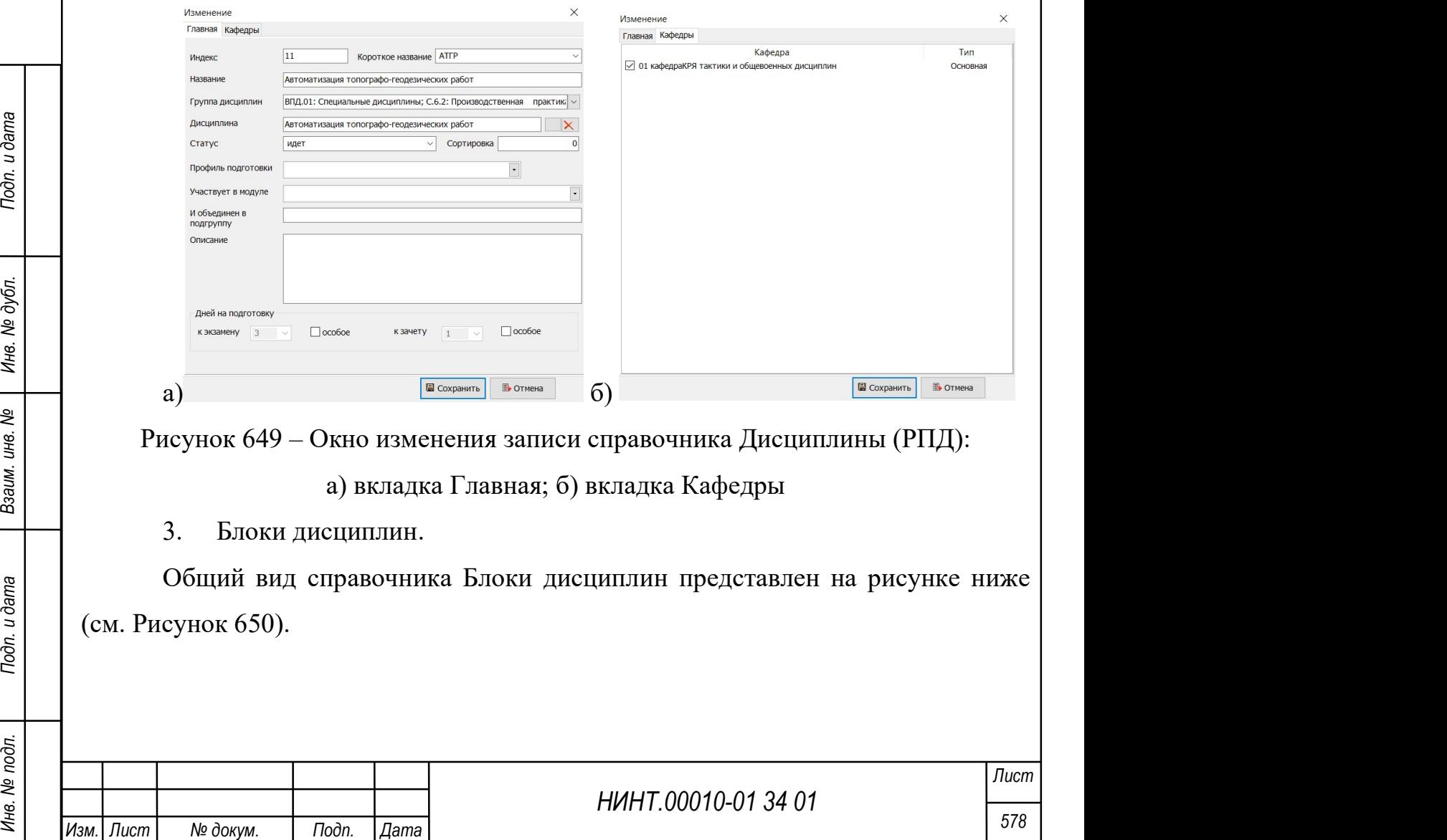

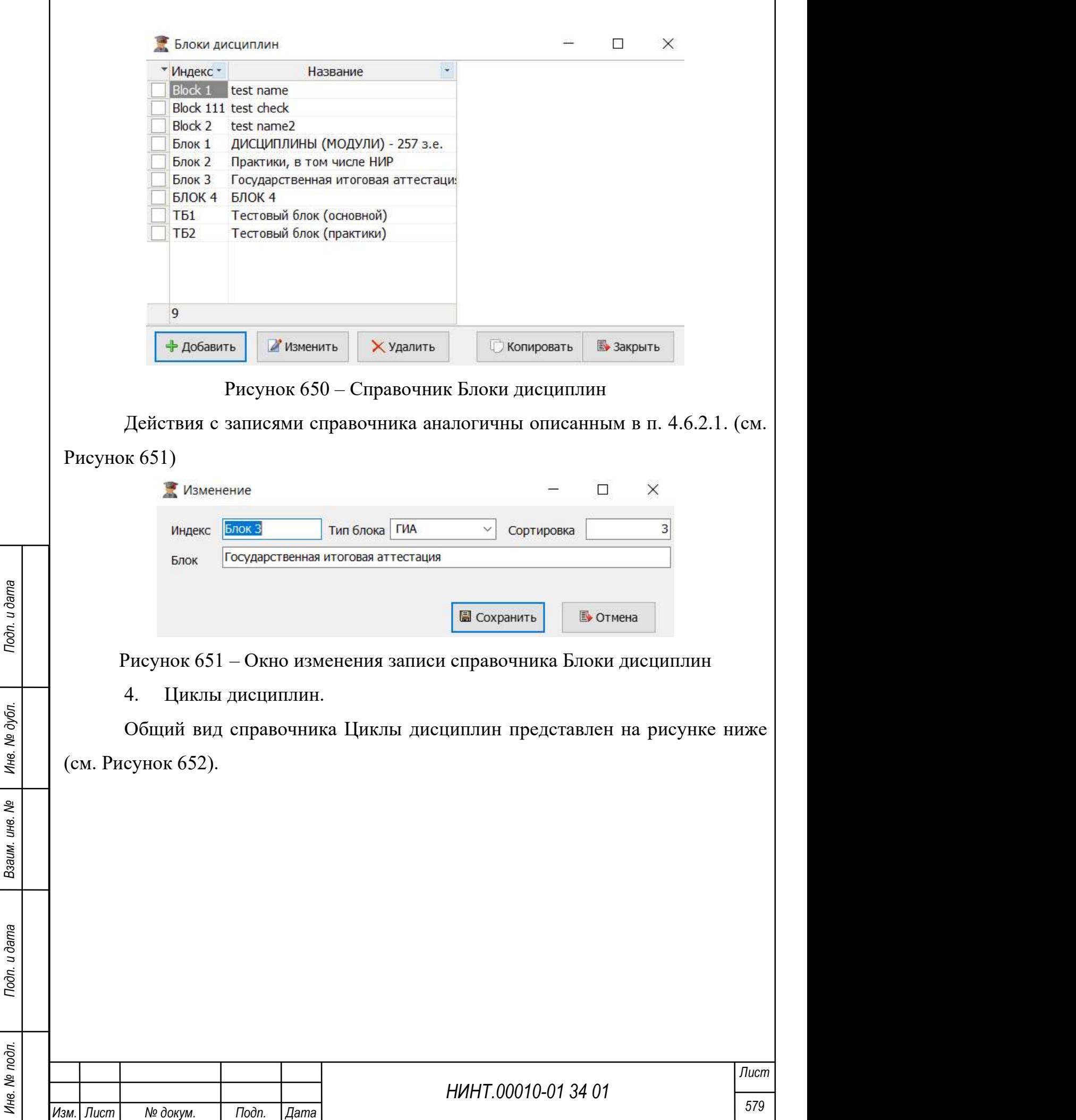

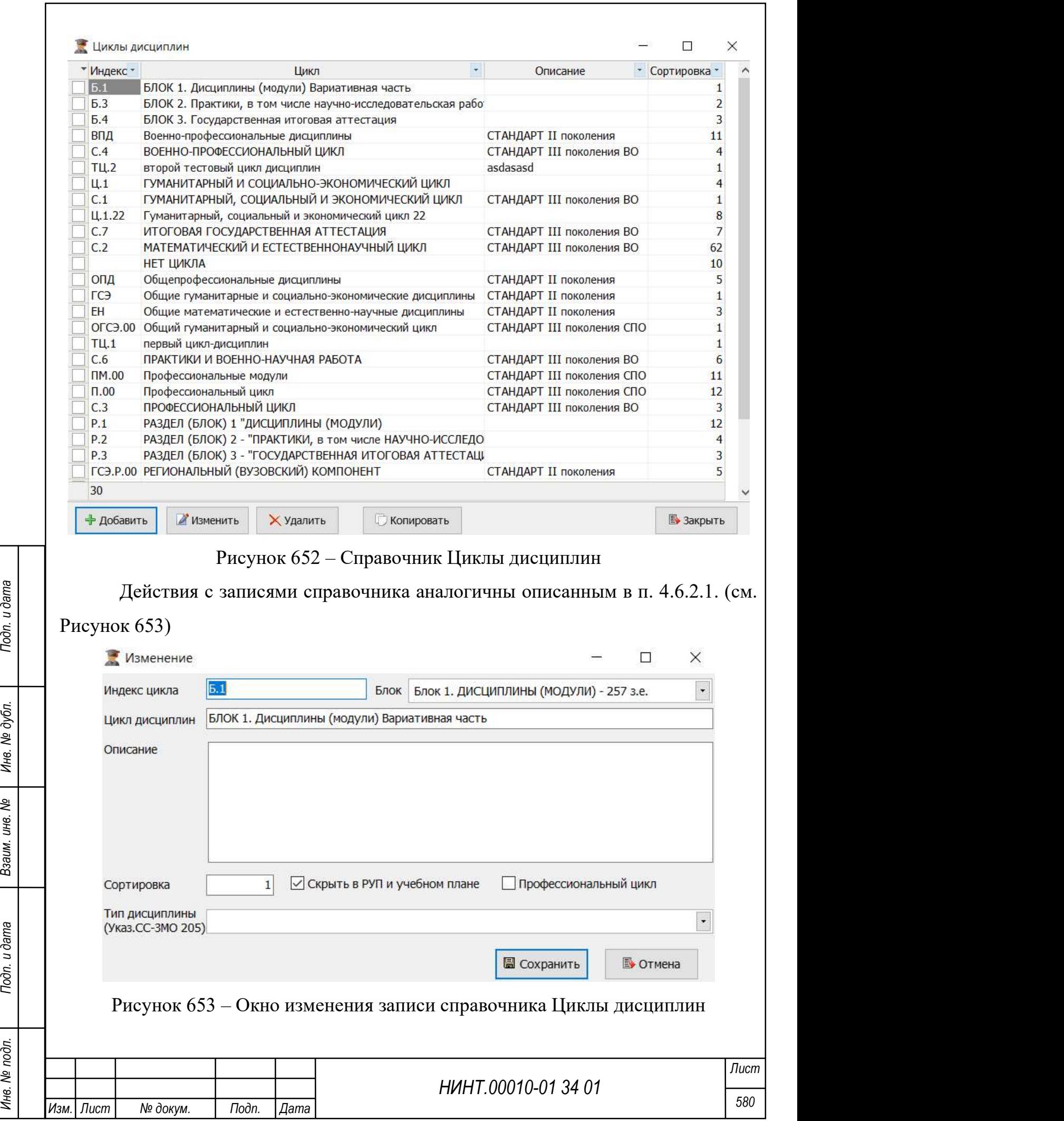

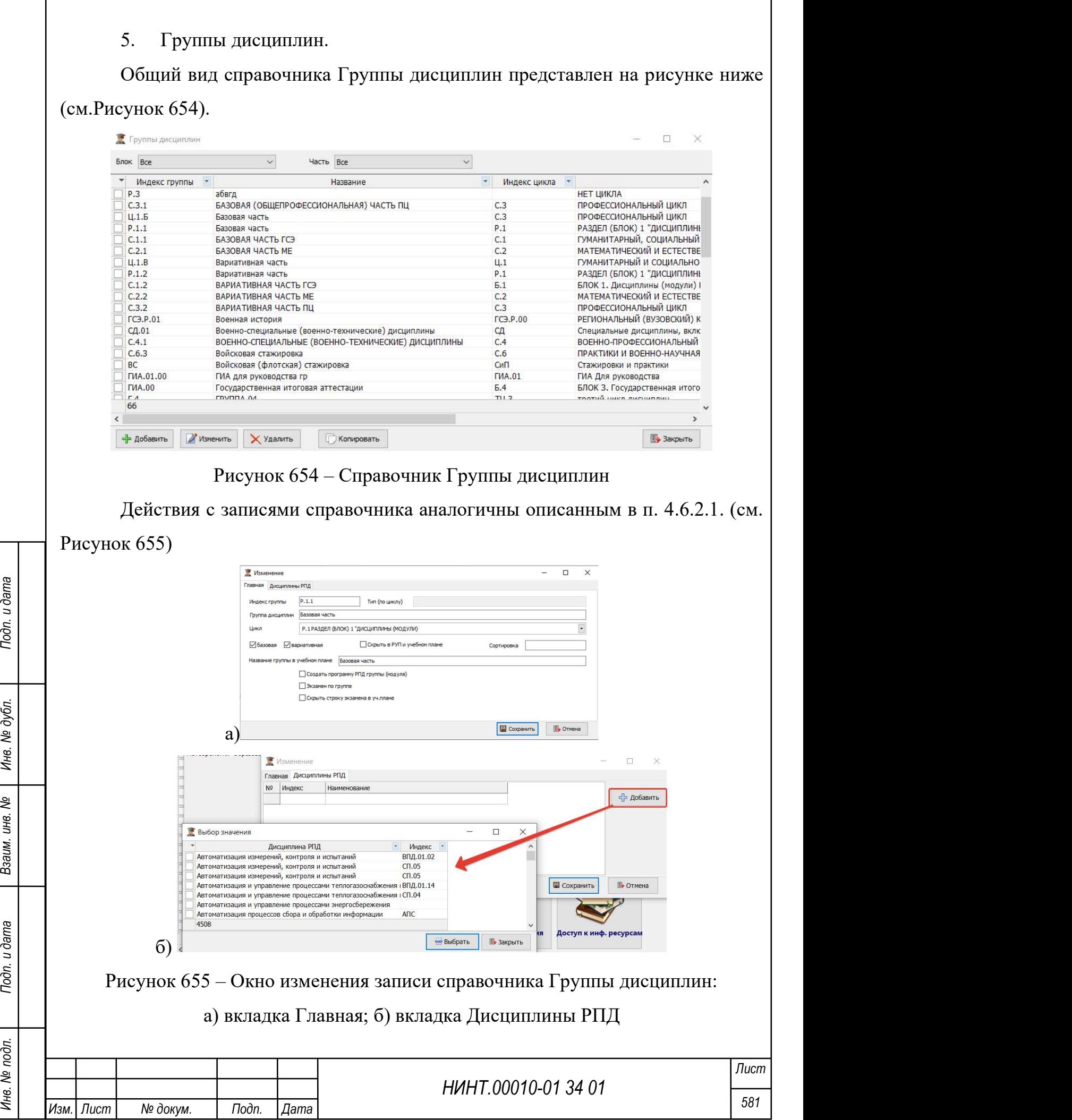

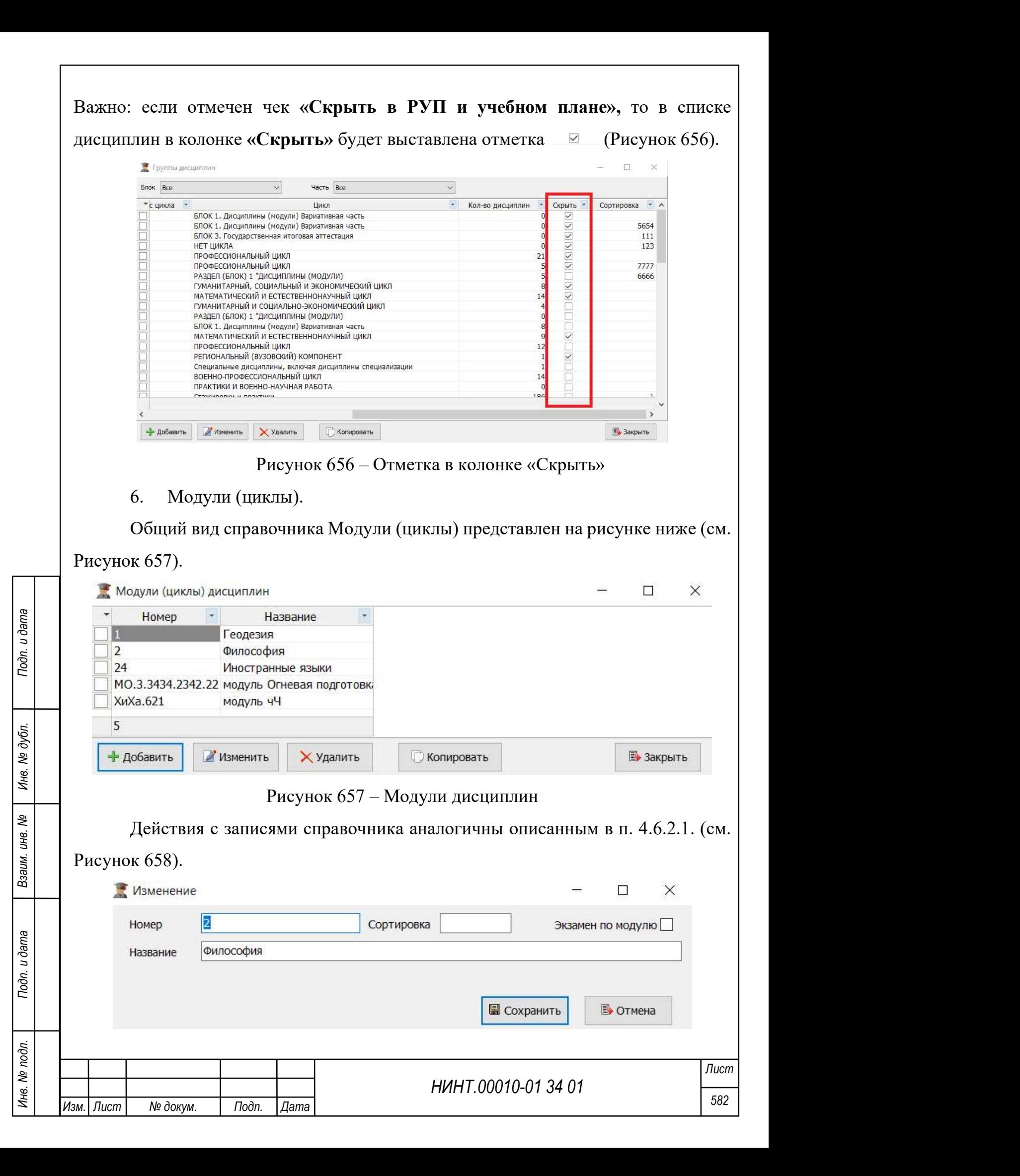

Рисунок 658 – Окно изменения записи справочника Модули (циклы)

# 4.6.2.15. Справочник Виды занятий

Общий вид справочника Виды занятий представлен на рисунке ниже (см. Рисунок 659).

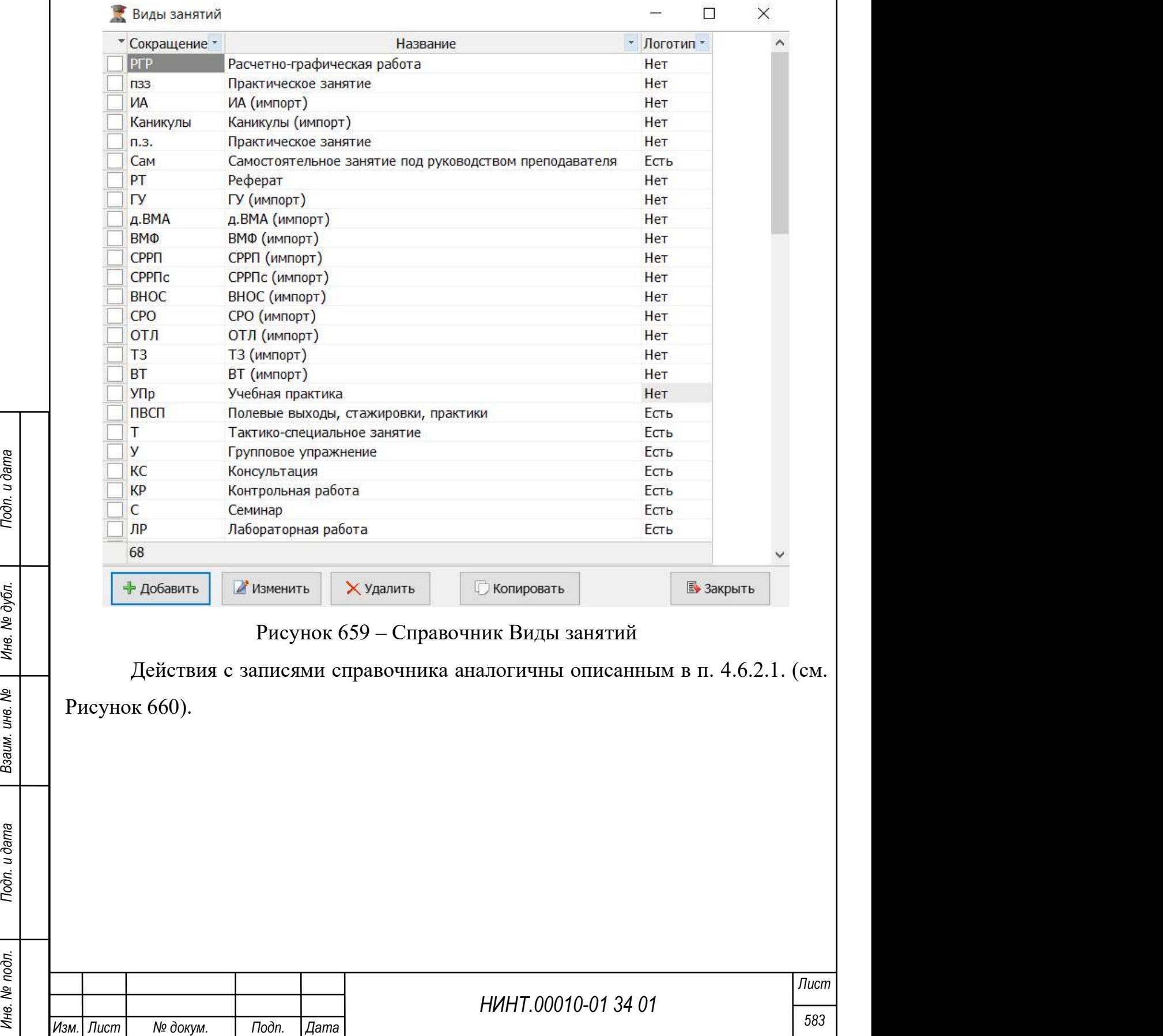

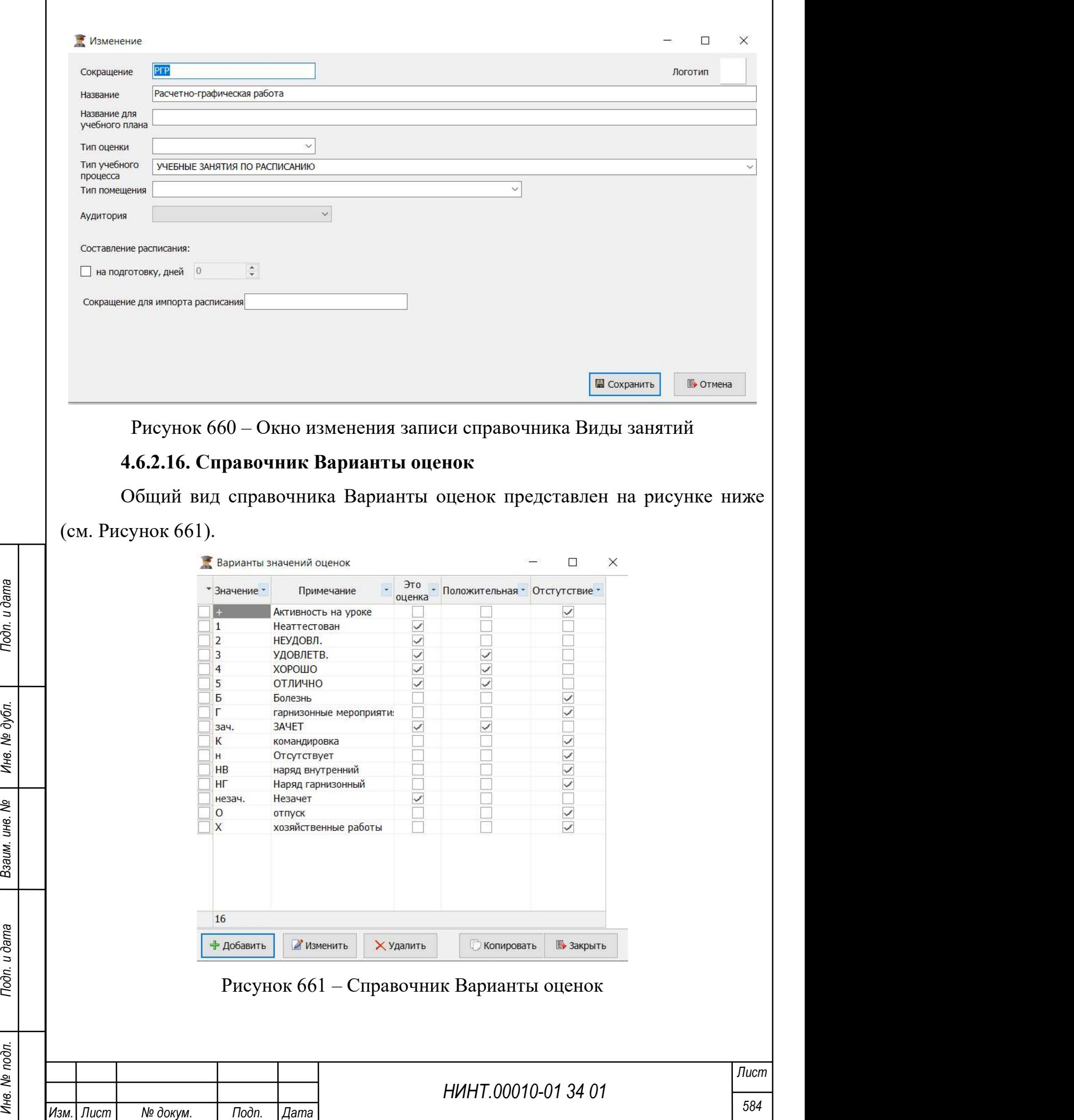

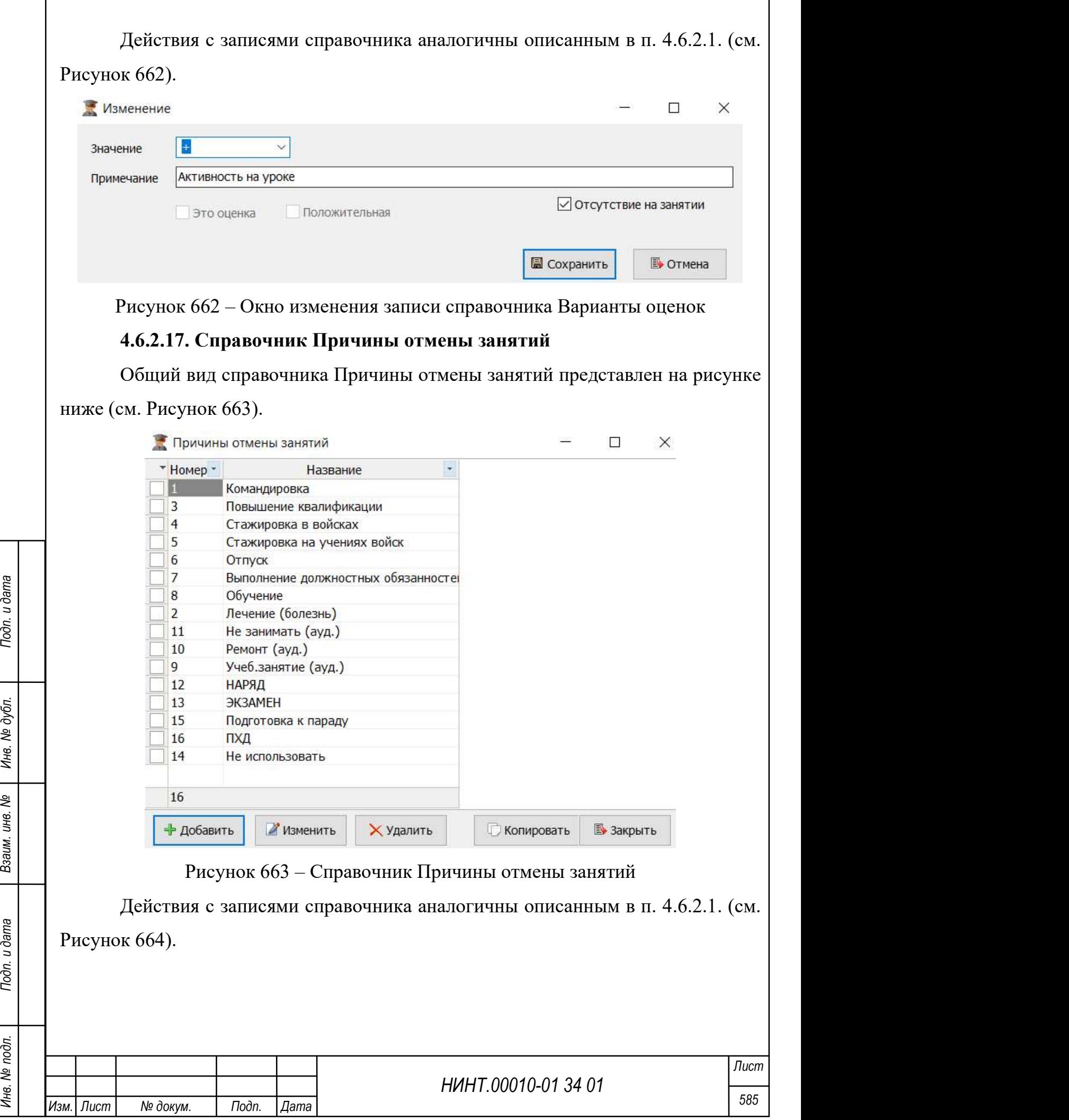

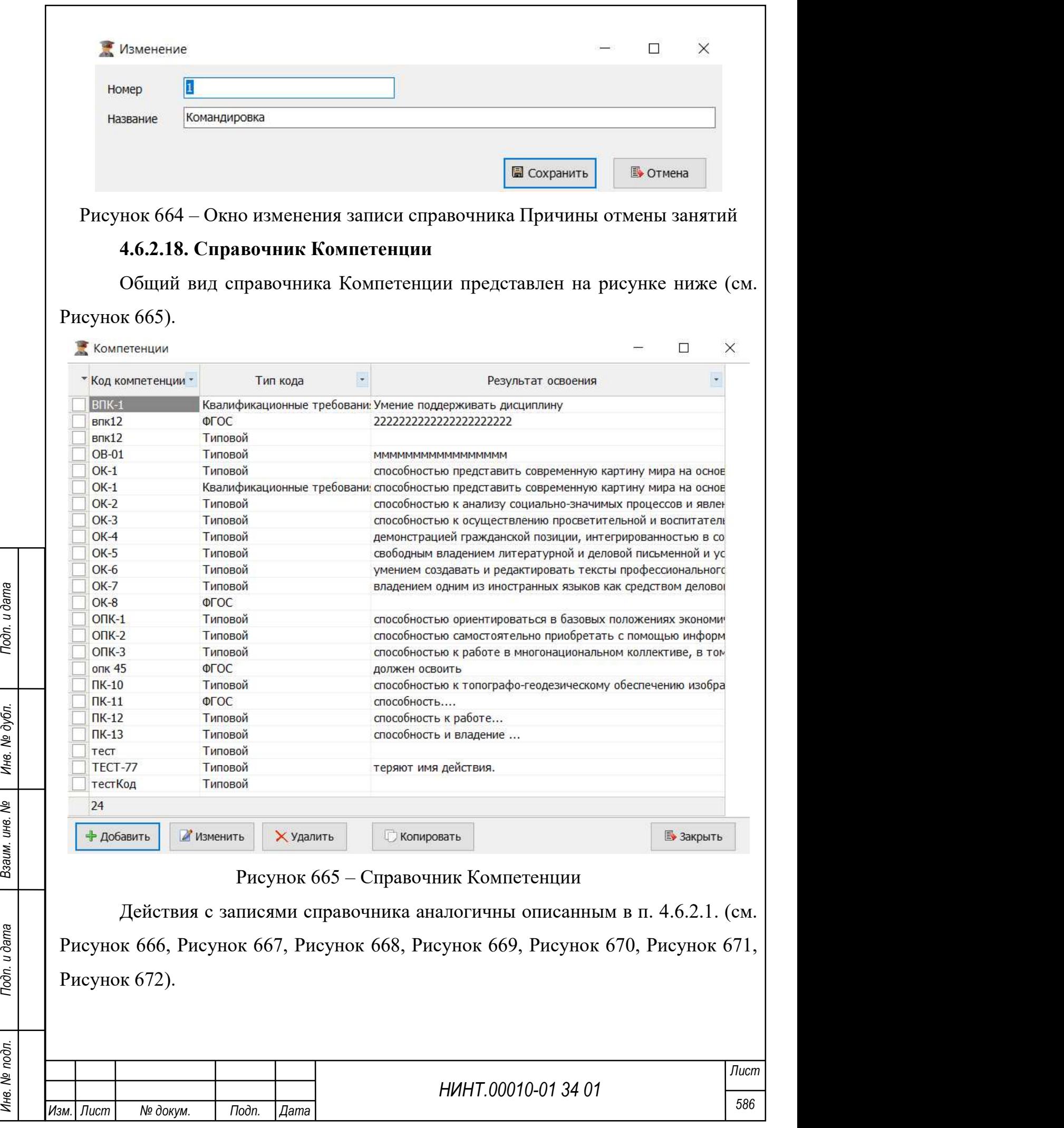

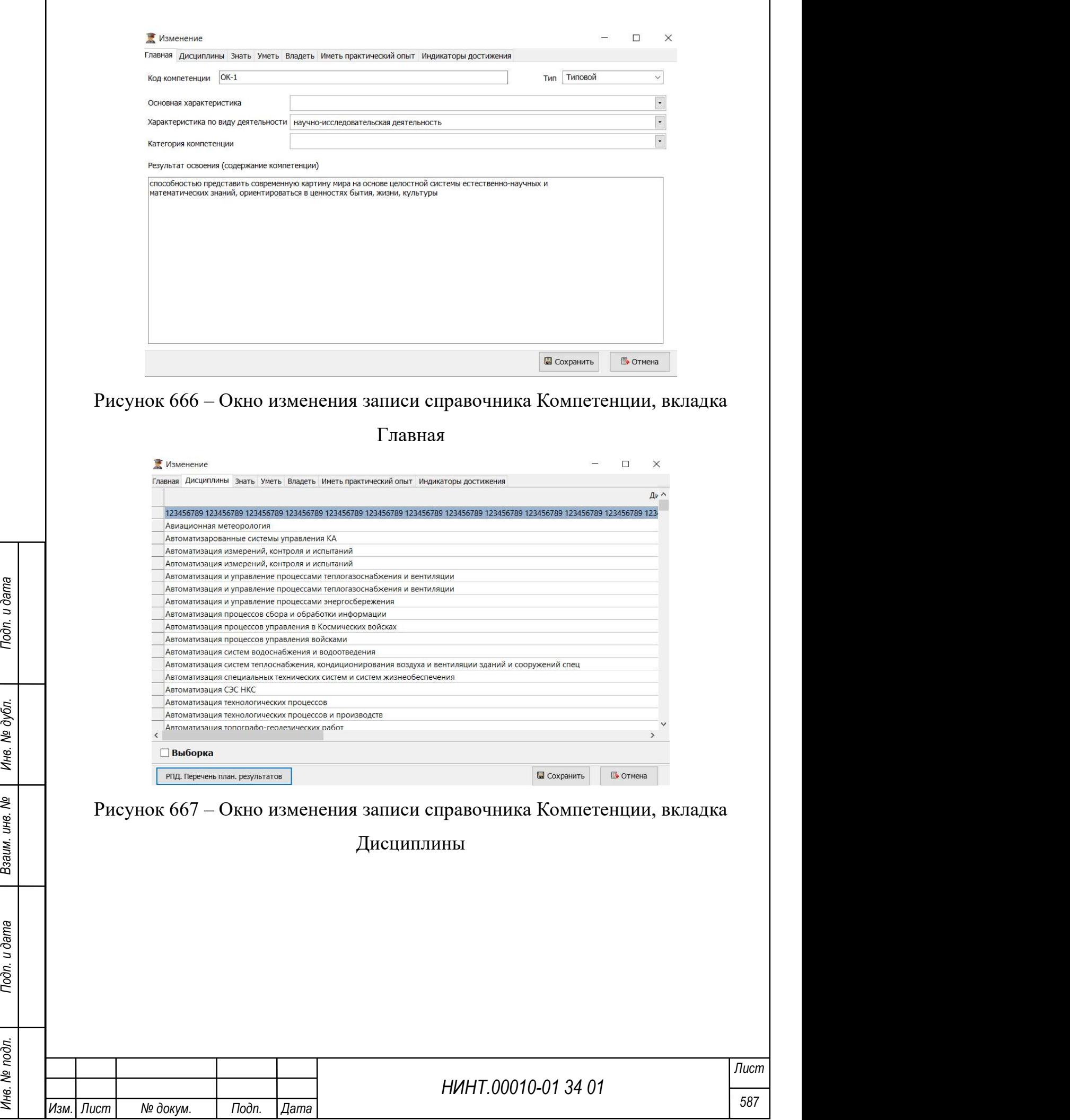

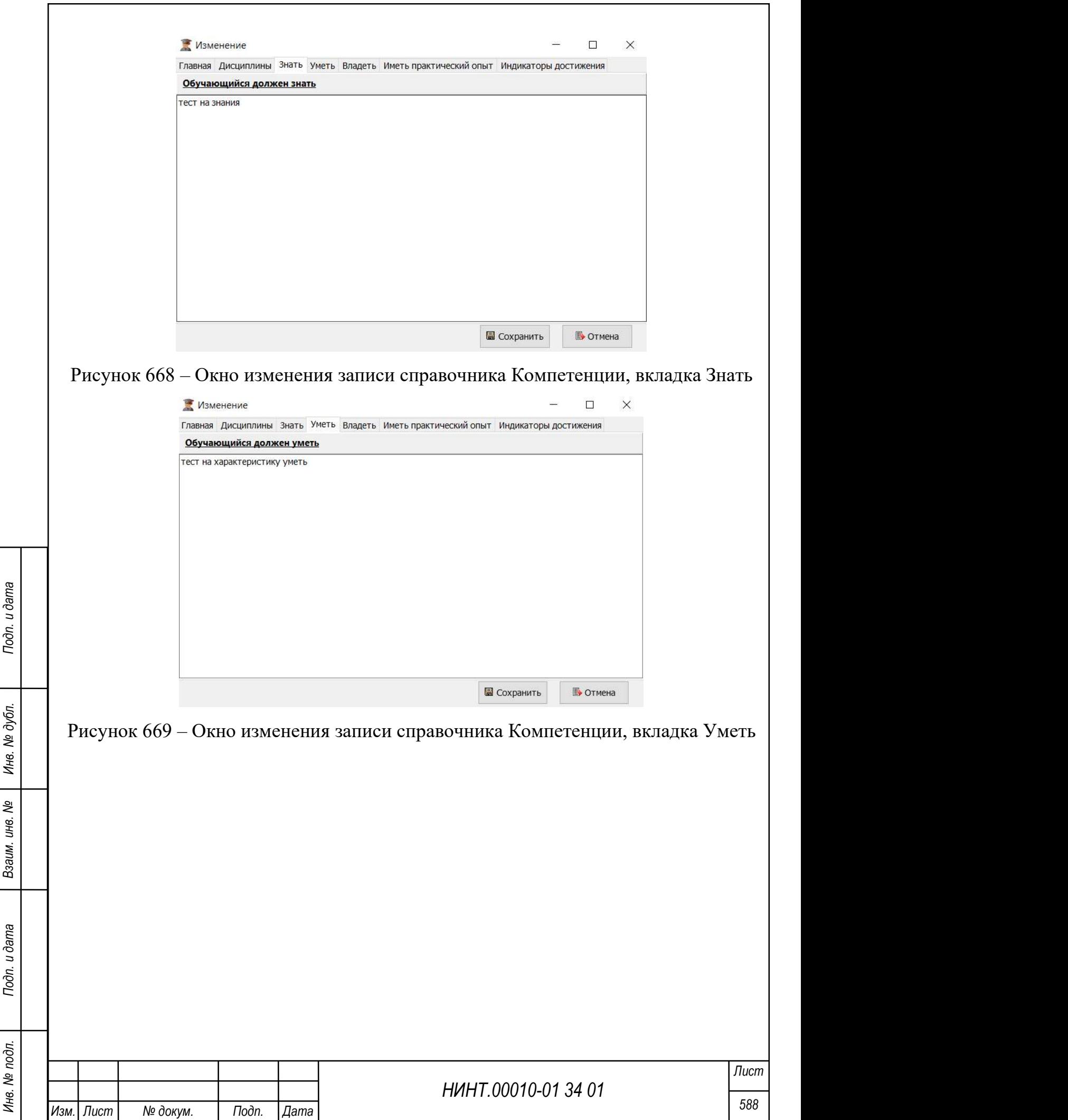

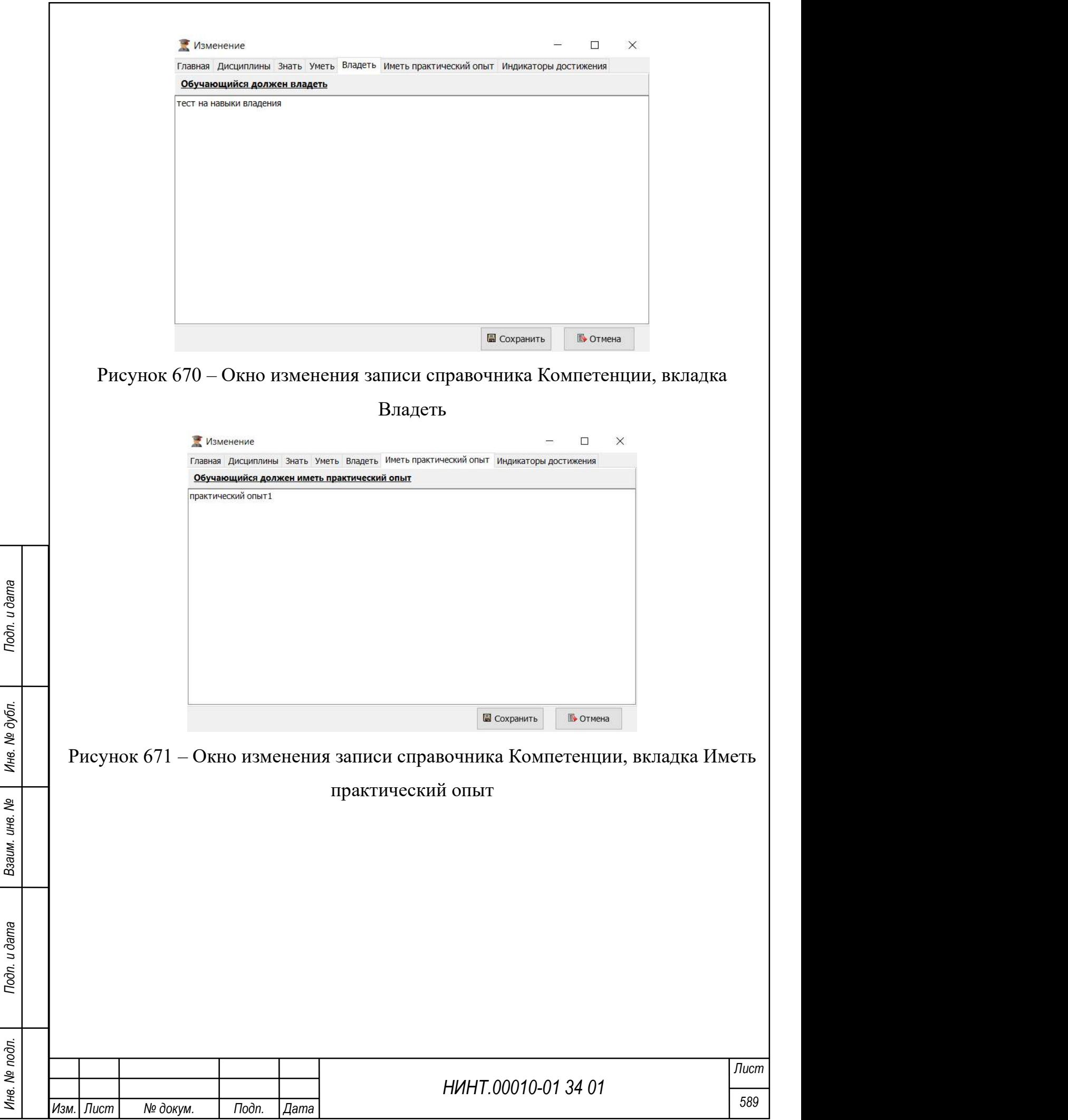

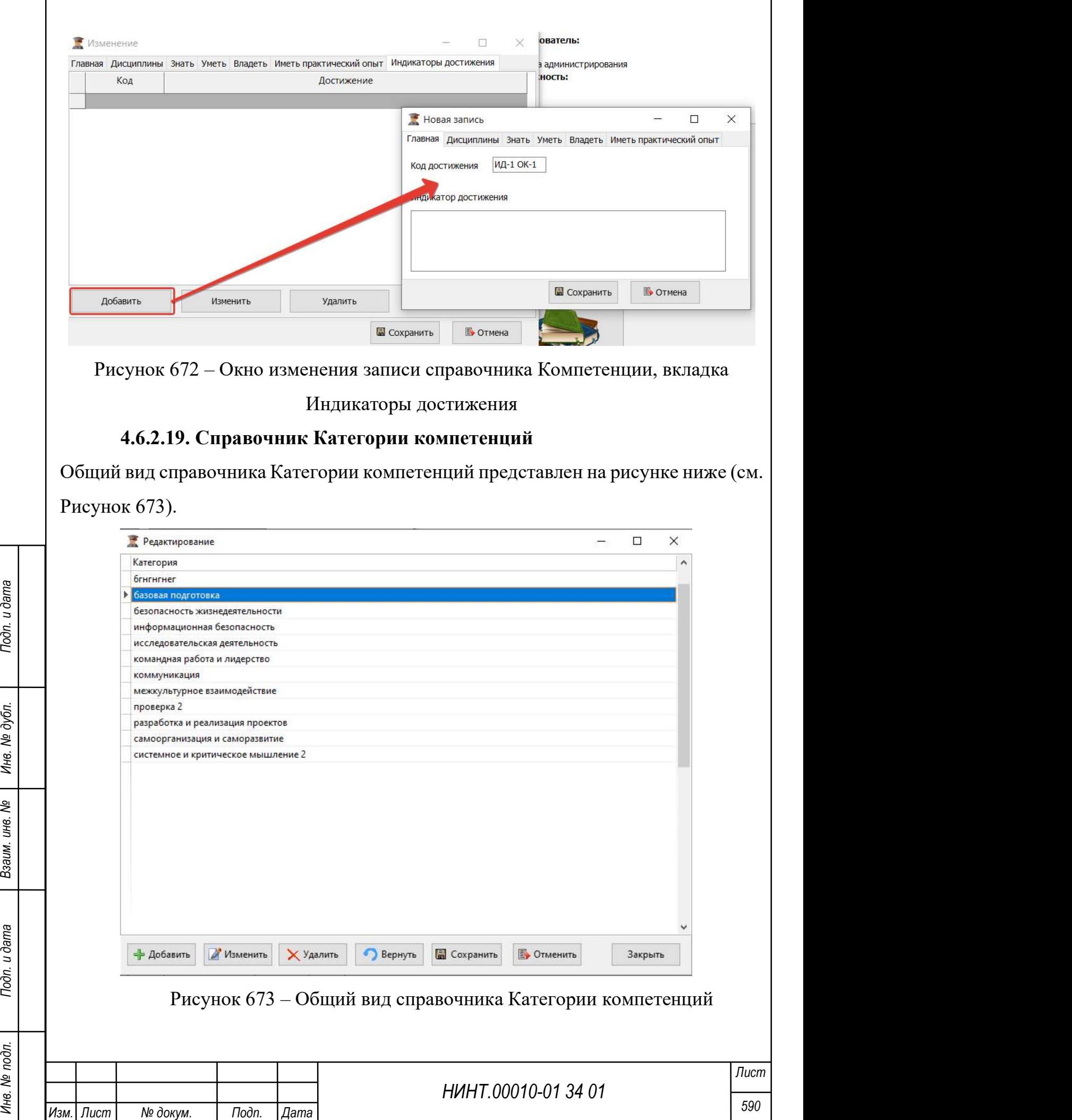

Важно: для того, чтобы при большом количестве компетенций не потерять внесенные данные, можно выбрать категорию и нажать «Изменить», строка будет подсвечена желтым цветом (см. Рисунок 674). Для отмены всех внесенных изменений можно нажать кнопку «Отменить изменения».

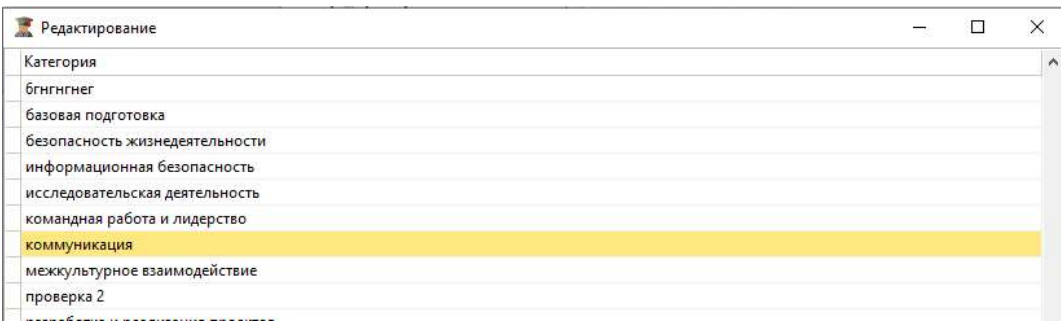

Рисунок 674 – Выделенная ячейка с категорией

# 4.6.2.20. Справочник Типы учебных процессов

Общий вид справочника Типы учебных процессов представлен на рисунке ниже (см. Рисунок 675).

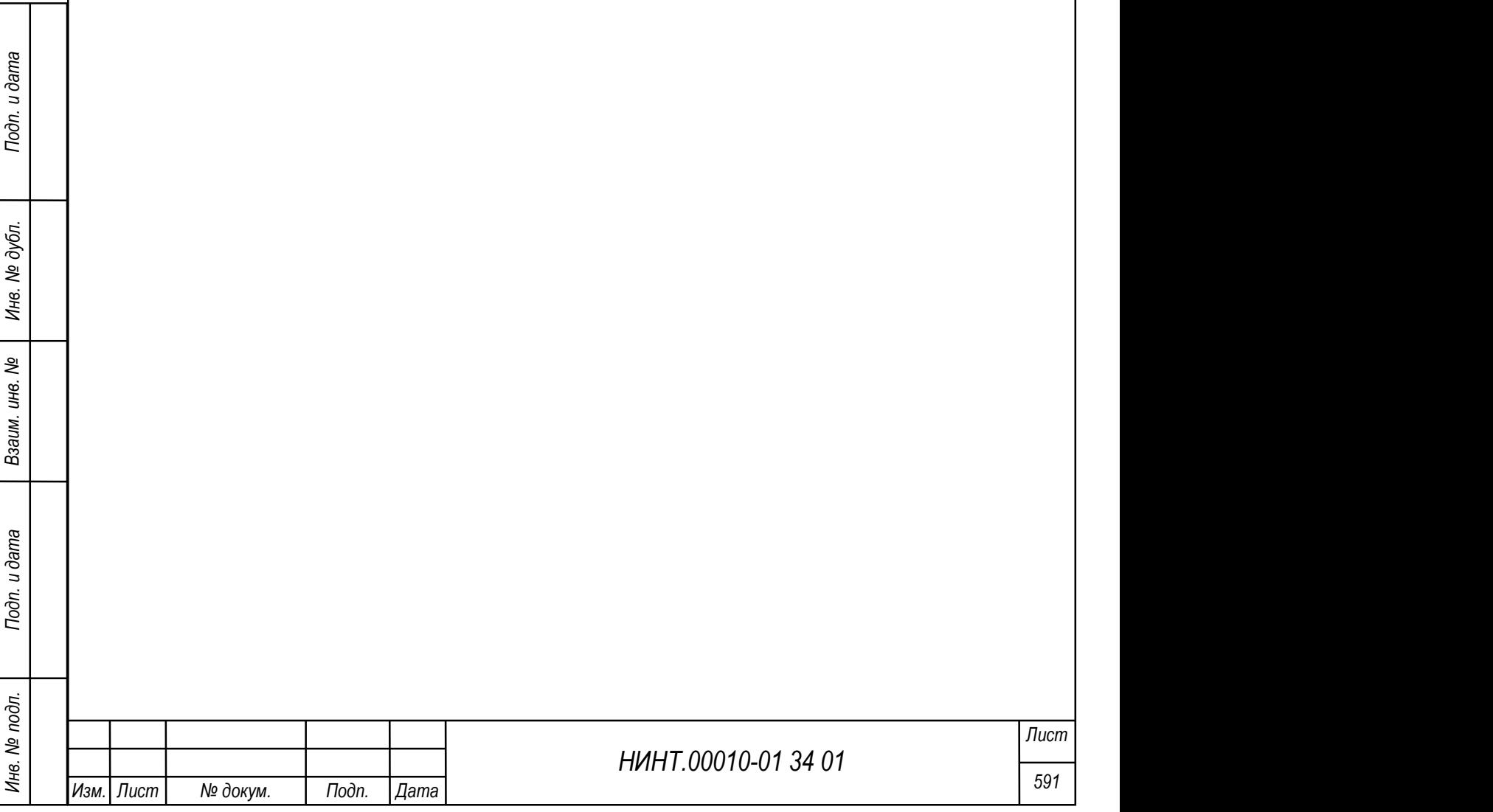

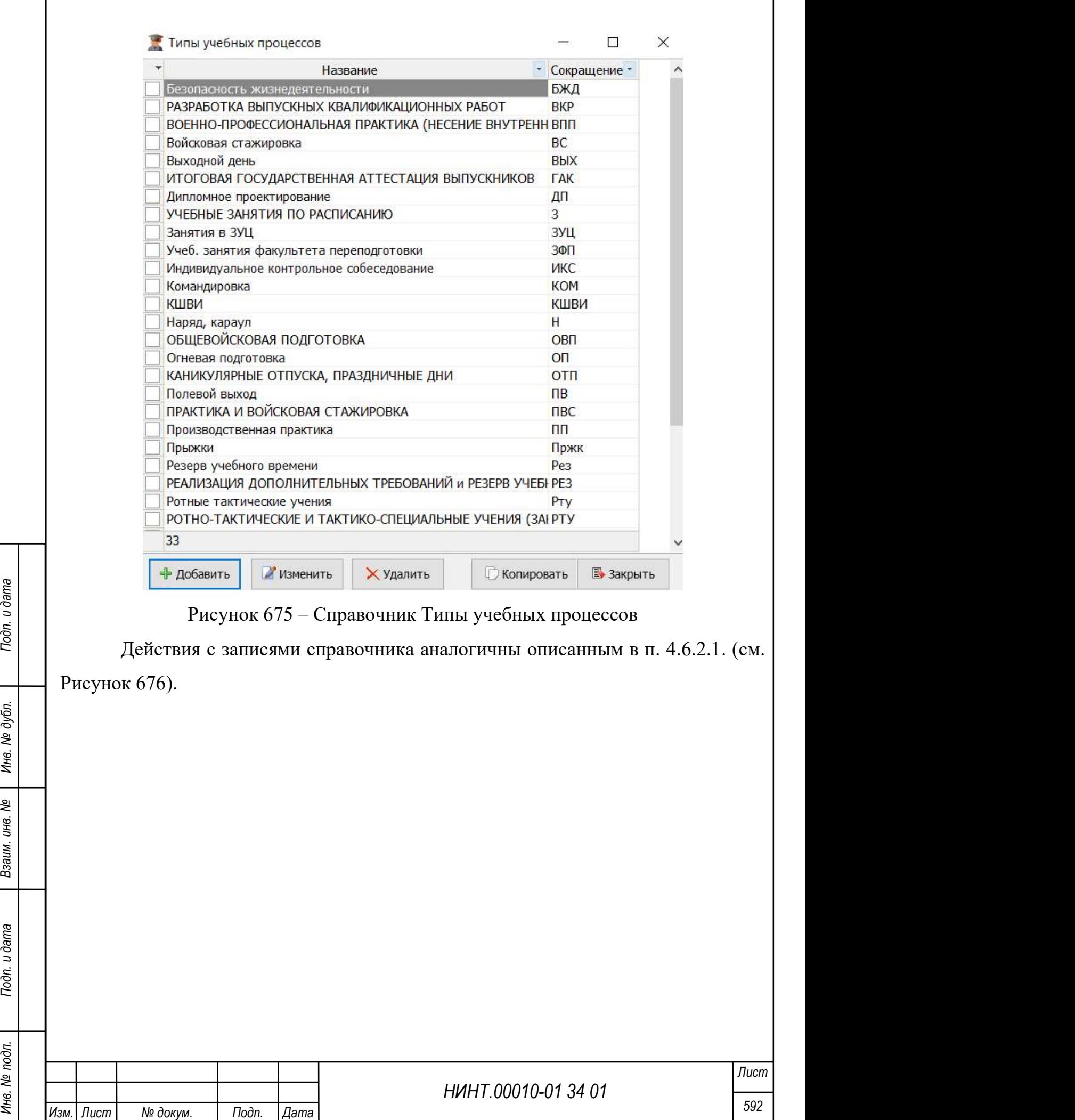

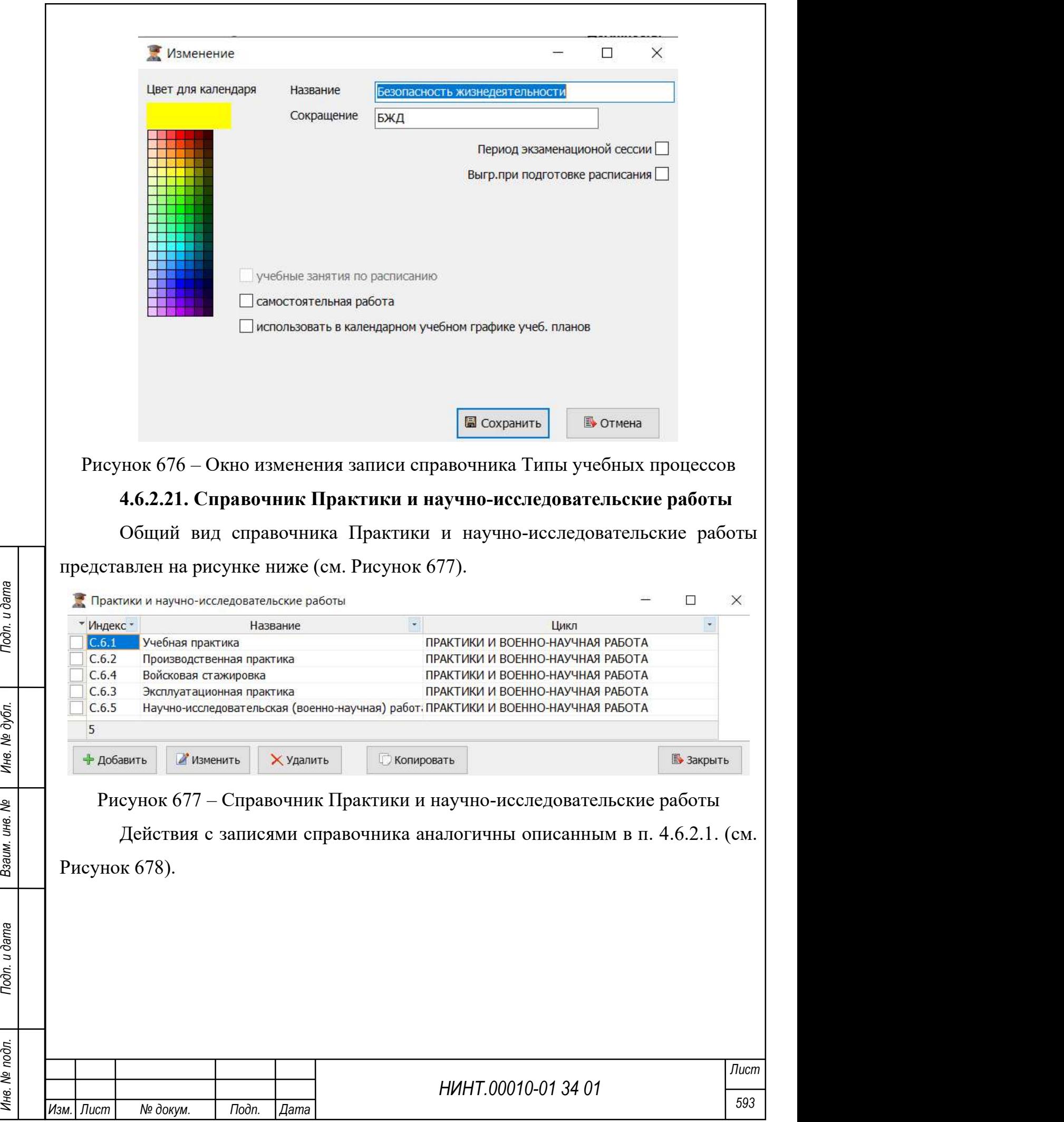

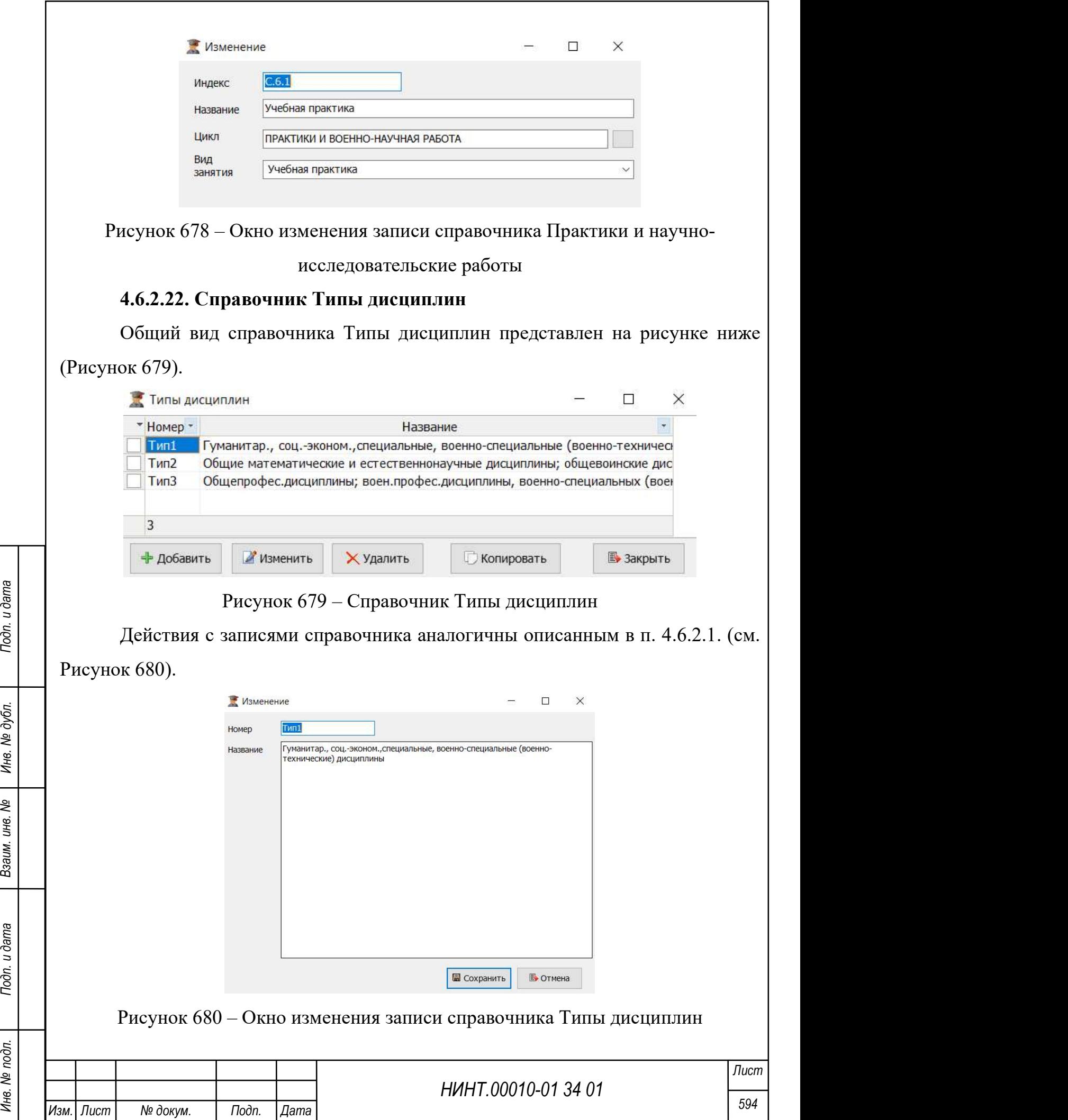

### 4.6.2.23. Справочник Паспорта основных образовательных программ

Для фильтрации записей справочника необходимо указать значения в поля фильтрации в верхней части окна: Год набора, Уровень образ. программы.

Общий вид справочника Паспорта основных образовательных программ представлен на рисунке ниже (см. Рисунок 681).

 $\overline{\phantom{a}}$ 

X

Паспорта основных образовательных программ

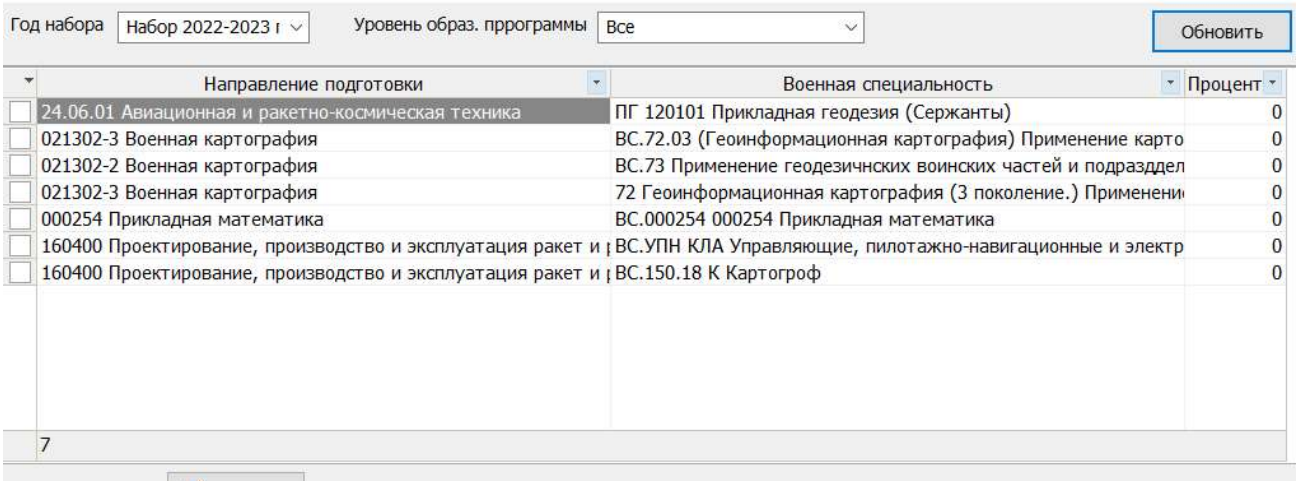

Изменить

Рисунок 681 – Справочник Паспорта основных образовательных программ

В справочнике доступно редактирование записей при нажатии на кнопку

### «Изменить» (см. Рисунок 682).

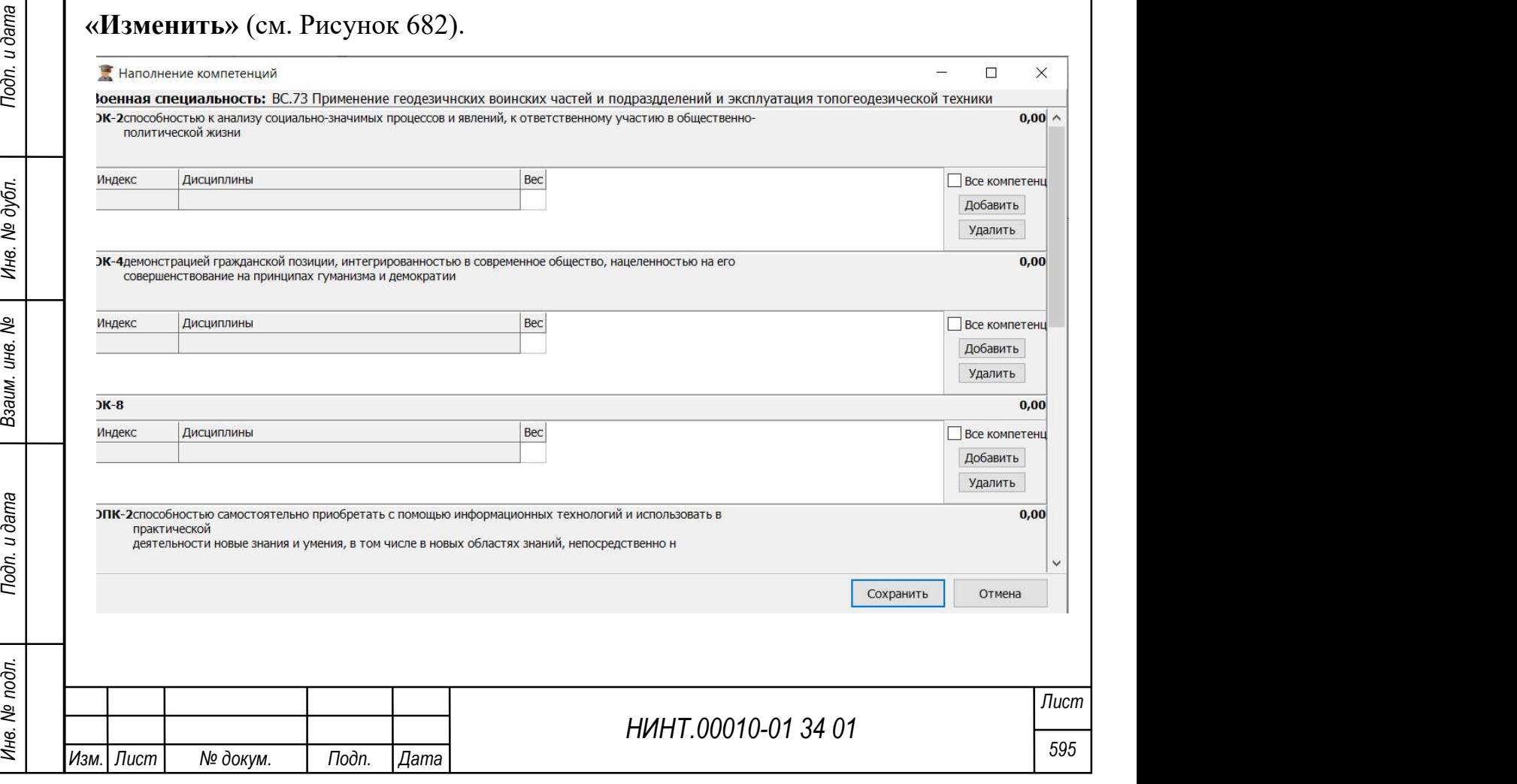

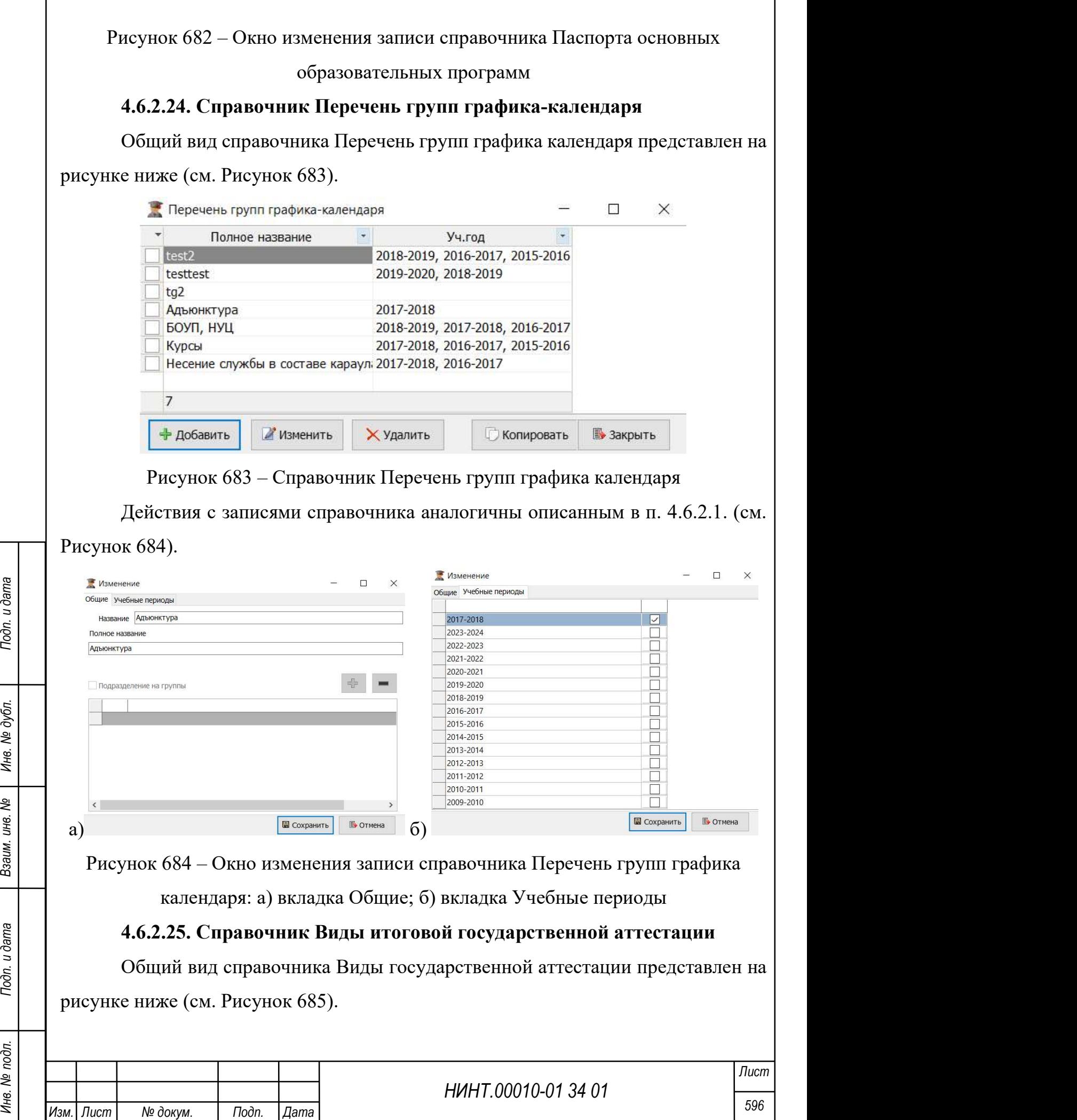

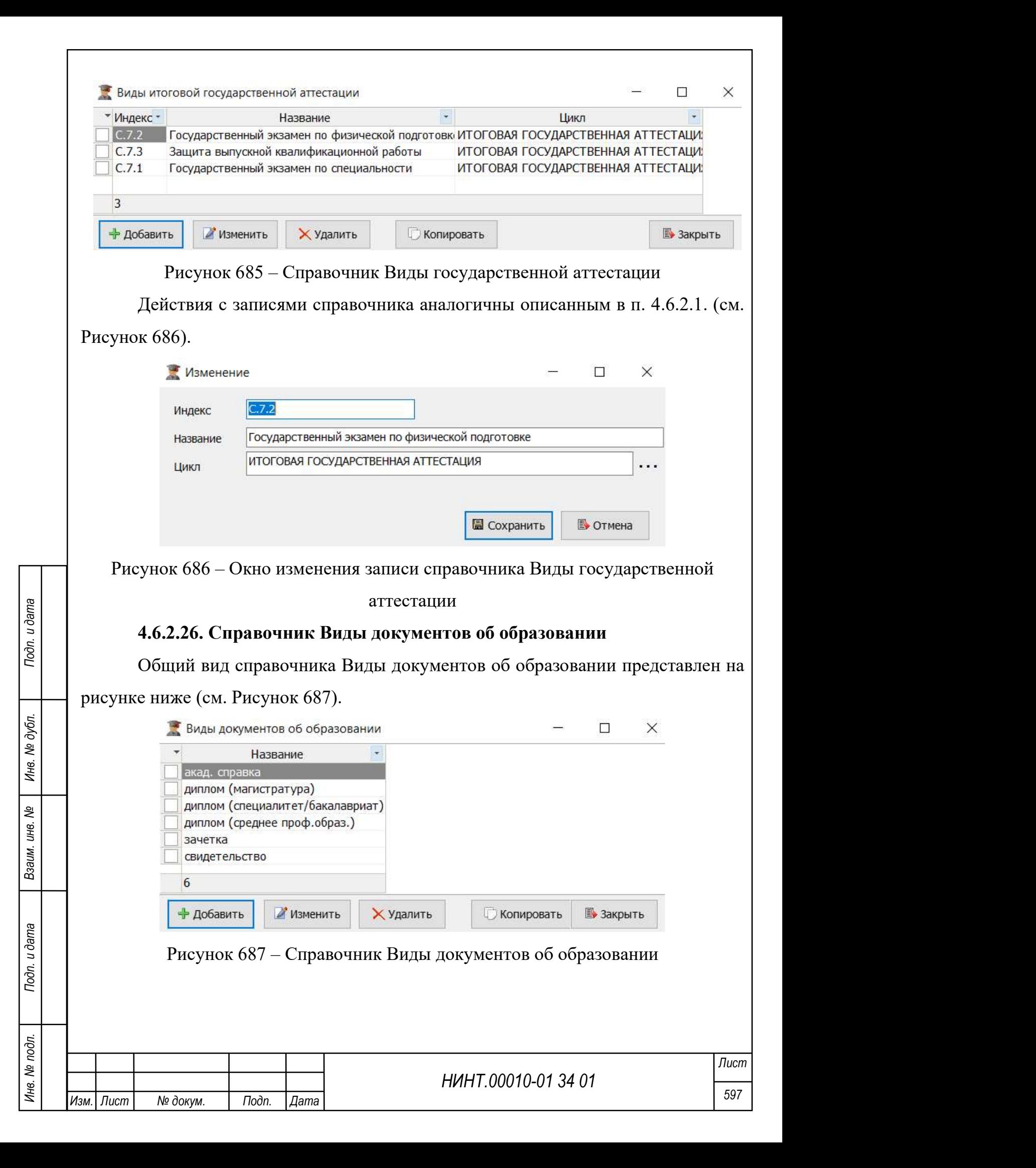

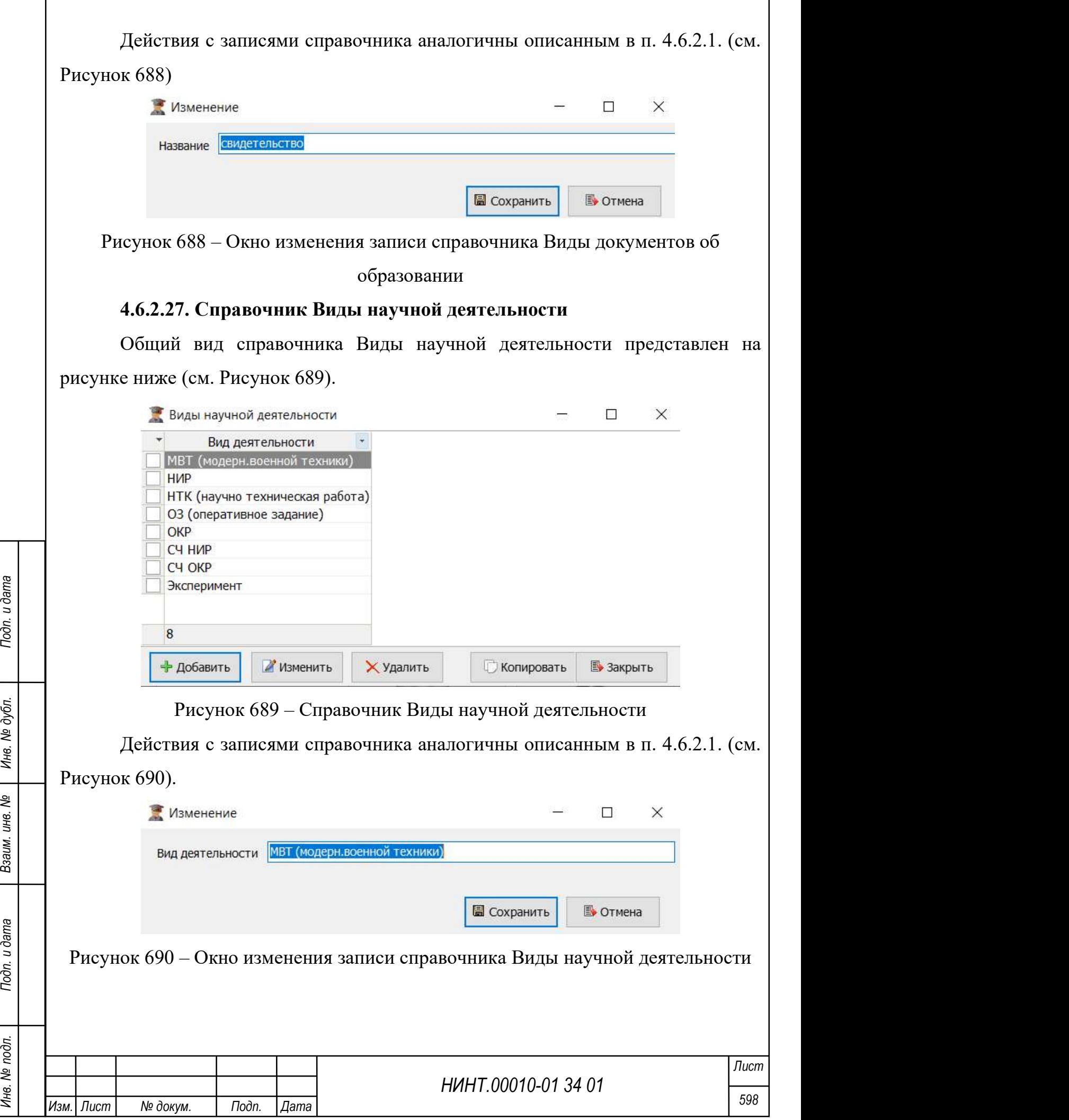

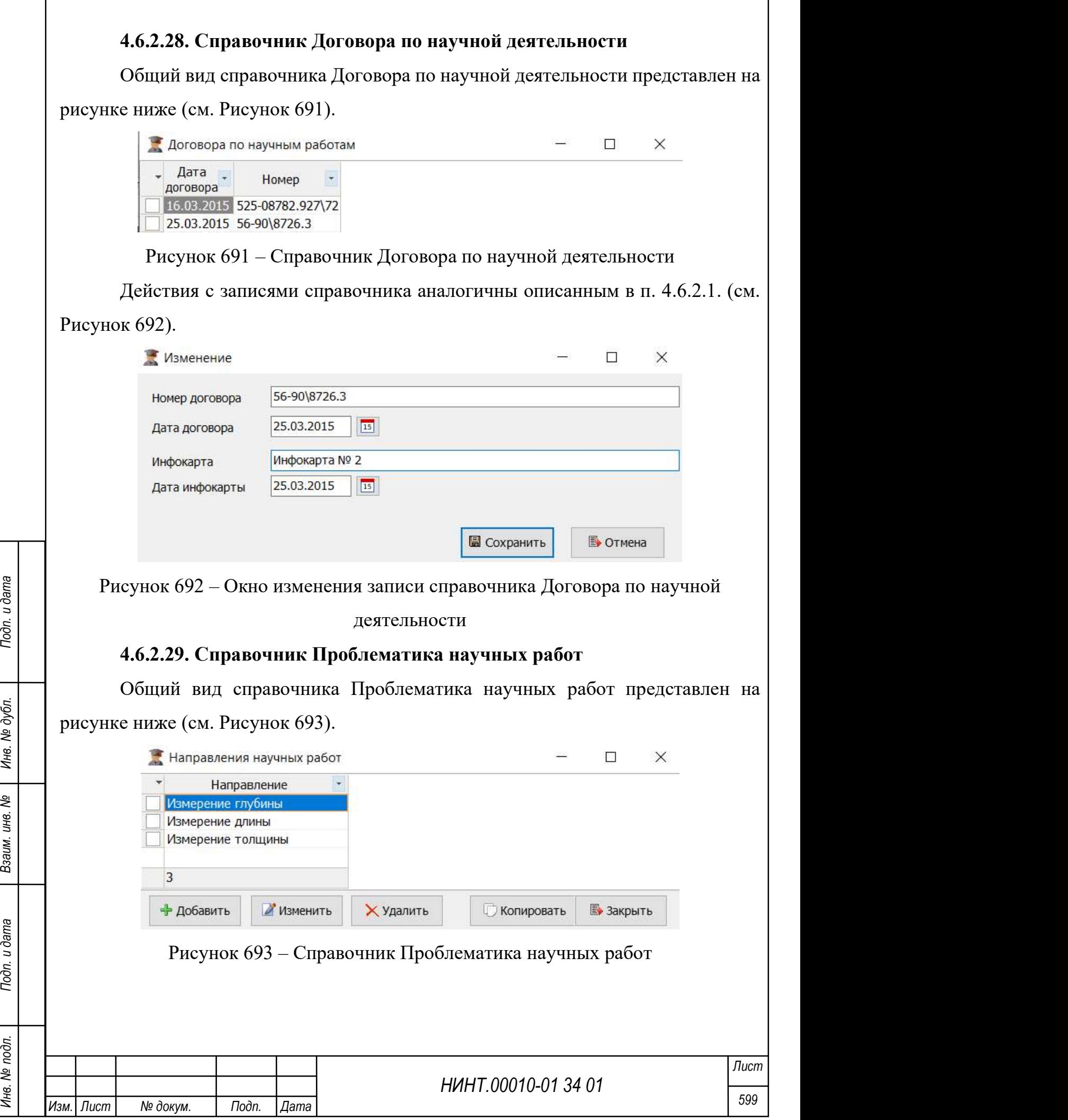

Действия с записями справочника аналогичны описанным в п. 4.6.2.1. (см. Рисунок 694).  $\Box$  $\times$ Изменение Направление научной работы Измерение глубины **• Сохранить D**• Отмена Рисунок 694 – Окно изменения записи справочника Проблематика научных работ 4.6.2.30. Справочник Виды работ индивидуального плана Справочник Виды работ индивидуального плана включает в себя следующие подразделы: 1. Виды учебной работы. Общий вид справочника Виды учебной работы представлен на рисунке ниже (см. Рисунок 695). НИНТ.00010-01 34 01<br>
НИНТ.00010-01 34 01<br>
НИНТ.00010-01 34 01<br>
НИНТ.00010-01 34 01<br>
НИНТ.00010-01 34 01<br>
НИНТ.00010-01 34 01<br>
НИНТ.00010-01 34 01<br>
НИНТ.00010-01 34 01<br>
НИНТ.00010-01 34 01<br>
НИНТ.00010-01 34 01<br>
НИНТ.0001 Рисунок 695 – Окно Виды учебной работы в справочнике Виды работ индивидуального плана Действия с записями справочника аналогичны описанным в п. 4.6.2.1. (см. Рисунок 696) Лист

Изм.| Лист | № докум. | Подп. | Дата

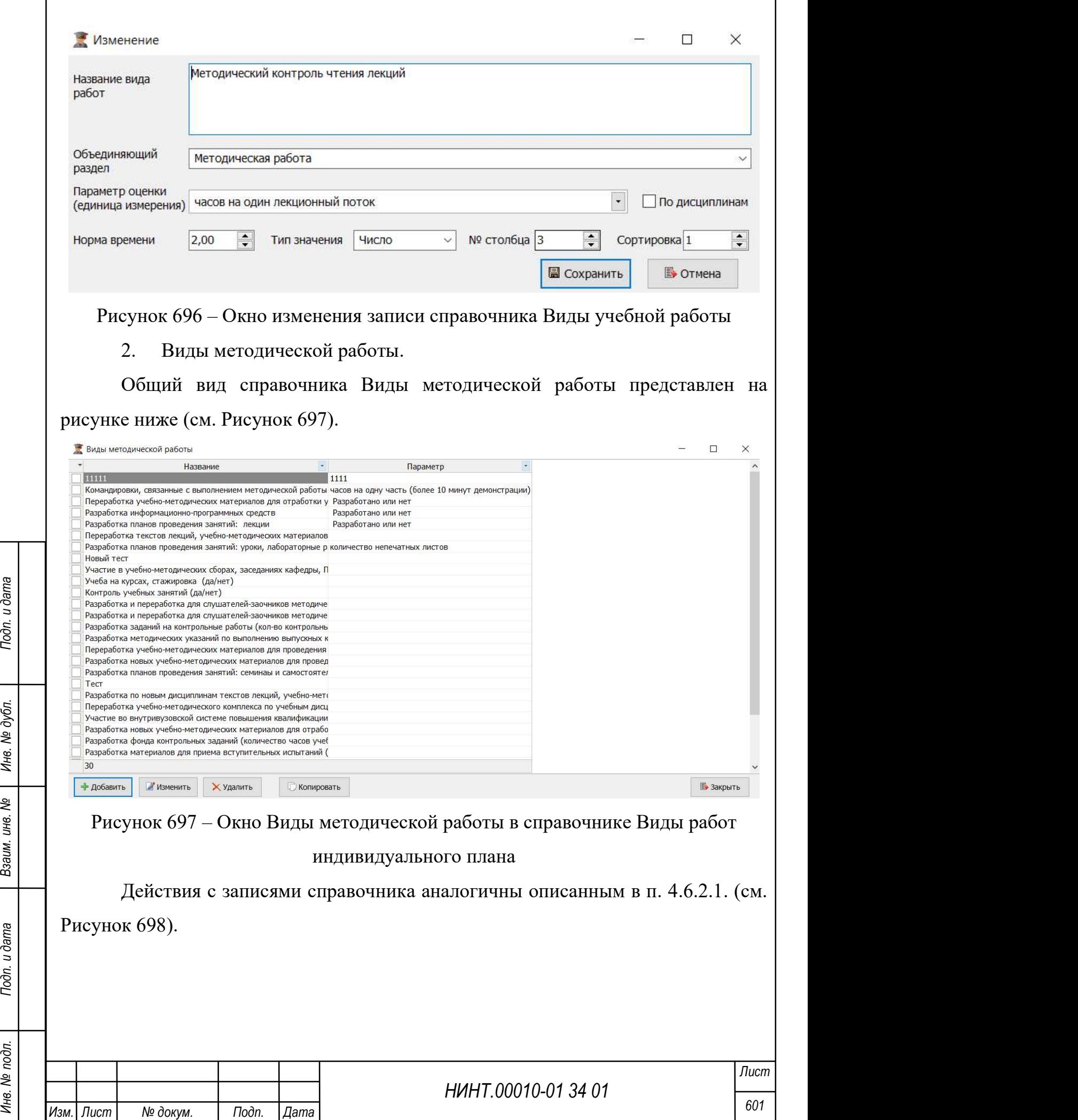

 $\mathbf{I}$ 

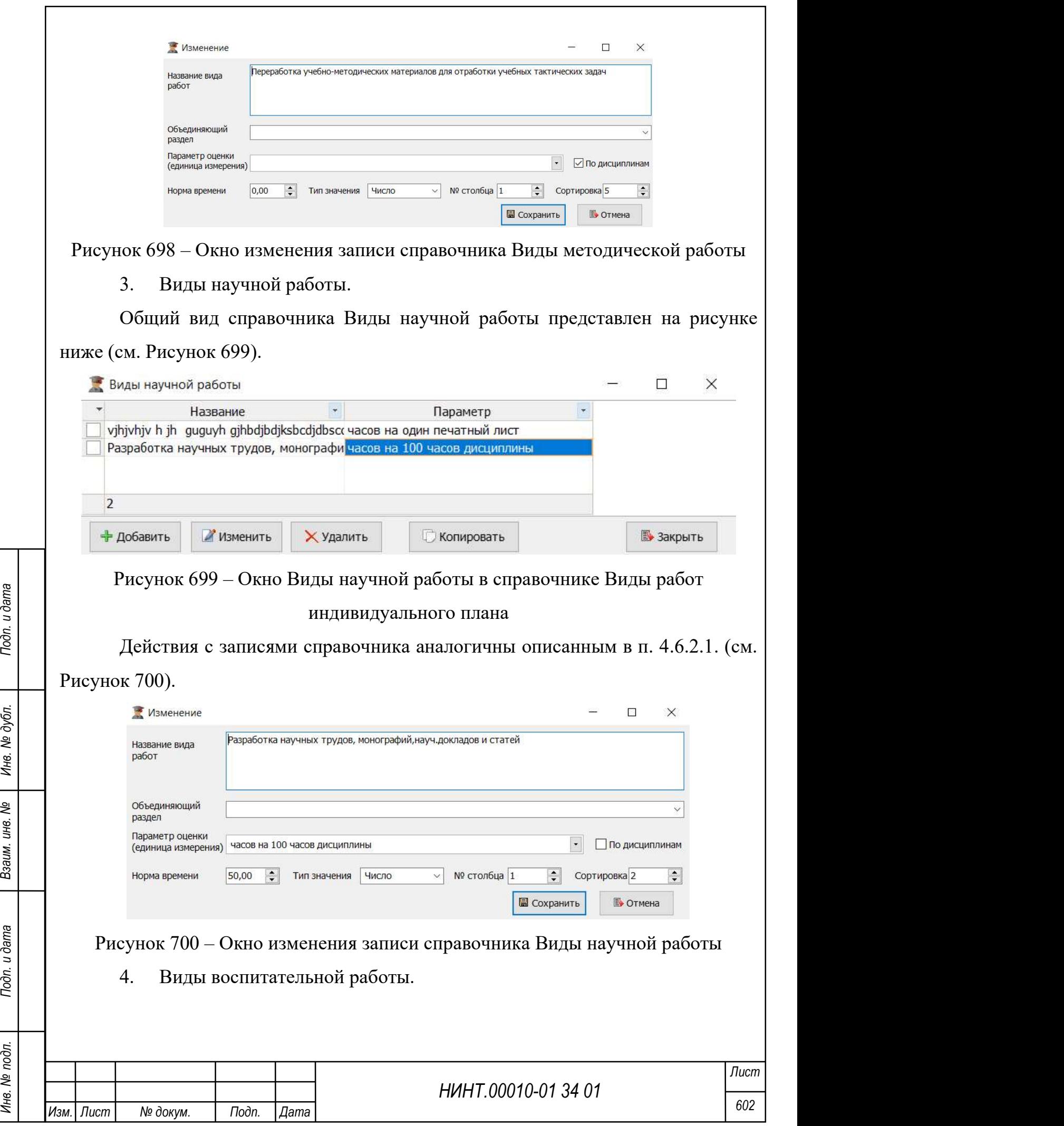

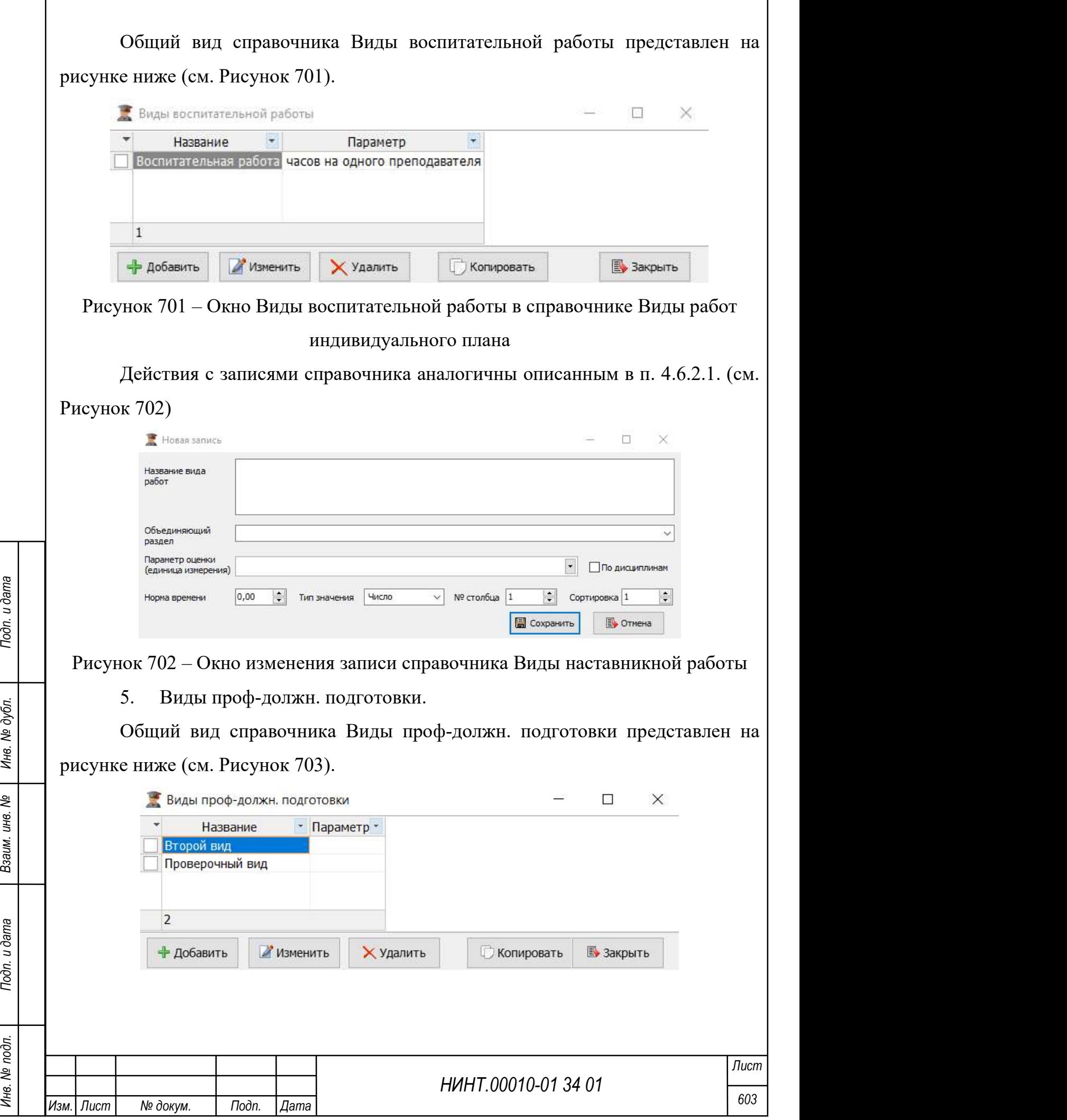

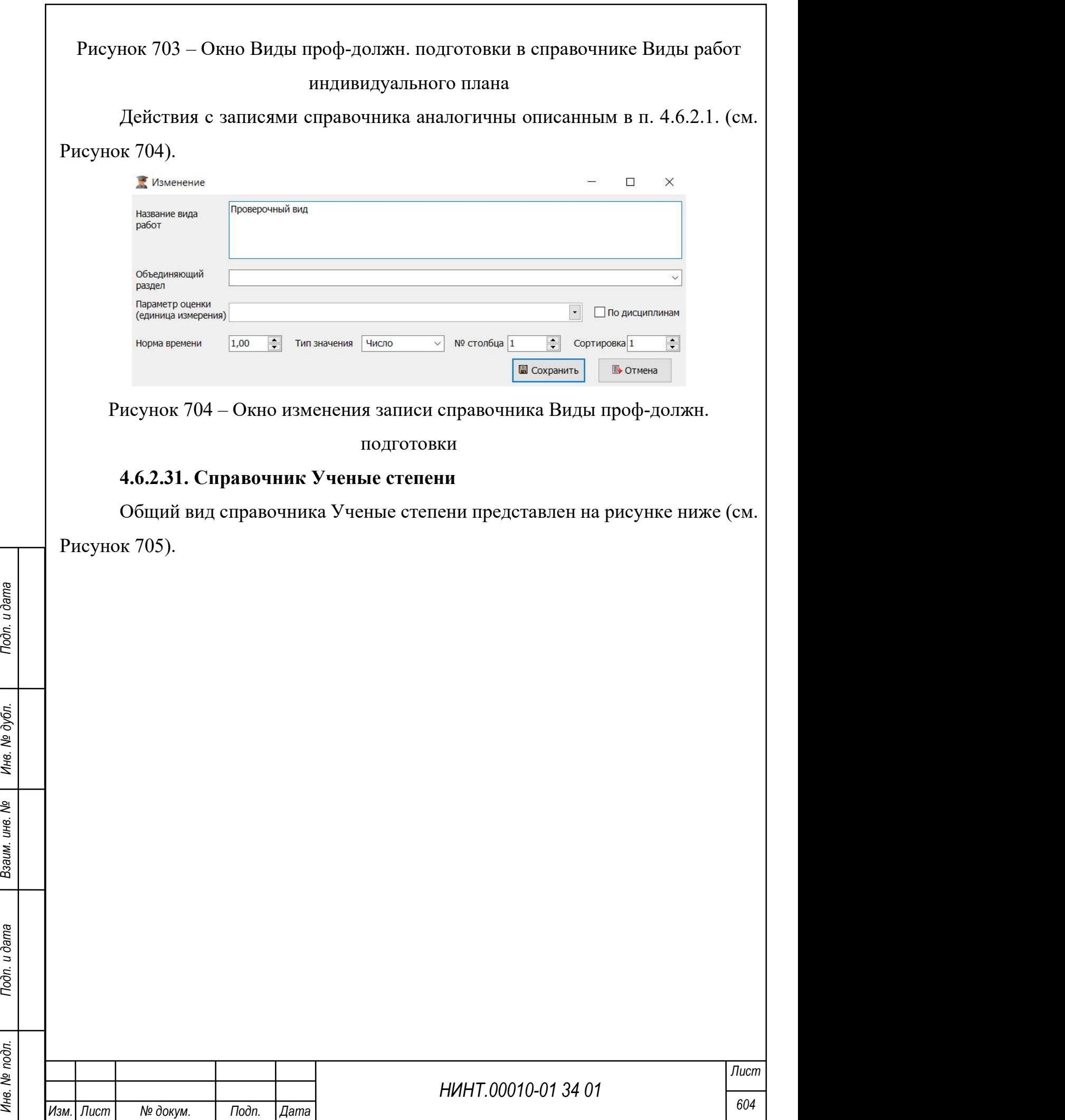

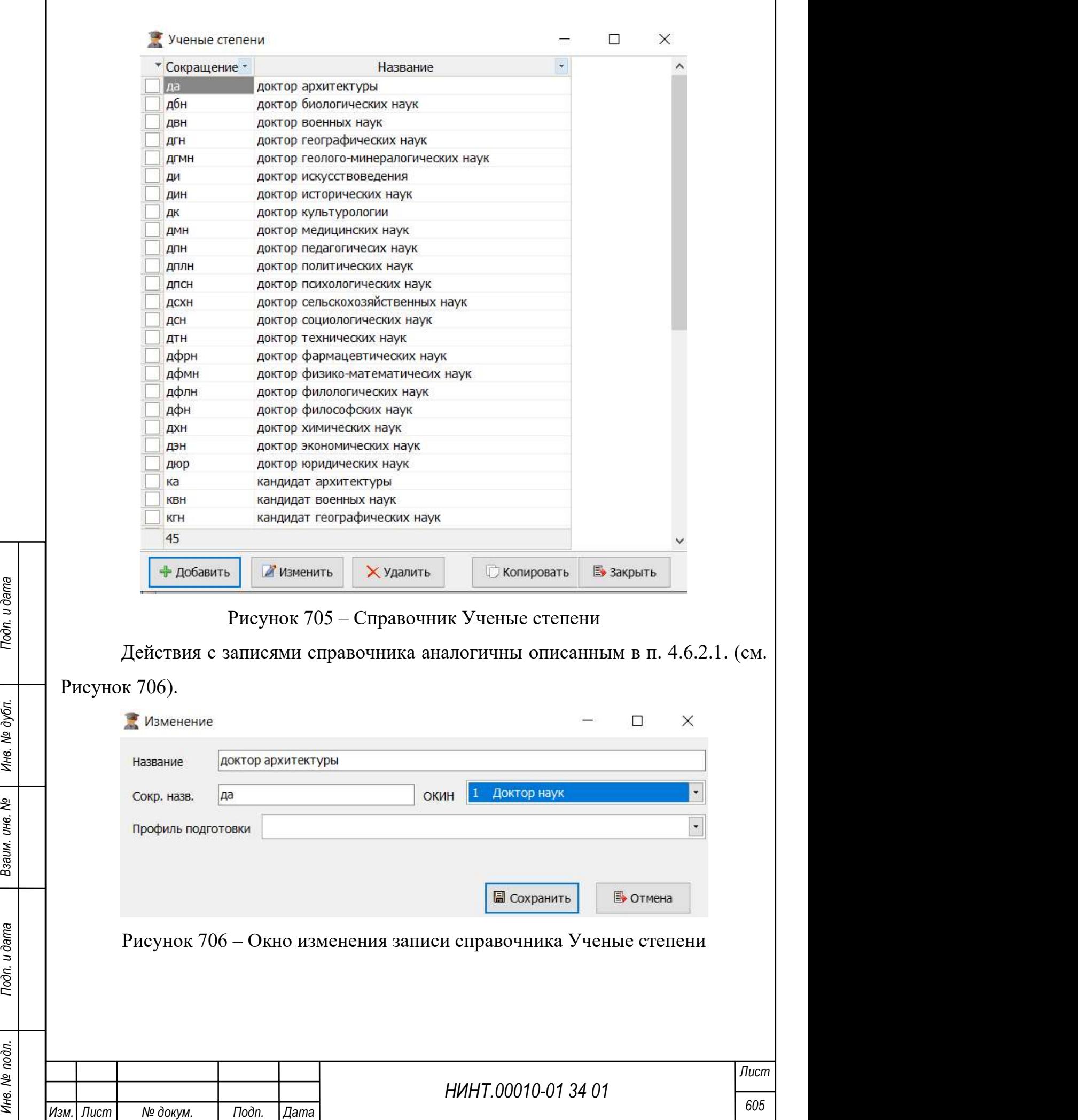

 $\mathbf{I}$ 

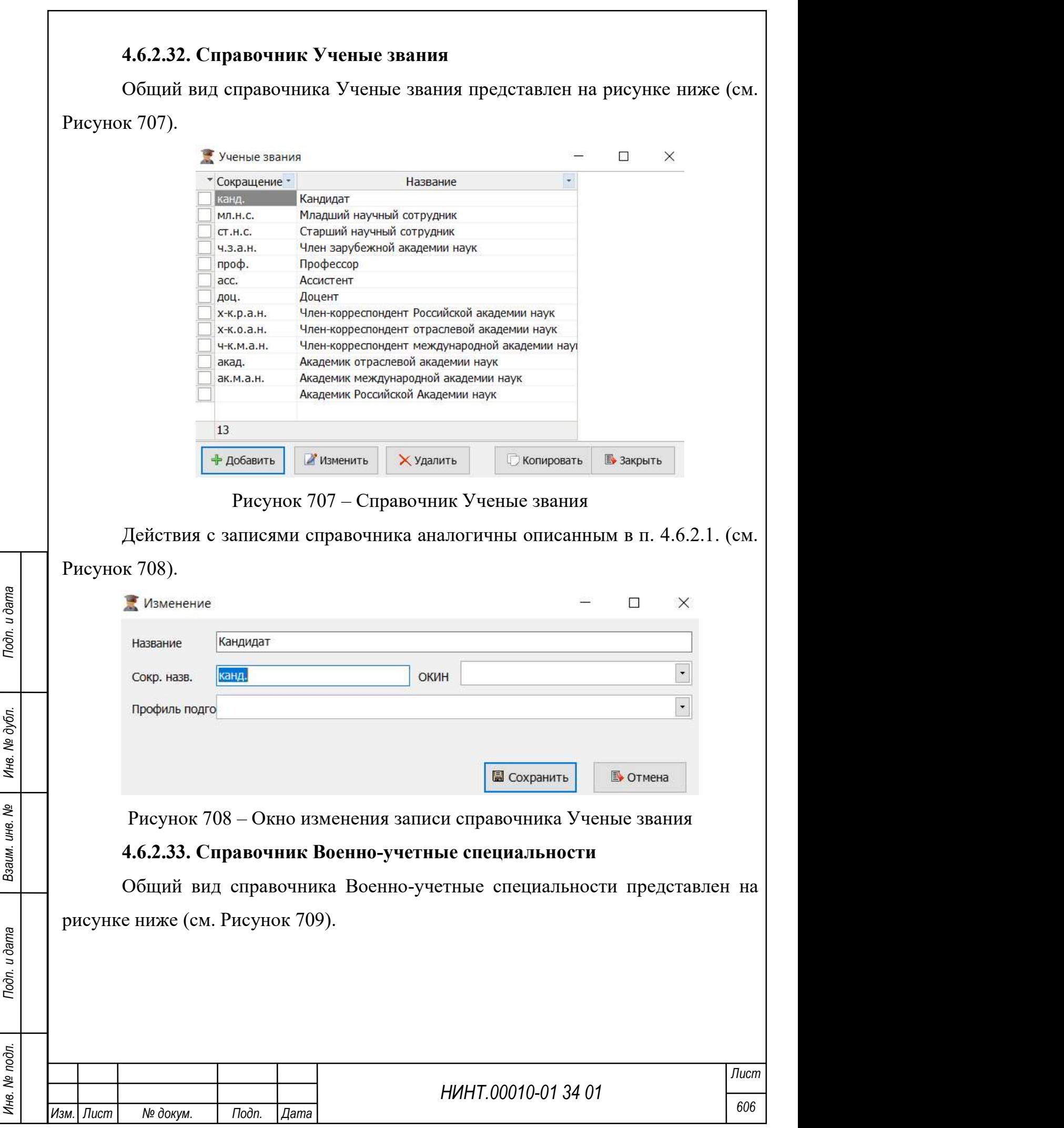

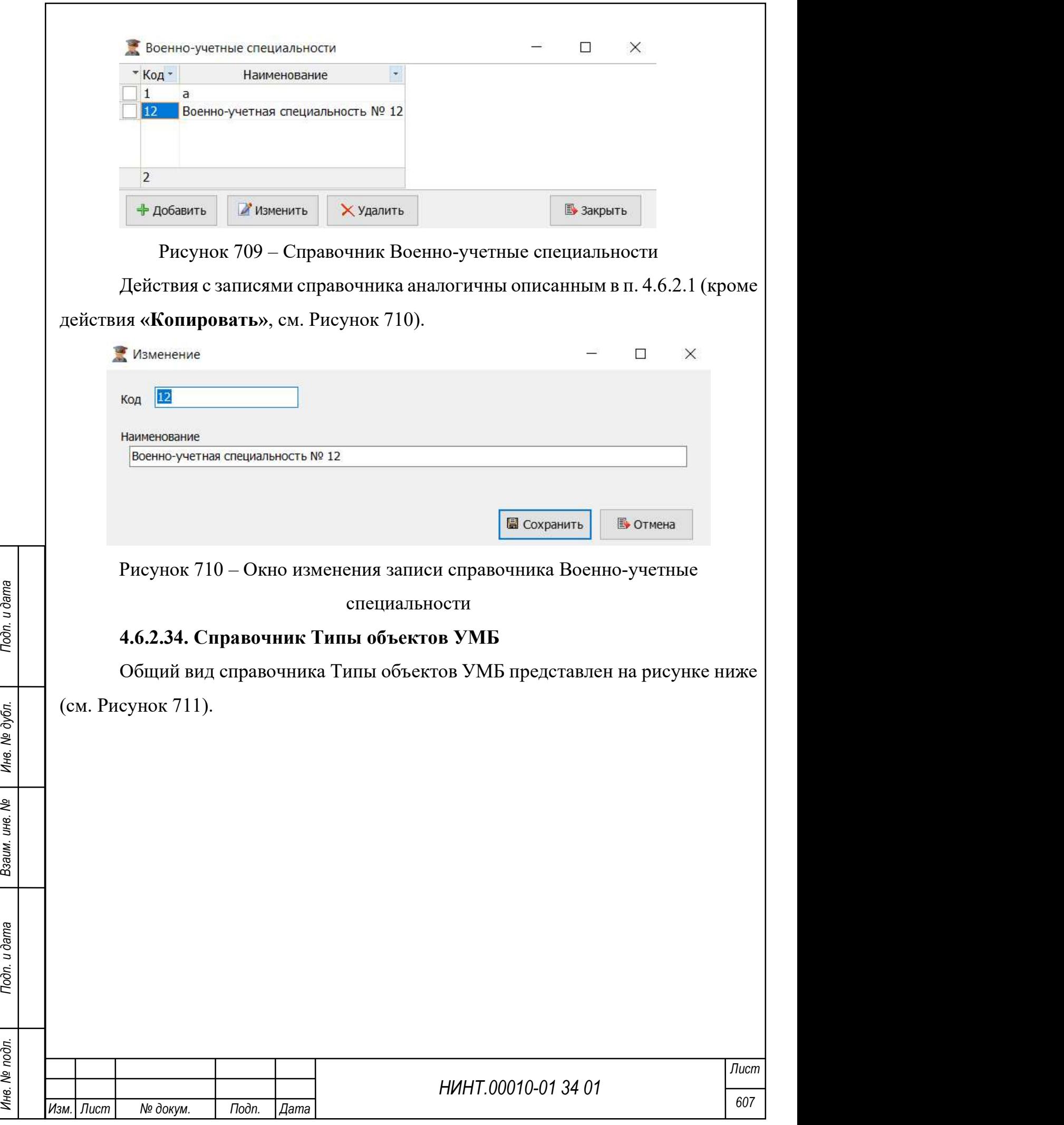

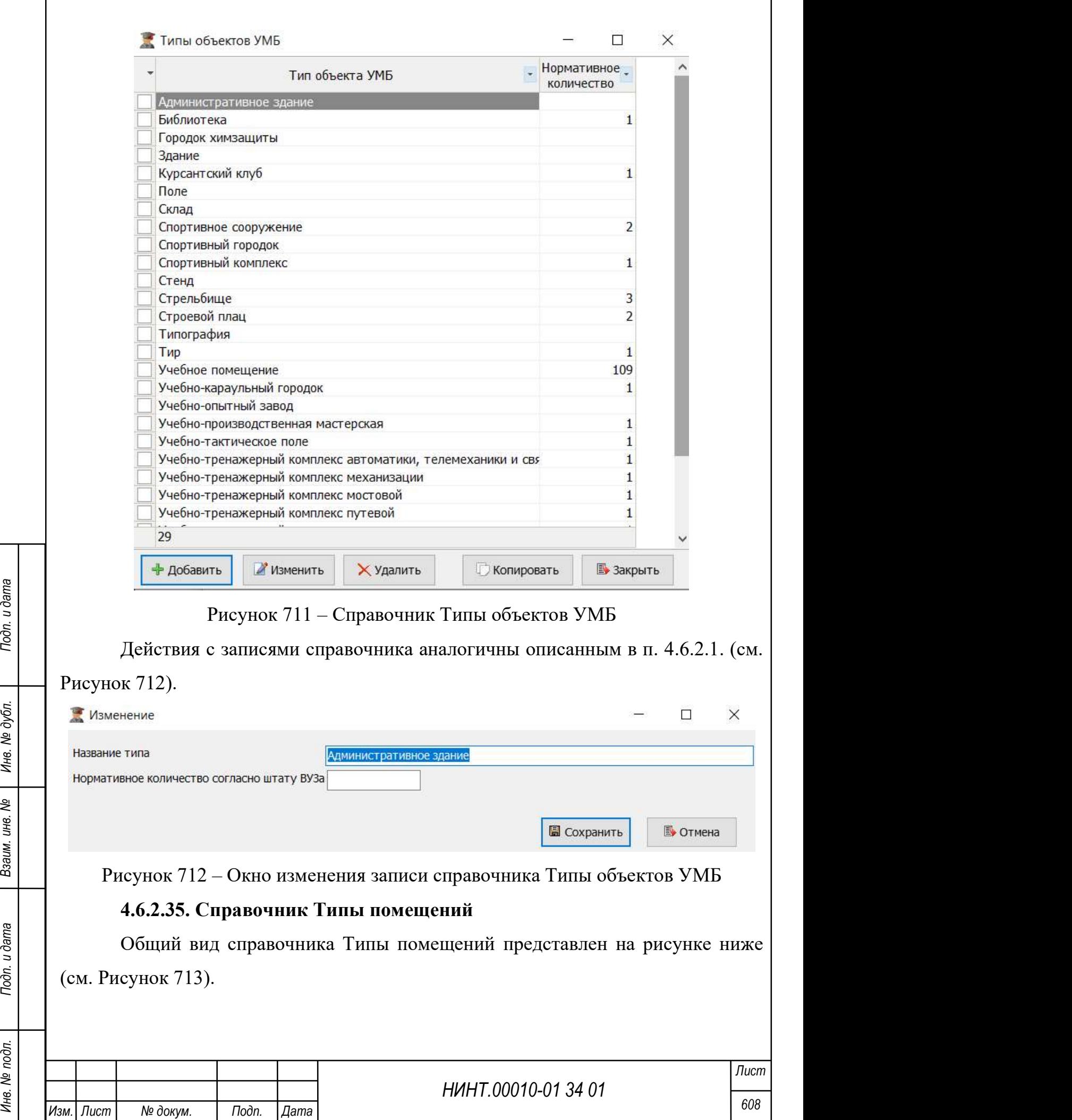

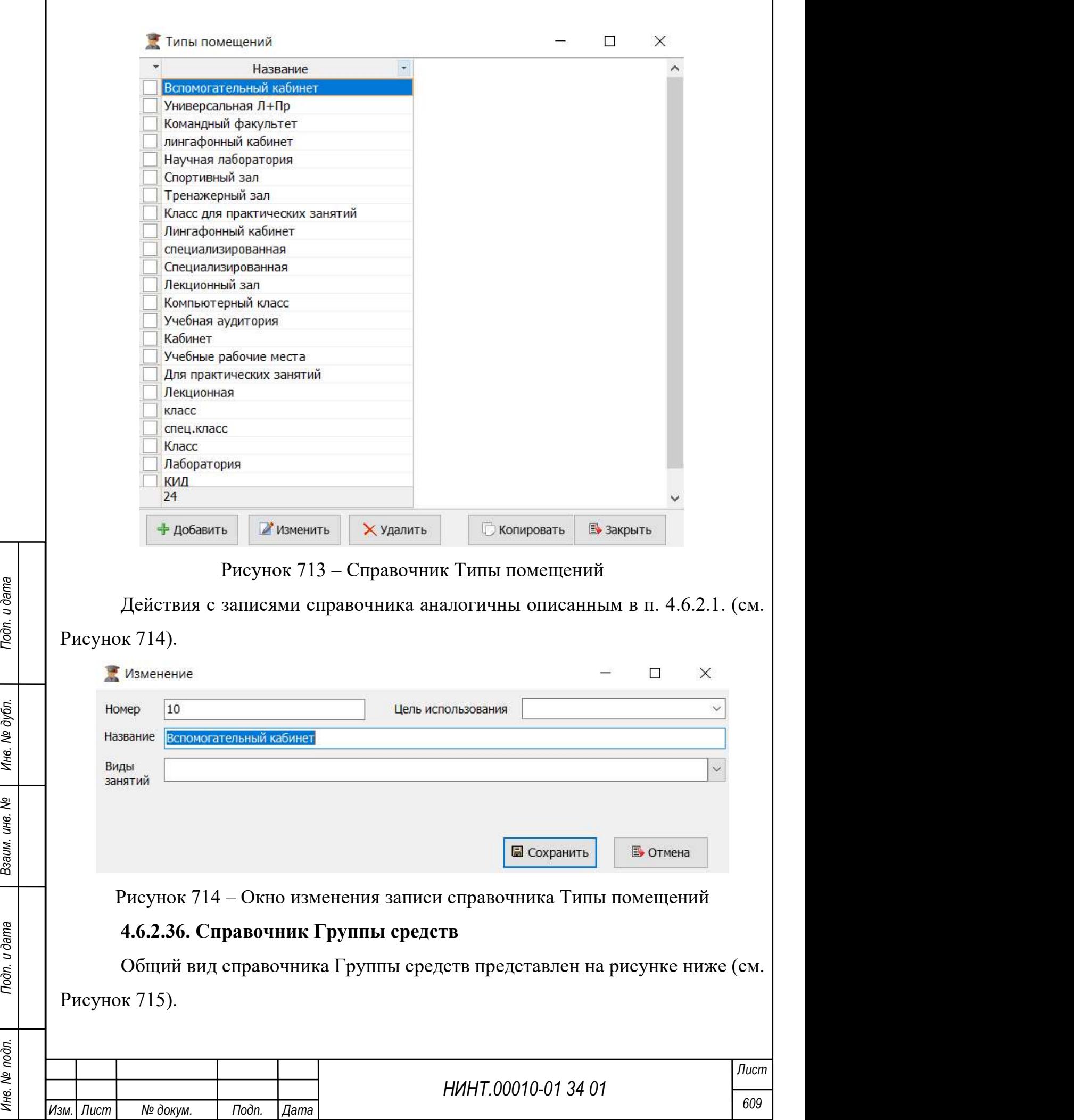

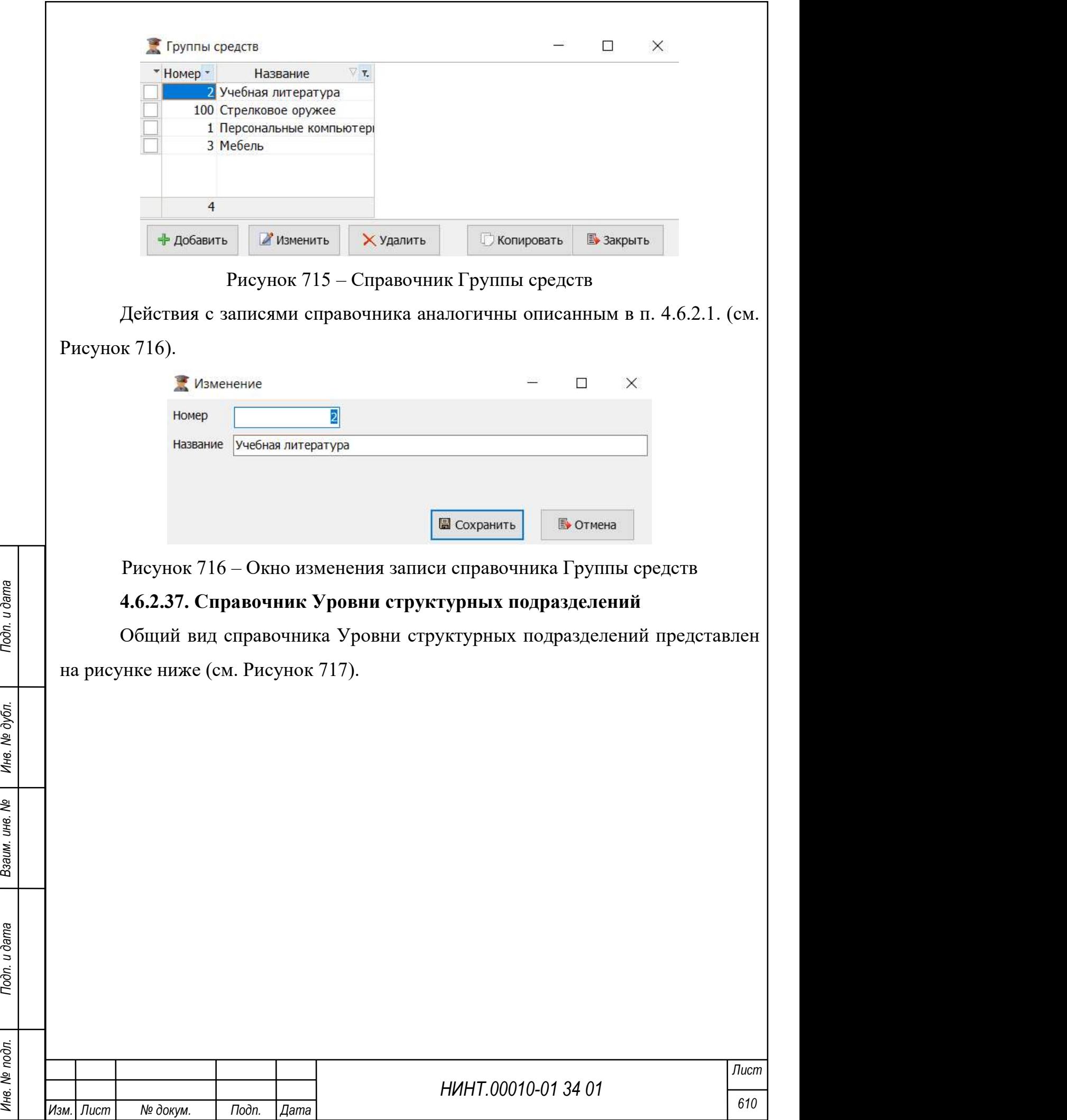

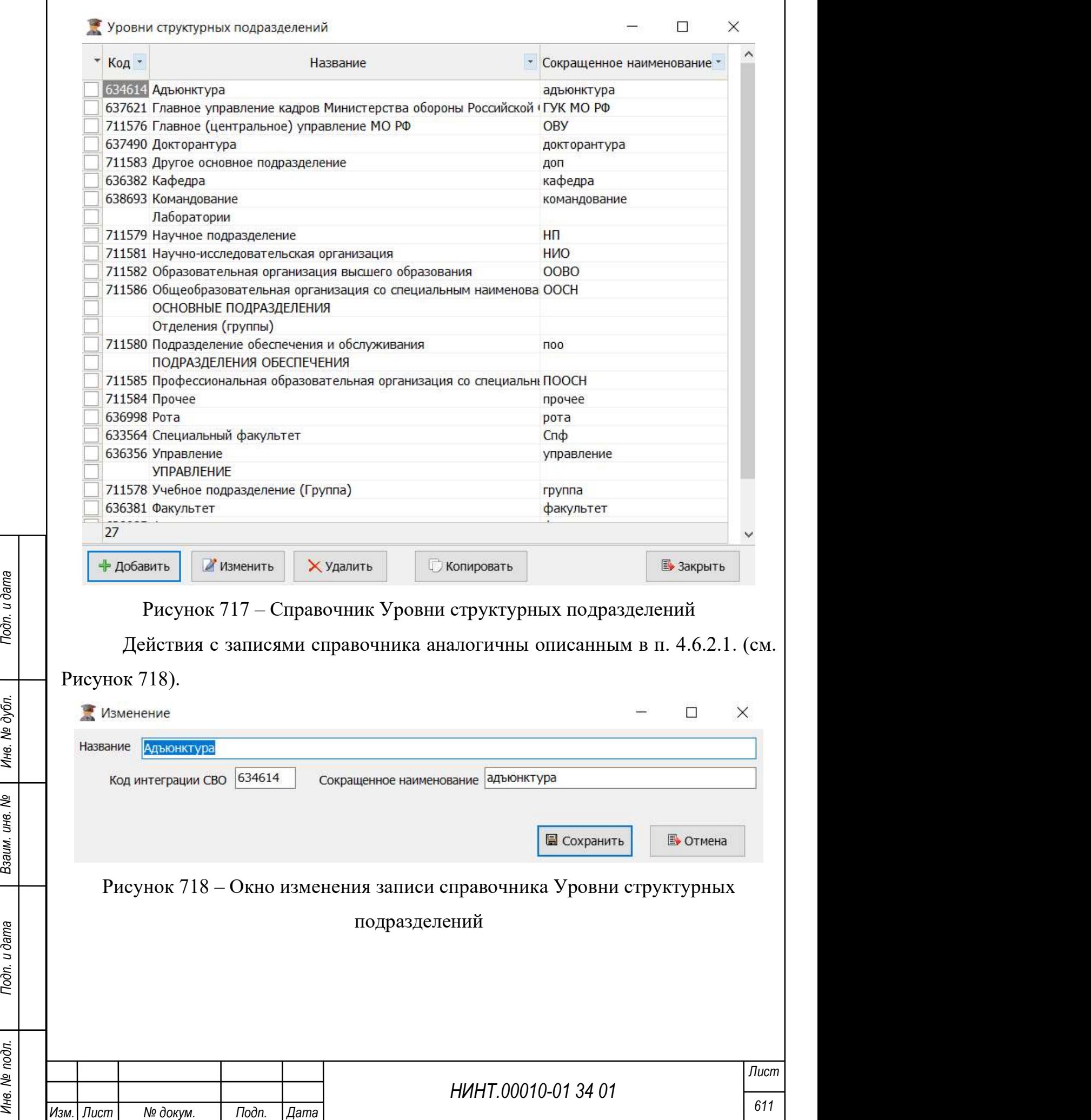

 $\overline{\phantom{a}}$
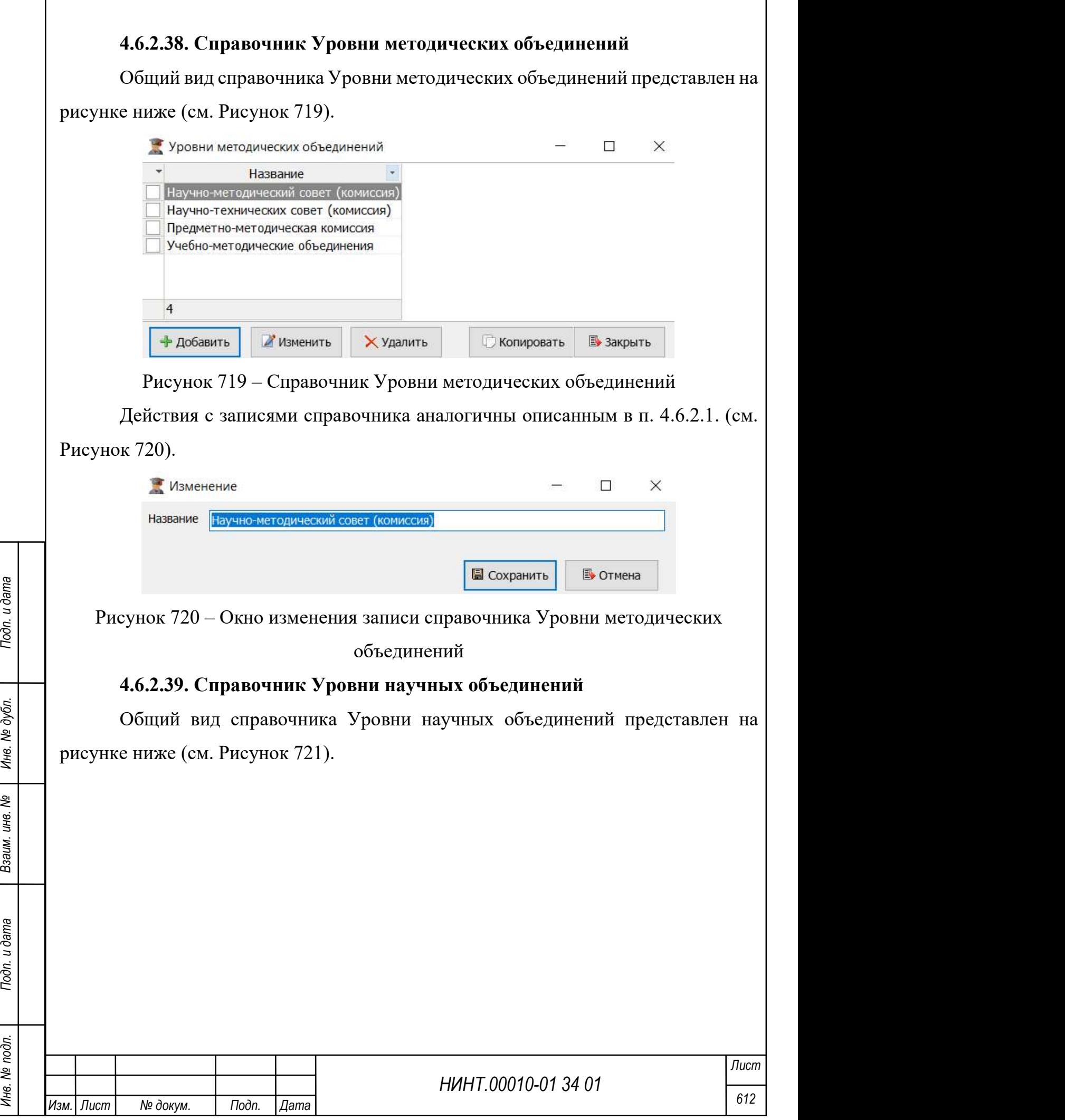

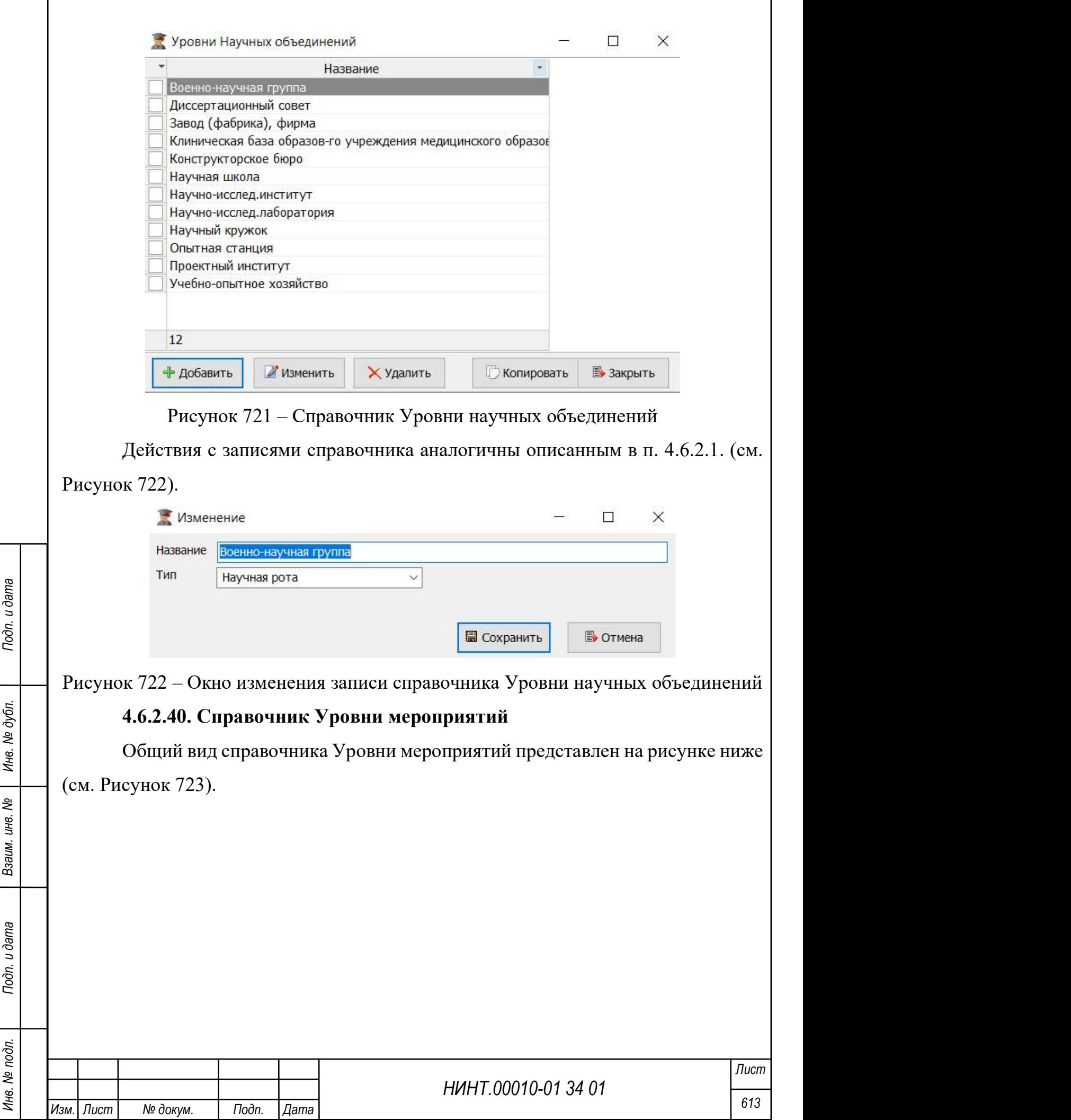

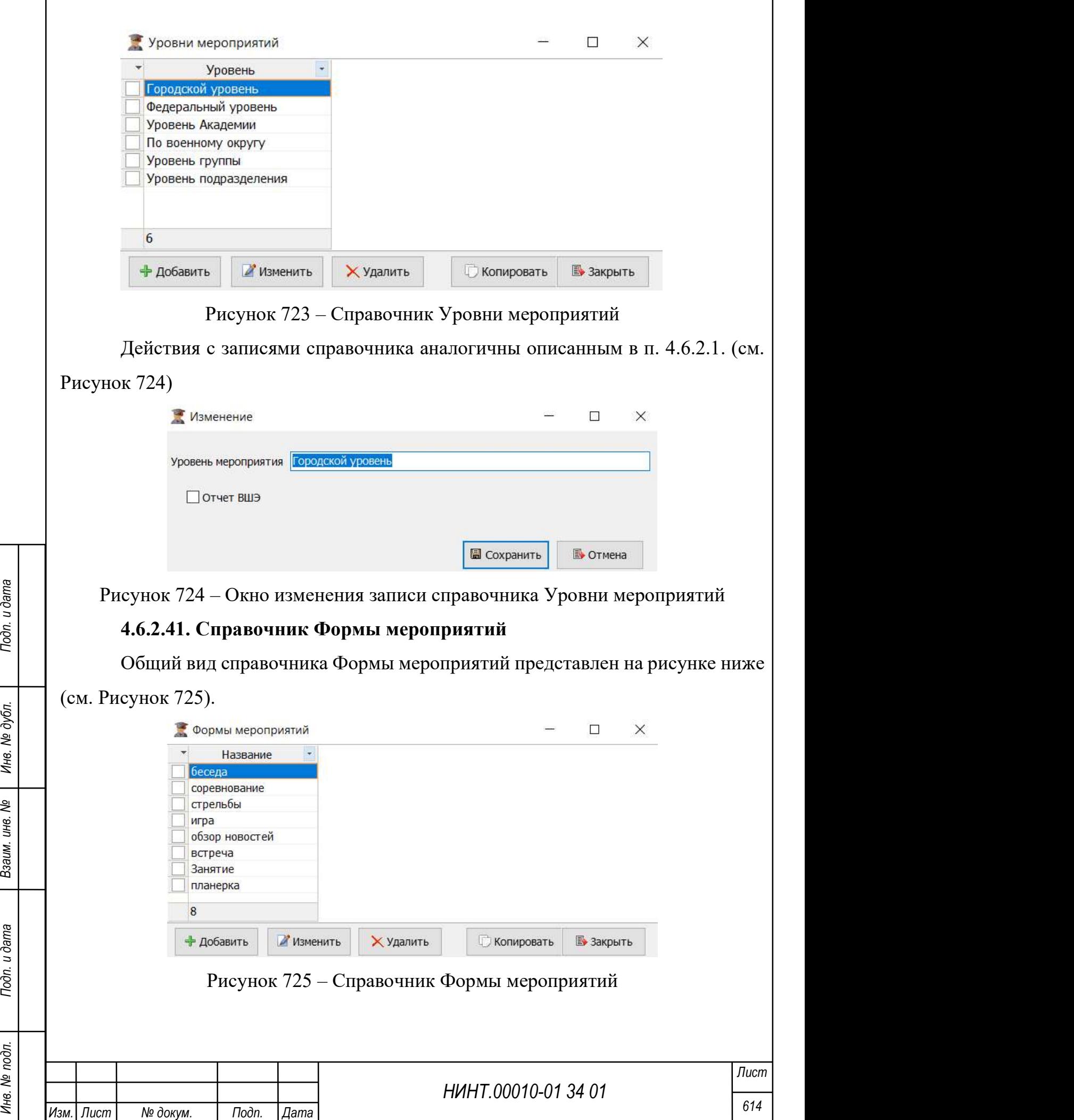

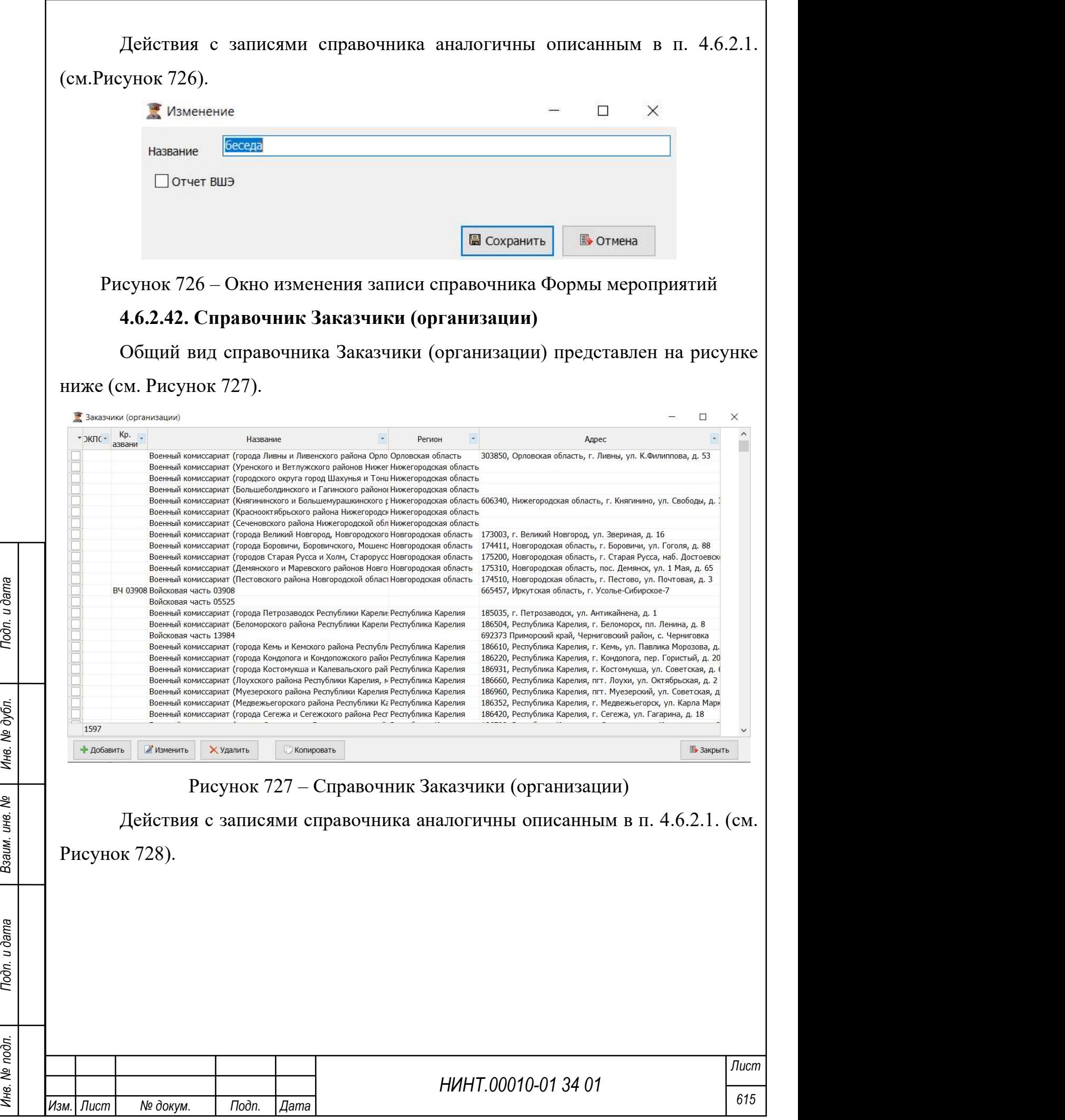

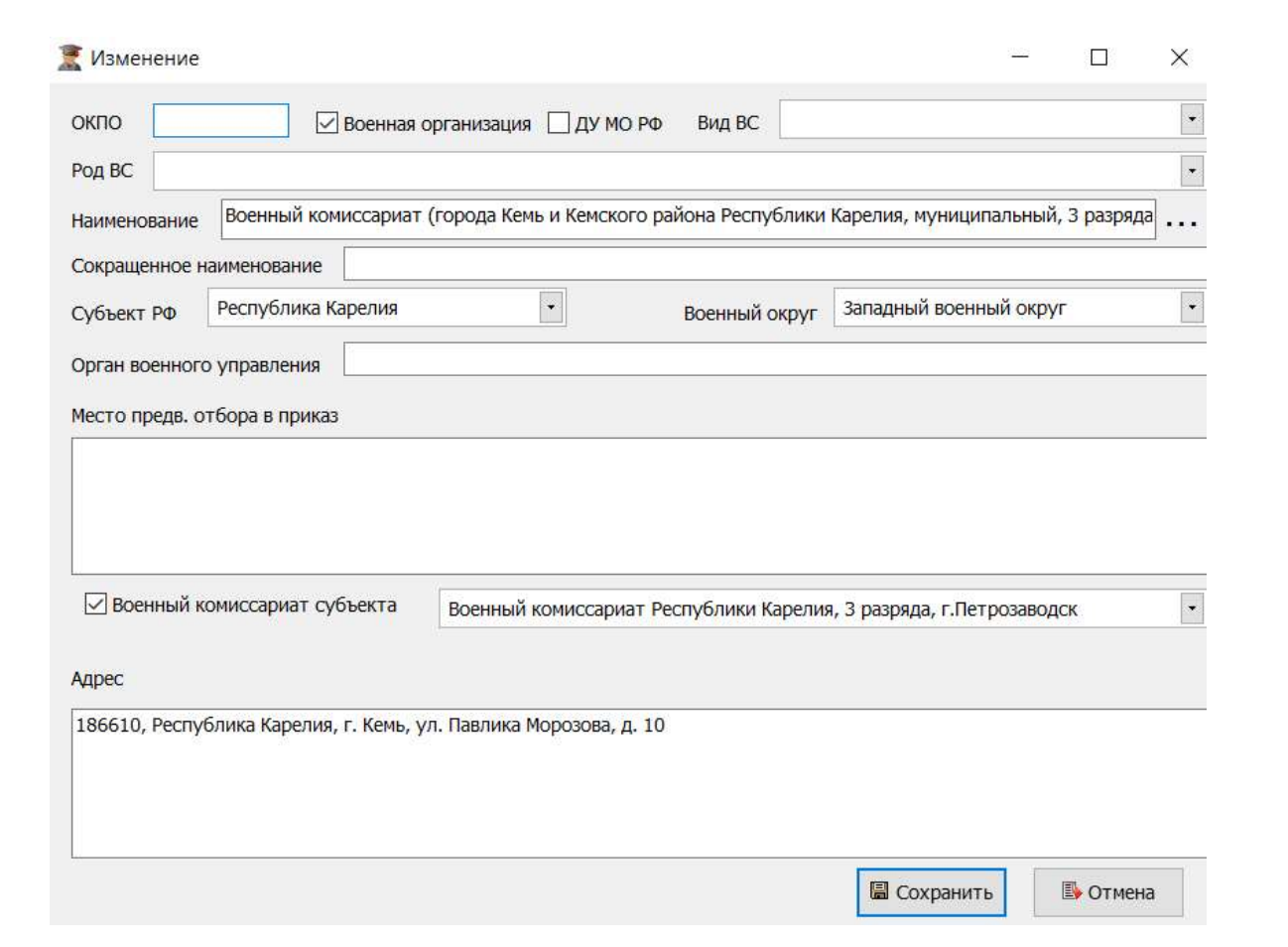

Рисунок 728 – Окно изменения записи справочника Заказчики (организации)

4.6.3. Модуль Взаимодействие со сторонними информационными системами

#### 4.6.3.1. Личный кабинет пользователя

Вызов данного режима расположен в пункте меню «Администрирование  $\rightarrow$  Взаимодействие со сторонними информационными системами  $\rightarrow$  Личный кабинет пользователя».

При переходе в подраздел осуществляется переадресация на сайт организации, открывается личный кабинет пользователя (Рисунок 729).

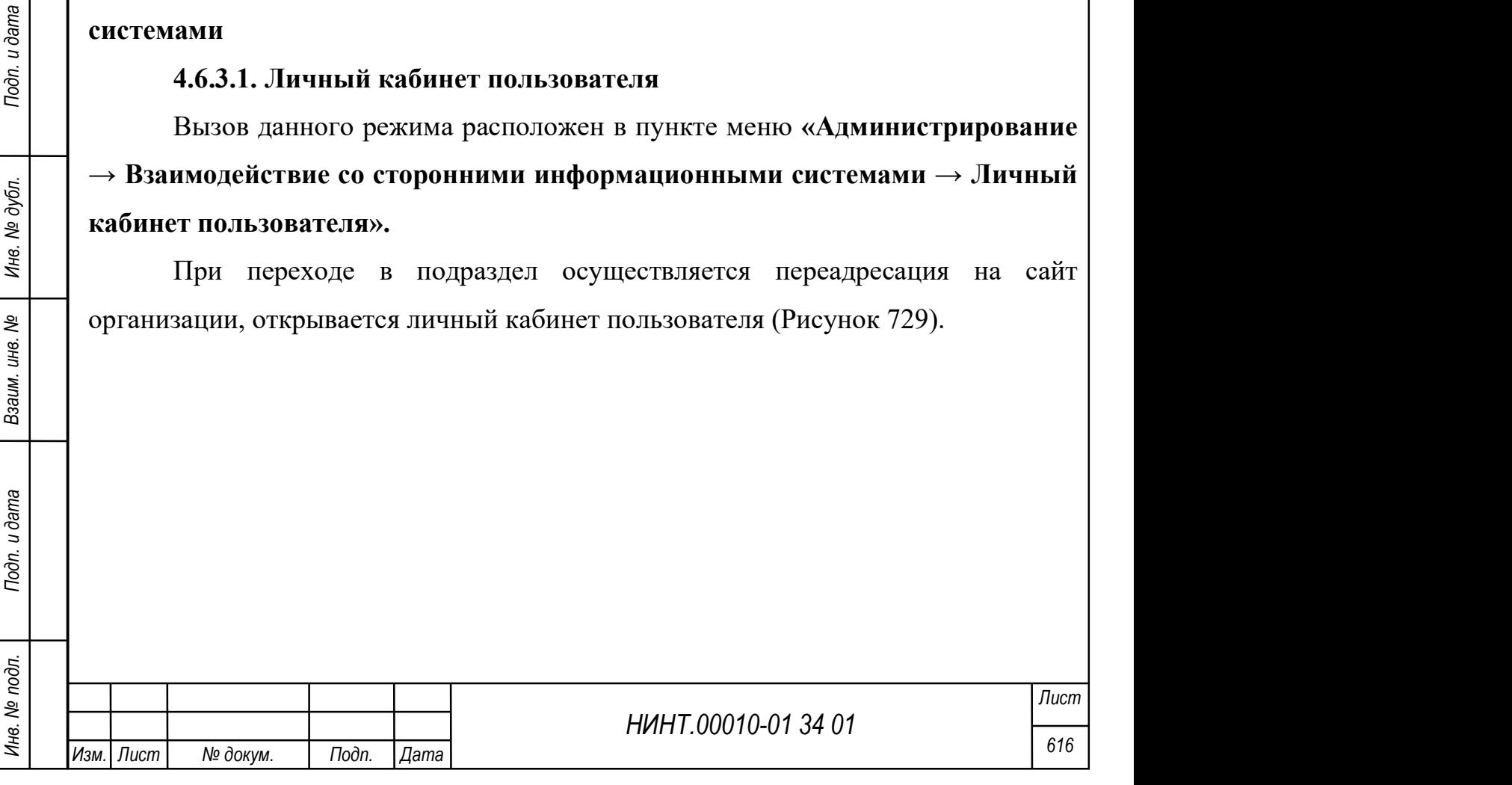

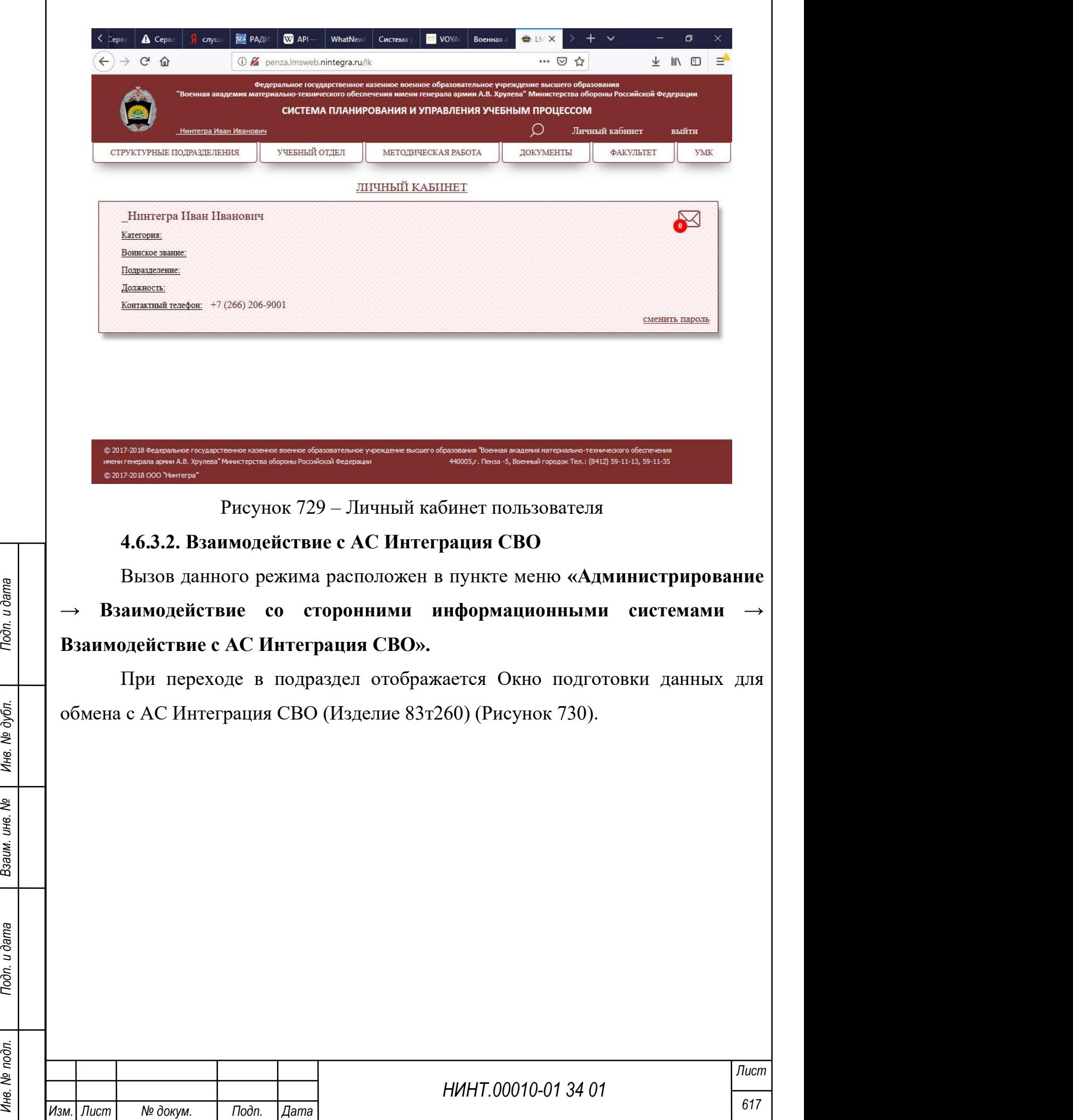

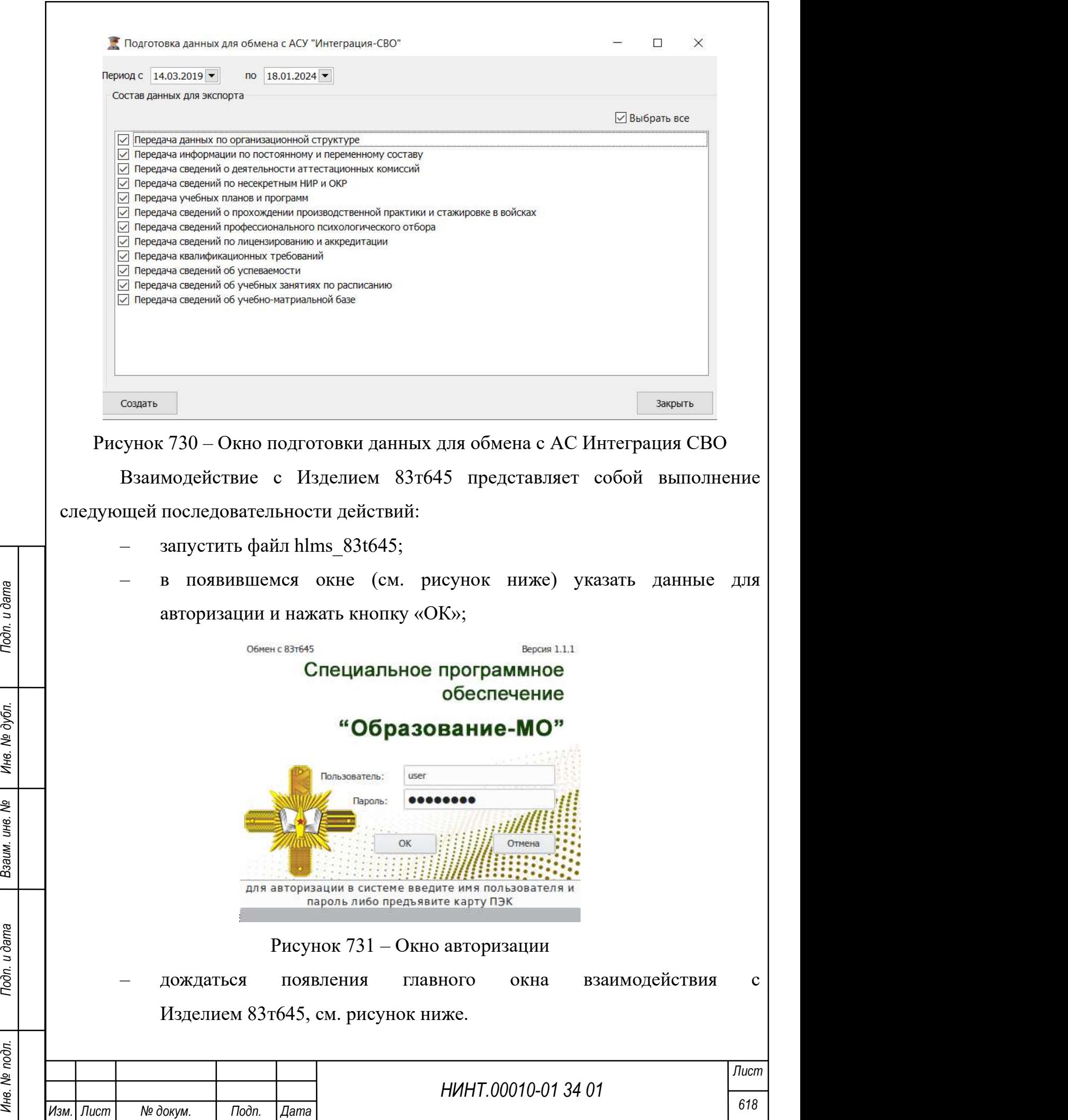

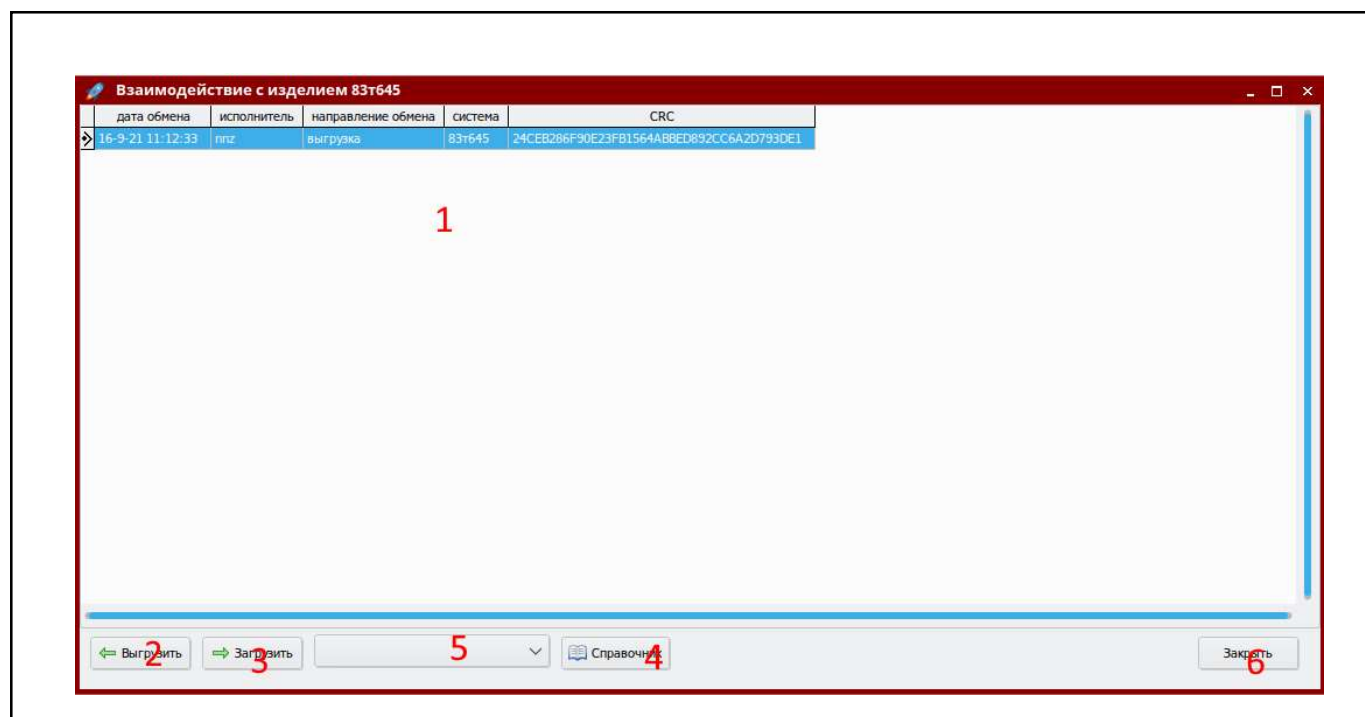

Рисунок 732 – Главное окно взаимодействия с Изделием 83т645:

1 – таблица для отображения сведений об осуществленных обменах;

2 – кнопка «Выгрузить» для выгрузки данных из СПО «Образование-МО» в файл XML для обмена;

3 – кнопка «Загрузка» для загрузки данных в СПО «Образование-МО» из файла XML;

4 – кнопка «Справочник» загрузки общих справочников;

5 – список выбора справочника для загрузки;

6 – кнопка завершения работы

Для выгрузки данных из Изделия 83т645 и их загрузки в СПО «Образование-МО» необходимо нажать кнопку «Выгрузить» (см. рисунок выше, 2) и указать файл для сохранения данных.

 $\frac{1}{2}$  1 Министравочнико и дата Взаим. Инв. 1 Министравочнико загрузки общих справочников;<br>  $\frac{1}{2}$  6 — кнопка завершения работы<br>
2 и указать файл для сохранения данных из Изделия 83-г645 и их загрузки в СПО «Образо Для загрузки данных из в СПО «Образование-МО» в Изделие 83т645 необходимо нажать кнопку «Загрузить» (см. рисунок выше, 3) и указать файл с ранее сохраненными данными.

Для загрузки общих справочников участвующих в обмене необходимо выбрать справочник в выпадающем списке (см. рисунок выше, 5), нажать кнопку «Справочник» (см. рисунок выше, 4), указать XML-файл с данными для загрузки.

Для завершения работы необходимо нажать кнопку «Закрыть».

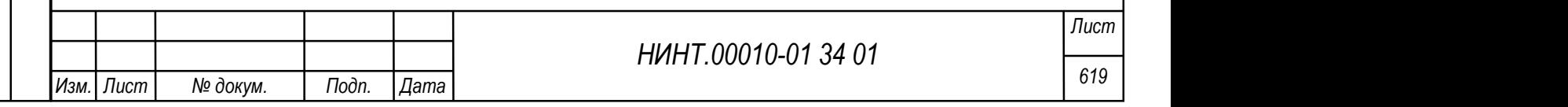

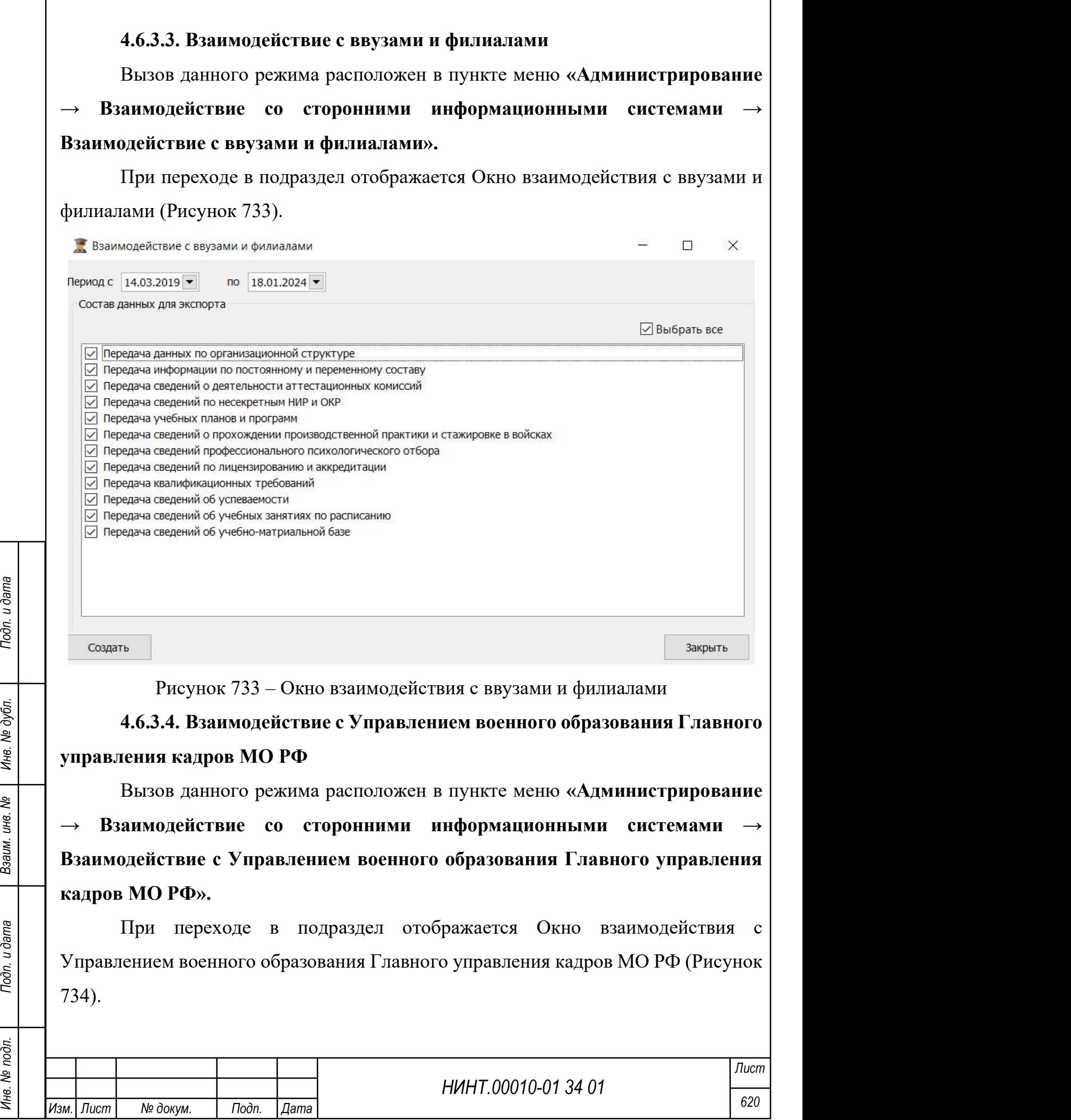

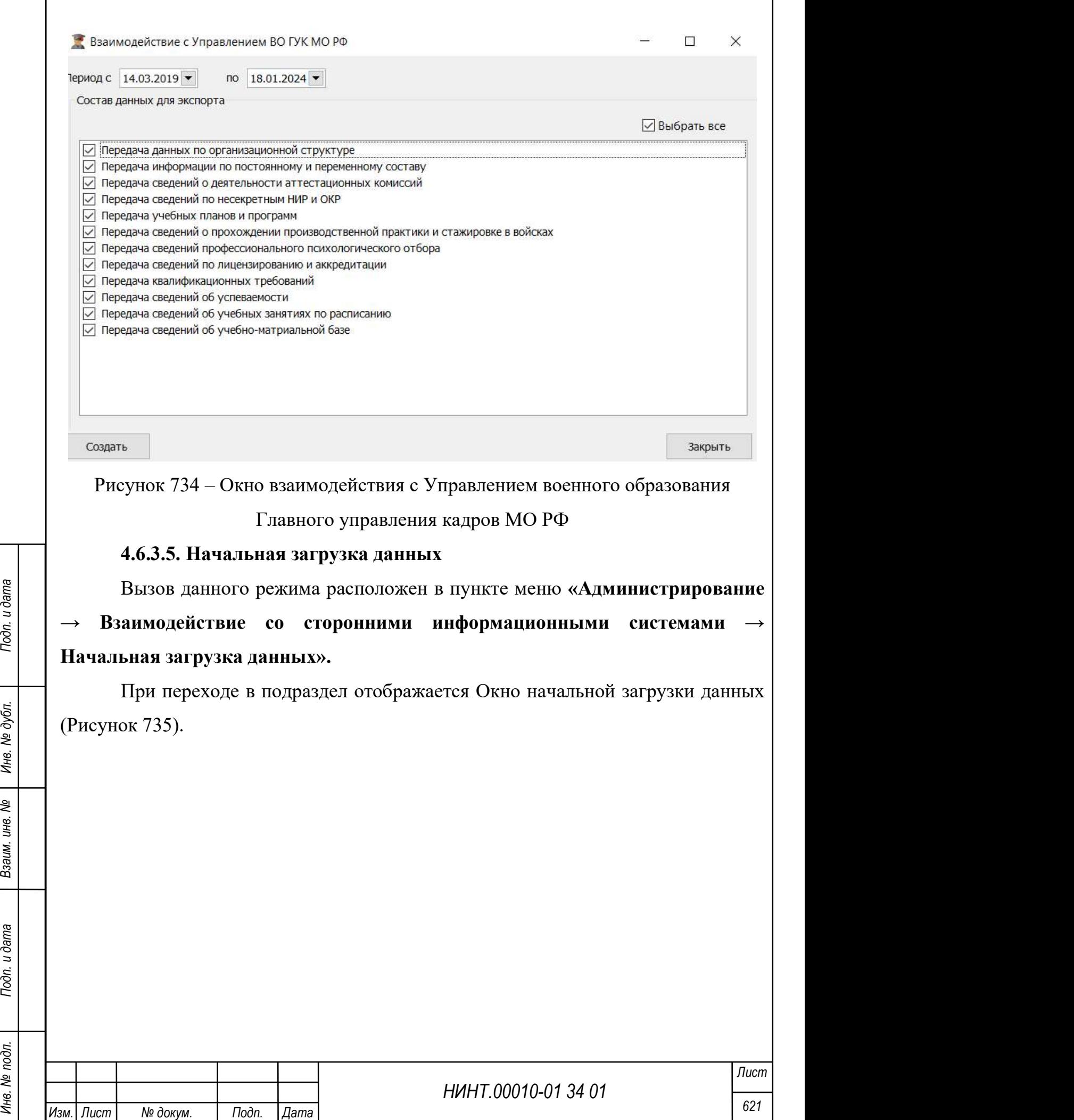

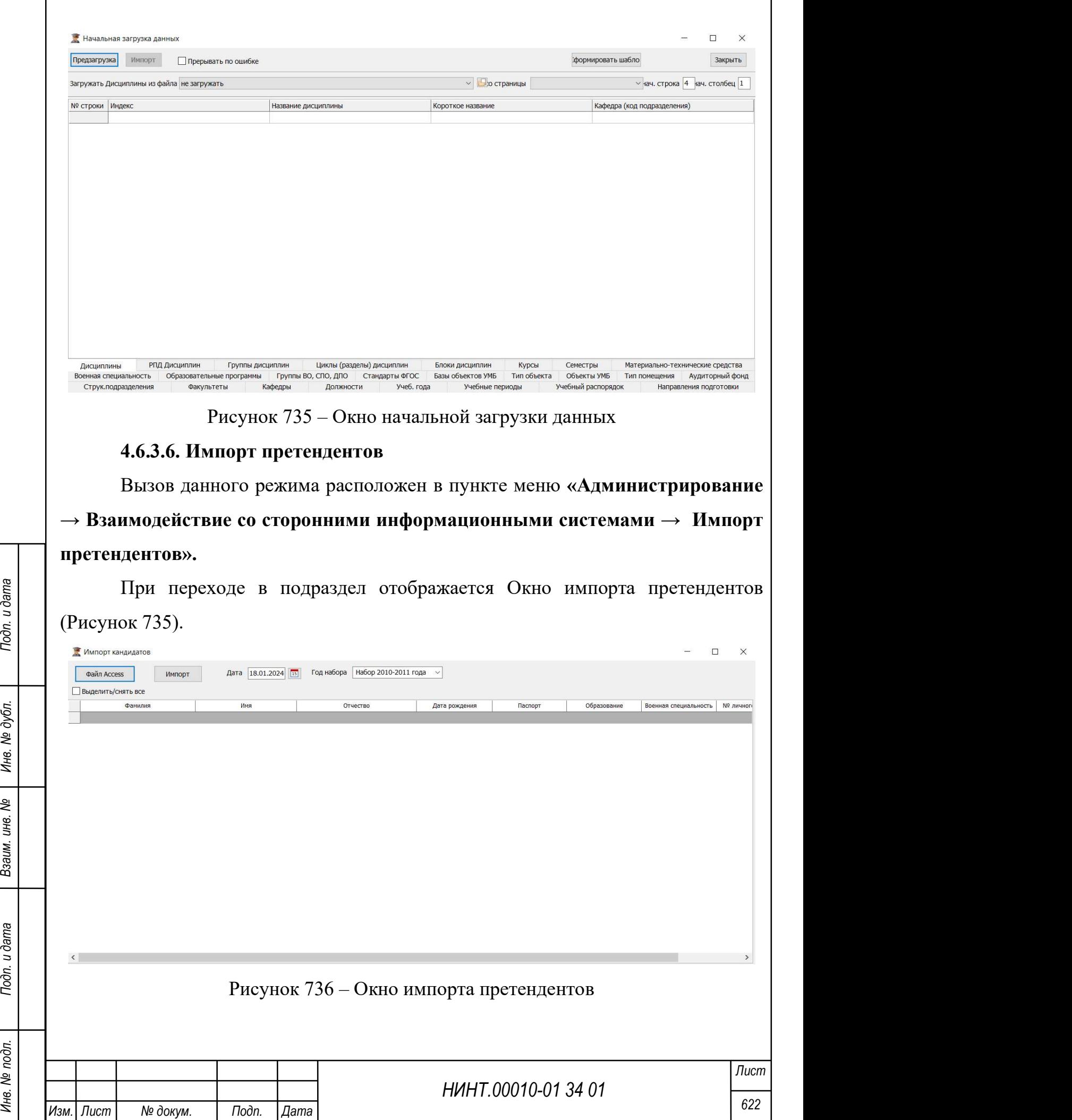

Для импорта претендентов необходимо выбрать претендентов из таблицы (или выбрать всех, установив флажок в поле «Выделить все/снять все») и нажать на кнопку «Импорт».

#### 4.6.3.7. Журнал взаимодействия

Вызов данного режима расположен в пункте меню «Администрирование  $\rightarrow$  Взаимодействие со сторонними информационными системами  $\rightarrow$  Журнал взаимодействия».

Отображает историю взаимодействия со сторонними системами.

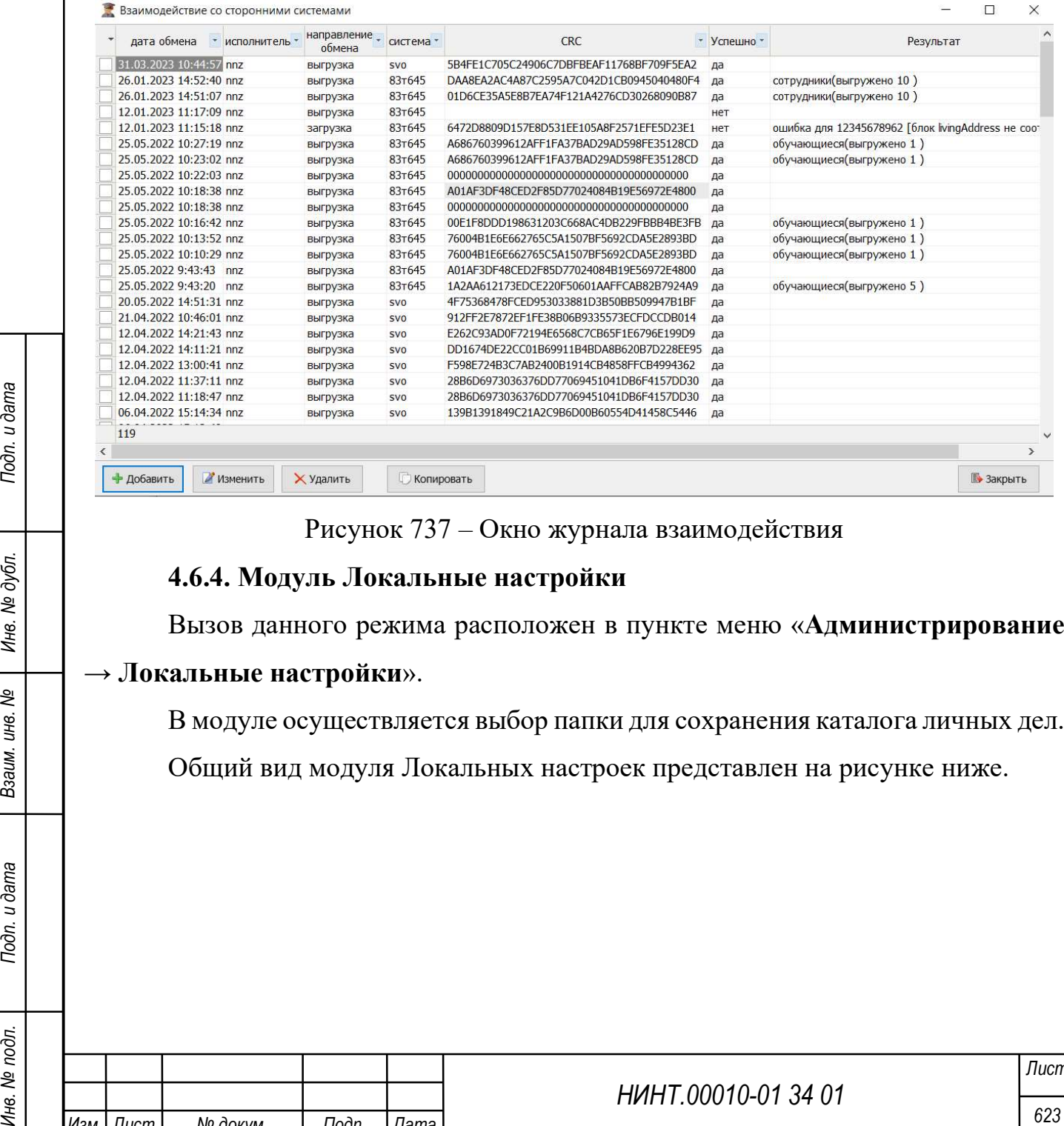

Рисунок 737 – Окно журнала взаимодействия

## 4.6.4. Модуль Локальные настройки

Вызов данного режима расположен в пункте меню «Администрирование

## → Локальные настройки».

В модуле осуществляется выбор папки для сохранения каталога личных дел.

Общий вид модуля Локальных настроек представлен на рисунке ниже.

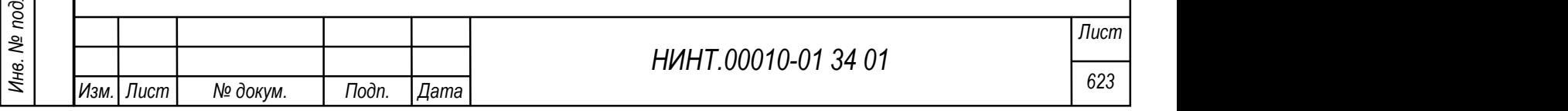

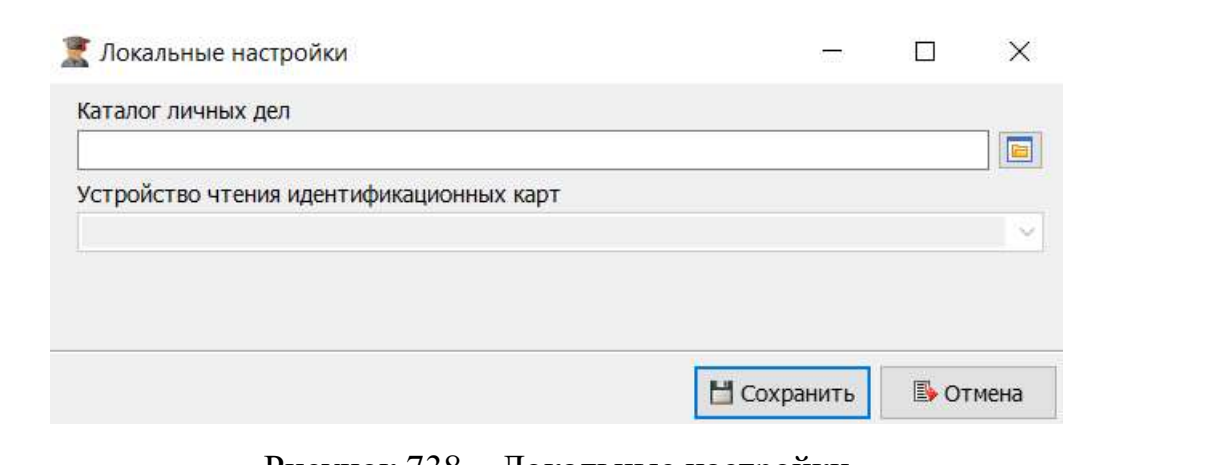

# Рисунок 738 – Локальные настройки

## 4.6.5. Модуль Настройки журнализации

Вызов данного режима расположен в пункте меню «Администрирование

## $\rightarrow$  Настройки журнализации».

В модуле осуществляется настройка журнализации путем выбора значений из перечня.

Общий вид модуля Настройки журнализации представлен на рисунке ниже.

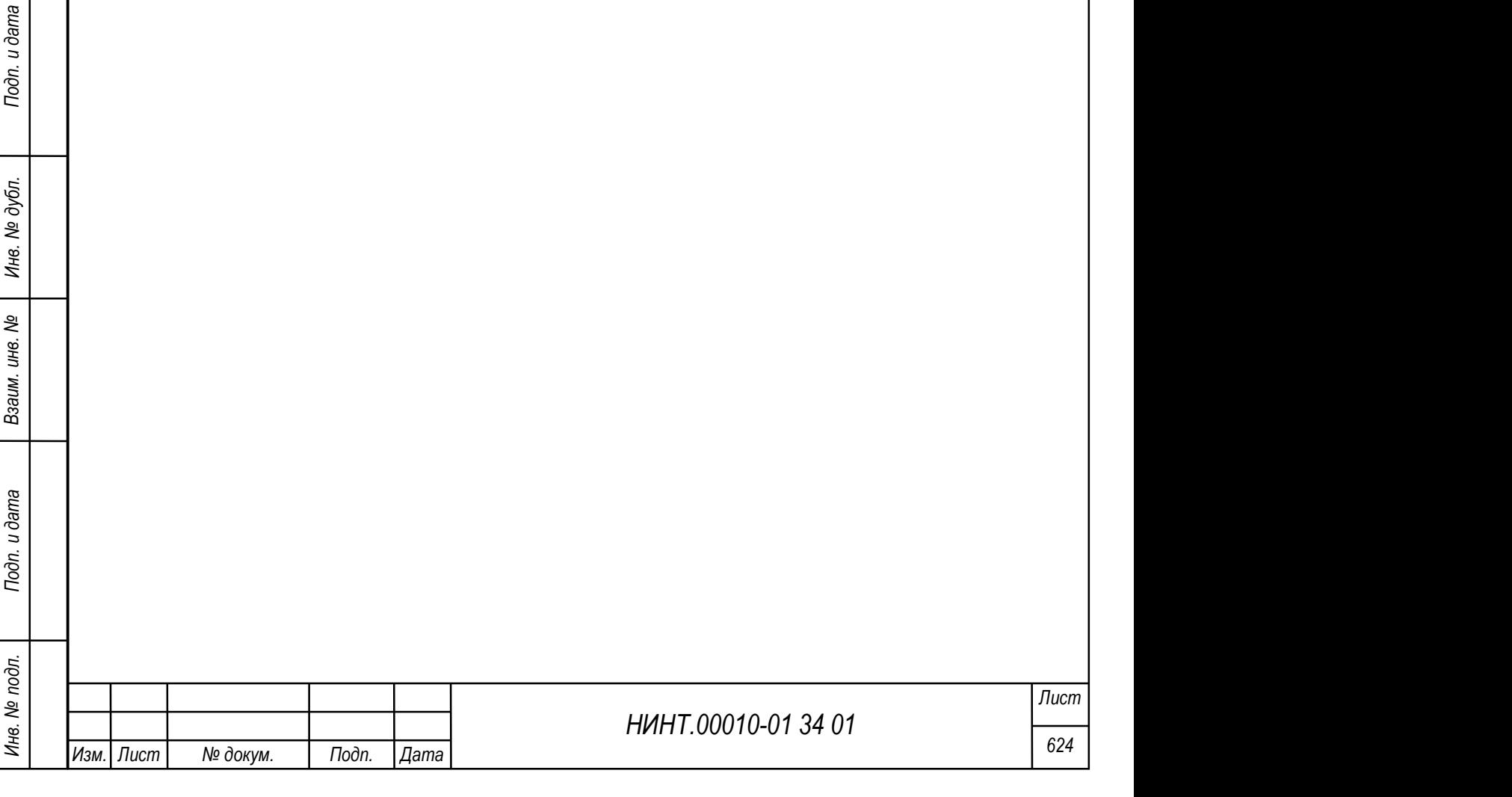

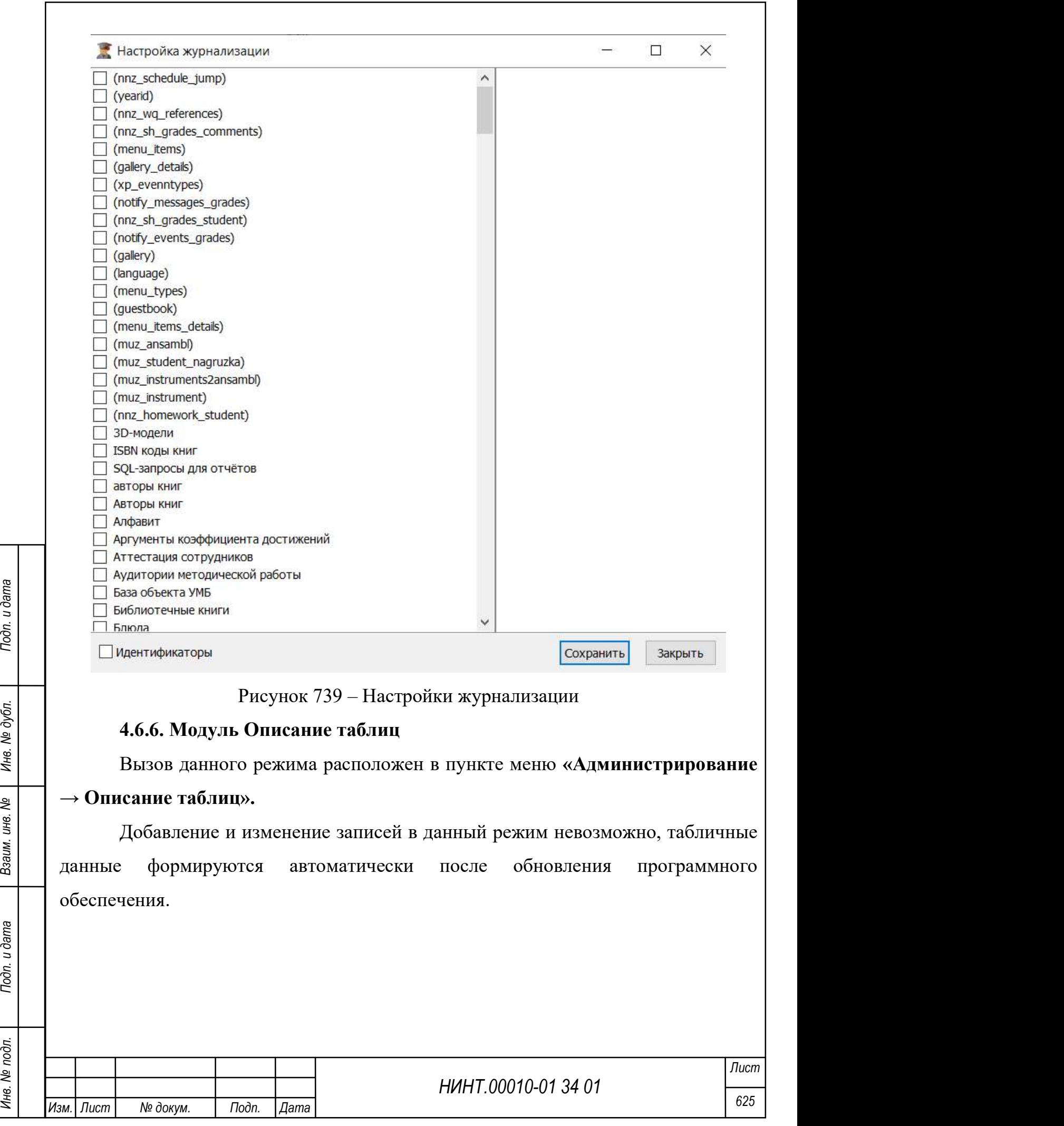

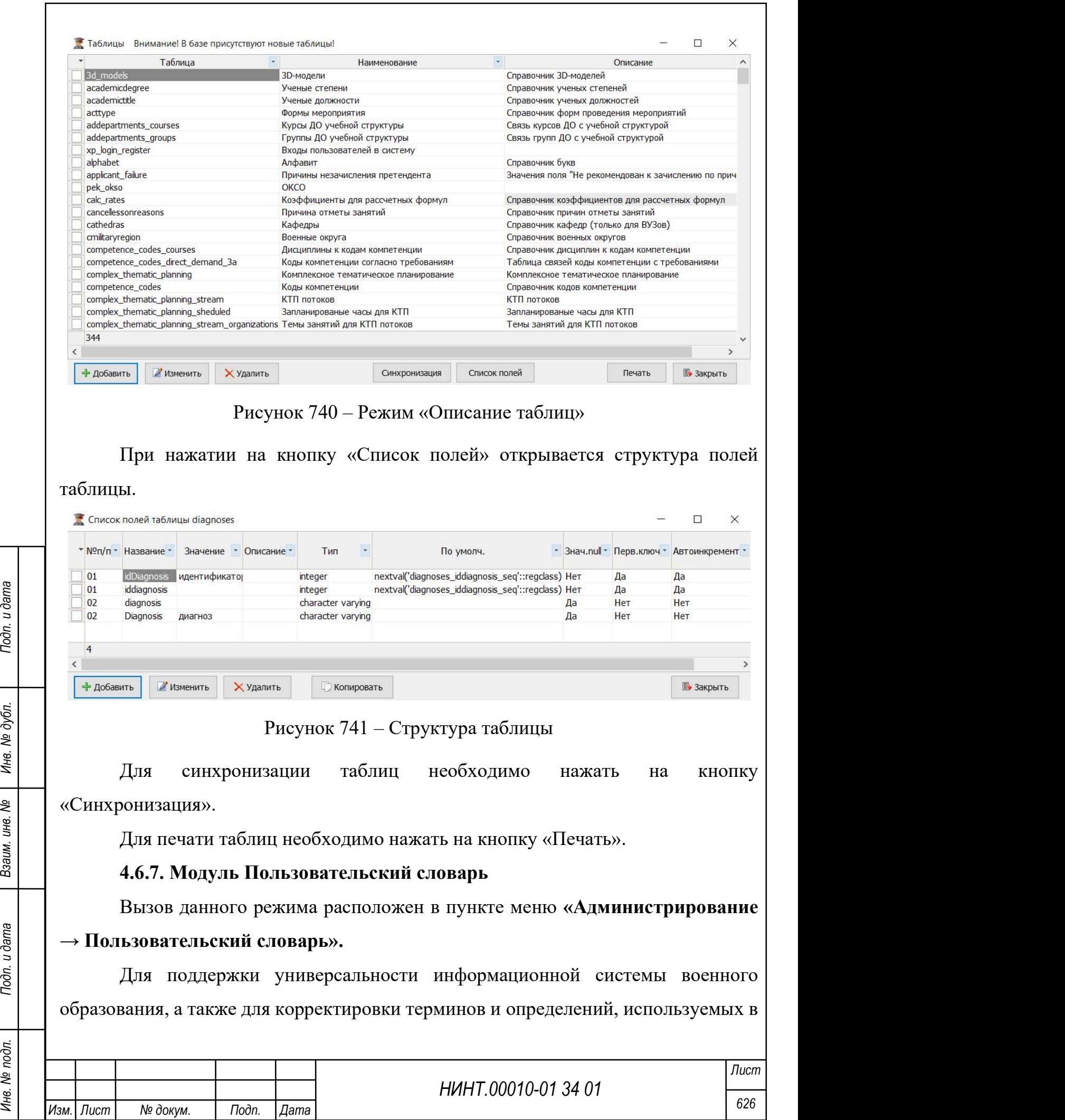

системе предусмотрен режим пользовательский словарь. Данный режим позволяет внести изменение в программу, не прибегая к программированию и отобразить устаревшее понятие или пункт программы по-новому, например, заменить термин, Обучаемый на Курсант. После внесения изменений программу необходимо перезапустить.

Словарь предназначен для пользовательского перевода одних терминов в другие привычные термины или в соответствии с требованиями руководящей документации. Например, заголовок Настройки переводим в Администрирование и, как видим, на рабочем столе СПО производится замена одного термина на другой.

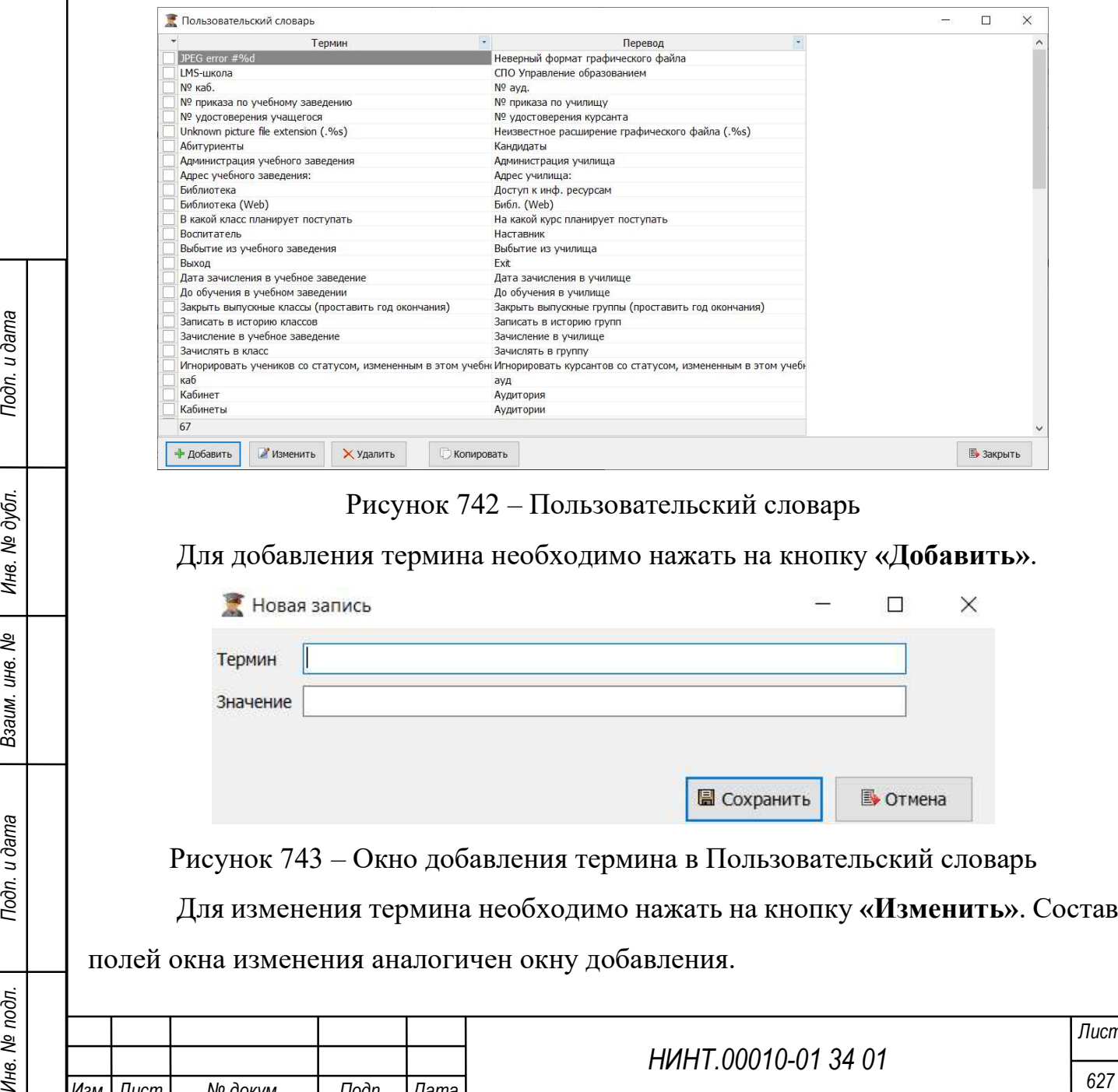

Рисунок 743 – Окно добавления термина в Пользовательский словарь

Для изменения термина необходимо нажать на кнопку «Изменить». Состав полей окна изменения аналогичен окну добавления.

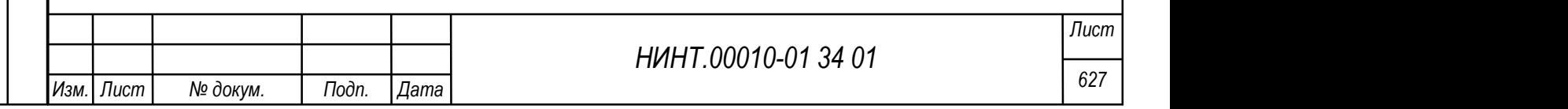

Для добавления термина путем копирования существующего термина необходимо выбрать требуемый термин для копирования и нажать на кнопку «Копировать».

Для удаления термина необходимо нажать на кнопку «Удалить».

## 4.6.8. Модуль Индекс успеваемости

Вызов данного режима расположен в пункте меню «Администрирование  $\rightarrow$  Индекс успеваемости».

В СПО Образование-МО применяется дополнительная система оценки успеваемости обучающихся, которая построена на расчете индекса успеваемости и нормированного индекса.

В программе создана карточка ввода коэффициентов индекса успеваемости, в которой вносятся значения весовых коэффициентов w1, w2…w7 по каждому аргументу расчета, минимальные и максимальные границы по курсам; необходимые для расчета рейтингов итоговых индексов успеваемости (сумма всех весовых коэффициентов w1, w2…w7 равняется 1000), см. рисунок ниже.

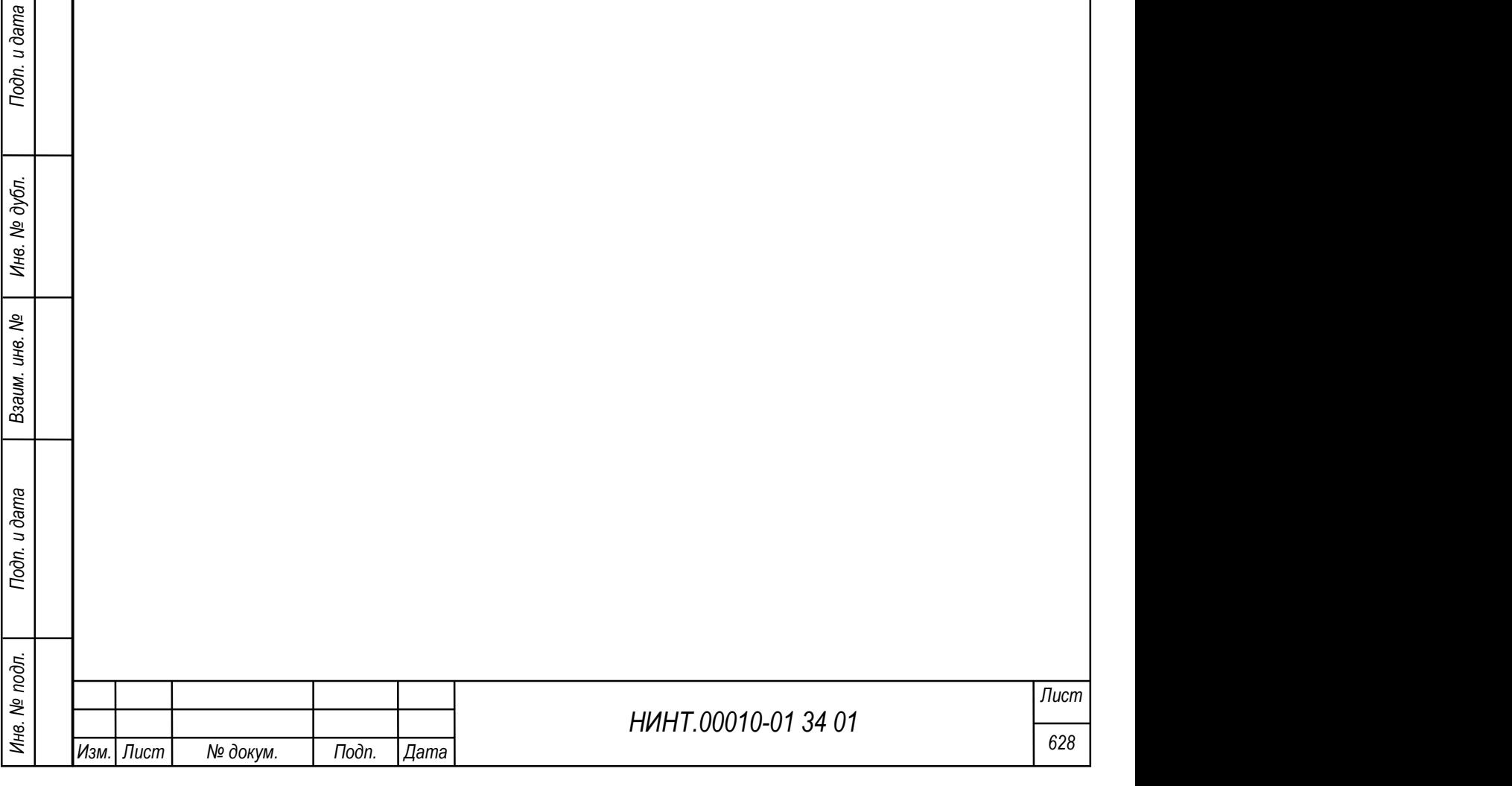

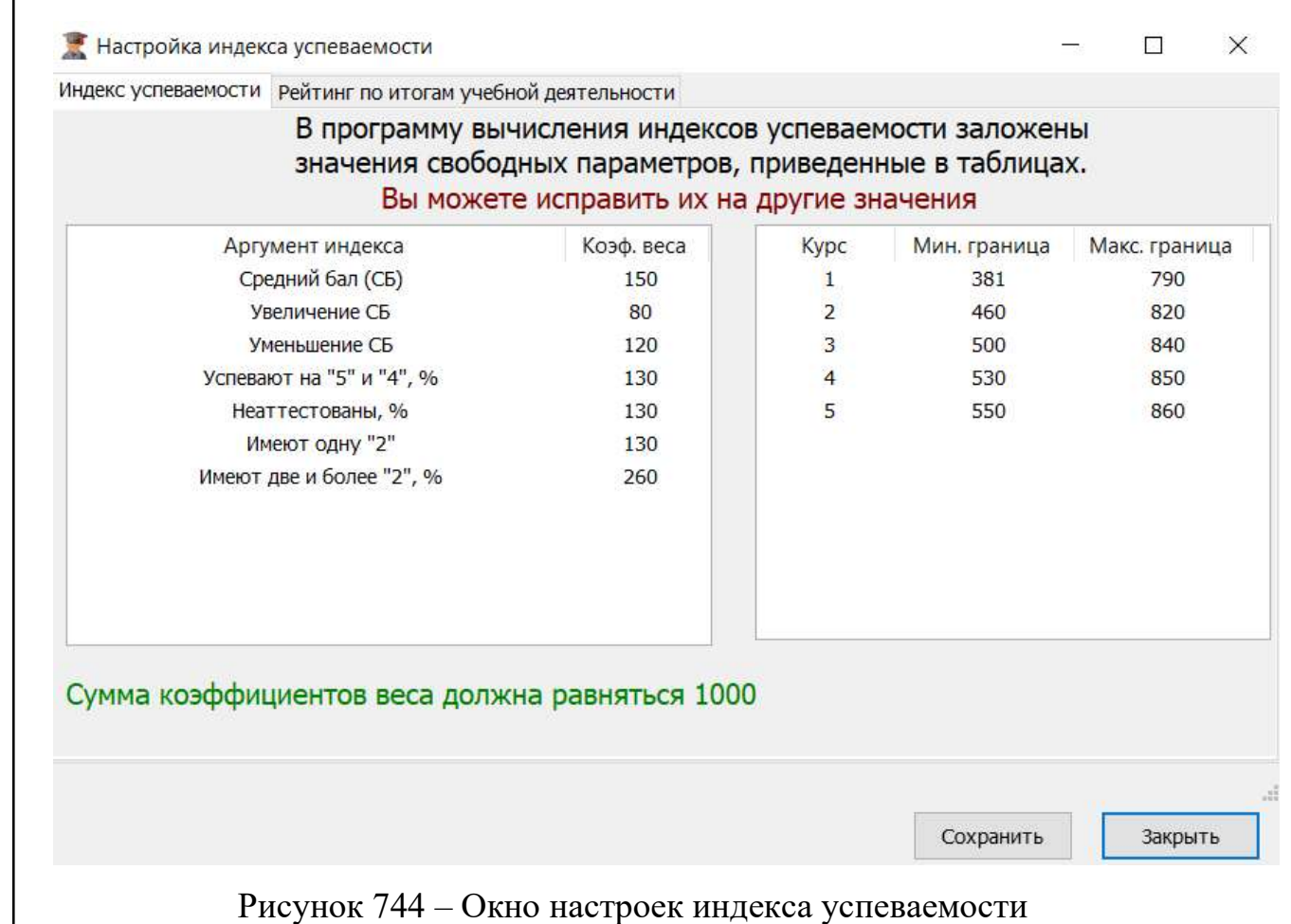

Ниже приведем процедуру расчета Индекса успеваемости (группы, кафедры, факультета) и Нормированного индекса.

Расчет производится по итоговым оценкам по результатам промежуточной аттестации в период экзаменационной сессии. В расчет попадает все дисциплины, по которым оцениваются группы в период экзаменационной сессии. Это могут быть дисциплины с видами контроля: зачет, зачет с оценкой и экзамен.

Приведем примеры таблиц со сведениями о ходе экзаменационной сессии и результатах успеваемости, которые используются в ВВУЗе.

> Таблица 4 – Пример таблицы Успеваемость обучаемых с 01.09.2015 по 09.09.2015

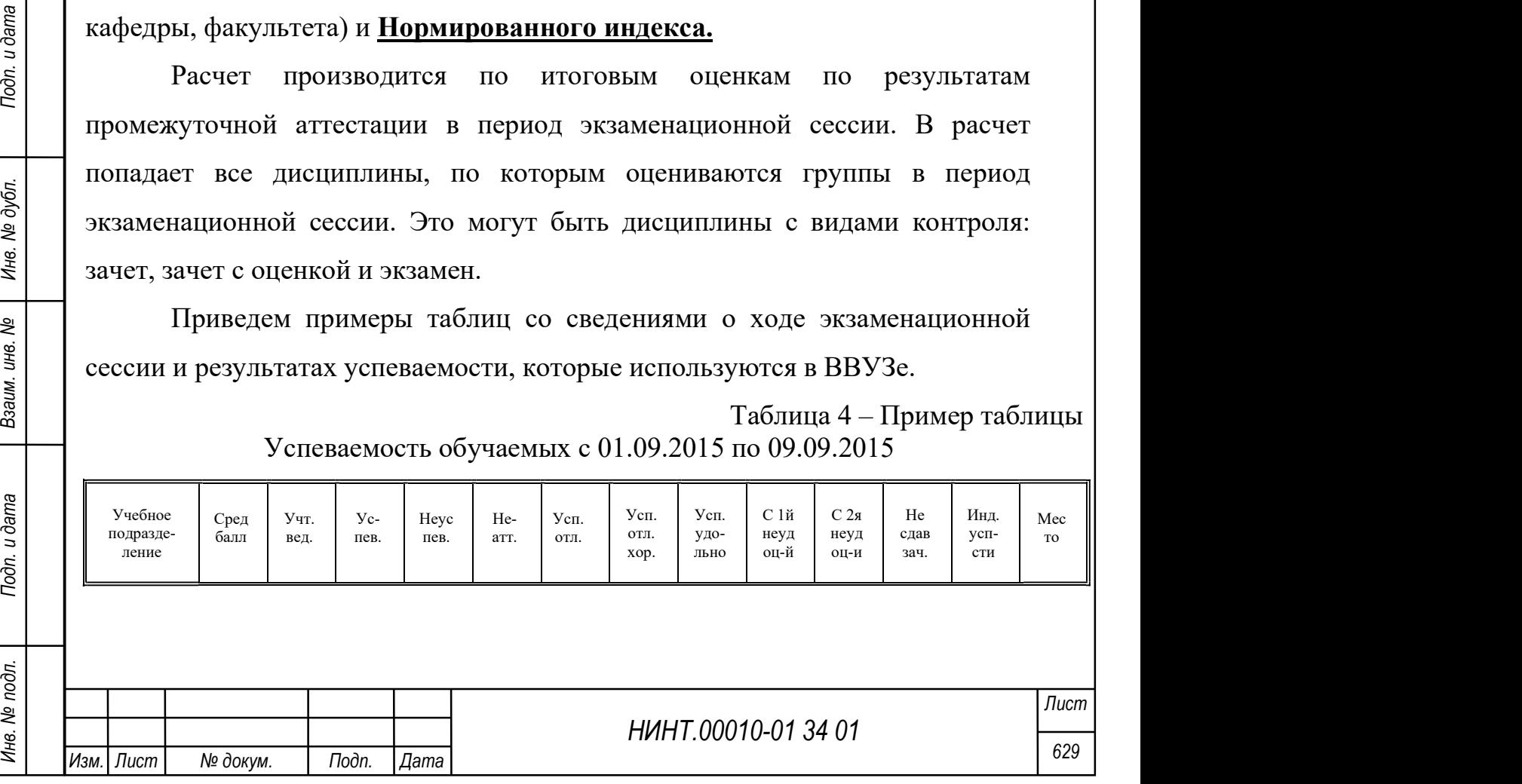

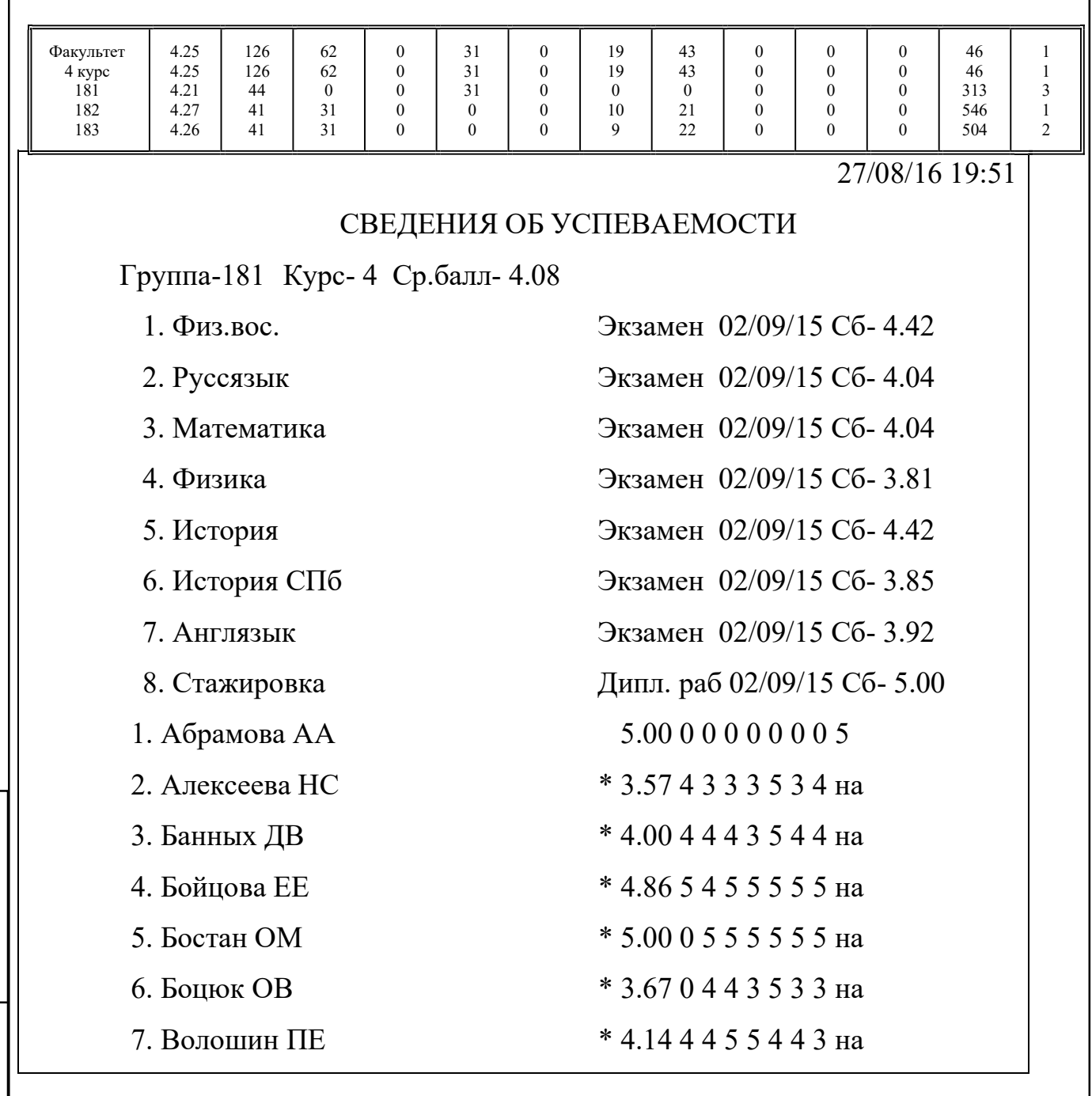

 $\Gamma$ 

Таблица 5 – Пример таблицы Сведения о ходе экзаменационной сессии с 01.09.2015 по 27.08.2016

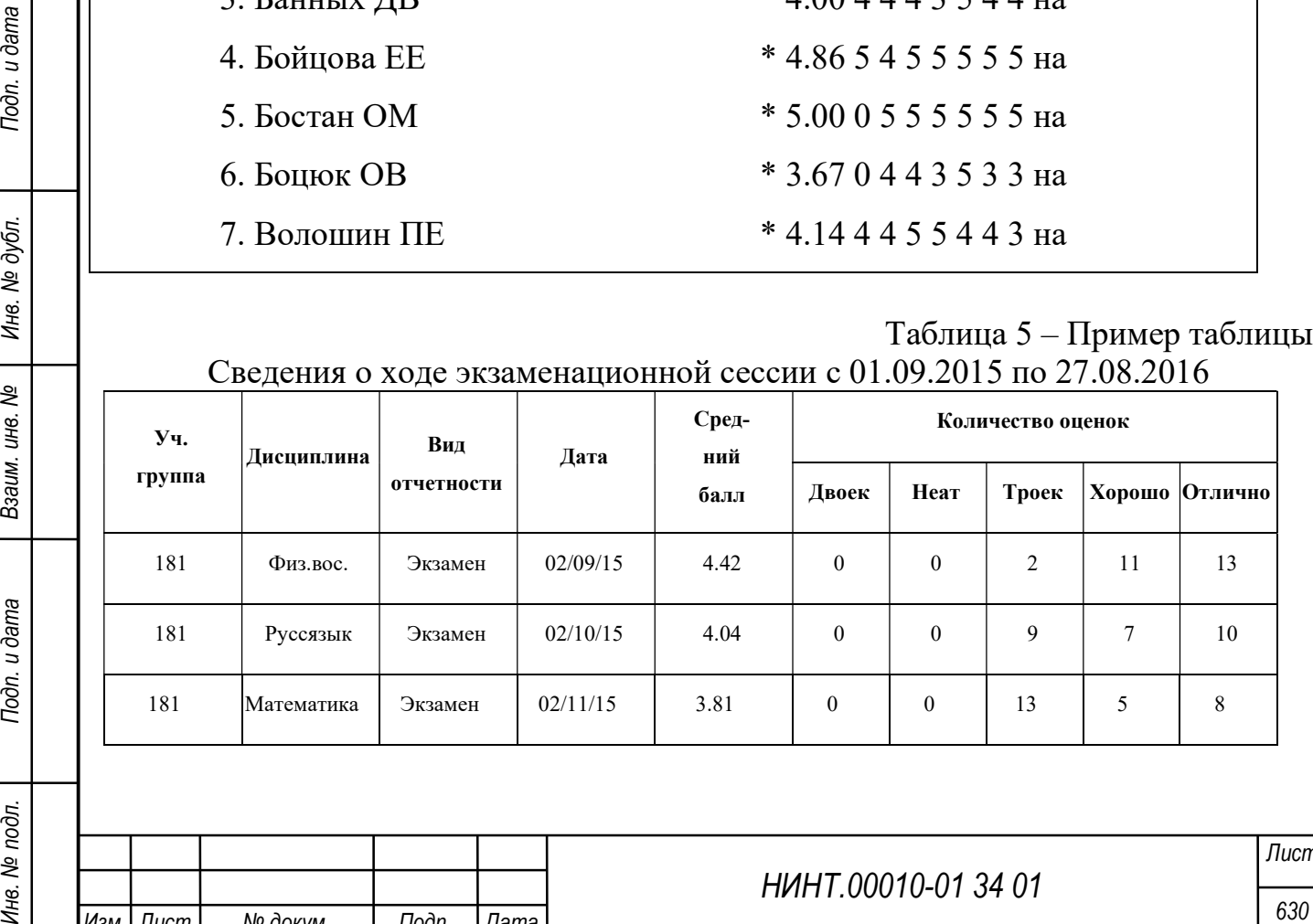

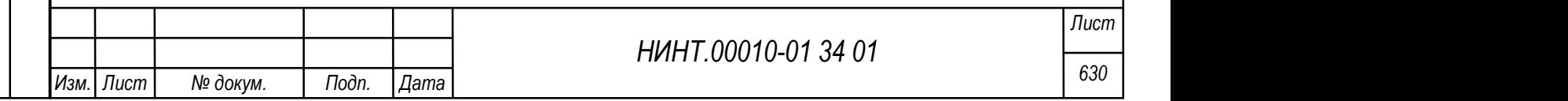

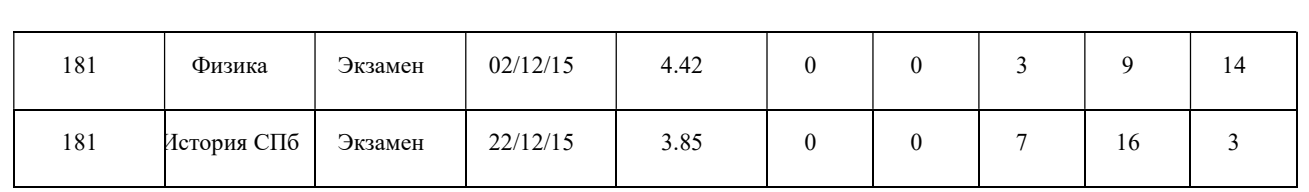

Индекс успеваемости, вычисляемый по формуле:

 $U = w1*(B-2)/3 + w2*a/A + w3*(1-g/G) + w4*Po + w5*(1-PH) + w6*(1-P2) + w7*(1-P)$ P22), (1) где

w1 – w7 – коэффициенты веса;

B – средний балл успеваемости;

 $a=$ В-Вп при В  $>=$  Вп – увеличение среднего балла;

а=0 при  $B < B<sub>II</sub>$ ;

Bп – средний балл за предыдущую сессию;

A=5-Bп – максимально возможное увеличение среднего балла;

g=Bп-B при B < Bп – уменьшение среднего балла;

 $g=0$  при  $B \ge B\pi$ ;

G=Bп-2 – максимально возможное уменьшение среднего балла;

Po – доля отличников учебы и обучающихся на 4 и 5;

Pн – доля неаттестованных;

P2 – доля студентов, имеющих одну неудовлетворительную оценку;

P22 – доля студентов, имеющих две и более неудовлетворительных оценки.

Данный индекс успеваемости используется для оценки успехов каждого учебного подразделения (факультета, кафедры, группы).

#### Описание коэффициентов

НИНТ.00010-01 34 01<br>
НИНТ.00010-01 34 01<br>
НИНТ.00010-01 34 01<br>
НЕПЕРВИТЕЛЬНОГО ПОДАВЛЕНИЯ (ФАКУЛЬГЕТА, КАФЕДЬИ, ГРУППЫ).<br>
23<br>
НАНИНИ НИДЕКС УСПЕВАЕМОСТИ ИСПОЛЬЗУЕТСЯ ДЛЯ ОПЕРКИ УСТЕХОВ<br>
23<br>
24 ПОДАВЛЕНИЯ В ПОДАВЛЕНИЯ (ФА После заполнения карточки ввода коэффициентов w1,w2…w7 для расчета рейтингов итоговых индексов успеваемости (сумма всех весовых коэффициентов равняется 1000).

Перед расчетом U необходимо вычислить:

B - средний балл успеваемости и

Bп - средний балл за предыдущую сессию.

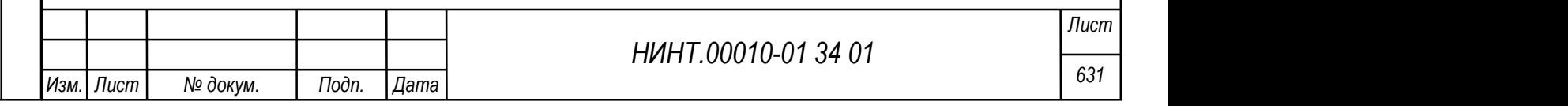

Средний балл по дисциплине – считаем путем сложения всех оценок за экзамен (зачет) по дисциплине и делением на количество учащихся в группе (без курсантов со статусом «Академический отпуск»).

Курсанты, не имеющие «Допуска» к зачету, экзамену по той или иной дисциплине – считаются неаттестованными по дисциплине. Отметка о Допуске производится в режиме Журнала учебных занятий.

Средний балл успеваемости по группе – считаем путем сложения всех Средний баллов за экзамены (зачеты) по дисциплинам данной сессии и делением на количество учащихся в группе (без курсантов со статусом «Академический отпуск»).

Курсанты со статусом «Академический отпуск», не участвуют в расчете среднего балла группы.

Средний балл успеваемости по курсу – считаем путем сложения всех Средний баллов по группам данного курса и делением на количество групп.

Средний балл успеваемости может быть по группе, кафедре, факультету. Пользователь будет указывать перед расчетом с помощью фильтров выбора, тот или иной критерий расчета среднего.

Пример расчета по группе:

Исходные данные:

1.Расчет проводим по группе.

2. Количество, в группе -20 чел.

3. Количество, на 4 и 5 – 5 чел.

4. Количество, неаттестованных – 1чел.

5. Количество, имеющих одну неуд. оценку $(2) - 2$  чел.

6. Количество, имеющих две и более неуд.оценок(2) – 1 чел.

7. w1=170, w2=60, w3=120, w4=130, w5=130, w6=130, w7=260

Расчетом получаем значения:

 $Br = 4$ 

 $B=4,2$ 

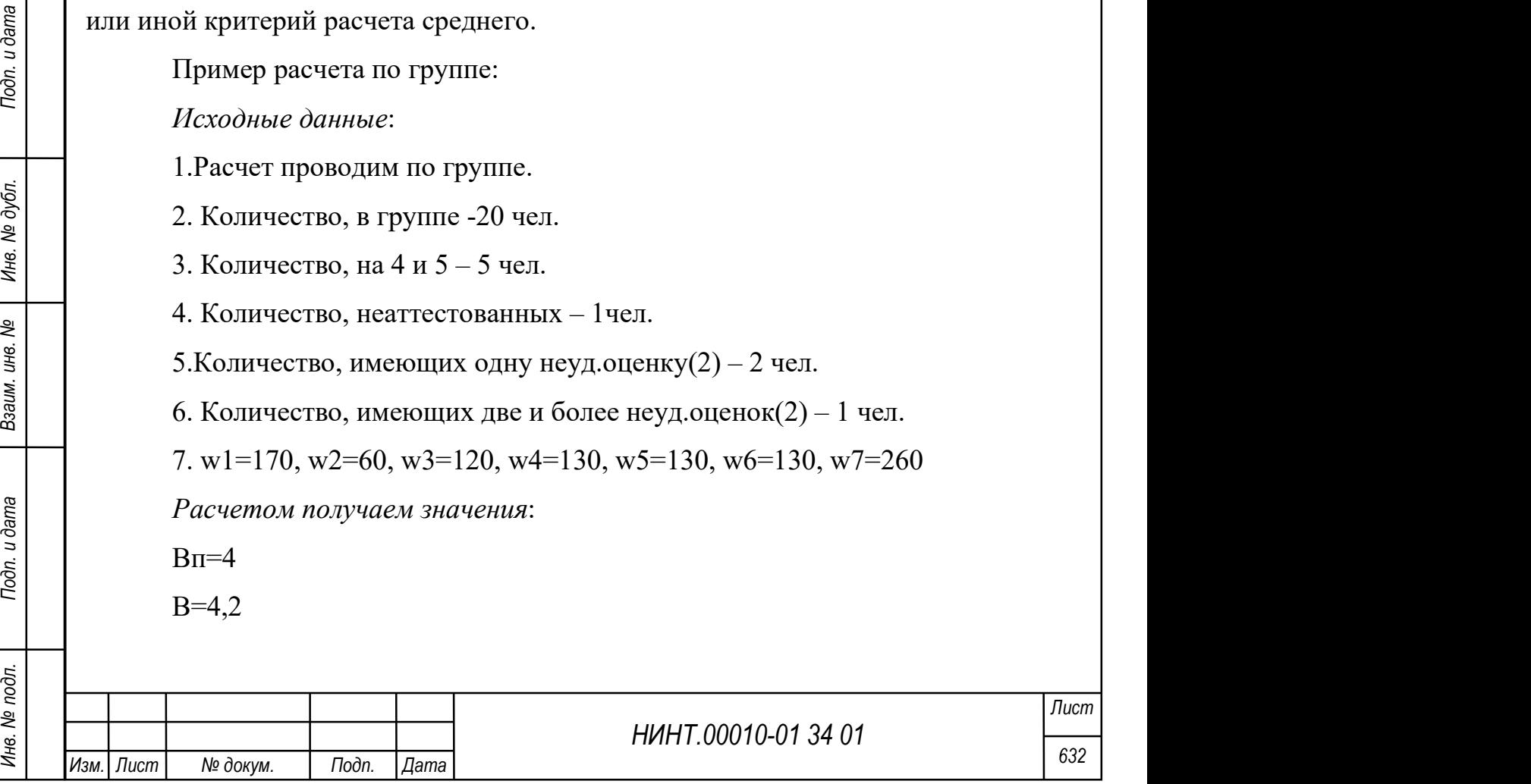

а=0,2  $A=1$  $g=0$  $G=2$  $Po = 5/20 = 0.25$  $P<sub>H</sub>=1/20=0,05$  $P2=2/20=0,1$  $P22=1/20=0.05$ Индекс успеваемости

 $U = 170*(4.2-2)/3+60*0.2/1+120*(1-0/2) +130*0.25+130*(1-0.05) +130*(1-0.05))$  $(0.1) +260*(1-0.05) = 776.67$ 

Наименьшее значение индекса, равное w5+w6=260, достигается в случае, если все курсанты имеют по две или более неудовлетворительные оценки.

Наибольшее значение индекса, равное w1+w2+w3+w4+w5+w6+w7=1000, достигается в случае, если все курсанты имеют оценки на 4 и 5.

Практика показывает, что значения индекса успеваемости, рассчитанные по формуле (1) для подразделений разных лет обучения, имеют систематические различия. Величина индекса от курса к курсу, как правило, увеличивается.

Для обеспечения возможности сквозного ранжирования индексы успеваемости подвергаются линейному преобразованию:

 $Y = kU + c$ , (2) где

Y – нормированный индекс;

 $k = (Ymax - Ymin) / (Uimax - Uimin);$ 

 $c = Y$ max – k x Uimax;

Uimax, Uimin – наибольшее и наименьшее значения индекса для учебных групп i-го года обучения, осредненные за ряд предыдущих сессий;

Ymax, Ymin – желаемые границы интервала нормирования индекса успеваемости.

Смысл такого нормирования состоит в том, что наилучшие результаты,

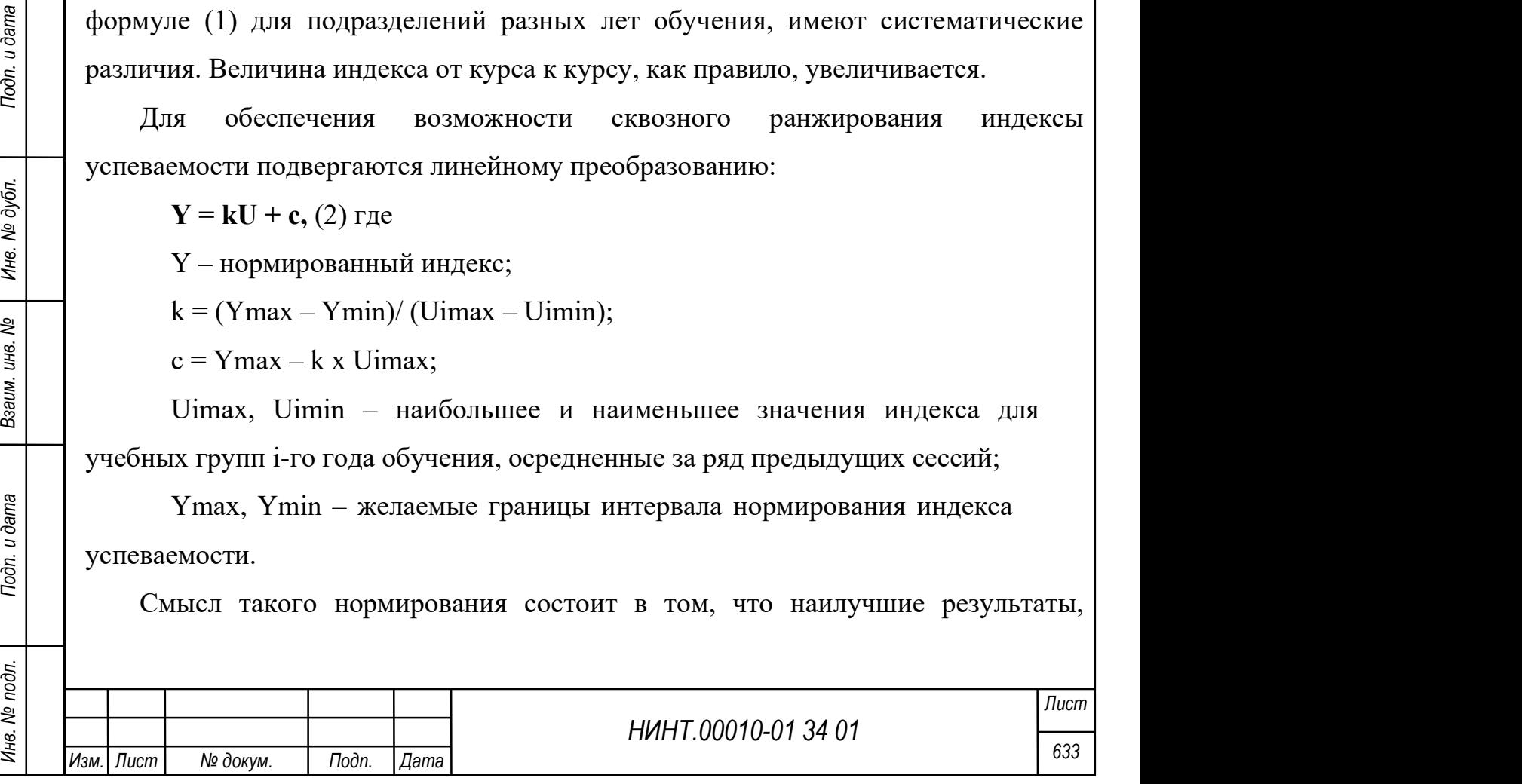

достигнутые в среднем за ряд лет учебными группами разных курсов, приравниваются между собой. Аналогично приравниваются и наихудшие результаты. Средние результаты займут промежуточное положение.

Пример расчета:

Исходные данные:

1. Группа на 2 курсе

2. U=776.67

- 3. Ymax=790
- 4. Ymin=380
- 5. Umin1=390, Umin2=410

6. Umax1=750, Umax2=610

Расчетом получаем значения:

Uimin=  $(390+410)/2=400$ 

Uimax= $(750+610)/2=680$ 

 $k=(790-380)/(680-400)=1.46$ 

 $c=790-1.46*680= -202.8$ 

нормированный индекс, Y= 1.46\*776.67-202.8=931.14

Результаты расчетов описанных выше оценок успеваемости можно найти в отчёте программы «Сведения о текущем рейтинге успеваемости групп по индексу успеваемости».

4.6.9. Модуль Безопасности

 $A$ дминистрирование  $\rightarrow$  Безопасность

4.6.9.1. Роли пользователей

4.6.9.2. Доступы

Вызов данного режима расположен в пункте меню «Администрирование  $\rightarrow$  Безопасность  $\rightarrow$  Доступы».

НИНТ.00010-01 34 01 Подпольсный и дата В разования и дата В разования и дата В разования и для в разовании с состоранных выше оценок успеваемости можно найти в отчёте программы «Сведения о текущем рейтинге успеваемости п Администратор безопасности (логин AdminB) должен создавать новые роли пользователей и распределять пользователей базы данных по данным ролевым группам; включить нового пользователя в роль или группу пользователей, которая содержит набор тех или иных прав в рамках его должностных обязанностей.

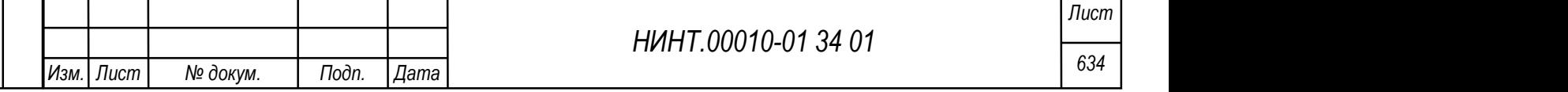

Для этого в режиме «Администрирование» - «Безопасность» - «Роли пользователей» необходимо создать роли (группы) и добавить в них пользователей, нажав на кнопку «Состав» (Рисунок 745). Далее каждой роли (группы) присваивается определенный набор прав в режиме «Администрирование» - «Безопасность» - «Пользователи / Пароли / Доступы».

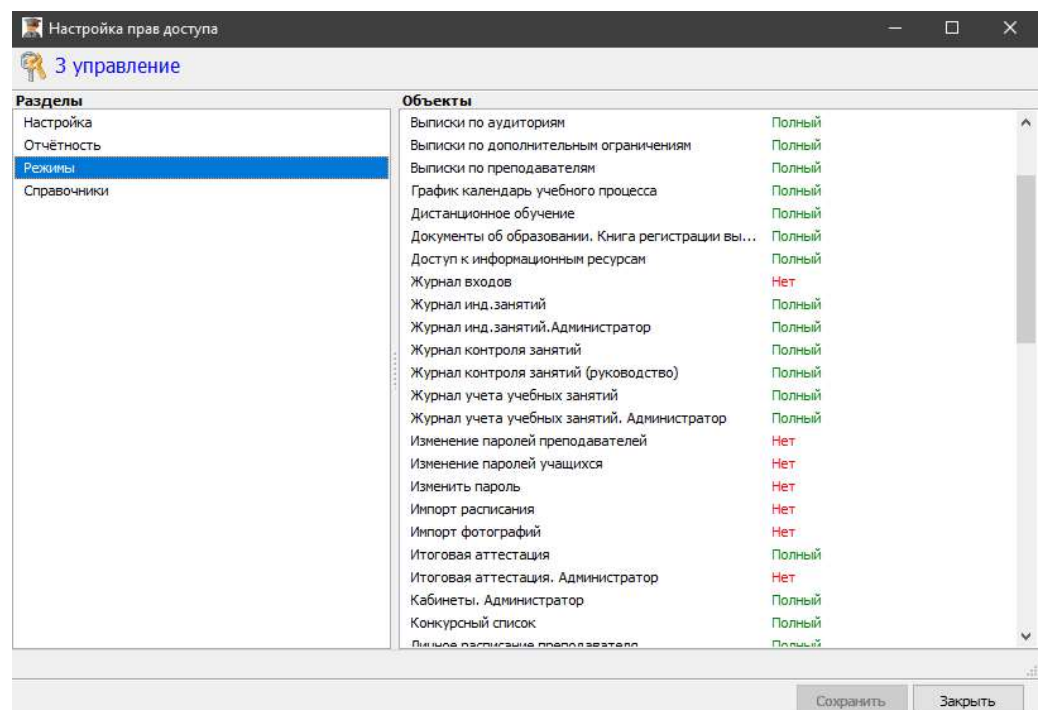

Рисунок 745 – Окно выбранных режимов

Важно: при создании новой роли необходимо выставить признак , без данного разрешения пользователям данной ролевой группы запуск приложения будет запрещен.

При создании роли есть возможность указать список подчиненных, связанных или однотипных подразделений, которые можно объединить в одну группу с единым набором прав; данные действия по выбору

НИНТ.00010-01 34 01 Рисунск Подлити стать в сего выбранных режимов<br>
Важно: при создании новой роли необходимо выставить признак<br>
Девершень заусствиваемия , без данного разрешения пользователям данной<br>
ролевой группы запу подразделений проводятся по кнопке . Данный функционал будет востребован, например, при создании отдельной роли по факультету и по подчиненным факультету кафедрам (Рисунок 746).

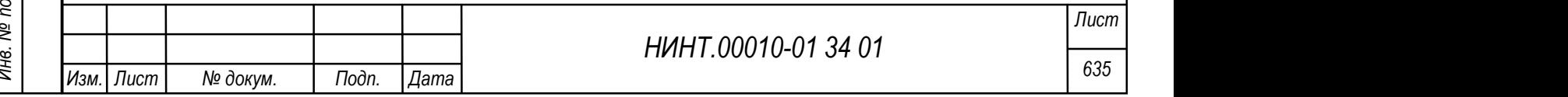

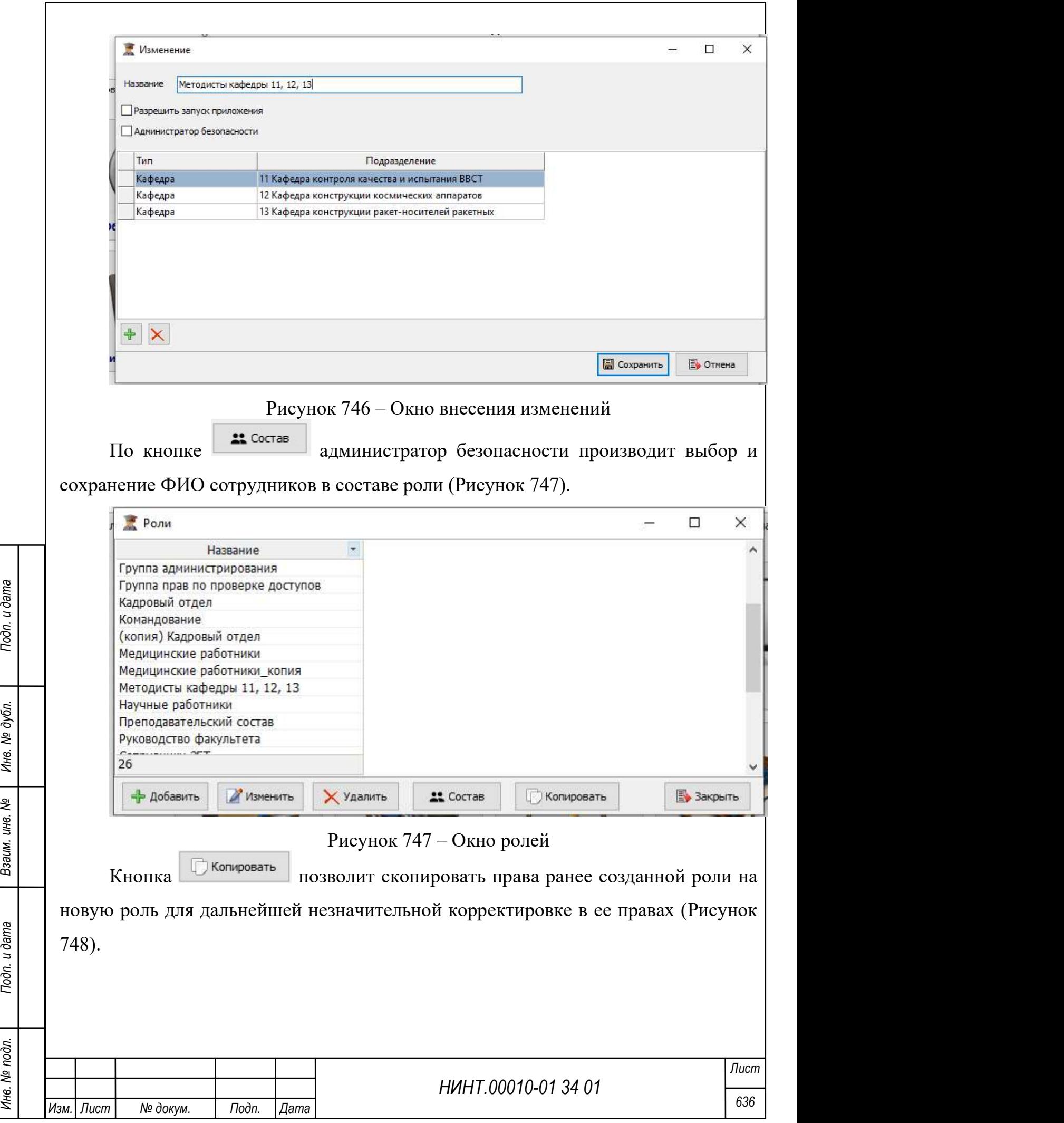

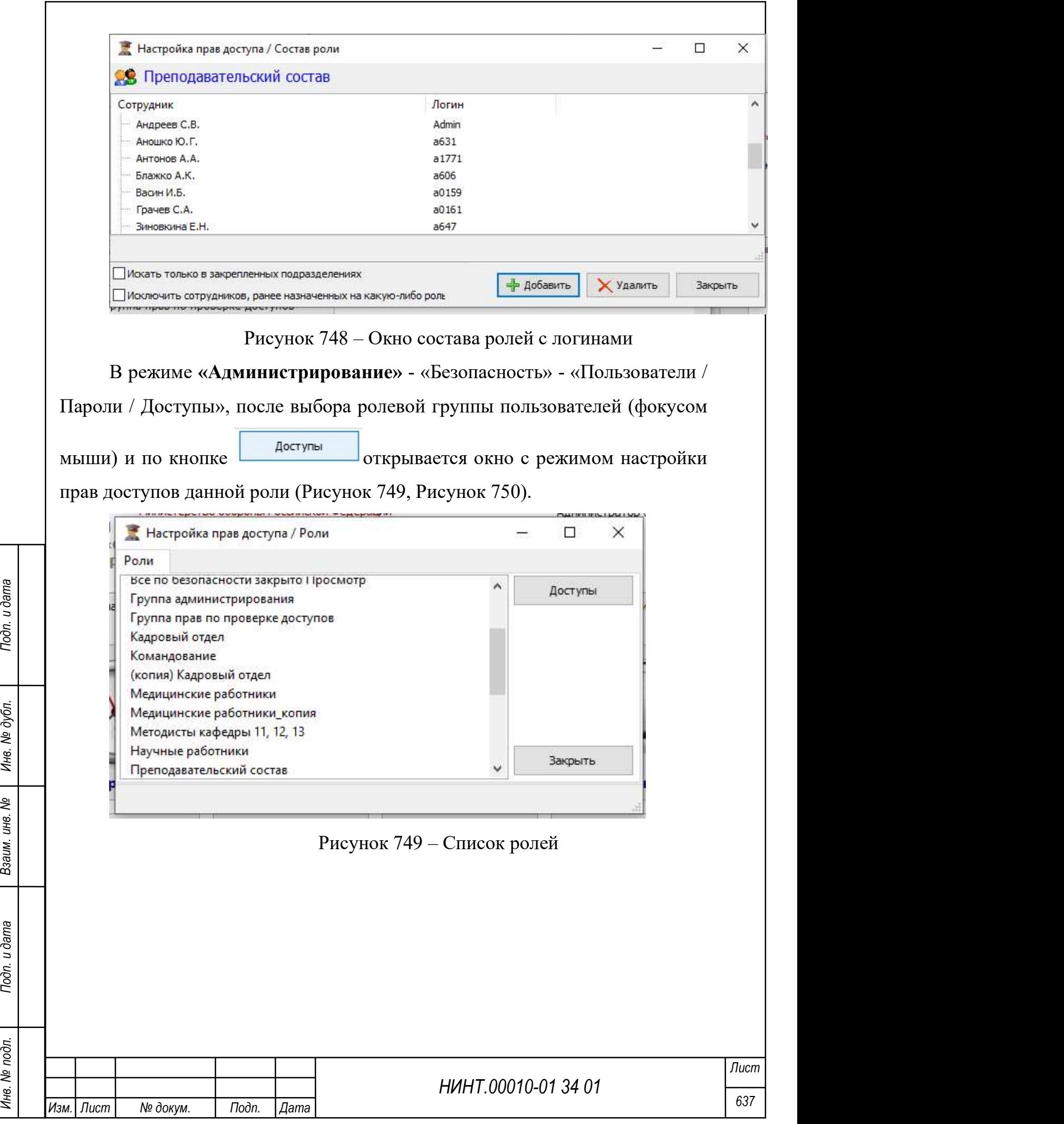

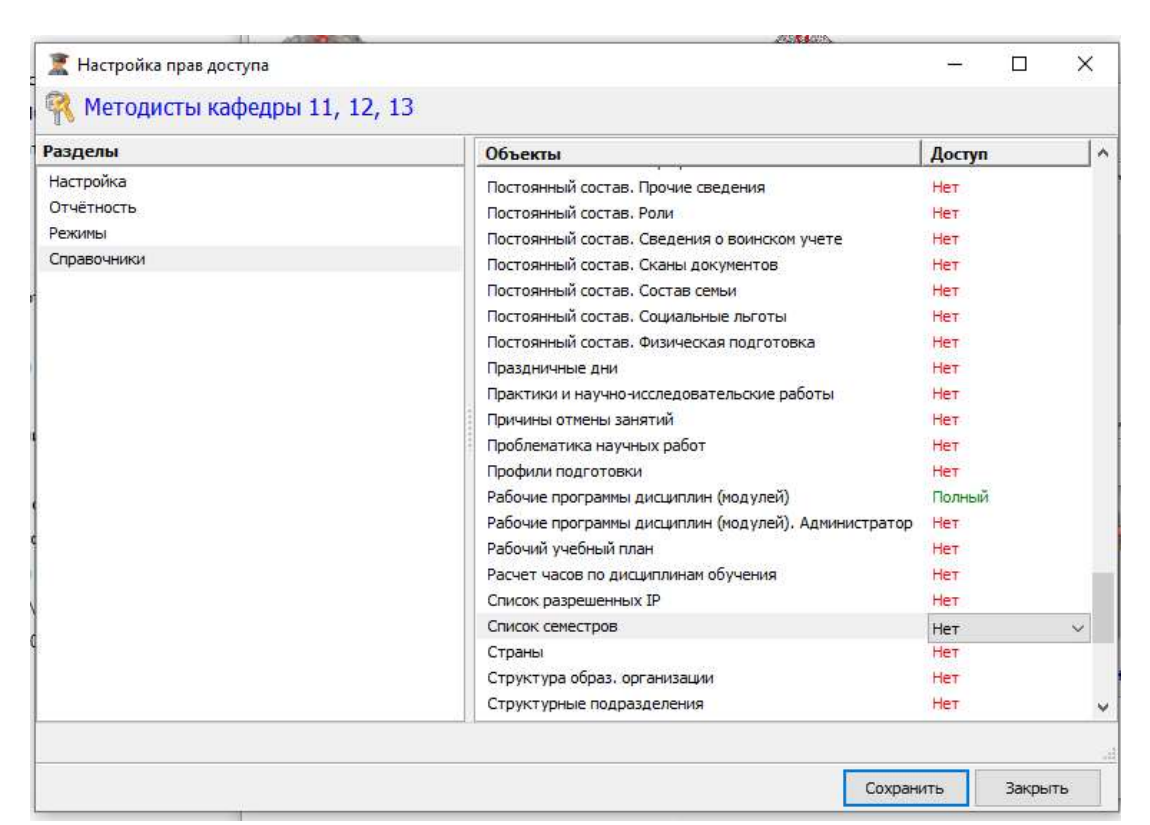

Рисунок 750 – Окно настройки прав доступа

Для небольшого числа режимов, например рабочие программы дисциплин или тематические планы (которые связаны с учебными дисциплинами и доступу к персональным данным) созданы две записи прав, например:

Тематическое планирование

Тематическое планирование. Администратор

Права, которые выставляются каждому режиму **Полный** (нет, чтение, полный).

Смотри таблицу распределения прав при различных комбинациях:

Таблица 5 - Таблица возможностей для доступов

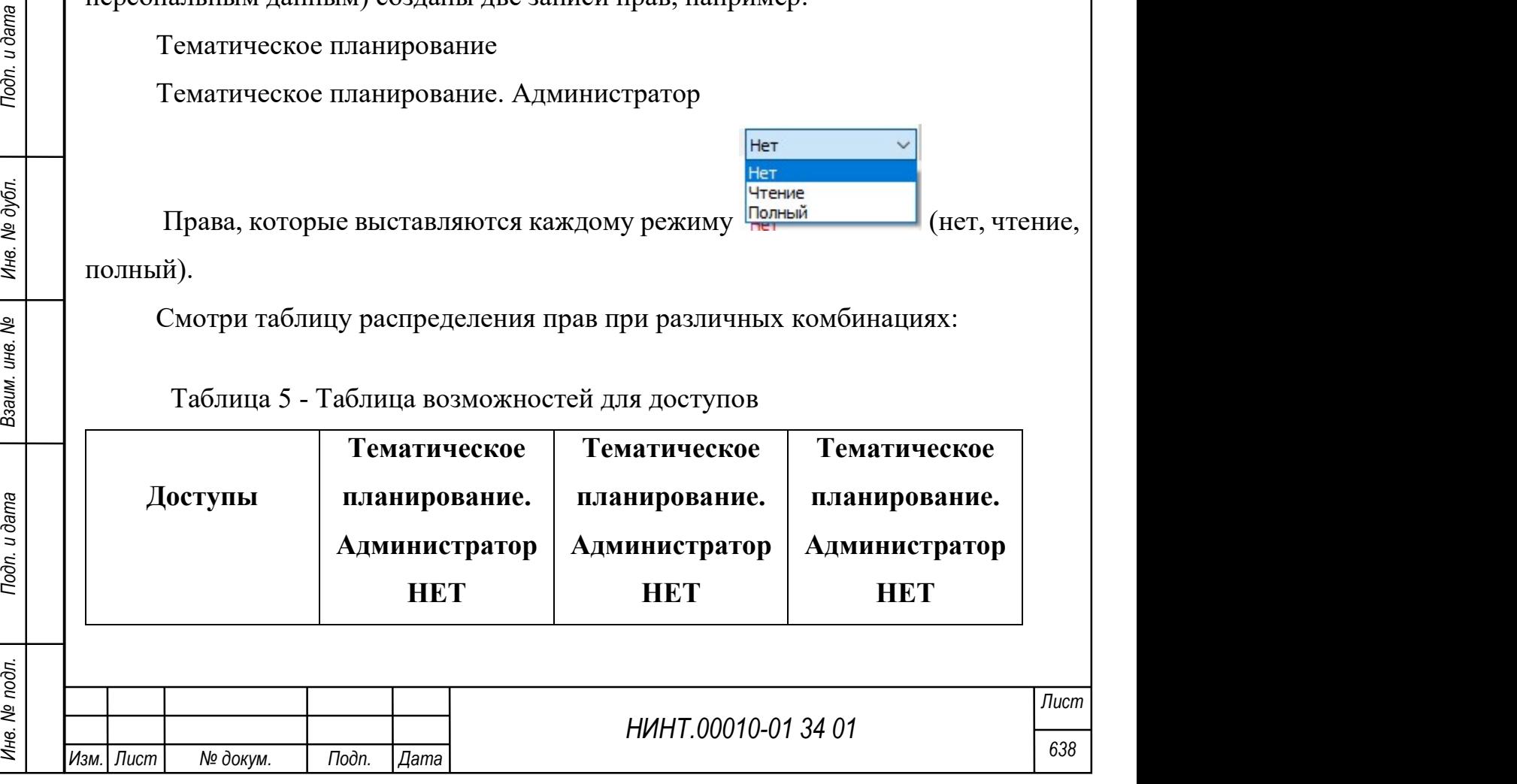

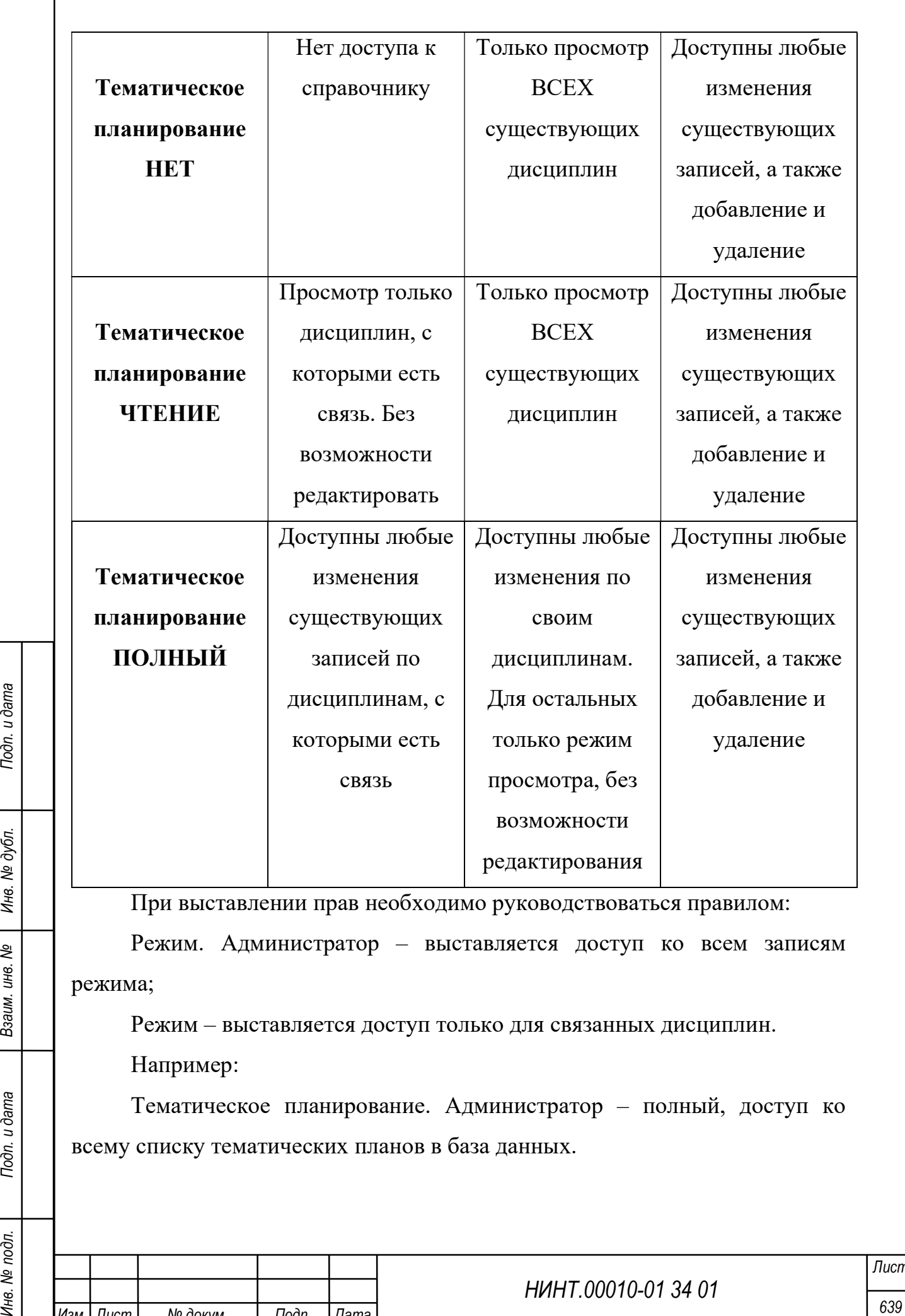

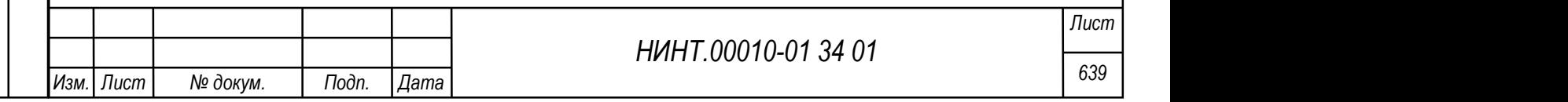

Тематическое планирование – полный, доступ только к тематическим планам по дисциплинам кафедры. Т.е. при раздаче прав известен пользователь и его кафедра, преподаватель в штате кафедры, а кафедра читает список связанных с ней дисциплин.

## Регистрация пользователей

Для того чтоб выдать/поменять логин, пароль и привязать персональную карту необходимо:

Перейти в раздел «Повседневная деятельность» -> «Кадры» -> «Постоянный состав» (Рисунок 751), выбрать необходимого человека;

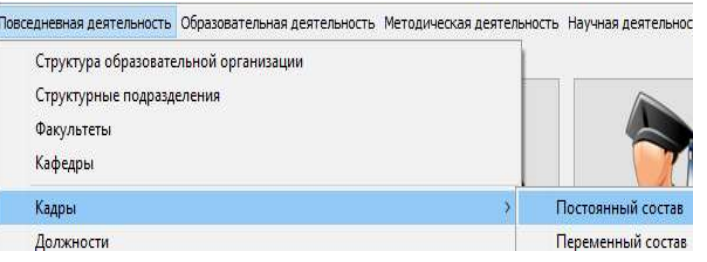

Рисунок 751 – Путь для смены/выдачи данных

Для смены логина (Рисунок 752):

1. В открывшемся окне в поле «Логин» записать новый логин;

2. После завершения редактирования нажать на кнопку «Сохранить».

Для смены пароля (Рисунок 753):

1. В открывшемся окне нажать на кнопку «Пароль»;

2. В появившемся окне ввести новый пароль и повторить его, после чего

нажать на кнопку «Закрыть»;

В предыдущем окне нажать на кнопку «Сохранить».

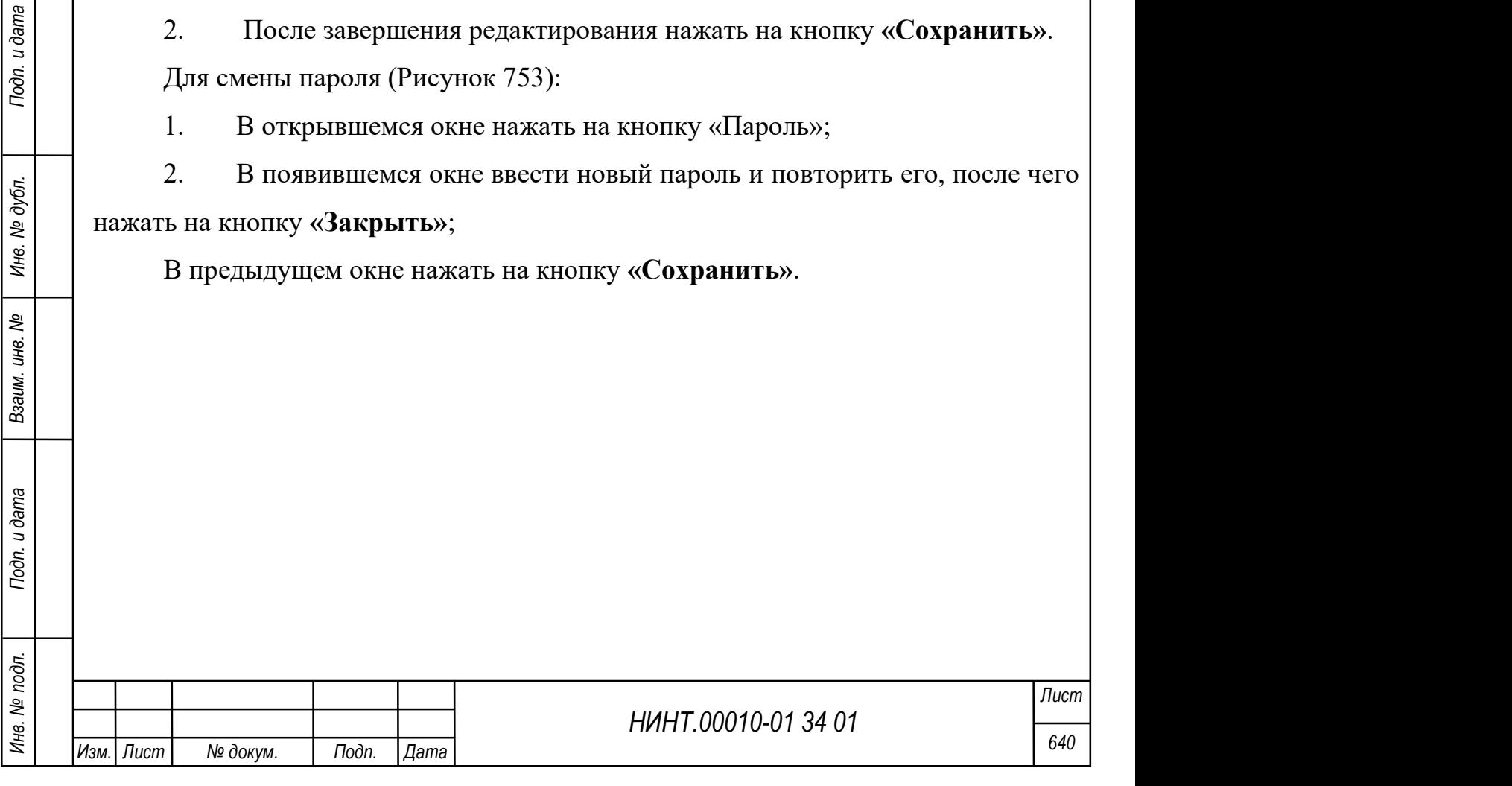

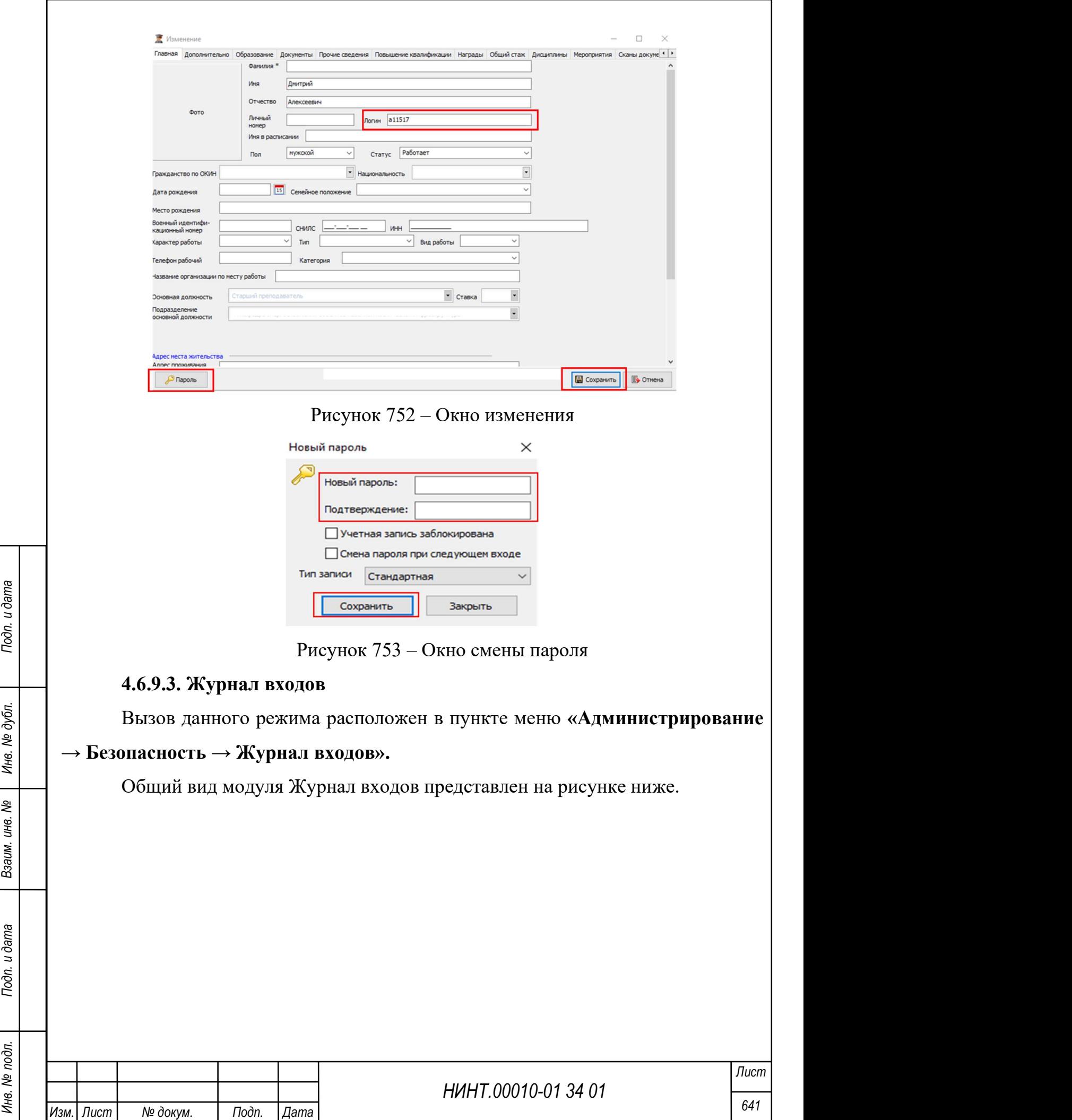

| 15 31.01.2024 15<br>01.01.2024<br>Период     |     | Bce<br>$\checkmark$          |             |        |                |                | 2 Обновить           |
|----------------------------------------------|-----|------------------------------|-------------|--------|----------------|----------------|----------------------|
| <b>Bce</b><br>$\checkmark$<br>Группа<br>Роль | Bce |                              |             |        |                |                |                      |
| Логин                                        |     | <b>ONO</b>                   | <b>MAC-</b> | Группа | Кол. вх.       | Дата посл. вх. | Web                  |
| u3715                                        |     | Зайцев Никита Васильевич     |             | 221    | $\mathbf{1}$   | 09.01.2024     | $\checkmark$         |
| nnz                                          |     | Ддминистратор 1 2            | BC:E        |        | 100            | 18.01.2024     |                      |
| Test322                                      |     | Тестов Тест Тестович         |             |        | $\mathbf{1}$   | 12.01.2024     |                      |
| nnz                                          |     | Даминистратор 1 2            | 1C:6        |        | 170            | 18.01.2024     |                      |
| nnz1                                         |     | Админ для тестов             | 00:2        |        | 5              | 17.01.2024     | <b>TELETIERS AND</b> |
| nnz                                          |     | Администратор 1 2            |             |        | 29             | 18.01.2024     |                      |
| a0249                                        |     | Порядин Иван Тестович        | 44:8        |        | $\mathbf{1}$   | 16.01.2024     |                      |
| u2368                                        |     | Святогоров Максим Андреевич  |             | 131    | 12             | 17.01.2024     |                      |
| a0249                                        |     | Порядин Иван Тестович        |             |        | 27             | 18.01.2024     |                      |
| nnz                                          |     | Даминистратор 1 2            | 44:8        |        | 5              | 18.01.2024     |                      |
| nnz1                                         |     | ДАМИН ДЛЯ ТЕСТОВ             |             |        |                | 09.01.2024     |                      |
| a0302                                        |     | Менетил Артас                |             |        | $\overline{4}$ | 12.01.2024     |                      |
| nnz                                          |     | Ддминистратор 1 2            | D8:5        |        | 13             | 18.01.2024     |                      |
| nnz                                          |     | Администратор 1 2            | 08:6        |        | 27             | 18.01.2024     |                      |
| nnz                                          |     | Ддминистратор 1 2            | 44:8        |        | 95             | 17.01.2024     | Ī                    |
| a3799                                        |     | Бастрыкина Анна Андрониковна |             |        | $\overline{2}$ | 15.01.2024     |                      |
|                                              |     |                              |             |        |                |                |                      |

Рисунок 754 – Журнал входов

Журнал входов можно отфильтровать по периоду создания записей, роли, группе, пользователю. После установления требуемых фильтров необходимо нажать на кнопку «Обновить».

Для печати Журнала входов необходимо нажать на кнопку «Печать».

## 4.6.9.4. Журнал заблокированных учетных записей

#### 4.6.9.5. Журнал доступа к файлам

Вызов данного режима расположен в пункте меню «Администрирование

## → Безопасность → Журнал доступа к файлам».

Общий вид модуля Журнал доступа к файлам представлен на рисунке ниже.

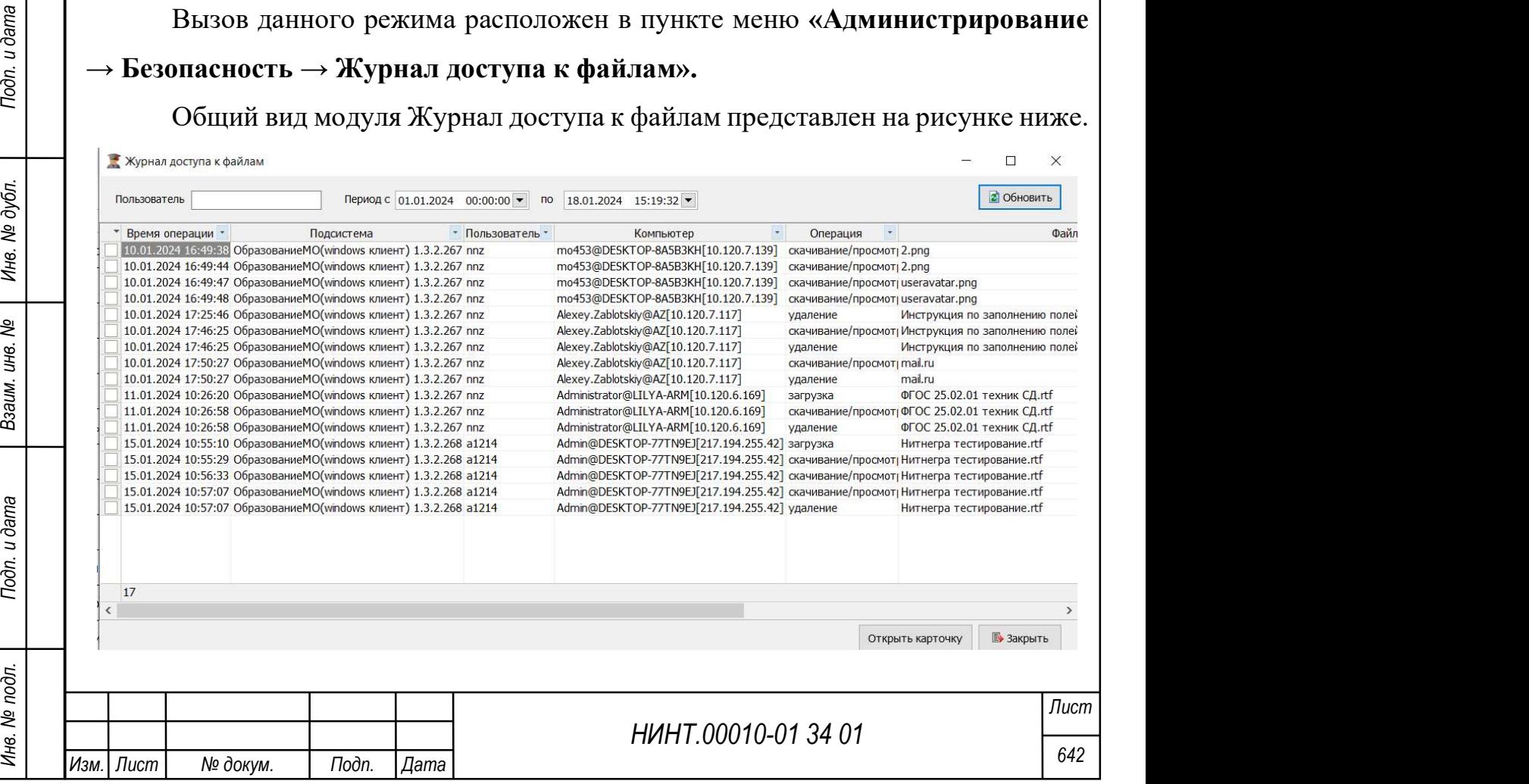

## Рисунок 755 – Журнал доступа к файлам

Журнал доступа к файлам можно отфильтровать по периоду создания записей и пользователю. После установления требуемых фильтров необходимо нажать на кнопку «Обновить».

При нажатии на кнопку «Открыть карточку» будет отображено окно изменения карточки выбранной записи, состоящего из вкладок: Основная, Оснащенность, Фотографии, Панорамы (Рисунок 755).

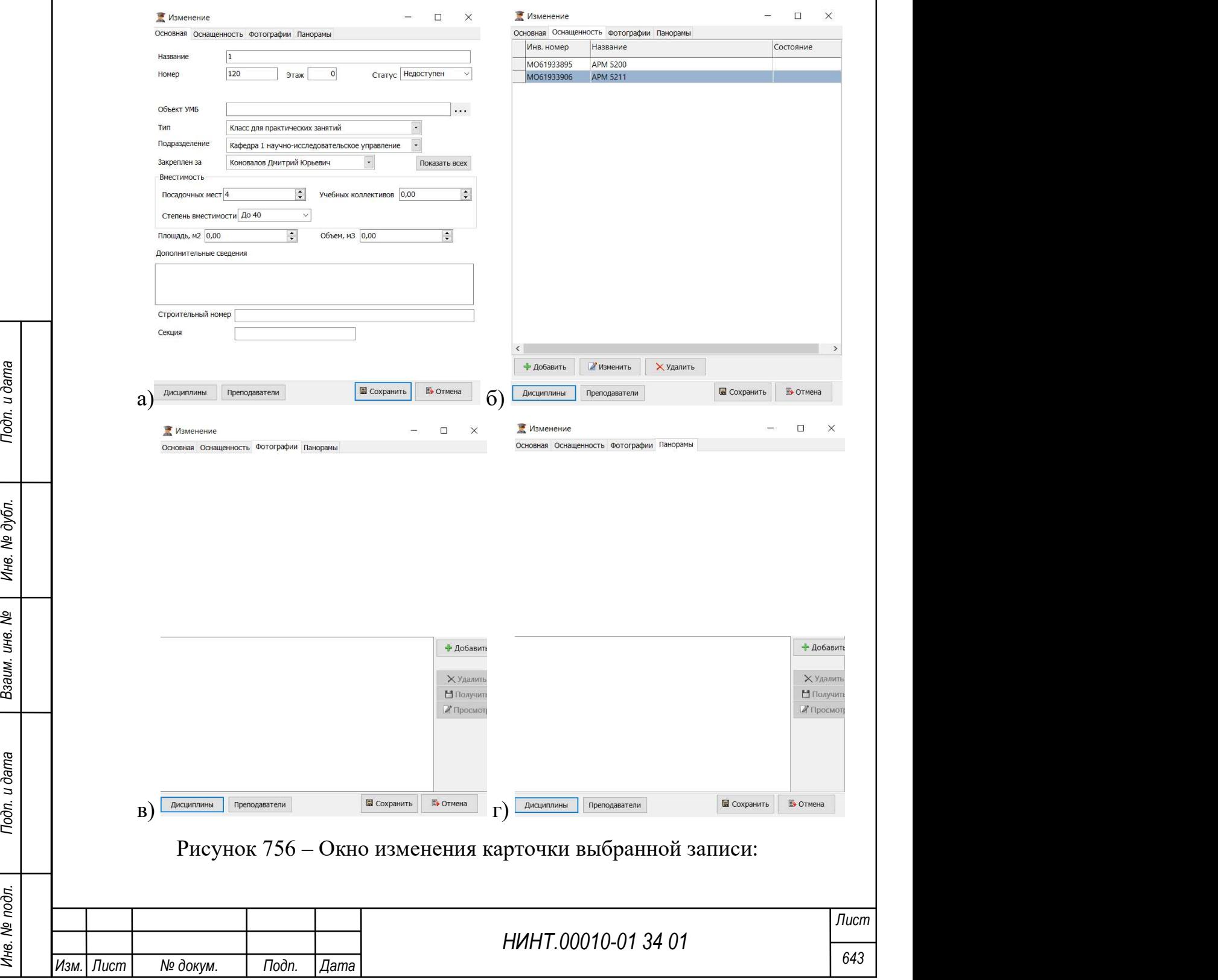

а) вкладка Основная; б) вкладка Оснащенность; в) вклакда Фотографии; г)

## вкладка Панорамы

Для добавления записи на вкладке Оснащенность необходимо нажать на кнопку «Добавить» и выбрать необходимое значение из отобразившегося окна. Для изменения записи необходимо нажать на кнопку «Изменить». Для удаления записи необходимо нажать на кнопку «Удалить».

Для добавления фотографии на вкладке Фотографии необходимо нажать на кнопку «Добавить». Для удаления фотографии необходимо нажать на кнопку «Удалить». Для просмотра фотографии необходимо нажать на кнопку «Просмотр». Для сохранения фотографии необходимо нажать на кнопку «Получить».

Действия на вкладке Панорамы аналогичны действиям на вкладке Фотографии.

#### 4.6.9.6. Список разрешенных IP

Вызов данного режима расположен в пункте меню «Администрирование  $\rightarrow$  Безопасность  $\rightarrow$  Список разрешенных IP».

Общий вид модуля Список разрешенных IP представлен на рисунке ниже.

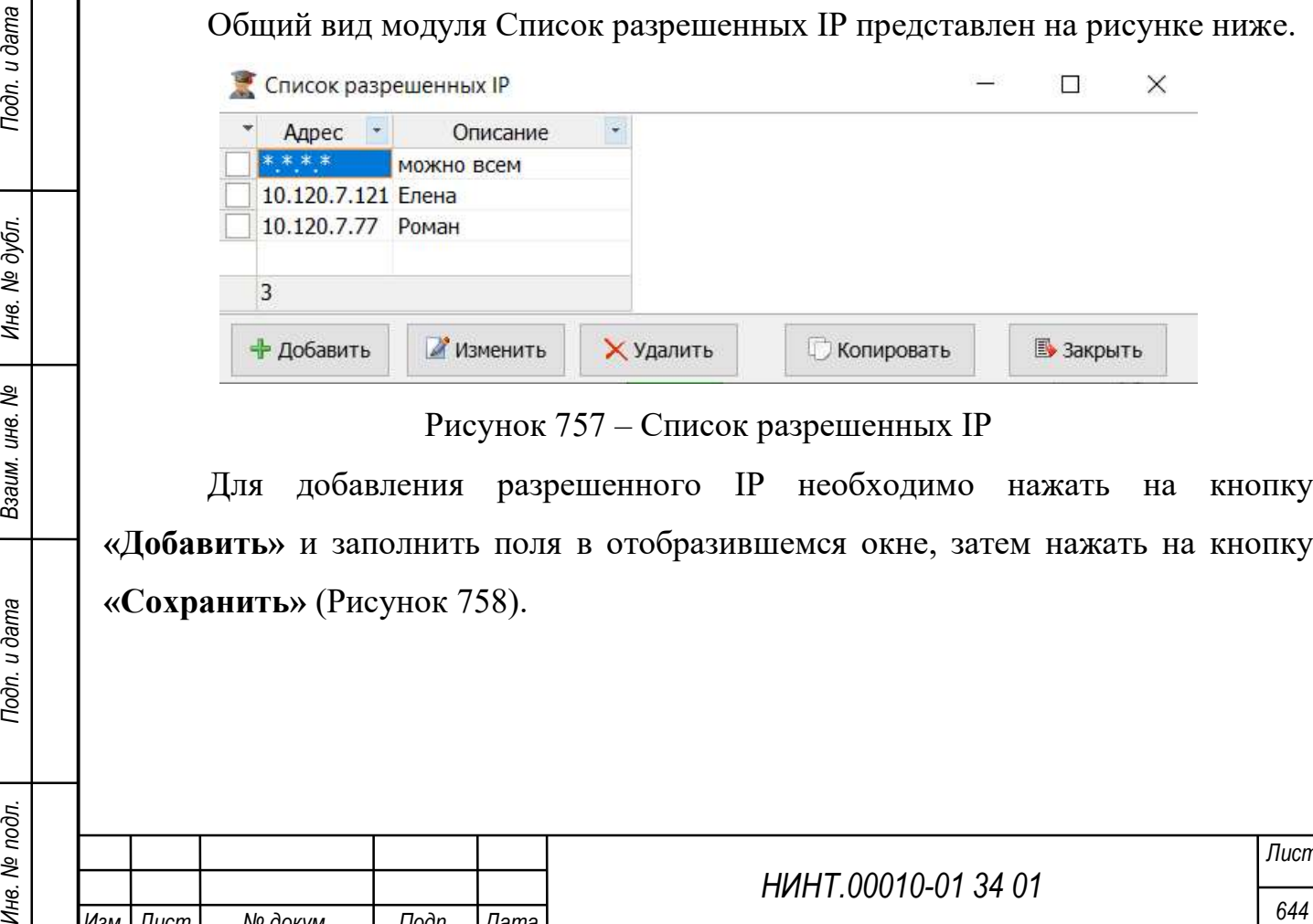

Рисунок 757 – Список разрешенных IP

Для добавления разрешенного IP необходимо нажать на кнопку «Добавить» и заполнить поля в отобразившемся окне, затем нажать на кнопку «Сохранить» (Рисунок 758).

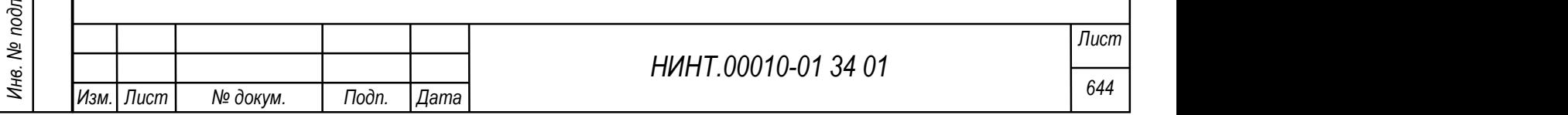

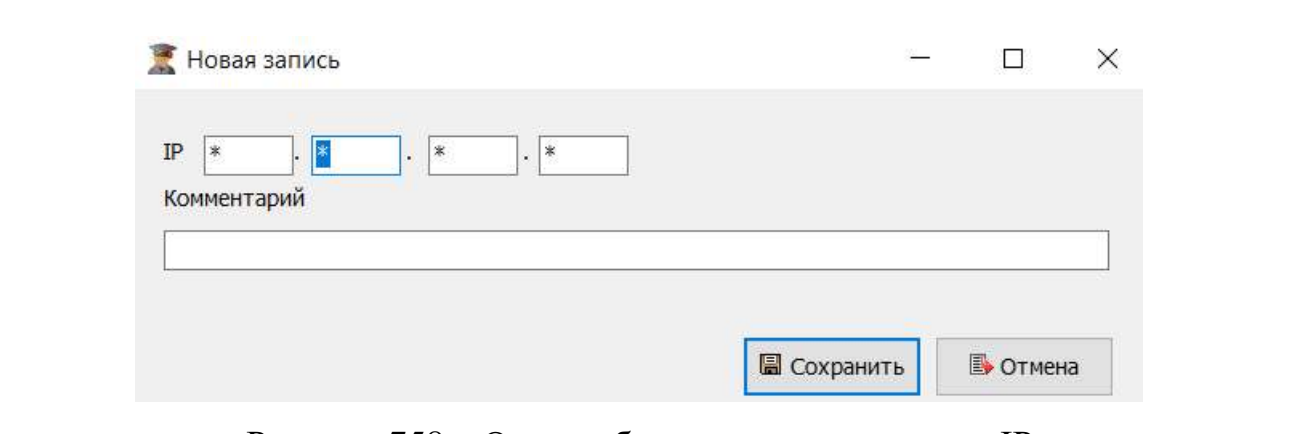

Рисунок 758 – Окно добавления разрешенного IP

Для изменения разрешенного IP необходимо нажать на кнопку «Изменить». Состав полей окна изменения аналогичен окну добавления.

Для добавления разрешенного IP путем копирования существующего разрешенного IP необходимо выбрать требуемый разрешенный IP для копирования и нажать на кнопку «Копировать».

Для удаления разрешенного IP необходимо нажать на кнопку «Удалить».

4.6.9.7. Журнал безопасности

## 4.6.9.8. Реестр пользователей

Вызов данного режима расположен в пункте меню «Администрирование  $\rightarrow$  Безопасность  $\rightarrow$  Реестр пользователей».

HERE THE THINKING SUPPORT THE CONSUMING VERTICALITY INCREDIBITIES AND MONETH CONSULTED.<br>
HERE THE MANUFORM CONSULTED.<br>
THINKING CONSULTED.<br>
THE MANUFORM CONSULTED.<br>
THE MANUFORM CONSULTED.<br>
THE MANUFORM CONSULTED IN THE Для просмотра Реестра пользователей необходимо установить настройки, выбрав группировку, роль и разделы доступов, (Рисунок 759) затем нажать на кнопку «Обновить».

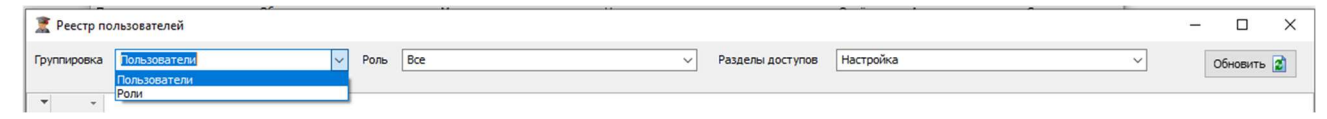

Рисунок 759 – Настройки просмотра Реестра пользователей Общий вид Реестра пользователей представлен на рисунке ниже.

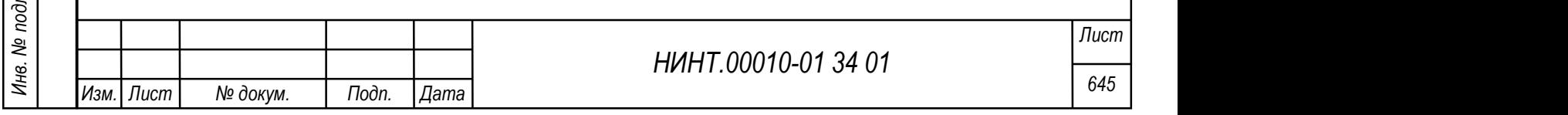

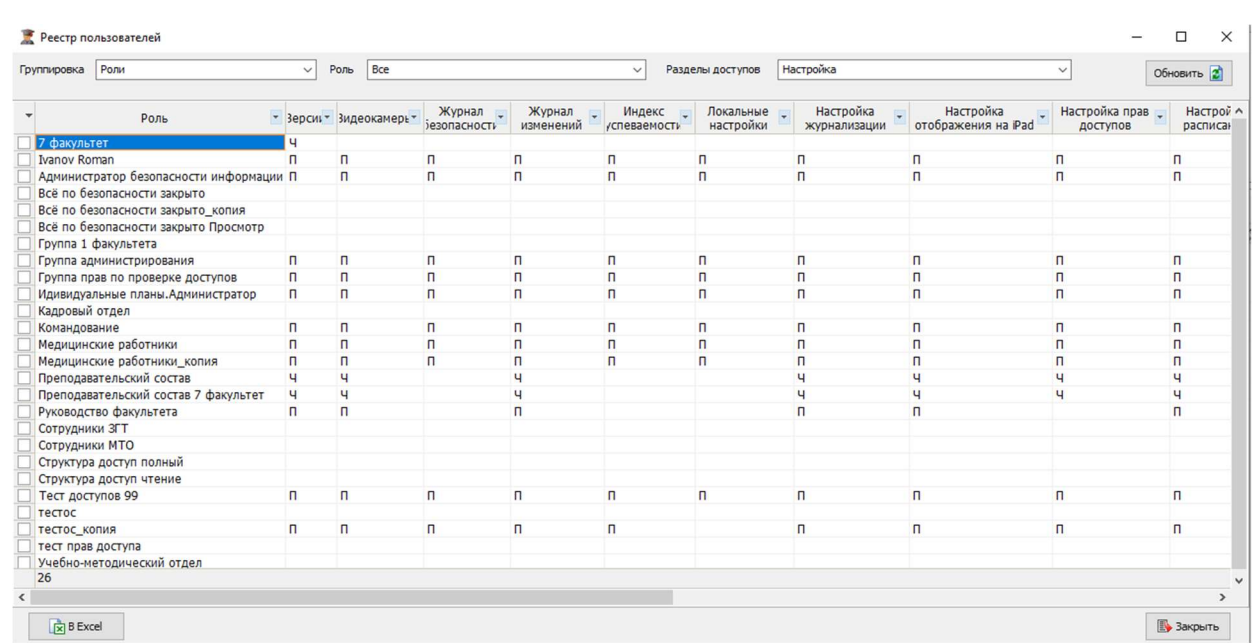

Рисунок 760 – Реестр пользователей

Данные можно сохранить в формате xlsx.

Важно: доступ к реестру пользователей проставляется администратором безопасности.

## 4.6.10. Модуль Журнал изменений

Вызов данного режима расположен в пункте меню «Администрирование

#### → Журнал изменений».

Журнал изменений представляет собой таблицу истории действий, содержащую следующие поля:

- Действие;
- Таблица;
- Ключ;
- Кто выполнил;
- MAC-адрес;
- Когда;
- Атрибуты записи;
- Результат.

Общий вид модуля Журнал изменений представлен на рисунке ниже.

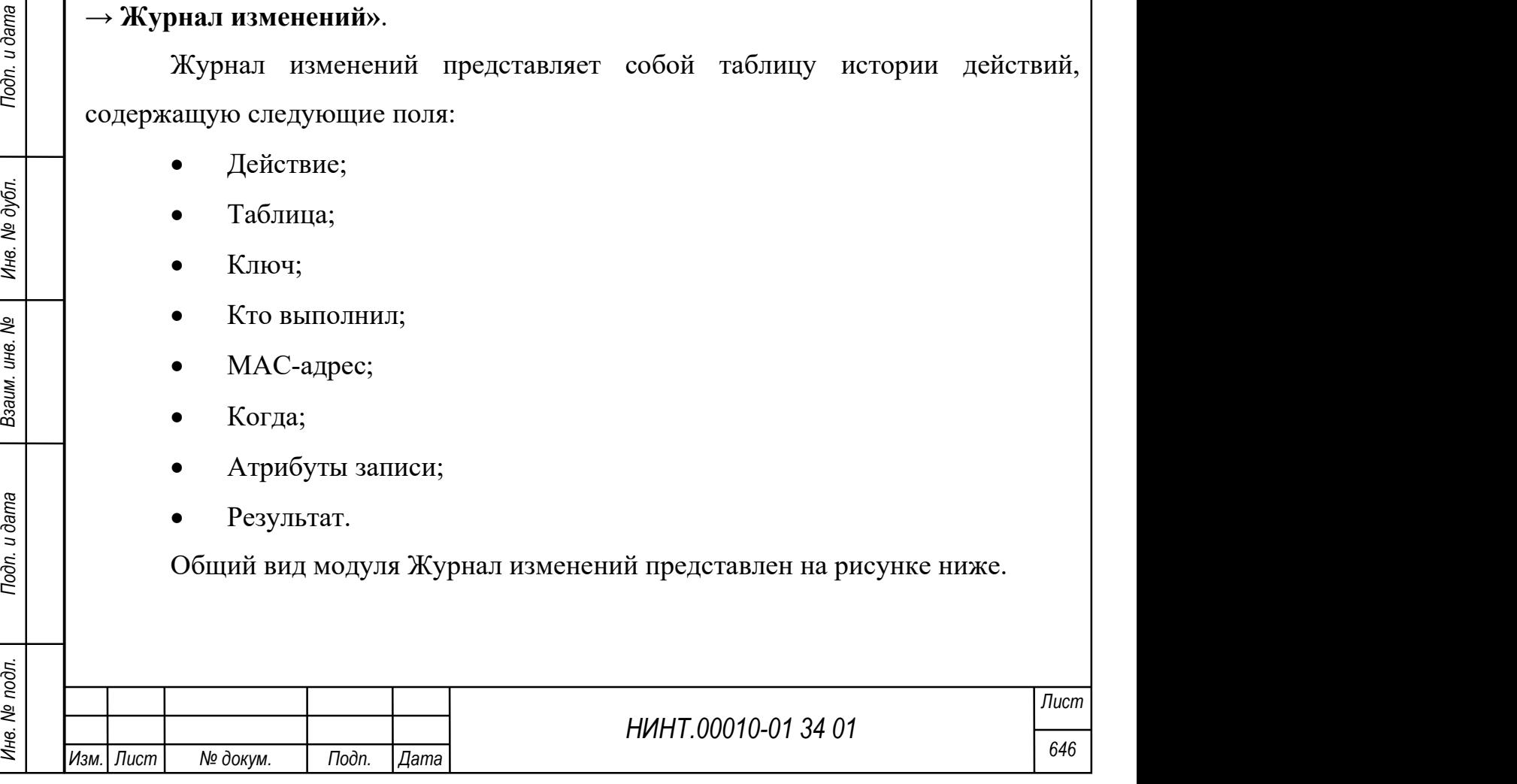

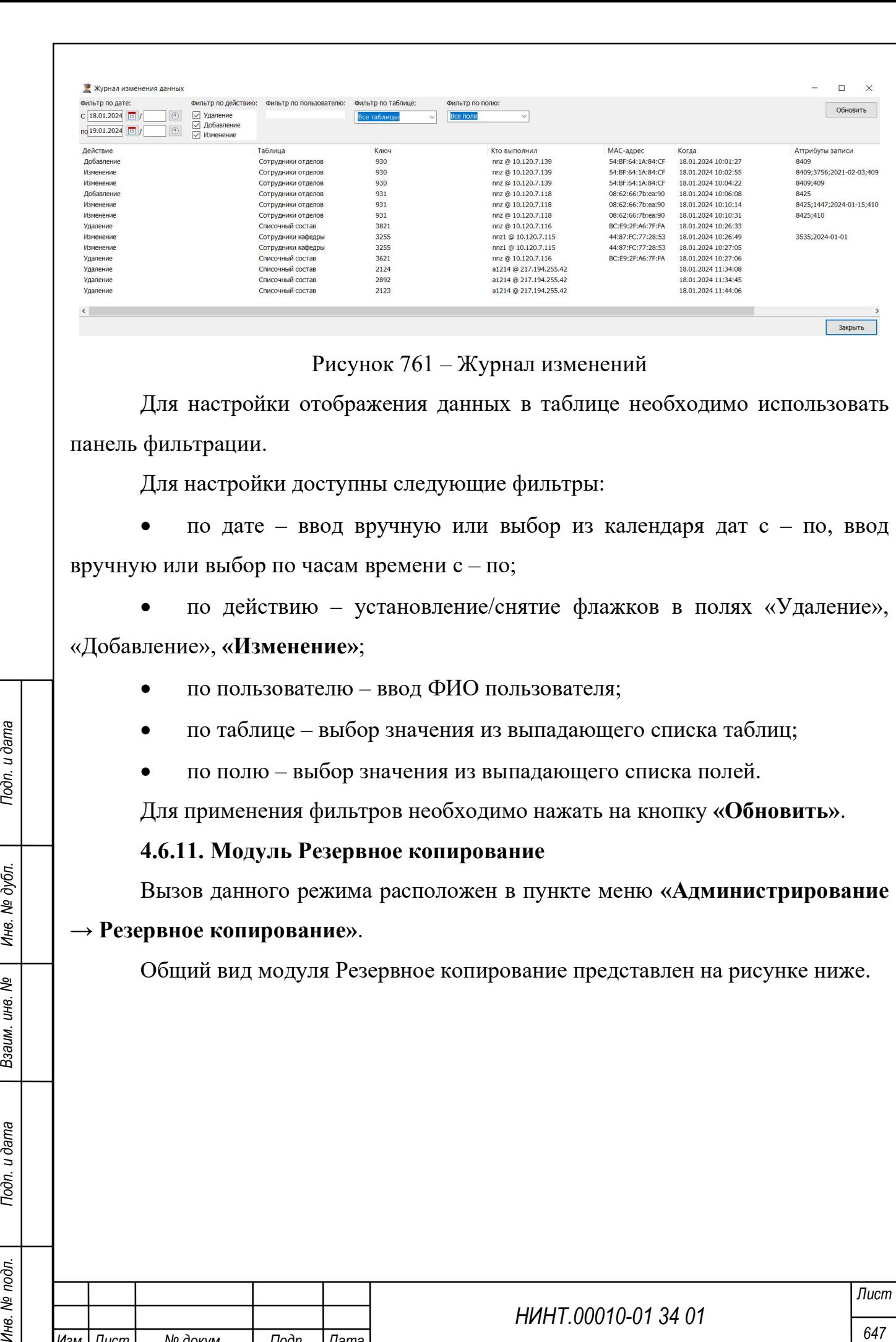

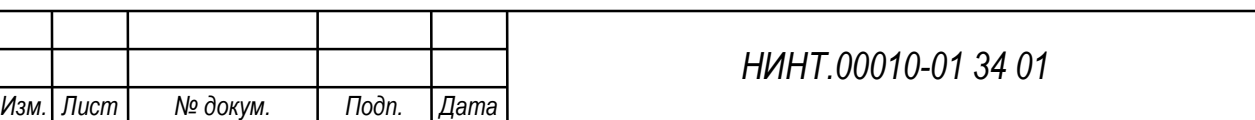
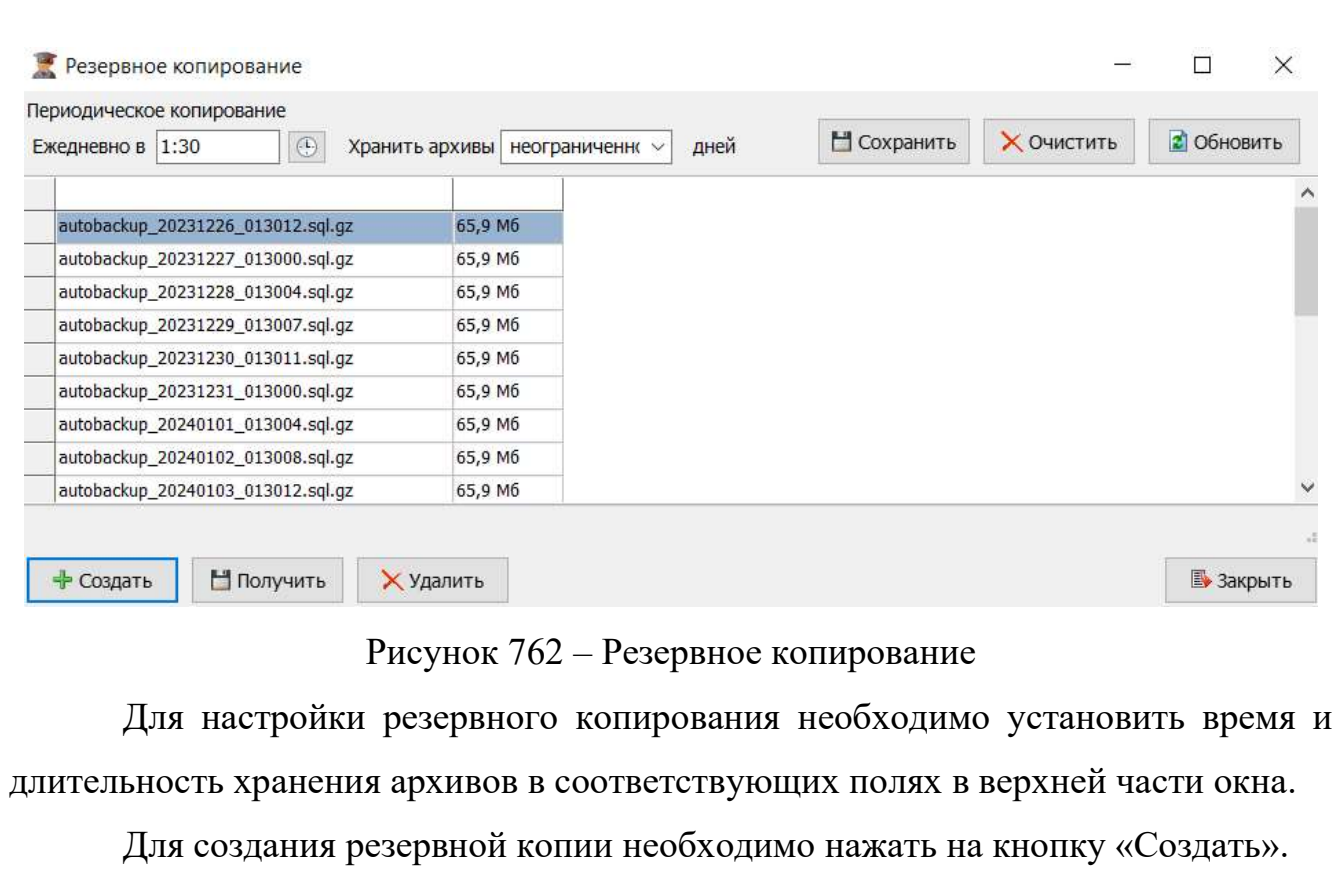

Для скачивания резервной копии необходимо нажать на кнопку «Получить».

Для удаления резервной копии необходимо нажать на кнопку «Удалить».

# 4.6.12. Модуль Индекс производительности

Вызов данного режима расположен в пункте меню «Администрирование

# → Индекс производительности».

Модуль позволяет измерить скорость обработки запросов в LMS ВУЗ при нажатии на кнопку «Измерить» (Рисунок 763).

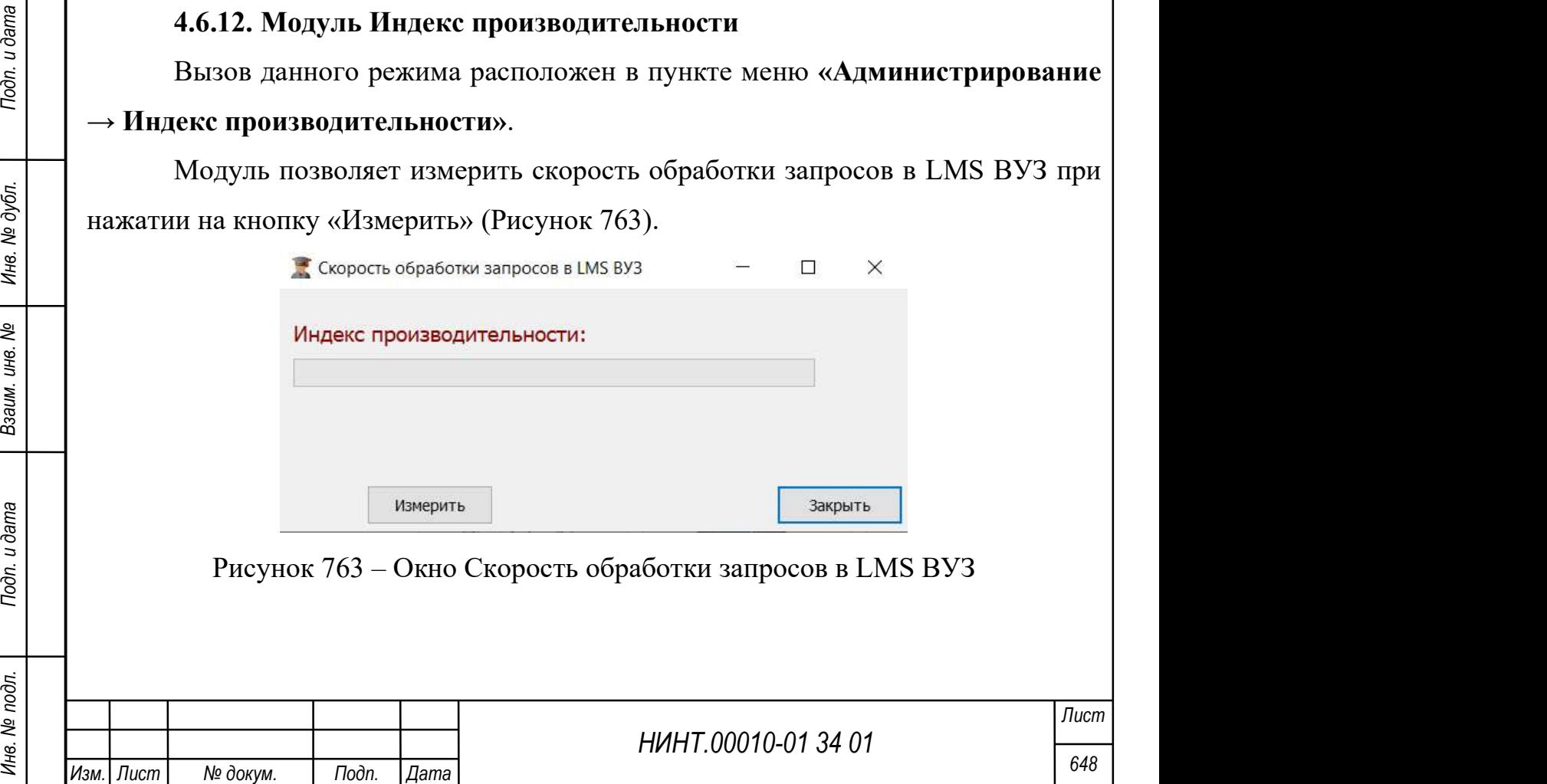

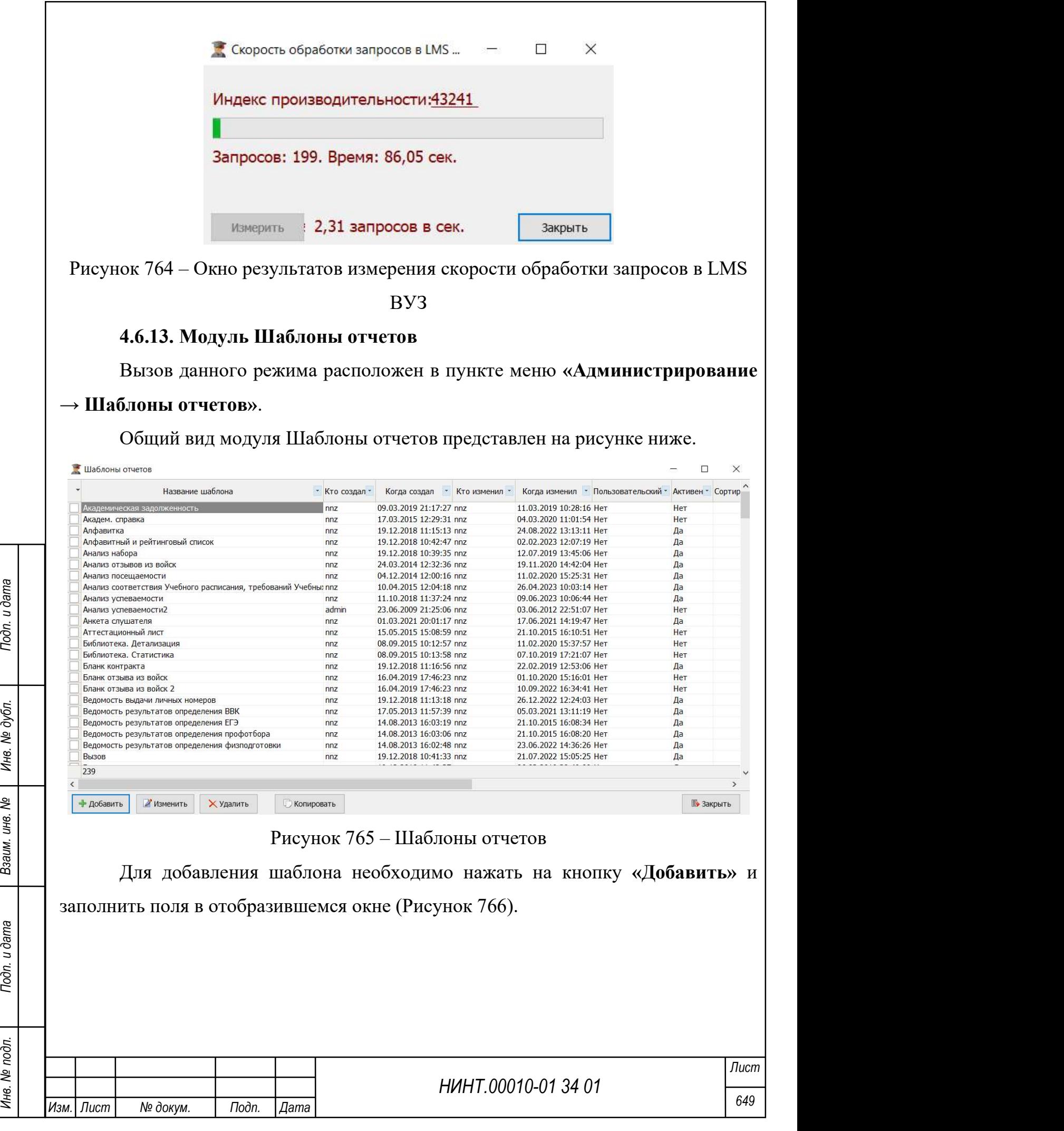

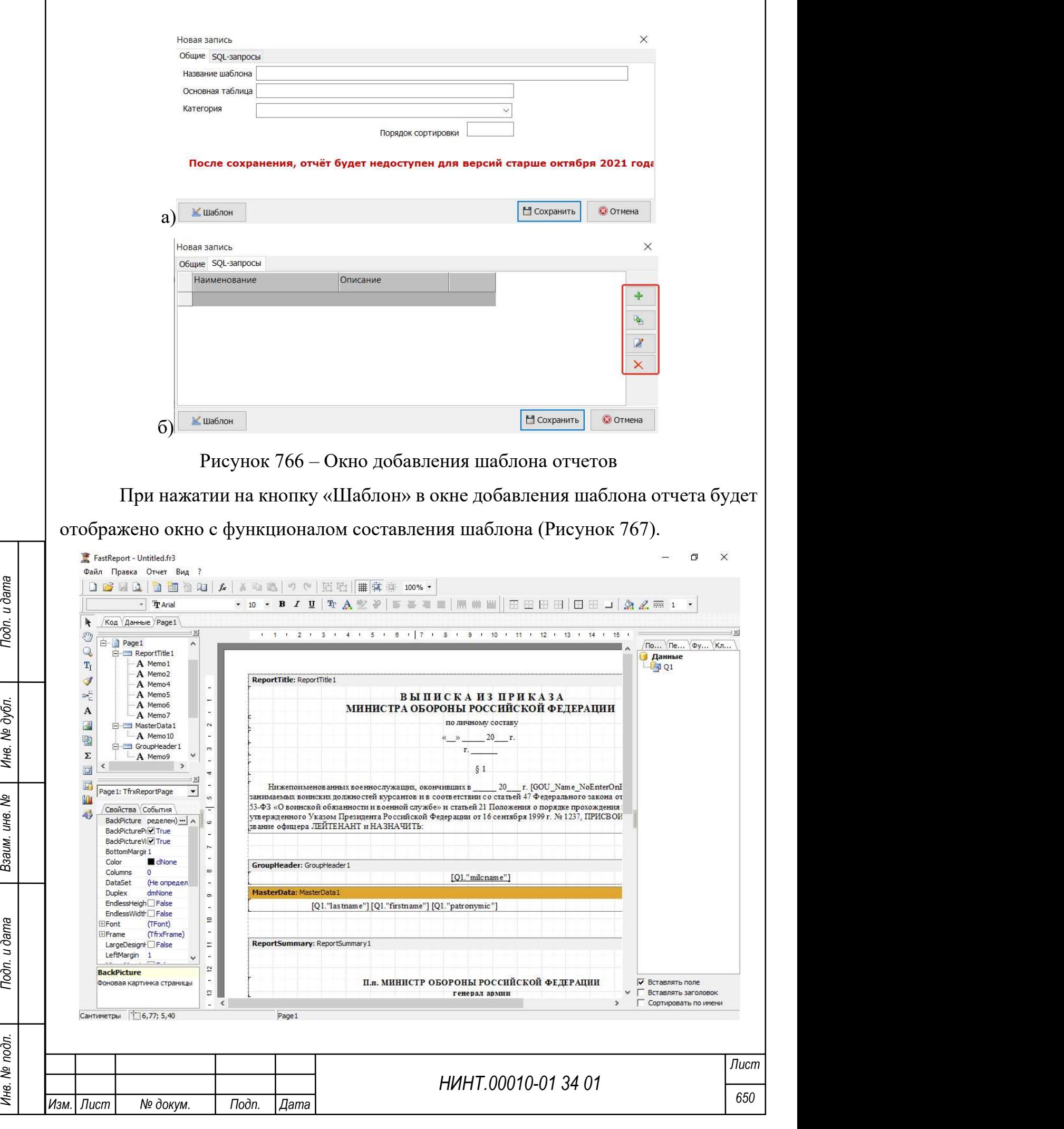

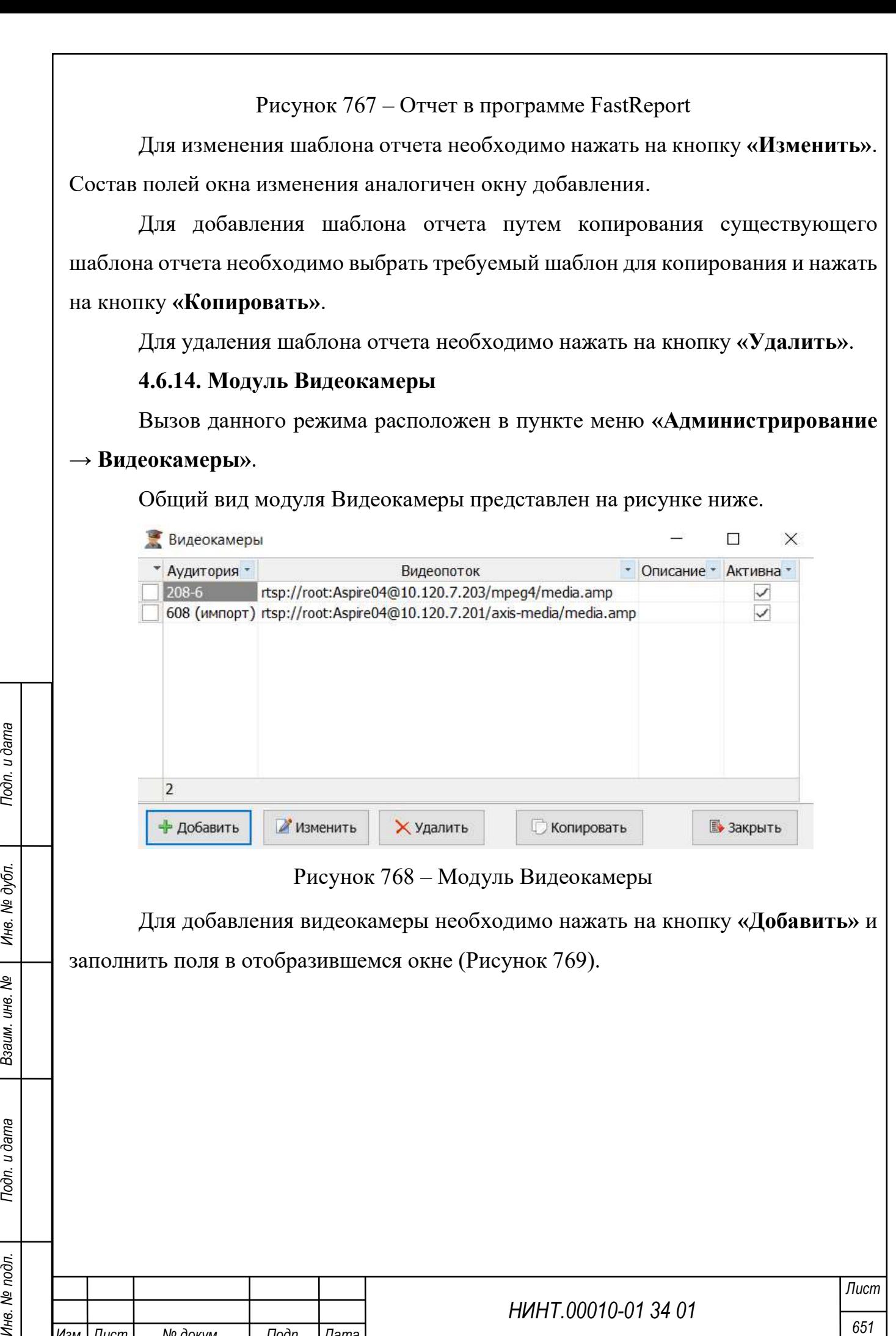

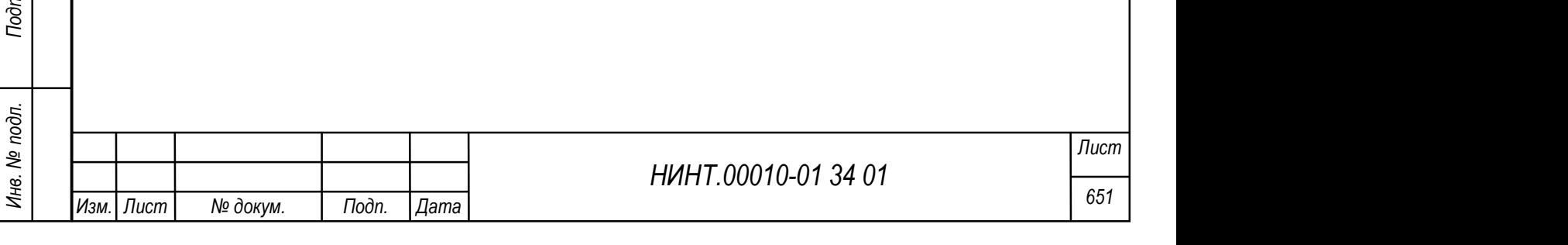

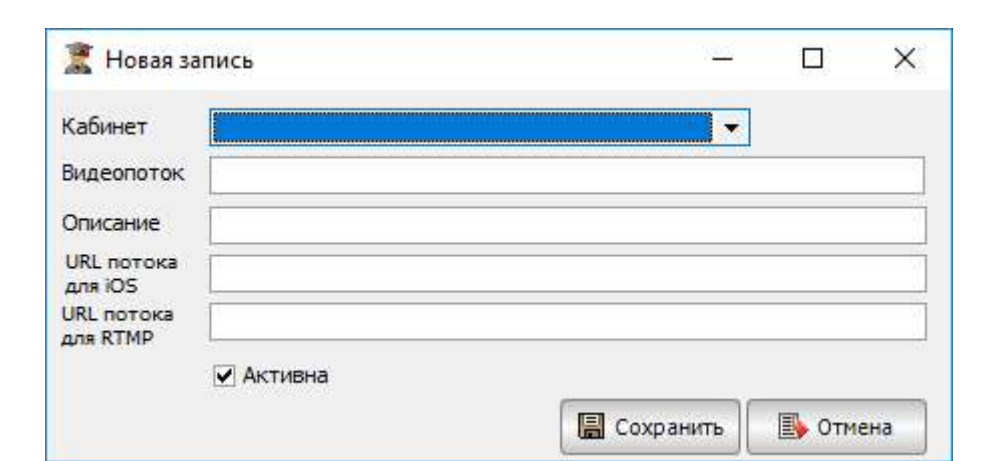

Рисунок 769 – Окно Новой записи модуля Видеокамеры

Для изменения видеокамеры необходимо нажать на кнопку «Изменить». Состав полей окна изменения аналогичен окну добавления.

Для добавления видеокамеры путем копирования существующей видеокамеры необходимо выбрать требуемую видеокамеру для копирования и нажать на кнопку «Копировать».

Для удаления видеокамеры необходимо нажать на кнопку «Удалить».

## 4.6.15. Модуль Привязка RFID-меток

Вызов данного режима расположен в пункте меню «Администрирование  $\rightarrow$  Привязка RFID-меток».

Привязка RFID-метки позволяет идентифицировать людей. Существует два способа привязки метки:

 вручную – информация о метке вводится в систему. Эти данные охраняются в личном кабинете.

НИНТ.00010-01 34 01 METROPA PROPERT ПОДАТЕР МАРИ ПОДАТЕР МАРИ ПОДАТЕР МАРИ ПОДАТЕР МАРИ ПОДАТЕР МАРИ ПОДАТЕР МАРИ ПОДАТЕР МАРИ ПОДАТЕР МАРИ ПОДАТЕР МАРИ ПОДАТЕР МАРИ С ПОДАТЕР МАРИ С ПОДАТЕР МАРИ ПОДАТЕР МАРИ ПОДАТЕР МАР с помощью считывателя – необходим считыватель RFID-меток для сканирования метки, однако модуль должен быть подключен к АРМ. Система автоматически привязывает метку к конкретному человеку или группе.

Общий вид модуля Привязка RFID-меток представлен на рисунке ниже (Рисунок 770).

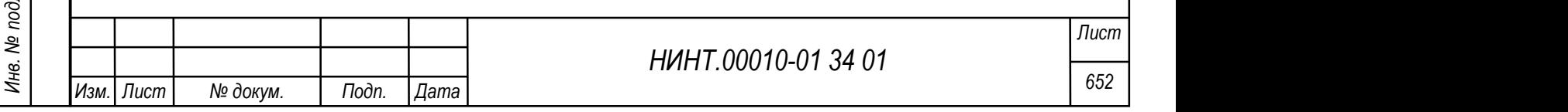

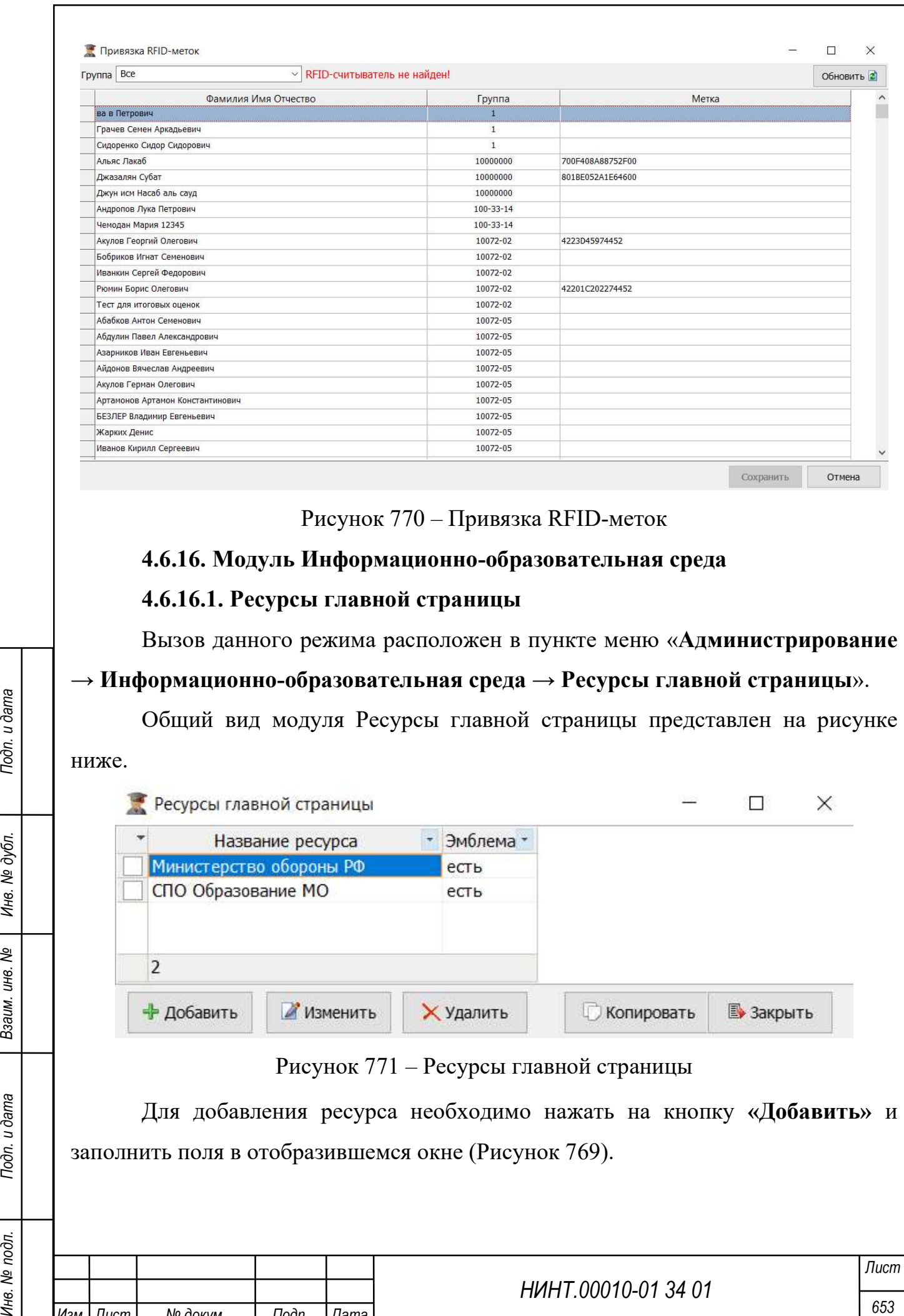

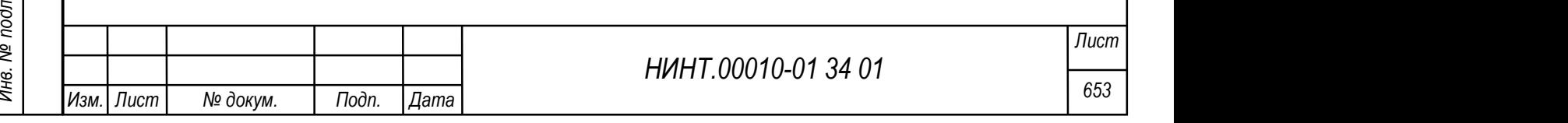

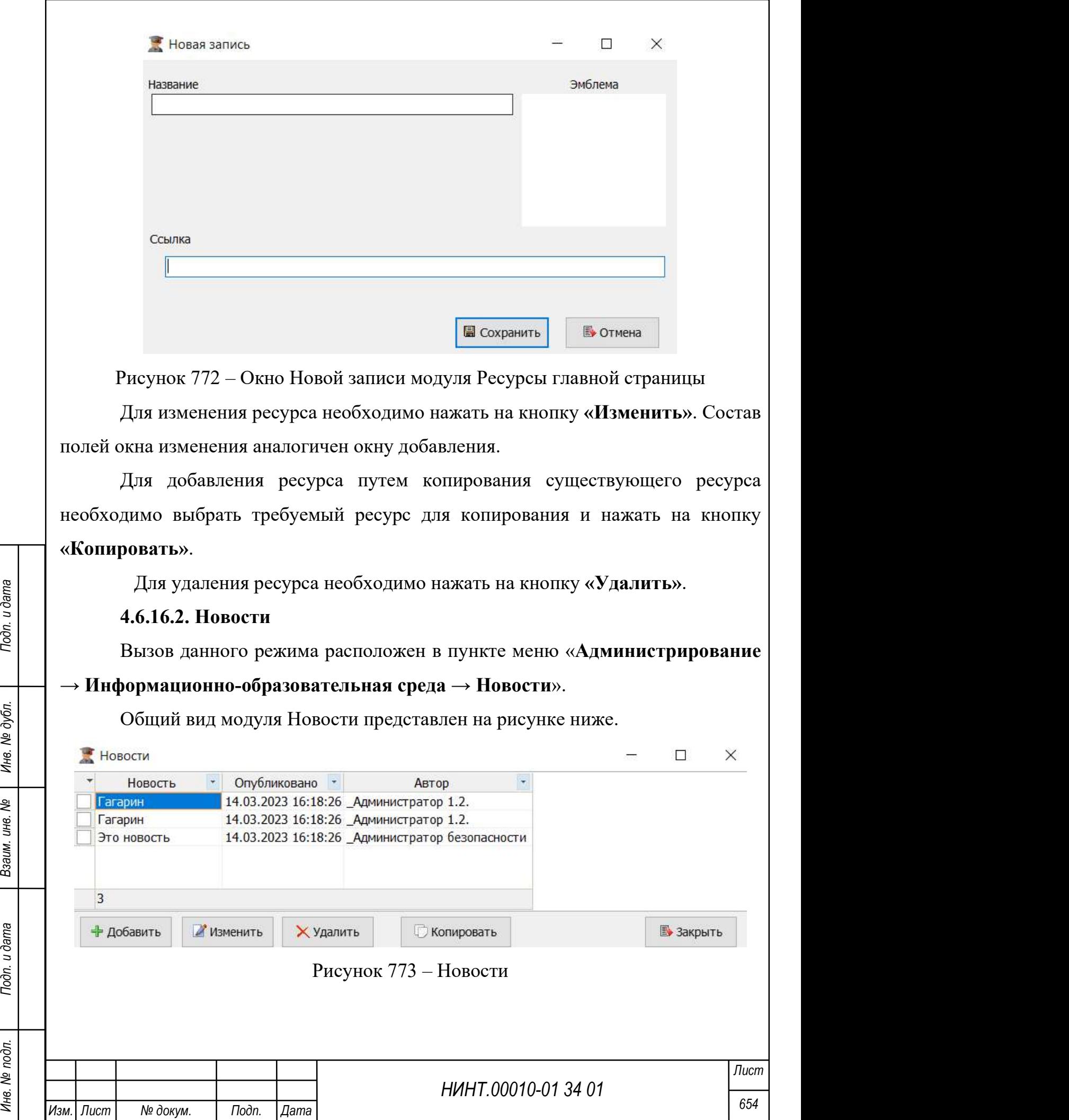

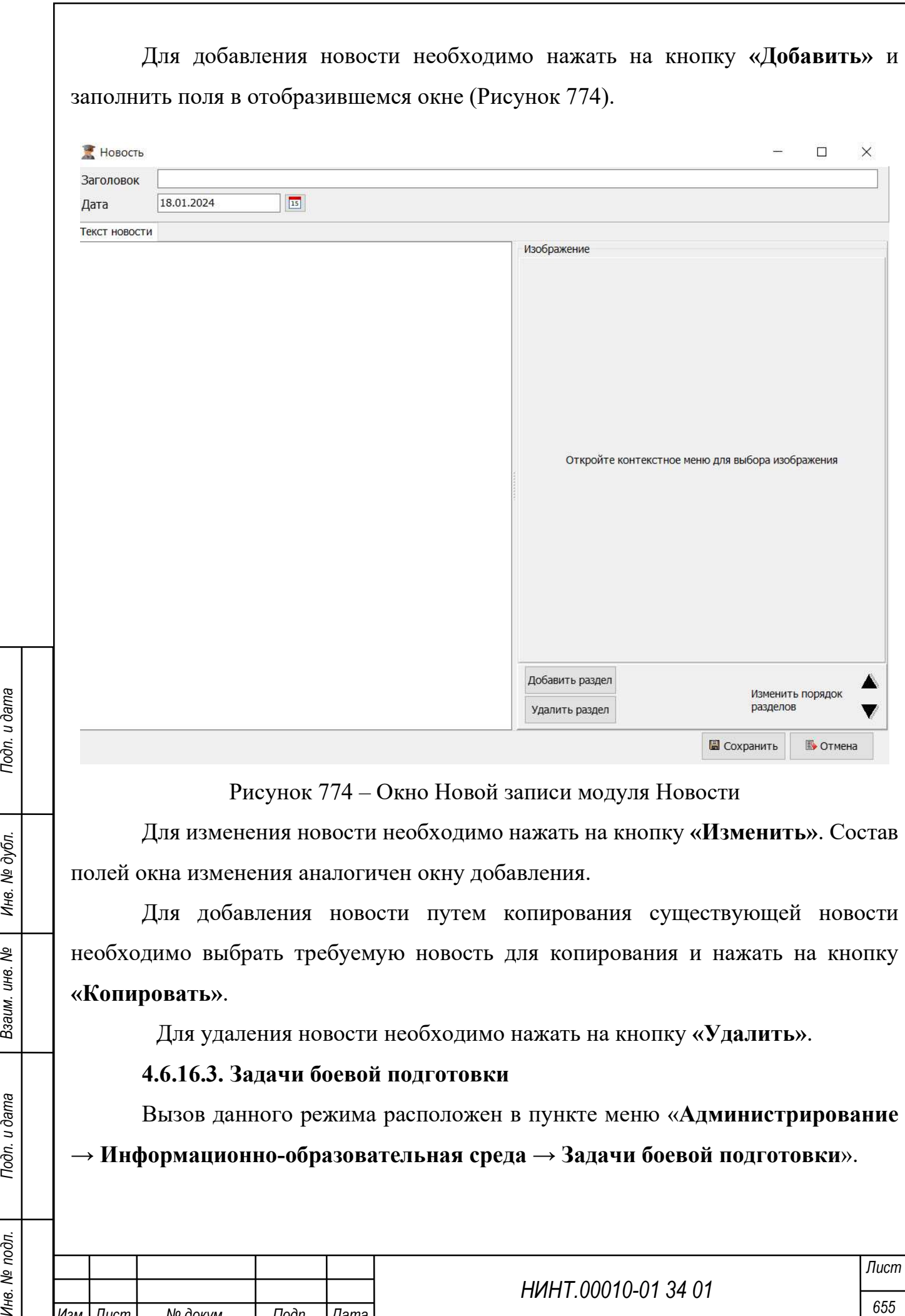

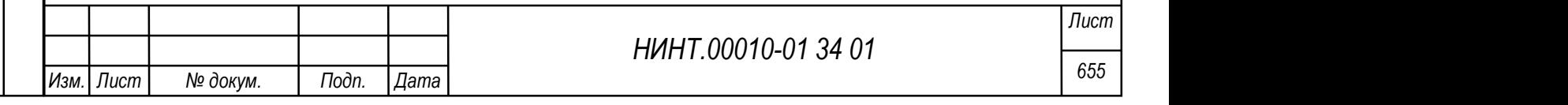

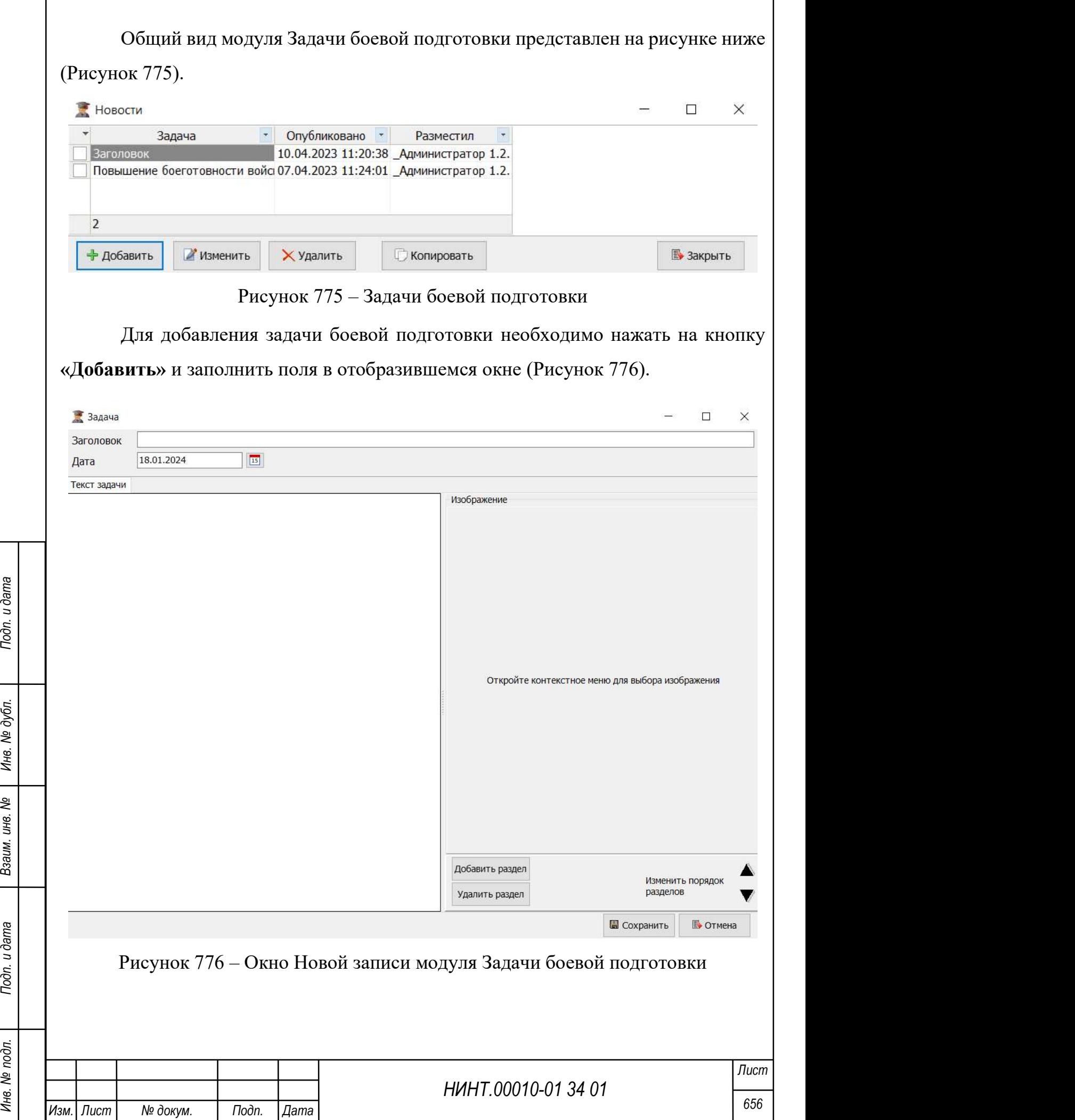

Для изменения задачи боевой подготовки необходимо нажать на кнопку «Изменить». Состав полей окна изменения аналогичен окну добавления.

Для добавления задачи боевой подготовки путем копирования существующей задачи боевой подготовки необходимо выбрать требуемую задачу для копирования и нажать на кнопку «Копировать».

Для удаления задачи боевой подготовки необходимо нажать на кнопку «Удалить».

#### 4.6.16.4. Доска почета

Вызов данного режима расположен в пункте меню «Администрирование  $\rightarrow$  Информационно-образовательная среда  $\rightarrow$  Доска почета».

Общий вид модуля Доска почета представлен на рисунке ниже (Рисунок 777).

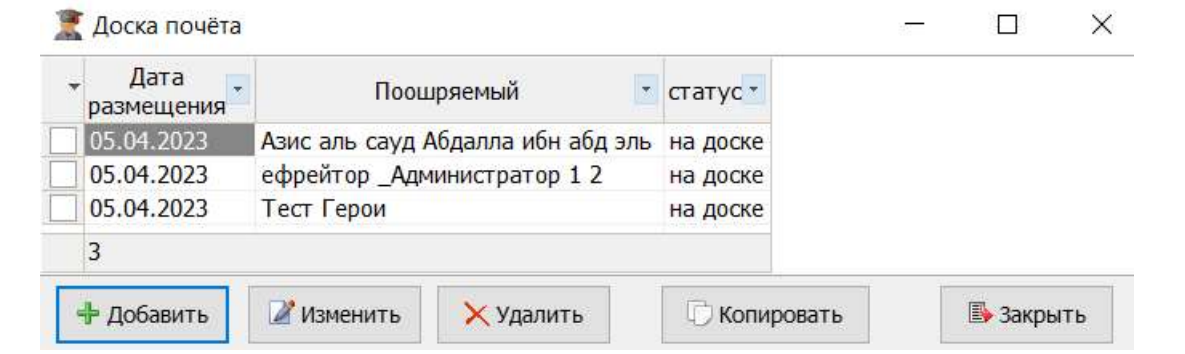

Рисунок 777 – Доска почета

Для добавления поощряемого на доску почета необходимо нажать на кнопку «Добавить» и заполнить поля в отобразившемся окне (Рисунок 778).

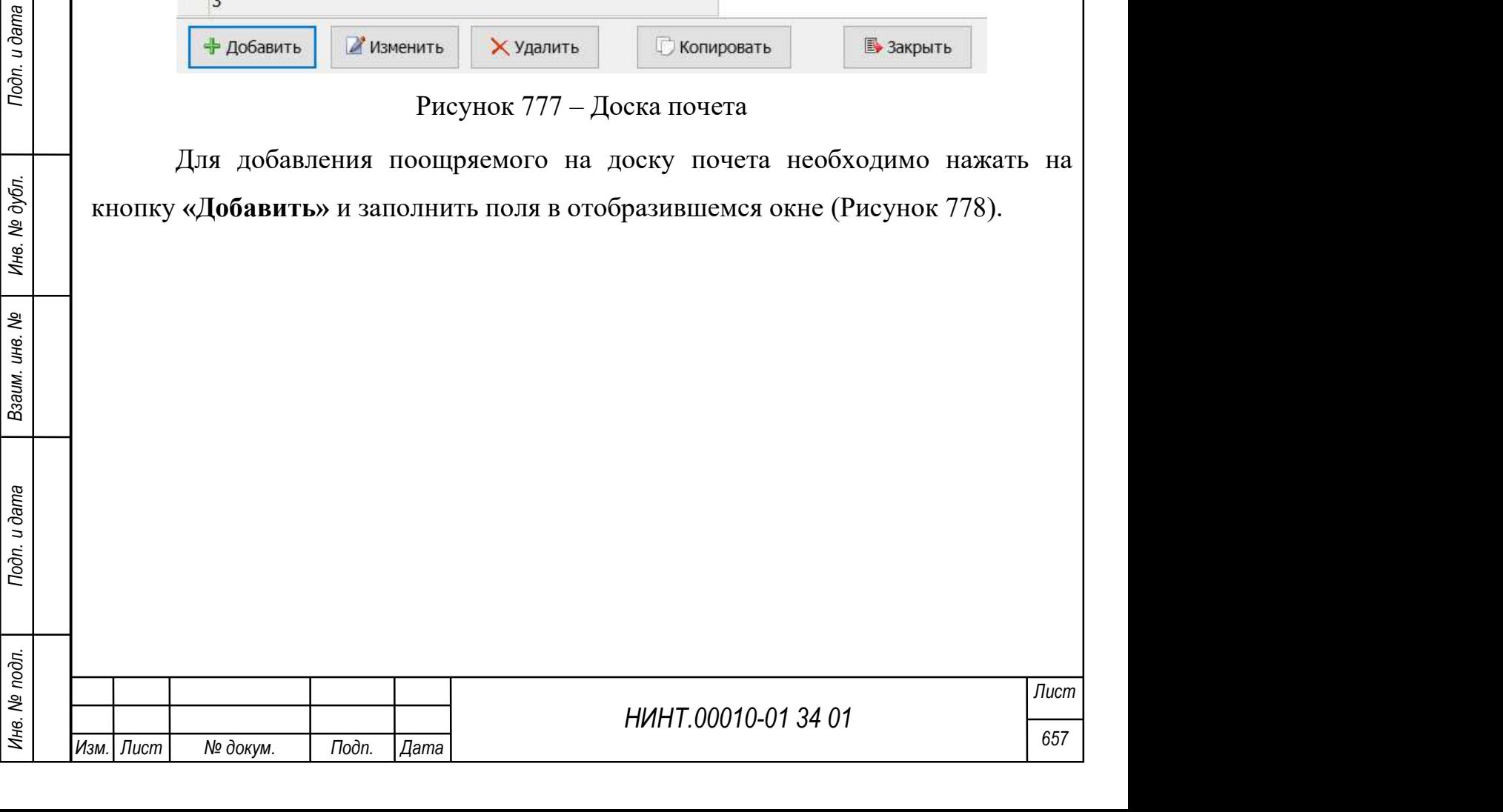

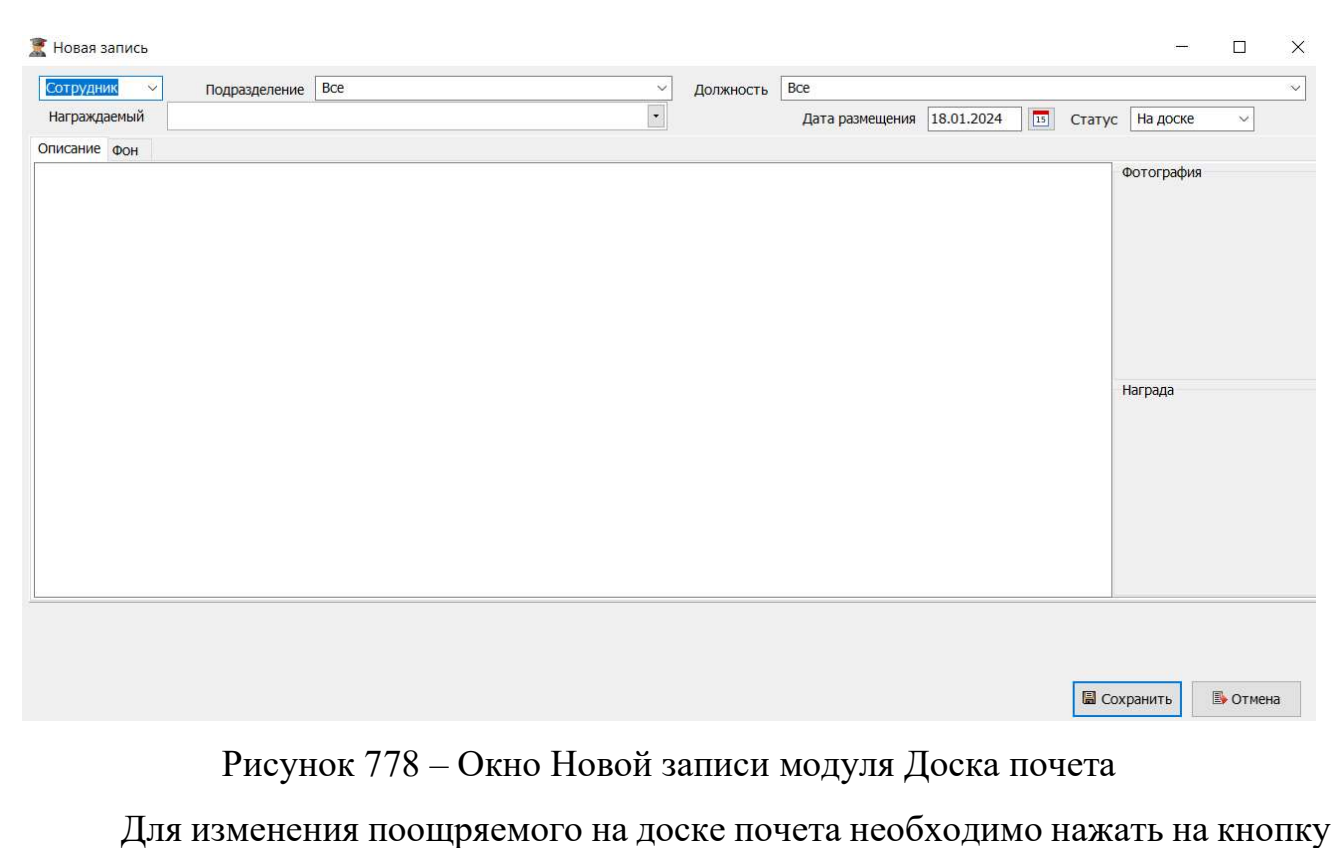

«Изменить». Состав полей окна изменения аналогичен окну добавления.

Для добавления поощряемого на доске почета путем копирования существующего поощряемого необходимо выбрать требуемого поощряемого для копирования и нажать на кнопку «Копировать».

Для удаления поощряемого на доске почета необходимо нажать на кнопку «Удалить».

## 4.6.16.5. Об институте. Историческая справка

НИНТ.00010-01 34 01 Media No. 1998 Медицина подливать на кнопку «Копировать».<br>
Для удаления поощряемого на доске почета необходимо нажать на кнопку<br>
«Удалить».<br>
4.6.16.5. Об институте. Историческая справка<br>
Вызов данного Вызов данного режима расположен в пункте меню «Администрирование  $\rightarrow$  Информационно-образовательная среда  $\rightarrow$  Об институте. Историческая справка».

Общий вид модуля Об институте. Историческая справка представлен на рисунке ниже (Рисунок 779).

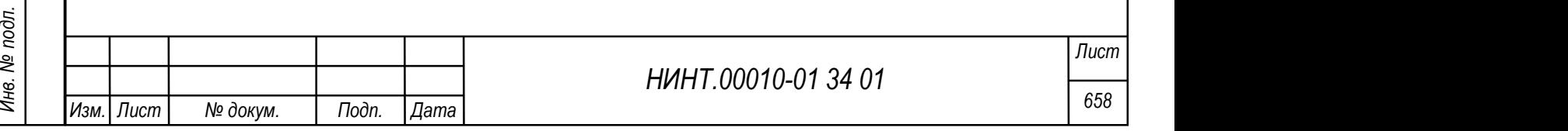

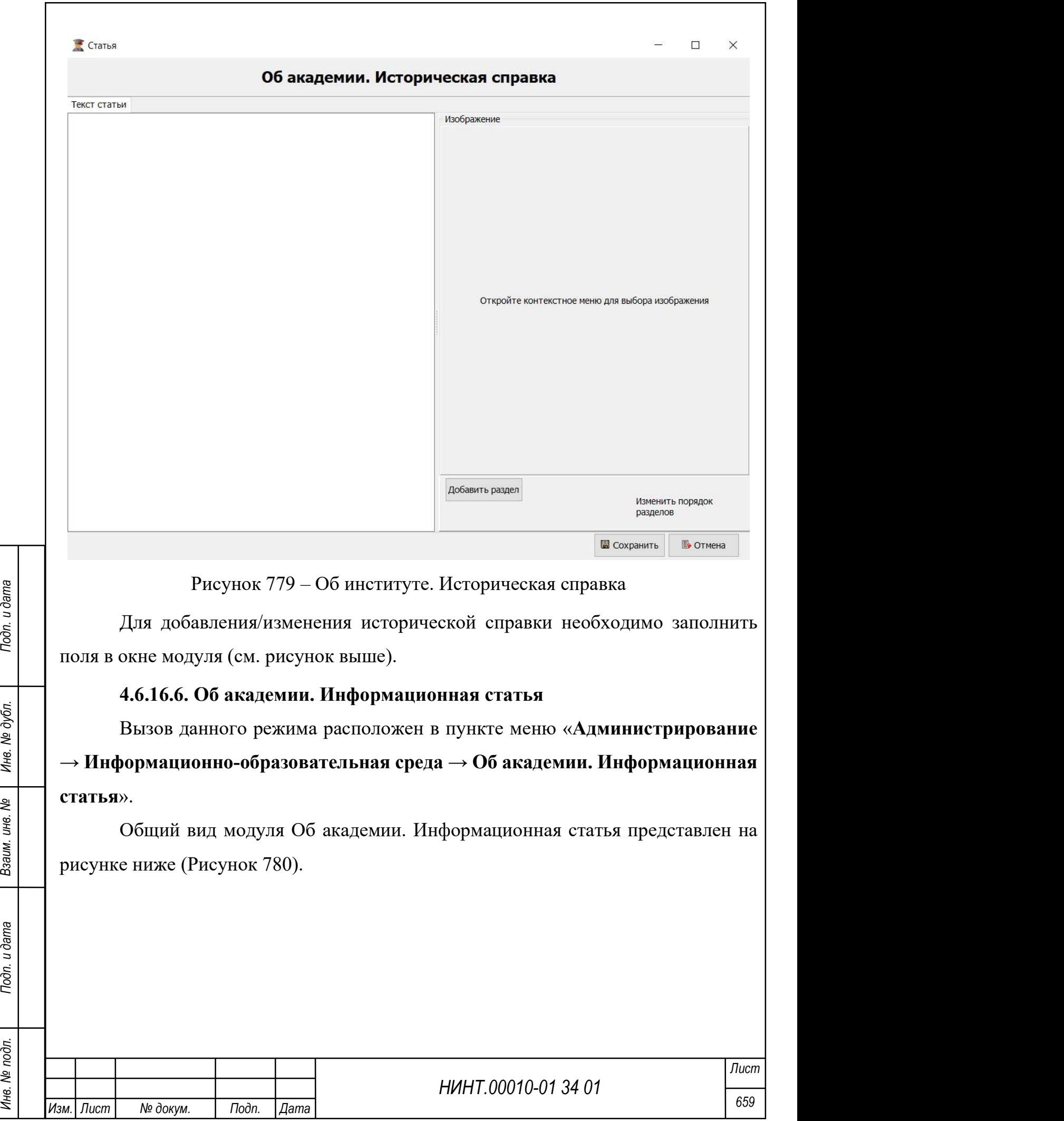

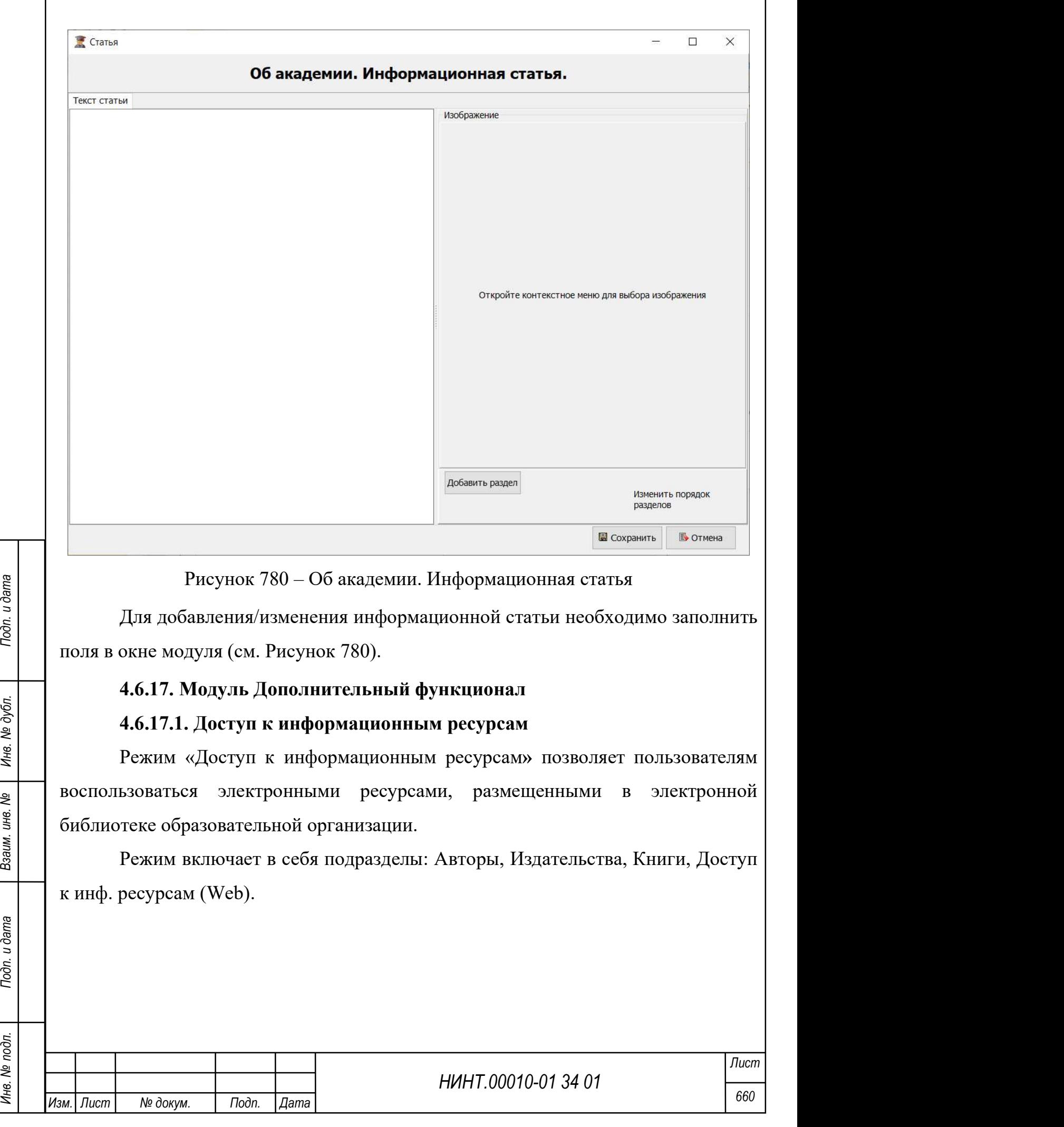

#### 4.6.17.1.1 Авторы

Вызов данного режима расположен в пункте меню «Администрирование  $\rightarrow$  Дополнительный функционал  $\rightarrow$  Доступ к информационным ресурсам  $\rightarrow$ Авторы».

#### 4.6.17.1.2 Издательства

Вызов данного режима расположен в пункте меню «Администрирование  $\rightarrow$  Дополнительный функционал  $\rightarrow$  Доступ к информационным ресурсам  $\rightarrow$ Издательства».

#### 4.6.17.1.3 Книги

Вызов данного режима расположен в пункте меню «Администрирование  $\rightarrow$  Дополнительный функционал  $\rightarrow$  Доступ к информационным ресурсам  $\rightarrow$ Книги».

При переходе в модуль осуществляется переадресация на сервер библиотеки.

Адрес сервера указывается в поле «Сервер библиотеки» на вкладке «Дистанционное обучение» модуля «Общие настройки» (п. 4.6.1).

## 4.6.17.1.4 (Web)

Вызов данного режима расположен в пункте меню «Администрирование  $\rightarrow$  Дополнительный функционал  $\rightarrow$  Доступ к информационным ресурсам  $\rightarrow$ Библиотеки (Web)».

НИНТ.00010-01 34 01 НИНТ.00010-01 34 01 НИНТ.00010-01 34 01 НИНТ.00010-01 34 01 НИНТ.00010-01 34 01 НИНТ.00010-01 34 0 1 НИНТ.00010-01 34 0 1 НИНТ.00010-01 1 НИН ПОДА 161 НИН ПОДА 161 НИН ПОДА ПОДА ПОДА ПОДА ПОДА ПОДА П Дополнительно к ресурсам библиотеки – пользователь может получить доступ через web-браузер, который открывается по пути Повседневная деятельность  $\rightarrow$  Дополнительный функционал $\rightarrow$  Интернет сайт.

При обращении открывается страница локального интернет сайта образовательной организации.

Одна из возможностей работы на сайте – электронная библиотека.

Библиотека – решает задачу сохранения и извлечения в электронном виде книг, периодических изданий и удовлетворяет потребность курсантов, слушателей, преподавателей и научных работников в получении информации о учебной

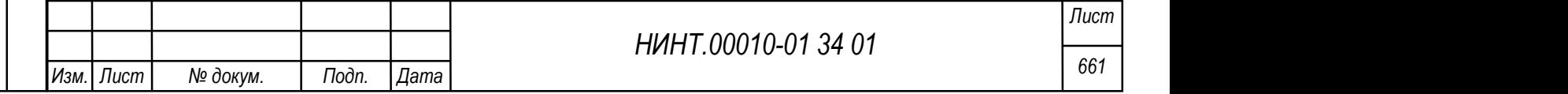

литературе, методическом материале, периодическом издании, выпуске периодического издания или публикации.

Программа позволяет авторизоваться в библиотеке, нажав кнопку «Войти» и введя логин и пароль, которые выданы пользователю в программе.

Поиск книг в библиотеке осуществляется при нажатии на кнопку «Найти», предварительно заполнив один из параметров поиска- по названию, автору, издательству, году, ISBN, или категории книги.

Кнопка «Редактировать» под правами администратора библиотеки, позволяет вносить и изменять параметры записи о книге.

Кнопка «Добавить книгу», также под правами администратора библиотеки дает возможность добавления новой книги или электронного материала и удаления его из электронной библиотеки (Рисунок 781).

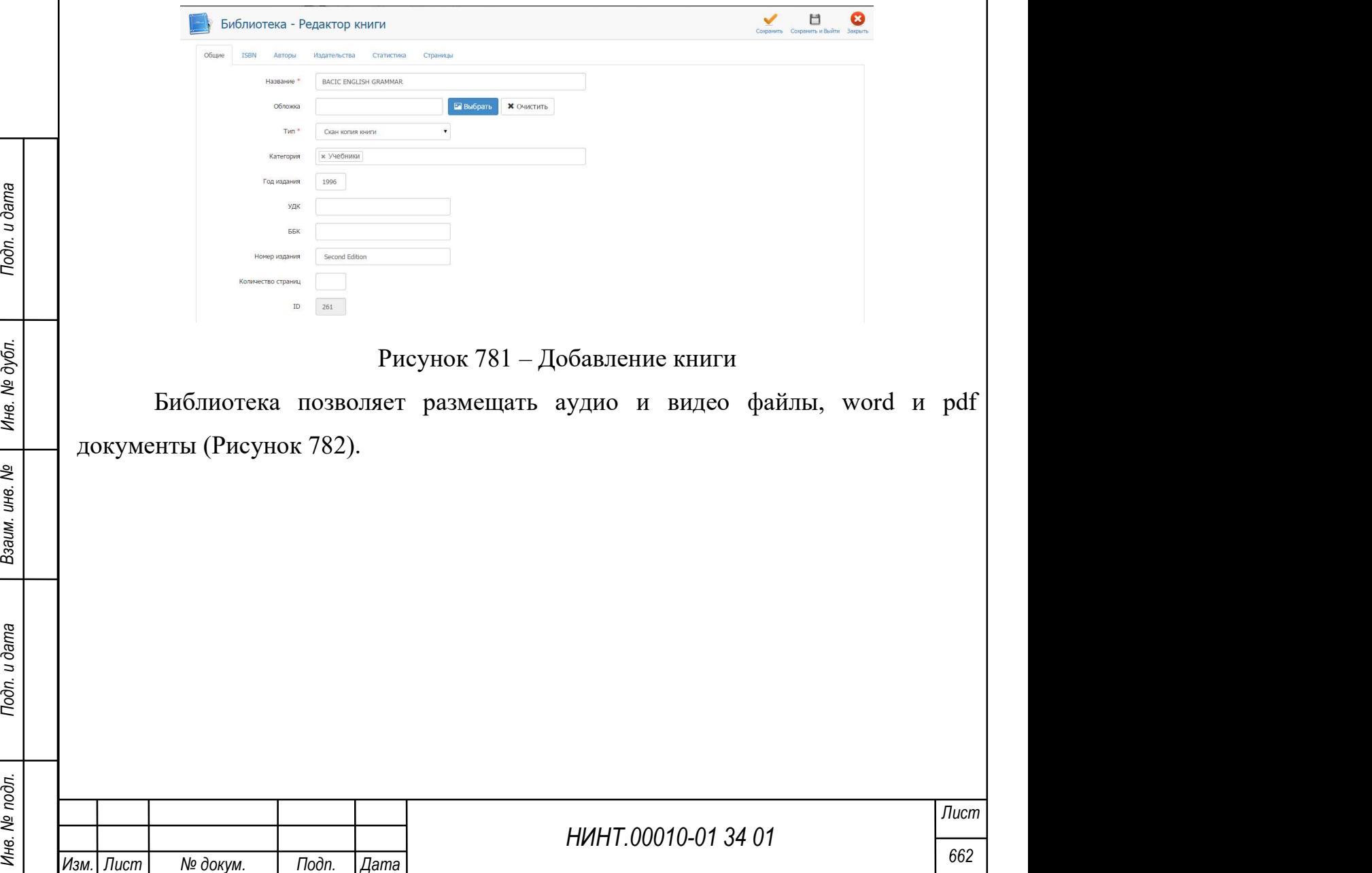

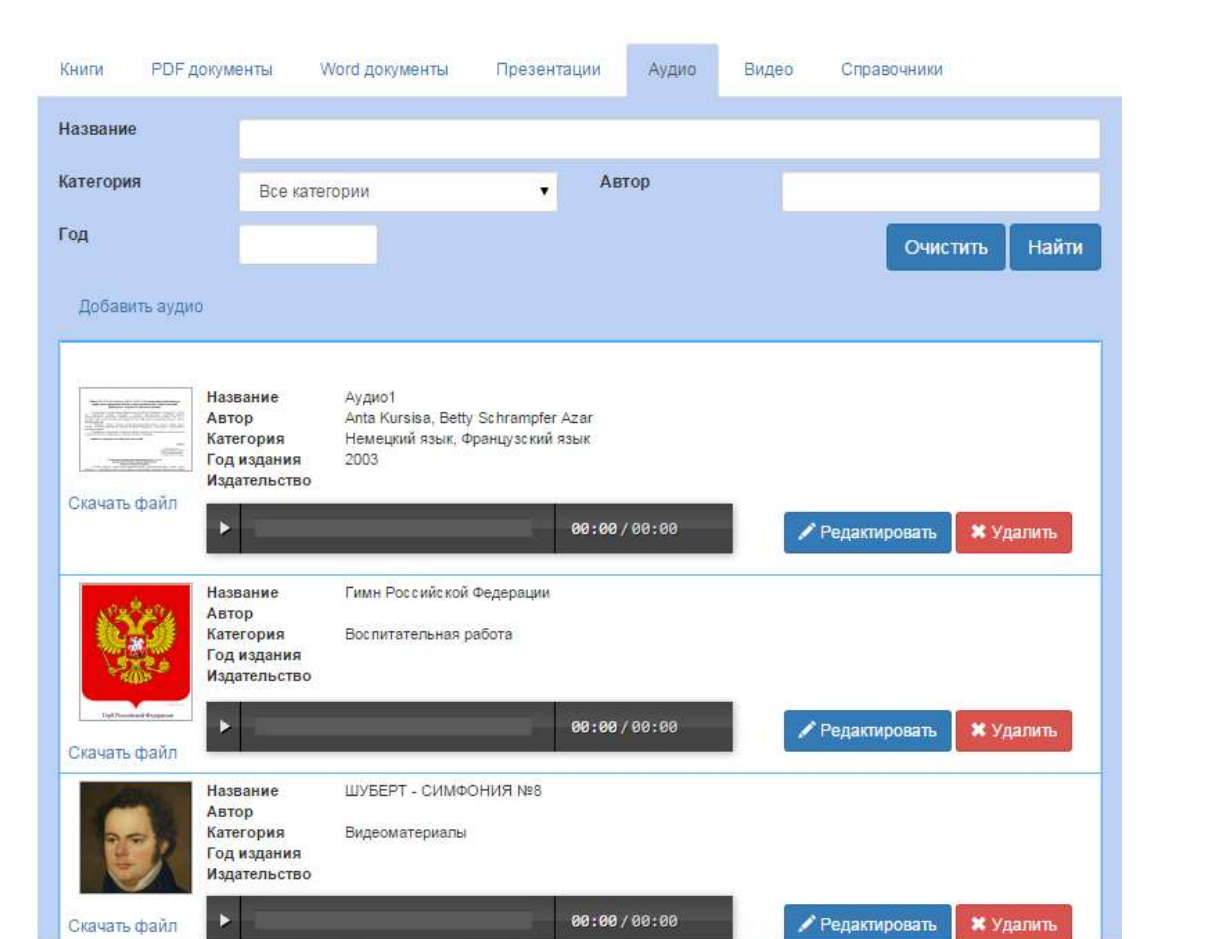

Рисунок 782 – Пример размещенных в библиотеке файлов разных форматов

Все размещенные в библиотеки книги, электронные ресурсы и материалы доступны пользователям для скачивания и просмотра.

## 4.6.17.2. Интернет сайт

Вызов данного режима расположен в пункте меню «Администрирование  $\rightarrow$  Дополнительный функционал  $\rightarrow$  Интернет сайт».

При обращении открывается страница локального интернет сайта образовательной организации.

Адрес сайта указывается в поле «Интернет сайт» на вкладке «Дистанционное обучение» модуля «Общие настройки» (п. 4.6.1).

## 4.6.18. Модуль Сменить пользователя

Вызов данного режима расположен в пункте меню «Администрирование  $\rightarrow$  Сменить пользователя».

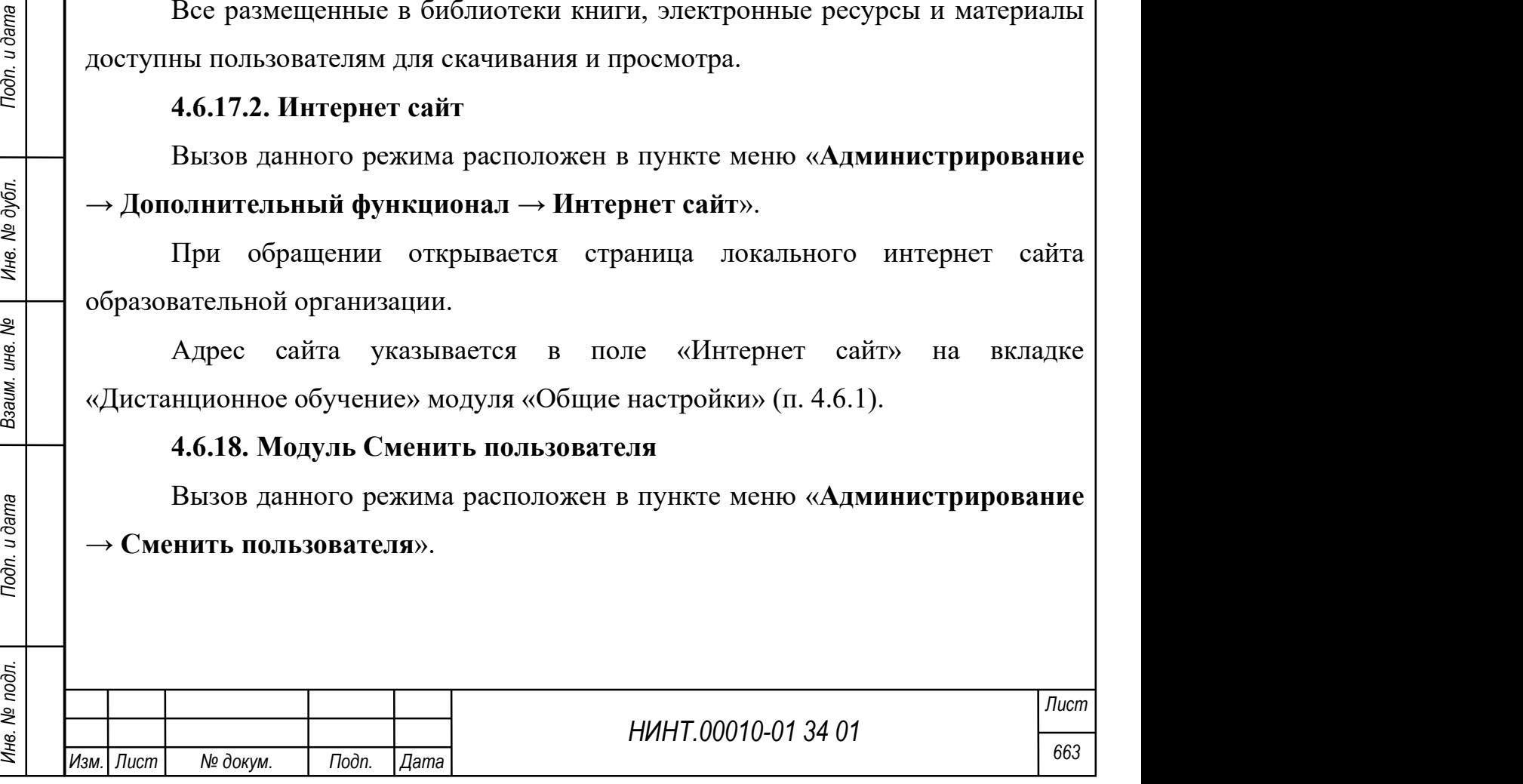

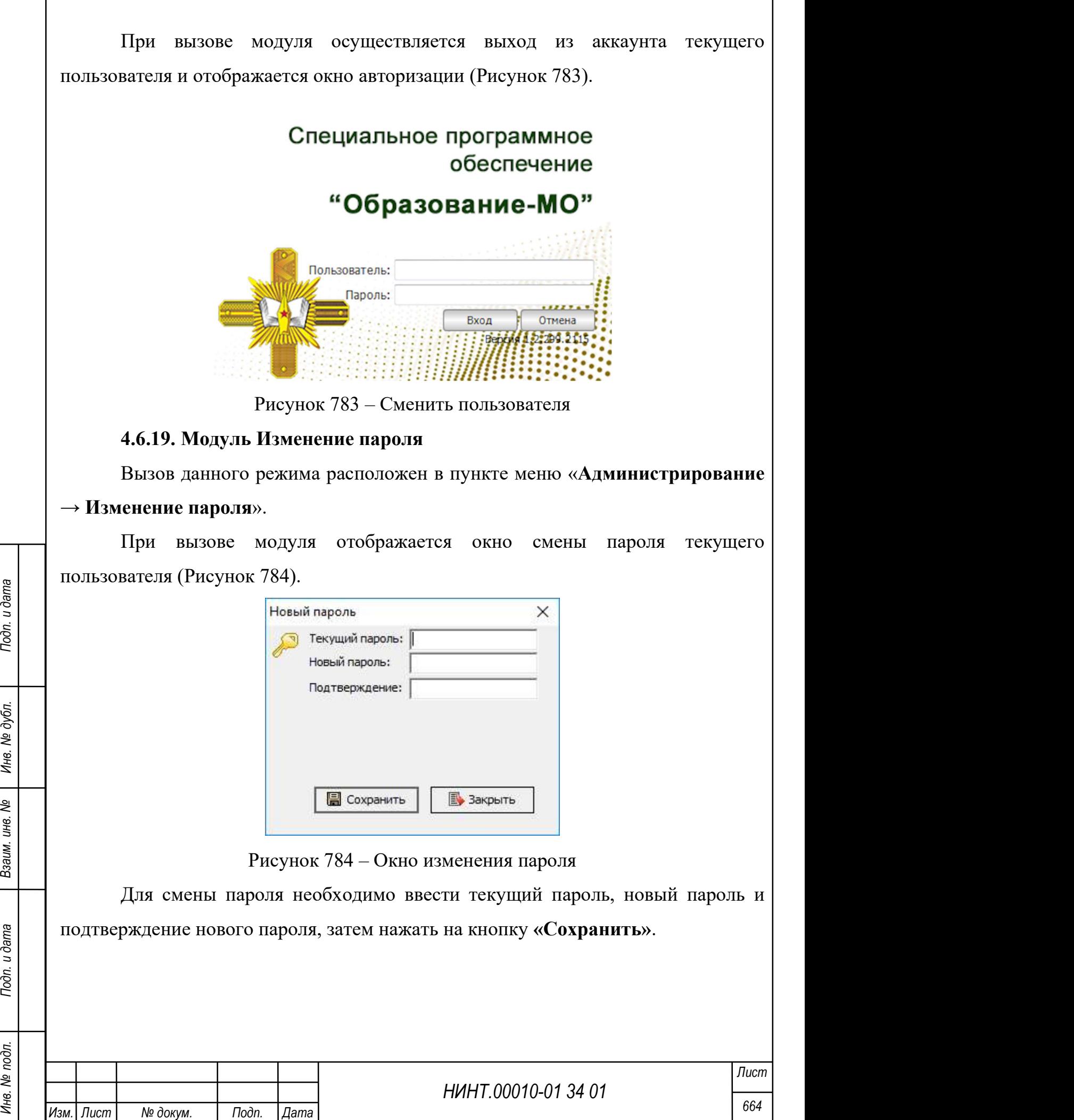

### 4.6.20. Модуль Подключенные пользователи

Вызов данного режима расположен в пункте меню «Администрирование → Подключенные пользователи».

Модуль отображает перечень активных пользователей системы, представленный в виде таблицы.

Общий вид модуля Подключенные пользователи представлен на рисунке

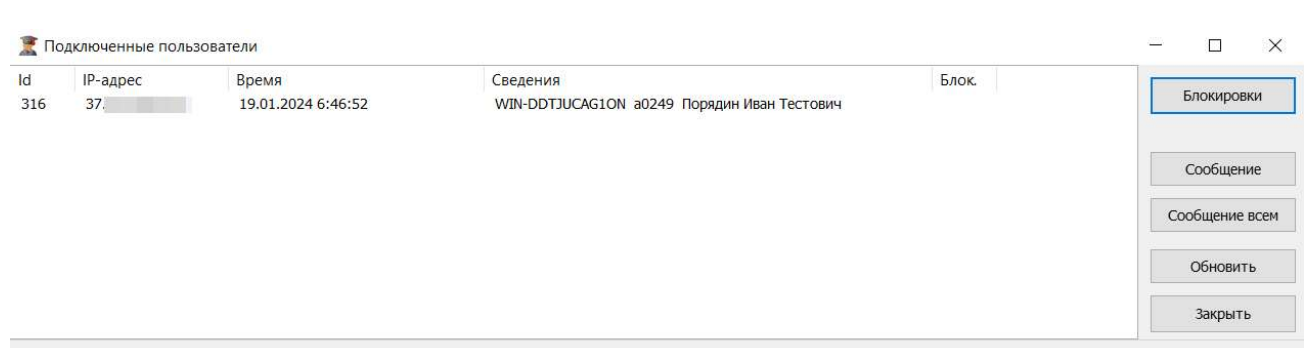

Рисунок 785 – Подключенные пользователи

Для просмотра заблокированных пользователей необходимо нажать на кнопку «Блокировки».

Для отправки сообщения активному пользователю необходимо нажать на кнопку «Сообщение».

Для отправки сообщения всем активным пользователям необходимо нажать на кнопку «Сообщение всем».

Для обновления таблицы необходимо нажать на кнопку «Обновить».

## 4.6.21. Модуль Exit

ниже.

Модуль позволяет осуществить завершить работу программы.

Завершить работу программы можно двумя способами:

1) нажать на кнопку Х в правом верхнем углу окна программы;

2) выбрать пункт меню Администрирование  $\rightarrow$  Выход.

## 4.7. Справка

## 4.7.1. Модуль Содержание

Общий вид Главной страницы и Содержания программы представлен на рисунке ниже.

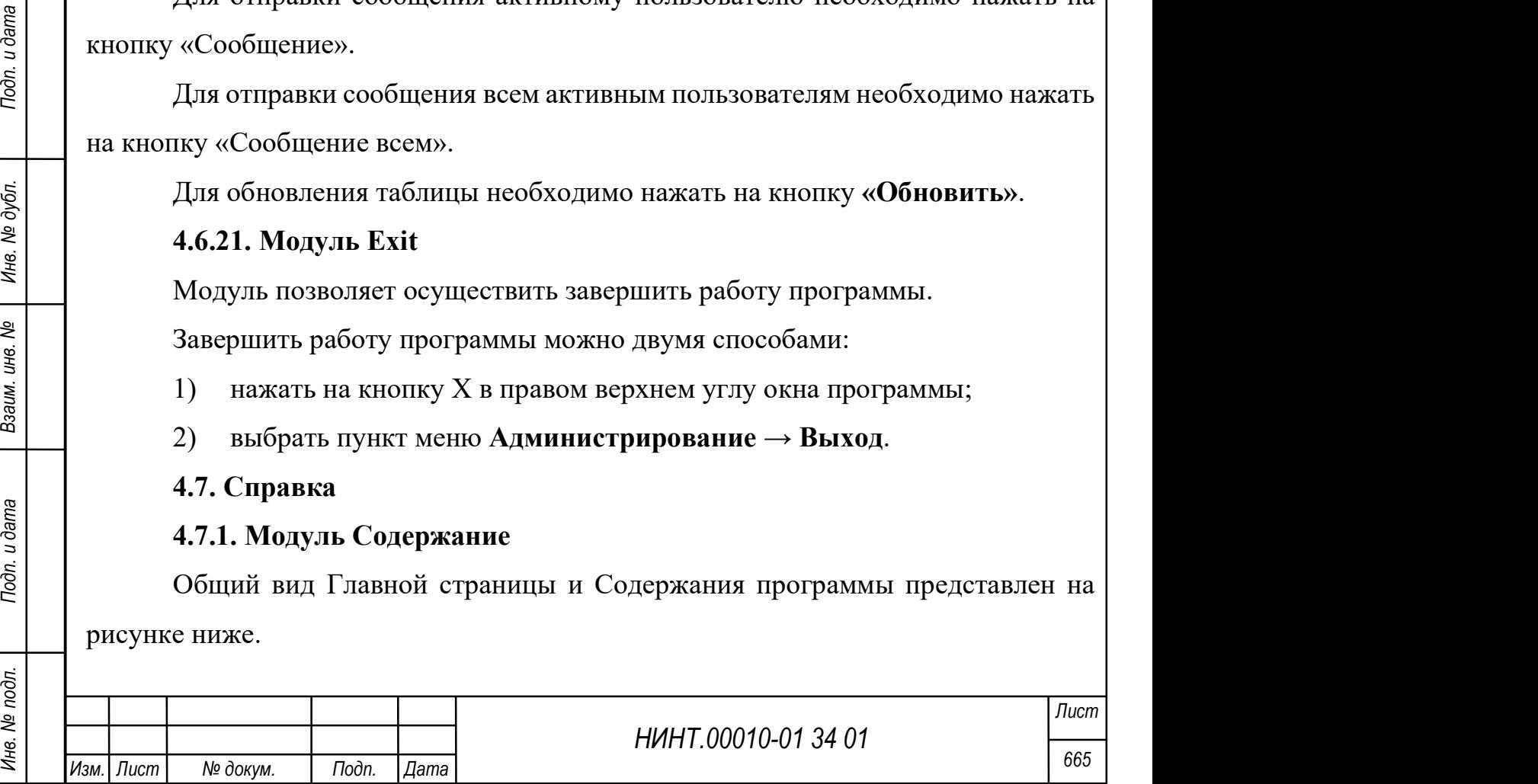

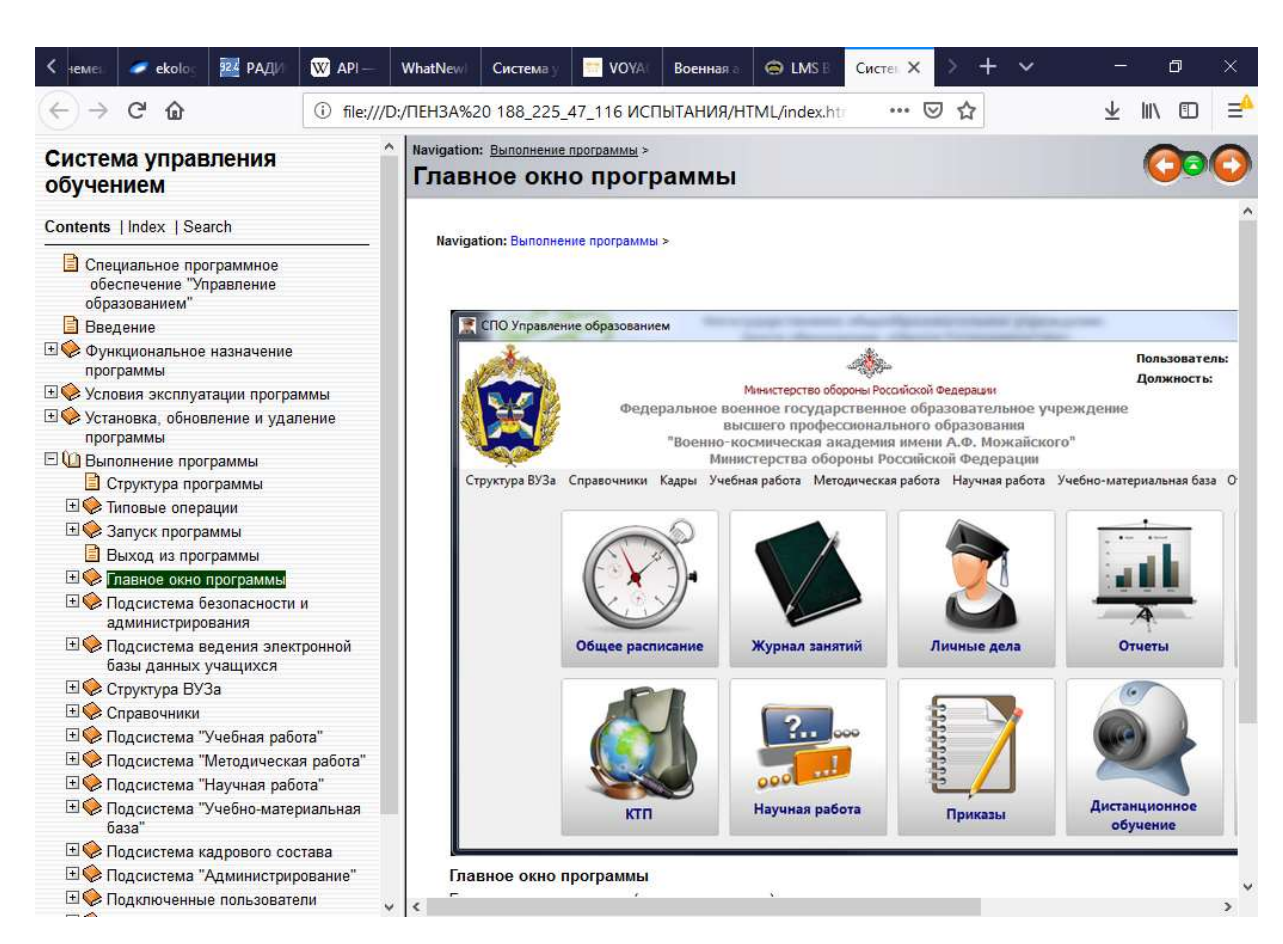

#### Рисунок 786 – Главное окно программы

#### 4.7.2. Модуль Новое в версии

Общий вид раздела «Что нового в программе «Образование-МО» программы представлен на рисунке ниже.

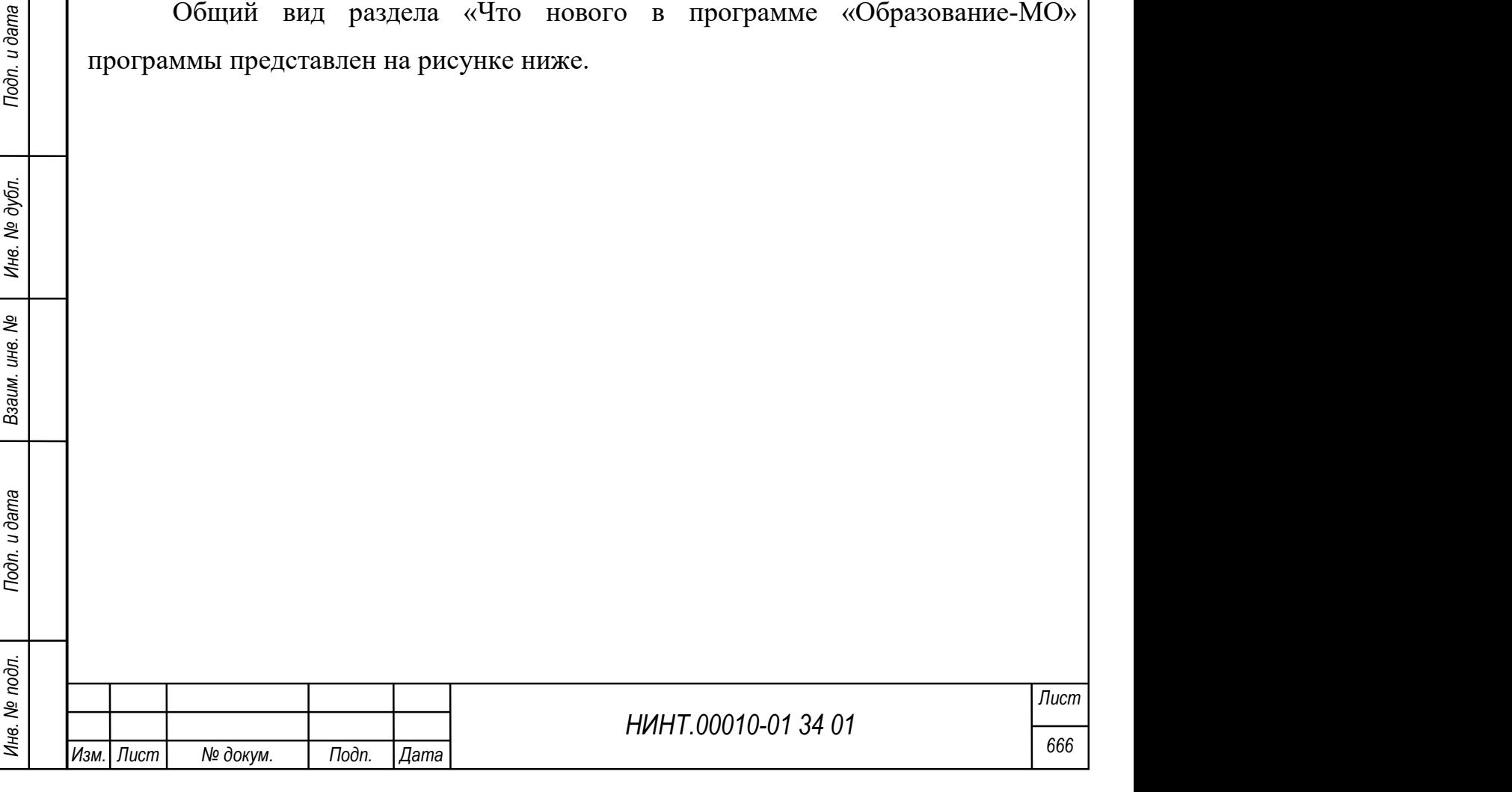

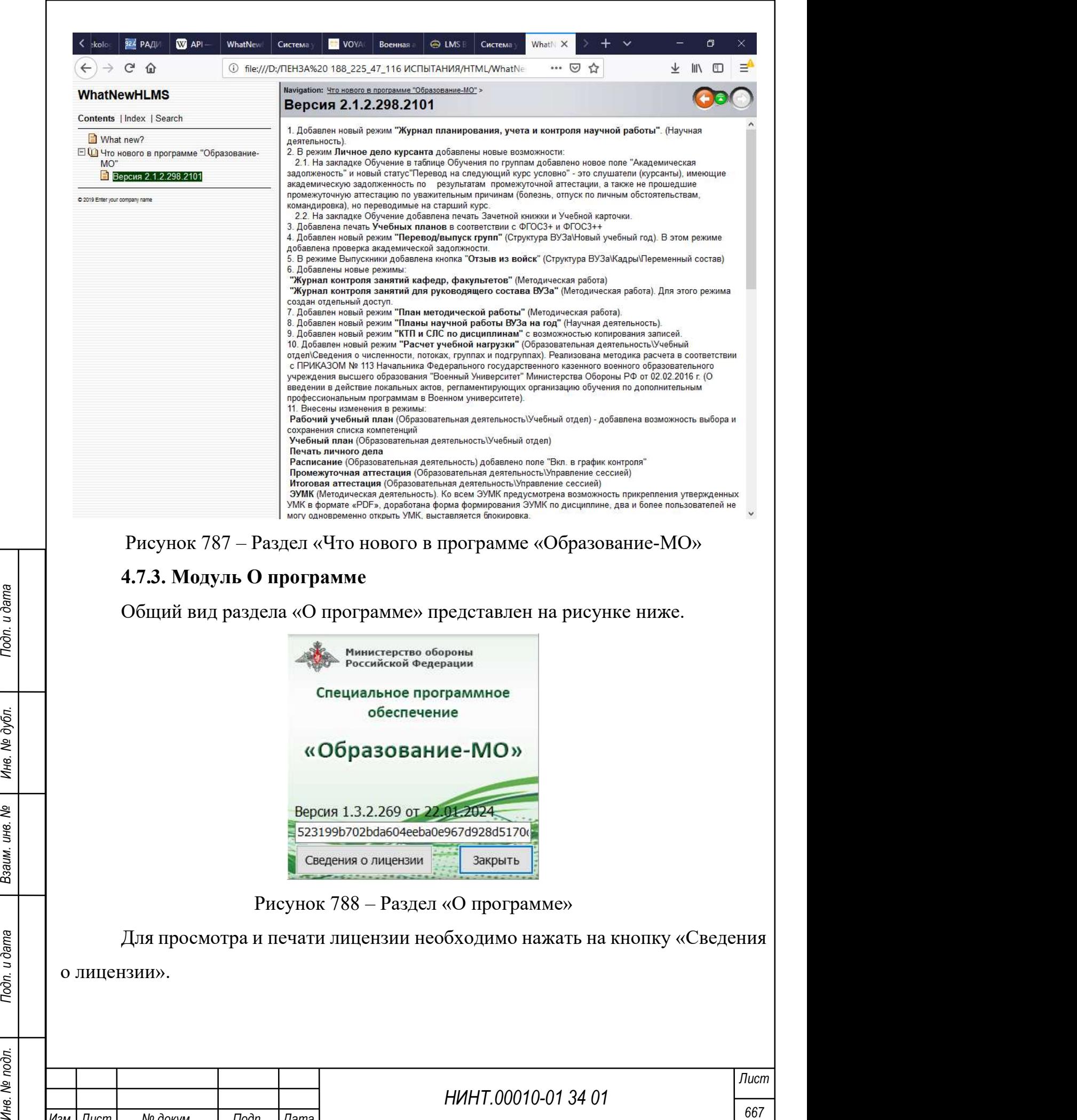

Изм. Лист № докум. Подп. Дата

# 5. ИНСТРУКЦИИ ДЛЯ ВЫПОЛНЕНИЯ ТИПОВЫХ ОПЕРАЦИЙ 5.1. Подготовка ПО к работе

Для завершения внедрения ПО необходимо выполнить следующие шаги:

1. Заполнение электронных таблиц с данными по образовательной организации. Таблицы включают данные по трудоемким для ручного ввода справочникам: данные по постоянному и переменному составу образовательной организации, список дисциплин, аудиторный фонд, направления подготовки, учебные группы и структурные подразделения (см. п. 5.5).

2. Начало работы с новой пустой базой данных. Ввод наименования образовательной организации, привязка эмблемы; выдача логинов и паролей администратору базы данных и администратору безопасности (см. п. 4.6.1)

3. Импорт данных из электронных таблиц и первоначальное наполнение базы данных (см п. 5.5).

4. Ввод и проверка общих настроек программы (см. п. 5.2).

5. Работа со справочниками, наполнение и проверка актуальности данных после проведенного импорта при первичном запуске информационной системы (см. п. 5.3).

Важно: необходимо организовать проверку справочников, обратив внимание на Направления подготовки, Военные специальности и Виды занятий.

6. Проверка списка основных профессиональных образовательных программ, направлений подготовок (специальностей).

Важно: необходимо проверить список Уровней образования, т.е. удалить лишние данные, не относящиеся к организации.

НИНТ.00010-01 34 01 Metapon (19 Metapon Andrea) НИНТ.00010-01 34 01 Metapon Andrea) HIMB. 2012<br>
1993<br>
1993 Инв. Направления подготовки, Военные специальности и Виды занятий.<br>
6. Проверка списка основных профессиональных 7. Ввод списка федеральных государственных образовательных стандартов (ФГОС), реализуемых в образовательной организации; список должен включать стандарты поколений 3+ и 3++. Ввод дополнительных профессиональных программ по программам дополнительного образования (ДПО) (см. п. 4.2.2).

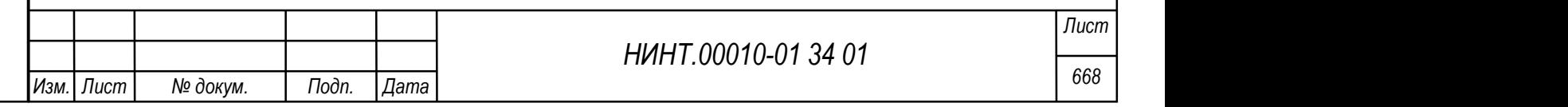

Важно: необходимо проверить список ФГОС. Не должно быть повторов с одной датой и номерами регистрации; на одно направление подготовки может быть два ФГОС, один поколения  $3+$ , второй поколения  $3+$  поскольку у них разные даты и номер регистрации. Важно указать поколение ФГОСа, уровень образования.

8. Формирование и проверка списка военных специальностей (специализаций) в связке с ФГОС и поколением стандарта (см.п.п.4.6.2.9).

Важно: при работе со справочником должна быть ссылка на ФГОС или программу ДПО

9. Корректировка организационно – штатной структуры; формирование штата подразделений, назначение на должности, внесение в базу приказов необходимых для корректного отражения информации по сотрудникам образовательной организации (см. п. 5.4).

10. Для выпускающих кафедр указание списка военных специальностей, по которым реализуются программы на кафедрах.

11. Формирование и проверка списка учебных групп и подразделений, связка группы с годом набора, выпускающей кафедрой (факультетом) и указание «истории» названий учебных групп по годам обучения (если принята в организации система смены названий групп) (см. п. 5.6).

НИНТ.00010-01 34 01 Подливать на подливать содара подливать с сели дата в своими с сели дата в систории» названий учебных групп по годам обучения (если принята в организации система смень названий групп) (см. п. 5.6).<br>Ва Важно: необходимо проверять списки учебных групп в меню Повседневная деятельность / Высшее образование / Группы ВО. Распределение курсантов (или проверка соответствия) постоянного и переменного состав необходимо проводить по учебным группам, назначить сотрудников на штатные должности в подразделения.

12. Ведение персональных данных (личные дела) постоянного состава, организация распределения сотрудников по ролевым группам, наделение групп правами, формирование и выдача логинов и паролей (см. п. 5.5).

13. Ведение персональных данных переменного состава, распределение курсантов по учебным подразделениям (если данная задача не выполнена при

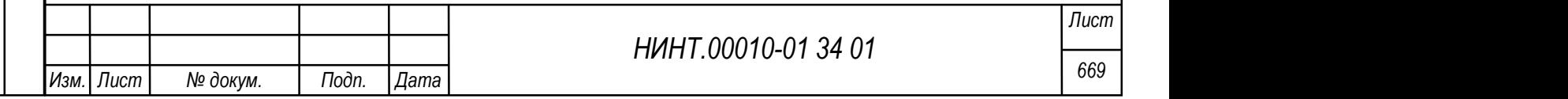

импорте курсантов), формирование и выдача логинов и паролей для web-личных кабинетов курсантов (см.п.4.1.5, раздел «Курсанты»)

14. Проверка работы информационно-образовательной среды, личных кабинетов курсантов (слушателей) и преподавателей.

15. Ввод списка квалификационных требований (см. п. 4.2.3.2).

Важно: в квалификационные требования необходимо добавить список КТ по военным специальностям. На данном этапе допустимо пропустить заполнение КТ и потом к ним вернуться.

16. Ввод рабочих учебных планов по каждой военной специальности и специализации реализуемых образовательной организацией; связка РУПа с КТ и военной специальностью (специализацией); ввод требований по блокам, циклам, группам дисциплин, указание трудоемкости изучения дисциплины в зачетных единицах и часах (см. п. 5.19.2).

17. Ввод учебных планов, заполнение таблицы плана учебного процесса с распределение учебного времени по видам занятий и семестрам обучения; указание форм промежуточного и итогового контроля с трудоемкостью в з.е. или часах (выносимых на сессию и реализуемых вне сессии) (см. п.п. 4.2.3.3).

Важно: работа учебно-методического отдела в образовательной организации начинается с формирования учебного плана по военной специальности.

НИНТ.00010-01 34 01 РАЗ Подливи Подливи Подливи Подливи Подливи Подливи Подливи Подливи Подливи Подливи Подливи Подливи Подливи Подливи Подливи Подливи Подливи Подливи Подливи Подливи Подливи Подливи Подливи Подливи Подл 18. Формирование списка рабочих программ дисциплин по каждому учебному плану, наполнение РПД сотрудниками кафедр: наименование разделов и тем с распределением по видам занятий и семестрам обучения (см. п. 5.19.1).

19. Ввод тематических планов дисциплин; наполнение планов проведений занятий (см. п. 5.19.1).

Важно: необходимо провести подготовку списка дисциплин для учебного плана в связке с блоками / циклами / группами дисциплин. Создать Учебный план по ранее созданному рабочему учебному плану.

Лист

20. Ввод комплексных тематических планов (КТП) потоков и дисциплин на будущий учебный семестр; формирование структурно-логической схемы

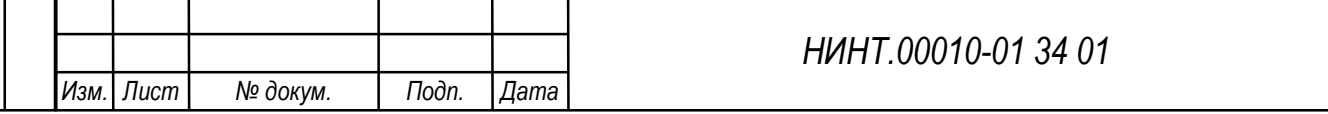

изучения дисциплины, указание преподавателя и аудитории для каждой учебной группы (потока) (см. п. 5.21).

21. Ввод графика календаря учебного процесса на год/семестр и утверждение (см. п. 5.24).

22. Автоматическое составление расписания; импорт расписания из электронных таблиц; составление расписания вручную (см. п. 5.23).

Важно: Расписание в программе возникает тремя способами:

ручной ввод;

 импорт ранее сформированного расписания (по формату ВУЗа или формату от Нинтегра);

авторасчет расписания.

Для расчета должны быть подготовлены для расчетного семестра КТП дисциплин (комплексные тематические планы) со структурно-логическими схемами изучения дисциплины в данном семестре.

НИНТ.00010-01 34 01 Подлей и данных учебными материалами, выдача учебных заданий в электронном виде (см. п. 5.25).<br>
24. Формирование экзаменационных / зачетных ведомостей, оценки по<br>
промежуточной аттестации; работа с ве 23. Работа преподавателя с журналом учета учебных занятий; вводом текущей и рубежной аттестации; отметка по посещаемости и активности на занятии; наполнение базы данных учебными материалами, выдача учебных заданий в электронном виде (см. п. 5.25).

24. Формирование экзаменационных / зачетных ведомостей, оценки по промежуточной аттестации; работа с ведомостями пересдачи (см. п. 5.17).

25. Формирование электронных учебно-методических комплексов по учебным дисциплинам (см. п. 5.27).

26. Формирование индивидуального плана преподавателя (см. п. 5.26).

27. Формирование плана методических занятий и журнала контроля учебных занятий (см. п. 5.29, 5.30).

28. Формирование плана методической деятельности вуза на учебный год (см. п. 4.3.7).

29. Формирование плана научной работы вуза на год и плановый период последующий двух лет (см. п. 4.4.2).

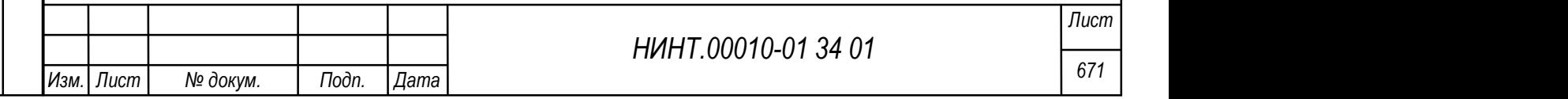

30. Ввод научно-исследовательских рабат, публикаций, конференций, диссертаций; формирование журнала планирования, учета и контроля научной работы (см. п. 4.4.1).

31. Формирование отчета о научной работе за год (см. п. 5.33).

32. Формирование отчетности по показателям качества образования и другим параметрам учета.

33. Работа с планом-календарем основных мероприятий на месяц (см. п. 4.1.12).

34. Работа приемной комиссии (см. п.п. 4.1.5.3):

Введение персональных сведений о кандидатах,

Прибытие кандидатов, сдача вступительных испытаний,

Формирование конкурсного списка,

Формирование отчетных документов по приемной комиссии,

Распределение по группам 1 курса.

35. Назначение, перевод и увольнение постоянного состава (см. п. 5.14).

36. Изменение персональных данных (движение) переменного состава: перевод на курс, выпуск, отчисление, перевод в др. вуз и т.д. (см. п. 5.15).

37. Заполнение и печать диплома выпускников; ведение книги регистрации выданных документов об образовании (см. п. 5.16).

38. Работа с ведомостями физической подготовки (см. п.п. 4.1.5.5).

# 5.2. Общие настройки программы

НИНТ.00010-01 34 01 Подливленной подливление, перевод в др. вуз и т.д. (см. п. 5.15).<br>
37. Заполнение и печать диплома выпускников; ведение книги<br>
регистрации выданных документов об образовании (см. п. 5.16).<br>
38. Работа Прежде чем начать работу с программой оператор должен заполнить основные данные об образовательной организации. Данная информация заполняется в разделе «Администрирование  $\rightarrow$  Общие настройки».

Вся информация об образовательной организации разбита логически и разделена на разные вкладки. Для первоначальной работы оператор должен заполнить следующие вкладки:

1. Главная – на данной вкладке заполняются основные реквизиты образовательной организации: название департамента; сокращенное наименование

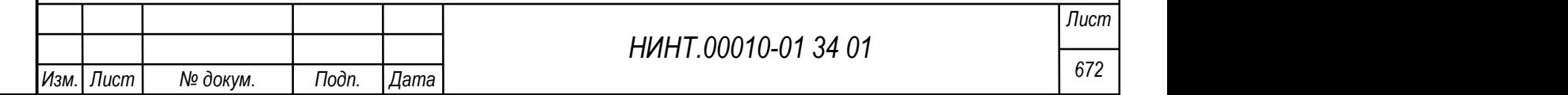

организации; полное наименование образовательной организации; логотип; юридический адрес организации; телефоны организации; ссылка на себя в справочнике организаций; численность штата постоянного персонала; численность штата переменного персонала; тип образовательной организации; язык интерфейса; учебный период, который используется в организации; журнал занятий; дата закрытия; максимальный размер файлов; имя домена AD; максимальное количество:

- экзаменов;
- зачетов;
- курсовых работ (проектов задач);
- дней на подготовку к экзамену;
- дней на подготовку к зачету;
- итераций при расчете расписания;
- дальность перемещения.

НИНТ.00010-01 34 01 Подпольсной систем информации (велиси и дата Владими) организации; год акторситации организации; код по ОКНО; код местонахождения по ОКНО; код деятельности по ОКВЭД; ОГРН в ЕГРЮЛ; почтовый адрес орган 2. Реквизиты – на данной вкладке заполняется информация: наименование образовательной организации на английском языке; субъект РФ, в котором находится организация; населенный пункт, в котором находится организация; организационно-правовая форма организации; дата основания организации; год аккредитации организации; код по ОКПО; код местонахождения по ОКАТО; код деятельности по ОКВЭД; ОГРН в ЕГРЮЛ; почтовый адрес организации; междугородний телефонный код; адрес электронной почты организации; признак принадлежности МО; вид вооруженных сил; род вооруженных сил; категория организации.

3. Кандидаты – на данной вкладке заполняется информация: адрес пути сервиса информационно образовательной среды, на котором размещены электронные заявки кандидатов на поступление в образовательную организацию.

4. Администрация – на данной вкладке заполняется информация о руководстве образовательной организации ректор (начальник), первый заместитель, начальник учебно-методического отдела.

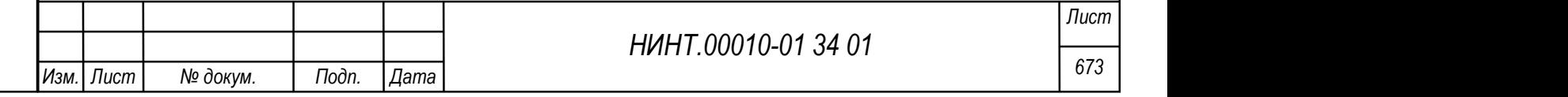

5. Дистанционное обучение – на данной вкладке заполняется информация: о сервере дистанционного обучения, сервере тестирования, сервере библиотеки, интернет-сайте, информационно-образовательной среде.

6. Администрирование – на данной вкладке заполняется информация: требования к парольной политике, параметры парольной политики, критерии подбора пароля, проверки наличия СЗИ, проверки наличия антивируса. Данная вкладка предназначена для работы администратора безопасности и недоступна другим пользователям.

7. Другие настройки – данная вкладка содержит активацию настроек по отображению пунктов меню отката к предыдущей версии для учебных планов и закрытию структуры ВУЗа для редактирования.

5.3. Работа со справочниками при первичном запуске информационной системы

Доступ к справочникам производится из пункта меню «Администрирование→ Справочники».

СПО Образование-МО используется следующий список справочников:

- справочник Учебные года;
- справочник Учебные периоды;
- список семестров;
- справочник Года набора;
- справочник Курсы;
- справочник Учебный распорядок;
- справочник Праздничные дни;
- справочник Направления подготовки (специальности);
- справочник Военные специальности;
- справочник Научные специальности;
- справочник Профили подготовки;
- справочник Нормы учебной нагрузки по ввузу;
- справочник Системы рейтинговой оценки;

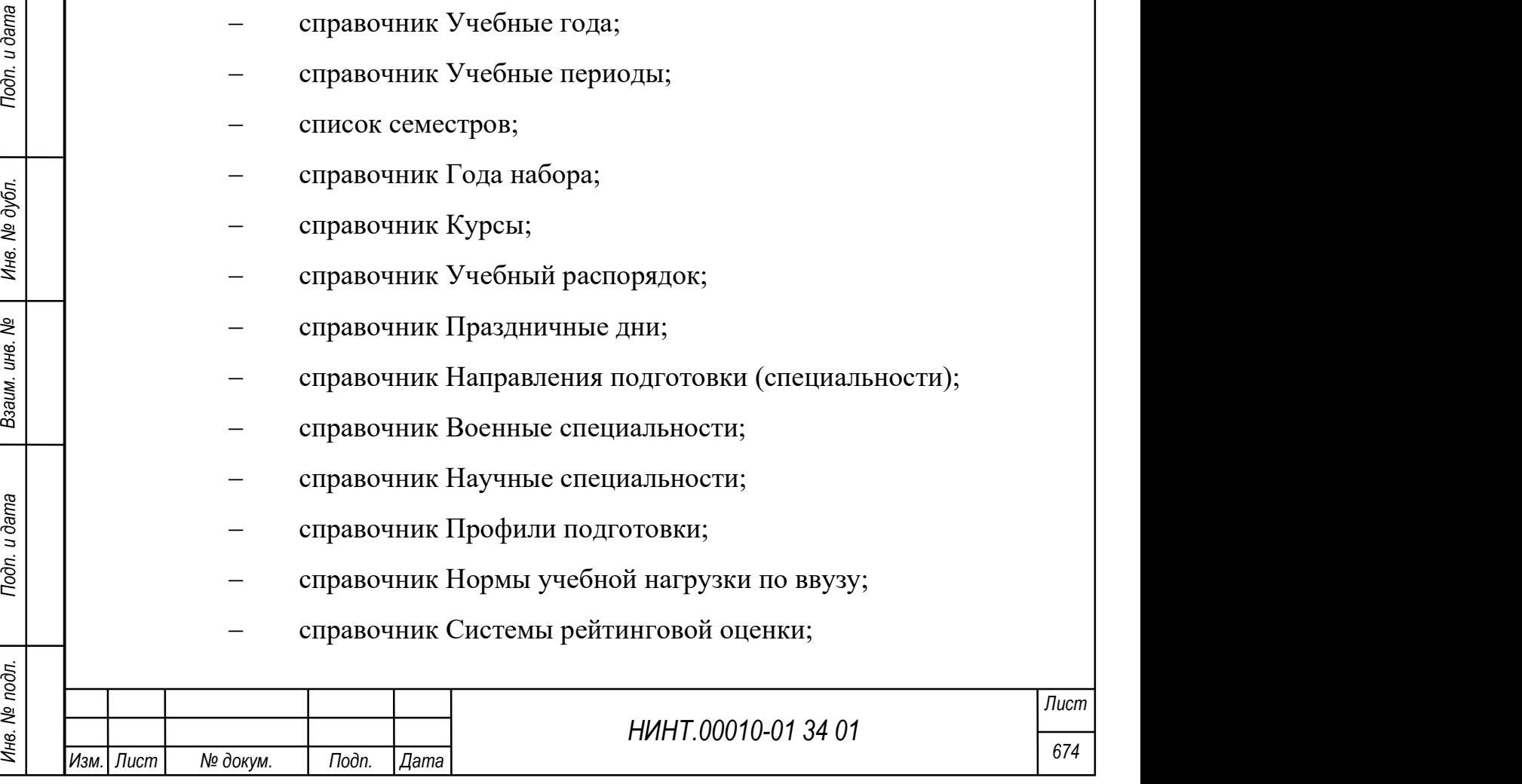

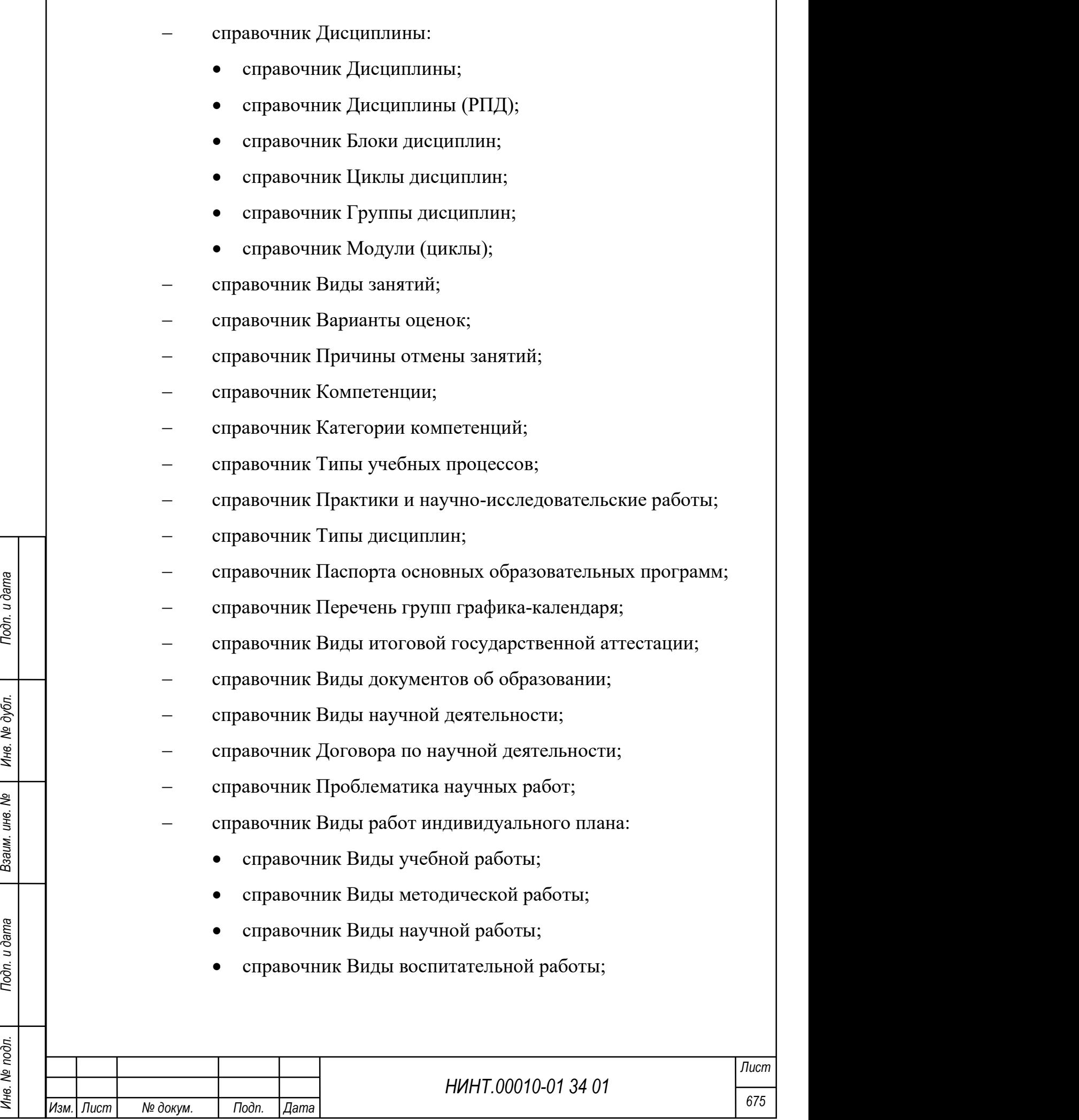

 $\overline{\Gamma}$ 

- справочник Виды профессионально-должностной подготовки;
- справочник Ученые степени;
- справочник Ученые звания;
- справочник Военно-учетные специальности;
- справочник Типы объектов УМБ;
- справочник Типы помещений;
- справочник Группы средств;
- справочник Уровни структурных подразделений;
- справочник Уровни методических объединений;
- справочник Уровни научных мероприятий;
- справочник Уровни мероприятий;
- справочник Формы мероприятий;
- справочник Заказчики (организации).

Ряд этих справочников, таких как учебных годов, учебных периодов, семестров, годов набора, курсов, учебного распорядка, направлений подготовки; военных специальностей, дисциплин является ключевым и их заполнение необходимо при первоначальном развертывании новой базы данных.

Основные операции при работе со справочниками:

- кн. Добавить добавление новой записи в справочник;
- кн. Изменить внесение изменений в карточку записи справочника;
- кн. Удалить удаление записи при наличии прав на удаление у

пользователя;

НЕ СЕ СИГАТЬНОГО В НАСИЛЬНОГО В ПОЛЬЗОВАТЬ НА СОБАЗАЛЬНОГО ВАСИЛЬНОГО ВОЗИЛАННЫХ СПОСОБАВЛЯВАТЬ ПОДОБАВЛЕНИЕ И В ПОЛЬЗОВАТЬ — КН. ДОбавить — добавление новой записи в справочникам:<br>
— кн. Добавить — добавление новой запи – кн. Копировать – операция полного копирования записи справочника. Пользователь мышкой выбирает запись-образец копирования, данная операция удобна, если большинство параметров записи совпадают;

– кн. Закрыть – закрытие справочника.

Для первоначального заполнения данными в основные справочники СПО разработан режим импорта «Начальная загрузка данных».

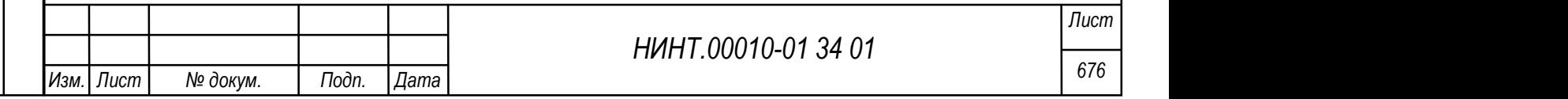

Найти его можно по пути «Администрирование – Взаимодействие со сторонними информационными системами – Начальная загрузка данных» (см. Рисунок 789).

| $\checkmark$<br>Загружать Материально-технические средства из файла не загружать |                 |              | ■ о страницы      | $\times$ нач. строка 4 нач. столбец 1 |  |
|----------------------------------------------------------------------------------|-----------------|--------------|-------------------|---------------------------------------|--|
| Инвентарный номер<br>№ строки                                                    | Код справочника | Наименование | Единица измерения | Количество                            |  |
|                                                                                  |                 |              |                   |                                       |  |
|                                                                                  |                 |              |                   |                                       |  |
|                                                                                  |                 |              |                   |                                       |  |
|                                                                                  |                 |              |                   |                                       |  |
|                                                                                  |                 |              |                   |                                       |  |
|                                                                                  |                 |              |                   |                                       |  |
|                                                                                  |                 |              |                   |                                       |  |
|                                                                                  |                 |              |                   |                                       |  |
|                                                                                  |                 |              |                   |                                       |  |
|                                                                                  |                 |              |                   |                                       |  |

Рисунок 789 – Окно начальной загрузки данных

#### 5.4. Ввод организационно – штатной структуры

После того как заполнена основная информация об организации, необходимо создать структуру военной образовательной организации.

Путь размещения и формирования организационно-штатной структуры организации расположен: «Повседневная деятельность  $\rightarrow$  Структура образовательной организации».

НИНТ.00010-01 34 01 Подлиния подлиния подлиния подлиния подлиния сегонизации и дели и дата Взаим. Путь размещения и формирования организационно-штатной структуры образовательной организации».<br>
— образовательной организац Но для создания структуры необходим ввод основных элементов структуры, т.е. заполнение справочников структурных подразделений, факультетов и кафедр образовательной организации.

## Формирование справочника «Структурные подразделения»:

Путь к разделу меню «Повседневная деятельность  $\rightarrow$  Структурные подразделения».

Окно создания новой записи о факультете состоит из 4-х вкладок:

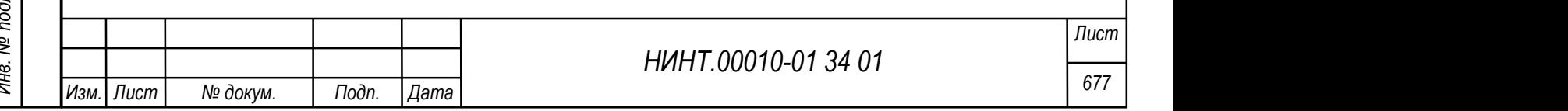

1. Главная – на данной вкладке заполняются основные данные о подразделении.

2. Структурные подразделения – на данной вкладке автоматически формируется список подчиненных подразделений.

3. Штат – содержит список должностей, имеющихся в подразделении.

4. Файлы – место хранения файлов, касающиеся подразделения.

Важно: на вкладке Главная поля Код подразделения и Код подчиненности – должны быть обязательно заполнены. По данным кодам выстраивается древовидная иерархия подчинения подразделений. Поле код подчиненности – может быть не заполнен, если данное подразделения является верхним элементом в структуре образовательной организации. Например, Учебно-методический отдел: код подразделения 0050, код подчиненности 0001. Поле вышестоящее подразделения заполняется автоматически по коду подчиненности и не редактируется пользователем.

Важно: только у одного подразделения, например, Командование поле код подчиненности – может быть не заполнен, если данное подразделения является верхним элементом в структуре образовательной организации.

Назначение сотрудника на должность

a) нажать кнопку «Назначить»;

b) у оператора откроется окно назначения сотрудника на должность;

c) указать значения полей:

должность – должность, на которую назначается сотрудник;

сотрудник – сотрудника, который назначается на должность;

 дата – дата назначения сотрудника на должность, данная дата может отличаться от даты приказа;

приказ – приказ, которым сотрудник назначен на должность;

d) «Сохранить» запись;

e) «Отменить назначение» – позволяет провести отмену действий по назначению сотрудника на должность.

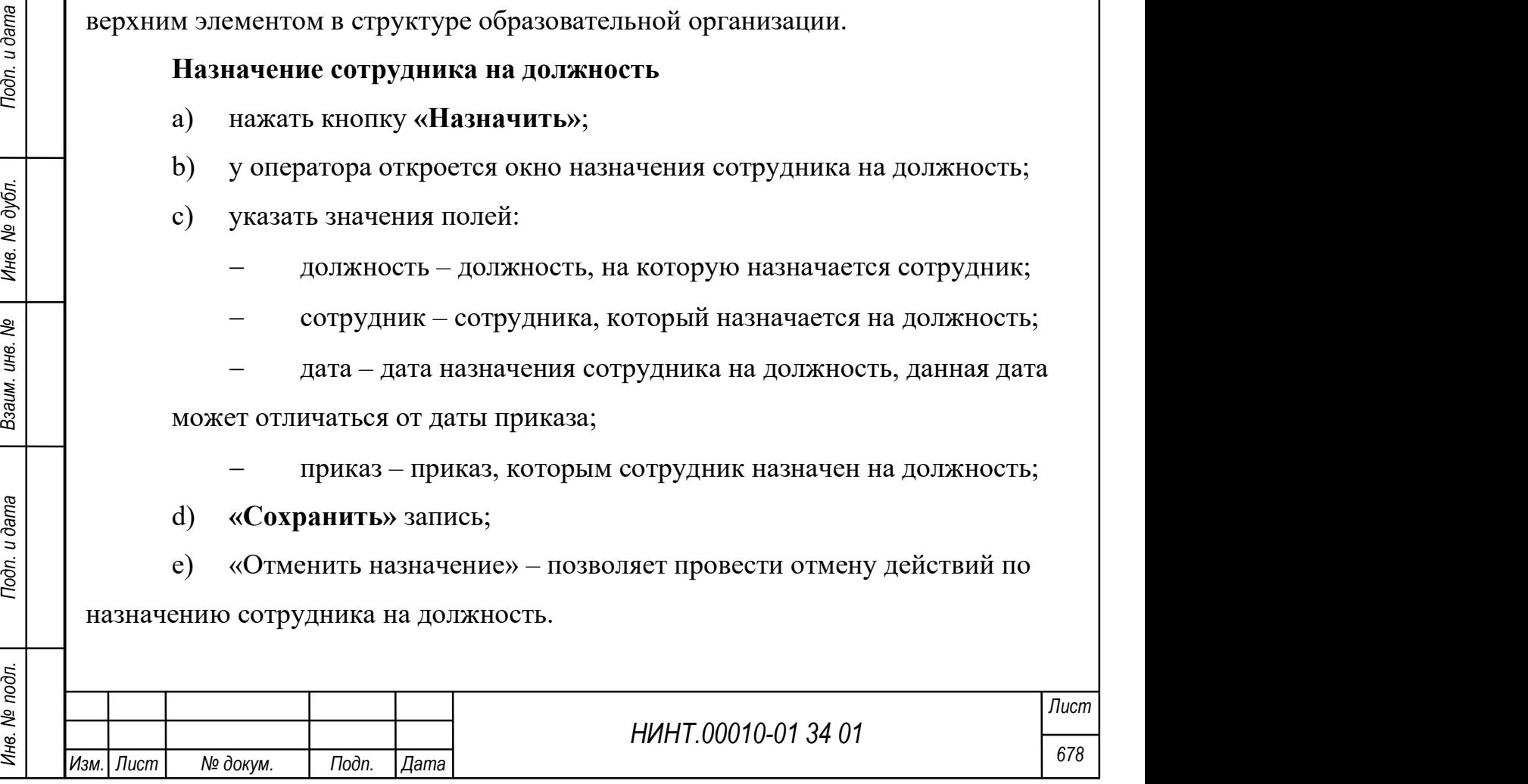

У должности (нажатие на записи должности – открывает карточку) есть ряд характеристик. Важное поле Код, по нему выстраивается иерархия подчинения сотрудников в подразделении. Так у начальника подразделения код 010, у заместителя код 020 и т.д.

#### Перевод сотрудника на другую должность

- a) выбрать запись о сотруднике и нажать кнопку «Перевести»;
- b) указать значения полей:
	- подразделение текущее подразделение сотрудника;
	- должность действующая должность сотрудника;
	- сотрудник сотрудника, который назначается на должность;
	- перевод в подразделение, в которое назначается сотрудник;
	- на должность должность, на которую назначается сотрудник
	- дата дата назначения сотрудника на должность;
	- приказ приказ, которым сотрудник назначен на должность;
- c) сохранить запись.

# Увольнение сотрудника

- a) выбрать нужного сотрудника;
- b) нажать кнопку «Уволить», в окне указать:
	- причину увольнения;
	- дату увольнения сотрудника;
	- приказ на основании, которого сотрудник увольняется;

c) сохранить запись.

# Формирование справочника «Факультеты» (батальоны):

Путь к разделу меню «Повседневная деятельность  $\rightarrow$  Факультеты».

Окно создания новой записи о факультете состоит из 3-х вкладок:

1. Главная – на данной вкладке заполняются основные данные о факультете.

2. Кафедры и подразделения – на данной вкладке автоматически формируется список подчиненных факультету подразделений и кафедр.

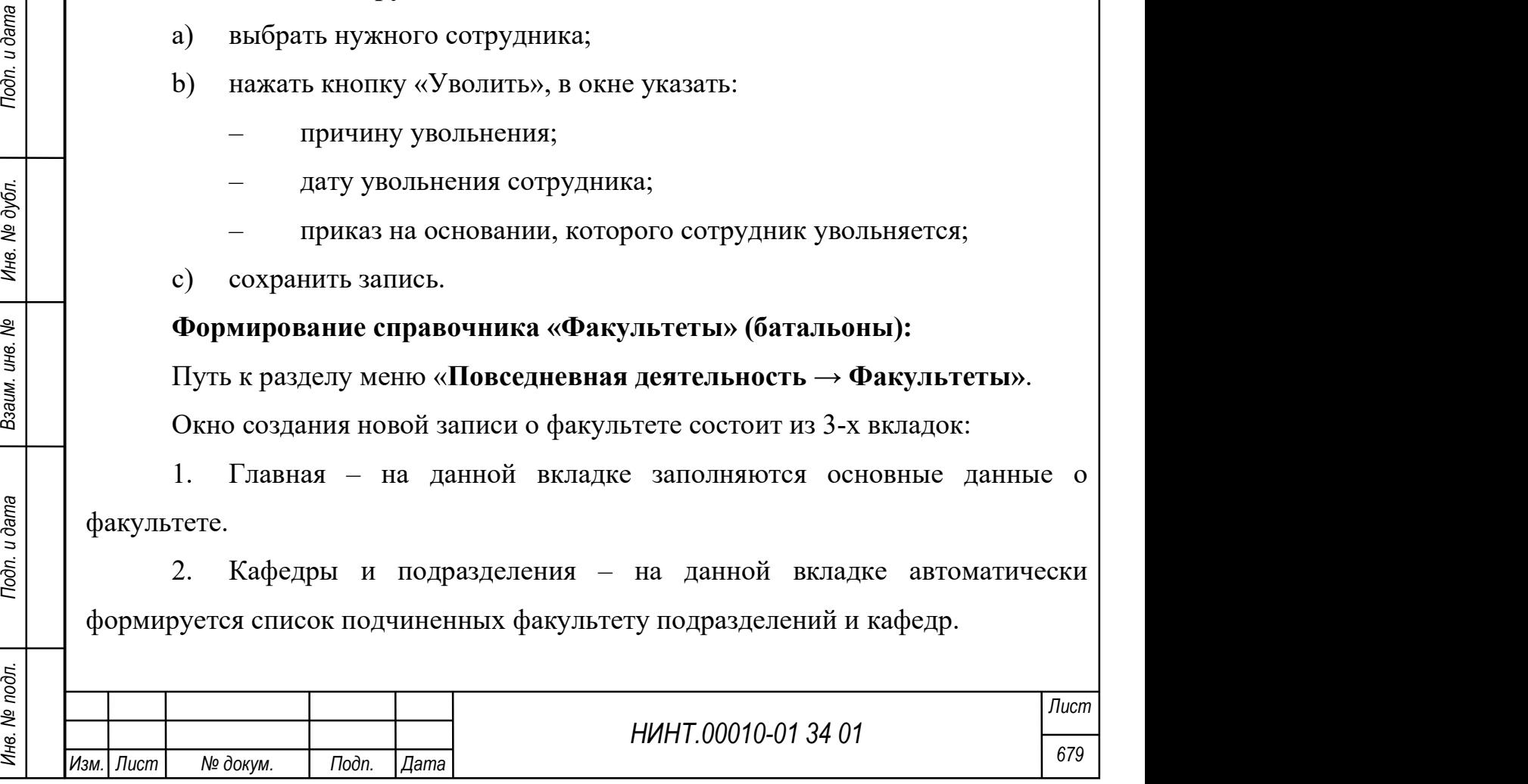

3. Переподготовка и ПК – содержит планы по переподготовке постоянного состава и повышению квалификации постоянного состава.

#### Формирование справочника «Кафедры»:

Справочник расположен в пункте меню «Повседневная деятельность → Кафедры».

Окно добавления новой записи состоит из шести вкладок:

1. Главная – на данной вкладке заполняются основные данные о факультете.

2. Структурные подразделения – на данной вкладке автоматически формируется список подчиненных кафедре подразделений.

3. Воен. специальности и УП – на вкладке отображается список военных специальностей.

4. Дисциплины – на вкладке отображается список дисциплин, преподаваемых на кафедре (кафедра указывается в качестве основной кафедры или дополнительной при изучении дисциплины).

5. Модули (циклы).

6. Штат – содержит список должностей, имеющихся на кафедре.

Структура военно-образовательной организации:

Для создания структуры военно-образовательной организации оператор должен пройти в пункт меню «Повседневная деятельность  $\rightarrow$  Структура образовательной организации».

НИНТ.00010-01 34 01 Подпольства в подразделений.<br>
НИНТ.00010-01 34 01 Подпользовательной организации структуры военно-образовательной организации структуры военно-образовательной организации отератор должен пройти в пункт Оператору может открыться пустое окно, если структура еще не сформирована. Для формирования структуры оператор должен нажать на кнопку «Сформировать». Структура будет сформирована автоматически на основании уже заполненных справочников «Структурные подразделения», «Кафедры» и «Факультеты».

Сформированная структура представляет собой вложенное дерево, в котором отображаются факультеты, кафедры и штатные сотрудники данных подразделений.

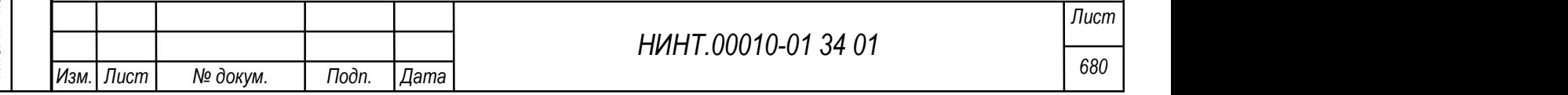

Если запись имеет вложенные записи и ее можно развернуть, то перед записью стоит значок «+», при нажатии на который запись развернется.

Если запись развернута и ее можно свернуть, то перед записью стоит значок «-», при нажатии на который запись свернется.

Редактирование структуры производится при нажатии на кнопку «Сформировать», по ней выполняется обновление структуры в целом, если ранее в подразделениях кем-то внесена корректировка в штат, переподчинение, изменено название подразделения или другое подобное действие.

Важно: признак «очистить существующую»- позволяет полностью очистить структуру образовательной организации и сформировать заново по кн. Сформировать.

Важно: при редактировании должностной записи с указанной фамилией сотрудника – задаются связи сотрудников с преподаваемыми ими дисциплинами и группами.

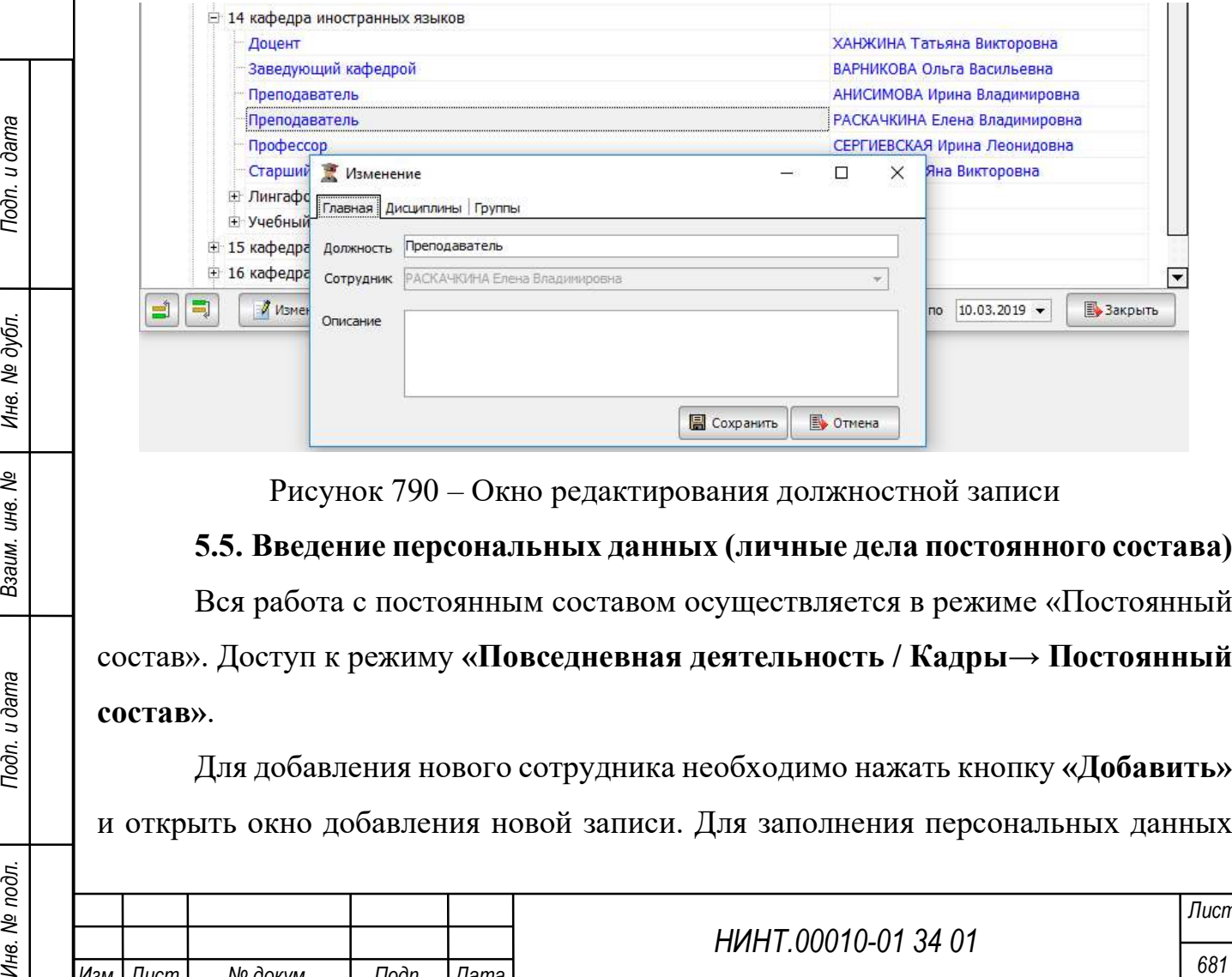

Рисунок 790 – Окно редактирования должностной записи

5.5. Введение персональных данных (личные дела постоянного состава) Вся работа с постоянным составом осуществляется в режиме «Постоянный состав». Доступ к режиму «Повседневная деятельность / Кадры→ Постоянный

состав».

Для добавления нового сотрудника необходимо нажать кнопку «Добавить» и открыть окно добавления новой записи. Для заполнения персональных данных

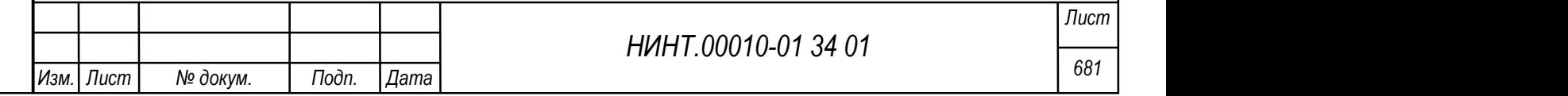

сотрудника доступно восемь вкладок: Главная, Дополнительно, Документы, Прочие сведения, Биография, Обучение, Физическая подготовка, Научная работа.

Подробное описание заполнения полей Личного дела приведено в разделе 4.1.5.1.

Логин пользователя в карточке сотрудника создается автоматически при сохранении записи личного дела. При нажатии на кнопку «Пароль» администратор базы данных вручную создает или меняет пароль пользователя для входа в СПО.

Администратор безопасности должен включить нового пользователя в группу пользователей, которая содержит набор тех или иных прав в рамках его должностных обязанностей.

В таблице постоянного состава при нажатии на кнопку «Импорт из эл. таблицы» существует возможность импорта большого числа новых записей о сотрудниках. Данная операция производится из файла электронной таблицы по заранее утвержденному формату импорта.

Доступна дополнительная возможность импорта фотографий для пользователей системы.

НИНТ.00010-01 34 01 Representation CBO, это означает, что данное поле необходимо для обмена данными с системой Интеграция СВИ.<br>
В карточке есть поле Персональная электронная карта и кнопка «Получить В карточке есть поле В карточке можно встретить ряд полей, например, Категория СВО, с добавочной записью СВО, это означает, что данное поле необходимо для обмена данными с системой Интеграция СВИ.

В карточке есть поле Персональная электронная карта и кнопка «Получить данные с карты». По данной кнопке производится считывание числового номера персональной карты военнослужащего и запись в соответствующее поле.

Важно: основная должность или совмещаемая должность не задается непосредственно в карточке личного дела; назначение / снятие с должности / увольнение производится в подразделении.

#### 5.6. Начало приемной кампании

В разделе Администрирование»  $\rightarrow \langle C \rangle$ правочники»  $\rightarrow \langle V \rangle$ чебные года» задать новый учебный год.

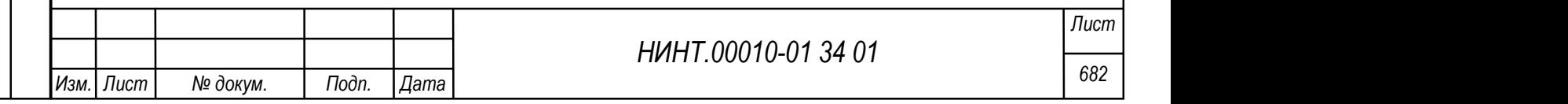

Для создания необходимо нажать «Добавить» и заполнить поля:

Название;

Период;

 $-1$  3ET;

Численность потока;

Численность группы;

Размер подгруппы меньшей численности.

## 5.7. Планирование приема

В меню «Повседневная деятельность  $\rightarrow$  Кадры  $\rightarrow$  Приемная комиссия →Планирование приема» заполнить данные:

Год набора;

Период набора;

Набор на образовательные программы;

 Выбрать параметр набора (военная специальность/направление подготовки (специальность).

Преподаваемые на кафедрах.

5.8. Организация приема кандидатов

В режиме «Повседневная деятельность  $\rightarrow$  «Кадры»  $\rightarrow$  «Приемная комиссия» → «Организация приема кандидатов» заполнить данные:

Комплексное тактическое задание, теоретическая часть;

Комплексное тактическое задание, практическая часть;

При необходимости ввести профильные дисциплины.

Баллы, не менее;

Баллы, не более.

5.9. Кандидаты

НИНТ.00010-01 34 01<br>
НИНТ.00010-01 34 01<br>
В режиме «Повесдневная деятельность — «Кадры» — «Приемная<br>
комиссия» — «Организация приема кандидатов» заполнить данные:<br>
— Комплексное тактическое задание, практическая часть;<br> Режим «Кандидаты» находится в меню: «Повседневная деятельность → Кадры → Приемная комиссия →Кандидаты» (см. Ошибка! Источник ссылки не найден.).

В разделе «Кандидаты» доступно выполнение следующих действий:

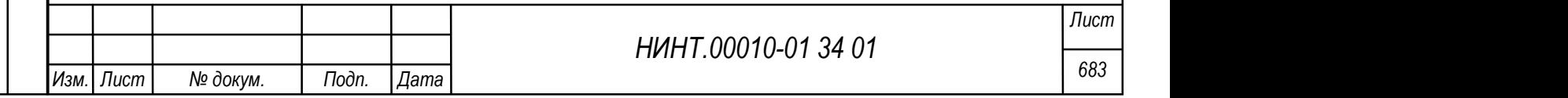
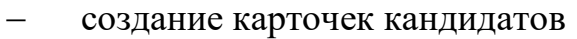

внесение личной и иной информации о кандидате

внесение результатов вступительных испытаний и ЕГЭ.

Для создания карточки кандидата необходимо нажать кнопку «Добавить».

Во вкладке «Главная» необходимо заполнить поля в следующих разделах:

«Личная информация»

«Место прибытия»;

«Паспорт гражданина».

Также при необходимости необходимо указать данные в следующих разделах:

- «Сведения о ранее выданном паспорте»;
- «Результаты ЕГЭ»;
- «Профессиональный отбор кандидатов из числа офицеров».

В разделе «Профессиональный отбор кандидатов из числа офицеров» необходимо указать следующие данные:

«Право поступления вне конкурса»;

«Преимущественное право поступления»;

- «Образовательная программа»,
- «Направление подготовки (специальность)».

Указать курс и батальон/факультет, на который поступает кандидат.

Во вкладке «Родители» заполнить следующие данные об отце, матери или

опекуне:

- «Фамилия»;
- «Имя»;
- «Отчество»;
- «Дата рождения»;

«Место службы/работы»;

«Страна»;

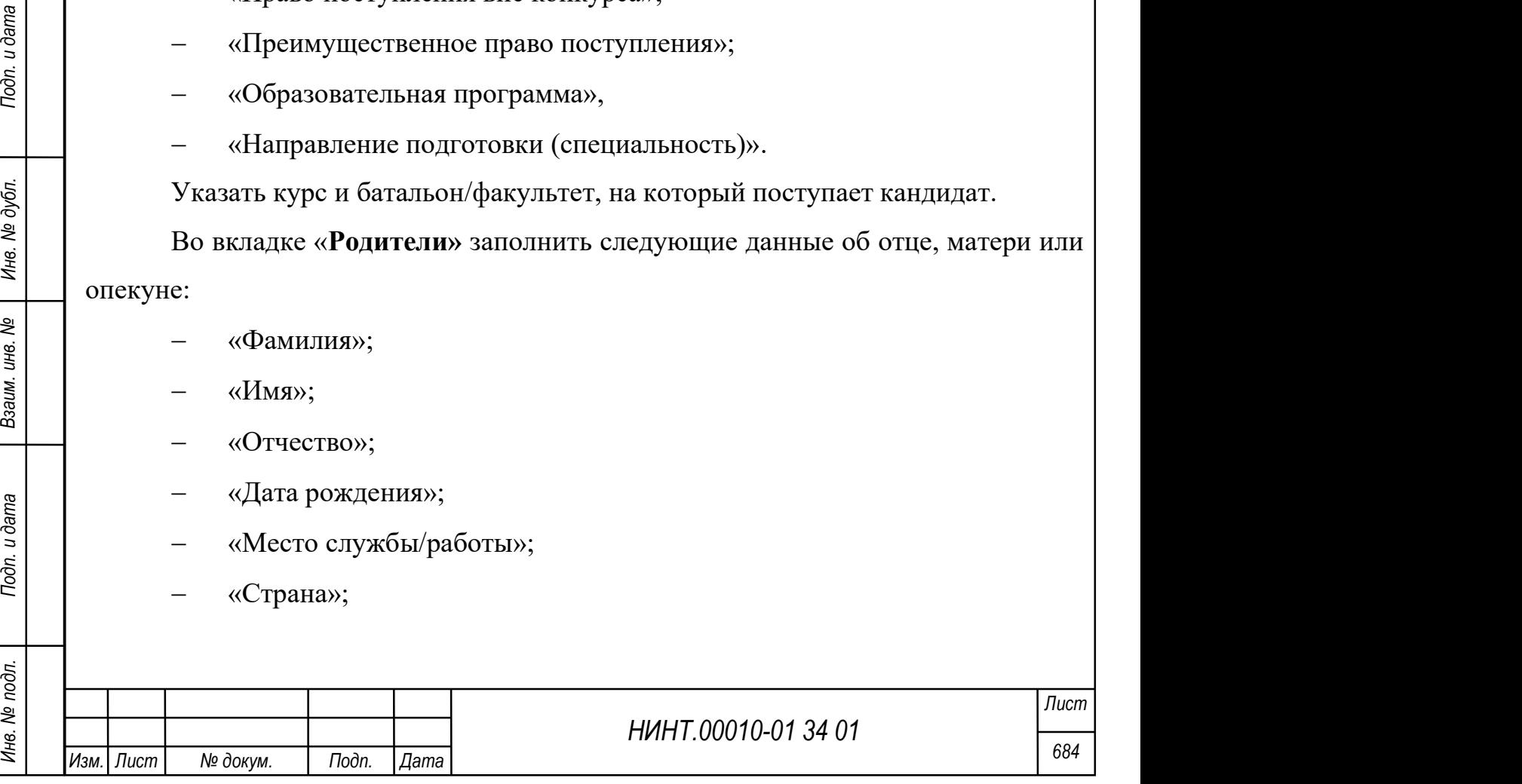

- «Субъект РФ»;
- «Военный округ»;
- «Вид, род войск»;
- «Номер воинской части»;
- «Выслуга лет»;
- «Звание»;
- «Должность».

Также необходимо заполнить следующие поля:

- «Телефон домашний»;
- «Телефон служебный»;
- «Телефон мобильный»;
- «Адрес регистрации»;
- «E-mail».

Во вкладке «Поступление» необходимо указать следующие данные:

 статус зачисления кандидата (в случае если не зачислен выбирается причина). Поля «Зачислен» и «Причина отказа» – заполняются автоматически при зачислении кандидата или при отказе к зачислению;

результат проф. отбора кандидата;

 номер группы и порядковый номер в группе вступительных испытаний;

допуск к сдаче/причина отказа от сдачи вступительных испытаний;

 вид и количество документов, которые кандидат не предоставил в приемную комиссию;

статус включения кандидата конкурсный список;

почтовый адрес для переписки;

 статус отправки документов кандидату (в случае, если документы отправлены, указывается исходящий номер)

Во вкладке «Образование» необходимо указать следующие данные:

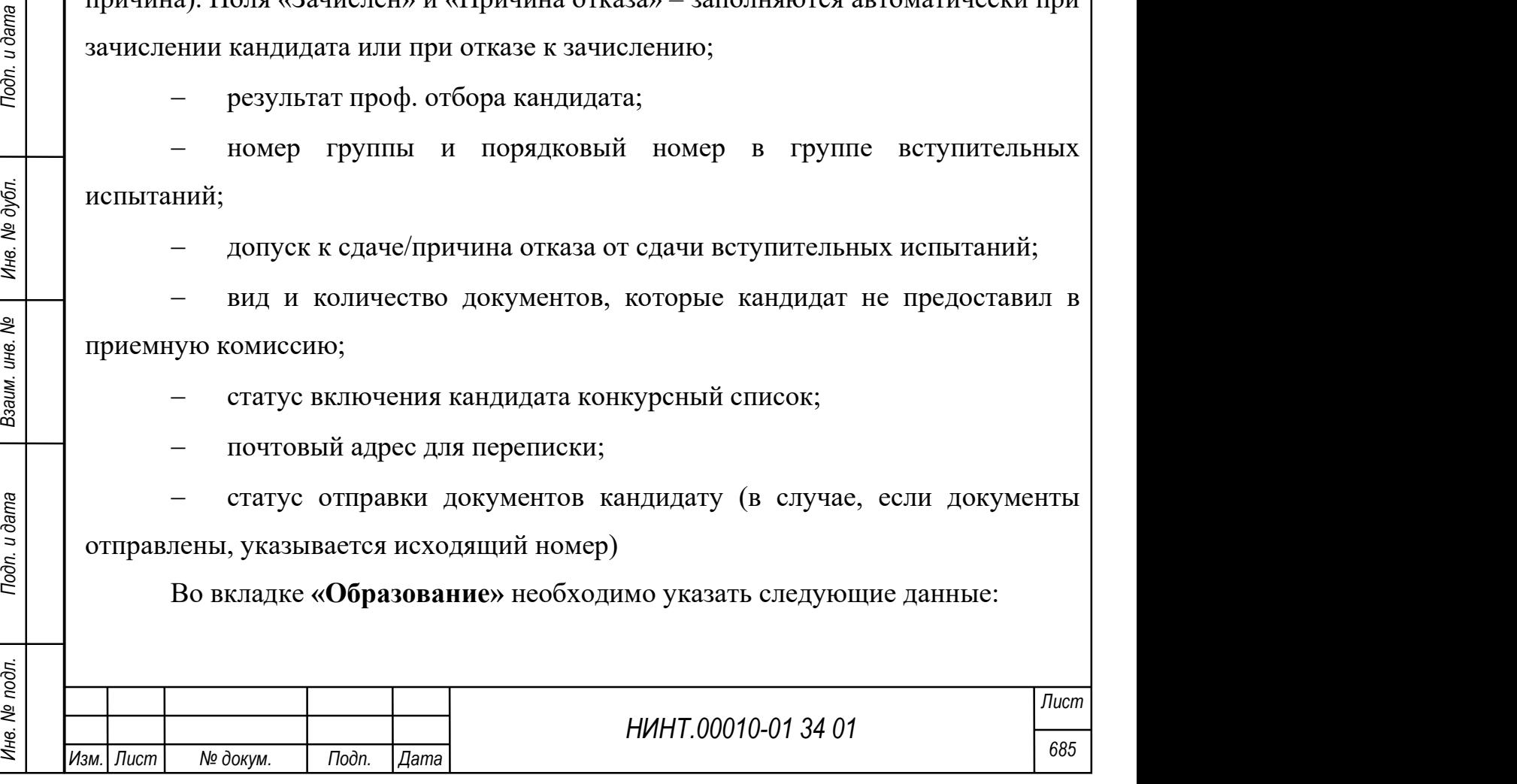

название образовательной организации;

уровень образования;

должность, с которой поступил кандидат;

владение иностранными языками;

 наличие образования в других сферах (художественное, музыкальное, спортивное, другое);

балл за портфолио.

Во кладке «Военная служба» необходимо указать данные о военной службе кандидата.

В разделе «Профпригодность» необходимо указать данные о полученных кандидатом баллах за тест по профпригодности.

В разделе «Соц-псих. характеристики» необходимо указать основные социальные, психофизиологические характеристики, а также информацию о семье.

5.10. Сдача вступительных испытаний, режим Ввод и корректировка оценок

Располагается в пункте меню «Повседневная деятельность  $\rightarrow$  Кадры

→Приемная комиссия →Ввод и корректировка оценок».

Для ввода и корректировки оценок должны быть заполнены:

Списки планирования приема;

Дисциплины для специальностей и их проходные баллы;

Список кандидатов.

При наличии указанных данных необходимо проставить оценки контрольных мероприятий.

НИНТ.00010-01 34 01 МИНТ.00010-01 34 01 МИНТ.00010-01 34 01 Министраливования приема и собуслевления с становленных приемах с становленных приемах с становленных для специальностсй и их проходные баллы;<br>
— Списки планир Сдача вступительных испытаний располагается в пункте меню «Повседневная деятельность → Кадры →Приемная комиссия →Профессиональный отбор кандидатов».

Списки заполняются аналогично описанному выше.

При наличии данных проставляются результаты вступительных испытаний.

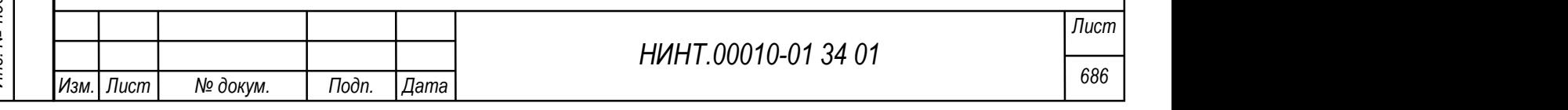

указать год набора и группу сдачи вступительных испытаний;

внести оценки по дисциплинам вступительных испытаний, результаты профпригодности и военно-врачебной комиссии, оценку по физической подготовке;

баллы ЕГЭ, заполненные на вкладке Главная кандидата, автоматически попадут в режим ввода и корректировки оценок;

в режиме есть возможность сканировать и просматривать сканы ведомостей вступительных испытаний.

Дополнение по дисциплинам 1, 2, 3, 4

Если список дисциплин вступительных испытаний требуется скорректировать и добавить новую, то в справочнике Дисциплин (см. Рисунок 791), делаем указание, что данная дисциплина входит в число вступительных испытаний.

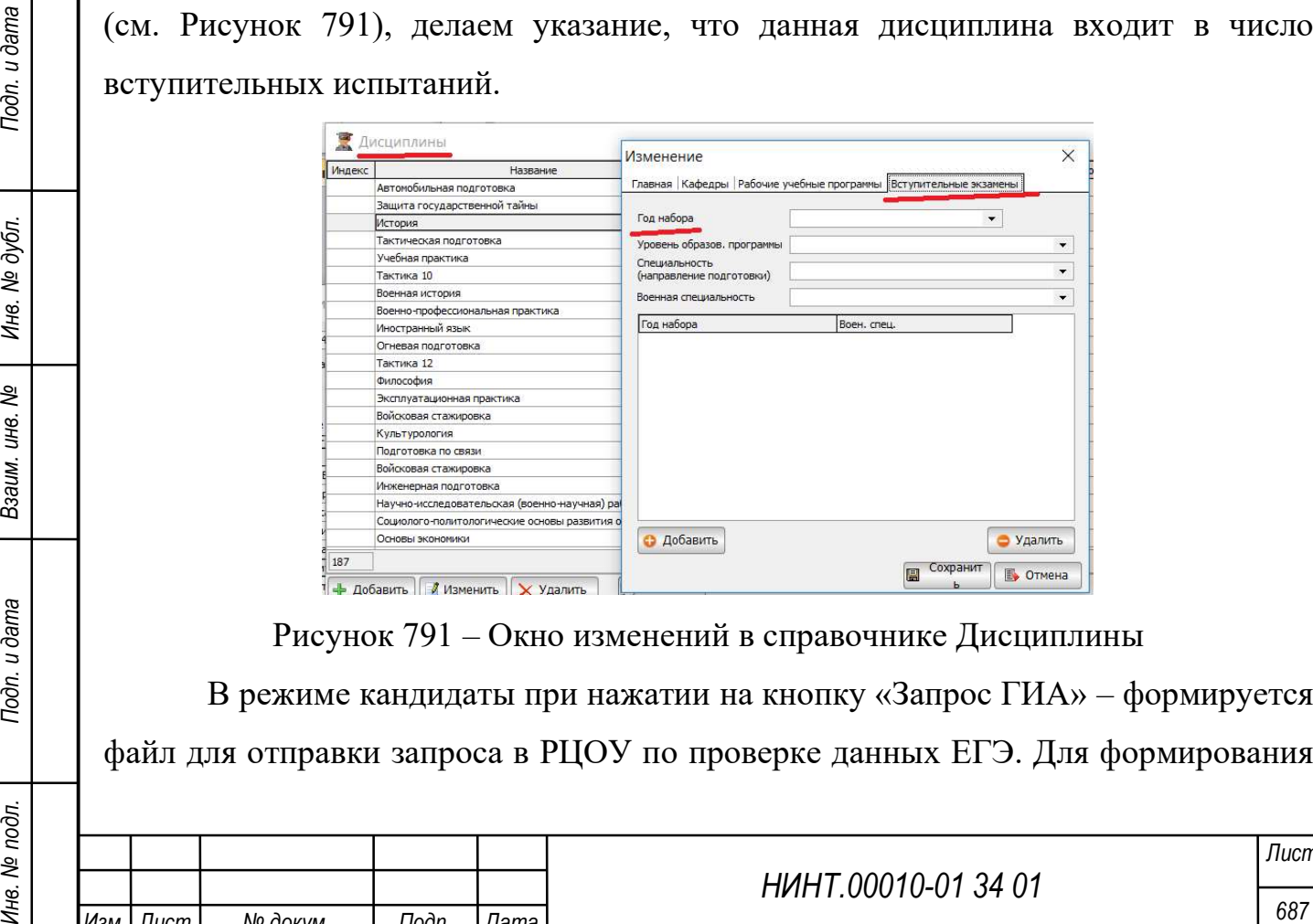

Рисунок 791 – Окно изменений в справочнике Дисциплины

В режиме кандидаты при нажатии на кнопку «Запрос ГИА» – формируется файл для отправки запроса в РЦОУ по проверке данных ЕГЭ. Для формирования

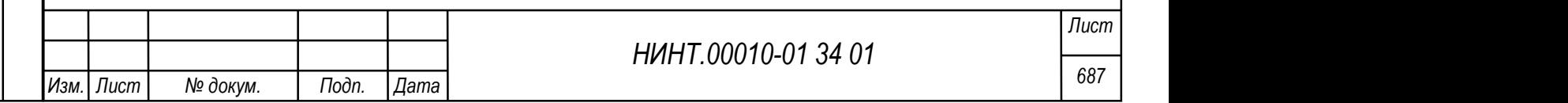

файла выделяется список кандидатов и нажимаем кнопку «Запрос ГИА». Обязательным условием попадания кандидата в список - заполненные поля паспортных данных.

По кнопке «Импорт ГИА» – производится импорт данных ЕГЭ из файла в карточку кандидата.

Результаты баллов ЕГЭ, оценок вступительных испытаний и ВВК, влияют на суммарный балл конкурсного списка.

#### 5.11. Профессиональный отбор кандидатов

Располагается в главном меню: «Повседневная деятельность  $\rightarrow$  Кадры  $\rightarrow$ 

#### Приемная комиссия → Профессиональный отбор кандидатов»

Необходимо указать следующие данные:

- оценки, полученные в ходе отбора кандидатов;
- уровень физической подготовки кандидата;
- статус «годен/не годен»;
- дисциплины/предметы, по которым происходит отбор.

### 5.12. Формирование отчетных документов по приемной комиссии

# «Повседневная деятельность → Кадры → Приемная комиссия →Конкурсный список»

Для создания личного дела должна быть создана карточка кандидата. Затем в меню «Конкурсный список» заполнить поля:

 $-\Phi$ ИО:

Дата с/по;

Год набора;

Факультет;

Образовательная программа;

Военная специальность.

Сформировать список по кнопке «Конкурсный список». Выбрать номер приказа, нажать сохранить.

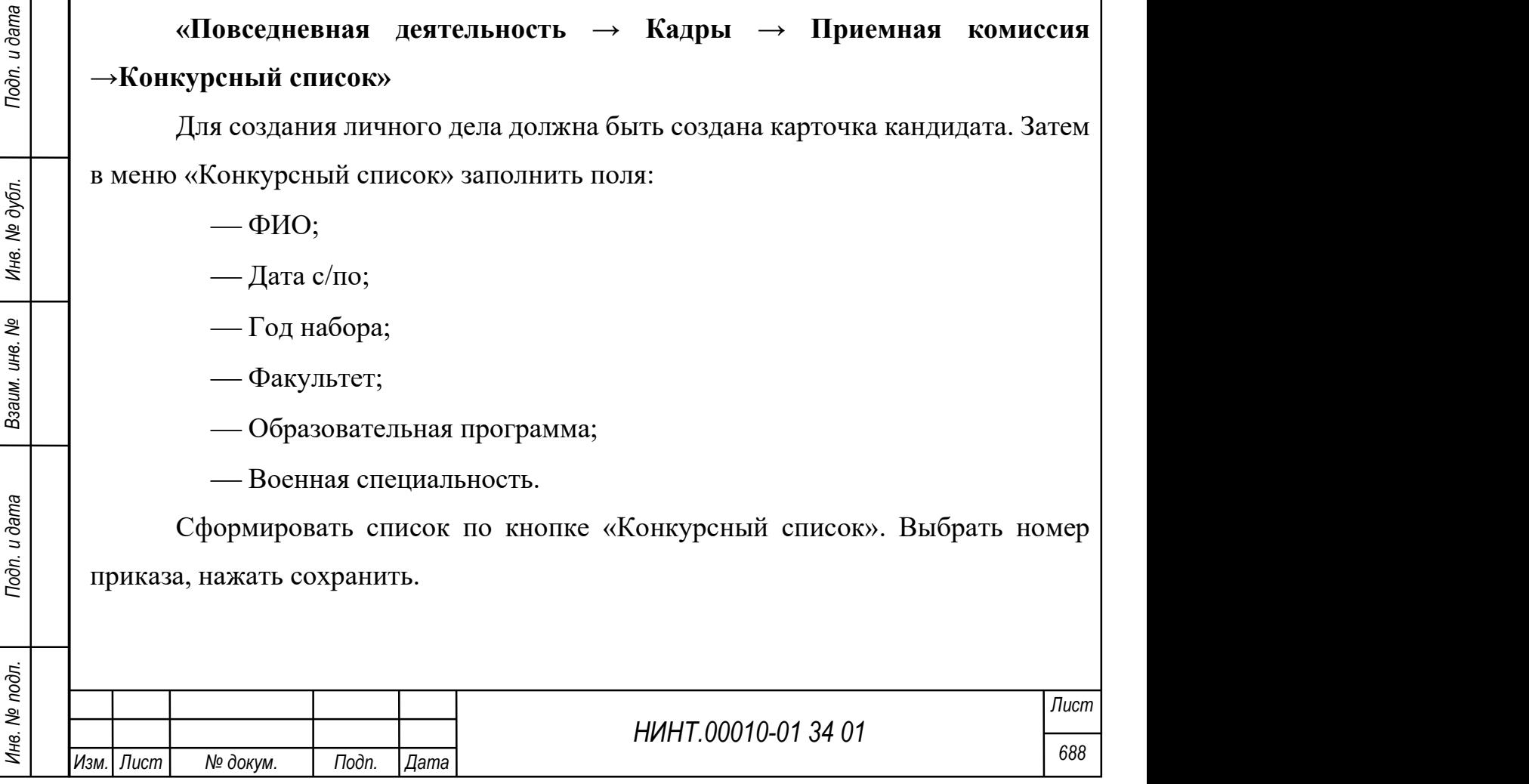

Проверить список кандидатов для зачисления в меню «Повседневная деятельность  $\rightarrow$  Кадры  $\rightarrow$  Переменный состав», статус «Зачислен в учебное заведение».

#### 5.13. Распределение по группам 1 курса

По результатам приемной компании был сформирован, утвержден и подписан конкурсный список с вновь принятыми на обучение кандидатами. Полный список таких кандидатов можно видеть в режиме «Конкурсный список».

Перенос данных из дела кандидаты в личное дело переменного состава:

Пройти по пути: «Повседневная деятельность / Кадры →Приемная комиссия →Конкурсный список».

Для переноса данных из таблицы кандидаты в таблицу переменного состава в режиме есть кнопка «Создать личное дело». Для выполнения требуется только отметить список кандидатов для переноса, нажать кнопку «Создать личное дело» (Рисунок 792). Программа выдаст окно информации «Выполнено». Таким образом, мы выполнили работу по созданию новых курсантов/слушателей/адъюнктов в списке переменного состава со статусом «Зачислен в учебное заведение», без привязки к учебным группам (взводам).

| Toòn. u dama           |                                                                                                    | привязки к учебным группам (взводам).<br>Конкурсный список                                                                |             |                                                                 |                            |                       |                                                  |                      |        |                  |                     |  |                                        |  |                            |         | п               | $\times$ |
|------------------------|----------------------------------------------------------------------------------------------------|----------------------------------------------------------------------------------------------------|-------------|-----------------------------------------------------------------|----------------------------|-----------------------|--------------------------------------------------|----------------------|--------|------------------|---------------------|--|----------------------------------------|--|----------------------------|---------|-----------------|----------|
|                        |                                                                                                    |                                                                                                    |             |                                                                 |                            |                       |                                                  |                      |        |                  |                     |  |                                        |  |                            |         |                 |          |
|                        |                                                                                                    | Дата с 01.06.2013 15 по 29.10.2021 15 Год набора Набор 2021-2022 года<br>v Образовательная программа Все<br>Факультет Все |             |                                                                 |                            |                       |                                                  |                      |        |                  |                     |  |                                        |  | 2 Обновить                 |         |                 |          |
|                        |                                                                                                    |                                                                                                    | ФИО (поиск) |                                                                 |                            |                       | Военная специальность Все                        |                      |        |                  |                     |  |                                        |  |                            |         |                 |          |
|                        |                                                                                                    | Контрольные мероприятия                                                                                                   |             |                                                                 |                            |                       |                                                  |                      |        |                  |                     |  |                                        |  |                            |         |                 |          |
|                        |                                                                                                    |                                                                                                    | M2          | Фамилия И.О., дата рождения                                     |                            | Военная специальность | Направление подготовки Военный округ Образование |                      |        | Преим. право     |                     |  | ГПП   Мат   Физ   Рус   ФП   Гео   ВВК |  | Инф Ист                    |         | Сумма Статус Пр |          |
|                        |                                                                                                    |                                                                                                    |             | БОРИСОВ Илья Григорьевич, 08.07.2005                            |                            | MnO BECT @FOC CRO     | 07.03.04                                         | 2850                 | высшее | Het              |                     |  |                                        |  | Tone                       |         | <b>Times</b>    |          |
| дубл.<br>২<br>Инв.     |                                                                                                    |                                                                                                    |             | ДАШКОВ Сергей Юрьевич, 01.01.1999                               |                            | MnO BBCT @FOC CNO     | 07.03.04                                         |                      |        | Her              | $\boxed{\text{II}}$ |  | 88                                     |  | <b><i><u>Coner</u></i></b> | 10      | Личет.          |          |
|                        |                                                                                                    |                                                                                                    |             | ДИМКИН Владимир Олегович, 08.06.2001                            |                            | M/IO BECT @FOC CRO    | 07.03.04                                         |                      |        | Her              | n                   |  | 96                                     |  | Годен                      | $\circ$ | Личн.           |          |
|                        |                                                                                                    |                                                                                                    |             | РЕЗЧИКОВ Сергей Юрьевич, 22.07.1980                             |                            | пхи                   | 31.08.63                                         | 427 гвардейский      |        | Herr             |                     |  | 74                                     |  | Годен                      | 351     | Пичи.           |          |
|                        |                                                                                                    |                                                                                                    |             | MOOKA/IEB Eerensis Powanoeuru, 29.07.1984                       |                            | ПХИ                   | 31.08.63                                         |                      |        | Her              |                     |  | 69                                     |  | Годен                      | 310     | Личен.          |          |
|                        |                                                                                                    |                                                                                                    |             | ВАСИН Георгий Алексеевич, 07.06.2000                            |                            | пхи                   | 31.08.63                                         | Аксайский            |        | Военнослужащие.  |                     |  | 94                                     |  | Годен                      | 266     | Личн.           |          |
|                        |                                                                                                    |                                                                                                    |             | ВЕРЕЙКИН Ярослав Сергеевич, 06.07.1996                          |                            | <b>YBH 3KA</b>        | 160400 Проектирование,                           |                      |        | Her              |                     |  | 94                                     |  | Годен                      | 266     | Личин.          |          |
|                        |                                                                                                    |                                                                                                    |             | ЗАЙЦЕВ Андрей Евгеньевич, 06.04.1987                            |                            | <b>VBH 3KA</b>        | 160400 Проектирование                            |                      |        | Her              |                     |  | 93                                     |  | <b>Годен</b>               | 263     | Личн.           |          |
|                        |                                                                                                    |                                                                                                    |             | ЛАВРИК Петр Константинович, 22.10.1987                          |                            | <b>VBH 3KA</b>        | 160400 Проектирование                            |                      |        | Her              |                     |  | 84                                     |  | Годен                      | 260     | Личен.          |          |
|                        |                                                                                                    |                                                                                                    | 10          | ДОРНОВ Илья Юрьевич, 16.06.1989                                 |                            | <b>VCBTOTIPO</b>      | 160400 Проектирование,                           |                      |        | Her              |                     |  | 91                                     |  | Годен                      | 259     | Личек           |          |
|                        |                                                                                                    |                                                                                                    | 11          | PESPOB Илья Николаевич, 13.09.1984                              |                            | <b>VBH 3KA</b>        | 160400 Проектирование,                           | 380 996855           |        | Her              |                     |  | 80                                     |  | Годен                      | 258     | Личн.           |          |
|                        |                                                                                                    |                                                                                                    | 12          | КАРОВАЕВ Георгий Андреевич, 01.07.1990                          |                            | <b>VCBTONPO</b>       | 160400 Проектирование.                           | ЦВО Войсковая        |        | Участники боевых |                     |  | 79                                     |  | Годен                      | 257     | Личн.           |          |
| ৼ                      |                                                                                                    |                                                                                                    | 13          | ВЕСЕЛОВ Вячеслав Георгиевич, 01.06.1992                         |                            | <b>VCBTONPO</b>       | 160400 Проектирование.                           |                      |        | Her              |                     |  | 100                                    |  | Годен                      | 252     | Пичен.          |          |
|                        |                                                                                                    |                                                                                                    | 14          | ЕГОРОВ Владимир Николаевич, 29.08.1988                          |                            | <b>VCBTONPO</b>       | 160400 Проектирование,                           | Владивостокское      |        | Her              |                     |  | 65                                     |  | Годен                      | 245     | Лимм.           |          |
|                        |                                                                                                    |                                                                                                    | 15          | ПРЕОБРАЖЕНСКИЙ ДНИТрий Викторович,                              |                            | пхи                   | 31.08.63                                         | Военный              |        | Her              |                     |  | 74                                     |  | Годен                      | 232     | Личен.          |          |
| ине.                   |                                                                                                    |                                                                                                    |             |                                                                 |                            |                       |                                                  |                      |        |                  |                     |  |                                        |  |                            |         |                 |          |
|                        |                                                                                                    |                                                                                                    |             | Создать личное дело                                             | <b>• Конкуроный атисок</b> | Список отчисленных    |                                                  |                      |        |                  |                     |  |                                        |  |                            |         | Е Закрыть       |          |
| Взаим.<br>Toðn. u ðama | Рисунок 792 – Окно конкурсный списка<br>При обучении курсанты/слушатели/адъюнкты распределяются на учебные<br>группы (взвода). В программе предусмотрено создание учебных групп (взводов) по<br>уровню образования. |                                                                                                    |             |                                                                 |                            |                       |                                                  |                      |        |                  |                     |  |                                        |  |                            |         |                 |          |
| подл.<br>ৼ             |                                                                                                    |                                                                                                    |             |                                                                 |                            |                       |                                                  |                      |        |                  |                     |  |                                        |  |                            |         | Лисп            |          |
|                        |                                                                                                    |                                                                                                    |             |                                                                 |                            |                       |                                                  | HIAHT.00010-01 34 01 |        |                  |                     |  |                                        |  |                            |         |                 |          |
| Инв.                   |                                                                                                    |                                                                                                    |             |                                                                 |                            |                       |                                                  |                      |        |                  |                     |  |                                        |  |                            |         |                 |          |
|                        | 14211                                                                                                    | $\mathsf{I}$ ucm                                                                                                    |             | $\Gamma$ <sub>n</sub> $\lambda$ n<br>$n_{\rm ama}$<br>No dovine |                            |                       |                                                  |                      |        |                  |                     |  |                                        |  | 689                        |         |                 |          |

Рисунок 792 – Окно конкурсный списка

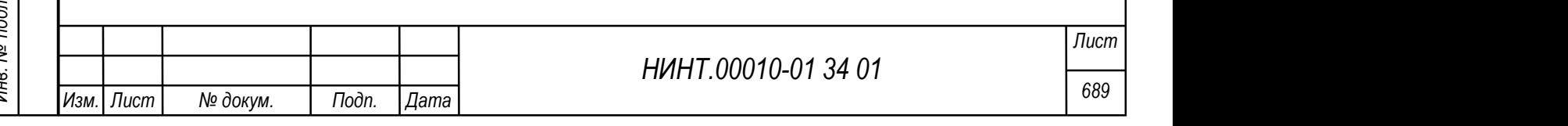

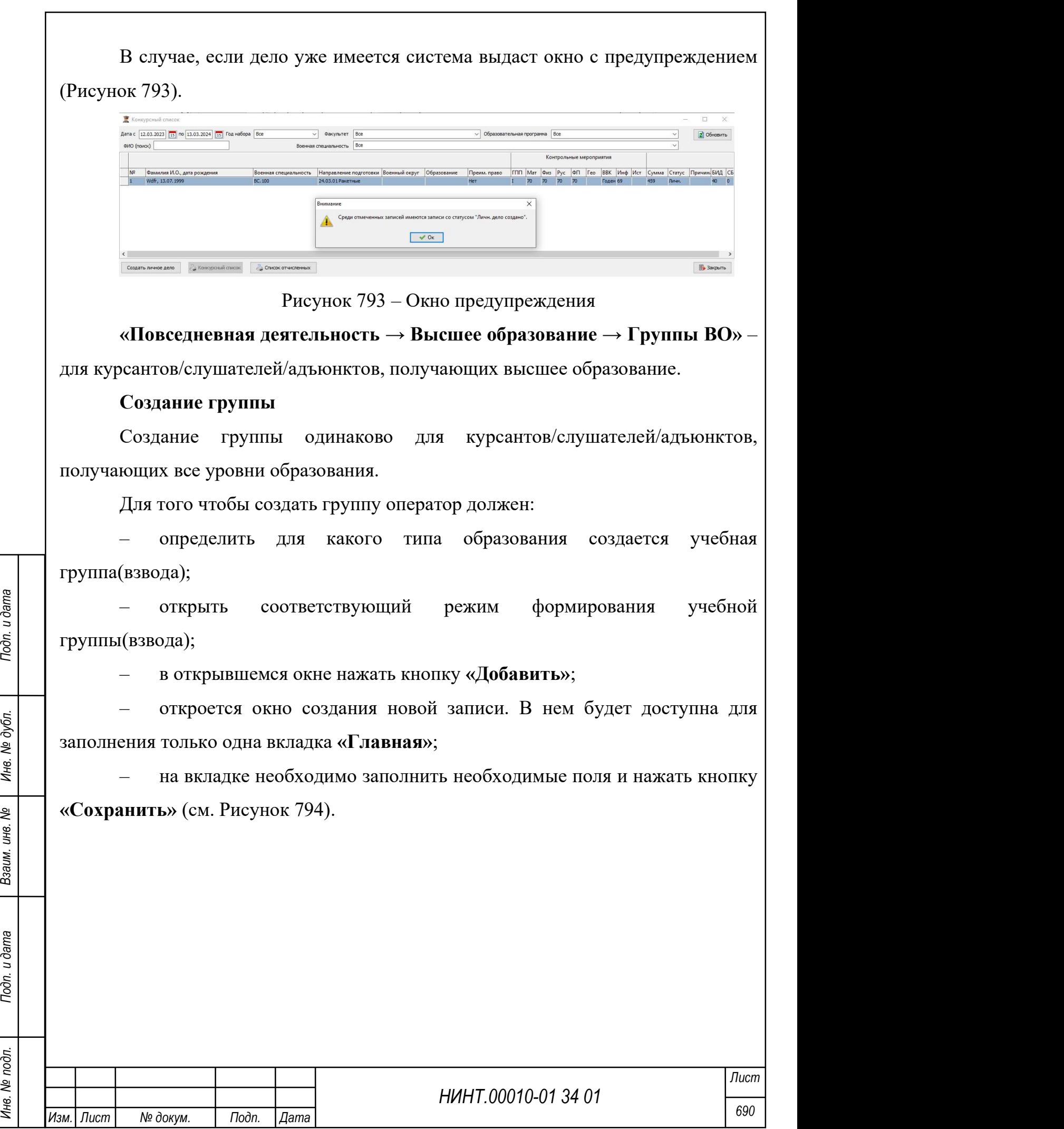

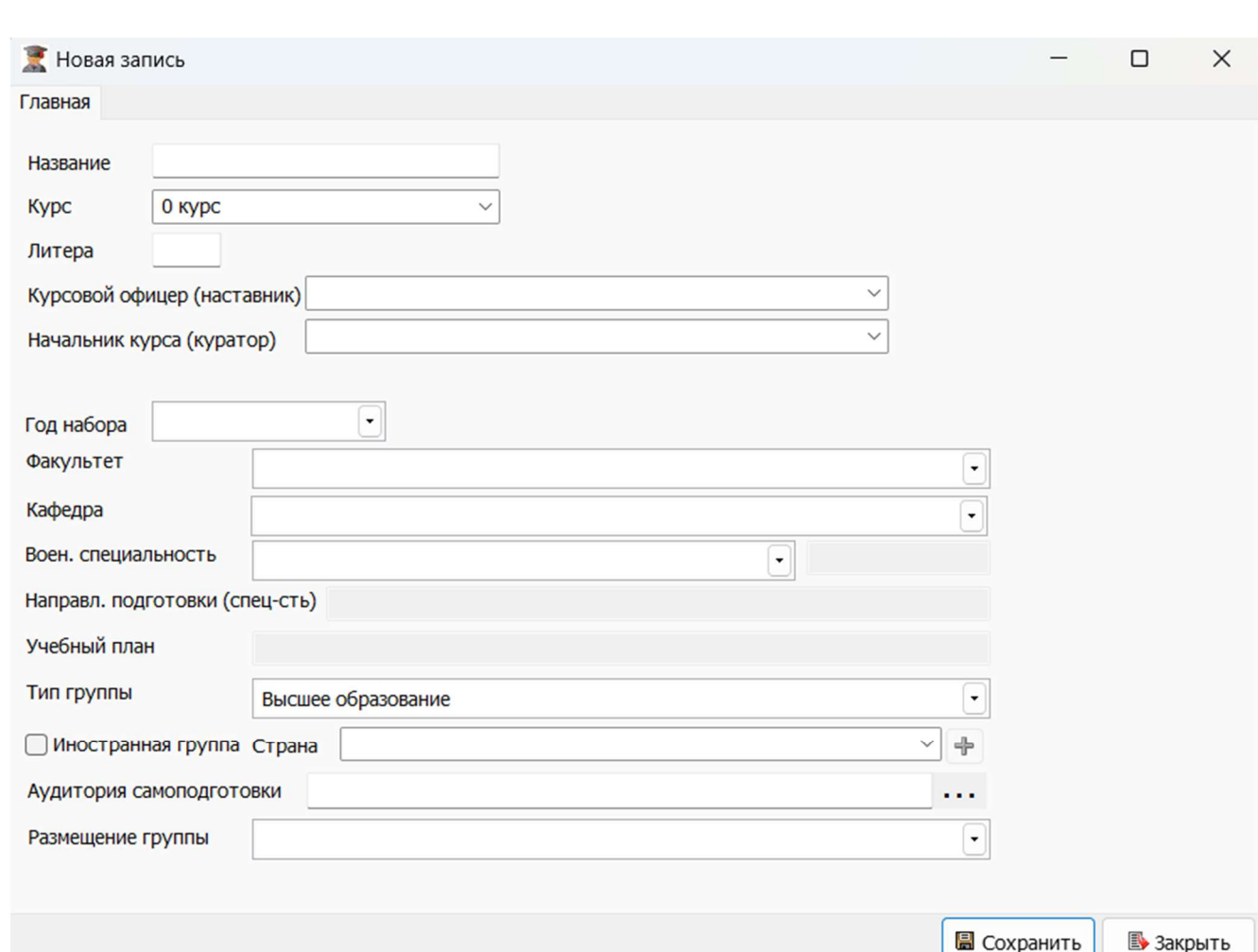

Рисунок 794 – Создание группы

После сохранения для заполнения будут доступны вкладки «Состав», «История».

НИНТ.00010-01 34 01 НИНТ.00010-01 34 01 НИНТ.00010-01 34 01 Подл. 1 Подл. 1 Подп. 1 Подп. 1 Подп. 1 Подп. 1 Подп. 1 Подп. 1 Подп. 1 Подп. 1 Подп. 1 Подп. 1 Подп. 1 Подп. 1 Подп. 1 Подп. 2 Под 1 Подп. 2 Под 1 Подп. 2 Под Важно: группы 1 курса всегда создаются заново, а группы 2, 3 и последующих курсов, переходят с курса на курс до своего выпуска (меняя свое название или нет).

В группе 1 курса указать в поле курс – 1 курс, в поле год набора – текущий год набора, факультет, выпускающую кафедру, военную специальность данной группы. Для иностранной группы важен признак Иностранная группа.

#### Формирование состава учебной группы (взвода)

Вариант 1.

На вкладке «Состав» отображается список курсантов/слушателей/ адъюнктов данной учебной группы (взвода).

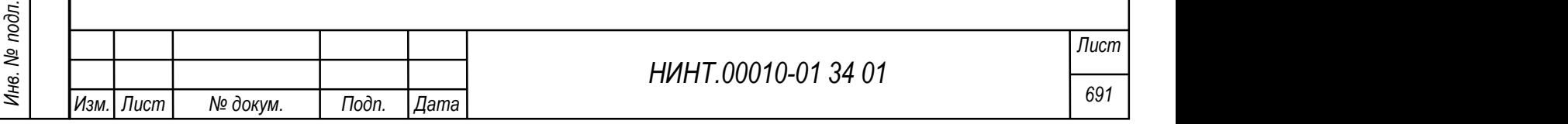

Курсант/слушатель/адъюнкт отображается на вкладке, если он зачислен в данную учебную группу.

Для зачисления курсанта/слушателя/адъюнкта в группу необходимо:

- выбрать действие «Зачислен в учебное заведение»;
- нажать кнопку «Выполнить» (см. Рисунок 795);

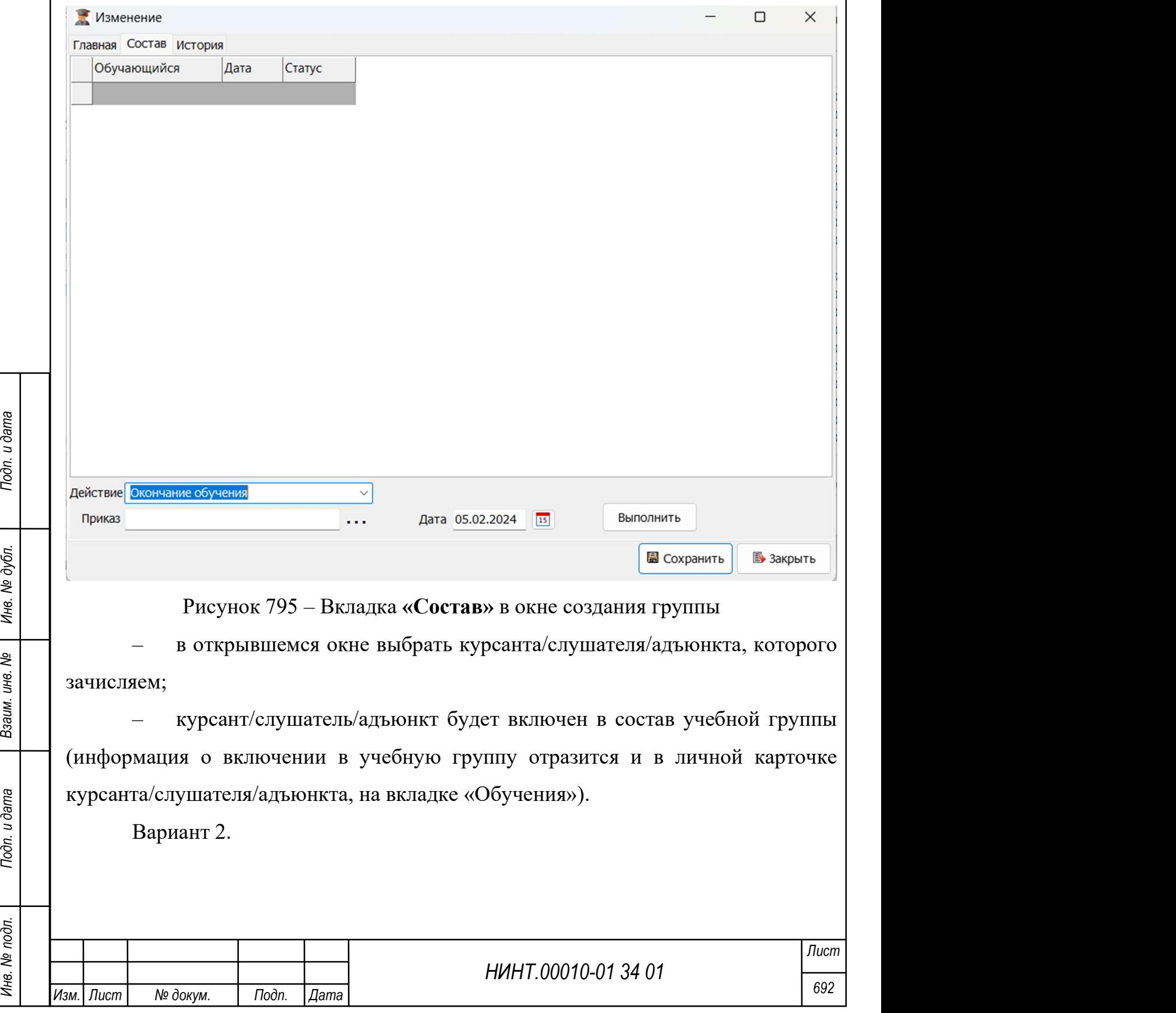

Так же зачислить курсанта/слушателя/адъюнкта в учебную группу можно и в личной карточке на вкладке «Обучение».

С данной вкладки так же можно выполнять следующие действия с курсантом/слушателем/адъюнктом:

- окончание обучения;
- перевод в другое учебное заведение;
- отчисление из учебного заведения;
- перевод на следующий курс;
- перевод в другую группу;
- академический отпуск;
- включен в состав группы;
- перевод на следующий курс условно;
- восстановлен в учебное заведение.

#### 5.14. Назначение, перевод и увольнение постоянного состава

НИНТ.00010-01 34 01 Подлинные подразделения, в которое назначается, переводится или<br>
увольняется сотрудник.<br>
Для работы с подразделениями в базе существуют три режима:<br>
— структурные подразделения размещена закладка штат Движение постоянного состава осуществляются не в карточке личного дела, а непосредственно в подразделении, в которое назначается, переводится или увольняется сотрудник.

Для работы с подразделениями в базе существуют три режима:

- структурные подразделения;
- факультеты (батальоны);
- кафедры.

В карточке подразделения размещена закладка штат, в которой и производятся действия, связанные с движением постоянного состава.

Расположение в пункте меню «Повседневная деятельность→ Структурные подразделения / Факультеты / Кафедры».

Во вкладке «Штат» должен быть заранее сформирован список должностей данного подразделения.

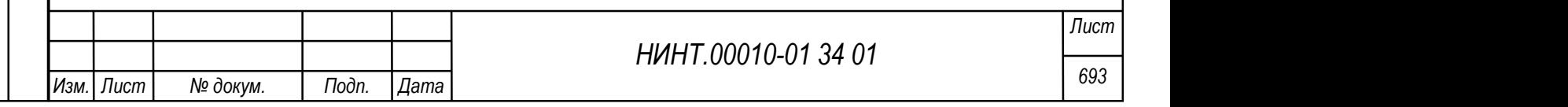

Для заполнения вкладки «Штат» в системе обязательно должны быть добавлены новые сотрудники в справочник «Сотрудники» (справочник расположен «Повседневная деятельность →Кадры →Постоянный состав»).

### Операция по Назначению сотрудника на должность:

а) фокусом мыши выбрать запись с должностью (запись должна быть без ФИО сотрудника, что говорит о свободной должности);

б) нажать кнопку «Назначить». У оператора откроется окно назначения сотрудника на должность (см. Рисунок 796);

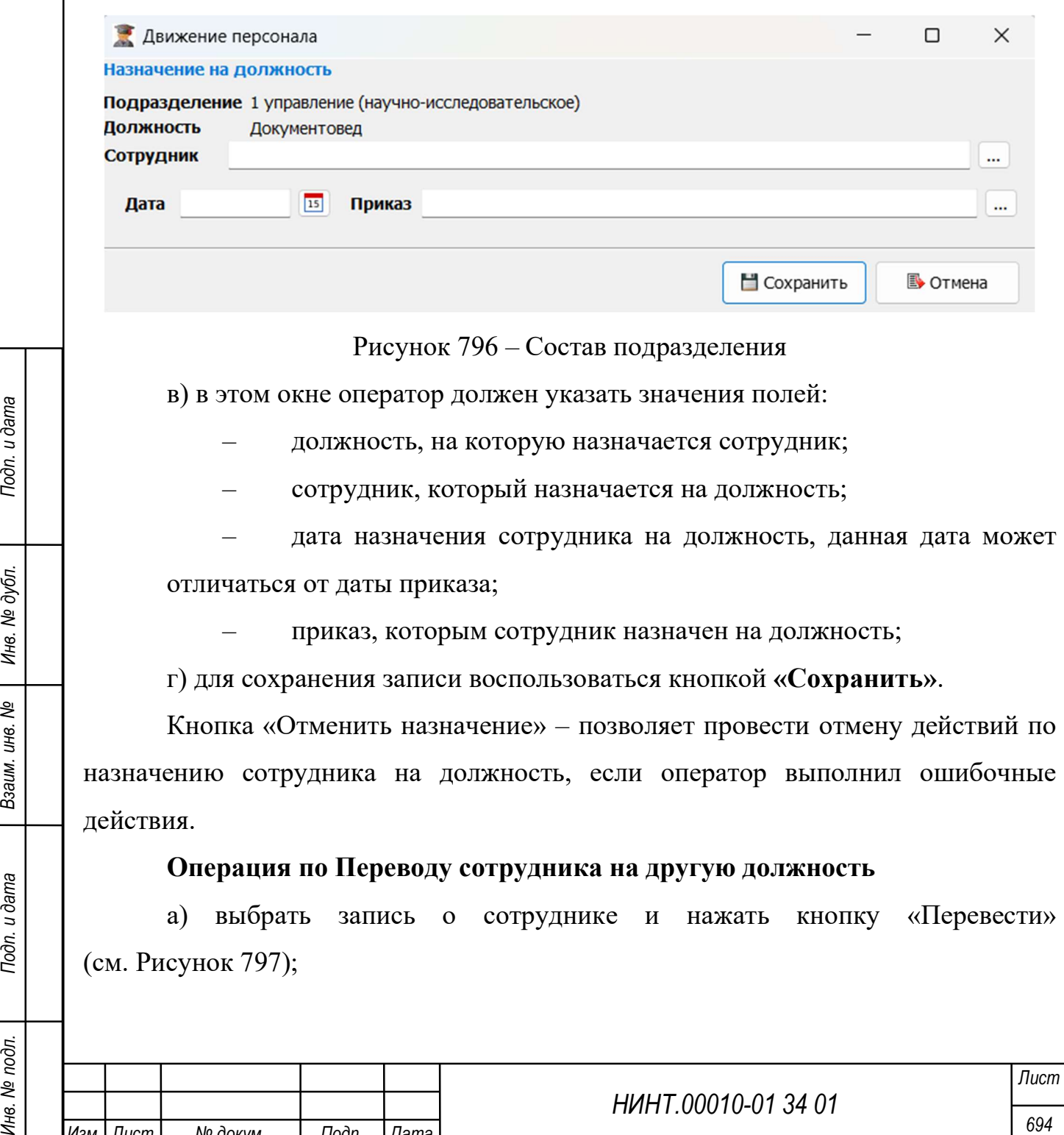

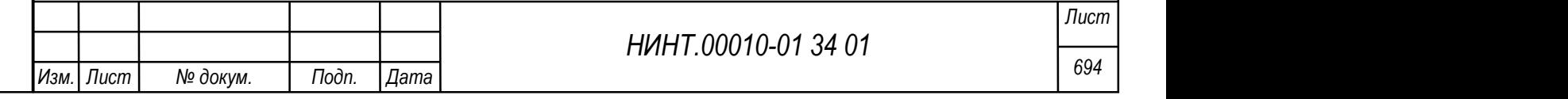

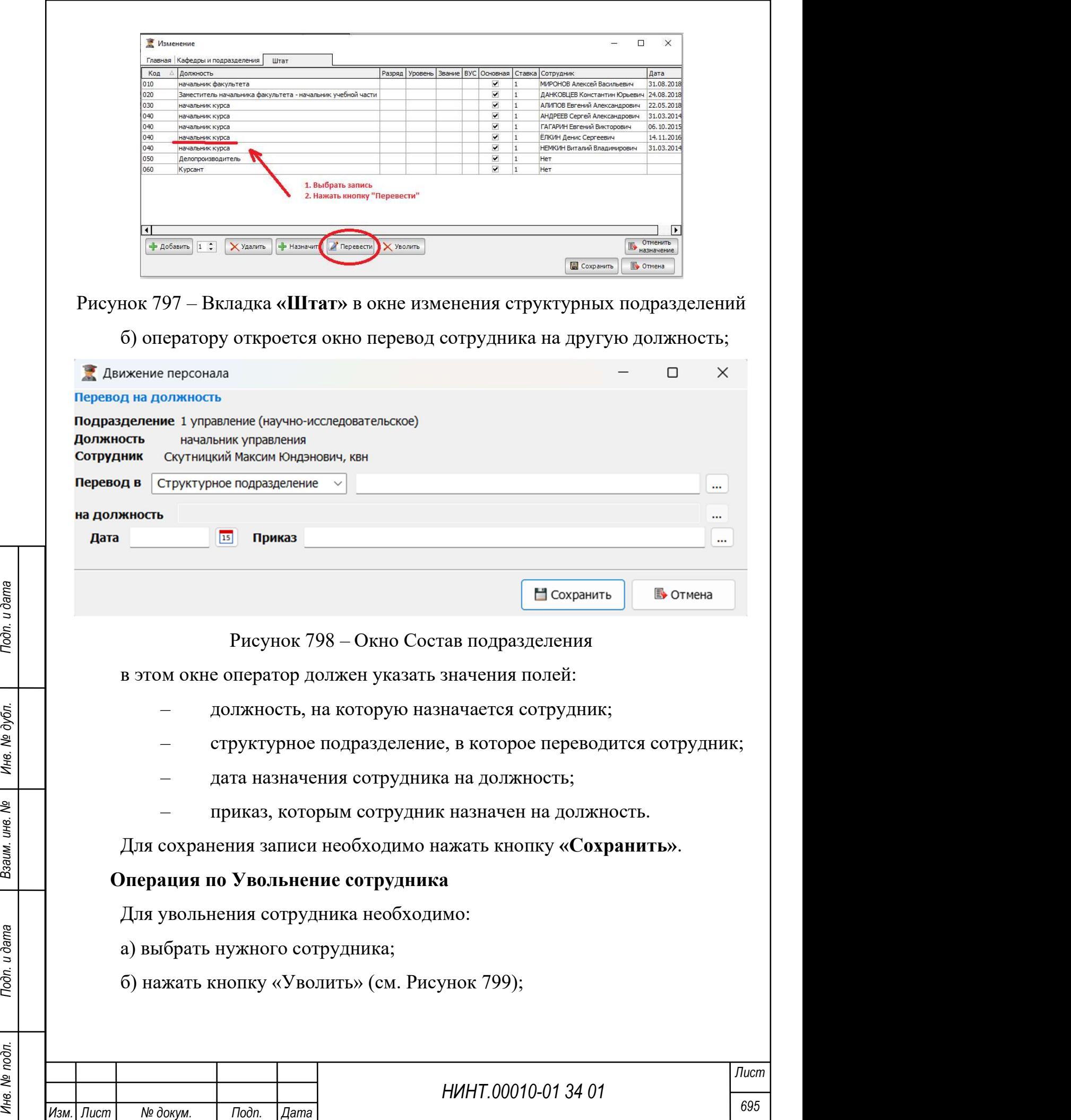

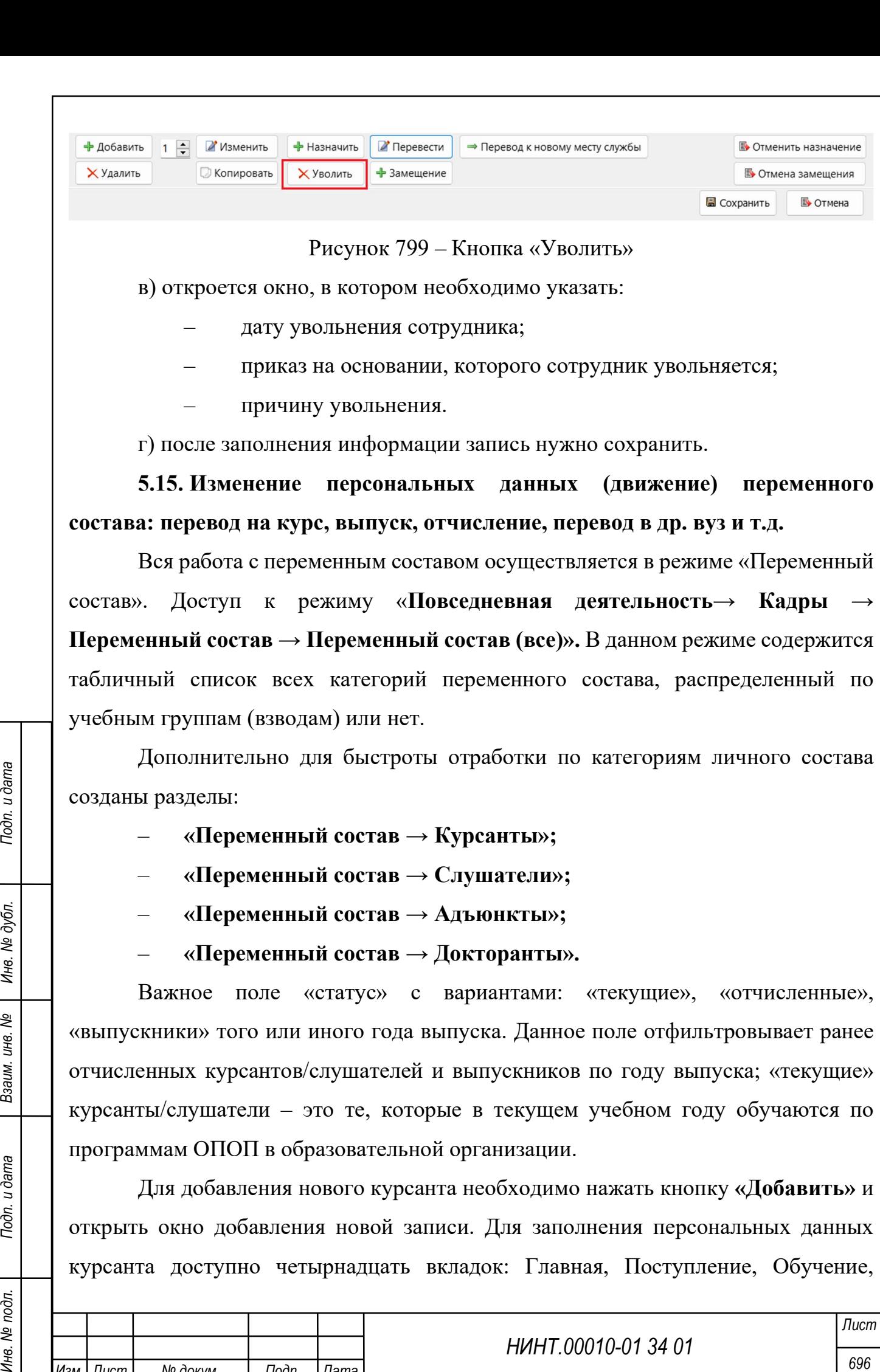

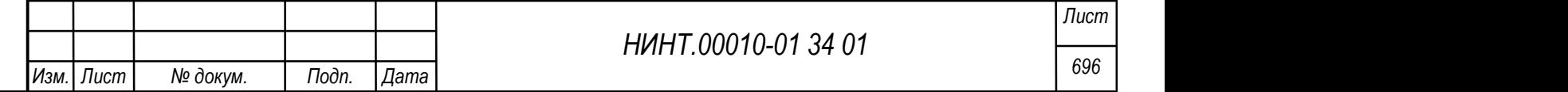

Промежуточная аттестация, Семья и личные достижения, Портфолио, Документы, Прочие сведения, Карьерная траектория, Физическая подготовка, Научная работа, Инвентарное имущество, Рейтинговые показатели, Подготовка научных кадров.

Подробное описание заполнения полей Личного дела приведено в разделе 4.1.5.2.

Вкладка «Поступление» – несет в себе полный набор информации о стадиях и характеристиках поступления данного курсанта/ слушателя в образовательную организацию.

Важная вкладка «Обучение» – в ней отражены все факты движения курсанта из одного учебного подразделения в другое подразделение; его связка с образовательной программой, направлением подготовки, военной специальностью, группой (взводом), подгруппой; доступна к просмотру персональная электронная зачетная книжка и учебная карточка.

Важный статус «Включен в состав группы». Только после добавления данного статуса курсант/ слушатель начинает числиться в составе той или иной группы (взвода).

Изменения с состав персональных данных курсанта/ слушателя делается непосредственно в карточке Личного дела курсанта.

#### Перевод с курса на курс

а) индивидуальный перевод одного курсанта – «Личное дело – вкладка Обучение – таблица статусов – добавить статус «Перевод на следующий курс» или «Перевод на следующий курс условно»;

б) перевод курсанта в составе группы – «Повседневная деятельность $\rightarrow$ Новый учебный год»;

НИМЕННИЯ с состав персональных данных курсанта/ слушателя делается<br>
Неревод с курса на курс<br>
— а) индивидуальный перевод одного курсанта – «Личное дело – вкладка<br>
— обучение – таблица статусов – добавить статус «Перевод в) перевод курсанта из списка группы – «Повседневная деятельность→ Кадры→ Высшее образование→ Группы ВО» (закл. Состав – действие «Перевод на следующий курс» или «Перевод на следующий курс условно»).

Важно: дата перевода ключевое поле, т.к. она является рубежной контрольной точкой деления на до и после.

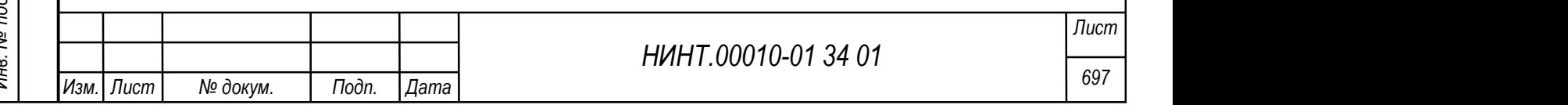

#### Выпуск курсанта/ слушателя

а) индивидуальный выпуск одного курсанта – «Личное дело – вкладка «Обучение» – таблица статусов – добавить статус «Окончание обучения»; отчисление – статусы»;

б) выпуск курсанта в составе группы – «Повседневная деятельность $\rightarrow$ Новый учебный год».

#### Отчисление и перевод в другой ВУЗ курсанта/ слушателя

а) индивидуальное отчисление одного курсанта – «Личное дело – вкладка «Обучение» – таблица статусов – добавить статус «Отчисление из учебного заведения» и «Перевод в другое учебное заведение».

#### Перевод в другую группу

а) индивидуальный перевод одного курсанта – «Личное дело – вкладка «Обучение» – таблица статусов – добавить статус «Перевод в другую группу»;

б) перевод курсанта из списка группы – «Повседневная деятельность $\rightarrow$ Кадры→ Высшее образование→ Группы ВО» (закл. Состав – действие «Перевод в другую группу»).

5.16. Заполнение и печать диплома

«Повседневная деятельность → Кадры → Книга регистрации выданных документов об образовании»

– «Тип документа» – это пополняемый справочник возможных видов документов об образовании, варианты: академическая справка, диплом;

– «Журнал документов» – это журнал выданных документов об образовании;

– последние три закладки доступны для заполнения и работы только при выставленном признаке: Ручной ввод дисциплин, практик.

НИНТ.00010-01 34 01<br>
ВЫДАННЫХ ДОКУМЕНТОВ ОБ ОБРАЗОВАНИИ»<br>
— «Тип документов об образовании»<br>
— «Тип документов» — это пополняемый справочник возможных видов<br>
— «Журнал документов» — это журнал выданных документов об<br>
— Кнопка «Печать журнала» – позволяет распечатать «книгу выдачи дипломов». Кнопка активна, если для фильтра «Тип документа» установлено значение «Диплом».

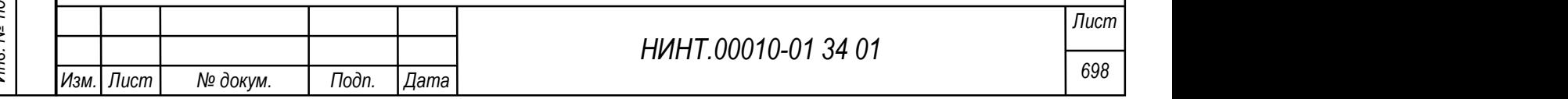

Кнопка «Печать документа» – позволяет произвести печать документа об образовании, т.е. диплома, академической справки.

В карточке новой записи журнала две закладки: Главная, Программа.

Поле «Тип документа» (диплом, акад. справка) определяющее для внешнего вида печати и оформления документа об образовании.

#### Занесение сведений о выданных дипломах

Для занесения сведений о дипломе необходимо:

1) нажать кнопку «Добавить»;

2) в открывшемся окне выбрать:

 вид документа «диплом», признак «с отличием» (для диплома с отличием);

- категорию получателя диплома;
- ФИО получателя;

3) заполнить данные о дипломе:

- регистрационный номер;
- серию, номер документа;
- дату выдачи;
- дату принятия решения ГАК;
- номер протокола ГАК;
- фамилию и.о. председателя ГАК;
- примечание;
- сохранить запись.

НИНТ.00010-01 34 01 PHE (PRESERVE PRESS)<br>
— дату выдачи;<br>
— дату принятия решения ГАК;<br>
— фамилию и.о. председателя ГАК;<br>
— фамилию и.о. председателя ГАК;<br>
— фамилию и.о. председателя ГАК;<br>
— сохранить запись.<br>
Для куреа Для курсантов/слушателей/адъюнктов, прошедших полный цикл обучения при участии СПО Образование МО, имеют в системе полный набор экзаменационных и зачетных ведомостей с отчетками в диплом, которые выводятся на печать диплома.

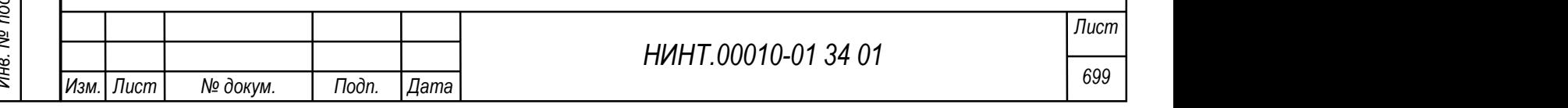

Для курсантов/слушателей/адъюнктов переходного периода, предусмотрена возможность ручного ввода данных о дисциплинах (модулях) образовательной программы, по которым выставляются оценки, количество зачетных единиц, количество академических часов обучения.

Используем признак: Ручной ввод дисциплин, практик и вводим данных об оценках в систему.

При нажатии на кнопку «Печать документа» – выводит на печать (для печати на бланках строгой отчетности) диплома.

5.17. Формирование и печать экзаменационной ведомости (начиная с составления расписания на экзаменационную сессию)

«Образовательная деятельность → Контроль успеваемости (аттестации) →Экзамен. /зачетные ведомости»

При нажатии на кнопку «Сформировать» – автоматически создается список экзаменационных и зачетных ведомостей указанного пользователем в фильтре учебного периода (семестра) и учебного года. Информацию для формирования списка ведомостей программа берет из общего расписания занятий.

НИНТ.00010-01 34 01 Подливление подливление расписания подливление защитий, в котором выделяются запятия с выдом экзамен, зачет с оценкой, зачет без оценки и зачет по курсовым работам, и которые выносятся на отдельный пе Расписание экзаменационной сессии — это элемент общего расписания занятий, в котором выделяются занятия с видом экзамен, зачет с оценкой, зачет без оценки и зачет по курсовым работам, и которые выносятся на отдельный период экзаменационной сессии.

Соответственно ведомости создается в хронологическом порядке по данным видам занятий и каждой присваивается свой номер.

Формирование общего расписания производится автоматически и в ручном режиме.

«Образовательная деятельность →Расписание учебных занятий на семестр» – путь к автоматическому расчету расписания.

«Образовательная деятельность → Составление расписания → Редактирование расписания группы на семестр/Редактирование расписания на неделю» – пути к режимам редактирования (ручного) и внесения изменений в

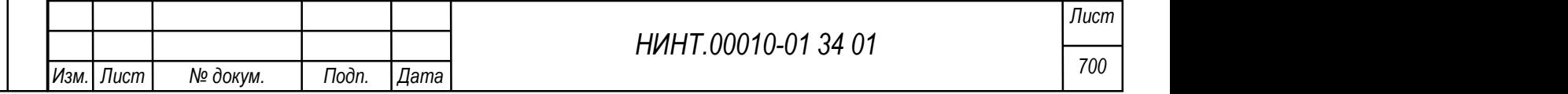

расписание занятий. Таким образом в ручном режиме созданная новая запись об экзамене или зачете позволяет сформировать и распечатать экзамен/зачетную ведомость.

При нажатии на кнопку «Печать» в карточке ведомости производится вывод на печать экзаменационной ведомости.

В пункте меню «Образовательная деятельность  $\rightarrow$  Расписание промежуточной аттестации» производится печать расписания экзаменов/зачетов, расписания консультаций.

В пункте меню «Образовательная деятельность  $\rightarrow$  Контроль успеваемости (аттестации)  $\rightarrow$  Промежуточная аттестация» расположен режим «Промежуточная аттестация» для работы с ведомостями и фиксации результатов контроля: ввода оценок, отметки отсутствующих, включения преподавателей с состав экзаменационной комиссии.

Важно: при нажатии на кнопку «Закрыть ведомость» производится закрытие экзаменационной ведомости, т.е. фиксация ее результатов. В дальнейшем изменять что-либо в ведомости нельзя. Только под правами администратора есть возможность открыть ведомость для корректировки.

По результатам сессии все ведомости должны быть закрыты.

При нажатии на кнопку «Экзаменационная ведомость» – производится открытие записи ведомости. В ней в закладке «состав» формируем состав экзаменационной комиссии.

НИНТ.00010-01 34 01 Подпольски и дата Владиси и дата Владиси и дата Владиси и дата Владиси и дата Владиси состав<br>
Дели нажатии на кнопку «Экзаменационная ведомость» – производится<br>
открытие записи ведомости. В ней в закл При нажатии на кнопку «Дополнить список» есть возможность дополнительно добавить курсантов других групп, которые будут экзаменоваться в указанный период.

Важно: признак «оценка в диплом» – делая отметку, преподаватель все оценки данной ведомости отправляет для формирования списка дисциплин и практик для печатной формы диплома курсантов.

Поле «Пересдача» с вариантами заполнения: нет, пересдача 1, пересдача 2; где, нет – пересдачи нет, по умолчанию выставленное значение для всех

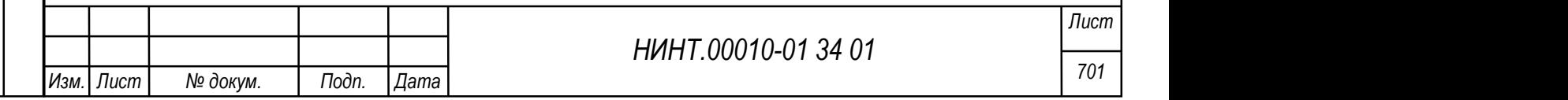

ведомостей; пересдача 1 – первая пересдача по дисциплине; пересдача 2 – вторая пересдача по дисциплине.

#### 5.18. Формирование и печать учебного плана

Учебный план формируется для конкретной специальности (специализации) и действует в течение всего срока обучения по ОПОП учебной группы (курсанта). Учебный план может действовать в течение нескольких учебных наборов. Но новые наборы курсантов по специальности при этом могут осуществляться и по другим скорректированным учебным планам.

Путь к режиму: «Образовательная деятельность  $\rightarrow$  Учебнометодический отдел → Учебные планы».

При нажатии на кнопку «Добавить» формируем новый учебный план, вводим:

– название учебного плана;

– военную специальность и рабочий учебный план;

– список годов набора, группы указанных годов набора будут осваивать образовательную программу по данному учебному плану;

– указать дату ввода в работу учебного плана;

– дата закрытия, заполняется при прекращении работы с текущим учебным планом в новых годах набора.

НИНТ.00010-01 34 01 Mexical Mexican Mexican Mexican Mexican Mexican Mexican Mexican Mexican Mexican Mexican Mexican Mexican Mexican Mexican Mexican Mexican Mexican Mexican Mexican Mexican Mexican Mexican Mexican Mexican Таким образом, до работы с учебным планом должны быть сформированы записи – цепочки: ФГОС (направление подготовки)> Квалификационные требования (военная специальность и специализация)> рабочий учебный план (набор дисциплин и практик).

Для дальнейшей работы с режимом «Учебный план» необходимо:

1. Распределить часы учебных занятий в «Плане учебного процесса», кнопка «III. План уч. процесса».

2. Распределить учебные часы в «Плане проведения полевых выходов и тактических тактико-специальных учений», кнопка «VI. План ТСУ».

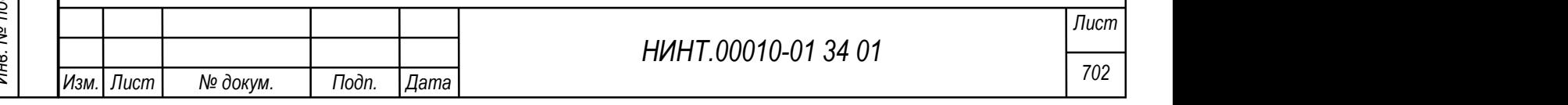

3. Распределить учебные часы в «Плане проведения общевойсковой подготовки», кнопка «V. План ОВП».

Действия оператора: встать на нужный план; нажать кнопку «III. План уч. процесса»; откроется табличная форма «Плана учебного процесса».

План формируется на весь срок обучения образовательной программы и по всем изучаемым дисциплинам. Итоговые значения трудоемкости по каждой дисциплине были определены на предыдущих этапах (в рабочем учебном плане).

Общая задача: распределить трудоемкость каждой дисциплины колонки «Всего часов уч. занятий», по видам учебных занятий и по учебным семестрам; указать формы итогового контроля в период промежуточной и итоговой аттестации.

Действия оператора:

1) Первым действием должно стать распределение значения «Всего часов уч. занятий» на «Часы с преподавателем» и часы «Самостоятельной работы»; для этого в ячейке по колонке «Часы с препод.» – вносим количество часов, остаток от «Всего часов» – автоматически заполнит колонку «Самост. работа».

2) Выделяем часы, отведенные на «Сессию», они выделяются из числа «Часов с преподавателем».

 $\frac{1}{20}$   $\frac{1}{20}$  3) Далее распределяем время, отведенное на «Часы с преподавателем» по видам занятий; для этого необходимо встать на ячейку пересечения вида занятия и дисциплины и с клавиатуры ввести числовое значение. При вводе значения в ячейку система контролирует превышение введенных значений часов по каждому виду занятий и «Часов с преподавателем» по дисциплине. Строка по дисциплине выделенная:

– красным цветом – говорит о том, что часы учебных занятий, еще не полностью распределены по видам занятий;

– зеленым цветом – распределение часов работы с преподавателем проведено полностью.

Изм.∏Лист | № докум. │ Подп. ∏дата Лист

4) Распределение учебного времени по курсам и семестрам происходит, так же, как и распределение по видам занятий: необходимо встать на нужную ячейку и ввести количество часов. Распределение происходит в табличной части с названием «Распределение учебного времени по курсам и семестрам»; зеленым цветом строка выделяется при полном распределении часов работы с преподавателем.

5) Распределение форм итогового контроля по семестрам обучения:

–необходимо щелкнуть в области пересечения строки с дисциплиной и колонок экзамены /зачеты и в открывшемся окне выбрать форму итогового контроля и семестр периоде его проведения;

–сохранить свои действия.

При нажатии на кнопку «Печать» выводим на печать учебный план. В карточке записи учебного плана на закладке «Печать плана» вынесена информация для заполнения первых лиц по Согласованию, Утверждению и подписи учебного плана.

5.19. Инструкция о порядке работы режиме рабочих программ дисциплин (модулей) и порядке ввода списка основной и дополнительной литературы

#### 5.19.1. Режим рабочих программ дисциплин (модулей)

НИНТ.00010-01 34 01 Подпольское собразовательных дисциплин (модулей)<br>
Нормес ввода и формирования рабочей программы дисциплины выполняется<br>
согрудниками кафедр и факультетов ответственных за наличие в бумажном и<br>
электро Процесс ввода и формирования рабочей программы дисциплины выполняется сотрудниками кафедр и факультетов ответственных за наличие в бумажном и электронном виде. Рабочие программы дисциплин и их тематические планы разрабатываются по каждой дисциплине.

#### Рабочие программы дисциплин.

Путь к режиму рабочих программ: «Образовательная деятельность → Учебная работа на кафедре / факультете  $\rightarrow$  Рабочие программы дисциплин (модулей)» (см. Рисунок 800).

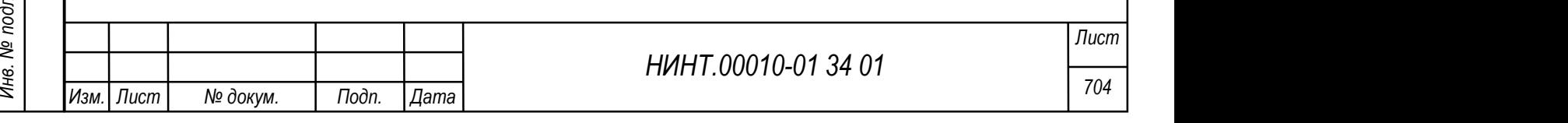

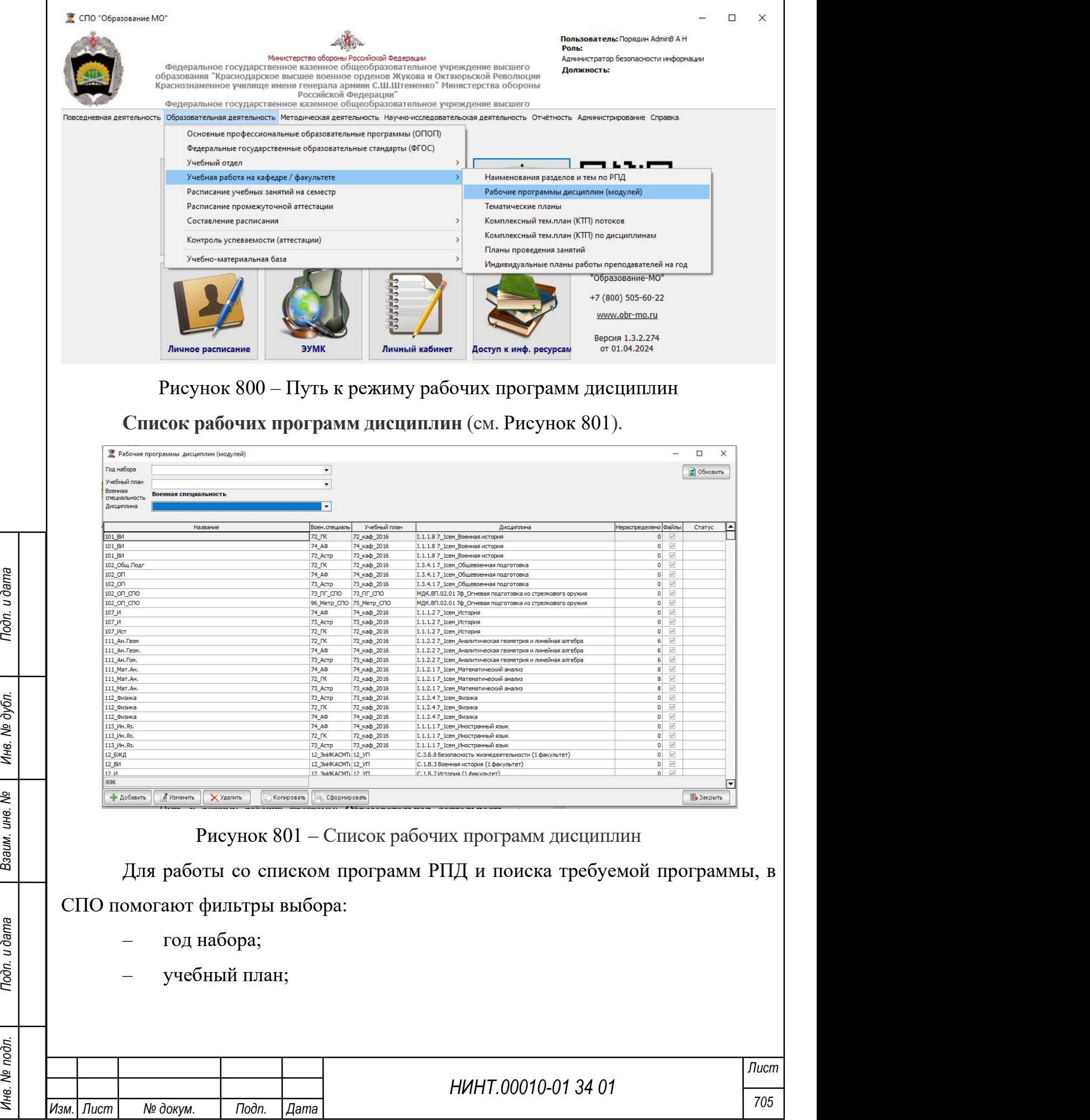

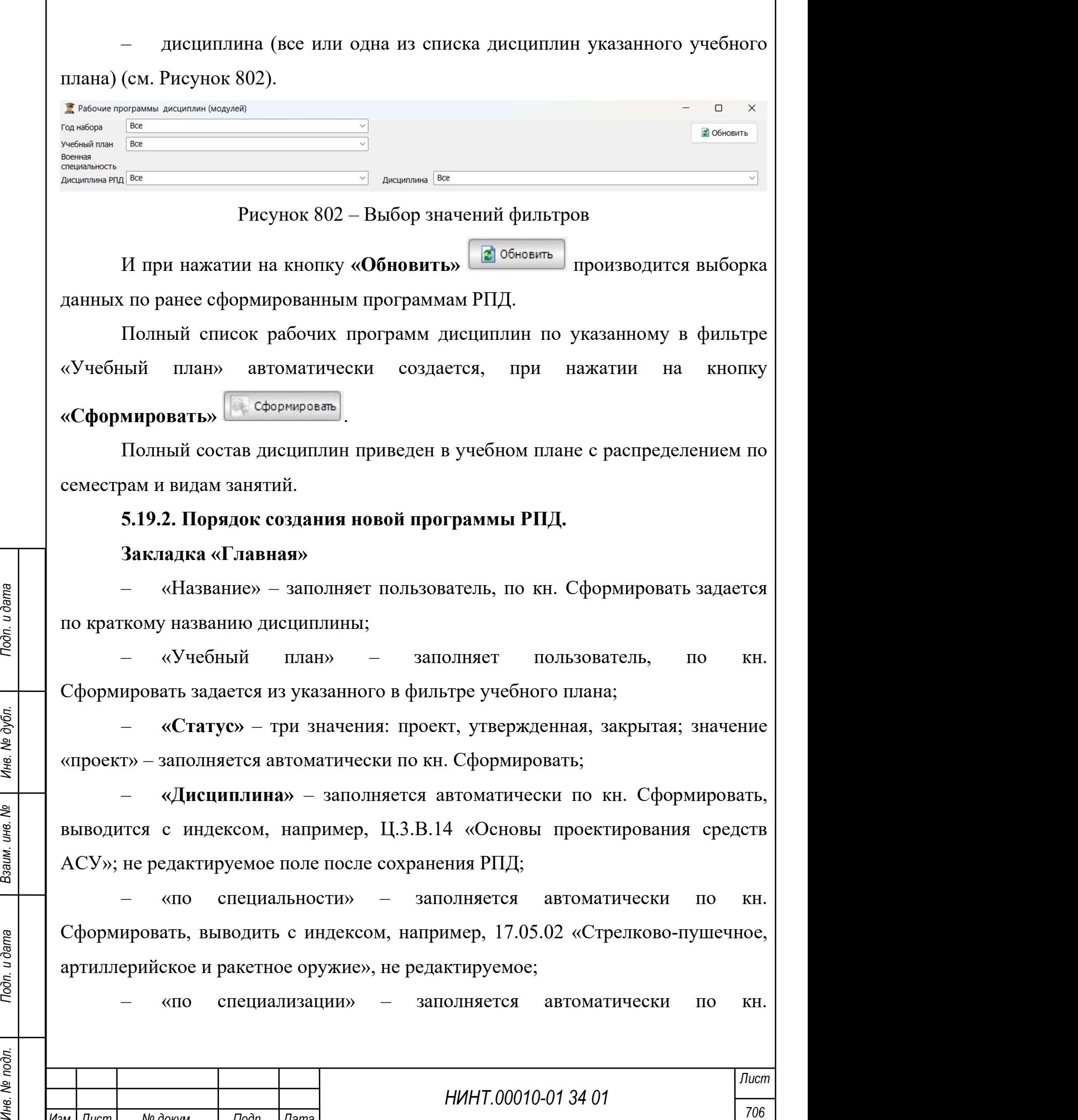

Изм. Лист № докум. Подп. Дата

Сформировать, выводить с индексом, например, №12 «Эксплуатация вооружения и военной техники (по областям и видам)», не редактируемое;

– «по военной специальности» – заполняется автоматически по кн. Сформировать, выводить с индексом, например, 430600 «Эксплуатация ракетноартиллерийского вооружения», не редактируемое;

– «по военной специализации» – заполняется автоматически по кн. Сформировать, например, «Техническое обеспечение средств автоматизированных систем управления»;

– «Составитель» – заполняет пользователь, ФИО, должность;

– «Ответственный редактор» – заполняет пользователь, ФИО, должность;

– «Утверждаю» – поля дата, ФИО, должность; поле статус -меняется (заполняется) автоматически значением «утвержденная» по выставленному признаку;

– «Основной целью освоения учебной дисциплины (модуля) является» – заполняет пользователь, текстовое значение;

– «Необходимость (актуальность) изучения дисциплины (модуля) обусловлена» - заполняет пользователь, текстовое значение.

 $\frac{1}{2}$  =  $\frac{1}{2}$  =  $\frac{$ Закладка «Главная» представлена ниже (см. Рисунок 803). Важно отметить, что поля дисциплина, учебный план и другие выделенные серым цветом – не редактируемое, так как являются ключевыми и не подлежат изменению в процессе работы с программой РПД, в противном случае пользователь должен сформировать новую запись программы РПД.

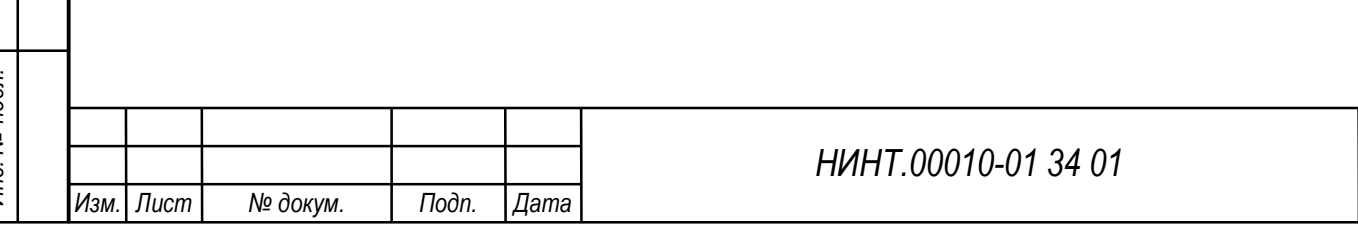

Лист

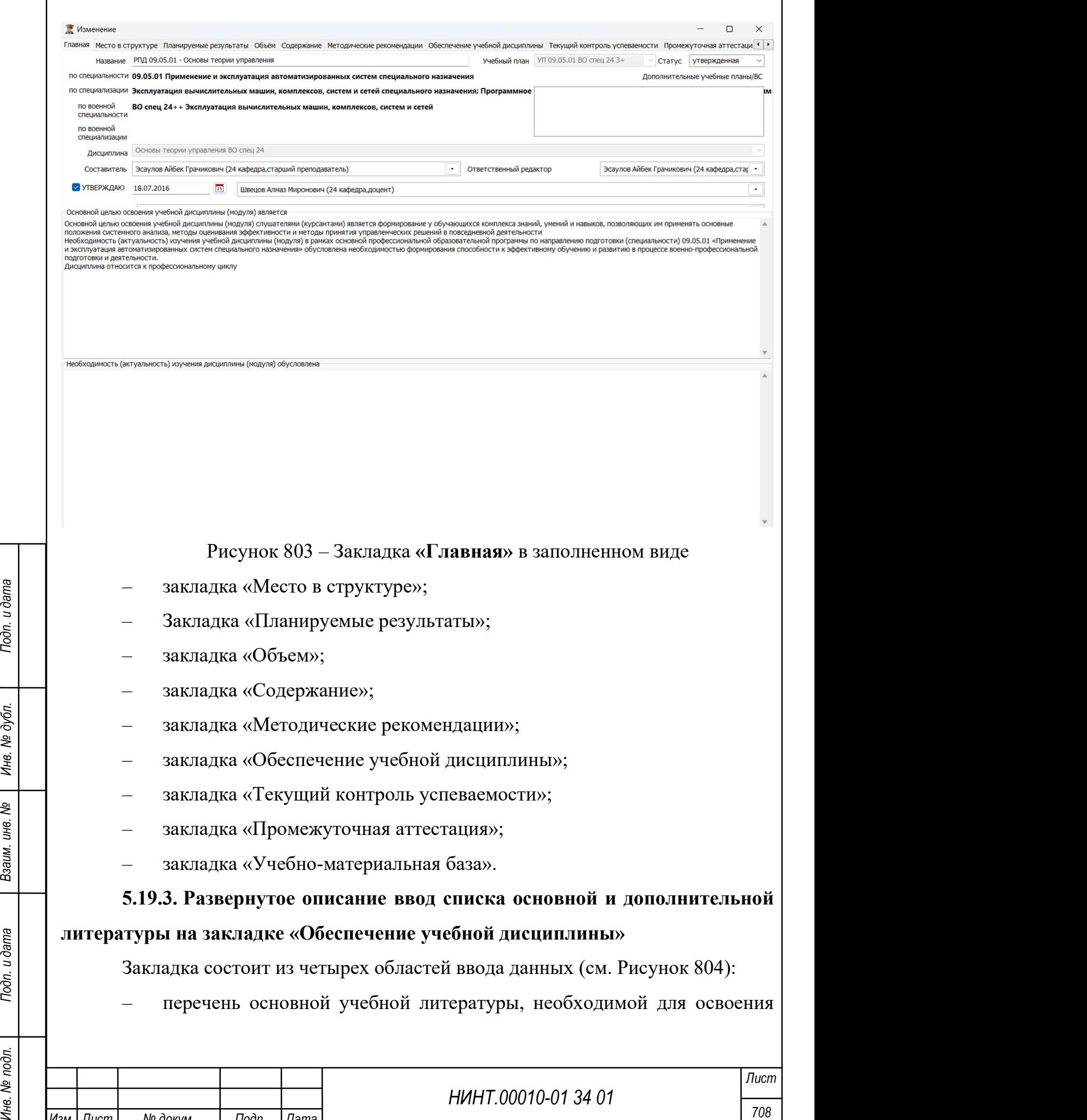

Изм. Лист № докум. Подп. Дата

 $\overline{1}$ 

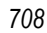

учебной дисциплины;

– перечень дополнительной учебной литературы, необходимой для освоения учебной дисциплины;

– перечень учебно-методического обеспечения самостоятельной работы обучающихся по учебной дисциплине;

– перечень ресурсов информационно-телекоммуникационной сети Интернет, необходимых для освоения учебной дисциплины.

Описание кнопок:

а)  $\boxed{\pm}$  – добавление новой записи учебной литературы (ресурса);

b) - удаление ранее занесенной записи учебной литературы (ресурса), фокус мыши при этом зафиксирован на объекте удаления.

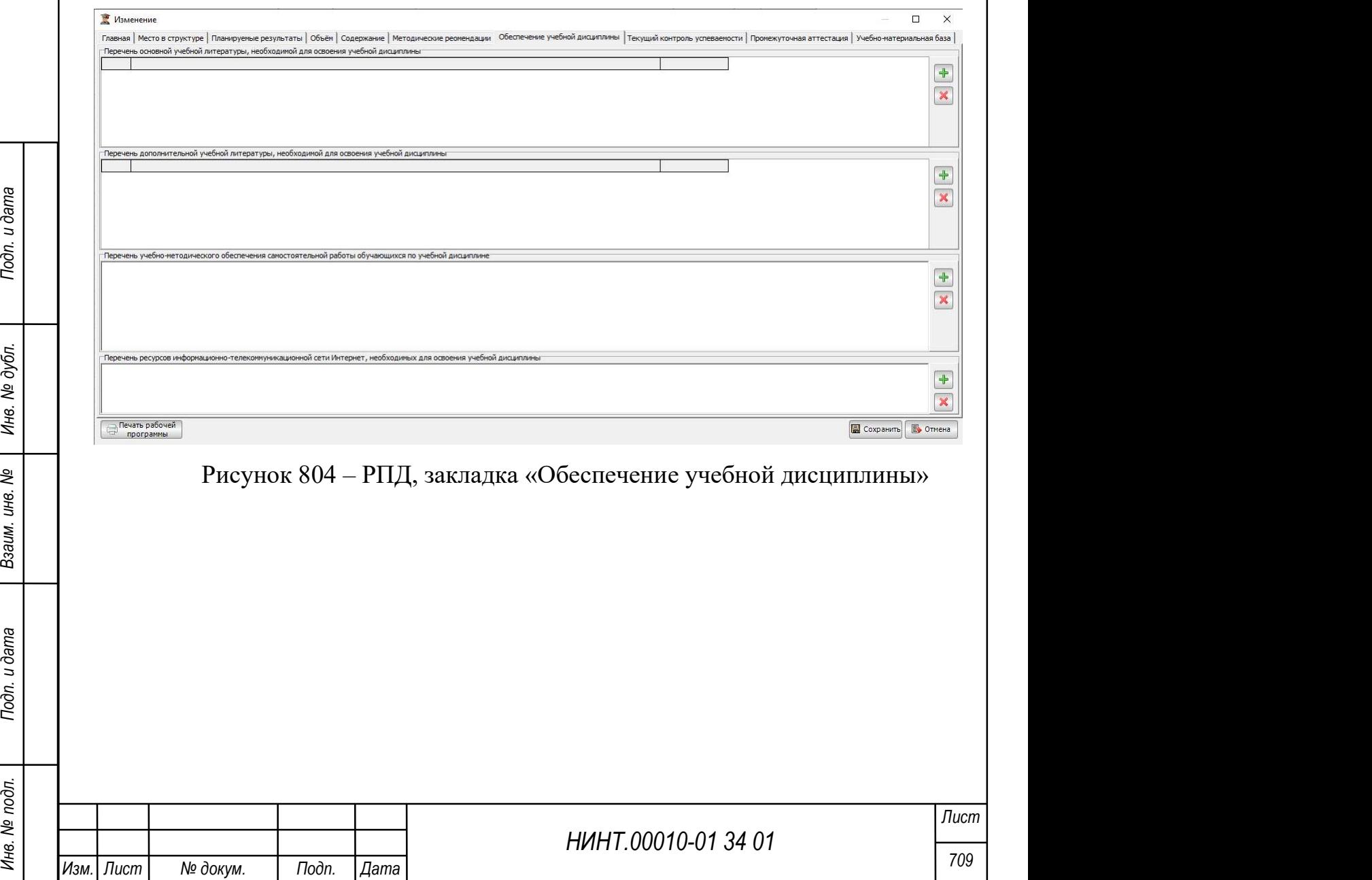

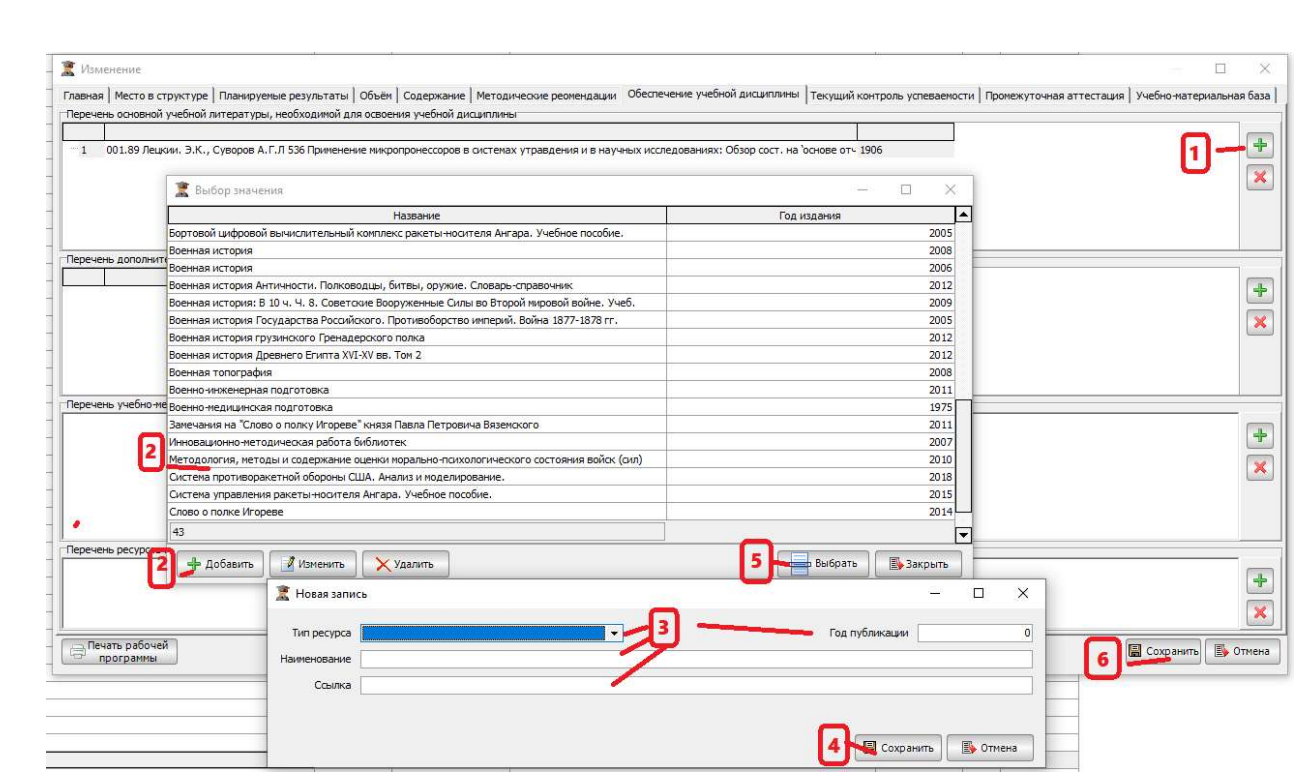

Рисунок 805 – Последовательность шагов добавления новой записи учебной литературы

При добавлении новой записи и сохранение данных о литературе в рабочей программе дисциплины разбиты на шесть шагов:

- $\lceil 1 \rceil$  по кн.  $\overline{\mathbf{F}}$  открываем список книг для дальнейшего выбора и закрепления книга, работает поиск (набор названия книги);
- $\frac{1}{2}$  = 11 по кн. = открываем список книг для дальнение о выоора и закрепления<br>
книга, работает поиск (пабор названия книги);<br>
 [2] выбор книги из списка или по кн.  $\frac{1}{2}$  веконом поной книги или переходим ко – [2] – выбор книги из списка или по кн. <sup>+ добавить</sup> переходим в окно ввода новой книги в список выбора; [3] и [4] – только для новой книги или переходим к [5];
	- [3] заполняем поля карточки новой записи книги в списке книг;
	- $\lceil 4 \rceil$  по кн.  $\boxed{R}$  сохраняем запись;
	- [5] по кн. **Нарань** фиксируем выбор пользователя в перечне литературы;
	- $[6]$  по кн. **F** COXPAHNTD производим сохранение изменений в рабочей программе дисциплин.

5.20. Формирование и печать тематического плана

### Тематические планы

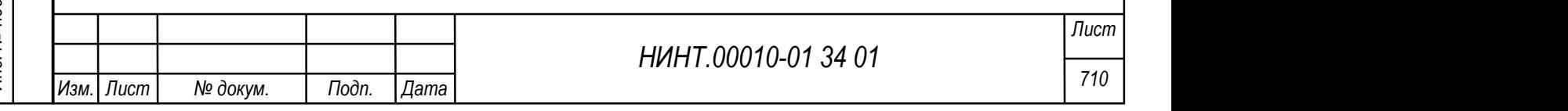

Путь к режиму тематического планирования: Образовательная деятельность  $\rightarrow$  Учебная работа на кафедре/факультете  $\rightarrow$  Тематические планы

При добавлении нового тематического плана и указав требуемые параметры выбора дисциплины при нажатии на кнопку  $\overline{\phantom{a}}$  производим разбивку большого количества часов темы на двух часовые (четырех часовые) занятия по темам и видам занятий,  $\Box$  Разбивать по  $2 \times$  часа . Данные действия производят разбивку всей трудоемкости дисциплины на двухчасовые занятия; для обратной операции по объединению части занятий в 4-х или 6-ти часовые занятия: удаляет одно из 2-х часовых занятий, в другом же указывает длительность – 4 часа. По кн.

Перенумерация восстанавливаем последовательность следования номеров занятий. С

помощью кнопок **пользователь может добавлять и удалять** новые занятия по любой теме и менять их последовательность поднимая /опуская строки выше или ниже.

Двойной клик мыши на строке занятия открывает функционал Плана проведения занятия (см. Рисунок 806).

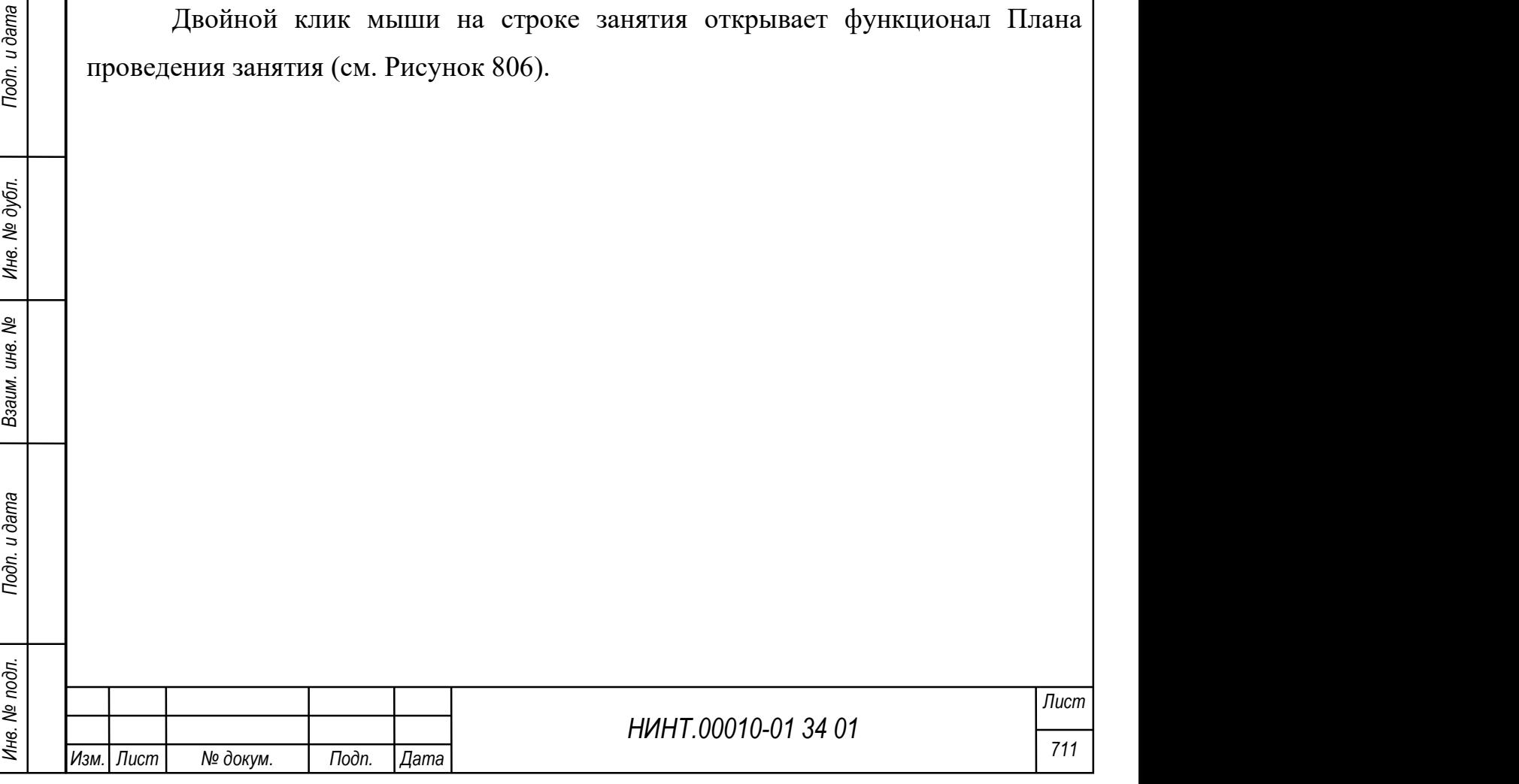

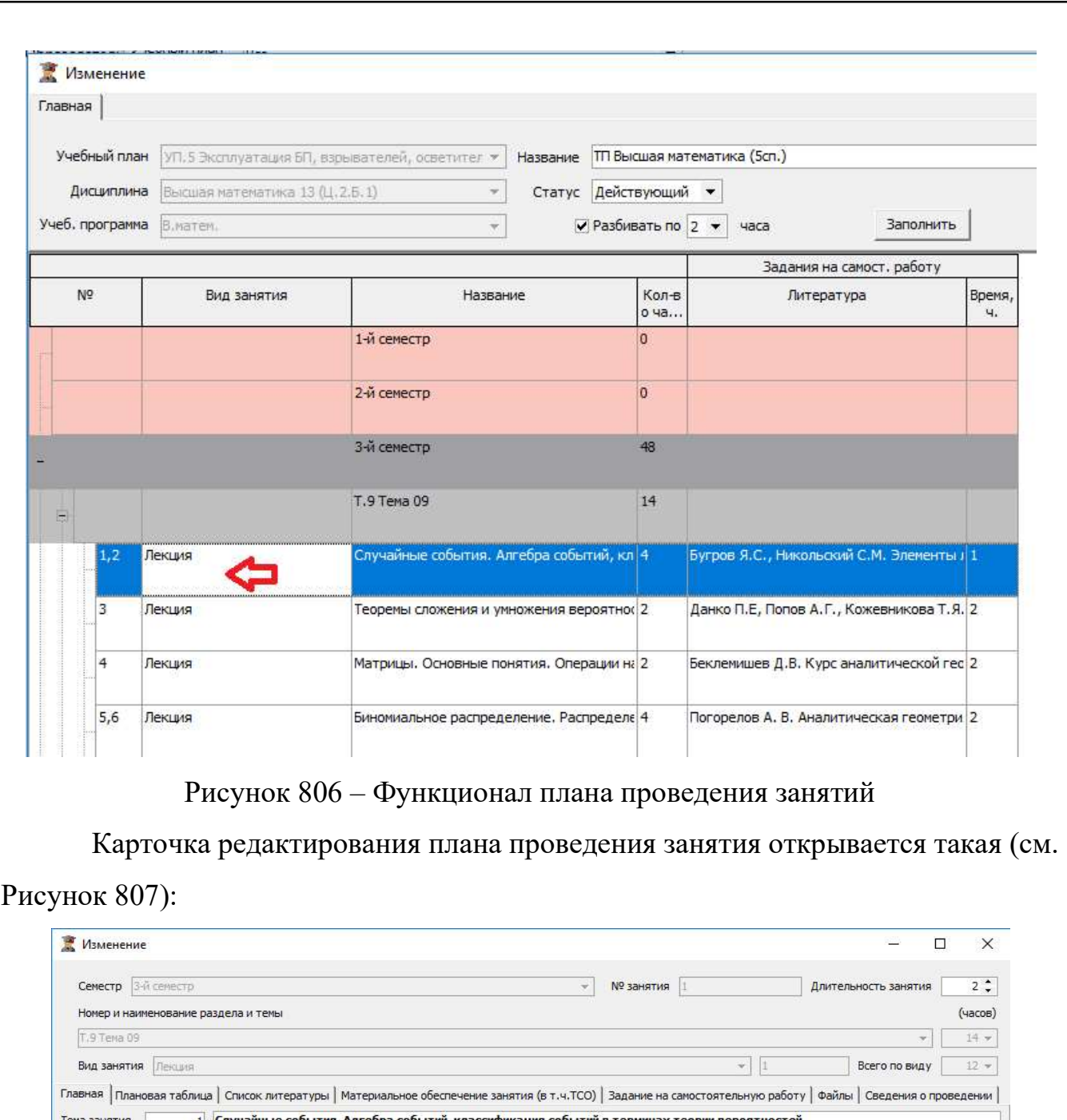

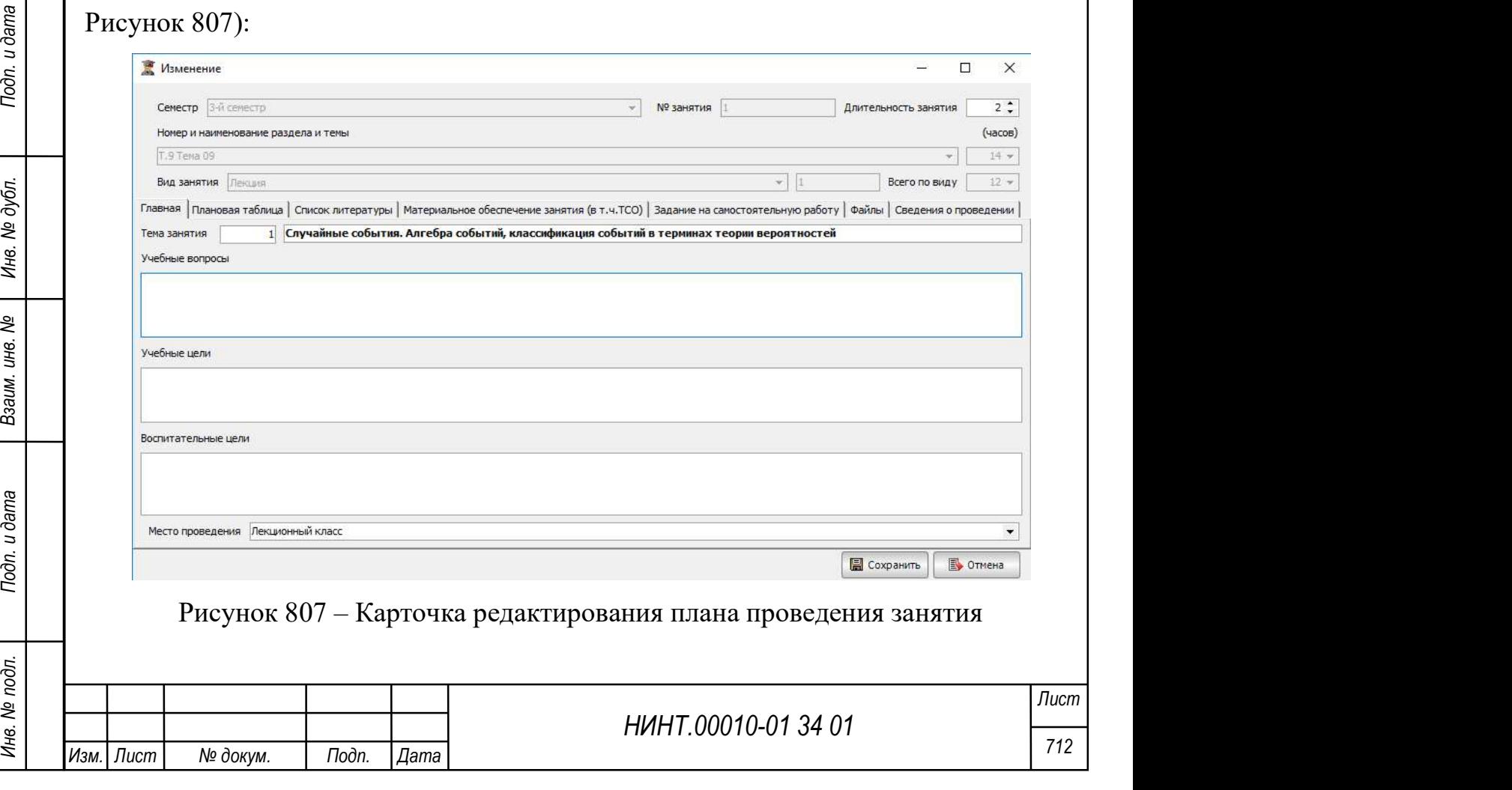

Подробнее по работе с ней описано в функционале Плана проведения занятия.

При нажатии на кнопку Печать формируем печатную форму Тематического

плана: признак «Без самостоятельной работы» – Печать | <u>Печаси, работы</u>, выводит на печать другой печатный шаблон тематического плана без информации о самостоятельной работе

(см. Рисунок 808).

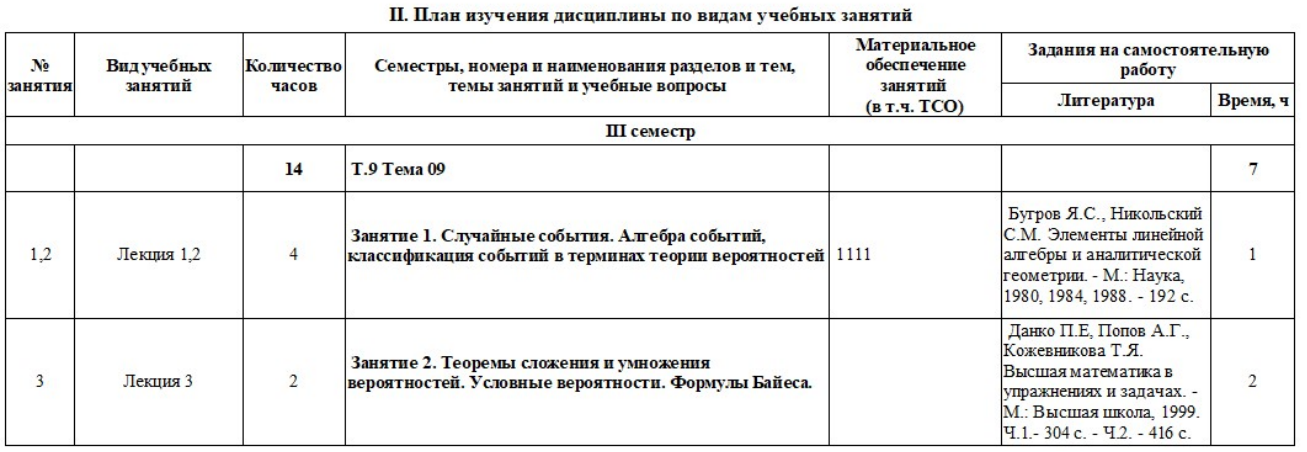

Рисунок 808 – Фрагмент печати тематического плана

# 5.21. Формирование КТП и СЛС

НИНТ.00010-01 34 01 Метения и дата в содера в содера в содержавательность — Учебная работа на кафедре/факультете — Комплексный тем. план (КТП) по дисциплинам».<br>
В под комплексно-тематического плана и структурно-логическ Путь к режиму КТП и СЛС: «Образовательная деятельность  $\rightarrow$  Учебная работа на кафедре/факультете  $\rightarrow$  Комплексный тем. план (КТП) по дисциплинам».

Ввод комплексно-тематического плана и структурно-логической схемы изучения дисциплины и проведения учебных занятий – важнейшая задача для формирования расписания занятий.

Окно режима «Комплексный тем. план (КТП) по дисциплинам» состоит из табличной части, в которой отображаются КТП по учебному году, заполняется при нажатии на кнопку «Обновить».

# Создание нового КТП и СЛС:

1) при нажатии на кнопку «Добавить» на вкладке «Главная» оператор вводит:

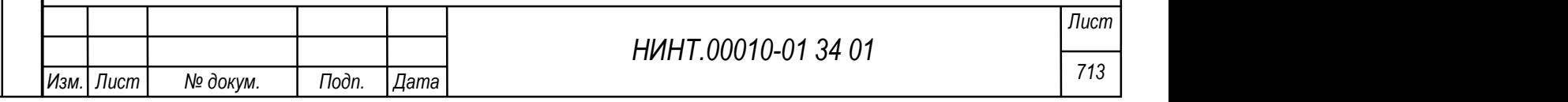

название КТП; учебный год; факультет; кафедру; учебный план; дисциплину; учебную программу; курс; семестр; выбрать группу из списка групп (список групп заполняется автоматически при выборе курса);

2) если группы делятся на подгруппы, то указать по каким видам занятий, с помощью нажатия кнопки  $\bigoplus$ ; если делений нет, то нижнюю табличную область заполнять не нужно;

3) нажать кнопку «Сохранить и продолжить» (см. Рисунок 809).

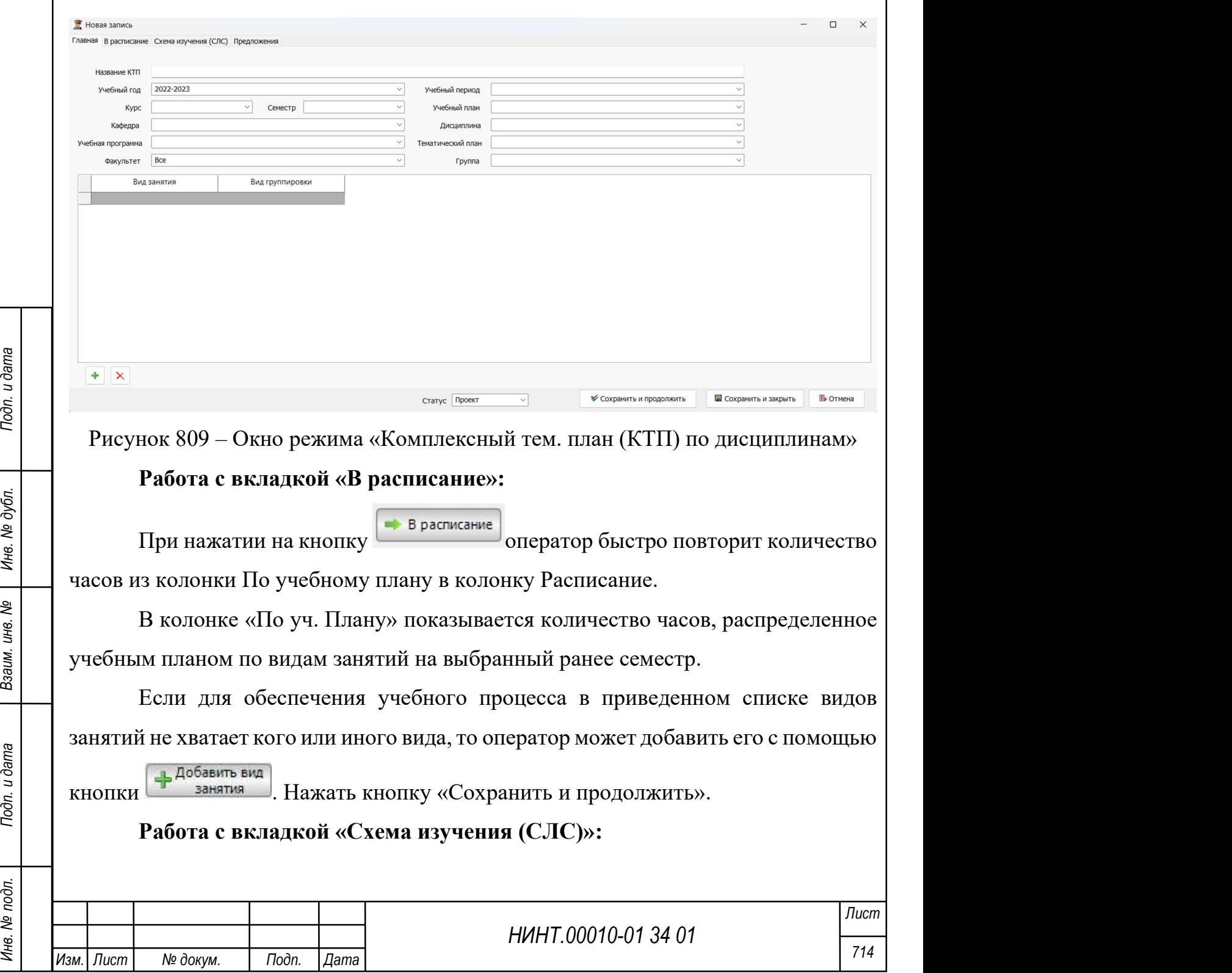

Вкладка «Схема изучения (СЛС)» предназначена для составления схемы изучения дисциплины.

Вкладку можно логически разбить на три зоны:

 зона учебной программы по данной дисциплине; нажать на ячейку с количеством часов Лекций по теме 1, оператор тем самым частично заполняет верхнюю правую часть;

 зона составления схемы, оператор добавляет преподавателя и аудиторию;

 зона отображения составленной структурно-логической схемы (СЛС) (см. Рисунок 810).

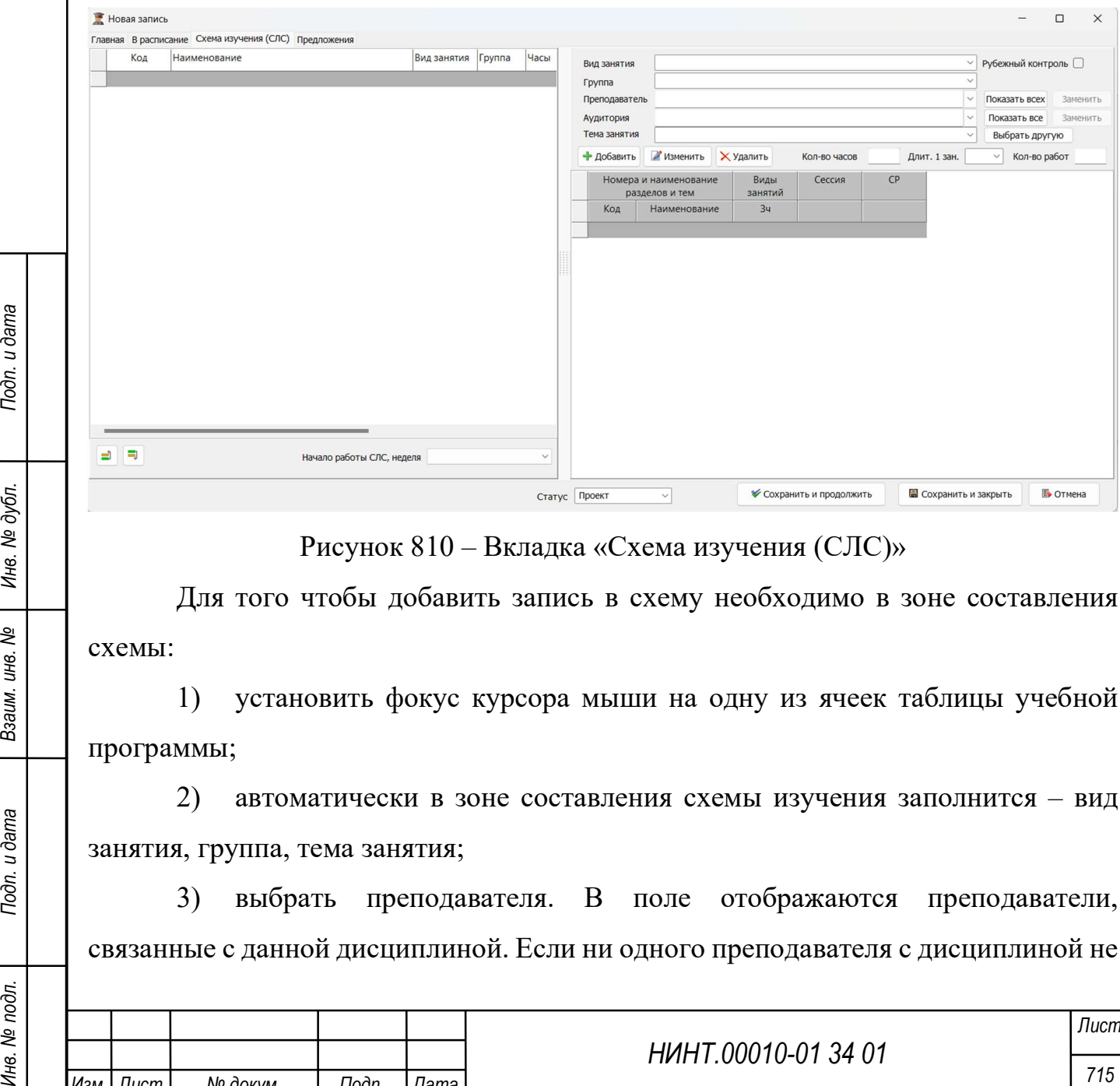

Рисунок 810 – Вкладка «Схема изучения (СЛС)»

Для того чтобы добавить запись в схему необходимо в зоне составления схемы:

1) установить фокус курсора мыши на одну из ячеек таблицы учебной программы;

2) автоматически в зоне составления схемы изучения заполнится – вид занятия, группа, тема занятия;

3) выбрать преподавателя. В поле отображаются преподаватели, связанные с данной дисциплиной. Если ни одного преподавателя с дисциплиной не

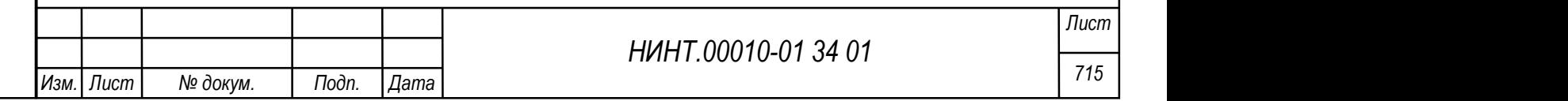

связано или его нужно выбрать преподавателя не из списка, то необходимо нажать кнопку «Показать всех» и тогда в поле будет отображаться весь список преподавателей;

4) выбрать аудиторию. В поле отображаются аудитории, связанные с данной дисциплиной. Если ни одной аудитории с дисциплиной не связано или нужно выбрать аудиторию не из списка, то необходимо нажать кнопку «Показать все» и тогда в поле будет отображаться все аудитории;

5) выбрать тему занятия. В поле отображаются теми занятия, связанные с данной дисциплиной. Если ни одной темы с дисциплиной не связаны или нужно выбрать тему не из списка, то необходимо нажать кнопку «Выбрать другую». Оператору будет открыто окно, где он сможет выбрать любую тему из имеющихся или создать новую тему;

6) указать количество часов; если, например, по одной теме планируется 5 двухчасовых лекций подряд, то допустимо указать в поле 10 часов для вида Лекции;

7) длительность одного занятия, варианты: 2-х часовое, 4-х часовое, 6-ти часовое занятие;

8) количество работ и контролируемое занятий – не обязательные поля для заполнения;

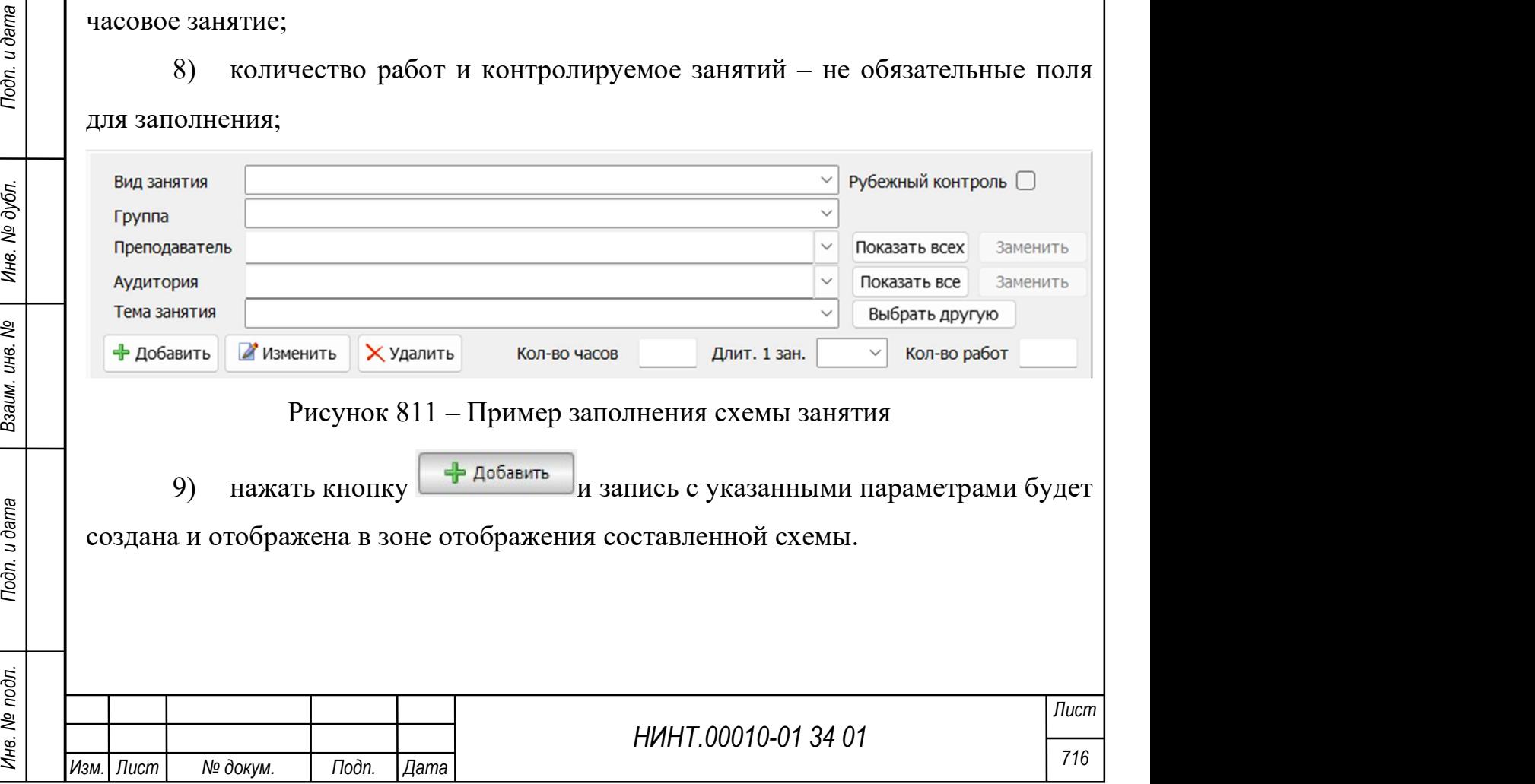

Для изменения записи схемы изучения оператор должен: встать на нужную запись в схеме; внести корректировку в параметры занятия; нажать кнопку

Изменить . Запись будет изменена.

Для удаления записи оператор должен: встать на нужную запись в схеме и

нажать кнопку  $\begin{array}{c} \mathbf{x} \text{ y}_{\text{A} \text{ a} \text{ m} \text{b}} \end{array}$ ; запись будет удалена.

#### Работа с вкладкой предложения:

Вкладка предложения – для внесения предложений по КТП и СЛС со стороны преподавателей. Предложения должны касаться данного преподавателя, например, плановый выезд на конференцию или медицинское обследование и невозможность проведения занятий в определенный период.

# Разработка КТП потоков:

Для групп, объединяемых в потоки для лекционных и других видов занятий необходимо создавать записи календарно-тематического плана (КТП) потоков.

Доступ к режиму работы с КТП и СЛС осуществляется через пункт меню «Образовательная деятельность  $\rightarrow$  Учебная работа на кафедре/факультете  $\rightarrow$ «Комплексный тем.план (КТП) потоков».

### Создание нового КТП потоков:

НИНТ.00010-01 34 01 Multiple Second 21 Multiple Second With the CONSULATE HAND MANUSE CONTRAINING HAND MULTIPLE CONTRAINING THE CONSULT CONSULT AND MULTIPLE CONSULT AND MULTIPLE CONSULT AND MULTIPLE CONSULT AND MULTIPLE 1) оператор вводит: название потока; учебный год; факультет; кафедру; учебный план; дисциплину; учебную программу; курс; семестр; отметить список групп, которые собираются в поток. (список групп заполняется автоматически при выборе учебного плана и курса); признак «Показать все» под списком групп – позволяет вывести полный список групп и среди них сформировать поток, но данное действие доступно только при создании новой записи КТП потока;

2) добавить по кн. Виды занятий (лекции и другие), которые будут преподаваться в потоке; и кнопку «Сохранить и продолжить».

Работа с вкладкой «Учебные планы»

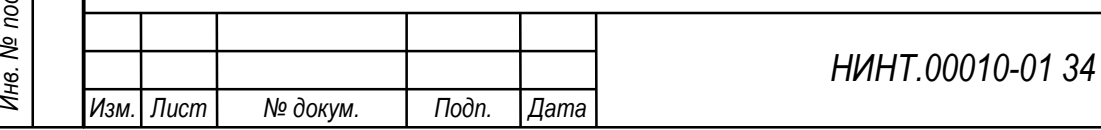

На данной закладке необходимо связать учебные планы и группы, если группы потока проходят обучение по разным учебным планам и учебным программам.

Дальнейшее заполнение совпадает с заполнением КТП дисциплин, описанных выше.

#### 5.22. Составление расписания вручную

Действия оператора при составлении расписания вручную:

1. Формируем список недель для семестра нового расписания, создавая тем самым плацдарм для предстоящей работы.

«Образовательная деятельность → Составление расписания→ Недели».

При нажатии на кнопку «Сформировать» – автоматически генерируем список недель; кнопка не активна без указания учебного периода (семестра).

Важно: перед составлением расписания проверить актуальность учебного распорядка (учебных пары, временя начала/конца («Администрирование  $\rightarrow$ Справочники $\rightarrow$  Учебный распорядок»); наличие учебных групп.

 $\frac{1}{2}$ <br>  $\frac{1}{2}$ <br> 2. Создаем новую запись в пункте меню «Образовательная деятельность  $\rightarrow$  Составление расписания  $\rightarrow$  Варианты расписания» с указанием учебного года; например, «Расписание №01».

3. В карточке Недели – указываем (связываем) новый вариант расписания «Расписание №01».

4. Входим в режим Редактирования расписания («Образовательная деятельность  $\rightarrow$  Составление расписания  $\rightarrow$  Редактирование расписания на неделю»); сетка расписания пуста.

5. В пересечении строки пары и колонки с группой – ячейка пара 2-х часового учебного занятия.

Двойным кликом мыши попадаем в карточку редактирования ячейки расписания, например, 2 сентября 2019 Понедельник 1-2 час (см. Рисунок 812).

Изм.∏Лист | № докум. │ Подп. ∏ата Лист

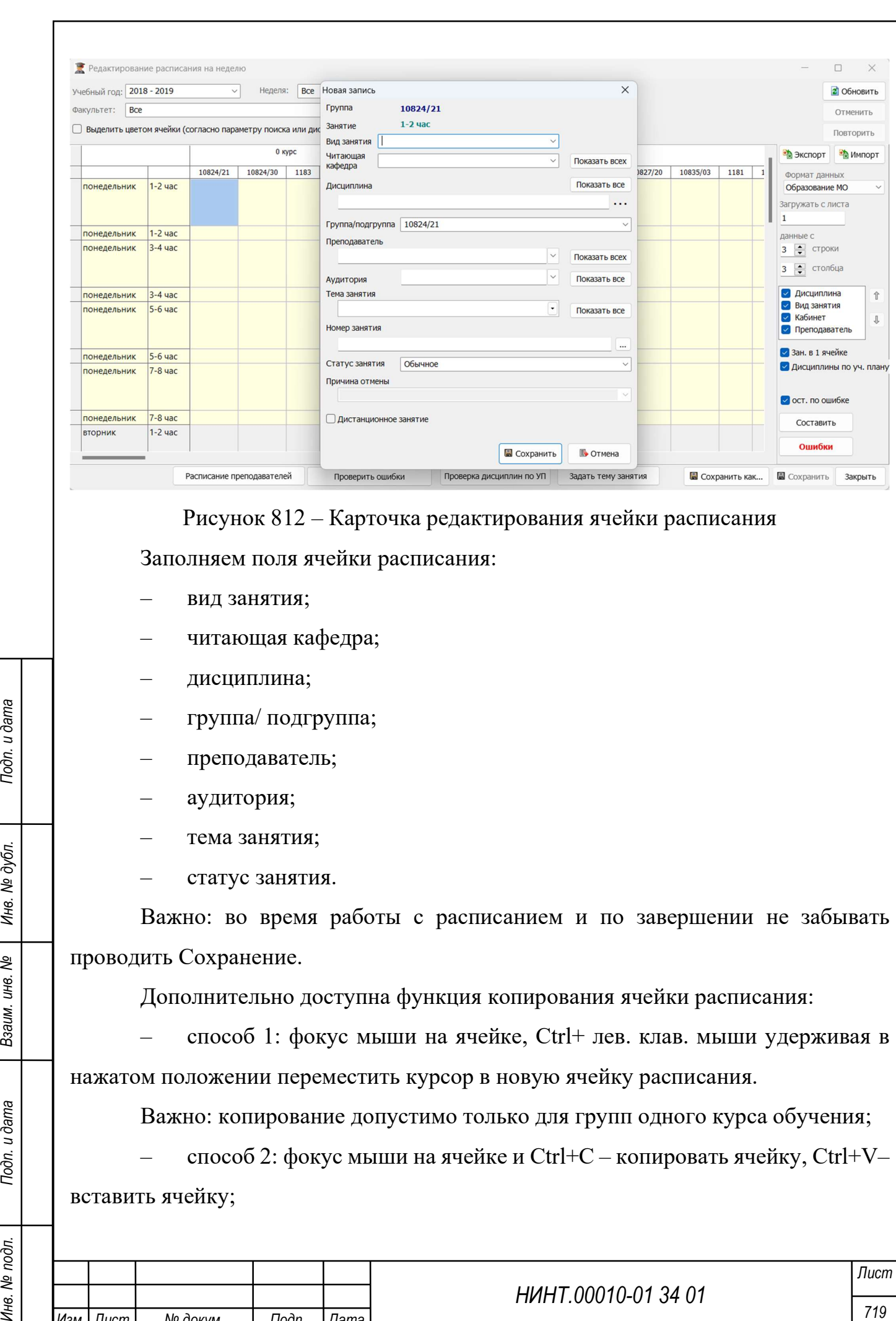

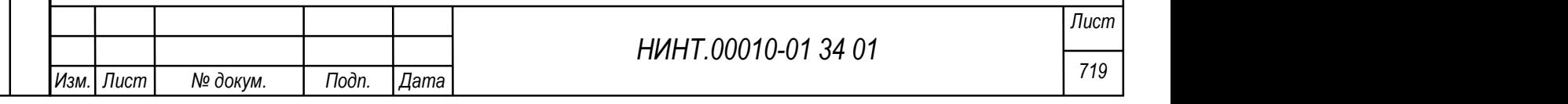
– способ 3: Правой клав. мыши и в списке действий выбрать «Копировать».

Для редактирования, ручного ввода и корректировке расписания по одной группе доступен режим «Редактирование группы».

«Образовательная деятельность  $\rightarrow$  Составление расписания Редактирование расписания группы на семестр»

5.23. Автоматическое составление расписания

Путь в режим автоматического расчета: «Образовательная деятельность  $\rightarrow$  Составление расписания  $\rightarrow$  Составление расписания».

Последовательность расчета:

1. Указать год и учебный период расчета.

2. Проверка наличия утвержденного графика календаря учебного процесса на указанный выше учебный период.

3. Проверка полноты наличия заполненных КТП по дисциплинам.

4. Расстановка потоковых занятий; в первую очередь расчет выполняет расстановку потоковых учебных занятий из КТП потоков; по кн. Просмотреть дана возможность предварительного просмотра расстановки потоковых занятий и прерывания расчета для получения более приемлемого результата.

5. Составление варианта расписания – запуск длительного процесса автоматического расчета расписания; данная операция расчета может длится до нескольких суток.

6. Проверка корректности расчета расписания – это отчет лог о результатах прошедшего расчета расписания занятий с выявленными пересечениями по преподавателям, группам, аудиториям и нехватками часов.

НИНТ.00010-01 34 01 Инв. № подл. 720 Подп. и дата Взаим. инв. № Инв. № дубл. Подп. и дата Результат проведенного расчета размещается в пункте меню «Образовательная деятельность  $\rightarrow$  Составление расписания  $\rightarrow$  Варианты расписания».

В колонке «момент автоматической генерации» указывается дата и время проведенного расчета, так мы находим наш вариант расчета. Но после расчета

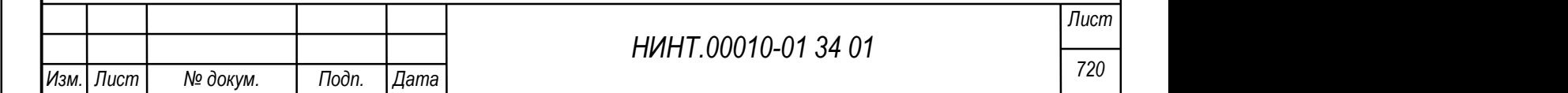

расписание не попадает в сетку расписания, перерасчетов может быть множество, и только один вариант расчета привязывается в сетке расписания.

Привязка нового варианта расписания к учебной сетке выполняется в разделе:

«Образовательная деятельность  $\rightarrow$  Составление расписания Недели»

Выбираем год, семестр и в карточку недели в поле Вариант расписания – привязывает вариант текущей недели. Второй способ: привязка списком, выделить с Shift список записей и по кн. «указать вариант» выбираем список новых вариантов расписания.

После выполнения привязки вариантов расписания к учебным неделям – считаем, что действия по расчету расписания выполнены и новое расписание загружено в учебную сетку занятий; можно с помощью журнала учебных занятий убедиться, что расписание по группе присутствует в системе.

#### 5.24. Формирование графика учебного процесса

Путь к режиму: «Образовательная деятельность  $\rightarrow$  Учебнометодический отдел  $\rightarrow \Gamma$ рафик-календарь учебного процесса на год/семестр».

НИНТ.00010-01 34 01 Подлиния с подлиния по согласивых согласив с согласив с согласив с согласив с согласив с согласив с согласив с согласив с согласив с согласив с согласив с согласив с согласив с согласив с согласив с с Добавление новой записи графика производится на учебный год и учебный период. В сетке графика по оси X располагаются месяца, недели и дни выбранного учебного периода, по оси Y – учебные группы, объединенные по курсам и факультетам. В разделе Справочники располагается справочник Перечень групп графика календаря, например, Адъюнктура и данные группы добавляются отдельной строкой в графике календаре.

По кнопкам «Задать» и «Сбросить» производится выделение для учебных групп и периодов того или иного типа учебного процесса. Полный их справочник располагается по пути «Администрирование  $\rightarrow$  Справочники  $\rightarrow$  Типы учебных процессов».

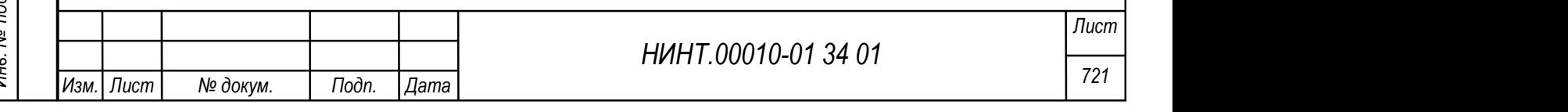

Важно: по завершению работы с Графиком календарем выполнять действие по отметке «Утвержден» в поле Статус. Только утвержденный график учитывается при расчете расписания занятия.

## 5.25. Работа преподавателя с журналом занятий

Режим контроля текущих учебных занятий можно вызвать двумя способами: на рабочем столе программы нажать кнопку «Журнал занятий»; и зайти в пункт меню «Образовательная деятельность  $\rightarrow$  Контроль успеваемости (аттестации) →Журнал учета учебных занятий».

Журнал учета учебных занятий можно условно разделить на три области:

– область параметров;

- список курсантов/слушателей/адъюнктов;
- Журнал занятий  $\Box$  $\times$  $\bigcirc$  На дату  $05.02.2024$ Преподаватели: 2 Обновить **D** Свои занятия  $2022 - 2023$ О уч. период □ Рубежный контроль Факультет Все  $\sqrt{\frac{1}{100}}$  Кафедра Все □ С грифом секретности  $\vee$  Дисциплина □ Открытое занятие **Foynna** □ Контроль связки с тематическим планом Тип учебного процесса Нини дел в совершение с подлей с подлей с подлей с подлей с подлей с подлей с подлей с подлей с подлей с подлей с подлей с подлей с подлей с подлей с подлей с подлей с подлей с подлей с подлей с подлей с подлей с подлей Рисунок 813 – Журнал учета учебных занятий Преподаватель, зайдя в программу под своим логином и паролем, будет наделен правами на работу только с журналами учебных занятий тех групп и тех Лист Изм.| Лист | № докум. | Подп. | Дата
- список занятий (см. Рисунок 813).

дисциплин, с которыми он связан в кафедре или теми к которым он указан в расписании занятий.

Фильтры параметры журнала: учебный период; факультет; кафедра; группа; дисциплину; при нажатии на кнопку «Обновить» загружается группа и расписание и на семестр по ней.

Список занятий строится только при условии, что в расписании запланированы данные занятия. Если занятий нет, то в журнале учета ничего отображено не будет.

В область «список курсантов/слушателей/адъюнктов» выводится следующая информация:

список курсантов/слушателей/адъюнктов;

список занятий по расписанию. Для занятия можно выделить:

 дату занятия (если дата выделена жирным, то это значит, что к данной дате указано задание на самостоятельную работу);

тип занятия;

область отметок по каждому курсанту/слушателю/адъюнкту;

 средний балл для каждого курсанта/слушателя/адъюнкта по всем занятиям;

признак допуска;

количество отсутствующих по каждому занятию;

количество выставленных оценок по каждому занятию;

средний балл за занятие.

В области «Список занятий» или Правая часть журнала фиксирует факт проведения занятия; установить галочку «проведен».

#### Контроль успеваемости и посещаемости:

– в области «список курсанта/слушателя/адъюнкта» выбрать курсанта/слушателя/адъюнкта, которого контролируем;

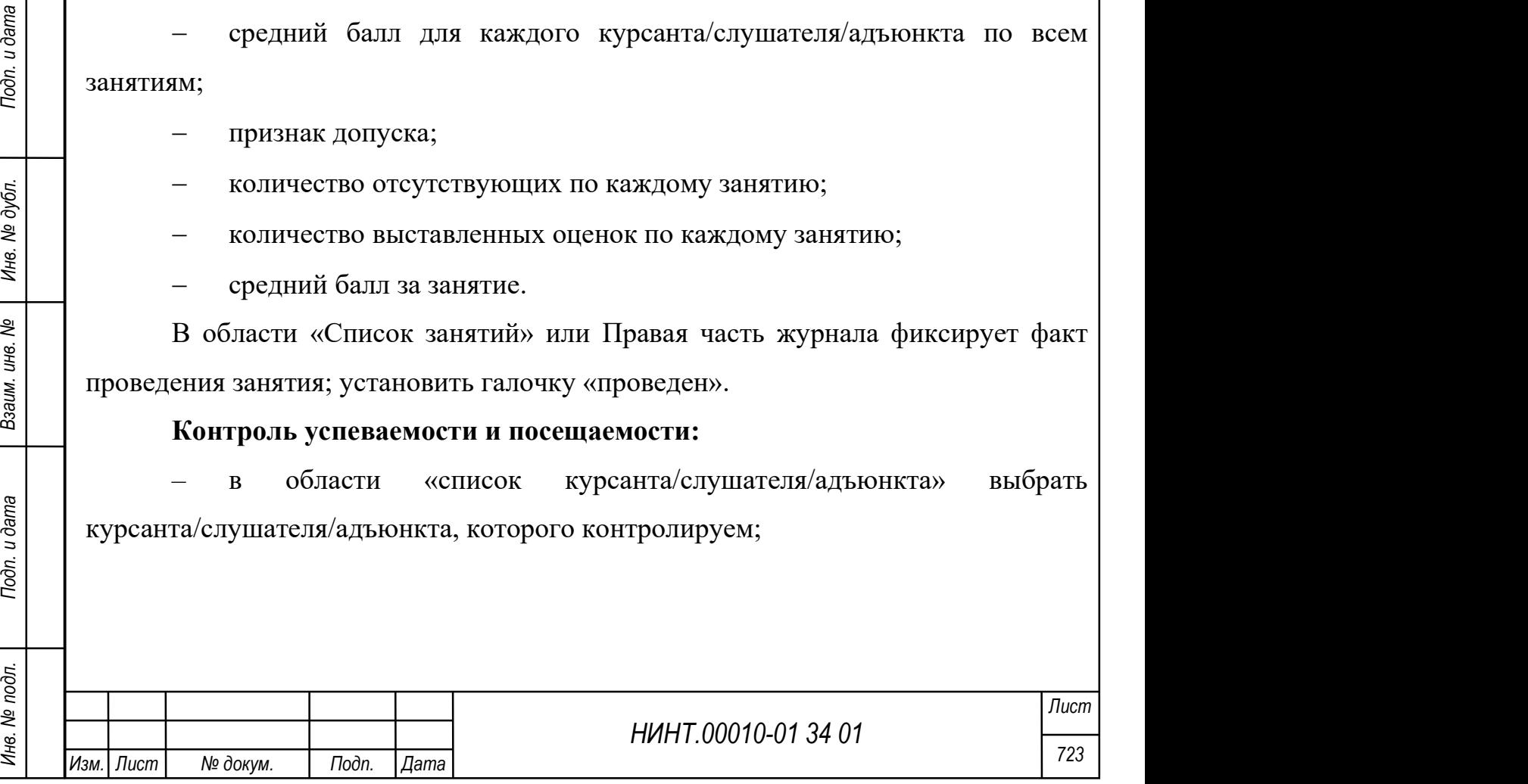

– в ячейке на пересечении вида занятия и курсанта необходимо внести оценку или признак о непосещении. Для этого необходимо зажать клавишу «Ctrl» на клавиатуре и нажать левую кнопку мыши;

– откроется список отметок, которые можно проставить курсанту/слушателю/адъюнкту (все отметки и их расшифровка находятся в справочнике «Виды оценок»).

Допуск к промежуточной аттестации: выбрать курсанта/слушателя/ адъюнкта в списке; установить ему признак «Допуск».

Задание на самостоятельную работу: щёлкнуть на дату занятия; в открывшемся окне ввести текст задания; если необходимо в этом же окне прикрепить файлы задания; сохранить запись (см. Рисунок 814). Задание на самостоятельную работу может быть общим на группу и (или) индивидуальным для курсанта (слушателя) (см. Рисунок 815).

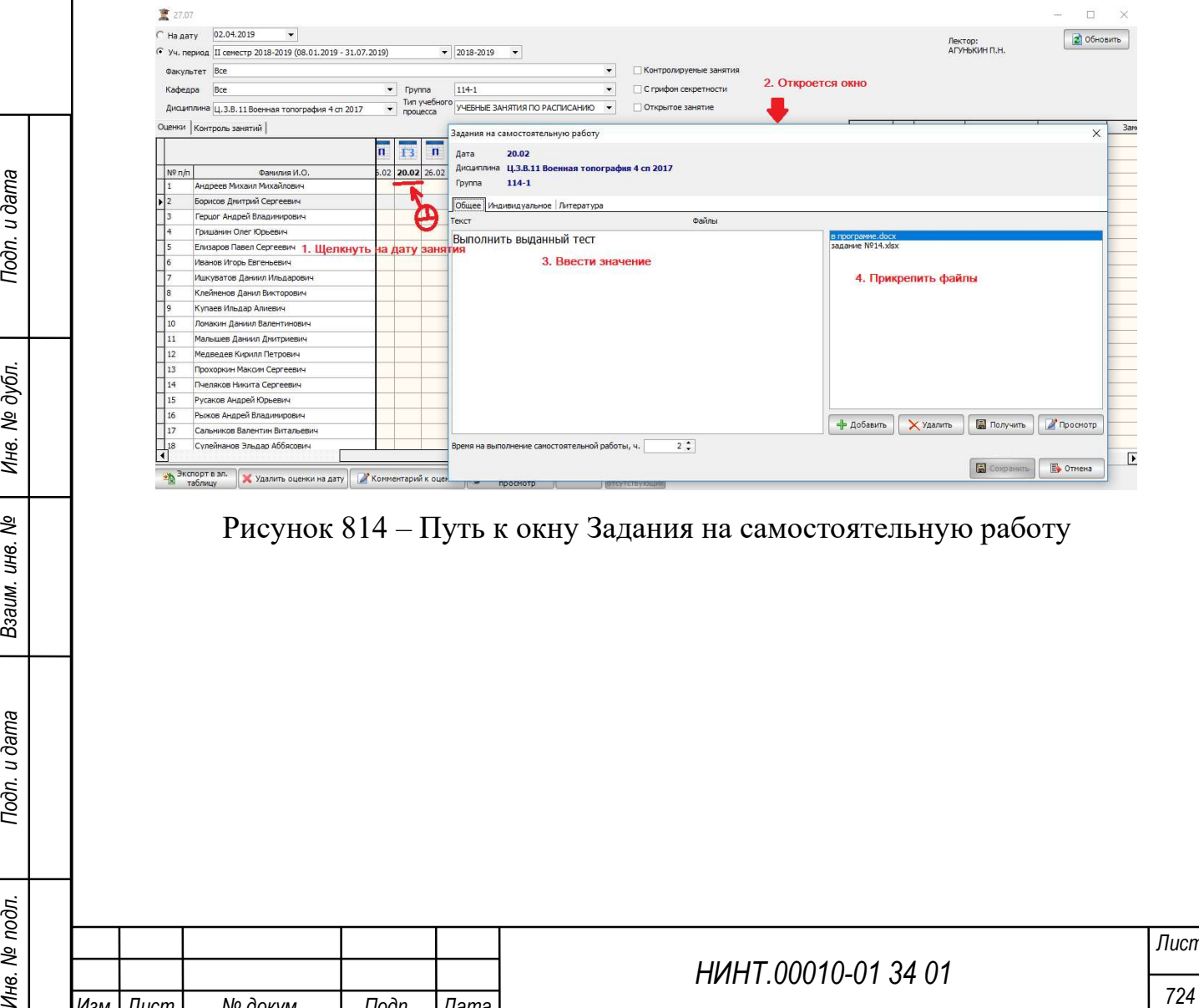

Рисунок 814 – Путь к окну Задания на самостоятельную работу

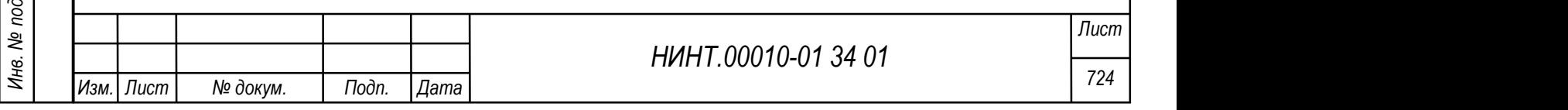

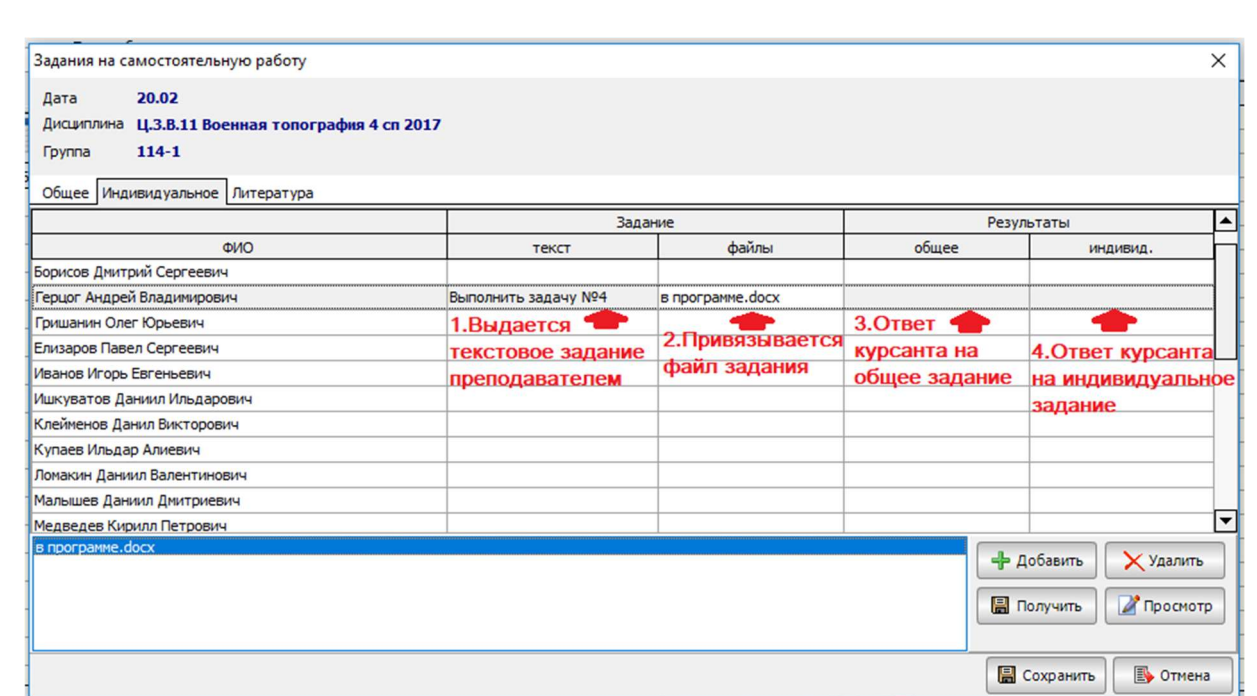

Рисунок 815 – Окно Задания на самостоятельную работу

Комментарий к оценке: встать в ячейку (на оценку); нажать кнопку «Комментарий к оценке»; в открывшемся окне ввести комментарий; сохранить комментарий; оценка, к которой дан комментарий, подкрашивается серым цветом.

НИНТ.00010-01 34 01 Подлить и дата в подлить дата в сотранить и дата в соверании с соверх данние с занятие, действия: педисмуть на инктограмму сохранить занись.<br>
Уданение оценок на дату: встать на нужное занятие; нажать Контролируемое занятие: занятия, которые имеют особую учебную важность и необходимо контролировать, и отслеживать помечаются особым признаком «Контролируемое занятие». Действия: щелкнуть на пиктограмму занятия; в открывшемся окне установить галочку «контролируемое занятие»; сохранить запись.

Удаление оценок на дату: встать на нужное занятие; нажать кнопку «Удалить оценки на дату»; в окне подтверждения удаления нажать «Да»; оценки будут удалены. Печать ведомости: журнал учета учебных занятий печатается, при нажатии на кнопку «Печать».

Экспорт в Excel: нажать кнопку «Экспорт в Excel»; ввести название файла; нажать кнопку «Сохранить».

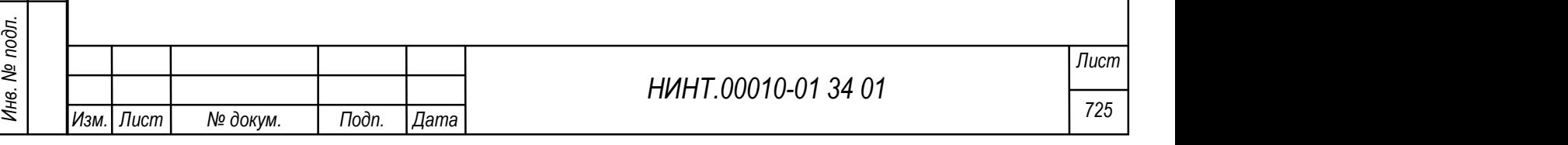

#### 5.26. Формирование индивидуального плана преподавателя

Путь к режиму «Образовательная деятельность  $\rightarrow$  Учебная работа на кафедре/факультете  $\rightarrow$  Индивидуальные планы работы преподавателей на год».

Справочники для заполнения видов работ располагаются по пути: «Администрирование  $\rightarrow$  Справочники  $\rightarrow$  Виды работ индивидуального плана  $\rightarrow$  Индивидуальный план $\rightarrow$  III Учебная работа».

Работа в режиме представляется в два последовательных этапа:

– первый этап – ввод плановых значений по видам учебной работы для каждого преподавателя и сотрудника кафедры (факультета) участвующего в учебном процессе реализации ОПОП. Не забывать сохранять введенные данные;

– второй этап – ввод фактической нагрузки преподавателя за прошедший учебный период: семестр; данные за год получаются из данных двух учебных

семестров. При нажатии на кнопку **выводим на печать** выводим на печать индивидуальный план преподавателя.

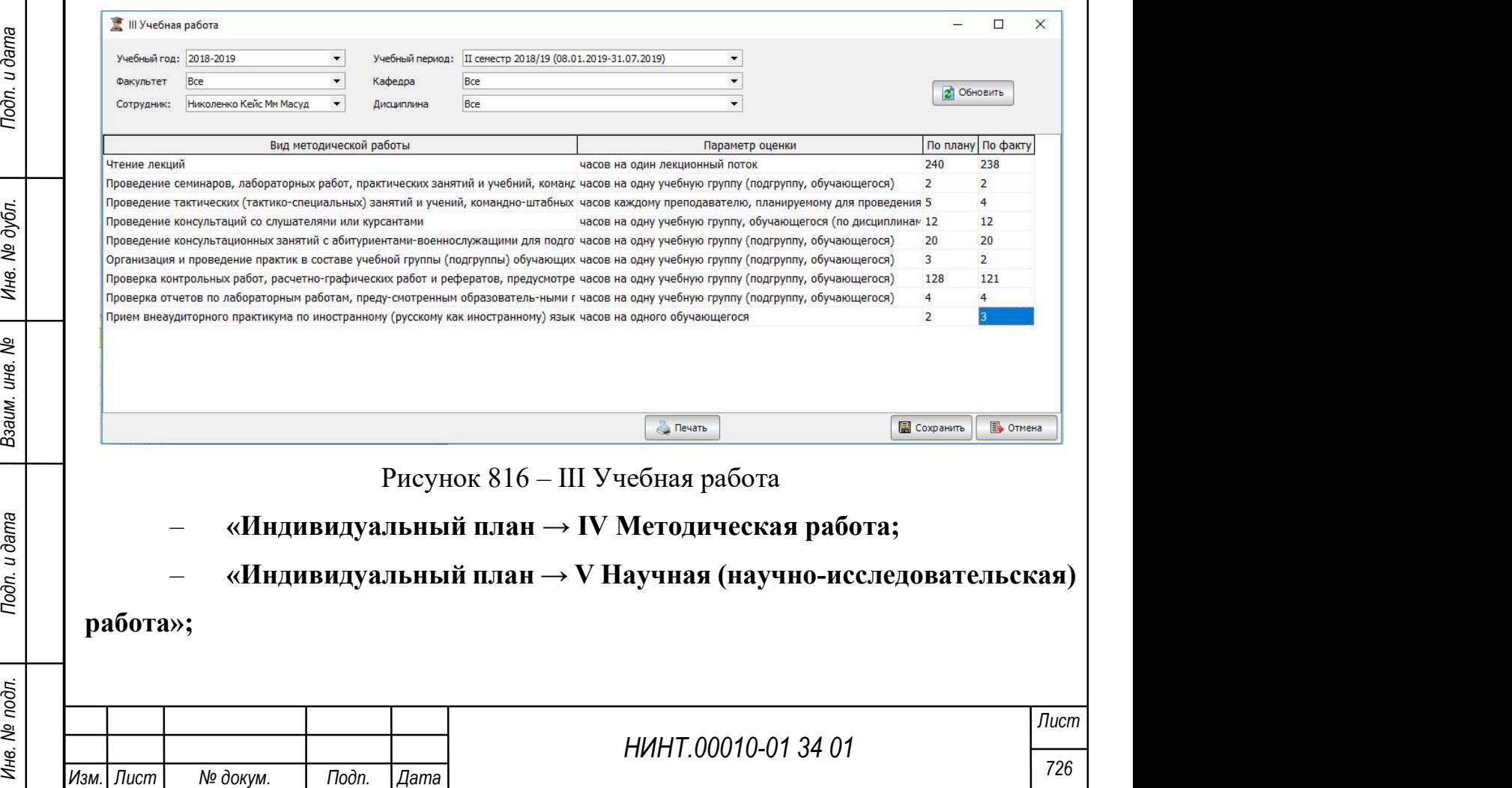

«Индивидуальный план  $\rightarrow$  VI Воспитательная деятельность»;

#### «Индивидуальный план  $\rightarrow$  VII Проф.-должностная подготовка»;

В указанных пунктах меню производится заполнение соответствующих разделов индивидуальной работы плановых и фактических результатов ее выполнения.

#### 5.27. Формирование ЭУМБ

Путь к режиму «Методическая деятельность →Электронный учебнометод. комплекс (ЭУМК)».

При нажатии на кнопку  $\boxed{2}$  обновить загружаются ранее сформированные списки ЭУМК, фильтры для быстрого поиска из большого массива данных: учебный год, учебный план, дисциплина.

При нажатии на кнопку «Добавить» создаем новый электронный учебнометодический комплекс для одной дисциплины; указываем учебный план, факультет ответственный за образовательную программу данного учебного плана и только после этого доступна для выбора дисциплина, кафедра выбирается из связи по дисциплине.

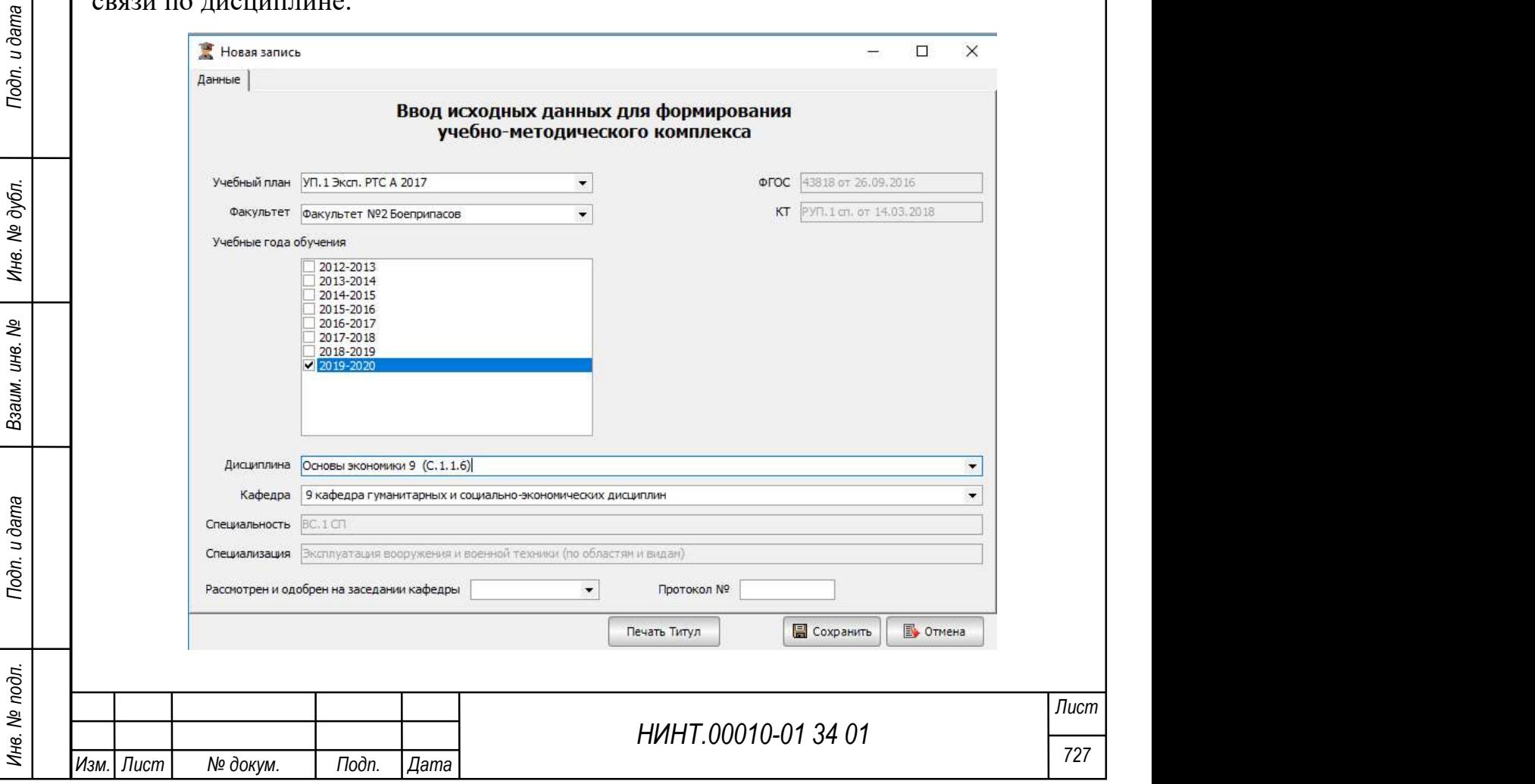

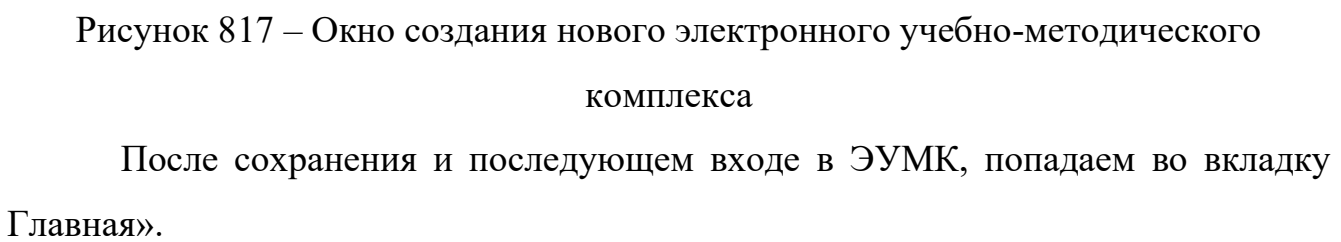

Данный режим представляет собой набор фиксированной, собранной из разных режимов и форм информации по одной дисциплине:

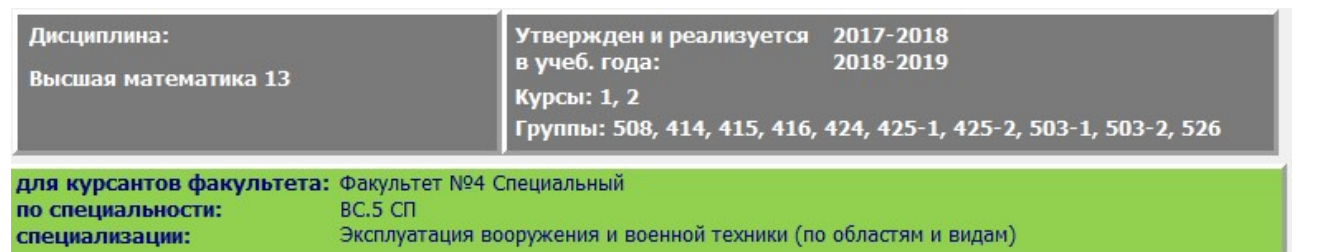

Рисунок 818 – Набор информации по одной дисциплине

Название дисциплины, в каких учебных годах реализуется данная ЭУМК, какие курсы и учебные группы с ней работают, указан факультет, специальность и специализация.

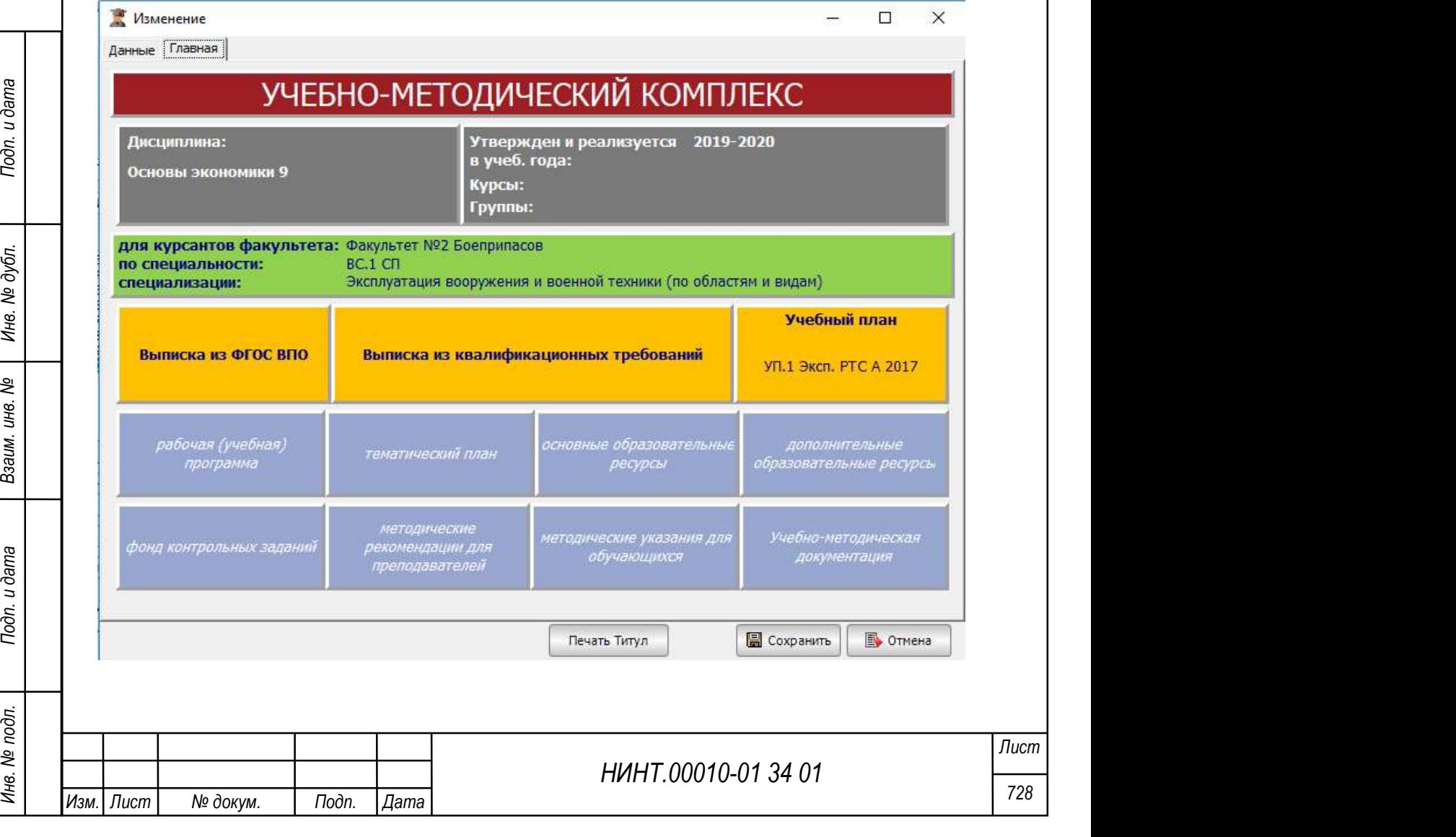

#### Рисунок 819 – Учебно-методический комплекс

Следующая область, выделенная желтым цветом, работает как кнопки, по которым можно попасть в режим федерального образовательного стандарта, в —<br>Выписка из квалификационных требо квалификационные требования и учебный план.

Нажимая, например, на кнопку «Выписка из квалификационных требований»- первоначально, попадаем в окно ввода текстовой информации по данному ЭУМК. Набранная в данном окне информация, попадает в отдельный раздел Выписка из КТ при печати ЭУМК.

Область, выделенная синим цветом, кнопки для перехода в рабочую

программу в рабочая (учебная) и подвижникосий поли образовательные дополнительные дисциплины, тематический план, и другие области для заполнения

преподавателями и методистами при детальной отработке учебных материалов по дисциплине.

При нажатии на кнопку **печать Титул** производится вывод на печать электронного учебно-методического комплекса дисциплины.

## 5.28. Формирование УМБ

Режим работы с учебно-материальной базой (зданиями, аудиториями) расположен в пункте меню «Образовательная деятельность  $\rightarrow$  Учебноматериальная база  $\rightarrow$  Объекты учебно-материальной базы».

Объекты учебно-материальной базы – здесь необходимо отразить все крупные здания и объекты инфраструктуры обеспечения учебного процесса.

Вкладки карточки: основная, параметры, удаленность до других объектов.

НИНТ.00010-01 34 01 Подливление с подливление с подливление с развительного учебно-материальной базой (зданиями, аудиториями)<br>
расположен в пункте меню «Об**разовательная деятельность — Учебно-материальной базы».**<br>
Фести Заполняем поля, где база объекта и тип объекта элементы справочников, которые предварительно нужно наполнить. Во вкладе параметры указываем адрес объекта, его учебные площади и другие важные для учебного процесса

характеристики. При нажатии на кнопку  $\Box$  программа самостоятельно

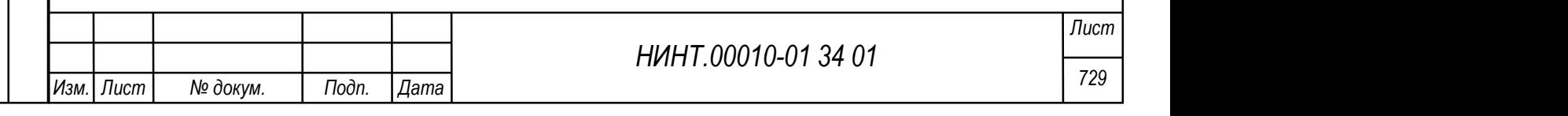

высчитает основные параметры по ранее введенным характеристикам аудиторий и другим площадям.

Удаленность до других объектов – таблично приведены все объекты ВУЗа и указывается число удаленности их от настраиваемого объекта. Характеристика удаленности может быть или в километрах, или в часах, которые тратит группа на перемещение до второго объекта.

## 5.29. Формирование журнала контроля учебных занятий

Путь к режиму «Методическая деятельность  $\rightarrow$  Журнал контроля занятий кафедр, факультетов и Журнал контроля занятий для руководящего состава ВУЗа».

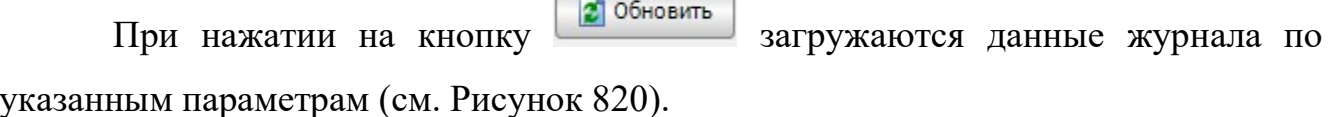

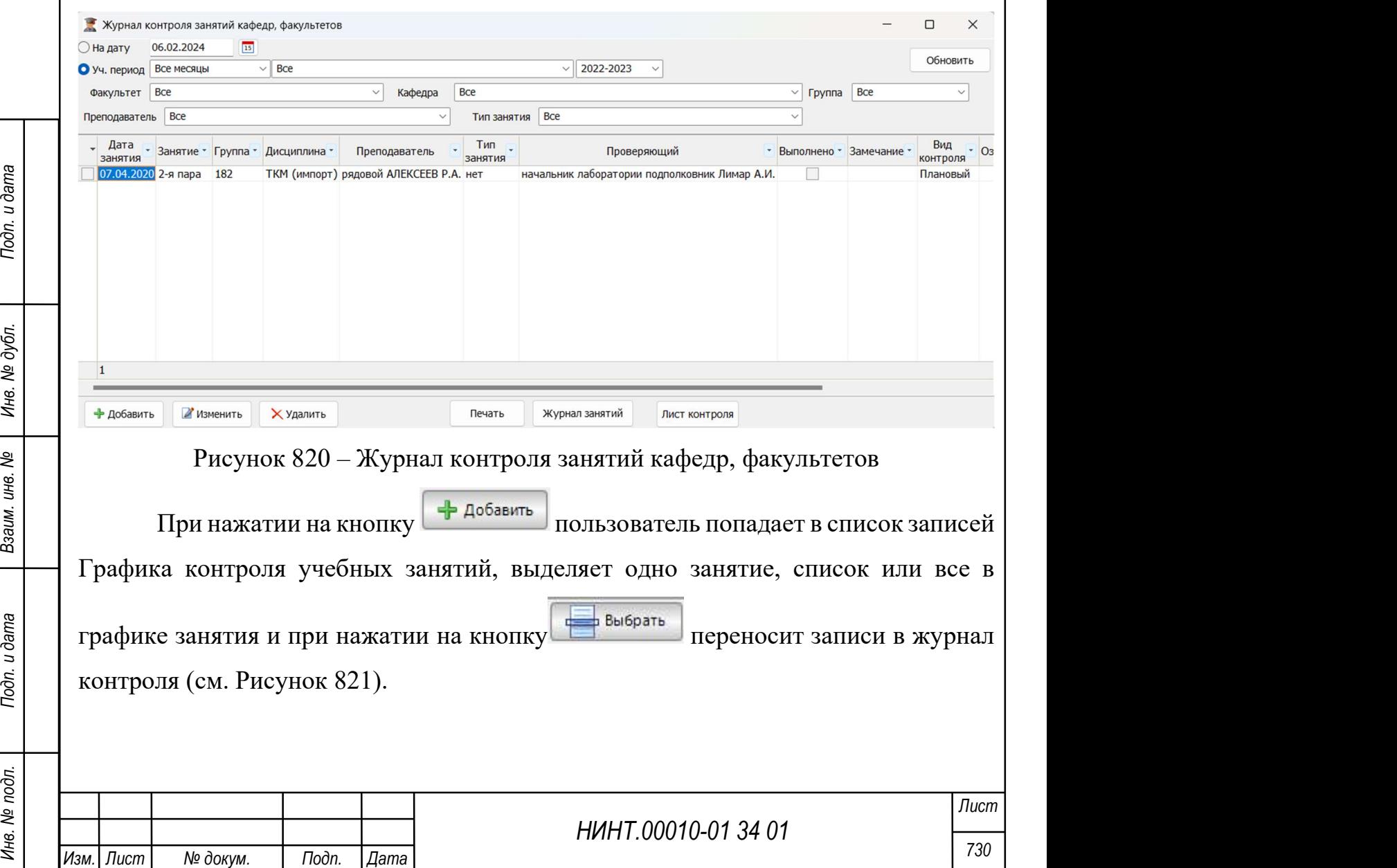

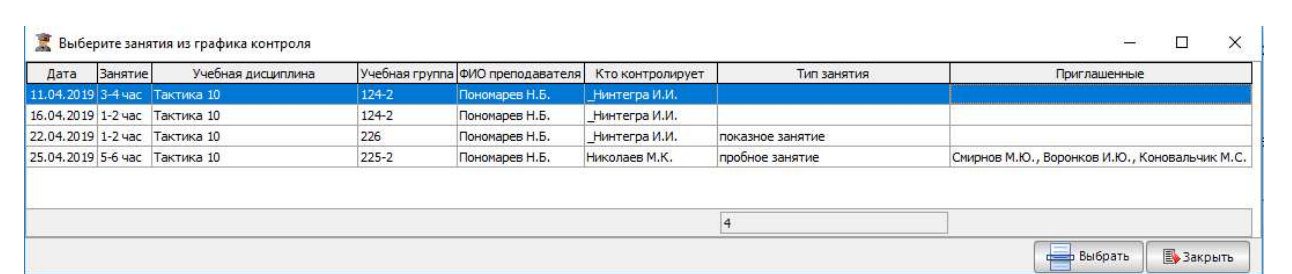

Рисунок 821 – Список записей Графика контроля учебных занятий

Журнал занятий Из журнала контроля занятий при нажатии на кнопку пользователь может перейти в режим Журнала учебных занятий, проконтролировать его заполнение, выставленные оценки и другие элементы работы преподавателя с журналом занятий.

При нажатии на кнопку  $\Box$  Печать выводится на печать журнал контроля занятий в рамках тех параметров, что указал пользователь.

#### 5.30. Формирование плана методических занятий

Путь расположения – «Методическая деятельность → План методических занятий».

Для добавления занятия необходимо нажать на кнопку «Добавить» и заполнить поля в отобразившемся окне (см. Рисунок 822).

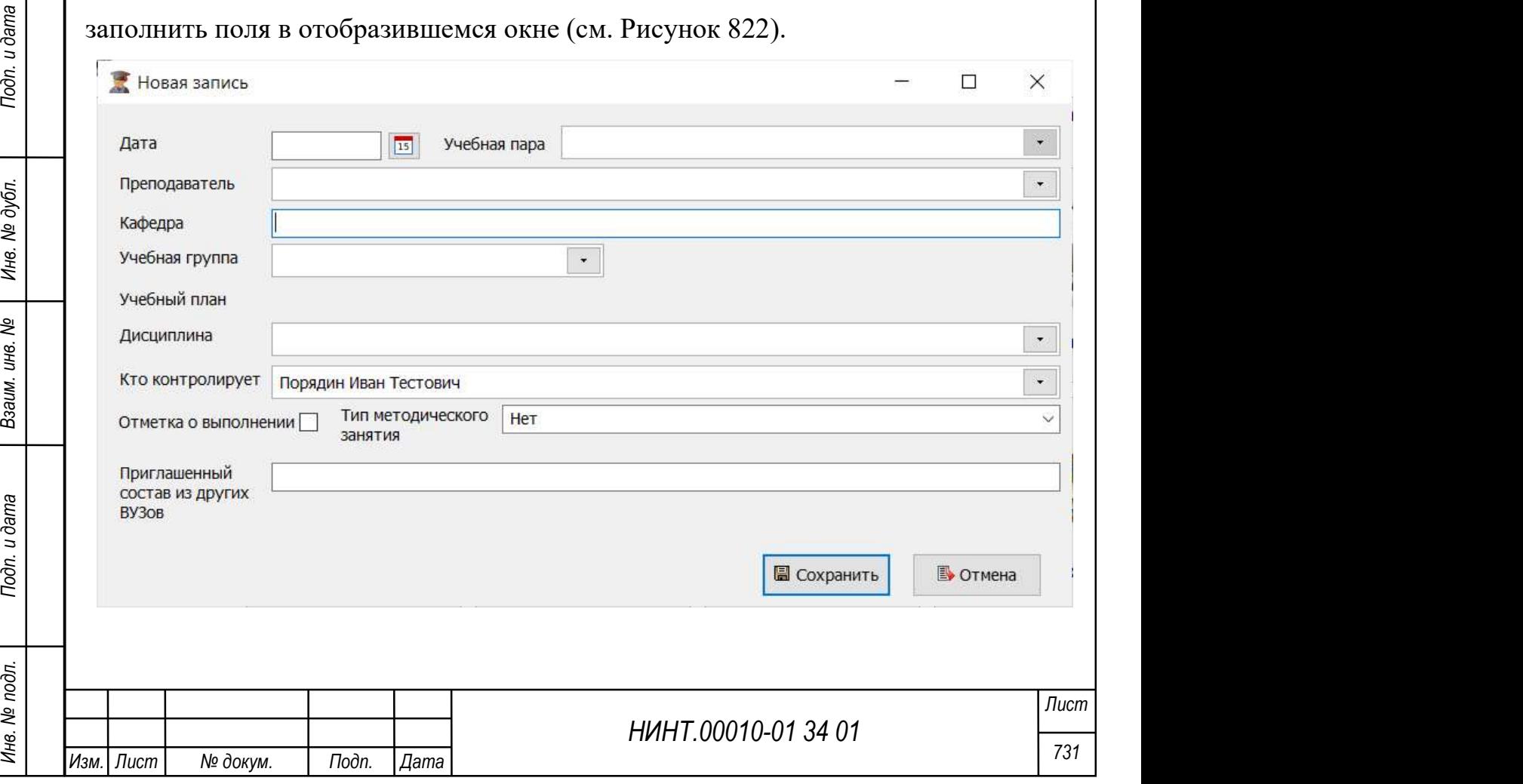

## Рисунок 822 – Окно добавления занятия

Для изменения занятия необходимо нажать на кнопку «Изменить» и внести правки в поля, аналогичные полям при добавлении занятия.

Для удаления занятия необходимо нажать на кнопку «Удалить».

Для контроля совпадений необходимо нажать на кнопку «Контроль».

Для формирования отчета «Контроль формирования плана методических занятий» необходимо нажать на кнопку «Контроль состава», выбрать требуемые должности в отобразившемся окне и нажать на кнопку «Составить».

Для заполнения плана необходимо нажать на кнопку «Заполнить».

Для печати плана необходимо нажать на кнопку «Печать».

## 5.31. Формирование плана научной работы

Путь расположения «Научная деятельность  $\rightarrow$  План научной работы вуза на год и плановый период после двух лет».

Попадаем в таблицу ранее сформированных планов на календарные года.

При добавлении указываем год, ответственного, статус по умолчанию – новый.

Варианты поля «Статус»: новый, проект, утвержден.

Работа организована в виде трех закладок, которые позволят организовать ввод данных по основным разделам плана:

- 1) «Данные».
- 2) «Общая характеристика».

3) «Организационные указания».

НИНТ.00010-01 34 01 Подливитель в подливитель в составитель в состоянии для состояния в виде трех закладок, которые позволят организовать на подливных по основным разделам плана:<br>
1) «Данные».<br>
2) «Общая характеристика» В плане есть разделы, такие как «Общая характеристика», которые после открытия имеют поля для текстового заполнения пользователем. По умолчанию добавлены стандартные разделы, но которые пользователь может изменять.

По кнопке «Печать» выводиться на печать шаблон Плана научной работы.

## 5.32. Формирование журнала учета и контроля научной работы

Путь расположения «Научная деятельность  $\rightarrow$  Журнал планирования, учета и контроля научной работы».

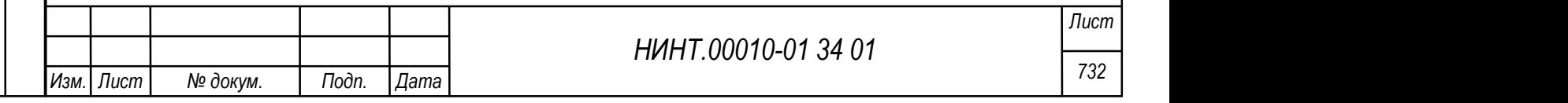

Задается период формирования журнала, по умолчанию журнал составляется в целом за ВУЗ, но возможен выбор подразделения.

Дополнительные фильтры выбора по интересующим характеристикам: наличие ТТЗ, рабочей программы, акта приемки, акта реализации, наличие отправленной документации. Значение «без учета» по умолчанию, создано для того, чтобы не учитывать данный показатель при общей выборке.

При нажатии на кнопку «Обновить» производится заполнение таблицы данными из базы данных.

По кнопке «Печать журнала» – проводится печать Журнала планирования, учета и контроля научной работы.

Кнопка «Правила ведения» – заполняют раздел плана «Плавила ведения журнала».

При нажатии на кнопку «Контроль выполнения плана» – открывается печатная форма отчета по контролю выполнения плана научной (научноисследовательской) деятельности вуза.

#### 5.33. Формирование отчетов о научной работе вуза

 $\frac{1}{20}$  Нинтроля изучной работы» при нажатии на кнопку «Контроля выполнения плана плана» – открывается печатная форма отчета по контролю выполнения плана плана плана плана – открывается печатная форма отчета по контро 1) В режиме «Научная деятельность  $\rightarrow$  Журнал планирования, учета и контроля научной работы» при нажатии на кнопку «Контроль выполнения плана» – открывается печатная форма отчета по контролю выполнения плана научной (научно-исследовательской) деятельности вуза.

# 2) «Научная деятельность  $\rightarrow$  Отчеты о научной работе ВУЗа за год». 5.34. Подготовка списка дисциплин

Для формирования учебного плана требуется подготовить список Дисциплин, Дисциплин РПД, Блоки, Циклы, Группы дисциплин, пример см. Рисунок 823.

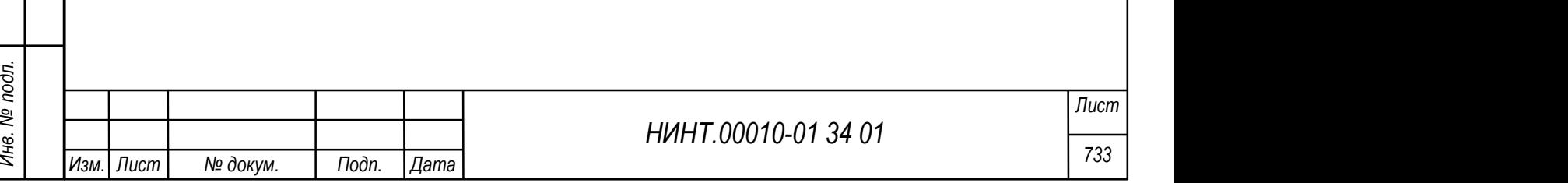

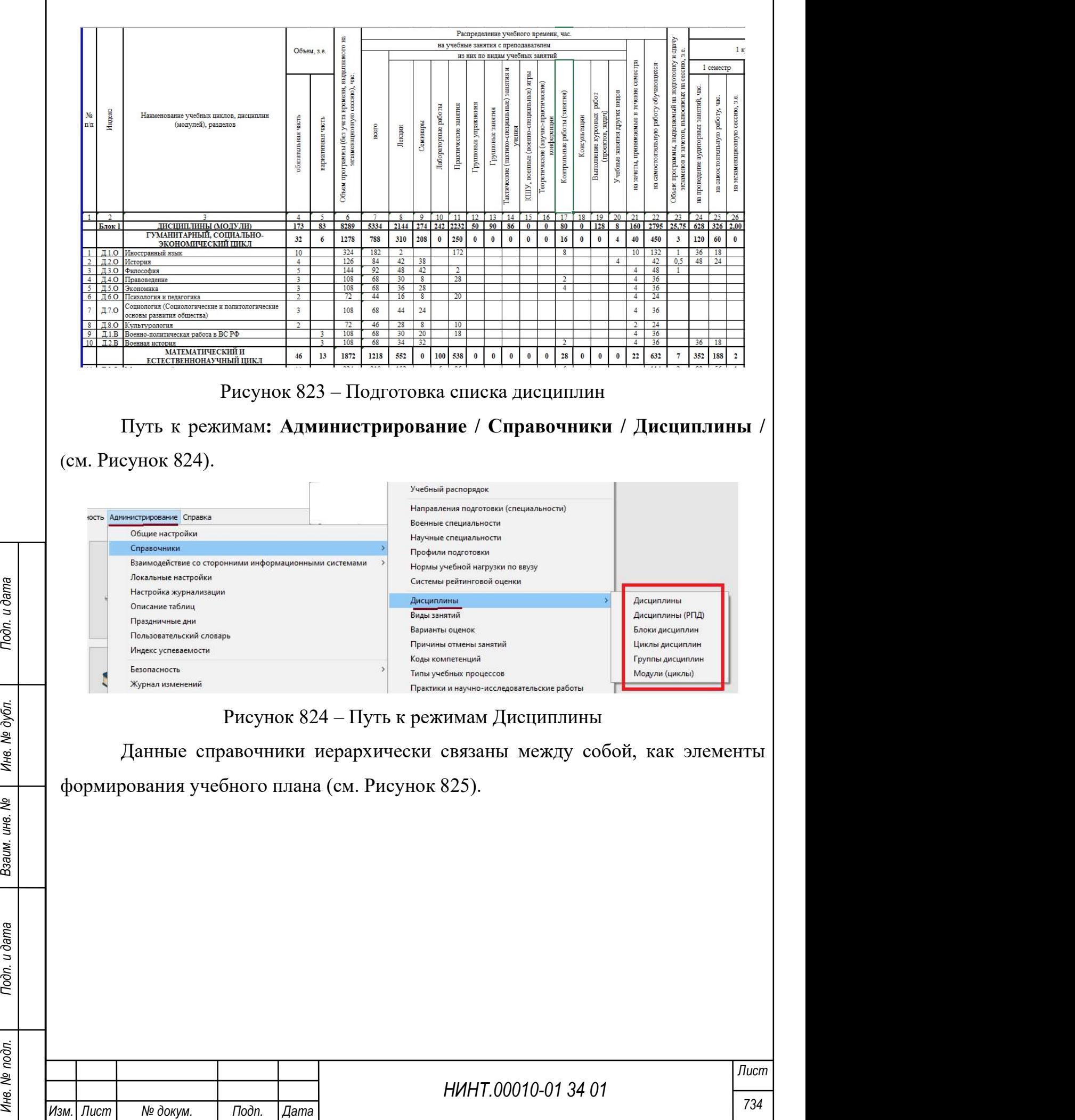

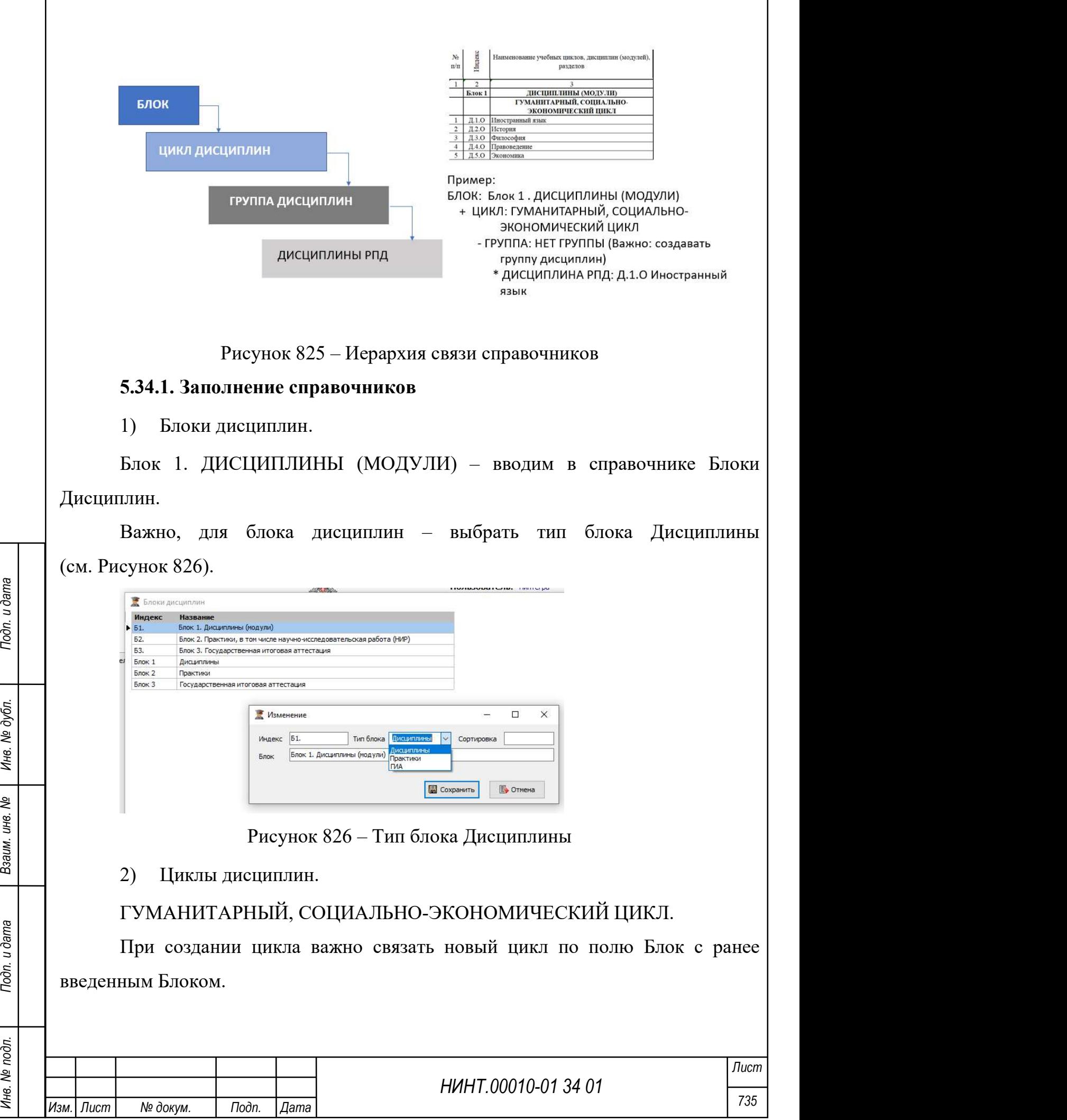

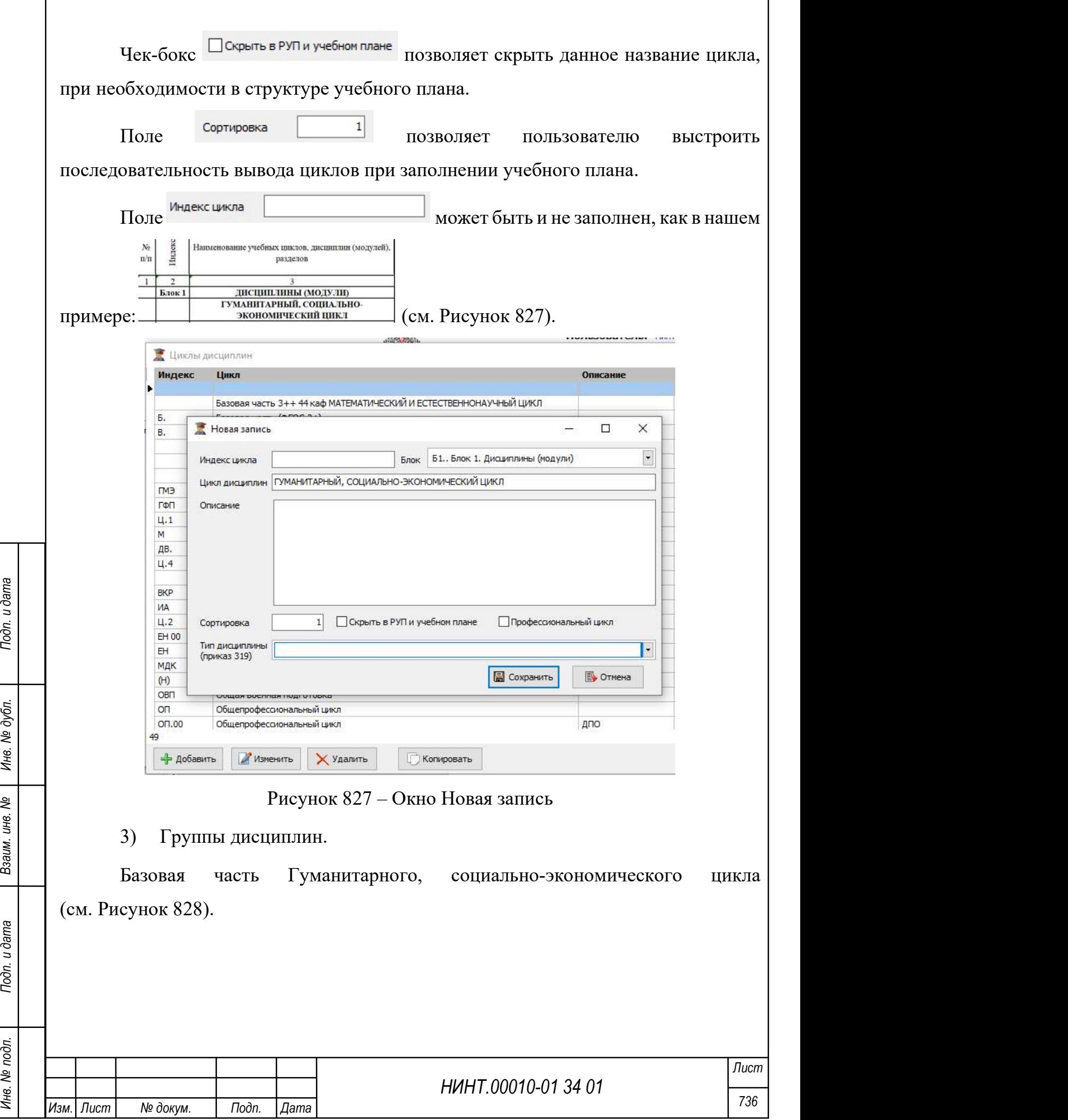

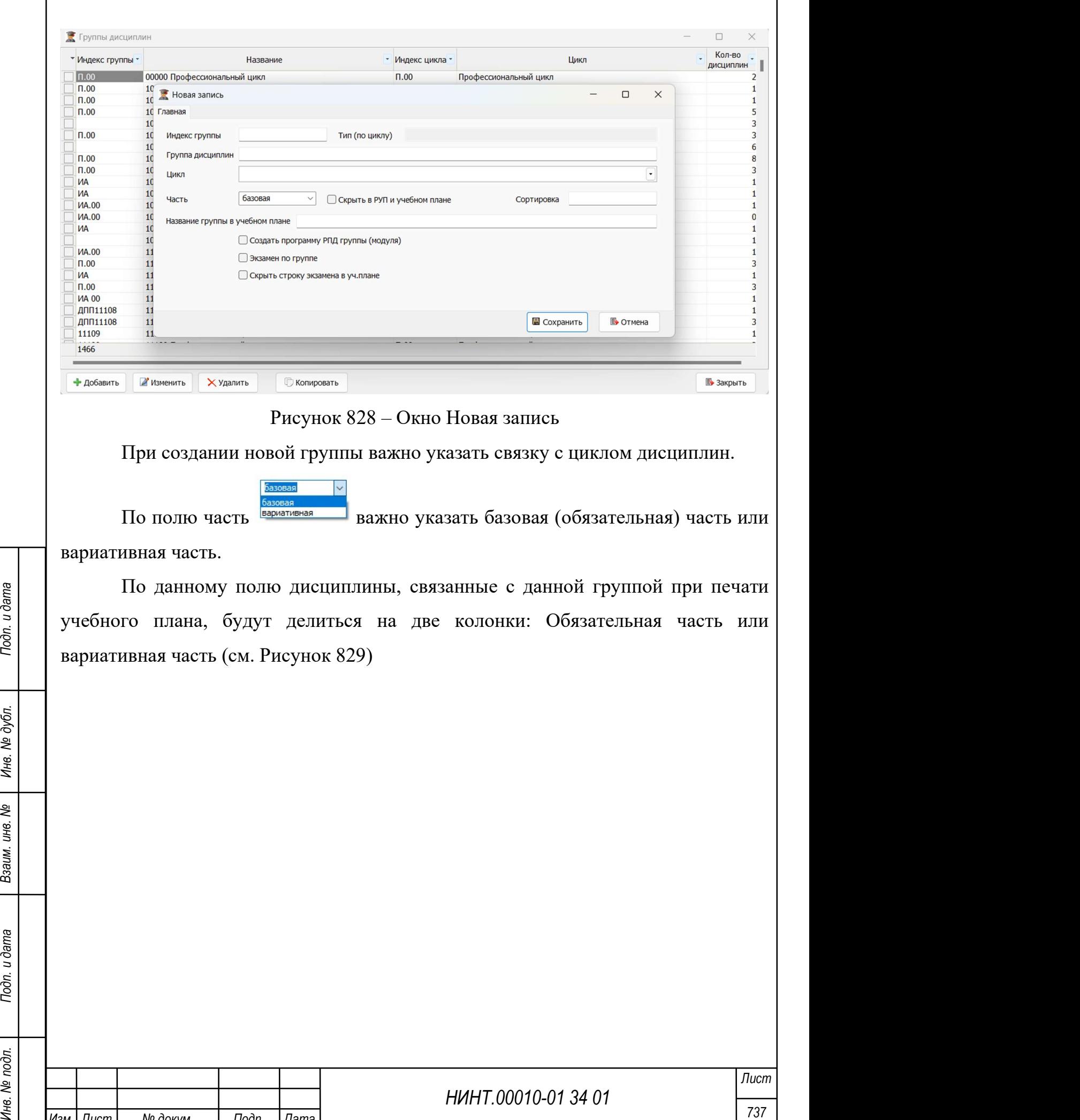

Изм. Лист № докум. Подп. Дата

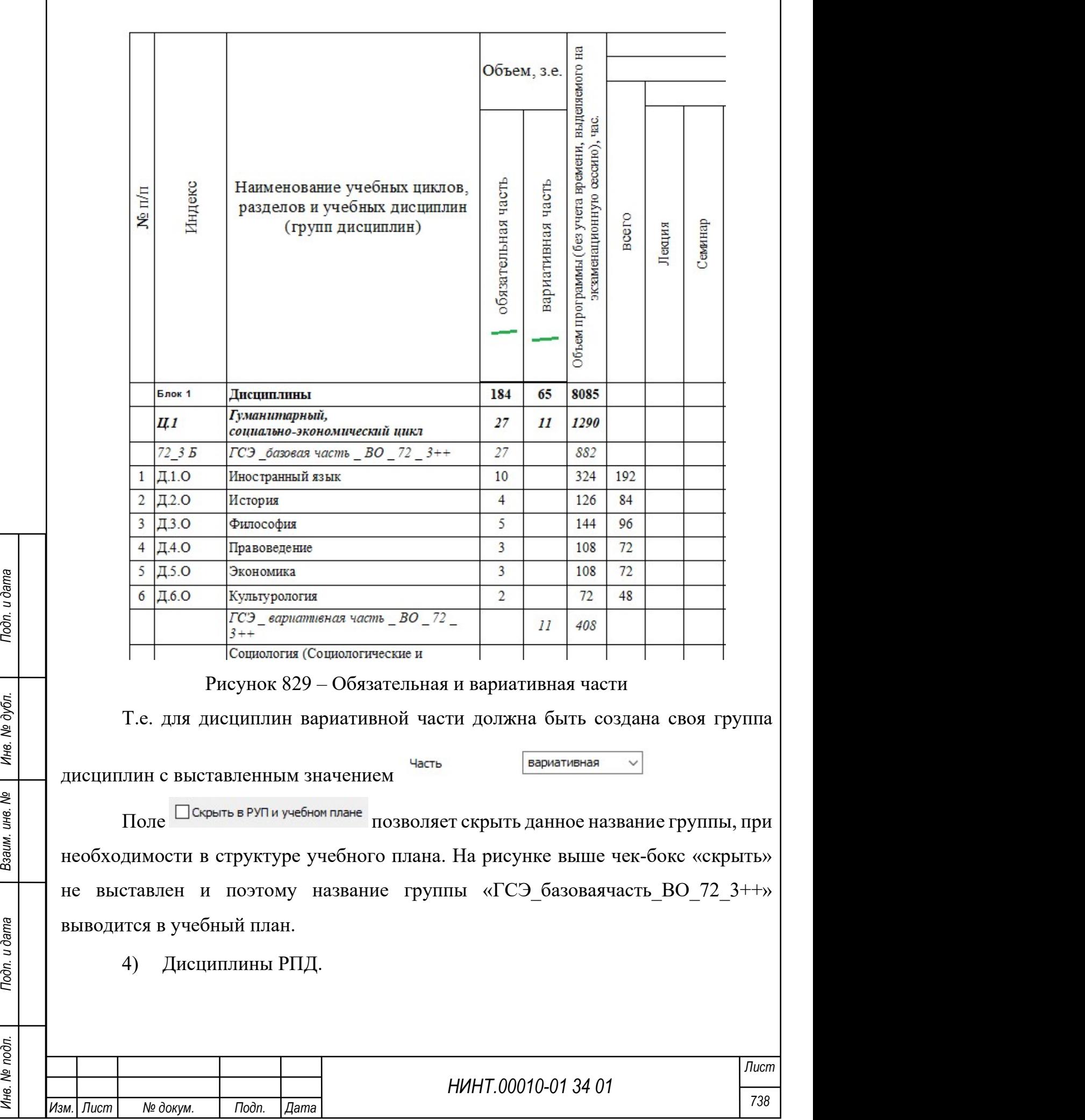

 $\overline{\phantom{a}}$ 

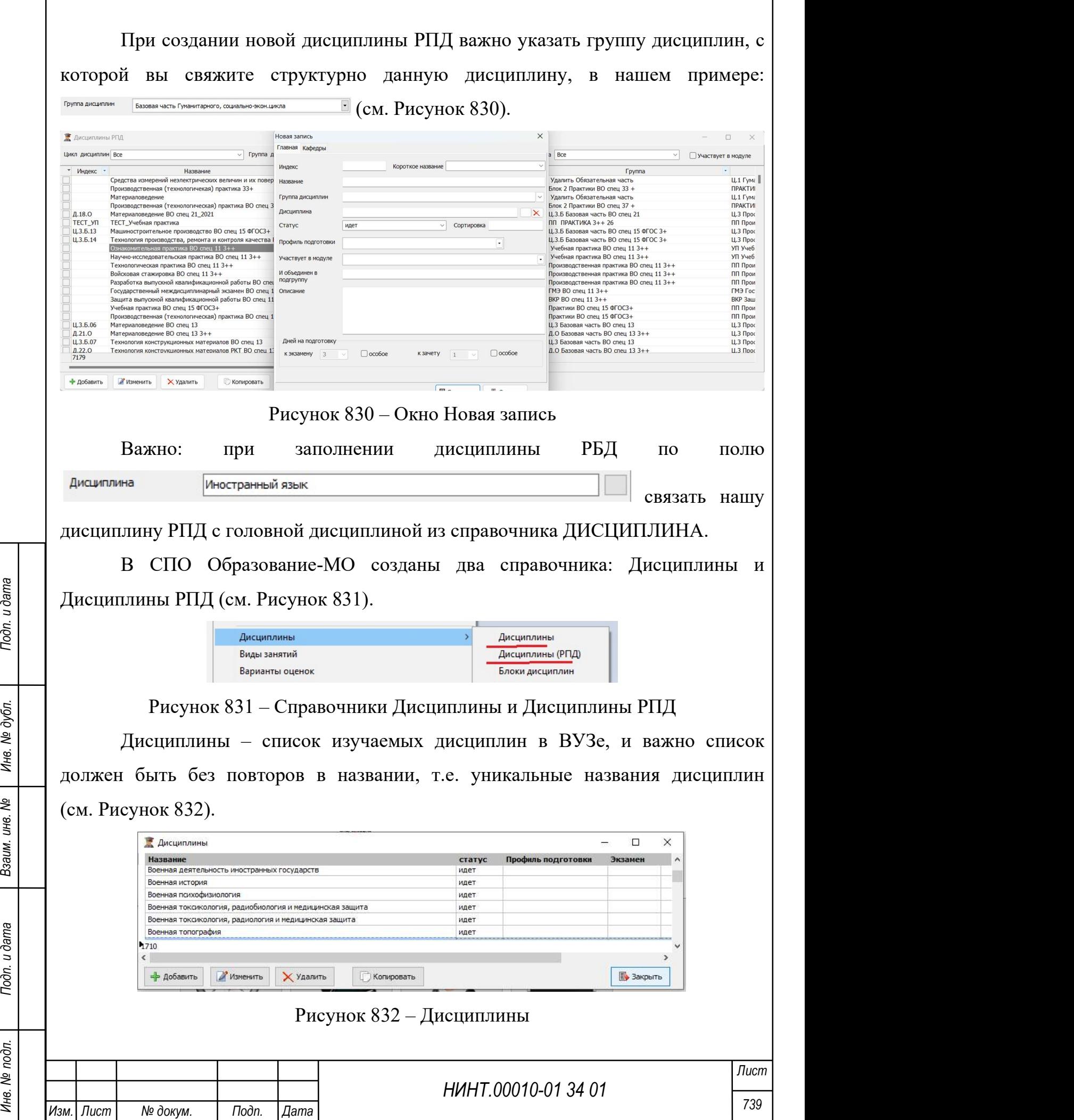

Дисциплины РПД – список дисциплин из учебных планов, т.е. дисциплины рабочих программ дисциплин, здесь допустимы повторы в названиях или приставки к названию (специальность, кафедра или другой отличительный признак), например «Военная история спец 82 3+» (см. Рисунок 833). Данная Дисциплины РПД будет использоваться только в одном учебном плане по «специальности 82», но важно связать ее с головной дисциплиной «Военная история» (чистое название, которой пойдет в диплом и отчеты) (см. Рисунок 834).

| Группа дисциплин       | Bce                                 | $\ddotmark$ | Диациплина     | Bce<br>$\checkmark$                          |
|------------------------|-------------------------------------|-------------|----------------|----------------------------------------------|
| <b>Индекс</b><br>M1.10 | Название<br>военная психофизиология | Кор. назв.  | статус<br>идет | <b>F</b> pvnna                               |
| O <sub>TC</sub> 3.08   | Военная история СПО 73 3+           | <b>BM</b>   | идет           | ОГСЭ 00 В Вариативная часть СПО спец 73 3+   |
| L.1.8.02               | Военная история ИВС спец 73 3+      | <b>BM</b>   | идет           | Ц. 1.В Вариативная часть ИВС спец 73         |
| A.2B                   | Военная история ВО Спец 25 2021     | <b>BM</b>   | идет           | Д.О.11 Вариативная ВО Спец 25 3+             |
|                        | Военная история ВО спец 65 3++      | <b>BM</b>   | идет           | Д.В Вариативная часть ВО спец 65 3++--- Г--- |
| L.1.B.02               | Военная история ВО спец 25 3+       | <b>BM</b>   | идет           | Ц. 1 Вриативная часть ВО спец 25 3+          |
| $OCC$ $9.08$           | Военная история СПО спец 43 3+      | <b>BM</b>   | идет           | ОГСЭ 00 В Вариативная часть СПО спец 43 3+   |
| O <sub>CC</sub> 3.08   | Военная история СПО 96 3+           | <b>BM</b>   | идет           | ОГСЭ, 00 В Вариативная часть СПО 96 3+       |
| OFC <sub>2</sub> 07    | Военная история СПО 35+             | <b>BM</b>   | идет           | ОГСЭ 00 Вариативная часть СПО 35+            |
| $OCC$ $-3.08$          | Военная история СПО 35              | <b>BM</b>   | идет           | ОГСЭ.00 Вариативная часть СПО 35             |
| O <sub>TC</sub> 3.08   | Военная история СПО 313+            | BИ          | идет           | ОГСЭ, 00 В Вариативная часть СПО 313+        |
| A.2B                   | Военная история спец 82 3++         | <b>BM</b>   | идет           | Д.В Вариативная часть ВО спец 82 3++         |
| L1.1.8.02              | Военная история спец 82 3+          | BИ          | идет           | Ц. 1.В Вариативная часть ВО спец 82 3+       |
| A.2.8                  | Военная история спец 813++          | <b>BM</b>   | илет           | Д.В Вариативная часть ВО спец 813++          |
| U.1.8.02               | Военная история спец 813+           | <b>BM</b>   | идет           | Ц. 1.В Вариативная часть ВО спец 813+        |
| L.1.8.05               | Военная история спец 27 3+          | <b>BM</b>   | идет           | Ц.127 Ц.1 Гуманитарный, социально-экономиче  |
| L1.1.8.02              | Военная история РФ ВО спец 12       | <b>BM</b>   | идет           | Ц. 1.В Вариативная часть ВО спец 12 3+       |
| 1.2.8                  | Военная история ВО спец. 113++      | <b>BM</b>   | идет           | Д.В Вариативная часть ВО спец 113++          |
| L.1.8.02               | Военная история ВО спец 96 3+       | <b>BM</b>   | идет           | Ц. 1.В Вариативная часть ВО спец 96 3+       |
| A.2B<br>8025           | Военная история ВО спец 96          | <b>BM</b>   | идет           | Д.В Вариативная часть ВО спец 96 3++         |

Рисунок 833 – Дисциплины РПД

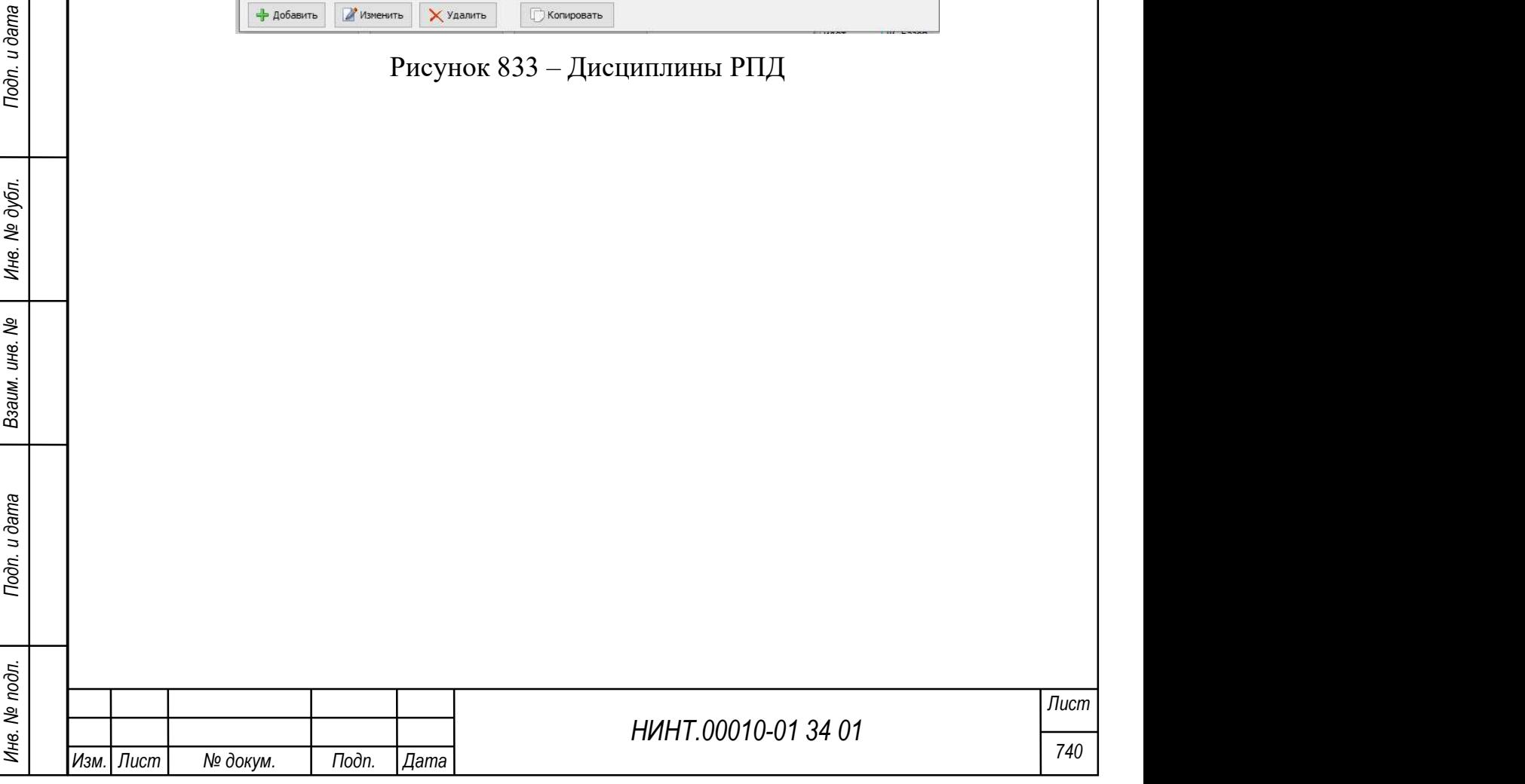

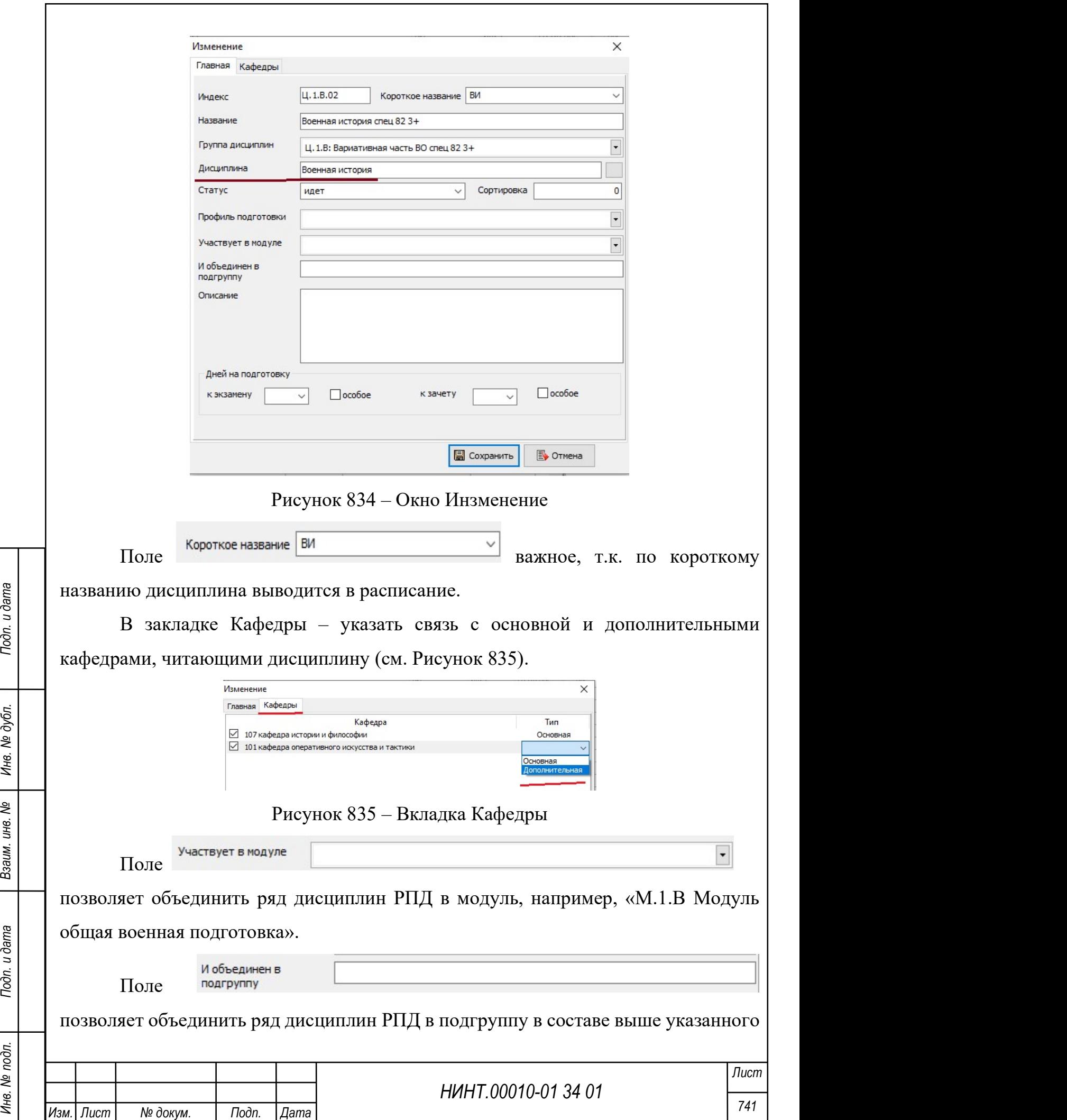

модуля, например «Тактические учебные дисциплины», «Военно-технические (военно-специальные) учебные дисциплины», «Общевоенные учебные дисциплины» (см. Рисунок 836).

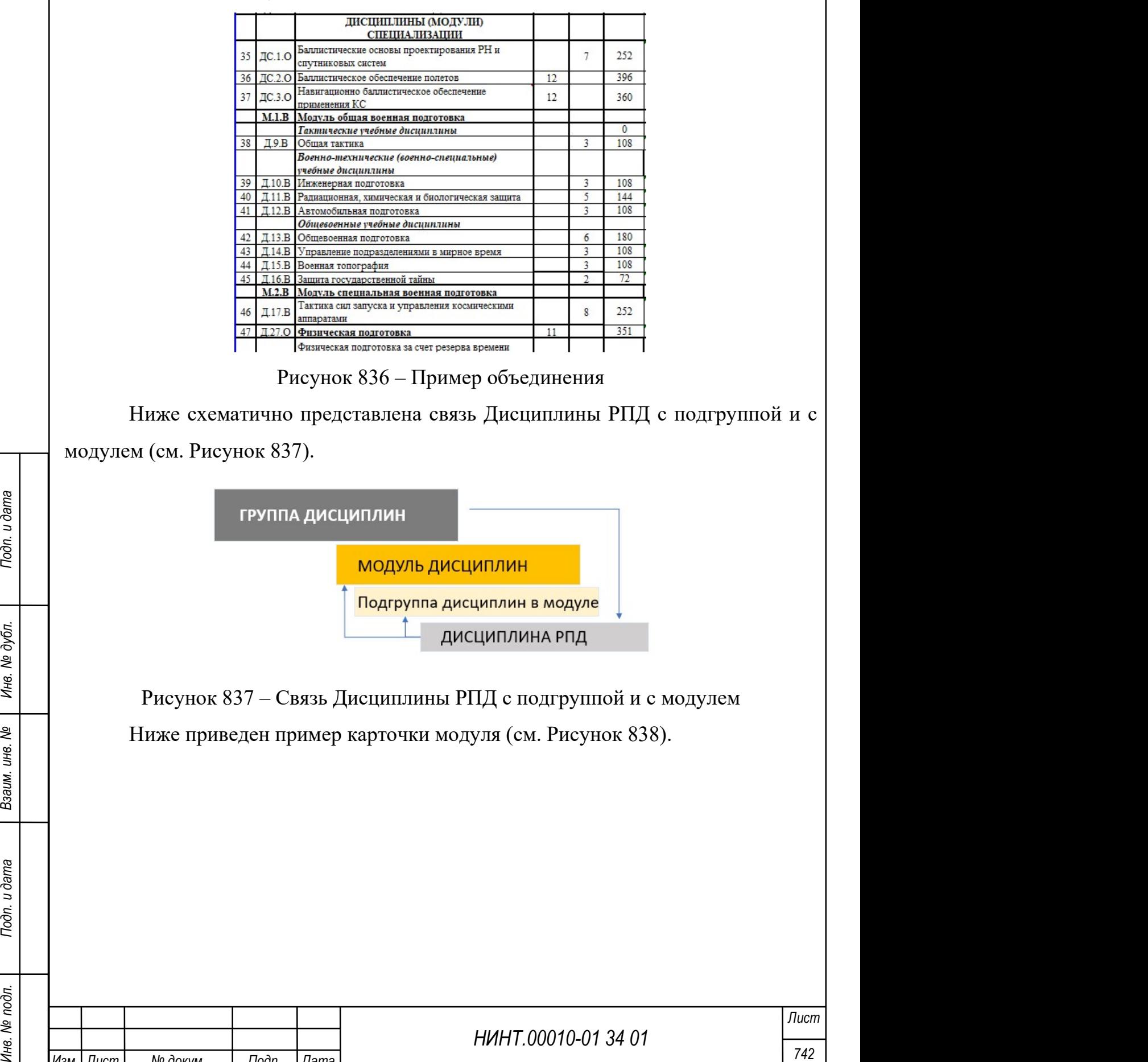

Изм.| Лист | № докум. | Подп. | Дата

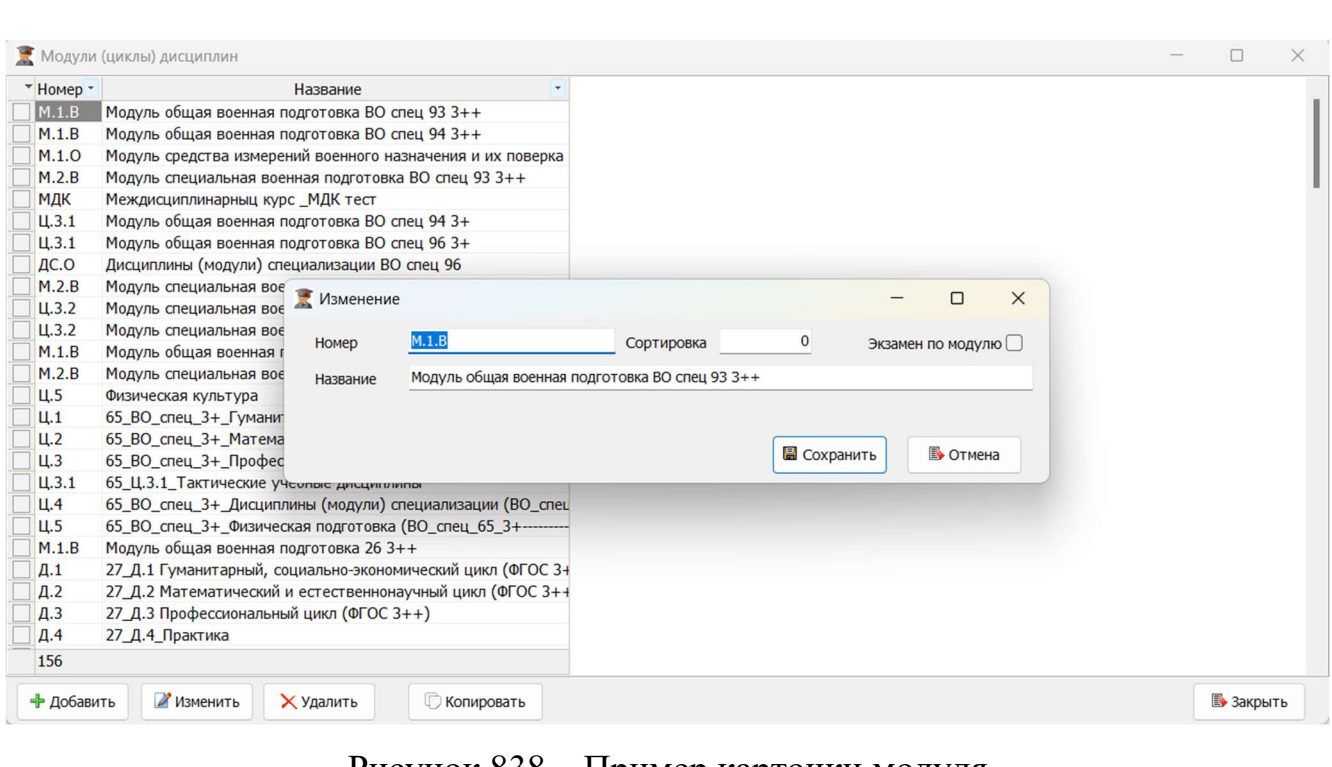

#### Рисунок 838 – Пример карточки модуля

Поле <sup>Экзамен по модулю □ позволяет выставить отметку, чтобы предусмотреть</sup> экзамен по модулю.

5.35. Описание настроек в режиме «Основные профессиональные образовательные программы»

При работе с режимом Учебные планы -> кнопка III План учебного процесса: наименования колонок таблицы в разделе «Распределение учебного времени по видам учебных занятий и промежуточной аттестации», утвержденных ГУК МО РФ не соответствуют наименованиям видов занятий, используемых в ряде военных ВУЗов.

По решению ученого совета, ВУЗы могут вводить иные виды учебных занятий. Поэтому была проведена работа по настройке и вывода в режим Учебный план – индивидуального набора Видов занятий.

Принято решение данную настройку проводить в режиме «Основные профессиональные образовательные программы» (см. Рисунок 839).

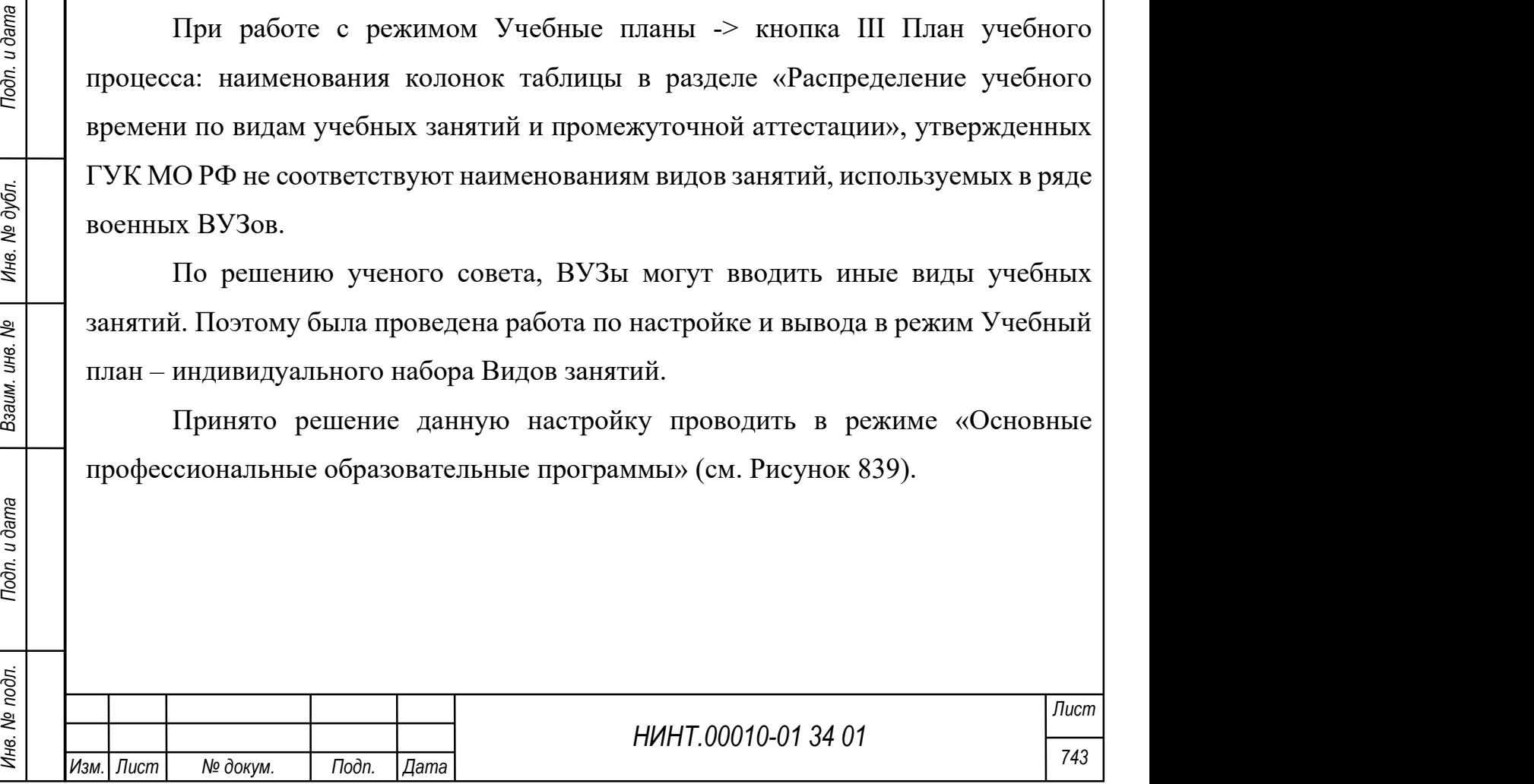

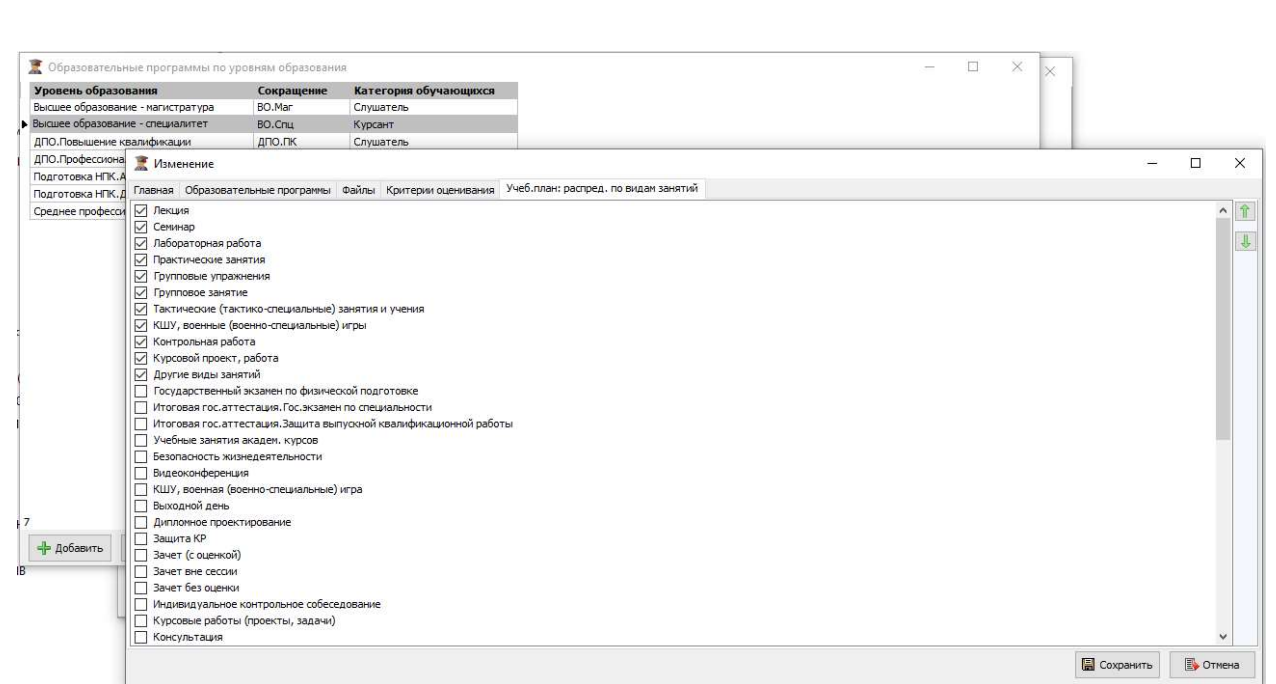

Рисунок 839 – Режим «Основные профессиональные образовательные

#### программы»

Настройку проводить в режиме «Основные профессиональные образовательные программы»

Важно: Список видов занятий закрепляется для одного уровня образования образовательных программ, например, Высшее образование. Специалитет.

Соответственно все учебные планы по специалитету в разделе «Распределение учебного времени по видам учебных занятий», будет иметь закрепленный набор видов занятий.

По другим уровням образования набор видов учебных занятий может быть иным.

НИНТ.00010-01 34 01 Подлей следует в подлетните при колонки таблицы фиссированными и для ник не нужно делать начально подлетно в следует в следует в следует в следует в следует в следует в следует в следует в следует в с В карточке образовательной программы открыть закладку «Учеб.план: распред. по видам занятий», выбрать и отметить используемые в учебном процессе виды занятий и с помощью кнопок **11 часта закрепить последовательность** расположения видов занятий в таблице учебного плана.

Важно: принимать во внимание, что в учебном плане (графы 18,19,20) последние три колонки таблицы распределения по видам занятий: «Зачеты», «Сессия», «Самост.работа» сделаны фиксированными и для них не нужно делать настройки в режиме ОПОП.

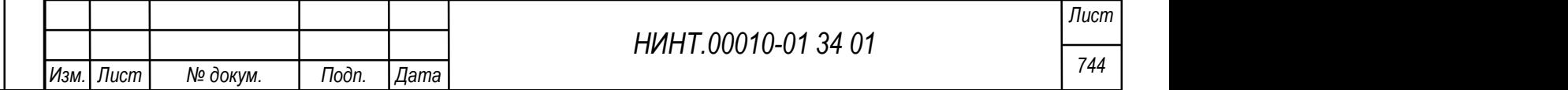

Для пояснения Зачеты – зачеты вне сессии, Сессия – объем программы выделенный на сессию, Самост.работа – часы на самостоятельную работу обучающихся.

Далее при формировании пользователем ФГОС указывается уровень образовательной программы и тем самым выбирает Настройки внешнего вида для учебного плана.

В дальнейшем формируем Рабочий учебный план и Учебный план – с видами занятий из настроек образовательной программы (см. Рисунок 840).

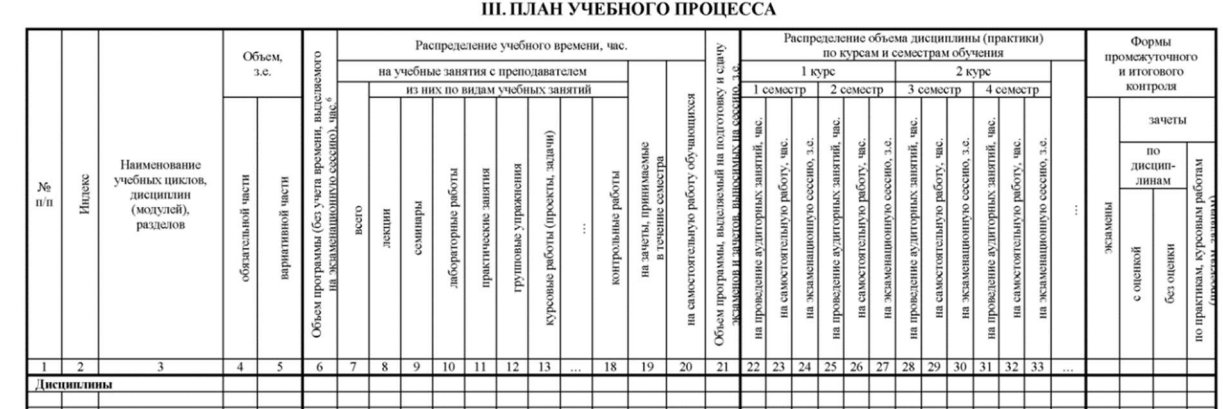

Рисунок 840 – Пример таблицы III Плана учебного процесса из учебного плана

Например:

Образовательная программа: Высшее образование.Магистратура – будет иметь одиннадцать стандартных видов и двенадцатый «Аналитические уроки» индивидуальный (только для ВО.Магистратура).

## 5.36. Регистрация пользователей

Для выдачи/смены логина и пароля, а также привязки карты необходимо:

1) перейти в раздел «Повседневная деятельность» -> «Кадры» -> «Постоянный состав» (см. Рисунок 841);

2) выбрать необходимого человека.

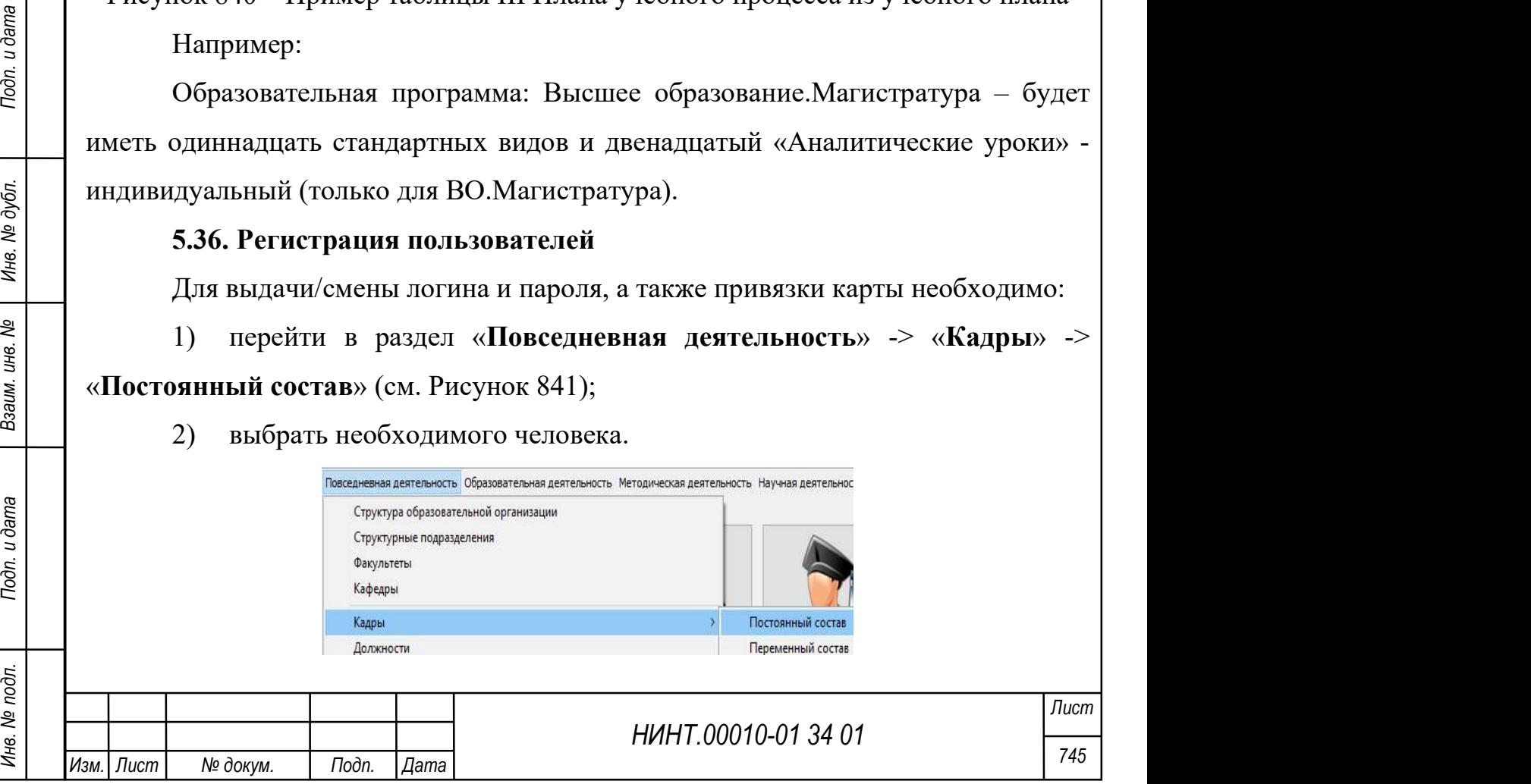

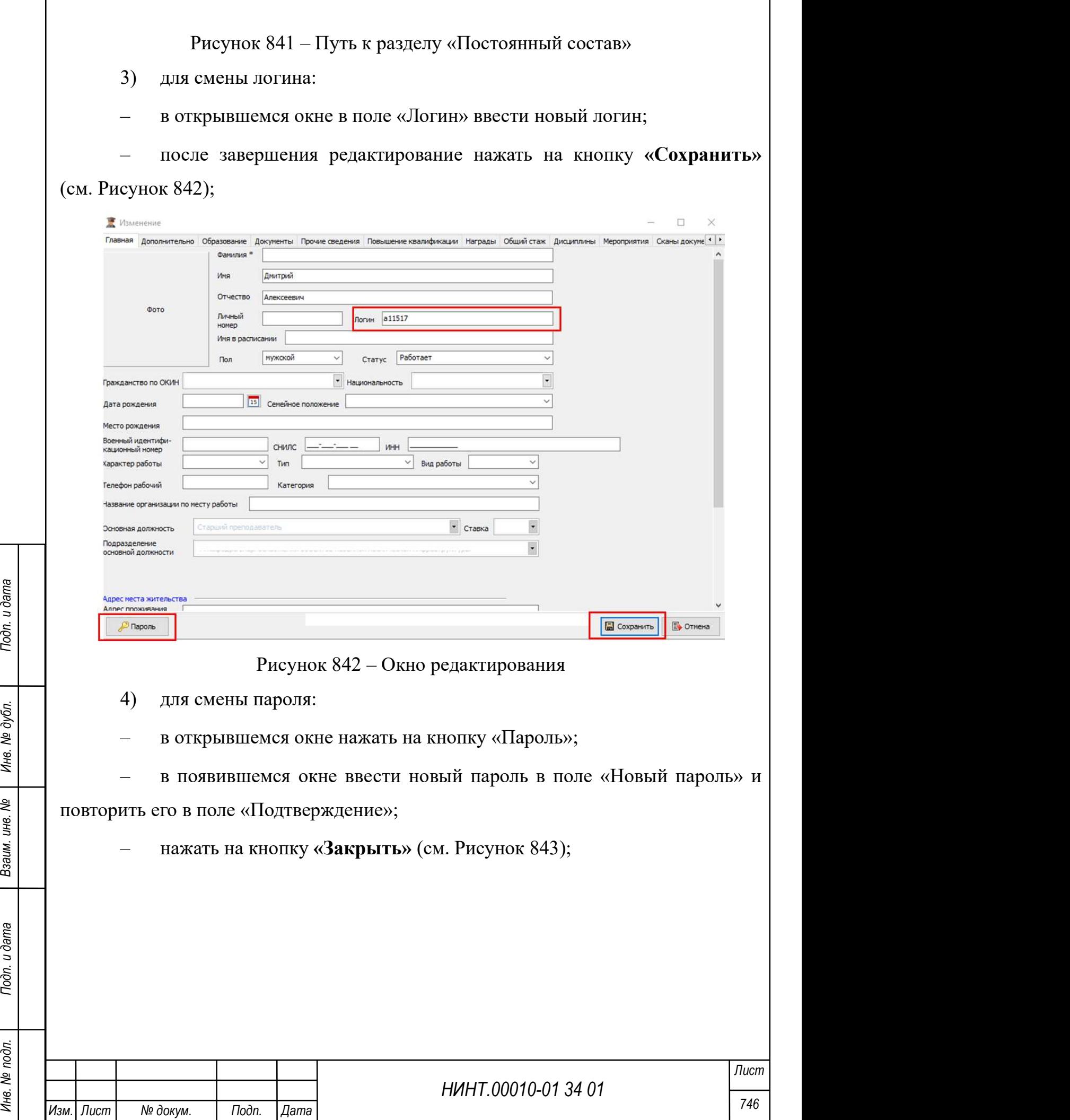

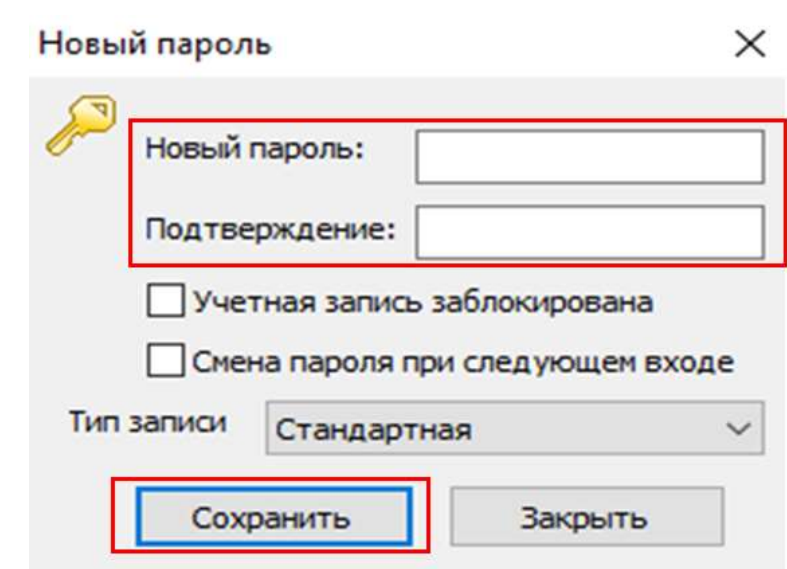

Рисунок 843 – Окно Новый пароль

5) в предыдущем окне нажать на кнопку «Сохранить».

## 5.37. Распределение прав доступа

Для включения нового пользователя в группу пользователей, которая содержит набор тех или иных прав в рамках его должностных обязанностей необходимо:

1) перейти в режим «Роли пользователей» путем: «Администрирование» – «Безопасность» – «Роли пользователей»;

2) создать группы и добавить в них пользователей, нажав на кнопку «Состав»;

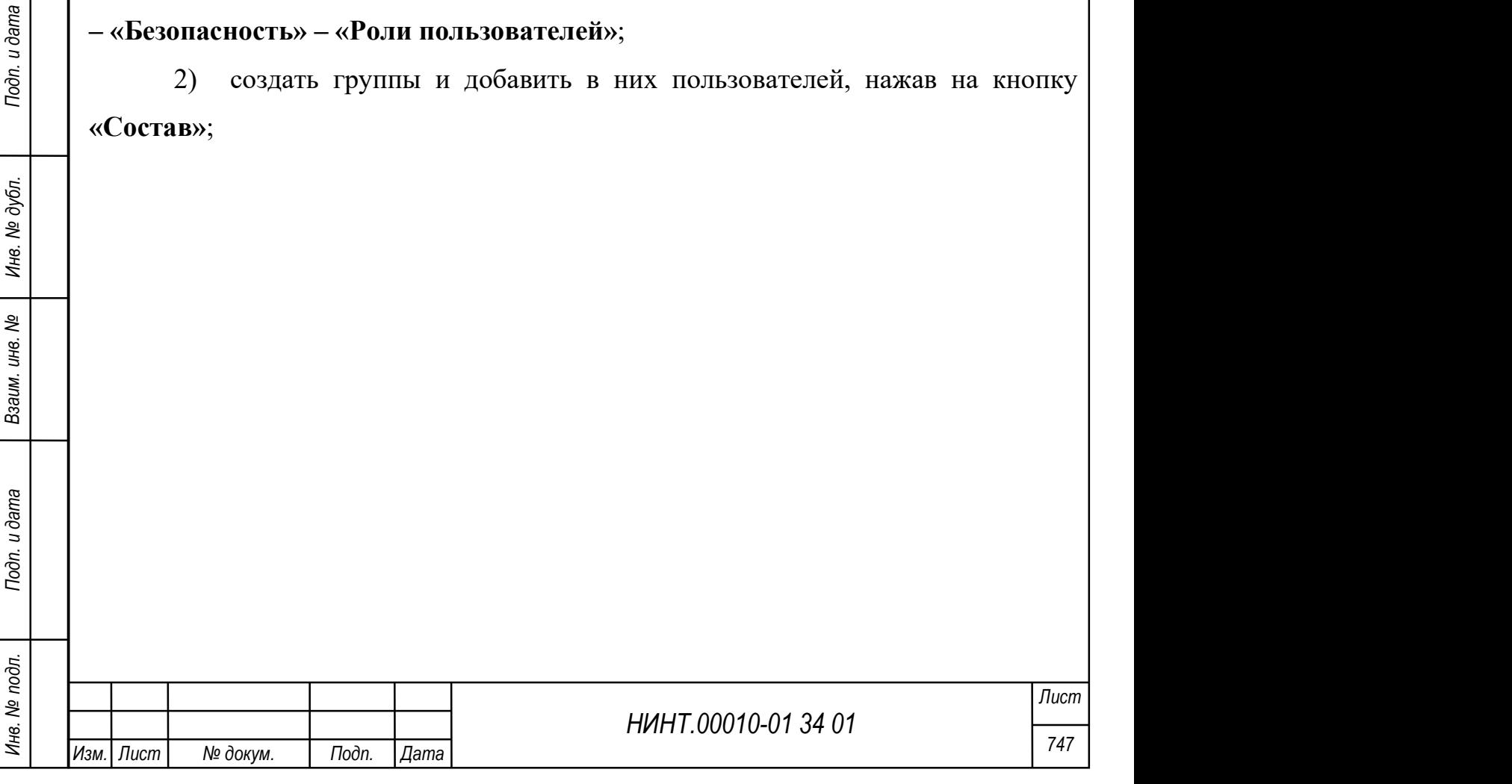

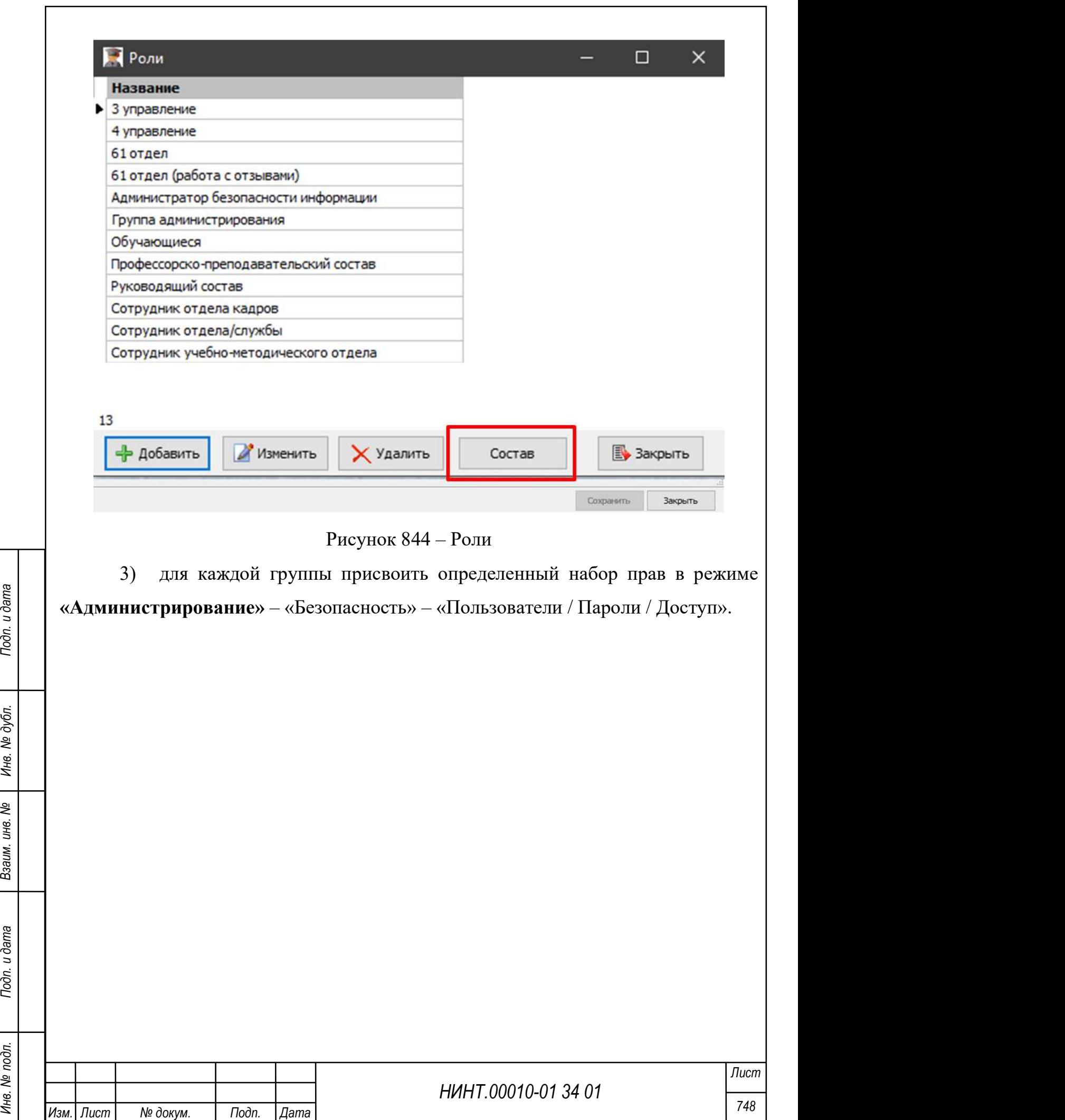

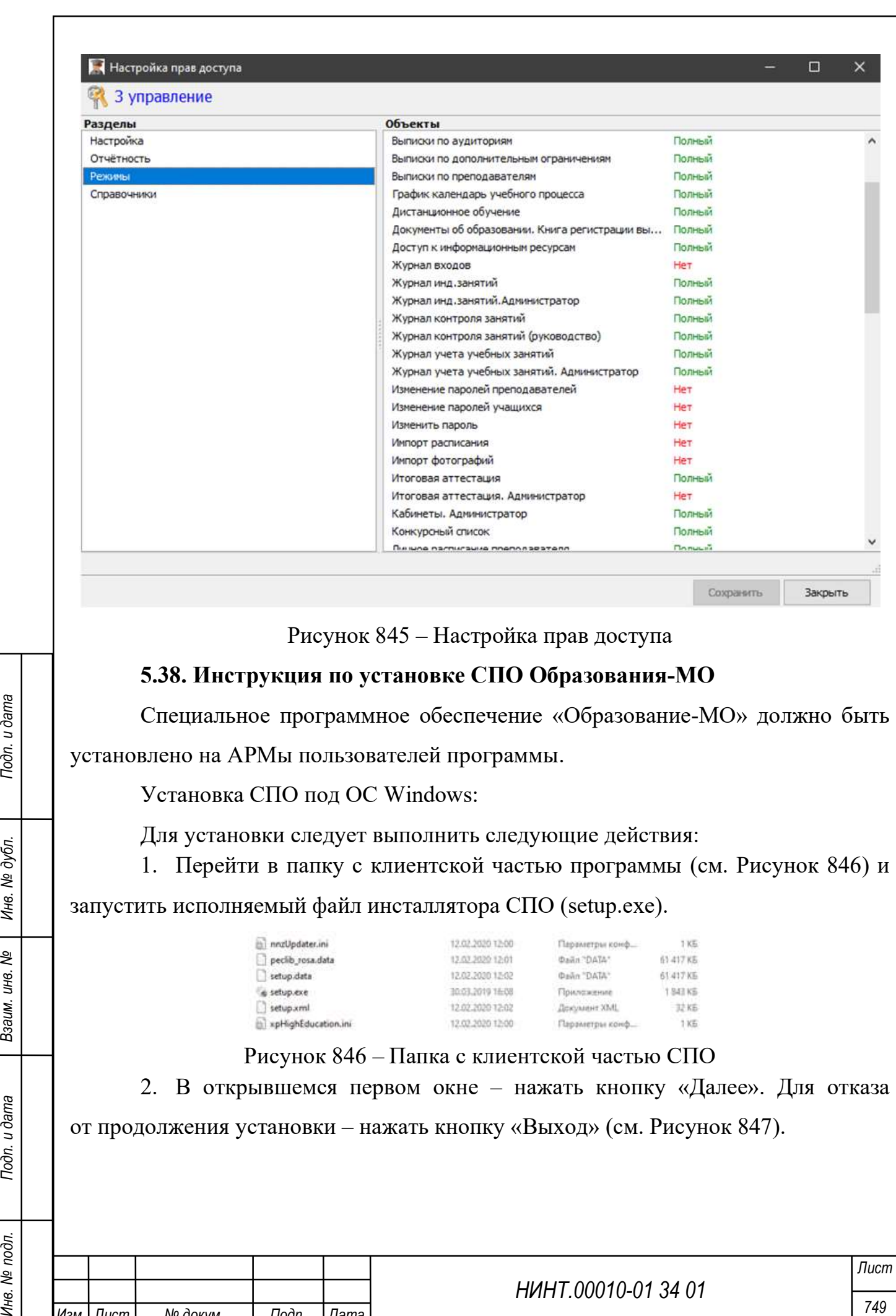

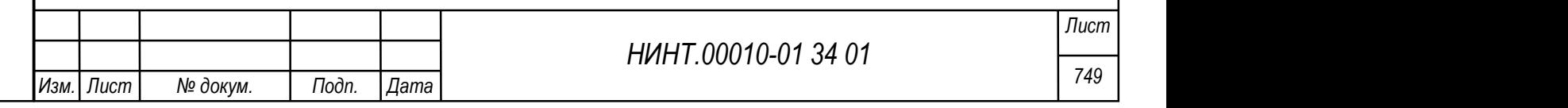

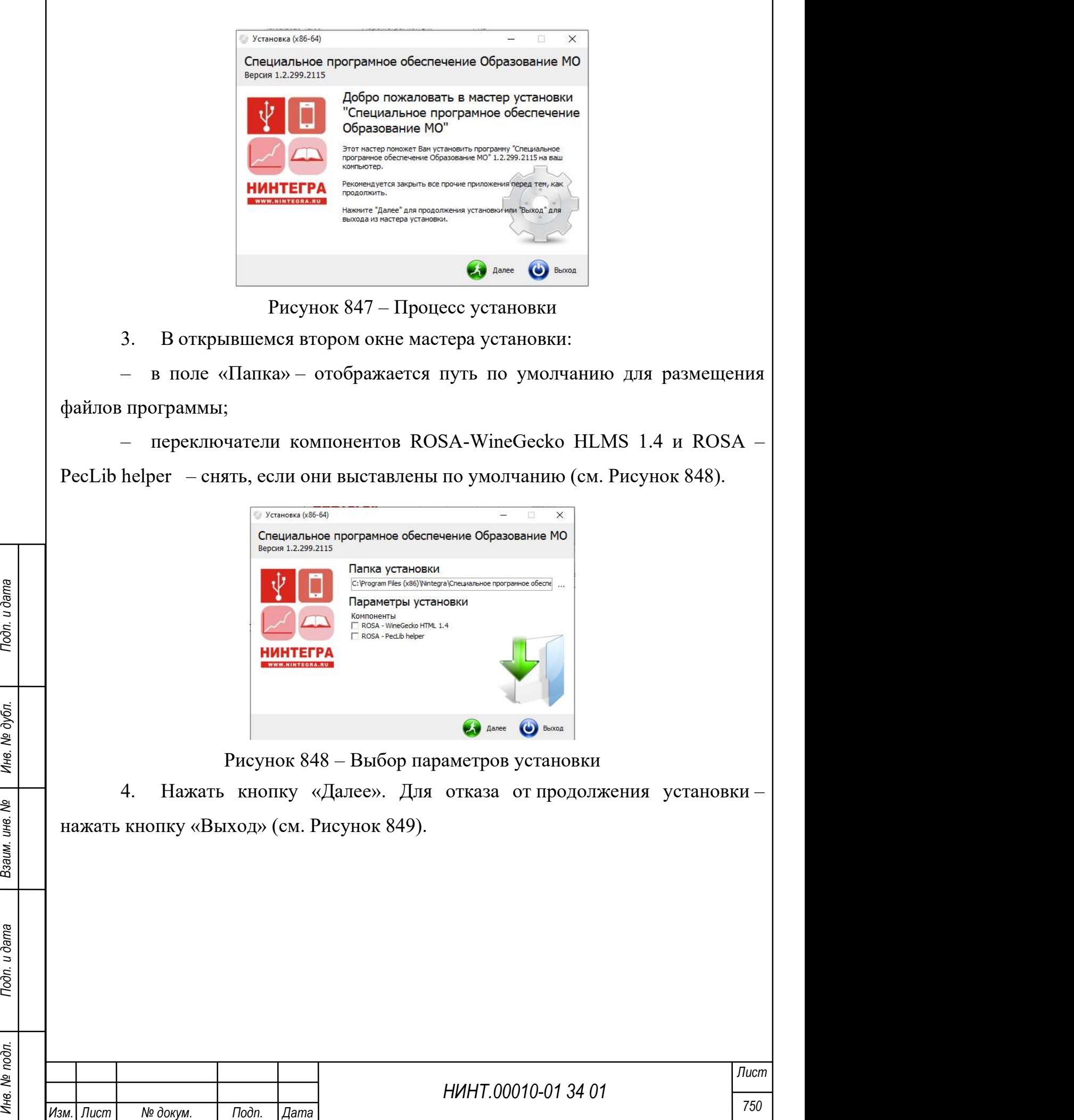

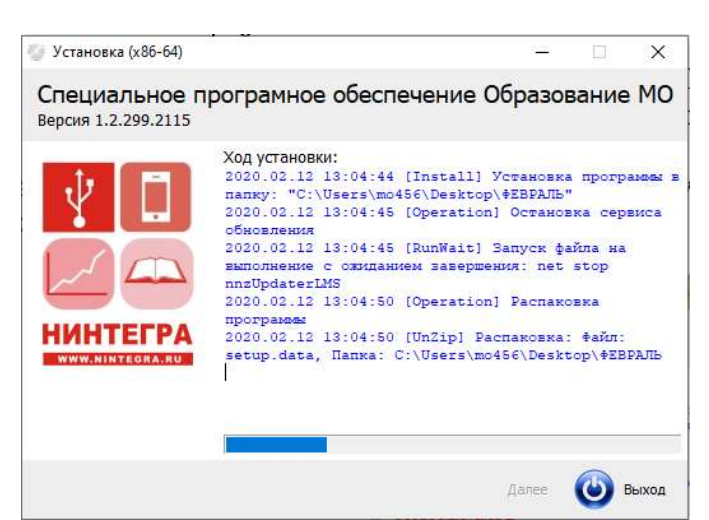

## Рисунок 849 – Процесс установки

5. По завершении процедуры установки в окне отображается сообщение

о завершении установки (см. Рисунок 850).

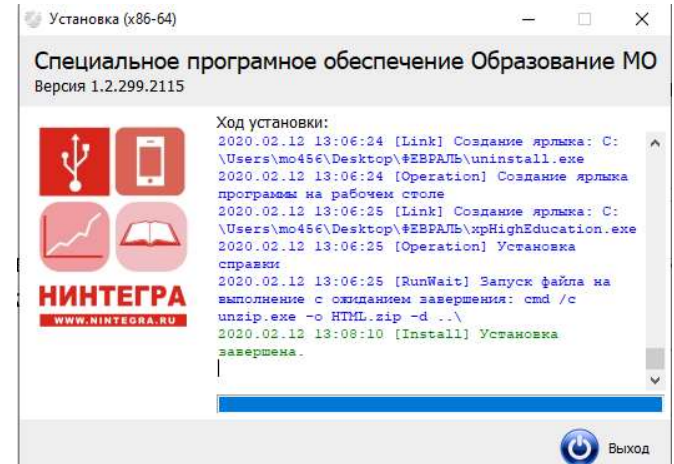

Рисунок 850 – Сообщение о завершении установки Для выхода из этого окна – нажать кнопку «Выход».

6. По завершении процедуры установки на »рабочем столе» компьютера

отображается ярлык для запуска программы.

7. Для запуска программы нужно:

а) нажать на иконку **– откроется окно для ввода логина и пароля** пользователя (см. Рисунок 851);

б) или запустить файл приложения xpHighEducation.exe в папке расположенной по пути размещения файлов программы.

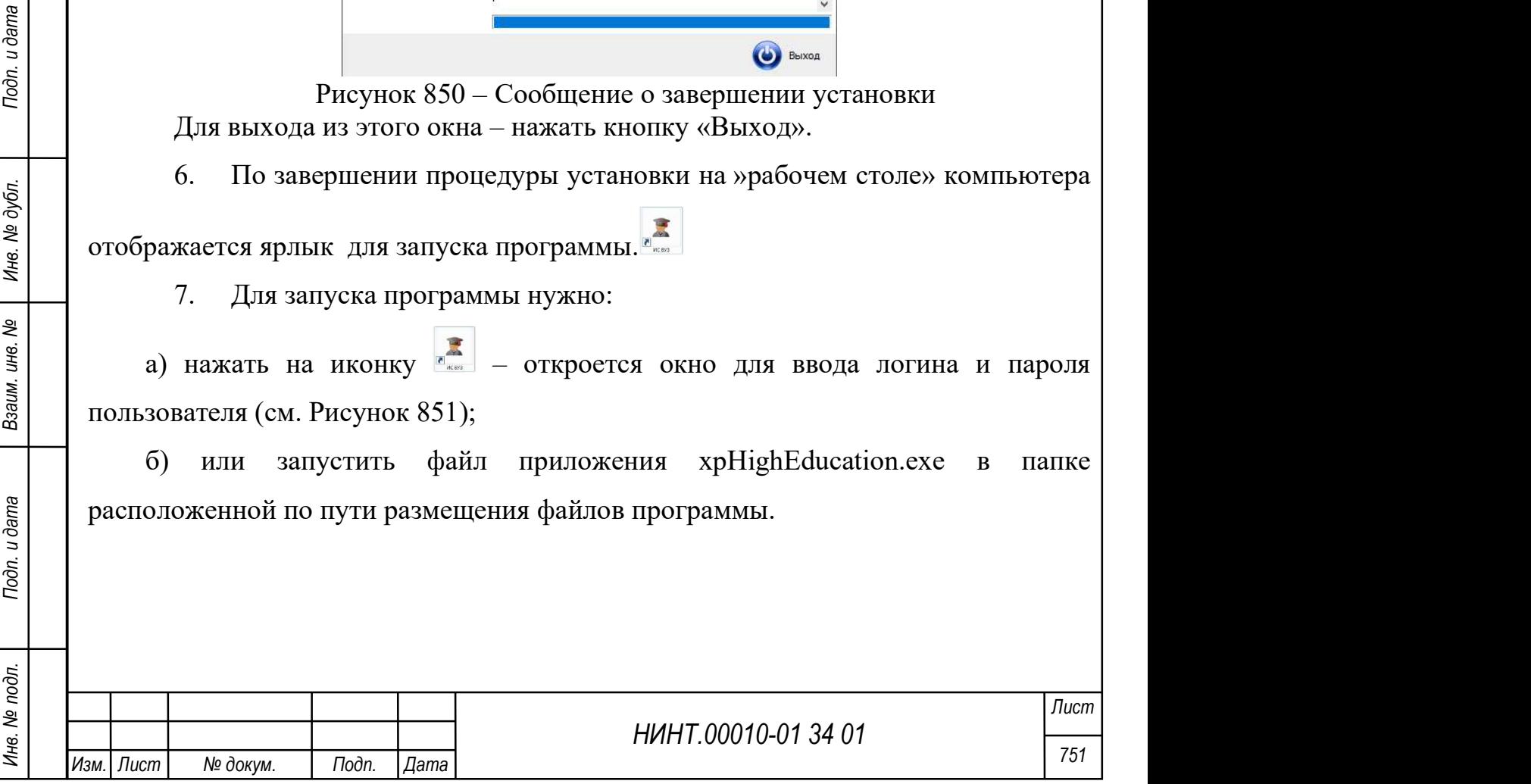

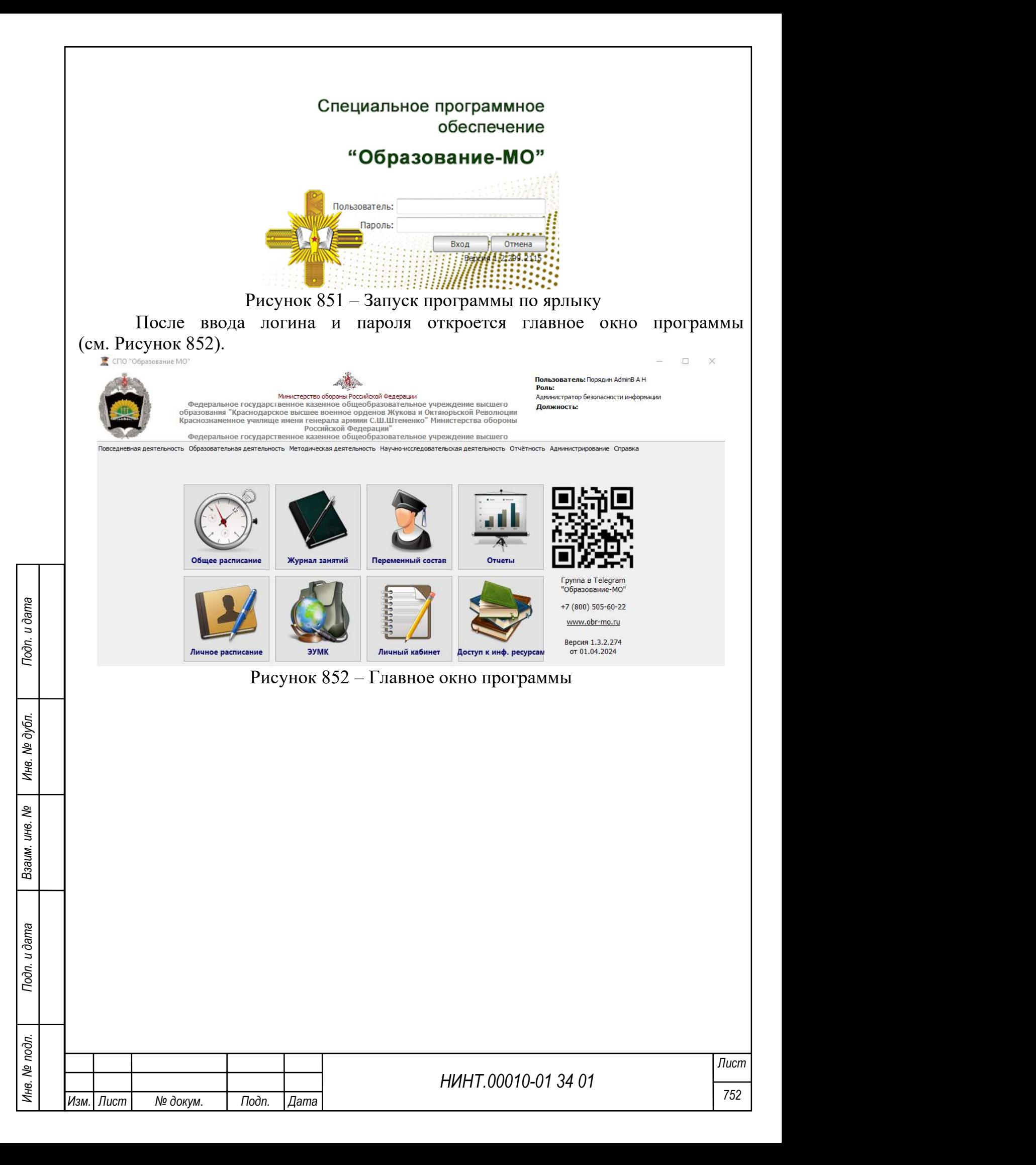

# 6. СООБЩЕНИЯ ОПЕРАТОРУ

В целях диагностирования правильности функционирования Образование-МО снабжается блоком обработки ошибок, который оповещает пользователя Образование-МО о возникших проблемах функционирования. Образцы сообщений представлены ниже (см. Рисунок 853).

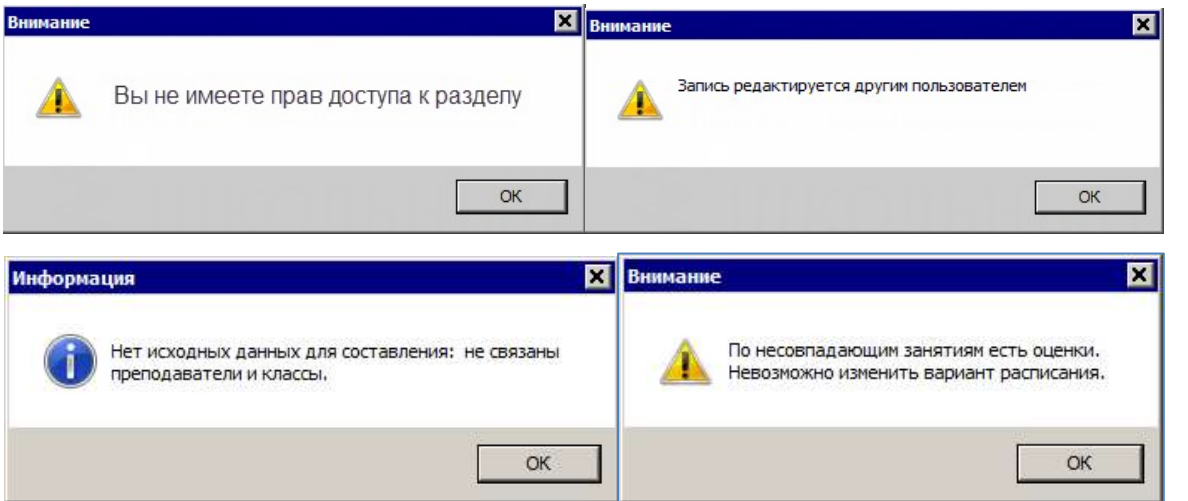

Рисунок 853 – Образцы сообщений блока обработки ошибок Образование-МО

В первом случае (нет права доступа) нажимается кнопка «ОК» и оператору необходимо обратиться к администратору системы и получить учетные записи (логин, пароль), затем зарегистрироваться.

Во втором случае (запись редактируется другим пользователем) оператор нажимает кнопку «ОК» и переходит в режим ожидания, либо выход из системы.

Типовые сообщения оператору приведены в Таблице 3 .

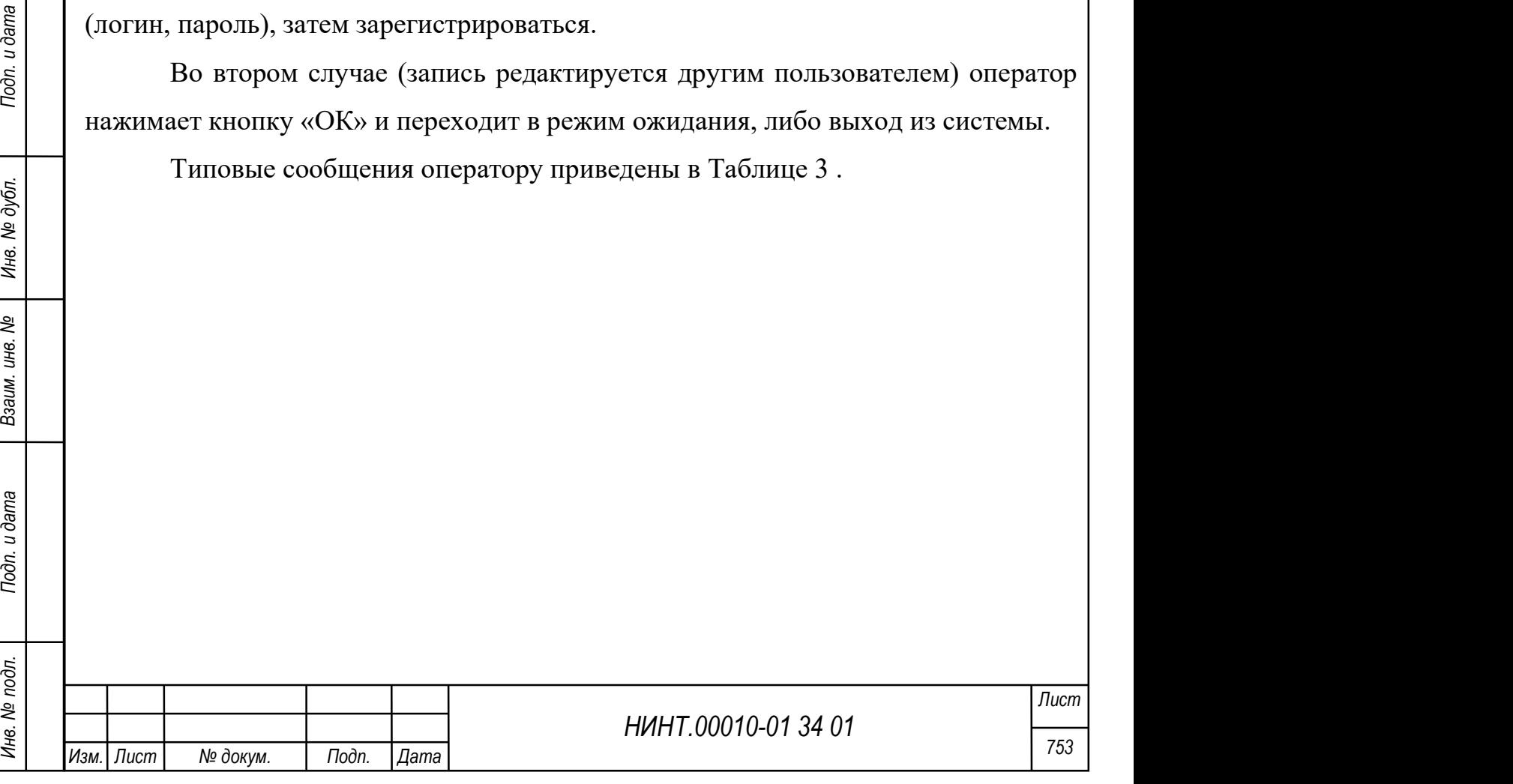

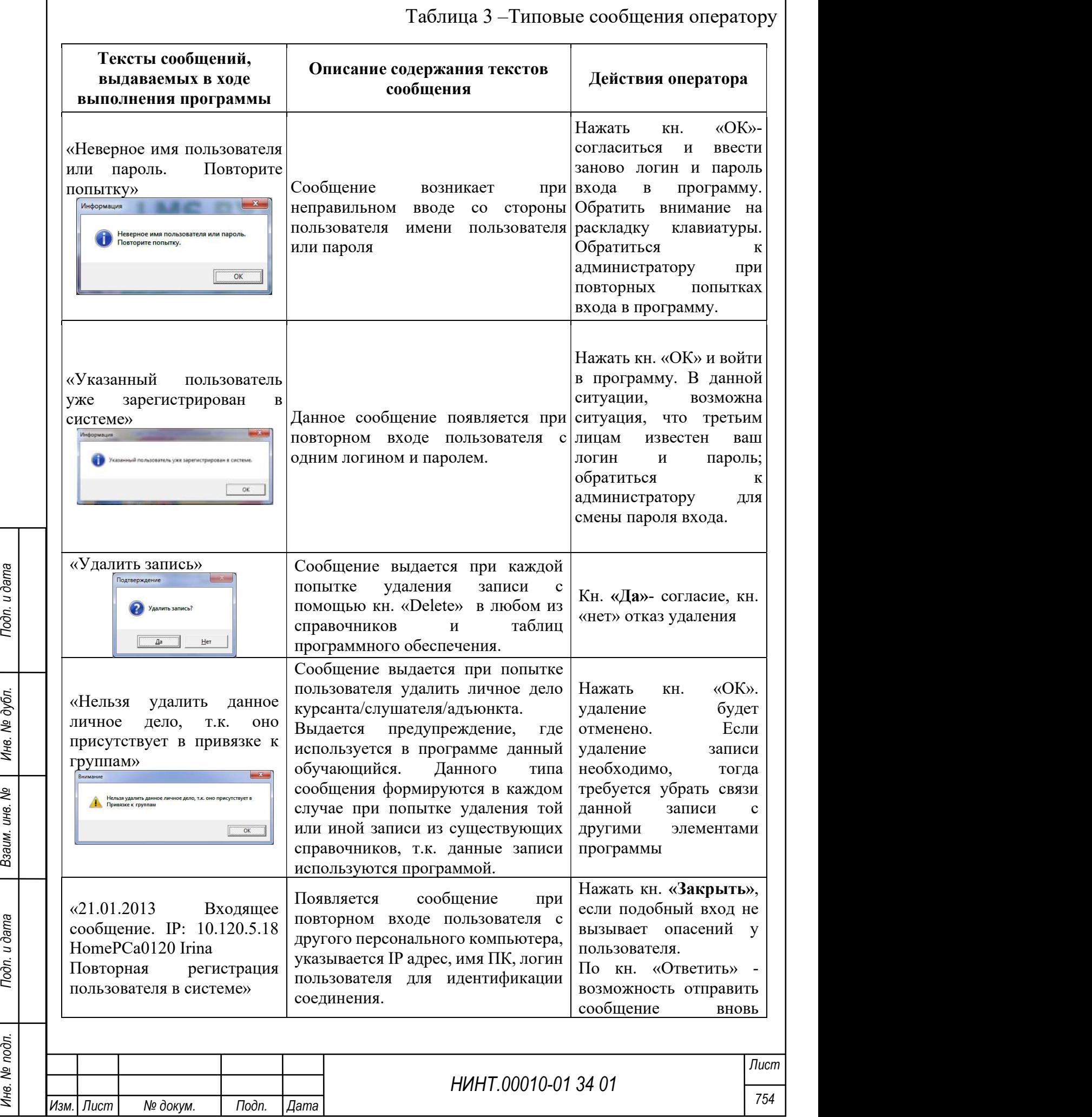

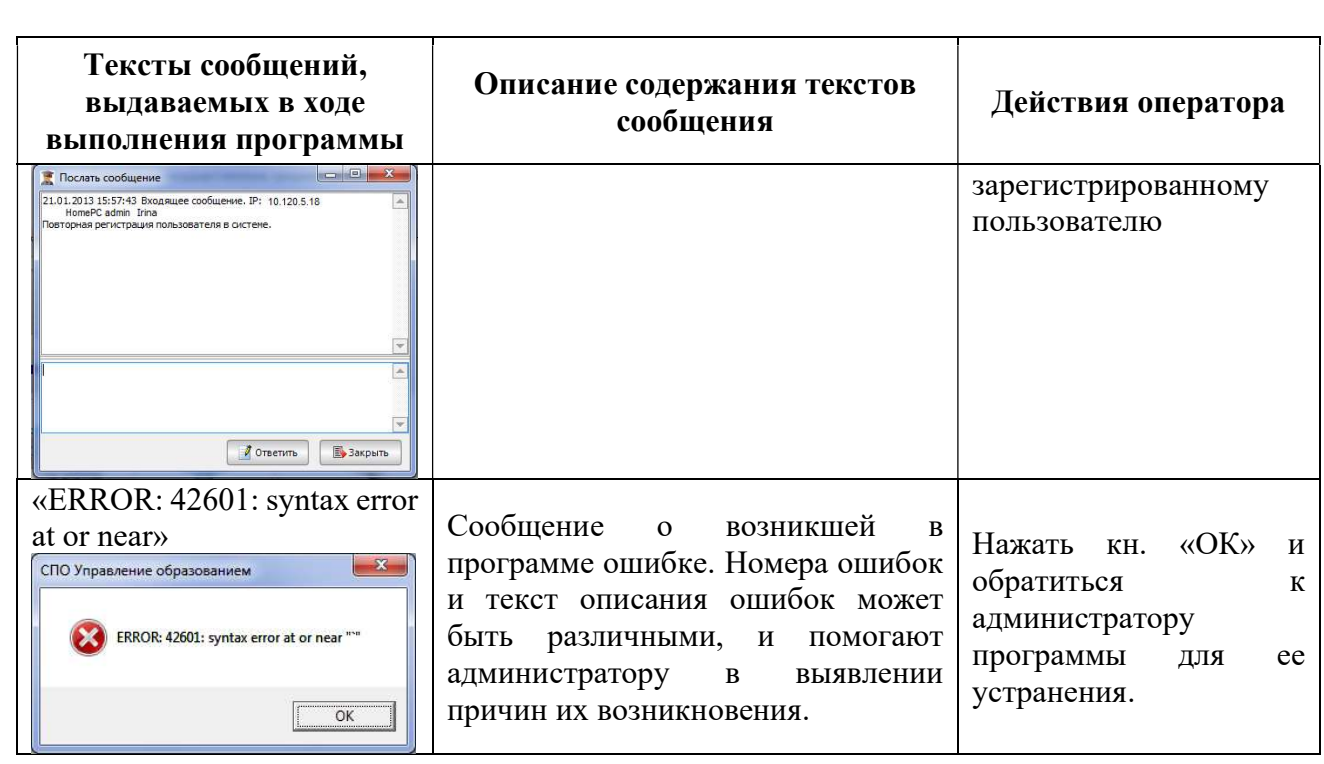

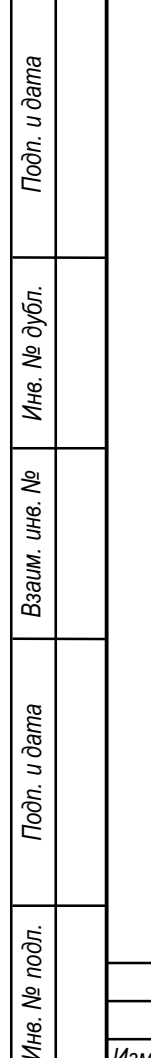

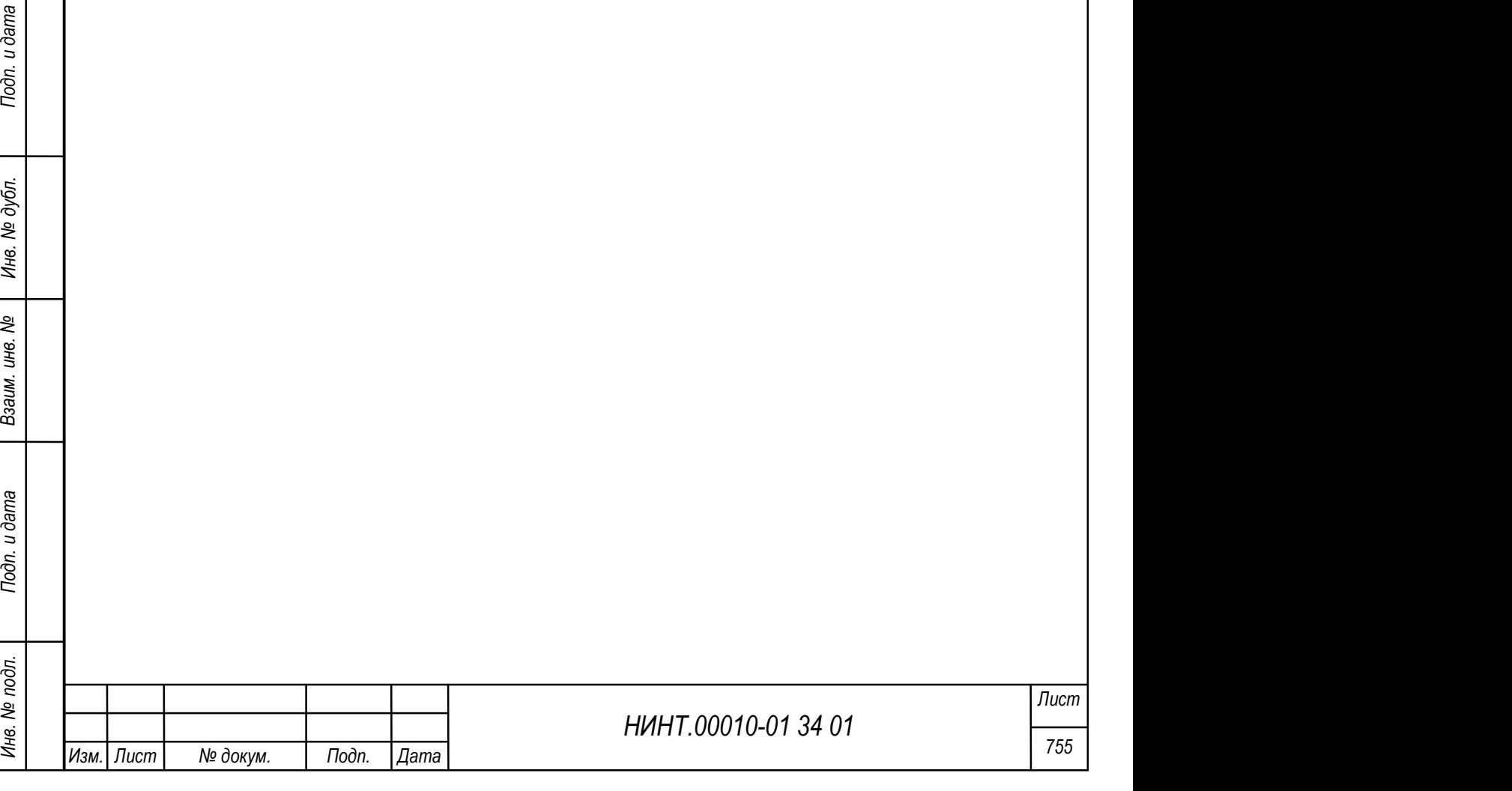
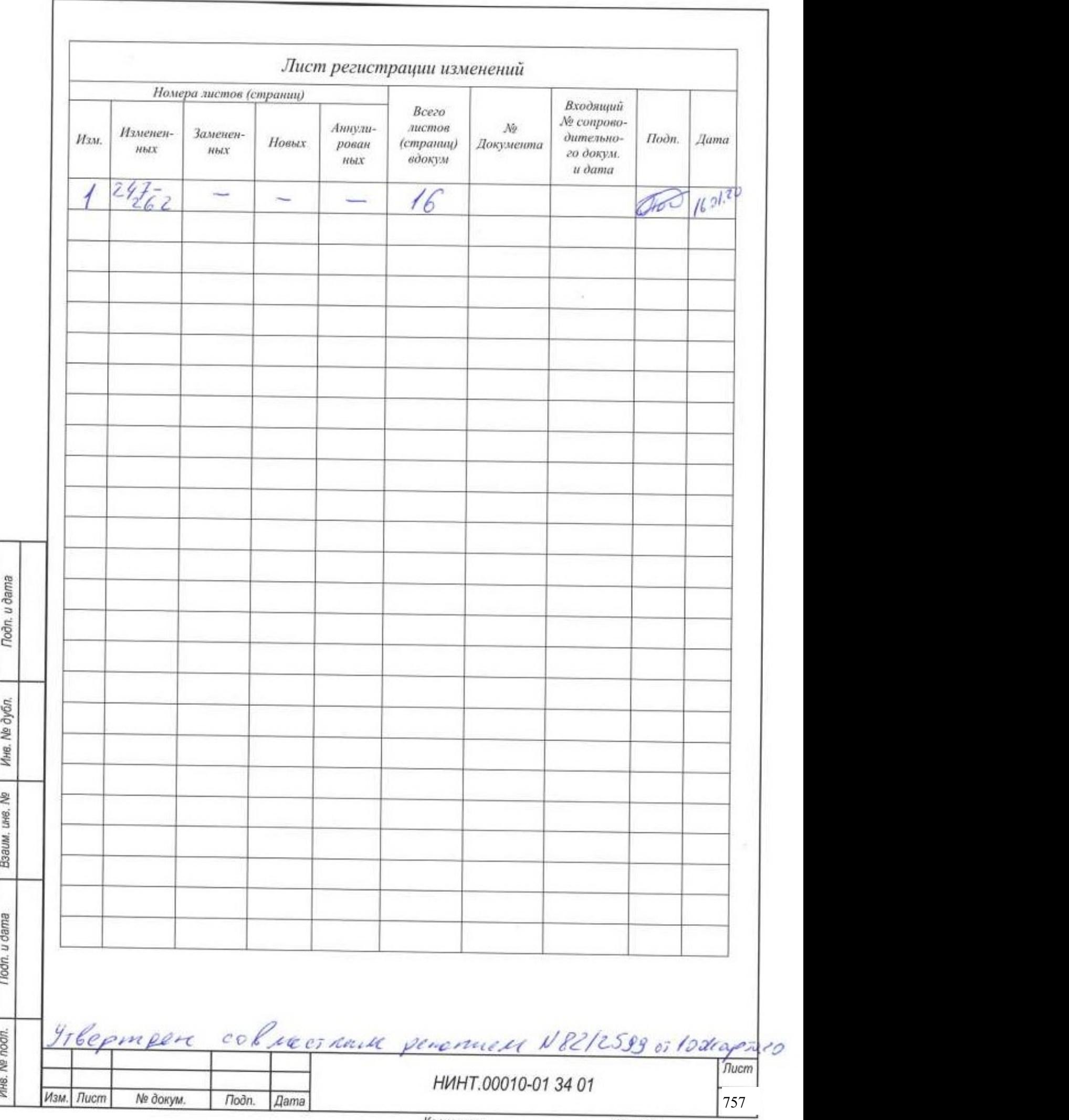

J,